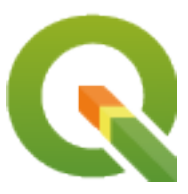

# **QGIS Desktop 3.34 User Guide**

**QGIS Project**

**2024 06 15**

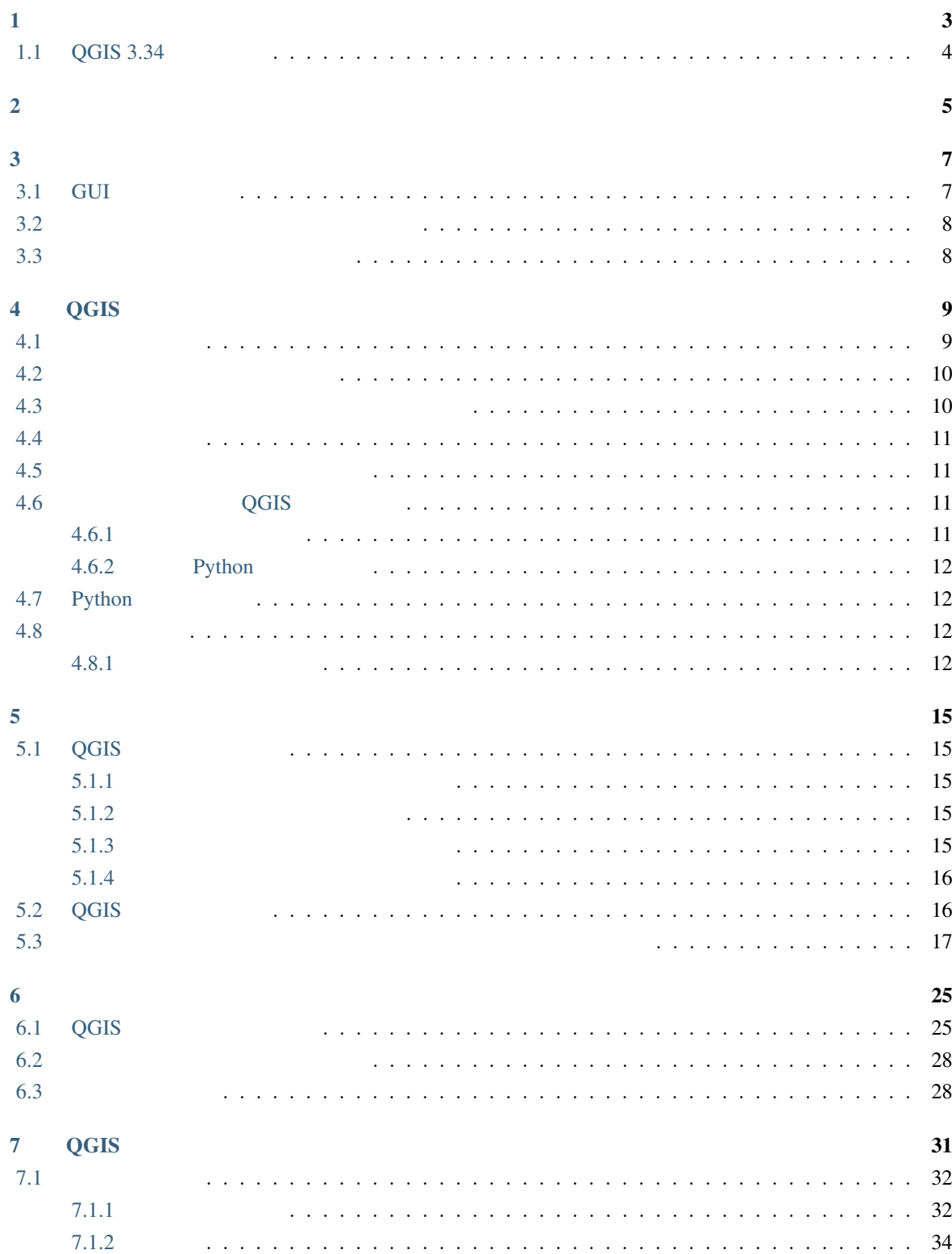

i

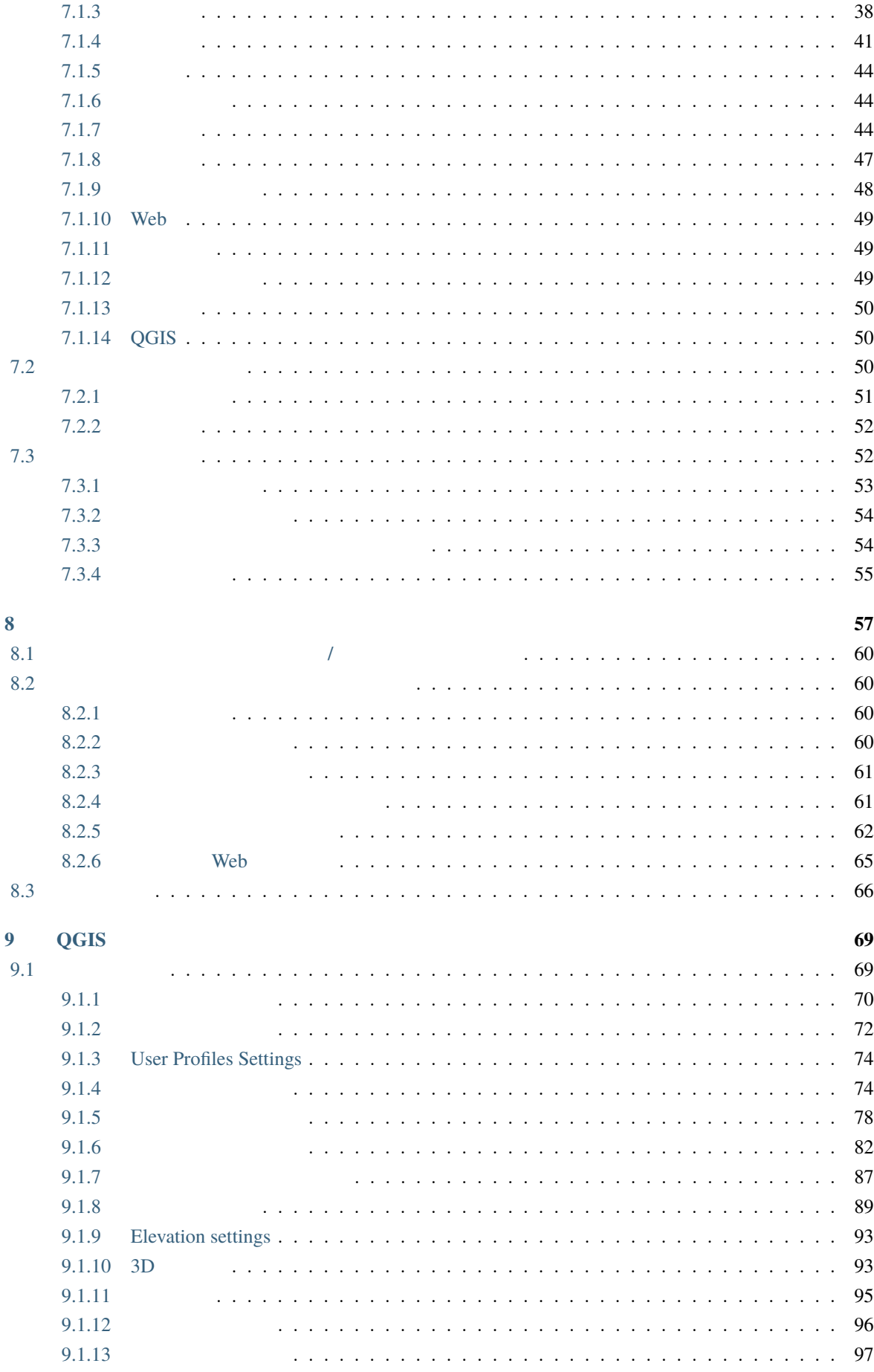

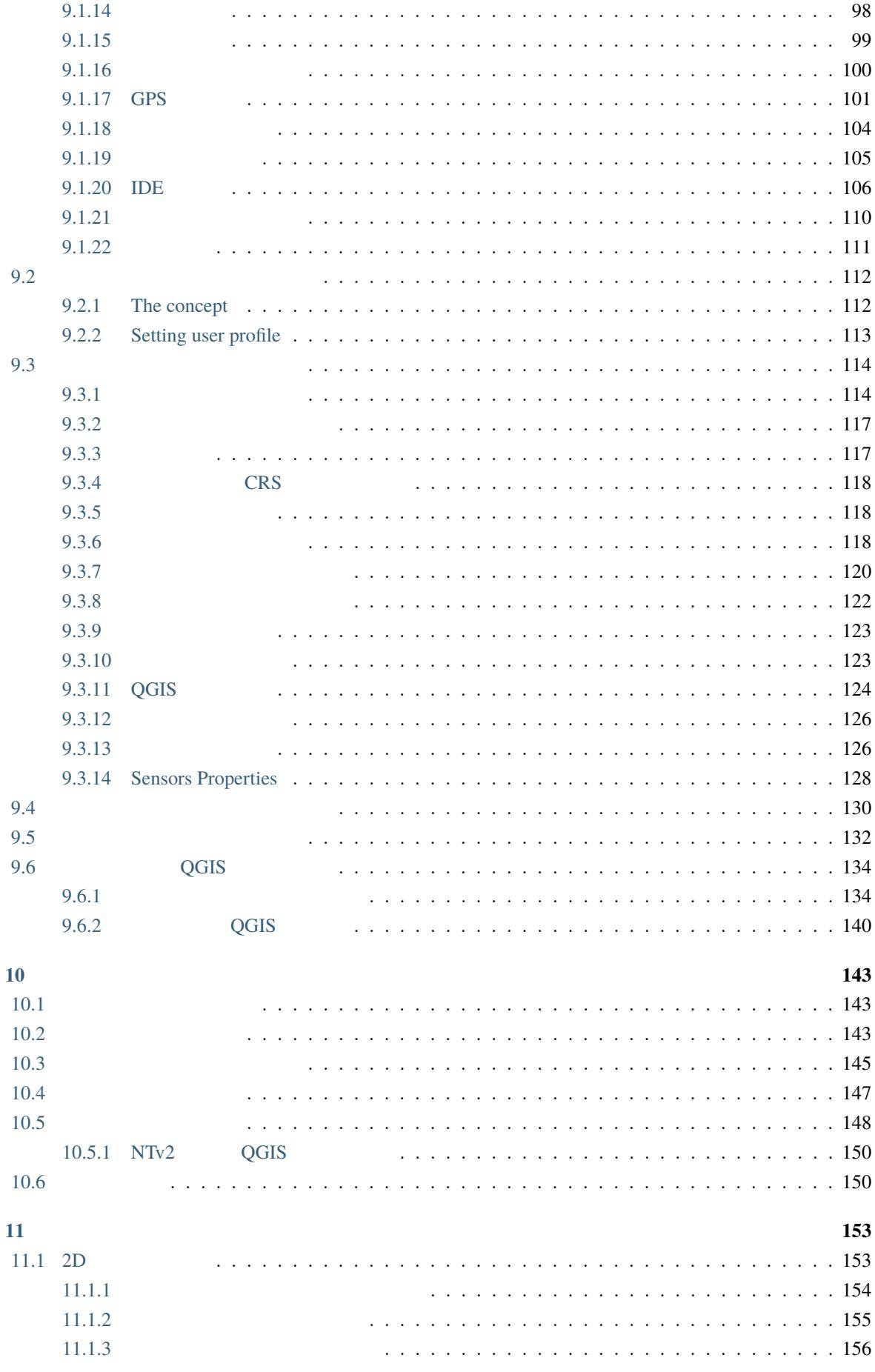

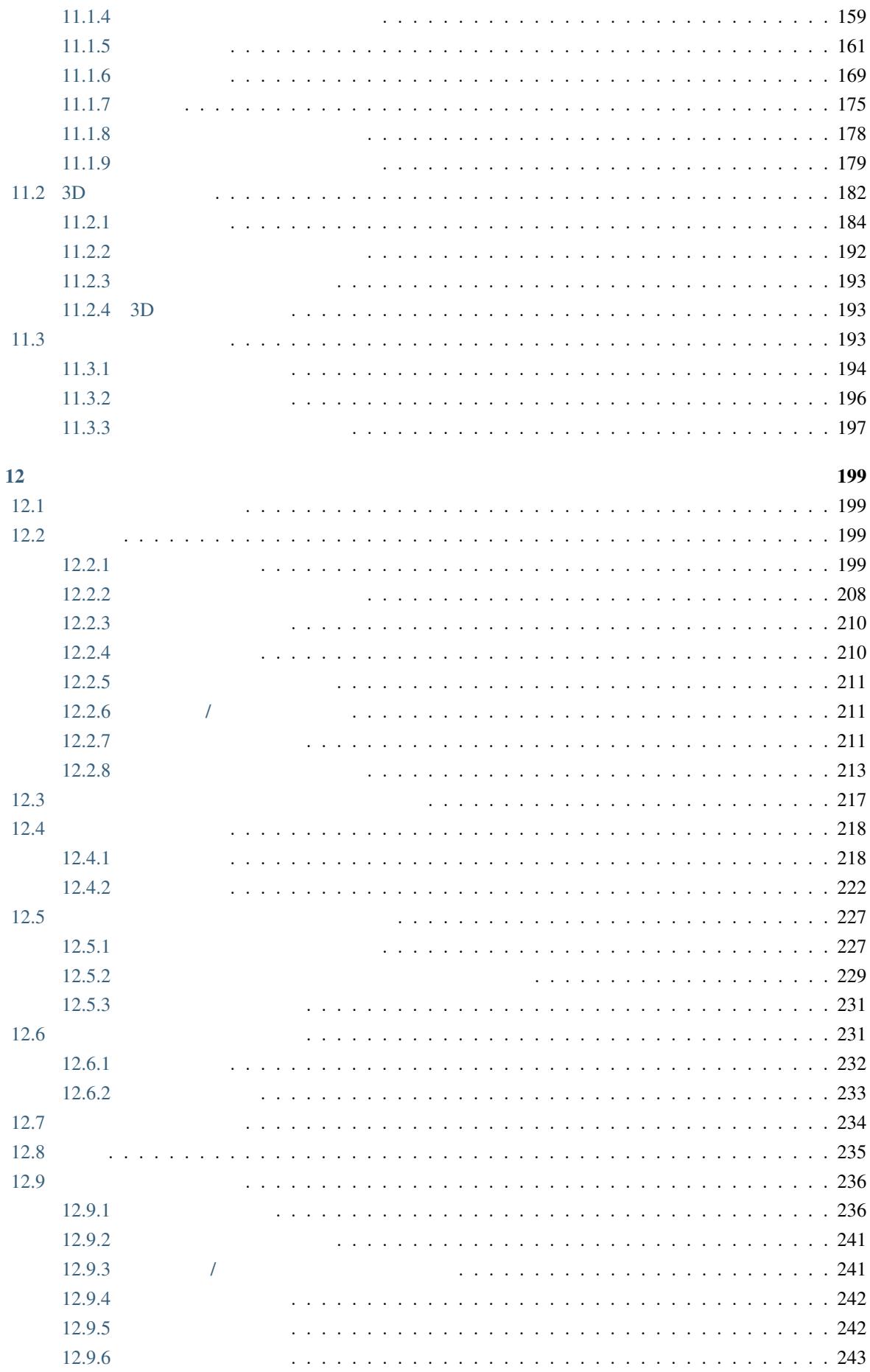

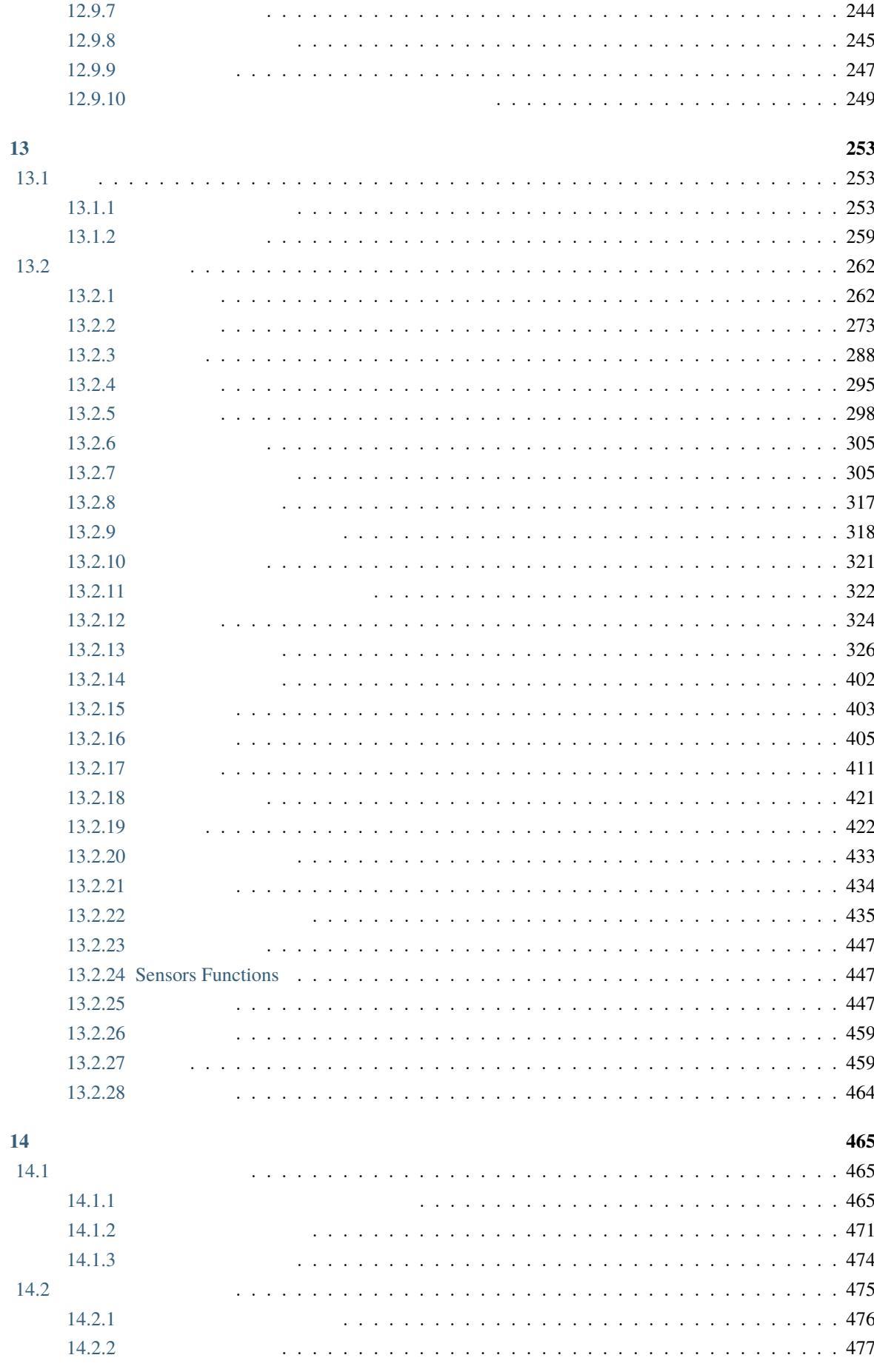

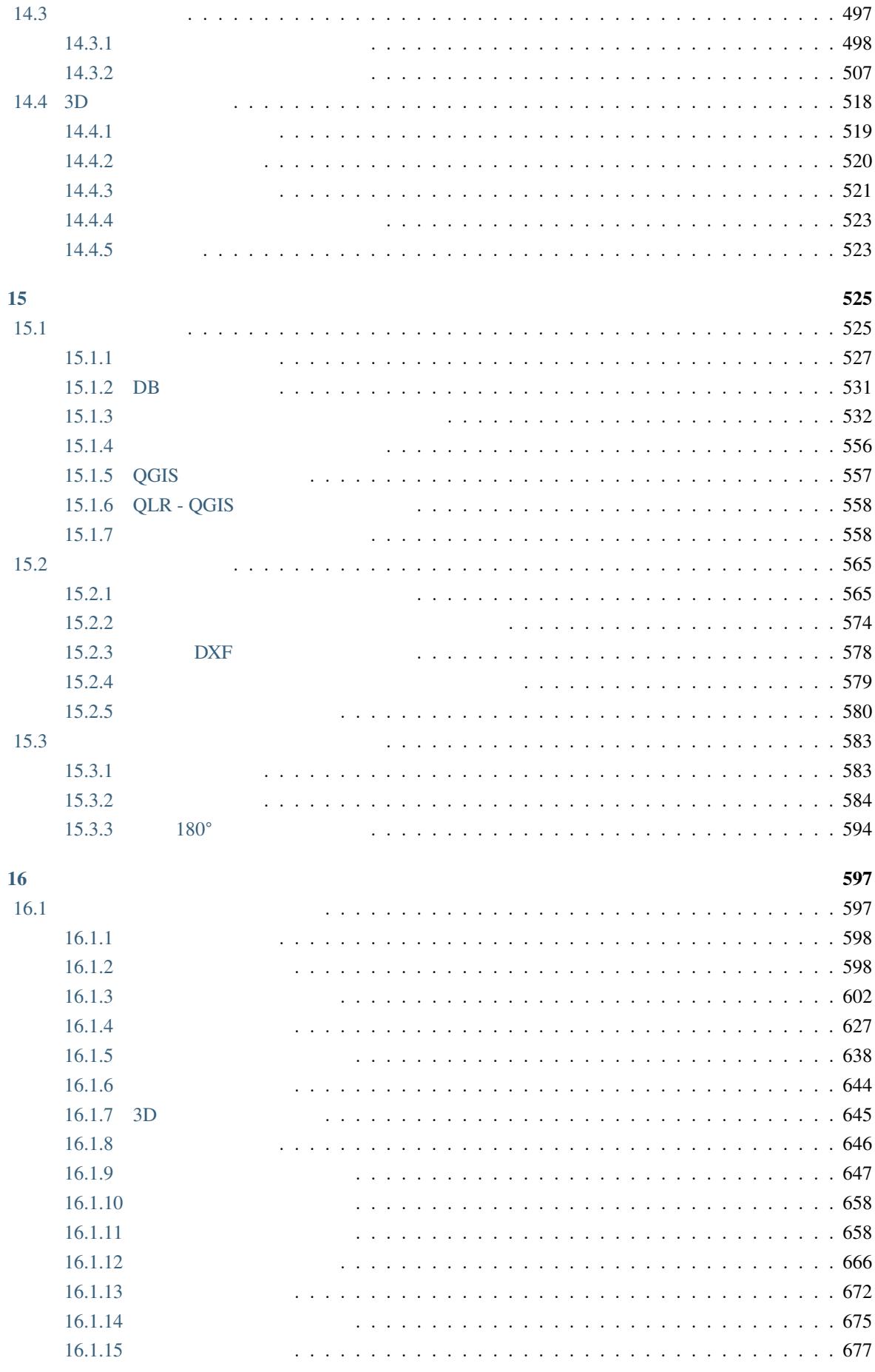

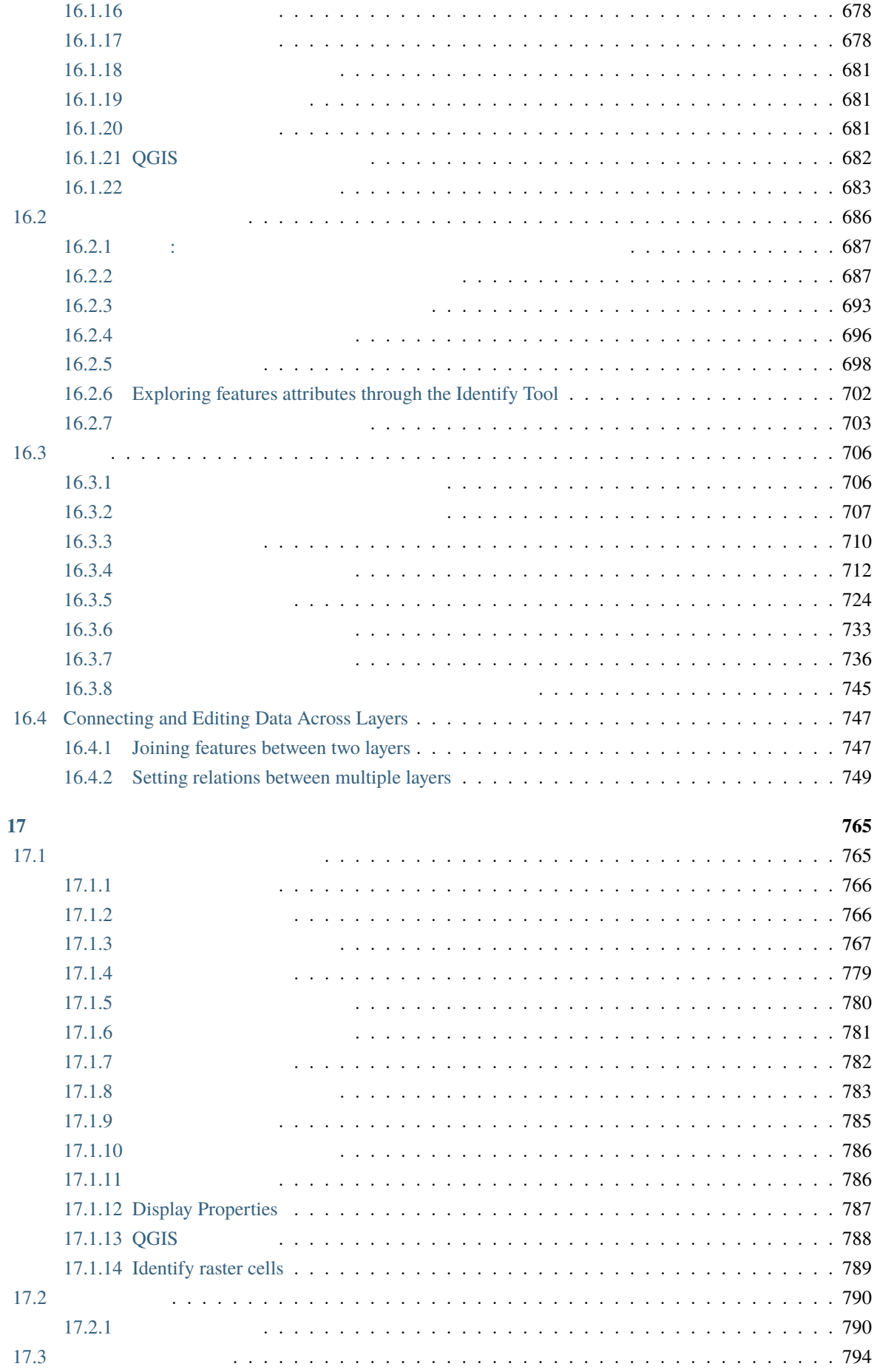

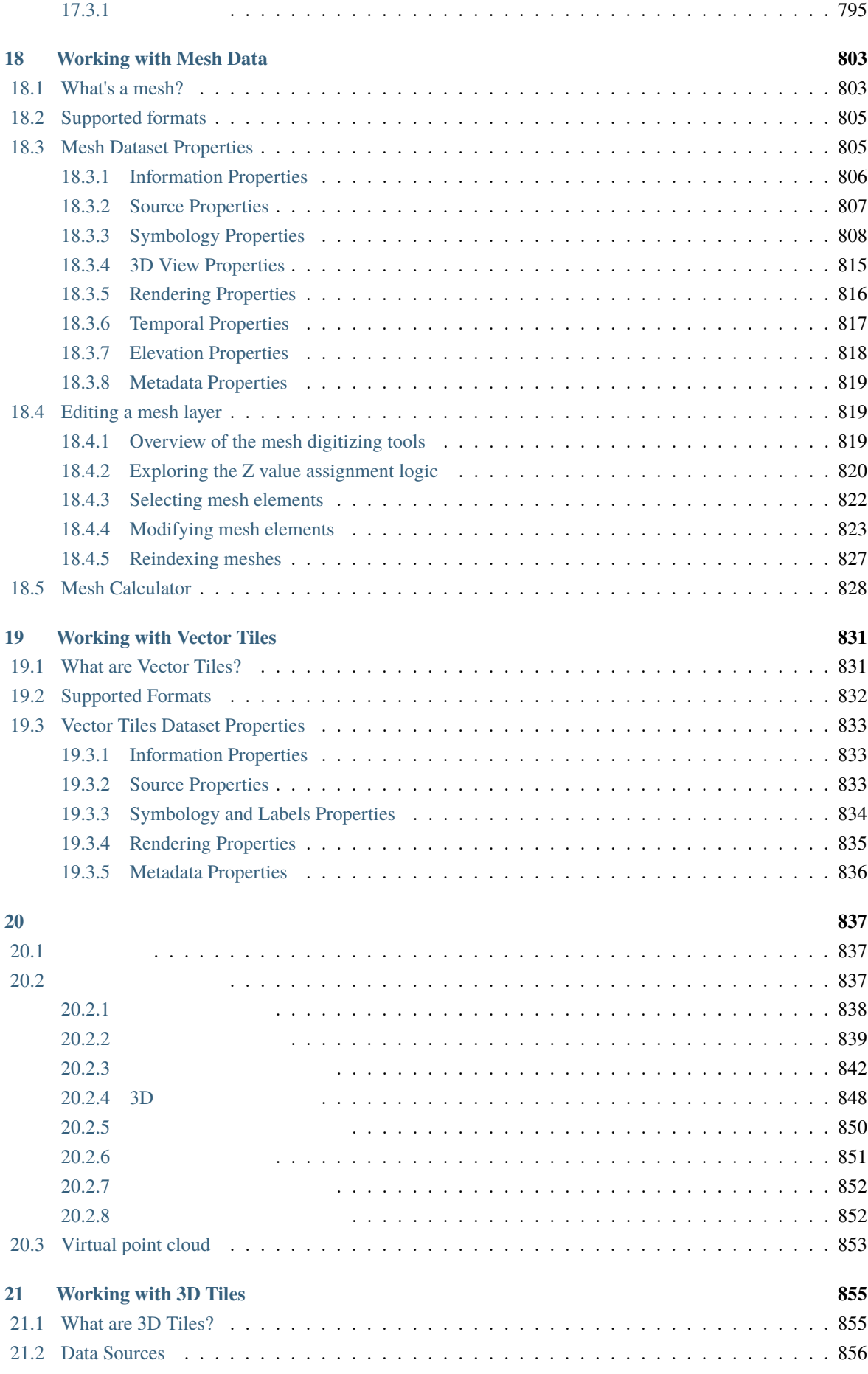

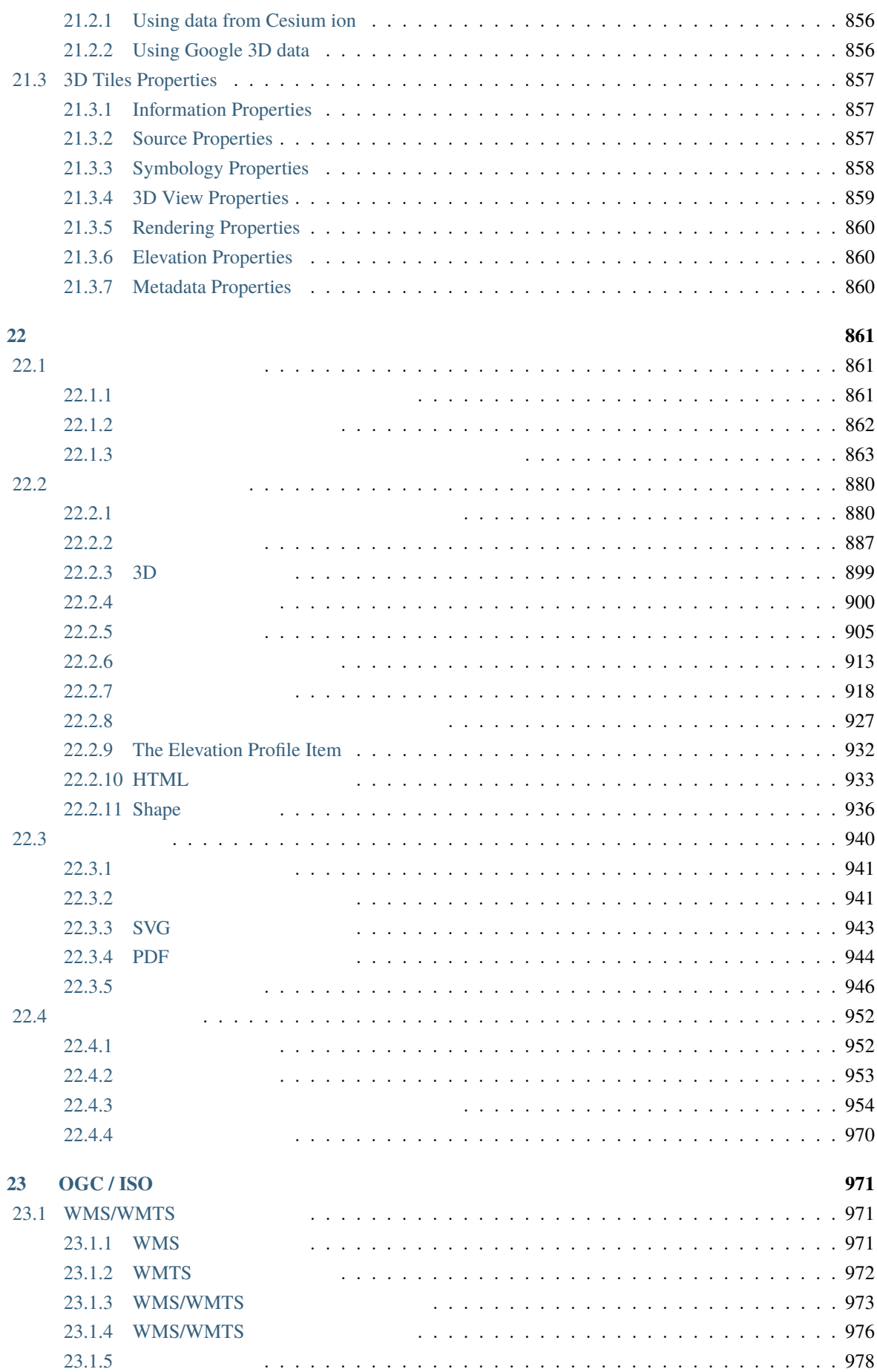

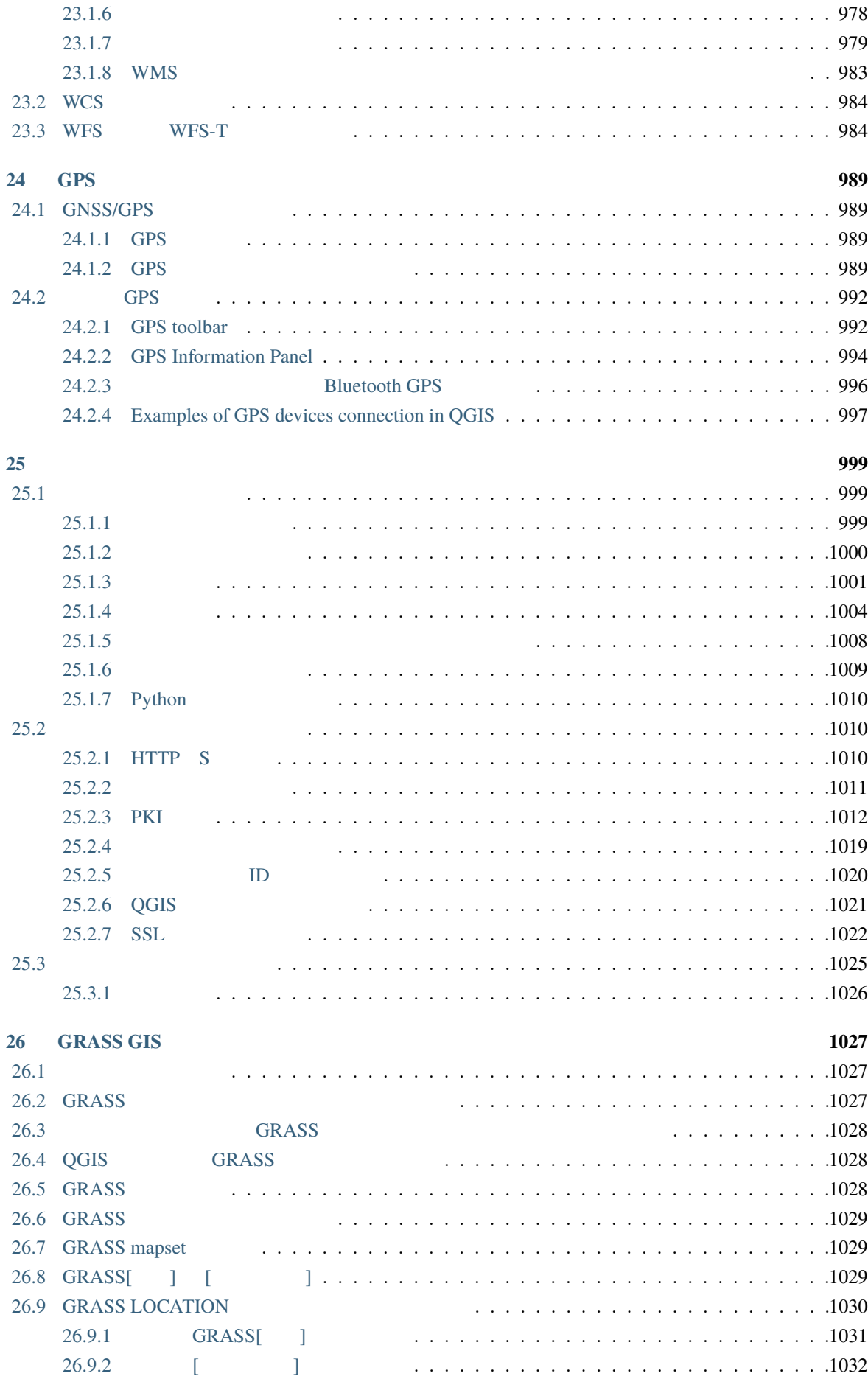

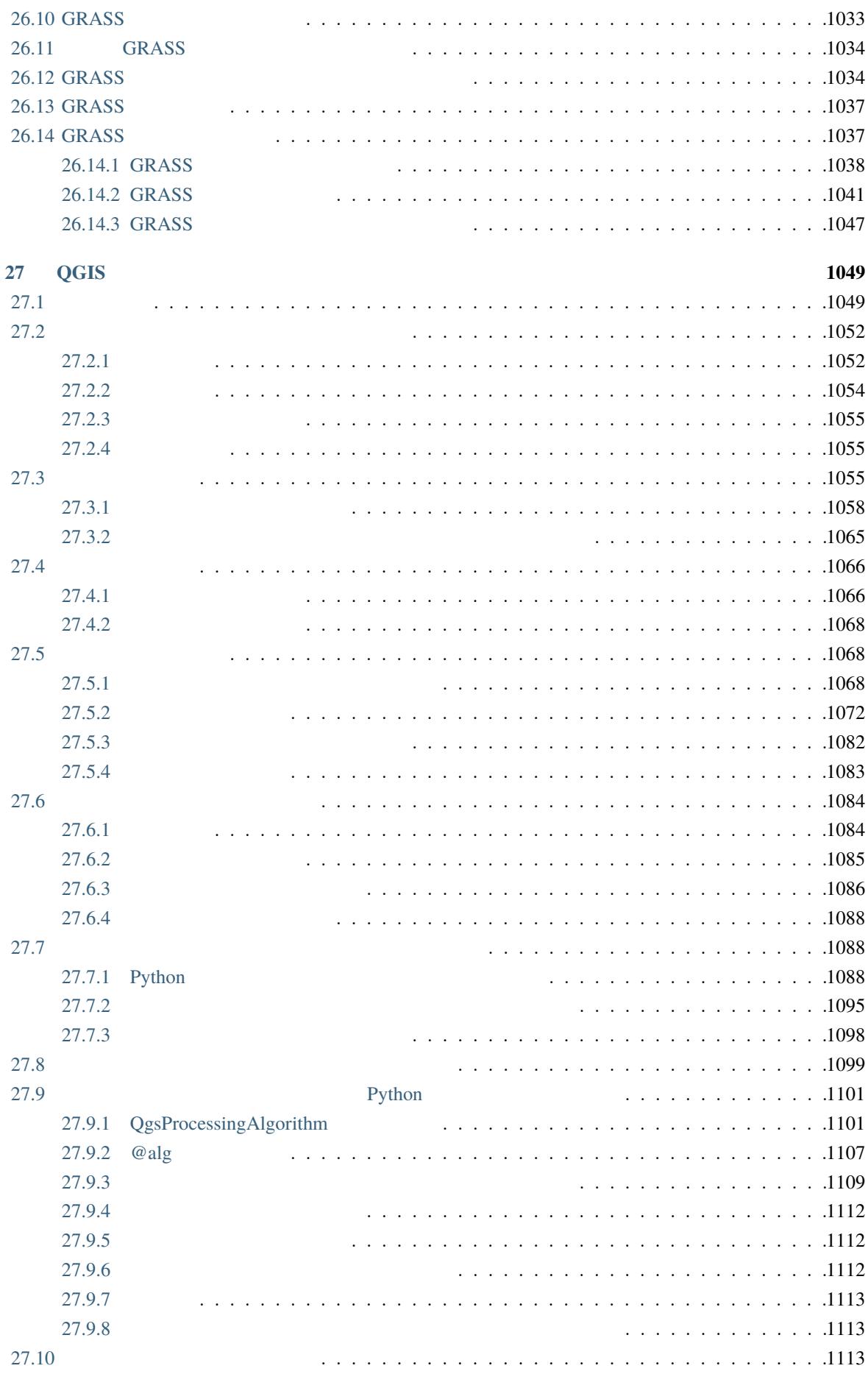

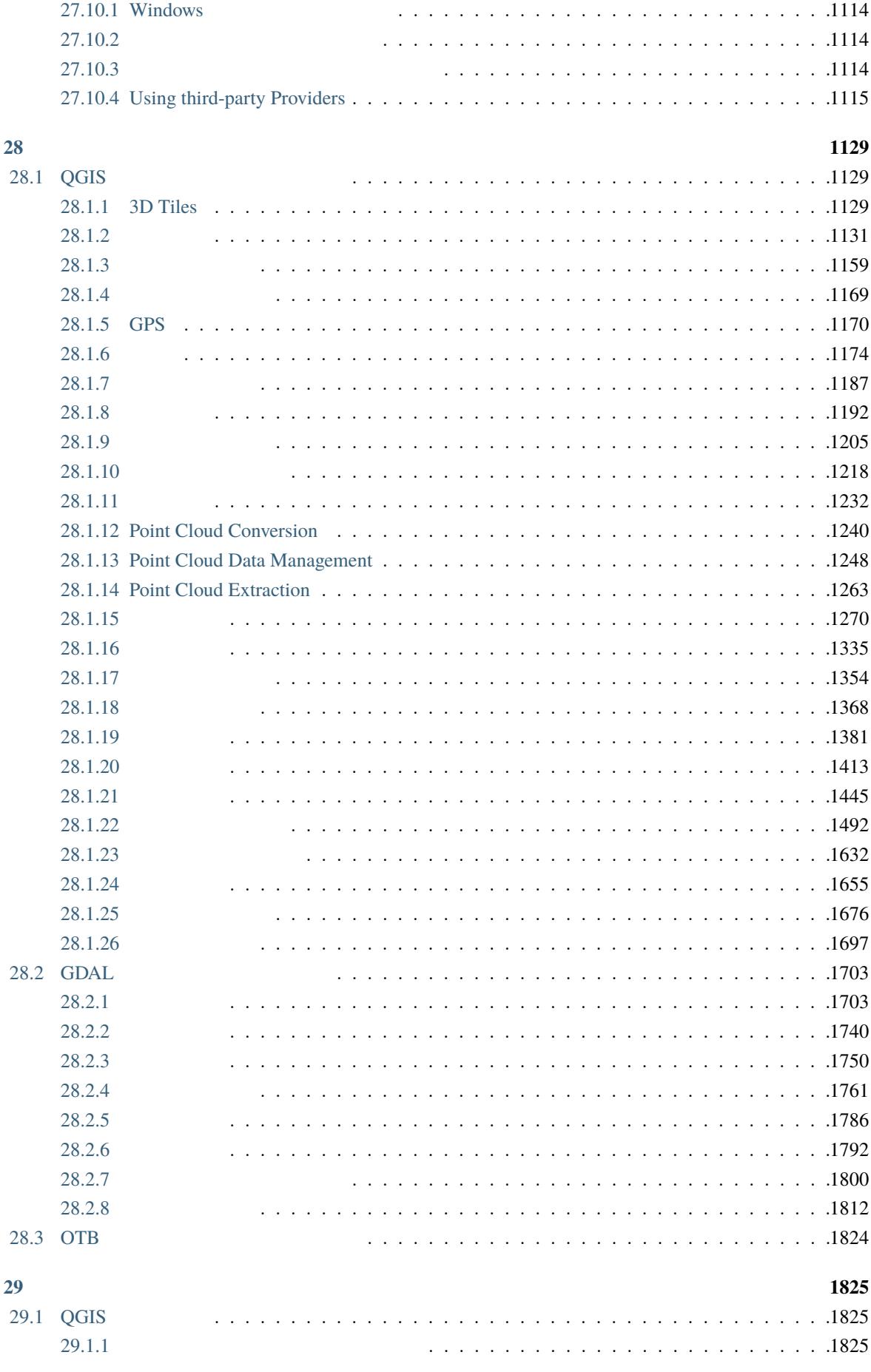

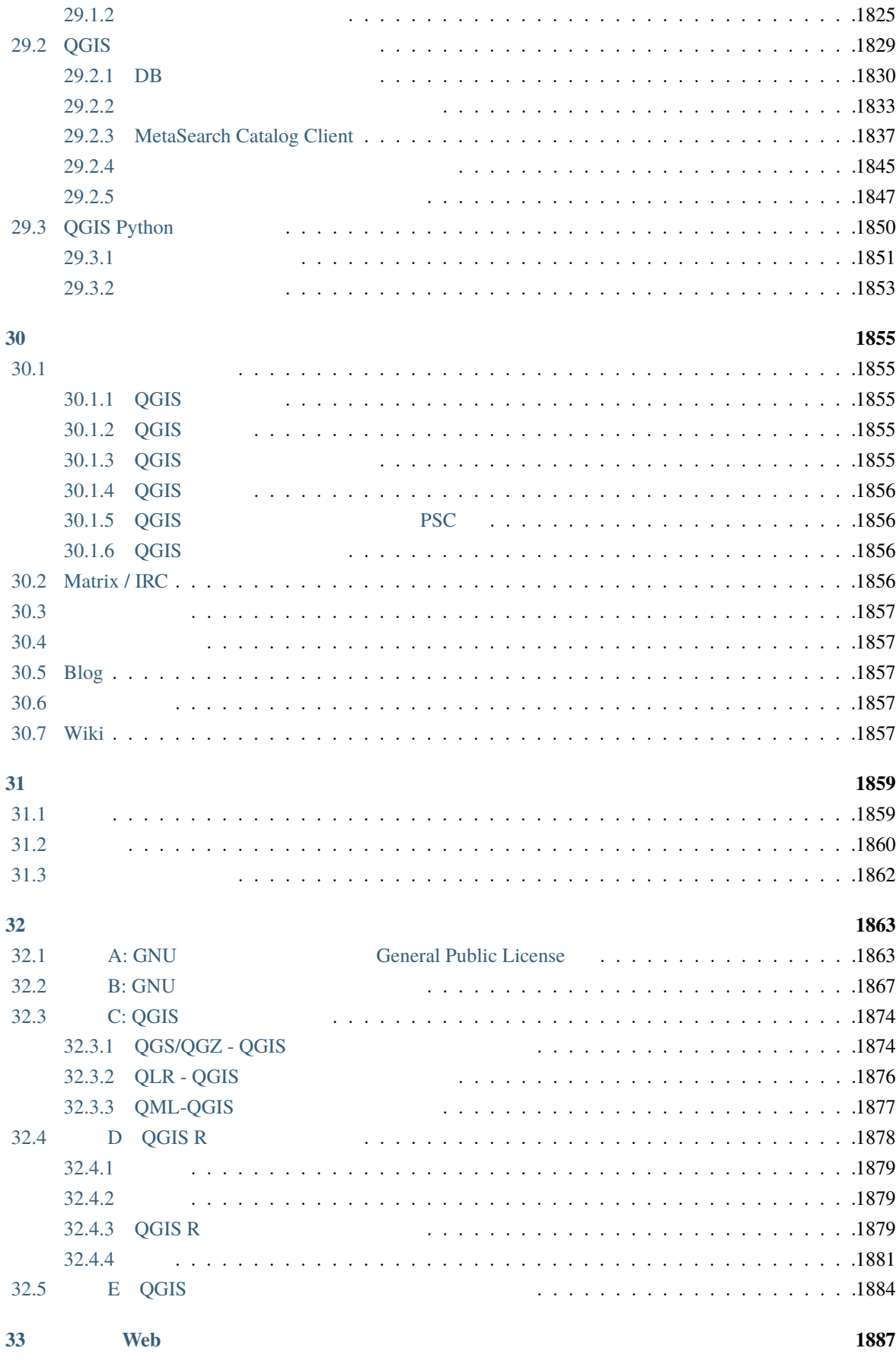

<span id="page-18-0"></span>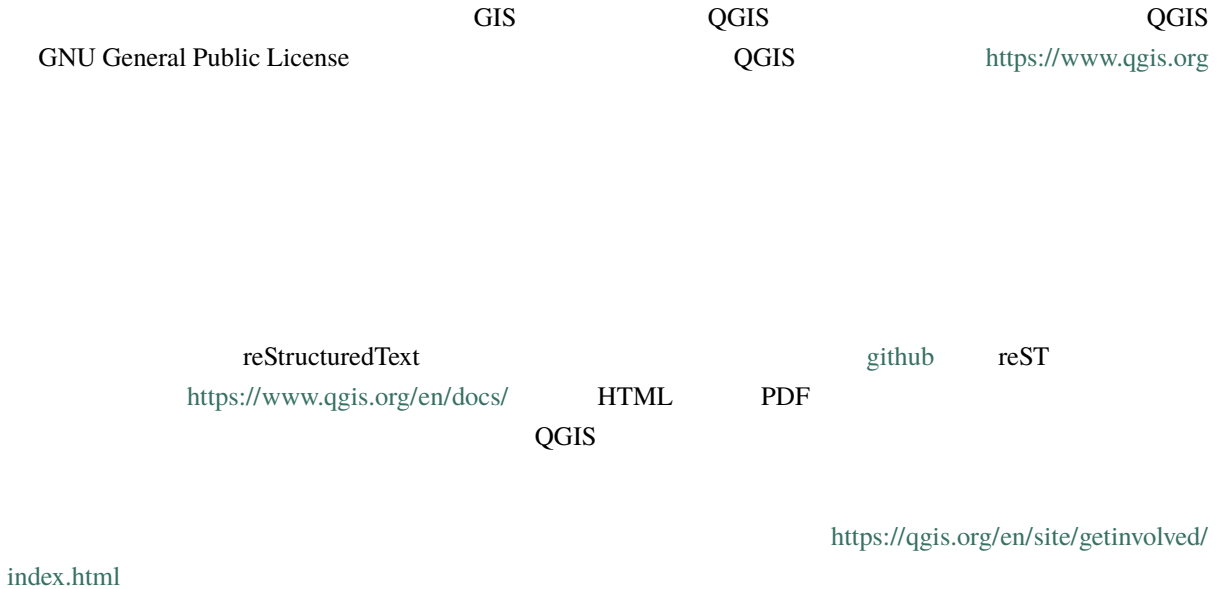

Copyright (c) 2004 - 2020 QGIS Development Team

**Internet:** https://www.qgis.org

GNU Fre[e Documentation Lice](https://www.qgis.org)nse V1.3

 $\overline{z}$ 

**B**: GNU

### **1.1 QGIS 3.34**

QGIS QGIS 3.28

https://qgis.org/

<span id="page-19-0"></span>en/site/forusers/visualchangelogs.html

<span id="page-20-0"></span>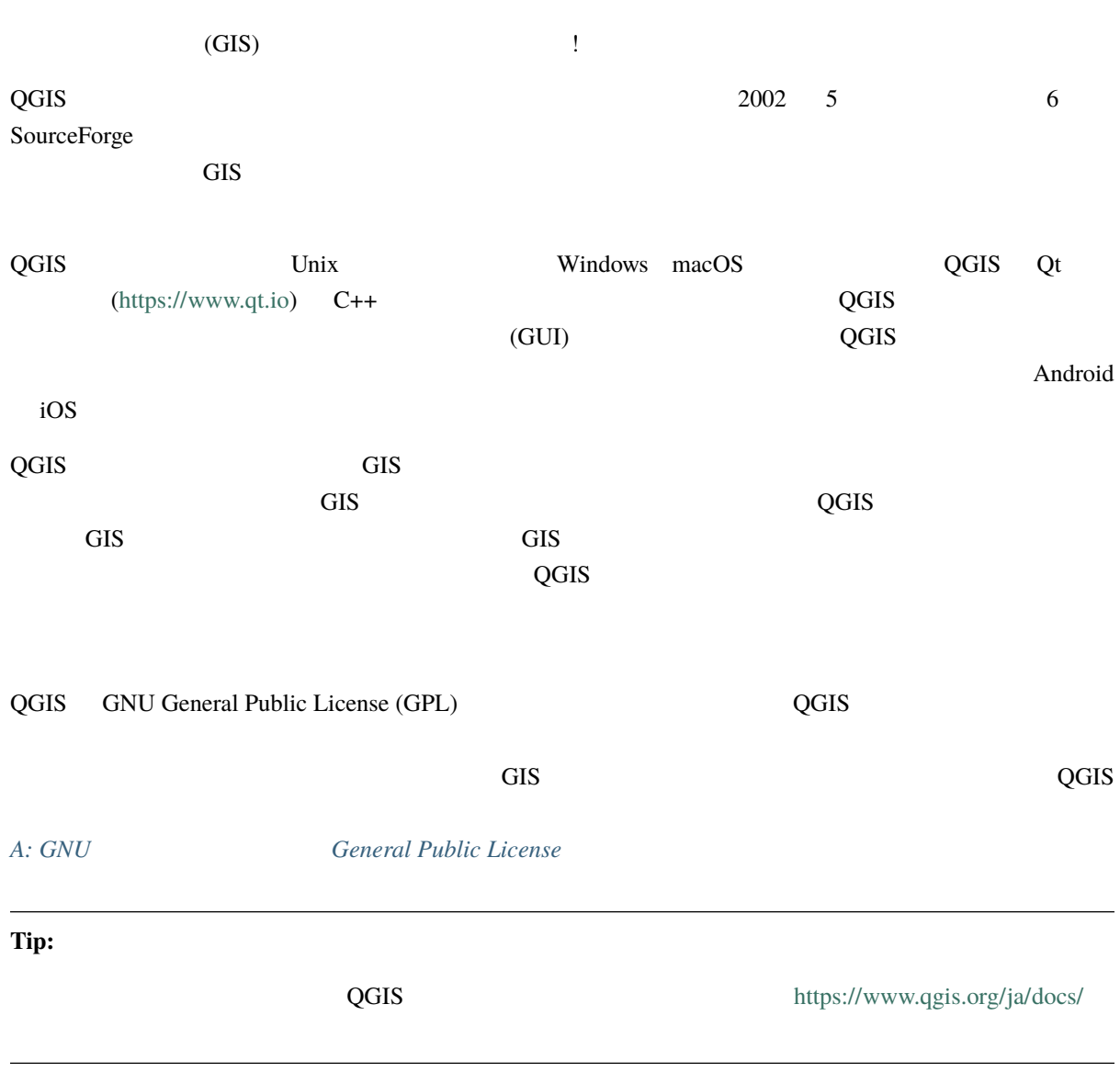

### <span id="page-22-1"></span><span id="page-22-0"></span>**3.1 GUI** 記述ルール

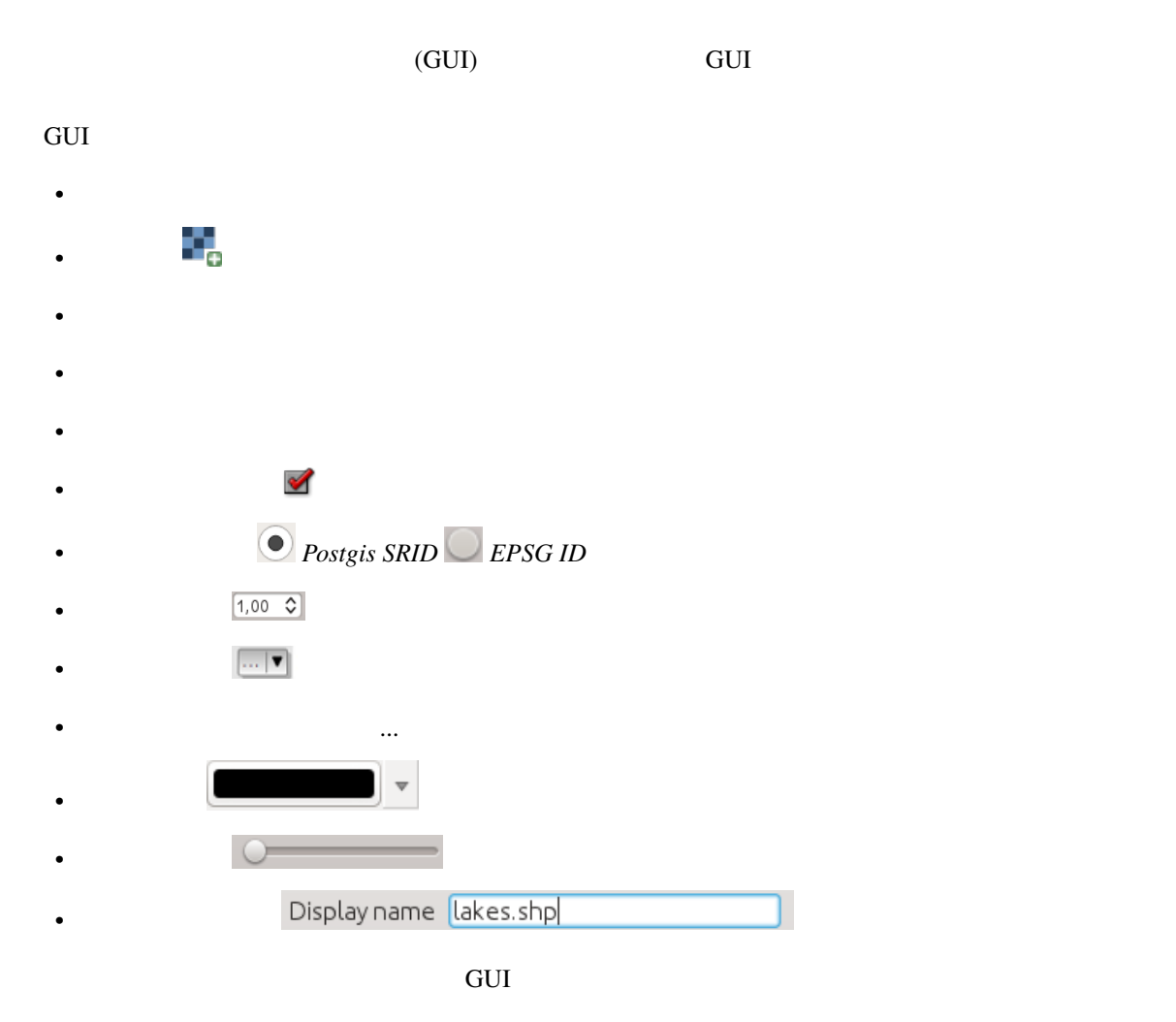

### **3.2**  $\blacksquare$

<span id="page-23-0"></span>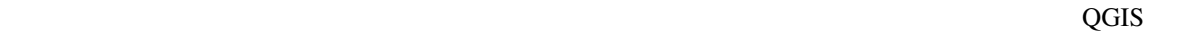

• https://qgis.org • ۹  $\text{Ctrl} + \text{B}$  Ctrl + B + B + Ctrl + B + B +  $\text{Ctrl}}$  + B +  $\text{E}$ la[kes.shp](https://qgis.org) NewLayer  $classFactory$ • サーバー: *myhost.de* qgis --help

PROJCS["NAD\_1927\_Albers", GEOGCS["GCS\_North\_American\_1927",

### **3.3**  $\blacksquare$

<span id="page-23-1"></span>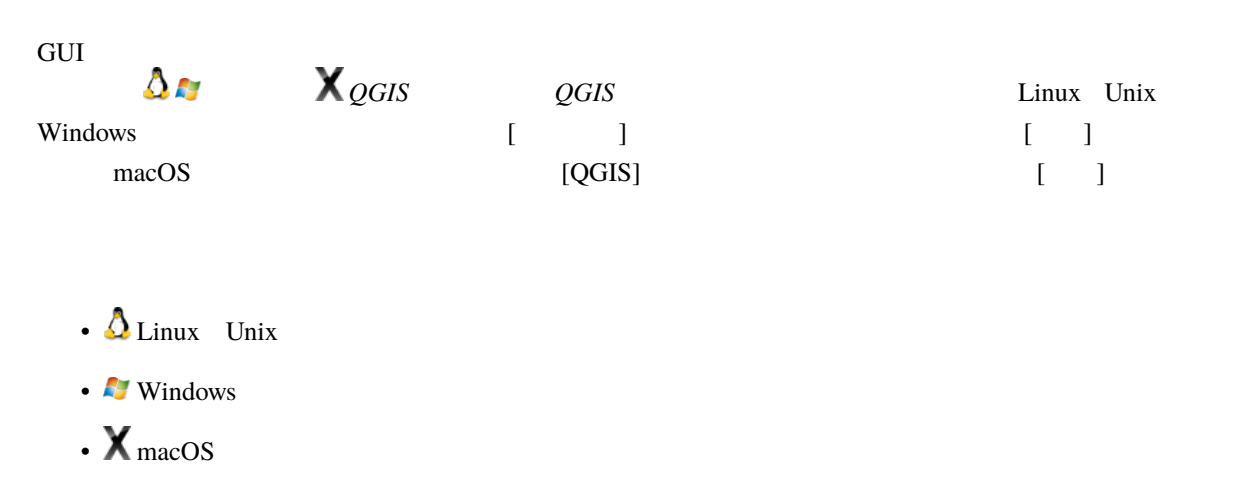

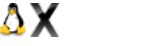

 $\Delta X$  Linux Unix macOS

 $\mathcal{F}$ Windows 2000 and 2000 and a windows 2000 and a windows 2000 and a window and a window extended a window and a window extended a window and a window of the state of the state of the state of the state of the state of the st

## <span id="page-24-0"></span>**4 QGIS**

<span id="page-24-1"></span>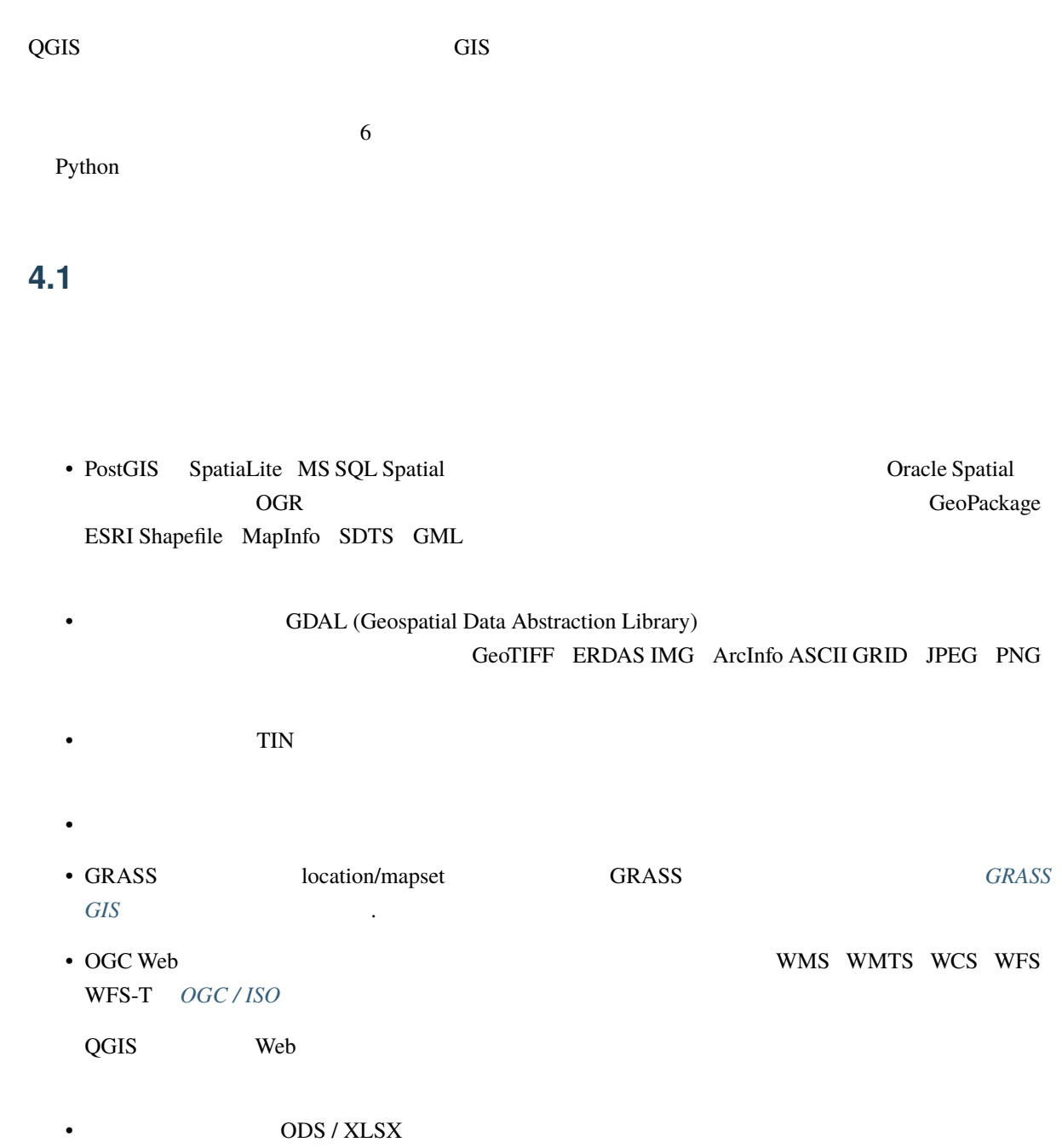

### <span id="page-25-0"></span>**4.2** データの検索と地図の作成

 $GUI$ GUI GUI

- QGIS
- オンザフライ再投影
- $\cdot$  2D 3D
- $DB$
- 
- Production of the set of the set of the set of the set of the set of the set of the set of the set of the set of the set of the set of the set of the set of the set of the set of the set of the set of the set of the set
- $\bullet$
- extended by the control of
- 
- $\blacksquare$
- 2009年
- $\frac{1}{2}$
- $\sqrt{1}$
- **Figure 2012**
- 
- **Figure 2018** The Contract Section 2019 The Contract Section 2019 The Contract Section 2019
- グリッドレイヤを使った地図帳の構成
- 地図に表示する北向き糸印、スケールバー、
- The contract of the contract of the contract of the contract of the contract of the contract of the contract of the contract of the contract of the contract of the contract of the contract of the contract of the contract

### <span id="page-25-1"></span>**4.3**  $\blacksquare$

ベクタレイヤやラスタレイヤを作成、編集、管理し、さまざまな形式でエクスポートできます。QGIS は以

- <sub>Contra</sub>
- $\bullet$  GRASS GRASS  $\bullet$
- 
- <sub>Contra</sub>de State John March 2017 Contrade to the State John March 2017 Contrade to the State John March 2017
- GPX 66 GPS GPS GPS Linux  $\mu$ usb: GPS  $\mu$ GPS
- OpenStreetMap
- DB  $\bullet$

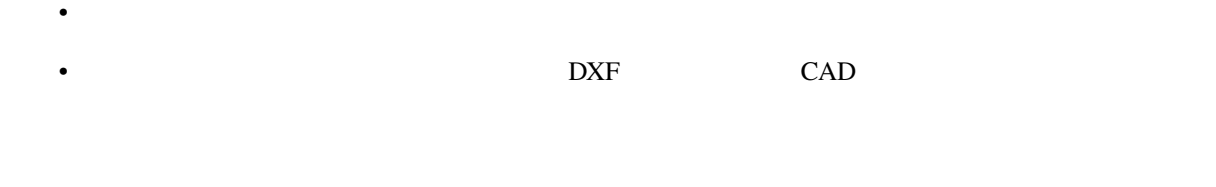

• <mark>• </mark>

•  $\bullet$ 

### **4.4** データの解析

<span id="page-26-0"></span>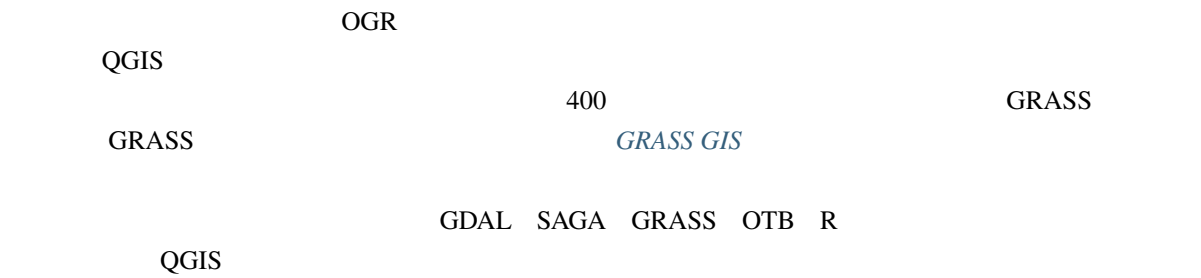

### **4.5** インターネットでの地図の公開

<span id="page-26-1"></span>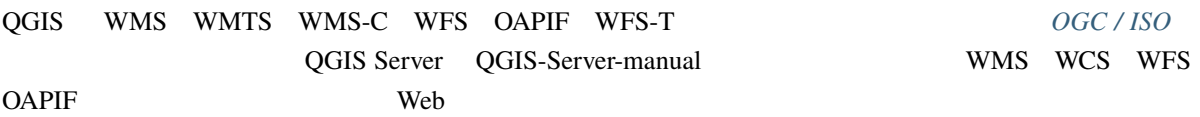

### **4.6** プラグインによる **QGIS** 機能の拡張

<span id="page-26-2"></span>QGIS **the contract of the contract of the contract of the contract of the contract of the contract of the contract of the contract of the contract of the contract of the contract of the contract of the contract of the cont** 

C++ Python

### **4.6.1**

- <span id="page-26-3"></span>1. DB  $\text{SQL}$  $2.$
- 3. GDAL GDAL GDAL

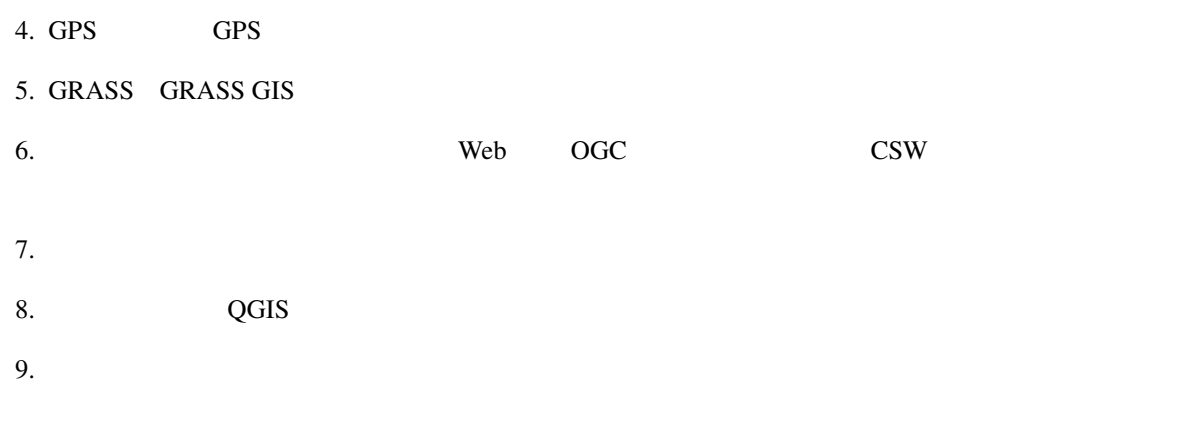

### **4.6.2** Python

<span id="page-27-0"></span>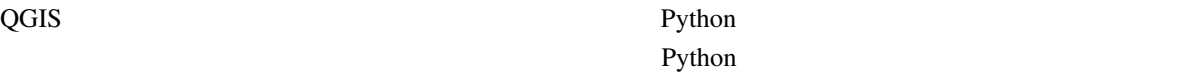

### **4.7 Python**

<span id="page-27-1"></span>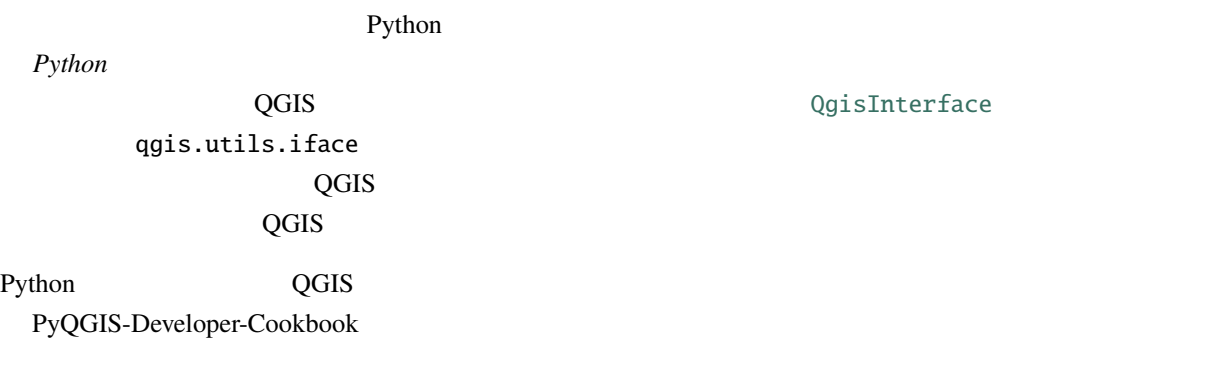

### **4.8** 既知の問題

### <span id="page-27-2"></span>**4.8.1**

<span id="page-27-3"></span>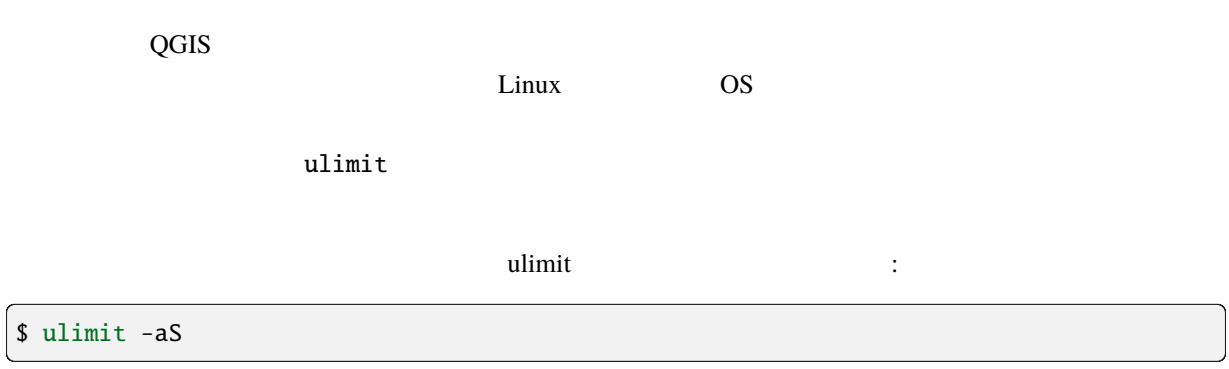

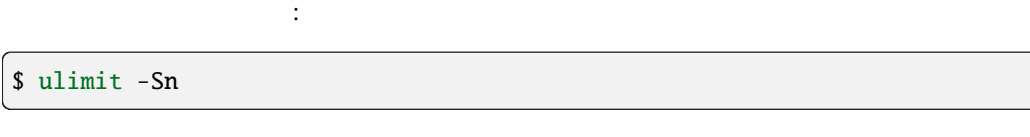

などには、次のような場合は、次のような操作で可能です。

\$ ulimit -Sn #number\_of\_allowed\_open\_files \$ ulimit -Sn

\$ qgis

更なる情報:

prlimit https://manpages. ubuntu.com/manpages/latest/man1/prlimit.1.html

Linux pam\_limits  $\sum_{n=1}^{\infty}$ /etc/security/limits.conf /etc/security/limits.d/\*.conf 内に含まれている設定に従います。root 権限があれば(sudo も可)これらのファイルを編集することがで

https://www.cyberciti.biz/faq/linux-increase-the-maximum-number-of-open-files/ https://linuxaria.com/article/ open-files-in-linux

<span id="page-30-0"></span>QGIS QGIS QGIS **D** 

### **5.1 QGIS**

<span id="page-30-1"></span>QGIS QGIS **QGIS CONS** 

### 5.1.1

<span id="page-30-2"></span> $\blacksquare$  MS Windows  $\blacksquare$  macOS GNU / Linux  $\blacksquare$  $\mathop{\rm rpm}$  deb https://download.qgis.org

### 5.1.2

<span id="page-30-3"></span> $\rm QGIS$  intervalse we obtain the contract of the contract of the contract of the contract of the contract of the contract of the contract of the contract of the contract of the contract of the contract of the contract of t QGIS https://github.com/qgis/ QGIS/blob/release-3\_34/INSTALL.md

release-X\_Y

### 5.1.3

<span id="page-30-4"></span>QGIS **Example 20** 

これは、*--profiles-path* オプションを定義してデフォルトの *user profile* パスを上書きし、**QSettings** ディレ

 $m$ aster master  $m$ 

15

### $5.1.4$

QGIS Alaska dataset https://github.com/qgis/QGIS-Sample-Data/archive/master.zip

<span id="page-31-1"></span><span id="page-31-0"></span>

| Alaska dataset                                         | <b>GRASS</b><br>Alaska Albers Equal Area |      | QGIS<br><b>EPSG</b> | <b>GIS</b><br>2964 |
|--------------------------------------------------------|------------------------------------------|------|---------------------|--------------------|
| PROJCS["Albers Equal Area",                            |                                          |      |                     |                    |
| GEOGCS["NAD27",                                        |                                          |      |                     |                    |
| DATUM["North_American_Datum_1927",                     |                                          |      |                     |                    |
| SPHEROID["Clarke 1866", 6378206.4, 294.978698213898,   |                                          |      |                     |                    |
| AUTHORITY["EPSG","7008"]],                             |                                          |      |                     |                    |
| $TOWGS84[-3, 142, 183, 0, 0, 0, 0]$ ,                  |                                          |      |                     |                    |
| AUTHORITY["EPSG","6267"]],                             |                                          |      |                     |                    |
| PRIMEM["Greenwich",0,                                  |                                          |      |                     |                    |
| AUTHORITY["EPSG","8901"]],                             |                                          |      |                     |                    |
| UNIT["degree", 0.0174532925199433,                     |                                          |      |                     |                    |
| AUTHORITY["EPSG","9108"]],                             |                                          |      |                     |                    |
| AUTHORITY["EPSG","4267"]],                             |                                          |      |                     |                    |
| PROJECTION["Albers_Conic_Equal_Area"],                 |                                          |      |                     |                    |
| PARAMETER["standard_parallel_1",55],                   |                                          |      |                     |                    |
| PARAMETER["standard_parallel_2",65],                   |                                          |      |                     |                    |
| PARAMETER["latitude_of_center",50],                    |                                          |      |                     |                    |
| PARAMETER["longitude_of_center",-154],                 |                                          |      |                     |                    |
| PARAMETER["false_easting",0],                          |                                          |      |                     |                    |
| PARAMETER["false_northing",0],                         |                                          |      |                     |                    |
| UNIT["us_survey_feet",0.3048006096012192]]             |                                          |      |                     |                    |
| <b>GRASS</b>                                           | QGIS                                     |      | <b>GRASS GIS</b>    |                    |
|                                                        |                                          |      |                     | Spearfish          |
| https://grass.osgeo.org/download/data/<br>South Dakota |                                          |      |                     |                    |
|                                                        |                                          |      |                     |                    |
|                                                        |                                          |      |                     |                    |
| <b>5.2 QGIS</b>                                        |                                          |      |                     |                    |
|                                                        |                                          |      |                     |                    |
| QGIS                                                   |                                          |      |                     |                    |
|                                                        |                                          |      |                     |                    |
| $\cdot \Delta$                                         | A,                                       | X.   | Dock                |                    |
|                                                        |                                          |      |                     |                    |
|                                                        |                                          |      |                     |                    |
| QGIS                                                   | .qgz                                     | .qgs |                     |                    |
|                                                        |                                          |      |                     |                    |
| qgis                                                   | QGIS                                     |      | <b>PATH</b>         |                    |
|                                                        |                                          |      |                     |                    |

<span id="page-32-0"></span>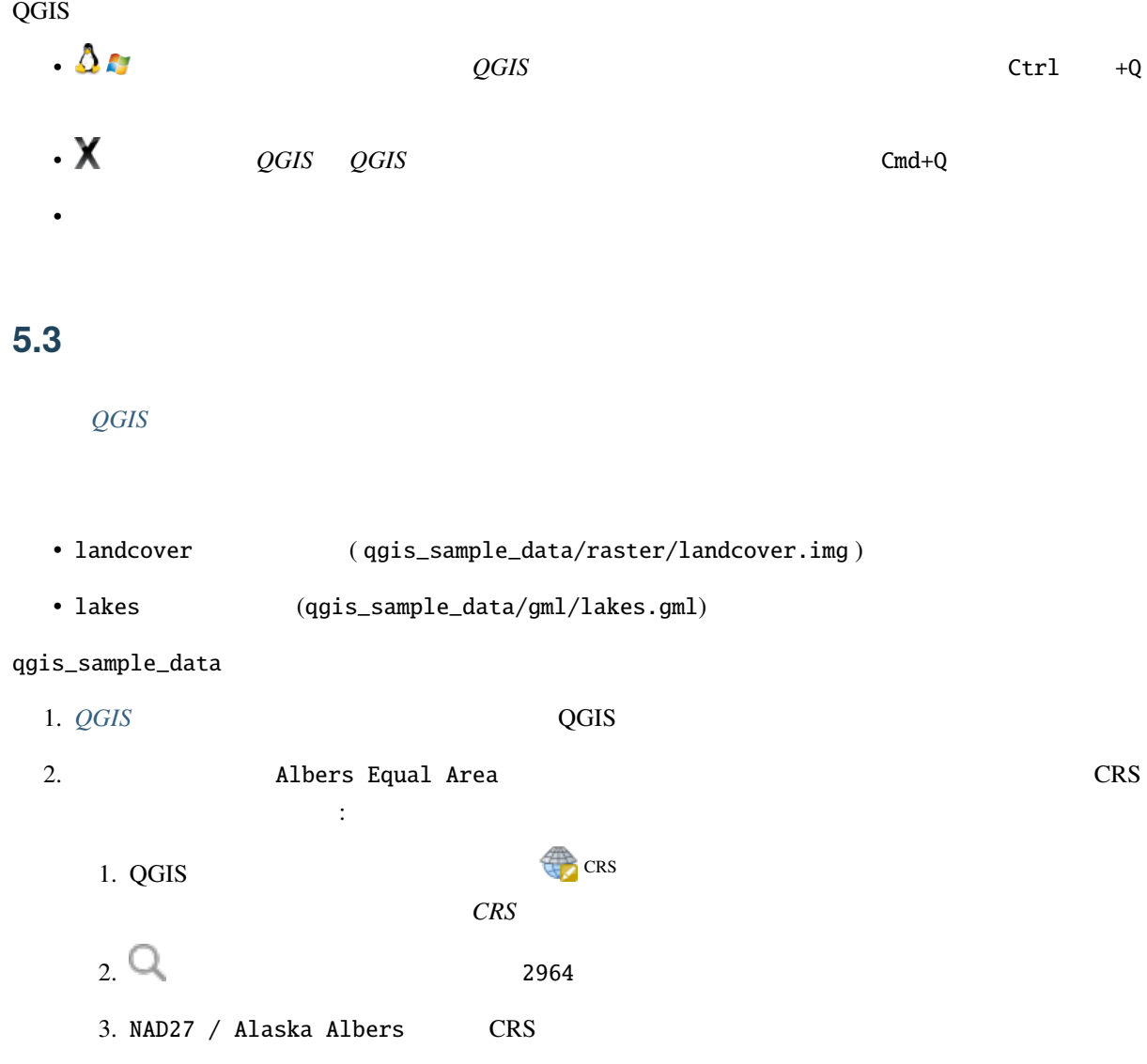

### **QGIS Desktop 3.34 User Guide**

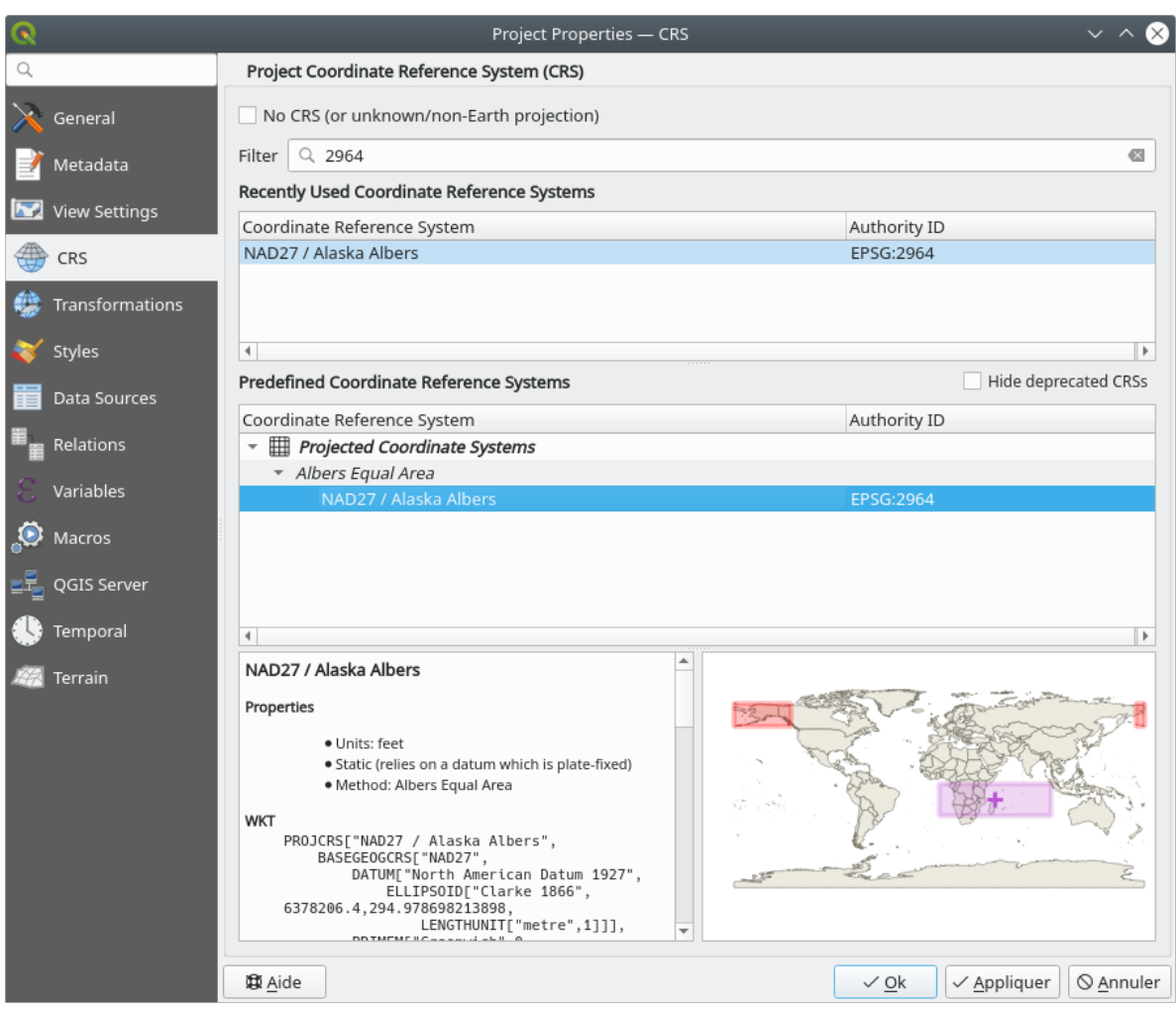

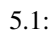

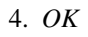

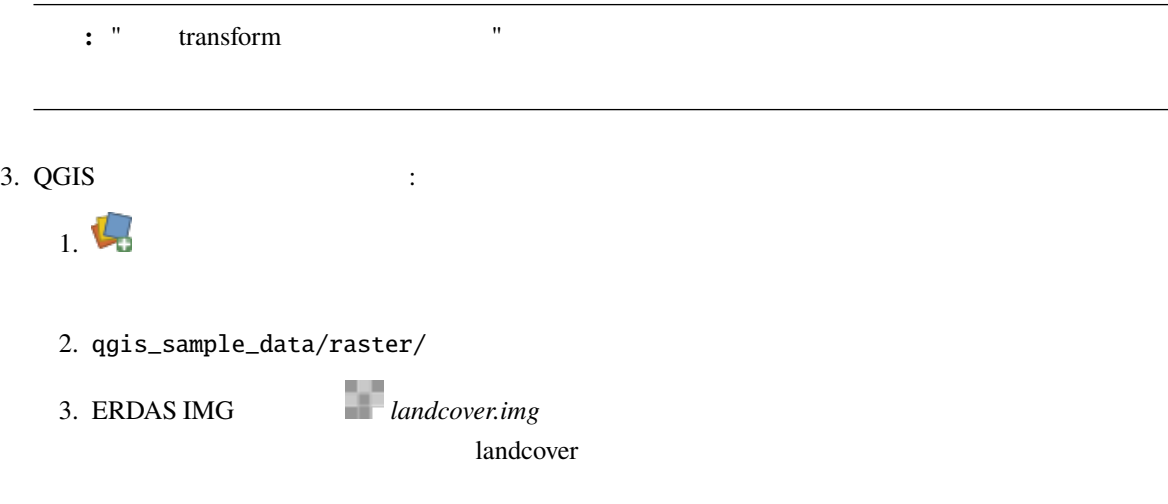

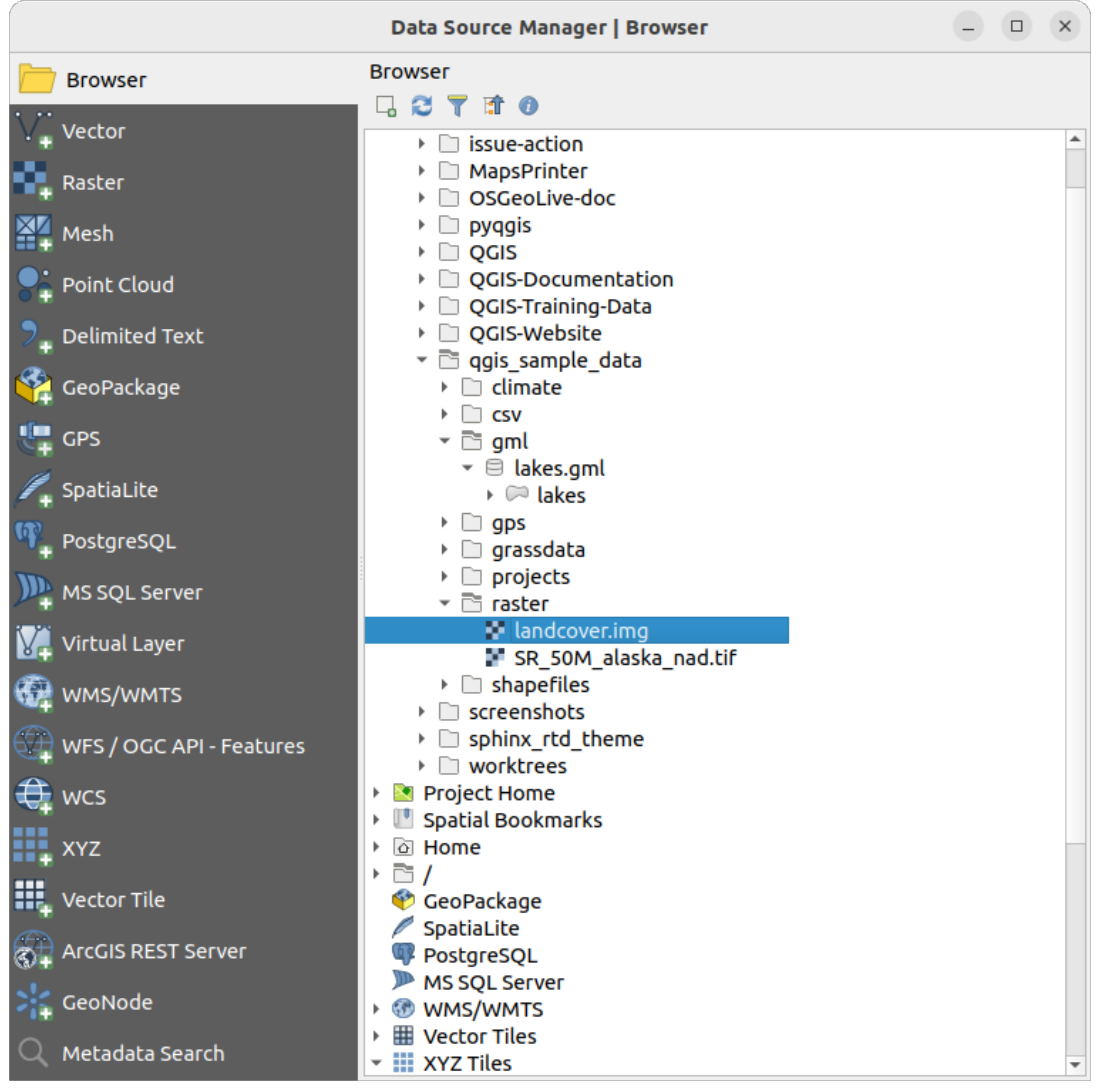

5.2: QGIS

4. lakes and **qgis\_sample\_data/gml/**  $\Box$  *lakes.gml* QGIS QGIS **QUIS** 

 $5.$ 

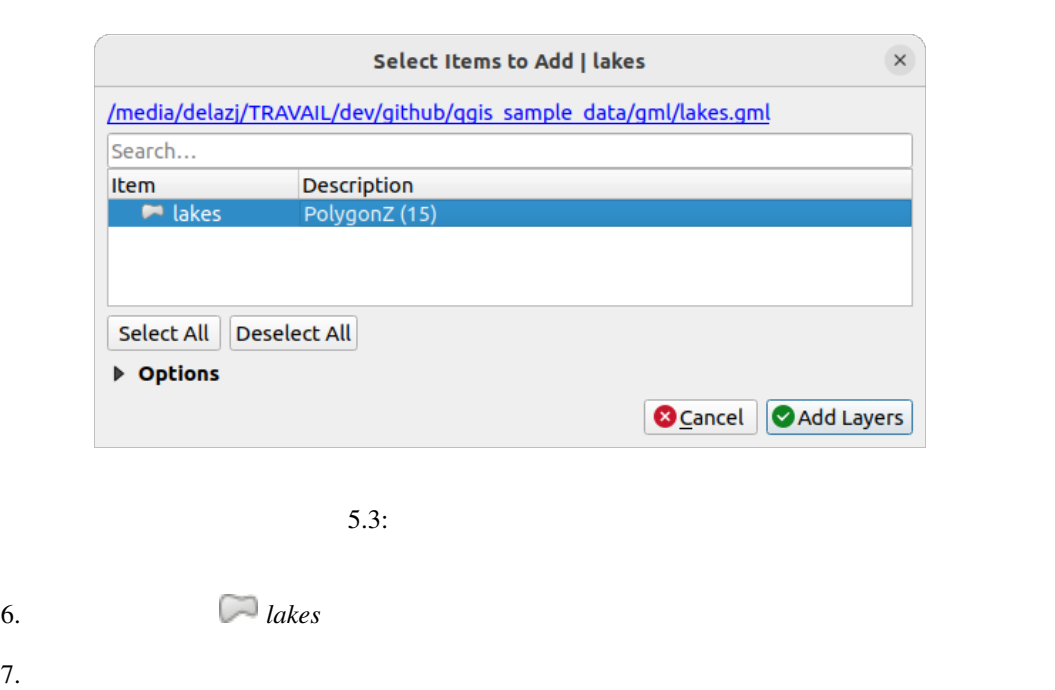

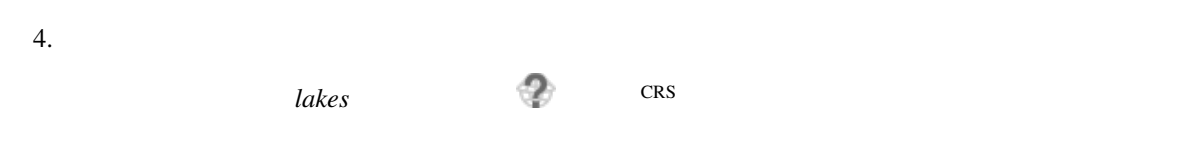

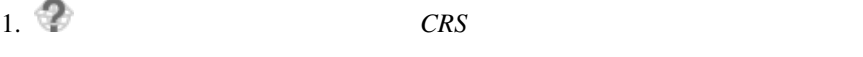

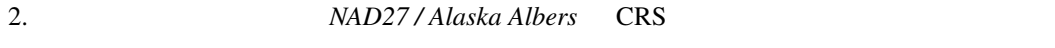

3. OK

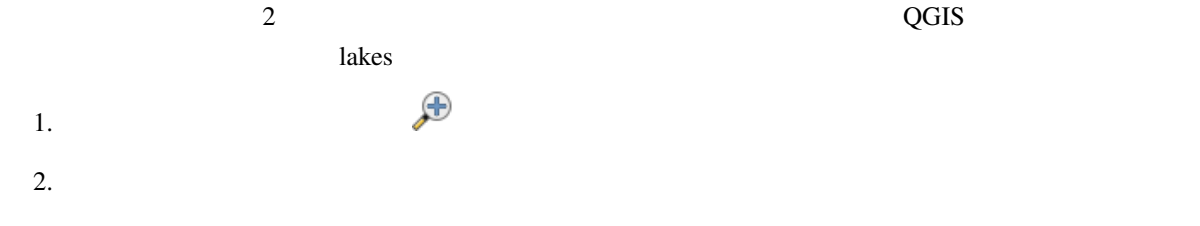

### $3.$  lakes  $\overline{C}$

 $4.$ 

 $2.$ 

 $1. \blacktriangle$
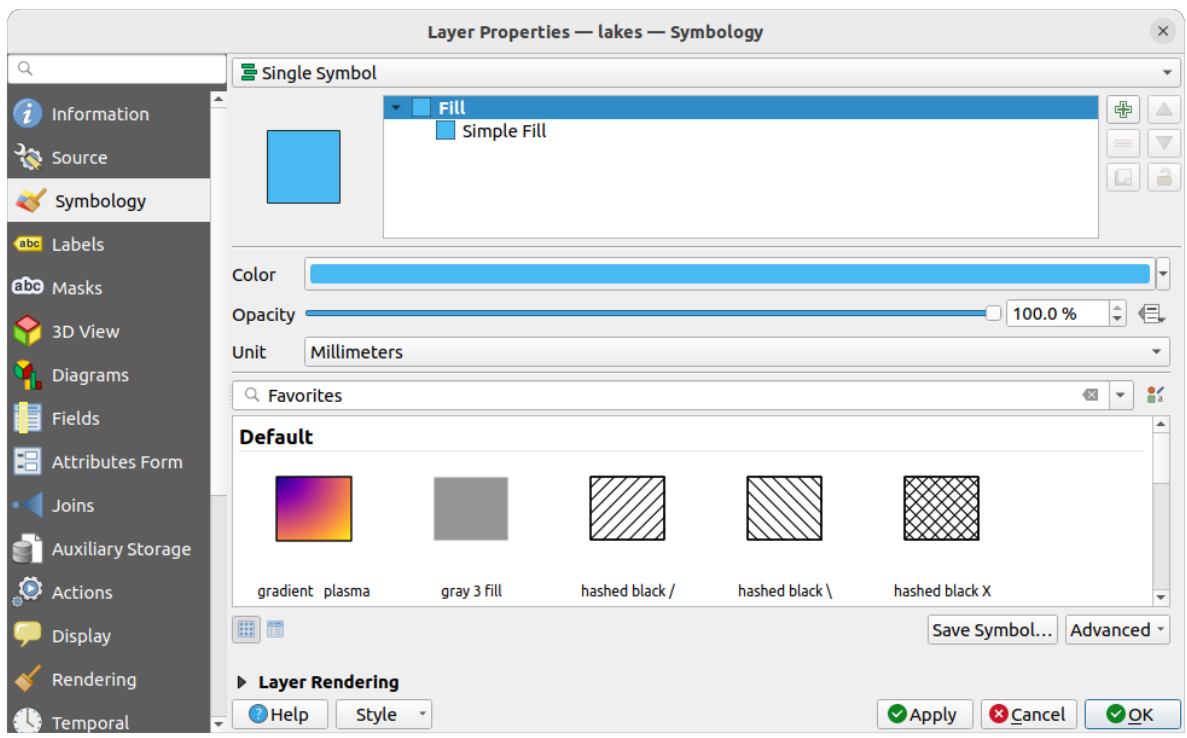

 $5.4:$ 

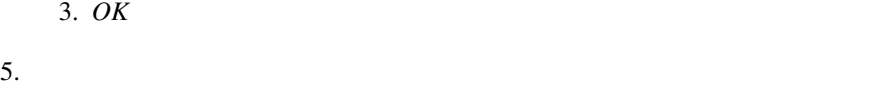

- 1. lakes
- $2.$   $\omega$
- 3. ドロップダウンメニューで 単一定義 *(single)* を選択すると、ラベリングが有効になります。
	-
- 4. NAMES

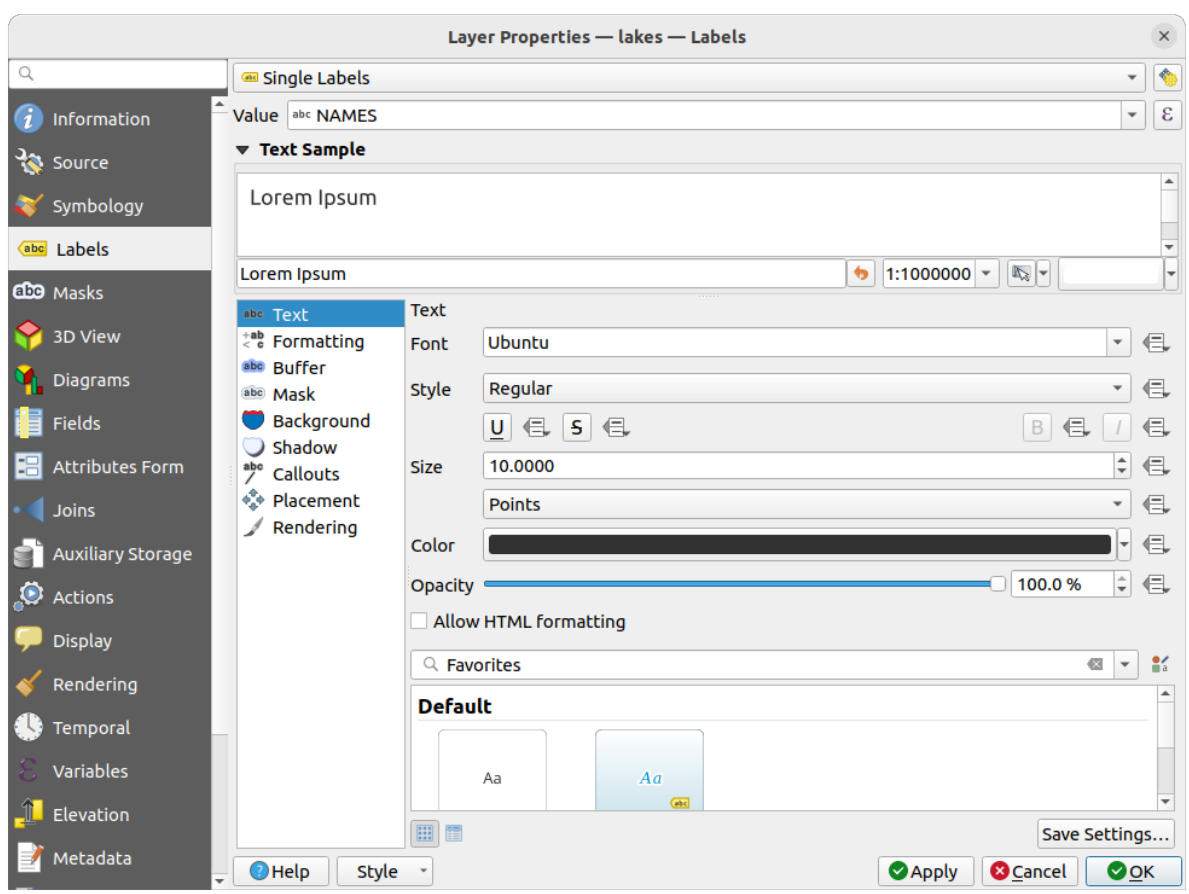

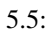

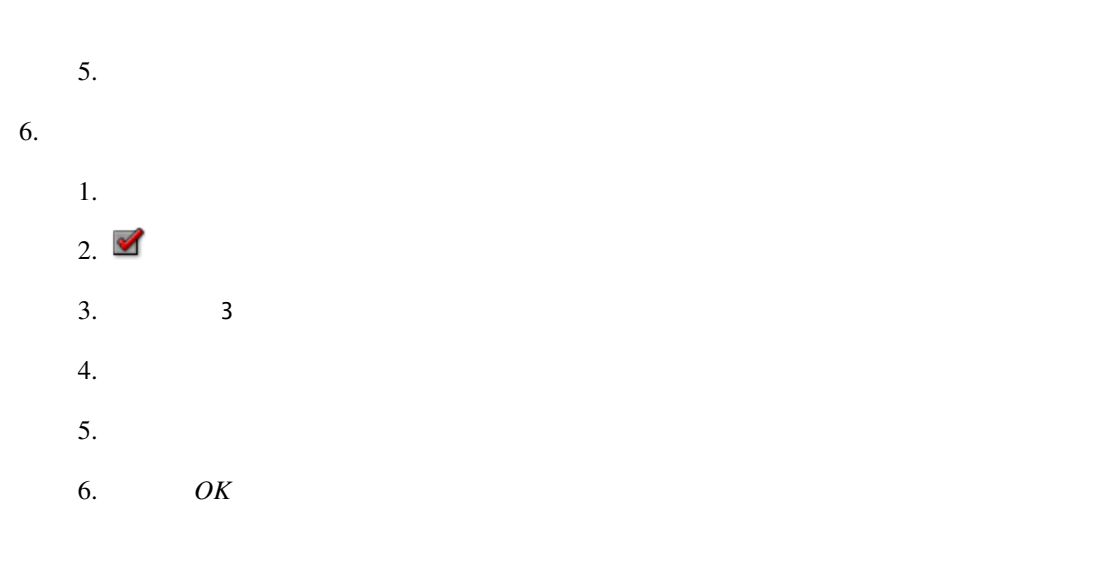

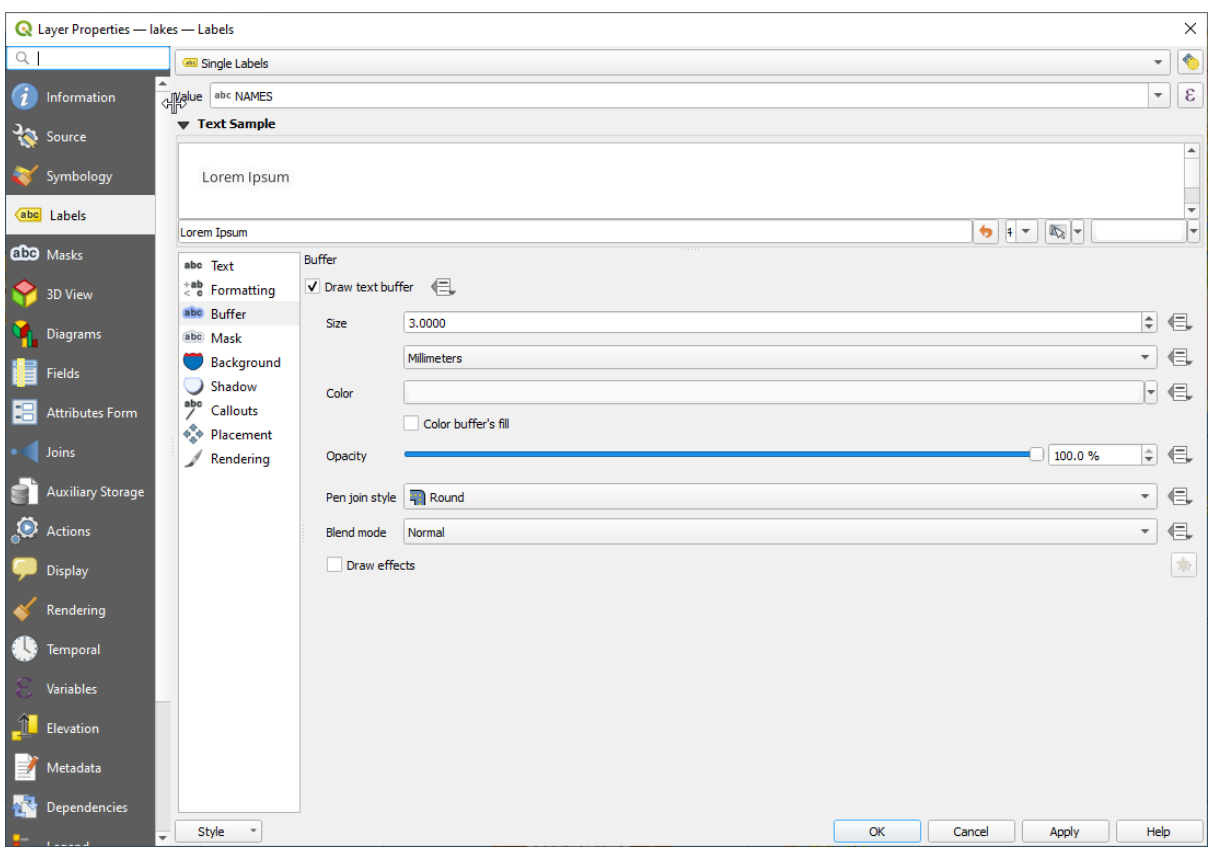

 $5.6:$ 

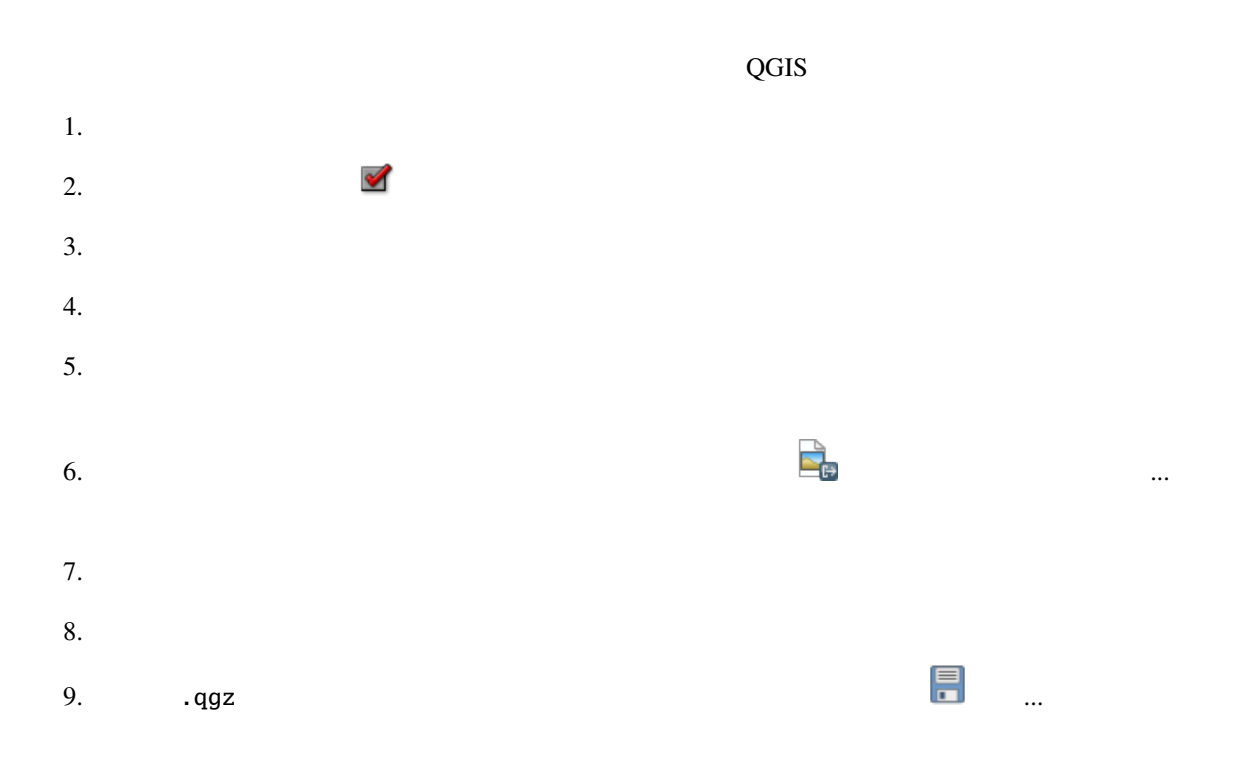

#### **QGIS Desktop 3.34 User Guide**

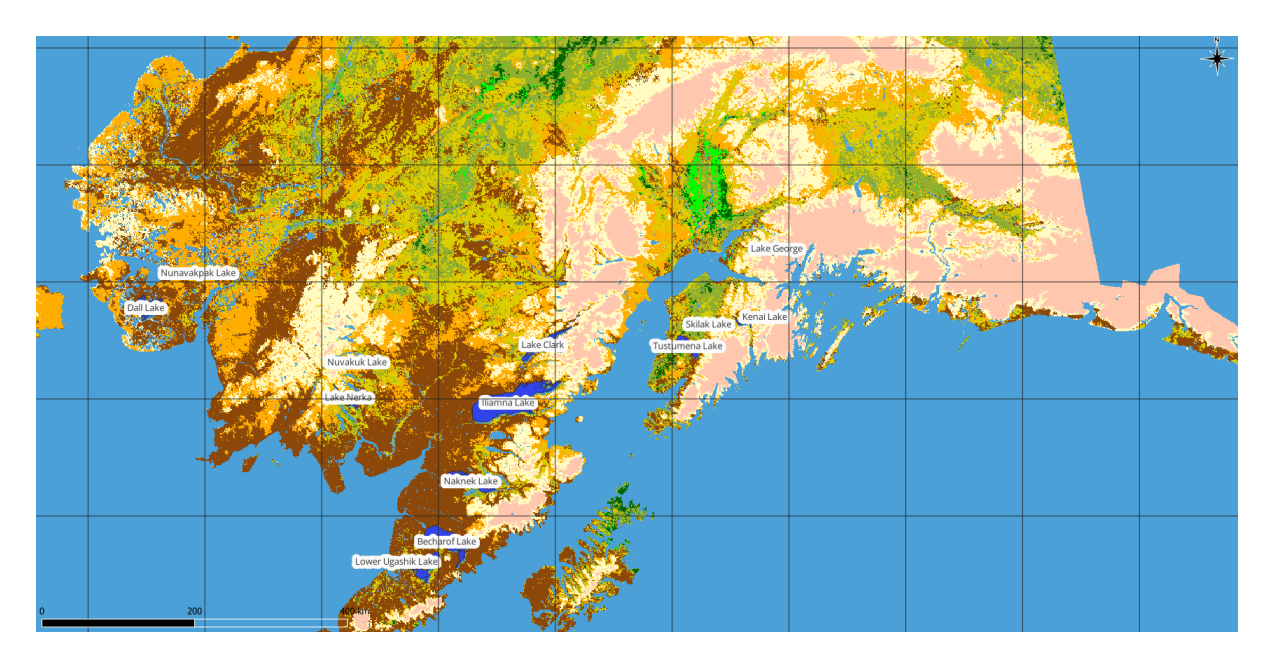

 $5.7:$ 

 $\overline{Q}$ GIS  $\overline{Q}$ 

 $QGIS$ 

: QGIS

**6**章 プロジェクトファイルでの作業

# **6.1 QGIS** プロジェクトの紹介

<span id="page-40-0"></span>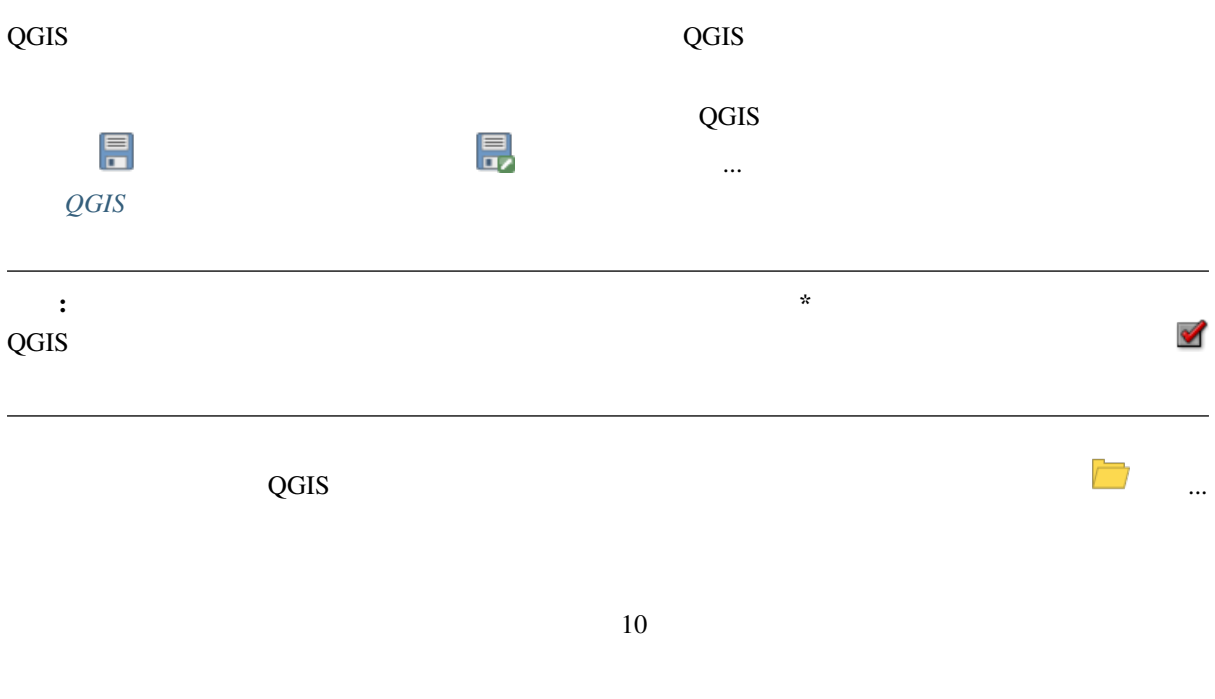

ディレクトリを開く*...* リストから削除 の操作ができます。レイヤを追加することでも、新規プロジェ

セッションをクリアして新たなセッションを開始したい場合は、プロジェクト � 新規 を実行します。

25

#### **QGIS Desktop 3.34 User Guide**

|                             |              | Untitled Project - QGIS                                                                                | $\blacksquare$                                                                                               |
|-----------------------------|--------------|----------------------------------------------------------------------------------------------------|----------------------------------------------------------------------------------------------------|
|                             |              | Project Edit View Layer Settings Plugins Vector Raster Database Web Mesh Processing Help               |                                                                                                    |
| New<br>▷                    | $Ctrl+N$     | 赗<br>(1:1)<br>æ                                                                                        | E SS<br>$\mathbb{R}$ - $\mathbb{N}$ - $\mathbb{E}$ -<br>$\vert$ ?<br>$\Box$<br>$_{\rm \nu}$                  |
| New from Template           | ٠            |                                                                                                    |                                                                                                    |
| Open                        | $Ctrl + O$   | $\Leftrightarrow$                                                                                      | $\cdot$                                                                                                    |
| <b>Open From</b>            | ٠            | や霊め・1つ<br>$\sqrt{\frac{2}{2}}$ $\frac{1}{2}$ 12<br>$\mathbb{E}^{\mathbb{I}}$                           | px<br>$\gg$                                                                                                  |
| <b>Open Recent</b>          |              |                                                                                                    |                                                                                                    |
| Close                       |              |                                                                                                    |                                                                                                    |
| $\Box$ Save                 | $Ctrl + S$   |                                                                                                    | <b>Processing Toolbox</b><br>$\textcircled{\scriptsize{\textsf{R}}}$                                         |
| Save As                     | Ctrl+Shift+S |                                                                                                    | <b>NRCODIVIA</b>                                                                                             |
| <b>Save To</b>              |              |                                                                                                    | Q Search                                                                                                    |
| Revert                      |              |                                                                                                    | $\triangleright$ $\circledcirc$ Recently used<br>$\blacktriangle$<br>$\triangleright$ $\bigcirc$ Cartography |
| Properties                  | Ctrl+Shift+P |                                                                                                    | $\triangleright$ <b>Q</b> Database                                                                           |
| <b>Snapping Options</b>     |              |                                                                                                    | $\overline{\mathbf{v}}$<br>$\mathbf{A}$ File tools                                                           |
| Import/Export               |              |                                                                                                    | O(X)<br><b>Results Viewer</b>                                                                                |
| <b>Ta New Print Layout</b>  | $Ctrl + P$   |                                                                                                    |                                                                                                    |
| New Report                  |              |                                                                                                    |                                                                                                    |
| <b>&amp; Layout Manager</b> |              |                                                                                                    |                                                                                                    |
| Layouts                     |              |                                                                                                    |                                                                                                    |
| <b>Exit QGIS</b><br>छ       | $Ctrl + Q$   |                                                                                                    |                                                                                                    |
| $\ddot{\bullet}$            |              |                                                                                                    |                                                                                                    |
|                             |              |                                                                                                    |                                                                                                    |
| V.                          |              |                                                                                                    |                                                                                                    |
|                             |              |                                                                                                    |                                                                                                    |
|                             |              |                                                                                                    |                                                                                                    |
| Q Type to locate (Ctrl+K)   |              | <b>%</b> a 1:1921941<br>$\leftarrow$ 3 0,0°<br>A r 100%<br>$-0.887, 0.074$<br>$\overline{\phantom{a}}$ | $\hat{\mathbb{I}}$<br>$\sqrt{\phantom{a}}$ Render<br><b>EPSG:4326</b><br>⊕                                   |

 $6.1: QGIS$ 

- 追加されたレイヤ
- 
- どのレイヤをクエリできるか
- シンボルとスタイルを含むレイヤのプロパティ
- <sub>U</sub>

#### $\cdot$  2D 3D

- Andrew Steam Steam Steam Steam Steam Steam Steam Steam Steam Steam Steam Steam Steam Steam Steam Steam Steam
- And a strategic definition and a strategic definition of  $\mathcal{A}$
- 
- Production of the set of the set of the set of the set of the set of the set of the set of the set of the set of the set of the set of the set of the set of the set of the set of the set of the set of the set of the set
- Production of the second control of the second control of the second control of the second control of the second control of the second control of the second control of the second control of the second control of the seco
- Production in the second control of the second control of the second control of the second control of the second control of the second control of the second control of the second control of the second control of the seco
- 
- デジタイズの設定
- <sub>The st</sub>ephendical problems in the state of the state of the state of the state of the state of the state of the state of the state of the state of the state of the state of the state of the state of the state of the sta
- The contract of the contract of the contract of the contract of the contract of the contract of the contract of the contract of the contract of the contract of the contract of the contract of the contract of the contract
- プロジェクトのデフォルトのスタイル
- プラグイン設定

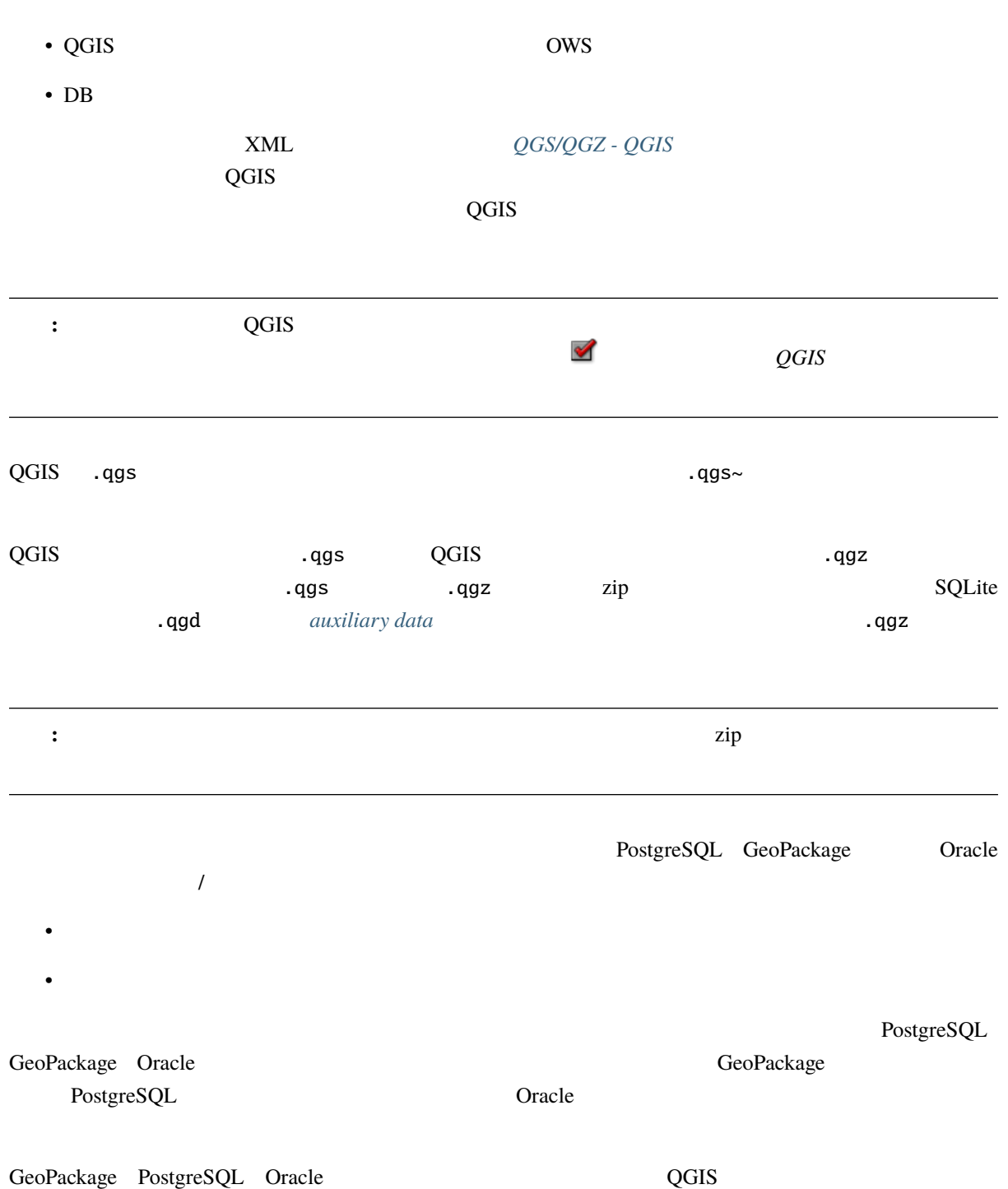

# **6.2**  $\blacksquare$

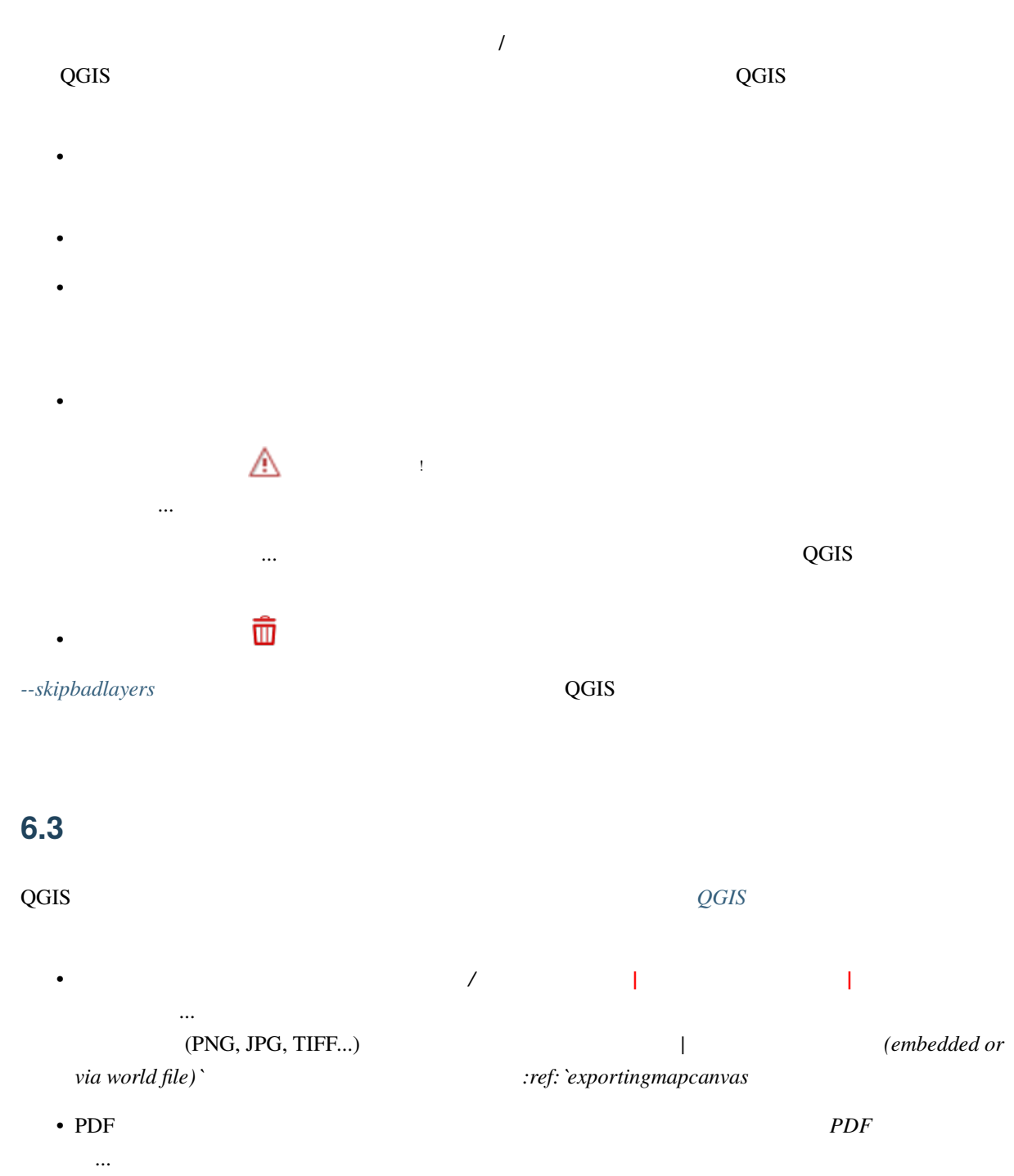

#### $PDF$

• DXF *DXF* エクスポート*...* を選ぶとダイアログが開き、「シンボロジーモード」、「[シンボルの縮尺」 、](#page-194-0)DXF  $\rm QGIS$  $DXF$ 

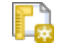

• 地図をデザインする: プロジェクト � 新規印刷レイアウト*...* を選択するとダイアログが開き、

# **7 QGIS**のユーザインタフェース

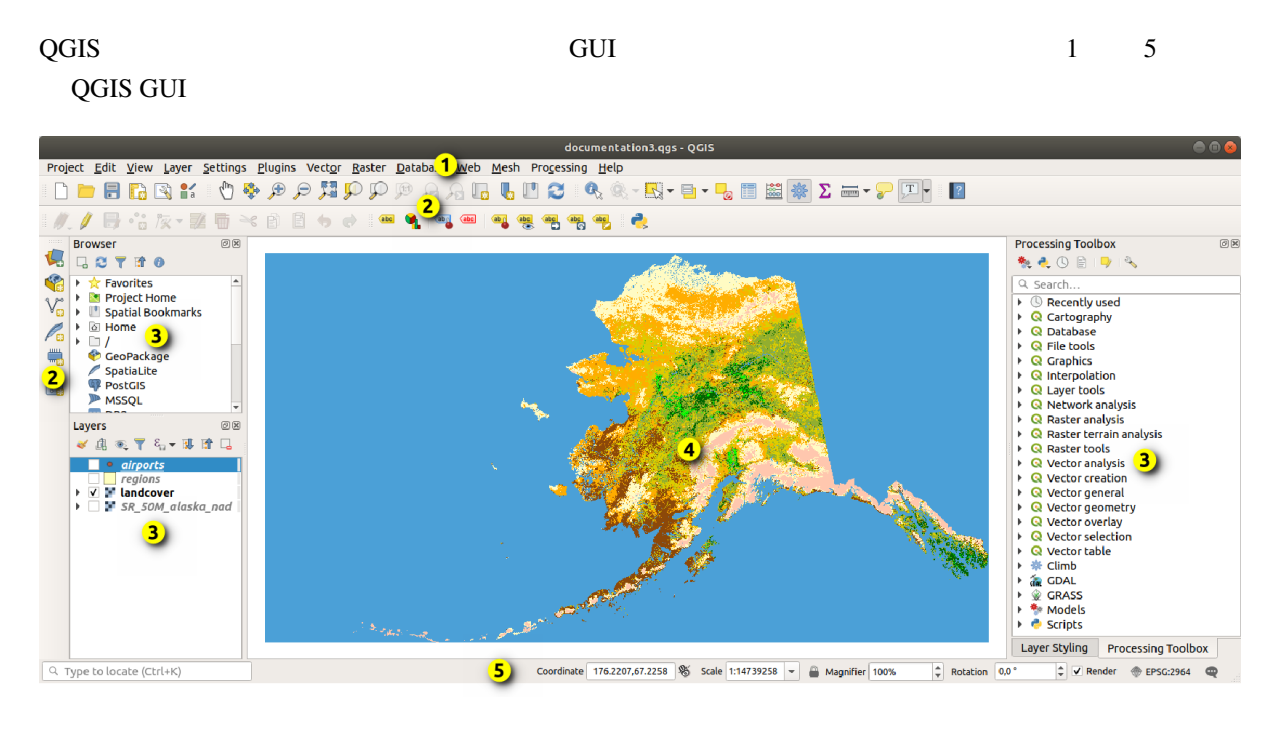

7.1: Alaska QGIS GUI

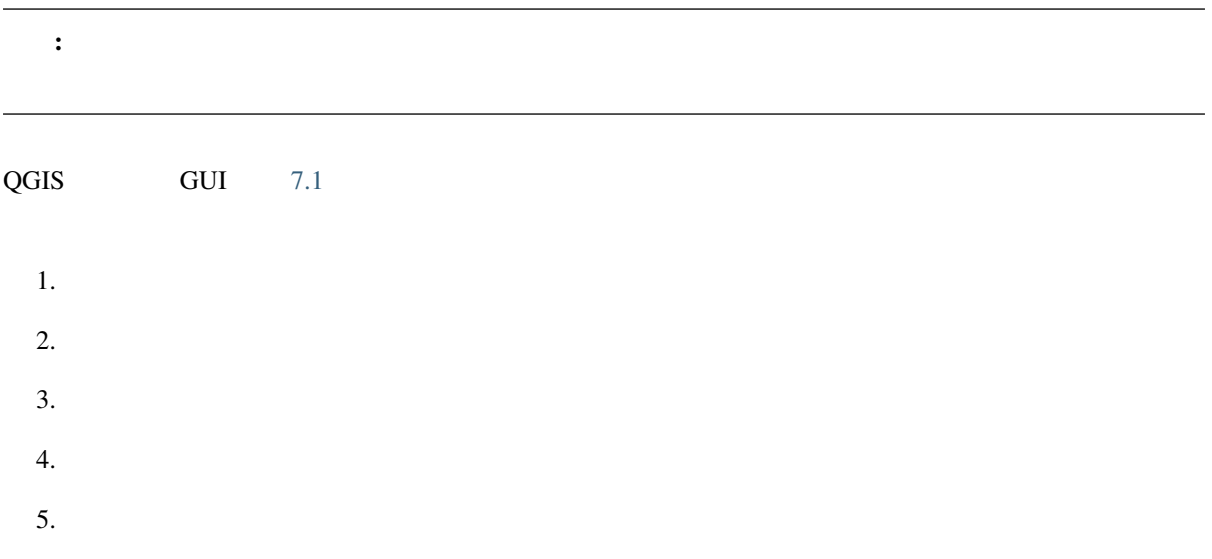

# **7.1** メニューバー

<span id="page-47-0"></span> $\overline{QGIS}$ 

: QGIS

# **7.1.1** プロジェクト

- 下のツールを提供します: • 新規 プロジェクトファイルを最初から作成するか、別のプロジェクトファイルをテンプレートとし
	- • **GeoPackage, PostgreSQL** Oracle

• プロジェクトのプロパティやジオメトリ編集のスナップオプションを設定します。

•  $\blacksquare$ - qgs .qgz .qgz .qgz .qgz .qgz .qgz .com/ GeoPackage PostgreSQL Oracle

• マップキャンバスを異なるファイル形式でエクスポートしたり、 印刷レイアウト を使用してより複

**32 7 QGIS** のユーザインタフェース

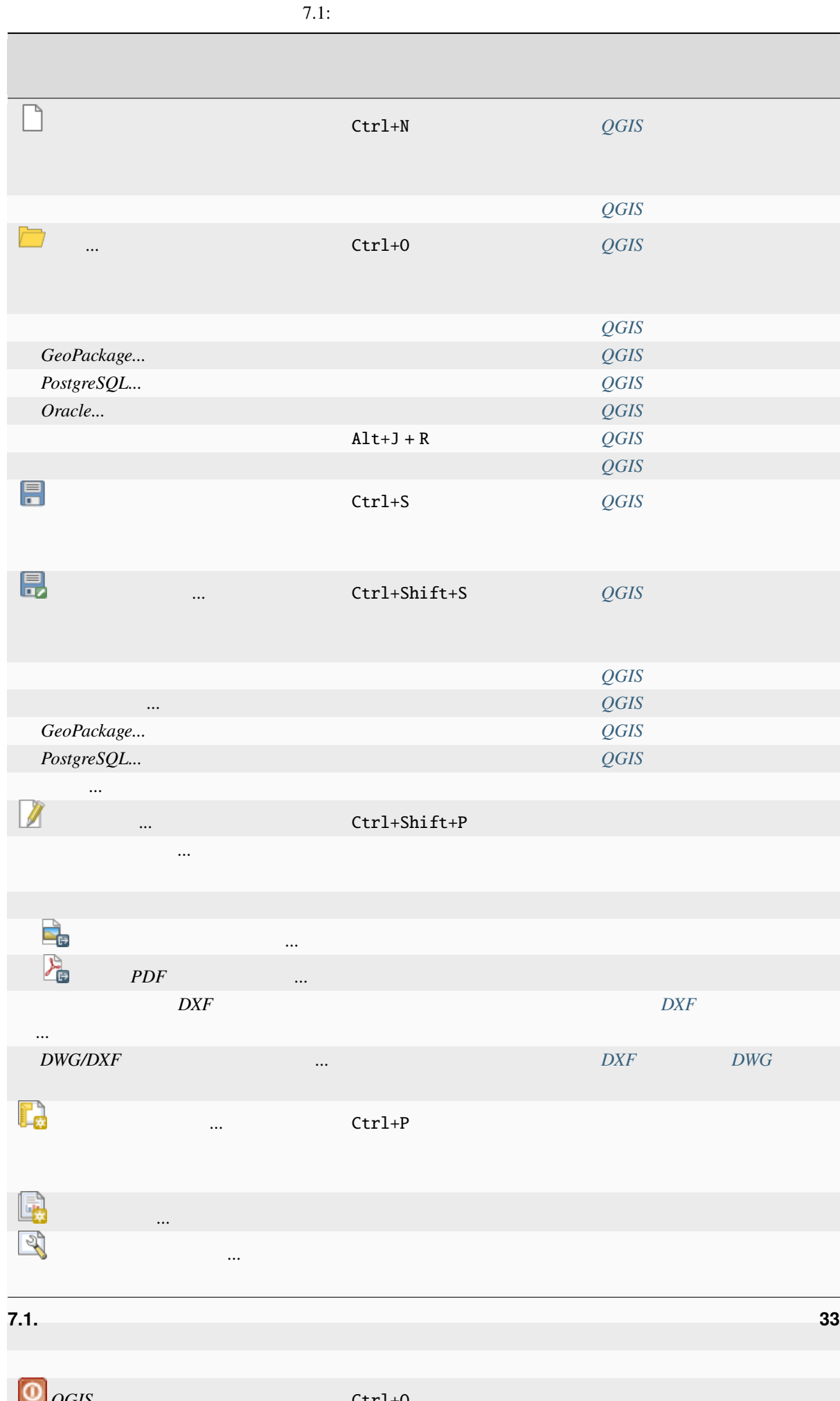

#### **QGIS Desktop 3.34 User Guide**

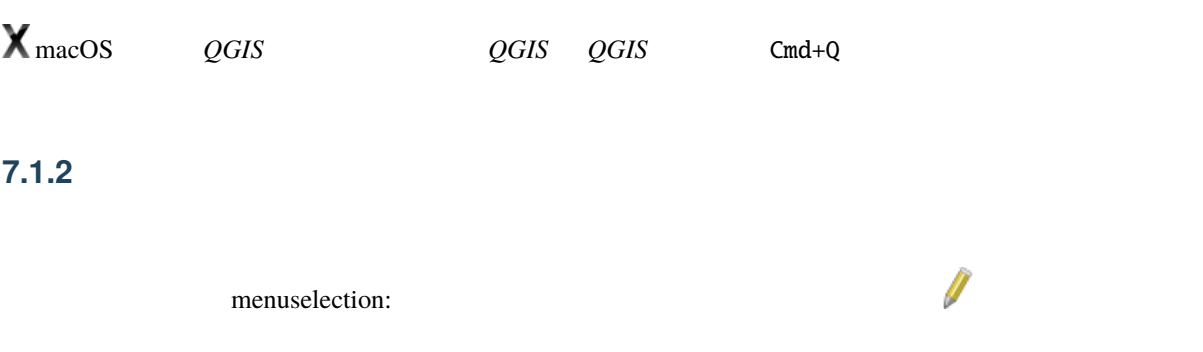

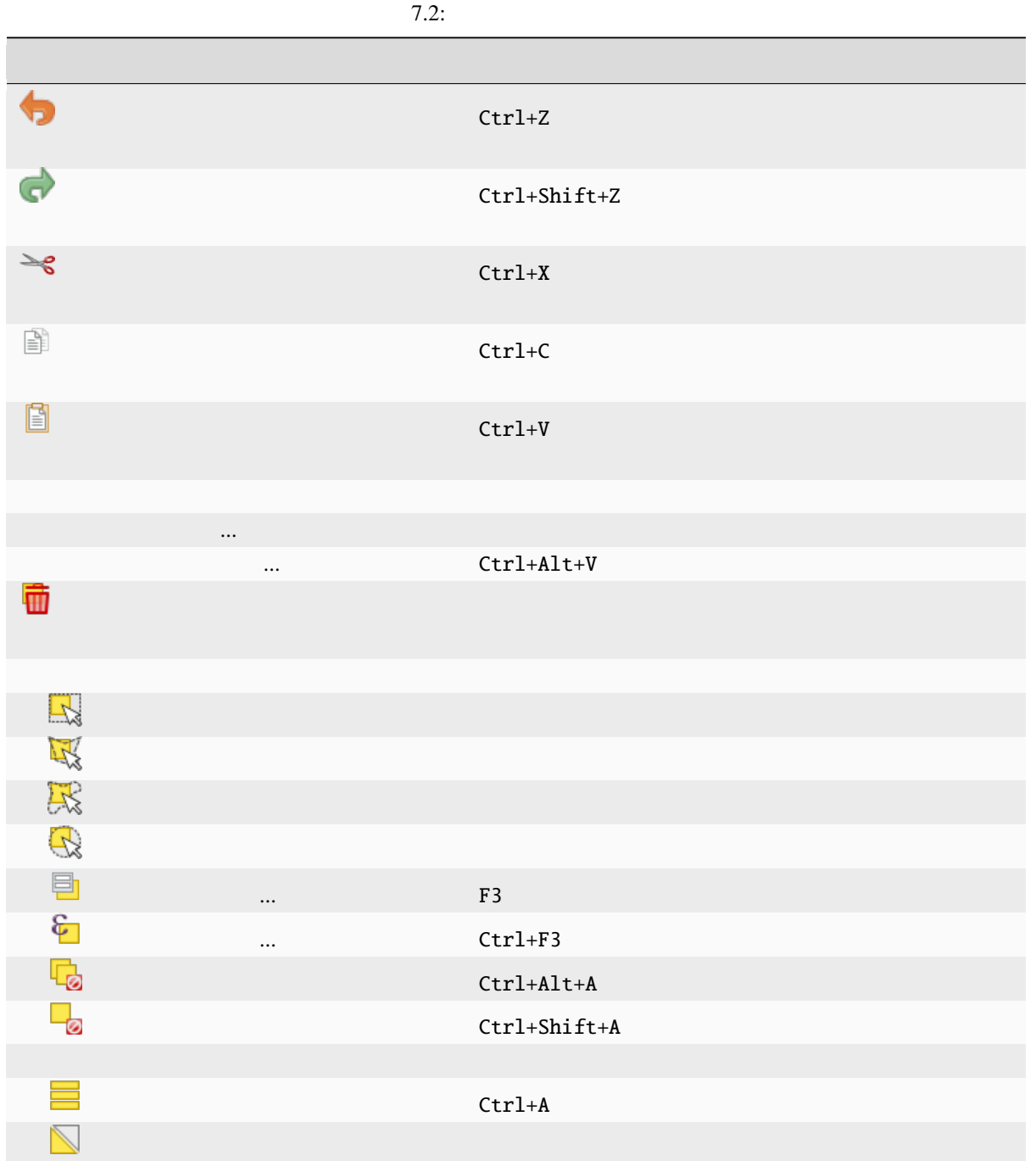

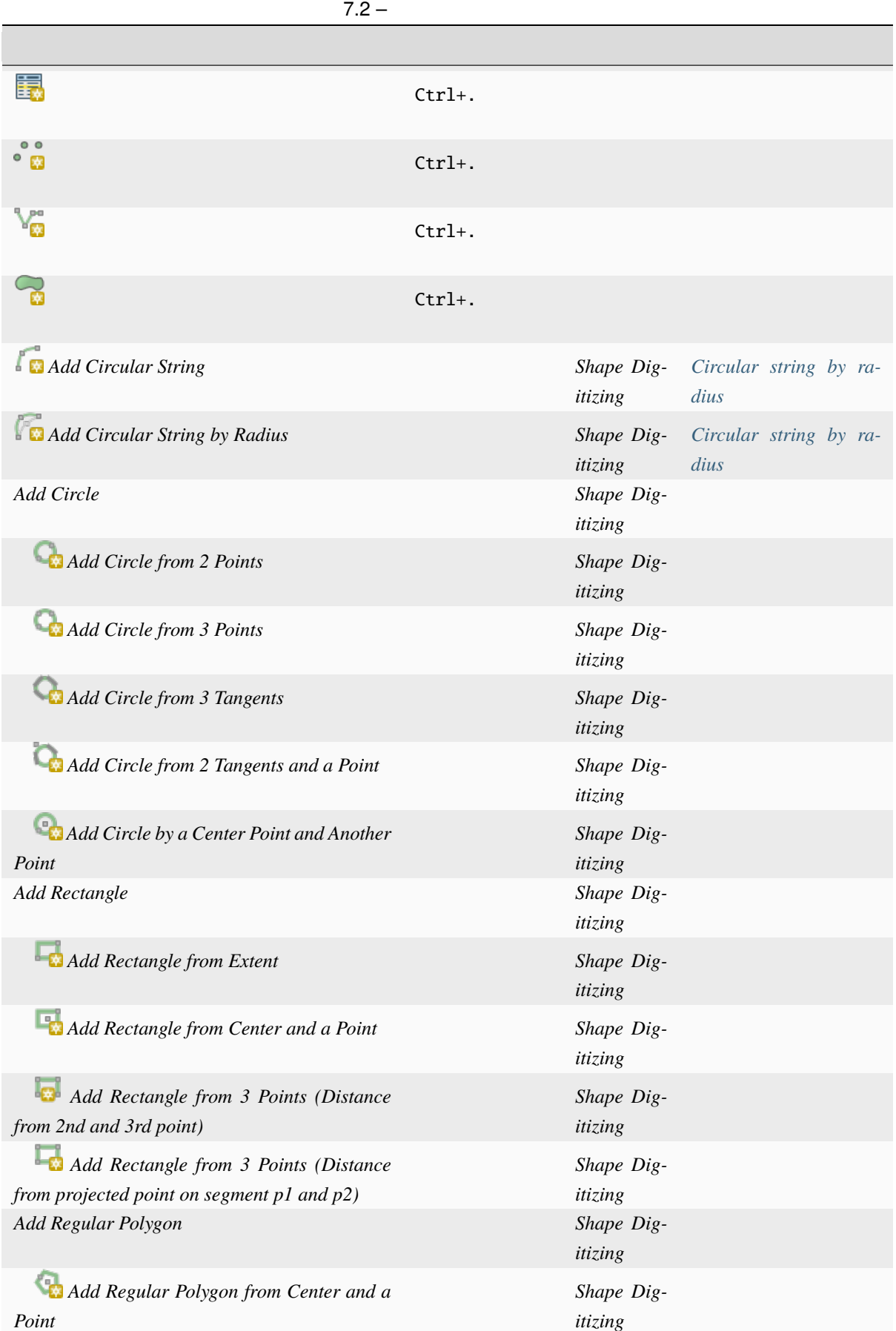

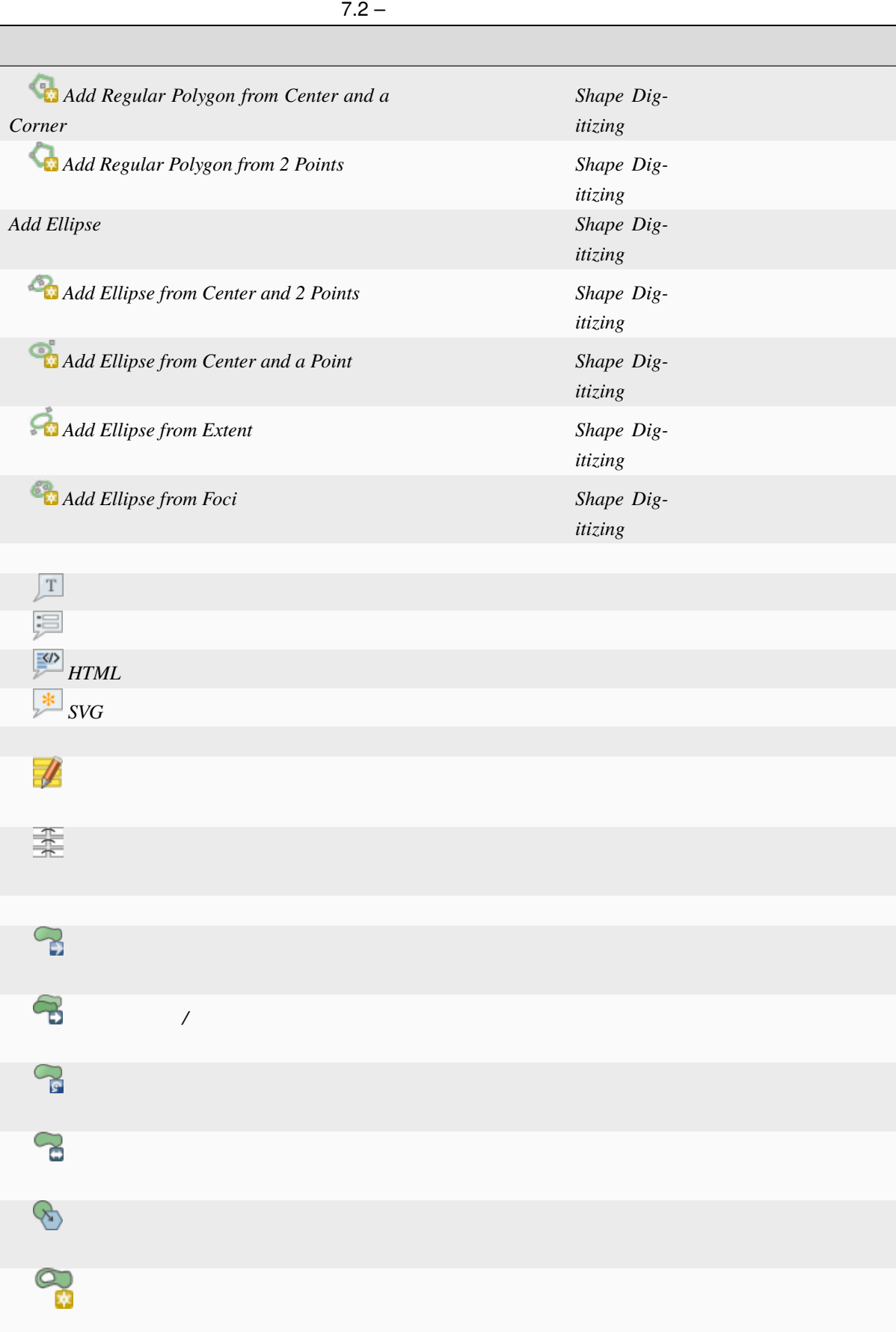

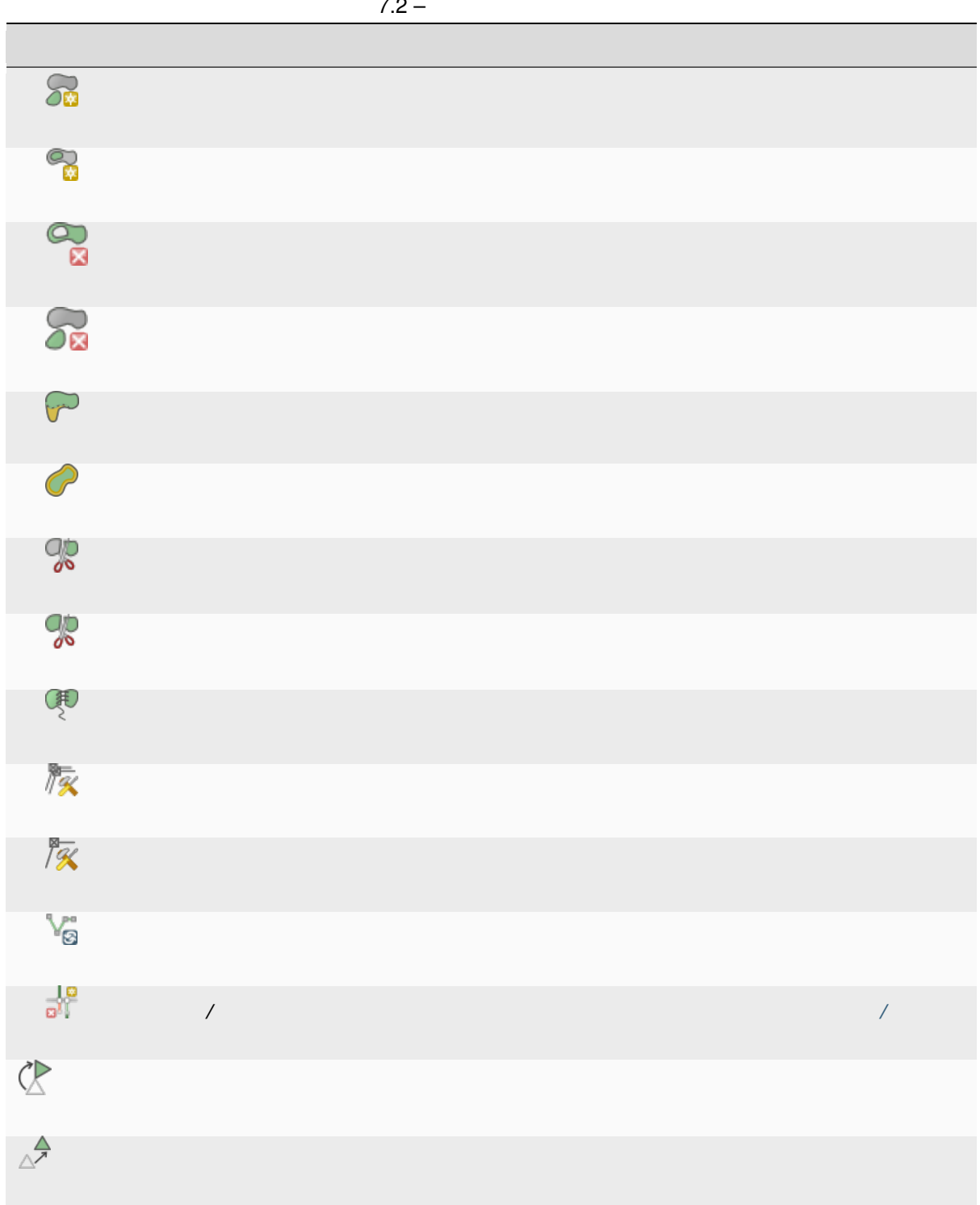

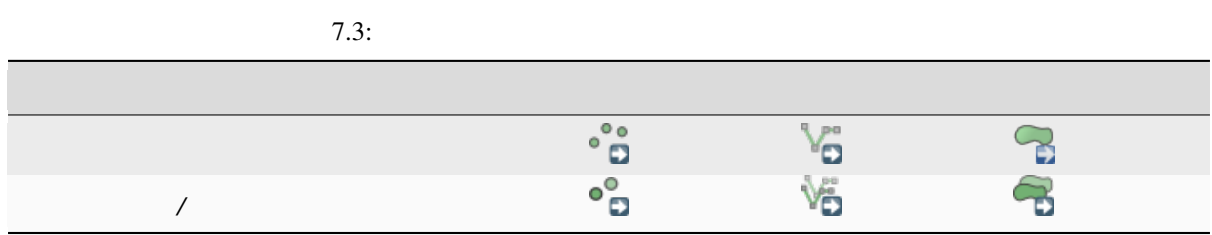

# $7.1.3$

- かいしょう いちかん かんしょう •  $2D \t 3D$ • 任意の場所に ズームまたはパン する • 表示された地物の属性やジオメトリをクエリする • Products the extension of the extension of the extension of the extension of the extension of the extension of the extension of the extension of the extension of the extension of the extension of the extension of the ext • <sub>1977</sub> – 1978 – 1978 – 1978 – 1978 – 1978 – 1978 – 1978 – 1978 – 1978 – 1978 – 1978 – 1978 – 1978 – 1978 – 1978 – 1978 – 1978 – 1978 – 1978 – 1978 – 1978 – 1978 – 1978 – 1978 – 1978 – 1978 – 1978 – 1978 – 1978 – 1978 – 1  $\overline{Q}$ GIS  $\overline{Q}$  $\bullet$  - The state  $\bullet$  -  $\bullet$  - • パネル表示切り替え: 有効な パネル の表示/非表示を切り替えます。地物をデジタイズするとき(キャ ンバスを最大限に表示するため)や、QGIS のメインキャンバスを使ったプレゼンテーション(投影/
	- 地図のみ切り替え: パネル[、ツールバ](#page-67-0)ー、メニュー、ステータスバーを非表示にし、マップキャンバ

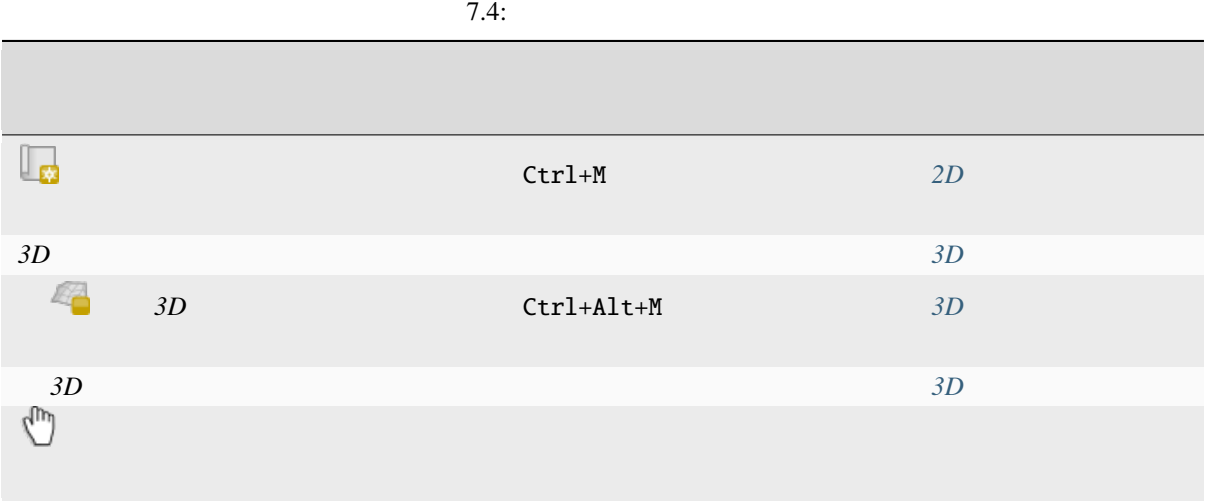

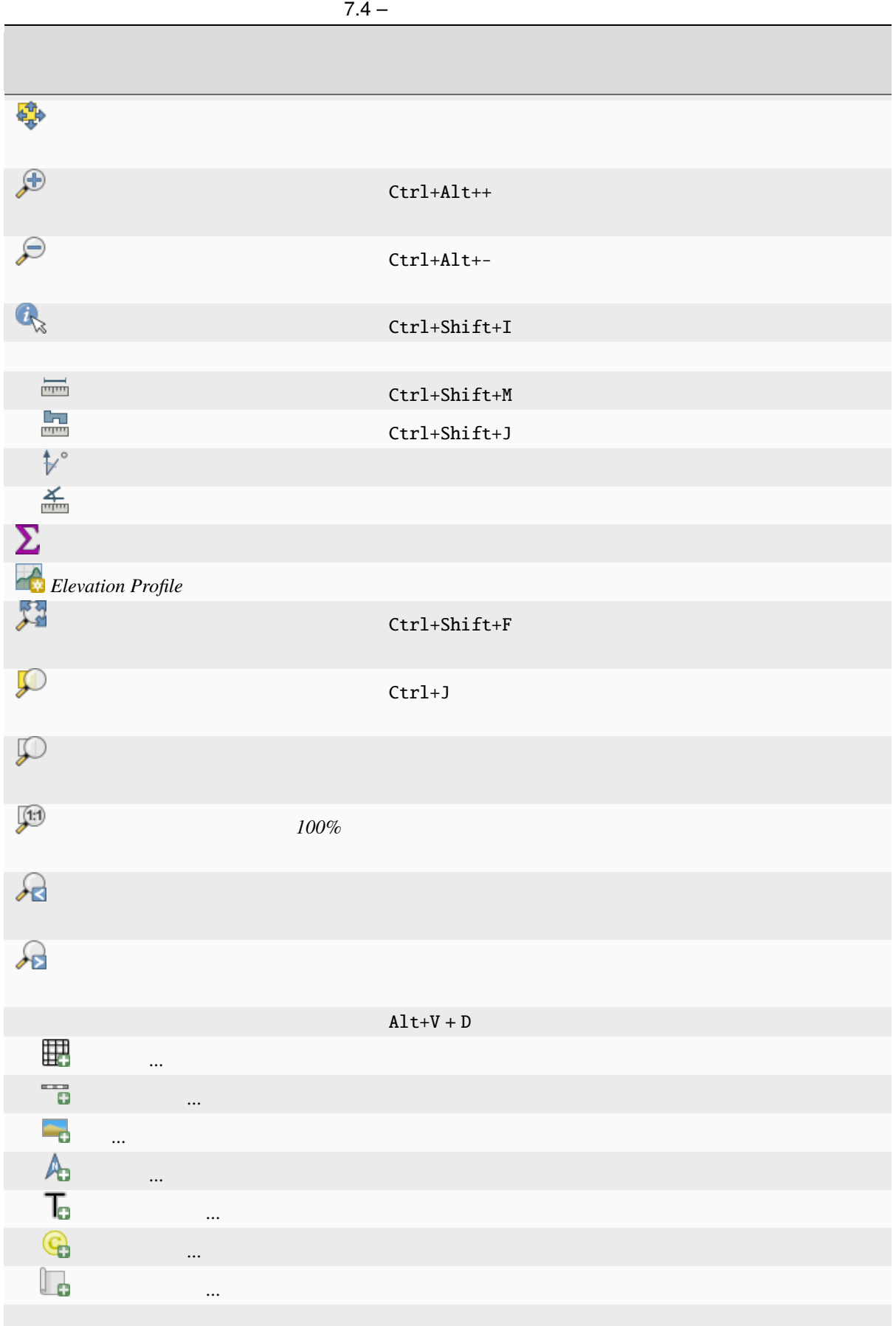

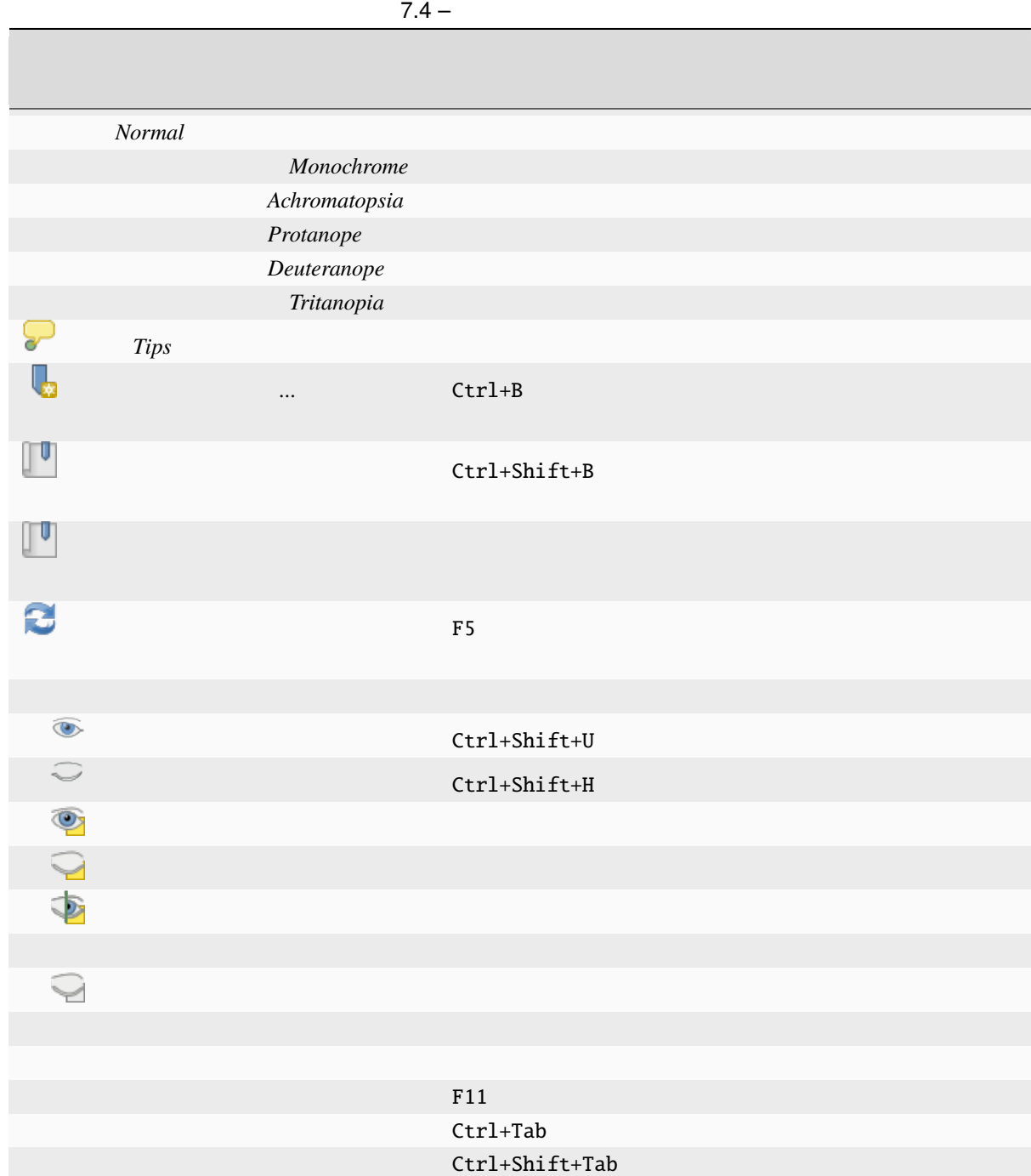

化<br>Linux KDE

### $7.1.4$

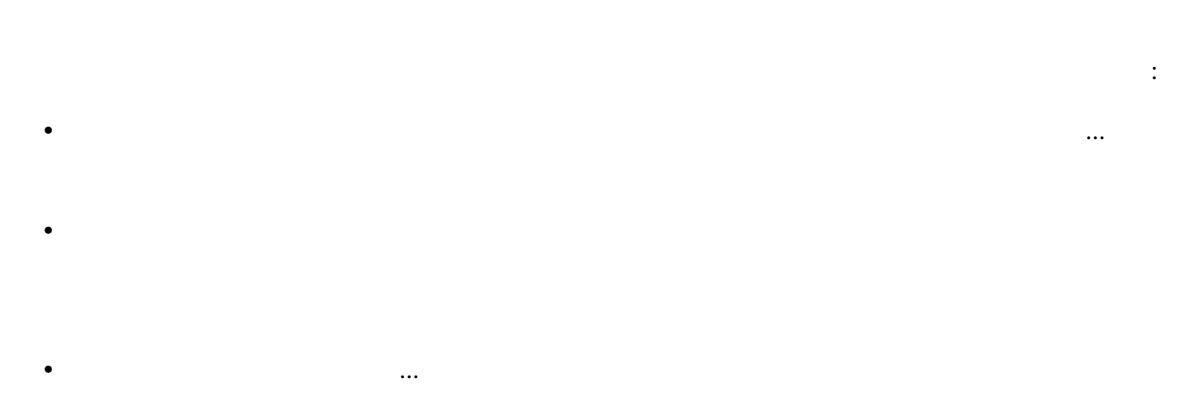

 $CRS...$ 

# $7.5:$  $\sqrt{S}$  Ctrl+L *GeoPackage* ... Ctrl+Shift+N  $Geo$ *Package* 新規シェープファイルレイヤ*...* データソースマ  $\mathscr{P}_{\mathbf{B}}$  SpatiaLite ...  $Spatialite$ 新規一時スクラッチレイヤ*...* データソースマ 新規メッシュレイヤ*...* データソースマ *CD</del><br><i>New GPX Layer...*  $GPX$ V. 新規仮想レイヤ*...* データソースマ  $V_{\alpha}^{\circ}$  ... Ctrl+Shift+V

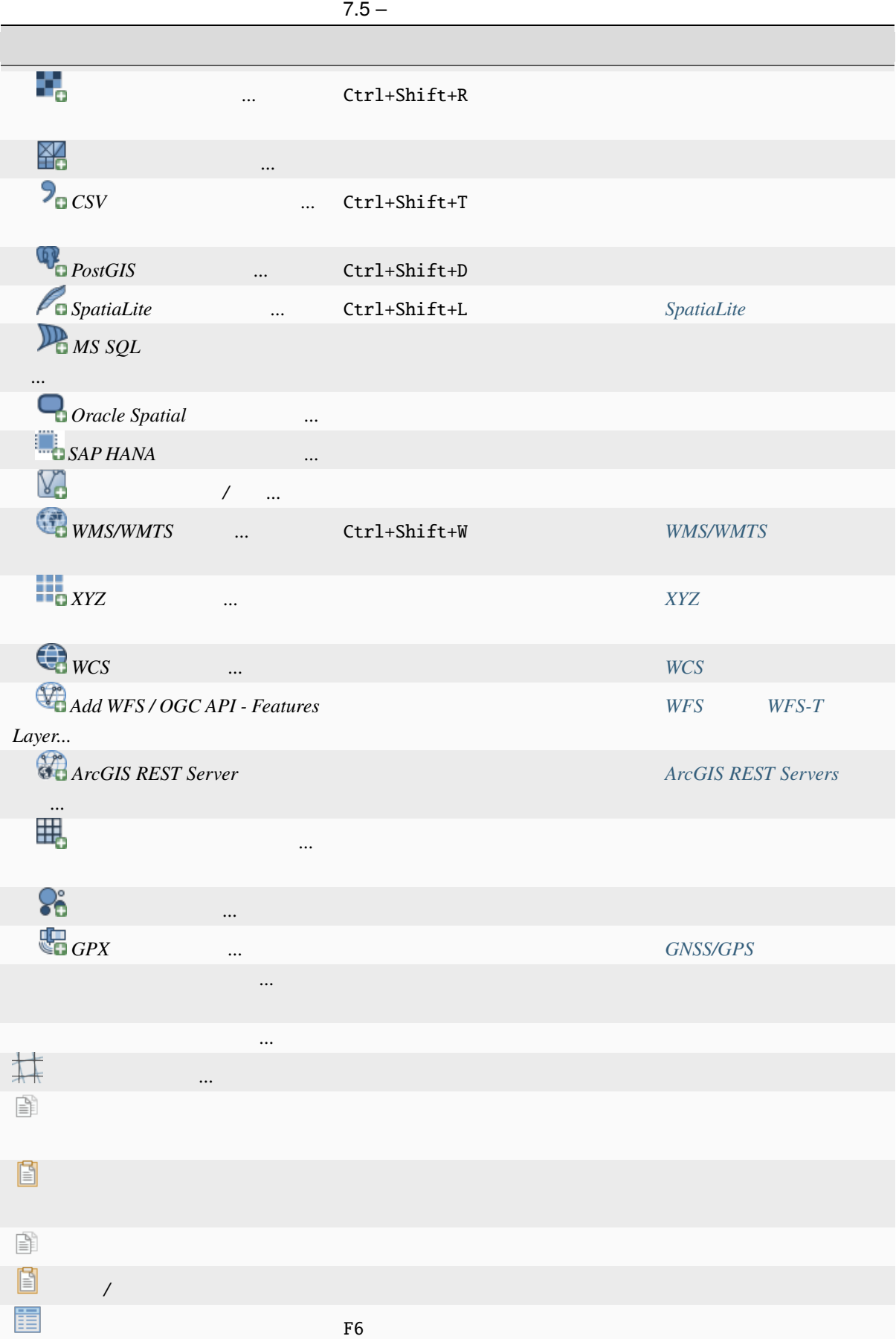

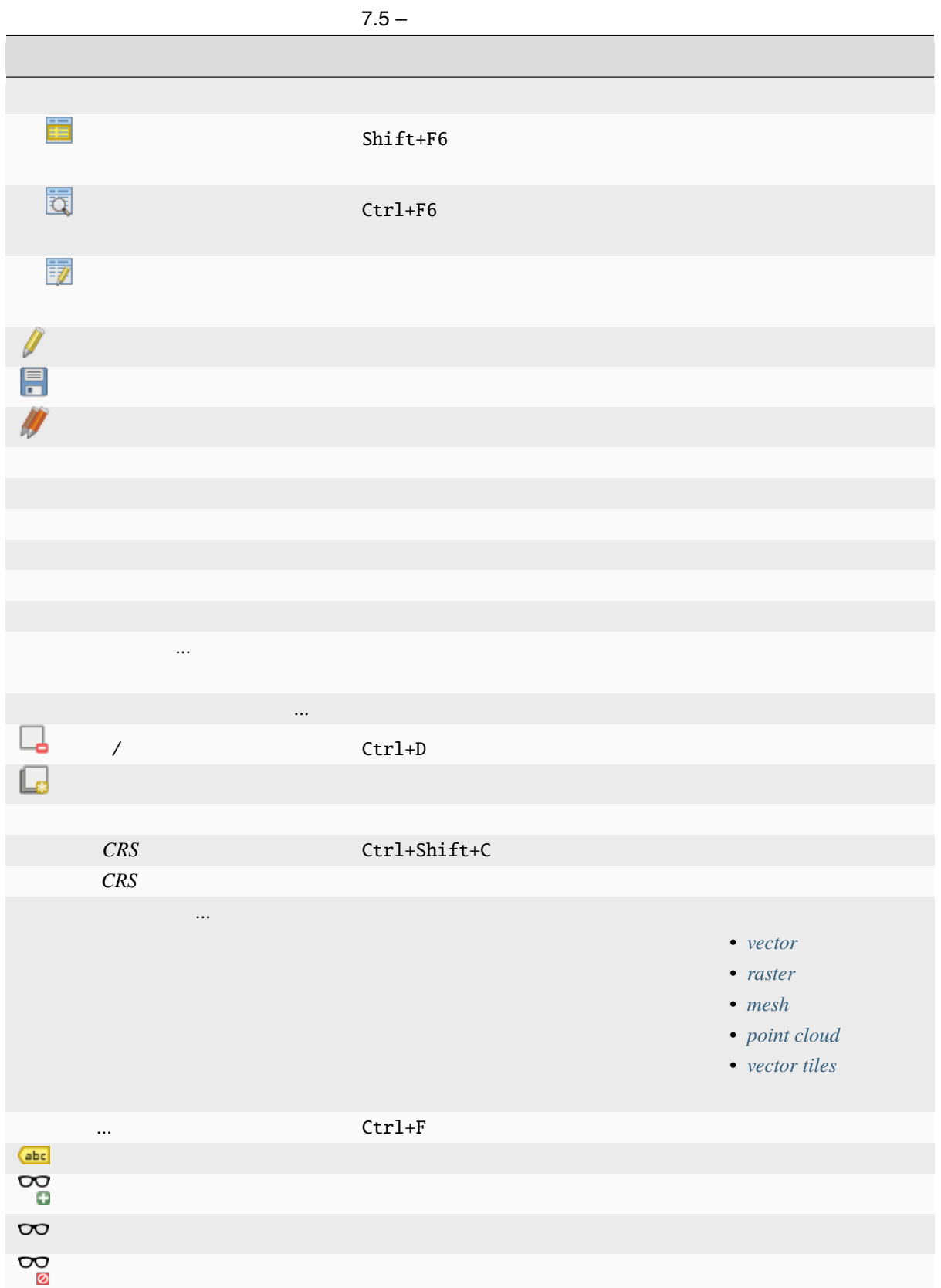

# $7.1.5$

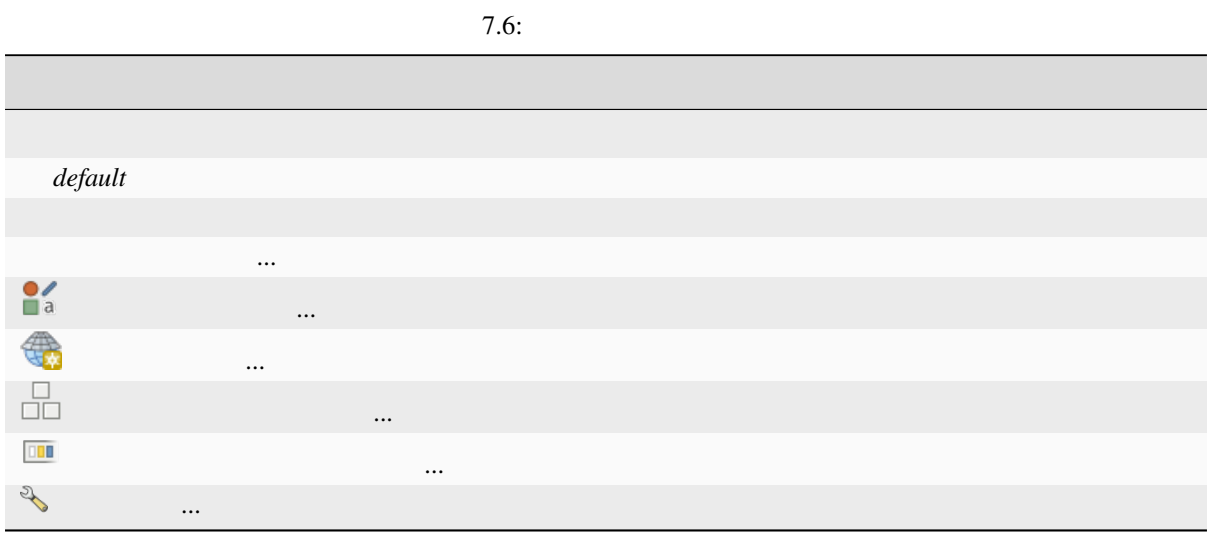

K<br>Linux KDE

# **7.1.6**

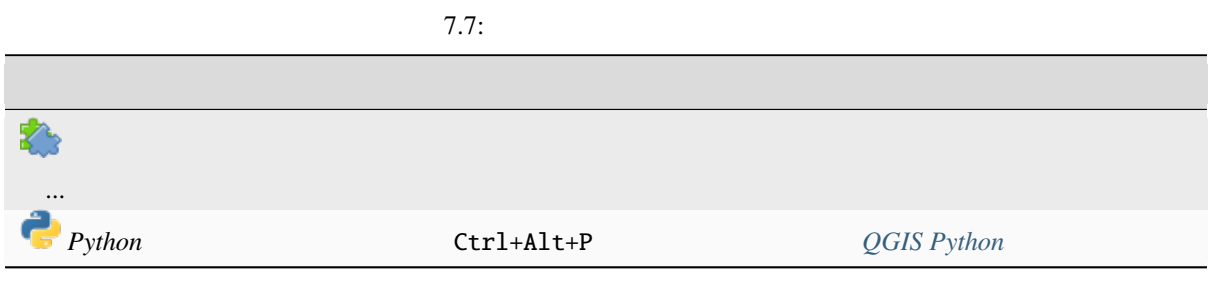

QGIS extended a set of the set of the set of the set of the set of the set of the set of the set of the set of the set of the set of the set of the set of the set of the set of the set of the set of the set of the set of t

# $7.1.7$

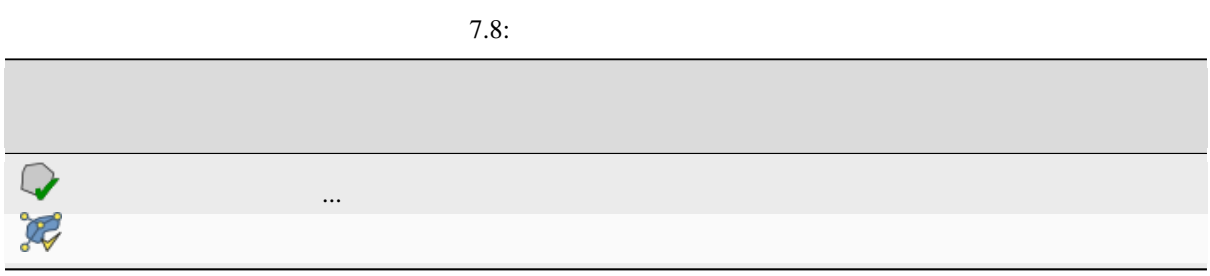

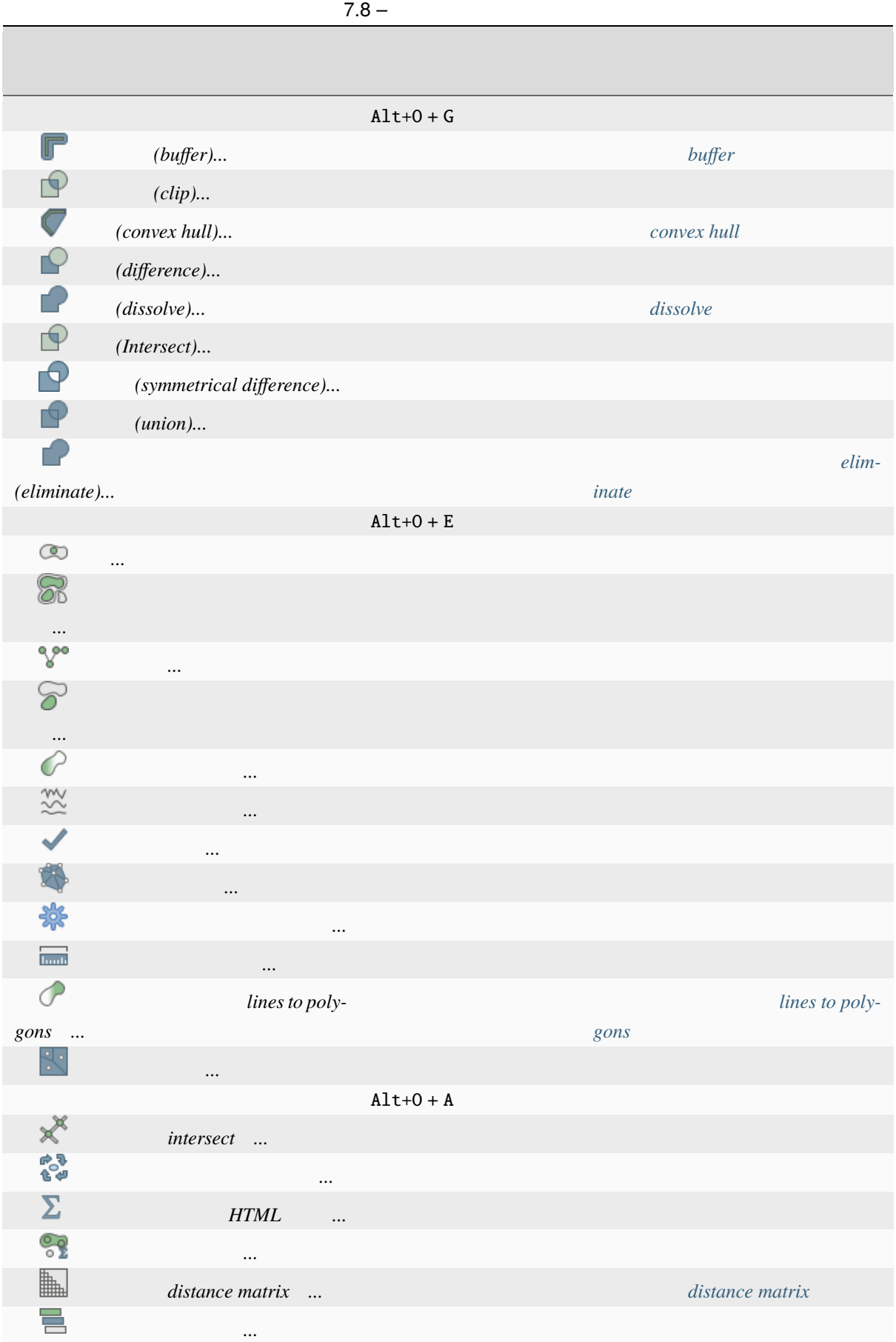

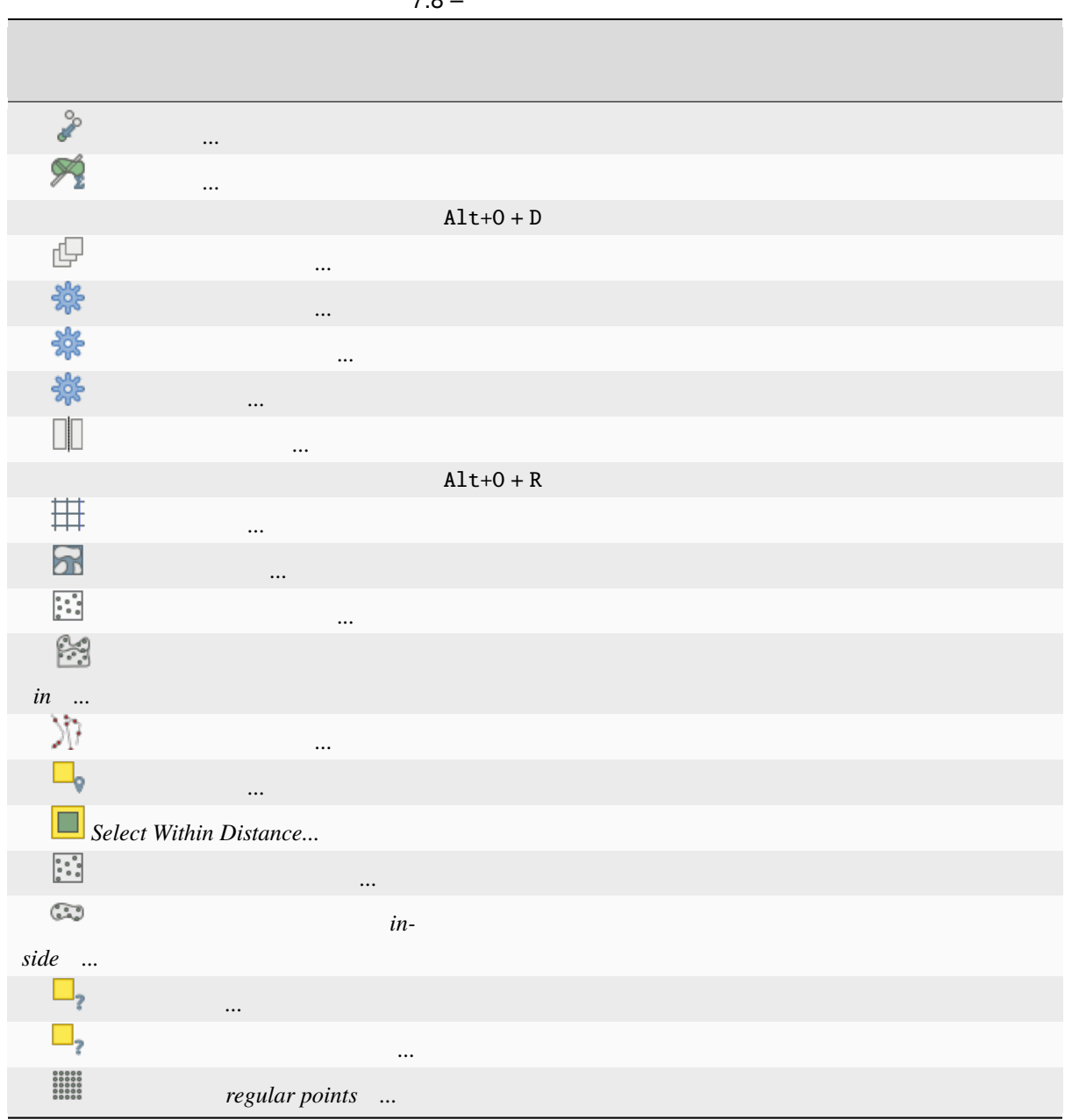

 $7.8 -$ 

 $\overline{Q}$ GIS  $\overline{Q}$ 

 $ClS$ 

L

... [Proce](#page-1064-0)ssing

# $7.1.8$

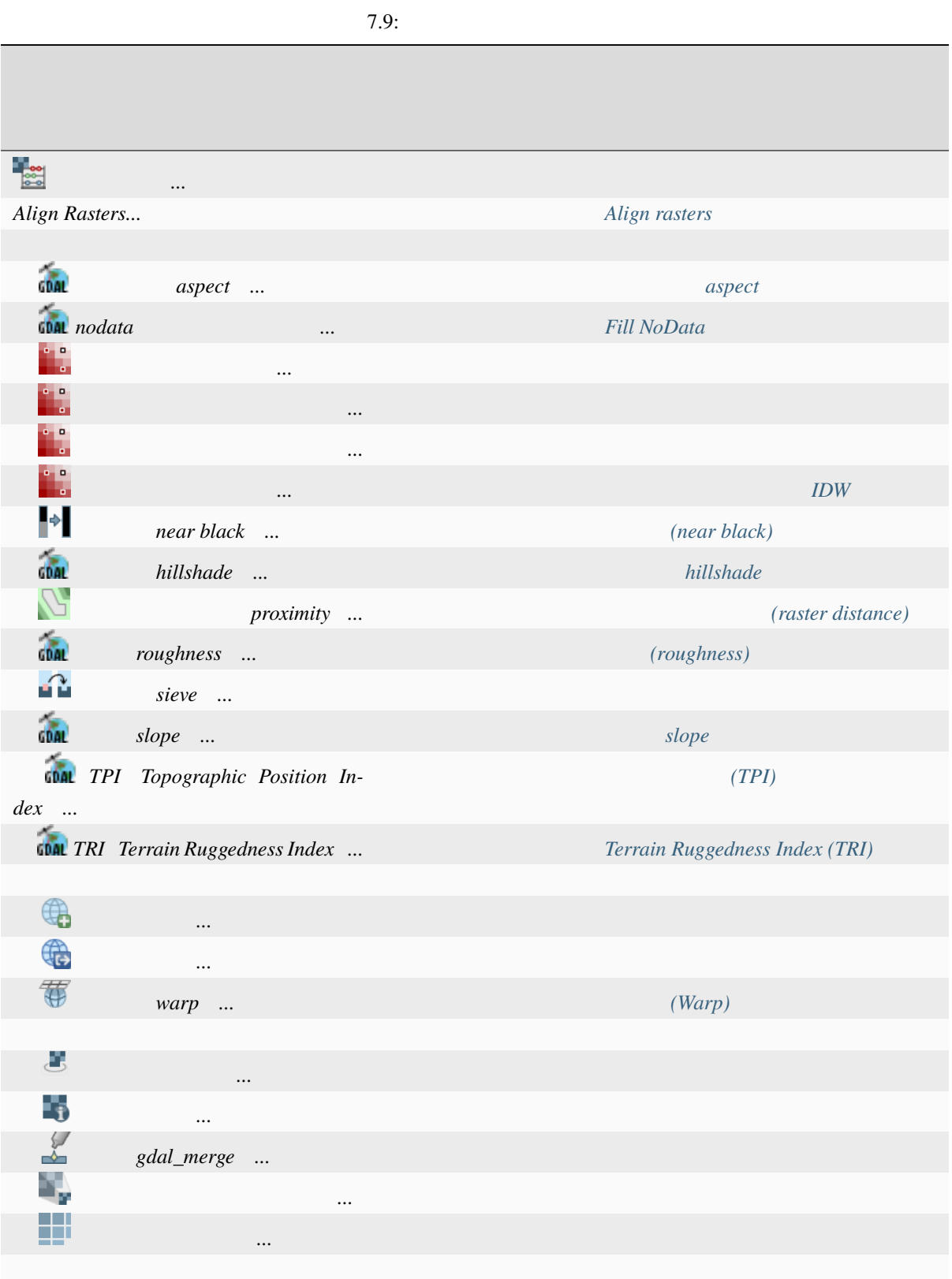

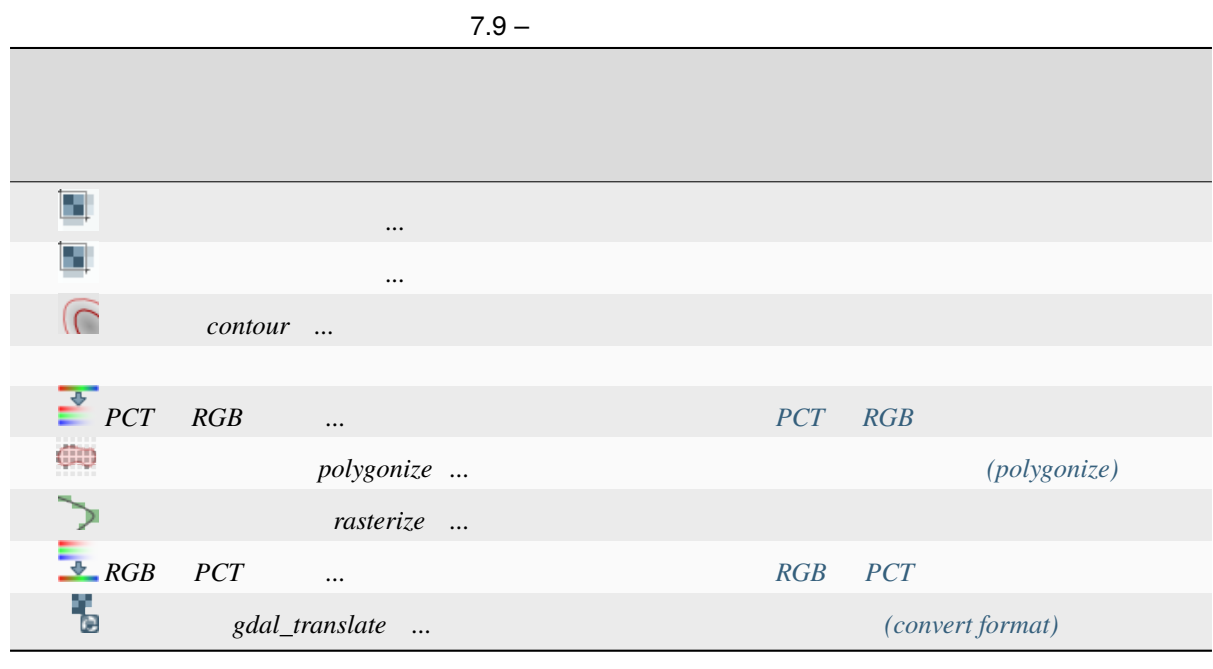

**QGIS**  $\overline{Q}$ 

 $ClS$ 

... [Proce](#page-1064-0)ssing

# **[7.1.9](#page-1067-0)** データベース

 $7.10:$ ... **Alt+D + O** أتوبنا オフラインプロジェクトに変換*...* データベース プラグインをオフラインで編 € *[DB](#page-1860-0)* ...  $DB$ 

QGIS extended a set of the set of the set of the set of the set of the set of the set of the set of the set of the set of the set of the set of the set of the set of the set of the set of the set of the set of the set of t

# **7.1.10 Web**

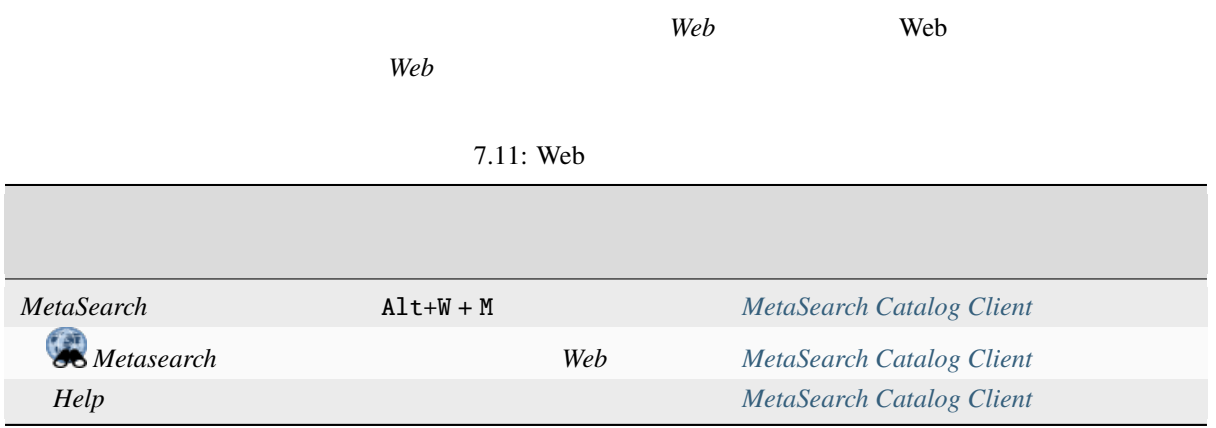

QGIS extended a set of the set of the set of the set of the set of the set of the set of the set of the set of the set of the set of the set of the set of the set of the set of the set of the set of the set of the set of t

# **7.1.11** メッシュ

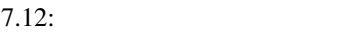

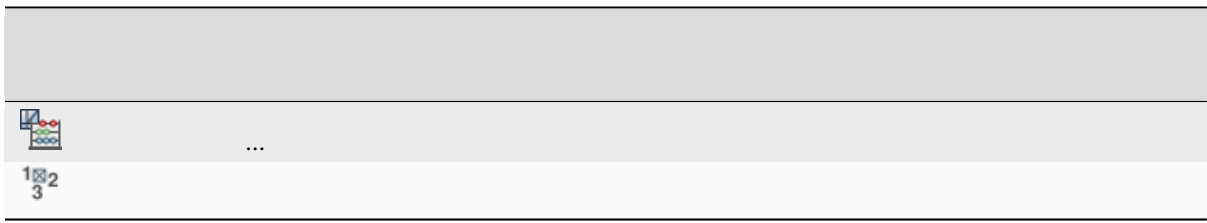

# **7.1.12**

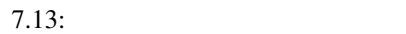

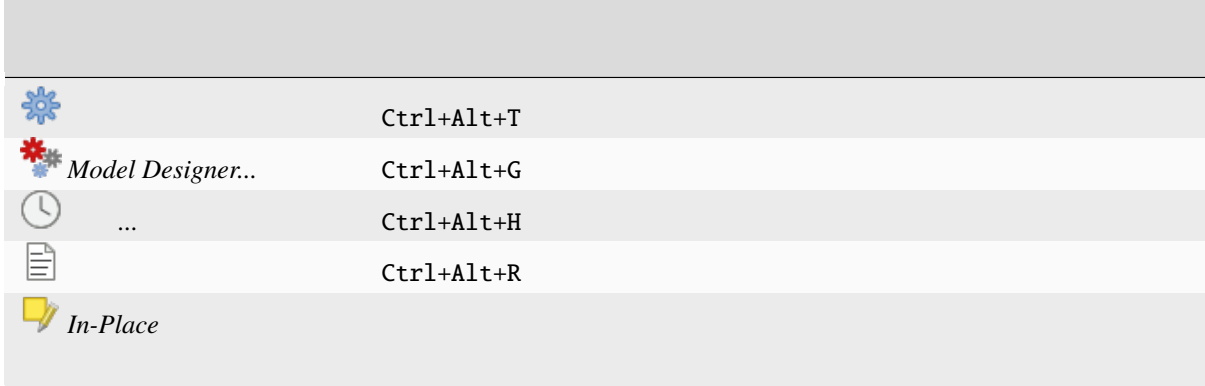

#### QGIS extended a set of the set of the set of the set of the set of the set of the set of the set of the set of the set of the set of the set of the set of the set of the set of the set of the set of the set of the set of t

# **7.1.13** ヘルプ

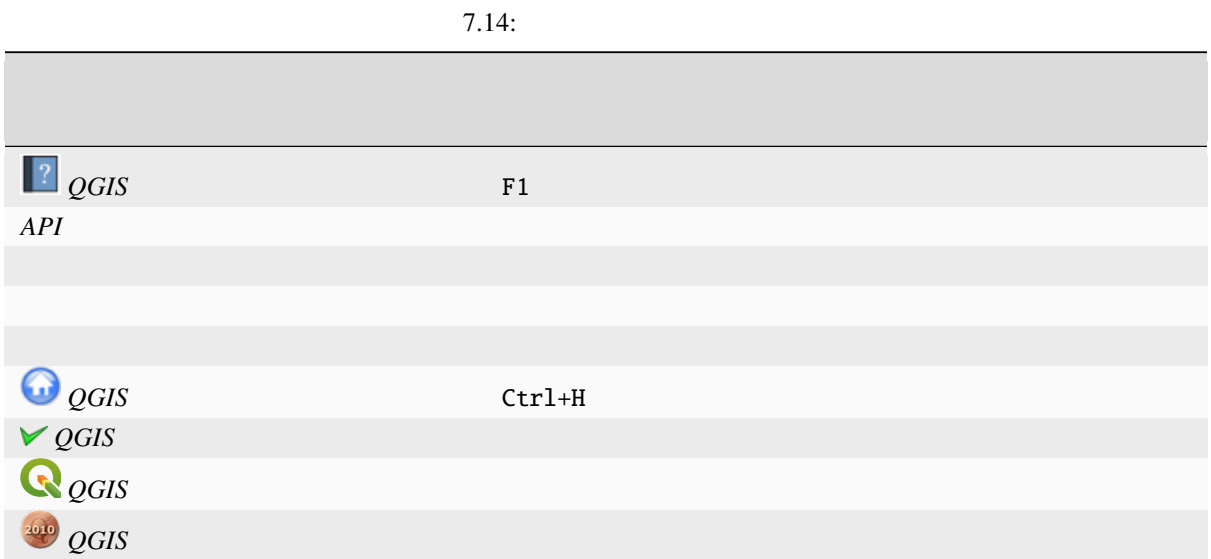

# **7.1.14 QGIS**

<span id="page-65-0"></span>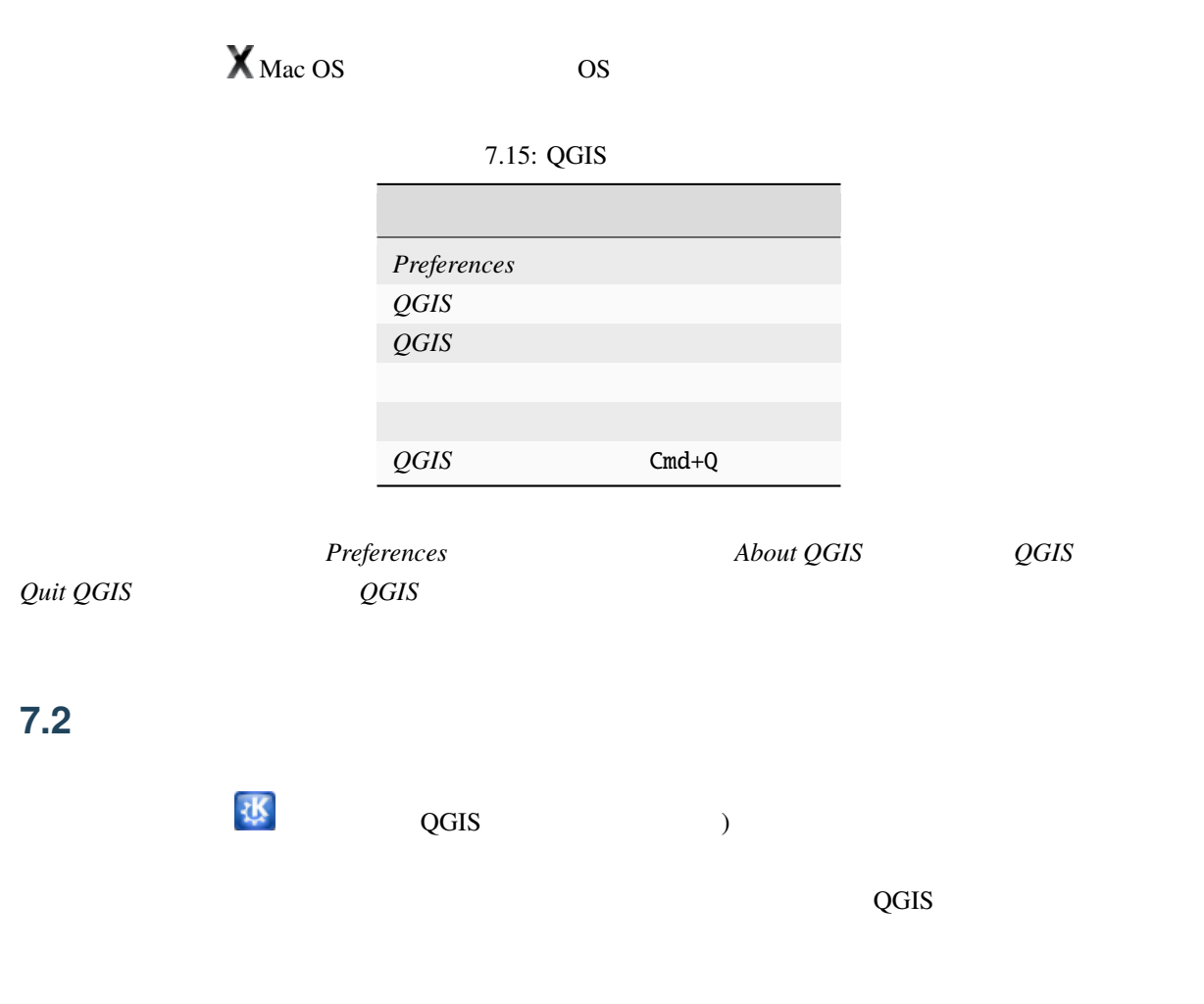

<span id="page-66-0"></span>**7.2.1** ツールバー

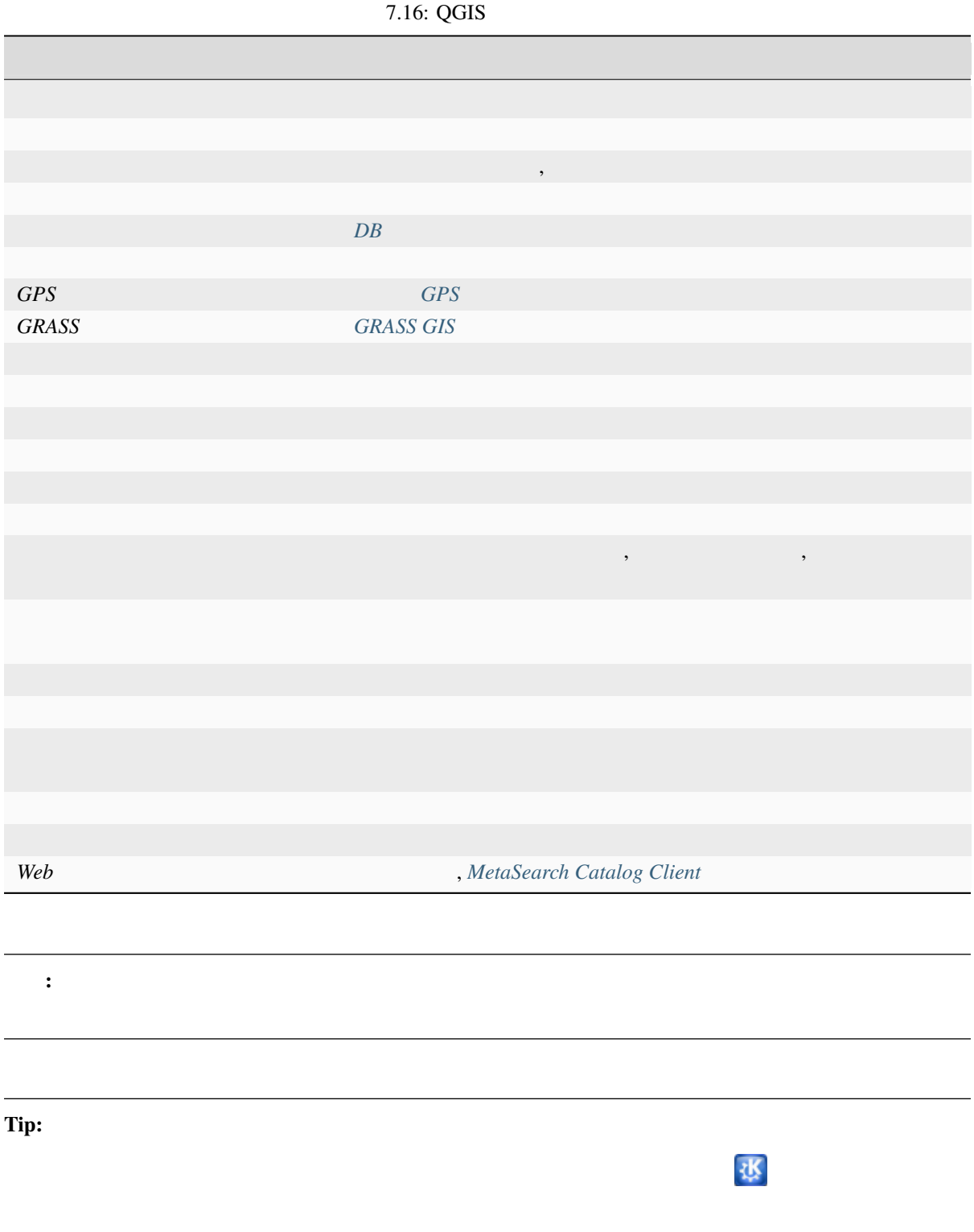

完全に消えてしまった場合には、 *GUI* の初期状態の復元 に元に戻すためのヒントがあります。

# **7.2.2** パネル

<span id="page-67-0"></span>QGIS しゅうきょく しゅうしゅう しゅうしゅん しゅうしゅう しゅうしゅう しゅうしゅうしゅう しゅうしゅうしゅうしゅう

QGIS

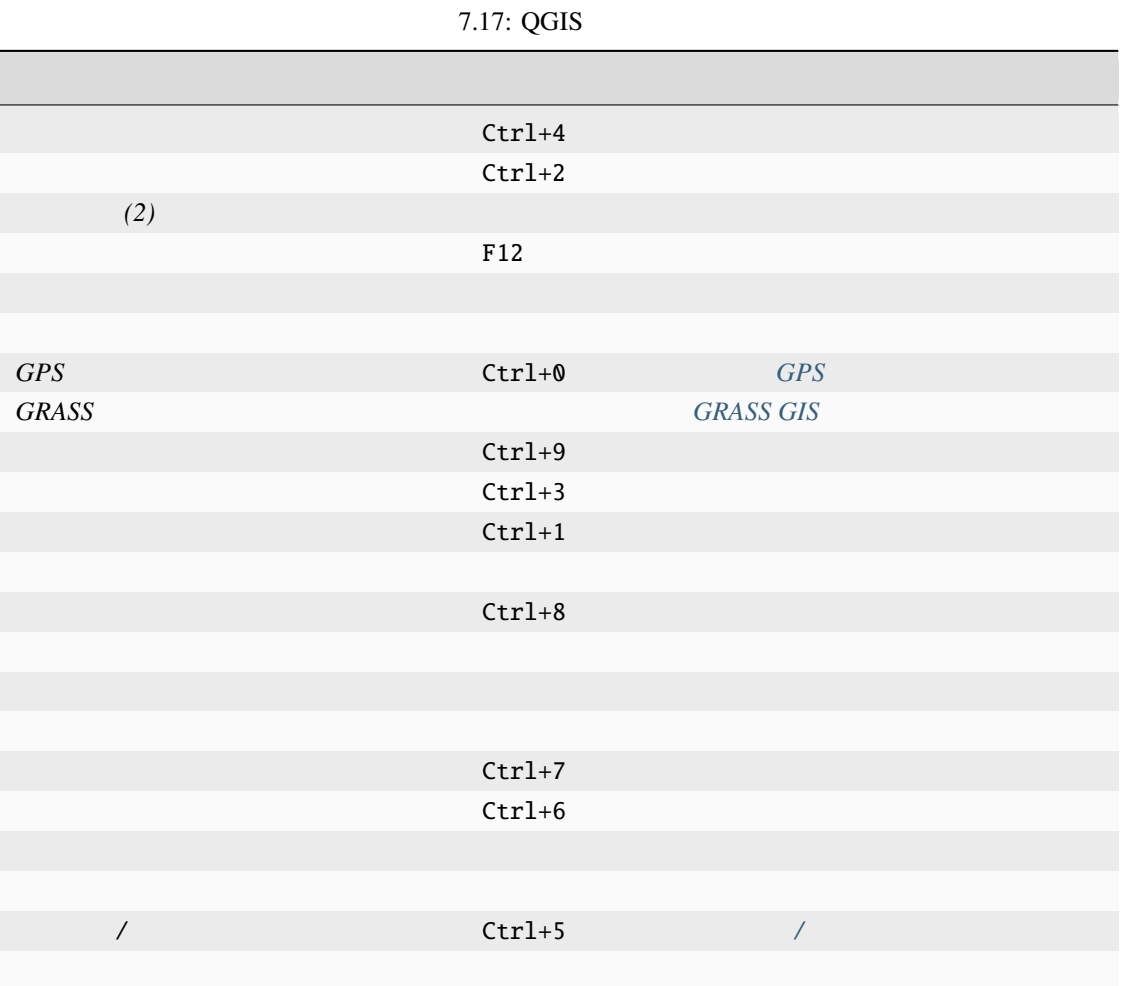

**7.3** ステータスバー

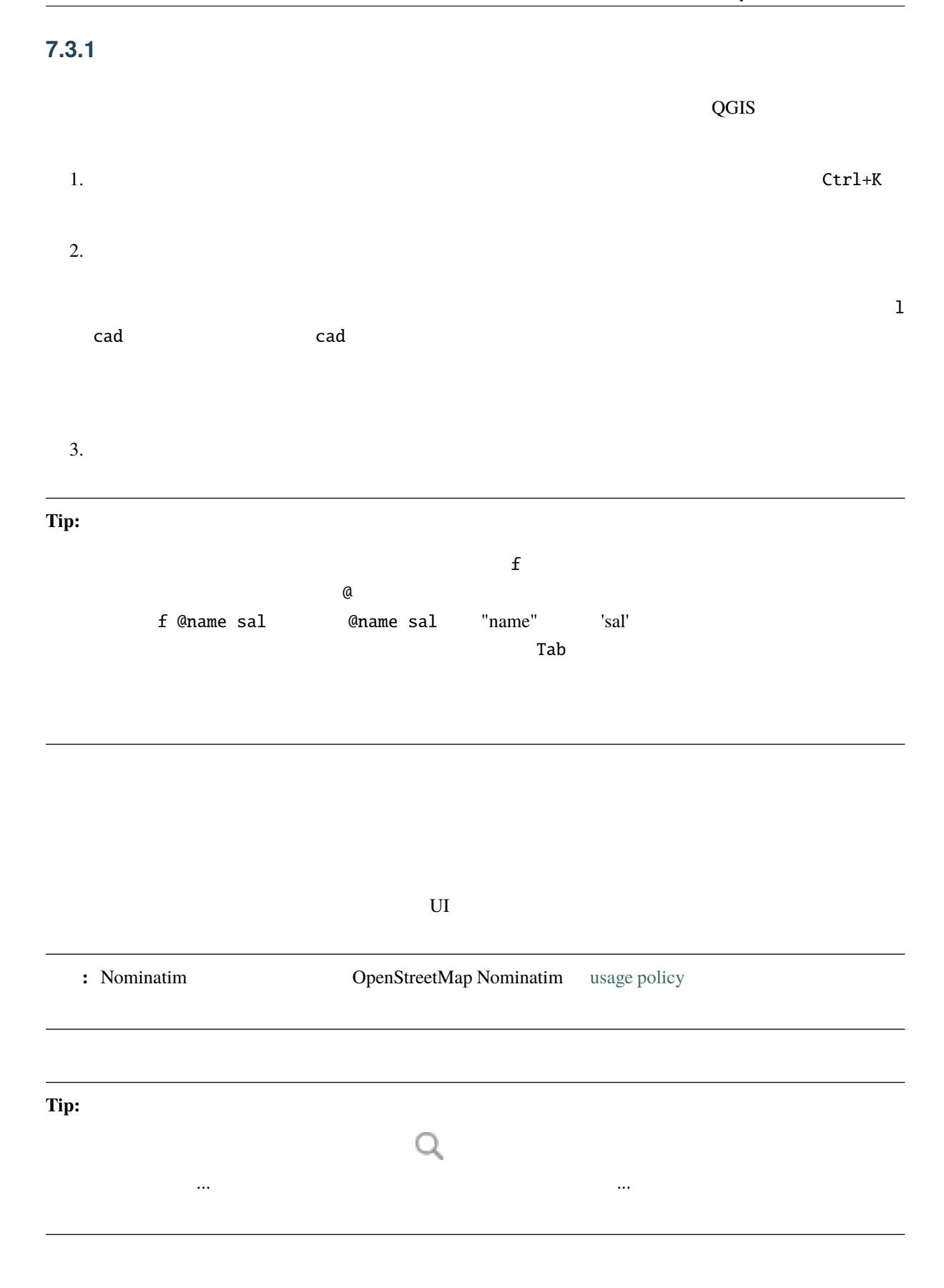

# $7.3.2$

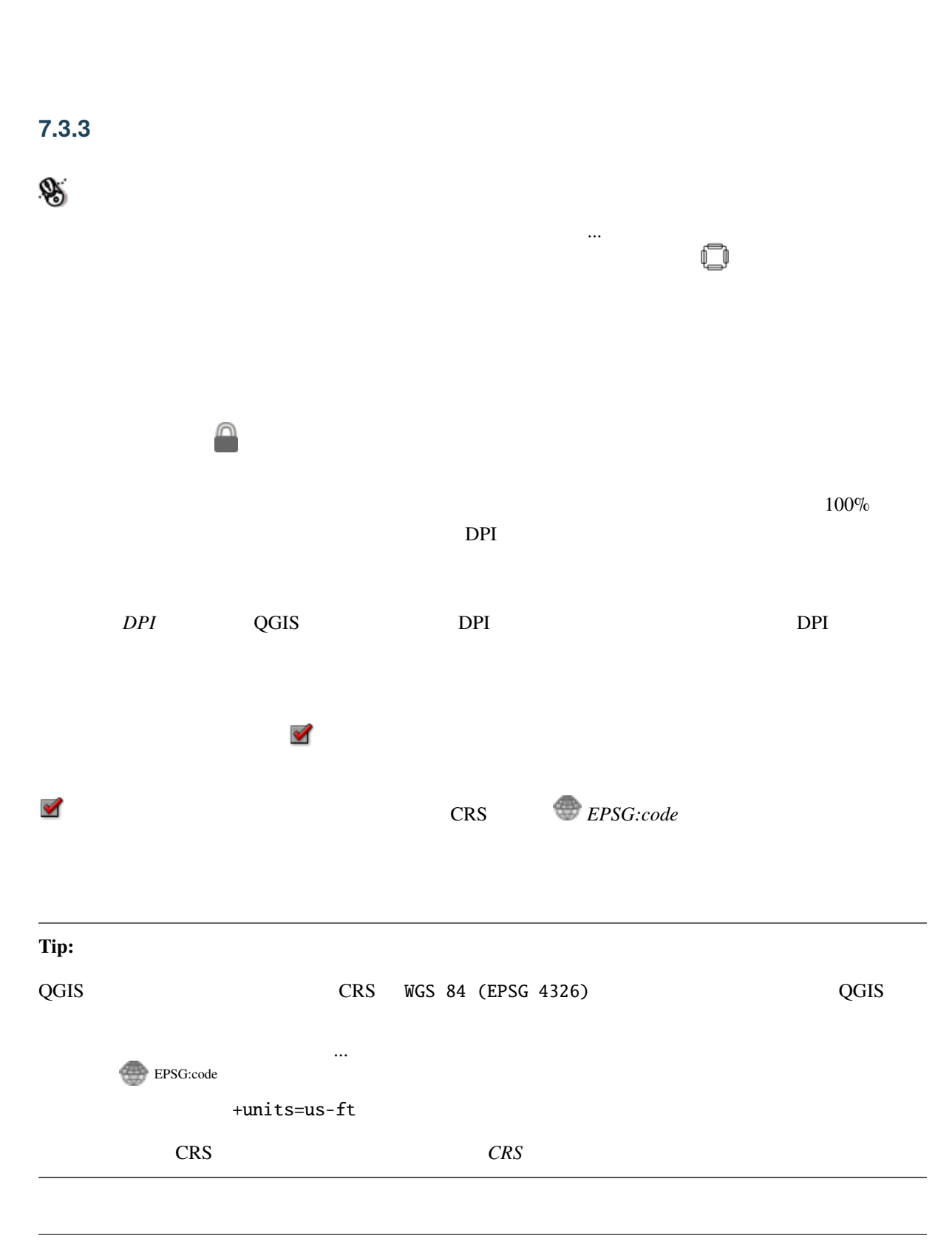

# **7.3.4** メッセージ

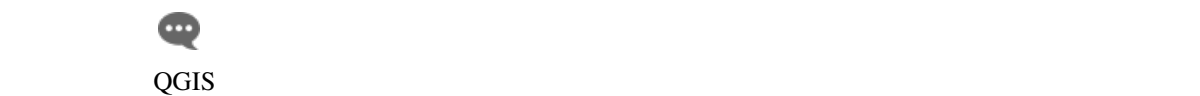
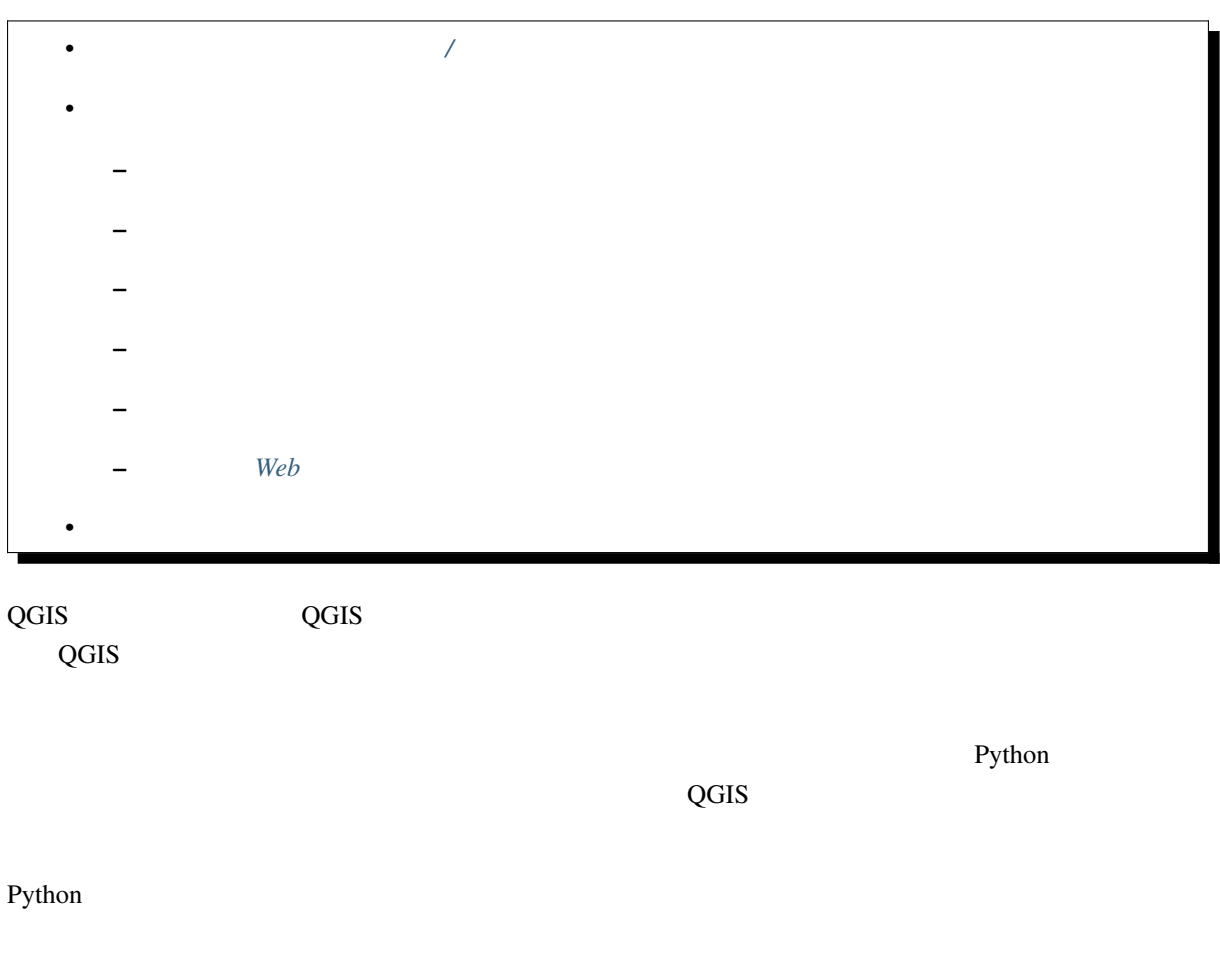

GeoPackage PostGIS

<span id="page-73-0"></span>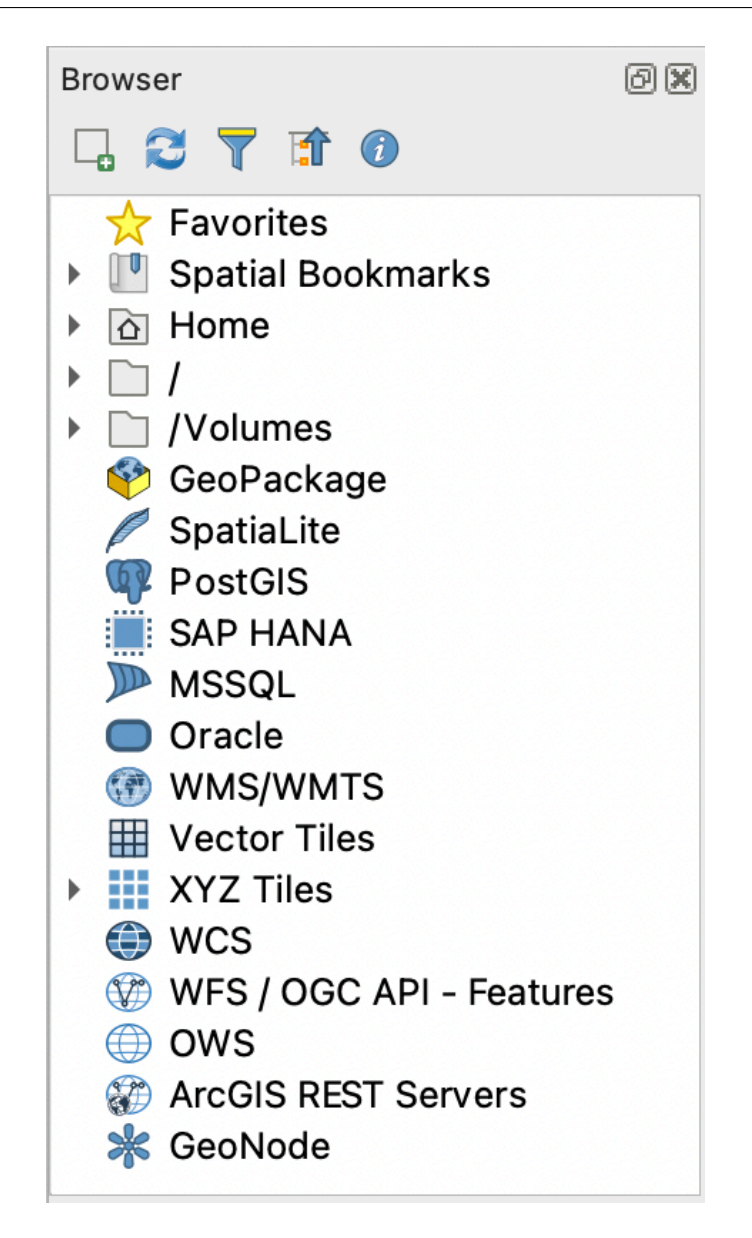

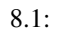

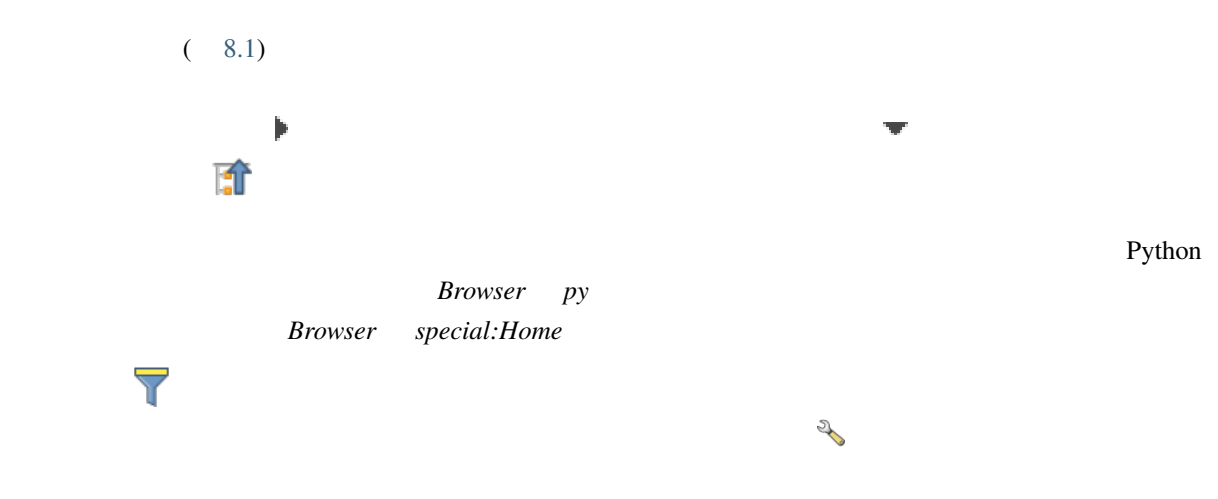

• <sub>\*</sub> \* <sub>T</sub>

• フィルタパターンズ とうしょう

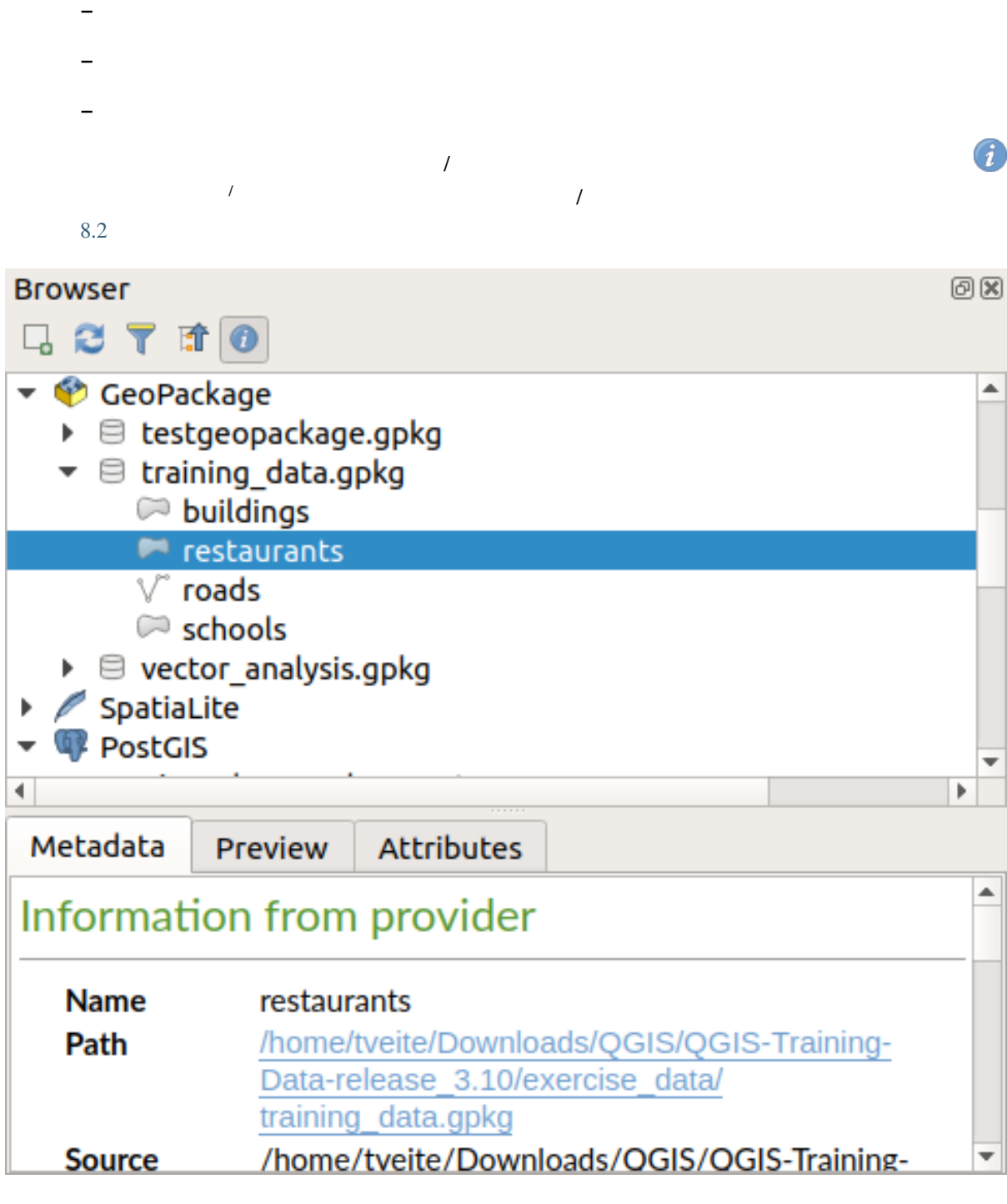

 $8.2:$ 

 $(2)$  2  $\frac{2}{\pi}$ 

<span id="page-75-0"></span>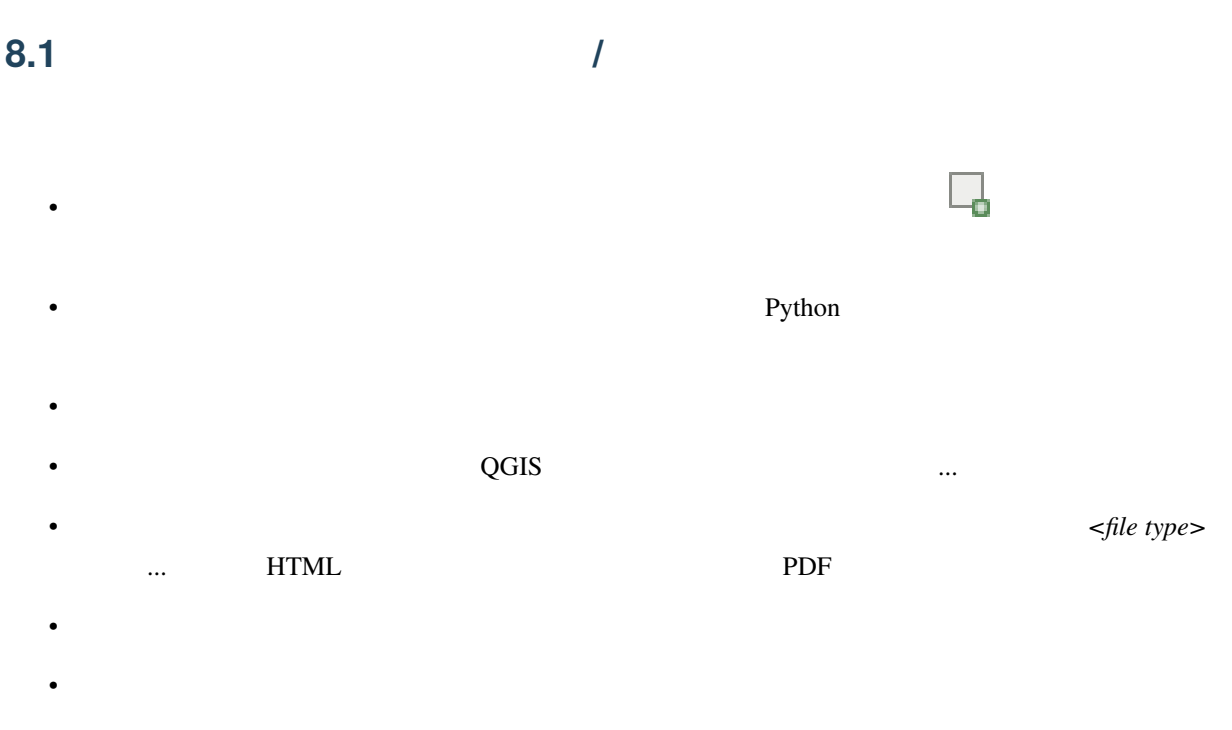

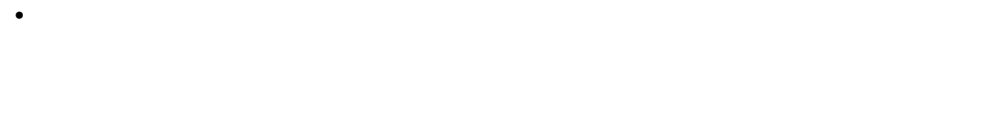

<span id="page-75-1"></span>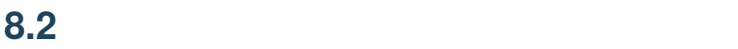

<span id="page-75-2"></span>

**8.2.1** お気に入り

<span id="page-75-3"></span>**8.2.2** 

ホーム で説明する操作に加えて、コンテキストメニューでは お気に入りの名前の変更*...* お気に入りを

マーク*...* ) 、 空間ブックマークマネージャを表示 空間ブックマークをインポート*...* 空間ブックマー クをエクスポート*...* を行うことができます。 ブックマークのグループエントリに対しては、 空間ブックマークをエクスポート*...* や、ブックマークの作 成( 新規空間ブックマーク*...* )、 ブックマークグループ名を変更 ブックマークグループを削除 といっ

#### <span id="page-76-0"></span>**8.2.3** プロジェクトホーム

これはデフォルトではプロジェクトファイルのあるフォルダですが、 プロジェクト � プロパティ*...* � 一

ブックマークのエントリに対しては、 ブックマークにズーム 空間ブックマークを編集*...* ブックマー

リックして プロジェクトホームを設定*...* から変更することができます。ホームフォルダのカスタマイズ QGIS ウェクト しょうしゅうしゅぎ しゅうしゅうしゅぎ しゅうしゅうしゅうしゅぎ しゅうしゅうしゅうしゅうしゅうしゅうしゅうしゅうしゅうしゅうしゅうしゅうしょ

#### <span id="page-76-1"></span>**8.2.4**

 $\overline{\text{OS}}$ • ホーム フォルダ。現在のユーザーのホームフォルダを指します

• Unix / •  $\overline{O}$  cose that  $\overline{O}$  is  $\overline{O}$  cose that  $\overline{O}$  is  $\overline{O}$  cose that  $\overline{O}$  cose that  $\overline{O}$  cose that  $\overline{O}$  cose that  $\overline{O}$  cose that  $\overline{O}$  cose that  $\overline{O}$  cose that  $\overline{O}$  cose that  $\overline{$  $D:\ \setminus$  /Volumes

• コンテンツの再読み込み

• 新規 � のサブアイテムから、 ディレクトリ *GeoPackage* 、または ESRI シェープファイル 形式 • <sub>The st</sub>rategies of the state of the state of the state of the state of the state of the state of the state of the state of the state of the state of the state of the state of the state of the state of the state of the s

• 色を設定 :フォルダアイコンの色をカスタマイズすることで、複雑なフォルダ構造を素早くブラウ •  $\mathbf{z} = \mathbf{z} + \mathbf{z}$ 

**–** 変更を監視する :特定のディレクトリについて、モニタリングし自動更新するかどうかを

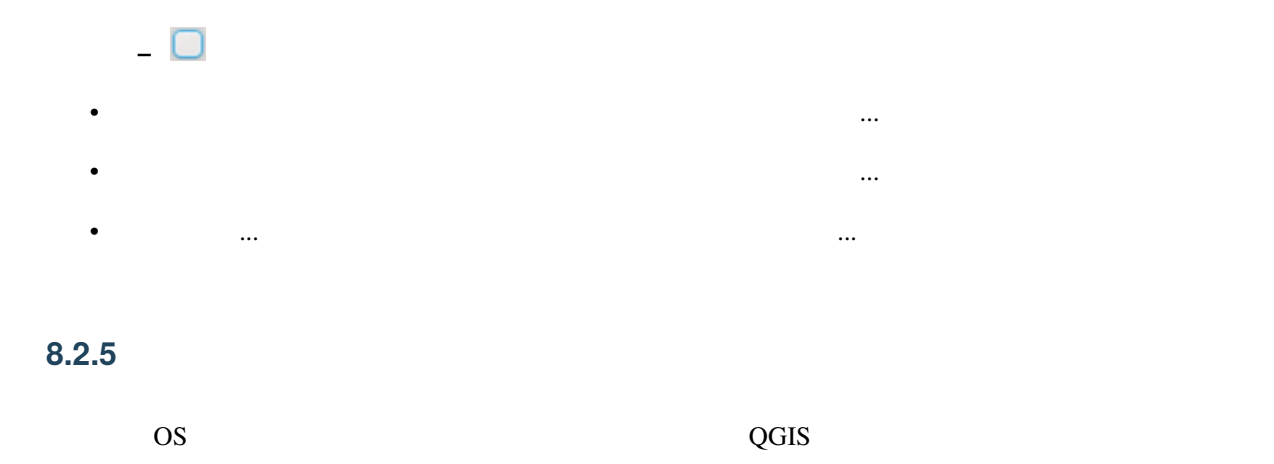

<span id="page-77-0"></span>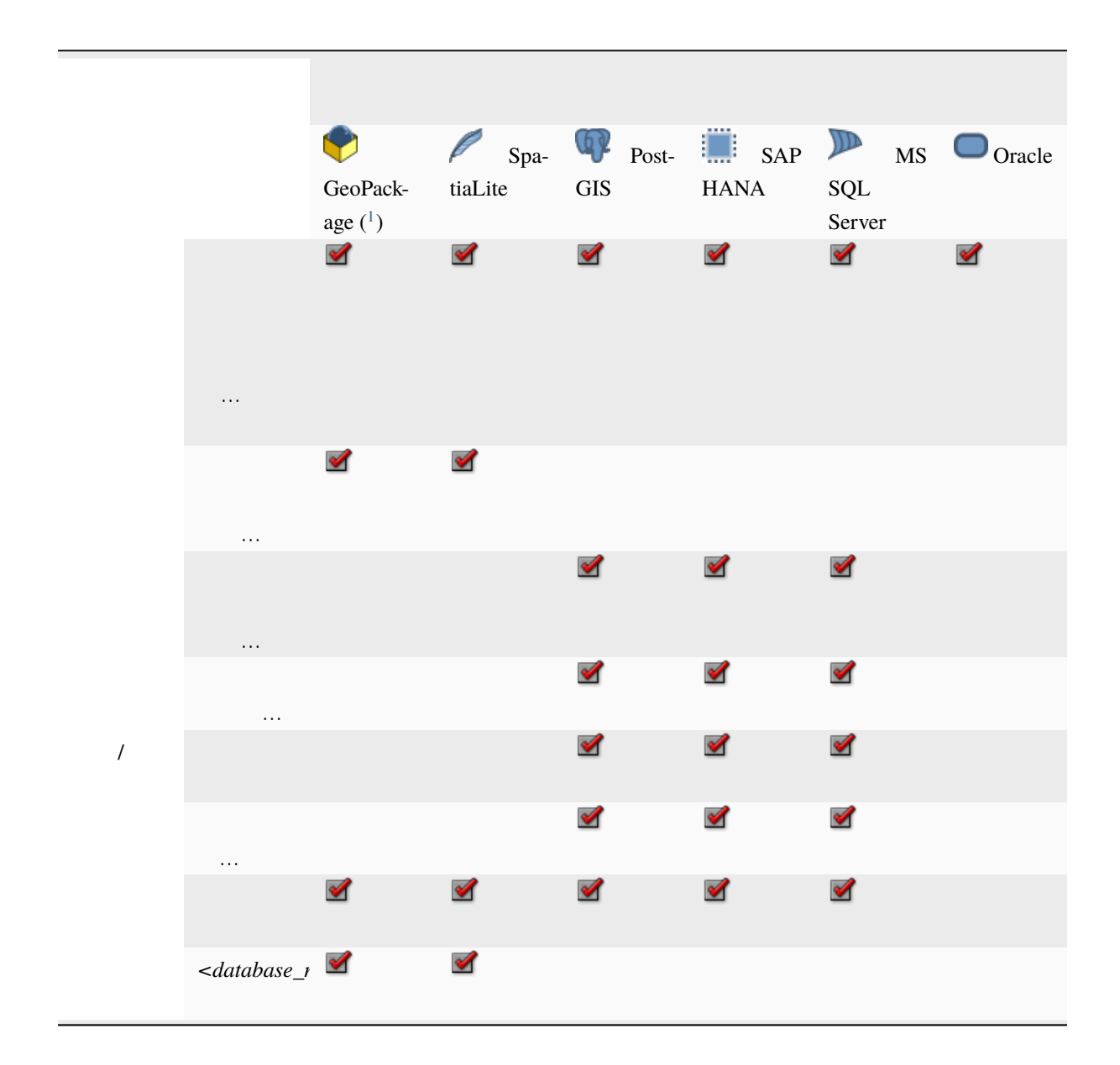

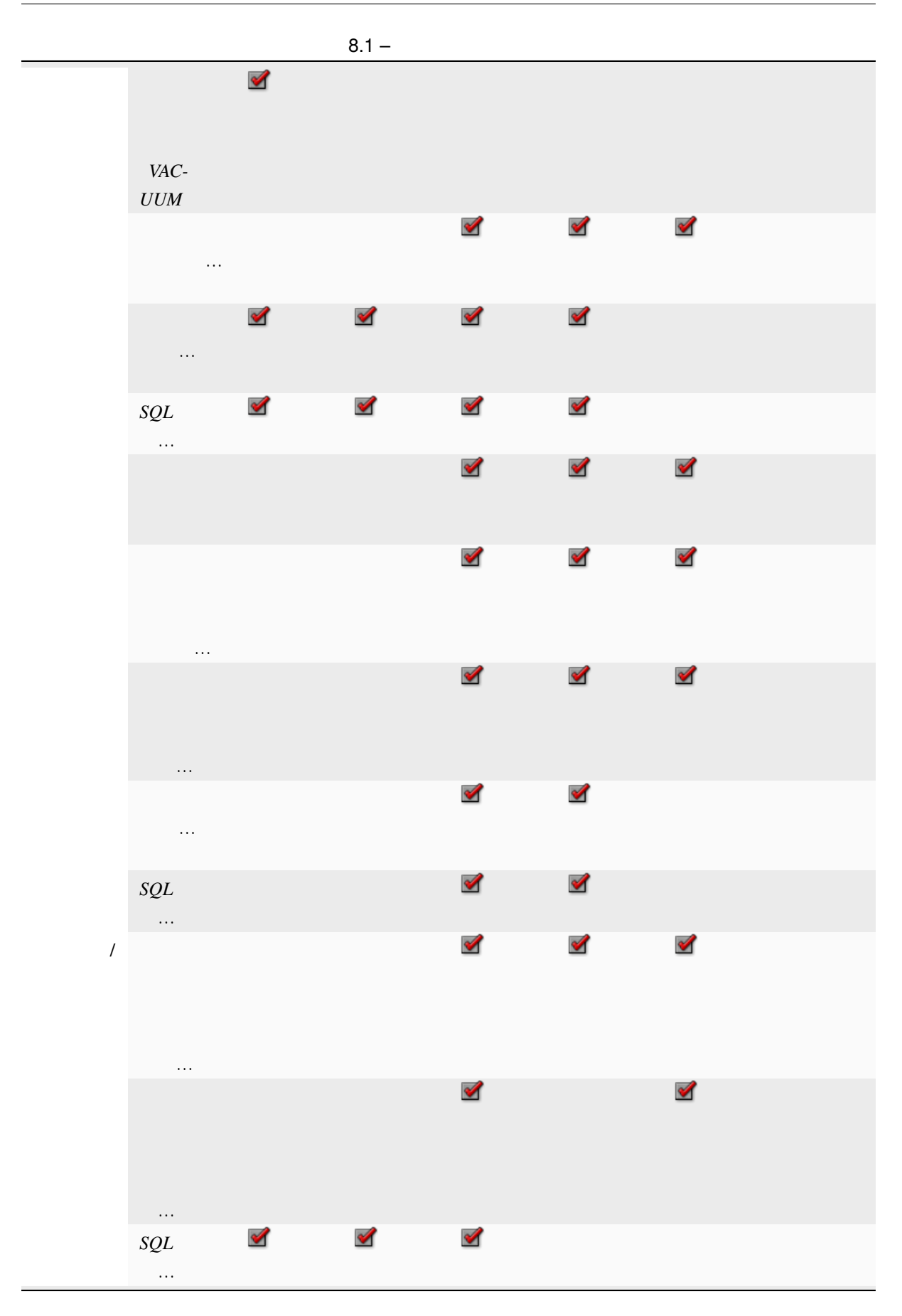

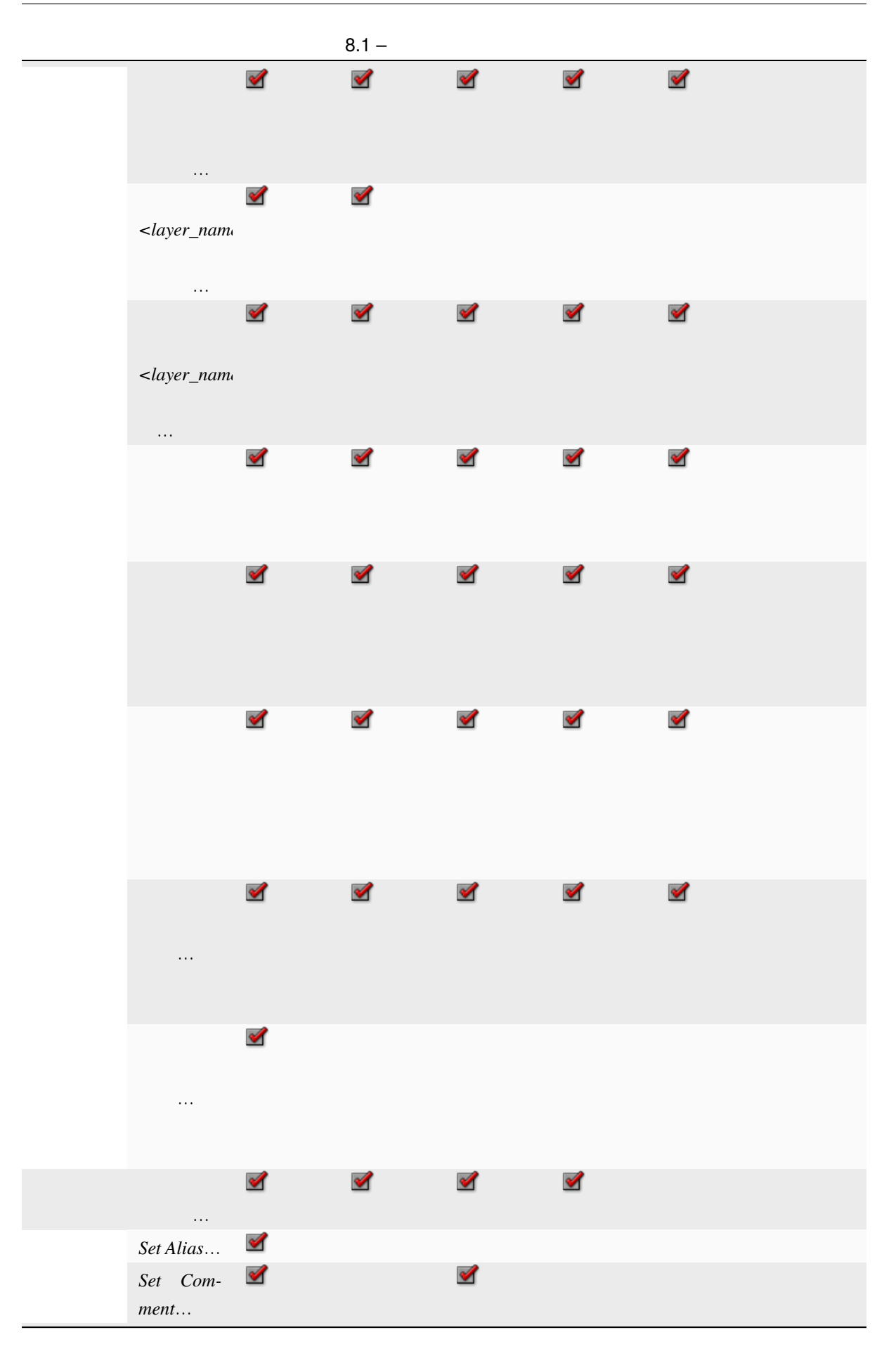

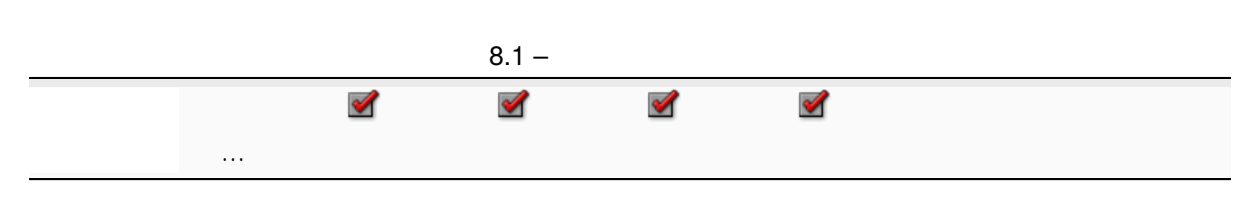

## 8.2.6 Web

<span id="page-80-0"></span>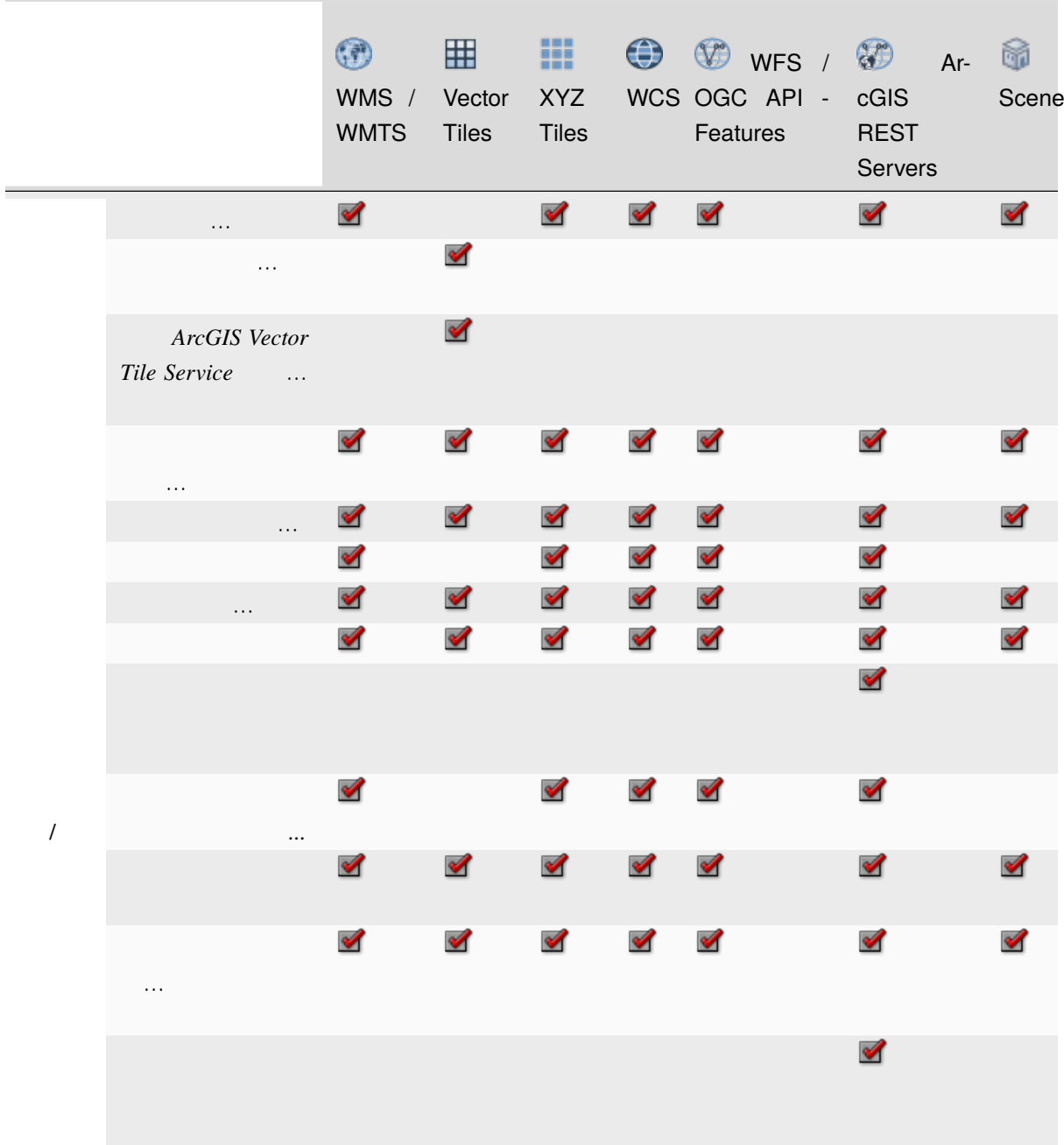

<sup>1</sup> GDAL がサポートしている **`**ベクタファイルフォーマット <https://gdal.org/drivers/vector/index.html>`\_ ESRI File Geodatabase

FlatGeobuf GeoParquet NetCDF ...

## <span id="page-81-0"></span>**8.3** リソース

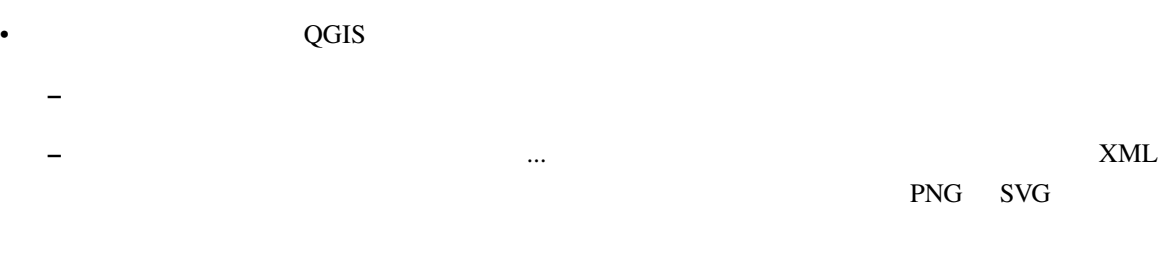

**–** プロパティを調べる( ファイルプロパティ*...*

#### •  $QGIS$  QLR

- **–** ファイルに保存する( レイヤエクスポート � ファイルへ
- **–** プロジェクトへ追加する( レイヤをプロジェクトに追加する
- **–** プロパティを調べる( レイヤのプロパティ*...* • The model3 state of the model3
- **–** モデルを実行*...*
- **–** モデルの編集*...*
- QGIS QPT
- **–** テンプレートから新規作成
- Python .py
	- **–** スクリプトの実行*...*
	- **–** 外部エディタで開く
- 認識されるラスタ形式ファイル:コンテキストメニューからは以下の操作が可能です。
	- **–** <*dataset name*>
	- **–** ファイルに保存する( レイヤエクスポート � ファイルへ
	- **–** プロジェクトへ追加する( レイヤをプロジェクトに追加する
	- **–** プロパティを調べる( レイヤのプロパティ*...* ファイルプロパティ*...*
	- <*file type>* ...
- 認識されるベクタ形式ファイル:コンテキストメニューからは以下の操作が可能です。
	- **–** <*dataset name*> **–** ファイルに保存する( レイヤエクスポート � ファイルへ
	- **–** プロジェクトへ追加する( レイヤをプロジェクトに追加する
- **–** プロパティを調べる( レイヤのプロパティ*...* ファイルプロパティ*...*

<*file type>* ...

# **9 QGIS**

# QGIS でもある。 しかんしょう ステレビス しゅうしゅう しゅうしゅう しゅうしゅうしゅう • スタイルマネージャ*...* : シンボル、スタイル、カラーランプ を作成し、管理します。 • カスタム<mark>投影</mark>... • キーボードショートカット*...*: は自分用の [キーボードショートカ](#page-480-0)ット のセットを定義します。ま た、それらは各 QGIS セッション中に プロジェクトのプロパティ プロジェクト メニューからアク • インタフェースのカスタマイズ*...* では [ア](#page-129-0)[プリケーションインタフェー](#page-147-0)ス の設定を行い、不要な

• オプション*...*: は、ソフトウェアのさまざまな領域に適用するグローバル オプション を設定しま

# **9.1**

# QGIS めいくつかい スプション スプションは、オプションは、オプションは、オプションは、オプションは、オプションは、オプションは、オプションは、オプションは、オプションは、オプションは、オプションは、オプションは、オ  $\mathcal{S}_{\mathcal{A}}$ QGIS 注釈**:** プラグインの設定はオプションダイアログに埋め込み可能

 $\cdots$ 

#### $9.1.1$

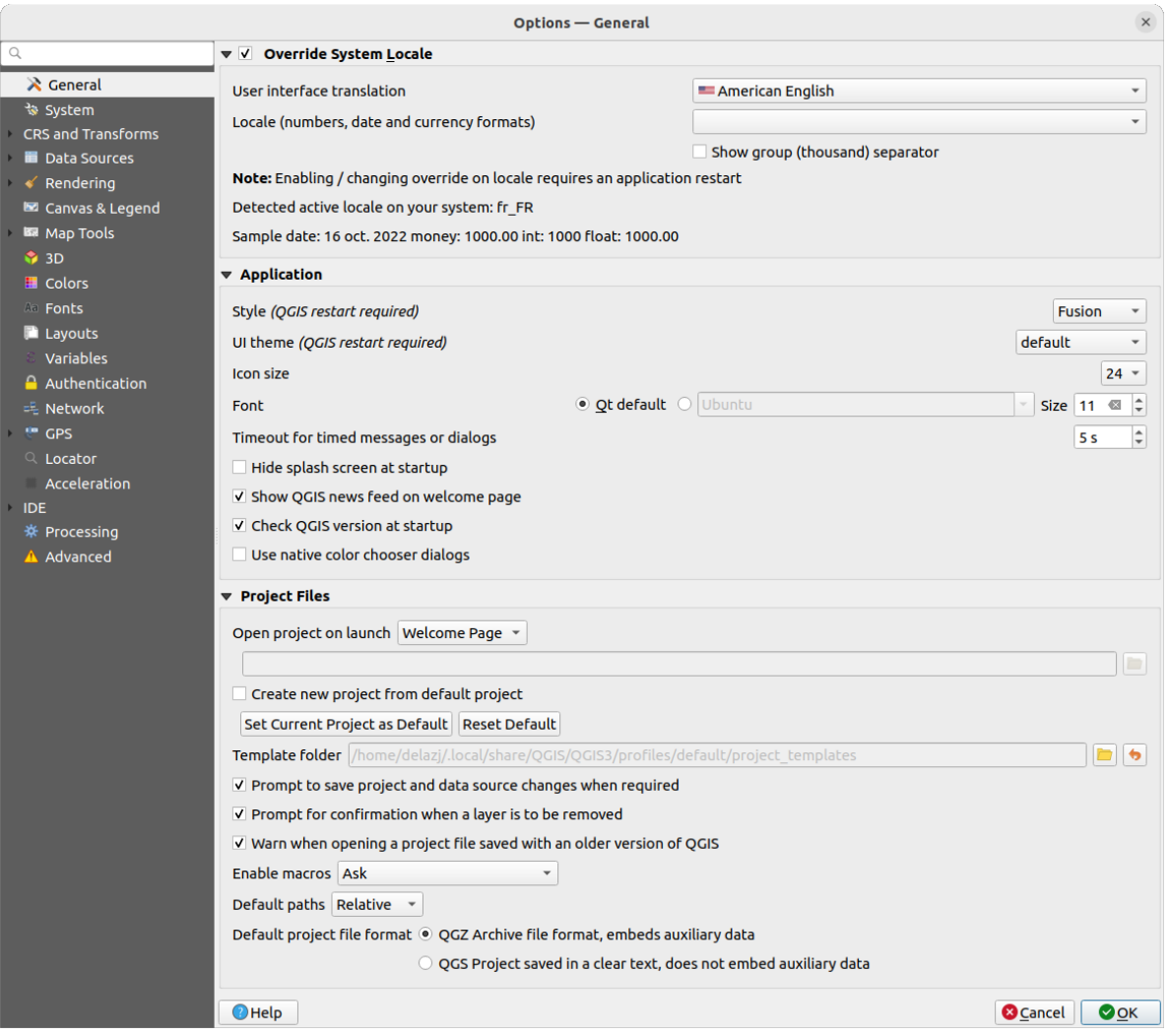

 $9.1:$ 

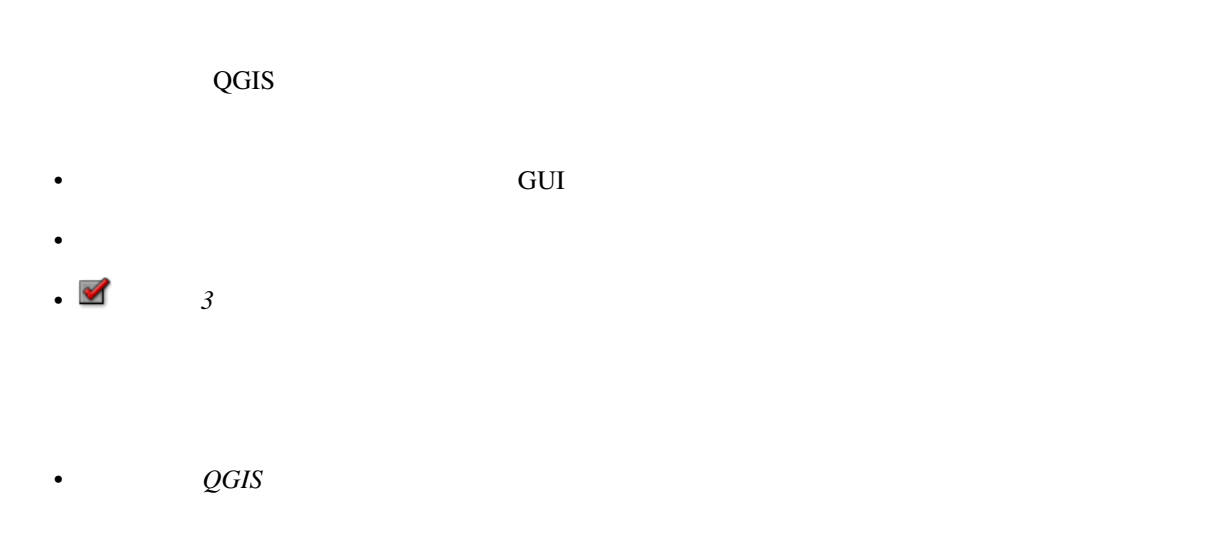

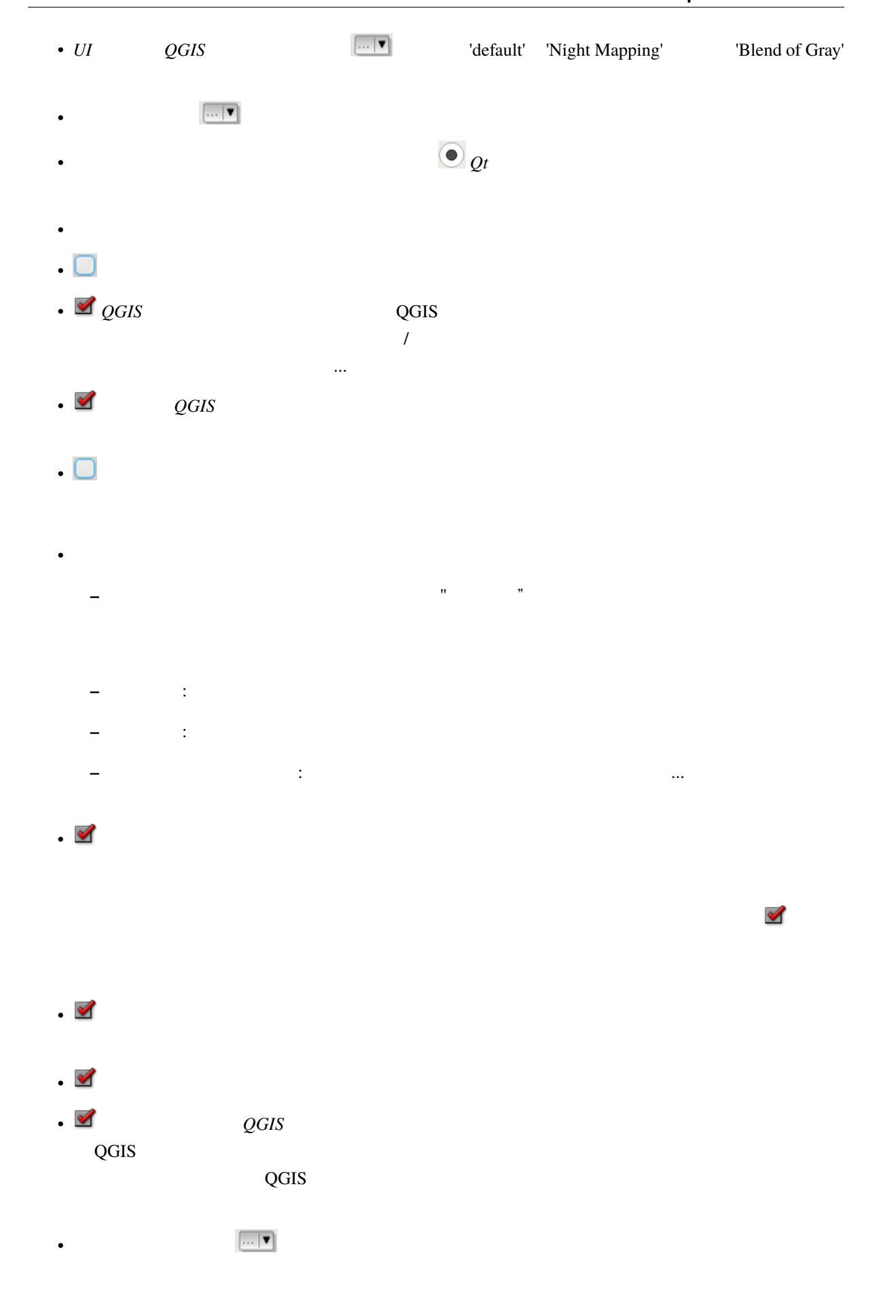

**–** *QGZ Archive* **–** *QGS Project* ファイル(テキスト形式、補助データなし):補助データはプロジェクトファ .qgd

• **Formation in the contract of the contract of the contract of the contract of the contract of the contract of the contract of the contract of the contract of the contract of the contract of the contract of the contract o** 

#### **9.1.2**

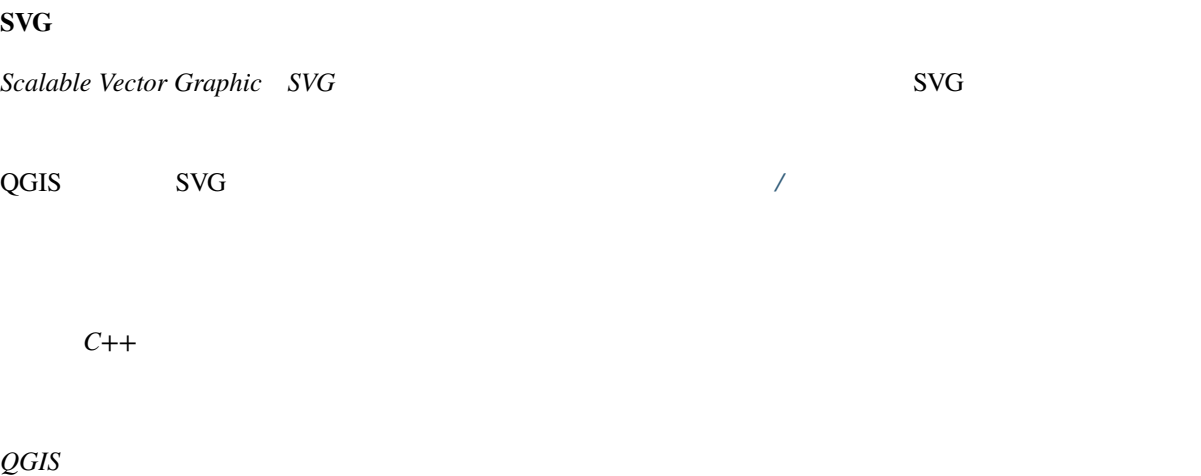

• デフォルトパス 新しいプロジェクトで使用するファイルやレイヤへのパスの保存方法を「絶対パス」

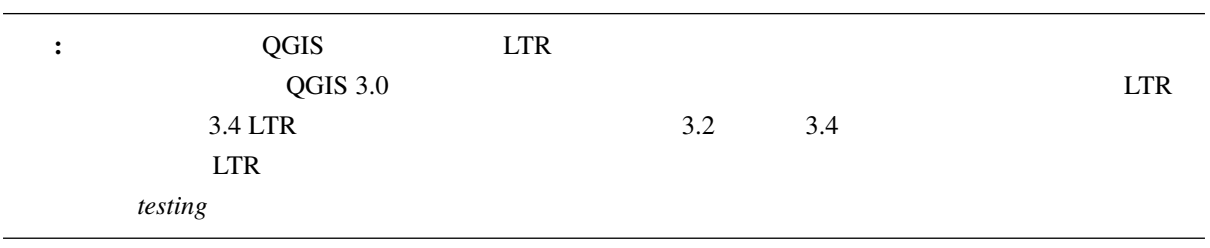

ユーザーインターフェイスを既定の設定にリセット(*QGIS* の再起動が必要) は、何か カスタマイズ をし

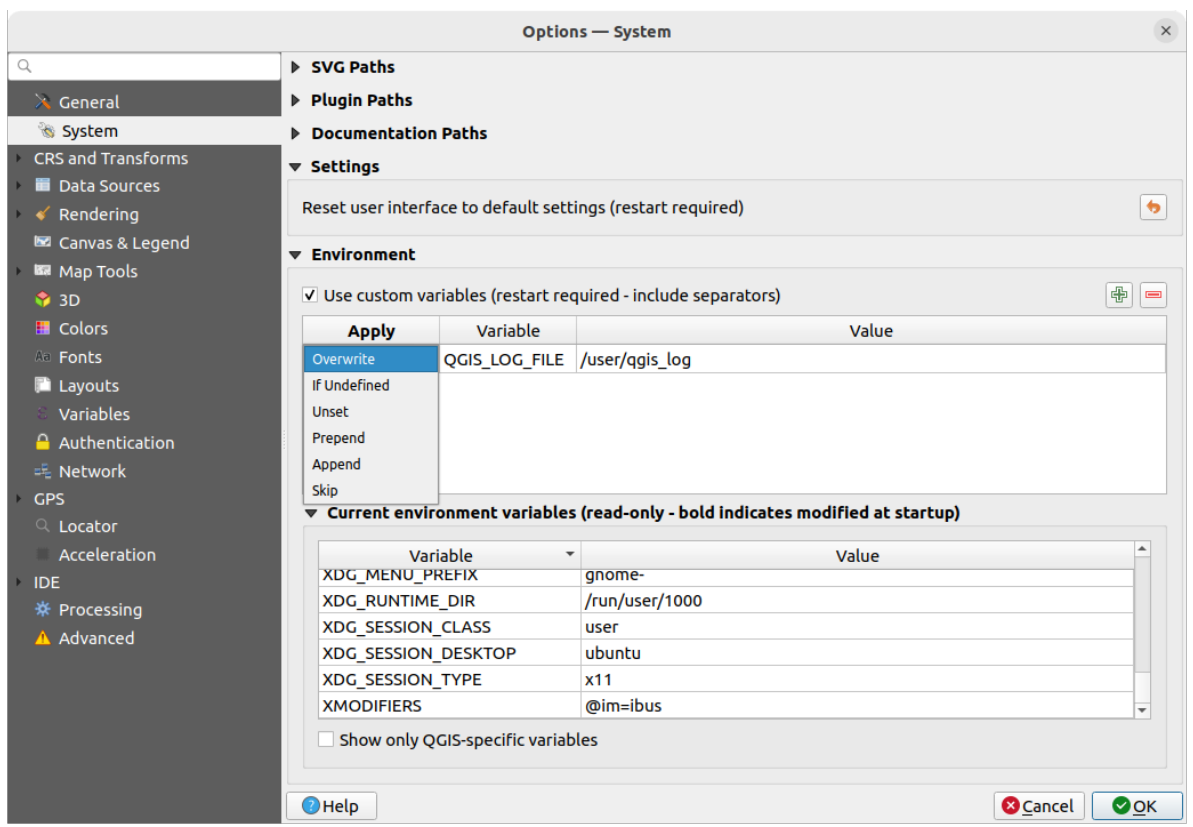

 $9.2$ :

| ${\rm GUI}$<br>Processing                |                                      | SAGA GRASS |      |                   | Mac |
|------------------------------------------|--------------------------------------|------------|------|-------------------|-----|
| ✔<br>中                                   | $\equiv$                             |            | QGIS |                   |     |
| $\bullet$<br>$\bullet$                   | $\ddot{\cdot}$<br>$\ddot{\ddot{}}$ . | $\rm OS$   |      |                   |     |
| $\bullet$<br>$\bullet$                   | $\vdots$<br>$\ddot{\cdot}$           |            |      |                   |     |
| $\ddot{\cdot}$<br>$\bullet$<br>$\bullet$ | $\ddot{\cdot}$                       |            |      | $\triangleq$ QGIS |     |

#### **9.1.3 User Profiles Settings**

: For more information on how to manage user profiles, please read the dedicated section at

## **9.1.4**

注釈**:** QGIS がレイヤの投影をどのように扱っているかについての詳細は、専用のセクションである 投影

ファイルの操作.

#### **CRS** の扱い

**CRS** ONE CRS **CRS CRS** 

|                                                                                                    | <b>Options - CRS Handling</b>                                                                                                    | $\times$ |  |  |  |  |
|----------------------------------------------------------------------------------------------------|----------------------------------------------------------------------------------------------------|----------|--|--|--|--|
| Q                                                                                                    | ▼ CRS for Projects                                                                                                    |          |  |  |  |  |
| $\lambda$ General<br>े System<br>CRS and Transforms<br>CRS Handling                                                                            | When a new project is created<br><b>.</b> Use CRS from first layer added<br>Use a default CRS   EPSG:4326 - WGS 84<br>$\bigcirc$<br>$\blacktriangledown$                                                                                                    |          |  |  |  |  |
| <b>© Coordinate Transforms</b>                                                                                                    | <b>▼ CRS for Layers</b>                                                                                                    |          |  |  |  |  |
| Wer Defined CRS<br><b>Data Sources</b><br>Rendering<br>Canvas & Legend<br><b>ISS</b> Map Tools<br>$\bigcirc$ 3D<br><b>E</b> Colors<br>Aa Fonts | $\bigcirc$<br>Default CRS for layers<br>EPSG:4326 - WGS 84<br>$\blacktriangledown$<br>When a new layer is created, or when a layer is loaded that has no CRS<br><b>.</b> Leave as an unknown CRS (take no action)<br>O Prompt for CRS<br>Use project CRS<br>O Use default layer CRS |          |  |  |  |  |
| <b>Layouts</b>                                                                                                    | ▼ Accuracy Warnings                                                                                                    |          |  |  |  |  |
| Variables<br><b>Authentication</b><br><b>二 Network</b>                                                                                         | $\hat{\overline{\phantom{m}}}\hspace{-0.5cm}$<br>Only show CRS accuracy warnings for inaccuracies which exceed Always show<br>Show CRS accuracy warnings for layers in project legend                                                                                               |          |  |  |  |  |
| <b>GPS</b><br>$Q$ Locator<br>Acceleration<br><b>IDE</b><br>※ Processing<br>A Advanced                                                          | <b>Planimetric measurements</b><br><b>O</b> Cancel<br>$\bigcirc$ Help<br>$\bullet$ ok                                                                                                    |          |  |  |  |  |

9.3: CRS

プロジェクトの座標参照系 **(CRS)**

CRS extended to construct the construction of the construction of the construction of the construction of the construction of the construction of the construction of the construction of the construction of the construction

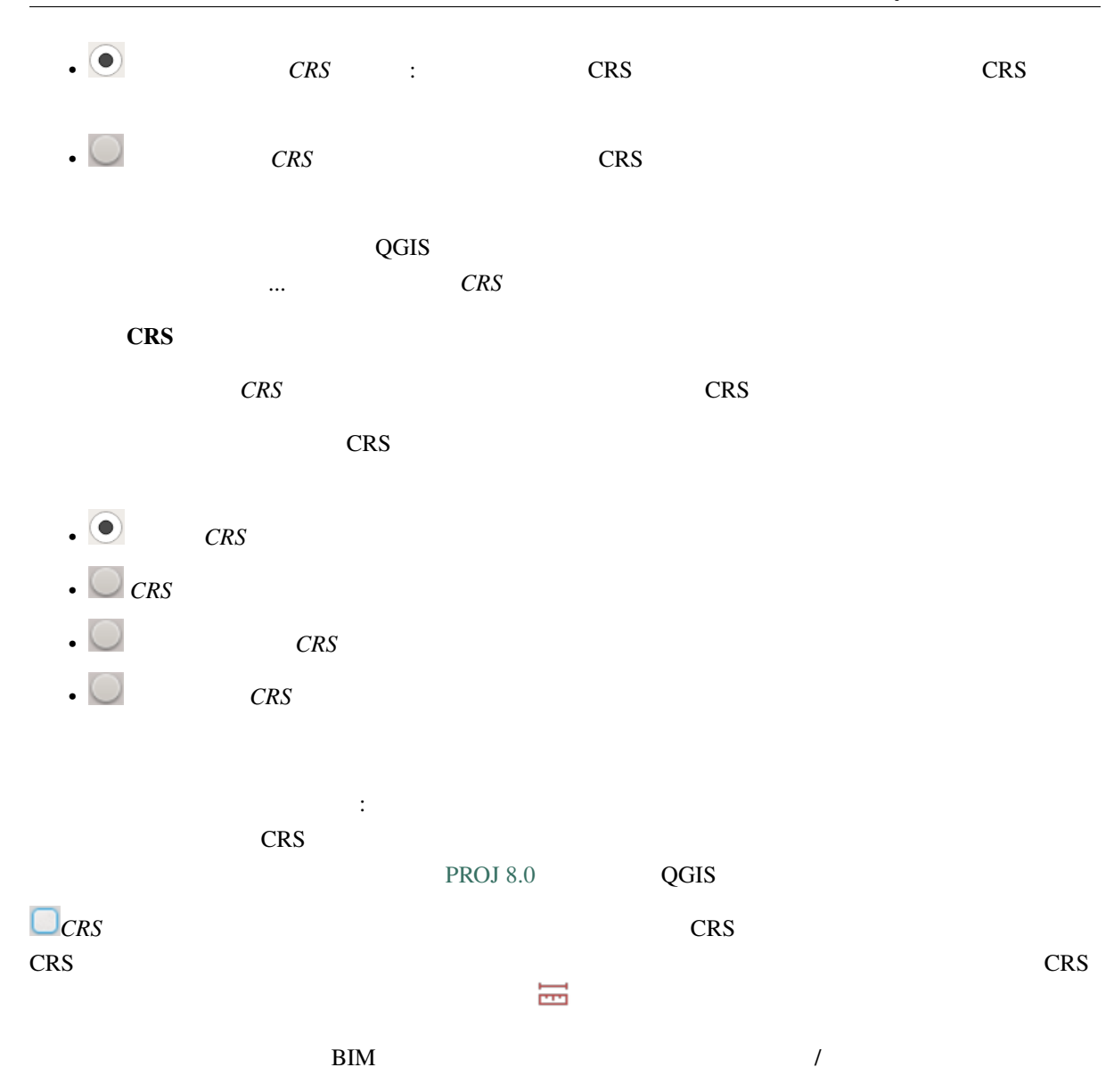

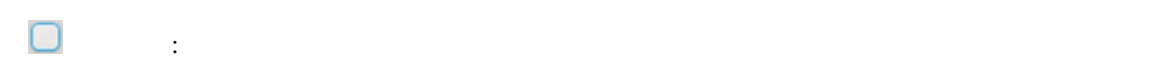

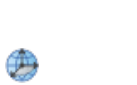

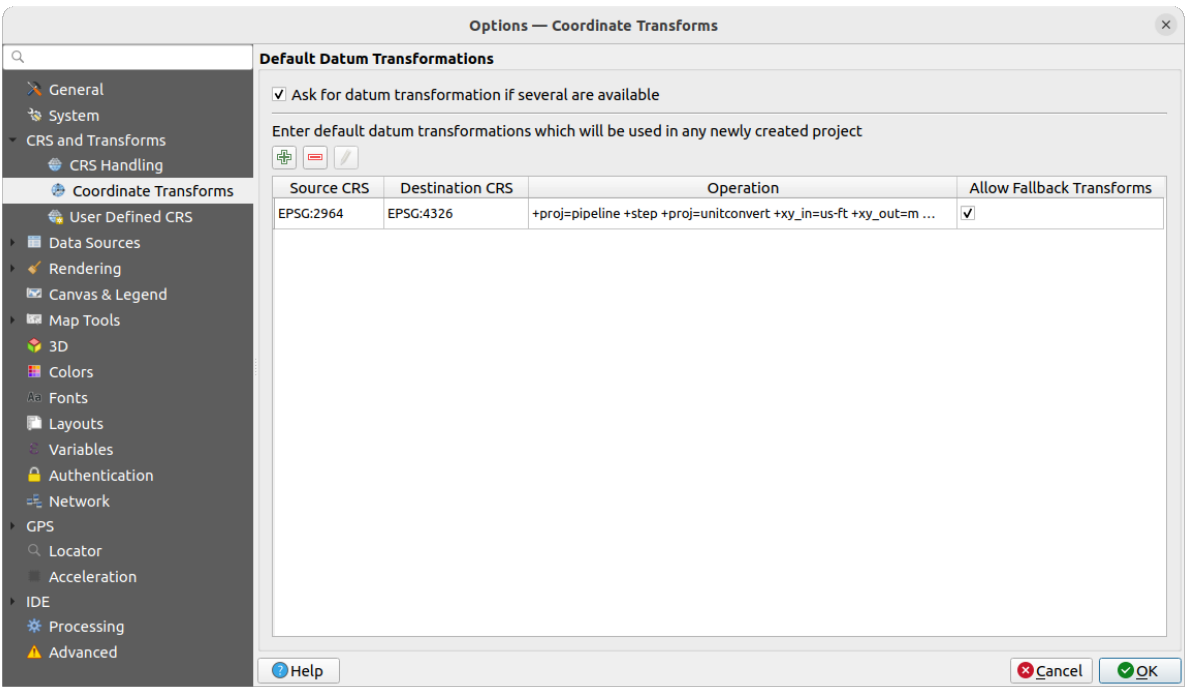

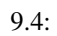

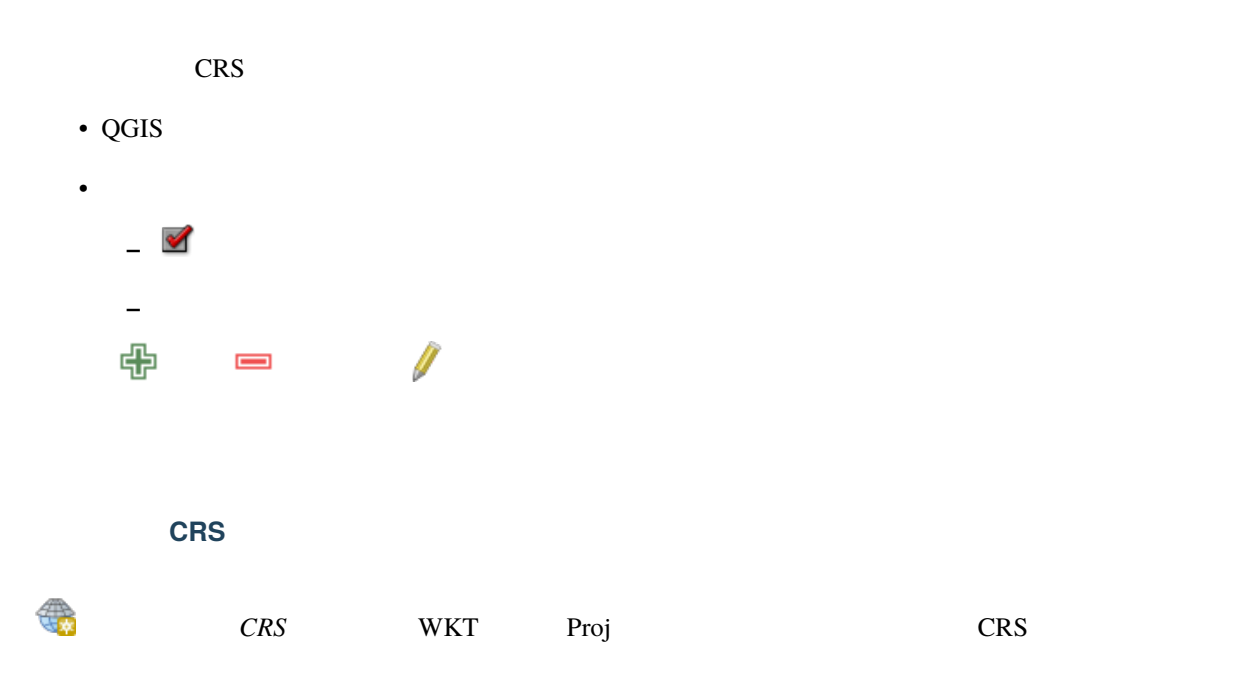

÷

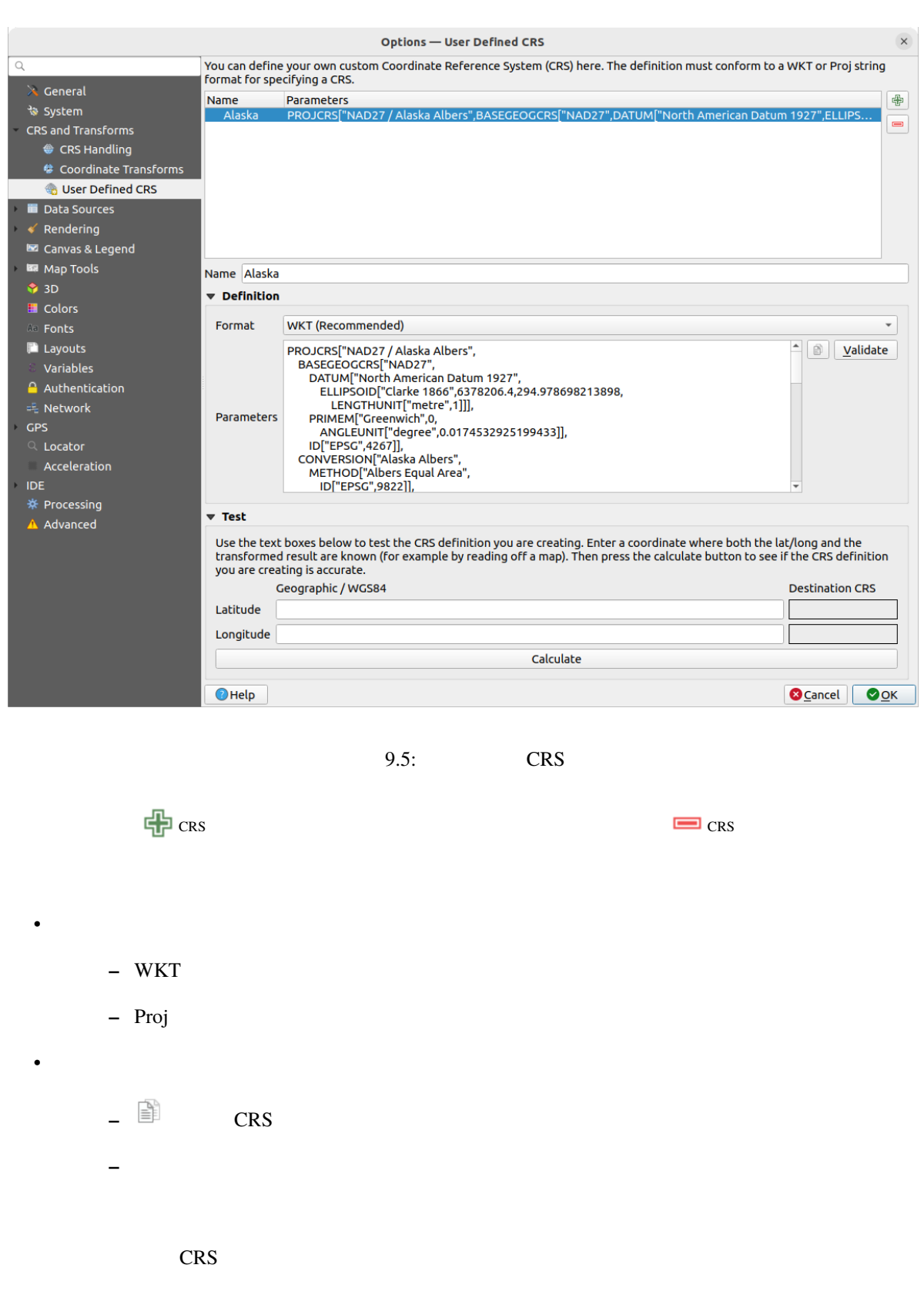

#### **9.1.5**

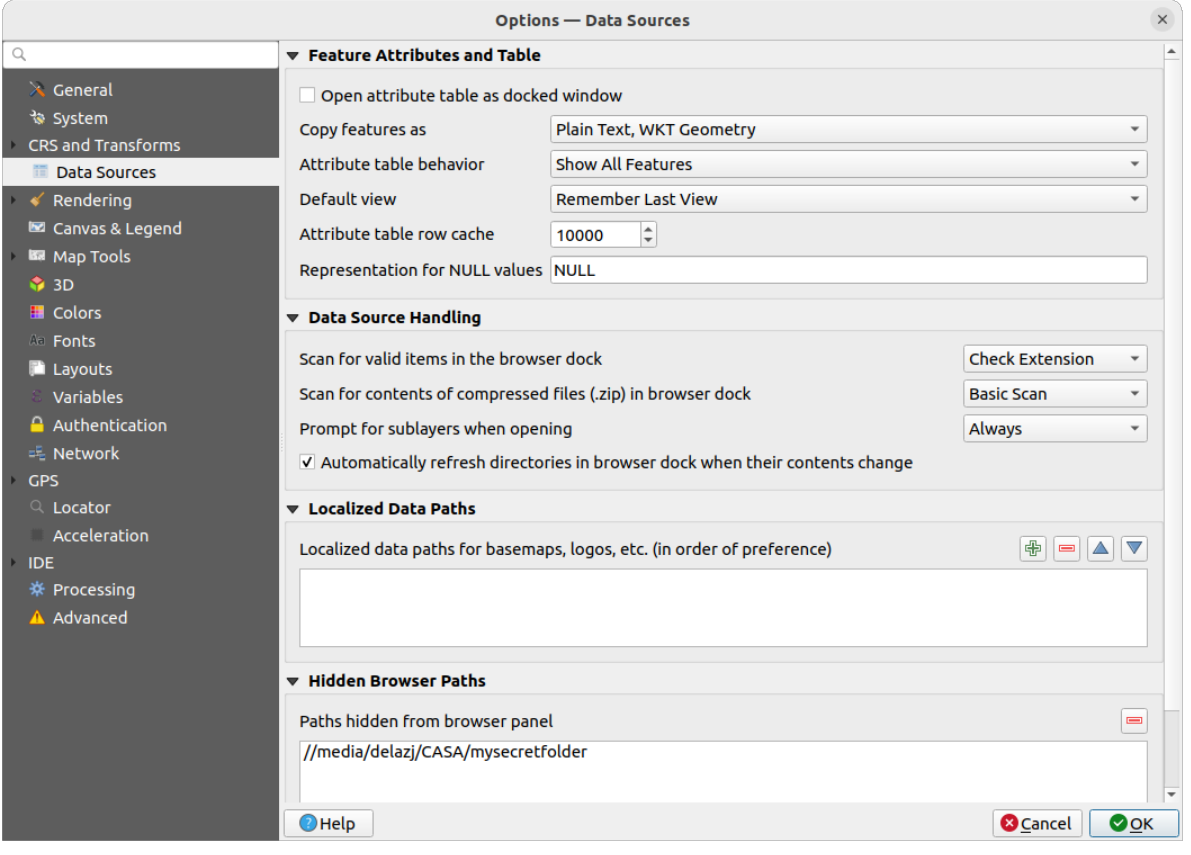

 $9.6:$ 

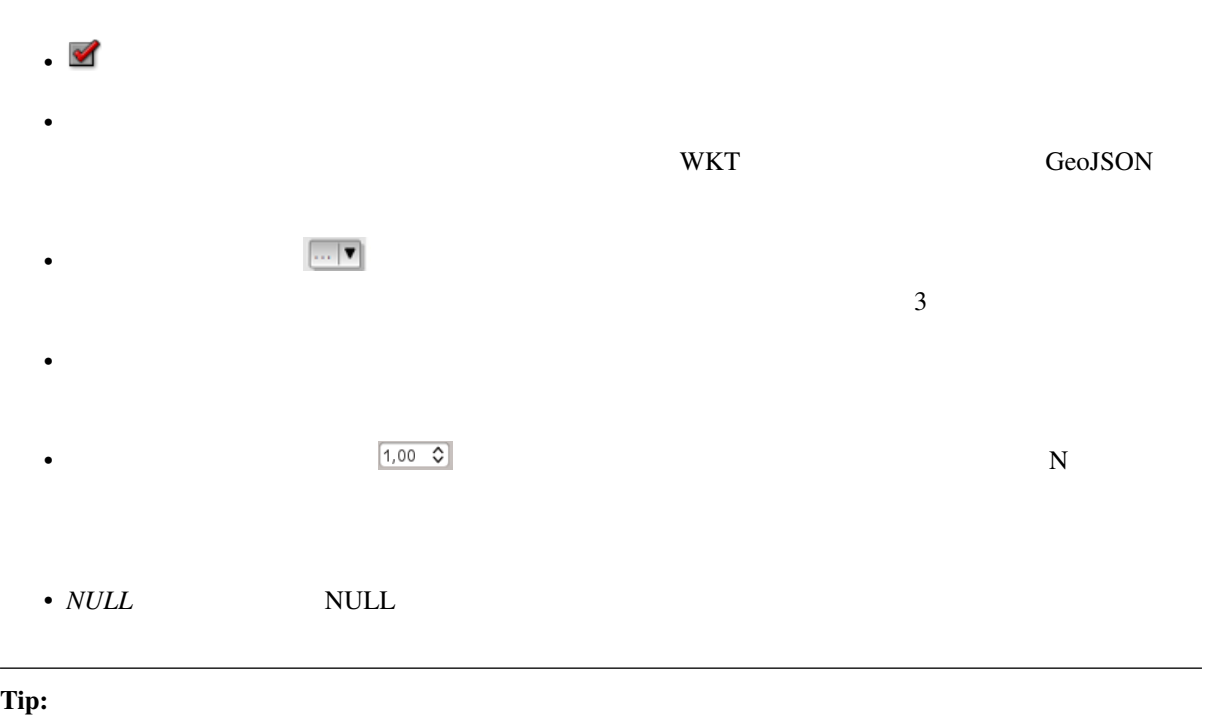

 $\overline{\phantom{a}}$ 

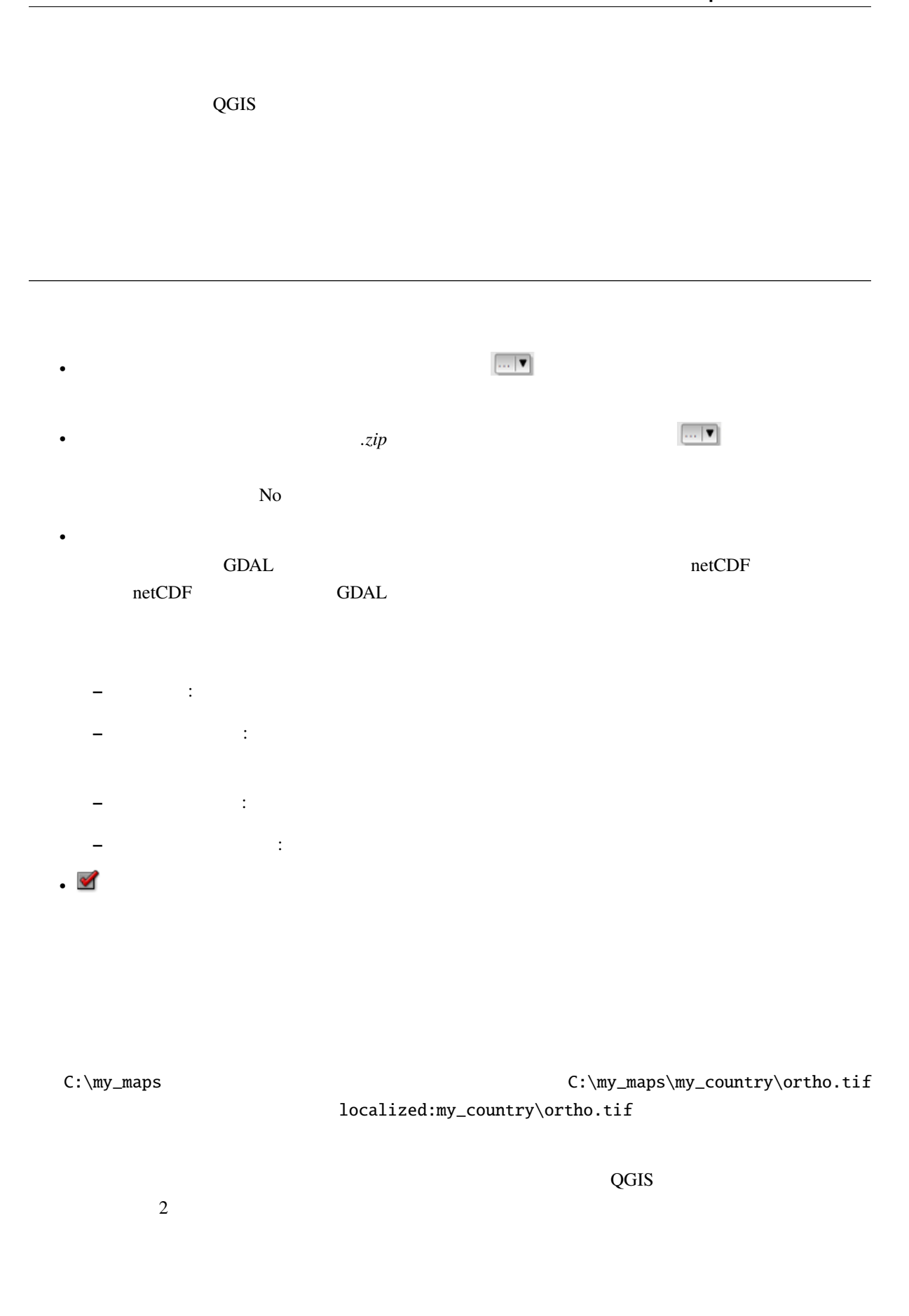

#### **GDAL**

 $\rm GDAL$ 

 $\rm GDAL$ 

 $GDAL$ 

#### **GDAL**

 $\rm GDAL$ 

 $\operatorname{GDAL}$ 

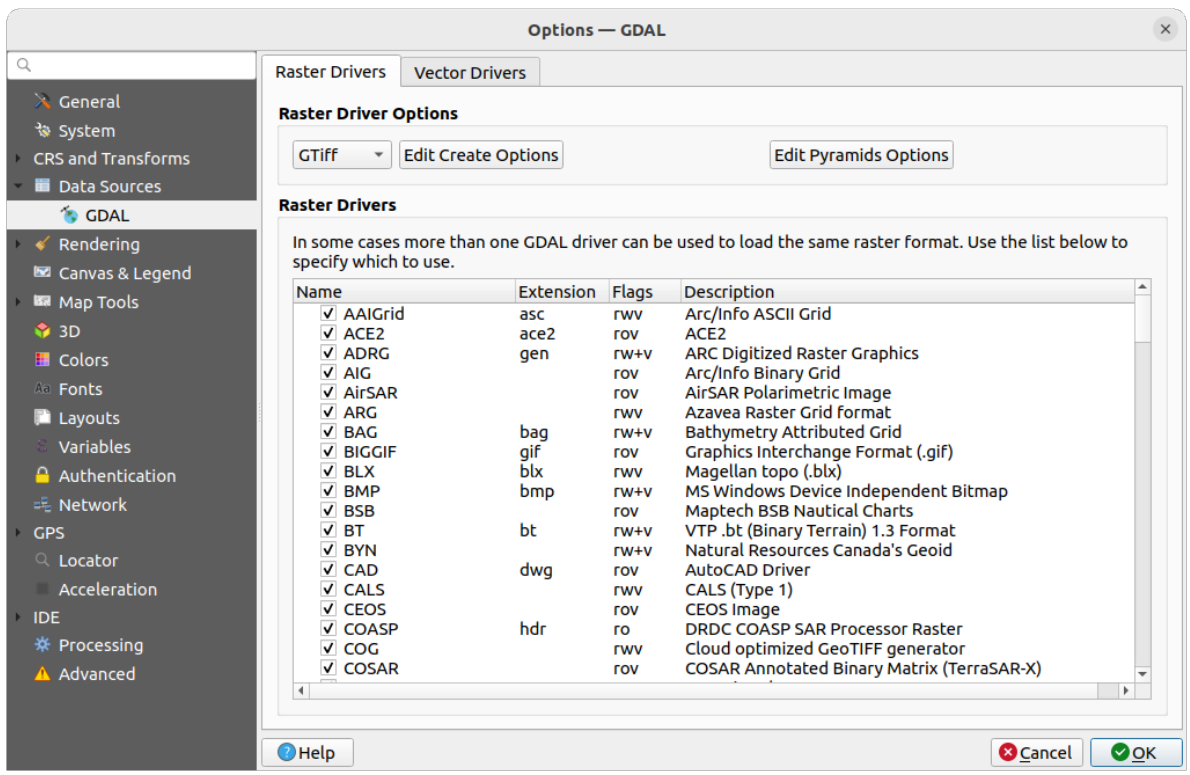

9.7: GDAL

**Tip:**  $rw+(v)$ 

• 作成オプションを編集: ファイル変換の際に使うさまざまなプロファイルを編集または追加すること

ル、ブロックサイズ、全体図、測色、アルファ... )の事前に定義された組み合わせのセットを編集・

e.

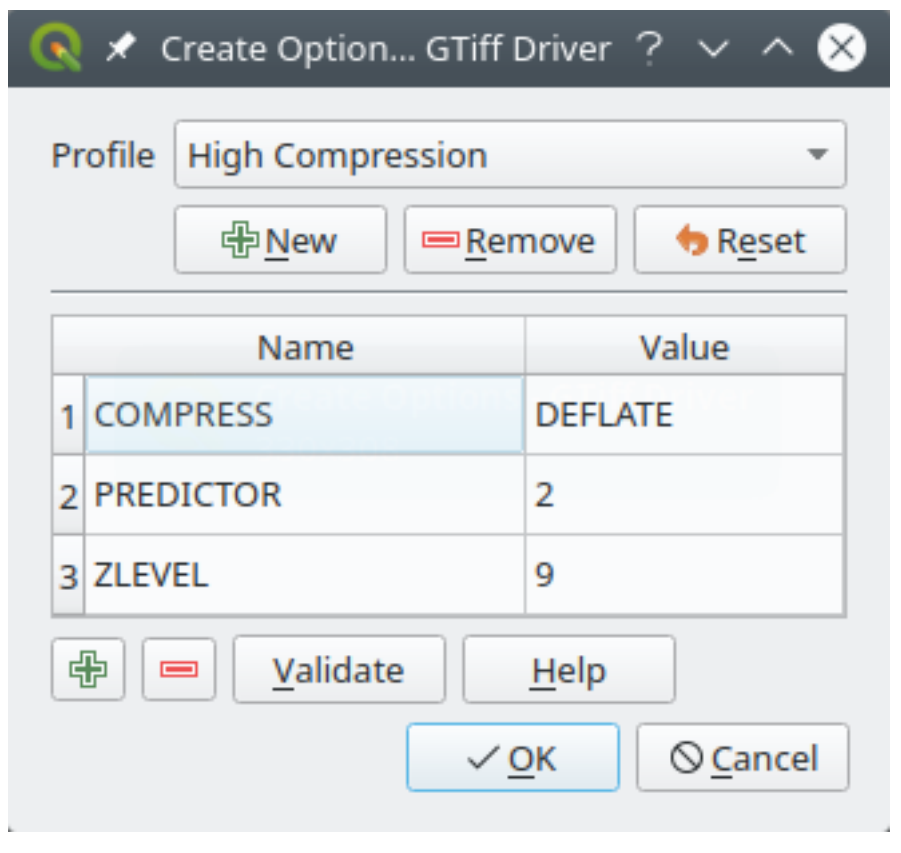

• **• Contract to the Contract of the Contract of the Contract of the Contract of the Contract of the Contract of the Contract of the Contract of the Contract of the Contract of the Contract of the Contract of the Contract** 

9.8: GeoTiff

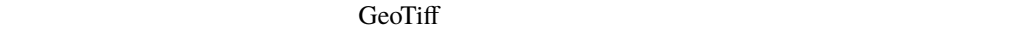

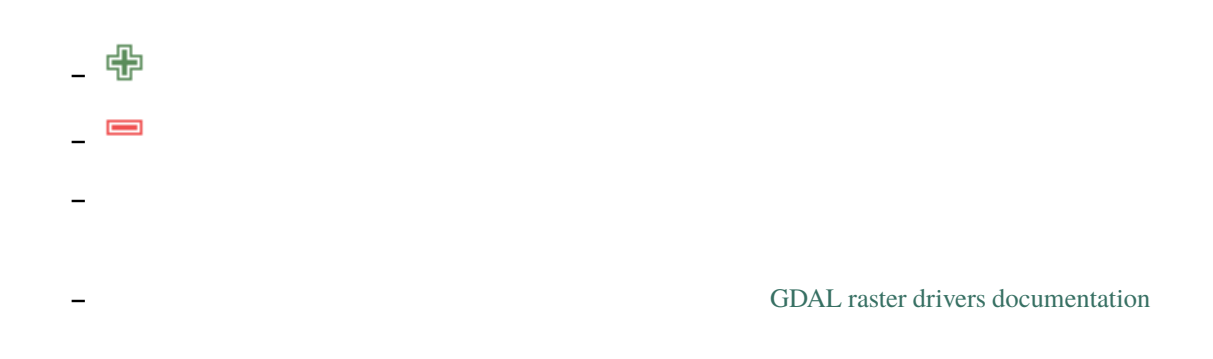

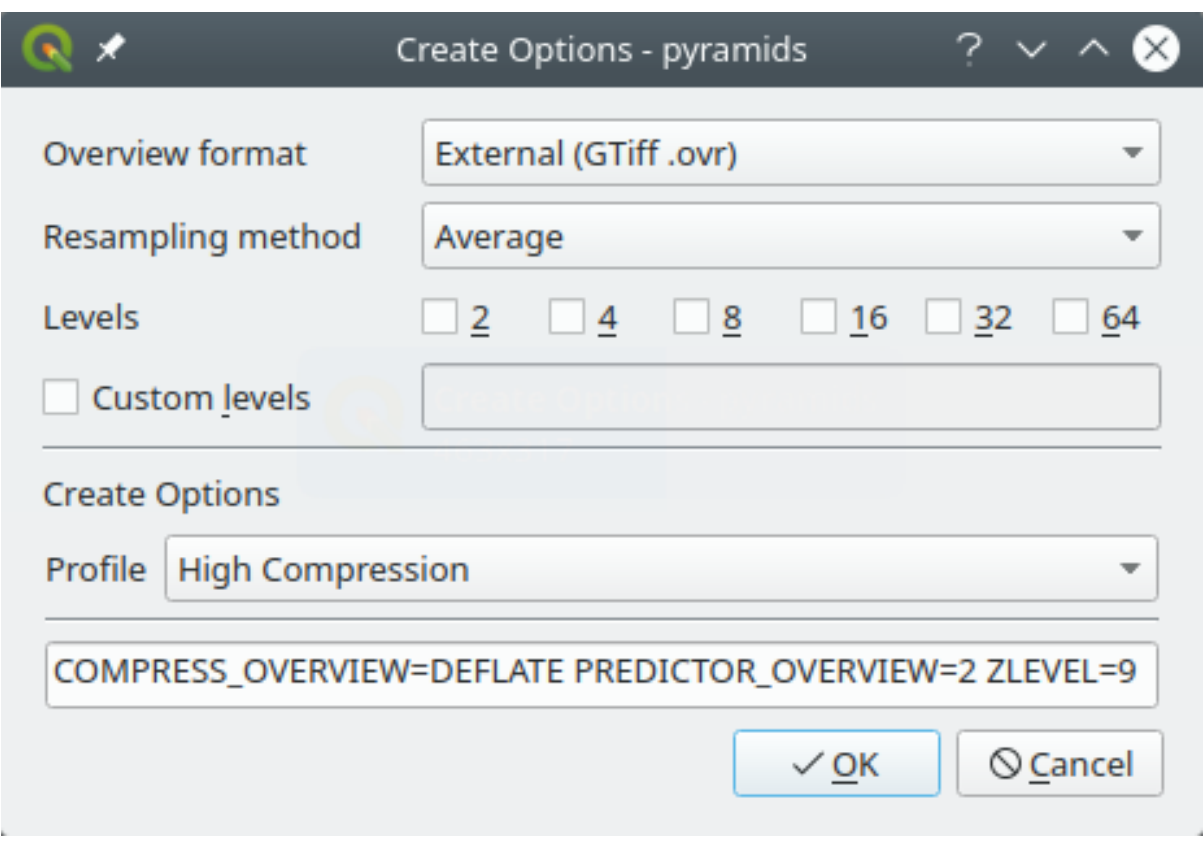

 $9.9:$ 

#### **9.1.6**

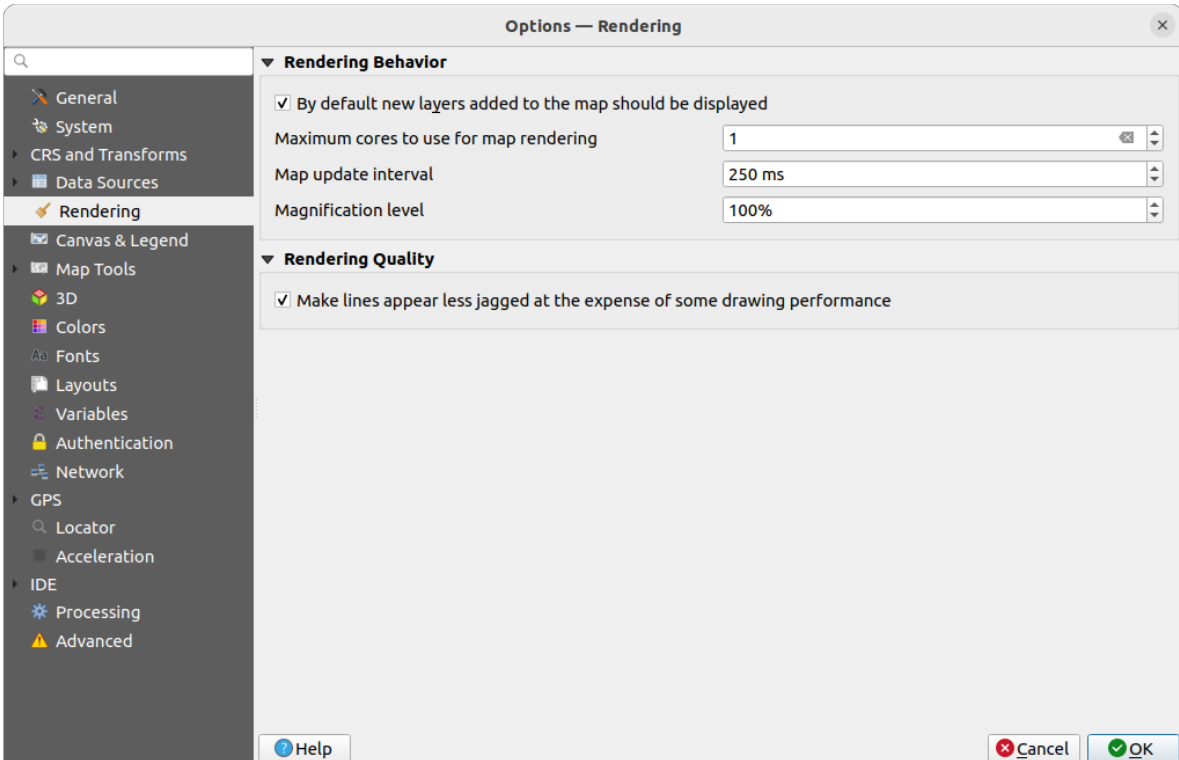

 $9.10:$ 

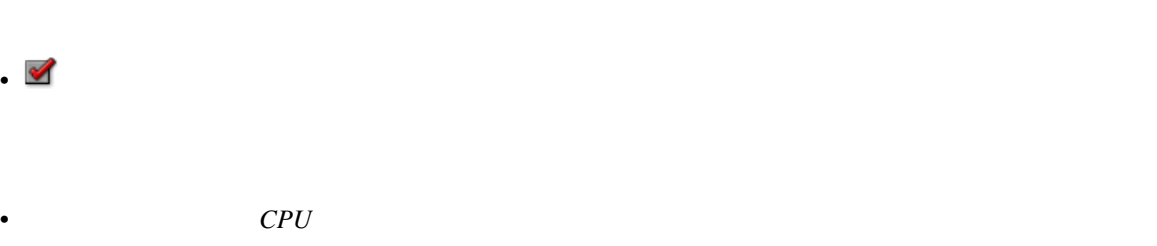

•  $\sim$  250

• 拡大レベル 拡大率 を参照)  $\bullet$ 

 $\mathbb{C}$ 

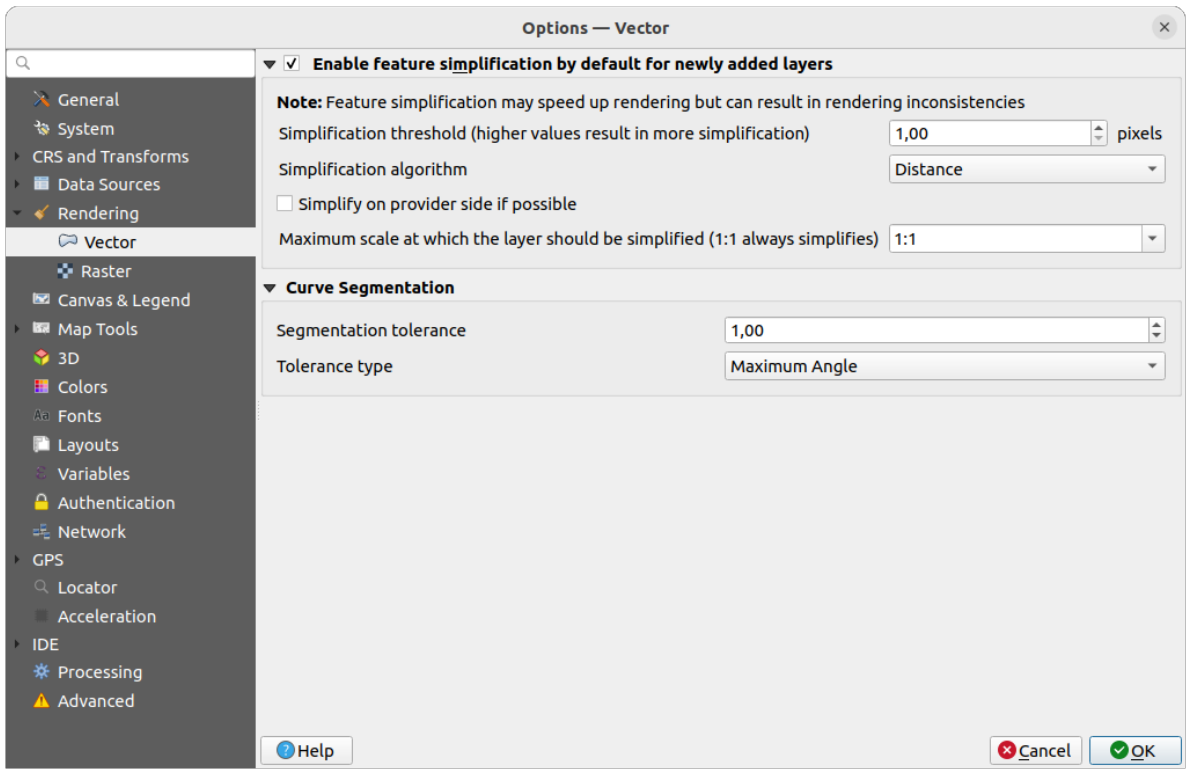

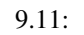

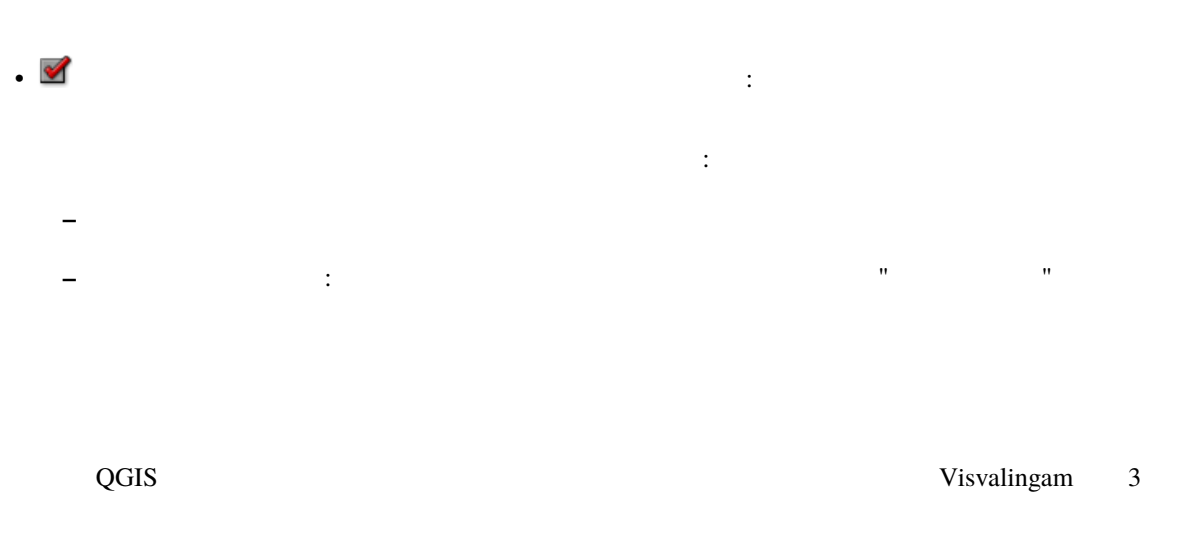

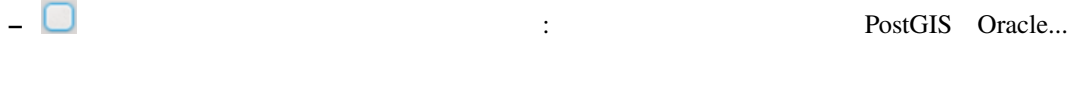

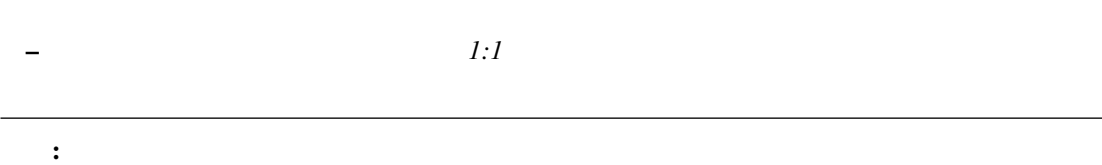

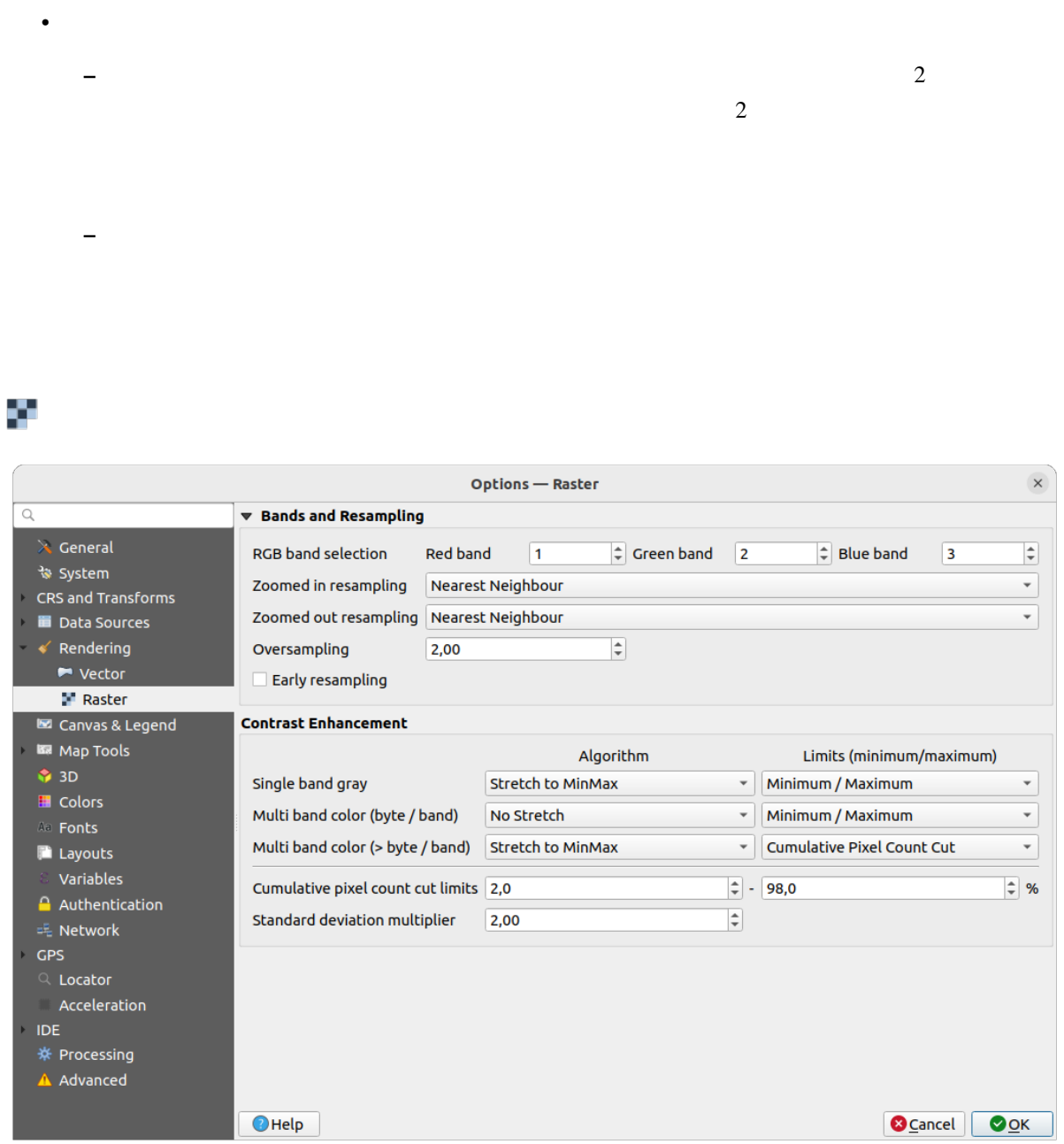

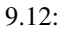

バンドとリサンプリング の下には、次の設定があります:

- $RGB$
- The *Zoomed in resampling* and the *Zoomed out resampling* methods can be defined. For *Zoomed in resampling* you can choose between three resampling methods: 'Nearest neighbour', 'Bilinear (2x2 kernel)' and 'Cubic (4x4 kernel)'. For *Zoomed out resampling* you can choose between 'Nearest Neighbour' and 'Average'. You can also set the *Oversampling* value (between 0.0 and 99.99 - a large value means more work for QGIS - the default value is 2.0).

• **•**  $\mathbb{R}^n$ 

•  $\blacksquare$ 

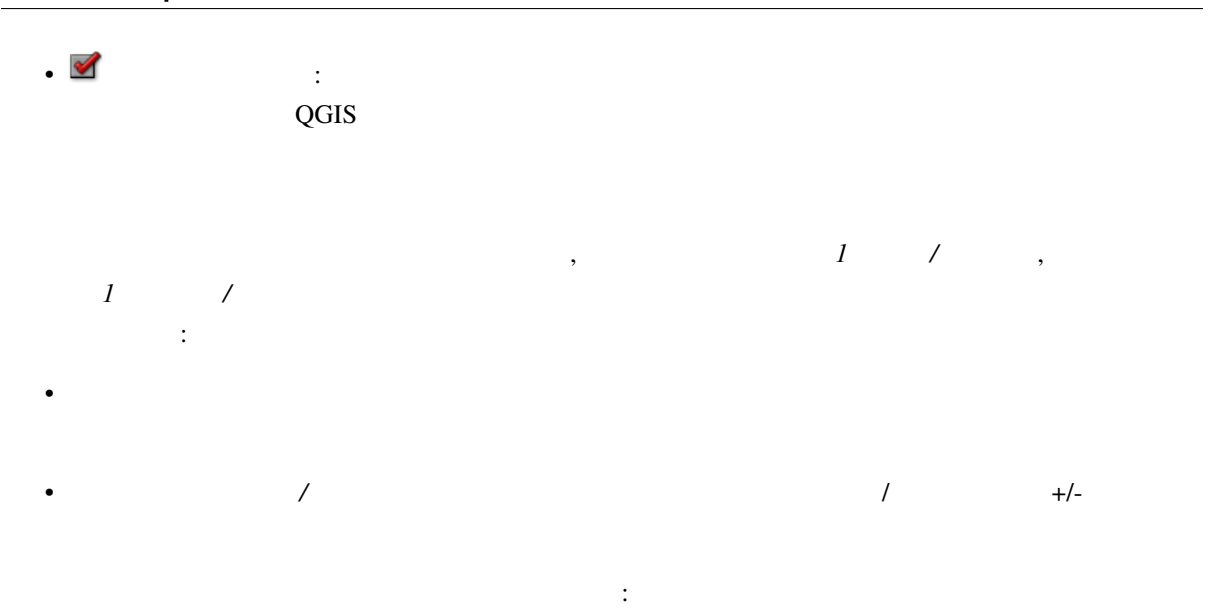

#### **9.1.7**

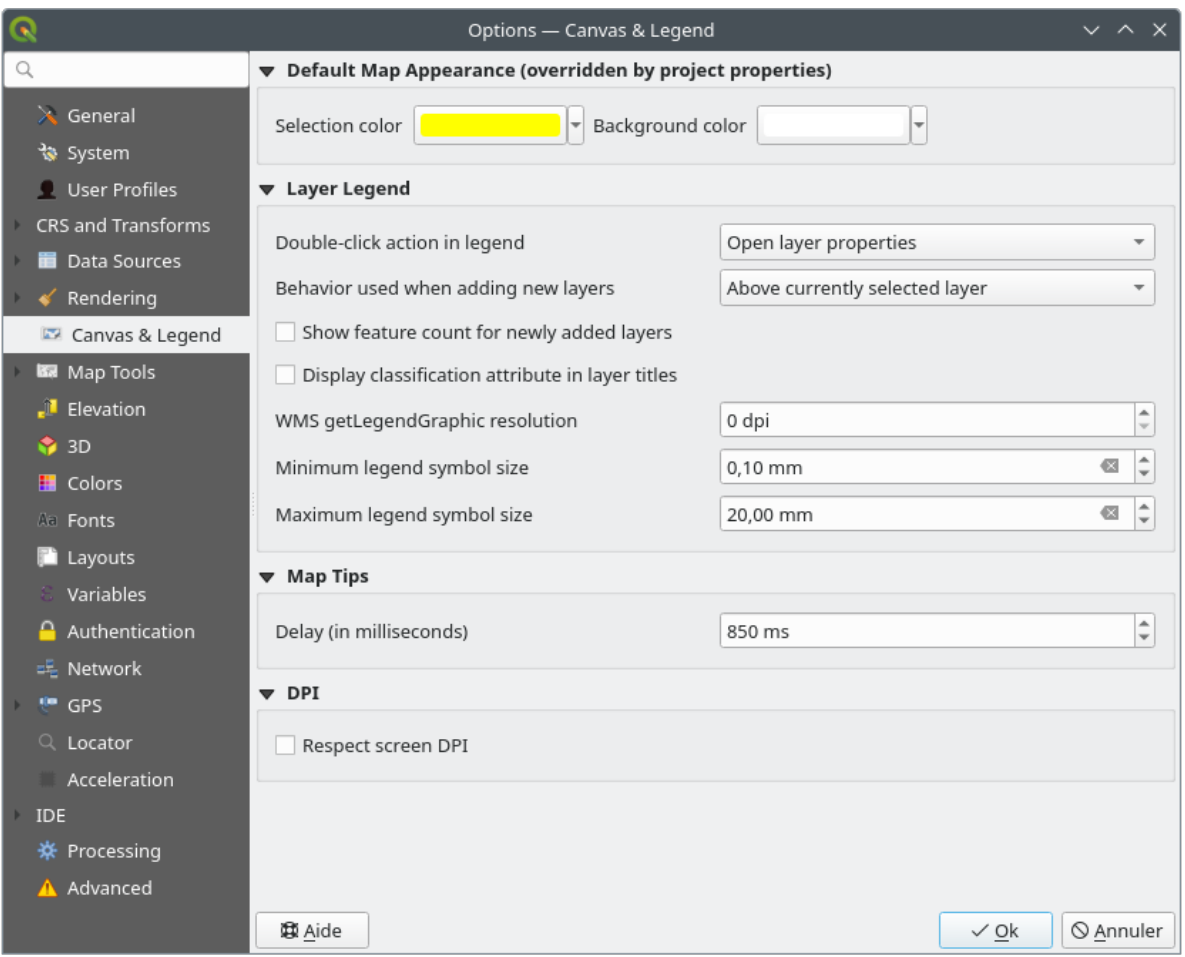

 $9.13:$ 

**–** *Double click action in legend*: whether a double-click on a layer should either *Open layer properties* (default), *Open attribute table* or *Open layer styling dock*.

• デフォルトの体裁(プロジェクトプロパティに上書きされます) 選択物の色 および 背景色

- **–** *Behavior used when adding new layers*: determines where layers are placed in the *Layers* panel when loaded into QGIS. It can be:
	- ∗ *Above currently selected layer*

• *Letter and Decomposition*  $\mathcal{L}$ 

- ∗ *Always on top of the layer tree*
- ∗ *Optimal index within current layer tree group*: Unlike the other options that sort the new layers among them and place them as a stack at the desired location, this option extents the sorting logic to the whole layer tree (or the active group) and inserts new layers in an "optimal" fashion by

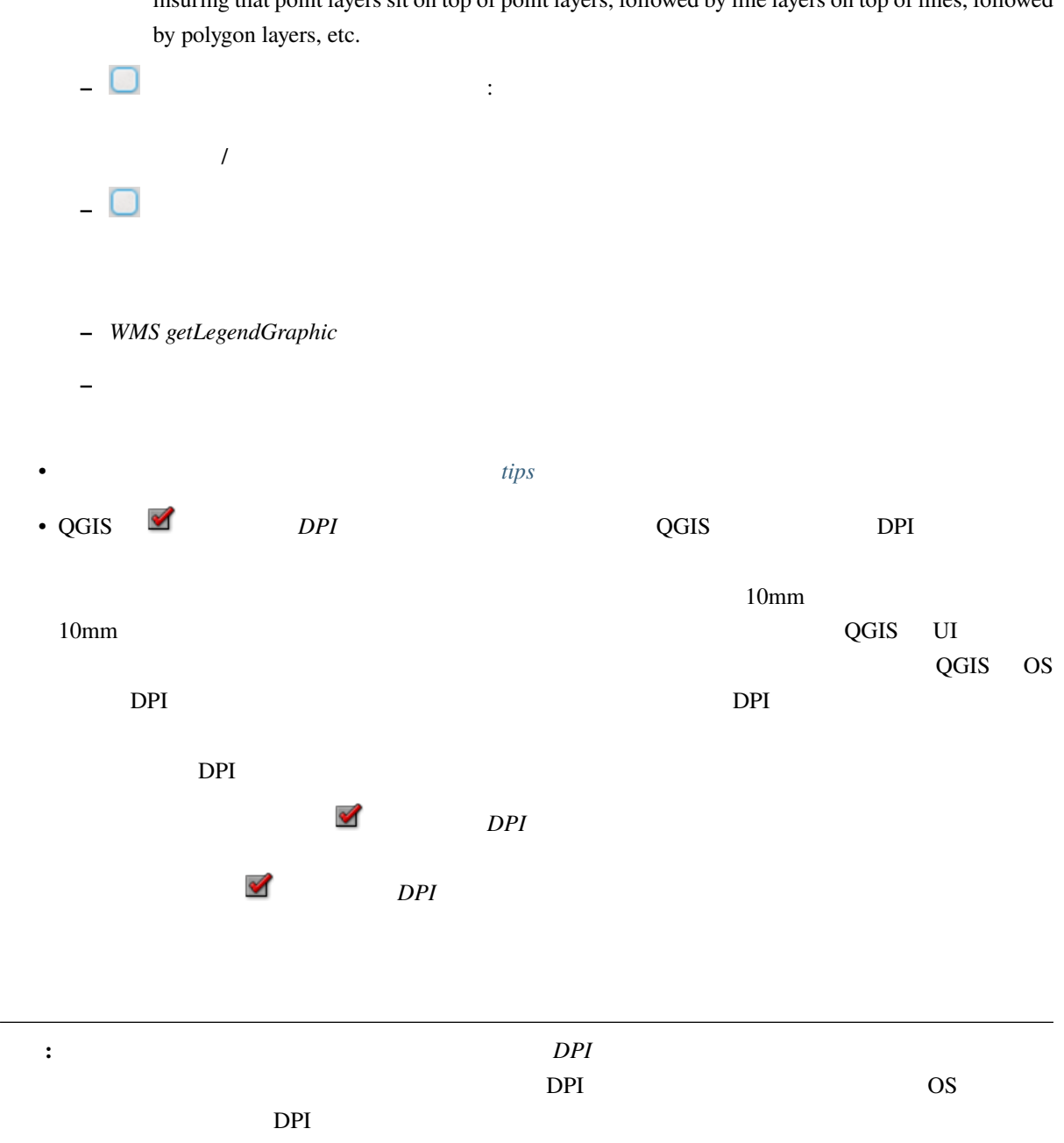

insuring that point layers sit on top of point layers, followed by line layers on top of lines, followed

# **9.1.8**

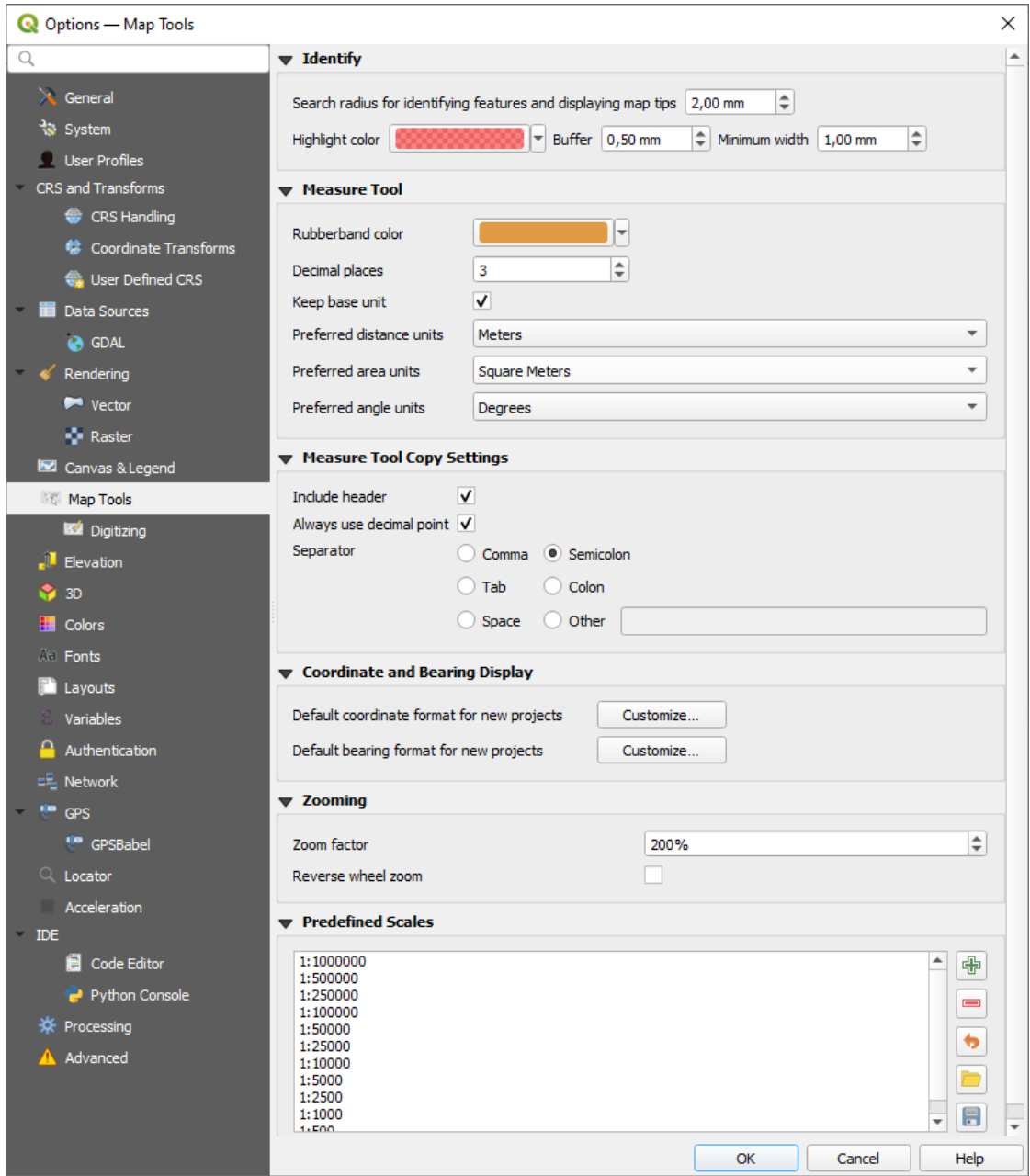

 $9.14:$ 

•  $\blacksquare$ 

• バッファ は、地物情報表示でハイライトされている地物の輪郭に表示するバッファの距離を決定し

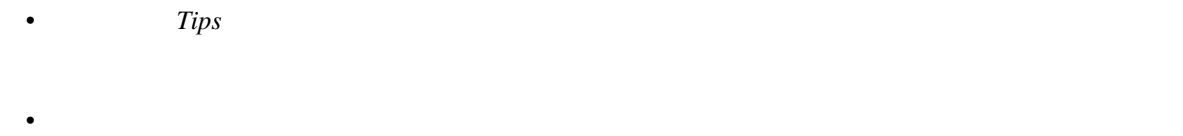

- 小数点以下桁数 を定義します
- $\bullet$
- *Preferred distance units*: options are 'Meters', 'Kilometers', 'Feet', 'Yards', 'Miles', 'Nautical Miles', 'Centimeters', 'Millimeters', 'Inches', 'Degrees' or 'Map Units'
- *Preferred area units*: options are 'Square meters', 'Square kilometers', 'Square feet', 'Square yards', 'Square miles', 'Hectares', 'Acres', 'Square nautical miles', 'Square centimeters', 'Square millimeters', 'Square inches', 'Square degrees' or 'Map Units'
- Turns/revolutions SI NATO

Some of these options can be overridden at the *project level*.

• 計測ツールの ラバーバンド色 を定義します。

#### **Measure Tool Copy Settings**

These settings allow you to control the behavio[r of the](#page-130-0) *Copy* button in the Measure Line window. You can choose to *Include header* to keep columns names, and you can also select *Separator* of your choice. You can also choose *Always use decimal point* to keep your coordinates copied to the clipboard with a dot as a decimal separator, even if your language settings in QGIS options are set up to use a comma. In this case, if you don't have the *Always use decimal point* option checked, you will be unable to select comma as a field separator.

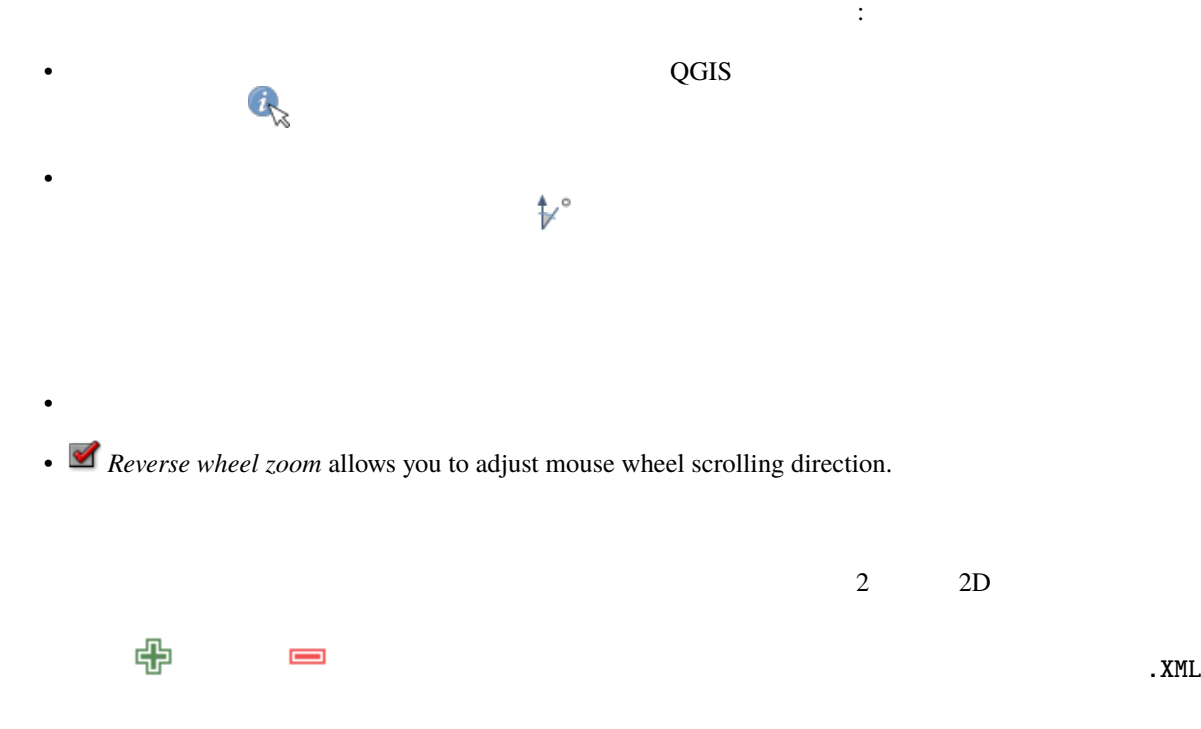

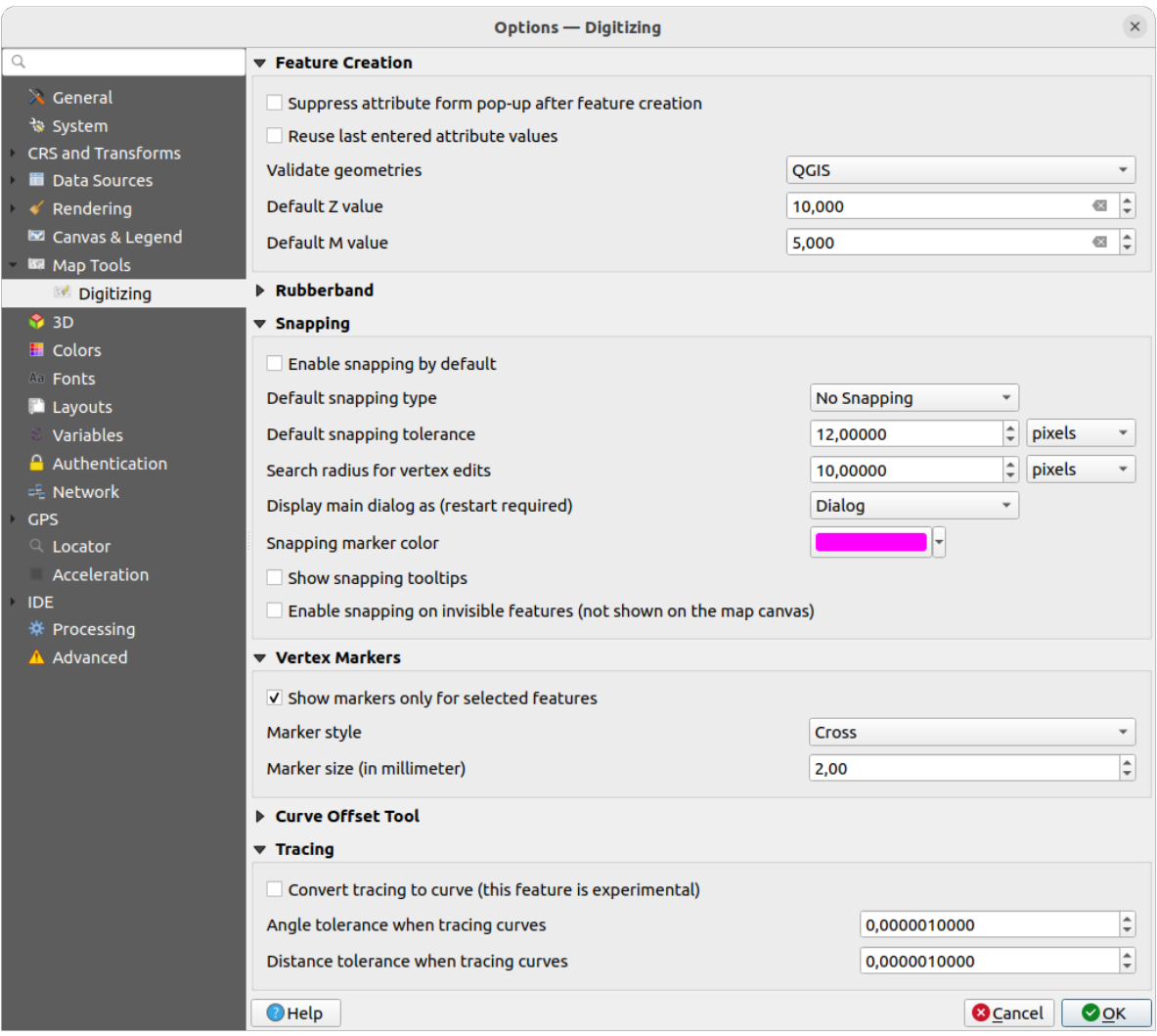

 $9.15:$ 

•  $\blacksquare$ 

•  $\blacksquare$ 

• ジオメトリの検証 :多数のノードを持つ複雑なラインやポリゴンを編集すると、レンダリングが非

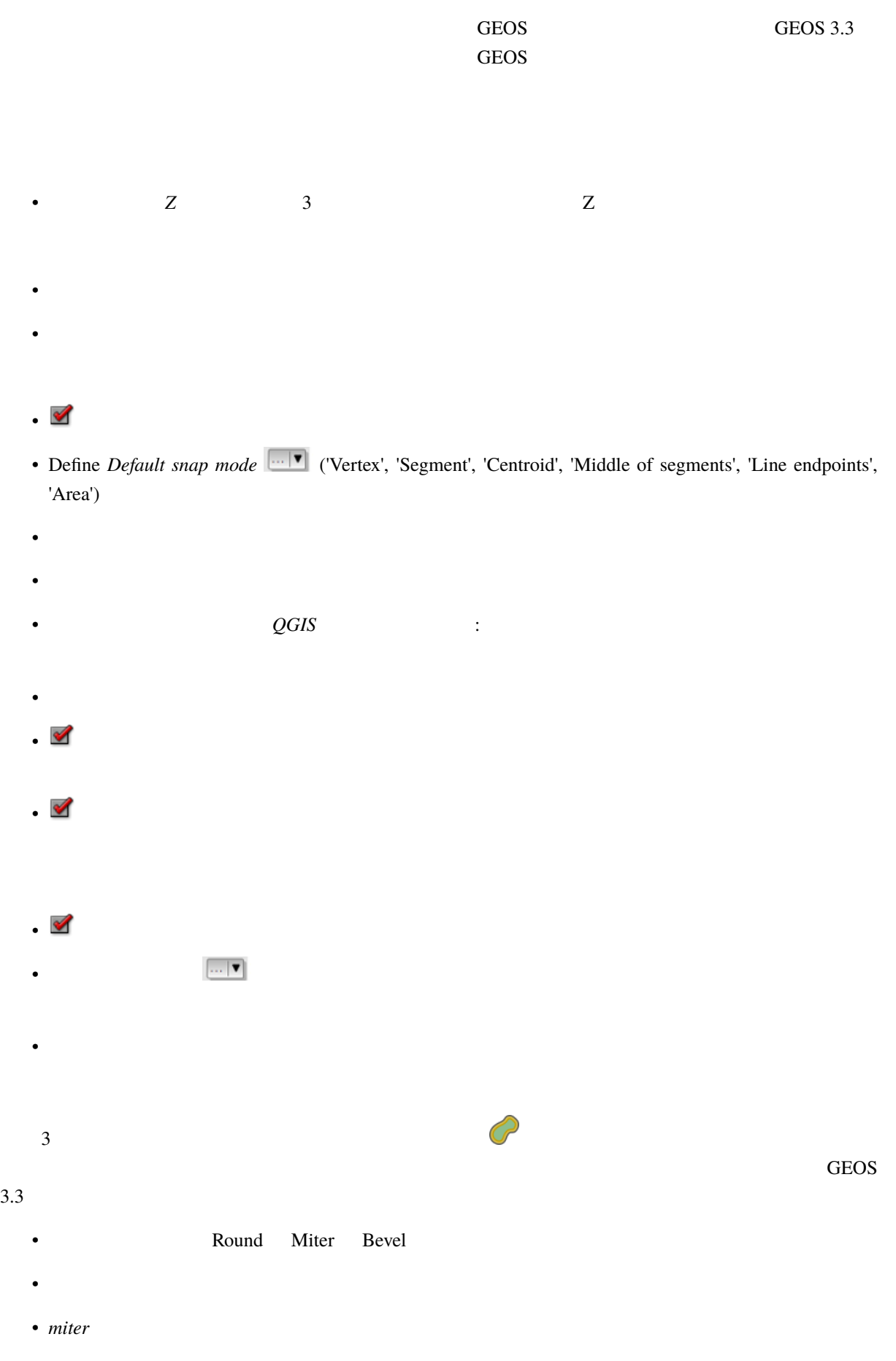
# **9.1.9 Elevation settings**

 $\blacktriangledown$ 

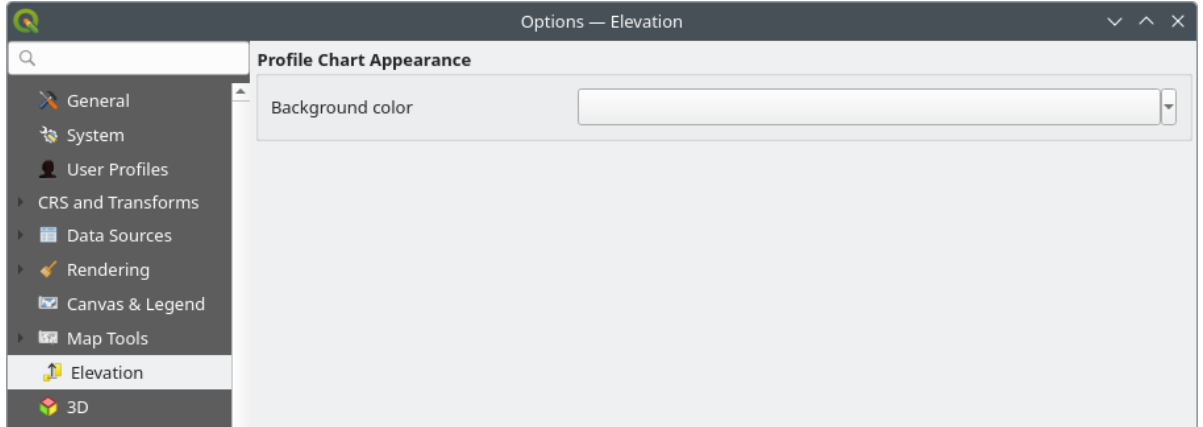

#### 9.16: Elevation settings

In *Elevation* menu, you can set a specific color to use as the *Background color* for *elevation profiles*. This can make the chart more readable for certain datasets, e.g. point clouds with RGB coloring, where the default background color is too similar to point colors to be easily discernable. If unchanged, the elevation profiles will continue to display using the standard system background color.

#### **9.1.10 3D** の設定

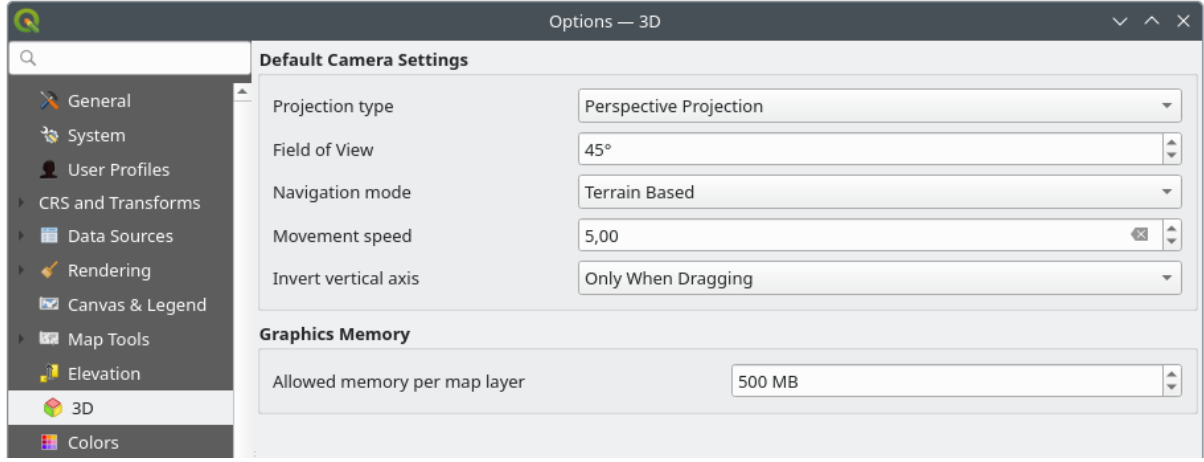

 $9.17:3D$ 

The *3D* menu helps you configure some default settings to use for any *3D Map view*. These can refer to:

- *Default Camera Settings*: **–** 3D 3D ∗ 透視投影(*Perspective* (デフォルト):平行な線が遠方で合流しているように見える投影 ∗ 正射投影(*Orthogonal* :平行な線は平行なままに見える投影法です。物体はカメラ距離 **Perspective**  $45^{\circ}$ **−** → 3D 3D シーンとのお手段を提供します。  $2$ ∗ 地形モード :シーンをナビケートする際、カメラは地形の表面の固定点の周りをまわるよ ∗ ウォークモード(一人称視点) **–** 移動速度 **–** 垂直軸を逆転 :垂直軸方向[の動きを、通常時の動作と](#page-207-0)は反対にします。 ウォークモード(一人 ∗ 利用しない ∗ ドラッグ時のみ :クリックしてドラッグすることでカメラを回転させている時のみ、垂直 ∗ 常に:クリックしてドラッグでカメラを回転させる場合と、カメラの動きがカーソルにロッ  $\sim$
- Under *Graphics memory*, the *Allowed memory per layer* option lets you set the GPU memory limit configuration on each layer. This is useful for users utilizing large 3D scenes which exhaust the available GPU memory resources. When a limit is hit, a warning is also displayed, which should assist in troubleshooting large scenes.

#### **9.1.11** 色の設定

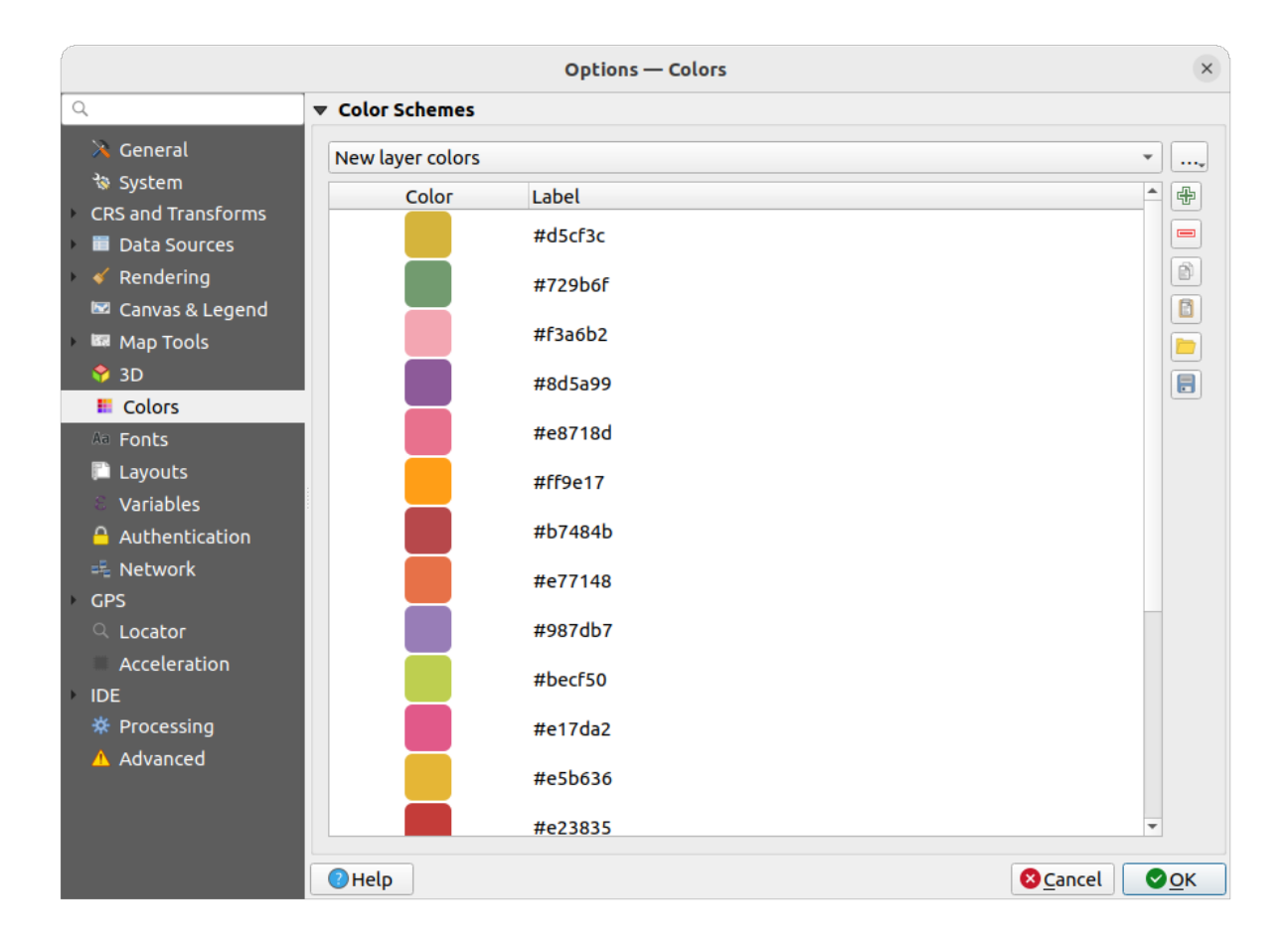

 $9.18:$ 

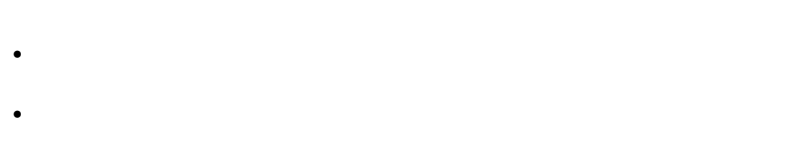

• プロジェクトの色 :現在のプロジェクトに固有の色のセットです(詳細は スタイルプロパティ を参

### • *New layer colors*:新しいレイヤが QGIS に追加されたときにデフォルトで使用される色のセットです。

• あるいは、パレットコンボボックスの横にある *...* ボタンを押して、カスタムパレットを新規作成も

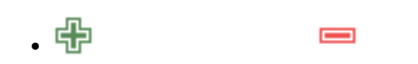

#### **QGIS Desktop 3.34 User Guide**

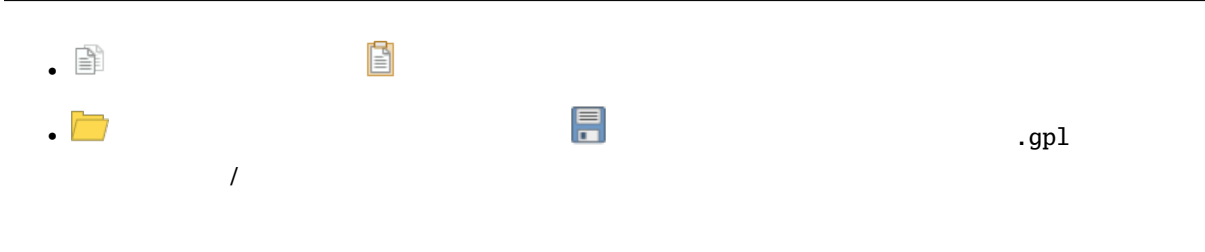

# **9.1.12**

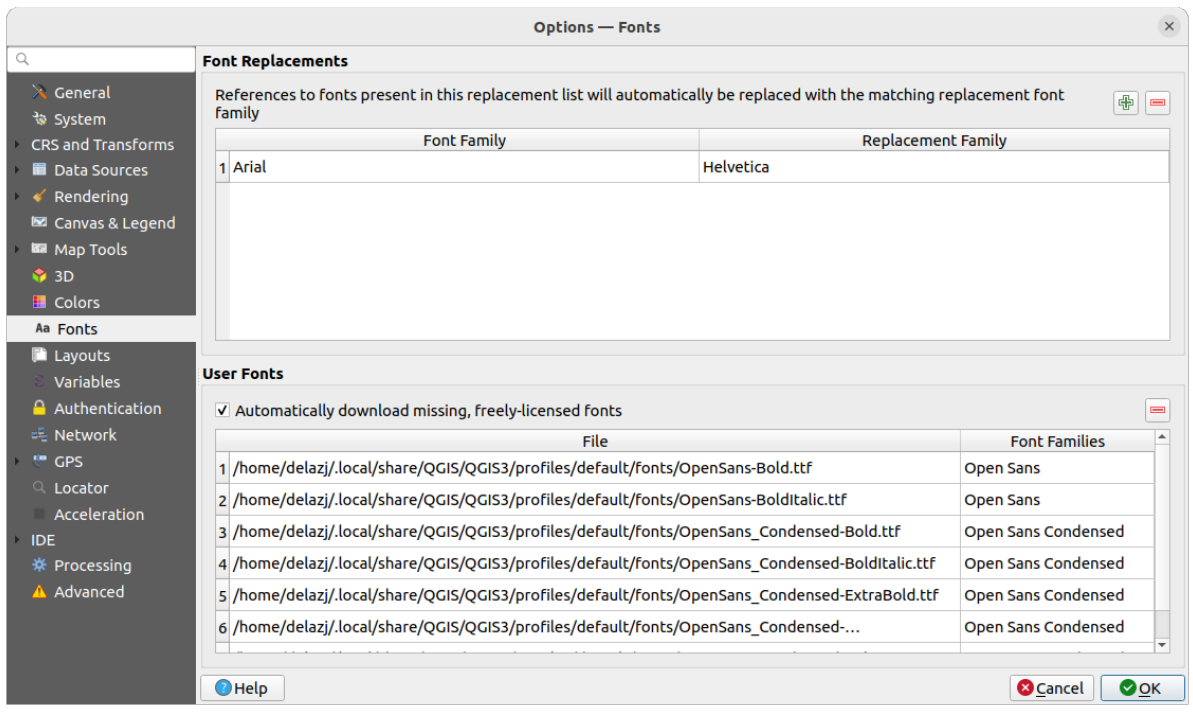

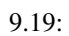

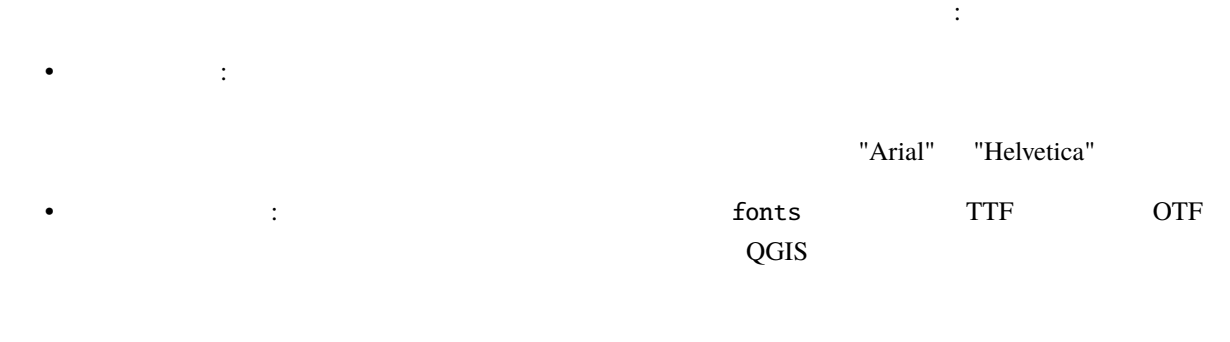

#### QGIS でんぽうしょうがく こうしょうがく こうしゃく こうしゃく こうしゃく こうしゃく こうしゃく こうしゃく こうしゃく こうしゃく こうしゃく こうしゃくん こうしゃくん こうしゃくん こうしゃくん こうしゃくん

 $\blacktriangledown$ 

 $\text{URL}$ 

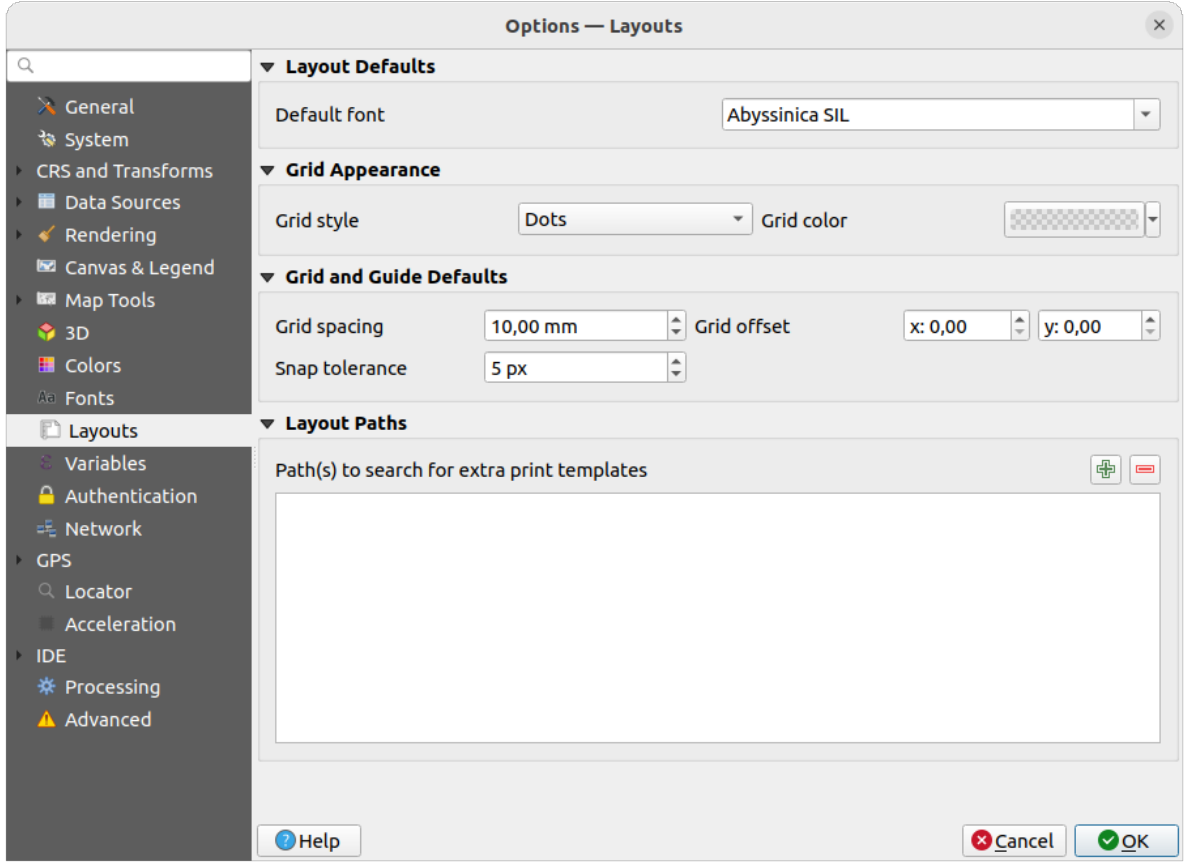

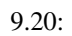

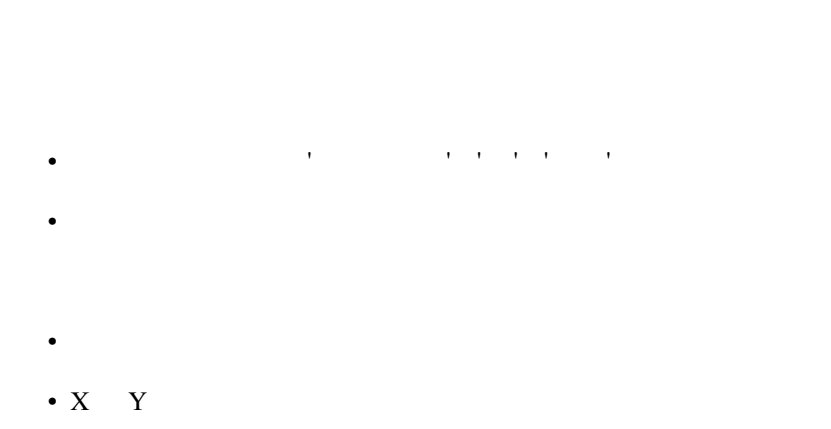

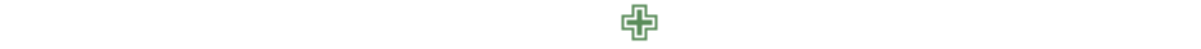

しいカスタム変数を追加します。同様に、リストからカスタムグローバルレベル変数を選択し、 ボタ

• 追加のプリントテンプレートを探すパス の定義:新しい印刷レイアウトを作成する際に使用する、カ

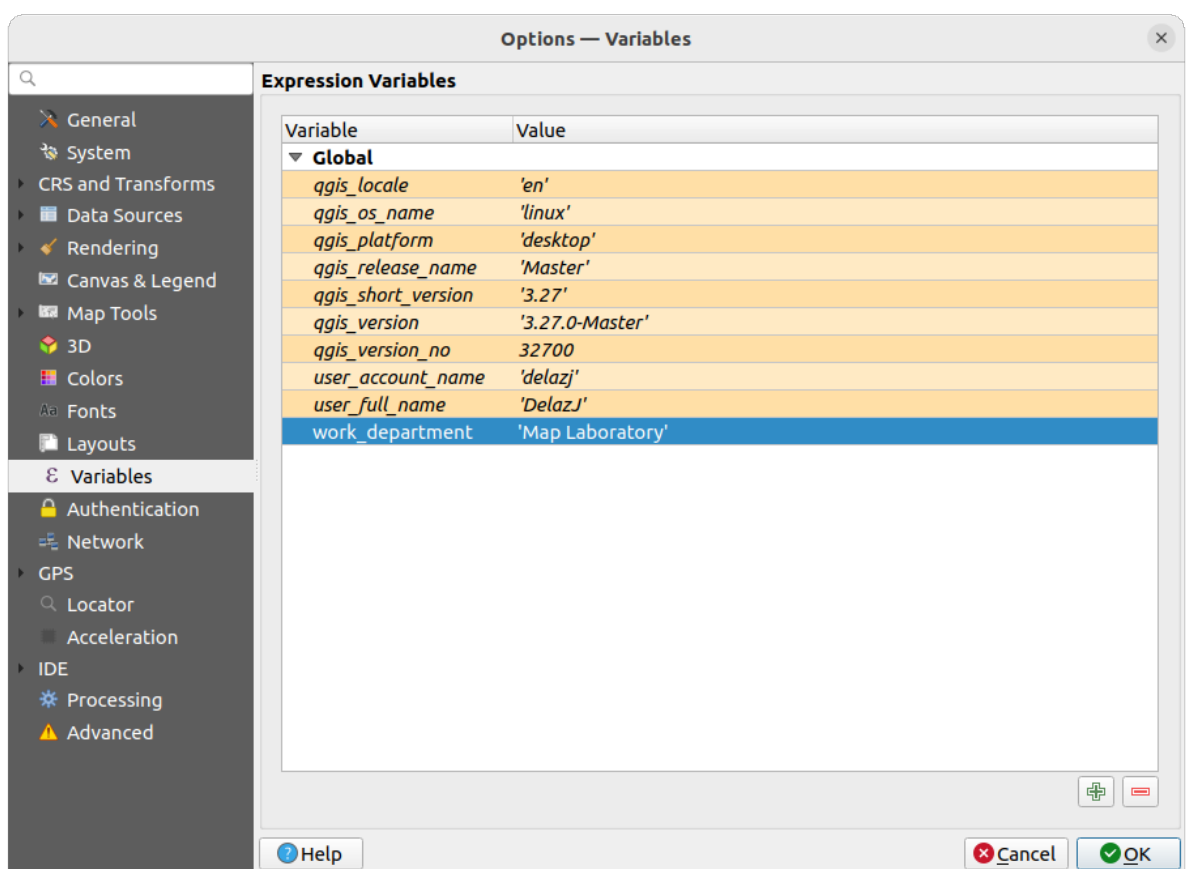

 $9.21:$ 

認証 タブでは、認証設定を設定し、PKI 証明書を管理できます。詳細は 認証システム を参照してください。 認証情報を管理するために、フレームの横にある以下のツールを使用できます: • 中 • **•** 

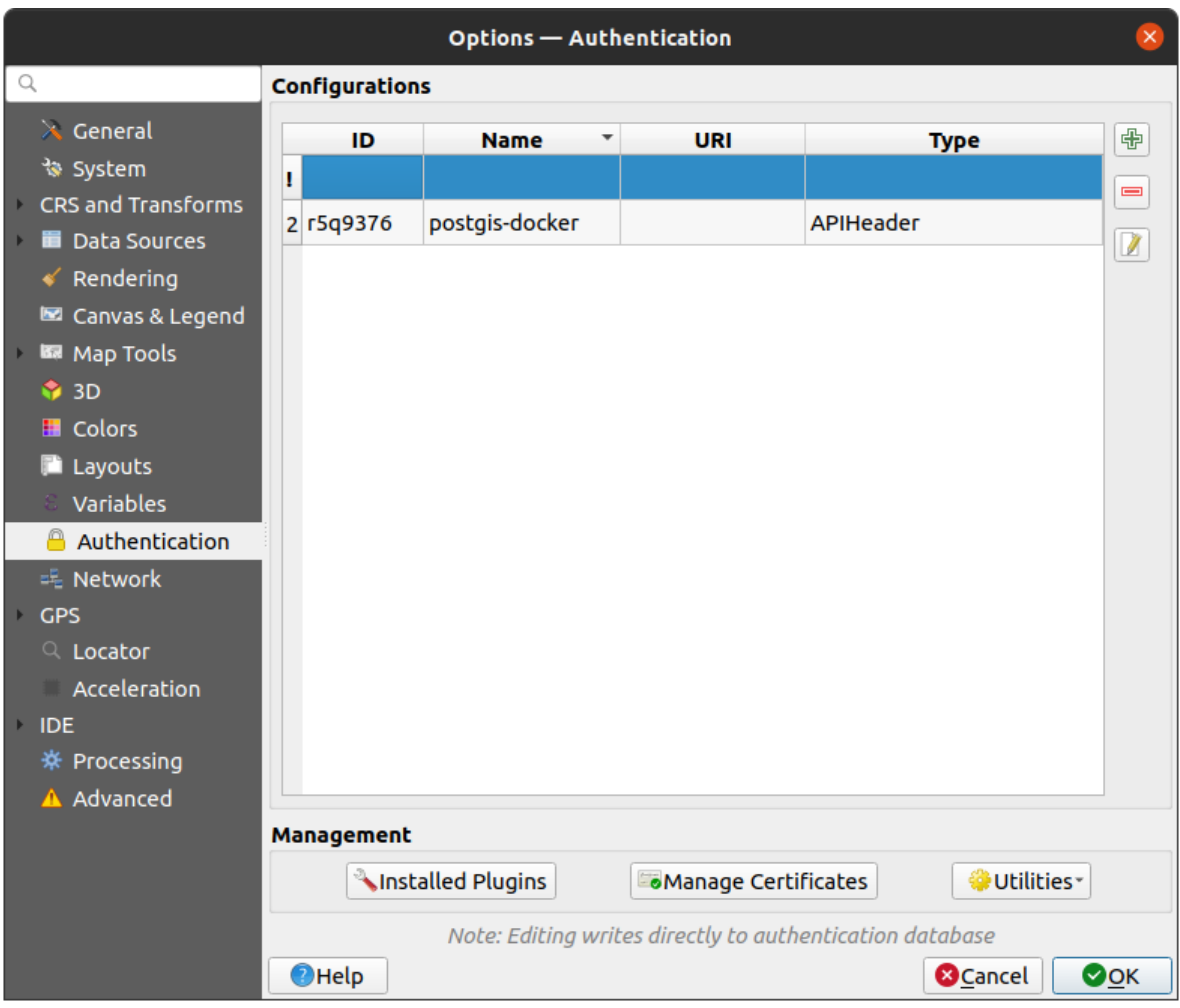

 $9.22:$ 

- $\bullet$ • *WMS Capabilities*  $hours$  **bours** 24 • *WMS-C/WMTS hours 24*
- */*
- User-Agent

<span id="page-115-0"></span>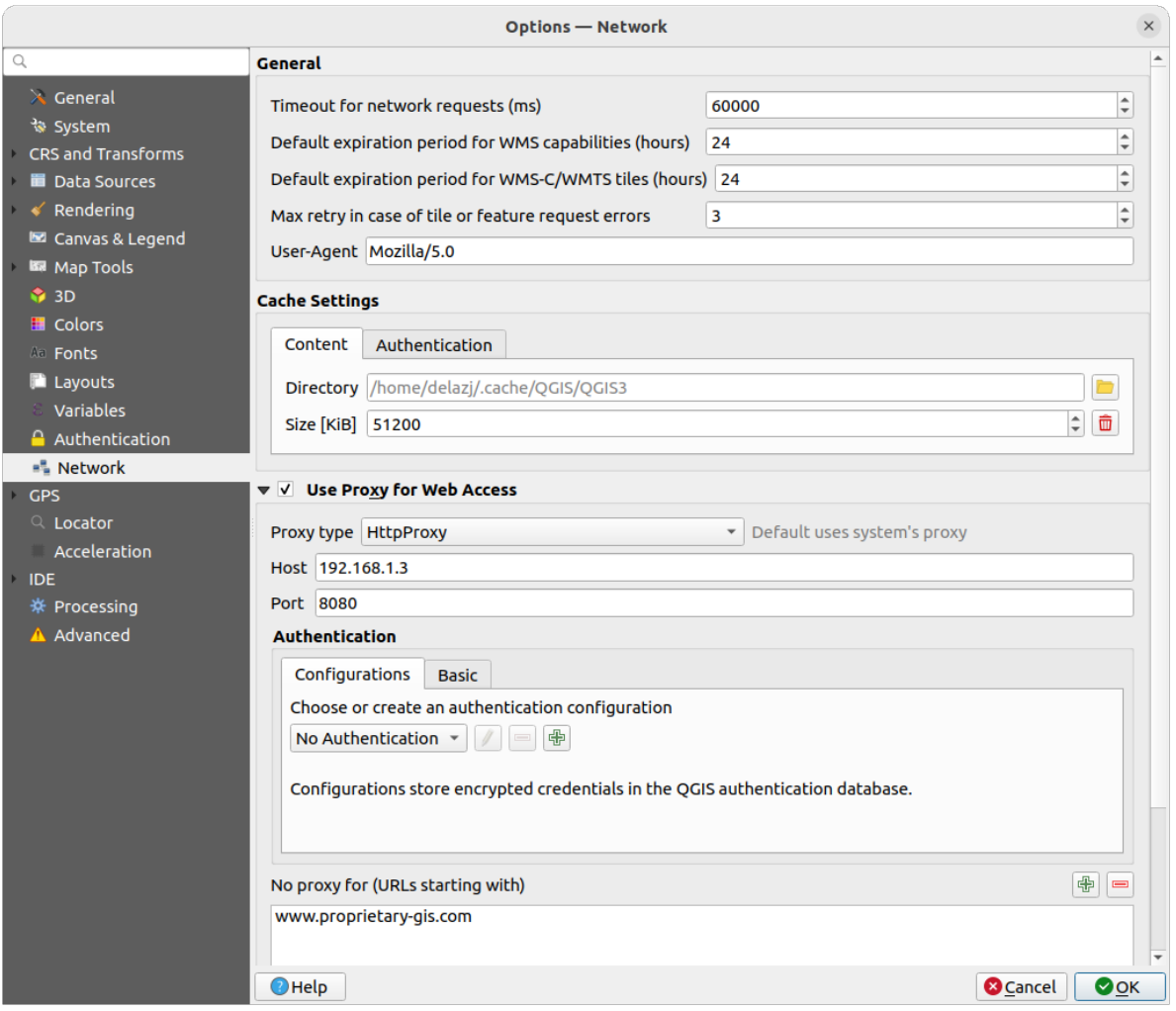

 $9.23:$ 

 $[KiB]$  *SSL* 

 $\cdot$   $\mathscr{A}$ 

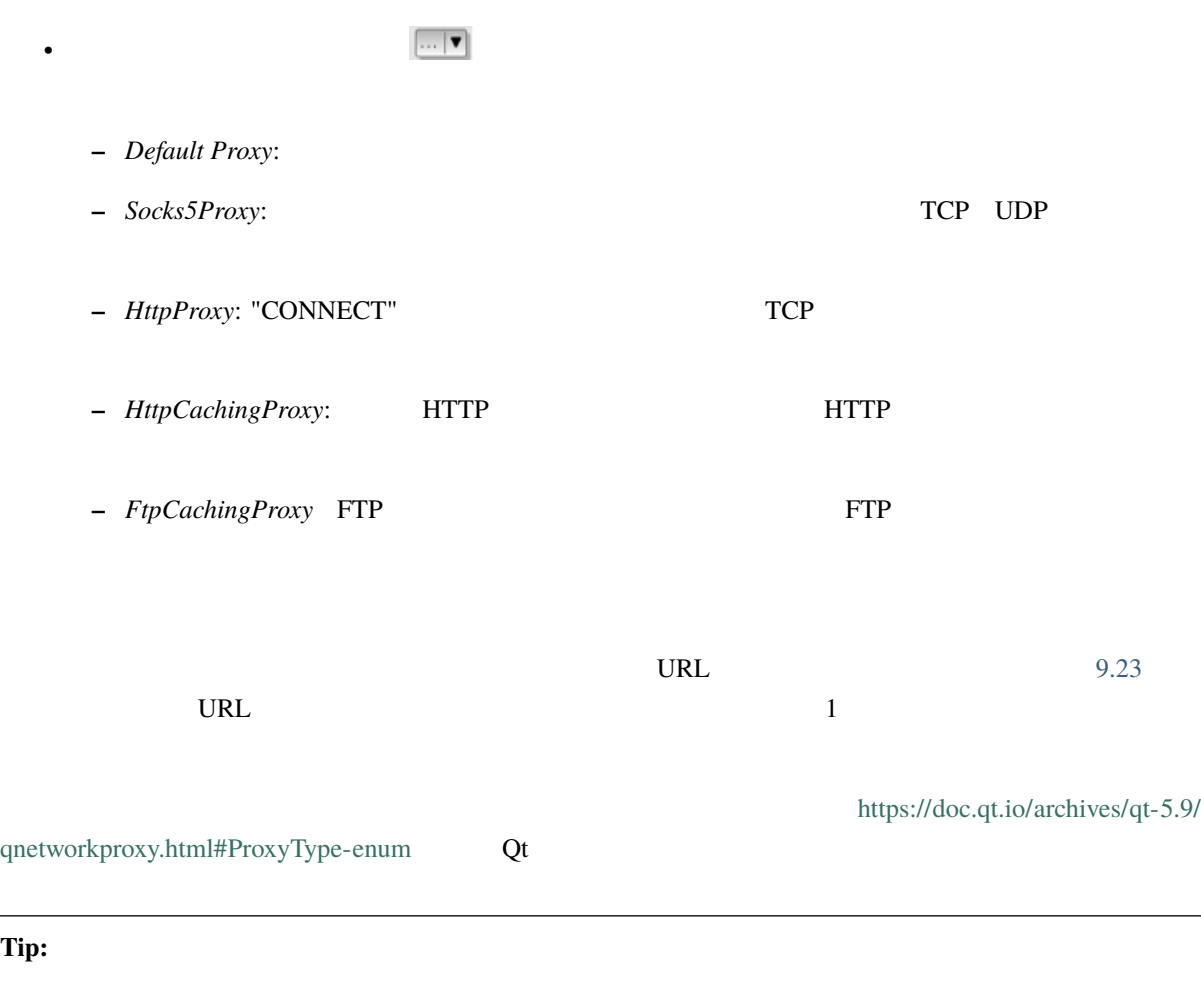

# **9.1.17** GPS

The *GPS* dialog helps you configure GPS devices connections and properties in QGIS. It also provides settings for GPS tracking and data digitizing.

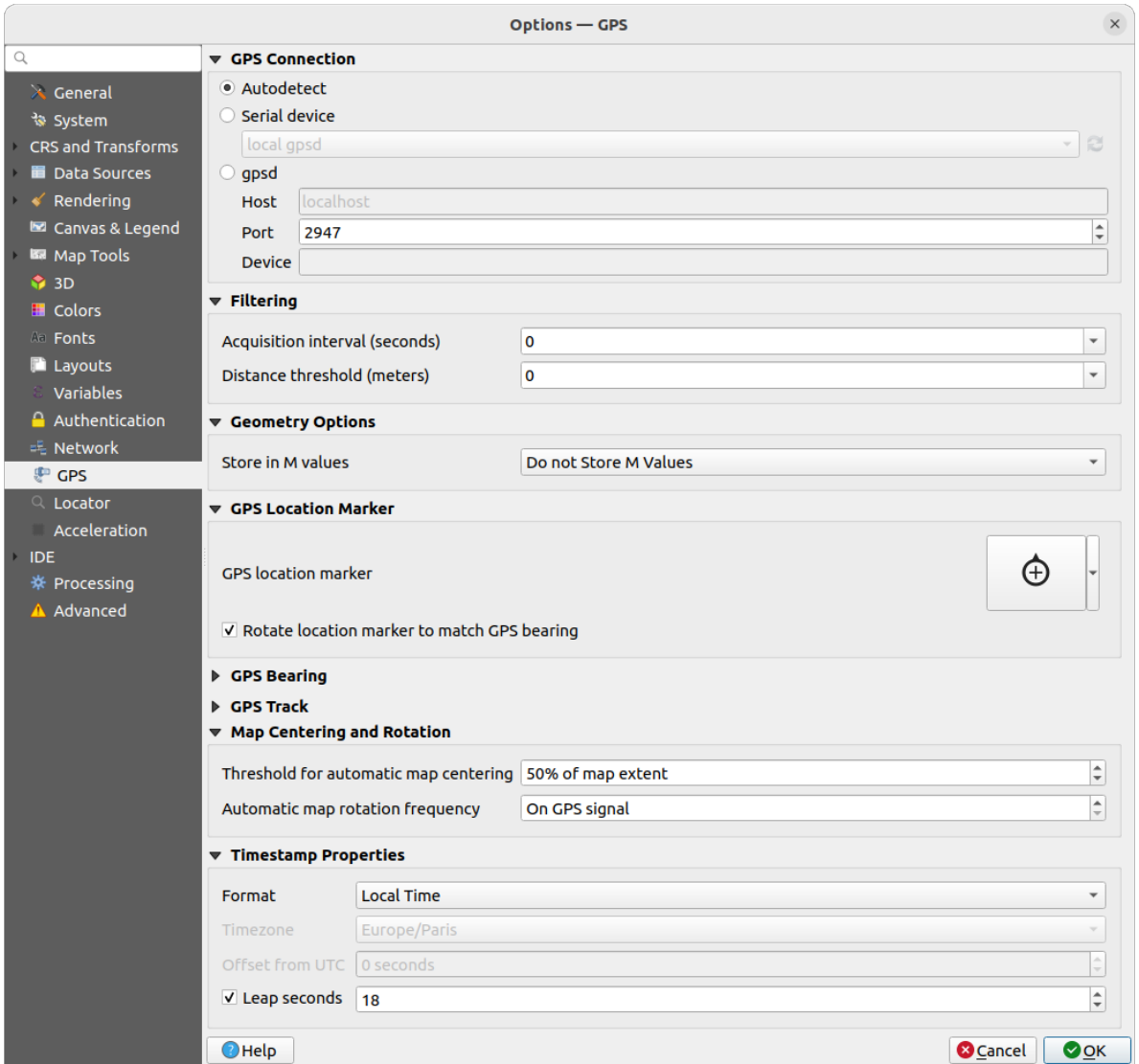

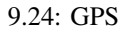

- *GPS Connection*: provides different means to connect the device to QGIS
	- **–** *Autodetect*
	- **–** *Serial device* (reload required if a new GPS Device is connected)
	- **–** *gpsd* (selecting the *Host* and *Port* your GPS is connected to, and providing a *Device* name)

In case of connection problems, you can try to switch from one to another.

- *Filtering*: You can set an *Acquisition interval (seconds)* and/or a *Distance threshold (meters)* parameters to keep the cursor still active when the receiver is in static conditions.
- Under *Geometry Options*, the *Store in M values* option allows to create geometries with M values from the inbuilt GPS logging tools. This applies to both features digitized from GPS logs and from the *Log to Geopackage/SpatiaLite* functionality... Options include storing timestamps (as ms since epoch), ground

speed, altitudes, bearings, and accuracy components as m values.

- *GPS Location Marker*
	- **–** Configure a symbol for the *GPS location marker*, indicating the current GPS position
	- **–** *Rotate location marker to match GPS bearing*: whether the marker symbol should be rotated to match the GPS direction
- *GPS Bearing*:
	- **–** configure a *Bearing line style* using QGIS line symbol properties
	- **–** set whether to *Calculate Bearings from travel direction*: If checked, the bearing reported by the GPS device will be ignored and the bearing will instead be calculated by the angle between the previous two GPS locations.
- *GPS Track*: set symbol to use for the *Track line style*
- *Map Centering and Rotation*: defines when the map canvas is updated according to the user displacement on the field:
	- **–** *Threshold for automatic map centering*: defines the minimal offset of the GPS position from the map canvas center to trigger an automatic *map recentering* if enabled.
	- **–** *Automatic map rotation frequency*: defines how often the map rotation to match the GPS bearing could happen; it can be on a custom duration or *On GPS signal*.
- *Timestamp Properties* to configure how time values are displayed and stored in the data. Parameters include the *Format* which can be:
	- **–** *Local time*
	- **–** *UTC*
	- **–** *UTC with offset*, to account for daylight savings offsets or other complex time zone issues
	- **–** a specific *Time zone*

Moreover, *Leap seconds* correction can be applied, by adding the seconds to GPS timestamp.

#### **GPSBabel**

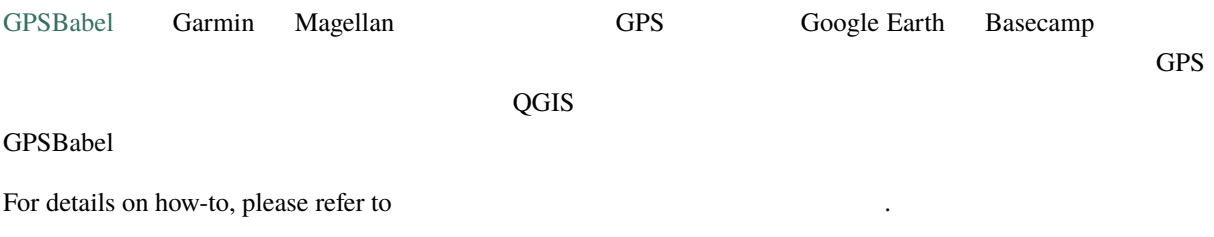

<span id="page-119-0"></span>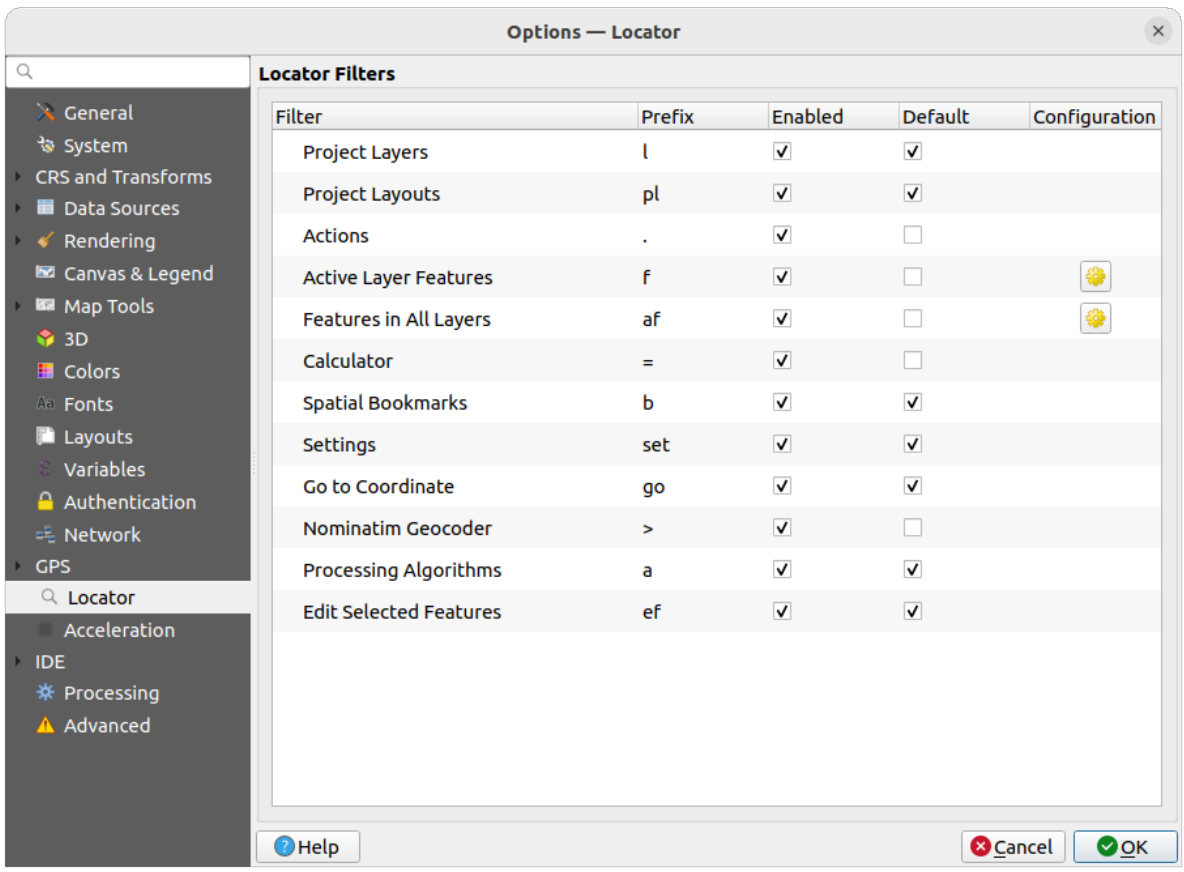

 $9.25:$ 

- $\check{C}(Y)$ :
- $\hspace{10mm}$  (p1):
- The Reset of the Costs of the Costs of the Costs of the Costs of the Costs of the Costs of the Costs of the Costs of the Costs of the Costs of the Costs of the Costs of the Costs of the Costs of the Costs of the Costs of
- $(\texttt{f}):$
- し、業務の最大数を認定できます。 それは、最大数を認定できます。 それは、 •  $(af)$ :  $(a)$ :  $(a$ 
	- にズームします。 その後の最大数とします。 きょうしょうしょうしょうしょうしょうしょうしょうしょうしょうしょうしょう
- $(=):$  QGIS  $\qquad \qquad$
- 空間ブックマーク (b): ブックマーク範囲を検索し、ズームします。
- $(\text{set})$ :

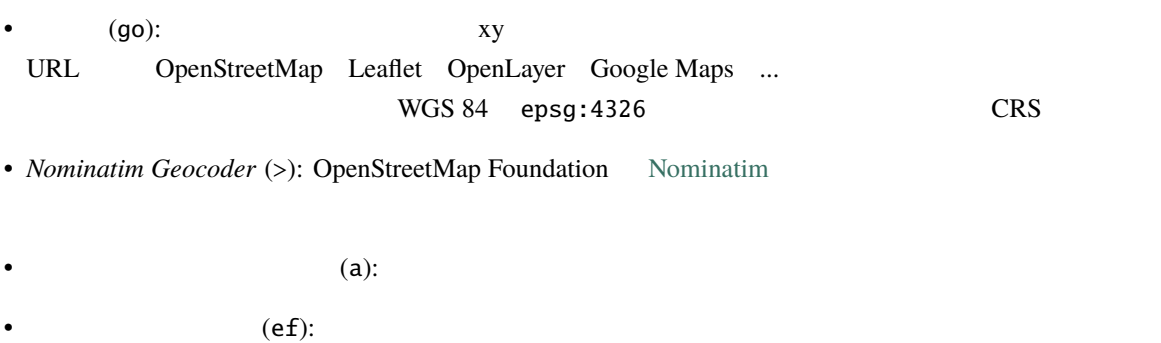

• [フィルタの](#page-760-0) 接頭辞 すなわちフィルタ利用のトリガーとなるキーワードをカスタマイズします

•  $\bullet$  -  $\bullet$  -  $\$ 

 $\bullet$  - The contract of the contract of the contract of the contract of the contract of the contract of the contract of the contract of the contract of the contract of the contract of the contract of the contract of the co

• フィルタの デフォルト の設定: フィルタを使用しない検索では、デフォルトフィルタのカテゴリに

*in-place* 

OSM nominatim

# **9.1.19**

OpenCL

#### **QGIS Desktop 3.34 User Guide**

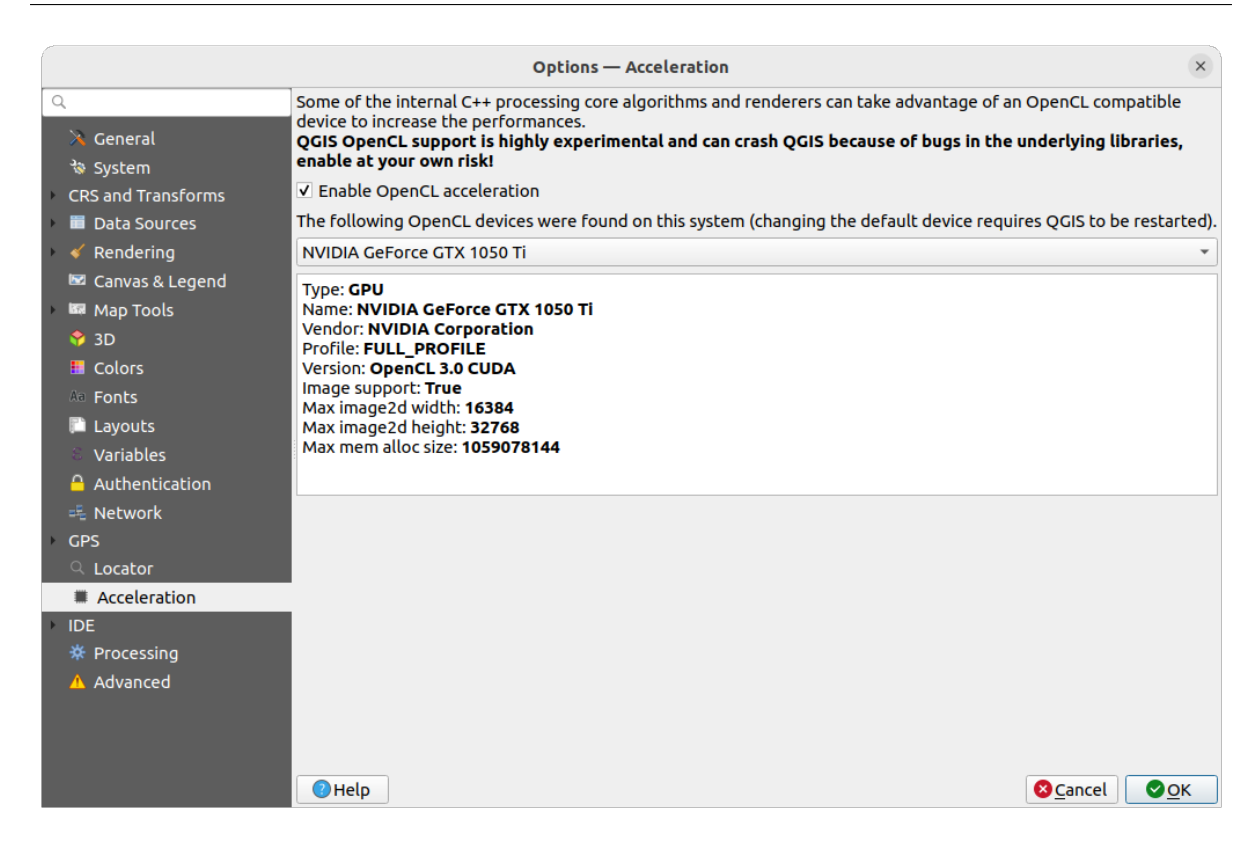

9.26:

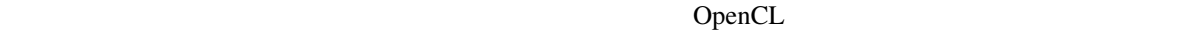

## **9.1.20 IDE** の設定

悟

 $\mathbf Py$ hon  $\mathbf Py$ 

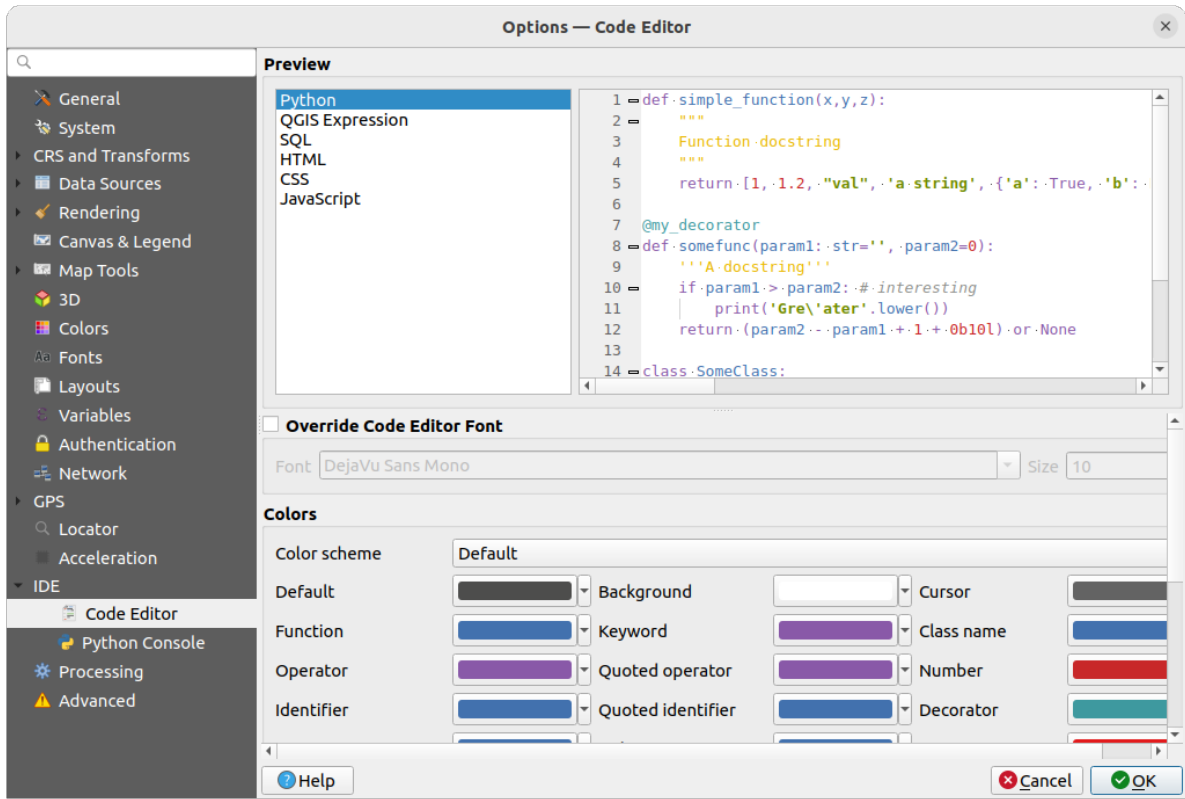

 $9.27:$ 

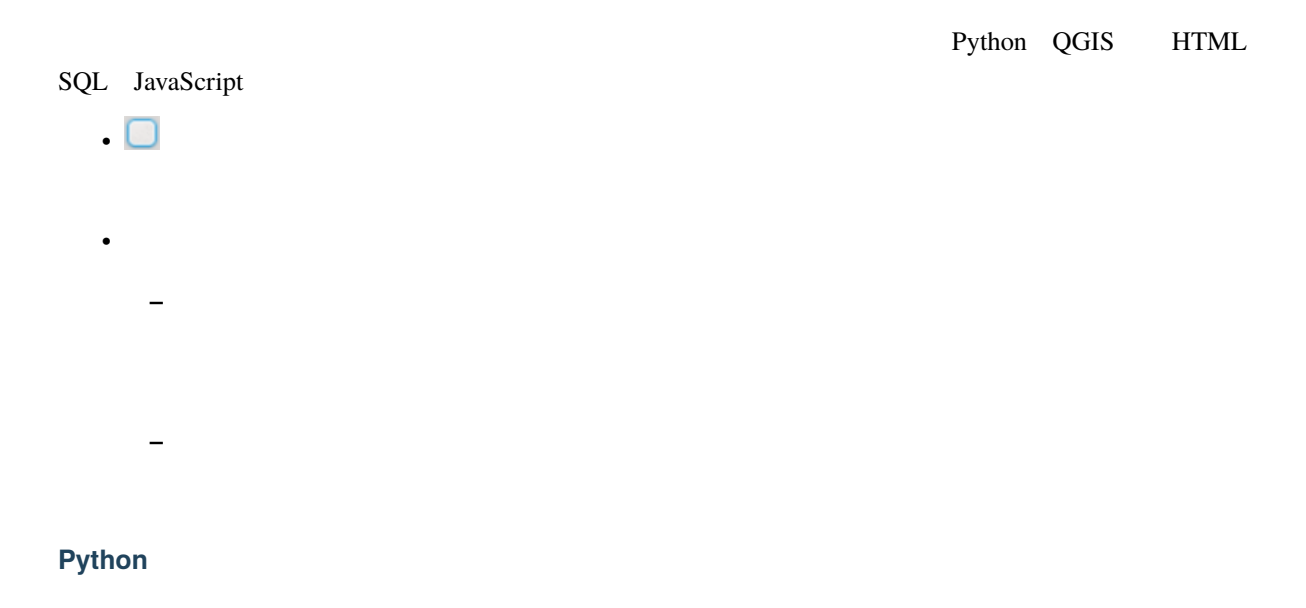

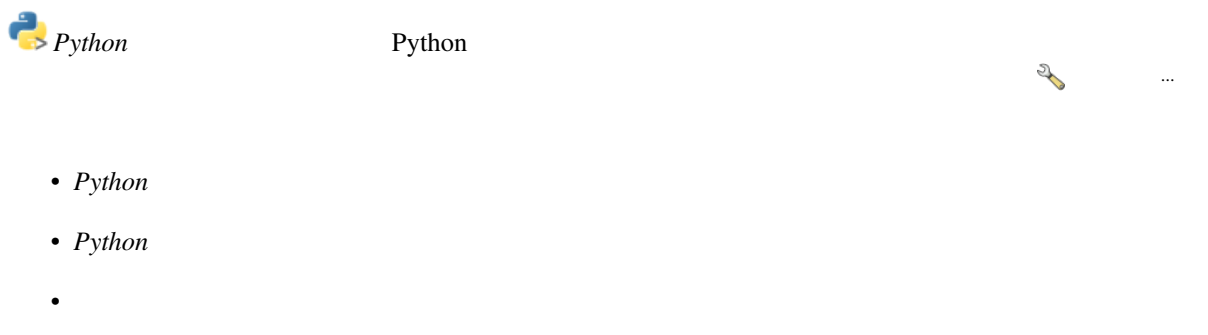

#### **QGIS Desktop 3.34 User Guide**

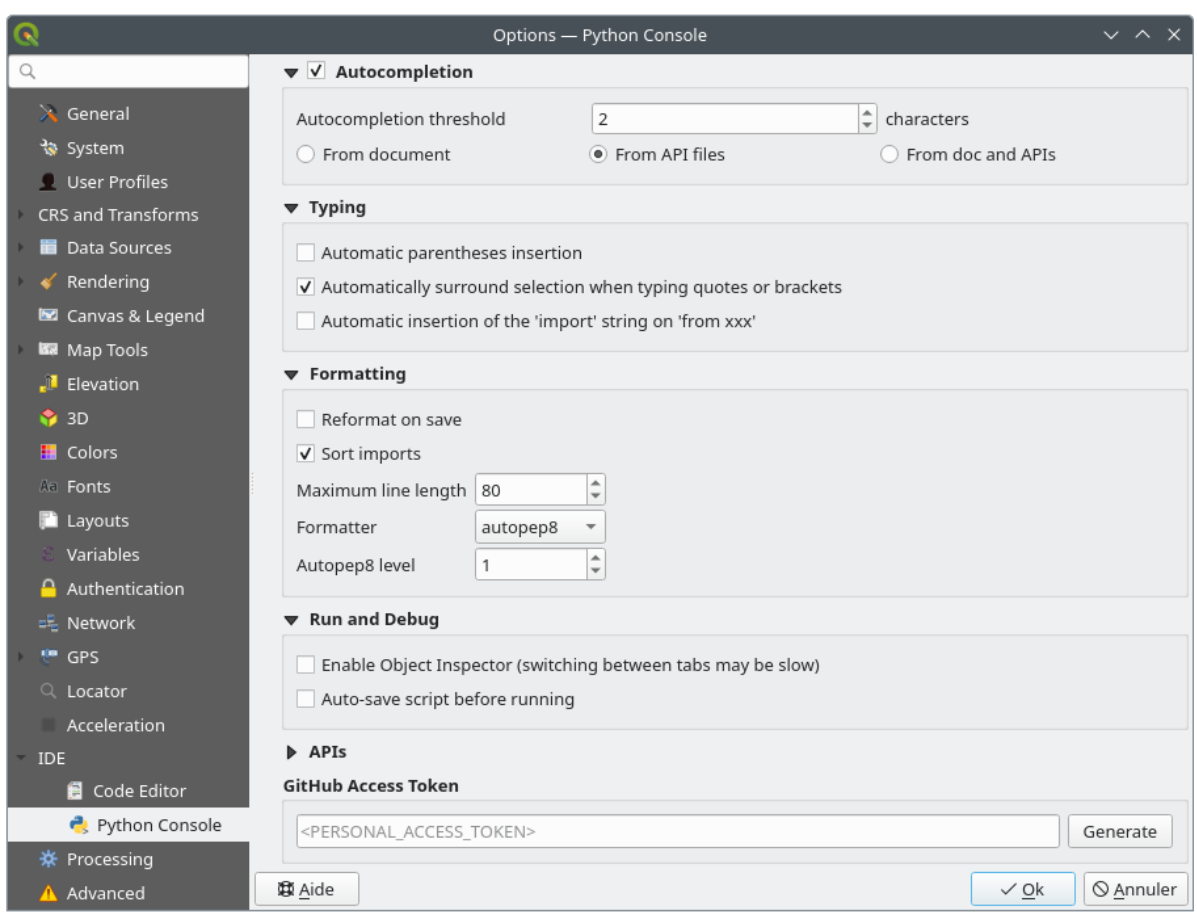

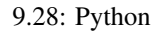

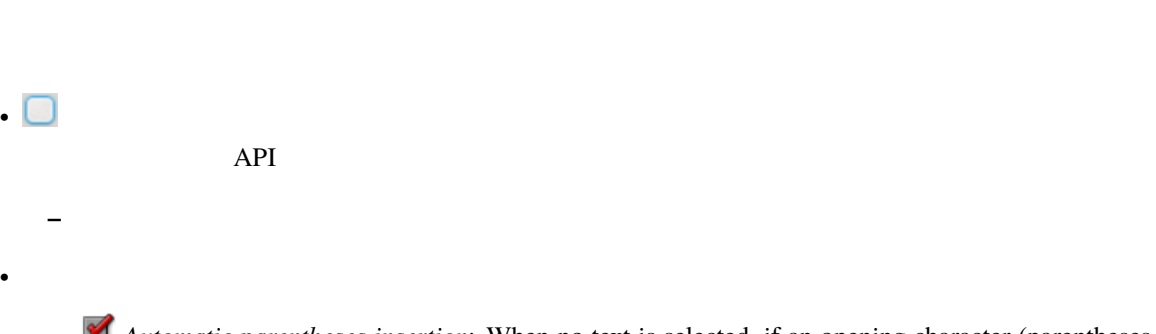

- **–** *Automatic parentheses insertion*: When no text is selected, if an opening character (parentheses, quotes, brackets, ...) is entered, inserts the matching closing character just after the cursor. Note that this behavior is disabled if the current cursor is inside a string or comment.
- **–** *Automatically surround selection when typing quotes or brackets*: When an opening character is entered, the selected text is enclosed in the opening/closing pair. Selection remains the same, so it is possible to quote a selected word and enclose it in parentheses just by typing " then (.

Special case for multiline selection with quotes and double quotes: selection is enclosed in triple single/double quotes.

- **–** *Automatic insertion of the 'import' string on 'from xxx'*: Enables insertion of 'import' when specifying imports
- under *Formatting*, you can add automated tools to reformat the code you are writing:
- **–** *Reformat on save*: formatting is applied just before saving the script
- **–** *Sort imports*: sorts 'import' statements using the isort library
- **–** *Maximum line length*: controls how the formatter will wrap the lines, and controls the editor ruler
- **–** *Formatter* supported tools are *autopep8* and *black*, [with dedica](https://pycqa.github.io/isort/)ted option:
	- ∗ *Autopep8 level* more details at autopep8 advanced usage
	- ∗ *Normalize quotes*: replaces all single quotes with double quotes if possible

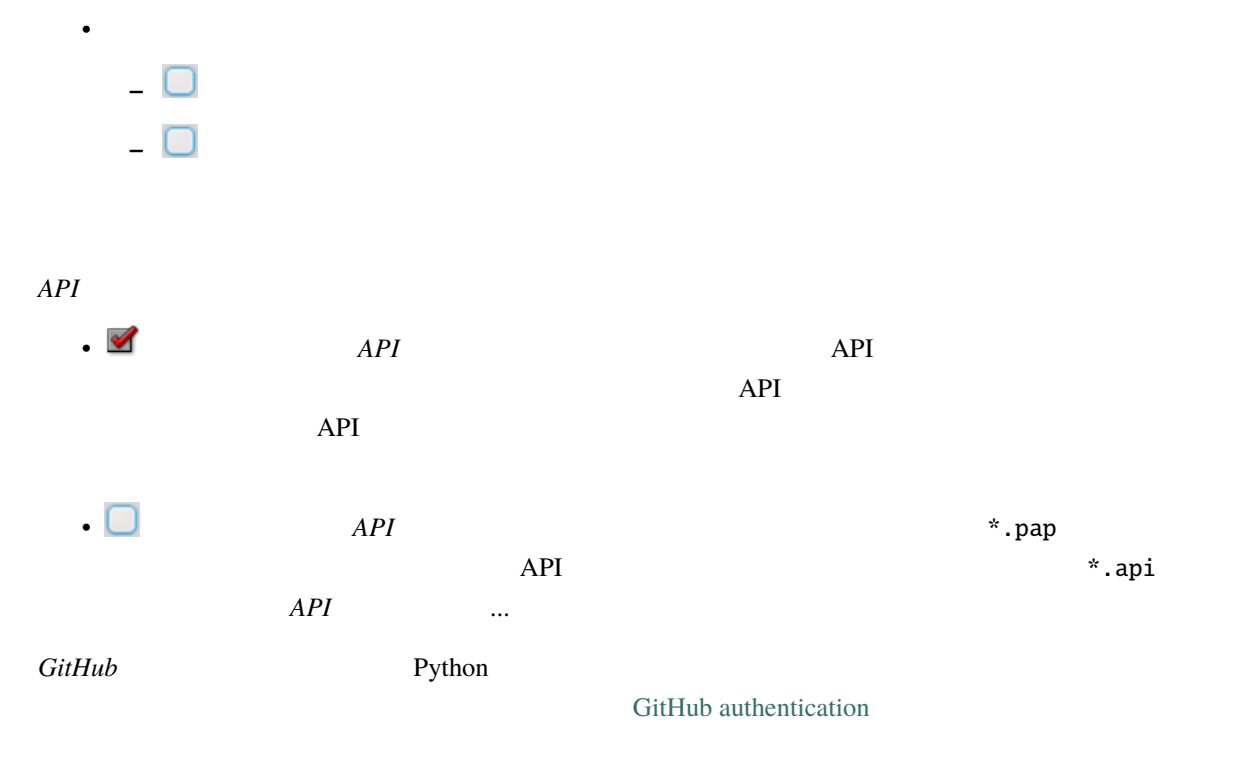

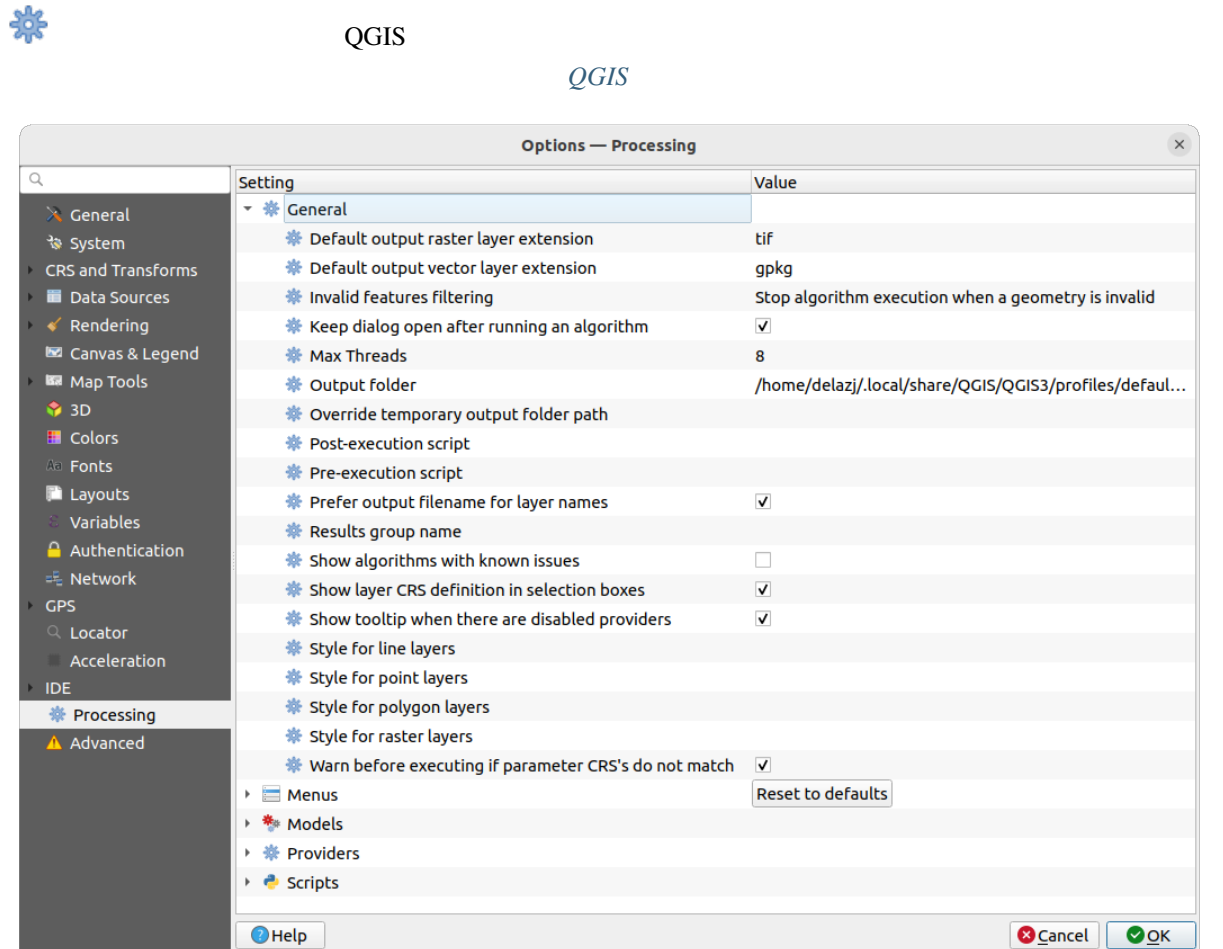

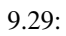

| <b>Options - Advanced</b> |                                                                         |                                      |                              |                    | $\times$     |
|---------------------------|-------------------------------------------------------------------------|--------------------------------------|------------------------------|--------------------|--------------|
| Q                         | <b>Advanced Settings Editor</b>                                         |                                      |                              |                    |              |
| $\lambda$ General         | Setting                                                                 | <b>Type</b>                          | Value                        | <b>Description</b> | ▲            |
| े System                  | <b>E</b> Projections<br>Þ.                                              |                                      |                              |                    |              |
| CRS and Transforms        | <b>E</b> PythonPlugins<br>۰<br>GdalTools                                | bool                                 | true                         |                    |              |
| <b>Data Sources</b>       | <b>MetaSearch</b>                                                       | bool                                 | true                         |                    |              |
| Rendering                 | db manager<br>▣                                                         | bool                                 | true                         |                    |              |
|                           | grassprovider                                                           | bool                                 | true                         |                    |              |
| Canvas & Legend           | processing<br>▥                                                         | bool                                 | true                         |                    |              |
| <b>Kan</b> Map Tools      | sagaprovider<br>□<br><b>Contract Control Designation Contracts</b><br>k | bool                                 | true                         |                    |              |
| $\bullet$ 3D              | <b>ConstantiableEditor</b><br>r                                         |                                      |                              |                    |              |
| <b>E</b> Colors           | <b>QgsVariableEditorTree</b><br>Þ.                                      |                                      |                              |                    |              |
|                           | <b>Raster</b><br>Þ.                                                     |                                      |                              |                    |              |
| <b>All Fonts</b>          | StatisticalSummaryDock<br>ੈ। ਘ<br>r                                     |                                      |                              |                    |              |
| <b>Layouts</b>            | Mindows<br>r                                                            |                                      |                              |                    |              |
| Variables                 | <b>B</b> app<br>۰                                                       |                                      |                              |                    |              |
| <b>Authentication</b>     | <b>E</b> LayoutDesigner<br>Þ.                                           |                                      |                              |                    |              |
| = Network                 | Windows<br>ħ<br>k<br>ħ<br>gps<br>١                                      |                                      |                              |                    |              |
| <b>GPS</b>                | map3d<br>Þ                                                              |                                      |                              |                    |              |
| Q Locator                 | plugin_installer<br>Þ                                                   |                                      |                              |                    |              |
|                           | plugin repositories<br>ħ<br>r                                           |                                      |                              |                    |              |
| Acceleration              | ▸ ≧<br>projections<br>askToSaveMemoryLayers<br>▣                        | bool                                 | true                         |                    |              |
| <b>IDE</b>                | maxRecentProjects<br>Ξ                                                  | int                                  | 20                           |                    |              |
| ※ Processing              | minTaskLengthForSystemNotification<br>▣.                                | int                                  | 5                            |                    |              |
| A Advanced                | ShowPanDistanceInStatusBar                                              | bool                                 | true                         |                    |              |
|                           | howser<br>÷<br>expandedPaths                                            |                                      | favorites:.xvz:              |                    |              |
|                           | hiddenPaths                                                             | <b>QStringList</b><br><b>OString</b> | //media/delazj/CASA/mysecret |                    |              |
|                           | propertiesWidgetEnabled<br>▣                                            | bool                                 | false                        |                    |              |
|                           | propertiesWidgetHeight                                                  | float                                | <0>                          |                    |              |
|                           | hrowser <sub>2</sub><br>Þ.                                              |                                      |                              |                    |              |
|                           | <b>The cache</b><br>Þ.<br>ħ<br>colors                                   |                                      |                              |                    |              |
|                           |                                                                         |                                      |                              |                    |              |
|                           | $\bigcirc$ Help                                                         |                                      |                              | <b>C</b> Cancel    | $\bullet$ ok |

 $9.30:$ 

QGIS CONS

QGIS/QGIS3.ini

QGIS ウェイスト インディア まんだこ おおし まんだい まんしゅう まんこう まんこう まんこう はんしゅう まんこう まんこう まんこう まんこう まんこう まんこう

QGIS3.ini

QGIS3.ini

警告**:** 「高度な設定」タブの設定をやみくもに使用しないこと  $QGIS$ 

# **9.2** ユーザープロファイルの操作

# <span id="page-127-0"></span>**9.2.1 The concept**

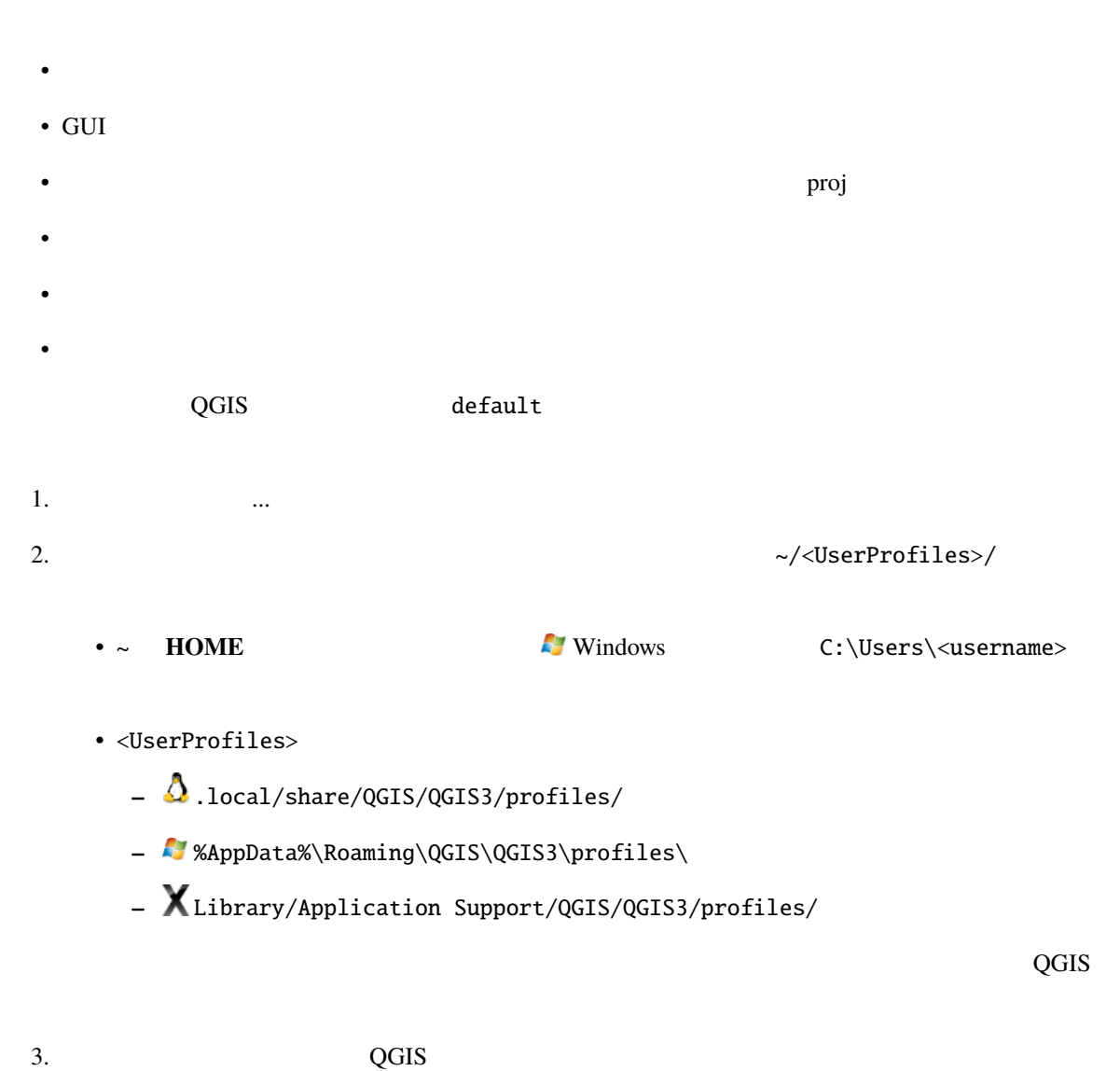

QGIS インストール環境に複数のプロファイルがある場合、アプリケーションのタイトルバーにアクティブ

 $QGIS$ 

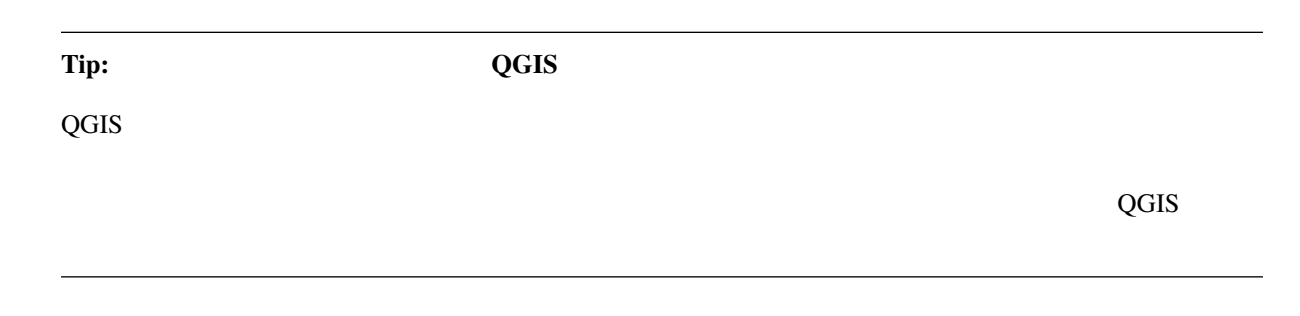

## **9.2.2 Setting user profile**

By default, QGIS opens a new session with the profile of the last closed session. This, among other settings, can be customized in *Settings Options User Profiles* tab:

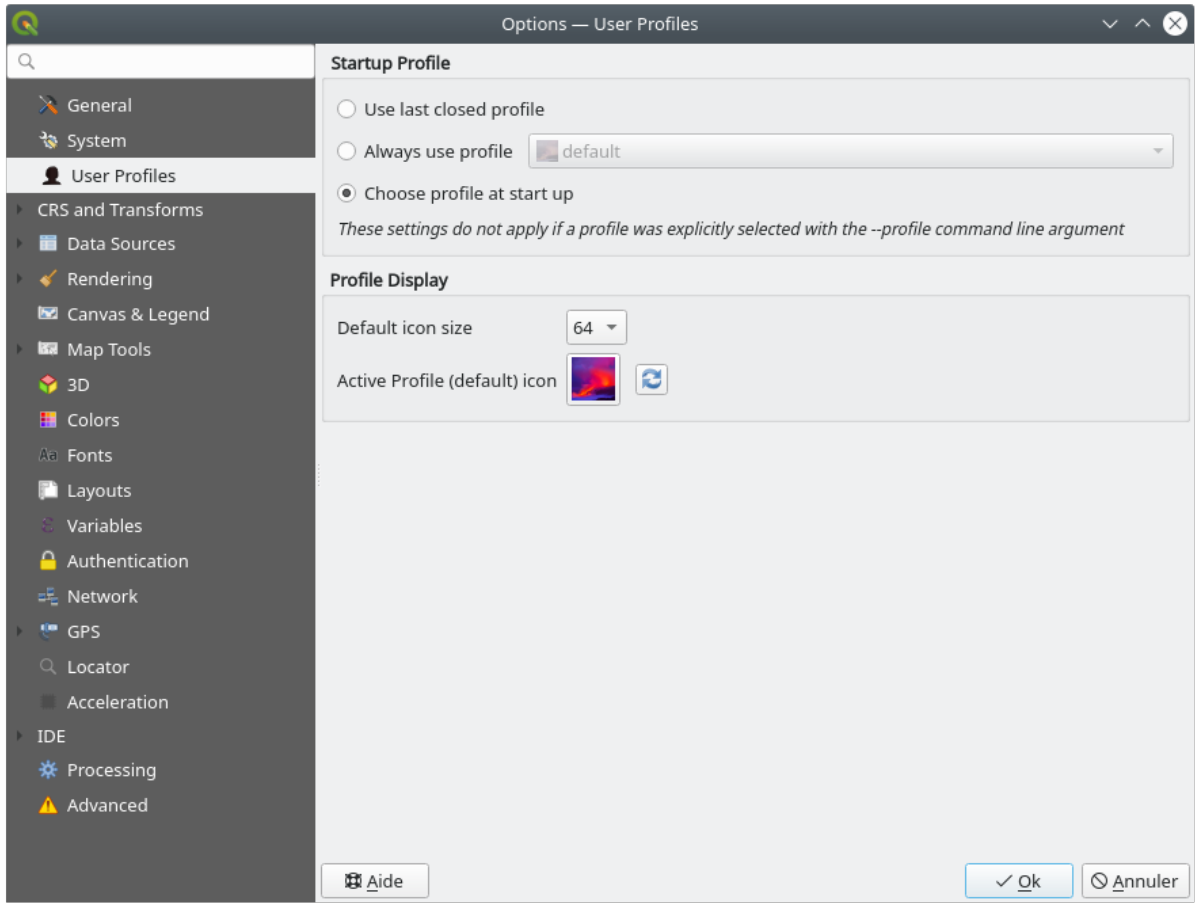

9.31: User profiles settings

- *Startup profile*: indicates the user profile to use when starting a QGIS session. It can be:
	- **–** *Use last closed profile*
	- **–** a specific user profile to select from *Always use profile* drop-down menu
	- **–** *Choose profile at start up*: Opens the *User Profile Selector* dialog listing available user profiles. Double-click an entry or select a profile and press *OK* to use that user profile for the starting session.

It is also possible to *Add new profile* to the list: a profile is created from scratch and automatically run with the opening session.

• Under *Profile display*, you can set:

• プロジェクトファイルの場所を確認する

• <sub>T</sub>urner and the second second second second second second second second second second second second second second

• 地物が選択されたときに使用する色を選択する

• 背景色を選択する:マップキャンバスに使用する色を選択します

- **–** The size of icons to use when selecting a profile from the *User Profile Selector* dialog.
- **–** A specific icon to display next to the current profile in the *Settings User profiles* menu or the *User Profile Selector* dialog. Press **Reset profile icon** to remove custom modifications.

• プロジェクトのホームフォルダを設定する( ブラウザ パネルの プロジェクトホーム アイテムからで

• プロジェクト内でレイヤへのパスを絶対パス(フルパス)として保存するか、プロジェクトファイル

• プロジェクトが地図タイルとしてレンダリングされる時のずれを回避するか選択する。このオプショ

• 属性テーブルの状態を記憶: プロジェクトでこのオプションにチェックを入れると、開いた任意の属

**9.3**  $\blacksquare$ 

## **9.3.1** 一般情報プロパティ

 $\lambda$ 

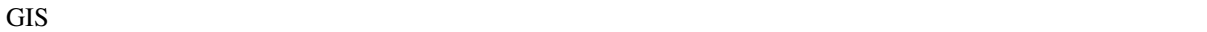

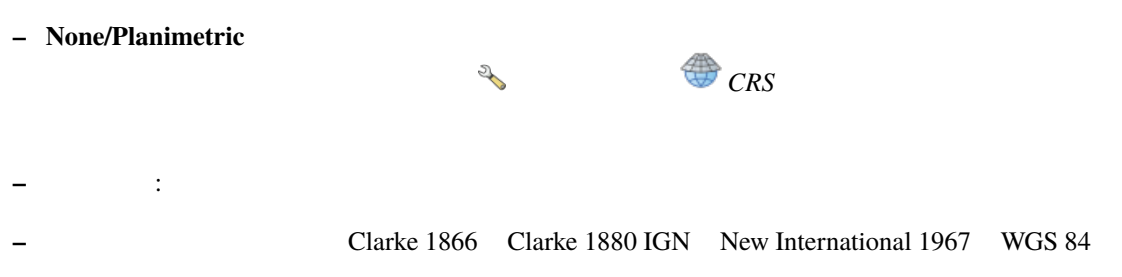

 $\bullet$  . The state is the state is the state is the state is the state is the state is the state is the state is the state is the state is the state is the state is the state is the state is the state is the state is the st

- the *Units for distance measurements* for length and perimeter, and the *Units for area measurements*. These settings which default to their corresponding *global options* override them in the current project. They are used in:
	- **–** 属性テーブルのフィールド更新バー
	- **–** フィールド計算機の計算
	- **–** *Identify tool* derived length, perimeter and area values
	- **–** *measure dialog*
	- **–** *[scale bar dec](#page-237-0)oration*

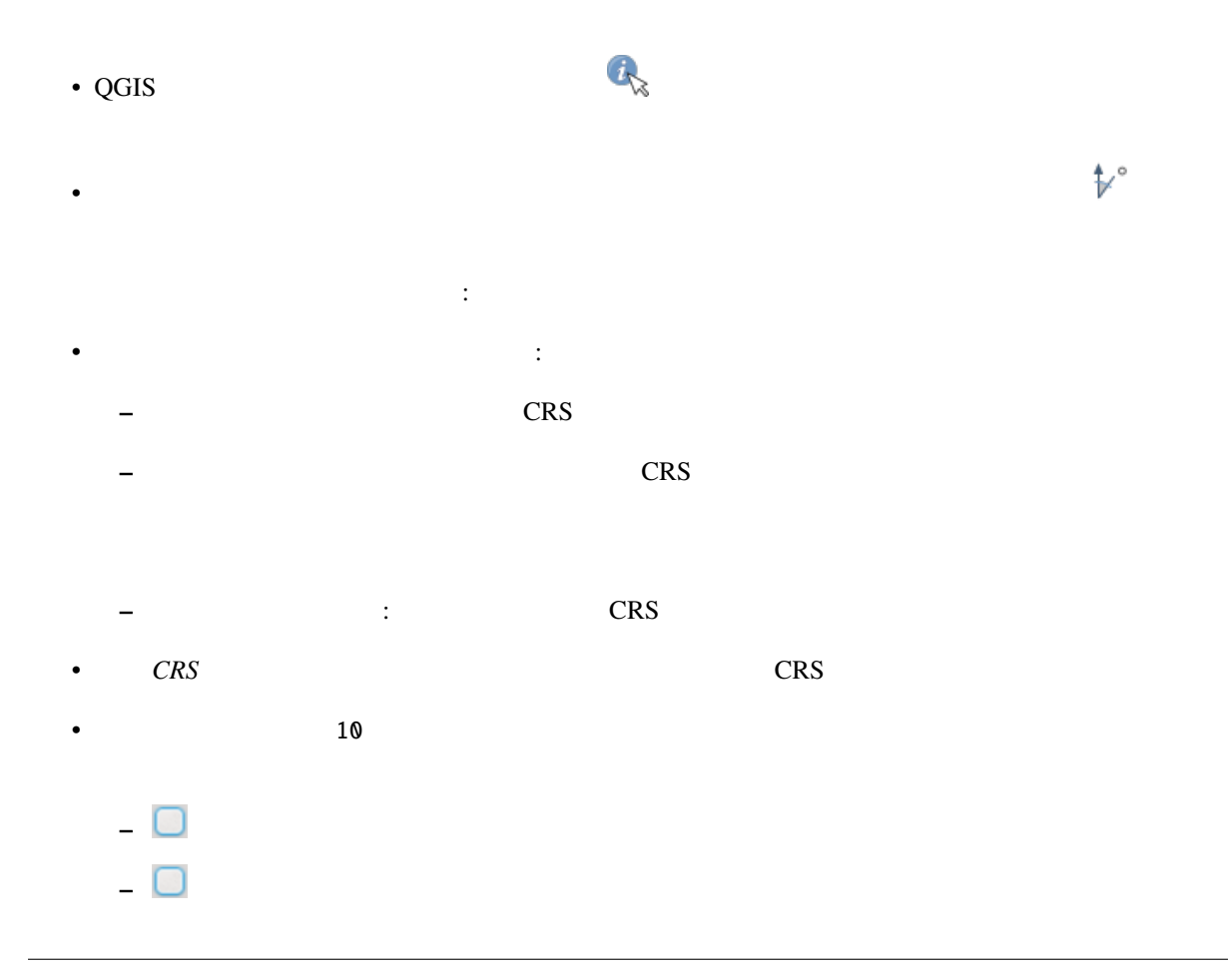

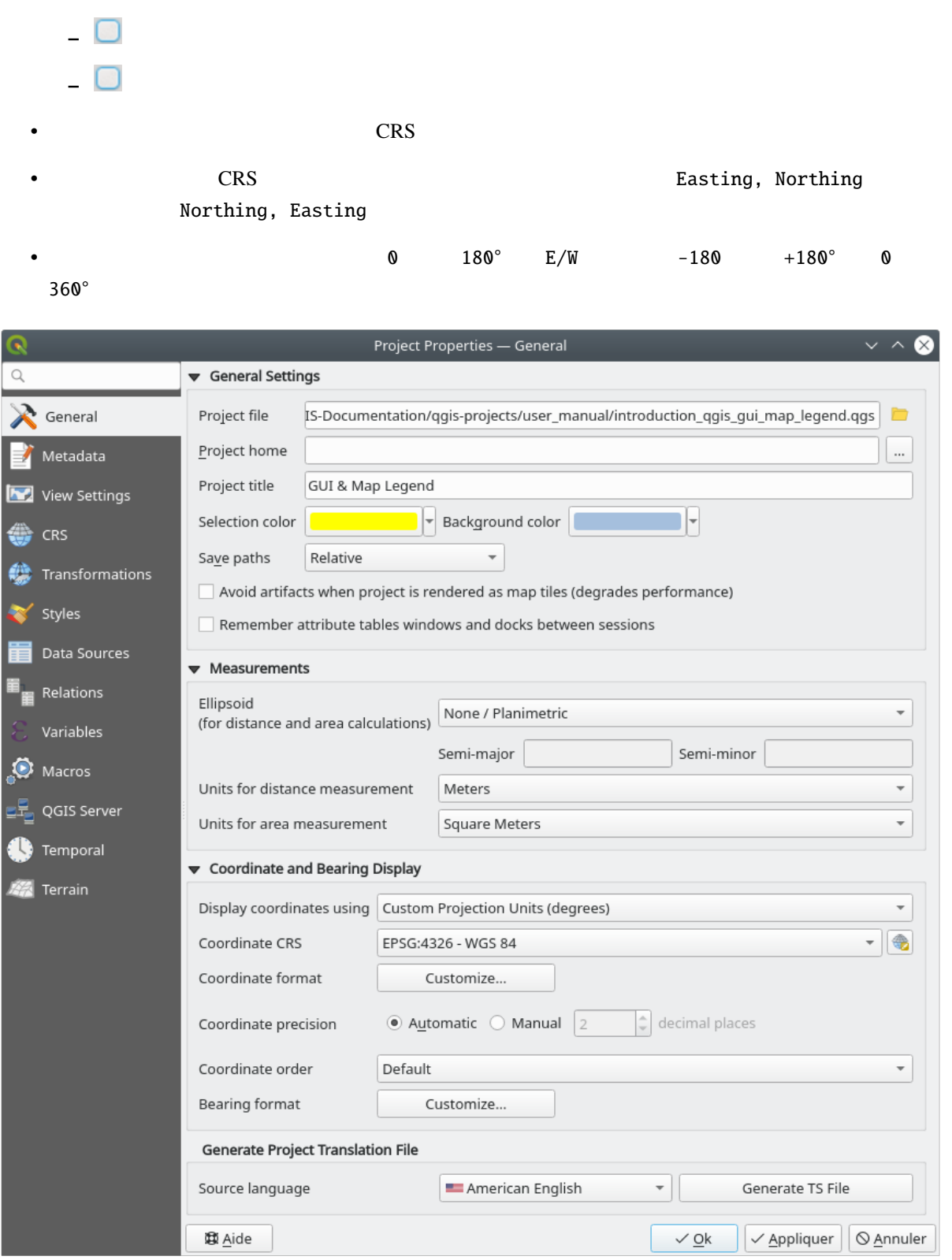

 $9.32:$ 

**QGIS Desktop 3.34 User Guide**

# **9.3.2**

# **[9.3.3](#page-696-0)**

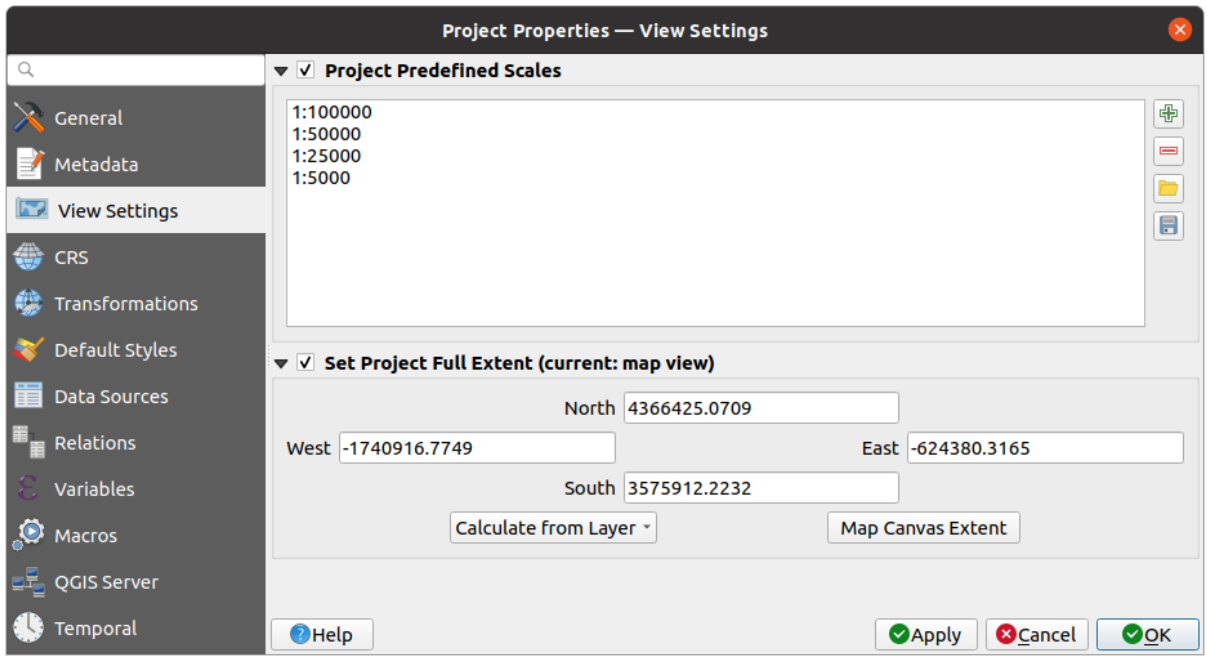

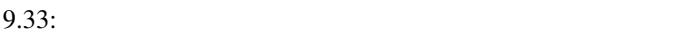

 $2D$ 

•  $\sim$ 

 $\bullet$  :  $\bullet$  :  $\bullet$ 

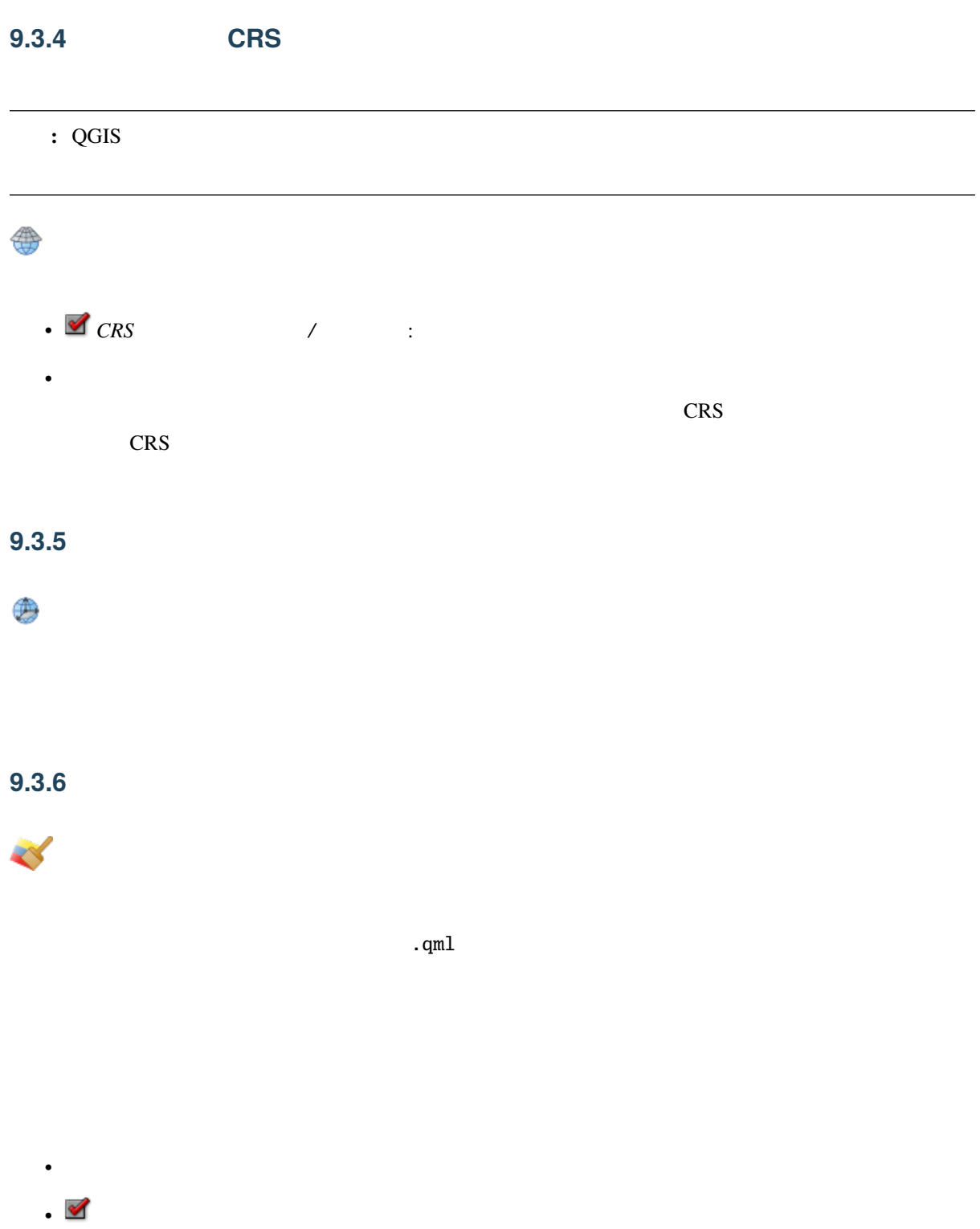

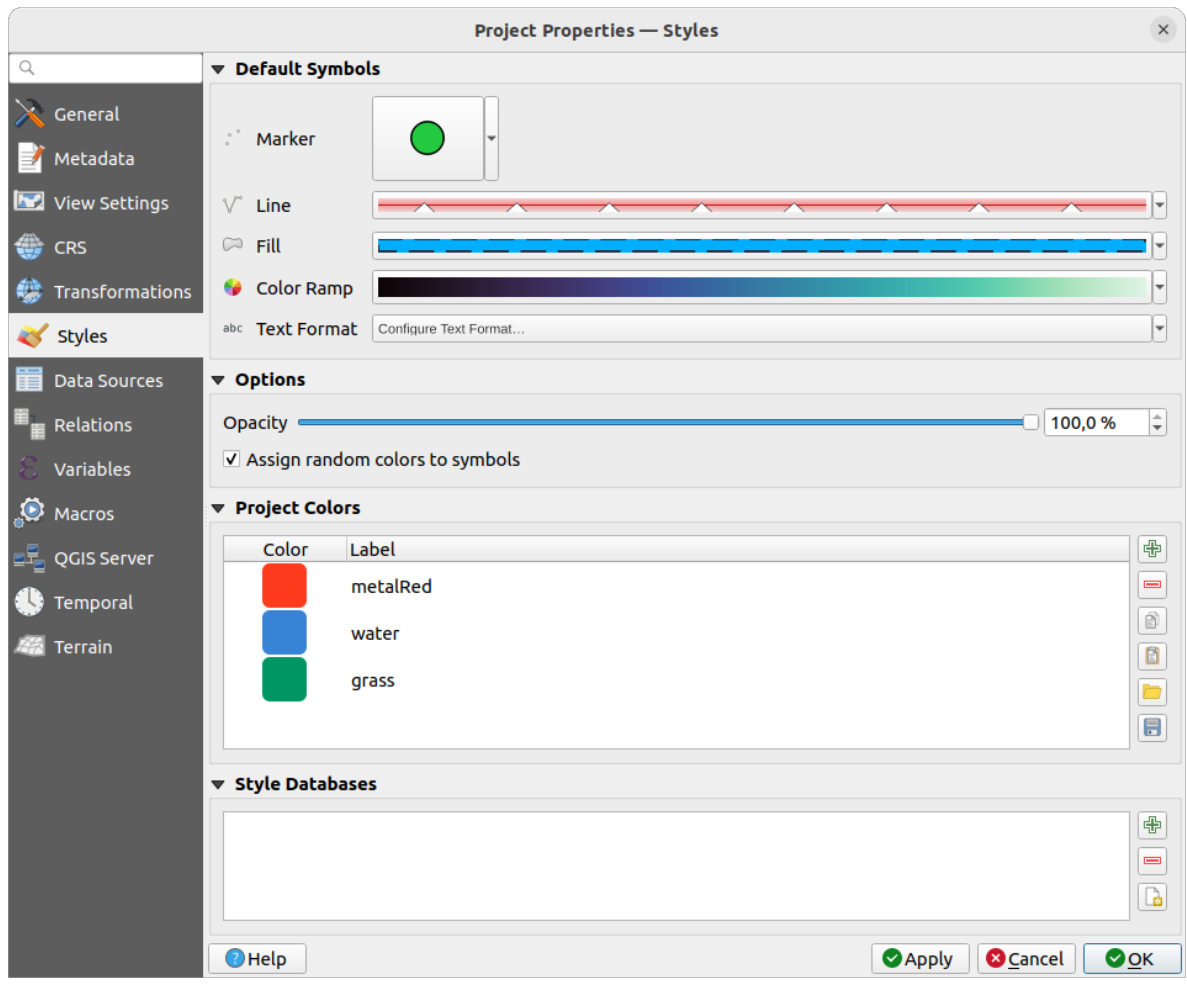

 $9.34:$ 

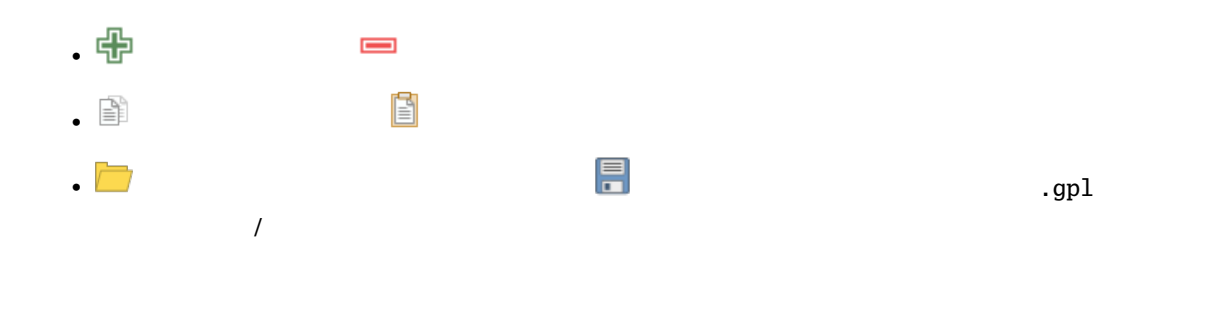

**Tip:** The contract  $\mathbf{D}$  and  $\mathbf{D}$  and  $\mathbf{D}$  and  $\mathbf{D}$  and  $\mathbf{D}$  and  $\mathbf{D}$  and  $\mathbf{D}$  and  $\mathbf{D}$ 

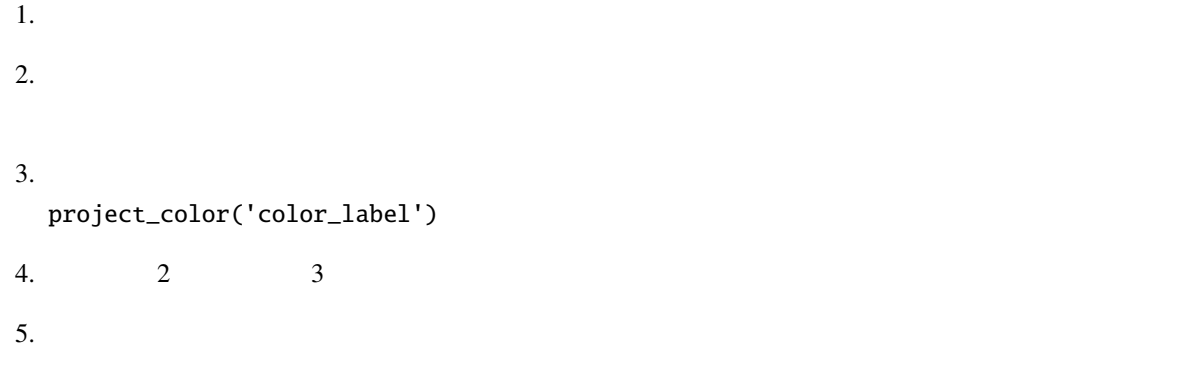

## 9.3.7

# 眉

- *Transaction mode*, defines how edits are sent to the data provider:
	- **–** ローカル編集バッファ: 編集内容はローカルにバッファされ、レイヤの編集モードを切り替えた **−** *−* and  $\overline{z}$  **=**  $\overline{z}$  **2** and  $\overline{z}$  **=**  $\overline{z}$  **2** and  $\overline{z}$  **=**  $\overline{z}$  **Postgres** GeoPackage
- - **–** トランザクショングループのバッファ: どのデータプロバイダであろうと、編集可能なすべての
- $\bullet$   $\Box$  PostgreSQL
- <span id="page-135-0"></span>nextval 'serial'  $25$ • レイヤの編集状態を記憶: プロジェクトを保存する時にプロジェクト内で編集中のすべてレイヤ Capabilities **–** どのレイヤを 情報表示可能 (あるいは不可)とするか、すなわち、 地物情報表示ツール に反

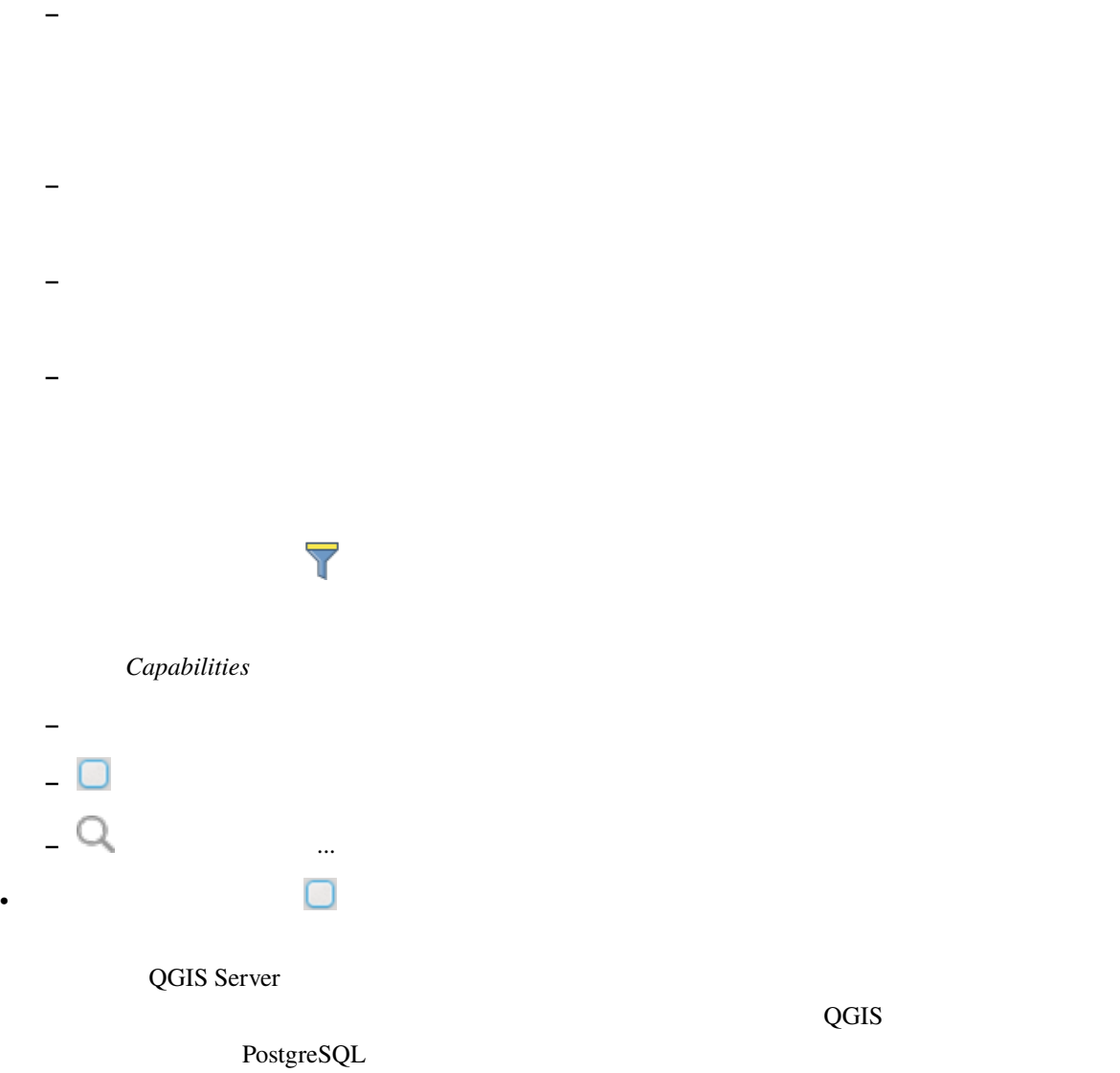

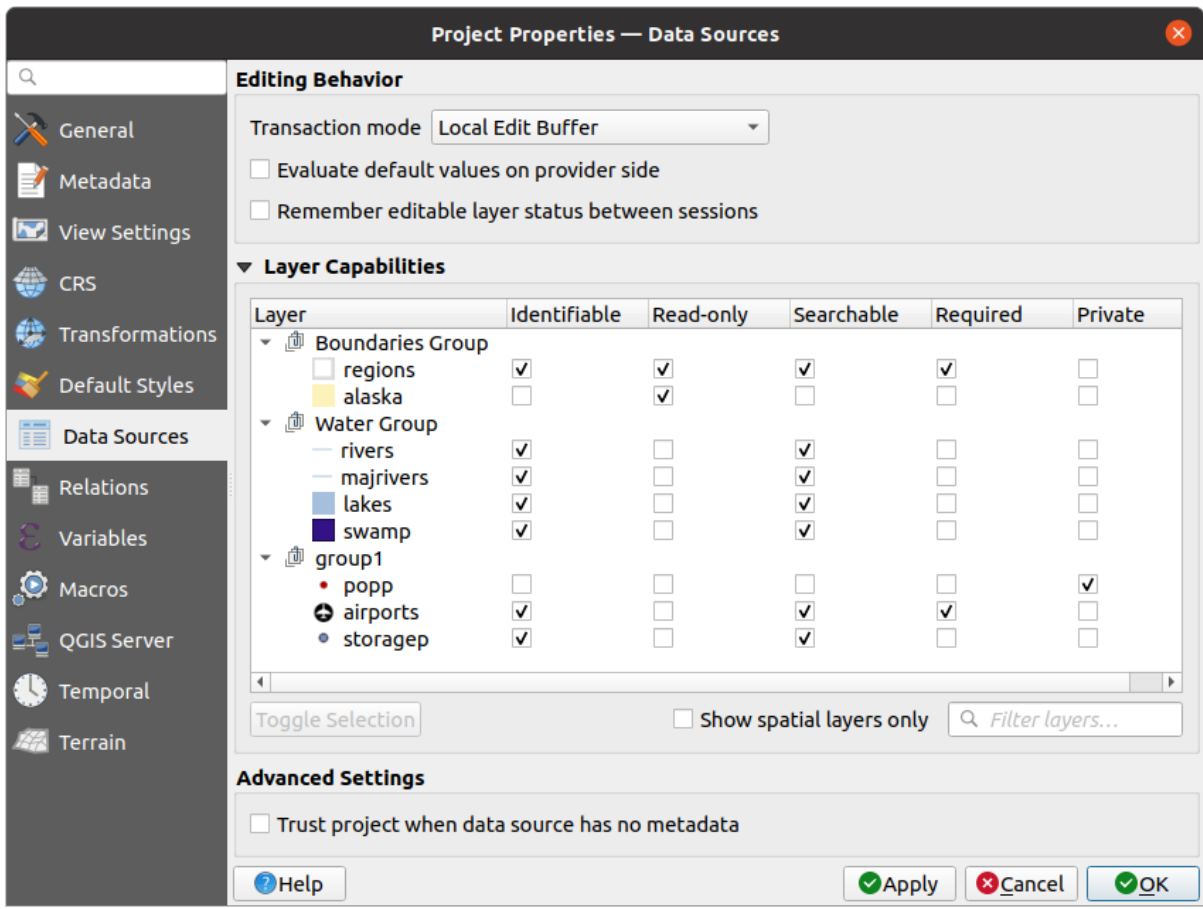

 $9.35:$ 

## 9.3.8

The *Relations* tab is used to define relations between layers. The relations can be of one to one, many to many or polymorphic type. They are defined in the project properties dialog. Once relations exist for a layer, a new user interface element in the form view (e.g. when identifying a feature and opening its form) will list the related entities. This provides a powerful way to express e.g. the inspection history on a length of pipeline or road segment. You can find out more about relations support in section *Setting relations between multiple layers*.

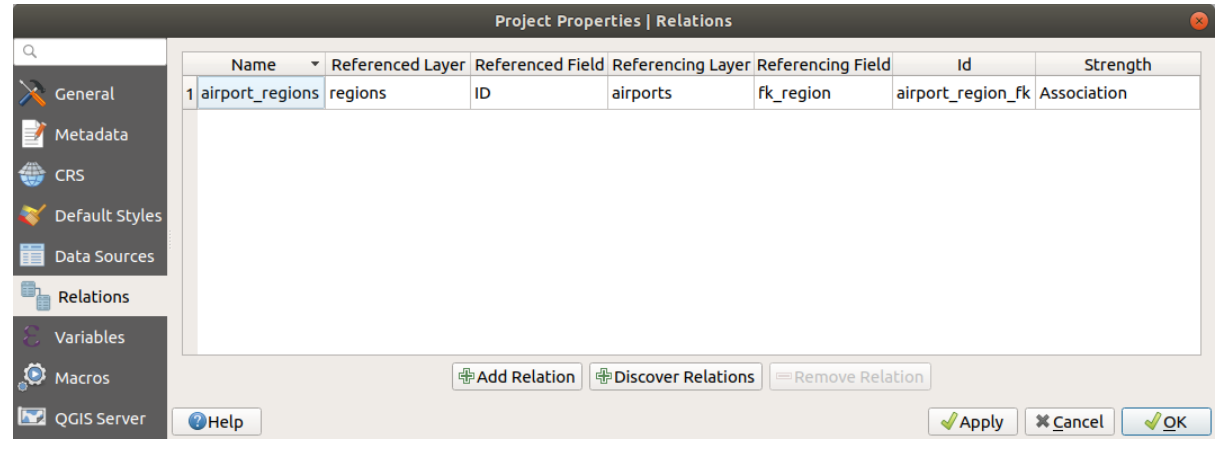

 $9.36:$ 

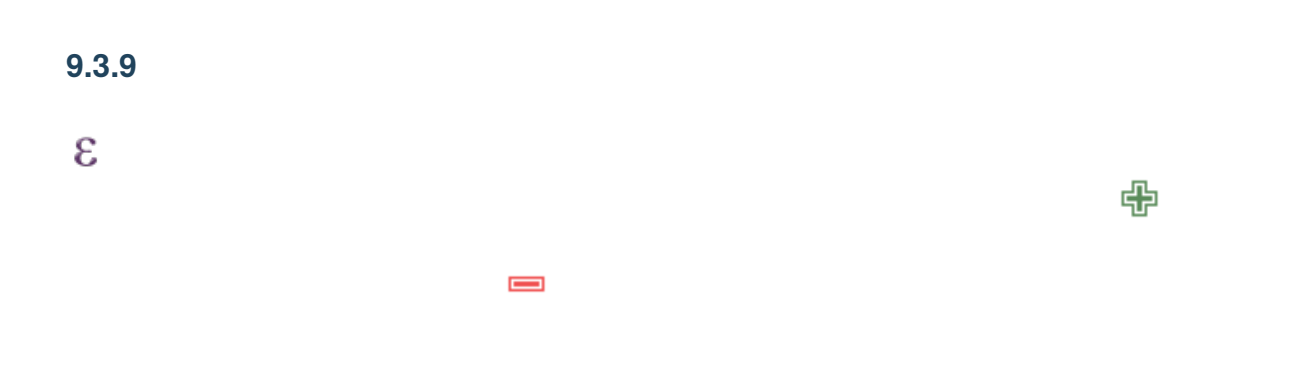

# **9.3.10**

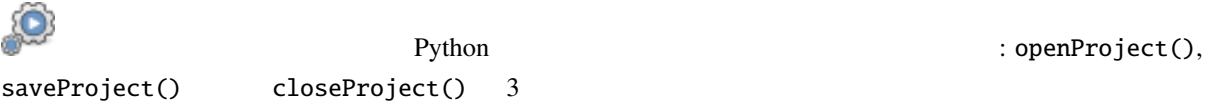

#### **QGIS Desktop 3.34 User Guide**

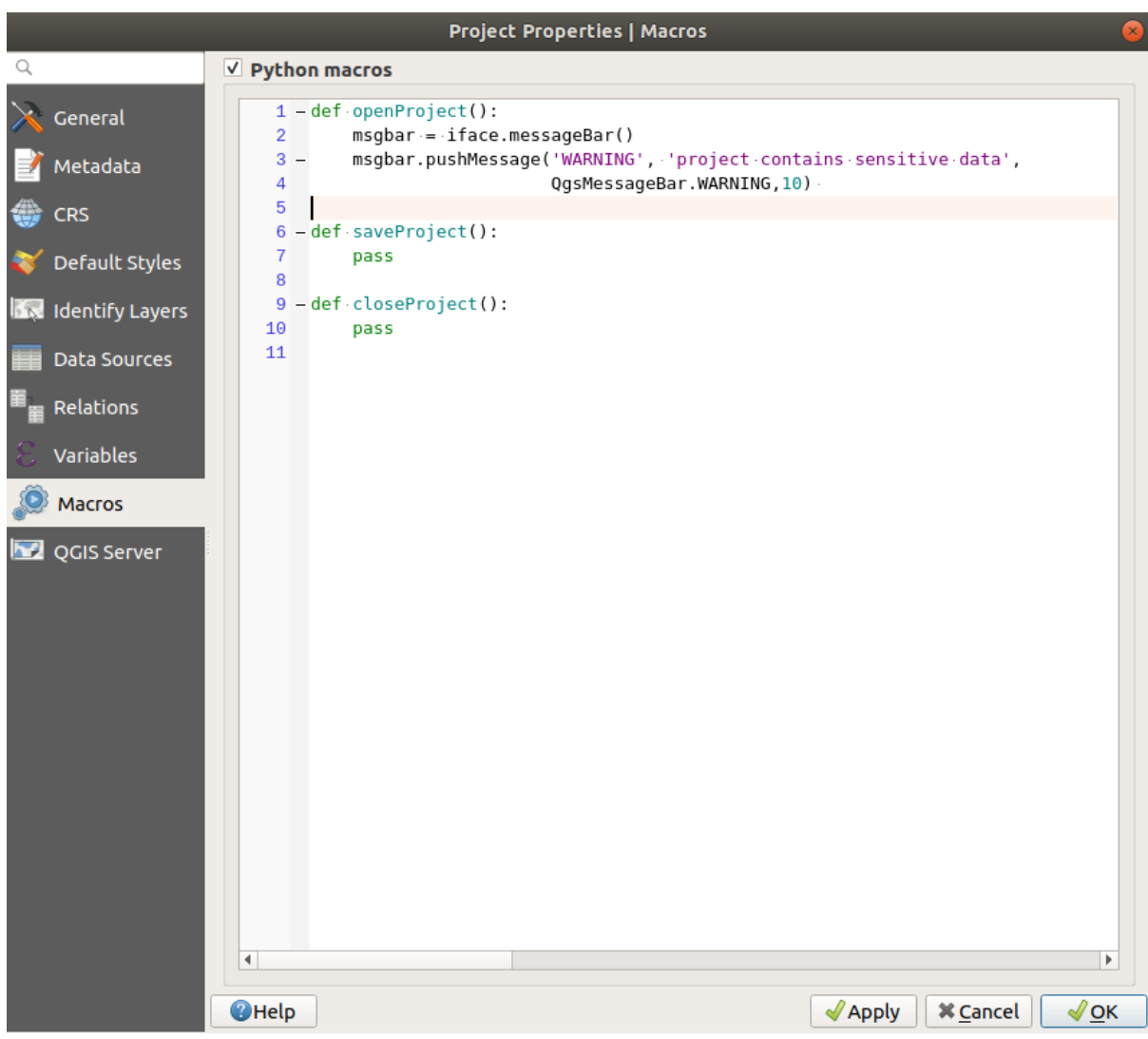

 $9.37:$ 

## **9.3.11 QGIS**

*QGIS* サーバー タブでは、プロジェクトをオンラインでは、プロジェクトをオンラインでいます。これは、プロジェクトをオンラインで、プロジェクトをオンラインでしょう。これは、

QGIS WMS WFS CRS Creatingwmsfromproject

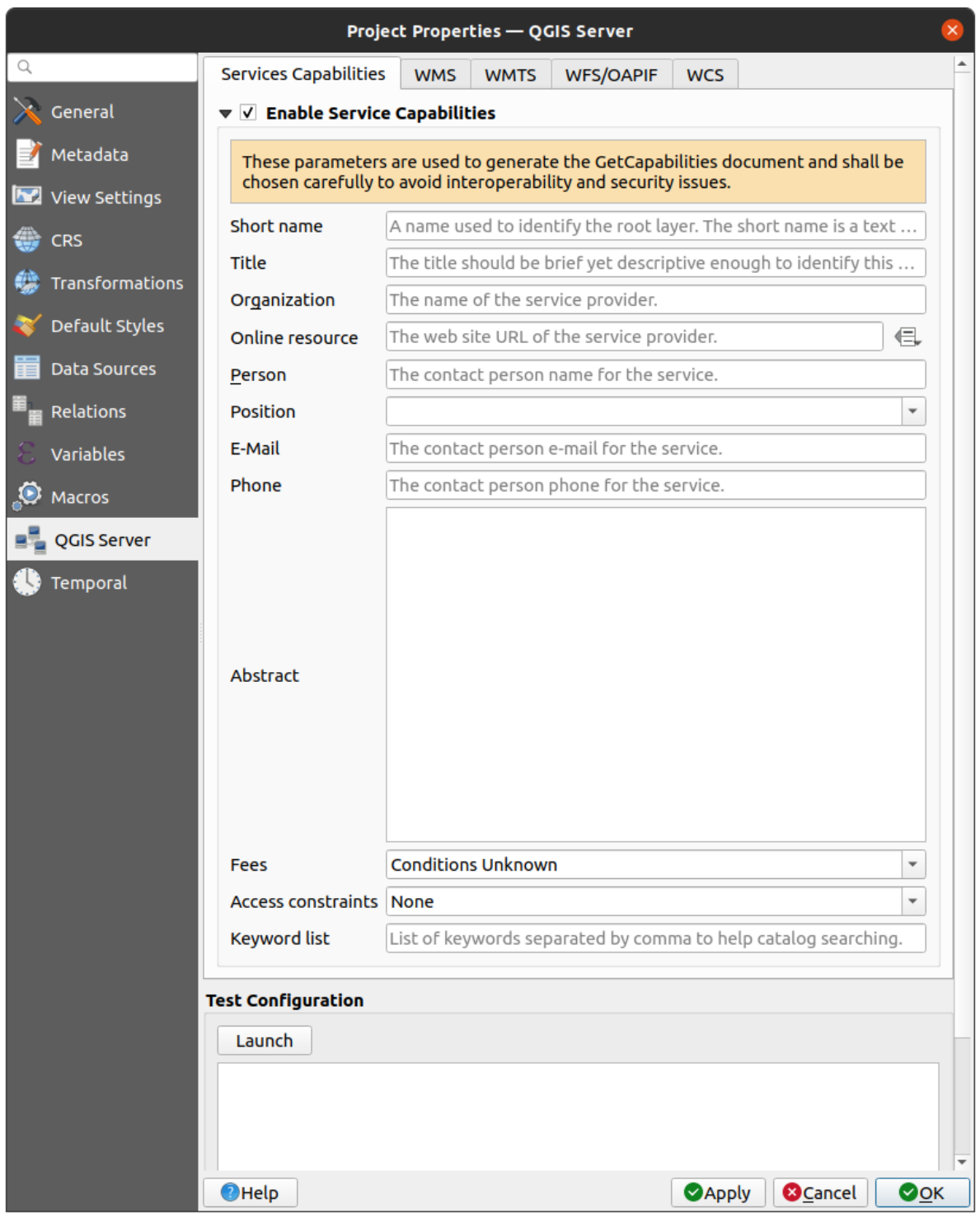

9.38: QGIS

# **9.3.12**

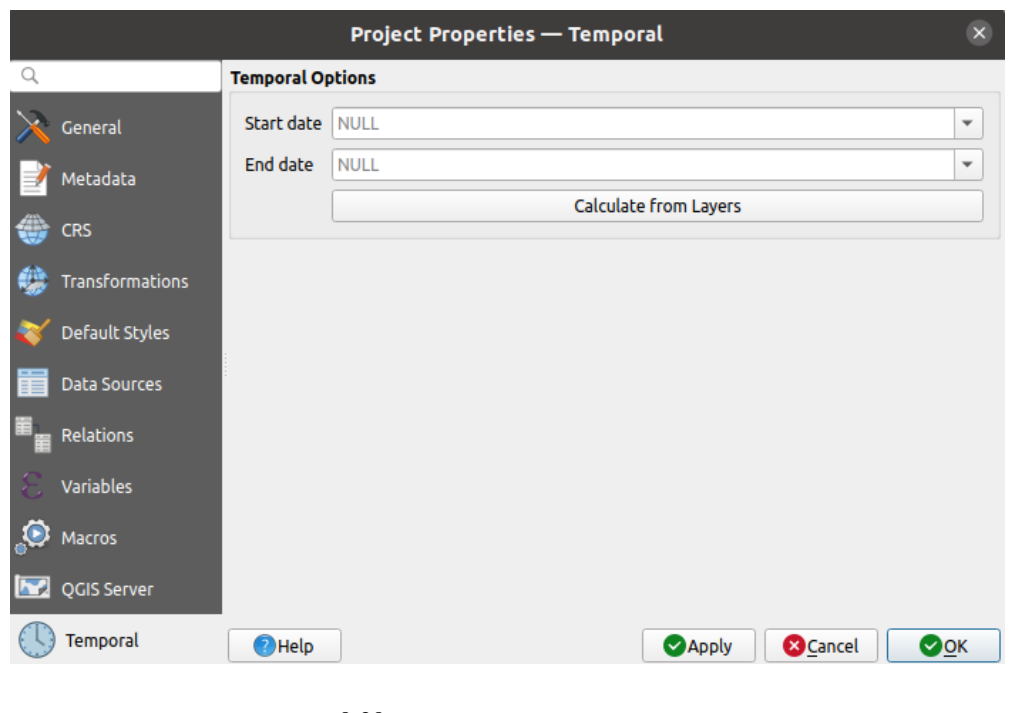

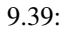

## **9.3.13**

The *Terrain* tab helps you configure default settings for the terrain and elevation. When any new *3d map* is created in the project, the map will default to using the same terrain settings as are defined for the project. The project elevation settings will also be respected by the *elevation profile* tool.

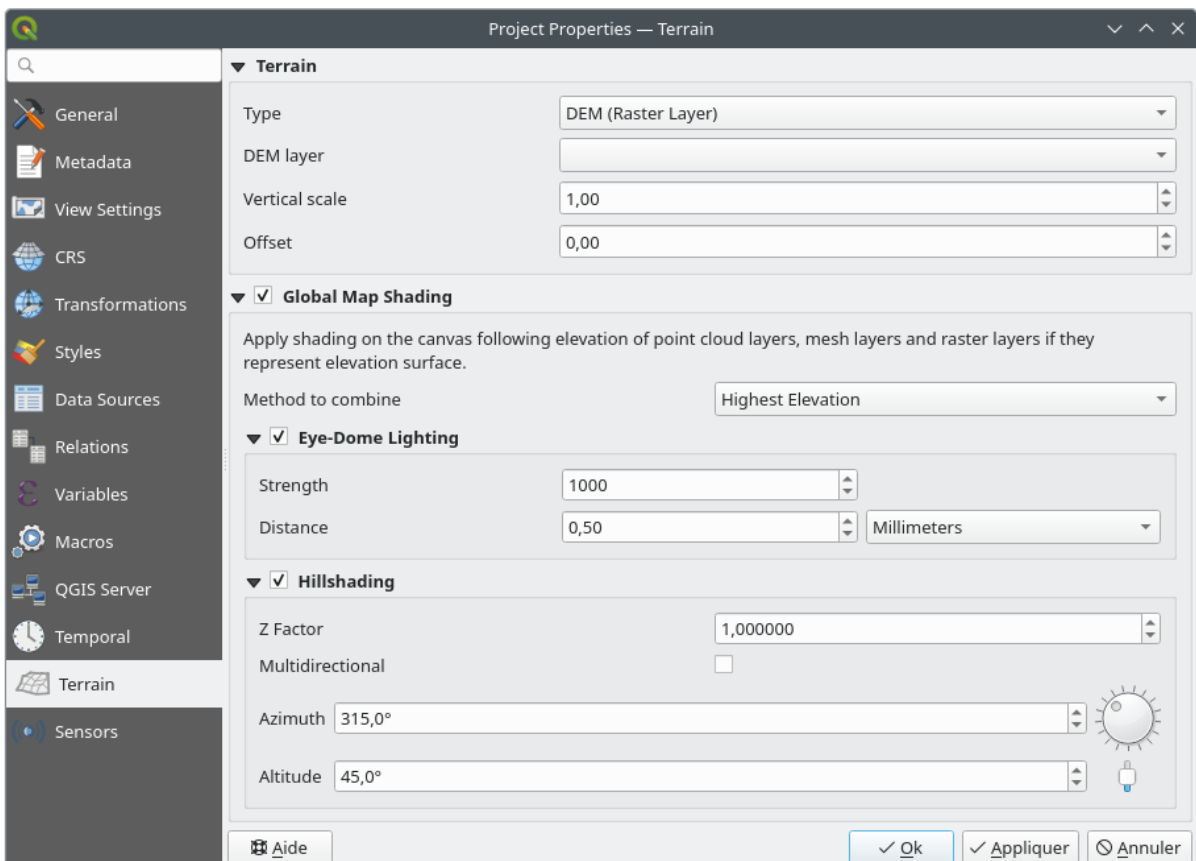

 $9.40:$ 

• *Terrain* and elevation options are available for:

**–** 平らな地形 では、 地形の高さ の設定

- **–** *DEM* ラスタ では、 *DEM* レイヤ とバンド値に適用する 鉛直スケール の係数、鉛直方向の オフ
- **–** メッシュ では、メッシュレイヤ と頂点の Z 値に適用する 鉛直スケール の係数、鉛直方向の

 $3D$ 

- With *Global map shading* settings, you apply a global shading effect to the map, based on the elevation of all the active layers that have elevation properties enabled, including:
	- **–** *raster layers*
	- **–** *mesh layers*
	- **–** *[point cloud l](#page-800-0)ayers*

*Meth[od to combin](#page-833-0)e*: the elevation value at any particular position for all the relevant layers are combined, and the considered elevation is chosen depending on one of these methods:

- **–** *[Highest elevation](#page-866-0)* value
- **–** *Based on layer's order*: the elevation on the topmost layer in the layer tree is considered.

Supported shading options are:

- **–** *Eye-dome lighting*: applies shading effects to the map canvas for a better depth rendering. Following parameters can be controlled:
	- ∗ *Strength*: increases the contrast, allowing for better depth perception
	- ∗ *Distance*: represents the distance of the used pixels off the center pixel and has the effect of making edges thicker.
- **–** *Hillshading*, shaping some reliefs on the map using shading (levels of gray):
	- ∗ *Z Factor*: Scaling factor for the elevation value
	- ∗ *Multidirectional*: Specify if multidirectional hillshading is to be used
	- ∗ *Azimuth*: The azimuth of the light source
	- ∗ *Altitude*: The elevation angle of the light source

: A shortcut to *Global map shading* properties is available through the *Layer Styling* panel.

#### **9.3.14 Sensors Properties**

The *Sensors* tab is used to configure sensors and toggle their connection status. When active, sensors will passively collect data in the background and make available their latest data to expressions and python scripts.
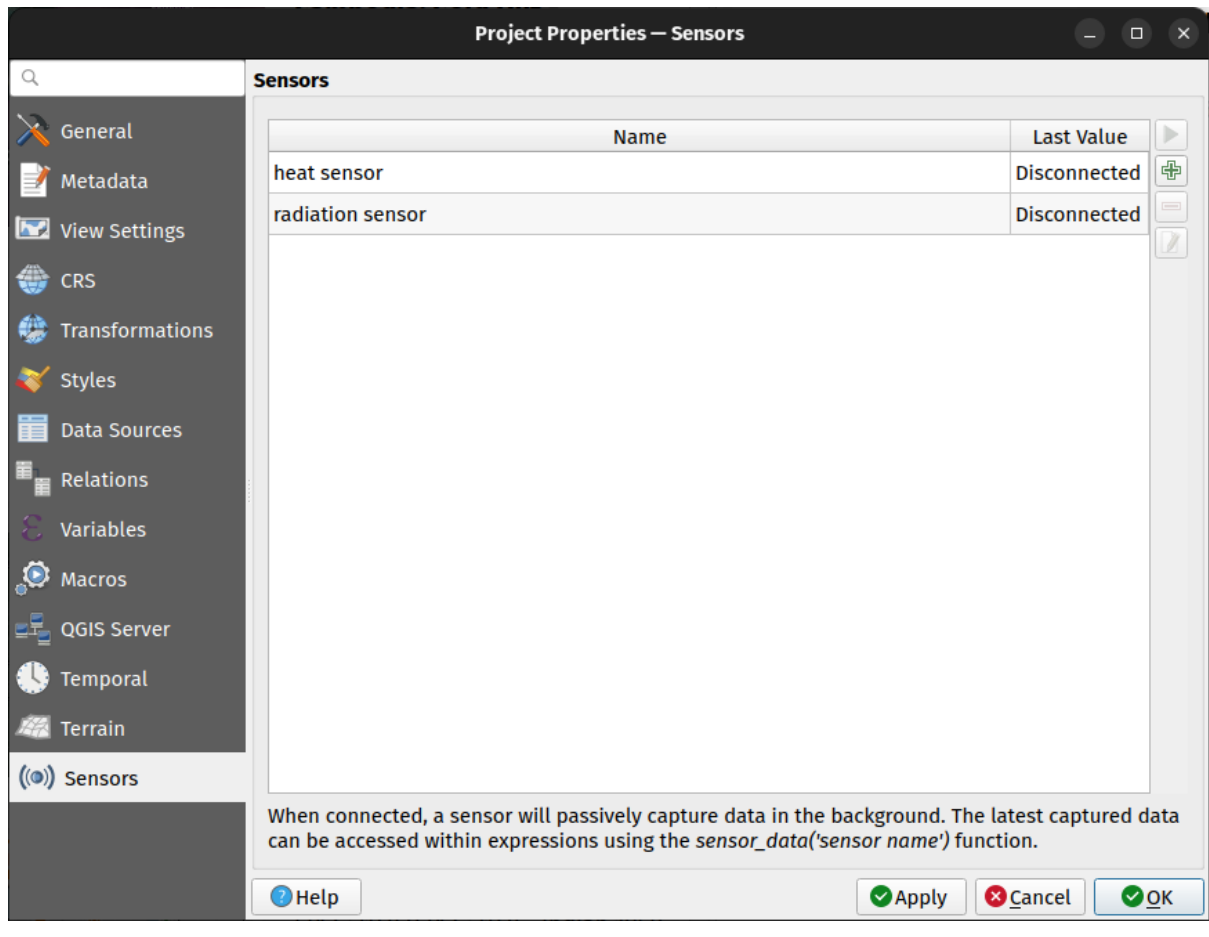

## 9.41: Project Sensors tab

To add a new sensor, click on the **button**. A settings sub-panel will open and allow you to configure:

- the *Sensor name*: used to retrieve sensor values in expressions and python scripts;
- the *Sensor type*: TCP, UDP, serial port, etc.; and
- additional type-specific details (e.g. host name and port)

## **QGIS Desktop 3.34 User Guide**

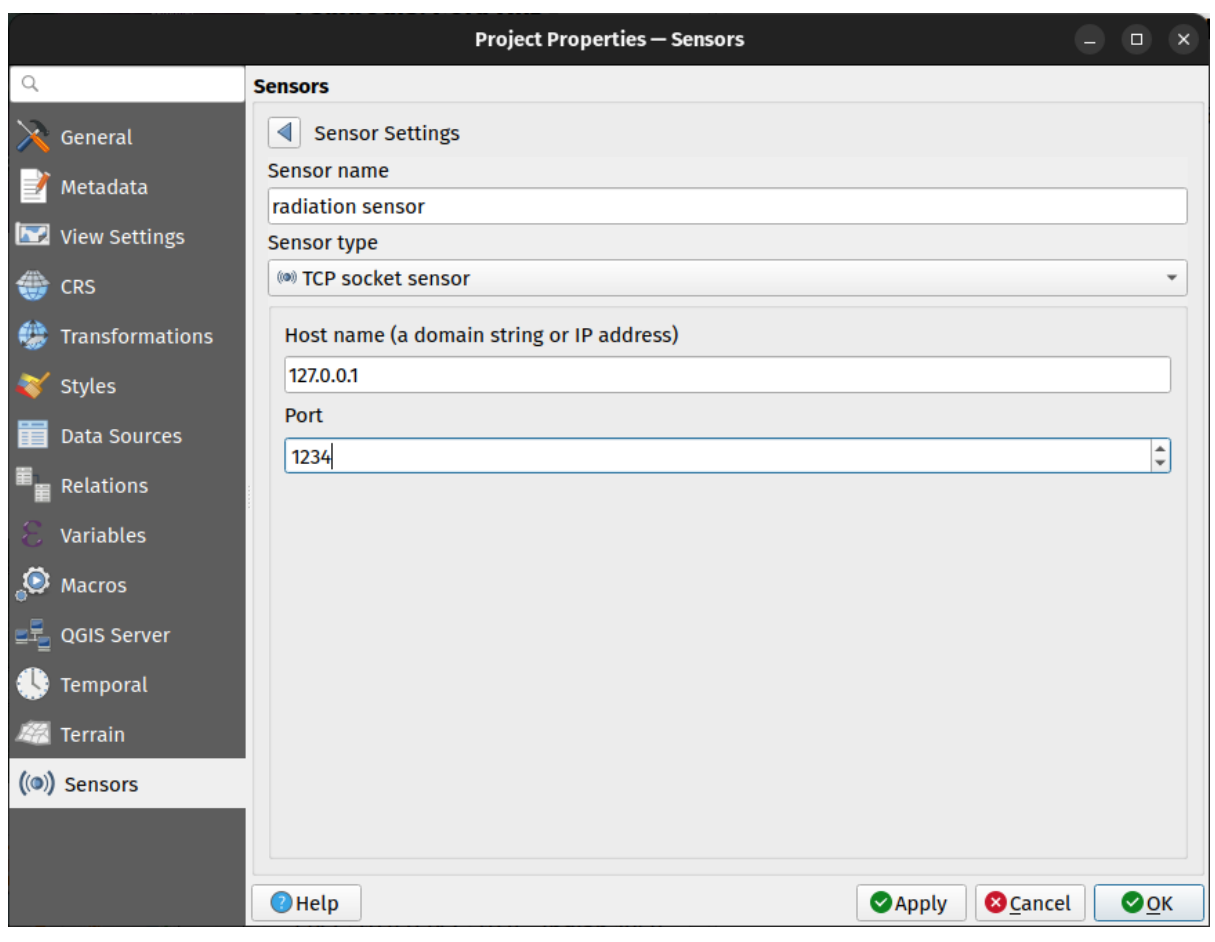

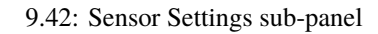

Once a sensor is configured, you can use the Start button to connect the sensor. Once active, the last collected data will be displayed in the sensors table's *Last value* column.

## <span id="page-145-0"></span>**9.4**  $\blacksquare$

インタフェースのカスタマイズ ダイアログでは、QGIS のユーザーインタフェースのほぼすべての要素を

QGIS extended to the set of the set of the set of the set of the set of the set of the set of the set of the s

注釈**:** 変更が適用される前に、QGIS を再起動する必要があります。

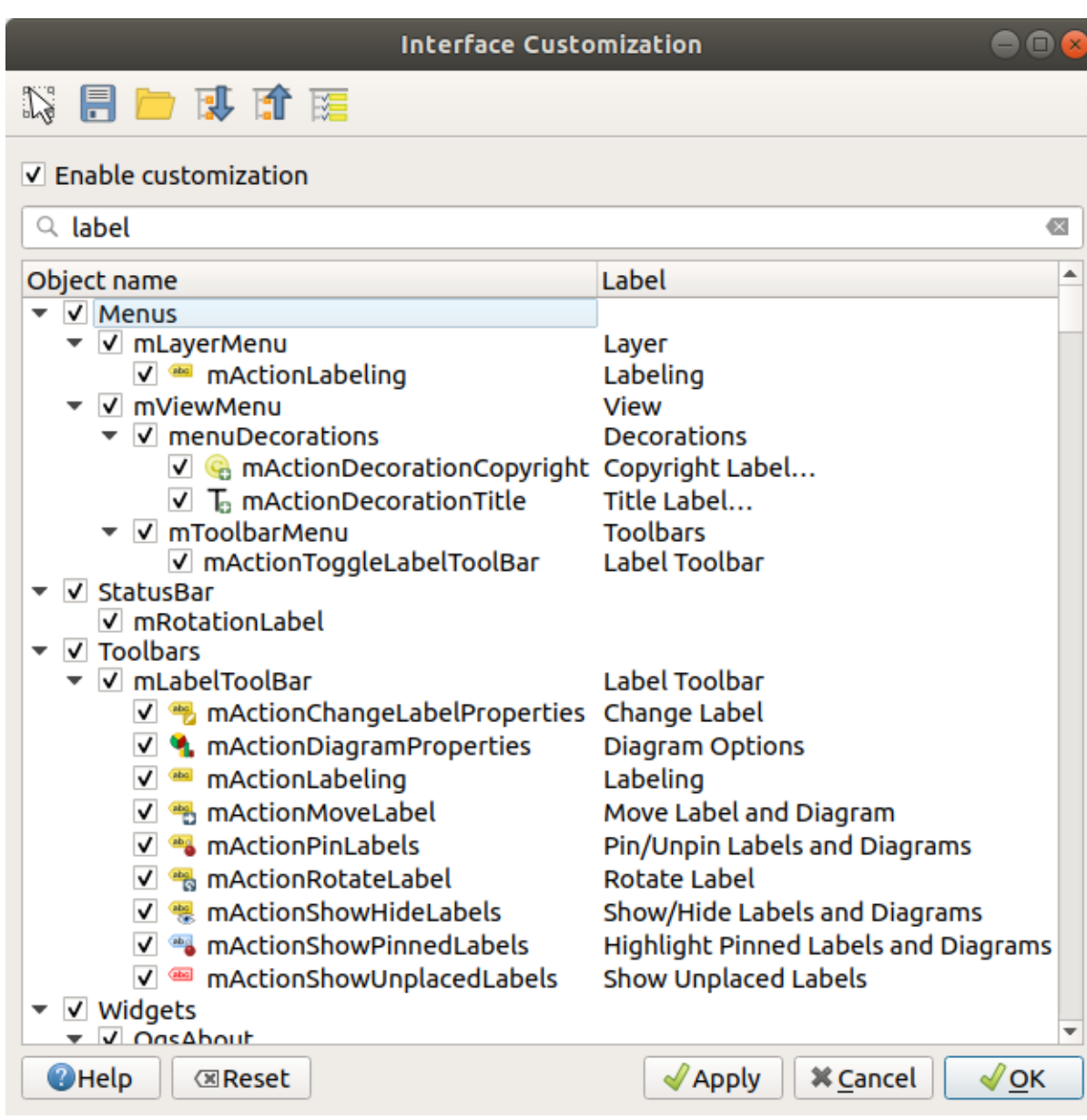

 $9.43:$ 

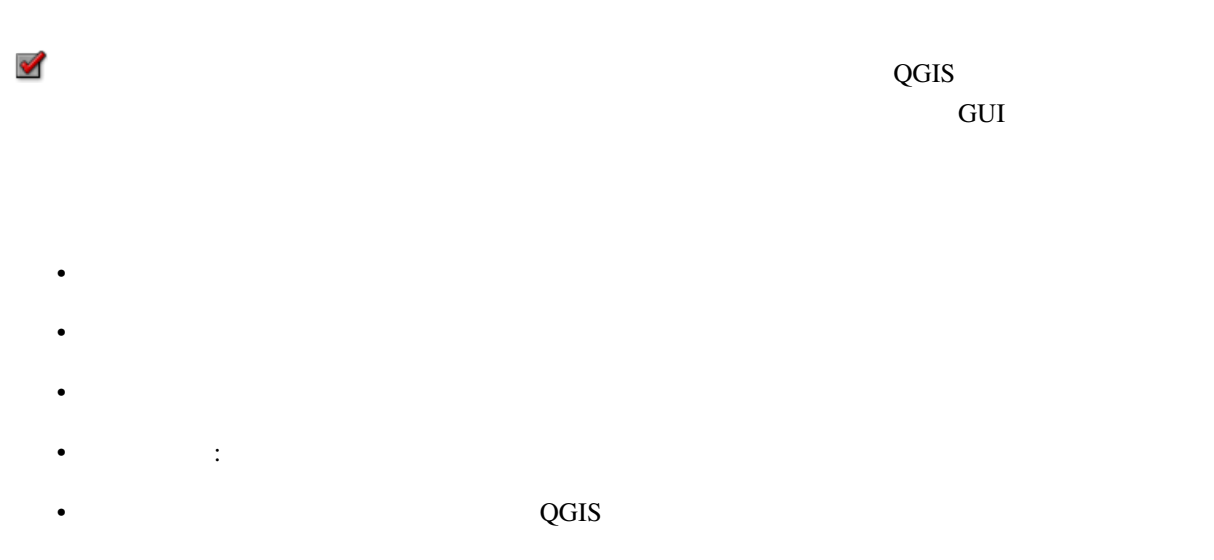

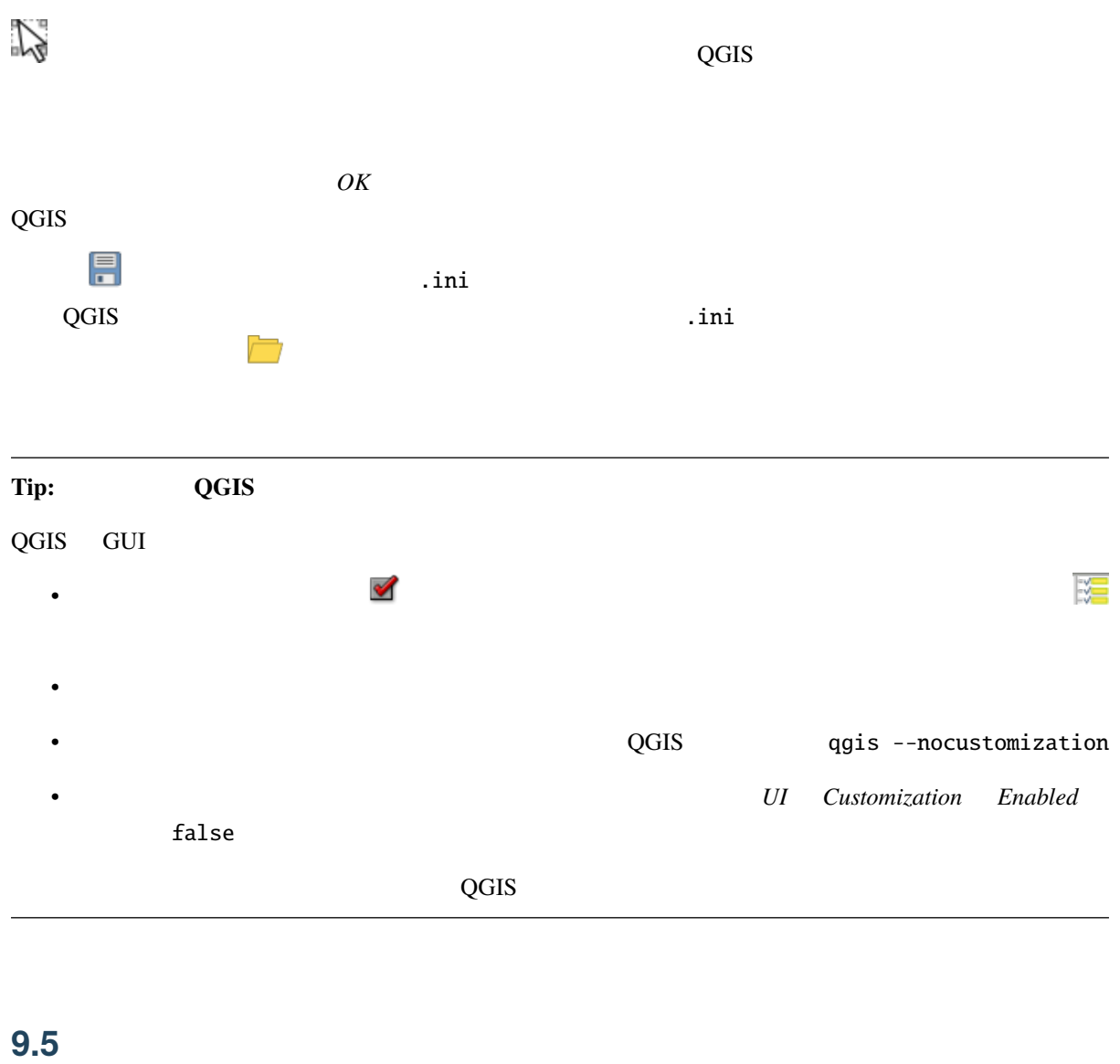

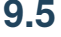

QGIS しゅうきょうかい しゅうしゅう しゅうしゅう しゅうしゅう しゅうしゅう しゅうしゅうしゅう しゅうしゅうしゅうしゅう

ニューバー のセクションにあります。さらに、 設定 � キーボードショートカット*...* のメニューオプ

 $\rm QGIS$ 

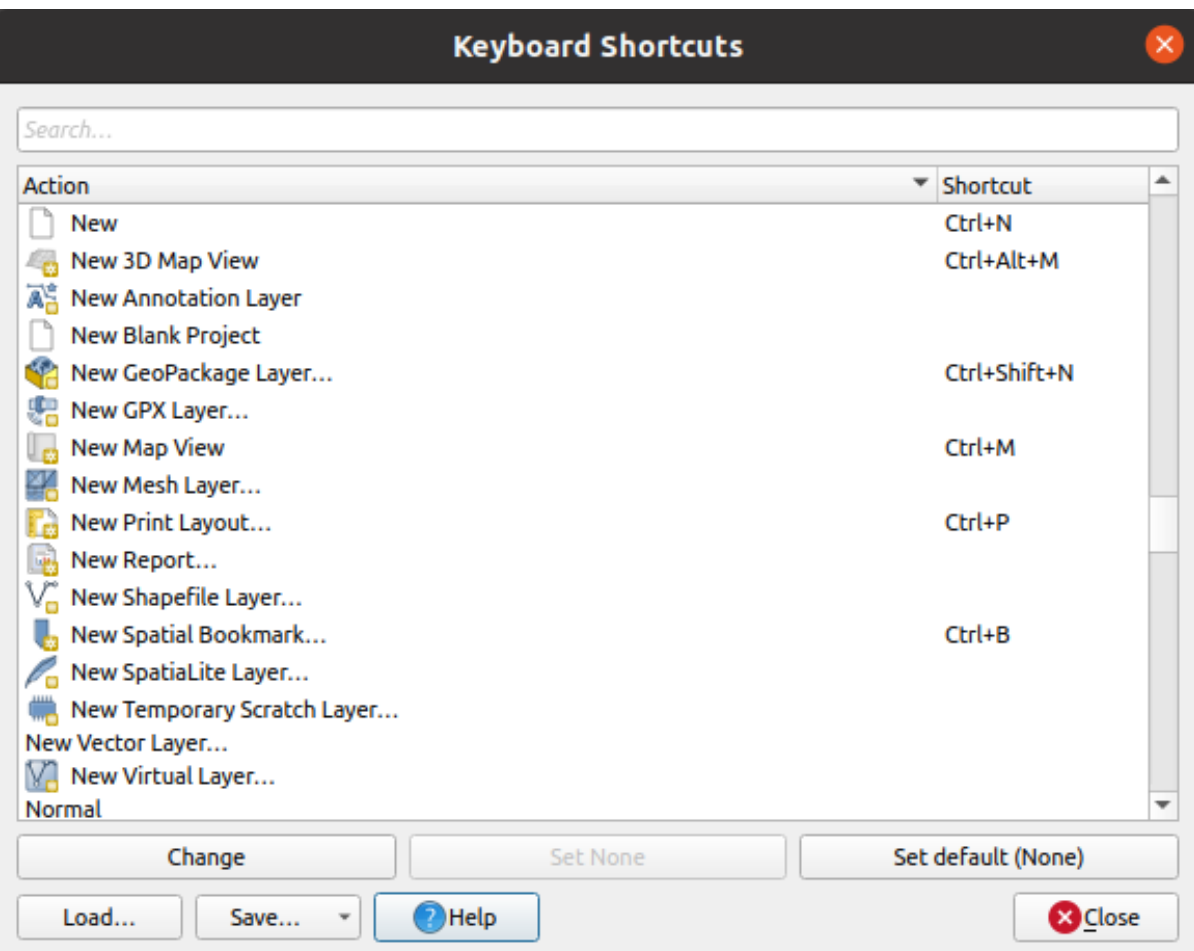

• 変更 ボタンを押し、新しいショートカットとして割り当てる新しい組み合わせを押す

 $\bullet$  . The state  $\bullet$  is the state  $\bullet$  is the state  $\bullet$ 

• デフォルトに設定 ボタンを押し、ショートカットをもとのデフォルト値に戻す

 $9.44:$ 

 $\blacksquare$  . XML  $\blacksquare$ QGIS

# **9.6** 高度な設定で **QGIS** を実行する

```
9.6.1 コマンドラインと環境変数
```
*QGIS* OS **QGIS OS** 

```
qgis --help
```

```
QGIS is a user friendly Open Source Geographic Information System.
Usage: /usr/bin/qgis.bin [OPTION] [FILE]
 OPTION:
       [-v, --version] display version information and exit
       [-s, --snapshot filename] emit snapshot of loaded datasets to given file
       [-w, --width width] width of snapshot to emit
       [-h, --height height] height of snapshot to emit
       [-l, --lang language] use language for interface text (changes existing␣
,→override)
       [-p, --project projectfile] load the given QGIS project
       [-e, --extent xmin,ymin,xmax,ymax] set initial map extent
       [-n, --nologo] hide splash screen
       [-V, --noversioncheck] don't check for new version of QGIS at startup
       [-P, --noplugins] don't restore plugins on startup
       [-B, --skipbadlayers] don't prompt for missing layers
       [-C, --nocustomization] don't apply GUI customization
       [-z, --customizationfile path] use the given ini file as GUI␣
,→customization
       [-g, --globalsettingsfile path] use the given ini file as Global Settings␣
,→(defaults)
       [-a, --authdbdirectory path] use the given directory for authentication<sub>11</sub>
,→database
       [-f, --code path] run the given python file on load
       [-d, --defaultui] start by resetting user ui settings to default
       [--hide-browser] hide the browser widget
       [--dxf-export filename.dxf] emit dxf output of loaded datasets to given␣
,→file
       [--dxf-extent xmin,ymin,xmax,ymax] set extent to export to dxf
       [--dxf-symbology-mode none|symbollayer|feature] symbology mode for dxf output
       [--dxf-scale-denom scale] scale for dxf output
       [--dxf-encoding encoding] encoding to use for dxf output
       [--dxf-map-theme maptheme] map theme to use for dxf output
       [--take-screenshots output_path] take screen shots for the user␣
,→documentation
       [--screenshots-categories categories] specify the categories of screenshot␣
,→to be used (see QgsAppScreenShots::Categories).
       [--profile name] load a named profile from the user's profiles folder.
                                                                      (
```

```
(and ([-S, --profiles-path path] path to store user profile folders. Will create␣
,→profiles inside a {path}\profiles folder
       [--version-migration] force the settings migration from older version if␣
,→found
       [--openclprogramfolder] path to the folder containing the sources for␣
,→OpenCL programs.
       [--help] this text
       [--] treat all following arguments as FILEs
 FILE:
   Files specified on the command line can include rasters,
   vectors, and QGIS project files (.qgs and .qgz):
    1. Rasters - supported formats include GeoTiff, DEM
       and others supported by GDAL
    2. Vectors - supported formats include ESRI Shapefiles
       and others supported by OGR and PostgreSQL layers using
       the PostGIS extension
```
Tip:

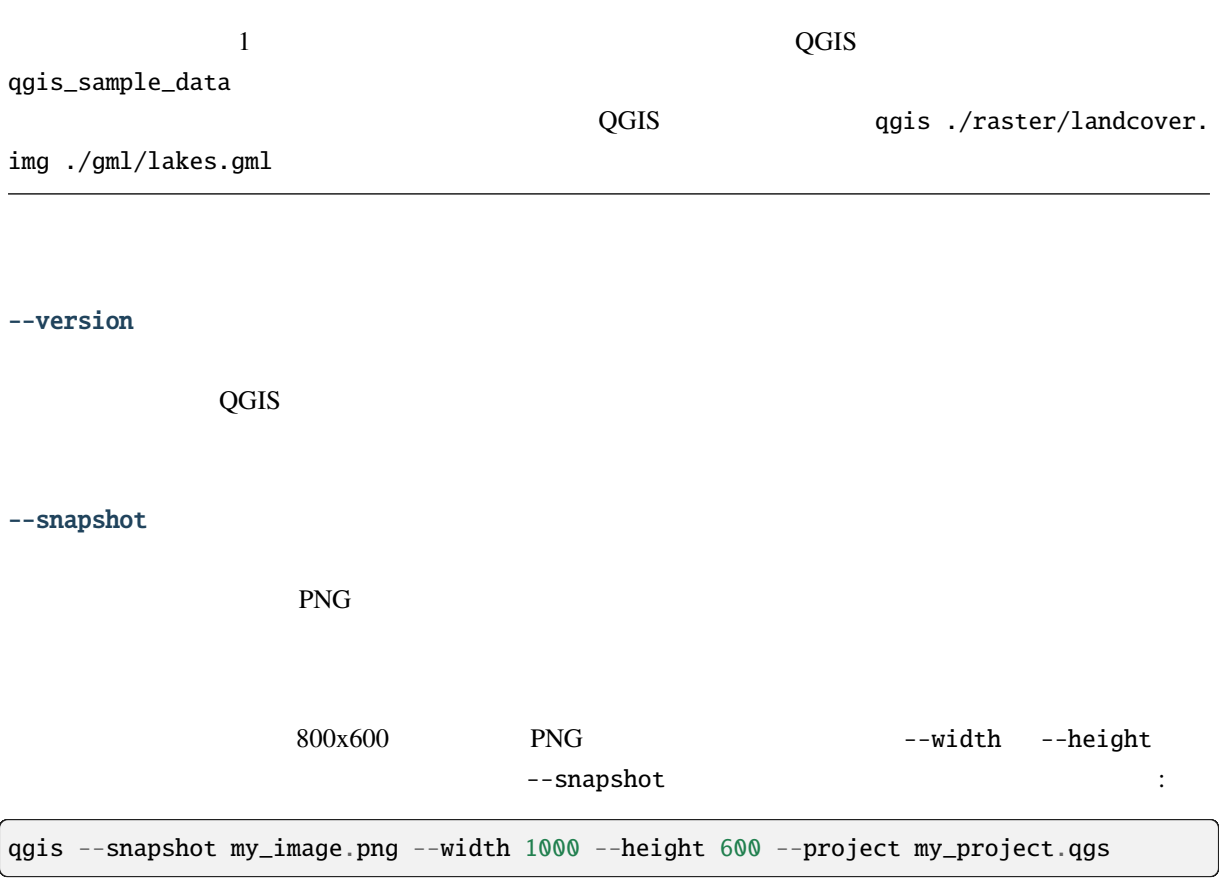

--width --snapshot --height --snapshot --lang  $QGIS$ qgis --lang it 
QGIS --project 既存のプロジェクトファイルから QGIS を起動することも可能です。プロジェクト名の後に --project QGIS --extent  $QGIS$ --extent xmin,ymin,xmax,ymax -project --nologo

このオプションは、QGIS の起動時のスプラッシュスクリーンを非表示にします。

--noversioncheck

起動時の QGIS の新しいバージョンの検索をスキップします。

--noplugins

--nocustomization  $GUI$  $QGIS$  $QGIS$ --skipbadlayers  $\overline{QGIS}$ 

--customizationfile

このオプションを使用すると、起動時に使用される UI カスタマイズファイルを定義できます。 --globalsettingsfile

QGIS\_GLOBAL\_SETTINGS\_FILE

 $\mathcal{L} = \mathcal{L} \mathcal{L} = \mathcal{L} \mathcal{L} \mathcal{L} = \mathcal{L} \mathcal{L} \mathcal{L} \mathcal{L} \mathcal{L} = \mathcal{L} \mathcal{L}$ 

QGIS ものでは、また、または、最初に見つかったものを使用します: このでは、最初に見つかったものを使用します: このかったものを使用します: このかったものを使用します: このかったものを使用します: このかったものを使用します: このかったものを使用します: このかったものを使用します: このかったものを使用します: このかったものを使用します: このかったものを使用します: このかったものを使用します: このかったものを使用します:

- コマンドラインパラメータで<br>- コマンドラインパラメータで
- 環境変数で定義されたパス
- AppDataLocation

OS  $\overline{\phantom{a}}$ 

- **–** \$HOME/.local/share/QGIS/QGIS3/
- **–** C:\Users\<username>\%AppData%\Roaming\QGIS\QGIS3\

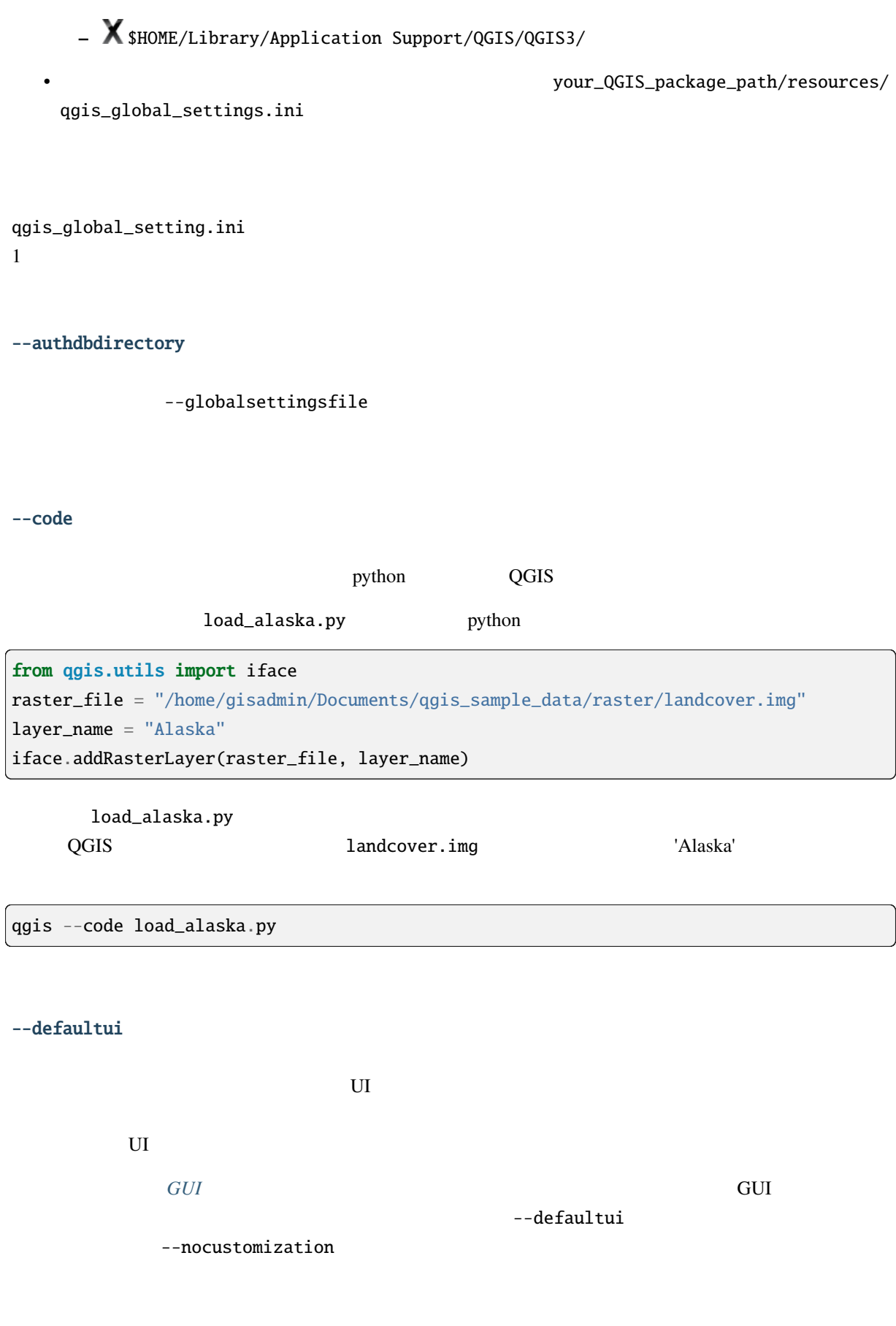

## --hide-browser

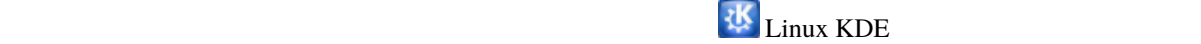

ロード時に、ユーザーインタフェースから ブラウザ パネルを非表示にします。パネルを有効にするには、

#### $--dxf-*$

<u>DXF QGIS</u> •  $-dxf\text{-}export$  :  $DXF$  ;  $\bullet$  *--dxf-extent* :  $DXF$  ; • *--dxf-symbology-mode* : ... none : ... symbollayer feature • *--dxf-scale-denom*:  $\qquad$ ; • --dxf-encoding: • --dxf-map-theme:

## --take-screenshots

--screenshots-categories

QgsAppScreenShots::Categories

#### --profile

Loads QGIS using a specific profile from the user's profile folder. This option takes precedence over *user profile startup setting*.

 $\mathcal{N}$ 

#### [--profiles-p](#page-128-0)ath

{path}\profiles

QGIS\_CUSTOM\_CONFIG\_PATH

--version-migration

 $QGIS 2.18$  .ggis2

QGIS  $\overline{Q}$ 

--openclprogramfolder

**Community Community 2018** 

OGIS\_OPENCL\_PROGRAM\_FOLDER

**9.6.2** 組織内での **QGIS** の導入

 $\rm QGIS$ your\_QGIS\_package\_path/resources/qgis\_global\_settings.ini ルの内容をコピーして貼り付ける必要があります。このファイルには、 [] で始まるブロックで識別され

 $QGIS$ 

OGIS allowVersionCheck=false

[migration] fileVersion=2 settings=true

#### [variables]

organisation="Your organization"

A lot of settings can be set using the .INI file such as WMS/WMTS, PostGIS connections, proxy settings, maptips, default values for algorithms parameters…For example, if you want to configure organization wide default values for some algorithms it would be handy if you could configure it in the prepared ini-file for all users. If the users then open the toolbox to execute an algorithm, the default values will be there. To set the default value e.g. for GRID\_SIZE parameter for the native: intersection algorithm, you could write the following into the . INI file:

### [Processing]

DefaultGuiParam\native%3Aintersection\GRID\_SIZE=0.01

Not all settings can be prepared from QGIS GUI, but to discover the possibilities of the settings .INI file, we suggest that you set the config you would like in QGIS Desktop and then search for it in your .INI file located in your profile using a text editor.

## QGIS\_GLOBAL\_SETTINGS\_FILE

Python  $\mathbf{P}$ QGIS QGIS QGIS QGIS 20

- レイアウトラング composer\_templates
- project\_templates
- Python python

**10**章 投影法の利用方法

座標参照系(CRS)は、数値座標を地球の表面上の位置に関連付ける方法です。 QGIS では、それぞれに  $7,000$  CRS QGIS  $\alpha$  and  $\alpha$  and  $\alpha$   $CRS$ 

## **10.1** 投影法サポートの概要

QGIS 7,000 CRS CRS CRS **CRS** European Petroleum Search Group EPSG **The Example 2018** Institut Geographique National de France IGNF Projustics COST Projustics COST Projustics COST Projustics COST Projustics COST Projustics COST OF COST Projustics COST Projustics COST Projustics COST Projustics COST Projustics COST Projustics COST Projustics この エクタイ IGNF こころには「IGNF」ということには、これに関連している。これには「IGNF」ということには、これに関連している。これには「IGNF」ということには、これに関連している。これには「IGNF」とし WGS 84 / CRS EPSG 4326 Web CRS EPSG 3857 ユーザが作成したカスタム CRS は、ユーザ CRS データベースに保存されます。カスタム座標参照システ

## **10.2**

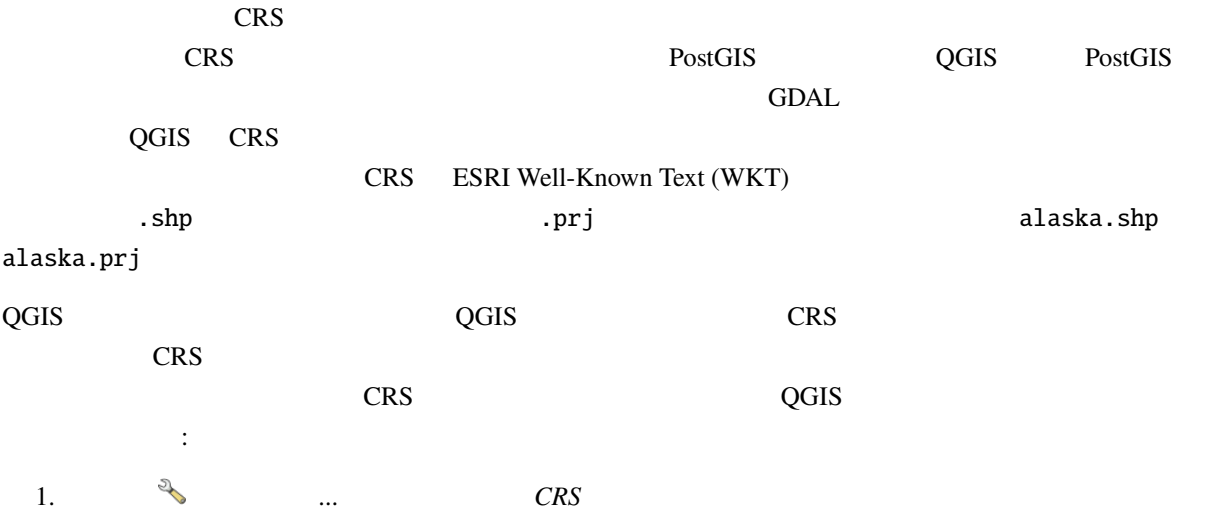

<span id="page-159-0"></span>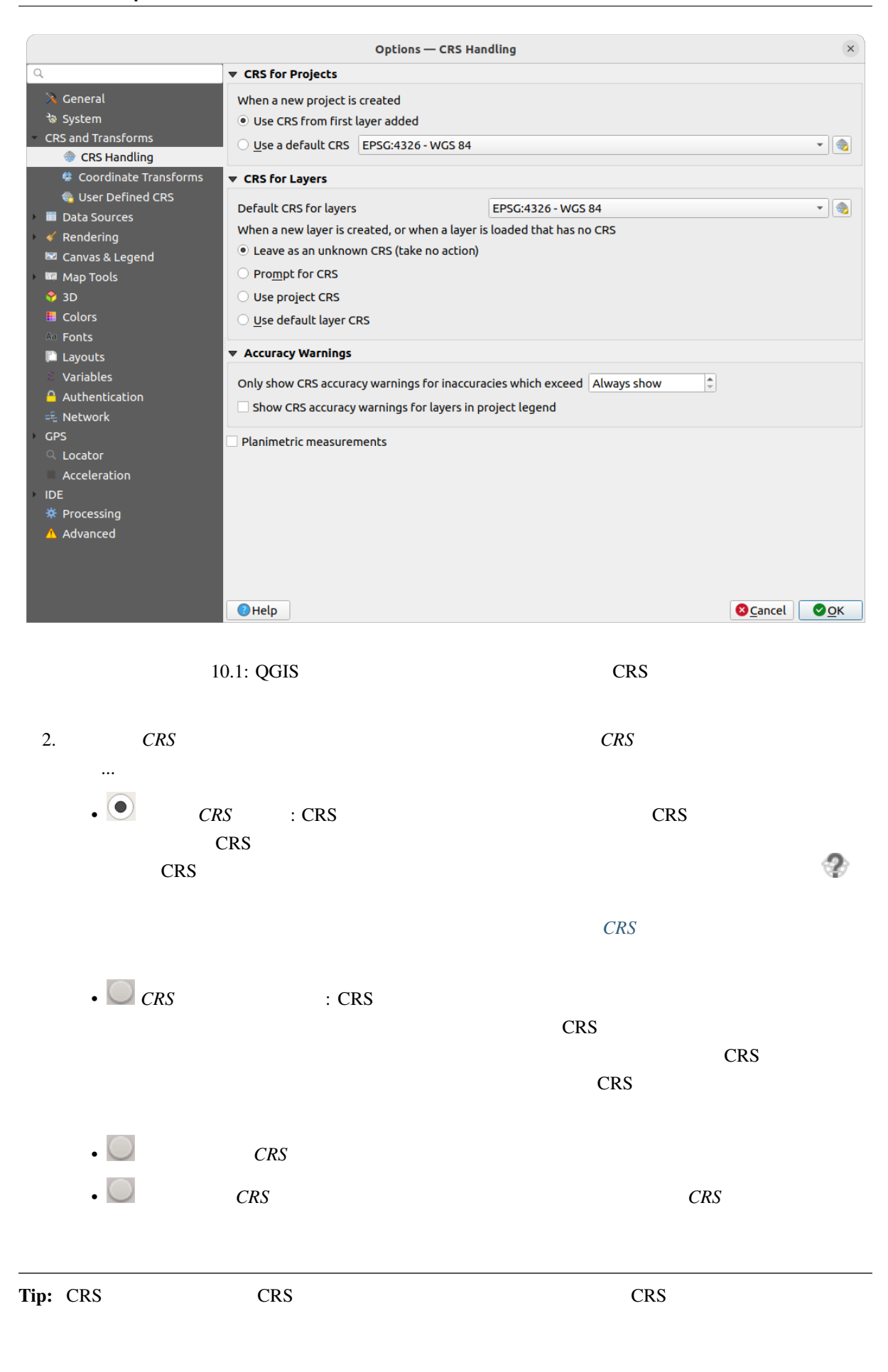

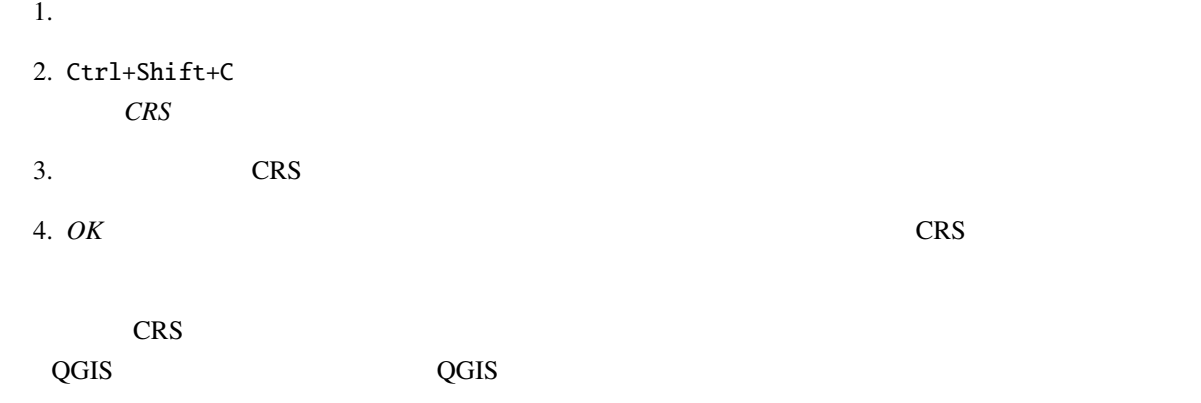

# **10.3**

<span id="page-160-0"></span>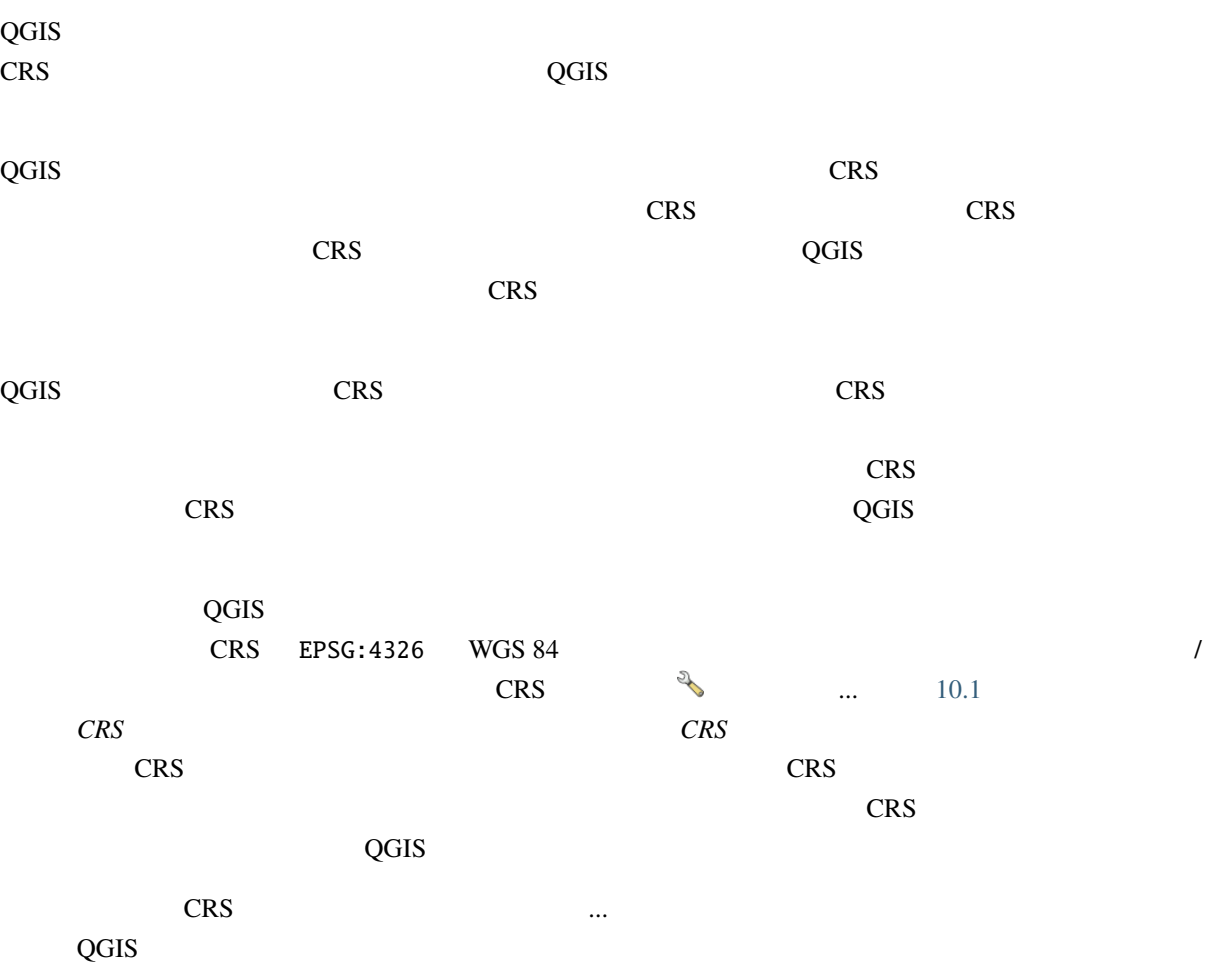

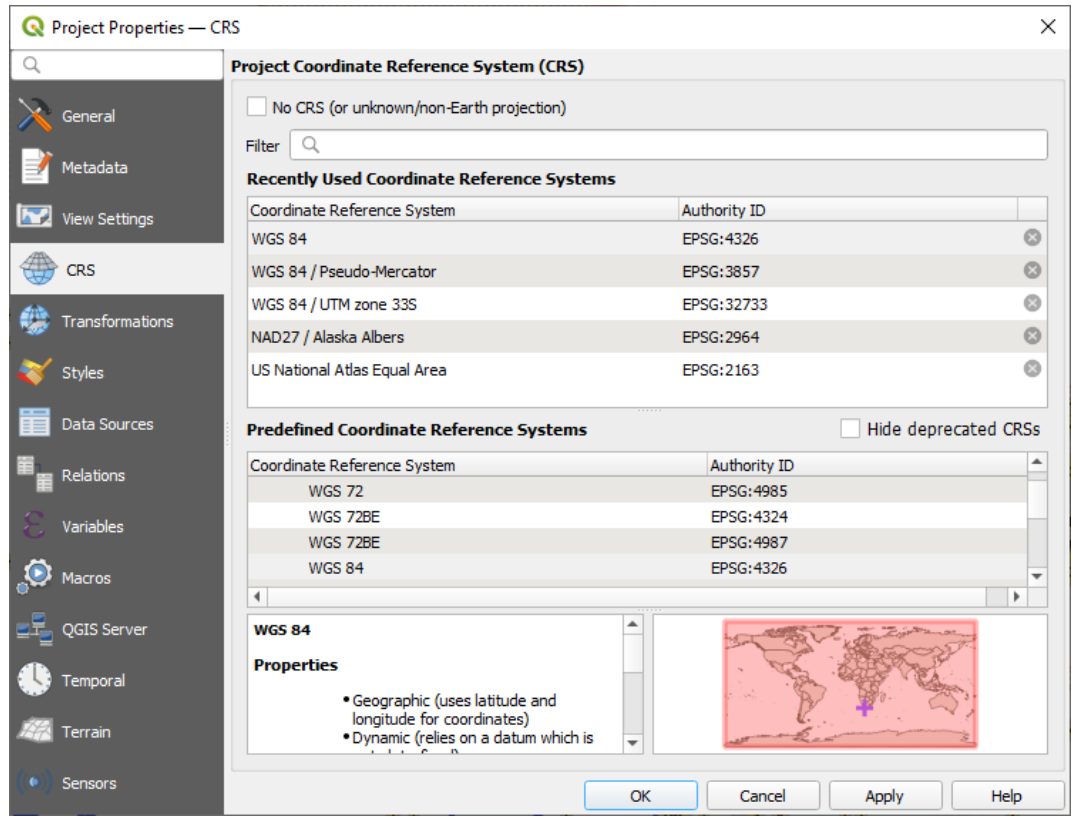

 $10.2$ :

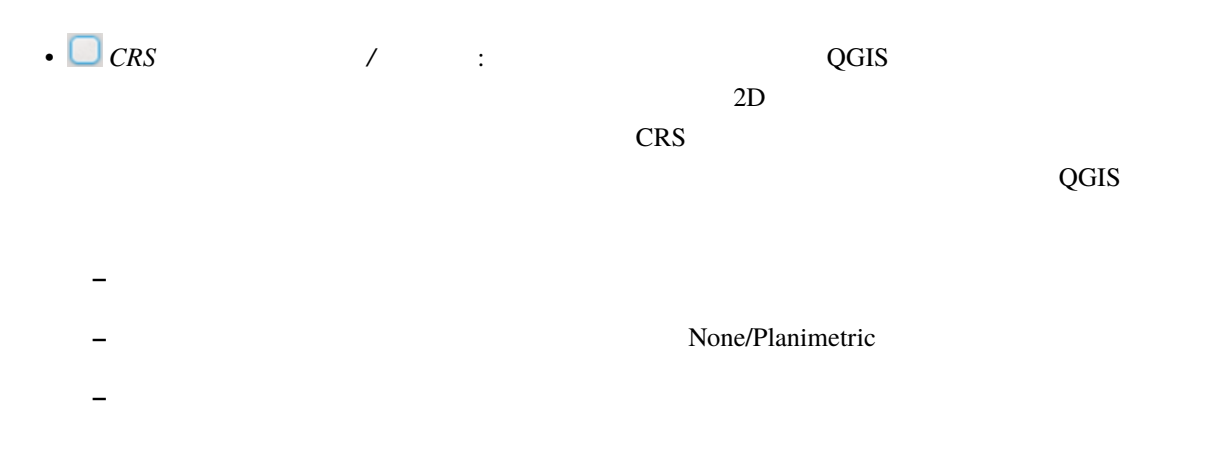

• or an existing coordinate reference system that can be *geographic*, *projected* or *user-defined*. A preview of the CRS extent on earth is displayed to help you select the appropriate one. Layers added to the project are translated on-the-fly to this CRS in order to overlay them regardless of their original CRS. Use of units and ellipsoid setting are available and make sense and you can perform calculations accordingly.

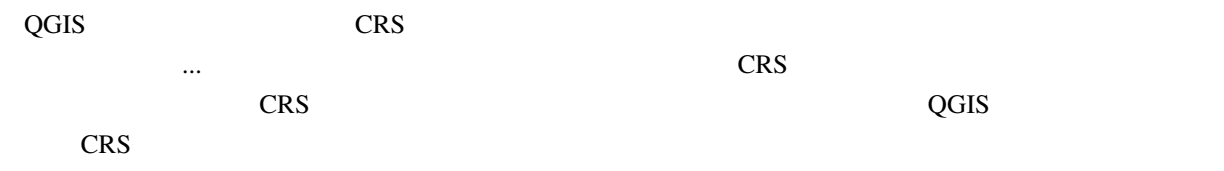

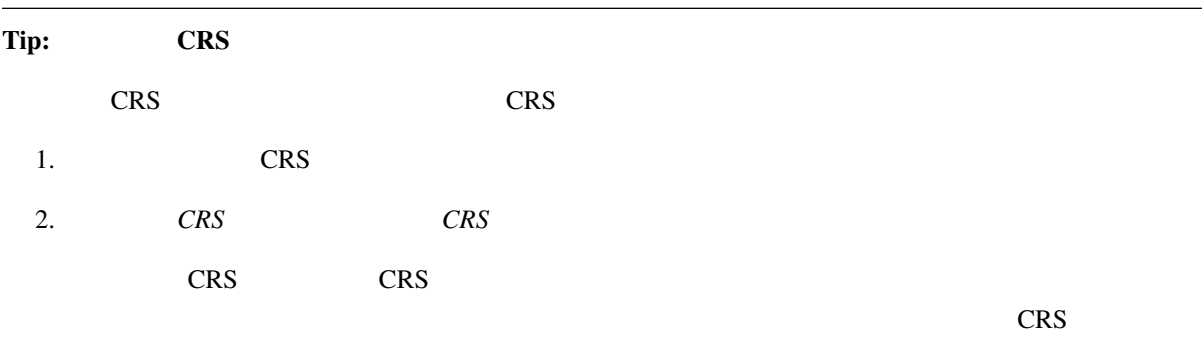

## 10.4

| <b>Q</b> QGIS3                                                                                                    |                           | × |
|----------------------------------------------------------------------------------------------------|---------------------------|---|
| Predefined CRS                                                                                                    |                           |   |
| Filter<br>Q                                                                                                    |                           |   |
| <b>Recently Used Coordinate Reference Systems</b>                                                                                         |                           |   |
| Coordinate Reference System                                                                                                    | Authority ID              |   |
| <b>WGS 84</b>                                                                                                    | EPSG: 4326                |   |
| WGS 84 / Pseudo-Mercator                                                                                                    | EPSG: 3857                |   |
| WGS 84 / UTM zone 33S                                                                                                    | EPSG: 32733               |   |
| NAD27 / Alaska Albers                                                                                                    | ø<br>EPSG: 2964           |   |
| US National Atlas Equal Area                                                                                                    | EPSG: 2163                |   |
| <b>Predefined Coordinate Reference Systems</b>                                                                                            | Hide deprecated CRSs      |   |
| Coordinate Reference System                                                                                                    | Authority ID              |   |
| Voirol 1879 (Paris)                                                                                                    | EPSG: 4821                |   |
| <b>WGS 66</b>                                                                                                    | EPSG: 4760                |   |
| <b>WGS 66</b>                                                                                                    | EPSG: 4891                |   |
| <b>HUSS SS</b>                                                                                                    | <b>SOO ADDO</b><br>ь      |   |
| <b>WGS 84</b><br><b>Properties</b><br>· Geographic (uses latitude and<br>longitude for coordinates)<br>• Dunamic feolion on a datum which | ÷<br>OK<br>Cancel<br>Help |   |

10.3: CRS Selector

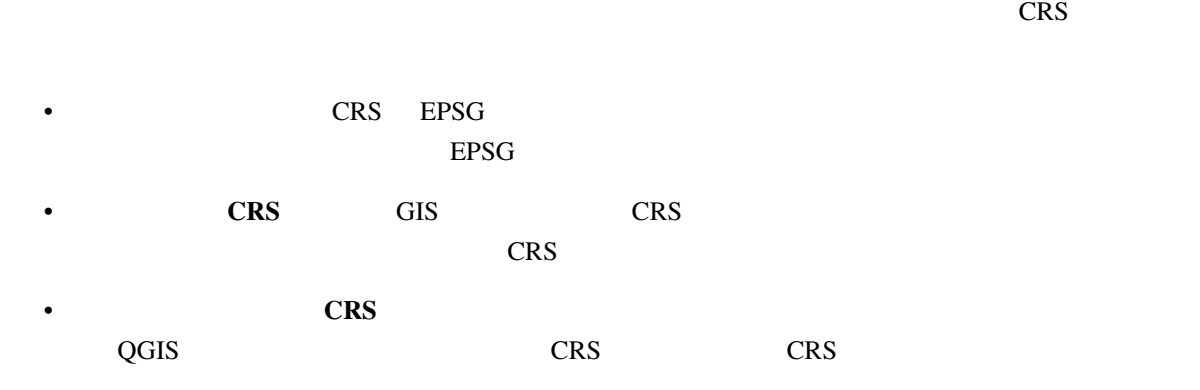

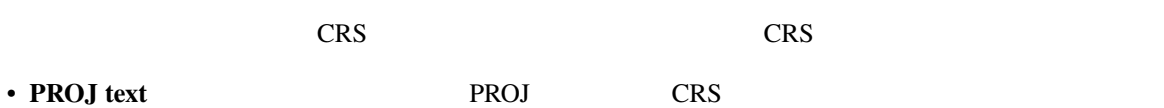

If you want to remove a recently used CRS from the list that can be done in several ways:

- Press Remove from recently used CRS button on the right side.
- Press Del after selecting CRS that you want to remove.
- Right-click on used CRS and choose *Remove selected CRS from recently used CRS* to remove selected CRS or *Clear all recently used CRS* to remove all used CRS.

<span id="page-163-0"></span>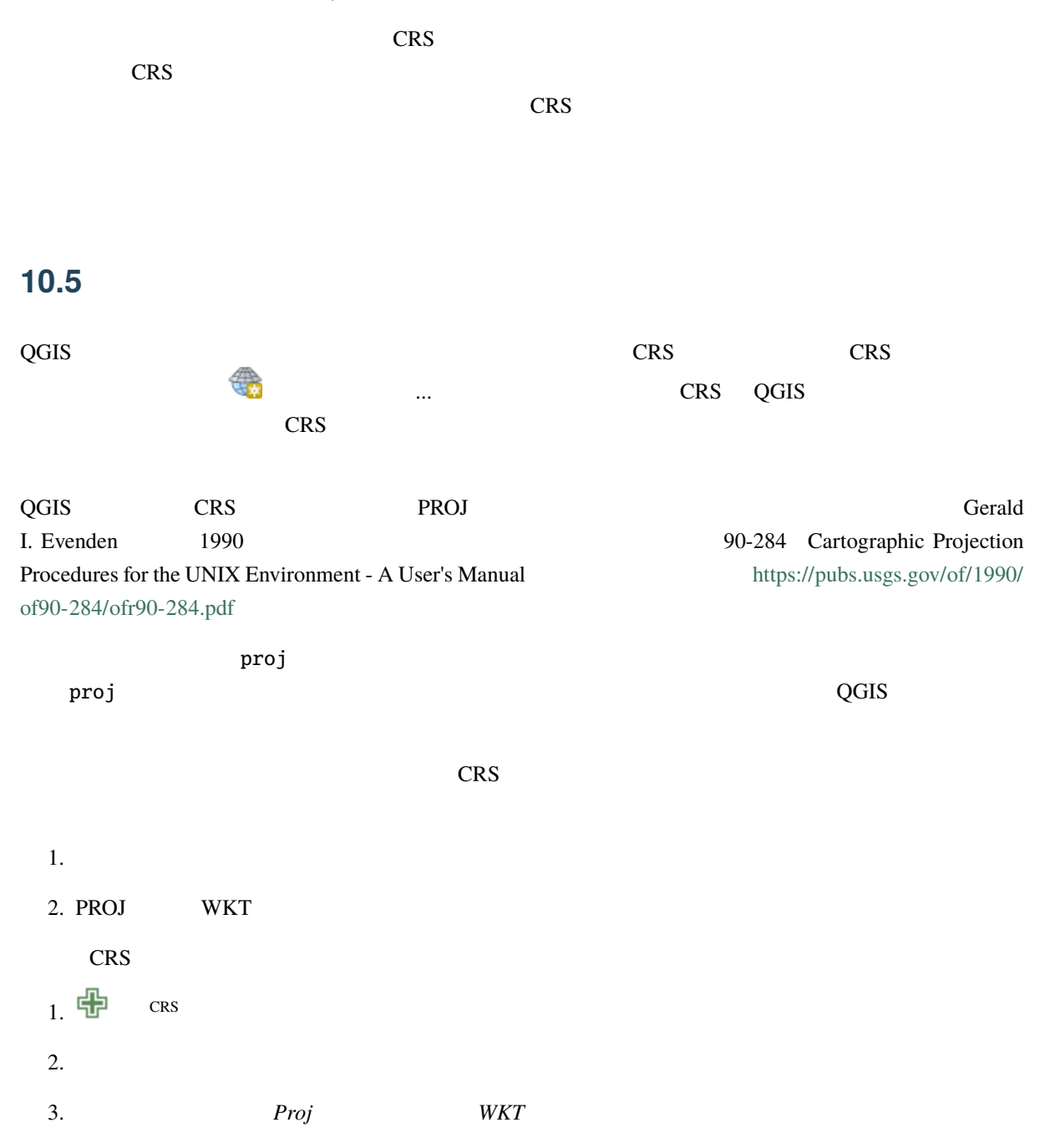

4. CRS

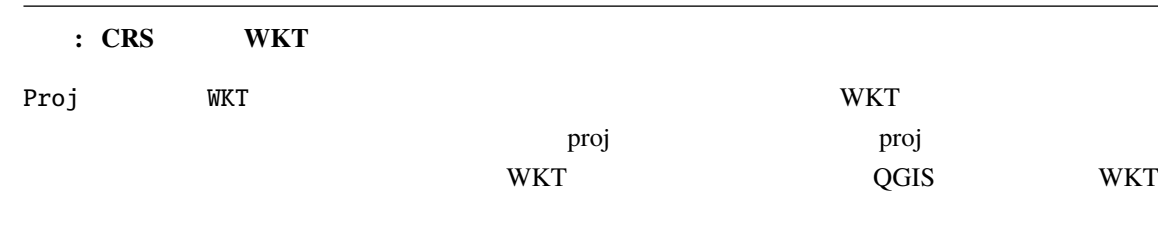

#### $5.$  CRS  $CRS$

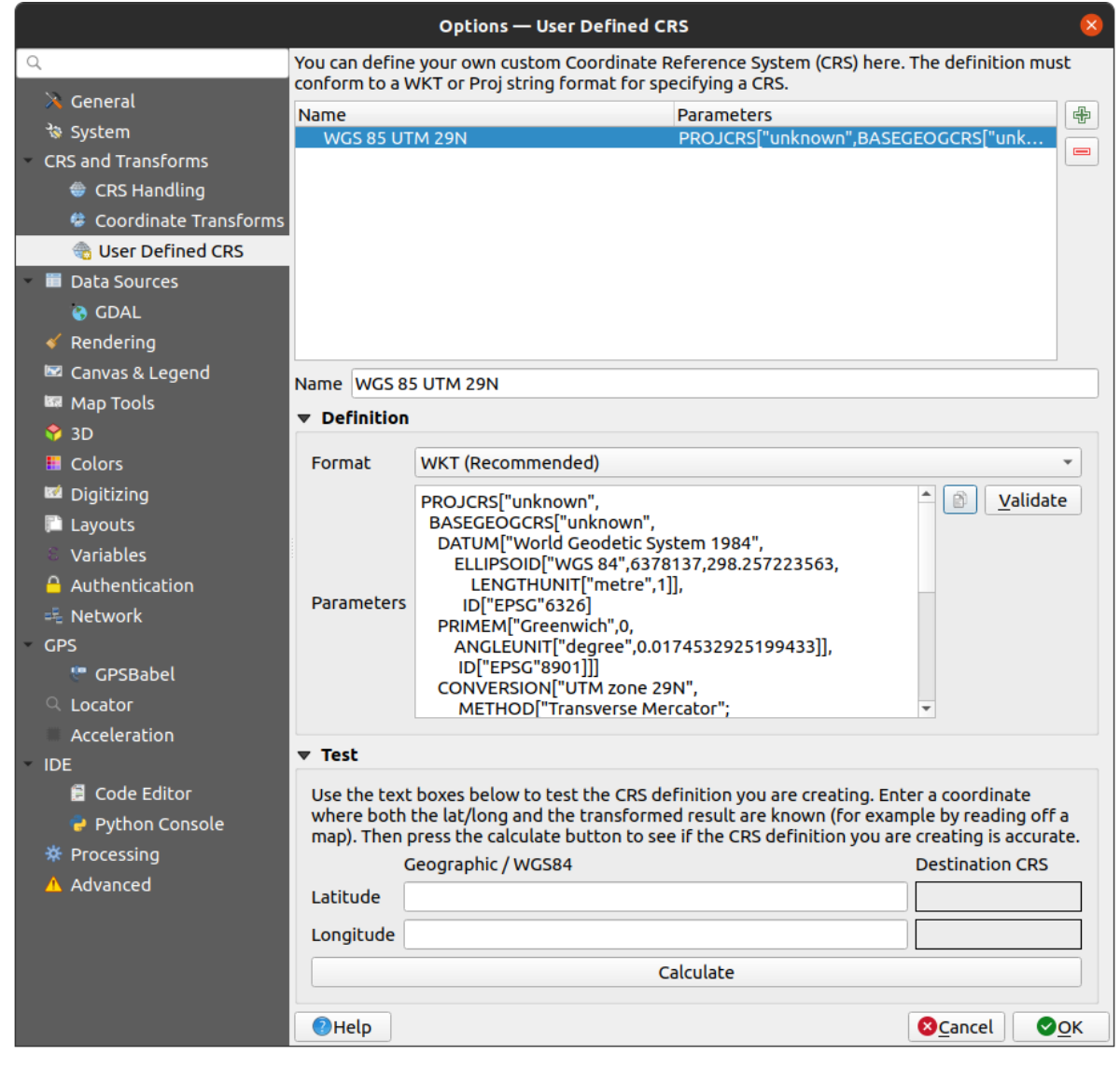

10.4: CRS

CRS のパラメータをテストして、正常な結果が得られるかどうかを確認することができます。これを行う

 $WGS84$ 

## 10.5.1 **NTv2** QGIS

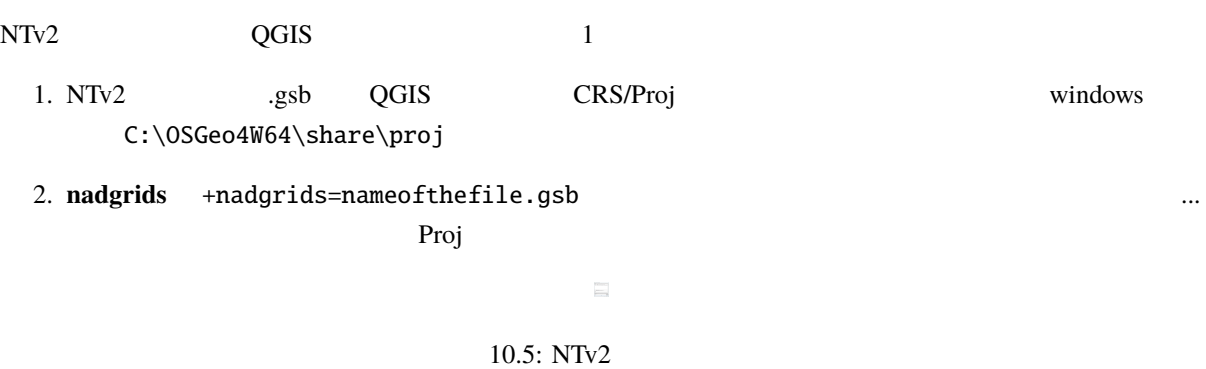

## **10.6**

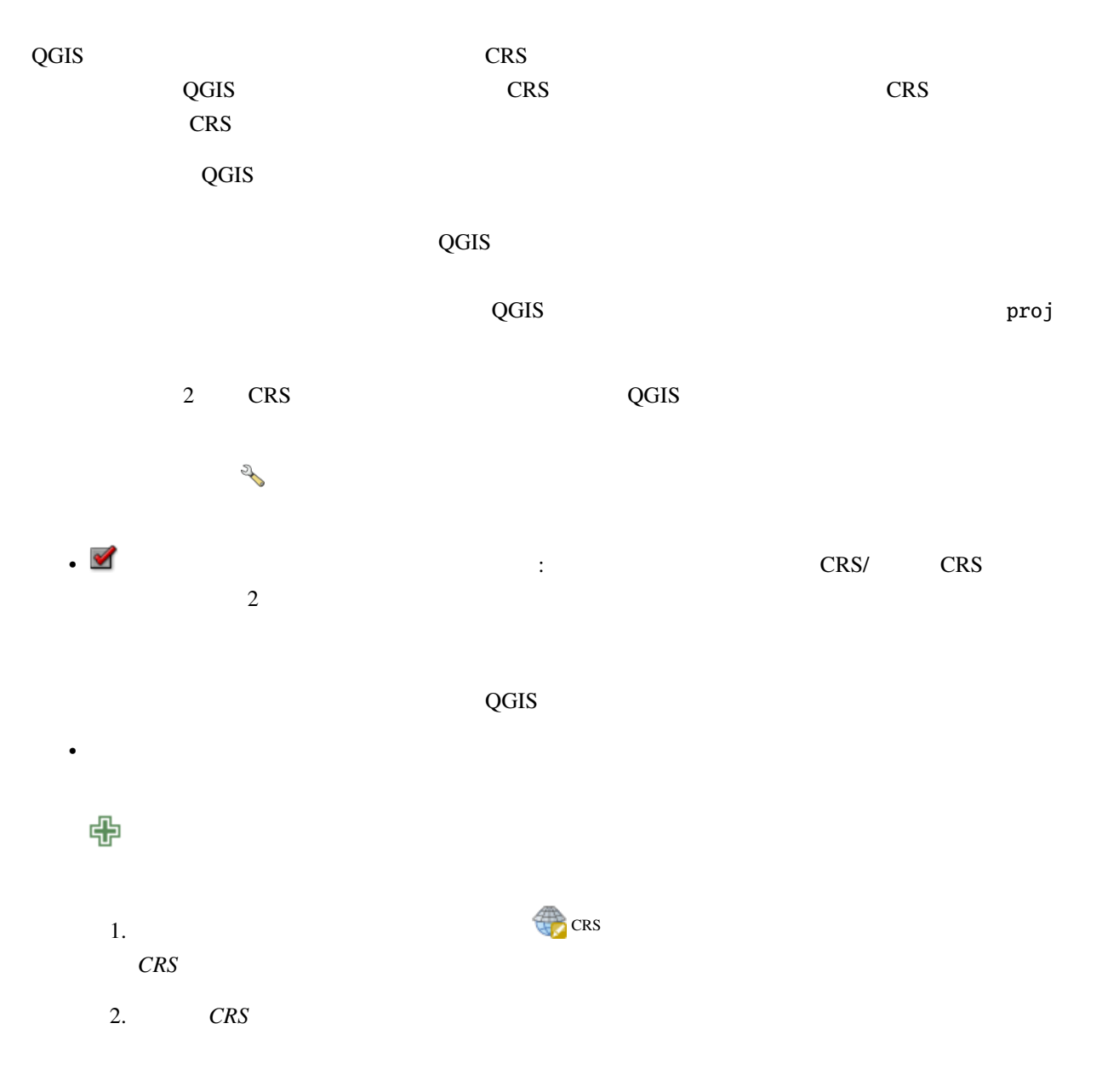

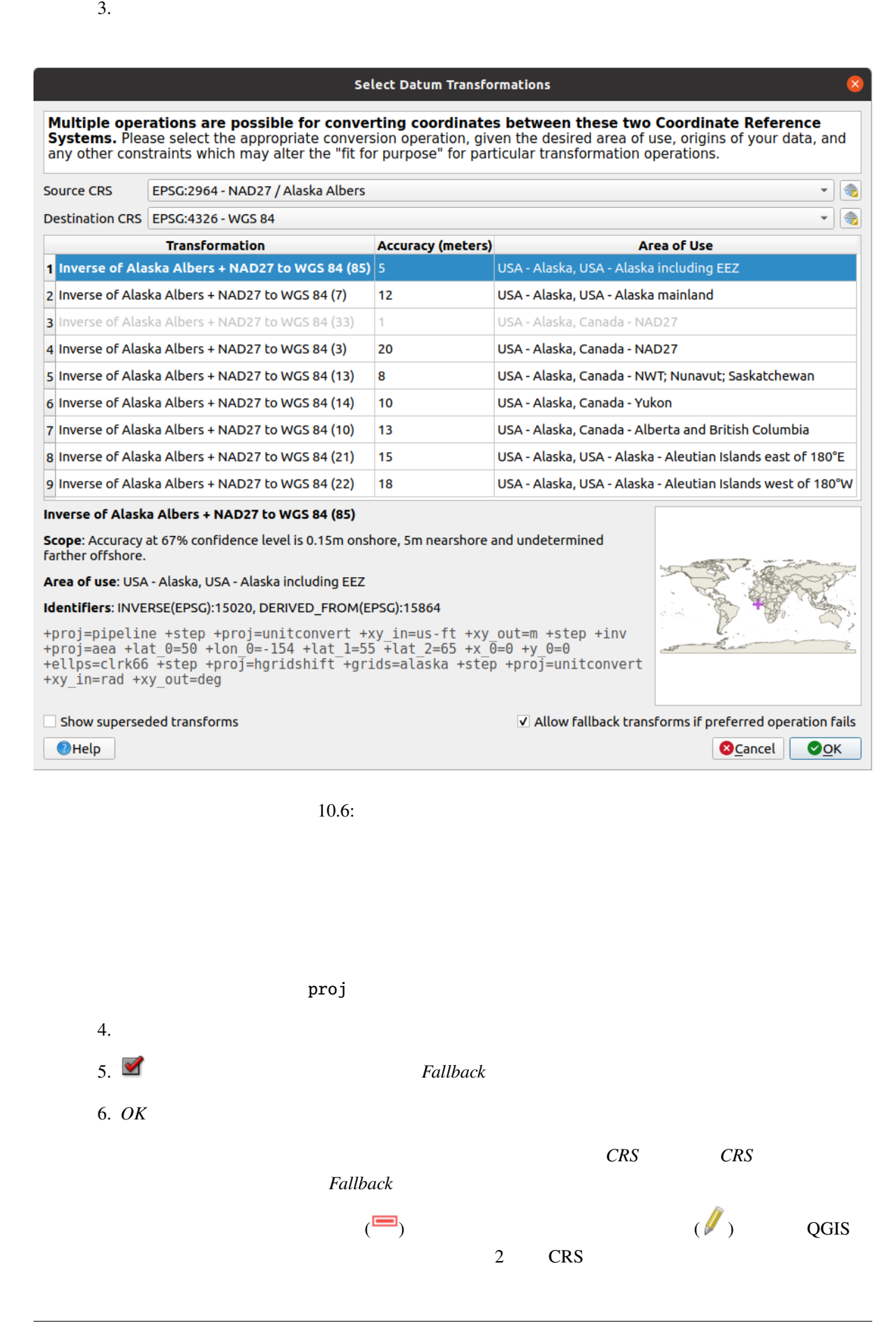

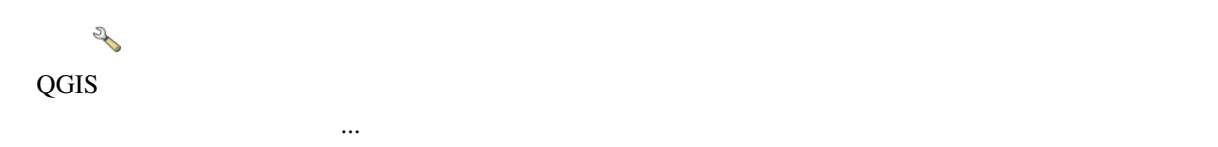

# **11**

 $QGIS$  and  $1$  $2D$ 

## *3D* 標高断面図 があり、異なる縮尺や範囲での表示させたり、 地図テーマ を利用して読み込んだレイヤ

**11.1 2D** 

## $2D$

 $QGIS$  2D 2D

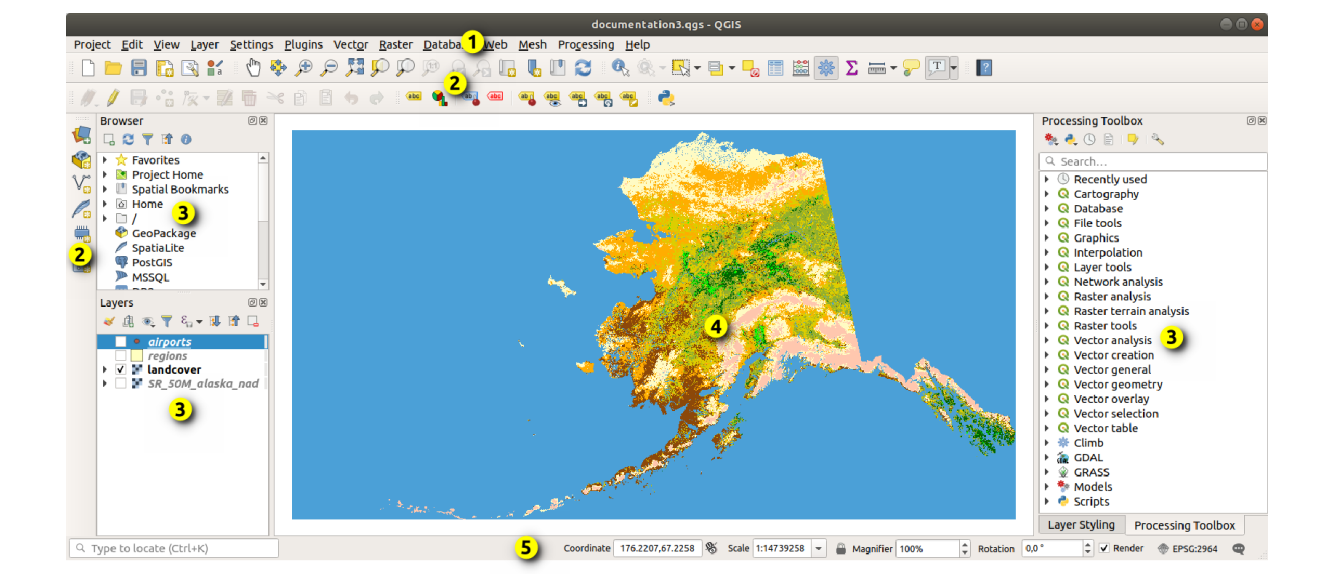

## 11.1: QGIS

## **11.1.1**

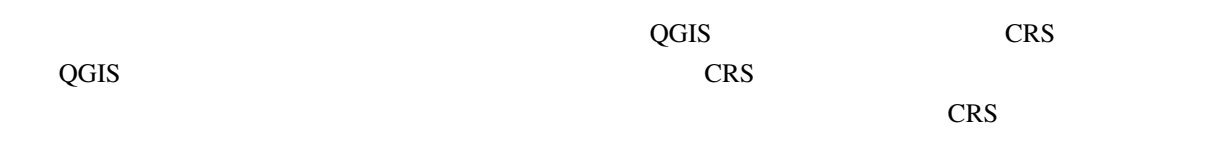

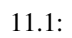

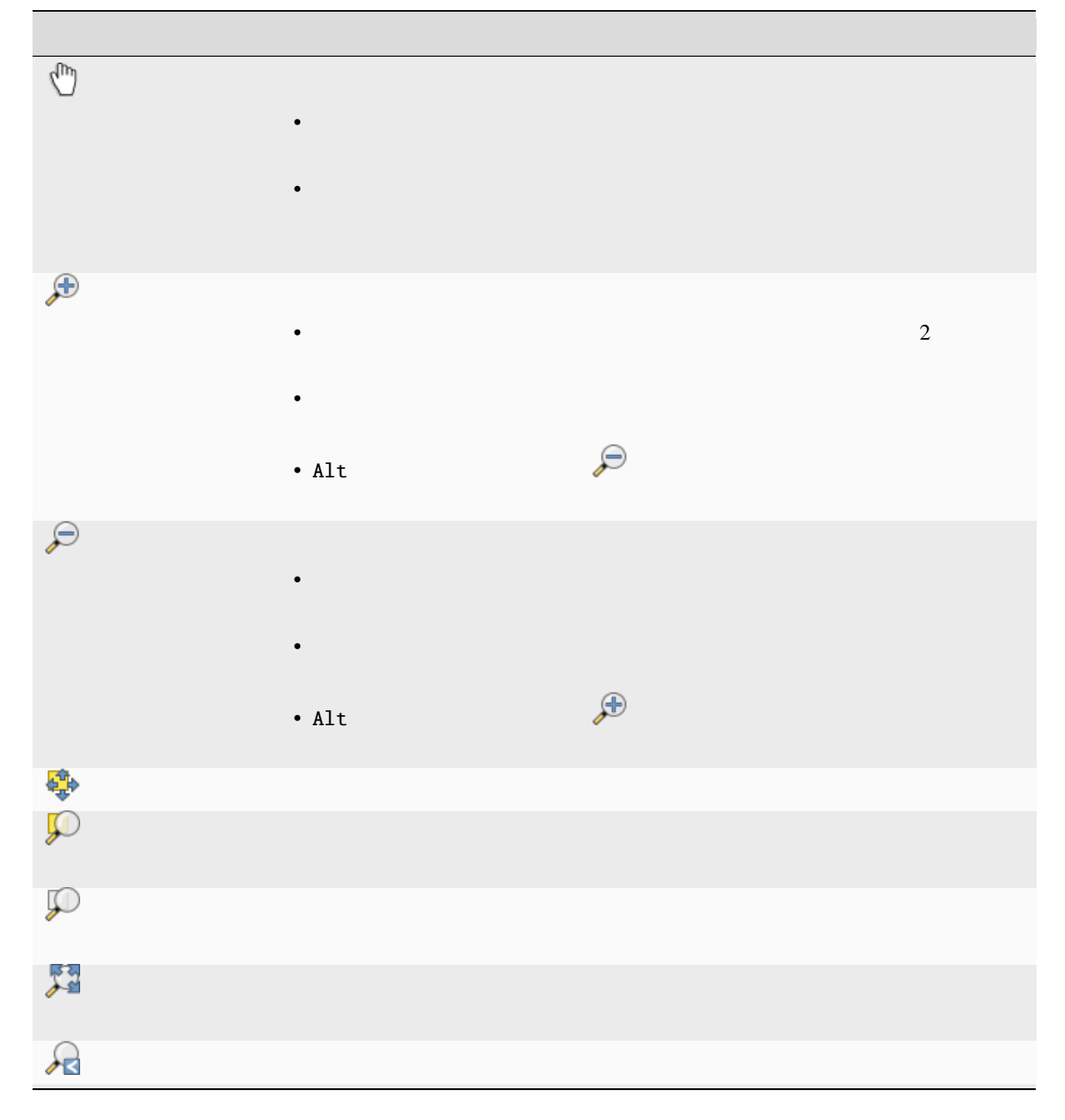

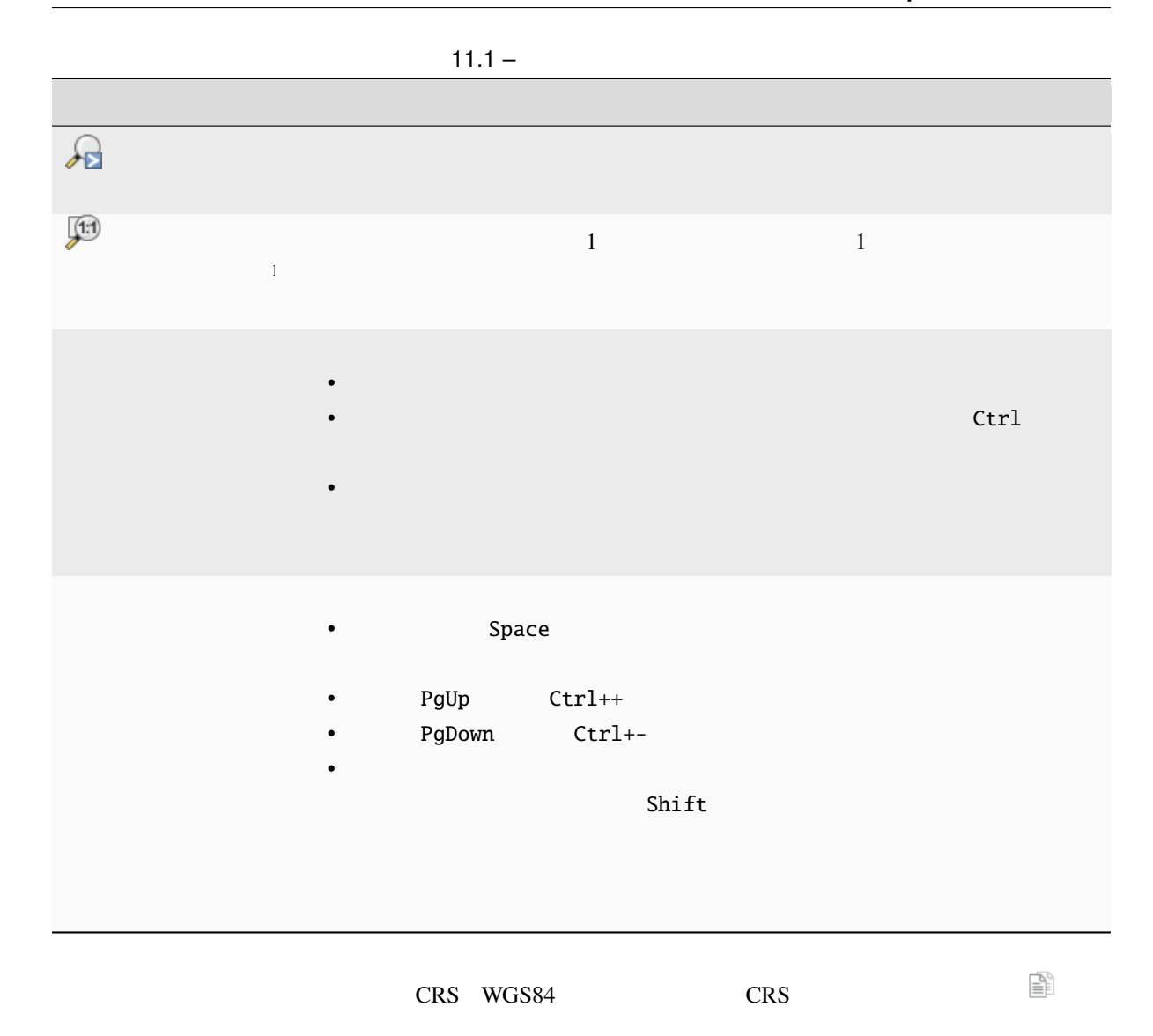

## **11.1.2**

 $\overline{Q}$ GIS  $\overline{Q}$ 

- *Letterstein the product of the product of the product of the product*
- 
- **The View Strategie**
- <sub>D</sub>
- We define the contract of  $\mathcal{O}(n)$
- QGIS

QGIS <sub>(a)</sub>

• **•**   $\mathcal{O}(10^{-10})$ 

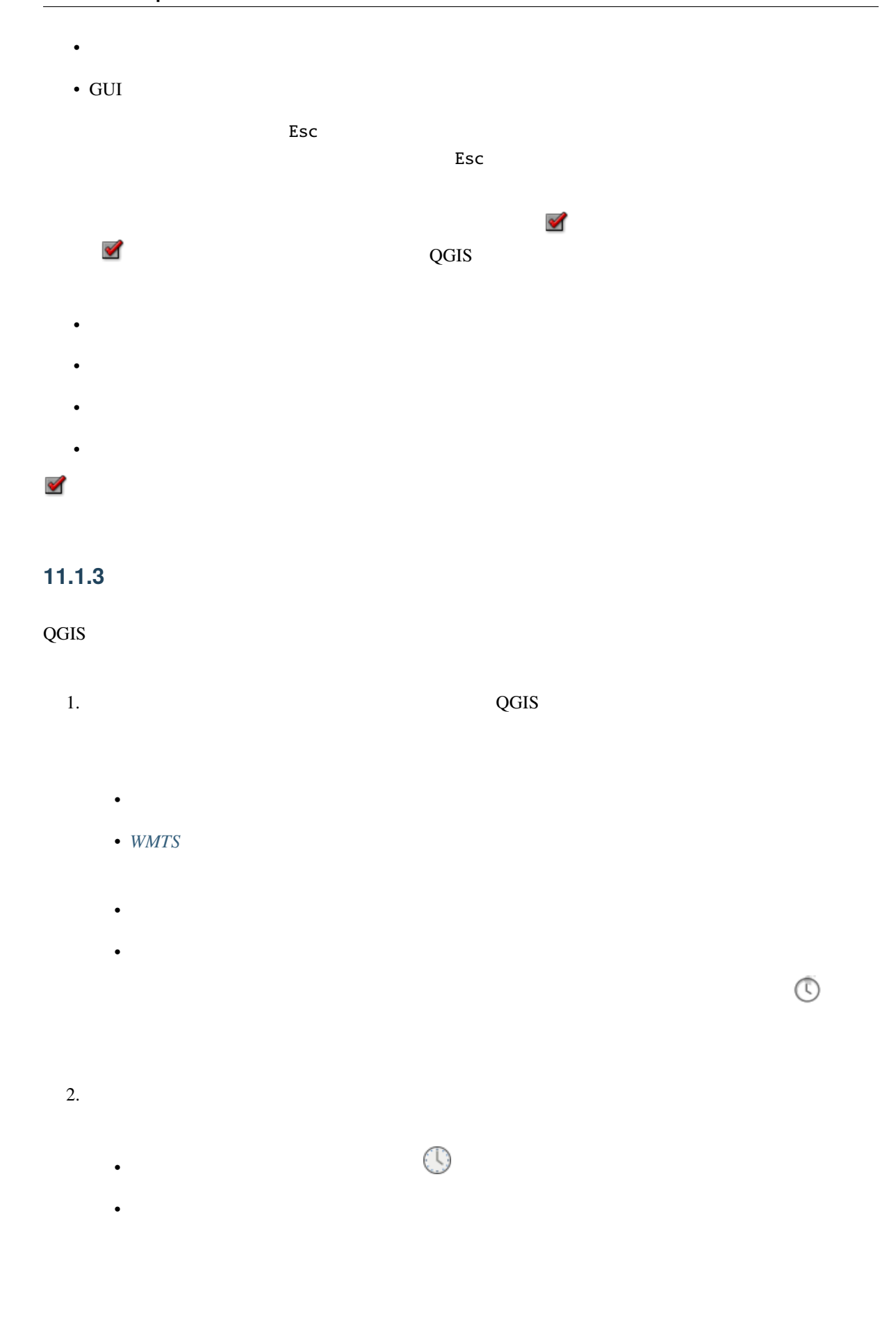

<span id="page-172-0"></span>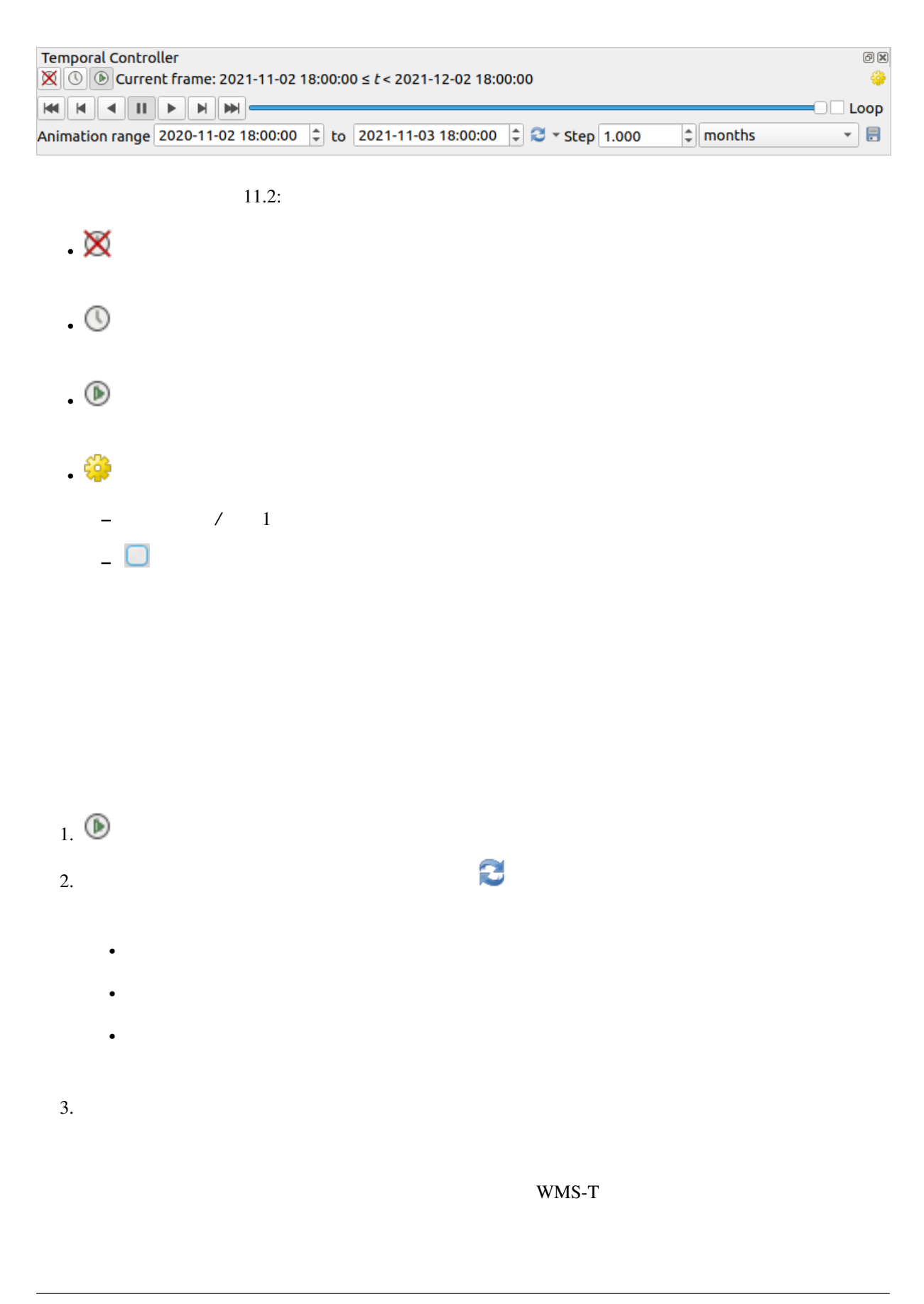

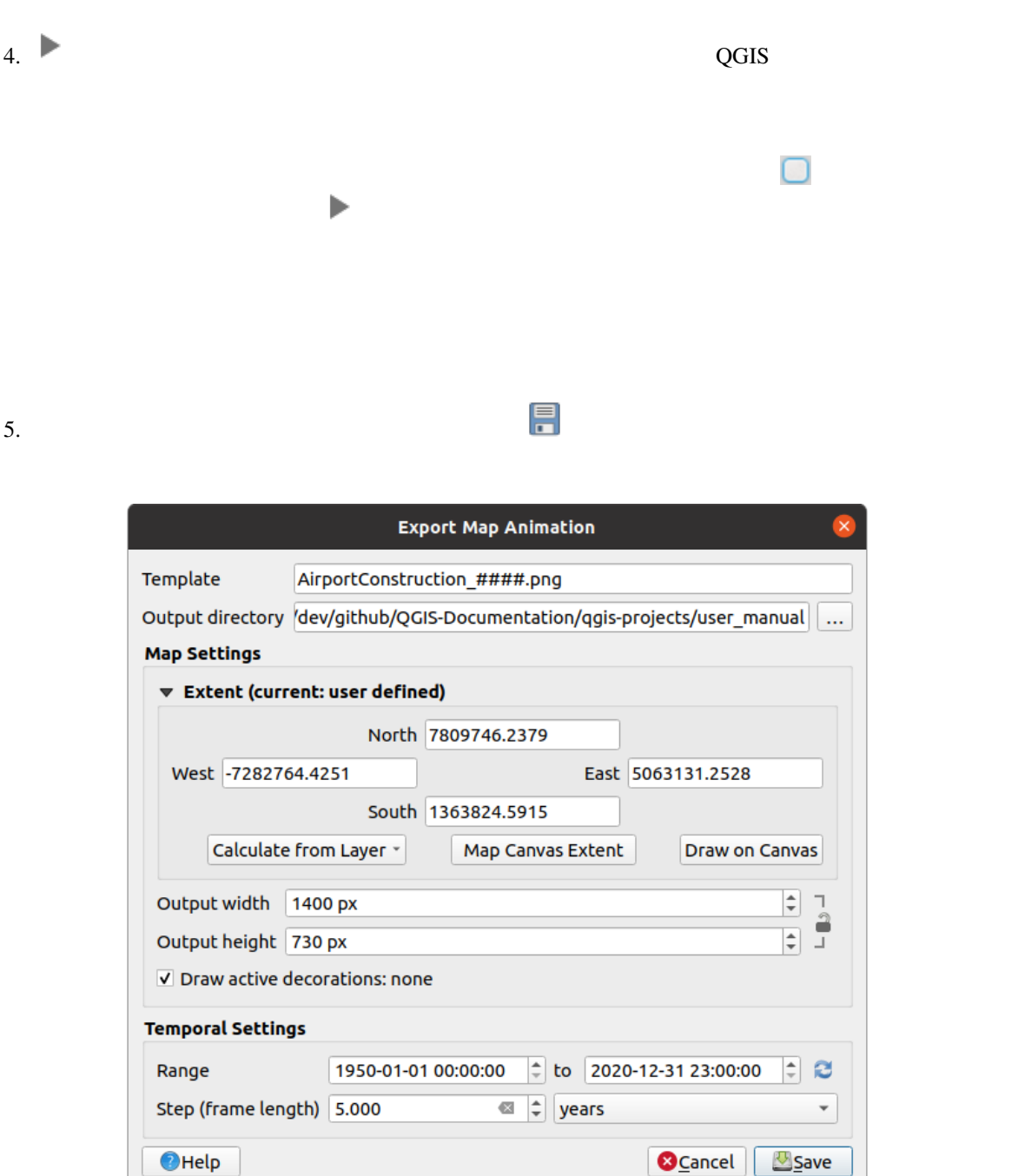

 $11.3:$ 

 $\bullet$  + the system of the system of the system of the system of the system of the system of the system of the system of the system of the system of the system of the system of the system of the system of the system of the

•  $####$ • **Figure**  $\bullet$ **–** 使用する 領域 の再定義 **–** 画像の 解像度 の制御( 出力幅 出力高 **–** アクティ[ブな装](#page-257-1)飾を描く :アクティブな 地図整飾 を出力にも残すかどうかを選択します **–** アニメーションの時間の 範囲(*Range* **–** 好きな単位での ステップ(フレーム長)

11.1.4

1.  $\blacksquare$ 

2. メニューオプションの ビュー � 新規空間ブックマーク*...* を選択するか、 Ctrl+B を押す、もし くは ブラウザ パネル内の 空間ブックマーク エントリを右クリックして、 新規空間ブックマー

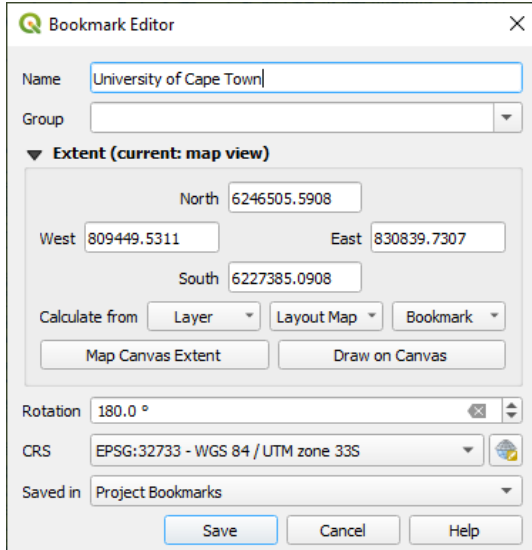

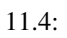

 $3.$  $4.$  $5.$ 6. Change the map *Rotation*

7. CRS

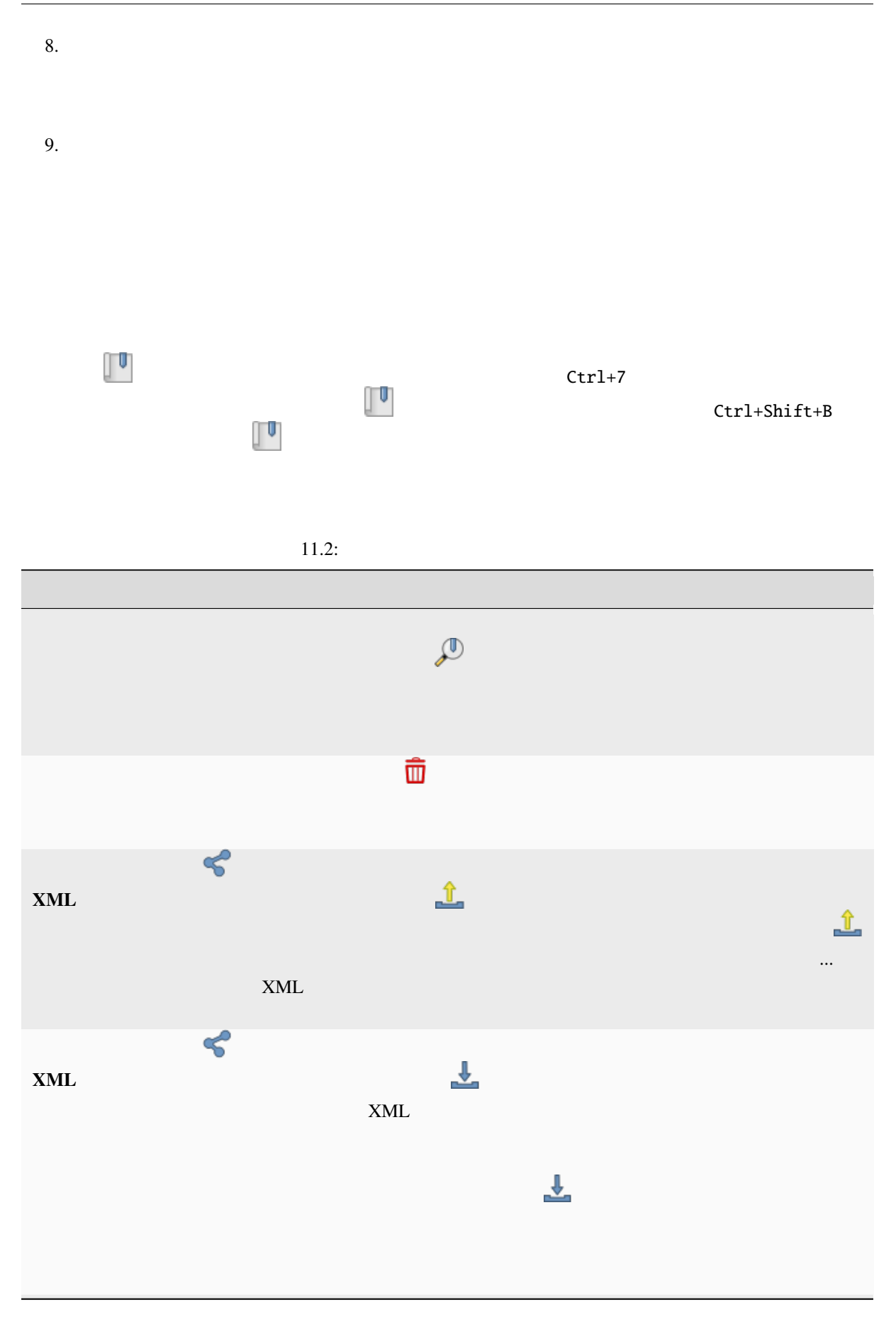

し、 空間ブックマークを編集*...* を選択

## $11.2 -$

You can manage bookmark actions by right-click on the desired bookmark in the *Spatial Bookmarks Manager*. You can also zoom to bookmarks by typing the bookmark name in the *locator*.

## **11.1.5**

1. ビュー � 地図整飾 � グリッド*...* のメニューオプションを選択し、ダイアログを開きます。

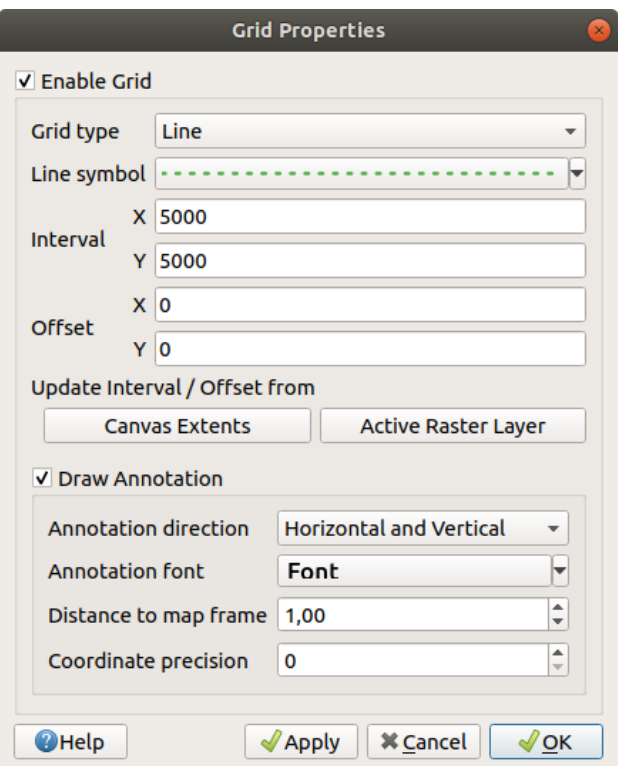

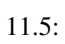

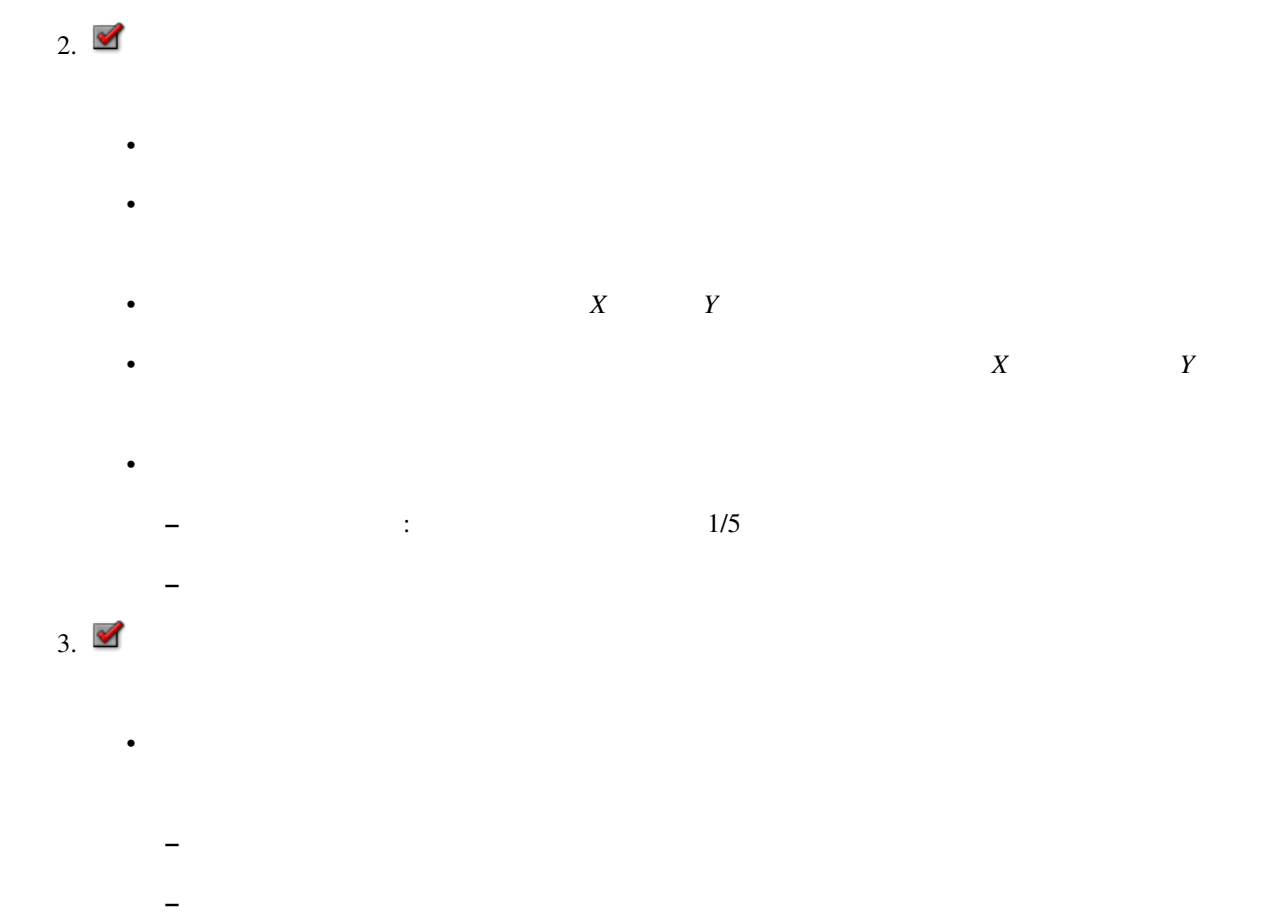

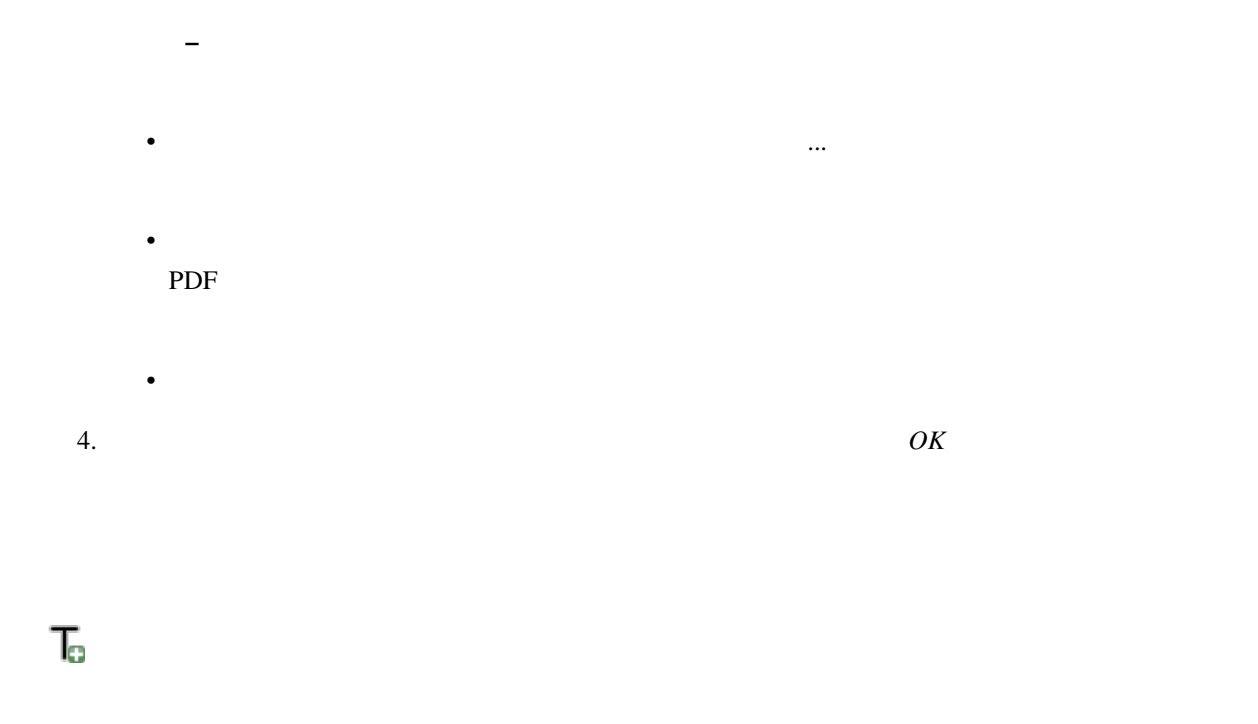

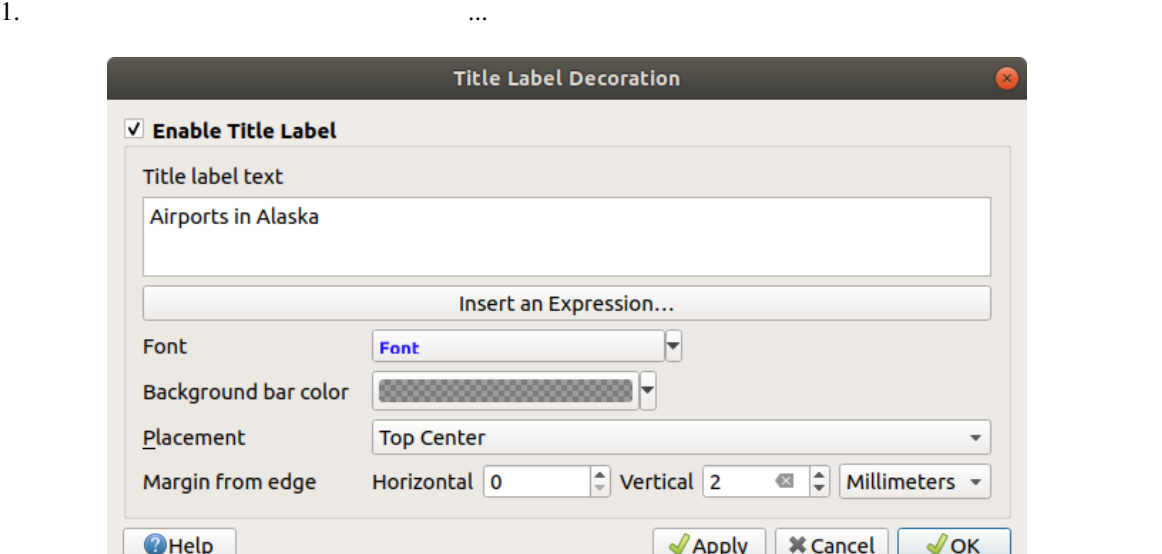

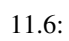

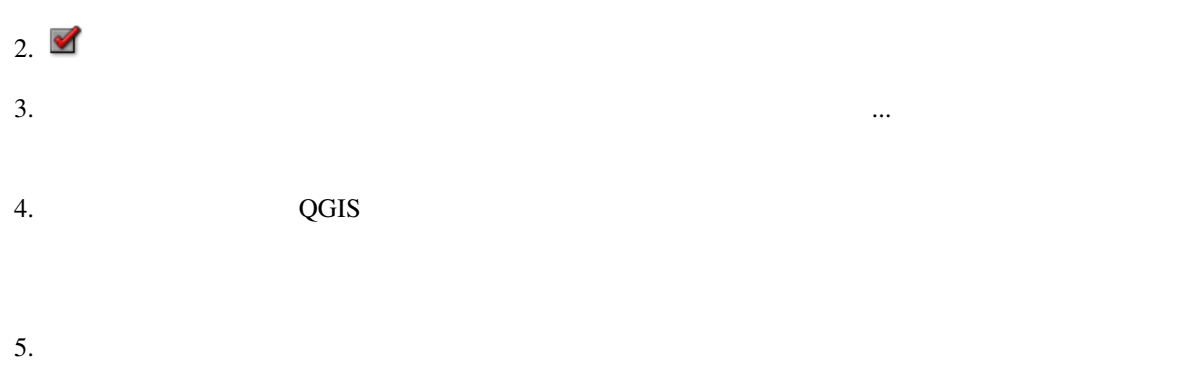

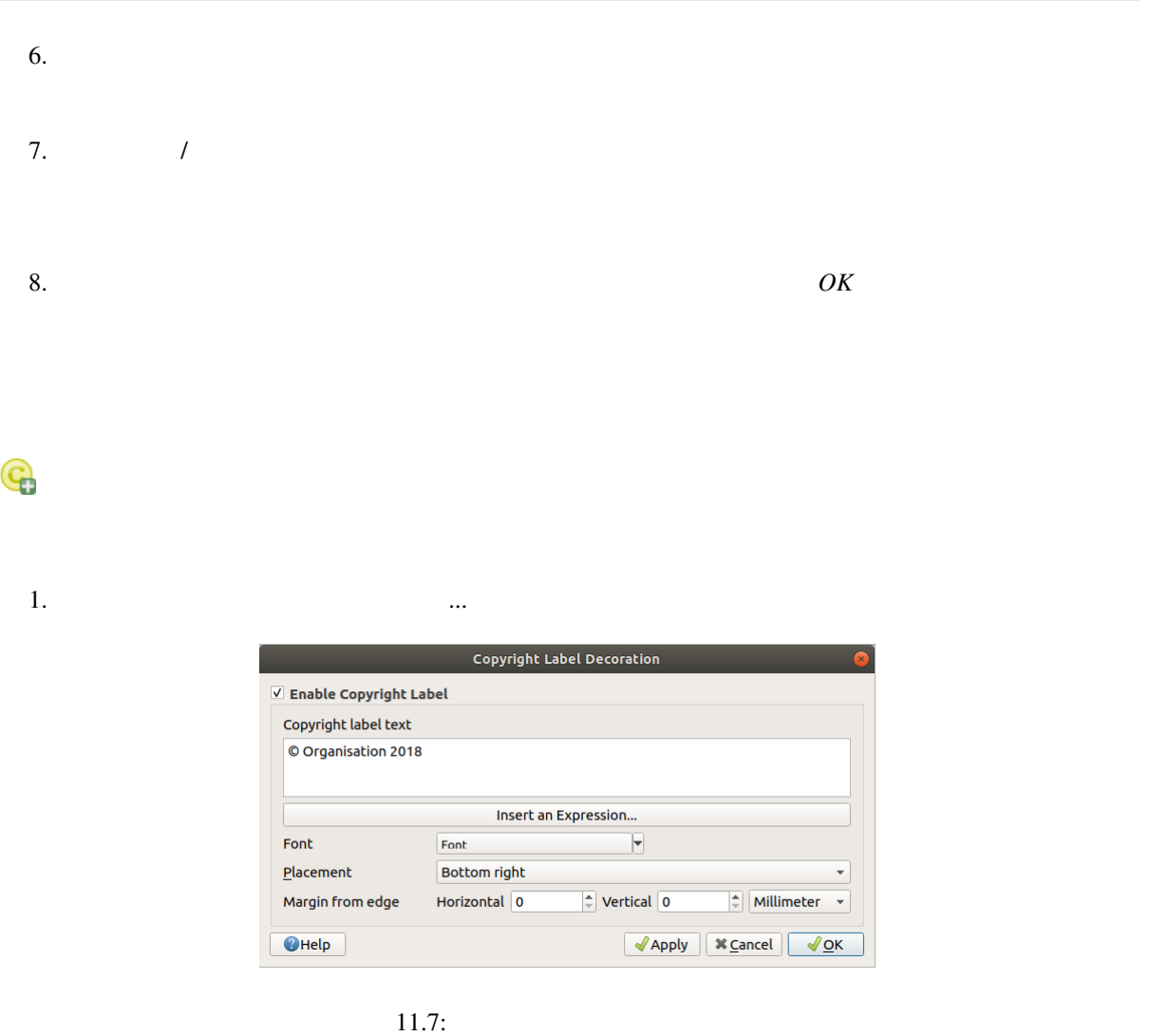

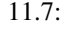

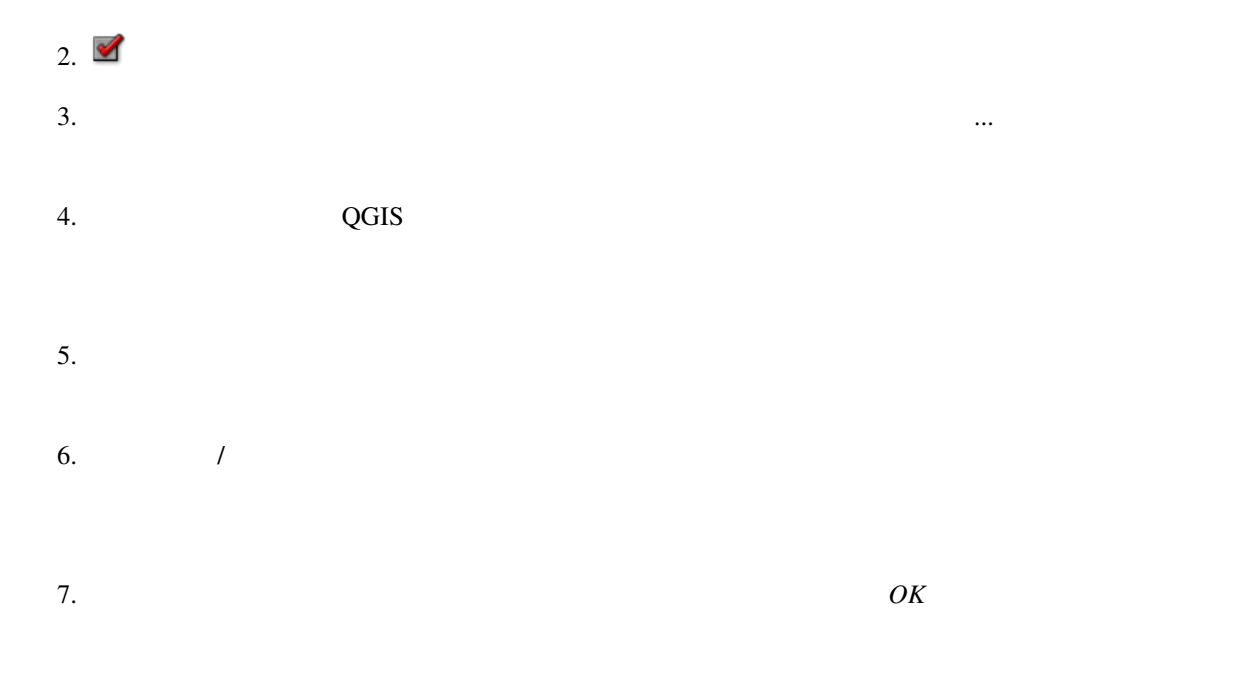
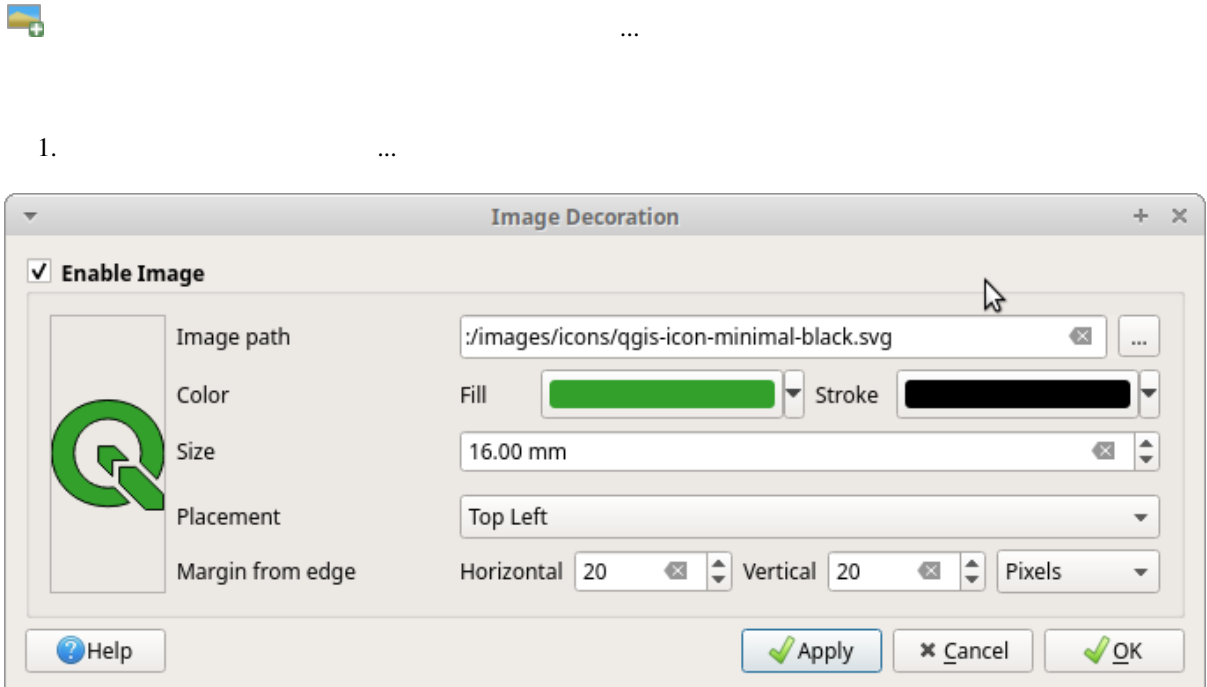

 $11.8:$ 

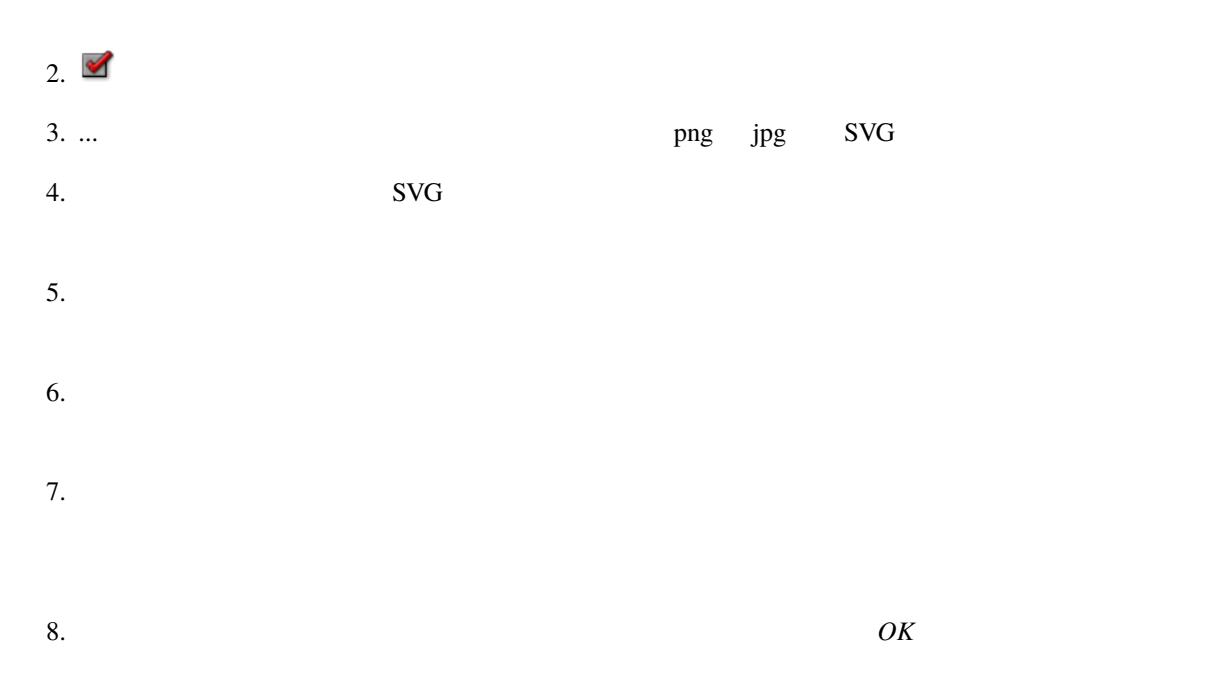

# 1. ビュー � 地図整飾 � 方位記号*...* のメニューオプションを選択し、ダイアログを開きます。

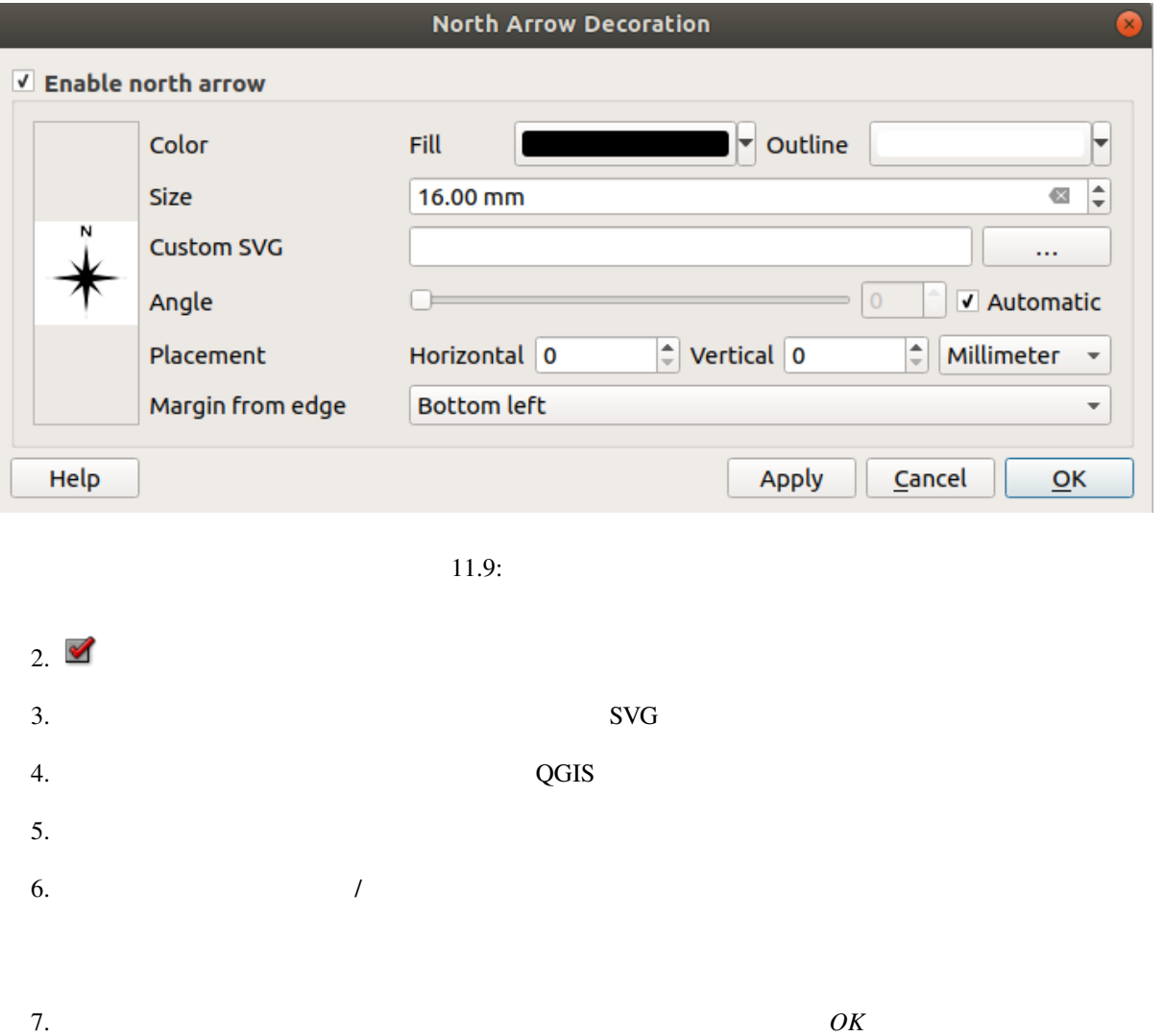

*Scale Bar* adds a simple scale bar to the map canvas. You can control the style and placement, as well as the labelling of the bar. The scale bar respects the active *project's distance unit* as defined in *Project properties General Units for distance measurement*.

1. ビュー � 地図整飾 � スケールバー*...* のメニューオプションを選択し、ダイアログを開きます。

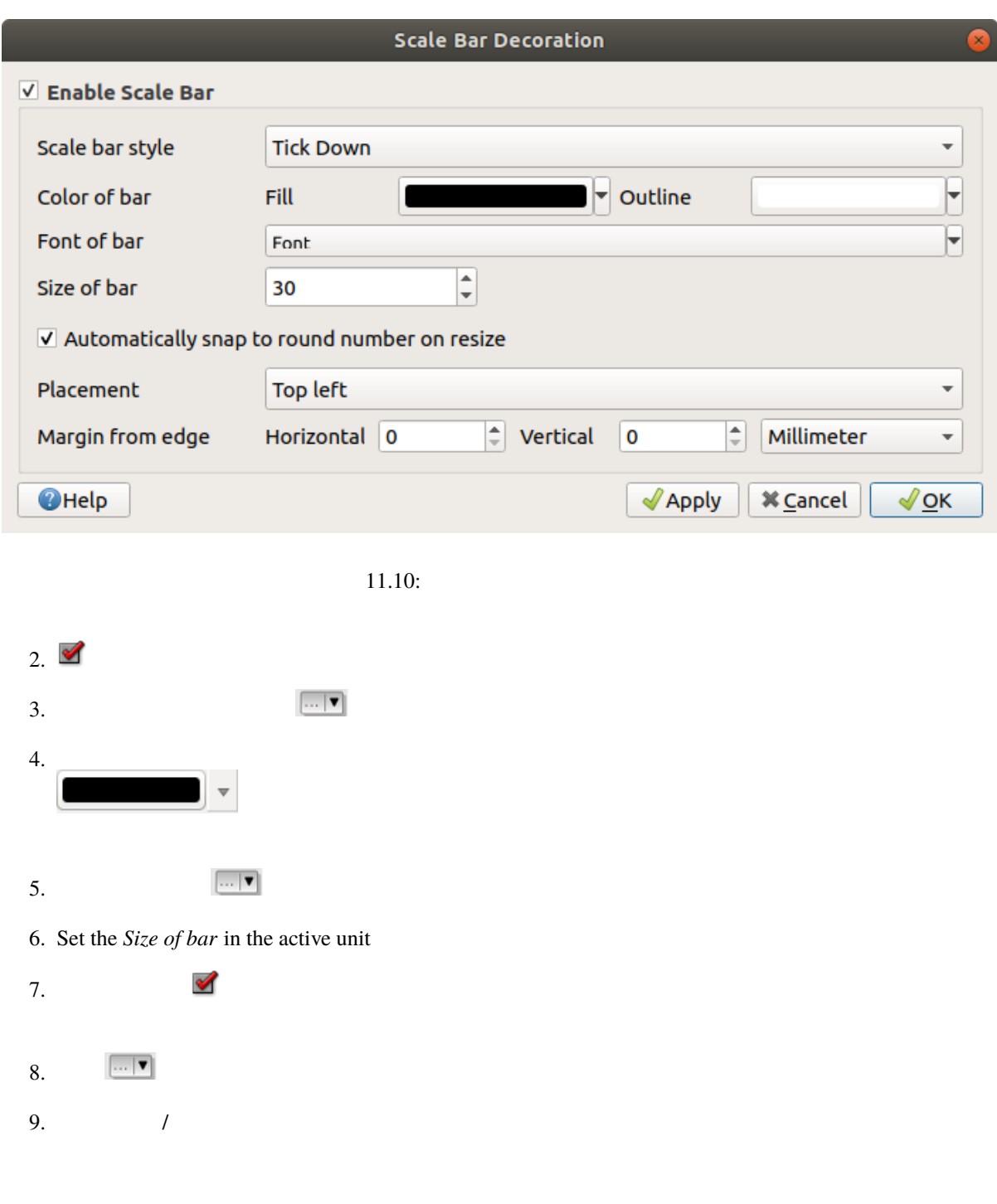

 $10.$ 

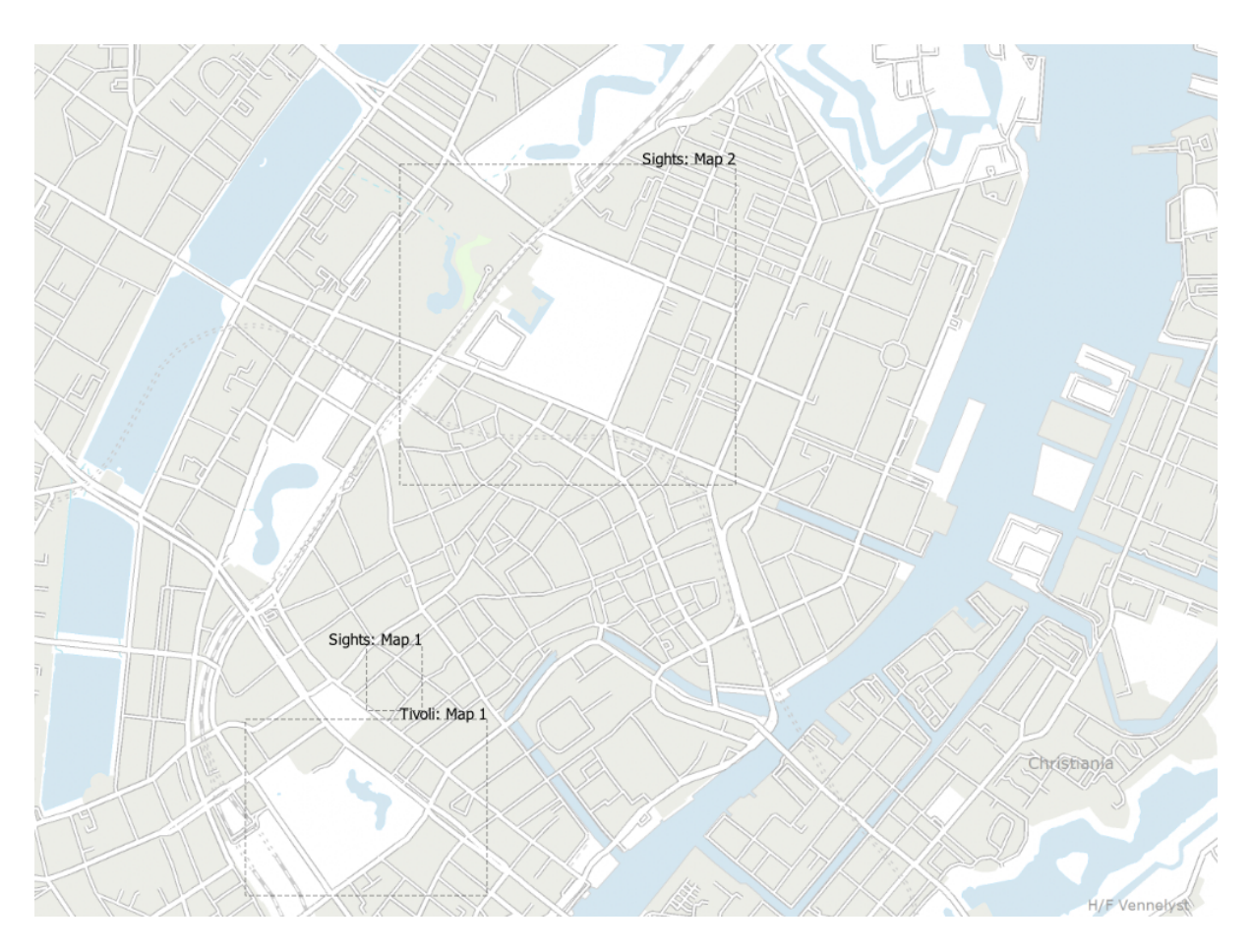

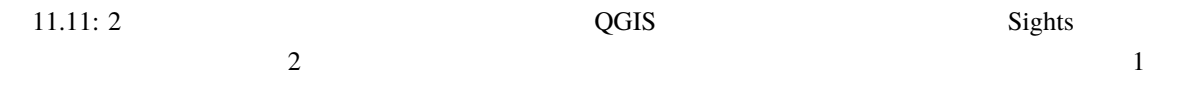

1. ビュー � 地図整飾 � レイアウト範囲*...* を選択し、ダイアログを開きます。

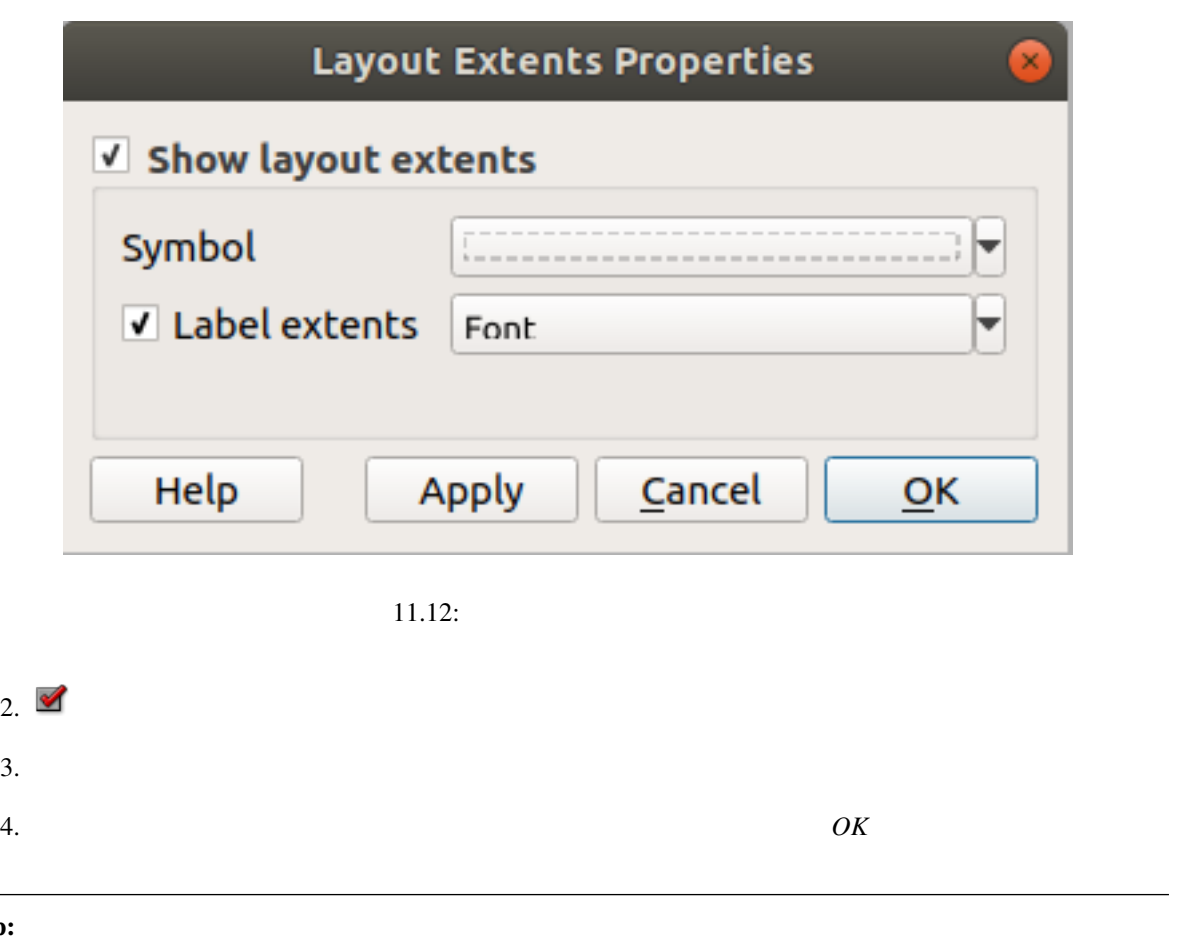

# **Tip:**

QGIS マイトファイル しゅうしゅう しゅうしゅう しゅうしゅう しゅうしゅうしゅう しゅうしゅうしゅうしゅうしゅうしゅうしゅうしゅうしゅうしゅうしゅうしゅう

# **11.1.6**

<span id="page-184-0"></span>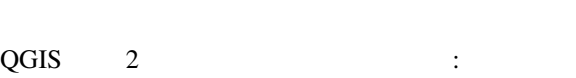

- $\bullet$   $\bullet$   $\bullet$   $\bullet$   $\bullet$
- バルーン注記: これは、テキスト、フォーム、または画像形式の独立した注記で、吹き出し内に配置

## **Tip:**

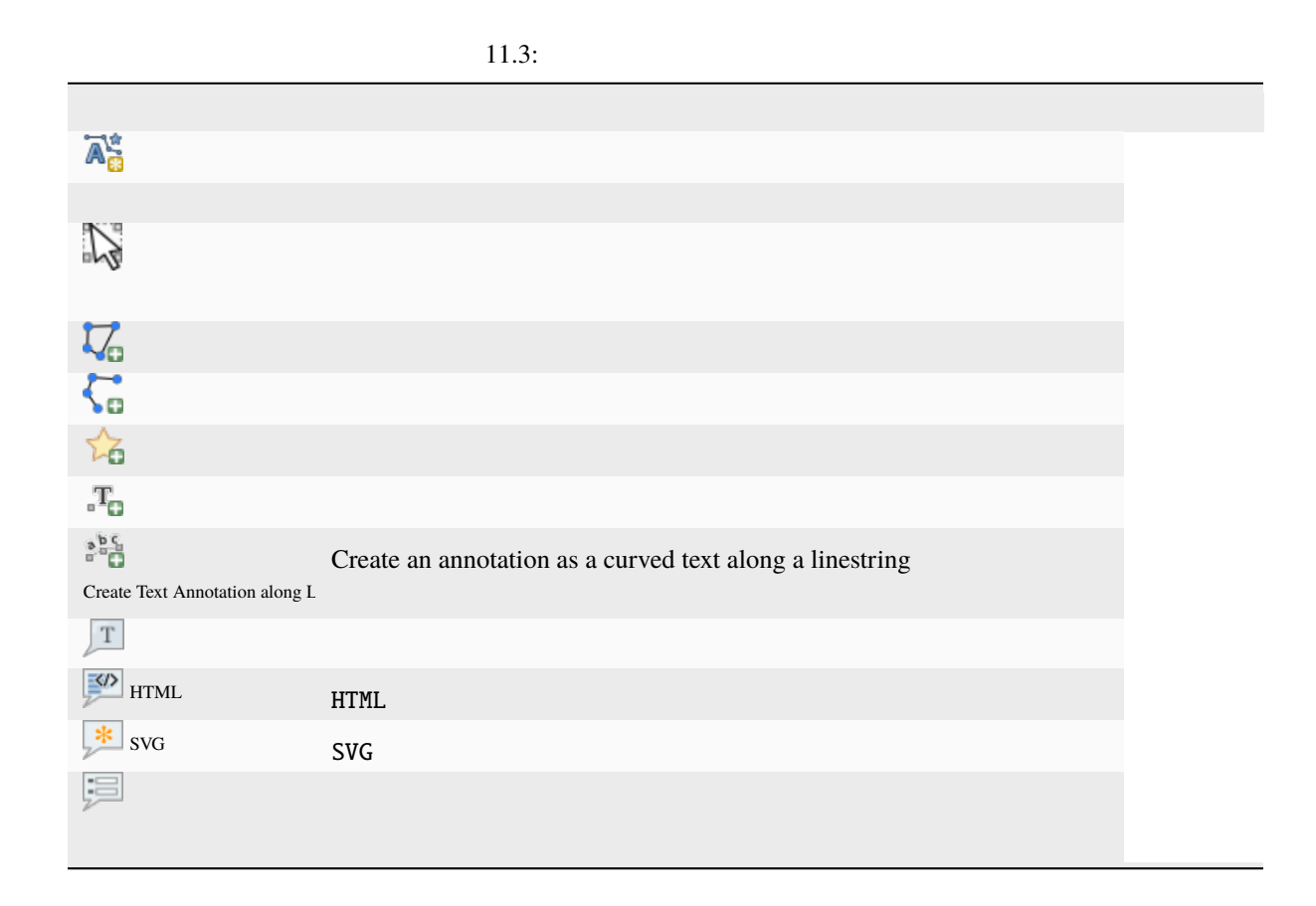

• 印刷レイアウト の場合には、対応する地図のアイテムプロパティで 地図キャンバスアイテムの描画

• <sub>T</sub>urney with the state  $\sim$  Turney with the state  $\sim$ 

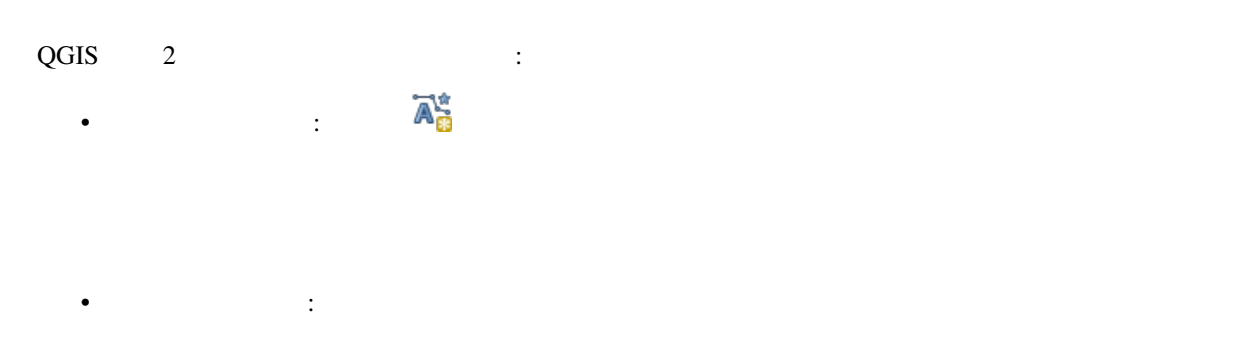

```
レイヤの属性... エントリを使用すると、メイン注記レイヤのプロパティダイアログを開きます。
注記レイヤのプロパティダイアログには、以下のタブがあります:
    • Information: a read-only dialog representing an interesting place to quickly grab summarized information
       and metadata on the current layer. This may include the layer extent, count of items per annotation type and
       total count, CRS details, ...
     \bullet - \bullet : \bullet : \bullet
```
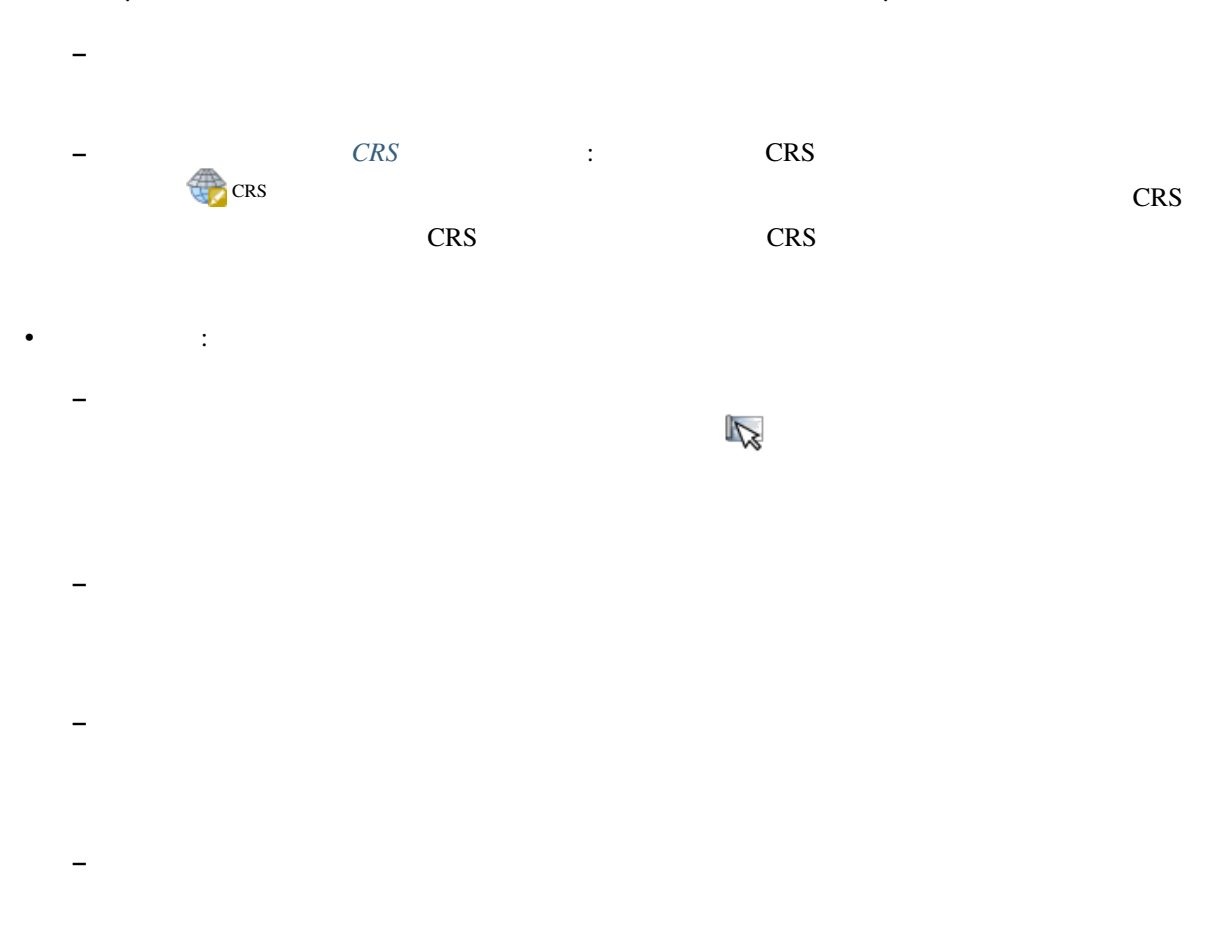

#### **Interacting with features**

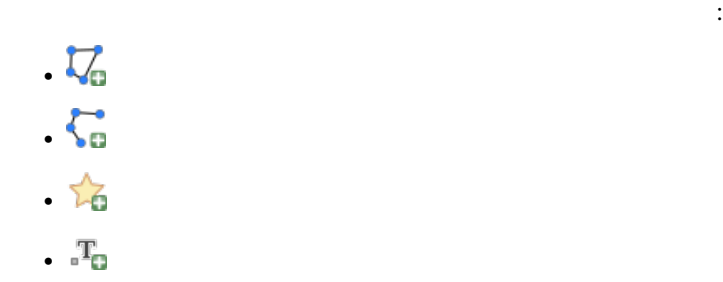

• **Figure Text Annotation along Line** 

 $QGIS$ 

# $\mathbb{Z}$

• **Selection**: left-click on the annotation. By default, annotations are rendered in the order of creation, meaning that recent annotations will be placed on top of older. You may need to play with the Z-index property of features in order to select ones they would sit above.

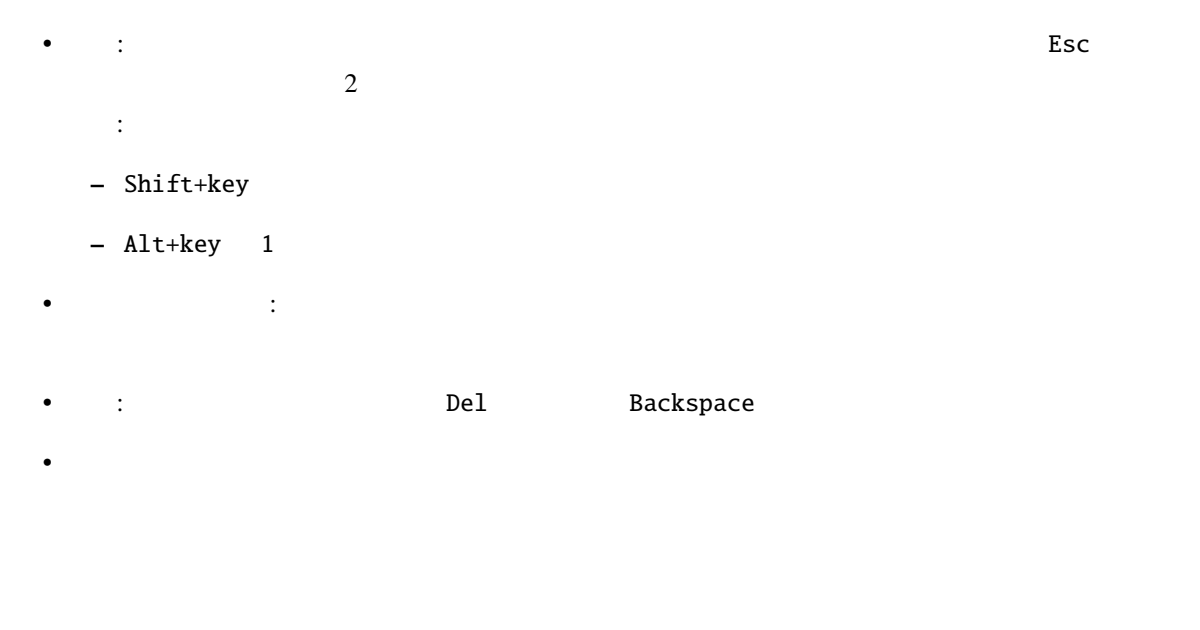

- Modify the appearance using full capabilities of:
	- **–** the *symbol properties* for polygon, polyline and marker annotations
	- **–** the *text format properties* for text-based annotations. A text area allows you to construct the string to display using QGIS expression functions. It is also possible to set the *Alignment* for text annotation at poi[nt \(left, center or ri](#page-490-0)ght of the text point).
- For text [annotation at point, als](#page-513-0)o configure whether it should *Ignore map rotation* or *Rotate with map*. In both cases, a custom *Angle* can be set for the feature orientation.
- For text annotation along a line, configure an *Offset from line* in the unit of your choice
- Configure a *Reference scale*: indicates the map scale at which symbol or text sizes which uses paperbased units (such as millimeters or points) relate to. The sizes will be scaled accordingly whenever the map is viewed at a different scale. For instance, a line feature wide of 2mm at 1:2000 *Reference scale* will be rendered using 4mm when the map is viewed at 1:1000.

可能です:

- Set a *Z-index*: a feature with a higher index is placed on top of features with lower index. A convenient setting for both feature display and selection.
- Modify some of the *Layer rendering* settings

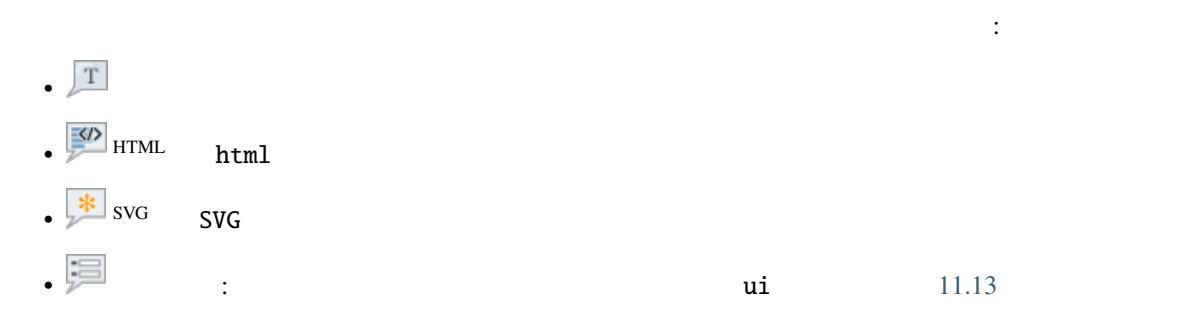

Tim Sutton https://www.youtube.com/watch?v=0pDBuSbQ02o&feature=

youtu.be&t=2m25s

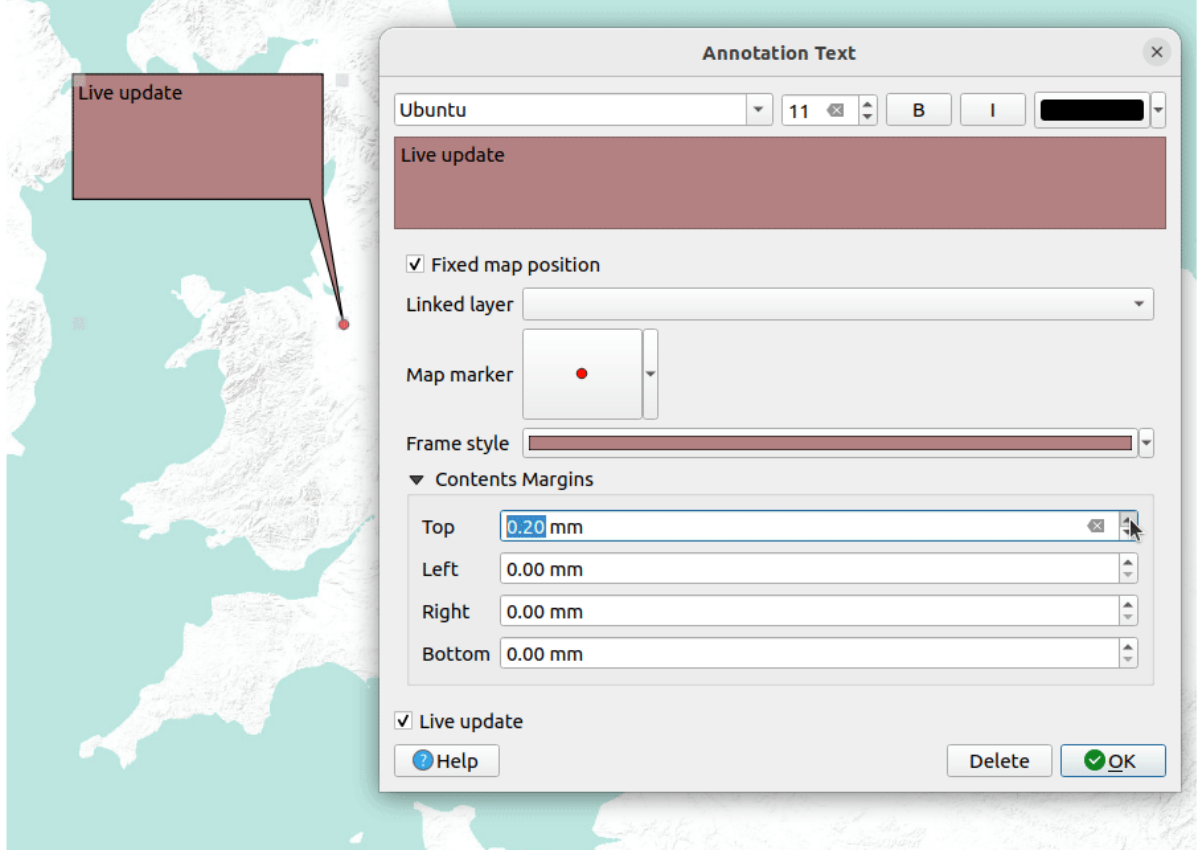

11.13:

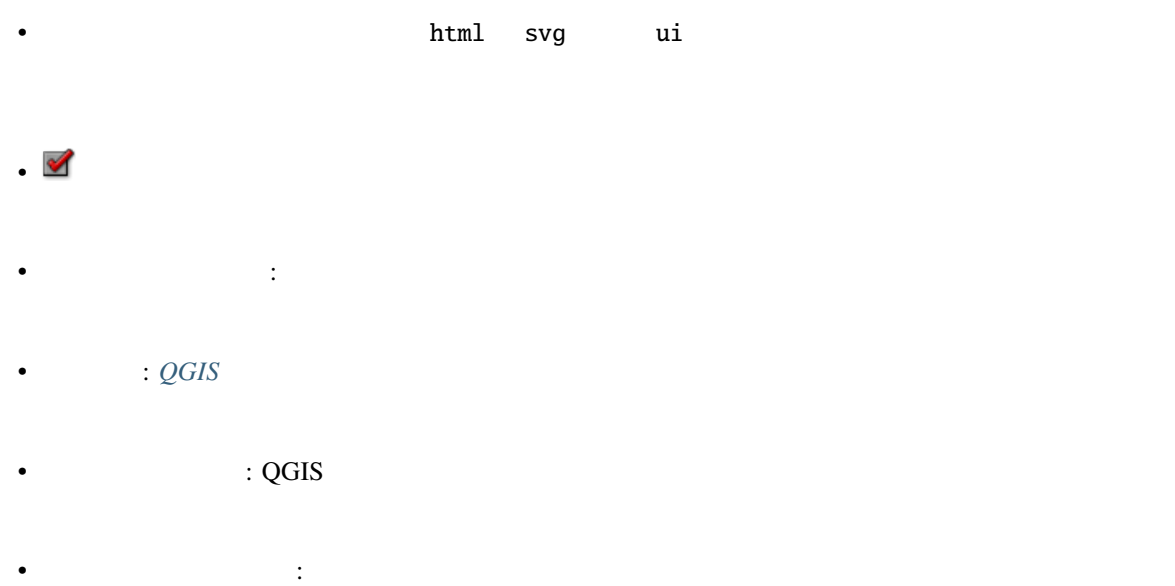

• *Live update* allows you to live preview your changes.

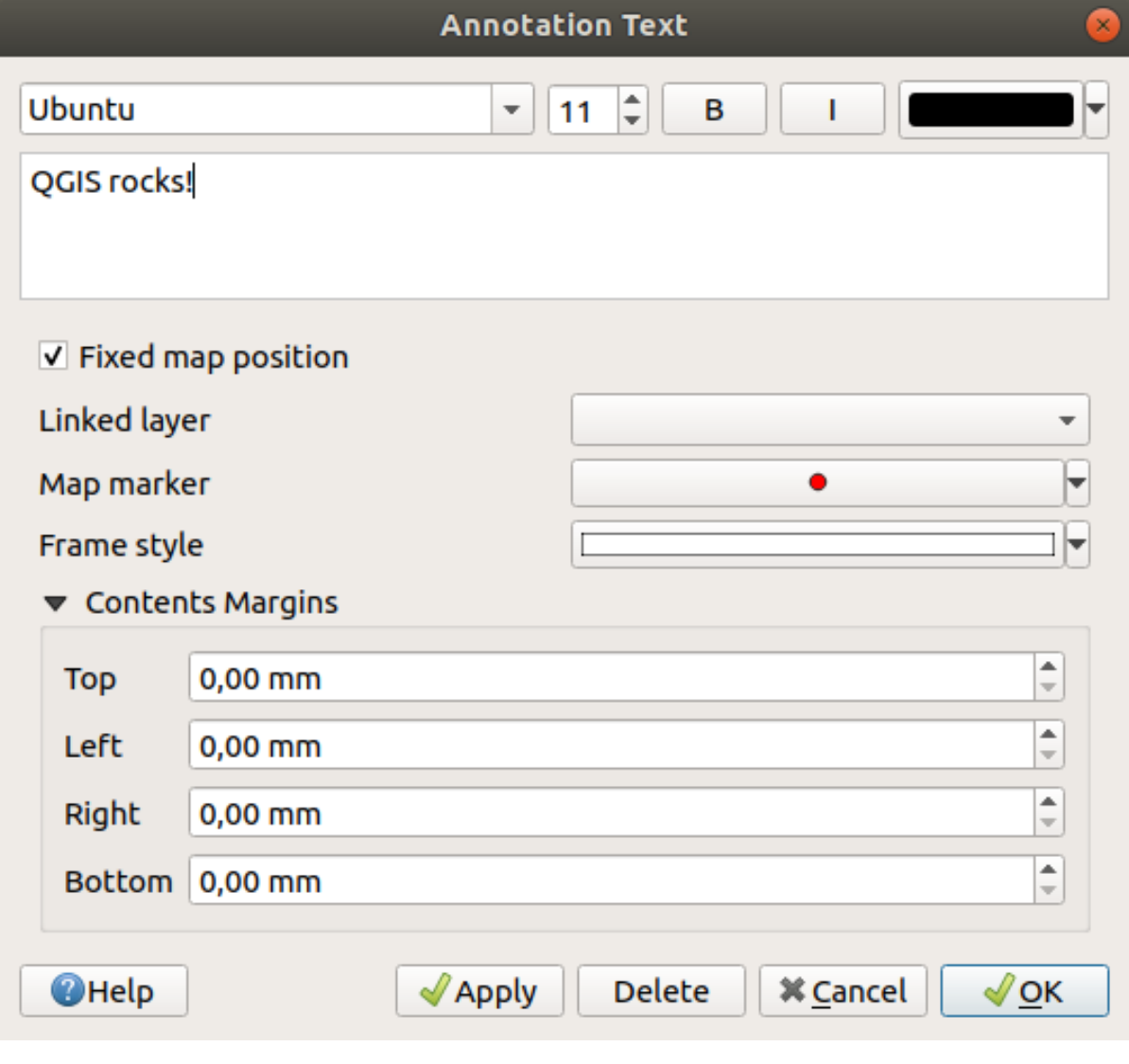

 $11.14:$ 

When a balloon annotation tool is active, you can also:

- Select an annotation
- Resize an annotation
- Move an annotation by map position (by dragging the map marker) or by moving only the balloon.
- Delete an annotation: select it and either press the Del or Backspace button, or double-click it and press the *Delete* button in the properties dialog.
- Right-click and in the contextual menu:
	- **–** *Copy coordinate* of the annotation's map marker in various CRS
	- **–** *Edit* properties of the annotation. Same as double-clicking the annotation.
	- **–** *Delete* the annotation

### **11.1.7** 計測

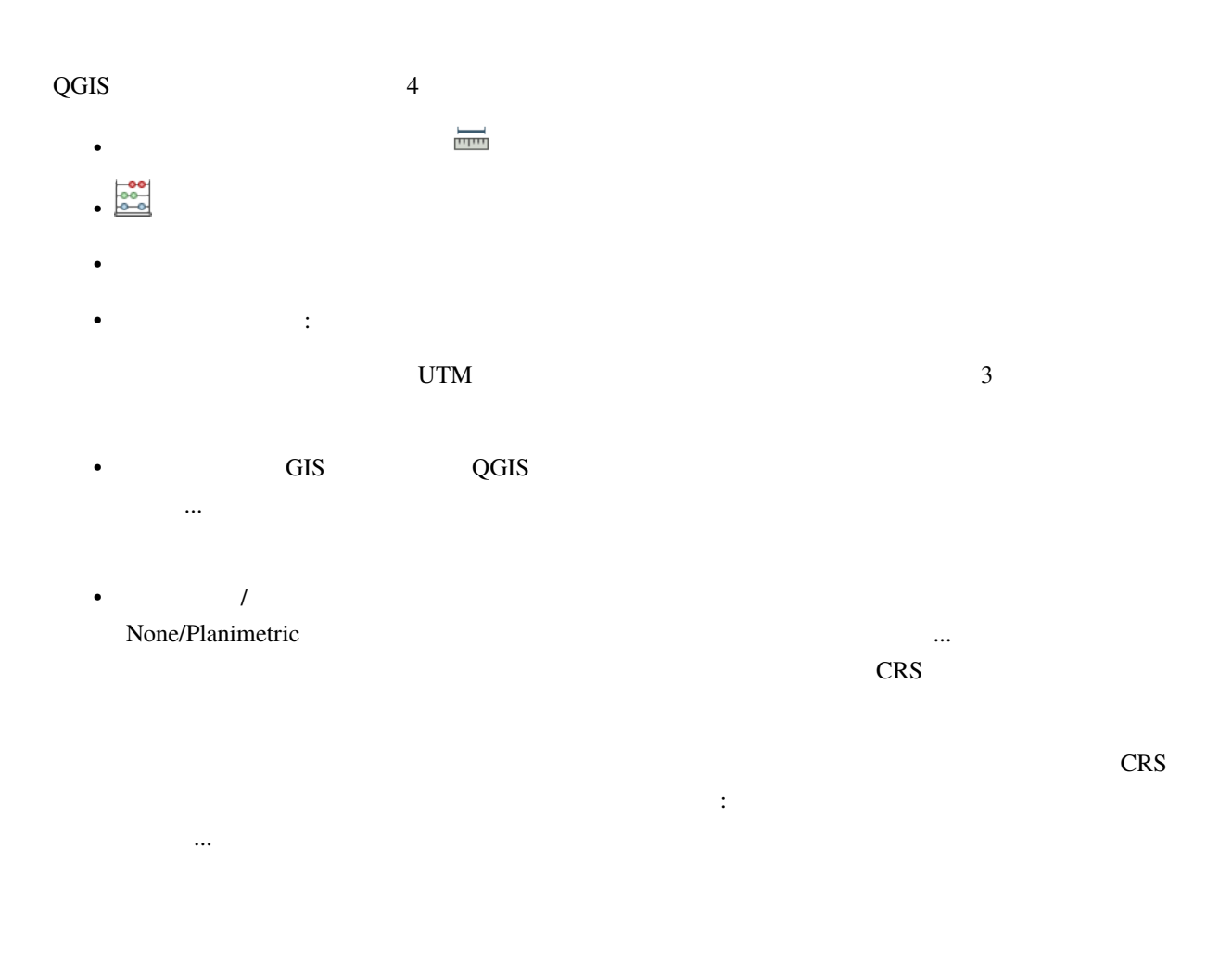

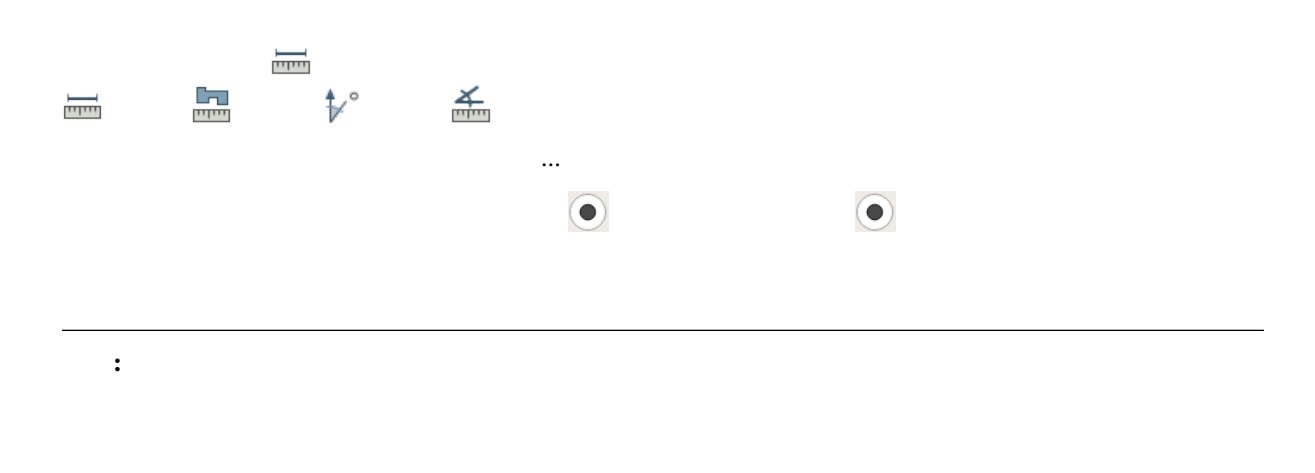

[The](#page-721-0)  $\overline{\text{The}}$  Measure Line measures distances between given points. The tool then allows you to click points on the map. Each segment length, as well as the total, shows up in the measure window. In the measure window, you will see coordinates for all your points and distances. Keep in mind that the first row will contain only coordinates, as it represents your starting point. Now it is possible to copy all your line measurements at once to the clipboard using the *Copy* button. Clicking the *Configuration* button you will access to *Measure Tool Copy Settings* where you can set up *copy options*. To stop measuring, click the right mouse button.

Note that you can use the drop-down list near the total to change the *measurement units* interactively while working with the measure tool. This unit is retained for the widget until a new project is created or another project is opened.

 $CRS$ 

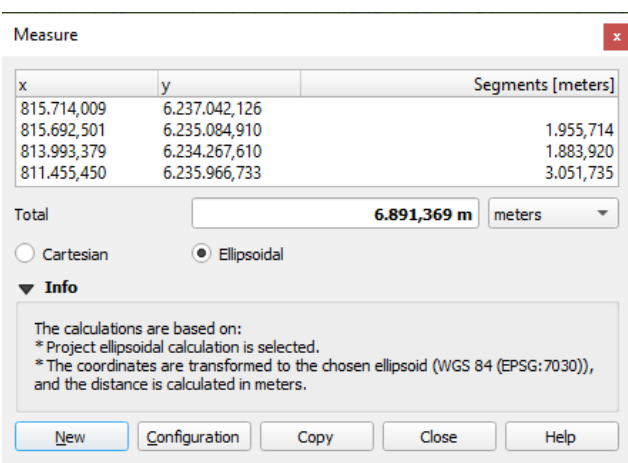

 $11.15:$ 

Measure Area: Areas can also be measured. In the measure window, the accumulated area size appears. Rightclick to stop drawing. The Info section is also available as well as the ability to switch between different *area units*.

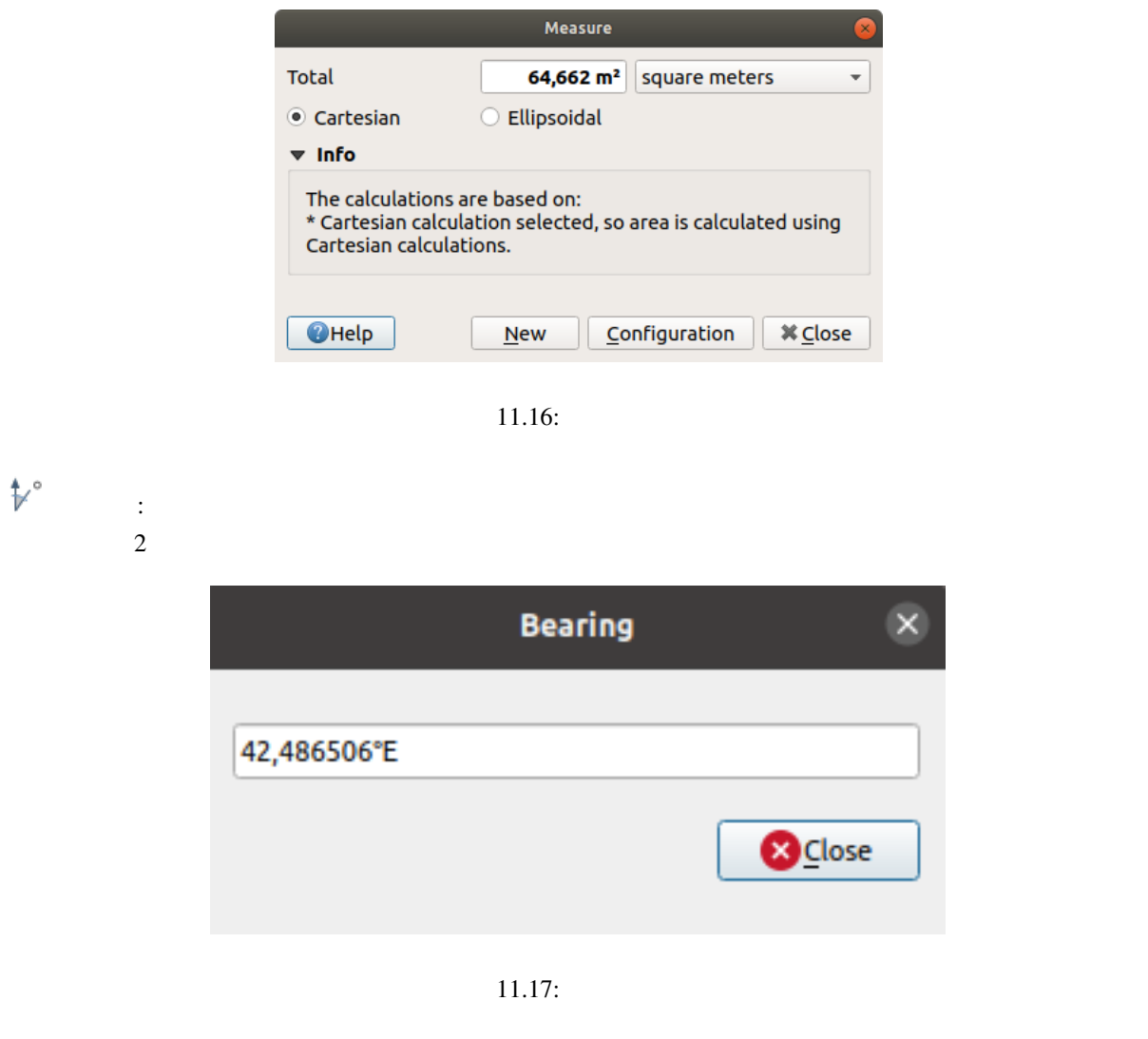

角度を測る: 角度を測ることもできます。カーソルが十字型に変化します。クリックして計測したい角の

 $\frac{\mathbf{x}}{1 + \mathbf{y}}$ 

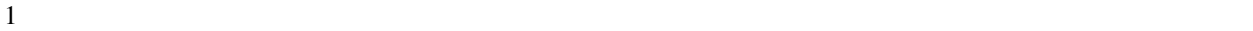

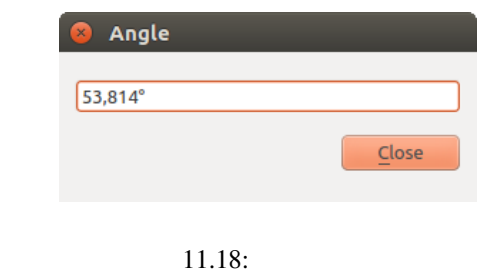

### **11.1.8**

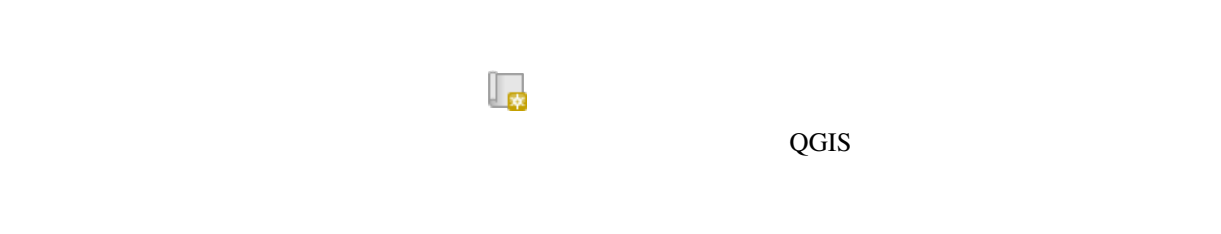

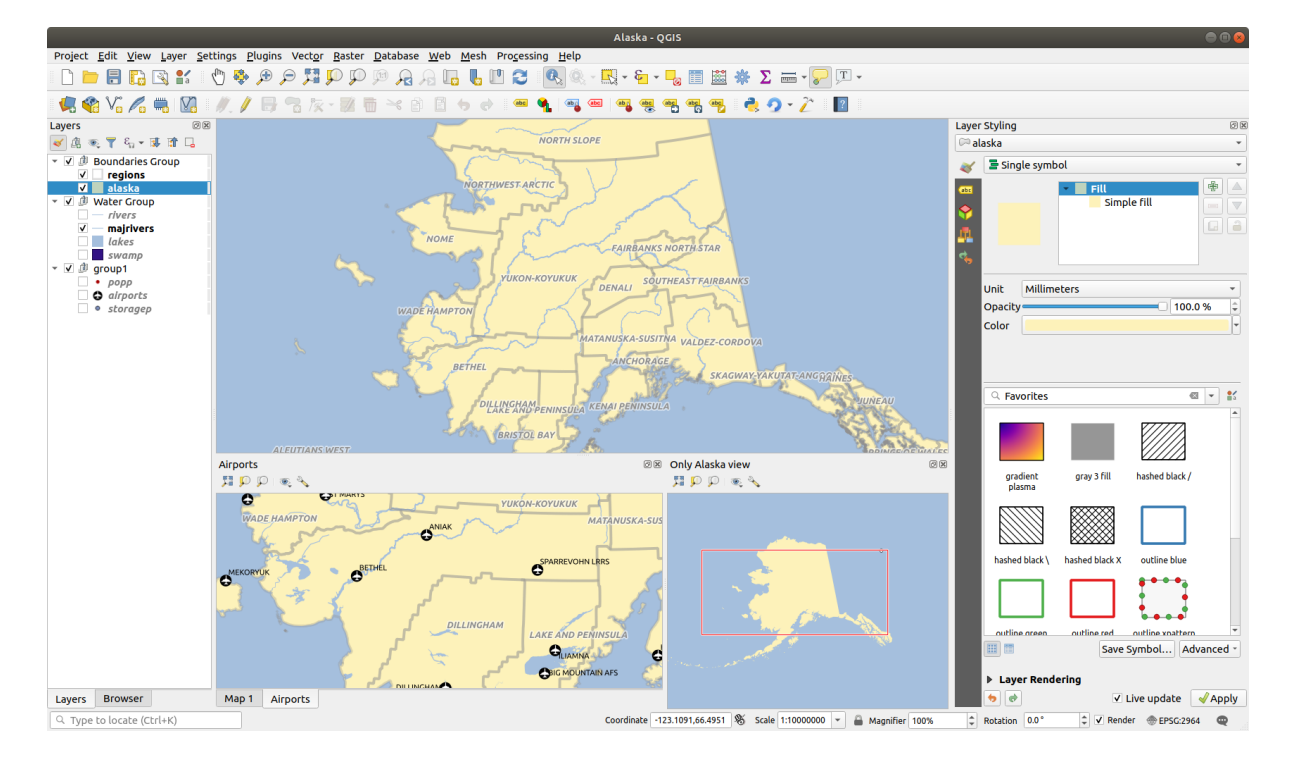

11.19:

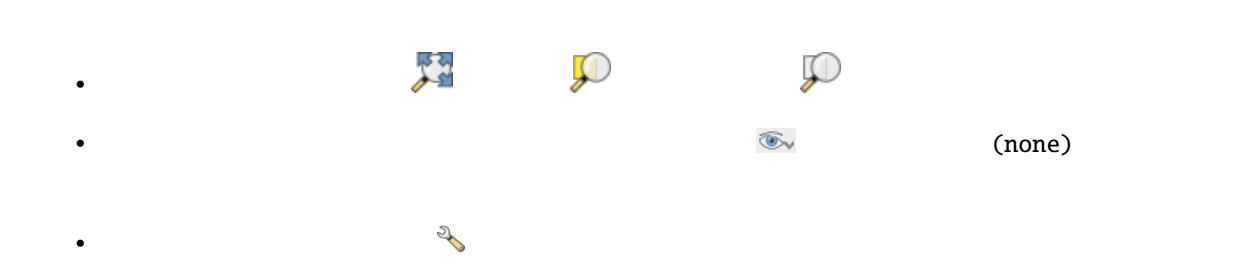

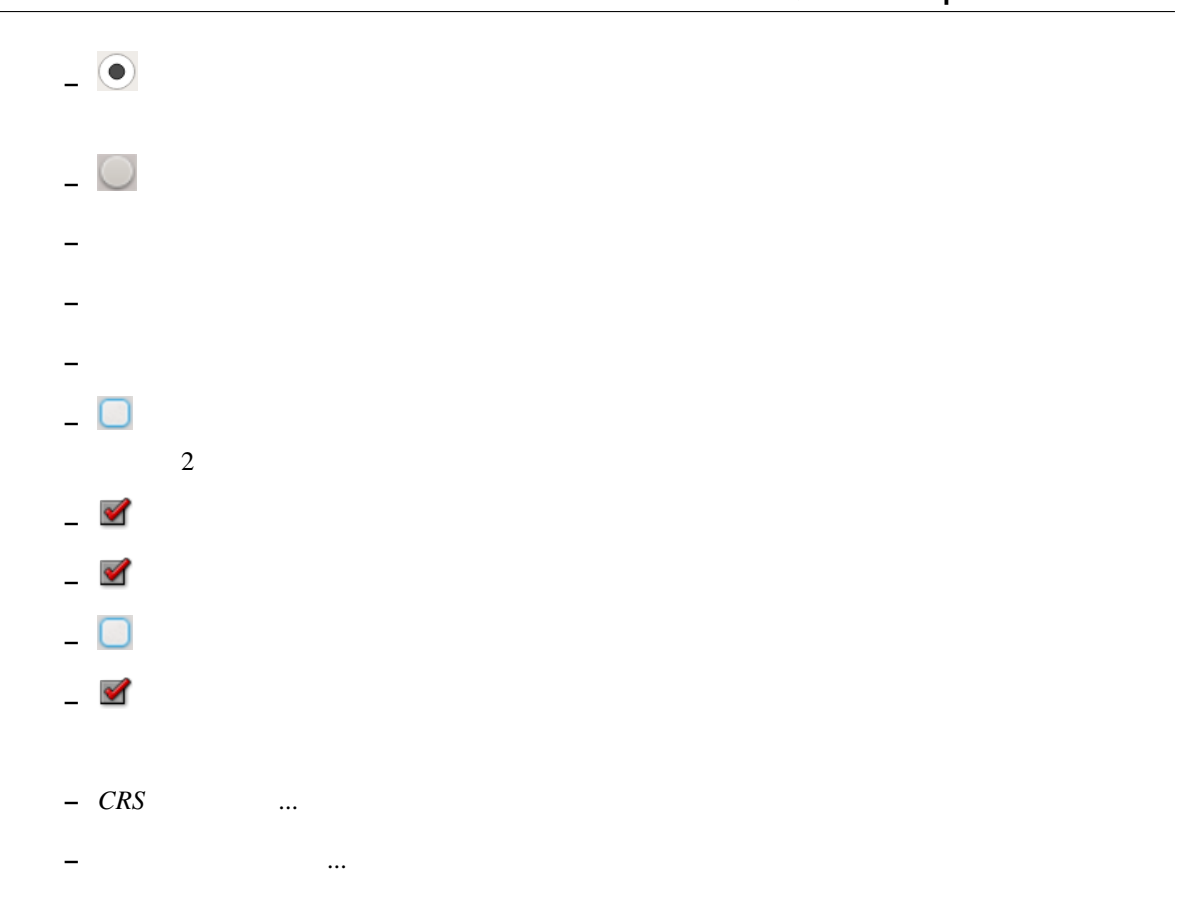

**11.1.9** 

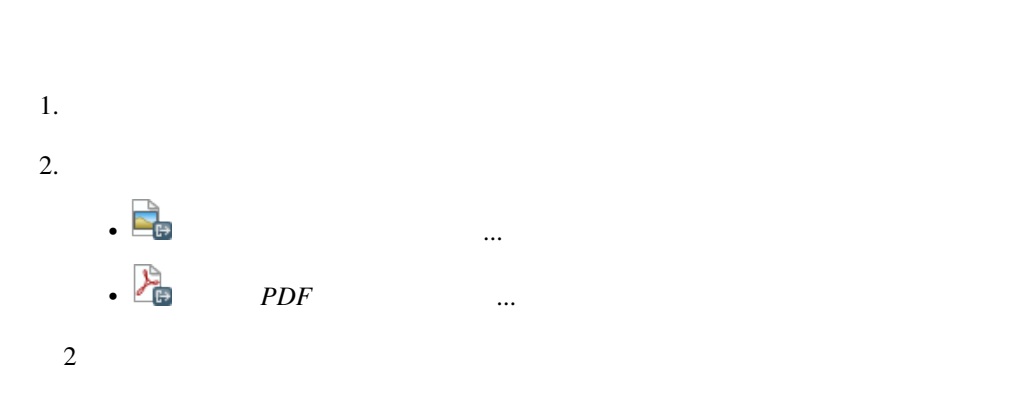

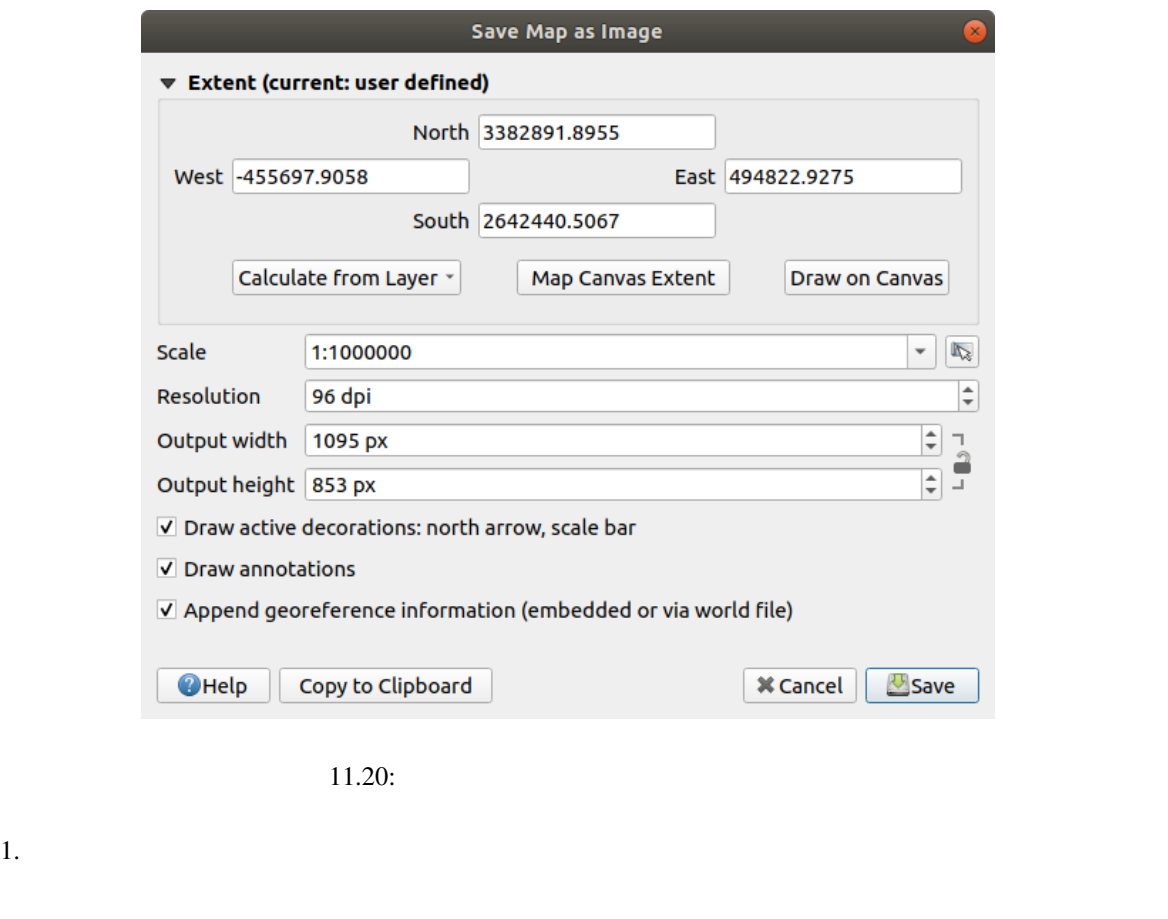

- 2.  $\blacksquare$  $3.$
- $4.$
- $5.$  PM  $\blacksquare$
- $6. \blacktriangle$  $7.$  We can consider the constant of the constant of the constant of the position  $PNG$  $PNGW$  JPG  $\rule{1em}{0.15mm}$  JPGW PDF PDF PDF
- 8. PDF にエクスポートする場合は、 地図を *PDF* にエクスポート*...* ダイアログ内で使用できる追加オ

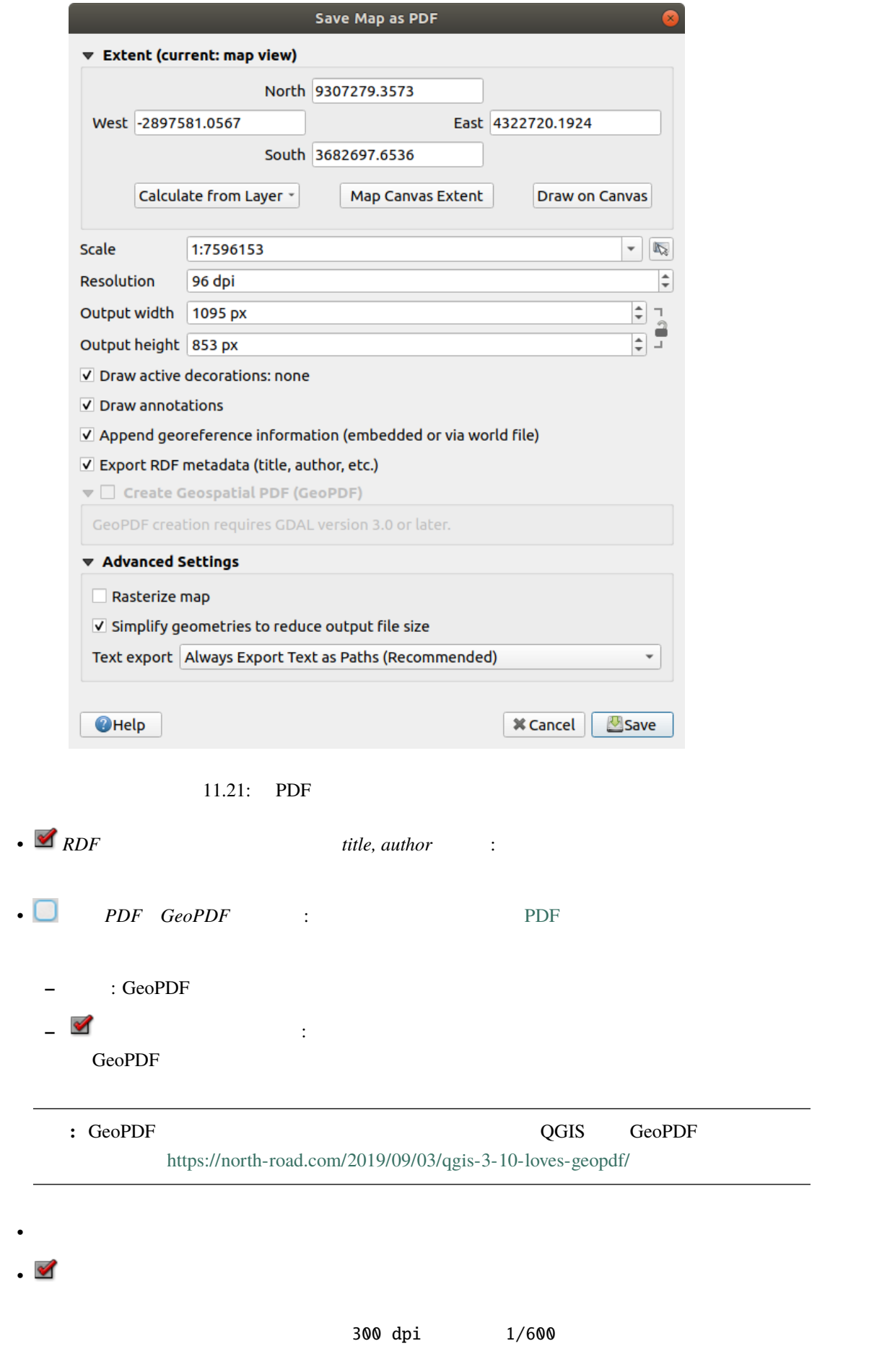

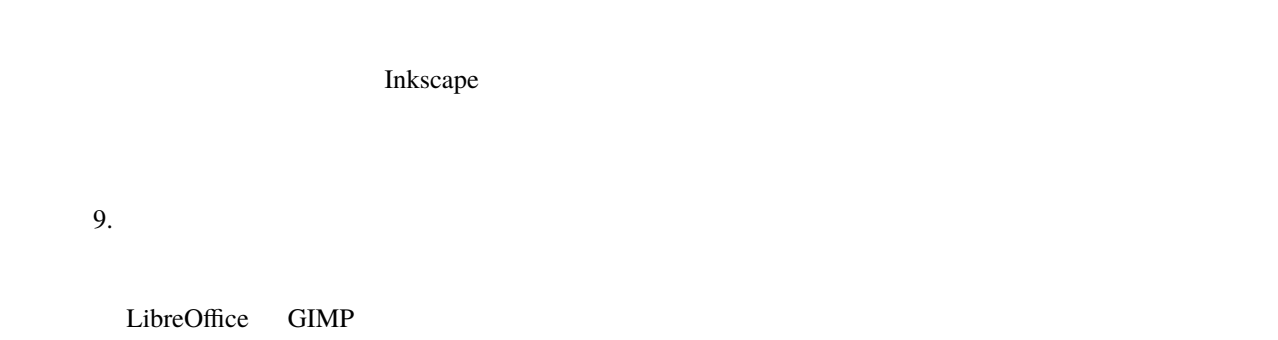

• テキスト出力 の設定:これは、テキストラベルを適切なテキストオブジェクトとして出力(

# **11.2 3D**

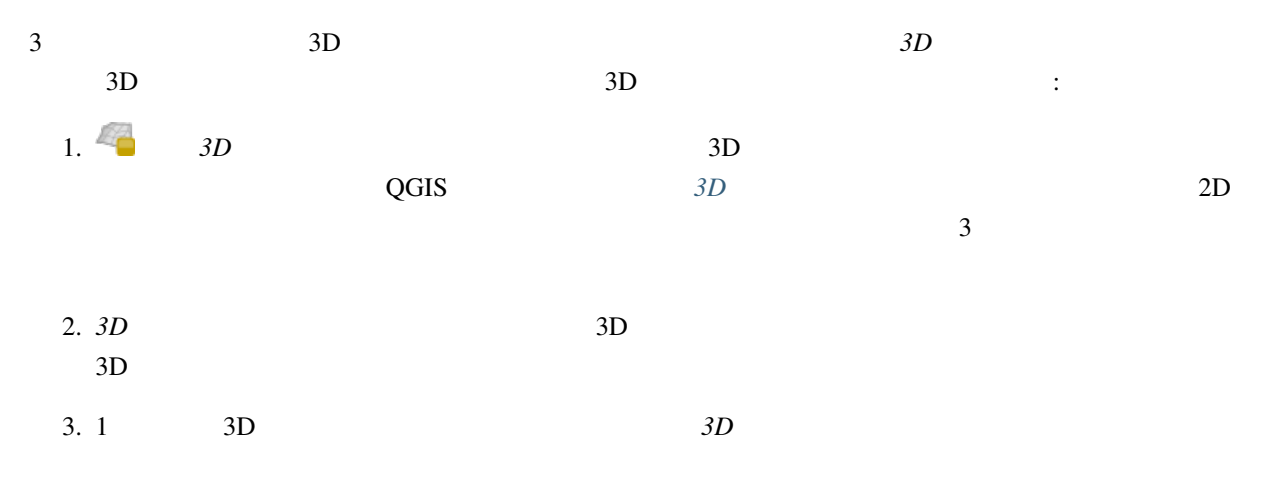

 $3D$ 

<span id="page-198-0"></span>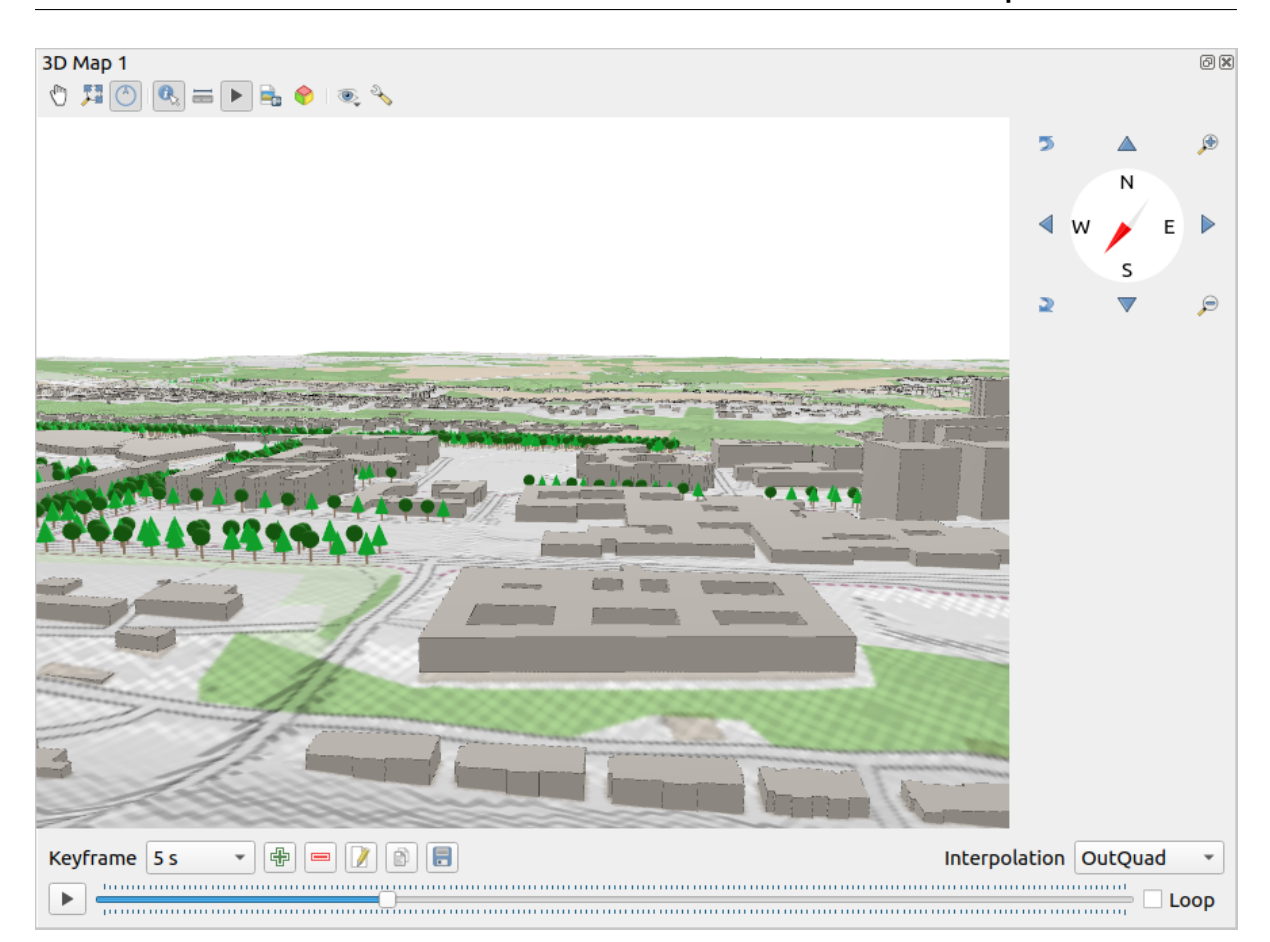

11.22: 3D

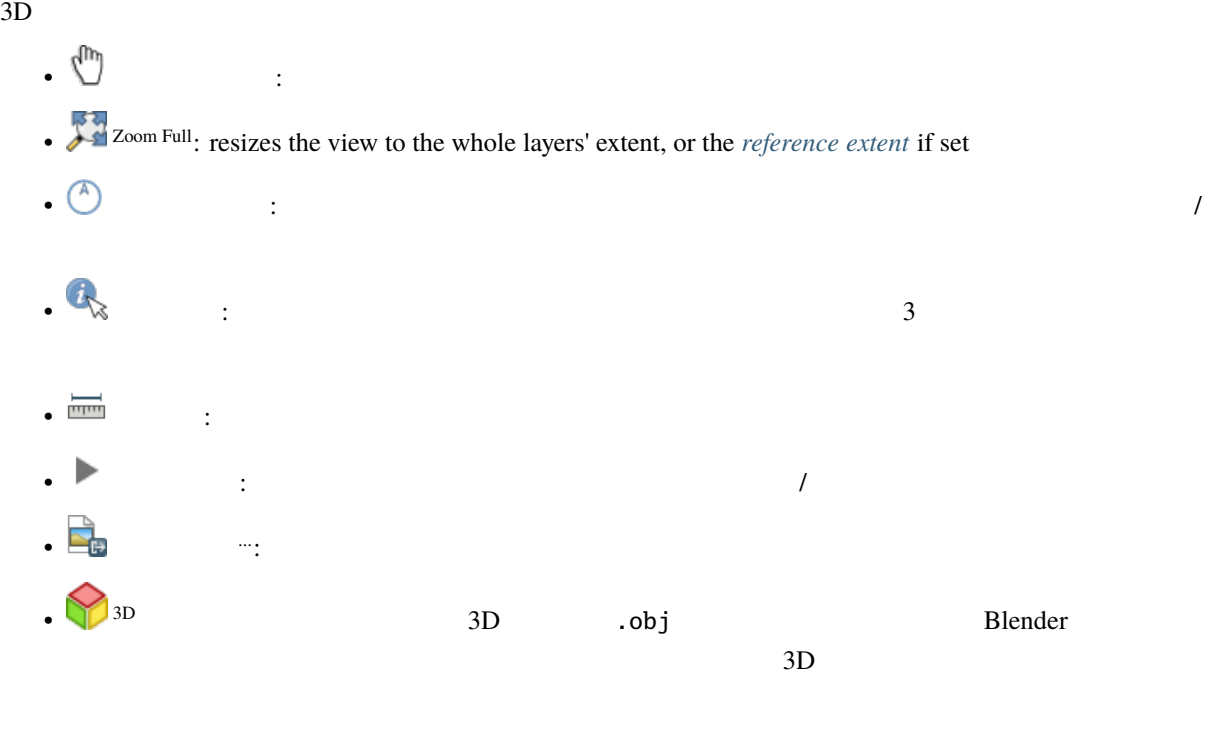

**–** シーン名 と出力先 フォルダ

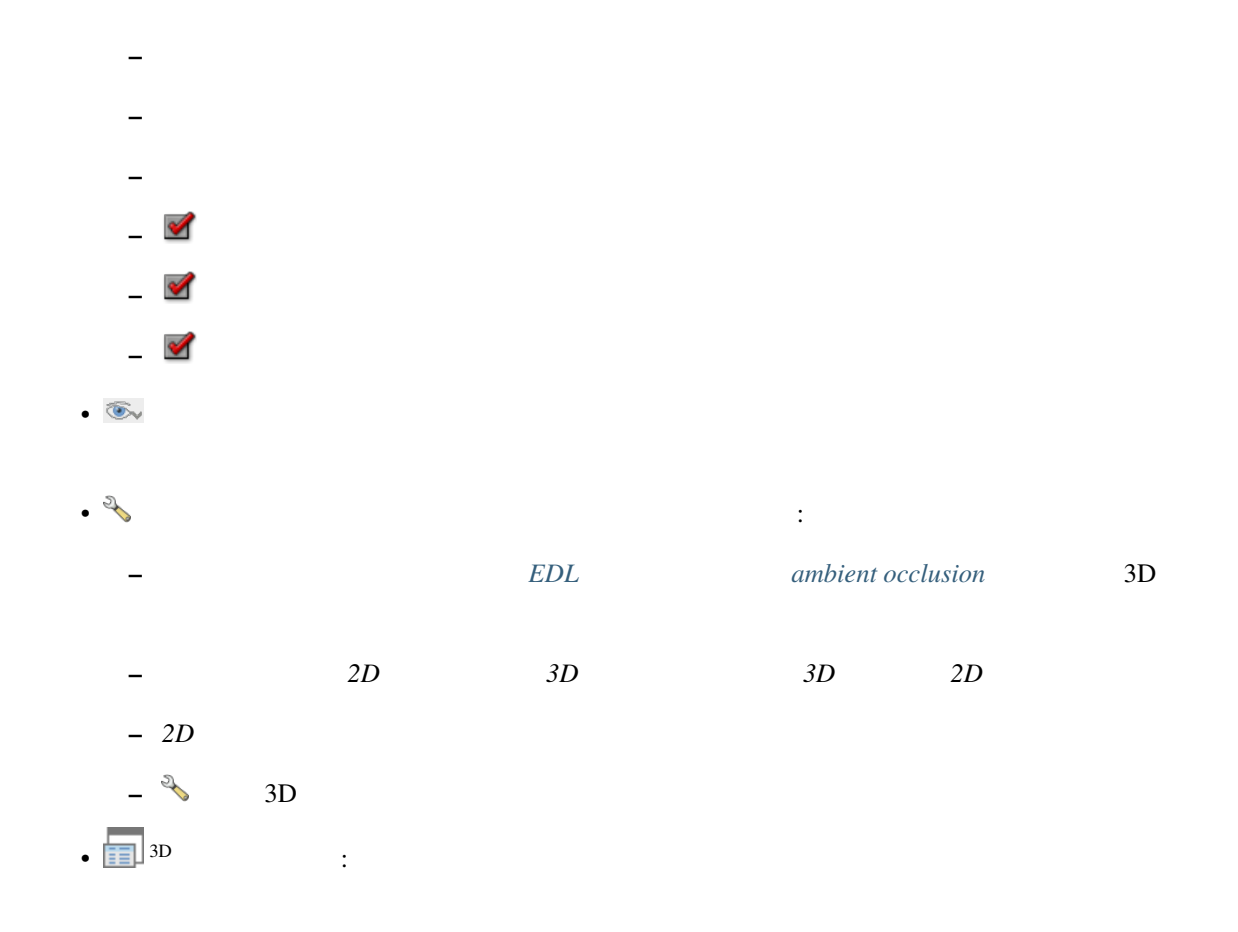

# **11.2.1** シーン設定

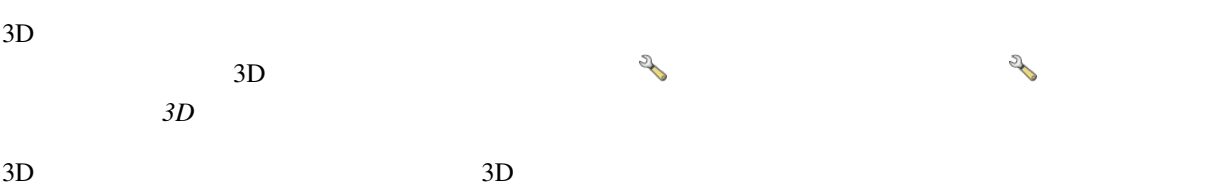

#### **General**

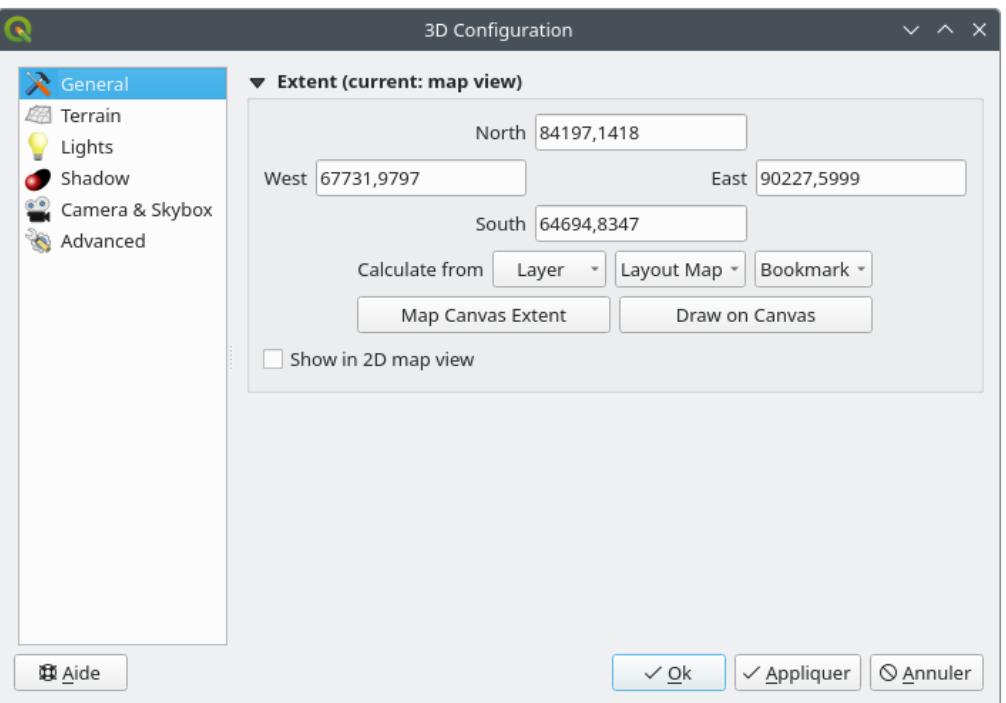

11.23: The 3D Map General Configuration dialog

Under the *General* tab, you can:

• Limit the 3D scene's contents to a 2D map extent, using the *spatial extent selector*: terrain and features are clipped at the specified extent and only the parts falling within the extent are loaded in the scene. Elevation range of the terrain, mesh and pointcloud layers is also taken into account so that the camera is not positioned below the scene's contents, particularly when using [the terrain](#page-257-1)'[s vertical sc](#page-257-1)ale setting to exaggerate the elevation differences.

The set extent is also used as reference extent when pressing the <sup>Zoom full</sup> button in 3D map view.

• Press **S** Show in 2D map view to display in the main map canvas a rubberband corresponding to the current extent of the 3D scene.

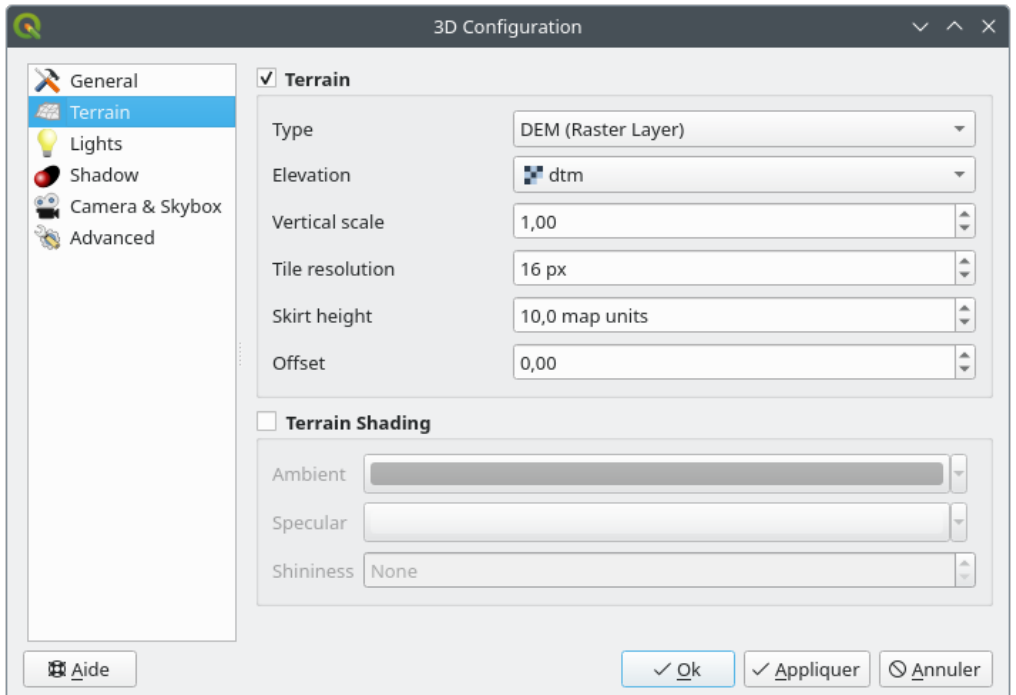

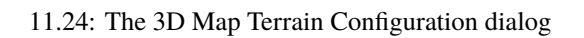

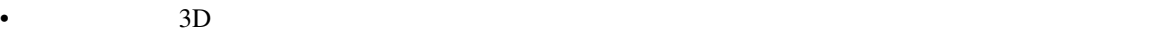

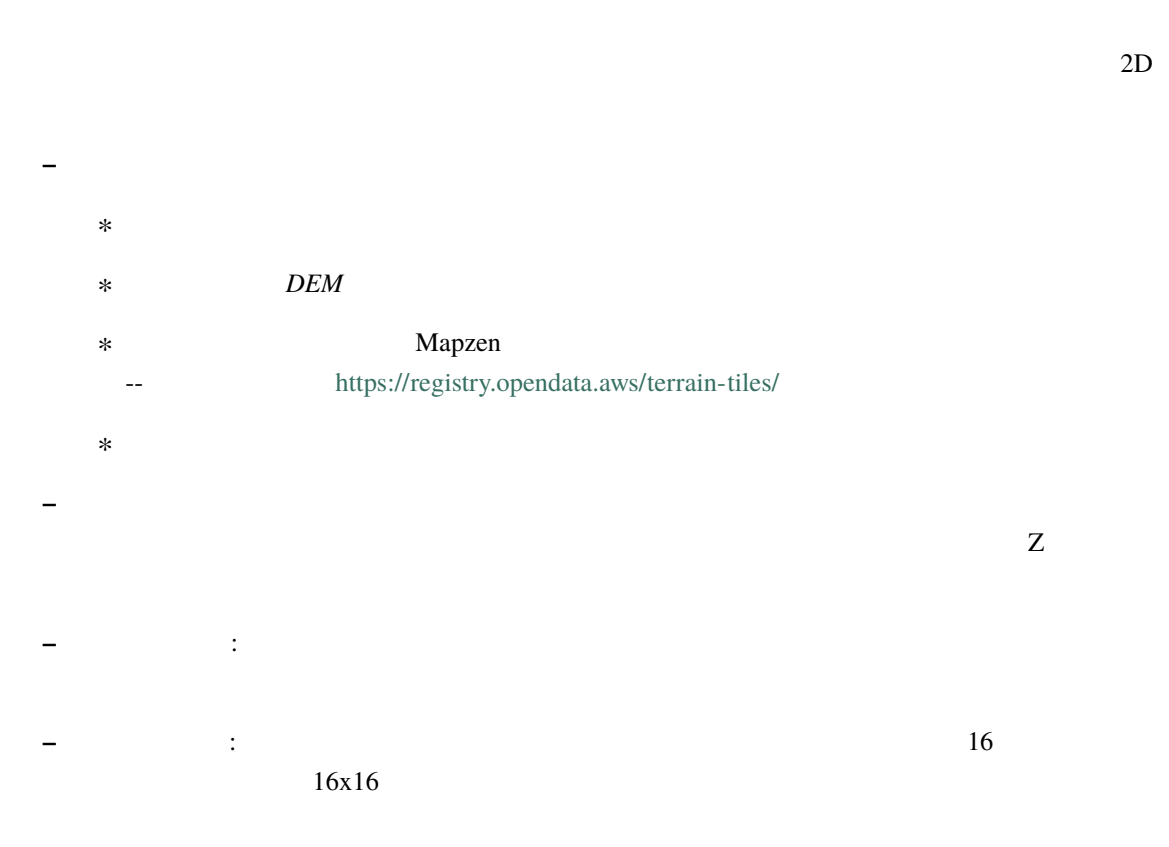

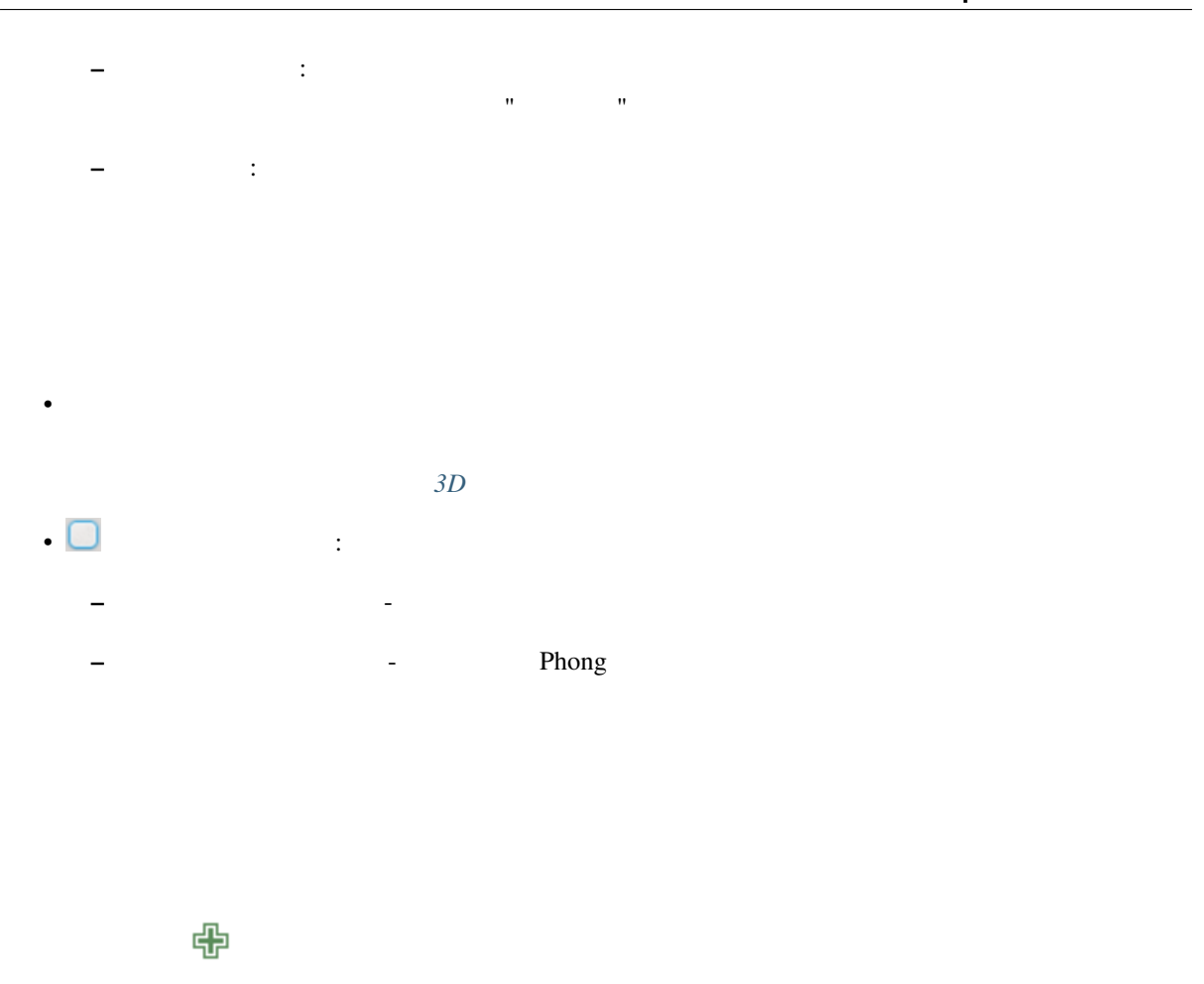

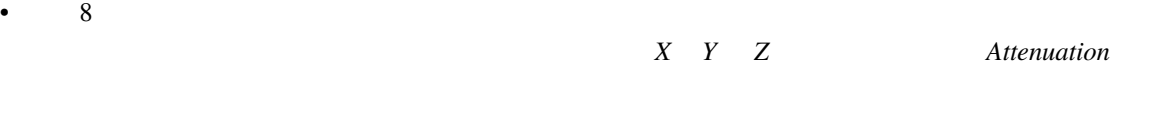

•  $4$ *Azimuth Intensity Intensity* 

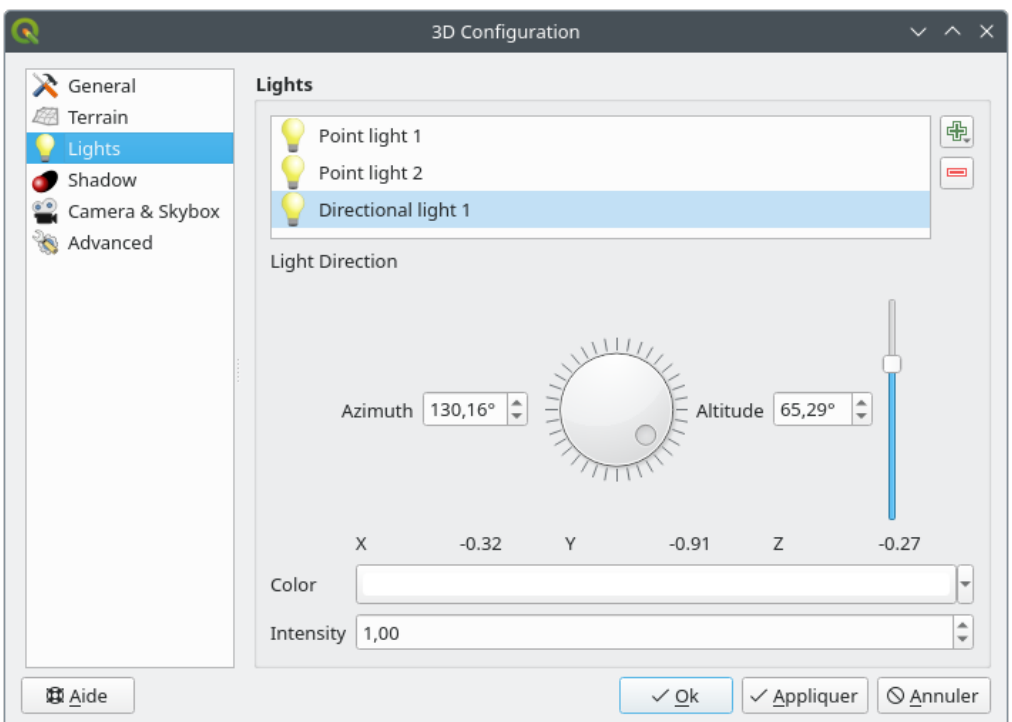

11.25: 3D

**Skybox** 

• 方向光源

 $3D$  Skybox 2D and  $3D$ 

• シャドーレンダリングの最大距離 :特にカメラが水平方向を向いている場合に、遠すぎるオブジェ

• シャドーバイアス :マップサイズの違いによりエリアの一部が他よりも暗くなるセルフシャドウ効

 $\bullet$  . And the set of the set of the set of the set of the set of the set of the set of the set of the set of the set of the set of the set of the set of the set of the set of the set of the set of the set of the set of t

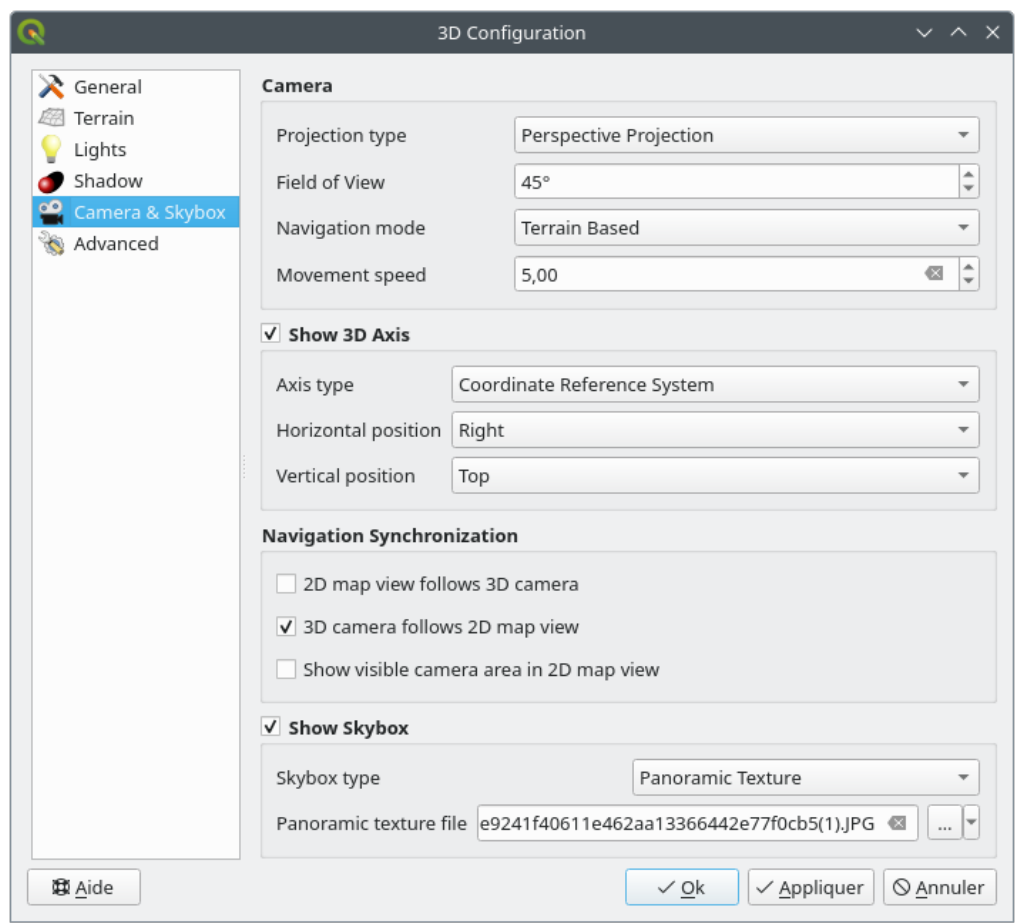

11.26: 3D

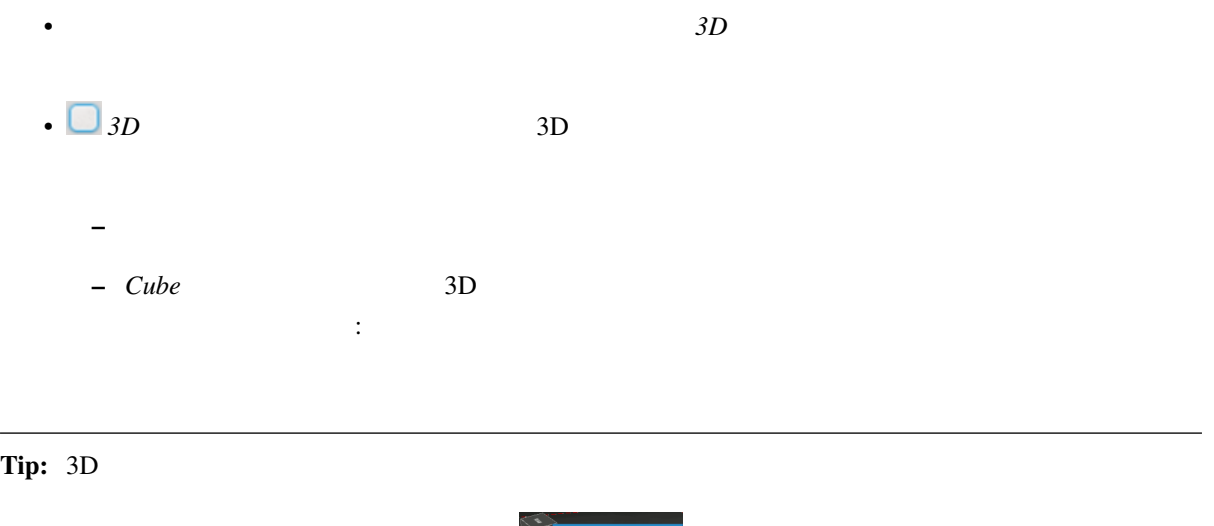

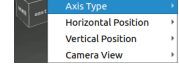

 $11.27:3D$ 

| 3D. | 211<br><u>_</u> | 2D<br>سە | 3D. |
|-----|-----------------|----------|-----|
|     |                 |          |     |

<span id="page-205-0"></span>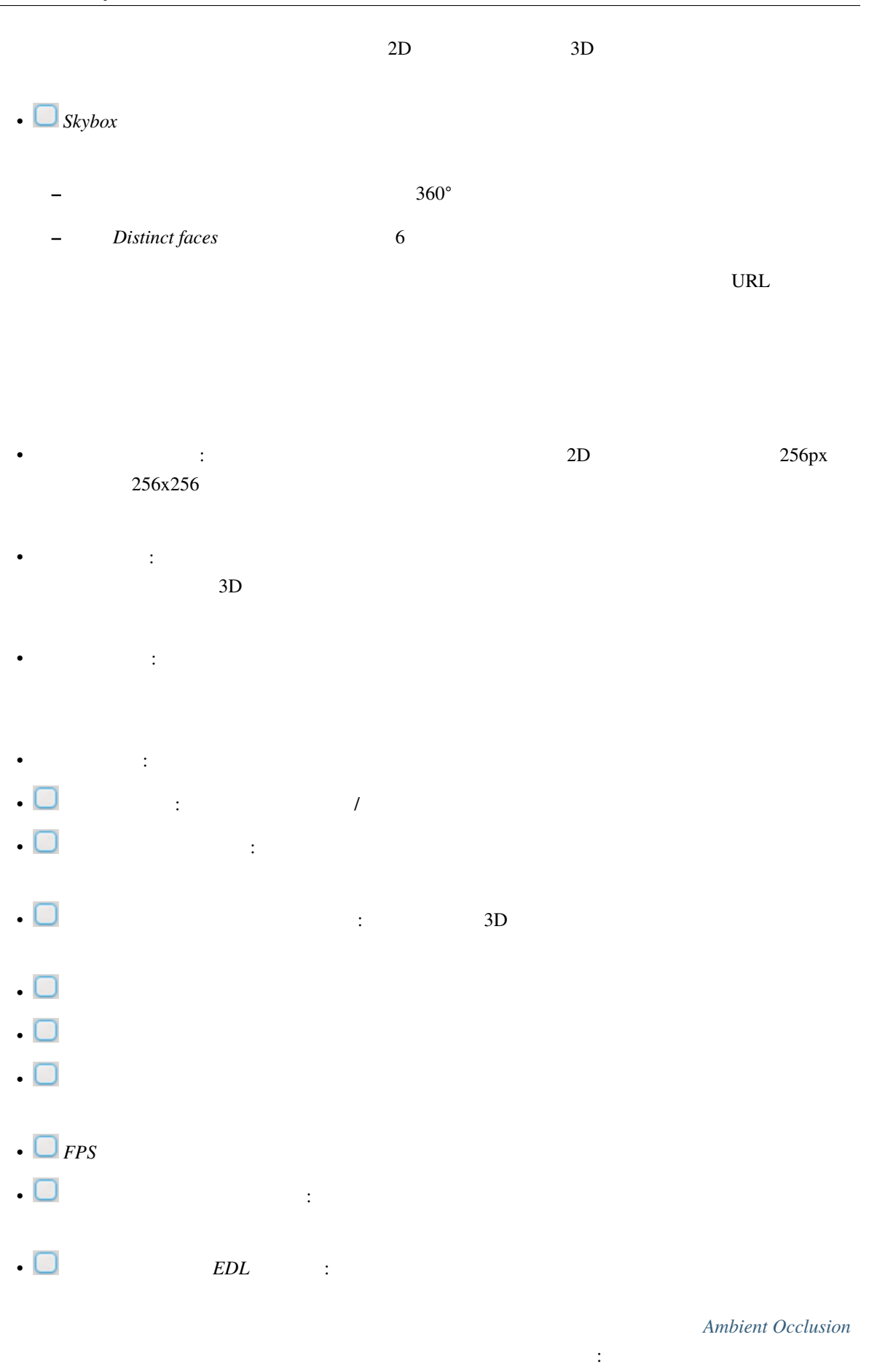

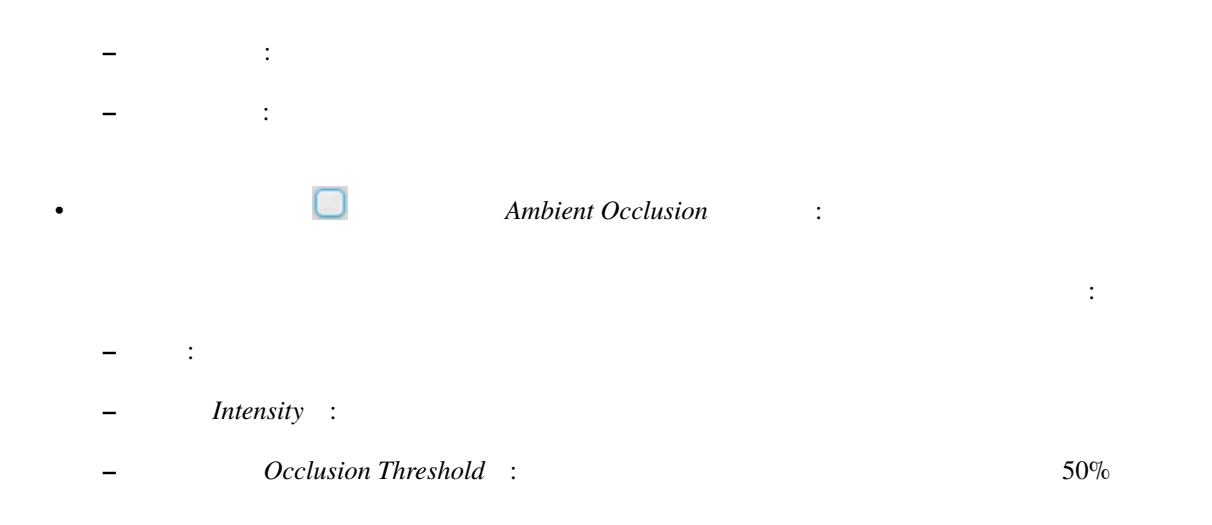

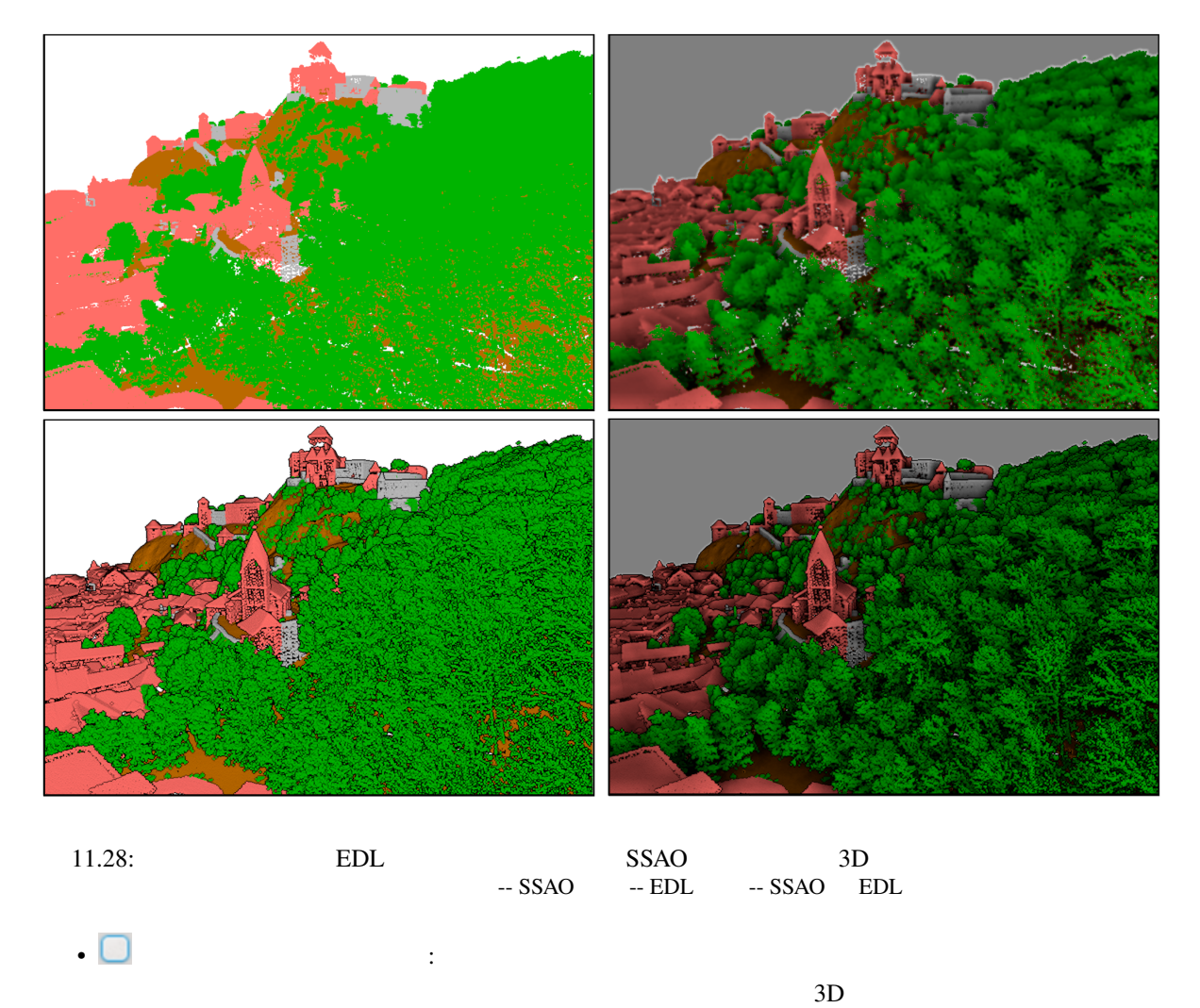

• 深度マップのデバッグ: シーンの深度マップをカメラに近いピクセルは暗い色の画像としてレン  $3D$ 

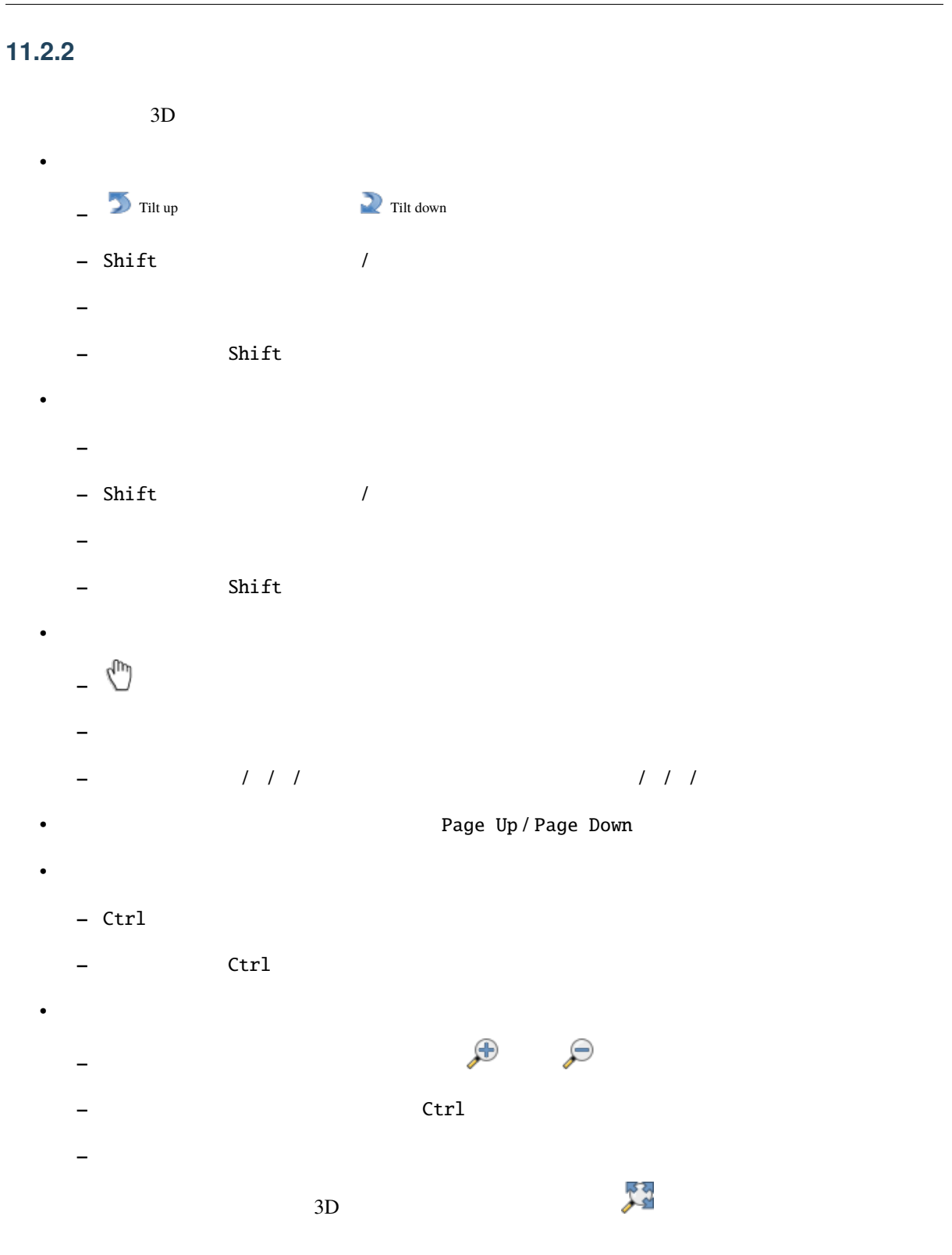

## 11.2.3

<span id="page-208-0"></span>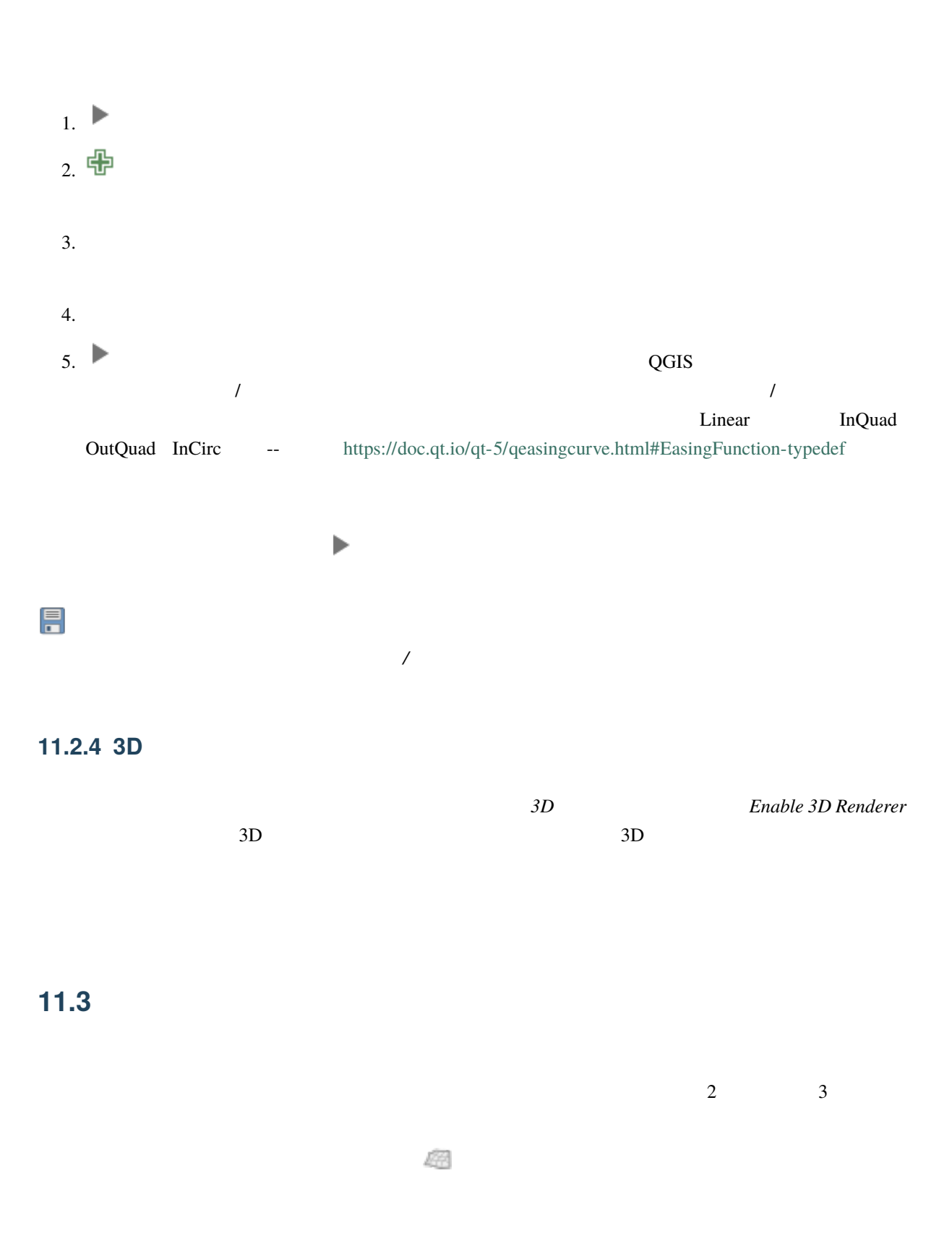

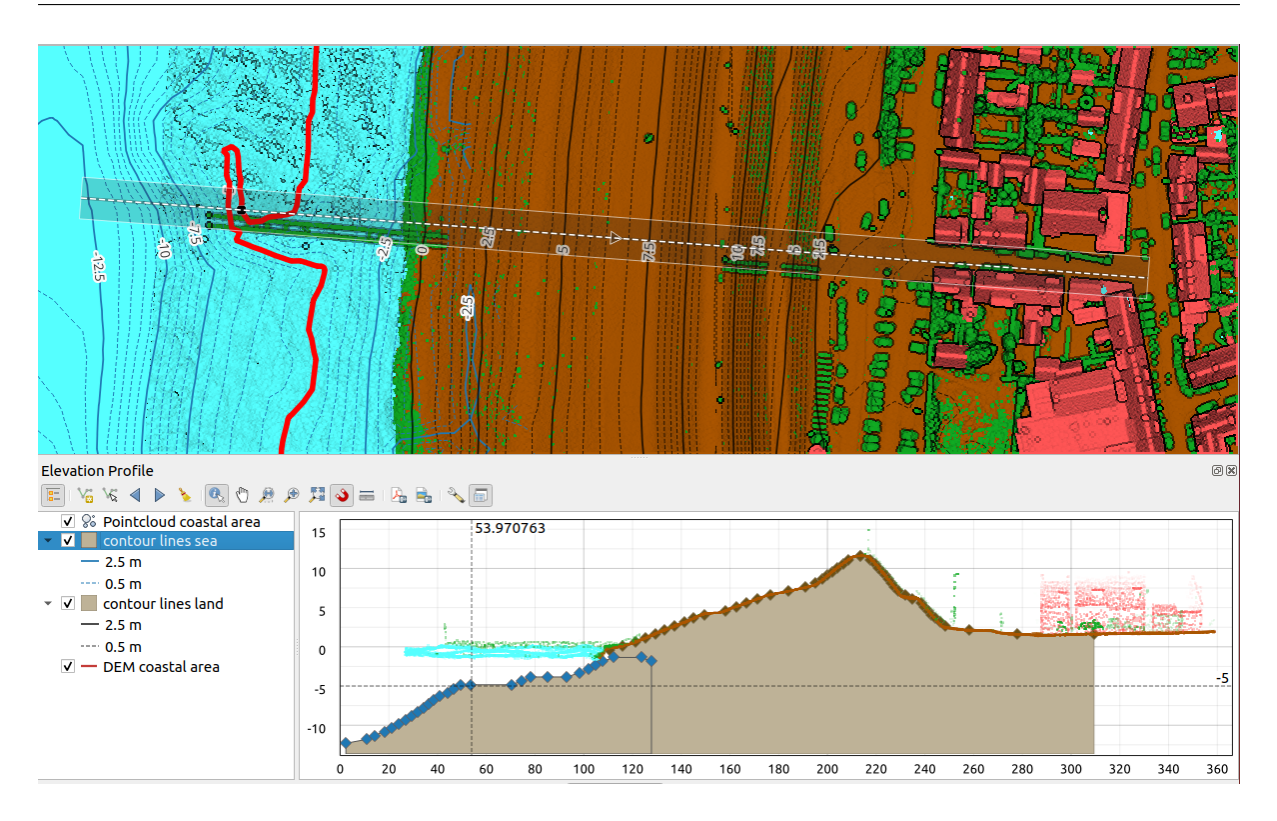

 $11.29:$ 

# 11.3.1

|                 |                                                | 11.4:                                   |
|-----------------|------------------------------------------------|-----------------------------------------|
|                 |                                                |                                         |
| Add Layers      | hold<br>Ctrl<br>while<br>drag-<br>and-<br>drop | Allows you to add new layers to a plot. |
| $\frac{a-}{a}$  |                                                |                                         |
| R <sub>po</sub> |                                                |                                         |

 $\mathbb{R}^n$  N  $\mathbb{R}^n$  (which is verified by  $\mathbb{R}^n$  ) of  $\mathbb{R}^n$  (which is verified by  $\mathbb{R}^n$ 

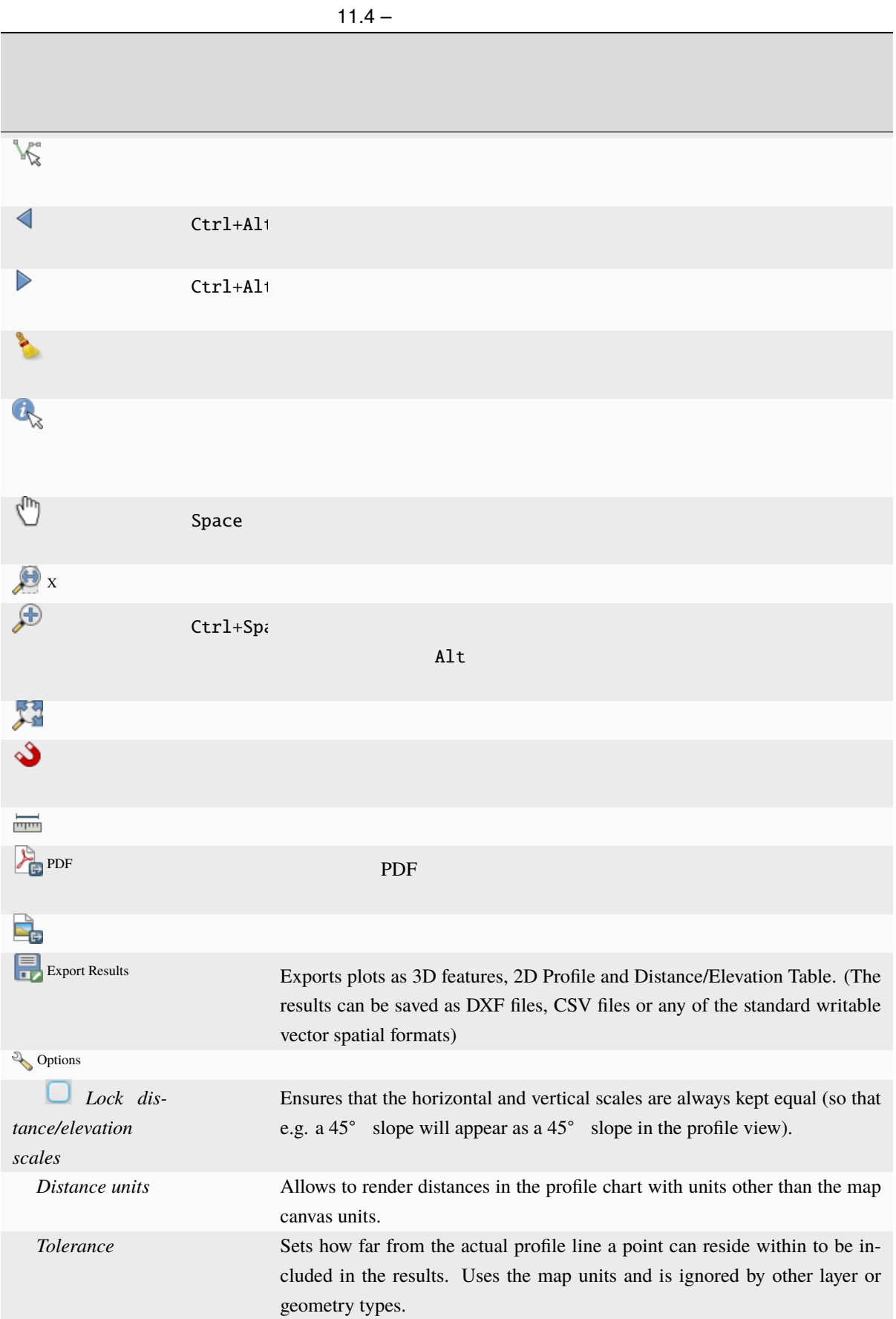

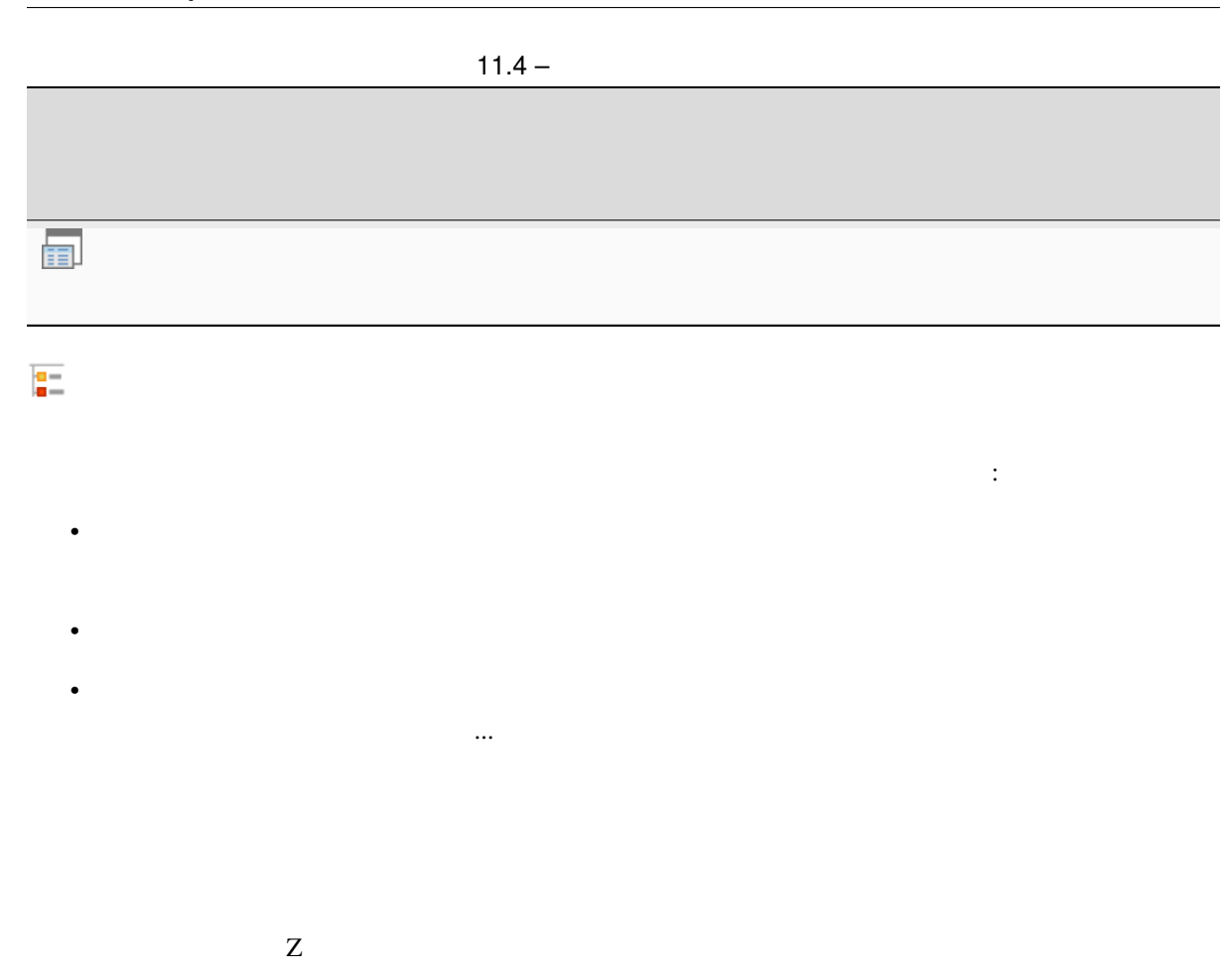

# $11.3.2$

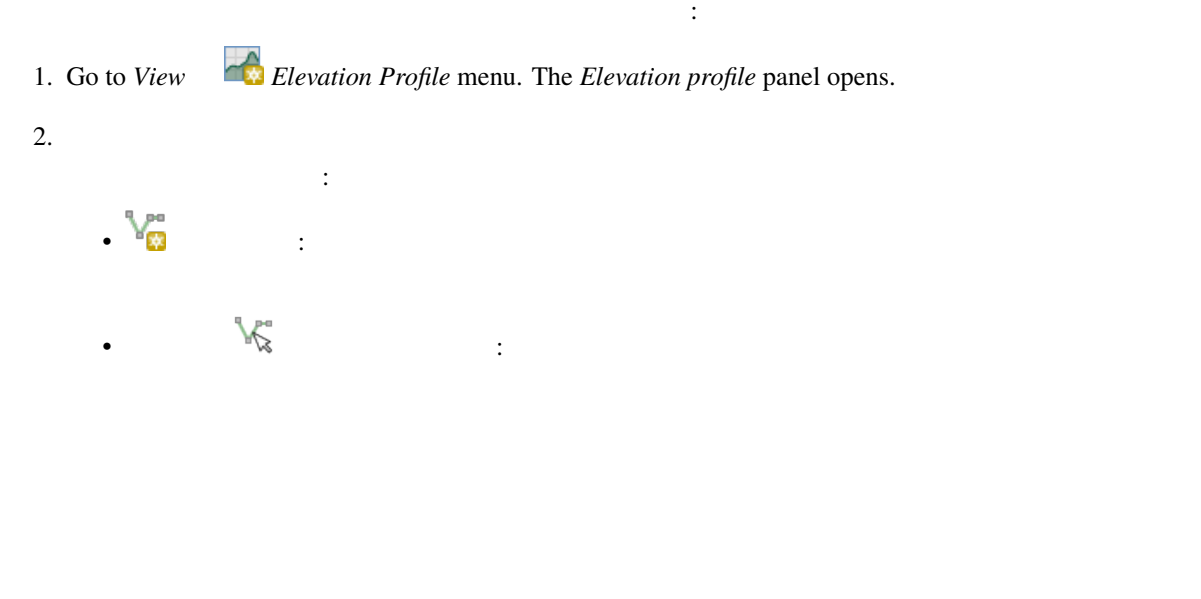

 $3.$ 

1. Push on the  $\frac{1}{n}$  Show Layer Tree button to display the list of layers. By default, not all the layers of the project are loaded and referenced in the profile tool; e.g., raster layers which are not marked as having elevation data in their properties are ignored. Clicking the  $\Box$  Add layers button will show a filtered list of possible layers which can be added to the plot, but which currently aren't in the plot. Applying the dialog with selected layers will automatically mark them as having elevation data and immediately add them to the plot.

**Tip:** Holding Ctrl key, it is possible to drag and drop additional layers from the main layer tree to one in the elevation profile tool.

2.  $\blacksquare$ 

 $3.$ 

4. オプション ドロップダウンメニューからは、許容範囲 の値の設定ができます。この値は、メインマッ

• ラスタ標高プロパティ

• <sub>Contra</sub>ction of the contract of the contract of the contract of the contract of the contract of the contract of the contract of the contract of the contract of the contract of the contract of the contract of the contrac

• [メッシュ標高プロパティ](#page-693-0)

• <sub>a</sub>

#### 11.3.3

 $X$  $Y$  $\overline{a}$ •  $\mathcal{L}_{\text{max}}$ •  $\mathbb{R}$  $\sqrt{QGIS}$  is the set of  $QGIS$ • {m  $Space$ 

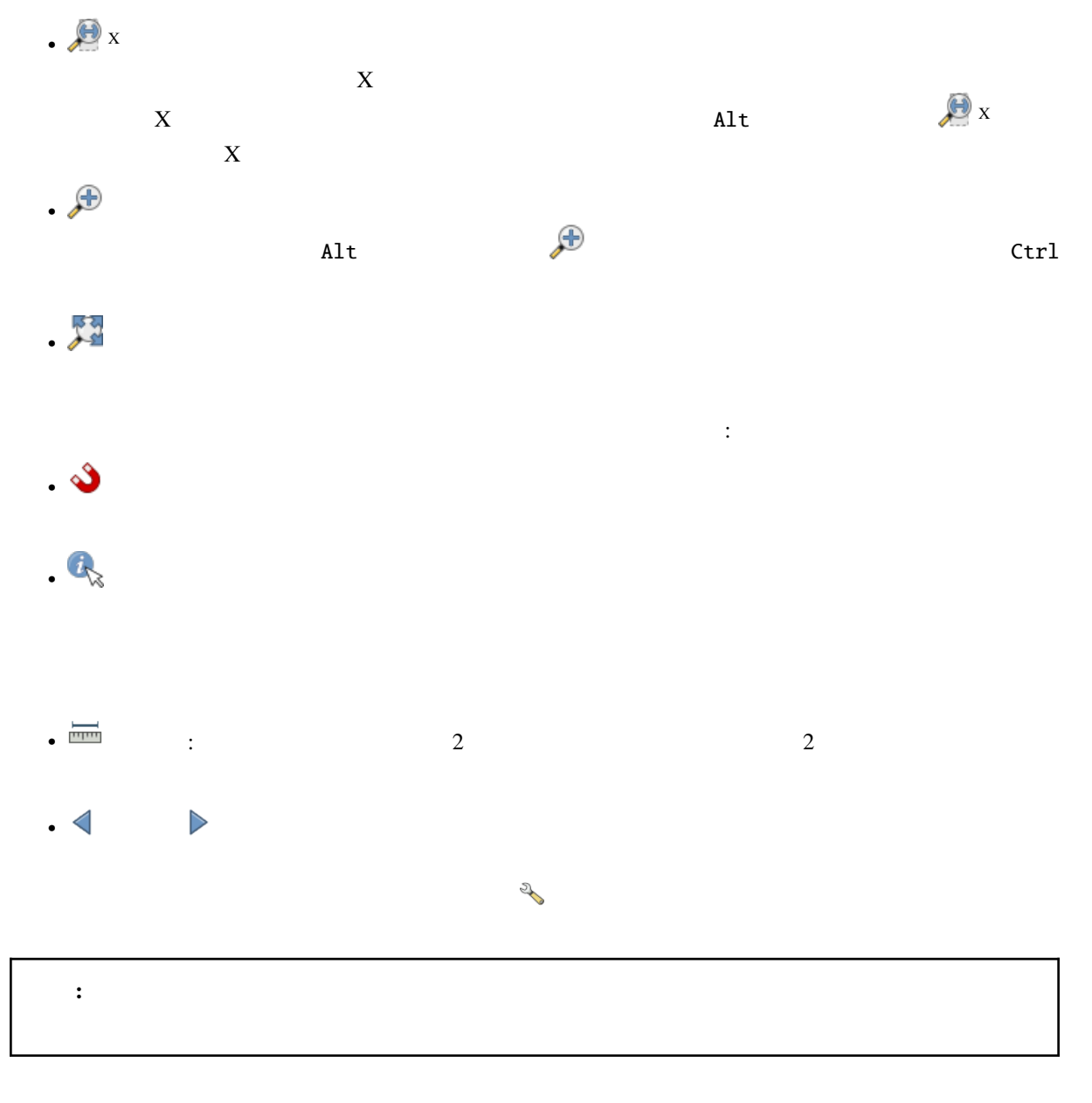

Nyall Dawson QGIS elevation profile/cross section tool

-- a deep dive!

## **12.1** コンテキストヘルプ

 $Web$ **12.2** パネル QGIS しゅうしょうがく しゅうしゅう しゅうしゅう しゅうしゅう しゅうしゅう しゅうしゅうしゅう  $\overline{QGIS}$ 

**12.2.1** 

 $\text{Ctrl+1}$ 

QGIS provides a variety of ways to add layers to a project:

- using the *Add* button from the dedicated data provider tab in the *Data source manager* dialog
- from QGIS *Browser panel* or *DB Manager*: double-click, drag-and-drop files and layers onto QGIS or use the contextual menu
- drag-and-drop files from the Operating System files explorer onto QGIS

In all these scenarios, you can open one or many layers at a time. New layers are added to the *Layers* panel:

- 1. if dropped over the *Layers* panel, at the exact location they are released
- 2. in the other cases, at a location that respects the global *behavior used when adding new layers* setting
- 3. and in case of multiple layers, they are sorted in a way that increases the chance of their stacking being logical and features being visible as most as possible, using the following logic (top to bottom):
	- vector point layers
	- vector line layers
	- vector polygon layers
- point cloud layers
- mesh layers
- raster layers

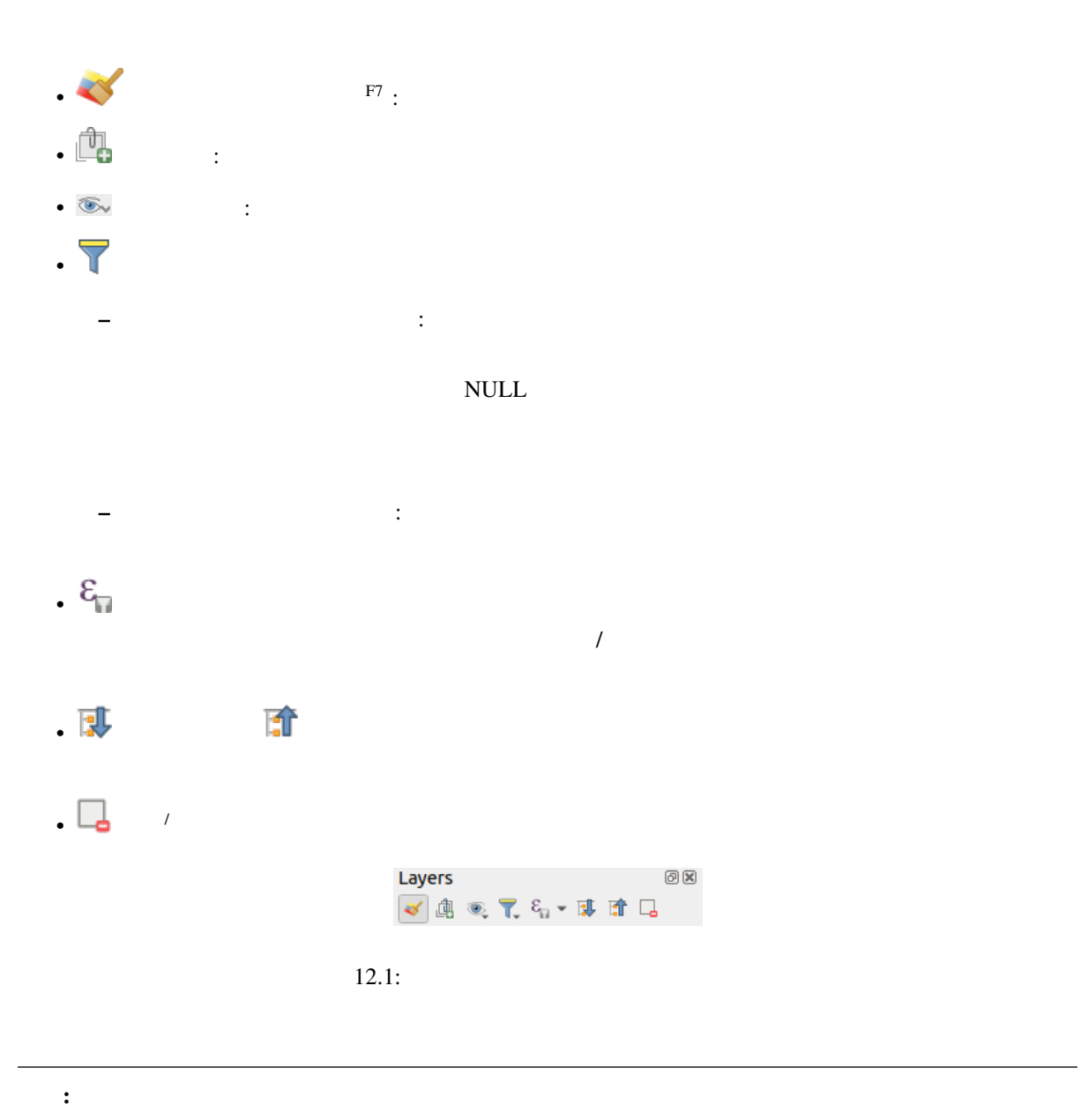
<span id="page-216-0"></span>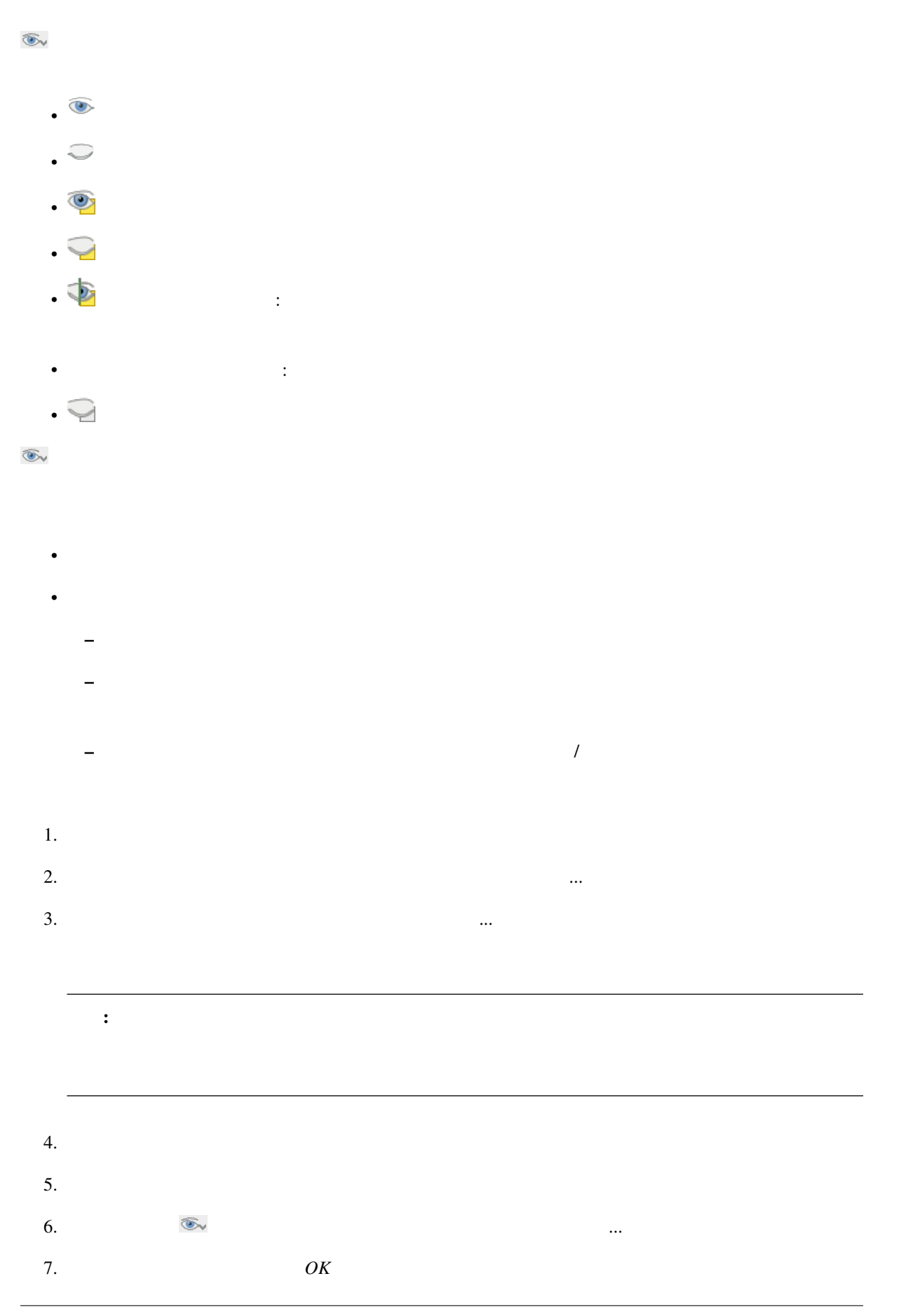

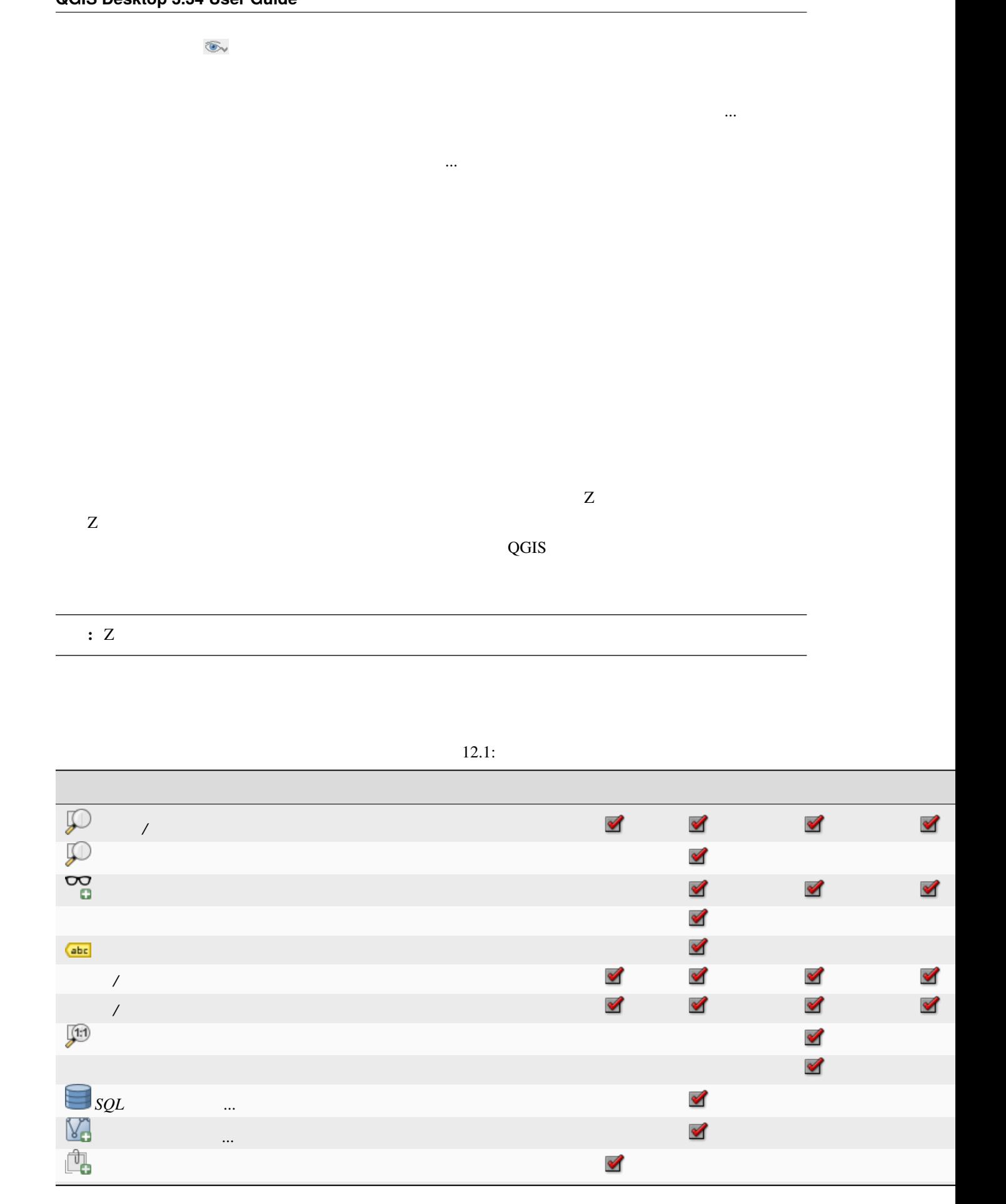

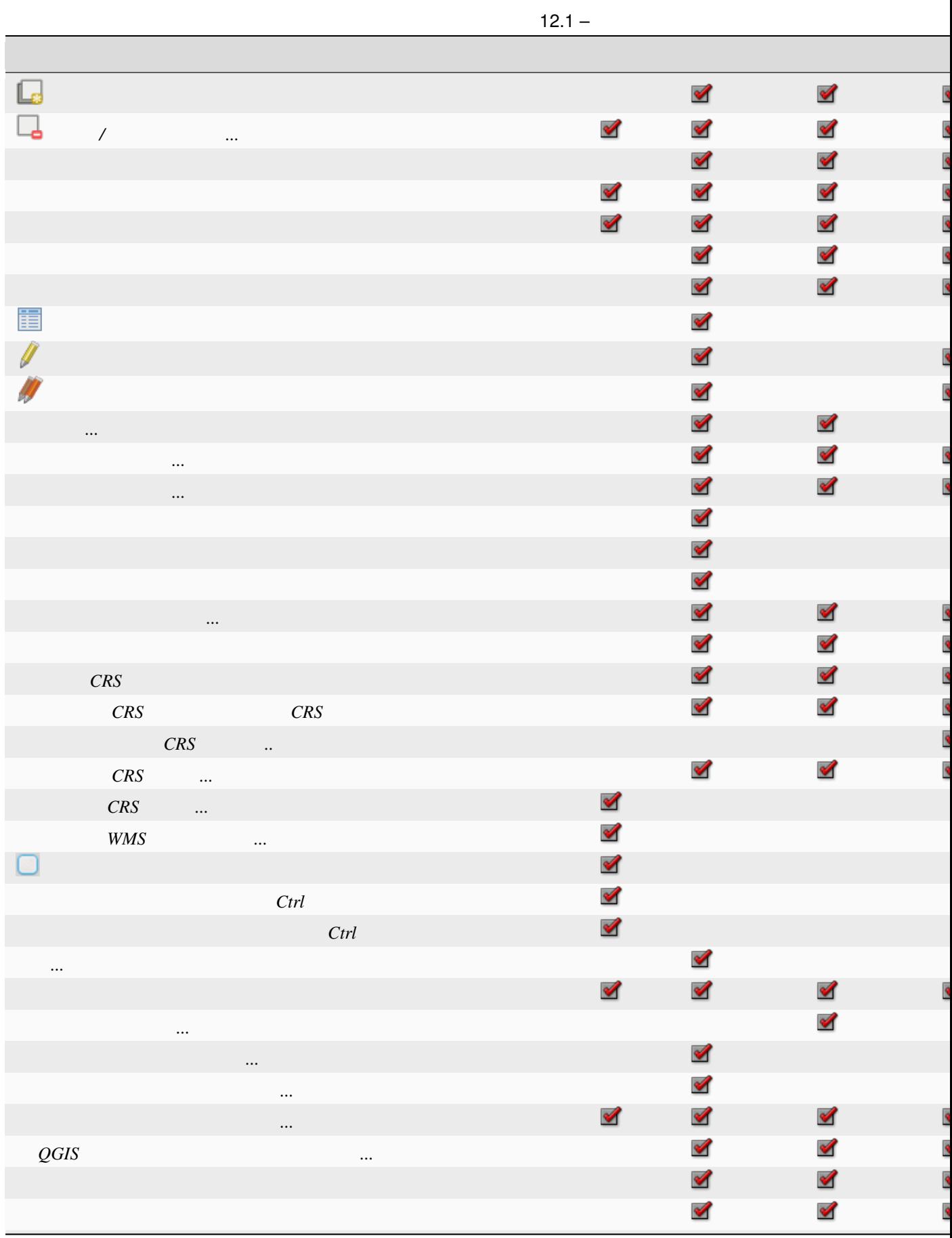

**QGIS Desktop 3.34 User Guide**

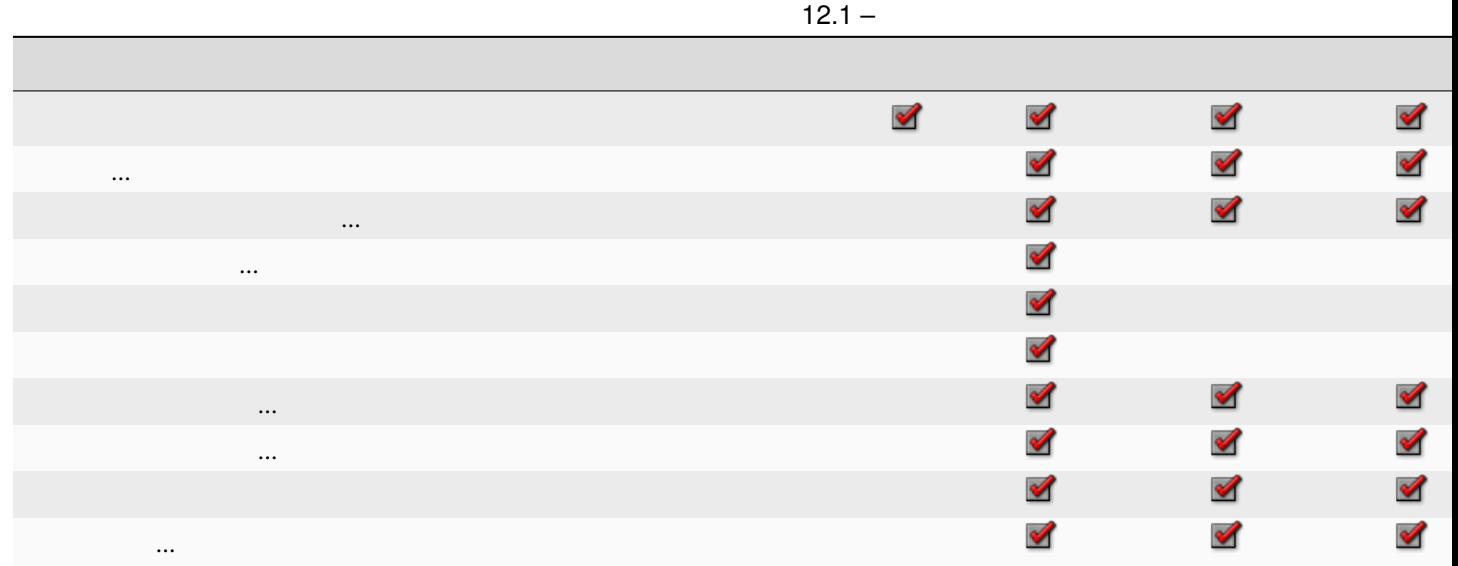

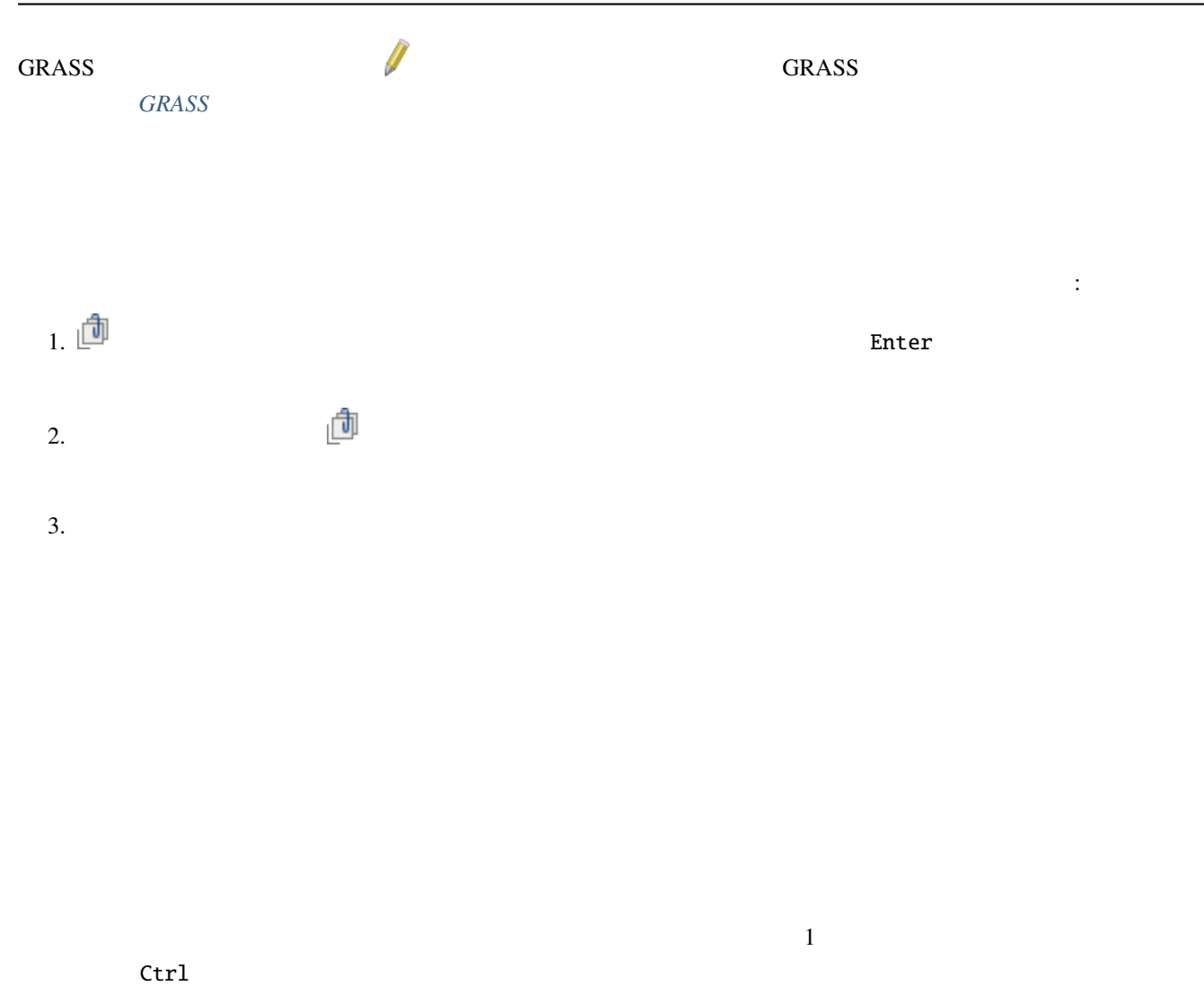

ctrl (the contract of the contract of the contract of the contract of the contract of the contract of the contract of the contract of the contract of the contract of the contract of the contract of the contract of the cont  $\overline{A}$ 

ach ach  $\frac{1}{2}$ 

ctrl キーを押しながら、それを押しながら、それを押しながら、それを用していることがあります。

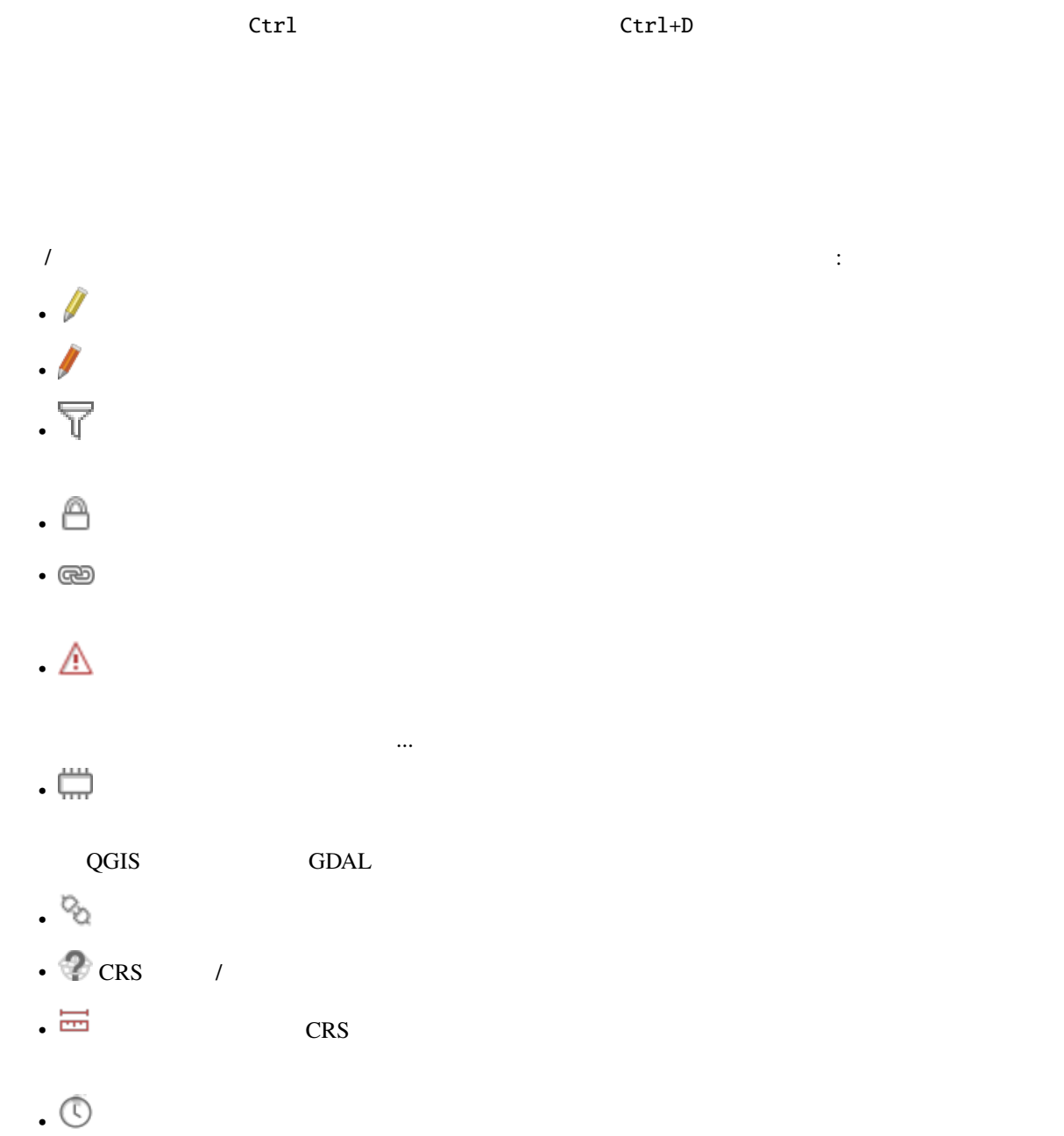

- 関連付けられた レイヤノート があるレイヤであることを表します
- 名前が灰色で表示されるのは、マップキャンバスの現在の縮尺が、そのレイヤを表示する縮尺の範

<span id="page-221-0"></span>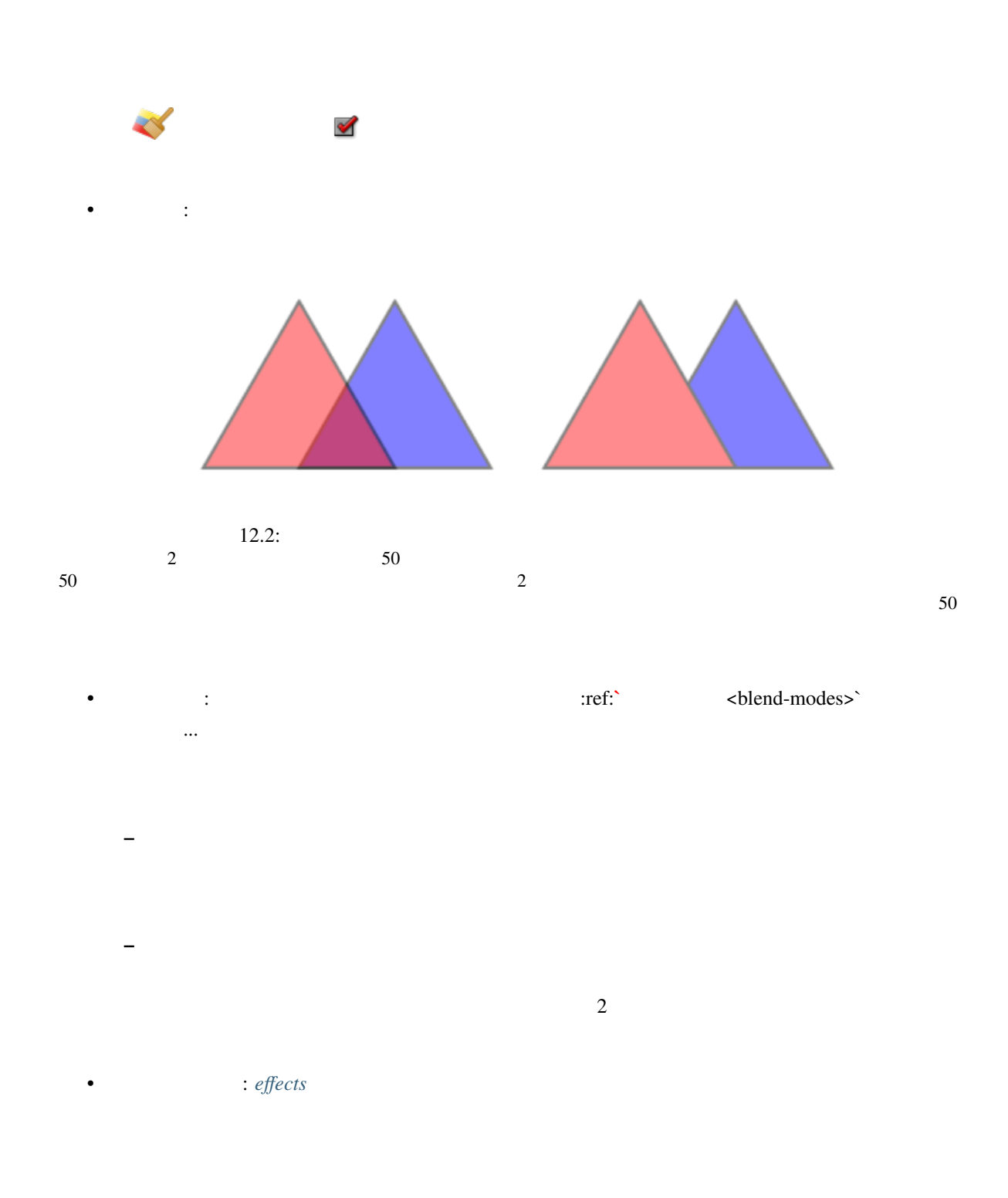

L

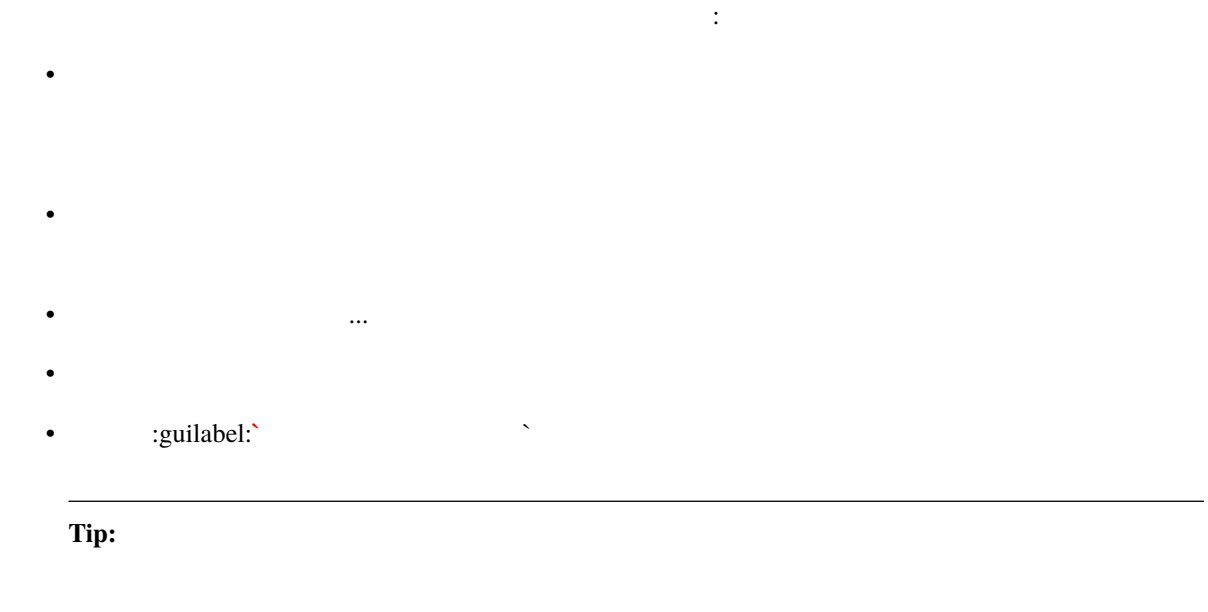

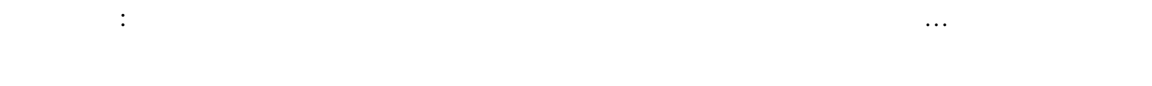

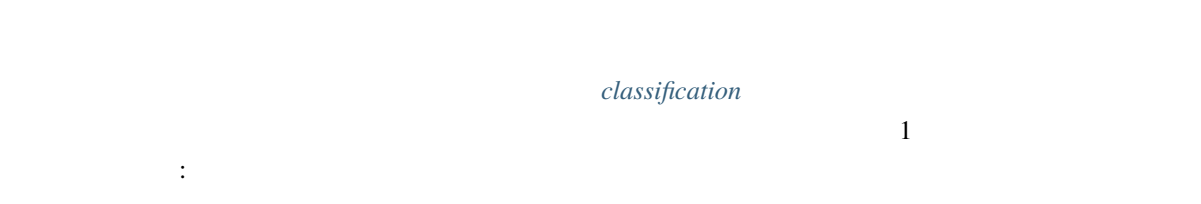

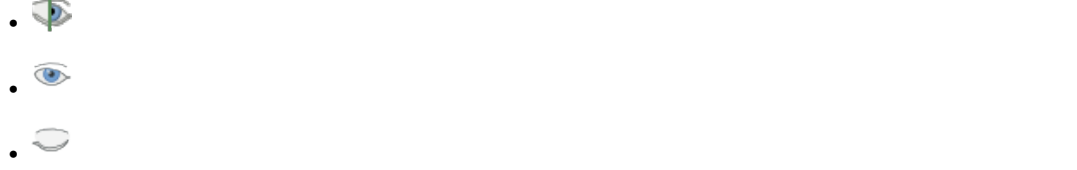

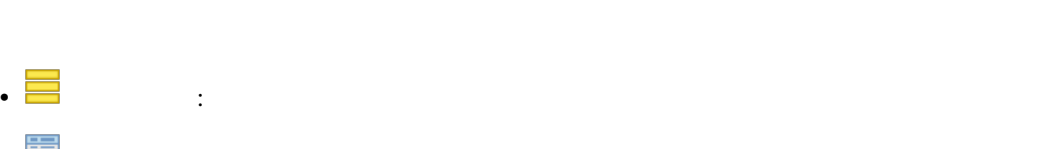

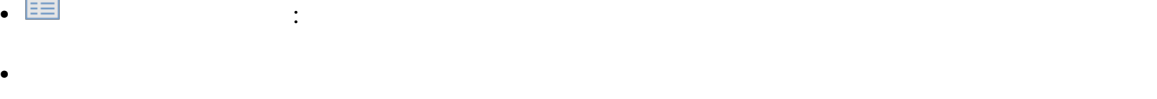

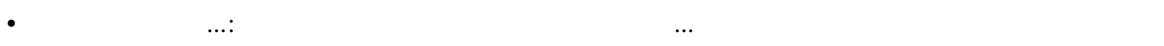

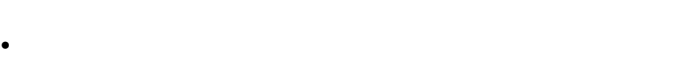

• シンボルを貼り付ける

**Tip:**  $\blacksquare$ 

**12.2.2** 

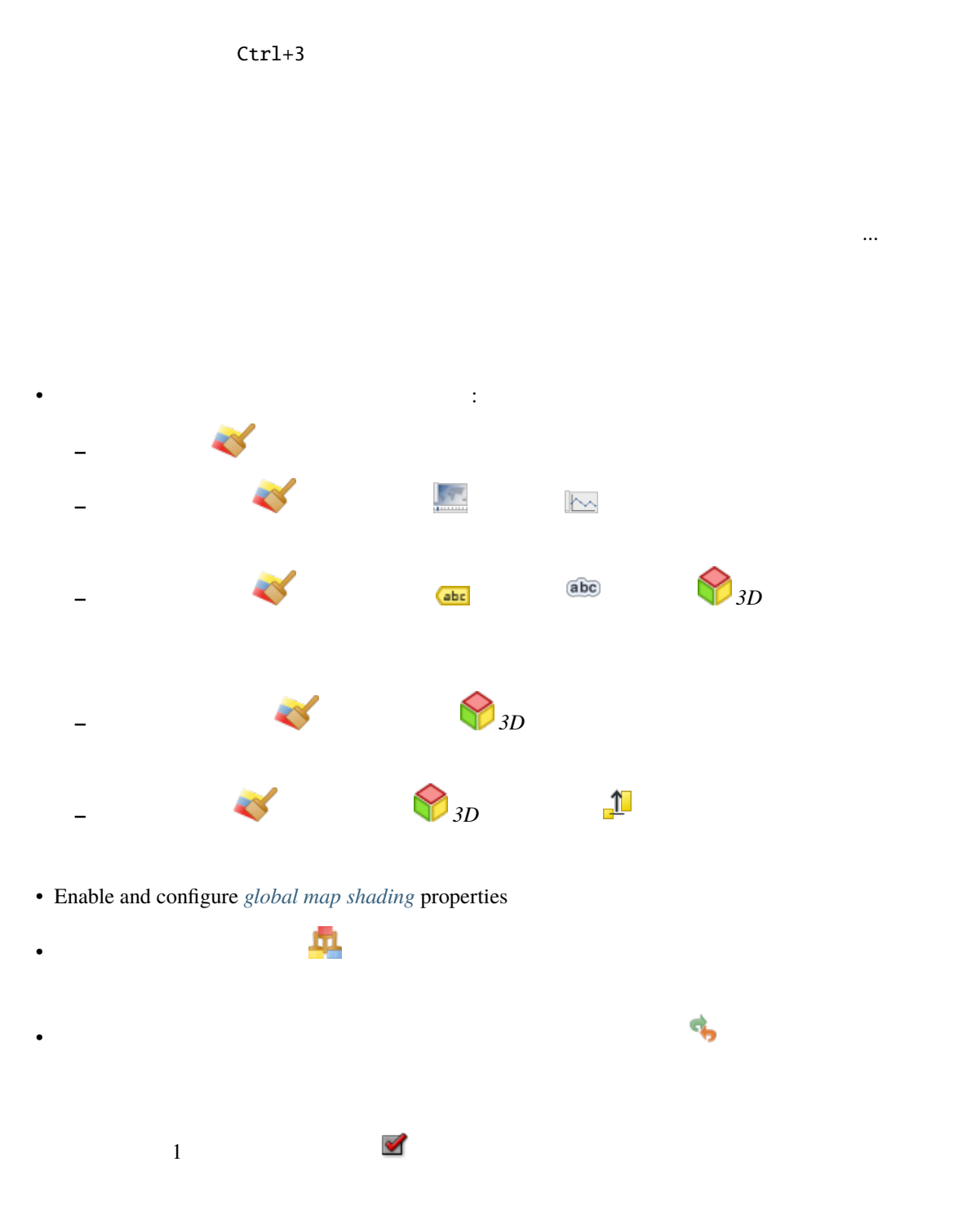

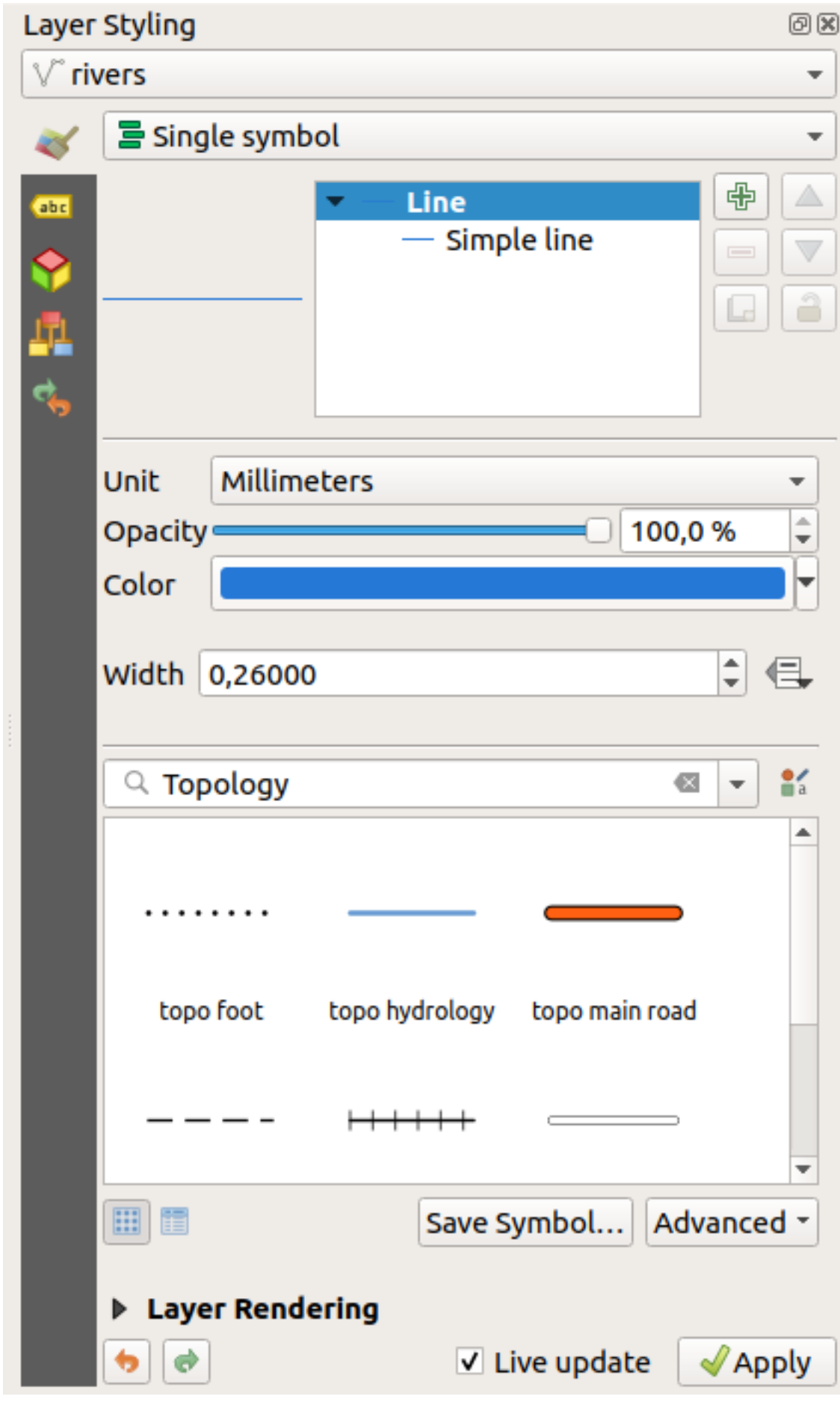

## **12.2.3**

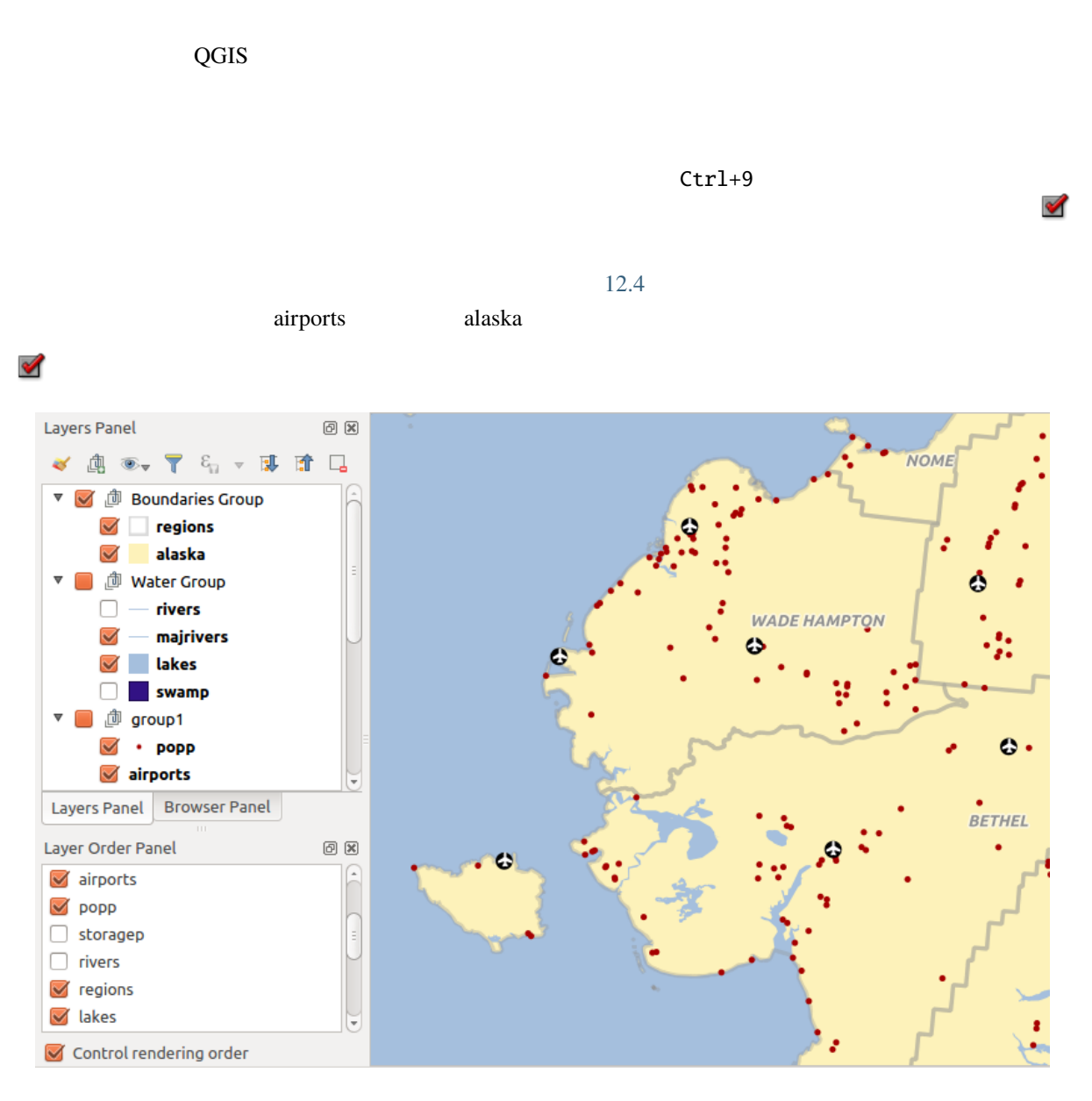

 $12.4:$ 

#### **12.2.4**

 $Ctrl+8$ 

### **12.2.5**

## ロードは、 ロード時や、日本の教育を受用しているときは、 ロード

## **12.2.6** /

元に戻す*/*やり直す Ctrl+5 )パネルには、編集されたレイヤごとに実行されたアクションの一覧が表示

## **12.2.7** 統計量の出力パネル

 $Ctrl + 6$ • 統計量を計算するベクタレイヤ: 一番上のドロップダウンメニューから選択するか、統計量ドロップ

• expecting in the contract in the state  $\mathbf{c}$ 

• 返される統計量はダイアログ右下にあるドロップダウンボタンを使って選択できます。フィールド

**12.2.** パネル **211**

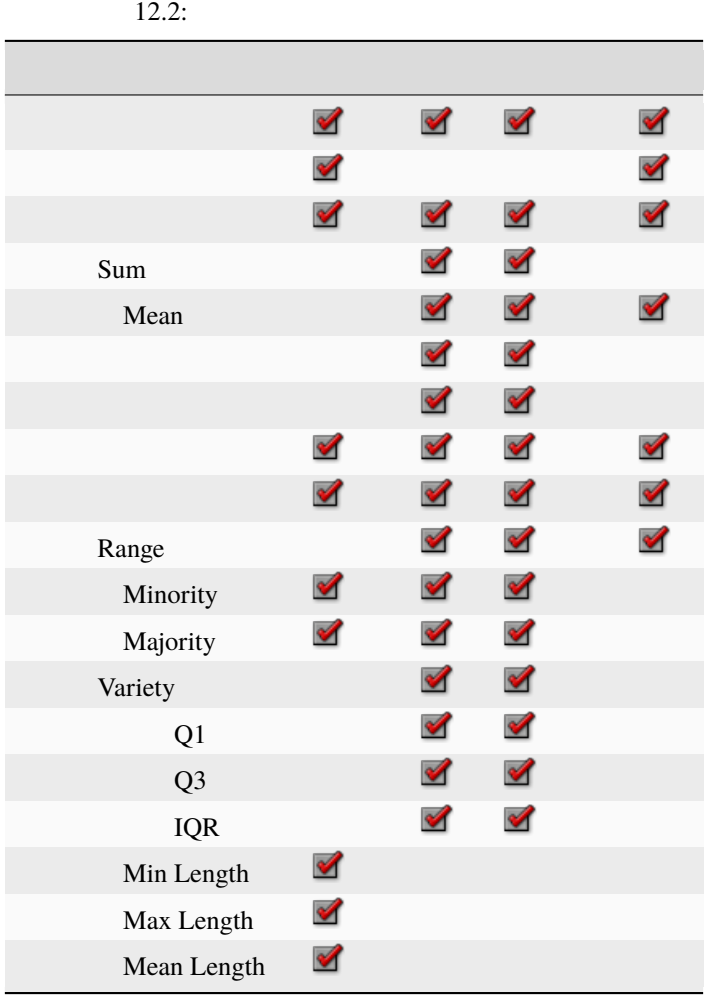

•  $\blacksquare$ 

• ボラン ボードにコピーして統計量をクリップボードにコピーした。<br>アプリケーションに

•  $\overline{\bullet}$ 

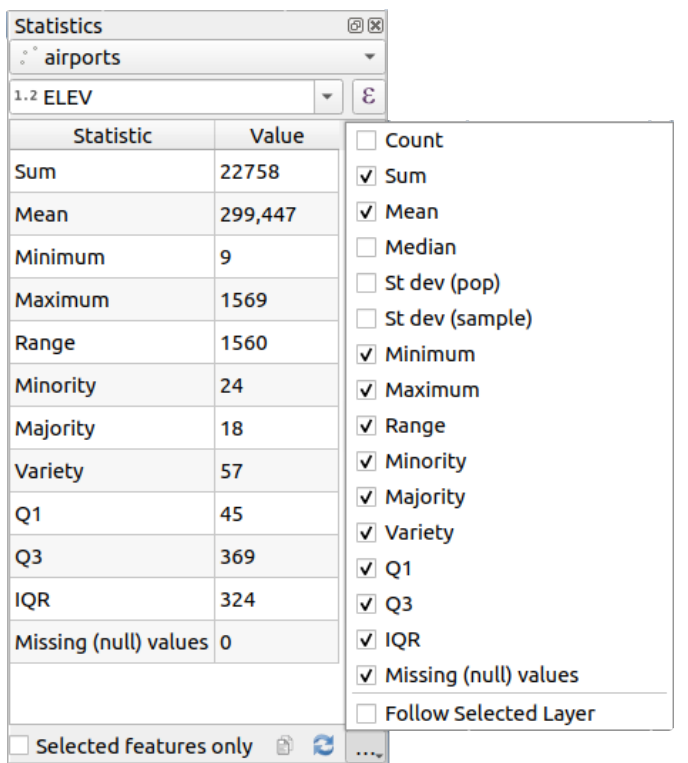

 $12.5:$ 

#### **12.2.8** デバッグ開発ツールパネル

 $F12$  QGIS  $Q$ 

す。利用可能なツールは次のタブに整理されています:

- . 부
- クエリロガー
- $\overline{O}$  *Profiler* under this tab you can choose one out of these categories:
	- **–** *Startup* helps you diagnose (and fix) occasional long startup times of QGIS.
	- **–** *Project Load* allows you to get a breakdown of the various stages of project load, in order to identify the causes of slow project load times.
	- **–** *Map Render* tool allows you to identify pain points in your map rendering and track down exactly which layers are causing long map redraws.

: プラグイン アラグイン アラグイン アラグイン アラグイン アラグイン アラグイン アラグイン アラグイン アラグイン このパネルを

#### registerDevToolWidgetFactory

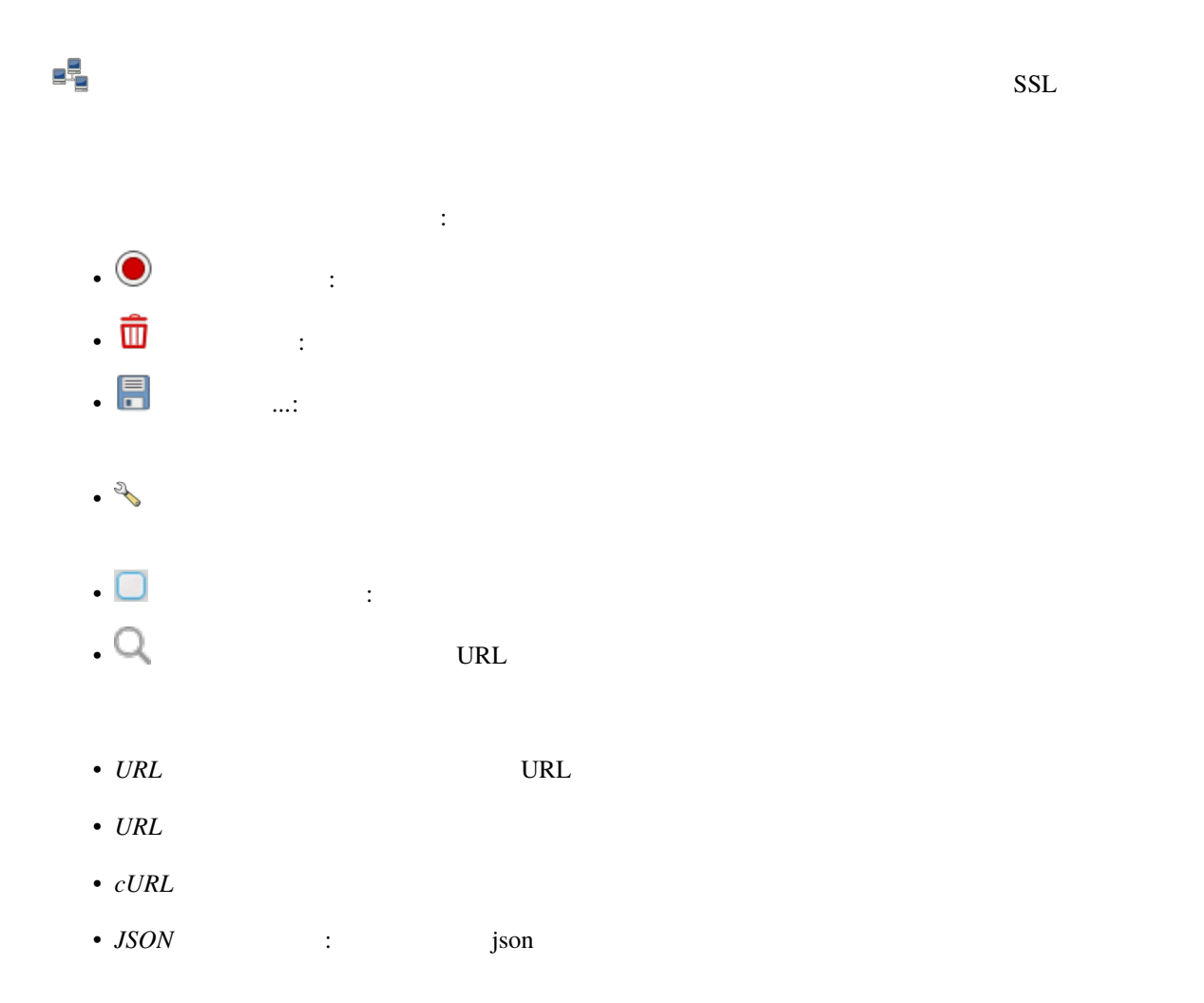

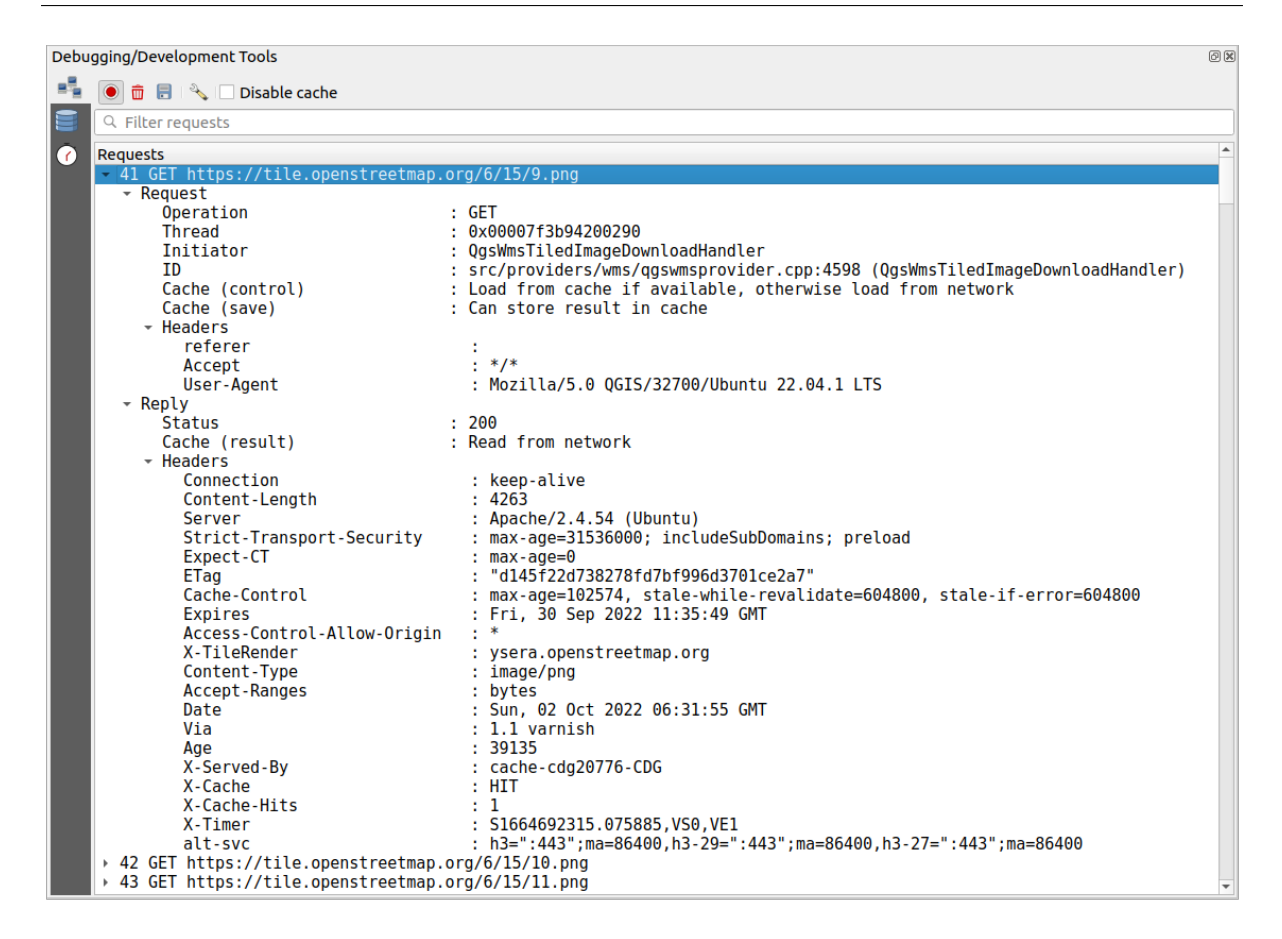

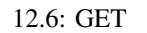

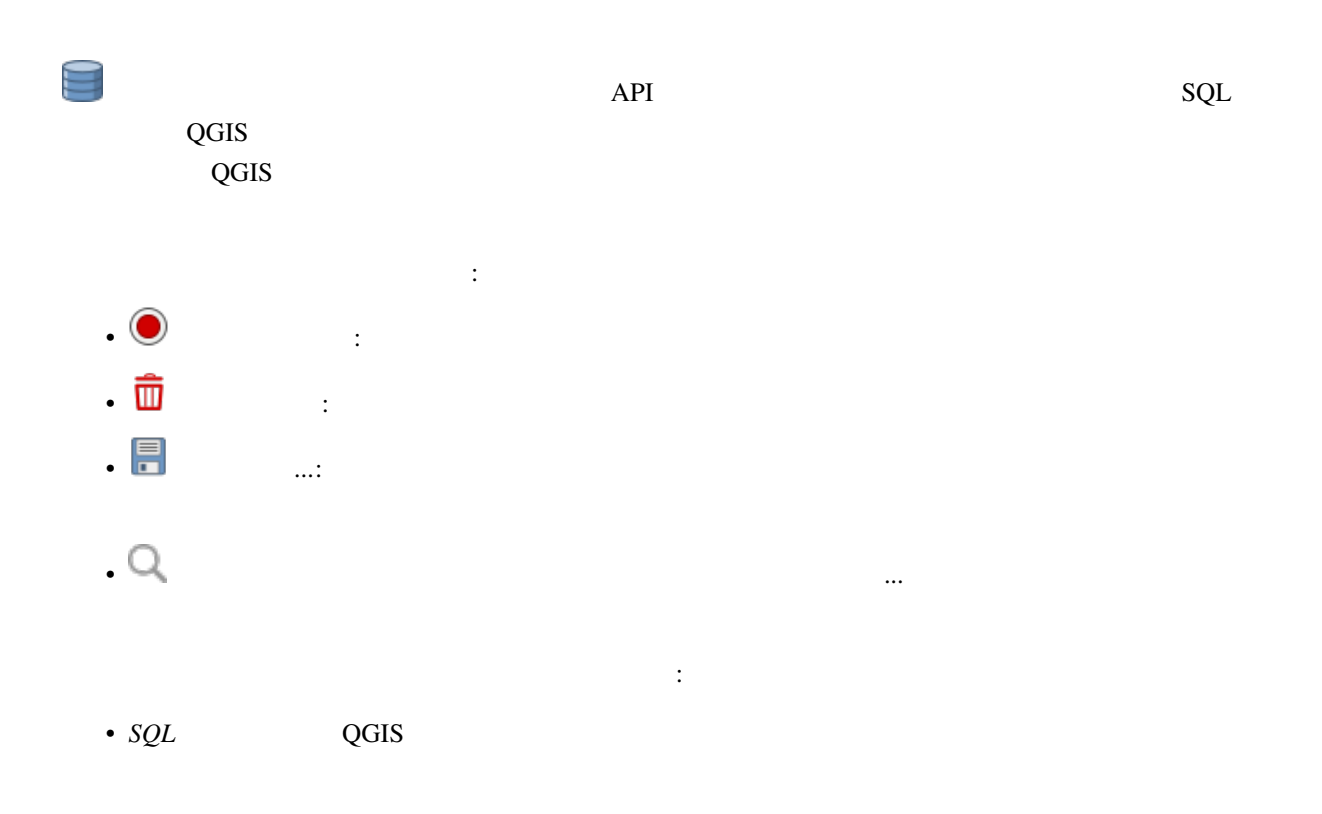

• *JSON* : json 2000 is the just of the set of the set of the set of the set of the set of the set of the set of the set of the set of the set of the set of the set of the set of the set of the set of the set of the set of

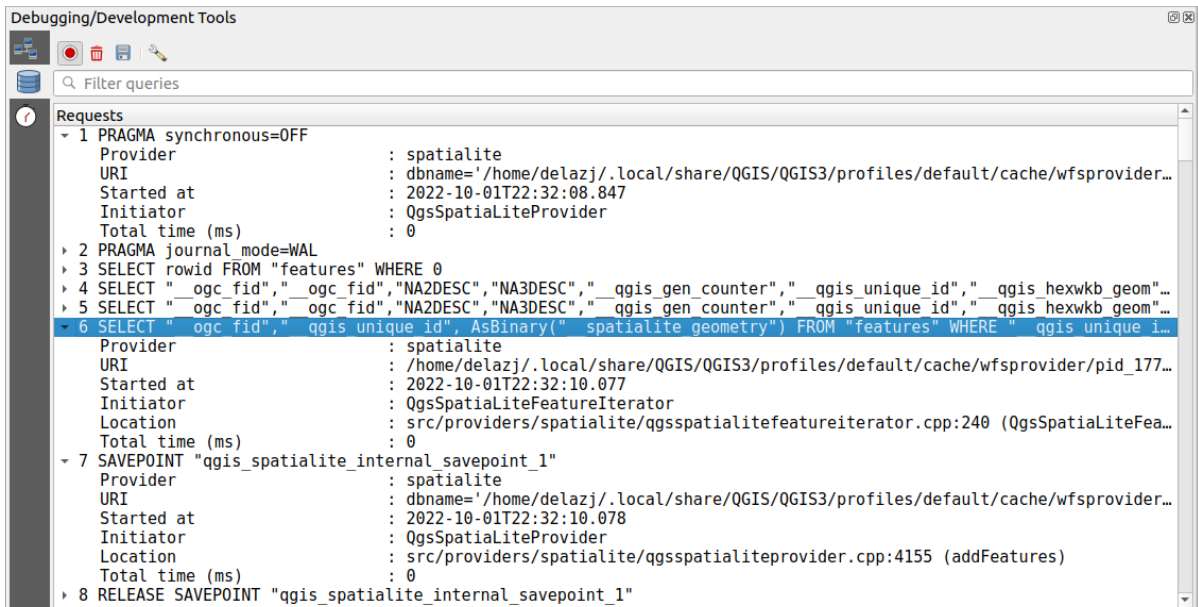

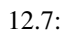

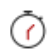

 $3D$ 

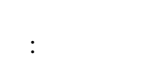

• QGIS

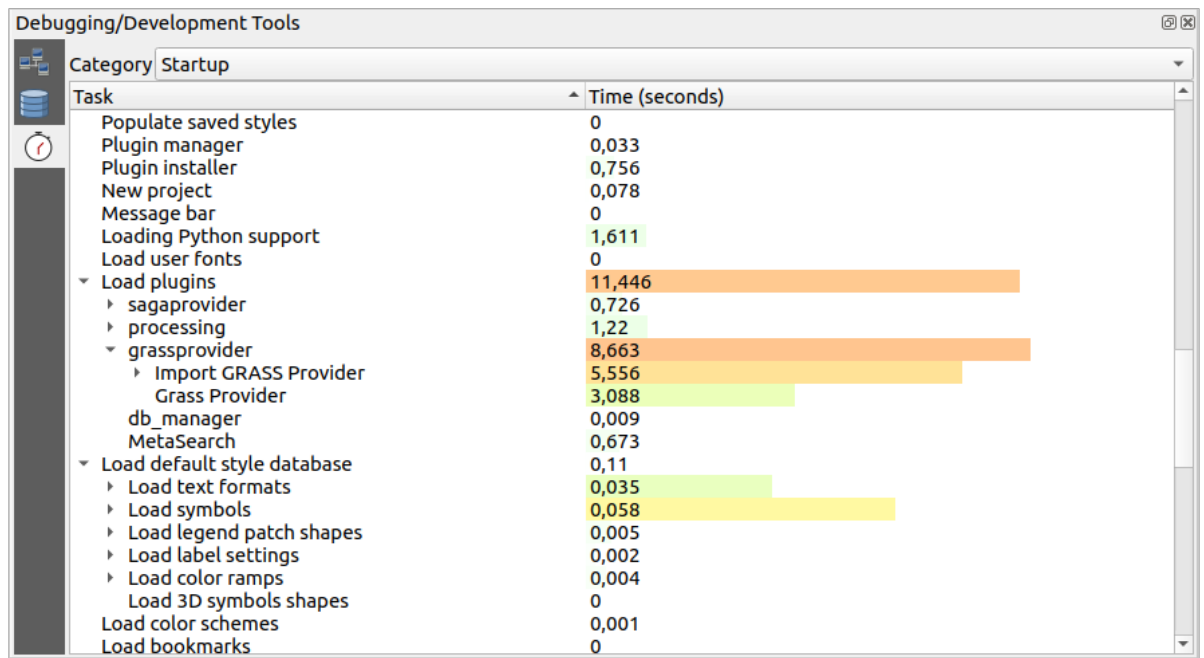

12.8: QGIS

• あらゆる種類のレイヤ(ベクタ/ラスタ、ローカル/オンラインなど...)を追加できます

• グループとレイヤを取得することで、異なるプロジェクトで「背景」レイヤのツリー構造を同じに保

• 埋め込まれたレイヤは編集可能ですが、シンボロジ、ラベル、フォーム、デフォルト値やアクション

• 元のプロジェクト内の項目を変更すると、変更は他のすべてのプロジェクトにも反映されます。

<span id="page-232-0"></span>**12.3**  $\blacksquare$ 

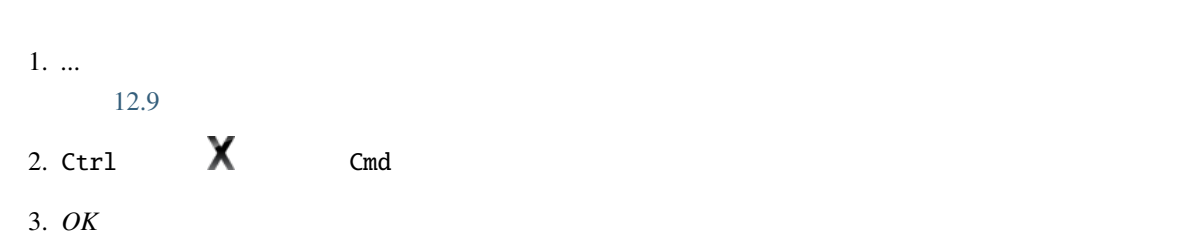

<span id="page-233-0"></span>

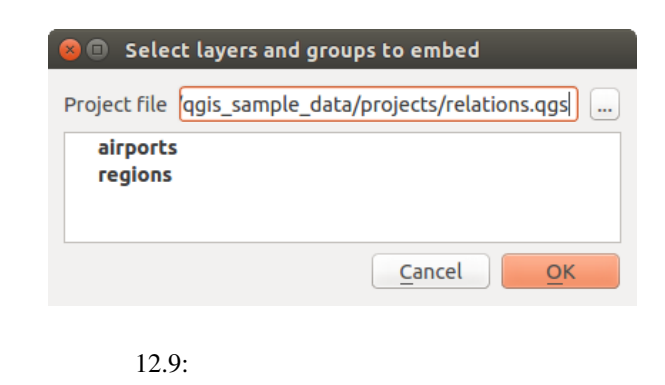

他のレイヤと同じように、埋め込まれたレイヤもレイヤを右クリックして レイヤの削除 をクリックするこ

#### **Tip:**  $\blacksquare$

## **12.4**

## **12.4.1**

QGIS <sub>(2)</sub>

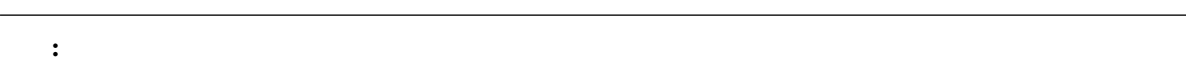

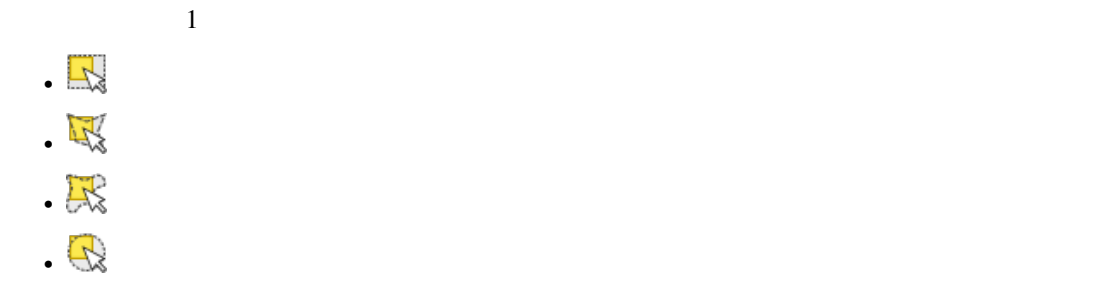

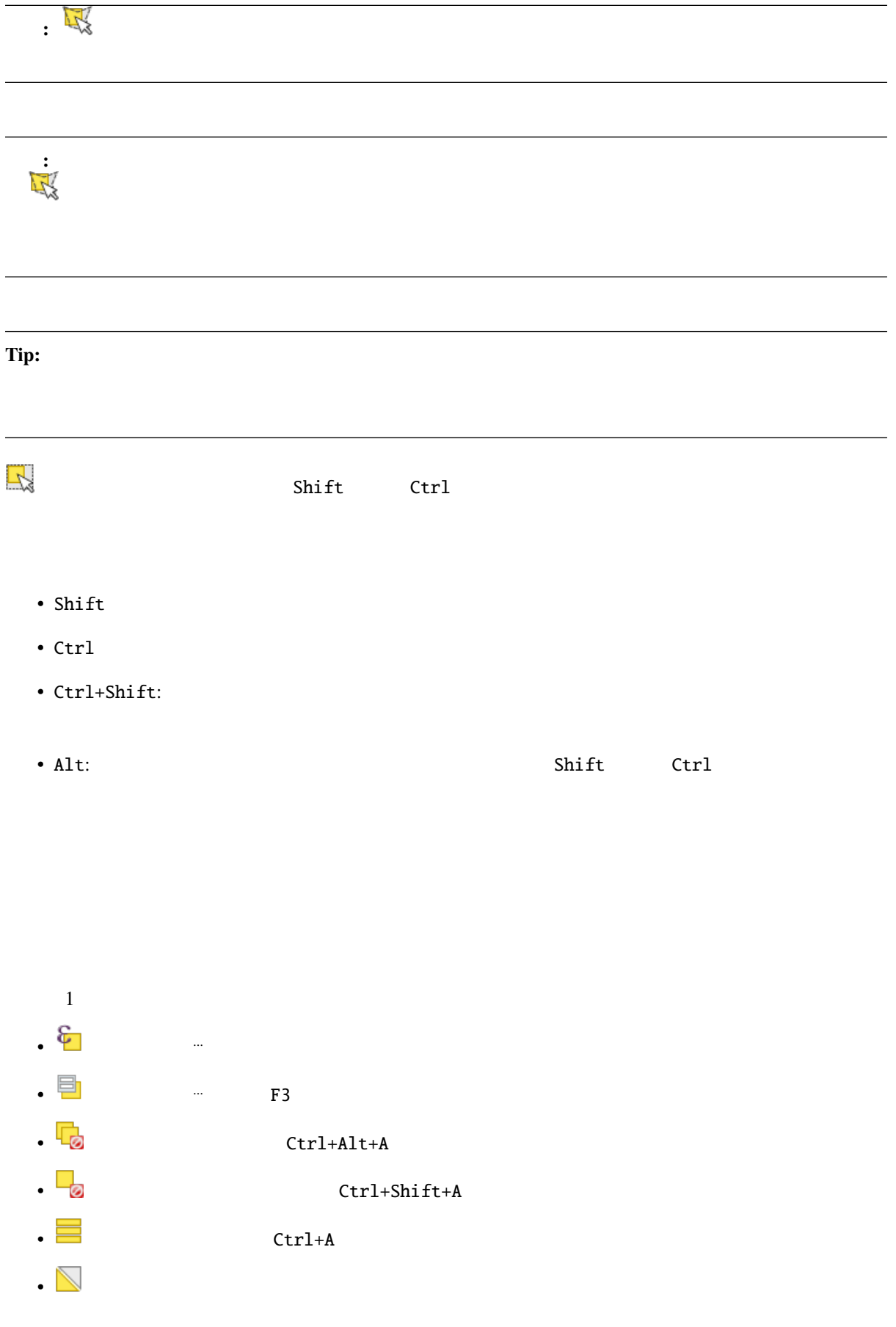

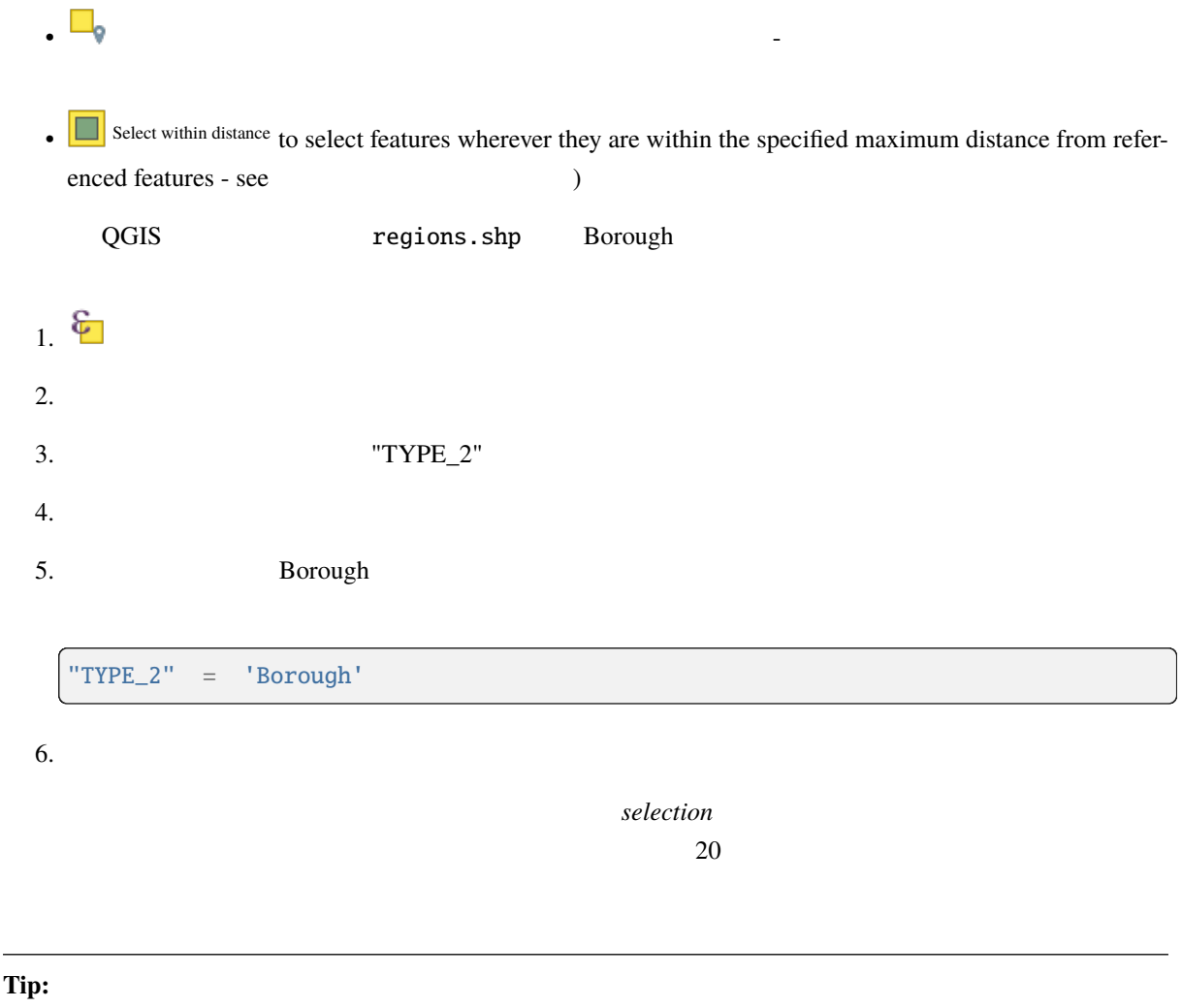

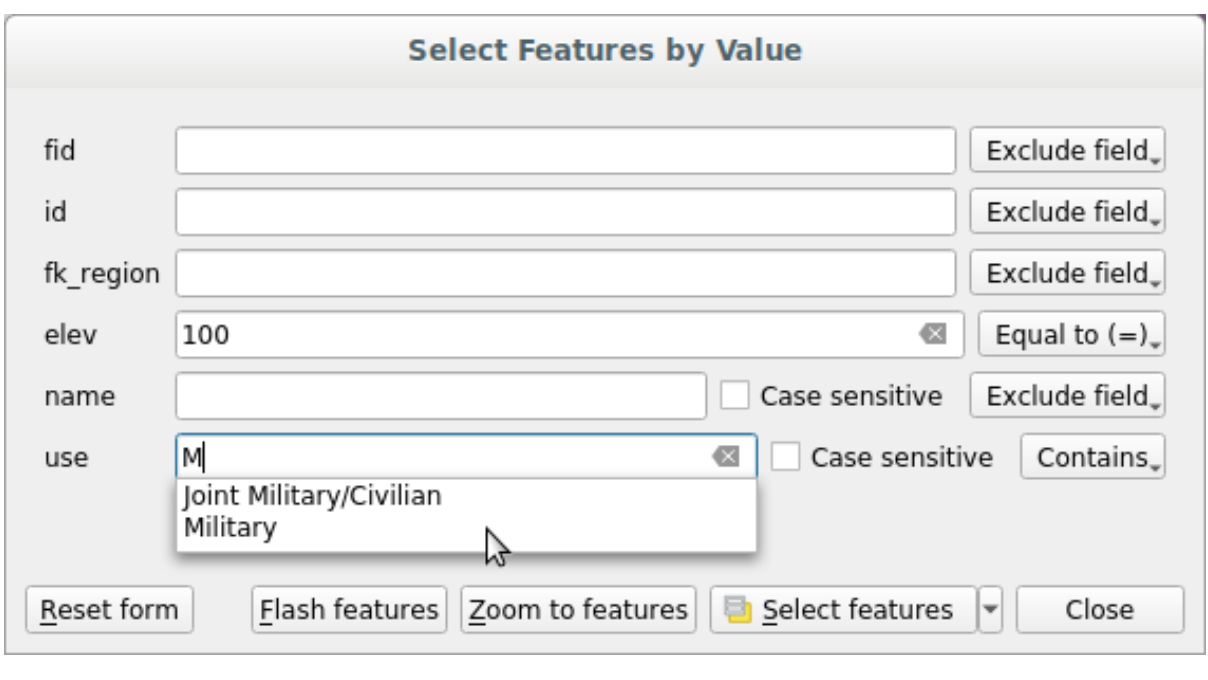

 $12.10:$   $\frac{12.10}{1}$ 

 $\blacktriangledown$  $\blacklozenge$ 

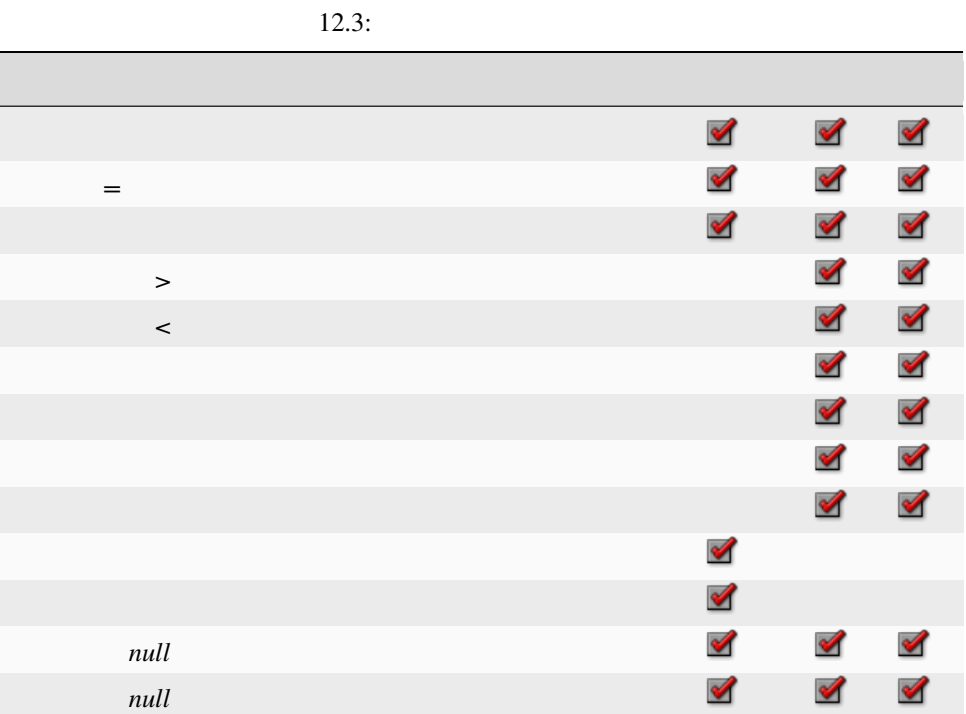

- 
- 地物を選択
- **Production**
- **Production and State State State**
- **Production of the State State State**

## **12.4.2**

The Identify Features tool allows you to interact with the map canvas and get information on features or pixels in a pop-up window. It can be used to query most of the layer types supported by QGIS (vector, raster, mesh, point cloud, wms, wfs, ...). To identify an element, use either:

• 地物にズーム あらかじめ選択することなく、マップキャンバス上の地物にズームします

 $\bullet$  - the results experimental experimental experimental experimental experimental  $\bullet$ 

• Ctrl+Shift+I  $\mathsf{X}$  Cmd+Shift+I

• University of the transfer

**• Identify Features** button on the *Attributes* toolbar

Then click on a feature or pixel of the active layer. The identified item gets highlighted in the map canvas while the *Identify Results* dialog opens with detailed information on it. The dialog also shows a set of buttons for advanced configuration.

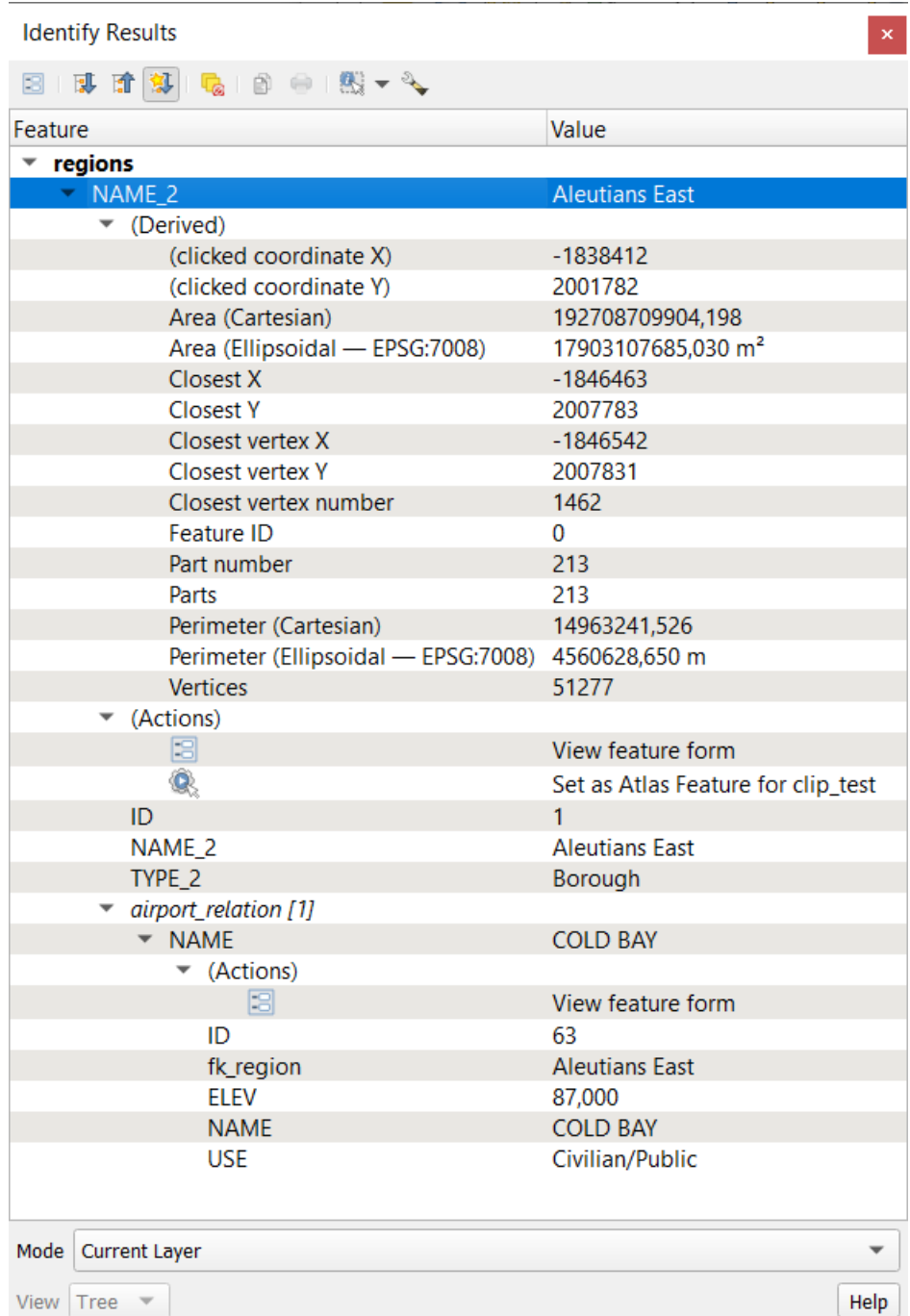

#### $12.11:$

#### From bottom to top:

- The *View* controls the general aspect of the dialog and the formatting of the results; it can be set as:
	- **– Tree**: this is the default view, and returns the results in a tree-structure
	- **– Table**: available only for raster-based layers, it allows to display the results as a table whose columns are Layer, FID, Attribute and Value
- **–** or **Graph**: available only for raster-based layers
- <span id="page-239-0"></span>• The *Mode* helps you select the layers from which results could be returned. These layers should be set visible, displaying data in the map canvas, and set *identifiable* from the *Project properties Data Sources Layers capabilities*. Available modes are:
	- **– Current layer**: only the layer(s) selected in the *Layers* panel return results. If a group is selected, then results are picked from its leaf layers.
	- **– Top down, stop at first**: results are from the layer of the top most feature or pixel under the mouse.
	- **– Top down**: results are from the layers with feature or pixel under the mouse.
	- **– Layer selection**: opens a contextual menu where the user selects the layer to identify features from. If only a single feature is under the mouse, then the results are automatically displayed.
- In the upper part of the *Identify Results* dialog, a frame shows the *information* returned by features as a table, a graph or a tree, depending on the *selected view*. When in a tree view, you have a handful of tools above the results:
	- 13 **–**
	- 団 **–**
	- **–**
	- **–**
	- **–**
	- **–** Copy the identified feature to clipboard, suitable for pasting in a spreadsheet.
	- **– Print selected HTML response:** a text-based formatting of the results to print on paper or save as a .PDF file
	- **–** the *interactive identifying tools*: a drop-down menu with tools for selecting on the map canvas features or pixels to identify
	- **–** Under V<sup>Identify Settings, you can activate whether to:</sup>
		- ∗ *Auto open form for single feature results*: If checked, each time a single feature is identified, a form opens showing its attributes. This is a handy way to quickly edit a feature's attributes.
		- ∗ *Hide derived attributes from results* to only show fields actually defined in the layer
		- ∗ *Hide NULL values from results*
	- **–**  $\left| \cdot \right|$ <sup>7</sup> Help to access the current documentation

In its default display (*View: Tree*), the *Identify Results* panel offers several tools to interact with the layers to query. A smart combination of these tools with the *target layers selector* may greatly improve identification operations:

- **Identify Feature(s)** by single click or click-and-drag
	- **–** single click or click-and-drag: o[verlaying features in th](#page-239-0)e target layers are returned
	- **–** right-click: overlaying features from target layers are listed in the contextual menu, grouped by layers. You can then choose to:
		- ∗ display the result for a specific feature,
		- ∗ display the result for all the features of a specific layer,
		- ∗ for vector layers, it is also possible to open its attribute table filtered to the returned features
		- ∗ or show all of the returned features.
- Nalentify Features on Mouse over: move over the map canvas and hovered items in the target layers get highlighted and returned in the results panel.
- We Identify Features by Polygon: returns items overlapping a drawn or selected polygon.
	- **–** Draw a polygon (left click to add point, right click to close the polygon) and all the overlaying features from target layers are highlighted and returned in the results panel.
	- **–** Right-click and you get the list of all visible polygon features in the project under the click. Pick an entry and QGIS will return all the features from the target layers that overlap the selected polygon.
- $\sqrt{\lambda}$  Identify Features by Freehand: returns items overlapping a polygon drawn by freehand. Draw a polygon (leftclick to start, move the pointer to shape the area and right-click to close the polygon). All the overlaying features from target layers are highlighted and returned in the results panel.
- Identify Features by Radius returns items overlapping a drawn circle. Draw a cercle (left-click to indicate the center point, move the pointer to shape the area or enter the radius in the pop-up text box and left-click or press Enter to validate the circle). All the overlaying features from target layers are highlighted and returned in the results panel.

#### **Tip:**  $\blacksquare$

Under *Project Properties... Data Sources Layer Capabilities*, uncheck the *Identifiable* column next to a layer to avoid it being queried when using the  $\mathbb{R}^{\text{Identity Features}}$  tool. This is a handy way to return features from only layers that are of interest to you.

<span id="page-241-0"></span>When you identify a data in the map canvas, the *Identify Results* dialog will list information about the items clicked (or hovered over, depending on the tool in use). The default view is a tree view in which the first item is the name of the layer and its children are its identified feature(s). Each feature is described by the name of a field along with its value. This field is the one set in *Layer Properties Display*. All the other information about the feature follows.

The feature information displayed by the identify tool will depend on the type of layer you have selected, whether it is a vector layer (including vector tiles or point cloud data) or raster layer. If your layer is raster, clicking on a location on the map canvas with identify tool will highlight the identified raster pixel. The Identify Results dialog can be customized to display custom fields, but by default it will display the following information:

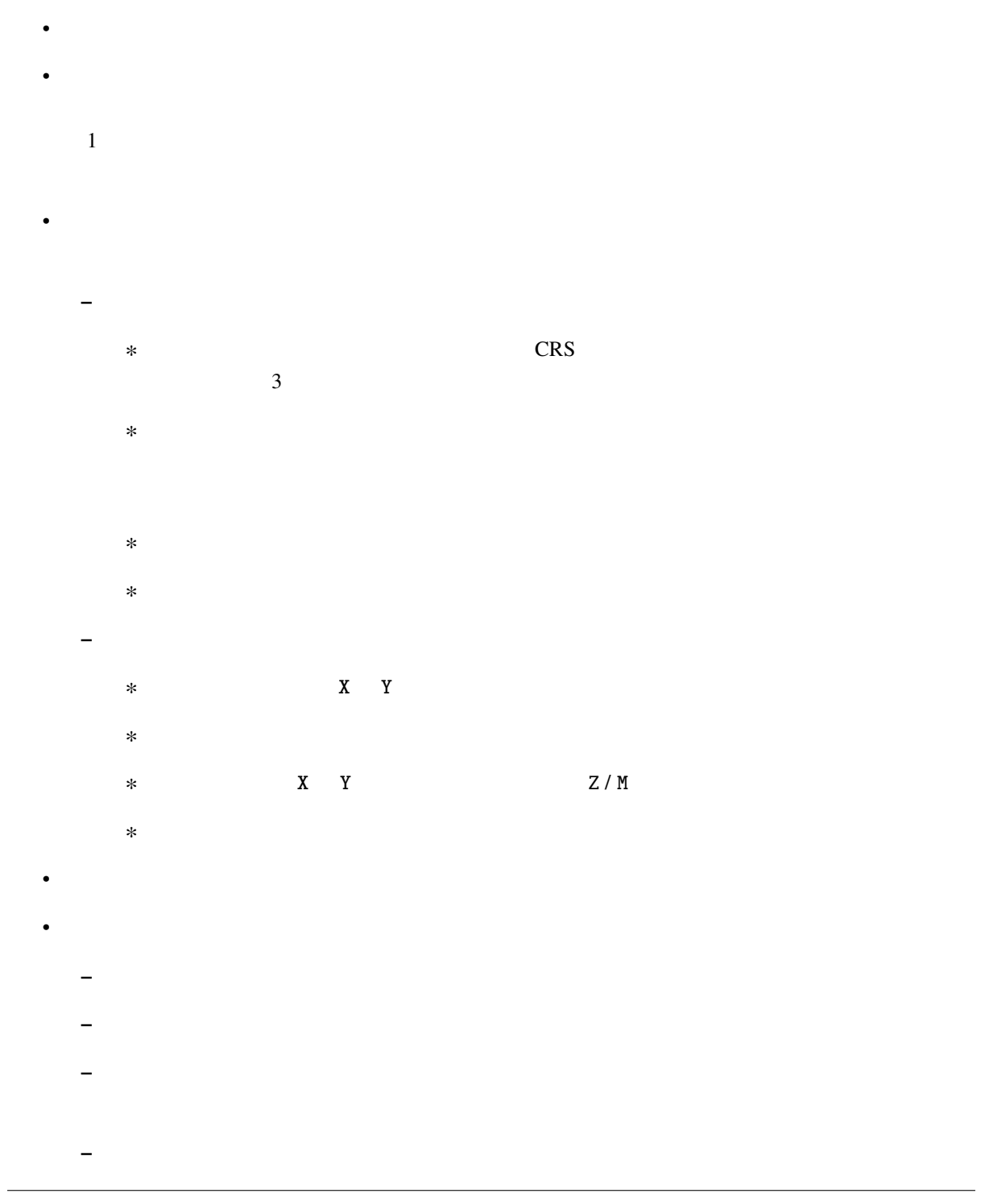

#### **Results contextual menu**

• 地物フォームを表示

注釈**:** 地物属性内のリンクは 地物情報 パネルでクリックすることができ、デフォルトのウェブブラウザで

- 地球にズーム
- $\bullet$  +  $\bullet$  +  $\bullet$
- 選択地物を切り替え:識別された地物を選択範囲に追加します
- 
- $\bullet$  Algorithm and  $\bullet$   $\bullet$   $\bullet$
- $\bullet$
- $\bullet$  . Let  $\mathcal{N}$  be a strong definition that the strong definition  $\mathcal{N}$
- 結果のクリア:ウィンドウ内の結果が削除されます
- 
- ハイライトをクリア:マップ上の地跡ハイライトをクリア:マップ
- すべてをハイライト
- $\mathbb{R}^2$
- レイヤをアクティブにするレイヤをアクティブにするレイヤを実現します。
- *Letter in the state in the state in the state in the state in the state in the state in the state in the state in*
- すべて展開する
- 
- すべて折りたたむ

## **12.5** レイヤのプロパティの保存および共有

## <span id="page-242-0"></span>**12.5.1**

ベクタレイヤがマップキャンバスに追加されると、QGIS はデフォルトでランダムなシンボル/色を使用し て地物をレンダリングします。ただし、 プロジェクト �プロパティ*...* � 既定スタイル でデフォルトのシ

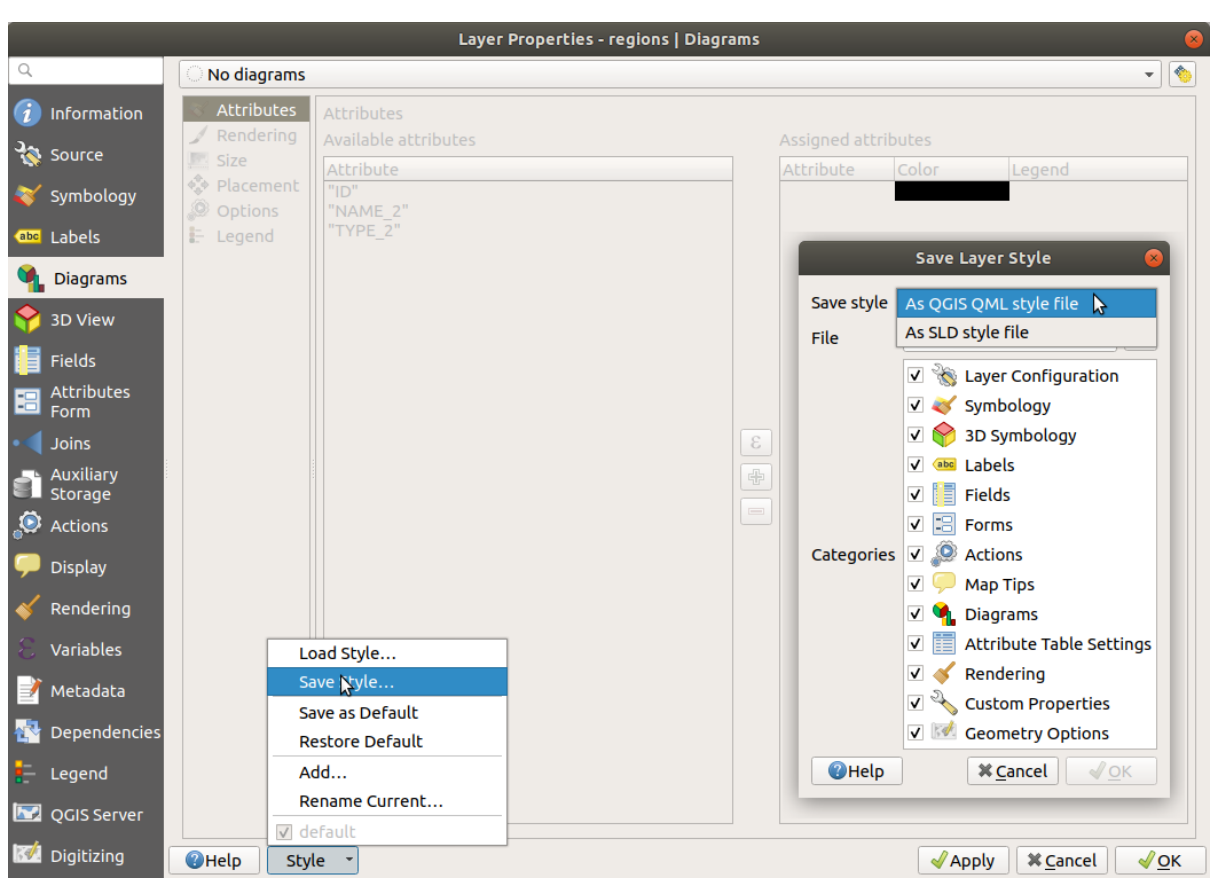

 $\frac{1}{2}$ 

• 現在のスタイル名を変更 :現在アクティブなスタイルは名前が変更され、現在のオプションで上書

 $\bullet$  , the state  $\bullet$  state  $\bullet$  is the state  $\bullet$  state  $\bullet$  and  $\bullet$  is the state  $\bullet$  state  $\bullet$  state  $\bullet$  state  $\bullet$ 

ルドやフォームの定義、アクション、ダイアグラム...)、ラスタレイヤの場合はピクセル(バンド、色レン ダリング、透明度、ピラミッド、ヒストグラム...)に関する、レイヤプロパティダイアログで設定された任

 $12.12$ :

 $\mathtt{default}$ 

• 追加 :現在のオプションを使用して新しいスタイルが作成されます。デフォルトでは、QGIS プロ

# $\mathbf 1$ 注釈**:** レイヤのプロパティ[に変更を適用す](#page-216-0)ると、変更内容がアクティブなスタイルに保存されるため、 **Tip:**  $\blacksquare$ **12.5.2**  $\left\lfloor \ldots \right\rfloor$ •  $QGIS QML$  .qml •  $SLD$  .sld  $\lambda$  shp  $\lambda$  tab... )

<span id="page-244-0"></span> $ram1$   $SLD$ 

 $SLD$ 

 $\rm QML$ 

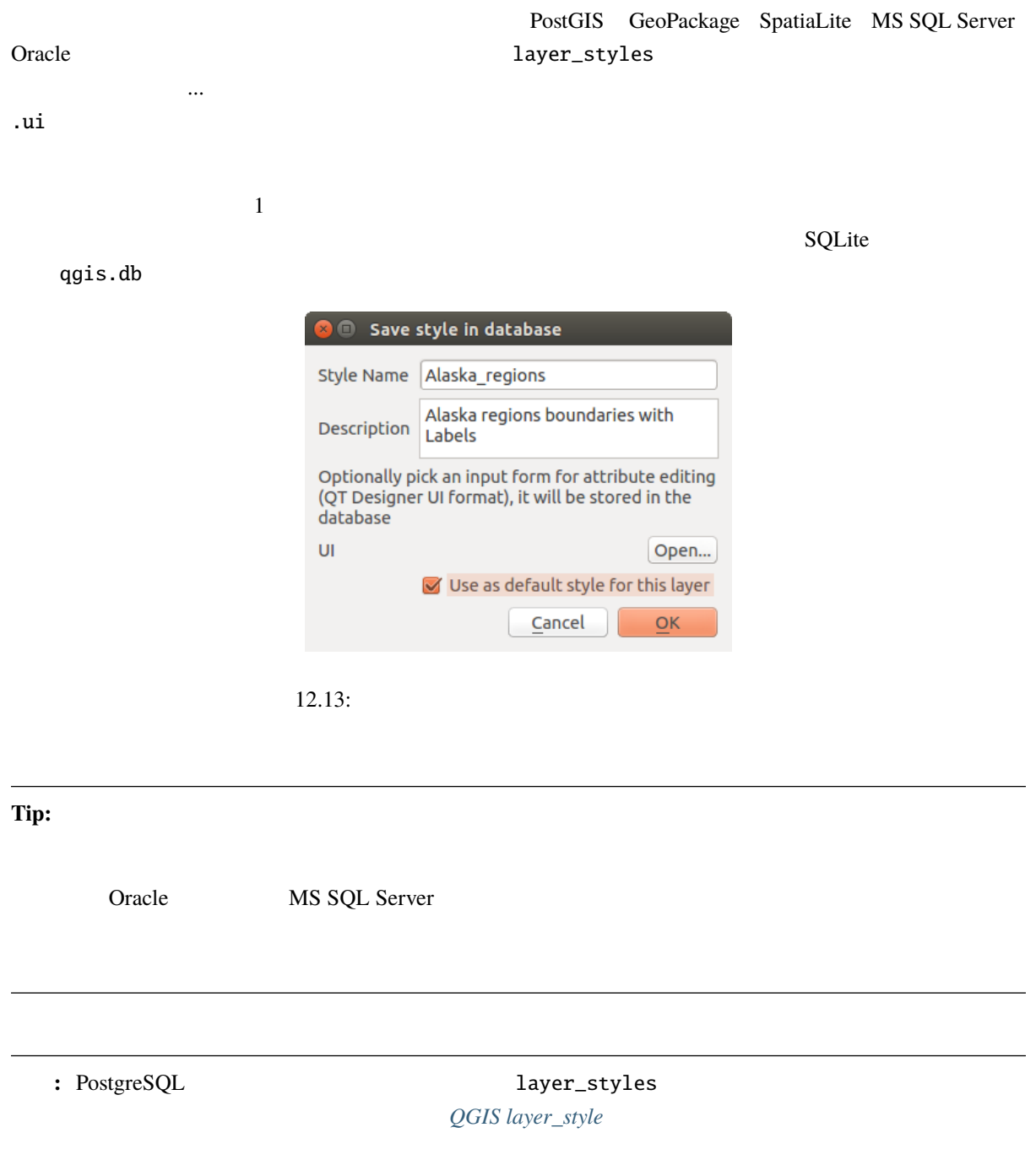

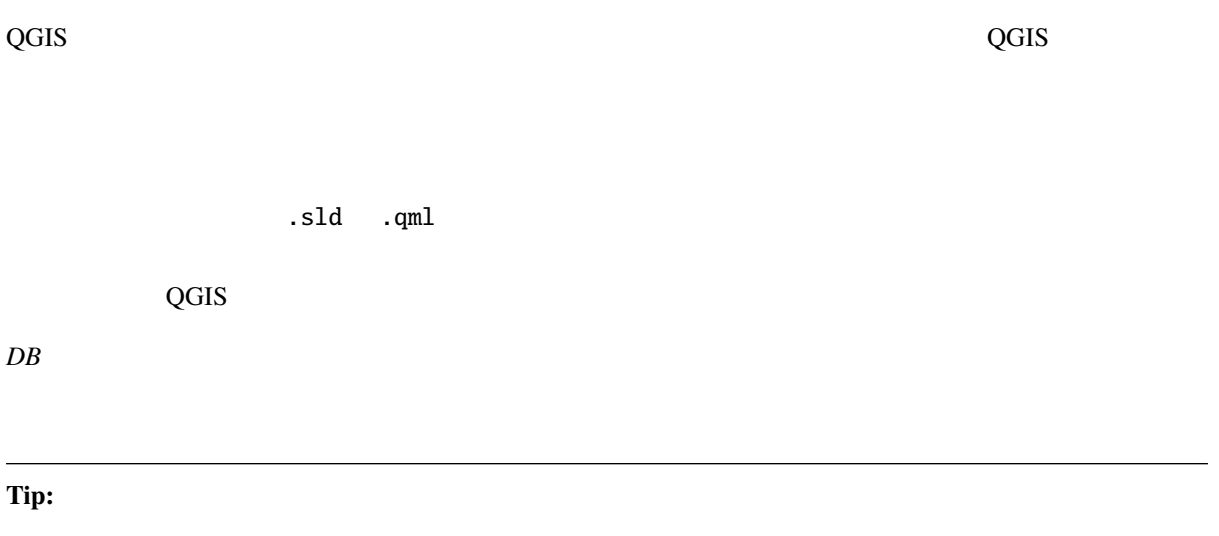

## **12.5.3**

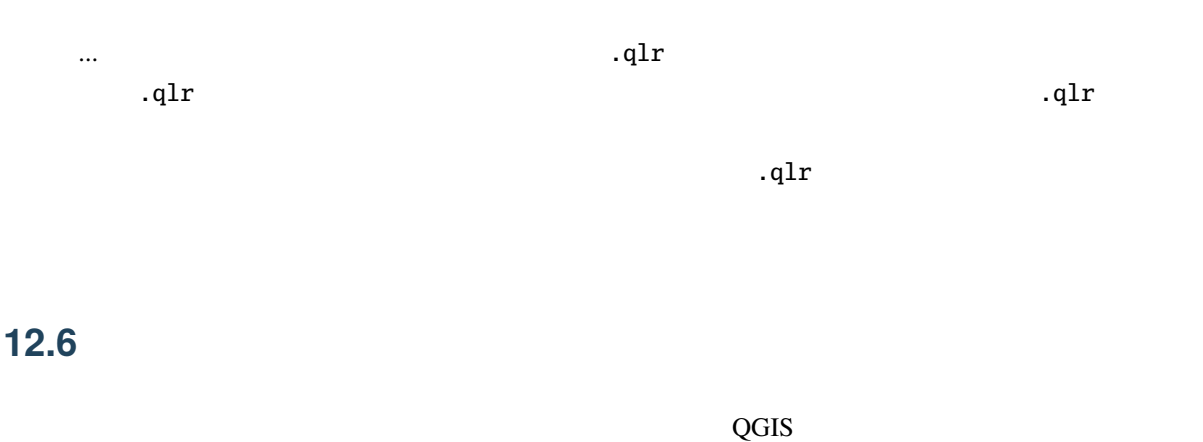

• メタデータ :データセットの入手方法や内容の理解に役立つ情報、アクセス方法、使用方法などに  $QGIS$ 

• レイヤノート : 現在のプロジェクトにおけるレイヤに関する

#### **12.6.1**

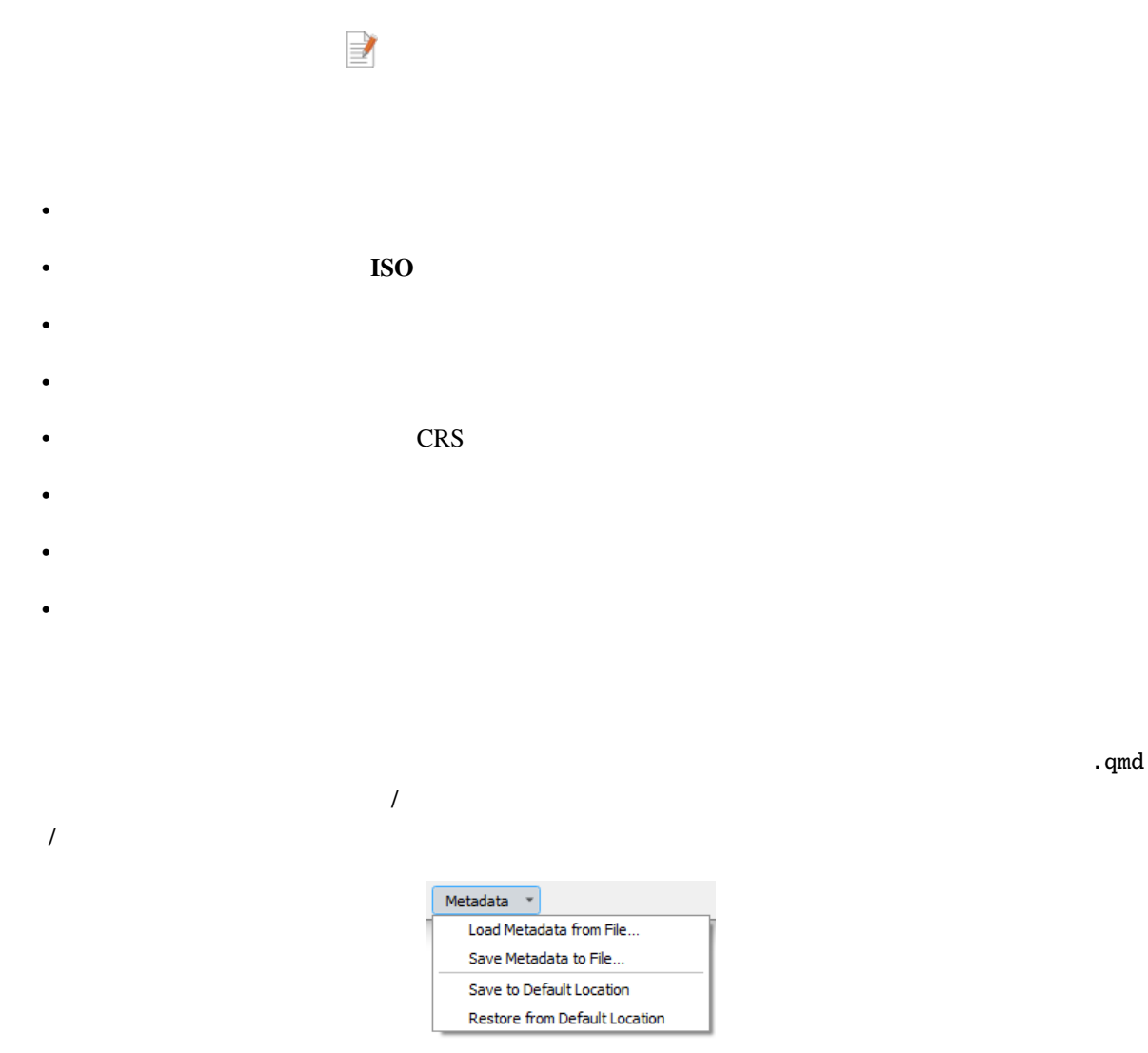

12.14:

The "Default" location used by *Save to Default Location* and *Restore from Default Location* changes depending on the underlying data source and on its configuration:

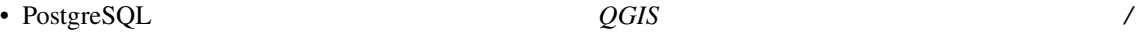

• For GeoPackage data sources *Save to Default Location* always saves the metadata in the internal metadata tables of the GeoPackage.

PostgreSQL GeoPackage :ref:<sup>b</sup> <layer\_metadata\_search\_panel>

- For all other file based data sources *Save to Default Location* saves the metadata in a .qmd file alongside the file.
- In all other cases *Save to Default Location* saves the metadata in a local .sqlite database.

<span id="page-248-0"></span>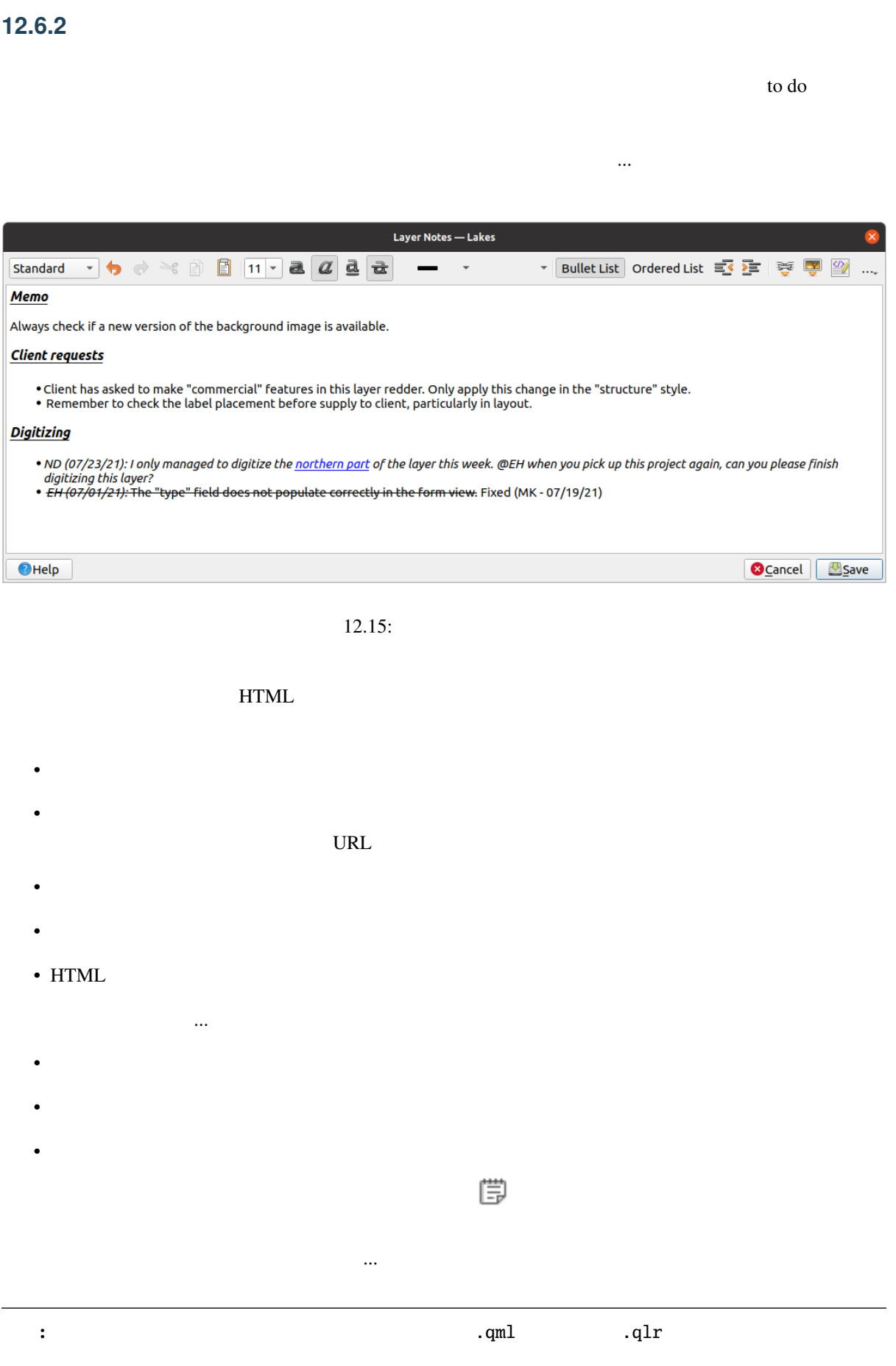

次のようなラベルをレンダリングします:

• グローバル変数 設定 � オプション メニューから

**12.7** 値を変数に格納する

QGIS GES

CSS  $\overline{C}$ 

 $\alpha$ 

This map was made using QGIS [% @qgis\_version %]. The project file for this map is: [% @project\_path %]

This map was made using QGIS 3.4.4-Madeira. The project file for this map is: /gis/qgis-user-conference-2019.qgs

:ref:`process[ing.modeler`](#page-129-0)

• レイアウト変数 印刷レイアウトの レイアウト パネル( [レイアウトパネル](#page-612-0) 参照)から

• ベクタレイヤ変数 レイヤプロパティ ダイアログ( ベクタプロパティダイアログ 参照)から

• プロジェクト変数 プロジェクトのプロパティ ダイアログ( プロジェクトのプロパティ 参照)から

• レイアウトアイテム変数 印刷レイアウトの アイテムプロパティ パネル( レイアウトアイテムの共通

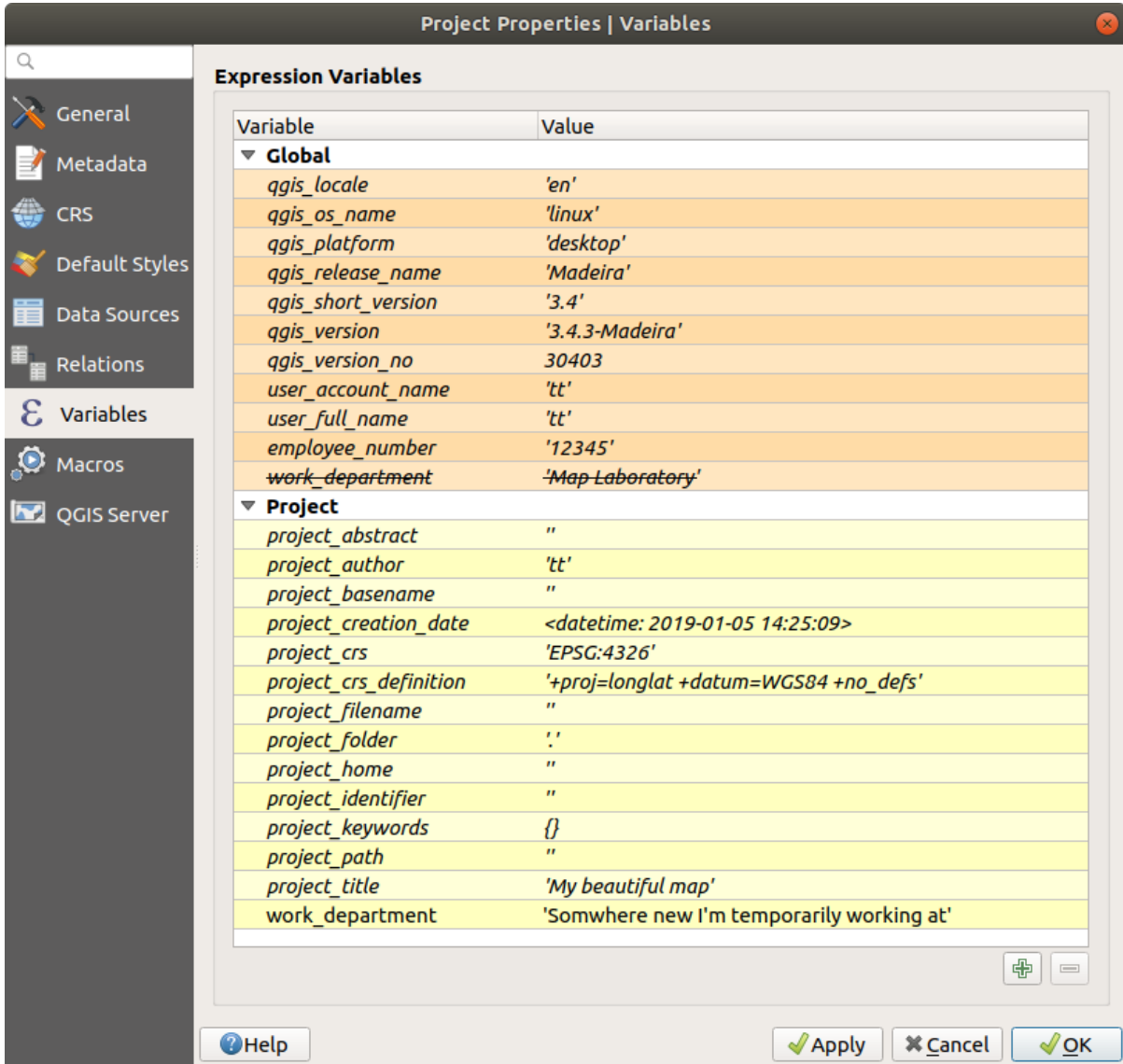

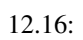

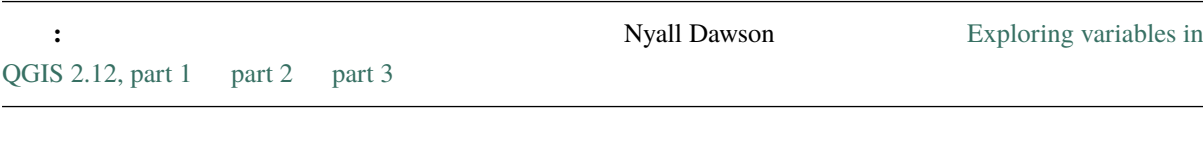

## **12.8** 認証

QGIS には認証資格情報を安全な方法で保存/取得する機能があります。ユーザは認証情報を認証設定に安

## **12.9**

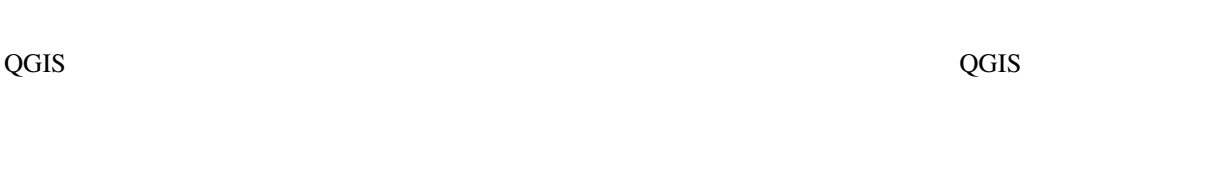

## **12.9.1**

<span id="page-251-0"></span>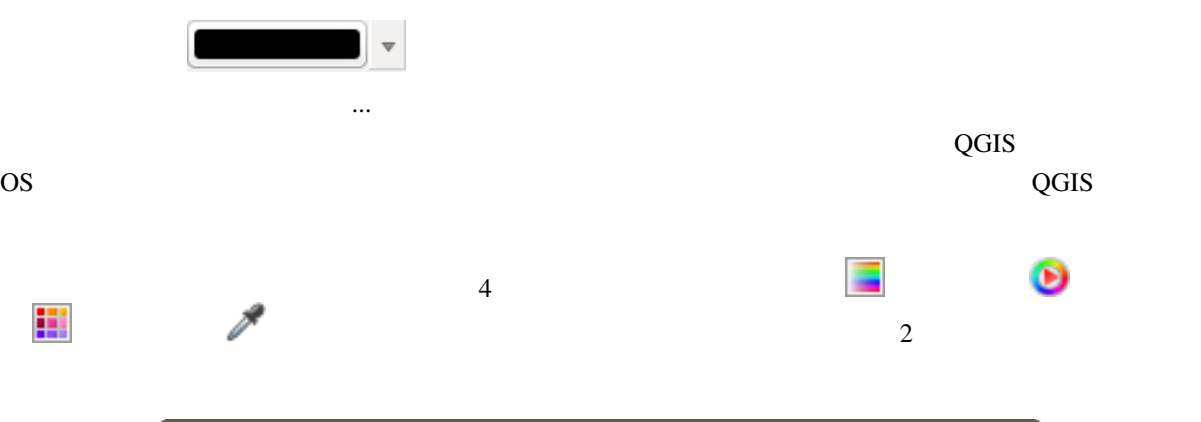

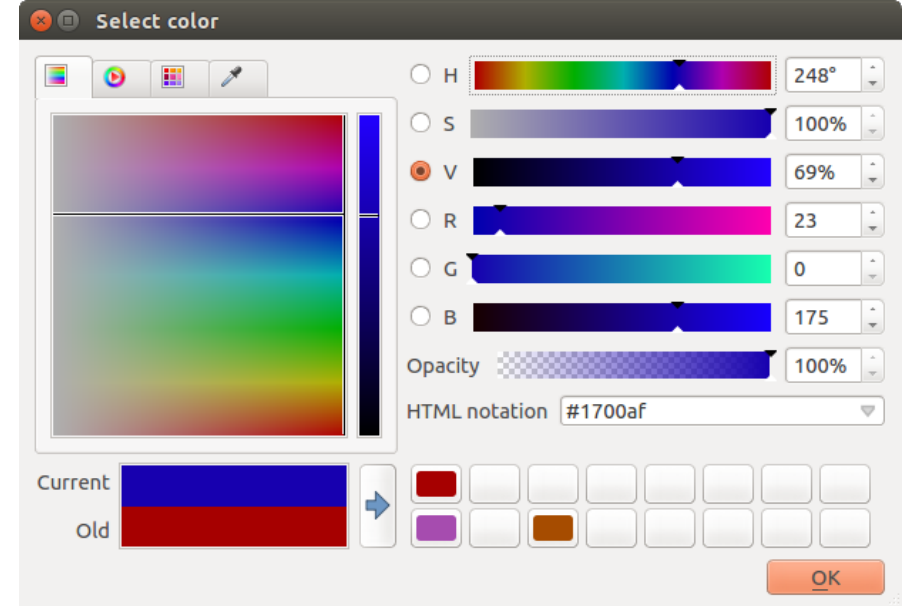

 $12.17:$ 

最近使った色 パレット以外は、フレームの下部にある カレント色を追加 選択した色の削除 ボタンで編集 パレットのコンボボックスの隣にある *...* ボタンは以下のオプションを提供します。 • ウィンディート はりつけ インポートまたはエクスポート • カラーパレット オートまたは
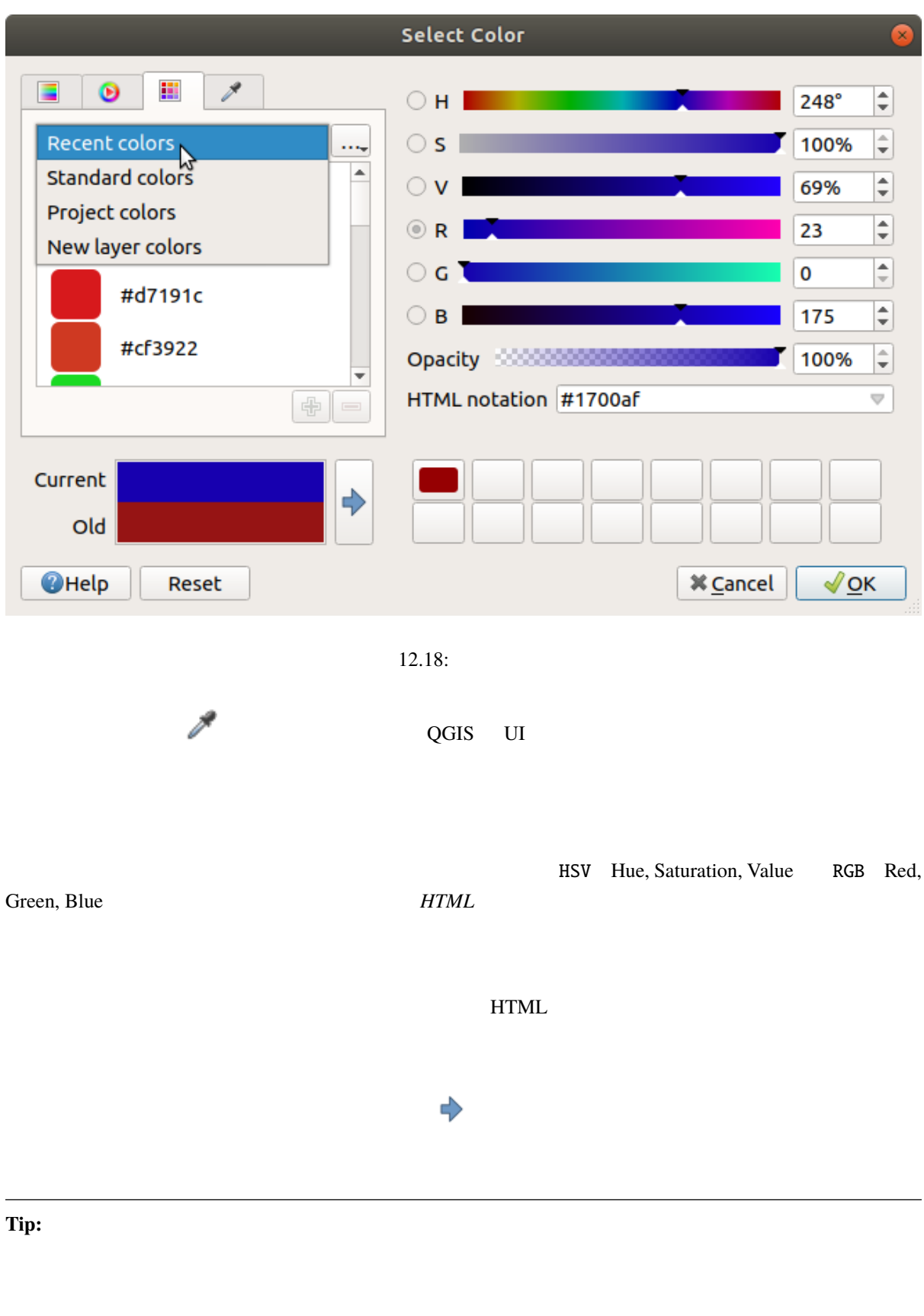

<span id="page-253-0"></span>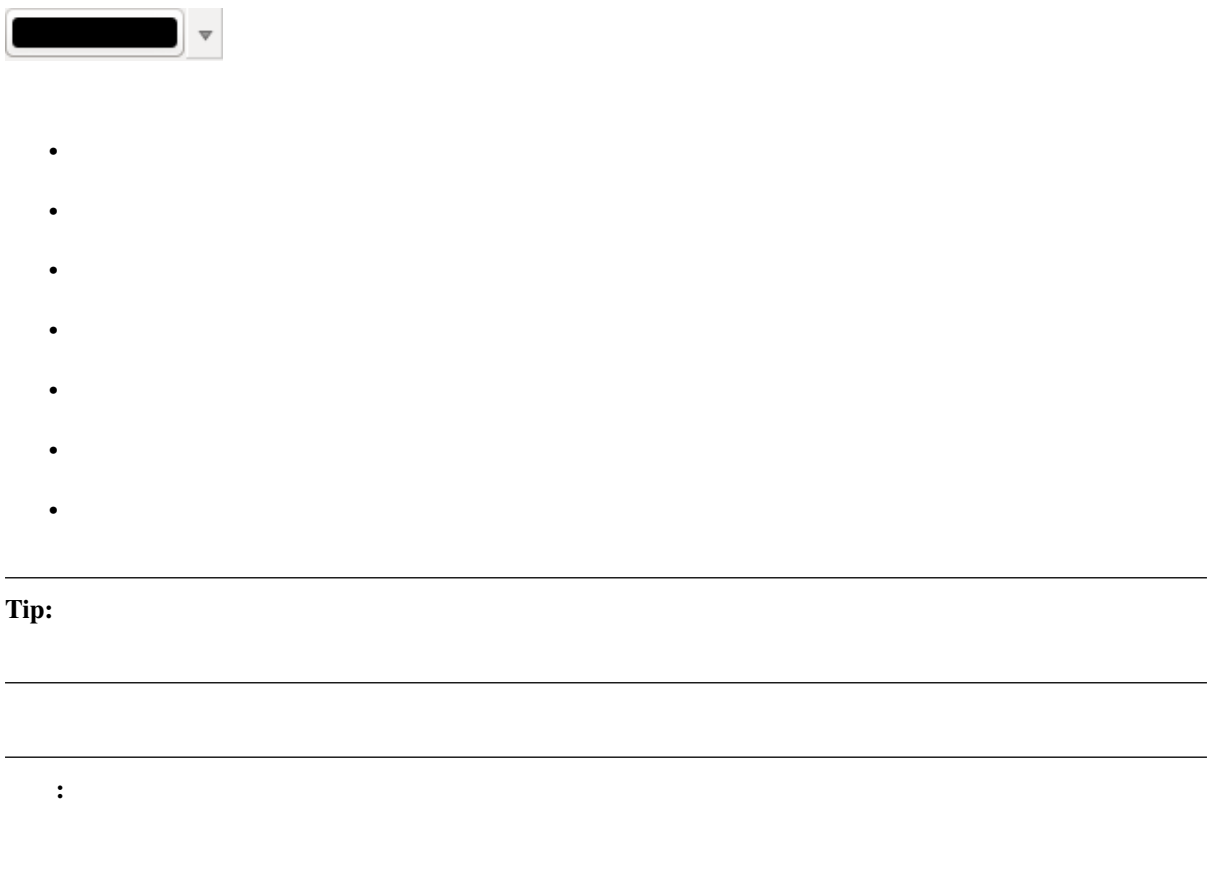

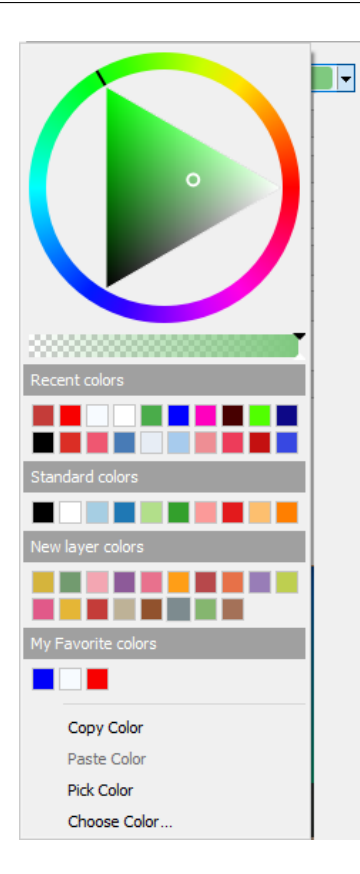

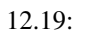

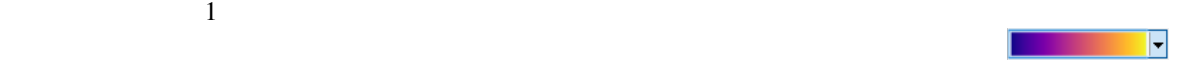

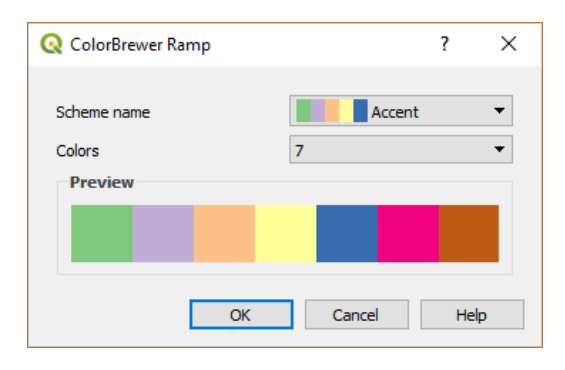

12.20: ColorBrewer

• カラーランプを反転

- ランダムカラーランプ :一部の状況でのみ利用可能で(例えばカラーランプをレイヤのシンボロ
- - スタイルマネージャ ダイアログにおいて お気に入り に設定されている グラデーション あるいは カ : cpt-city
- <sub>C</sub> 2007 C 2007 C 2007 C 2007 C 2007 C 2007 C 2007 C 2007 C 2007 C 2007 C 2007 C 2007 C 2007 C 2007 C 2007 C 2007 C 2007 C 2007 C 2007 C 2007 C 2007 C 2007 C 2007 C 2007 C
- カラーランプを新規作成*...* で、現在のウィジェットで使用可能な、任意のサポートされている形式
- カラーランプを編集*...* は、カラーランプボタンをクリックした時と同じです。
- カラーランプを保存*...* は、現在のカラーランプをカスタマイズが適用された状態でスタイルライブ

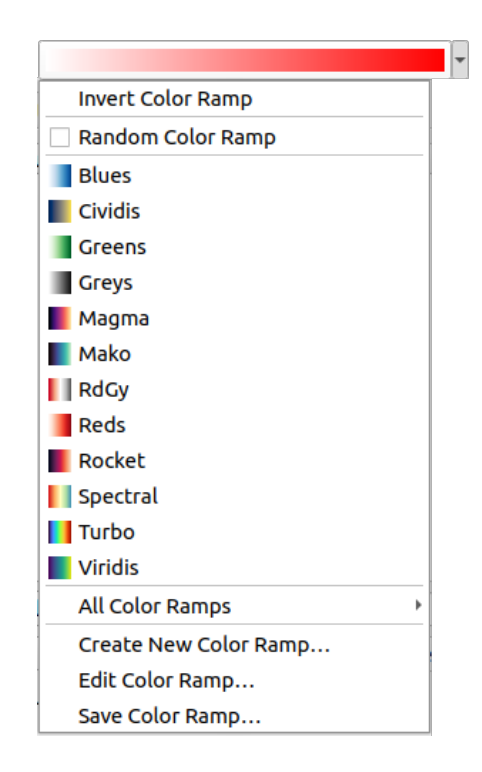

 $\bullet$  , the discrete of the discrete of the discrete of the discrete of the discrete of the discrete of the discrete of the discrete of the discrete of the discrete of the discrete of the discrete of the discrete of the di

 $12.21:$ 

## 12.9.2

# **12.9.3** / ファイルセレクタウィジェットの横に、 *...* ボタンと一緒にドロップダウンの矢印ボタンが表示されている ことは、以下の例所では、以下の例外には、以下の例外には、 •  $SVG$

• シンボルやラベル、テクスチャ、地図整飾のカスタマイズにラスタ画像を使用する場合

矢印をクリックすると、以下の操作ができるメニューが表示されます:

• シンボルの設定*...* : これはシンボルセレクタウィジェットを起動するのと同じです。 シンボルのパ

• [シンボルを](#page-492-0)貼り付ける は、現在のアイテムにシンボルを貼り付けます。素早くシンボル設定ができ

• 現在のシンボルをクリア ウィジェットに割り当てられているシンボルを解除します(特定の箇所で

**Tip:**  $\blacksquare$ 

• シンボルをコピーする は、現在のアイテムのシンボルをコピーします

- *Select File*…, to load the file from the file system. The file is identified through the file path and QGIS needs to resolve the path in order to display the corresponding image
- *From URL*…, to load the file from a remote URL. As above, the image will only be loaded on successful retrieval of the remote resource
- *Embed File*…, to embed the file inside the current project, style database, or print layout template. The file is then always rendered as part of the item. This is a convenient way to create self-contained projects with custom symbols which can be easily shared amongst different users and installations of QGIS.
- *Extract Embedded File*…, to extract the embedded file from the widget and save it on disk.

# 12.9.4

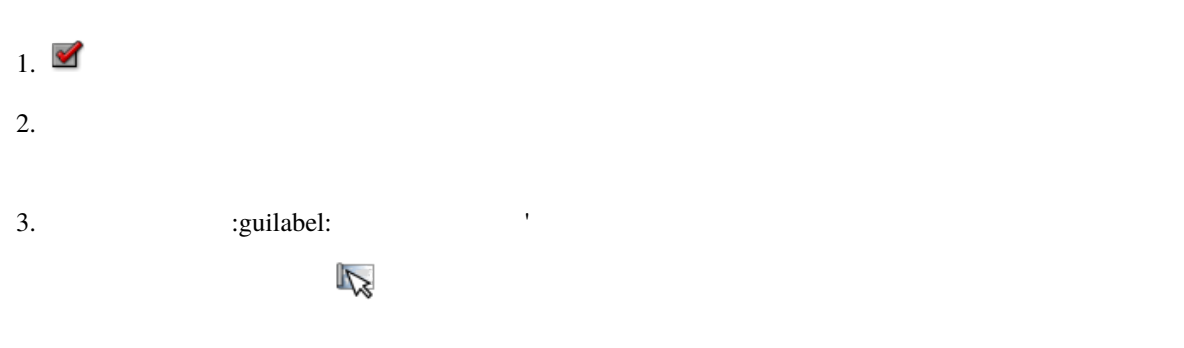

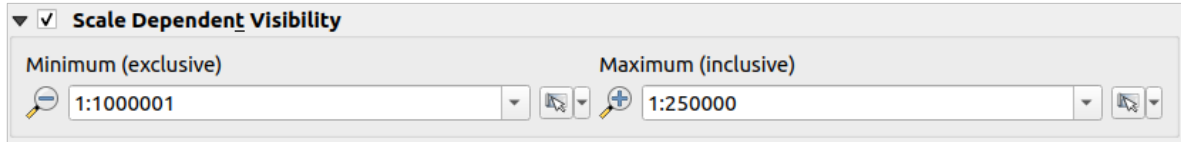

12.22:

# **12.9.5**

- 
- $\sim$
- 現在のレイヤの領域: 例 レイヤをエクスポートする場合
- レイヤから計算 �: 現在のプロジェクトに読み込まれたレイヤの範囲を使います
- 現在の キャンバスの領域 を使います
- キャンバスに描画: 矩形を描画してその座標を使います
- 
- $\bullet$  The contract of the contract of the contract of the contract of the contract of the contract of the contract of the contract of the contract of the contract of the contract of the contract of the contract of the co
- *Letter the state in the state in the state in the state in the state in the state in*
- $xmin$ ,  $xmax$ ,  $ymin$ ,  $ymax$

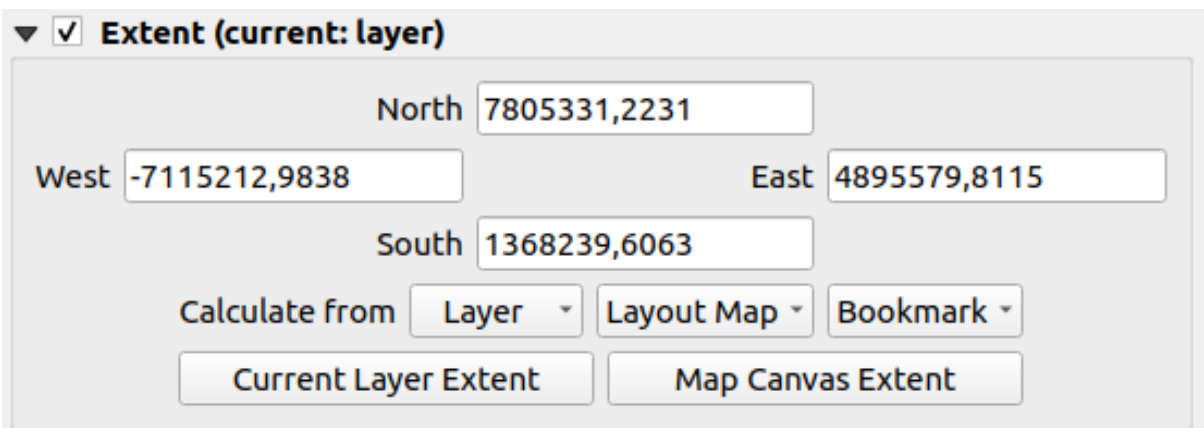

例テキスト等...)に対してフォントプロパティを設定したい場合に便利なショートカットです。ドロップ

12.23:

# **12.9.6**

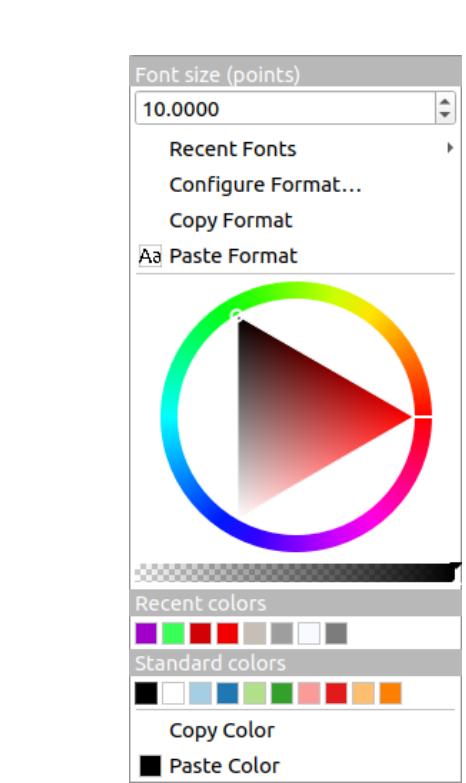

• 現在のテキストフォーマットをクリア ウィジェットに割り当てられているテキストフォーマットを

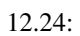

• フォントサイズ を関連づけられた単位で設定します

• *Configure Format...*: same as pressing the font selector widget. It opens the *Text format* dialog, providing advanced formatting options such as color, opacity, orientation, HTML notation, buffer, background, shadow, ...

• 最近使ったフォント � メニューは、最近使ったフォントと共に、アクティブなフォントが(最上部

• 貼り付けフォーマット :コピーしたフォーマットをテキストに貼りつけ、フォーマットを素早く設 • ウィジェット : 動力の : 動力の : 動力の :

#### **Tip:** フォント選択ウィジェット上でマウスホイールをスクロールすると、関連するテキストのフォントサ

## **12.9.7**

QGIS のアイテム(ラベル、シンボル、レイアウト要素 ...)のサイズプロパティは、必ずしもプロジェクト

• コピート : デキストのコピーします : デキストのコピーします

- Millimeters
- Points
- ピクセル(*Pixels*
- インチ(*Inches*
- የሚያስ በመሆን የሚያስ በመሆን የሚያስ በመሆን የሚያስ በመሆን የሚያስ በመሆን የሚያስ በመሆን የሚያስ በመሆን የሚያስ በመሆን የሚያስ በመሆን የሚያስ በመሆን የሚያስ በመሆ
- の大きさ、影の半径...)をうまく拡大縮小するテキストフォーマットを作成するのに便利です。その
	-
- **a Meters at Scale** : ...)に関係なく、常にサイズをメートル単位で設定できます。メートル単位のサイズは、現在のプロ
	-
	- $\frac{1}{\sqrt{2\pi}}$
- 地図単位 : サイズはマップビューのスケールに応じて拡大縮小されます。これは大きすぎる、ある
	- いは小さすぎる値となることがあるため、エントリの隣にある ボタンを使用して、サイズを以下

**–** かつ/または 最小サイズ 最大サイズ mm 単位で指定したもの :値はこれらのサイズ限界値

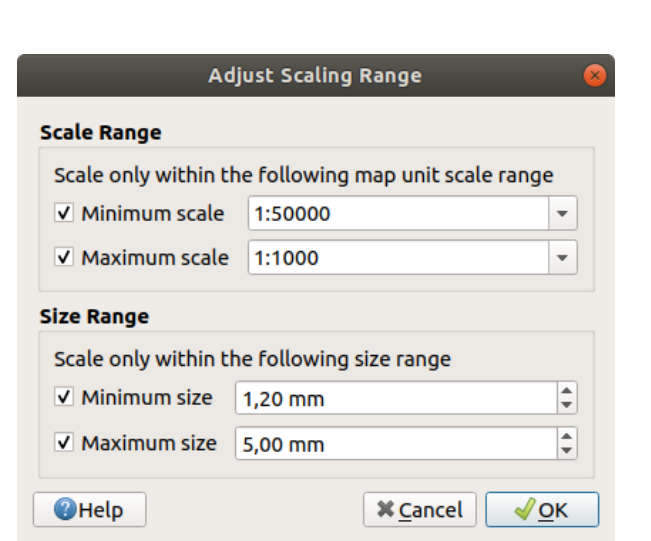

**–** 最小縮尺 最大縮尺 :これらの縮尺限界値に到達するまでは、値はマップビューの縮尺に基づ

12.25:

# **12.9.8**

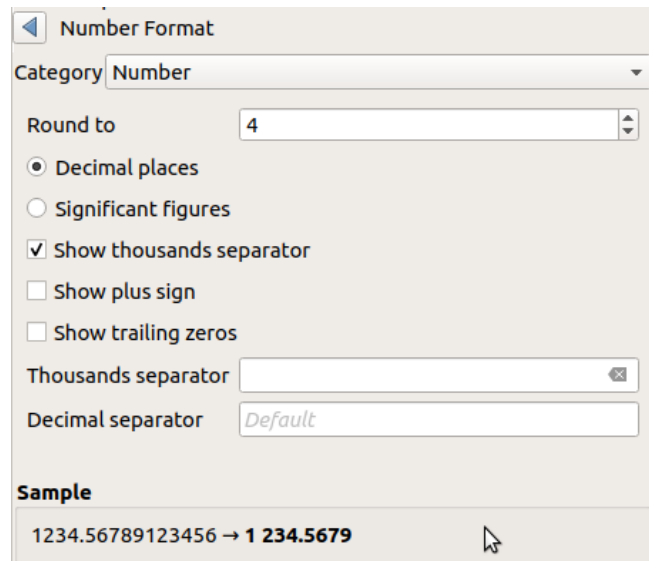

12.26:

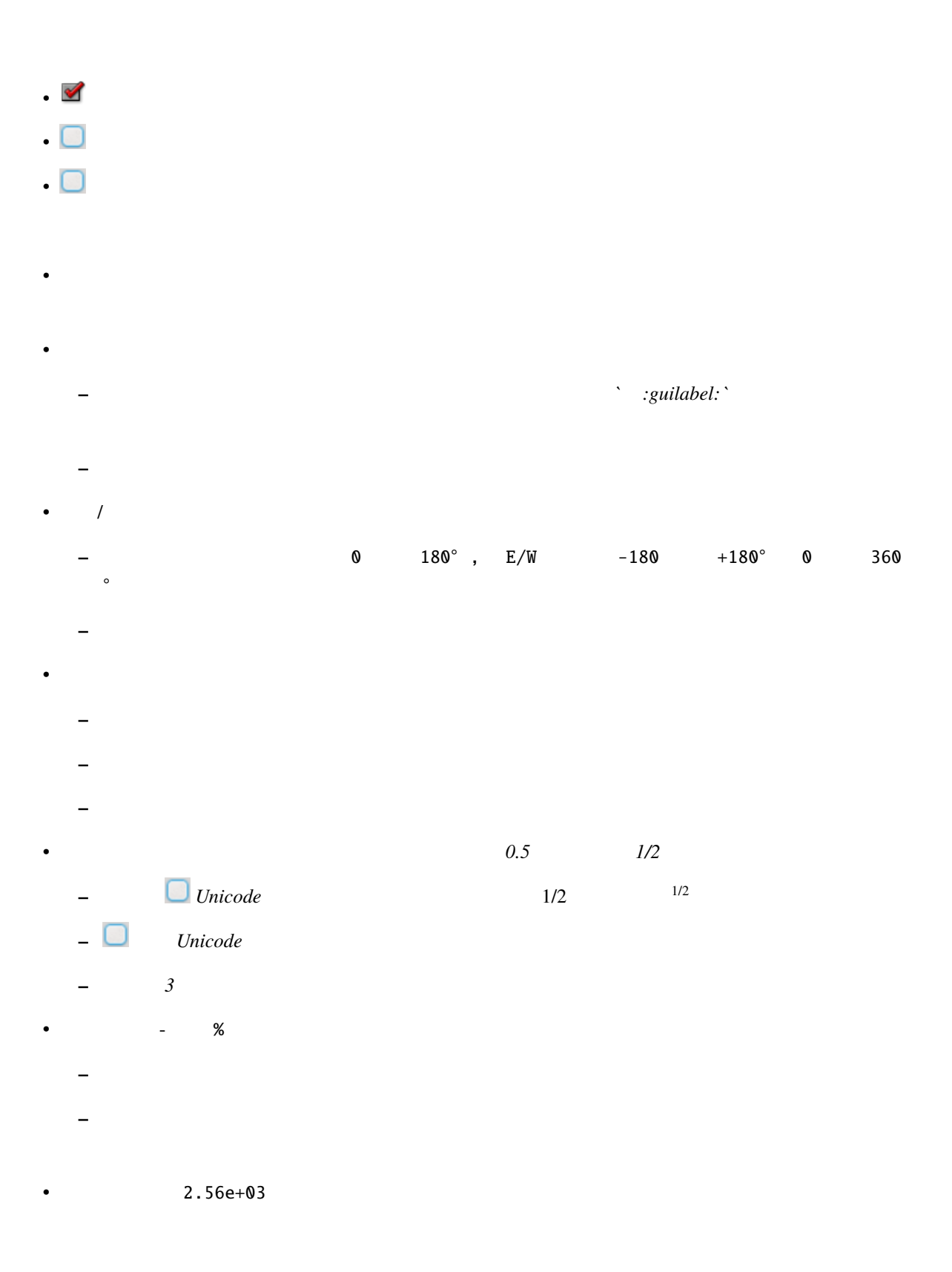

# 12.9.9

#### QGIS <sub>5</sub> the vertex and the vertex and the vertex and the vertex states and the vertex  $\sim$

- *Normal* : 2009  $\sim$  2009  $\mu$   $\sim$  2009  $\mu$   $\sim$  2009  $\mu$   $\sim$  2009  $\mu$   $\sim$  2009  $\mu$   $\sim$  2009  $\mu$   $\sim$  2009  $\mu$   $\sim$  2009  $\mu$   $\sim$  2009  $\mu$   $\sim$  2009  $\mu$   $\sim$  2009  $\mu$   $\sim$  2009  $\mu$   $\sim$  2009  $\mu$   $\sim$  2009
- lighten : Lighten : 2000 and the *Lighten* second that the *Lighten* second that the *Lighten* second that the *Lighten* second that the *Lighten* second that the *Lighten* second that the *Lighten* second that the *Ligh*
- *Screen* : *Screen* : *Screen* : *Research* Part is the USD of the USD of the USD of the USD of the USD of the USD of the USD of the USD of the USD of the USD of the USD of the USD of the USD of the USD of the USD of the
- *Dodge* : 2009 *Dodge* : 2009 *Dodge* : 2009 *Dodge* is a set of the SND set of the SND set of the SND set of the SND set of the SND set of the SND set of the SND set of the SND set of the SND set of the SND set of
- 
- **and addition** in a *Addition* in the *Addition* in the *Addition* in the *Addition*  $RGB$
- *Darken* : 2000 to the contract extension of the contract extension of the contract extension of the contract of the contract of the contract of the contract of the contract of the contract of the contract of the contrac
- *Multiply* : 2000  $\mu$  **m**  $\mu$  *Multiply* : 2000  $\mu$  **m**  $\mu$  *Multiply* : 2000  $\mu$  *Multiply* : 2000  $\mu$  *Multiply* : 2000  $\mu$  *Multiply* : 2000  $\mu$  *Multiply* : 2000  $\mu$  *Multiply* : 2000  $\mu$  *Mult*
- *Burn* : 2008 : 2008 : However, Extendion Burn
- The *Overlay* state  $\alpha$  is the *Overlay* in  $\alpha$
- *Soft light* :  $\int$  /  $\int$  /  $\$
- $\frac{1}{2}$
- インゴード ight
- *Difference* : the contract in the contract  $D$
- *Subtract* :  $\frac{1}{2}$   $\frac{1}{2}$   $\frac{1}{2$

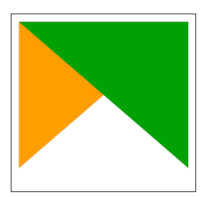

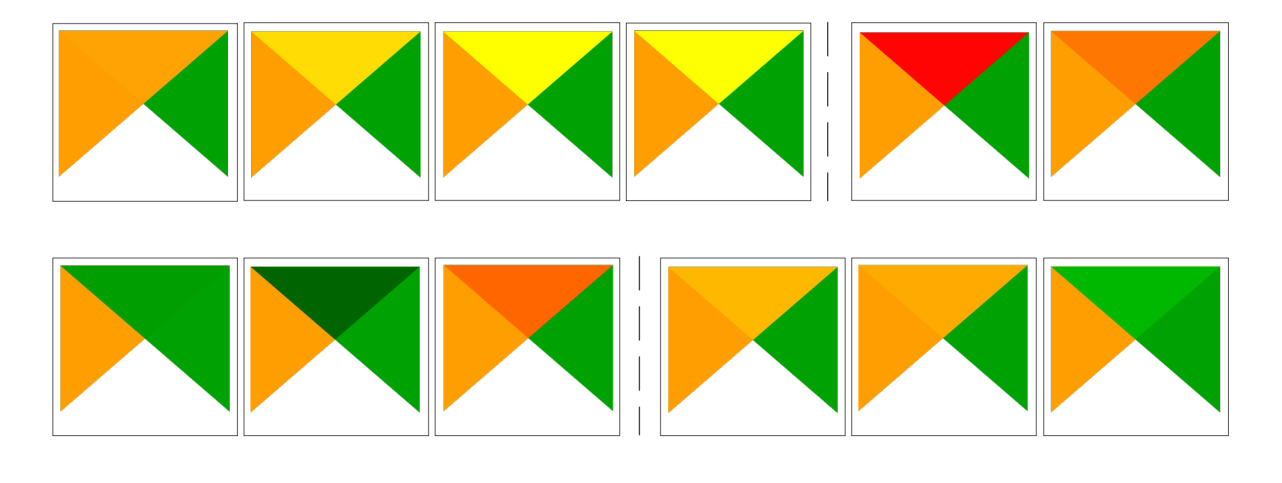

 $12.27:$  $Normal --$  Lighten Screen Dodge Addition -- 差の絶対値(Difference)、減算(Subtract -- 比較・暗(Darken)、乗算(Multiply)、焼きこみ(Burn -- The United Soft light Coverlay Soft light in the Mard light

 $\sim$  2

- 以下でマスク[: 上のピクセルが出](#page-221-0)力され、その不透明度は下のピクセルにより減じられます。
- 以下をマスク: 下のピクセルが出力され、その不透明度は上のピクセルにより減じられます。
- 以下で反転マスク: 上のピクセルが出力され、不透明度は下のピクセルの反転によって減じられます。
- 以下を反転マスク: 下のピクセルが出力され、その不透明度は上のピクセルの反転によって減じられ
- 以下の内部部分を描画: 上のピクセルは下のピクセルの上に混合され、上のピクセルの不透明度は下
- 以下の内側を描画: 下のピクセルは上のピクセルの上に混合され、下のピクセルの不透明度は上のピ

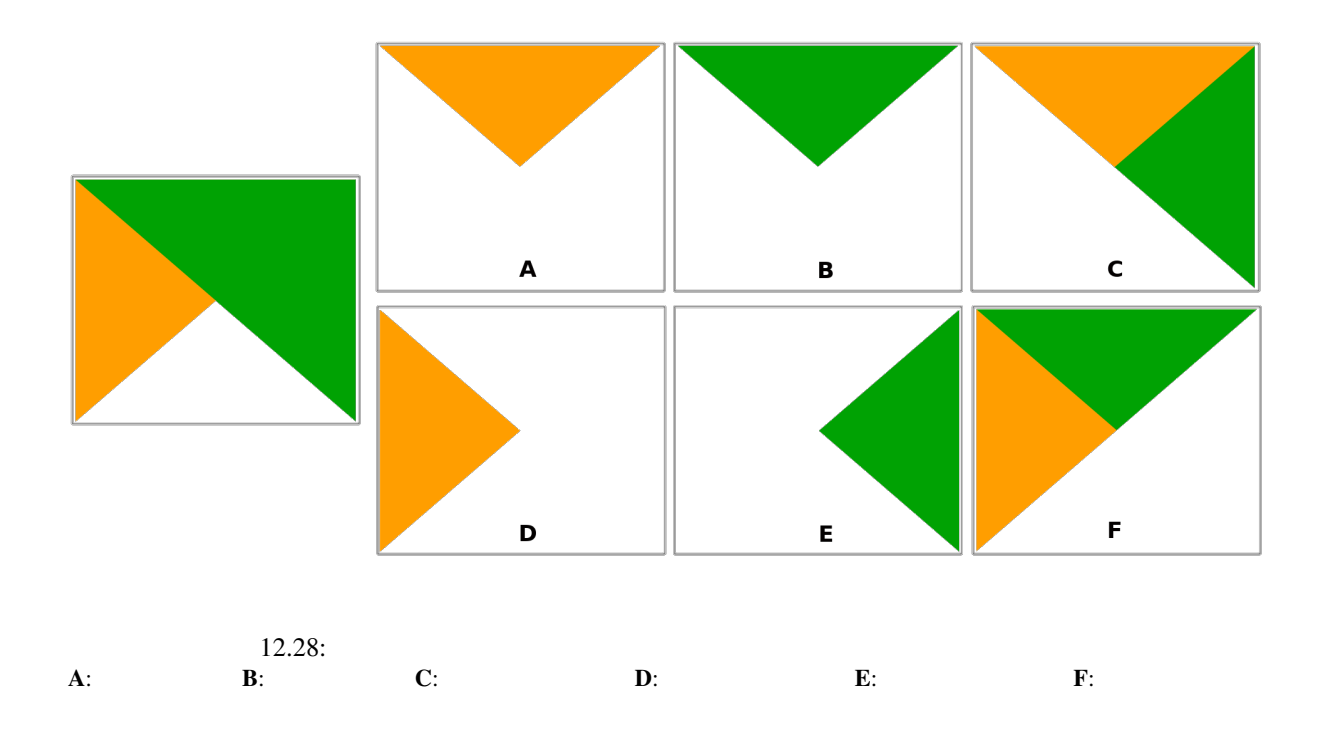

きます。これを有効にすると、通常の値(チェックボックス、テキストボックス、スライダー...)に関係

<span id="page-264-0"></span>**12.9.10** 

 $\Subset$ 

 $\Subset$ 

• 説明*...* は、オプションが有効化されているか、予想される入力値、有効な入力型、そして現在の定

• *Store data in the project*: a button allowing the property to be stored using the mechanism.

- フィールドの型: レイヤのフィールドのうち、有効な入力型に一致するフィールドから選択するため
- : ウィジェットが色プロパティと関連しているときには、このメニューから現在の プロジェクトの
- 
- $\bullet$  :  $\bullet$  :  $\$

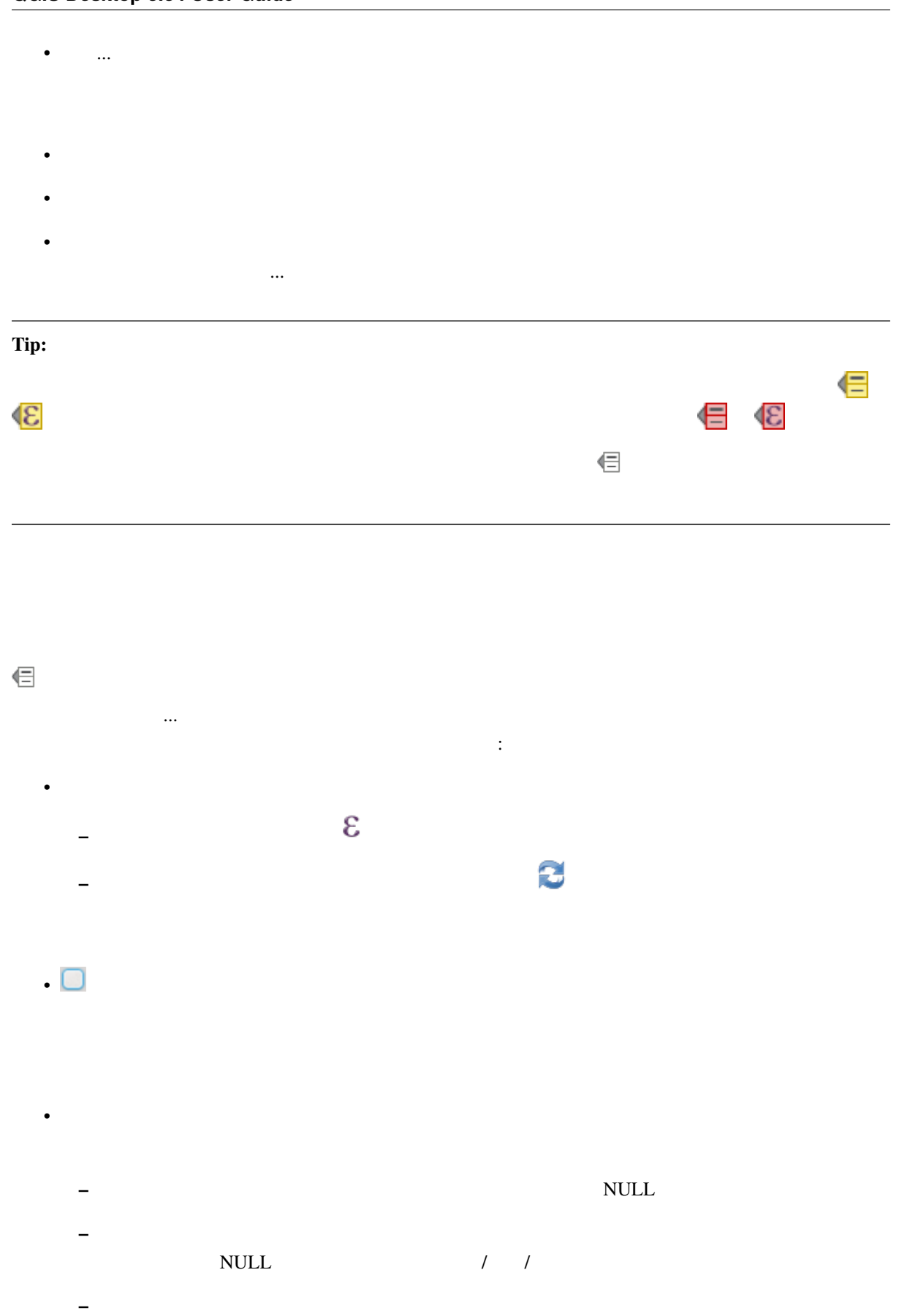

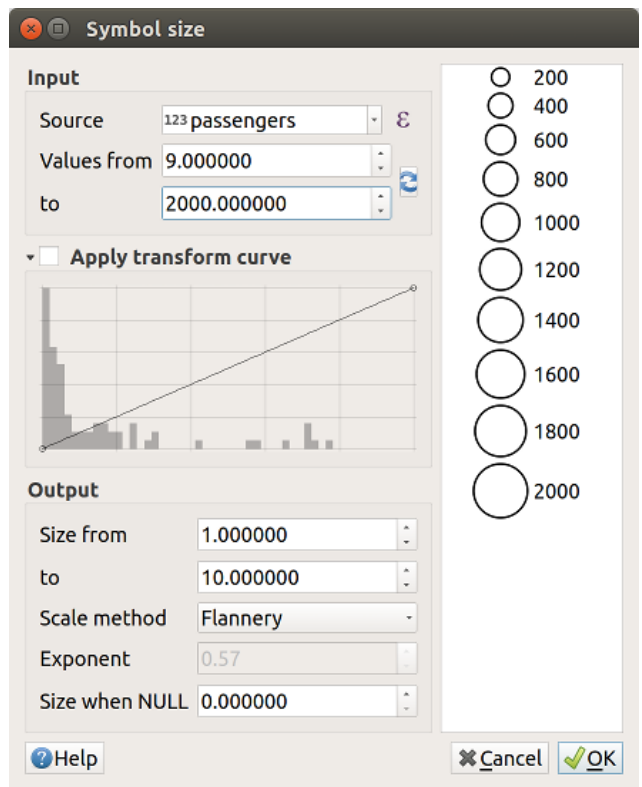

**–** データのスケーリングに使用する 指数 スケール方法 を「指数関数的」とする場合や、不透

12.29: passengers

書き」を以下のように設定します:

coalesce(scale\_exp("passengers", 9, 2000, 1, 10, 0.57), 0)

# <span id="page-268-0"></span>**13.1**

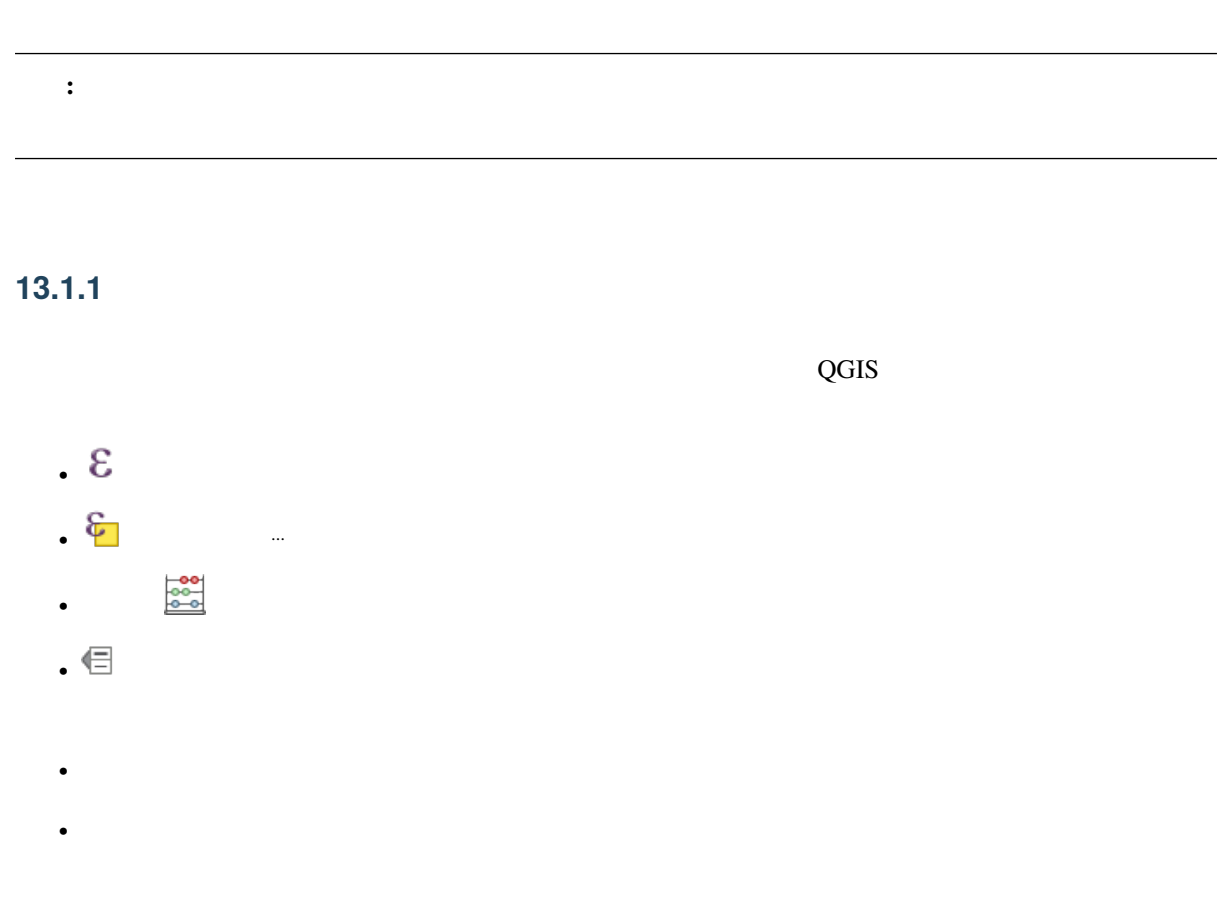

• *Expression* [tab which, thanks t](#page-1064-0)o a list of *predefined functions*, helps to write and check the expression to use;

 $\bullet$  - The state of the state of the state of the state of the state of the state of the state of the state of the state of the state of the state of the state of the state of the state of the state of the state of the st

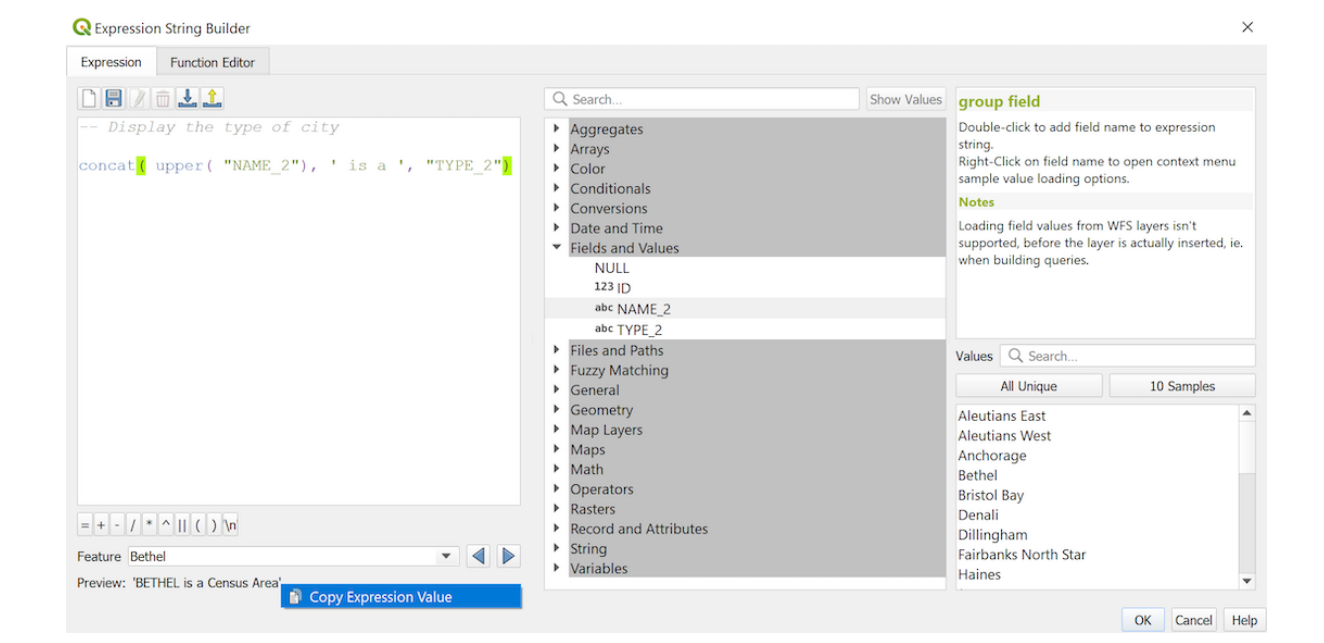

 $13.1:$ 

• 式を入力したり張り付けたりするための式エディタ領域。以下のような自動補完を利用でき、式の入

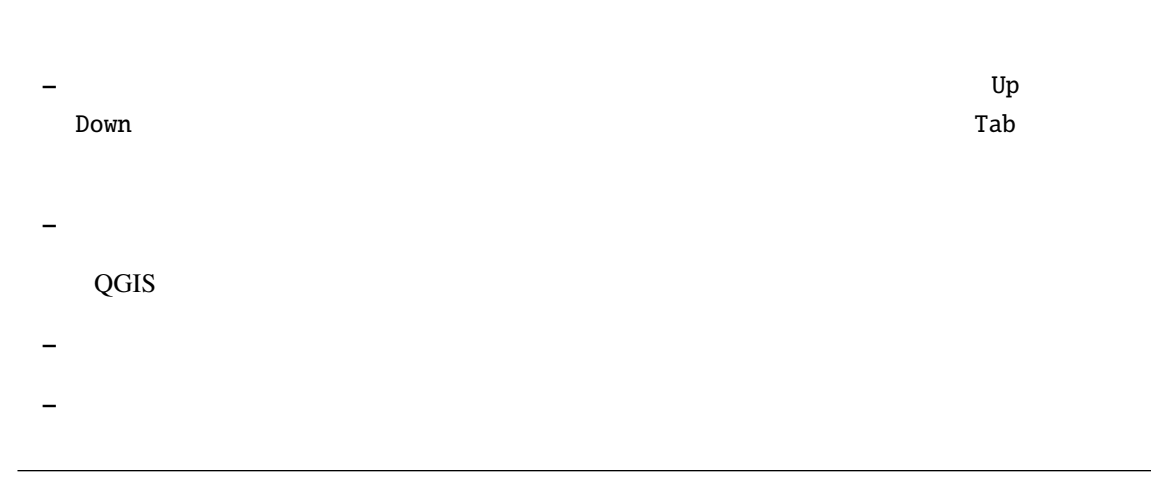

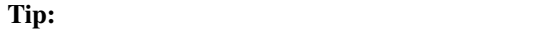

/\* Labels each region with its highest (in altitude) airport(s) and altitude, eg 'AMBLER : 264m' for the 'Northwest Artic' region \*/ with\_variable( 'airport\_alti', -- stores the highest altitude of the region

 $($ 

```
(and (aggregate(
    'airports',
    'max',
    "ELEV", -- the field containing the altitude
    -- and limit the airports to the region they are within
    filter := within( $geometry, geometry( @parent ) )
 ),
    aggregate( -- finds airports at the same altitude in the region
      'airports',
      'concatenate',
      "NAME",
     filter := within( $geometry, geometry( @parent ) )
        and "ELEV" = @airport_alti
   \lambda|| ' : ' || @airport_alti || 'm'
    -- using || allows regions without airports to be skipped
)
```
**–** データで地物のプロパティを決める際に、出力の期待されるフォーマットの表示

• 式エディタの上部には、以下のようなツールセットがあります:

**–** ユーザー式 を作成、管理する

• 式エディタの下部には、以下のものがあります:

**–** [式を構築す](#page-273-0)るのに役立つ基本的な演算子のセット

**–** デフォルトでレイヤの最初の地物で評価された、式のライブ プレビュー (最大 60 文字) 60

プボードにコピーするには、出力プレビューテキストを右クリックして、 式の値をコピー

**–**

• ヘルプパネルには、関数セレクタで選択したアイテムに対するヘルプが表示されます。

• 関数セレクタには、関数や変数、フィールドなどのグループ化されたリストが表示されます。検索

**–** 特定のフィールド値を検索する **–** 全ユニーク または *10* 個のサンプル 値のリストを表示する。これはフィールドの右クリックか ドで [使用中の](#page-671-0)値のみ表示 することもできます。 **Tip:** 関数のヘルプやフィールドの値が表示される右側パネルは、ダイアログ内でたたむ(非表示に

#### QGIS めいくつかい こうしょうがい QGIS しょうがいしゃ こうしゅうしゅん こうしゅうしゅうしょく

1. SQL SQL SERURES 2012 Select features from layer where *condition update layer set field = new\_value where condition* QGIS  $\overline{Q}$ buildings  $height$  ) is the contract of the state of the state  $\frac{1}{2}$  ; and  $\frac{1}{2}$  is the contract of the contract of the contract of the contract of the contract of the contract of the contract of the contract of the contract of  $\cdot$   $\varepsilon$ "select features from buildings" condition **condition condition condition**  $20$ • この地物選択を行った状態で、 フィールド計算機 ボタンを押して 既存のフィールドを更新する "height"  $"update buildings set height = ??? where height > 20"$  $\sim$  50 buildings buildings  $\sim$ height  $2.$  $-145'$ "myfield" myfield 3.16

attribute( @atlas\_feature, 'height' ) -- returns the value stored in the "height *,→*" attribute of the current atlas feature

注釈**:** 関数は通常、フィールド名を表す文字列を引数にとります。次のようにしてください:

```
attribute( @atlas_feature, "height" ) -- fetches the value of the attribute.
,→named "height" (e.g. 100), and use that value as a field
                                       -- from which to return the atlas feature<sub>w</sub>
,→value. Probably wrong as a field named "100" may not exist.
```

```
Tip: \blacksquare\text{clamp}(1, 2, 9) \text{clamp}(\text{min:}=1, \text{value:}=2,max:=9 clamp( value:=2, max:=9, min:=1)
```

```
"total pop" "area km2" \blacksquare" "pop_density"
```
"total\_pop" / "area\_km2"

たカテゴリ値スタイルを適用:

フィールドの計算:

以下のようにしてはいけません:

```
CASE WHEN $area > 10 000 THEN 'Larger' ELSE 'Smaller' END
```
• "pop\_density" " density\_level" 2

• カテゴリック ラベル付けやカテゴリック カテゴリック

```
CASE WHEN "pop_density" < 50 THEN 'Low population density'
    WHEN "pop_density" >= 50 and "pop_density" < 150 THEN 'Medium population
,→density'
    WHEN "pop_density" >= 150 THEN 'High population density'
END
```
•  $\bullet$  10000€  $\bullet$ 

```
"price_m2" > 10000
```
• Figh population density"

```
10000\epsilon :
```
"density\_level" = 'High population density' and "price\_m2" > 10000

• ジオメトリジェネレータを使用した、レイヤの様々なシンボル(タイプ)の作成:

point\_on\_surface( \$geometry )

表示:

er  $\mathsf{make}\_\mathsf{line}$ 

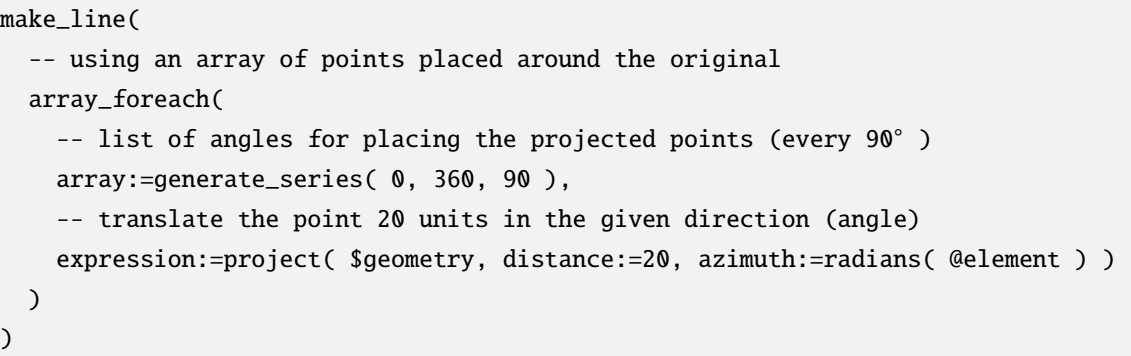

• የደብደ የተመለከታተው የተመለከታተው የተመለከታተው "Map 1" በማድረግ "airports" በአገር አንድ የአማርኛ የአማርኛ የአማርኛ የአማርኛ የአማርኛ የአማርኛ የአማርኛ የአማርኛ የአማርኛ የአማርኛ የአማርኛ የአማርኛ የአማርኛ የአማርኛ የአማርኛ የአማርኛ የአማርኛ የአማርኛ የአማርኛ የአማርኛ የአማርኛ የአማርኛ የአማርኛ የአማርኛ የአማርኛ የአማር

```
with_variable( 'extent',
               map_get( item_variables( 'Map 1' ), 'map_extent' ),
               aggregate( 'airports', 'concatenate', "NAME",
                           intersects( $geometry, @extent ), ' ,'
                         )
             \mathcal{L}
```
<span id="page-273-0"></span>式エディタフレームの上部にある 現在の式をユーザー保存式に追加 ボタンを使用すると、簡単にアクセスした

<userprofile>/QGIS/QGIS3.ini

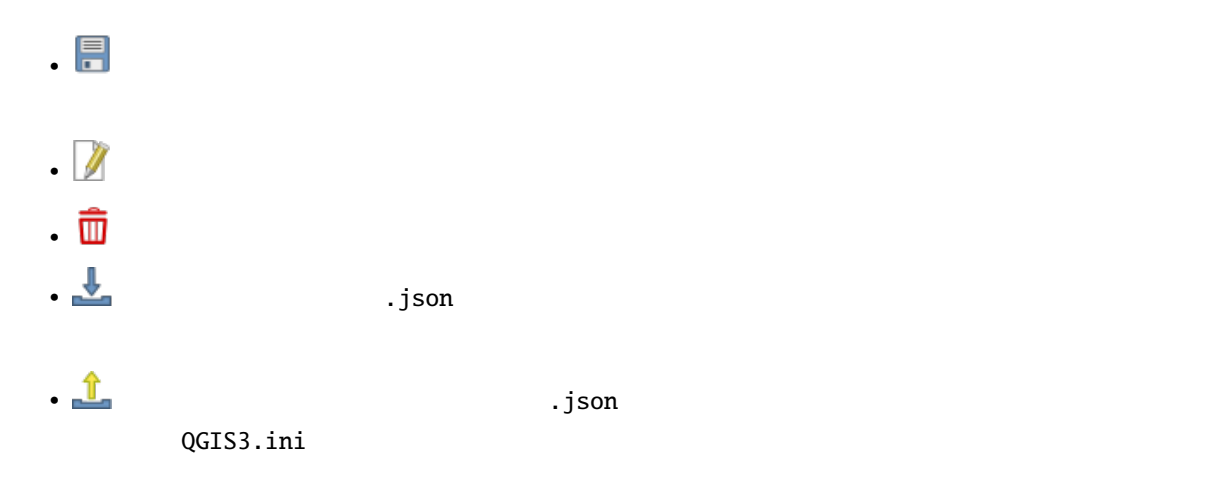

# **13.1.2**

Python **Python** 

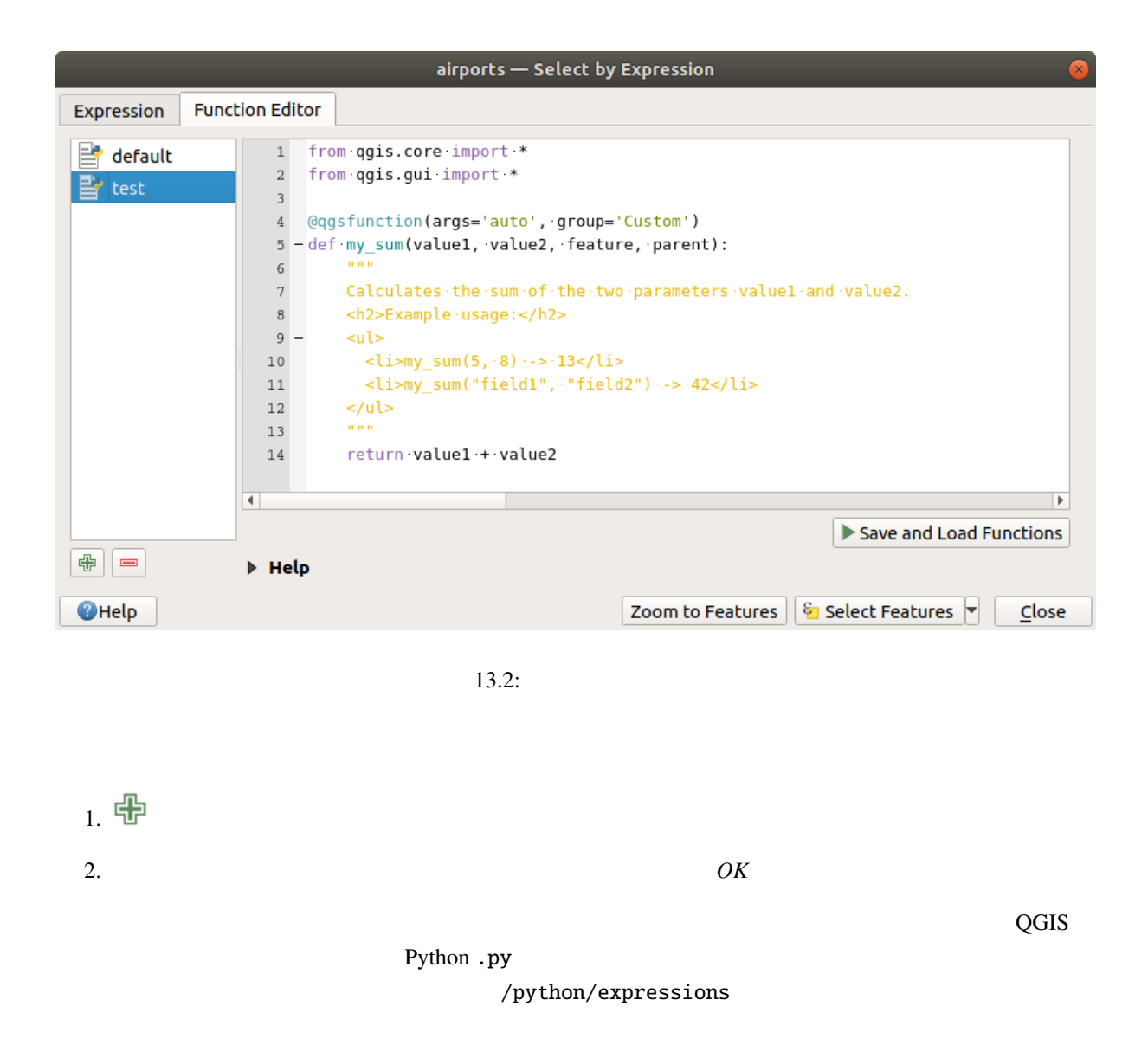

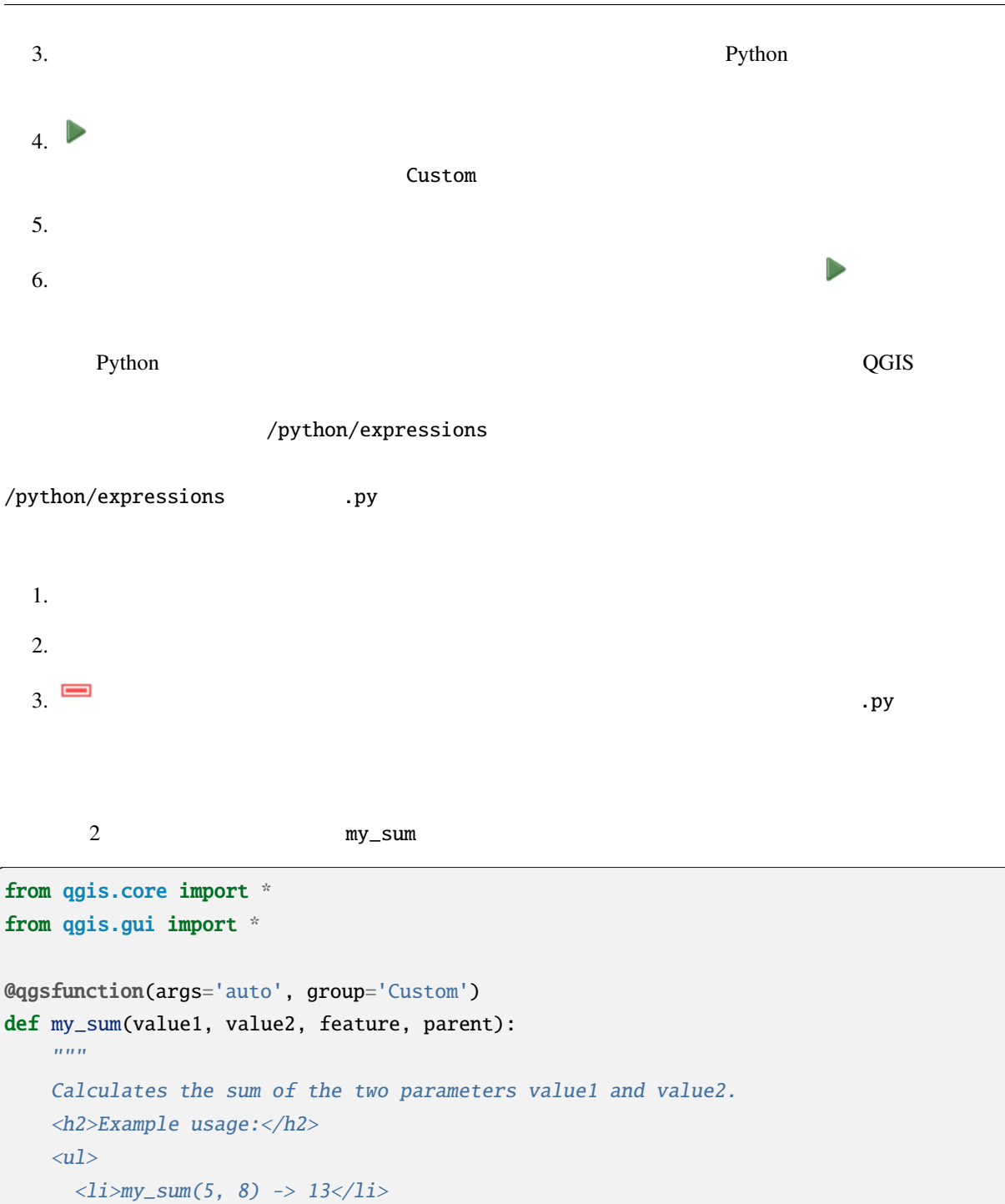

 $"''"$ return value1 + value2

 $\langle$ li>my\_sum("field1", "field2") -> 42 $\langle$ /li>

**@qgsfunction**  $\qquad$ :

 $\langle \text{u1} \rangle$ 

• args: args='auto' expression args='auto' expression Python Python Python expression of Python expression arg

 $2$  - feature parent  $2 -$  args =  $-1$ 

•  $\qquad$  group  $\qquad \qquad$ 

• usesgeometry=True False • handlesnull=True : NULL intervalues handlesnull=True  $\sim$  NULL intervalues and  $\sim$  False 任意のパラメータが NULL であるときには常に即座に結果が NULL となります。 • referenced\_columns=[list] [QgsFeatureRequest.ALL\_ATTRIBUTES] この関数自体には次のような引数があります:  $\bullet$  (and in the system in the system in the system in the system in the system in the system in the system in the system in the system in the system in the system in the system in the system in the system in the system i • feature: • parent: QgsExpression • context: context context context example  $Qg$ sExpressionContext  $\blacksquare$  is the context. The context  $\blacksquare$ variable( '[layer\\_id](https://qgis.org/pyqgis/3.34/core/QgsExpression.html#qgis.core.QgsExpression)' )

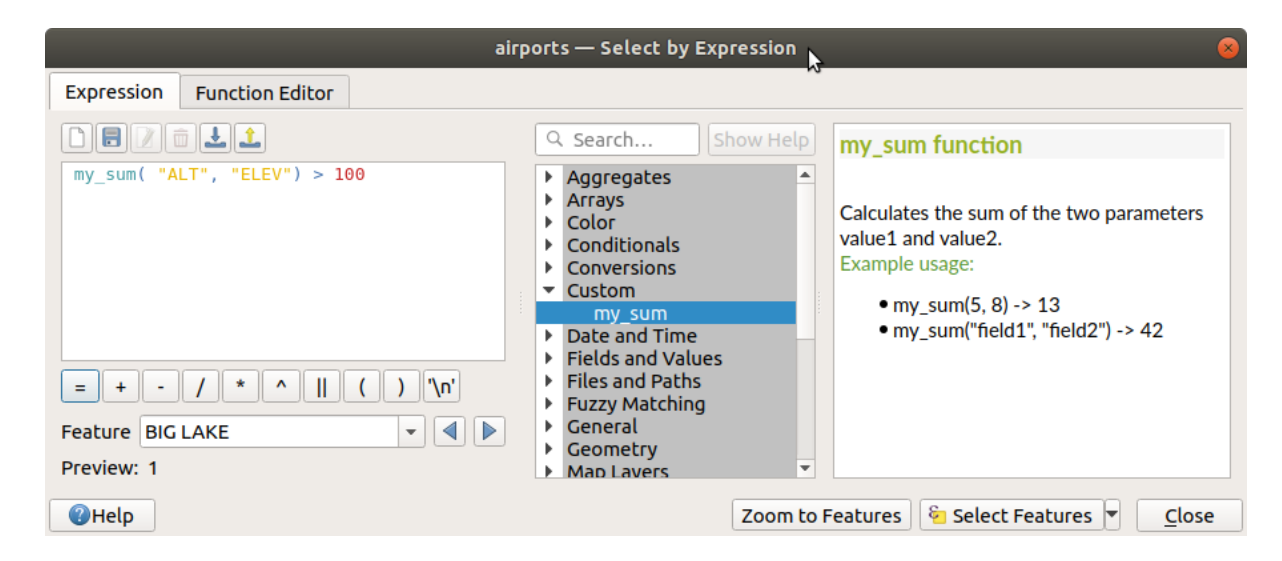

 $13.3:$ 

Python Python PyQGIS-Developer-Cookbook

# **13.2**

QGIS **The Term**  $\alpha$ 

# **13.2.1**

**aggregate**

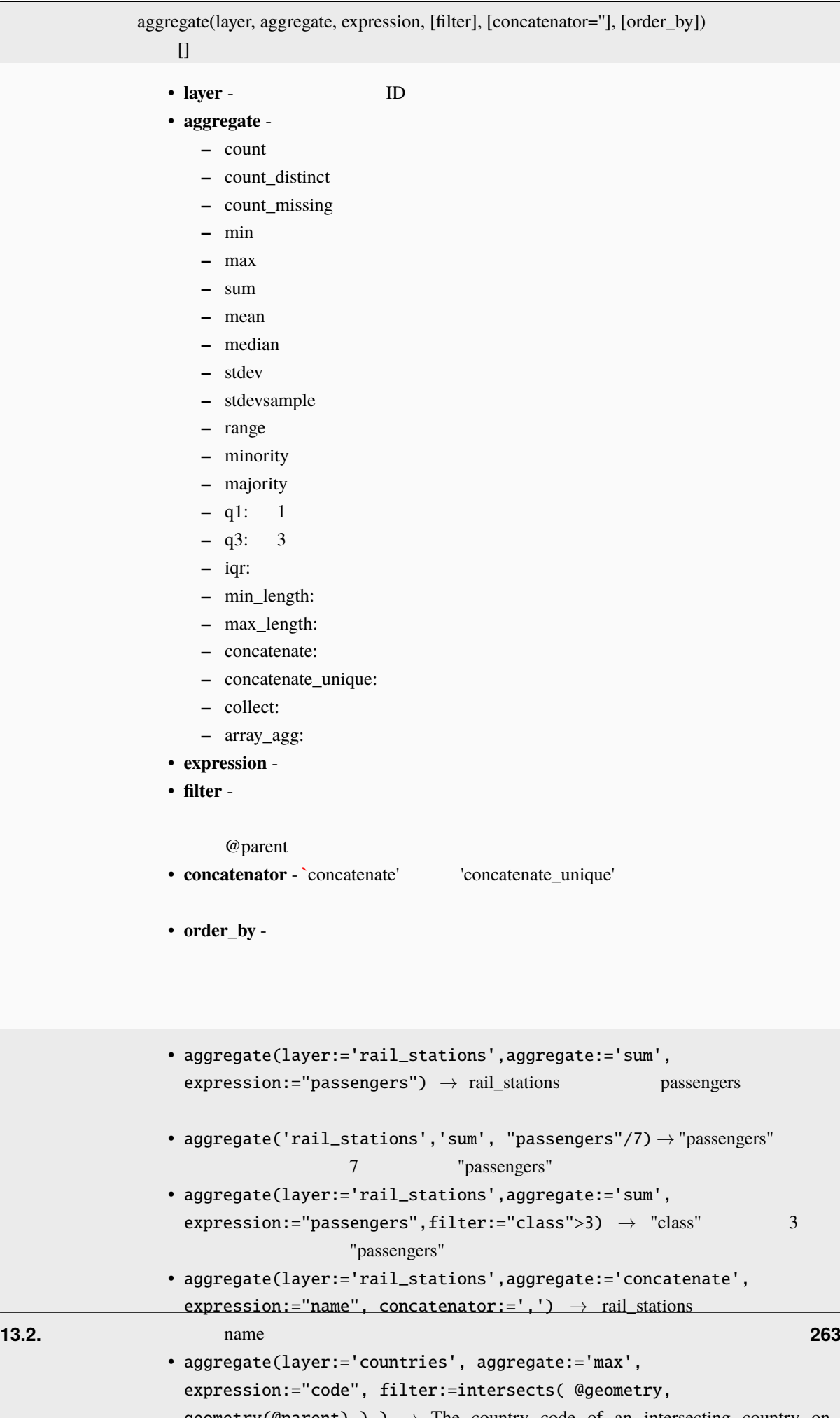

# **array\_agg**

```
array_agg(expression, [group_by], [filter], [order_by])
[ ] ] [ ] [ ] [ ] [ ] [ ] [ ] [ ] [ ] [ ] [ ] [ ] [ ] [ ] [ ] [ ] [ ] [ ] [ ] [ ] [ ] [ ] [ ] [ ] [ ] [ ] [ ] [• expression -
     • group_by -
     • filter -
     • order_by -
     • array_agg("name",group_by:="state") → state
             name
```
#### **collect**

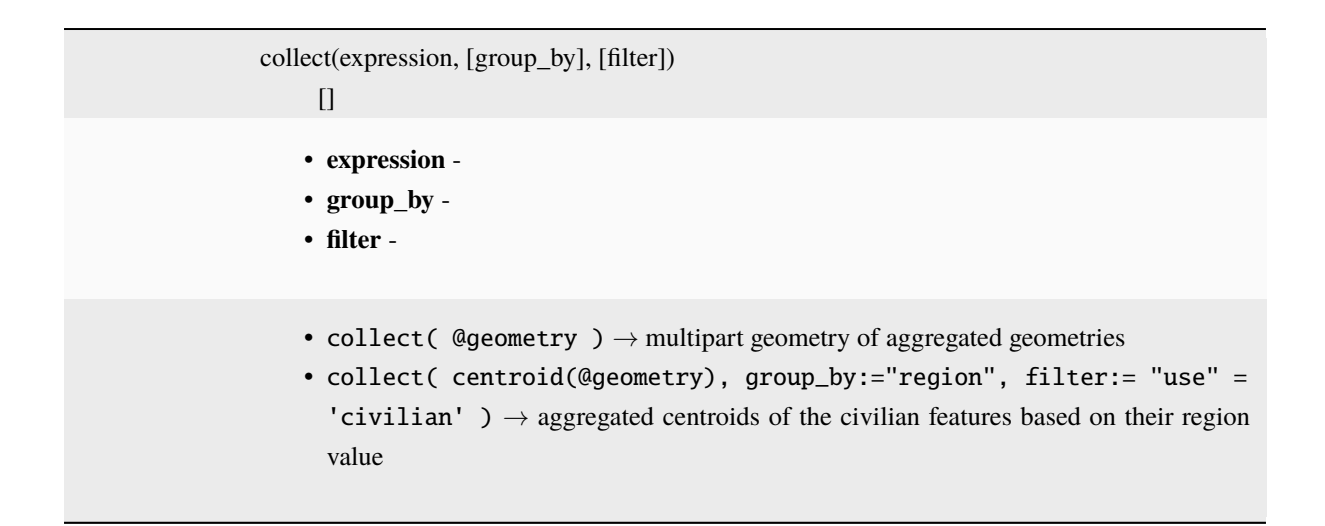

#### **concatenate**

```
concatenate(expression, [group_by], [filter], [concatenator], [order_by])
[ ] ] [ ] [ ] [ ] [ ] [ ] [ ] [ ] [ ] [ ] [ ] [ ] [ ] [ ] [ ] [ ] [ ] [ ] [ ] [ ] [ ] [ ] [ ] [ ] [ ] [ ] [ ] [• expression -
    • group_by -
    • filter -
    • concatenator -
    • order_by -
    • concatenate("town_name",group_by:="state",concatenator:=',') → state
                                                town_name
```
## **concatenate\_unique**

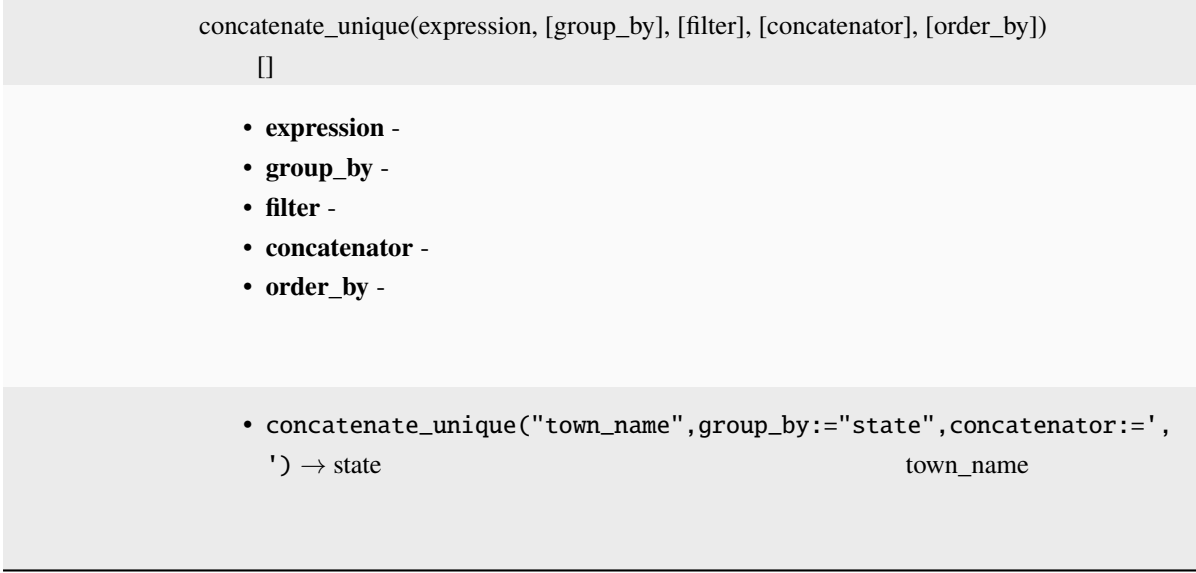

#### **count**

count(expression, [group\_by], [filter])  $[$  ]  $]$   $[$   $]$   $[$   $]$   $[$   $]$   $[$   $]$   $[$   $]$   $[$   $]$   $[$   $]$   $[$   $]$   $[$   $]$   $[$   $]$   $[$   $]$   $[$   $]$   $[$   $]$   $[$   $]$   $[$   $]$   $[$   $]$   $[$   $]$   $[$   $]$   $[$   $]$   $[$   $]$   $[$   $]$   $[$   $]$   $[$   $]$   $[$   $]$   $[$   $]$   $[$   $]$   $[$ • expression -• group\_by -• filter -• count("stations",group\_by:="state") → state stations

## **count\_distinct**

distinct

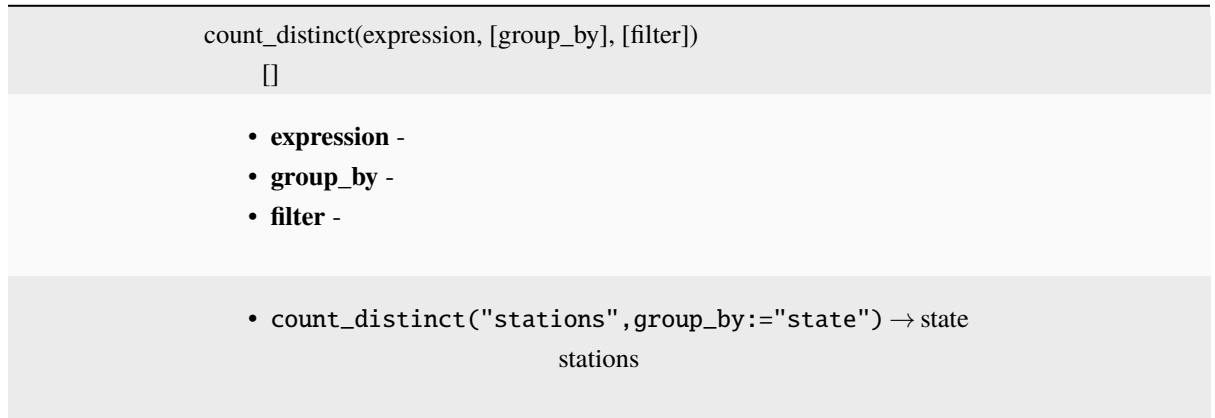

#### **count\_missing**

 $NULL$ 

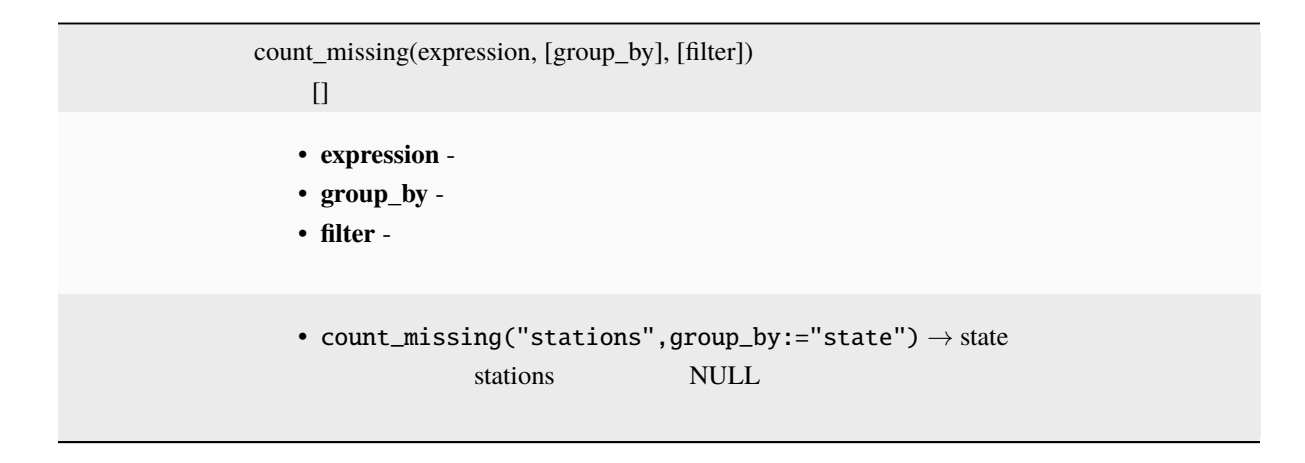

#### $IQR$

 $[$  ]  $]$   $[$   $]$   $[$   $]$   $[$   $]$   $[$   $]$   $[$   $]$   $[$   $]$   $[$   $]$   $[$   $]$   $[$   $]$   $[$   $]$   $[$   $]$   $[$   $]$   $[$   $]$   $[$   $]$   $[$   $]$   $[$   $]$   $[$   $]$   $[$   $]$   $[$   $]$   $[$   $]$   $[$   $]$   $[$   $]$   $[$   $]$   $[$   $]$   $[$   $]$   $[$   $]$   $[$ 

```
iqr(expression, [group\_by], [filter])
```
- expression -
- group\_by -
- filter -
- iqr("population",group\_by:="state") → state population

# **majority**

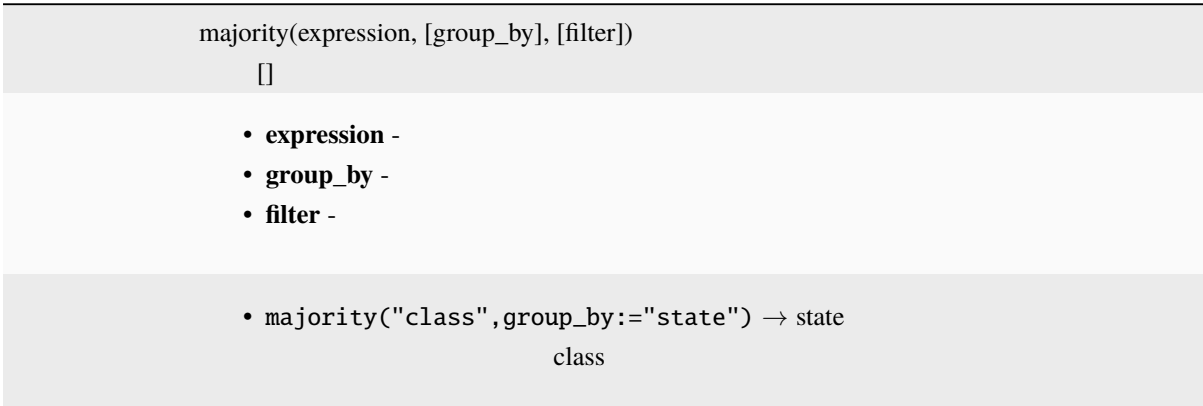

# **max\_length**

**iqr**

max\_length(expression, [group\_by], [filter])  $[$  ]  $]$   $[$   $]$   $[$   $]$   $[$   $]$   $[$   $]$   $[$   $]$   $[$   $]$   $[$   $]$   $[$   $]$   $[$   $]$   $[$   $]$   $[$   $]$   $[$   $]$   $[$   $]$   $[$   $]$   $[$   $]$   $[$   $]$   $[$   $]$   $[$   $]$   $[$   $]$   $[$   $]$   $[$   $]$   $[$   $]$   $[$   $]$   $[$   $]$   $[$   $]$   $[$   $]$   $[$ • expression -• group\_by -• filter -• max\_length("town\_name",group\_by:="state") → state town\_name

## **maximum**

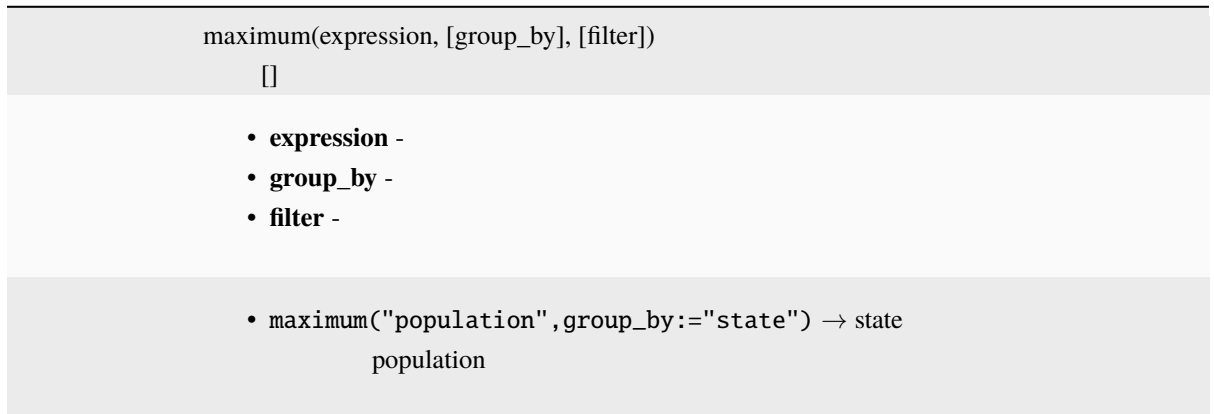

#### **mean**

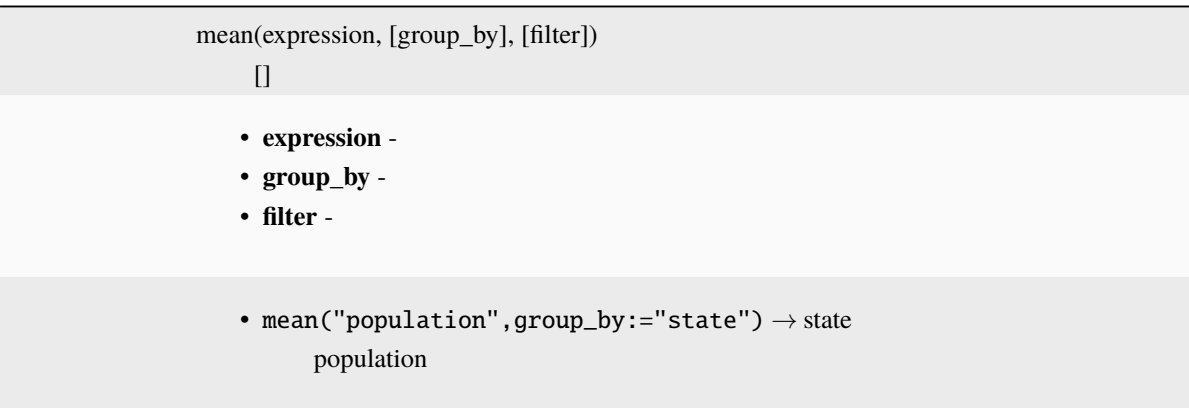

#### **median**

median(expression, [group\_by], [filter])

 $[$  ]  $]$   $[$   $]$   $[$   $]$   $[$   $]$   $[$   $]$   $[$   $]$   $[$   $]$   $[$   $]$   $[$   $]$   $[$   $]$   $[$   $]$   $[$   $]$   $[$   $]$   $[$   $]$   $[$   $]$   $[$   $]$   $[$   $]$   $[$   $]$   $[$   $]$   $[$   $]$   $[$   $]$   $[$   $]$   $[$   $]$   $[$   $]$   $[$   $]$   $[$   $]$   $[$   $]$   $[$ 

- expression -
- group\_by -
- filter -
- median("population",group\_by:="state") → state population

## **min\_length**

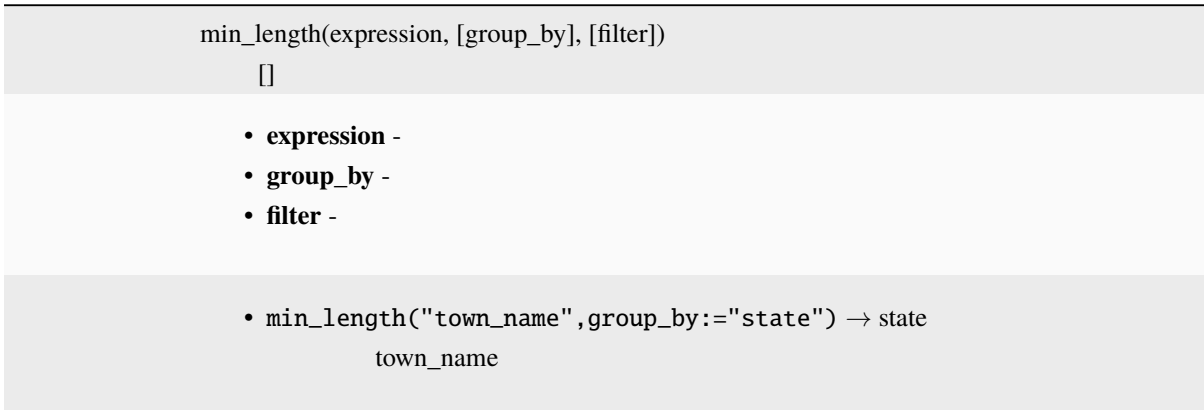

# **minimum**

minimum(expression, [group\_by], [filter])

 $[$  ]  $]$   $[$   $]$   $[$   $]$   $[$   $]$   $[$   $]$   $[$   $]$   $[$   $]$   $[$   $]$   $[$   $]$   $[$   $]$   $[$   $]$   $[$   $]$   $[$   $]$   $[$   $]$   $[$   $]$   $[$   $]$   $[$   $]$   $[$   $]$   $[$   $]$   $[$   $]$   $[$   $]$   $[$   $]$   $[$   $]$   $[$   $]$   $[$   $]$   $[$   $]$   $[$   $]$   $[$ 

- expression -
- group\_by -

• filter -

• minimum("population",group\_by:="state") → state population

## **minority**

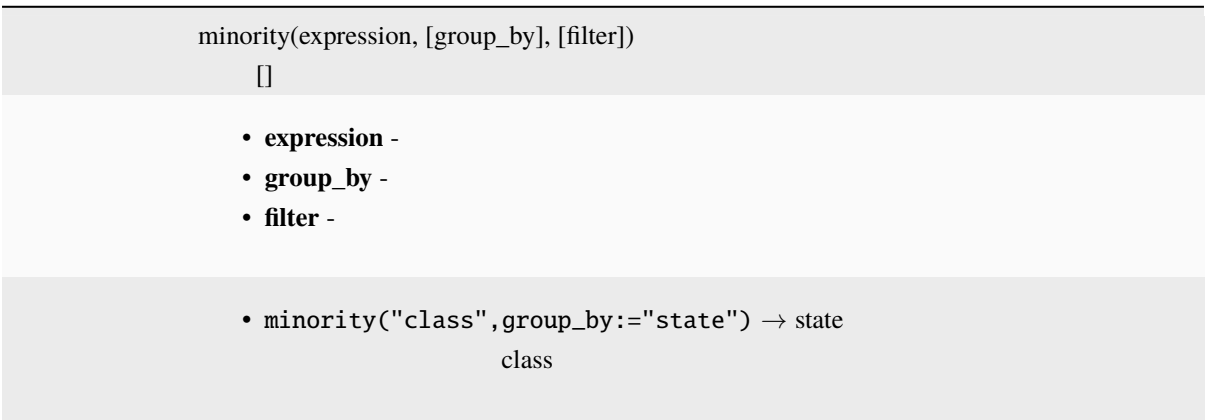

# **q1**

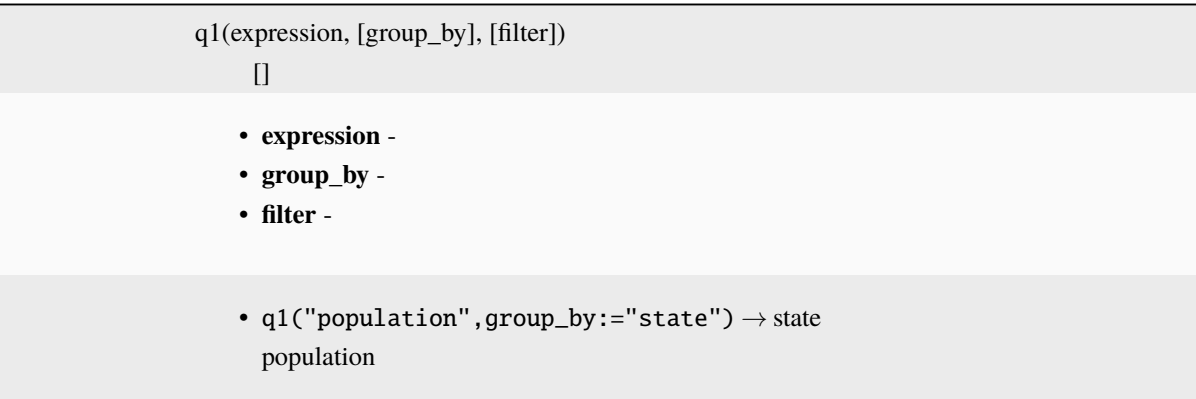

# q3(expression, [group\_by], [filter])

フィールド スイールド スイール・スイール あいしょう

 $[$  ]  $]$   $[$   $]$   $[$   $]$   $[$   $]$   $[$   $]$   $[$   $]$   $[$   $]$   $[$   $]$   $[$   $]$   $[$   $]$   $[$   $]$   $[$   $]$   $[$   $]$   $[$   $]$   $[$   $]$   $[$   $]$   $[$   $]$   $[$   $]$   $[$   $]$   $[$   $]$   $[$   $]$   $[$   $]$   $[$   $]$   $[$   $]$   $[$   $]$   $[$   $]$   $[$   $]$   $[$ 

- expression -
- group\_by -
- filter -
- q3("population",group\_by:="state") → state population

#### **range**

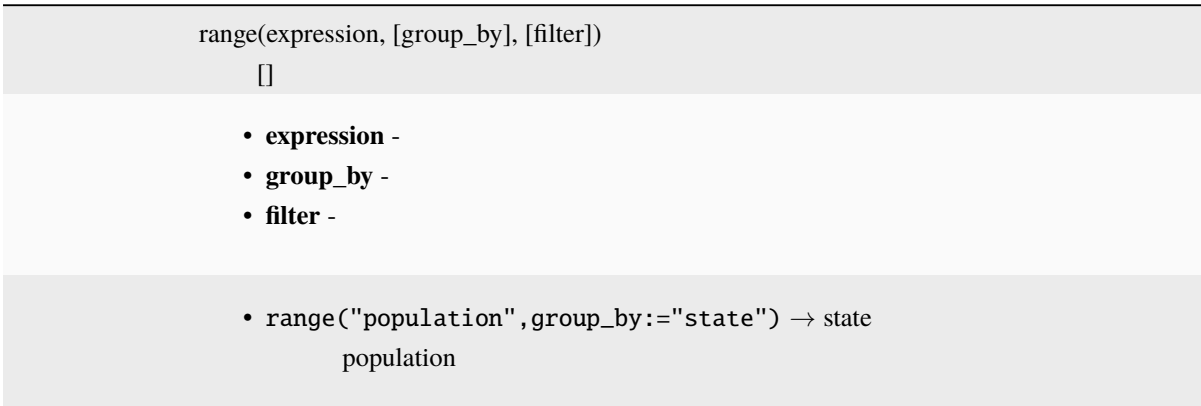

# **relation\_aggregate**

## **q3**

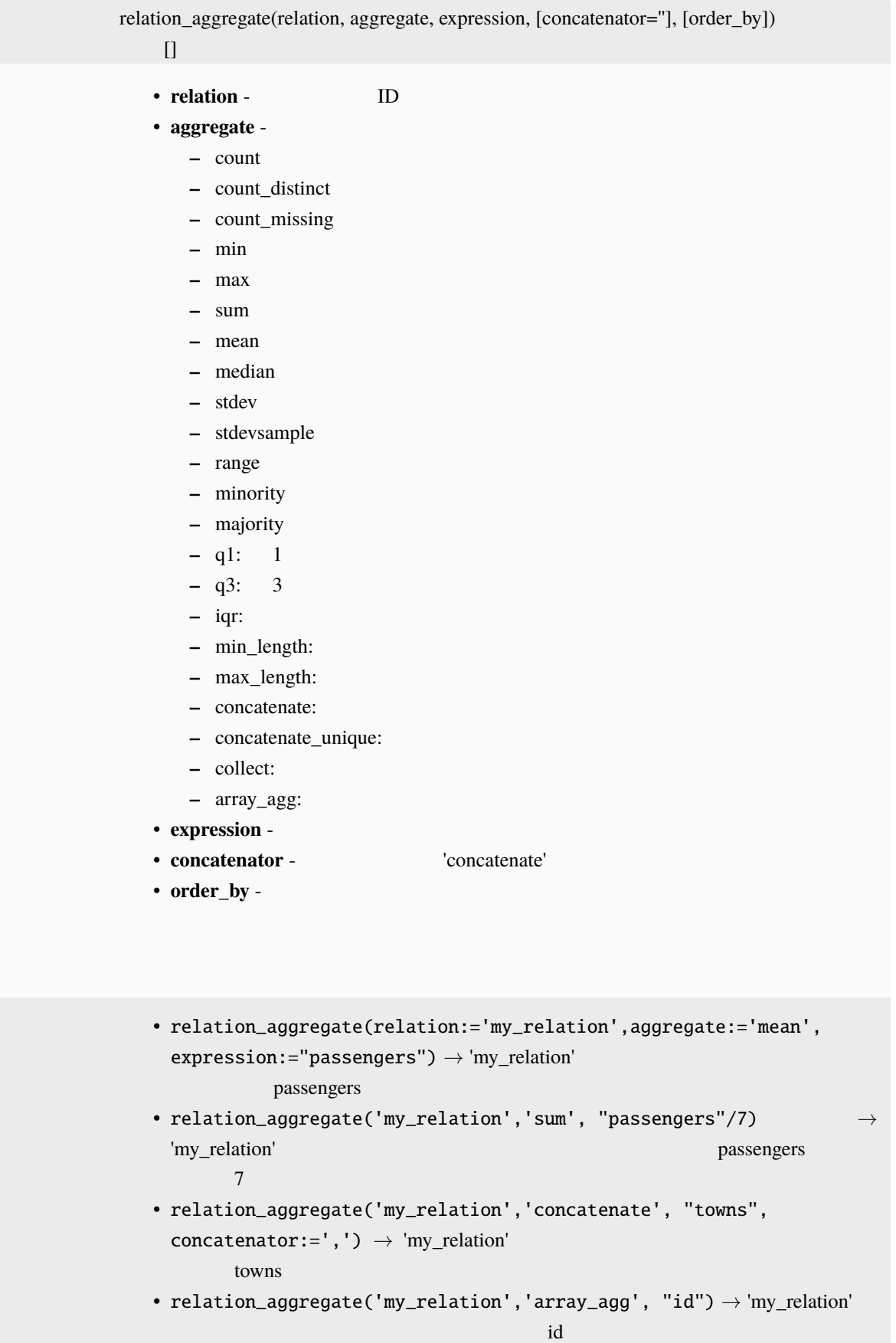
: Setting relations between multiple layers

### **stdev**

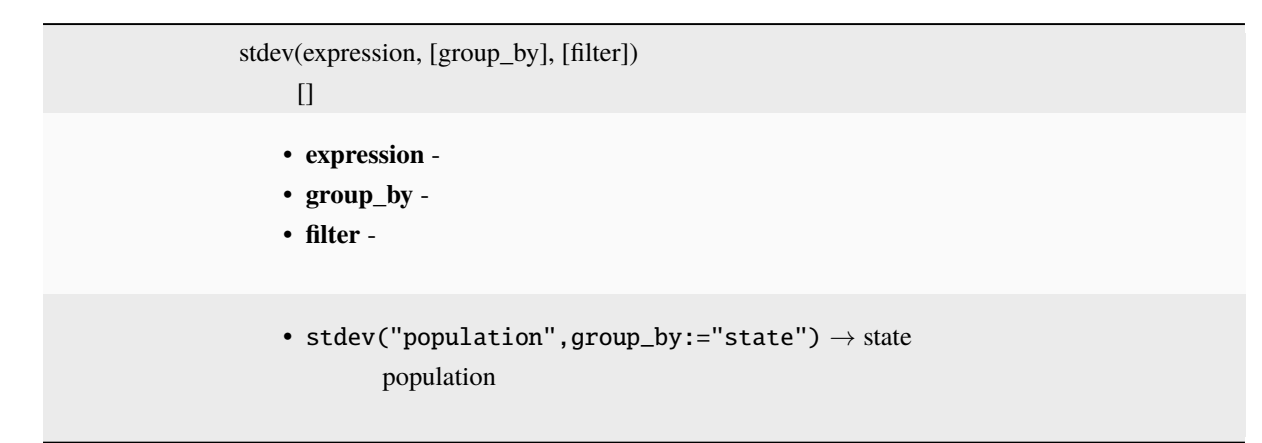

#### **sum**

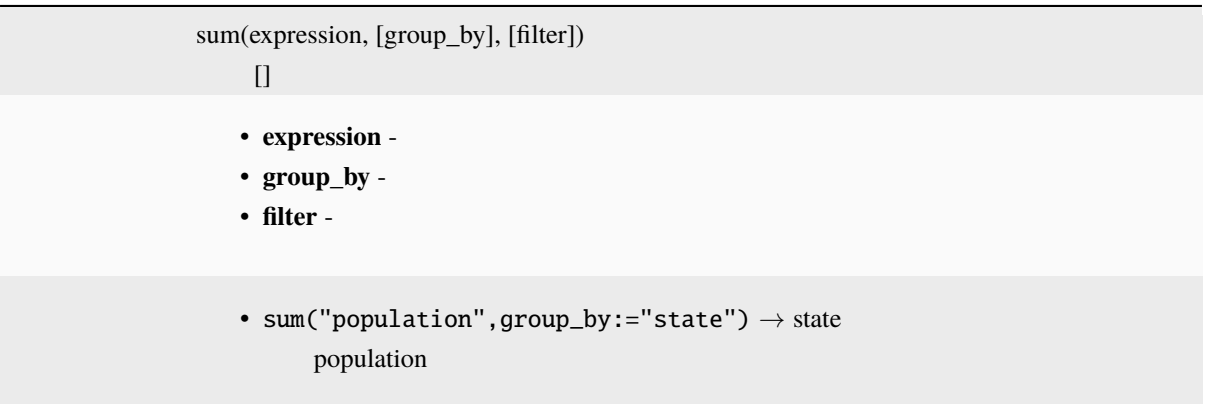

### **13.2.2**

#### **array**

array(value1, value2, ...)

• **value** -

- array(2,10) *→* [ 2, 10 ]
- array(2,10)[0] *→* 2

**array\_all**

#### $TRUE$

array\_all(array\_a, array\_b)

•  $array_a$ 

- $array_b -$
- array\_all(array(1,2,3),array(2,3)) *→* TRUE
- array\_all(array(1,2,3),array(1,2,4)) *→* FALSE

### **array\_append**

array\_append(array, value)

- $\cdot$  array -
- value -
- array\_append(array(1,2,3),4) *→* [ 1, 2, 3, 4 ]

**array\_cat**

array\_cat(array1, array2, ...)

• **array** -

• array\_cat(array(1,2),array(2,3)) *→* [ 1, 2, 2, 3 ]

#### **array\_contains**

**TRUE** 

array\_contains(array, value)

• **array** -

• value -

• array\_contains(array(1,2,3),2) *→* TRUE

**array\_count**

array\_count(array, value)

- **array** -
- value -
- array\_count(array('a', 'b', 'c', 'b'), 'b') *→* 2

### **array\_distinct**

array\_distinct(array)

• **array** -

• array\_distinct(array(1,2,3,2,1)) *→* [ 1, 2, 3 ]

#### **array\_filter**

true 2000 true 2000 true 2000 true 2000 true 2000 true 2000 true 2000 true 2000 true 2000 true 2000 true 2000 true 2000 true 2000 true 2000 true 2000 true 2000 true 2000 true 2000 true 2000 true 2000 true 2000 true 2000 tr

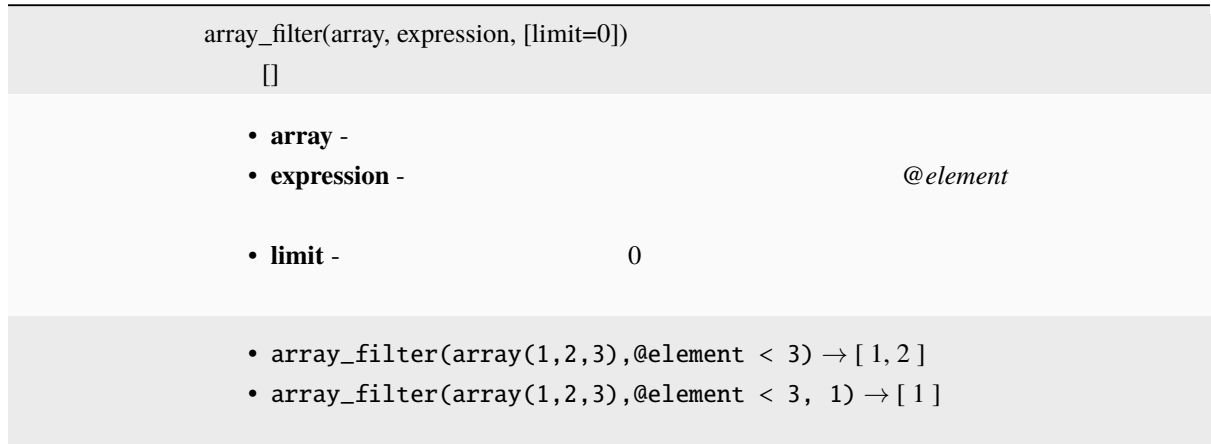

 $\overline{a}$ 

#### **array\_find**

 $-1$   $-1$ 

array\_find(array, value)  $\cdot$  array -• value -• array\_find(array('a', 'b', 'c'), 'b') *→* 1 • array\_find(array('a', 'b', 'c', 'b'), 'b') *→* 1

## **array\_first**

array\_first(array)

• **array** -

• array\_first(array('a','b','c')) *→* 'a'

## **array\_foreach**

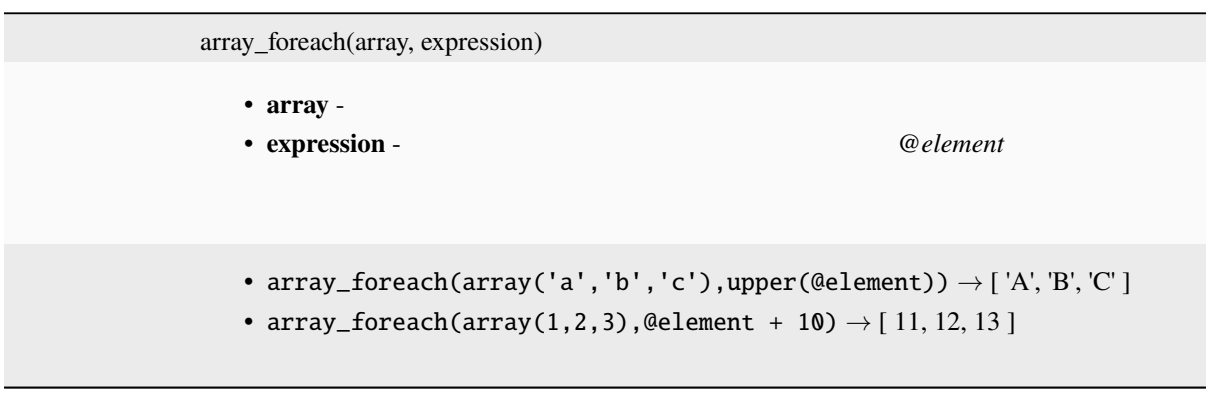

### **array\_get**

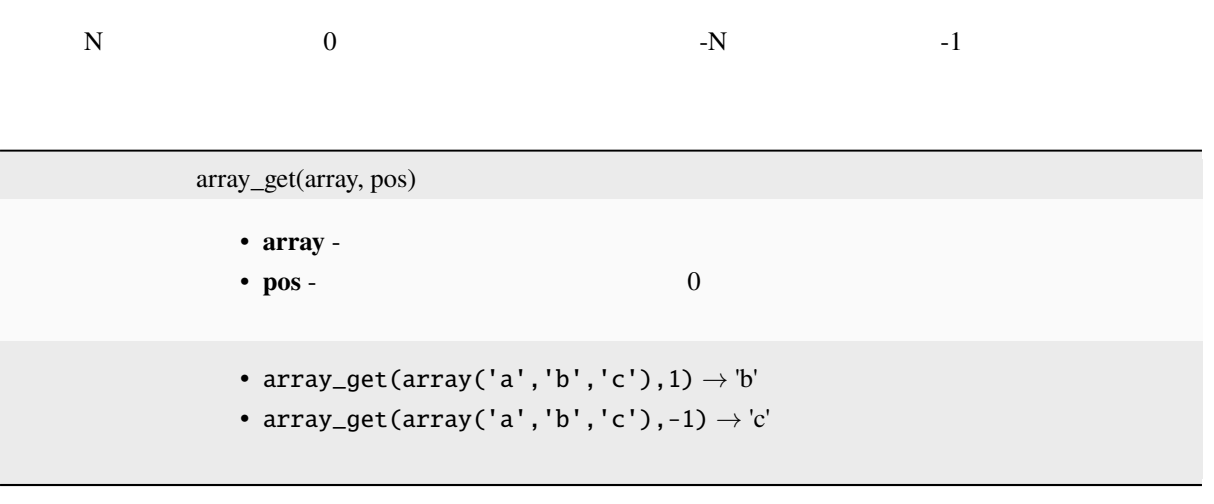

ヒント**:** 配列から値を取得するには インデックス演算子 *([])* も使用できます。

### **array\_insert**

array\_insert(array, pos, value)

- **array** -
- $pos -$  0
- value -
- array\_insert(array(1,2,3),1,100) *→* [ 1, 100, 2, 3 ]

### **array\_intersect**

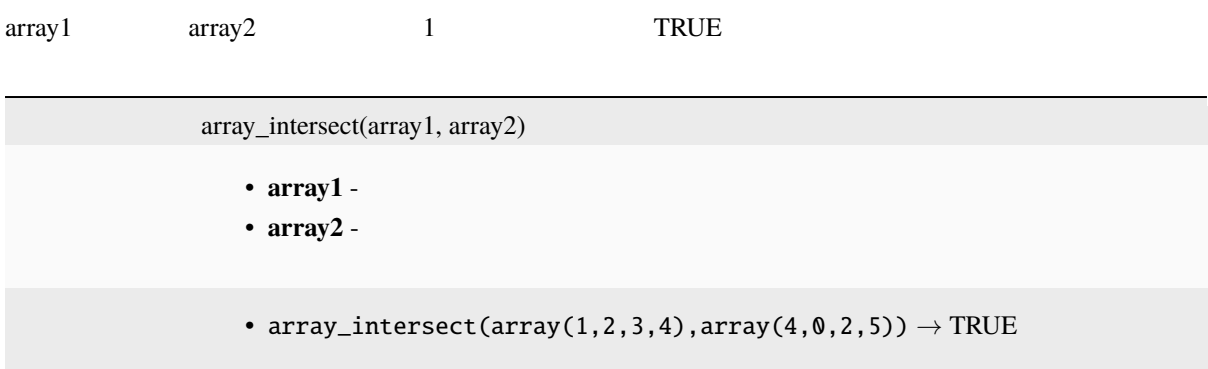

## **array\_last**

array\_last(array)

• **array** -

• array\_last(array('a','b','c')) *→* 'c'

## **array\_length**

array\_length(array)

• **array** -

• array\_length(array(1,2,3)) *→* 3

## **array\_majority**

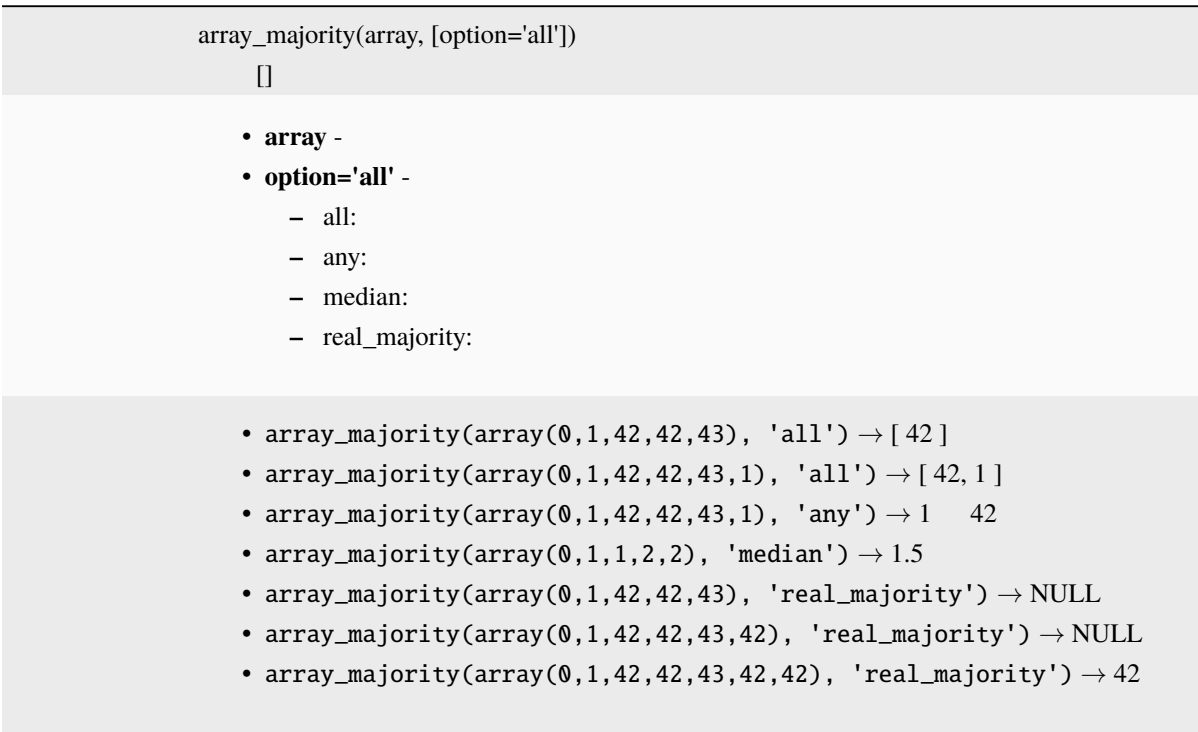

**array\_max**

array\_max(array)

 $\cdot$  array -

• array\_max(array(0,42,4,2)) *→* 42

#### **array\_mean**

array\_mean(array)

• **array** -

- array\_mean(array(0,1,7,66.6,135.4)) *→* 42
- array\_mean(array(0,84,'a','b','c')) *→* 42

#### **array\_median**

array\_median(array)

• **array** -

- array\_median(array(0,1,42,42,43)) *→* 42
- array\_median(array(0,1,2,42,'a','b')) *→* 1.5

#### **array\_min**

array\_min(array)

• **array** -

• array\_min(array(43,42,54)) *→* 42

## **array\_minority**

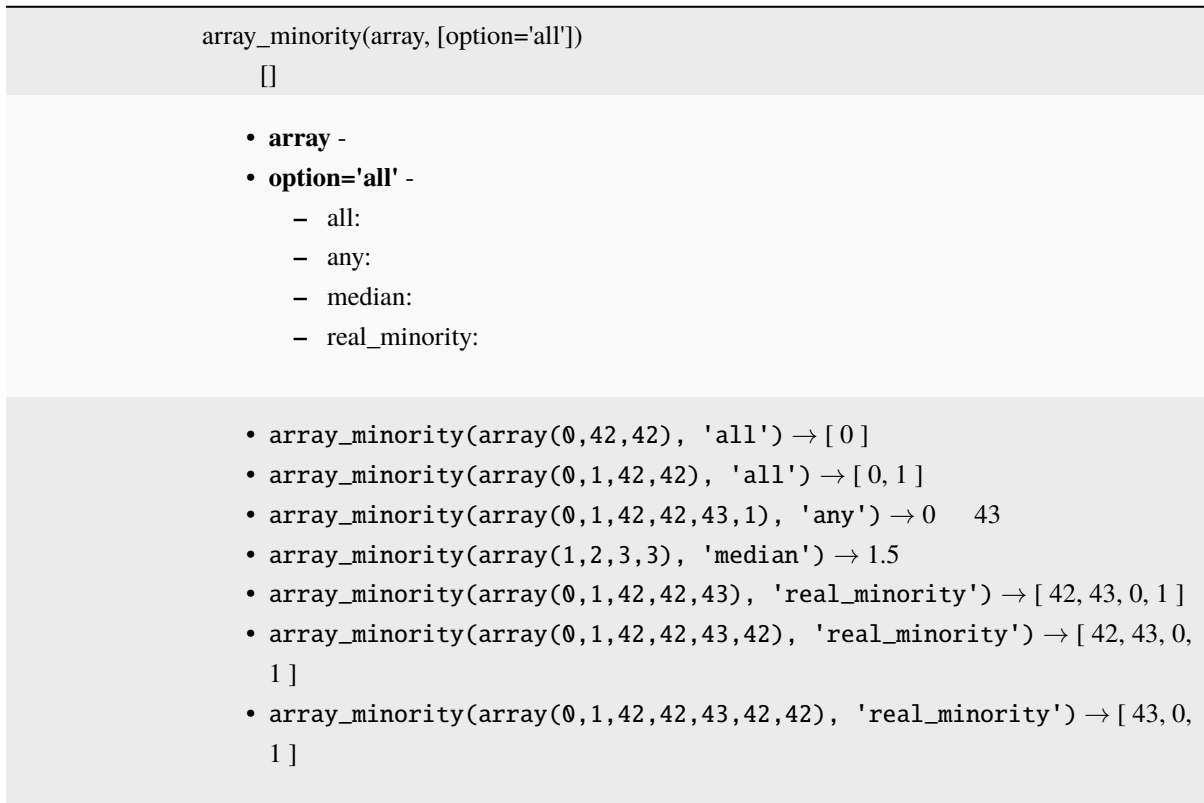

# **array\_prepend**

array\_prepend(array, value)

- $\cdot$  array -
- value -
- array\_prepend(array(1,2,3),0) *→* [ 0, 1, 2, 3 ]

#### **array\_prioritize**

array\_prioritize(array, array\_prioritize) • **array** -• array\_prioritize -• array\_prioritize(array(1, 8, 2, 5), array(5, 4, 2, 1, 3, 8)) *→* [ 5, 2, 1, 8 ] • array\_prioritize(array(5, 4, 2, 1, 3, 8), array(1, 8, 6, 5)) *→* [ 1, 8, 5, 4, 2, 3 ]

 $\frac{1}{2}$ 

**array\_remove\_all**

array\_remove\_all(array, value)

- $\cdot$  array -
- value -
- array\_remove\_all(array('a','b','c','b'),'b') *→* [ 'a', 'c' ]

#### **array\_remove\_at**

 $-N$  and  $-1$ 

array\_remove\_at(array, pos)

- $\cdot$  array -
- $pos -$  0
- array\_remove\_at(array(1, 2, 3), 1) *→* [1, 3 ] • array\_remove\_at(array(1, 2, 3), -1) *→* [1, 2 ]

 $\overline{\Omega}$ 

**array\_replace**

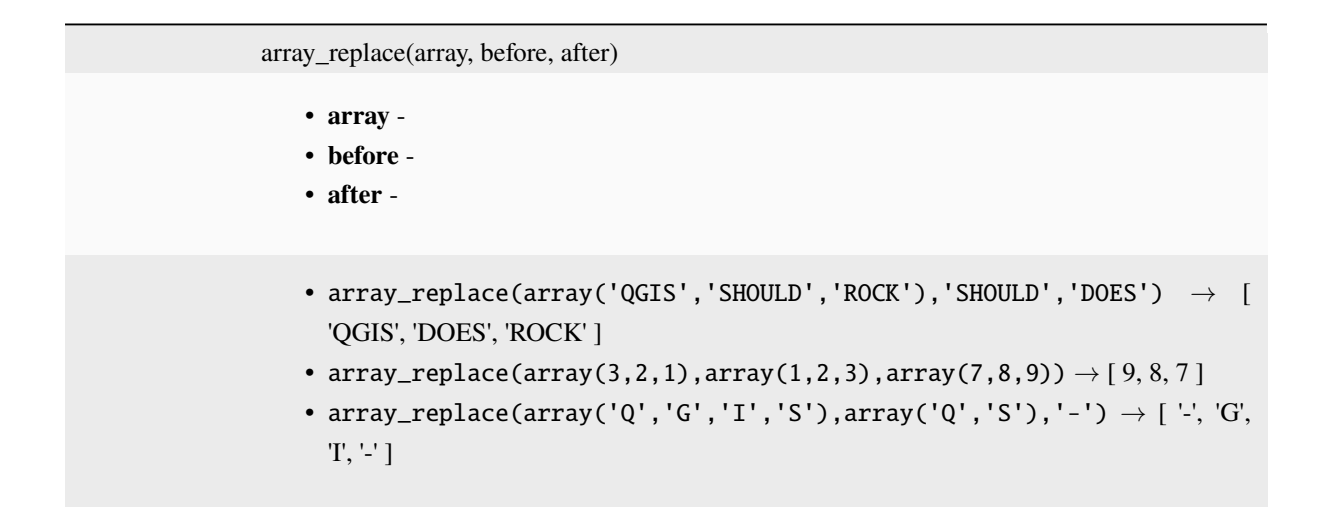

array\_replace(array, map)

- $\bullet$  **array** -
- map -
- array\_replace(array('APP', 'SHOULD', 'ROCK'),map('APP','QGIS', 'SHOULD','DOES')) *→* [ 'QGIS', 'DOES', 'ROCK' ]

#### **array\_reverse**

array\_reverse(array)

• **array** -

• array\_reverse(array(2,4,0,10)) *→* [ 10, 0, 4, 2 ]

### **array\_slice**

start\_pos end\_pos

```
array_slice(array, start_pos, end_pos)
   \cdot array -
   • start_pos - 2009 compared 10 start_pos 3
                                      start_pos
     \sim 1) and the state \sim 1
   • end_pos - 2009 - 2009 - 2009 - 2009 - 2009 - 2009 - 2009 - 2009 - 2009 - 2009 - 2009 - 2009 - 2009 - 2009 - 2009 - 2009 - 2009 - 2009 - 2009 - 2009 - 2009 - 2009 - 2009 - 2009 - 2009 - 2009 - 2009 - 2009 - 2009 - 2009 
     end_pos
     -1• array_slice(array(1,2,3,4,5),0,3) → [ 1, 2, 3, 4 ]
   • array_slice(array(1,2,3,4,5),0,-1) → [ 1, 2, 3, 4, 5 ]
   • array_slice(array(1,2,3,4,5),-5,-1) → [ 1, 2, 3, 4, 5 ]
   • array_slice(array(1,2,3,4,5),0,0) → [ 1 ]
   • array_slice(array(1,2,3,4,5),-2,-1) → [ 4, 5 ]
   • array_slice(array(1,2,3,4,5),-1,-1) → [ 5 ]
   • array_slice(array('Dufour','Valmiera','Chugiak','Brighton'),1,2)
     → [ 'Valmiera', 'Chugiak' ]
   • array_slice(array('Dufour','Valmiera','Chugiak','Brighton'),-2,-1)
     → [ 'Chugiak', 'Brighton' ]
```
**array\_sort**

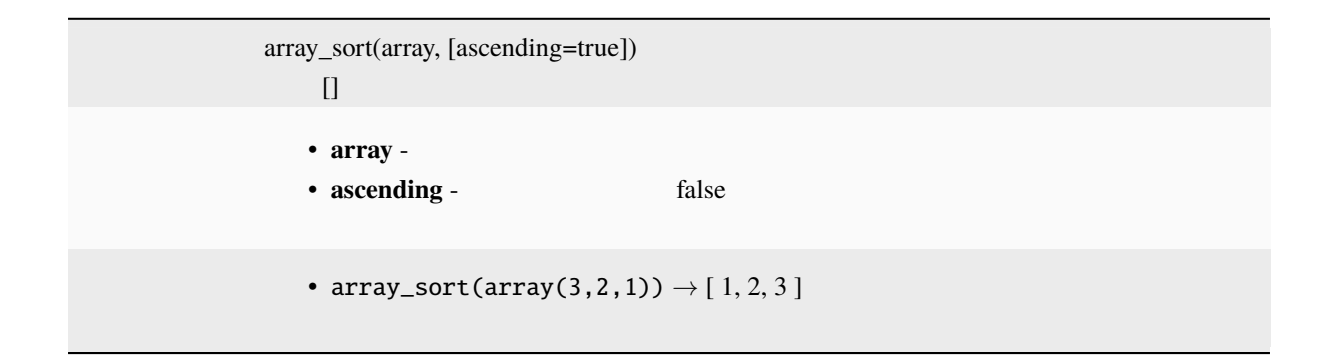

### **array\_sum**

array\_sum(array)

• **array** -

• array\_sum(array(0,1,39.4,1.6,'a')) *→* 42.0

### **array\_to\_string**

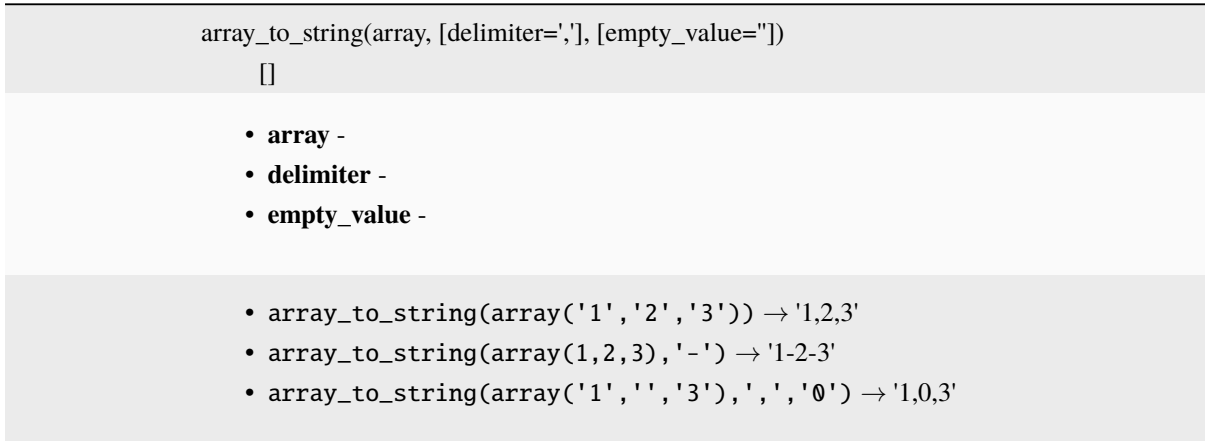

### **generate\_series**

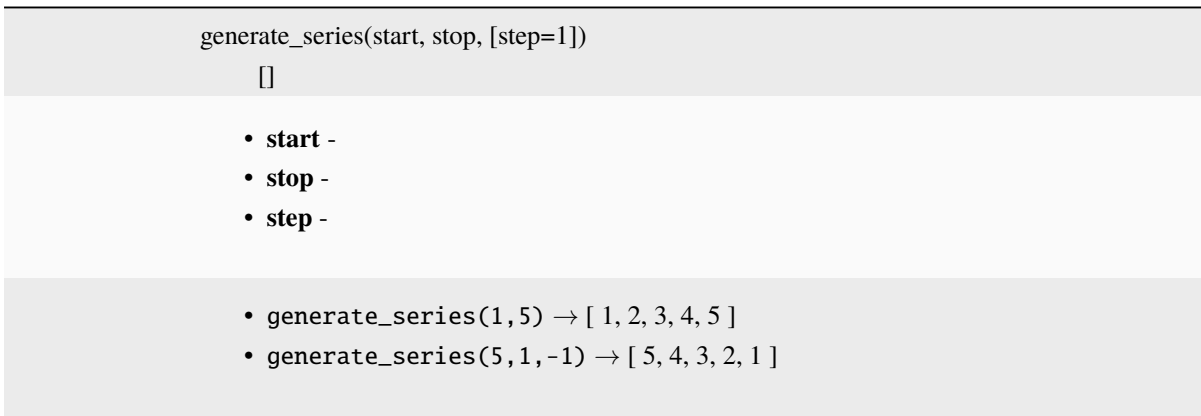

#### **geometries\_to\_array**

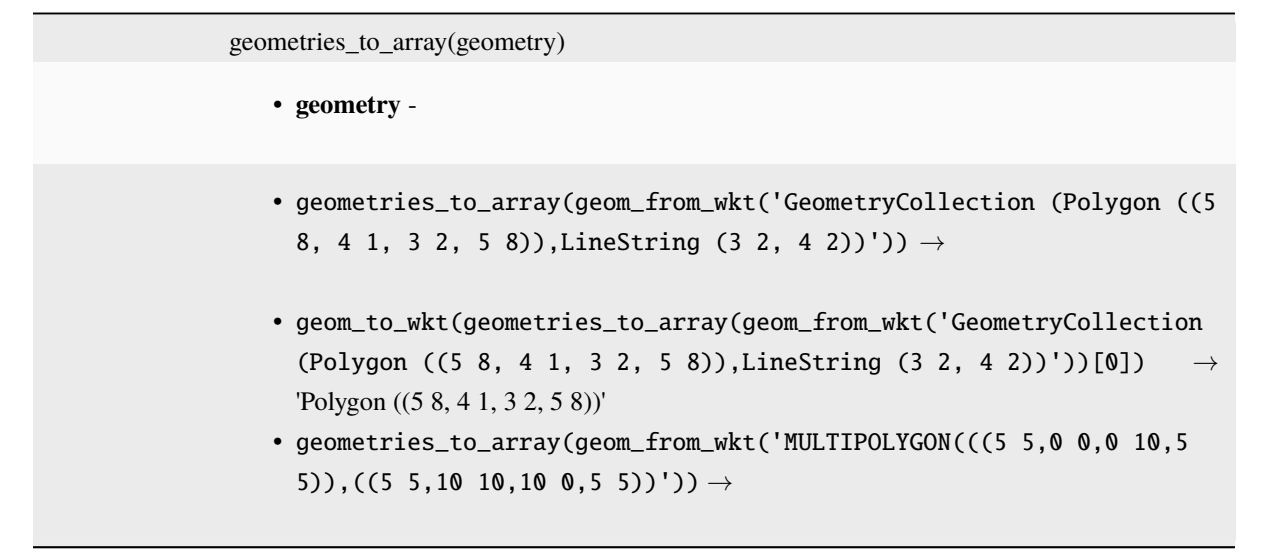

#### **regexp\_matches**

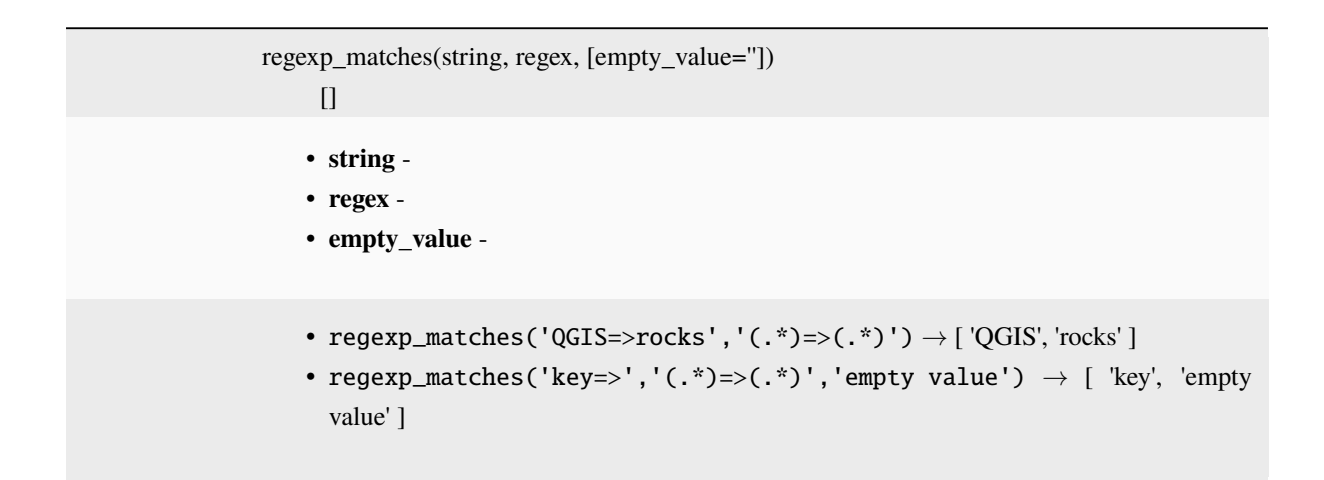

#### **string\_to\_array**

string\_to\_array(string, [delimiter=','], [empty\_value="])

 $[$  ]  $]$   $[$   $]$   $[$   $]$   $[$   $]$   $[$   $]$   $[$   $]$   $[$   $]$   $[$   $]$   $[$   $]$   $[$   $]$   $[$   $]$   $[$   $]$   $[$   $]$   $[$   $]$   $[$   $]$   $[$   $]$   $[$   $]$   $[$   $]$   $[$   $]$   $[$   $]$   $[$   $]$   $[$   $]$   $[$   $]$   $[$   $]$   $[$   $]$   $[$   $]$   $[$   $]$   $[$ 

- string -
- delimiter -
- empty\_value -
- string\_to\_array('1,2,3',',') *→* [ '1', '2', '3' ]
- string\_to\_array('1,,3',',','0') *→* [ '1', '0', '3' ]

## **13.2.3**

### **color\_cmyk**

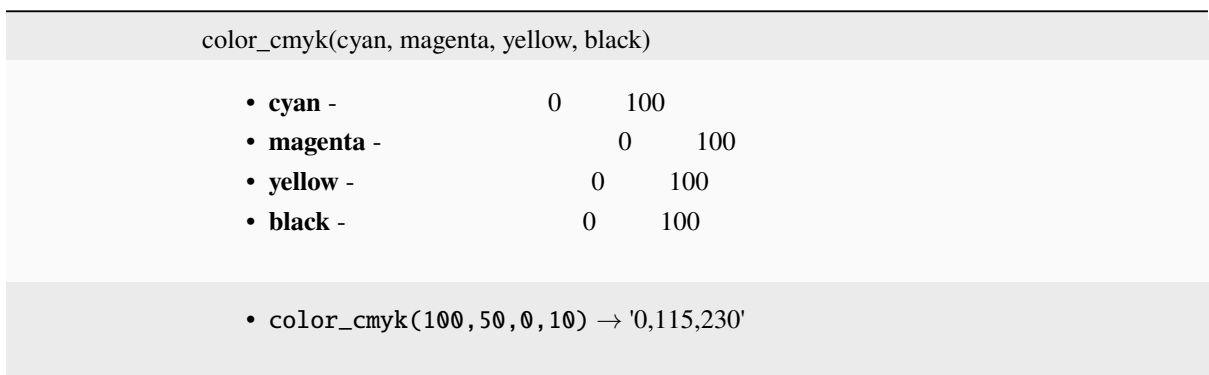

### **color\_cmyka**

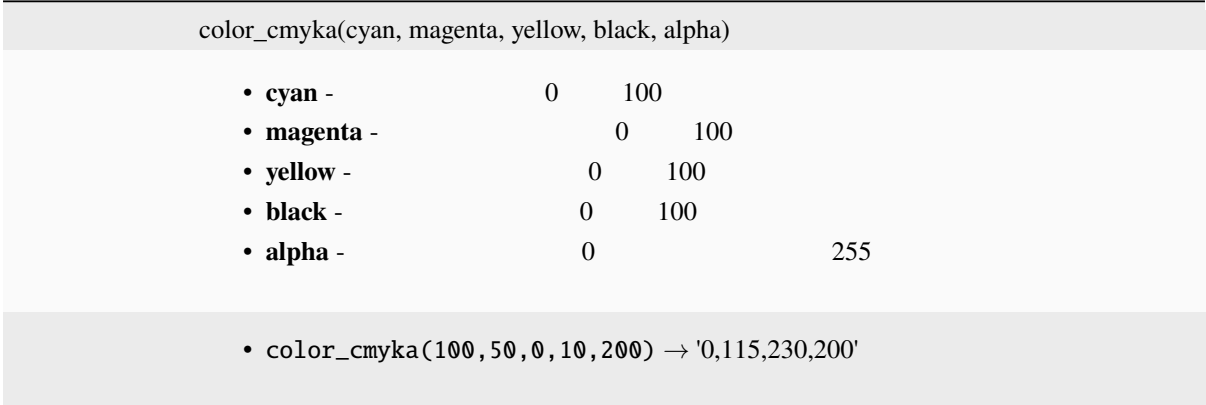

### **color\_grayscale\_average**

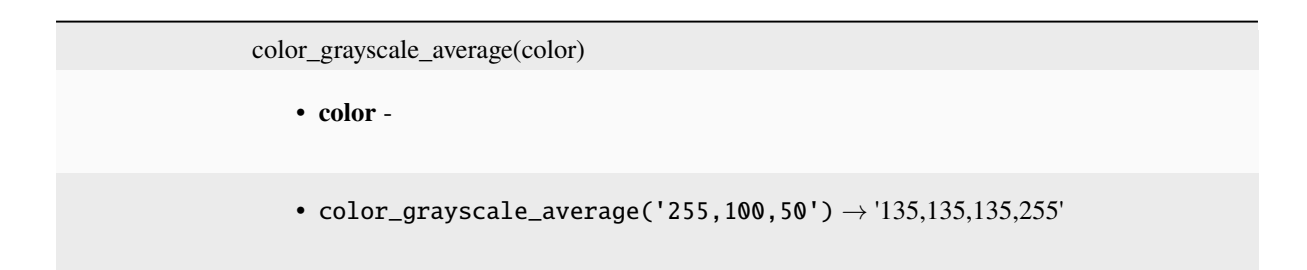

#### **color\_hsl**

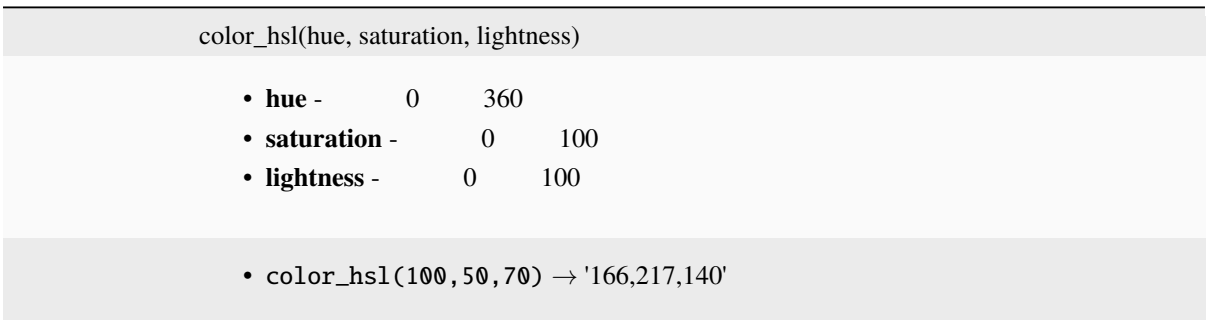

### **color\_hsla**

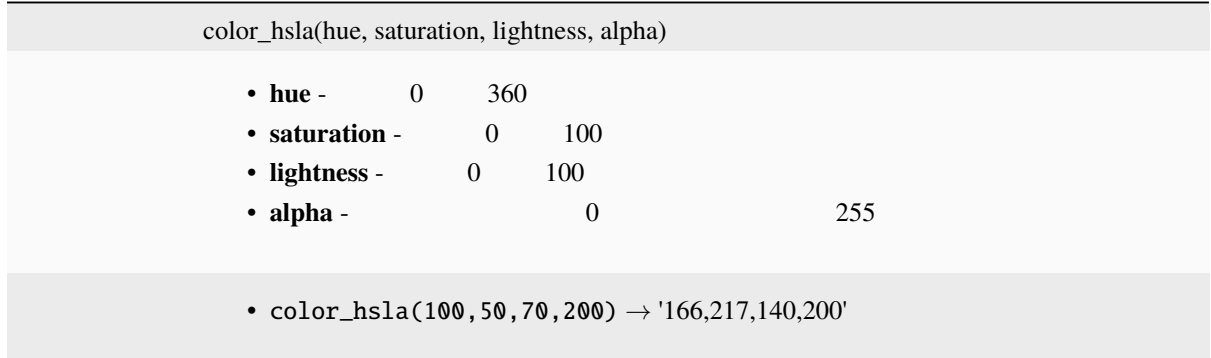

# **color\_hsv**

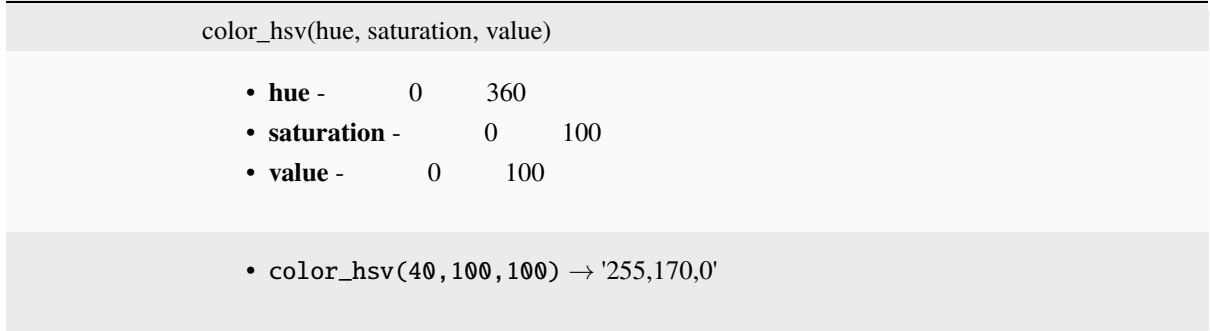

## **color\_hsva**

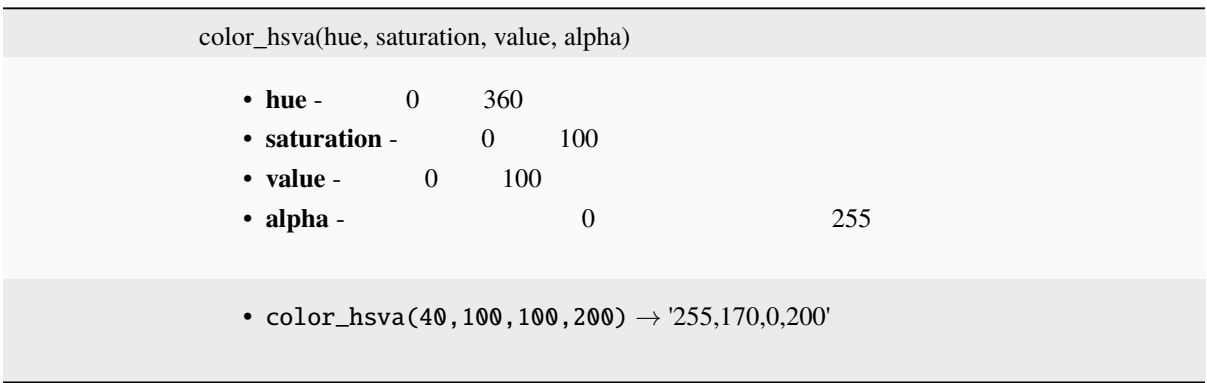

### **color\_mix\_rgb**

#### $2 \text{ }$

color\_mix\_rgb(color1, color2, ratio)

- $\cdot$  color1 -
- **color2** -
- ratio -
- color\_mix\_rgb('0,0,0','255,255,255',0.5) *→* '127,127,127,255'

### **color\_part**

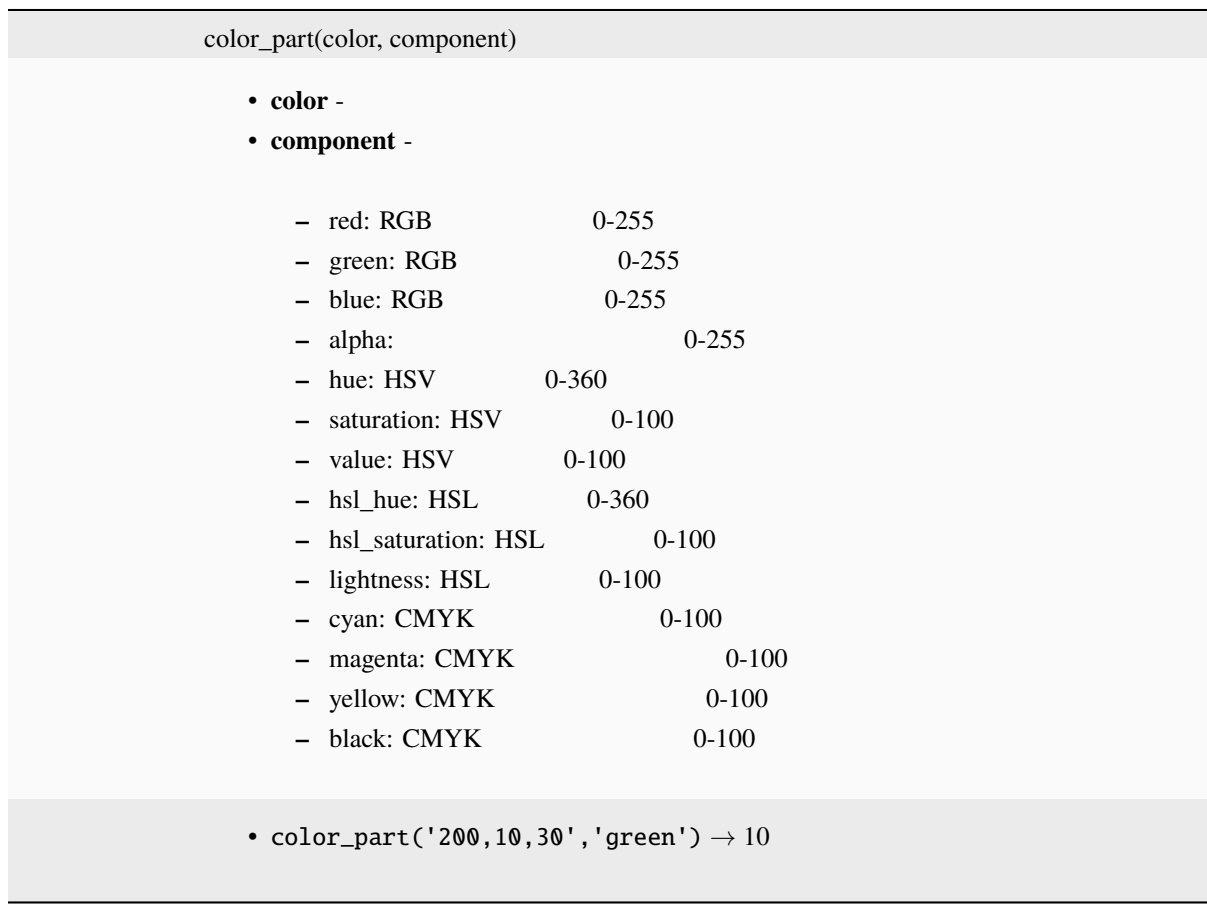

## **color\_rgb**

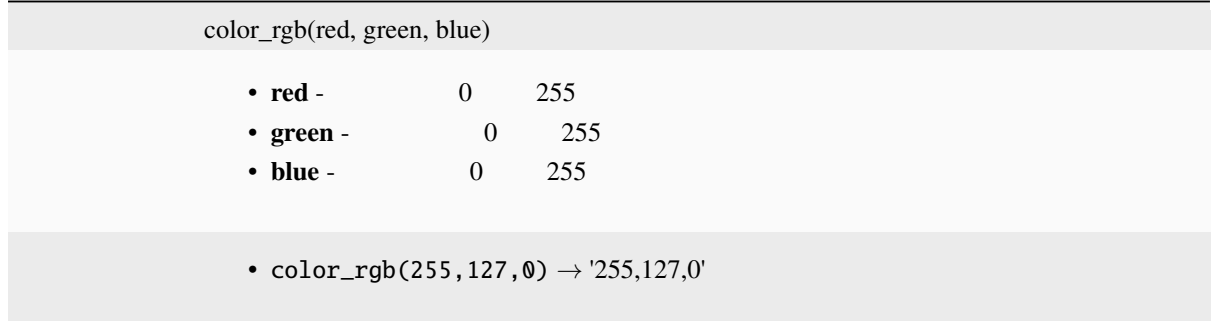

# **color\_rgba**

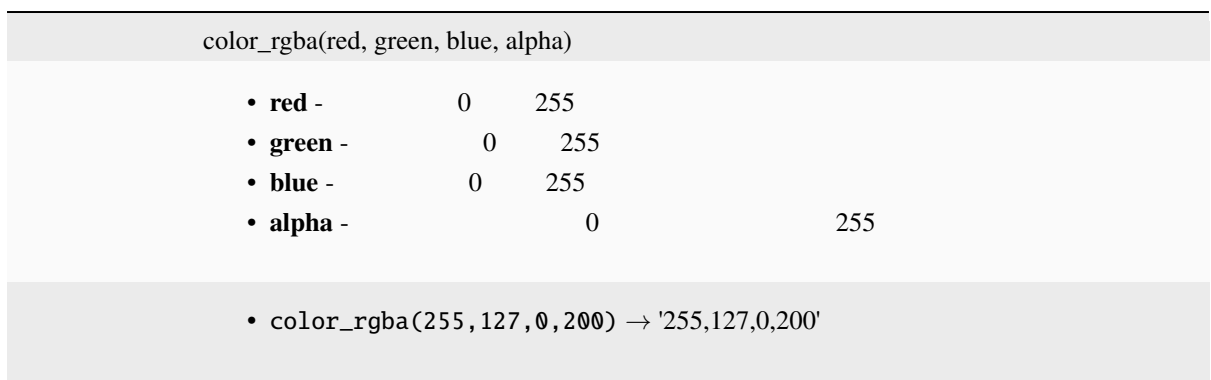

### **create\_ramp**

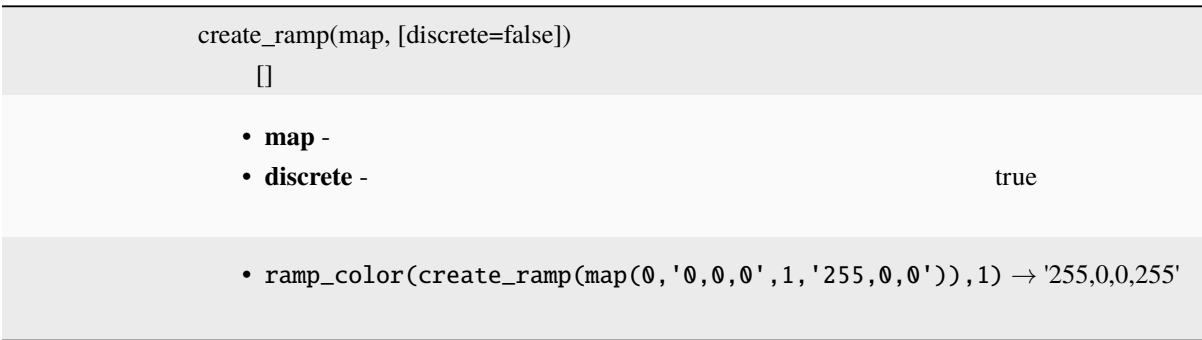

#### **darker**

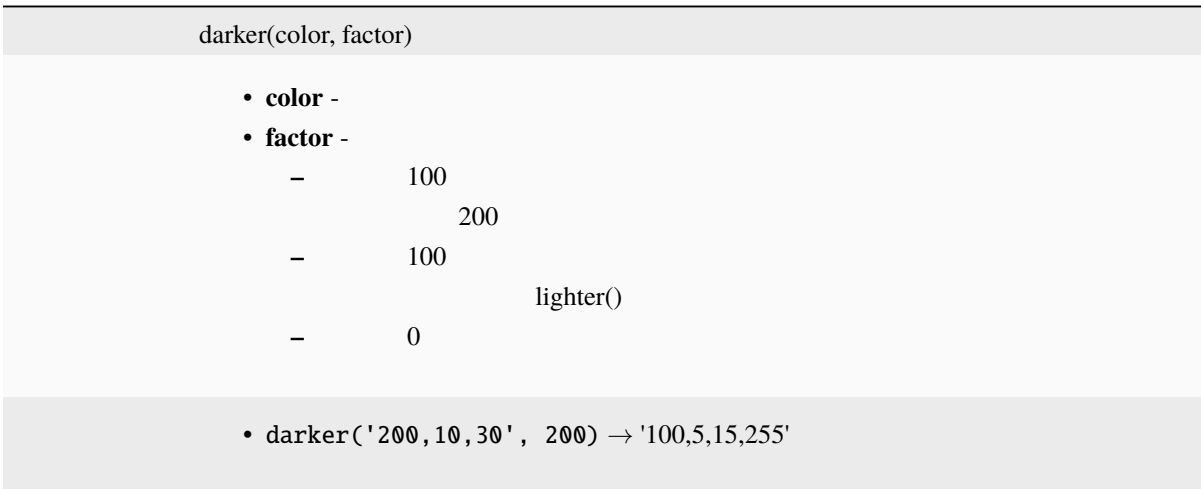

#### $lighter$

## **lighter**

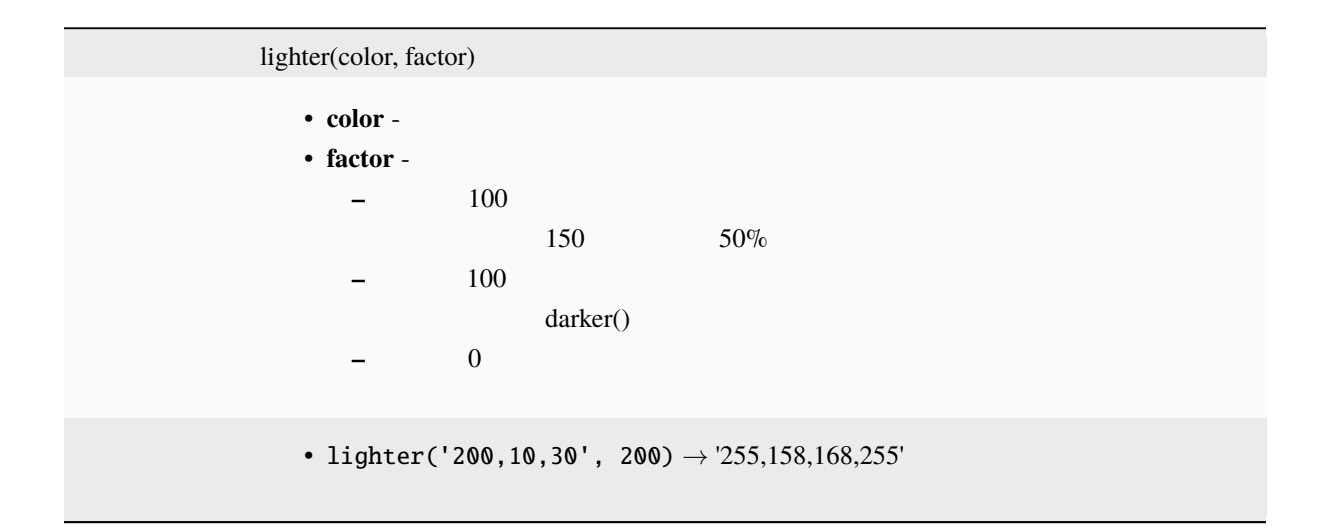

参考: *darker*

参考: プロジェクトの色の設定

## **project\_color**

project\_color(name)

• name -

• project\_color('Logo color') *→* '20,140,50'

**ramp[\\_color](#page-134-0)**

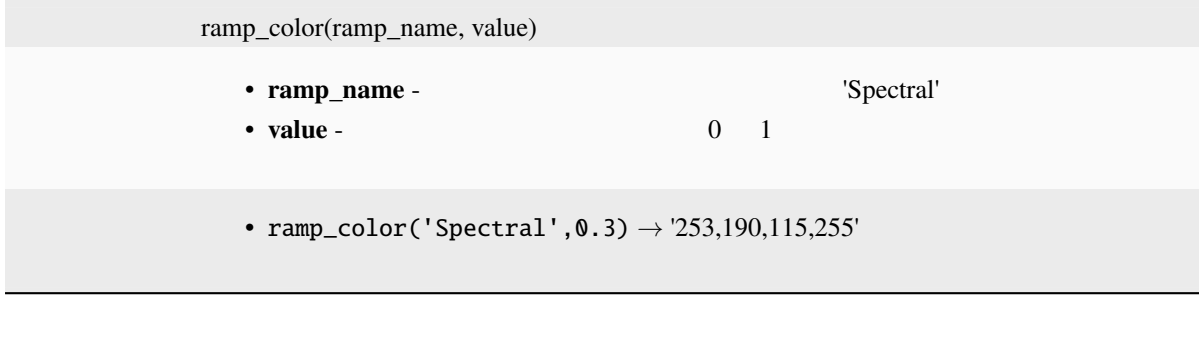

注釈**:** 利用可能なカラーランプは QGIS のインストール環境によって異なります。異なるインストール環  $QGIS$ 

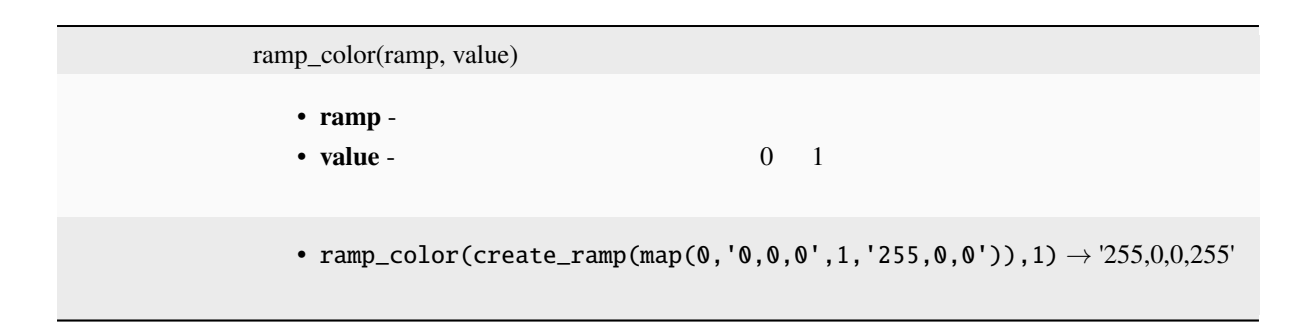

# **set\_co[lor\\_part](#page-486-0)**

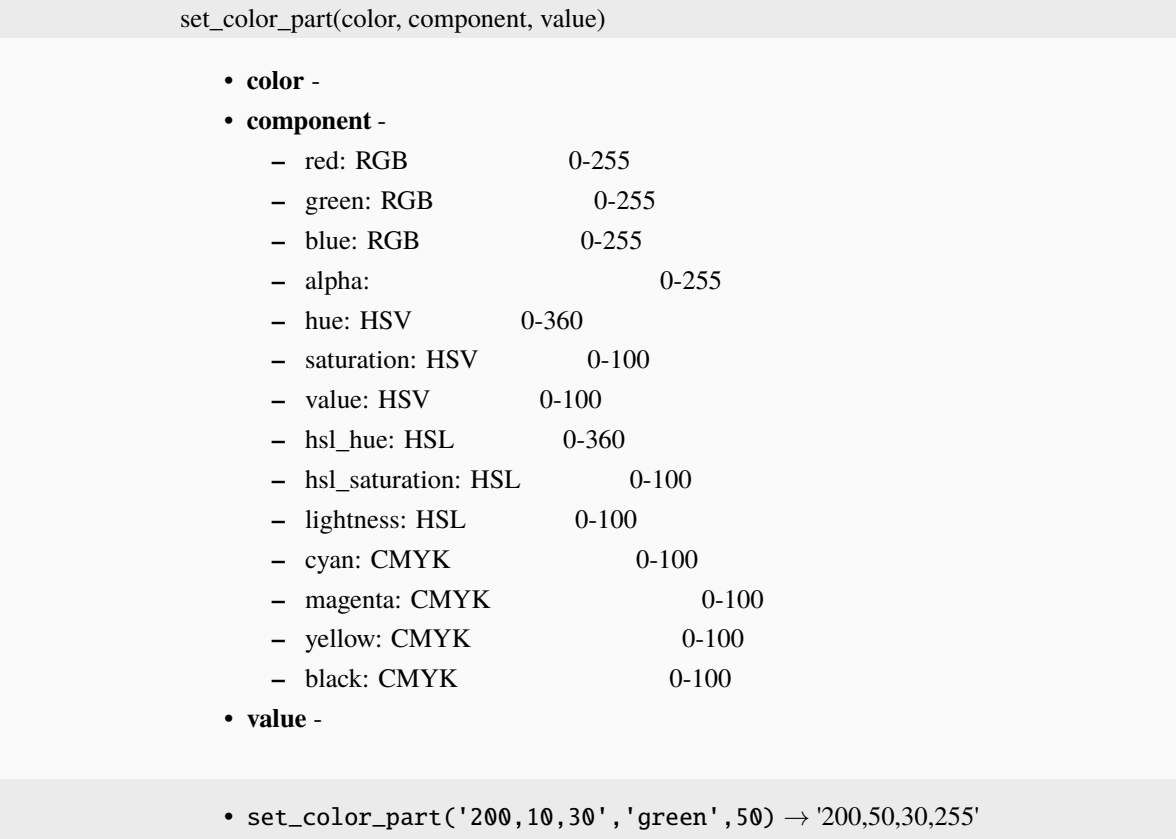

# **13.2.4**

## **CASE**

#### $\text{CASE}$

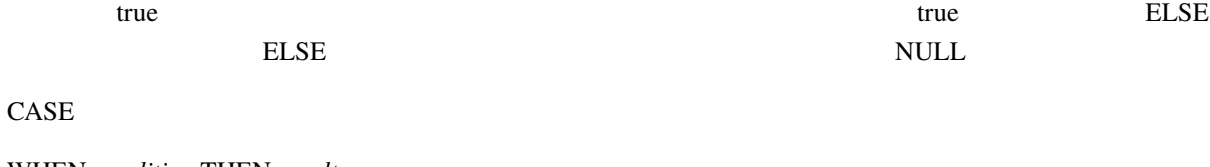

## WHEN *condition* THEN *result*

[ …n ]

[ ELSE *result* ]

#### END

 $[$  ]

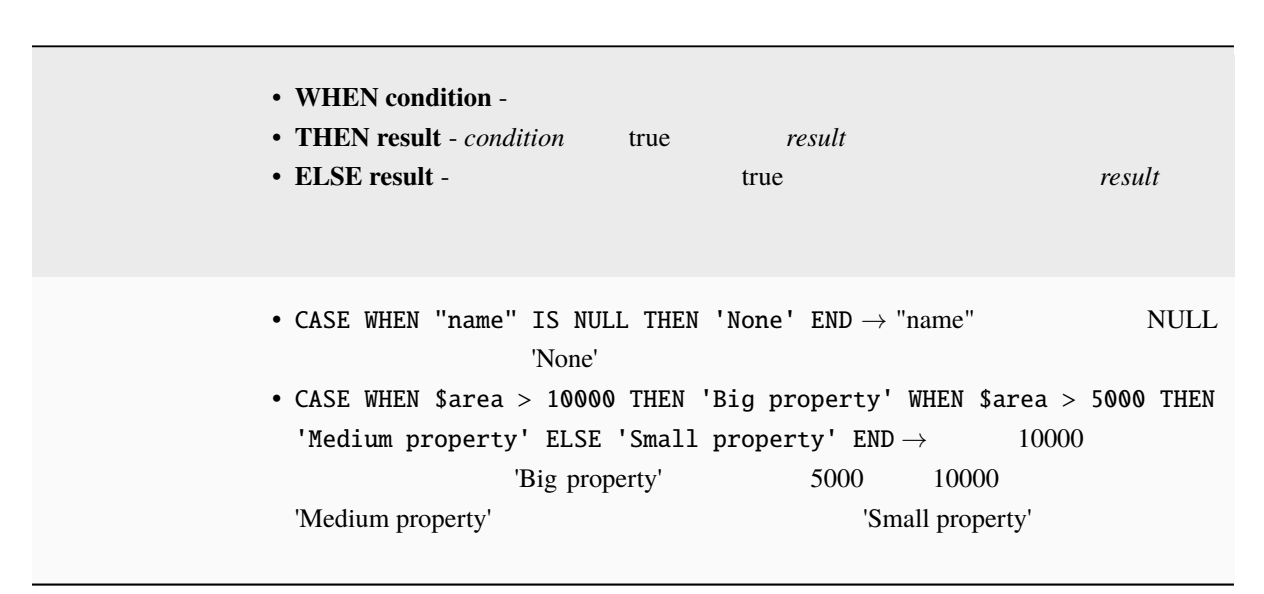

### **coalesce**

NULL **NULL** 

coalesce(expression1, expression2, ...) • expression -• coalesce(NULL, 2) *→* 2 • coalesce(NULL, 2, 3) *→* 2 • coalesce(7, NULL, 3\*2) *→* 7 • coalesce("fieldA", "fallbackField", 'ERROR') → fieldA NULL fallbackField N fieldA NULL fallbackField NULL fallbackField 'ERROR'

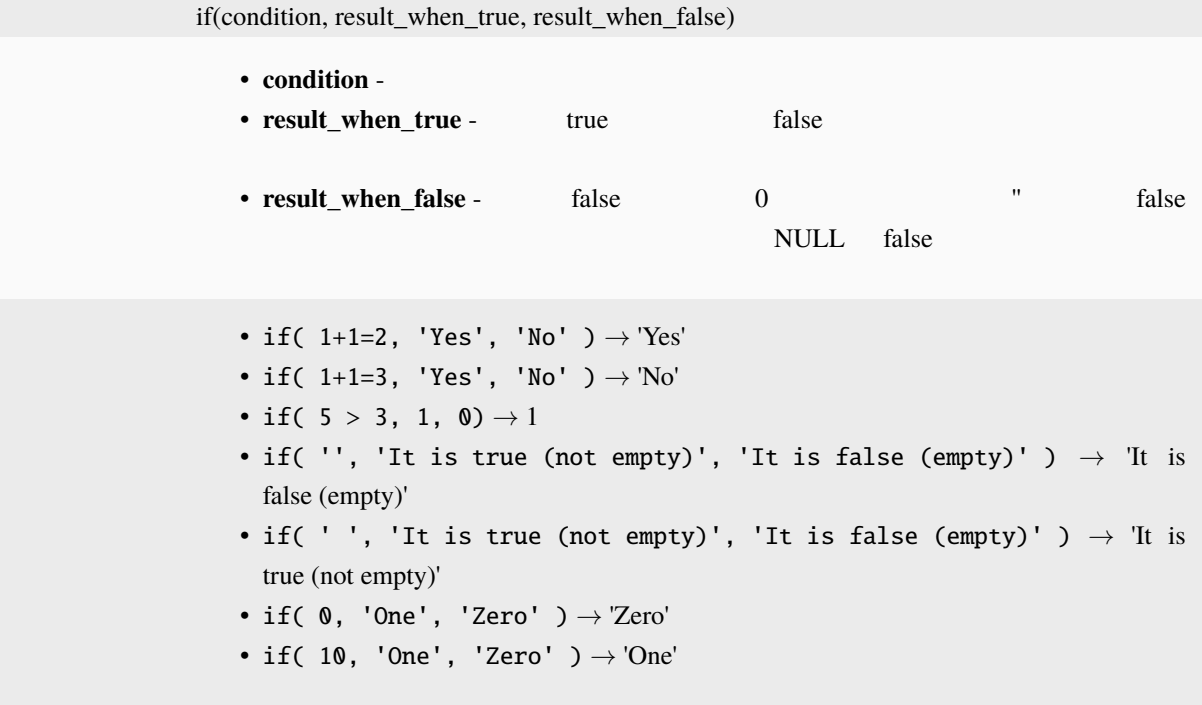

### **nullif**

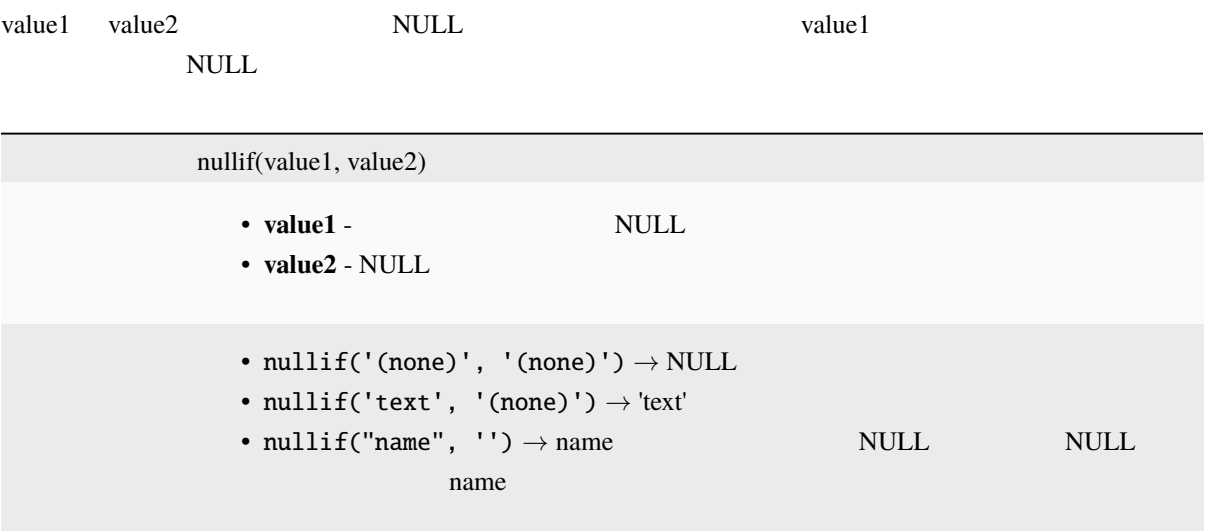

## **if**

#### **regexp\_match**

#### unicode  $\qquad 0$

regexp\_match(input\_string, regex)

• input\_string -

• **regex** -

"\\\b"

• regexp\_match('QGIS ROCKS','\\sROCKS') *→* 5

 $\eta_{\rm MS}$ "

• regexp\_match('Budač','udač\\b') *→* 2

#### **try**

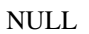

try(expression, [alternative])  $[$  ]  $]$   $[$   $]$   $[$   $]$   $[$   $]$   $[$   $]$   $[$   $]$   $[$   $]$   $[$   $]$   $[$   $]$   $[$   $]$   $[$   $]$   $[$   $]$   $[$   $]$   $[$   $]$   $[$   $]$   $[$   $]$   $[$   $]$   $[$   $]$   $[$   $]$   $[$   $]$   $[$   $]$   $[$   $]$   $[$   $]$   $[$   $]$   $[$   $]$   $[$   $]$   $[$   $]$   $[$ • expression -• alternative -• try( to\_int( '1' ), 0 ) *→* 1 • try( to\_int( 'a' ), 0 ) *→* 0 • try( to\_date( 'invalid\_date' ) ) *→* NULL

### **13.2.5** 変換関数

### **from\_base64**

Base64

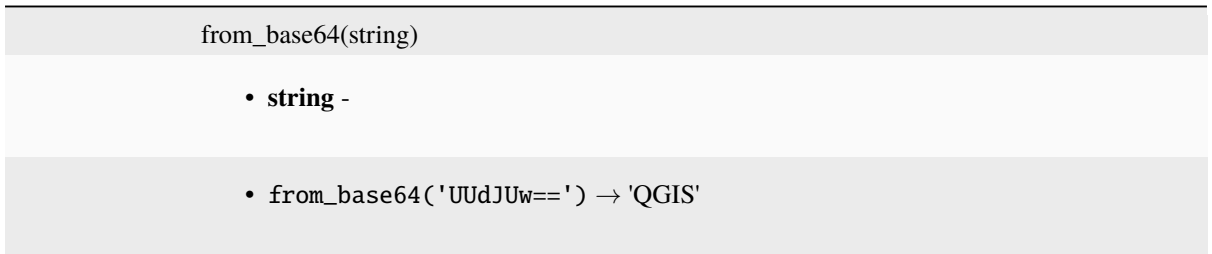

### **hash**

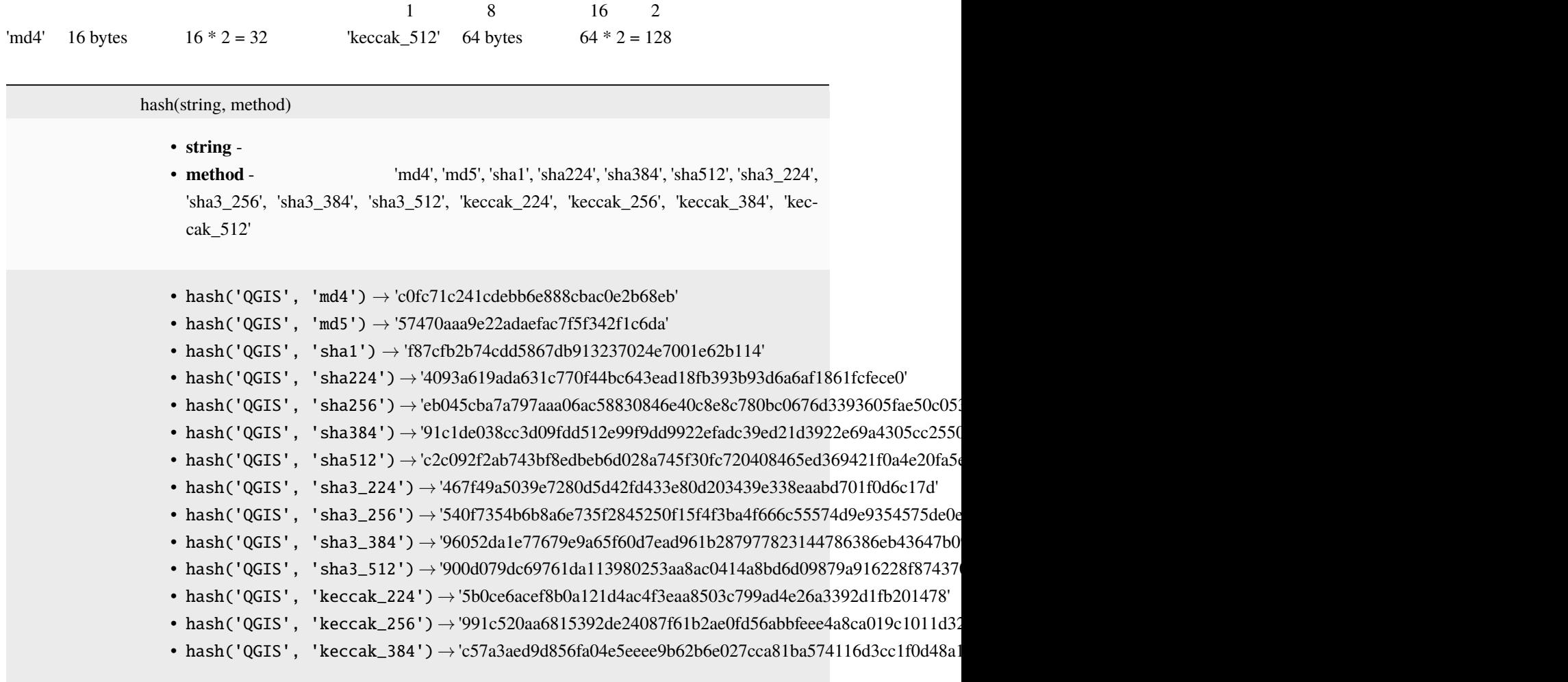

#### **md5**

md5

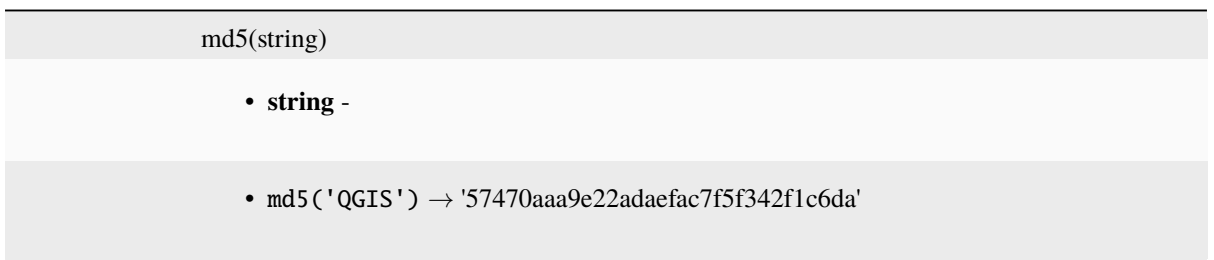

#### **sha256**

 $sha256$ 

sha256(string) • string -• sha256('QGIS') *→* 'eb045cba7a797aaa06ac58830846e40c8e8c780bc0676d3393605fae50c05309'

# **to\_base64**

Base64 <sub>Base64</sub> The Base of the Base of the Passack end to the Base of the *Base* of the *Base* of the *Base* of the *Base* of the *Base* of the *Base* of the *Base* of the *Base* of the *Base* of the *Base* of the *Base*

to\_base64(value)

• value -

• to\_base64('QGIS') *→* 'UUdJUw=='

**to\_date**

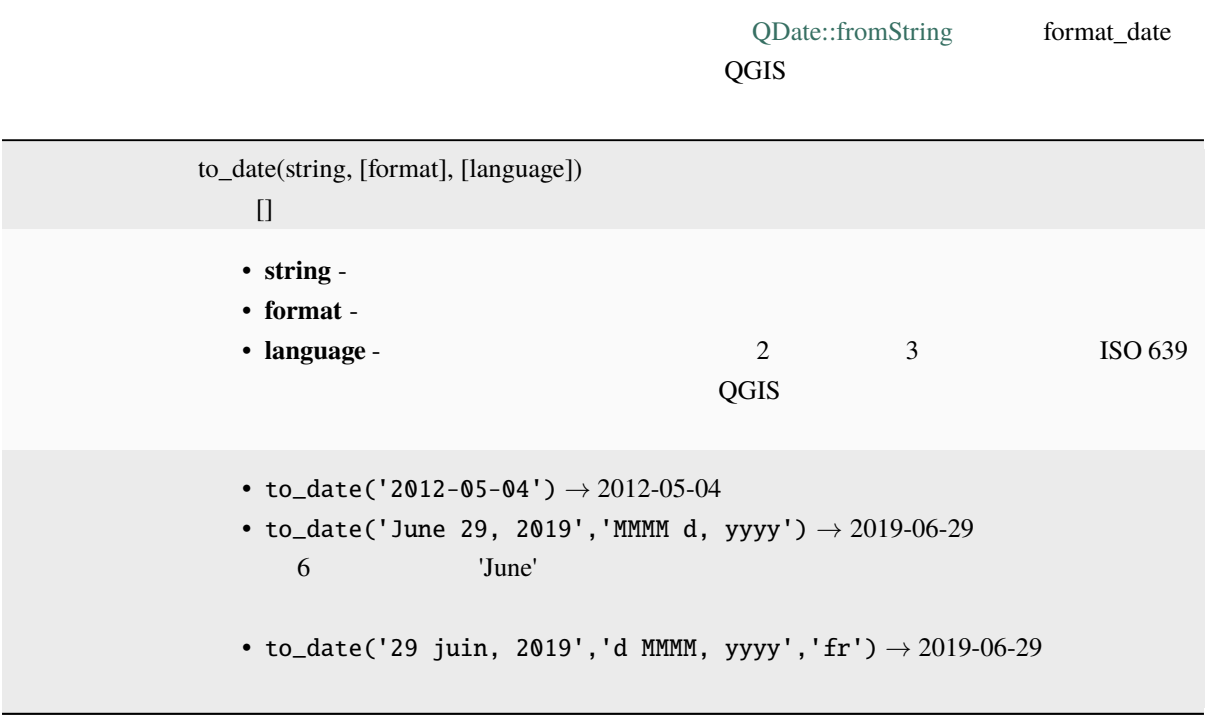

# **to\_datetime**

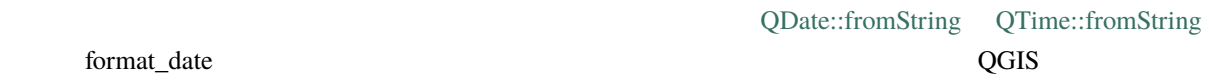

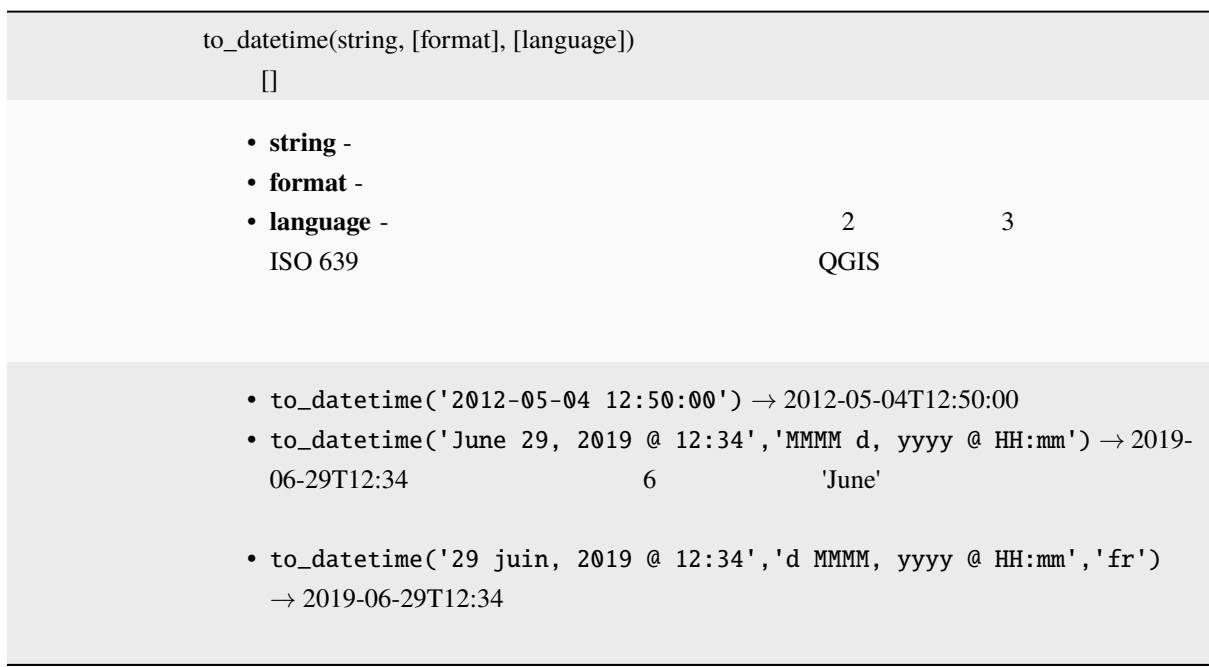

## **to\_decimal**

to\_decimal(value)

• value -

• to\_decimal('6° 21\'16.445') *→* 6.3545680555

## **to\_dm**

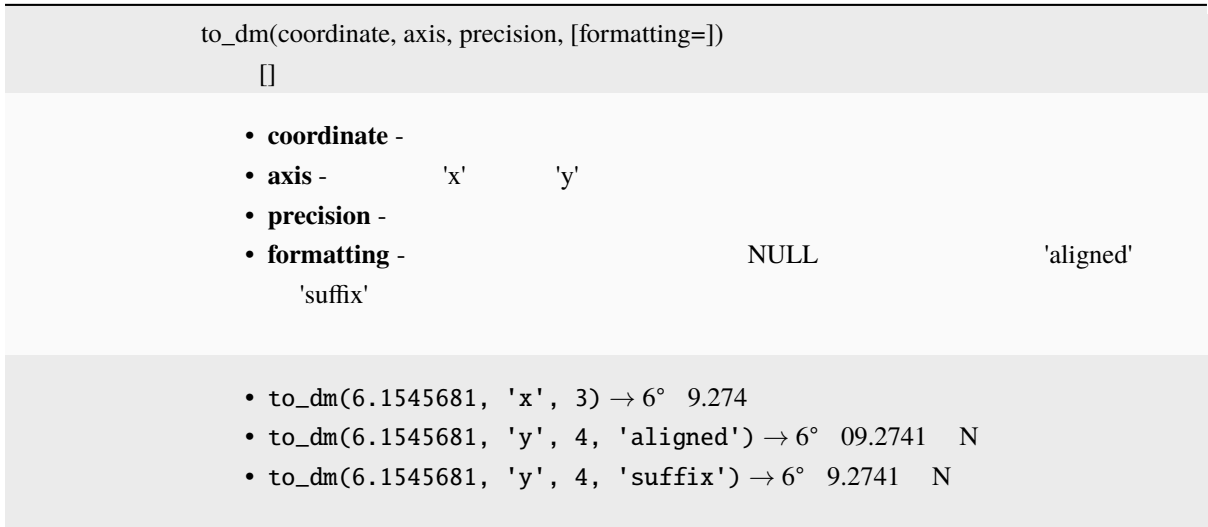

### **to\_dms**

```
to_dms(coordinate, axis, precision, [formatting=])
[ ] ] [ ] [ ] [ ] [ ] [ ] [ ] [ ] [ ] [ ] [ ] [ ] [ ] [ ] [ ] [ ] [ ] [ ] [ ] [ ] [ ] [ ] [ ] [ ] [ ] [ ] [ ] [• coordinate -
   • axis - 'x' 'y'• precision -
   • formatting - NULL NULL and 'aligned' aligned' a
        'suffix'
   • to_dms(6.1545681, 'x', 3) → 6° 9 16.445
   • to_dms(6.1545681, 'y', 4, 'aligned') → 6° 09 16.4452 N
   • to_dms(6.1545681, 'y', 4, 'suffix') → 6° 9 16.4452 N
```
### **to\_int**

 $123$ asd'  $123$ asd'  $\frac{123}{}$ 

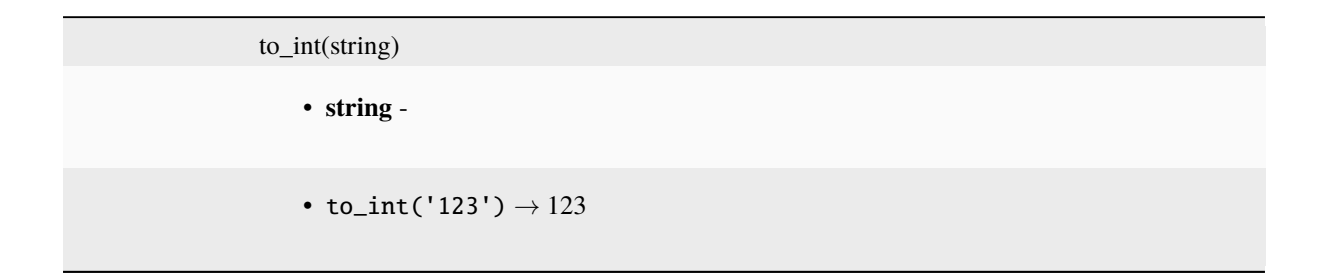

### **to\_interval**

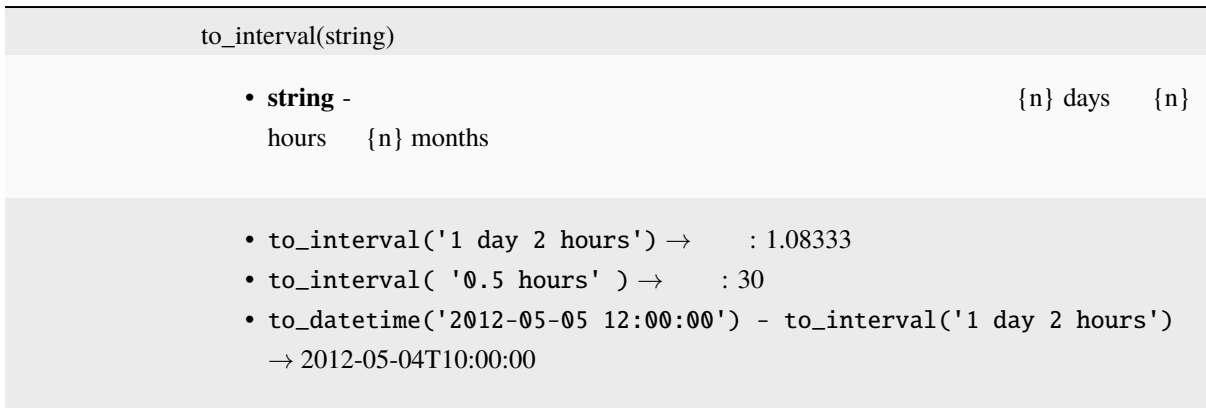

### **to\_real**

'123.56asd'

to\_real(string)

• string -

• to\_real('123.45') *→* 123.45

## **to\_string**

to\_string(number)

• **number** -

• to\_string(123) *→* '123'

## **to\_time**

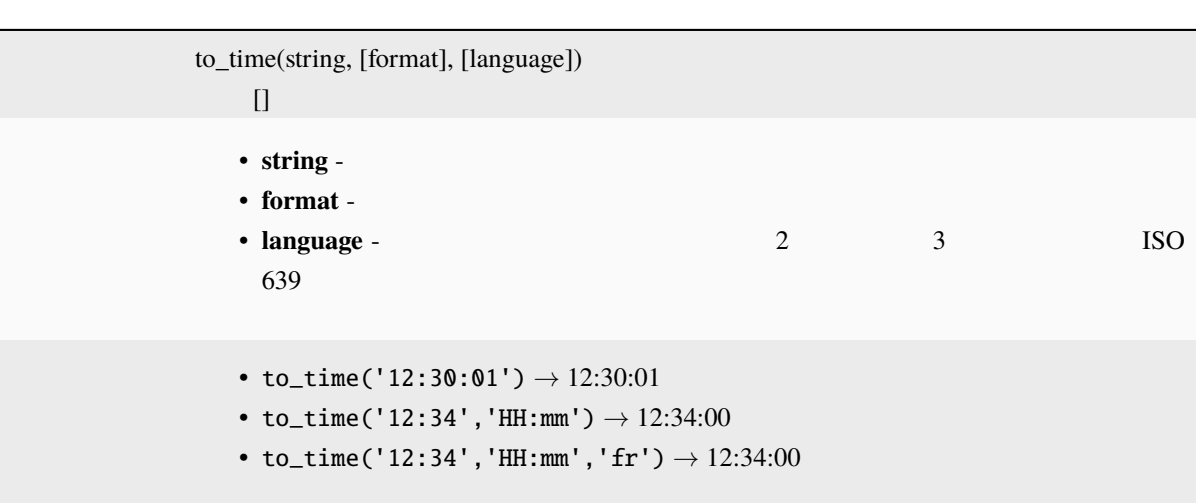

QTime::fromString

# **13.2.6**

# **13.2.7**

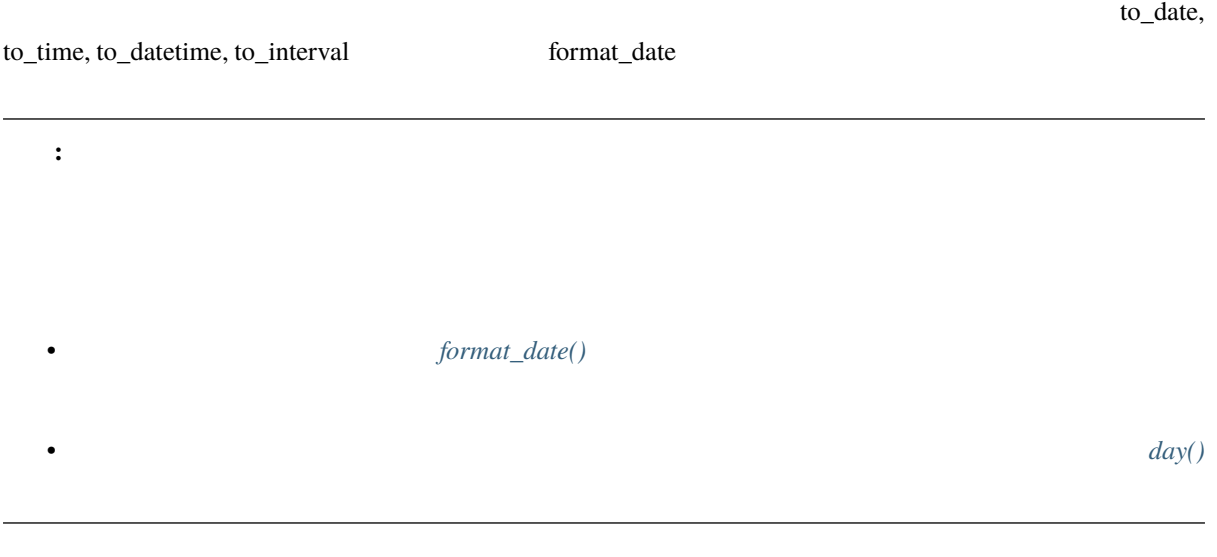

### **age**

 $2 \overline{a}$ 

- year
- month
- week
- day
- hour
- minute
- second

age(datetime1, datetime2)

- datetime1 -
- datetime<sub>2</sub> -
- day(age('2012-05-12','2012-05-02')) *→* 10
- hour(age('2012-05-12','2012-05-02')) *→* 240

### **datetime\_from\_epoch**

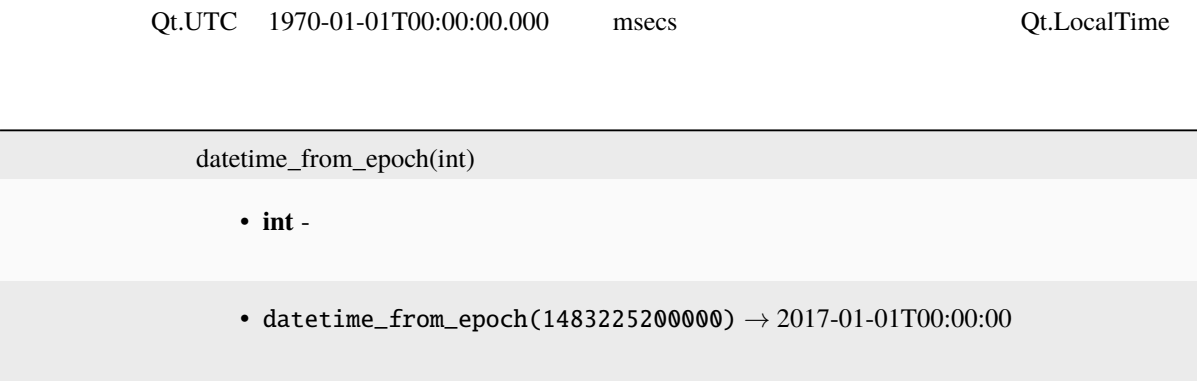

**day**

day(date) • date -• day('2012-05-12') *→* 12 day(interval) • interval -• day(to\_interval('3 days')) *→* 3 • day(to\_interval('3 weeks 2 days')) *→* 23 • day(age('2012-01-01','2010-01-01')) *→* 730

#### **day\_of\_week**

 $\begin{array}{cccc} 0 & 6 & 0 & 6 \end{array}$ 

day\_of\_week(date)

• date -

• day\_of\_week(to\_date('2015-09-21')) *→* 1

#### **epoch**

 $\n *Unix*\n$ 

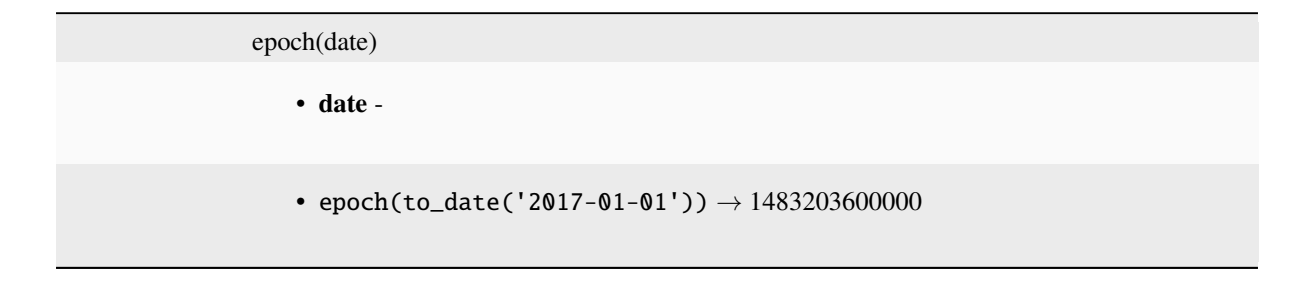

#### **format\_date**

<span id="page-322-0"></span>日付型または文字列をカスタム書式文字列でフォーマットします。Qt date/time フォーマット文字列を

QDateTime::toString

#### format\_date(datetime, format, [language])

- $[$  ]  $]$   $[$   $]$   $[$   $]$   $[$   $]$   $[$   $]$   $[$   $]$   $[$   $]$   $[$   $]$   $[$   $]$   $[$   $]$   $[$   $]$   $[$   $]$   $[$   $]$   $[$   $]$   $[$   $]$   $[$   $]$   $[$   $]$   $[$   $]$   $[$   $]$   $[$   $]$   $[$   $]$   $[$   $]$   $[$   $]$   $[$   $]$   $[$   $]$   $[$   $]$   $[$   $]$   $[$ 
	- datetime -
	- format -

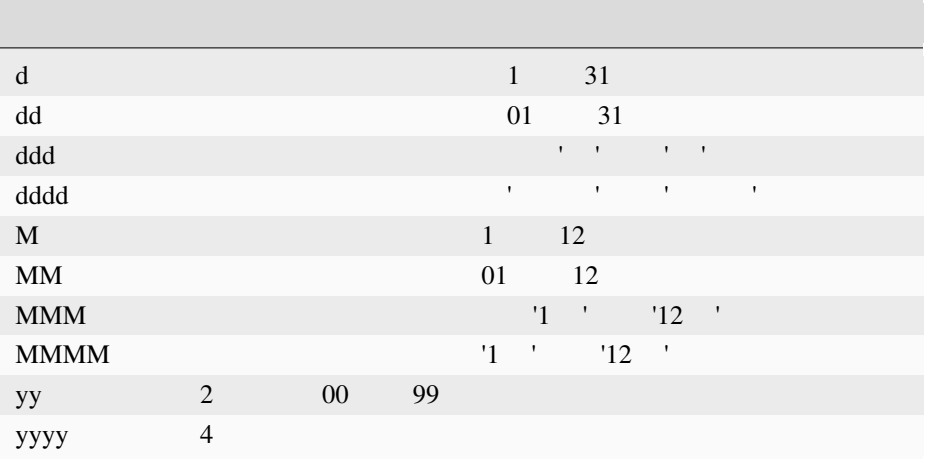

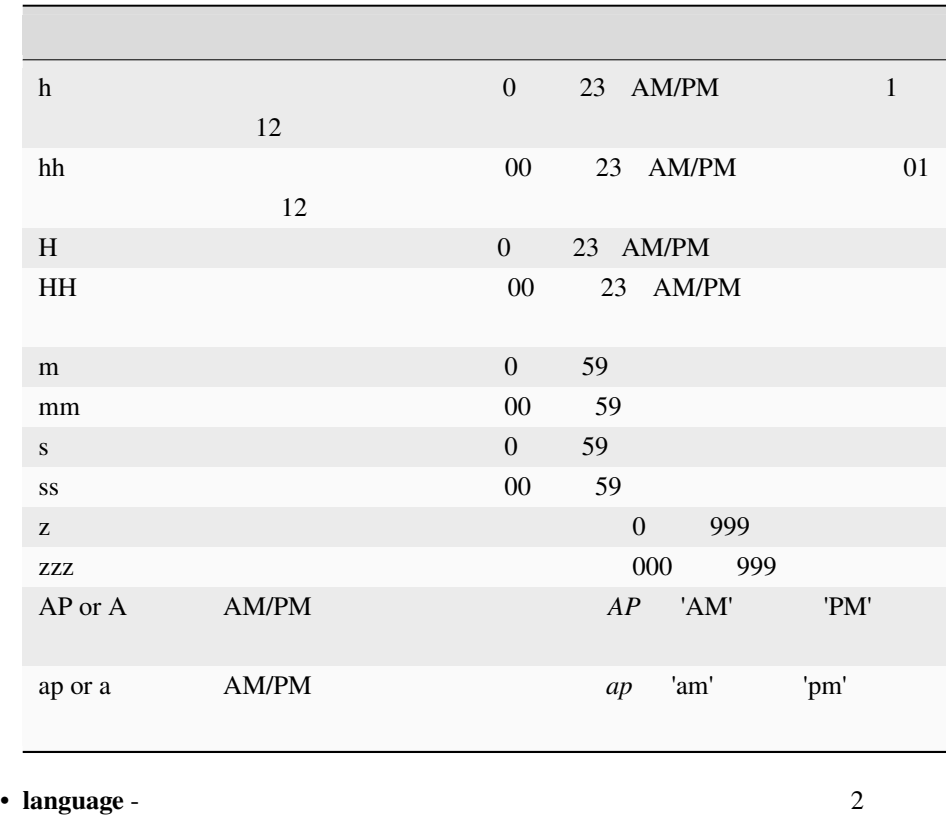

 $3$  ISO 639 **QGIS** 

- format\_date('2012-05-15','[dd.MM.yyyy](https://en.wikipedia.org/wiki/List_of_ISO_639-1_codes)') *→* '15.05.2012'
- format\_date('2012-05-15','d MMMM yyyy','fr') *→* '15 mai 2012'

• format\_date('2012-05-15','dddd') → 'Tuesday' English

```
の場合の結果)
308 • format_date('2012-05-15 13:54:20','dd.MM.yy') → 1\frac{13}{15}.05.12'
```
• format\_date('13:54:20','hh:mm AP') → '01:54
**hour**

hour(datetime)

- datetime -
- hour( to\_datetime('2012-07-22 13:24:57') ) *→* 13

hour(interval) • interval -• hour(to\_interval('3 hours')) *→* 3 • hour(age('2012-07-22T13:00:00','2012-07-22T10:00:00')) *→* 3 • hour(age('2012-01-01','2010-01-01')) *→* 17520

**make\_date**

make\_date(year, month, day) • **year** - 1 99 0 0 • **month** -•  $day - 1$ • make\_date(2020,5,4) *→* date value 2020-05-04

### **make\_datetime**

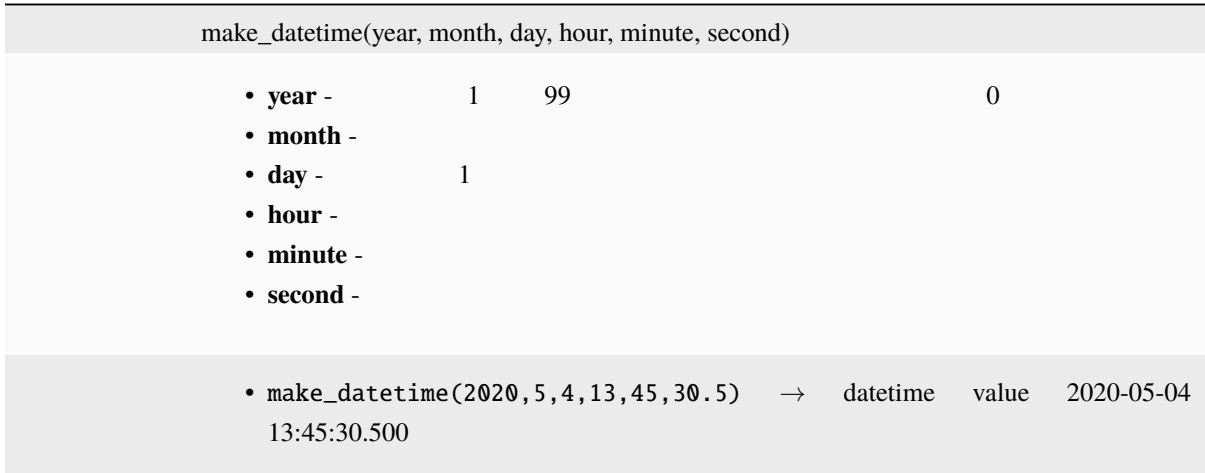

# **make\_interval**

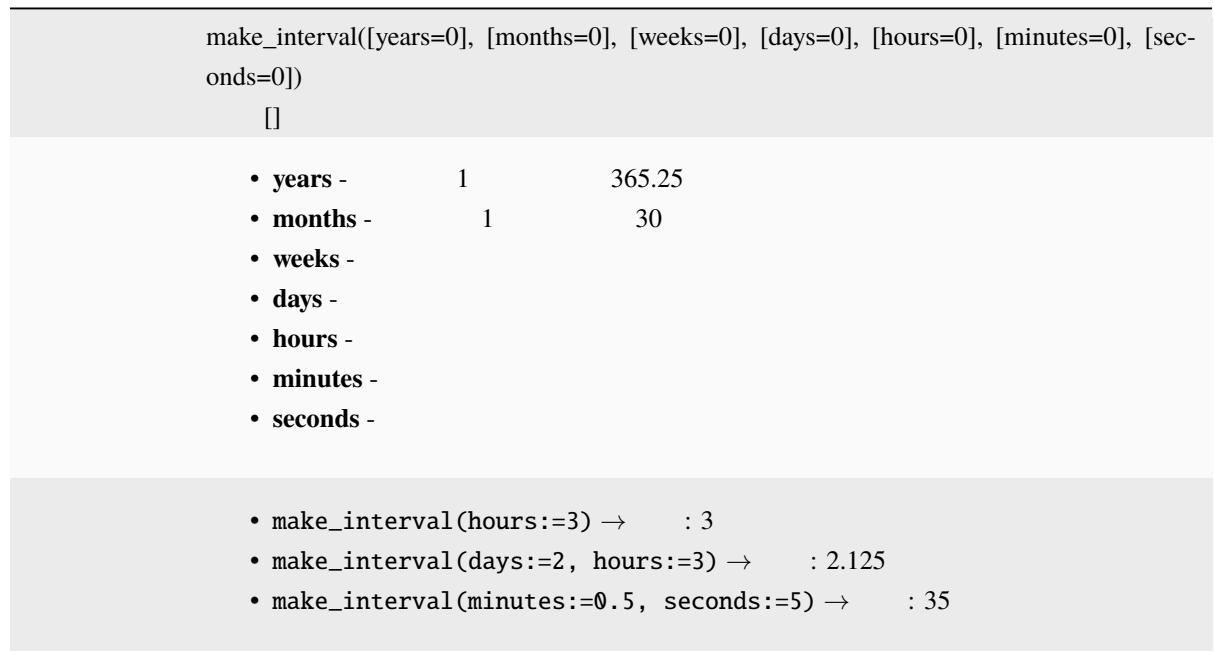

#### **make\_time**

make\_time(hour, minute, second)

- hour -
- minute -
- second -
- make\_time(13,45,30.5) *→* time value 13:45:30.500

### **minute**

minute(datetime)

• datetime -

• minute( to\_datetime('2012-07-22 13:24:57') ) *→* 24

#### minute(interval)

• interval -

- minute(to\_interval('3 minutes')) *→* 3
- minute(age('2012-07-22T00:20:00','2012-07-22T00:00:00')) *→* 20
- minute(age('2012-01-01','2010-01-01')) *→* 1051200

### **month**

month(date)

• date -

• month('2012-05-12') *→* 05

month(interval)

• interval -

- month(to\_interval('3 months')) *→* 3
- month(age('2012-01-01','2010-01-01')) *→* 4.03333

**now**

 $now()$ 

• now() *→* 2012-07-22T13:24:57

**second**

second(datetime)

• datetime -

• second( to\_datetime('2012-07-22 13:24:57') ) *→* 57

second(interval) • interval -• second(to\_interval('3 minutes')) *→* 180 • second(age('2012-07-22T00:20:00','2012-07-22T00:00:00')) *→* 1200 • second(age('2012-01-01','2010-01-01')) *→* 63072000

**to\_date**

QDate::fromString format\_date 数のドキュメントを参照してください。デフォルトでは現在の QGIS ユーザーのロケールを使用します。

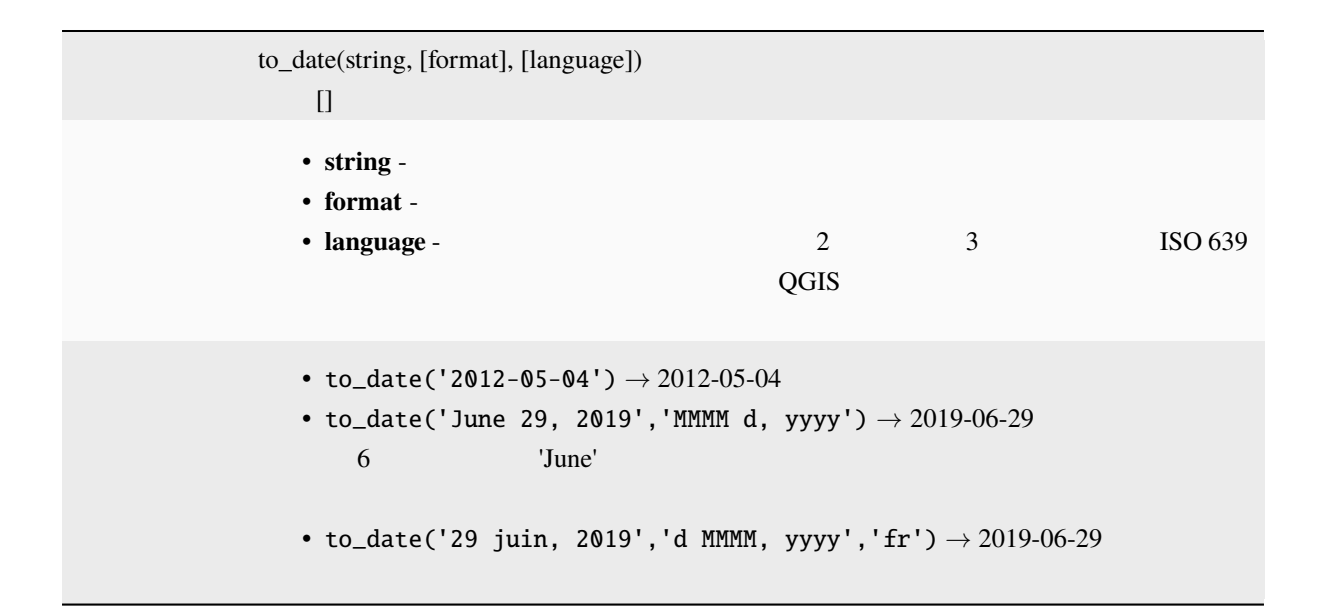

## **to\_datetime**

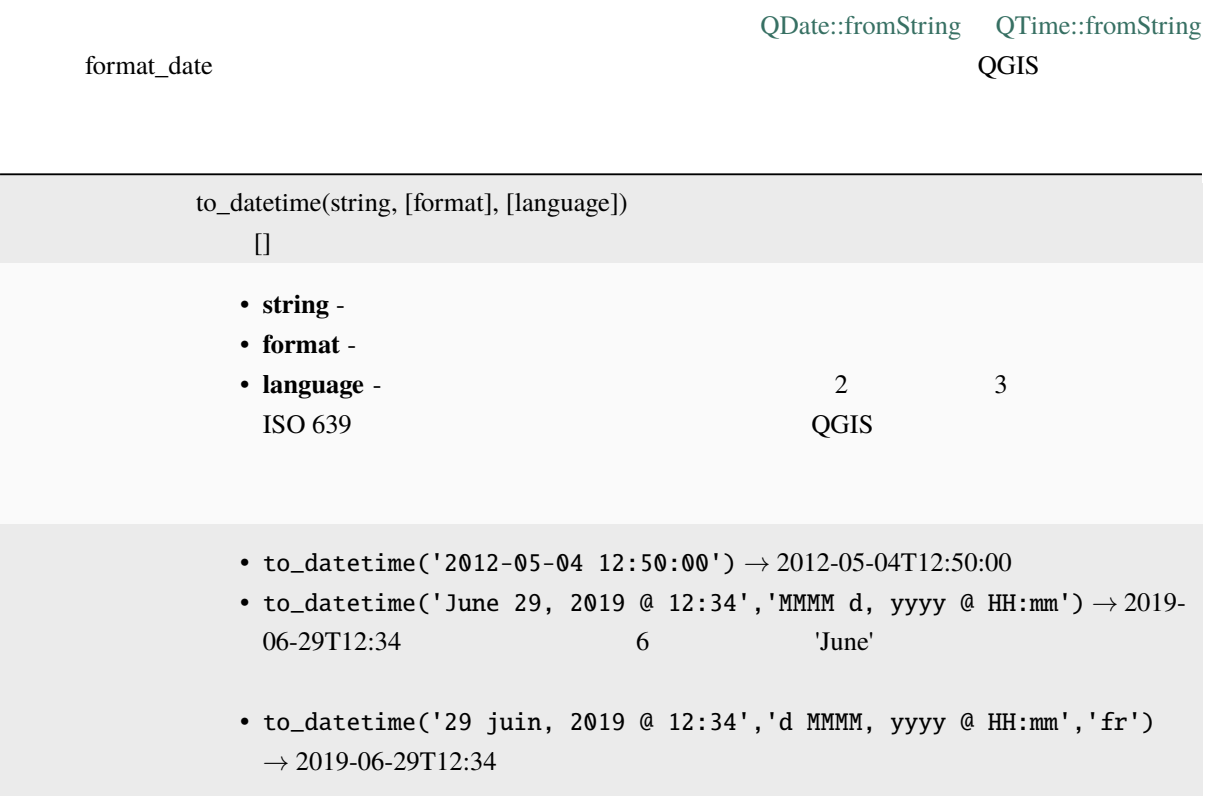

# **to\_interval**

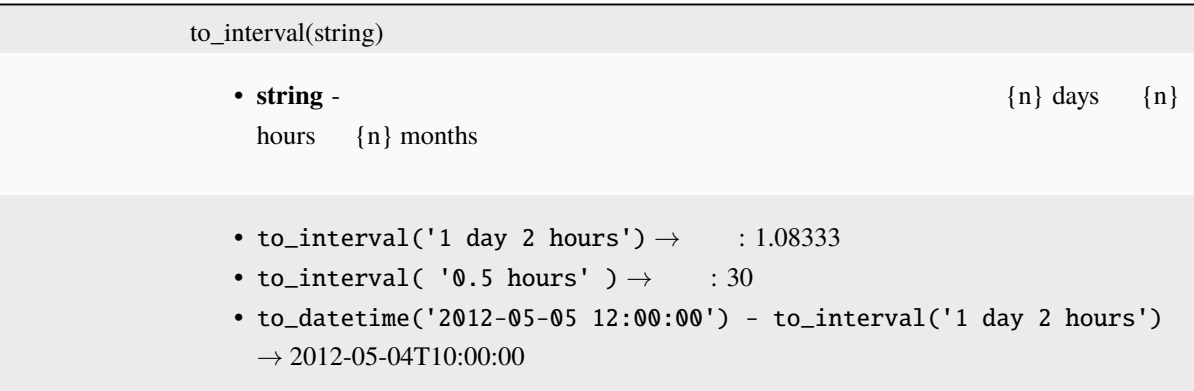

# **to\_time**

QTime::fromString

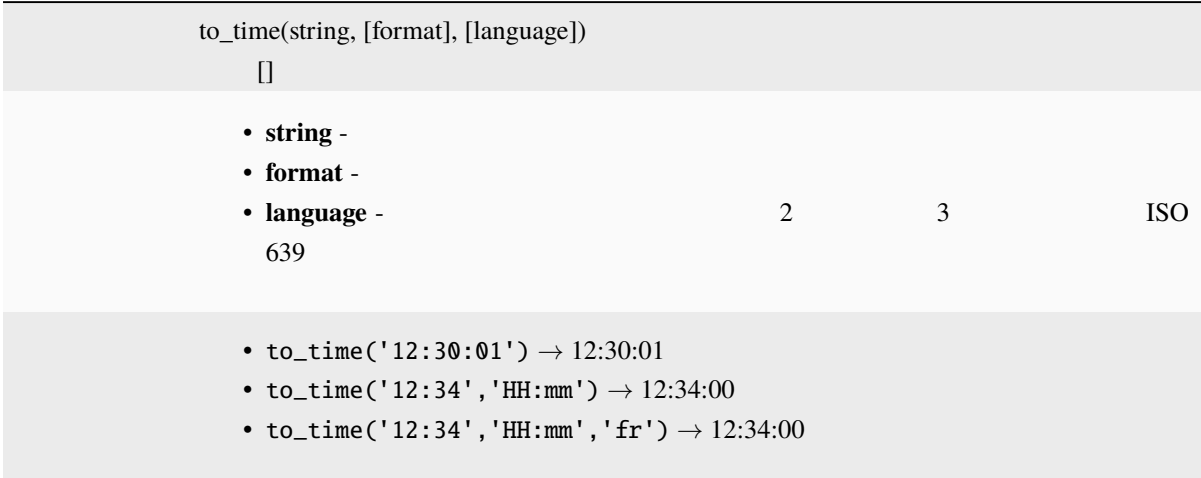

#### **week**

week(date)

• date -

• week('2012-05-12') *→* 19

week(interval)

• interval -

- week(to\_interval('3 weeks')) *→* 3
- week(age('2012-01-01','2010-01-01')) *→* 104.285

**year**

year(date)

• date -

• year('2012-05-12') *→* 2012

year(interval)

• interval -

- year(to\_interval('3 years')) *→* 3
- year(age('2012-01-01','2010-01-01')) *→* 1.9986

これらの関数には、 - (マイナス)演算子を使用して日付型を使用して日付型を使用して日付型を使用して

 $+\left(\frac{1}{2}\right)^2$  -( $\frac{1}{2}\left(\frac{1}{2}\right)^2$  -( $\frac{1}{2}\left(\frac{1}{2}\right)^2$  -( $\frac{1}{2}\left(\frac{1}{2}\right)^2$  -( $\frac{1}{2}\left(\frac{1}{2}\right)^2$  -( $\frac{1}{2}\left(\frac{1}{2}\right)^2$  -( $\frac{1}{2}\left(\frac{1}{2}\right)^2$  -( $\frac{1}{2}\left(\frac{1}{2}\right)^2$  -( $\frac{1}{2}\left(\frac{1}{2}\right)^2$  -( $\frac{1}{2}\left(\frac{1}{2}\right)^2$ 

• QGIS  $3.0$ 

to\_date('2017-09-29') - to\_date(now()) -- Returns <interval: <sup>203</sup> days>

• リリース時刻も含めています:

to\_datetime('2017-09-29 12:00:00') - now() -- Returns <interval: 202.49 days>

•  $100$ 

now() + to\_interval('100 days') -- Returns <datetime: 2017-06-18 01:00:00>

# **13.2.8**

*virtual auxiliary joins* 

*10* 個のサンプル または 全ユニーク のどちらかのボタンを押します。すると、フィールドの値が表示され、

## **NULL**

 $\mbox{NULL}$ 

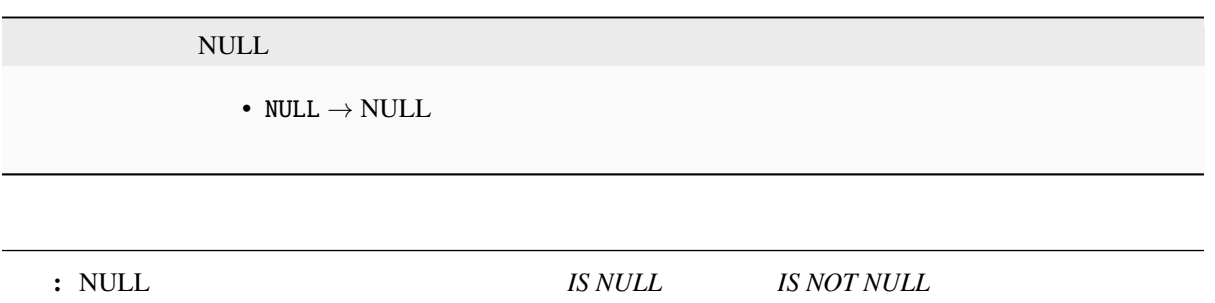

## **13.2.9**

**base\_file\_name**

base\_file\_name(path)

• path -

• base\_file\_name('/home/qgis/data/country\_boundaries.shp') *→* 'country\_boundaries'

**exif**

 $exif$ 

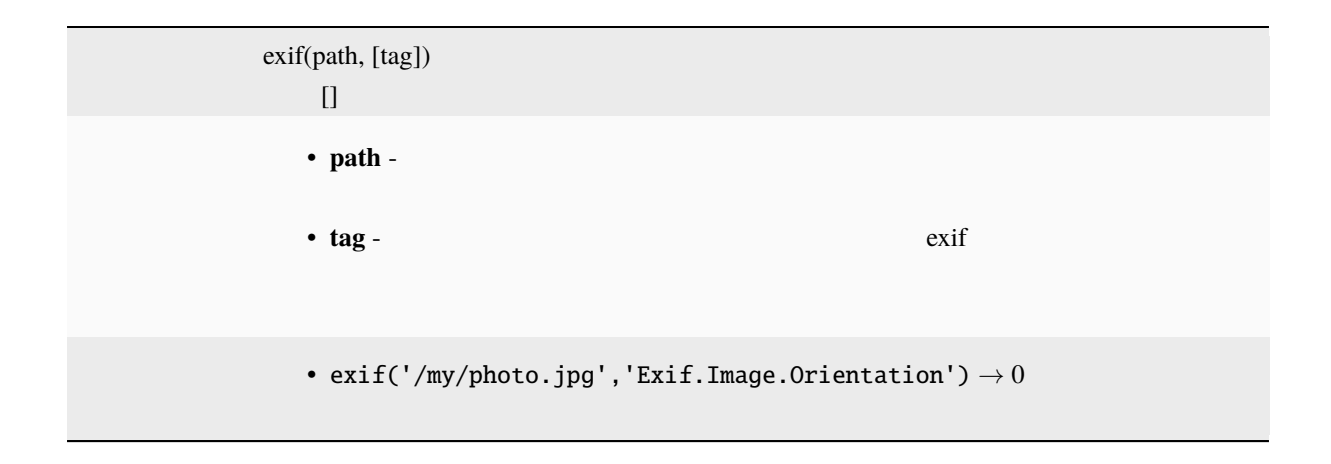

## **file\_exists**

**TRUE** 

file\_exists(path)

• **path** - *<u>path</u>* - *<i><u><b>*</u>

• file\_exists('/home/qgis/data/country\_boundaries.shp') *→* TRUE

### **file\_name**

file\_name(path)

• **path** - *<u>path</u>* - *<i><u><b>*</u>

• file\_name('/home/qgis/data/country\_boundaries.shp') *→* 'country\_boundaries.shp'

### **file\_path**

file\_path(path)

• **path** - *<u>path</u>* - *<i><u><b>*</u>

• file\_path('/home/qgis/data/country\_boundaries.shp') *→* '/home/qgis/data'

#### **file\_size**

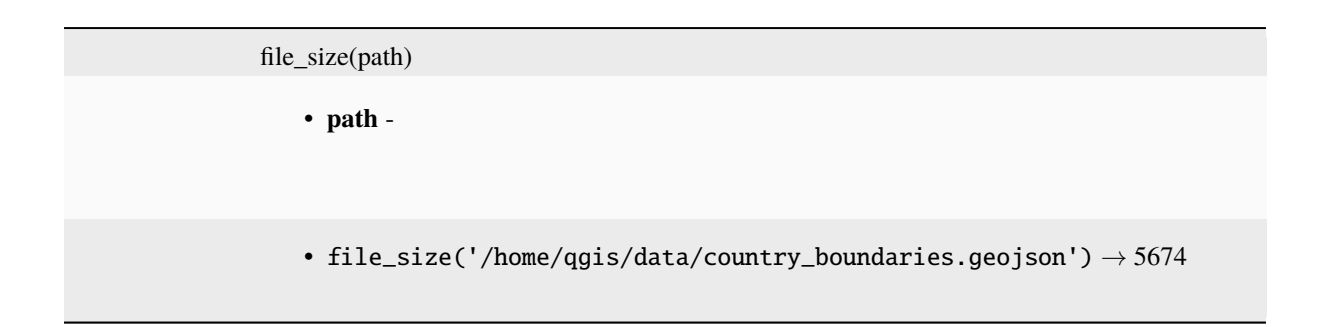

# **file\_suffix**

 $file\_suffix(path)$ 

• **path** - *<u>path</u>* - *<i><u><b>*</u>

• file\_suffix('/home/qgis/data/country\_boundaries.shp') *→* 'shp'

# **is\_directory**

**TRUE** 

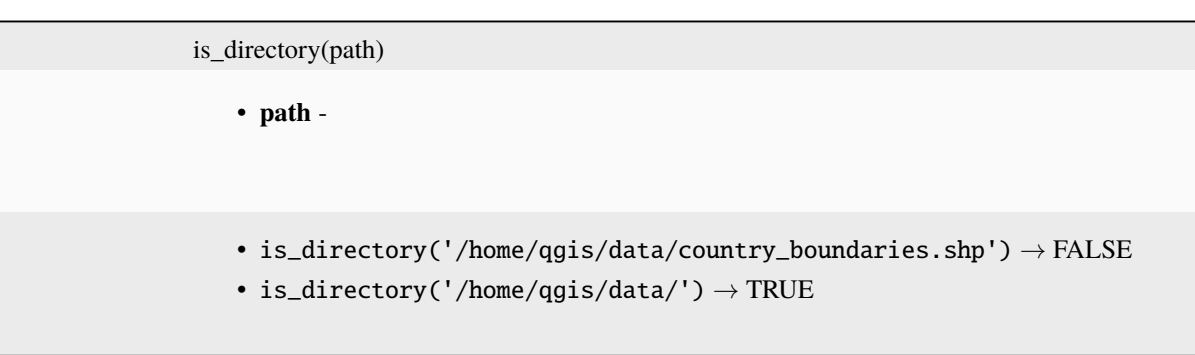

### **is\_file**

**TRUE** 

is\_file(path)

• **path** - *<u>path</u>* - *<i><u><b>*</u>

- is\_file('/home/qgis/data/country\_boundaries.shp') *→* TRUE
- is\_file('/home/qgis/data/') *→* FALSE

**13.2.10** 

**[current\\_parent\\_value](#page-662-0)**

'coalesce()'

current\_parent\_value(field\_name) • field\_name -• current\_parent\_value( 'FIELD\_NAME' ) *→* 親フォームの 'FIELD\_NAME'

## **current\_value**

current\_value(field\_name)

• field\_name -

• current\_value( 'FIELD\_NAME' ) → 'FIELD\_NAME'

# **13.2.11**

## **hamming\_distance**

 $2$ 

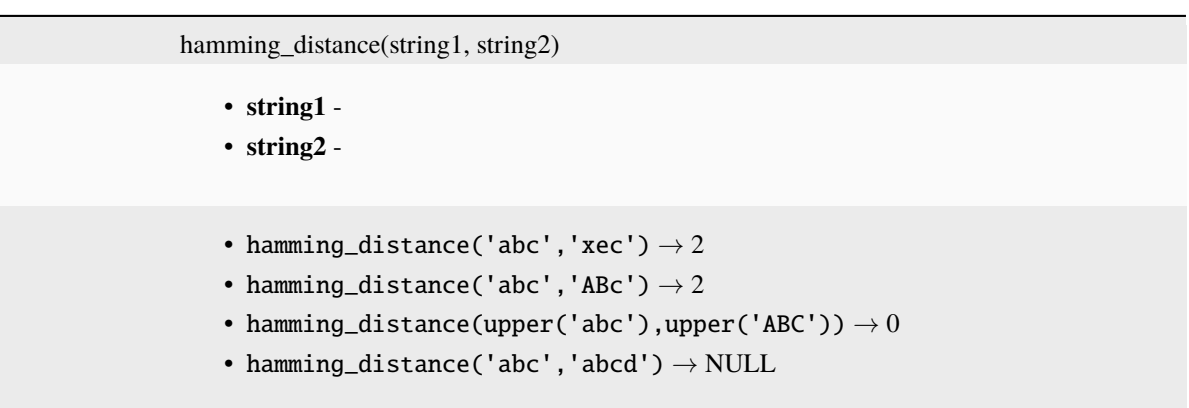

#### **levenshtein**

 $2 \text{ }$ 

 $\sim$  2

levenshtein(string1, string2)

• string1 -

- $\cdot$  string<sub>2</sub> -
- levenshtein('kittens','mitten') *→* 2
- levenshtein('Kitten','kitten') *→* 1
- levenshtein(upper('Kitten'),upper('kitten')) *→* 0

#### **longest\_common\_substring**

2000 - 2000 NABABC" "BABCA" "BABCA" - "BABCA" OB

"BABC"

longest\_common\_substring(string1, string2)

- string1 -
- $\cdot$  string<sub>2</sub> -
- longest\_common\_substring('ABABC','BABCA') *→* 'BABC'
- longest\_common\_substring('abcDeF','abcdef') *→* 'abc'
- longest\_common\_substring(upper('abcDeF'),upper('abcdex')) *→* 'ABCDE'

#### **soundex**

Soundex Soundex Soundex  $\sim$ Soundex

soundex(string)

- string -
- soundex('robert') *→* 'R163'
- soundex('rupert') *→* 'R163'
- soundex('rubin') *→* 'R150'

## **13.2.12**

**env**

 $\overline{\text{NULL}}$ 

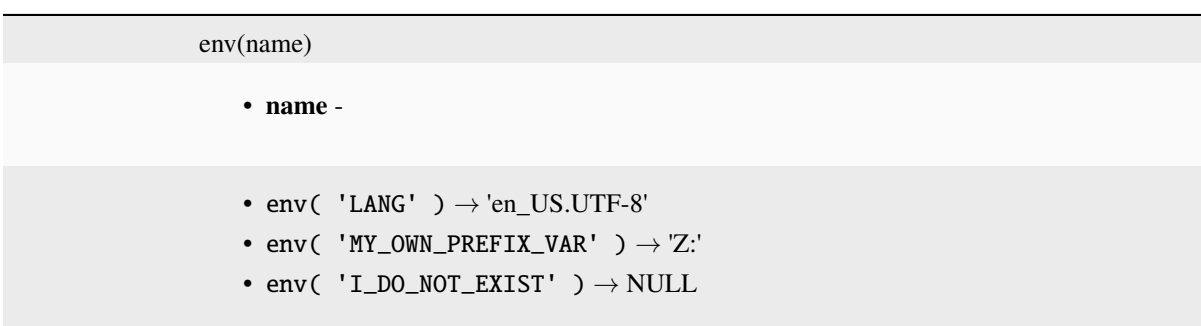

**eval**

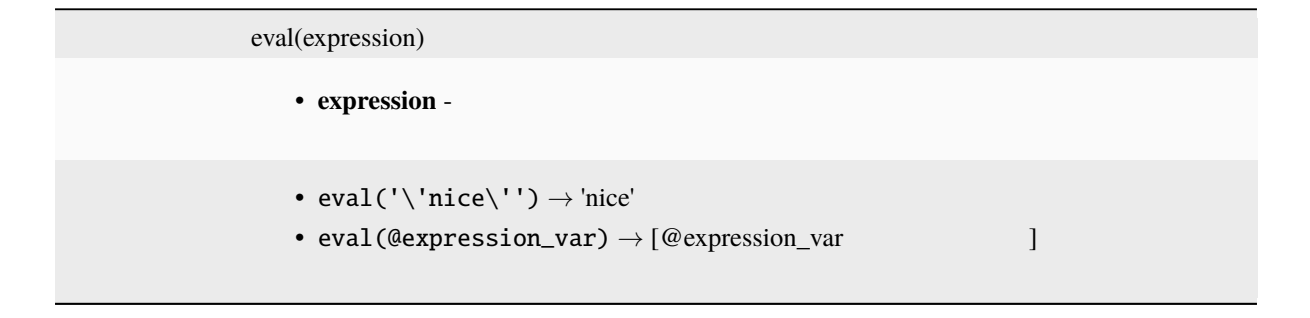

#### **eval\_template**

eval\_template(template)

• **template** -

• eval\_template('QGIS [% upper(\'rocks\') %]') *→* QGIS ROCKS

### **is\_layer\_visible**

#### $TRUE$

is\_layer\_visible(layer)

- **layer** レイヤ名かレイヤ ID のどちらかを表す文字列
- is\_layer\_visible('baseraster') *→* TRUE

#### **mime\_type**

MIME

mime\_type(bytes) • bytes -• mime\_type('<html><body></body></html>') *→* text/html • mime\_type(from\_base64('R0lGODlhAQABAAAAACH5BAEKAAEALAAAAAABAAEAAAIAOw==')) *→* image/gif

**var**

var(name)

• name -

• var('qgis\_version') *→* '2.12'

## **with\_variable**

 $\overline{3}$ 

with\_variable(name, value, expression)

- name -
- value -
- expression -
- with\_variable('my\_sum', 1 + 2 + 3, @my\_sum \* 2 + @my\_sum \* 5) *→* 42

**13.2.13** 

buffer transform \$area

#### **affine\_transform**

 $Z$  M z M extended to M and the Second Extended Structure and Second Extended Structure and Second Structure and Second Structure and Second Structure and Second Structure and Second Structure and Second Structure and Second Str

```
affine_transform(geometry, delta_x, delta_y, rotation_z, scale_x, scale_y, [delta_z=0],
\lceil \text{delta}_m=0 \rceil, \lceil \text{scale}_z=1 \rceil, \lceil \text{scale}_m=1 \rceil)
[ ] ] [ ] [ ] [ ] [ ] [ ] [ ] [ ] [ ] [ ] [ ] [ ] [ ] [ ] [ ] [ ] [ ] [ ] [ ] [ ] [ ] [ ] [ ] [ ] [ ] [ ] [ ] [• geometry -
    • delta_x - x• delta_y - y• rotation_z - z
    • scale_x - x• scale_y - y• delta_z - z
    • delta m - m
    • scale_Z - z• scale m - m
    • geom_to_wkt(affine_transform(geom_from_wkt('LINESTRING(1 1, 2
      2)'), 2, 2, 0, 1, 1)) → 'LineString (3 3, 4 4)'
    • geom_to_wkt(affine_transform(geom_from_wkt('POLYGON((0 0, 0 3, 2
      2, 0 0))'), 0, 0, −90, 1, 2)) → 'Polygon ((0 0, 6 0, 4 -2, 0 0))'
    • geom_to_wkt(affine_transform(geom_from_wkt('POINT(3 1)'), 0, 0, 0,
      1, 1, 5, 0)) \rightarrow 'PointZ (3 1 5)'
```
**angle\_at\_vertex**

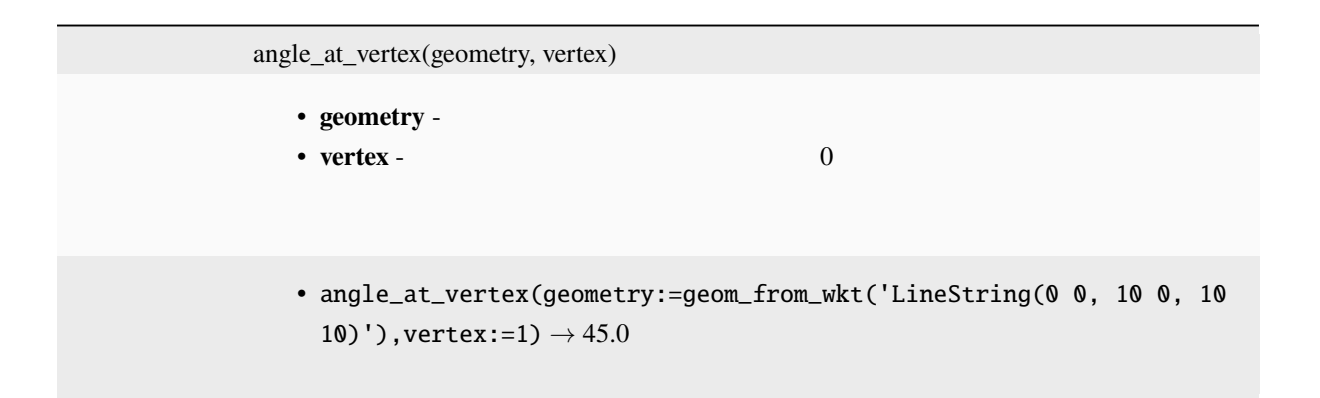

#### **apply\_dash\_pattern**

MultiLineString

apply\_dash\_pattern(geometry, pattern, [start\_rule=no\_rule], [end\_rule=no\_rule], [adjustment=both], [pattern\_offset=0])  $[$  ]  $]$   $[$   $]$   $[$   $]$   $[$   $]$   $[$   $]$   $[$   $]$   $[$   $]$   $[$   $]$   $[$   $]$   $[$   $]$   $[$   $]$   $[$   $]$   $[$   $]$   $[$   $]$   $[$   $]$   $[$   $]$   $[$   $]$   $[$   $]$   $[$   $]$   $[$   $]$   $[$   $]$   $[$   $]$   $[$   $]$   $[$   $]$   $[$   $]$   $[$   $]$   $[$   $]$   $[$ • **geometry** - (multi)linestrings (multi)polygons • pattern -• start\_rule -'no\_rule', 'full\_dash', 'half\_dash', 'full\_gap', 'half\_gap' • end rule -'no\_rule', 'full\_dash', 'half\_dash', 'full\_gap', 'half\_gap' • adjustment -'both' 'dash' 'gap' • pattern\_offset -• geom\_to\_wkt(apply\_dash\_pattern(geom\_from\_wkt('LINESTRING(1 1, 10 1)'), array(3, 1))) *→* MultiLineString ((1 1, 4 1),(5 1, 8 1),(9 1, 10 1, 10 1)) • geom\_to\_wkt(apply\_dash\_pattern(geom\_from\_wkt('LINESTRING(1 1, 10 1)'), array(3, 1), start\_rule:='half\_dash')) *→* MultiLineString ((1 1, 2.5 1),(3.5 1, 6.5 1),(7.5 1, 10 1, 10 1))

 $\mathcal{N}$ 

### **\$area**

**Sarea** 

• \$area *→* 42

 $SRS$ 

 $\frac{1}{2}$  sarea  $\frac{1}{2}$ 

area(geometry) • geometry -• area(geom\_from\_wkt('POLYGON((0 0, 4 0, 4 2, 0 2, 0 0))')) *→* 8.0

### **azimuth**

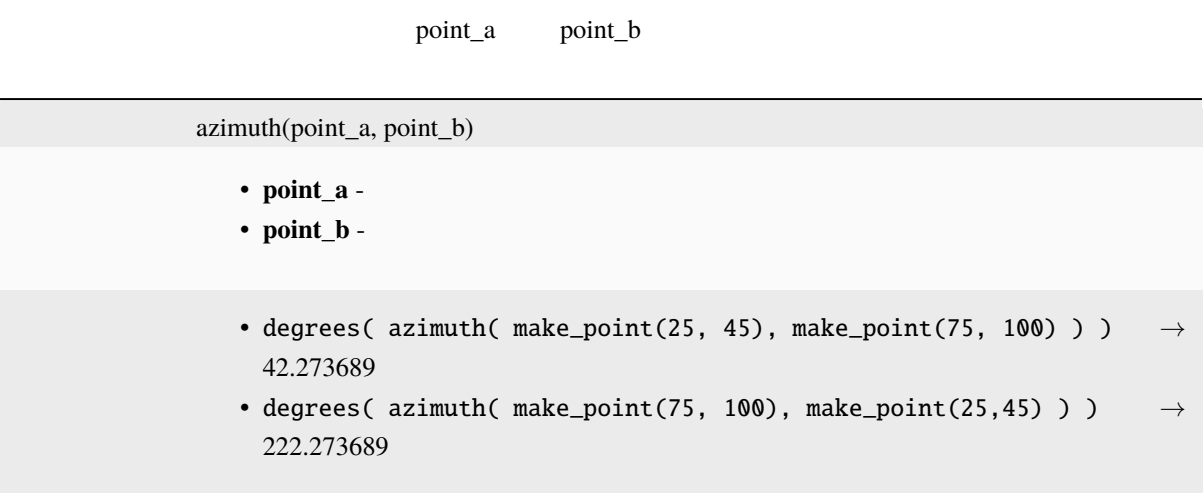

## **bearing**

Returns the north-based bearing as the angle in radians measured clockwise on the ellipsoid from the vertical on point\_a to point\_b.

```
bearing(point_a, point_b, [source_crs], [ellipsoid])
[ ] ] [ ] [ ] [ ] [ ] [ ] [ ] [ ] [ ] [ ] [ ] [ ] [ ] [ ] [ ] [ ] [ ] [ ] [ ] [ ] [ ] [ ] [ ] [ ] [ ] [ ] [ ] [• point a -• point_b -• source_crs - an optional string representing the source CRS of the points. By default
      the current layer's CRS is used.
    • ellipsoid - an optional string representing the acronym or the authority:ID (eg
      'EPSG:7030') of the ellipsoid on which the bearing should be measured. By default
      the current project's ellipsoid setting is used.
    • degrees( bearing( make_point(16198544, -4534850),
      make_point(18736872, -1877769), 'EPSG:3857', 'EPSG:7030') ) →
      49.980071
    • degrees( bearing( make_point(18736872, -1877769),
      make_point(16198544, -4534850), 'EPSG:3857', 'WGS84') ) →
      219.282386
```
### **boundary**

 $NULL$ 

boundary(geometry)

• geometry -

- geom\_to\_wkt(boundary(geom\_from\_wkt('Polygon((1 1, 0 0, -1 1, 1 1))'))) *→* 'LineString(1 1,0 0,-1 1,1 1)'
- geom\_to\_wkt(boundary(geom\_from\_wkt('LineString(1 1,0 0,-1 1)'))) *→* 'MultiPoint ((1 1),(-1 1))'

**bounds**

bounds(geometry)

- geometry -
- bounds(@geometry) *→* bounding box of the current feature's geometry
- geom\_to\_wkt(bounds(geom\_from\_wkt('Polygon((1 1, 0 0, -1 1, 1 1))'))) *→* 'Polygon ((-1 0, 1 0, 1 1, -1 1, -1 0))'

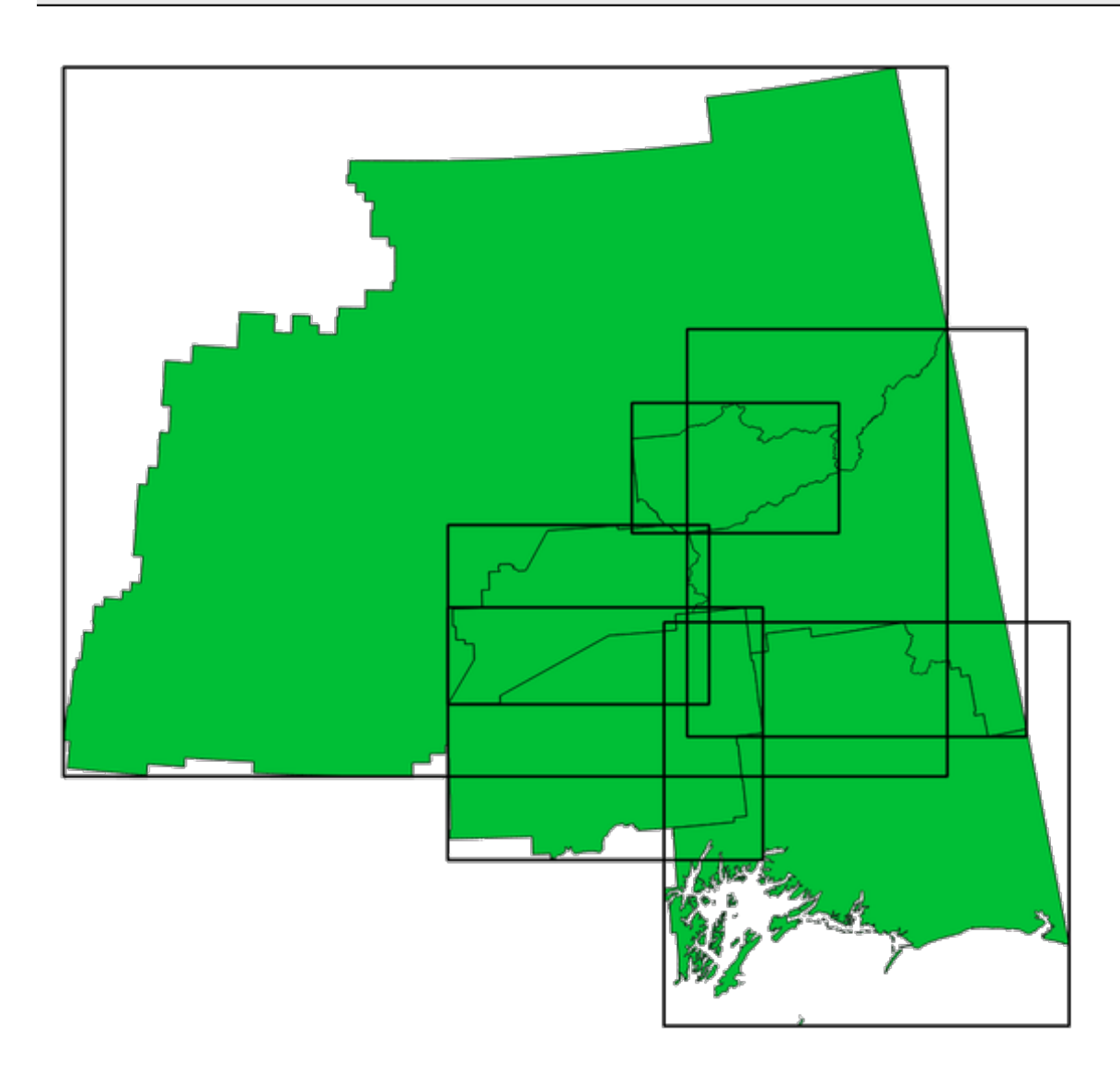

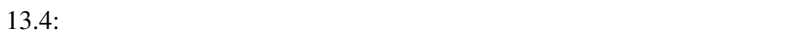

BBox

### **bounds\_height**

bounds\_height(geometry)

- geometry -
- bounds\_height(@geometry) *→* height of bounding box of the current feature's geometry
- bounds\_height(geom\_from\_wkt('Polygon((1 1, 0 0, -1 1, 1 1))')) *→* 1

#### **bounds\_width**

bounds\_width(geometry) • geometry -• bounds\_width(@geometry) *→* width of bounding box of the current feature's geometry • bounds\_width(geom\_from\_wkt('Polygon((1 1, 0 0, -1 1, 1 1))')) *→* 2

**buffer**

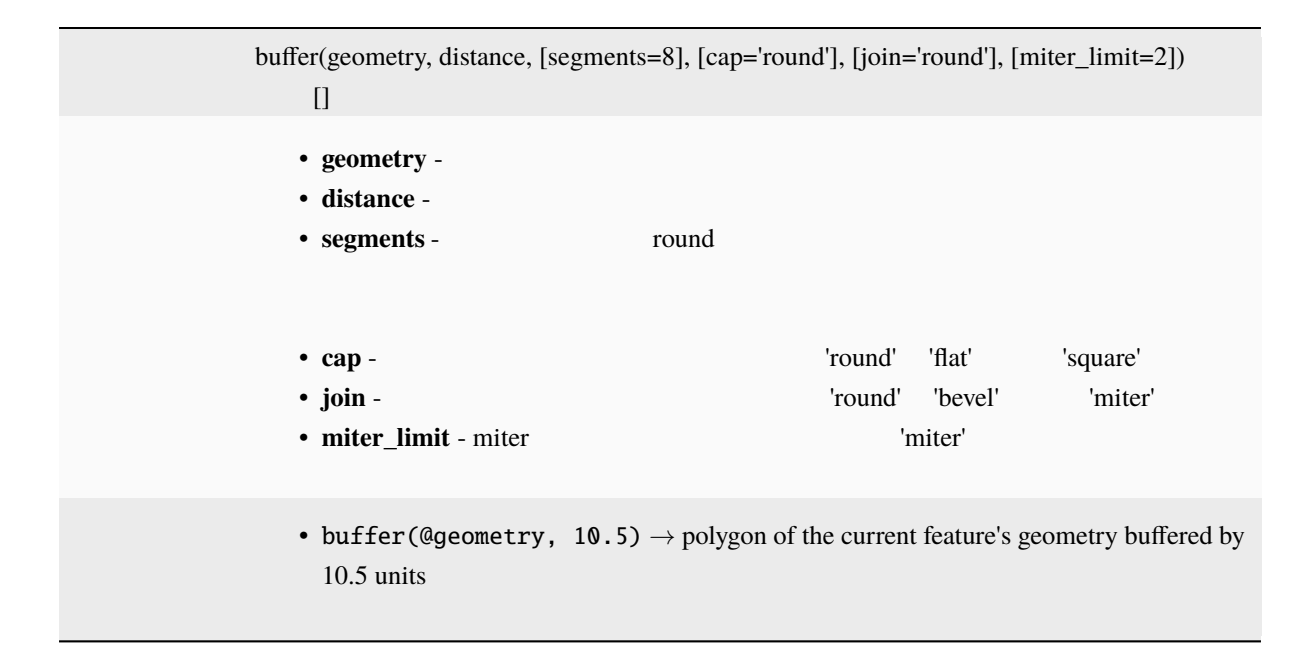

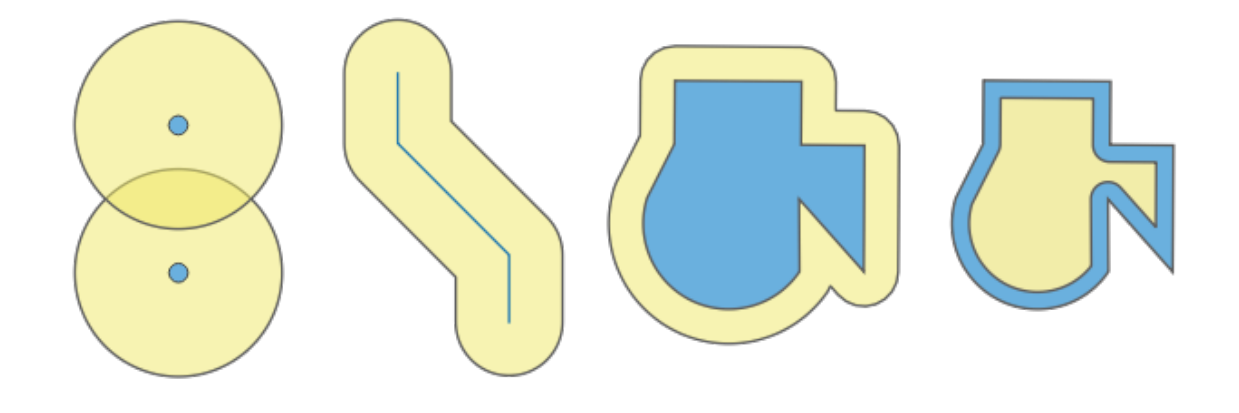

 $13.5:$ 

buffer

# **buffer\_by\_m**

buffer\_by\_m(geometry, [segments=8])  $[$  ]  $]$   $[$   $]$   $[$   $]$   $[$   $]$   $[$   $]$   $[$   $]$   $[$   $]$   $[$   $]$   $[$   $]$   $[$   $]$   $[$   $]$   $[$   $]$   $[$   $]$   $[$   $]$   $[$   $]$   $[$   $]$   $[$   $]$   $[$   $]$   $[$   $]$   $[$   $]$   $[$   $]$   $[$   $]$   $[$   $]$   $[$   $]$   $[$   $]$   $[$   $]$   $[$   $]$   $[$ • geometry -  $\ldots$  m • segments -• buffer\_by\_m(geometry:=geom\_from\_wkt('LINESTRINGM(1 2 0.5, 4 2 0. 2)'),segments:=8)  $\rightarrow$  0.5  $0.2\degree$ 

 $\mathbf m$ 

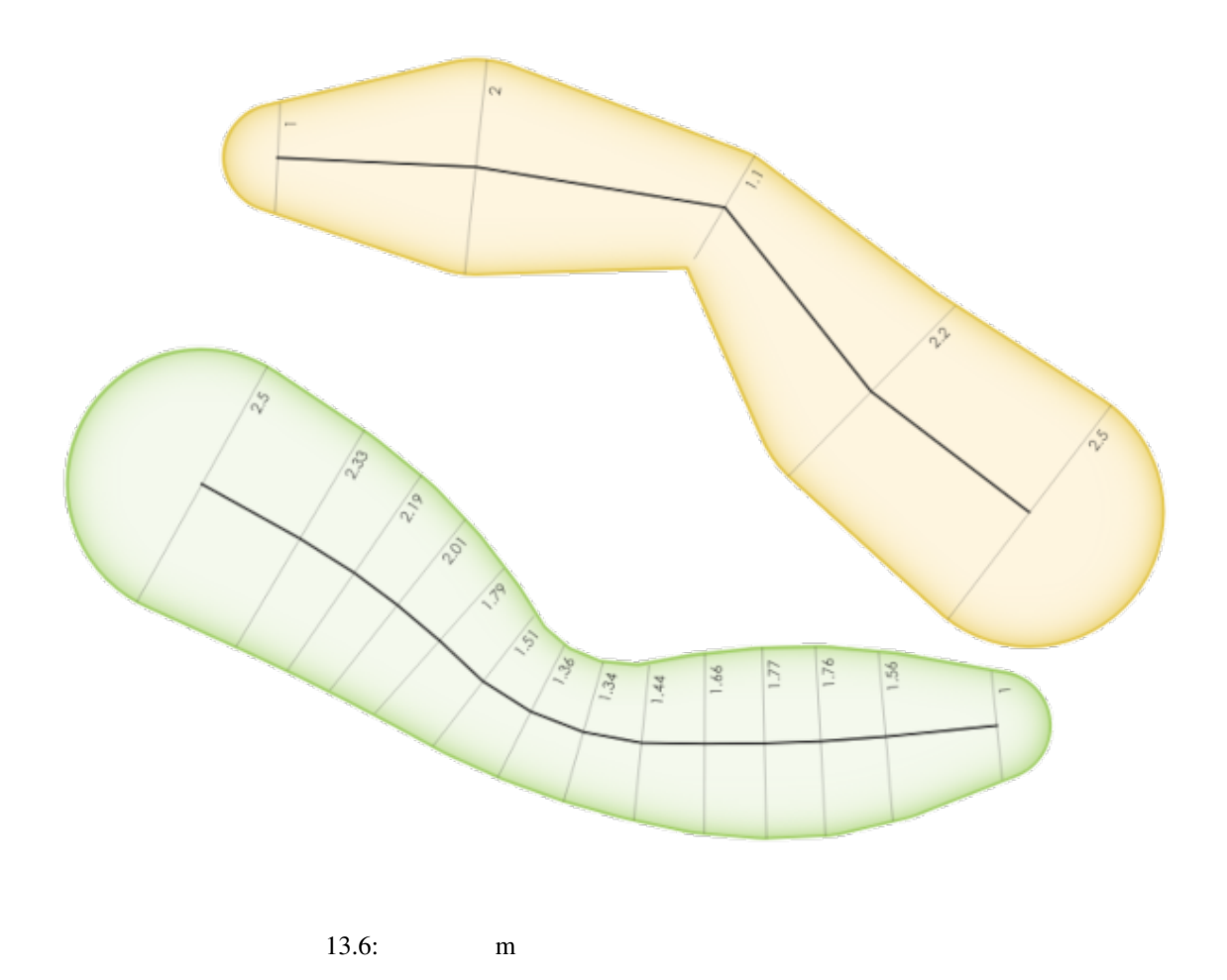

 $M$ 

### **centroid**

centroid(geometry)

• geometry -

• centroid(@geometry) *→* a point geometry

### **close\_[line](#page-1521-0)**

close\_line(geometry) • geometry -• geom\_to\_wkt(close\_line(geom\_from\_wkt('LINESTRING(0 0, 1 0, 1 1)'))) *→* 'LineString (0 0, 1 0, 1 1, 0 0)' • geom\_to\_wkt(close\_line(geom\_from\_wkt('LINESTRING(0 0, 1 0, 1 1, 0 0)'))) *→* 'LineString (0 0, 1 0, 1 1, 0 0)'

## **closest\_point**

geometry2 geometry1

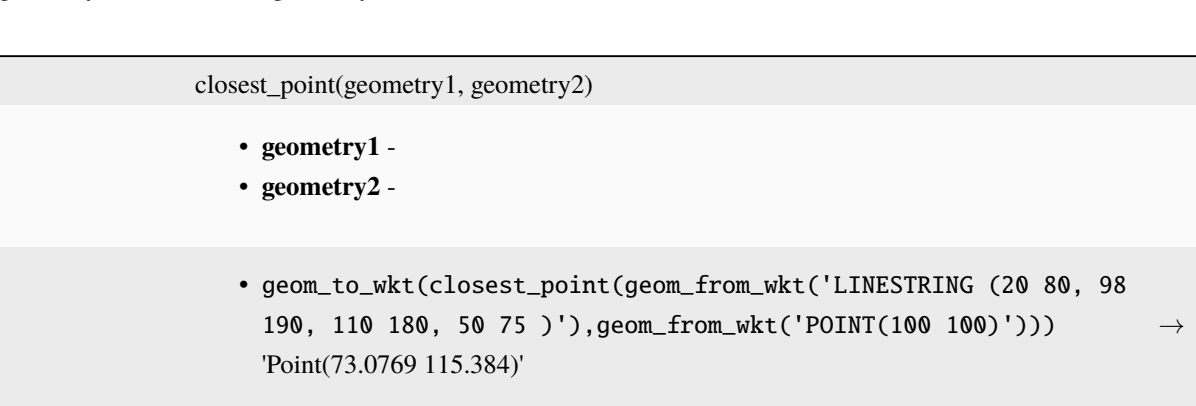

#### **collect\_geometries**

collect\_geometries(geometry1, geometry2, ...)

• geometry -

• geom\_to\_wkt(collect\_geometries(make\_point(1,2), make\_point(3,4),  $make\_point(5,6))$  *→ 'MultiPoint* ((1 2),(3 4),(5 6))'

collect\_geometries(array)

• **array** -

• geom\_to\_wkt(collect\_geometries(array(make\_point(1,2), make\_point(3,4), make\_point(5,6)))) *→* 'MultiPoint ((1 2),(3 4),(5 6))'

#### **combine**

combine(geometry1, geometry2) • geometry1 -• geometry2 -• geom\_to\_wkt( combine( geom\_from\_wkt( 'LINESTRING(3 3, 4 4, 5 5)' ), geom\_from\_wkt( 'LINESTRING(3 3, 4 4, 2 1)' ) ) ) *→* 'MULTI-LINESTRING((4 4, 2 1), (3 3, 4 4), (4 4, 5 5))' • geom\_to\_wkt( combine( geom\_from\_wkt( 'LINESTRING(3 3, 4 4)' ), geom\_from\_wkt( 'LINESTRING(3 3, 6 6, 2 1)' ) ) ) *→* 'LINESTRING(3 3, 4 4, 6 6, 2 1)'

### **concave\_hull**

<span id="page-352-0"></span>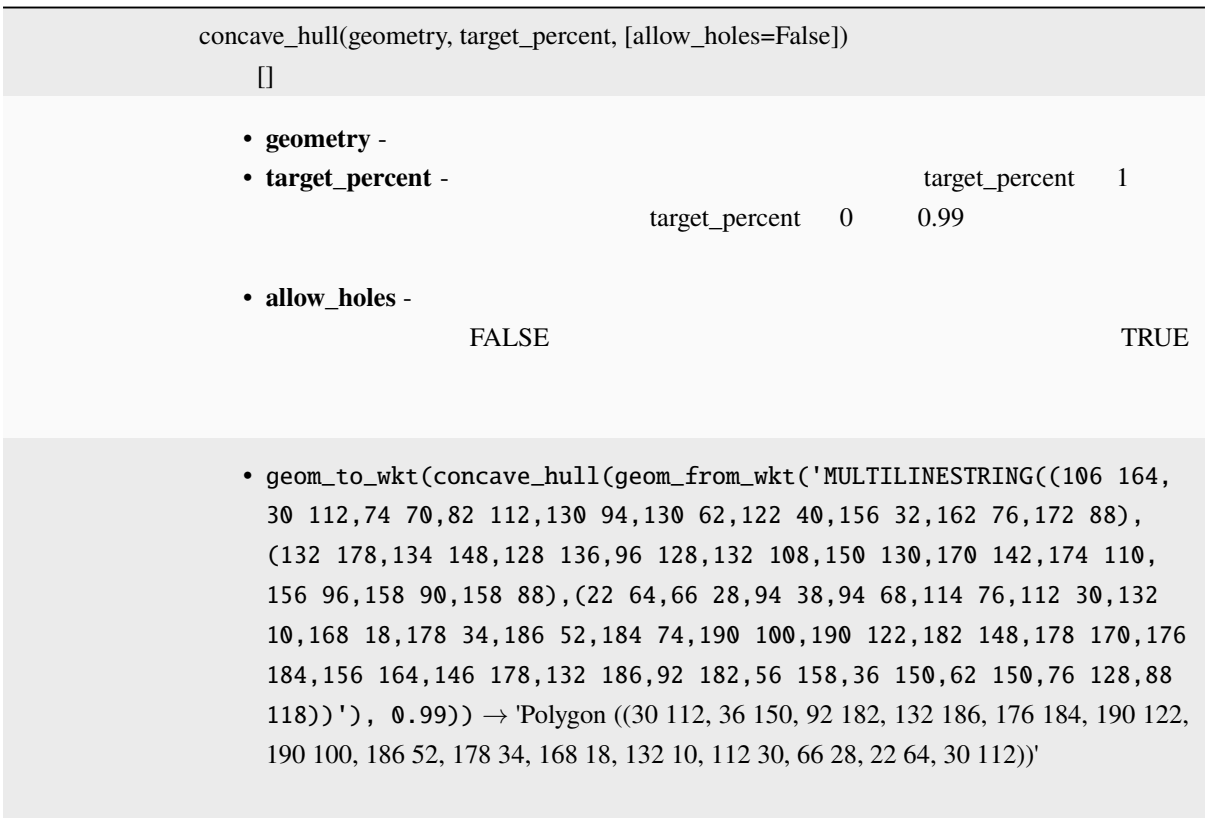

: *convex\_hull* 

## **contains**

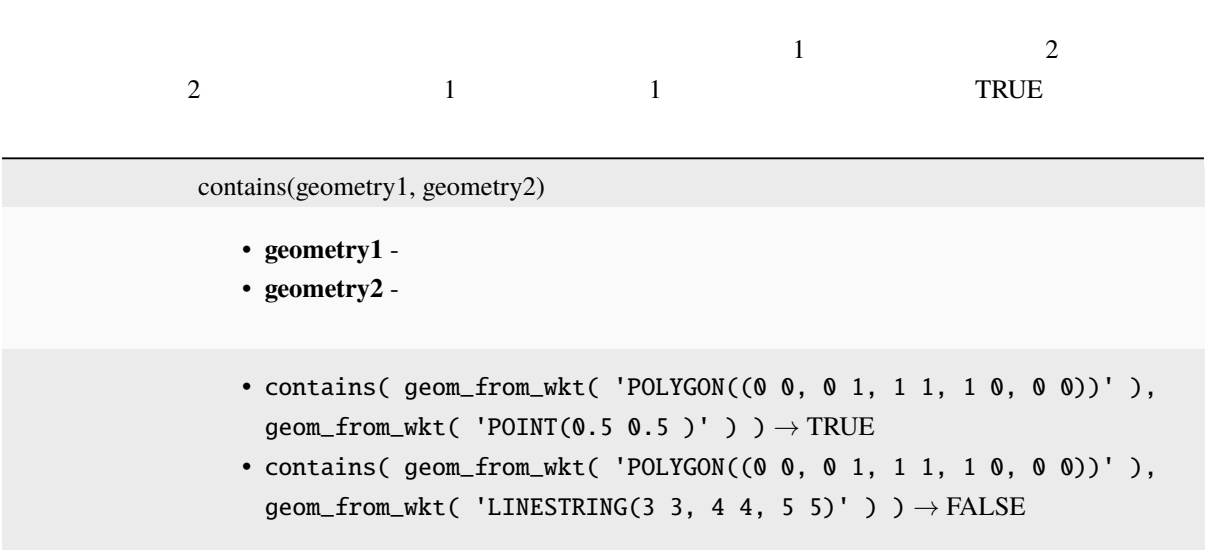

参考: *overlay\_contains*

#### <span id="page-353-0"></span>**conve[x\\_hull](#page-384-0)**

convex\_hull(geometry)

- geometry -
- geom\_to\_wkt( convex\_hull( geom\_from\_wkt( 'LINESTRING(3 3, 4 4, 4 10)' ) ) ) *→* 'POLYGON((3 3, 4 10, 4 4, 3 3))'

 $concave\_hull,$  convex hull

#### **cross[es](#page-352-0)**

 $TRUE$ 

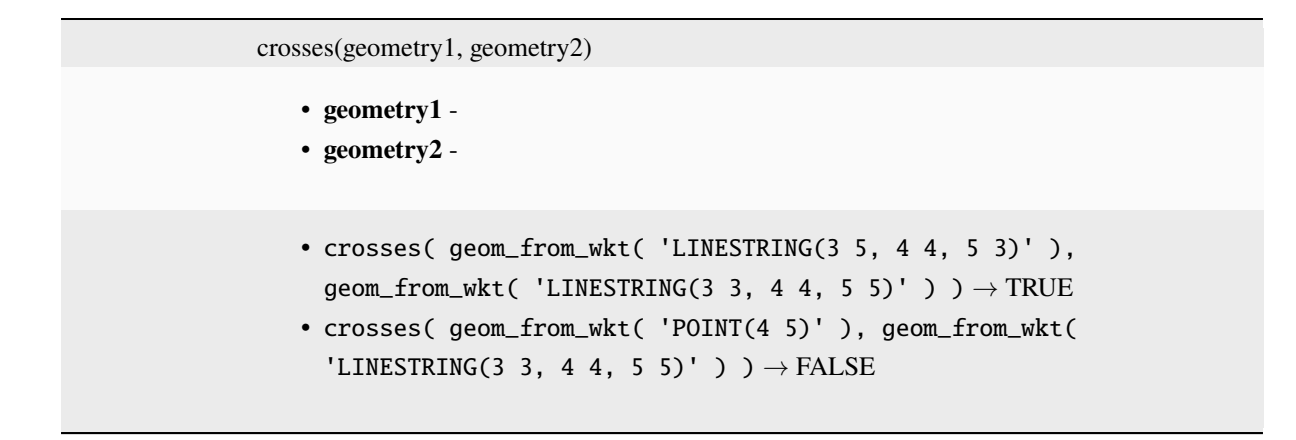

参考: *overlay\_crosses*

**densif[y\\_by\\_count](#page-385-0)**

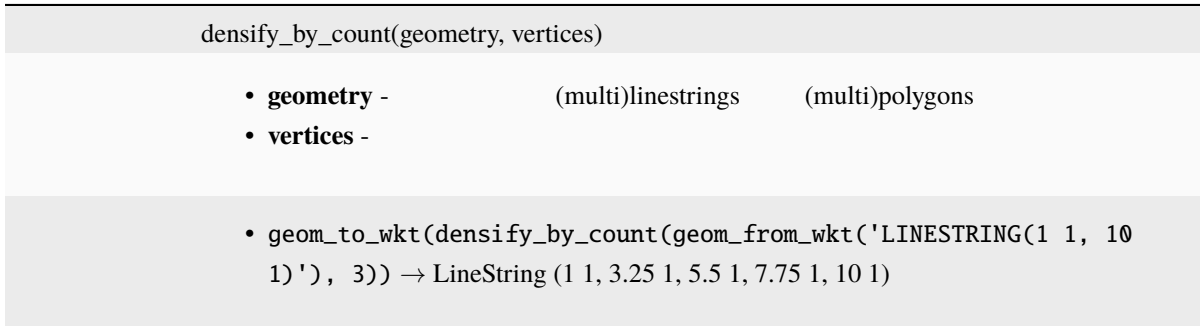

**densif[y\\_by\\_distance](#page-1544-0)**

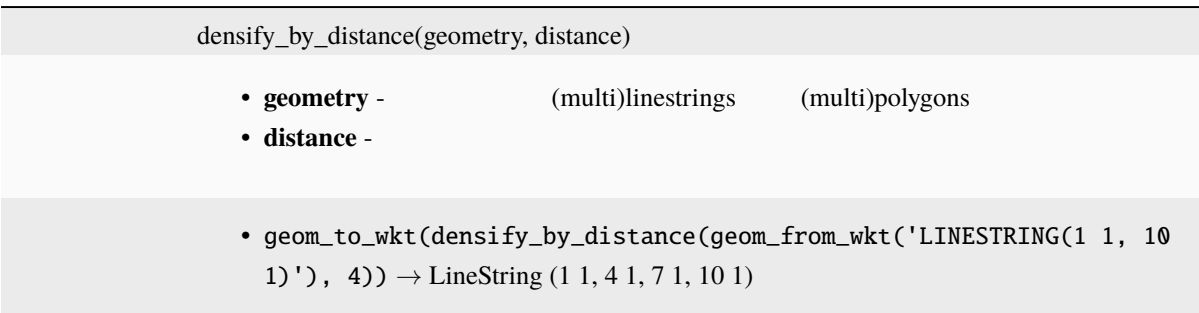

# **differe[nce](#page-1546-0)**

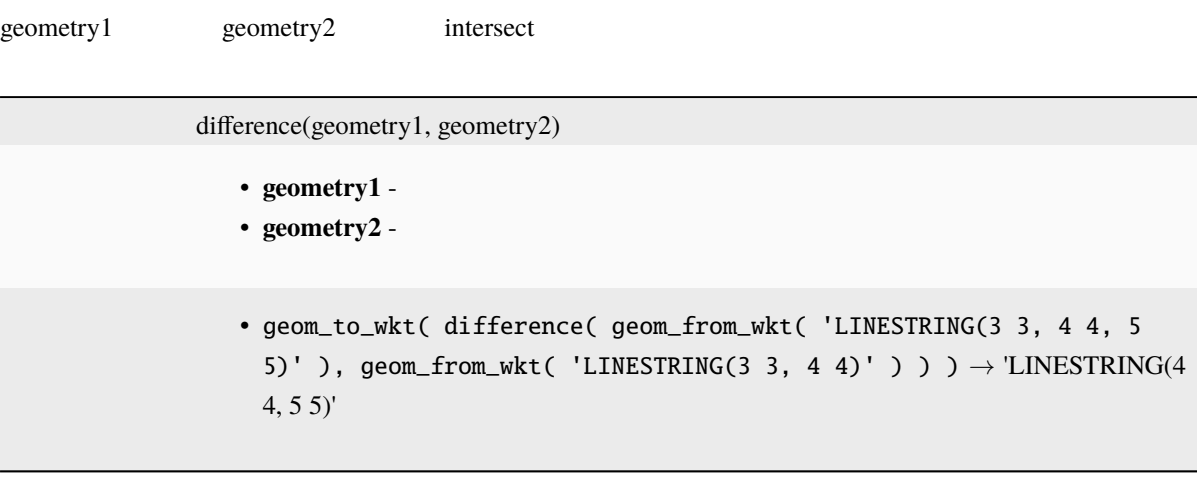

algorithm

**disjoi[nt](#page-1649-0)**

 $\overline{\text{true}}$ 

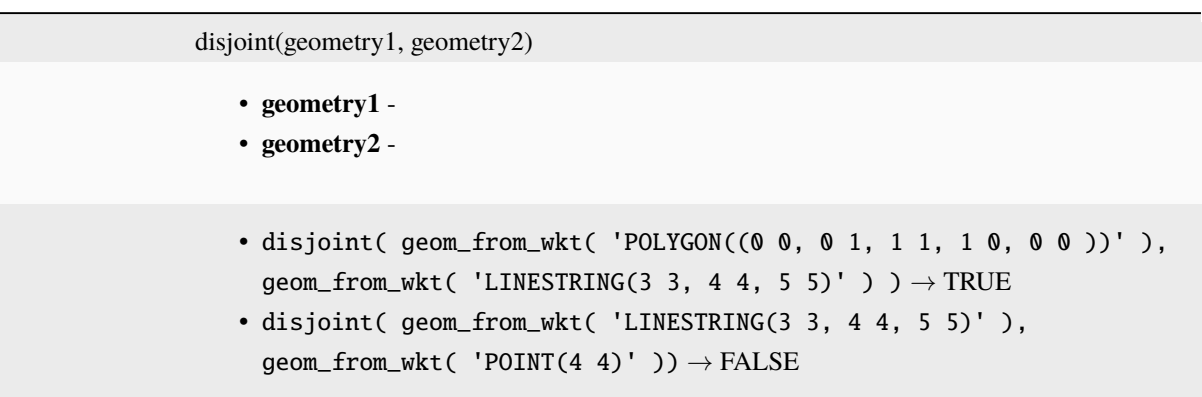

参考: *overlay\_disjoint*

## **distance**

```
2 \text{ }distance(geometry1, geometry2)
            • geometry1 -
            • geometry2 -
            • distance( geom_from_wkt( 'POINT(4 4)' ), geom_from_wkt( 'POINT(4
             8)' ) ) → 4
```
### **distance\_to\_vertex**

```
distance_to_vertex(geometry, vertex)
  • geometry -
   • \text{vertex} - 0
  • distance_to_vertex(geometry:=geom_from_wkt('LineString(0 0, 10 0,
    10 10)'),vertex:=1) → 10.0
```
## **end\_point**

end\_point(geometry)

- geometry -
- geom\_to\_wkt(end\_point(geom\_from\_wkt('LINESTRING(4 0, 4 2, 0 2)'))) *→* 'Point (0 2)'

# **exif\_geotag**

exif in the state of the state  $\frac{1}{2}$  existence that  $\frac{1}{2}$  existence that  $\frac{1}{2}$  existence that  $\frac{1}{2}$  existence that  $\frac{1}{2}$  existence that  $\frac{1}{2}$  existence that  $\frac{1}{2}$  existence that  $\frac{1}{2}$  existe

exif\_geotag(path)

• path -

• geom\_to\_wkt(exif\_geotag('/my/photo.jpg')) *→* 'Point (2 4)'

## **extend**

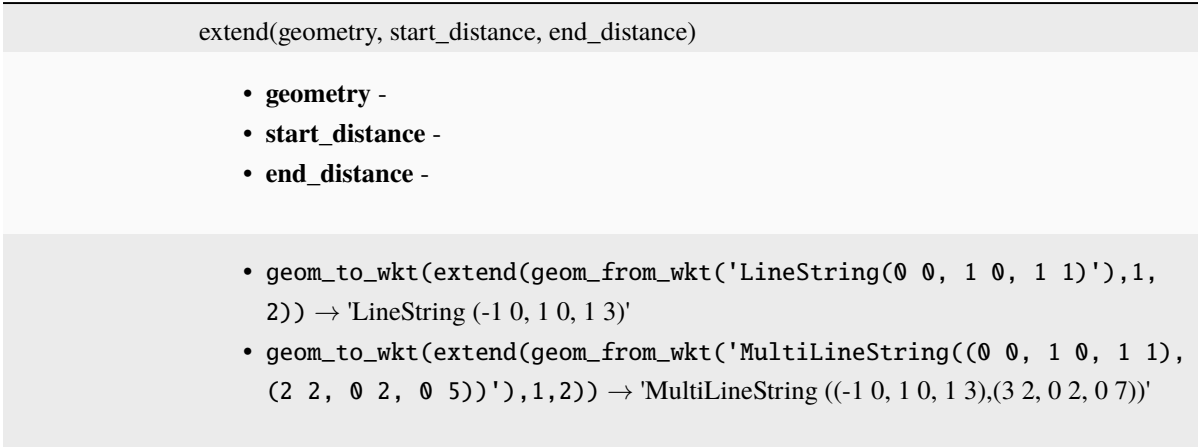

# **exteri[or\\_ring](#page-1557-0)**

 $\textsc{NULL}$ 

```
exterior_ring(geometry)
   • geometry -
   • geom_to_wkt(exterior_ring(geom_from_wkt('POLYGON((-1 -1, 4 0, 4 2,
     0 2, -1 -1),( 0.1 0.1, 0.1 0.2, 0.2 0.2, 0.2, 0.1, 0.1 0.1))')))
     → 'LineString (-1 -1, 4 0, 4 2, 0 2, -1 -1)'
```
### **extrude**

 $\mathbf{x}$  y  $\mathbf{y}$ 

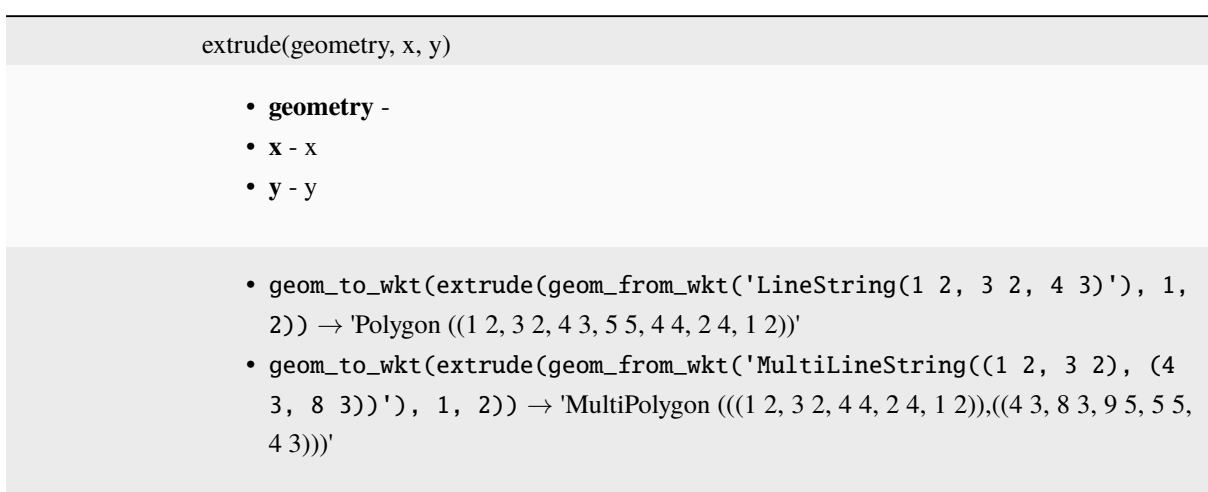

## **flip\_coordinates**

 $X = Y$ 

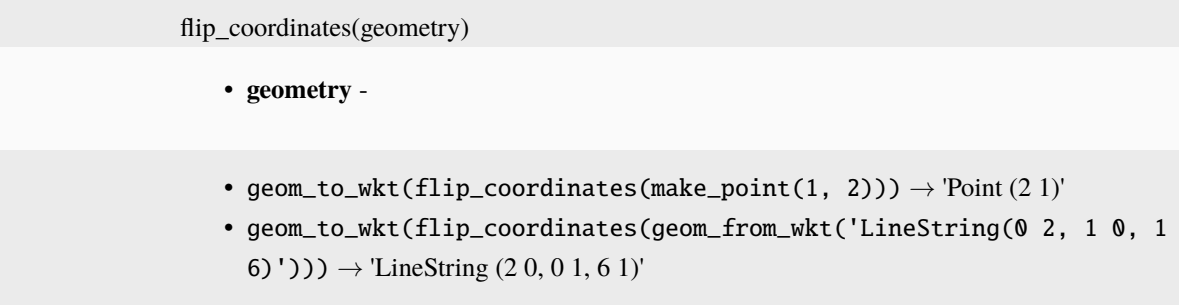

#### <span id="page-359-1"></span>**force\_polygon\_ccw**

force\_polygon\_ccw(geometry) • geometry -• geom\_to\_wkt(force\_polygon\_ccw(geometry:=geom\_from\_wkt('Polygon  $((-1 -1, 0 2, 4 2, 4 0, -1 -1))')$ ))  $\rightarrow$  'Polygon  $((-1 -1, 4 0, 4 2, 0 2, -1 -1))'$ 

参考: *force\_polygon\_cw*, *force\_rhr*

<span id="page-359-0"></span>**force[\\_polygon\\_cw](#page-359-0)**

force\_polygon\_cw(geometry)

• geometry -

• geom\_to\_wkt(force\_polygon\_cw(geometry:=geom\_from\_wkt('POLYGON((-1  $-1$ , 4 0, 4 2, 0 2,  $-1$   $-1$ ))')))  $\rightarrow$  'Polygon ((-1 -1, 0 2, 4 2, 4 0, -1 -1))'

参考: *force\_polygon\_ccw*, *force\_rhr*

**force[\\_rhr](#page-359-1)**

force\_polygon\_cw

force\_rhr(geometry)

- geometry -
- geom\_to\_wkt(force\_rhr(geometry:=geom\_from\_wkt('POLYGON((-1 -1, 4 0, 4 2, 0 2,  $-1$   $-1$ ))')))  $\rightarrow$  'Polygon ((-1 -1, 0 2, 4 2, 4 0, -1 -1))'
: https://www.force\_polygon\_ccw, *force\_polygon\_cw* 

# **geo[m\\_from\\_gml](#page-1570-0)**

GML 3000 GML

geom\_from\_gml(gml) • gml - GML • geom\_from\_gml('<gml:LineString srsName="EPSG:4326"><gml:coordinates>4, 4 5,5 6,6</gml:coordinates></gml:LineString>') →

## **geom\_from\_wkb**

Well-Known Binary WKB

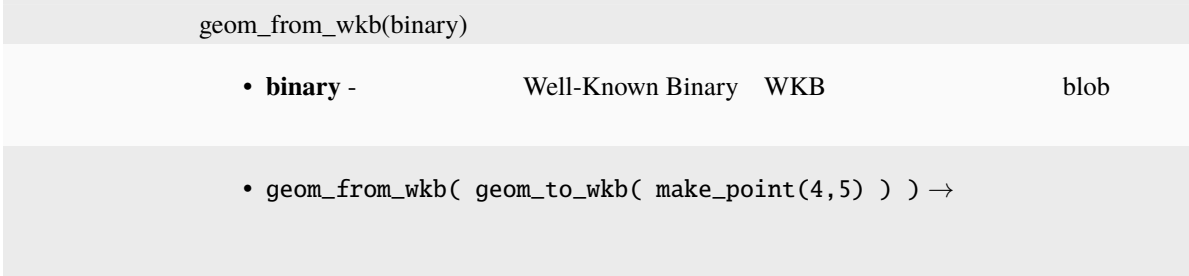

## **geom\_from\_wkt**

Well-Known Text WKT

geom\_from\_wkt(text)

• **text** - Well-Known Text WKT

• geom\_from\_wkt( 'POINT(4 5)' ) →

## **geom\_to\_wkb**

Well-Known Binary WKB

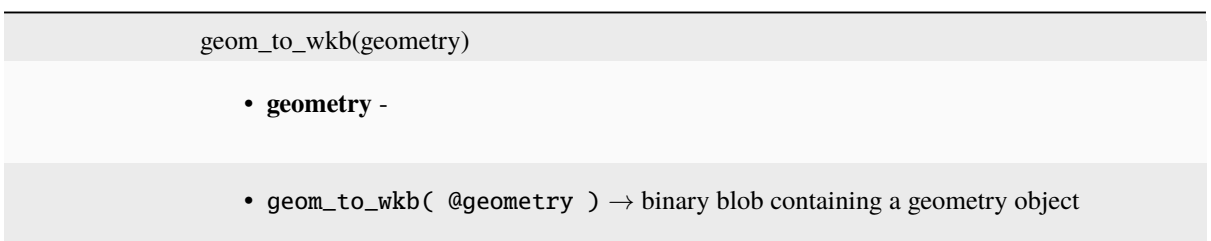

## **geom\_to\_wkt**

Well-known text WKT SRID

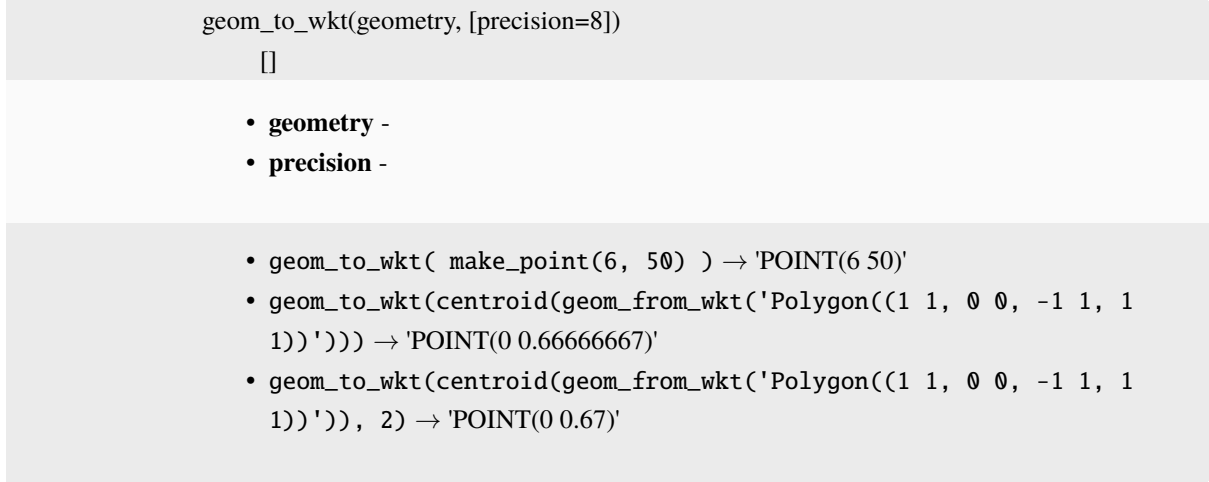

# **\$geometry**

**@geometry** 

\$geometry

• geom\_to\_wkt( \$geometry ) *→* 'POINT(6 50)'

#### **geometry**

#### geometry(feature)

• feature -

- geometry( @feature ) *→* the geometry of the current feature. Prefer using @geometry.
- geom\_to\_wkt( geometry( get\_feature\_by\_id( 'streets', 1 ) ) ) *→*  $id \quad 1$   $WKT$  'POINT(6 50)'
- intersects( @geometry, geometry( get\_feature( 'streets', 'name', 'Main St.' ) ) ) *→* TRUE if the current feature spatially intersects the 'Main St.' named feature in the "streets" layer

## **geometry\_n**

 $\overline{\text{NULL}}$ 

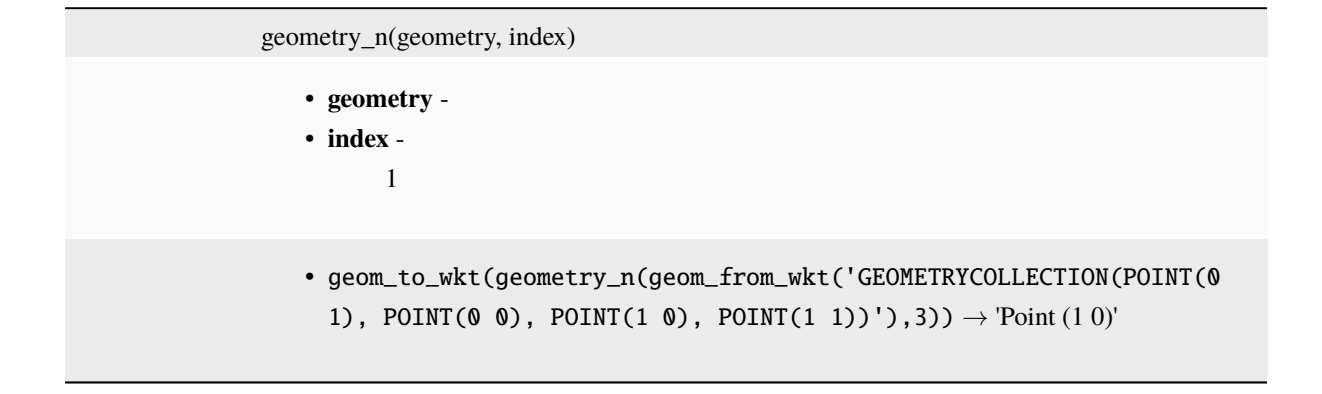

#### **geometry\_type**

Point Line Polygon

geometry\_type(geometry)

• geometry -

• ジオメトリの類似性をテストする場合。

- geometry\_type( geom\_from\_wkt( 'LINESTRING(2 5, 3 6, 4 8)') ) *→* 'Line'
- geometry\_type( geom\_from\_wkt( 'MULTILINESTRING((2 5, 3 6, 4 8), (1 1, 0 0))')  $) \rightarrow$  'Line'
- geometry\_type( geom\_from\_wkt( 'POINT(2 5)') ) *→* 'Point'

• ほぼ互いに平行でほぼ同じ長さのラインストリング間の類似性を計算する場合。これは線形ネット

• geometry\_type( geom\_from\_wkt( 'POLYGON((-1 -1, 4 0, 4 2, 0 2, -1 -1))') ) *→* 'Polygon'

## **hausdorff\_distance**

2  $\sim$  2

```
hausdorff_distance(geometry1, geometry2, [densify_fraction])
[ ] ] [ ] [ ] [ ] [ ] [ ] [ ] [ ] [ ] [ ] [ ] [ ] [ ] [ ] [ ] [ ] [ ] [ ] [ ] [ ] [ ] [ ] [ ] [ ] [ ] [ ] [ ] [• geometry1 -
    • geometry2 -
    • densify_fraction -
   • hausdorff_distance( geometry1:= geom_from_wkt('LINESTRING (0 0, 2
     1)'),geometry2:=geom_from_wkt('LINESTRING (0 0, 2 0)')) → 2
   • hausdorff_distance( geom_from_wkt('LINESTRING (130 0, 0 0, 0
     150)'),geom_from_wkt('LINESTRING (10 10, 10 150, 130 10)')) →
     14.142135623
    • hausdorff_distance( geom_from_wkt('LINESTRING (130 0, 0 0, 0
     150)'),geom_from_wkt('LINESTRING (10 10, 10 150, 130 10)'),0.5)
     → 70.0
```
# **inclination**

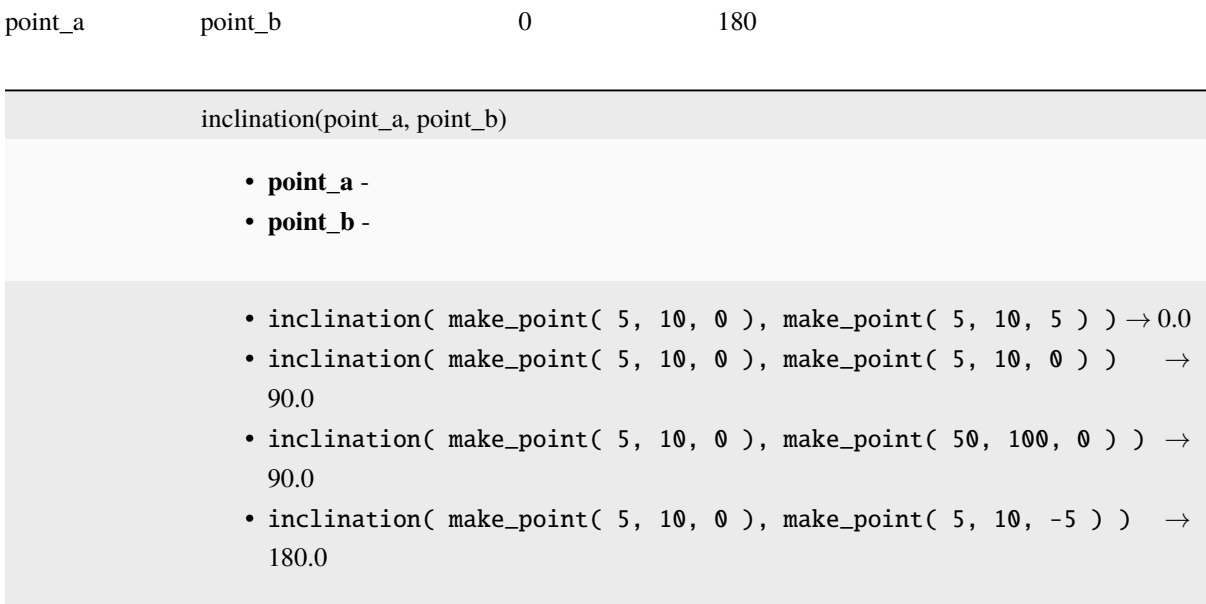

## **interior\_ring\_n**

 $\overline{\text{NULL}}$ 

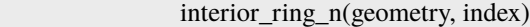

• geometry -

• **index** - 2

- 
- geom\_to\_wkt(interior\_ring\_n(geom\_from\_wkt('POLYGON((-1 -1, 4 0, 4 2, 0 2, -1 -1),(-0.1 -0.1, 0.4 0, 0.4 0.2, 0 0.2, -0.1 -0.1),(-1 -1, 4 0, 4 2, 0 2, -1 -1))'),1)) *→* 'LineString (-0.1 -0.1, 0.4 0, 0.4 0.2, 0  $0.2, -0.1 -0.1)$ <sup>'</sup>

## **intersection**

 $2\,$ 

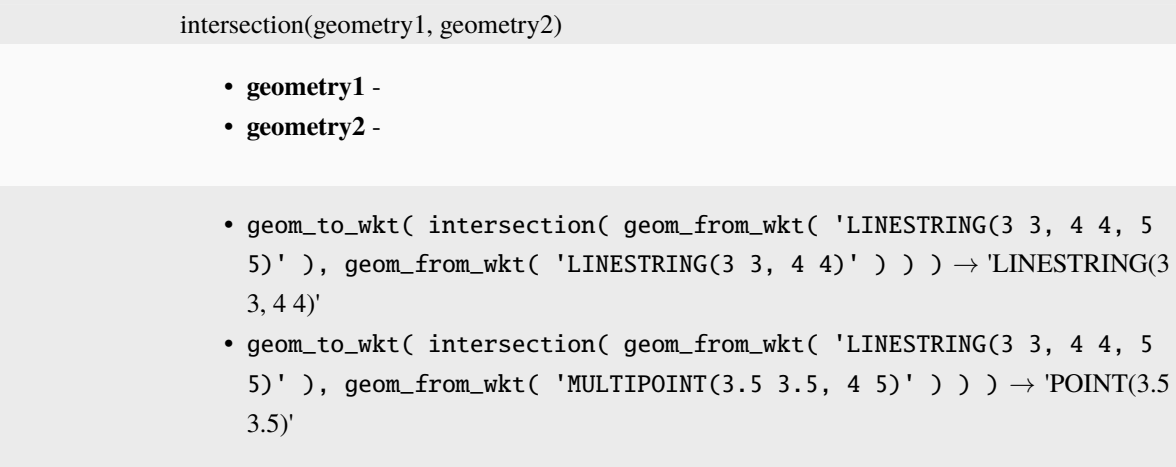

**intersects**

<span id="page-366-0"></span>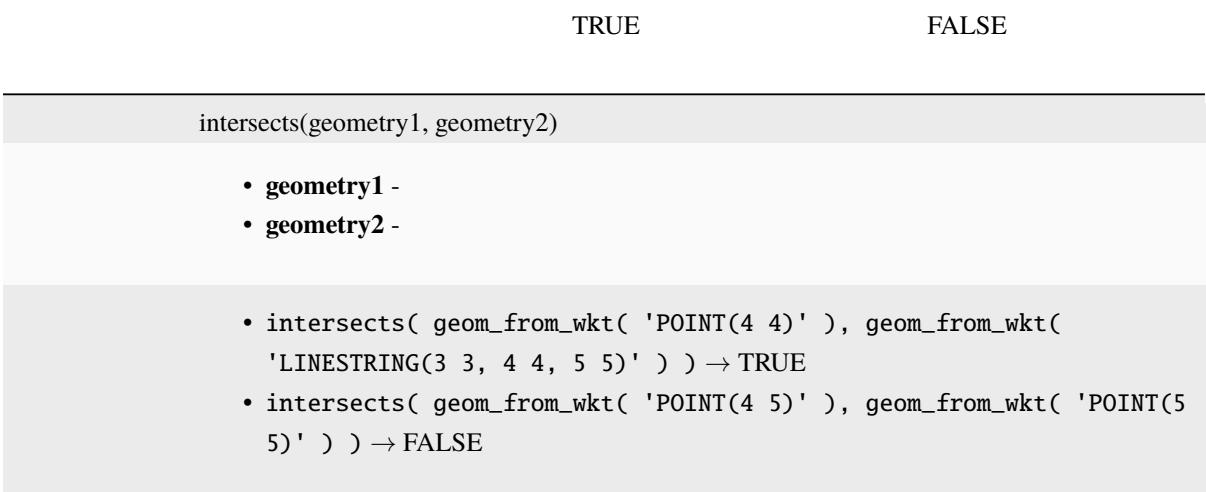

参考: *overlay\_intersects*

**inters[ects\\_bbox](#page-388-0)**

 $\mathbf{T}_\mathbf{R}$ 

 $FALSE$ 

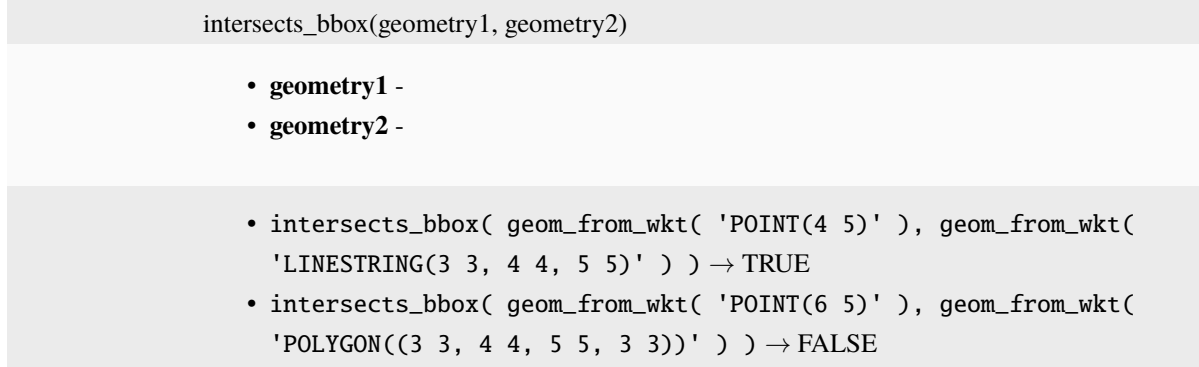

## **is\_closed**

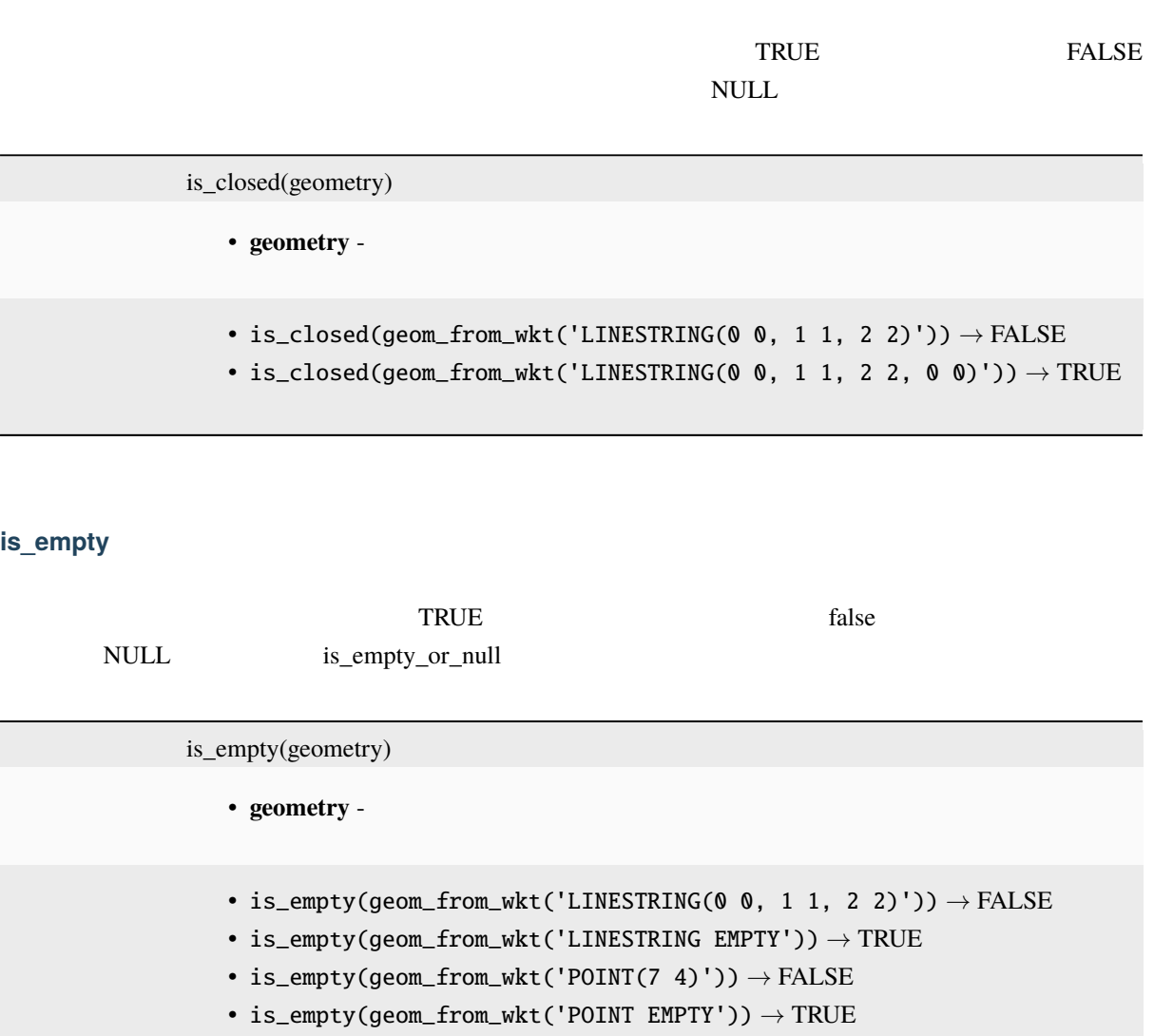

<span id="page-367-1"></span>: *is\_empty\_or\_null* 

# **is\_e[mpty\\_or\\_null](#page-367-0)**

<span id="page-367-0"></span>Returns TRUE if a geometry is NULL or empty (without coordinates) or false otherwise. This function is like the expression '@geometry IS NULL or is\_empty(@geometry)'

is\_empty\_or\_null(geometry) • geometry -• is\_empty\_or\_null(NULL) *→* TRUE • is\_empty\_or\_null(geom\_from\_wkt('LINESTRING(0 0, 1 1, 2 2)')) *→* FALSE • is\_empty\_or\_null(geom\_from\_wkt('LINESTRING EMPTY')) *→* TRUE • is\_empty\_or\_null(geom\_from\_wkt('POINT(7 4)')) *→* FALSE • is\_empty\_or\_null(geom\_from\_wkt('POINT EMPTY')) *→* TRUE

: *is\_empty*, *NULL* 

### **is\_m[ultipart](#page-367-1)**

TRUE

is\_multipart(geometry)

• geometry -

- is\_multipart(geom\_from\_wkt('MULTIPOINT ( $(0 0)$ , $(1 1)$ , $(2 2)$ )')) **TRUE**
- is\_multipart(geom\_from\_wkt('POINT (0 0)')) *→* FALSE

#### **is\_valid**

<span id="page-368-0"></span> $\overline{OGC}$  2D

**TRUE** 

is\_valid(geometry)

• geometry -

- is\_valid(geom\_from\_wkt('LINESTRING(0 0, 1 1, 2 2, 0 0)')) *→* TRUE
- is\_valid(geom\_from\_wkt('LINESTRING(0 0)')) *→* FALSE

: *make\_valid*, algorithm

# **\$length**

**Sperimeter** 

\$length

• \$length *→* 42.4711

# **length**

length(string)

- string -
- length('hello') *→* 5

 $SRS$ 

 $SRS$ 

\$length

length(geometry)

• geometry -

• length(geom\_from\_wkt('LINESTRING(0 0, 4 0)')) *→* 4.0

参考: *straight\_distance\_2d*

## **length3D**

 $\overline{3}$  3  $\overline{3}$ でない場合は、2 次元的な長さを返します。この計算は、常にこのジオメトリの空間参照系(SRS)で平面  $SRS$ \$length

length3D(geometry)

• geometry -

• length3D(geom\_from\_wkt('LINESTRINGZ(0 0 0, 3 0 4)')) *→* 5.0

## **line\_interpolate\_angle**

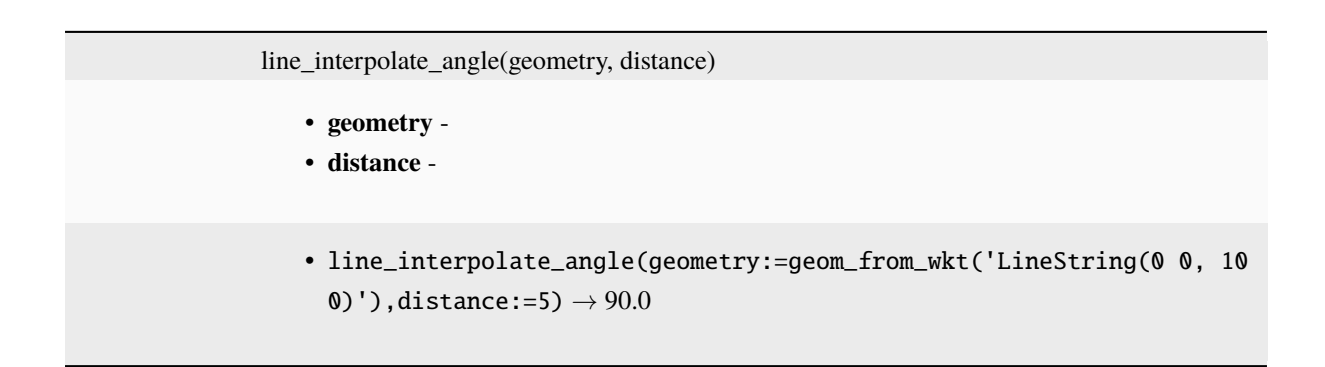

**line\_interpolate\_point**

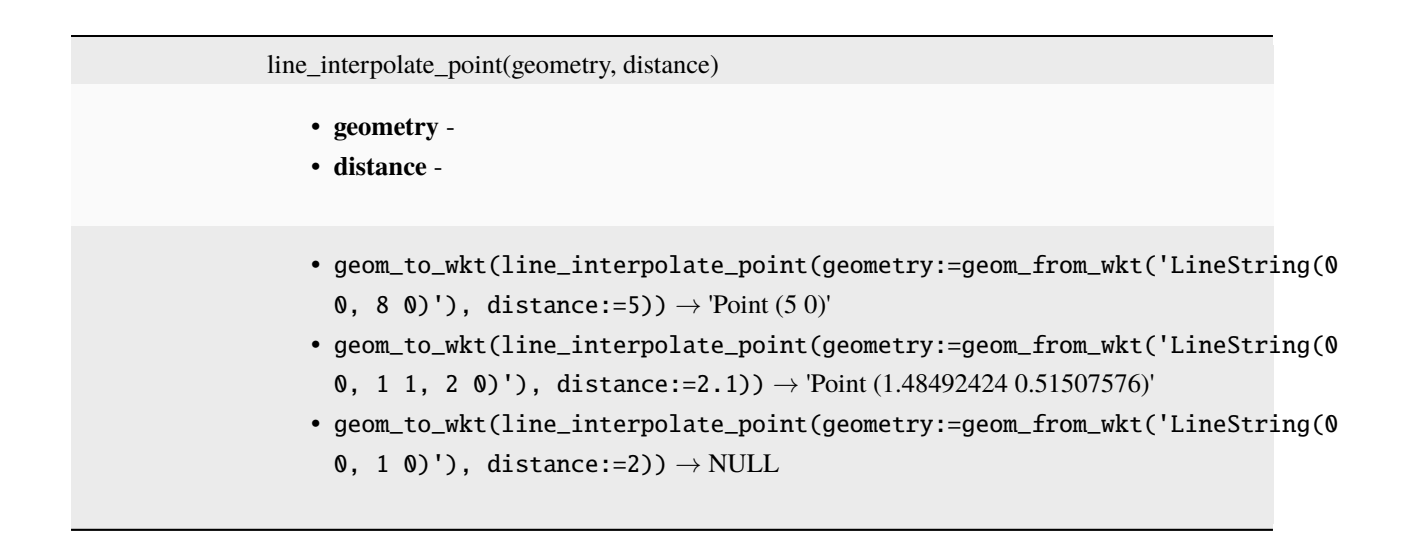

#### **line\_lo[cate\\_point](#page-1574-0)**

line\_locate\_point(geometry, point) • geometry -• point -• line\_locate\_point(geometry:=geom\_from\_wkt('LineString(0 0, 10 0)'),point:=geom\_from\_wkt('Point(5 0)')) *→* 5.0

**line\_merge**

 $\overline{\text{NULL}}$ 

```
line_merge(geometry)
   • geometry - \sqrt{2}• geom_to_wkt(line_merge(geom_from_wkt('MULTILINESTRING((0 0, 1 1),
      (1\ 1, 2\ 2)<sup>'</sup>))) \rightarrow 'LineString(0 0,1 1,2 2)'
   • geom_to_wkt(line_merge(geom_from_wkt('MULTILINESTRING((0 0, 1 1),
      (11 \ 1, \ 21 \ 2)'))) \rightarrow 'MultiLineString((0 0, 1 1),(11 1, 21 2)'
```
## **line\_substring**

 $Z$  and  $M$ 

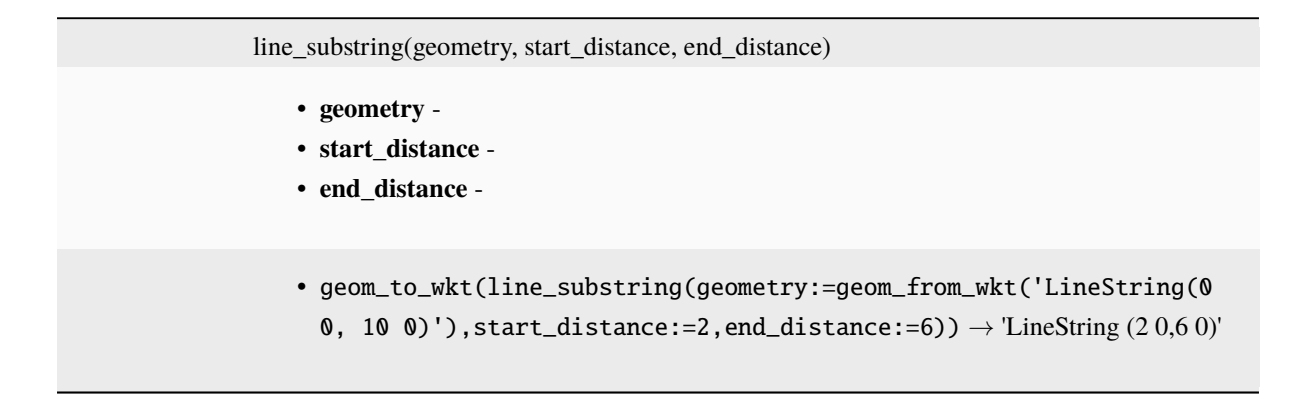

**m**

m (measure)

m(geometry)

• geometry -

• m( geom\_from\_wkt( 'POINTM(2 5 4)' ) ) *→* 4

## **m\_at**

Retrieves a m coordinate of the geometry, or NULL if the geometry has no m value.

#### m\_at(geometry, vertex)

- geometry -
- **vertex** index of the vertex of the geometry (indices start at 0; negative values apply from the last index, starting at -1)
- m\_at(geom\_from\_wkt('LineStringZM(0 0 0 0, 10 10 0 5, 10 10 0 0)'), 1)  $\rightarrow$  5

#### **m\_max**

m measure

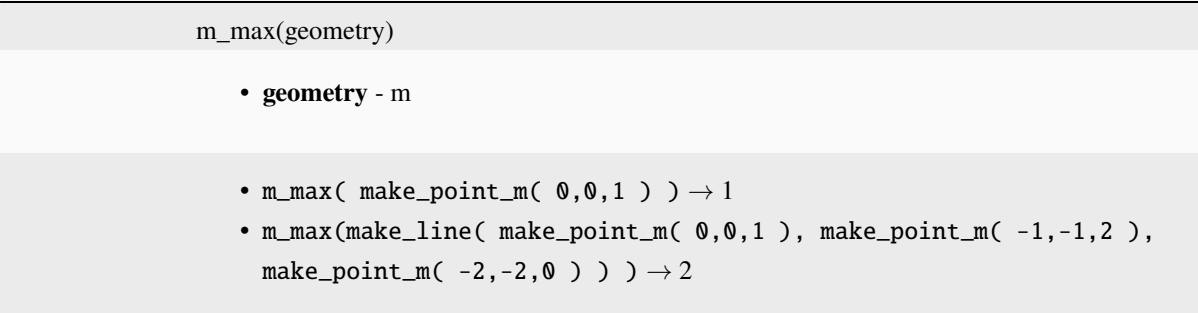

#### **m\_min**

m measure

m\_min(geometry)

- geometry m
- m\_min( make\_point\_m( 0,0,1 ) ) *→* 1
- m\_min(make\_line( make\_point\_m( 0,0,1 ), make\_point\_m( -1,-1,2 ), make\_point\_m( -2,-2,0 ) ) ) *→* 0

## **main\_angle**

 $\overline{0}$ 

main\_angle(geometry) • geometry -• main\_angle(geom\_from\_wkt('Polygon ((321577 129614, 321581 129618, 321585 129615, 321581 129610, 321577 129614))')) *→* 38.66

#### **make\_circle**

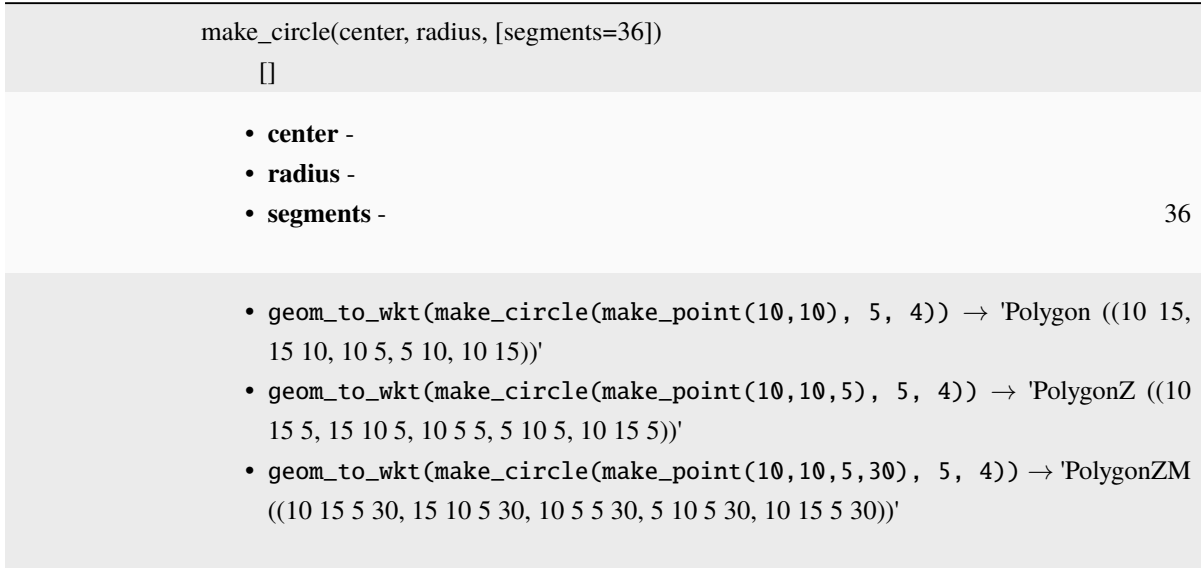

**make\_ellipse**

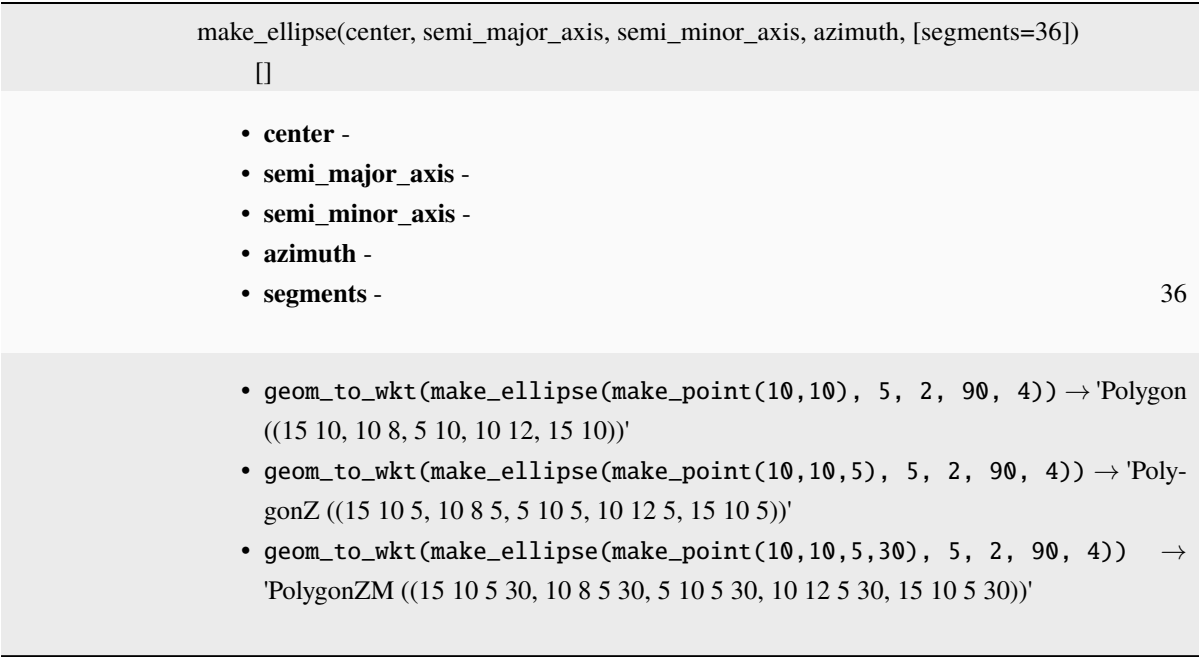

# **make\_line**

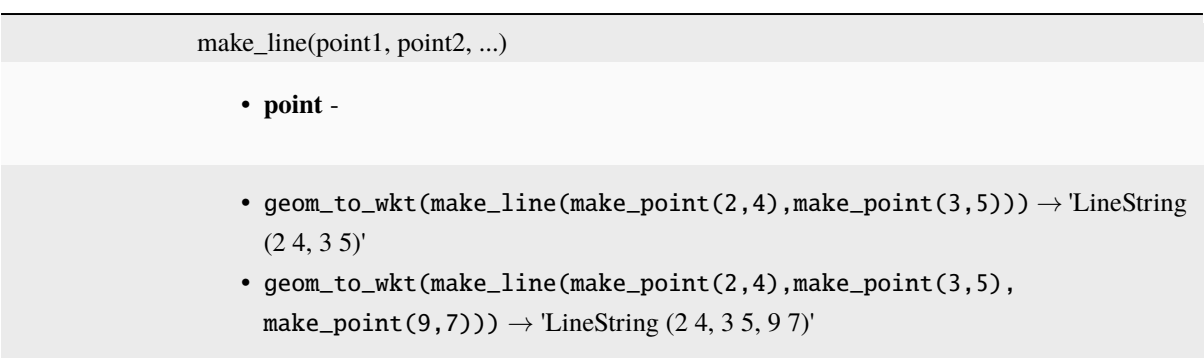

make\_line(array)

• **array** -

• geom\_to\_wkt(make\_line(array(make\_point(2,4),make\_point(3,5), make\_point(9,7)))) *→* 'LineString (2 4, 3 5, 9 7)'

## **make\_point**

 $x \quad y \qquad z \qquad m$ 

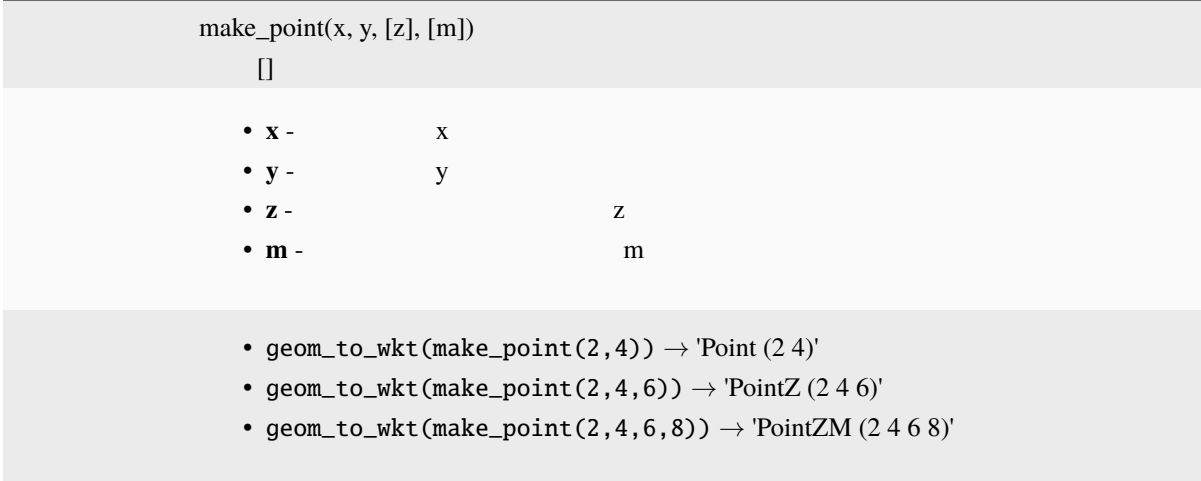

## **make\_point\_m**

 $x, y$  m

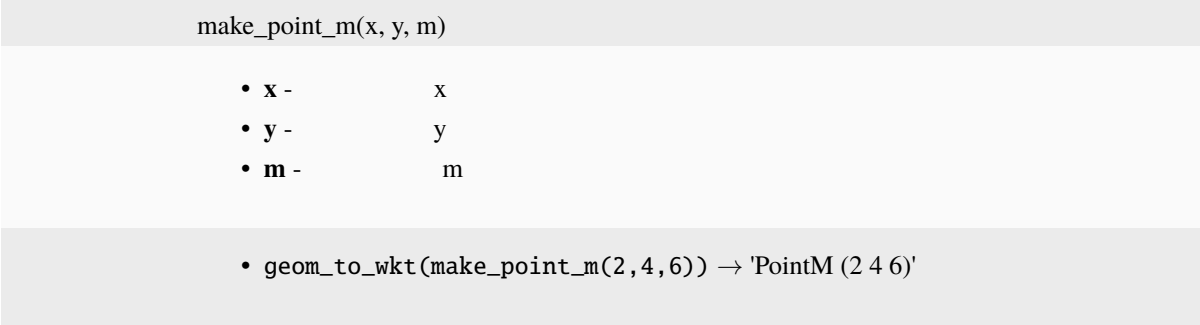

#### **make\_polygon**

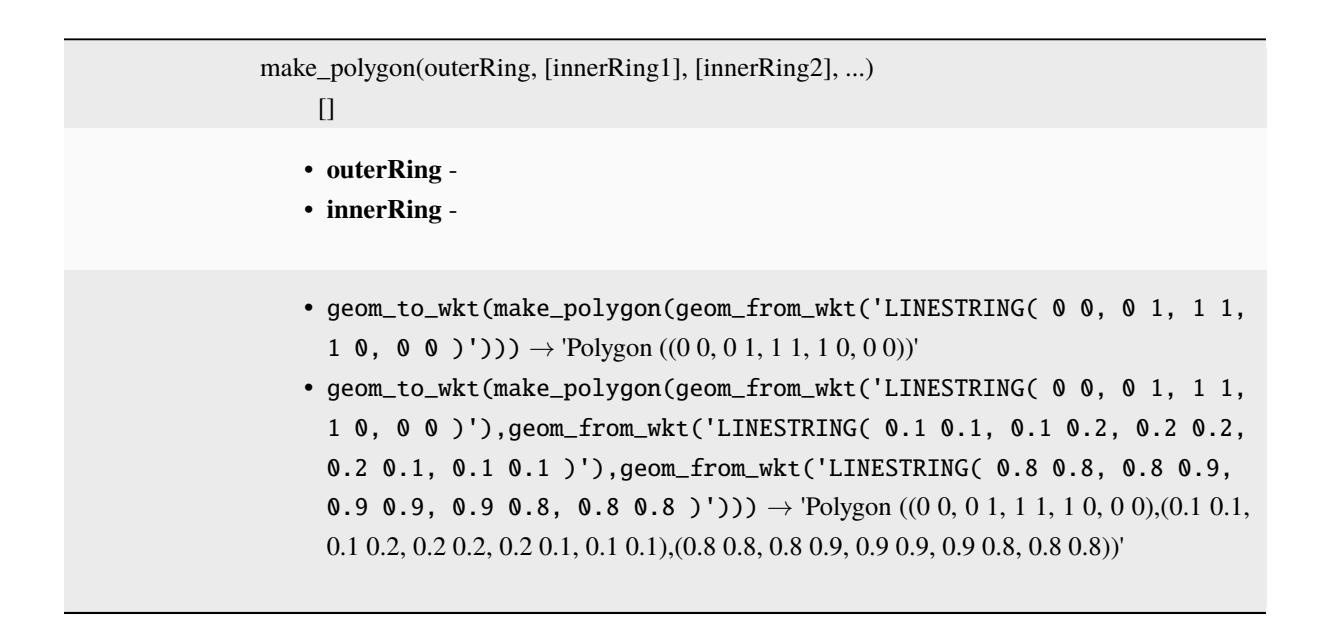

#### **make\_rectangle\_3points**

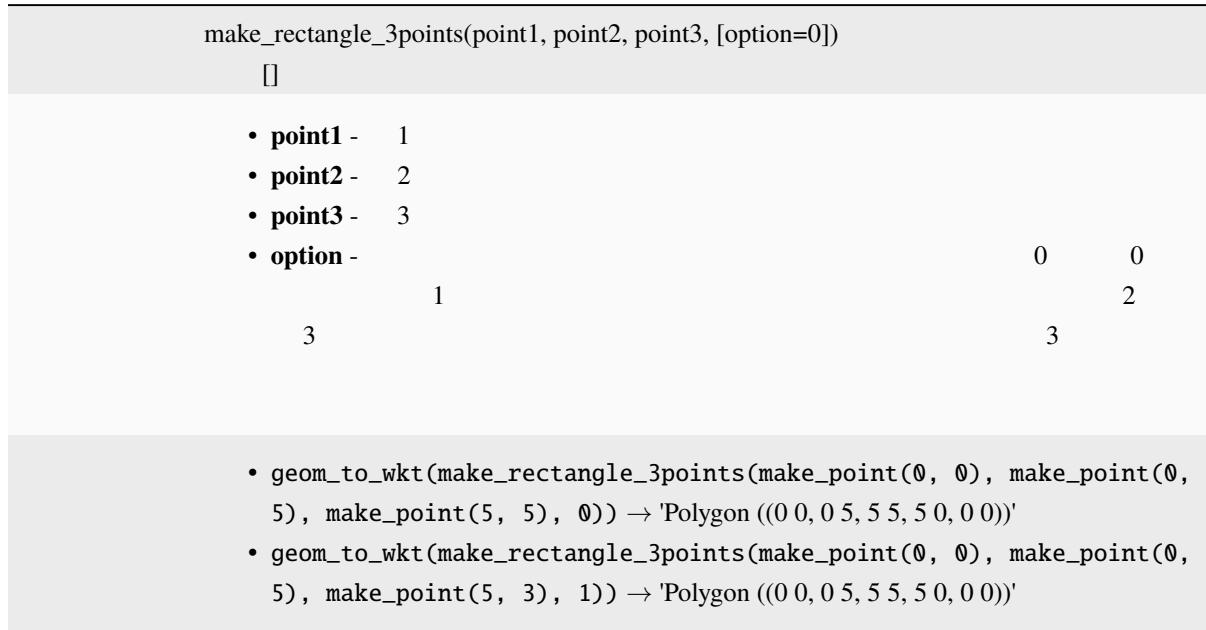

## **make\_regular\_polygon**

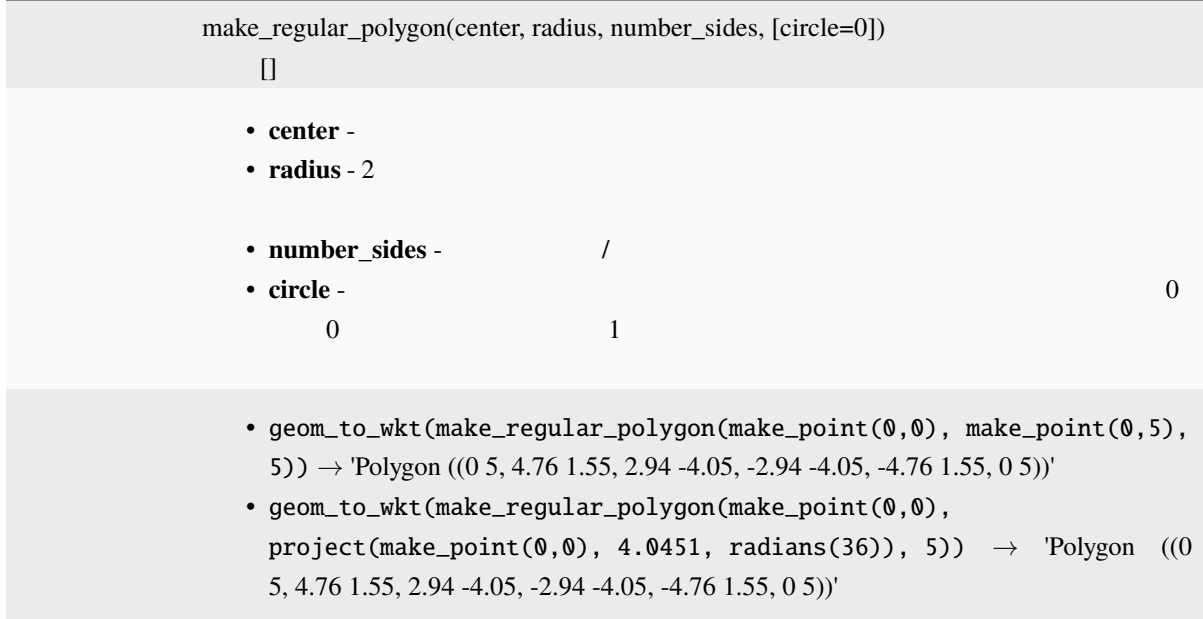

## **make\_square**

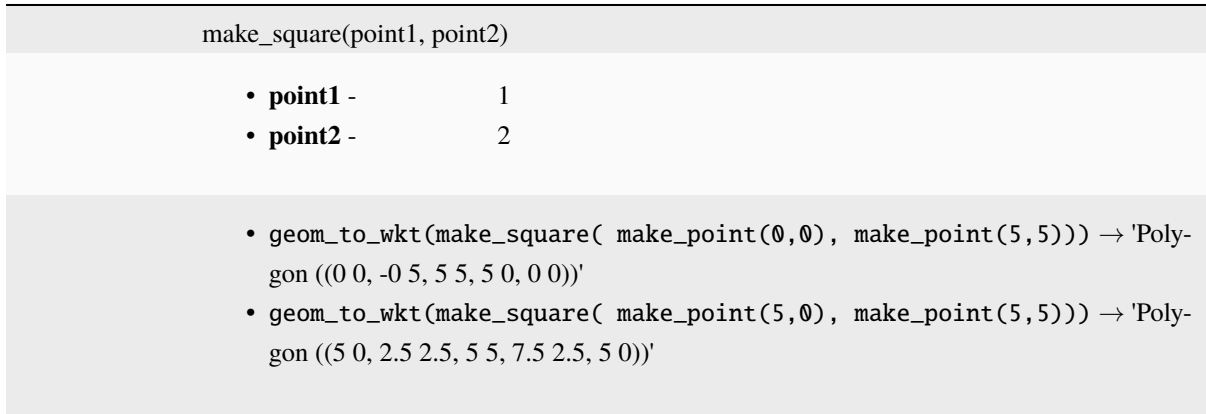

### **make\_triangle**

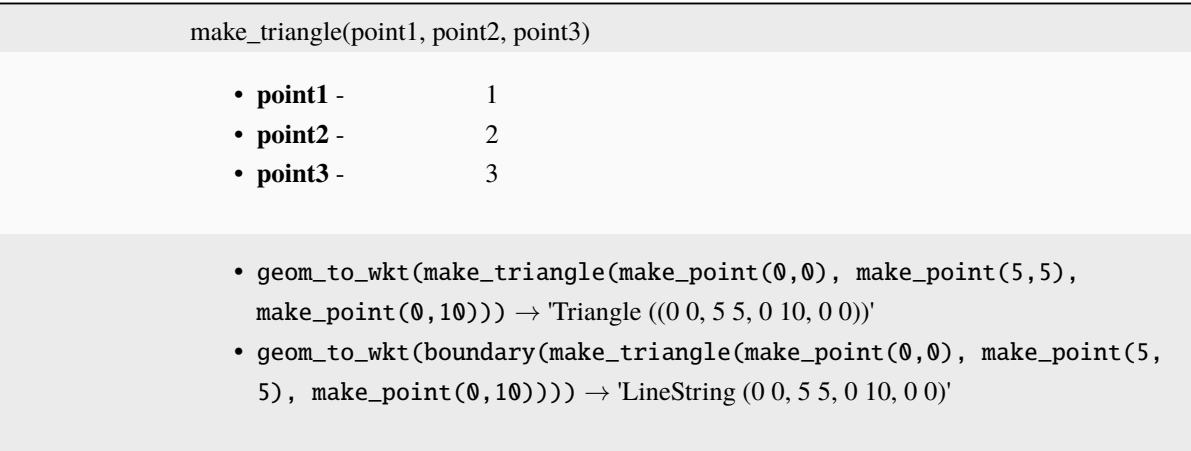

### <span id="page-379-0"></span>**make\_valid**

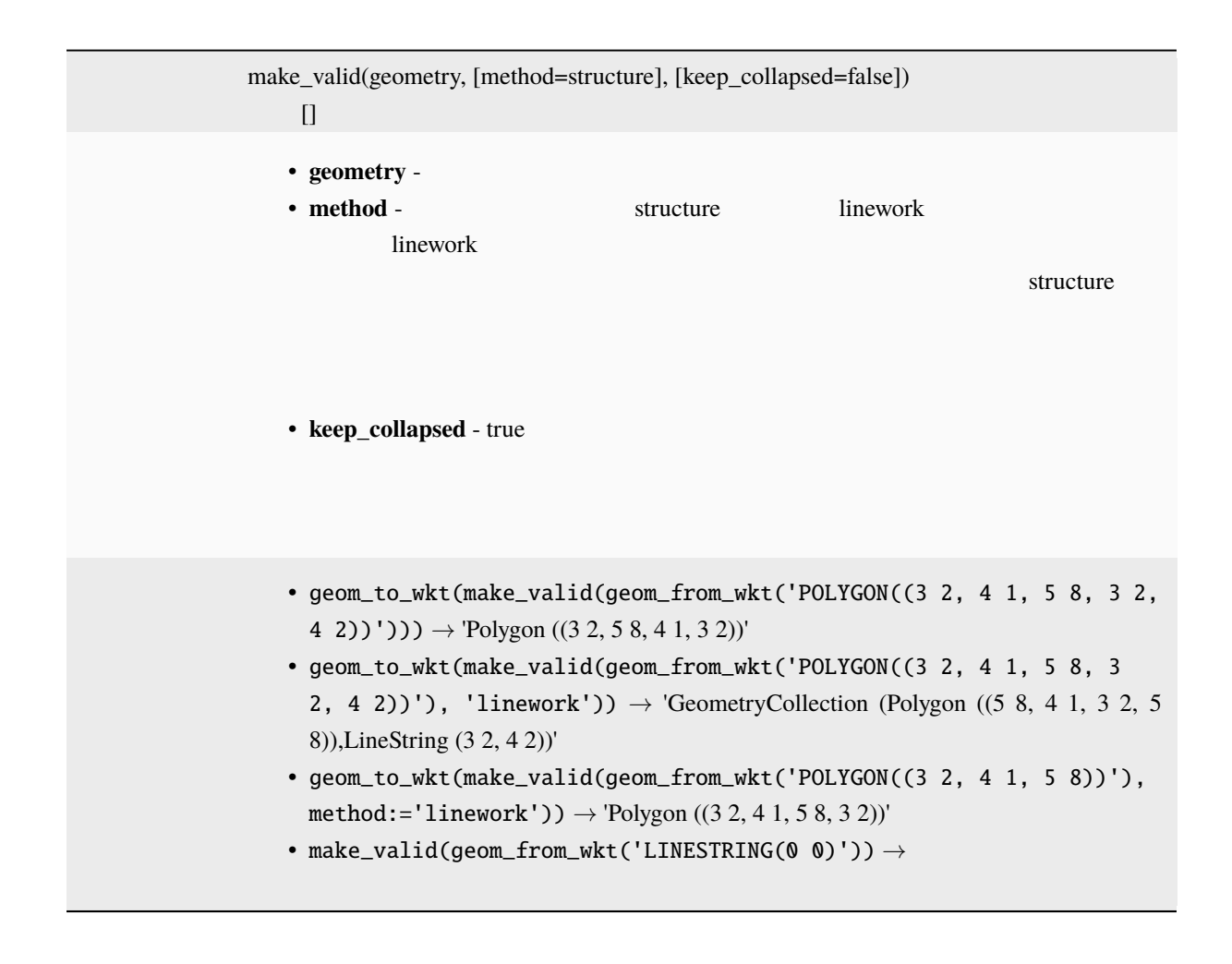

 $:$   $is\_valid$ ,

# **mini[mal\\_circ](#page-368-0)[le](#page-1569-0)**

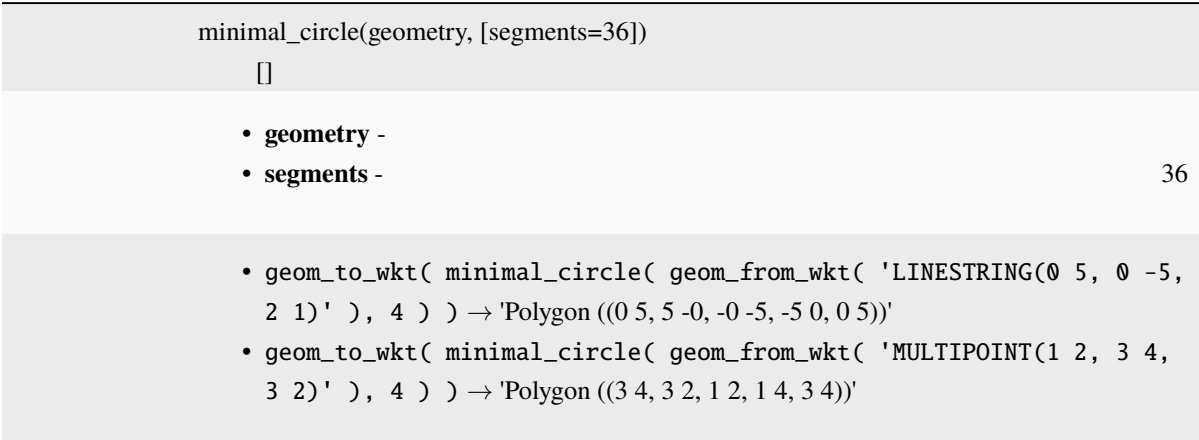

# **nodes[\\_to\\_points](#page-1583-0)**

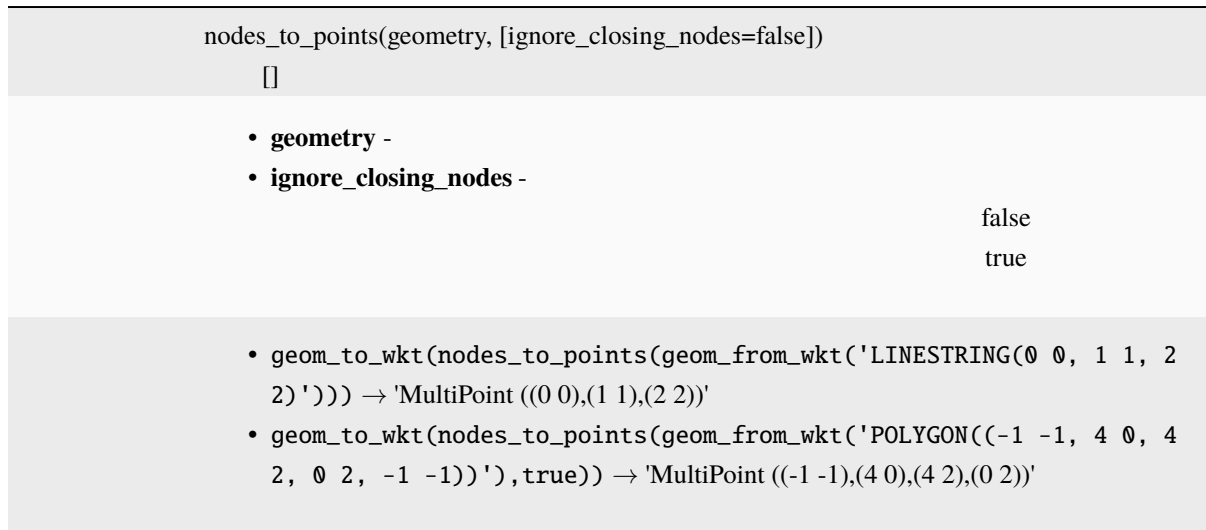

#### **num\_geometries**

 $\overline{N}$ ULL  $\overline{N}$ 

num\_geometries(geometry)

• geometry -

- num\_geometries(geom\_from\_wkt('GEOMETRYCOLLECTION(POINT(0 1), POINT(0 0), POINT(1 0), POINT(1 1))')) *→* 4
- num\_geometries(geom\_from\_wkt('MULTIPOINT((0 1), (0 0), (1 0))')) *→* 3

#### **num\_interior\_rings**

**NULL** 

num\_interior\_rings(geometry) • geometry -• num\_interior\_rings(geom\_from\_wkt('POLYGON((-1 -1, 4 0, 4 2, 0 2,  $-1$   $-1$ ),  $(-0.1$   $-0.1$ , 0.4 0, 0.4 0.2, 0 0.2,  $-0.1$   $-0.1$ ))'))  $\rightarrow$  1

# **num\_points**

num\_points(geometry)

• geometry -

• num\_points(@geometry) *→* number of vertices in the current feature's geometry

**num\_rings**

**NULL** 

num\_rings(geometry)

• geometry -

• num\_rings(geom\_from\_wkt('POLYGON((-1 -1, 4 0, 4 2, 0 2, -1 -1),  $(-0.1 -0.1, 0.4 0, 0.4 0.2, 0.0.2, -0.1 -0.1))') \rightarrow 2$ 

### **offset\_curve**

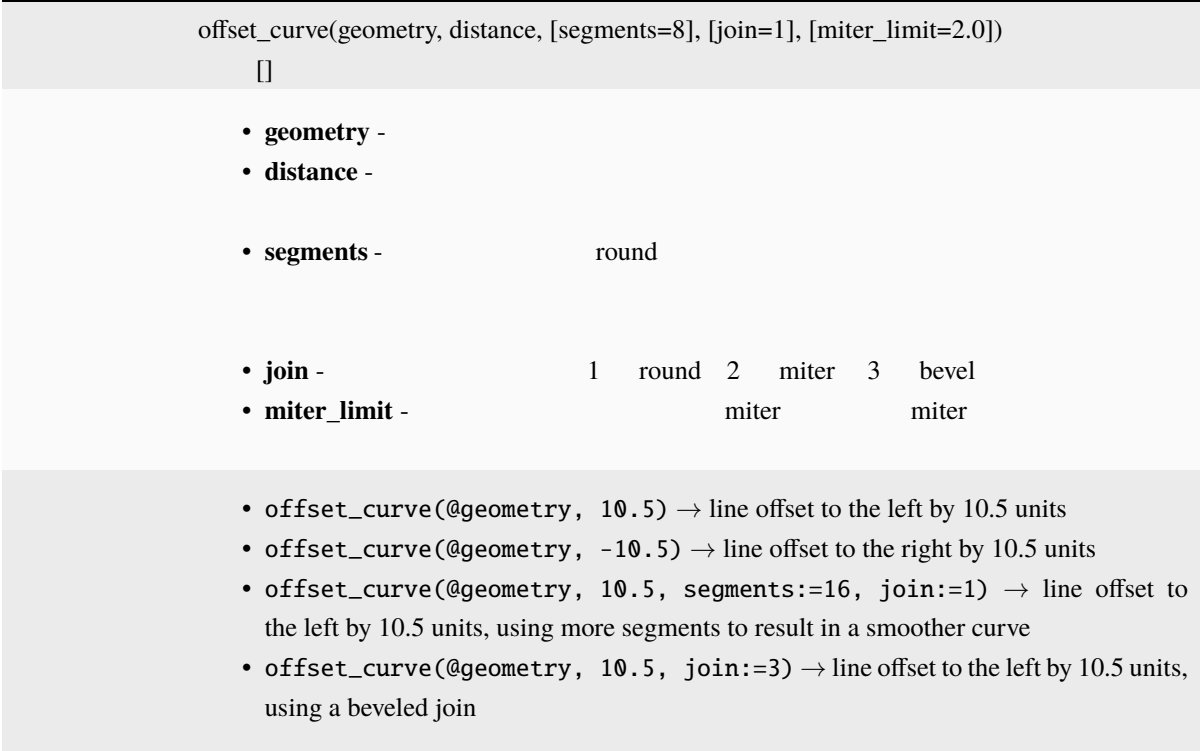

# **order\_parts**

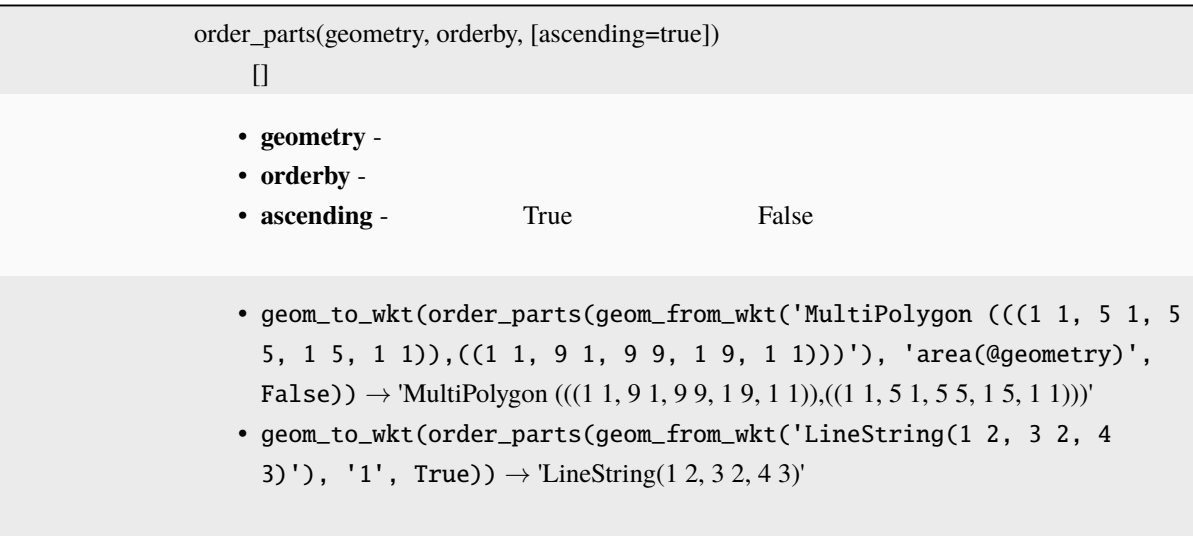

# **oriented\_bbox**

oriented\_bbox(geometry)

• geometry -

• geom\_to\_wkt( oriented\_bbox( geom\_from\_wkt( 'MULTIPOINT(1 2, 3 4, 3 2)' ) ) ) *→* 'Polygon ((3 2, 3 4, 1 4, 1 2, 3 2))'

#### **overla[ps](#page-1590-0)**

 $TRUE$ 

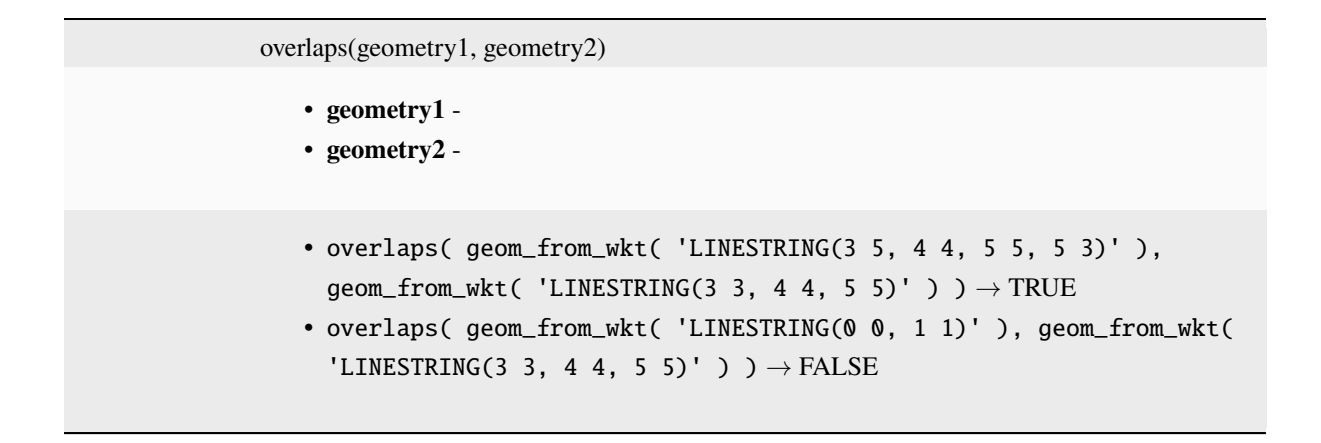

## **overlay\_contains**

 $\frac{1}{\sqrt{2\pi}}$  $QGIS$ 

```
GEOS "Contains" PostGIS ST_Contains
```
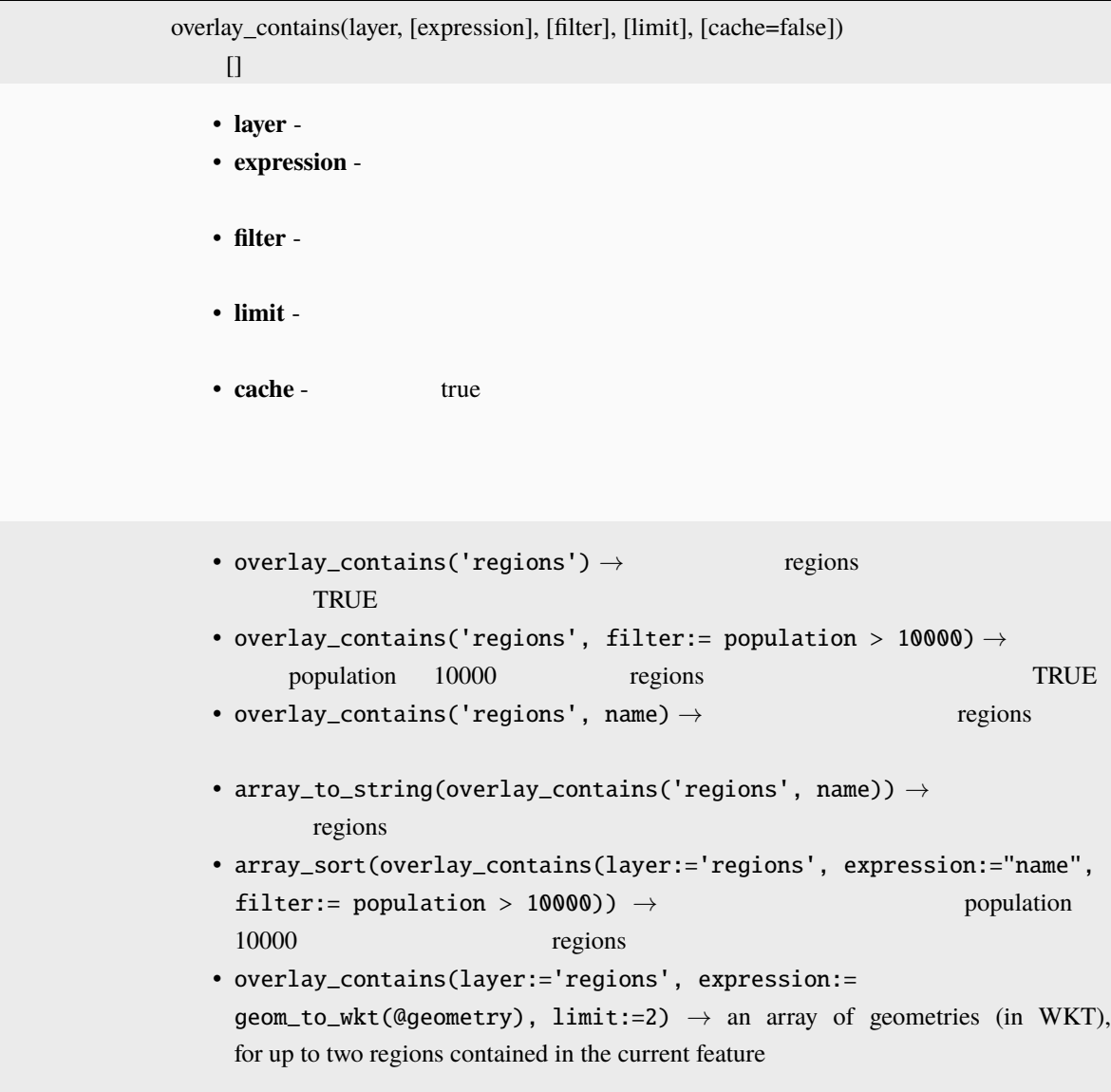

contains

# **overla[y\\_cross](#page-353-0)es**

 $\frac{1}{\sqrt{2\pi}}$  $QGIS$ GEOS "Crosses" PostGIS ST\_Crosses

```
overlay_crosses(layer, [expression], [filter], [limit], [cache=false])
[ ] ] [ ] [ ] [ ] [ ] [ ] [ ] [ ] [ ] [ ] [ ] [ ] [ ] [ ] [ ] [ ] [ ] [ ] [ ] [ ] [ ] [ ] [ ] [ ] [ ] [ ] [ ] [• layer -
     • expression -
      • filter - (\overline{a} ) \overline{b} ) \overline{c} (\overline{a} ) \overline{c} ) \overline{c} (\overline{a} ) \overline{c} (x) \overline{c} (x) \overline{c} (x) \overline{c} (x) \overline{c} (x) \overline{c} (x) \overline{c} (x) \overline{c} (x) \overline{c}• limit - (\overline{X}) \overline{X} ) \overline{X} (x) \overline{X} (x) \overline{X} (x) \overline{X} (x) \overline{X} (x) \overline{X} (x) \overline{X} (x) \overline{X} (x) \overline{X} (x) \overline{X} (x) \overline{X} (x) \overline{X} (x) \overline{X• cache - cache true control true control true control true control true control true control true control true control true control true control true control true control true control true control true control true cont
     • overlay_crosses('regions') → Tregion
               TRUE
     • overlay_crosses('regions', filter:= population > 10000) →<br>population 10000 region TRUE
               population 10000 region
     • overlay_crosses('regions', name) → 
Pressure regions regions and the regions of \rightarrow• array_to_string(overlay_crosses('regions', name)) →
                  regions
     • array_sort(overlay_crosses(layer:='regions', expression:="name",
        filter := population > 10000) \rightarrow population
        10000 \qquad \qquad \text{regions}• overlay_crosses(layer:='regions', expression:=
        geom_to_wkt(@geometry), limit:=2) → an array of geometries (in WKT),
        for up to two regions crossed by the current feature
```
 $crosses$ 

## **overla[y\\_disjo](#page-353-1)in[t](#page-288-0)**

QGIS

**GEOS** "Disjoint" PostGIS ST\_Disjoint

```
overlay_disjoint(layer, [expression], [filter], [limit], [cache=false])
[ ] ] [ ] [ ] [ ] [ ] [ ] [ ] [ ] [ ] [ ] [ ] [ ] [ ] [ ] [ ] [ ] [ ] [ ] [ ] [ ] [ ] [ ] [ ] [ ] [ ] [ ] [ ] [• layer -
     • expression -
     • filter - (\overline{a} ) \overline{b} ) \overline{c} (\overline{a} ) \overline{c} ) \overline{c} (\overline{a} ) \overline{c} (x) \overline{c} (x) \overline{c} (x) \overline{c} (x) \overline{c} (x) \overline{c} (x) \overline{c} (x) \overline{c} (x) \overline{c}• limit - (\overline{X}) \overline{X} ) \overline{X} (x) \overline{X} (x) \overline{X} (x) \overline{X} (x) \overline{X} (x) \overline{X} (x) \overline{X} (x) \overline{X} (x) \overline{X} (x) \overline{X} (x) \overline{X} (x) \overline{X} (x) \overline{X• cache - cache true control true control true control true control true control true control true control true control true control true control true control true control true control true control true control true cont
     • overlay_disjoint('regions') → Tregions
                                          TRUE
     • overlay_disjoint('regions', filter:= population > 10000) \rightarrowpopulation 10000 regions
                 TRUE
     • overlay_disjoint('regions', name) → 現在の地物と空間的に非接続なregions
     • array_to_string(overlay_disjoint('regions', name)) →
        tegions regions regions and the December of the December of the December of the December of the December of the
     • array_sort(overlay_disjoint(layer:='regions', expression:="name",
        filter:= population > 10000)) \rightarrow population population regions
            10000 regions \blacksquare• overlay_disjoint(layer:='regions', expression:=
        geom_to_wkt(@geometry), limit:=2) → an array of geometries (in WKT),
       for up to two regions spatially disjoint from the current feature
```
disjoint

# **overla[y\\_equa](#page-355-0)ls**

 $\frac{1}{1}$  $QGIS$ 

**GEOS "Equals"** PostGIS ST\_Equals PostGIS POST

```
overlay_equals(layer, [expression], [filter], [limit], [cache=false])
[ ] ] [ ] [ ] [ ] [ ] [ ] [ ] [ ] [ ] [ ] [ ] [ ] [ ] [ ] [ ] [ ] [ ] [ ] [ ] [ ] [ ] [ ] [ ] [ ] [ ] [ ] [ ] [• layer -
     • expression -
      • filter - (\overline{a} ) \overline{b} ) \overline{c} (\overline{a} ) \overline{c} ) \overline{c} (\overline{a} ) \overline{c} (x) \overline{c} (x) \overline{c} (x) \overline{c} (x) \overline{c} (x) \overline{c} (x) \overline{c} (x) \overline{c} (x) \overline{c}• limit - (\overline{X}) \overline{X} ) \overline{X} (x) \overline{X} (x) \overline{X} (x) \overline{X} (x) \overline{X} (x) \overline{X} (x) \overline{X} (x) \overline{X} (x) \overline{X} (x) \overline{X} (x) \overline{X} (x) \overline{X} (x) \overline{X• cache - cache true control true control true control true control true control true control true control true control true control true control true control true control true control true control true control true cont
     • overlay_equals('regions') → Tregions *
        TRUE
     • overlay_equals('regions', filter:= population > 10000) →<br>population 10000 regions TRUE
            population 10000 regions
     • overlay_equals('regions', name) → 現在の地物と空間的に同じ regions の地
     • array_to_string(overlay_equals('regions', name)) \rightarrowregions
     • array_sort(overlay_equals(layer:='regions', expression:="name",
        filter := population > 10000) \rightarrow population \rightarrow 10000) \rightarrow10000 regions
     • overlay_equals(layer:='regions', expression:=
        geom_to_wkt(@geometry), limit:=2) → an array of geometries (in WKT),
        for up to two regions spatially equal to the current feature
```
## **overla[y\\_interse](#page-288-0)ct[s](#page-1687-0)**

<span id="page-388-0"></span> $\frac{1}{1}$  $\overline{QGIS}$ 

GEOS "Intersects" PostGIS ST\_Intersects

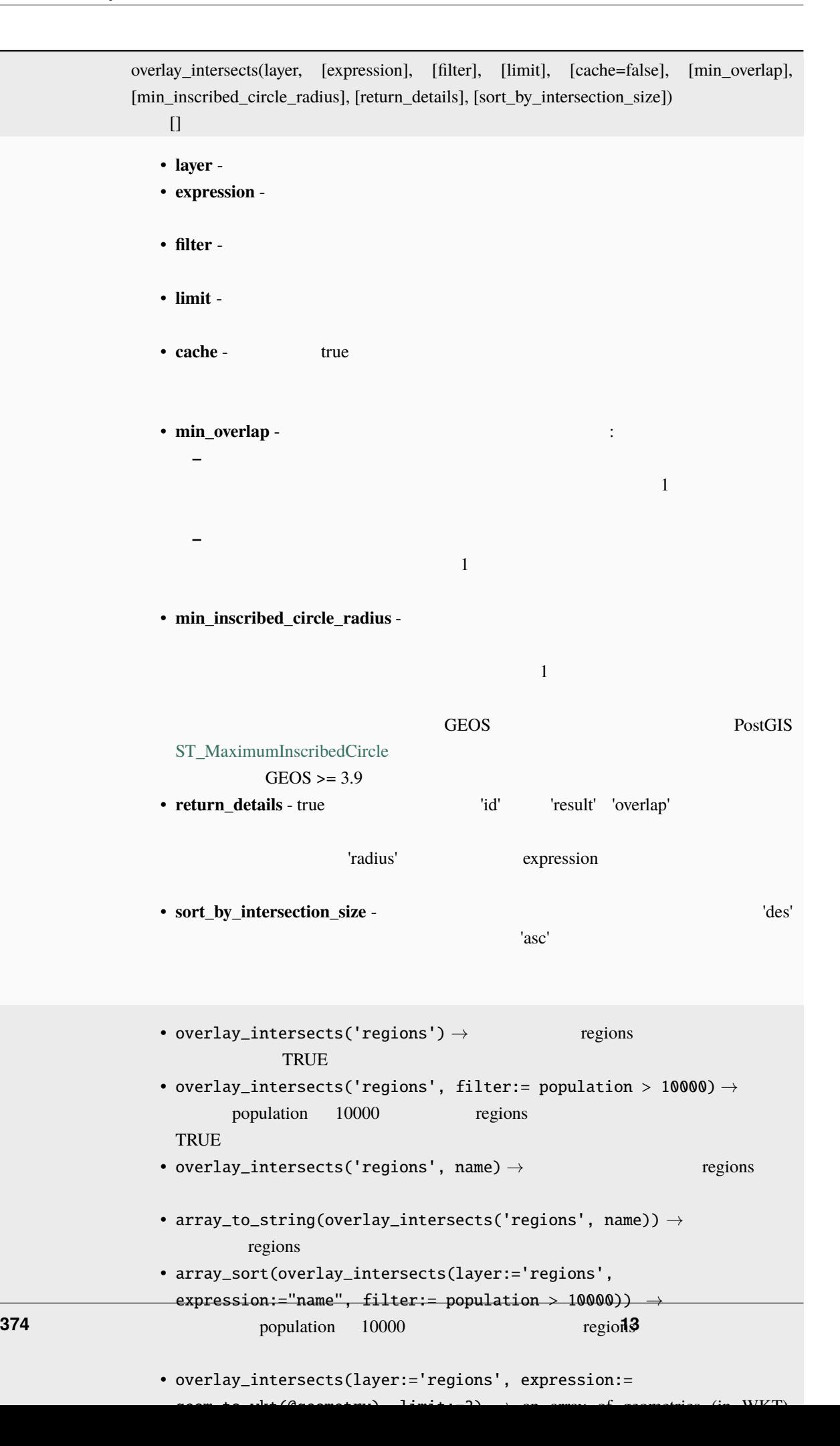

intersects

## **overla[y\\_neares](#page-366-0)t**

#### た距離以内にある対象レイヤの地物に関する QGIS 式の結果の配列を返します。

```
注意: この関数は、巨大なレイヤに対しては遅く、大量のメモリを消費することがあります。
                   overlay_nearest(layer, [expression], [filter], [limit=1], [max_distance], [cache=false])
                    [ ] ] [ ] [ ] [ ] [ ] [ ] [ ] [ ] [ ] [ ] [ ] [ ] [ ] [ ] [ ] [ ] [ ] [ ] [ ] [ ] [ ] [ ] [ ] [ ] [ ] [ ] [ ] [• layer -
                        • expression -
                        • filter - (\overline{a}) + \overline{b} \overline{c} + \overline{c} + \overline{c} + \overline{c} + \overline{c} + \overline{c} + \overline{c} + \overline{c} + \overline{c} + \overline{c} + \overline{c} + \overline{c} + \overline{c} + \overline{c} + \overline{c} + \overline{c} + \overline{c} + \• limit - (to see the see the see the see the see the see the see the see the see the see the see the see the see the see the see the see the see the see the see the see the see the see the see the see the see the see t
                           -1• max_distance -
                        • cache - cache true control true control true control true control true control true control true control true control true control true control true control true control true control true control true control true cont
                        • overlay_nearest('airports') → "airports" 1
                                     TRUE
                        • overlay_nearest('airports', max_distance:= 5000) →
                             5000 airports TRUE
                        • overlay_nearest('airports', name) → 現在の地物から最も近い airports の地
                        • array_to_string(overlay_nearest('airports', name)) →
                                     airports
                        • overlay_nearest(layer:='airports', expression:= name,
                          max\_distance := 5000 \rightarrow 5000
                          airports
                        • overlay_nearest(layer:='airports', expression:="name", filter:=
                          "Use" = 'Civilian', limit:=3) \rightarrow 3
                        • overlay_nearest(layer:='airports', expression:="name", limit:= -1,
                          max\_distance := 5000 \rightarrow 5000
                             airports
```
# **overlay\_touches**

 $\frac{1}{\sqrt{2\pi}}$  $QGIS$ GEOS "Touches" PostGIS ST\_Touches

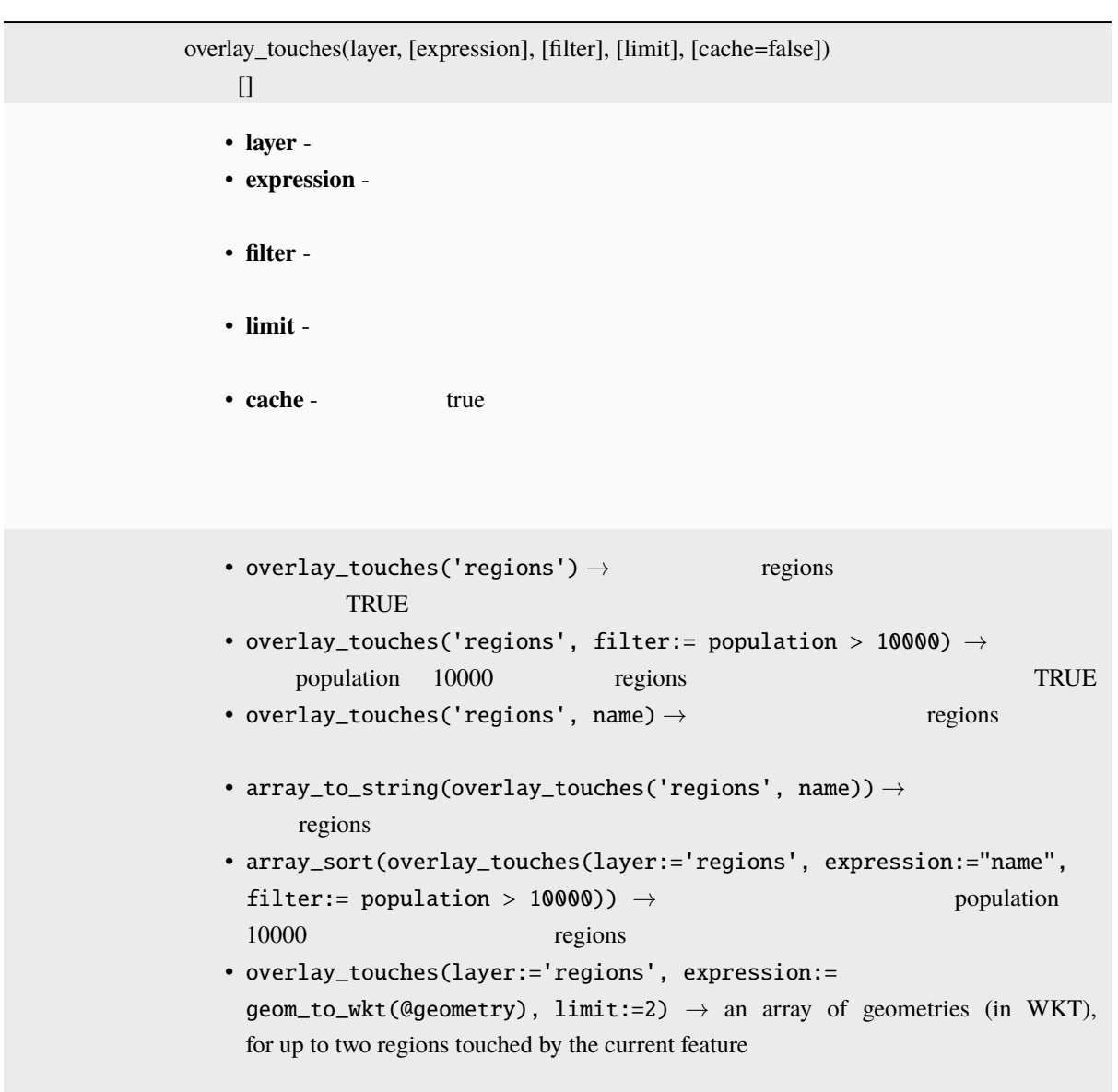

touches

# **overlay\_within**

 $\frac{1}{\sqrt{2\pi}}$ QGIS **GEOS "Within"** PostGIS ST\_Within overlay\_within(layer, [expression], [filter], [limit], [cach[e=false\]\)](https://postgis.net/docs/ST_Within.html)  $[$  ]  $]$   $[$   $]$   $[$   $]$   $[$   $]$   $[$   $]$   $[$   $]$   $[$   $]$   $[$   $]$   $[$   $]$   $[$   $]$   $[$   $]$   $[$   $]$   $[$   $]$   $[$   $]$   $[$   $]$   $[$   $]$   $[$   $]$   $[$   $]$   $[$   $]$   $[$   $]$   $[$   $]$   $[$   $]$   $[$   $]$   $[$   $]$   $[$   $]$   $[$   $]$   $[$   $]$   $[$ • layer -• expression -

- filter ( $\overline{a}$ ) +  $\overline{b}$   $\overline{c}$  +  $\overline{c}$  +  $\$
- **limit** ( $\overline{X}$ )  $\overline{X}$  )  $\overline{X}$  ( $\overline{X}$ )  $\overline{X}$  ( $\overline{X}$ )  $\overline{X}$  ( $\overline{X}$ )  $\overline{X}$  ( $\overline{X}$ )  $\overline{X}$  ( $\overline{X}$ )  $\overline{X}$  ( $\overline{X}$ )  $\overline{X}$  ( $\overline{X}$ )  $\overline{X}$  ( $\overline{X}$ )  $\overline{X}$  ( $\overline{X}$ )  $\overline{X$
- **cache** cache true control true control true control true control true control true control true control true control true control true control true control true control true control true control true control true cont

• overlay\_within('regions') → 
regions **TRUE** • overlay\_within('regions', filter:= population > 10000)  $\rightarrow$ population 10000 regions **TRUE** • overlay\_within('regions', name) *→* 現在の地物を含む regions の地物の名前 • array\_to\_string(overlay\_within('regions', name)) → regions • array\_sort(overlay\_within(layer:='regions', expression:="name",  $filter := population > 10000)$   $\rightarrow$  population 10000 regions • overlay\_within(layer:='regions', expression:=

 $geom_to_wkt(\text{Ggeometry})$ , limit:=2)  $\rightarrow$  an array of geometries (in WKT), for up to two regions containing the current feature

#### within **within**

#### **\$perimeter**

\$perimeter

• \$perimeter *→* 42

#### **perimeter**

 $SRS$ 

\$perimeter

perimeter(geometry)

• geometry -

• perimeter(geom\_from\_wkt('POLYGON((0 0, 4 0, 4 2, 0 2, 0 0))')) *→* 12.0

#### **point\_n**

point\_n(geometry, index) • geometry -•  $\frac{\text{index}}{\text{max}}$  -  $\frac{1}{1}$ • geom\_to\_wkt(point\_n(geom\_from\_wkt('POLYGON((0 0, 4 0, 4 2, 0 2, 0 0))'),2)) *→* 'Point (4 0)'

# **point\_on\_surface**

point\_on\_surface(geometry)

• geometry -

• point\_on\_surface(@geometry) *→* a point geometry

point on surface

**pole\_[of\\_inaccessibility](#page-1593-0)**

指定された許容範囲内で真の到達不能極をみつけることが保証されている反復的手法である 'polylabel'

Vladimir Agafonkin, 2016

pole\_of\_inaccessibility(geometry, tolerance)

- geometry -
- **tolerance** -

• geom\_to\_wkt(pole\_of\_inaccessibility( geom\_from\_wkt('POLYGON((0 1, 0 9, 3 10, 3 3, 10 3, 10 1, 0 1))'), 0.1)) *→* 'Point(1.546875 2.546875)'

参考: 到達不能極(*PIA* アルゴリズム

**projec[t](#page-1598-0)**

project(point, distance, azimuth, [elevation])  $[$  ]  $]$   $[$   $]$   $[$   $]$   $[$   $]$   $[$   $]$   $[$   $]$   $[$   $]$   $[$   $]$   $[$   $]$   $[$   $]$   $[$   $]$   $[$   $]$   $[$   $]$   $[$   $]$   $[$   $]$   $[$   $]$   $[$   $]$   $[$   $]$   $[$   $]$   $[$   $]$   $[$   $]$   $[$   $]$   $[$   $]$   $[$   $]$   $[$   $]$   $[$   $]$   $[$   $]$   $[$ • **point** -• distance -•  $azimuth - 0$ • **elevation** -• geom\_to\_wkt(project(make\_point(1, 2), 3, radians(270))) *→* 'Point(-2, 2)'

#### **relate**

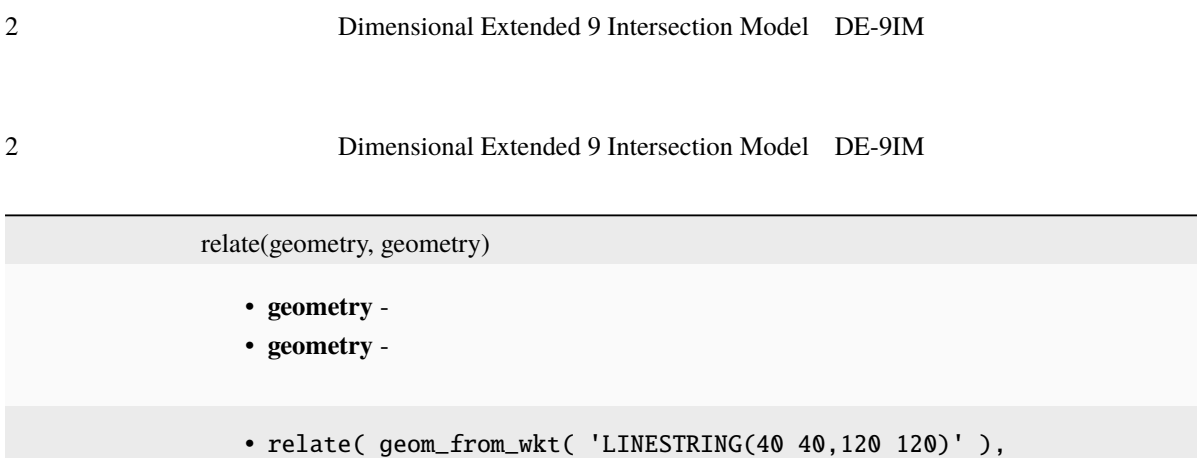

geom\_from\_wkt( 'LINESTRING(40 40,60 120)' ) ) *→* 'FF1F00102'

 $2 \t\t DE-9IM$ 

relate(geometry, geometry, pattern) • geometry -• geometry -• pattern - DE-9IM • relate( geom\_from\_wkt( 'LINESTRING(40 40,120 120)' ), geom\_from\_wkt( 'LINESTRING(40 40,60 120)' ), '\*\*1F001\*\*' ) *→* TRUE
**reverse**

reverse(geometry)

• geometry -

• geom\_to\_wkt(reverse(geom\_from\_wkt('LINESTRING(0 0, 1 1, 2 2)'))) *→* 'LINESTRING(2 2, 1 1, 0 0)'

#### **rotate**

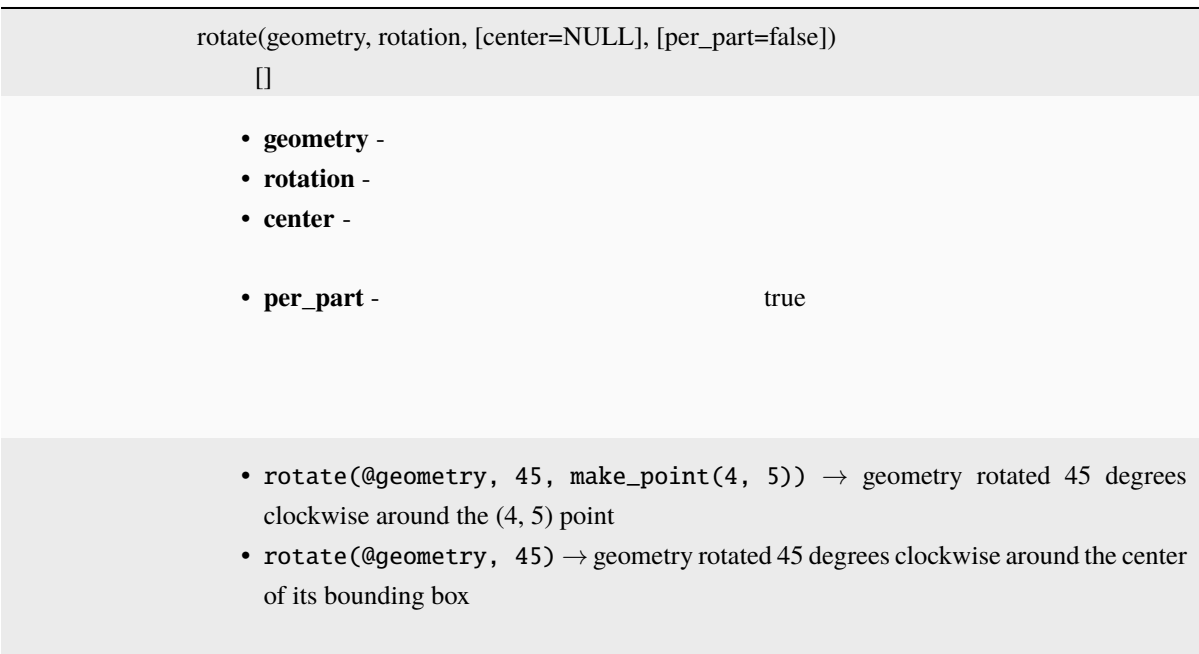

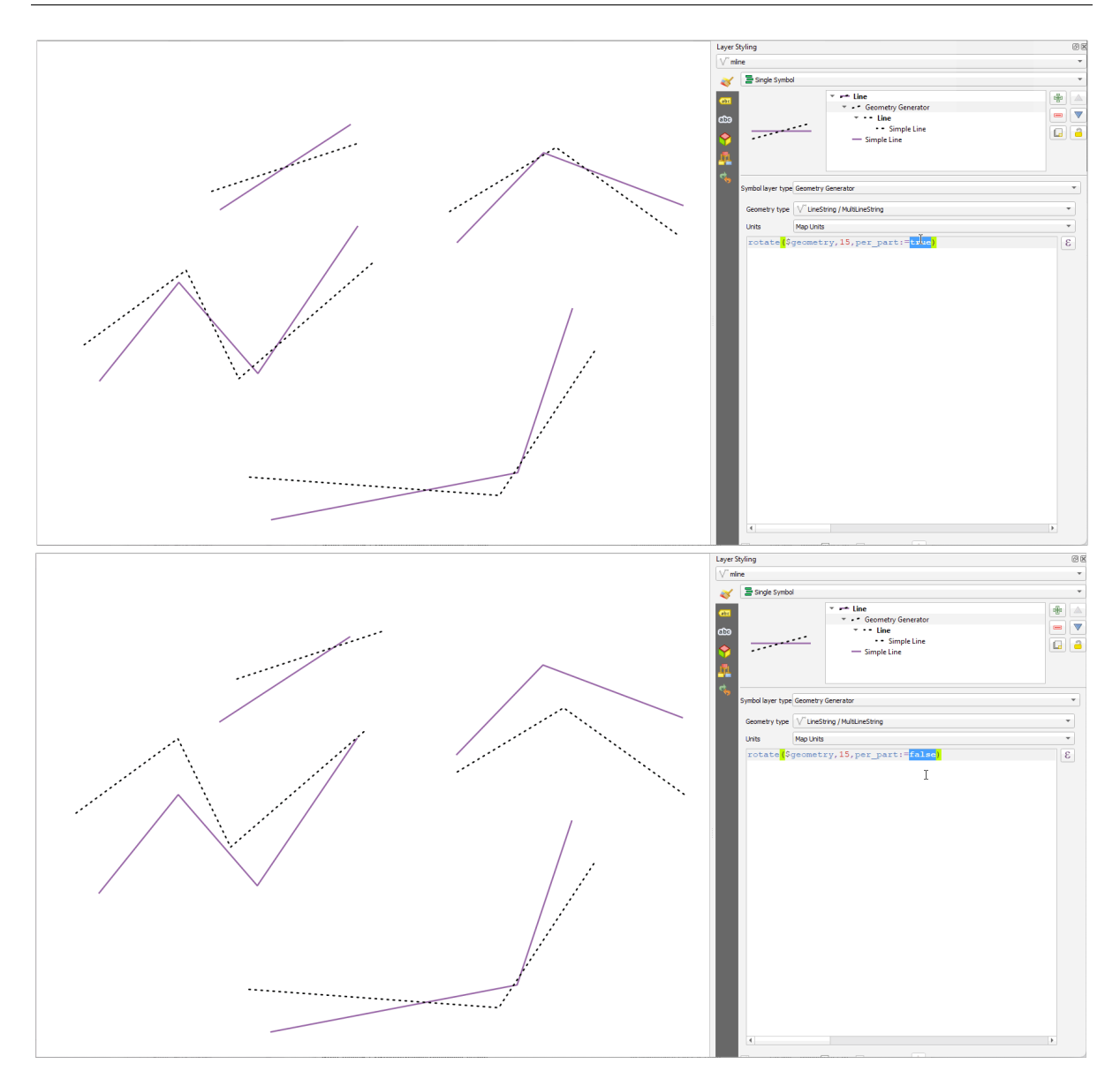

 $13.7:$ 

## **roundness**

 $\begin{array}{ccc} \text{TRUE} & 0 \end{array}$ 

```
roundness(geometry)
   • geometry -
   • round(roundness(geom_from_wkt('POLYGON(( 0 0, 0 1, 1 1, 1 0, 0
     0))')), 3) → 0.785
   • round(roundness(geom_from_wkt('POLYGON(( 0 0, 0 0.1, 1 0.1, 1 0, 0
     0))')), 3) → 0.260
```
Further reading:

#### **scale**

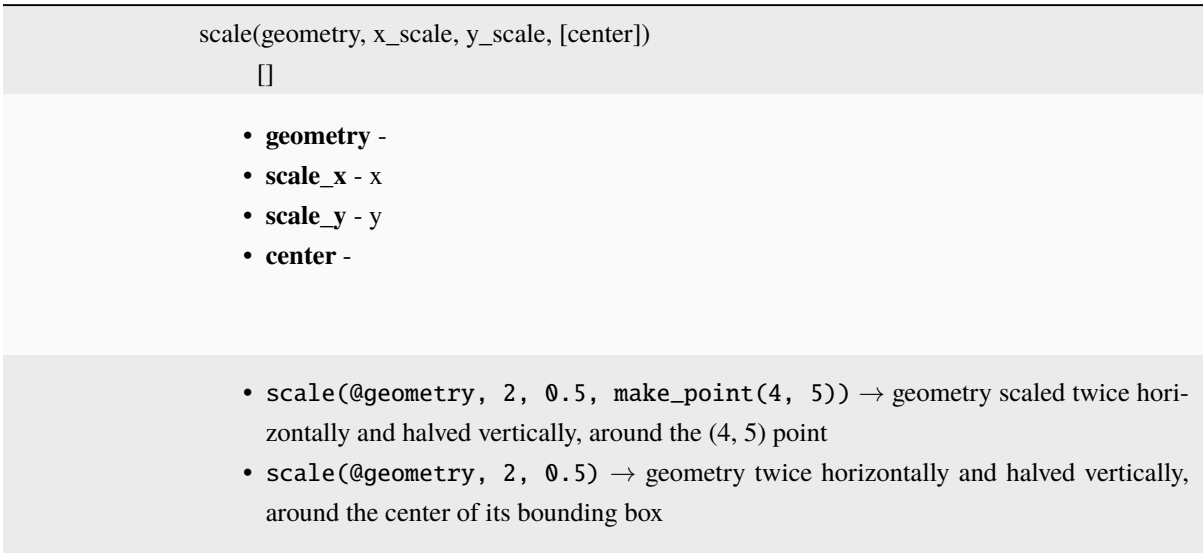

#### segments to lines

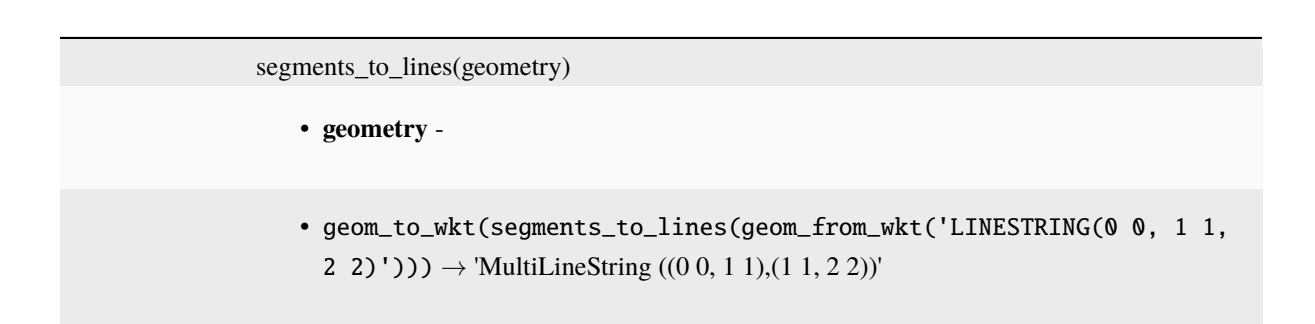

#### **share[d\\_paths](#page-1555-0)**

 $2 \nabla$ 

 $\overline{2}$ 

shared\_paths(geometry1, geometry2)

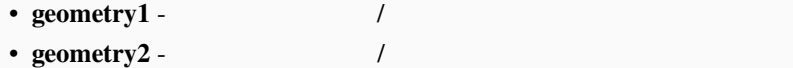

- geom\_to\_wkt(shared\_paths(geom\_from\_wkt('MULTILINESTRING((26 125,26 200,126 200,126 125,26 125),(51 150,101 150,76 175,51 150)))'), geom\_from\_wkt('LINESTRING(151 100,126 156.25,126 125,90 161, 76 175)'))) *→* 'GeometryCollection (MultiLineString ((126 156.25, 126 125),(101 150, 90 161),(90 161, 76 175)),MultiLineString EMPTY)'
- geom\_to\_wkt(shared\_paths(geom\_from\_wkt('LINESTRING(76 175,90 161, 126 125,126 156.25,151 100)'),geom\_from\_wkt('MULTILINESTRING((26 125,26 200,126 200,126 125,26 125),(51 150,101 150,76 175,51 150))'))) *→* 'GeometryCollection (MultiLineString EMPTY,MultiLineString ((76 175, 90 161),(90 161, 101 150),(126 125, 126 156.25)))'

#### **shortest\_line**

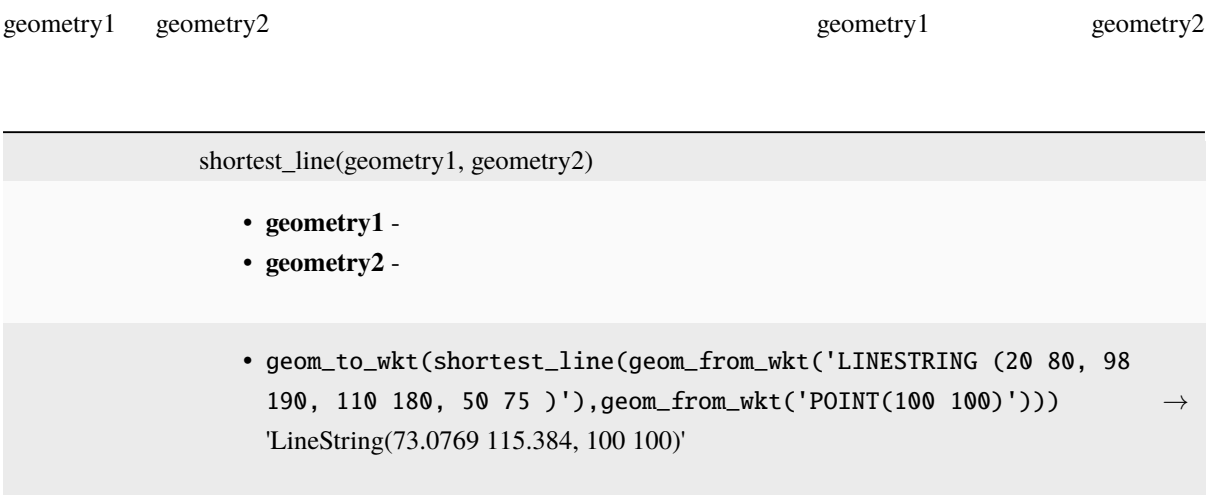

**simplify**

Douglas Peucker

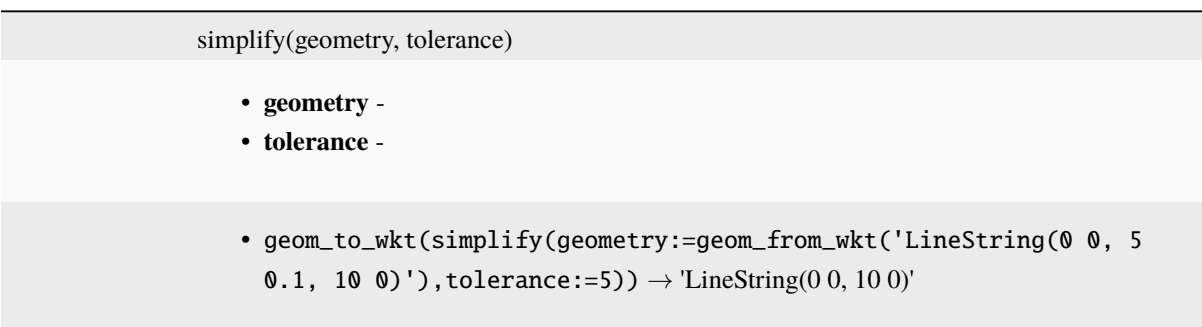

**simpli[fy\\_vw](#page-1621-0)**

Visvalingam-Whyatt

simplify\_vw(geometry, tolerance) • geometry -• **tolerance** -• geom\_to\_wkt(simplify\_vw(geometry:=geom\_from\_wkt('LineString(0 0, 5 0, 5.01 10, 5.02 0, 10 0)'),tolerance:=5)) *→* 'LineString(0 0, 10 0)'

**single[\\_sided\\_buffer](#page-1621-0)**

```
single_sided_buffer(geometry, distance, [segments=8], [join=1], [miter_limit=2.0])
[ ] ] [ ] [ ] [ ] [ ] [ ] [ ] [ ] [ ] [ ] [ ] [ ] [ ] [ ] [ ] [ ] [ ] [ ] [ ] [ ] [ ] [ ] [ ] [ ] [ ] [ ] [ ] [• geometry -
    • distance -
    • segments - world round round
    • join - a 1 h 1 h 1 h 1 h 1 h 1 h 1 h 1 h 1 h 1 h 1 h 1 h 1 h 1 h 1 h 1 h 1 h 1 h 1 h 1 h 1 h 1 h 1 h 1 h 1 h 1 h
    • miter_limit - with miter miter miter miter
    • single_sided_buffer(@geometry, 10.5) → line buffered to the left by 10.5 units
    • single_sided_buffer(@geometry, -10.5) → line buffered to the right by 10.5
      units
    • single_sided_buffer(@geometry, 10.5, segments:=16, join:=1) → line
      buffered to the left by 10.5 units, using more segments to result in a smoother buffer
    • single_sided_buffer(@geometry, 10.5, join:=3) → line buffered to the left
      by 10.5 units, using a beveled join
```
#### **sinuo[sity](#page-1623-0)**

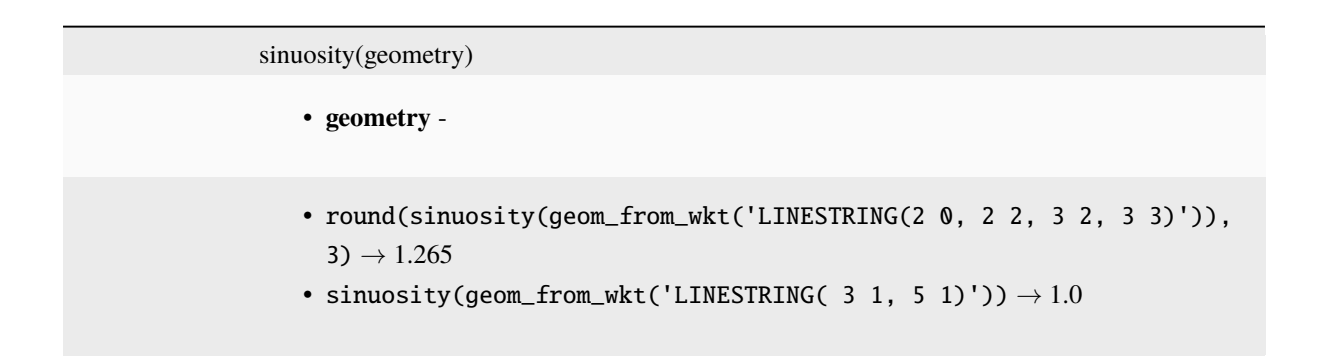

## **smooth**

 $Z$  and  $Z$  and  $Z$  and  $\overline{Z}$  and  $\overline{Z}$  and  $\$ 

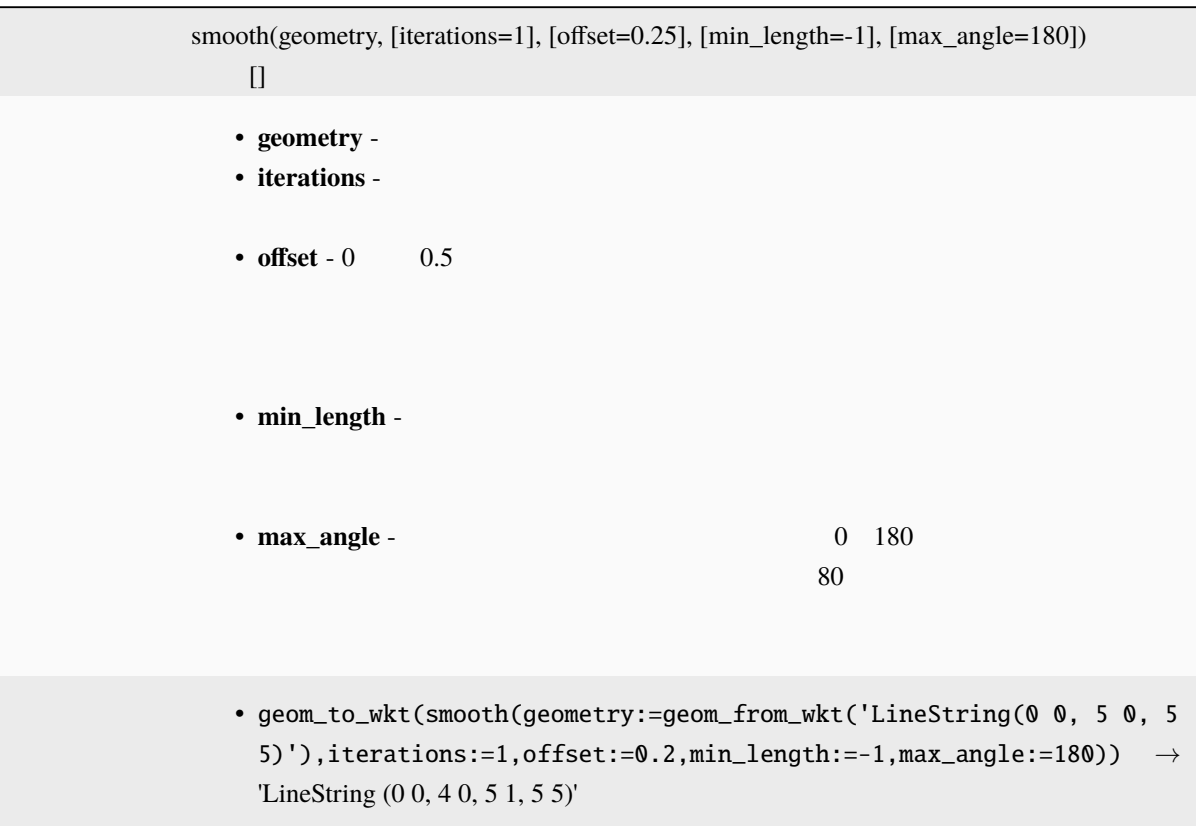

**squar[e\\_wave](#page-1625-0)**

 $\overline{J}$ 

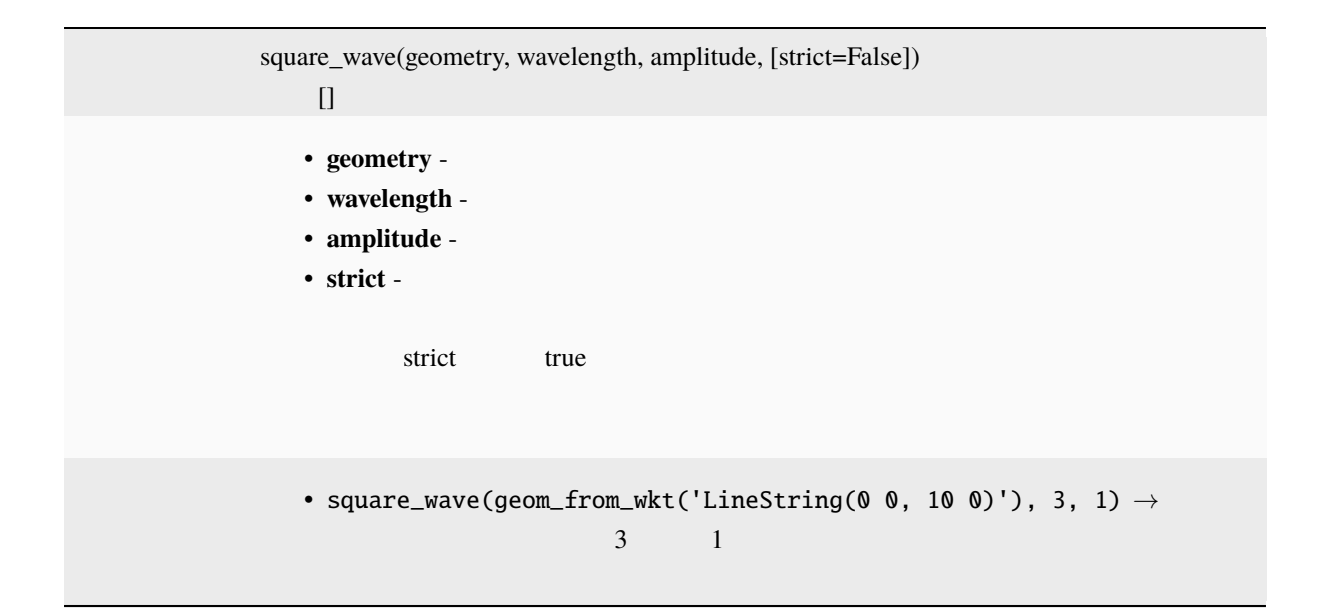

#### **square\_wave\_randomized**

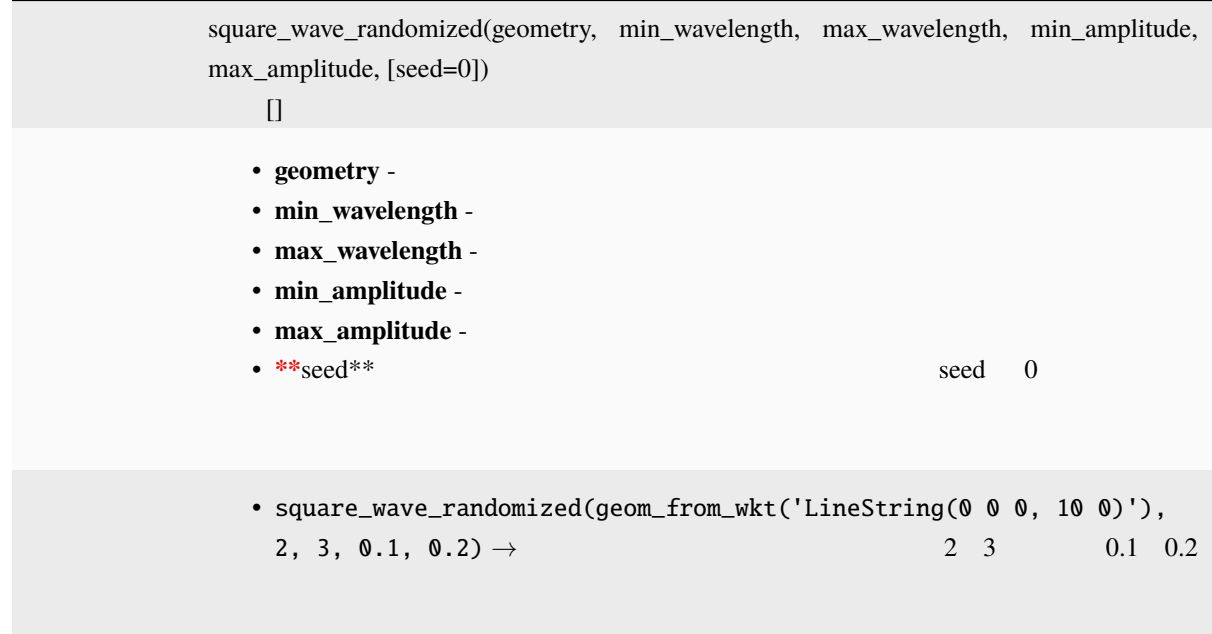

## **start\_point**

start\_point(geometry)

• geometry -

• geom\_to\_wkt(start\_point(geom\_from\_wkt('LINESTRING(4 0, 4 2, 0 2)'))) *→* 'Point (4 0)'

## **straig[ht\\_distance\\_2d](#page-1560-0)**

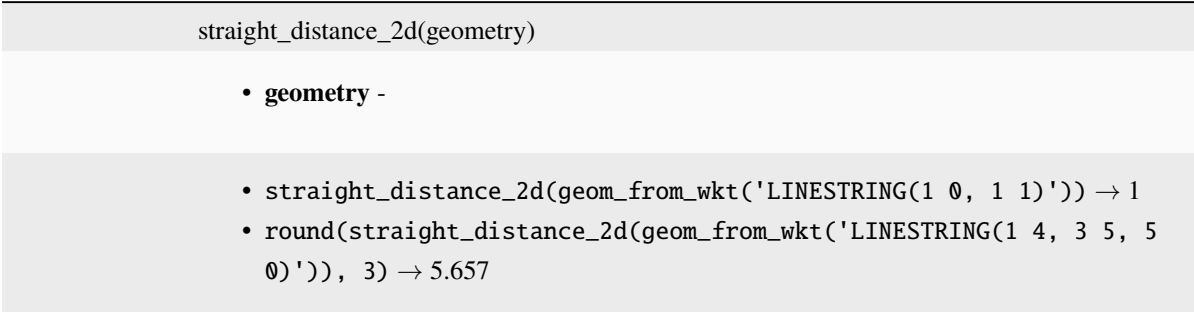

 $length$ 

#### **sym\_d[iffere](#page-369-0)nce**

 $2\overline{z}$ 

```
sym_difference(geometry1, geometry2)
   • geometry1 -
   • geometry2 -
   • geom_to_wkt( sym_difference( geom_from_wkt( 'LINESTRING(3 3,
     4 4, 5 5)' ), geom_from_wkt( 'LINESTRING(3 3, 8 8)' ) ) ) →
    'LINESTRING(5 5, 8 8)'
```
## **tapere[d\\_buff](#page-1663-0)er**

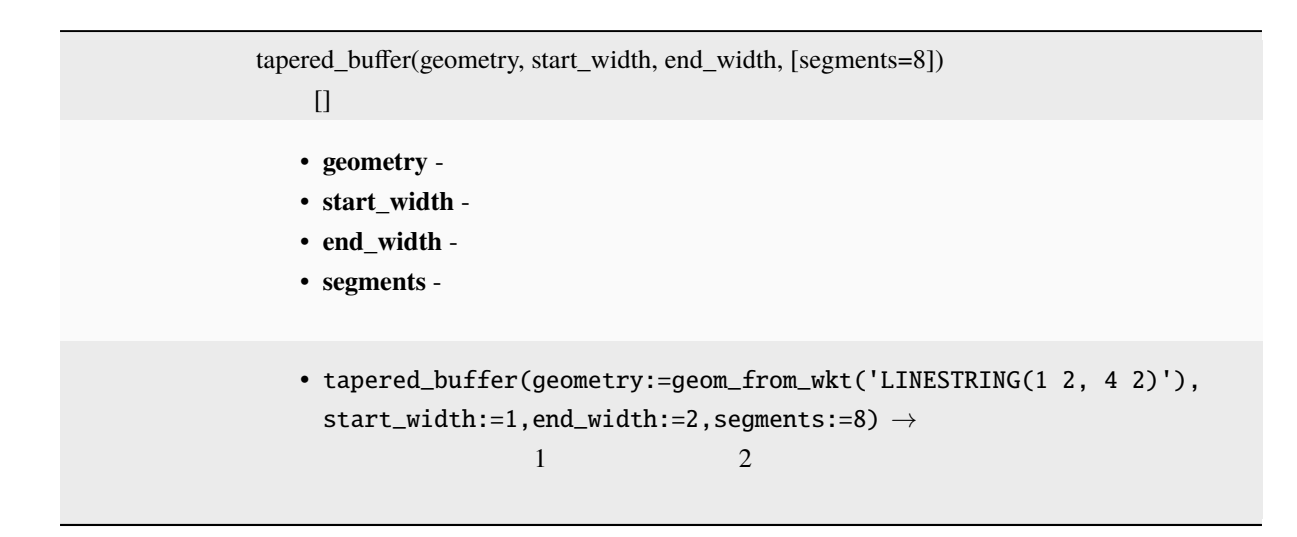

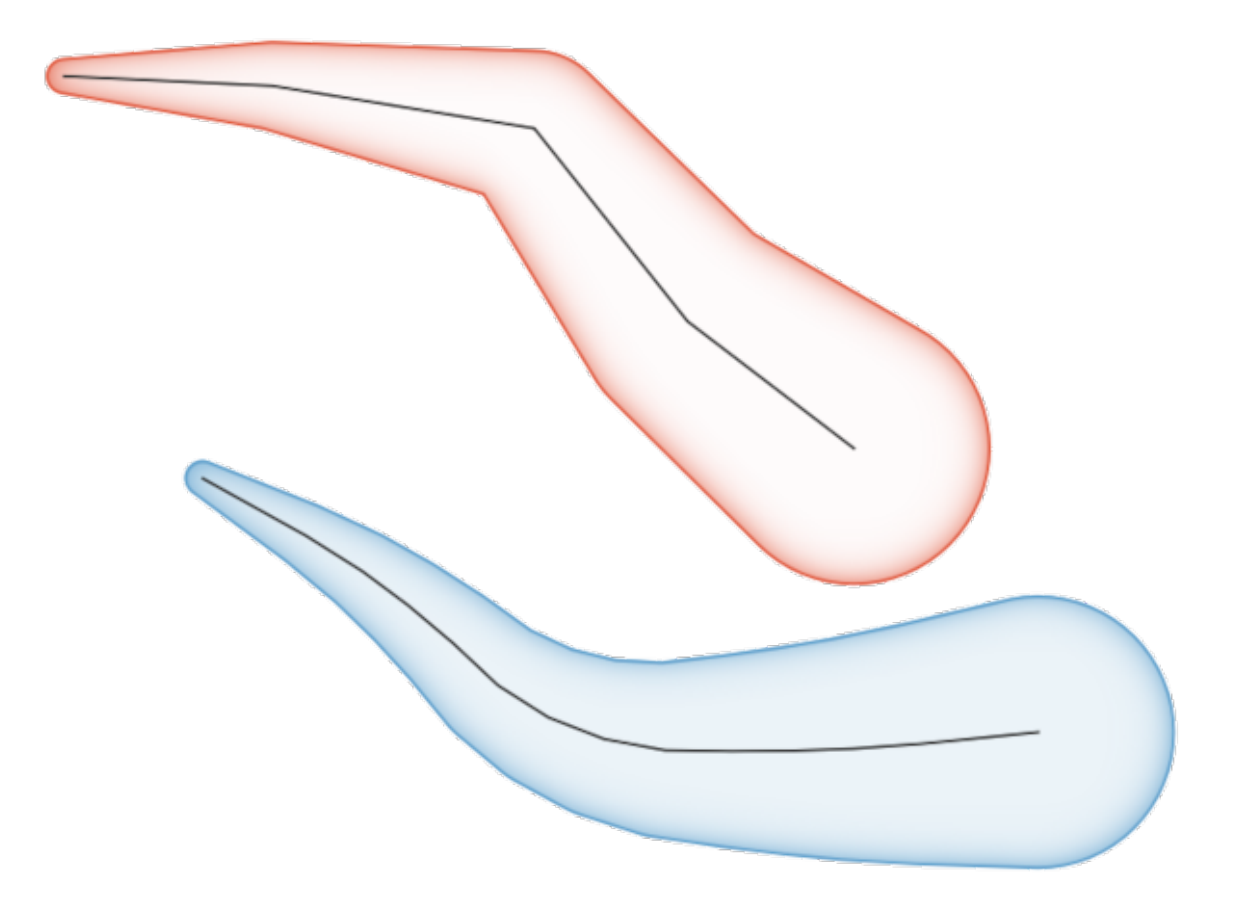

## **touch[es](#page-1636-0)**

## **TRUE**

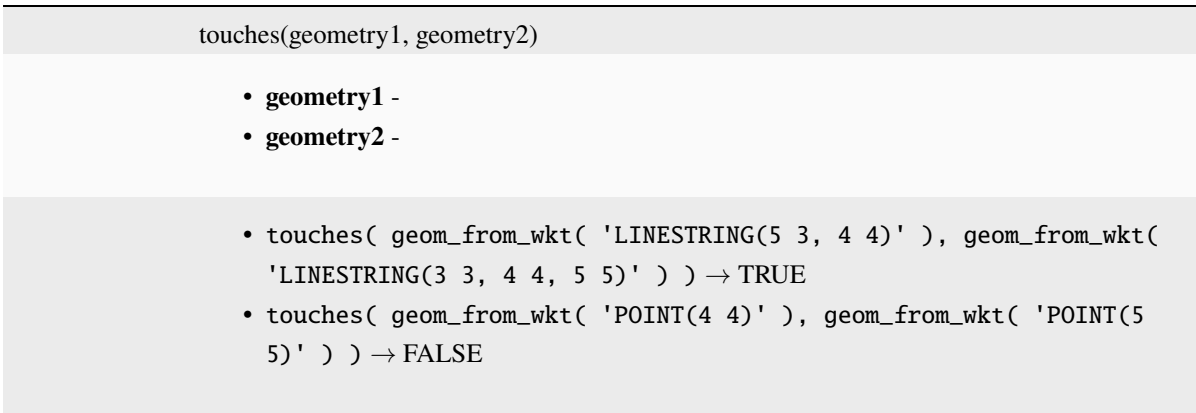

参考: *overlay\_touches*

## **transf[orm](#page-391-0)**

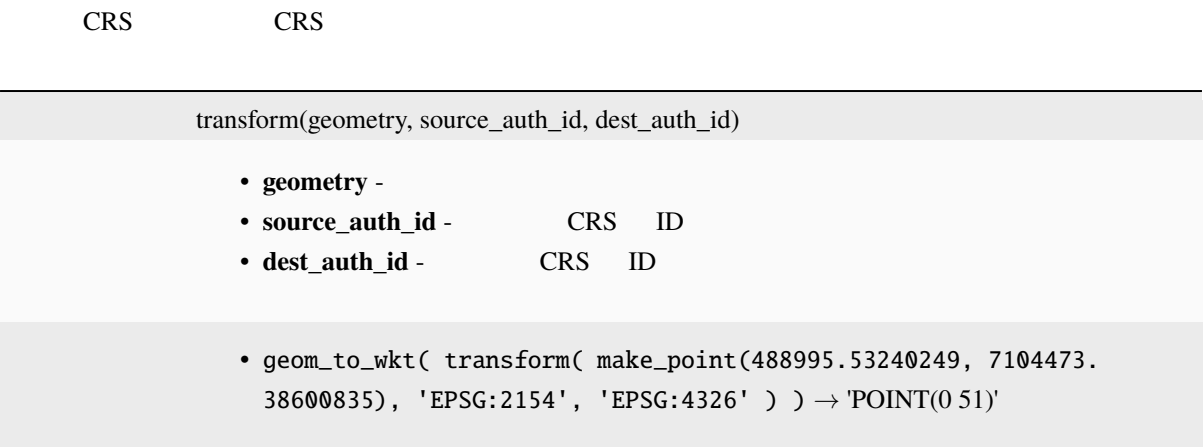

## **translate**

translate(geometry, dx, dy) • geometry -•  $dx - x$ •  $dy - y$ • translate(@geometry, 5, 10) *→* a geometry of the same type like the original one

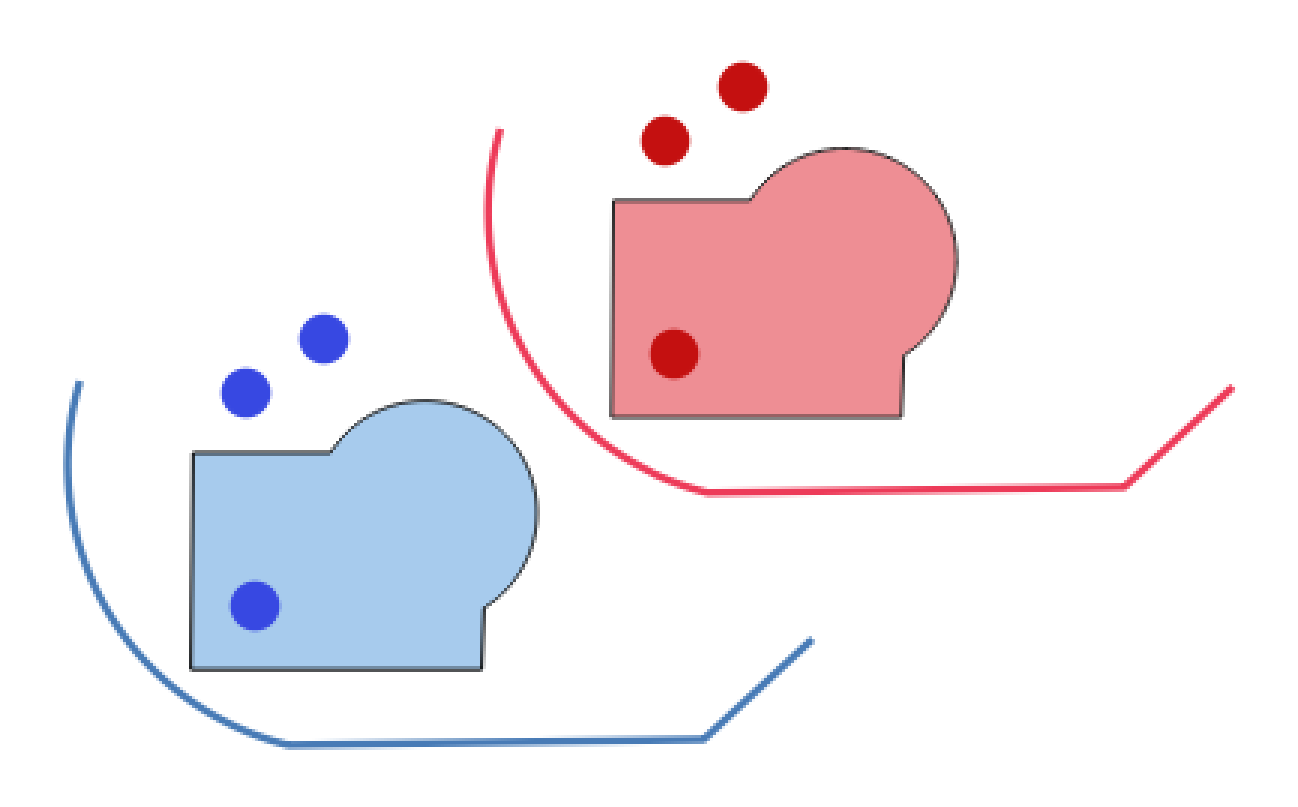

 $13.9:$ 

translate

## **triangular\_wave**

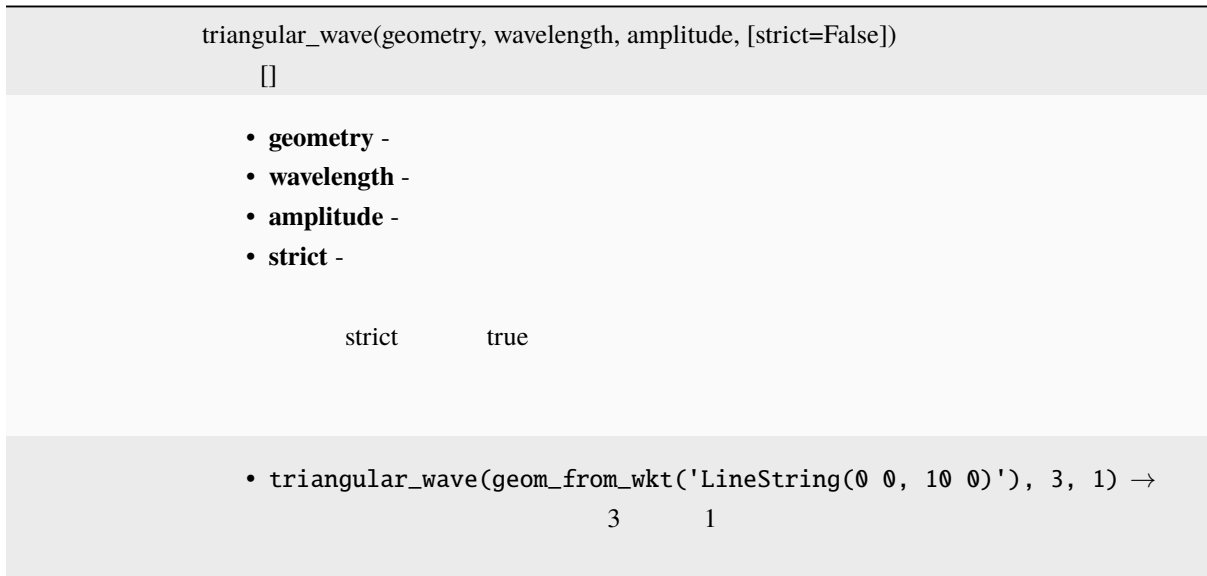

## **triangular\_wave\_randomized**

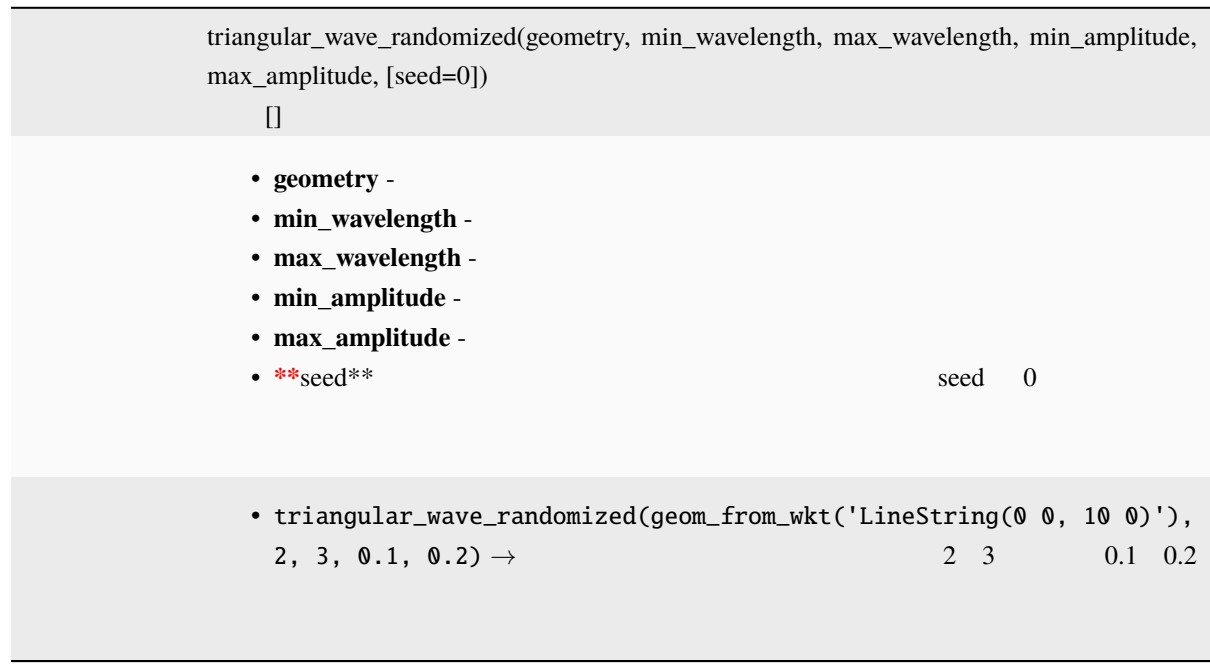

## **union**

union(geometry1, geometry2)

- geometry1 -
- geometry2 -
- geom\_to\_wkt( union( make\_point(4, 4), make\_point(5, 5) ) ) *→* 'MUL-TIPOINT(4 4, 5 5)'

#### **wave**

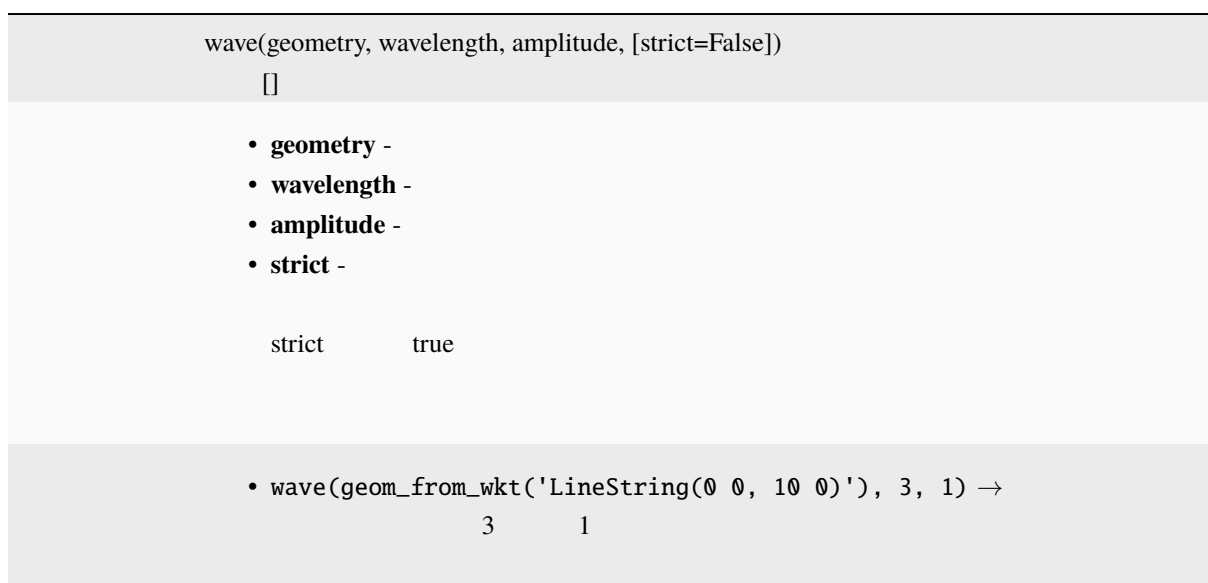

#### **wave\_randomized**

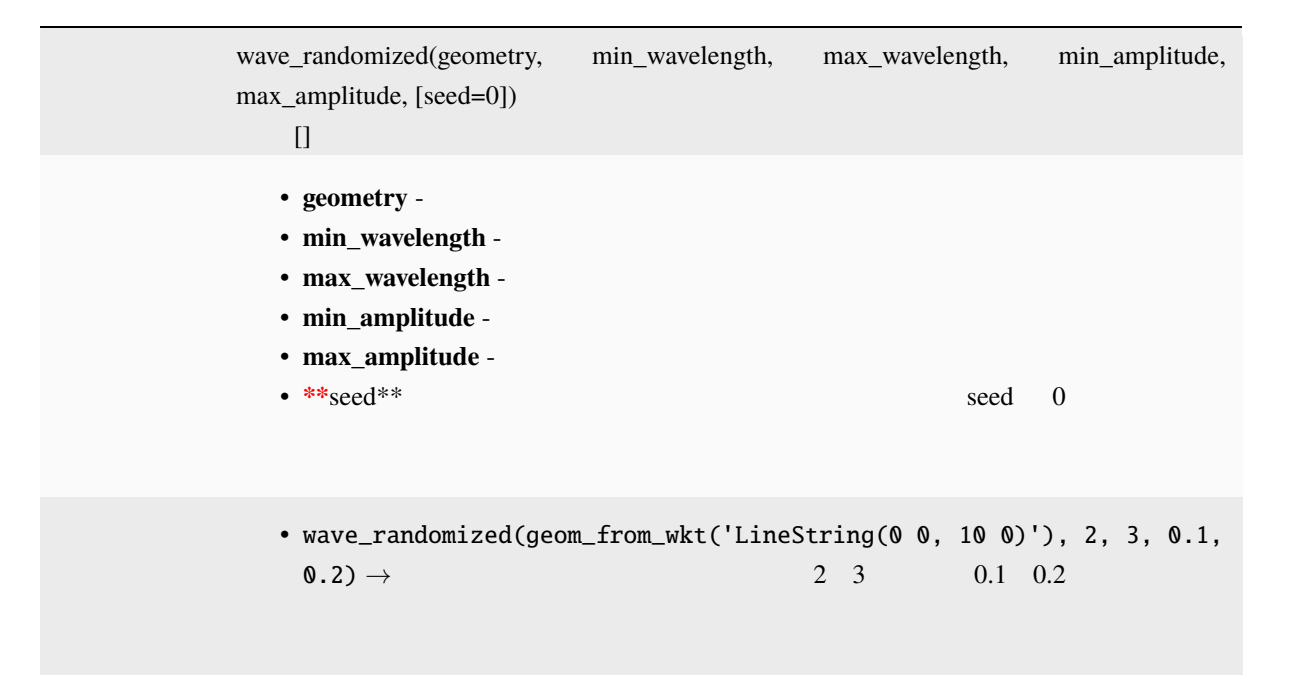

#### **wedge\_buffer**

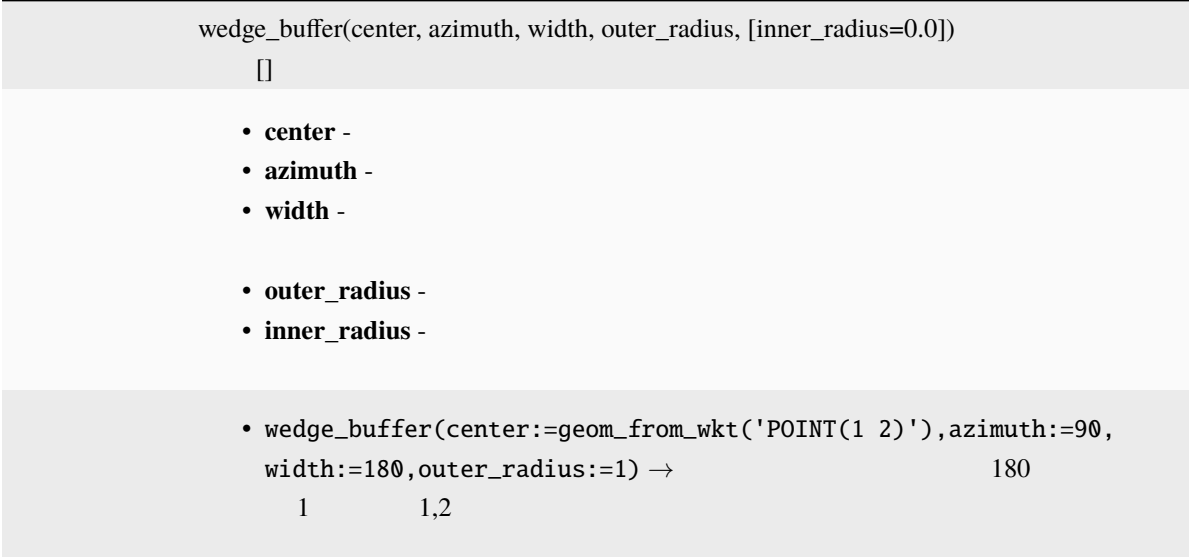

## **within**

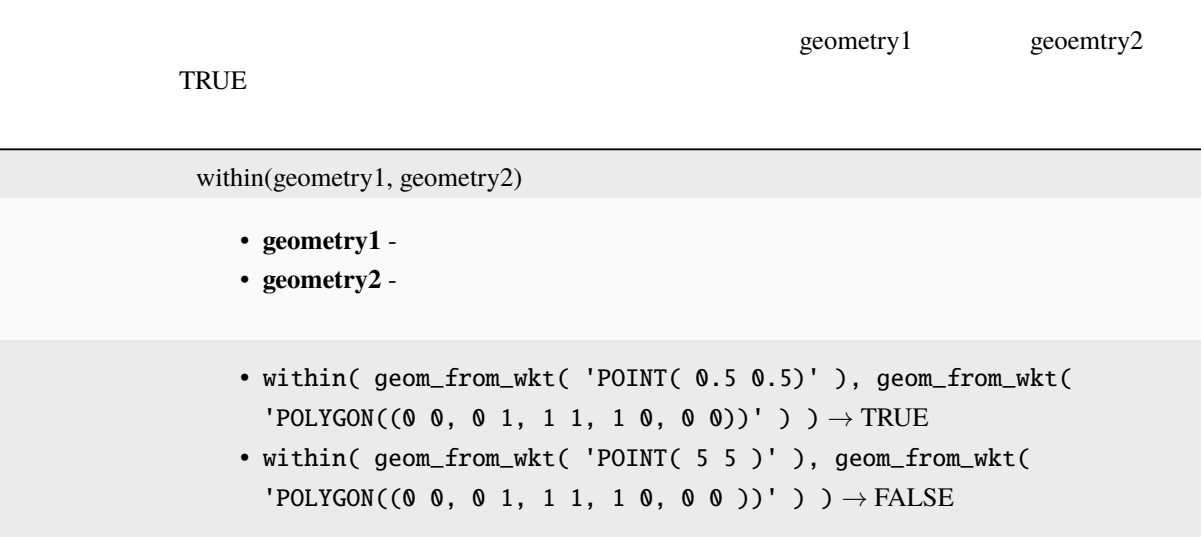

参考: *overlay\_within*

#### **\$x**

Returns the x coordinate of the current point feature. If the feature is a multipoint feature, then the x-coordinate of the first point will be returned. **WARNING: This function is deprecated. It is recommended to use the replacement x() function with @geometry variable instead.**

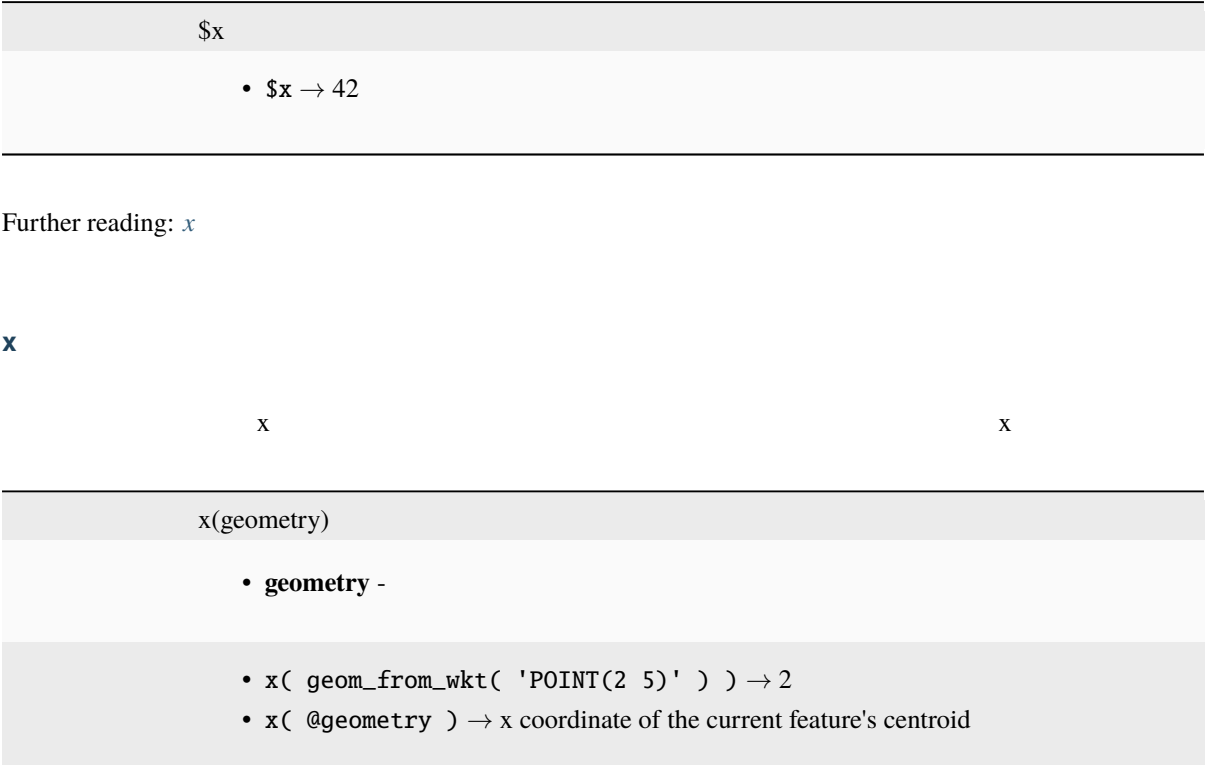

## **\$x\_at**

Retrieves a x coordinate of the current feature's geometry. **WARNING: This function is deprecated. It is recommended to use the replacement x\_at function with @geometry variable instead.**

#### \$x\_at(vertex)

• **vertex** - index of the vertex of the current geometry (indices start at 0; negative values apply from the last index, starting at -1)

• \$x\_at(1) *→* 5

Further reading: *x\_at*

## **x\_at**

Retrieves a x coordinate of the geometry.

x\_at(geometry, vertex) • geometry -• **vertex** - index of the vertex of the geometry (indices start at 0; negative values apply from the last index, starting at -1) • x\_at( geom\_from\_wkt( 'POINT(4 5)' ), 0 ) *→* 4

## **x\_max**

 ${\bf x}$ 

x\_max(geometry)

• geometry -

• x\_max( geom\_from\_wkt( 'LINESTRING(2 5, 3 6, 4 8)') ) *→* 4

## **x\_min**

 $\bf{x}$ 

x\_min(geometry) • geometry -• x\_min( geom\_from\_wkt( 'LINESTRING(2 5, 3 6, 4 8)') ) *→* 2

## **\$y**

Returns the y coordinate of the current point feature. If the feature is a multipoint feature, then the y-coordinate of the first point will be returned. **WARNING: This function is deprecated. It is recommended to use the replacement y() function with @geometry variable instead.**

• \$y *→* 42

 $\frac{1}{2}$ 

Further reading: *y*

**y**

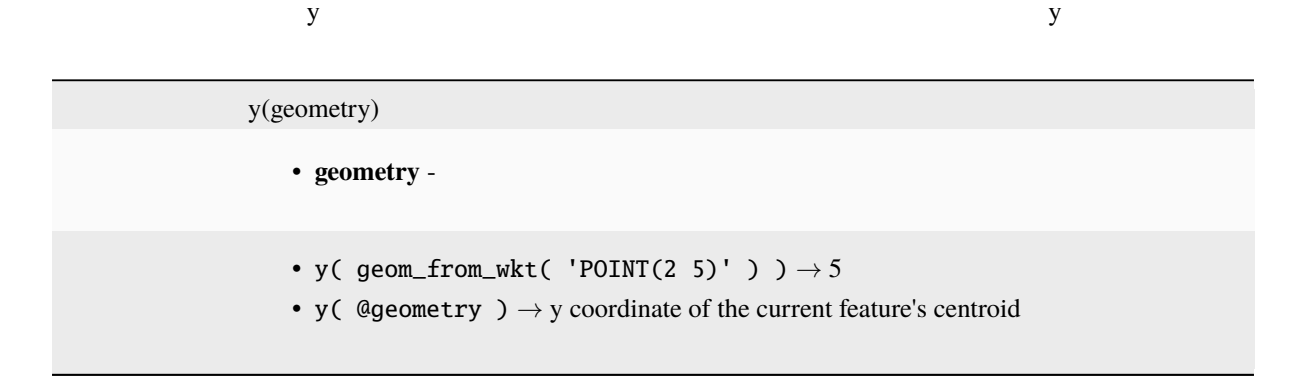

## **\$y\_at**

Retrieves a y coordinate of the current feature's geometry. **WARNING: This function is deprecated. It is recommended to use the replacement y\_at function with @geometry variable instead.**

## $y_at(vertex)$

• **vertex** - index of the vertex of the current geometry (indices start at 0; negative values apply from the last index, starting at -1)

•  $$y_{at}(1) \rightarrow 2$ 

Further reading: *y\_at*

## **y\_at**

Retrieves a y coordinate of the geometry.

y\_at(geometry, vertex) • geometry -• **vertex** - index of the vertex of the geometry (indices start at 0; negative values apply from the last index, starting at -1) • y\_at( geom\_from\_wkt( 'POINT(4 5)' ), 0 ) *→* 5

## **y\_max**

 $\mathbf y$ 

y\_max(geometry)

• geometry -

• y\_max( geom\_from\_wkt( 'LINESTRING(2 5, 3 6, 4 8)') ) *→* 8

#### **y\_min**

 $\mathbf y$ 

y\_min(geometry)

```
• geometry -
```
• y\_min( geom\_from\_wkt( 'LINESTRING(2 5, 3 6, 4 8)') ) *→* 5

#### **\$z**

Returns the z value of the current point feature if it is 3D. If the feature is a multipoint feature, then the z value of the first point will be returned. **WARNING: This function is deprecated. It is recommended to use the replacement z() function with @geometry variable instead.**

 $$z$ •  $s_z \rightarrow 123$ **z** ポイントジオメトリの z 座標を返します。ジオメトリが z 座標値を持たない場合、NULL を返します。 z(geometry) • geometry -• z( geom\_from\_wkt( 'POINTZ(2 5 7)' ) ) *→* 7

## **z\_at**

Retrieves a z coordinate of the geometry, or NULL if the geometry has no z value.

z\_at(geometry, vertex)

• geometry -

• **vertex** - index of the vertex of the geometry (indices start at 0; negative values apply from the last index, starting at -1)

• z\_at(geom\_from\_wkt('LineStringZ(0 0 0, 10 10 5, 10 10 0)'), 1) *→* 5

#### **z\_max**

z z extended z NULL extended a set of  $\overline{z}$ z\_max(geometry) • geometry - z • z\_max( geom\_from\_wkt( 'POINT ( 0 0 1 )' ) ) *→* 1 • z\_max( geom\_from\_wkt( 'MULTIPOINT ( 0 0 1 , 1 1 3 )' ) ) *→* 3 •  $z_{max( make_{line( make_{point( 0, 0, 0 )}, make_{point( -1, -1, -2 ) ) )})$ *→* 0 • z\_max( geom\_from\_wkt( 'LINESTRING( 0 0 0, 1 0 2, 1 1 -1 )' ) ) *→* 2 • z\_max( geom\_from\_wkt( 'POINT ( 0 0 )' ) ) *→* NULL

## **z\_min**

z z extended z NULL extended a set of  $\overline{z}$ 

z\_min(geometry)

• geometry - z

- z\_min( geom\_from\_wkt( 'POINT ( 0 0 1 )' ) ) *→* 1
- z\_min( geom\_from\_wkt( 'MULTIPOINT ( 0 0 1 , 1 1 3 )' ) ) *→* 1
- $z_{min}$  make\_line( make\_point(  $0,0,0$  ), make\_point( -1,-1,-2 ) ) ) *→* -2
- z\_min( geom\_from\_wkt( 'LINESTRING( 0 0 0, 1 0 2, 1 1 -1 )' ) ) *→* -1
- z\_min( geom\_from\_wkt( 'POINT ( 0 0 )' ) ) *→* NULL

# **13.2.14**

## **item\_variables**

item\_variables(id) • **id** - **ID** • map\_get( item\_variables('Map 0'), 'map\_scale') → 'Map 0'

## **map\_credits**

Returns a list of credit (usage rights) strings for the layers shown in a layout, or specific layout map item.

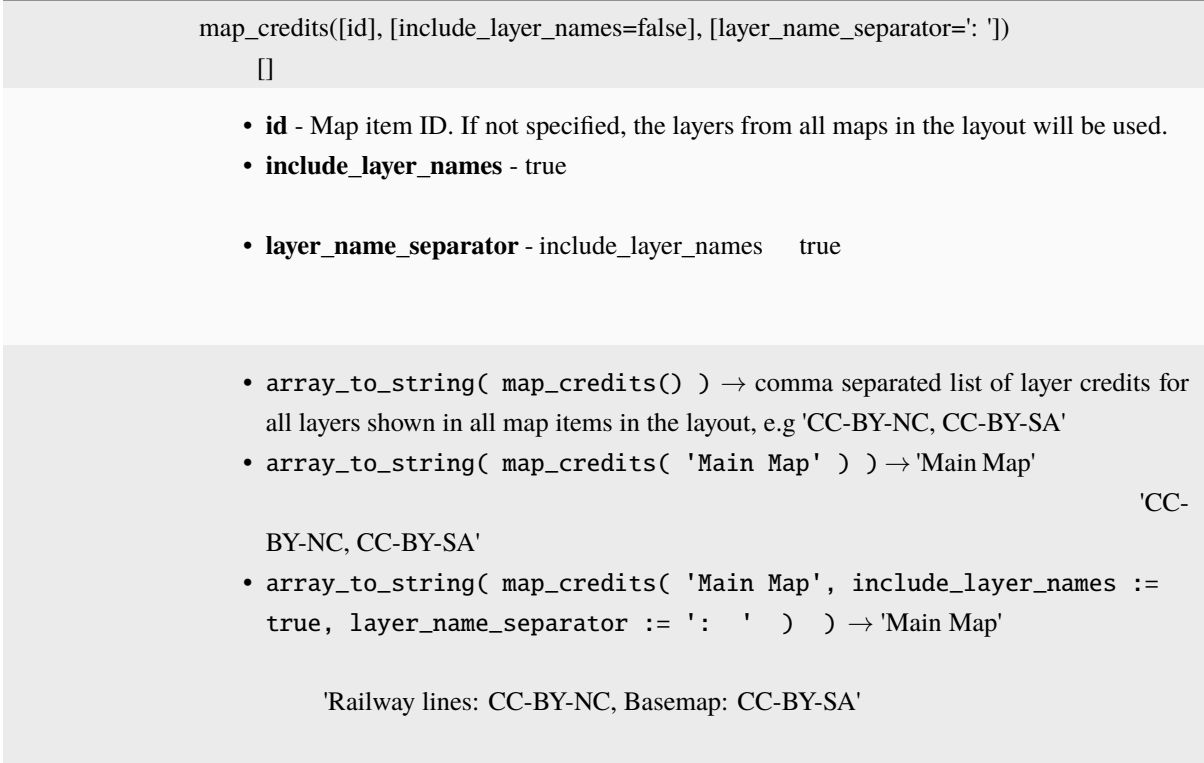

# **13.2.15**

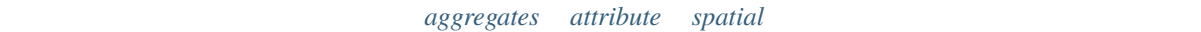

## **decode\_uri**

 $\overline{\mathbf{u}}$ 

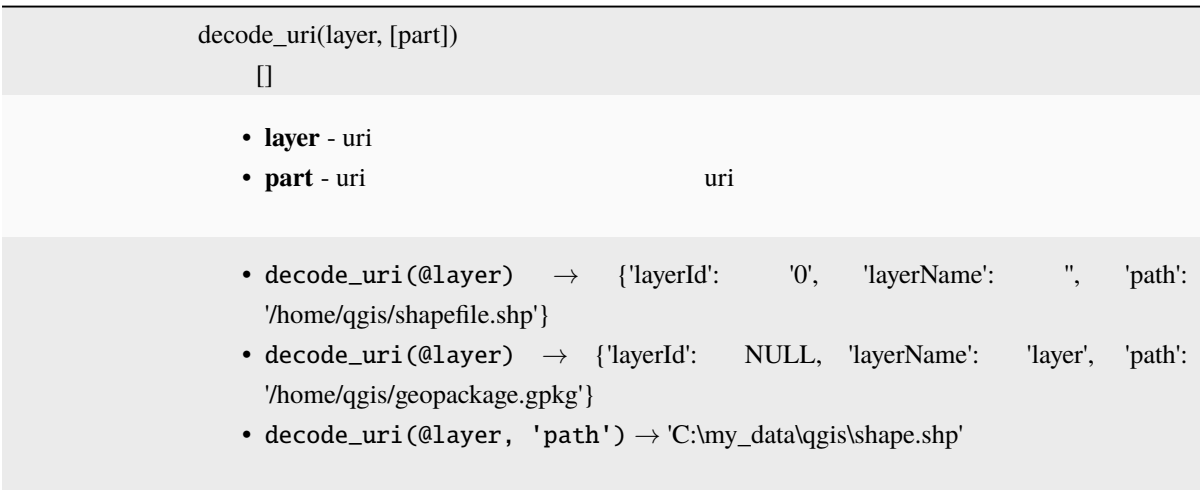

## **layer\_property**

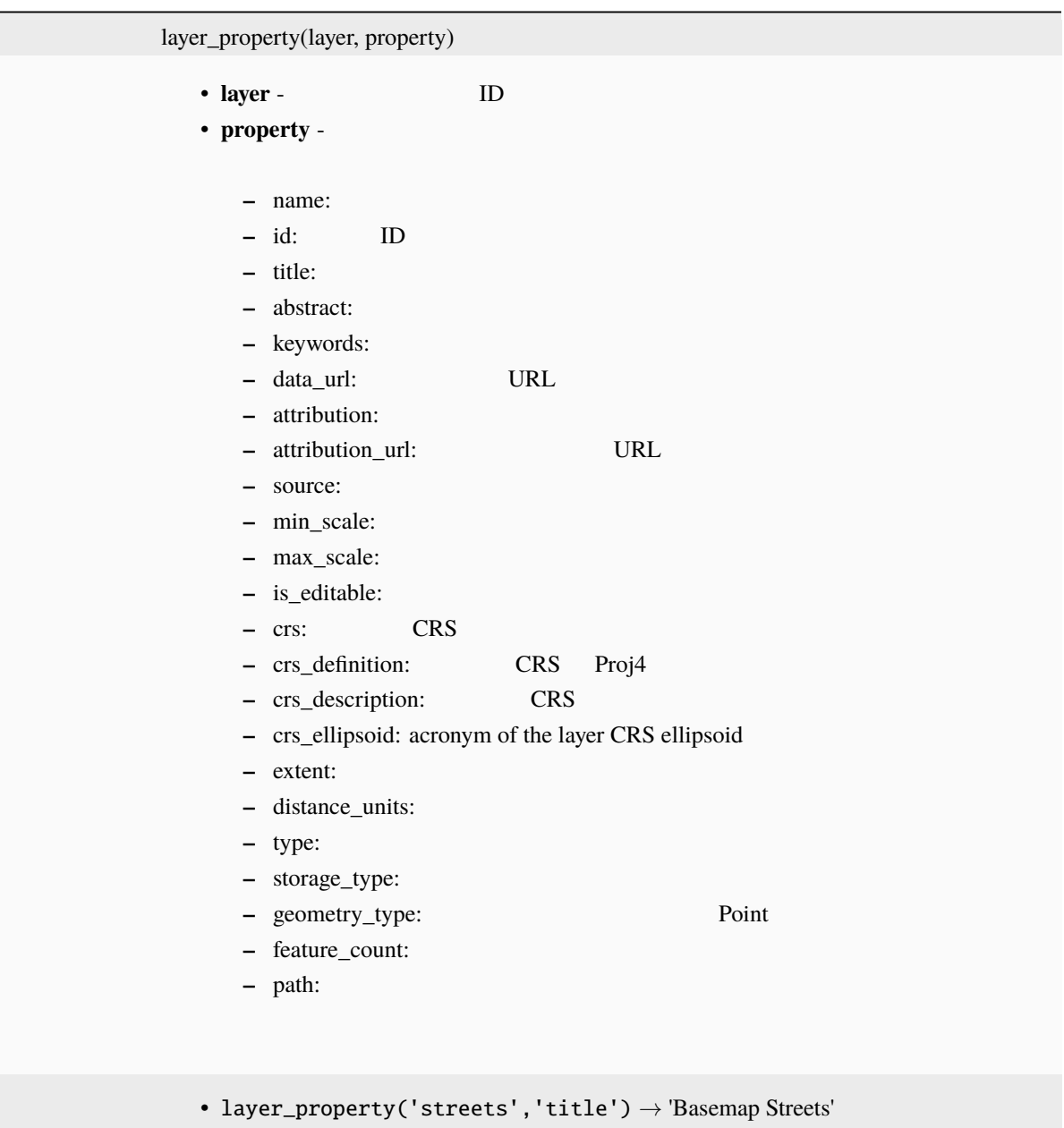

- layer\_property('airports','feature\_count') *→* 120
- layer\_property('landsat','crs') *→* 'EPSG:4326'

## **load\_layer**

Loads a layer by source URI and provider name.

load\_layer(uri, provider) • **uri** - layer source URI string • **provider** - layer data provider name • layer\_property(load\_layer('c:/data/roads.shp', 'ogr'), 'feature\_count') *→* count of features from the c:/data/roads.shp vector layer

# **13.2.16**

## **from\_json**

**JSON** 

from\_json(string)

• string - JSON

- from\_json('{"qgis":"rocks"}') *→* { 'qgis': 'rocks' }
- from\_json('[1,2,3]') *→* [1,2,3]

## **hstore\_to\_map**

hstore  $\blacksquare$ 

hstore\_to\_map(string)

• string -

• hstore\_to\_map('qgis=>rocks') *→* { 'qgis': 'rocks' }

#### **map**

map(key1, value1, key2, value2, ...)

• key -

• **value** -

- map('1','one','2', 'two') *→* { '1': 'one', '2': 'two' }
- map('1','one','2', 'two')['1'] *→* 'one'

## **map\_akeys**

map\_akeys(map)

• map -

• map\_akeys(map('1','one','2','two')) *→* [ '1', '2' ]

#### **map\_avals**

map\_avals(map) • map -• map\_avals(map('1','one','2','two')) *→* [ 'one', 'two' ]

## **map\_concat**

 $\sim$  2

map\_concat(map1, map2, ...)

• map -

• map\_concat(map('1','one', '2','overridden'),map('2','two', '3', 'three')) *→* { '1': 'one', '2': 'two', '3': 'three' }

## **map\_delete**

map\_delete(map, key) • map -

- key -
- map\_delete(map('1','one','2','two'),'2') *→* { '1': 'one' }

**map\_exist**

 $TRUE$ 

map\_exist(map, key)

• map -• **key** -

• map\_exist(map('1','one','2','two'),'3') *→* FALSE

## **map\_get**

 $\overline{\text{NULL}}$ 

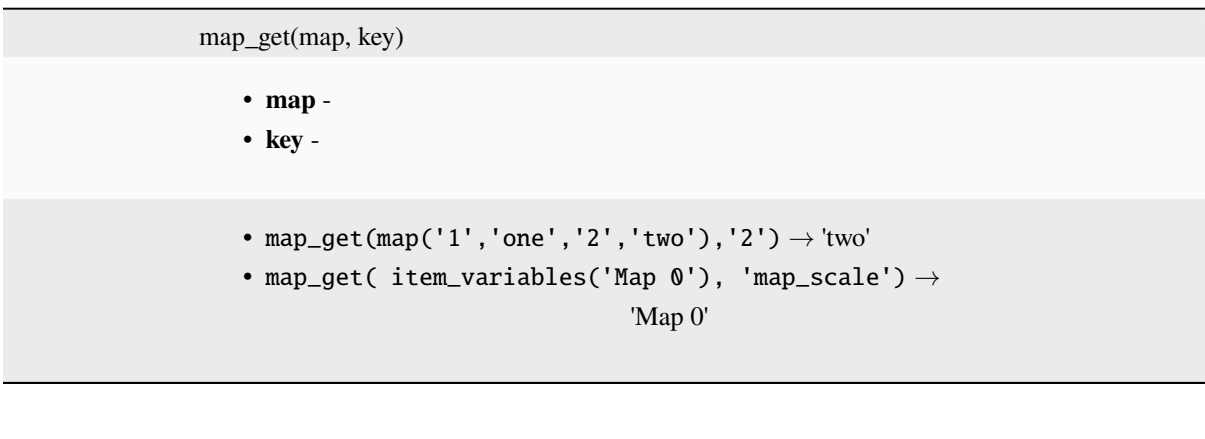

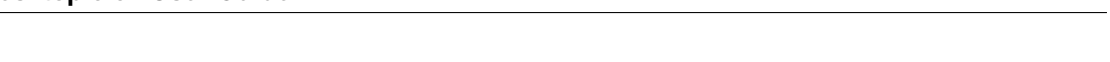

## **map\_insert**

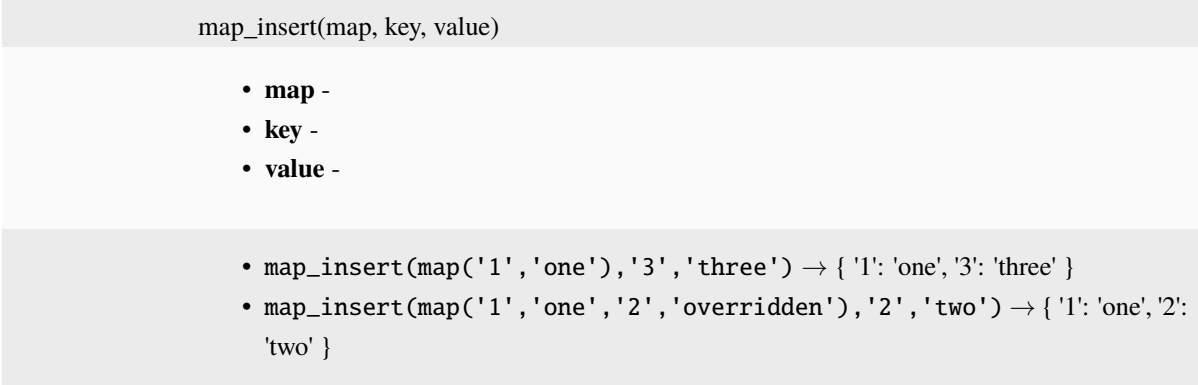

#### **map\_prefix\_keys**

map\_prefix\_keys(map, prefix)

- map -
- prefix -
- map\_prefix\_keys(map('1','one','2','two'), 'prefix-') *→* { 'prefix-1': 'one', 'prefix-2': 'two' }

## **map\_to\_hstore**

hstore

map\_to\_hstore(map)

• map -

• map\_to\_hstore(map('qgis','rocks')) *→* '"qgis"=>"rocks"'

#### **map\_to\_html\_dl**

Merge map elements into a HTML definition list string.

map\_to\_html\_dl(map)

• map -

• map\_to\_html\_dl(map('qgis','rocks')) *→* <dl><dt>qgis</dt><dd>rocks</dd></dl>

## **map\_to\_html\_table**

Merge map elements into a HTML table string.

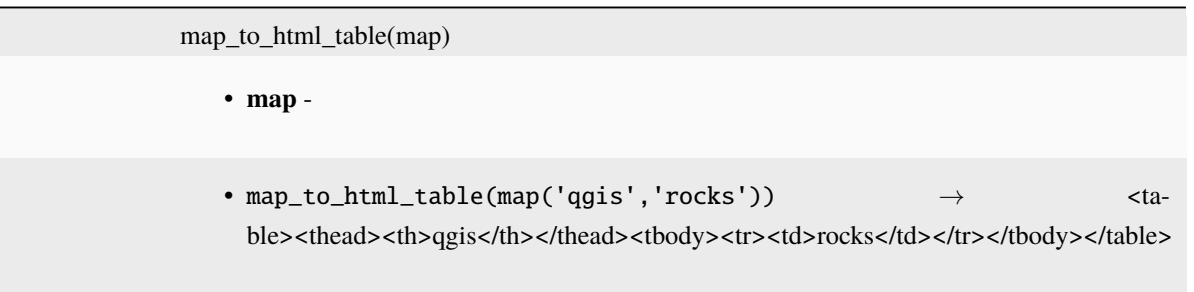

#### **to\_json**

#### $\overline{\text{JSON}}$

to\_json(value)

• value -

- to\_json(map('qgis','rocks')) *→* {"qgis":"rocks"}
- to\_json(array(1,2,3)) *→* [1,2,3]

## **url\_encode**

 $\text{URL}$ 

プラス記号 '+' は変換されないことに注意してください。

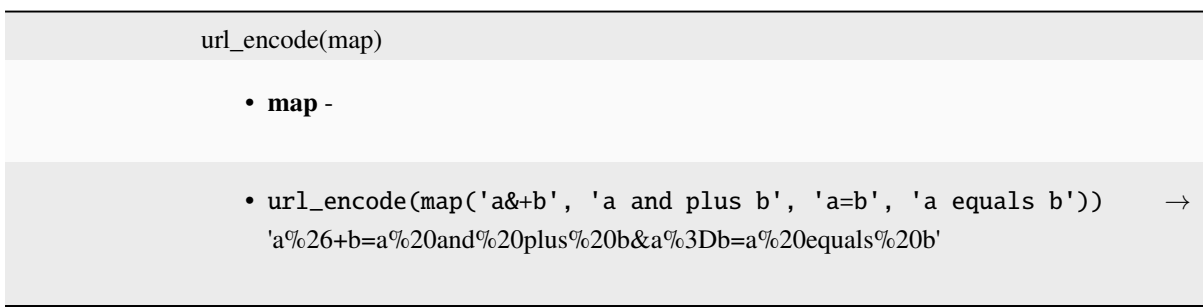

# **13.2.17**

sin cos

#### **abs**

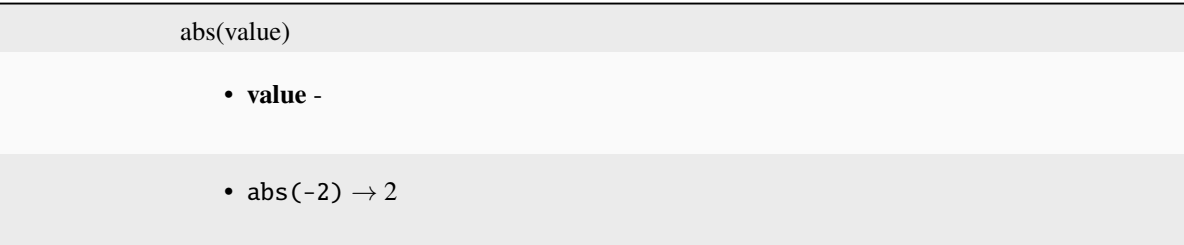

#### **acos**

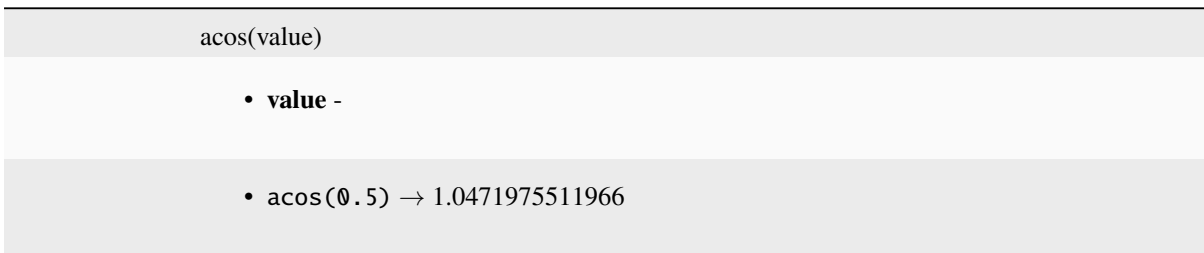

## **asin**

asin(value)

- value -
- asin(1.0) *→* 1.5707963267949

## **atan**

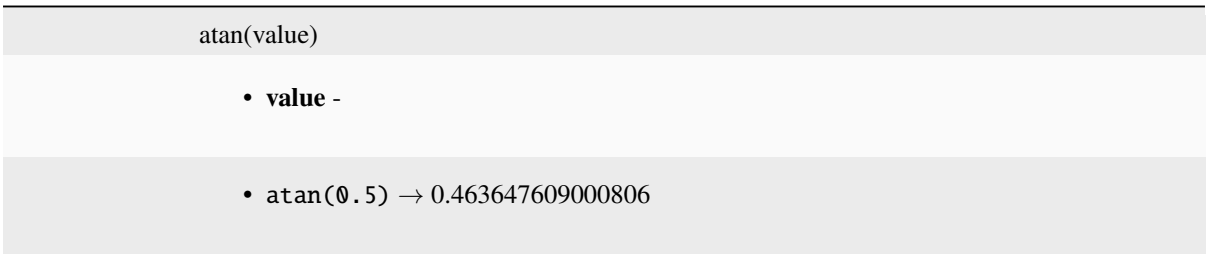

## **atan2**

 $2 \t\t dy/dx$ 

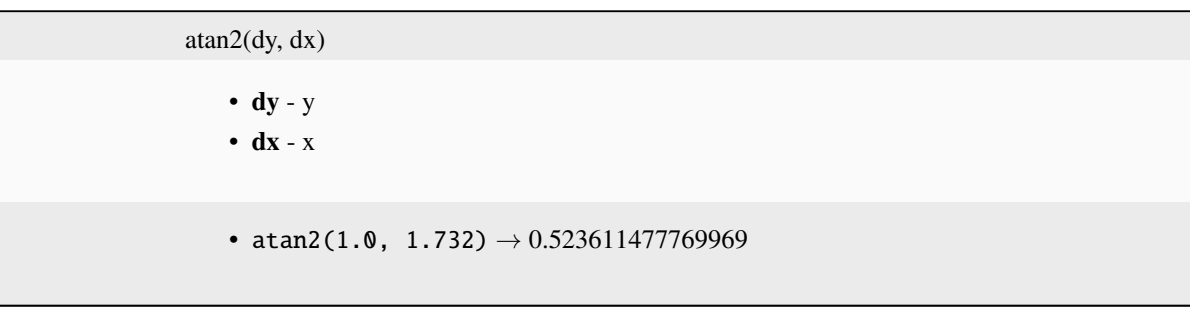

## **ceil**

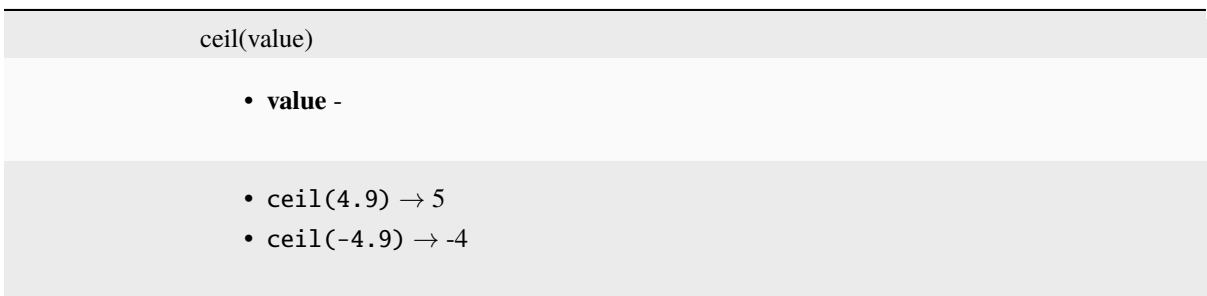

## **clamp**

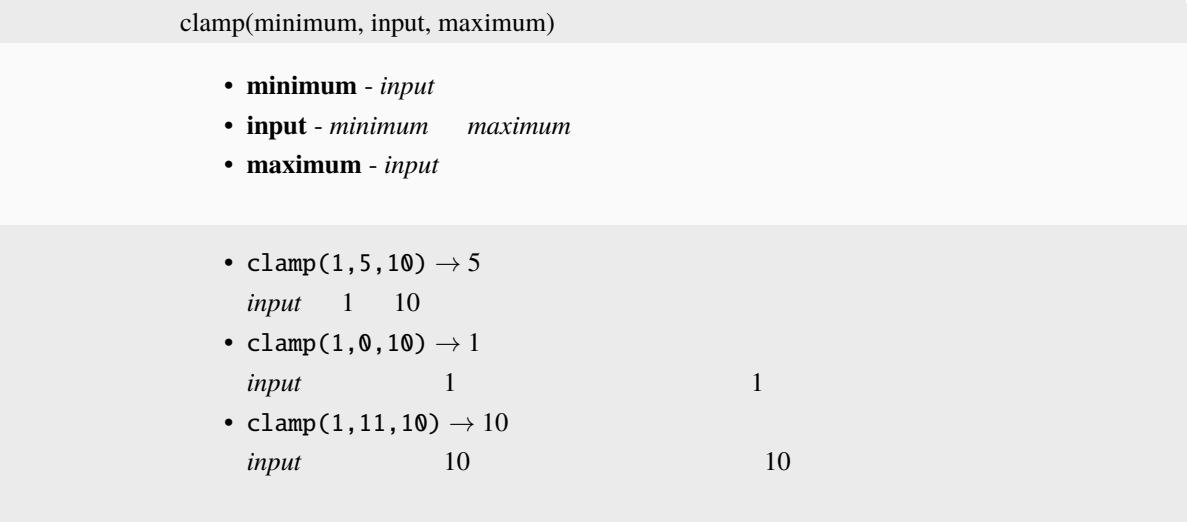

#### **cos**

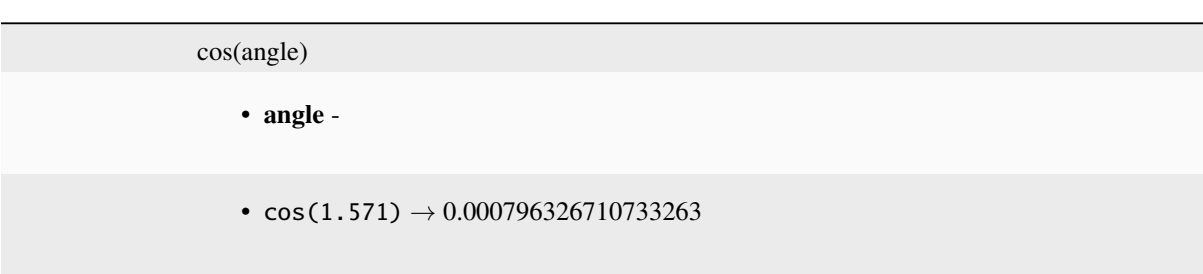

## **degrees**

degrees(radians) • **radians** -• degrees(3.14159) *→* 180 • degrees(1) *→* 57.2958

## **exp**

exp(value) • value -• exp(1.0) *→* 2.71828182845905

## **floor**

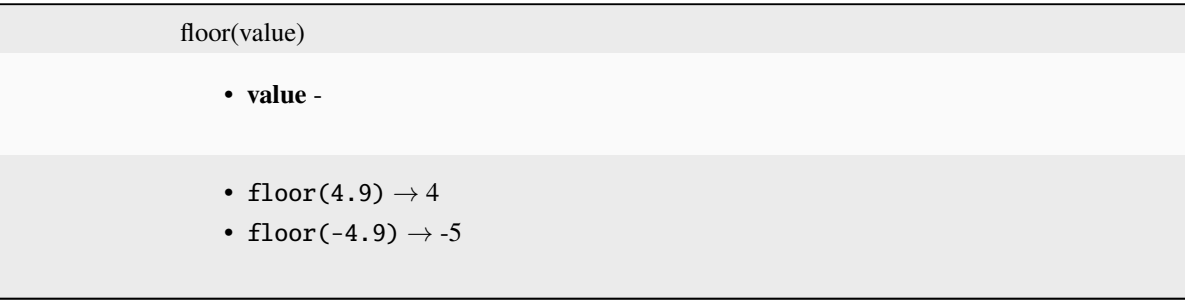

**ln**

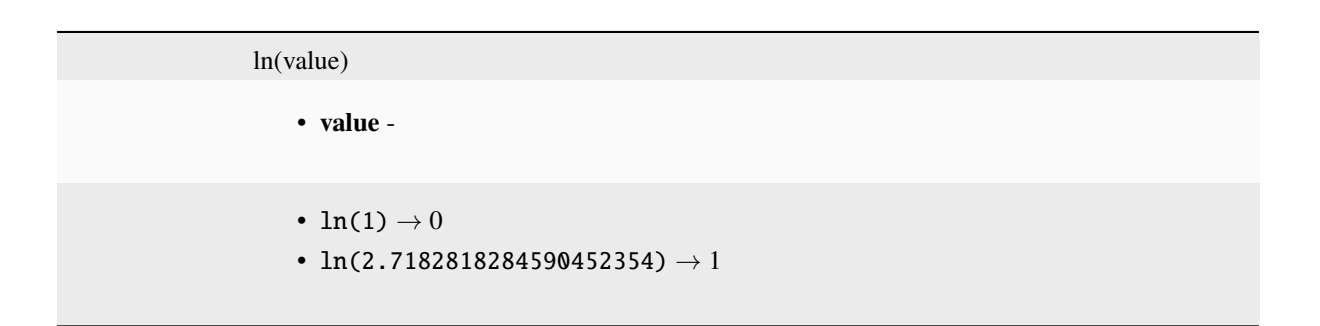

log(base, value)

 $\cdot$  base -

• value -

• log(2, 32) *→* 5

• log(0.5, 32) *→* -5

## **log10**

 $10$ 

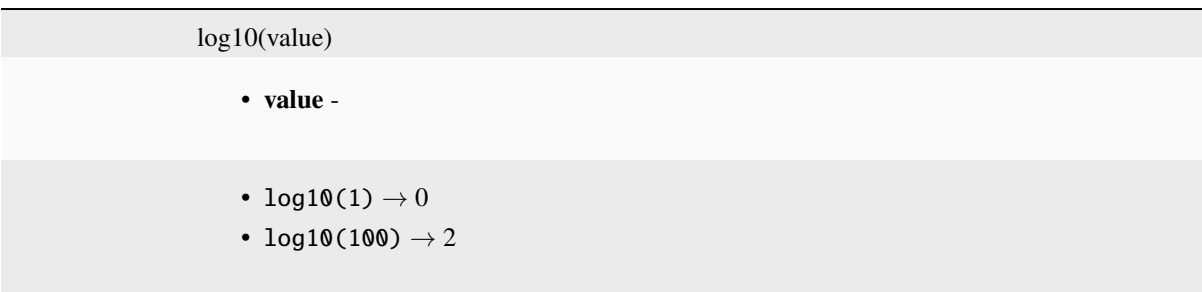

**max**

 $max(value1, value2, ...)$ 

• value -

- max(2,10.2,5.5) *→* 10.2
- max(20.5,NULL,6.2) *→* 20.5

**log**

#### **min**

min(value1, value2, ...)

• value -

- min(20.5,10,6.2) *→* 6.2
- min(2,-10.3,NULL) *→* -10.3

#### **pi**

pi()

• pi() *→* 3.14159265358979

## **radians**

radians(degrees) • degrees -• radians(180) *→* 3.14159 • radians(57.2958) *→* 1

**rand**
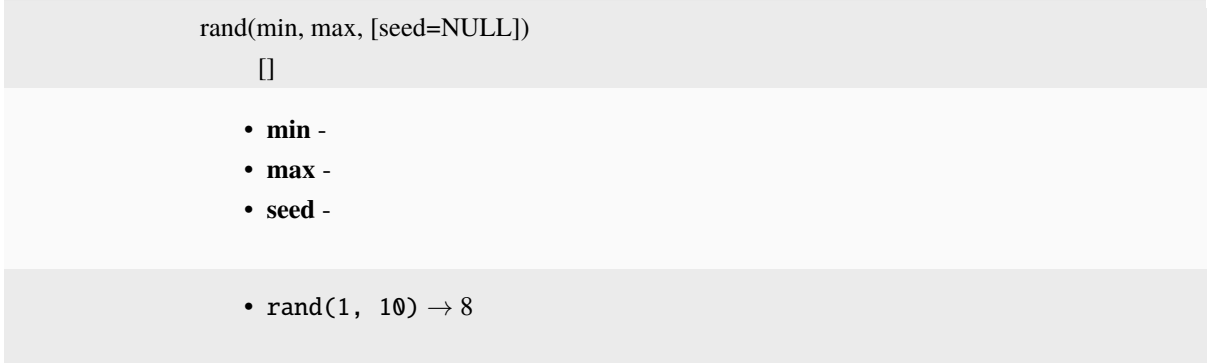

# **randf**

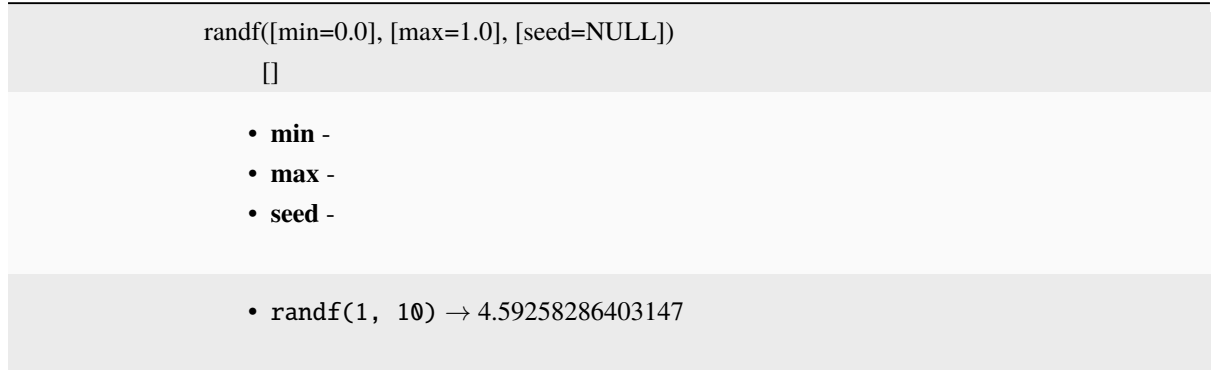

# **round**

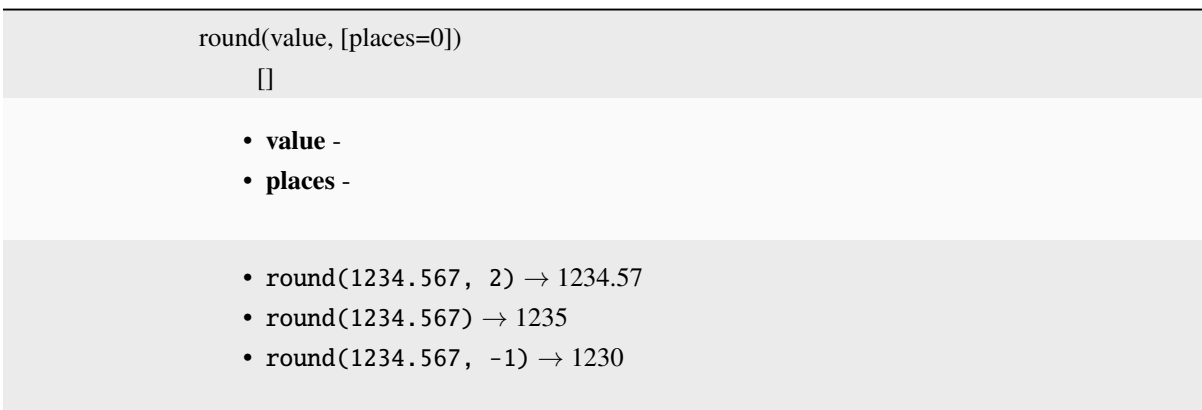

# **scale\_exponential**

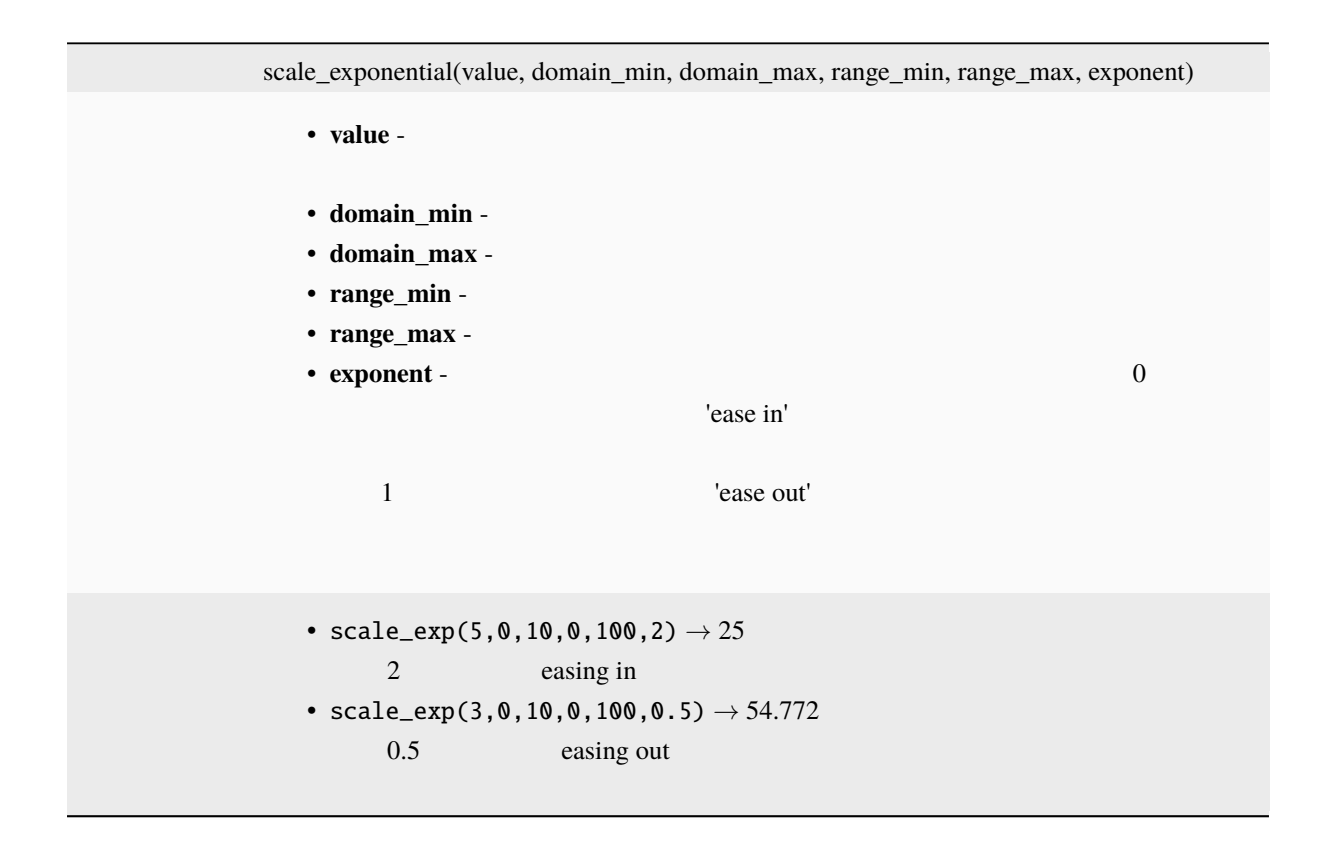

# **scale\_linear**

```
scale_linear(value, domain_min, domain_max, range_min, range_max)
• value - 入力範囲内の値。関数は出力範囲でスケーリングされた対応する値を返し
• domain_min -
• domain_max -
• range_min -
• range_max -
• scale_linear(5,0,10,0,100) → 50
• scale_linear(0.2,0,1,0,360) → 72
  0 1 0 360 \frac{360}{560}• scale_linear(1500,1000,10000,9,20) → 9.6111111
  1000 10000 9 20
```
# **scale\_polynomial**

Transforms a given value from an input domain to an output range using a polynomial curve. This function can be used to ease values in or out of the specified output range.

```
scale_polynomial(value, domain_min, domain_max, range_min, range_max, exponent)
 • value -
 • domain_min -
 • domain_max -
 • range_min -
 • range_max -
 • exponent - \hspace{1.6cm} 0'ease in'
   1 case out' say that the same of the same of the same state of the same state of the same state of the same state of the same state of the same state of the same state of the same state of the same state of the same state 
 • scale_polynomial(5,0,10,0,100,2) → 25
       2 \qquad \qquad \text{easing in}• scale_polynomial(3,0,10,0,100,0.5) → 54.772
       0.5 easing out
```
#### **sin**

sin(angle) • angle -• sin(1.571) *→* 0.999999682931835

# **sqrt**

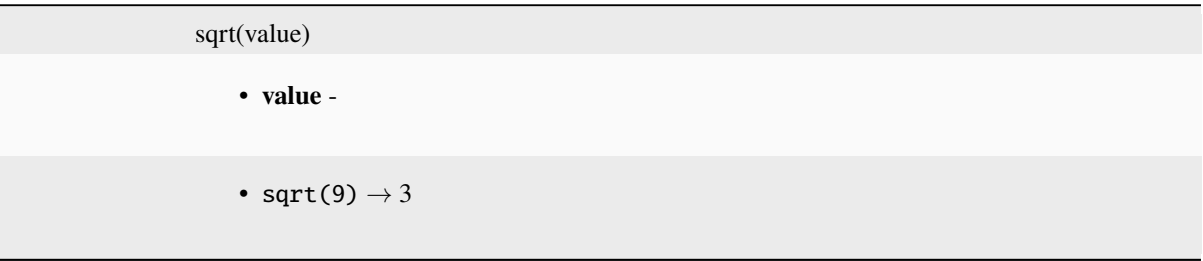

#### **tan**

tan(angle) • angle -• tan(1.0) *→* 1.5574077246549 **13.2.18** 

#### **\$face\_area**

\$face\_area

• \$face\_area *→* 42

#### **\$face\_index**

\$face\_index

• \$face\_index *→* 4581

# **\$vertex\_as\_point**

\$vertex\_as\_point

• geom\_to\_wkt( \$vertex\_as\_point ) *→* 'POINT(800 1500 41)'

#### **\$vertex\_index**

\$vertex\_index

• \$vertex\_index *→* 9874

# **\$vertex\_x**

 $\mathbf X$ 

 $$vertex_x$ 

• \$vertex\_x *→* 42.12

# **\$vertex\_y**

 $y$ 

 $$vertex_y$ 

• \$vertex\_y *→* 12.24

# **\$vertex\_z**

 $\mathbb{Z}$ 

\$vertex\_z

• \$vertex\_z *→* 42

# **13.2.19**

 $-$  - \*)  $+$  - \*)  $-$  \* 力の一つが NULL である場合は結果は NULL であることに注意してください。

**%**

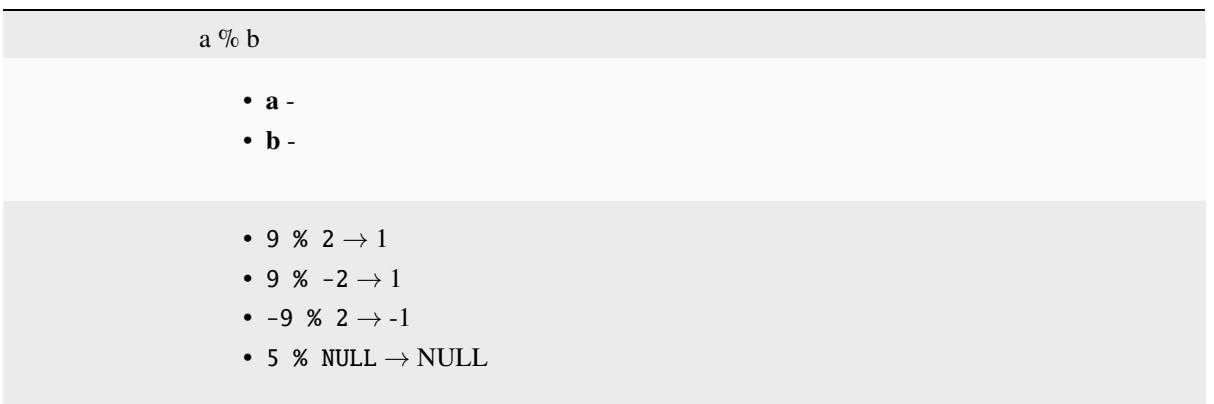

**\***

 $\overline{2}$ 

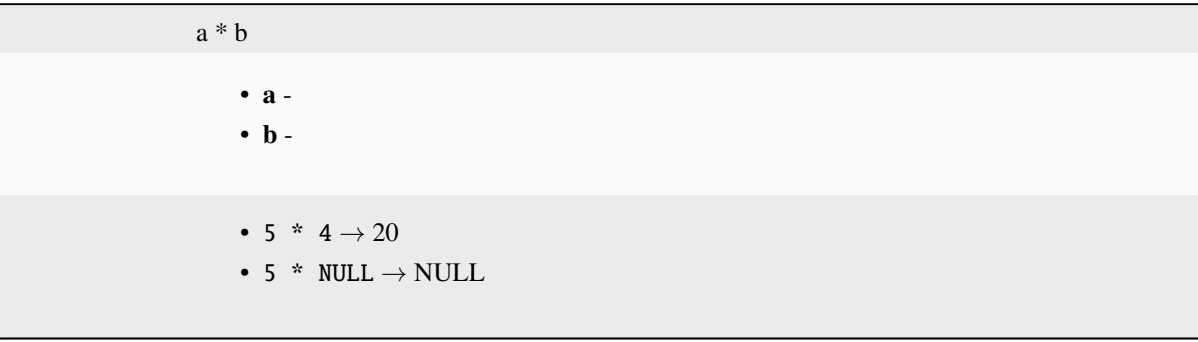

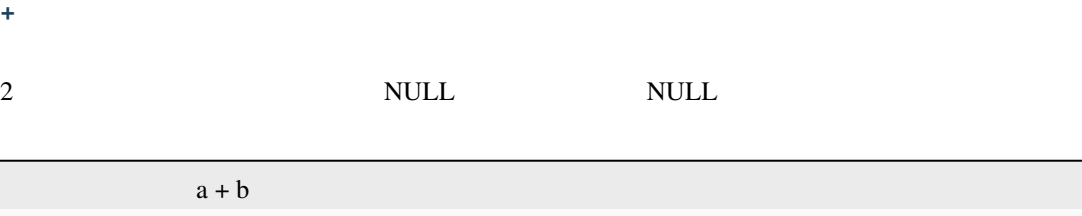

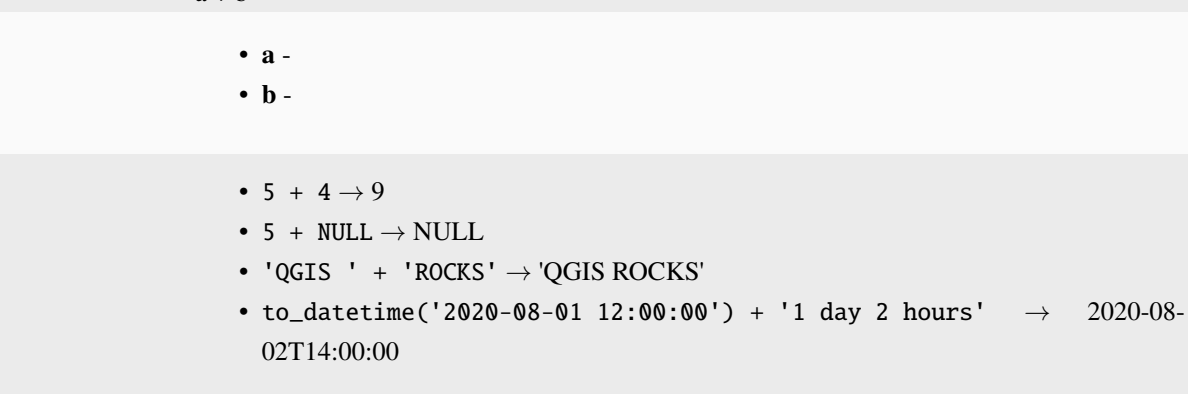

参考: *concat ||*

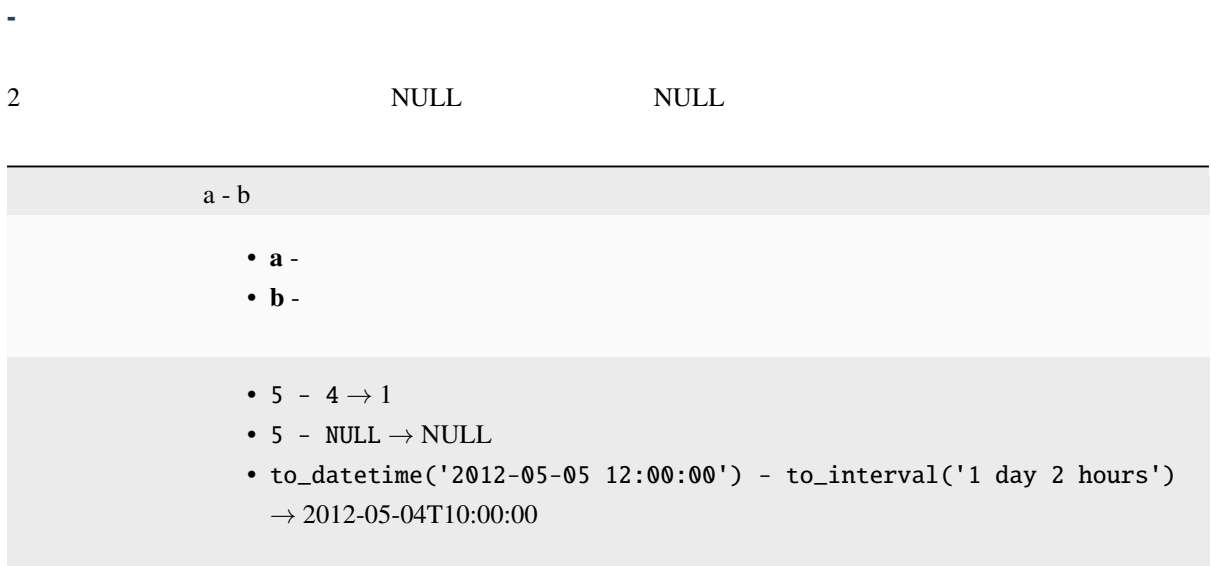

# **/**

 $\overline{2}$ 

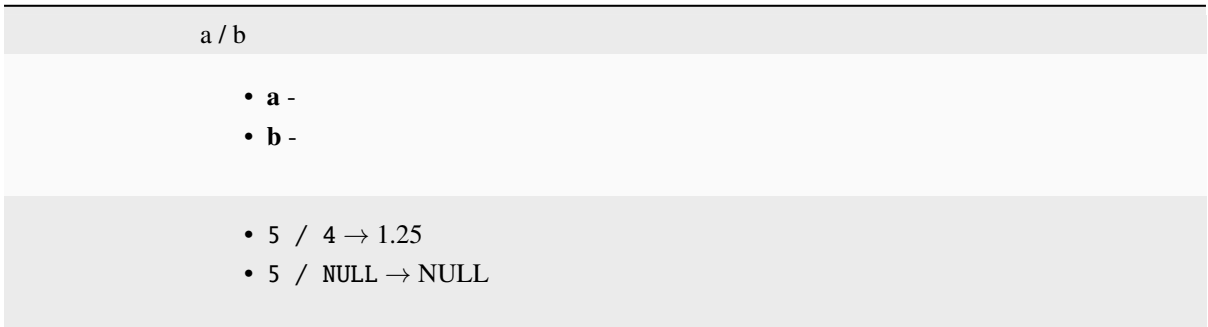

# **//**

Floor division of two values

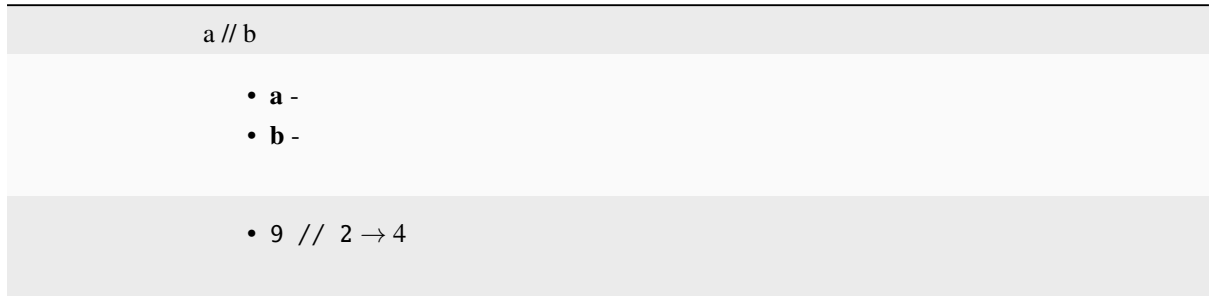

**<** 2  $\sim$  1  $\rm a < b$ • **a** - • **b** - • 5 < 4 *→* FALSE • 5 < 5 *→* FALSE • 4 < 5 *→* TRUE

#### **<=**

2  $\sim$  1

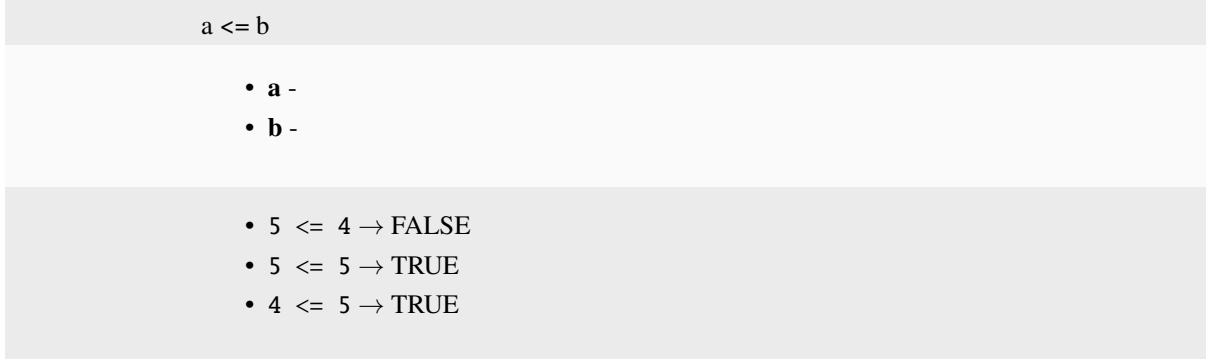

# **<>**

2  $\sim$  1

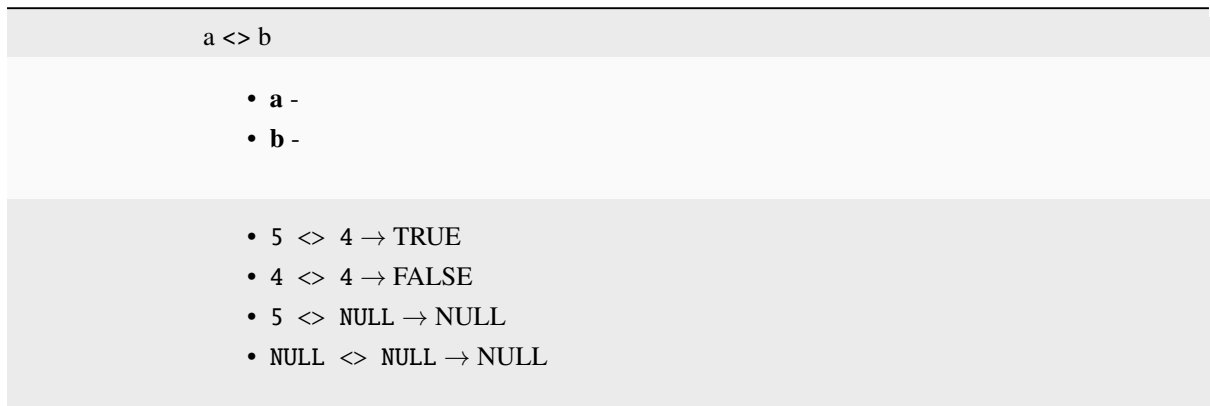

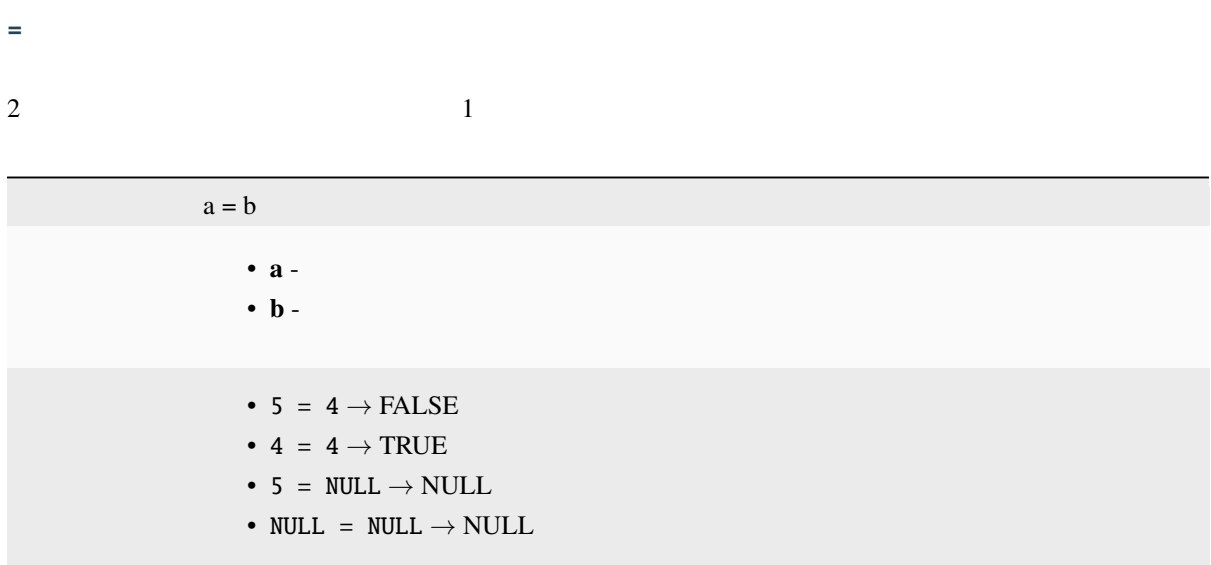

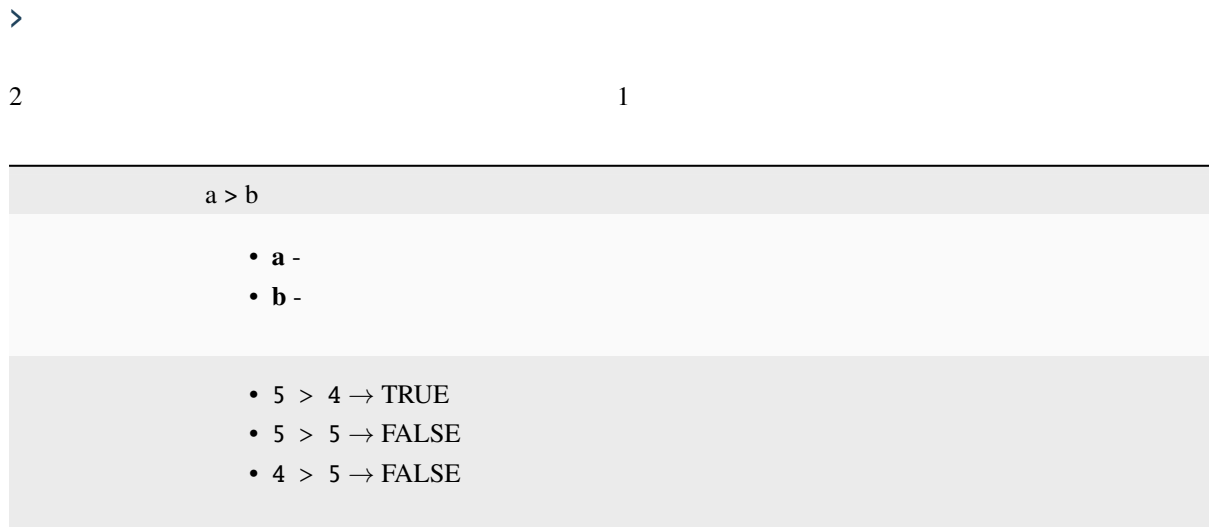

**>=**

2  $\sim$  1

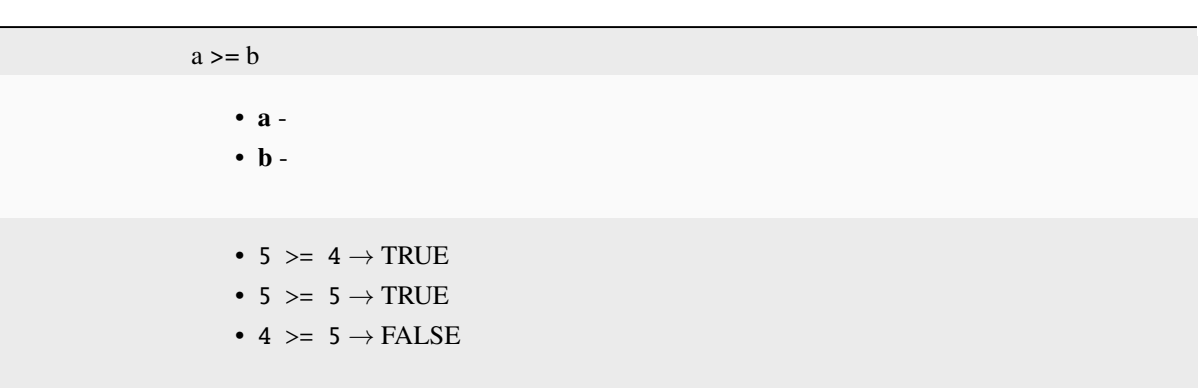

#### **AND**

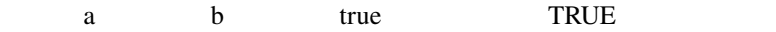

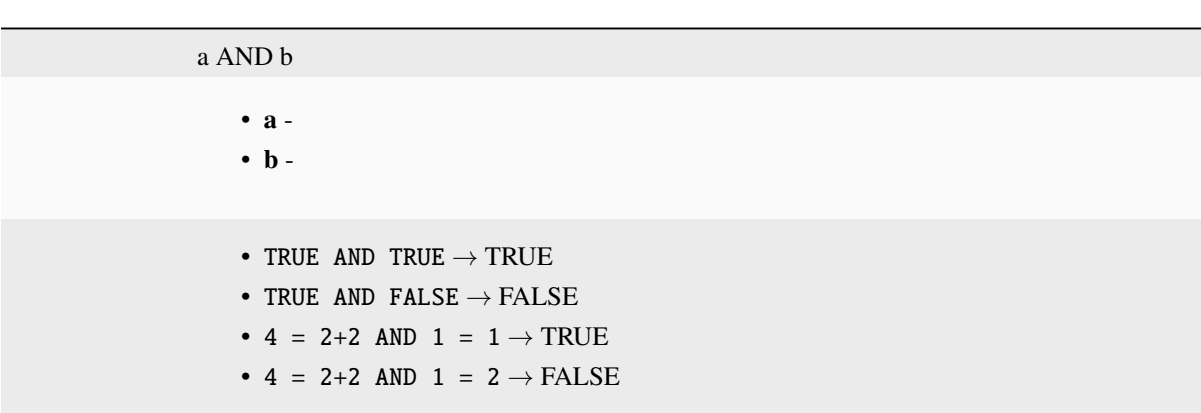

# **BETWEEN**

 $TRUE$ 

NOT BETWEEN

value BETWEEN lower\_bound AND higher\_bound • value -• lower\_bound AND higher\_bound -• 'B' BETWEEN 'A' AND 'C' *→* TRUE • 2 BETWEEN 1 AND 3 *→* TRUE • 2 BETWEEN 2 AND 3 *→* TRUE • 'B' BETWEEN 'a' AND 'c' *→* FALSE • lower('B') BETWEEN 'a' AND 'b' *→* TRUE

注釈**:** *value BETWEEN lower\_bound AND higher\_bound* "*value >= lower\_bound AND value <=* higher\_bound"

 $NOT$  *BETWEEN* 

# **ILIKE**

 $\overline{\phantom{a}}$ 

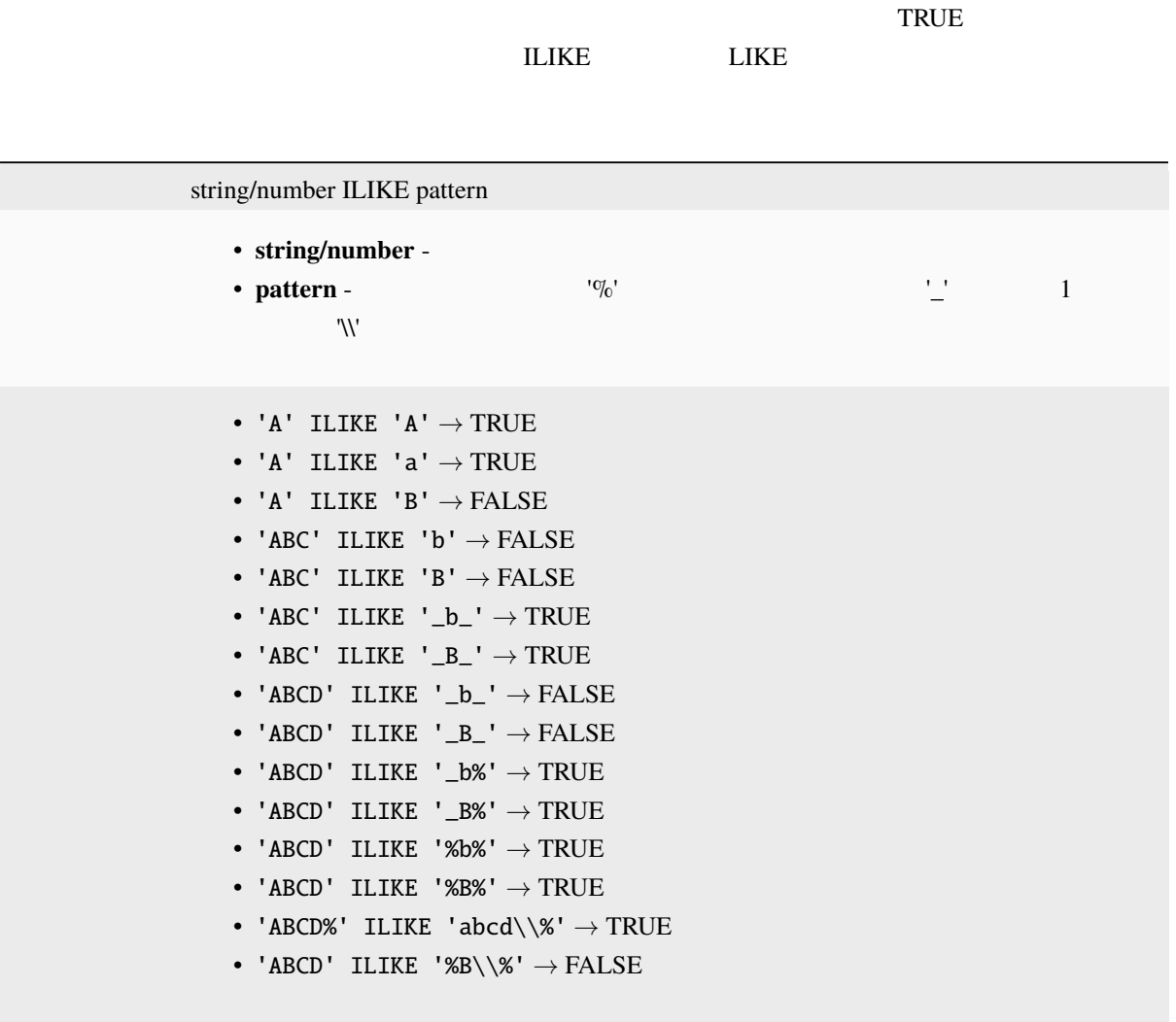

# **IN**

# TRUE

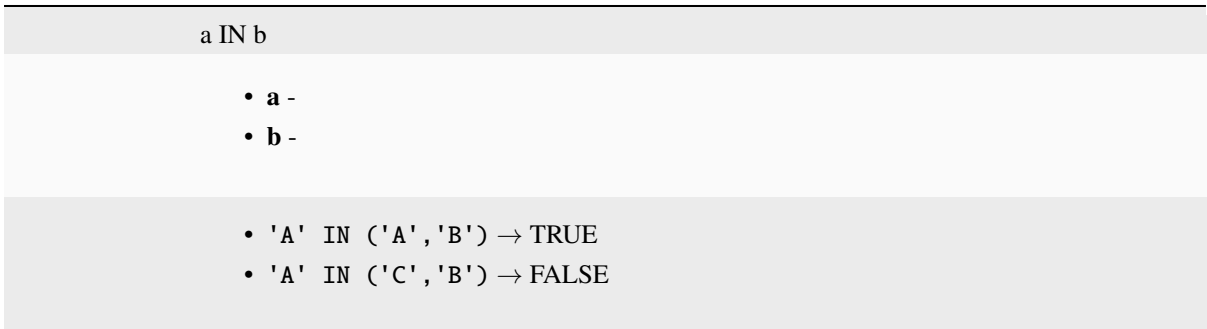

# **IS**

a b TRUE

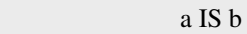

- $\cdot$  **a** -
- $\cdot$  **b** -
- 'A' IS 'A' *→* TRUE
- 'A' IS 'a' *→* FALSE
- 4 IS 4 *→* TRUE
- 4 IS 2+2 *→* TRUE
- 4 IS 2 *→* FALSE
- @geometry IS NULL *→* 0, if your geometry is not NULL

#### **IS NOT**

a b TRUE

a IS NOT **b** 

- **a** • **b** -
- 
- 'a' IS NOT 'b' *→* TRUE
- 'a' IS NOT 'a' *→* FALSE
- 4 IS NOT 2+2 *→* FALSE

**LIKE**

 $TRUE$ 

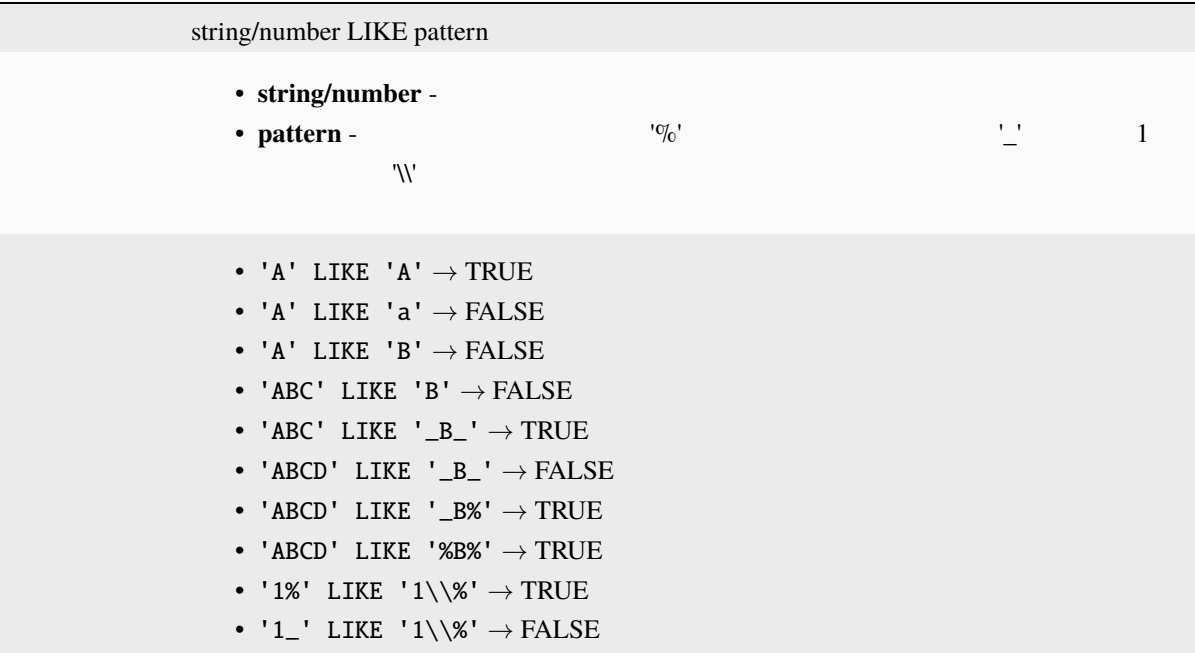

# **NOT**

# $\overline{\text{NOT}}$ a •  $a -$ • NOT 1 *→* FALSE • NOT 0 *→* TRUE

**NOT BETWEEN**

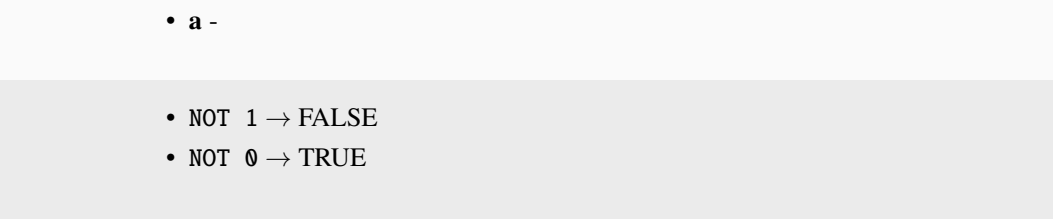

 $TRUE$ 

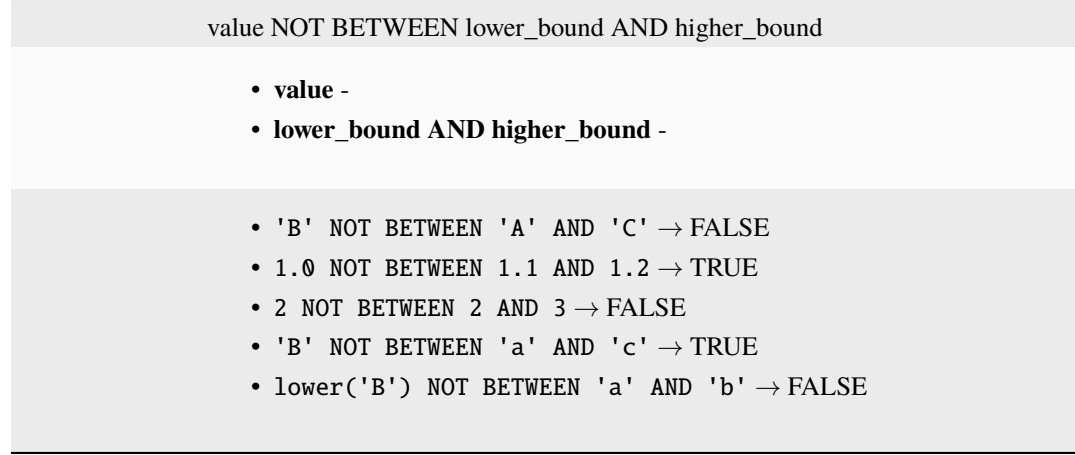

注釈**:** *value NOT BETWEEN lower\_bound AND higher\_bound* "*value < lower\_bound OR value >* higher\_bound"

 $\it BETWEEN$ 

# **OR**

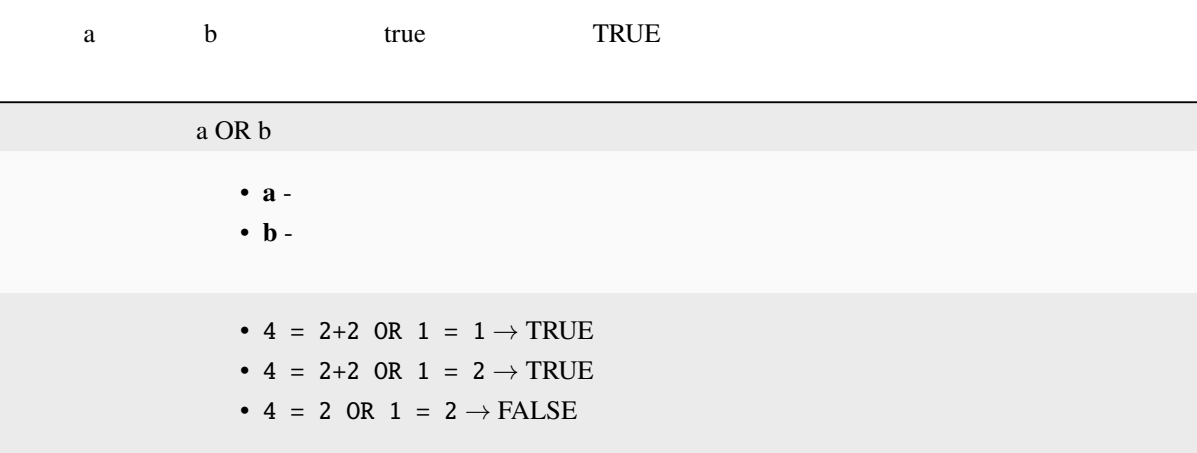

**[]**

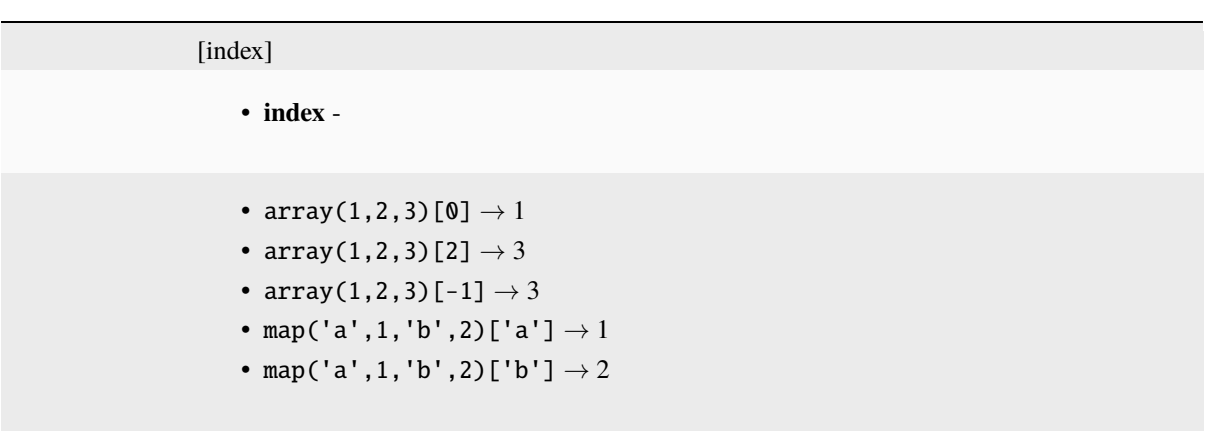

参考: *array\_get map\_get*

**^**

 $\overline{2}$ 

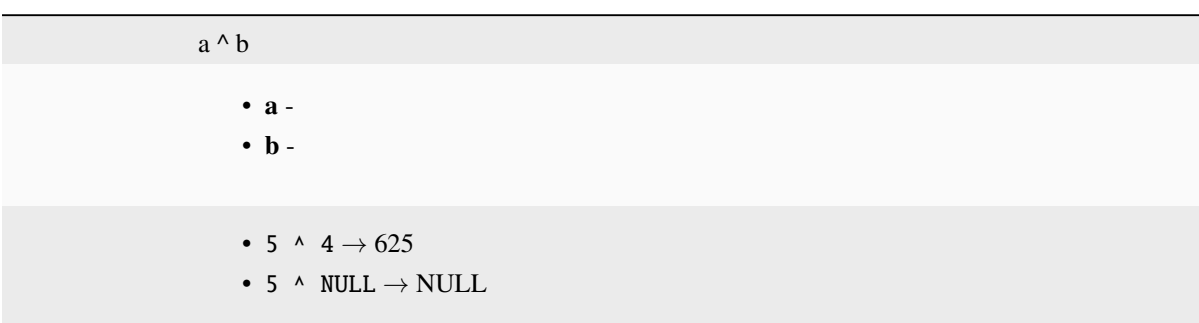

**||**

<span id="page-447-0"></span> $2\overline{a}$ 

 $\overline{\phantom{a}}$ 

NULL NULL Concat 2

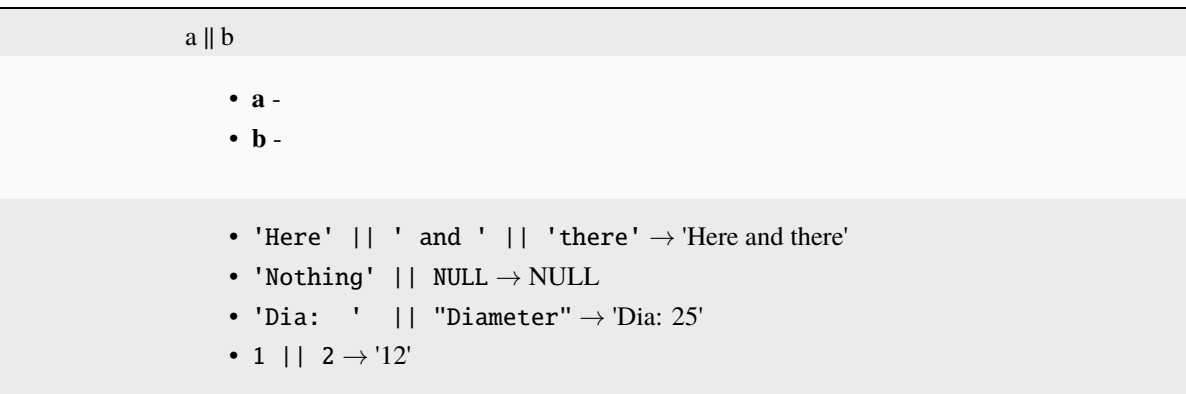

参考: *concat +* **~**  $\gamma\chi_{\rm S}$ " string  $\sim$  regex • string -• **regex** -  $\langle \langle d \rangle$ • 'hello' ~ 'll' *→* TRUE • 'hello' ~ '^ll' *→* FALSE • 'hello' ~ 'llo\$' *→* TRUE • 'abc123' ~ '\\d+' *→* TRUE

参考: *regexp\_match*

# **13.2.20**

• *parameter*

# <span id="page-448-0"></span>**param[eter](#page-448-0)**

parameter(name)

• name -

• parameter('BUFFER\_SIZE') *→* 5.6

# **13.2.21**

- *raster\_attributes*
- *raster\_statistic*
- *[raster\\_value](#page-449-0)*

#### **raster[\\_attributes](#page-450-0)**

<span id="page-449-0"></span>Returns a map with the fields names as keys and the raster attribute table values as values from the attribute table entry that matches the given raster value.

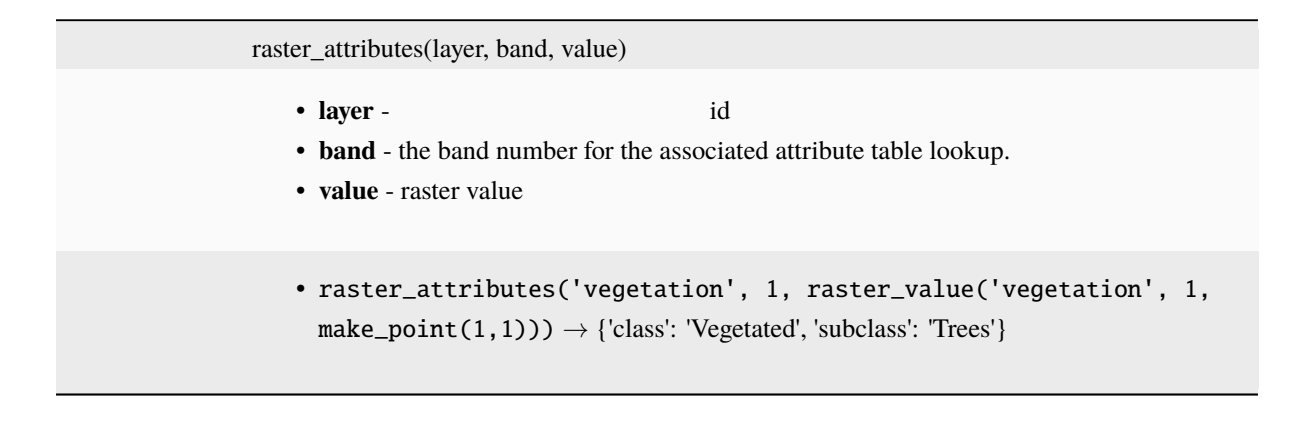

**raster\_statistic**

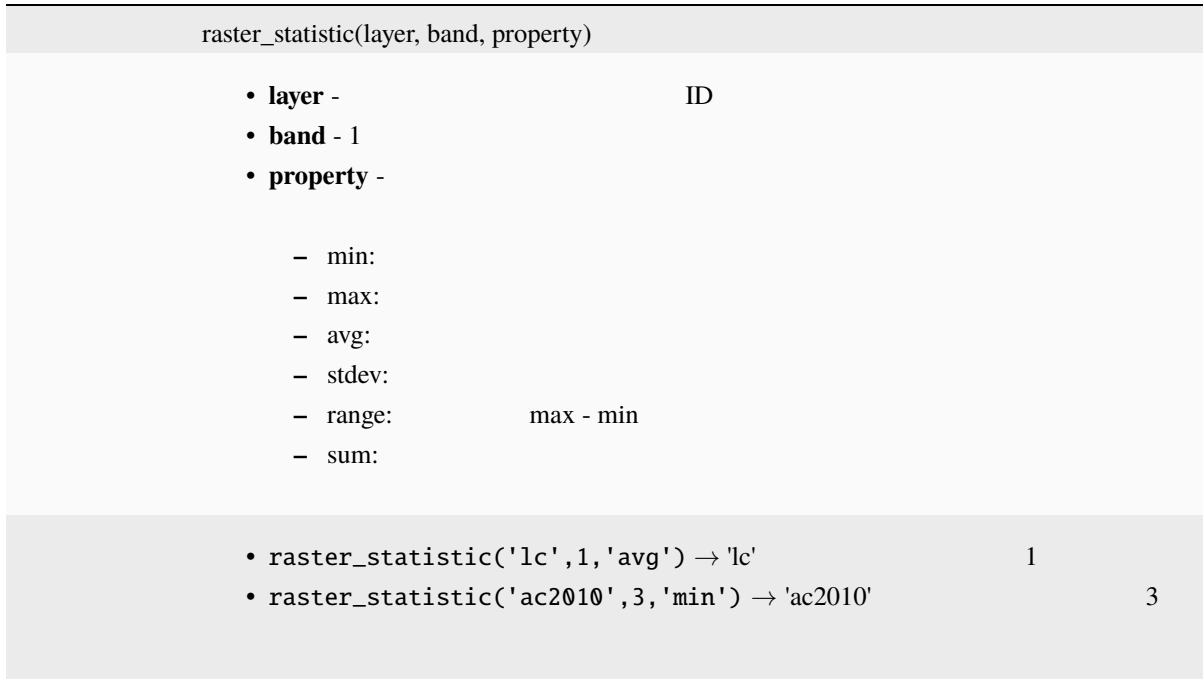

<u> 1989 - Andrea Stadt Britain, amerikansk politiker (d. 1989)</u>

# <span id="page-450-0"></span>**raster\_value**

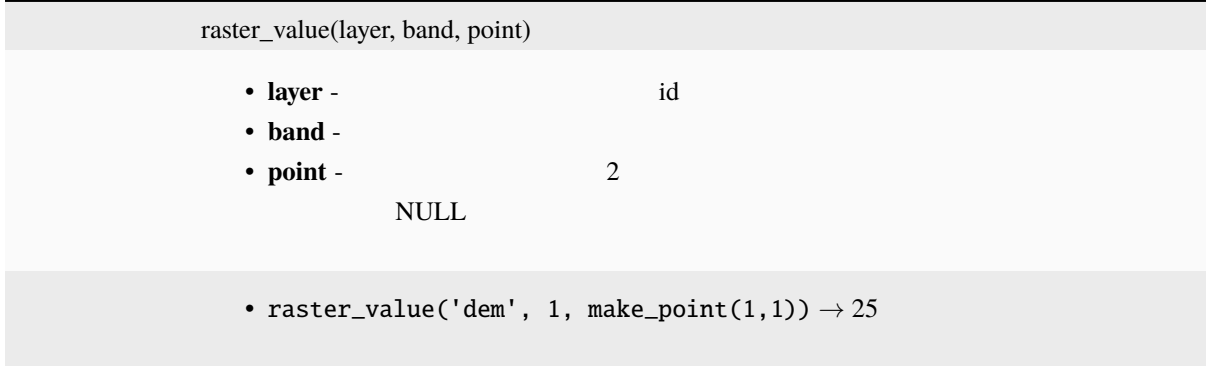

# **13.2.22**

# **attribute**

バージョン **1**

attribute(attribute\_name)

- attribute\_name -
- attribute( 'name'  $) \rightarrow$  'name'

バージョン **2**

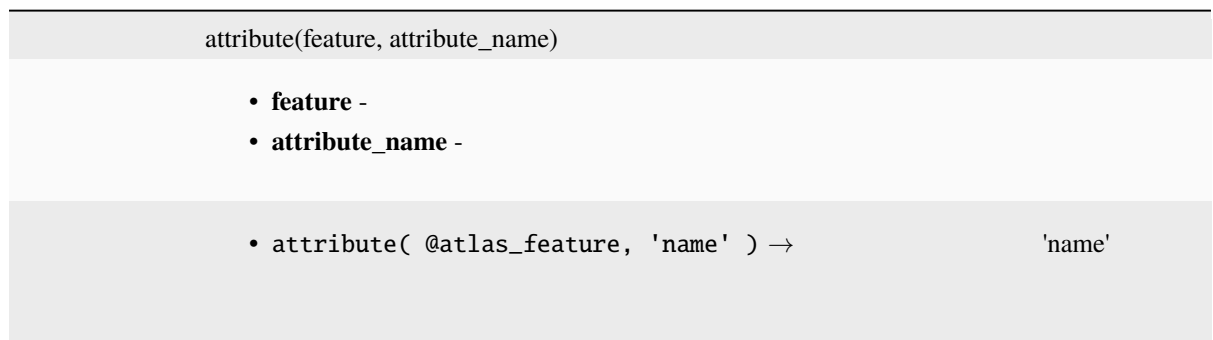

# **attributes**

バージョン **1**

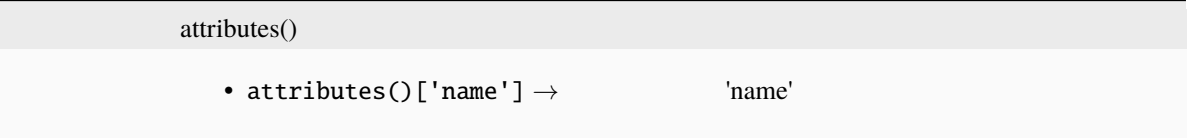

バージョン **2**

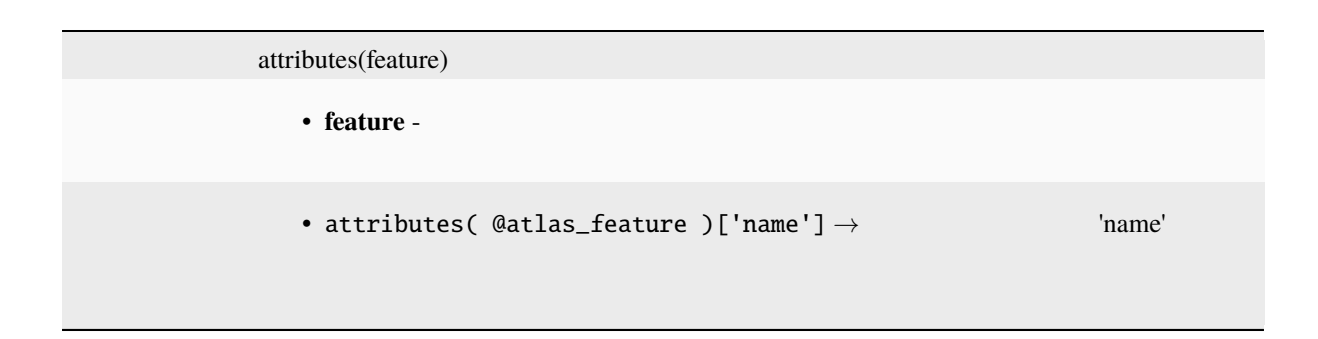

# **\$curre[ntfeature](#page-420-0)**

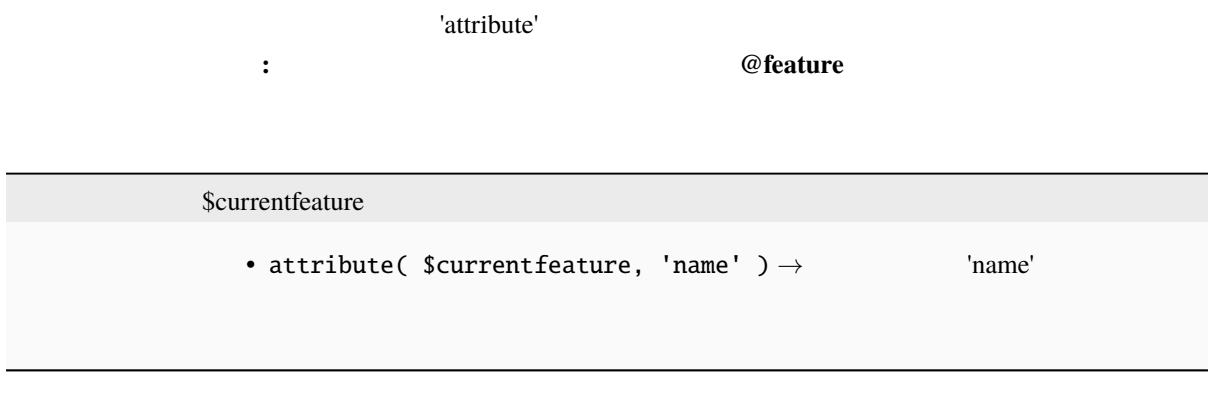

# **display\_expression**

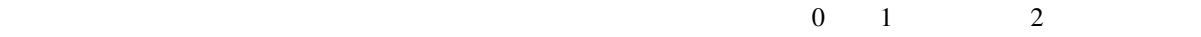

 $display\_expression()$ 

• display\_expression()  $→$ 

引数が地物 **1** つのバージョン

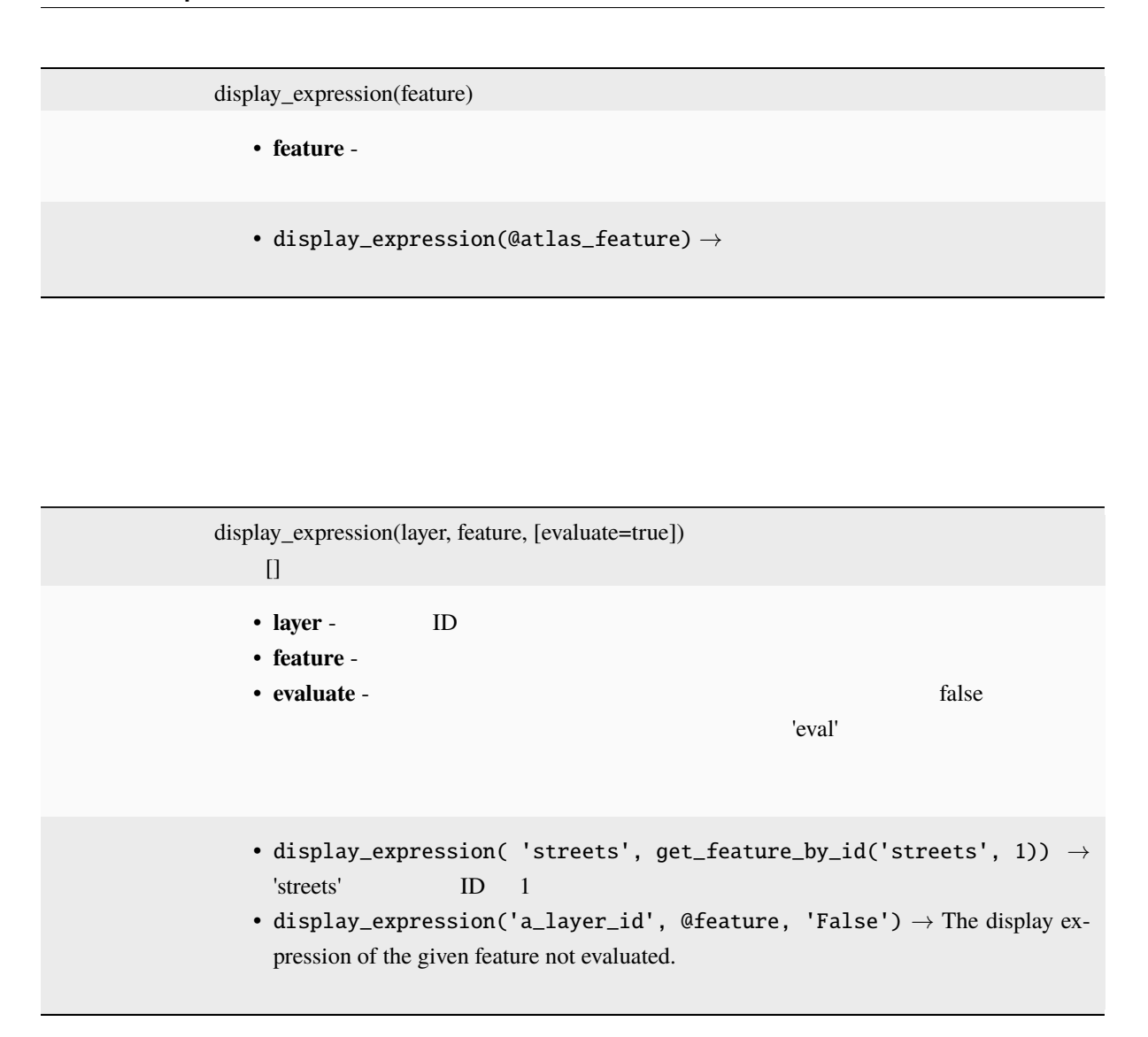

# **feature\_id**

<span id="page-453-0"></span>Returns a feature's unique ID, or NULL if the feature is not valid.

feature\_id(feature)

• feature -

• feature\_id( @feature ) *→* the ID of the current feature

Further reading: *get\_feature\_by\_id*

 $ID$ 

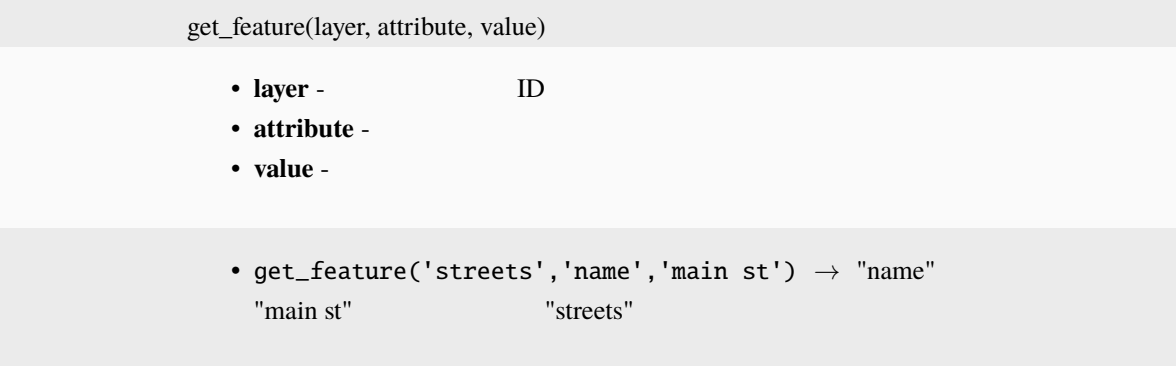

 $ID$ 

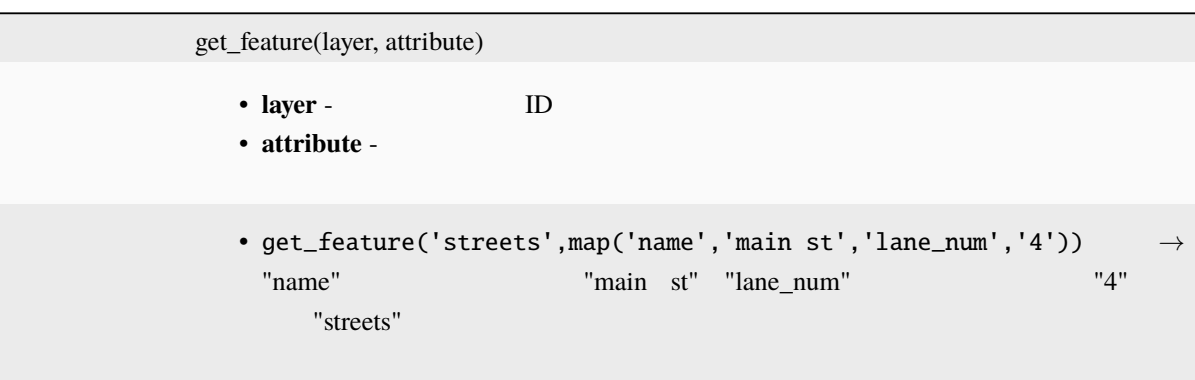

# **get\_feature\_by\_id**

ID  $\blacksquare$ 

構文 get\_feature\_by\_id(layer, feature\_id) • **layer** - レイヤ名またはレイヤ ID • **feature\_id** - 戻り値として取得したい地物の ID • get\_feature\_by\_id('streets', 1) *→* "streets" レイヤの ID 1 の地物

# Further reading: *feature\_id*

**\$id** 現在の行の地物 ID を返します。警告**:** この関数は非推奨です。代わりに代替の**@id** 変数を使用することを 構文 \$id • \$id *→* 42

Further reading: *feature\_id*, *get\_feature\_by\_id*

# **is\_attribute\_v[alid](#page-453-0)**

Returns TRUE if a specific feature attribute meets all constraints.

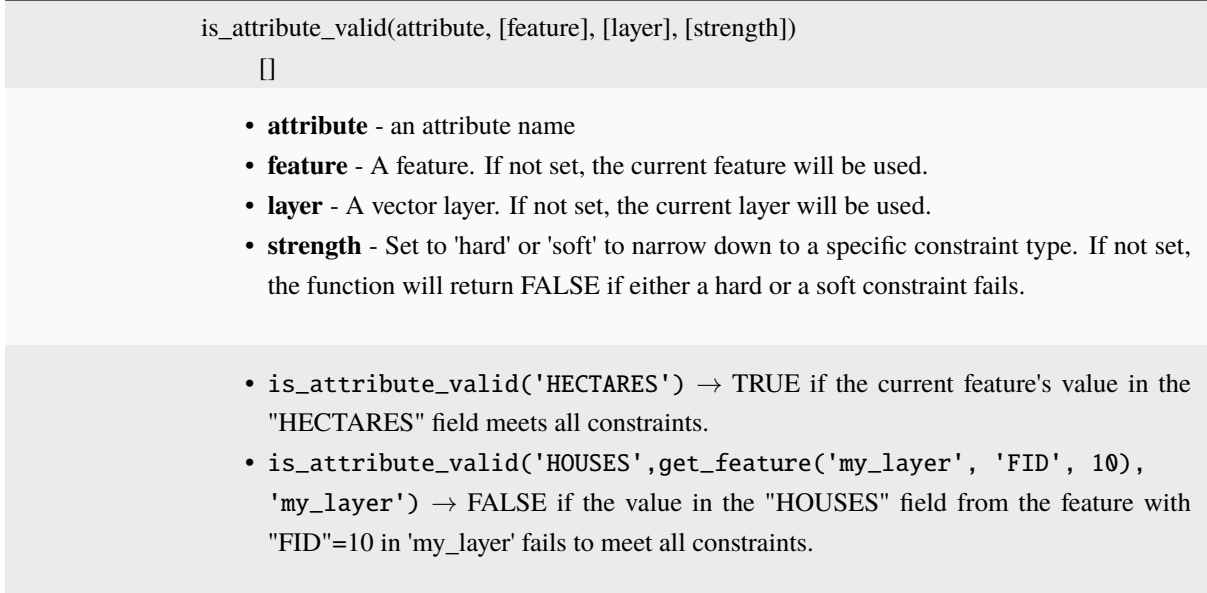

Further reading:

# **is\_feature\_val[id](#page-669-0)**

Returns TRUE if a feature meets all field constraints.

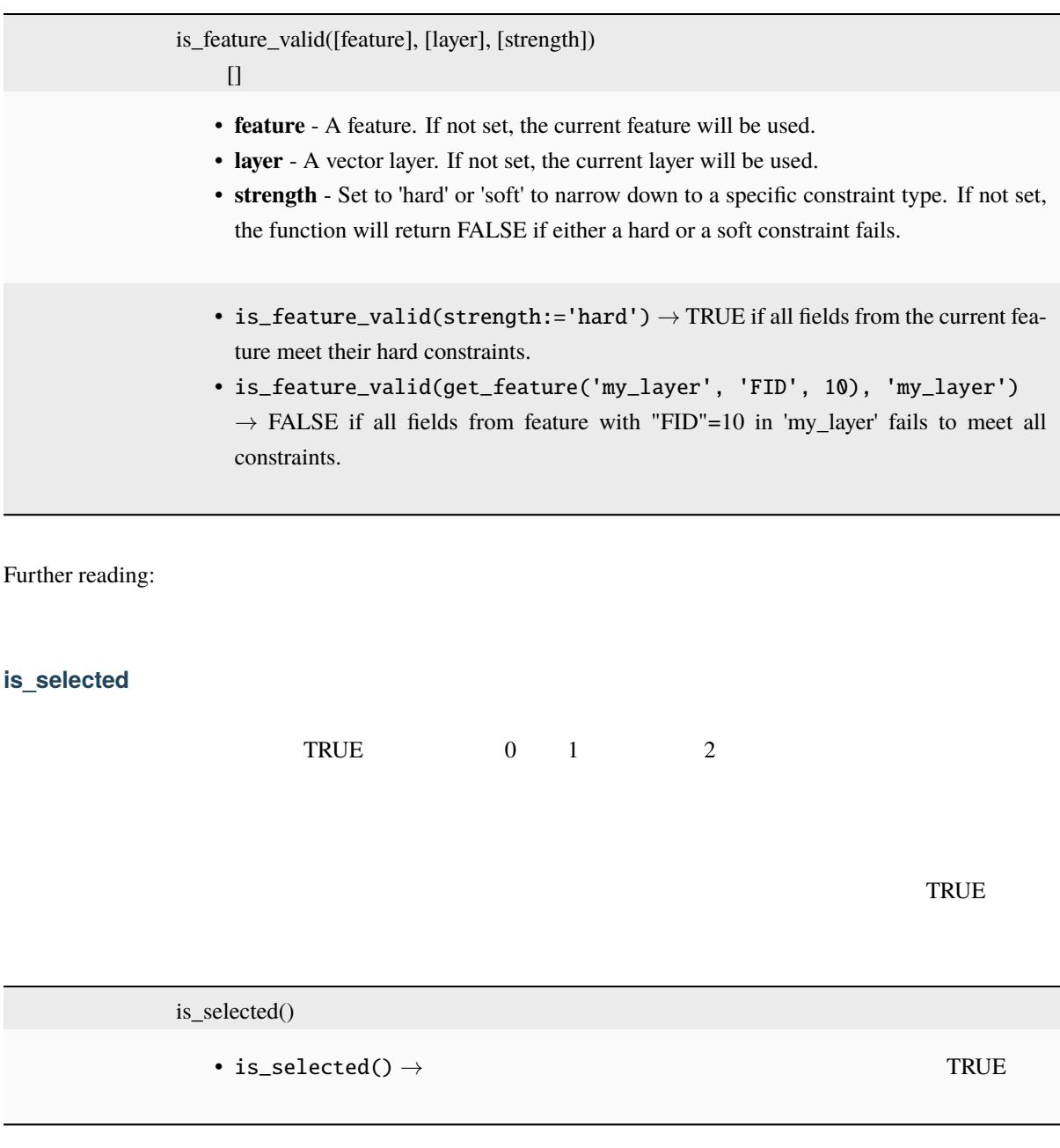

引数が地物 **1** つのバージョン

'feature' extensive production  $\mathcal{L}$  that the set of  $\mathcal{L}$  is a set of  $\mathcal{L}$  is a set of  $\mathcal{L}$  is a set of  $\mathcal{L}$  is a set of  $\mathcal{L}$  is a set of  $\mathcal{L}$  is a set of  $\mathcal{L}$  is a set of  $\mathcal{L}$  is a set o **TRUE** 

is\_selected(feature) • feature -• is\_selected(@atlas\_feature)  $→$ TRUE • is\_selected(get\_feature('streets', 'name', 'Main St.'))) *→* アクティ "Main St." **TRUE** • is\_selected(get\_feature\_by\_id('streets', 1)) → "streets"  $id=1$  TRUE

**2**  $\overline{\phantom{a}}$ 

#### **TRUE**

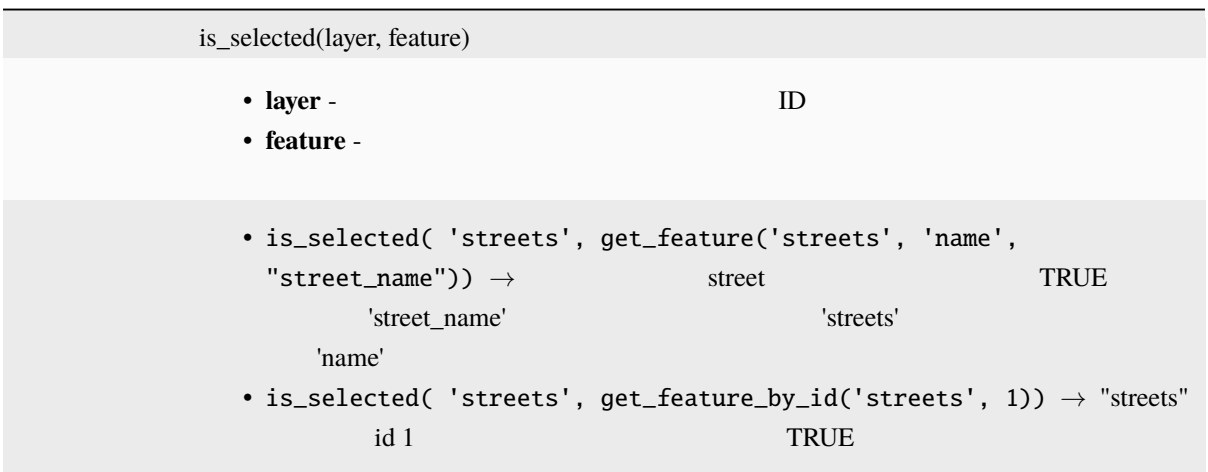

# **maptip**

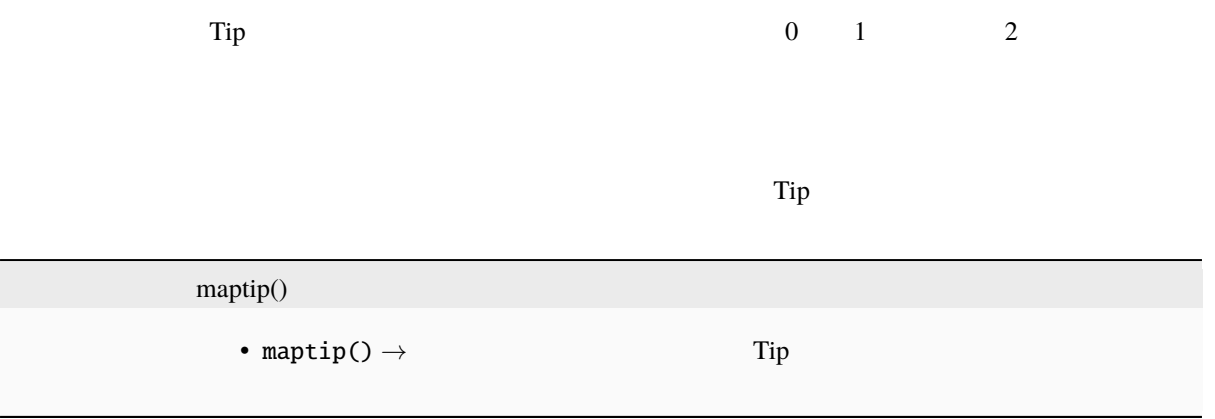

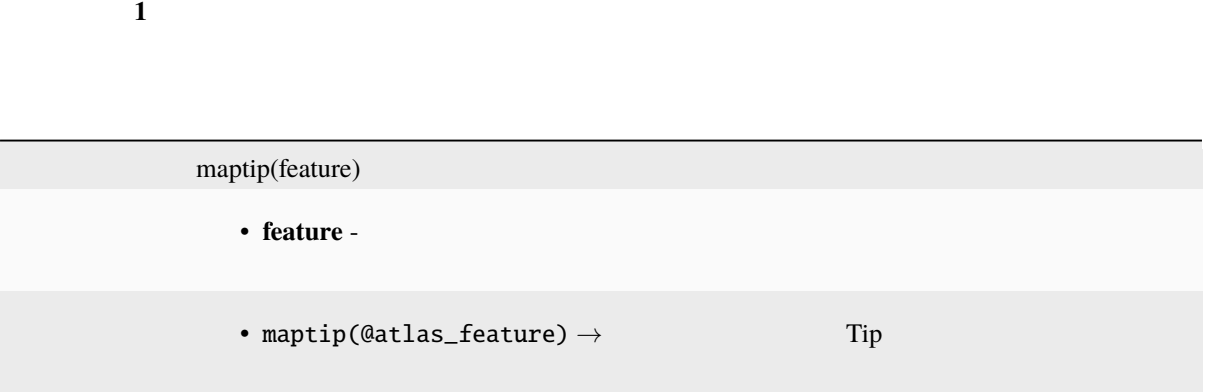

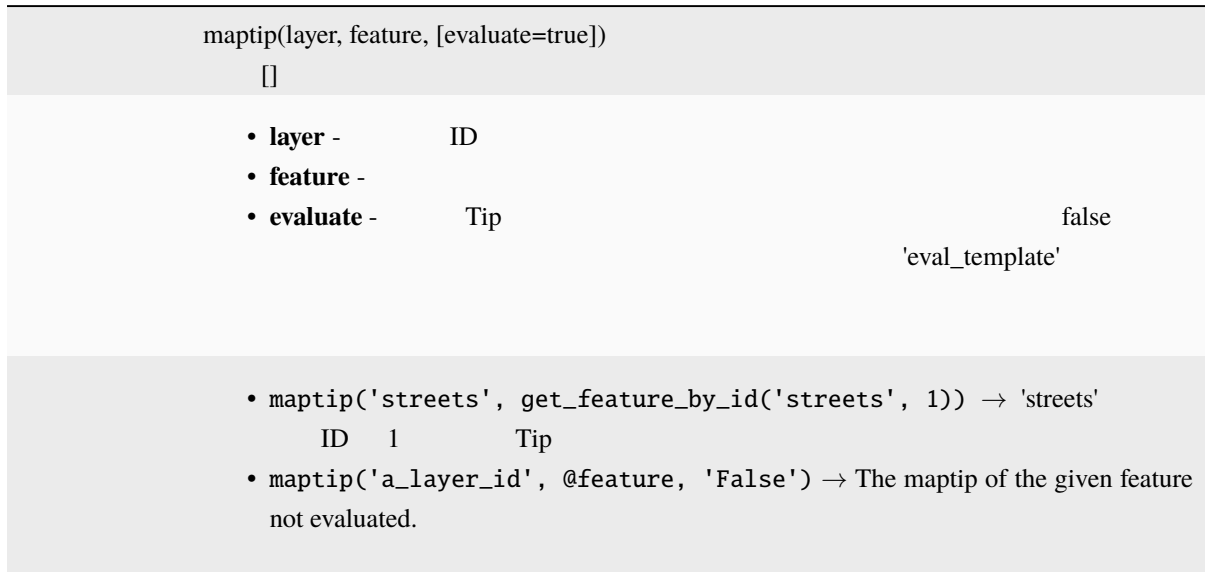

# **num\_selected**

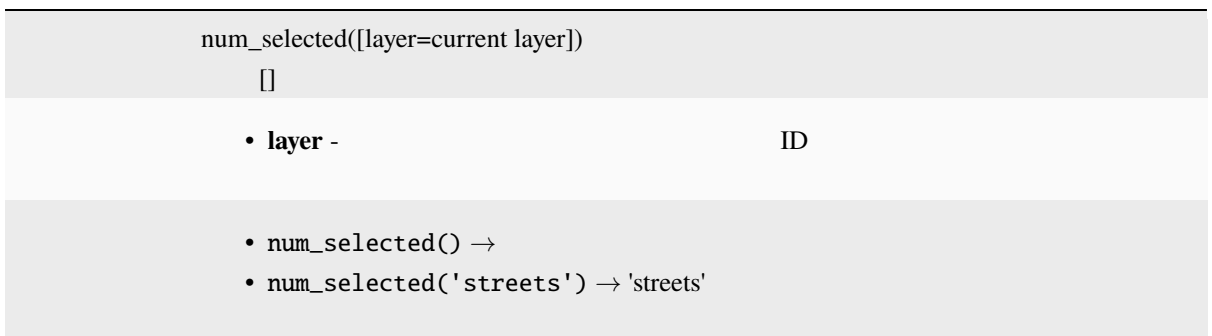

#### **represent\_attributes**

<span id="page-459-0"></span> $\overline{0}$  and  $\overline{0}$  and  $\overline{1}$ 

represent\_attributes()

## • represent\_attributes() →

引数が地物 **1** つのバージョン

'feature'  $\blacksquare$ 

represent\_attributes(feature)

• feature -

• represent\_attributes(@atlas\_feature)  $\rightarrow$ 

#### 'layer' feature' 'feature'  $\mathcal{L}$

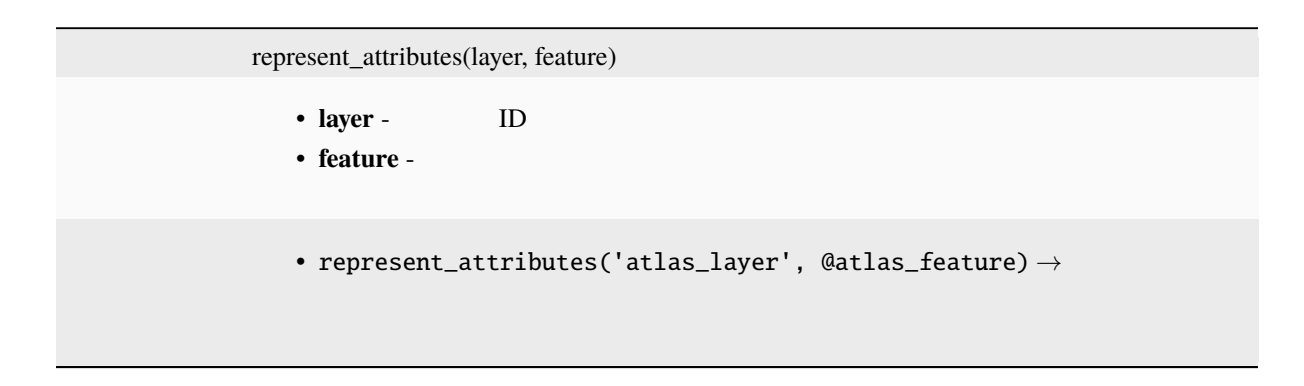

参考: *represent\_value*

# **represent\_value**

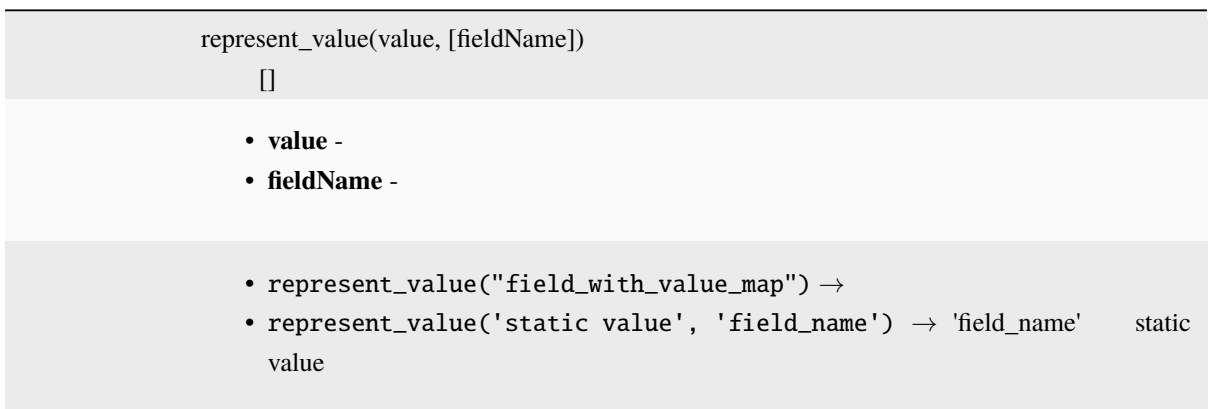

参考: *widget types*, *represent\_attributes*

# **sqlite\_[fetch\\_and\\_](#page-671-0)[increment](#page-459-0)**

SQLite

SQLite insert example insert to the status of the status of the status of the status of the status of the status of the status of the status of the status of the status of the status of the status of the status of the stat

AUTO\_INCREMENT

 $_{\rm postgres}$ 

 $q$ gpkg sqlite  $q$ 

 $\mathbf 1$ 

ID filter\_attribute filter\_value id\_field

default\_values

 $\mathsf{SQLite}$ 

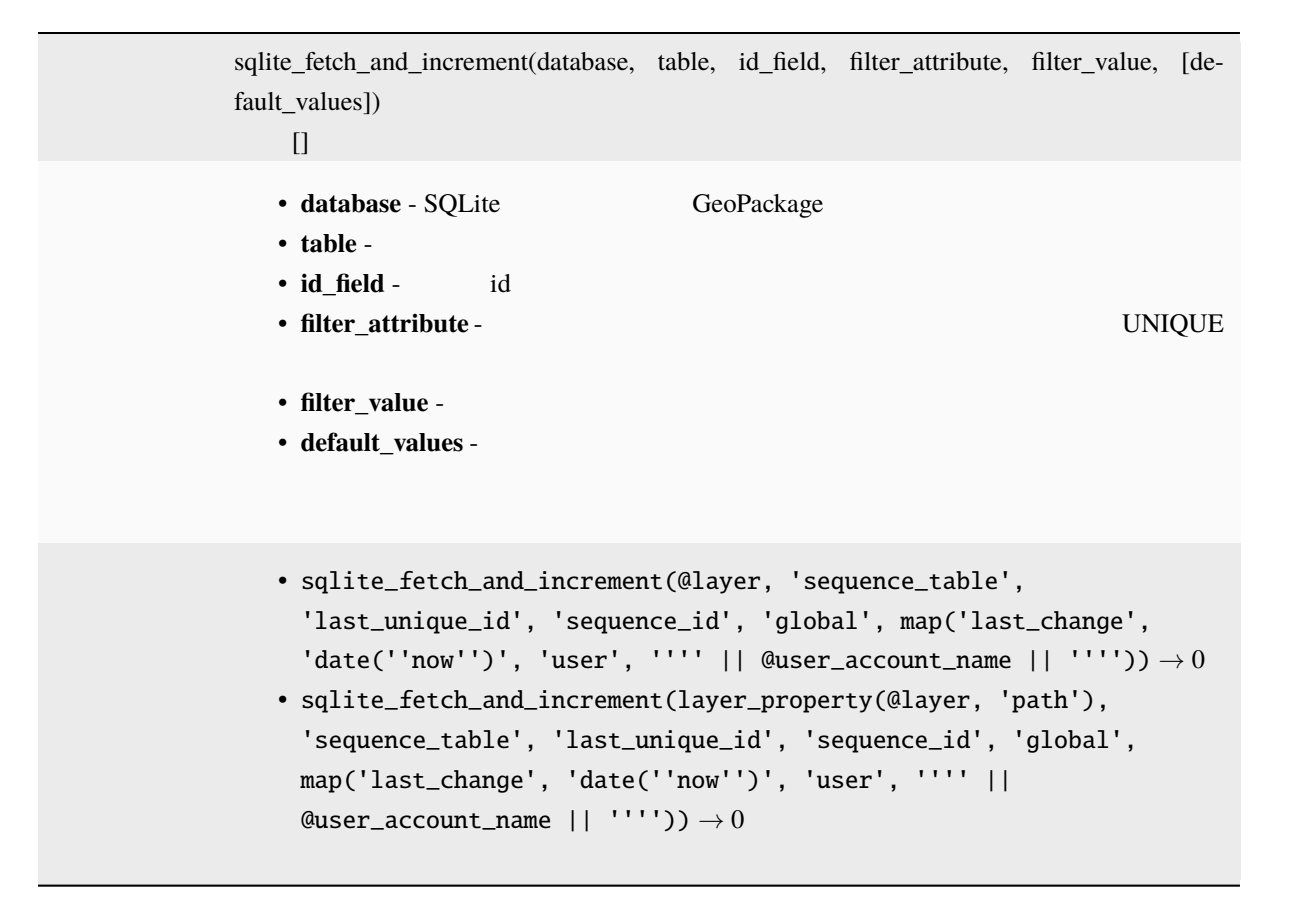

Setting relations between multiple layers

#### **uuid**

Qt QUuid::createUuid UUID Universally Unique Identifier

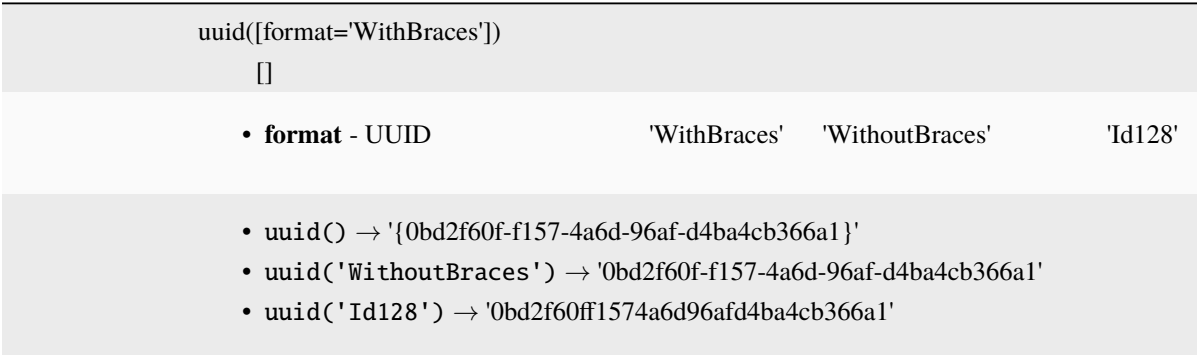

**13.2.23** 

relation\_aggregate

 $\mathbf{ID}$ 

# **13.2.24 Sensors Functions**

This group contains functions to interact with sensors.

#### **sensor\_data**

Returns the last captured value (or values as a map for sensors which report multiple values) from a registered sensor.

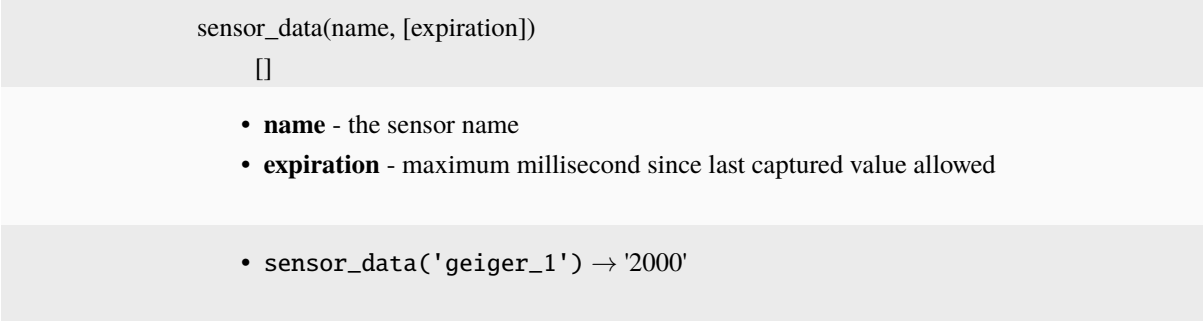

# **13.2.25**

#### **ascii**

unicode

ascii(string)

- string unicode
- ascii('Q') *→* 81

# **char**

unicode

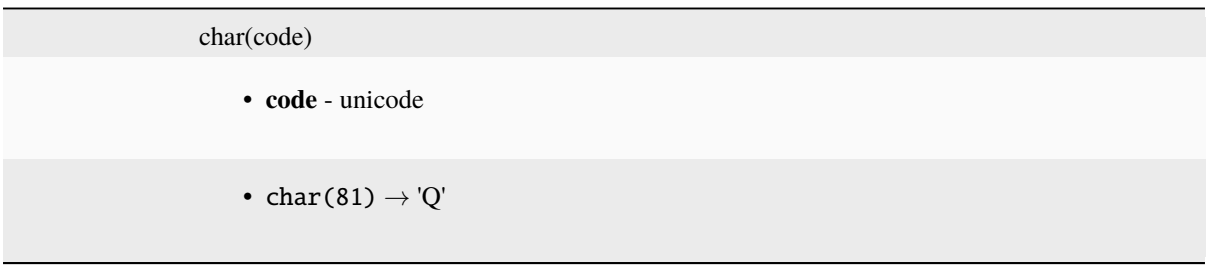

# **concat**

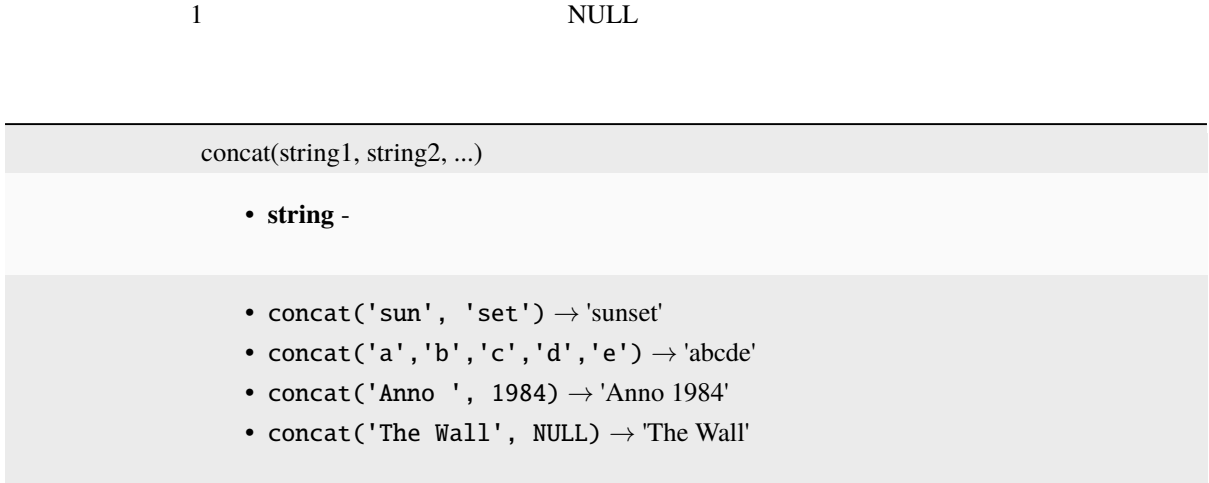

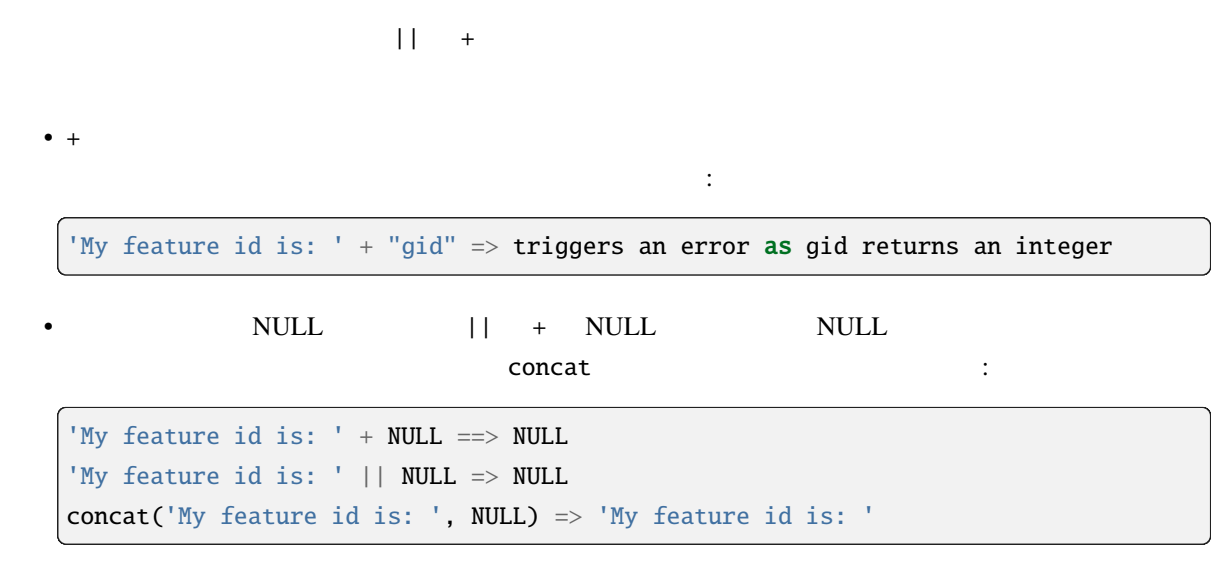

参考: *|| +*

#### **format**

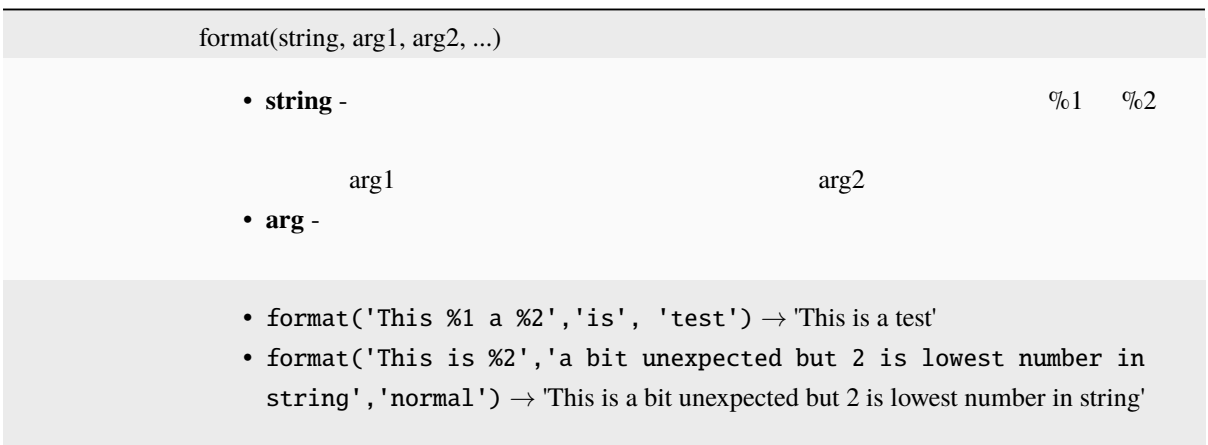

# **format\_date**

Qt date/time

QDateTime::toString

#### format\_date(datetime, format, [language])

- $[$  ]  $]$   $[$   $]$   $[$   $]$   $[$   $]$   $[$   $]$   $[$   $]$   $[$   $]$   $[$   $]$   $[$   $]$   $[$   $]$   $[$   $]$   $[$   $]$   $[$   $]$   $[$   $]$   $[$   $]$   $[$   $]$   $[$   $]$   $[$   $]$   $[$   $]$   $[$   $]$   $[$   $]$   $[$   $]$   $[$   $]$   $[$   $]$   $[$   $]$   $[$   $]$   $[$   $]$   $[$ 
	- datetime -
	- format -

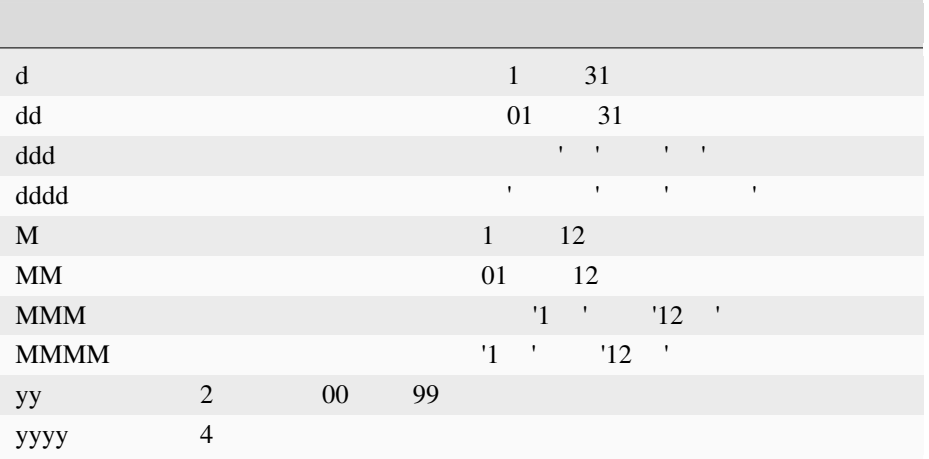

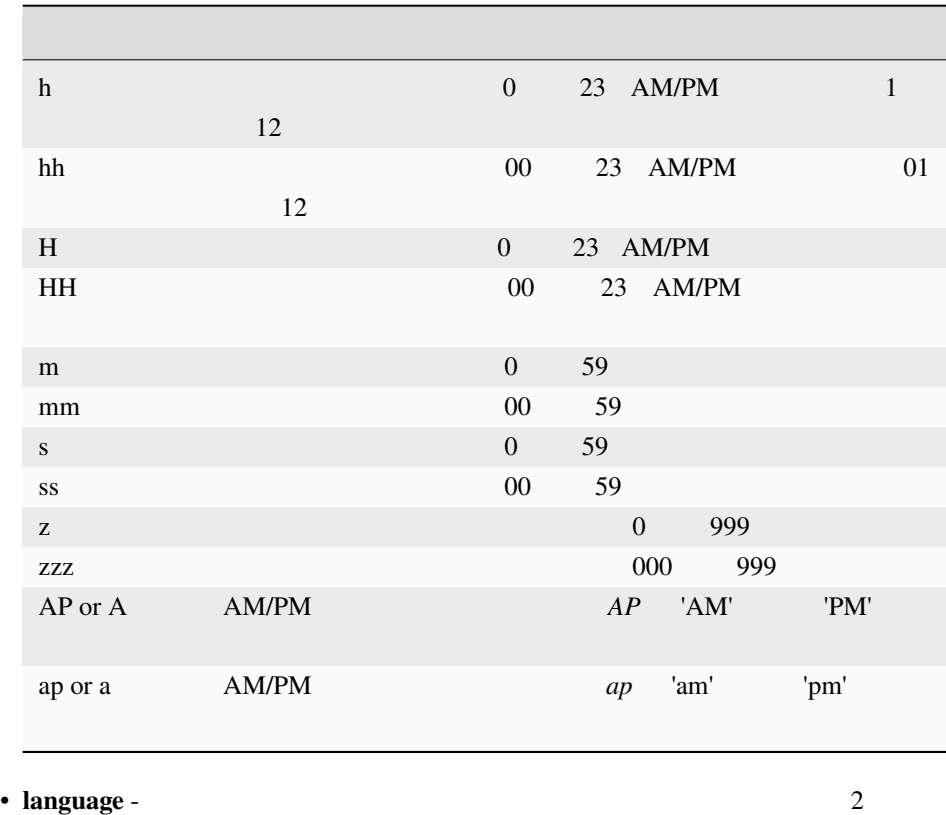

の場合の結果)

 $3$  ISO 639 **QGIS** 

- format\_date('2012-05-15','[dd.MM.yyyy](https://en.wikipedia.org/wiki/List_of_ISO_639-1_codes)') *→* '15.05.2012'
- format\_date('2012-05-15','d MMMM yyyy','fr') *→* '15 mai 2012'

• format\_date('2012-05-15','dddd') → 'Tuesday' English

- **450** format\_date('2012-05-15 13:54:20','dd.MM.yy') →  $1\frac{13}{15}$ .05.12'
	- format\_date('13:54:20','hh:mm AP') → '01:54

# **format\_number**

```
3 \atop 3 \atop 3}format_number(number, [places=0], [language], [omit_group_separators=false],
          [trim_trailing_zeroes=false])
           [ ] ] [ ] [ ] [ ] [ ] [ ] [ ] [ ] [ ] [ ] [ ] [ ] [ ] [ ] [ ] [ ] [ ] [ ] [ ] [ ] [ ] [ ] [ ] [ ] [ ] [ ] [ ] [• number -
             • places -
             • language - 2 3
                         ISO 639 QGIS
             • omit_group_separators - true
             • trim_trailing_zeroes - true
             • format_number(10000000.332,2) → '10,000,000.33'
               English
             • format_number(10000000.332,2,'fr') → '10 000 000,33'
```
#### **left**

文字列の左から *n* 文字分の部分文字列を返します。

left(string, length)

- string -
- length -
- left('Hello World',5) *→* 'Hello'

# **length**

length(string)

- string -
- length('hello') *→* 5

 $SRS$ 

 $SRS$ \$length

length(geometry)

• geometry -

• length(geom\_from\_wkt('LINESTRING(0 0, 4 0)')) *→* 4.0

**lower**

lower(string)

• string -

• lower('HELLO World') *→* 'hello world'
**lpad**

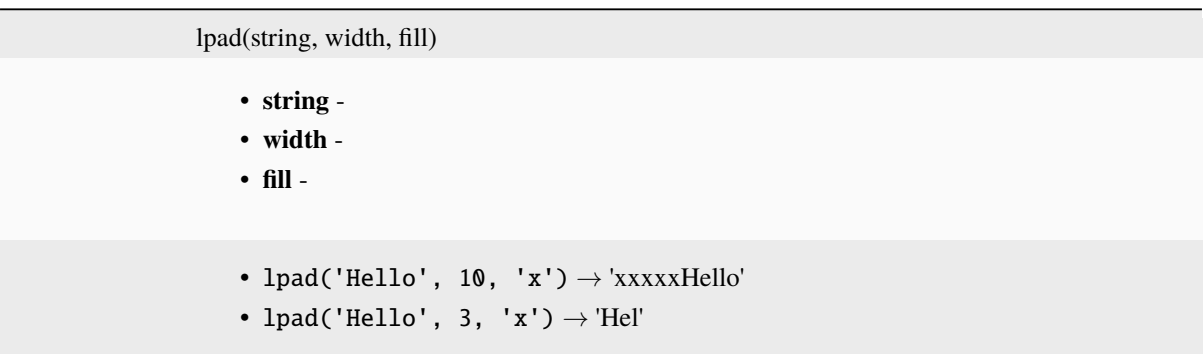

#### **ltrim**

Removes the longest string containing only the specified characters (a space by default) from the start of string.

ltrim(string, [characters=' '])  $[$  ]  $]$   $[$   $]$   $[$   $]$   $[$   $]$   $[$   $]$   $[$   $]$   $[$   $]$   $[$   $]$   $[$   $]$   $[$   $]$   $[$   $]$   $[$   $]$   $[$   $]$   $[$   $]$   $[$   $]$   $[$   $]$   $[$   $]$   $[$   $]$   $[$   $]$   $[$   $]$   $[$   $]$   $[$   $]$   $[$   $]$   $[$   $]$   $[$   $]$   $[$   $]$   $[$   $]$   $[$ • string -• **characters** - characters to trim • ltrim(' hello world ') *→* 'hello world ' • ltrim('zzzytest', 'xyz') *→* 'test'

Further reading: *rtrim*, *trim*

#### **regexp\_match**

unicode  $0$ 

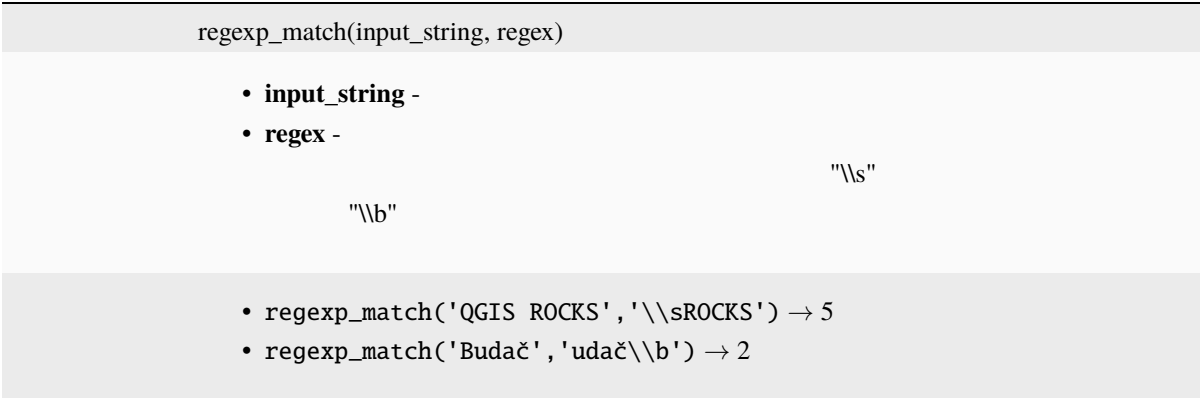

## **regexp\_replace**

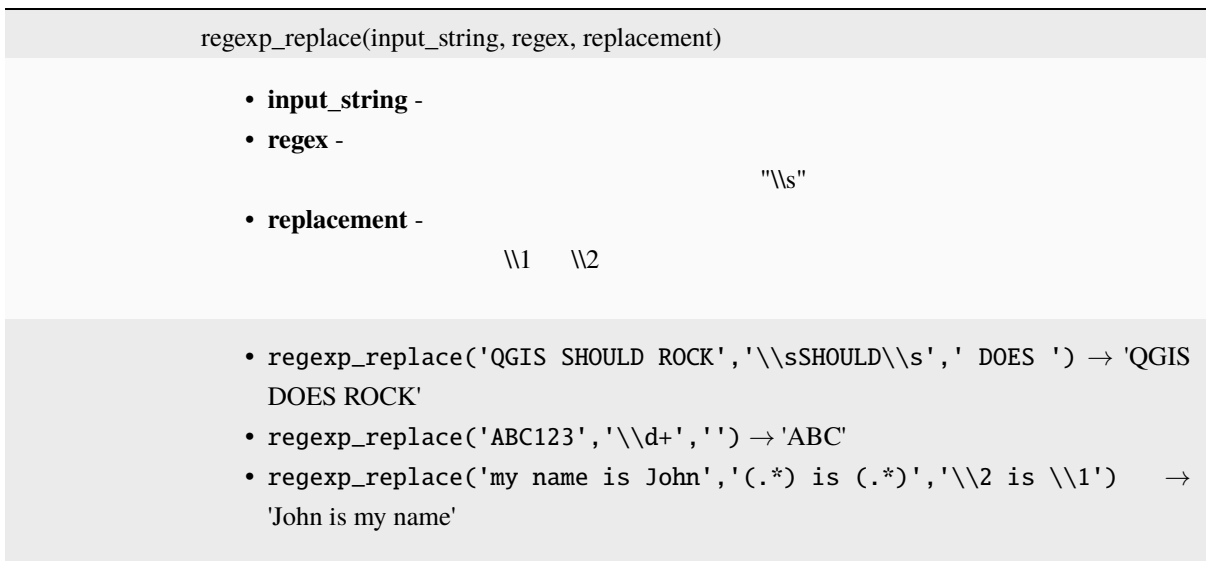

### **regexp\_substr**

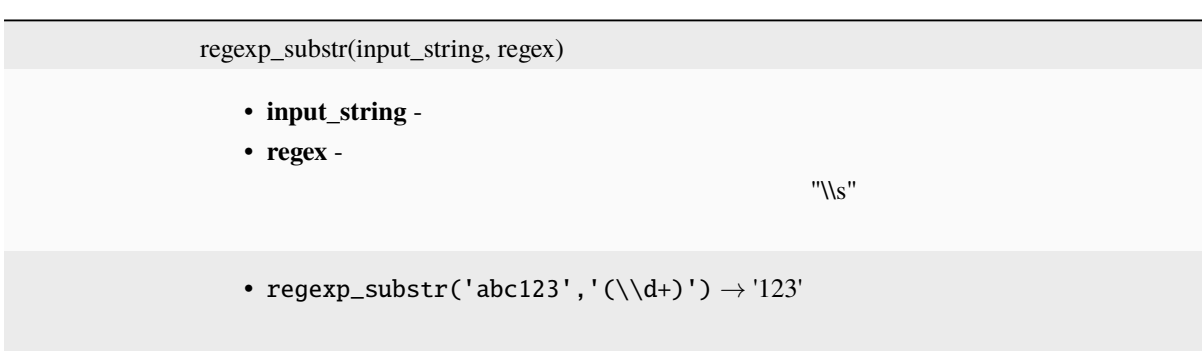

#### **replace**

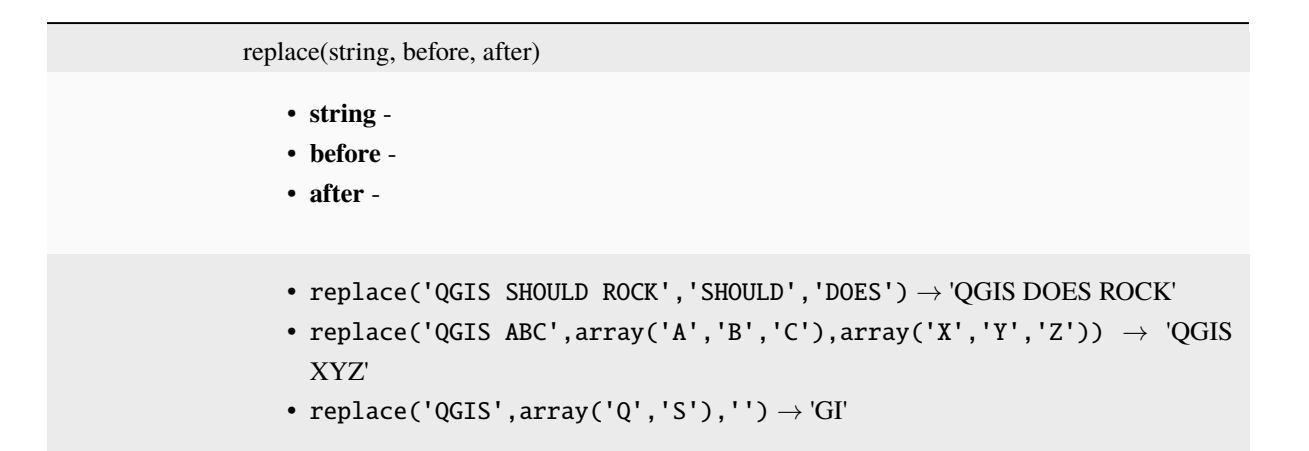

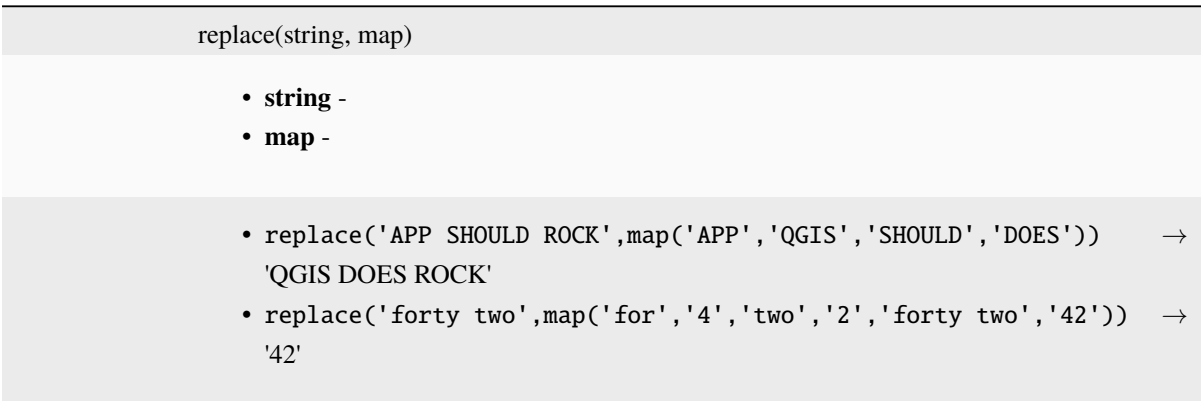

#### **right**

文字列の右から *n* 文字分の部分文字列を返します。

right(string, length)

- string -
- length -
- right('Hello World',5) *→* 'World'

#### **rpad**

rpad(string, width, fill)

- string -
- width -
- fill -
- rpad('Hello', 10, 'x') *→* 'Helloxxxxx'
- rpad('Hello', 3, 'x') *→* 'Hel'

#### **rtrim**

Removes the longest string containing only the specified characters (a space by default) from the end of string.

rtrim(string, [characters=' '])  $[$  ]  $]$   $[$   $]$   $[$   $]$   $[$   $]$   $[$   $]$   $[$   $]$   $[$   $]$   $[$   $]$   $[$   $]$   $[$   $]$   $[$   $]$   $[$   $]$   $[$   $]$   $[$   $]$   $[$   $]$   $[$   $]$   $[$   $]$   $[$   $]$   $[$   $]$   $[$   $]$   $[$   $]$   $[$   $]$   $[$   $]$   $[$   $]$   $[$   $]$   $[$   $]$   $[$   $]$   $[$ • string -• **characters** - characters to trim • rtrim(' hello world ') *→* ' hello world' • rtrim('testxxzx', 'xyz') *→* 'test'

Further reading: *ltrim*, *trim*

#### **strpos**

 $\overline{O}$ 

strpos(haystack, needle)

- haystack -
- needle -
- strpos('HELLO WORLD','WORLD') *→* 7
- strpos('HELLO WORLD','GOODBYE') *→* 0

# **substr**

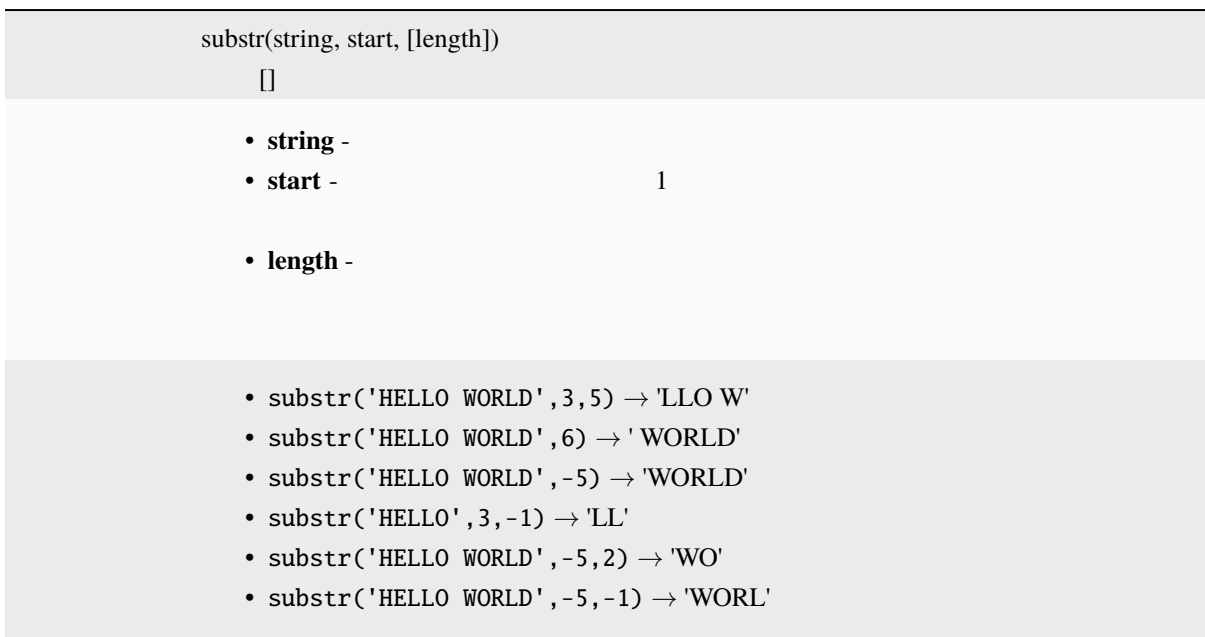

**title**

title(string)

- string -
- title('hello WOrld') *→* 'Hello World'

### **to\_string**

to\_string(number)

• **number** -

• to\_string(123) *→* '123'

**trim**

trim(string) • string -• trim(' hello world ') *→* 'hello world'

Further reading: *ltrim*, *rtrim*

# **upper**

upper(string)

- string -
- upper('hello WOrld') *→* 'HELLO WORLD'

## **wordwrap**

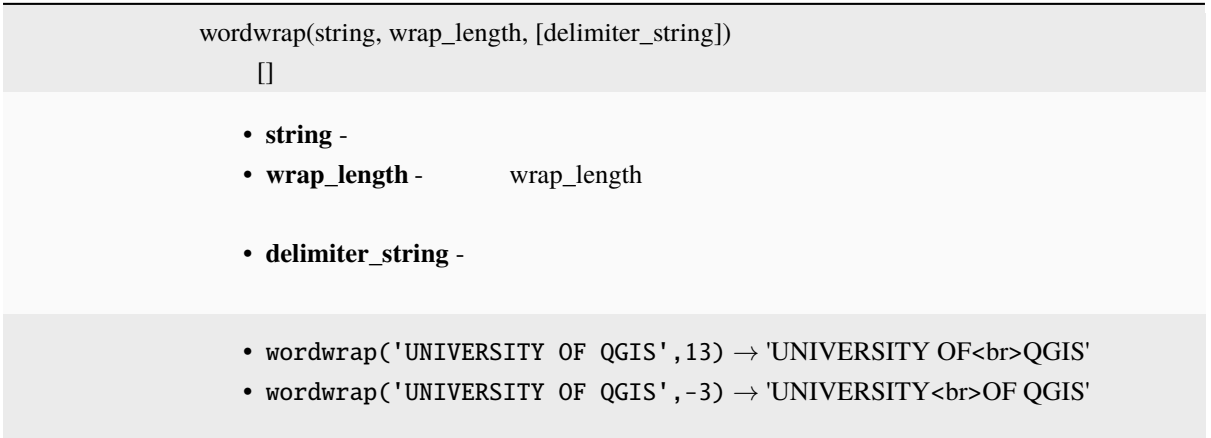

13.2.26

**13.2.27** 変数

 $\cdot$  &

- •
- *Letter in the state in the state in the state in the state in the state in the state in*

• Production of the production of the production of the production of the production of the production of the production of the production of the production of the production of the production of the production of the prod

式の中でこれらの変数を使用するには、変数の先頭に @ 文字を付ける必要があります(例:@row\_number

#### **QGIS Desktop 3.34 User Guide**

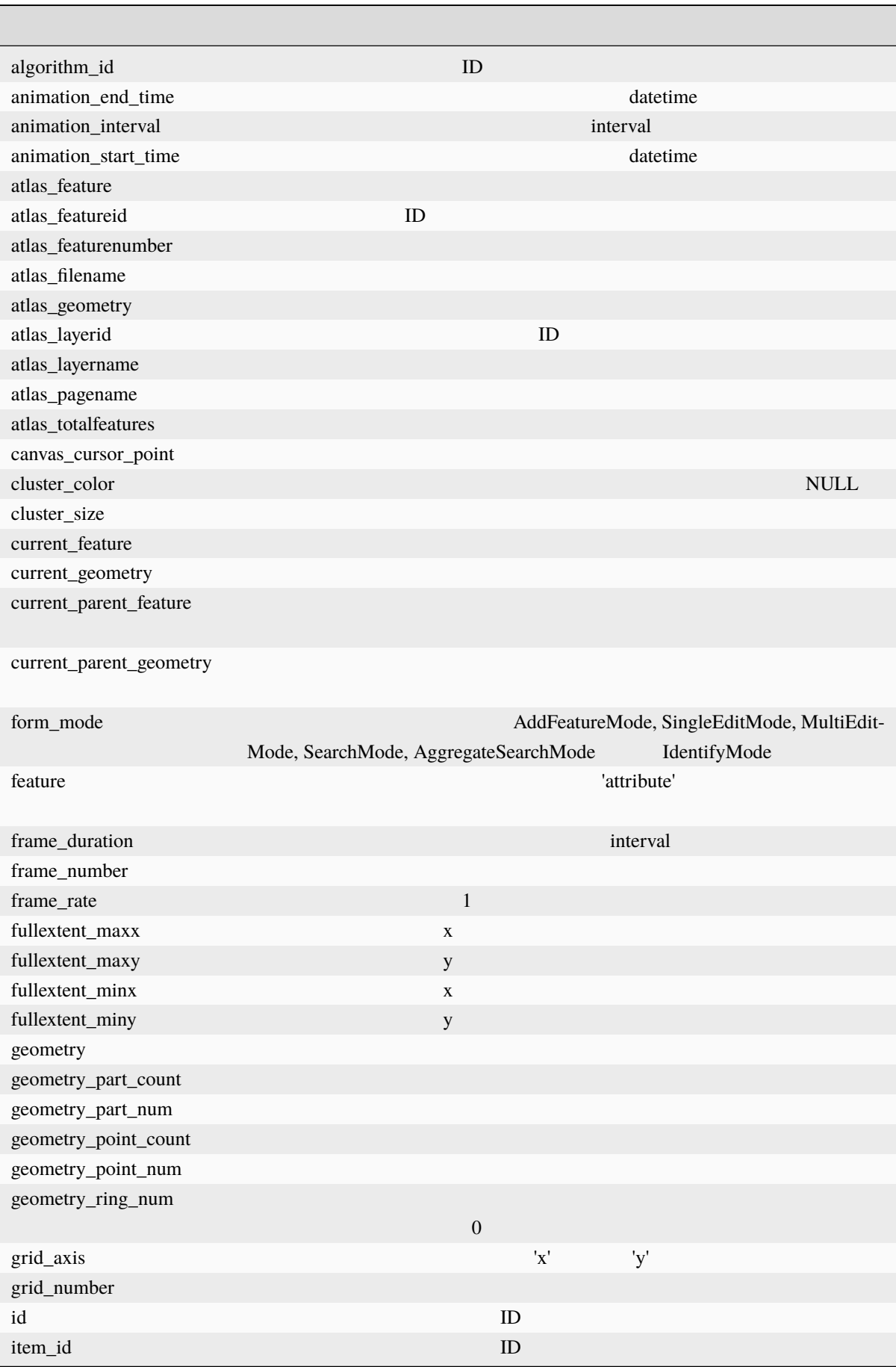

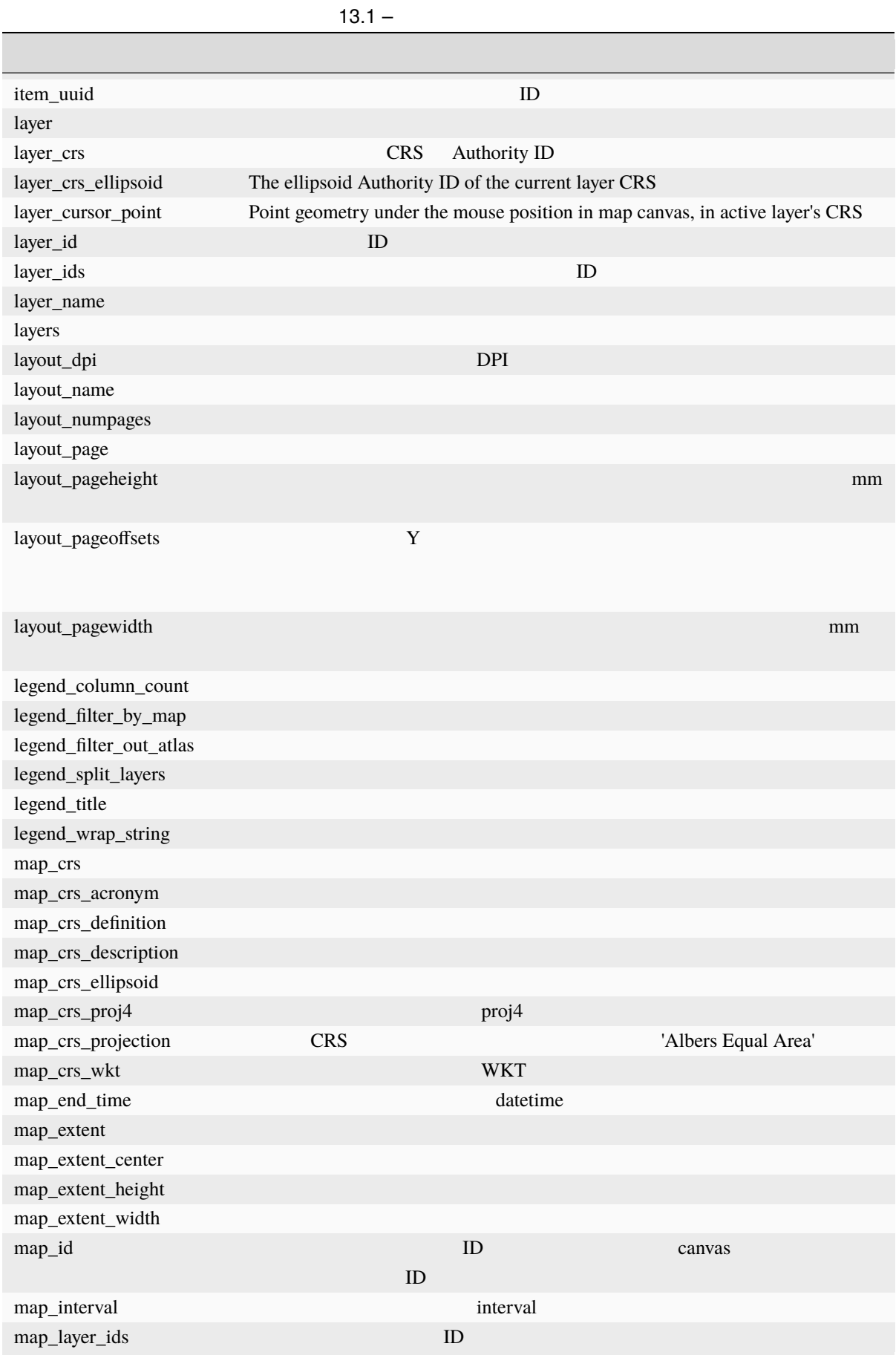

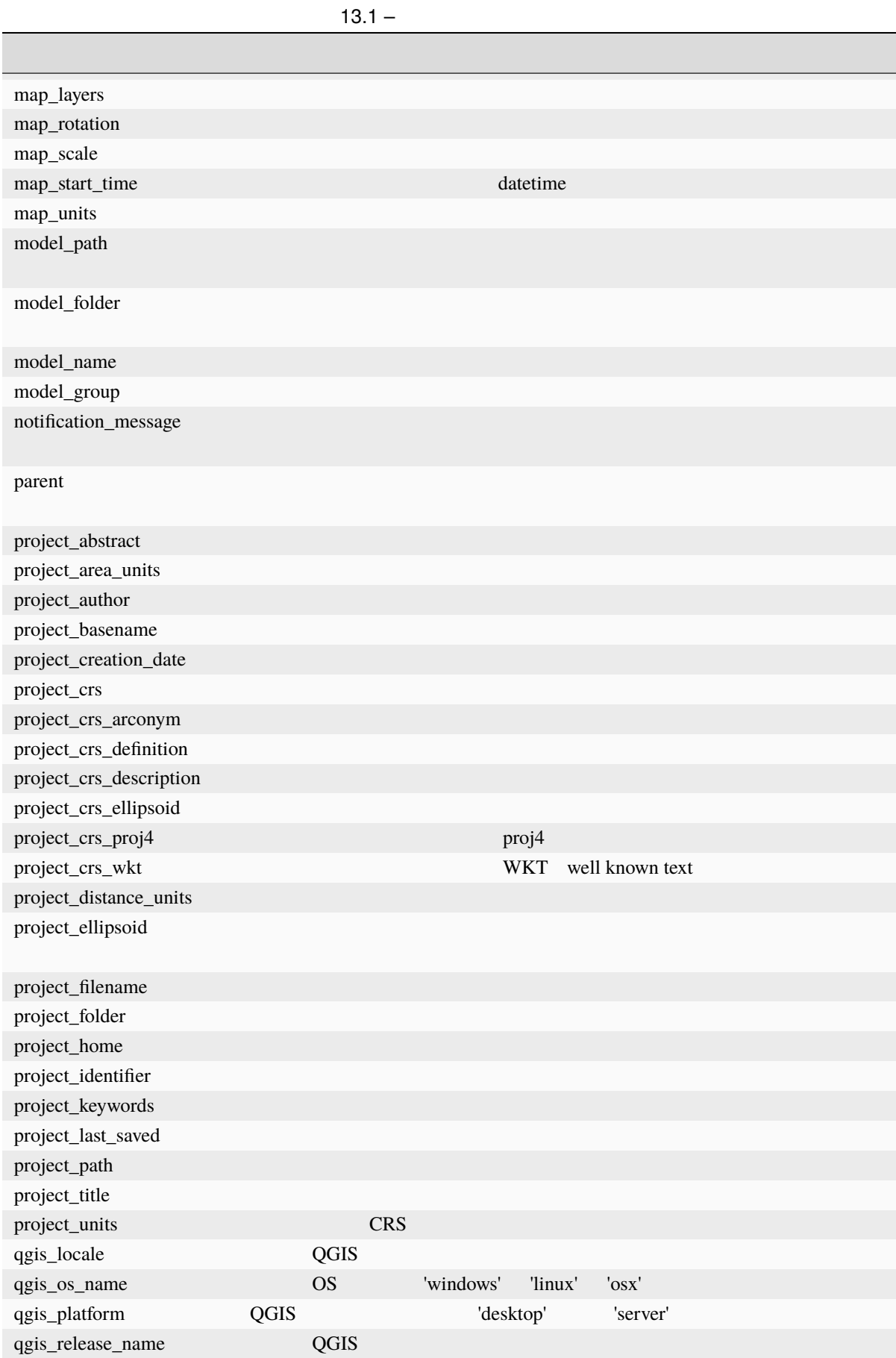

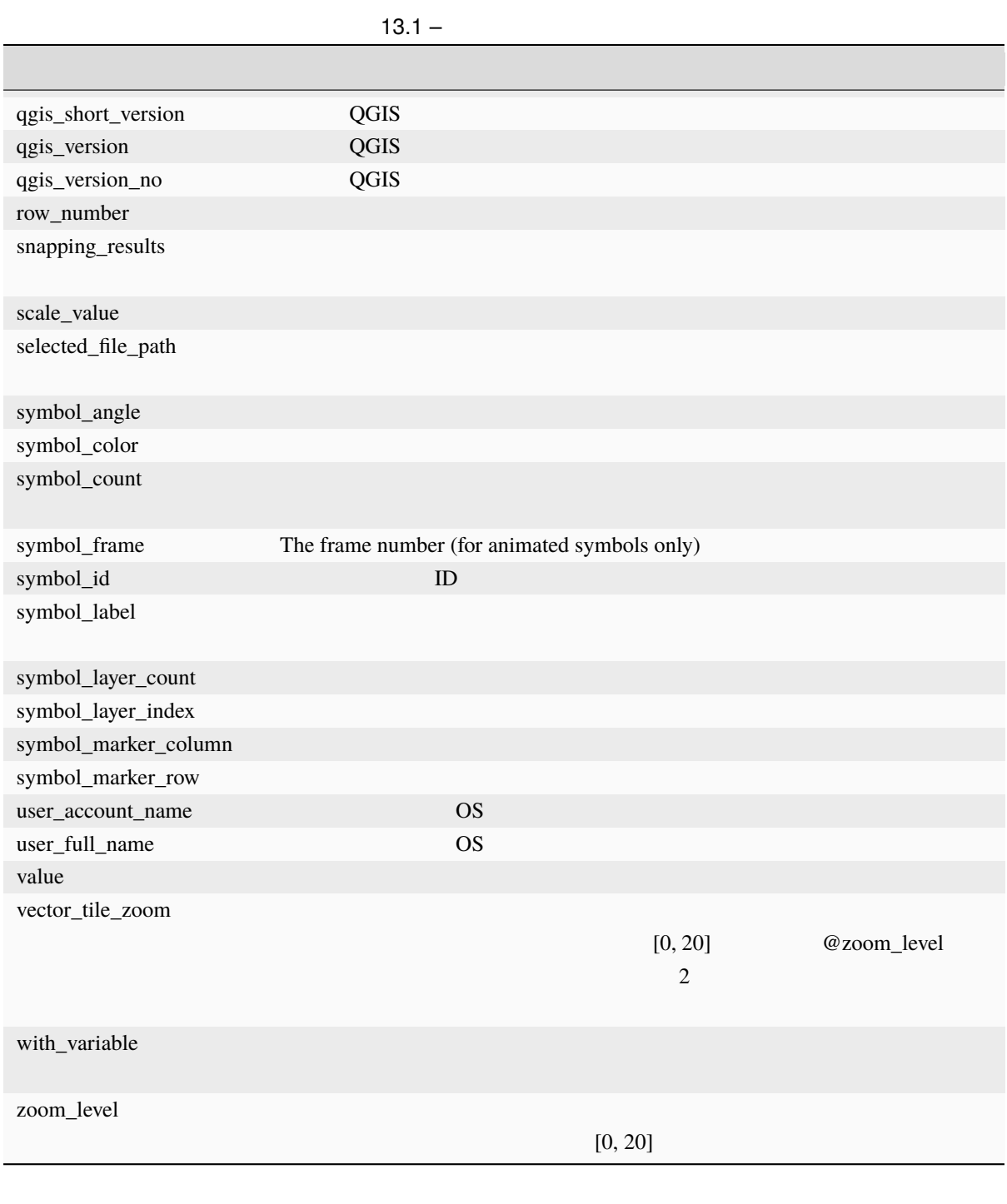

•  $X$  :

x( map\_get( item\_variables( 'map1'), 'map\_extent\_center' ) )

•  $\blacksquare$ 

aggregate( layer:='airport', aggregate:='count', expression:="code", filter:=intersects( \$geometry, geometry( @parent ) ) )

object\_id :

```
with_variable(
  'first_snapped_point',
 array_first( @snapping_results ),
 attribute(
   get_feature_by_id(
     map_get( @first_snapped_point, 'layer' ),
     map_get( @first_snapped_point, 'feature_id' )
   ),
    'object_id'
 )
)
```
# **13.2.28**

 $10$ 

**14.1** 

<span id="page-480-0"></span>**14.1.1** 

symbology-style.db

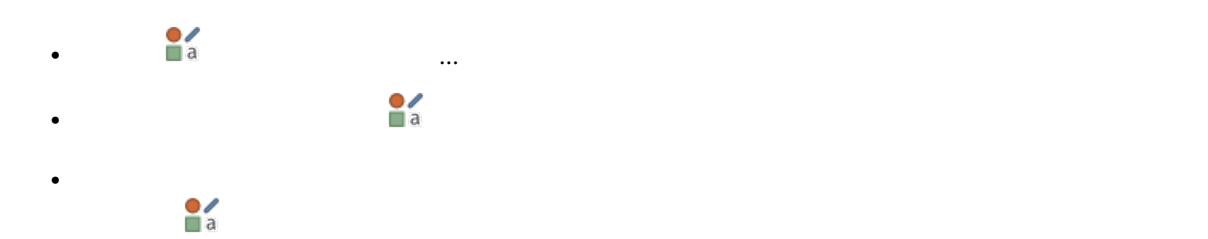

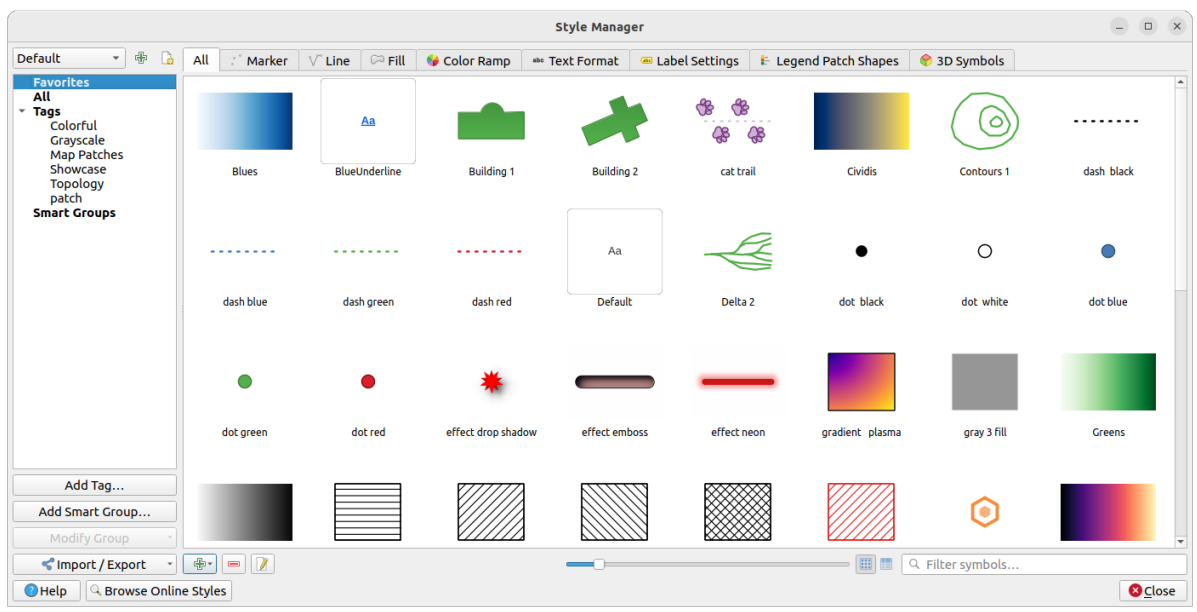

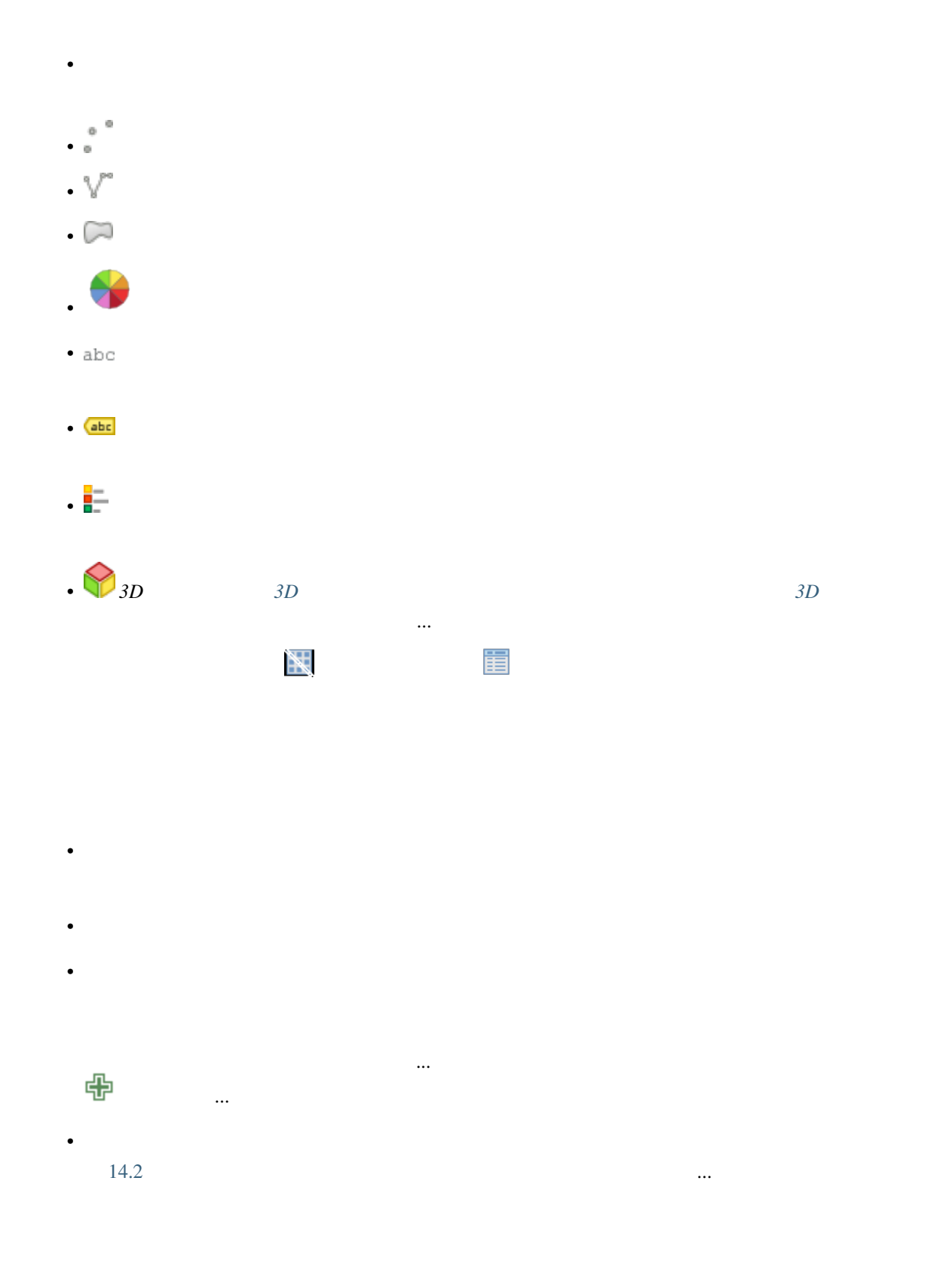

<span id="page-482-0"></span>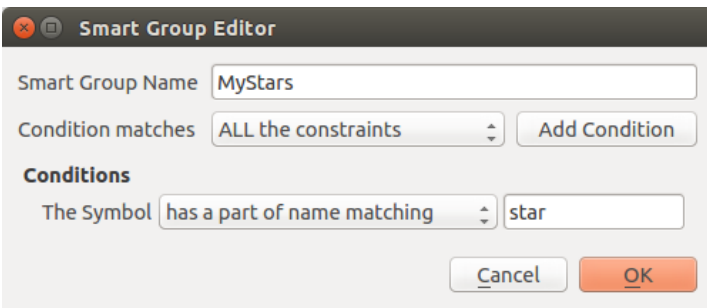

 $\bullet$  - The results of a state  $\mathcal{P}(\mathcal{P})$  and  $\mathcal{P}(\mathcal{P})$  and  $\mathcal{P}(\mathcal{P})$  and  $\mathcal{P}(\mathcal{P})$  and  $\mathcal{P}(\mathcal{P})$  and  $\mathcal{P}(\mathcal{P})$  and  $\mathcal{P}(\mathcal{P})$  and  $\mathcal{P}(\mathcal{P})$  and  $\mathcal{P}(\mathcal{P})$  and  $\mathcal{P}(\mathcal{P})$  and

• タグを選択し、 グループの変更*...* � シンボルに選択したタグ付ける を押します。各アイテムの隣

• スマートグループを選択し、 グループの変更*...* � スマートグループの編集*...* を押すと、 スマート

 $\mathcal{L}_{\mathcal{A}}$ 

ゴリ(タグ、スマートグループ、お気に入り...)に依存します。 タブが有効になっているときは、以下の

• Figure デムシを押し、 アイテム追加 ボタンを押し、 ジンボル カラーランプ または アイテム

•  $\blacksquare$ 

• 既存のアイテムを削除する:不要になった要素を削除するには、それを選択して アイテム削除 (右

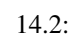

グループの変更*...* � タグ付けの完了 を押します。

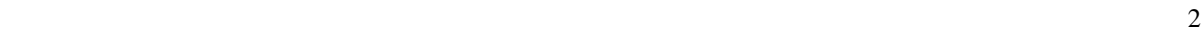

- $\mathcal{L}(\mathcal{L})$
- お気に入りから削除
- タグに追加 � を選び、適切なタグを選択するか、使用する新しいタグを作成します。現在指定され
- タグをクリアする :シンボルから全てのタグを外します
- $\mathbb{R}^n$   $\mathbb{R}^n$   $\mathbb{R}^n$   $\mathbb{R}^n$
- *Production in the production in the production* in the production in the production in the production in the production in the production in the production in the production in the production in the production in the
- $\mathbb{R}^n$ • Production and the set of the set of the set of the set of the set of the set of the set of the set of the set of the set of the set of the set of the set of the set of the set of the set of the set of the set of the set
- 
- 選択したシンボルを *PNG* としてエクスポート*...* (シンボルのみ利用可能) •  $SVG$  ...

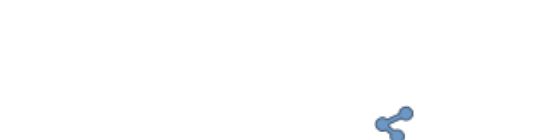

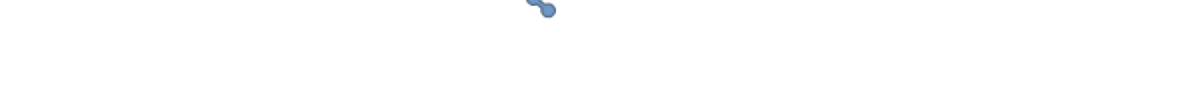

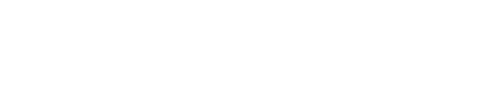

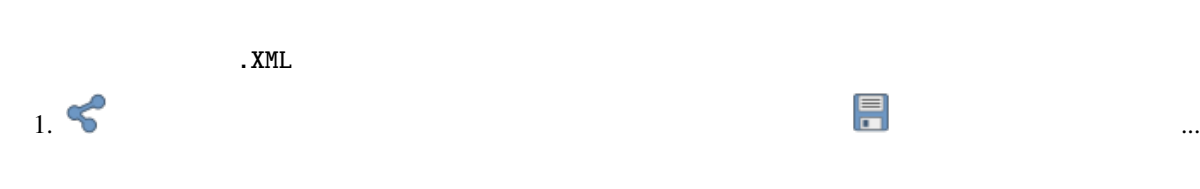

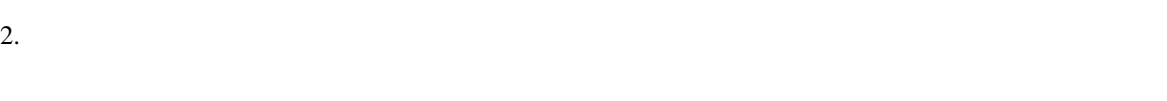

 $3.$  $XML$ 

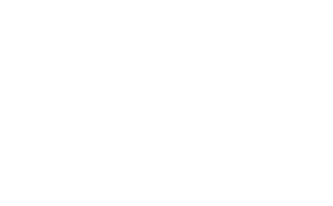

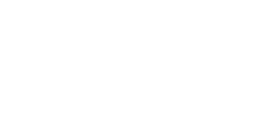

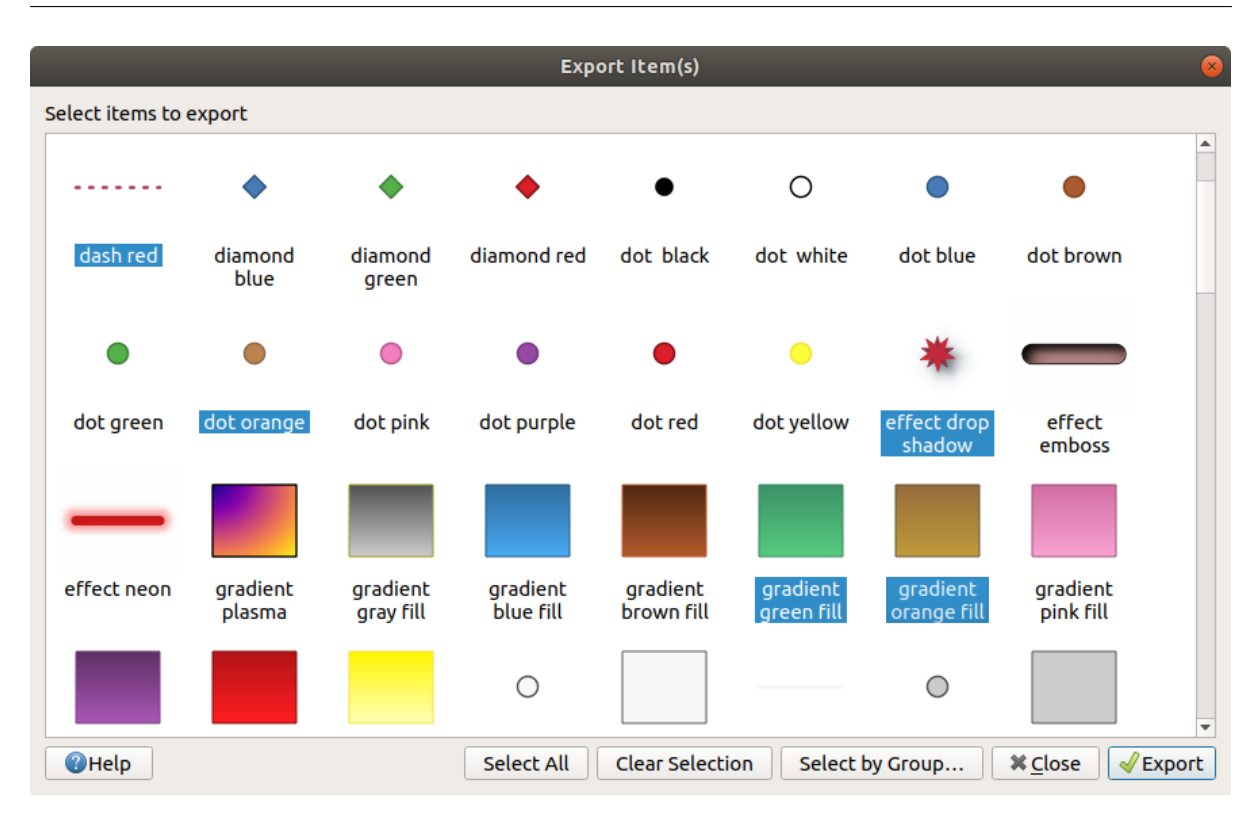

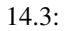

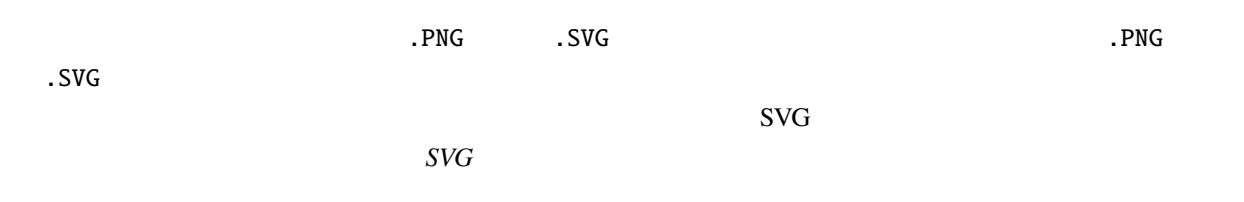

<span id="page-484-0"></span>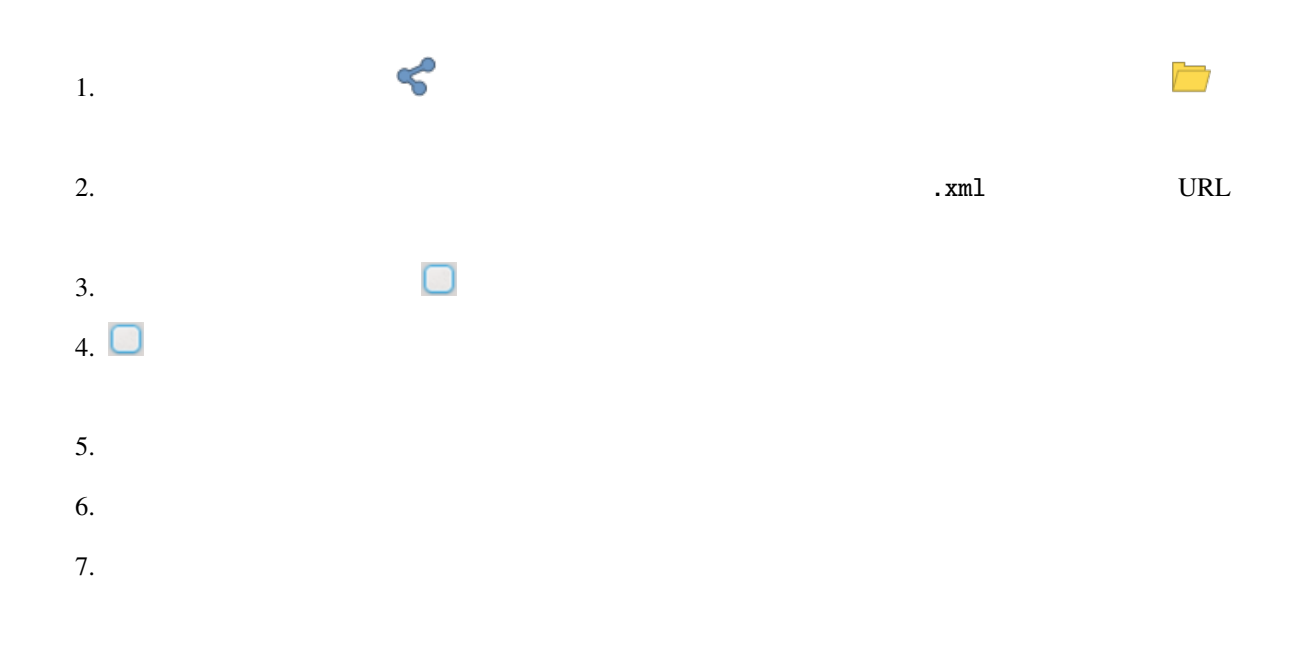

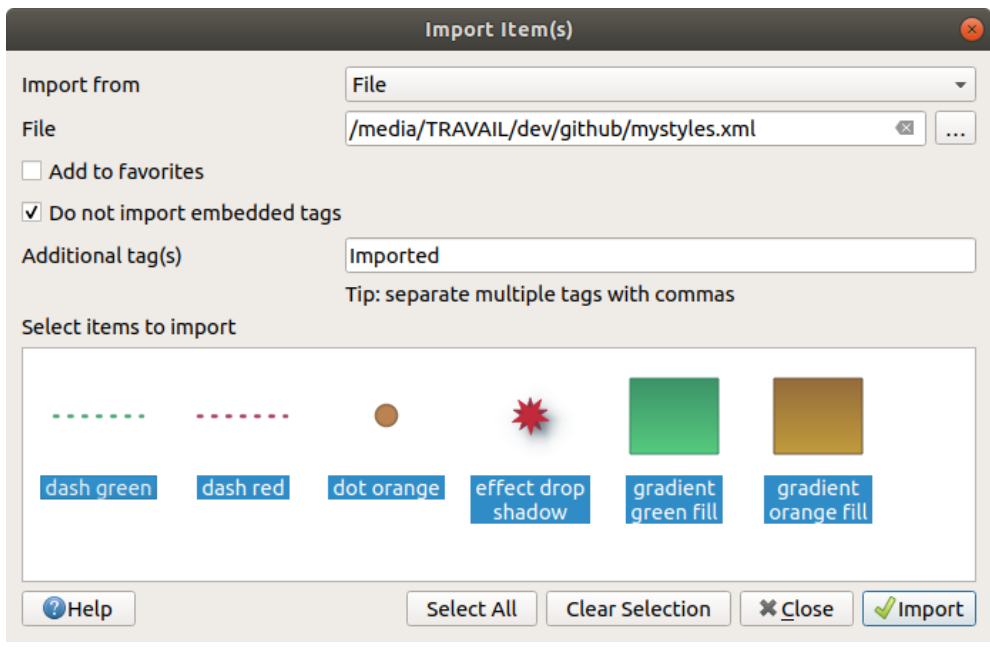

14.4:

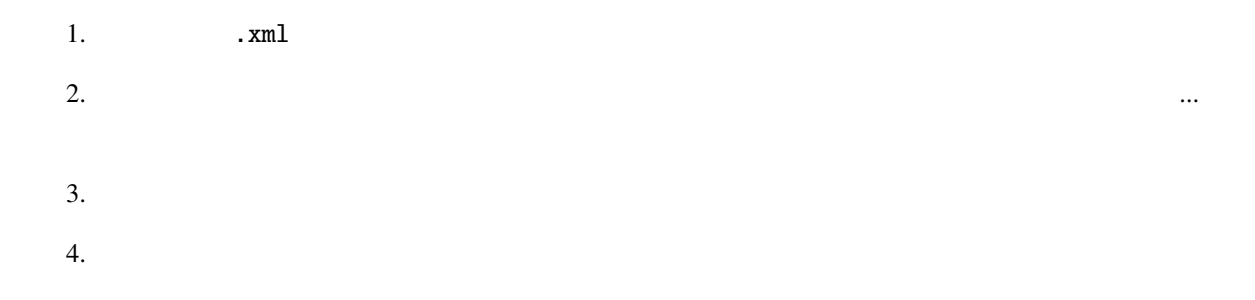

ル内にあるアイテムが表示されます。アイテムを選択して デフォルトスタイルにコピー*...* を押すと、それ

も可能です。また、このダイアログはスタイルファイルを右クリックして スタイルを開く*...* コマンドから

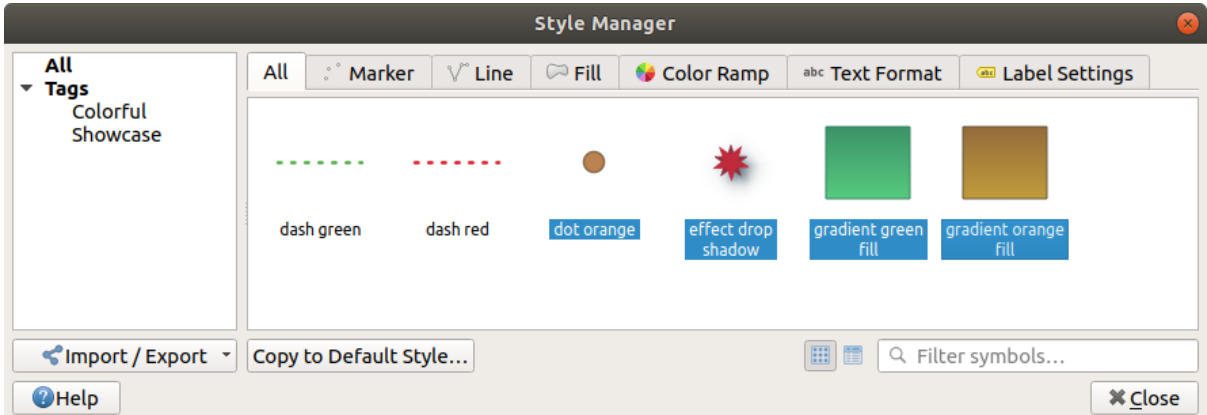

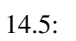

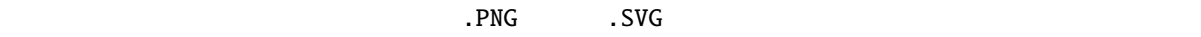

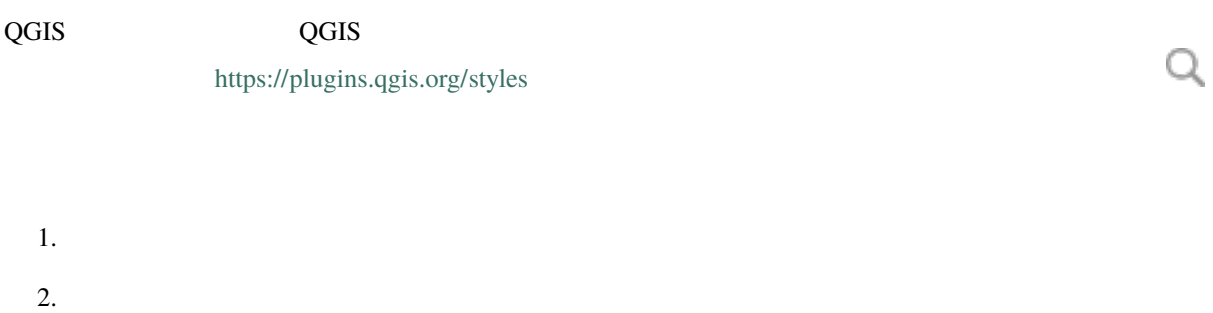

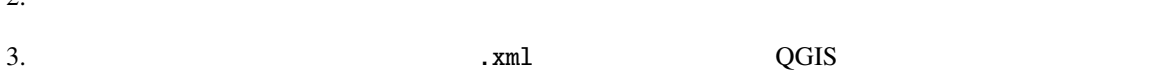

# **14.1.2**

<span id="page-486-0"></span>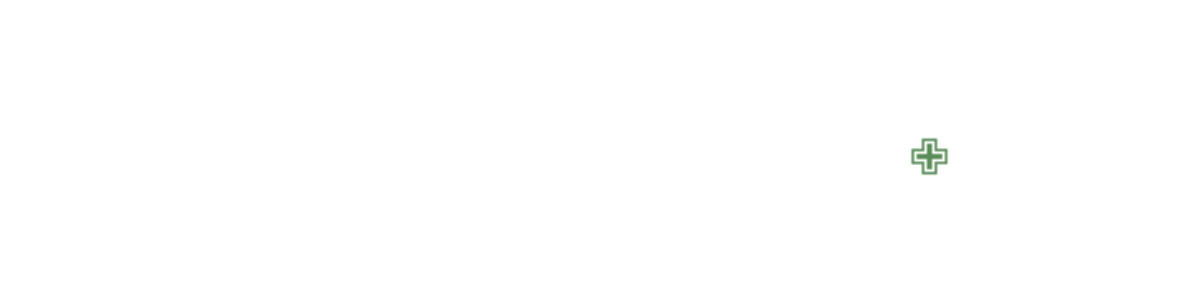

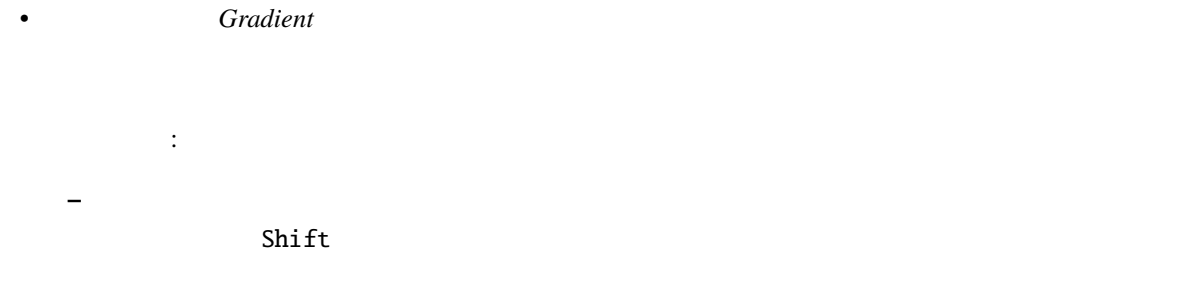

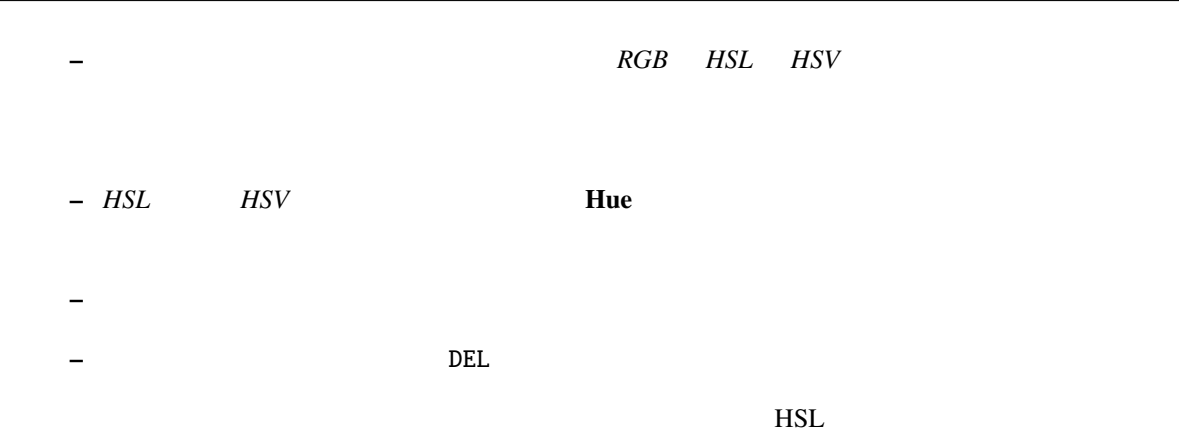

÷,

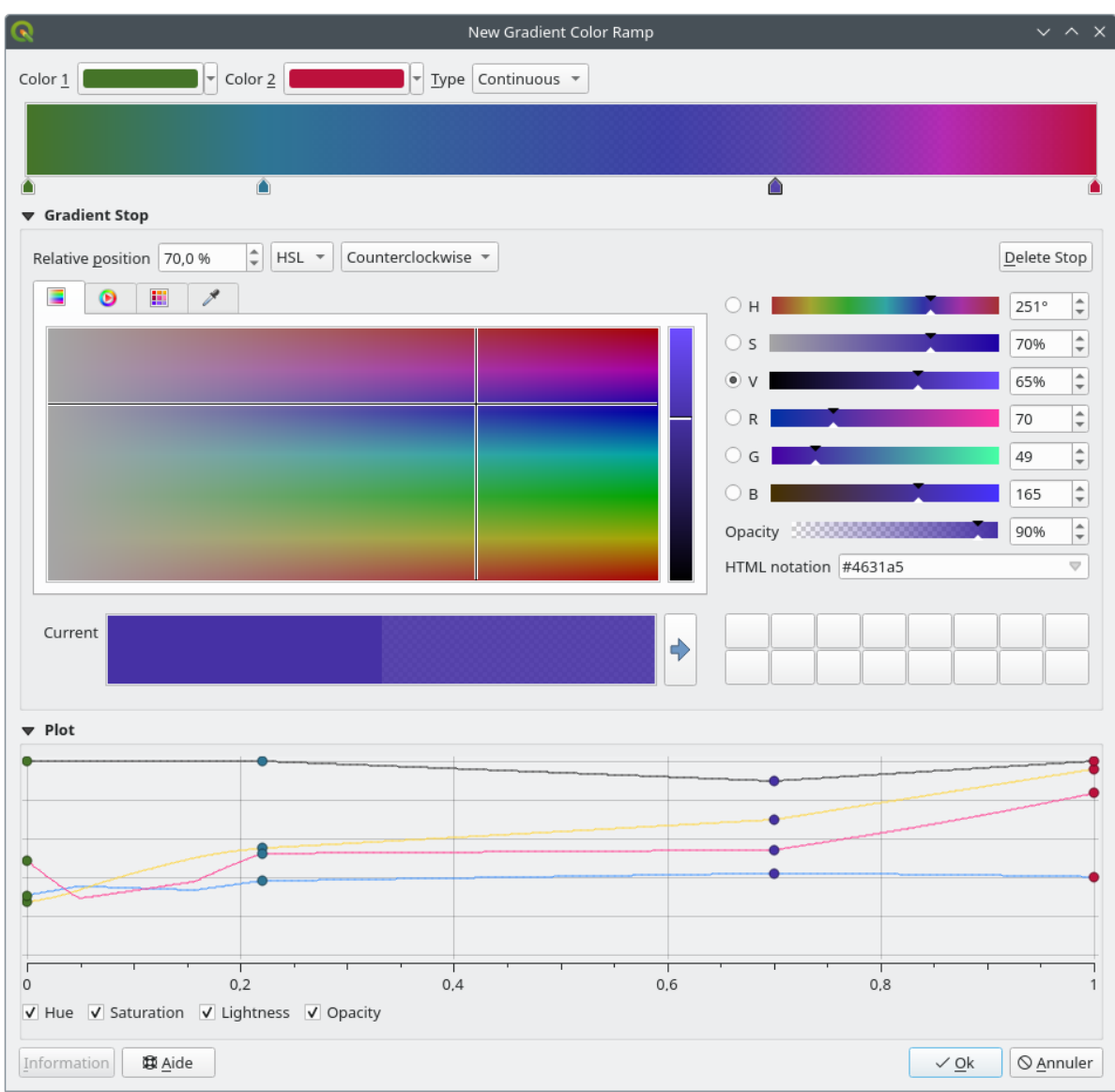

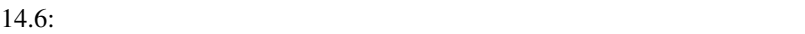

ヒント**:** カラースポットからグラデーションランププレビューに色をドラッグ&ドロップすると、新

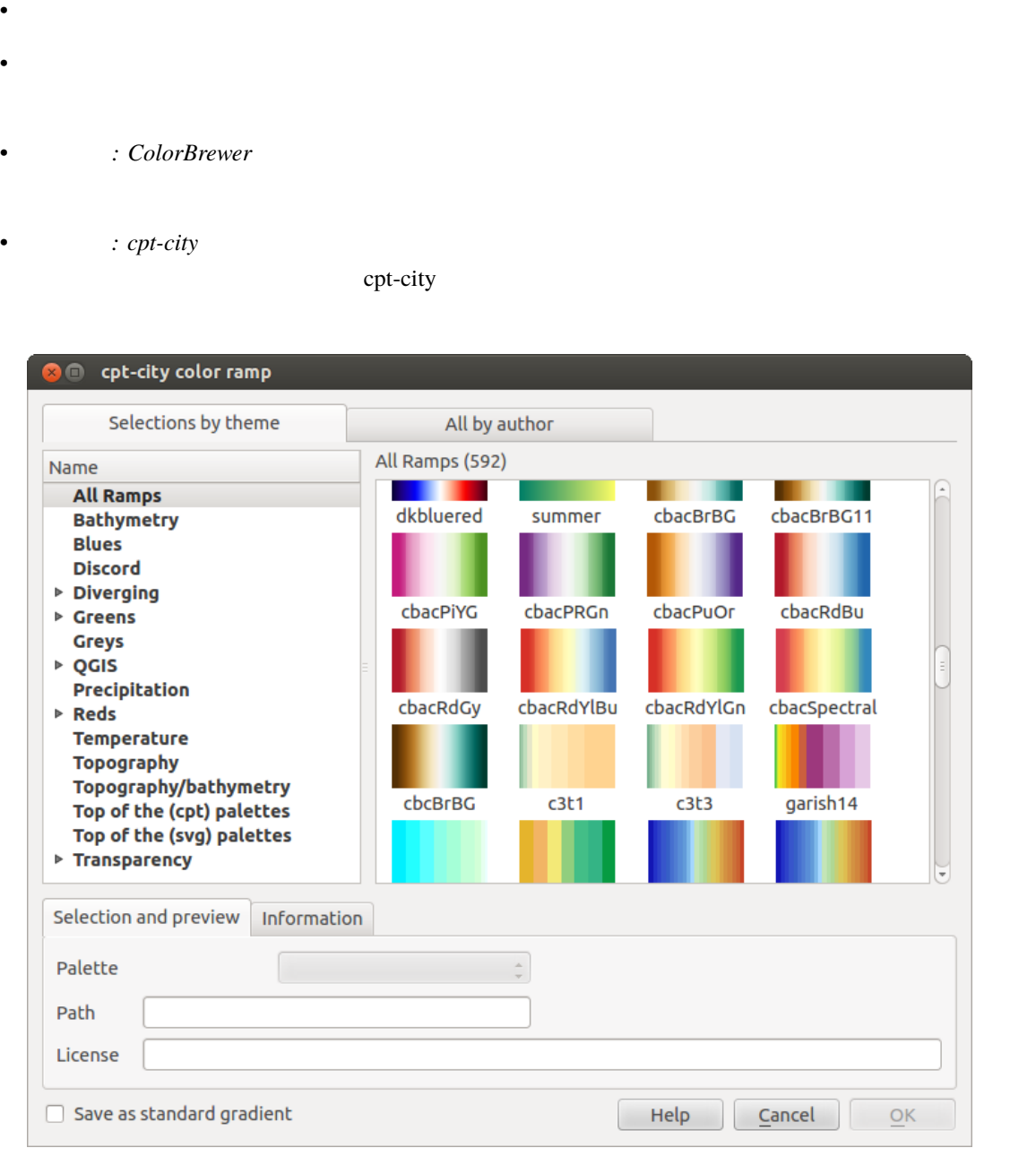

 $14.7:$  cpt-city

# **14.1.3**

- 凡例パッチを作成するには、 凡例パッチ タブを有効にして アイテム追加 ボタンをクリックします。ボタ • マーカー凡例パッチを保存*...* :ポイントジオメトリに使用します • ライン凡例パッチを保存*...* :ラインジオメトリに使用します
	- 塗りつぶし凡例パッチを保存*...* :ポリゴンジオメトリに使用します

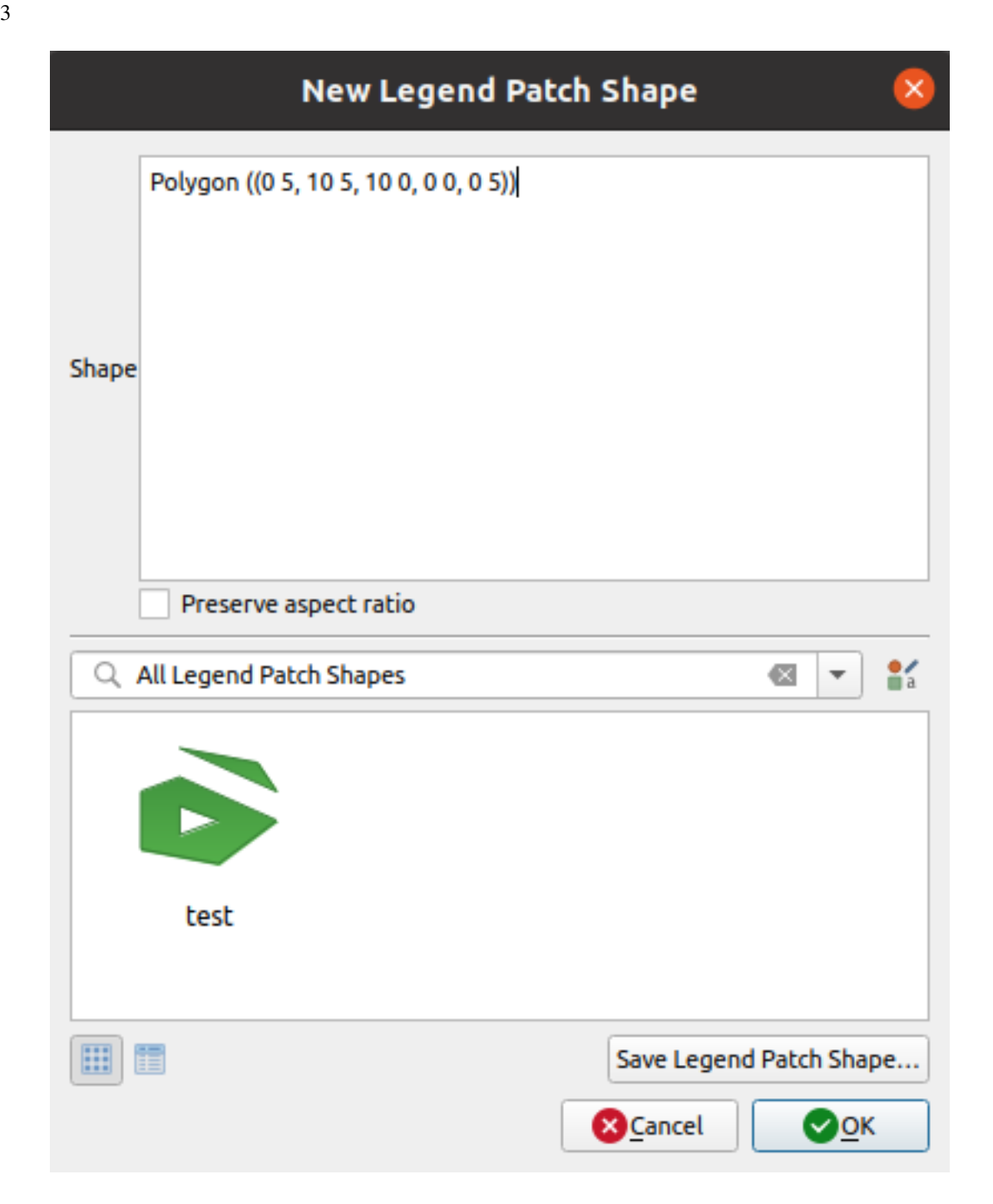

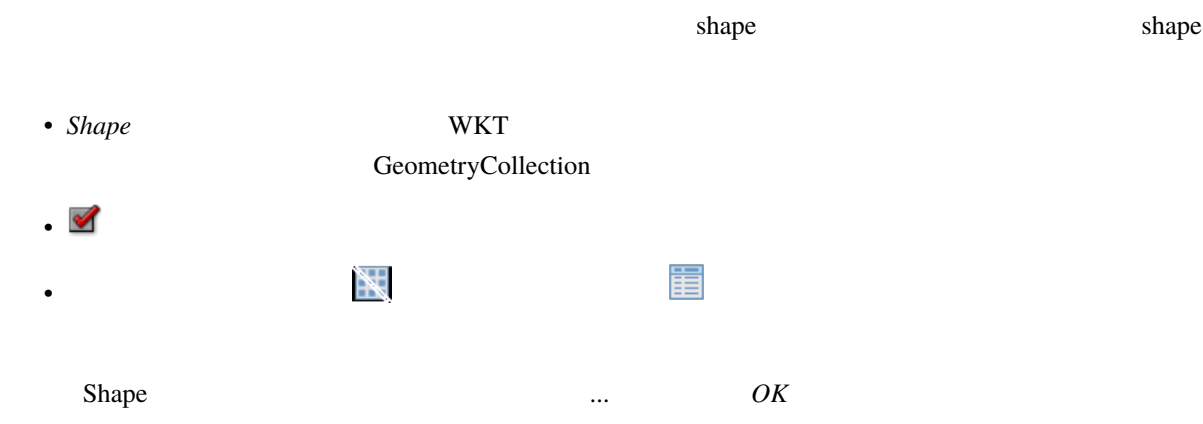

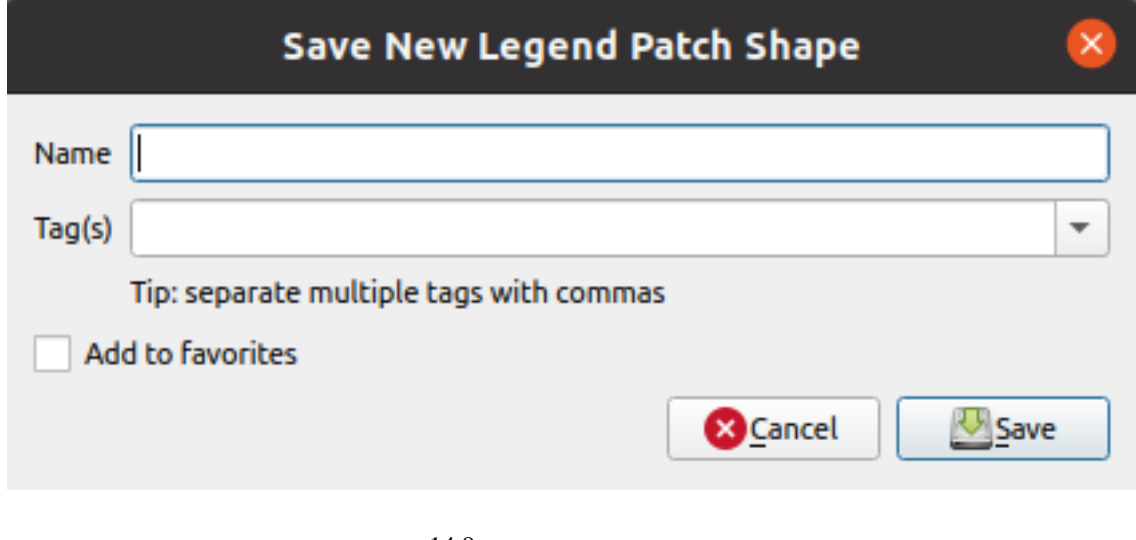

保存*...* ボタンを押すとこの図形がリストに追加され、 新規凡例パッチ ダイアログに戻り、新しい図形の

 $14.9:$ 

# **14.2**

# **QGIS Desktop 3.34 User Guide**

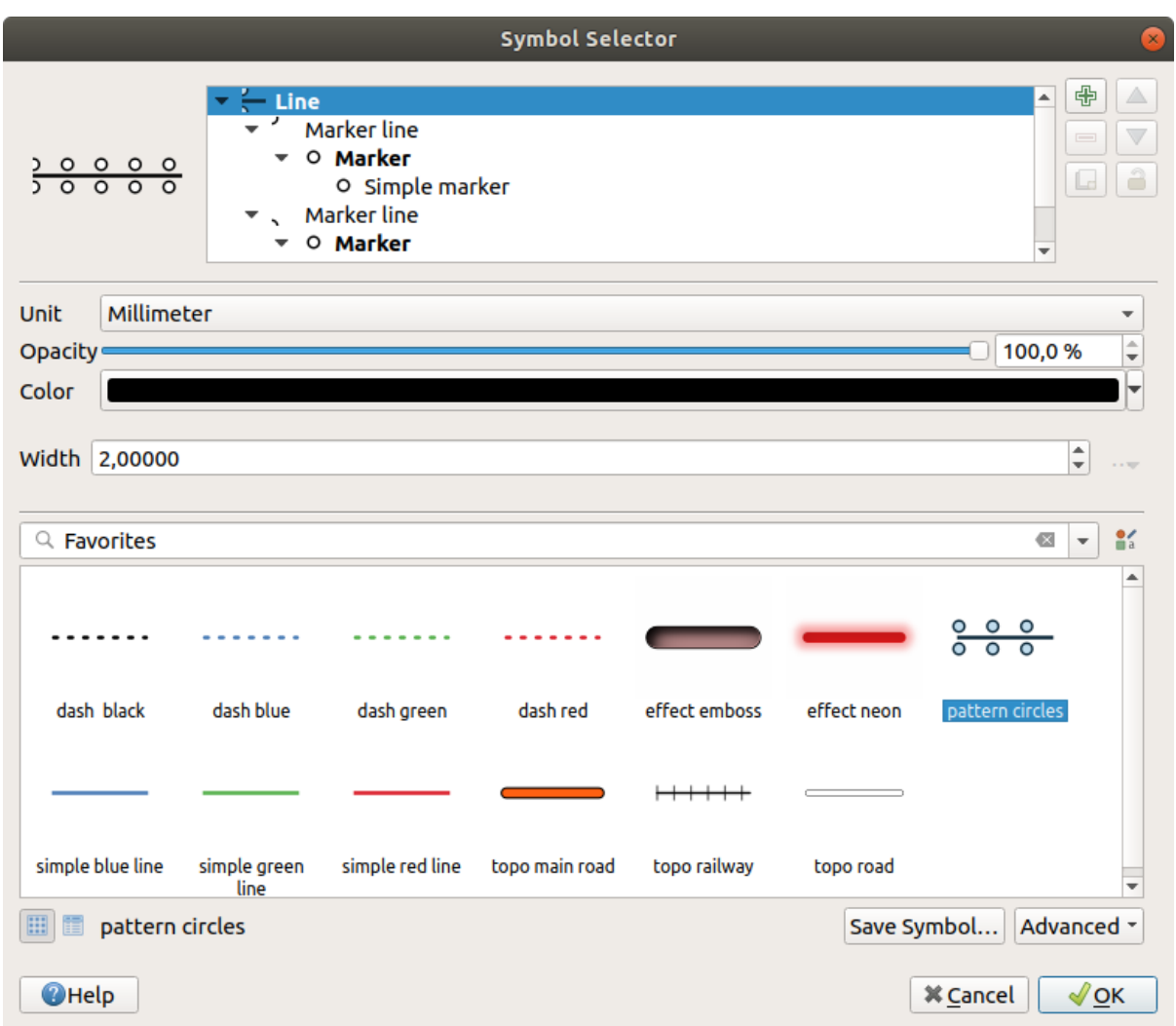

14.10:

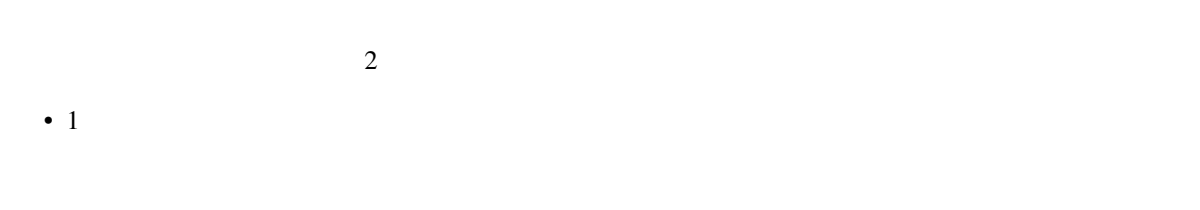

•  $\bullet$  1  $\bullet$  1  $\bullet$  2  $\bullet$  1  $\bullet$  2  $\$ 

14.2.1

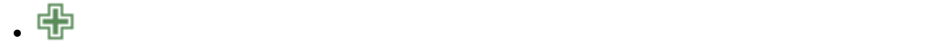

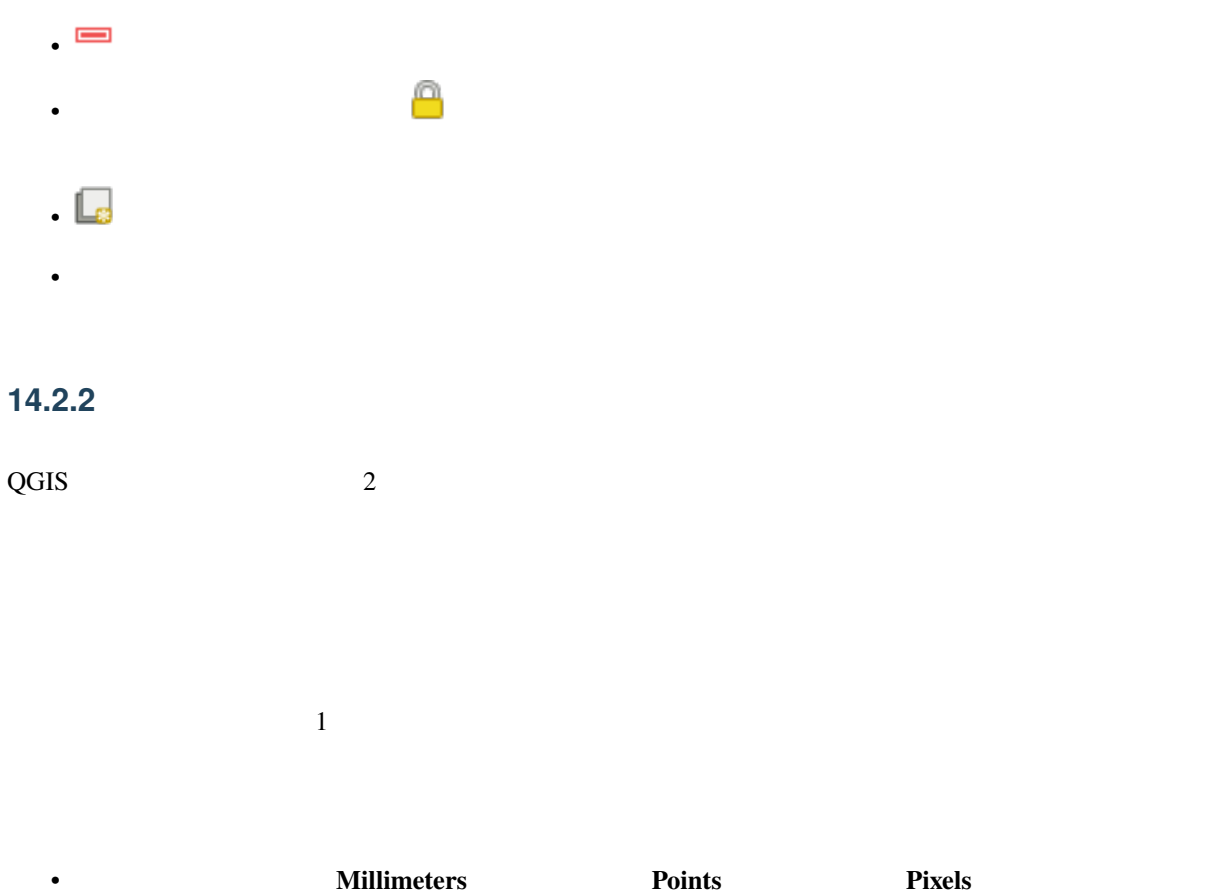

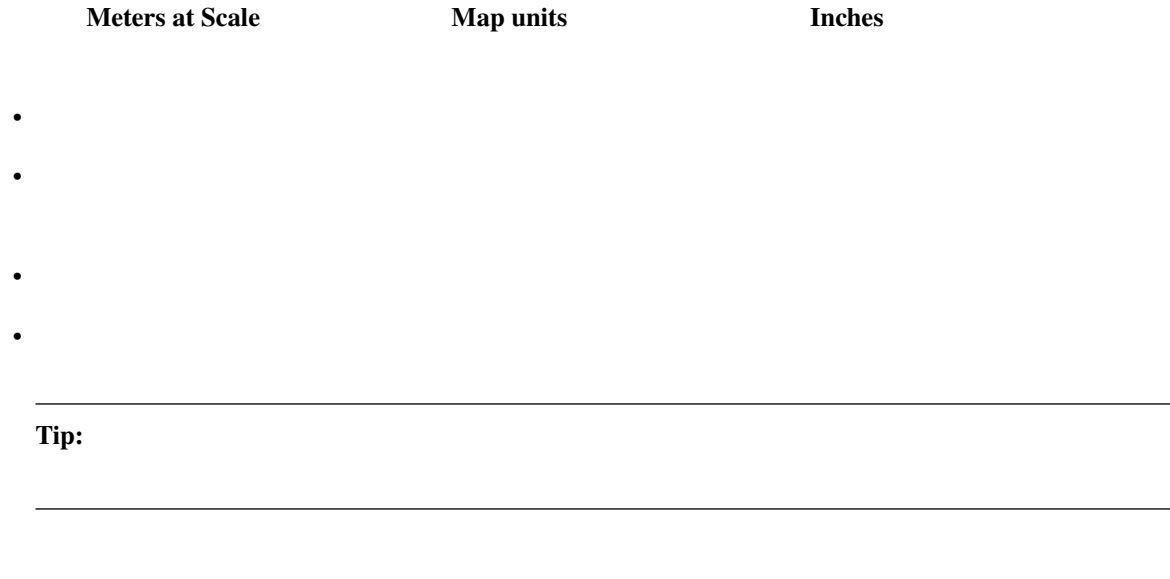

注釈**:** 幅、大きさ、回転パラメータの横にある [データに](#page-493-0)よって定義された上書き ボタンは、スタイ

• シンボルライブラリ のプレビュー:同じタイプのシンボルが表示され、すぐ上にある編集可能なド

# $\blacksquare$

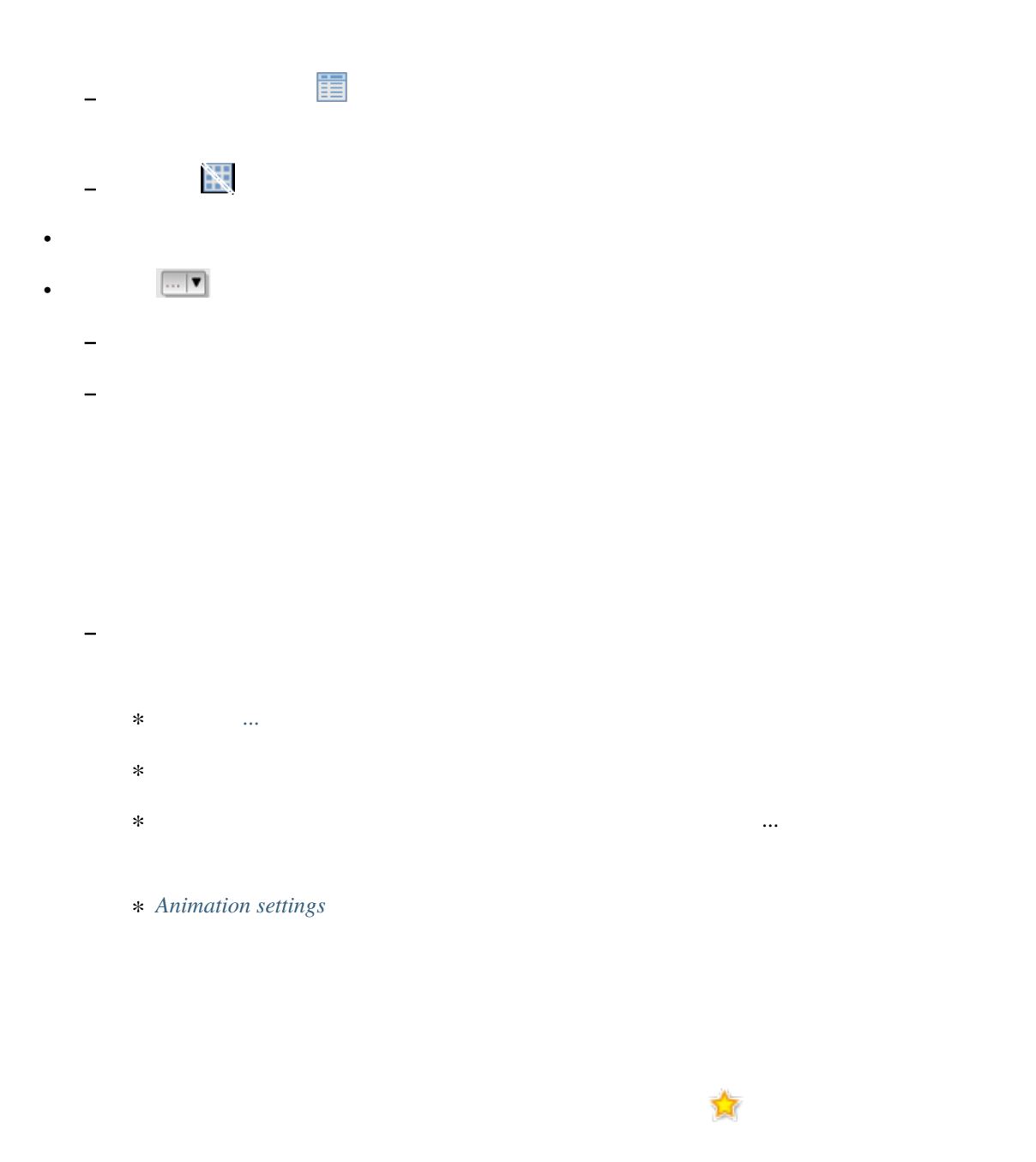

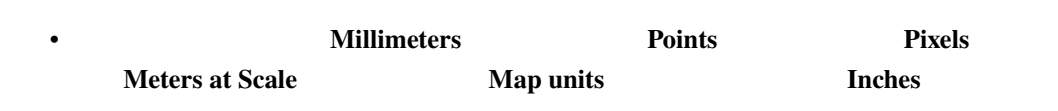

<span id="page-493-0"></span>• 色操作を簡単に操作するための 色セレクタ ウィジェット

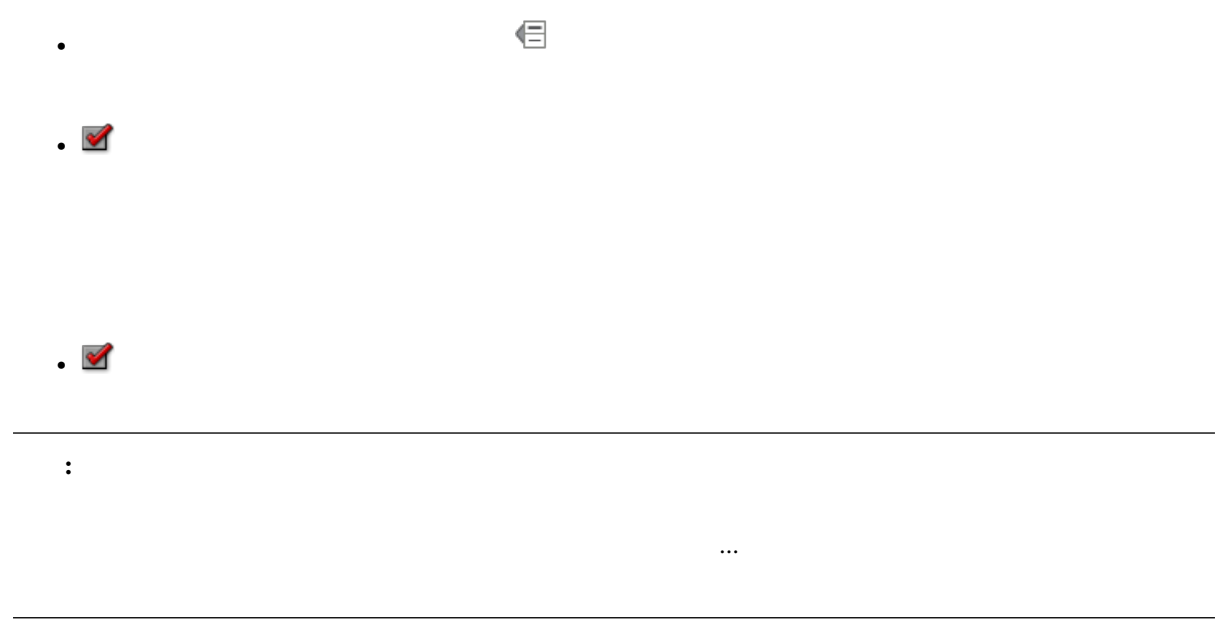

<span id="page-494-1"></span><span id="page-494-0"></span>• <sub>Star</sub>us <sub>To</sub>

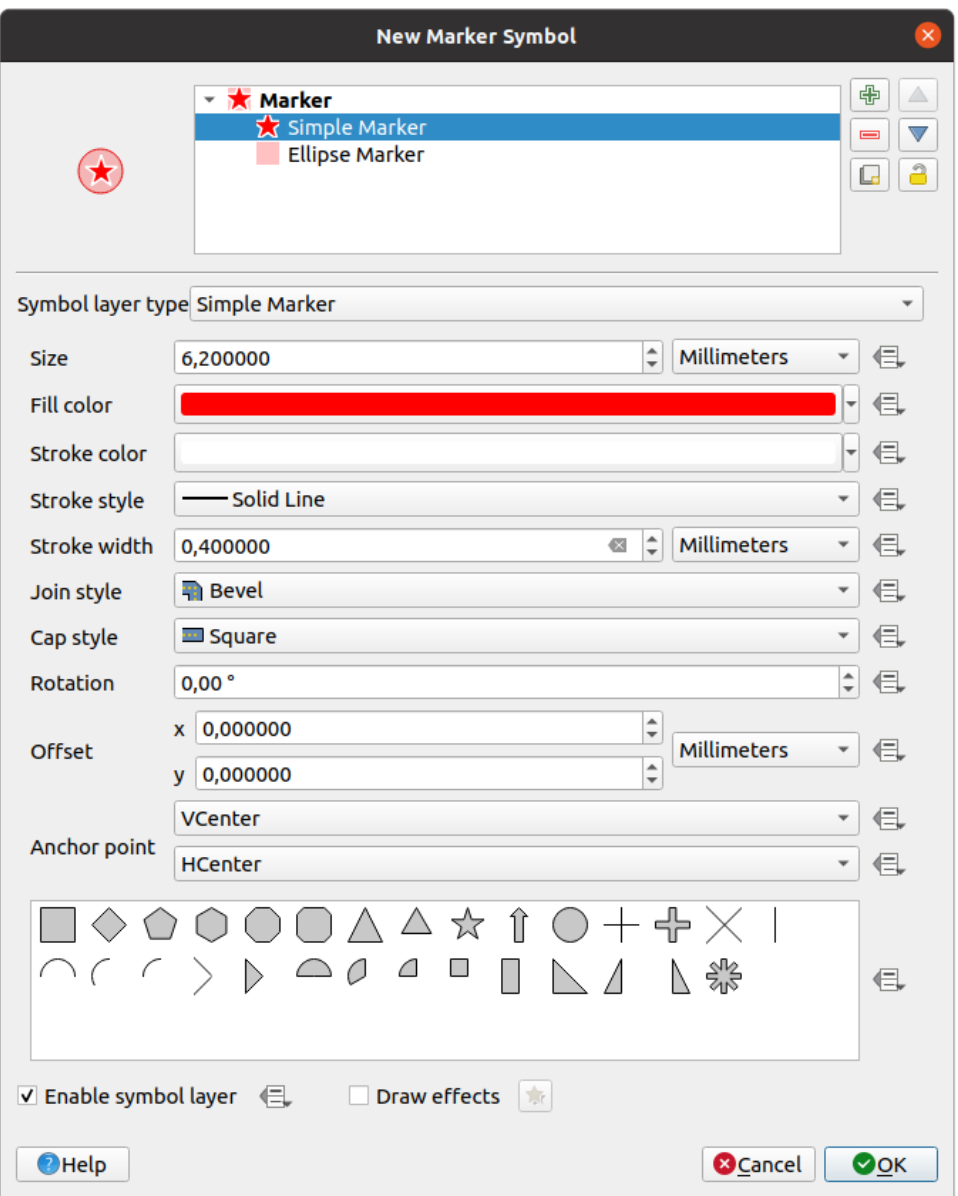

14.11:

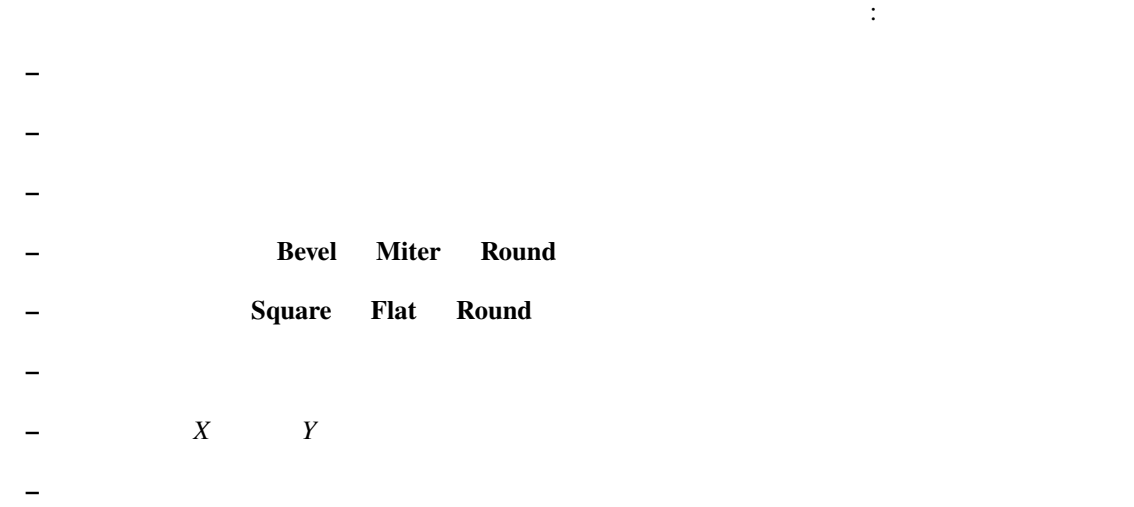

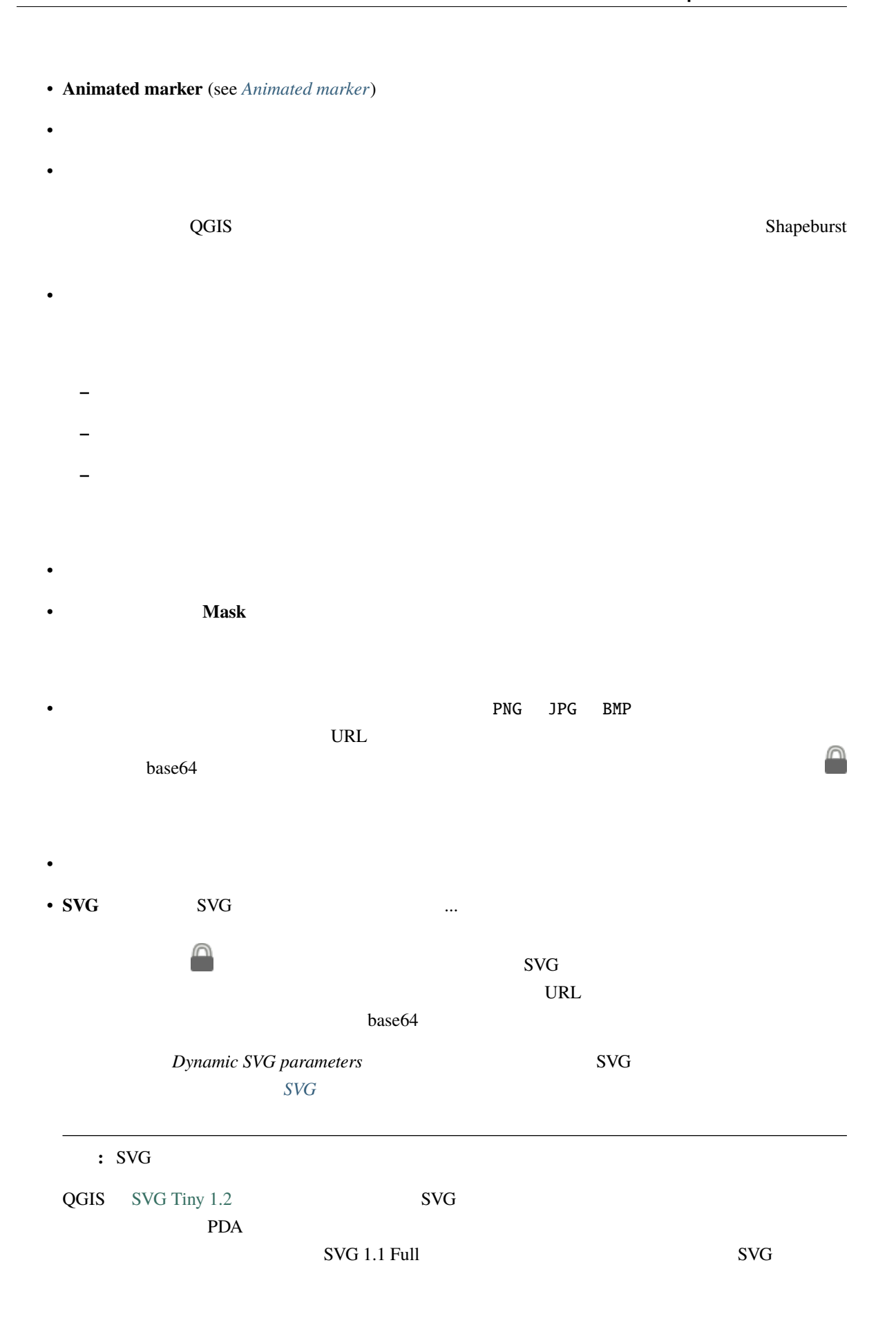

 $\overline{Q}$ GIS  $\overline{Q}$ 

# • Simple Line

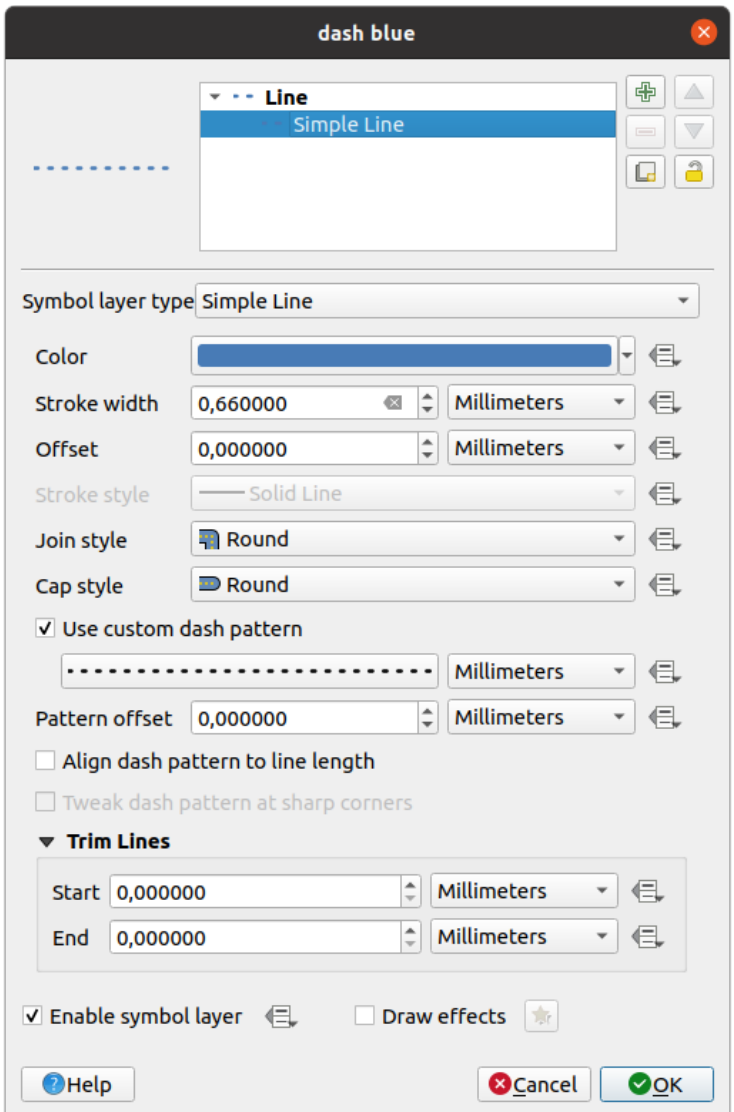

 $14.12:$ 

### **–** 破線を使用 ストロークスタイル の設定をカスタムの破線で上書きします。破線のモデル

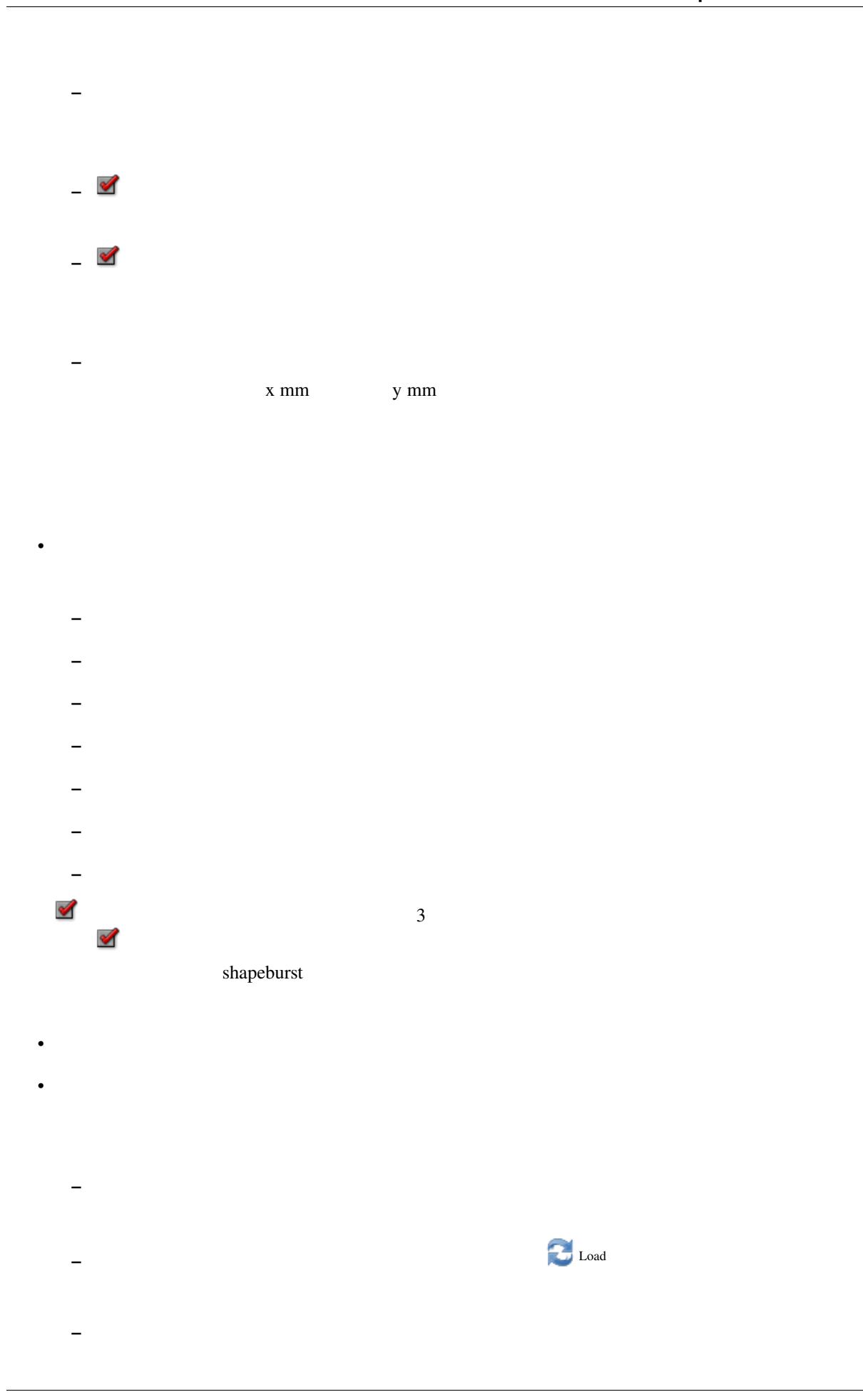

<span id="page-499-0"></span>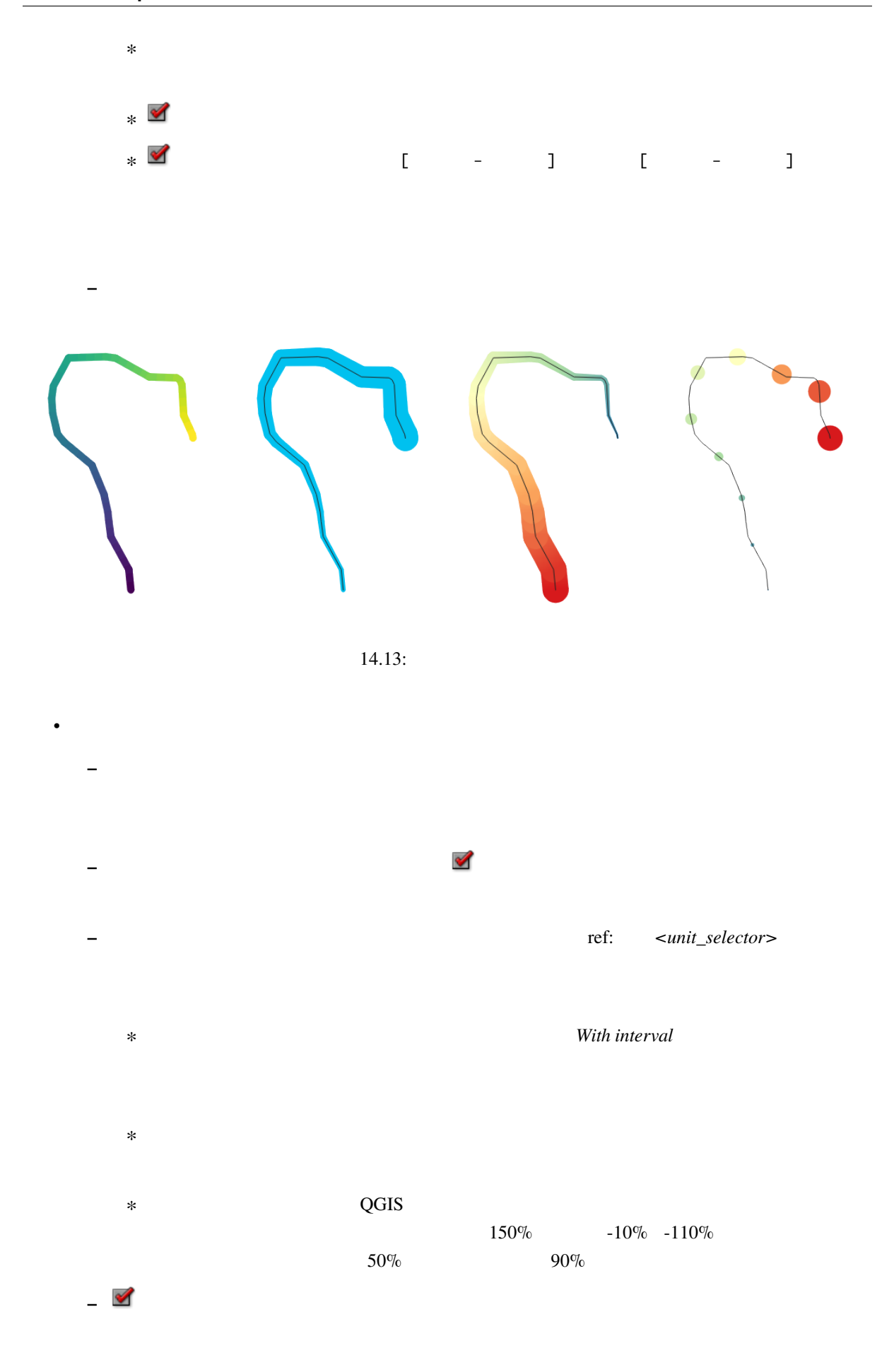

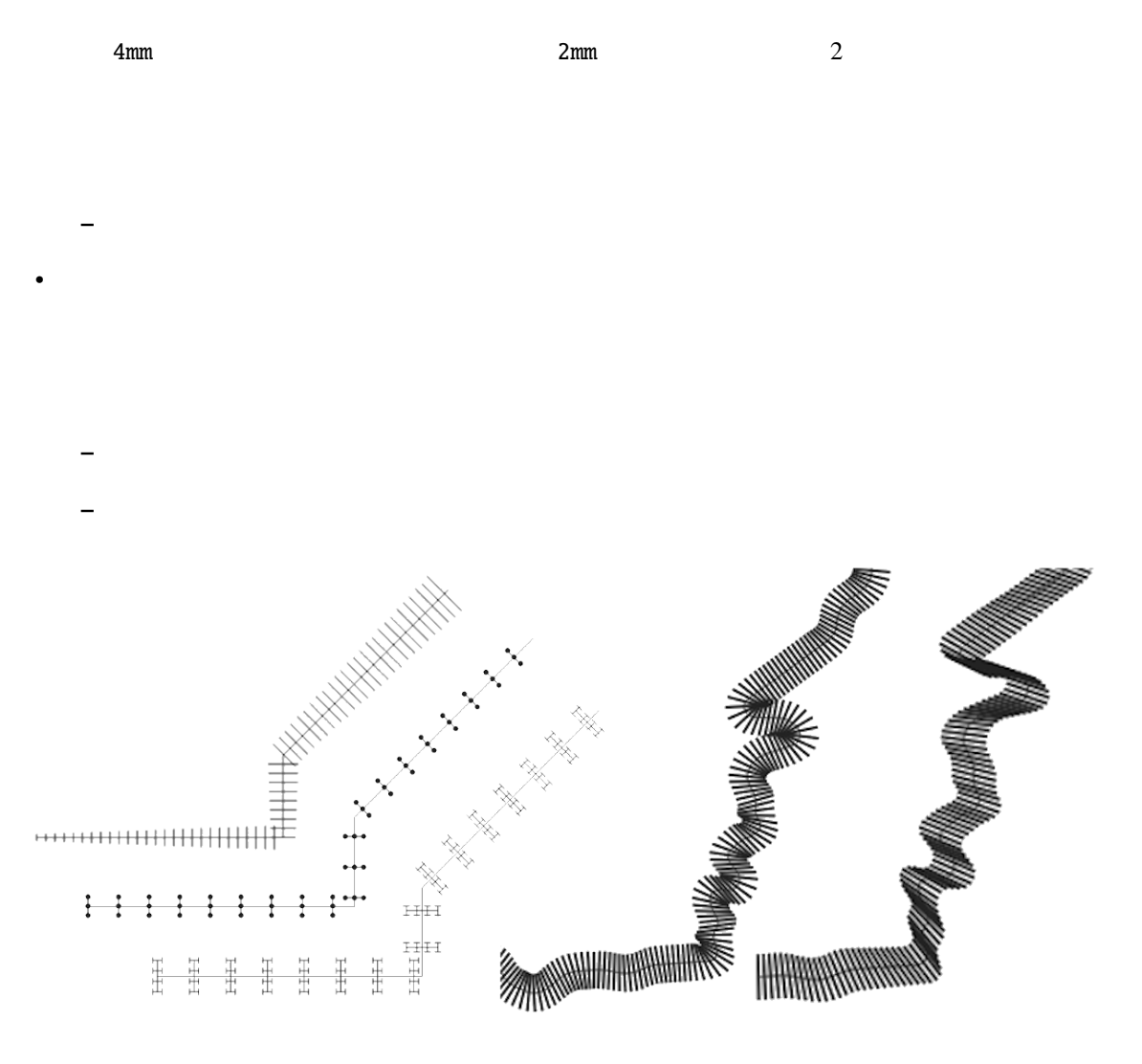

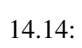

 $\,$  ,  $\,$  ,  $\,$  ,  $\,$  ,  $\,$  ,  $\,$  ,  $\,$  ,  $\,$  ,  $\,$  ,  $\,$  ,  $\,$  ,  $\,$  ,  $\,$  ,  $\,$  ,  $\,$  ,  $\,$  ,  $\,$  ,  $\,$  ,  $\,$  ,  $\,$  ,  $\,$  ,  $\,$  ,  $\,$  ,  $\,$  ,  $\,$  ,  $\,$  ,  $\,$  ,  $\,$  ,  $\,$  ,  $\,$  ,  $\,$  ,  $\,$ 

• The state of the state of the state of the state of the state of the state of the state of the state of the state of the state of the state of the state of the state of the state of the state of the state of the state of

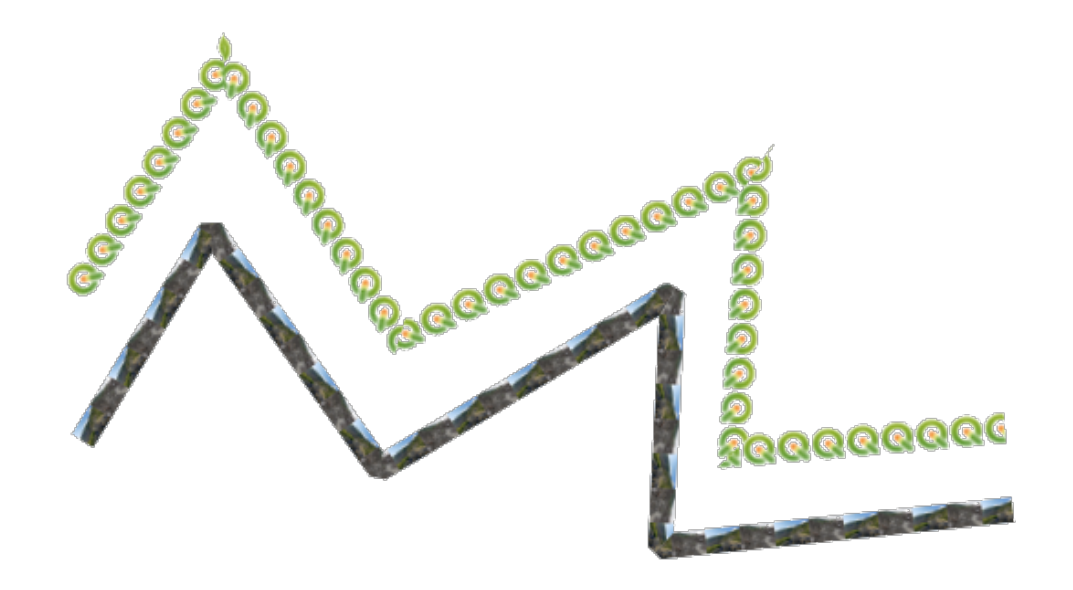

 $14.15:$ 

• 線バースト: 線の幅に沿ってグラデーションを描画します。*2* つの色 または カラーランプ を選択する  $\sim$  ,  $\sim$  ,  $\sim$ 

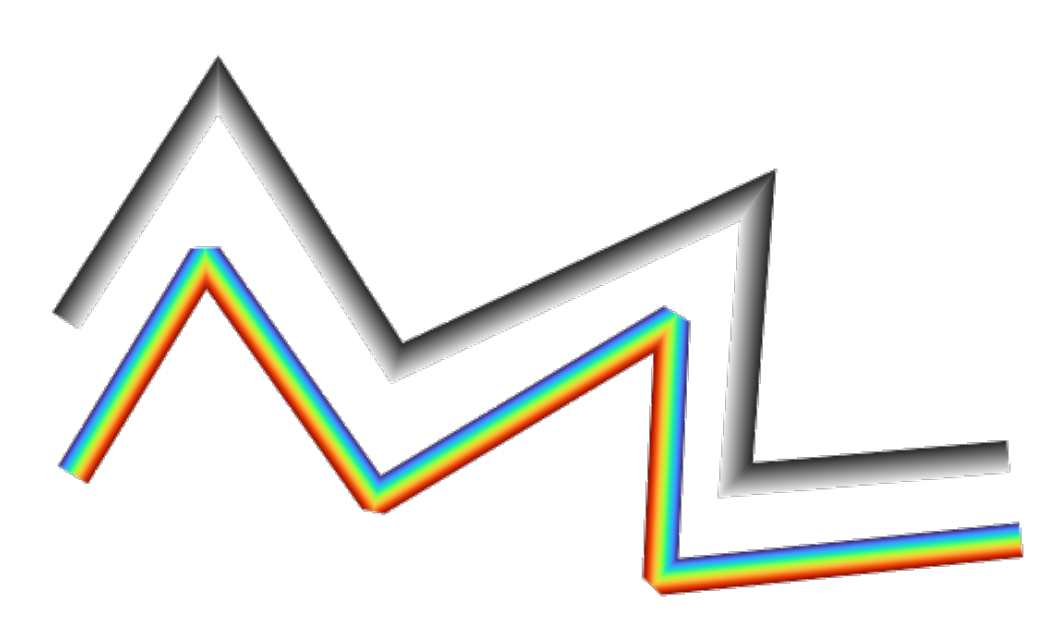

 $14.16:$ 

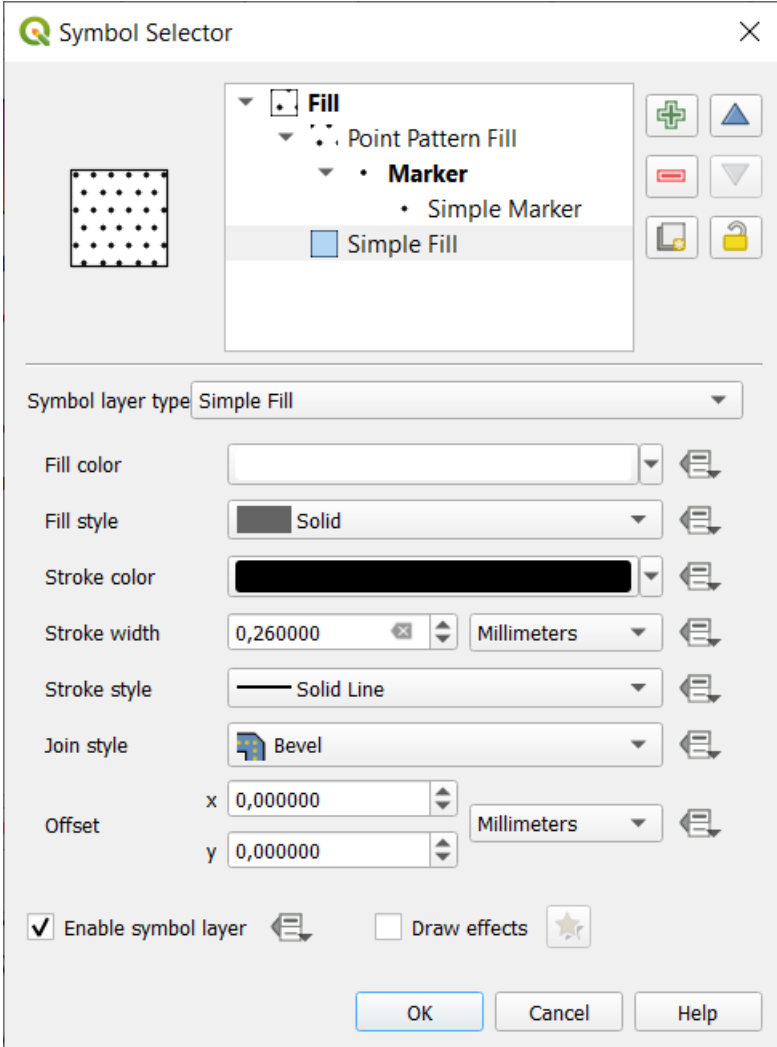

 $\bullet$  . The second is the second in the second in the second in the second in the second in the second in the second in the second in the second in the second in the second in the second in the second in the second in the

**–** マルチパート地物の全パートにマーカーを描画 するか、最大パートにのみ描画するかを設定で

**–** マーカーシンボルは全体を表示するか、それとも一部を表示するかを設定できます。一部表示

<span id="page-502-0"></span>• シンプル塗りつぶし (デフォルト):ポリゴンを均一な色で塗りつぶします

14.17:

**–** マーカーを[ポリゴンの内側に強制移動する](#page-507-0)

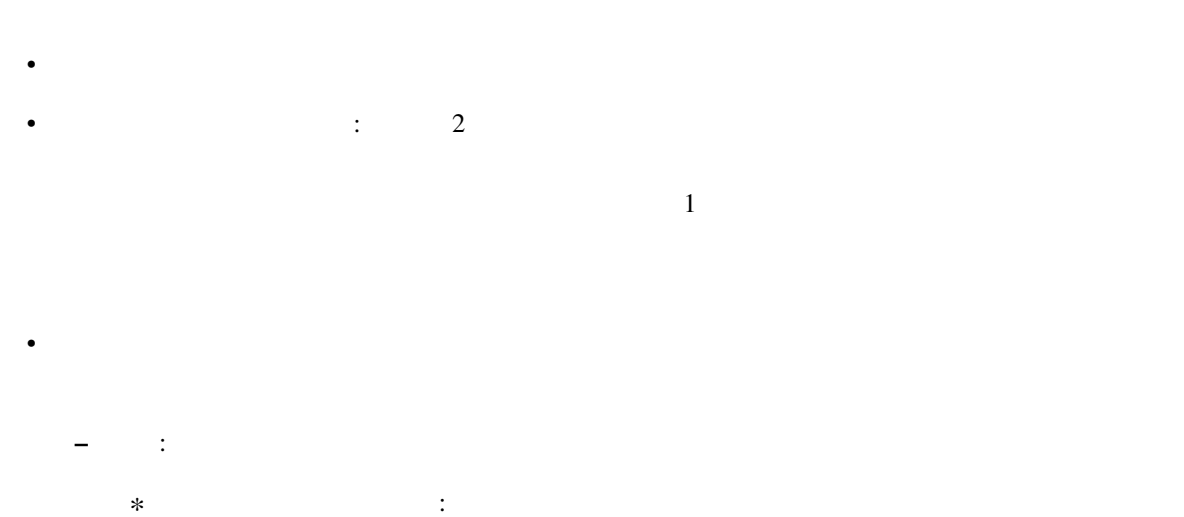

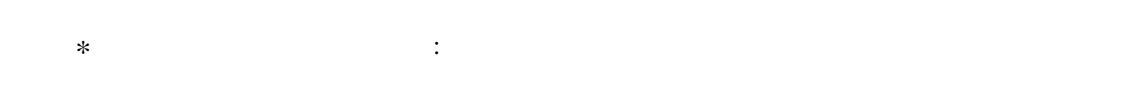

```
– ラインを反時計回りに 回転 します
– : 2
```

```
– 地物の境界線からの オフセット 距離
```

```
– 切り抜き: 塗りつぶす線をどのようにポリゴンの形に切り抜くかを制御できます。オプションは
```

```
∗ レンダリング中のみクリッピング: 地物のバウンディングボックス全体を覆うラインが生成
```

```
∗ レンダリング前に線をクリッピング: 線はレンダリング前にポリゴンの正確な形に切り抜か
\overline{a}
```

```
∗ クリッピングしない: クリッピングは全く行われません。ラインは地物のバウンディング
```

```
• ポイントパターン塗りつぶし :ポリゴンを マーカーシンボル によるグリッドパターンで塗りつぶし
  – 整列: パターンと地物の位置関係を定義します:
```

```
\star∗ パターンを地図領域に揃える: パターンがマップ範囲全体にレンダリングされ、マーカーが
```
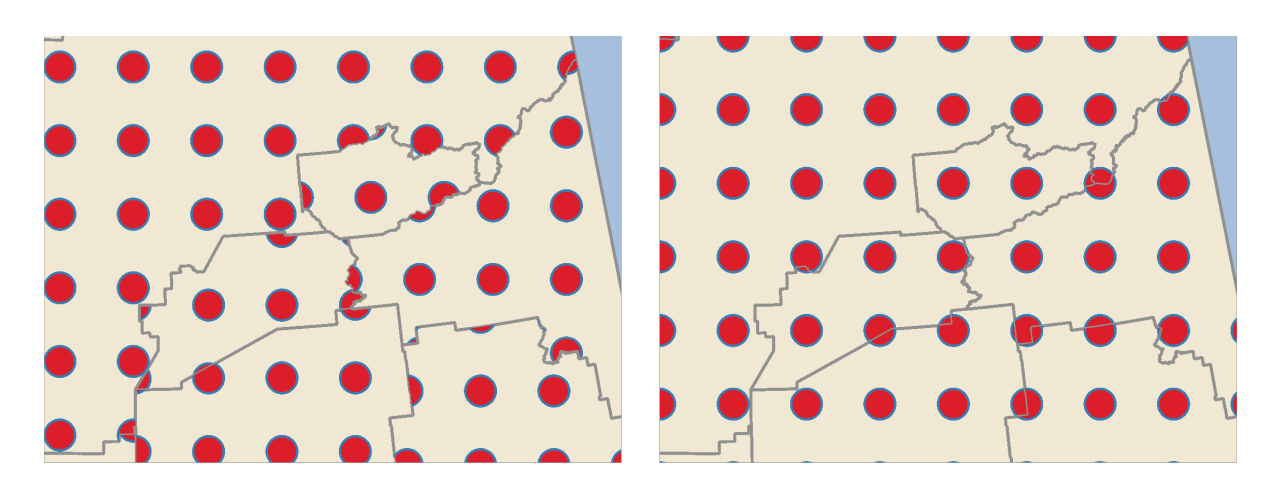

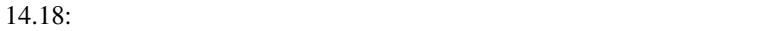

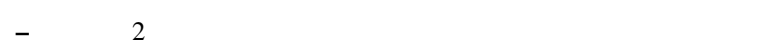

- 
- **–** 変位 :連続する列方向(または行方向)のマーカー間の並びの 水平 (または 垂直 )方向のオ
- **–** オフセット :地物の境界線からの 水平 距離および 垂直 距離
- **–** 切り抜き: 塗りつぶすマーカーをどのようにポリゴンの形に切り抜くかを制御できます。オプ
- 
- 
- -
	-
- 

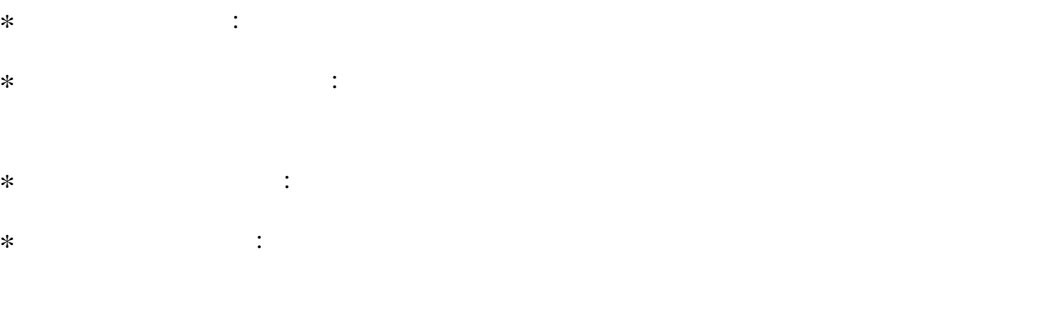

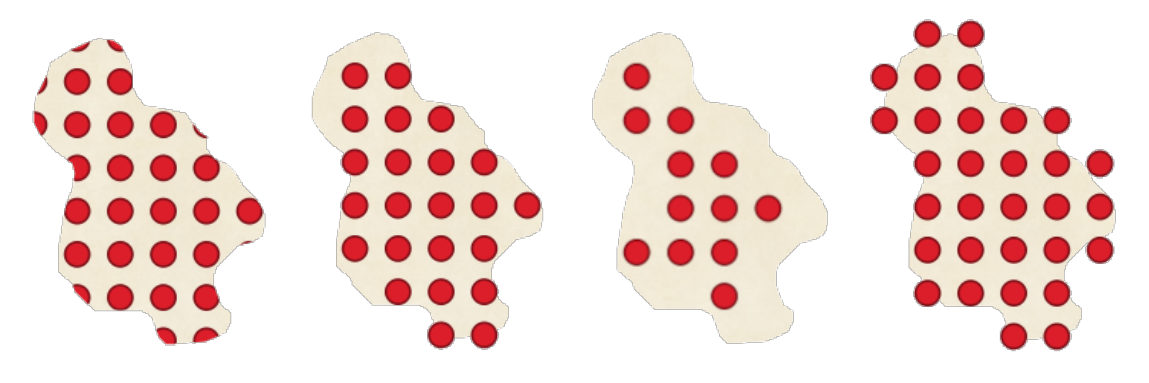

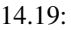

- $14.19:$ 
	- **–** パターン全体を時計回りに 回転 します
- - **–** パターンをランダム化 グループ設定では、ポイントパターン塗りつぶしの各ポイントを、指定

<span id="page-505-0"></span>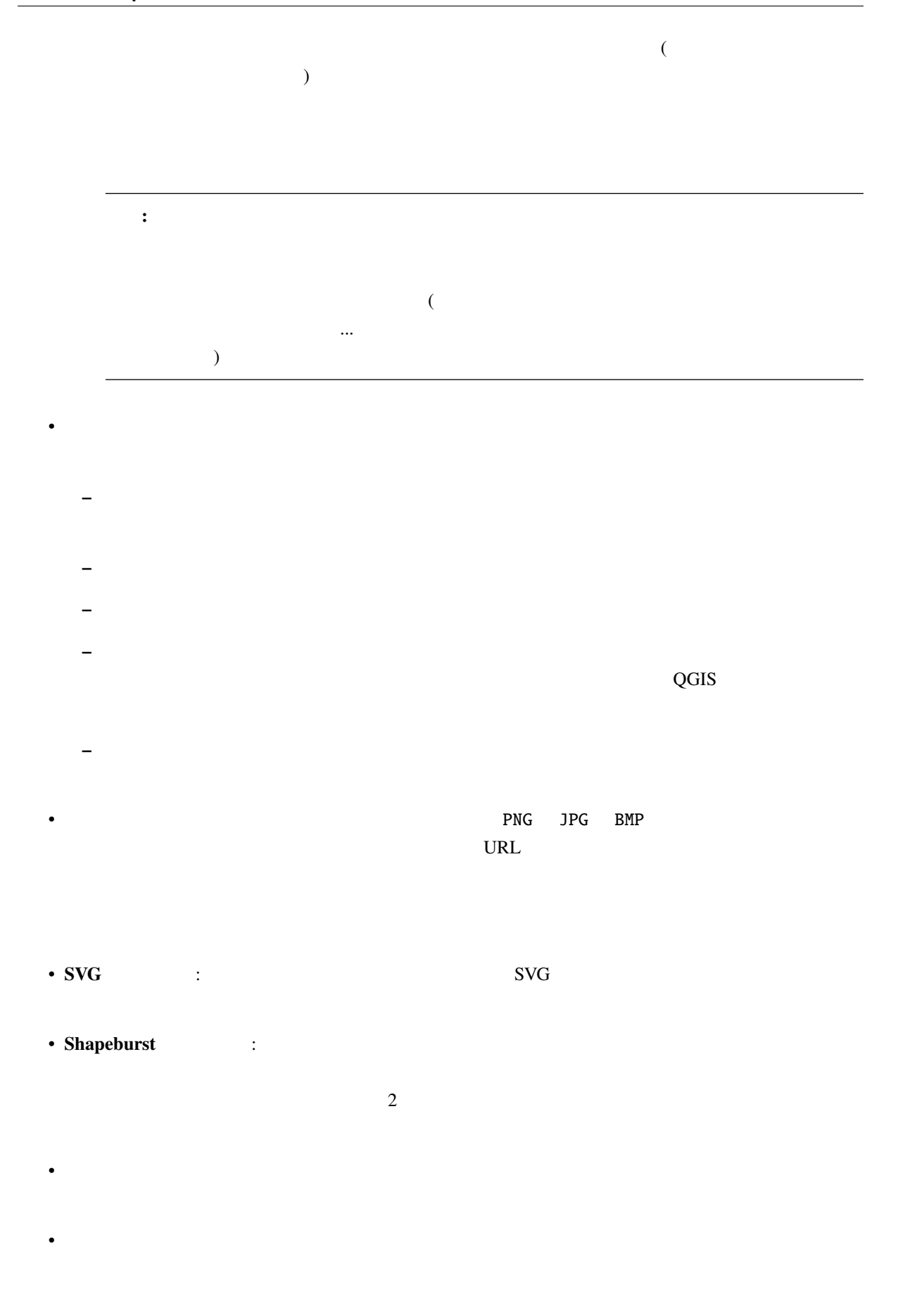

**Simple line** 

注釈**:** ジオメトリタイプがポリゴンの場合、ライン/ポリゴンのキャンバス範囲への自動クリッピングを無

• アウトライン:マーカーライン :ポリゴン境界( リング )の表現に マーカーラインシンボル レイ

### パラメータ付き **SVG**

You have the possibility to change the colors of a *SVG marker*. You have to add the placeholders param(fill) for fill color, param(fill-opacity) for fill opacity, param(outline) and param(outline-opacity) for stroke color and opacity respectively, and param(outline-width) for stroke width. These placeholders can optionally be followed by a default value, e.g.:

```
<svg width="100%" height="100%">
<rect fill="param(fill) #ff0000" fill-opacity="param(fill-opacity) 1" stroke=
,→"param(outline) #00ff00" stroke-opacity="param(outline-opacity) 1" stroke-width=
,→"param(outline-width) 10" width="100" height="100">
</rect>
\langle/svg\rangle
```
### SVG param(param\_name)

```
<g stroke-width=".265" text-anchor="middle" alignment-baseline="param(align)">
 <text x="98" y="147.5" font-size="6px">param(text1)</text>
 <text x="98" y="156.3" font-size="4.5px">param(text2)</text>
</g>
```
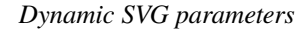

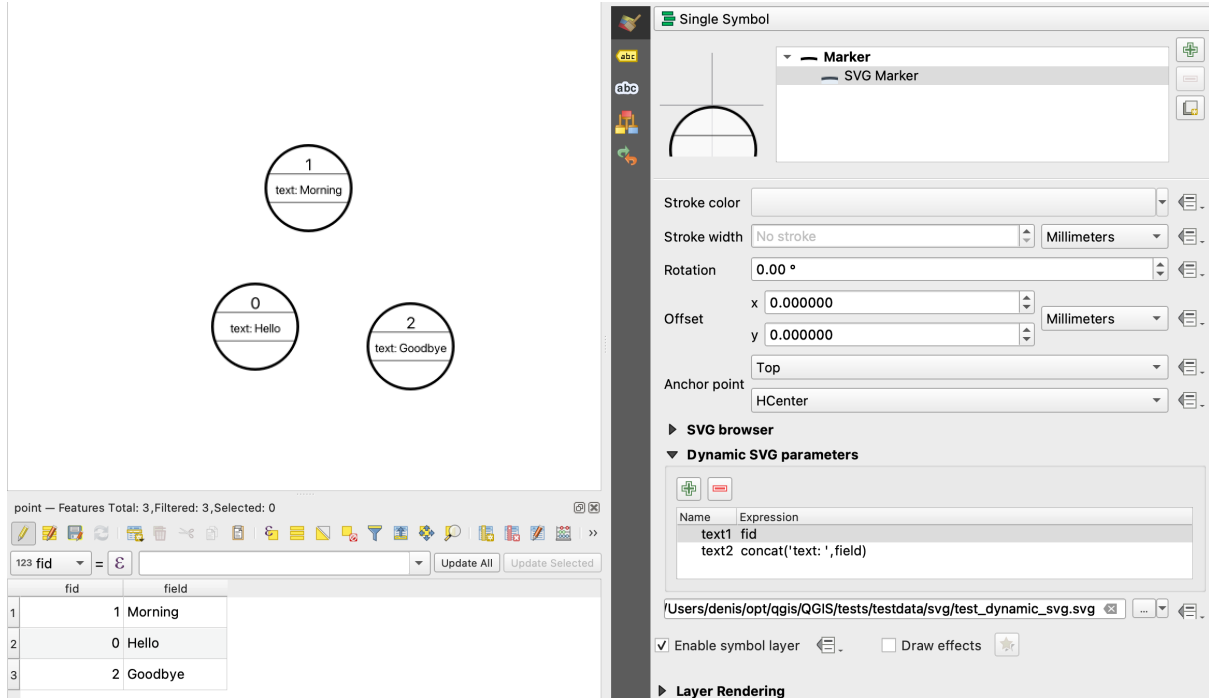

14.20: Dynamic SVG parameters

: QGIS is looking for a complete SVG node. So if your parameter is within a more complex node, you need to inject the complete node with the expression. For instance, transform="rotate(param(angle)" will not work. Instead, you need to do transform="param(rotation)" and rotation parameter will be defined with the expression 'rotate(' || coalesce(my\_field, 0) || ')'.

<span id="page-507-0"></span>Available with all types of symbols, the *geometry generator* symbol layer allows to use *expression syntax* to generate a geometry on the fly during the rendering process. The resulting geometry does not have to match with the original *Geometry type* and you can add several differently modified symbol layers on top of each other.

• Render symbol as the centroid of a feature

centroid( \$geometry )

• Visually overlap features within a 100 map units distance from a point feature, i.e generate a 100m buffer around the point

buffer( \$geometry, 100 )

• Create a radial effect of points surrounding the central feature point when used as a MultiPoint geometry generator

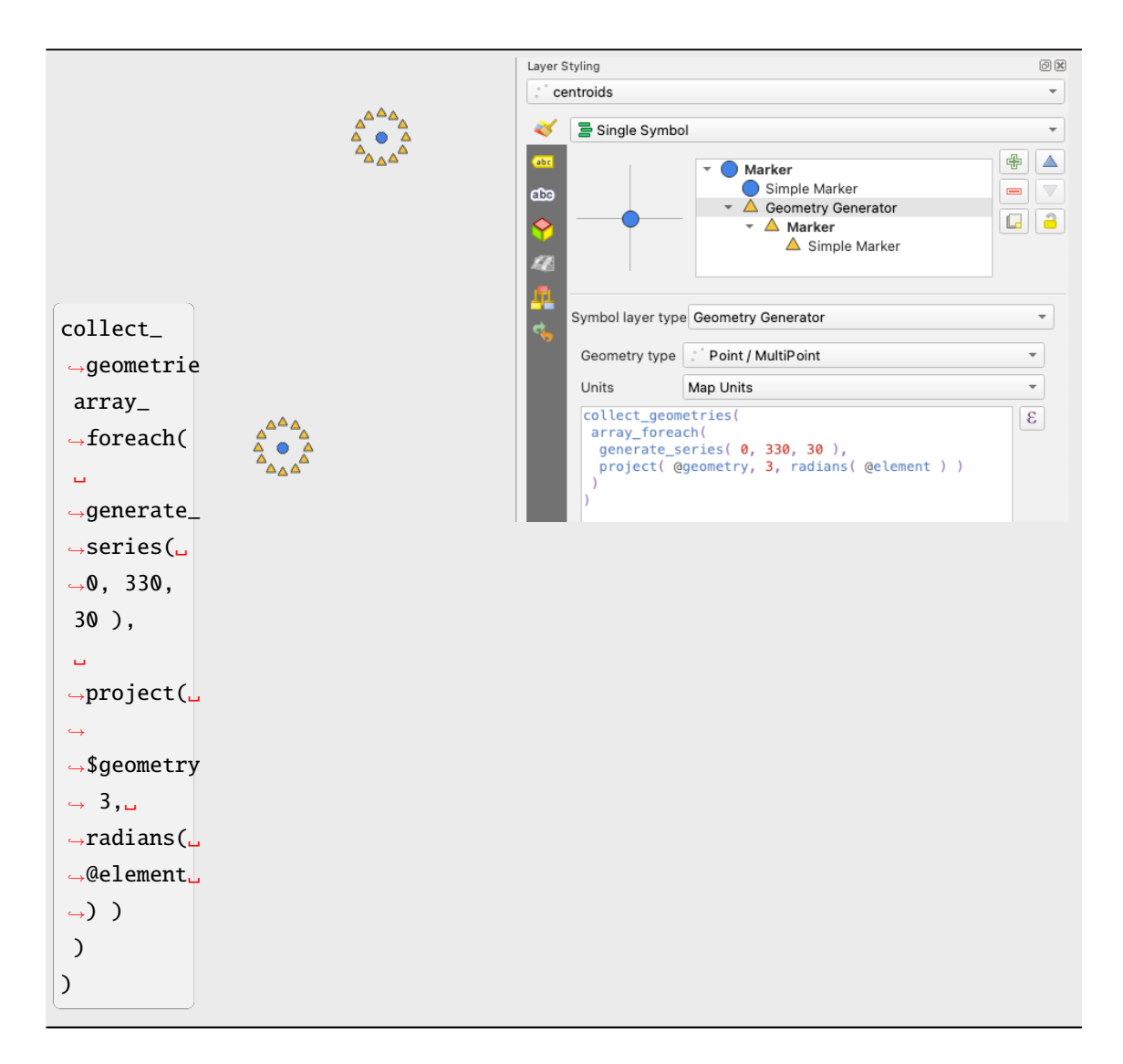

• Create a radial effect of points surrounding the central feature point. The number of points varies based on a field.

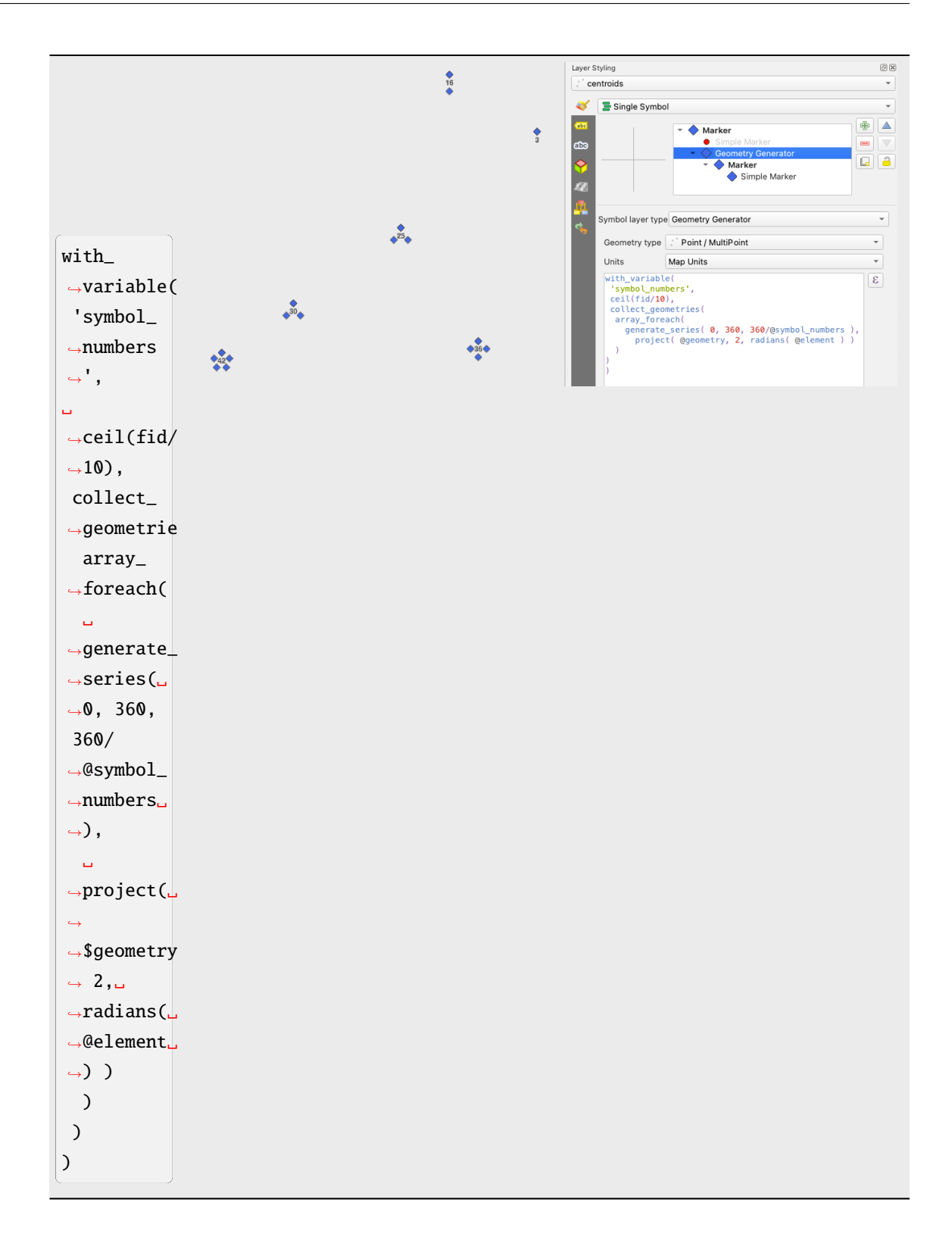

• Create a curved arrow line connecting features of two layers based on their *relation*

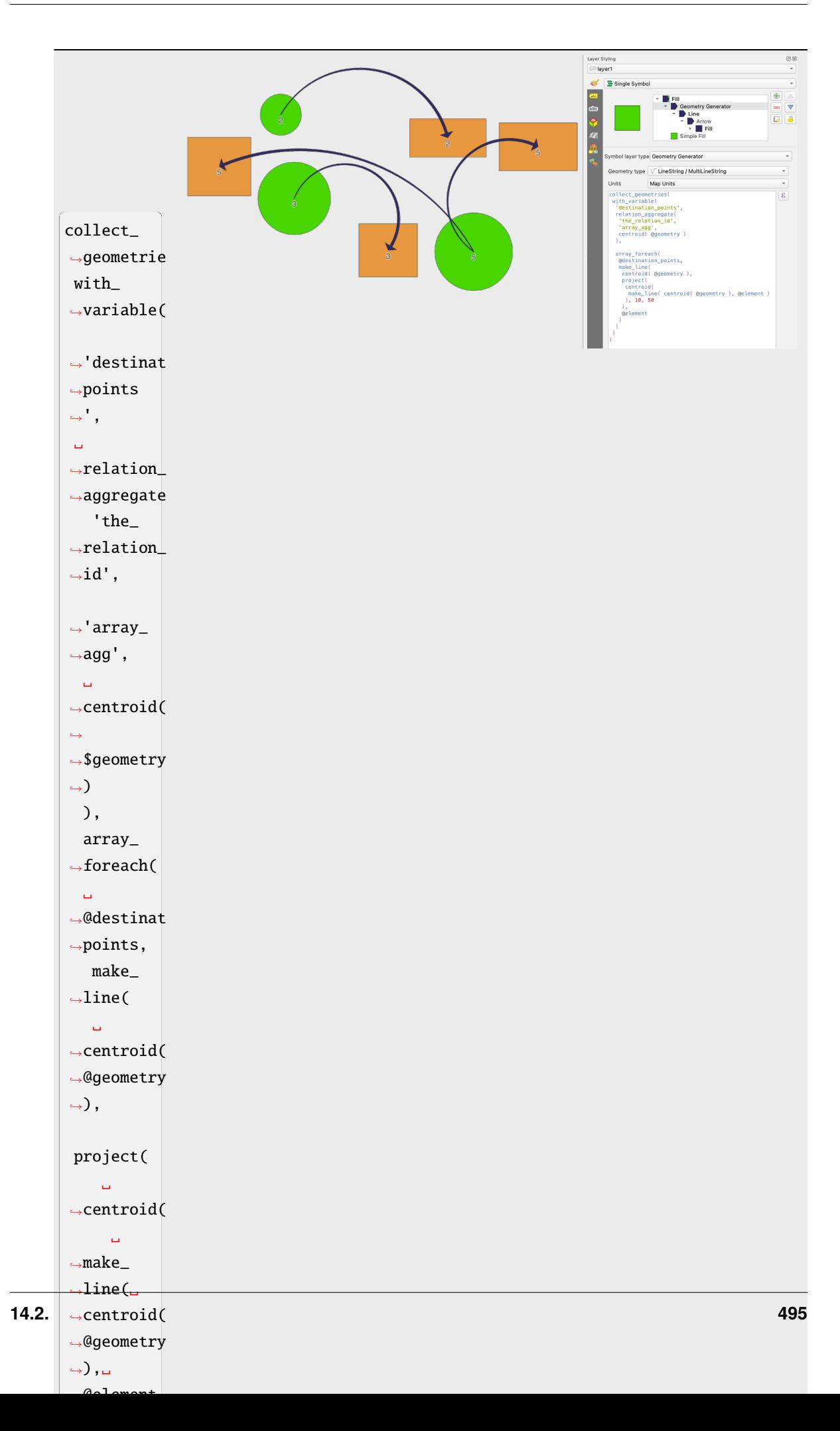

• The South State State State State State State State State State State State State State State State State State State State State State State State State State State State State State State State State State State State

### **Animated marker**

Animated marker symbol type allows you to use a .GIF, .WebP, .MNG, etc. animation file to represent points on your map. You can specify:

 $\bullet$  . The state are the state at a condition that the state at a condition  $\bullet$   $\bullet$ 

• 高さのみ データ:これはデータの属性値を使ってスケーリングされた垂直方向の矢印を表示します。

- *File* path,
- *Frame rate*: number of steps that are shown per second, indicating how fast the animation is played,
- *Size* in any *supported unit*,
- *Opacity*,
- *Rotation*,
- *Offset* in *x* and *y* directions from the marker position,
- *Anchor point*

There are two ways to handle animated symbols:

- **When your map is not configured as an animation** (i.e. it's a standard QGIS project without animations), the frame for the animated markers will be determined solely by the current timestamp.
- **When your map is** *configured as an animation*, the animated markers will sync with the animation's timeline. This means that animated markers will pause when the animation is paused, progress with the animation, and so forth. The map will also be redrawn according to the frame rate established for temporal animation. This mo[de is also applied when expo](#page-171-0)rting an animation using the temporal controller.

**14.3** 

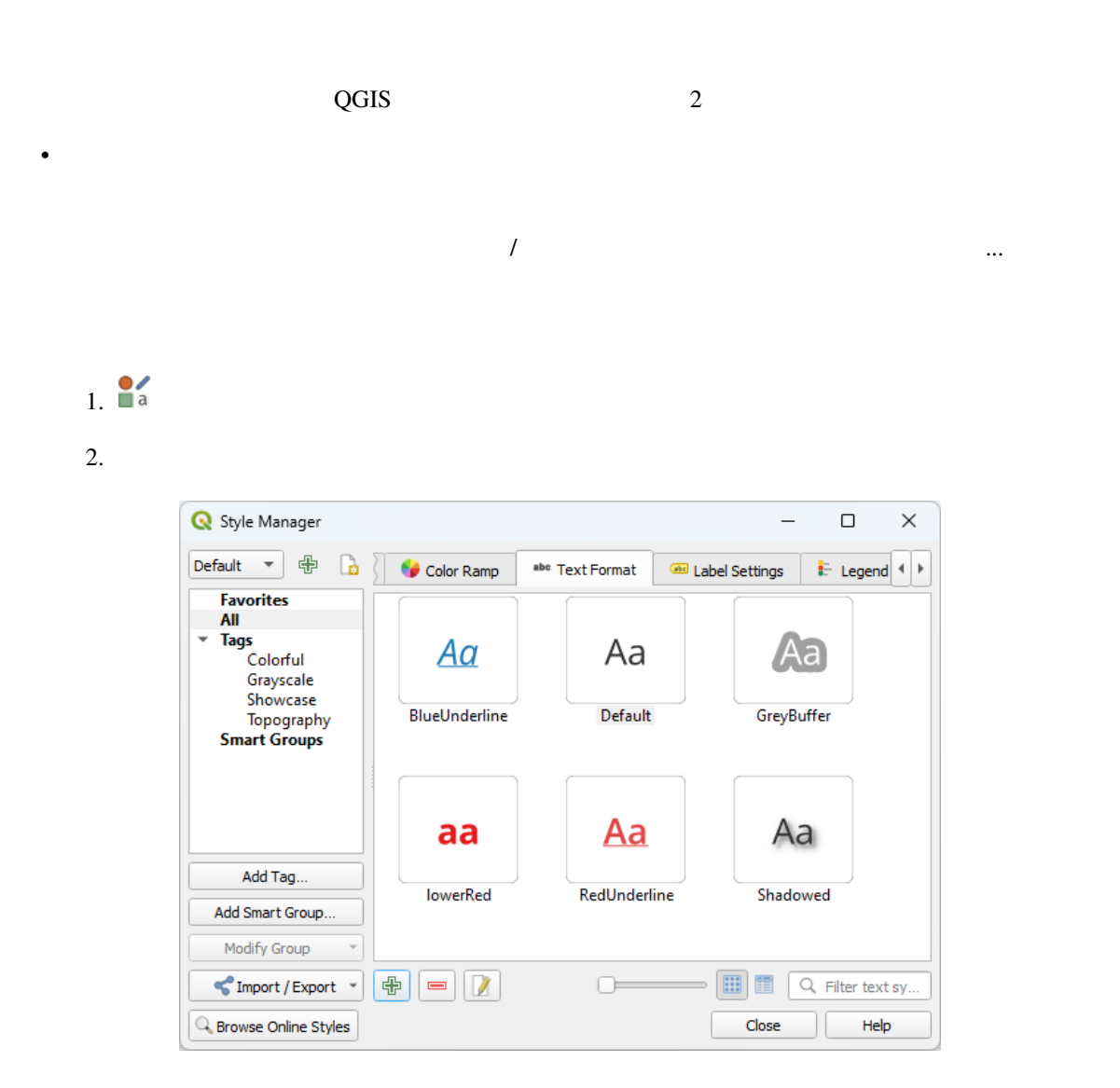

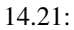

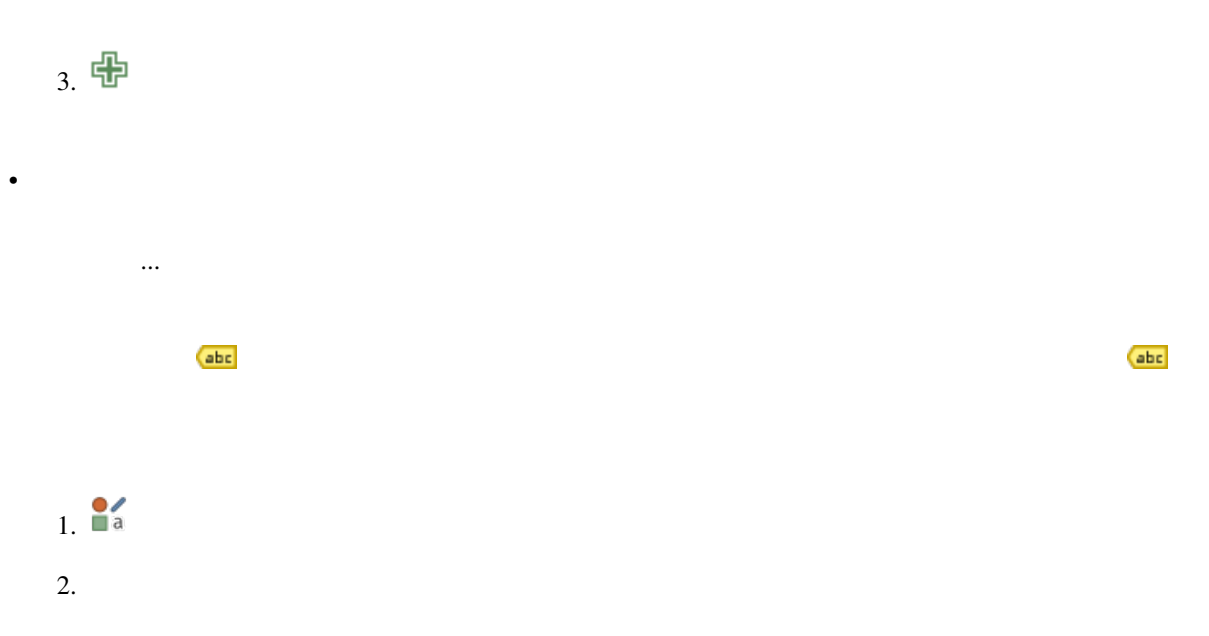

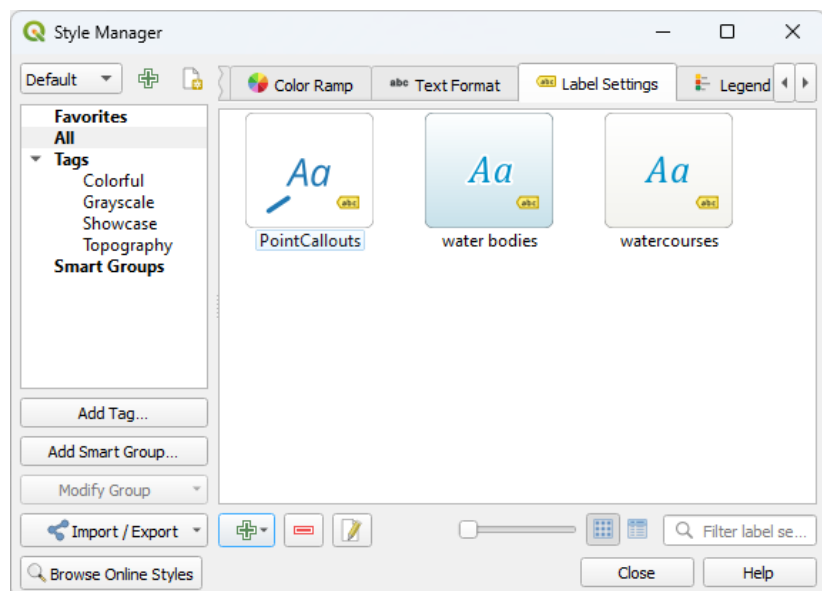

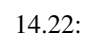

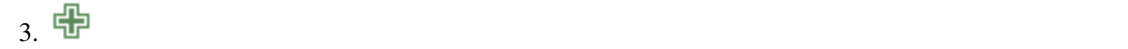

# <span id="page-513-0"></span>**14.3.1**

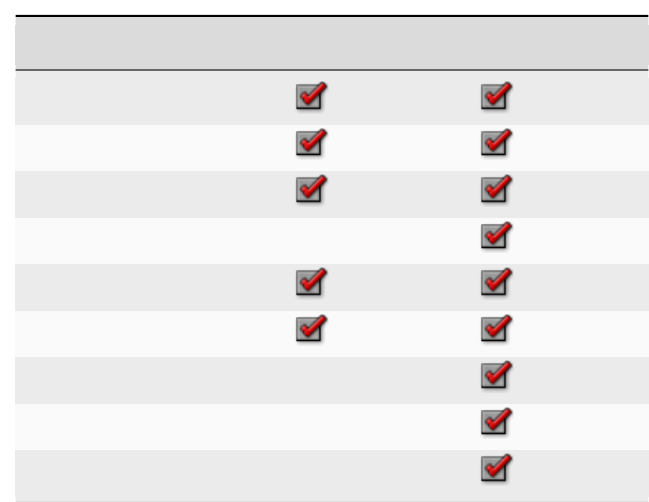

<span id="page-514-0"></span>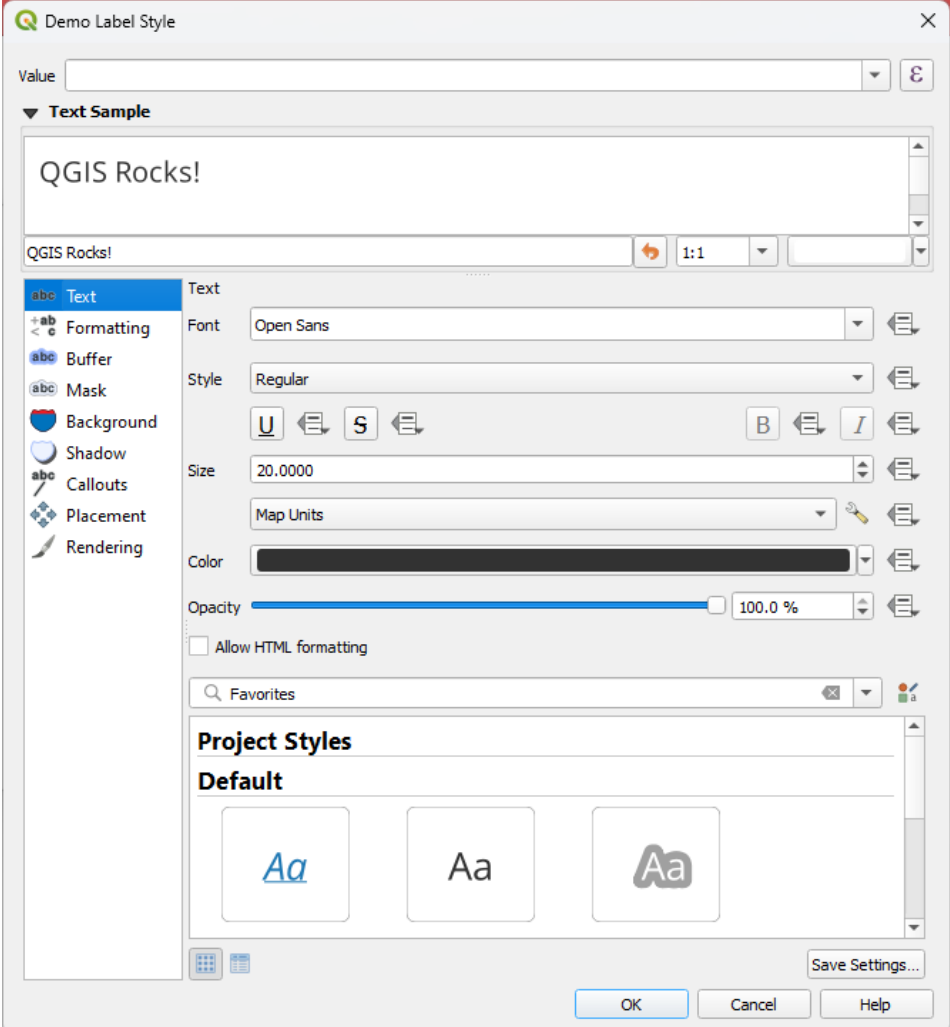

 $14.23:$ 

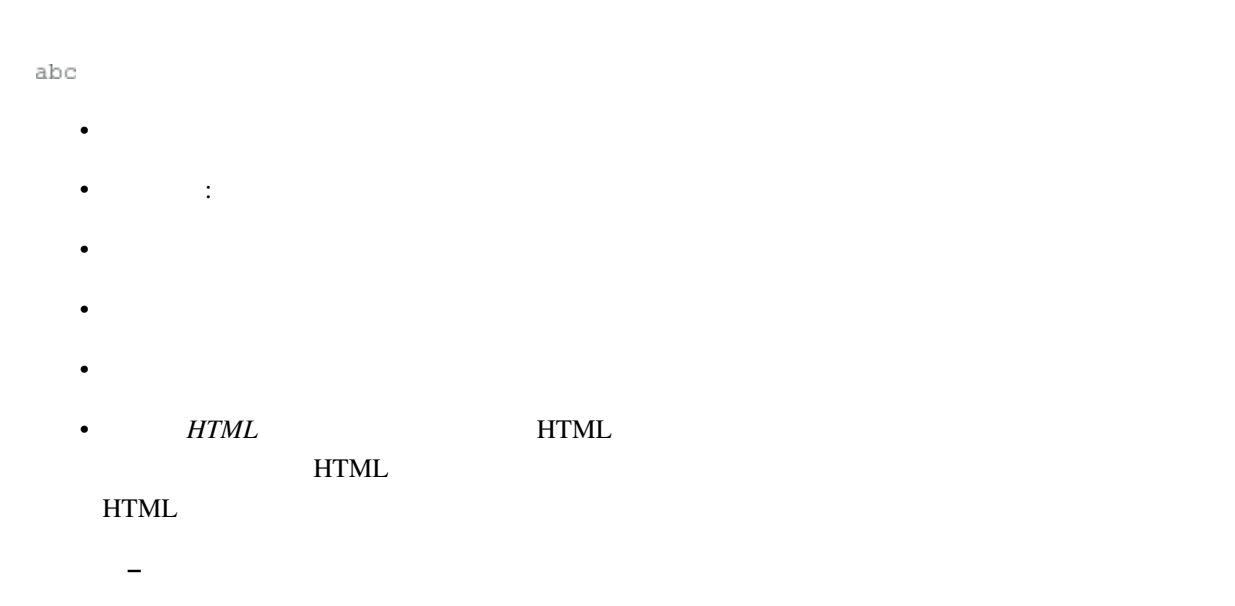

**–** フォントのプロパティ(フォントファミリ、フォントサイズ、太字、斜体)

**–** Superscript and subscript components in text, where the text will be vertically super or sub aligned and automatically sized to 2/3 of the parent font size. You can also set a fixed font size for the superscript/subscript by including css rules, e.g.:

<sup style="font-size:33pt">my superscript text</sup>

The CSS formatting rules vertical-align: super or vertical-align: sub are also available in any other HTML element (annotation, layout label or HTML items, ...).

HTML 2000 **Properties Contained Access Access** value 2000 HTML 2000 **HTML** 

 $HTML$ 

定を上書きします。また、HTML タグは背景、影、バッファ等のその他のラベルプロパティと組み

 $HTML$ 

```
format(
  '<span style="color:blue">%1</span> ( <span style="color:red"><u>%2 ft</u></
,→span> )',
  title( lower( "Name" ) ),
 round($length)
)
```
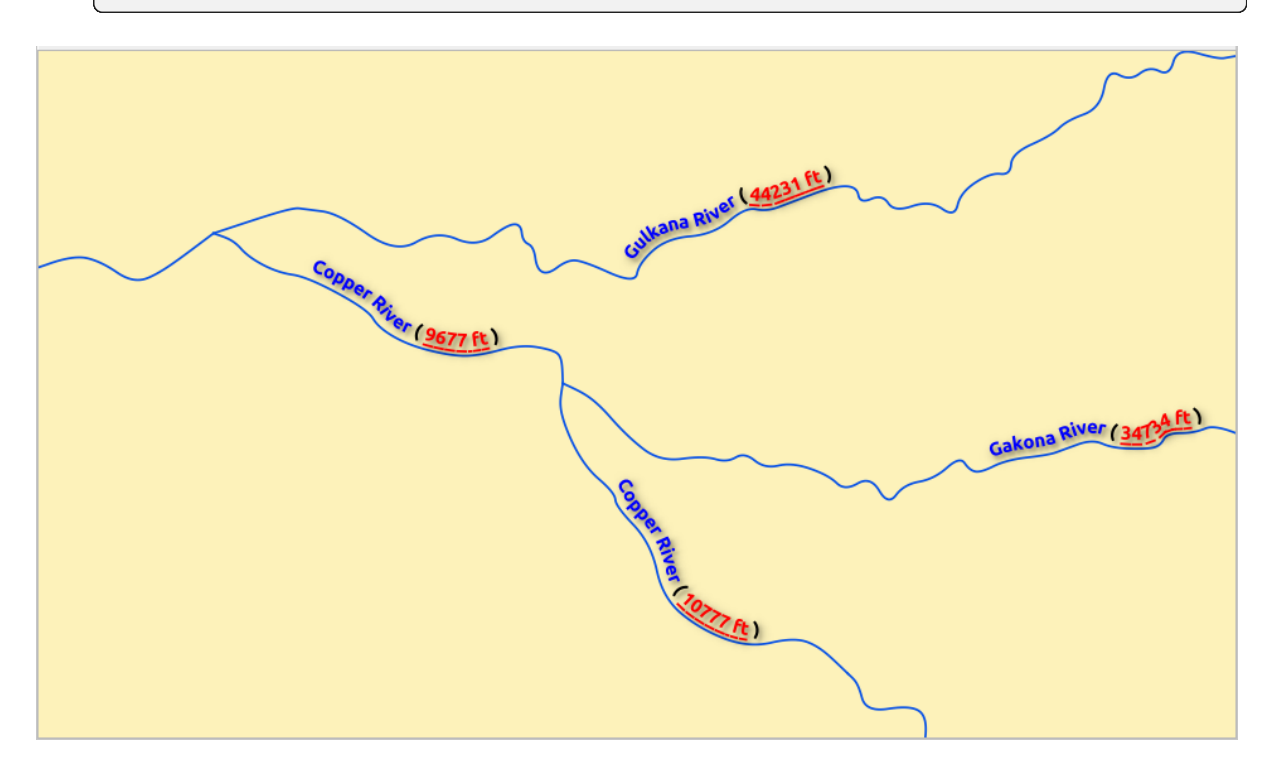

14.24: HTML

す。保存には、 形式を保存*...* または 設定を保存*...* [ボタンを押して、名](#page-480-0)前とタグを指定します。

Q Demo Line Label  $\times$  $\mathcal{E}$ Value ▼ Text Sample  $\overline{\phantom{a}}$ QGIS ROCKS!  $\overline{\phantom{0}}$  $\vdash$ QGIS rocks!  $6|1:1$  $\overline{\phantom{a}}$ Formatting abc Text <sup>+ab</sup> Formatting  $\overline{\phantom{a}}$ Type case All Uppercase abc Buffer  $\Rightarrow$  $letter$  0.0000 abc Mask Spacing Background word 1.0000 ◙≑∣€ Shadow V Enable kerning abo Callouts  $\overline{\phantom{a}}$   $\in$ Text orientation | Horizontal · Placement Rendering  $\overline{\phantom{a}}$   $\overline{\phantom{a}}$ **Blend mode** Normal V Apply label text substitutes  $\boxed{...}$ Multiple lines  $\mathrel{\mathop{\oplus}_\ast}$ Wrap on character Wrap lines to No automatic wrapping  $\Rightarrow$ Maximum line length  $\overline{\phantom{a}}$ Line height 100.0000  $\left| \triangleq \right|$  Percentage  $\lnot \in$  $\overline{\phantom{a}}$ Alignment Left  $\,<$  $\Box$   $\oplus$ Left Right  $\geq$  $\Box$   $\quad \oplus$ Placement  $\textcircled{\tiny{\textbullet}}$  left/right  $\textcircled{\tiny{\textbullet}}$  above  $\textcircled{\tiny{\textbullet}}$  below € Reverse direction €  $\overline{\mathsf{v}}$  Formatted numbers  $\overline{\mathsf{v}}$ Decimal places  $\sqrt{3}$ ▩◒▤ Show plus sign € **OK** Cancel  $He$ 

注釈**:** ラベルの設定 アイテムを設定する場合、このウィジェットではテキスト形式アイテムも設定可能で

 $\Gamma$ 

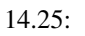

フォーマット タブで しょうこく スターマット

 $\overset{+}{<}$  ab

- **–** 変更なし **–** すべて大文字
	- **–** すべて小文字 **–** タイトルのスタイル:各単語の最初の文字を大文字に修正し、元のテキストが単一のタイプケー

• タイプケース オプションは、テキストの大文字スタイルを変更します。テキストのレンダリング方

- **–** 最初の文字を大文字 :各単語の最初の文字を大文字に修正し、テキスト内の他の文字はそのま
- $\blacksquare$
- *Stretch* :
- テキストフォントの オフォントの オフォントの オフォントの
	-
- 混合モード オプションを使用して、ラベルとその下にある地物の混合方法を決定します(詳細は
- 置換リストを適用 オプションを使用すると、地物ラベルのテキストの代わりになるテキスト(例:
	-
- $\bullet$  and  $\bullet$  on the output  $\bullet$  on the output  $\bullet$ **–** この文字でラップ処理 オプションを使用して、テキスト内で強制的に改行する文字を設定します
	- **–** ラップ処理基準 オプションを使用して、理想的な自動改行サイズを指定します。このサイズは
	- **–** 行の高さ: ミリメートル ポイント ピクセル パーセント インチ の値を設定することが
	- **–** 整列 の書式設定: 利用可能な一般的な値は 正当化する 中央 です。

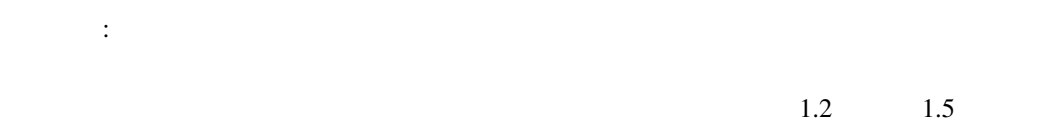

: は、線に沿って河道には、線に沿って河道には、線に沿って河道には、線に沿って河道には、線に沿って河道には、線に沿って河道には

 $Rotation-based$ 

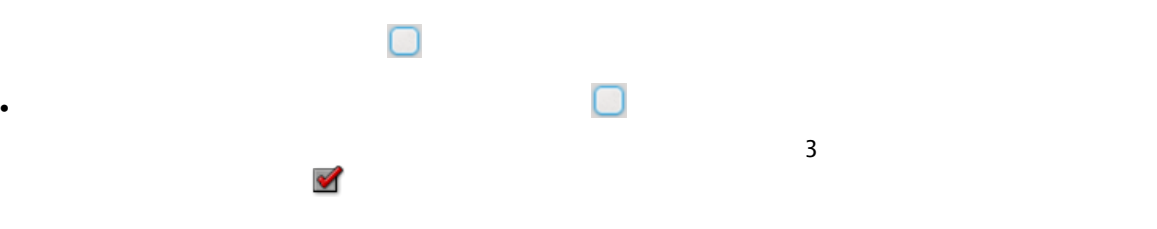

• ラインに対するラベルの場合は、ラインの方向を決定するのに役立つ 行方向シンボル を含めること

<span id="page-518-0"></span>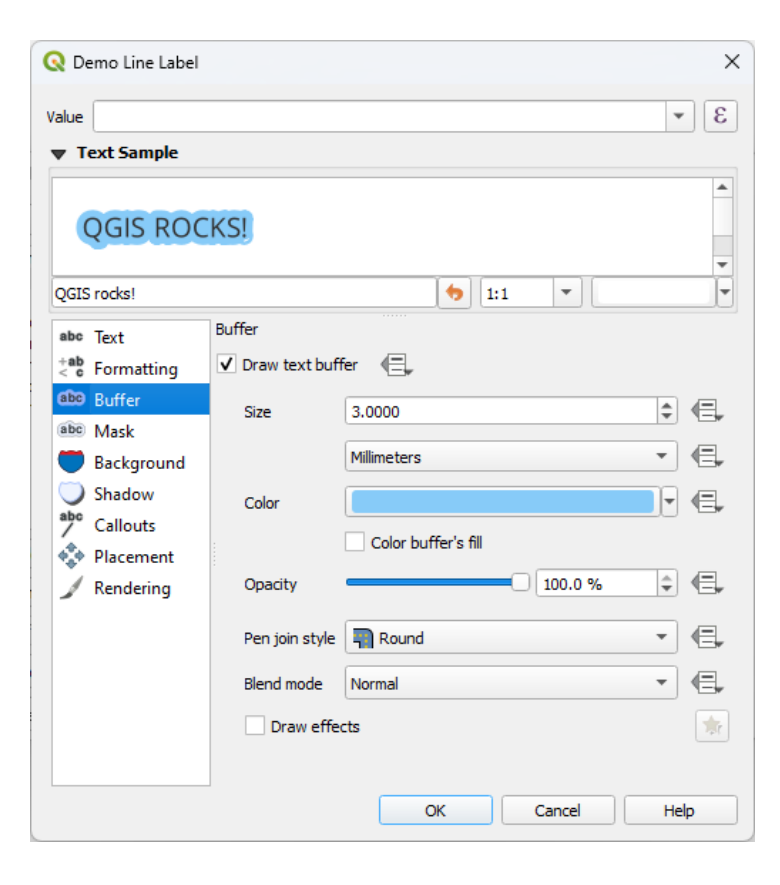

14.26:  $\qquad \qquad$ 

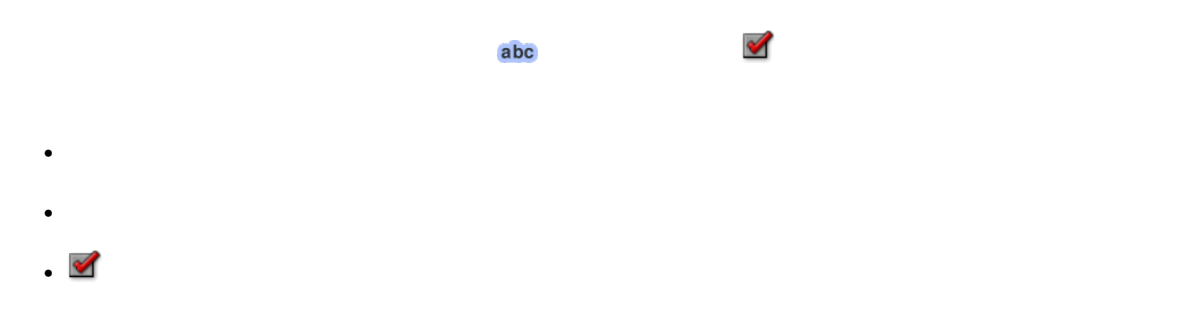

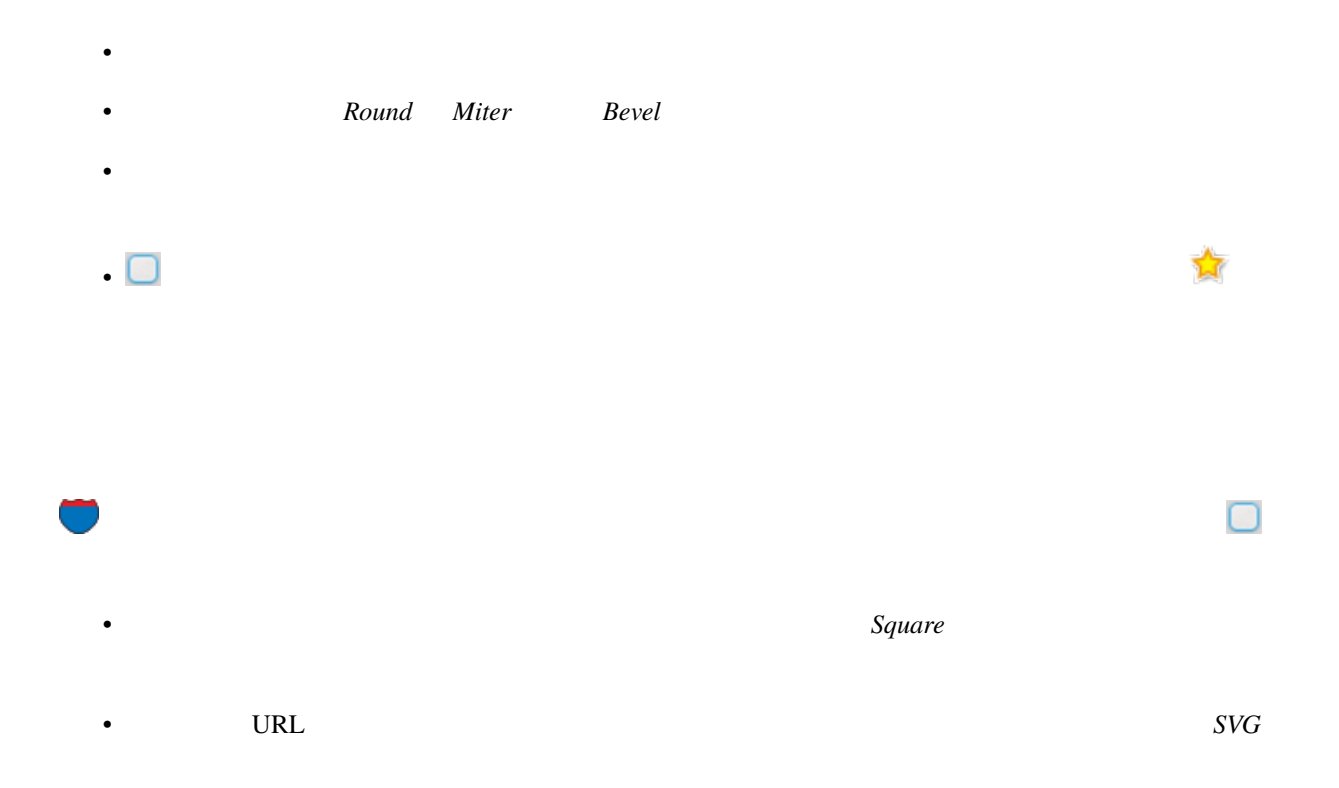

<span id="page-519-0"></span>• あるいは、 シンボルライブラリ から作成または選択することができる マーカーシンボル

L

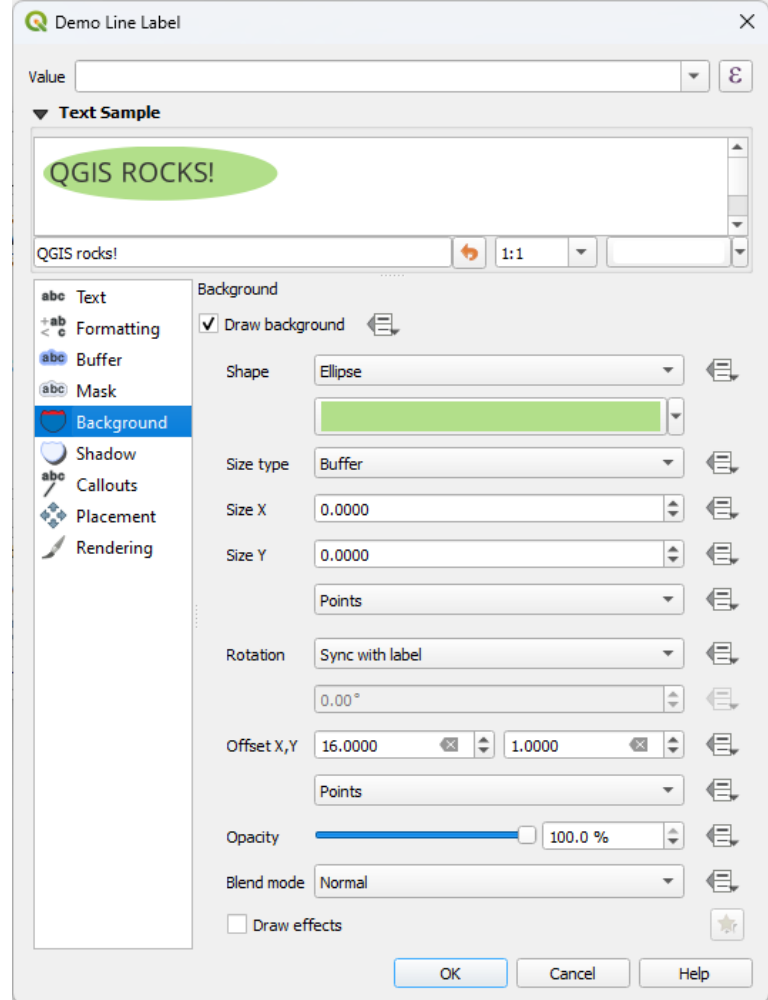

 $14.27:$ 

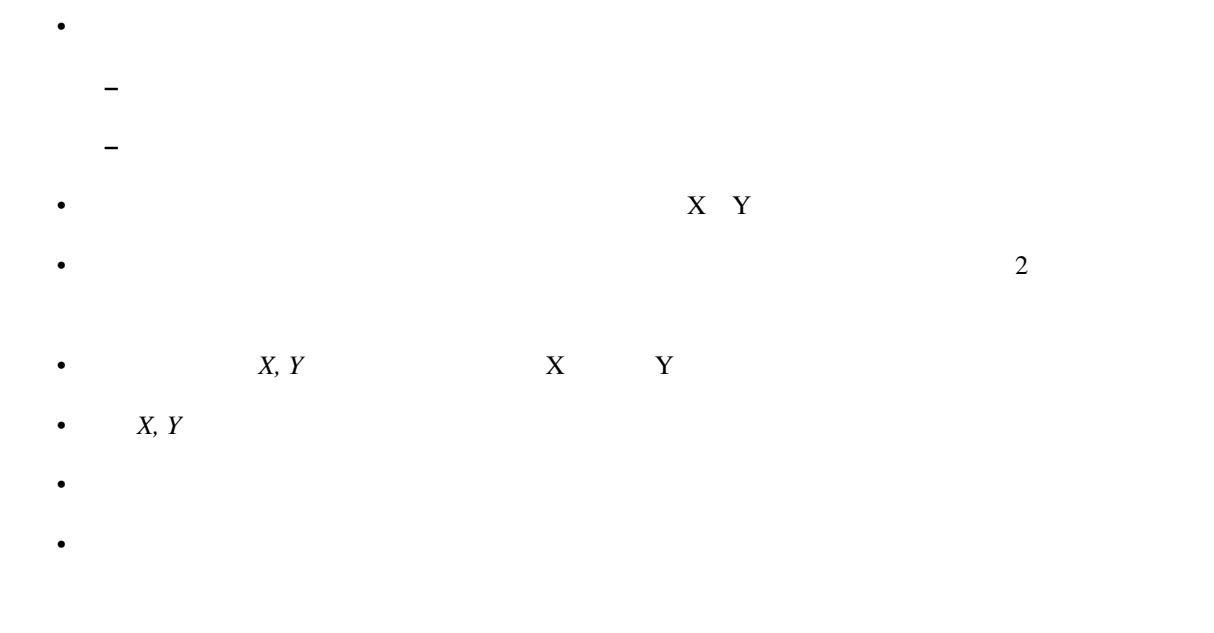

• SVG  $\overline{\phantom{a}}$ 

• 描画エフェクト :テキストの読みやすさを向上させるための高度な 描画エフェクト を追加

<span id="page-521-0"></span>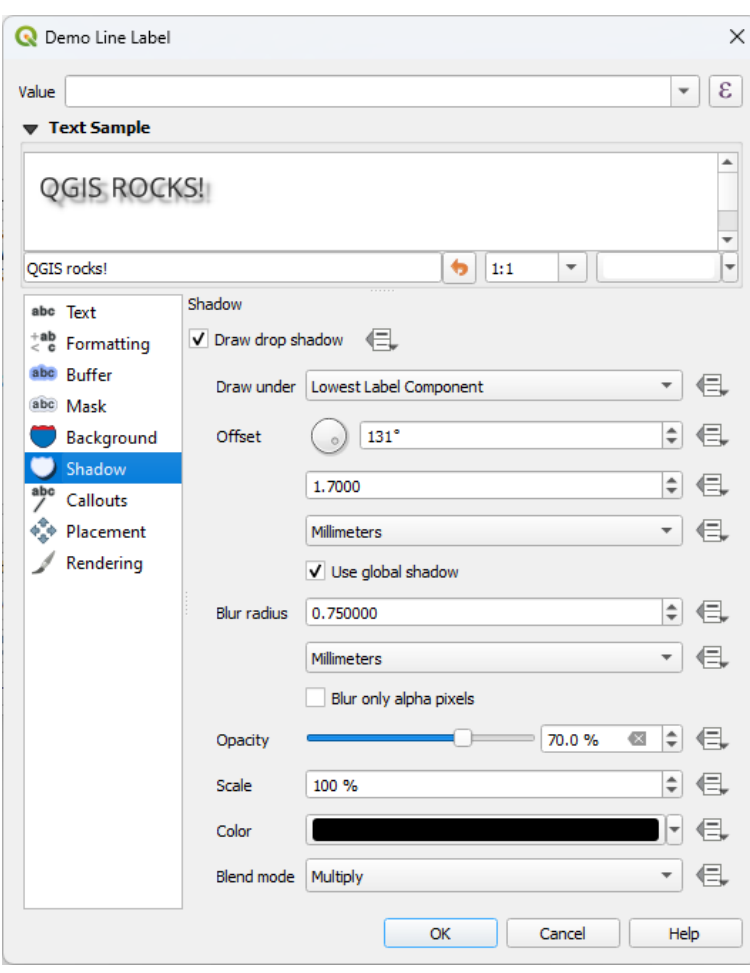

14.28:

**–** 影の対象となるアイテムからのオフセット距離

**–** オフセットの単位

テキストに影を追加するには、 タブを有効にして 影を描画 のチェックボックスをオンにしま

• 影の対象となるアイテムからの オフセット を設定します。これには以下の項目があります:

**–** 角度: 時計回りの角度を指定します。角度は元のアイテムの方向に依存します。

 $\bullet$  . The system is the system in the system in the system in the system in the system in the system in the system in the system in the system in the system in the system in the system in the system in the system in the

## **14.3.2**

 $\blacktriangledown$ 

## マスクグリッド(**Mask**

• 影の 不透明度 を設定します

• 影の を選択します

•  $\blacksquare$ 

The *Mask* tab allows you to define a mask area around the labels. This feature is very useful when you have overlapping symbols and labels with similar colors, and you want to make the labels visible. A label mask prevents specified features from drawing within the boundary set for the mask. For example, you could set a label mask so that a specified layer does not draw within 2mm of the label, but allow features from another layer to still show. Label masks are similar to label buffers in that they allow control of the legibility of labels that cover other features. The label buffer draws on top of any underlying features, while the label mask selectively stops other layers from drawing.

• ぼかし半径 で影の見た目に影響を与えます。数値が大きいほど、影は柔らかくなります。数値の単

• 混合モード オプションを使用して、ラベルの影がマップコンポーネントとどのように混合するかを

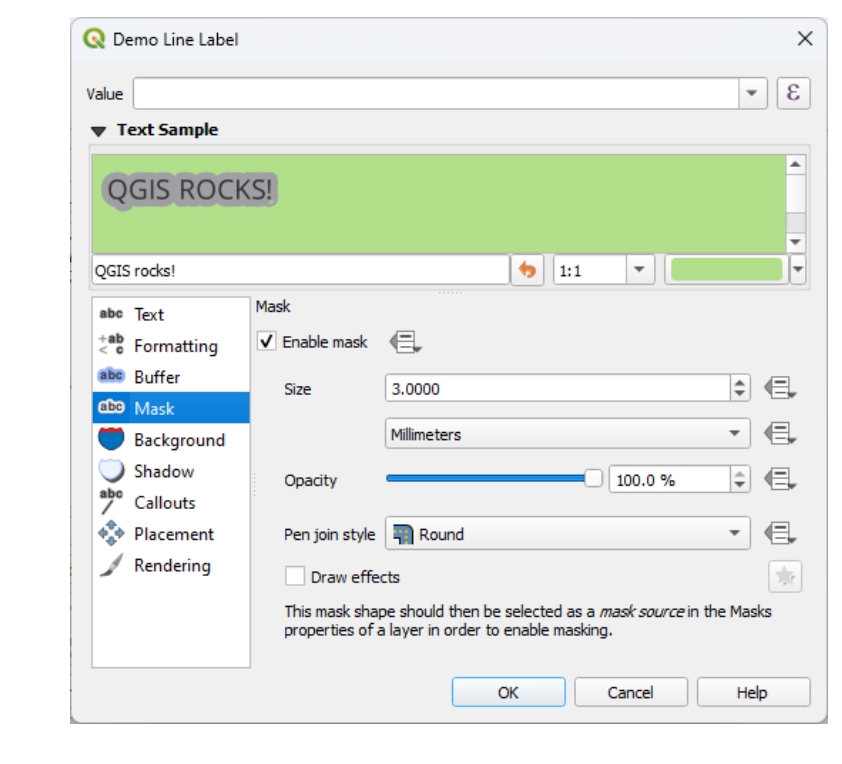

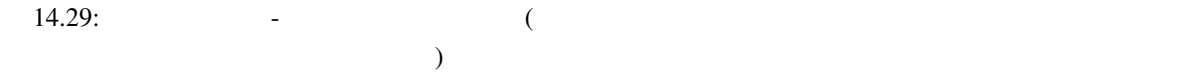

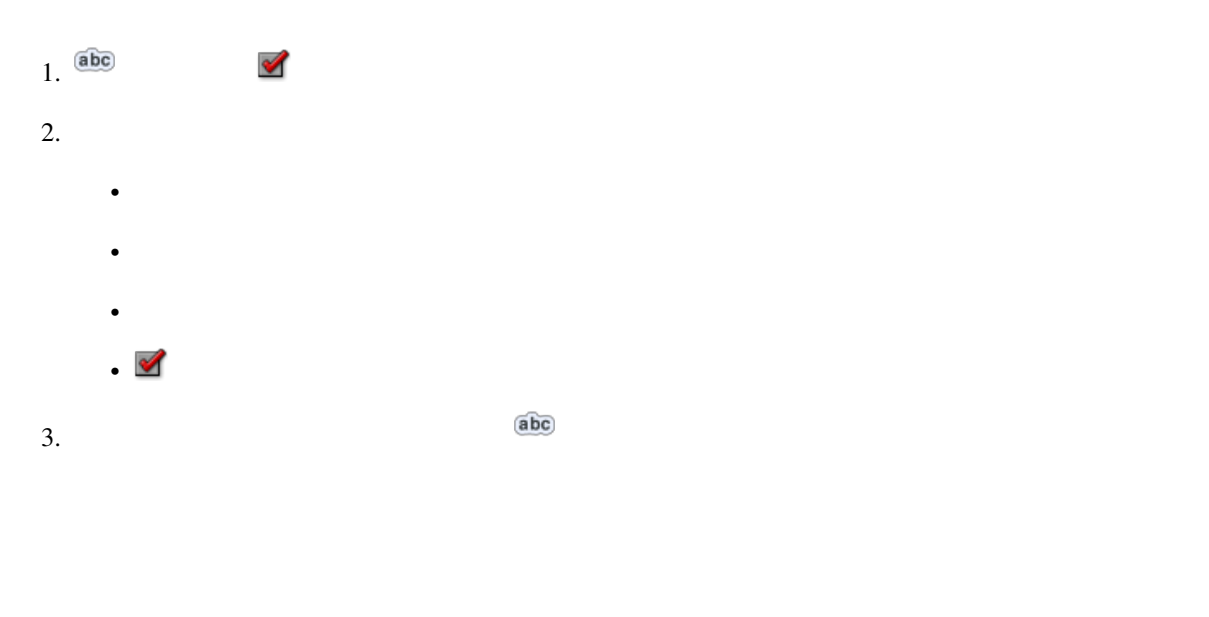

<span id="page-523-0"></span> $\overline{2}$ 

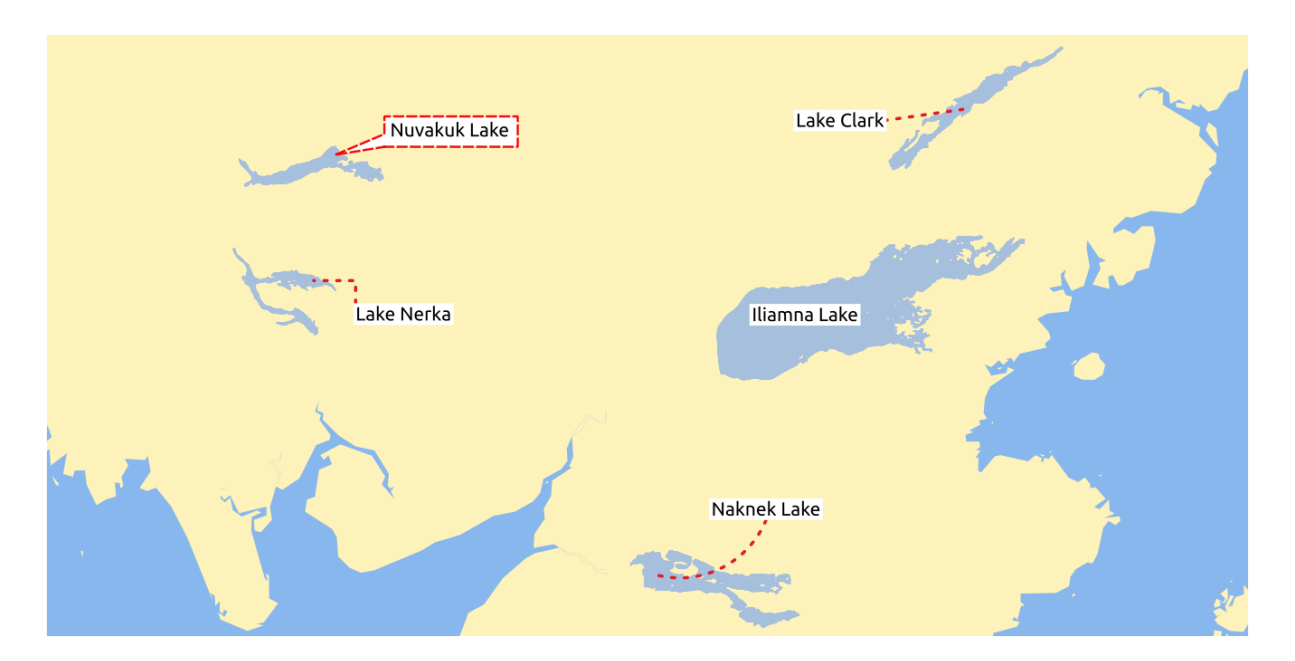

 $14.30:$ 

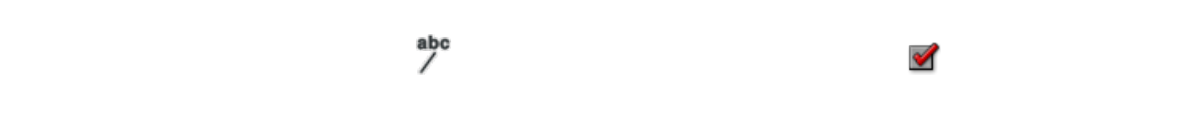

### $1.$

- $\bullet$  and  $\bullet$  and  $\bullet$  and  $\bullet$  and  $\bullet$
- $90^{\circ}$
- $\bullet$  and  $\bullet$  and  $\bullet$  and  $\bullet$  and  $\bullet$
- $\bullet$

## $2.$

- 1.  $\blacksquare$
- $2.$ 
	- [•](#page-497-1) <sub>Contra</sub> extensive distribution and the contract of the contract of the contract of the contract of the contract of the contract of the contract of the contract of the contract of the contract of the contract of the cont  $\bullet$  : State of indicate the indicate the indicate the indicate the indicate the indicate the indicate the indicate the indicate the indicate the indicate the indicate the indicate the indicate the indicate the indicate t
	-
- $3.$  $4.$
- $5.$ 
	- $Closest Point$

 $\bullet$ 

- $\bullet$  . The contract and a positive contract and a positive contract of  $\bullet$   $\bullet$   $\bullet$  $6.$  $3.$ 
	- 塗りつぶしスタイル 。描画エフェクトやデータ定義の設定も含め、塗りつぶしシンボル の全機
		- 吹出しの コーナー半径  $\bullet$
		- ラベルのテキスト周囲の マージン
- $4.$
- $5.$ •  $\mathcal{L}_{\mathcal{A}}$ 
	- Point on Exterior  $point$  on surface
- 重心点  $6.$
- $\overline{\mathcal{A}}$  $\text{Shift}$  2
- $15$
- <span id="page-525-0"></span> $\nabla_{\mathbf{q}\mathbf{p}}\mathbf{v}$

## Krygier and

## Wood  $(2011)$

1. 右上

• カルトグラフィックに配置 :ポイントラベルは以下の理想的なカルトグラフィック配置ルールに従

**–** サポートされている単位 で設定された 距離 に配置することができます。距離の基準は、ポイ

**–** 配置の優先度 に従って配置することができます。優先度は、データ定義の優先位置リストを使

- 2.
- 3. 右下
- $\overline{4}$ .
- 5.
- 6.
- 7. わずかに右寄りの上
- $8.$  $\bullet$  : The following state  $\bullet$  is the extension  $\bullet$  . The extension  $\bullet$  is the extension  $\bullet$

• **External intervalstical intervalstical intervalstical intervalstical intervalstical intervalstical intervalstical intervalstical intervalstical intervalstical intervalstical intervalstical intervalstical intervalstical** 

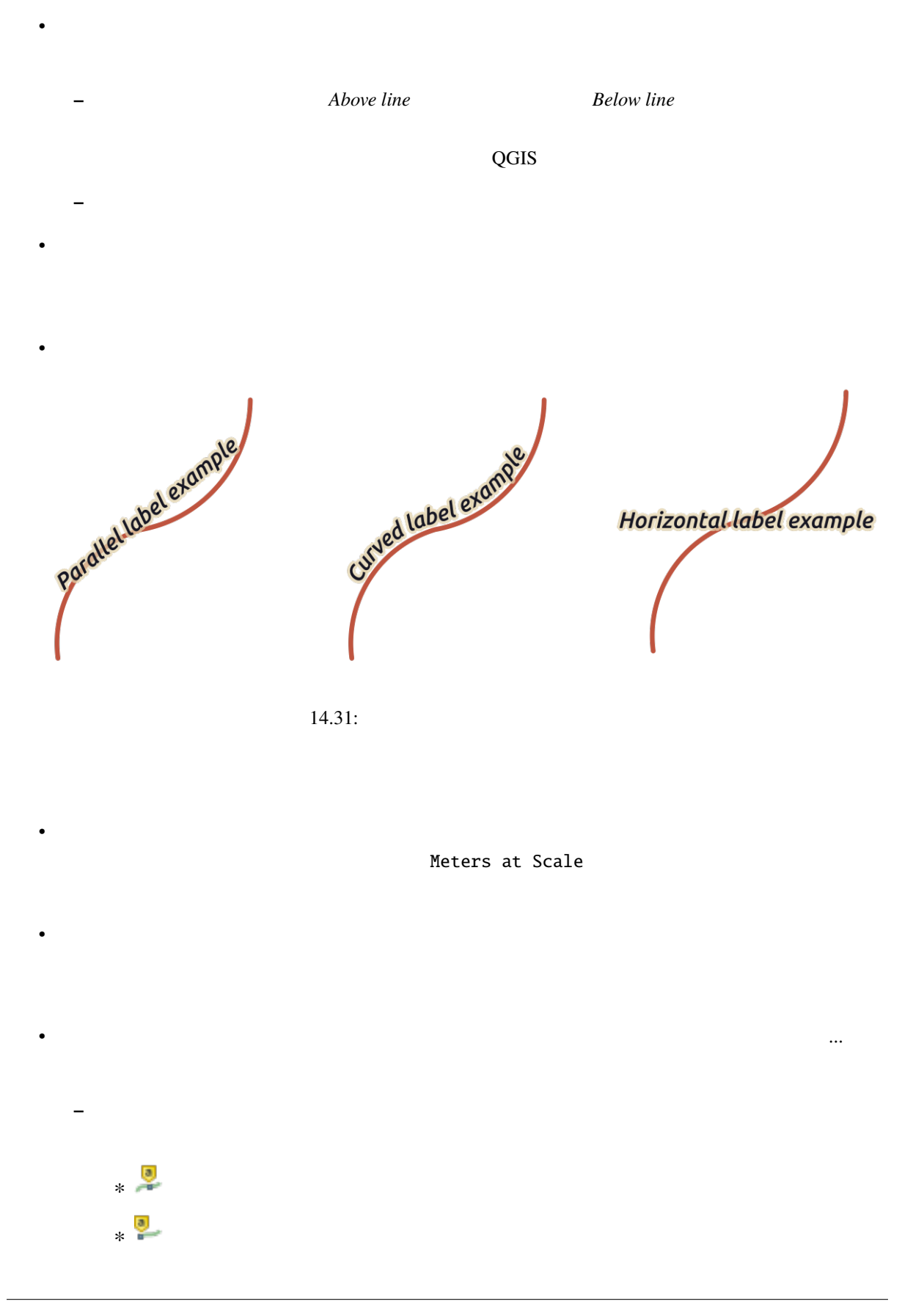

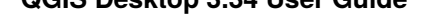

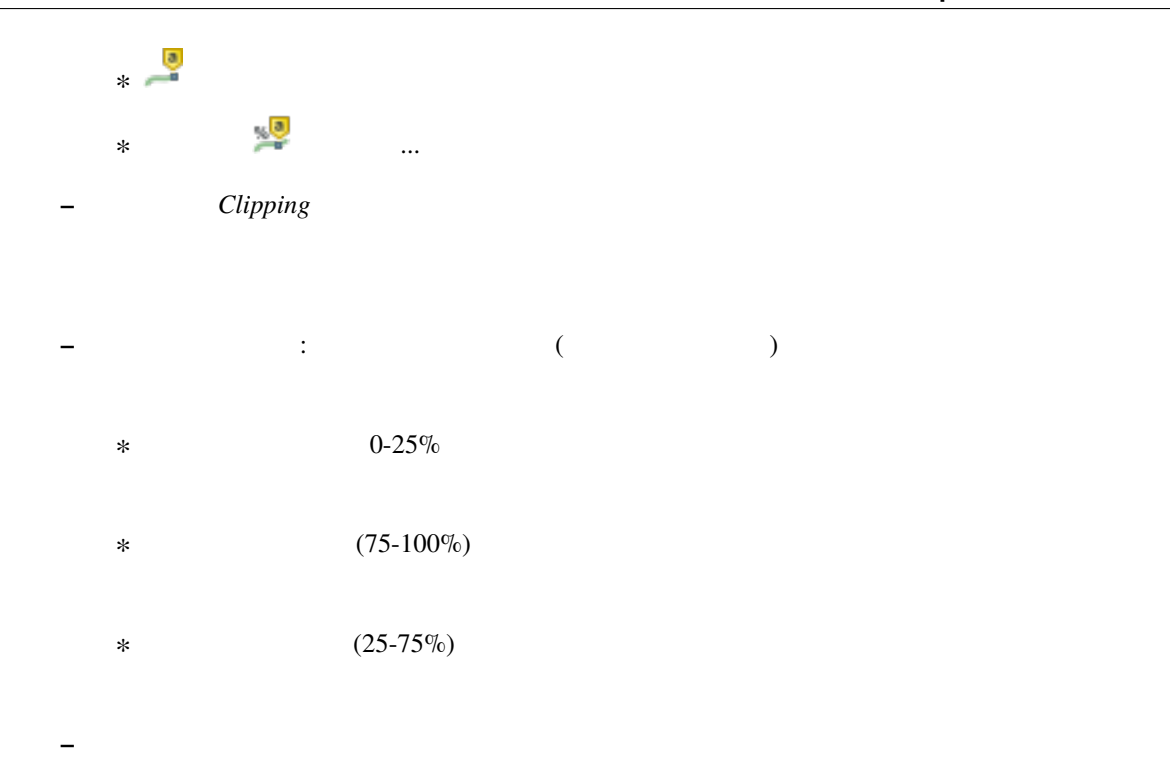

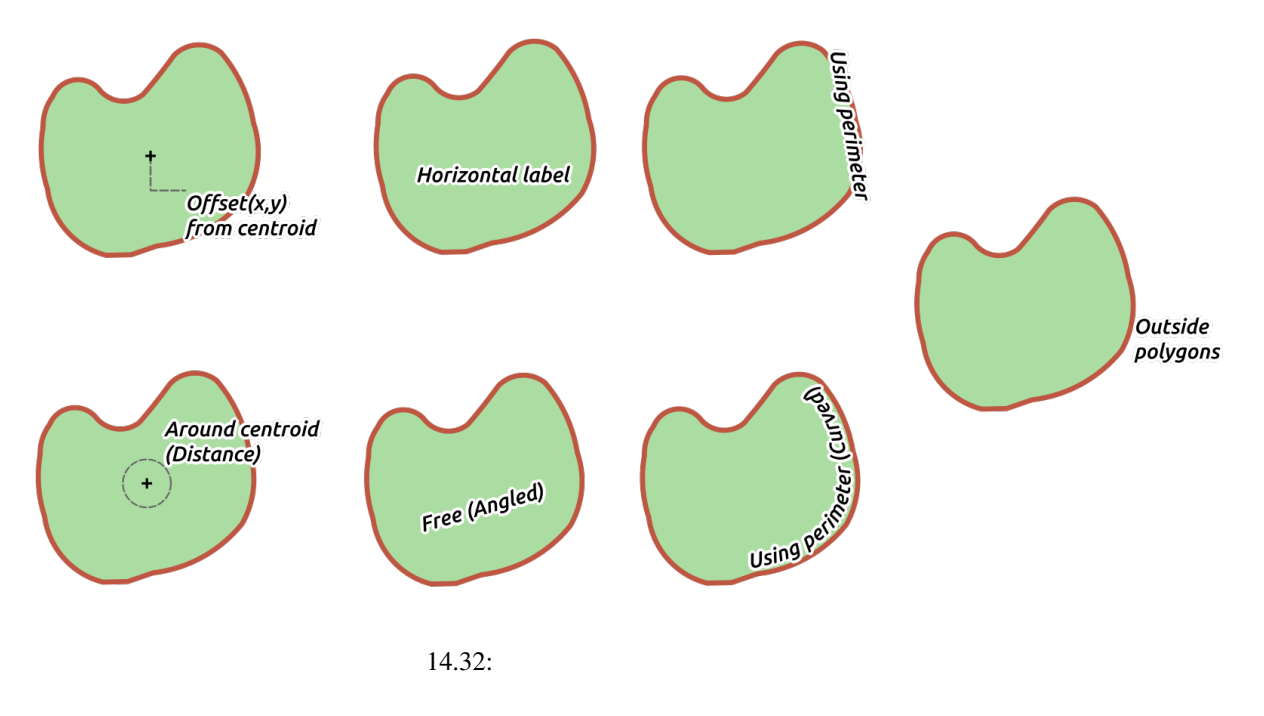

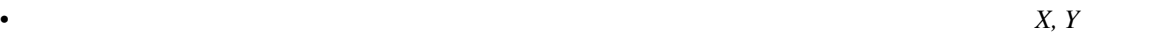

- **–** 重心点をポリゴンの内側に強制移動する
- **–** ラベルを特定の象限に配置する
- **–** 回転を指定する
- **–** ポリゴンの外側にラベルを配置することを許可 にチェックを入れると、ラベルをポリゴン内部
- 

## • **a Around Centroid**

- 
- $\bullet$  :  $\bullet$  :  $\bullet$
- $\bullet$  :  $\bullet$  is the distribution of the distribution  $\bullet$  . The distribution  $\bullet$  is the distribution of the distribution of the distribution of the distribution of the distribution of the distribution of the distribution

# • **I** Using Perimeter

- **−** *Above line Below line*
- $\alpha$  and  $\alpha$  and  $\alpha$  **–** ラベルとポリゴンの境界の間の 距離
- **–** 反復 ポリゴン周囲の長さに沿って複数回ラベルを表示するときの 距離 • 周辺を利用する(湾曲) :ポリゴン境界の湾曲に沿ってラベルを描画します。 周辺を利用 モードで
- ポリゴンの外側 :常にポリゴンの外側の 距離 分離れた位置にラベルを配置します
- 
- ラベル配置の設定の一部は、すべてのレイヤジオメトリタイプで利用できます:
- - - -

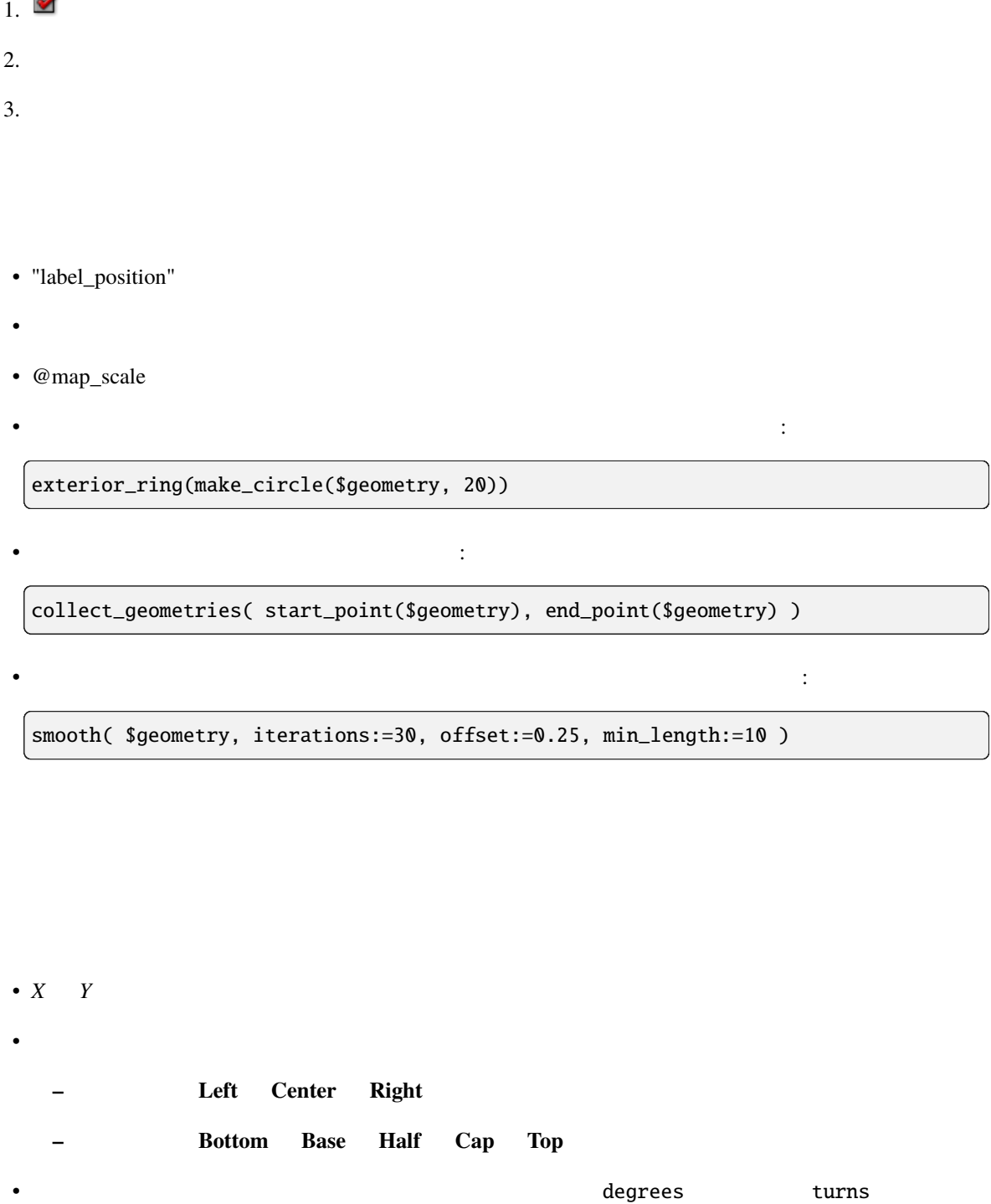

注釈**:** ポリゴン地物に対するデータ定義の回転は現在のところ、 重心の周り 配置モードでのみサ 注釈**:** ラベルマップツール(例えば ラベルを回転 ラベルを移動 ツール)と データ定義の ラベル配置

<span id="page-531-0"></span> $QGIS$  $1.$   $\blacksquare$  $\blacksquare$ このオプションの様によって定義された上書き データによって定義された

 $2.$  $\bullet$  : the contract of the contract in the contract of the contract in the contract of the contract in the contract of the contract of the contract of the contract of the contract of the contract of the contract of the co

•  $\blacksquare$ **–** 地物の内側 :ポリゴンの内部にラベルを配置しないようにします(ポリゴンの完全に外側

**516 14** 章 スタイルライブラリ

<span id="page-532-0"></span>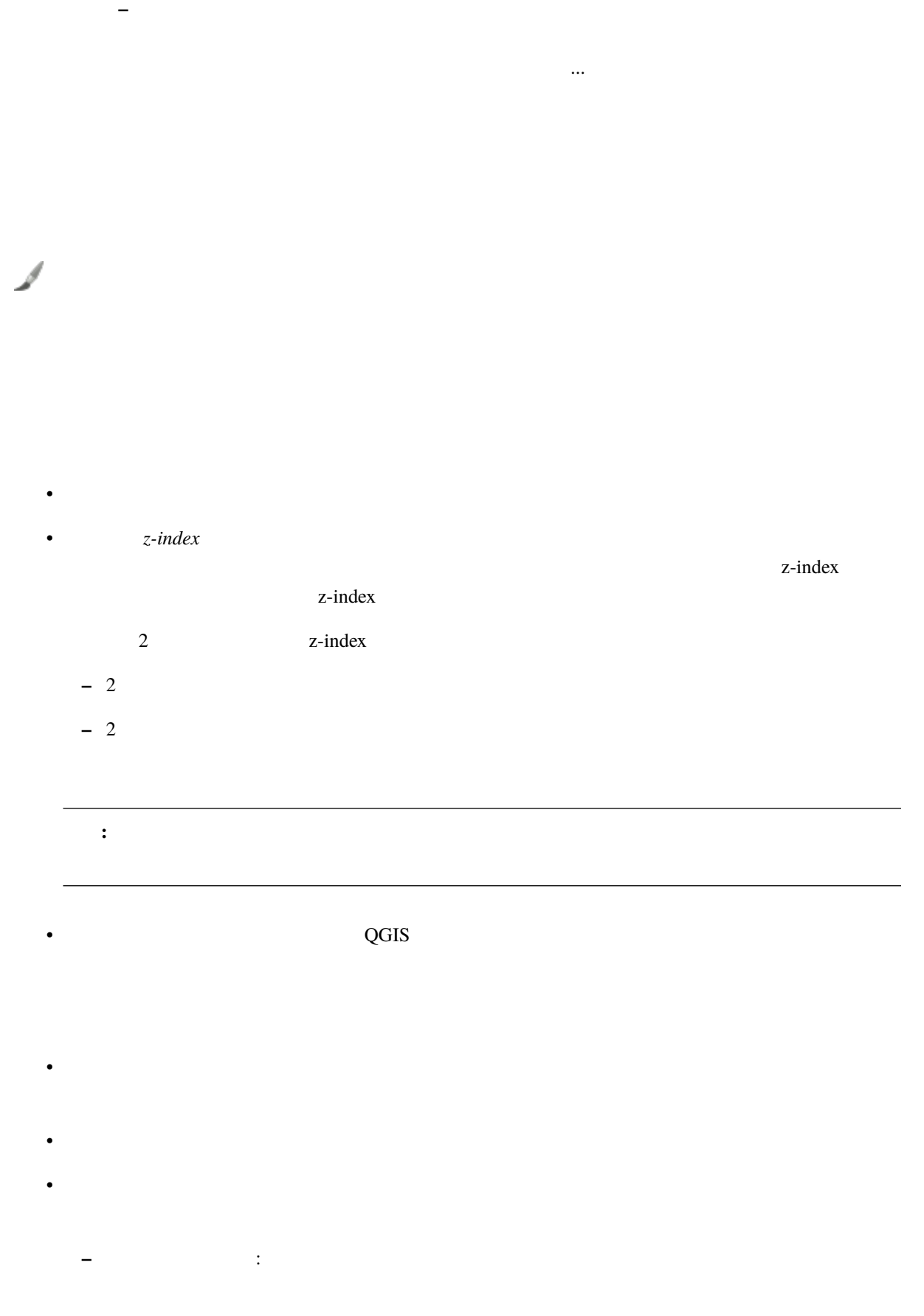

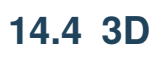

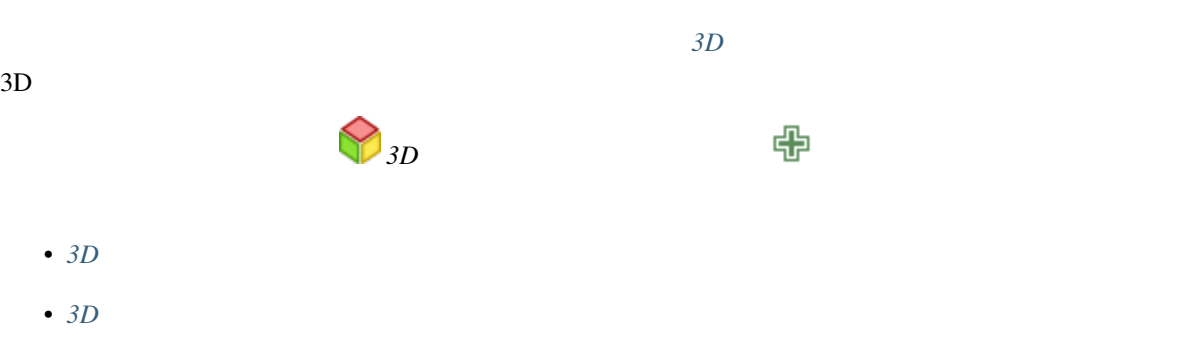

**–** 重なりを許容する: ラベルが他のラベルや障害物に重なっても全く構わずに行われ、重なりを

からのレンダリングとは、それは保証されます... しかしもあることが保証されます... しかしも

• マルチパートの各パートに表示 するかどうかや、 ラベル付けする地物の数を制限 するかを選択でき

• ラインレイヤとポリゴンレイヤには、 これより地物が小さい場合は省略 を使用して、ラベル付けを

 $\bullet$  - The state of the state of the state of the state of the state of the state of the state of the state of the state of the state of the state of the state of the state of the state of the state of the state of the st

• ライン地物については、 重複ラベルを除去するために接続する線を結合 を選択でき、 配置 タブの

 $\cdot$  3D

<span id="page-534-0"></span>**14.4.1** 

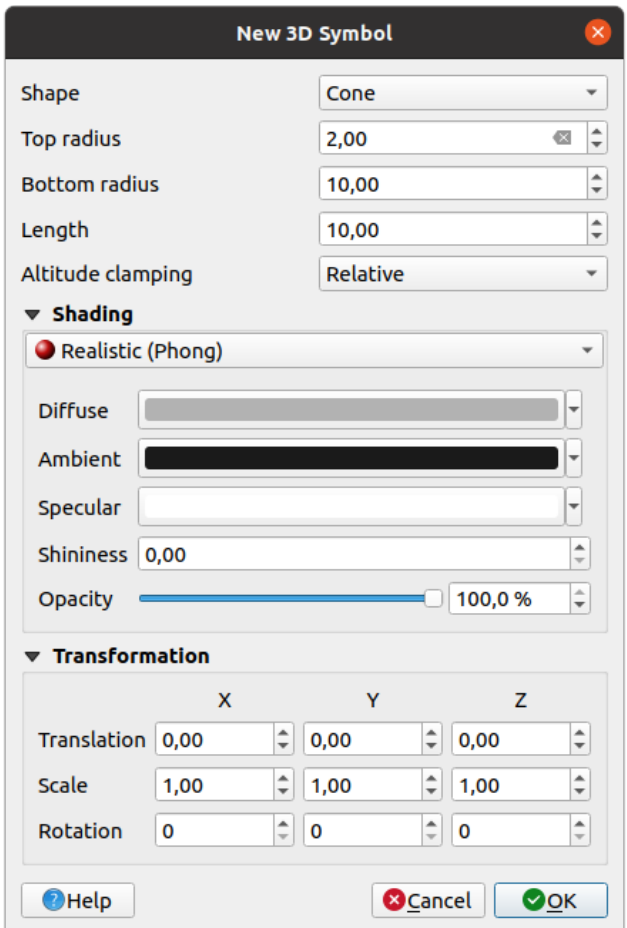

14.33: 3D

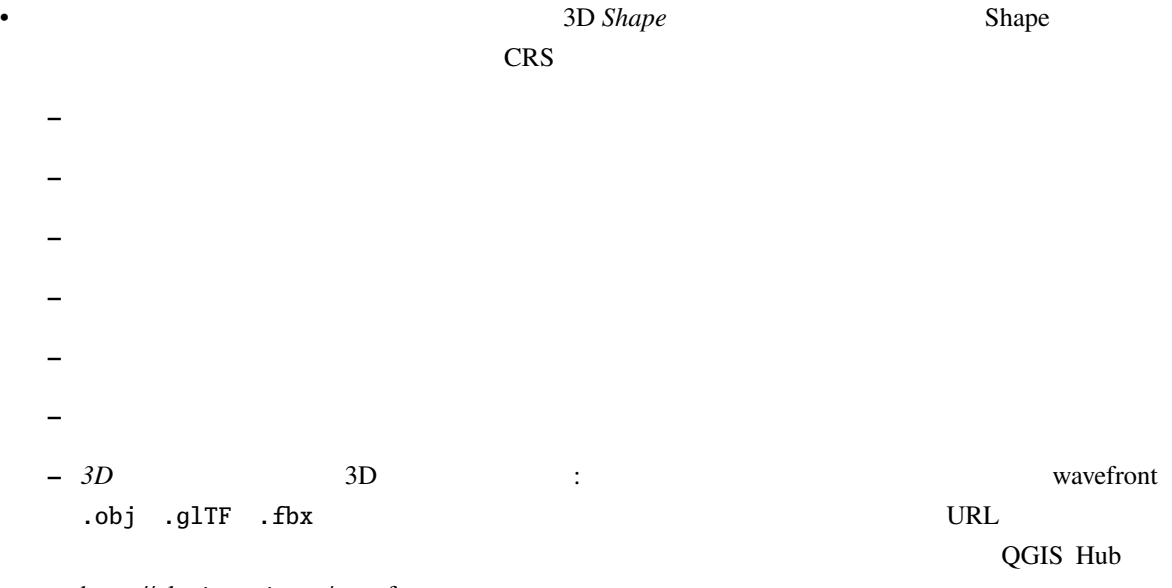

https://plugins.qgis.org/wavefronts

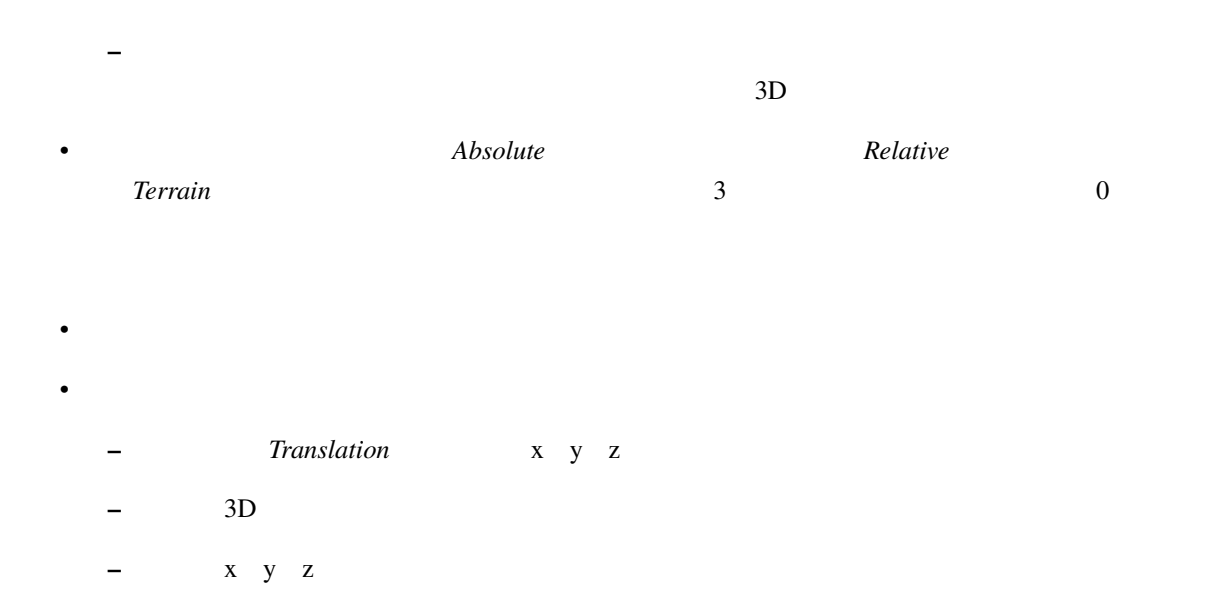

# **14.4.2**

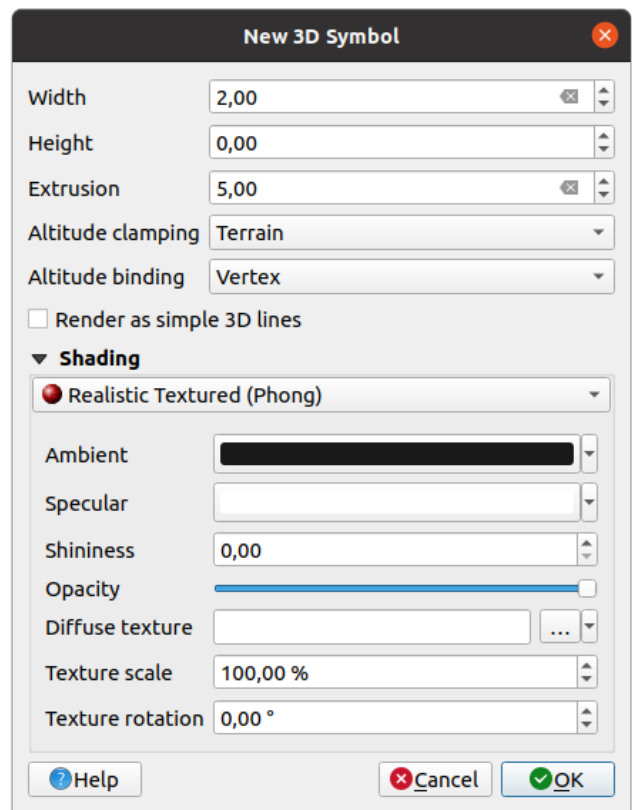

14.34: 3D

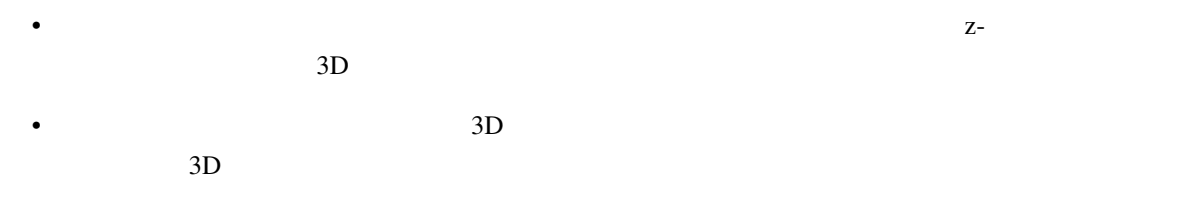

# • **3D**

• シェーディング プロパティを定義することができます。

# **14.4.3**

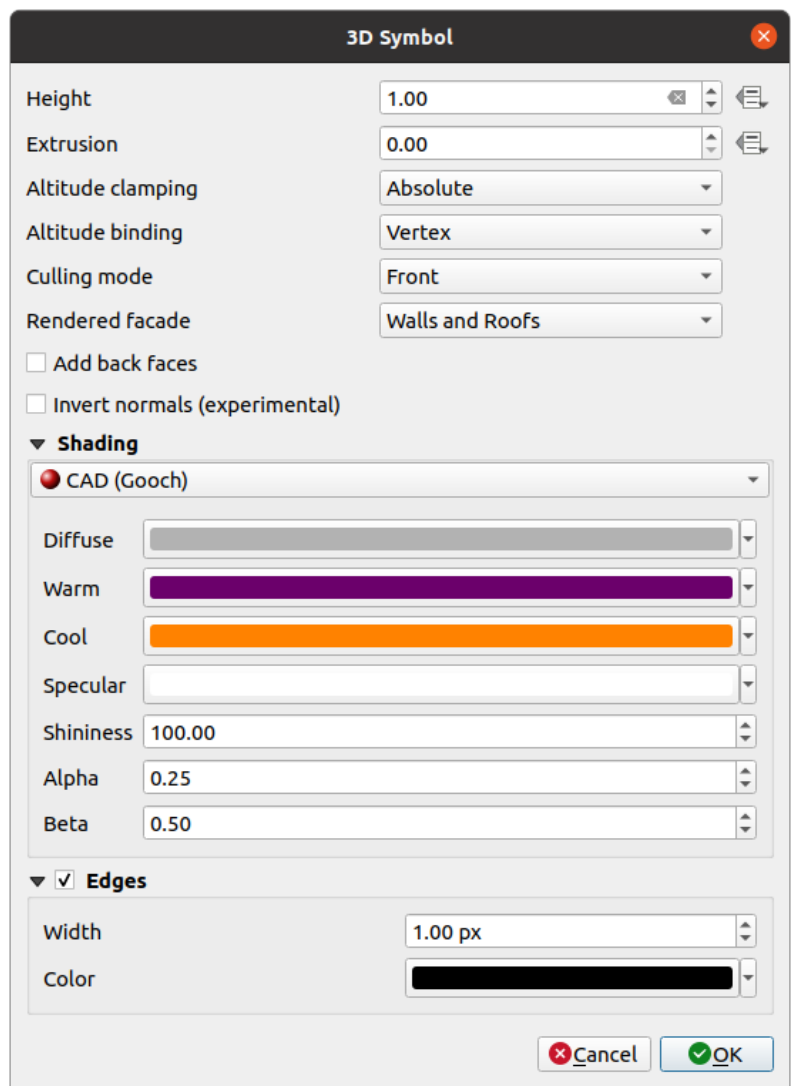

 $\bullet$  - the discrete discrete unit the discrete discrete discrete unit that  $\bullet$ 

 $14.35: 3D$ 

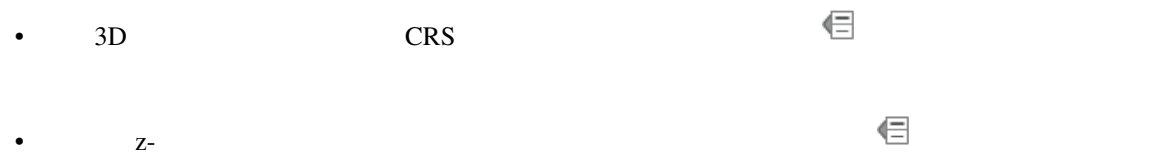

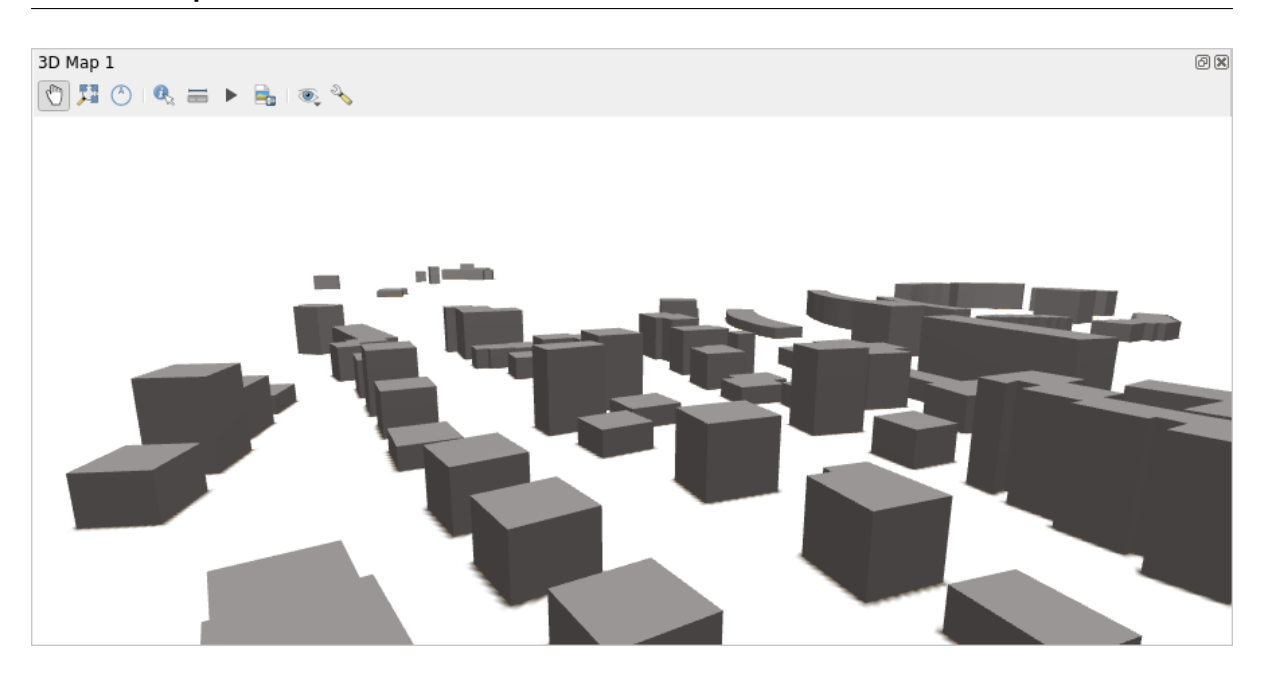

 $14.36:$ 

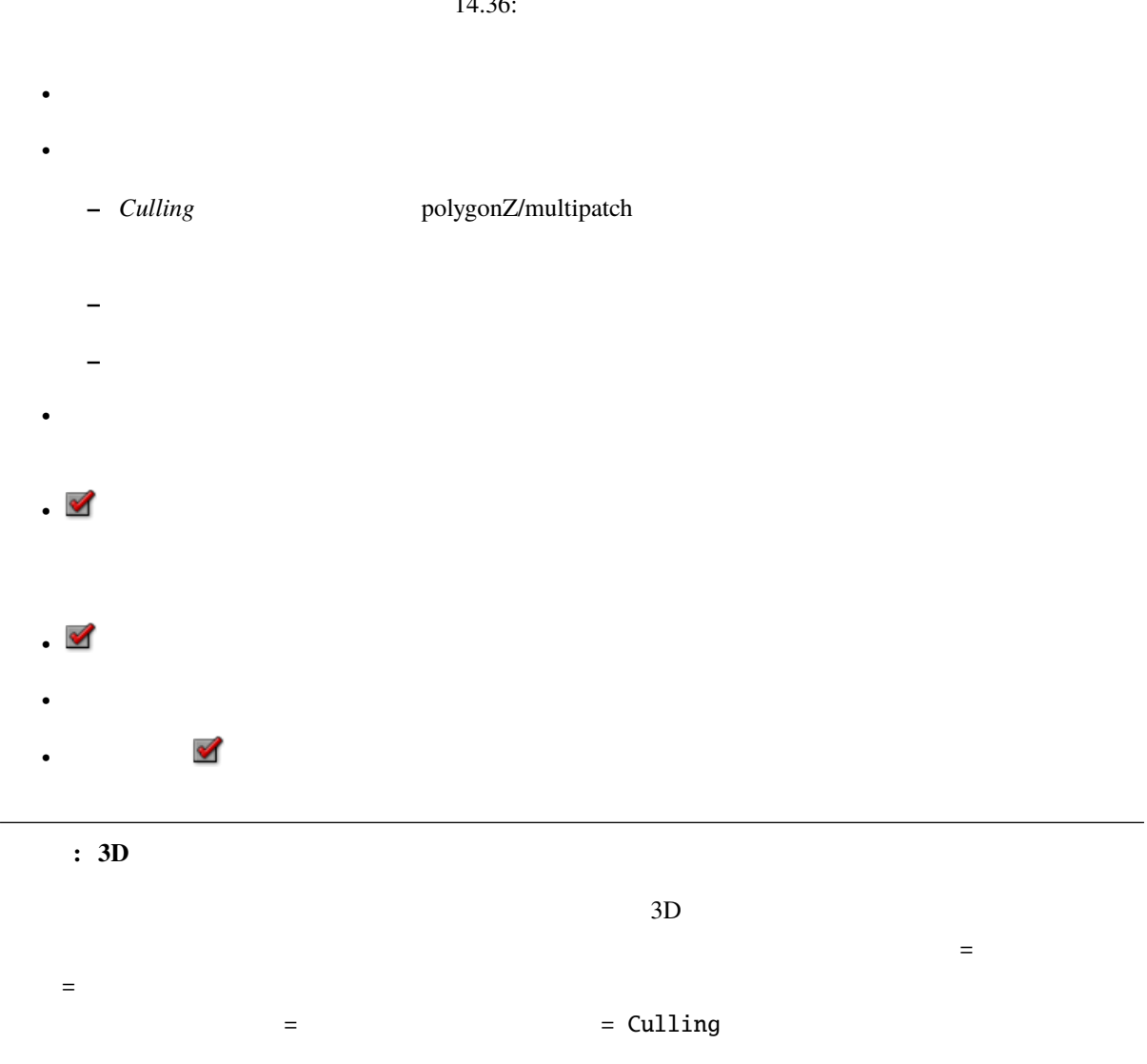

<span id="page-538-0"></span>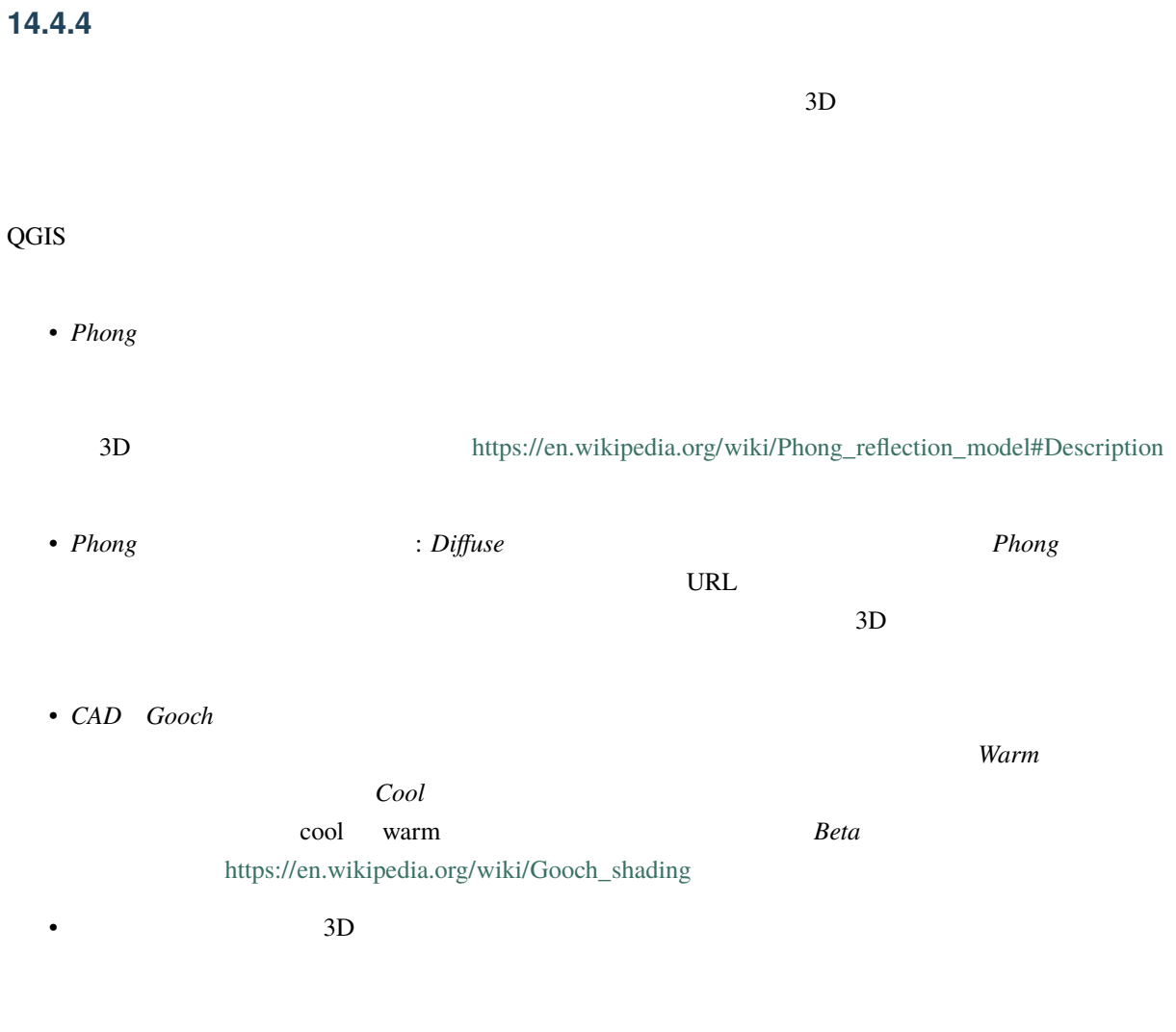

**14.4.5** 

https://app.merginmaps.com/projects/saber/luxembourg/tree
$QGIS$ 

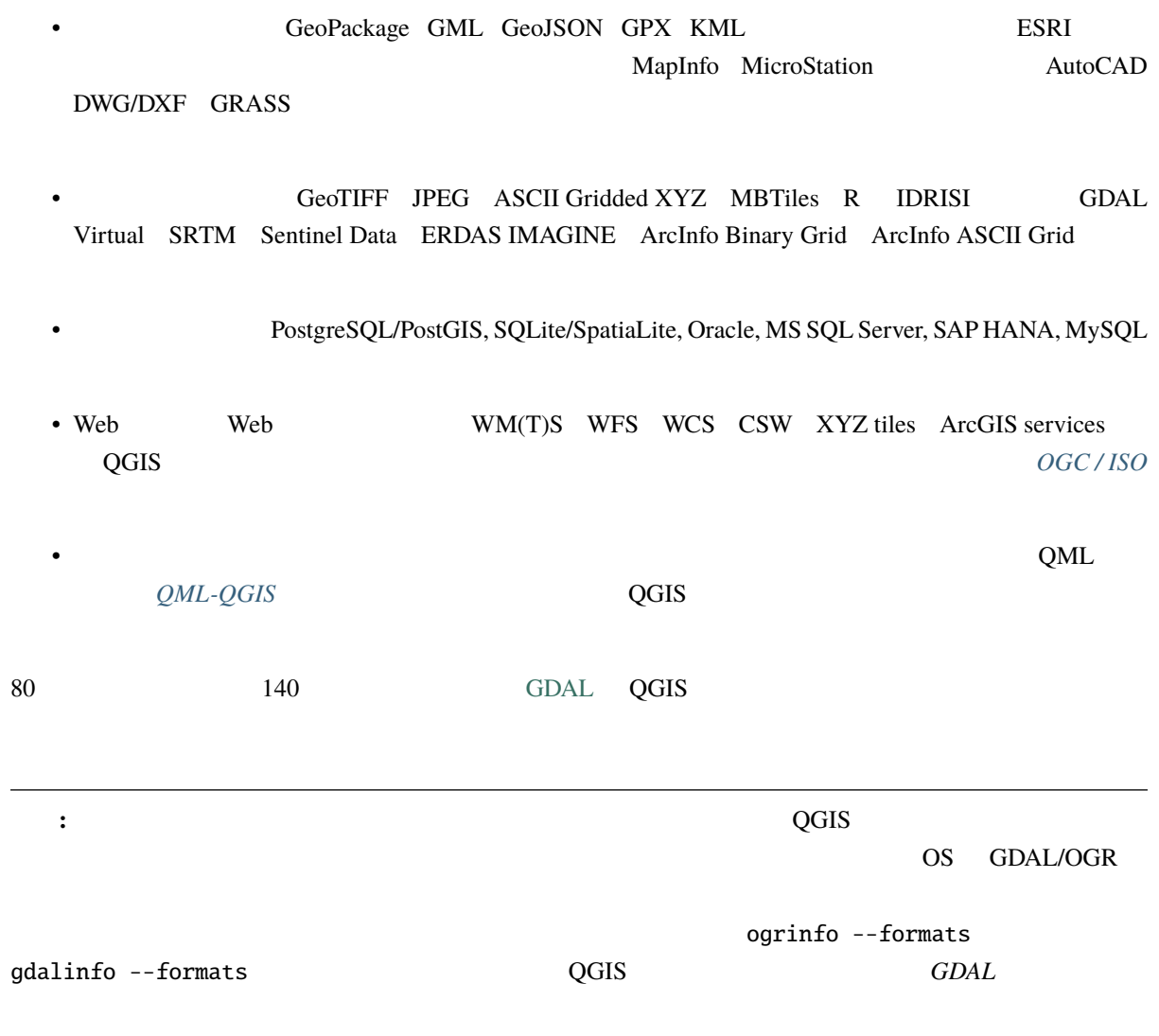

 $QGIS$ 

#### QGIS でんぽうしょう しょうしゃ アイディング しゅうしゅう しゅうしゅう しゅうしゅうしゅう しゅうしゅうしゅうしゅうしゅうしゅうしゅうしゅうしゅうしゅう

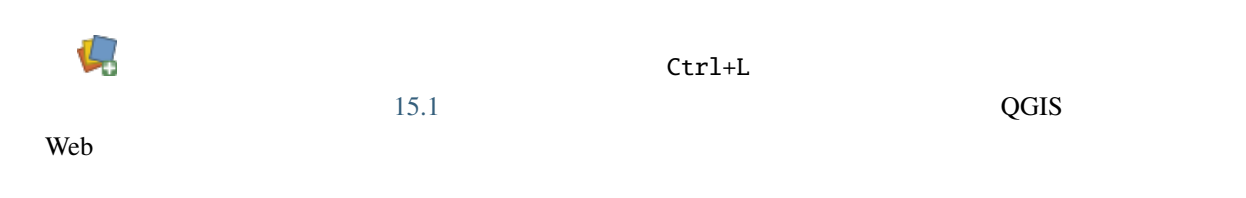

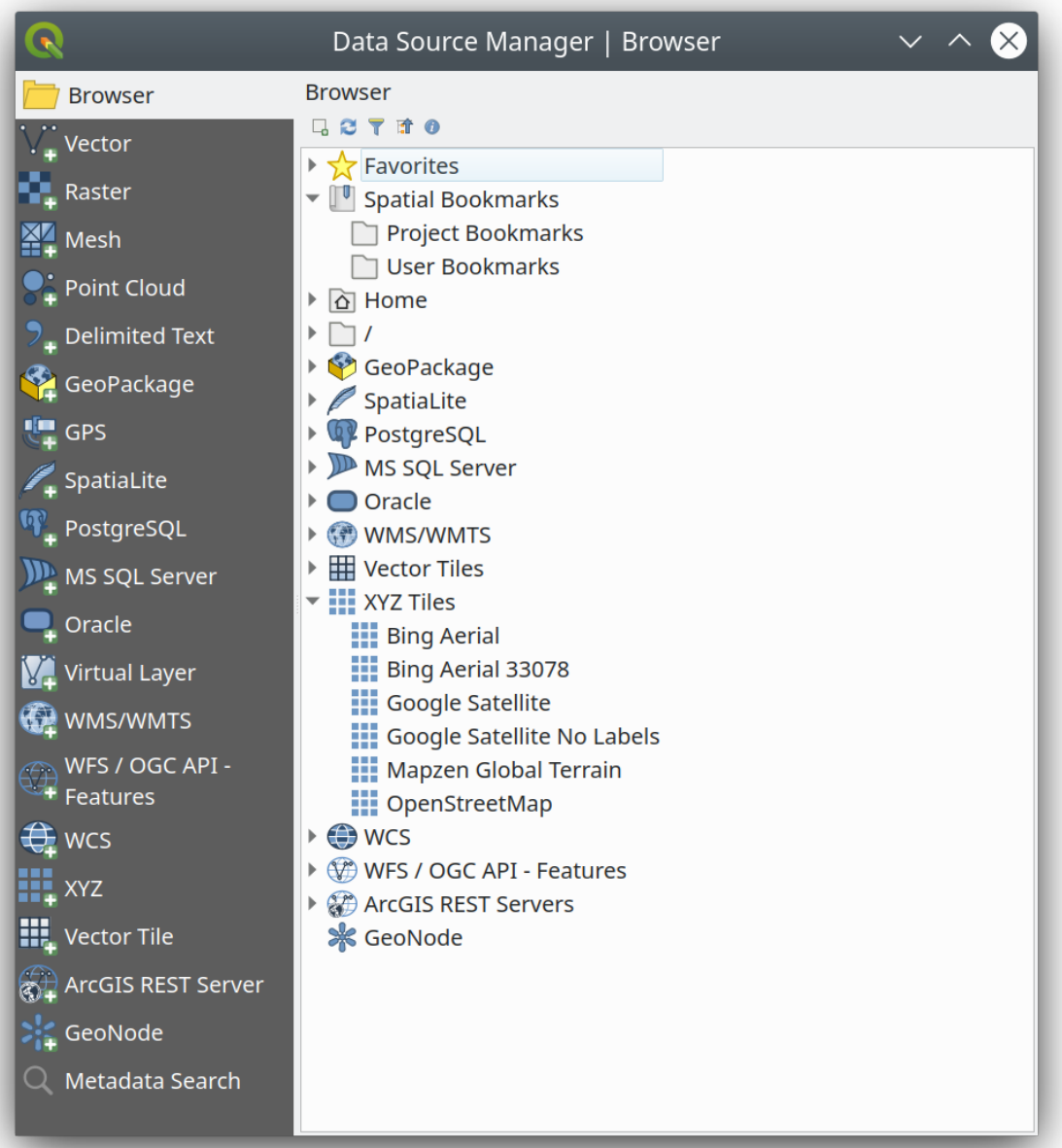

15.1: QGIS

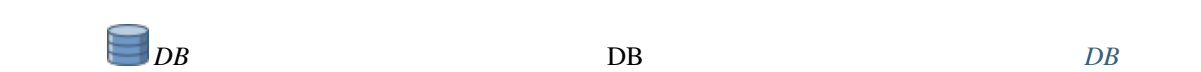

<span id="page-542-0"></span>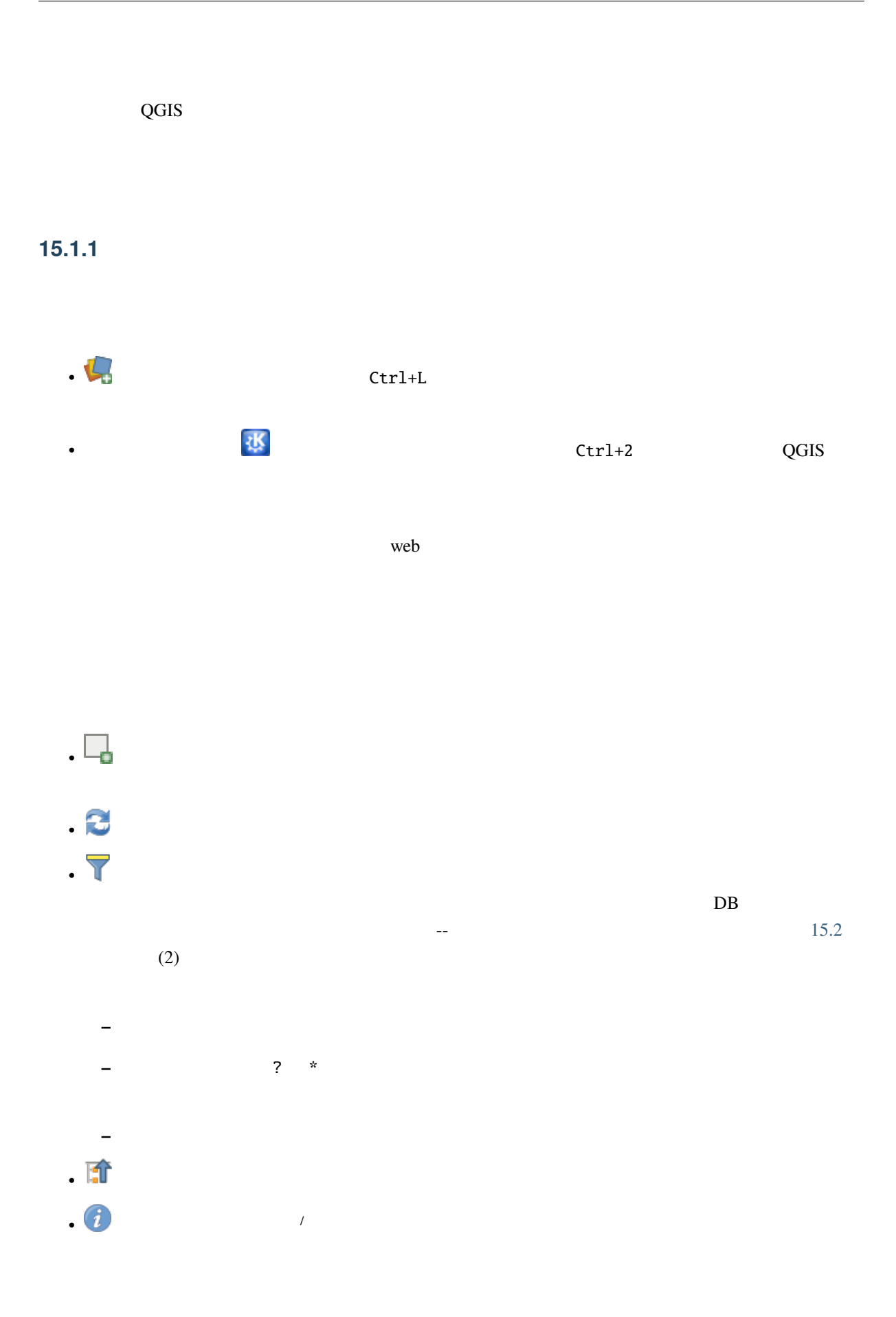

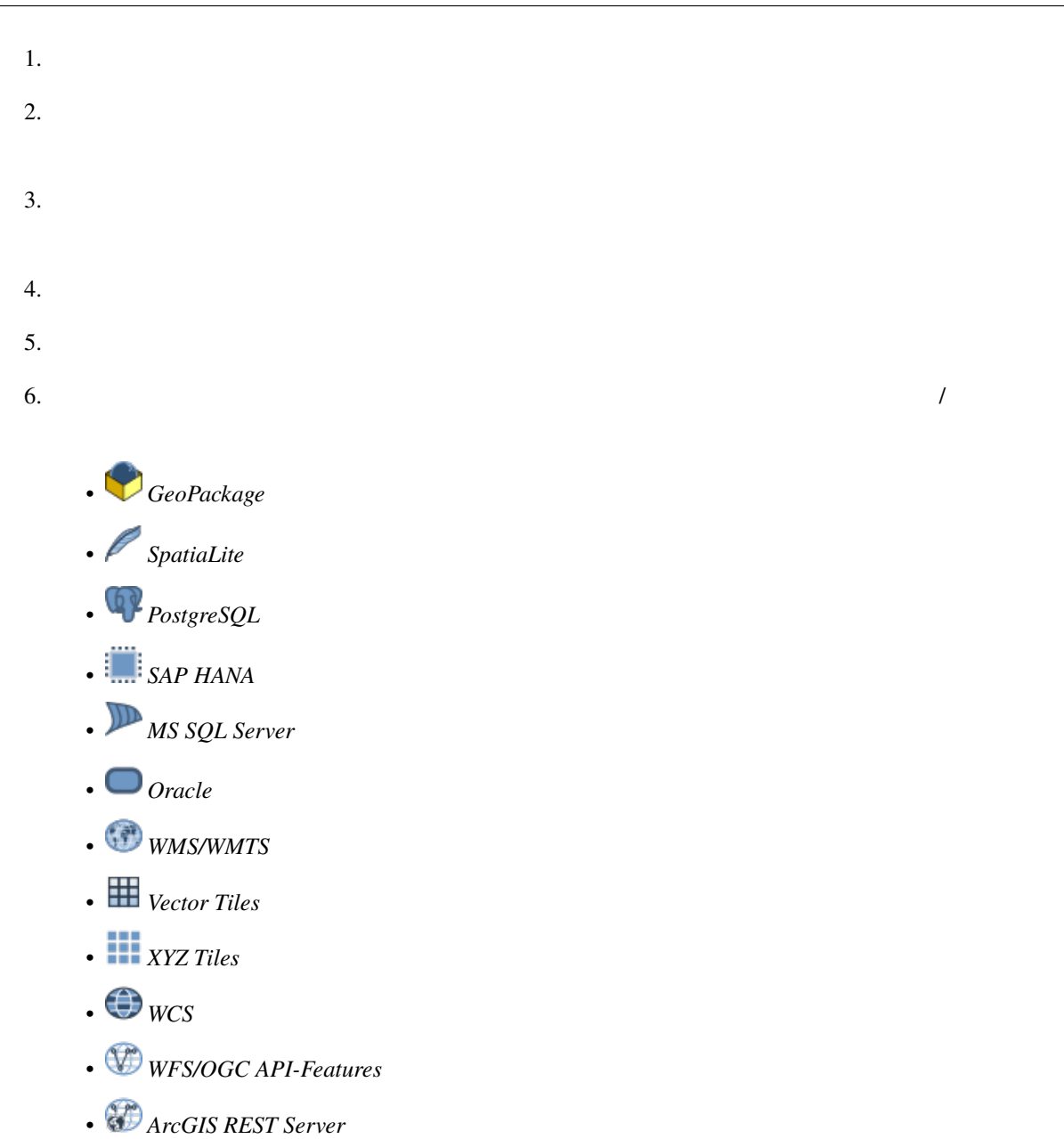

GeoPackage

GeoPackage

- **–** ディレクトリ*...*
	- **–** *GeoPackage...*
- **–** シェープファイル*...*

• 新規 � は、下記のエントリから選択して新規作成します

- お気に入りとして追加 :お気に入りフォルダは好きな時に名前の変更( お気に入りの名前の変更*...*
- ブラウザから隠す :隠されたフォルダは 設定 � オプション � データソース � ブラウザに表示し
- 
- <sub>200</sub> and a strategic control and a strategic control and a strategic control and a strategic control and a strategic
- ディレクトリを開く*...*
- ターミナルで開く*...* • プロパティ*...*
- <sub>The st</sub>reet of the street of the street of the street of the street of the street of the street of the street of the street of the street of the street of the street of the street of the street of the street of the stre
- 
- レイヤエクスポート � ファイルへ*...*
- *Letter the Terminal and Terminal and Terminal and Terminal and Terminal and Terminal and Terminal and Terminal and Terminal and Terminal and Terminal and Terminal and Terminal and Terminal and Terminal and Terminal an*
- <sub>Decem</sub>ent <sub>Decem</sub>ent <sub>Dec</sub>
- "  $\leq$  *"*  $\leq$  *mame of file*>"  $\leq$   $\leq$   $\leq$   $\leq$   $\leq$   $\leq$   $\leq$   $\leq$   $\leq$   $\leq$   $\leq$   $\leq$   $\leq$   $\leq$   $\leq$   $\leq$   $\leq$   $\leq$   $\leq$   $\leq$   $\leq$   $\leq$   $\leq$   $\leq$   $\leq$   $\leq$   $\leq$   $\leq$   $\leq$   $\leq$   $\leq$
- *Production*
- <sub>200</sub>  *200 200 200 200*
- 
- レイヤに関する メタデータ 。メタデータのグループは次のとおりです: プロバイダからの情報(可
- 
- $\blacksquare$ • ベクタソースの場合は属性テーブル( 属性 パネル内)
- 1. The term of the term of the term of the term of the term of the term of the term of the term of the term of the term of the term of the term of the term of the term of the term of the term of the term of the term of the ツリーが表示されます。データベースや web サービスが表示される前に、データベースや web サー
- $2.$

 $3.$ 

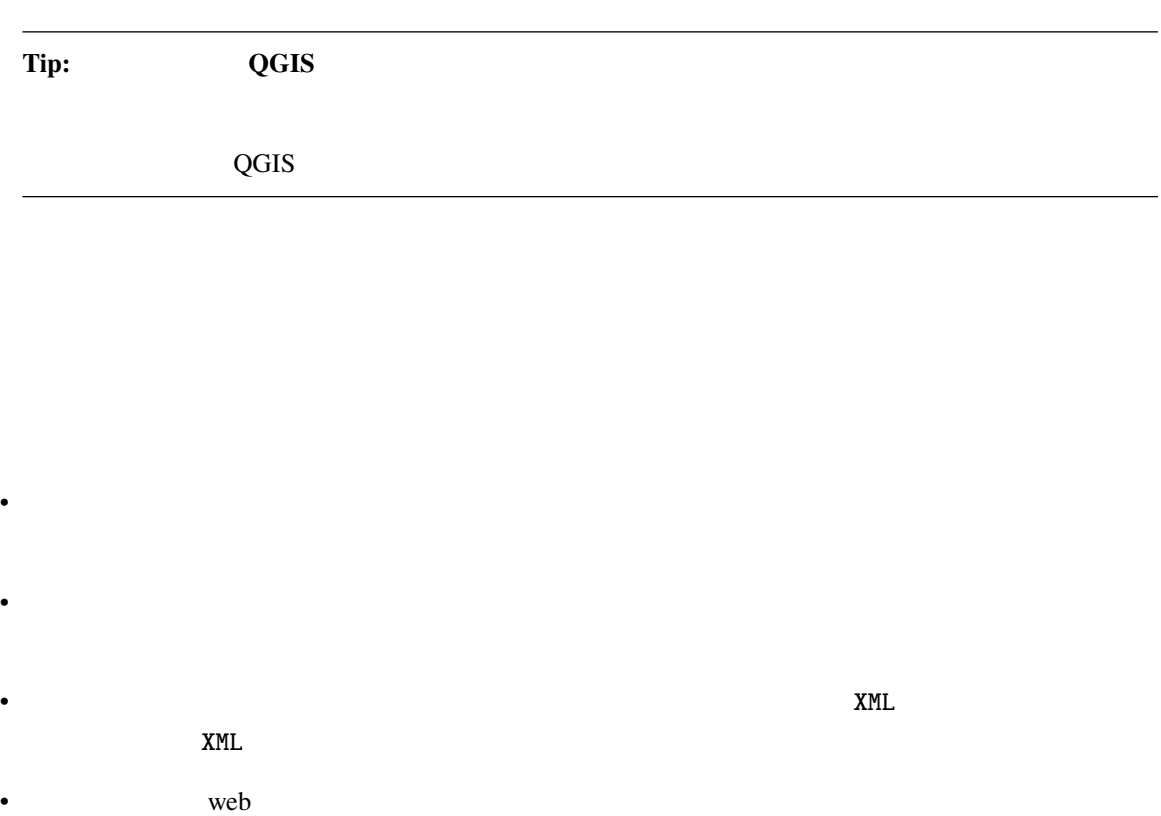

 $\frac{1}{\sqrt{2\pi}}$  $\overline{c}$ 

• 再読み込みや、スキーマ名の変更、スキーマの削除ができます。

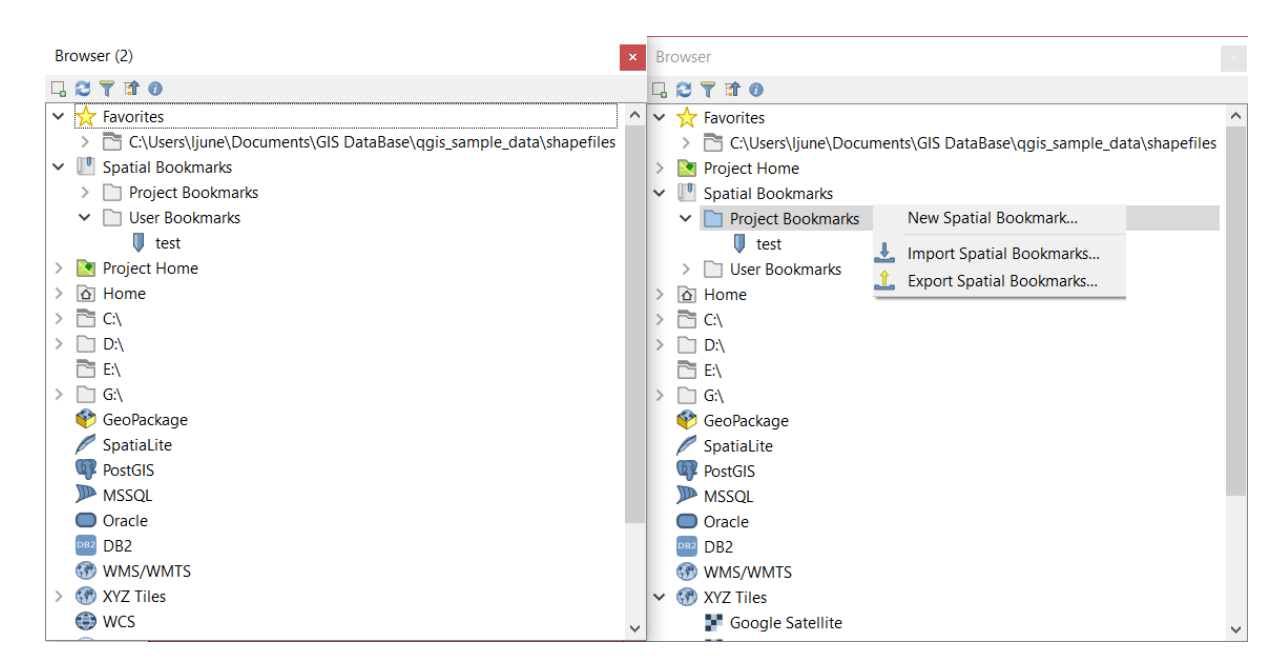

 $15.2$ : QGIS

**Tip: OS** QGIS

## 15.1.2 DB

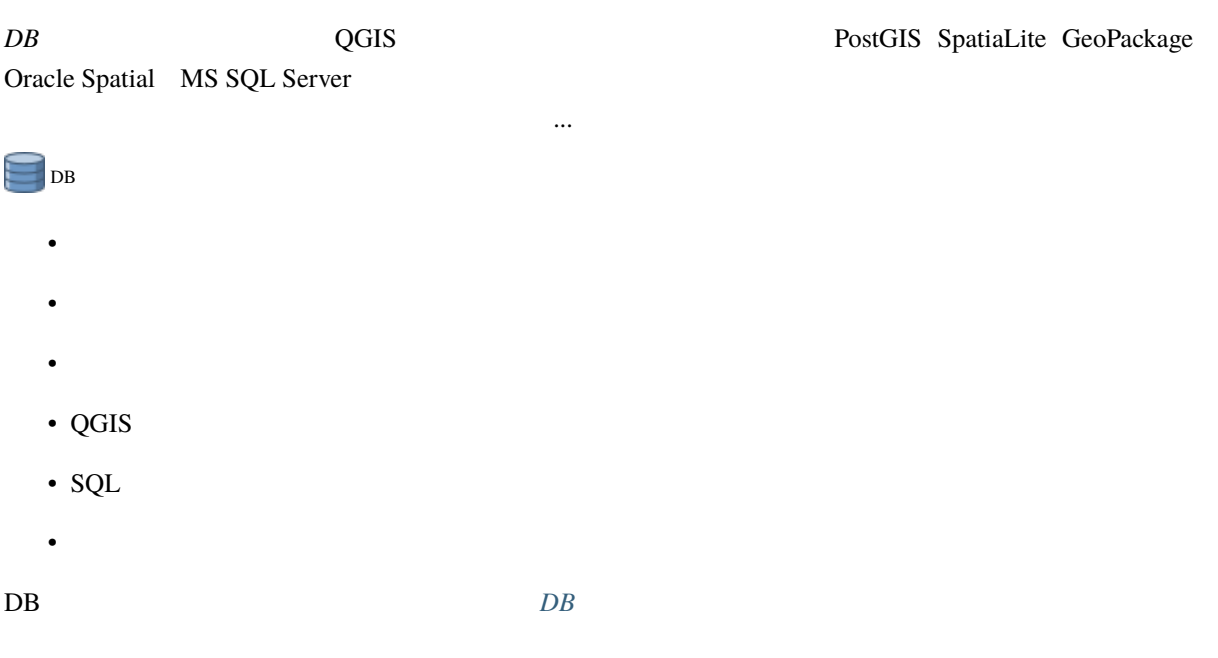

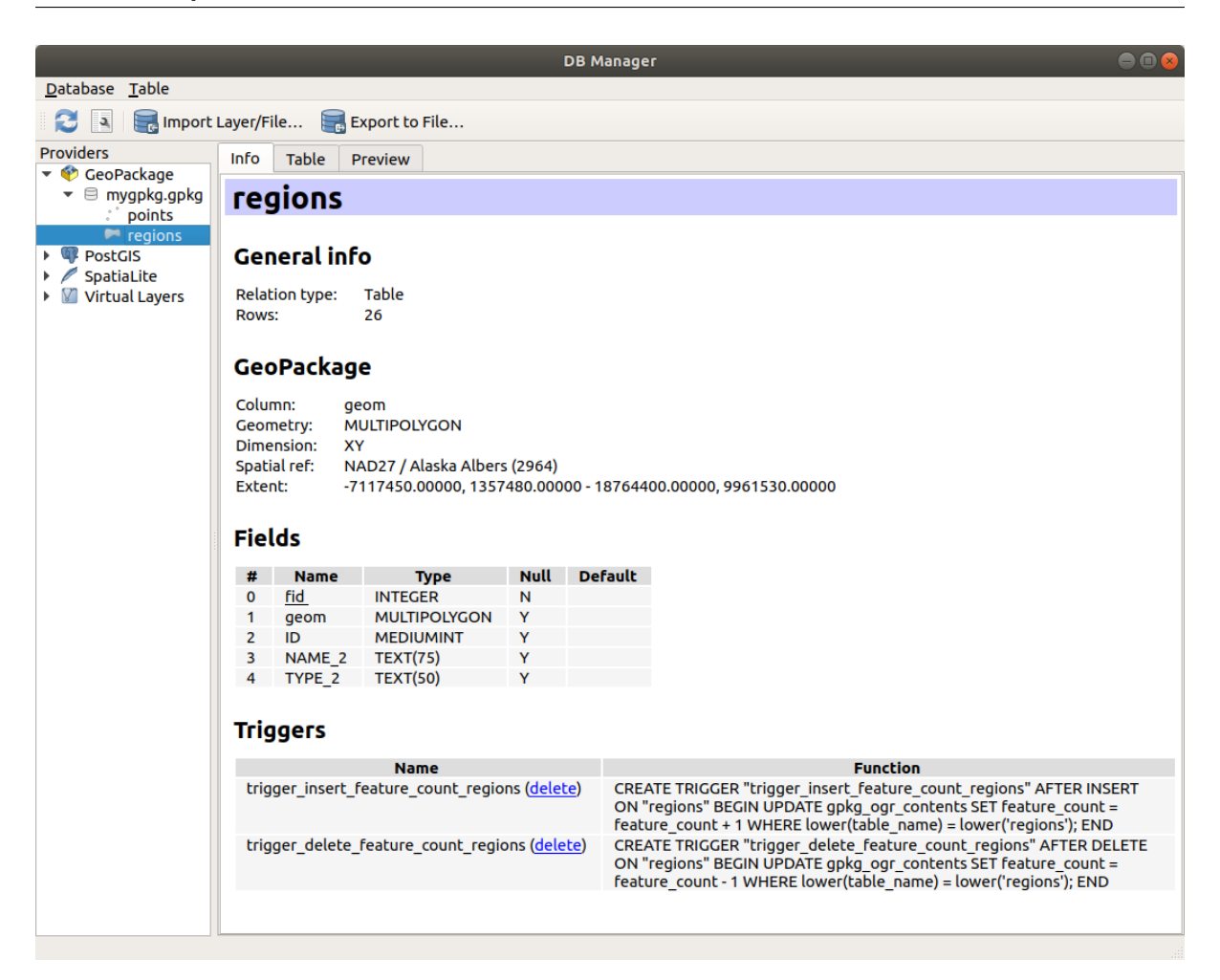

15.3: DB

## 15.1.3

 $\overline{DB}$  QGIS  $QOIS$ 注釈**:** いくつかの 外部プラグイン も、QGIS で特定の形式のファイルを開くためのツールを提供してい

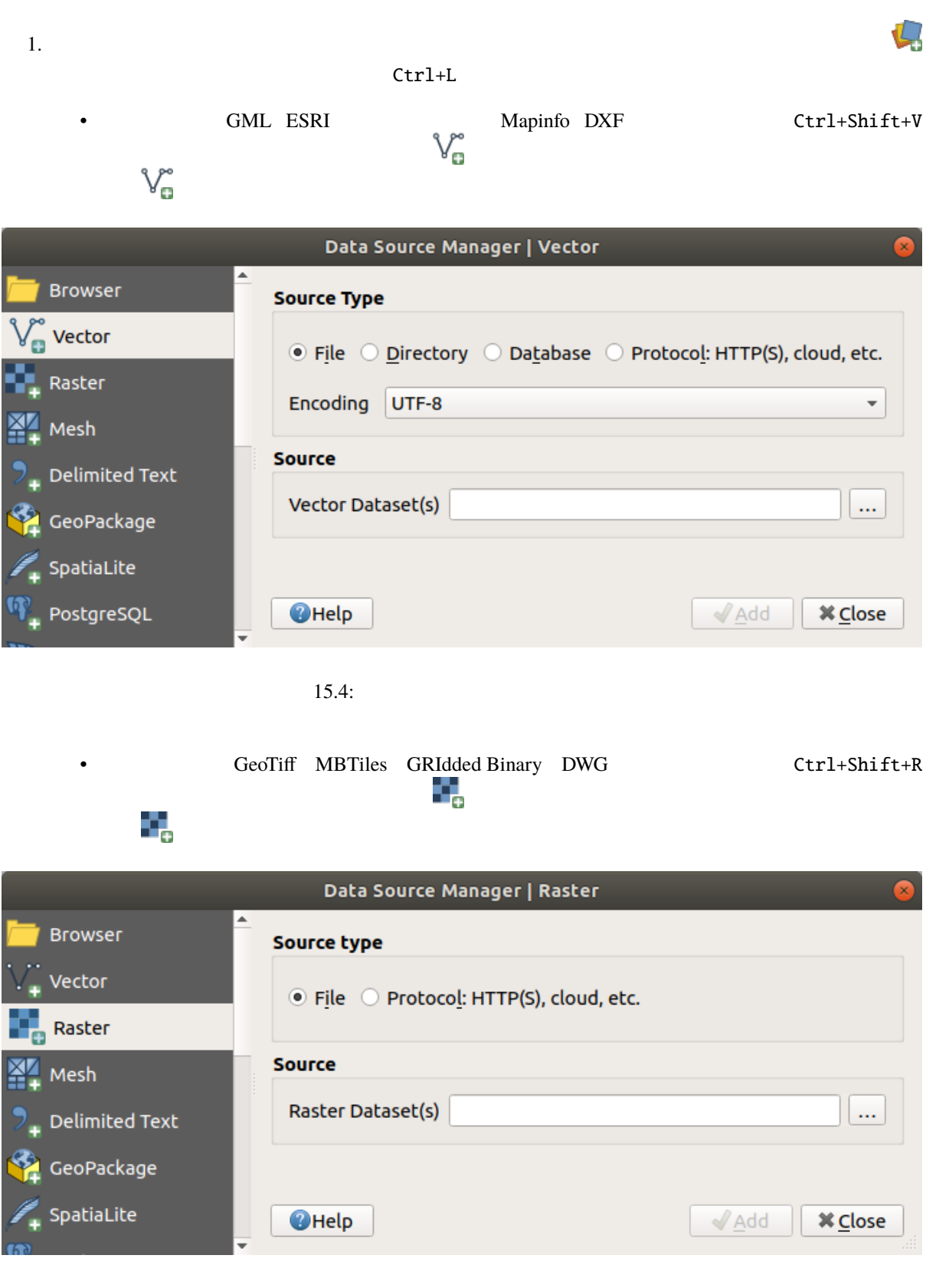

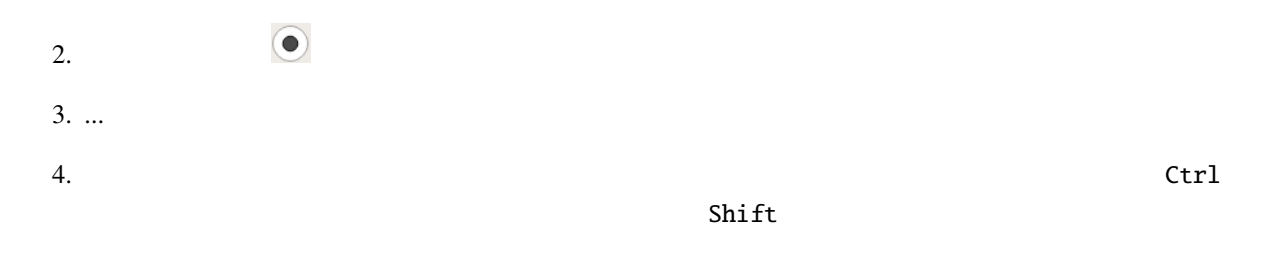

 $5.$ 

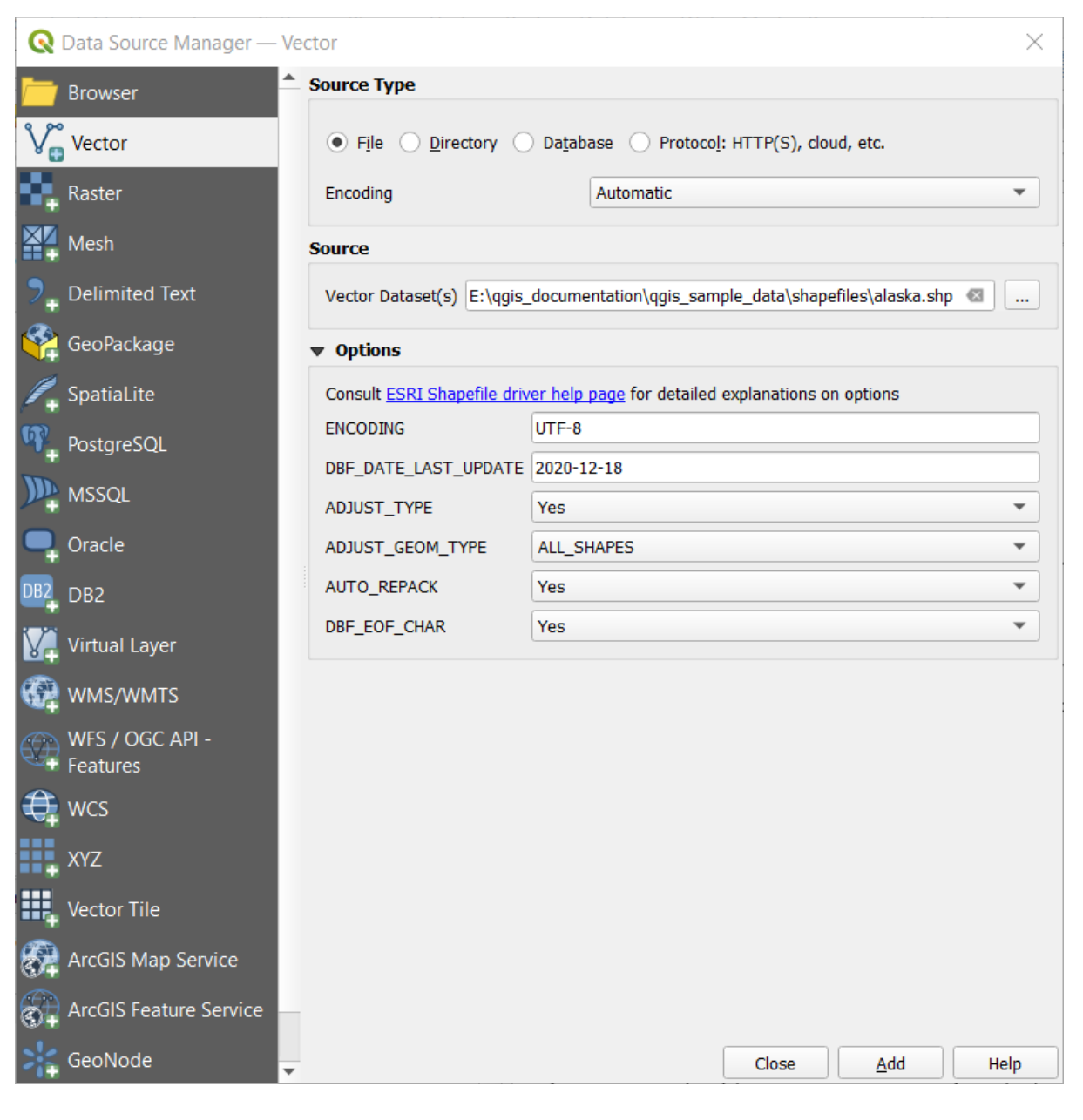

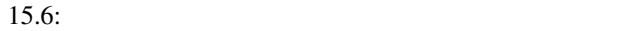

6. Press *Add* to load the file in QGIS and display them in the map view. When adding vector datasets containing

multiple layers, the *Select Items to Add* dialog will appear. In this dialog, you can choose the specific layers from your dataset that you want to add. Also, under *Options* you can choose to:

- *Add layers to a group*
- *Show system and internal tables*
- *Show empty vector layers*.

15.7 shows QGIS after loading the alaska.shp file.

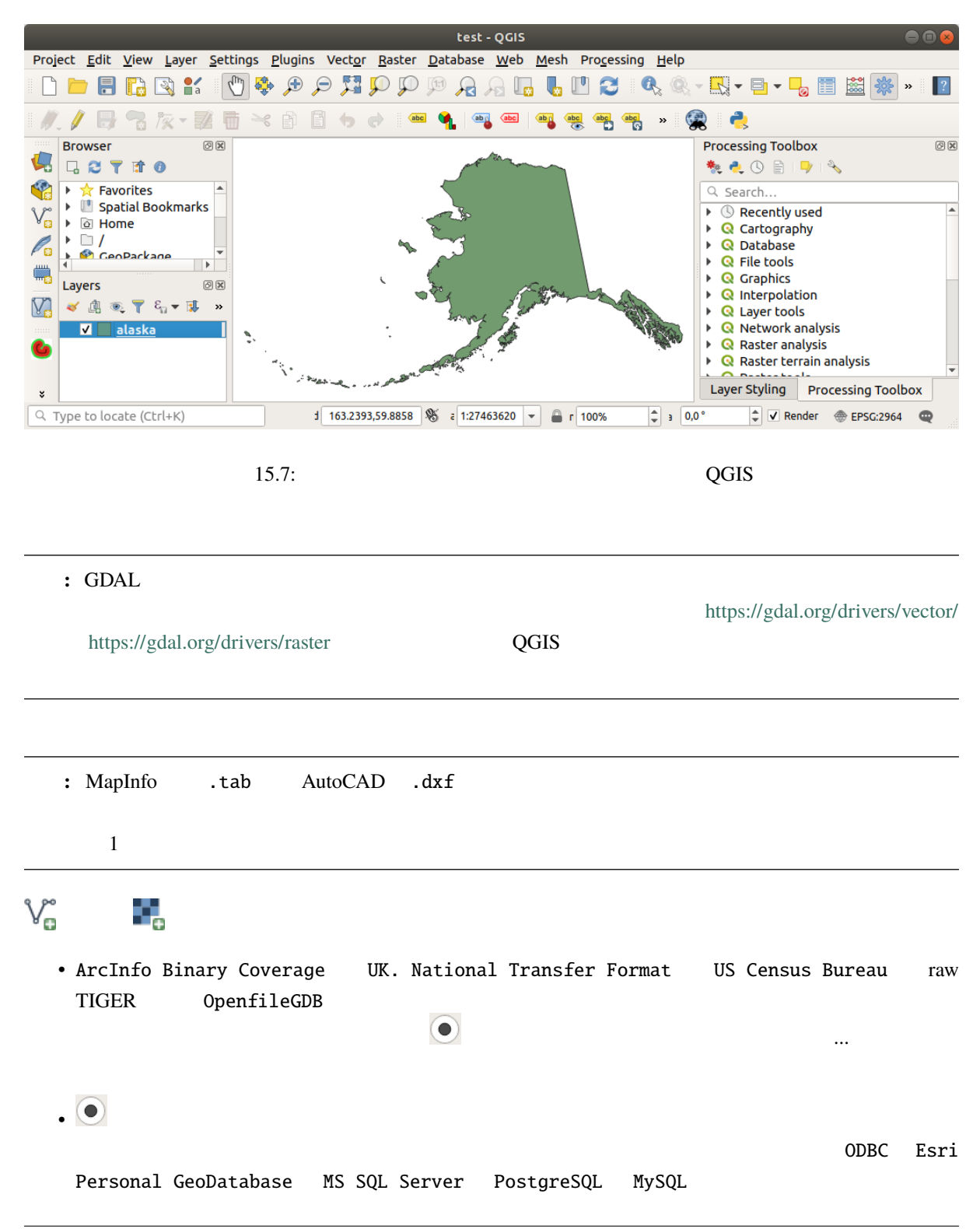

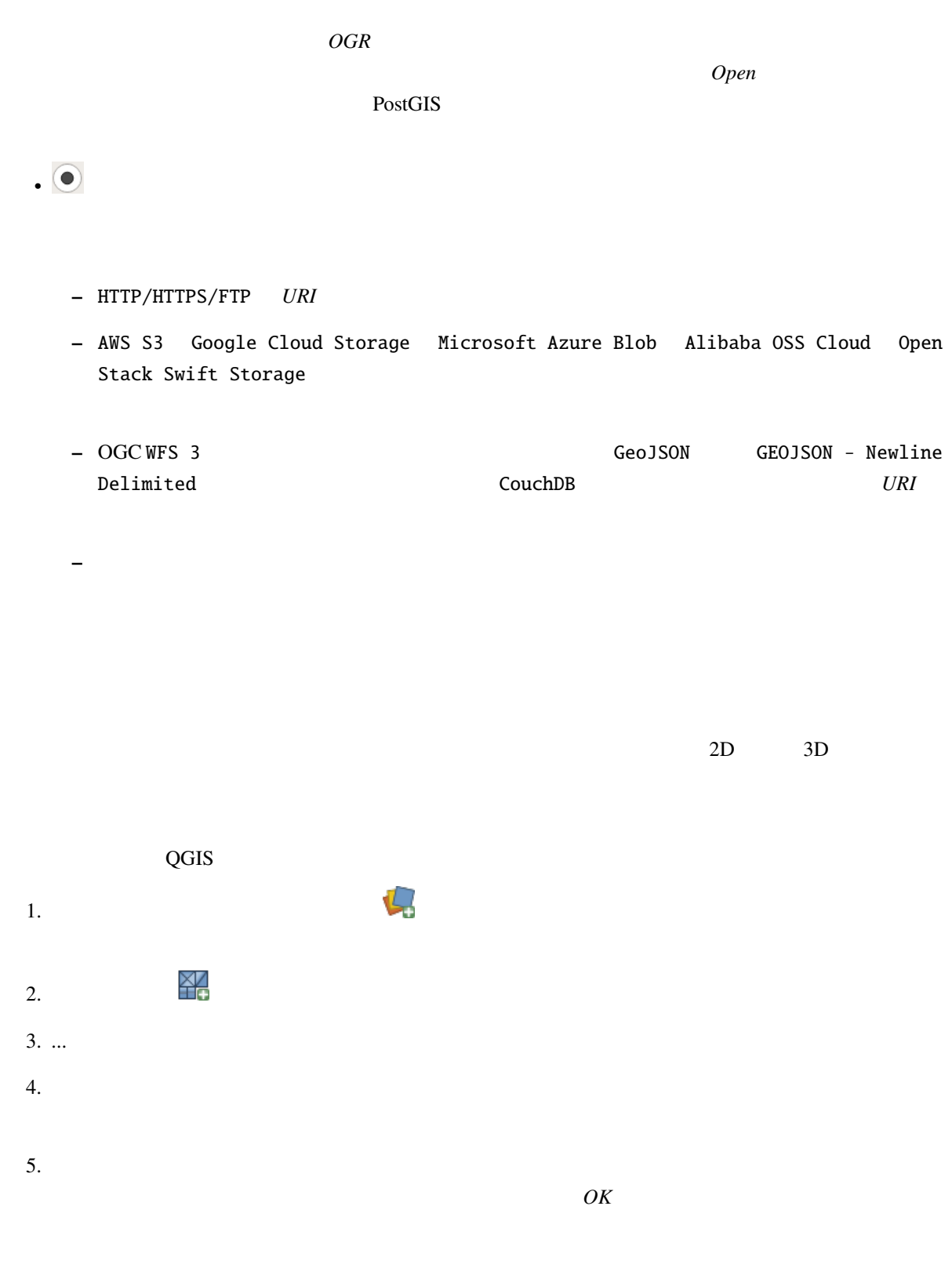

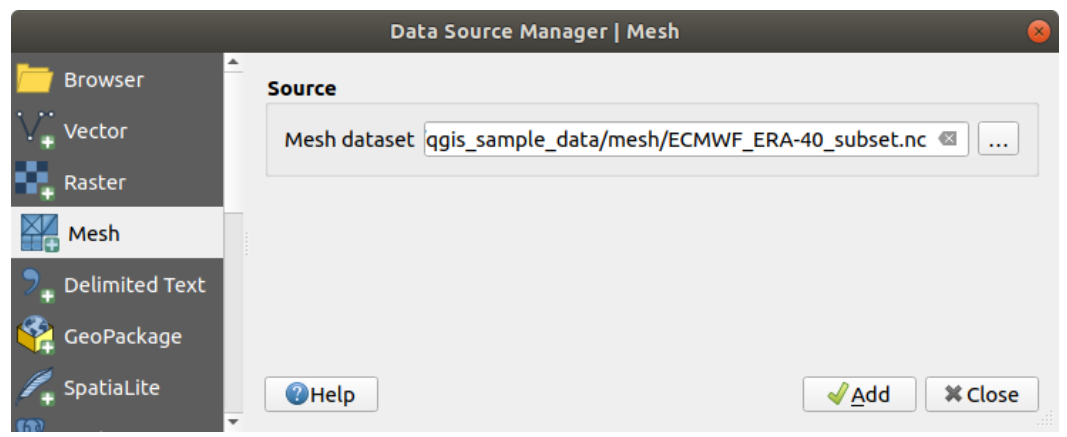

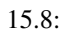

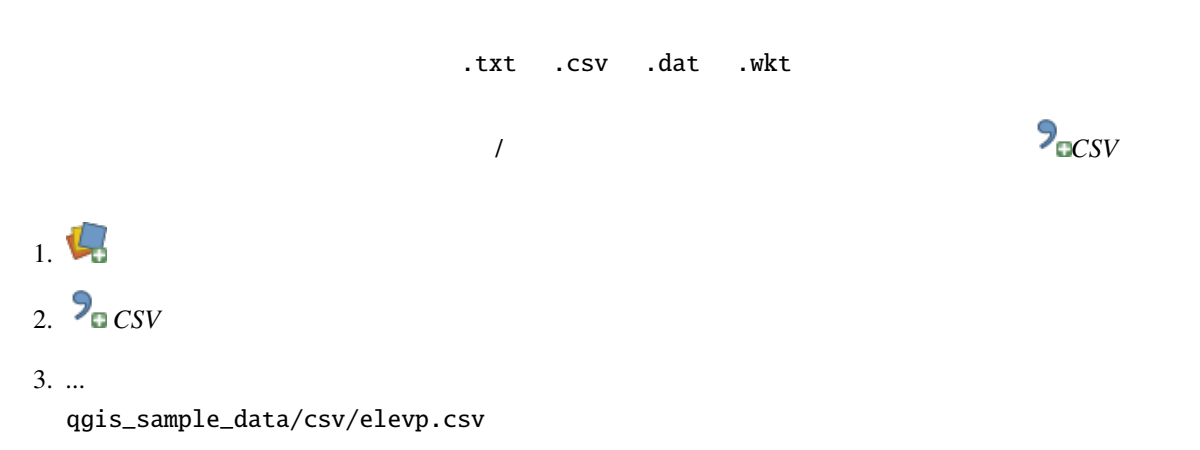

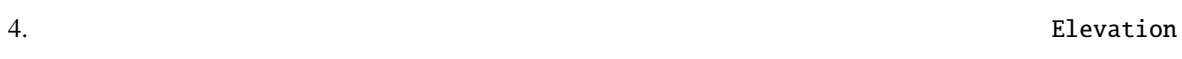

 $5.$ 

3. *...*

## **QGIS Desktop 3.34 User Guide**

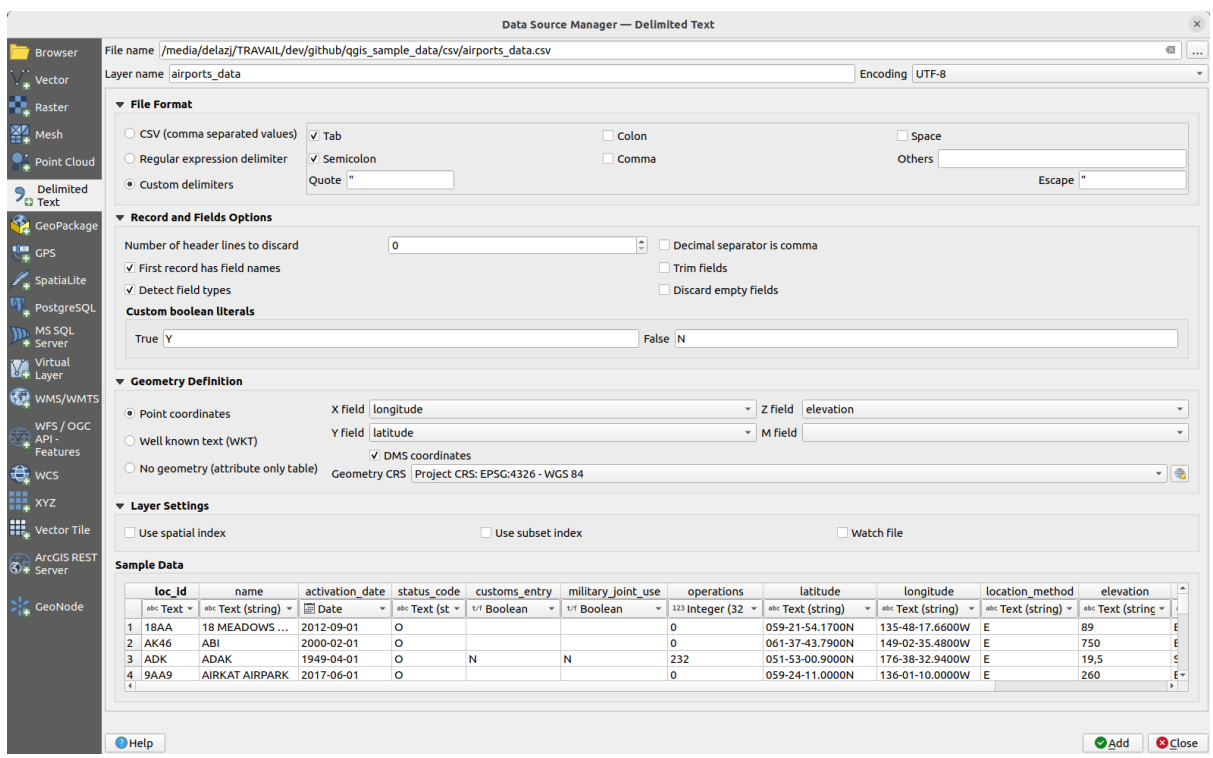

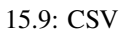

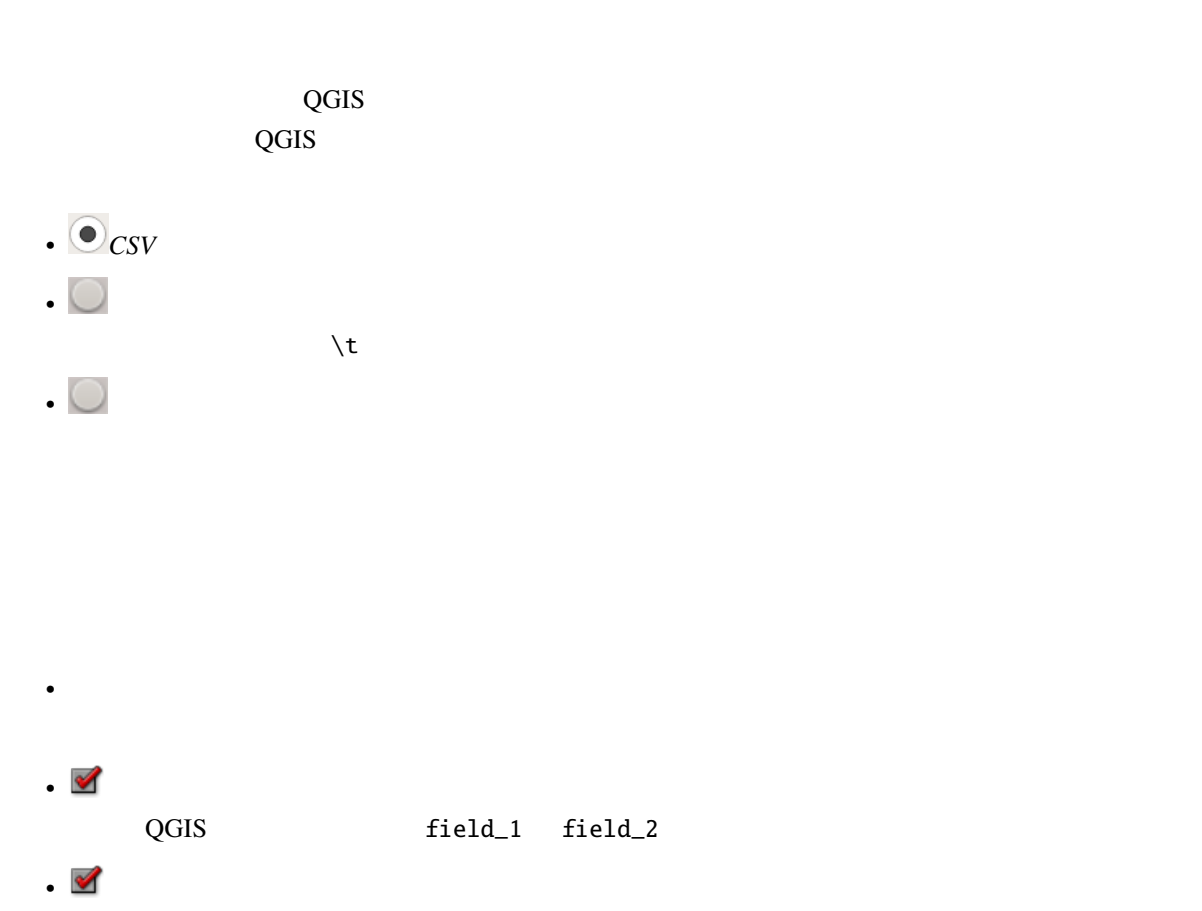

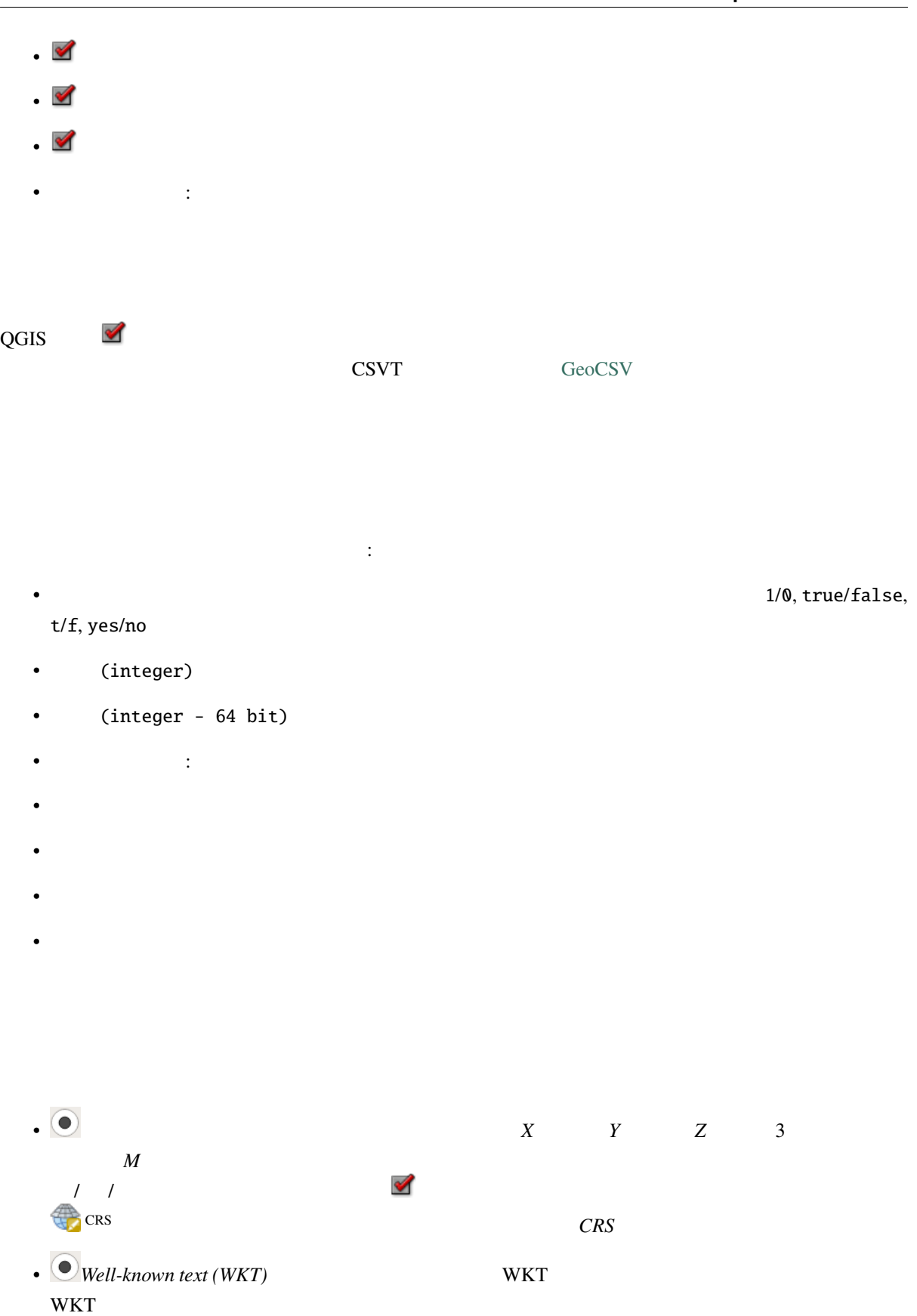

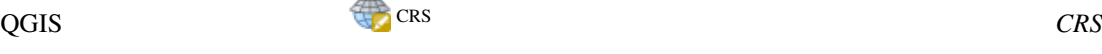

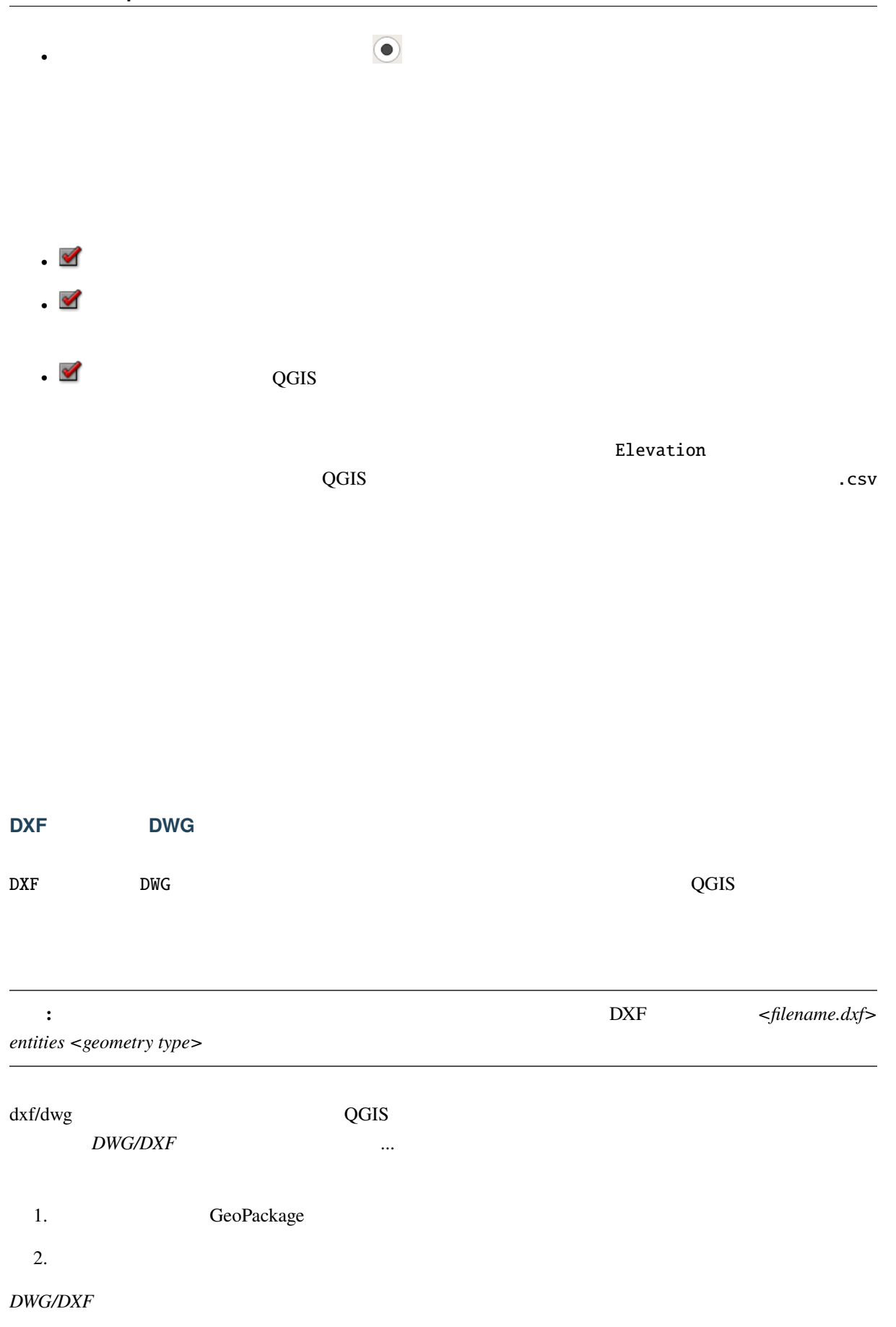

1. Input the location of the *Source drawing*, i.e. the DWG/DXF drawing file to import.

 $2.$ 

- 3. Input the location of the *Target package*, i.e. the GeoPackage file that will store the data. If an existing file is provided, then it will be overwritten.
- 4. Choose how to import blocks with the dedicated combobox:
	- *Expand Block Geometries*: imports the blocks in the drawing file as normal elements.
	- *Expand Block Geometries and Add Insert Points*: imports the blocks in the drawing file as normal elements and adds the insertion point as a point layer.
	- *Add Only Insert Points*: adds the blocks insertion point as a point layer.

 $5. \blacktriangleright$ 

6. Use the *Import* button to import the drawing into the destination GeoPackage file. The GeoPackage database will be automatically populated with the drawing file content. Depending on the size of the file, this can take some time.

 $\cdot$  dwg  $\cdot$   $\cdot$   $\cdot$  dxf  $\cdot$   $\cdot$  GeoPackage  $\cdot$  $\rm QGIS$ 

- 1. At the top, set a *Group name* to group the drawing files in the project. By default this is set to the filename of the source drawing file.
- $2.$

 $\star$ CAD  $\star$ 

- $3.$
- $4. \ \blacksquare$
- 5. *OK* QGIS

## **QGIS Desktop 3.34 User Guide**

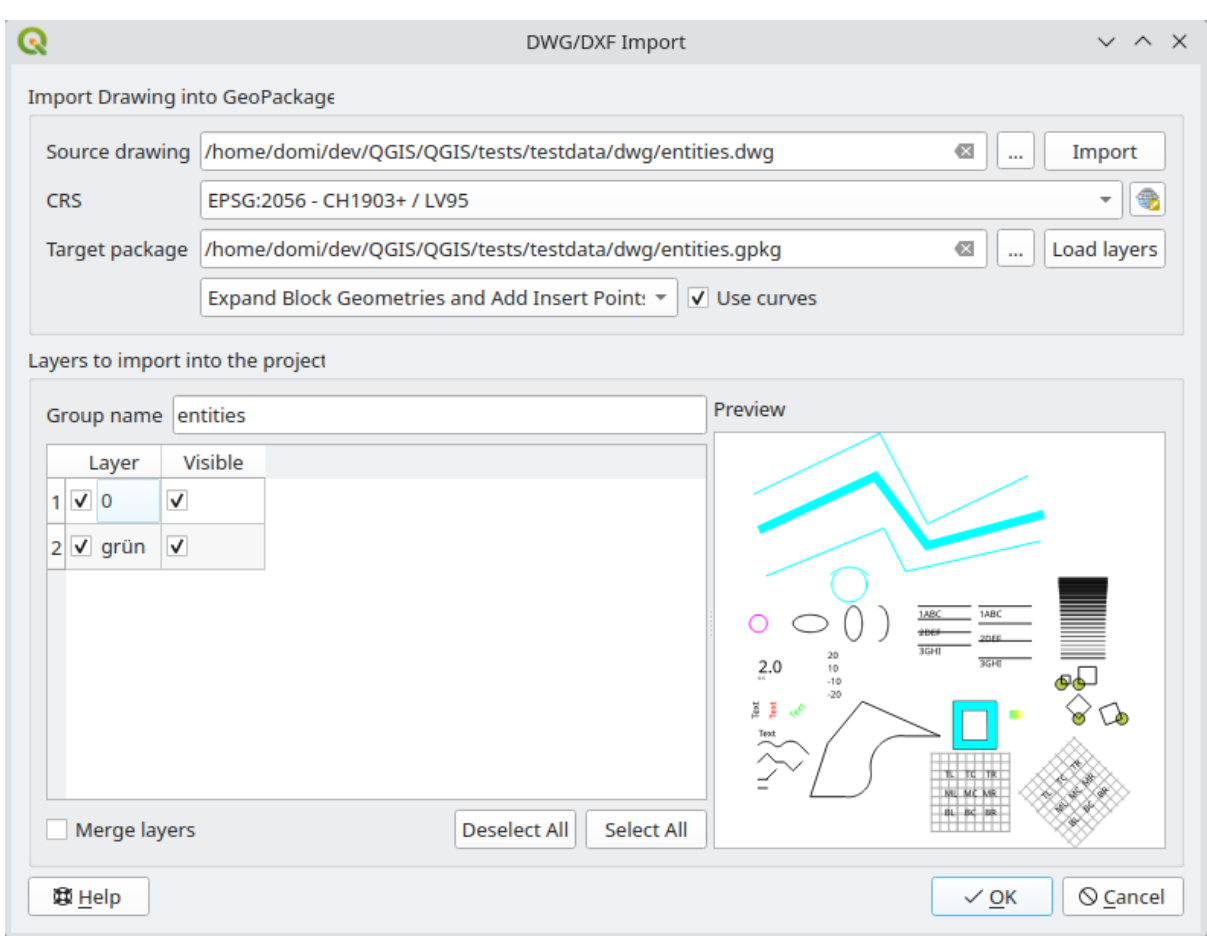

15.10: DWG/DXF

# **OpenStreetMap**

OpenStreetMap OSM GPS  $\sim$  $QGIS$  OSM ブラウザパネル を使用して .osm ファイルをマップキャンバスに読み込むと、ジオメトリタイプに基づい  $\sim$  0sm  $\sim$  $\sim$  osm  $\sim$ 

# **SpatiaLite**

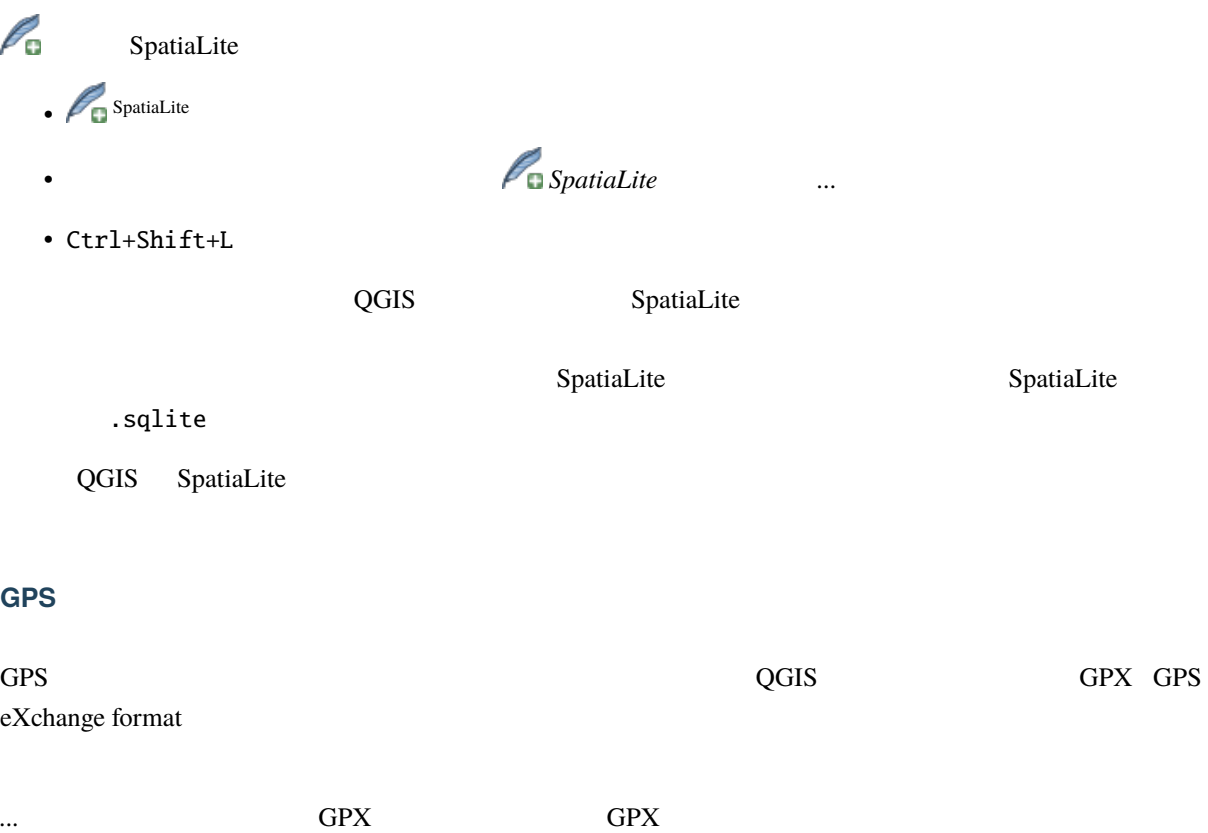

GPS GPS **GPS** 

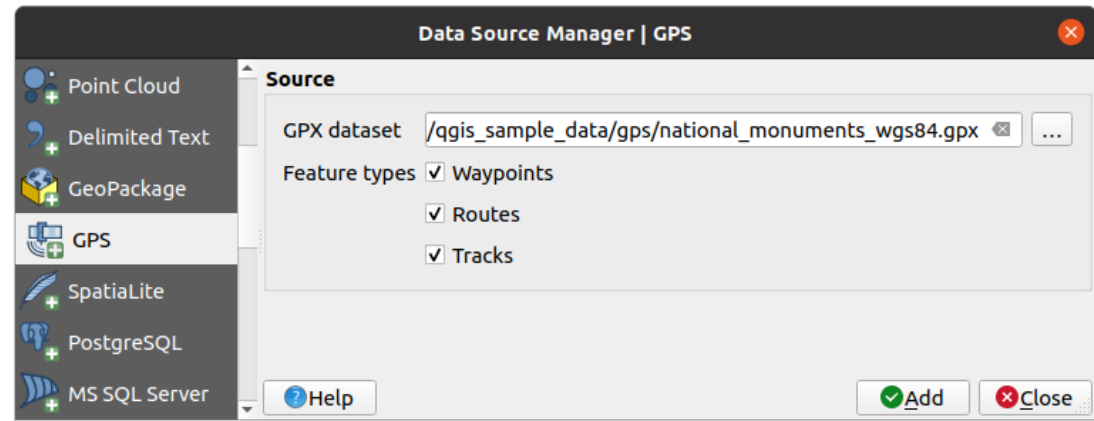

 $15.11: GPS$ 

# <span id="page-559-0"></span>**GRASS GRASS** *GRASS GIS* QGIS <sub>5</sub> the state  $\sim$  5 the state  $\sim$  5 the state  $\sim$  5 the state  $\sim$  5 the state  $\sim$ を作成する必要があります。 *QGIS* ブラウザパネル はデータベースへ接続し使用するための最もシンプル  $\overline{QGIS}$ • *PostGIS* レイヤの追加*...* [またはキーボード](#page-542-0)で Ctrl+Shift+D  $\mathbb{P}_{\text{MSSQL}}$ • **O**racle Spatial  $\ldots$  Ctrl+Shift+O • *SAP HANA* 空間レイヤを追加*...* またはキーボードで Ctrl+Shift+G SpatiaLite SpatiaLite SpatiaLite **Tip: QGIS** PostgreSQL • *MS SQL* ; • *Oracle Spatial* ; • *[SAP HANA](#page-565-0)* . PostGIS  $\sim$

PostGIS **Figure 2018 PostGIS** 15.15

照)[を開きます。接続マネ](#page-567-0)ージャにアクセスするには、 新規 ボタンをクリックして 新規 *PostGIS* 接続を

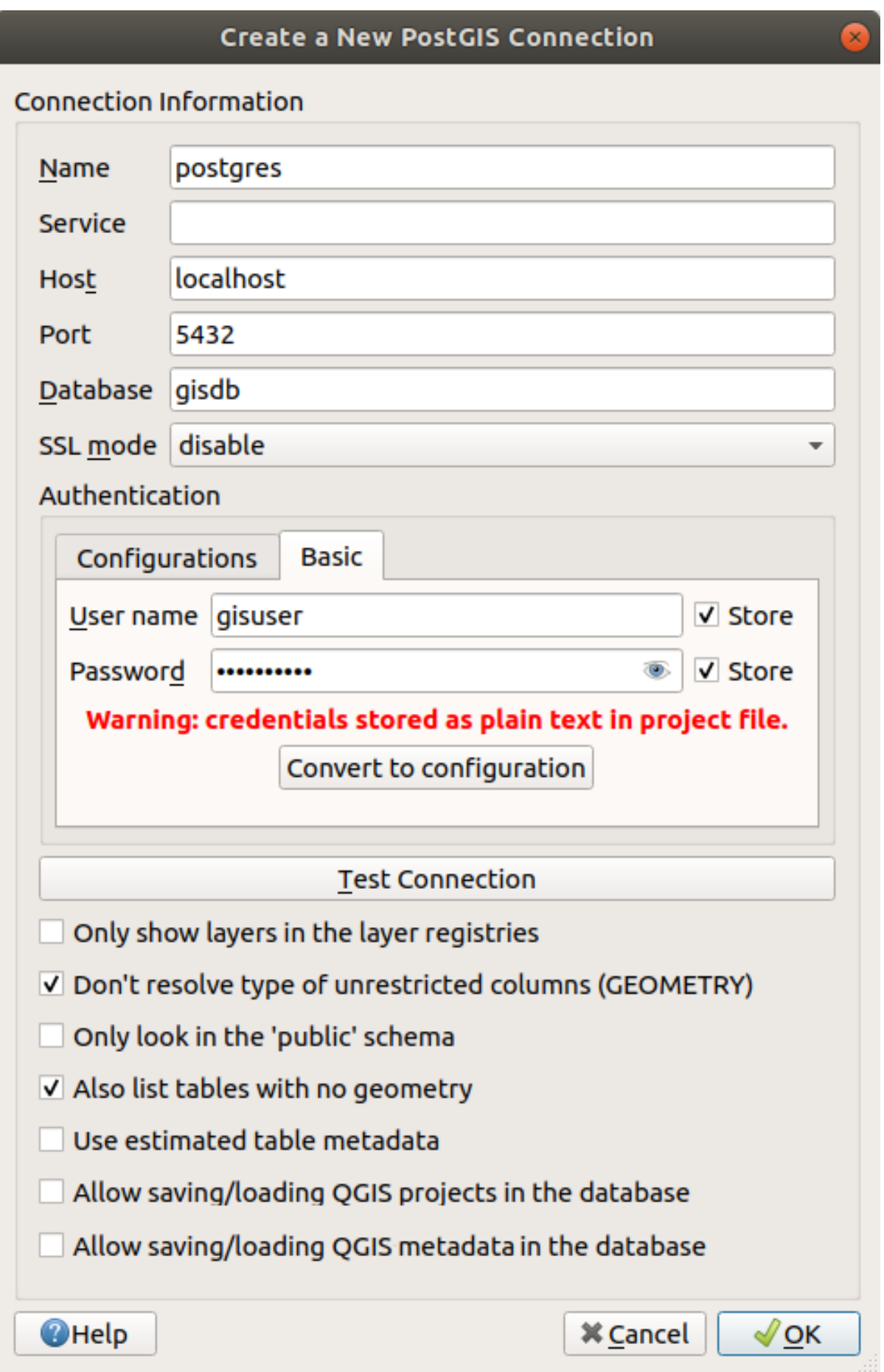

#### PostGIS  $\overline{S}$

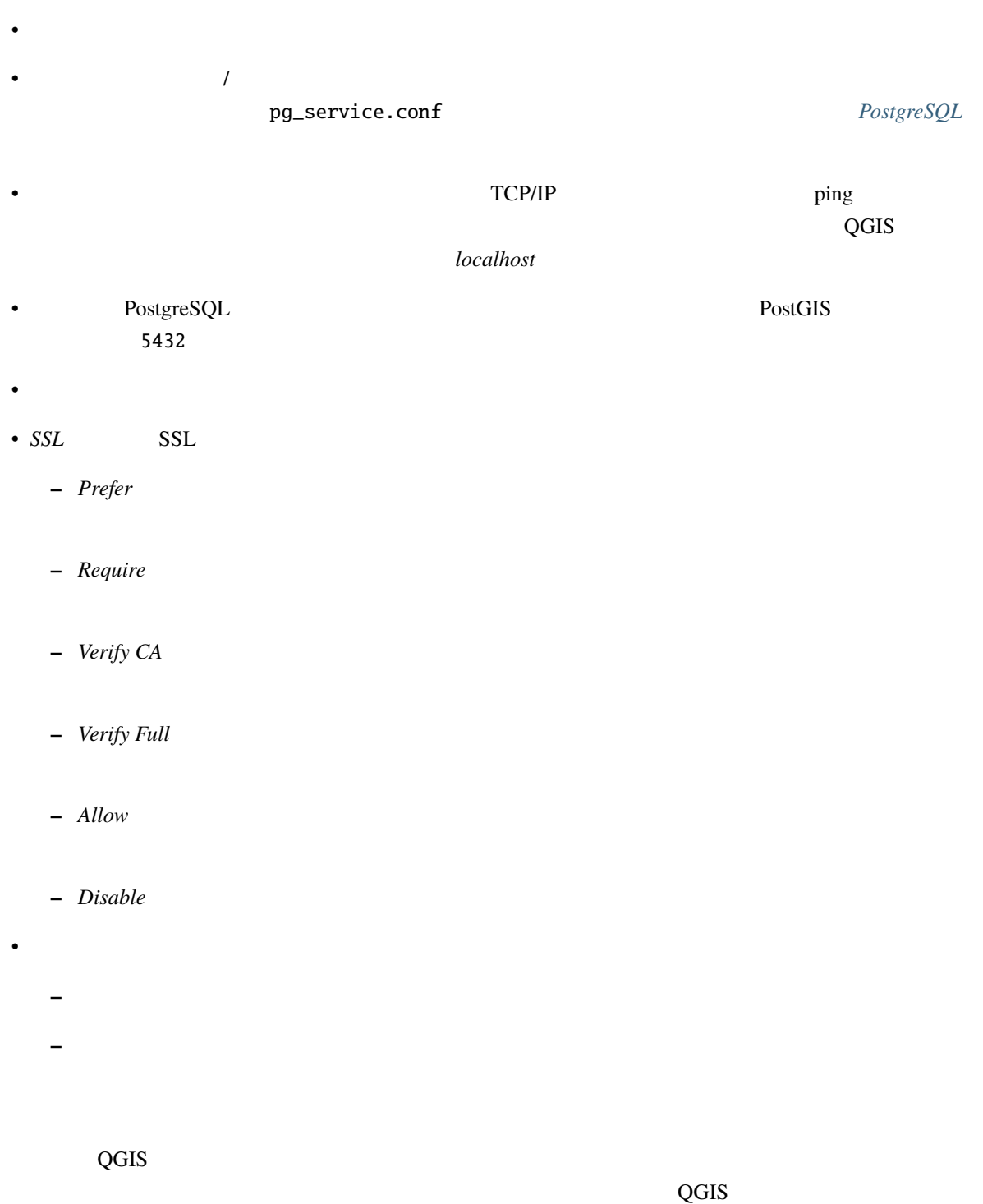

警告**: QGIS** ユーザー設定とセキュリティ

 $\mathcal T$ 

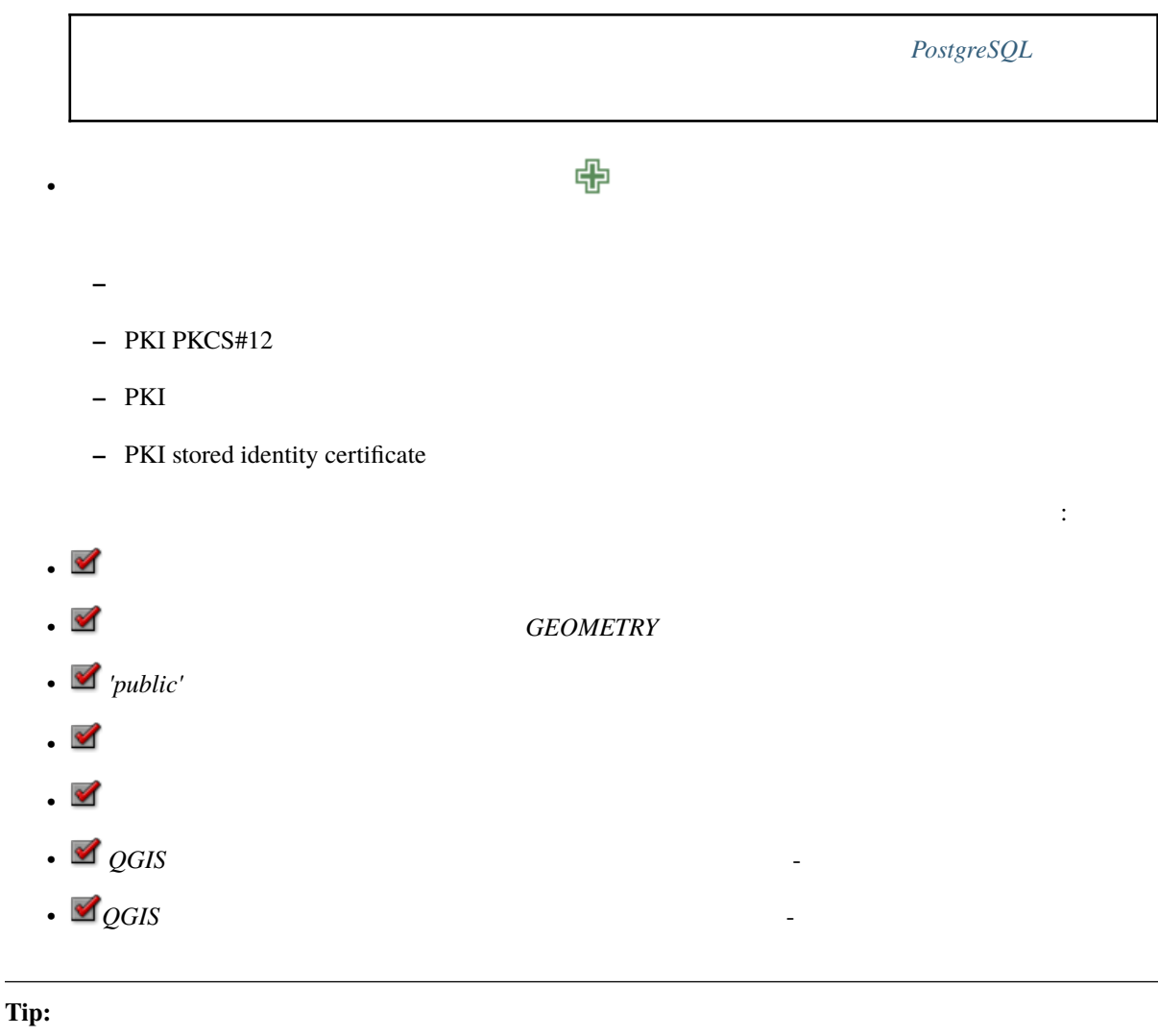

 $PostGIS$ 

全てのパラメータとオプションを設定したら、接続テスト ボタンをクリックして接続をテストするか、*OK*

 $15.15$ 

サービスファイルは以下のようなものです:

#### <span id="page-563-0"></span>**PostgreSQL**

PostgreSQL

<span id="page-563-1"></span>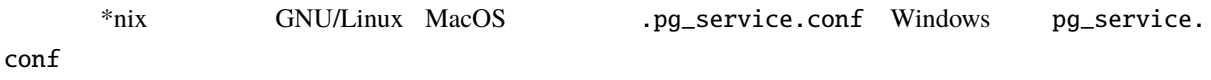

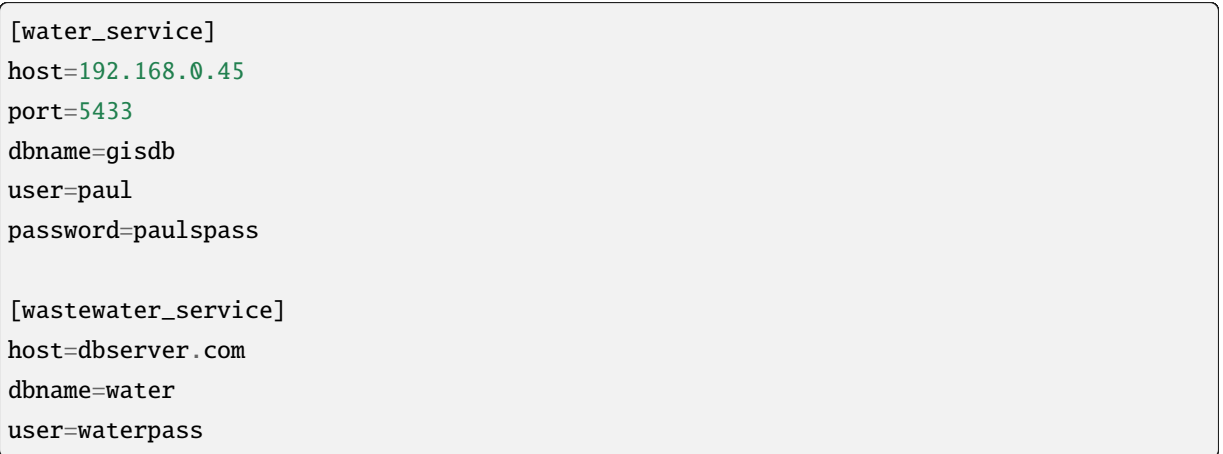

: There are two services in the above example: water\_service and wastewater\_service. You can use these to connect from QGIS, pgAdmin, etc. by specifying only the name of the service you want to connect to (without the enclosing brackets). If you want to use the service with psql, you can do psql service=water\_service.

PostgreSQL

 $:$  **b**  $.$   $pg$ <sub>⊥</sub>pass  $.$  **.** 

#### 注釈**: QGIS Server and service**

When using a service file and QGIS Server, you must configure the service on the server side as well. You can follow the QGIS Server documentation.

\*nix  $GNU/L$ inux macOS .pg\_service.conf

PostgreSQL

 $\lambda$  web  $\lambda$ 

.pg\_service.conf /home/web/

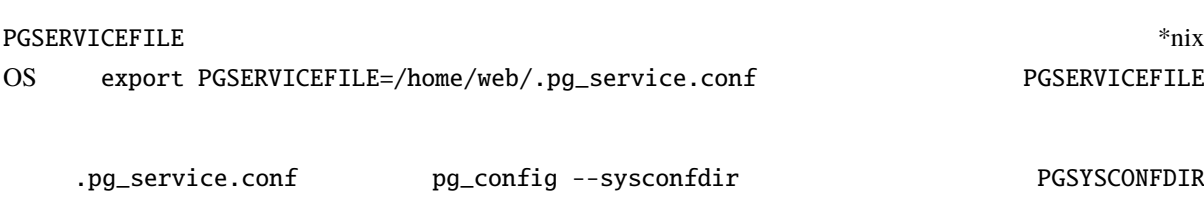

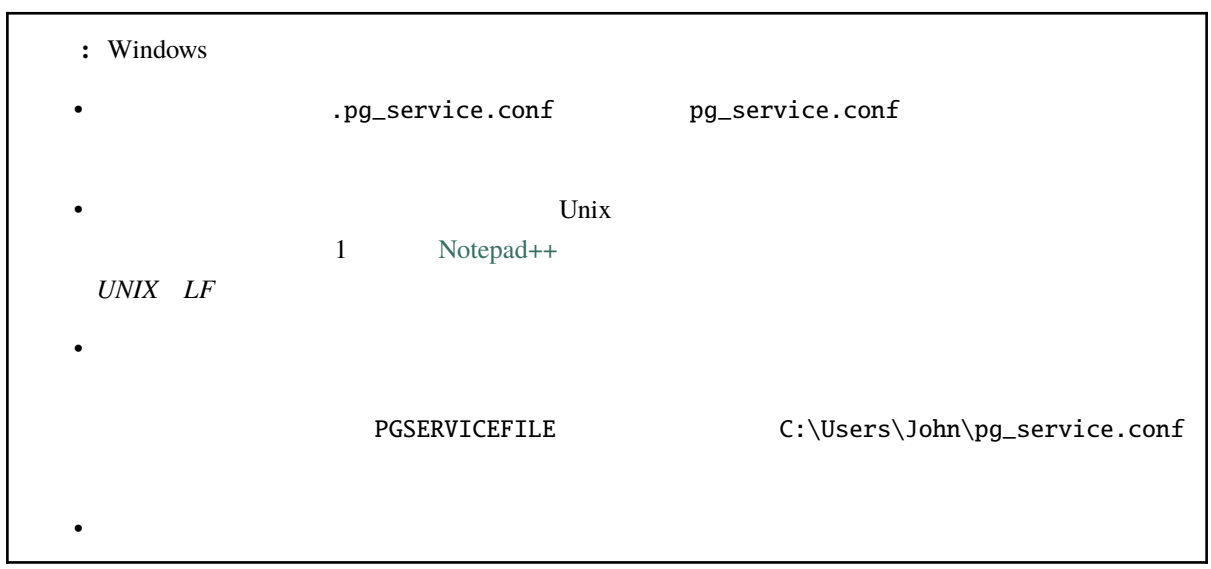

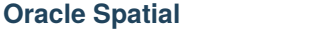

<span id="page-564-0"></span>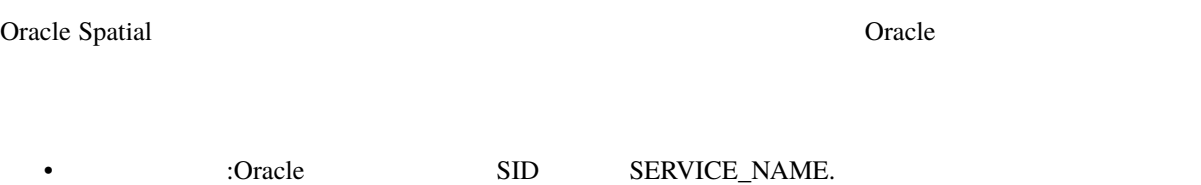

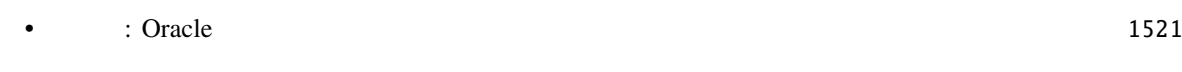

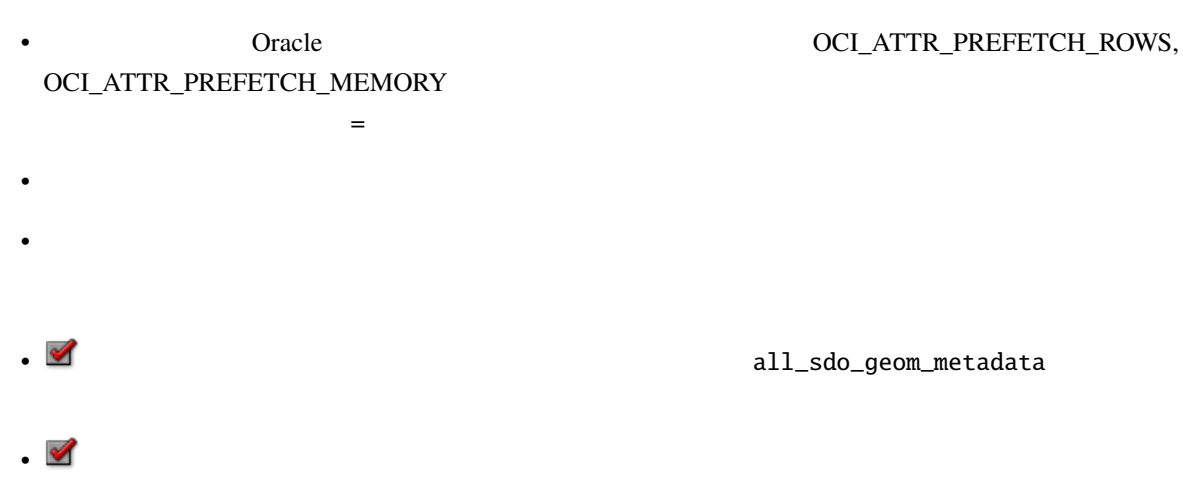

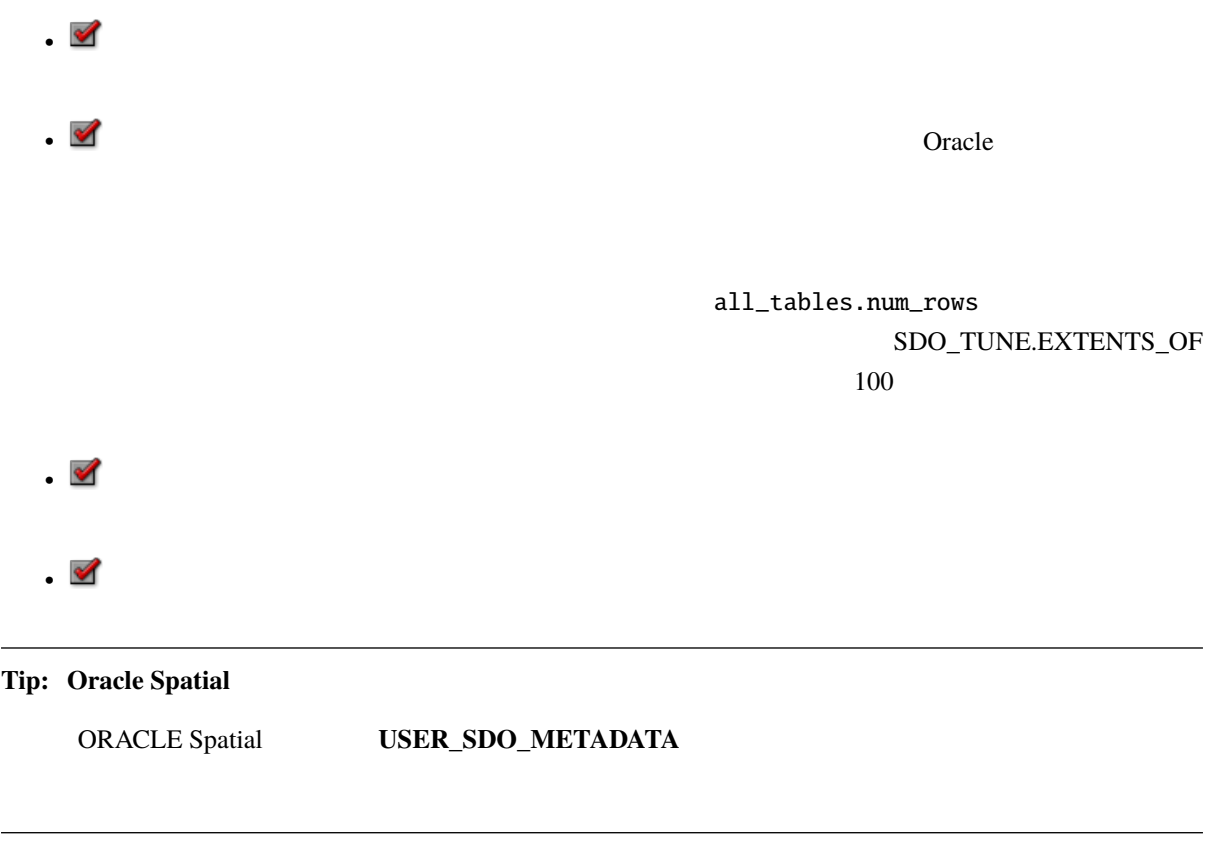

**MS SQL** 

<span id="page-565-0"></span>As mentioned in **As mentioned in** QGIS allows you to create MS SQL Server connection through *Data Source Manager*.

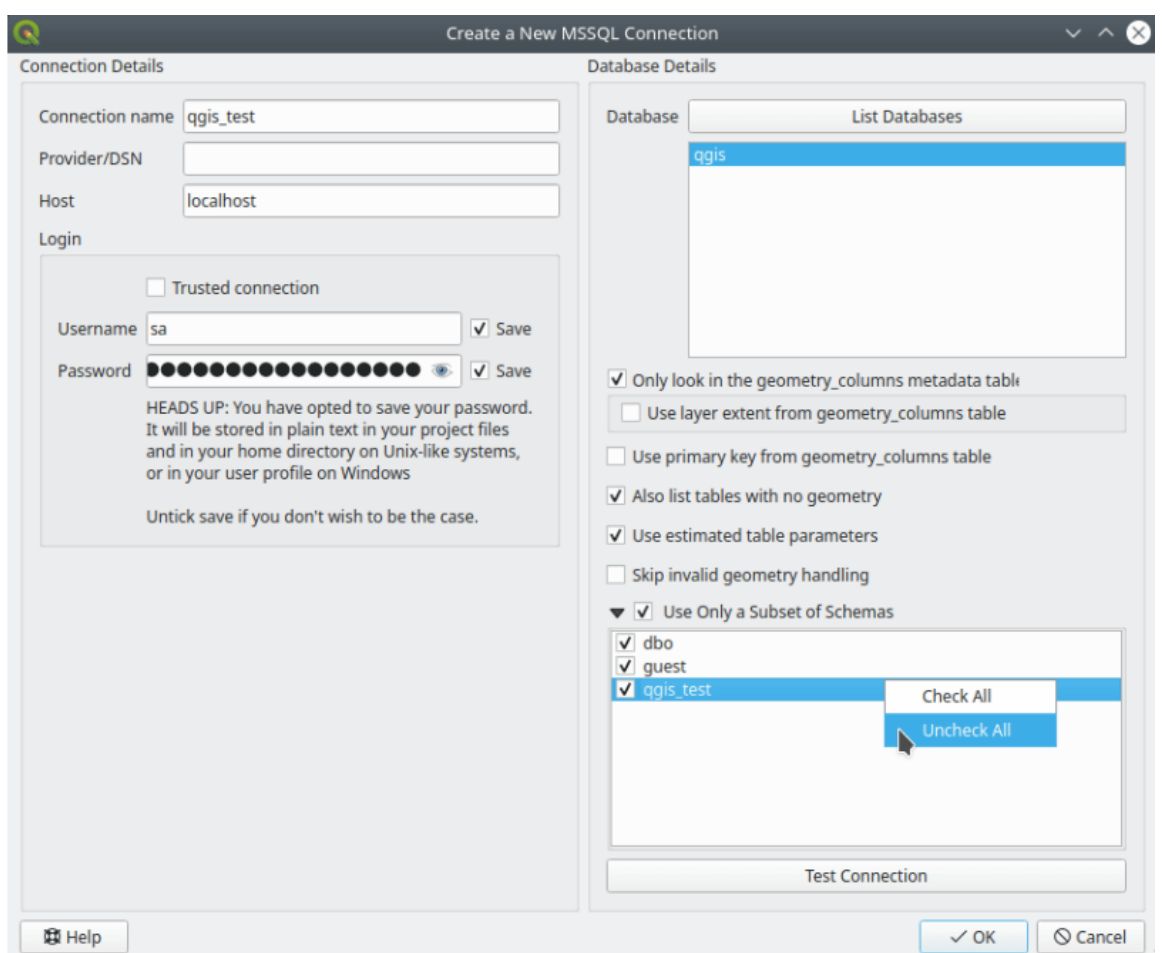

15.13: MS SQL Server Connection

To create a new MS SQL Server connection, you need to provide some of the following information in the *Connection Details* dialog:

- *Connection name*
- *Provider/DNS*
- *Host*
- *Login* information. You can choose to **S** Save your credentials.

Navigate to the *Database Details* section and click the *List Databases* button to view the available datasets. Select datasets that you want, then press *OK*. Optionally, you can also perform a *Test Connection*. Once you click *OK* the *Create a New MS SQL Server Connection* dialog will close and in the *Data Source Manager* press *Connect*, select a layer and then click *Add*.

Optionally, you can activate the following options:

- *Only look in the geometry\_columns metadata table*.
- *Use layer extent from geometry\_columns table*, this checkbox is dependent on the first one; it remains disabled unless the first option is checked.
- *Use primary key from geometry\_columns table*
- *Also list table with no geometry*: tables without a geometry column attached will also be shown in the available table list.
- *Use estimated table parameters*: only estimated table metadata will be used. This avoids a slow table scan, but may result in incorrect layer properties such as layer extent.
- *Skip invalid geometry handling*: all handling of records with invalid geometry will be disabled. This speeds up the provider, however, if any invalid geometries are present in a table then the result is unpredictable and may include missing records. Only check this option if you are certain that all geometries present in the database are valid, and any newly added geometries or tables will also be valid.
- *Use only a Subset of Schemas* will alow you to filter schemas for MS SQL connection. If enabled, only checked schemas will be displayed. You can right-click to *Check* or *Uncheck* any schema in the list.

## **SAP HANA**

<span id="page-567-0"></span>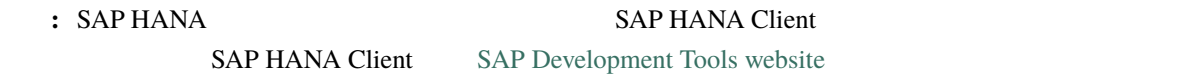

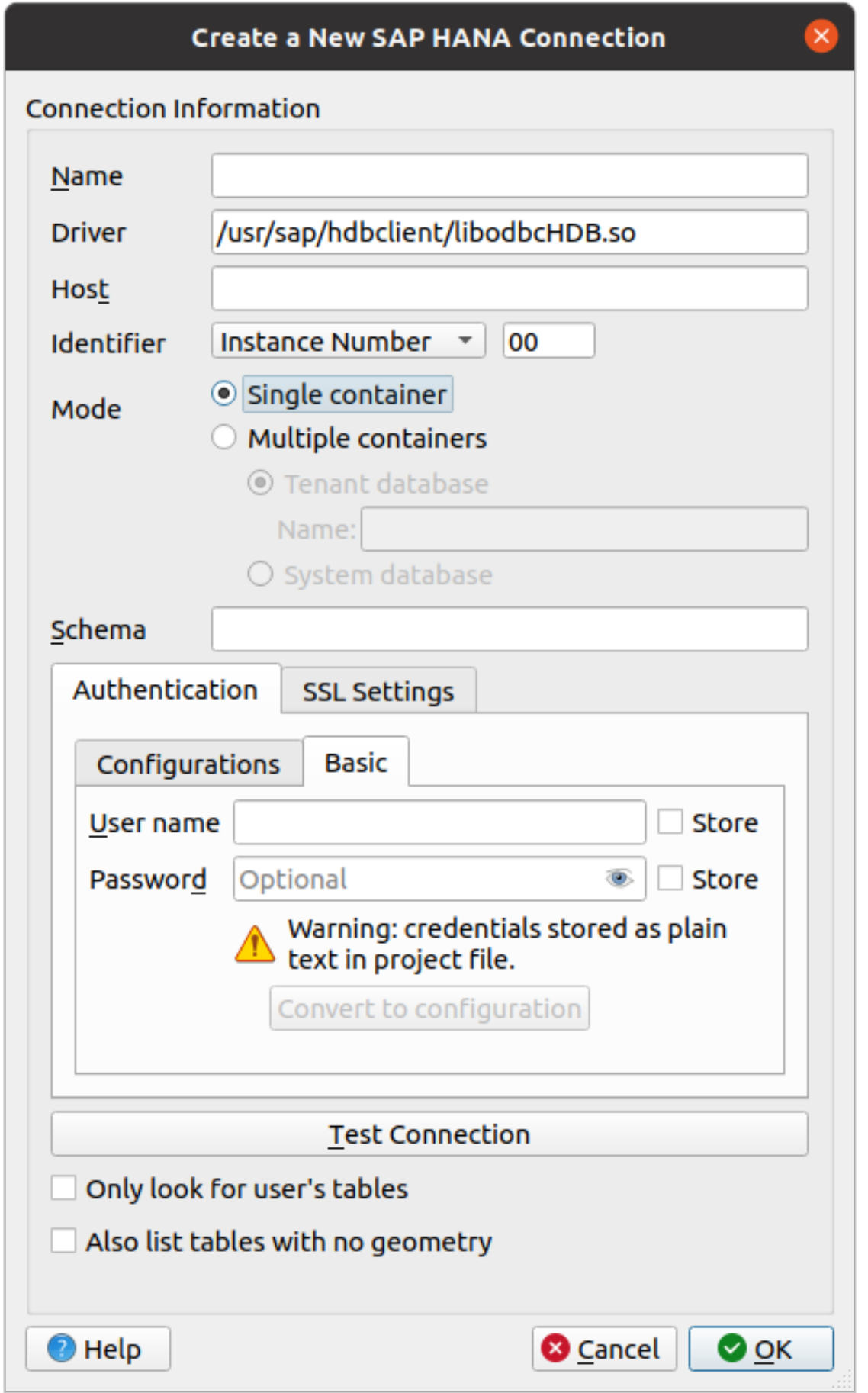

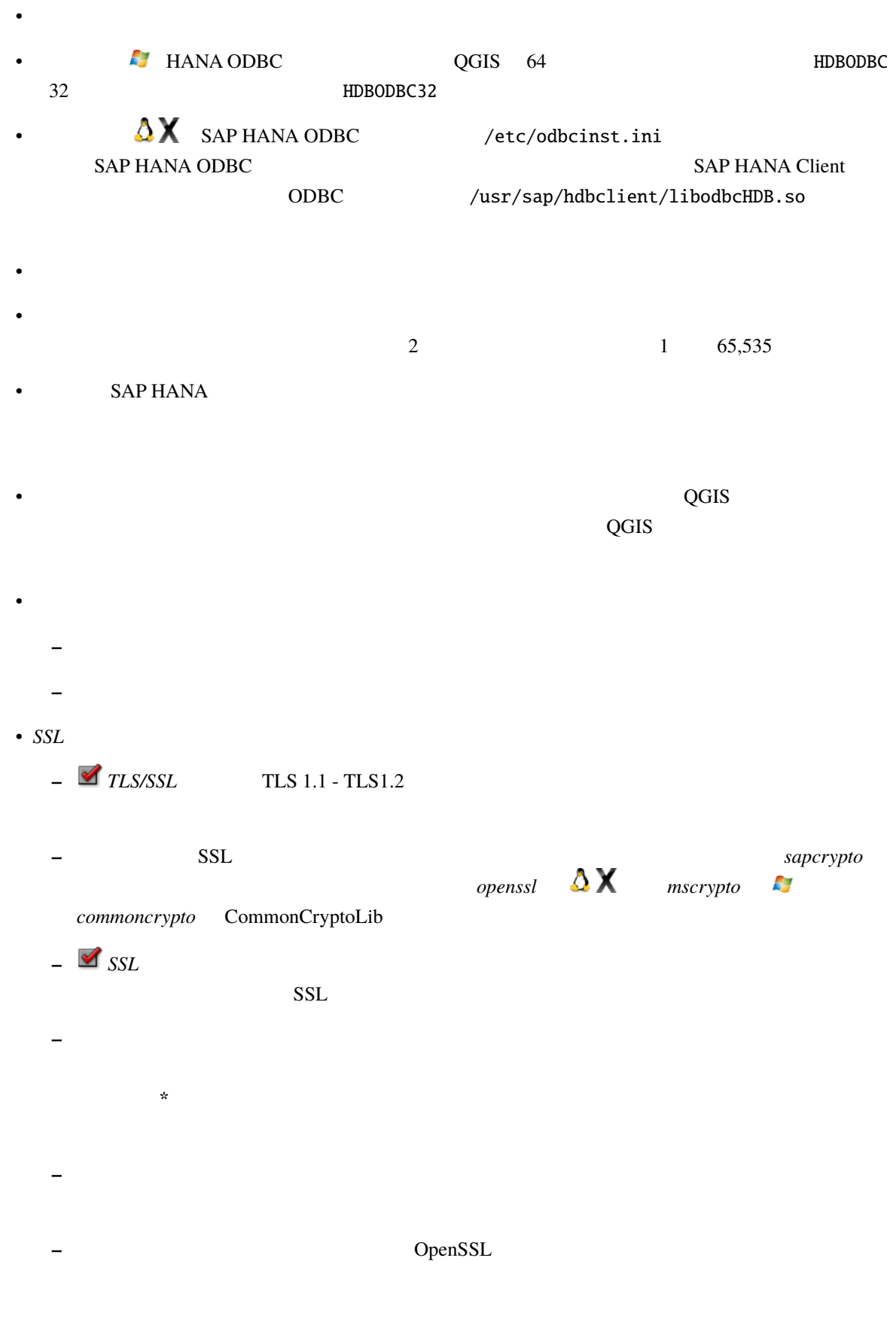

CommonCryptoLib msCrypto

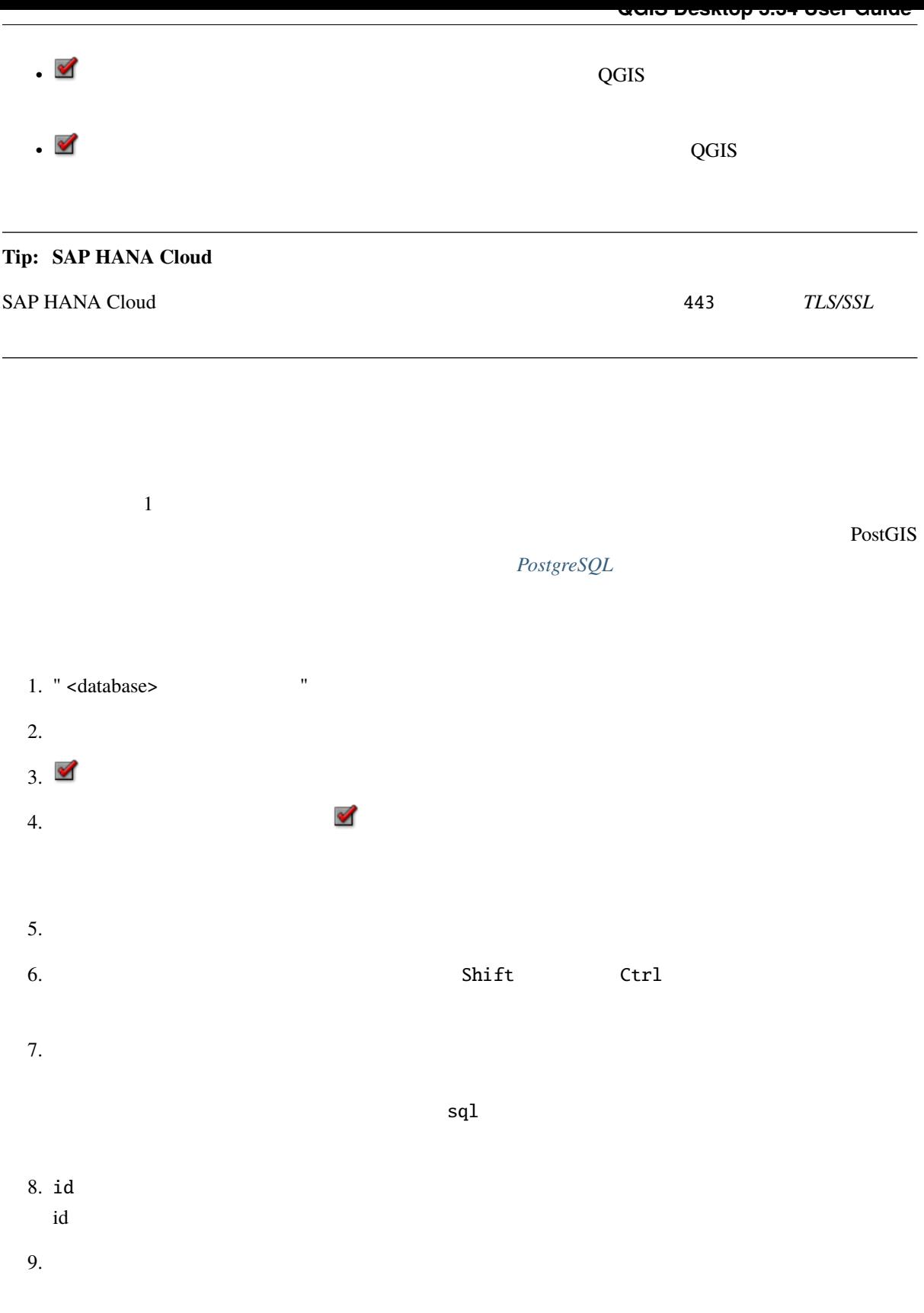

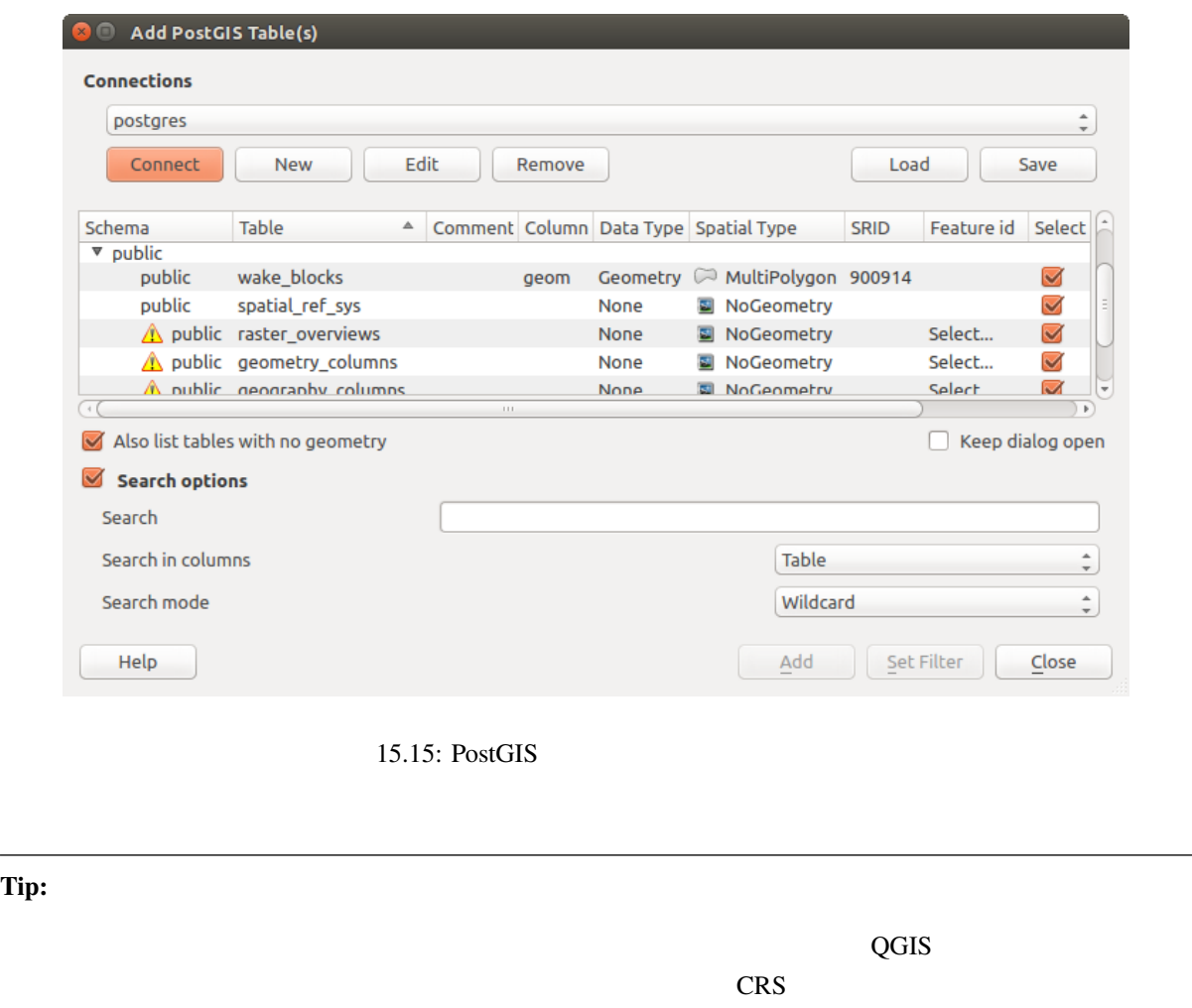

**DB**  $\overline{D}$ 

# 15.1.4

By default, QGIS can retrieve layers metadata from the connections or data providers that allow metadata storage (more details on *saving metadata to the database*). The *Metadata search* panel allows to browse the layers by their metadata and add them to the project (either with a double-click or the *Add* button). The list can be filtered:

- by text, watching a set of metadata properties (identifier, title, abstract)
- by spatial extent, using the current *project extent* or the map canvas extent
- by the layer (geometry) type

注釈**:** メタデータのソースは、プラグインによって拡張可能なレイヤメタデータプロバイダのシステムに

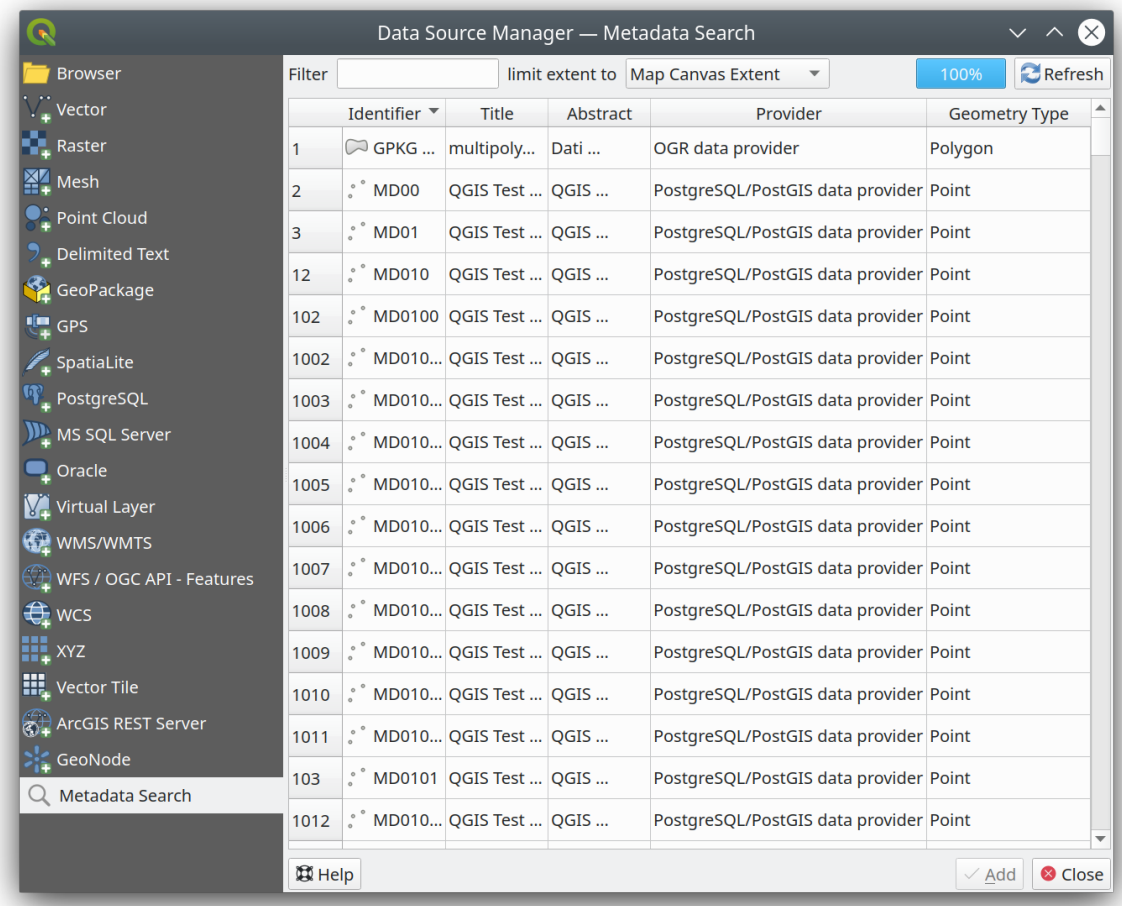

• 一時スクラッチレイヤ:プロジェクトに結び付いたメモリレイヤです(詳細は 新しい一時スクラッ

• 仮想レイヤ:他のレイヤに対するクエリの結果として得られるレイヤです(詳細は 仮想レイヤを作

 $15.16:$ 

# **15.1.5 QGIS**

QGIS 2

# **15.1.6 QLR - QGIS**

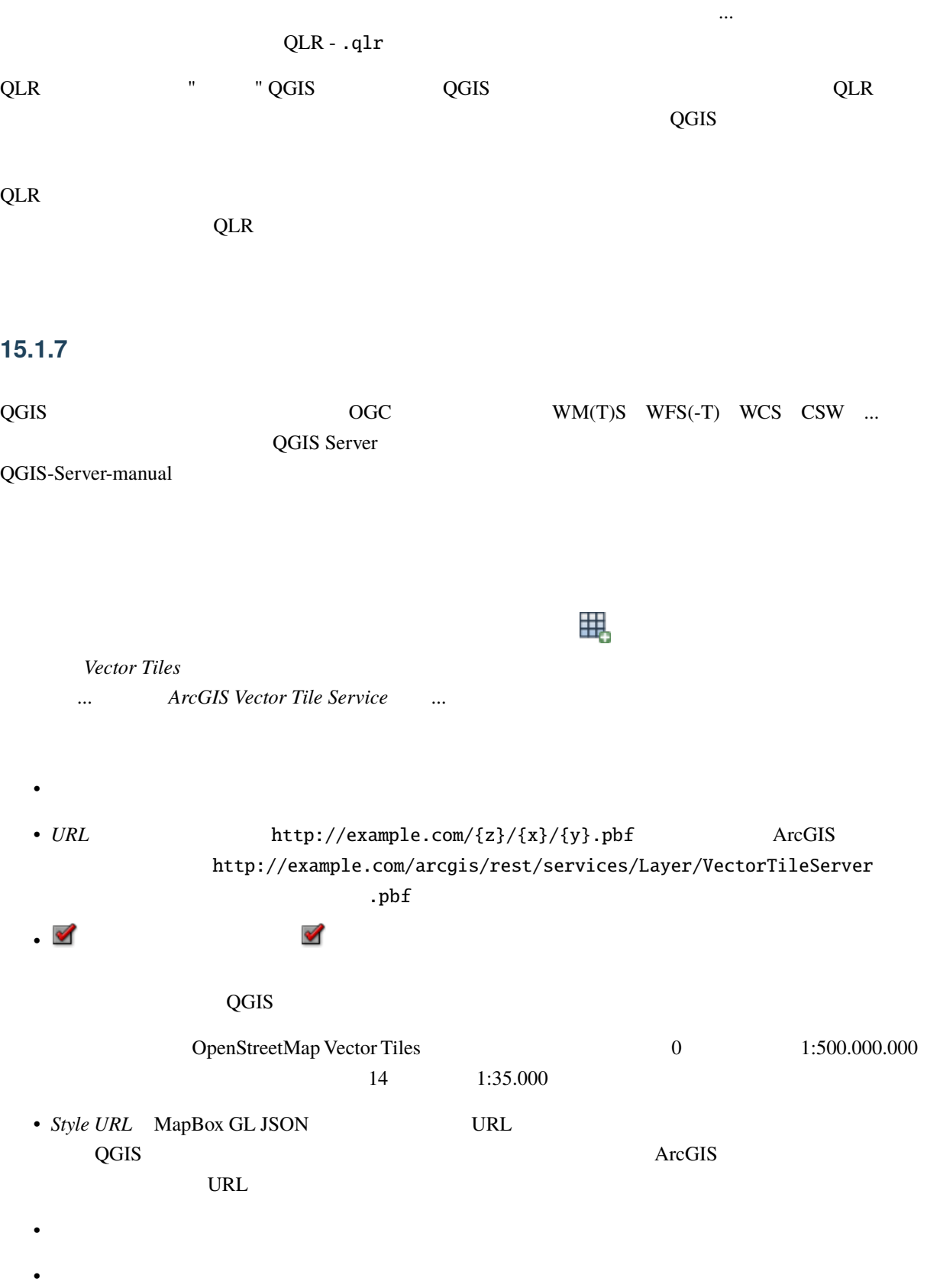

15.17 MapTiler planet Vector Tiles

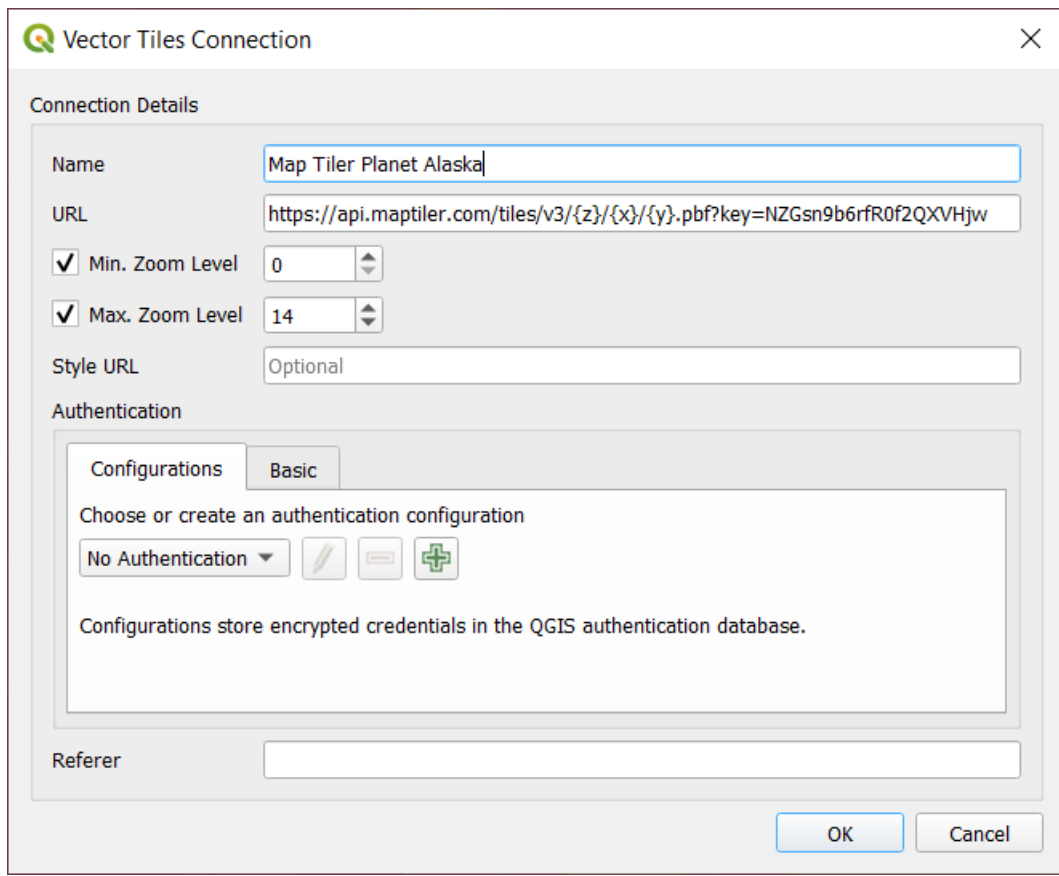

15.17: Alaptiler Planet

Tiles 3.XML 2.XML 2.XML 2.XML 2.XML 2.XML 2.XML 2.XML 2.XML 2.XML 2.XML 2.XML 2.XML 2.XML 2.XML 2.XML 2.XML 2.XML 2.XML 2.XML 2.XML 2.XML 2.XML 2.XML 2.XML 2.XML 2.XML 2.XML 2.XML 2.XML 2.XML 2.XML 2.XML 2.XML 2.XML 2.XML

• ベクタタイルの接続設定の 編集

- $\bullet$  expression in the  $\bullet$
- ブラウザ パネルでは、エントリを右クリックすることで、以下の操作もできます:
- **–** レイヤをプロジェクトに追加する :ダブルクリックでもレイヤを追加できます
- **–** レイヤのプロパティ*...* を確認し、サービスによって提供されるメタデータやデータのプレビュー

 $\chi$ 

### **XYZ** タイルサービスを利用する

XYZ Tile services can be added via the *XYZ* tab of the *Data Source Manager* dialog or the contextual menu of the *XYZ Tiles* entry in the *Browser* panel. By default, QGIS provides some default and ready-to-use XYZ Tiles services:

• *Mapzen Global Terrain* DEM https://registry.opendata.aws/terrain-tiles/ • *OpenStreetMap* 2D **Inumref:***figure\_xyz\_tiles\_openstreetmap* 

OpenStreetMap XYZ Tile

To add a new service, press *New* (respectively *New Connection* from the Browser panel) and provide:

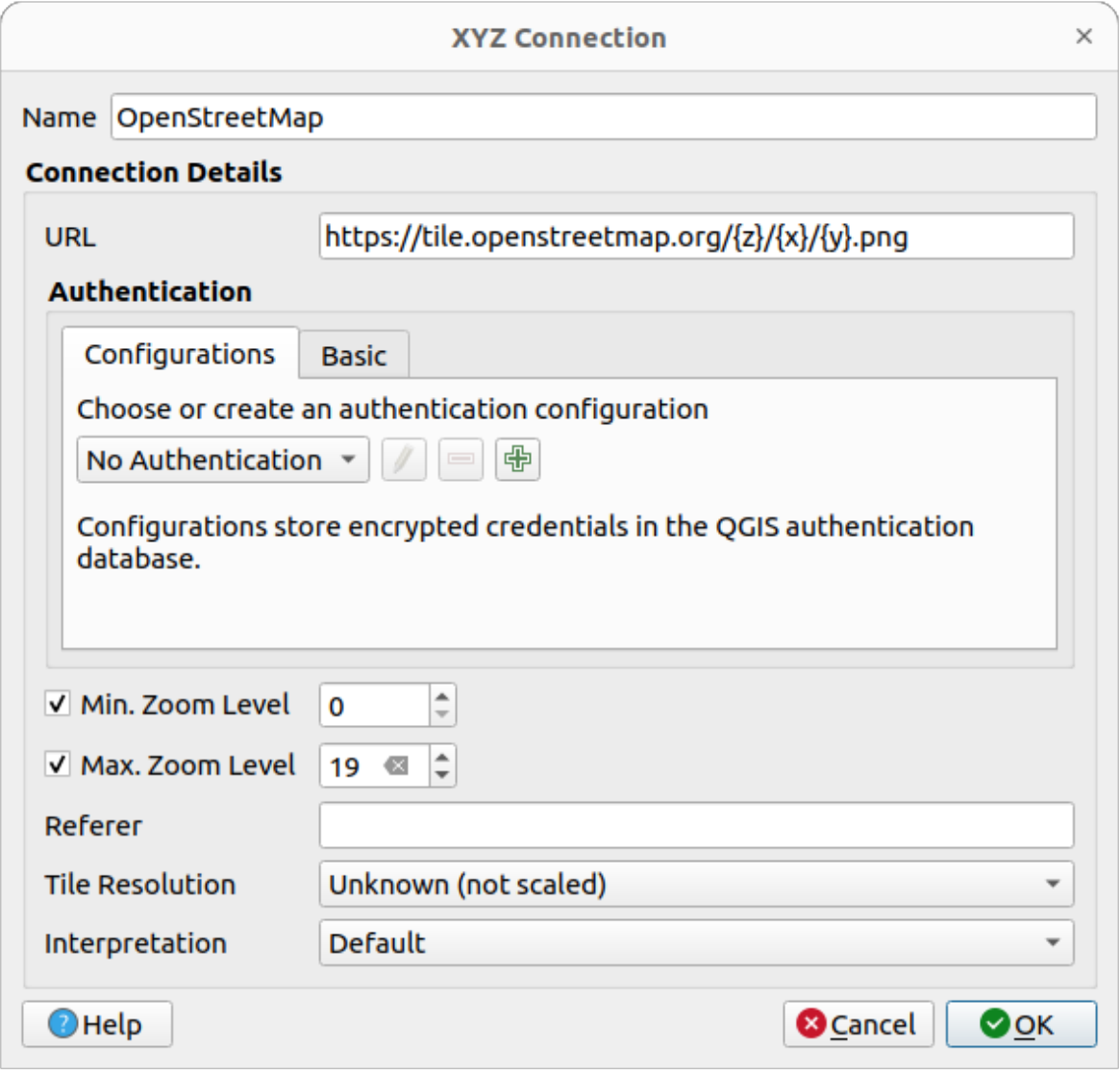

15.18: XYZ Tiles - OpenStreetMap

• 名前
• the *URL*, you can add http://example.com/{z}/{x}/{y}.png or file:///local\_path/{z}/{x}/  ${y}$ .png •  $\blacksquare$ • **• San Tarakova and American** and American and American and American and American and American and American and A • University of the set • タイル解像度 :可能な値は 不明(スケールされていない) 標準(*256x256 / 96DPI* および 高解 512x512 / 192DPI : WMTS/XYZ  $\eta$  float  $\eta$ (
Terrarium Terrain RGB
Terrain RGB

(  $\blacksquare$   $\blacksquare$  RGB float the float extensive RGB float extensive float and the set of the set of the set of the set of the set of the set of the set of the set of the set of the set of the set of the set of the set of the set of the set  $QGIS$  and  $RQGIS$  and  $RSE$ 

<raster\_rendering>

Press *OK* to establish the connection. It will then be possible to:

- *Add* the new layer to the project; it is loaded with the name given in the settings.
- XYZ •  $\bullet$   $\bullet$   $\bullet$   $\bullet$   $\bullet$   $\bullet$   $\bullet$ • ブラウザ パネルでは、エントリを右クリックすることで、以下の操作もできます: **–** レイヤエクスポート*...* � ファイルへ は、 タイルをラスタとして保存します **–** レイヤをプロジェクトに追加する :ダブルクリックでもレイヤを追加できます **–** レイヤのプロパティ*...* を確認し、サービス[によって提供されるメタデータやデ](#page-589-0)ータのプレビュー

Configurations can be saved to .XML file (*Save Connections*) through the *XYZ* entry in *Data Source Manager* dialog or its contextual menu in the *Browser* panel. Likewise, they can be added from a file (*Load Connections*).

OpenStreetMap XML

```
<!DOCTYPE connections>
<qgsXYZTilesConnections version="1.0">
 <xyztiles url="https://tile.openstreetmap.org/{z}/{x}/{y}.png"
  zmin="0" zmax="19" tilePixelRatio="0" password="" name="OpenStreetMap"
  username="" authcfg="" referer=""/>
</qgsXYZTilesConnections>
```
#### **Tip: Loading XYZ tiles without creating a connection**

It is also possible to add XYZ tiles to a project without necessarily storing its connection settings in you user profile (e.g. for a dataset you may need once). In the *Data Source Manager XYZ* tab, edit any properties in the *Connection Details* group. The *Name* field above should turn into Custom. Press *Add* to load the layer in the project. It will be named by default XYZ Layer.

#### XYZ

- OpenStreetMap Monochrome: *URL*: http://tiles.wmflabs.org/bw-mapnik/{z}/{x}/{y}.png,  $\therefore$  0,  $\therefore$  19
- Google  $URL: \text{https://mt1.google.com/vt/lyrs=m&x={x}&y={y}&z={z},$  $: 0,$   $: 19$
- Open Weather Map Temperature: *URL*: http://tile.openweathermap.org/map/temp\_new/{z}/  ${x}/{y}$ .png?appid={api\_key}  $: 0,$   $: 19$

#### **ArcGIS REST Servers**

**ArcGIS REST Servers** 

ArcGIS REST Servers the servers that the server of *SPArcGIS REST Server* 

- 名前 • *URL*
- *Community endpoint URL*
- *Content endpoint URL*
- $\blacksquare$
- USS Defense of the second
- **:** ArcGIS Feature Service Portal endpoint URL

Portal endpoints

" Groups" " Services" "

**ArcGIS REST Server** . XML

ArcGIS REST Server

- ArcGIS REST Server
- $\bullet$   $\bullet$   $\bullet$   $\bullet$   $\bullet$   $\bullet$   $\bullet$ 
	-
- 接続の 再読み込み

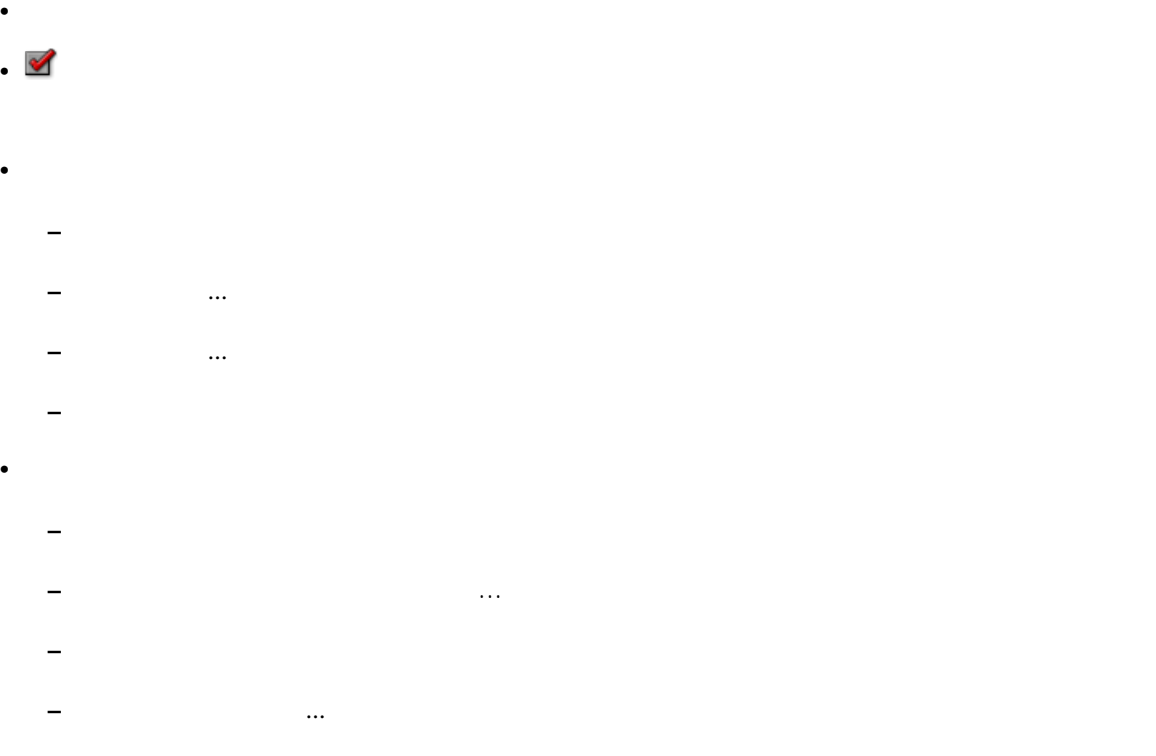

## **Using 3D tiles services**

To load a 3D tiles into QGIS, use the *Scene* tab in the *Data Source Manager* dialog.

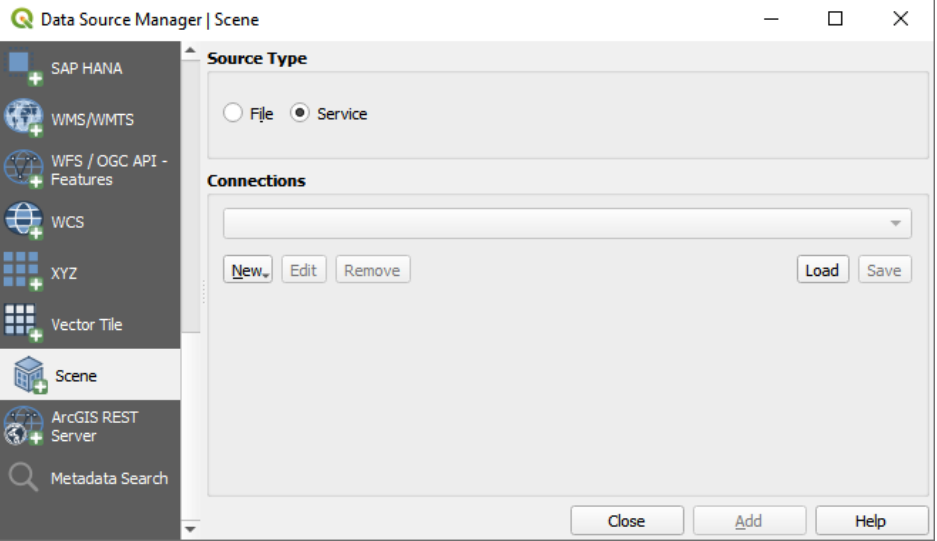

15.19: Data Source Manager - Scene

Create a *New Cesium 3D Tiles Connection* by clicking on *New*. Add *Name* and *URL* or add local tileset file. Support for 3D tiles:

- Remote source http://example.com/tileset.json
- Local files file:///path/to/tiles/tileset.json

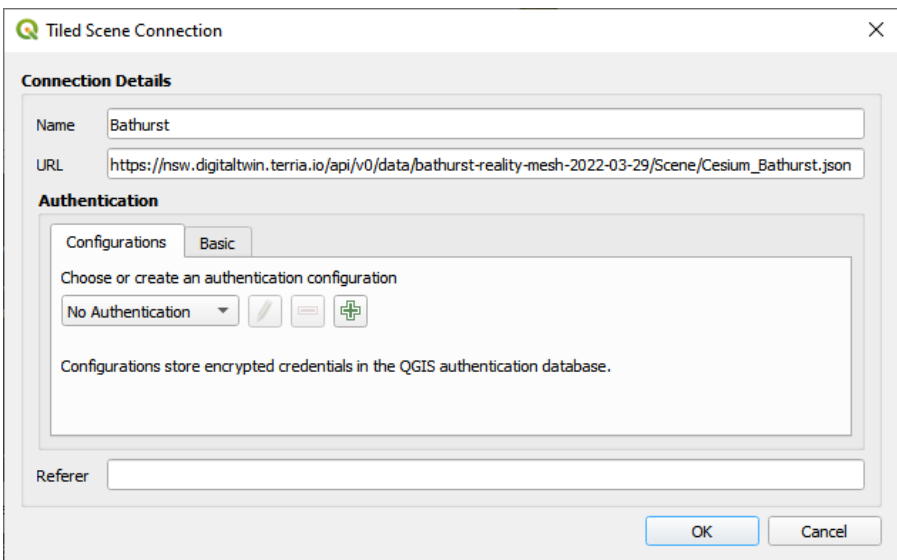

15.20: Tiled Scene Connection

You can also add the service from *Browser Panel*.

After creating new connection you are able to *Add* the new layer to your map.

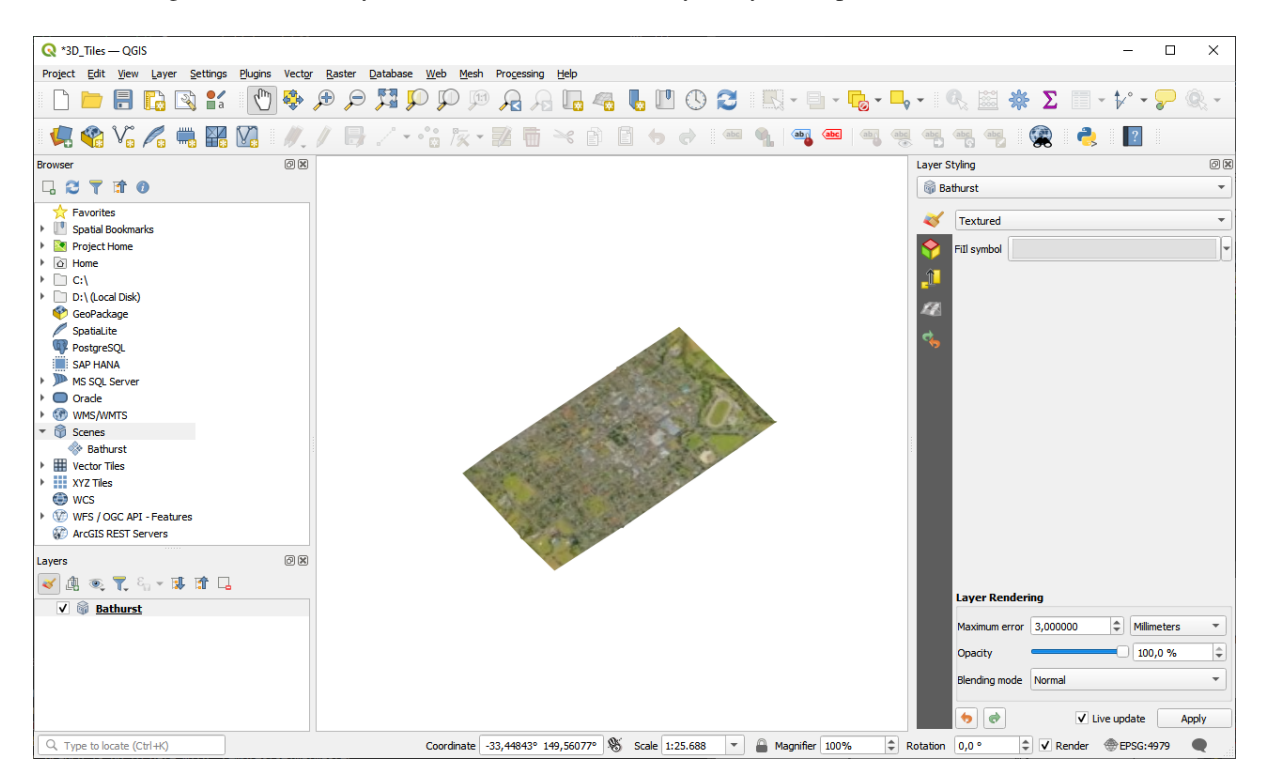

15.21: 3D Tiles Layer - Textured

# $15.2$

- <u>• ゼロから</u>空のレイヤを作成する空の
- <sub>Web</sub> the United States United States United States United States United States United States United States United
- 
- *Publisher State State State State State State State State State State State State*
- イヤには多数のレイヤに基づいた SQL ライクなどは多数のレイヤに基づいた SQL ライクなど

## また、QGIS は様々なフォーマットからインポートしたり、様々なフォーマットへエクスポートするための

## **15.2.1**

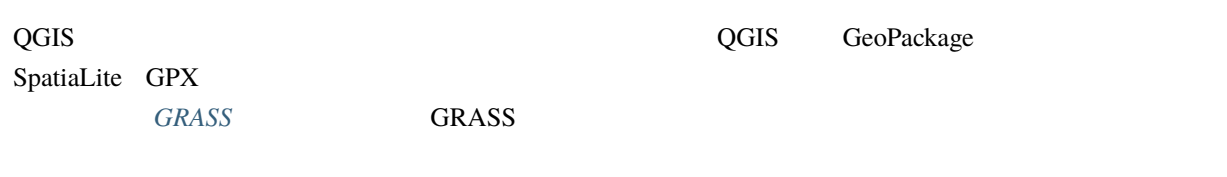

## **[GeoPackage](#page-1049-0)**

GeoPackage Leader **Leader** 

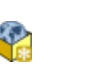

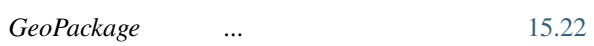

GeoPackage

## **QGIS Desktop 3.34 User Guide**

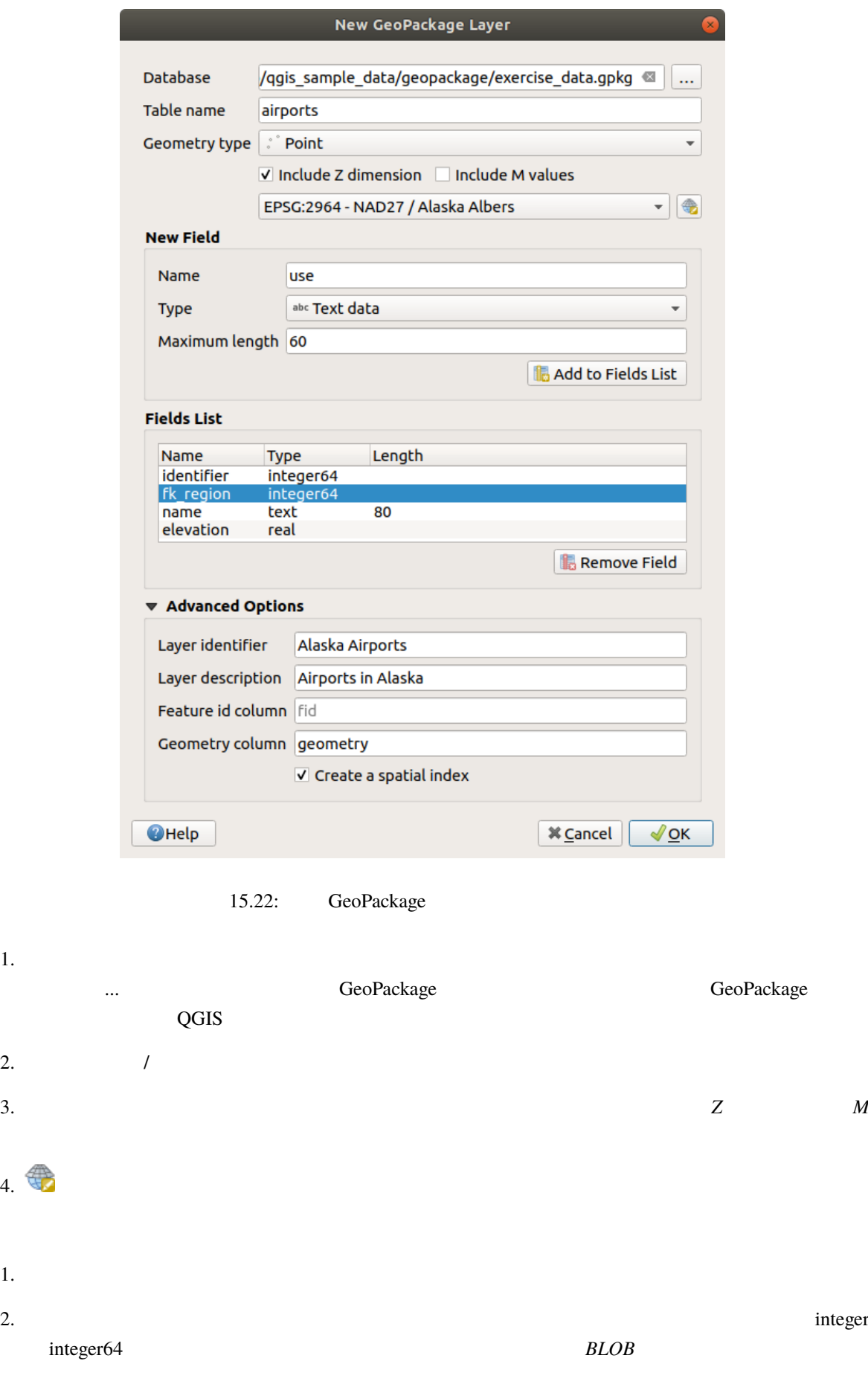

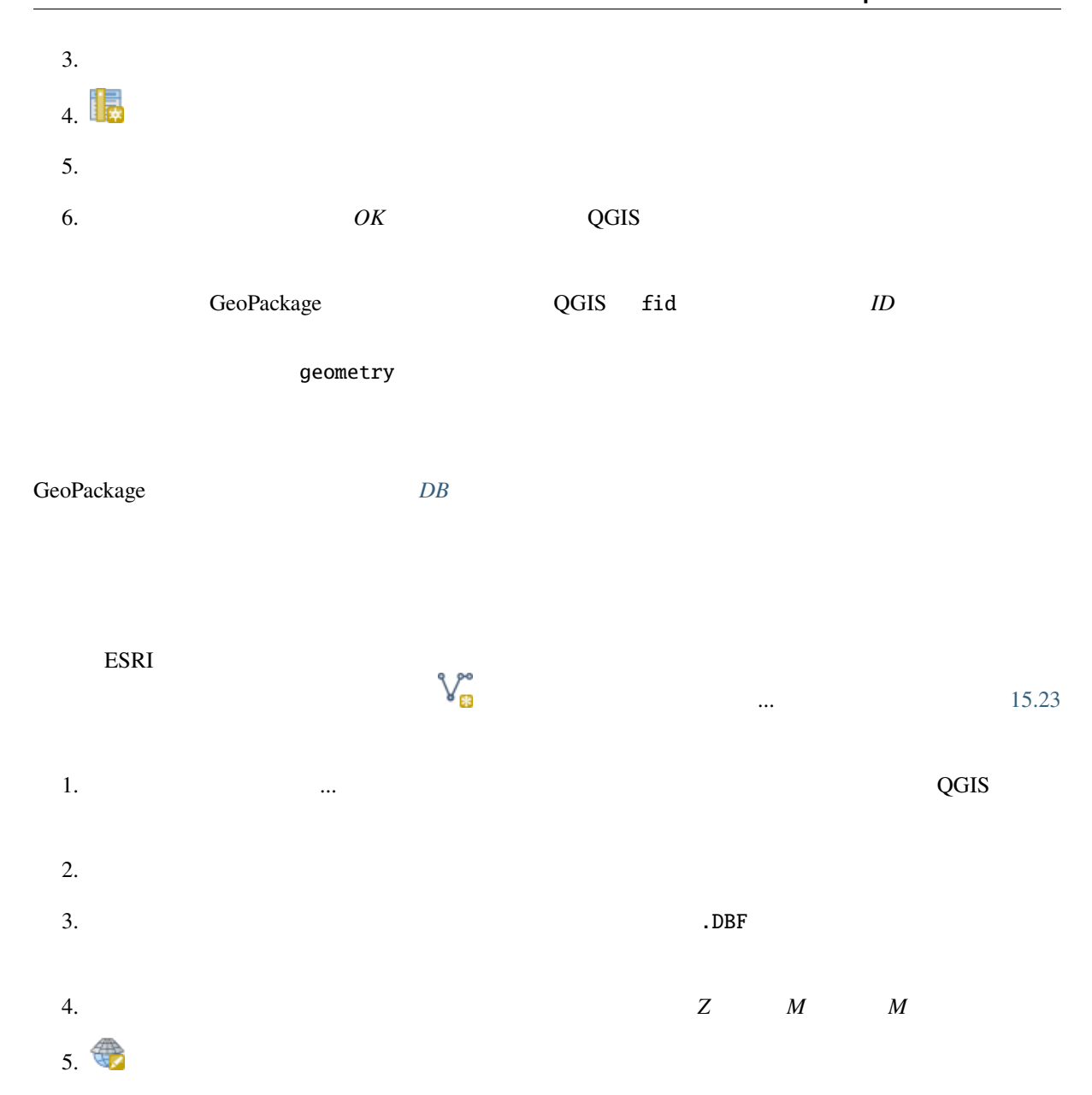

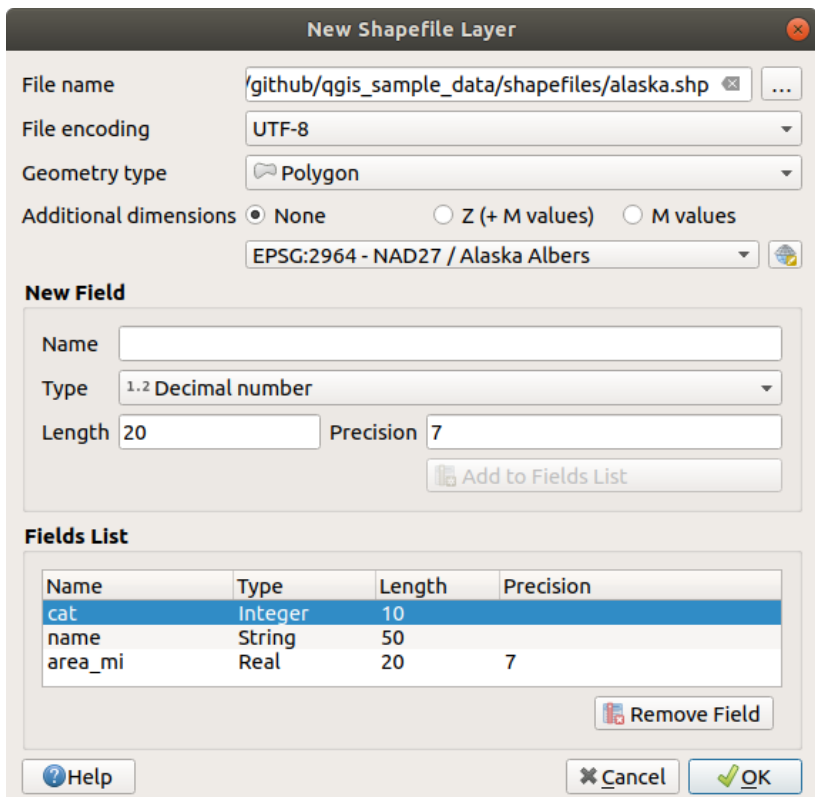

 $15.23:$ 

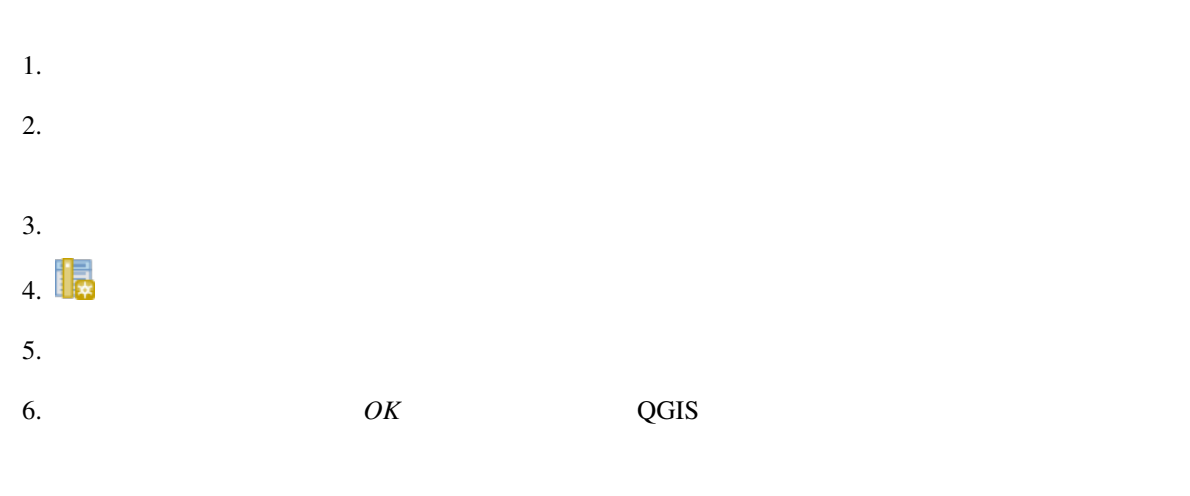

 $\mathbf{id}$ 

## **SpatiaLite**

*SpatiaLite* 

 $S$ patiaLite  $\begin{matrix} \end{matrix}$ ネージャ ツールバーの 新規 *SpatiaLite* レイヤ*...* ボタンを押します。 15.24 に示すように、 新しい

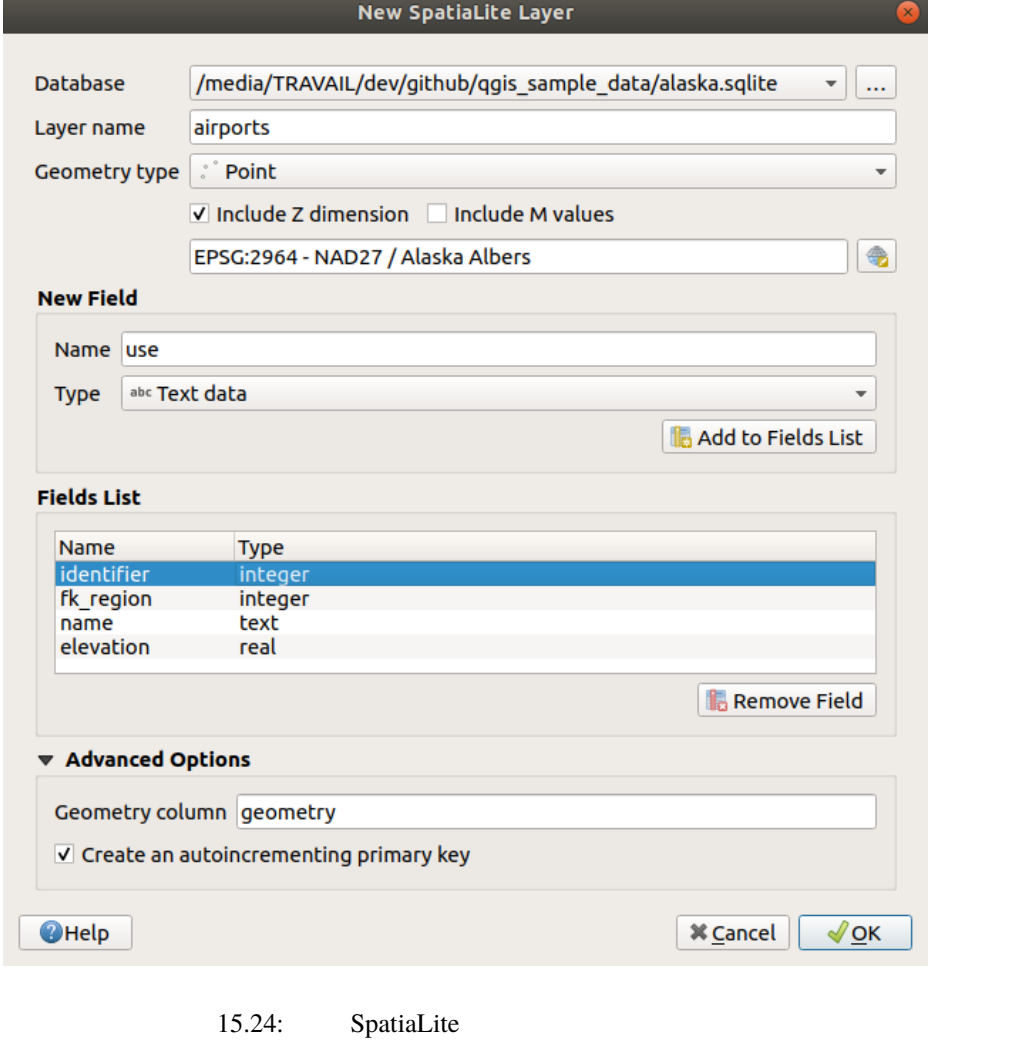

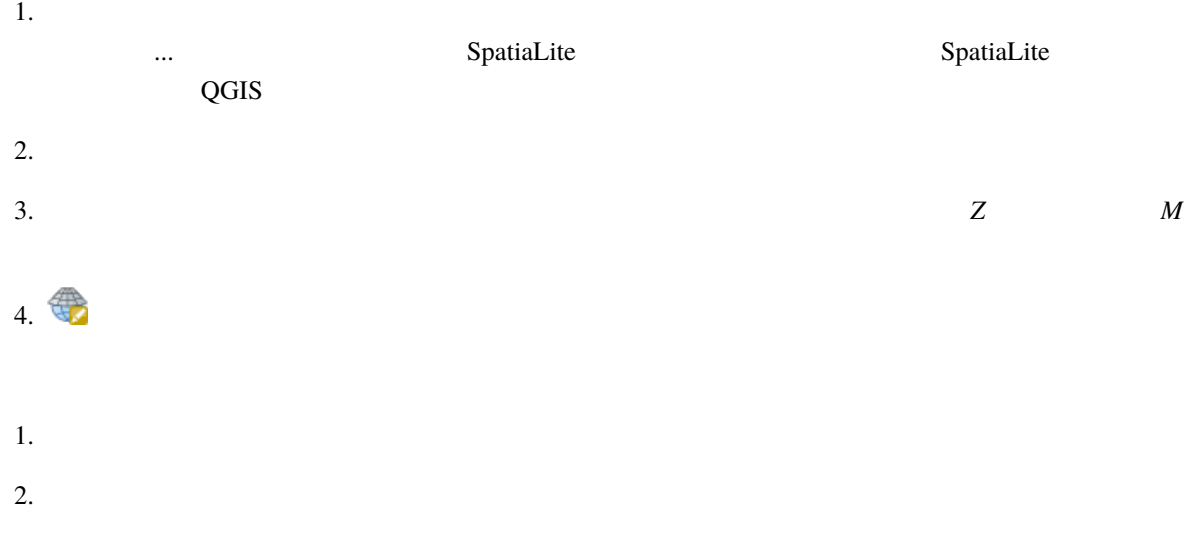

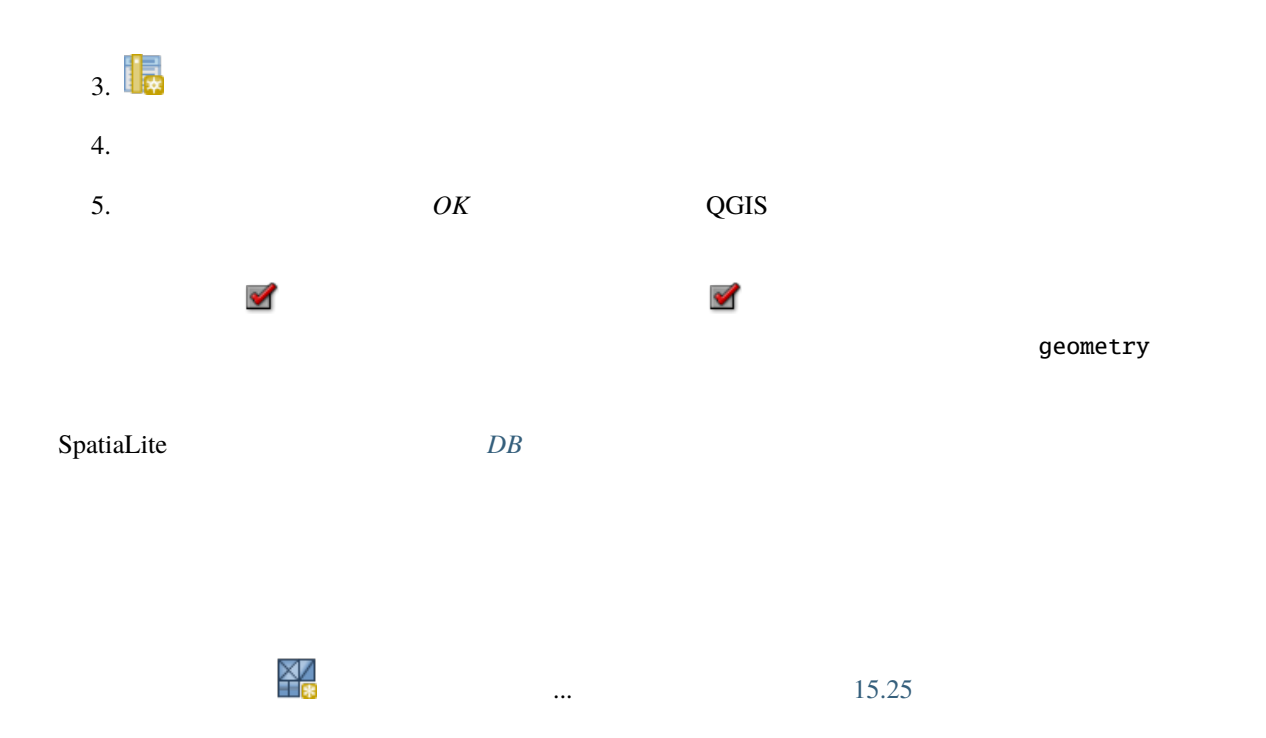

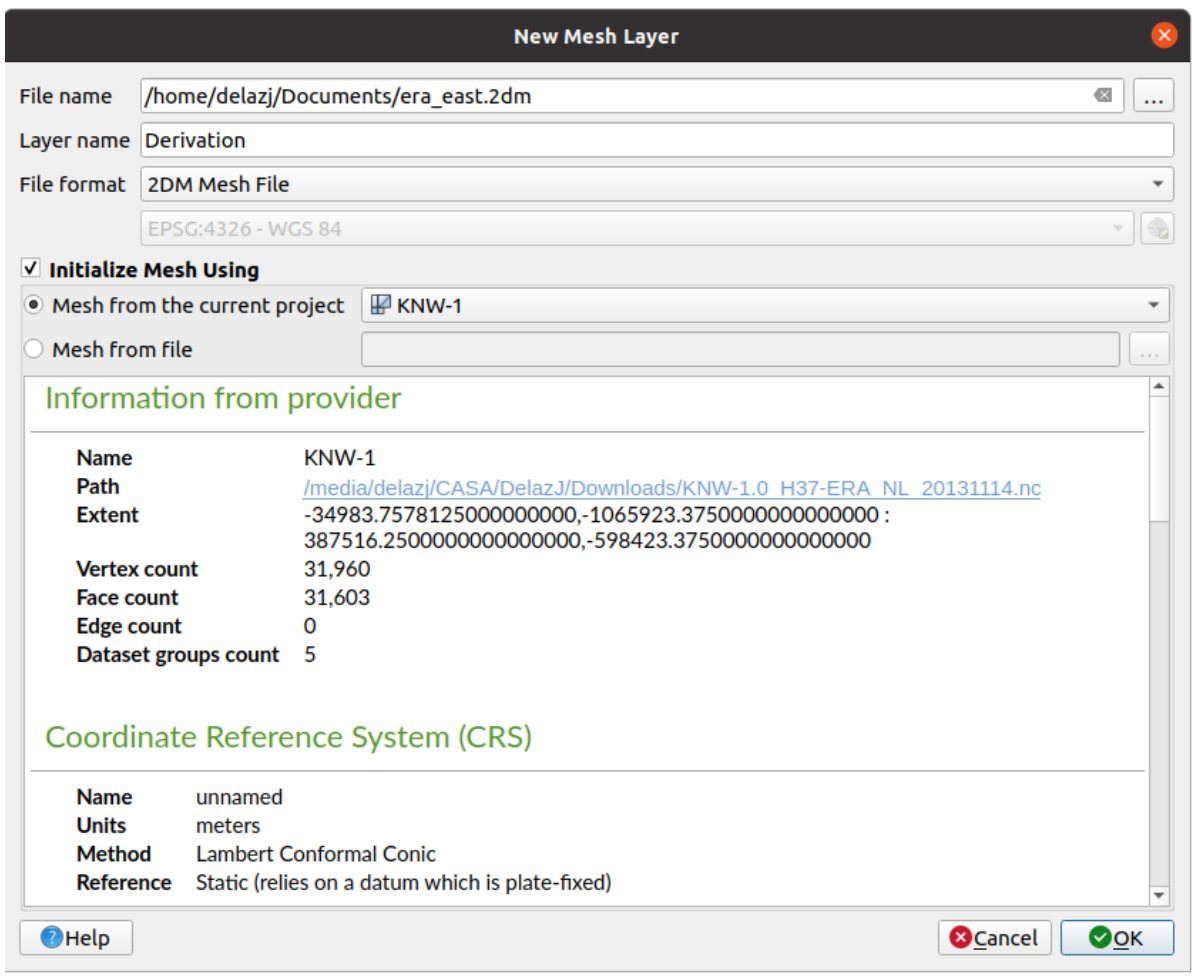

 $15.25:$ 

```
1. \blacksquare... ボタンを押して、既存のメッシュファイルを選択するか、新しいメッシュファイルを作成します。
2. \frac{1}{2}3. ファイルトには、 2DM Mesh
 File (*.2dm) Selafin File (*.s1f) UGRID (*.nc)4.5.1. \blacksquare2. \blacksquareGPX
  GPX
1. Select Create Layer New GPX Layer... from the Layer menu.
2.3. 3waypoints name elevation comment description
   source url url name
   • The state of the state of the state of the state \sim routes in annexes of the state \sim routes in annexes in annexes in annexes in annexes in annexes in annexes in annexes in annexes in annexes in annexes in annexes in
   symbol number comment description source url url name
                         tracks name symbol number comment
   description source url url name
4.
```
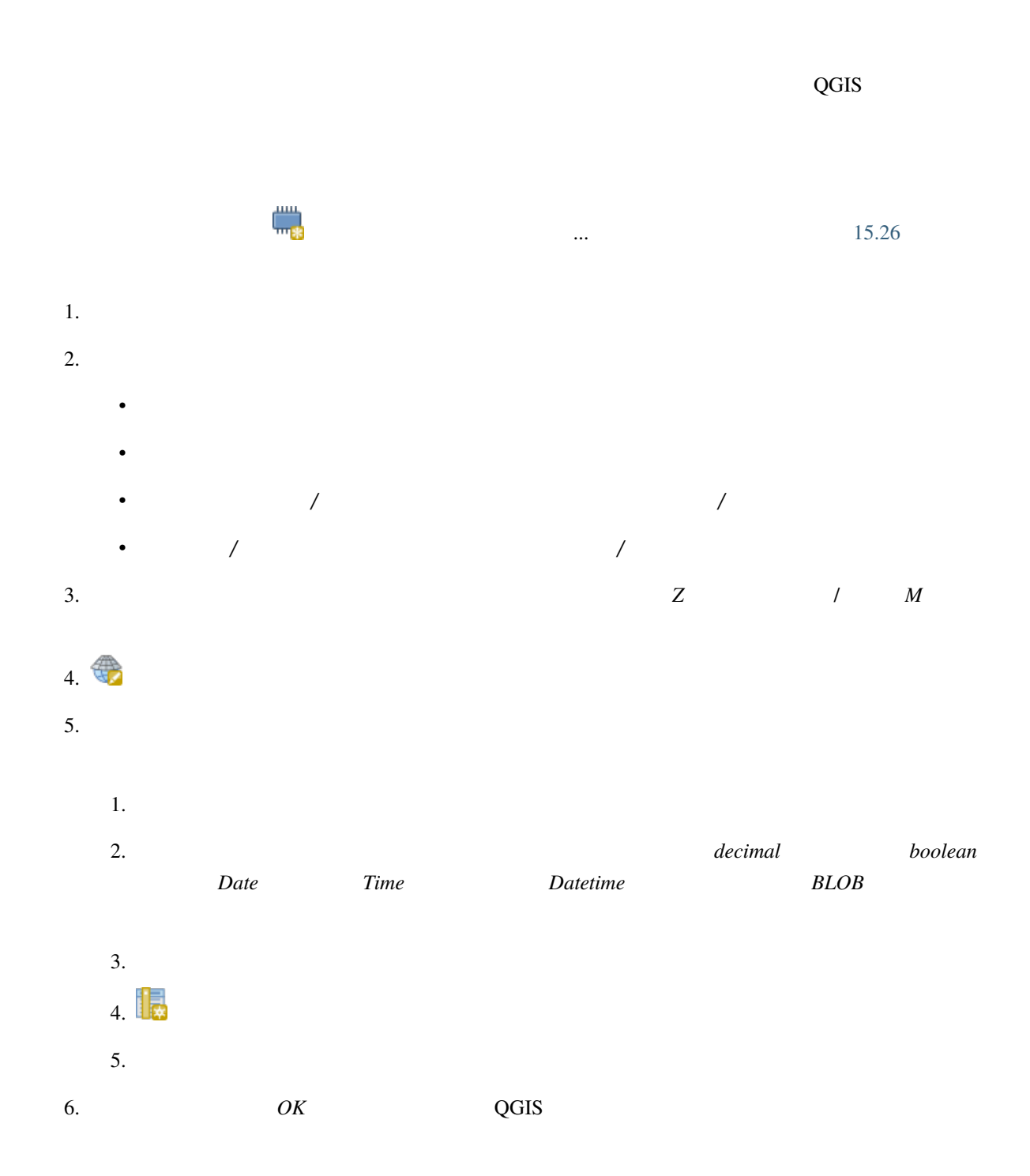

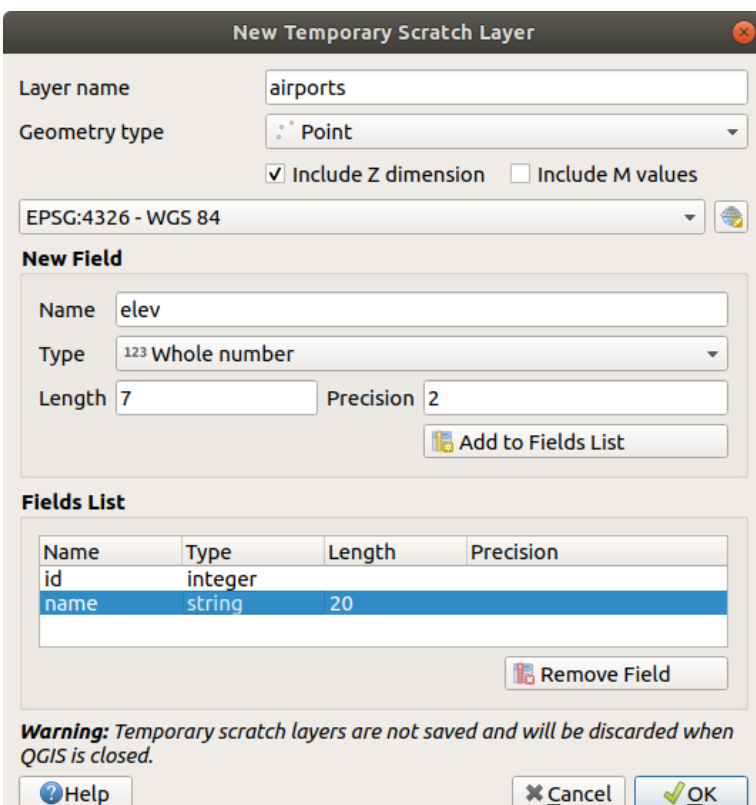

15.26:

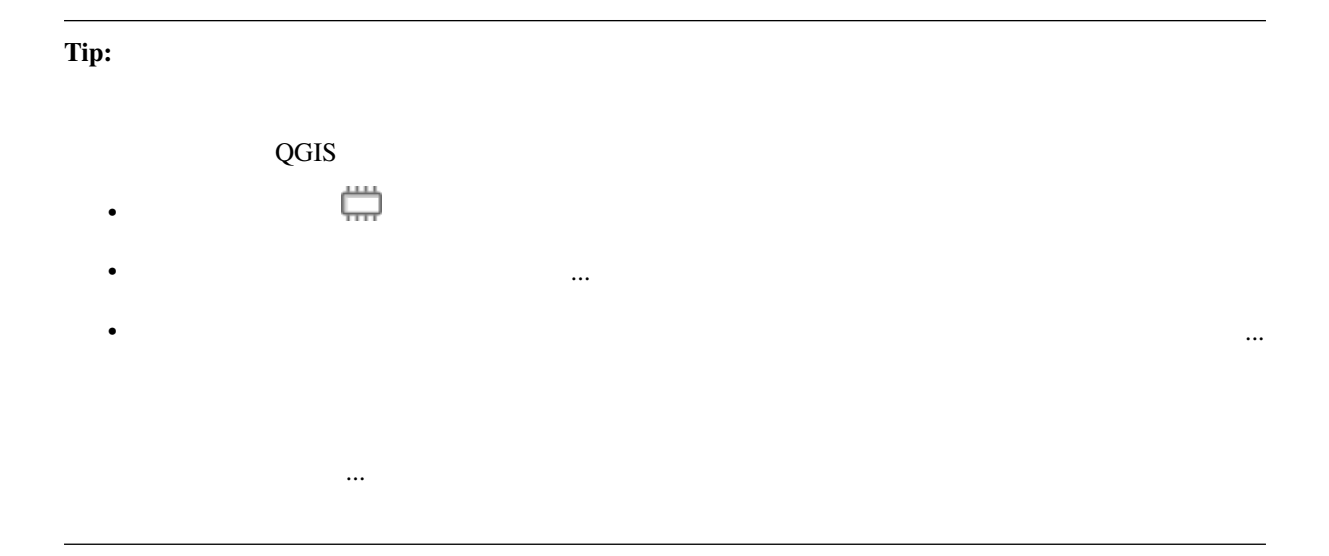

<span id="page-589-0"></span>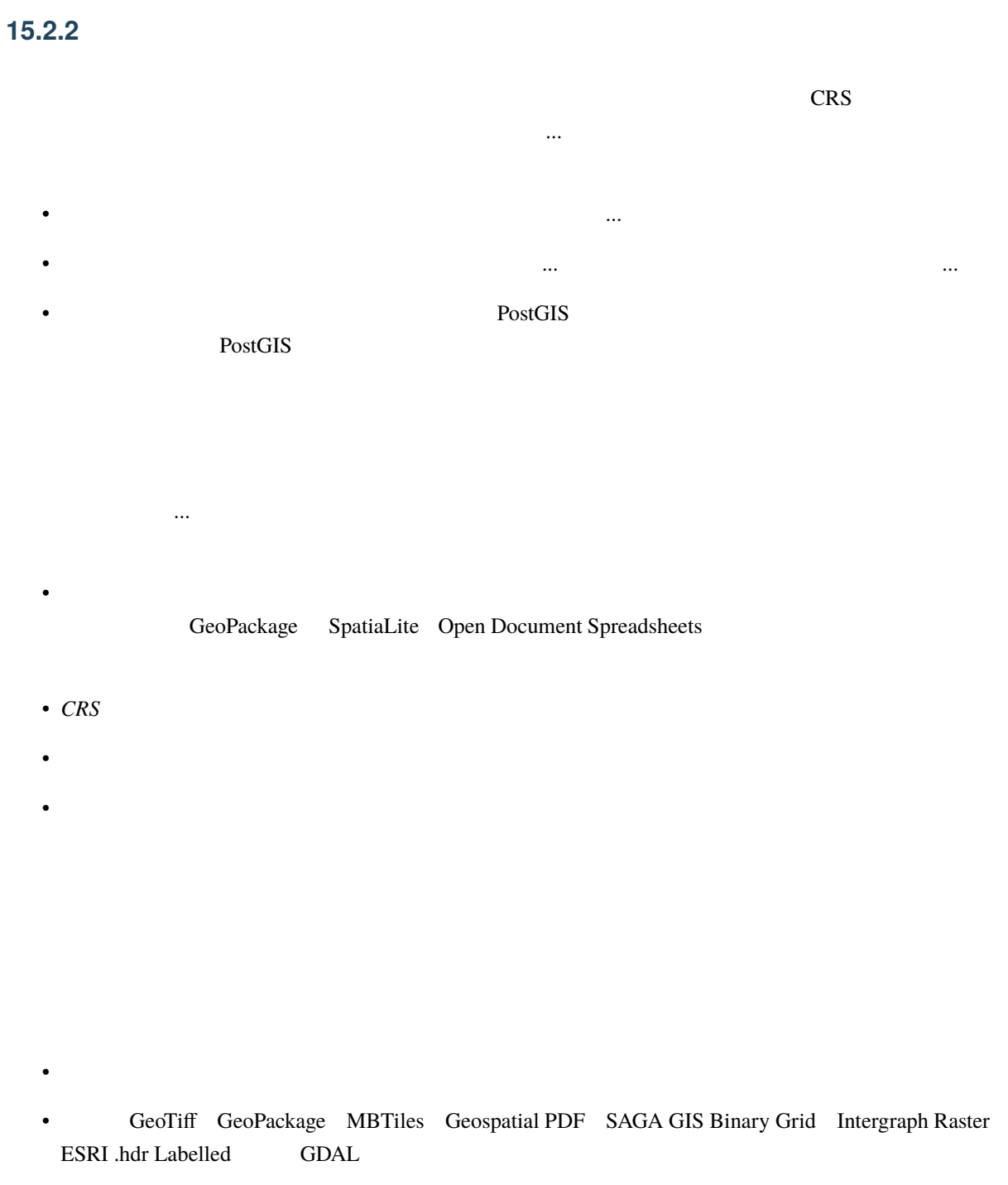

 $\bullet$   $\bullet$   $\bullet$   $\bullet$ • 作成オプション :ファイルを生成する際に、出力フォーマットに関連した 既定の作成プロファイル •  $\blacksquare$ •  $VRT$  **VRT** • *nodata*

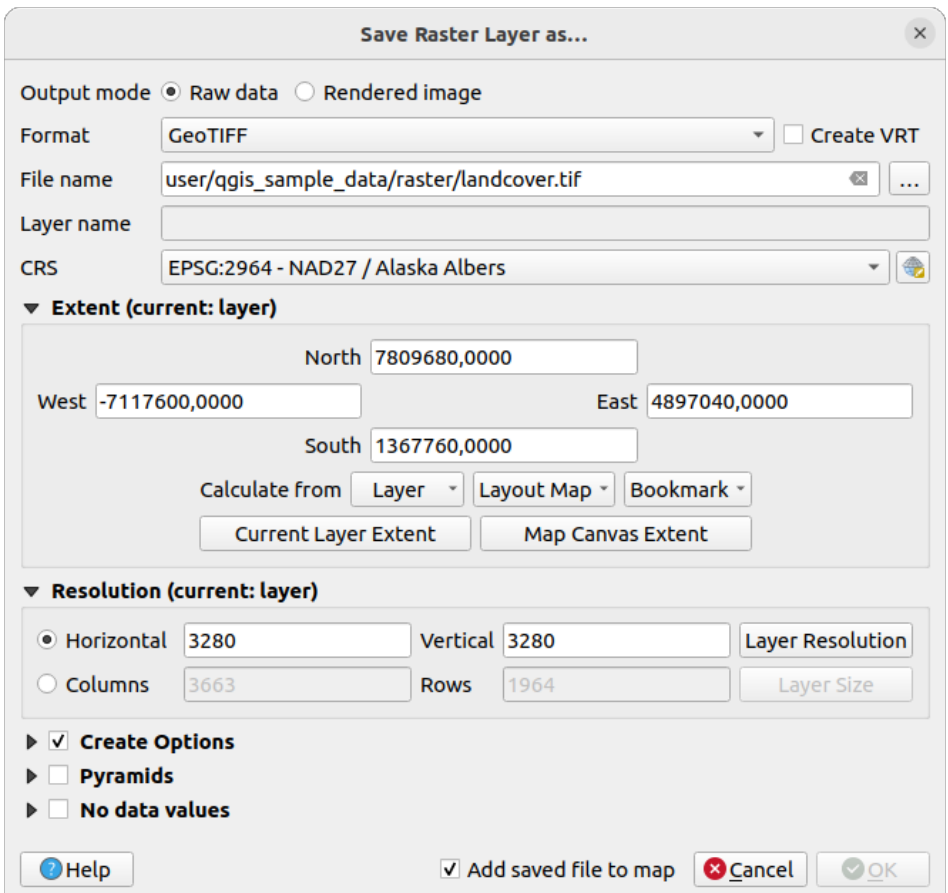

15.27:

• GeoPackage GML ESRI Shapefile AutoCAD DXF ESRI FileGDB Mapinfo TAB Mapinfo MIF SpatiaLite CSV KML ODS GDAL

• レイヤ名 ファイル名 がコンテナライクな形式を参照している場合には、このエントリは出力レイ

• エクスポートするフィールドとエクスポートオプションを選択: カスタム名と フォームウィジェット

**–** 名前 カラムの下の行をチェックして、出力レイヤに残すフィールドを選択するか、 すべて選択

**–** エクスポート名にエイリアスを使う チェックボックスを切り替えると、 エクスポート名 カラ

• 文字コード

•  $\bullet$ 

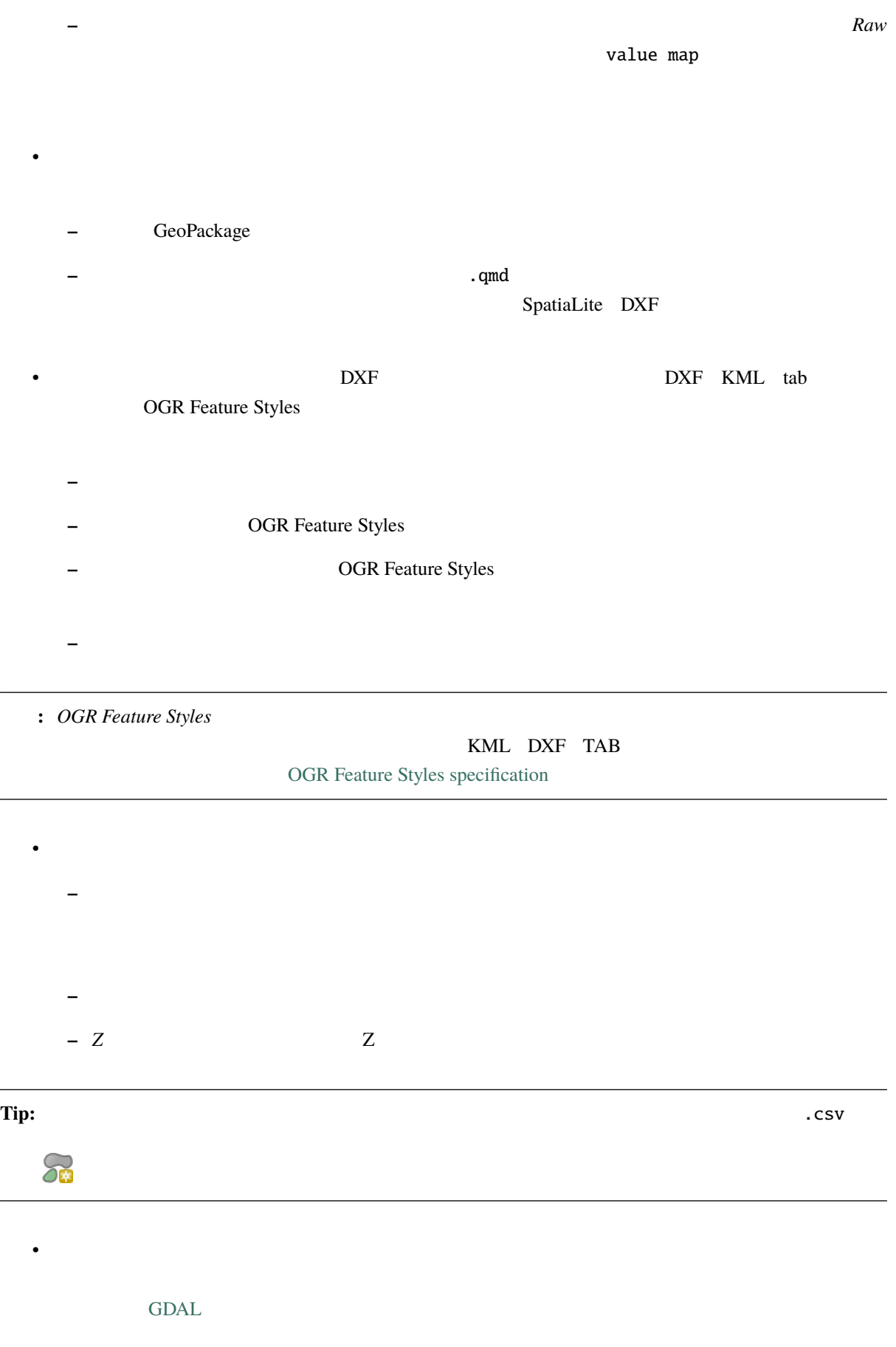

GeoJSON GDAL GeoJSON

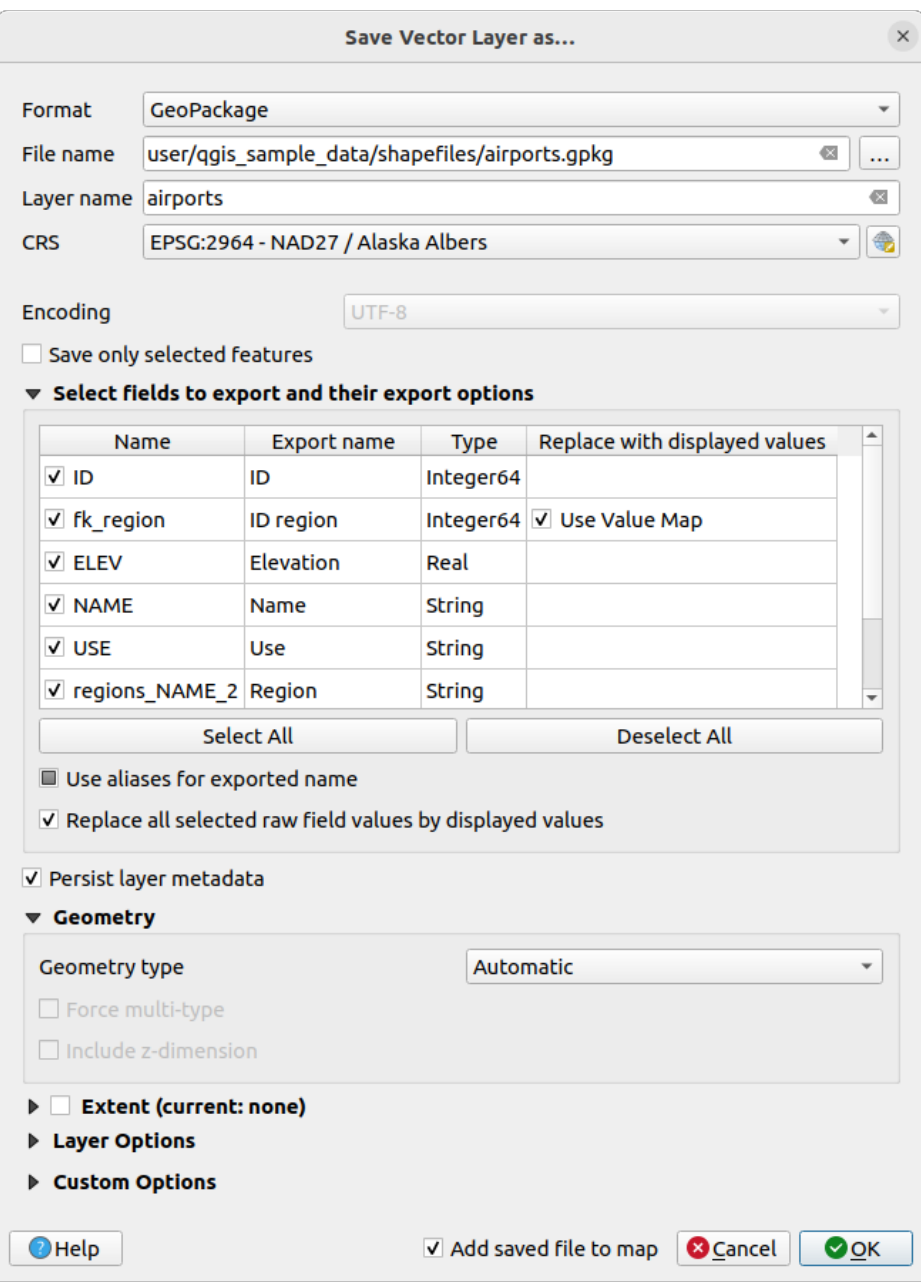

 $15.28:$ 

 $\bullet$   $\bullet$ 

• **•** <u>• Transference</u>

 $\bullet$ 

• 地物を追加し、新しいフィールドがあれば追加する

GeoPackage SpatiaLite FileGDB

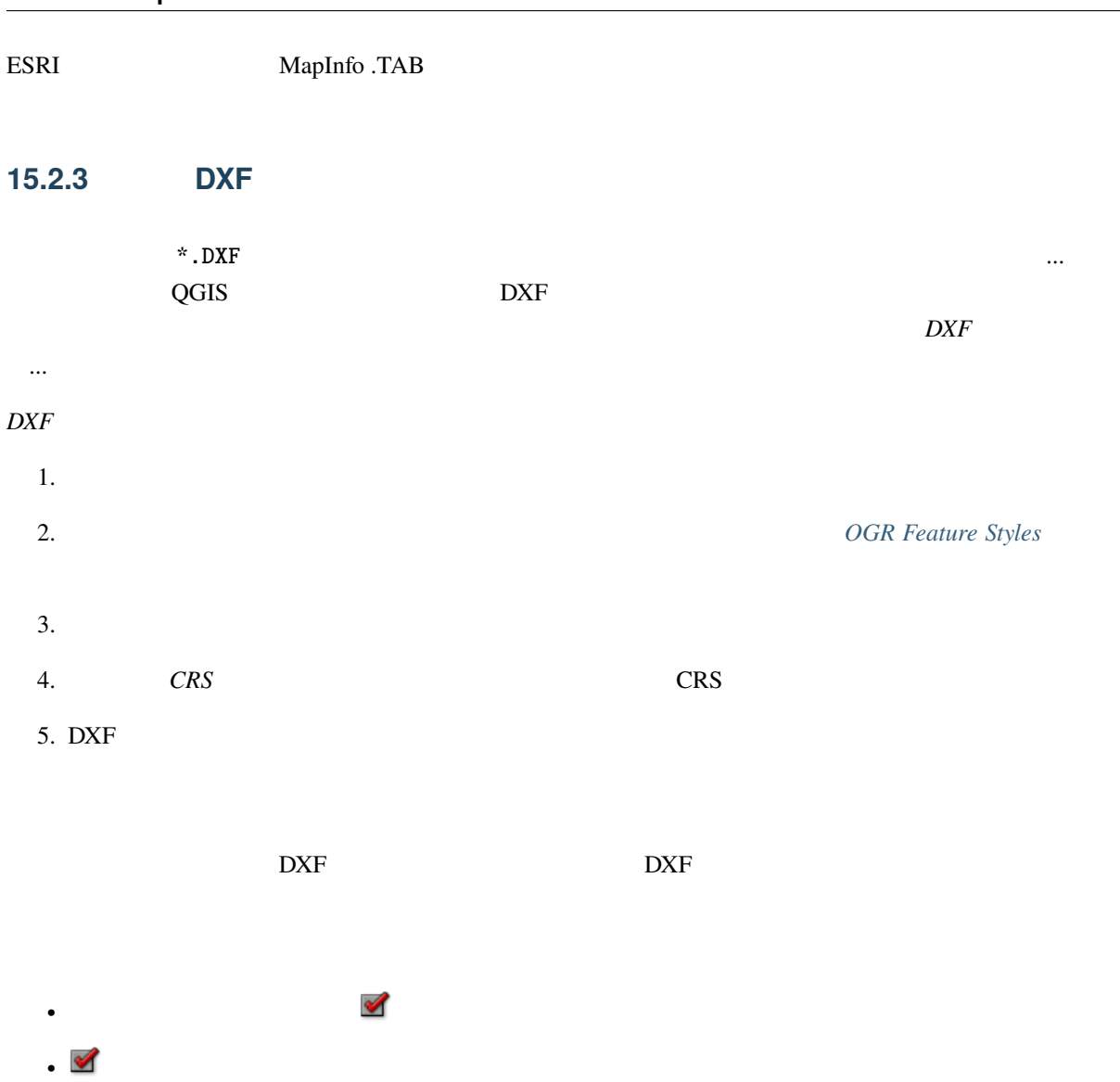

 $\cdot$   $\Box$ <sub>2D</sub> •  $\blacksquare$  *MTEXT*  $\blacksquare$  :  $\blacksquare$  :  $\blacksquare$ 

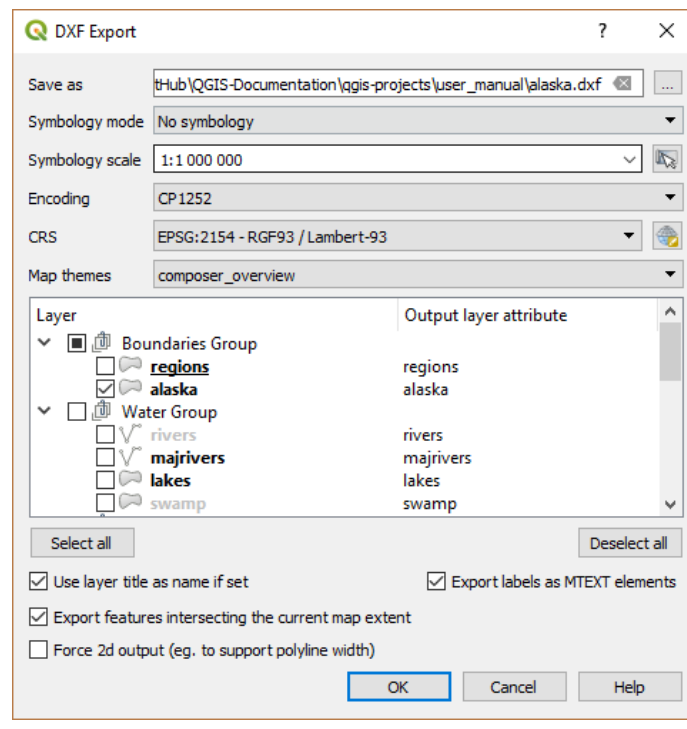

15.29: DXF

**15.2.4** 

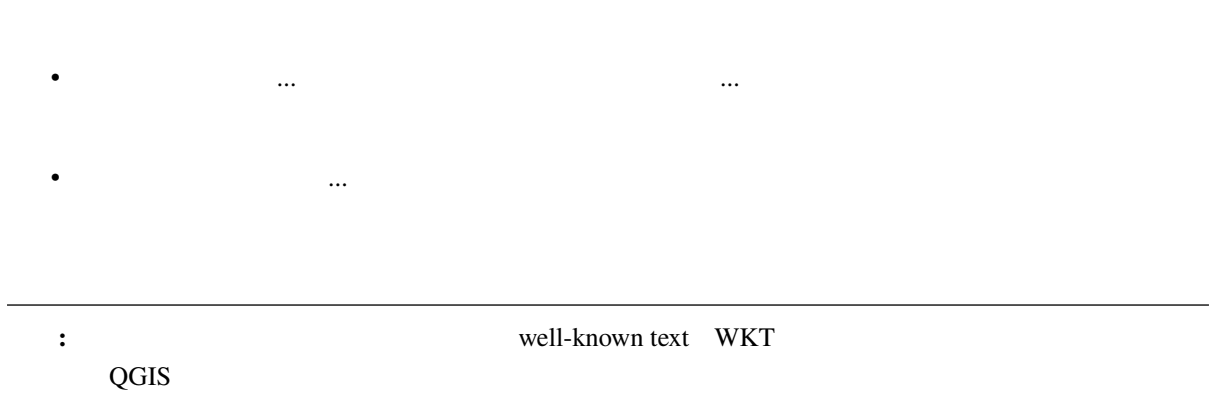

## **15.2.5**

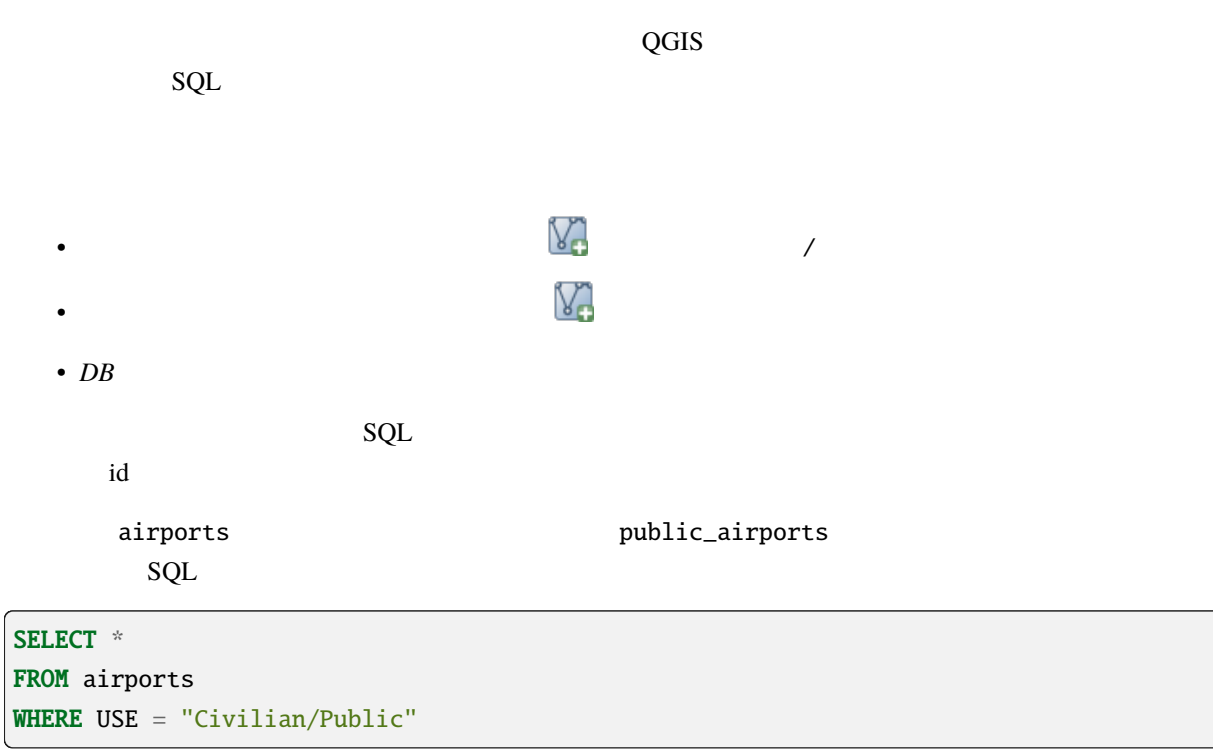

SQL airports SQL 3D airports All  $\sim$ 

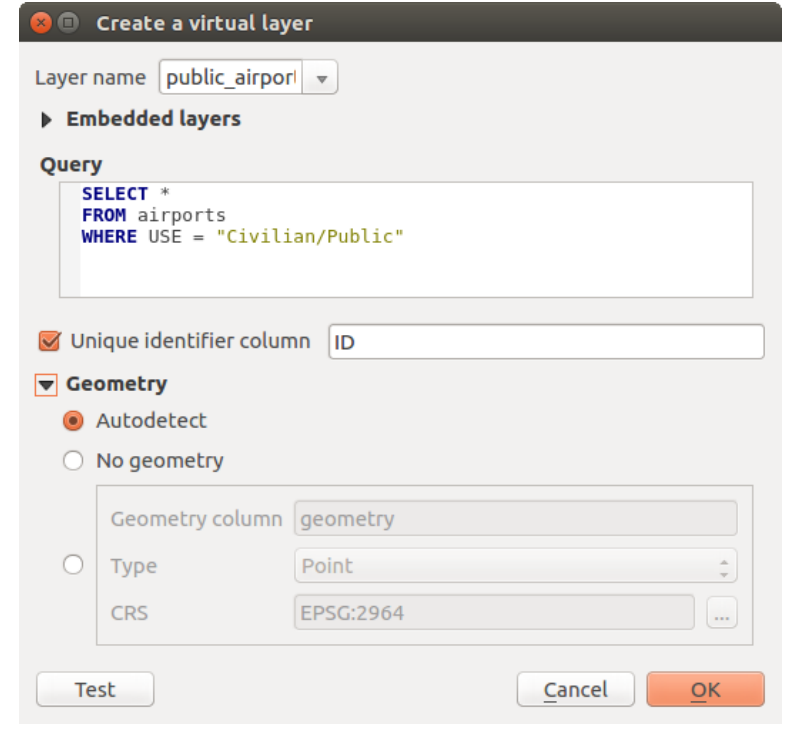

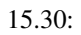

 $J\text{OIN}$  airports country airports country **580 15** 章 データソースの管理 SELECT airports.\*, country.population FROM airports JOIN country ON airports.country = country.name

 $\mathcal{L}$  *DB*  $\mathcal{SQL}$ 

SQLite SpatiaLite

<u>squite</u> SQLite SQLite is the state state state state in the state of the state of the state of the state of the state of the state of the state of the state of the state of the state of the state of the state of the state

SQLite SpatiaLite  $\sum_{i=1}^{\infty}$ 

SELECT id, MakePoint(x, y, 4326) as geometry FROM coordinates

*Functions of QGIS expressions* can also be used in a virtual layer query.

geometry

 $SQL$ 

 $\overline{a}$ 

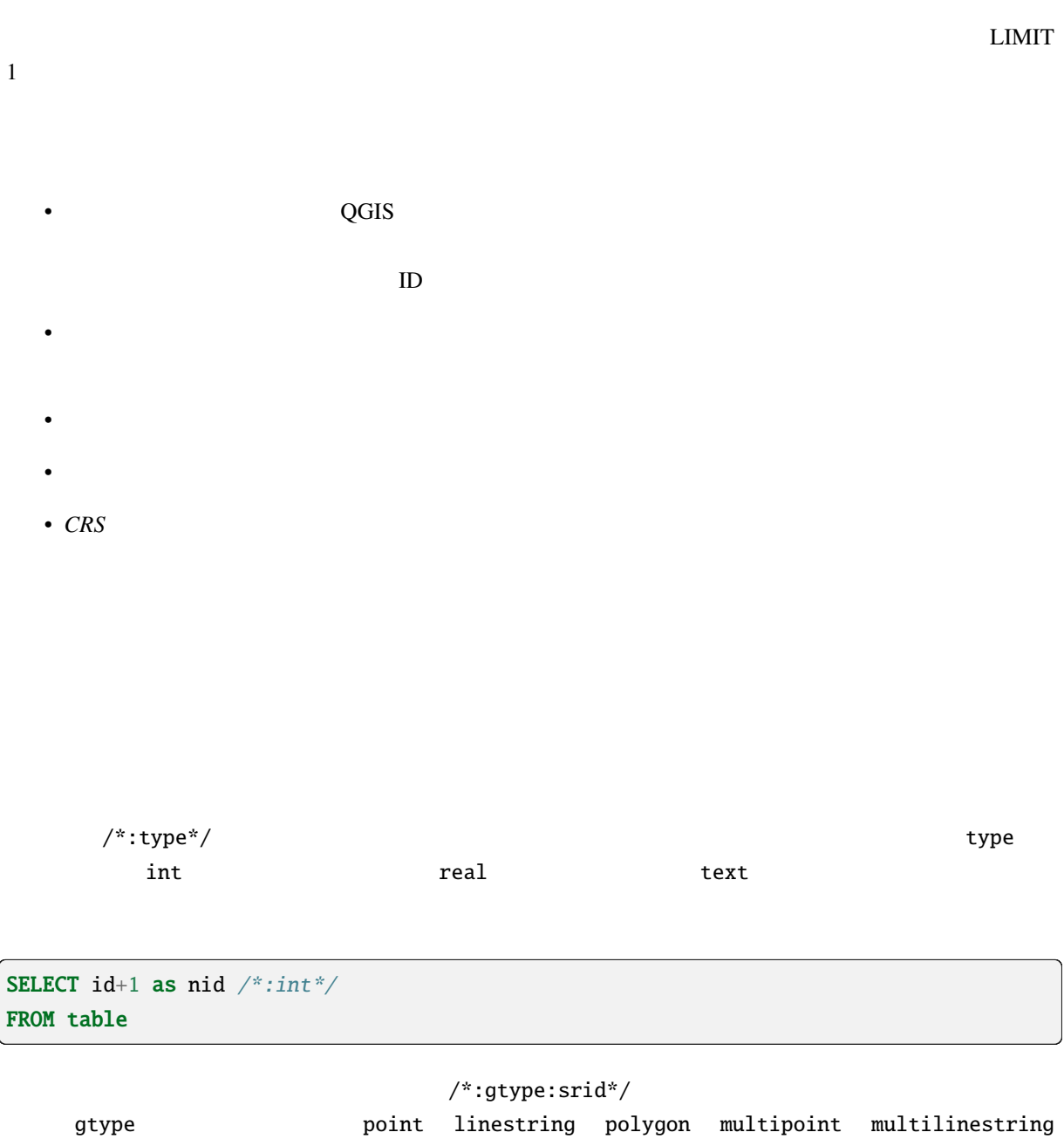

multipolygon srid 
EPSG

• レイヤの主キーカラムに = 述語が使用されている場合、元のデータプロバイダには、特定のID FilterFid •  $>$   $\leq$  !=

\_search\_frame\_

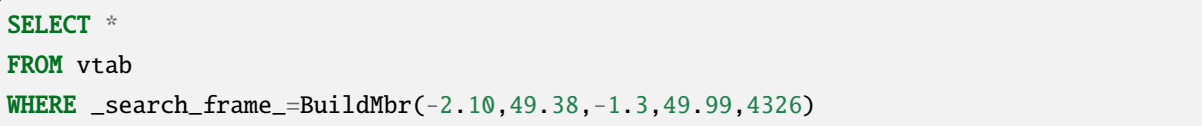

ST\_Intersects

## **15.3** データ形式とフィールドを探究する

## 15.3.1

 $GIS$ 

 $QGIS$ 

 $X/Y$  $\overline{QGIS}$  is a contract to  $QGIS$ GeoPackage QGIS GeoTiff

QGIS セクタレイヤー こうしゃく GeoTiff interval in the SecoTiff interval of the GeoTiff interval in the GeoTiff interval of the SecoTiff interval in the SecoTiff interval in the SecoTiff interval in the SecoTiff interval in the SecoTi

## **15.3.2**

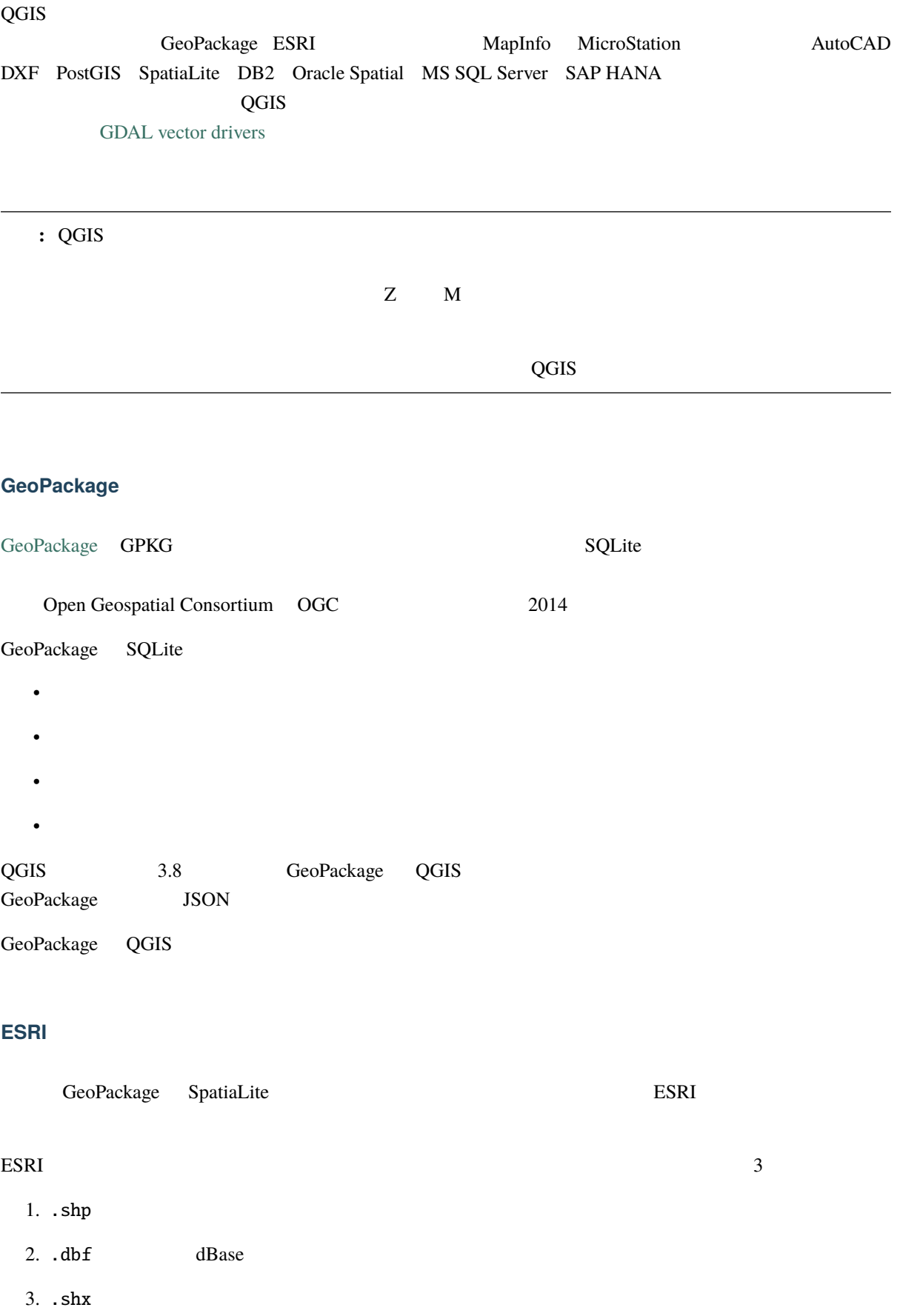

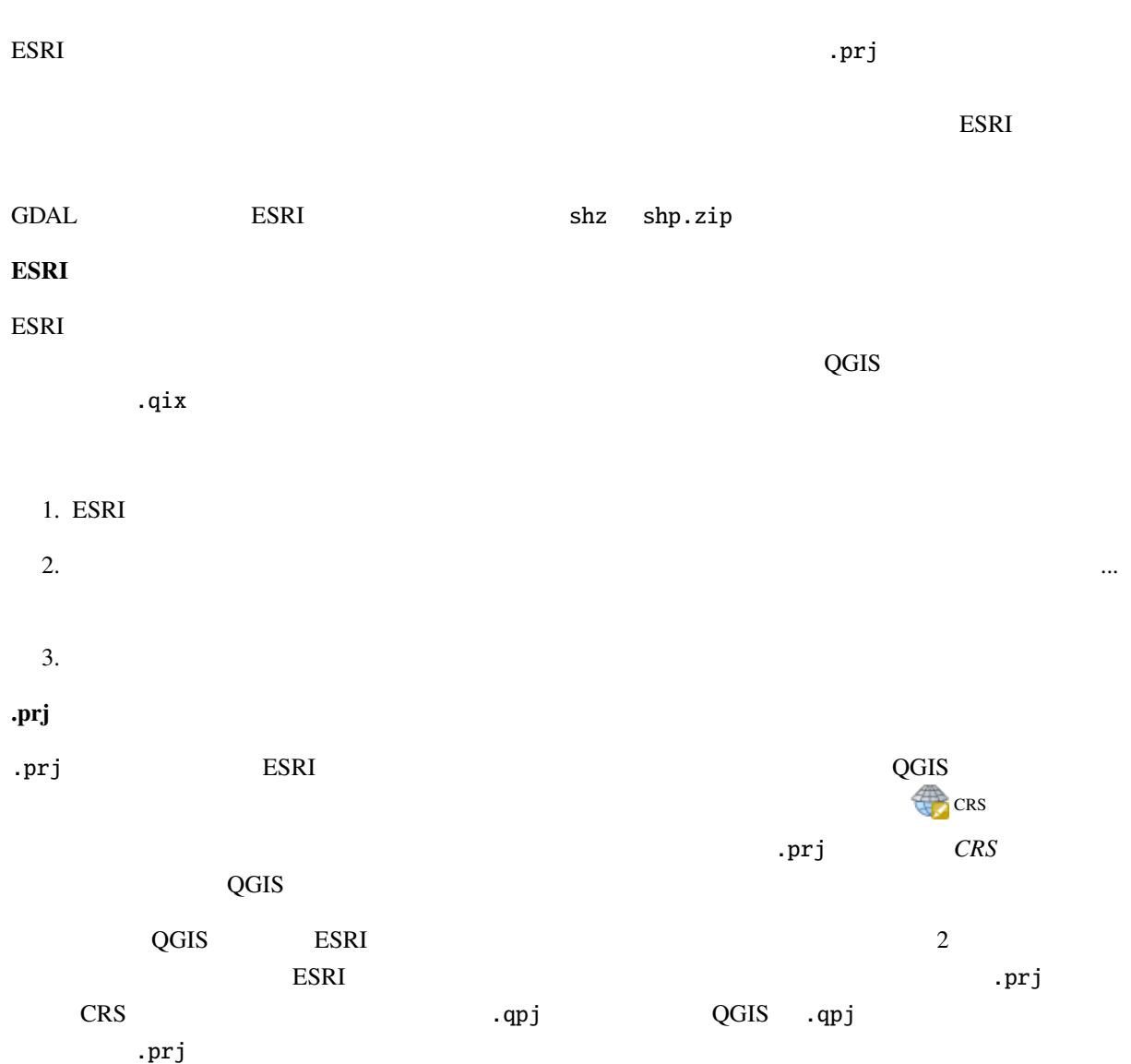

CSV Comma Separated Values

| QGIS |  |  |  |
|------|--|--|--|
| 1.   |  |  |  |
| 2.   |  |  |  |

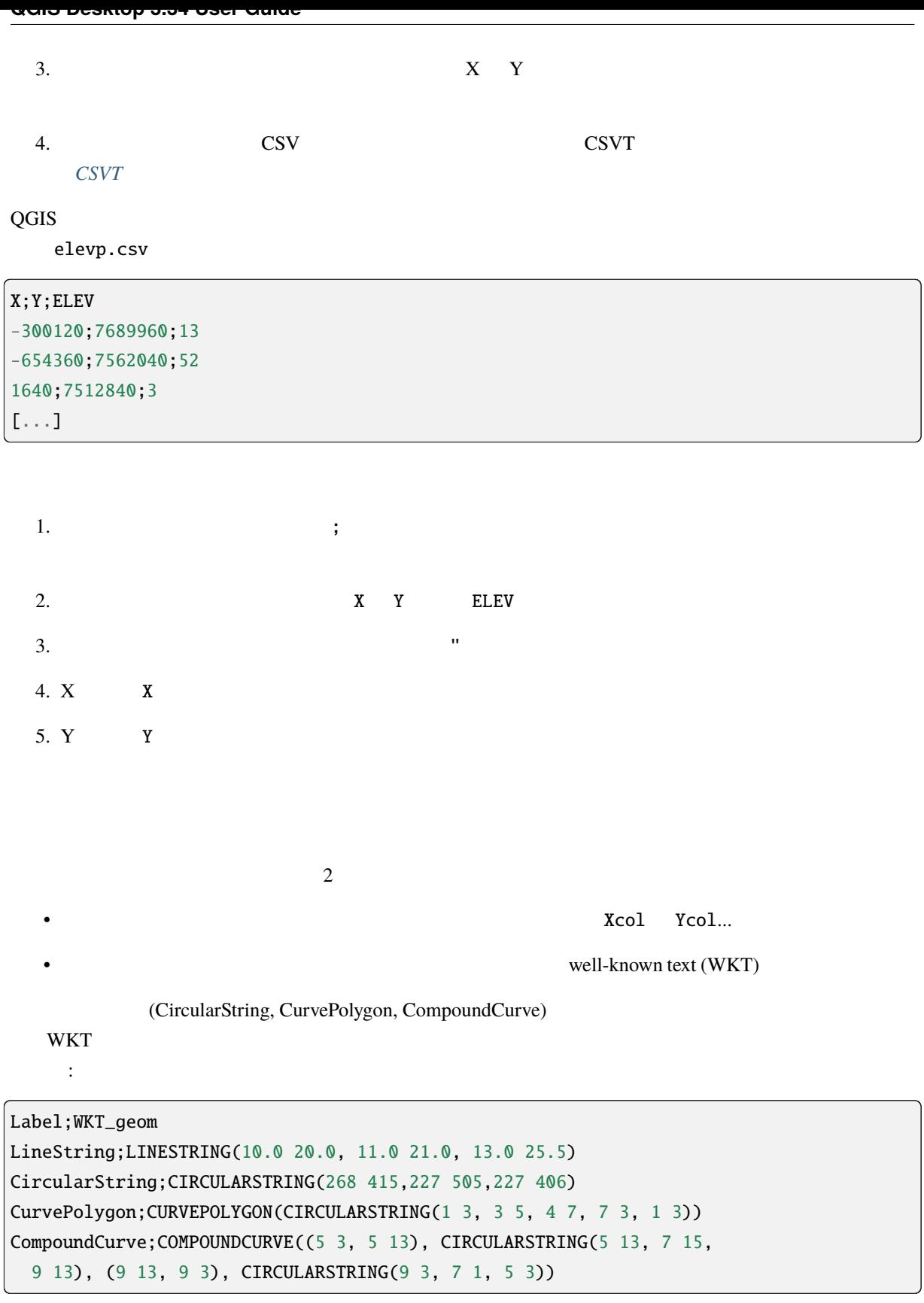

### ${\bf Z} \hspace{1.5cm} {\bf M} \hspace{1.5cm} :$

<span id="page-601-0"></span>LINESTRINGZ(10.0 20.0 30.0, 11.0 21.0 31.0, 11.0 22.0 30.0)

CSVT

CSV GDAL <del>GDAL 2000 No. 100 No. 2000 No.</del>

ト)と仮定します。CSVT ファイルを作成することで、さまざまな列のデータ型を GDAL(そして QGIS

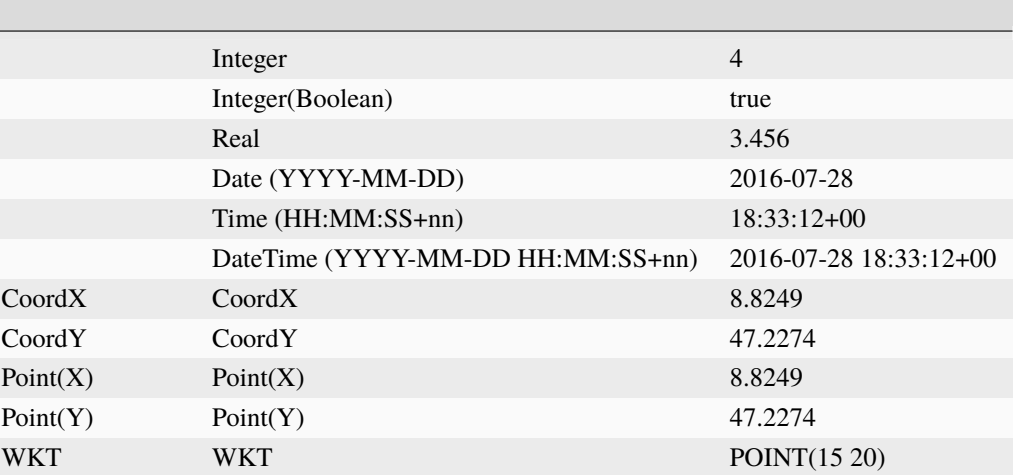

#### $\text{CSVT}$

"Integer","Real","String"

"Integer(6)","Real(5.5)","String(22)"

このファイルは .csv ファイルと同じフォルダに同じ名前で保存されますが、拡張子は .csvt です。

**GDAL CSV Driver** 

Tip:

 $\sum$ CSVT  $Q$ GIS  $Q$ 

### **PostGIS**

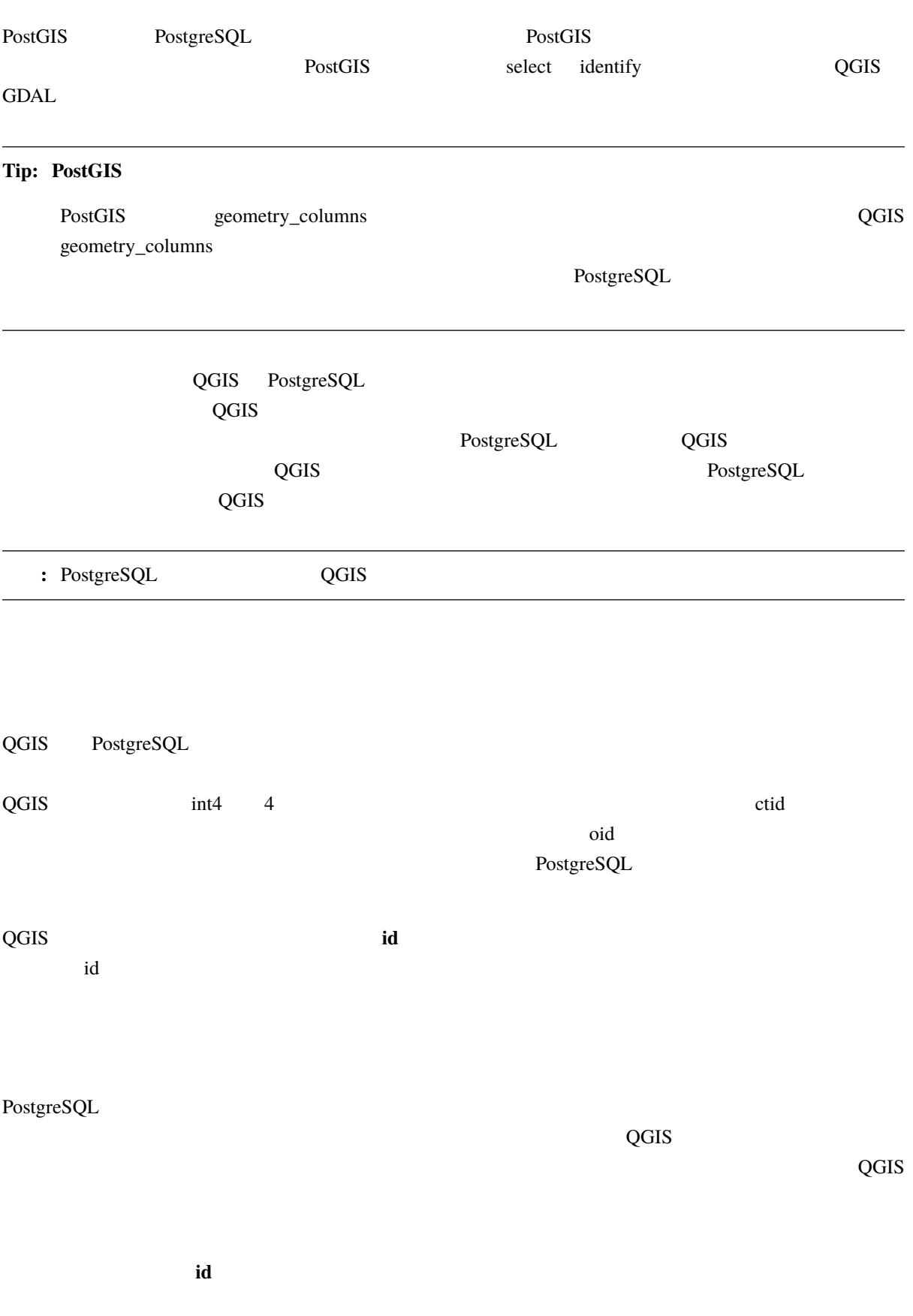

## : PostgreSQL

PostgreSQL PostgreSQL

## **QGIS layer\_style**

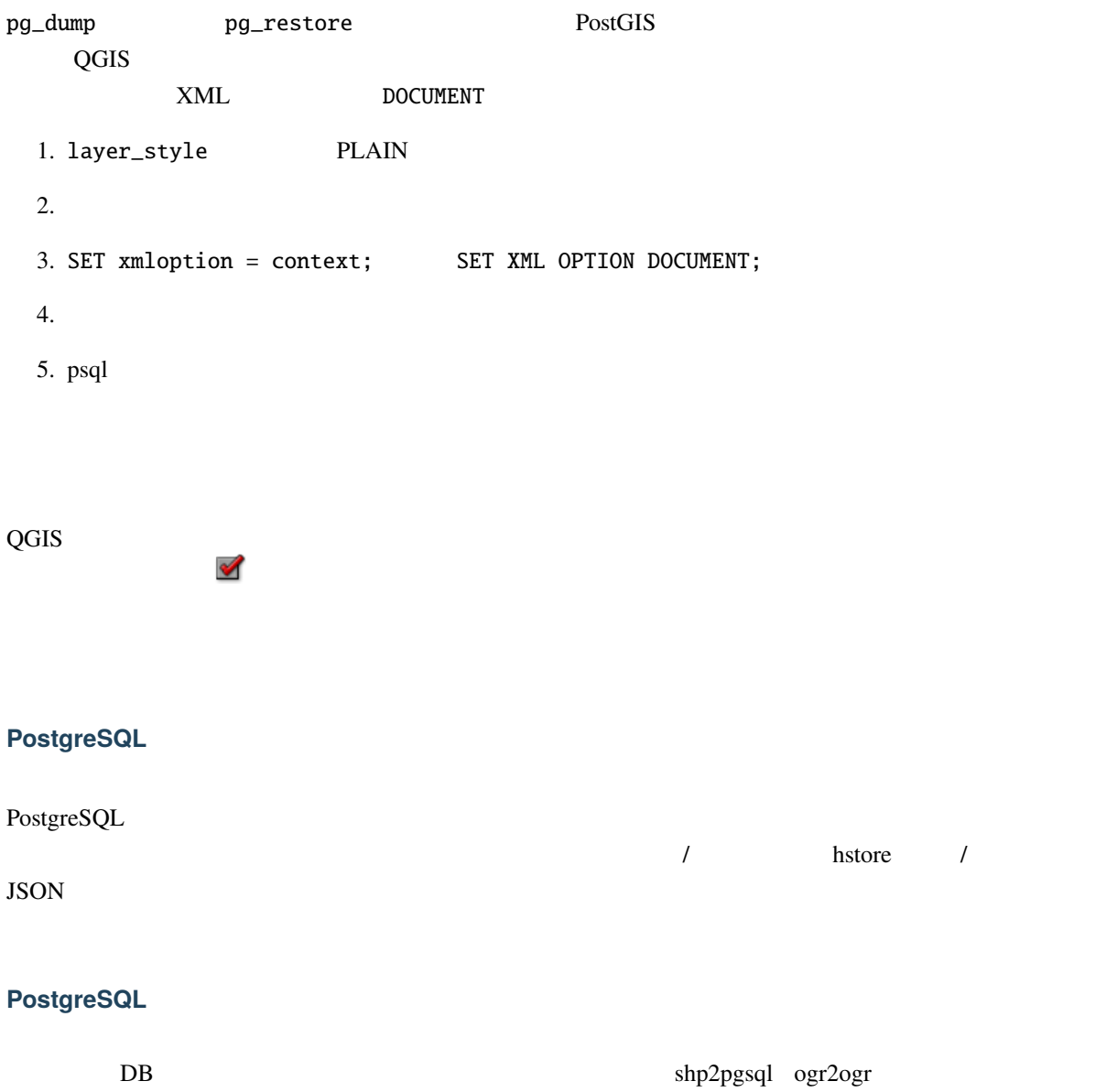

<span id="page-604-0"></span>PostgreSQL/ PostGIS

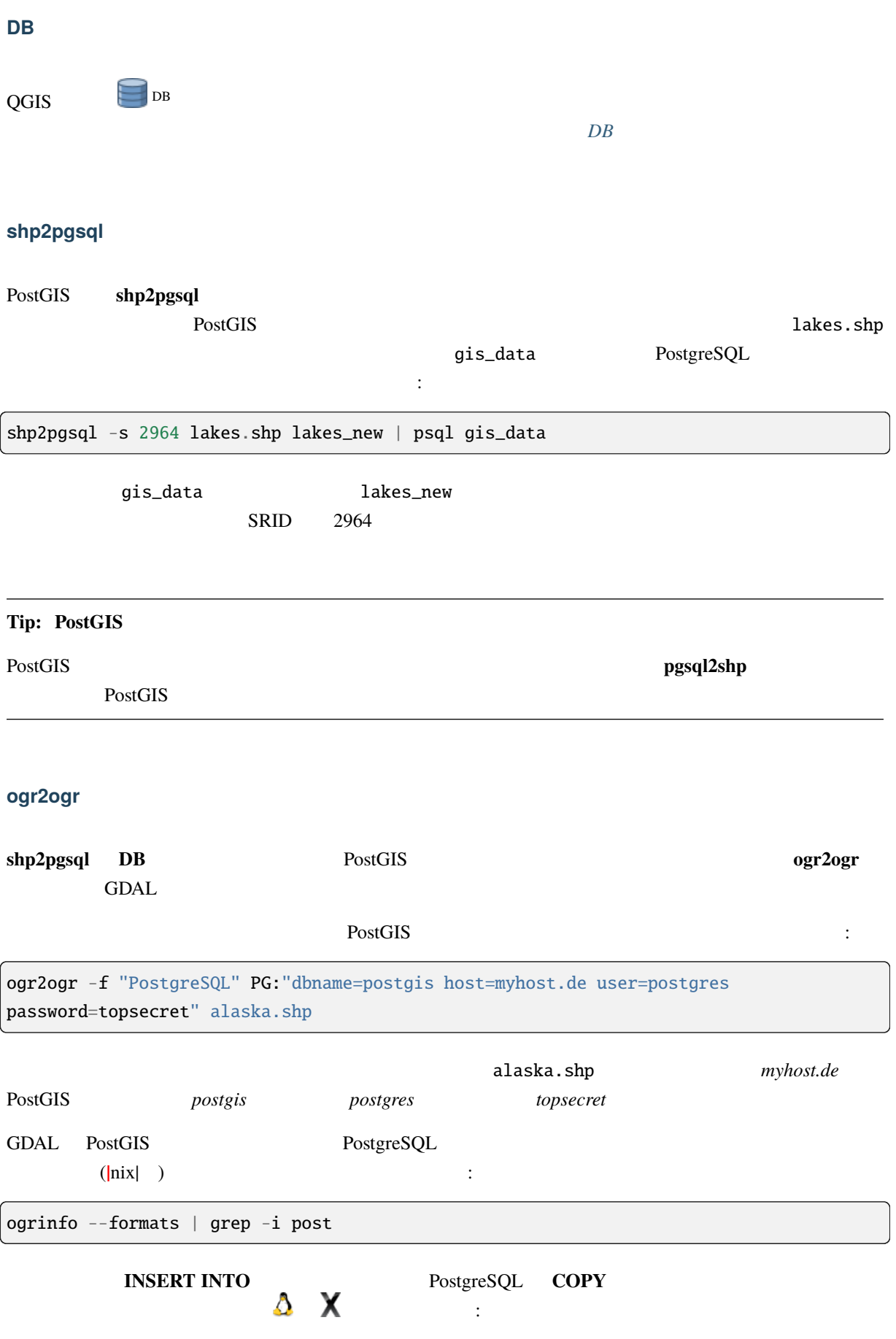

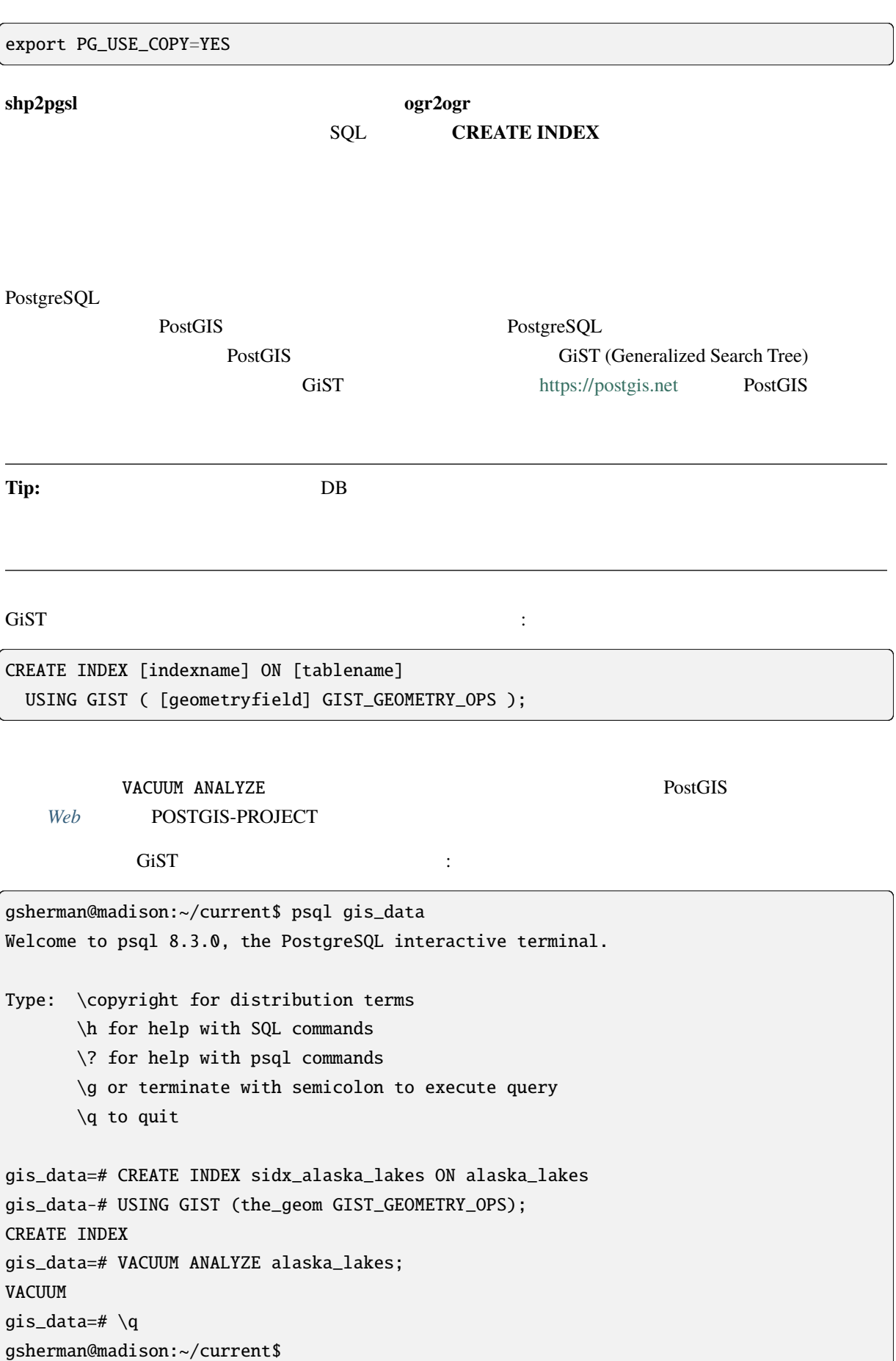

## **SpatiaLite**

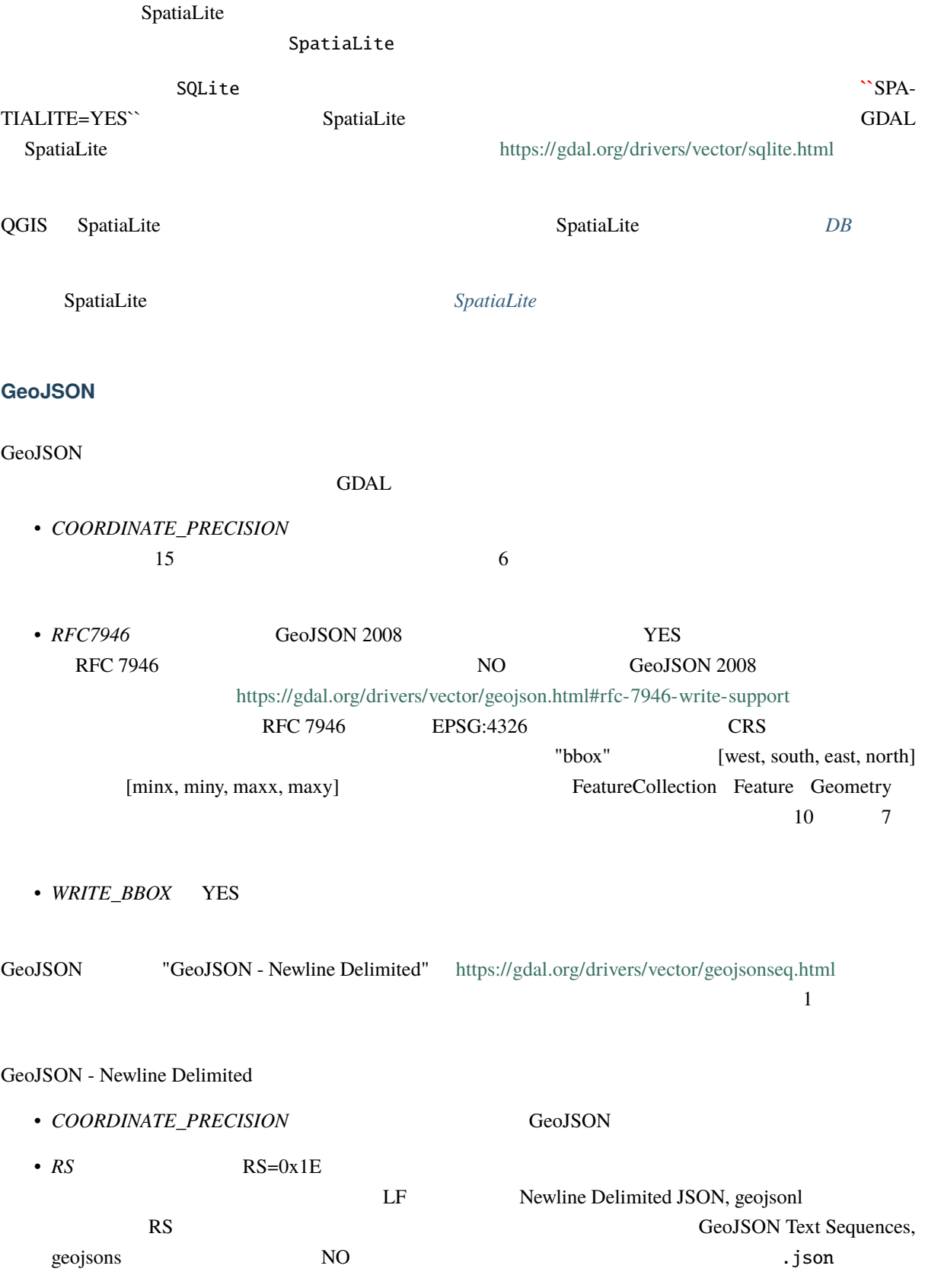

## **SAP HANA**

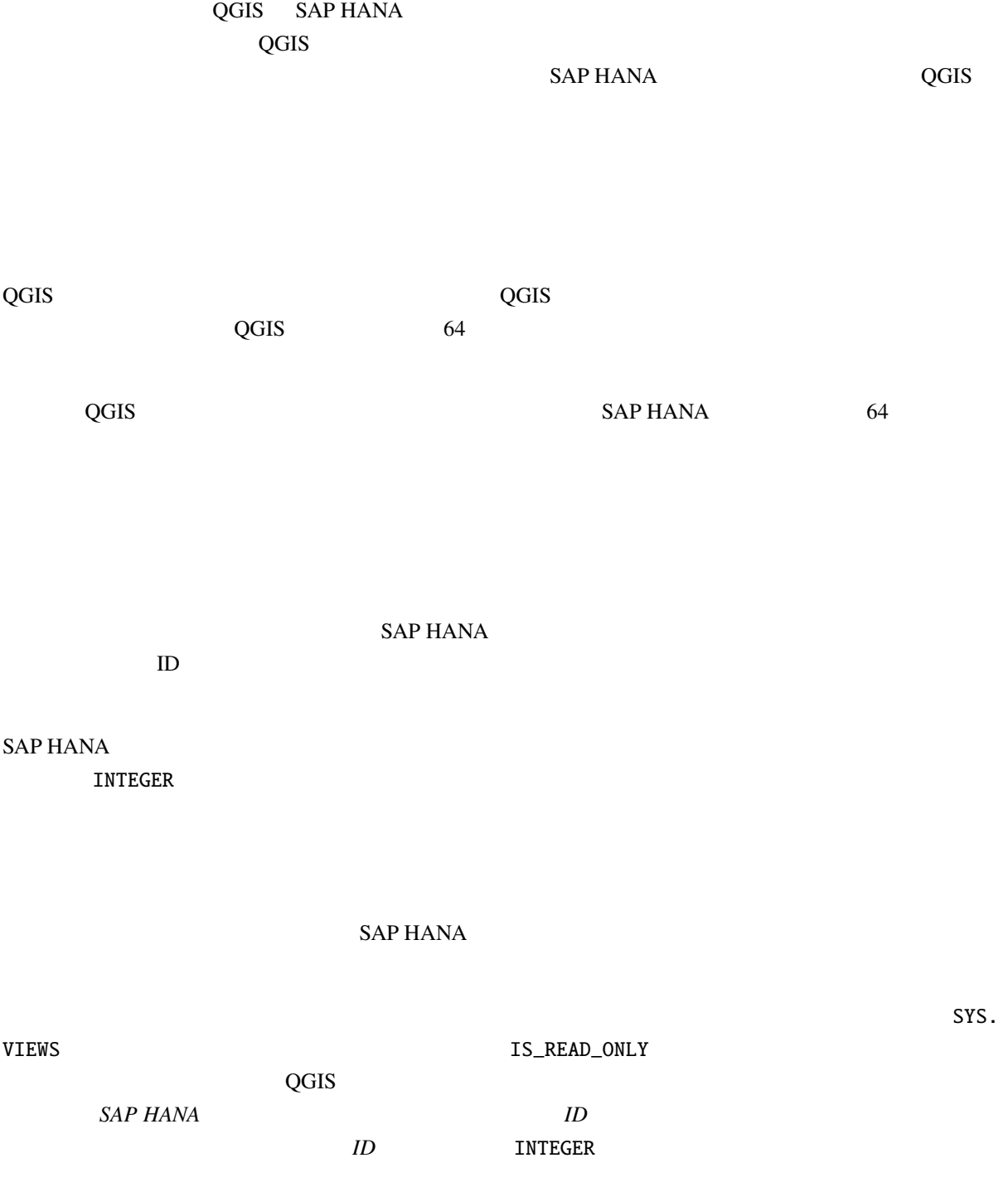

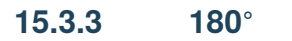

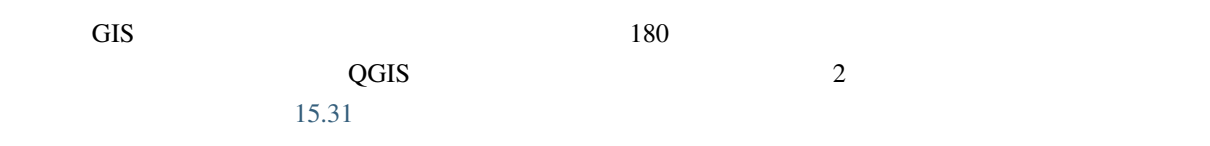

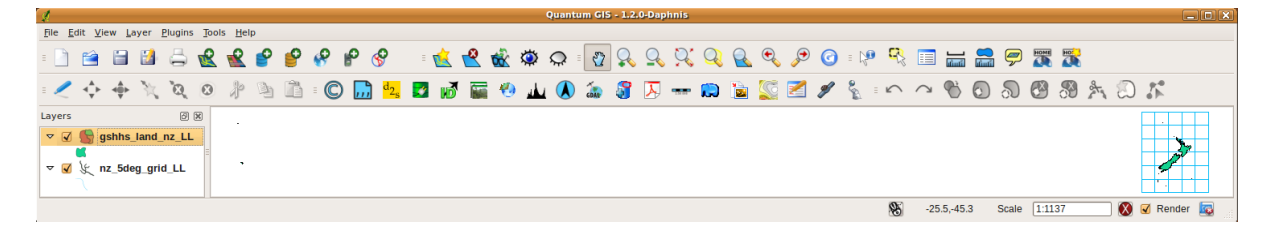

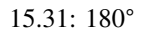

#### **PostGIS**

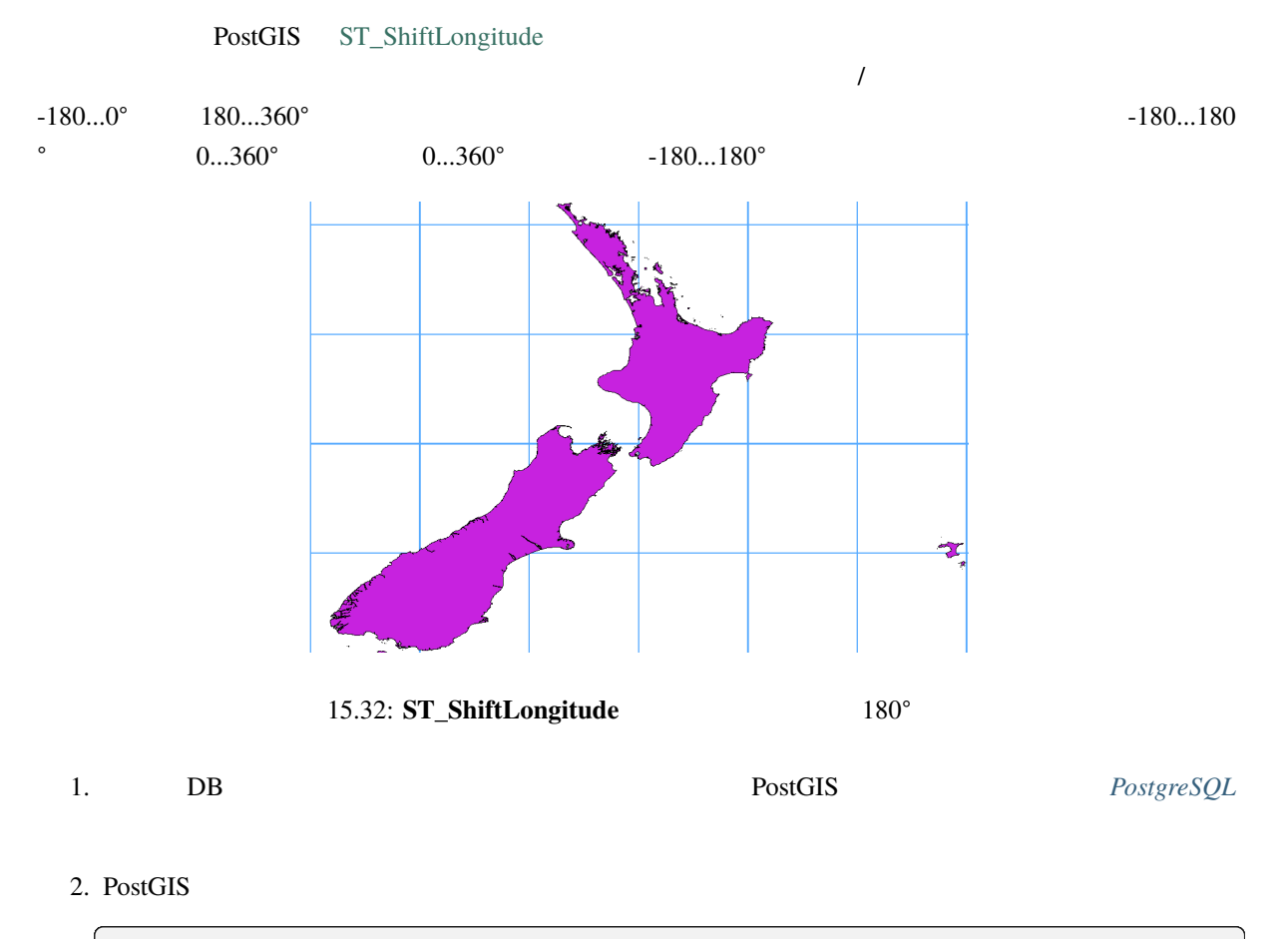

```
-- In this example, "TABLE" is the actual name of your PostGIS table
update TABLE set geom=ST_ShiftLongitude(geom);
```
 $3.$ 

 $Figure\_vector\_crossing\_map$
# **16.1**

 $\gamma$ • レイヤ パネル内において、レイヤをダブルクリックするか、レイヤを右クリックしてポップアップ メニューから プロパティ*...* を選択する • レイヤを選択した状態で、 レイヤ � レイヤのプロパティ*...* メニューを選ぶ  $\overline{\mathbf{0}}$  $\mathbb{Z}$  is the set of  $\mathbb{Z}$  in the set of  $\mathbb{Z}$  in the set of  $\mathbb{Z}$  in the set of  $\mathbb{Z}$ (abc [1] (abc) [1]  $\sqrt{3}D$  [1]  $\mathbf{Q}_\mathbf{L}$ アプリケーション はいしょう しゅうしょう しゅうしょう *[Joins](#page-642-0)* **Manufacturer** *Manufacturer Manufacturer Manufacturer Manufacturer Manufacturer* [表示名](#page-653-0) [レンダ](#page-661-0)リング [時系列](#page-662-0)  $\frac{1}{\epsilon}$ 

 $\mathbb{R}^{\mathbb{Z}^{\times}}$ 

 $[2]$ 

**N**  $QGIS$ 

 $[1]$ 

心

 $[2]$ 

## **16.1.1**

<span id="page-613-0"></span>The *I*nformation tab is read-only and represents an interesting place to quickly grab summarized information and metadata on the current layer. Provided information are:

• 一般情報:プロジェクト内での名前、ソースへのパス、付随的なファイルのリスト、最終更新時刻、

• レイヤのプロバイダからの情報:ストレージ形式、ジオメトリタイプ、データソースの文字コード、

注釈**:** 埋め込まれたレイヤ( 外[部プロジェクトからのレイヤの](#page-242-0)埋め込み を参照)のプロパティ(シンボロ ジ、ラベル、アクション、デフォルト値、フォーム...)は、元のプロジェクトファイルから引用されてい

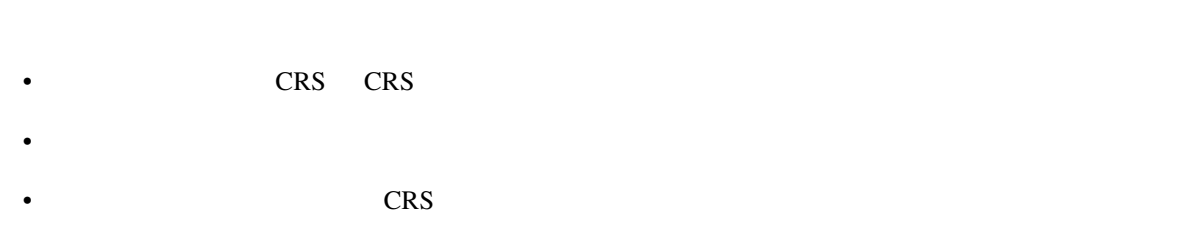

### **16.1.2**

<span id="page-613-1"></span>X

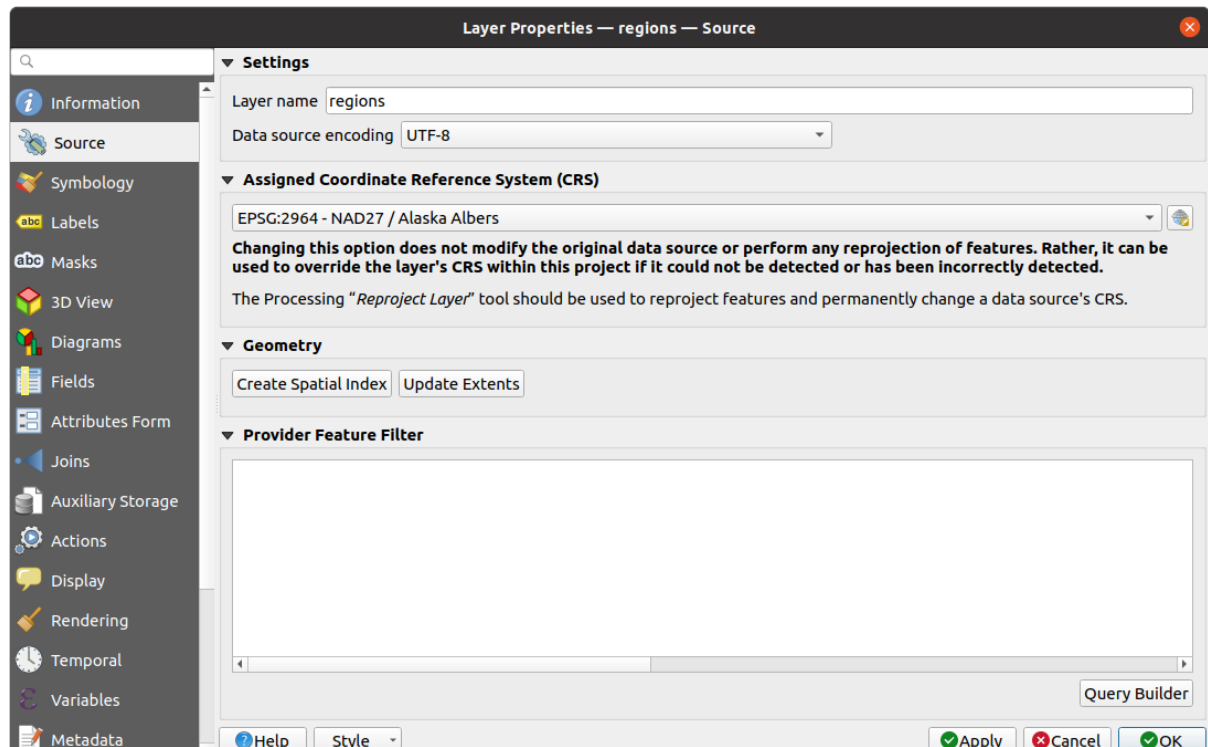

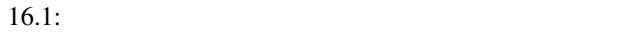

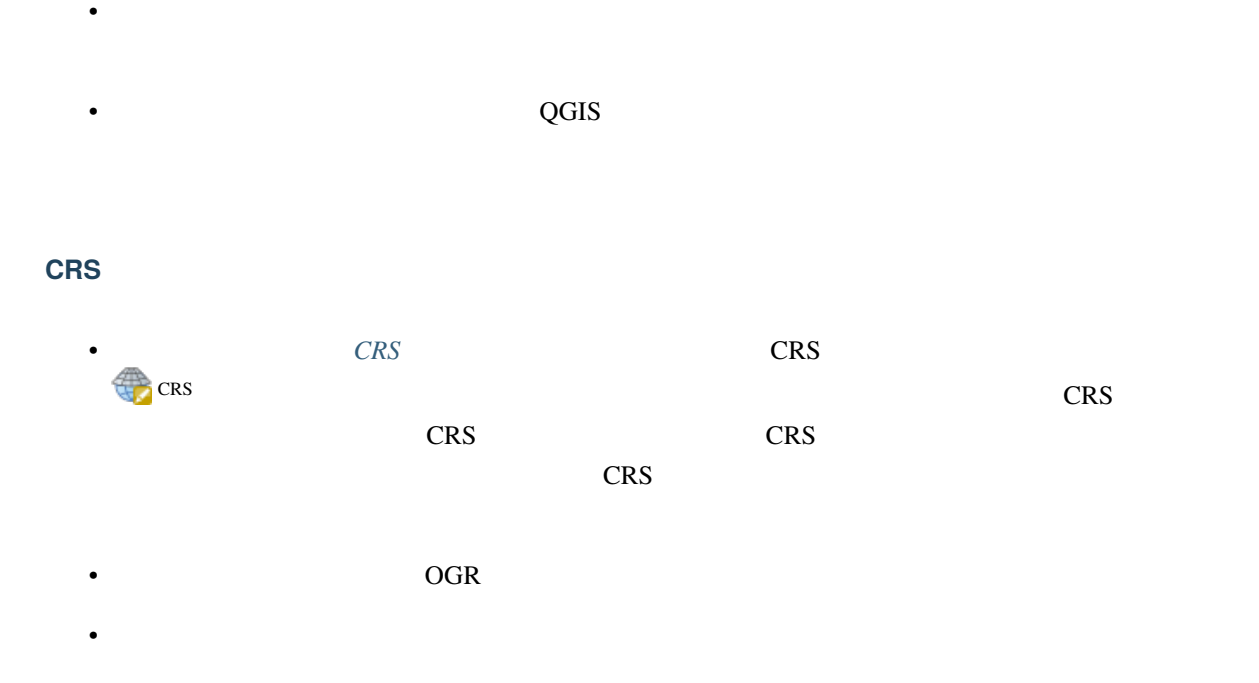

The Query Builder dialog is accessible through the *Query Builder* button at the bottom of the *Source* tab in the Layer Properties dialog, under the *Provider feature filter* group.

```
SQL WHERE WHERE
16.2• toa (DateTime \cdot : cast("toa" as character) > '2017-05-17' cast("toa" as
    character) < '2019-12-24T18:00:00')
   • name (String \t\times "name" > 'S')• FID (Integer : FID > 10)
AND OR NOT \overline{C} NOT \overline{C} and \overline{D} and \overline{D} and \overline{D} and \overline{D} and \overline{D} and \overline{D} and \overline{D} and \overline{D} and \overline{D} and \overline{D} and \overline{D} and \overline{D} and \overline{D} and \overline{D} and \overGeoPackage
                           OGR PostgreSQL MS SQL Server...
                                         DateTime ESRI Shapefile
ていません)。完全な式:
```
 $cast("toa" as character) > '2017-05-17' AND$ cast("toa" as character) < '2019-12-24T18:00:00' AND NOT ("name"  $>$  'S' OR FID  $>$  10)

また、 クエリビルダ ダイアログは レイヤ メニューまたはレイヤのコンテキストメニューの フィルタ*...*

 $SQL$ 

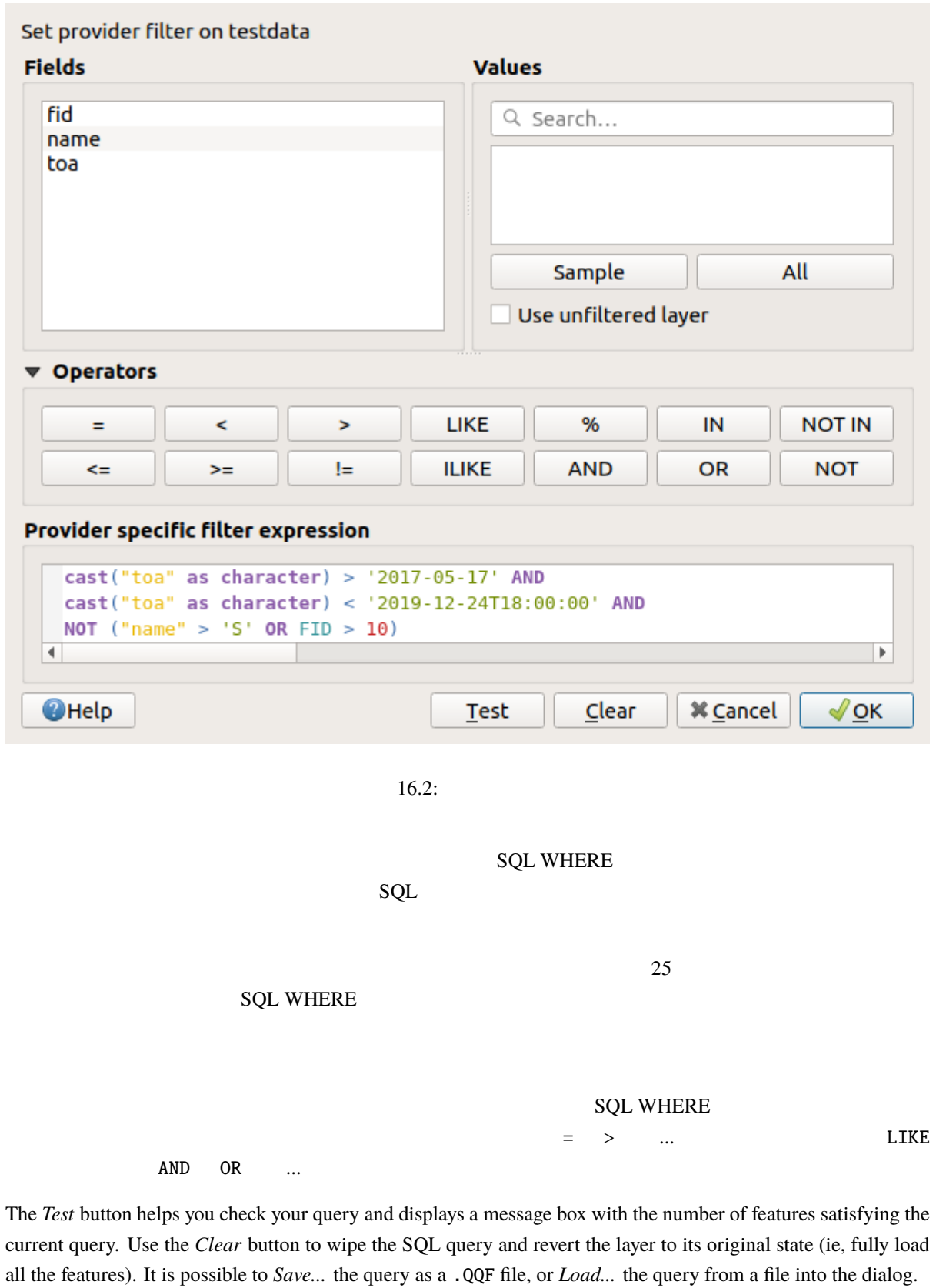

 $\overline{QGIS}$  the set of  $\overline{QGIS}$ 'Borough' "TYPE\_2" = 'Borough' Anchorage 'Municipality'

### **Tip:**  $\blacksquare$

In the *Layers* panel, filtered layer is listed with a  $\overline{V}$  Filter icon next to it indicating the query used when the mouse hovers over the button. Double-click the icon opens the *Query Builder* dialog for edit. This can also be achieved through the *Layer Filter...* menu.

### 16.1.3

<span id="page-617-0"></span>The *Symbology* tab provides you with a comprehensive tool for rendering and symbolizing your vector data. You can use tools that are common to all vector data, as well as special symbolizing tools that were designed for the different kinds of vector data. However all types share the following dialog structure: in the upper part, you have a widget that helps you prepare the classification and the symbol to use for features and at the bottom the widget.

**Tip:**  $\blacksquare$ 

### **Tip:** The contract the contract of the contract of the contract of the contract of the contract of the contract of the contract of the contract of the contract of the contract of the contract of the contract of the contra

QGIS Google \*.kml \*.dxf MapInfo \*.tab

 $\overline{2}$ 

 $2.5D$ 

 $\overline{a}$ 

ンがあります。まずはレイヤの右マウスメニューを開き、 名前を付けて保存*...* をクリックして、出力ファ

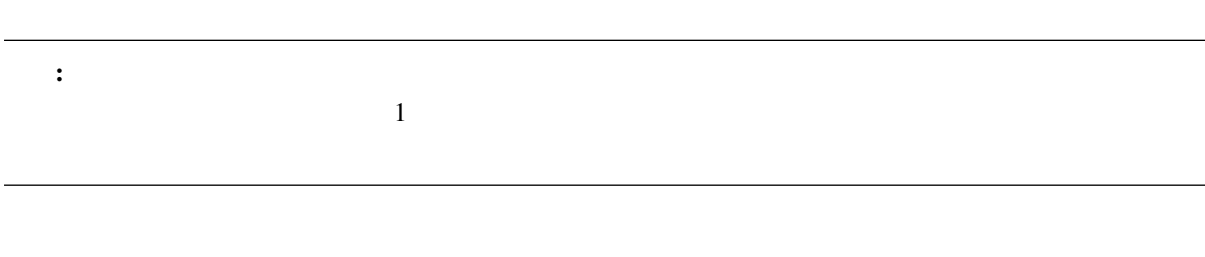

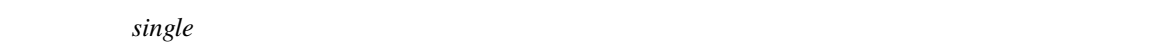

Ē

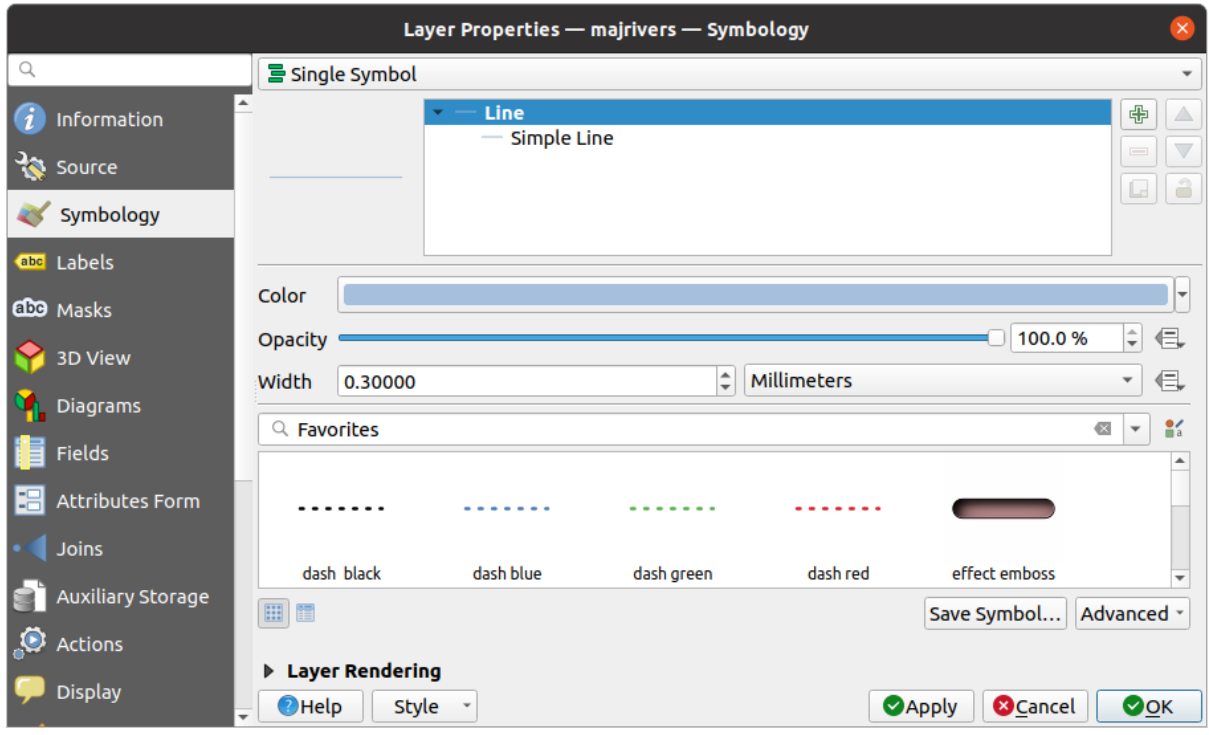

 $16.3:$ 

<span id="page-619-0"></span>

カテゴリ値による定義(*categorized* レンダラーは、属性値または式の離散的な値を反映する特性を

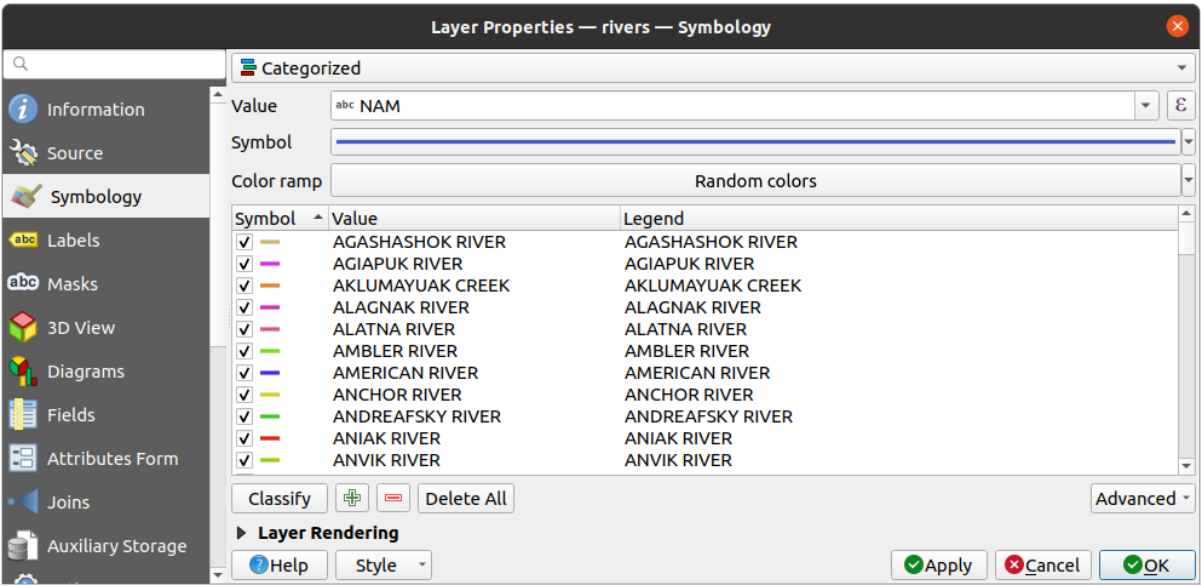

 $16.4:$ 

1.  $\blacksquare$ 

• 比較式:この場合、QGIS 1 **True** ) か 0 **False** )を返します。 以下は一例です。

 $\epsilon$ 

 $myfield >= 100$ \$id = @atlas\_featureid myfield %  $2 = 0$ within( \$geometry, @atlas\_geometry )

concat( field\_1, ' ', field\_2 )

• フィールド値を使った計算結果:

• 異なるフィールドの結合:

myfield % 2 year( myfield )

 $($ 

(and  $($ 

```
field_1 + field_2
substr( field_1, -3 )
```
CASE WHEN x > 1000 THEN 'Big' ELSE 'Small' END

 $\bullet$  and  $\bullet$  and  $\bullet$  and  $\bullet$  and  $\bullet$  and  $\bullet$  and  $\bullet$  and  $\bullet$  and  $\bullet$  and  $\bullet$ 

 $\bullet$ 

### CASE

```
WHEN building IN ('residence', 'mobile home') THEN 'residential'
WHEN building IN ('commercial', 'industrial') THEN 'Commercial and Industrial
,→'
END
```
### **Tip:** 地物を分類するためにはどんな種類の式も使用できますが、いくつかの複雑な式については

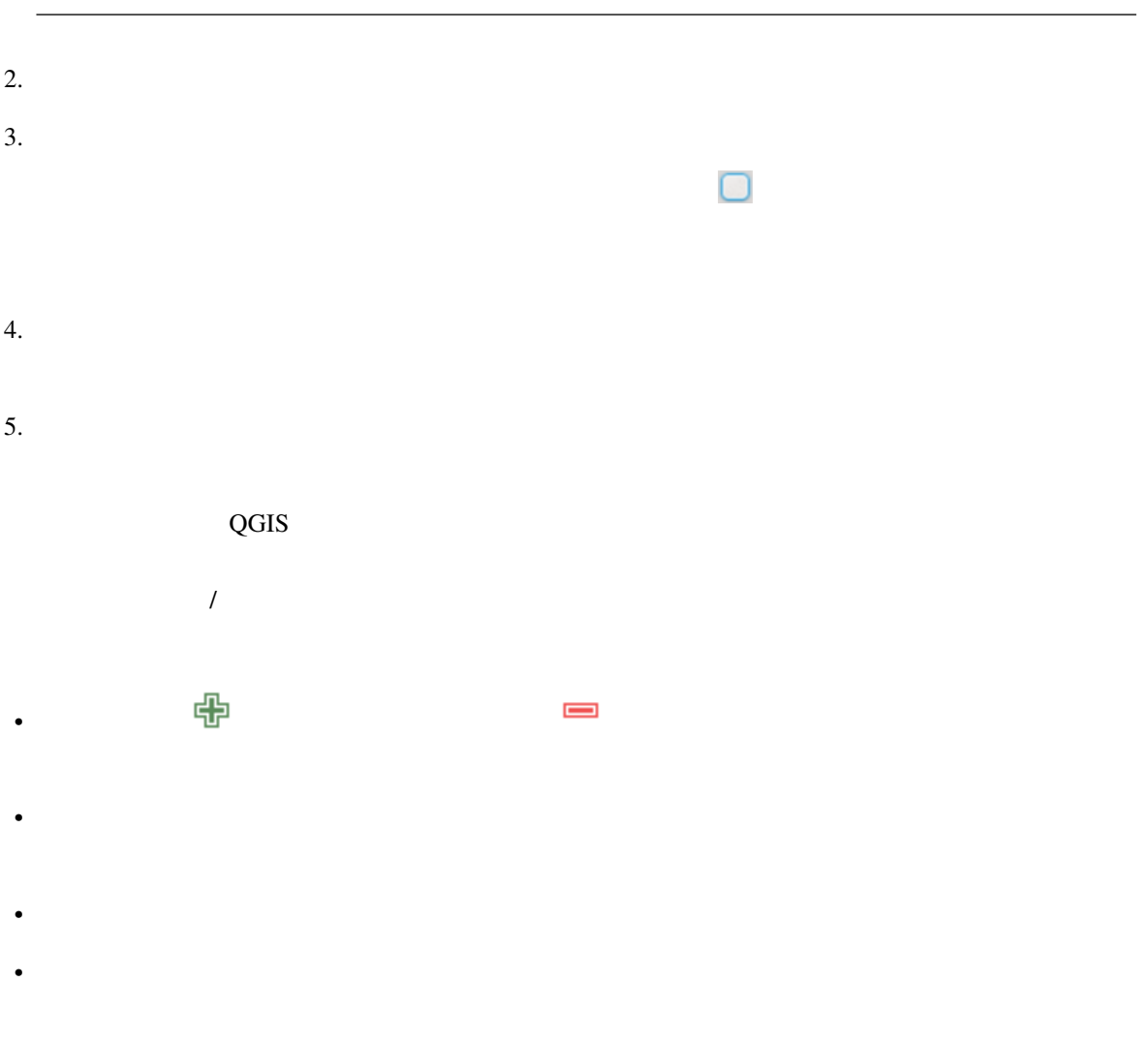

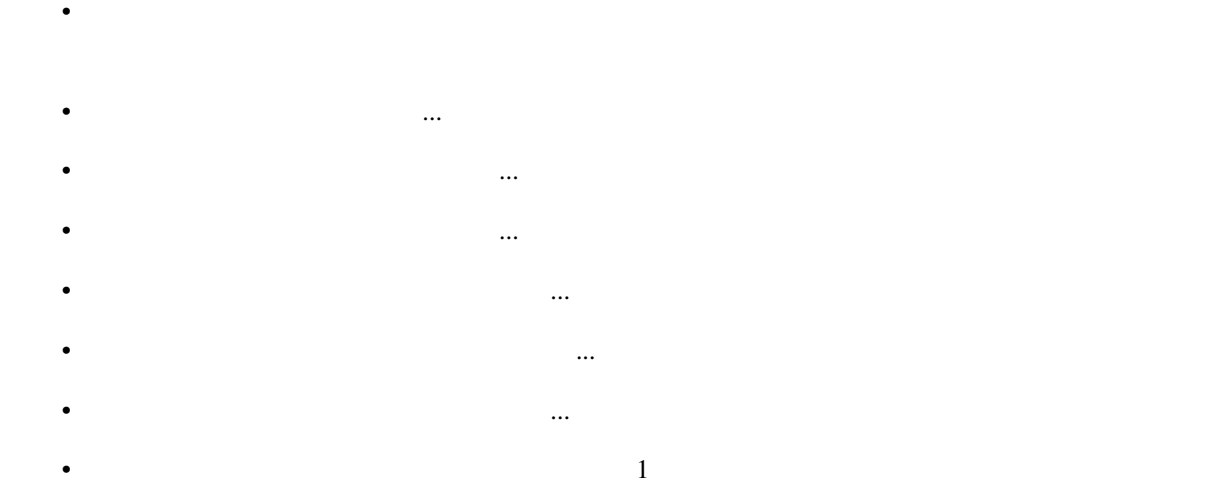

**Tip:** マージされたカテゴリのシンボルは、リスト内で選択されたカテゴリのうち最上位のものとな

• シージされた カテゴリをアンマージをアンマージを  $\bullet$  - Construction of  $\bullet$  - Construction of  $\bullet$  -  $\bullet$  -

• ファイルからのシンボルには、ファイルが保存されたファイルが保存されたファイルが保存されたファイルが保存されたファイルが保存されたファイルを指定して、分類のクラス値となって、分類のクラス値とは • 描画順序*...* は、シンボルのレンダリング順序を定義できます。

graduated

• 分類の : これには既存のフィールドまたは が使用できます。式はボックスに入力するか、関  $\epsilon$ 

<span id="page-621-0"></span> $\equiv$ 

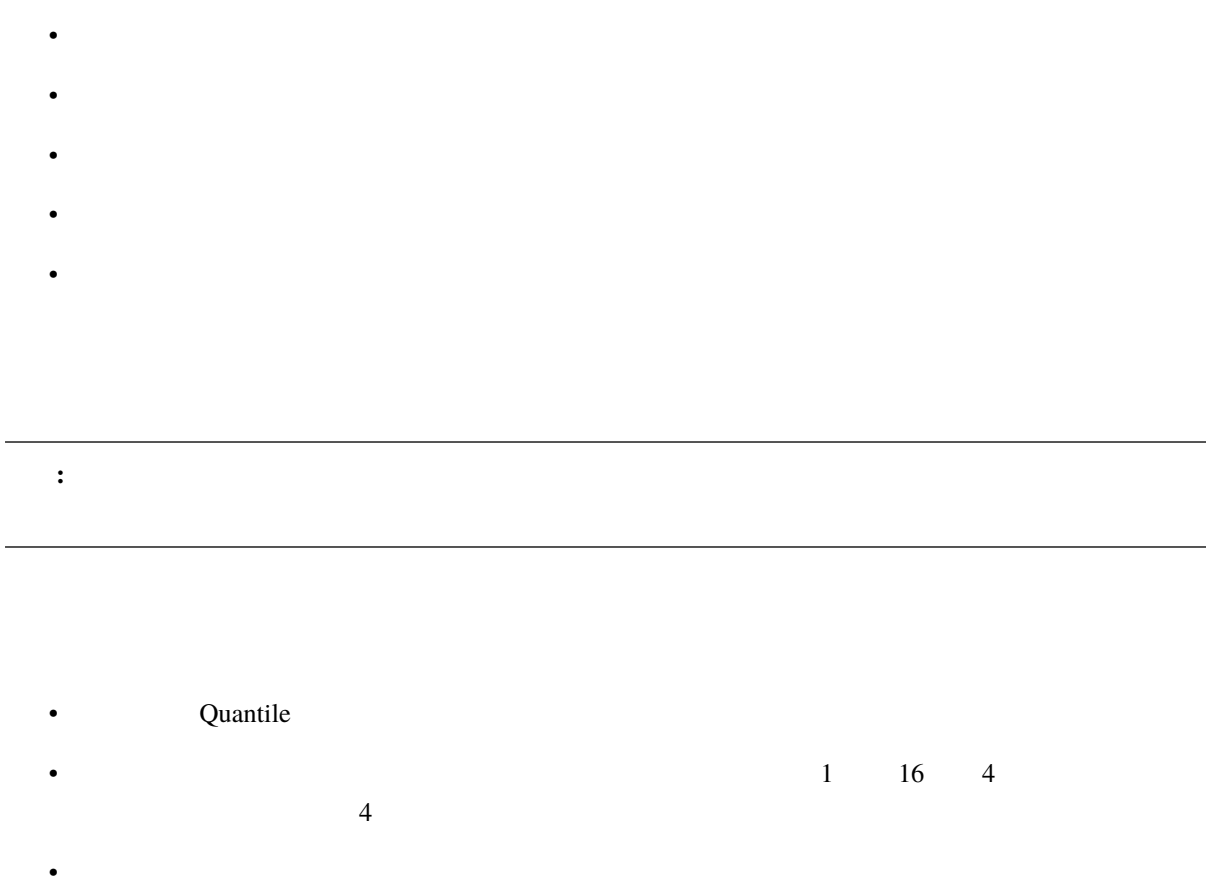

 $[0..100]$  10  $2$  1  $0 \t 10 \t 2 \t 10 \t 100$ 

- The Senks
- $Pretty \times n+1$  $10$  1 2 5 **https://www.**

rdocumentation.org/packages/base/topics/pretty

- 標準偏差:クラスは値の標準偏差に応じて形成されます。
- -
	-
- 
- 
- 
- シンボルをコピーする シンボルを貼り付ける は、アイテムの表現を他のクラスに適用するのに便
- 選択したシンボルの 色を変更*...*
- 選択したシンボルの 不透明度を変更*...*
- 
- 選択したシンボルの 出力単位を変更*...*
- 選択したラインシンボルの 幅を変更する*...*

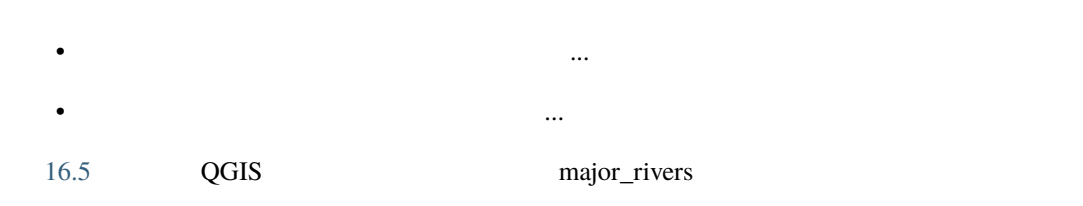

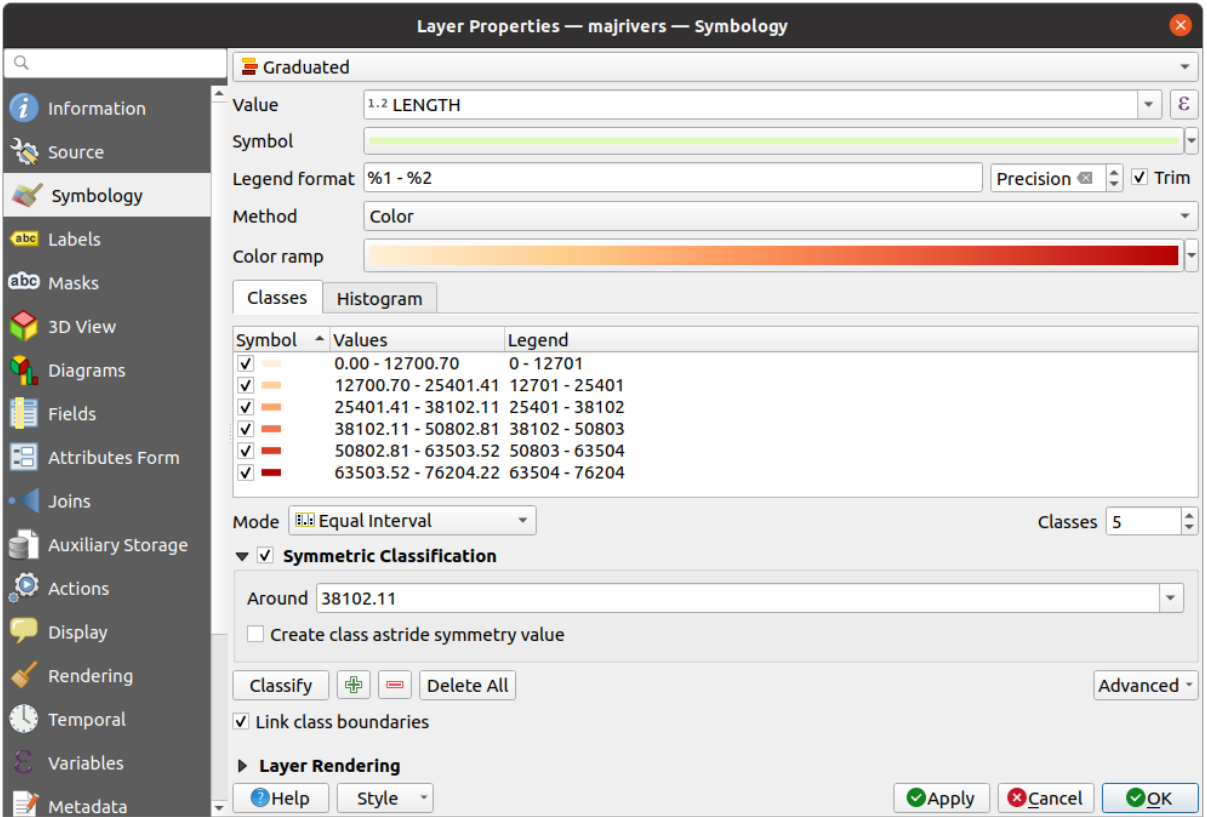

 $16.5:$ 

<span id="page-623-0"></span> $QGIS$ 

1.  $\blacksquare$ 

 $2.$ 

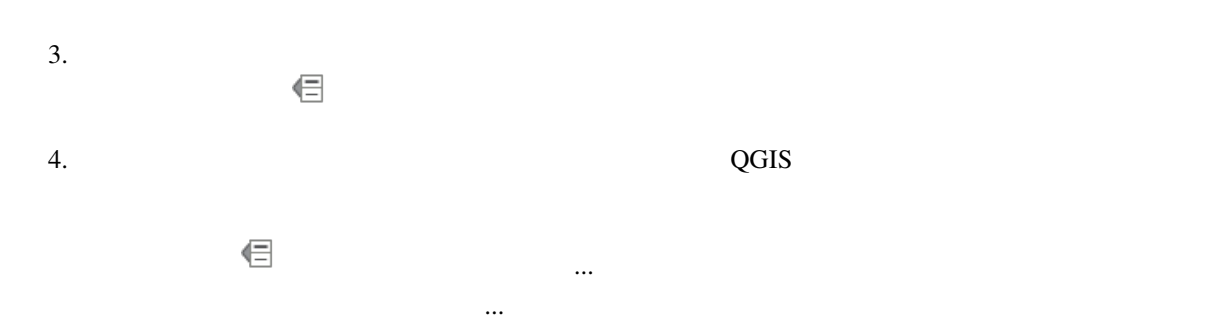

タによる凡例サイズの定義**...** [を選択して、凡例アイテムの設定が](#page-265-0)できます(詳細は データ定義による凡例

- QGIS 1.  $\blacksquare$ 
	- $2.$ 1.  $\blacksquare$ 
		- 2.  $\blacksquare$

### **QGIS Desktop 3.34 User Guide**

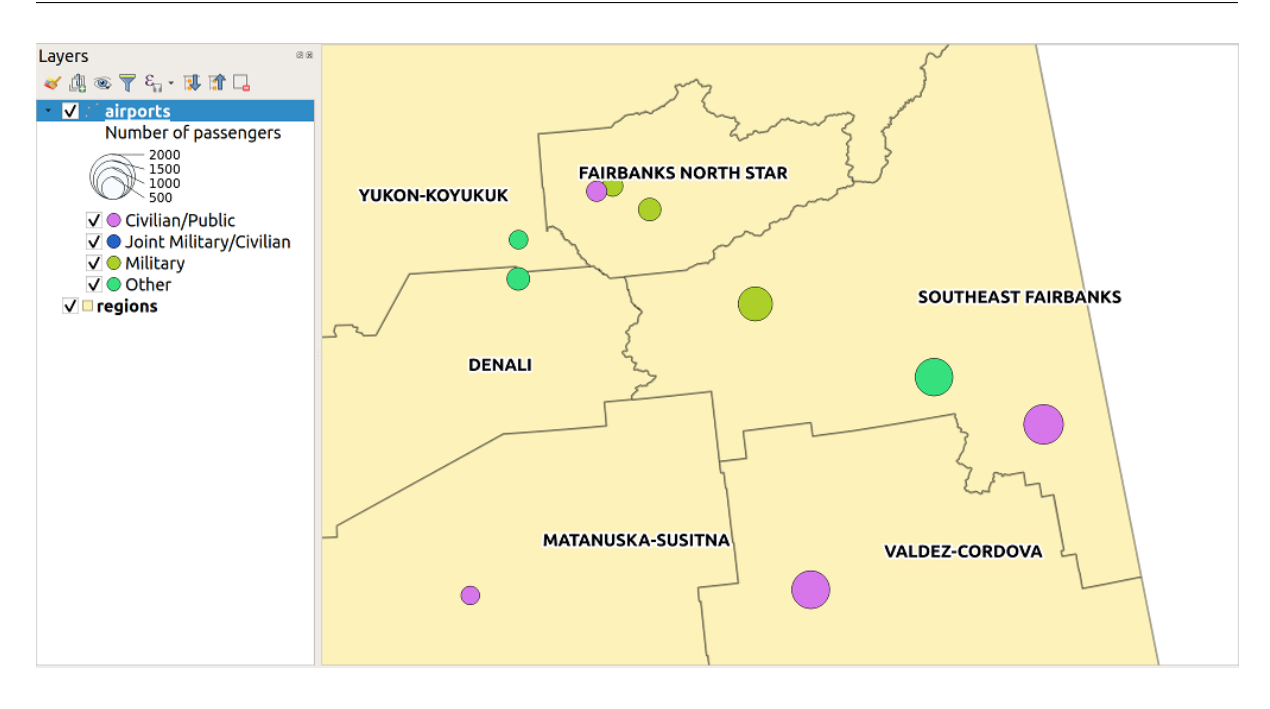

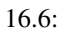

<span id="page-625-0"></span>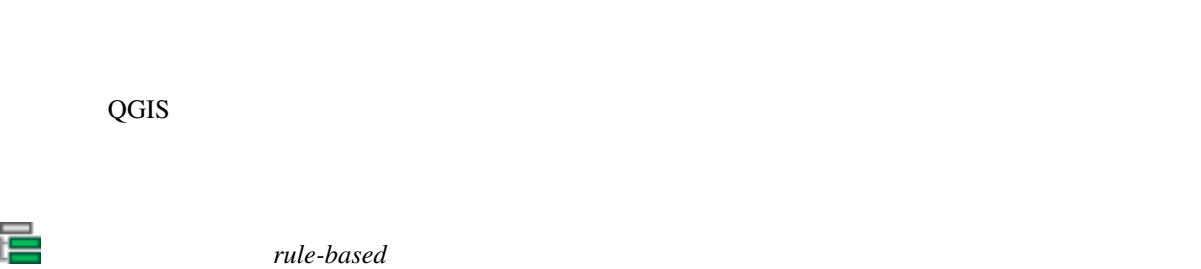

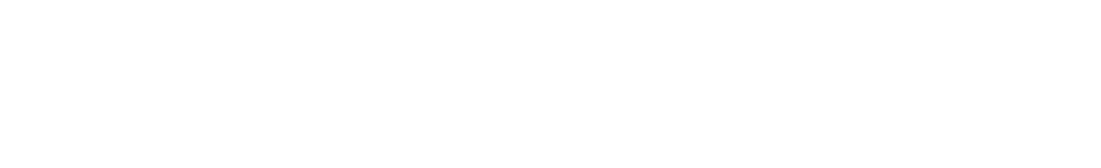

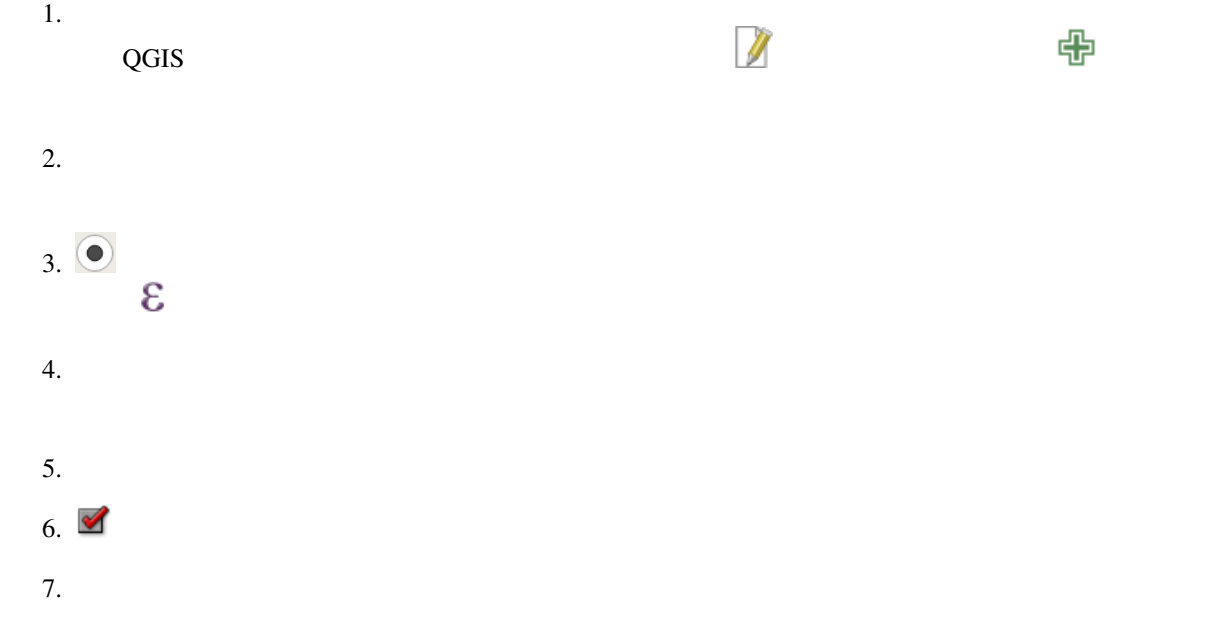

8. *OK* 

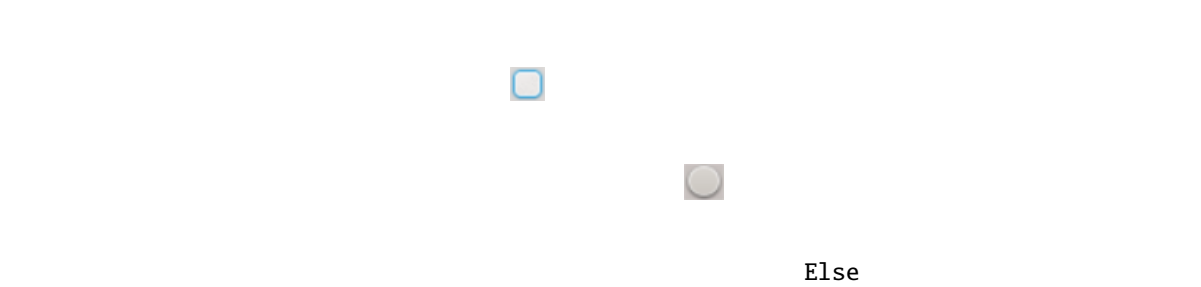

• スケール :指定された縮尺のリストに基づいて、このオプションはさまざまなユーザー定義の縮尺

• カテゴリ :選択したルールに合致する地物に カテゴリ値レンダラー を適用します。

 $\bullet$  and  $\bullet$  and  $\bullet$ 

- コピー 貼り付け :既存のアイテムをもとに新しいアイテムを作成するのに便利な方法です。 • シンボルをコピーする シンボルを貼り付ける は、アイテムの表現を他のクラスに適用するのに便
- 
- 選択したシンボルの 色を変更*...*
- 選択したシンボルの 不透明度を変更*...*
- 選択したシンボルの 出力単位を変更*...*
- 選択したラインシンボルの 幅を変更する*...*
- 選択したポイントシンボルの サイズを変更*...*
- 選択したポイントシンボルの 角度を変更*...*
- 現在のルールを再調整する サブメニューを開き、現在のルールを スケール カテゴリ または 範囲

### 16.7 **QGIS**  $Q\bar{Q}$

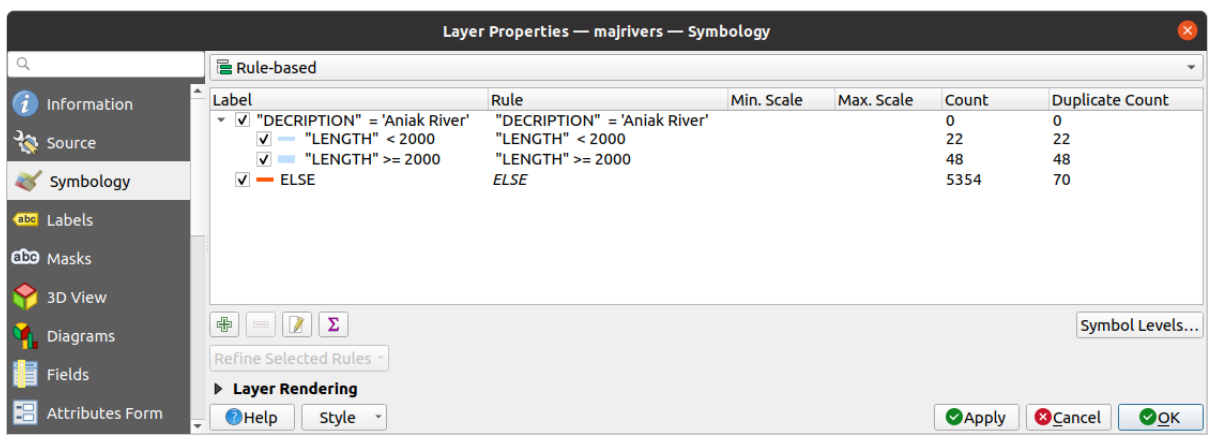

 $16.7:$ 

- <span id="page-627-0"></span> $\sim$ 1.  $\cdots$ 
	- 2.  $\cdots$   $\cdots$   $\cdots$
	- 3. レンダラの設定*...* ボタンを押して選択したレンダラに応じた地物のシンボロジを設定します
	- $4.$
	- $5.$   $\vdots$  $\bullet$  , the set of the set of the set of the set of the set of the set of the set of the set of the set of the set of the set of the set of the set of the set of the set of the set of the set of the set of the set of the s
		-
		- $\bullet$  $\bullet$  : the system is the system in the system in the system in the system in the system in the system in the system in the system in the system in the system in the system in the system in the system in the system in the
	- $6.$

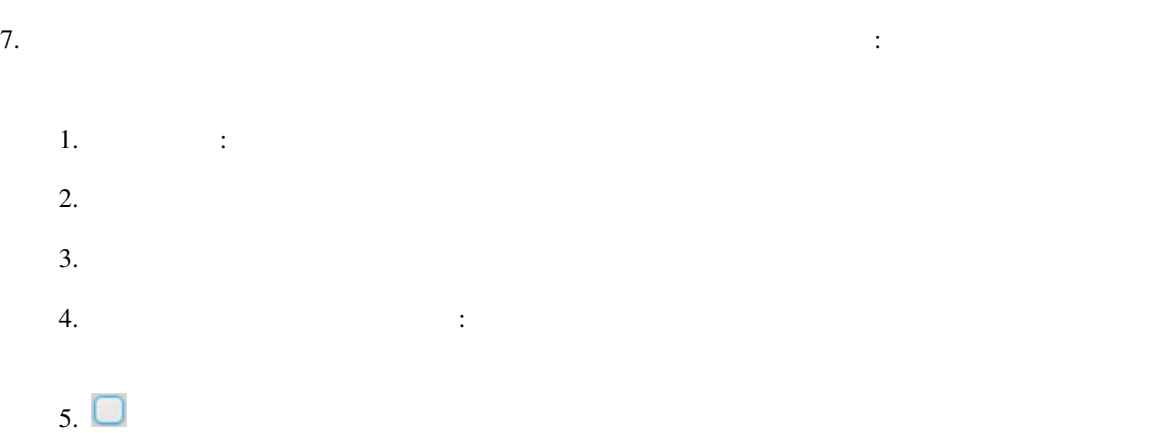

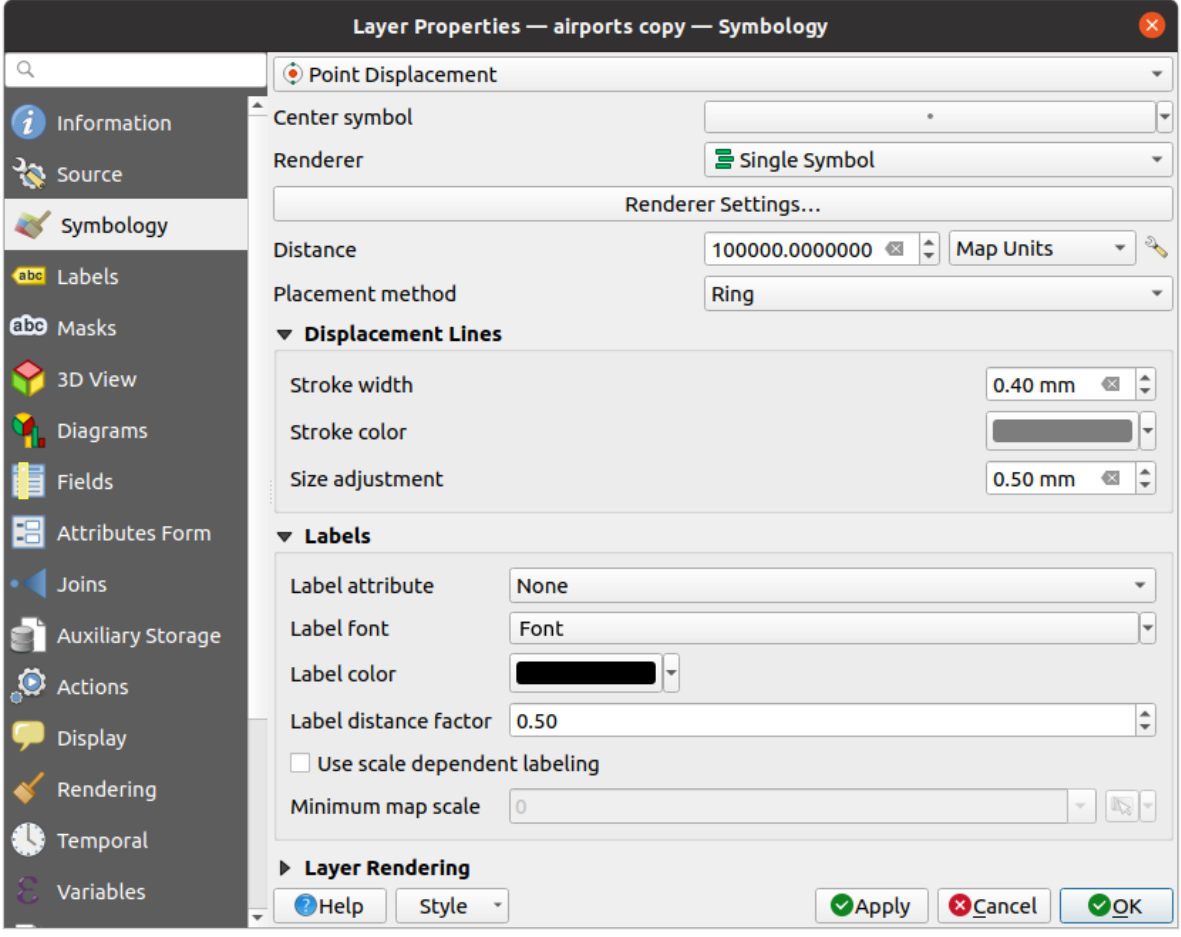

注釈**:** 点の競合回避レンダラーは、地物のジオメトリは変更しません。つまり、ポイントはその位置から

 $16.8:$ 

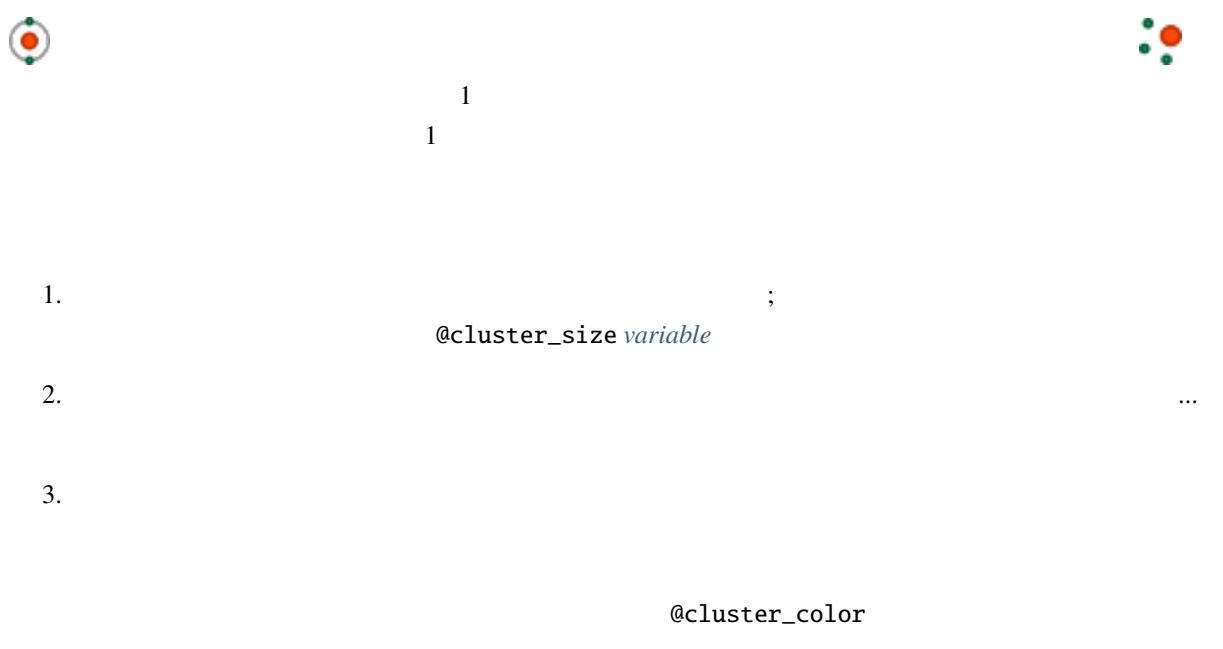

 $4.$ 

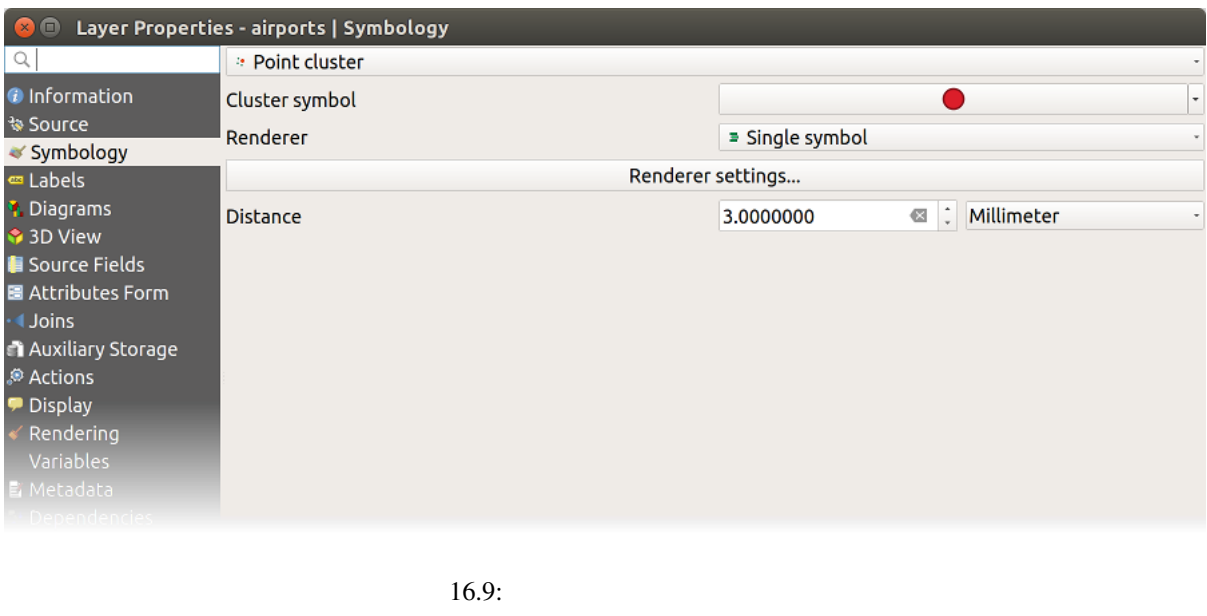

注釈**:** 点のクラスタレンダラーは、地物のジオメトリは変更しません。つまり、ポイントはその位置から *K DBSCAN* 

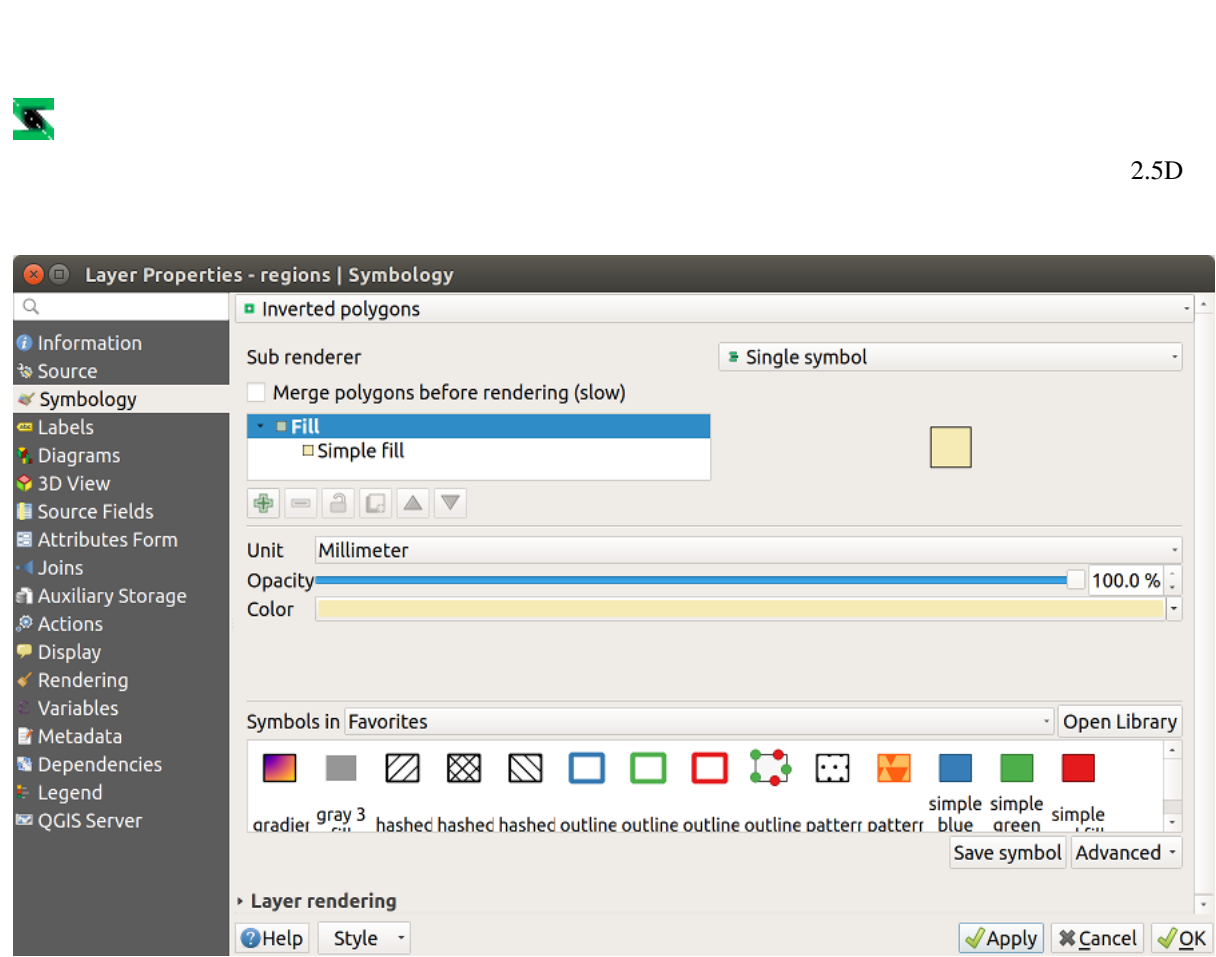

 $\mu$  $\overline{\phantom{a}}$ 

 $16.10:$ 

۰

ጉ

### **QGIS Desktop 3.34 User Guide**

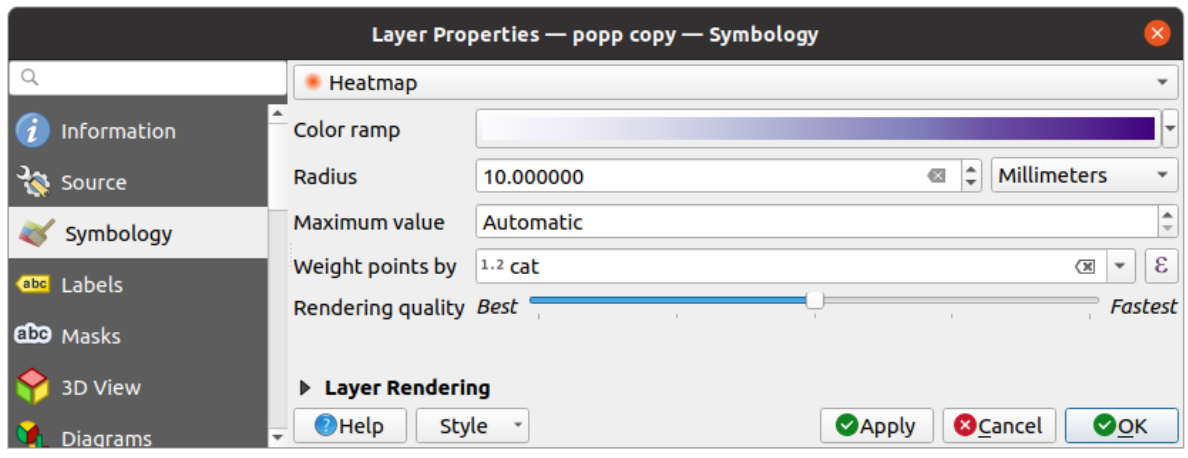

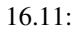

### **2.5D** レンダラー

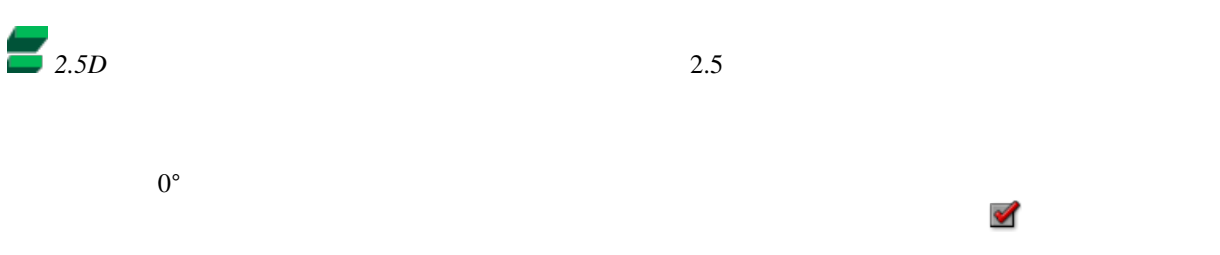

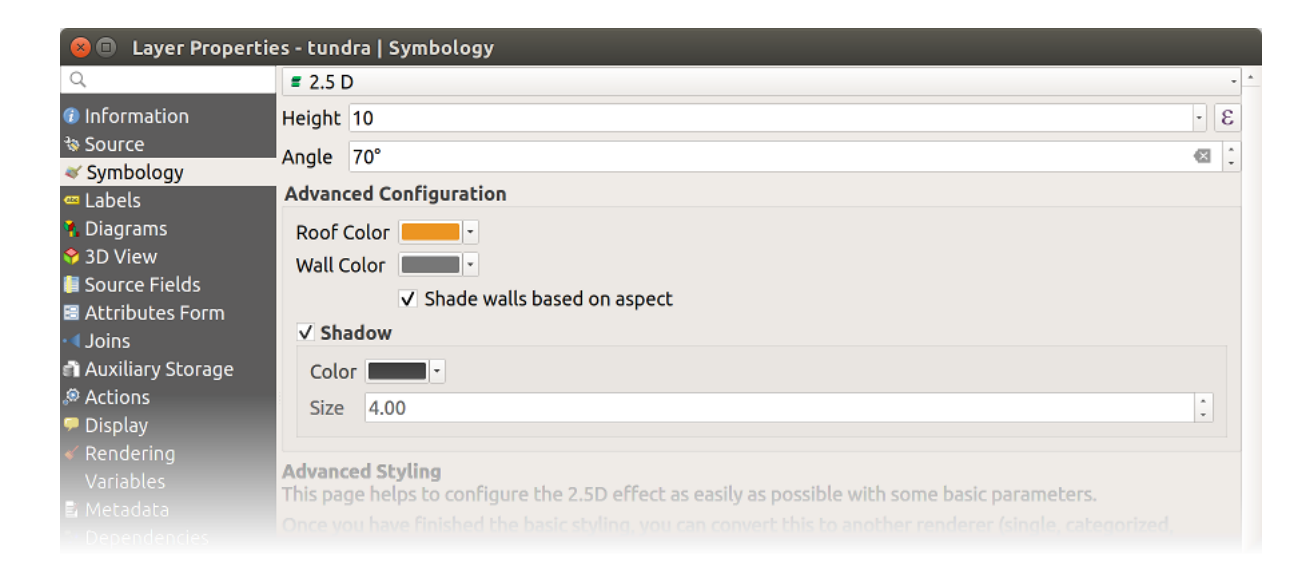

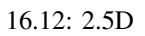

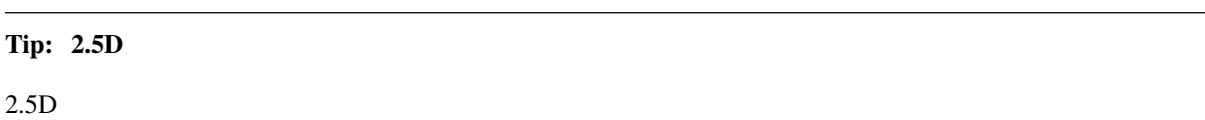

 $2.5D$ 

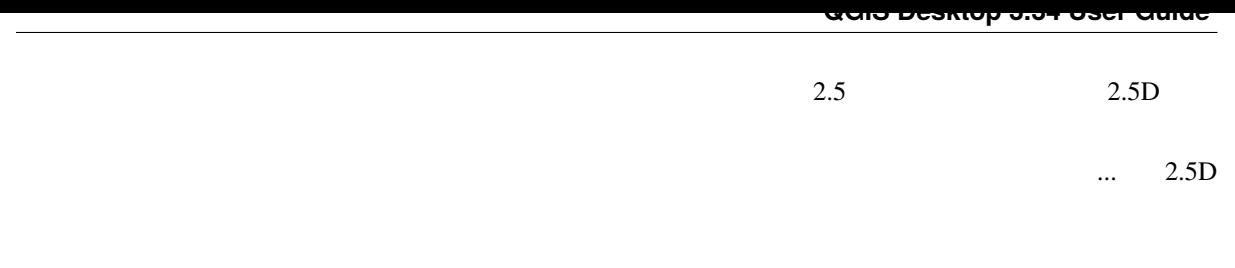

<span id="page-632-0"></span>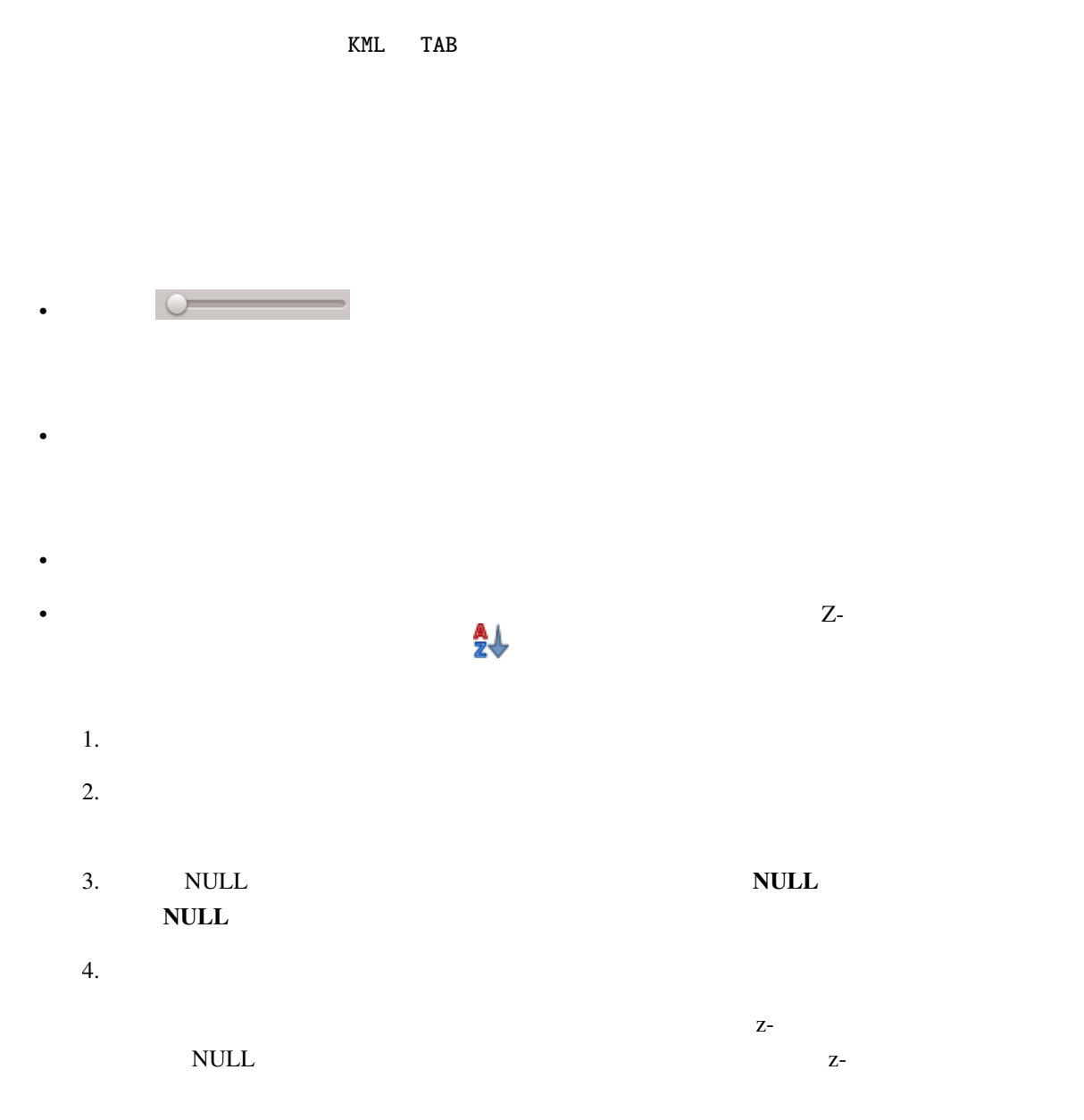

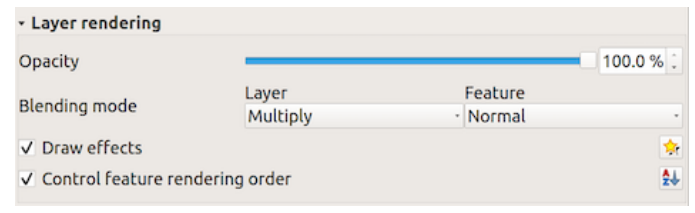

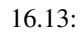

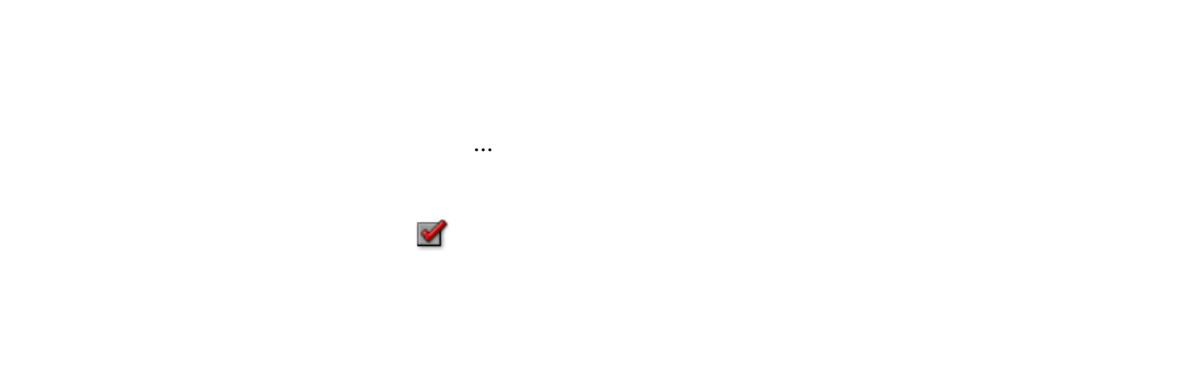

### **3** Symbol Levels

Define the order in which the symbol layers are<br>rendered. The numbers in the cells define in which<br>rendering pass the layer will be drawn.

|   |                        | Layer 0          | Layer 1         | ٠            |
|---|------------------------|------------------|-----------------|--------------|
|   | $-$ CTA_BusRoutes $-1$ |                  |                 |              |
|   | - CTA_RailLines        | $-2$             | 2               |              |
|   | <b>Major Streets</b>   | $\blacksquare$ 0 | $-1$            |              |
| ۰ | Pedway_Routes - 0      |                  |                 |              |
|   | Railroads              | -2               | 2               |              |
|   | <b>Streets</b>         | $\blacksquare$ 0 | 1               |              |
|   |                        | - 0              |                 | $\checkmark$ |
|   | $Q$ Help               |                  | <b>X</b> Cancel |              |

 $16.14:$ 

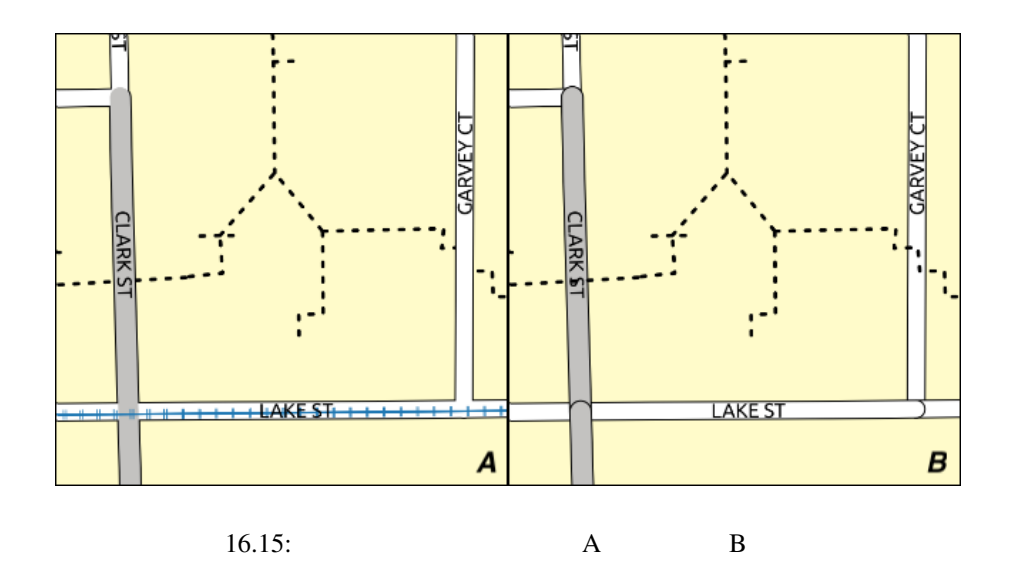

<span id="page-634-0"></span>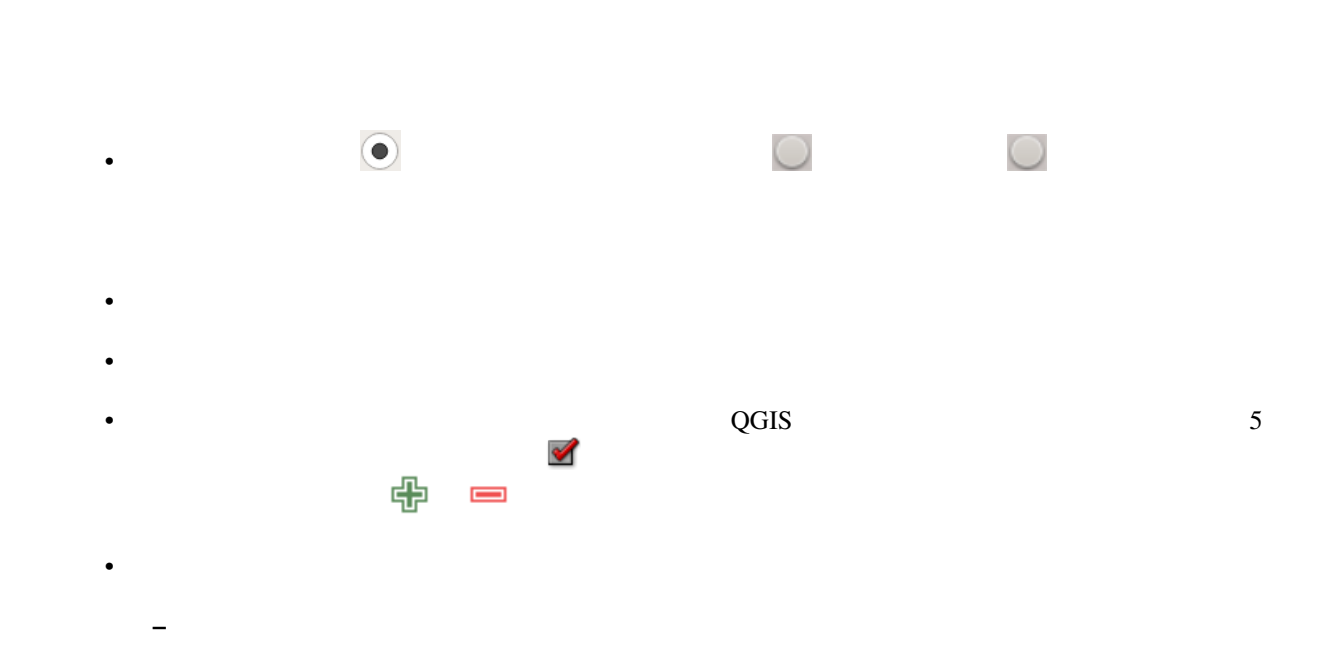

**–** ラインシンボル の設定:シンボルから対応する凡例テキストへ引かれる水平線

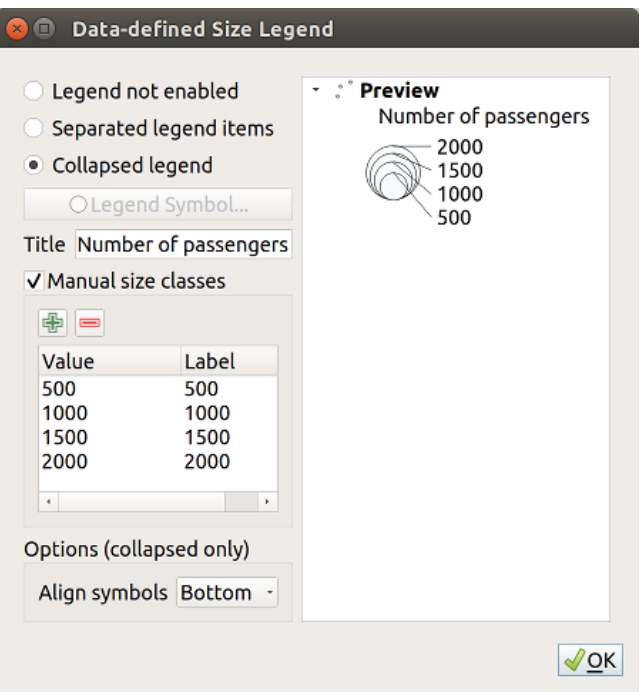

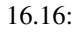

**Animation settings**

To allow any symbol to become an *animated symbol*, you can utilize *Animation settings* panel. In this panel, you can enable animation for the symbol and set a specific frame rate for the symbol's redrawing.

注釈**:** 現在のところ、レイヤのシンボロジに対するデータによる凡例サイズの設定は、ポイントレイヤで

- 1. Start by going to the top symbol level and select *Advanced* menu in the bottom right of the dialog
- 2. Find *Animation settings* opti[on](#page-511-0)
- 3. Check *Is Animated* to enable animation for the symbol
- 4. Configure the *Frame rate*, i.e. how fast the animation would be played
- 5. You can now use @symbol\_frame variable in any sub-symbol data defined property in order to animate that property.

Fow example, setting the symbol's rotation to data defined expression @symbol\_frame % 360 will cause the symbol to rotate over time, with rotation speed dictated by the symbol's frame rate:

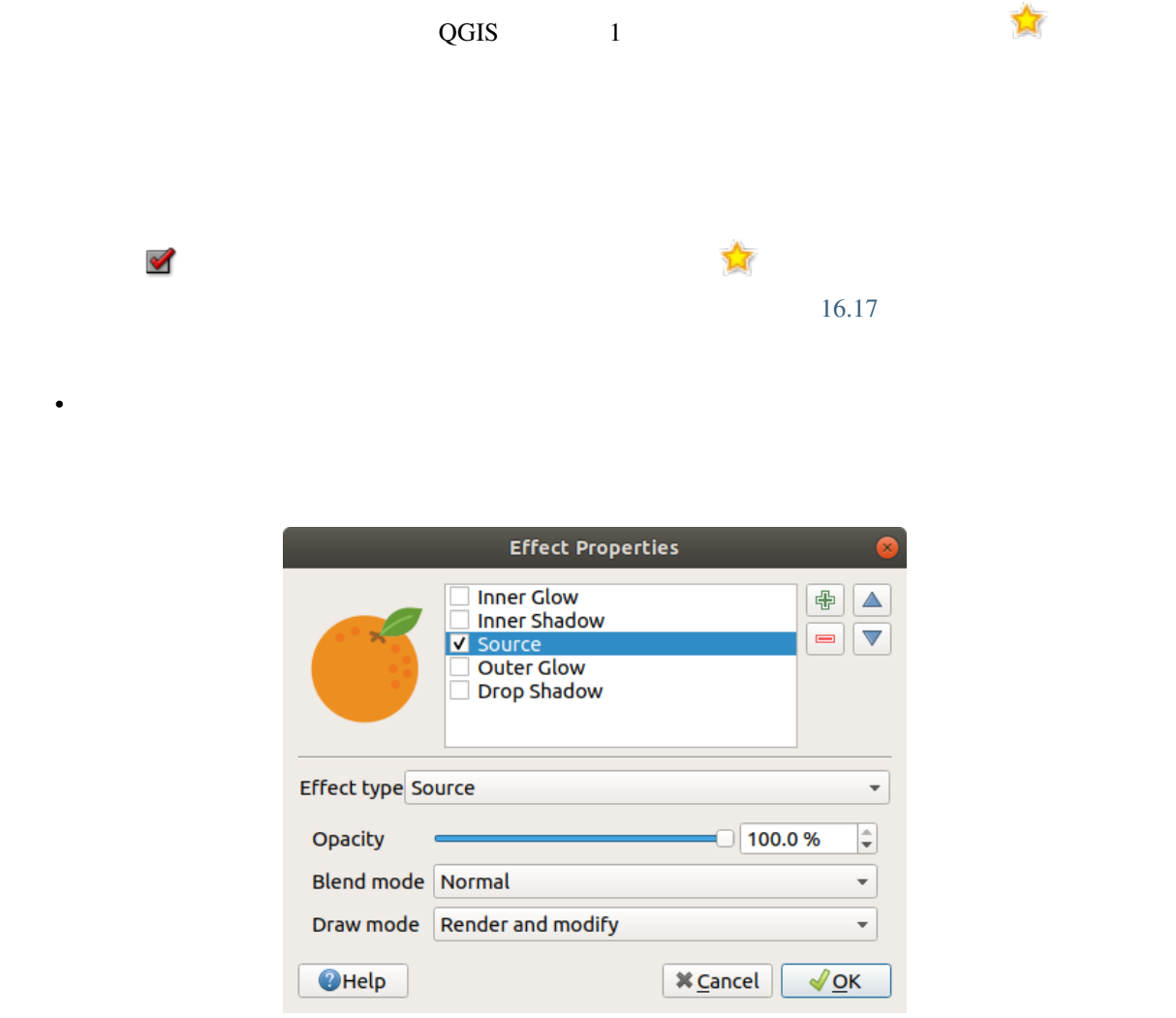

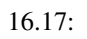

**Stack blur** (and *dpi* the *dpi Gaussian blur* (and *dpi* +  $d$ *dpi* )

<span id="page-636-0"></span> $\bullet$  :  $\bullet$  :  $\bullet$ 

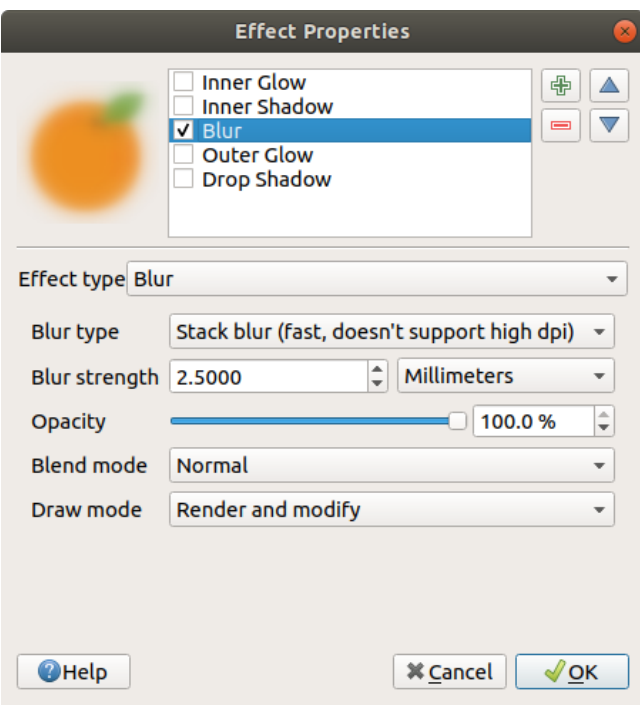

• 色付け :この効果は、単一の色相を使用したスタイルのバージョンを作成するために使用します。

**–** 適用後のシンボルの 輝度 コントラスト 彩度 のレベルを調整できます。

16.18:

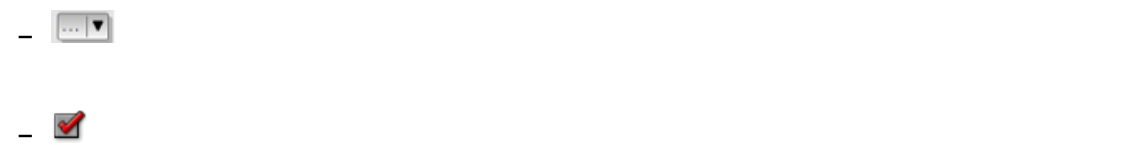

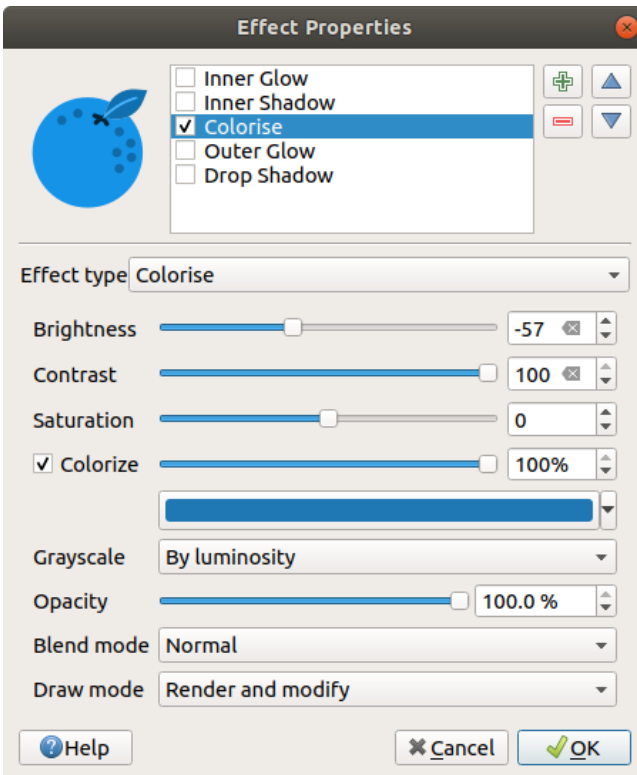

 $16.19:$ 

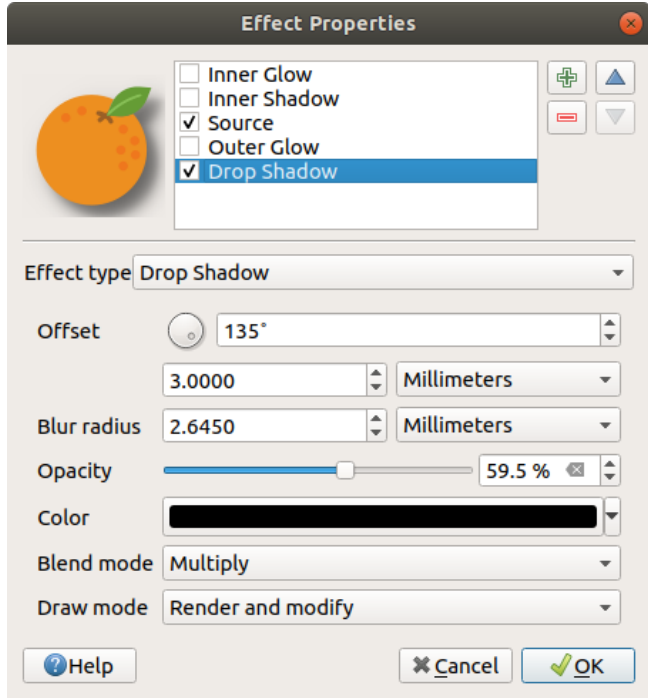

• ドロップシャドウ :この効果を使用すると地物に影が追加され、奥行きが追加されたように見えま

 $16.20:$ 

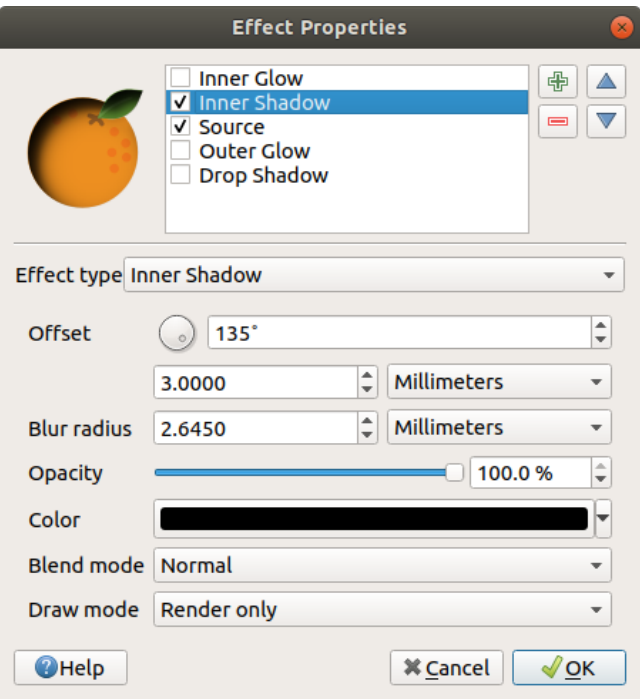

• インナーグロー :地物内部にグロー効果を追加します。この効果は、グローの 広がり (幅)や ぼか

• インナーシャドウ :この効果は ドロップシャドウ 効果と似ていますが、こちらは地物の境界の内

16.21:

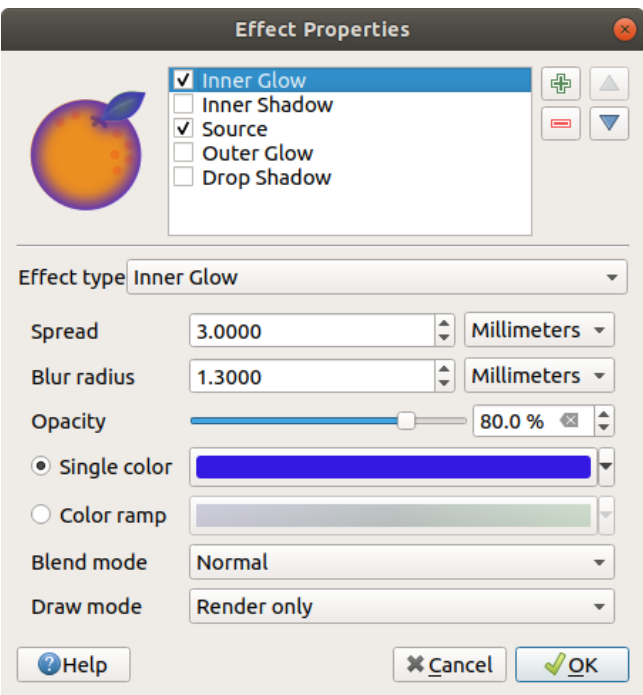

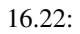

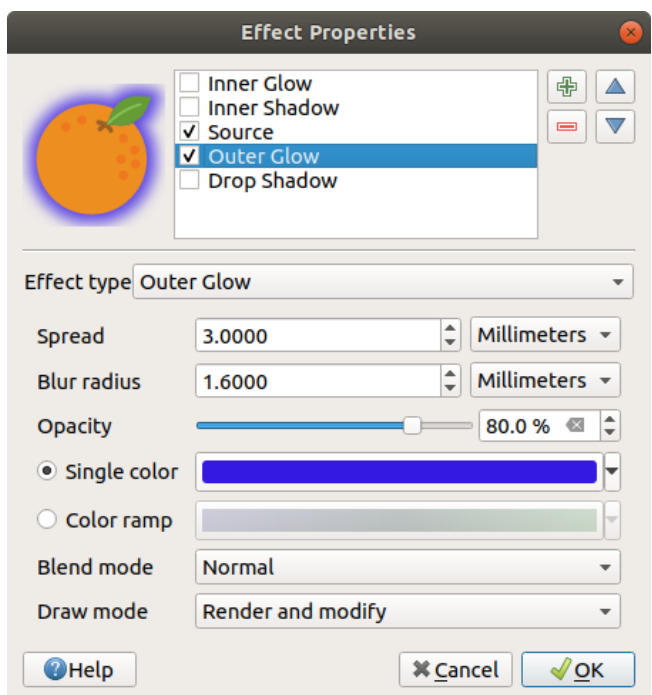

•  $\blacksquare$ 

• Product in the state of the state of the state of the state of the state of the state of the state of the state of the state of the state of the state of the state of the state of the state of the state of the state of t

16.23:

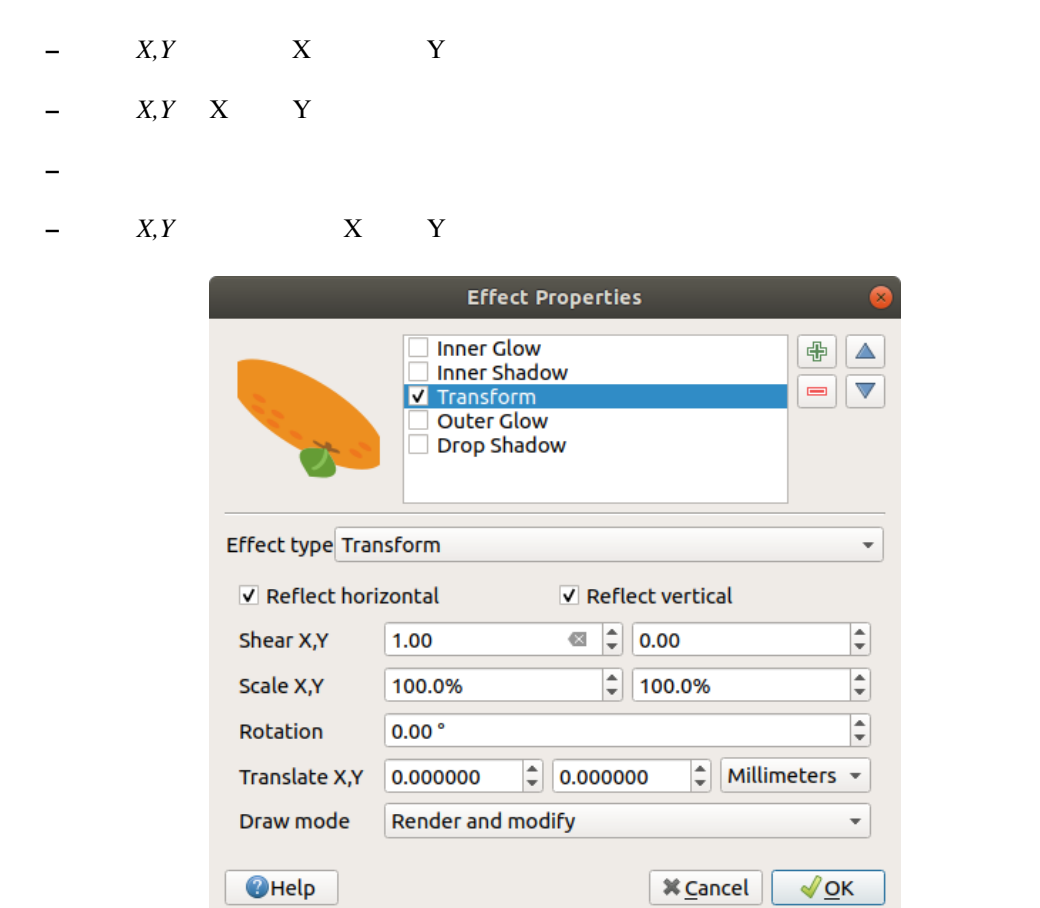

 $16.24:$ 

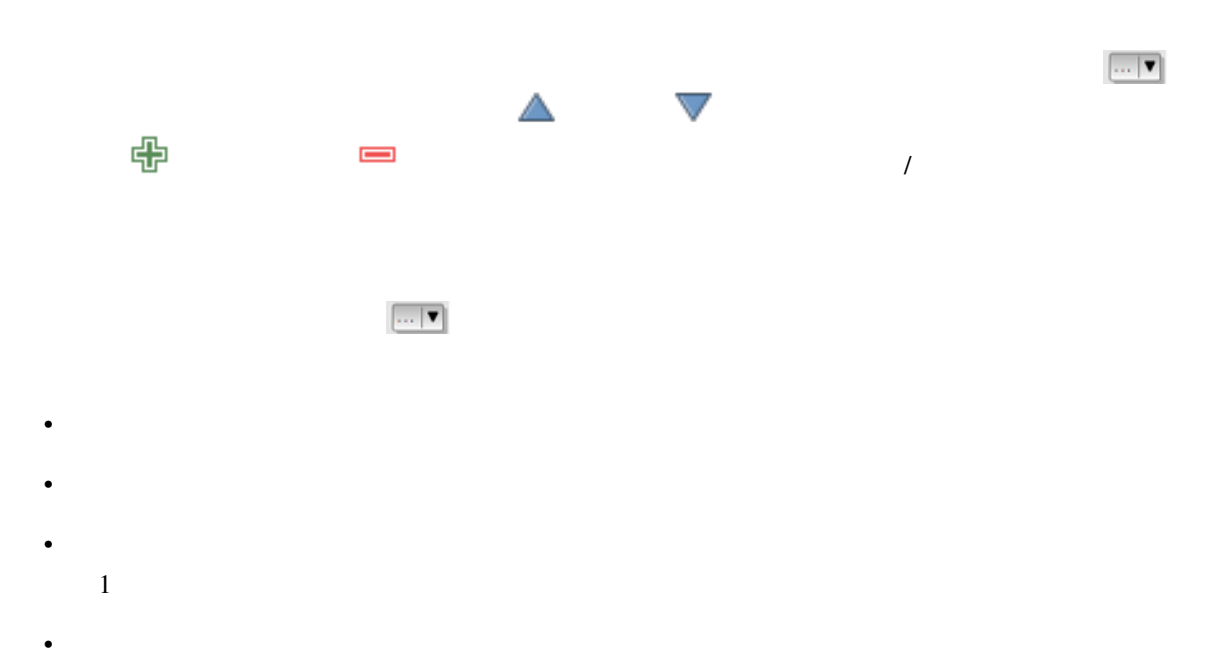

<span id="page-642-0"></span>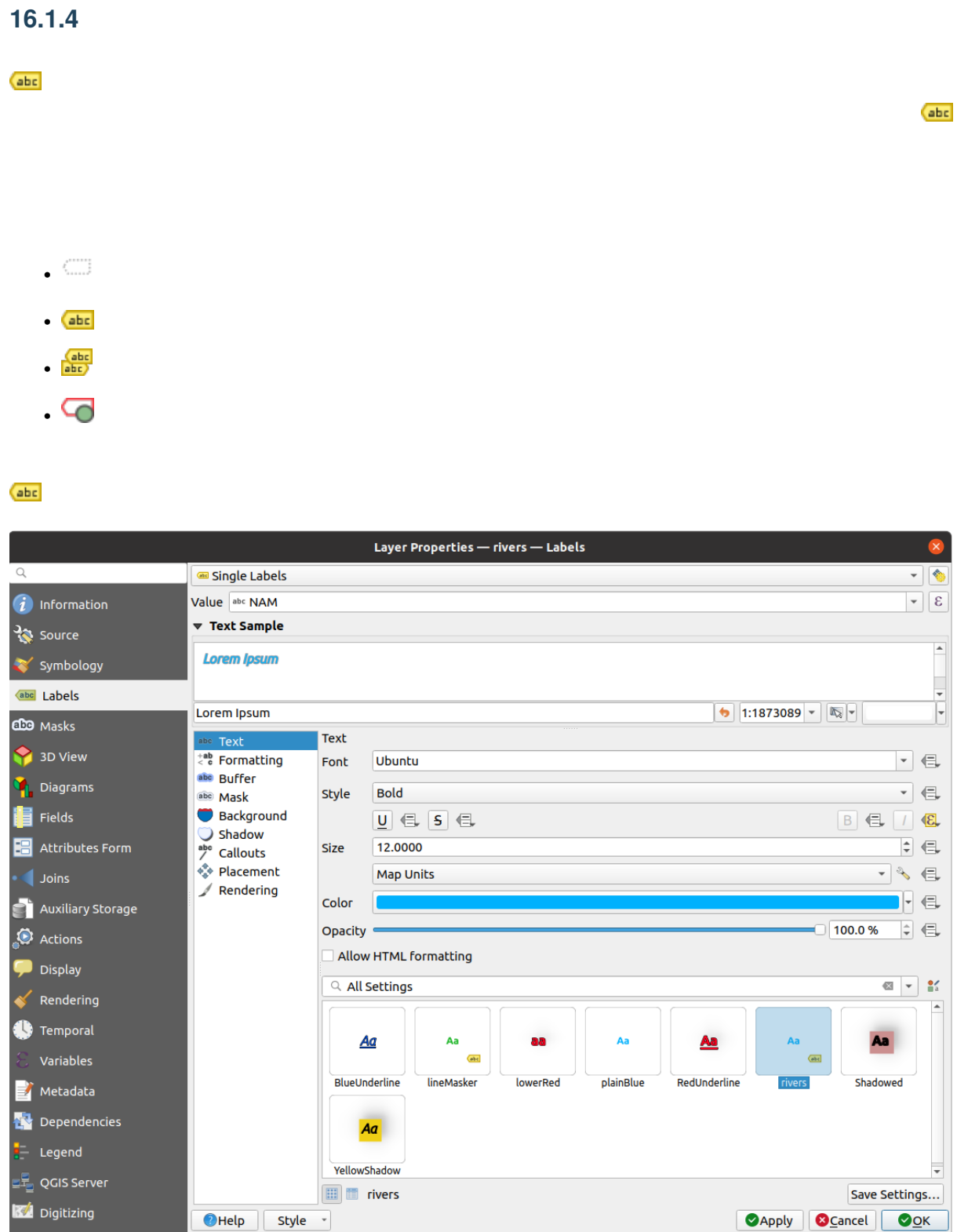

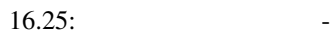

 $Value$ 

 $\mathcal{L}$ 

注釈**:** 凡例 タブでラベル凡例表示を有効にした場合、フォーマット付きのラベルが凡例内のエントリとし  $\bullet$  abc  $\bullet <sup>+</sup>$ eb  $•$  abc abc  $\bullet$   $\bullet$ •  $\overline{a}$ • [配](#page-521-0)置 • [レンダリング](#page-523-0)

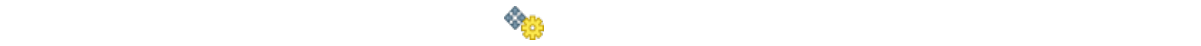

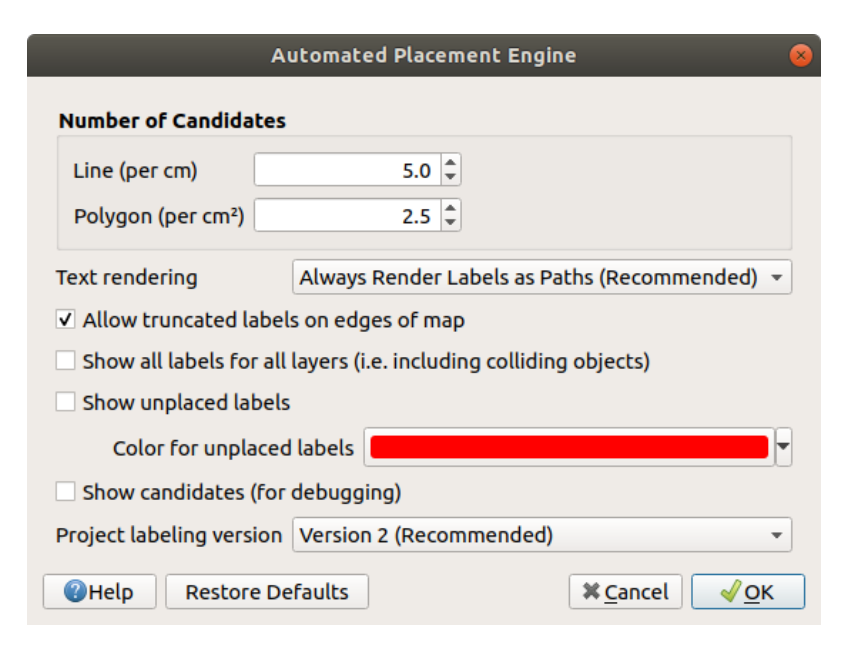

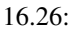

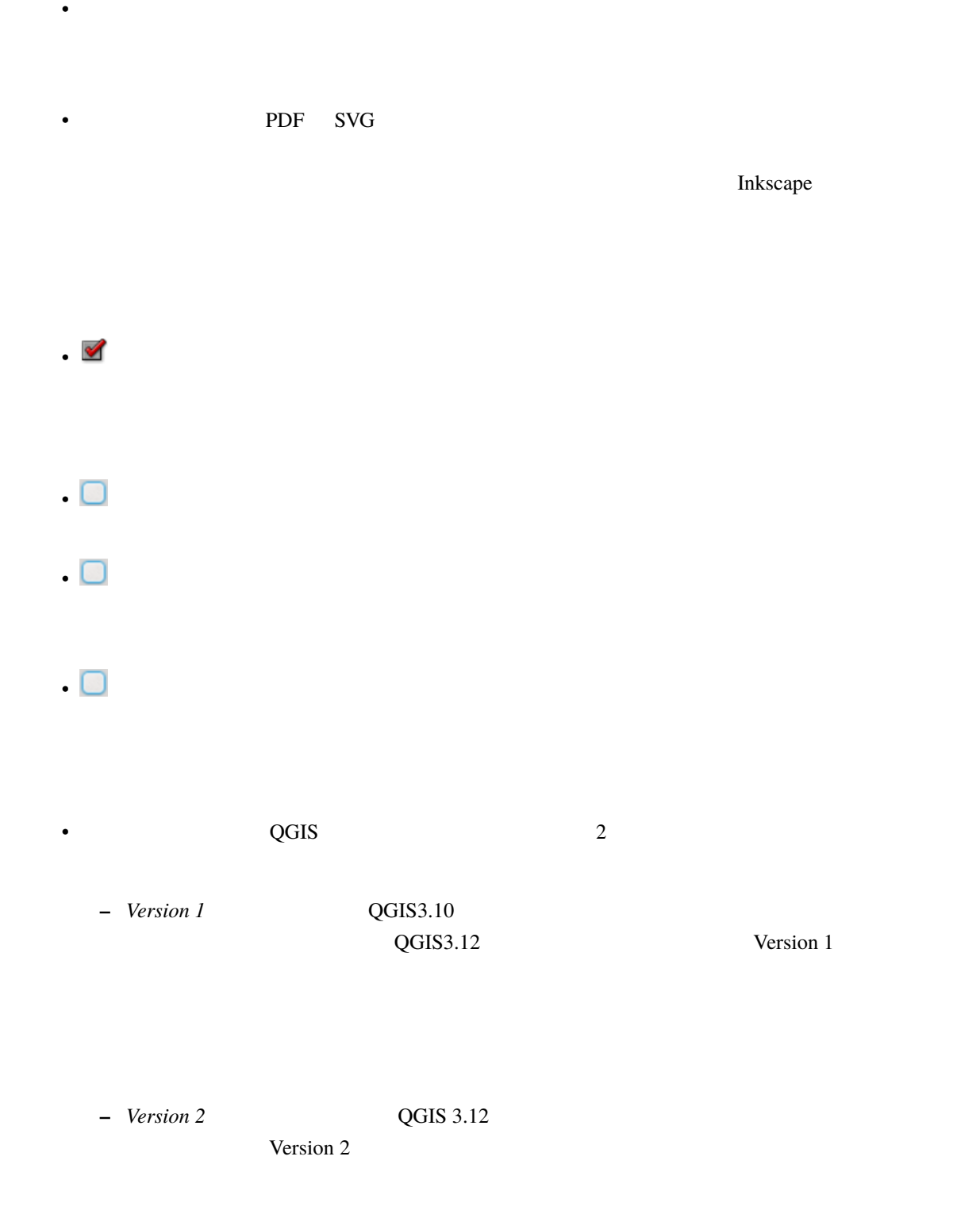

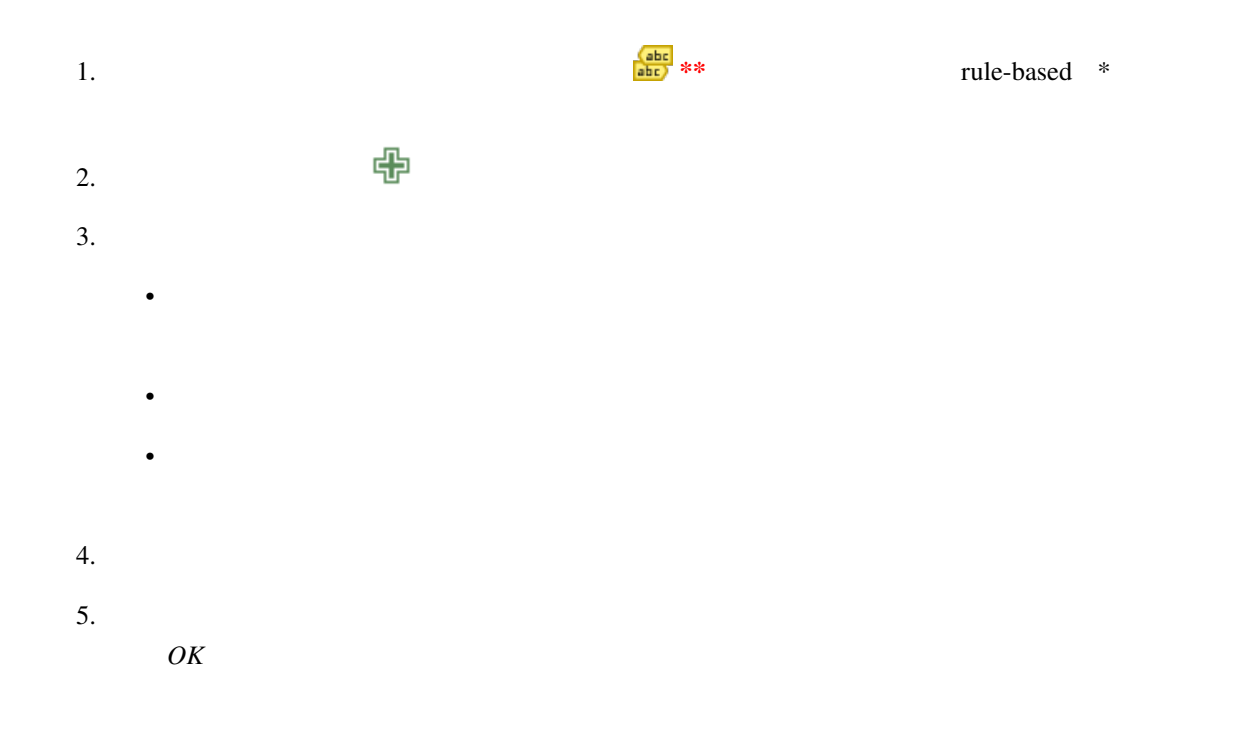

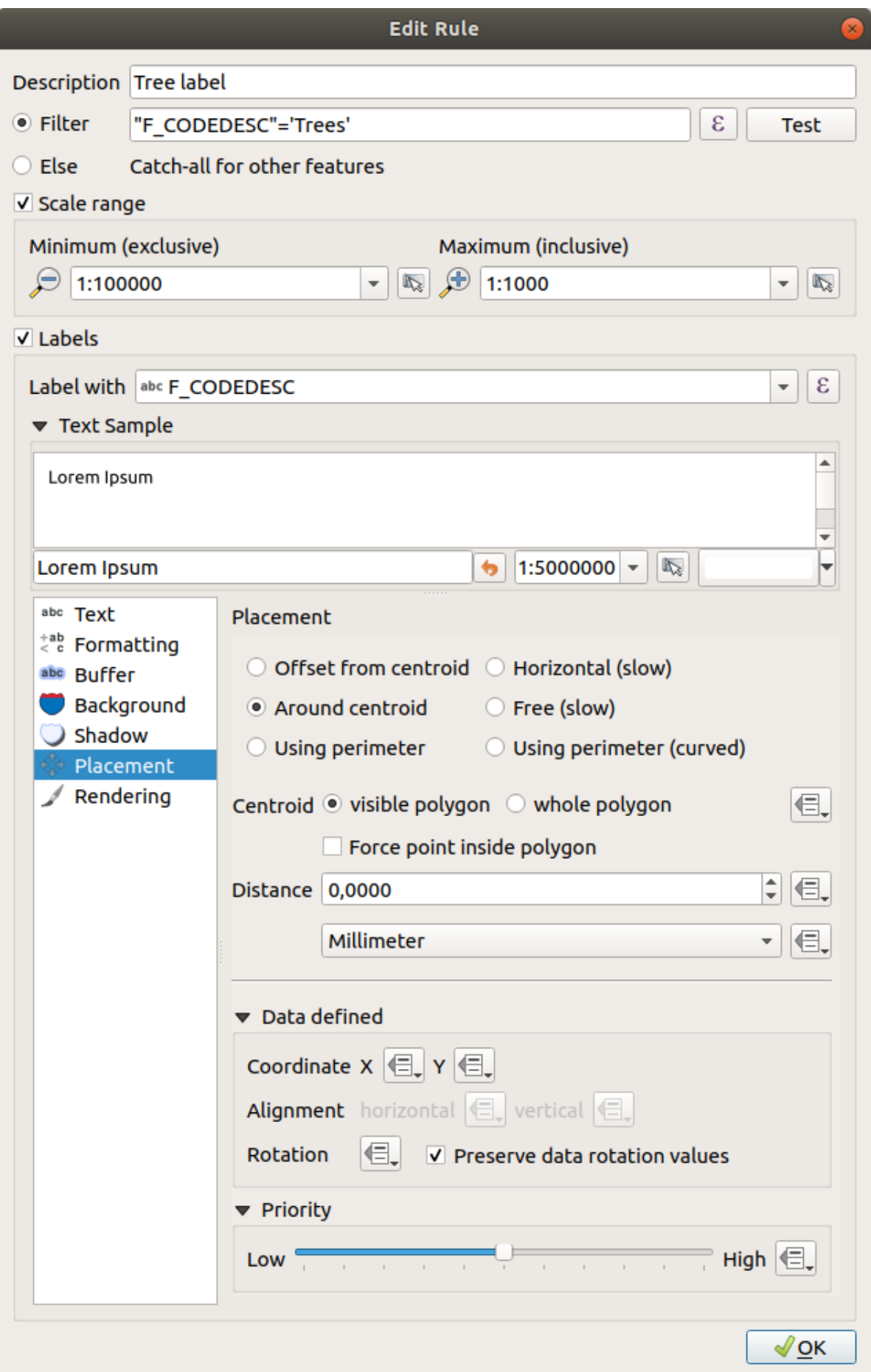

 $16.28$ 

 $\mathcal{L}_{\mathcal{D}}$ 

Layer Properties - tundra | Labels O Rule-based labeling  $\mathbf{L}$ Label Rule Min. scale Max. scale Text  $\boldsymbol{i}$ Information V Tree l. "F CODED 1:100000 1:1000 F CODEDESO Source Symbology abc Labels Diagrams **3D View** 16.28:  $\overline{Q}$ GIS  $\overline{Q}$  $\zeta$  abc  $\zeta$ トの近くにある、 ボタンをクリックします。 16.29 alaska trees 'VEGDESC' Sarea format\_number()

**Expression Dialog Expression Function Editor** Q Search... Show Help  $=$   $+$   $/$  $\star$   $\vert$   $\sim$   $\vert$  $\|\|\|$  (  $\|\$  )  $\|\|$ ית) group aggregates symbol\_color  $\blacktriangle$ concat('Type: ', to\_string( value Contains functions which "F\_CODEDESC"), '\nkm2: ', Aggregates aggregate values over layers and format number(\$area / 1000^2,2)) Arrays  $\blacktriangleright$ fields. Color  $\mathbf b$ Conditionals  $\blacktriangleright$  $\blacktriangleright$ **Conversions** Date and Time  $\blacktriangleright$ **Fields and Values**  $\blacktriangleright$ **Fuzzy Matching**  $\blacktriangleright$ Output preview: Type: Tundra<br>km2: 222,46'  $\blacktriangleright$ General k Geometry ÷ **O**Help **×** Cancel  $\sqrt{\mathsf{QK}}$ 

 $16.29:$
• すべての要素(文字列、フィールド、関数)を concat + || のような文字列連結関数で結合す  $null$ • マングルクォート' マングルクォート' でき • フィールドは "ダブルクォート" で書くか、引用符なしで書きます。

1. 2 name place :

"name" || ', ' || "place"

これは次のような文字列を返します:

John Smith, Paris

2. 2 only name place

'My name is ' + "name" + 'and I live in ' + "place" 'My name is ' || "name" || 'and I live in ' || "place" concat('My name is ', name, ' and I live in ', "place")

これは次のような文字列を返します:

My name is John Smith and I live in Paris

 $3. 2$  name place

concat('My name is ', name, ' and I live in ' || place)

これは次のような文字列を返します:

My name is John Smith and I live in Paris

place NULL  $\blacksquare$ 

My name is John Smith

4. 2 name place

これは次のような文字列を返します:

concat('My name is ', "name", '\n' , 'I live in ' , "place")

My name is John Smith I live in Paris

 $5.$  Sarea  $\frac{1}{2}$ 

```
'The area of ' || "place" || ' has a size of '
    || round($area/10000) || ' ha'
    これは次のような文字列を返します:
    The area of Paris has a size of 10500 ha
 6. CASE ELSE population \leq 50000 town
           city
    concat('This place is a ',
    CASE WHEN "population" <= 50000 THEN 'town' ELSE 'city' END)
    これは次のような文字列を返します:
    This place is a town
  7. city of the contract of the contract of the contract of the contract of the contract of the contract of the contract of the contract of the contract of the contract of the contract of the contract of the contract of the
    CASE WHEN "population" > 50000 THEN "NAME" END
    これは次のような文字列を返します:
    Paris
QGIS
```
∈

Alaska QGIS **haska** QGIS **haska**  $\alpha$  airports **USE** •  $\bullet$ •  $\hspace{2.6cm}$  10  $NAME$  $1.$ 2.  $\blacksquare$ 

3. 編集*...* を選択し、以下の内容を入力します:

```
CASE
  WHEN "USE" like '%Military%' THEN 8 -- because compatible values are 'Military'
                                      -- and 'Joint Military/Civilian'
 ELSE 10
END
```
4.  $OK$ 

 $5.$ 

```
CASE
 WHEN "USE" like '%Military%' THEN '150, 150, 150'
ELSE '0, 0, 255'
END
```
€

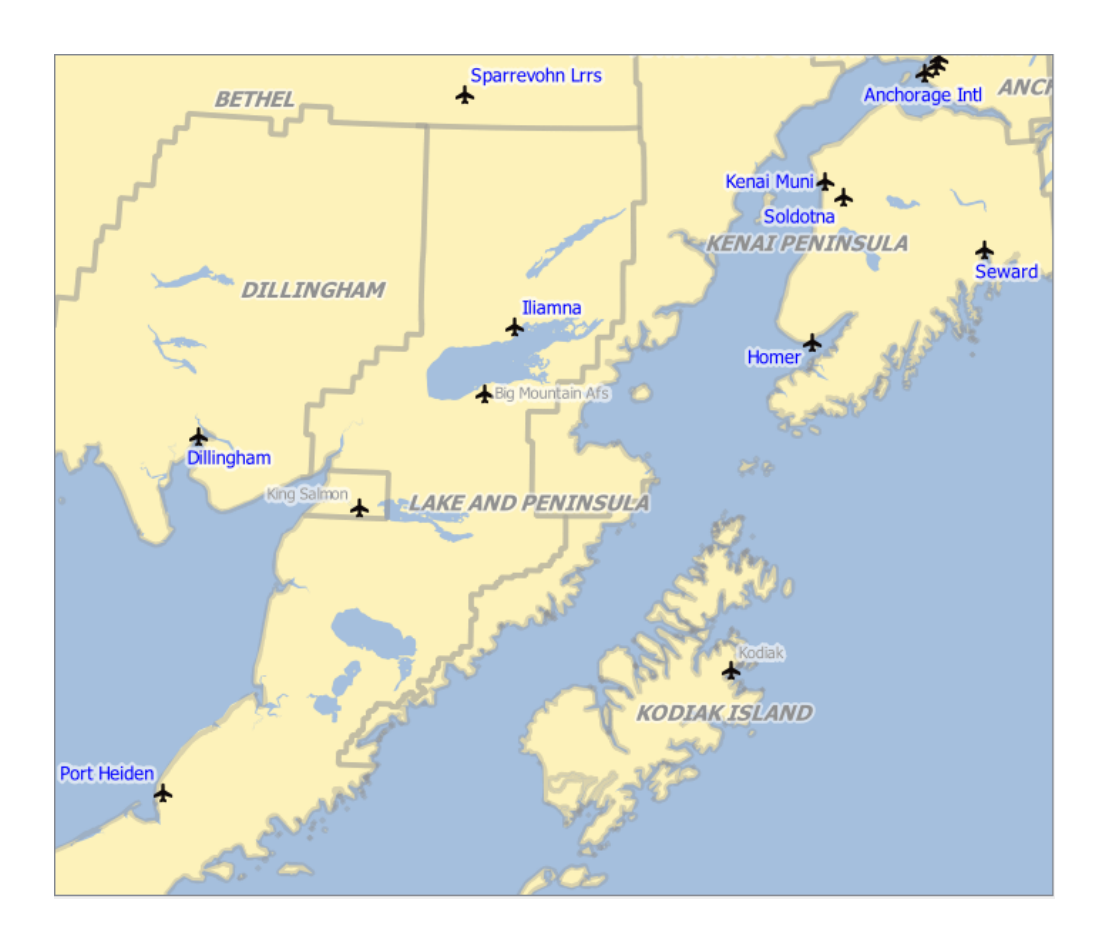

 $16.30:$ 

**Tip:**  $\blacksquare$ 

<span id="page-651-0"></span>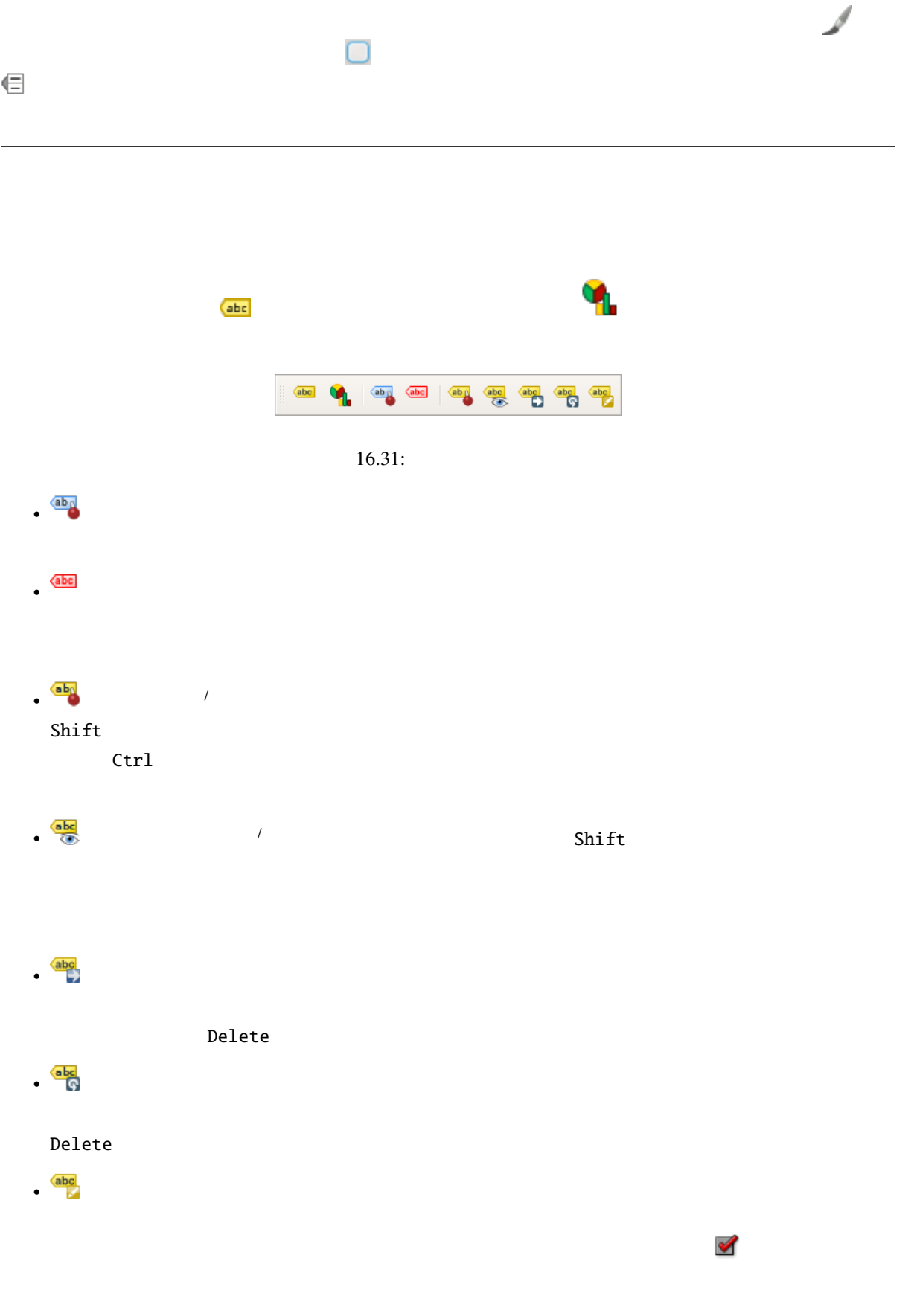

<span id="page-652-0"></span>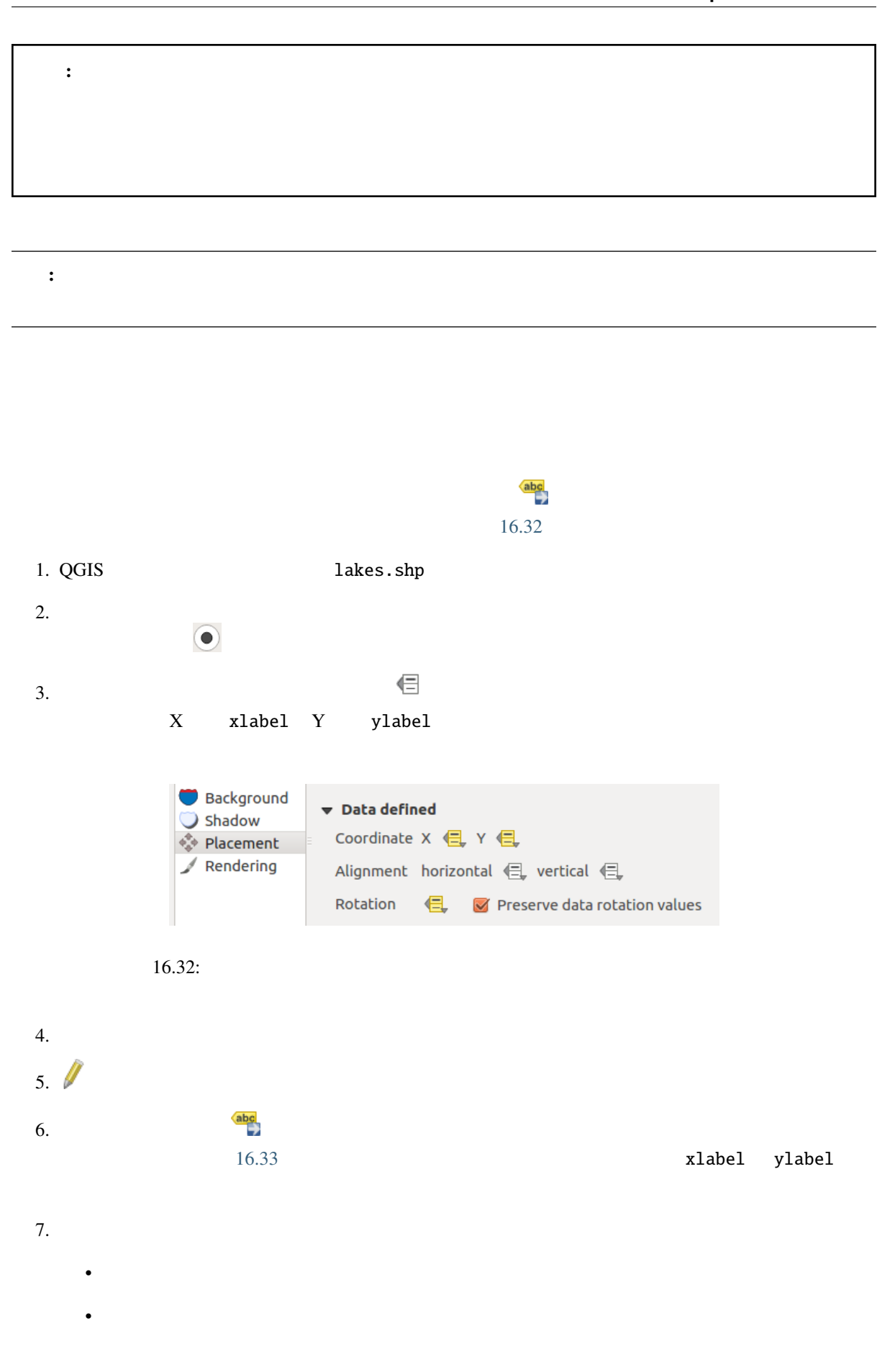

make\_line( centroid( \$geometry ), make\_point( "xlabel", "ylabel" ) )

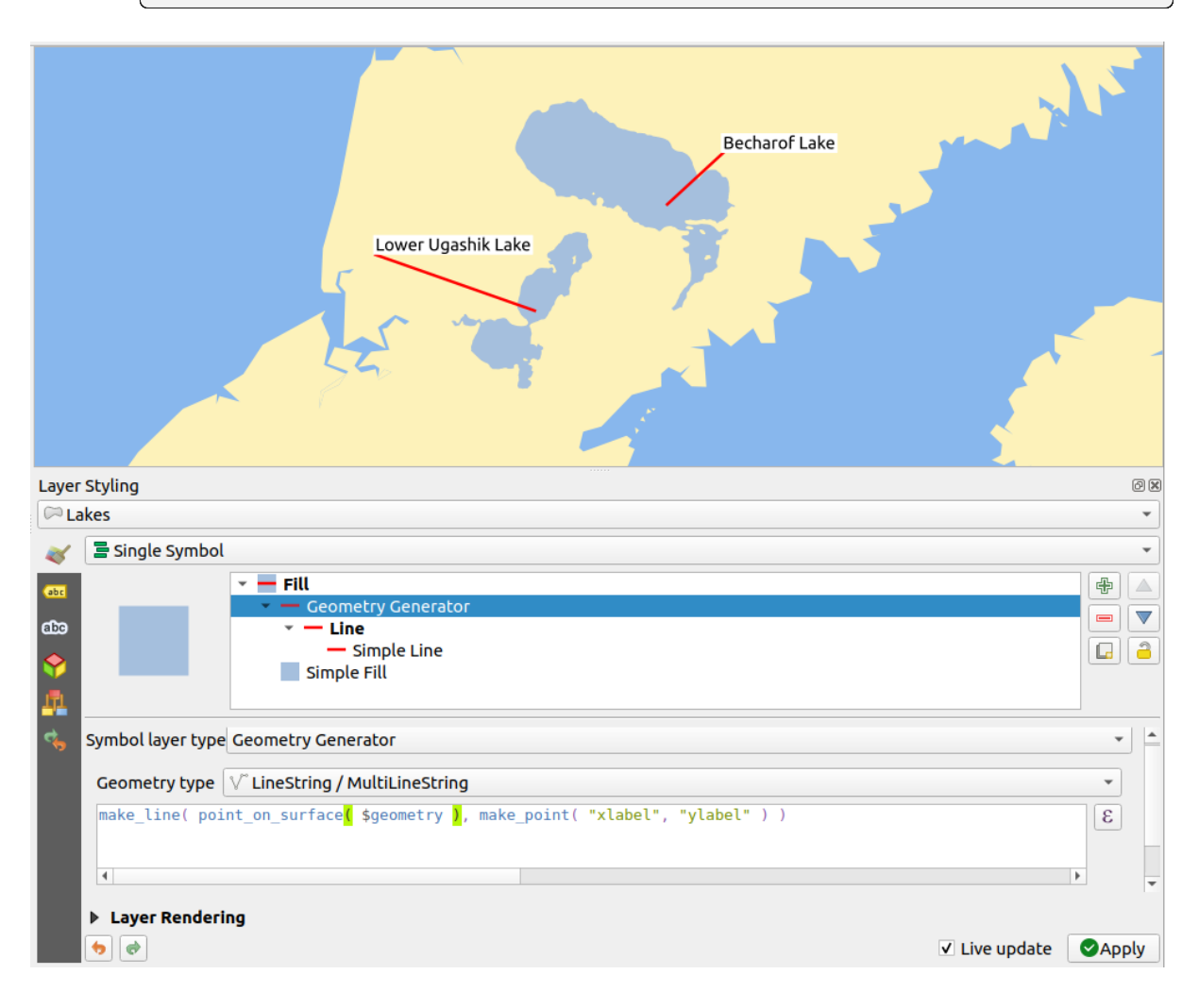

16.33:

注釈**:** 編集可能なデータソースなしでデータ定義のプロパティを使用するには、 補助テーブルプロパティ

### 16.1.5

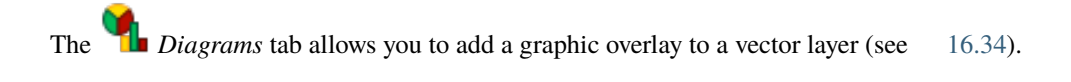

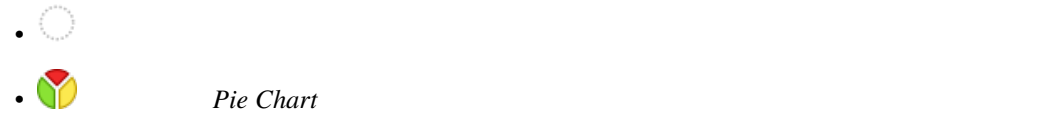

• **Pie Chart** Pie Chart **Pie Chart**  $\mathbb{R}^n$ 

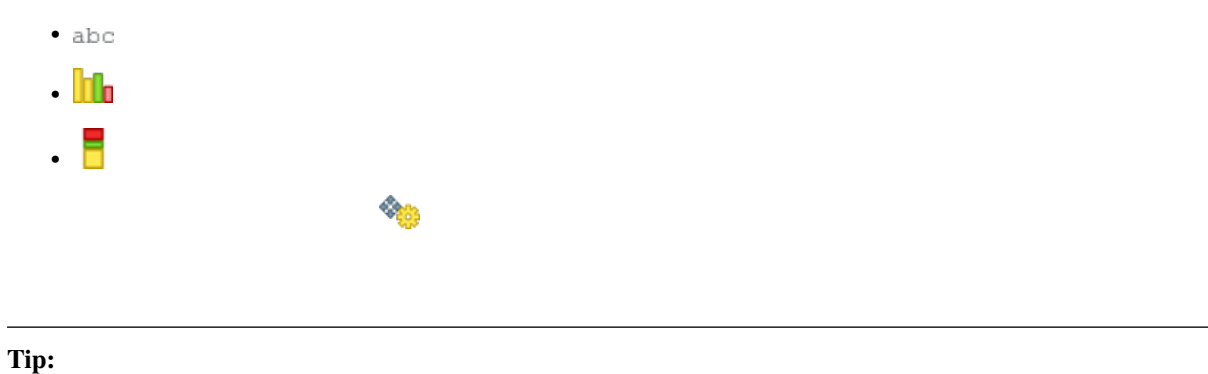

- $\bullet$ 
	- レンダリング
	-
	- $\bullet$
	- $\bullet$
	- [オプシ](#page-656-0)ョン
- [凡例](#page-657-0)

<span id="page-654-0"></span> $\mathbb{R}^2$ 

<span id="page-655-0"></span>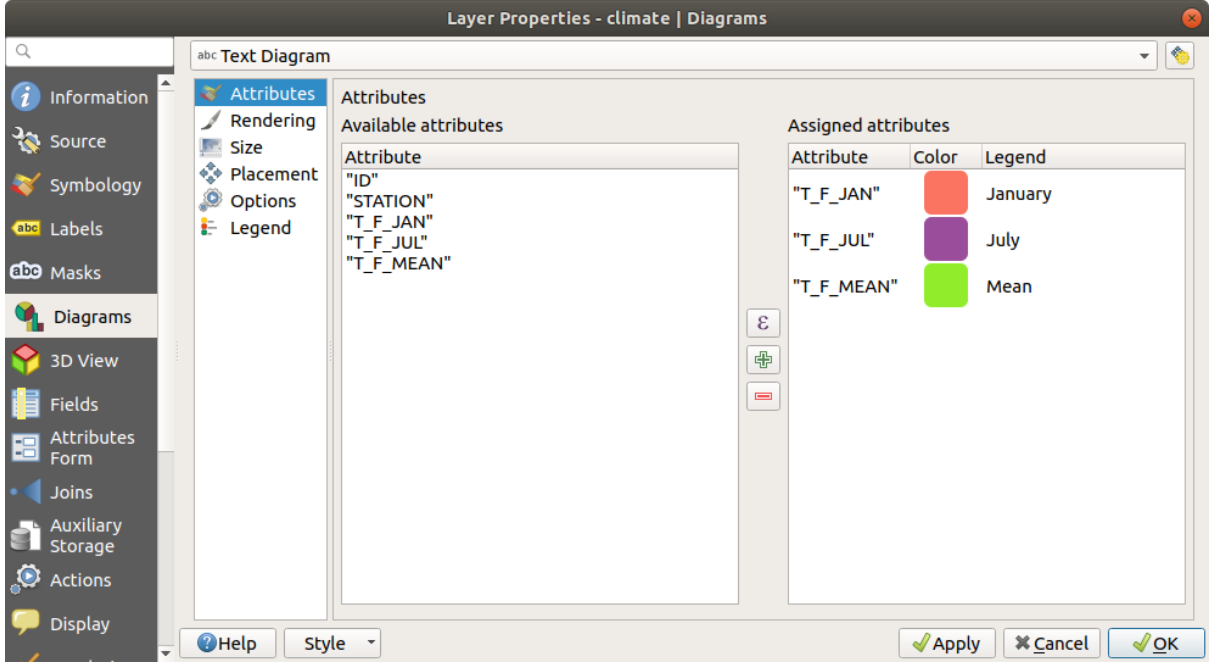

 $16.34:$ 

<span id="page-655-1"></span>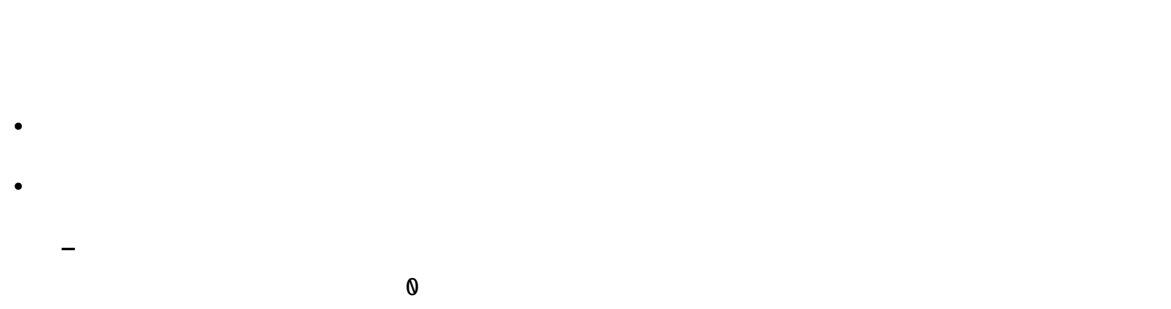

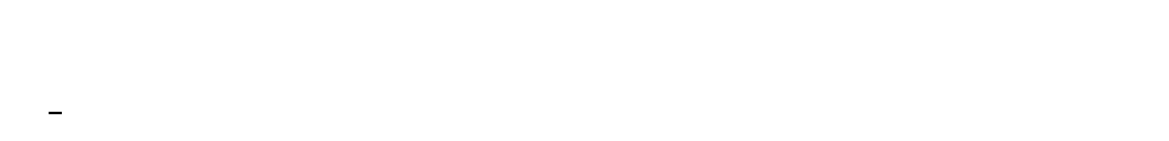

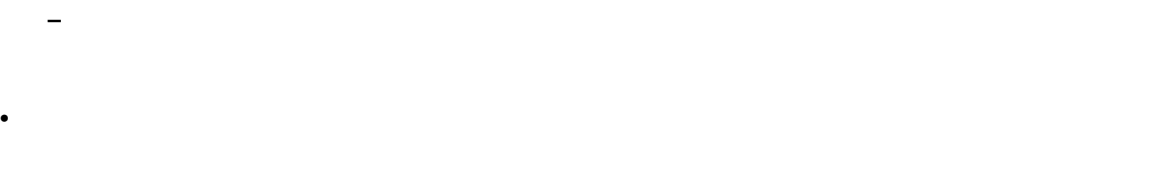

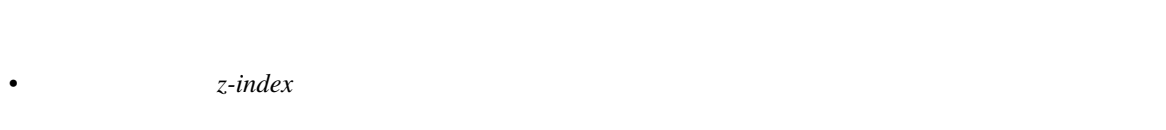

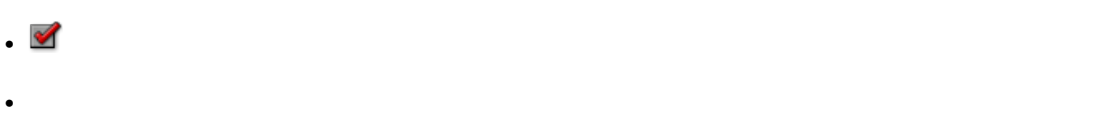

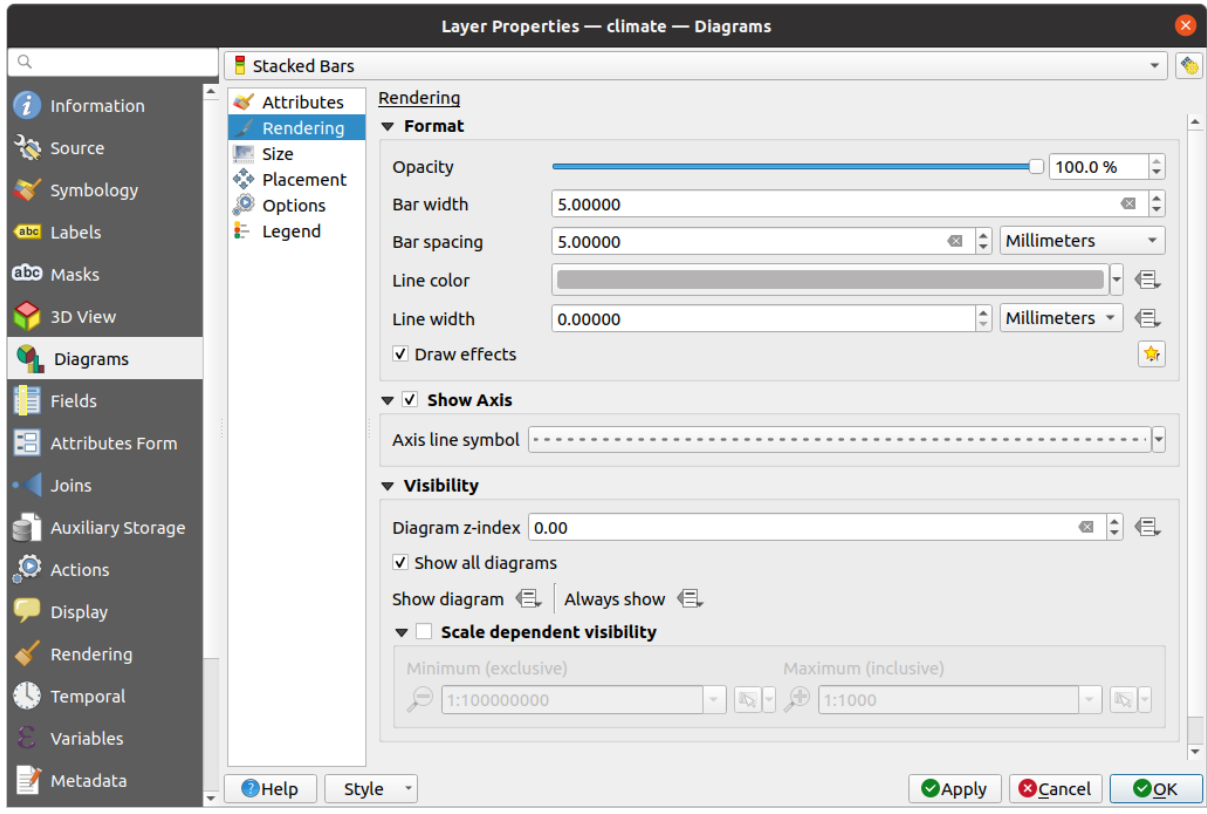

<span id="page-656-0"></span>• 固定サイズ :すべての地物のグラフィックを表現するためにただ一つだけのサイズを使用[します\(](#page-259-0)ヒ

 $2.$ 

 $3.$ 

 $4.$  $\overline{a}$ 

•  $\bullet$  :  $\bullet$  :  $\$ 

1.  $\blacksquare$ 

 $\bullet$  : the first state of the first state  $\bullet$  : the first state  $\bullet$  is the first state of the first state  $\bullet$ 

 $16.35:$ 

• executive contract of the contract of the contract of the contract of the contract of the contract of the contract of the contract of the contract of the contract of the contract of the contract of the contract of the co

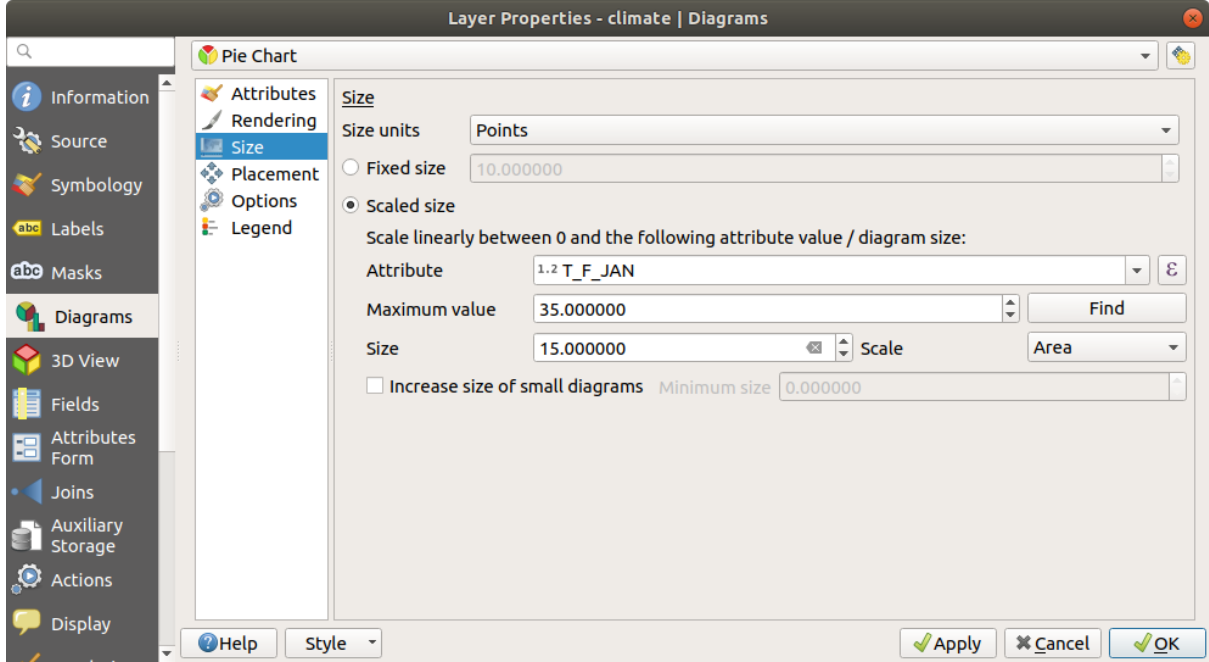

<span id="page-657-0"></span> $\bullet$  - The state  $\ast$  and  $\ast$  and  $\ast$  and  $\ast$  and  $\ast$  and  $\ast$  and  $\ast$  and  $\ast$  and  $\ast$  and  $\ast$  and  $\ast$ 

• ラインジオメトリに対しては、線の周り または 線に重ねる オプションがあります。ポイント地物同

• ポリゴン地物には、(設定した 距離 離れた) 重心の周り 重心に重ねる 周辺を利用 ポリゴン

 $16.36:$  -

 $QGIS$ 

 $X$  *X Y* 

 $QGIS$ 

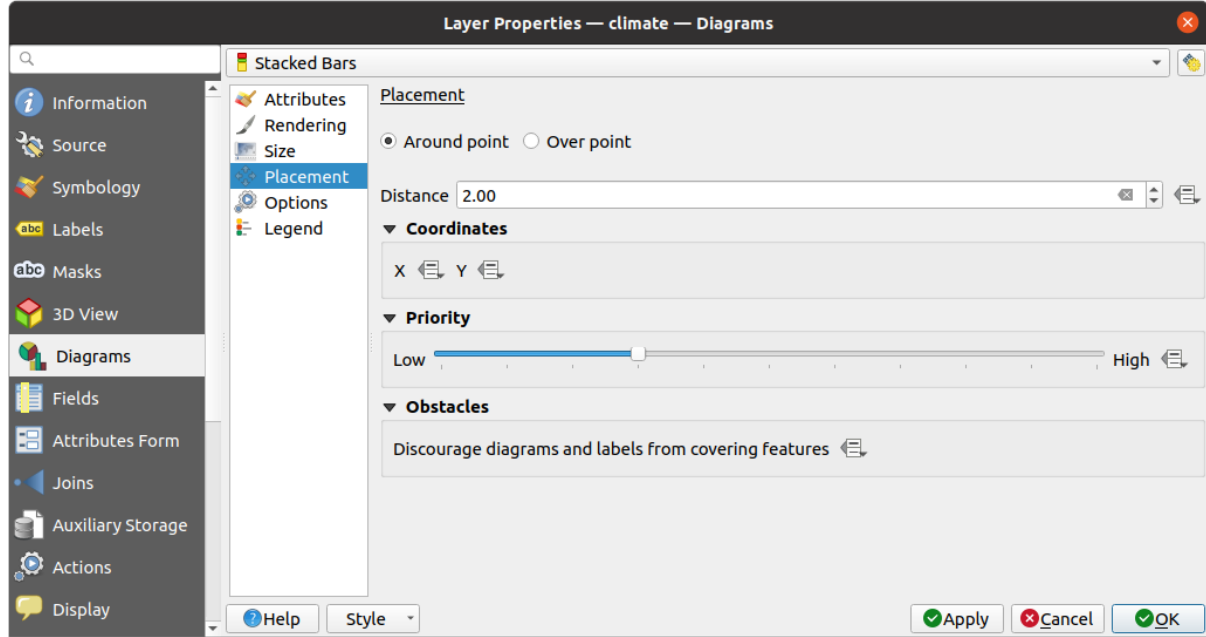

• ダイアグラムの凡例を表示 にチェックを入れると、上の 属性 タブで設定した 色 と 凡例 プロパティ

• そして、ダイアグラムに 可変サイズ を使用している場合には、 可変サイズダイアグラムの凡例*...*

 $16.37:$ 

## **16.1.6**

The *Masks* tab helps you configure the current layer symbols overlay with other symbol layers or labels, from any layer. This is meant to improve the readability of symbols and labels whose colors are close and can be hard to decipher when overlapping; it adds a custom and transparent mask around the items to "hide" parts of the symbol layers of the current layer.

• マスクするシンボルレイヤ :現在のレイヤの全てのシンボルレイ[ヤがツリー構造でリスト](#page-496-0)され[てい](#page-522-0)

• マスクソース:プロジェクト内で定義されている全てのマスクラベルとマスクシンボルがリストされ

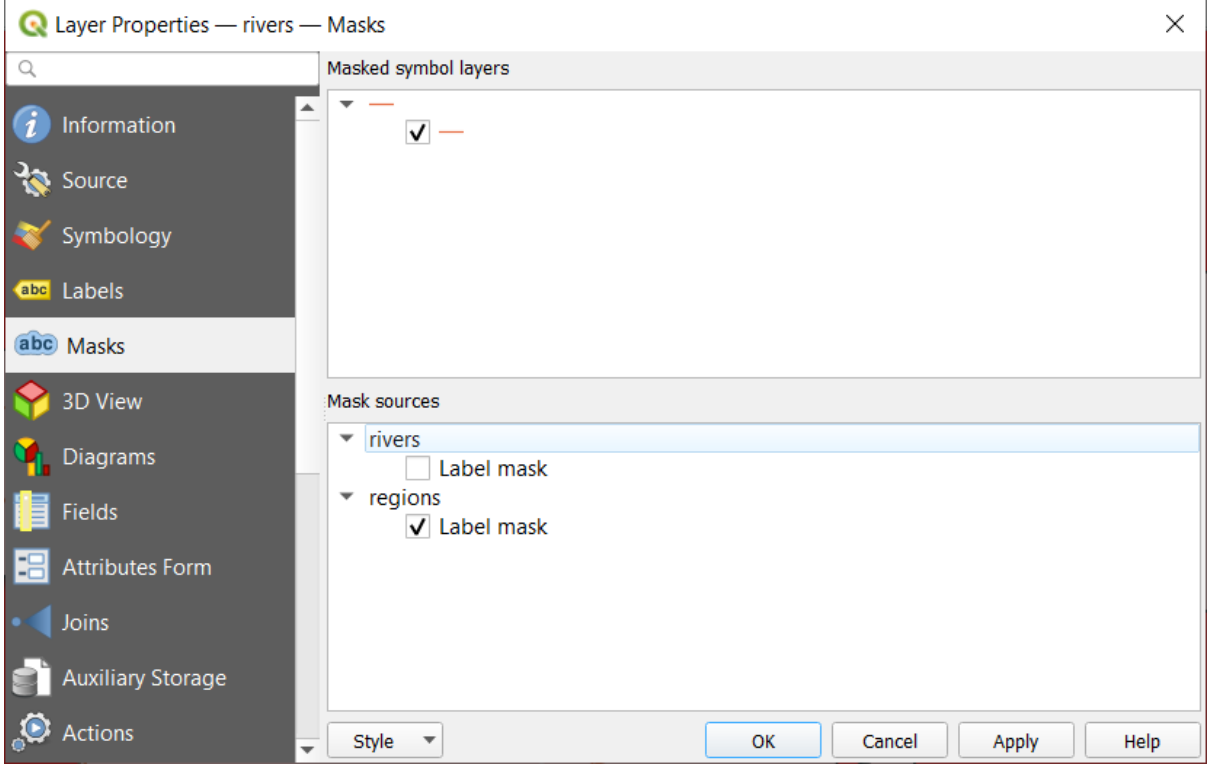

16.38:

# **16.1.7 3D**

The *3D View* tab provides settings for vector layers that should be depicted in the *3D Map view* tool.

• ルールによる定義 :複数のシンボル設定を定義し、式フィルタや縮尺範囲に応じて選択[的に適用す](#page-264-0)

 $3D$ 

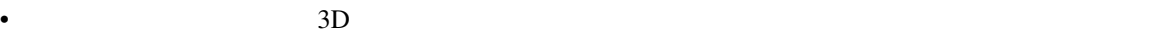

とすることもできます。レイヤの各ジオメトリタイプに対する詳細については、 *3D* シンボルの設定

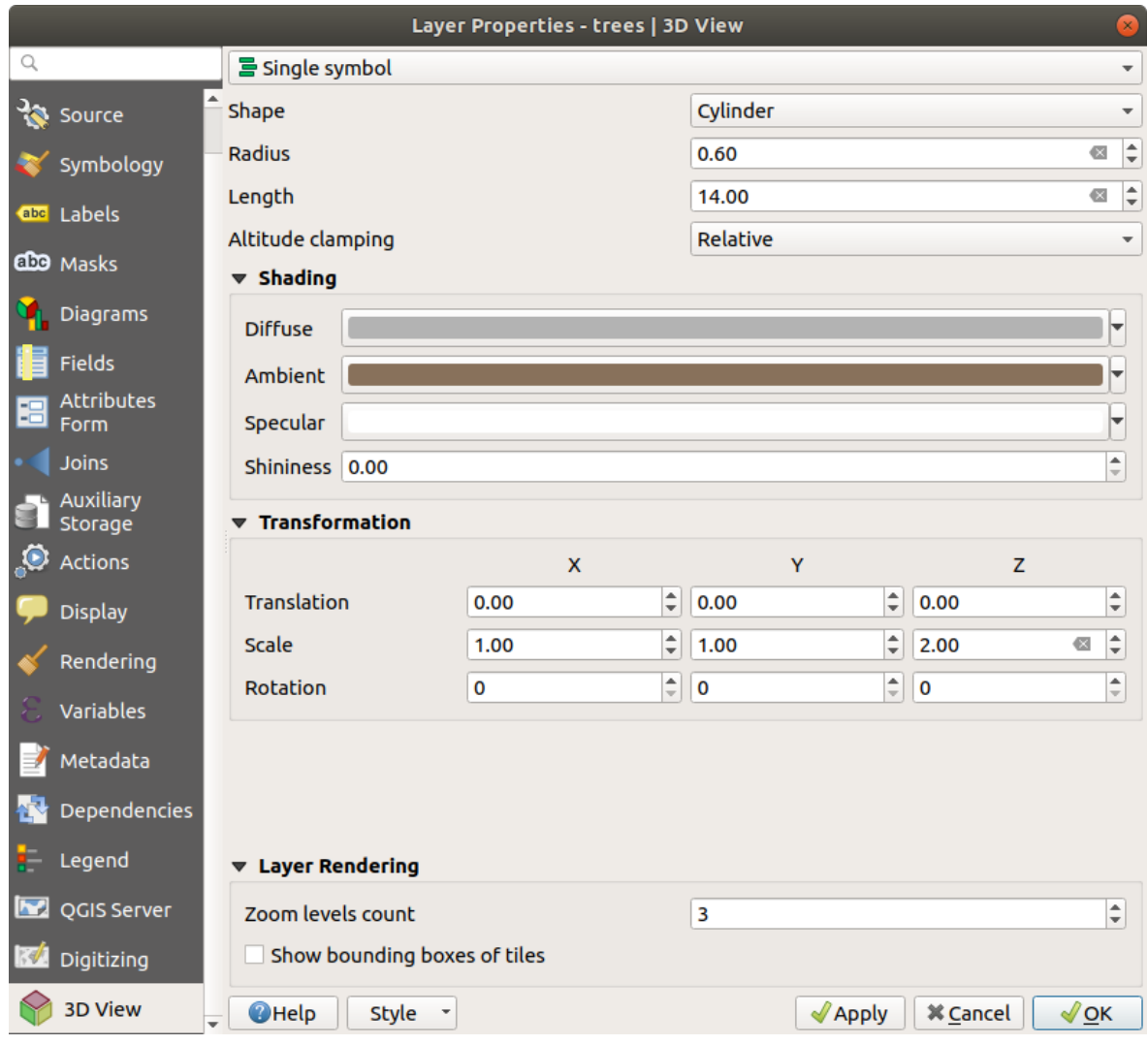

16.39: 3D

$$
\begin{array}{c}\n \vdots \\
 3D\n \end{array}
$$

 $8$ 

**16.1.8** 

The **Fields** tab provides information on fields related to the layer and helps you organize them.

When creating New field, the *Comment* option is available only for data sources that allow editing comments (See for more details). [You can al](#page-721-0)so set aliases within *Add Field* dialog, for supported OGR formats (GeoPackage and ESRI File Geodatabase).

レイヤは 編集モード切替 ボタンを使用して 編集可能 にすることができます。編集モードでは、

新規フィールド フィールド削除 ボタンを使用して、フィールド構造を変更することができます。

• ズームレベルカウント :四分木の深さを決定します。例えば、ズームレベル1は、レイヤ全体に対  $\overline{16}$  $\frac{4}{3}$ 

 $\bullet$   $\bullet$ 

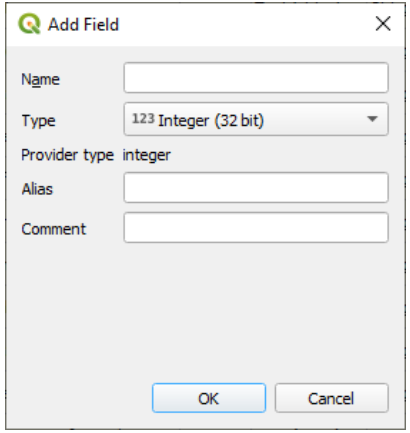

16.40: Add Field Dialog

 $\text{GDAL}$  GDAL  $\text{GDAL}$ 

PostgreSQL Oracle

II.

• Not searchable

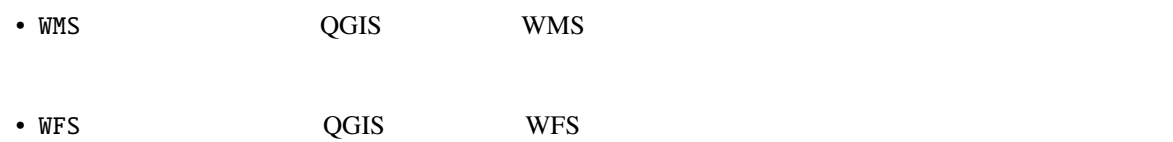

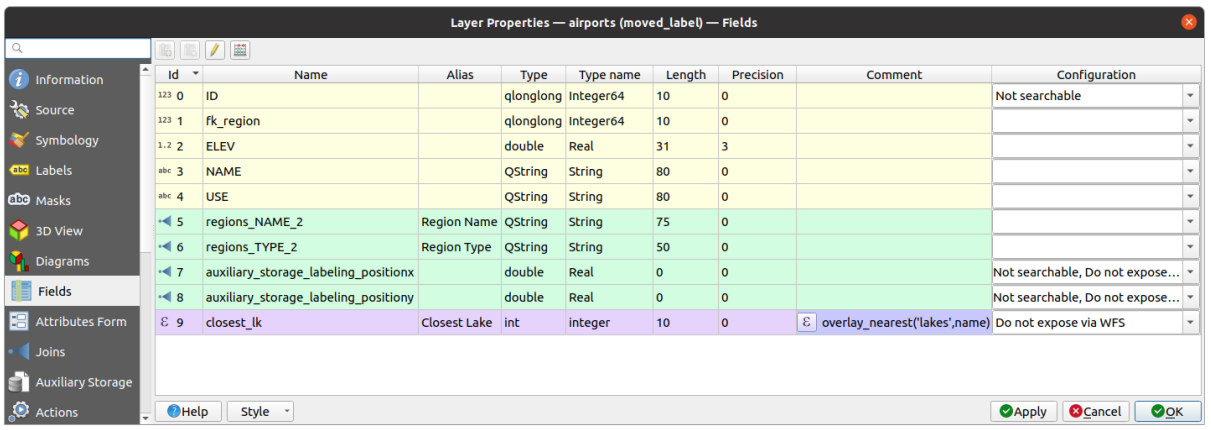

リストされた各フィールドについて、 データ型 [タイプ名](#page-715-0) [長さ](#page-673-0) 精度 *`* といった読取専用の属性も

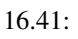

# 16.1.9

<span id="page-662-0"></span>The *Attributes Form* tab helps you set up the form to display when creating new features or querying existing one. You can define:

- 地物フォームや属性テーブルの各フィールドの見た目や動作(ラベル、ウィジェット、制約条件など)
- **フォームの場合**
- The Python **Python** Security 2012 12:20 and 2012 12:20 and 2012 12:20 and 2012 12:20 and 2012 12:20 and 2012 12:20 and 2012 12:20 and 2012 12:20 and 2012 12:20 and 2012 12:20 and 2012 12:20 and 2012 12:20 and 2012 12:20

<span id="page-663-0"></span>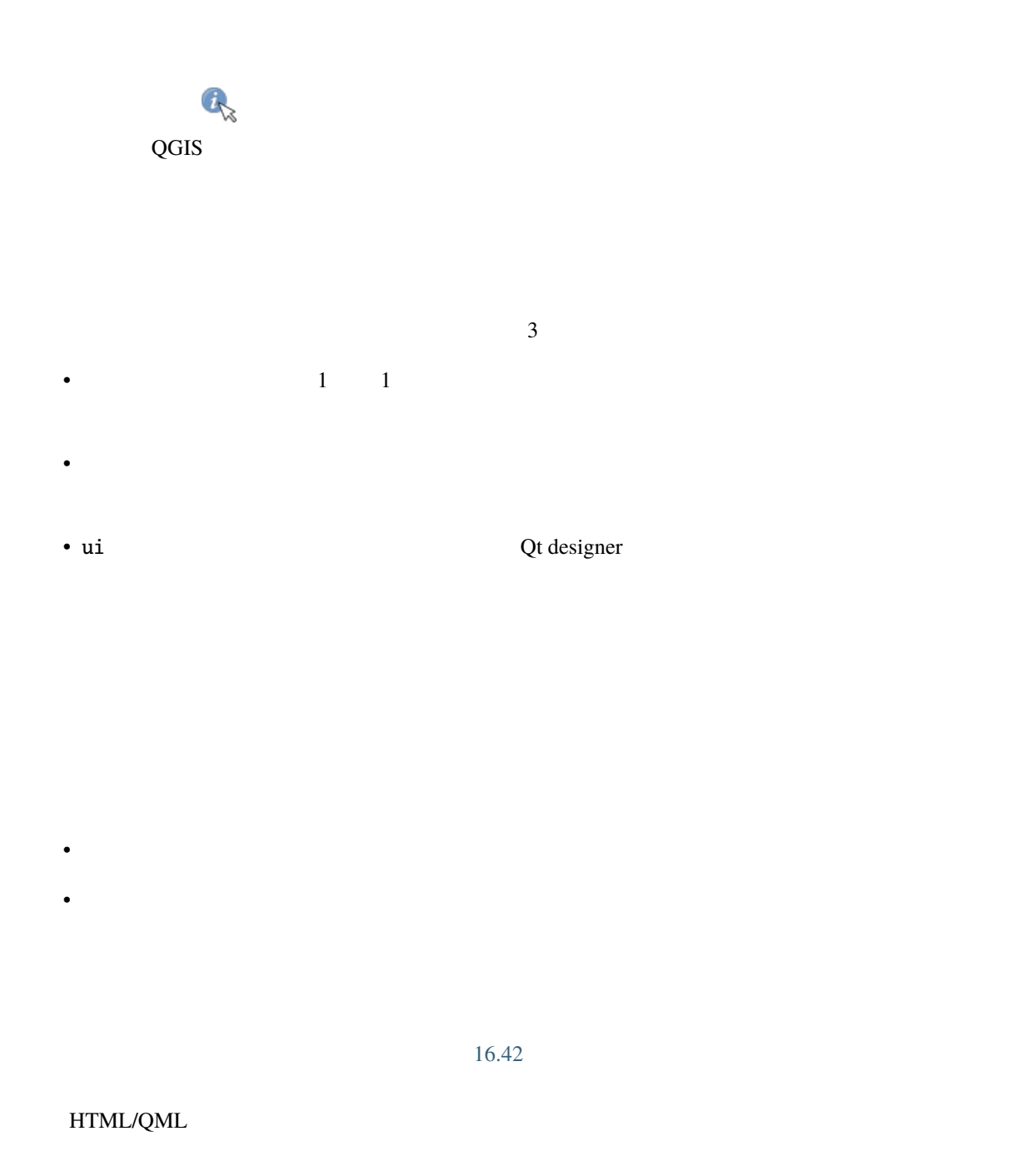

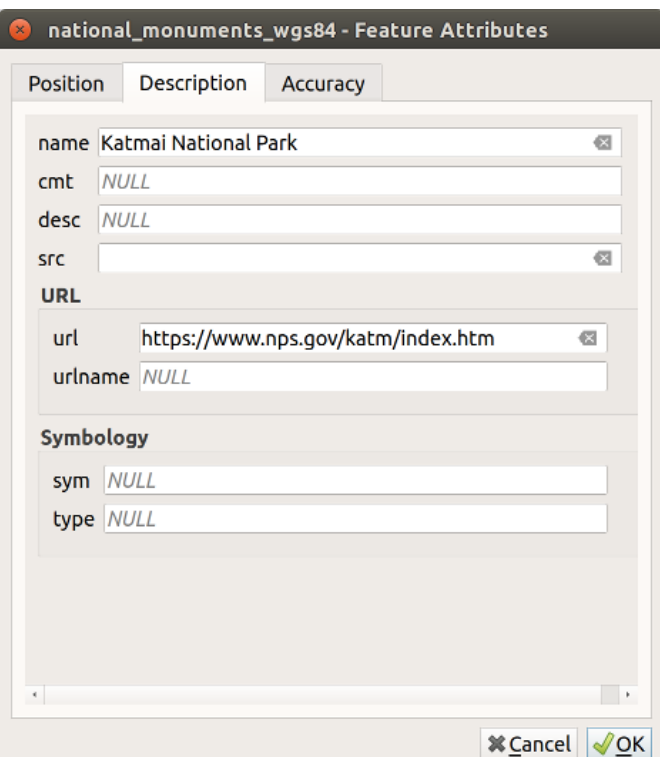

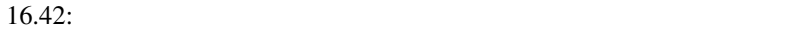

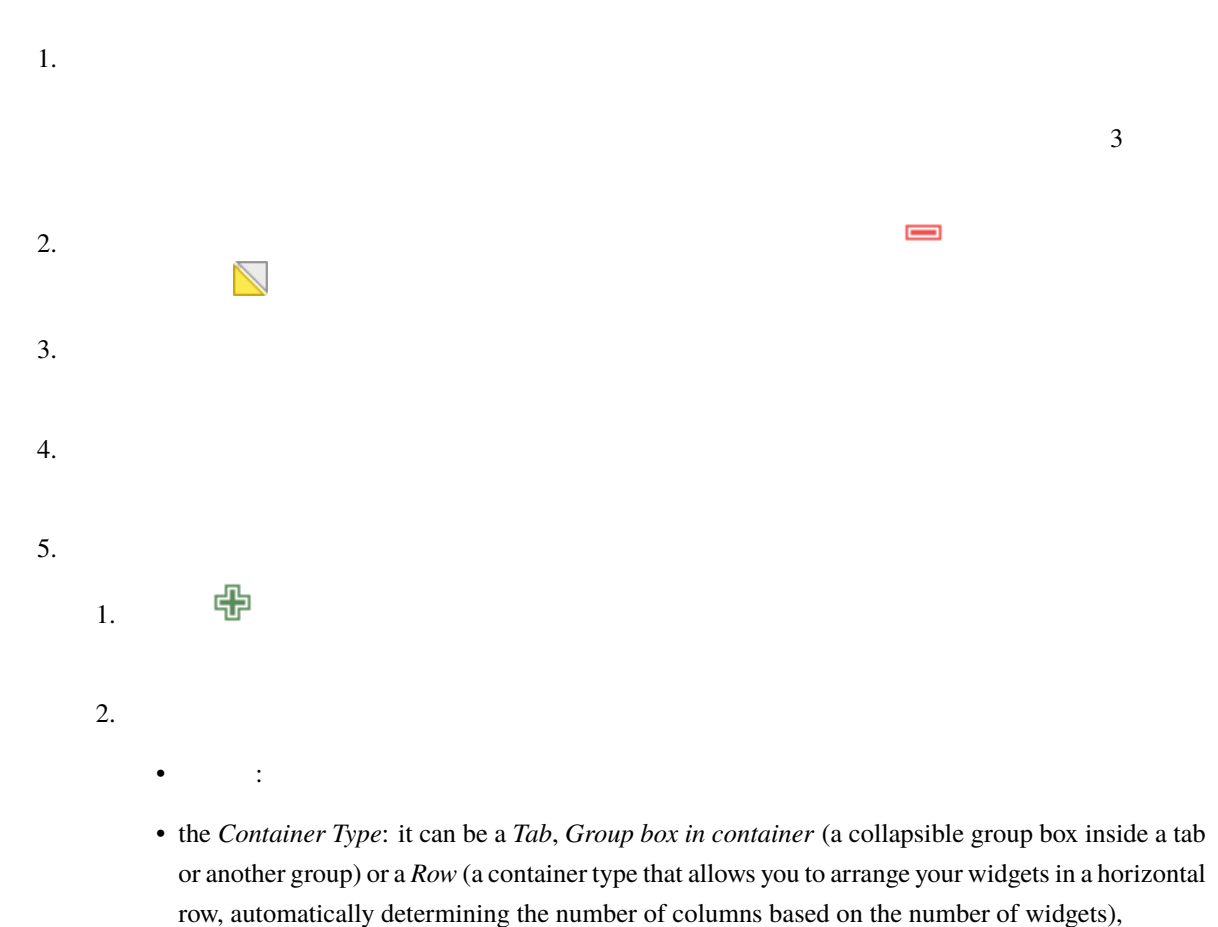

• the *Within*: this optional feature allows you to select an existing container in which the new container (*Group box in container* or *Row*) will be embedded.

• しゅうしゅうしゅうしゅ

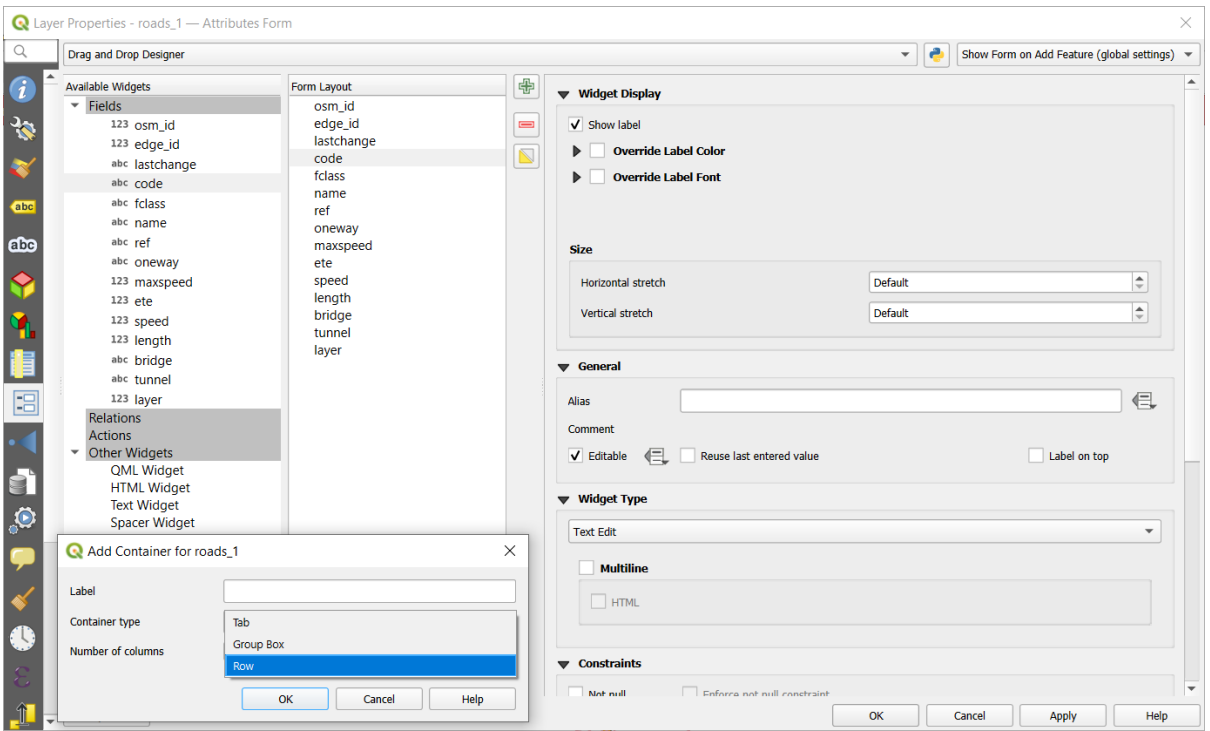

 $16.43:$ 

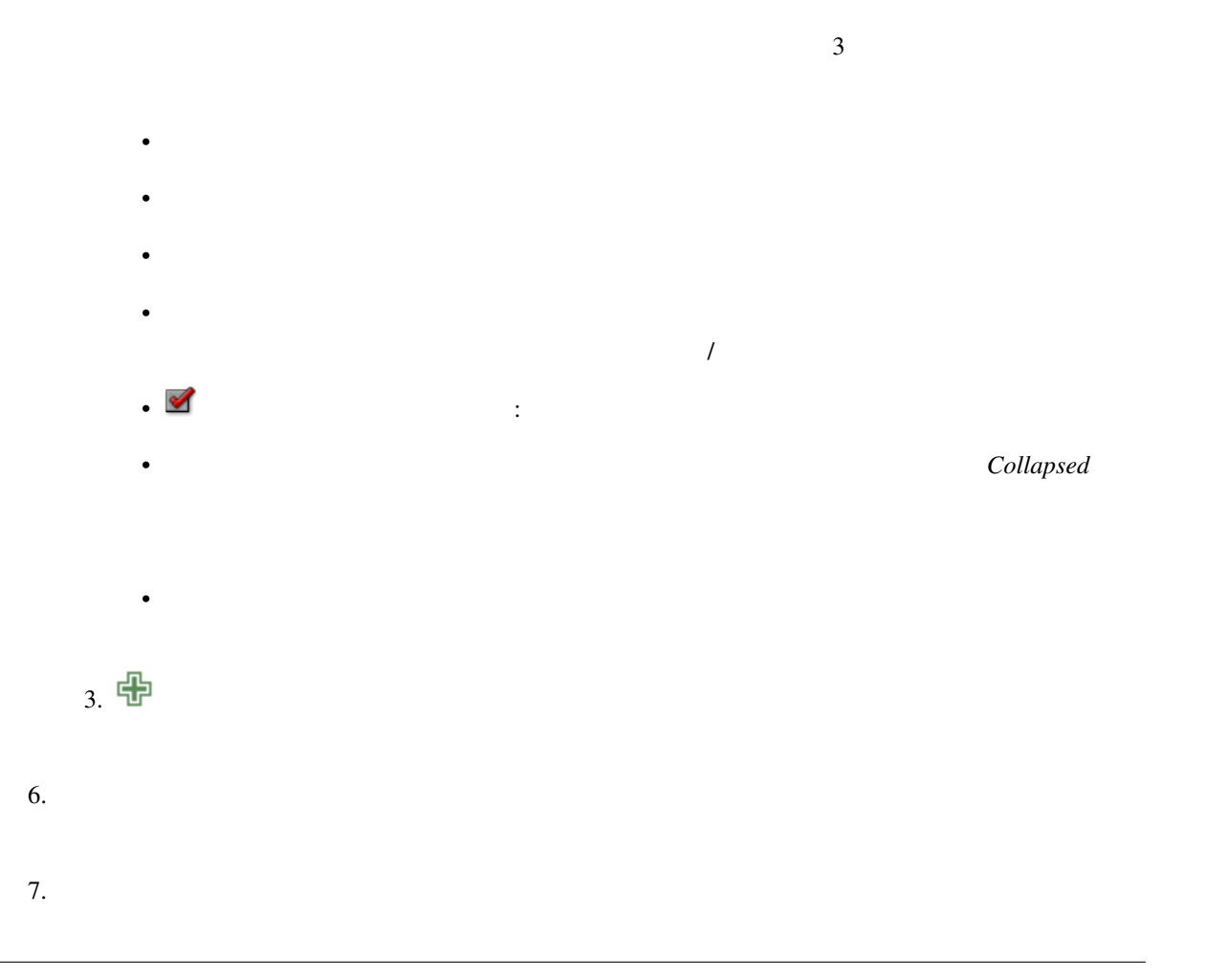

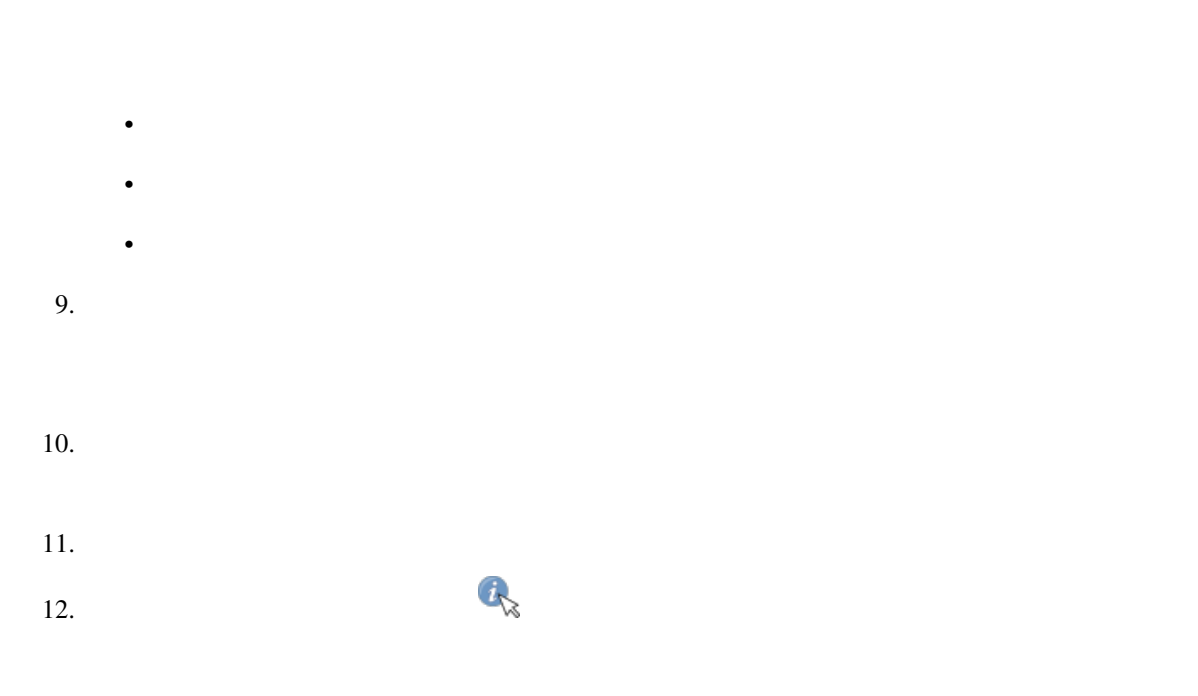

```
• HTML HTML HTML HTML
```
HTML widgets can be used for example to display images stored as BLOB in a field (let's call it photo):

 $8.$ 

- 1. In the Drag-and-drop designer mode, add a *HTML Widget* to your *Form Layout*.
- 2. Double-click on the *HTML Widget* to configure it.
- 3. Change the default *Title* or hide it.
- 4. Press the  $\epsilon$  button and enter the following QGIS expression:

```
'<img src= "data:image/png;base64,' || to_base64("photo") || '">'
```
Ensure that you replace *photo* with your own BLOB field name. The above expression creates a string with HTML image tag in which the BLOB file is encoded.

- 5. Apply the dialog and then press the  $\overline{\mathbb{L}}$  button.
- 6. QGIS automatically applies HTML formatting and functions to evaluate your expression, resulting in following code:

<script>document.write(expression.evaluate("'<img src=\"data:image/png; →base64,' || to\_base64(\"photo\") || '\">'"));</**script**>

A preview of your image is displayed on the right.

- $QML$   $: QML$   $: QML$
- *Text Widget*: displays a text widget which supports basic HTML markup and may contain the result of dynamically calculated expressions.
- *Spacer Widget*: inserts an empty transparent rectangle, increasing the vertical distance between two widgets.

#### **Tip: Display Dynamic Content**

The widgets mentioned above (except the *Spacer Widget*) support expressions that can be used to display content that dynamically changes whenever another field in the form changes. This can be achieved using the current\_value('field\_name') function in the expression to examine the value of another field.

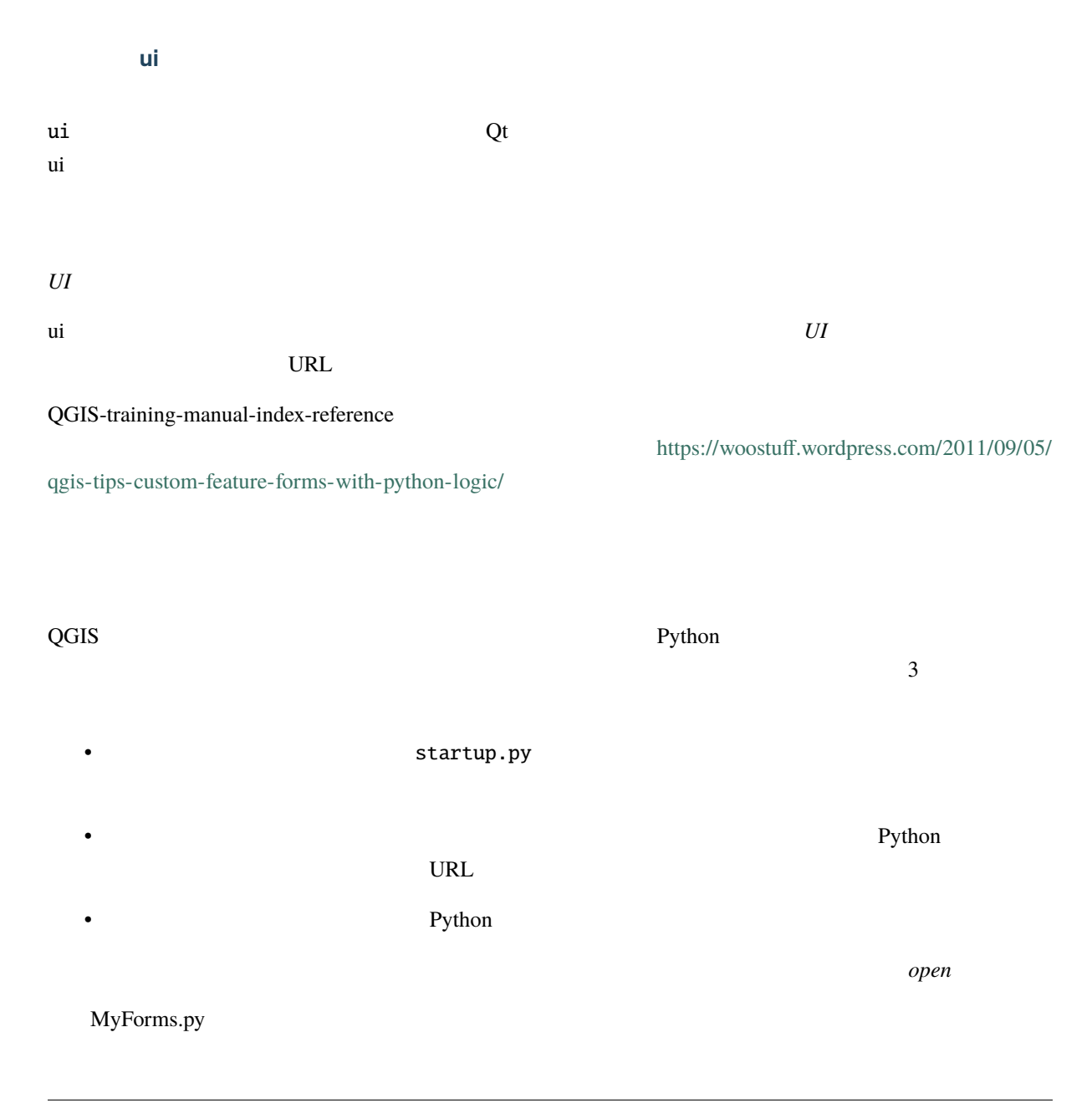

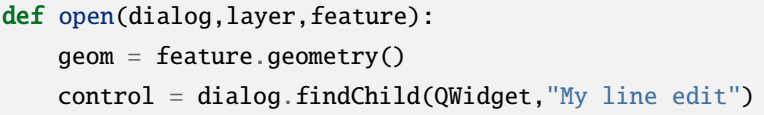

<span id="page-668-0"></span>Python init open

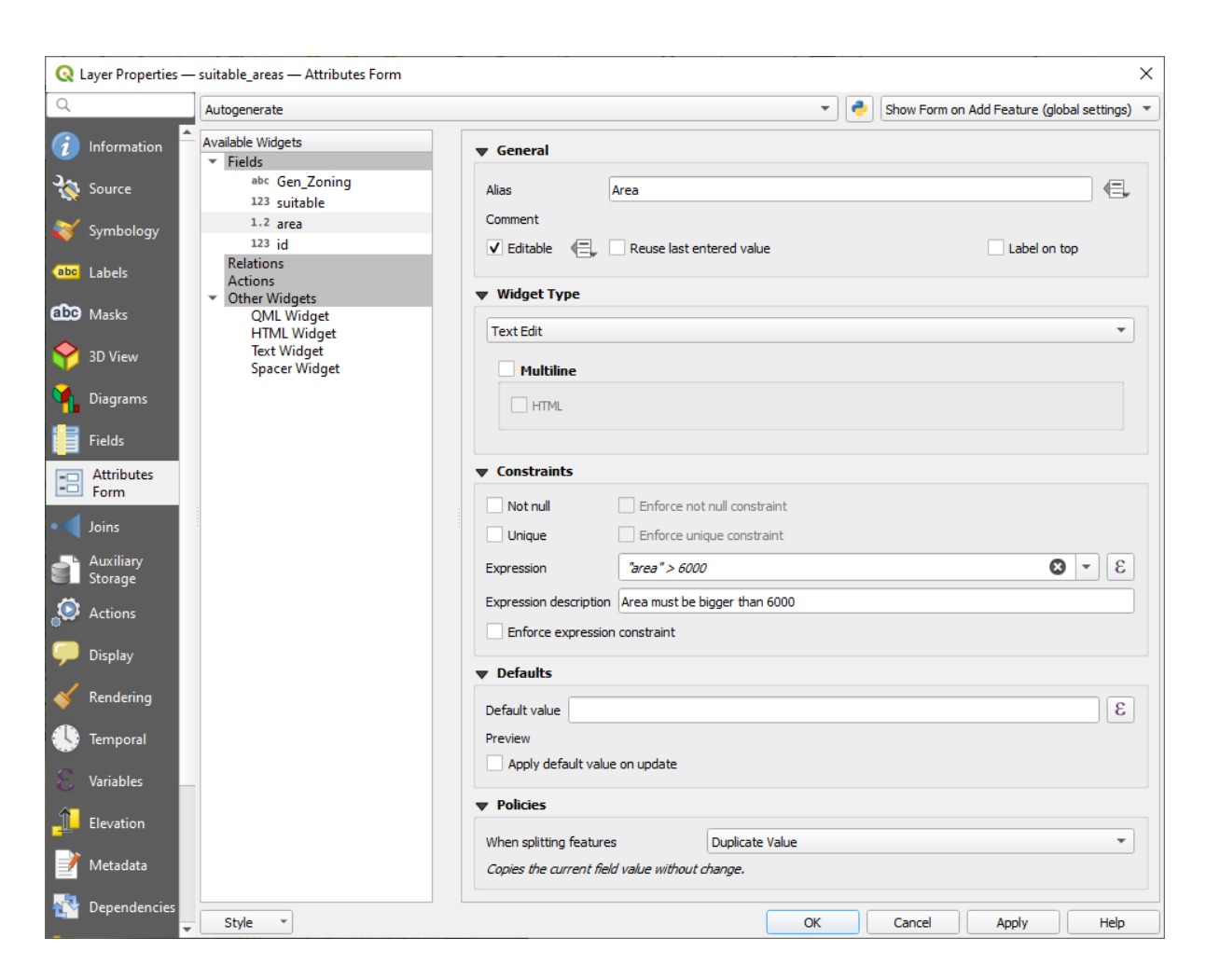

 $16.44:$ 

ジェットの外観を設定するのに役立ちます: • 表示: フィールド名をフォームに表示するかどうかを指定します • <sub>The st</sub>reet in the street in the street in the street in the street in the street in the street in the street • ラベルのフォントを上書き: フィールドのラベルに特定のフォントプロパティ(太字、斜体、下線、 • *Alias* : *Alias* : 2008 **Alias** : 2008 **Alias** : 2008 **Alias** : 2008 **Alias** : 2008 **Alias** : 2008 **Alias** : 2008 **Alias** : 2008 **Alias** : 2008 **Alias** : 2008 **Alias** : 2008 **Alias** : 2008 **Alias** : 2008 **Alias** : 2008

• *Editable*: uncheck this option to set the field read-only (not manually modifiable) even when the layer is in edit mode. Note that checking this setting doesn't override any edit limitation from the provider. This option can be controlled by a data-defined property thanks to the Data-defined override button.

• コメント フィールド フィールド フィールド フィールド フィールド フィールド アクセス

- $\bullet$  extended :  $\bullet$
- $\bullet$   $\bullet$

 $\bullet$   $\blacksquare$  *null*:  $\bullet$ 

not regexp\_match(col0,'[^A-Za-z]')  $\qquad col0$ 

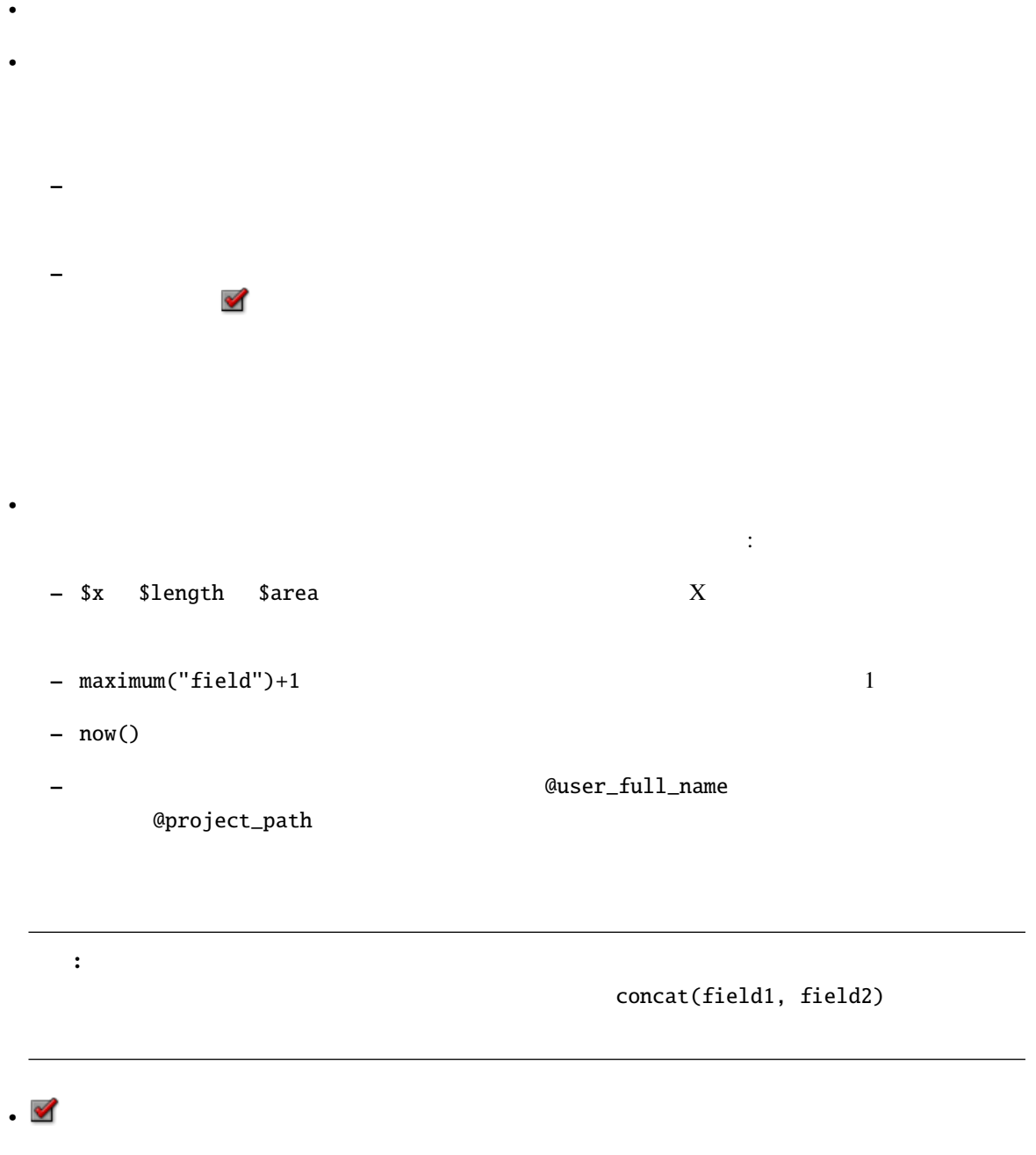

#### **Policies**

*Policies* allows you to determine how values are assigned to the field when *Splitting features*:

- *Duplicate Values*: Keeps the existing value of the field for the resulting split features.
- *Use Default Value*: Resets the field by recalculating its *default value*. If no default value clause exists, the existing value is kept for the resulting split features.
- *Remove Value*: Clears the field to an unset state.

• *Use Ratio Geometries*: Recalculates the field value for all split portions by multiplying the existing value by ratio of the split parts lengths or areas.

 $\overline{QGIS}$ 

- **Binary (BLOB)**: Available only for binary fields, it displays by default a label with the size of the embedded data, if not empty. A drop-down button next to the label allows to:
	- **–** *Embed file*, replacing or filling the field
	- **–** *Clear contents*, removing any data in the field
	- **–** *Save contents to file*, exporting the data as a file on disk

It is also possible to preview the embedded binary file in the field, if combined in a drag-and-drop form with e.g. a *QML or HTML widget*.

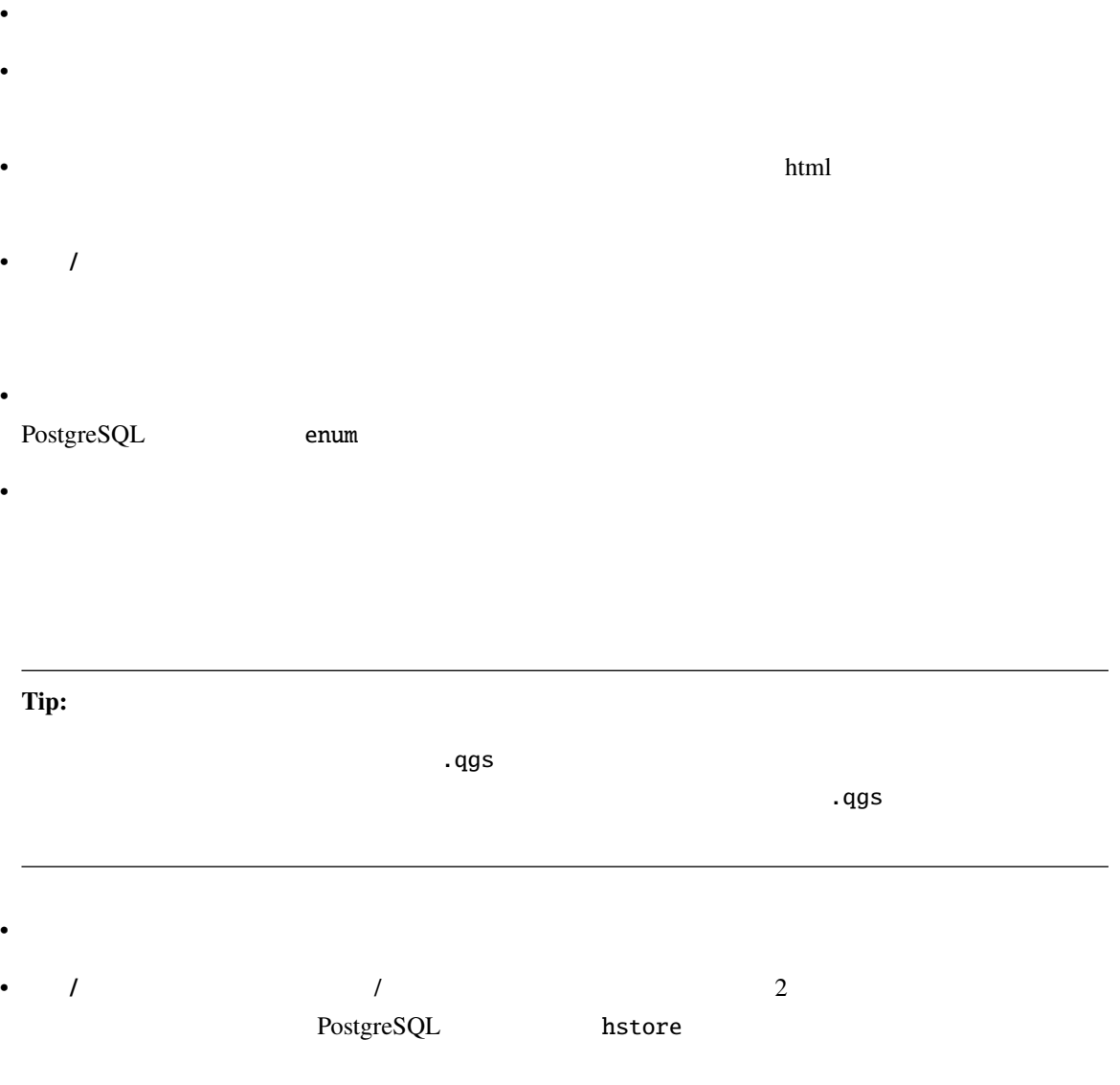

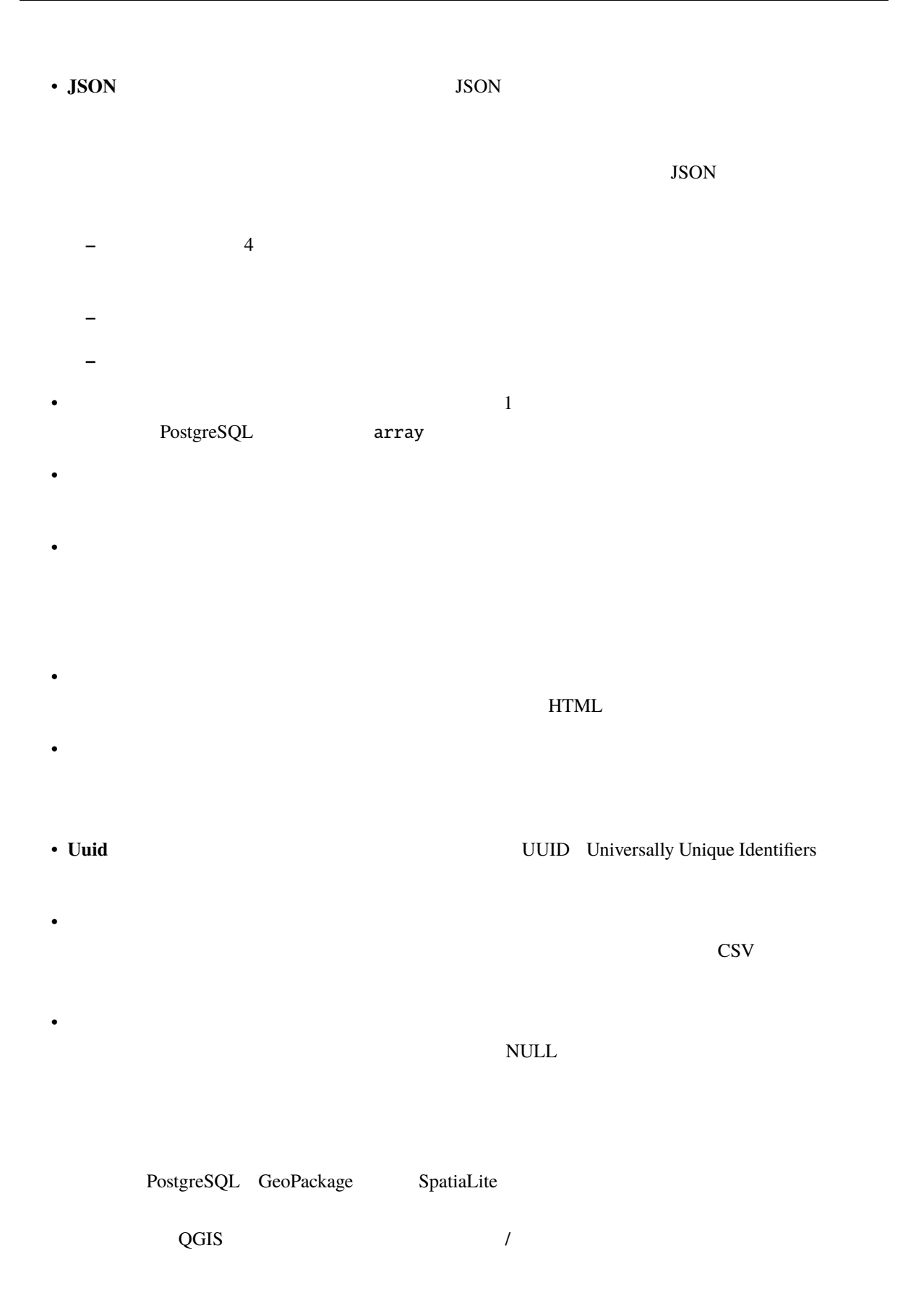

### **16.1.10**

The *Joins* tab allows you to associate features of the current layer to features from another loaded vector layer (or table). The join is based on an attribute that is shared by the layers, in a one-to-one relationship. For more details on joins, please read *Joining features between two layers*.

### <span id="page-673-0"></span>16.1.11

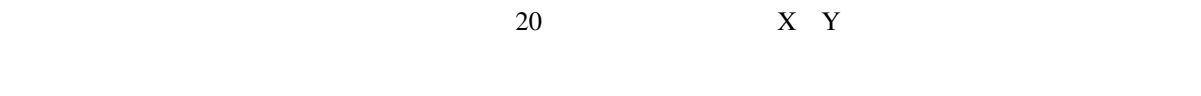

 $\text{SQLite}$ 

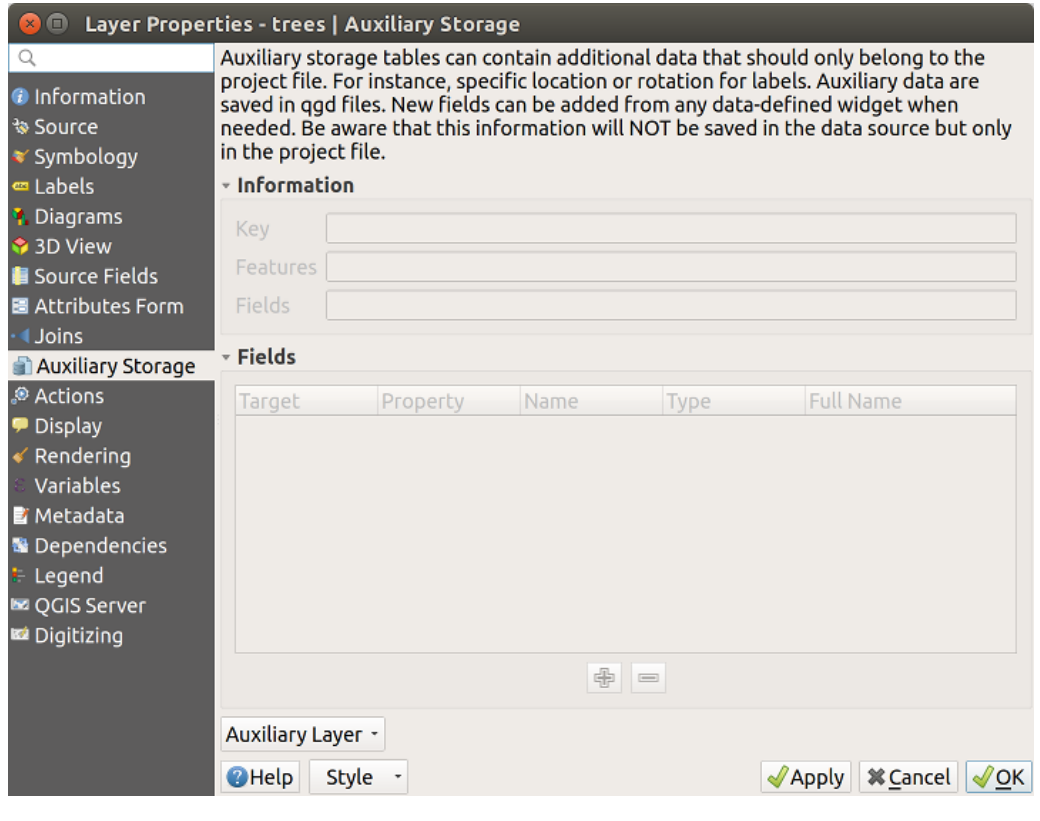

16.45:

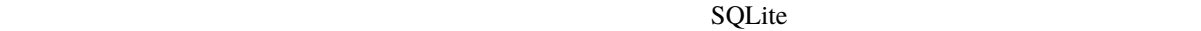

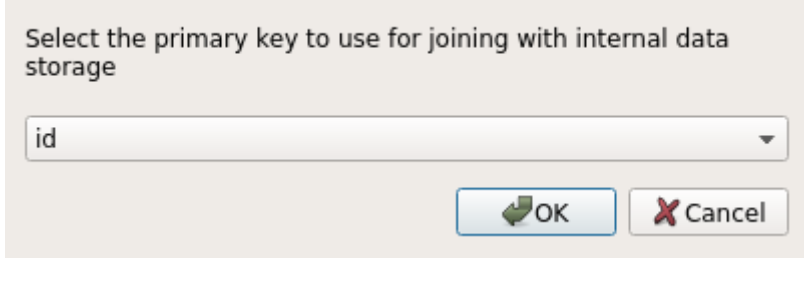

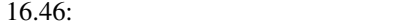

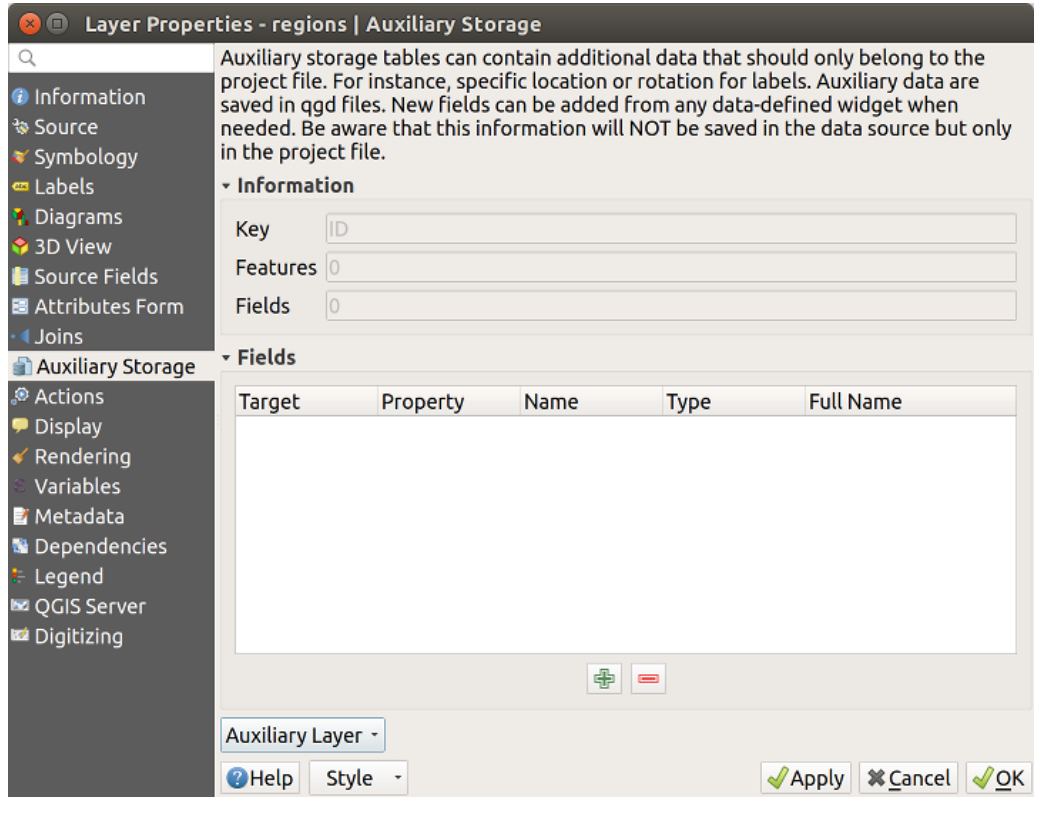

 $16.47:$ 

•  $ID$  $\bullet$   $\bullet$  0  $\bullet$ •  $\theta$  $\mathcal{N}$ 

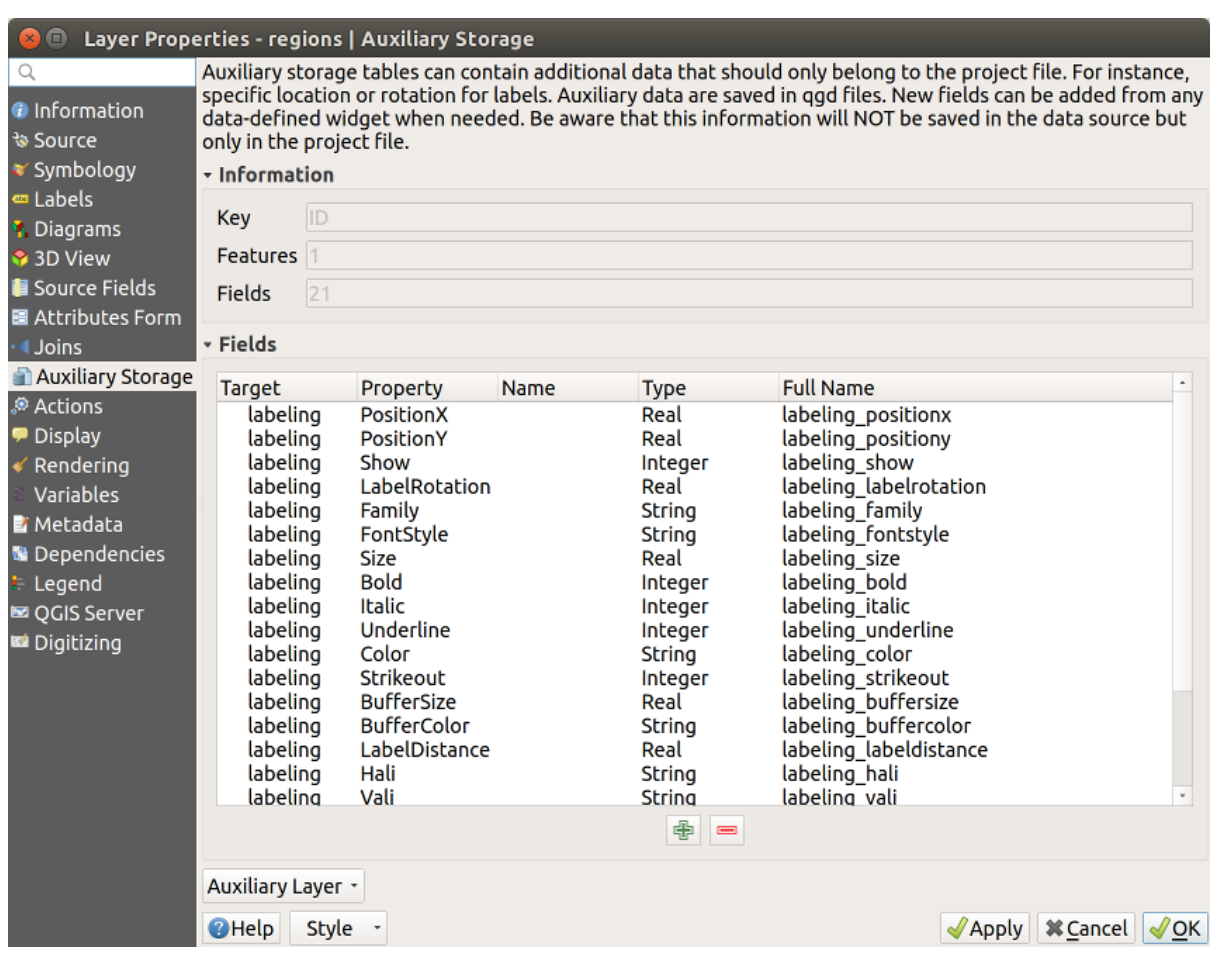

 $16.48:$ 

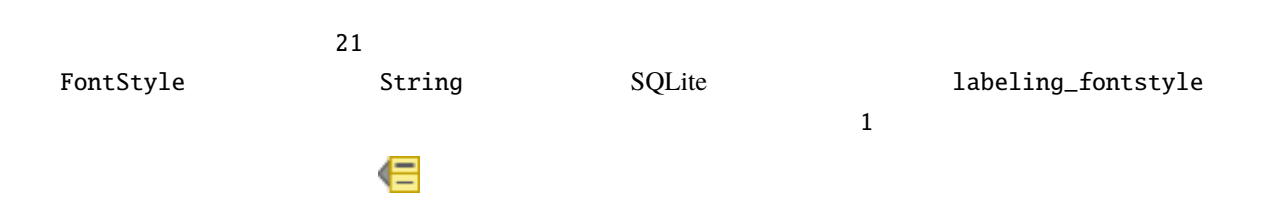

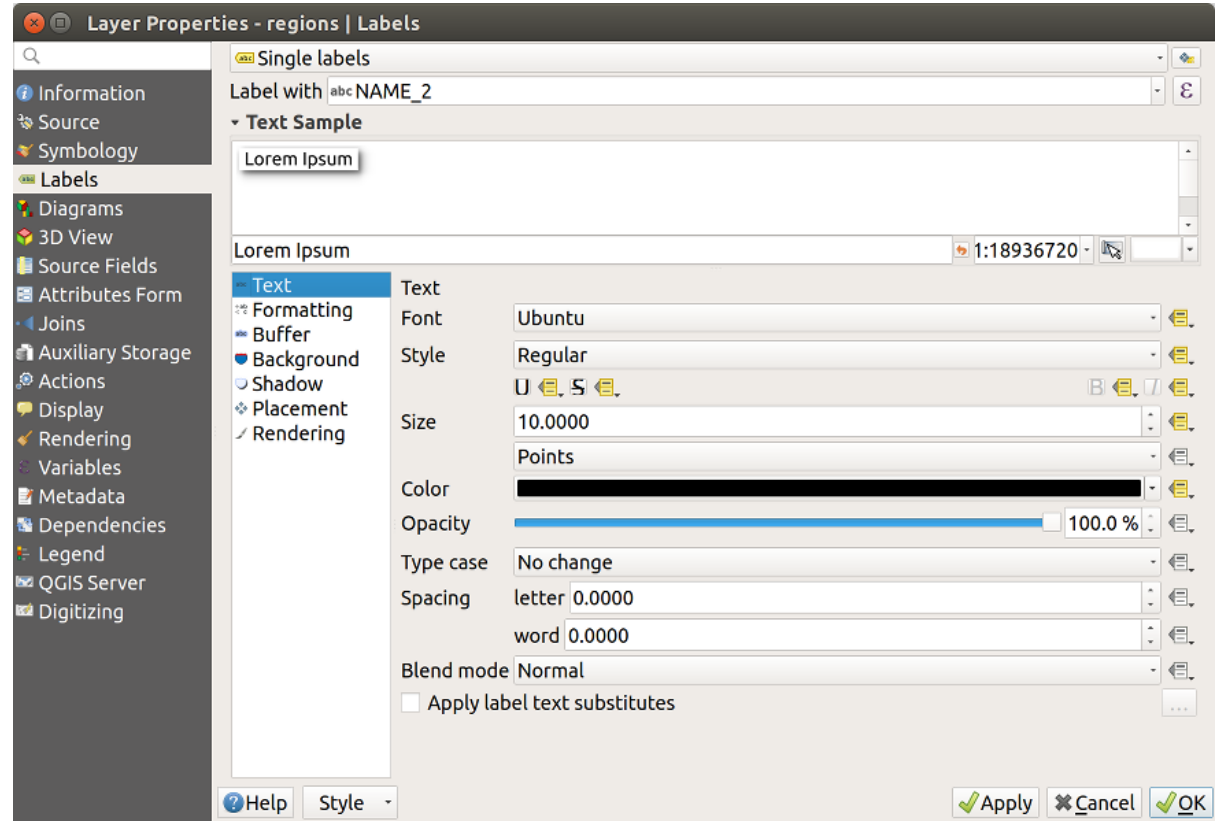

 $\blacksquare$ 

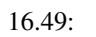

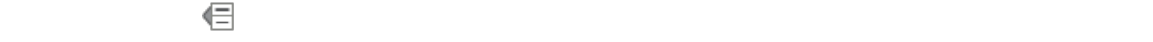

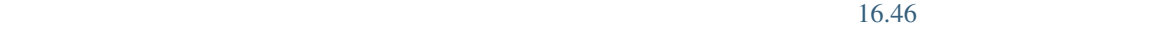

#### **QGIS Desktop 3.34 User Guide**

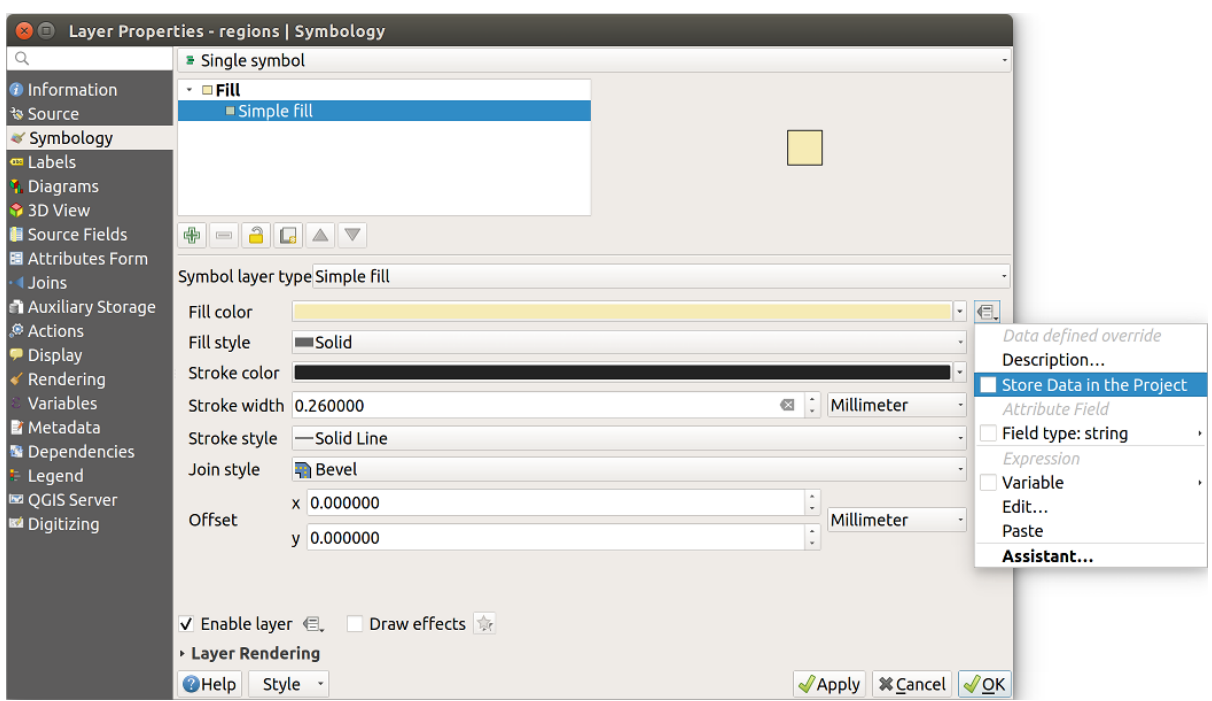

 $16.50:$ 

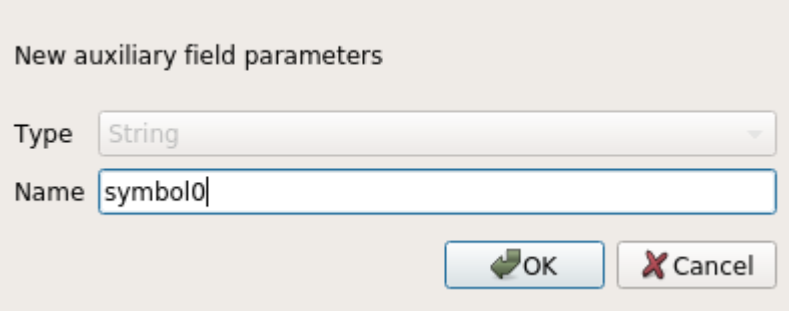

 $16.51:$ 

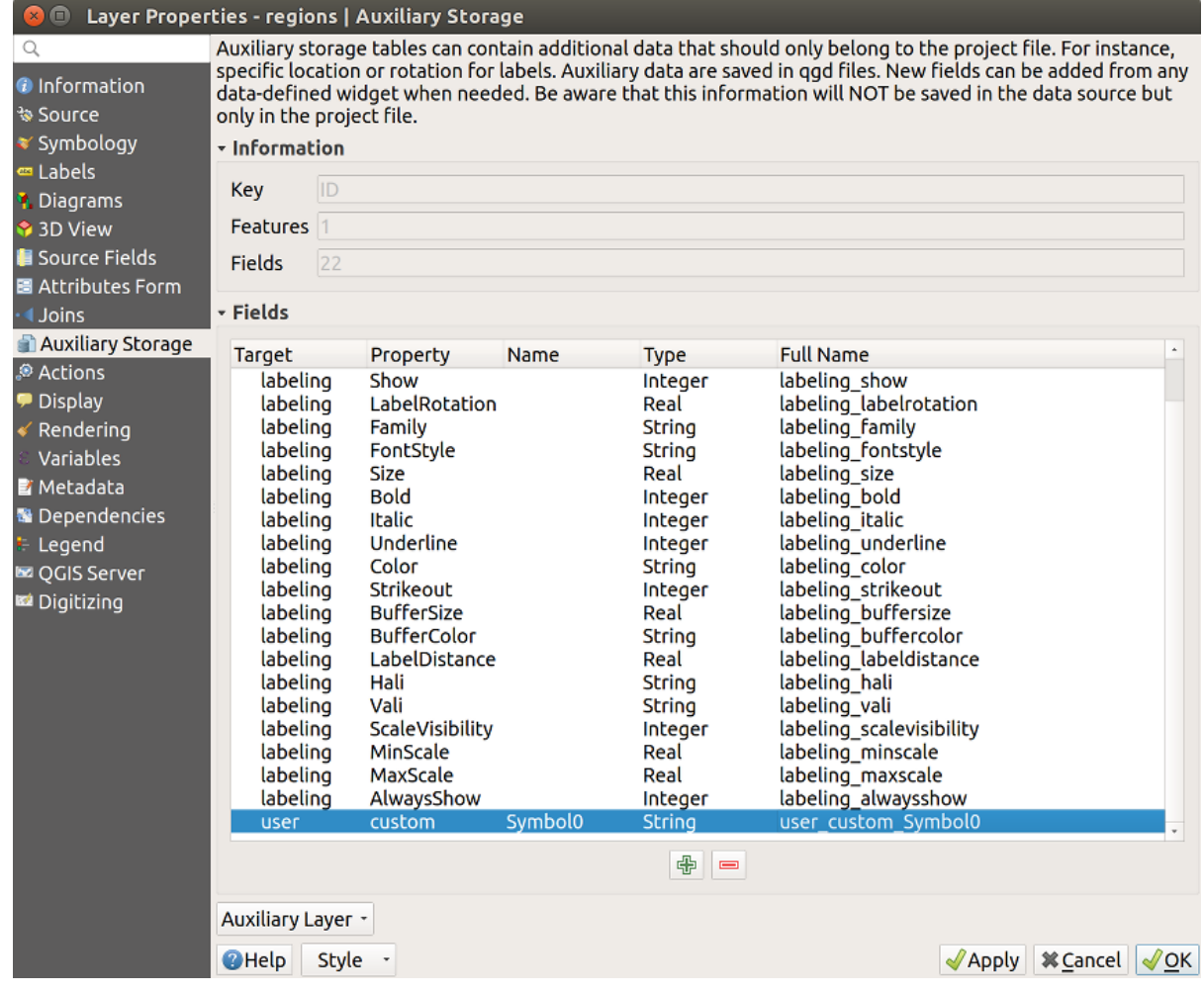

 $16.52:$ 

auxiliary\_storage\_labeling\_size auxiliary\_storage\_labeling\_color

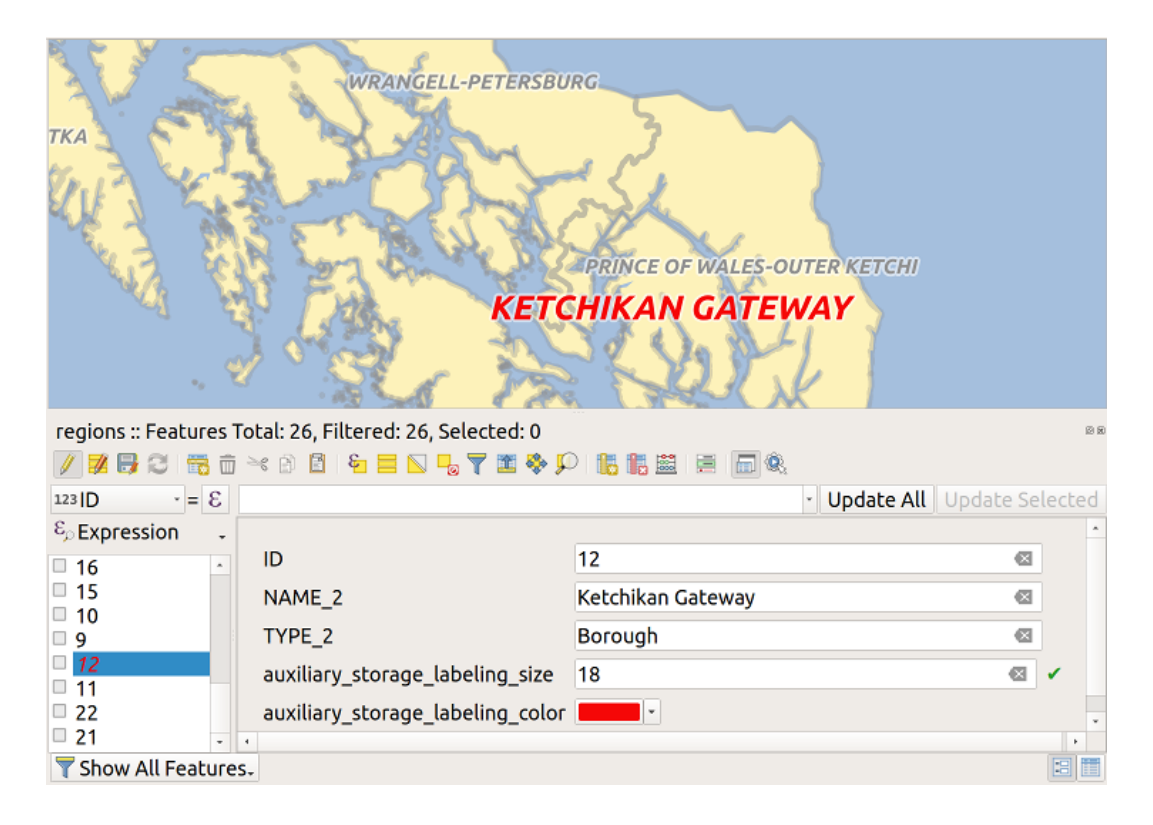

 $16.53:$ 

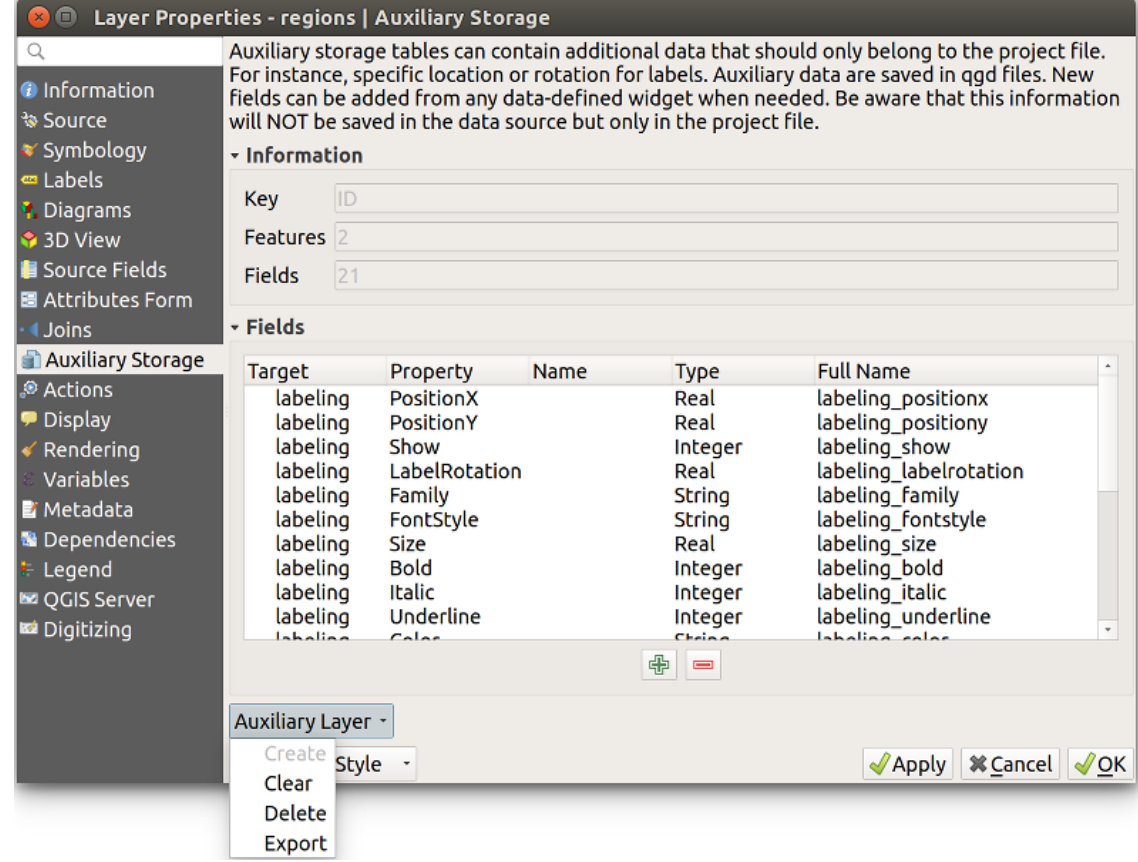

16.54:

 $\mathbf 0$ 

 $SQ$ Lite  $SQ$ 

<span id="page-681-1"></span>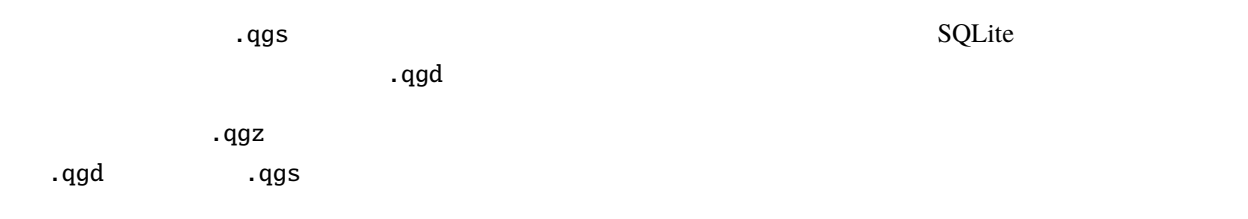

### <span id="page-681-0"></span>**16.1.12**

The *Actions* tab provides the ability to perform an action based on the attributes of a feature. This can be used to perform any number of actions, for example, running a program with arguments built from the attributes of a feature or passing parameters to a web reporting tool.

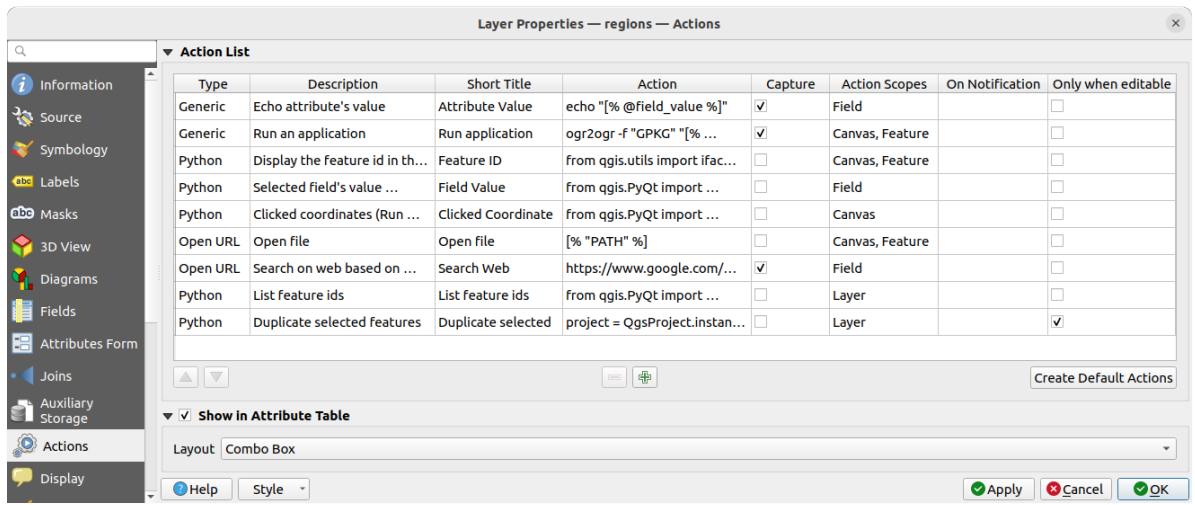

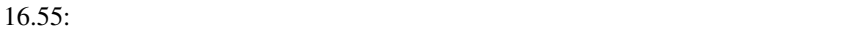

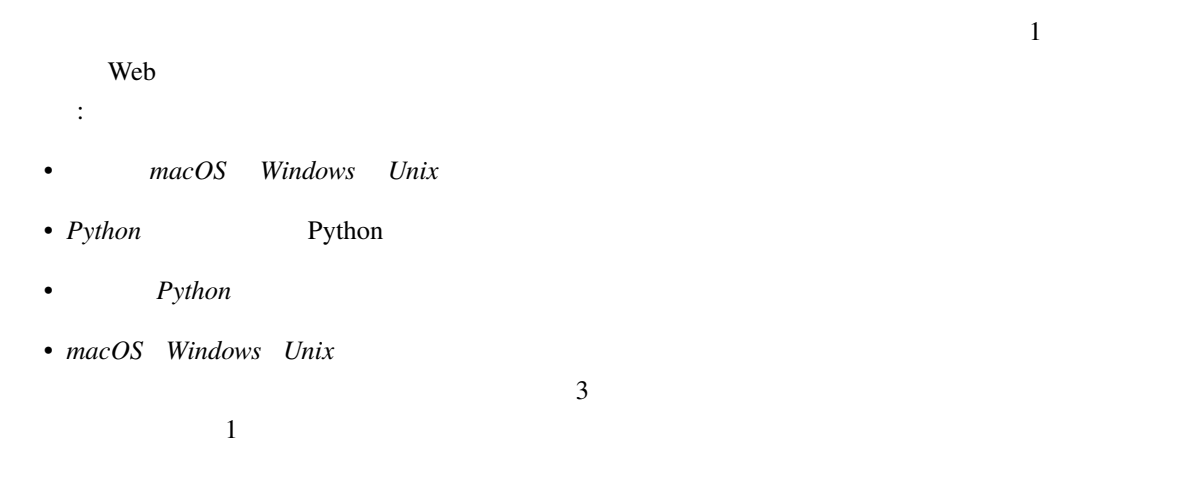

• *URL* : URL HTTP GET

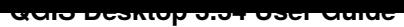

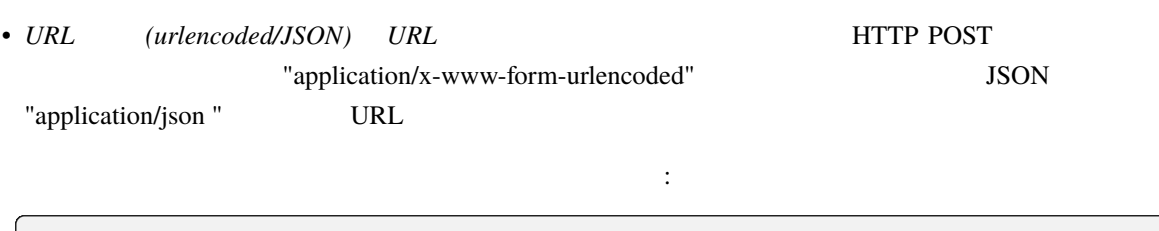

http://localhost:8000?/[% url\_encode(map('file', 'index.php')) %]

• *URL* (multipart) *URL* **EXECUTE:** HTTP POST "multipart/form-data" URL

 $\blacktriangledown$ 

 $\frac{1}{2}$ 

 $\frac{1}{2}$   $\frac{1}{2}$  % to  $\frac{1}{2}$  ,  $\frac{1}{2}$  ,  $\frac{1}{2}$  ,  $\frac{1}{2}$  ,  $\frac{1}{2}$  ,  $\frac{1}{2}$  ,  $\frac{1}{2}$  ,  $\frac{1}{2}$  ,  $\frac{1}{2}$  ,  $\frac{1}{2}$  ,  $\frac{1}{2}$  ,  $\frac{1}{2}$  ,  $\frac{1}{2}$  ,  $\frac{1}{2}$  ,  $\frac{1}{2}$  ,  $\frac{1}{2}$  ,  $\frac{$ 

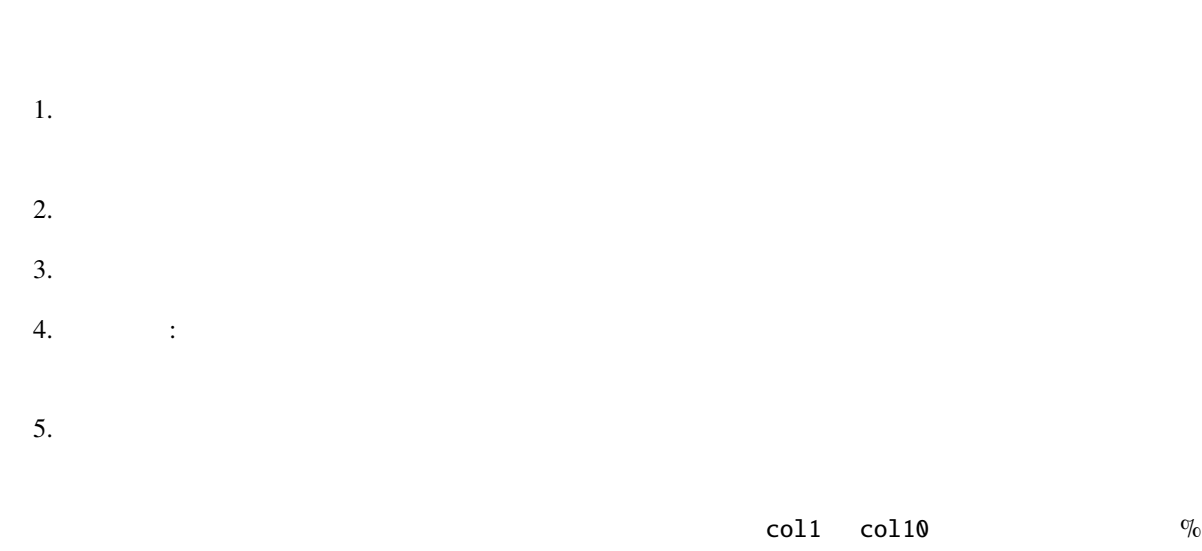

クしてください。 アクション タブ内で アクションを追加 をクリックすると、 アクションの編集 ダイアロ

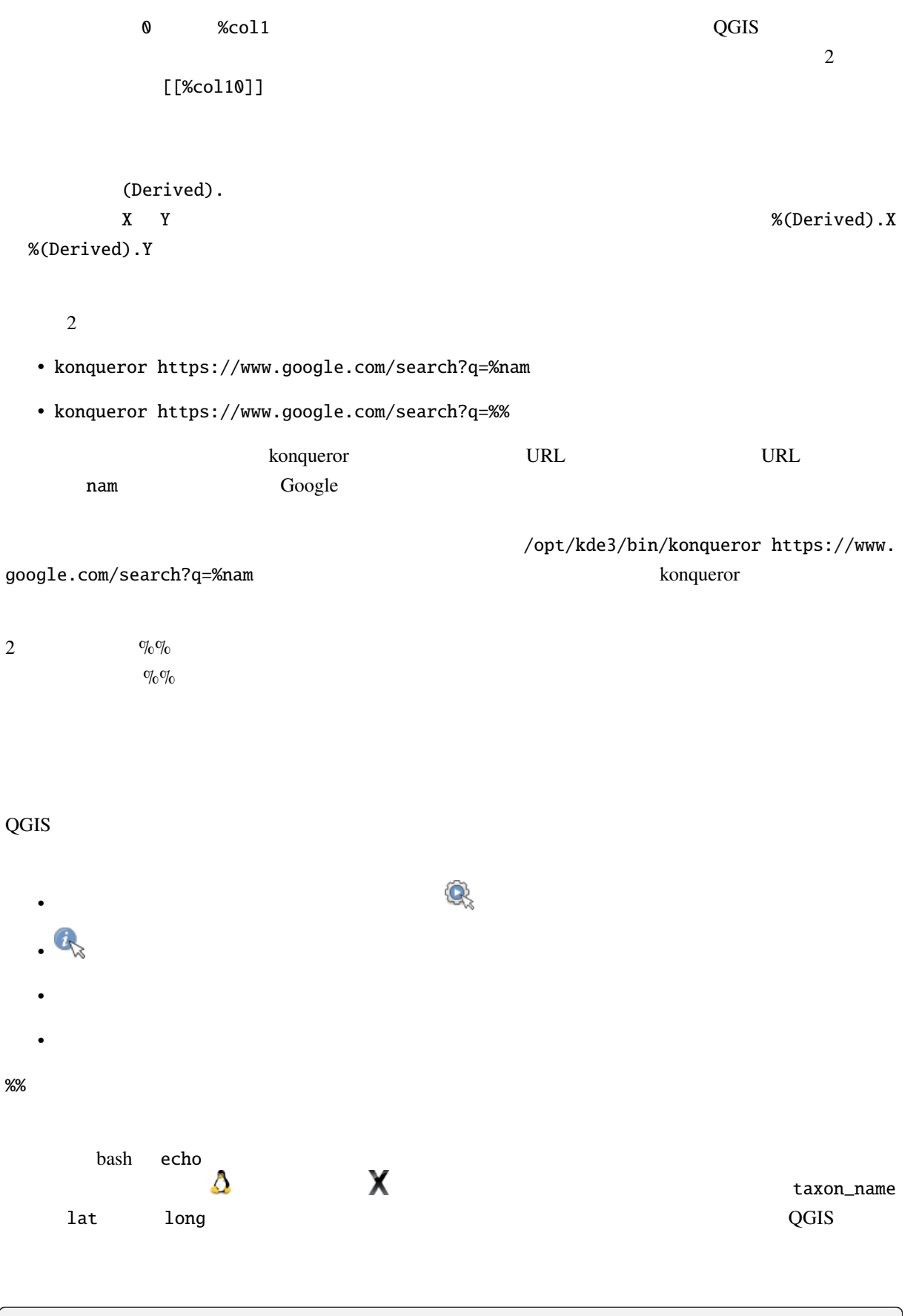

<span id="page-683-0"></span>bash -c "echo \"%taxon\_name %lat %long\" >> /tmp/species\_localities.txt"
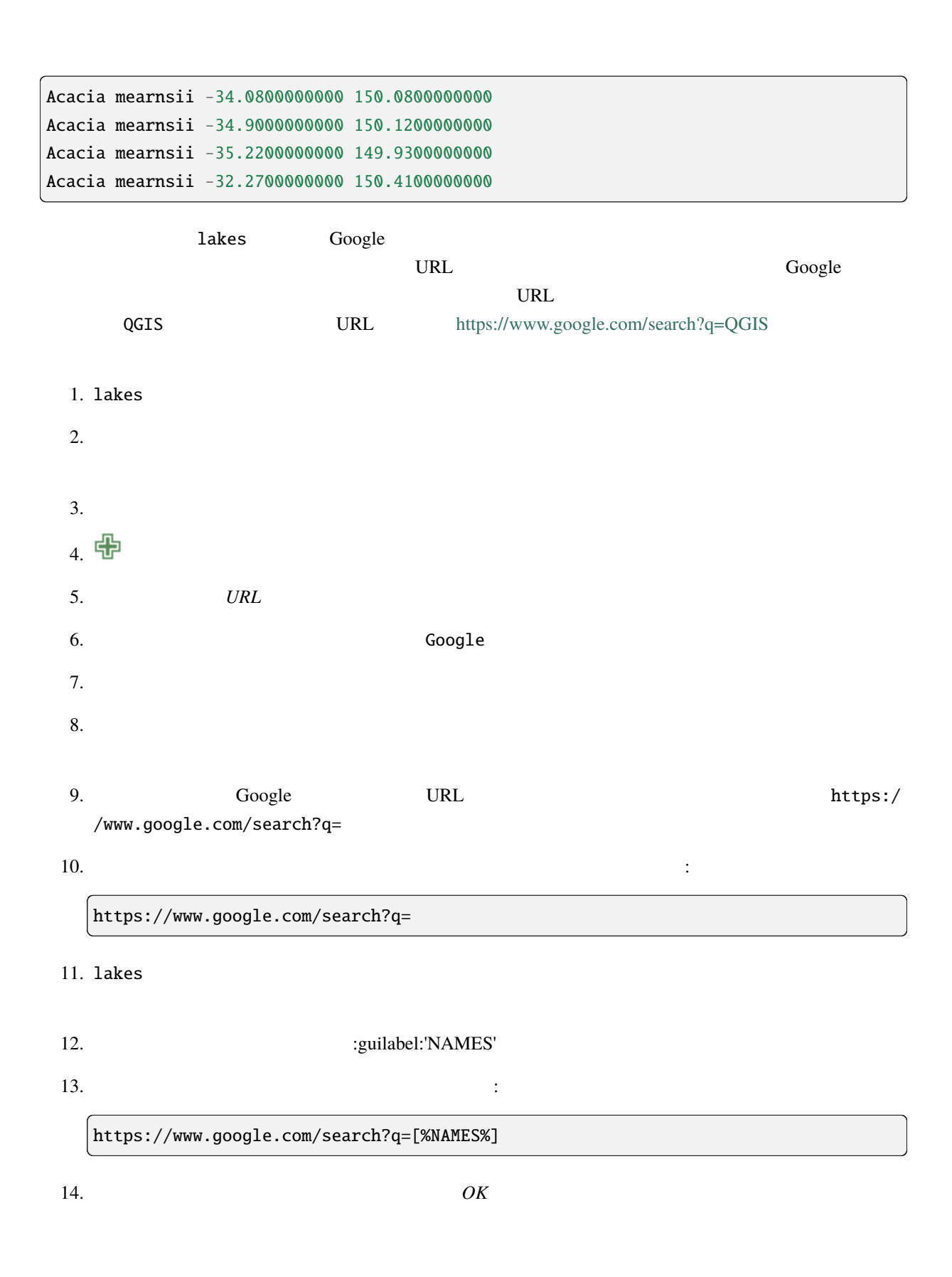

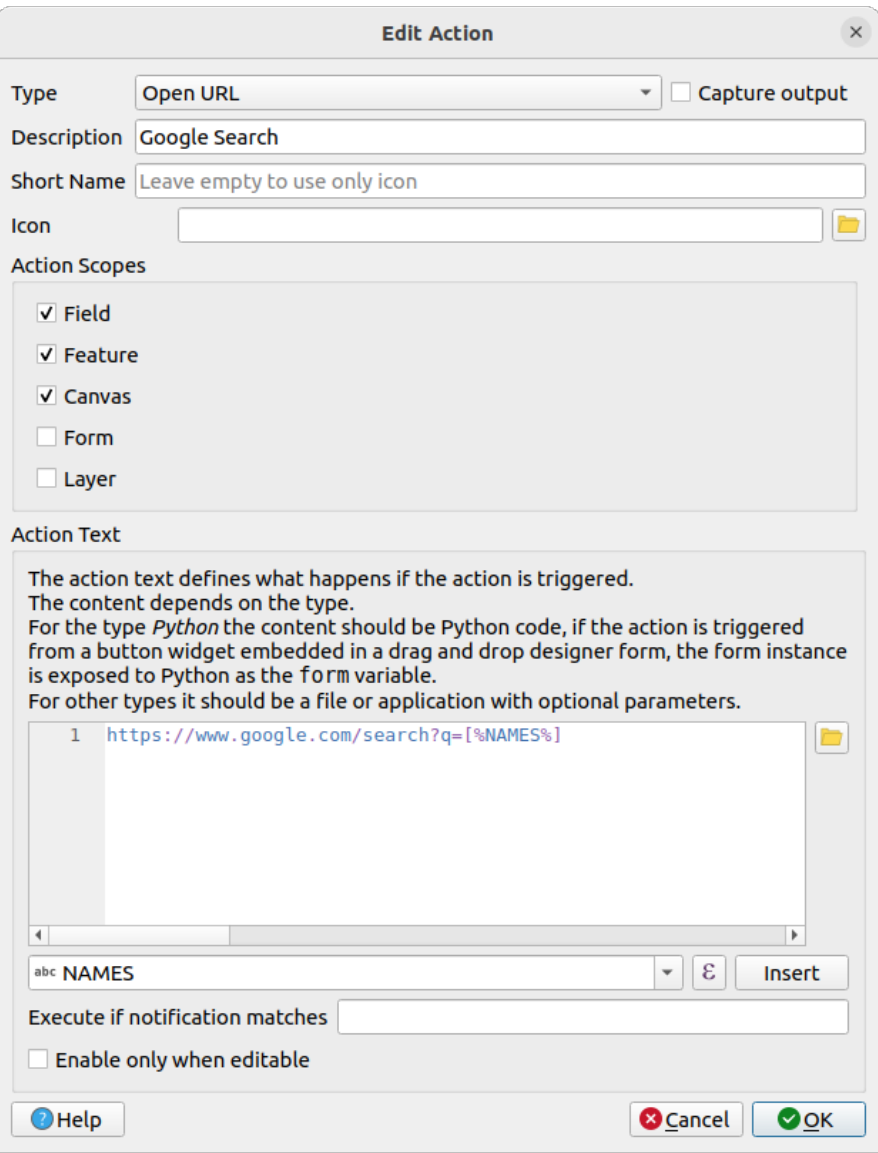

16.56:

 $\bf{1}$ akes  $\bf{1}$ 

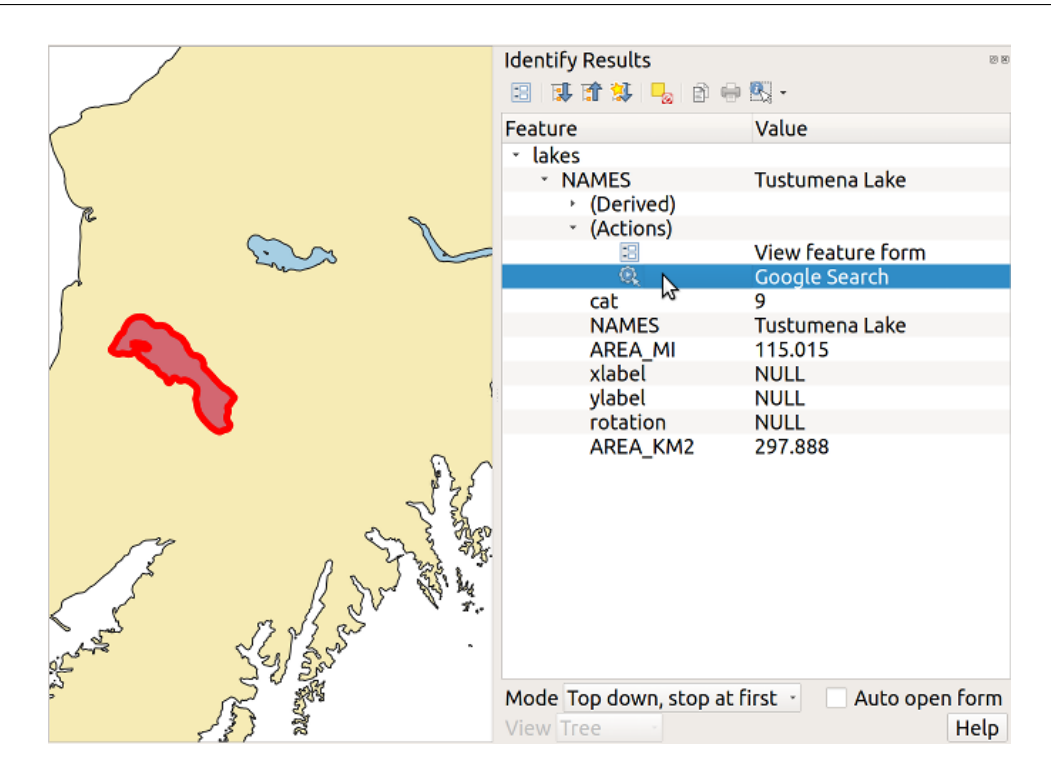

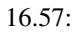

URL https://www.google.com/search?

q=Tustumena  $\overline{\mathcal{A}}$ に +  $\overline{\mathcal{A}}$ 

を使って、Google 検索の例と同じように属性フィールドやフィールドの組み合わせを指定して、web ベー

 $Python$ 

 $S$ patiaLite  $S$ 

```
command = "firefox"
imagerelpath = "images_test/test_image.jpg"
layer = qgis.utils.iface.activeLayer()
import os.path
layerpath = layer.source() if layer.providerType() == 'ogr'
```
 $($ 

```
else (qgis.core.QgsDataSourceURI(layer.source()).database()
    if layer.providerType() == 'spatialite' else None)
path = os.path.dirname(str(layerpath))
image = os.path.join(path,imagerelpath)
import subprocess
subprocess.Popen( [command, image ] )
```
Python *command imagerelpath* 

#### Python

```
command = "firefox"
imagerelpath = "images_test/test_image.jpg"
projectpath = qgis.core.QgsProject.instance().fileName()
import os.path
path = os.path.dirname(str(projectpath)) if projectpath != \cdot else None
image = os.path.join(path, imagerelpath)
import subprocess
subprocess.Popen( [command, image ] )
```
**Extending Python Python 2.** 

*Example 2 are a filename layername layername* 

(and  $($ 

```
qgis.utils.iface.addVectorLayer('/yourpath/[% "filename" %].shp',
  '[% "layername" %]', 'ogr')
```
 $\mathrm{TIF}$ 

```
qgis.utils.iface.addRasterLayer('/yourpath/[% "filename" %].tif',
  '[% "layername" %]')
```
#### 16.1.13

<span id="page-687-0"></span>The *Display* tab helps you configure fields to use for feature identification:

- The *Display name*: based on a field or an *expression*. By default, this is set to the first field in the layer if no field with <name> component exists. This is used as:
	- **–** 地物情報表示ツール の結果の地物情報の先頭に表示されるラベル
	- **–** ロケータバー で全てのレイヤから地物を検索する際に使用されるフィールド
	-
	- **–** [属性テーブルの](#page-237-0) フォームビュー での地物の識別子

#### ークレイアウトを GeoPDF <sub>a</sub> GeoPDF <sub>a</sub> reduction to the Secondary state of the Secondary state of the Secondary state of the Secondary state of the Secondary state of the Secondary state of the Secondary state of the Secondary s

- **–** the map tip information, i.e. the message displayed in the map canvas when hovering over a feature of the active layer with the  $\sum$ <sup>Show Map Tips</sup> icon pressed. Applicable when  $\sum$  Enable Map Tips is active</sup> and no *HTML Map Tip* is set.
- *Enable Map Tips* controls whether to display map tips for the layer
- The *HTML Map Tip* provides a complex and full HTML text editor for map tips, mixing QGIS expressions and html styles and tags (multiline, fonts, images, hyperlink, tables, ...). You can check the result of your code sample in the *Preview* frame (also convenient for previewing the *Display name* output).

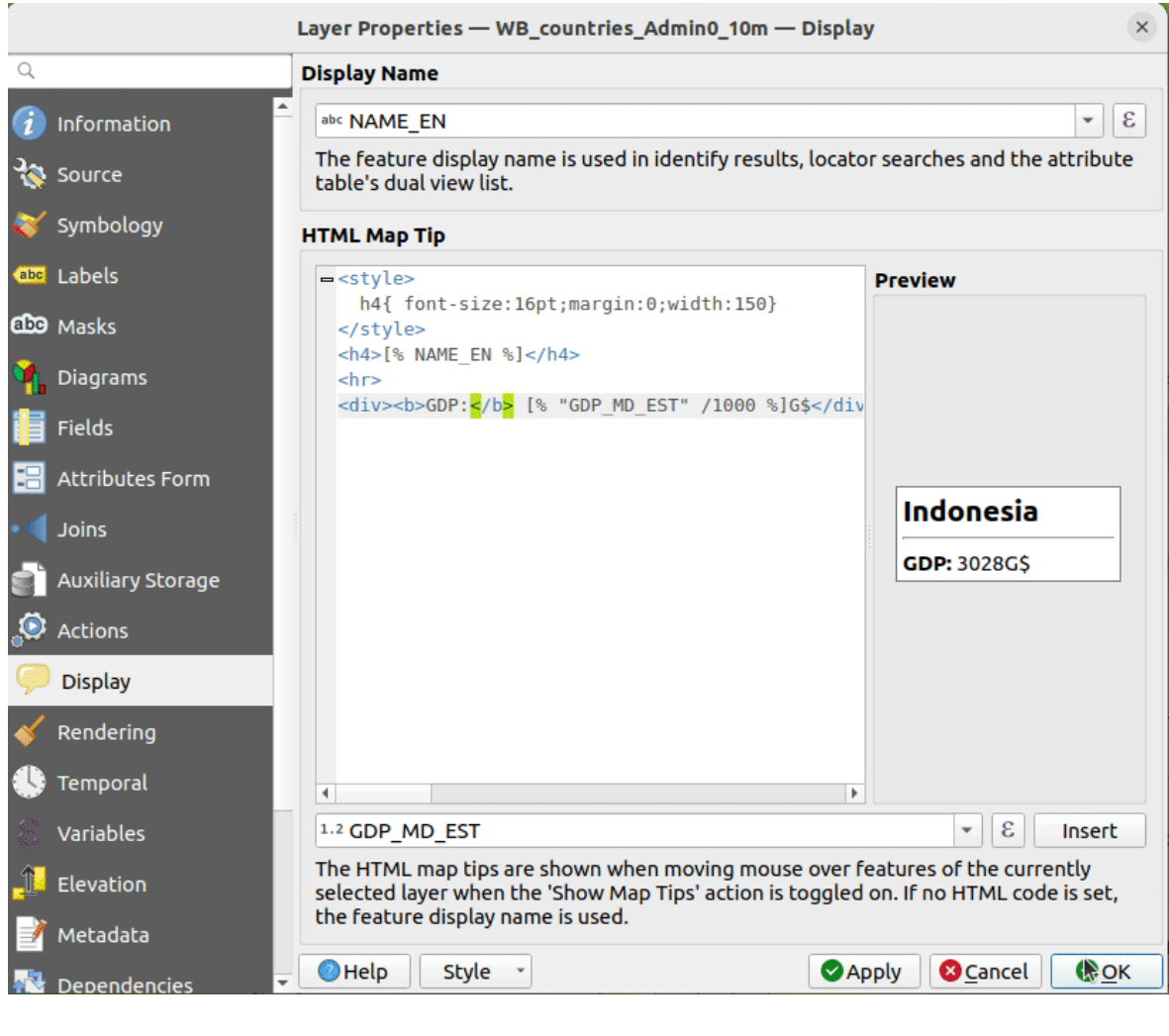

16.58: Tips HTML

To display map tips:

- 1. Select the menu option *View Show Map Tips* or click on the Show Map Tips icon of the *Attributes Toolbar*.
- 2. Make sure that the layer you target is active and has the *Enable Map Tips* property checked.
- 3. Move over a feature, and the corresponding information will be displayed over.

Map tip is a cross-layer feature meaning that once activated, it stays on and applies to any map tip enabled layer in

the project until it's toggled off.

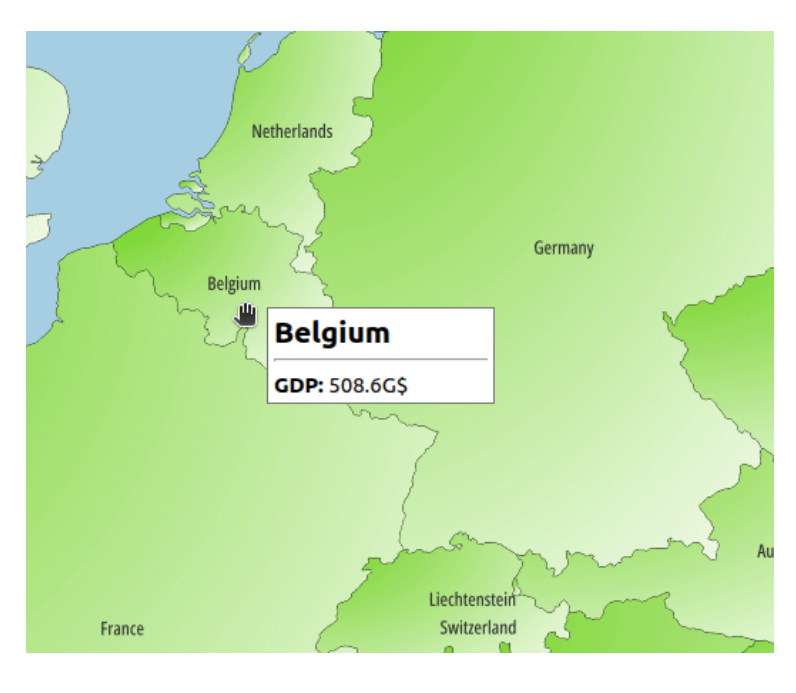

16.59: HTML Tips

#### **16.1.14**

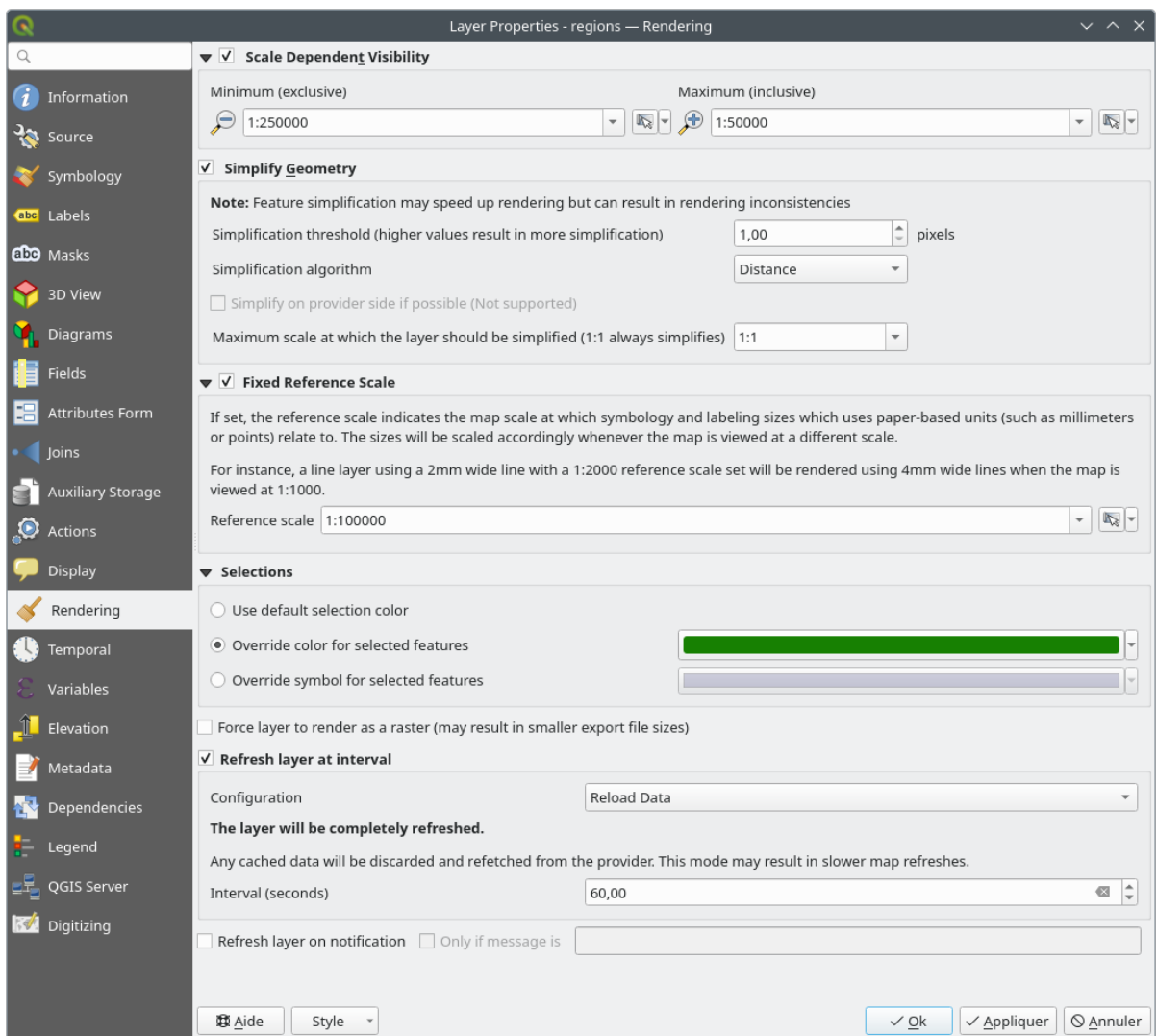

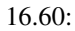

The *Rendering* tab offers following properties:

- Under *Scale dependent visibility*, you can set the *Maximum (inclusive)* and *Minimum (exclusive)* scales, defining a range of scales in which features will be visible. Out of this range, they are hidden. The Set to current canvas scale button helps you use the current map canvas scale as boundary of the range visibility. See for more information.
	- 注釈**:** レイヤの縮尺に応じた表示は、レイヤ パネルからも有効にすることもできます: レイヤを右

• QGIS はオンザフライでの地物の簡素化をサポートしています。これにより、小縮尺で多数の複雑な

 $\blacktriangledown$ 

• The *Fixed reference scale* indicates the map scale at which symbology and labeling sizes which uses paper-based units (such as millimeters or points) relate to. The sizes will be scaled accordingly whenever the map is viewed at a different scale.

注釈**:** 地物の簡素化により、場合によってはレンダリングされた出力に不整合が発生す[ることがあ](#page-99-0)

For instance, a line layer using a 2mm wide line with a 1:2000 *Reference scale* set will be rendered using 4mm wide lines when the map is viewed at 1:1000.

- The *Selections* group allows you to control whether a specific color or symbol should be used in place of the defaults (*Project properties General Selection color*) for a particular layer. This is useful to improve the visibility of selected features with certain symbology:
	- **–** *Use default selection color*
	- **–** *Override color for selected features*: e.g. if the layer uses a yellow color by default and the standard yellow selection is not visible.
	- **–** *Override symbol for selected features*: e.g. if a line layer uses a thin symbol, and coloring the lines might not make them visible enough, overriding the symbol with a thicker line can help. Also, if the layer uses raster symbology or gradient fills/lines/shapeburst with color ramp symbology, then the default selection color is not applied at all; being able to set a specific simpler symbol to use for selected features in the layer can help.
- Rendering extremely detailed layers (e.g. polygon layers with a huge number of nodes), can cause layout exports in PDF/SVG format to be huge as all nodes are included in the exported file. This can also make the resultant file very slow to work with/open in other programs.

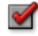

You can also do this by forcing the layout to export as a raster, but that is an all-or-nothing solution, given that the rasterisation is applied to all layers. Alternatively, you can rely on geometry simplification in *layout export settings*.

- *Refresh layer at interval*: controls whether and how regular a layer can be refreshed. Available *Configuration* options are:
	- **–** *[Reload da](#page-955-0)ta*: the layer will be completely refreshed. Any cached data will be discarded and refetched from the provider. This mode may result in slower map refreshes.
	- **–** *Redraw layer only*: this mode is useful for animation or when the layer's style will be updated at regular intervals. Canvas updates are deferred in order to avoid refreshing multiple times if more than one layer has an auto update interval set.

It is also possible to set the *Interval (seconds)* between consecutive refreshments.

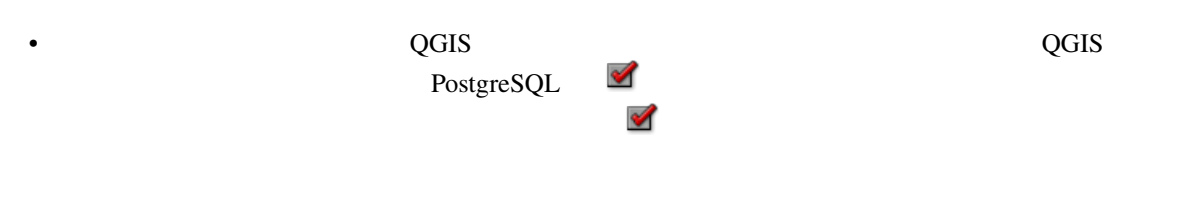

### 16.1.15

### O)

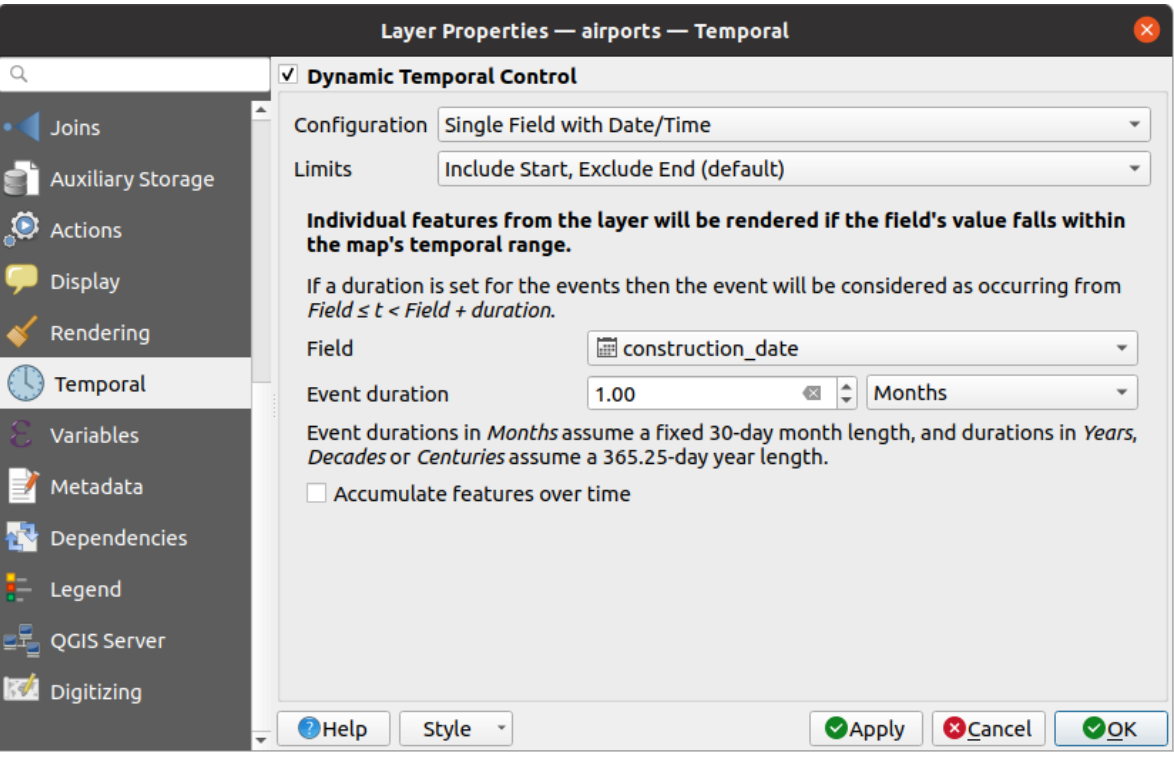

 $\infty$ 

• 固定時間範囲 :マップキャンバスの時間フレームが指定する 開始時刻 終了時刻 の範囲と重なる

• Present Present Present Present Present Present Present Present Present Present Present Present Present Pres

 $16.61:$ 

• Date/Time

• 始点を含み終点を除く

• 始点も終点も含む

### 16.1.16

The *Variables* tab lists all the variables available at the layer's level (which includes all global and project's variables).

• 開始・終了の継続時間のフィールド 開始フィールド 継続時間フィールド の値で定義される範

• 式による開始・終了日時 :フィールドの 開始式 終了式 で指定される時間範囲がマップキャンバ

• レイヤのみ再描画 :レイヤは新しいアニメーションフレーム毎に再描画されますが、地物に対する

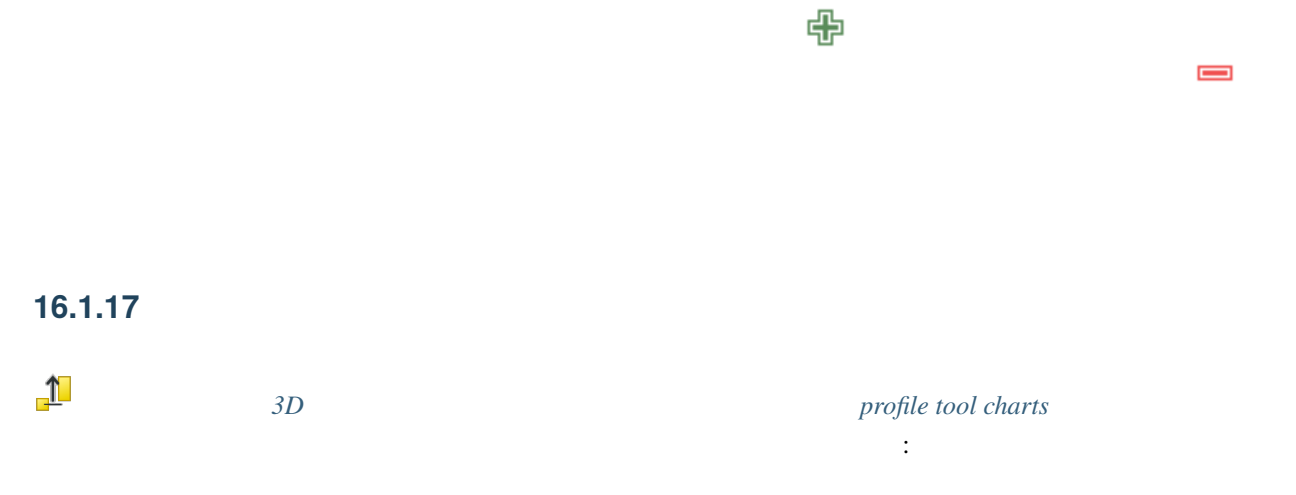

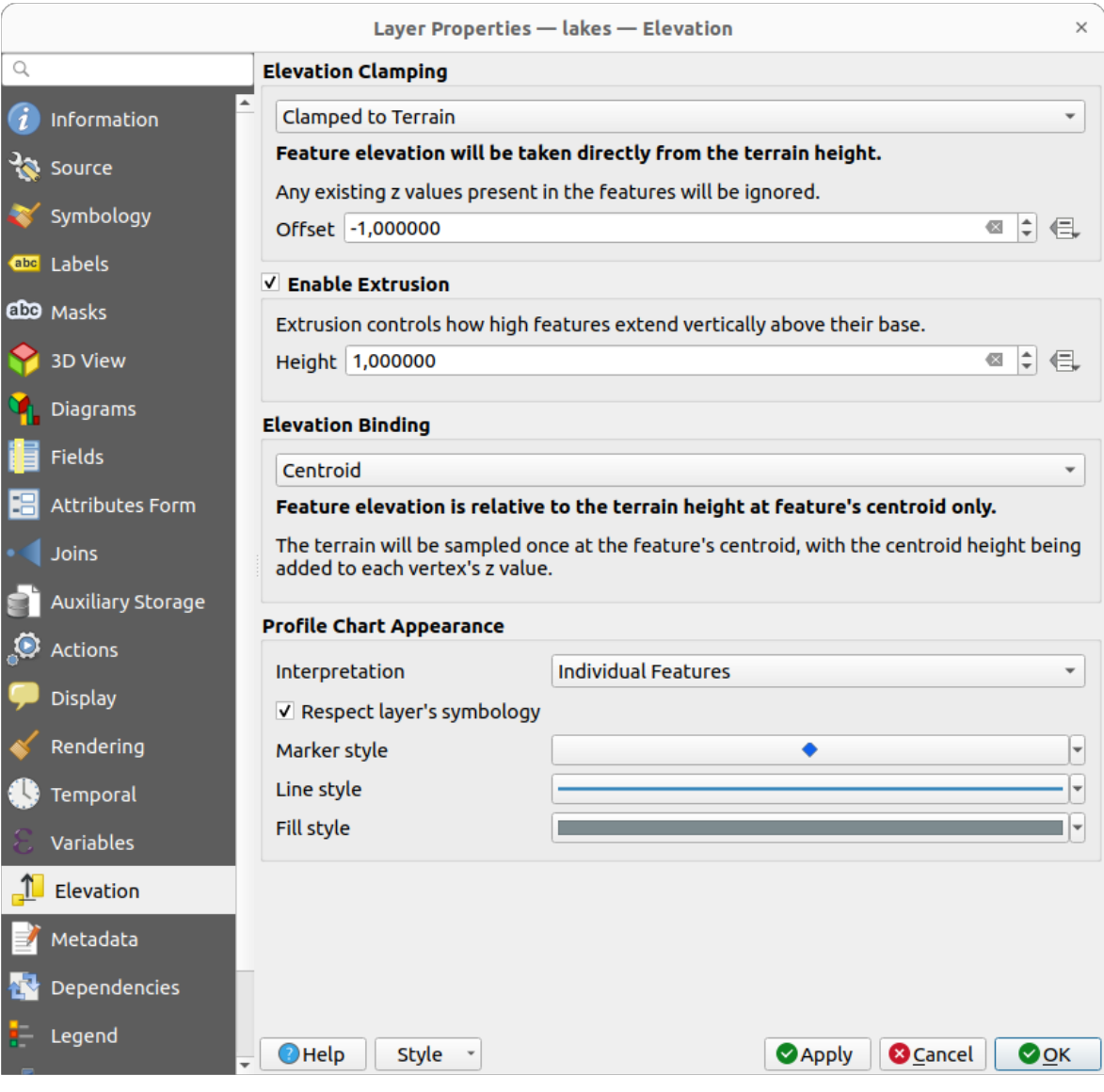

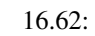

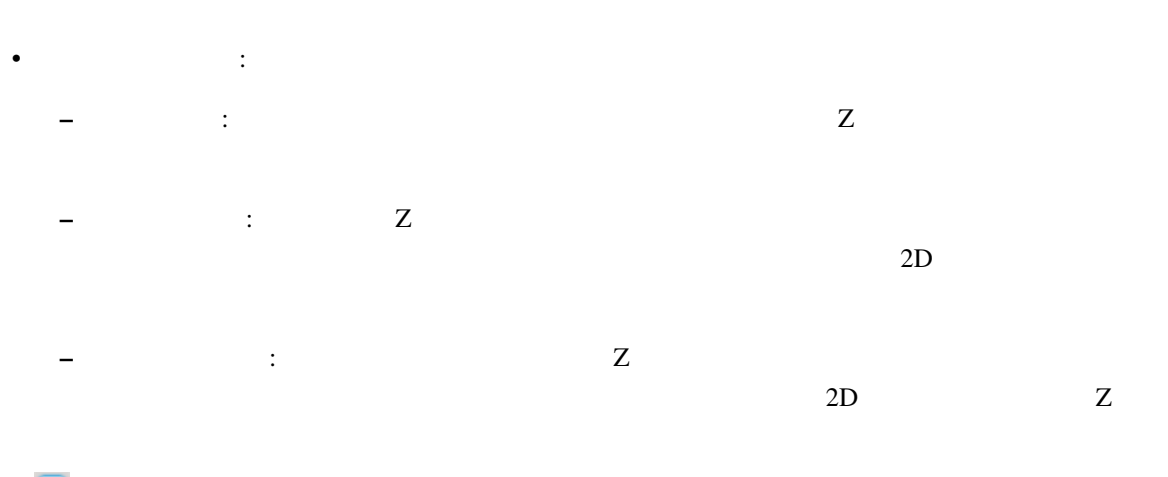

• エコ しょうこく たいしゃ インター・ディー こうしょうこく こうしょうこく  $2D$ 

 $3D$ 

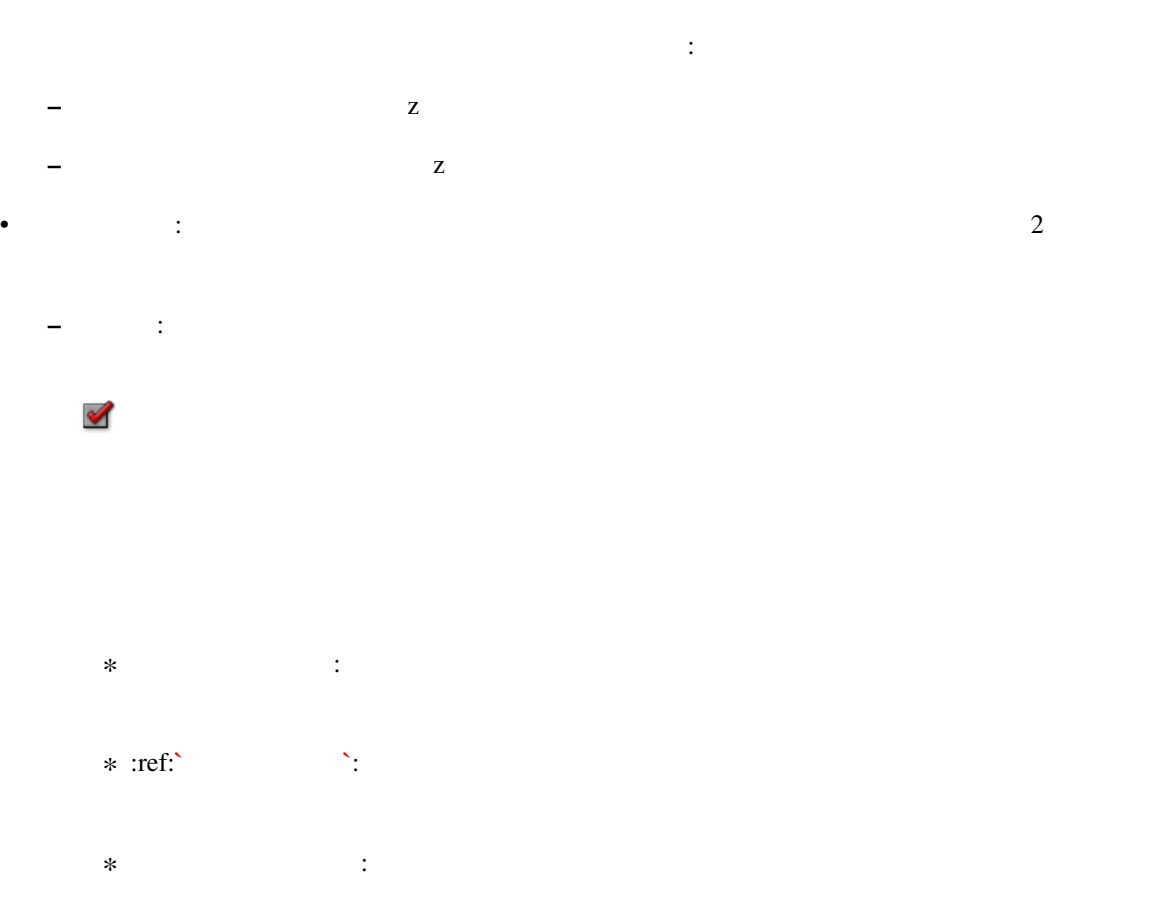

 $\bullet$  (a) and the state that the state experiments the state experiment  $\bullet$ 

- **–** as *Continuous Surface (e.g. contours)*: the elevation chart will be rendered as a surface instead of separate features by joining the sampled elevation results into a continuous line. This can enhance visu[alisation and is design](#page-502-0)ed for vector layers which represent a continuous elevation surface, e.g. contour lines or surveyed elevation points. The profile *Style* can be set as:
	- ∗ a *Line* with a specific *Line style*
	- ∗ an elevation surface rendered using a fill symbol either above (*Fill above*) or below (*Fill below*) the elevation curve line. The surface symbology is represented using:
		- · a *Fill style*
		- · and a *Limit*: the maximum (respectively minimum) altitude determining how high the fill surface will be

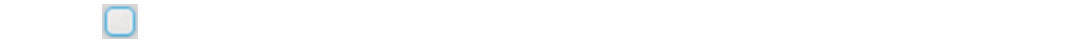

#### 16.1.18

# 1

### **1[6.1.19](#page-247-0)** 依存関係プロパティ

The *Dependencies* tab allows to declare data dependencies between layers. A data dependency occurs when a data modification in a layer, not by direct user manipulation, may modify data of other layers. This is the case for instance when geometry of a layer is updated by a database trigger or custom PyQGIS scripting after modification of another layer's geometry.

 $QGIS$ 

#### **16.1.20**

The *Legend* properties tab provides you with advanced settings for the *Layers panel* and/or the *print layout legend*. These options include:

• レイヤに適用しているシンボロジにもよりますが、凡例に複数のエントリが表示されることで、必ず

<embedded\_file\_selector>

しも読みやすく便利な表示になるとは限りません。 凡例の枠の画像 *`* [で代わり](#page-214-0)となる *:ref:`*[画像の選](#page-920-0)

 $\bullet$ 

 $\cdot$   $\cdot$ 

#### **QGIS Desktop 3.34 User Guide**

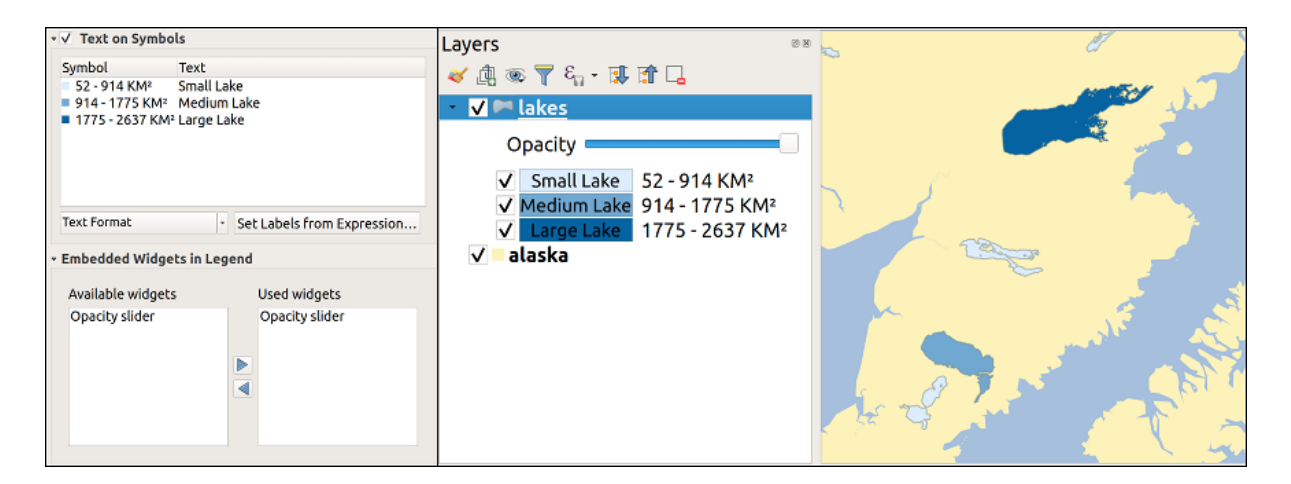

• レイヤパネル内のレイヤツリーに埋め込み可能なウィジェットのリスト。このアイディアは、レイヤ

 $16.63:$ 

 $\overline{Q}$ GIS  $\overline{Q}$ 

#### **16.1.21 QGIS**

The *QGIS Server* tab consists of *Description*, *Attribution*, *Metadata URL*, and *Legend URL* sections.

services\_basics\_short\_name

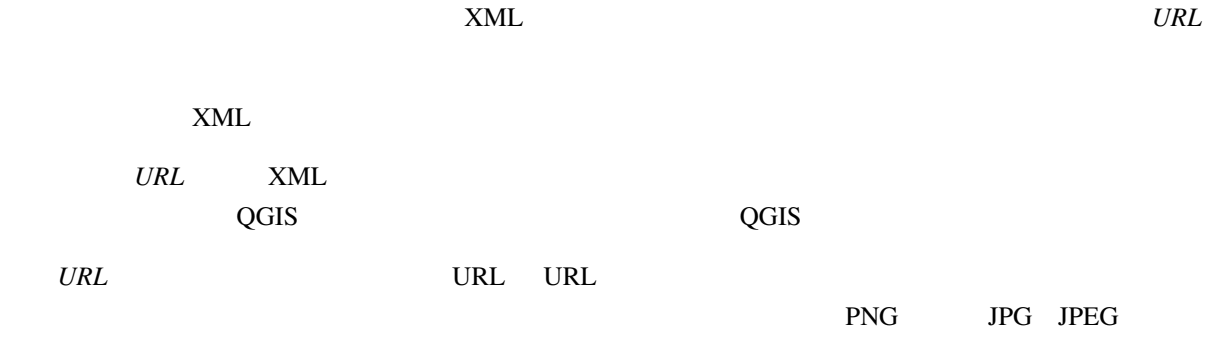

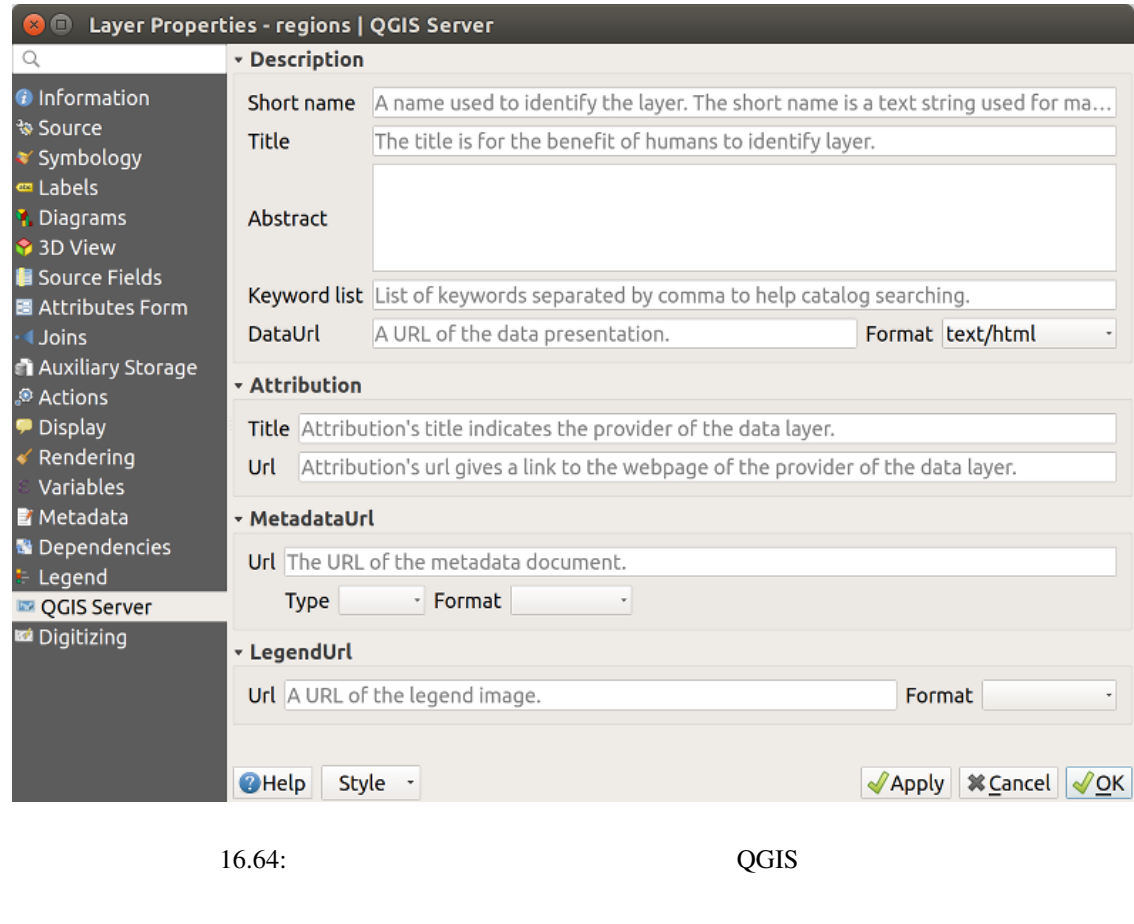

QGIS Gerver-manual **QGIS-Server-manual** 

### **16.1.22**

The *Digitizing* tab gives access to options that help to ensure the quality of digitized geometries.

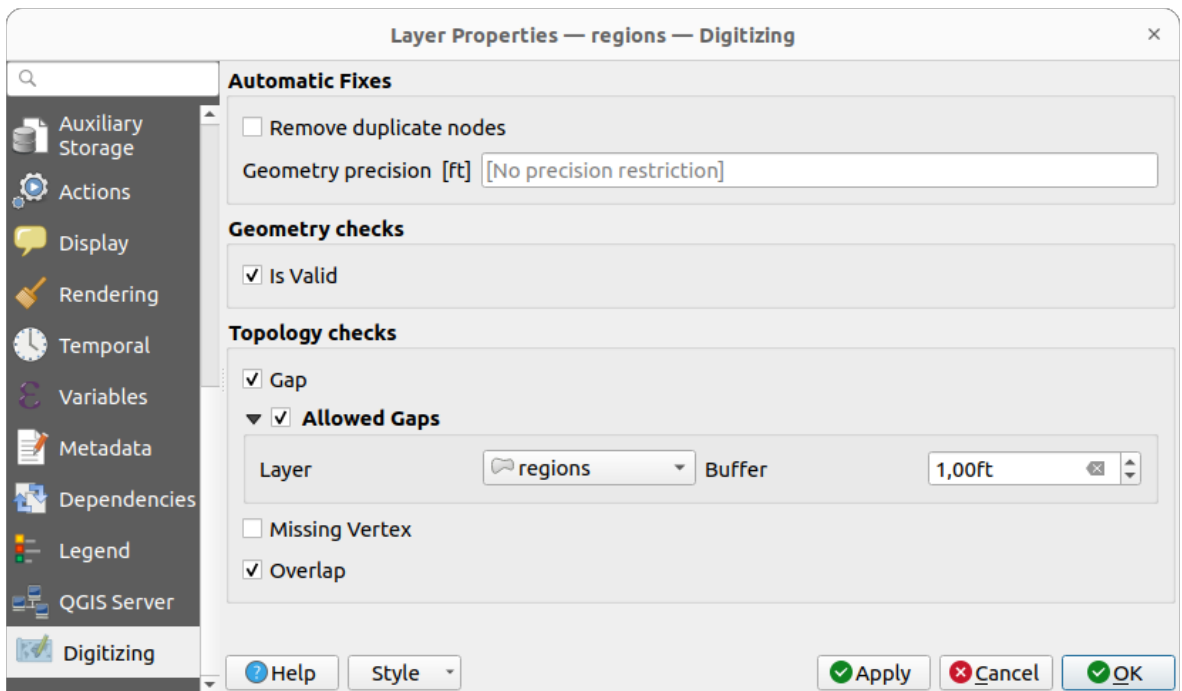

16.65: QGIS

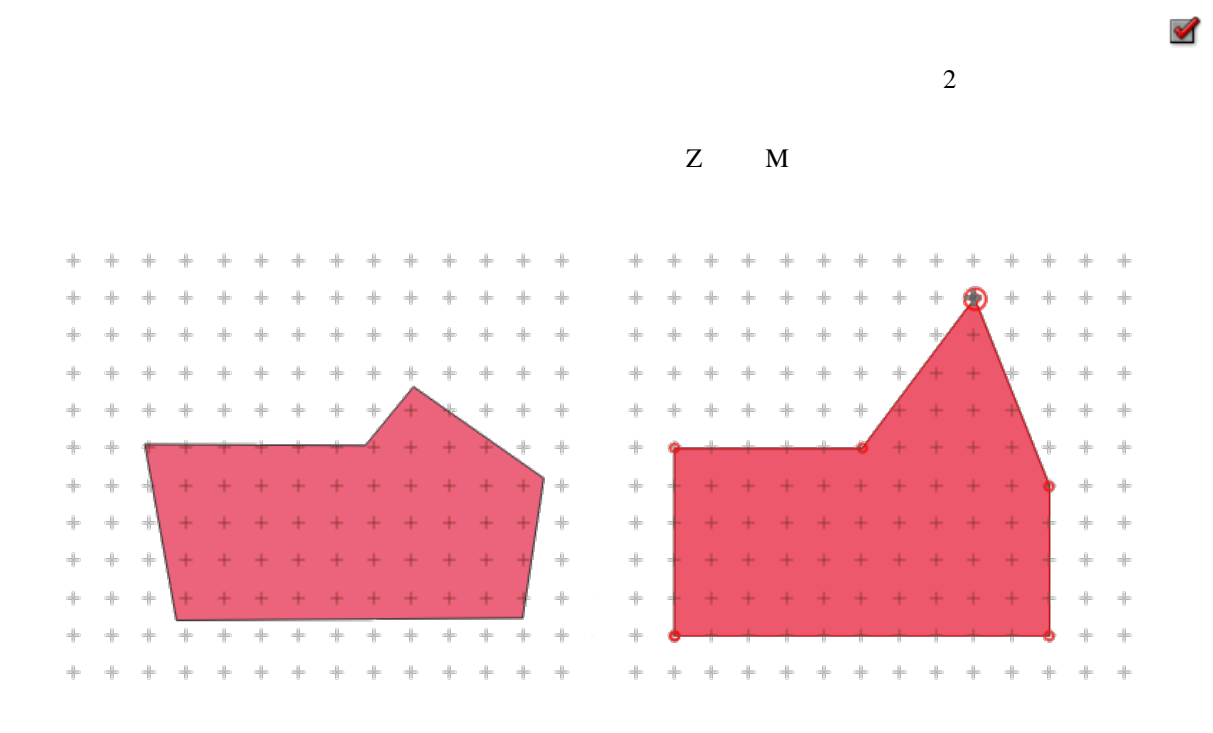

 $16.66:$ 

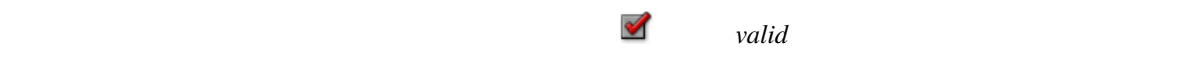

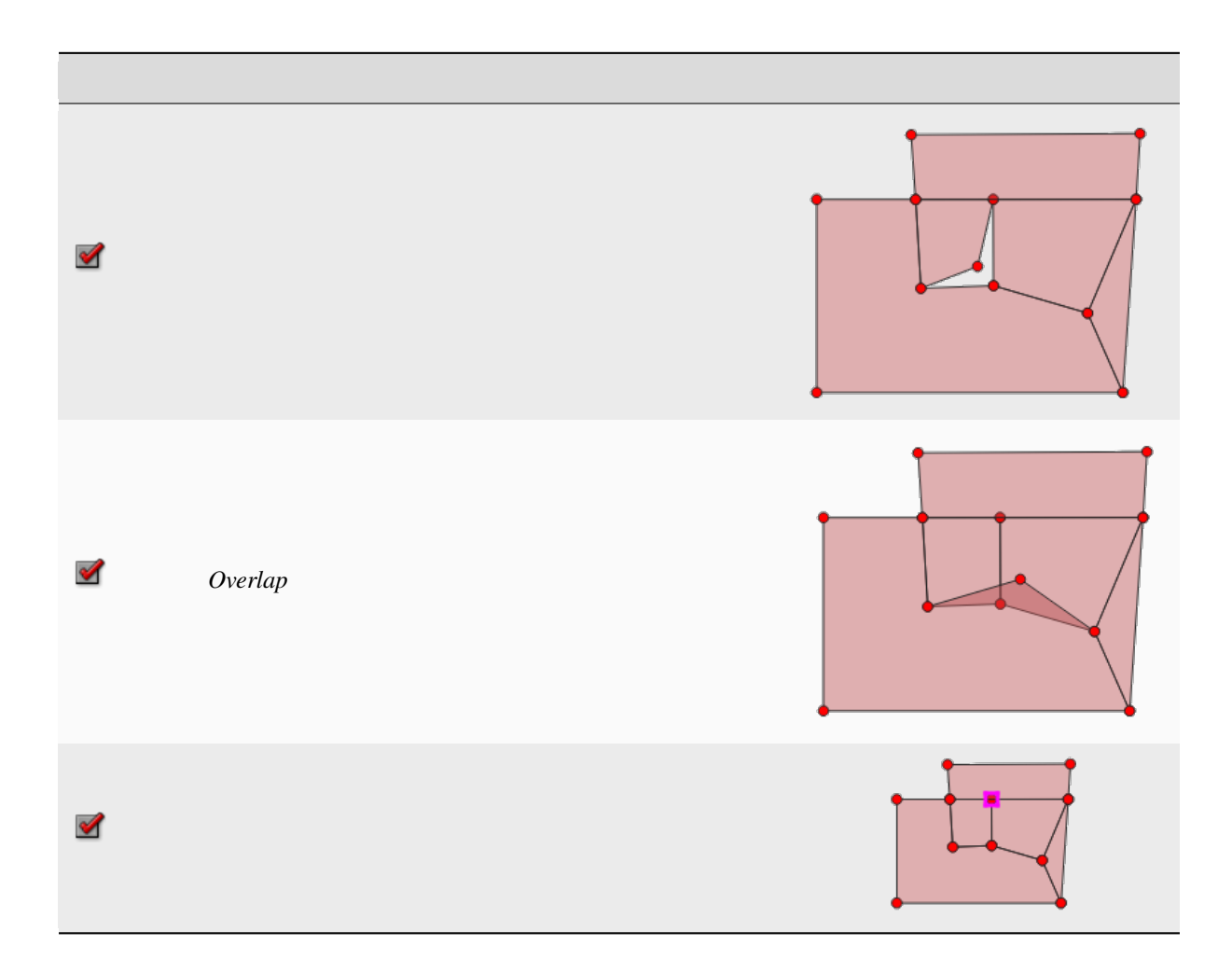

**Allowed Gaps** 

 $1$ 

 $1.$  $\cdot \mathscr{P}$  $\cdot \not\!\!\!D$  $2.$ 

**16.2** 

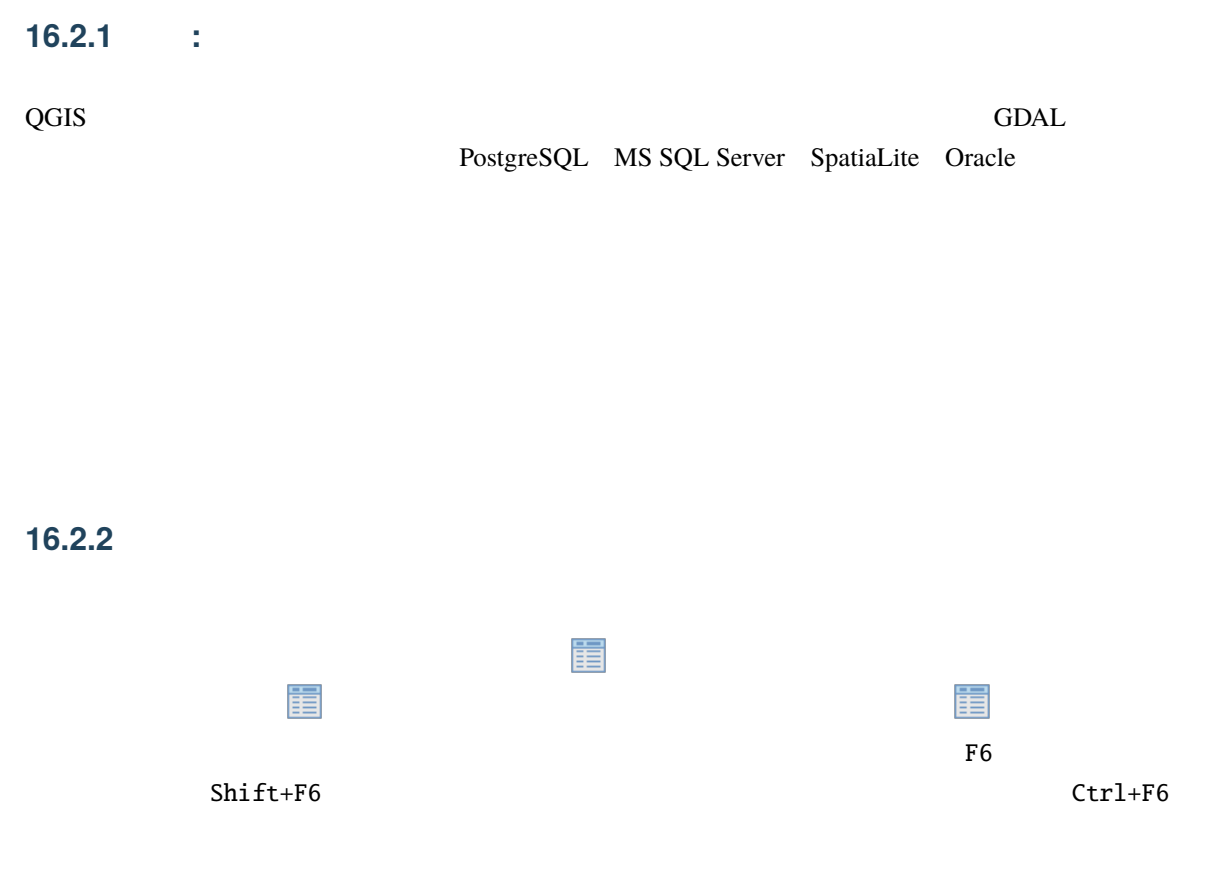

figure\_attributes\_table

<span id="page-703-0"></span>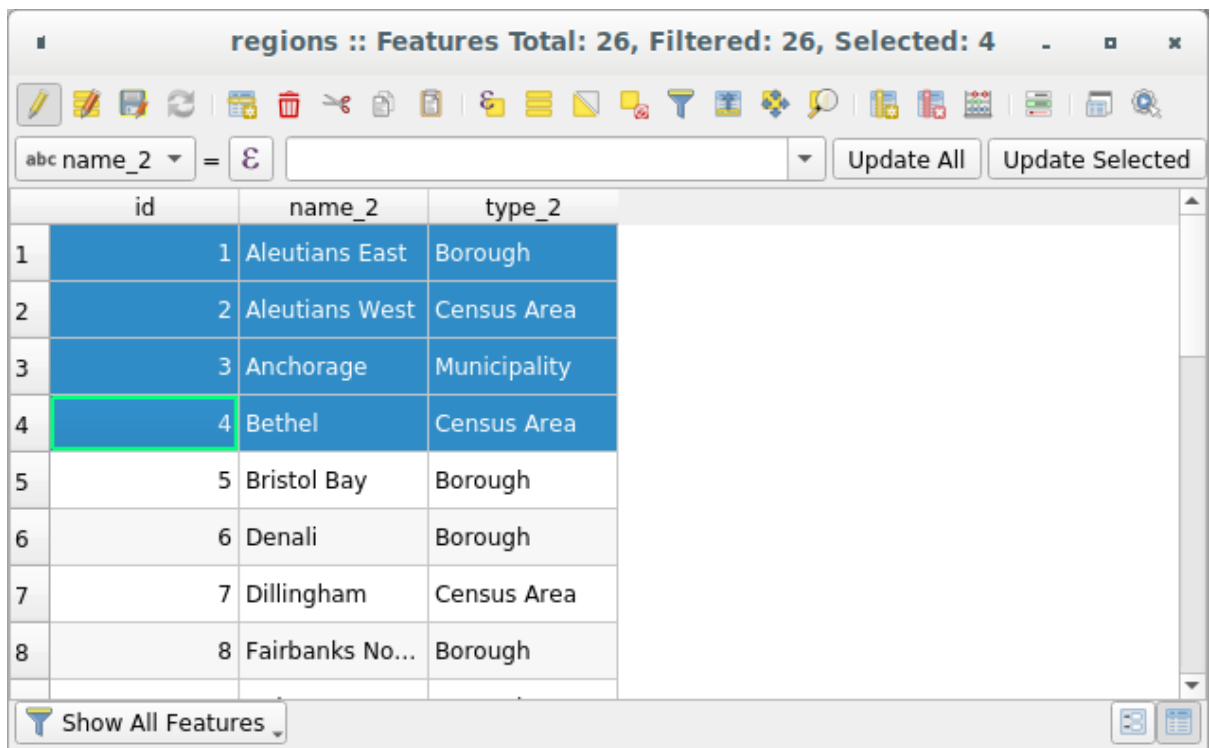

 $16.67:$ 

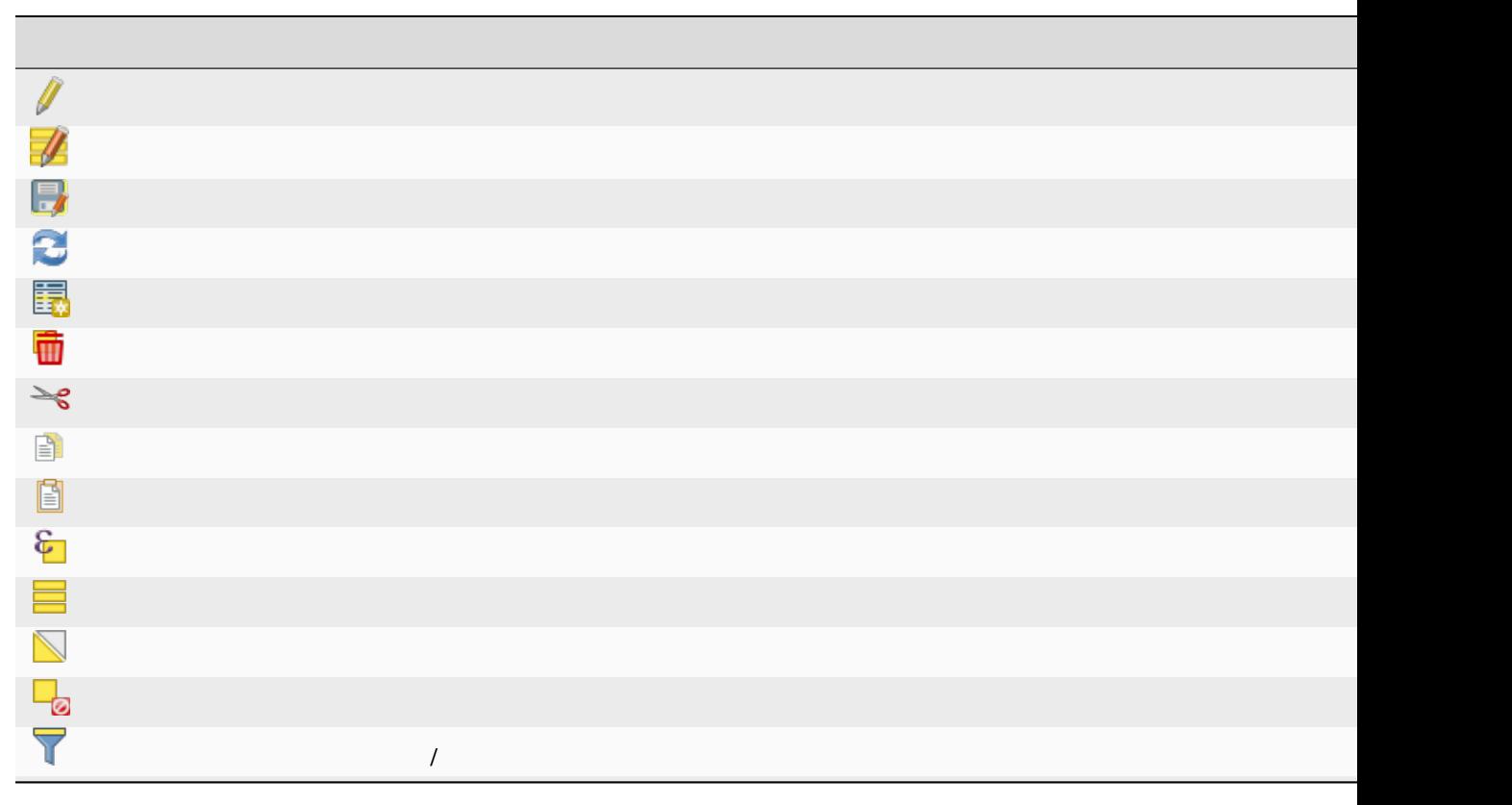

 $16.1:$ 

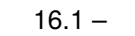

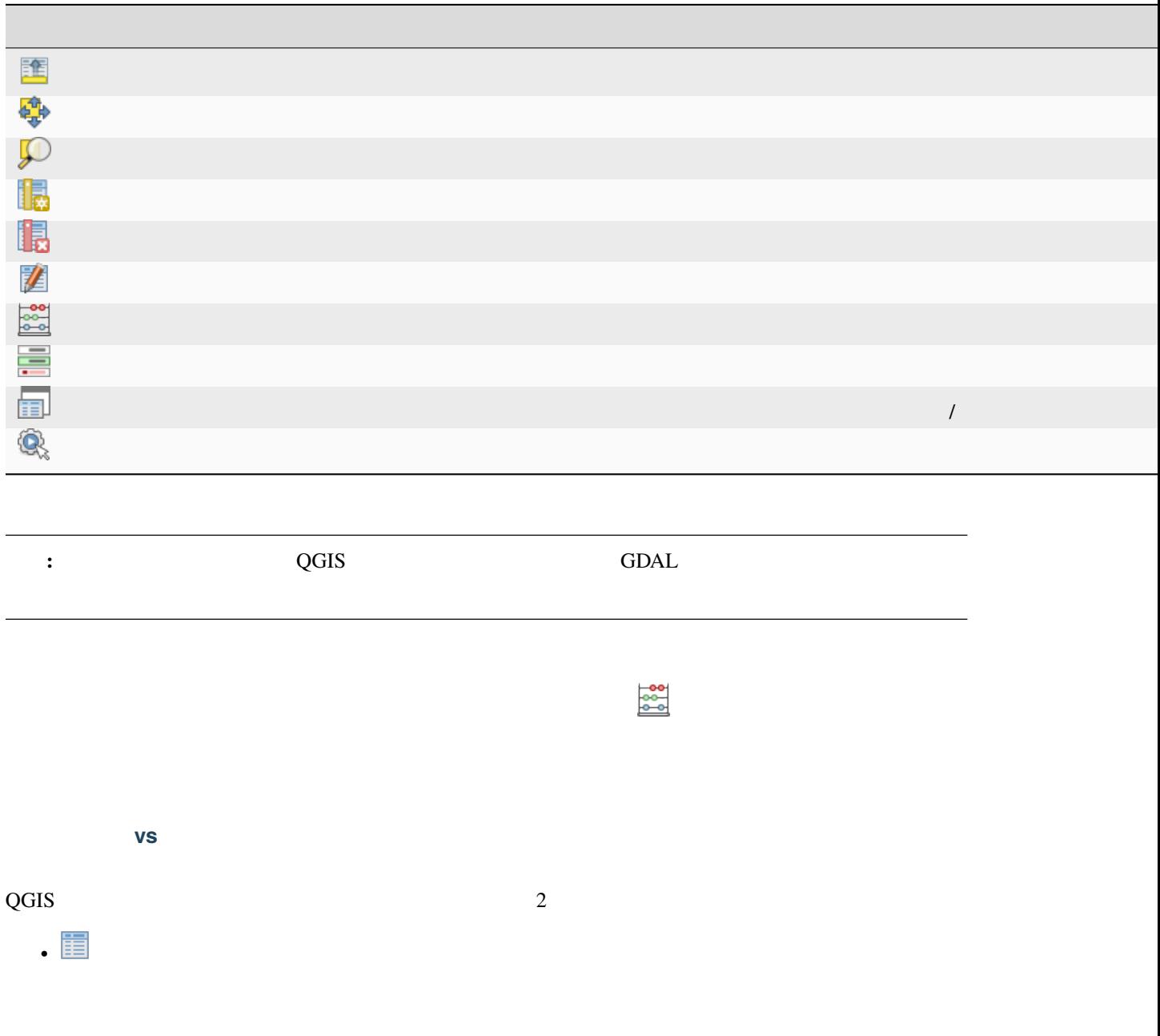

The attribute table supports Shift+Mouse Wheel scrolling in table view mode to switch between vertical and horizontal scrolling movements. This can also [be achieved replacing the m](#page-706-0)ouse with the trackpad on macOS.

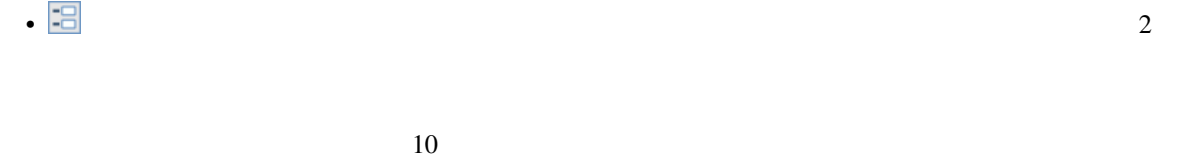

 $ID$  and  $2$ 

**–** マップキャンバスに地物が表示されている場合に、 現在の地物をハイライト表示 **– –**

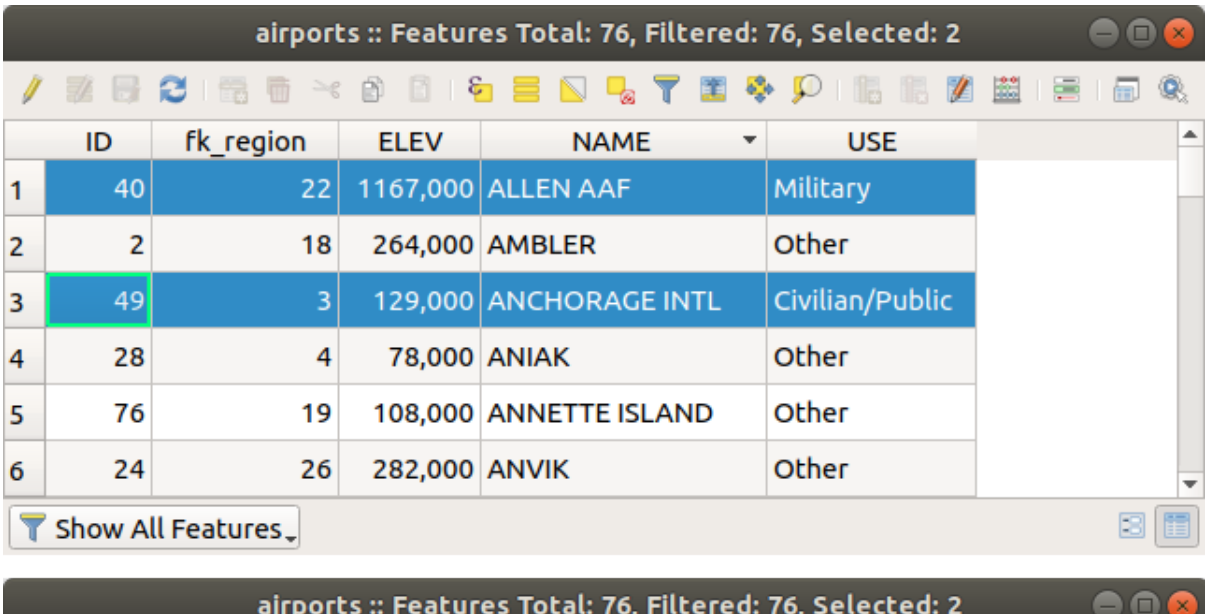

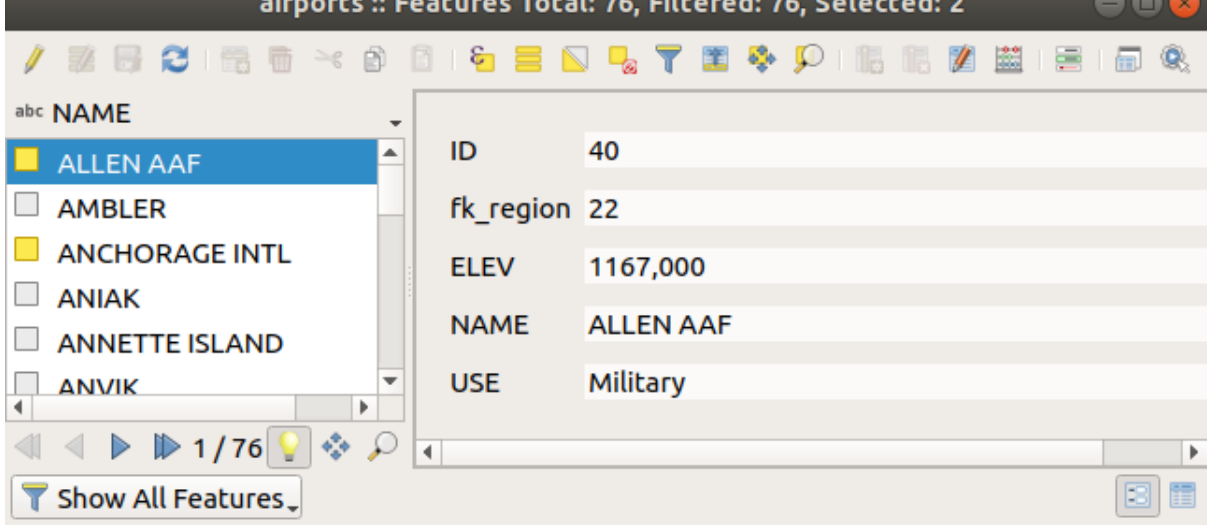

16.68:  $\blacksquare$ 

- 
- 
- 表示したい列にチェック、または非表示したい列のチェックを外す:非表示にした列は、自ら復元す

<span id="page-706-0"></span>• 列の幅

• Property and the set of the set of the set of the set of the set of the set of the set of the set of the set of the set of the set of the set of the set of the set of the set of the set of the set of the set of the set o

•  $\blacksquare$ 

• end and a set of the set of the set of the set of the set of the set of the set of the set of the set of the

- -
	-
	- 新しい仮想の アクション 列を追加して、各行にドロップダウンボックスを表示したり、利用可能な
		- -
- 
- 
- 
- 
- 
- 
- 
- 
- 
- 
- 
- 
- 
- 
- 
- 

• <sub>"</sub> + the state of the state of the state of the state of the state of the state of the state of the state of the state of the state of the state of the state of the state of the state of the state of the state of the st

•  $\bullet$  the distribution of the distribution of the distribution of the distribution of the distribution of the distribution of the distribution of the distribution of the distribution of the distribution of the distributi

- -
- 
- 
- 
- -
	-
- 
- 
- 
- 
- 
- 
- 
- 
- 
- 
- 
- 
- -
	-
	-
	-
	-
- 
- 
- 
- 
- 
- 
- -
- 
- 
- 
- 
- 
- 
- 
- -
	-
- 
- -
- -
- 

<span id="page-706-1"></span>• 幅の設定*...* 希望する幅の値を入力します。デフォルトでは、現在の値がウィジェットに表示されます

列のヘッダを右クリックすると、属性テーブルから 列を非表示 とするかどうかを選択できます(「テーブ  $\mathcal{H}$ 押すか、列のヘッダの右クリックメニューで 列の整理*...* を選択します。このダイアログでは、以下のこと

**16.2.** 属性テーブルの操作 **691**

- 
- 
- アイテムをドラッグ&ドロップして、属性テーブル内の列の順序が変更できます。この変更はテーブ
	-
- -
- 

ヘッダのコンテキストメニューの 並べ替え*...* オプションを使用して式を書くことでも行を並べ替えること concat(col0, col1)  $\mathbf{z} \leftrightarrow \mathbf{z}$ 

#### Tip:

Trying to sort an attribute table based on columns of string and numeric types may lead to unexpected result because of the concat("USE", "ID") expression returning string values (ie, 'Borough105' < 'Borough6'). You can workaround this by using eg concat ("USE", lpad ("ID", 3, 0)) which returns 'Borough105' > 'Borough006'.

• or field value (e.g., comparing values to a threshold, identifying empty cells, duplicates, ...).

You can enable the conditional formatting panel clicking on Conditional formatting button at the top right of the attributes window in table view (not triggered in form view).

• ジオメトリ(例:マルチパート地物、面積が小さい地物、定義された地図範囲内にある地物などを識

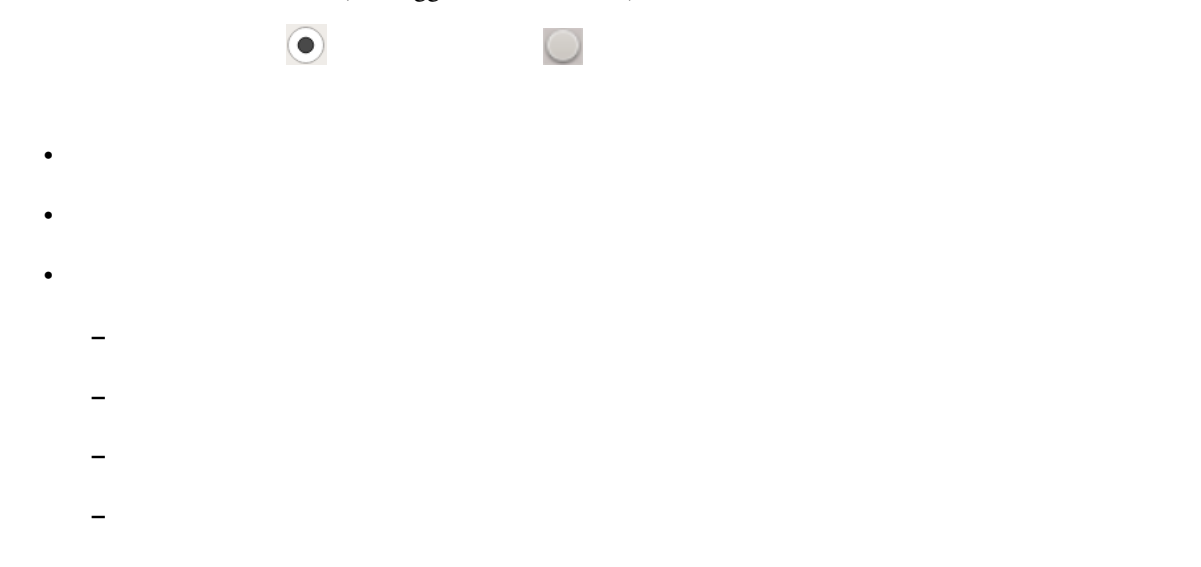

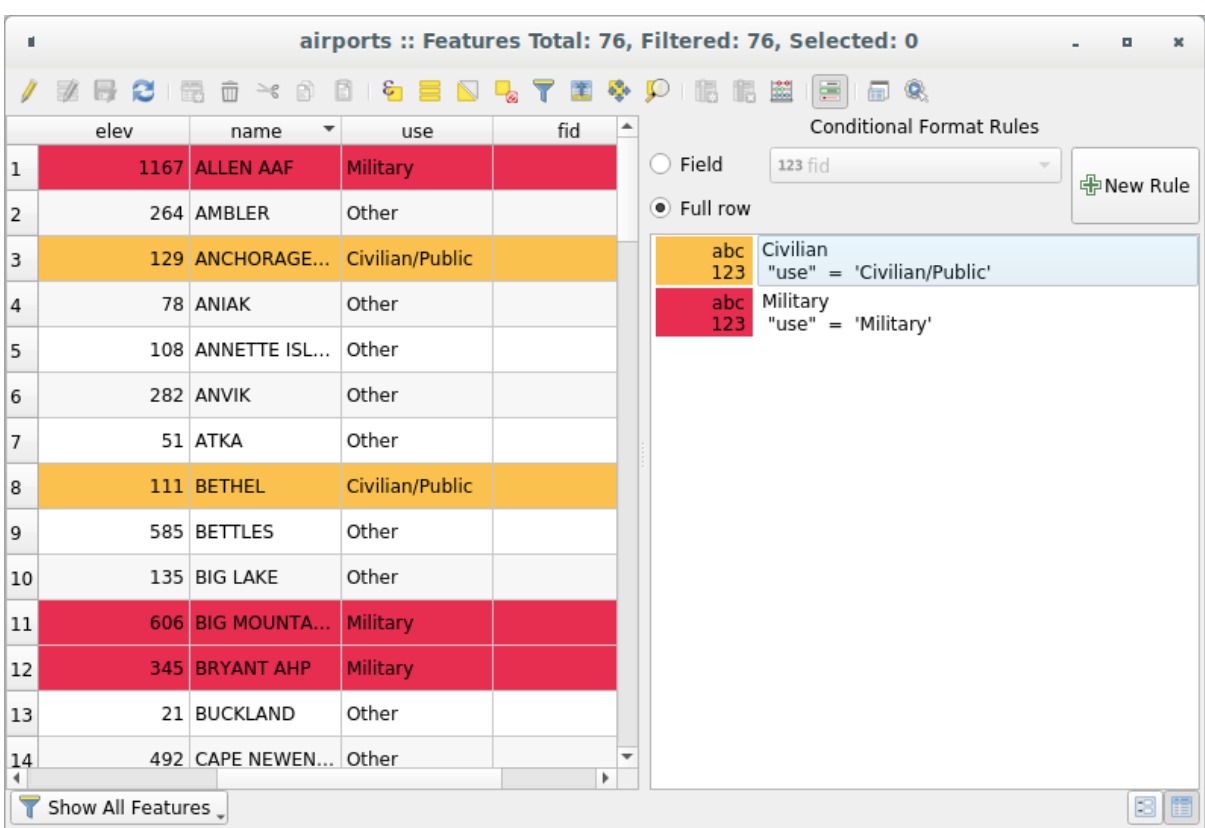

 $16.69:$ 

**16.2.3** 

 $\rm Ctrl$ 

 $\mathsf{Shift}}$ 

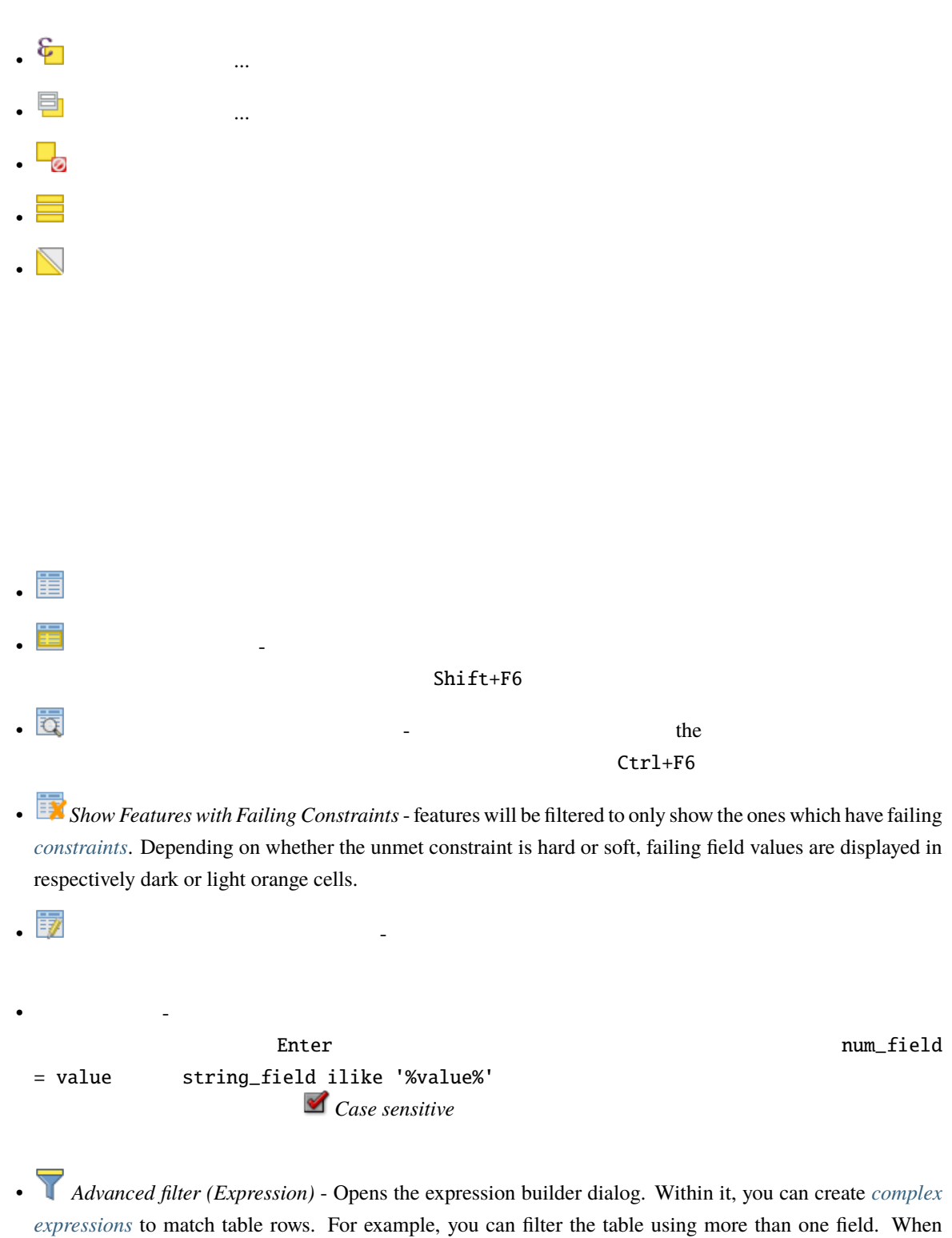

• *Stored filter expressions* : a shortcut to *saved expressions* frequently used for filtering your attribute table.

<span id="page-710-0"></span>注釈**:** 属性テーブルからレコードをフィルタリングしても、レイヤから地物がフィルタリングされるわけ **Tip:**  $\blacksquare$  $\mathcal{M}$ で式の名前を付けて保存できます( 式を新たに保存*...* )。保存された式が表示されたら、 ボタンがト  $\overline{\mathbb{Y}}$  $\sim$  2012  $\sim$  2013  $\sim$  2013  $\sim$  2014  $\sim$  2014  $\sim$  2014  $\sim$  2014  $\sim$  2014  $\sim$  2014  $\sim$  2014  $\sim$  2014  $\sim$  2014  $\sim$  2014  $\sim$  2014  $\sim$  2014  $\sim$  2014  $\sim$  2014  $\sim$  2014  $\sim$  2014  $\sim$  2014  $\sim$  2014  $\sim$  2014

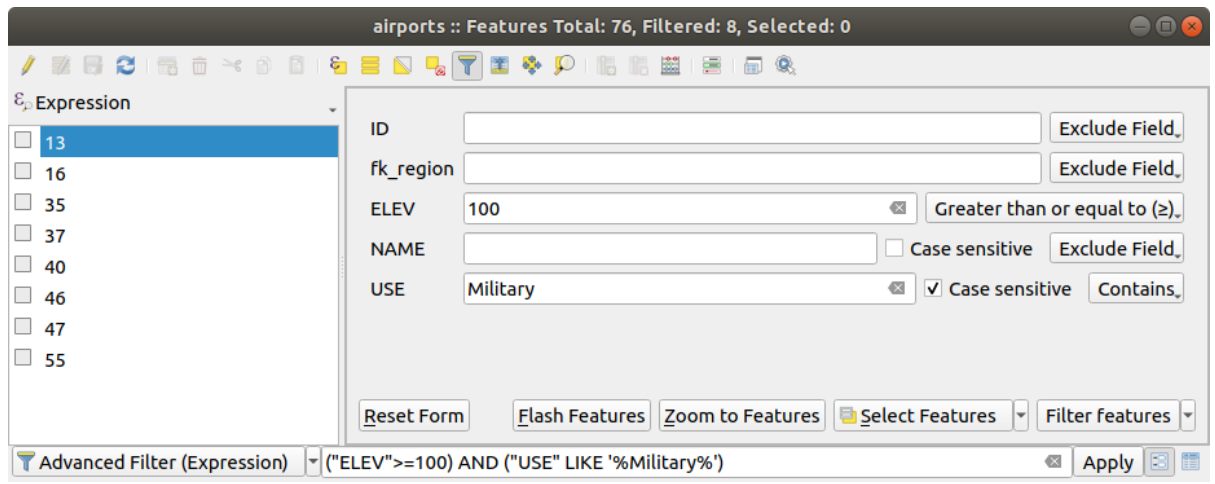

 $\overline{J}$ 

16.70:

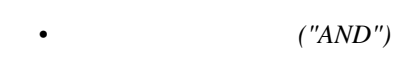

• ("OR")

 $\sum_{i=1}^n \frac{1}{i}$ 

#### **16.2.4**

- $Ctrl+A$
- 
- $\bullet$   $\bullet$   $\bullet$
- 地球を選択することができること
- 
- サイズ しゅうしょうしょう
- サンシュ で、マップキャンバストで、マップキャンバストで
- フォームを開く :そのクリックされた地物にフォーカスした状態で、属性テーブルをフォーム表示

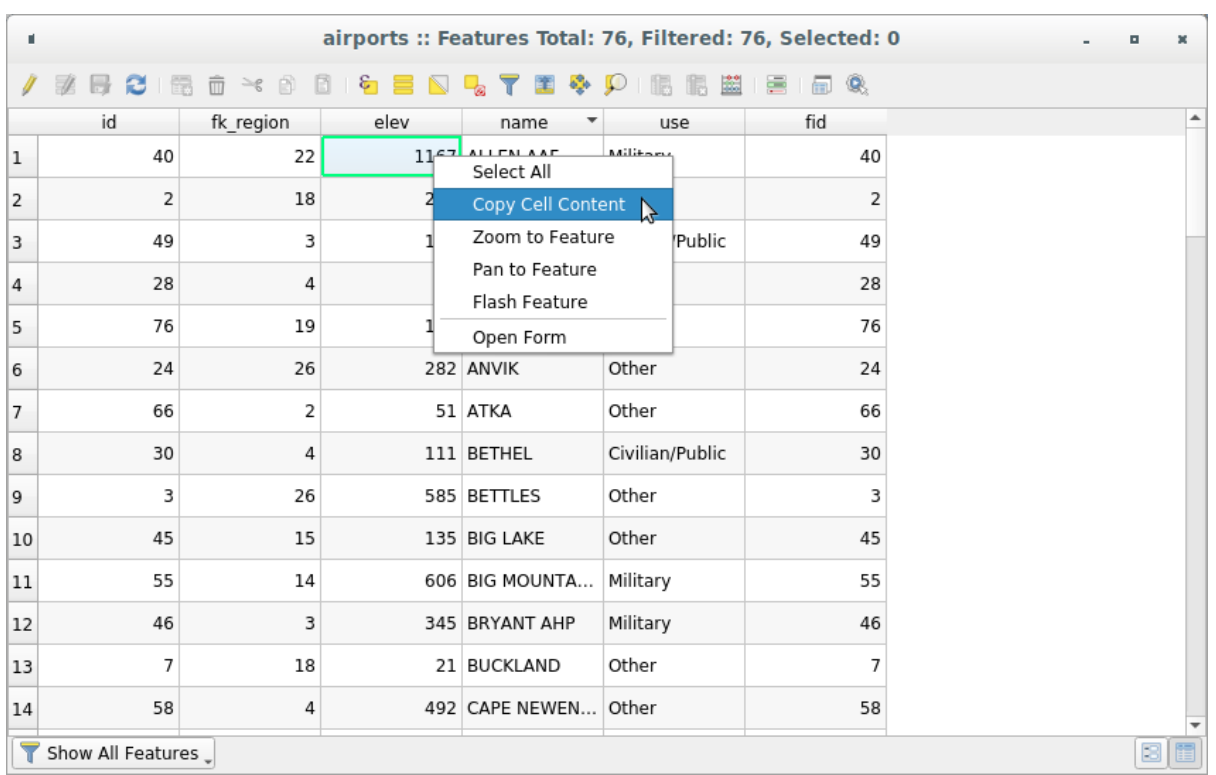

16.71:

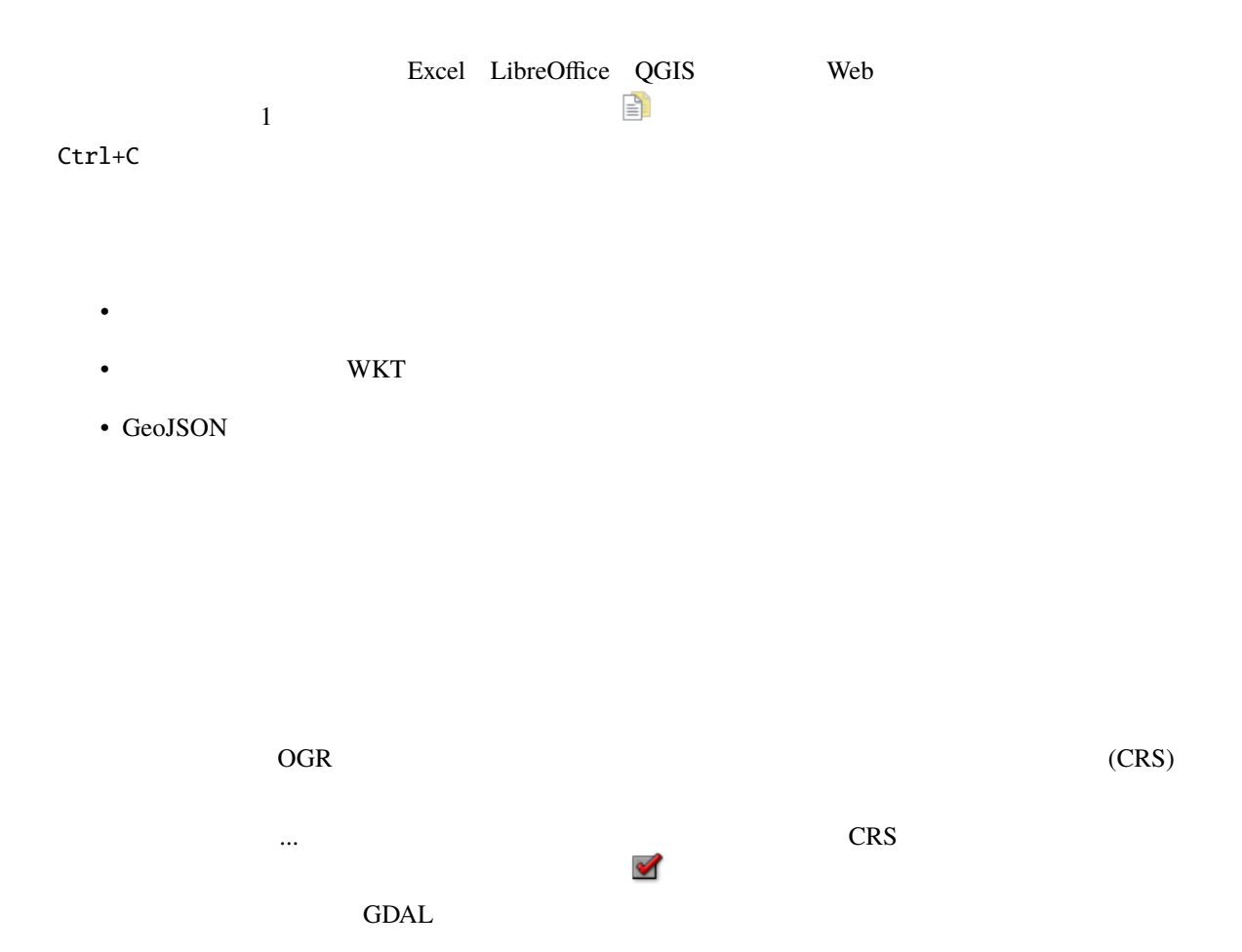

### **16.2.5**

 $16.72$ 

Based on the *Expression Builder* dialog, the field calculator dialog offers a complete interface to define an expression and apply it to an existing or a newly cre[ated field.](#page-714-0) To use the field calculator dialog, you must select whether you want to:

<span id="page-713-0"></span> $\bullet$  - The results are the properties and  $\bullet$  - The results are the  $\bullet$  - The results and  $\bullet$ 

 $\bullet$  - The state of the state  $\bullet$  - The state  $\bullet$  - The state  $\bullet$  - The state  $\bullet$ 

• [クイックフィールド](#page-713-1) すいこうしょう アイ・プライン こうしょう アイ・プライン

• マルチエディット モードを使用します。複数の地物の複数のフィールドを連続して更新します。

<span id="page-713-1"></span>属性テーブルの フィールド計算機 ボタンを使うと、既存の属性値もしくは定義された関数に基づいて計算を

 $1.$ 

 $2.$ 

<span id="page-714-0"></span>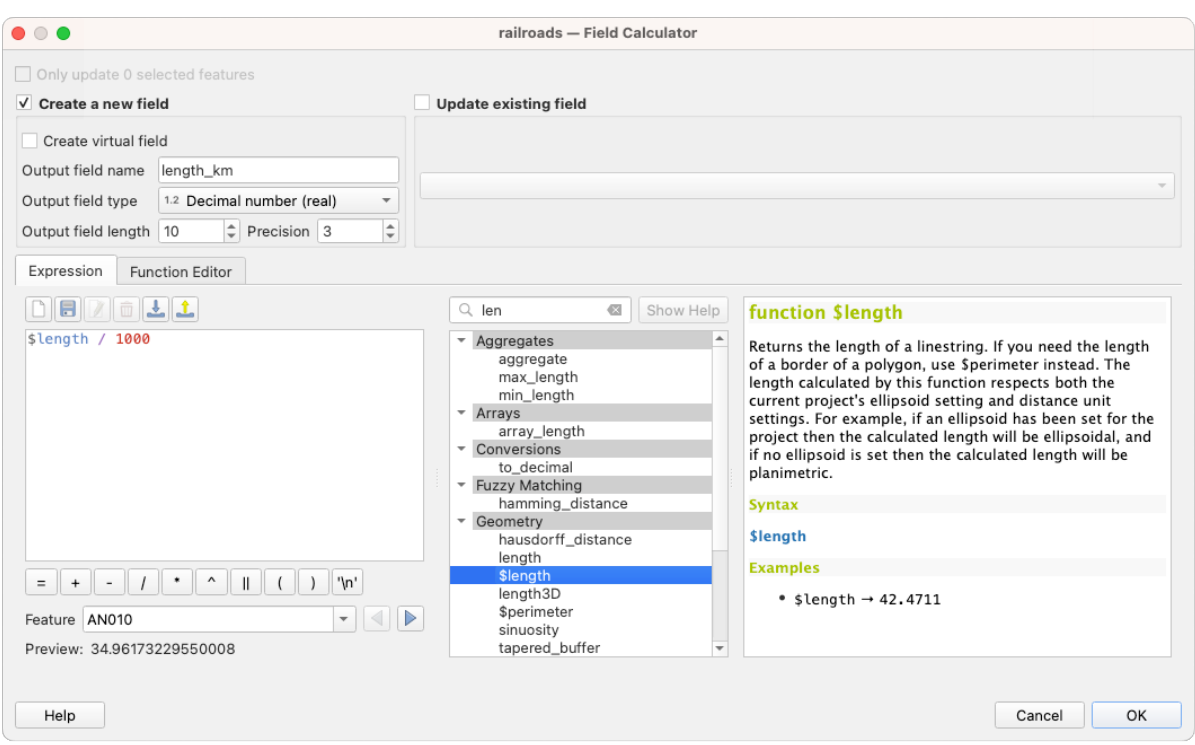

 $16.72:$ 

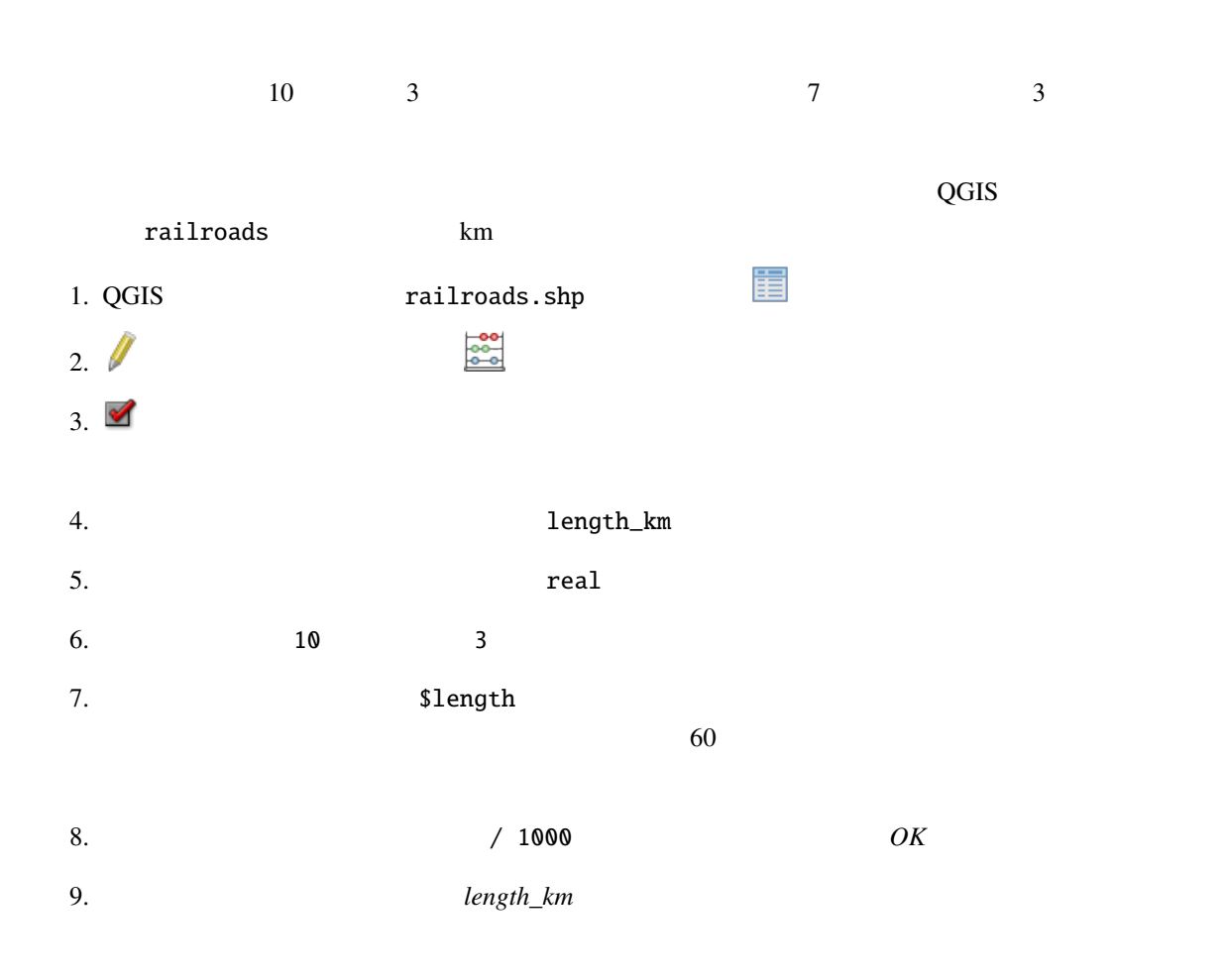

<span id="page-715-0"></span>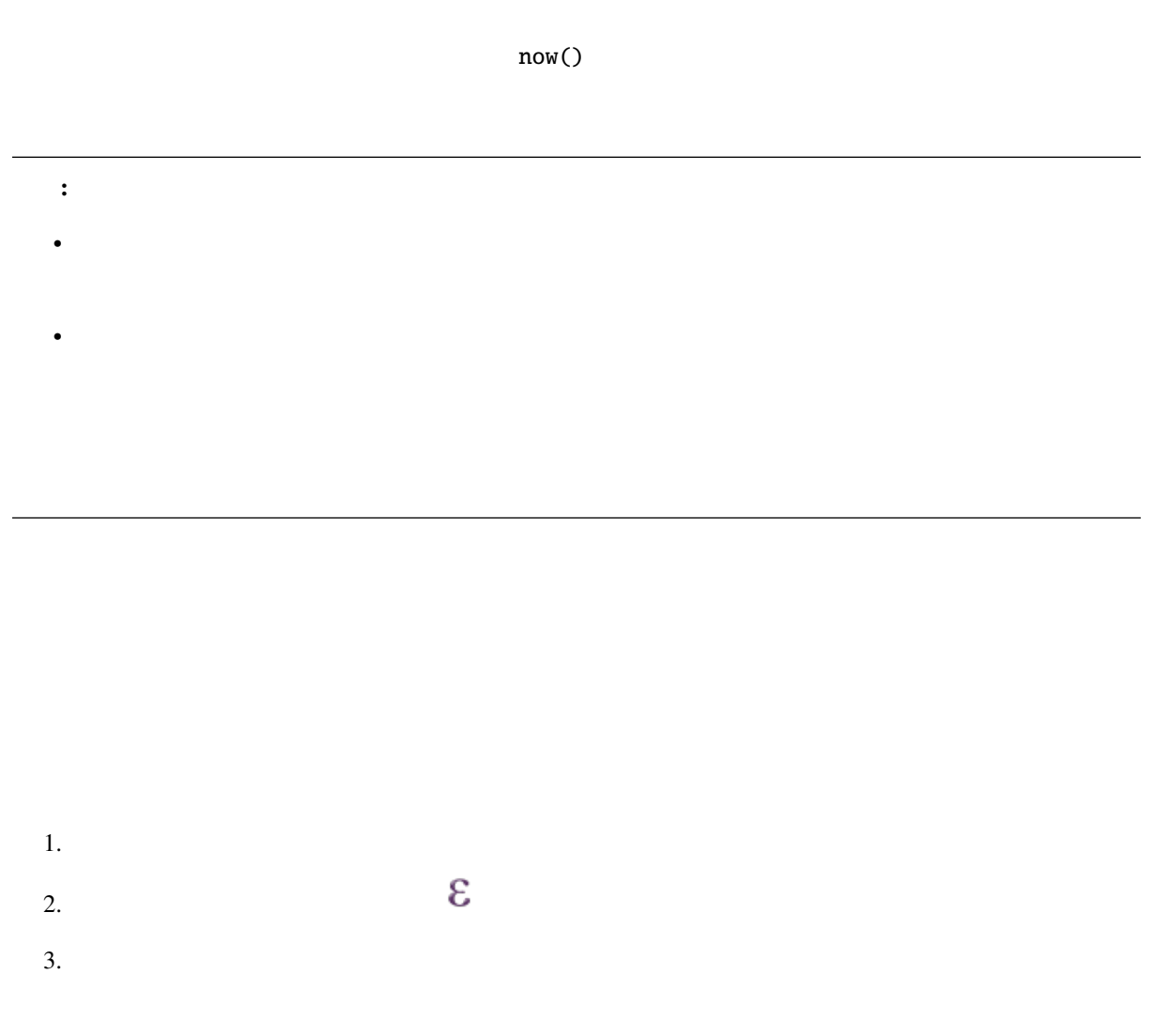

| airports :: Features Total: 76, Filtered: 76, Selected: 3<br>$\bullet$                                                     |                          |           |             |                          |                 |  | П | ×                        |
|----------------------------------------------------------------------------------------------------|--------------------------|-----------|-------------|--------------------------|-----------------|--|---|--------------------------|
| <b>BGENRTHQ</b><br>$\rightarrow$ $\circ$<br>÷<br>HR IR M<br>Q.<br>UCR<br>而<br>一個                                           |                          |           |             |                          |                 |  |   |                          |
| $\varepsilon$<br>Update All<br>'Civilian/Public<br><b>Update Selected</b><br>abc USE<br>$\vee$<br>$\equiv$<br>$\checkmark$ |                          |           |             |                          |                 |  |   |                          |
|                                                                                                    | ID                       | fk_region | <b>ELEV</b> | <b>NAME</b>              | <b>USE</b>      |  |   | ۸                        |
| 8                                                                                                    | 49                       | 3         |             | 129,000 ANCHORAGE INTL   | Civilian/Public |  |   |                          |
| 9                                                                                                    | 46                       | 3         |             | 345,000 BRYANT AHP       | Military        |  |   |                          |
| 10                                                                                                    | 47                       | 3         |             | 192,000 ELMENDORF AFB    | Military        |  |   |                          |
| 11                                                                                                    | 30                       | 4         |             | 111,000 BETHEL           | Civilian/Public |  |   |                          |
| 12                                                                                                    | 28                       |           |             | 78,000 ANIAK             | Other           |  |   |                          |
| 12                                                                                                    | 20<br>Show All Features. |           |             | 1449 000 SPARREVOHN LRRS | Other           |  |   | $\overline{\phantom{a}}$ |

16.73:

<span id="page-716-0"></span>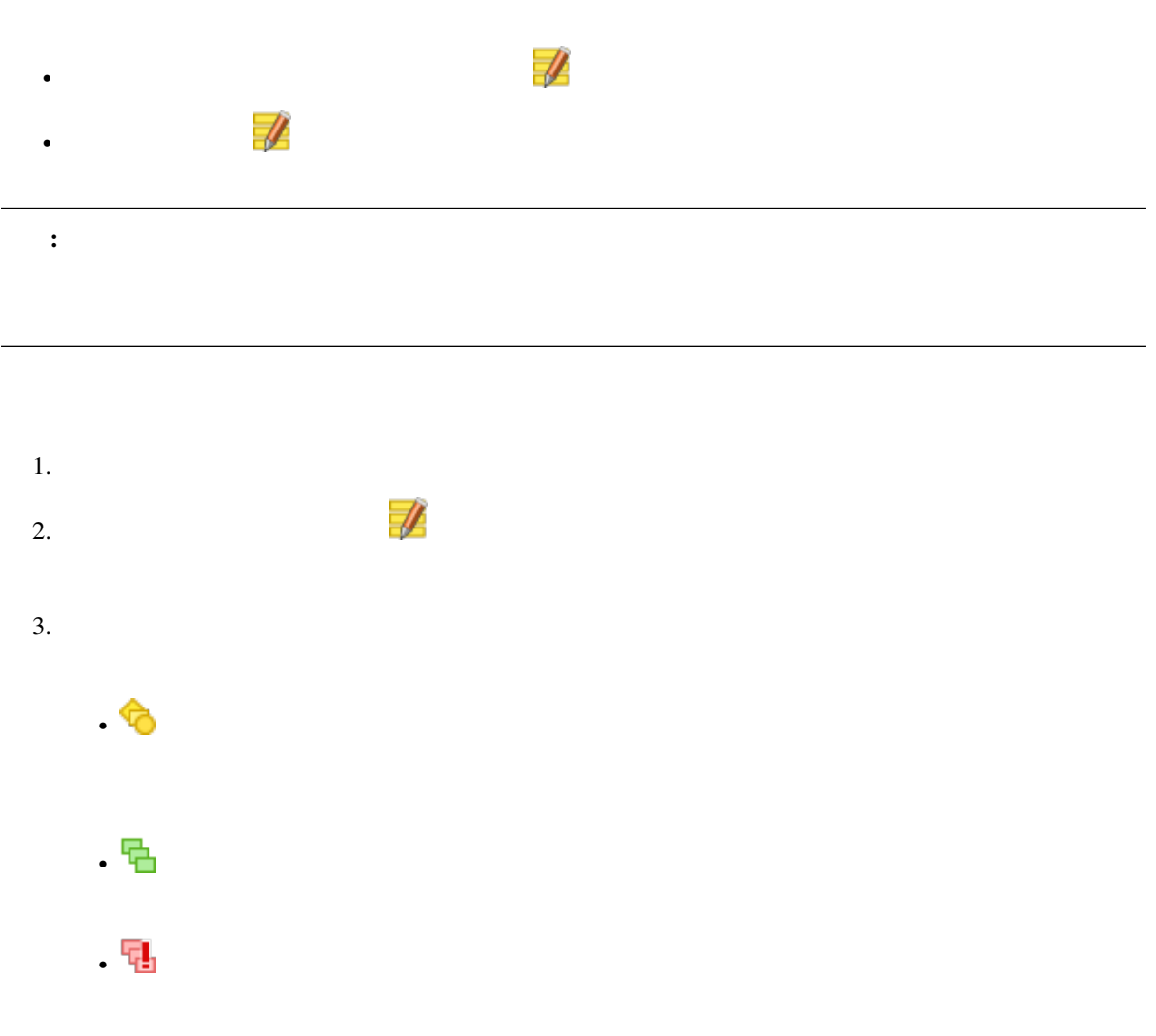

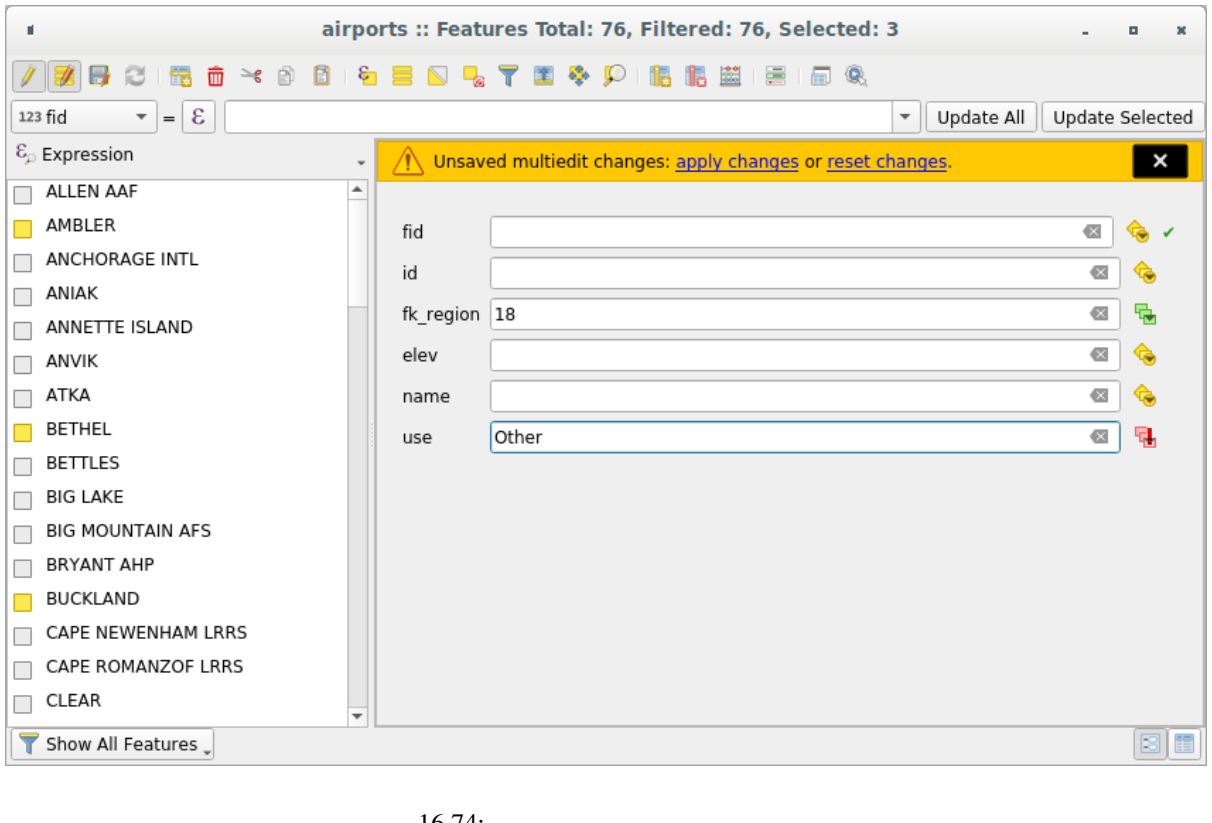

16.74:

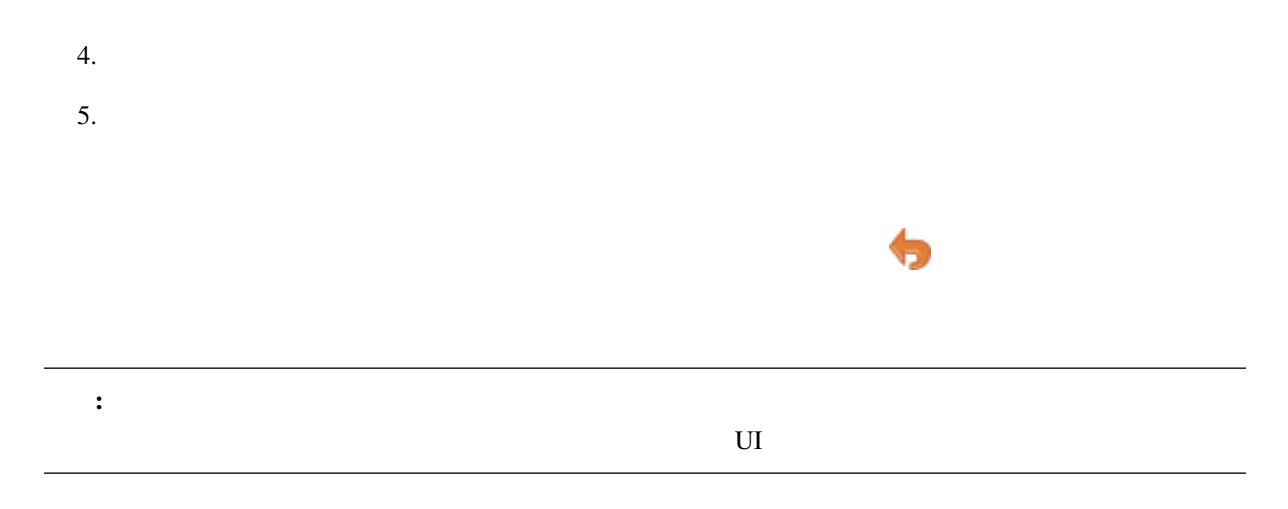

## **16.2.6 Exploring features attributes through the Identify Tool**

The *Identify features* tool can be used to display all attributes of a feature in the map canvas. It is a quick way to view and verify all data without having to search for it in the attribute table.

To use the *Identify features* tool for vector layers, follow these steps:

- 1. Se[lect the vector la](#page-237-0)yer in the Layers panel.
- 2. Click on the *Identify features* tool in the toolbar or press Ctrl+Shift+I.
- 3. Click on a feature in the map view.

The *Identify results* panel will display different features information depending on the layer type. There are two columns in the panel, on the left side you can see *Feature* and on the right side *Value*. Under the *Feature* column, panel will display following information:

- **Derived** section those are the information calculated or derived from other information in the layer. For example, the area of a polygon or the length of a line. General information that can be found in this section:
	- **–** Depending on the geometry type, cartesian measurements of length, perimeter, or area in the layer's CRS units. For 3D line vectors, the cartesian line length is available.
	- **–** Depending on the geometry type and if an ellipsoid is set in the *Project Properties* dialog (*General* --> *Measurements*), ellipsoidal values of length, perimeter, or area using the specified units.
	- **–** The count of geometry parts in the feature and the number of the part clicked.
	- **–** The count of vertices in the feature.

Coordinate information that can be found in this section:

- **–** X and Y coordinate values of the clicked point.
- **–** The number of the closest vertex to the clicked point.
- **–** X and Y coordinate values of the closest vertex.
- **–** If you click on a curved segment, the radius of that section is also displayed.
- **Data attributes**: This is the list of attribute fields and values for the feature that has been clicked.
- information about the related child feature if you defined a *relation*:
	- **–** the name of the relation
	- **–** the entry in reference field, e.g. the name of the relat[ed child f](#page-764-0)eature
	- **– Actions**: lists actions defined in the layer's properties dialog (see ) and the default action is View feature form.
	- **– Data attributes**: This is the list of attributes fields and values of the related child feature.

**16.2.7** 外部リソースの保存と取得

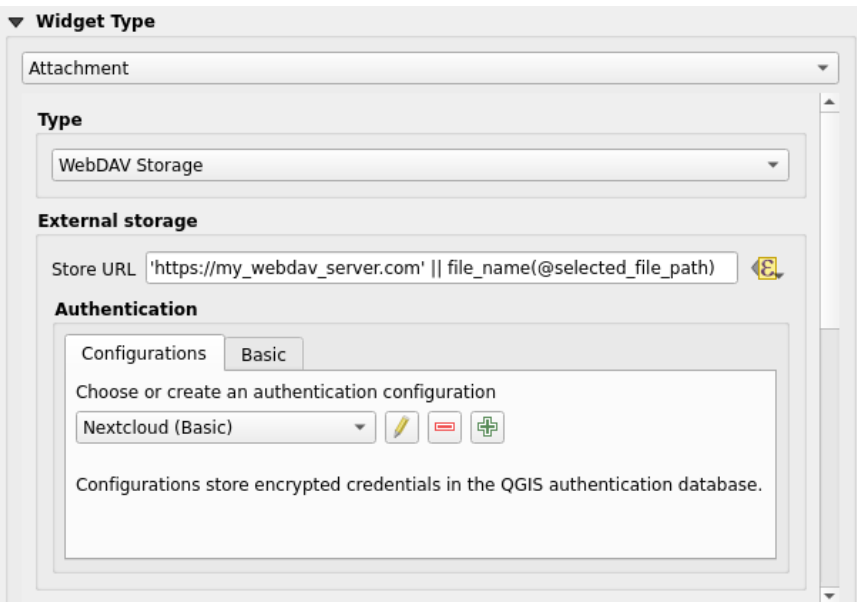

16.75: WebDAV

• THE URL SECTION OF THE URL SECTION OF THE URL SECTION OF THE URL SECTION OF THE URL SECTION OF THE URL SECTION OF THE URL SECTION OF THE URL SECTION OF THE URL SECTION OF THE URL SECTION OF THE URL SECTION OF THE URL SEC the URL that the URL the URL the URL that the URL the URL the URL the URL the URL that the URL the U

- *WebDAV Storage* WebDAV **HTTP URL EXECUTE IN**extcloud Pydio  $\overline{y}$
- *AWS S3*: The resource is pushe[d to a serv](https://en.wikipedia.org/wiki/WebDAV)er supporting AWS Simple Storage Service protocol and the attribute is updated with its URL. Ama[zon Web Se](https://nextcloud.com/)rv[ice and](https://pydio.com) MinIO hosting software support this protocol.

• 単純コピー :リソースのコピーをファイルディスクの指定位置(ローカル、ネットワーク共有ファ

 $URL$ る場合に使用する URL です。これは地物の属性に応じた[特定の値を持てるように、](https://en.wikipedia.org/wiki/Amazon_S3) データによって定義

@selected\_file\_path

: Using the WebDAV or AWS S3 external storage, if the URL ends with a "/", it is considered as a folder and the selected file name will be appended to get the final URL.
: To use the AWS S3 external storage, you must use an AWS S3 authentication type.

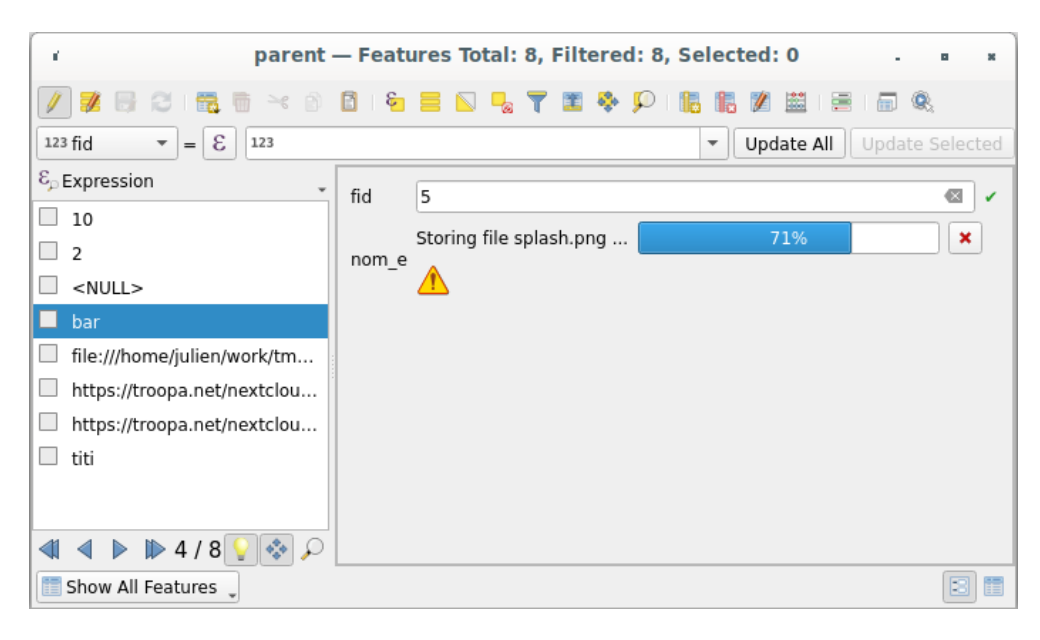

た場合を除く)、フィールドの値は新しいリソースの URL で更新されます。

設定が完了したら、地物の編集中状態で *...* ボタンを押すことで、ローカルファイルを選択できます。

16.76: WebDAV

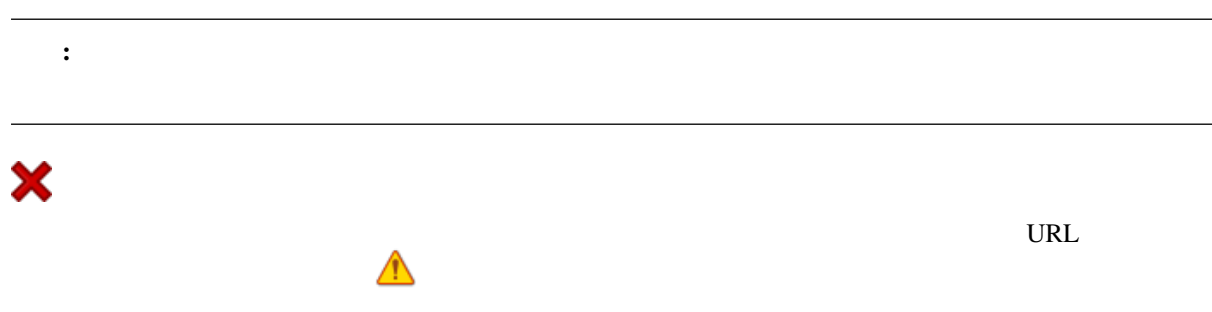

## **16.3**

QGIS OGR SpatiaLite PostGIS MS SQL Server Oracle Spatial  $2D \hspace{1.5cm} 3D$ 

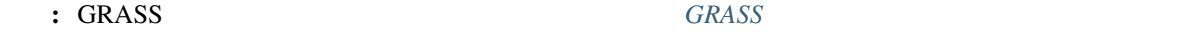

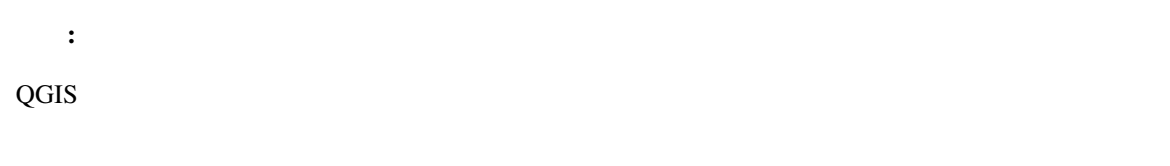

**Tip:** 

**16.3.1** スナップ許容範囲と検索半径の設定

<span id="page-721-0"></span>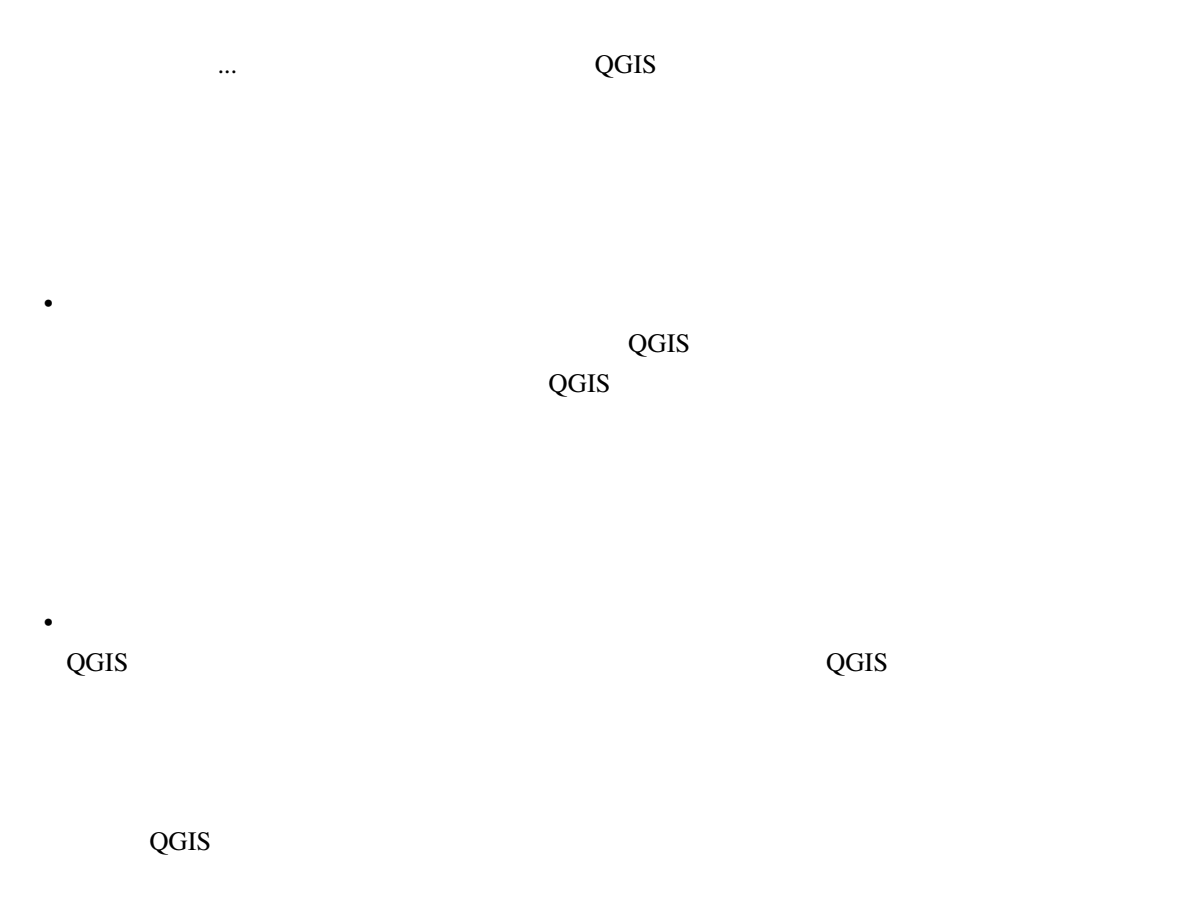

### **16.3.2**

<span id="page-722-0"></span>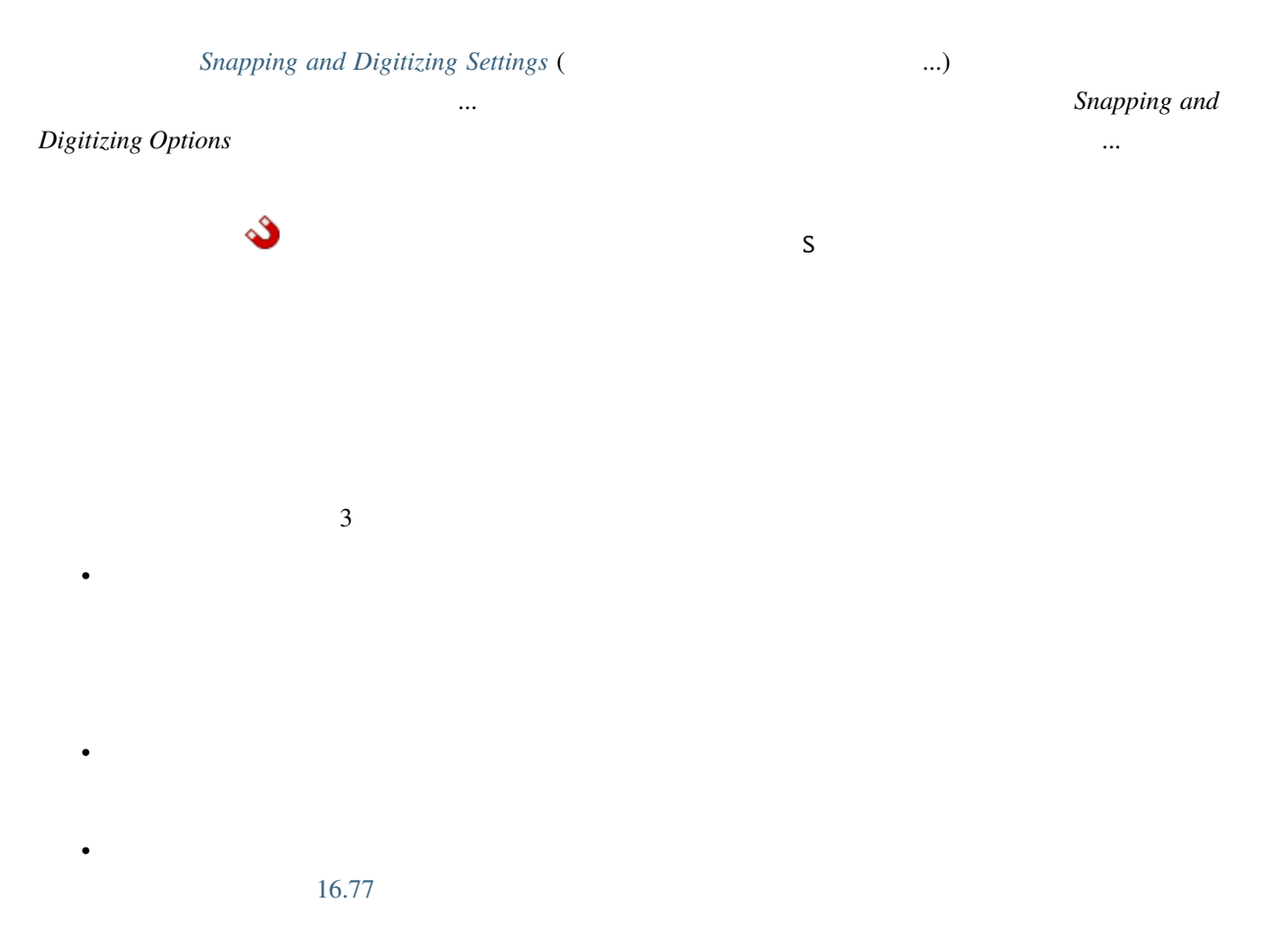

When moving or creating vertex, you can opt for the following snapping modes:

- *Vertex*
- *Segment*: snaps along a line or a polygon perimeter. If topological editing is enabled, then a new vertex is added at the snapping location.
- *Area*: guarantees that the snap point lies anywhere on a polygon's area, not necessarily on its boundary
- © Centroid: snaps to the centroid of the geometry of a feature. In case of a multipart geometry, the target point may be distinct from the existing parts.
- *Middle of Segments* on line or polygon feature
- *Line Endpoints*: snaps to the first or last vertex of every part of a line or polygon feature.

QGIS <sub>contract</sub> the state  $\alpha$   $\alpha$   $\beta$   $\gamma$   $\alpha$   $\beta$   $\gamma$   $\alpha$   $\beta$   $\gamma$   $\alpha$   $\gamma$   $\alpha$ 

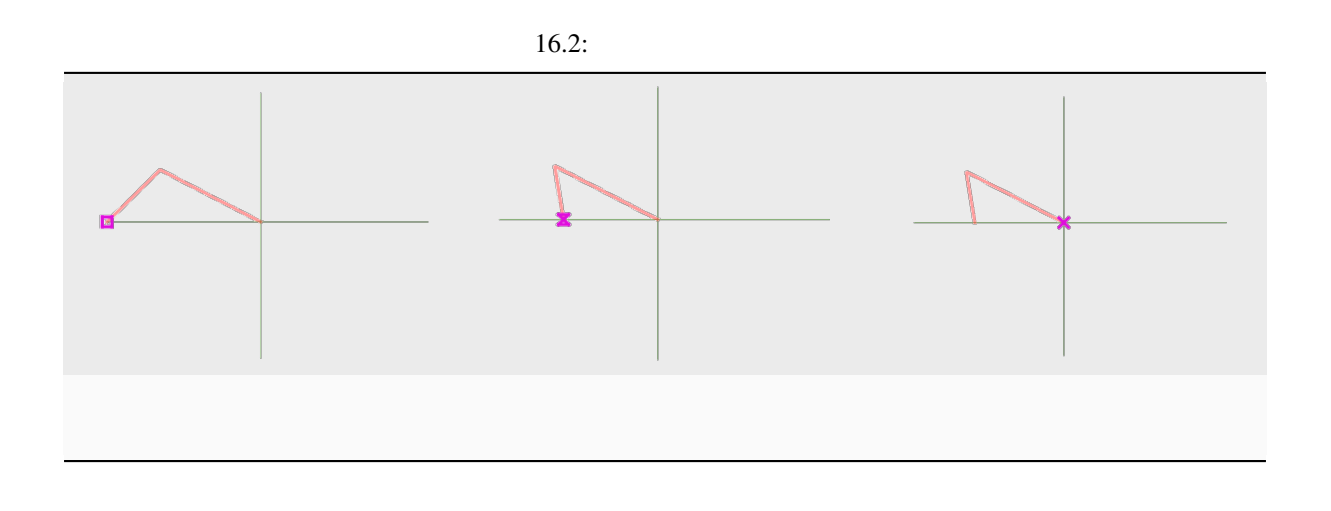

 $10 \qquad 12 \qquad \qquad \qquad$  DPI

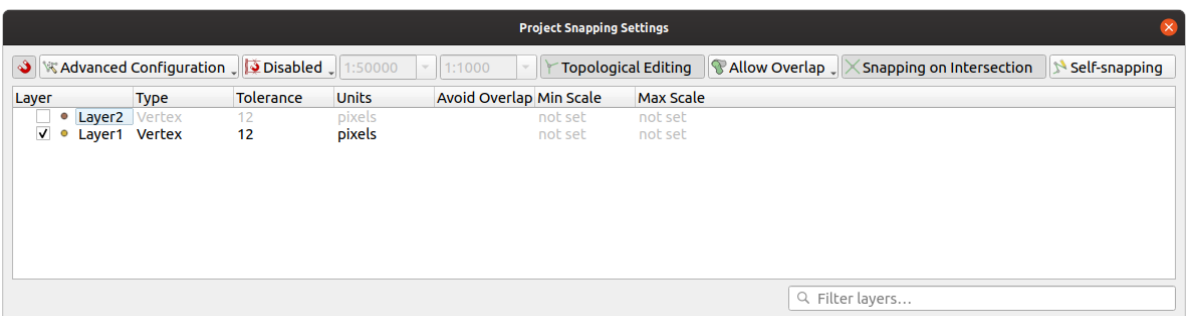

16.77:

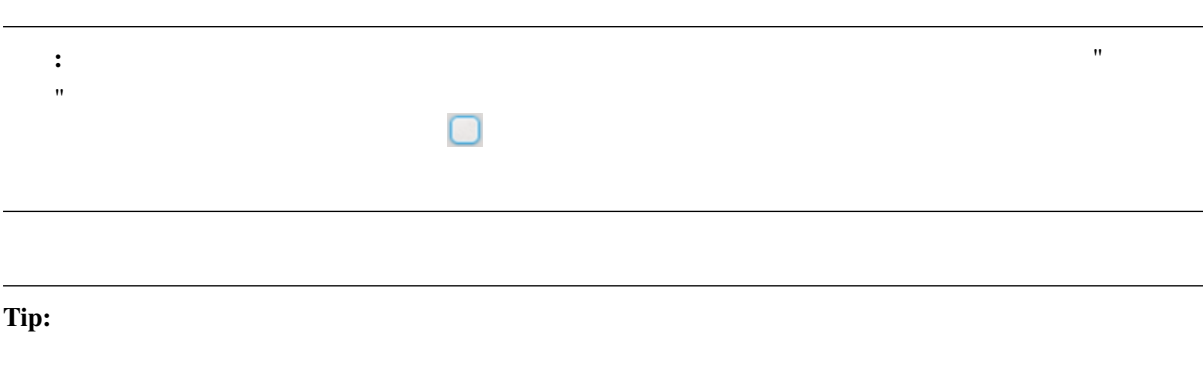

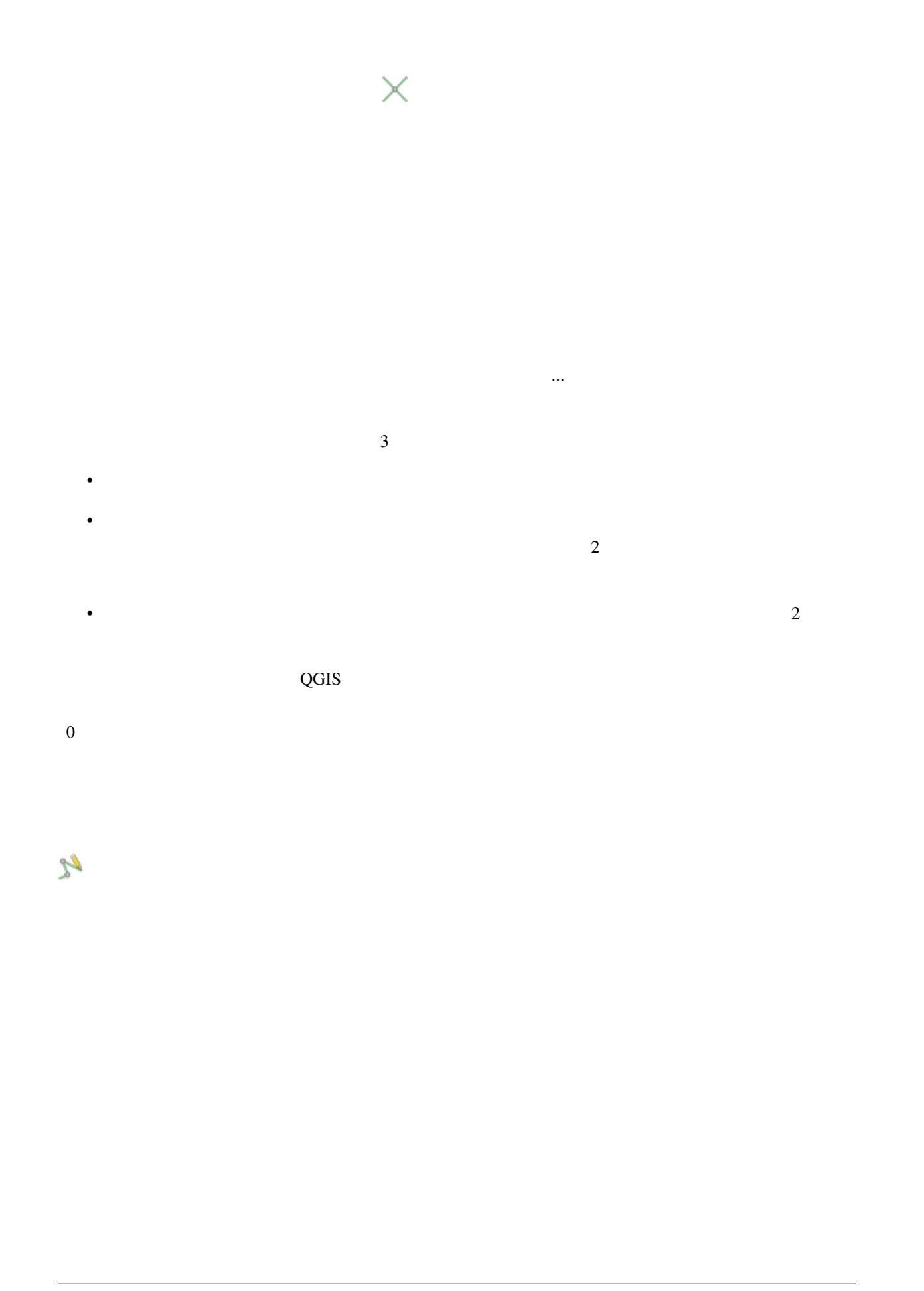

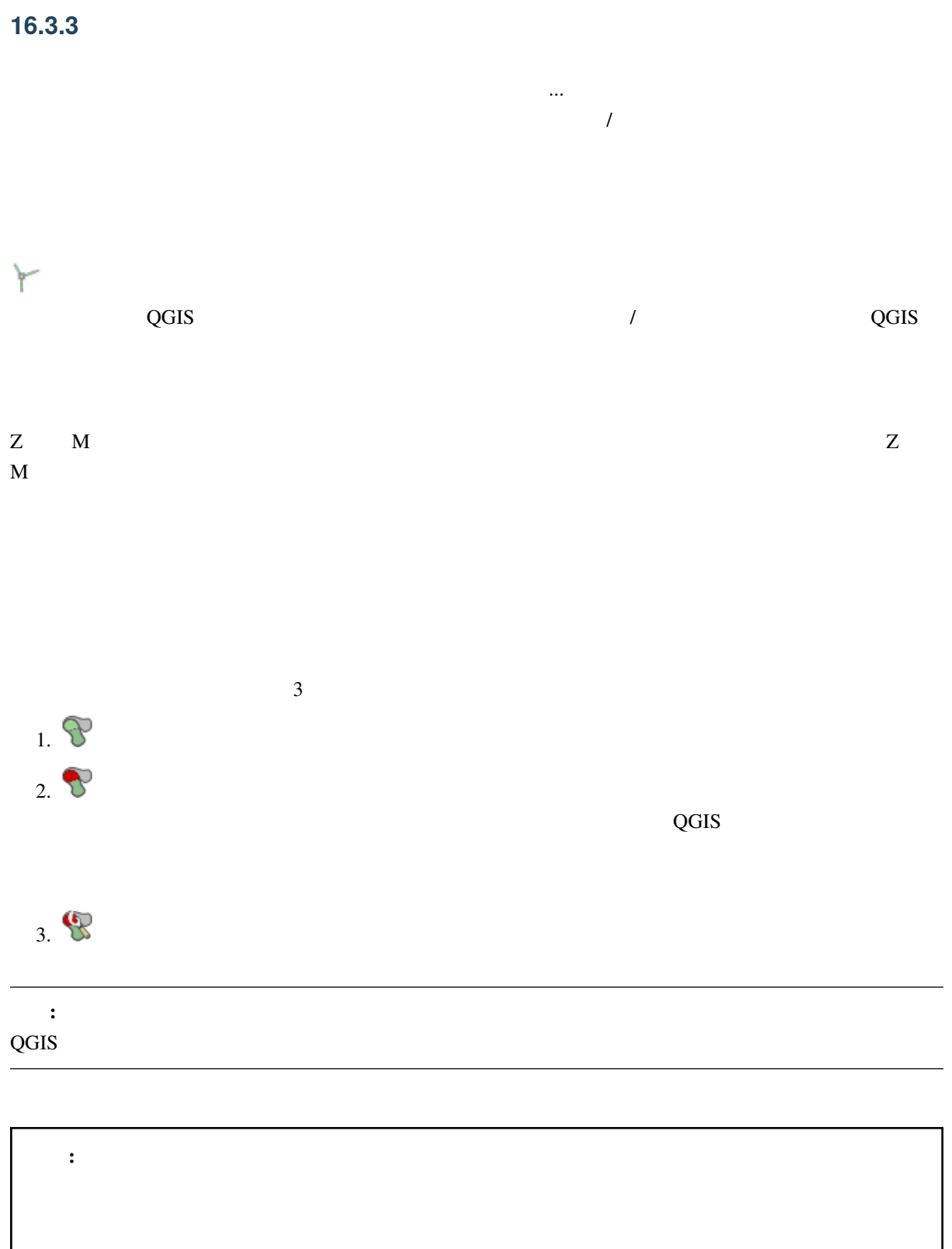

<span id="page-726-0"></span>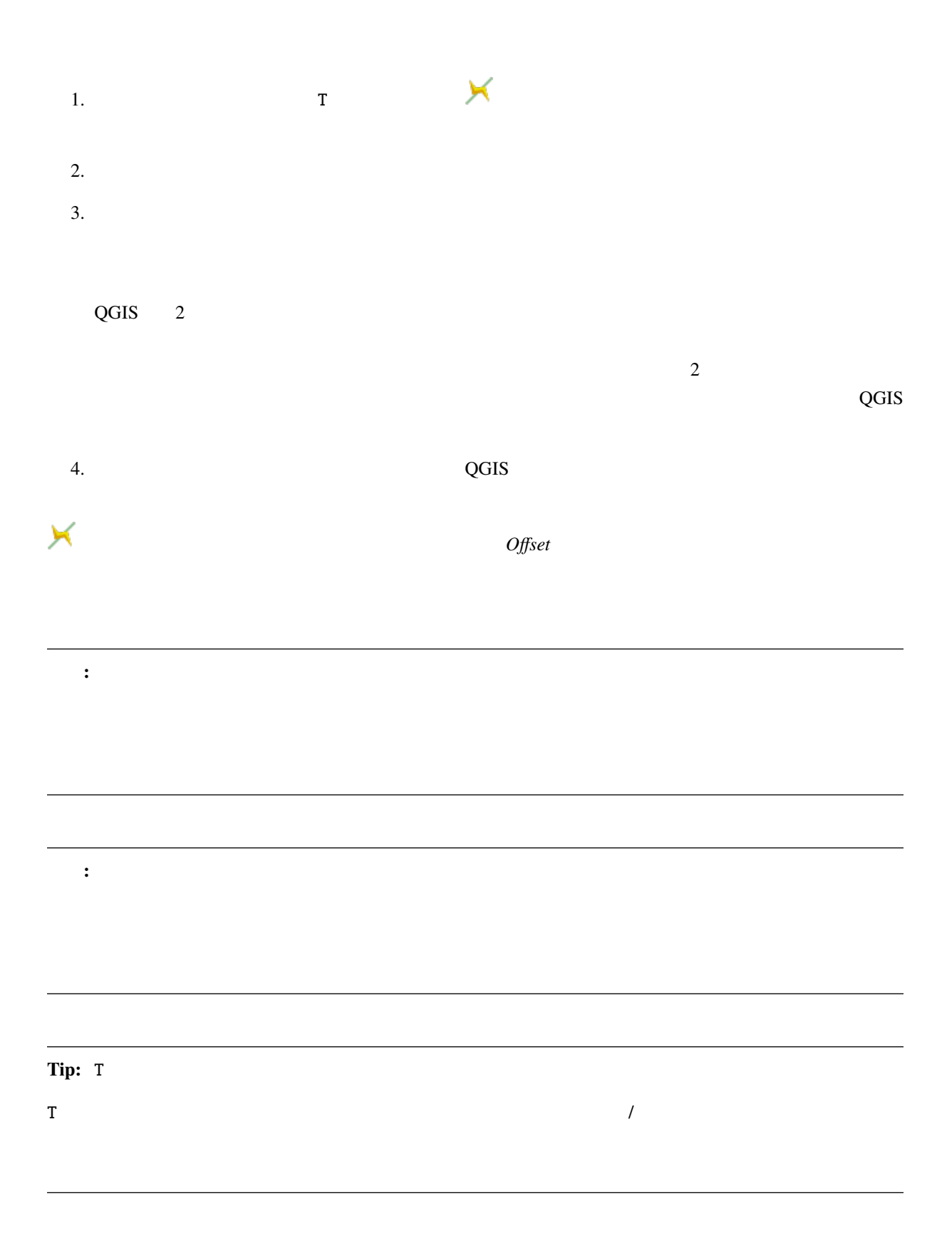

**Tip:** 

16.3.4

 $\overline{\text{QGIS}}$ 

**Tip:** Tip:

... *Capabilities* 

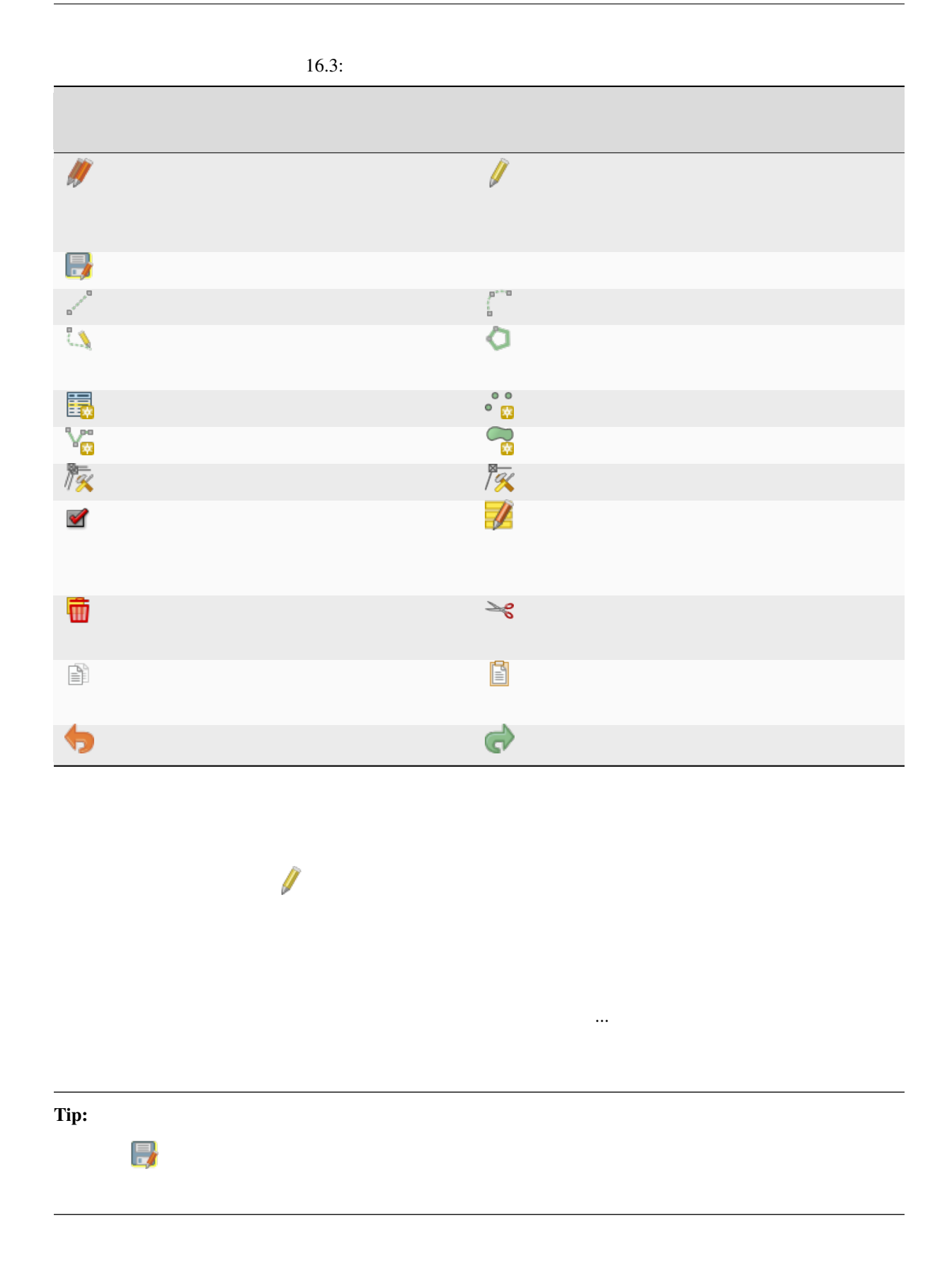

<span id="page-729-0"></span>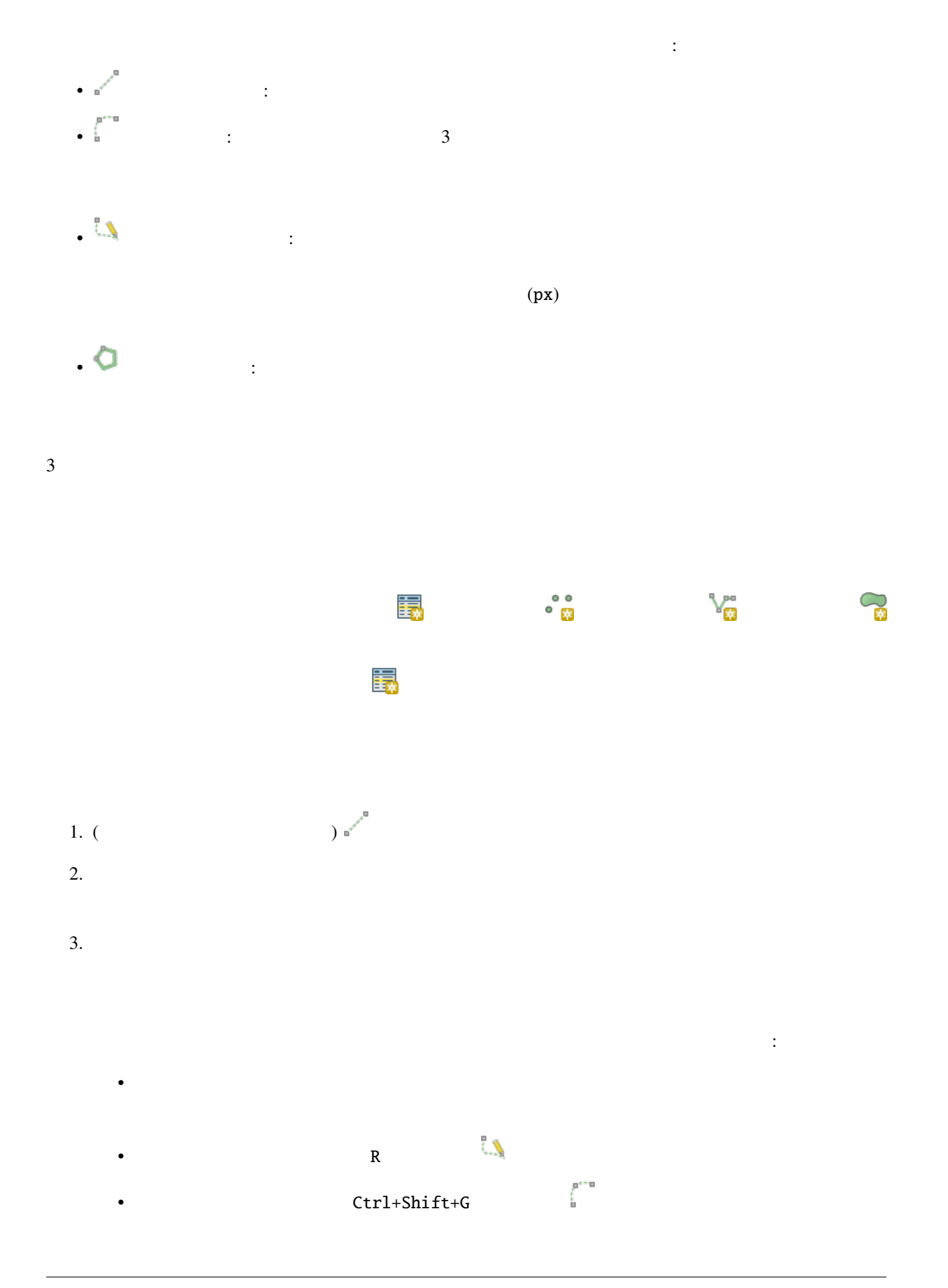

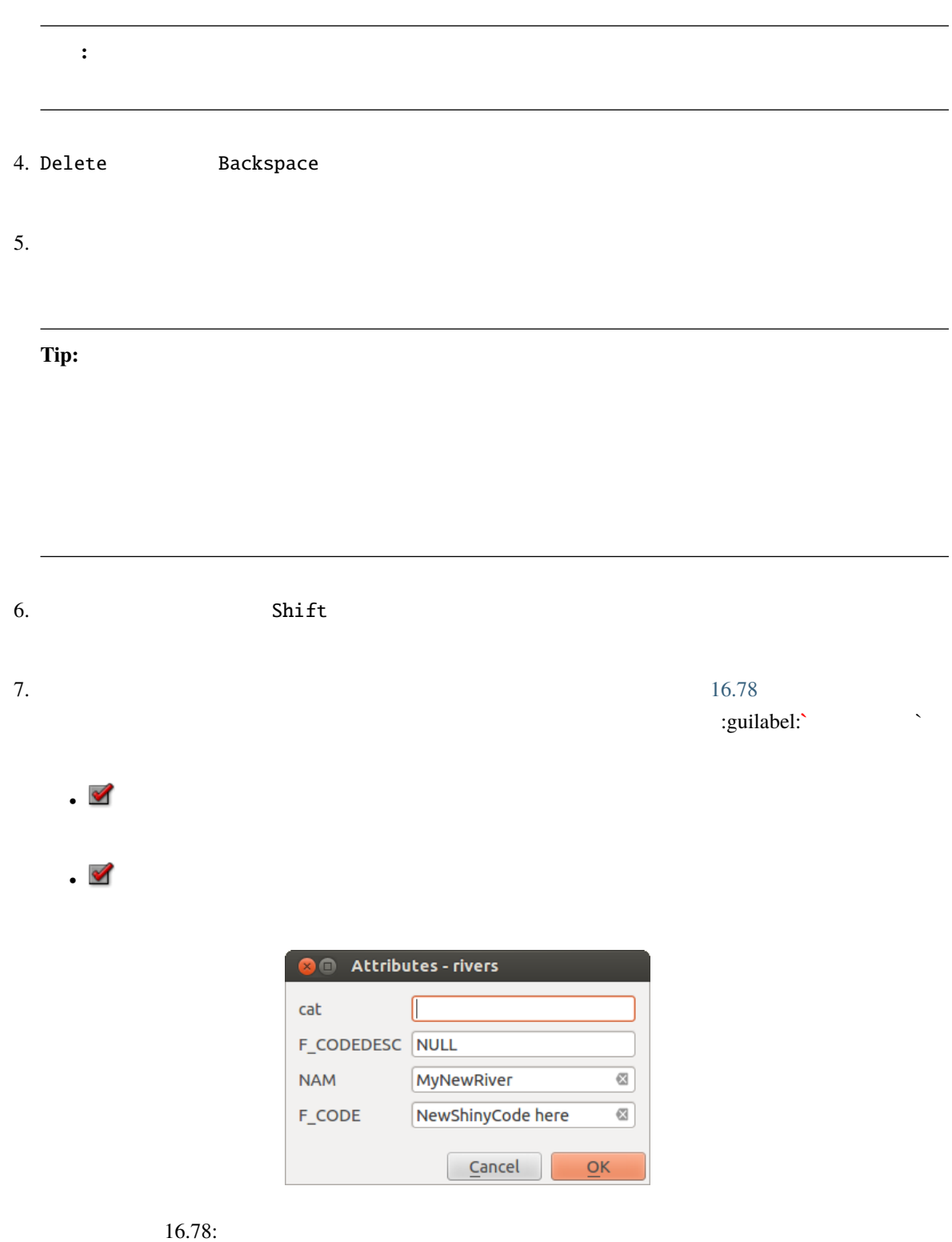

<span id="page-730-0"></span>

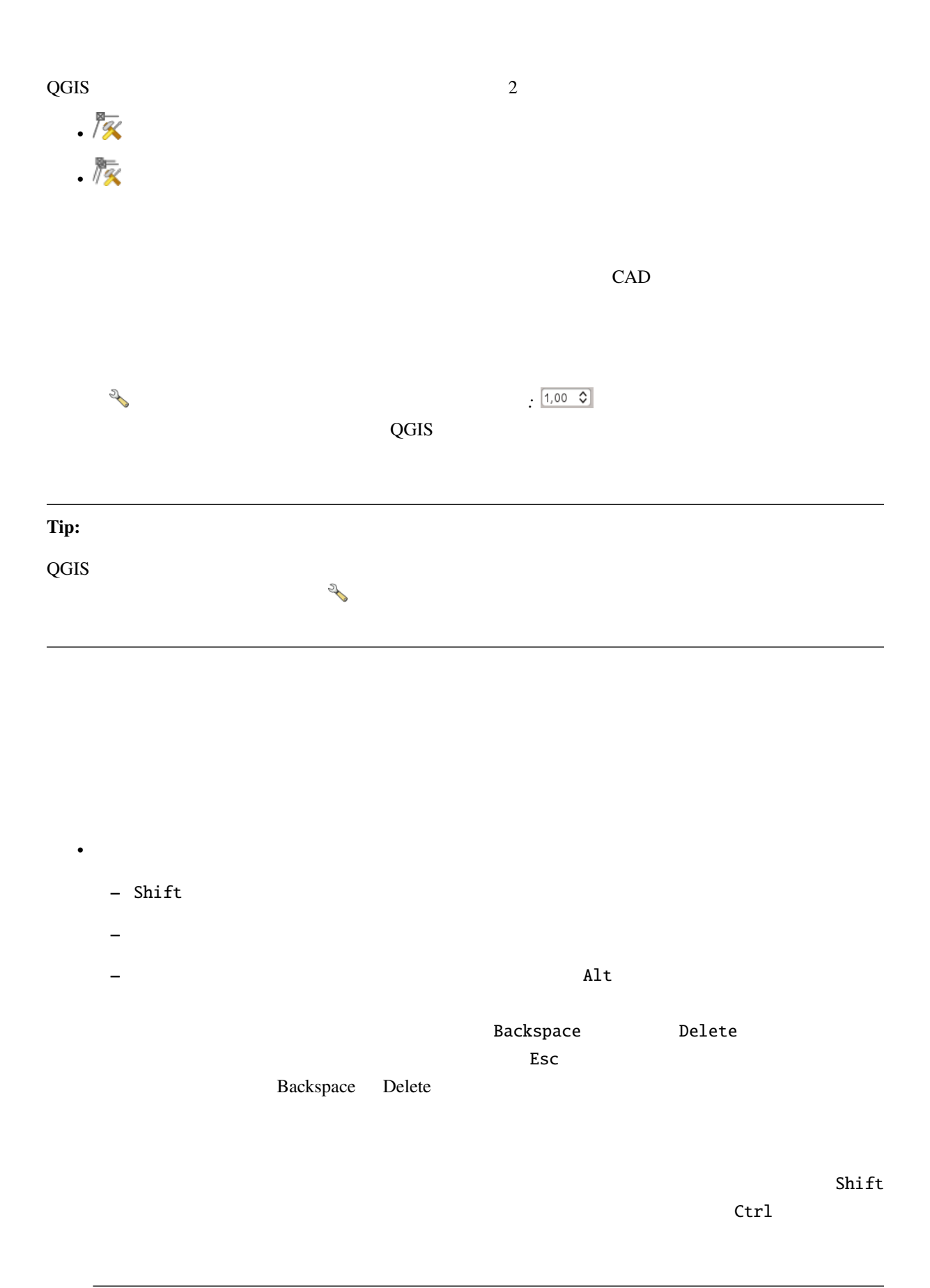

**Tip:** 

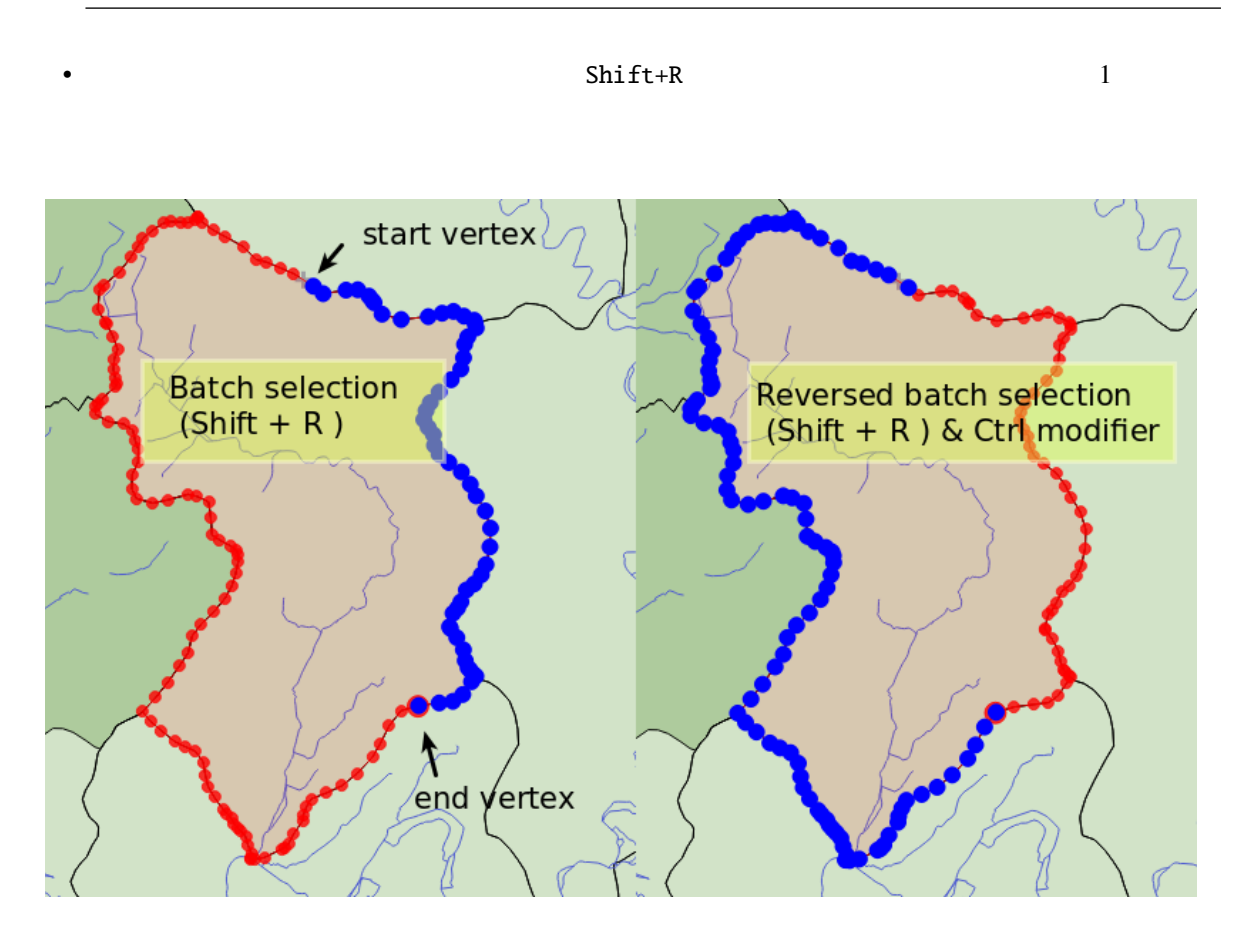

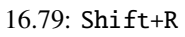

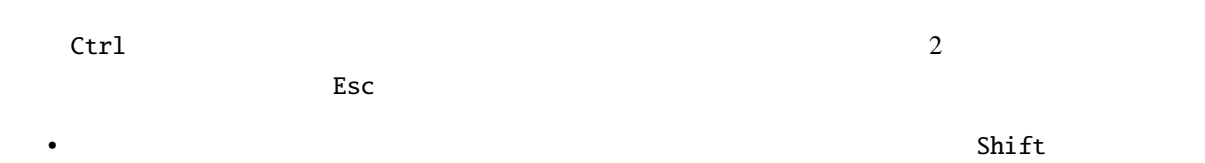

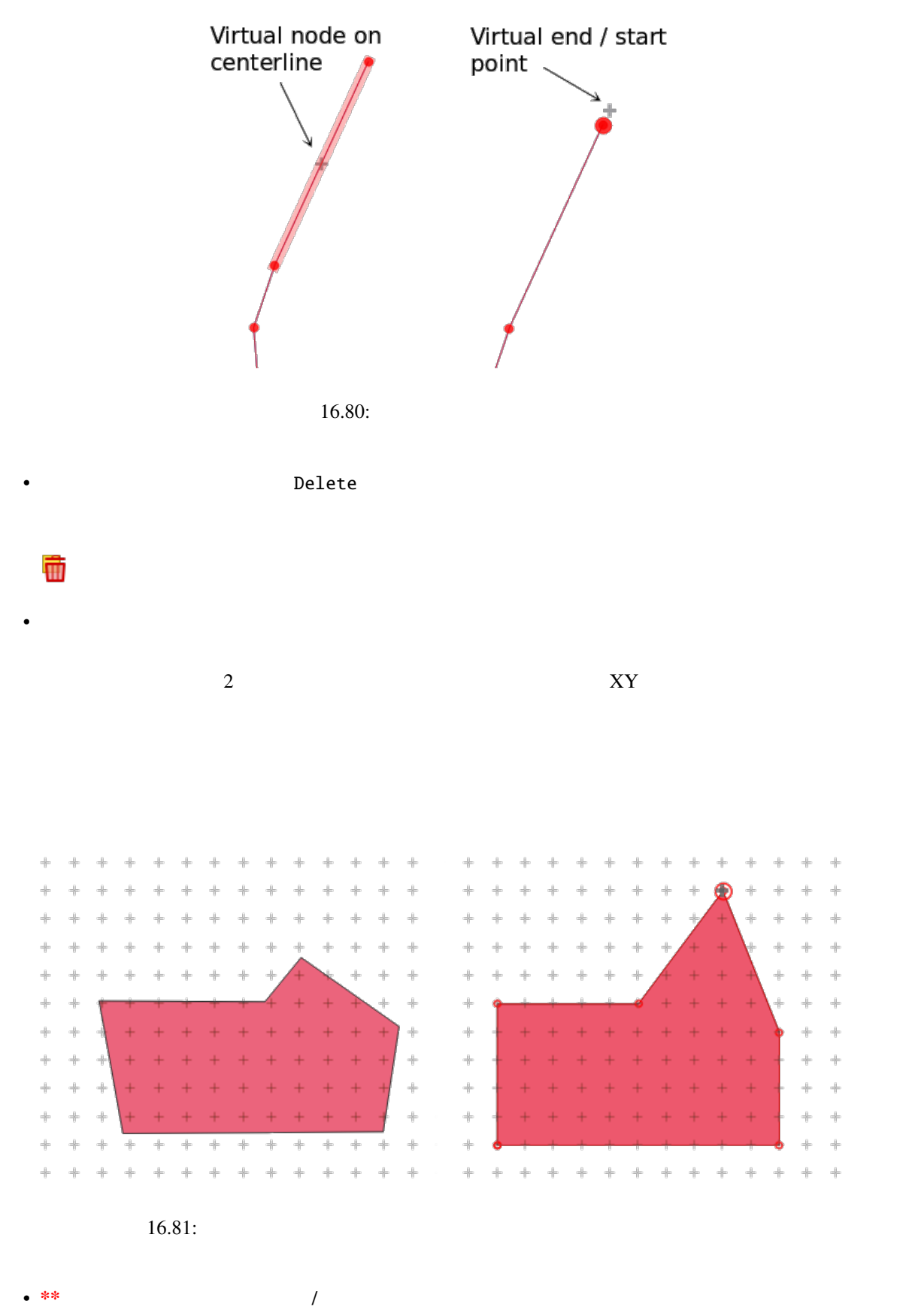

 $\overline{O}$   $\overline{O}$ 

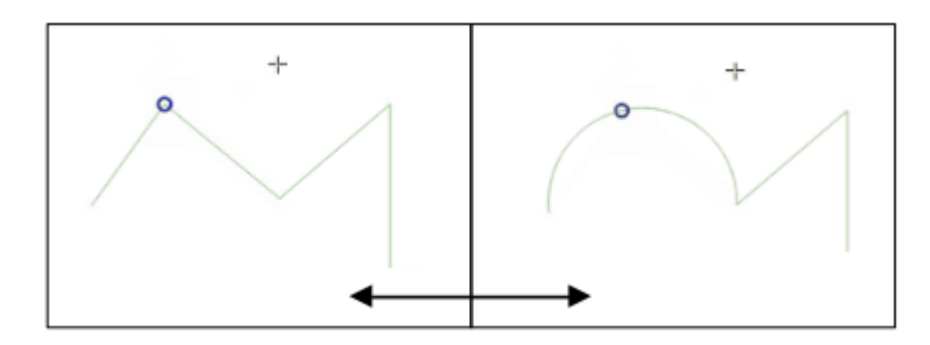

 $16.82:0$ 

<span id="page-734-0"></span>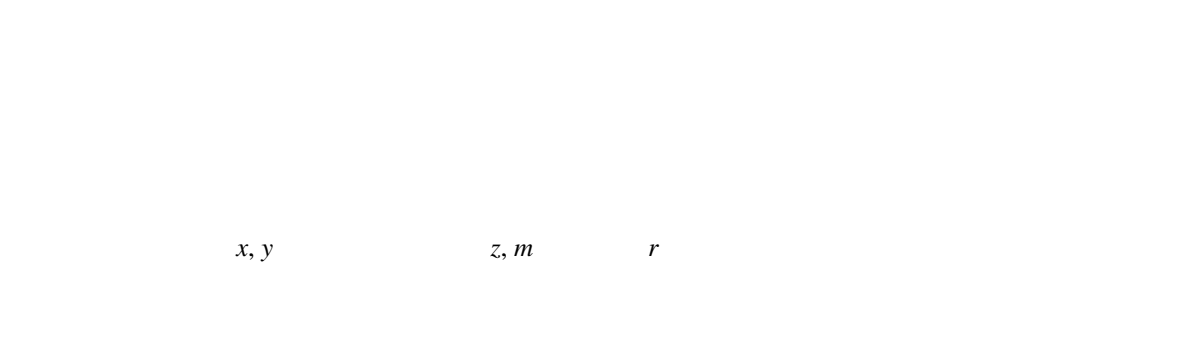

• テーブルの行を選択すると、マップキャンバスの対応する頂点が選択され、その逆もまた然りです。 • マップキャンバス上でクリックまたはドラッグすると、その地物の頂点とセグメントのみが選択また

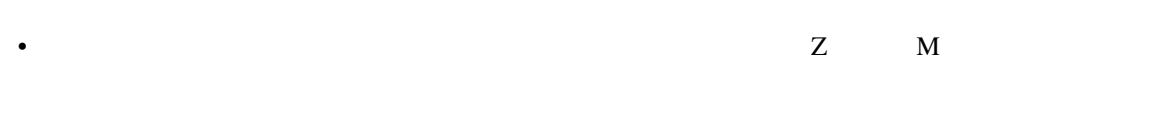

• また複数の行を選択し、まとめて削除することもできます。  $\bullet$  - Fig. and the set of the set of the set of the set of the set of the set of the set of the set of the set of the set of the set of the set of the set of the set of the set of the set of the set of the set of the set

# $\equiv$   $\qquad \qquad$  *Auto-open table*

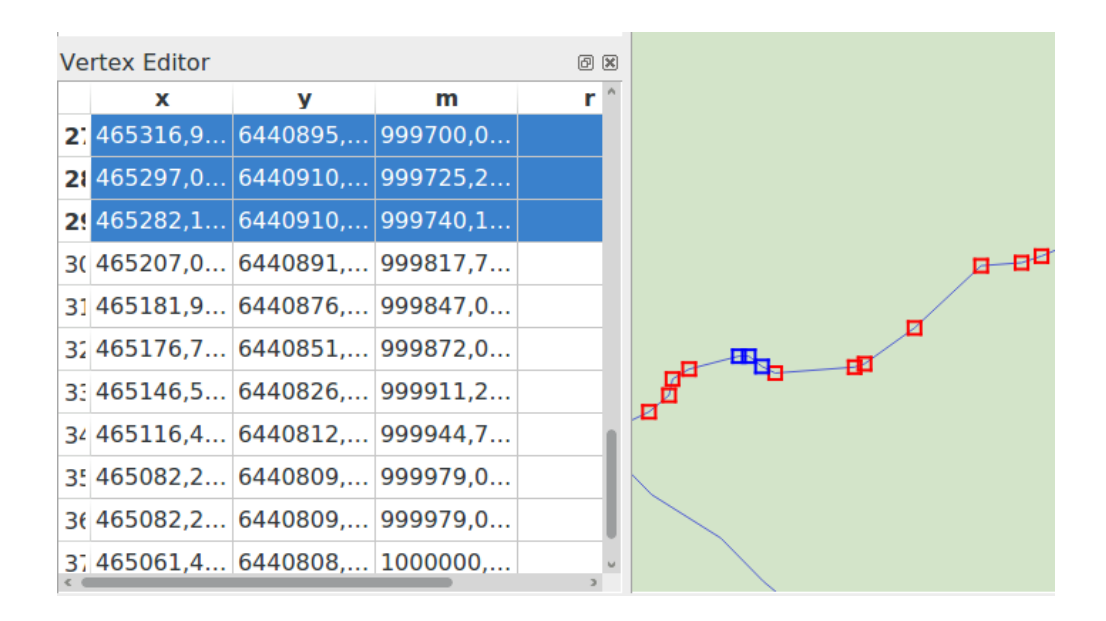

16.83:

<span id="page-735-0"></span>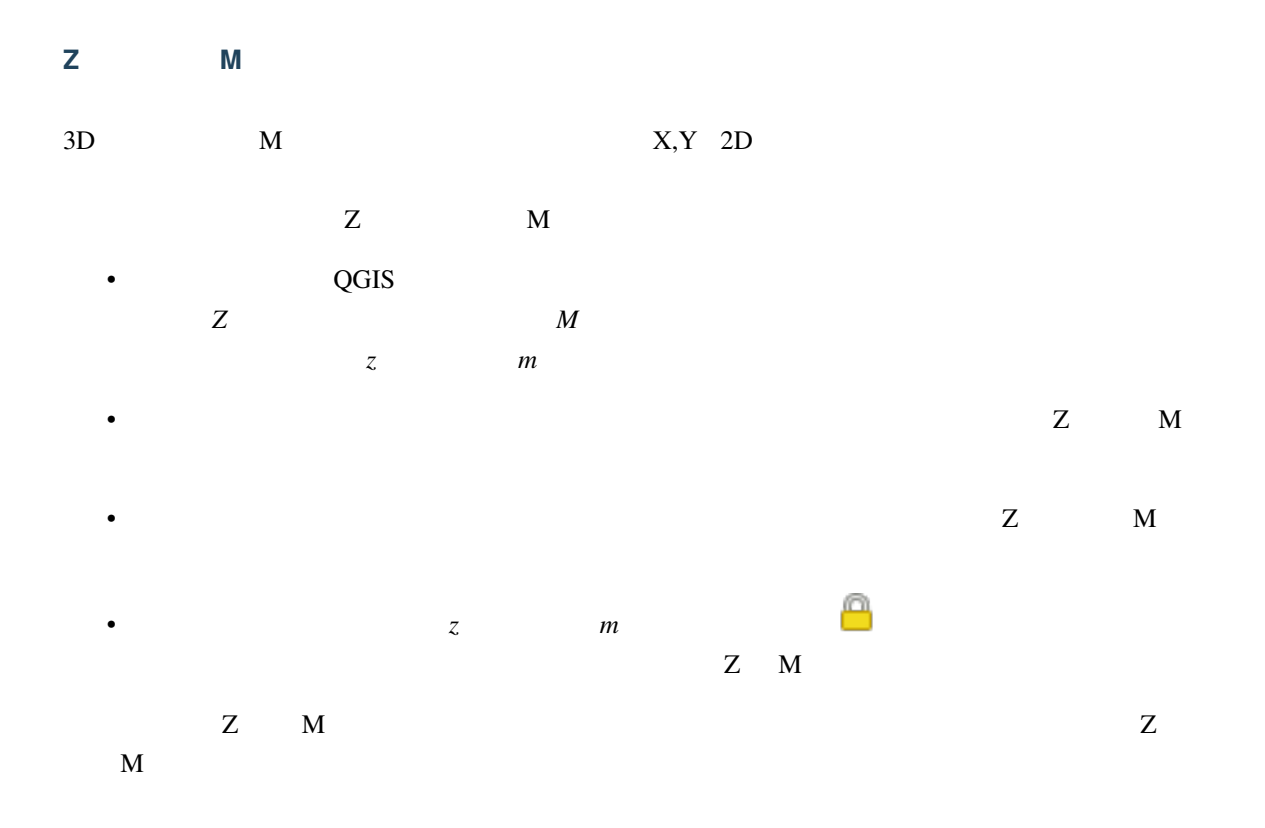

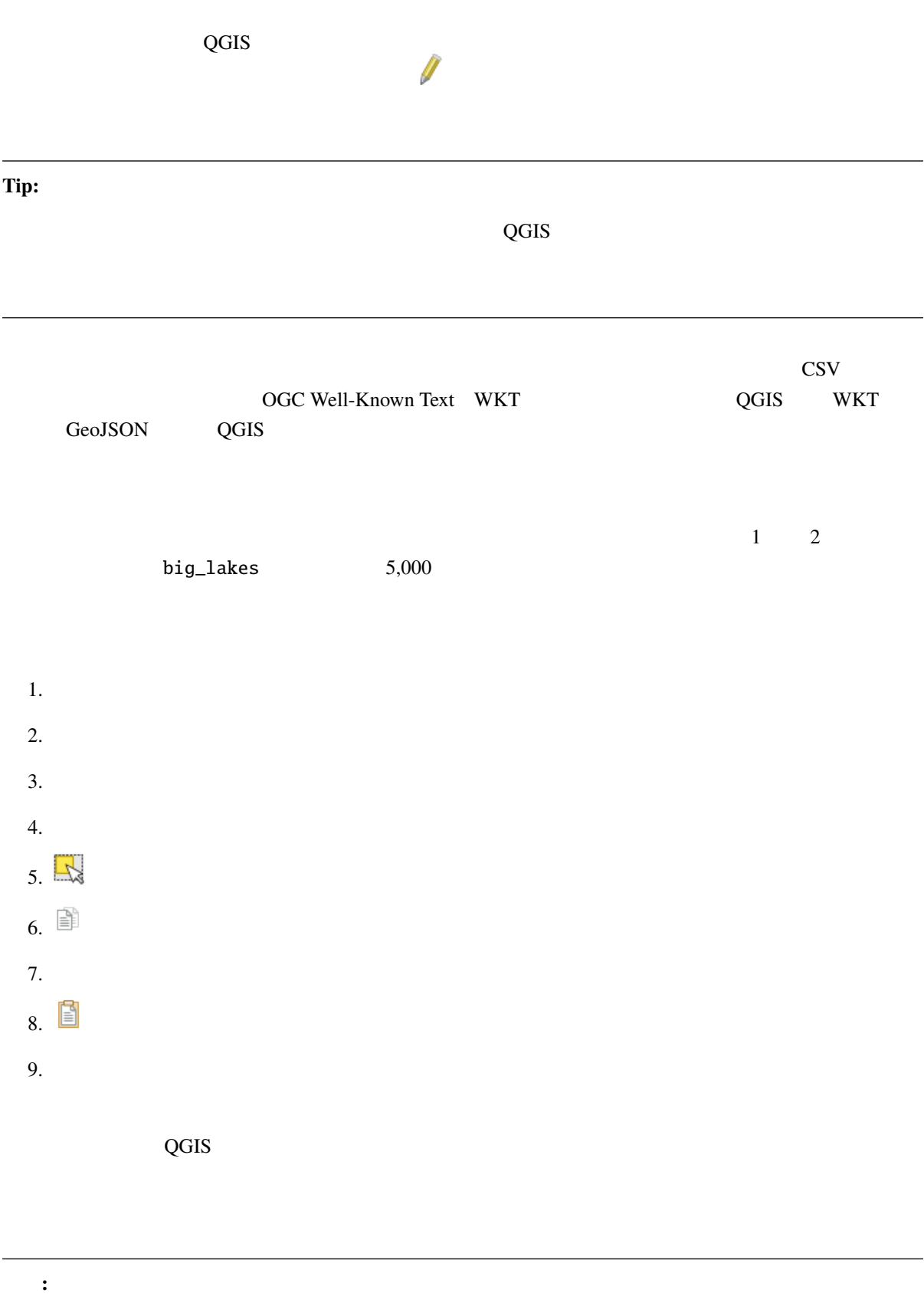

 $QGIS$ 

<span id="page-737-0"></span>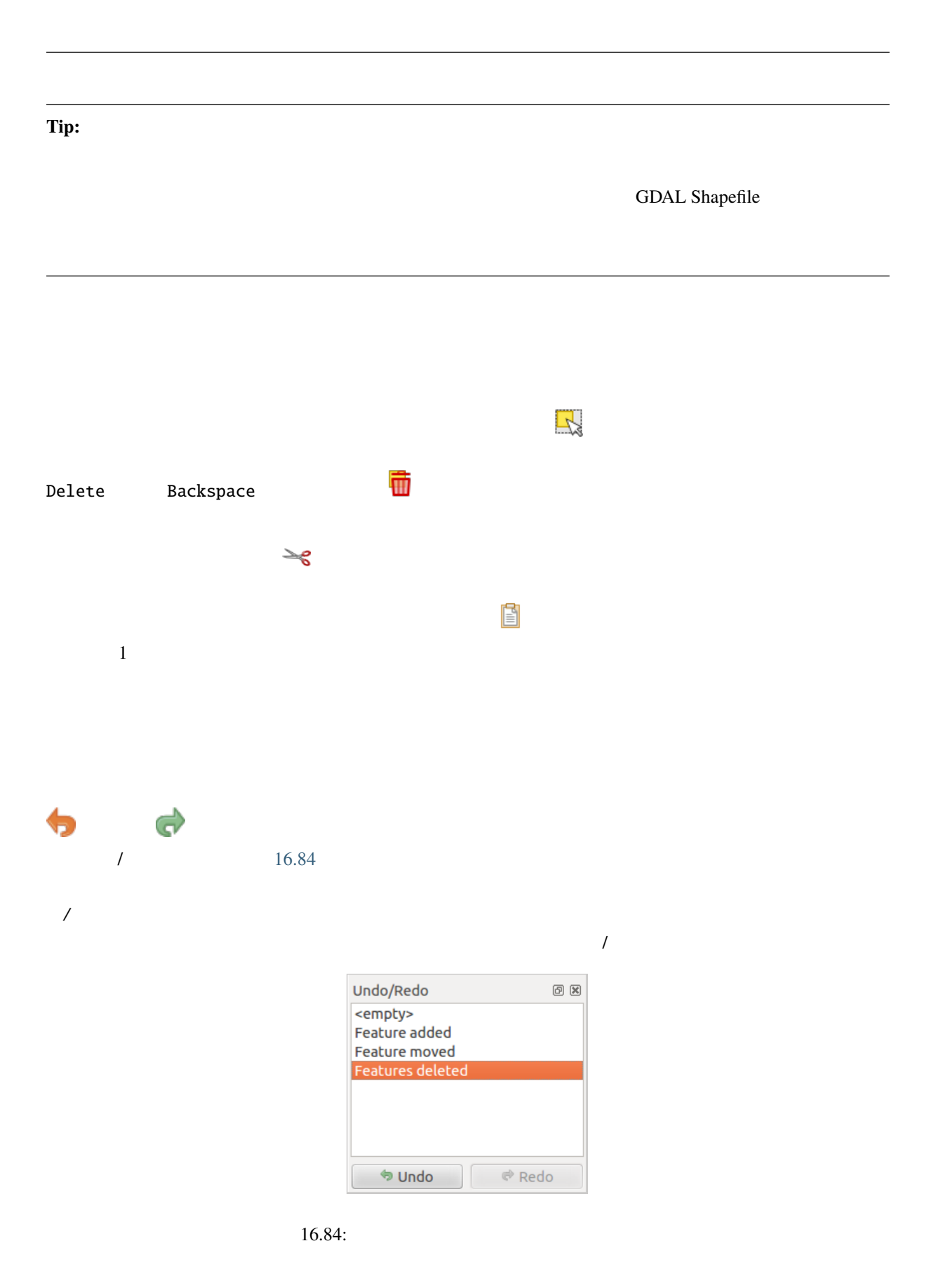

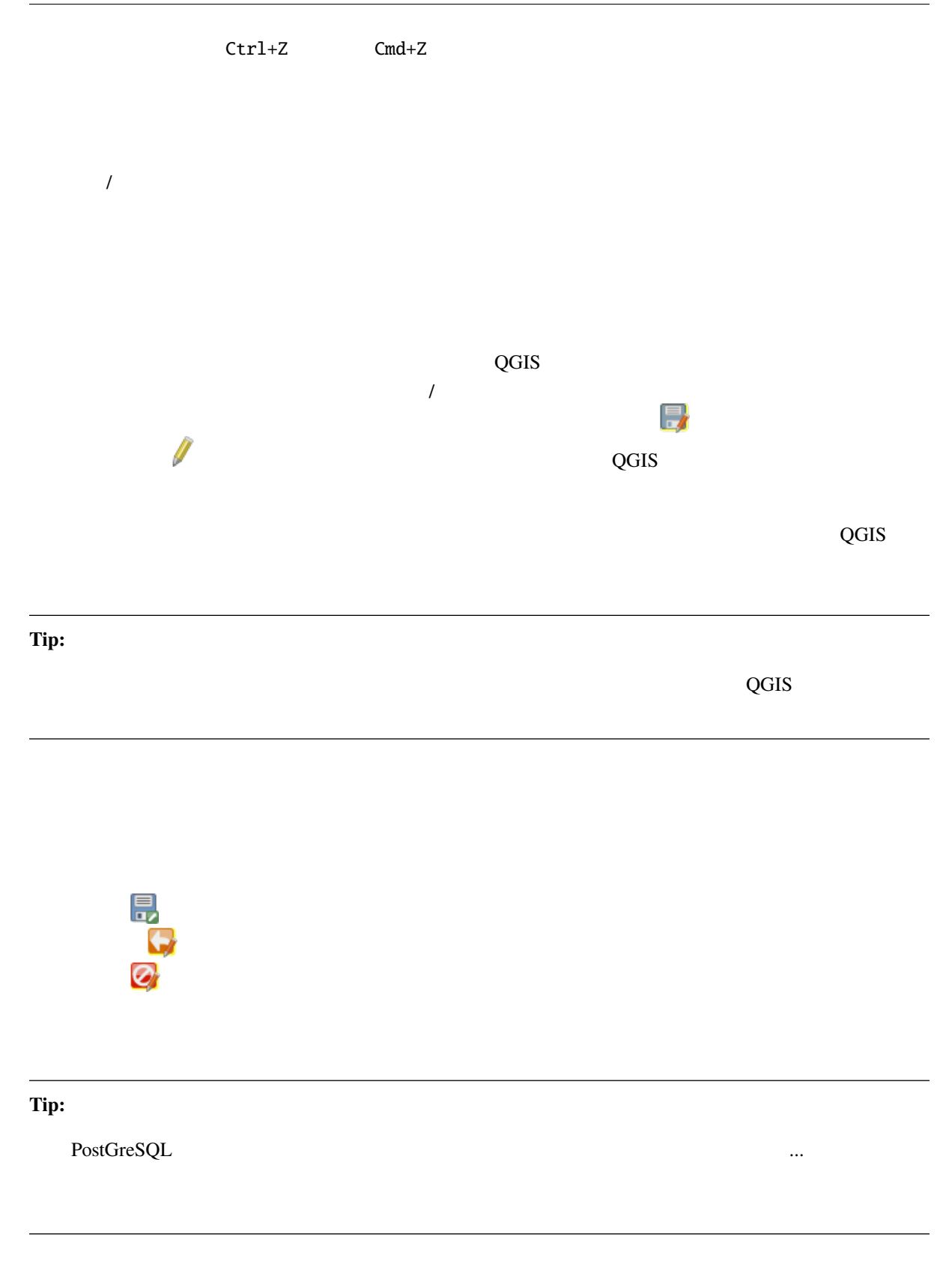

## **16.3.5**

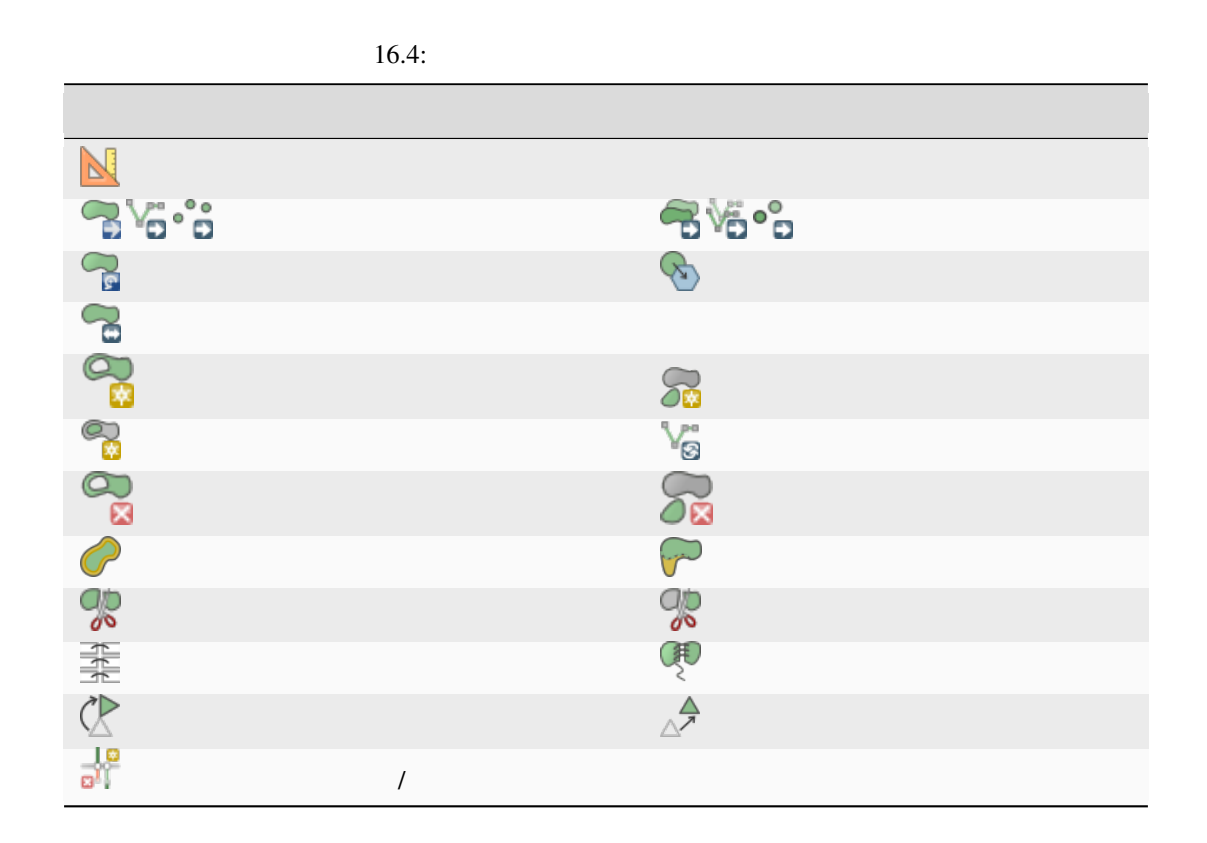

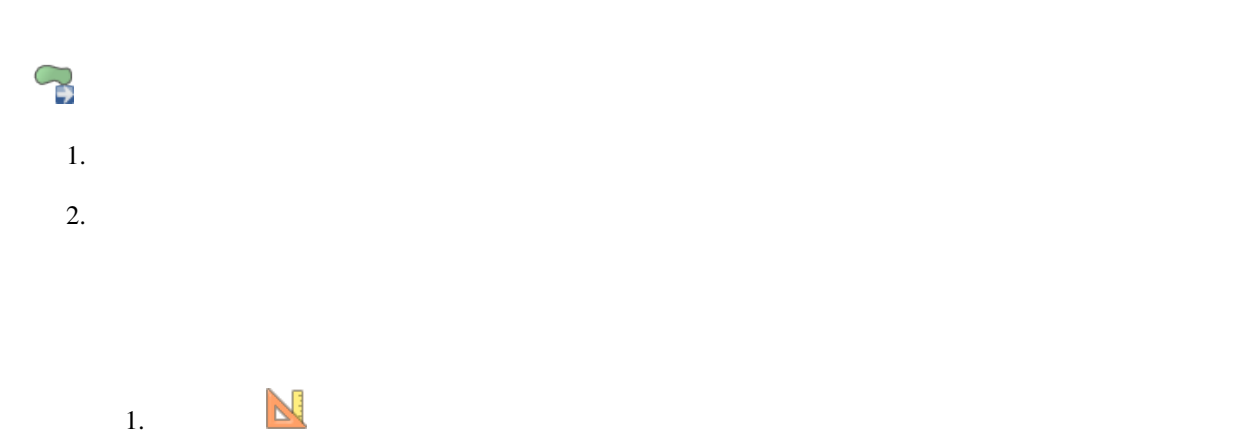

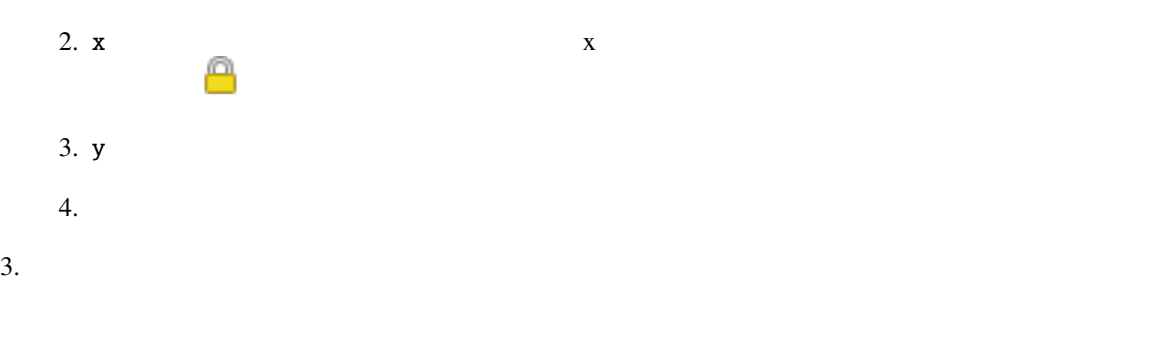

 $4.$ 

# 同様にして、 地物のコピーと移動 ツールを使用して、地物の移動したコピーを生成することもできます。 : 地球の メーカー サイト しゅうしょう サイト しゅうしょう アップキャンバス

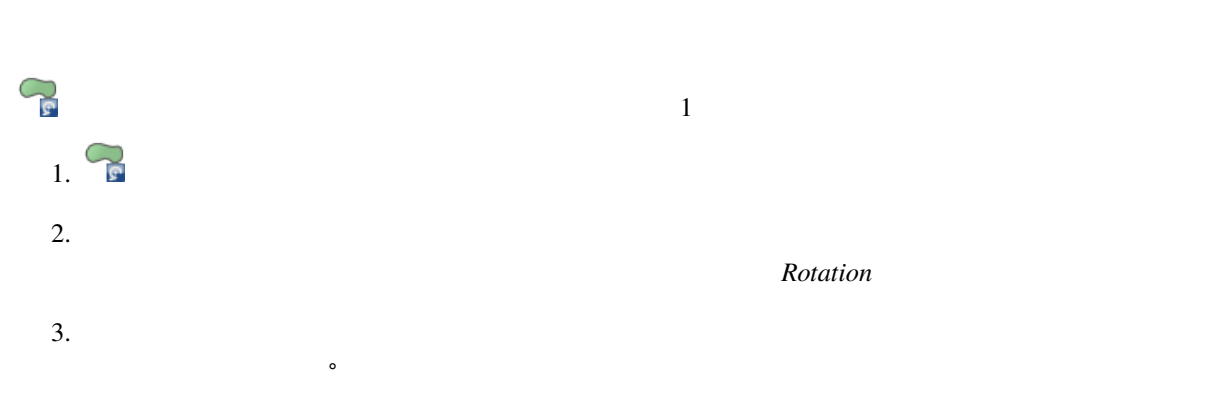

 $4.$  $\operatorname{Ctrl}$ 

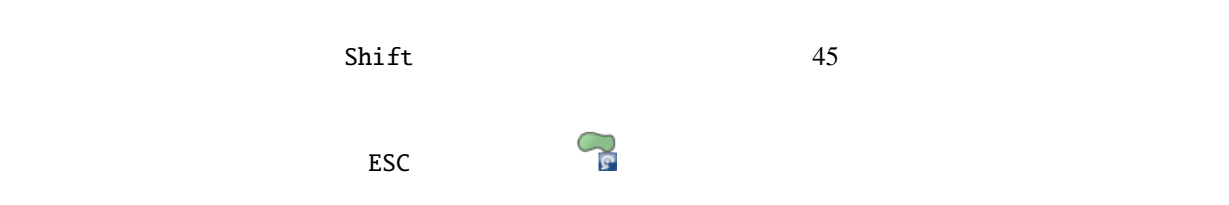

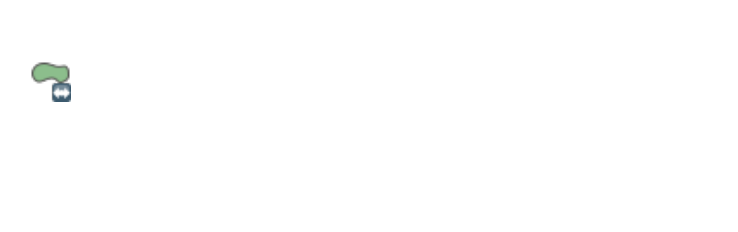

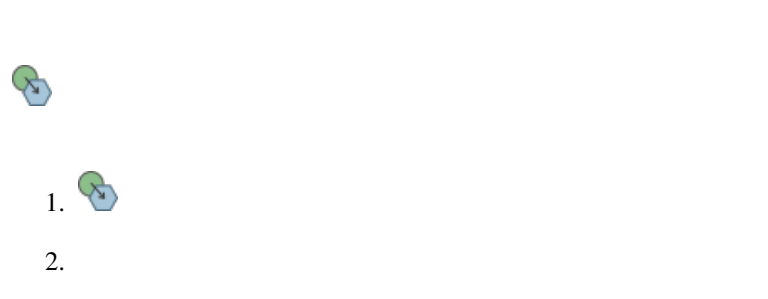

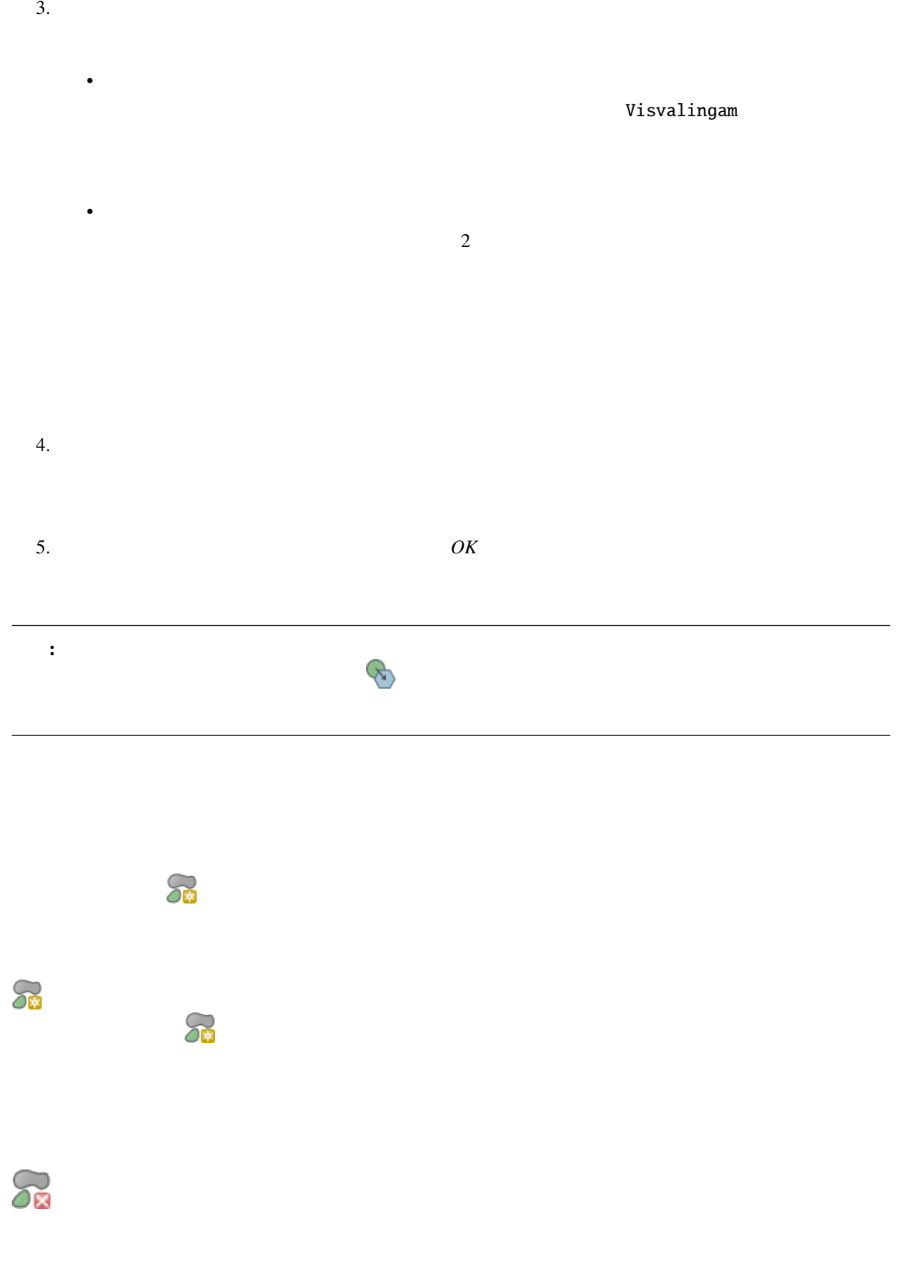

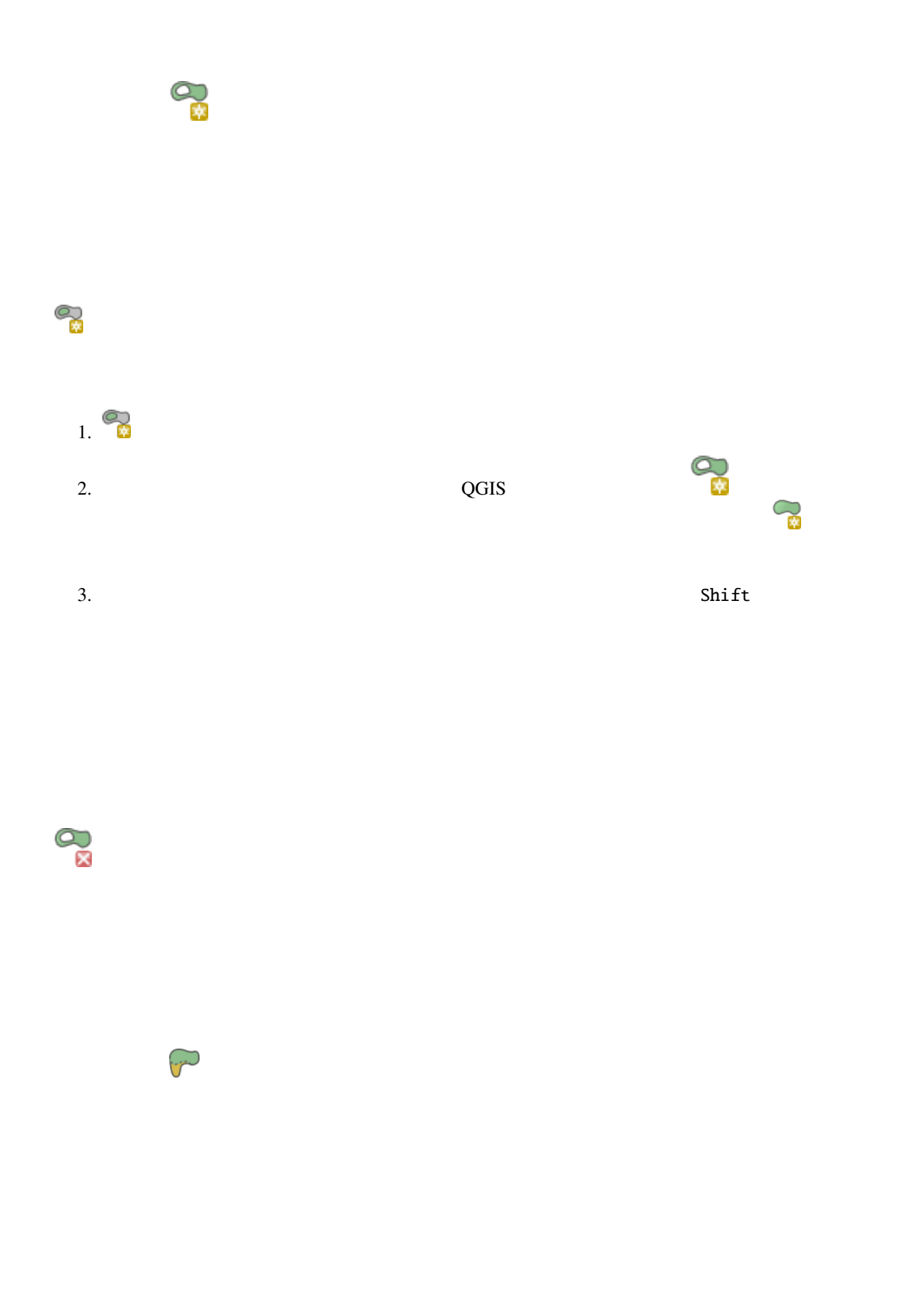

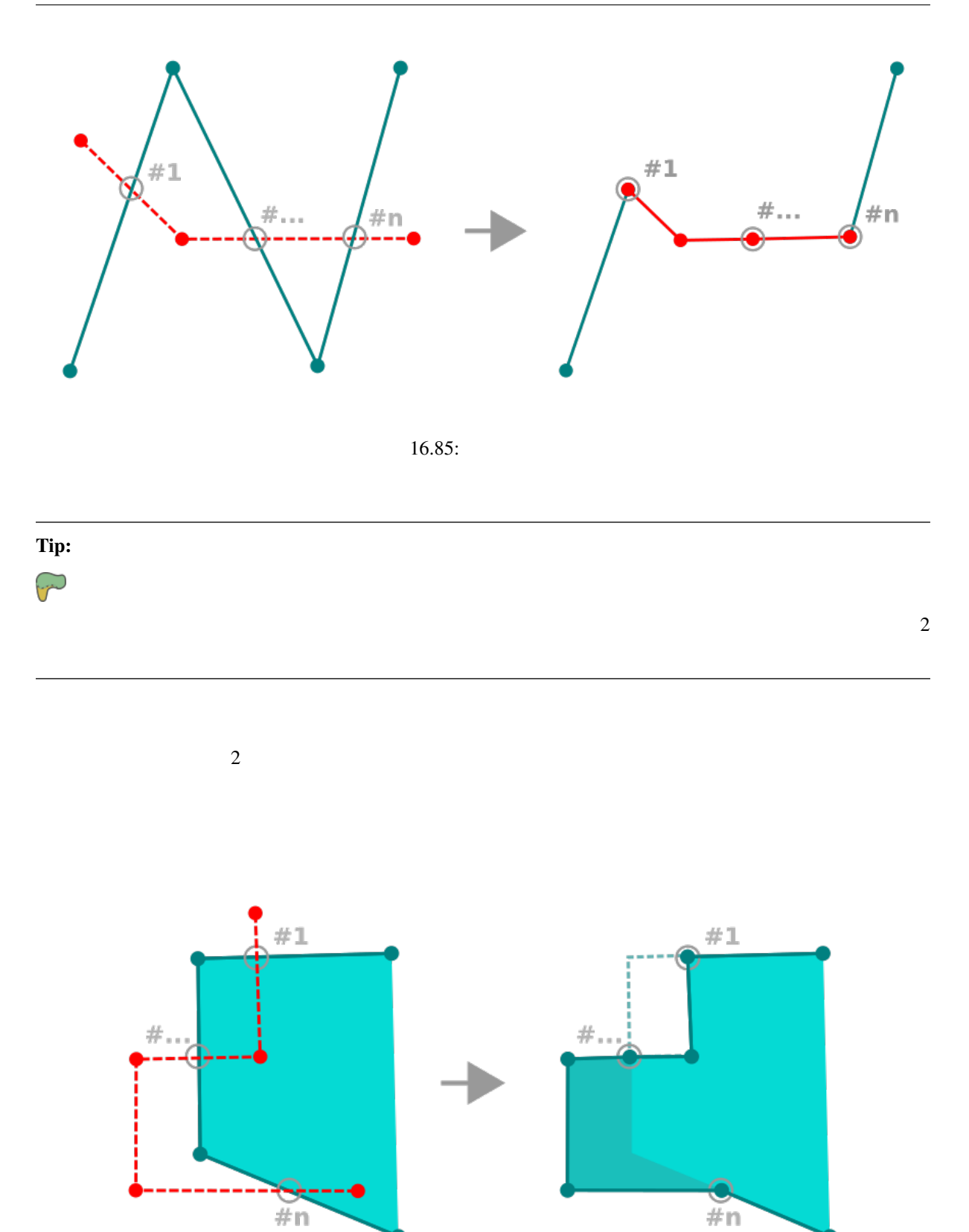

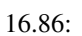

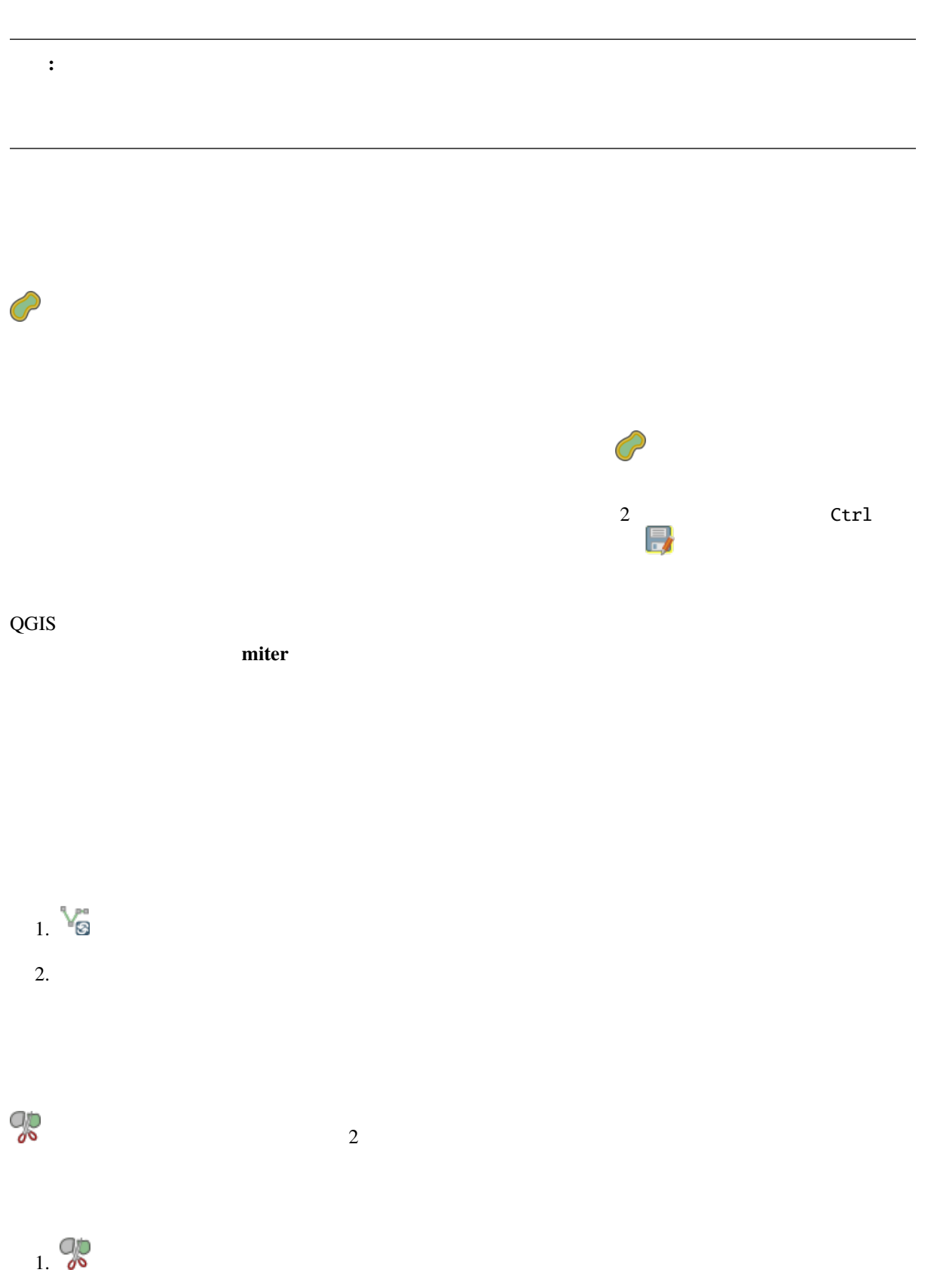

2. Draw a line across the feature(s) you want to split. If a selection is active, only selected features are split. Fields of resulting features are filled according to their *splitting policy*.

3. You can then as usual modify any of the attributes of any resulting feature.

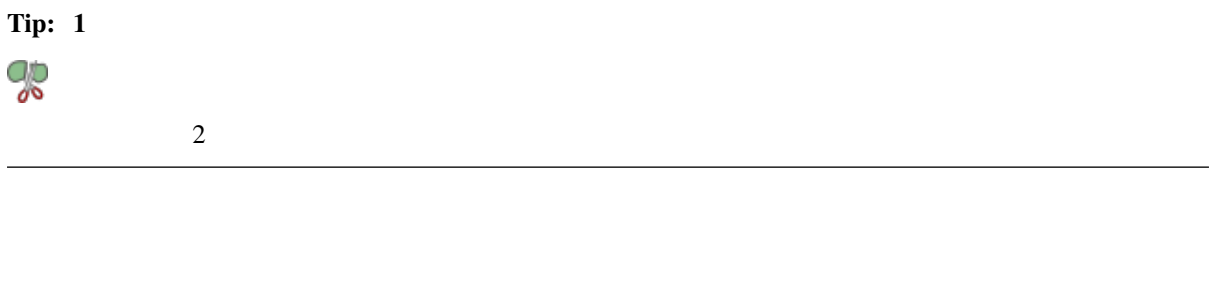

#### $\overline{Q}$ GIS  $\overline{Q}$

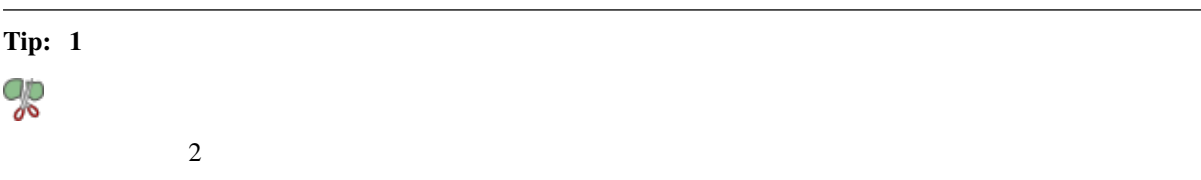

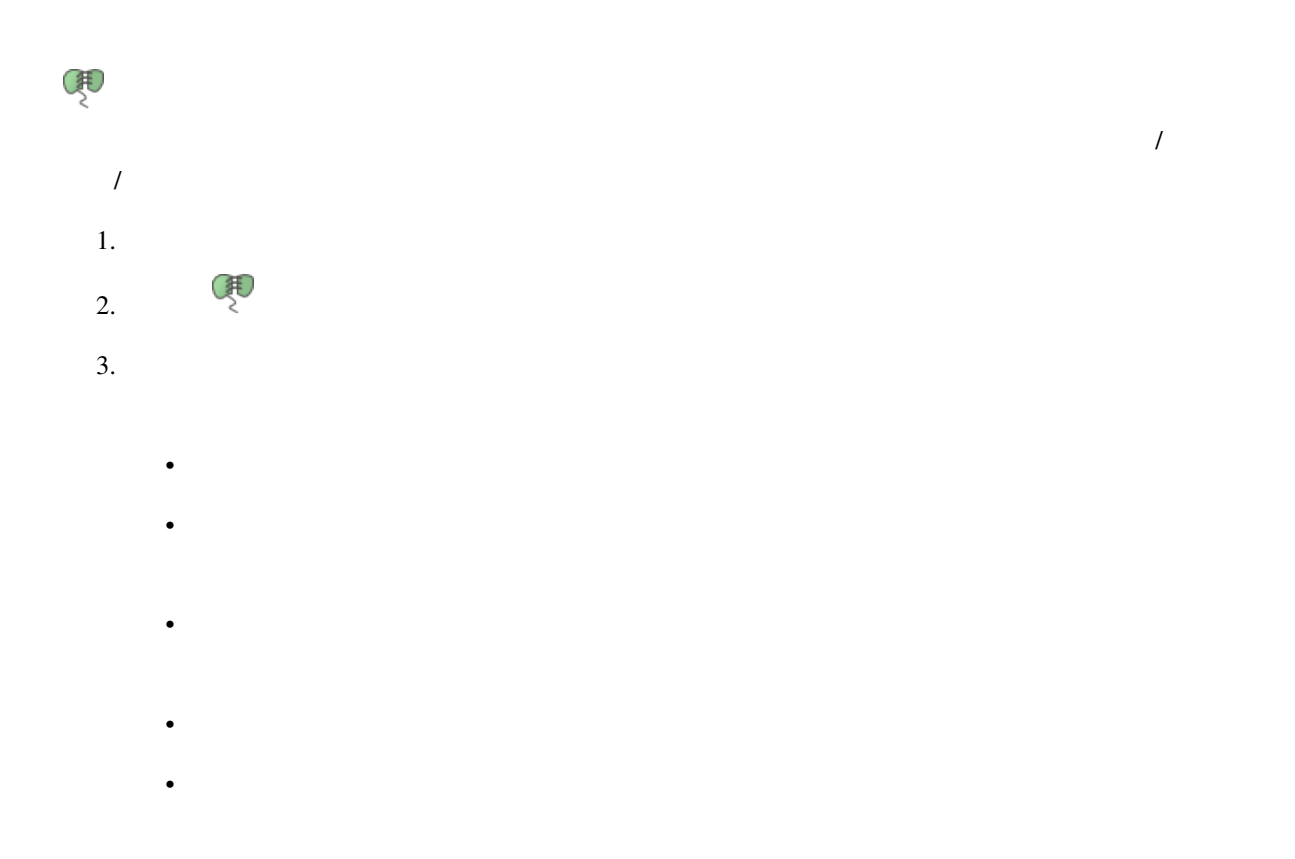

注釈**:** レイヤがフィールドにデフォルト値やデフォルト式を持つ場合には、それが結合した地物の  $4. \; OK$  $\oslash$ 1.  $\blacksquare$  $1.$  $2.$  $3.$ 注釈**:** すべてのシンボルレイヤに同じフィールドを割り当てるよう注意してください

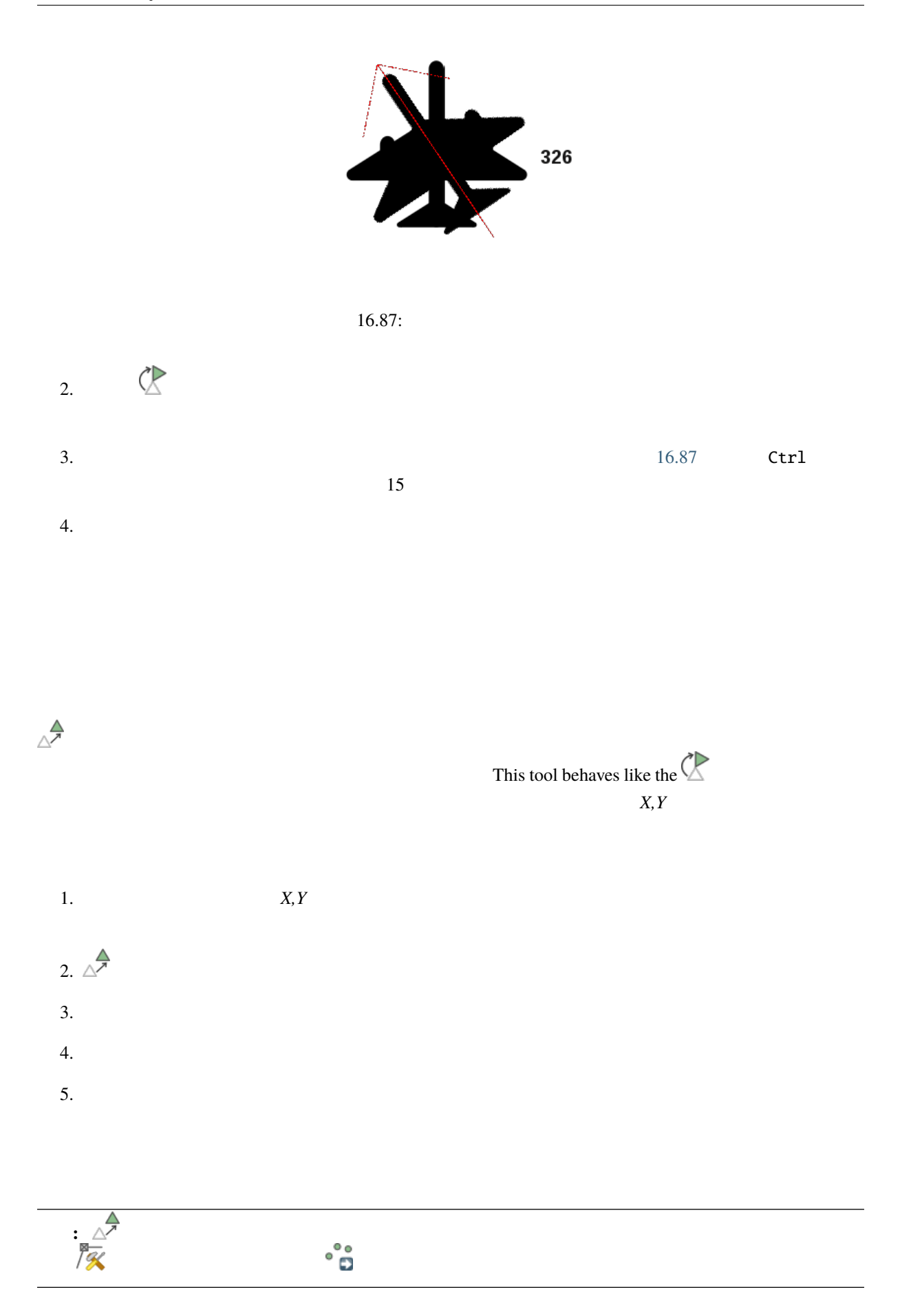

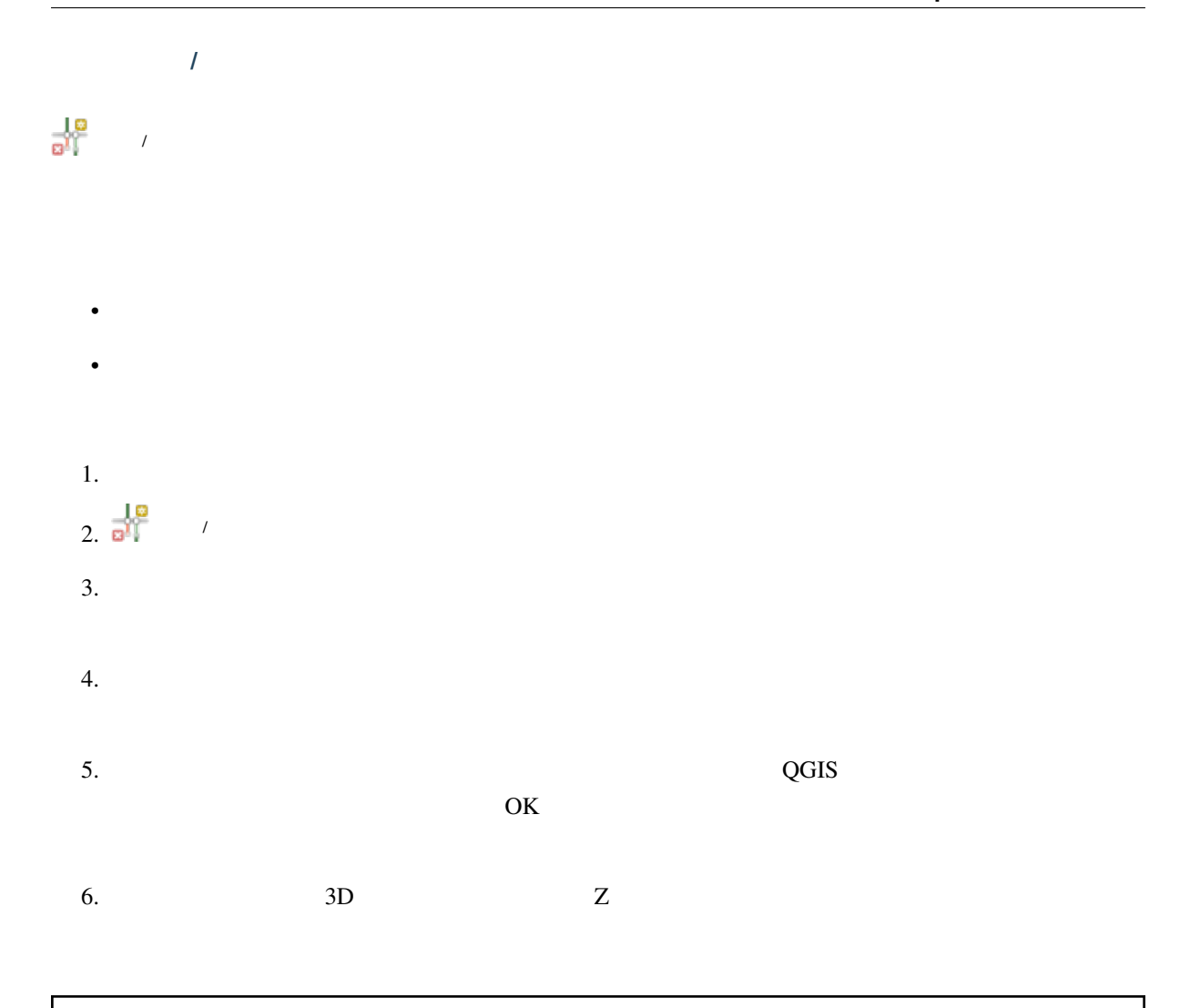

注意**:**  $\mathcal{L}$ 

### 16.3.6

<span id="page-748-0"></span>The *Shape Digitizing* toolbar offers a set of tools to draw lines or polygons features of regular shape. It is synchronized with the Digitize Shape *geometry drawing method* you can select on the *Digitizing Toolbar*. To use it:

- 1. Display the toolbar: *View Toolbars Shape Digitizing*
- 2. Select a tool that creates or modifies the shape of a geometry, e.g.  $\blacksquare$  Add line feature,  $\blacksquare$  Add polygon feature, Add part, Add ring, Reshape Features, ...
- 3. The Digitize with segment button on the *Digitizing Toolbar* is enabled. The first time, you may need to switch it to the Digitize Shape in order to enable tools on the *Shape Digitizing* toolbar.

4. Pick a shape digitizing tool and draw.

### **Circular string by radius**

<span id="page-749-0"></span>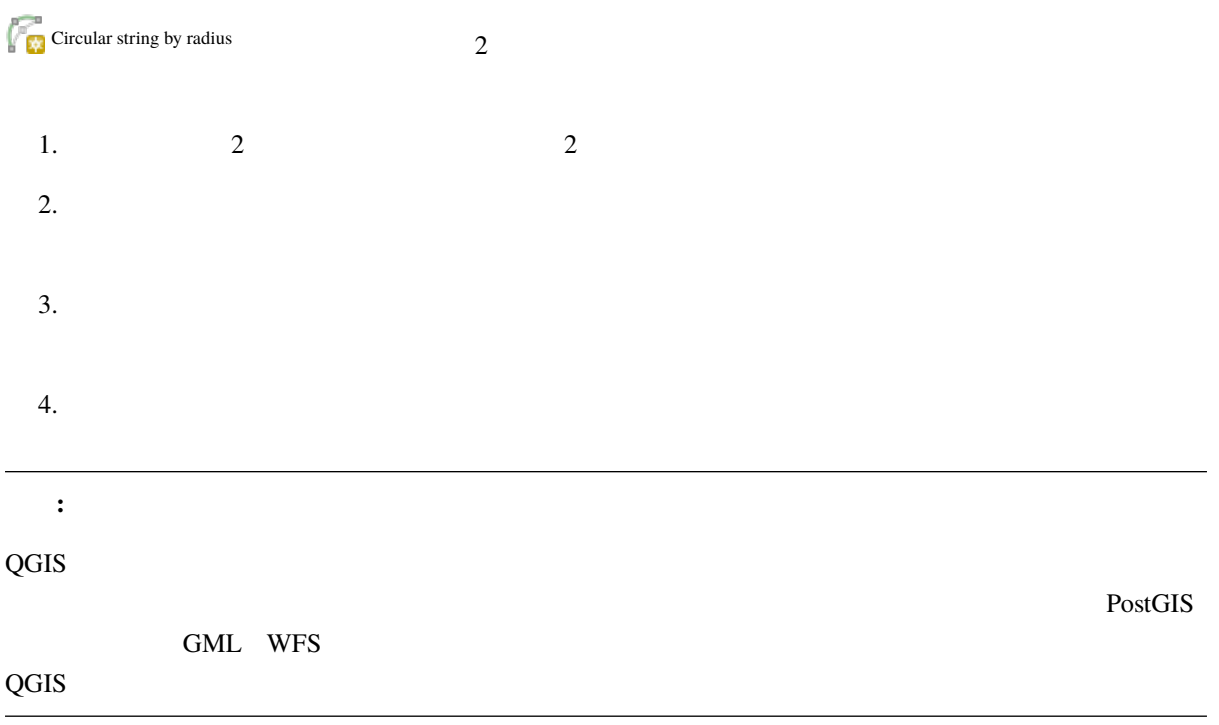

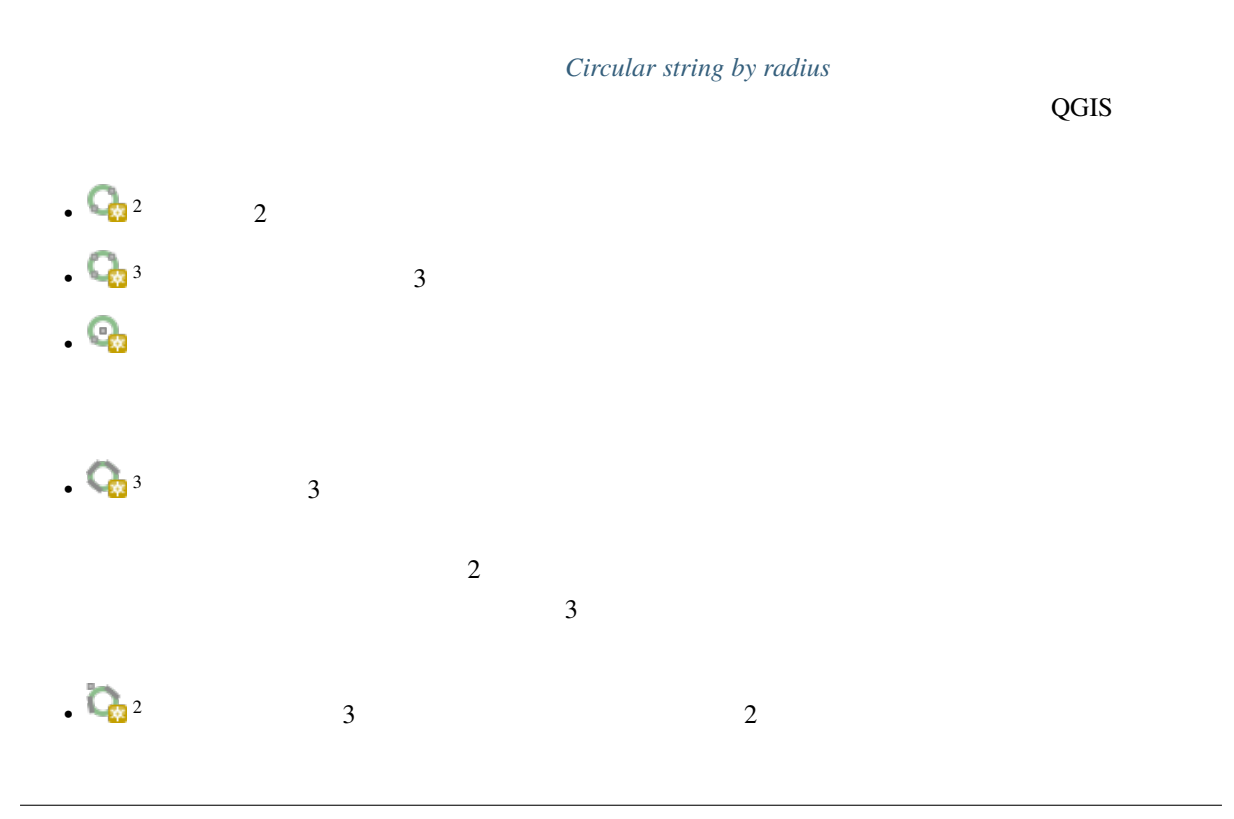

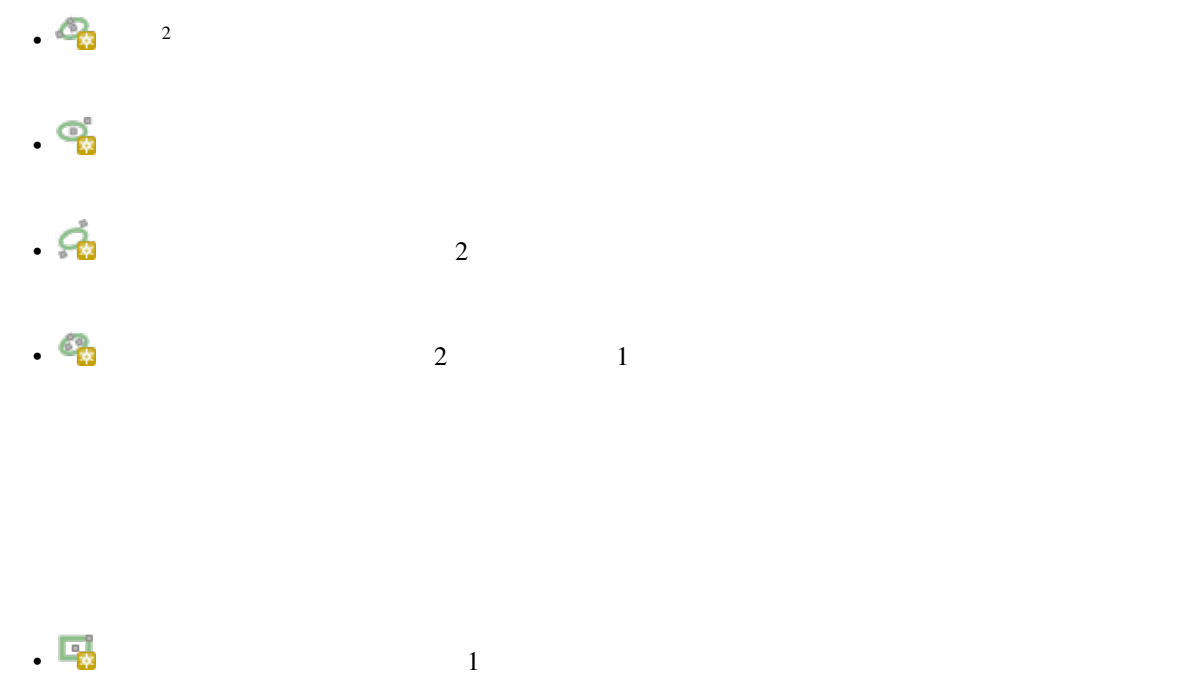

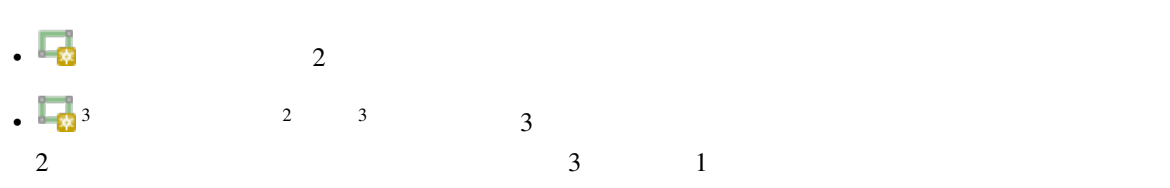

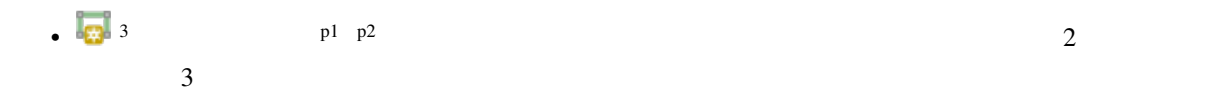

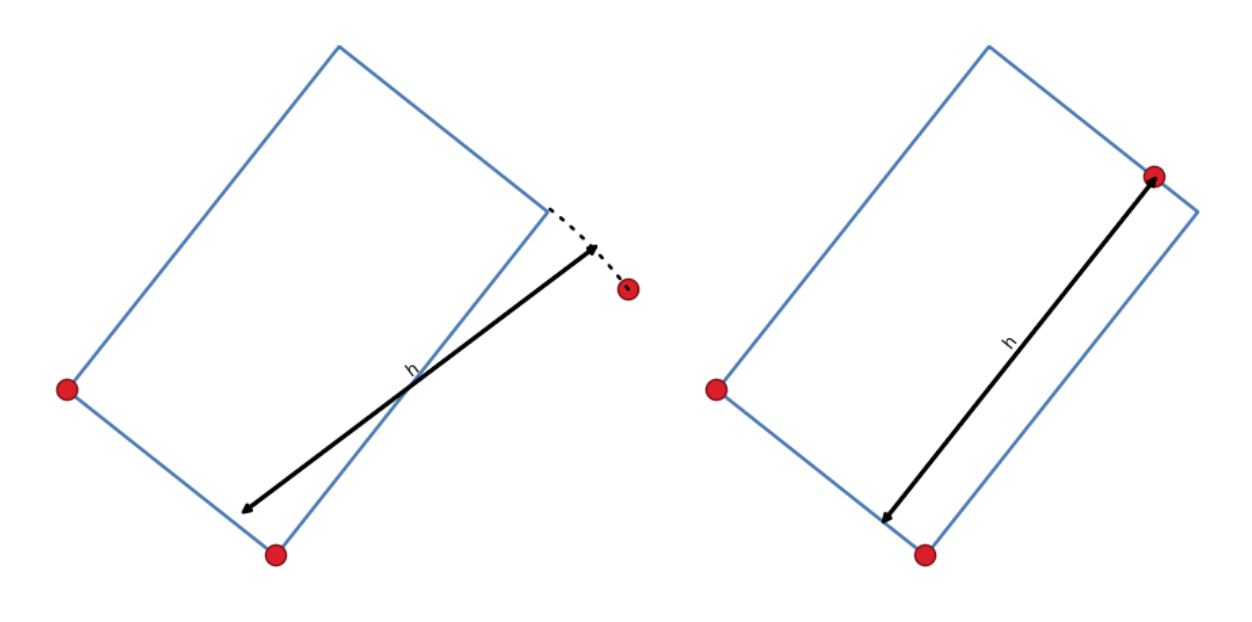

 $16.88: 3$ 

<span id="page-751-0"></span>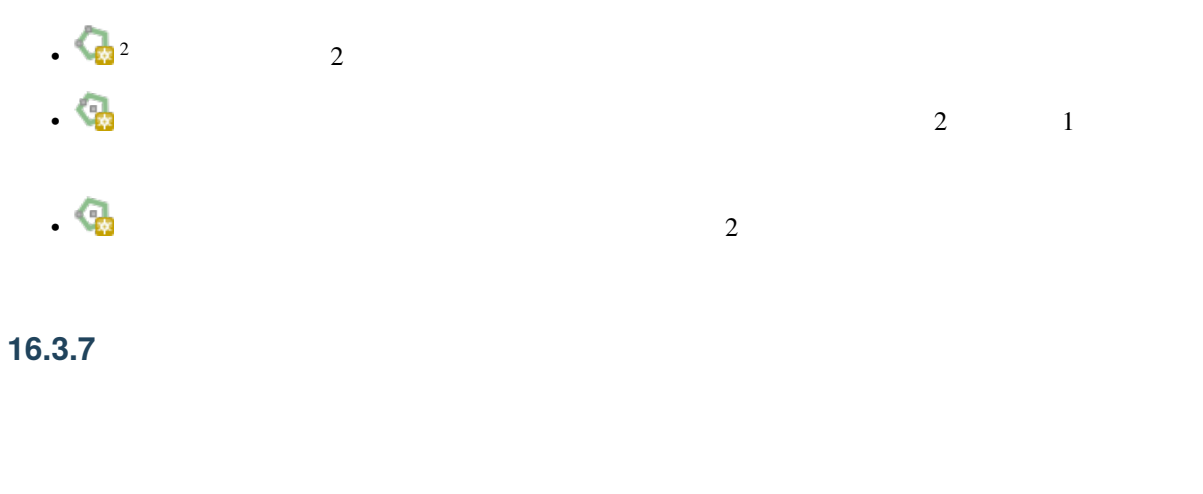

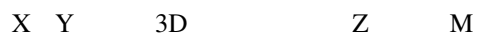

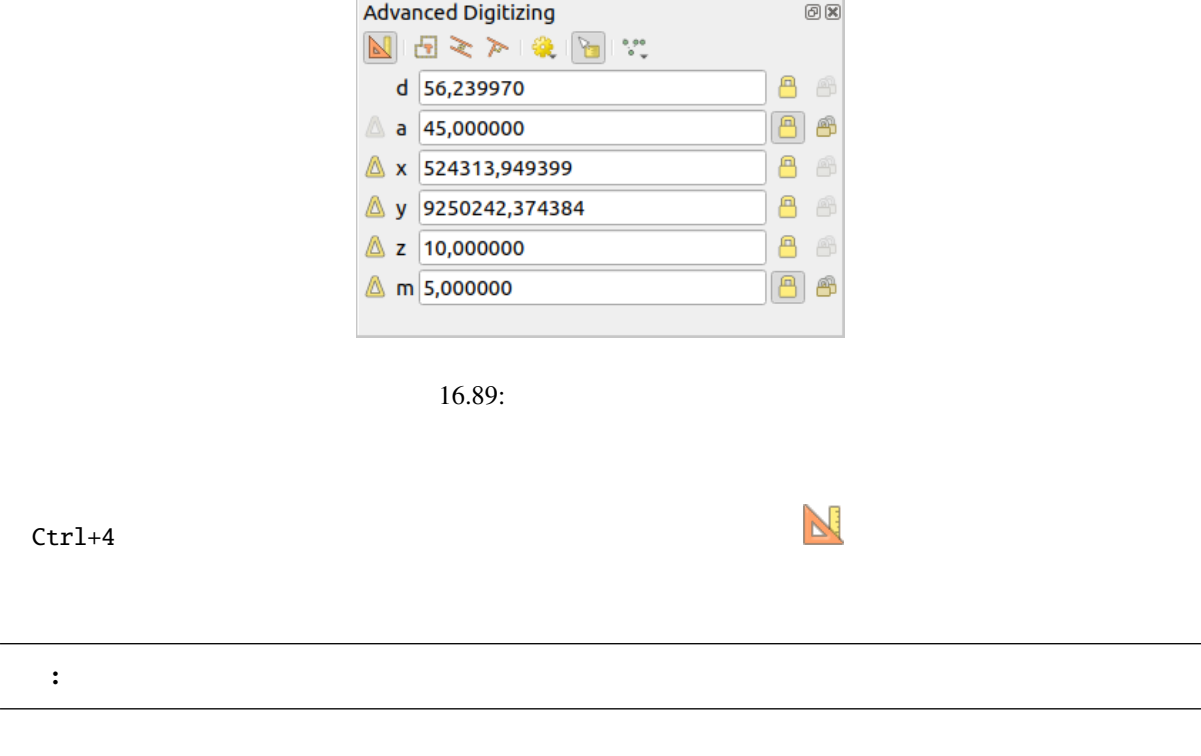

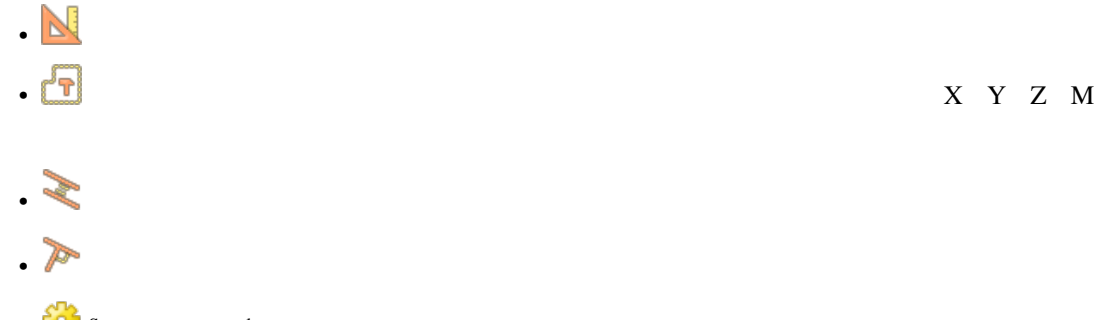

•  $\mathbb{Z}_{\geq 0}^{\bullet}$  Snap to common angles: when moving the cursor, displays a virtual [line that you can](#page-757-0) snap to to add the next vertex. The snapping line is defined by the last added vertex and an (absolute or relative to previous segment) angle from a preset list (following steps of 0.1°, 0.5°, 1°, 5°, 10°[, 15](#page-757-0)°, 18°, 22.5°, 30°, 45° or 90°). Choose *Do not snap to common angles* to disable this feature.

*Snapping to features* can be used along with snapping to common angles for accurate digitizing. For a fine-grained control on how the target element to snap to is retained, you can indicate whether to prioritize snapping to features over common angles, and vice-versa under the *Snapping priority* entry. You can switch [from one method to t](#page-722-0)he other during the digitizing operation, and this avoids disabling any of the snapping options in the meantime. Press N (or Shift+N) during a digitizing operation to cycle through the angles list.

- <sup>Par Floater settings:</sup> if the *Show floater* item is checked, a contextual menu with digitizing information follows the cursor during digitizing. The values can be accessed using the *panel's shortcuts*, edited and Locked after validation (pressing Enter). The type of information to display can be selected in the bottom part of the menu:
	- **–** *Show distance*
	- **–** *Show angle*
	- **–** *Show XY coordinates*
	- **–** *Show Z value*
	- **–** *Show M value*
	- **–** *Show bearing/azimuth*
	- **–** *Show common snapping angle*
- $\sqrt[8]{\hspace{1pt}^{\circ}}$  :sup:
	- **– C** *Line Extension*:
	- **−** *X/Y Point***:** X Y
		- $\frac{2}{\pi}$
- $d$
- $a$
- $x$   $X$
- *y* Y
- 
- $z$   $\sim$   $z$   $\sim$   $z$
- $m$   $M$
- 

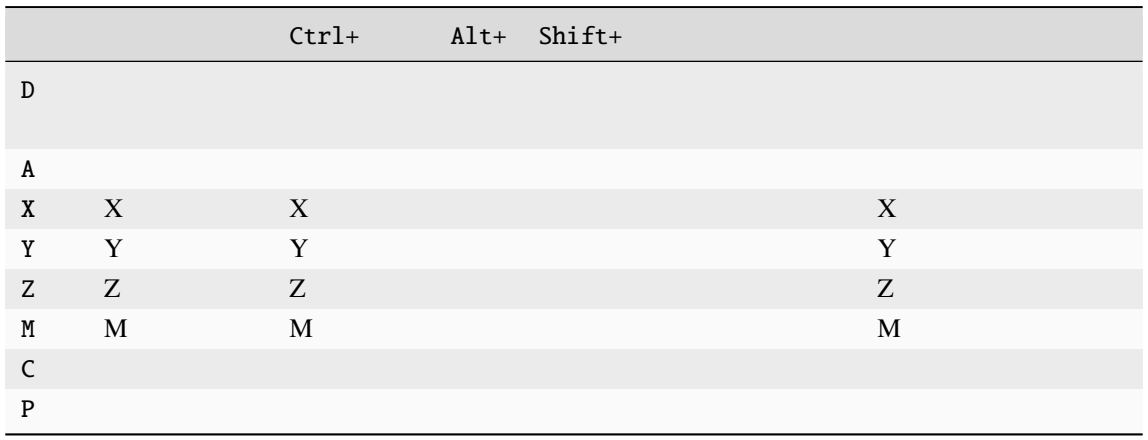

 $16.5:$ 

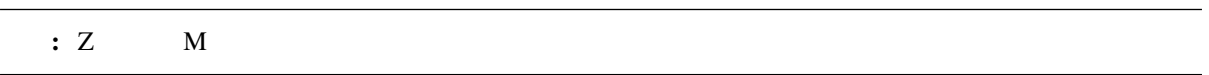

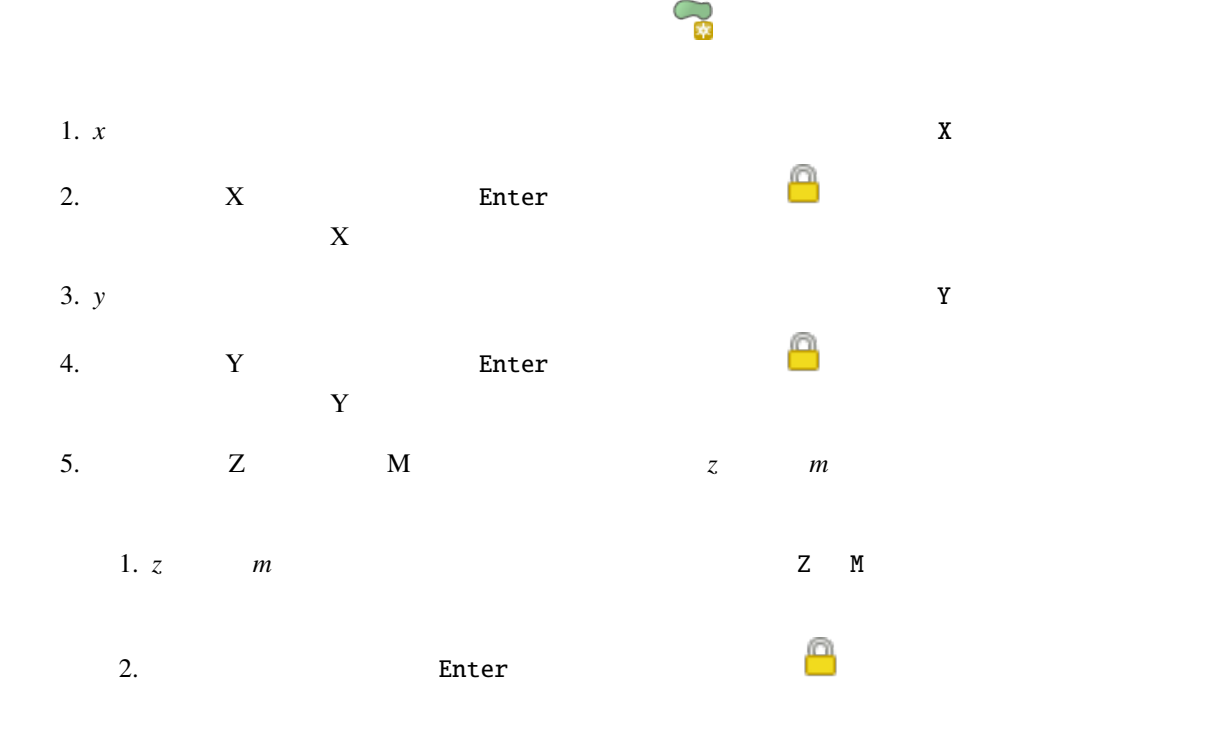

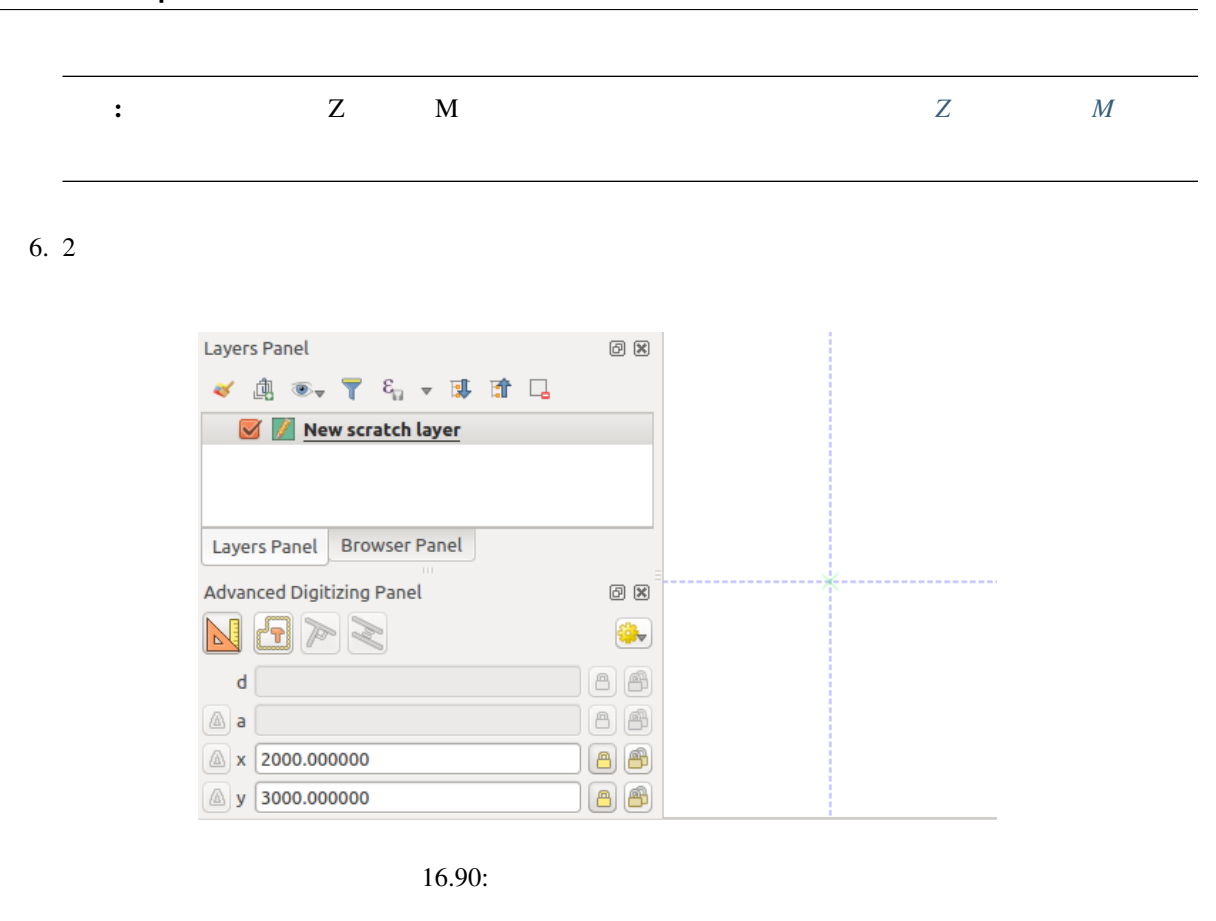

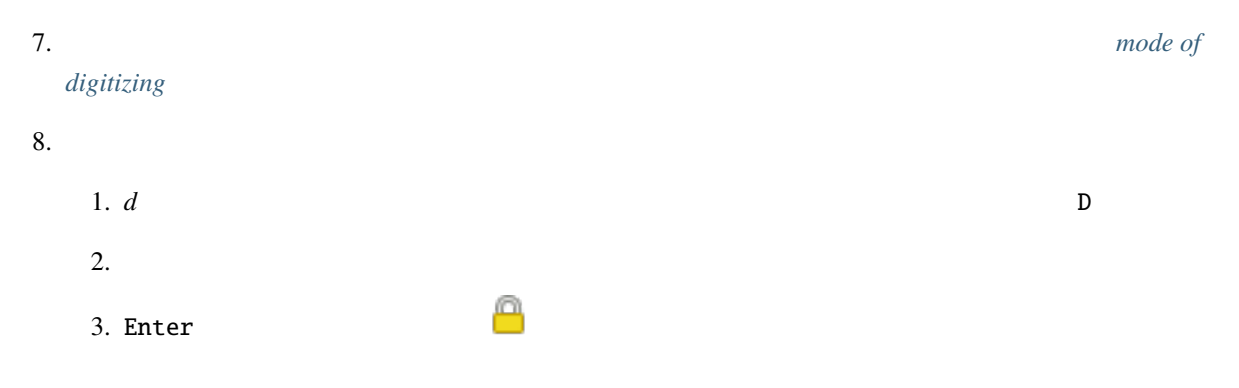
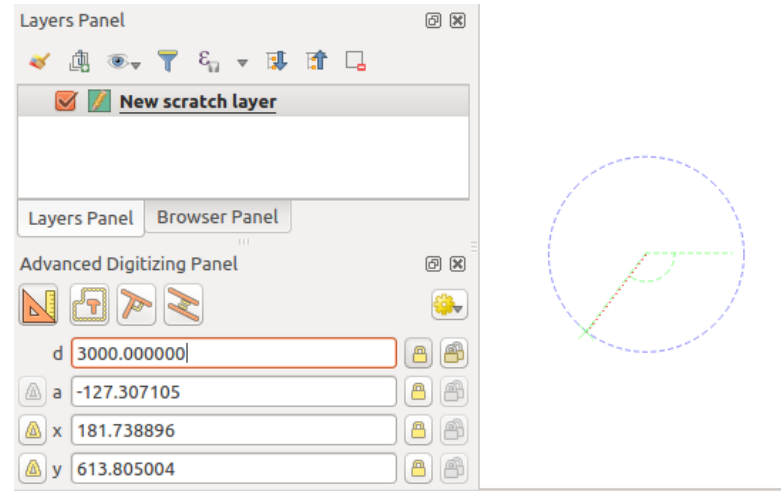

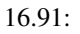

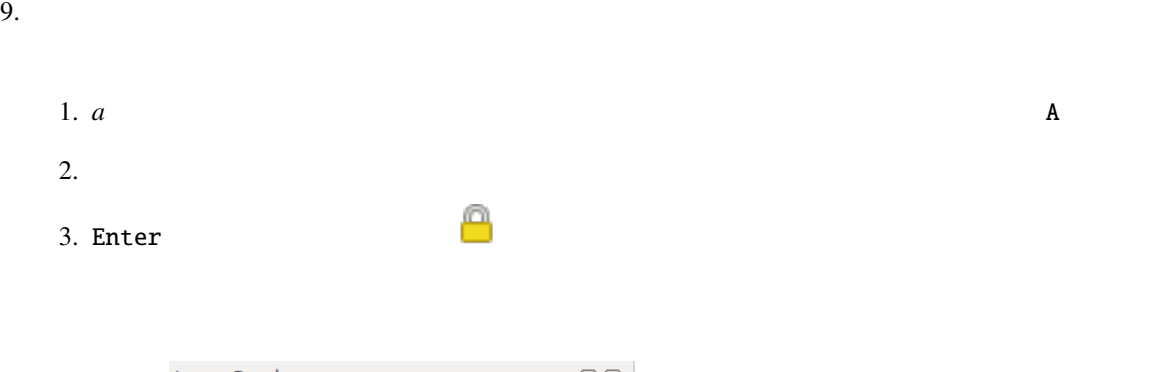

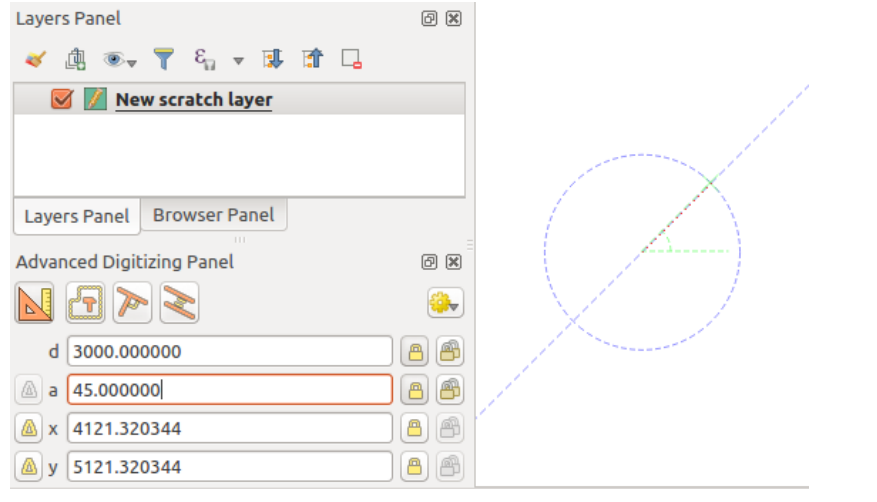

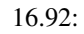

ヒント**:** Ctrl+<key> または Alt+<key> を押すと、ターゲットとするプロパティを自動的にロックし、値 **Context Enter Act of Enter Act of The Floater Report of The Floater Street** Floater  $\mathbb{R}^n$  Floater

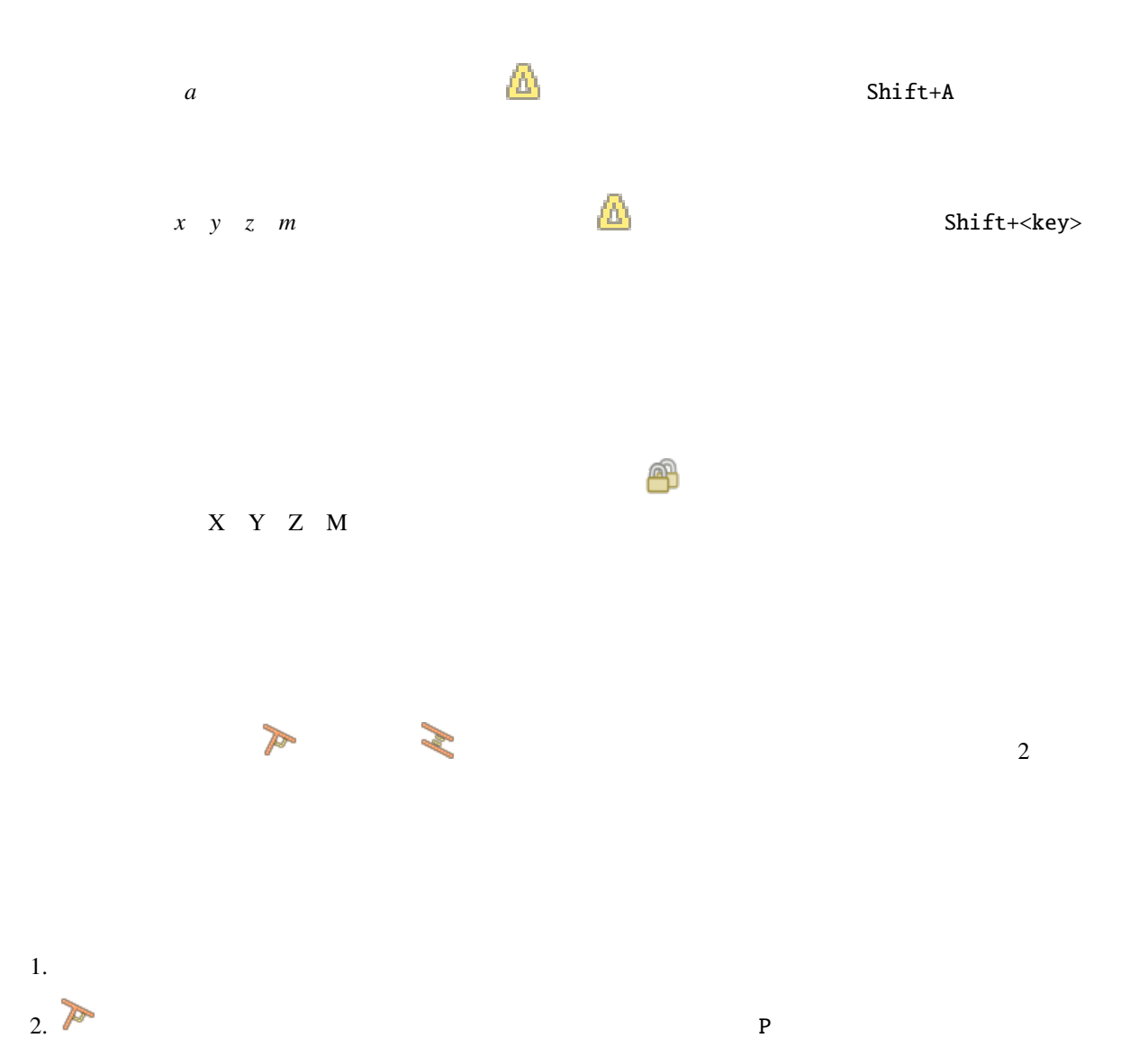

 $3.$ 

 $4.$ 

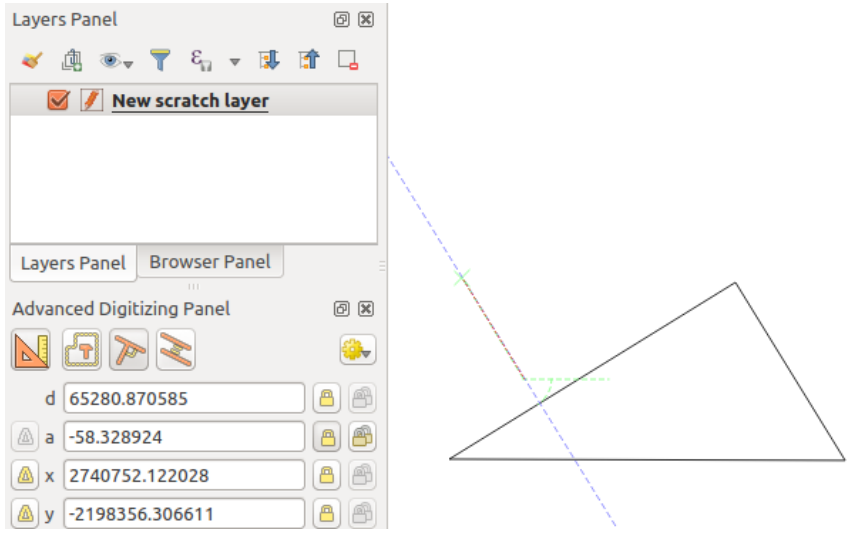

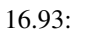

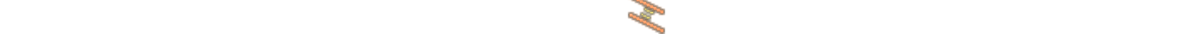

 $P$  2

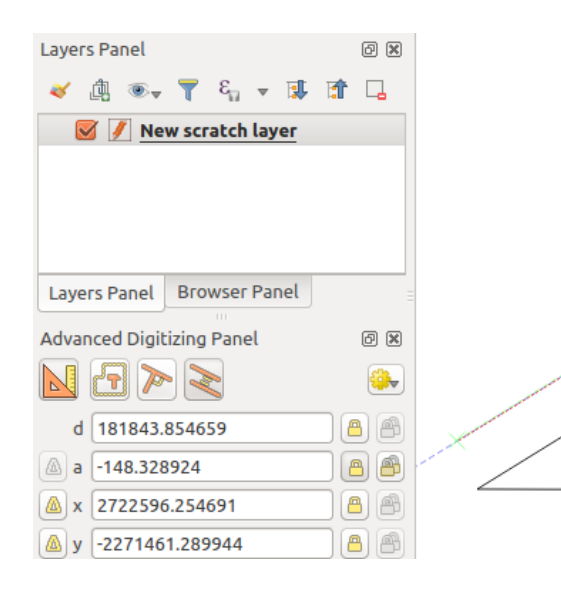

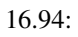

 $2$ 

 $\overline{2}$ 

G

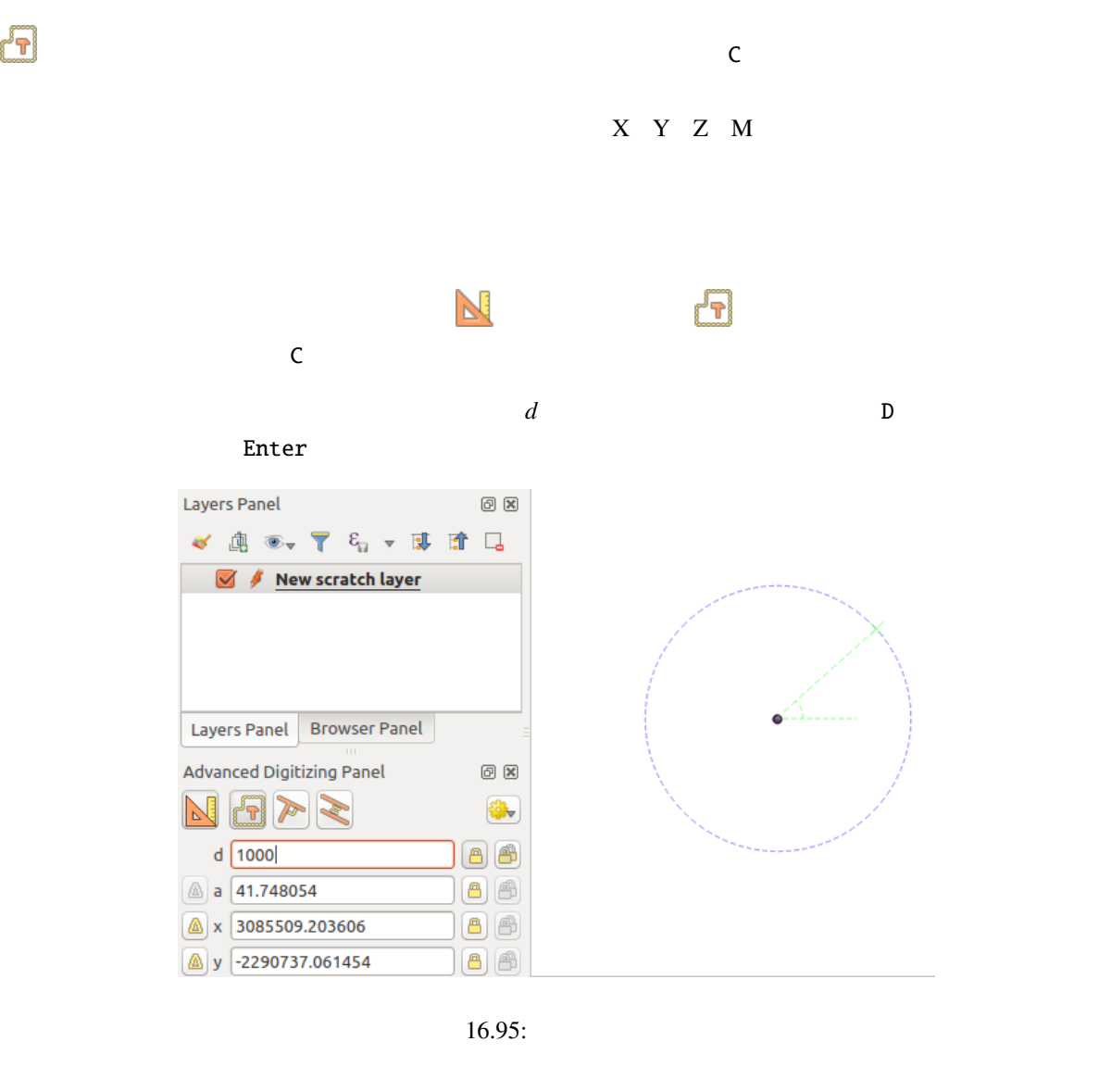

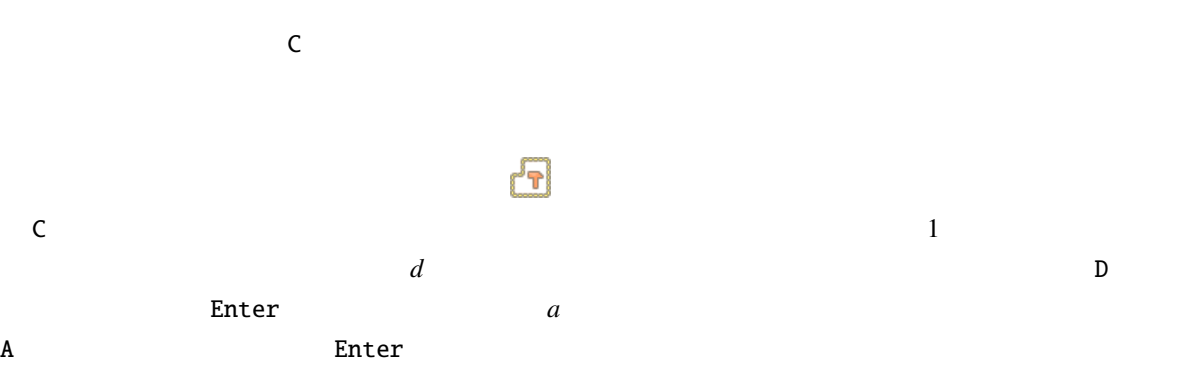

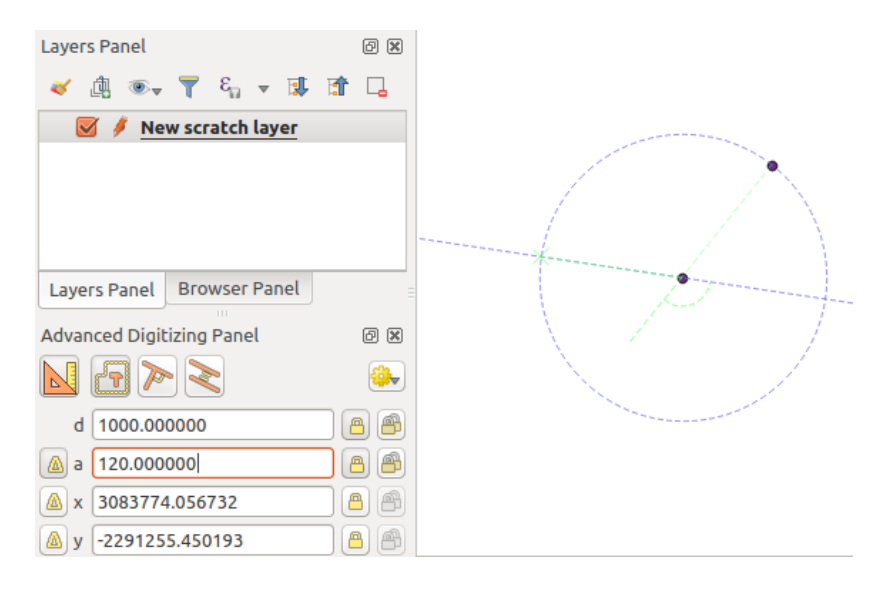

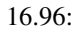

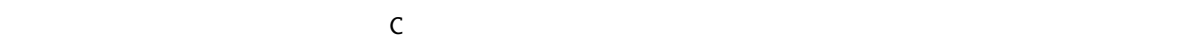

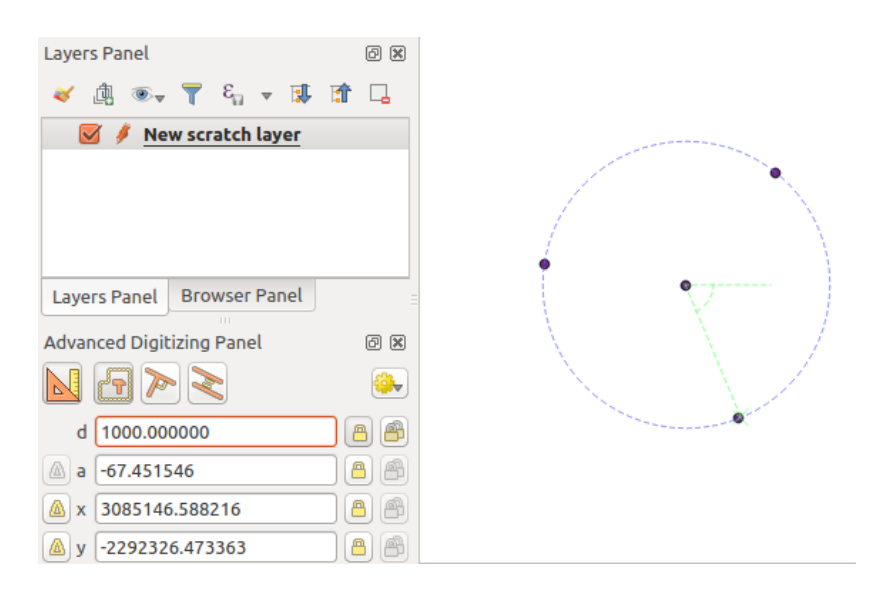

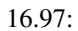

# **16.3.8** The state of the state of the state of the state of the state of the state of the state of the state of the state of the state of the state of the state of the state of the state of the state of the state of the s

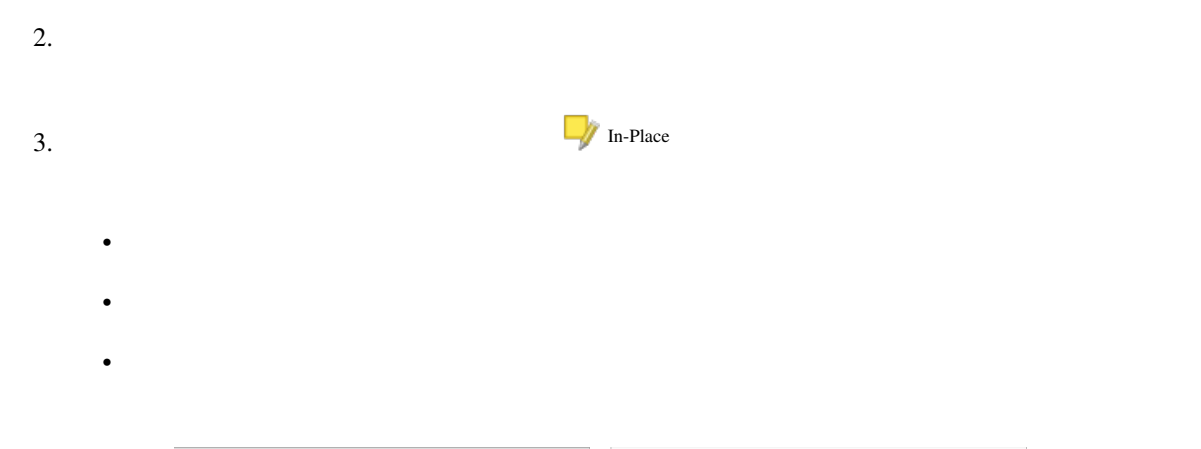

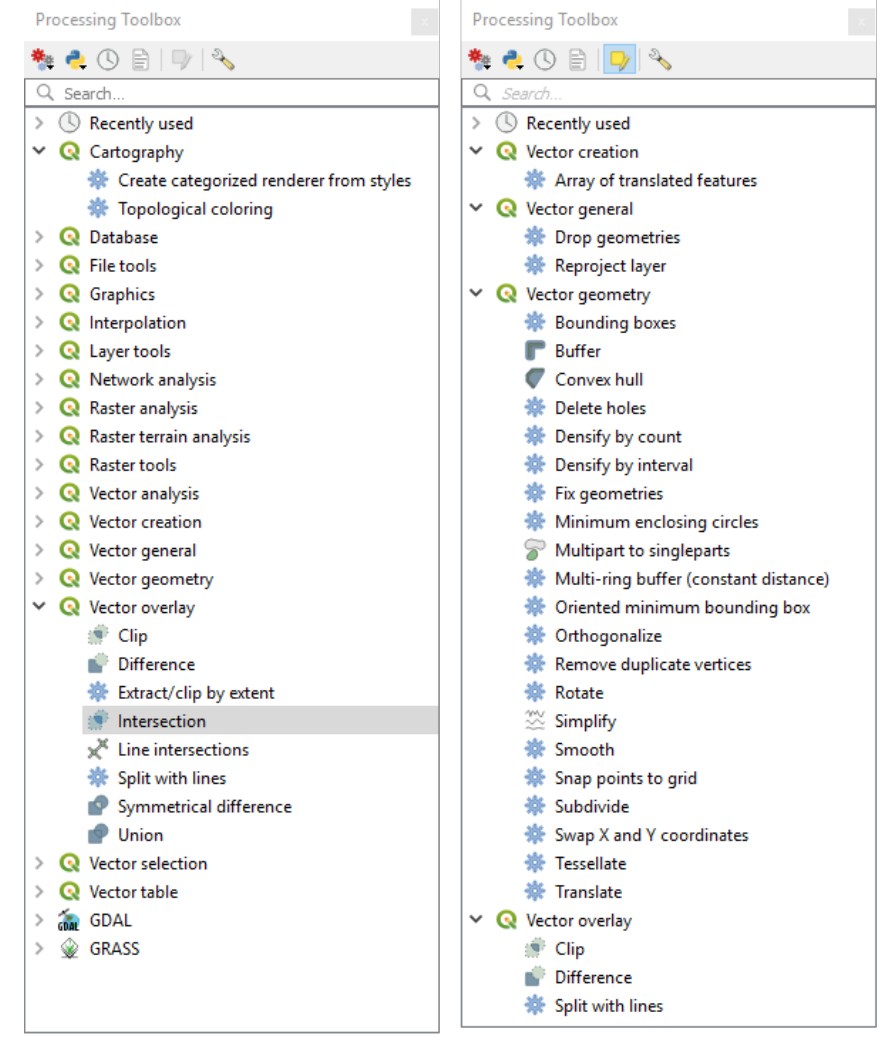

 $16.98:$   $vs$   $in-place$ 

 $4.$ 

注釈**:** アルゴリズムが追加のユーザー設定パラメータ(通常の入出力レイヤパラメータ以外)を何

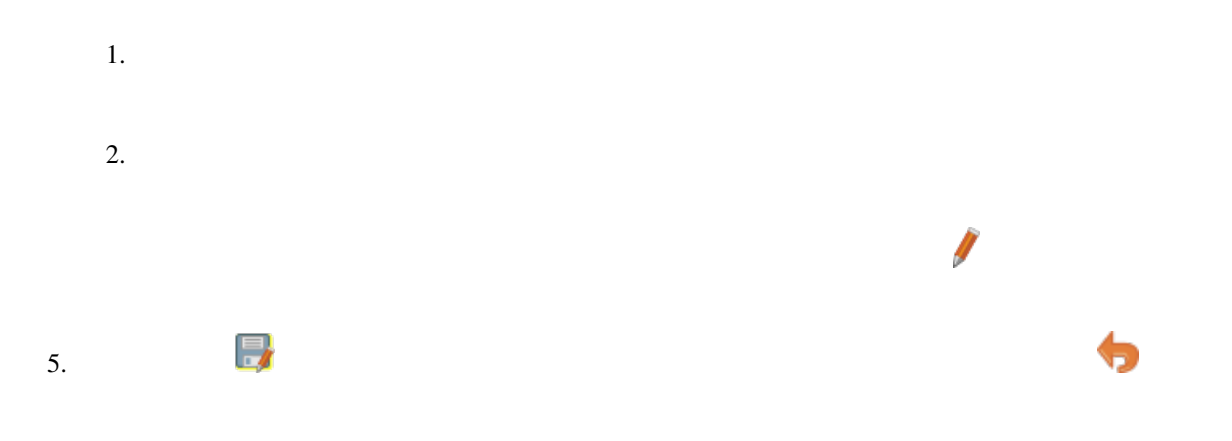

# **16.4 Connecting and Editing Data Across Layers**

Ability to connect data from different layers is one of the duties of a GIS software. Such a connection can be based on the spatial relationship between the features, or on their shared attributes. QGIS provides tools to handle any of these associations, such as:

• Processing algorithms that can create a new layer as a result of the connection, namely

table join , ...

- SQL queries to create a new layer from the *DB Manager* or as a *virtual layer*
- *[Joins properties](#page-1494-0)* or *relations settings* [that temporarily ex](#page-1483-0)tend attributes of features in a given layer, with those of features in another layer based on some matching attribute(s).

Joins and relations are technical concepts borrowed from databases to get the most out of data stored in tables [by combining th](#page-762-0)eir [contents. The ide](#page-764-0)a is that features (rows) of different layers (tables) can be associated to each other. The number of rows which are matching each other can be of any value (zero, one, many).

# **16.4.1 Joining features between two layers**

<span id="page-762-0"></span>**Joins** in QGIS allow you to associate features of the current layer to features from another loaded vector layer. Whether they are spatially enabled and the type of geometry do not matter. The join is based on an attribute that is shared by the layers, in a one-to-one relationship.

To create a join on a layer (identified below as target layer):

- 1. Go to the layer *Properties Joins* tab
- 2. Click the <sup>Add new join</sup> button. The *Add vector join* dialog appears.
- 3. Select the *Join layer* you want to connect with the target vector layer
- 4. Specify the *Join field* (from the join layer) and the *Target field* (from the target layer). These are the fields that are used to find matching feature in both layers hence they should have values in common.
- 5. Press *OK* and a summary of selected parameters is added to the *Join* panel.

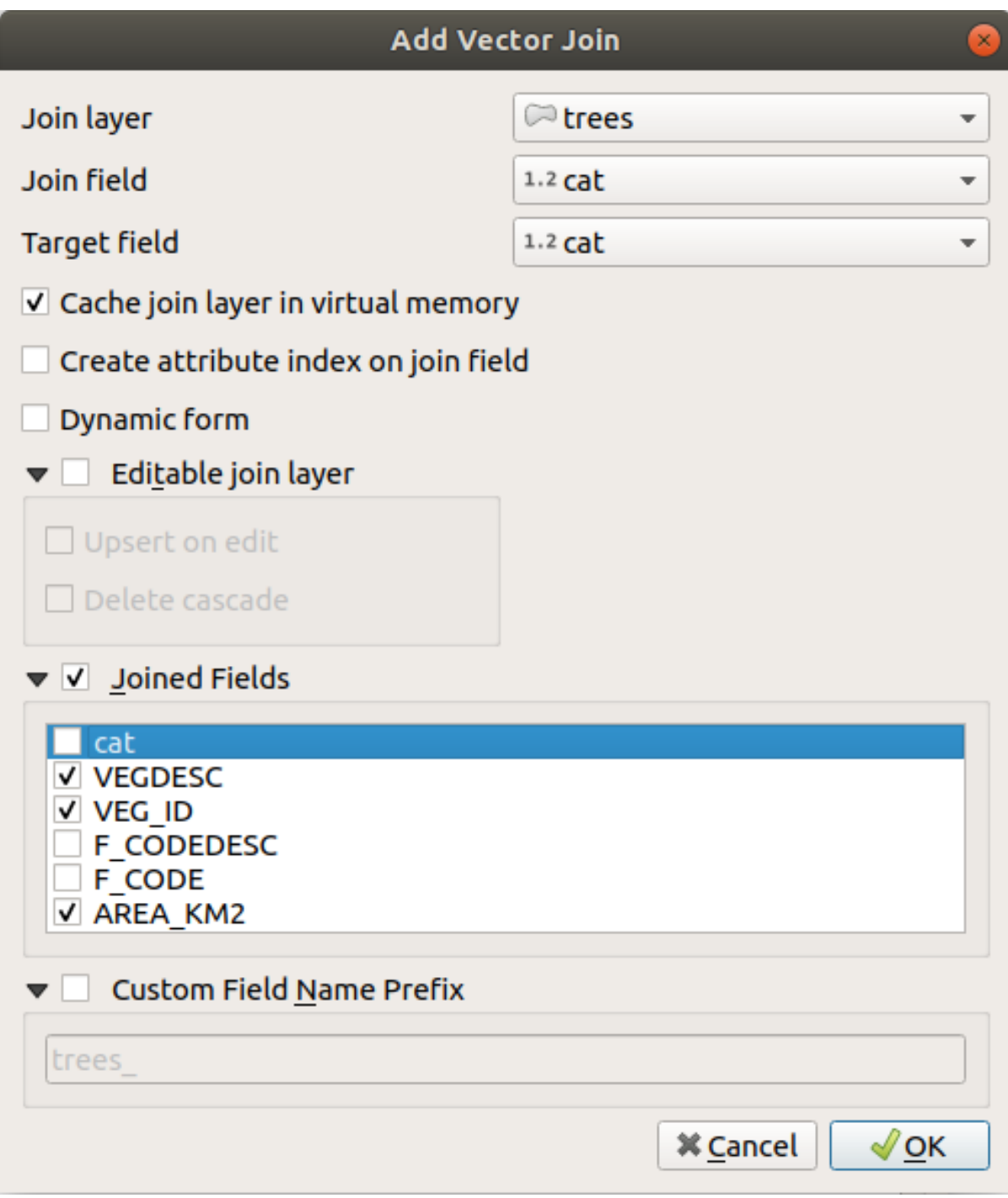

16.99: Join an attribute table to an existing vector layer

The steps above will create a join, where **ALL** the attributes of the **first matching feature** in the join layer is added to the target layer's feature. The following logic is used to pair features during a join process:

- All the features in the target layer are returned, regardless they have a match
- If the target field contains duplicate values, these features are assigned the same feature from the join layer.
- If the join field contains duplicate matching values, only the first fetched feature is picked.

: Joins in QGIS are based on a single field matching so most of the times, you would want to make sure that values in the matchable fields are unique.

QGIS provides some more options to tweak the join:

- *Cache join layer in virtual memory*: allows you to cache values in memory (without geometries) from the joined layer in order to speed up lookups.
- *Create attribute index on the join field* to speed up lookups
- *Dynamic form*: helps to synchronize join fields on the fly, according to the *Target field*. This way, constraints for join fields are also correctly updated. Note that it's deactivated by default because it may be very time consuming if you have a lot of features or a myriad of joins.
- If the target layer is editable, then some icons will be displayed in the attribute table next to fields, in order to inform about their status:
	- **–** : the join layer is not configured to be editable. If you want to be able to edit join features from the target attribute table, then you have to check the option  $\blacktriangle$  *Editable join layer*.
	- **–** : the join layer is well configured to be editable, but its current status is read only.
	- interest in layer is editable, but synchronization mechanisms are not activated. If you want to automatically add a feature in the join layer when a feature is created in the target layer, then you have to check the option *Upsert on edit*. Symmetrically, the option *Delete cascade* may be activated if you want to automatically delete join features.
- *Joined fields*: instead of adding all the fields from the joined layer, you can specify a subset.
- *Custom field name prefix* for joined fields, in order to avoid name collision

# **16.4.2 Setting relations between multiple layers**

<span id="page-764-0"></span>Unlike joins that define a one-to-one link between features across two layers, relations help you build interconnections between multiple features across two or more layers. As such, relations are project level settings and are set in *Project Properties Relations* tab. From there, you can:

- *Add relation* whose type can be:
	- **–** *one to many relation*
	- **–** *many to many relation*
	- **–** *[polymorphic relation](#page-765-0)* that you can add or edit with the dedicated tools in the action drop-down menu.

<sup>:</sup> There is no simple way yet to edit a non-polymorphic relation once it has been created. Only the name [can be edited with a d](#page-775-0)ouble-click. For any other parameters of such a relation you will have to remove and recreate it.

- *Discover relations*: QGIS is able to discover existing relations from supported database formats (PostgreSQL, GeoPackage, ESRI File Geodatabase, ...). This can be a good way to ease the relations definition.
- *Remove relation*

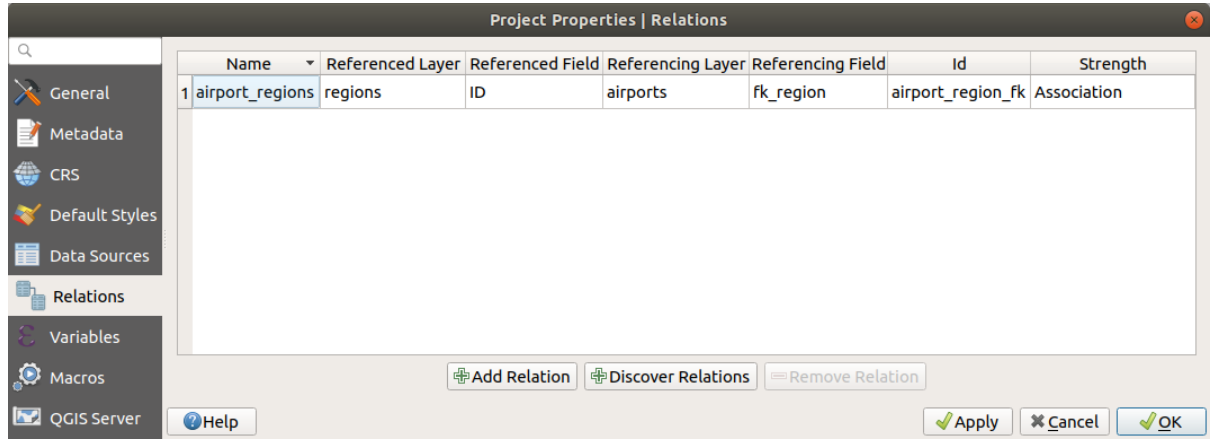

#### 16.100: Relations tab

## <span id="page-765-0"></span>**One to many (1-N) relations**

As an example you have a layer with all regions of Alaska (polygon) which provides some attributes about its name and region type and a unique id (which acts as primary key).

Then you get another point layer or table with information about airports that are located in the regions and you also want to keep track of these. If you want to add them to the regions layer, you need to create a one to many relation using foreign keys, because there are several airports in most regions.

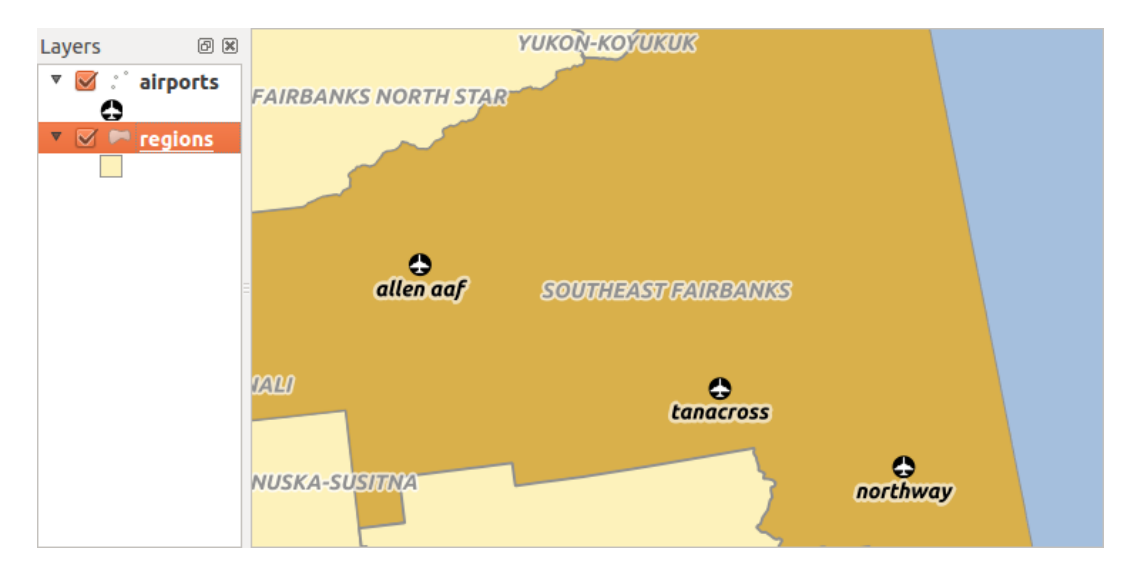

16.101: Alaska region with airports

#### **Layers and keys**

QGIS makes no difference between a table and a vector layer. Basically, a vector layer is a table with a geometry. So you can add your table as a vector layer. To demonstrate the 1-n relation, you can load the regions and airports layers in the sample dataset. In practice, each airport belongs to exactly one region while each region can have any number of airports (a typical one to many relation).

which has a foreign key field (fk\_region) to the layer regions.

In addition to the attributes describing the airports, the aiports layer has another field fk\_region which acts as a foreign key (if you have a database, you will probably want to define a constraint on it). This fk\_region field will always contain an id of a region. It can be seen like a pointer to the region it belongs to.

All you have to do is to tell QGIS the relation between the layers so that you can design a custom edit form for editing and QGIS takes care of the setup. It works with different providers (so you can also use it with shape and csv files).

#### **Defining 1-N relations**

The first thing we are going to do is to let QGIS know about the relations between the layers. This is done in *Project Properties....* Open the *Relations* tab and click on **A** Add *Relation.* 

- **Name** is going to be used as a title. It should be a human readable string describing what the relation is used for. We will just call say **airport\_relation** in this case.
- **Referenced Layer (Parent)** also considered as parent layer, is the one with the primary key, pointed to, so here it is the regions layer. You need to define the primary key of the referenced layer, so it is ID.
- **Referencing Layer (Child)** also considered as child layer, is the one with the foreign key field on it. In our case, this is the airports layer. For this layer you need to add a referencing field which points to the other layer, so this is fk\_region.

注釈**:** Sometimes, you need more than a single field to uniquely identify features in a layer. Creating a relation with such a layer requires a **composite key**, i.e. more than a single pair of matching fields. Use the Add new field pair as part of a composite foreign key button to add as many pairs as necessary.

- **Id** will be used for internal purposes and has to be unique. You may need it to build *custom forms*. If you leave it empty, one will be generated for you but you can assign one yourself to get one that is easier to handle
- **Relationship strength** sets the strength of the relation between the parent and the child layer. The default *Association* type means that the parent layer is *simply* linked to the child one while the *[Compositi](#page-663-0)on* type allows you to duplicate also the child features when duplicating the parent ones and on deleting a feature the children are deleted as well, resulting in cascade over all levels (means children of children of... are deleted as well).

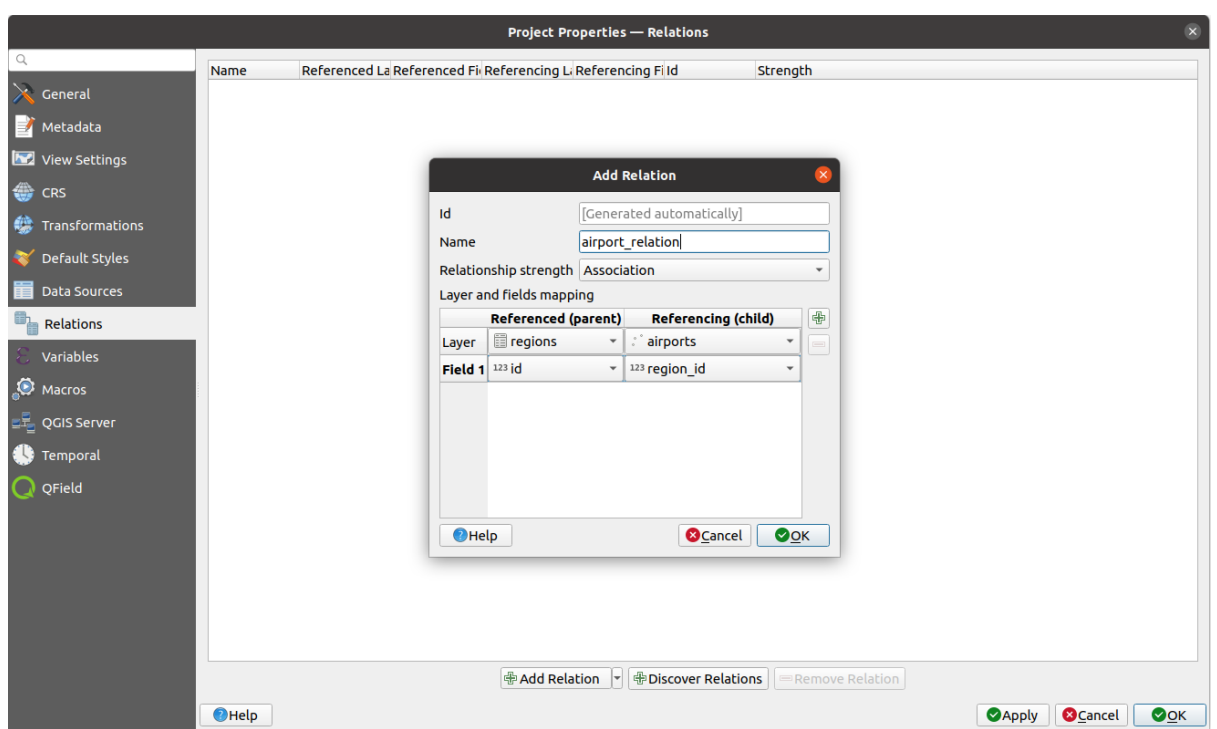

16.102: Adding a relation between regions and airports layers

From the *Relations* tab, you can also press the *Discover Relation* button to fetch the relations available from the providers of the loaded layers. This is possible for layers stored in data providers like PostgreSQL or SpatiaLite.

# **Forms for 1-N relations**

Now that QGIS knows about the relation, it will be used to improve the forms it generates. As we did not change the default form method (autogenerated), it will just add a new widget in our form. So let's select the layer region in the legend and use the identify tool. Depending on your settings, the form might open directly or you will have to choose to open it in the identification dialog under actions.

|    | regions - Feature Attributes |                                             |             |                             |                 |
|----|------------------------------|---------------------------------------------|-------------|-----------------------------|-----------------|
| ID |                              |                                             |             |                             | $\hat{=}$<br>4  |
|    | NAME_2 Bethel                |                                             |             |                             |                 |
|    | TYPE 2 Census Area           |                                             |             |                             |                 |
| ▼  | airport_relation             |                                             |             |                             |                 |
|    | ٦<br>Ы<br>BĐ                 | $\varphi$<br>面<br>$\infty$<br>$\Rightarrow$ |             |                             | E<br>這          |
|    | ID<br>▲                      | fk_region                                   | <b>ELEV</b> | <b>NAME</b>                 | <b>USE</b>      |
| 1  | 28                           | 4                                           |             | 78,000 ANIAK                | Other           |
| 2  | 29                           | 4                                           |             | 1449,000 SPARREVOHN L Other |                 |
| 3  | 30                           | 4                                           |             | 111,000 BETHEL              | Civilian/Public |
| 4  | 33                           | 4                                           |             | 42,000 MEKORYUK             | Other           |
| 5  | 58                           | 4                                           |             | 492,000 CAPE NEWENH         | <b>Other</b>    |
| ◀  |                              |                                             |             |                             | Þ               |
|    |                              |                                             |             |                             | Cancel<br>OK    |

16.103: Identification dialog regions with relation to airports

As you can see, the airports assigned to this particular region are all shown in a table. And there are also some buttons available. Let's review them shortly:

- The **button** is for toggling the edit mode. Be aware that it toggles the edit mode of the airport layer, although we are in the feature form of a feature from the region layer. But the table is representing features of the airport layer.
- The button is for saving all the edits in the child layer (airport).
- The **button lets you digitize the airport geometry in the map canvas and assigns the new feature to the** current region by default. Note that the icon will change according to the geometry type.
- The button adds a new record to the airport layer attribute table and assigns the new feature to the current region by default. The geometry can be drawn later with the *Add part* digitizing tool.
- The **button allows you to copy and paste one or more child features within the child layer.** They can later be assigned to a different parent feature or have their attributes modified.
- The **button deletes the selected airport(s) permanently.**
- The symbol opens a new dialog where you can select any existing airport which will then be assigned to the current region. This may be handy if you created the airport on the wrong region by accident.
- The symbol unlinks the selected airport(s) from the current region, leaving them unassigned (the foreign key is set to NULL) effectively.
- With the button you can zoom the map to the selected child features.
- The two buttons  $\Box$  and  $\Box$  to the right switch between the *table view and form view* of the related child features.

If you use the *Drag and Drop Designer* for the regions feature, you can select which tools are available. You can even decide whether to open a new form when a new feature is added using *[Force hide form on](#page-704-0) add feature* option. Be aware that this option implies that not null attributes must take a valid default value to work correctly.

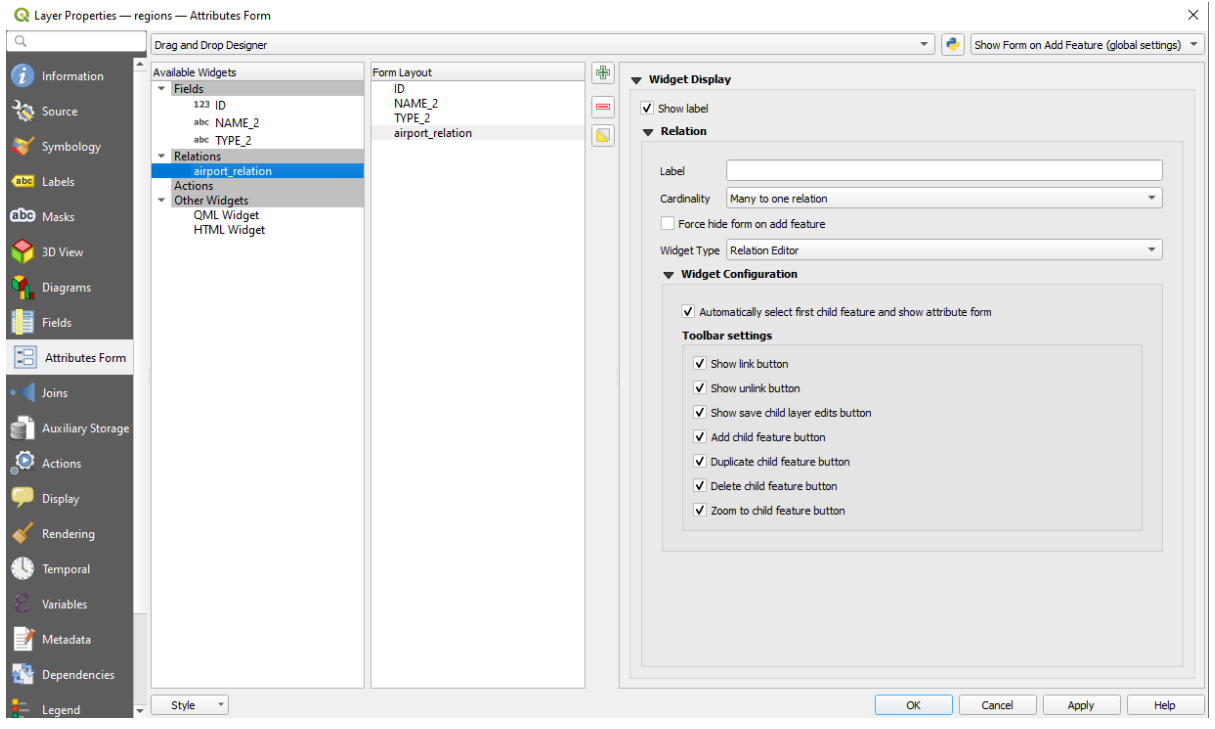

16.104: Drag and Drop Designer for configure regions-airports relation tools

In the above example the referencing layer has geometries (so it isn't just an alphanumeric table) so the above steps will create an entry in the layer attribute table that has no corresponding geometric feature. To add the geometry:

- 1. Choose *Open Attribute Table* for the referencing layer.
- 2. Select the record that has been added previously within the feature form of the referenced layer.
- 3. Use the  $\sum_{n=1}^{\infty}$  Add Part digitizing tool to attach a geometry to the selected attributes table record.

If you work on the airport table, the widget Relation Reference is automatically set up for the fk\_region field (the one used to create the relation), see *Relation Reference widget*.

In the airport form you will see the  $\Box$  button at the right side of the fk\_region field: if you click on the button the form of the region layer will be opened. This widget allows you to easily and quickly open the forms of the linked parent features.

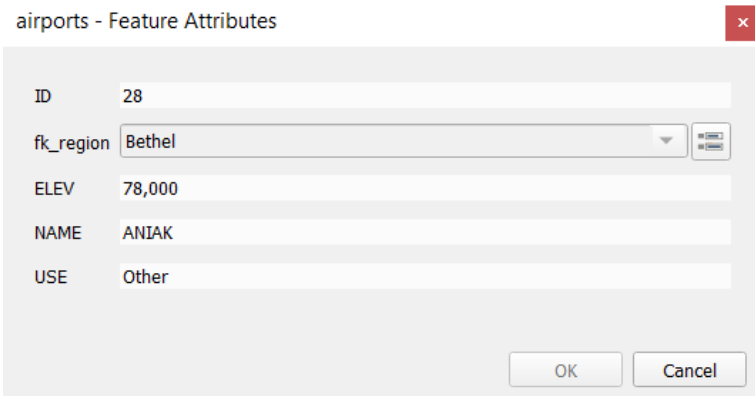

16.105: Identification dialog airport with relation to regions

The Relation Reference widget has also an option to embed the form of the parent layer within the child one. It is available in the *Properties Attributes Form* menu of the airport layer: select the fk\_region field and check the Show embedded form option.

If you look at the feature dialog now, you will see that the form of the region is embedded inside the airports form and will even have a combobox, which allows you to assign the current airport to another region.

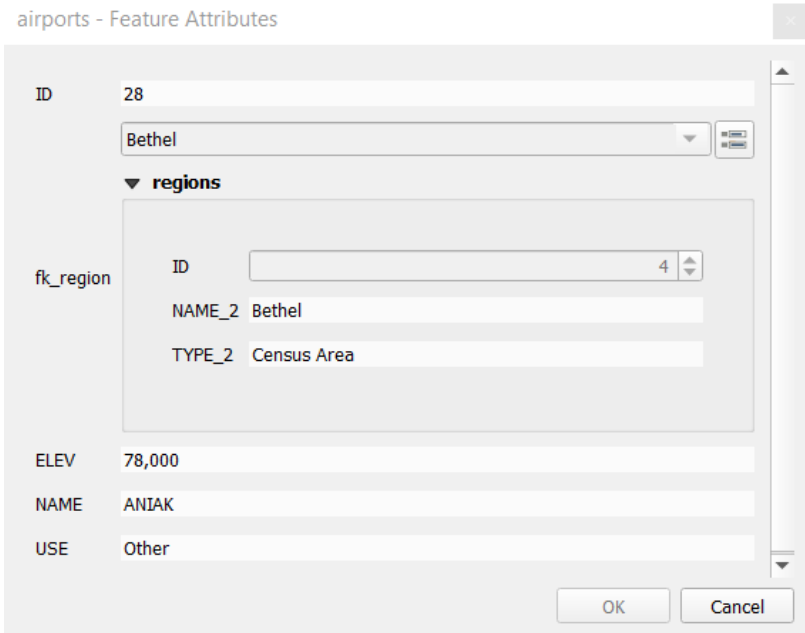

Moreover if you toggle the editing mode of the airport layer, the fk\_region field has also an autocompleter function: while typing you will see all the values of the id field of the region layer. Here it is possible to digitize a polygon for the region layer using the  $\bigoplus$  button if you chose the option Allow adding new features in the *Properties Attributes Form* menu of the airport layer.

The child layer can also be used in the tool in order to select features of the parent layer based on attributes of their children.

In 16.106, all the regions where the mean altitude of the airports is greater than 500 meters above sea level are selected.

<span id="page-771-0"></span>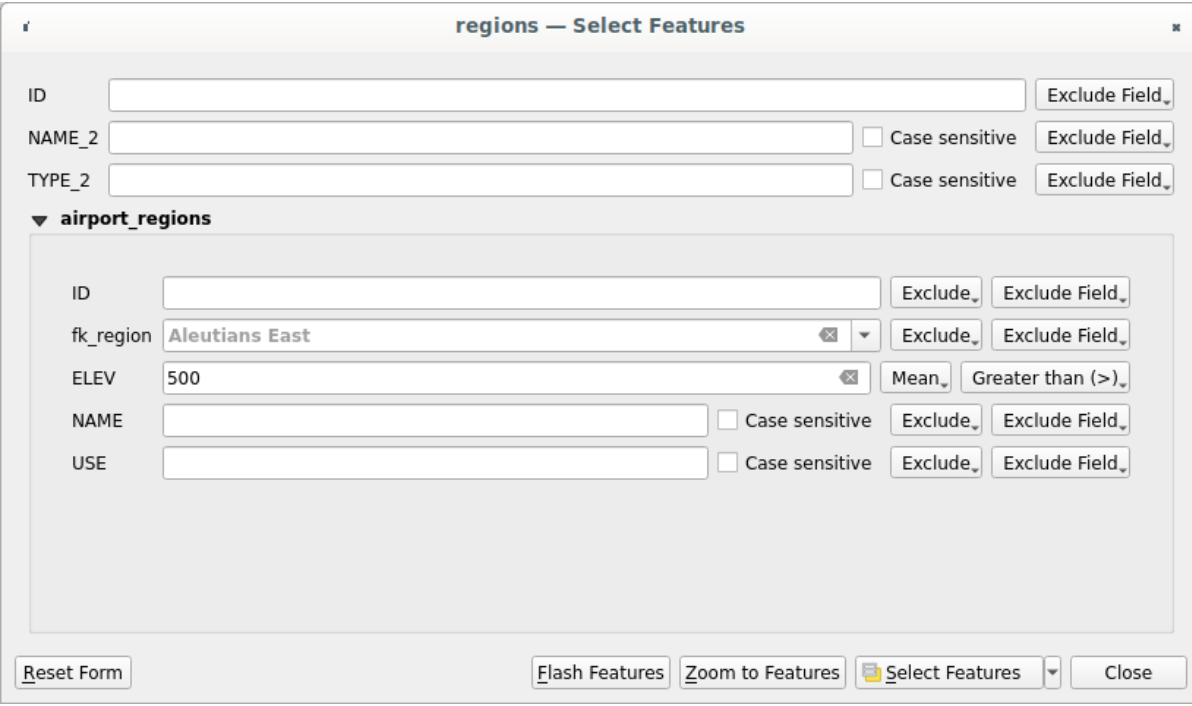

You will find that many different aggregation functions are available in the form.

16.106: Select parent features with child values

#### **Many-to-many (N-M) relations**

N-M relations are many-to-many relations between two tables. For instance, the airports and airlines layers: an airport receives several airline companies and an airline company flies to several airports.

This SQL code creates the three tables we need for an N-M relationship in a PostgreSQL/PostGIS schema named *locations*. You can run the code using the *Database DB Manager*… for PostGIS or external tools such as pgAdmin. The airports table stores the airports layer and the airline table stores the airlines layer. In both tables few fields are used for clarity. The *tricky* part is the airports\_airlines table. We need it to list all airlines for all airports (or vice versa). This kind of table is known as a *pivot table*. The *constraints* in this table force that [an airport](https://www.pgadmin.org) can be associated with an airline only if both already exist in their layers.

```
CREATE SCHEMA locations;
CREATE TABLE locations.airports
\mathcal{L}id serial NOT NULL,
   geom geometry(Point, 4326) NOT NULL,
   airport_name text NOT NULL,
   CONSTRAINT airports_pkey PRIMARY KEY (id)
);
CREATE INDEX airports_geom_idx ON locations.airports USING gist (geom);
```
 $($ 

(and  $($ 

```
CREATE TABLE locations.airlines
(
   id serial NOT NULL,
   geom geometry(Point, 4326) NOT NULL,
   airline_name text NOT NULL,
   CONSTRAINT airlines_pkey PRIMARY KEY (id)
);
CREATE INDEX airlines_geom_idx ON locations.airlines USING gist (geom);
CREATE TABLE locations.airports airlines
(
  id serial NOT NULL,
   airport_fk integer NOT NULL,
   airline_fk integer NOT NULL,
  CONSTRAINT airports_airlines_pkey PRIMARY KEY (id),
   CONSTRAINT airports_airlines_airport_fk_fkey FOREIGN KEY (airport_fk)
      REFERENCES locations.airports (id)
      ON DELETE CASCADE
      ON UPDATE CASCADE
      DEFERRABLE INITIALLY DEFERRED,
   CONSTRAINT airports_airlines_airline_fk_fkey FOREIGN KEY (airline_fk)
      REFERENCES locations.airlines (id)
      ON DELETE CASCADE
      ON UPDATE CASCADE
      DEFERRABLE INITIALLY DEFERRED
 );
```
Instead of PostgreSQL you can also use GeoPackage. In this case, the three tables can be created manually using the *Database DB Manager*…. In GeoPackage there are no schemas so the *locations* prefix is not needed.

Foreign key constraints in airports\_airlines table can ´ t be created using *Table Create Table*… or *Table Edit Table*…so they should be created using *Database SQL Window*…. GeoPackage doesn't support *ADD CONSTRAINT* statements so the airports\_airlines table should be created in two steps:

- 1. Set up the table only with the id field using *Table Create Table*…
- 2. Using *Database SQL Window*…, type and execute this SQL code:

```
ALTER TABLE airports_airlines
  ADD COLUMN airport_fk INTEGER
  REFERENCES airports (id)
  ON DELETE CASCADE
  ON UPDATE CASCADE
  DEFERRABLE INITIALLY DEFERRED;
```
 $($ 

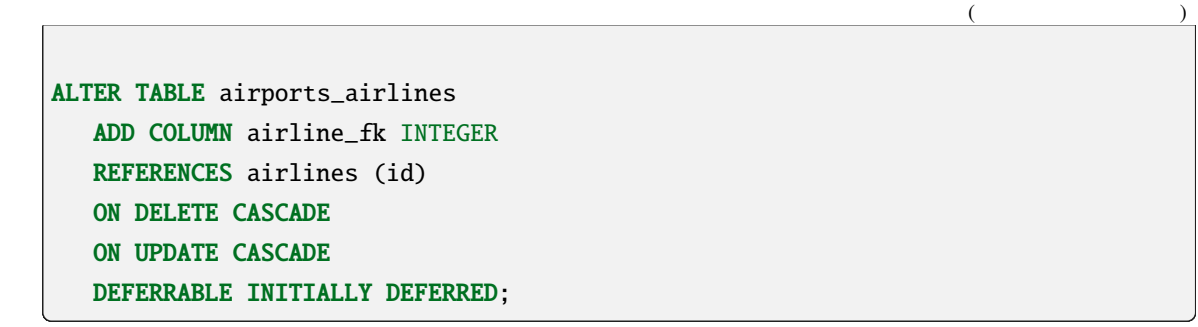

Then in QGIS, you should set up two *one-to-many relations* as explained above:

- a relation between airlines table and the pivot table;
- and a second one between airports [table and the piv](#page-765-0)ot table.

An easier way to do it (only for PostgreSQL) is using the *Discover Relations* in *Project Properties Relations*. QGIS will automatically read all relations in your database and you only have to select the two you need. Remember to load the three tables in the QGIS project first.

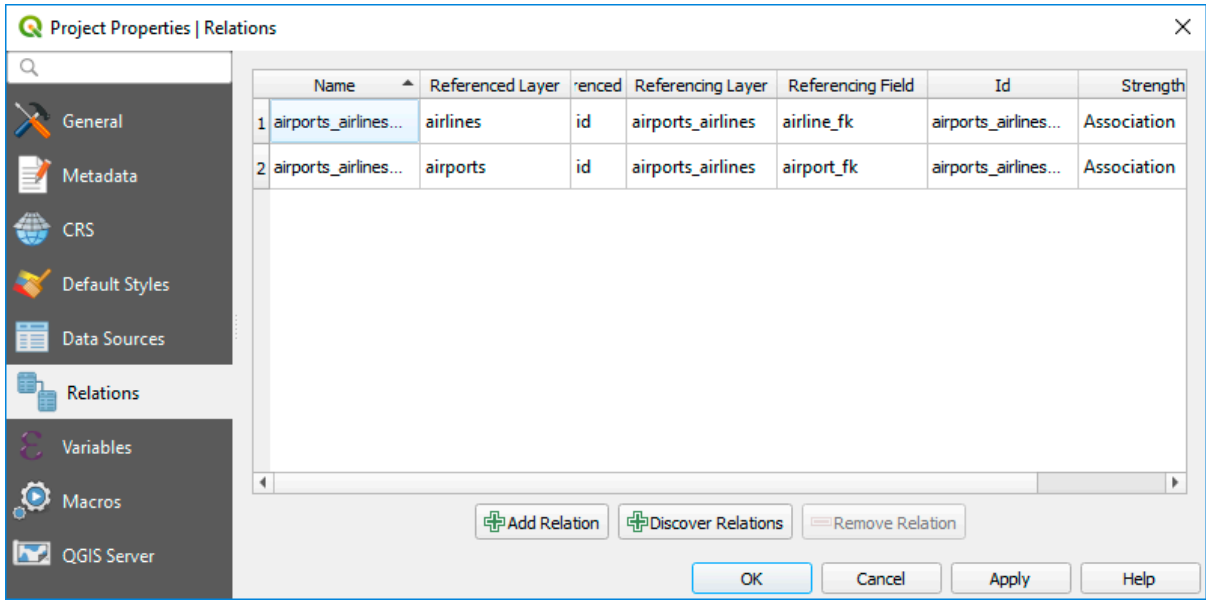

16.107: Relations and autodiscover

In case you want to remove an airport or an airline, QGIS won't remove the associated record(s) in airports\_airlines table. This task will be made by the database if we specify the right *constraints* in the pivot table creation as in the current example.

#### : Combining N-M relation with automatic transaction group

You should enable the transaction mode in *Project Properties Data Sources* when working on such context. QGIS should be able to add or update row(s) in all tables (airlines, airports and the pivot tables).

Finally we have to select the right cardinality in the *Layer Properties Attributes Form* for the airports and airlines layers. For the first one we should choose the **airlines (id)** option and for the second one the **airports**

### **(id)** option.

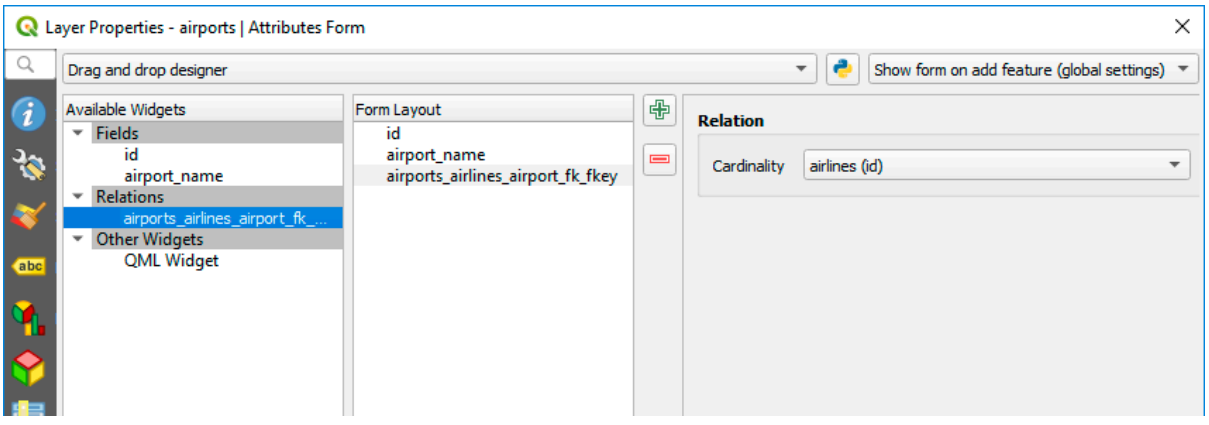

16.108: Set relationship cardinality

Now you can associate an airport with an airline (or an airline with an airport) using *Add child feature* or *Link existing child feature* in the subforms. A record will automatically be inserted in the airports\_airlines table.

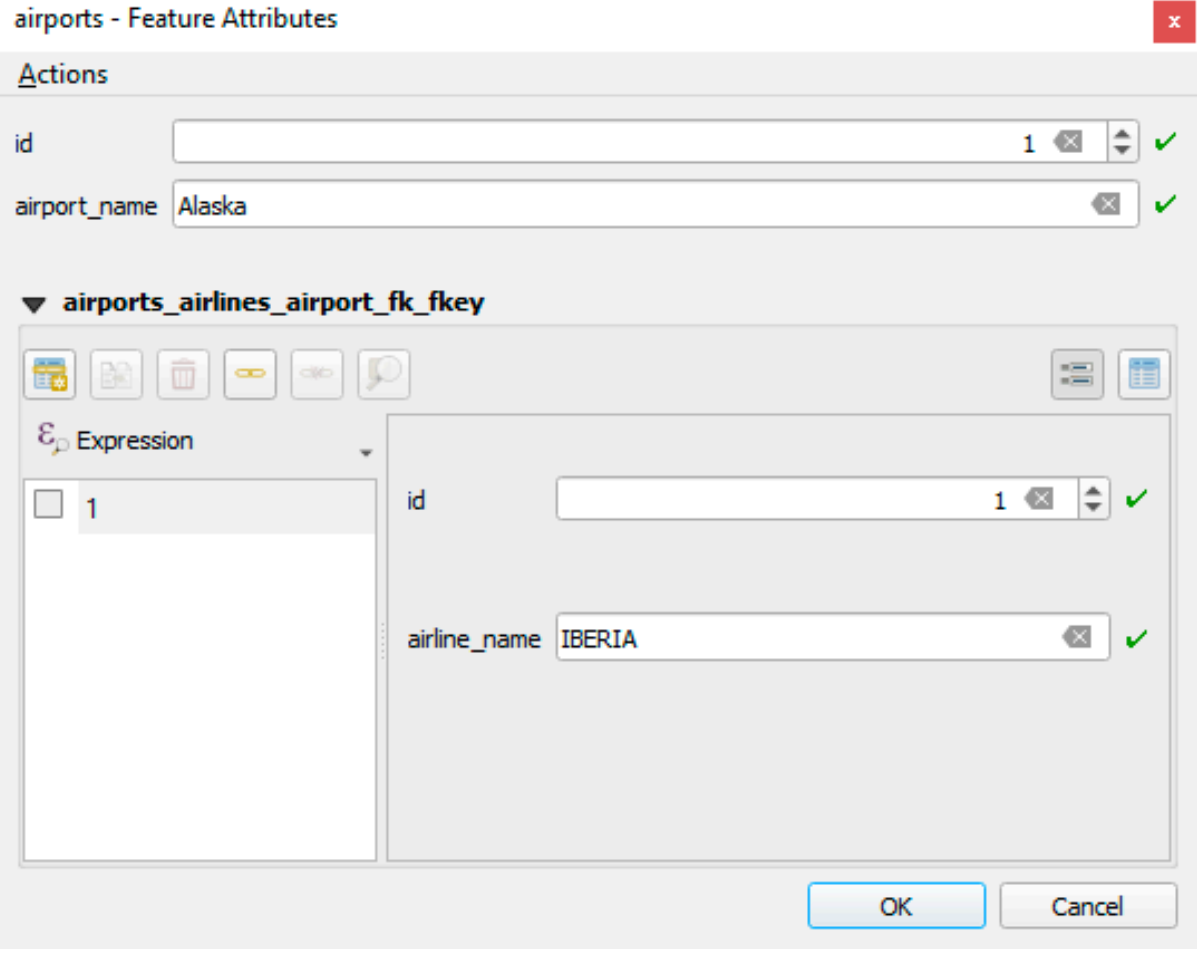

16.109: N-M relationship between airports and airlines

#### 注釈**:** Using **Many to one relation** cardinality

Sometimes hiding the pivot table in an N-M relationship is not desirable. Mainly because there are attributes in the relationship that can only have values when a relationship is established. If your tables have a geometry field, it could be interesting to activate the *On map identification* option (*Layer Properties Attributes Form Available widgets Fields*) for the foreign key fields in the pivot table.

#### 注釈**: Pivot table primary key**

Avoid using multiple fields in the primary key in a pivot table. QGIS assumes a single primary key so a constraint like constraint airports\_airlines\_pkey primary key (airport\_fk, airline\_fk) will not work.

## <span id="page-775-0"></span>**Polymorphic relations**

## **The purpose**

Polymorphic relations are special case of 1-N relations, where a single referencing (document) layer contains the features for multiple referenced layers. This differs from normal relations which require different referencing layer for each referenced layer. A single referencing (document) layer is achieved by adding an adiditonal layer\_field column in the referencing (document) layer that stores information to identify the referenced layer. In its most simple form, the referencing (document) layer will just insert the layer name of the referenced layer into this field.

To be more precise, a polymorphic relation is a set of normal relations having the same referencing layer but having the referenced layer dynamically defined. The polymorphic setting of the layer is solved by using an expression which has to match some properties of the referenced layer like the table name, layer id, layer name.

Imagine we are going to the park and want to take pictures of different species of plants and animals we see there. Each plant or animal has multiple pictures associated with it, so if we use the normal 1:N relations to store pictures, we would need two separate tables, animal\_images and plant\_images. This might not be a problem for 2 tables, but imagine if we want to take separate pictures for mushrooms, birds etc.

Polymorphic relations solve this problem as all the referencing features are stored in the same table documents. For each feature the referenced layer is stored in the referenced\_layer field and the referenced feature id in the referenced\_fk field.

## **Defining polymorphic relations**

First, let QGIS know about the polymorphic relations between the layers. This is done in *Project Properties...*. Open the *Relations* tab and click on the little down arrow next to the *Add Relation* button, so you can select the *Add Polymorphic Relation* option from the newly appeared dropdown.

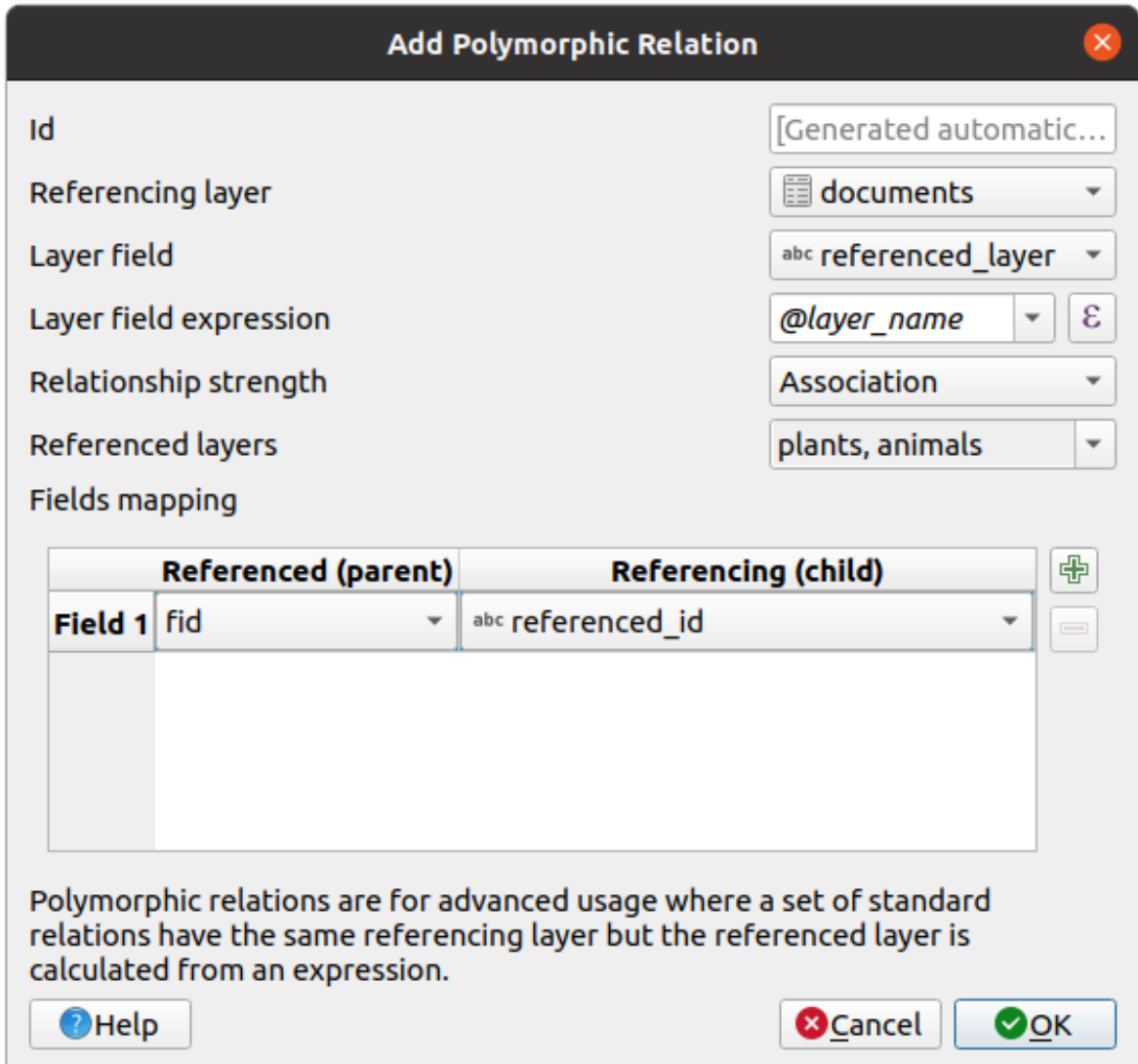

16.110: Adding a polymorphic relation using documents layer as referencing and animals and plants as referenced layers.

- **Id** will be used for internal purposes and has to be unique. You may need it to build *custom forms*. If you leave it empty, one will be generated for you but you can assign one yourself to get one that is easier to handle
- **Referencing Layer (Child)** also considered as child layer, is the one with the foreign key field on it. In our case, this is the documents layer. For this layer you need to add a referencing field wh[ich points to th](#page-663-0)e other layer, so this is referenced\_fk.

注釈**:** Sometimes, you need more than a single field to uniquely identify features in a layer. Creating a relation with such a layer requires a **composite key**, i.e. more than a single pair of matching fields. Use the Add new field pair as part of a composite foreign key button to add as many pairs as necessary.

• **Layer Field** is the field in the referencing table that stores the result of the evaluated layer expression which is the referencing table that this feature belongs to. In our example, this would be the referenced\_layer field.

- **Layer expression** evaluates to a unique identifier of the layer. This can be the layer name @layer\_name, the layer id @layer\_id, the layer's table name decode\_uri(@layer, 'table') or anything that can uniquely identifies a layer.
- **Relationship strength** sets the strength of the generated relations between the parent and the child layer. The default *Association* type means that the parent layer is *simply* linked to the child one while the *Composition* type allows you to duplicate also the child features when duplicating the parent ones and on deleting a feature the children are deleted as well, resulting in cascade over all levels (means children of children of... are deleted as well).
- **Referenced Layers** also considered as parent layers, are those with the primary key, pointed to, so here they would be plants and animals layers. You need to define the primary key of the referenced layers from the dropdown, so it is fid. Note that the definition of a valid primary key requires all the referenced layers to have a field with that name. If there is no such field you cannot save a polymorphic relation.

Once added, the polymorphic relation can be edited via the *Edit Polymorphic Relation* menu entry.

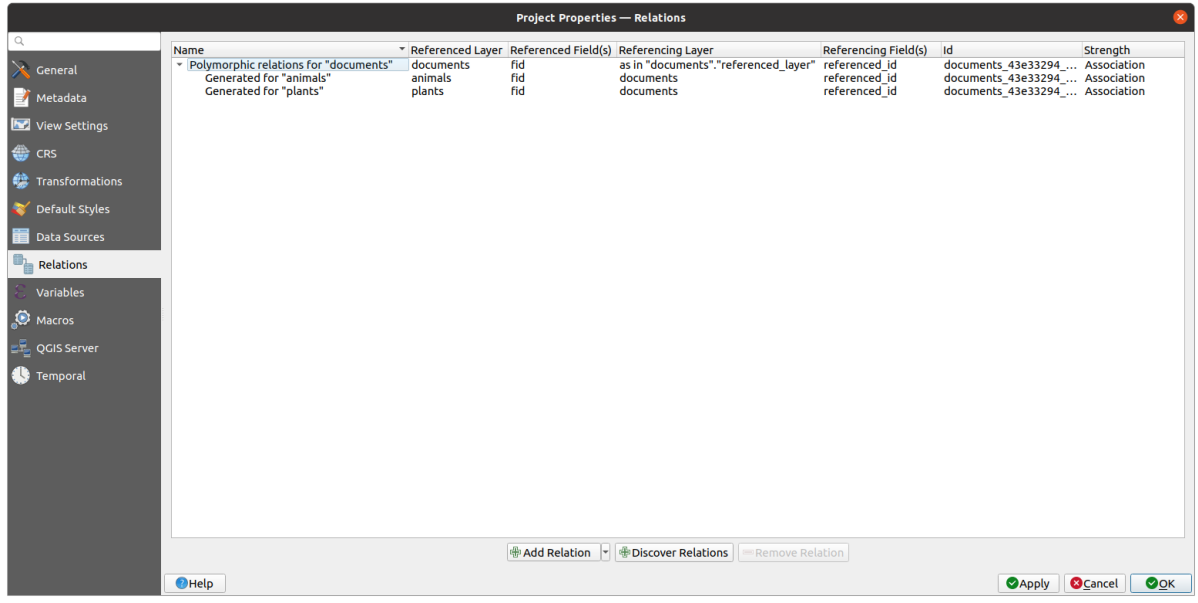

16.111: Preview of the newly created polymorphic relation and its child relations for animals and plants.

The example above uses the following database schema:

```
CREATE SCHEMA park;
CREATE TABLE park.animals
(
   fid serial NOT NULL,
   geom geometry(Point, 4326) NOT NULL,
   animal_species text NOT NULL,
   CONSTRAINT animals_pkey PRIMARY KEY (fid)
);
```
 $($ 

(and  $($ 

```
CREATE INDEX animals_geom_idx ON park.animals USING gist (geom);
CREATE TABLE park.plants
(
  fid serial NOT NULL,
  geom geometry(Point, 4326) NOT NULL,
   plant_species text NOT NULL,
  CONSTRAINT plants_pkey PRIMARY KEY (fid)
);
CREATE INDEX plants_geom_idx ON park.plants USING gist (geom);
CREATE TABLE park.documents
(
  fid serial NOT NULL,
  referenced_layer text NOT NULL,
  referenced_fk integer NOT NULL,
  image_filename text NOT NULL,
  CONSTRAINT documents_pkey PRIMARY KEY (fid)
);
```
# **17**章 ラスタデータの操作

# **17.1**

Raster data is made up of pixels (or cells), and each pixel has a value. It is commonly used to store various types of data, including:

- Imagery, such as satellite images, digital aerial photographs, scanned maps
- Elevation data, such as digital elevation models (DEMs), digital terrain models (DTMs)
- Other types of data, such as land cover, soil types, rainfall and many others.

Raster data can be stored in several supported formats, including GeoTIFF, ERDAS Imagine, ArcInfo ASCII GRID, PostGIS Raster and others. See more at

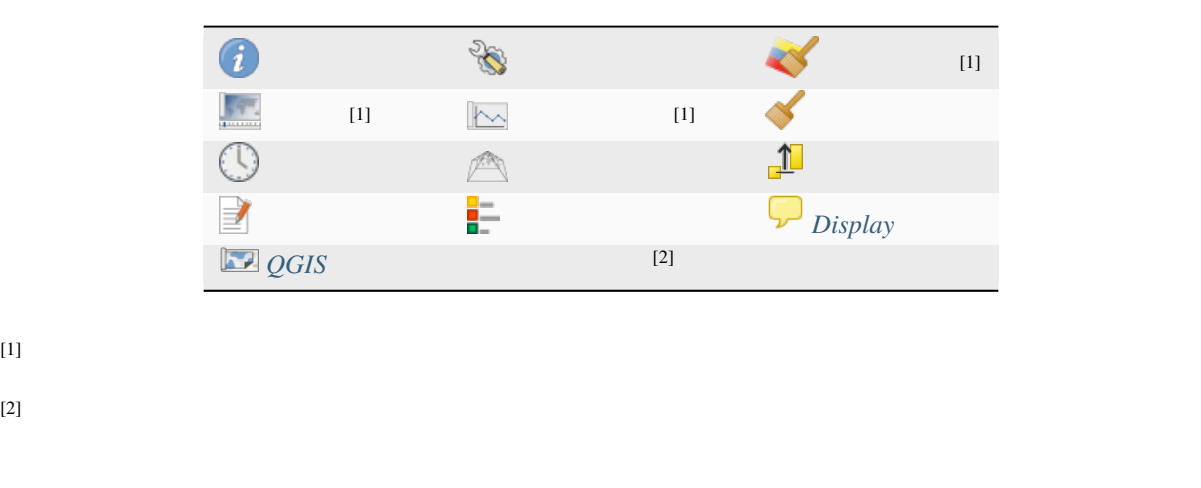

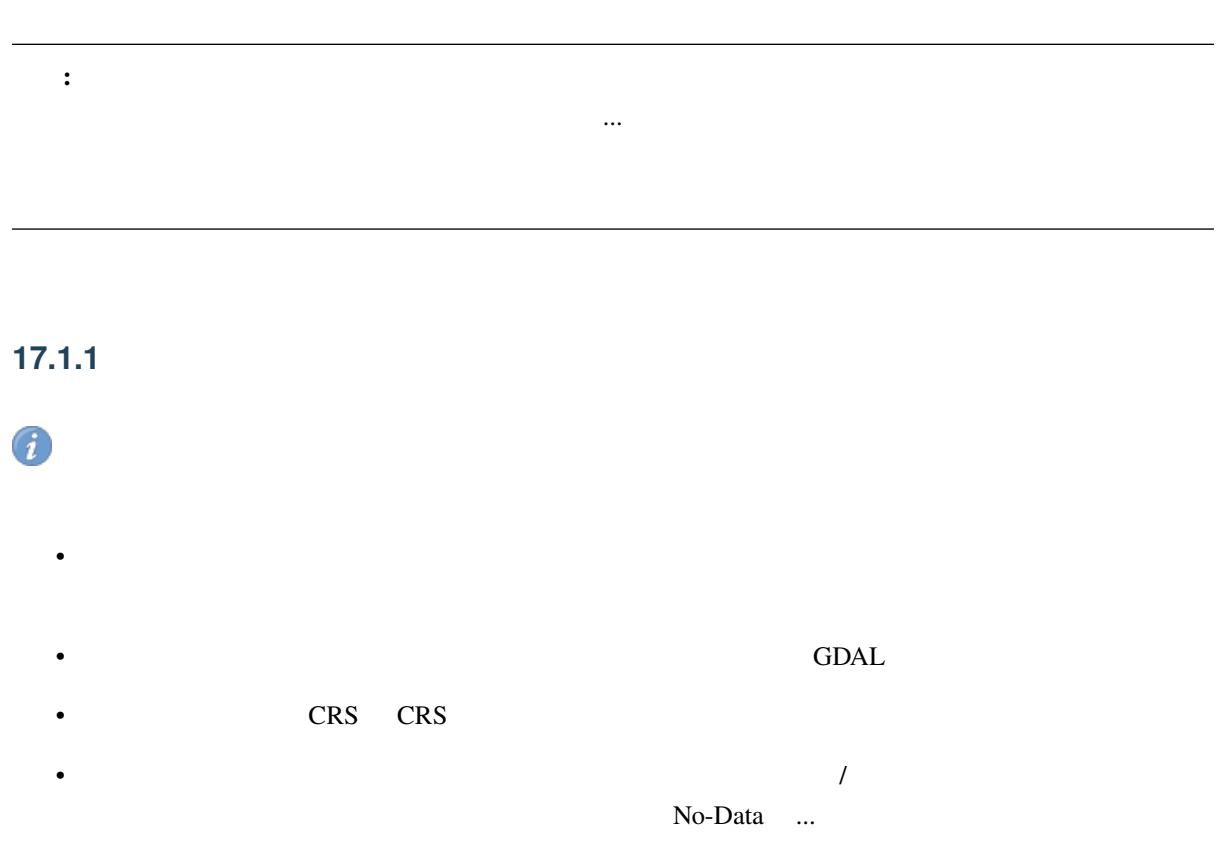

<span id="page-781-0"></span>• 入力されたメタデータ からの情報:アクセス、領域、リンク、連絡先、履歴など

# **17.1.2**

<span id="page-781-1"></span>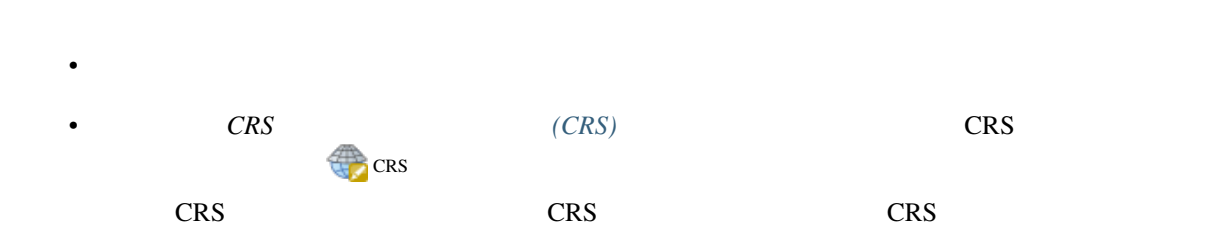

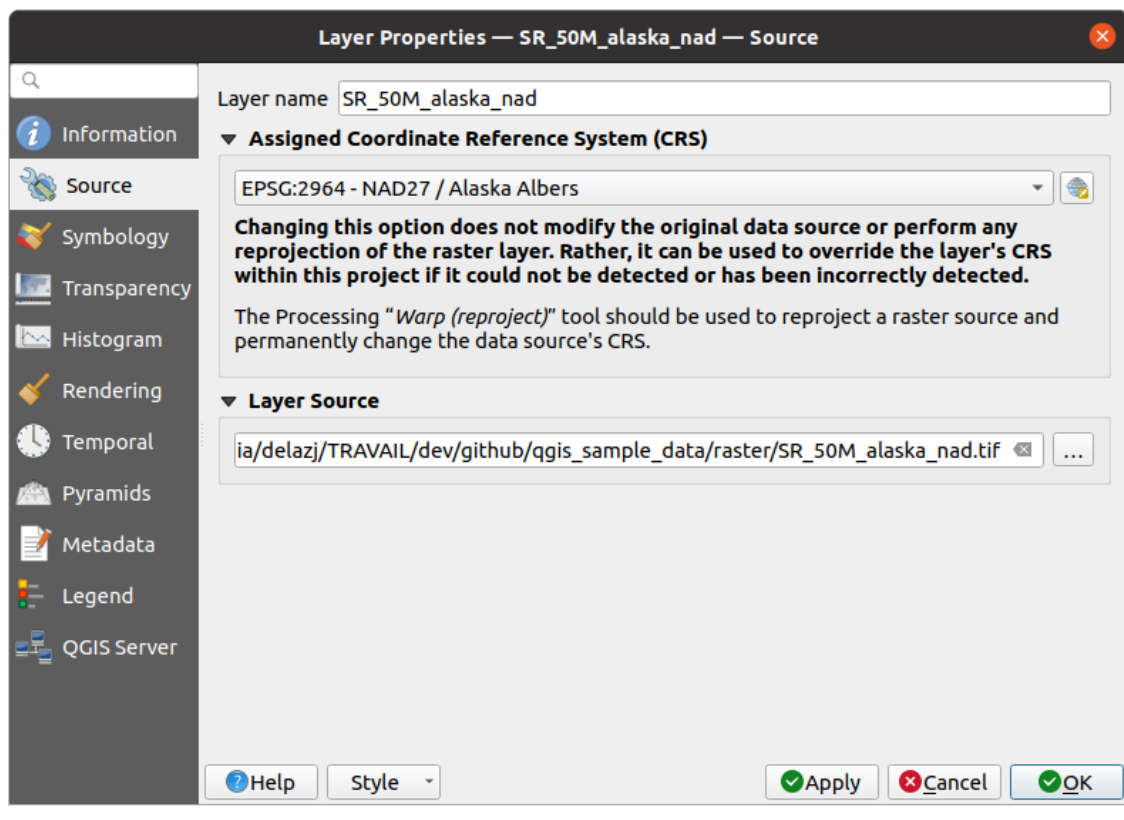

 $17.1:$ 

# **17.1.3**

<span id="page-782-0"></span>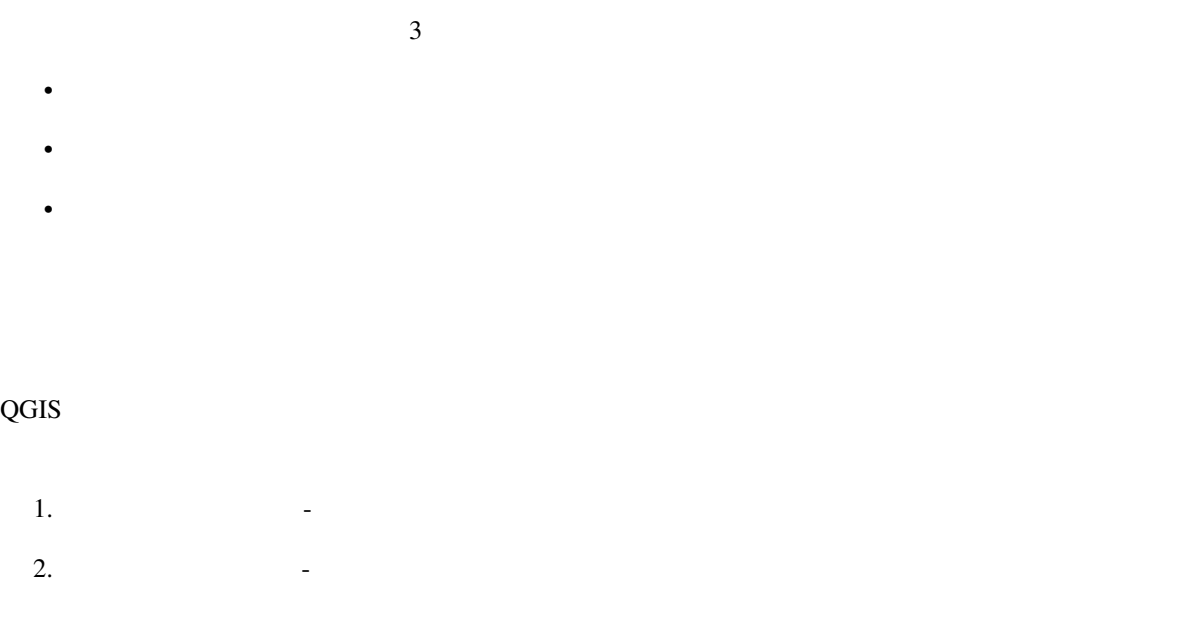

3.  $-$  1  $\alpha$  vertices the contract of  $\alpha$  and  $\alpha$ :  $\alpha$  and  $\alpha$ :  $\alpha$  and  $\alpha$  and  $\alpha$ :  $\alpha$  and  $\alpha$ :  $\alpha$  and  $\alpha$ :  $\alpha$  and  $\alpha$ :  $\alpha$  and  $\alpha$ :  $\alpha$  and  $\alpha$ :  $\alpha$ :  $\alpha$ :  $\alpha$ :  $\alpha$ :  $\alpha$ :  $\alpha$ :  $\alpha$ :  $\alpha$ :  $\alpha$ :  $\alpha$ :  $\$ 

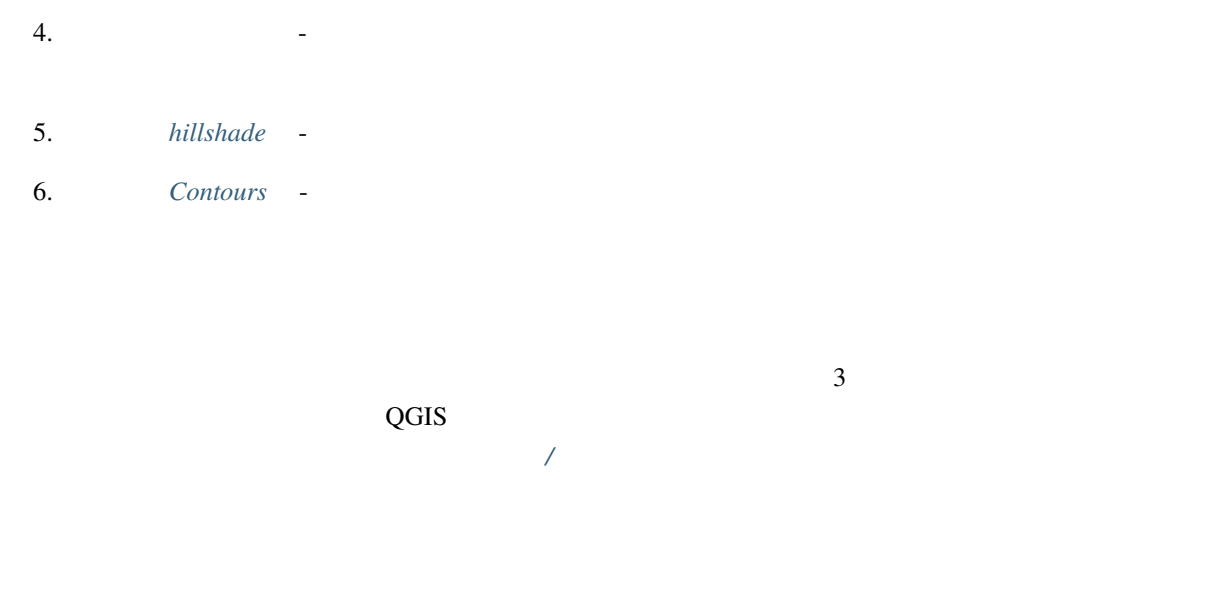

 $\overline{\phantom{0}}$ 

注釈**:** コントラスト

GRASS QGIS しょうかん こうしょうかん こうしょうかい こうしょうかい こうしゅうしゅう こうしゅうしゅう こうしゅうしゅう こうしゅうしゅう こうしゅうしゅう こうしゅうしゅん コントランス こうしゅうしゅ

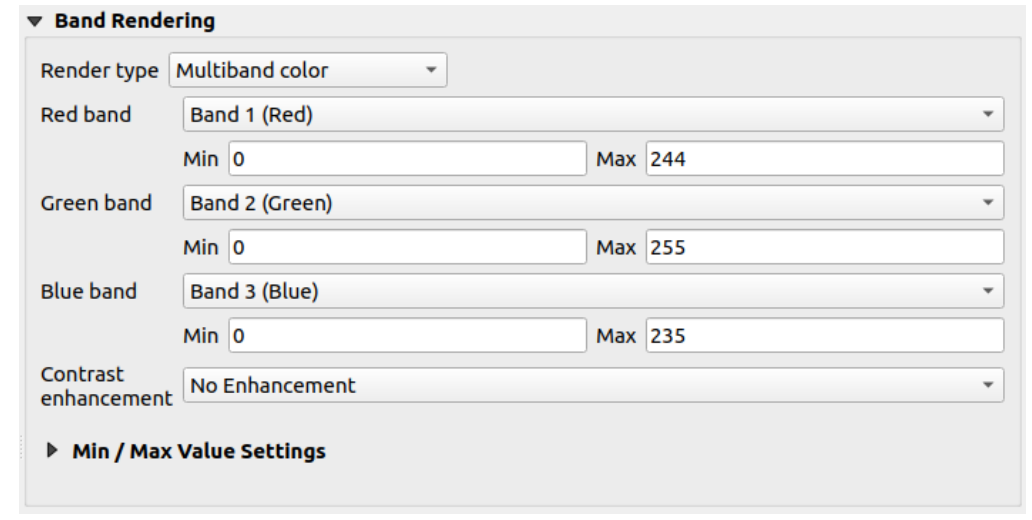

17.2:  $\blacksquare$ 

**Tip:**  $\blacksquare$ 

- <span id="page-784-0"></span>• 選択した行の 色を変更*...* • 選択した行の 不透明度を変更*...*
- 選択した行の ラベルを変更*...*

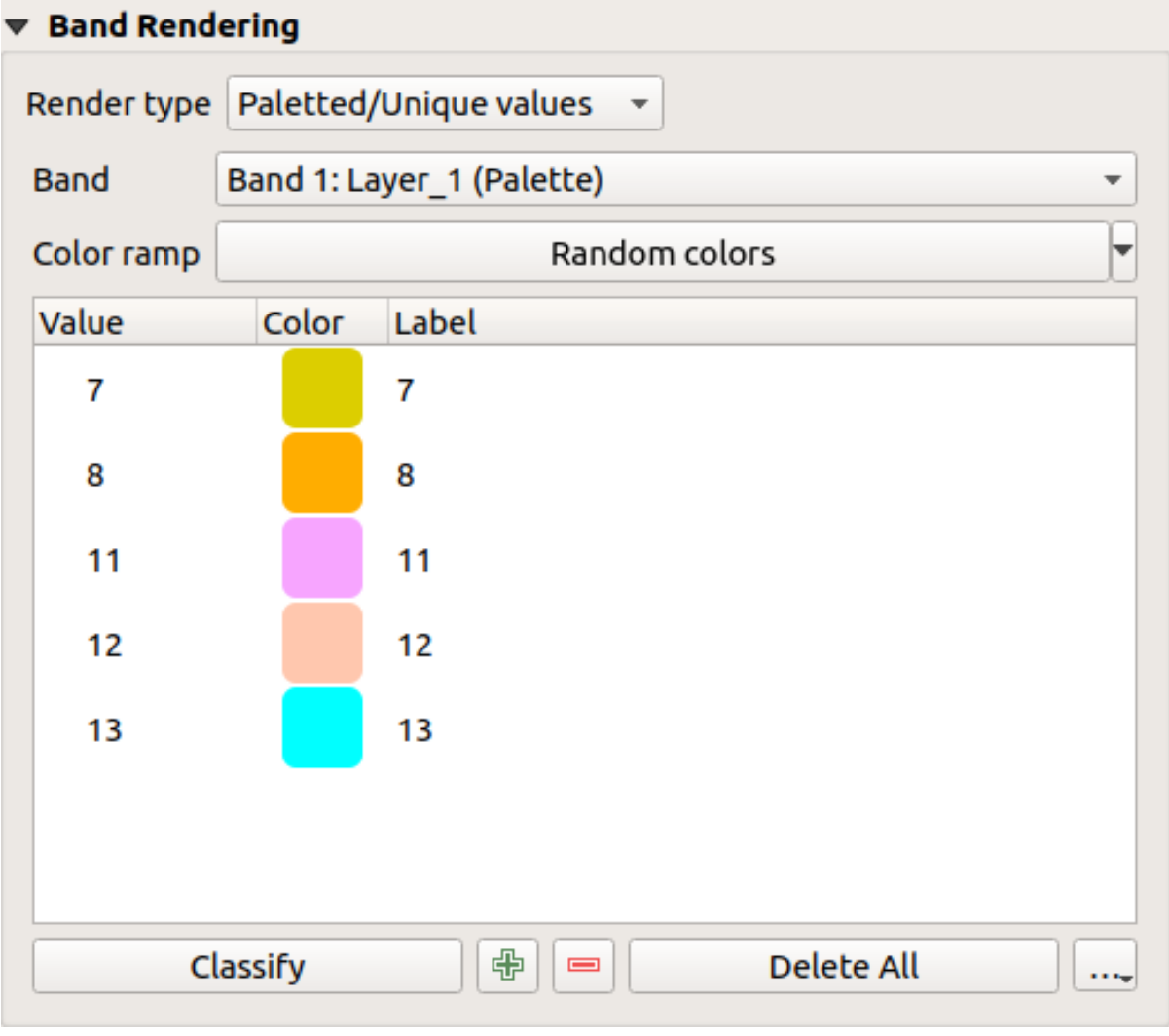

 $17.3:$   $-$ 

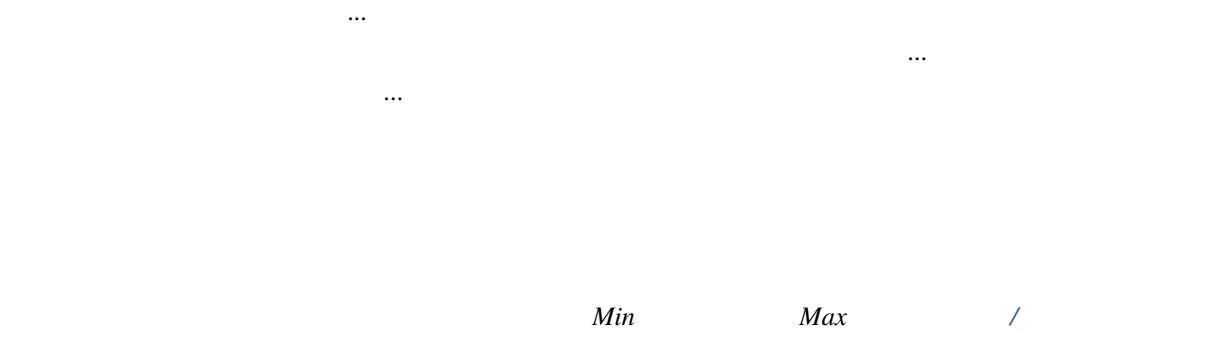

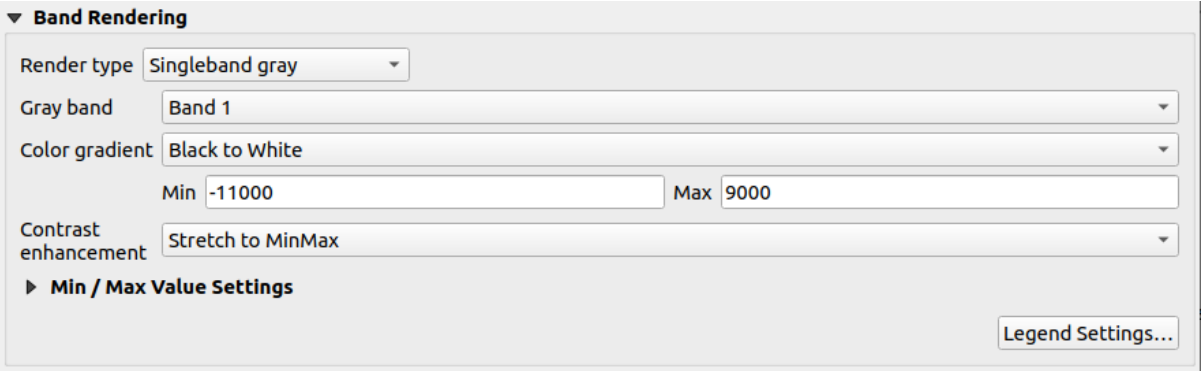

たい場合には、 凡例の設定*...* ボタンを押してください。詳細は ラスタの凡例のカスタマイズ を参照して

17.4:  $\blacksquare$ 

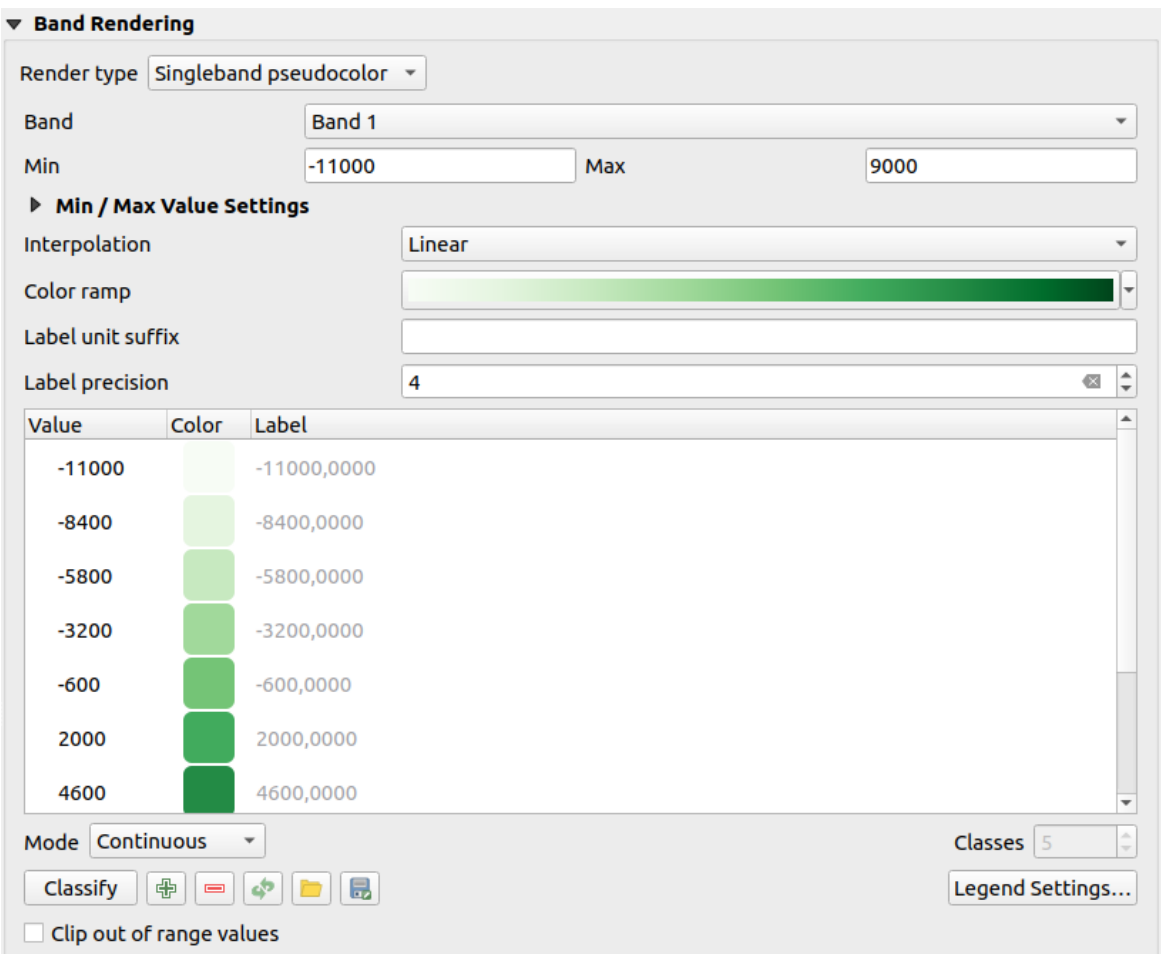

わりに個別ク[ラス\(と色\)を使用した凡例を](#page-790-0)使いたい場合には、 凡例の設定*...* ボタンを押してください。

 $17.5:$   $-$ 

# 陰影図(**hillshade**

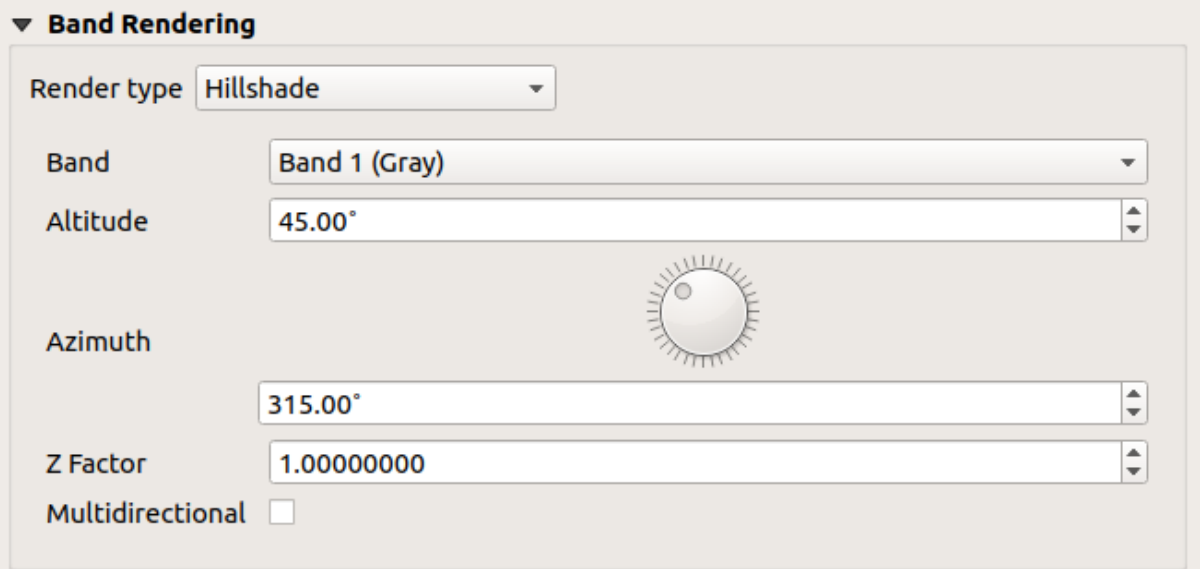

17.6:  $\qquad \qquad$ 

 $\mathbb{R}^2$ • <sub>Contra</sub> intervalse in the second of the second of the second of the second of the second of the second of the second of the second of the second of the second of the second of the second of the second of the second of t •  $45^{\circ}$ •  $Azimuth$   $315°$ •  $Z$   $1$ 

• 多方向シェーディング:多方向のシェーディングを利用するかどうかの指定(デフォルトは off

### 等高線(**Contours**

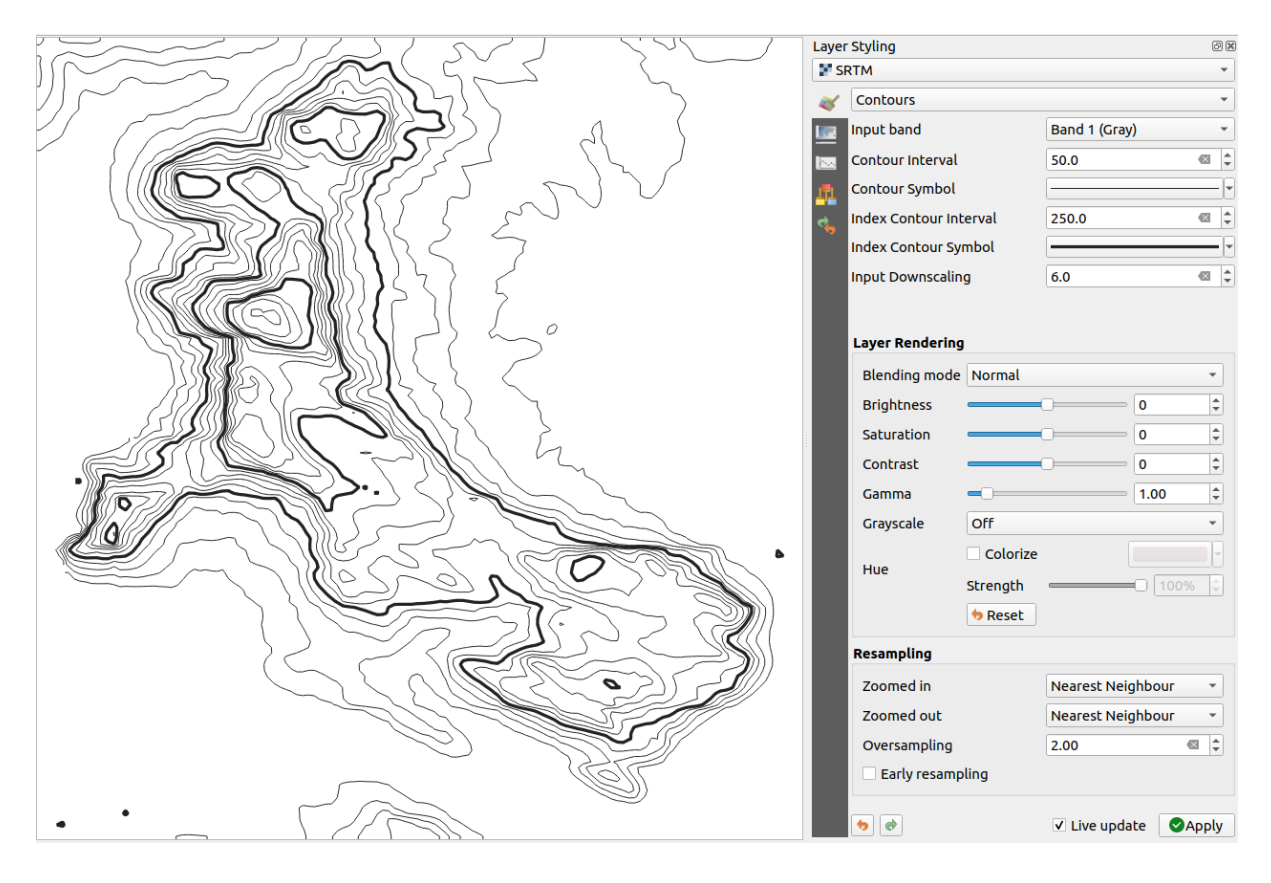

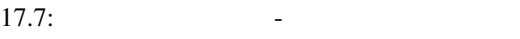

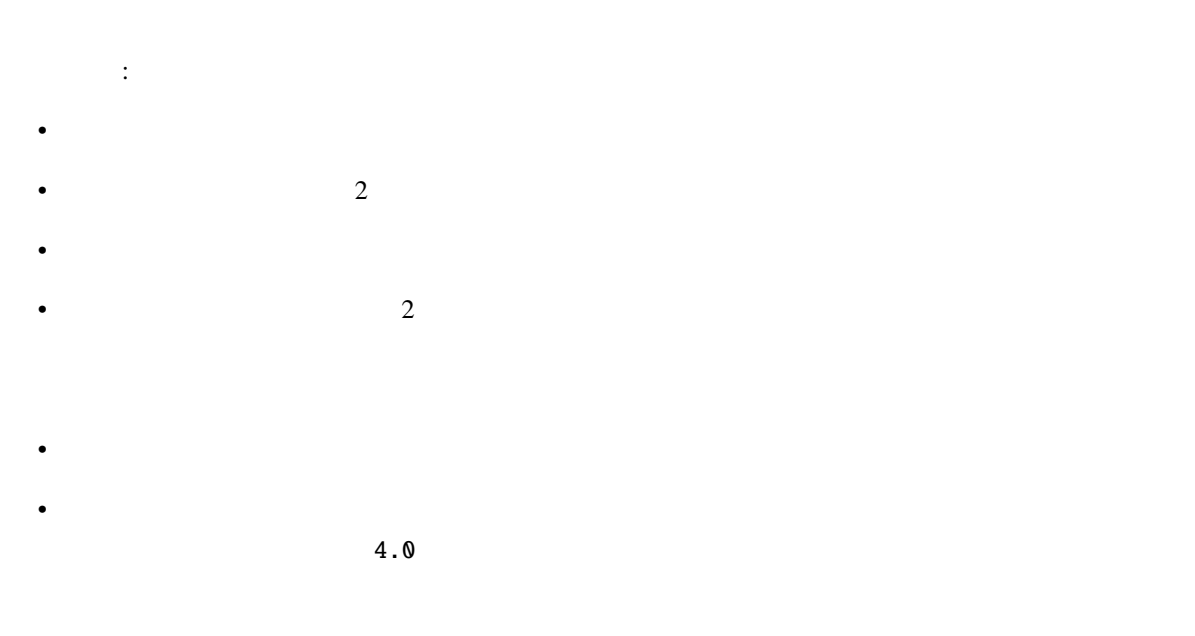

の乗数」によって減らすことができます。1000x500 のラスタブロックでダウンスケール 10 の場合、

 $100x50$ 

<span id="page-789-0"></span> $\overline{1}$ 

 $\overline{Q}$ GIS  $\overline{Q}$ 

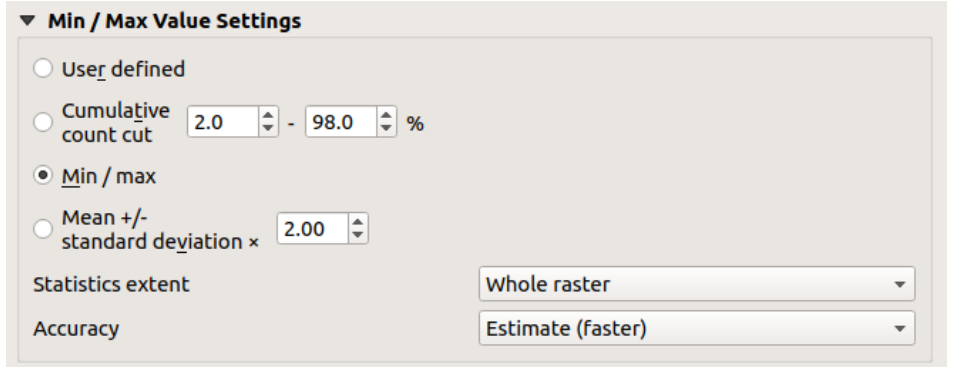

非常に大きい値があると、ラスタのレンダリングに悪影響を及ぼすことがあります。 最小*/*最大値設定

 $17.8:$   $\qquad \qquad - \qquad /$ 

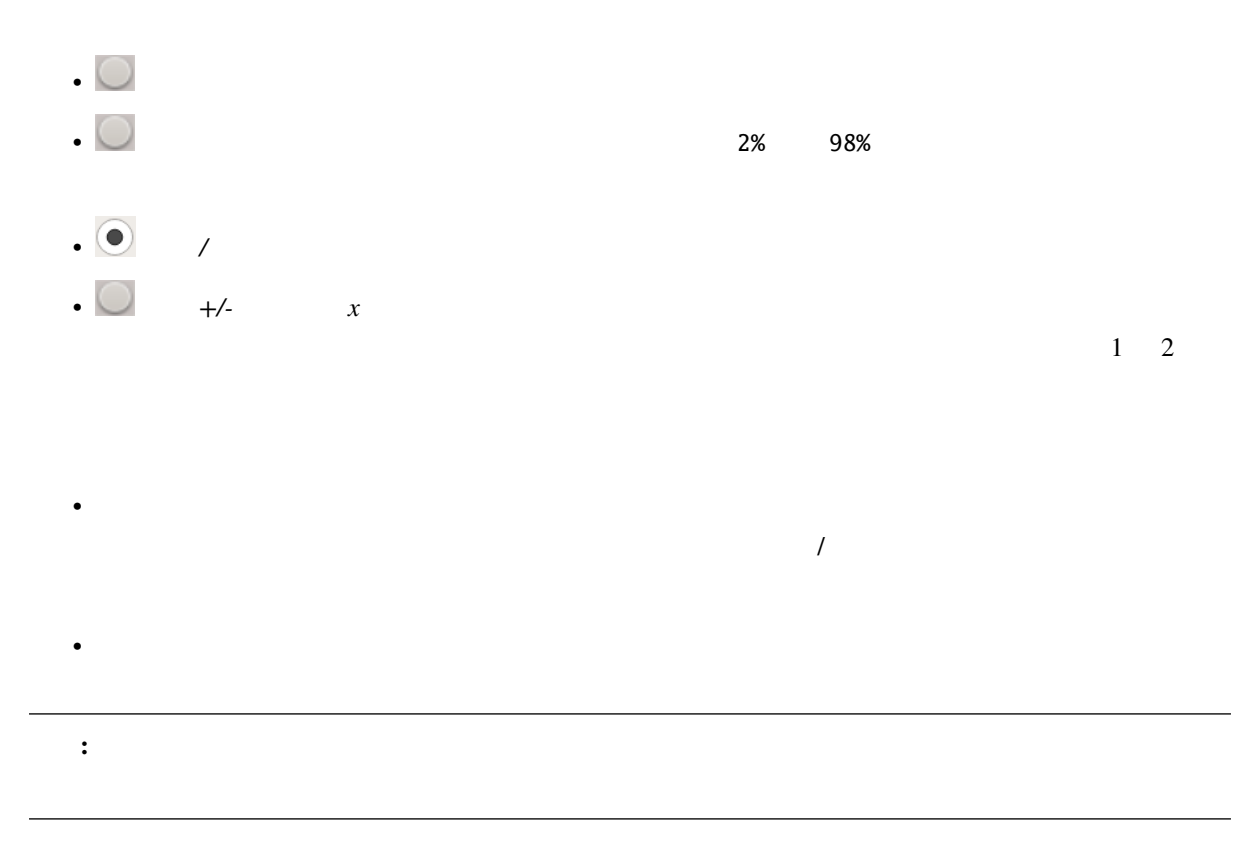

<span id="page-790-0"></span>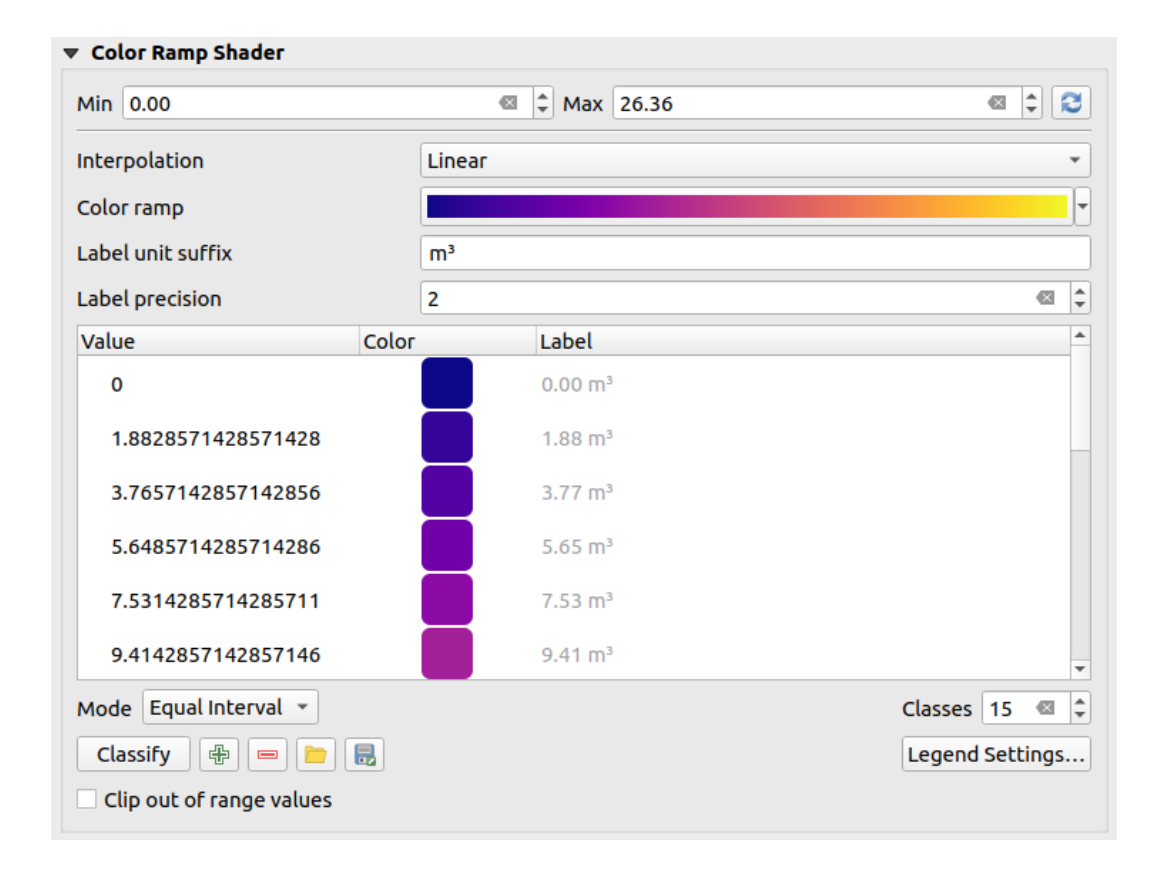

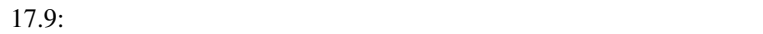

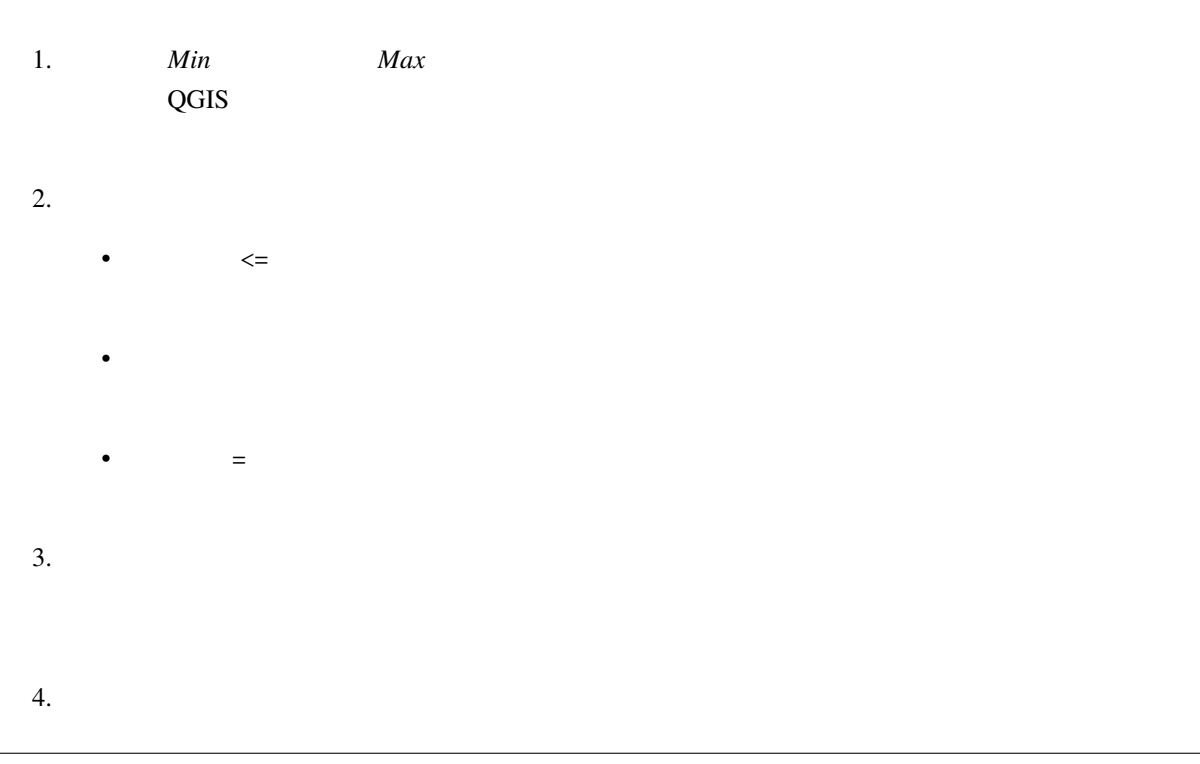

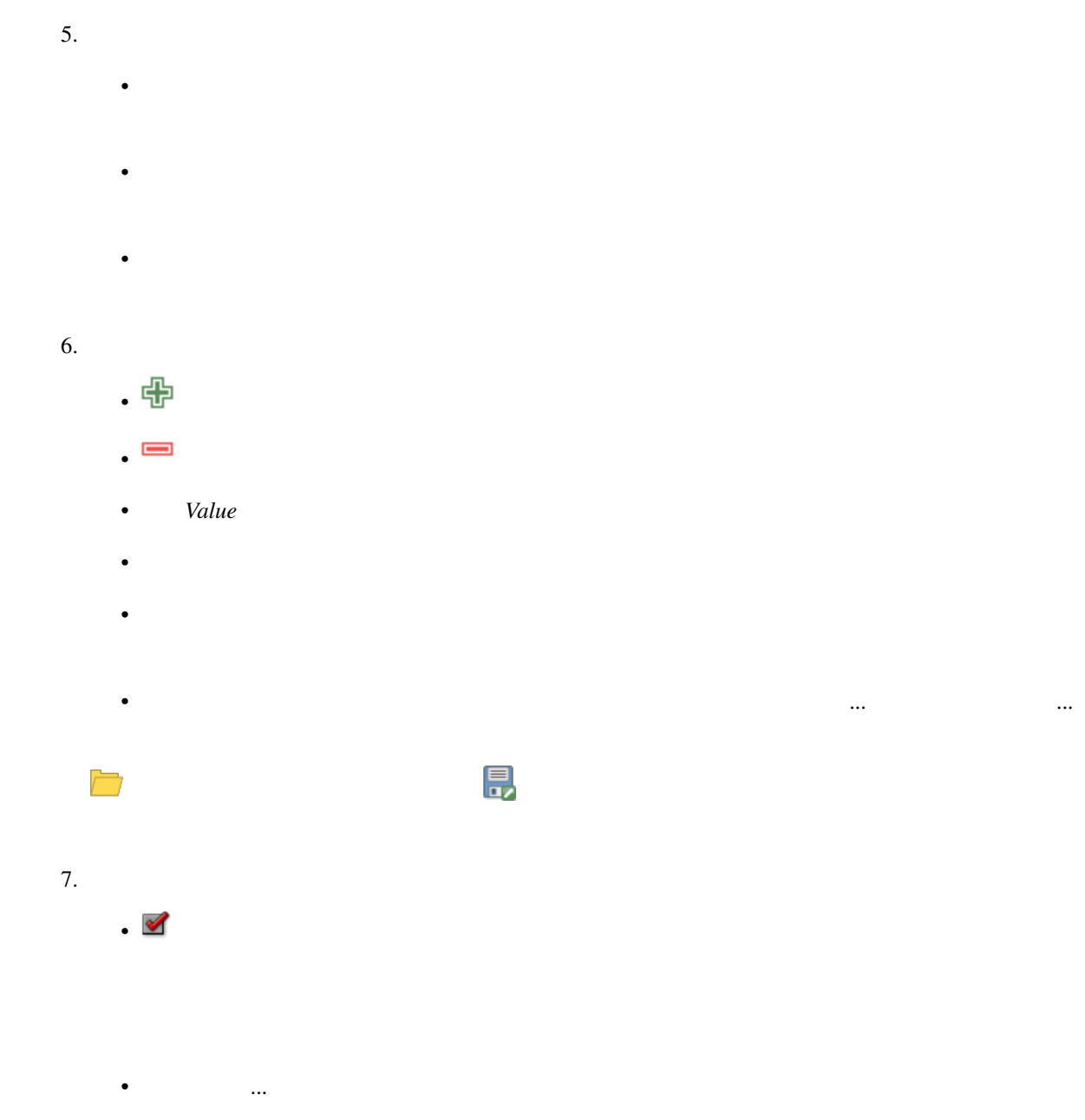

値付きの連続的なカラーランプを表示します。この凡例は、クラス分類ウィジェットの 凡例の設定*...* ボタ

 $QGIS$
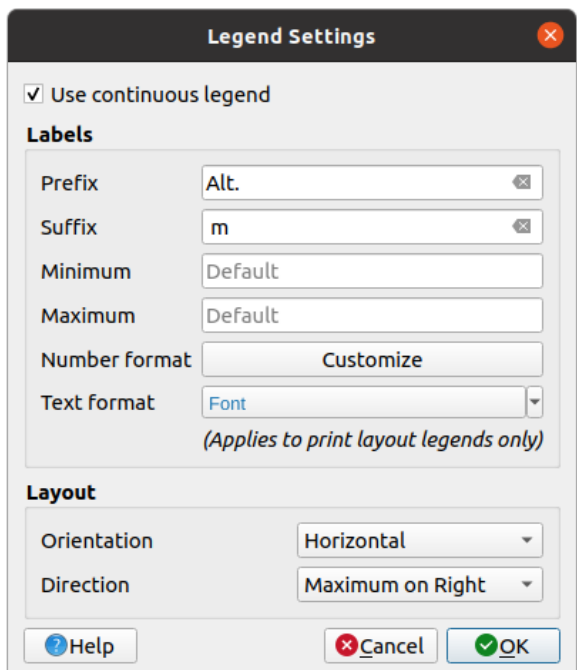

 $\infty$ 

 $17.10:$ 

• Production  $\mathcal{P}_\text{max}$ 

• <sub>The st</sub>ephendical experiment and the step of the step of the step of the step of the step of the step of the step of the step of the step of the step of the step of the step of the step of the step of the step of the st

• カスタマイズ カスタマイズ カスタマイズ

• 凡例に表示する 最小値 最大 値の修正

• 上記の方向に応じた、値の 方向 の設定

• 凡例カラーランプの 方向 の設定: 垂直 または 水平

**–** 方向が垂直の場合には、 上が最大 または 上が最小

**–** 方向が水平の場合には、 右が最大 または 右が最小

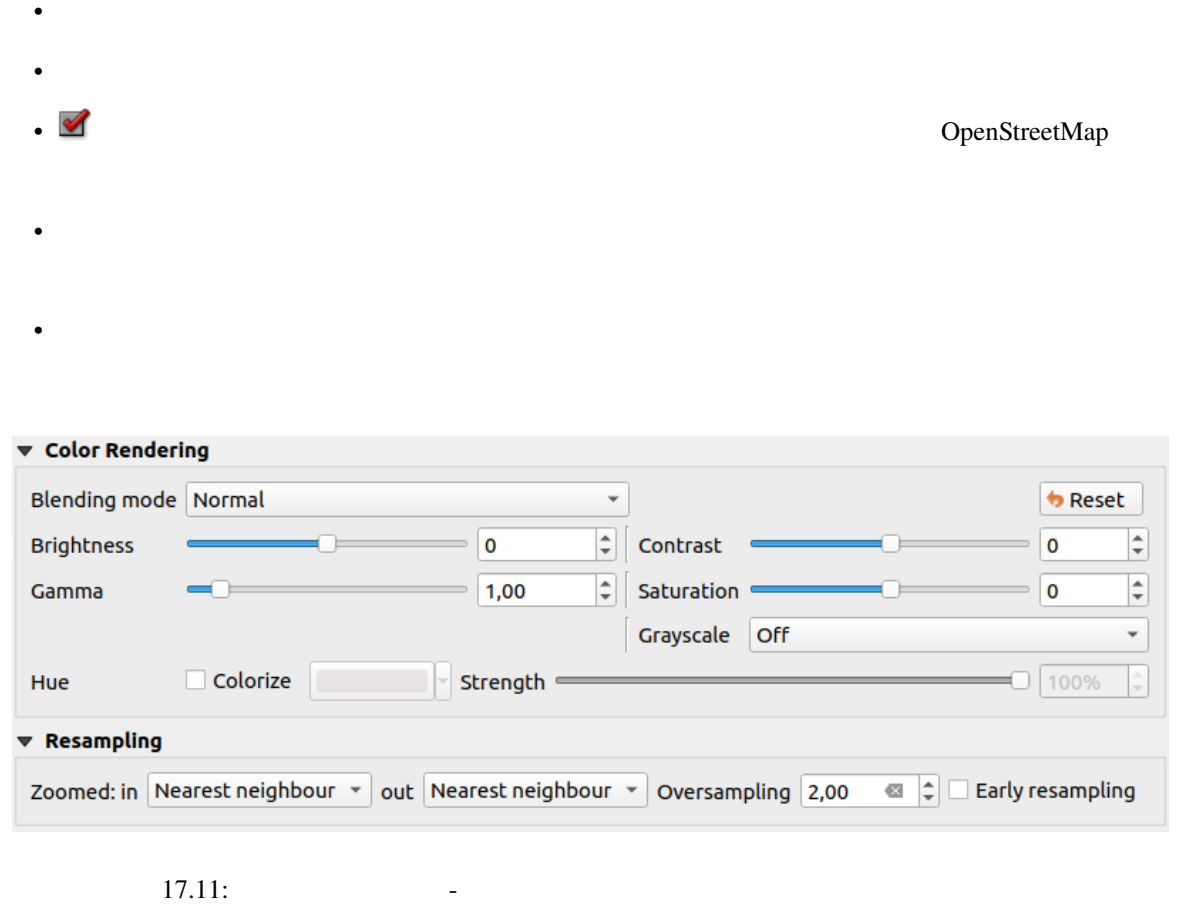

When applying the 'Nearest neighbour' method, the map can get a pixelated structure when zooming in. This appearance can be improved by using the 'Bilinear (2x2 kernel)' or 'Cubic (4x4 kernel)' method, which cause sharp edges to be blurred. The effect is a smoother image. This method can be applied to for instance digital topographic raster maps.

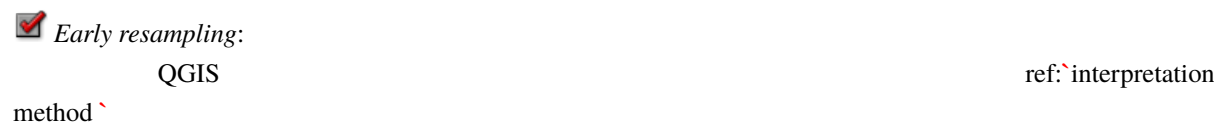

ref:**`**interpretation

QGIS provides capabilities to set the *Transparency* level of a raster layer.

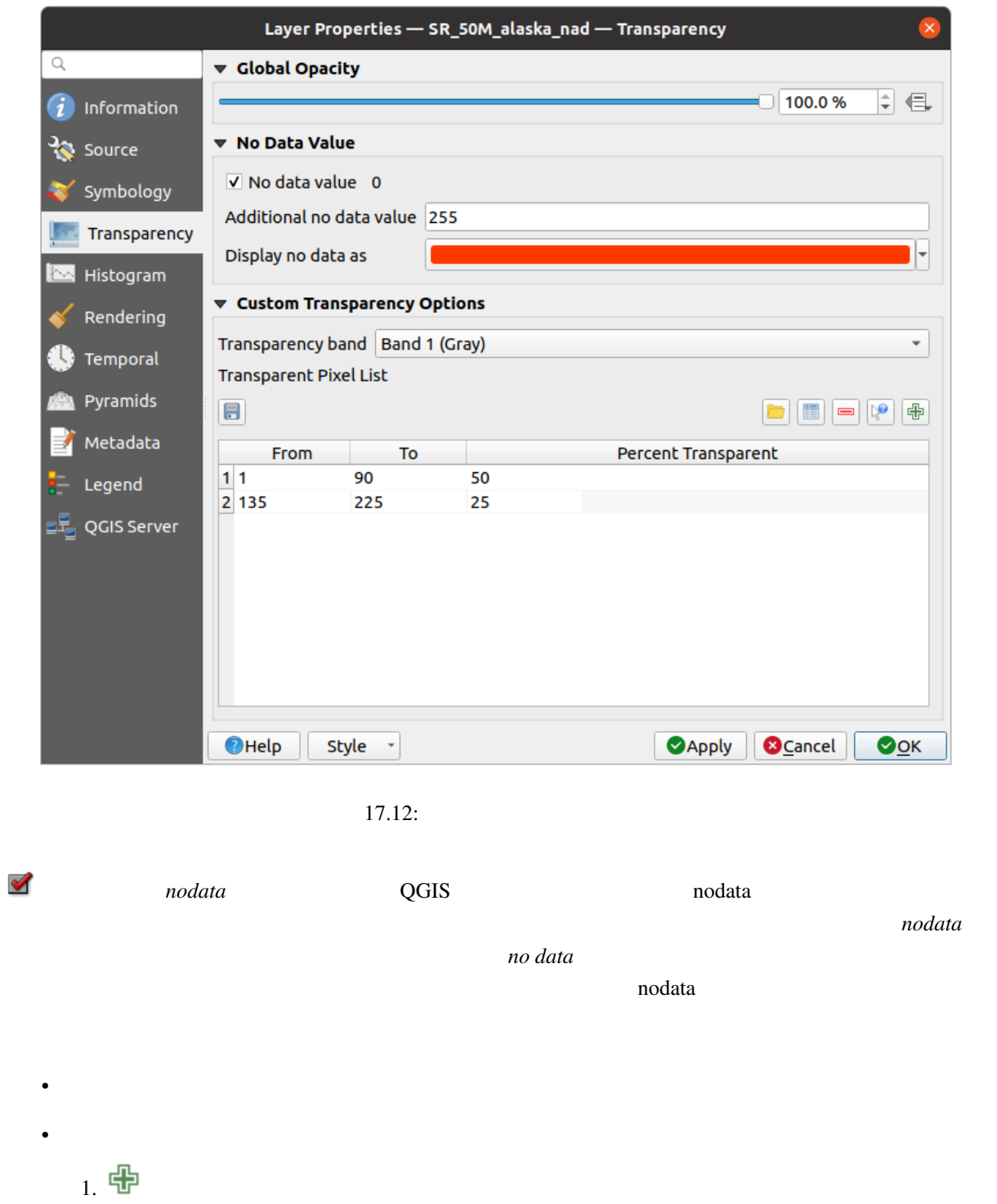

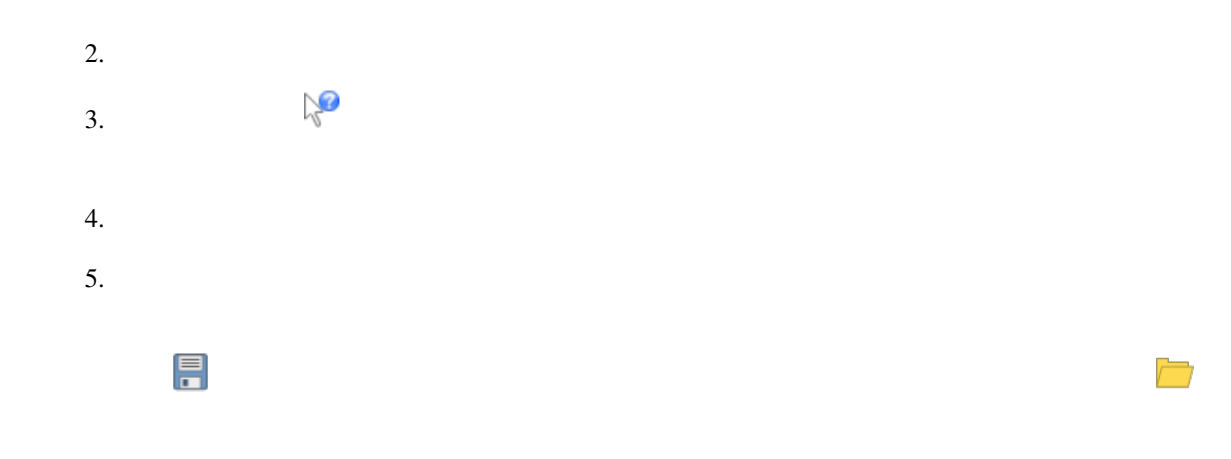

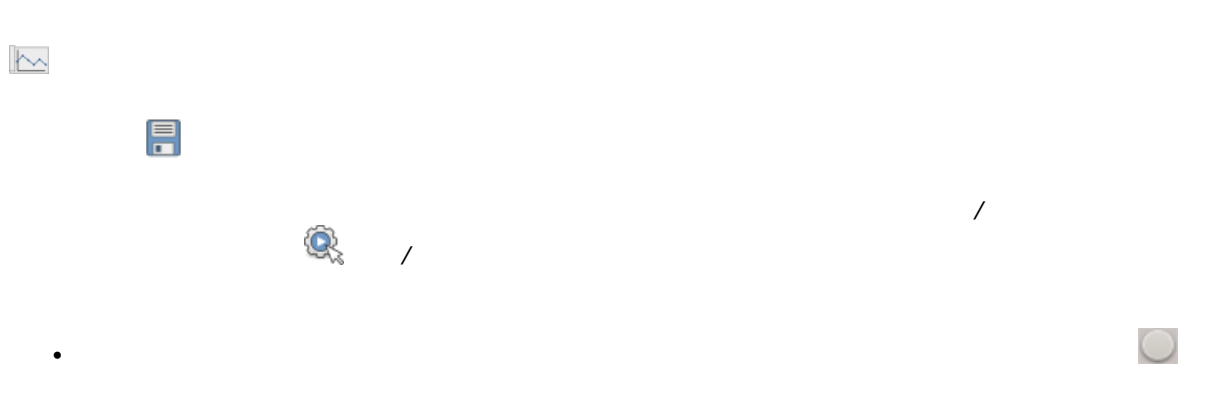

- 最小*/*最大オプション では、 「最小/最大マーカーを常時表示」、「最小/最大にズーム」、「最小/最大に
- アクション オプションでは、バンドの最大・最小値を変更した後で「リセット」や「ヒストグラム

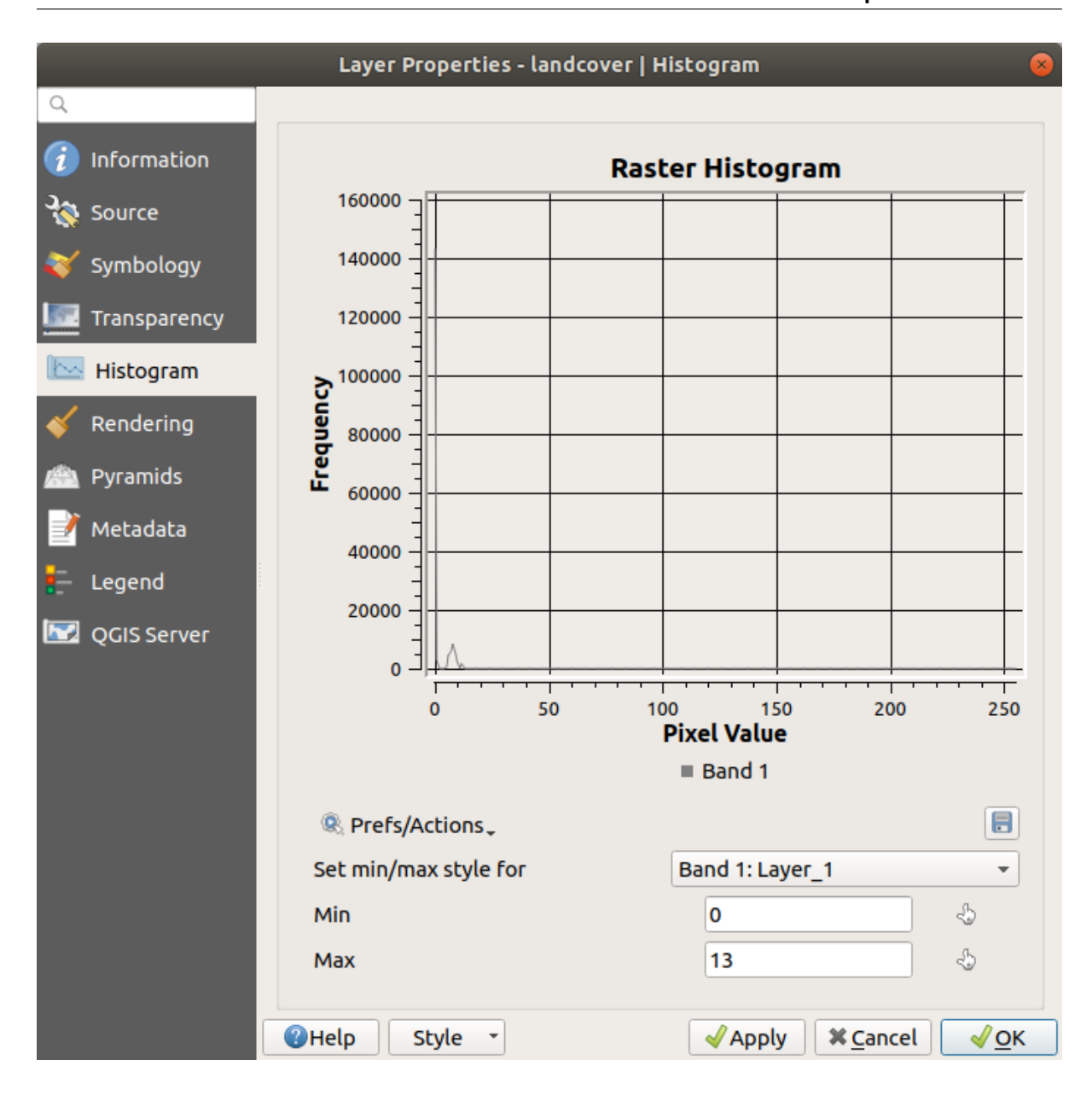

17.13:

≪

• set *Scale dependent visibility* for the layer: You can set the *Maximum (inclusive)* and *Minimum (exclusive)* scales, defining a range of scales in which the layer will be visible. It will be hidden outside this range. The Set to current canvas scale button helps you use the current map canvas scale as a boundary. See for more information.

注釈**:** レイヤの縮尺に応じた表示は、レイヤ パネルからも有効にすることもできます: [レイヤを右](#page-257-0)

- *Refresh layer at interval*: controls whether and how regular a layer can be refreshed. Available *Configuration* options are:
	- **–** *Reload data*: the layer will be completely refreshed. Any cached data will be discarded and refetched from the provider. This mode may result in slower map refreshes.
	- **–** *Redraw layer only*: this mode is useful for animation or when the layer's style will be updated at regular intervals. Canvas updates are deferred in order to avoid refreshing multiple times if more than one layer has an auto update interval set.

It is also possible to set the *Interval (seconds)* between consecutive refreshments.

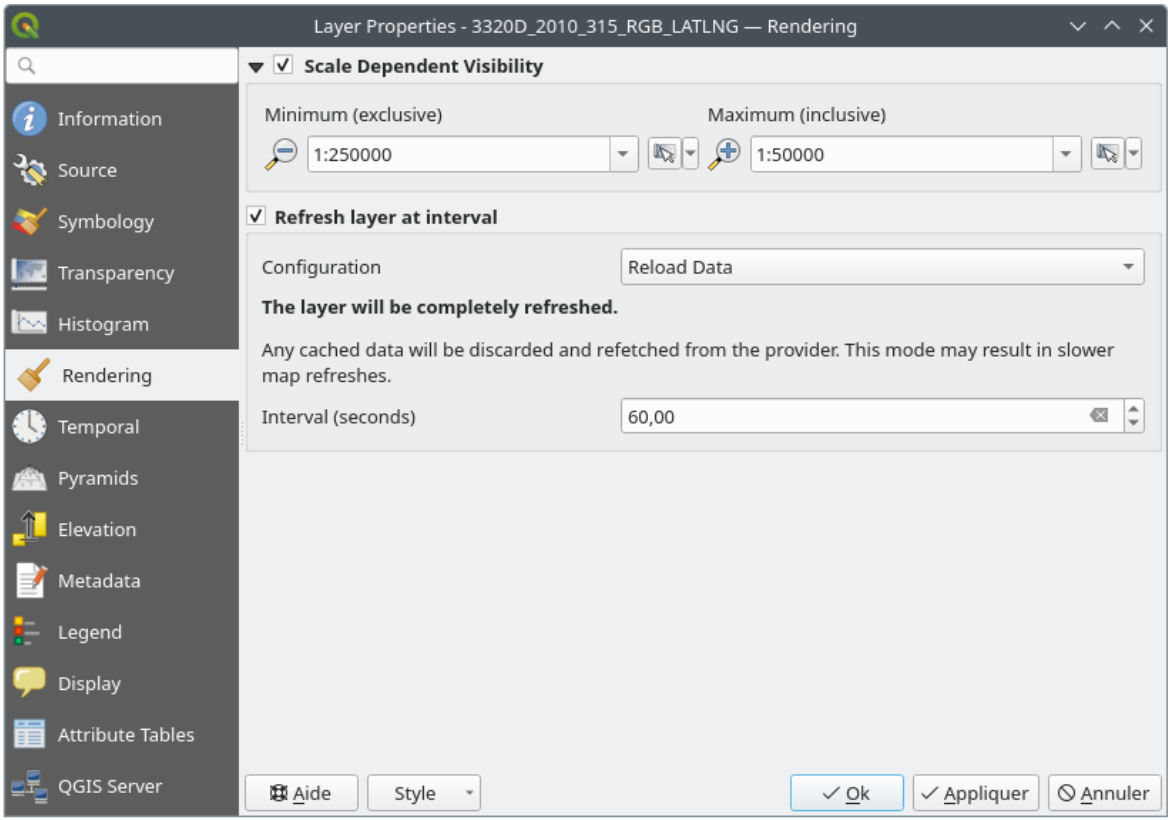

17.14:

# **17.1.7**

(U)

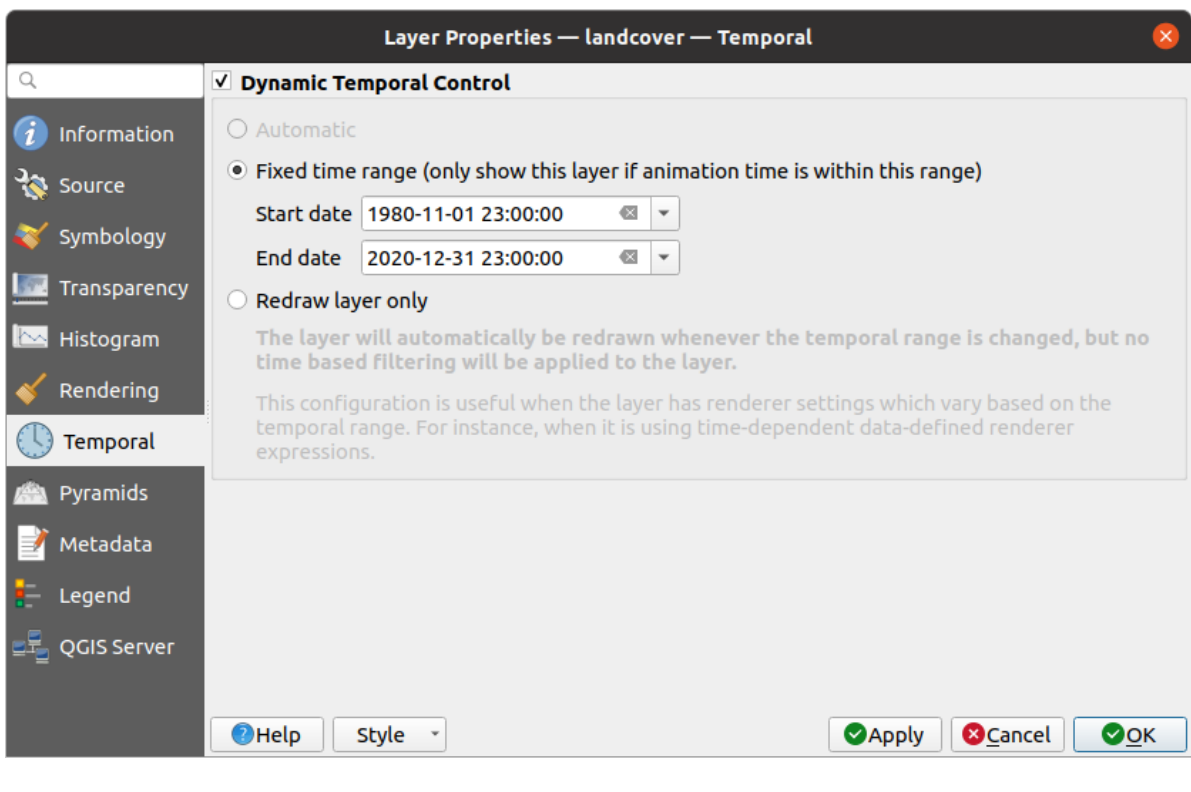

17.15:

| $\blacktriangledown$ |      |          |                                               |                          |
|----------------------|------|----------|-----------------------------------------------|--------------------------|
| $\bullet$            |      |          | $\ensuremath{\mathsf{WMS}\text{-}\mathsf{T}}$ | $\operatorname{PostGIS}$ |
| ٠                    |      |          |                                               |                          |
| ٠                    |      |          |                                               |                          |
|                      |      | $\prime$ |                                               |                          |
| 17.1.8               |      |          |                                               |                          |
| QGIS                 |      |          |                                               |                          |
|                      | QGIS |          |                                               |                          |

 $QGIS$ 

**Erdas Imagine** 

.ovr

- $\bullet$
- $\bullet$
- 
- $\bullet$   $\bullet$   $\bullet$   $\bullet$
- キュービック
- $\mathbf{z}$  +  $\mathbf{z}$  +  $\mathbf{z}$  +  $\mathbf{z}$  +  $\mathbf{z}$  +  $\mathbf{z}$  +  $\mathbf{z}$  +  $\mathbf{z}$
- 
- <sub>D</sub>
- $\bullet$
- $\bullet$

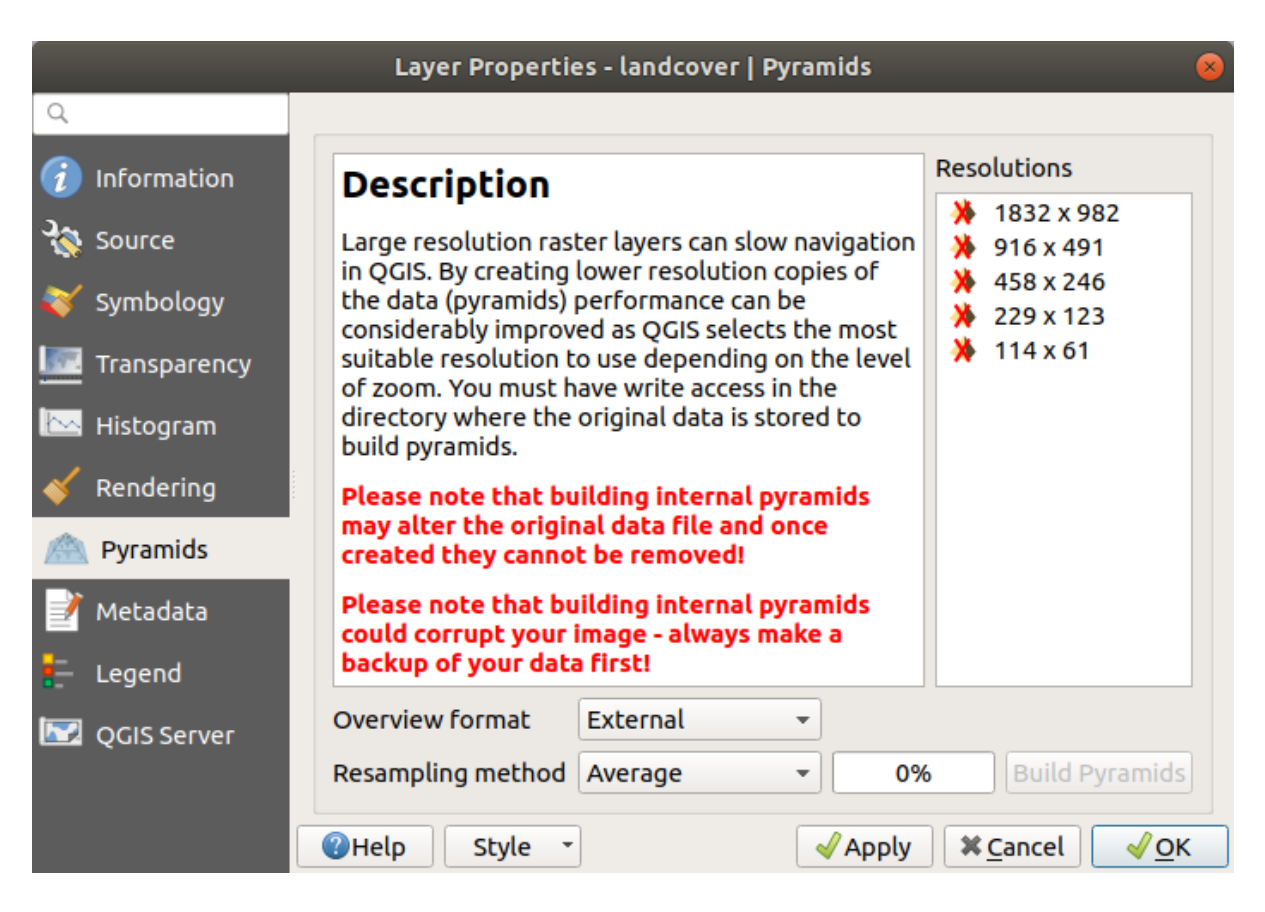

注釈**:** ピラミッドの作成は元のデータファイルを変更する可能性があり、一度作成したピラミッドは削除

 $17.16:$ 

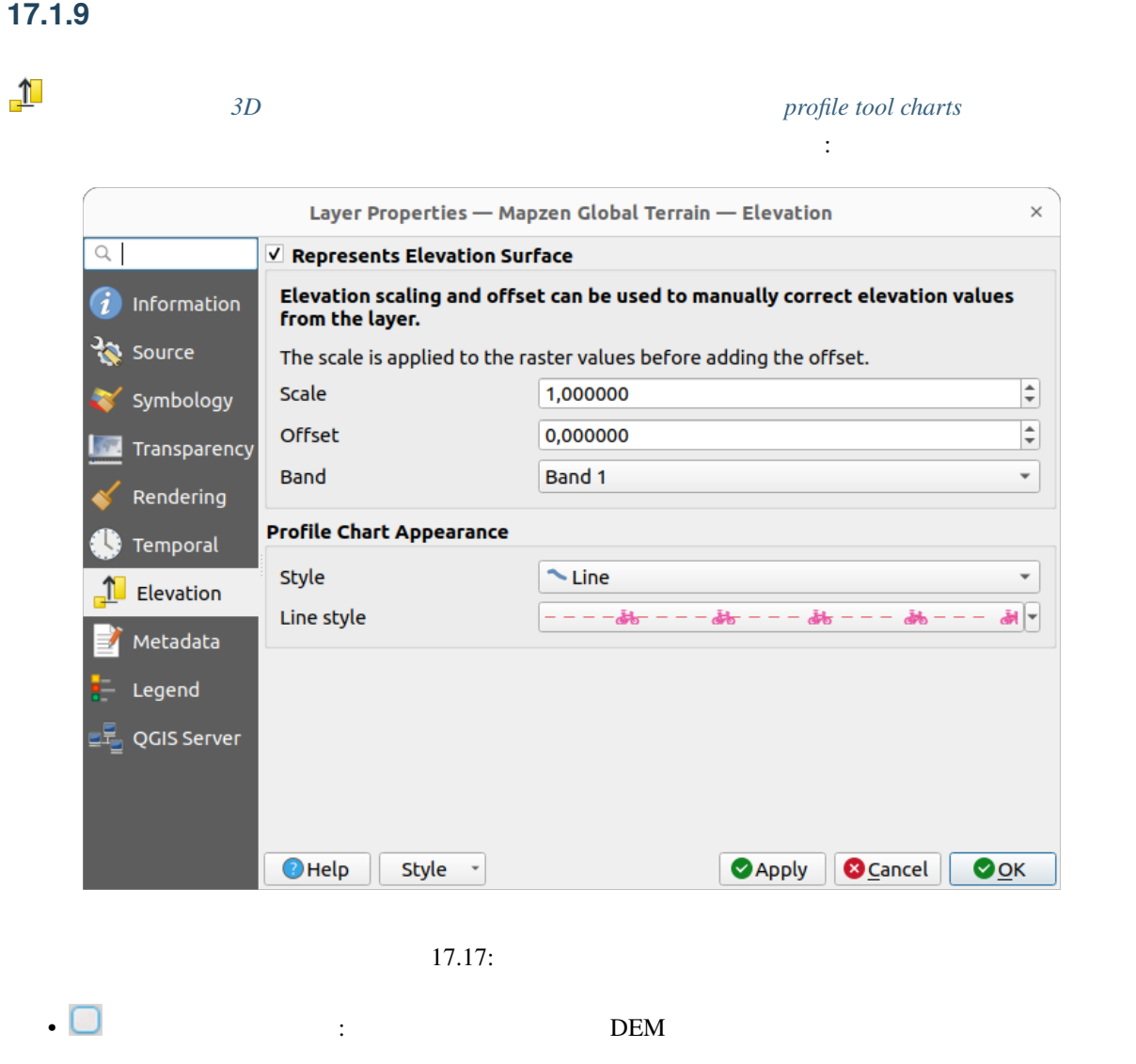

- *Profile Chart Appearance*: controls the ren[dering of the r](#page-208-0)aster elevation data in the profile chart. The profile *Style* can be set as:
	- **–** a *Line* with a specific *Line style*
	- **–** an elevation surface rendered using a fill symbol either above (*Fill above*) or below (*Fill below*) the elevation curve line. The surface symbology is represented using:
		- ∗ a *Fill style*
		- ∗ and a *Limit*: the maximum (respectively minimum) altitude determining how high the fill surface will be

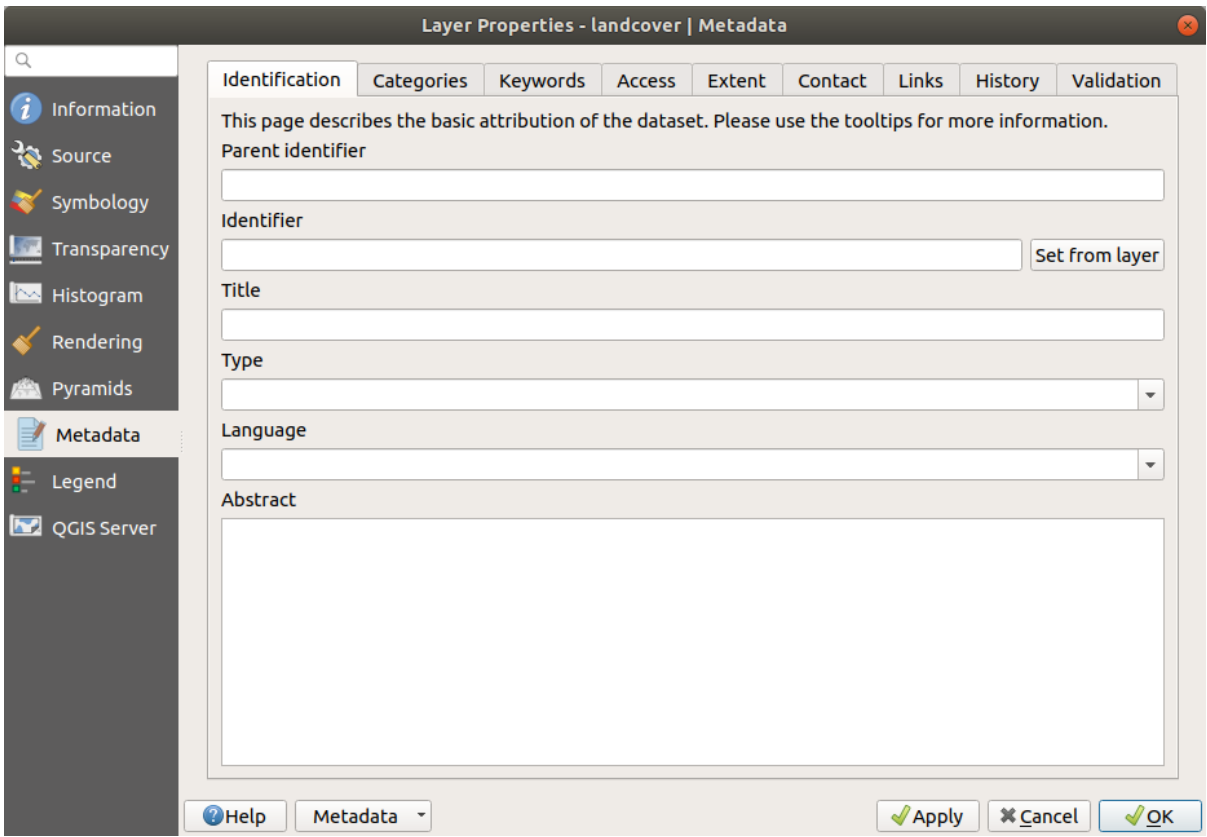

 $17.18:$ 

# **17.1.11**

• レイヤに適用しているシンボロジにもよりますが、凡例に複数のエントリが表示されることで、必ず しも読みやす[く便利な表示に](#page-214-0)な[るとは限りません。](#page-920-0) 凡例の枠の画像 *`* で代わりとなる *:ref:`*画像の選

<embedded\_file\_selector>

• 凡例の埋め込みウィジェット は、レイヤパネル内のレイヤツリーに埋め込み可能なウィジェット

 $\overline{Q}$ GIS  $\overline{Q}$ 

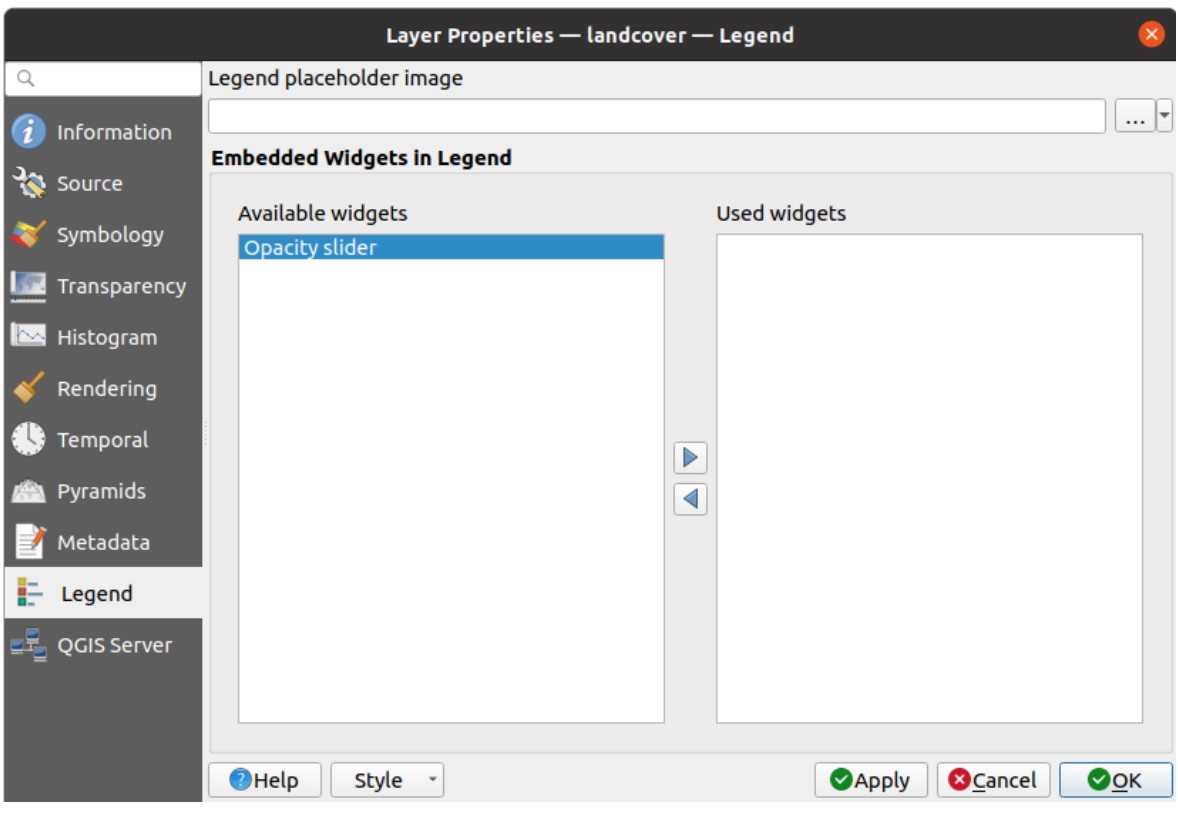

17.19:

# **17.1.12 Display Properties**

The *Display* tab helps you configure HTML map tips to use for pixels identification:

- *Enable Map Tips* controls whether to display map tips for the layer
- The *HTML Map Tip* provides a complex and full HTML text editor for map tips, mixing QGIS expressions and html styles and tags (multiline, fonts, images, hyperlink, tables, ...). You can check the result of your code sample in the *Preview* frame.

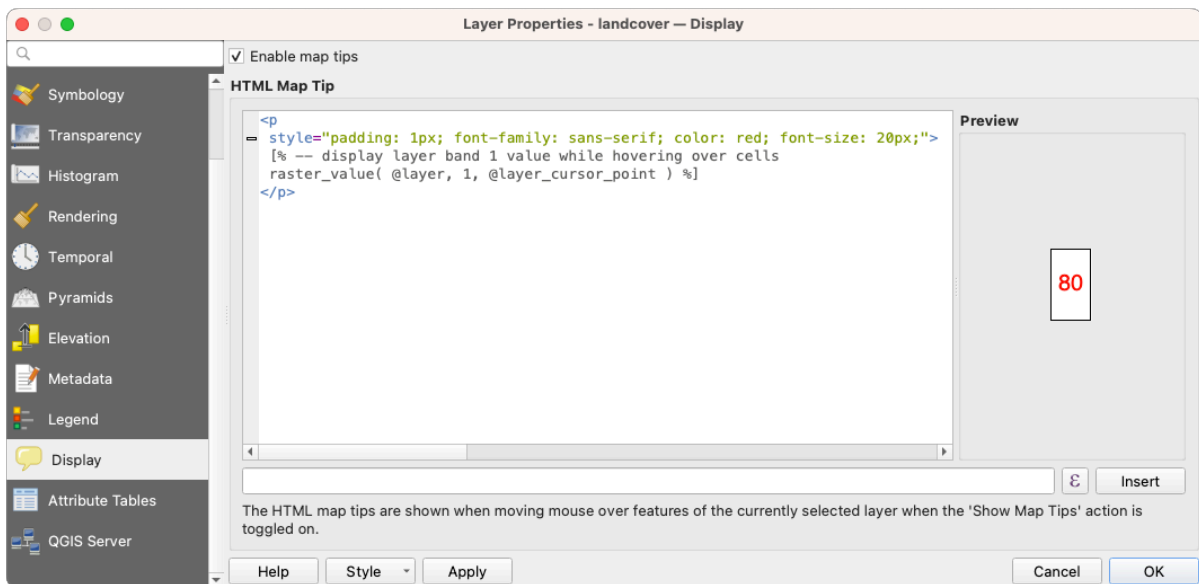

17.20: Map tips with raster layer

#### To display map tips:

- 1. Select the menu option *View Show Map Tips* or click on the Show Map Tips icon of the *Attributes Toolbar*.
- 2. Make sure that the layer you target is active and has the *Enable Map Tips* property checked.
- 3. Move over a pixel, and the corresponding information will be displayed over.

Map tip is a cross-layer feature meaning that once activated, it stays on and applies to any map tip enabled layer in the project until it is toggled off.

## **17.1.13 QGIS**

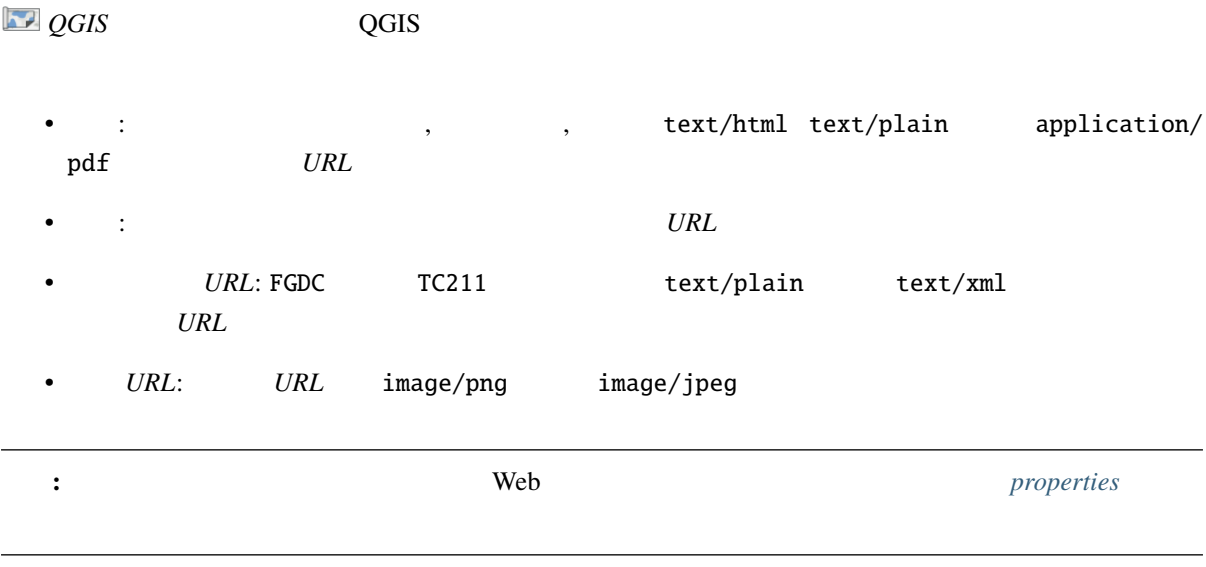

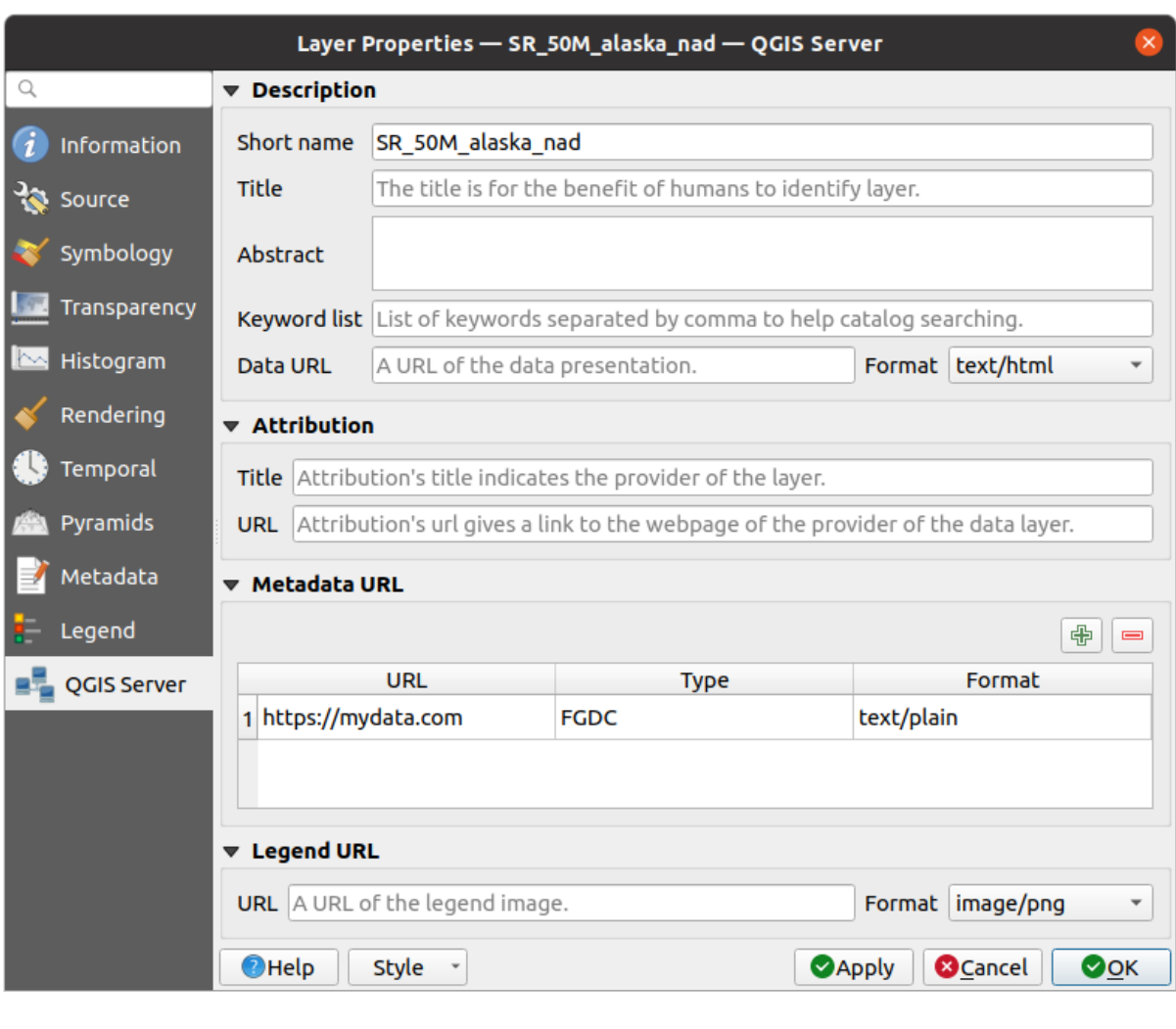

17.21: QGIS

## **17.1.14 Identify raster cells**

The *identify features* tool allows you to get information about specific points in a raster layer.

To use the *Identify features* tool:

- 1. Se[lect the raster lay](#page-237-0)er in the Layers panel.
- 2. Click on the *Identify features* tool in the toolbar or press Ctrl+Shift+I.
- 3. Click on the point in the raster layer that you want to identify.

The Identify Results panel will open in its default Tree view and display information about the clicked point. Below the name of the raster layer, you have on the left the band(s) of the clicked pixel, and on the right their respective value. These values can also be rendered (from the *View* menu located at the bottom of the panel) in:

- a Table view organizes the information about the identified features and their values in a table.
- a Graph view organizes the information about the identified features and their values in a graph.

Under the pixel attributes, you will find the *Derived* information, such as:

- X and Y coordinate values of the point clicked
- Column and row of the point clicked (pixel)

# **17.2**

**17.2.1** 

 $G\!D\!AL$ 

 $\frac{17.22}{2}$ 

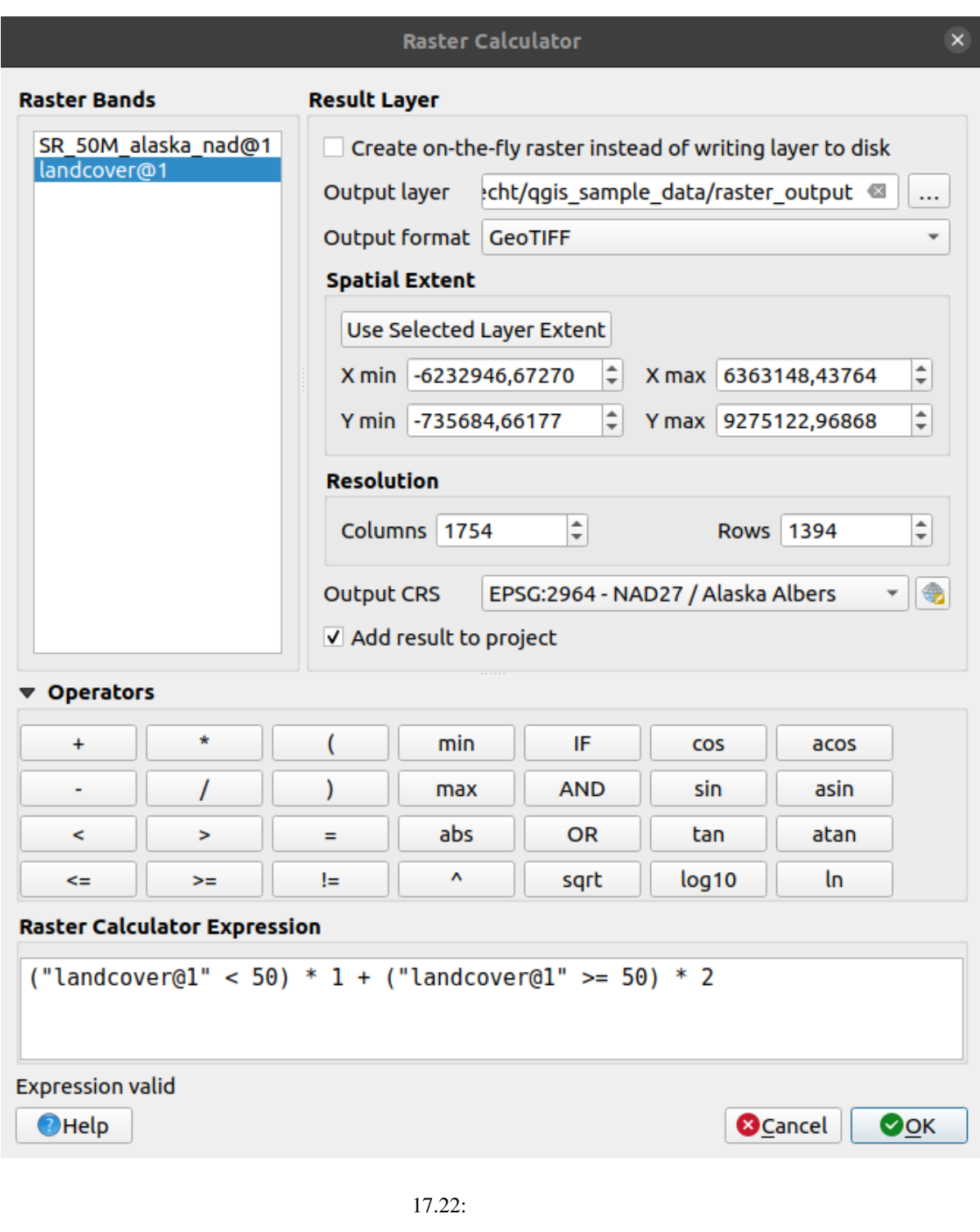

**–** これにチェックを入れない場合、出力結果は通常の新しいファイルとしてディスク上に保存さ

 $\bullet$   $\bullet$ 

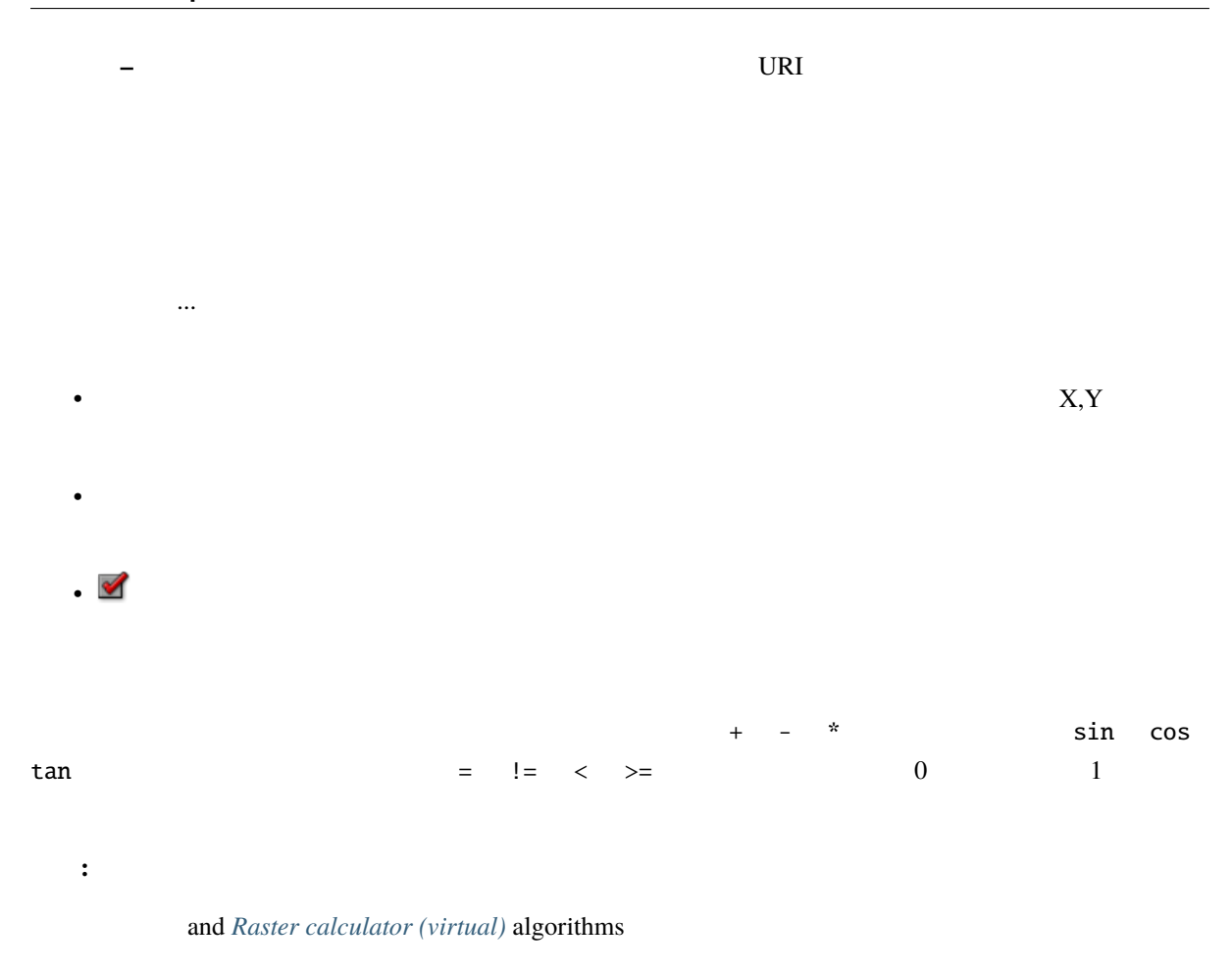

### **[Raster calcu](#page-1322-0)lat[or expression](#page-1324-0)**

## **The dialog**

The *Raster calculator expression* dialog provides means to write expressions for pixels calculations between a set of raster layers.

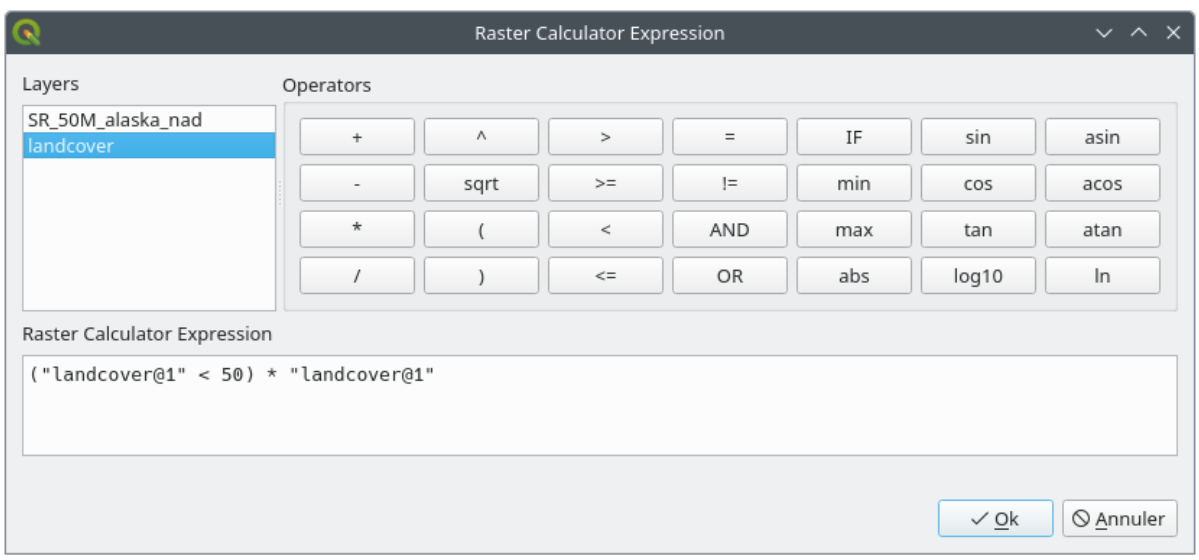

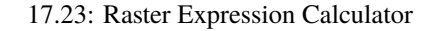

- *Layers*: Shows the list of all raster layers loaded in the legend. These can be used to fill the expression box (double click to add). Raster layers are referred by their name and the number of the band: layer\_name@band\_number. For instance, the first band from a layer named DEM will be referred as DEM@1.
- *Operators*: contains a number of calculation operators for pixels manipulation:
	- **–** Arithmetical: +, -, \*, sqrt, abs, ln, ...
	- **–** Trigonometric: sin, cos, tan, ...
	- **–** Comparison: =, !=, <, >=, ...
	- **–** Logical: IF, AND, OR, (, )
	- **–** Statistical: min, max

To add an operator to the raster calculator expression box, click the appropriate button.

• *Raster calculator expression* is the area in which the expression is composed

 $3.28$ 

"elevation@1" \* 3.28

 $\overline{\phantom{a}}$ 

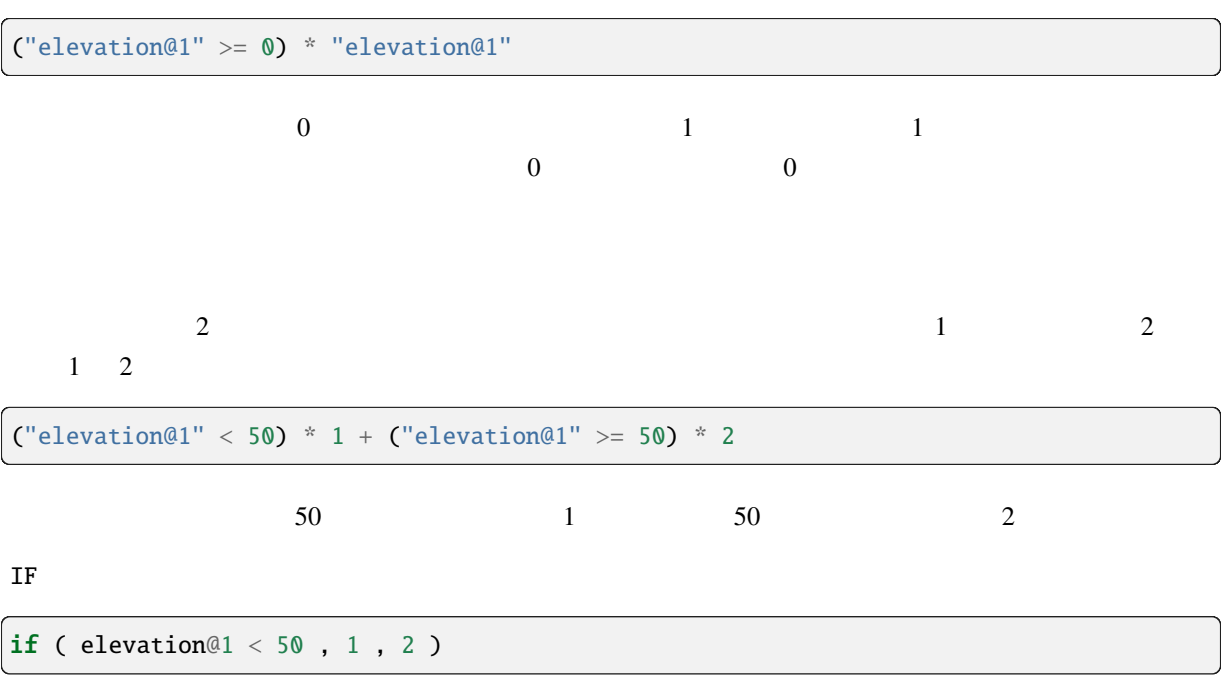

# **17.3**

 $\alpha$  GeoTiff  $\alpha$ 

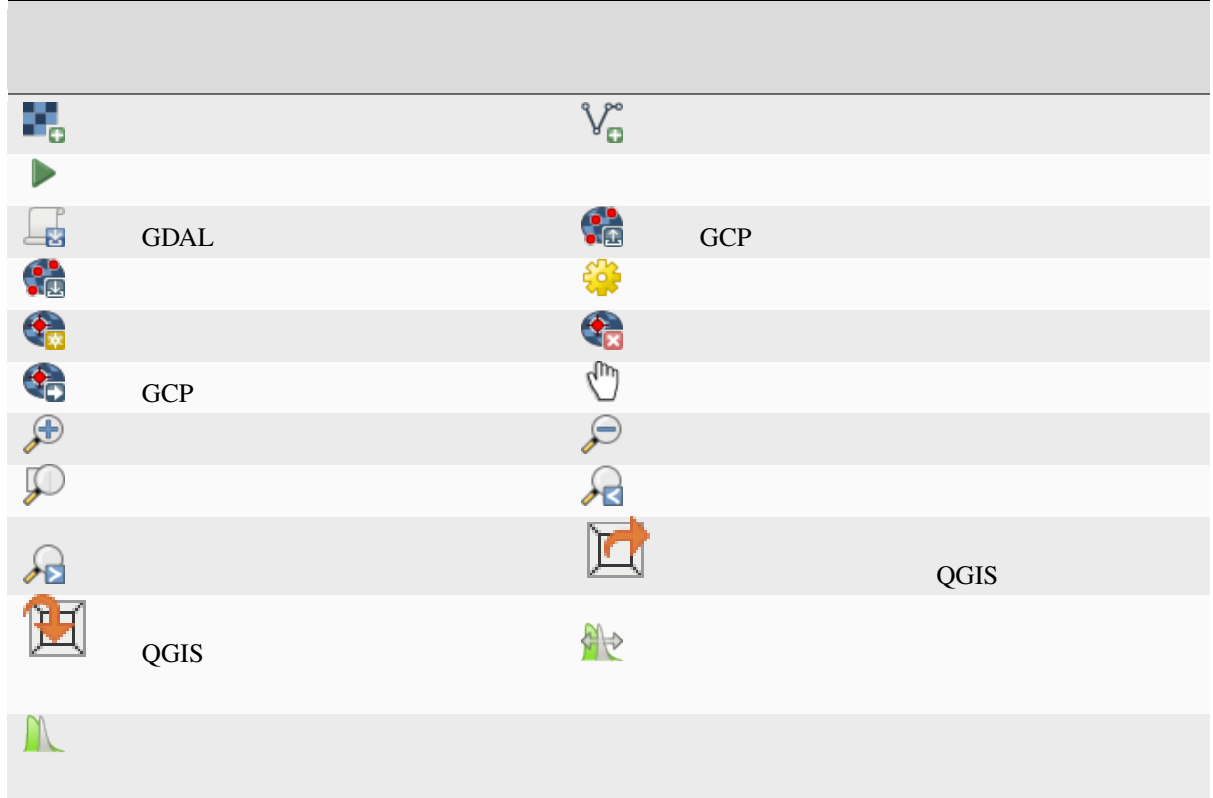

# **17.3.1**

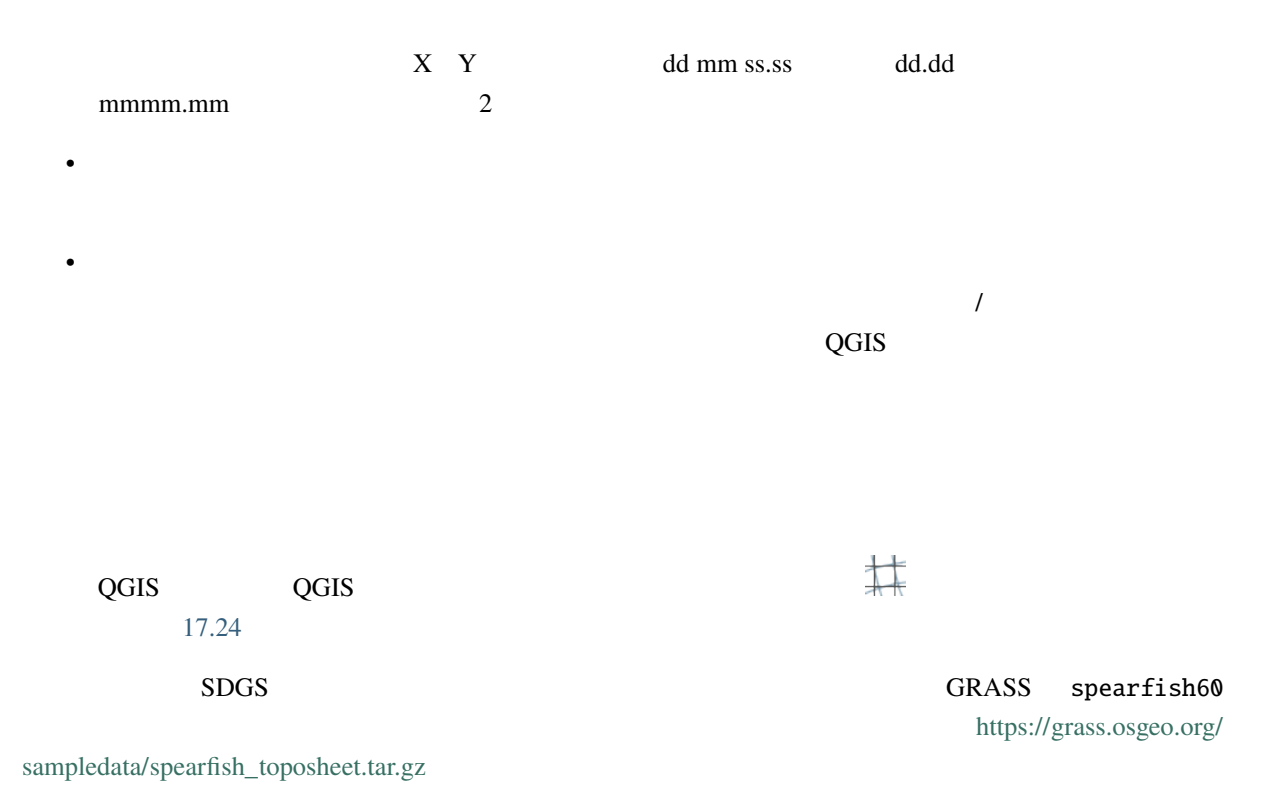

<span id="page-811-0"></span>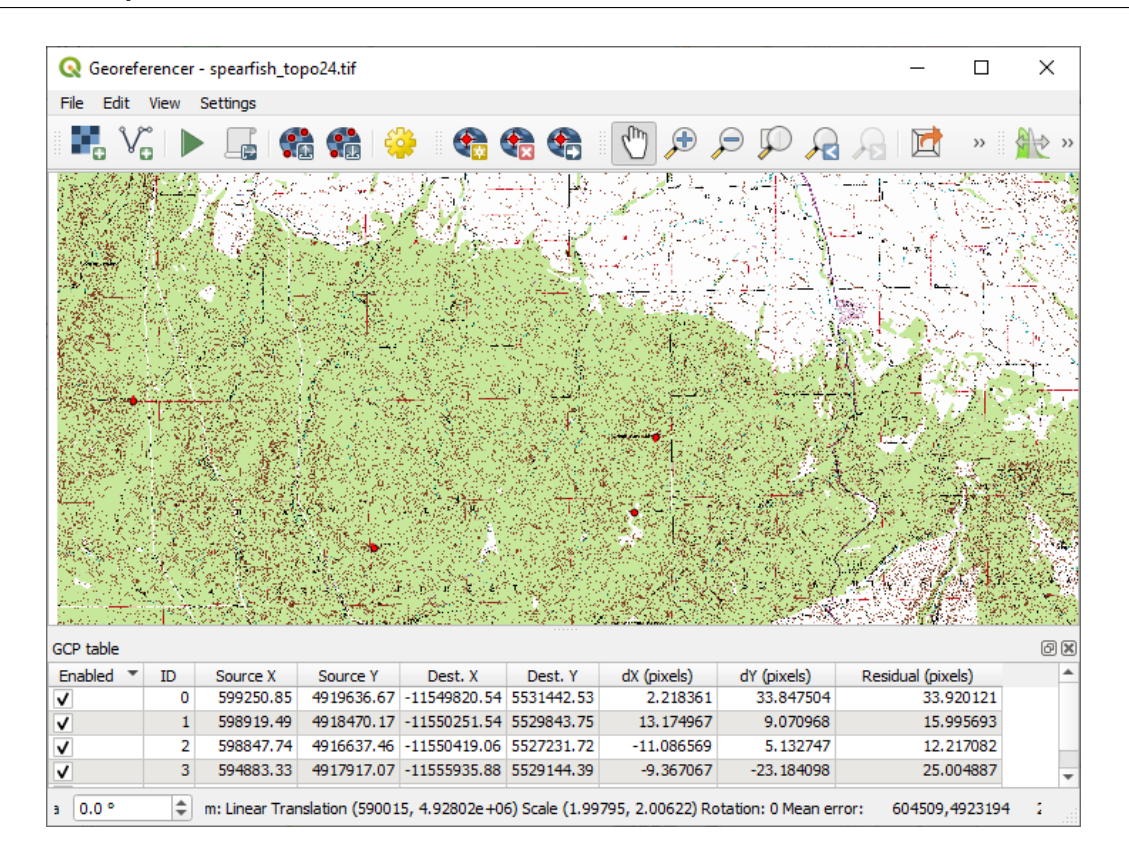

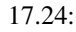

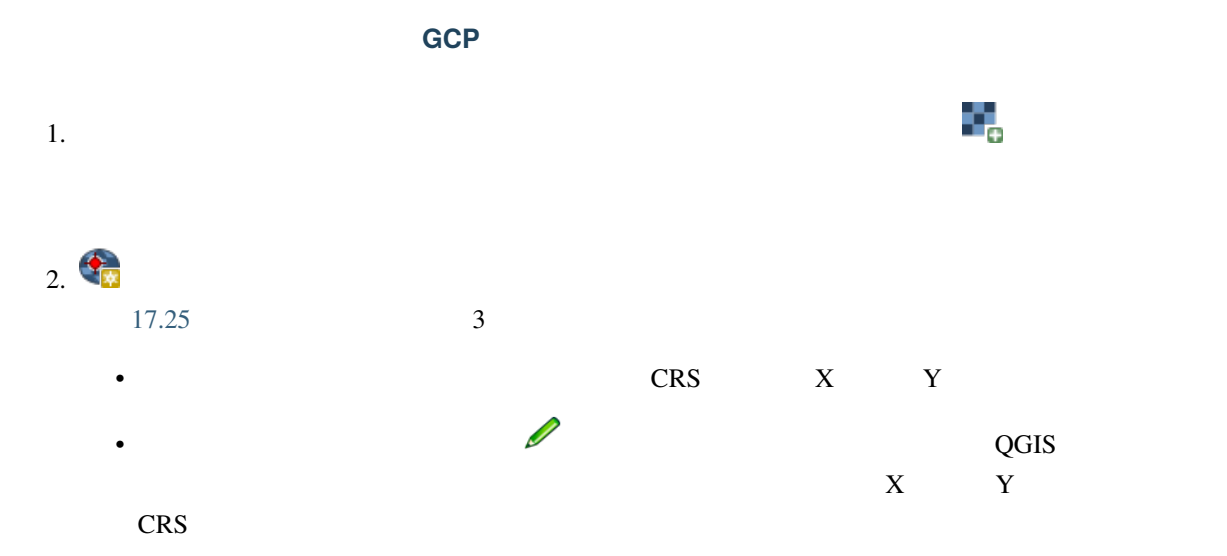

• When entering GCPs from the main map canvas, you have the option to hide the georeferencer window while selecting points from the main canvas. If the *Automatically hide georeferencer window* checkbox is ticked, after clicking *From Map Canvas*, the main georeferencer window will be hidden until a point is added on the map canvas. The *Enter Map Coordinates* dialog will remain open. If the box is unchecked, both windows will remain open while selecting a point on the map canvas. This option only takes effect when the georeferencer window is not docked in the main interface.

3.  $\frac{4}{3}$ 

 $GCP$ 

<span id="page-812-0"></span>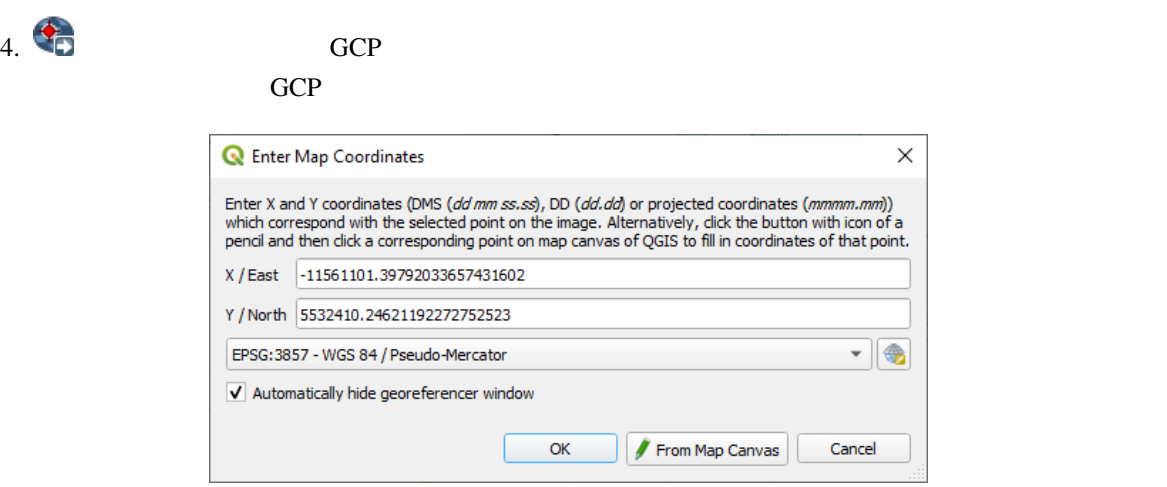

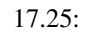

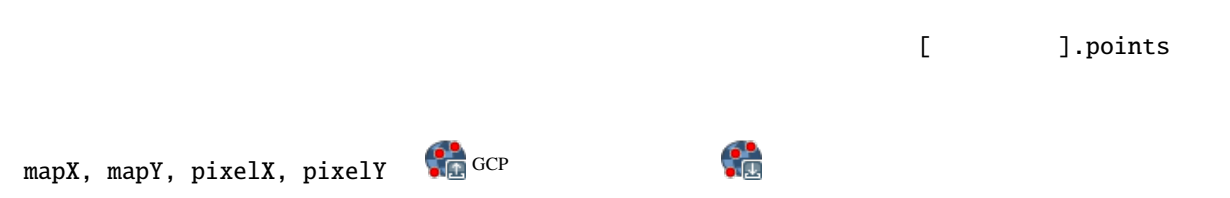

 $GCP$ 

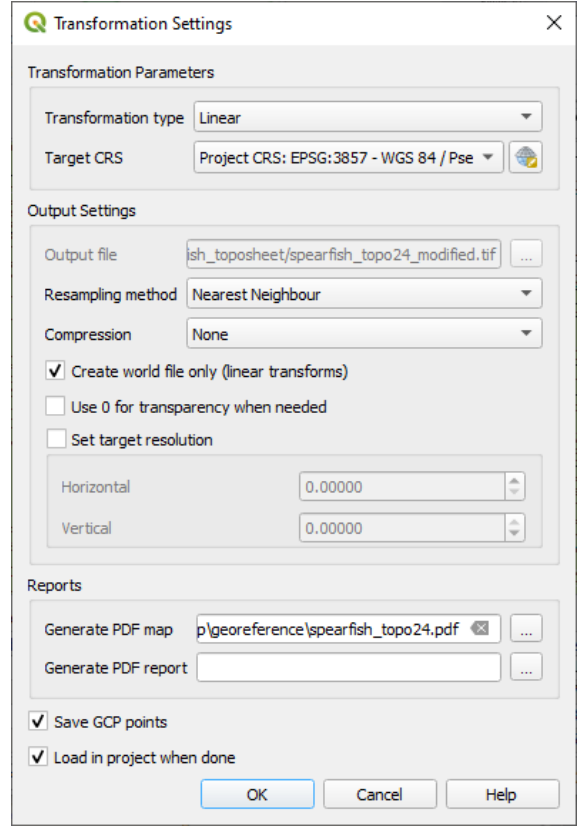

 $17.26:$ 

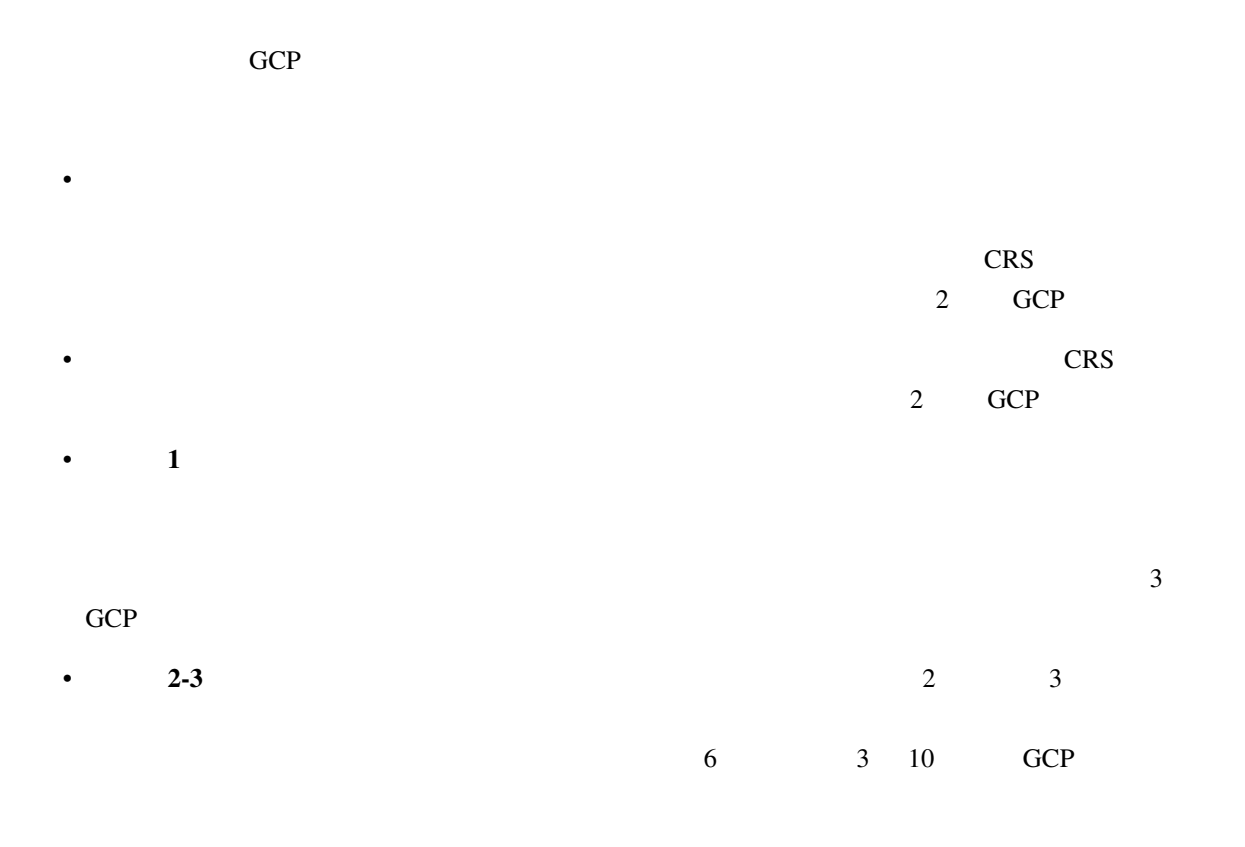

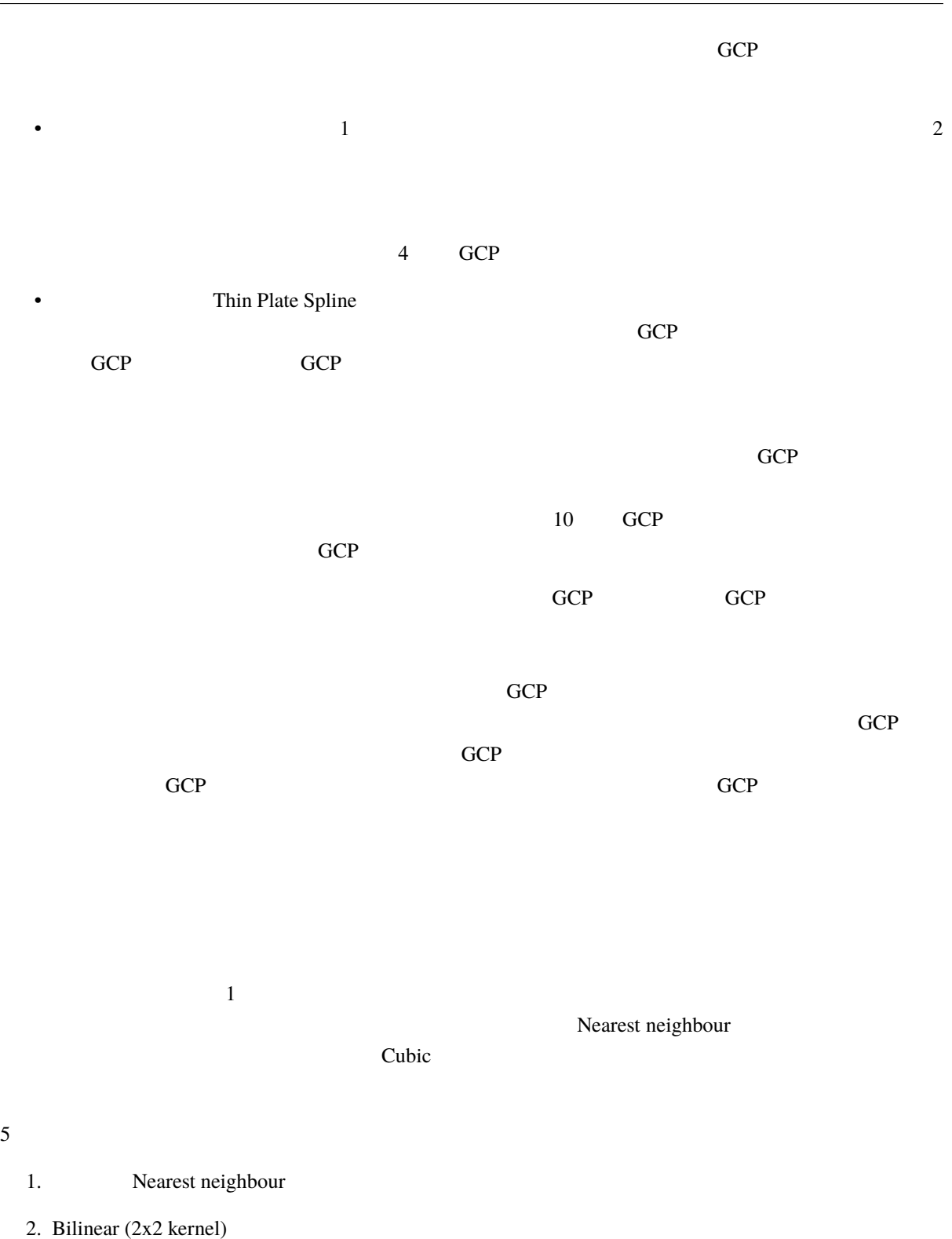

3. Cubic (4x4 kernel)

4. Cubic B-Spline (4x4 kernel)

5. Lanczos (6x6 kernel)

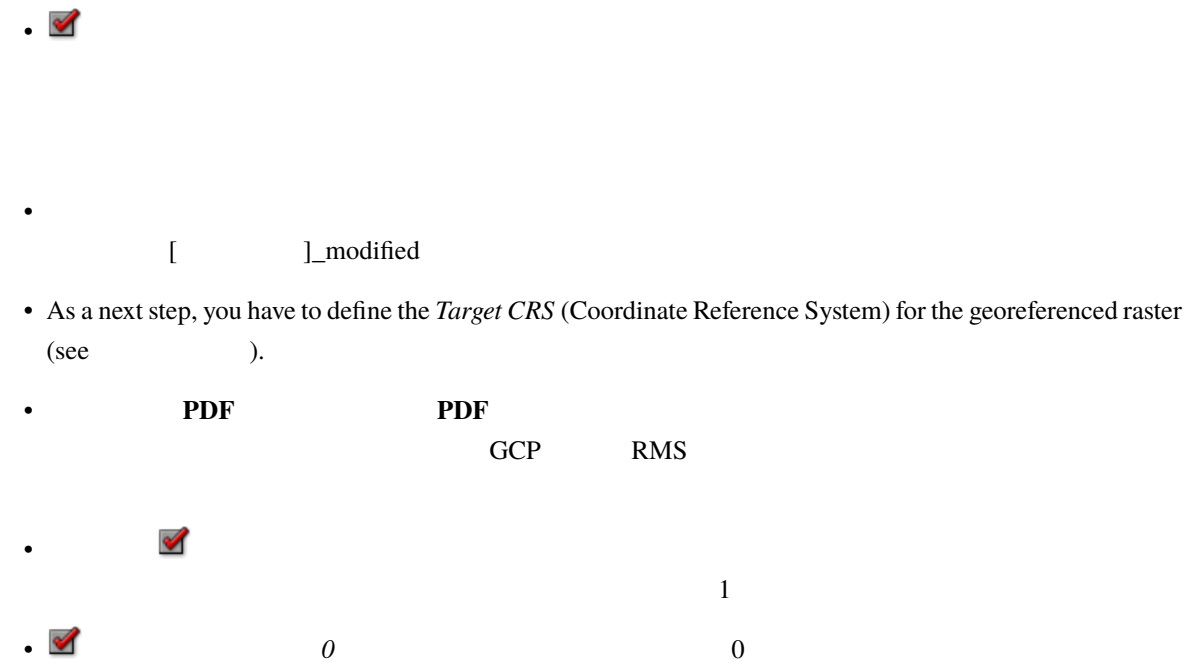

• The *Save GCP Points* will store GCP Points in a file next to the output raster.

• Finally,  $\blacktriangle$  *Load in project when done* loads the output raster automatically into the QGIS map canvas when the transformation is done.

You can customize the behavior of the georeferencer in *Settings Configure Georeferencer* (or use keyboard shortcut Ctrl+P).

- Under *Point Tip* you can use the checkboxes to toggle displaying GCP IDs and X/Y coordinates in both the Georeferencer window and the main map canvas.
- *Residual Units* controls whether residual units are given in pixels or map units
- *PDF Report* allows you to set margin size in mm for the report export
- *PDF Map* allows you to choose a paper size for the map export
- Finally, you can activate to **S** Show Georeferencer window docked. This will dock the Georeferencer window in the main QGIS window rather than showing it as a separate window that can be minimized.

GCP Secondary Secondary Secondary Secondary Secondary Secondary Secondary Secondary Secondary Secondary Secondary Secondary Secondary Secondary Secondary Secondary Secondary Secondary Secondary Secondary Secondary Secondar

# **18 Working with Mesh Data**

## **18.1 What's a mesh?**

A mesh is an unstructured grid usually with temporal and other components. The spatial component contains a collection of vertices, edges and/or faces, in 2D or 3D space:

- **vertices** XY(Z) points (in the layer's coordinate reference system)
- **edges** connect pairs of vertices
- **faces** a face is a set of edges forming a closed shape typically a triangle or a quadrilateral (quad), rarely polygons with more vertices

Relying on the above, mesh layers can thus have different types of structure:

- 1D Meshes: consist of vertices and edges. An edge connects two vertices and can have assigned data (scalars or vectors) on it. The 1D mesh network can be for example used for modelling of an urban drainage system.
- 2D meshes: consist of faces with triangles, regular or unstructured quads.
- 3D layered meshes: consist of multiple stacked 2D unstructured meshes each extruded in the vertical direction (levels) by means of a vertical coordinate. The vertices and faces have the same topology in each vertical level. The mesh definition (vertical level extrusion) could in general change in time. The data is usually defined in volume centres or by some parametric function.

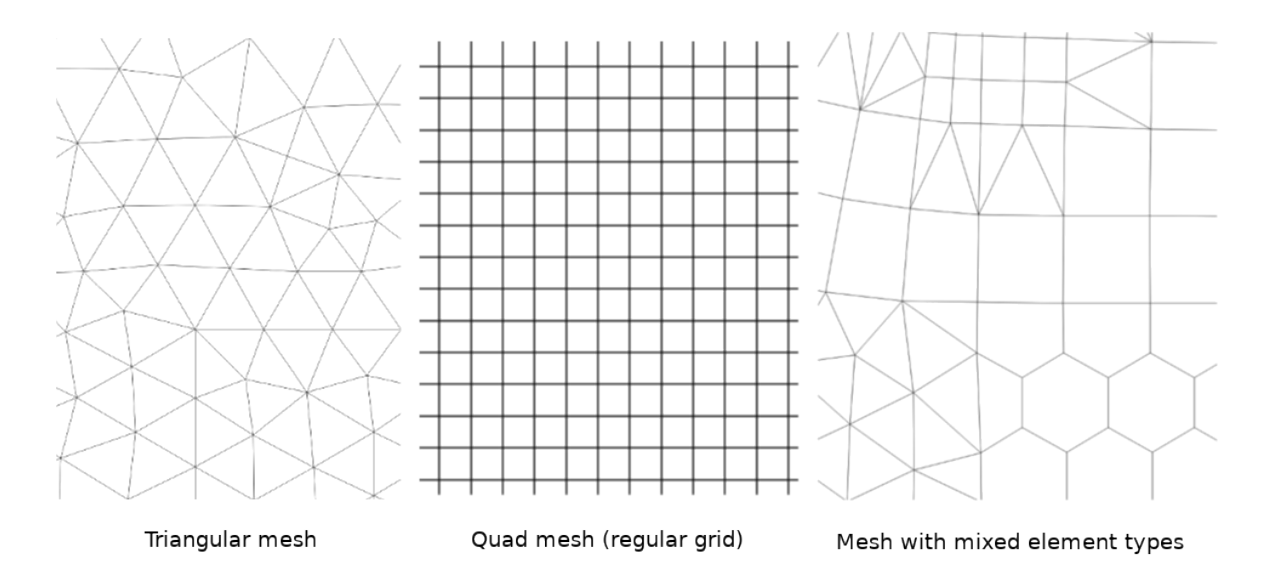

18.1: Different mesh types

Mesh provides information about the spatial structure. In addition, the mesh can have datasets (groups) that assign a value to every vertex. For example, having a triangular mesh with numbered vertices as shown in the image below:

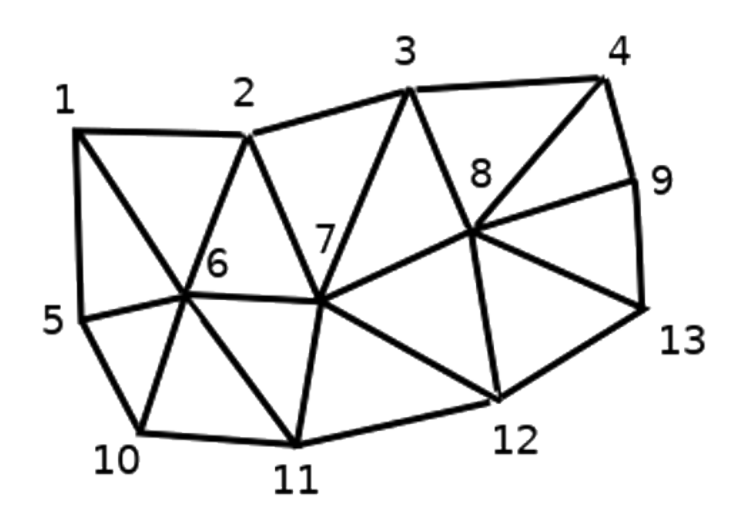

18.2: Triangular grid with numbered vertices

Each vertex can store different datasets (typically multiple quantities), and those datasets can also have a temporal dimension. Thus, a single file may contain multiple datasets.

The following table gives an idea about the information that can be stored in mesh datasets. Table columns represent indices of mesh vertices, each row represents one dataset. Datasets can have different datatypes. In this case, it stores wind velocity at 10m at a particular moments in time (t1, t2, t3).

In a similar way, the mesh dataset can also store vector values for each vertex. For example, wind direction vector at the given time stamps:

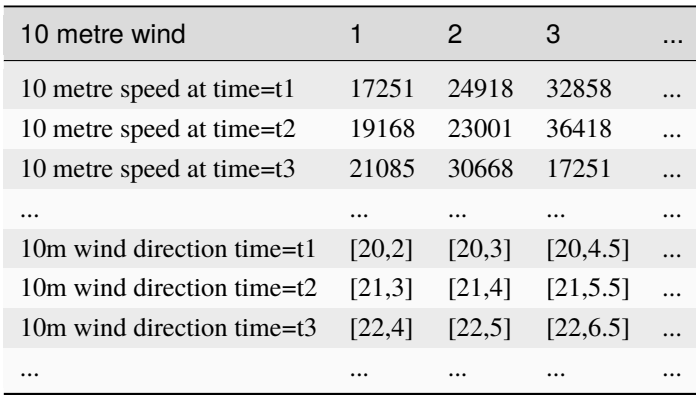

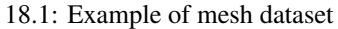

We can visualize the data by assigning colors to values (similarly to how it is done with *Singleband pseudocolor* raster rendering) and interpolating data between vertices according to the mesh topology. It is common that some quantities are 2D vectors rather than being simple scalar values (e.g. wind direction). For such quantities it is desirable to display arrows indicating the directions.

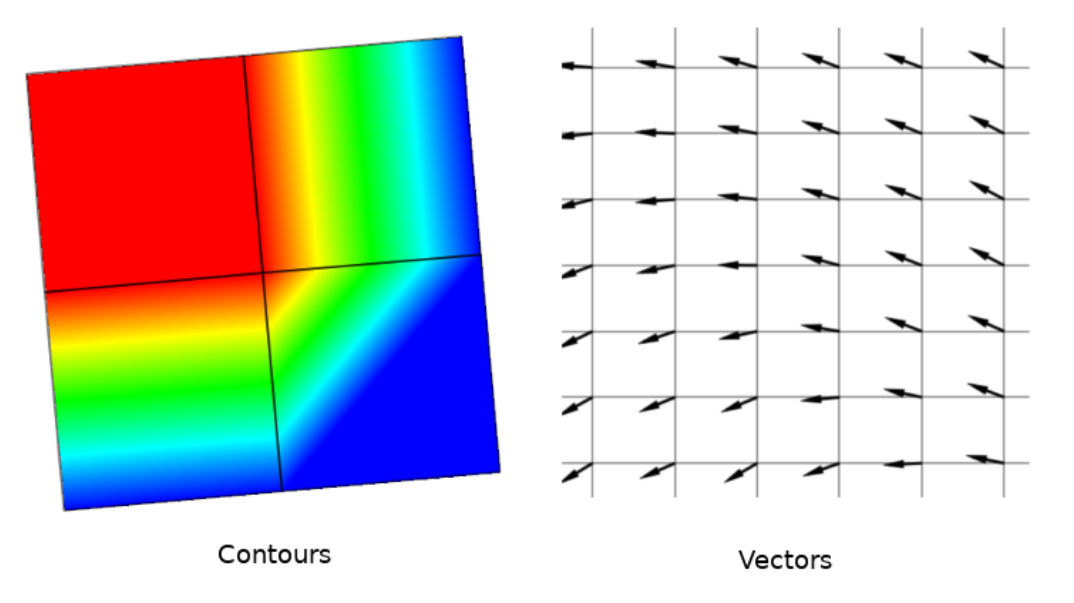

18.3: Possible visualisation of mesh data

# **18.2 Supported formats**

QGIS accesses mesh data using the MDAL drivers, and natively supports a variety of formats. Whether QGIS can edit a mesh layer depends on the format and the mesh structure type.

To load a mesh dataset into QGIS, use the **Mesh** tab in the *Data Source Manager* dialog. Read for more details.

# **[18.3](#page-551-0) Mesh Dataset Properties**

The *Layer Properties* dialog for a mesh layer provides general settings to manage dataset groups of the layer and their rendering (active dataset groups, symbology, 2D and 3D rendering). It also provides information about the layer.

To access the *Layer Properties* dialog:

- In the *Layers* panel, double-click the layer or right-click and select *Properties...* from the pop-up menu;
- Go to *Layer Layer Properties...* menu when the layer is selected.

The mesh *Layer Properties* dialog provides the following sections:

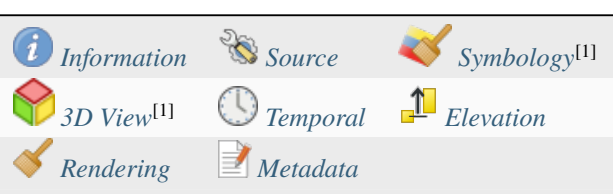

18.2: Tabs of the Mesh Layer Properties

#### **QGIS Desktop 3.34 User Guide**

#### [1] Also available in the *Layer styling panel*

注釈**:** Most of the properties of a mesh layer can be saved to or loaded from a .qml using the *Style* menu at the bottom of the dialog. [More details at](#page-223-0)

## **18.3.1 Information Properties**

<span id="page-821-0"></span>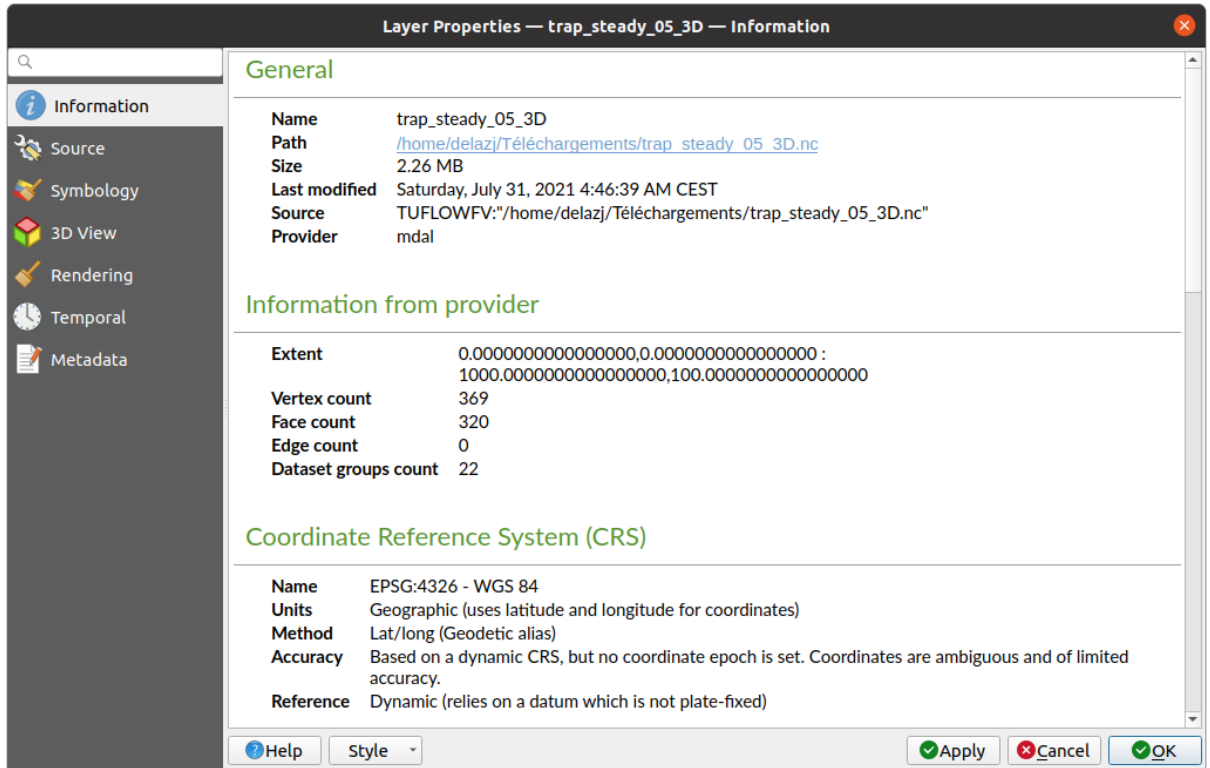

18.4: Mesh Layer Information Properties

The *I*nformation tab is read-only and represents an interesting place to quickly grab summarized information and metadata on the current layer. Provided information are:

- general such as name in the project, source path, list of auxiliary files, last save time and size, the used provider
- based on the provider of the layer: extent, vertex, face, edges and/or dataset groups count
- the Coordinate Reference System: name, units, method, accuracy, reference (i.e. whether it's static or dynamic)
- extracted from filled *metadata*: access, extents, links, contacts, history...

#### **18.3.2 Source Properties**

The *Source* tab displays basic information about the selected mesh, including:

<span id="page-822-0"></span>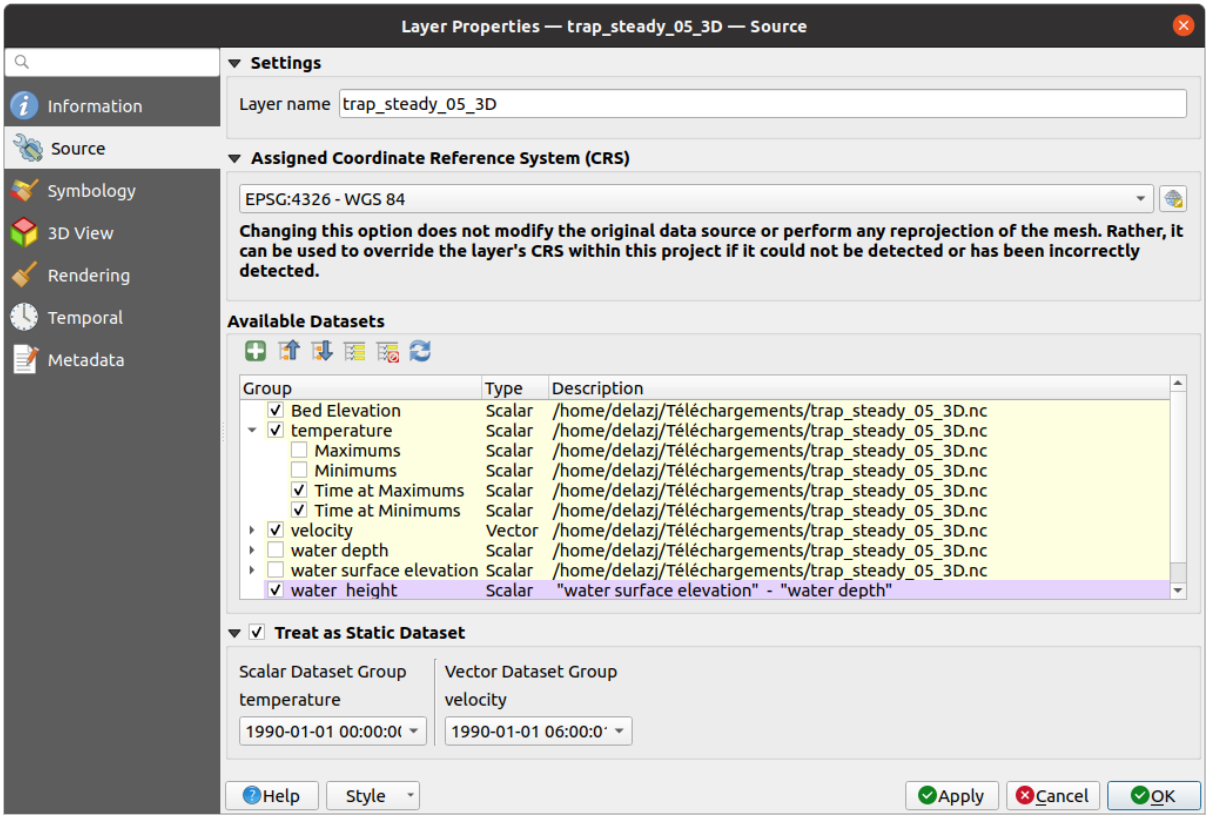

18.5: Mesh Layer Source Properties

- the layer name to display in the *Layers* panel
- setting the Coordinate Reference System: Displays the layer's *Assigned Coordinate Reference System (CRS)*. You can change the layer's CRS by selecting a recently used one in the drop-down list or clicking on *Select CRS* button (see equal b). Use this process only if the CRS applied to the layer is wrong or if none was applied.
- The *Available datasets* frame lists all the dataset groups (and subgroups) in the mesh layer, with their type and description in a tr[ee view. Both regular d](#page-162-0)atasets (i.e. their data is stored in the file) and virtual datasets (which are *calculated on the fly*) are listed.
	- **–** Use the *Assign extra dataset to mesh* button to add more groups to the current mesh layer.
	- **–** *[Collapse all](#page-843-0)* and *Expand all* the dataset tree, in case of embedded groups
	- **–** If you are interested in few datasets, you can uncheck the others and make them unavailable in the project
	- **–** Double-click over a name and you can rename the dataset.
	- **•** *Reset to defaults*: checks all the groups and renames them back to their original name in the provider.
- **–** Right-click over a virtual dataset group and you can:
	- ∗ *Remove dataset group* from the project
	- ∗ *Save dataset group as...* a file on disk, to any supported format. The new file is kept assigned to the current mesh layer in the project.
- Checking the *Treat as static dataset* group allows to ignore the *map temporal navigation* properties while rendering the mesh layer. For each active dataset group (as selected in *Symbology A Datasets* tab), you can:
	- **–** set to *None*: the dataset group is not displayed at all
	- **–** *Display dataset*: e.g., for the "bed elevation" dataset which is not time aware
	- **–** extract a particular date time: the dataset matching the provided time is rendered and stay fixed during map navigation.

## **18.3.3 Symbology Properties**

Click the *Symbology* button to activate the dialog. Symbology properties are divided into several tabs:

- *Datasets*
- *Contours*
- *[Vectors](#page-823-0)*
- *[Rendering](#page-824-0)*
- *[Stacked](#page-826-0) mesh averaging method*

#### **Data[sets](#page-829-0)**

<span id="page-823-0"></span>The tab Datasets is the main place to control and set which datasets will be used for the layer. It presents the following items:

- *Groups* available in the mesh dataset, with whether they provide:
	- **–** scalar dataset
	- **–** or vector dataset: by default, each vector dataset has a scalar dataset representing its magnitude automatically generated.

Click on the icon next to the dataset name to select the group and type of data to represent.

- *Selected dataset group(s) metadata*, with details on:
	- **–** the mesh type: edges or faces
	- **–** the data type: vertices, edges, faces or volume
	- **–** whether it's of vector type or not
- **–** the original name in the mesh layer
- **–** the unit, if applicable
- *blending mode* available for the selected datasets.

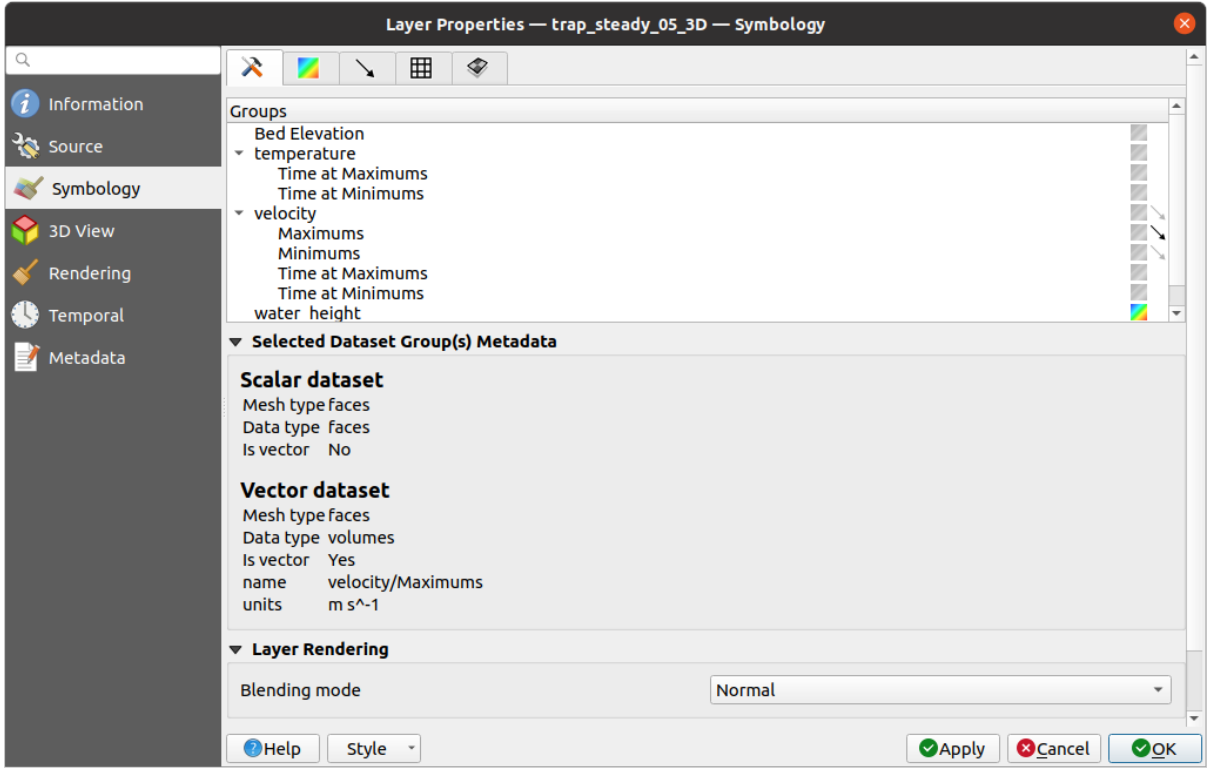

18.6: Mesh Layer Datasets

You can apply symbology to the selected vector and/or scalar group using the next tabs.

#### **Contours Symbology**

<span id="page-824-0"></span>: The Contours tab can be activated only if a scalar dataset has been selected in the *Datasets* tab.

In the **Contours** tab you can see and change the current visualization options of contours for the selected group, as shown in 18.7 below:

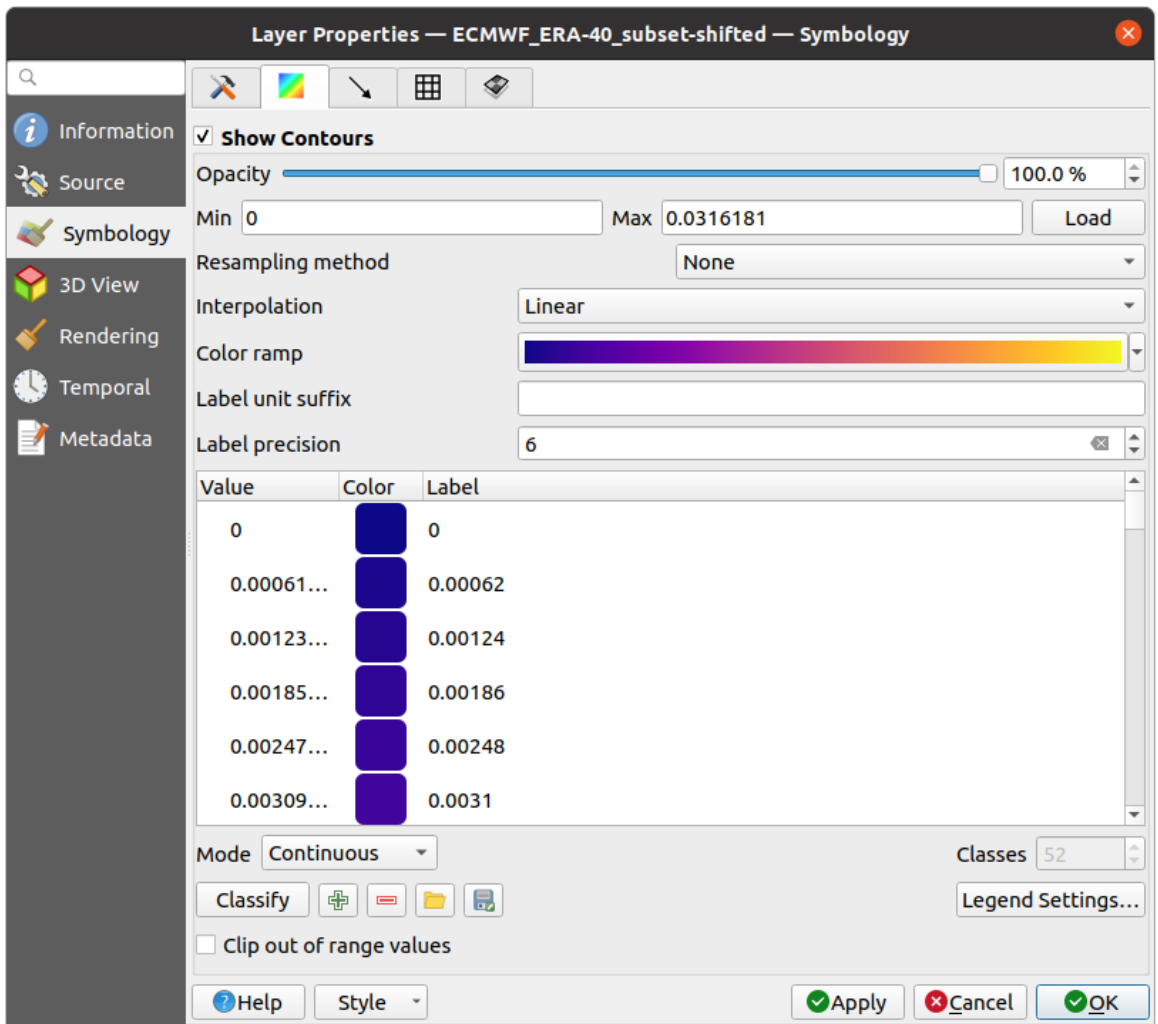

18.7: Styling Contours in a Mesh Layer

- For 1D mesh, set the *Stroke width* of the edges. This can be a fixed size for the whole dataset, or vary along the geometry (more details with the *interpolated line renderer*)
- Use the slider or the spinbox to set the *Opacity* of the current group, if of a 2D mesh type.
- Enter the range of values you want t[o represent on the current](#page-498-0) group: use  $\Box$  Load to fetch the min and max values of the current group or enter custom values if you want to exclude some.
- For 2D/3D meshes, select the *Resampling method* to interpolate the values on the surrounding vertices to the faces (or from the surrounding faces to the vertices) using the *Neighbour average* method. Depending on whether the dataset is defined on the vertices (respectively on the faces), QGIS defaults this setting to *None* (respectively *Neighbour average*) method in order to use values on vertices and keep the default rendering smooth.
- Classify the dataset using the *color ramp shader* classification.

### **Vectors Symbology**

<span id="page-826-0"></span>: The vectors tab can be activated only if a vector dataset has been selected in the *Datasets* tab.

In the vectors tab you can see and change the current visualization options of vectors for the selected group, as shown in 18.8:

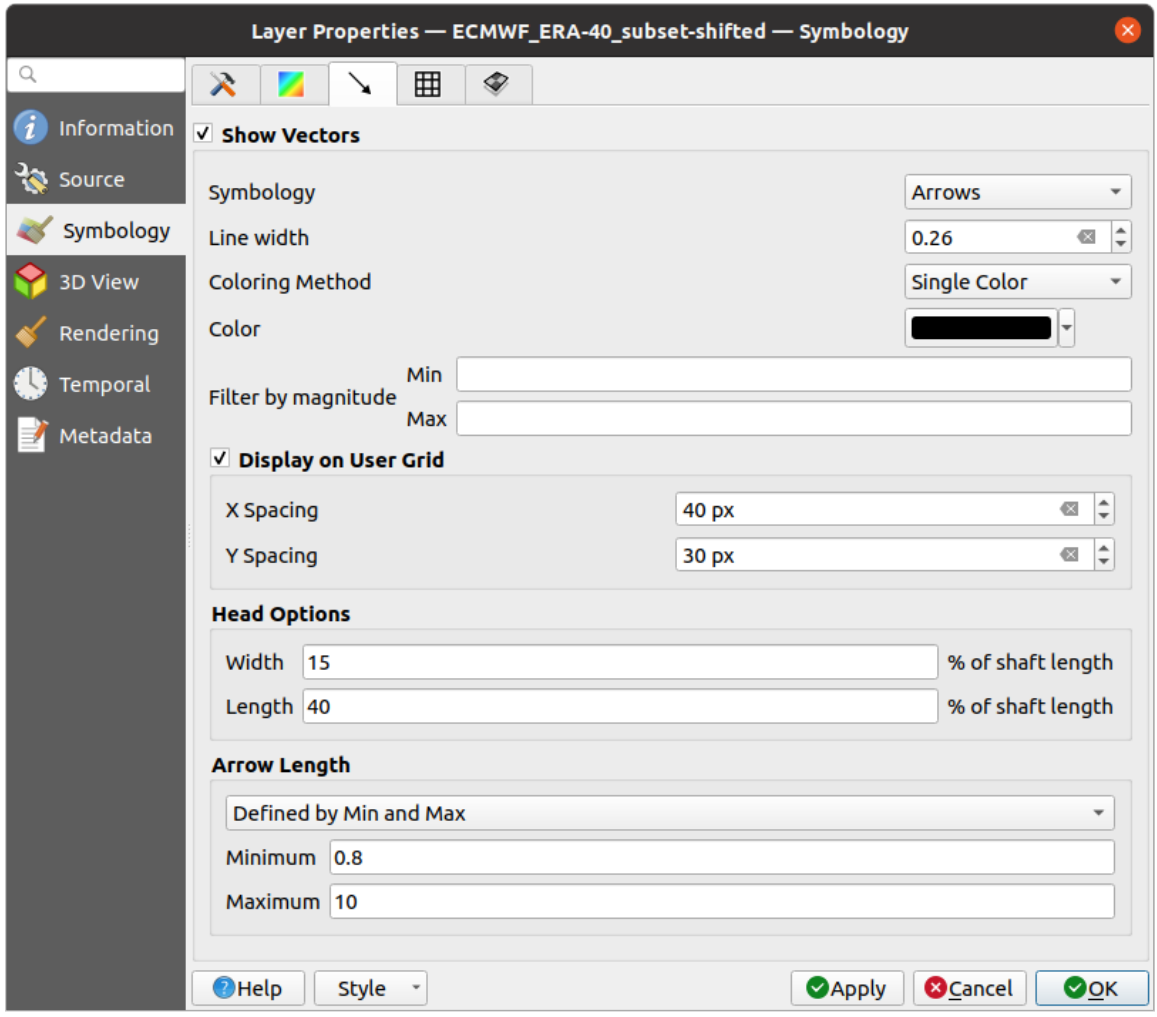

18.8: Styling Vectors in a Mesh Layer with arrows

Mesh vector dataset can be styled using various types of *Symbology*:

- **Arrows**: vectors are represented with arrows at the same place as they are defined in the raw dataset (i.e. on the nodes or center of elements) or on a user-defined grid (hence, they are evenly distributed). The arrow length is proportional to the magnitude of the arrow as defined in the raw data but can be scaled by various methods.
- **Streamlines**: vectors are represented with streamlines seeded from start points. The seeding points can start from the vertices of the mesh, from a user grid or randomly.
- **Traces**: a nicer animation of the streamlines, the kind of effect you get when you randomly throws sand in

the water and see where the sand items flows.

Available properties depend on the selected symbology as shown in the following table.
|                                             | 18.5. Availability and meaning of the vectors symbology properties                                                                                                    |                      |                      |                      |
|---------------------------------------------|----------------------------------------------------------------------------------------------------|----------------------|----------------------|----------------------|
| Label                                       | Description<br>and<br>Properties                                                                                                    | Arrow                | <b>Streamlines</b>   | <b>Traces</b>        |
| Line width                                  | Width of the vector<br>representation                                                                                                    | $\blacktriangledown$ | ✔                    | $\blacktriangledown$ |
| Coloring method                             | Single<br>$\bullet$ a<br>color<br>as-<br>signed to all<br>vectors<br>• or a variable<br>color based<br>vectors<br>on<br>magnitude,<br>using a Color<br>ramp shader       | ✔                    | $\blacktriangledown$ | $\blacktriangledown$ |
| Filter by magnitude                         | Only vectors whose<br>length for the se-<br>lected dataset falls<br>between a Min and<br>Max range are dis-<br>played                                                    | $\blacktriangledown$ | $\blacktriangledown$ |                      |
| Display<br>$\emph{on}$<br>user<br>grid      | Places the vector<br>on a grid with<br>custom $X$ spacing<br>and Y spacing and<br>interpolates<br>their<br>length based on<br>neighbours                                 | $\blacktriangledown$ | $\blacktriangledown$ |                      |
| <b>Head options</b>                         | Length and Width<br>of the arrow head,<br>as a percentage of<br>its shaft length                                                                                         | ✔                    |                      |                      |
| Arrow length                                | • Defined<br>by<br>Min<br>and<br>Max:<br>You<br>specify<br>the<br>minimum<br>and<br>maxi-<br>mum length<br>for the ar-<br>rows, QGIS<br>will interpo-<br>late their size | $\blacktriangledown$ |                      |                      |
| 18.3. Mesh Dataset Properties<br>underlying | based on the<br>vector's mag-<br>nitude                                                                                                    |                      |                      | 813                  |

18.3: Availability and meaning of the vectors symbology properties

#### **Rendering**

In the tab Rendering tab, QGIS offers possibilities to display and customize the mesh structure. *Line width* and *Line color* can be set to represent:

- the edges for 1D meshes
- For 2D meshes:
	- **–** *Native mesh rendering*: shows original faces and edges from the layer
	- **–** *Triangular mesh rendering*: adds more edges and displays the faces as triangles

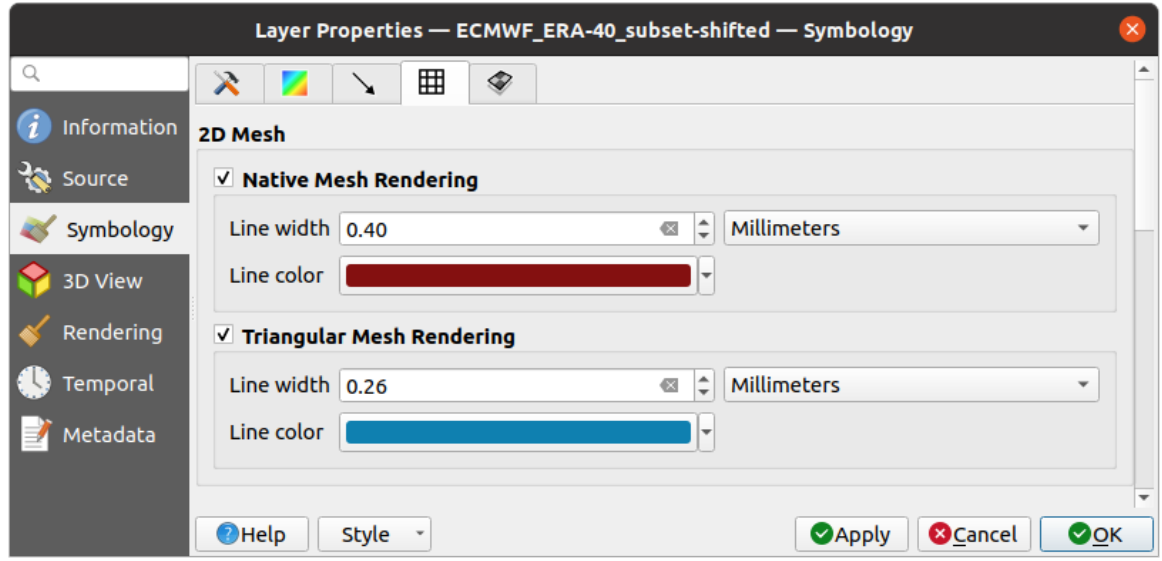

18.9: 2D Mesh Rendering

#### **Stacked mesh averaging method**

3D layered meshes consist of multiple stacked 2D unstructured meshes each extruded in the vertical direction (levels) by means of a vertical coordinate. The vertices and faces have the same topology in each vertical level. Values are usually stored on the volumes that are regularly stacked over base 2d mesh. In order to visualise them on 2D canvas, you need to convert values on volumes (3d) to values on faces (2d) that can be shown in mesh layer. The  $\blacktriangledown$  stacked mesh averaging method provides different averaging/interpolation methods to handle this.

You can select the method to derive the 2D datasets and corresponding parameters (level index, depth or height values). For each method, an example of application is shown in the dialog but you can read more on the methods at https://fvwiki.tuflow.com/index.php?title=Depth\_Averaging\_Results.

### **18.3.4 3D View Properties**

Mesh layers can be used as *terrain in a 3D map view* based on their vertices Z values. From the *3D View* properties tab, it's also possible to render the mesh layer's dataset in the same 3D view. Therefore, the vertical component of the vertices can be set equal to dataset values (for example, level of water surface) and the texture of the mesh can be set to rende[r other dataset values with](#page-199-0) color shading (for example velocity).

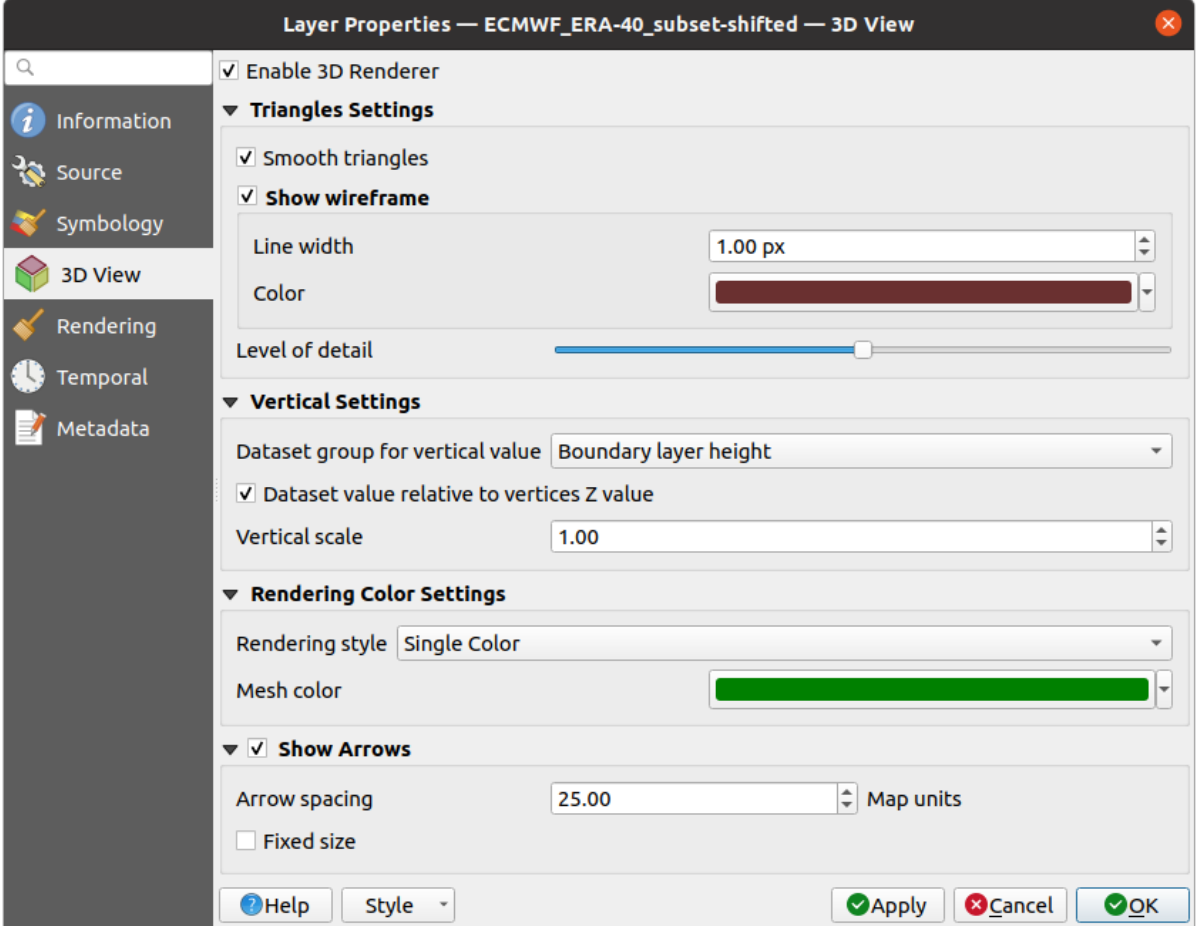

18.10: Mesh dataset 3D properties

Check *Enable 3D Renderer* and you can edit following properties:

- Under *Triangle settings*
	- **–** *Smooth triangles*: Angles between consecutive triangles are smoothed for a better 3D rendering
	- **–** *Show wireframe* whose you can set the *Line width* and *Color*
	- **–** *Level of detail*: Controls how *simplified* the mesh layer to render should be. On the far right, it is the base mesh, and the more you go left, the more the layer is simplified and is rendered with less details. This option is only available if the *Simplify mesh* option under the *Rendering* tab is activated.
- <span id="page-830-0"></span>• *Vertical settings* **to control behavi[or of the v](#page-831-0)ertical component** of vertices of rendered triangles
- **–** *Dataset group for vertical value*: the dataset group that will be used for the vertical component of the mesh
- **–** *Dataset value relative to vertices Z value*: whether to consider the dataset values as absolute Z coordinate or relative to the vertices native Z value
- **–** *Vertical scale*: the scale factor to apply to the dataset Z values
- *Rendering color settings* with a *Rendering style* that can be based on the color ramp shader set in (2D contour color ramp shader) or as a *Single color* with an associated *Mesh color*
- *Show arrows*: displays arrows on mesh layer dataset 3D entity, based on the same vector dataset group used in the *vector 2D rendering*. They are displayed using the 2D color setting. It's also possible to [define the](#page-824-0) *[Arrow spa](#page-824-0)cing* and, if it's of a *Fixed size* or scaled on magnitude. This spacing setting defines also the max size of arrows because arrows can't overlap.

## **18.3.5 Rendering Properties**

<span id="page-831-0"></span>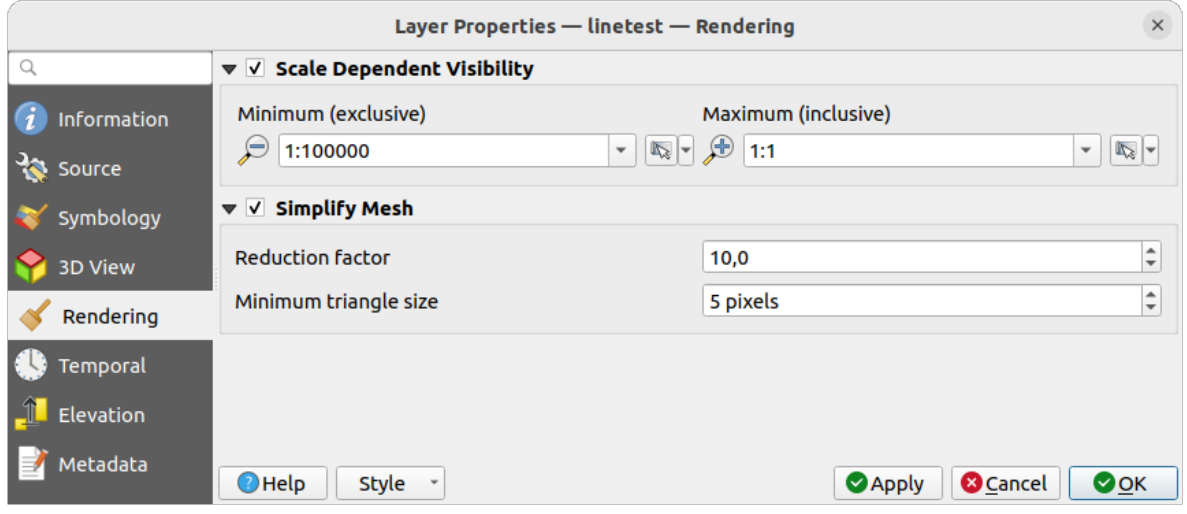

18.11: Mesh rendering properties

Under the *Scale dependent visibility* group box, you can set the *Maximum (inclusive)* and *Minimum (exclusive)* scale, defining a range of scale in which mesh elements will be visible. Out of this range, they are hidden. The Set to current canvas scale button helps you use the current map canvas scale as boundary of the range visibility. See for more information.

注釈**:** You can also activate scale dependent visibility on a layer from within the *Layers* panel: right-click on the [layer and in the con](#page-257-0)textual menu, select *Set Layer Scale Visibility*.

As mesh layers can have millions of faces, their rendering can sometimes be very slow, especially when all the faces are displayed in the view whereas they are too small to be viewed. To speed up the rendering, you can simplify the mesh layer, resulting in one or more meshes representing different *levels of detail* and select at which level of detail you would like QGIS to render the mesh layer. Note that the simplify mesh contains only triangular faces.

From the *Rendering* tab, check *Simplify mesh* and set:

- a *Reduction factor*: Controls generation of successive levels of simplified meshes. For example, if the base mesh has 5M faces, and the reduction factor is 10, the first simplified mesh will have approximately 500 000 faces, the second 50 000 faces, the third 5000,... If a higher reduction factor leads quickly to simpler meshes (i.e. with triangles of bigger size), it produces also fewer levels of detail.
- *Minimum triangle size*: the average size (in pixels) of the triangles that is permitted to display. If the average size of the mesh is lesser than this value, the rendering of a lower level of details mesh is triggered.

### **18.3.6 Temporal Properties**

The *Temporal* tab provides options to control the rendering of the layer over time. It allows to dynamically display temporal values of the enabled dataset groups. Such a dynamic rendering requires the *temporal navigation* to be enabled over the map canvas.

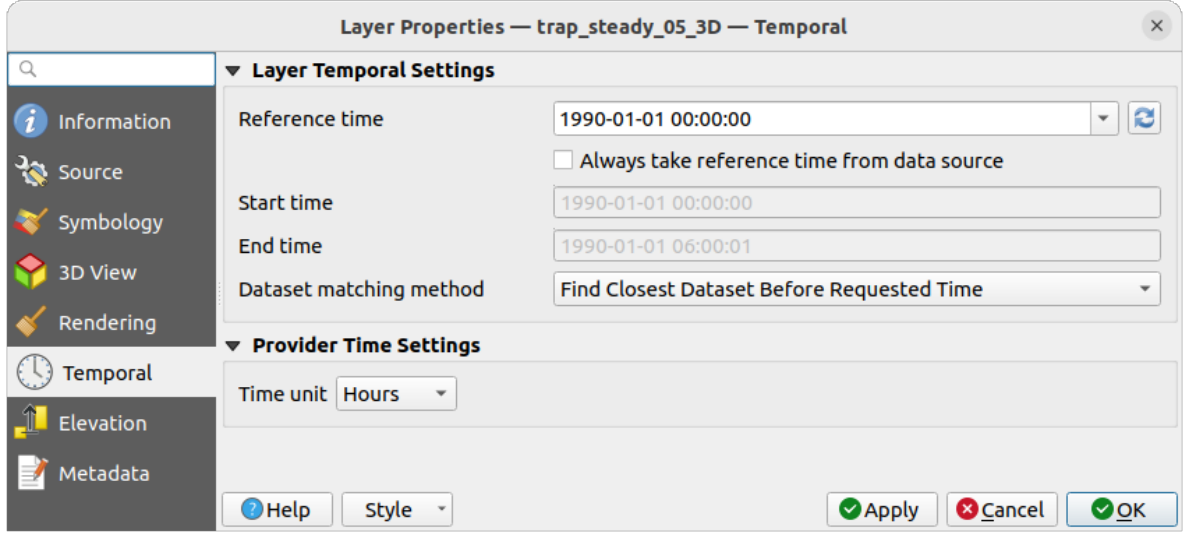

18.12: Mesh Temporal properties

#### **Layer temporal settings**

• *Reference time* of the dataset group, as an absolute date time. By default, QGIS parses the source layer and returns the first valid reference time in the layer's dataset group. If unavailable, the value will be set by the project time range or fall back to the current date. The *Start time* and *End time* to consider are then calculated based on the internal timestamp step of the dataset.

It is possible to set a custom *Reference time* (and then the time range), and revert the changes using the Reload from provider button. With *Always take reference time from data source* checked, you ensure that the time properties are updated from the file each time the layer is reloaded or the project reopened.

• *Dataset matching method*: determines the dataset to display at the given time. Options are *Find closest dataset before requested time* or *Find closest dataset from requested time (after or before)*.

#### **Provider time settings**

• *Time unit* extracted from the raw data, or user defined. This can be used to align the speed of the mesh layer with other layers in the project during map time navigation. Supported units are *Seconds*, *Minutes*, *Hours* and *Days*.

## **18.3.7 Elevation Properties**

The *Elevation* tab provides options to control the layer elevation properties within a *3D map view* and its appearance in the *profile tool charts*. Specifically, you can set:

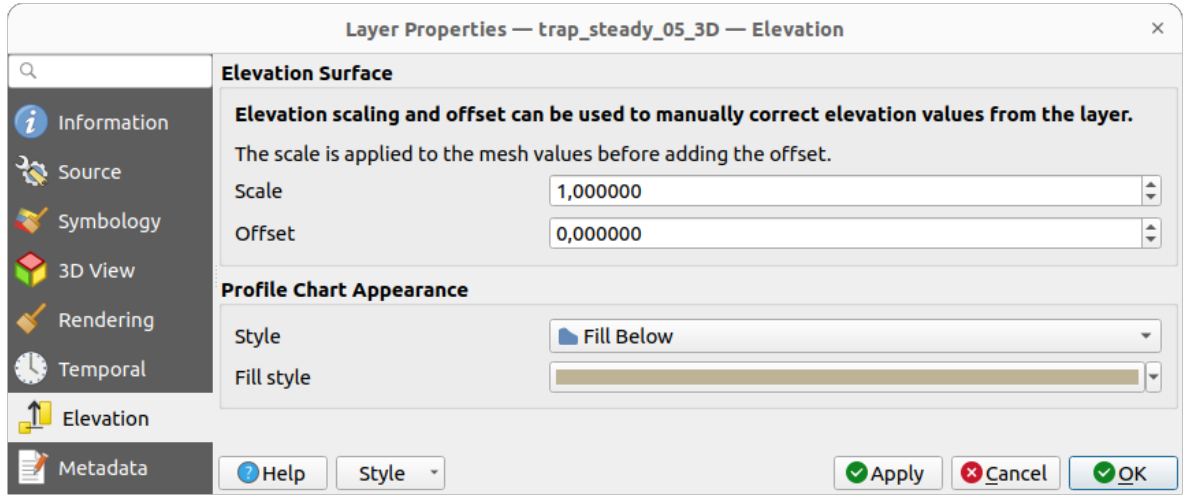

18.13: Mesh Elevation properties

- *Elevation Surface*: how the mesh layer vertices Z values should be interpreted as terrain elevation. You can apply a *Scale* factor and an *Offset*.
- *Profile Chart Appearance*: controls the rendering of the mesh elements elevation in the profile chart. The profile *Style* can be set as:
	- **–** a *Line* with a specific *Line style*
	- **–** an elevation surface rendered using a fill symbol either above (*Fill above*) or below (*Fill below*) the elevation curve line. The surface symbology is represented using:
		- ∗ a *Fill style*
		- ∗ and a *Limit*: the maximum (respectively minimum) altitude determining how high the fill surface will be

## **18.3.8 Metadata Properties**

The *Metadata* tab provides you with options to create and edit a metadata report on your layer. See for more information.

## **[18](#page-247-0).4 Editing a mesh layer**

QGIS allows to *create a mesh layer* from scratch or based on an existing one. You can create/modify the geometries of the new layer whom you can assign datasets afterwards. It's also possible to edit an existing mesh layer. Because the editing operation requires a frames-only layer, you will be asked to either remove any associated datasets first (make sure you [have them available](#page-585-0) if they still are necessary) or create a copy (only geometries) of the layer.

: QGIS does not allow to digitize edges on mesh layers. Only vertices and faces are mesh elements that can be created. Also not all supported mesh formats can be edited in QGIS (see permissions).

## **18.4.1 Overview of the mesh digitizing tools**

To interact with or edit a base mesh layer element, following tools are available.

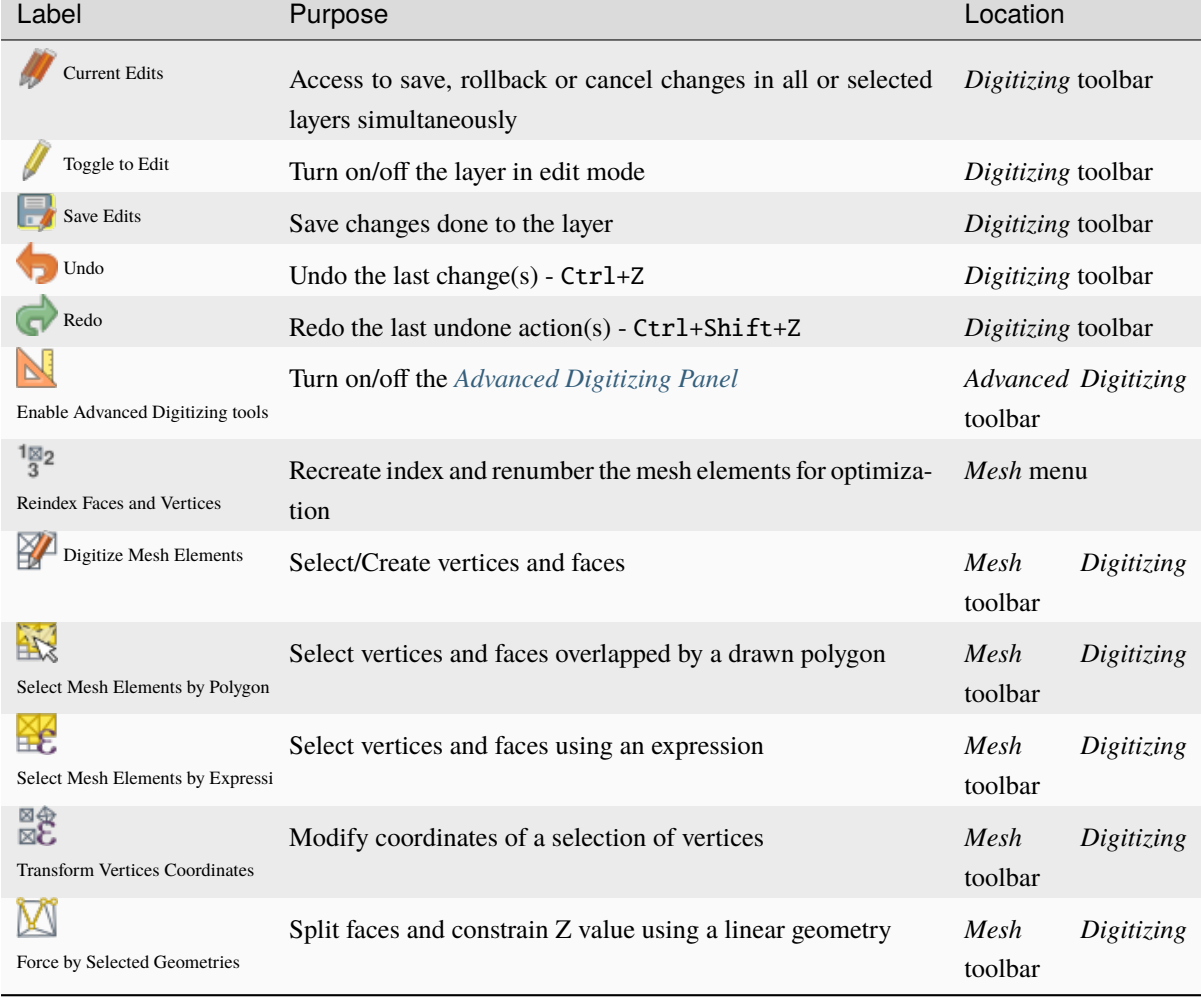

#### 18.4: Tools for mesh digitizing

## **18.4.2 Exploring the Z value assignment logic**

When a mesh layer is turned into edit mode, a *Vertex Z value* widget opens at the top right of the map canvas. By default, its value corresponds to the *Default Z value* set in *Settings Options Digitizing* tab. When there are selected vertices, the widget displays the average Z value of the selected vertices.

During editing, the *Vertex Z value* is assigned to new vertices. It is also possible to set a custom value: edit the widget, press Enter and you will override the default value and make use of this new value in the digitizing process. Click the  $\overline{\mathsf{X}}$  icon in the widget to reset its value to the Options default value.

#### **Rules of assignment**

When **creating** a new vertex, its Z value definition may vary depending on the active selection in the mesh layer and its location. The following table displays the various combinations.

| Vertex creation                              | Are there selected ver-<br>tices in mesh layer? | Source of assigned value                                             | Assigned Z Value                            |
|----------------------------------------------|-------------------------------------------------|----------------------------------------------------------------------|---------------------------------------------|
| "Free"<br>vertex.<br>not<br>connected to any | N <sub>0</sub>                                  | Vertex Z value                                                       | Default or user de-<br>fined                |
| face or edge of a face                       |                                                 | Advanced Digitizing Panel (if z<br>widget is in $\Box$ Locked state) | $z$ widget if in<br>Locked state            |
|                                              | Yes                                             | Vertex Z value                                                       | Average of the se-<br>lected vertices       |
| Vertex on an edge                            |                                                 | Mesh layer                                                           | Interpolated<br>from<br>the edge's vertices |
| Vertex on a face                             |                                                 | Mesh layer                                                           | Interpolated<br>from<br>the face's vertices |
| Vertex snapped to a<br>2D vector feature     |                                                 | Vertex Z value                                                       | Default or user de-<br>fined                |
| Vertex snapped to a<br>3D vector vertex      | $---$                                           | Vector layer                                                         | Vertex                                      |
| Vertex snapped to a<br>3D vector segment     | $---$                                           | Vector layer                                                         | Interpolated<br>along<br>the vector segment |

18.5: Matrix of Z value assignment to new vertex

: The *Vertex Z value* widget is deactivated if the *Advanced Digitizing Panel* is enabled and no mesh element is selected. The latter's *z* widget then rules the Z value assignment.

#### **Modifying Z value of existing vertices**

To modify the Z value of vertices, the most straightforward way is:

- 1. Select one or many vertices. The *Vertex Z value* widget will display the average height of the selection.
- 2. Change the value in the widget.
- 3. Press Enter. The entered value is assigned to the vertices and becomes the default value of next vertices.

Another way to change the Z value of a vertex is to move and snap it on a vector layer feature with the Z value capability. If more than one vertex are selected, the Z value can't be changed in this way.

The *Transform mesh vertices* dialog also provides means to modify the Z value of a selection of vertices (along with their X or Y coordinates).

## **18.4.3 Selecting mesh elements**

### <span id="page-837-0"></span>**Using** *Digitize Mesh Elements*

Activate the Digitize Mesh Elements tool. Hover over an element and it gets highlighted, allowing you to select it.

- Click on a vertex, and it is selected.
- Click on the small square at the center of a face or an edge, and it gets selected. Connected vertices are also selected. Conversely, selecting all the vertices of an edge or a face also selects that element.
- Drag a rectangle to select overlapping elements (a selected face comes with all their vertices). Press Alt key if you want to select only completely contained elements.
- To add elements to a selection, press Shift while selecting them.
- To remove an element from the selection, press Ctrl and reselect it. A deselected face will also deselect all their vertices.

### **Using** *Select Mesh Elements by Polygon*

Activate the  $\frac{dN}{dx}$  Select Mesh Elements by Polygon tool and:

- Draw a polygon (left-click to add vertex, Backspace to undo last vertex, Esc to abort the polygon and rightclick to validate it) over the mesh geometries. Any partially overlapping vertices and faces will get selected. Press Alt key while drawing if you want to select only completely contained elements.
- Right-click over the geometry of a vector layer's feature, select it in the list that pops up and any partially overlapping vertices and faces of the mesh layer will get selected. Use Alt while drawing to select only completely contained elements.
- To add elements to a selection, press Shift while selecting them.
- To remove an element from the selection, press Ctrl while drawing over the selection polygon.

### **Using** *Select Mesh Elements by Expression*

Another tool for mesh elements selection is Select Mesh Elements by Expression. When pressed, the tool opens the mesh *expression selector dialog* from which you can:

- 1. Select the method of selection:
	- *[Select by verti](#page-268-0)ces*: applies the entered expression to vertices, and returns matching ones and their eventually associated edges/faces
	- *Select by faces*: applies the entered expression to faces, and returns matching ones and their associated edges/vertices
- 2. Write the expression of selection. Depending on the selected method, available functions in the *Meshes group* will be filtered accordingly.
- 3. Run the query by setting how the selection should behave and pressing:
	- *Select*: replaces any existing selection in the layer
	- *Add to current selection*
	- *Remove from current selection*

### **18.4.4 Modifying mesh elements**

#### **Adding vertices**

To add vertices to a mesh layer:

- 1. Press the  $\mathbb{Z}$  Digitize mesh elements button
- 2. A *Vertex Z value* widget appears on the top right corner of the map canvas. Set this value to the Z coordinate you would like to assign to the subsequent vertices
- 3. Then double-click:
	- outside a face: adds a "free vertex", that is a vertex not linked to any face. This vertex is represented by a red dot when the layer is in editing mode.
	- on the edge of existing face(s): adds a vertex on the edge, splits the touching face(s) into triangles connected to the new vertex.
	- inside a face: splits the face into triangles whose edges connect the surrounding vertices to the new vertex.

#### **Adding faces**

To add faces to a mesh layer:

- 1. Press the  $\mathbb{Z}$  Digitize mesh elements button
- 2. A *Vertex Z value* widget appears on the top right corner of the map canvas. Set this value to the Z coordinate you would like to assign to the subsequent vertices.
- 3. Hover over a vertex and click the small triangle that appears next it.
- 4. Move the cursor to the next vertex position; you can snap to existing vertex or left-click to add a new one.
- 5. Proceed as above to add as many vertices you wish for the face. Press Backspace button to undo the last vertex.
- 6. While moving the mouse, a rubberband showing the shape of the face is displayed. If it is shown in green, then the expected face is valid and you can right-click to add it to the mesh. If it is red, the face is not valid (e.g. because it self-intersects, overlaps an existing face or vertex, creates a hole, ...) and can't be added. You'd need to undo some vertices and fix the geometry.
- 7. Press Esc to abort the face digitizing.
- 8. Right-click to validate the face.

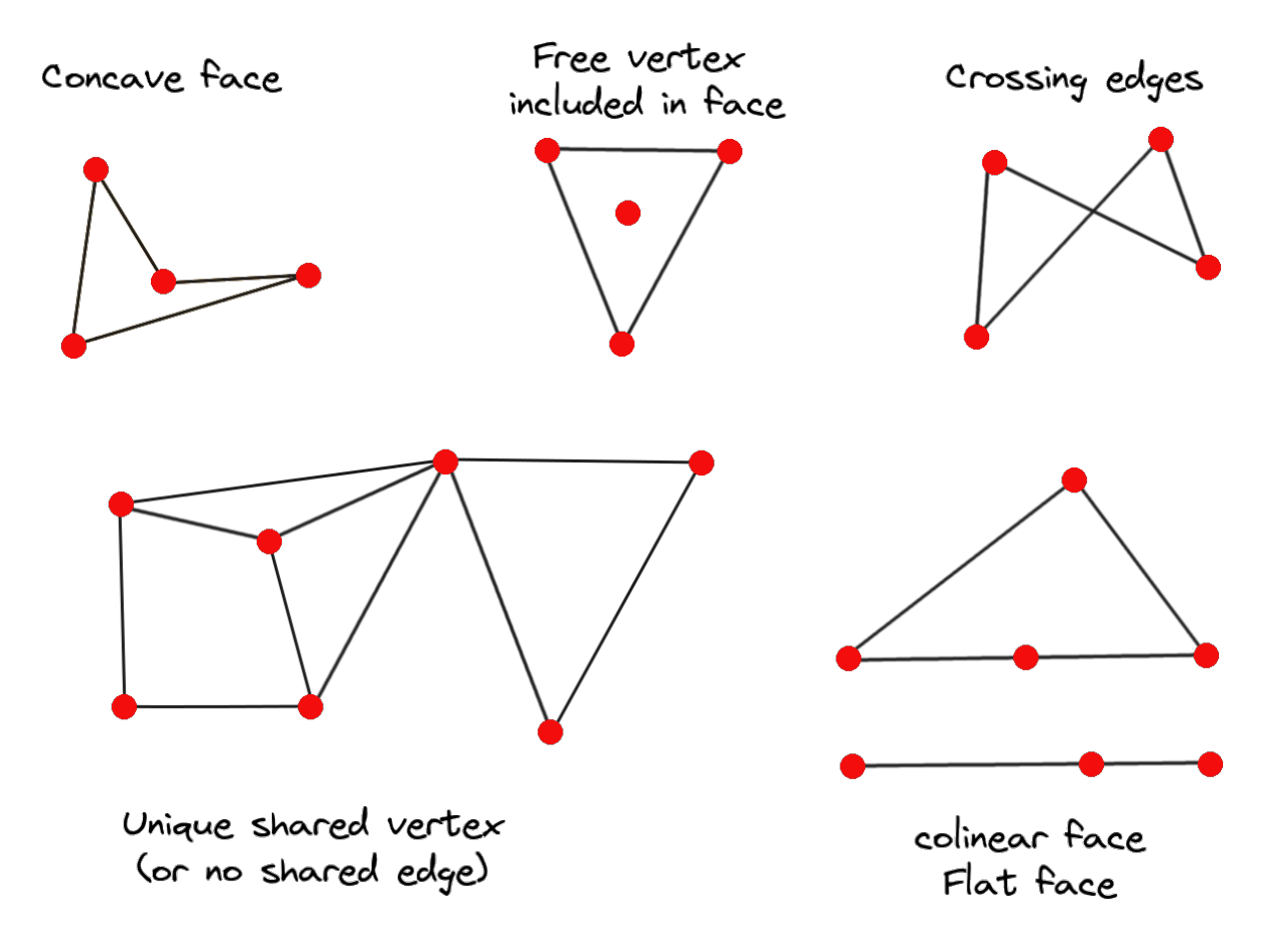

18.14: Examples of invalid mesh

### **Removing mesh elements**

- 1. *Select the target elements*
- 2. Enable the Digitize mesh elements tool
- 3. [Right-click and select:](#page-837-0)
	- *Remove Selected Vertices and Fill Hole(s)* or press Ctrl+Del: removes vertices and linked faces and fills the hole(s) by triangulating from the neighbor vertices
	- *Remove Selected Vertices Without Filling Hole(s)* or press Ctrl+Shift+Del: removes vertices and linked faces and do not fill hole(s)
	- *Remove Selected Face(s)* or press Shift+Del: removes faces but keeps the vertices

These options are also accessible from the contextual menu when hovering over a single item without selecting.

#### **Moving mesh elements**

To move vertices and faces of a mesh layer:

- 1. *Select the target elements*
- 2. Enable the  $\mathbb{Z}$  Digitize mesh elements tool
- 3. [To start moving the eleme](#page-837-0)nt, click on a vertex or the centroid of a face/edge
- 4. Move the cursor to the target location (snapping to vector features is supported).
- 5. If the new location does not generate an *invalid mesh*, the moved elements appear in green. Click again to release them at this location. Faces whose vertices are all selected are translated, their neighbors are reshaped accordingly.

#### **Transforming mesh vertices**

The  $\mathbb{R}^{\otimes}$  Transform Vertices Coordinates tool gives a more advanced way to move vertices, by editing their X, Y and/or Z coordinates thanks to expressions.

- 1. Select the vertices you want to edit the coordinates
- 2. Press  $\mathbb{R}^{\oplus}_{\mathbb{C}}$  Transform Vertices Coordinates. A dialog opens with a mention of the number of selected vertices. You can still add or remove vertices from the selection.
- 3. Depending on the properties you want to modify, you need to check the *X coordinate*, *Y coordinate* and/or *Z value*.
- 4. Then enter the target position in the box, either as a numeric value or an expression (using the  $\epsilon$ Expression dialog
- 5. With the **IMPORT** Import Coordinates of the Selected Vertex pressed, the X, Y and Z boxes are automatically filled with its coordinates whenever a single vertex is selected. A convenient and quick way to adjust vertices individually.
- 6. Press *Preview Transform* to simulate the vertices new location and preview the mesh with transformation.
	- If the preview is green, transformed mesh is valid and you can apply the transformation.
	- If the preview is red, the transformed mesh is invalid and you can not apply the transformation until it is corrected.
- 7. Press *Apply Transform* to modify the selected coordinates for the set of vertices.

#### **Reshaping mesh geometry**

#### **The contextual menu**

- 1. Enable the  $\mathbb{Z}$  Digitize mesh elements
- 2. Select mesh item(s), or not
- 3. Hover over a mesh element, it gets highlighted.
- 4. Right-click and you can:
	- *remove the item(s)*
	- *Split Selected Face(s)* (*Split Current Face*): splits the face you are hovering over or each selected quad mesh faces into two triangles
	- *Delaunay Triangulation with Selected vertices*: builds triangular faces using selected free vertices.
	- *Refine Selected Face(s)* (*Refine Current Face*): splits the face into four faces, based on vertices added at the middle of each edge (a triangle results into triangles, a quad into quads). Also triangulates adjacent faces connected to the new vertices.

### **The edge markers**

When the Digitize mesh elements is active and you hover over an edge, the edge is highlighted and it is possible to interact with it. Depending on the context, following markers may be available:

- a **square**, at the center of the edge: click on it to select extremity vertices.
- a **cross** if the two faces on either side can be merged: click on it to delete the edge and merge the faces.
- a **circle** if the edge is between two triangles: Click on it to flip the edge, i.e. connect it instead to the two other "free" vertices of the faces

### **The** *Force by Selected Geometries* **tool**

The **M** Force by Selected Geometries tool provides advanced ways to apply break lines using lines geometry. A break line will force the mesh to have edges along the line. Note that the break line will not be considered persistent once the operation is done; resulting edges will not act as constraints anymore and can be modified like any other edge. This can be used for example to locally modify a mesh layer with accurate lines, as river banks or border of road embankments.

- 1. Enable the **M** Force by Selected Geometries tool
- 2. Indicate the geometry to use as "forcing line"; it can be:
	- picked from a line or polygon feature in the map canvas: right-click over the vector feature and select it from the list in the contextual menu.

• a virtual line drawn over the mesh frame: left-click to add vertices, right-click for validation. Vertices Z value is set through the *Vertex Z value* widget or the *z* widget if the *Advanced Digitizing Panel* is on. If the line is snapped to a mesh vertex or a 3D vector feature's vertex or segment, the new vertex takes the snapped element Z value.

Mesh faces that overlap the line geometry or the polygon's boundary will be affected in a way that depends on options you can set from the  $\mathbb N$  Force by Selected Geometries tool drop-down menu:

• *Add new vertex on intersecting edges*: with this option, a new vertex is added each time the forcing line intersect an edge. This option leads to split along the line each encountered faces.

Without this option, encountered faces are removed and replaced by faces coming from a triangulation with only the existing vertices plus the vertices of the forcing lines (new vertices are also added on the boundary edge intersecting the forcing lines).

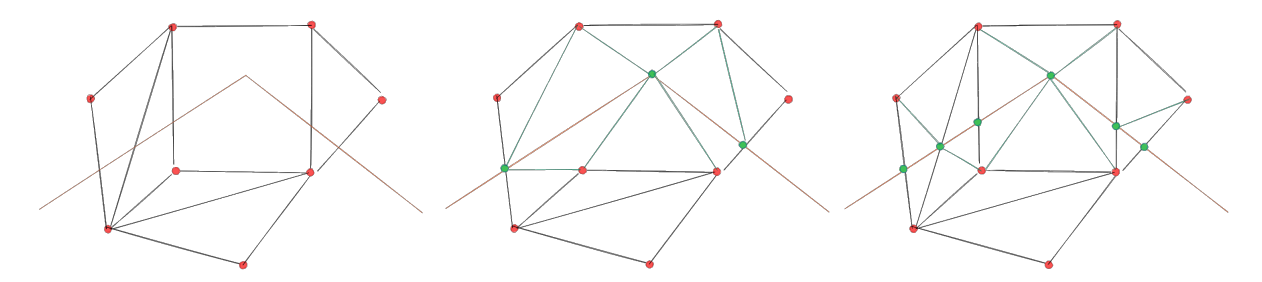

18.15: Force Mesh using a line geometry - Results without (middle) and with (right) new vertex on edges intersection

- *Interpolate Z value from*: set how the new vertices Z value is calculated. It can be from:
	- **–** the *Mesh* itself: the new vertices Z value is interpolated from vertices of the face they fall within
	- **–** or the *Forcing line*: if the line is defined by a 3D vector feature or a drawn line then the new vertices Z value is derived from its geometry. In case of 2D line feature, the new vertices Z value is the *Vertex Z value*.
- *Tolerance*: when an existing mesh vertex is closer to the line than the tolerance value, do not create new vertex on the line but use the existing vertex instead. The value can be set in *Meters at Scale* or in *Map Units* (more details at  $\qquad \qquad$ ).

### **18.4.5 Reindexi[ng meshes](#page-259-0)**

During edit, and in order to allow quick undo/redo operations, QGIS keeps empty places for deleted elements, which may lead to growing memory use and inefficient mesh structuring. The *Mesh* <sup>182</sup> Reindex Faces and *Vertices* tool is designed to remove these holes and renumber the indices of faces and vertices so that they are continuous and somewhat reasonably ordered. This optimizes relation between faces and vertices and increases the efficiency of calculation.

**:** The <sup>1</sup><sup>8</sup><sup>2</sup> *Reindex Faces and Vertices* tool saves the layer and clear the undo/redo stacks, disabling any

rollback.

## **18.5 Mesh Calculator**

The *Mesh Calculator* tool from the top *Mesh* menu allows you to perform arithmetic and logical calculations on existing dataset groups to generate a new dataset group (see 18.16).

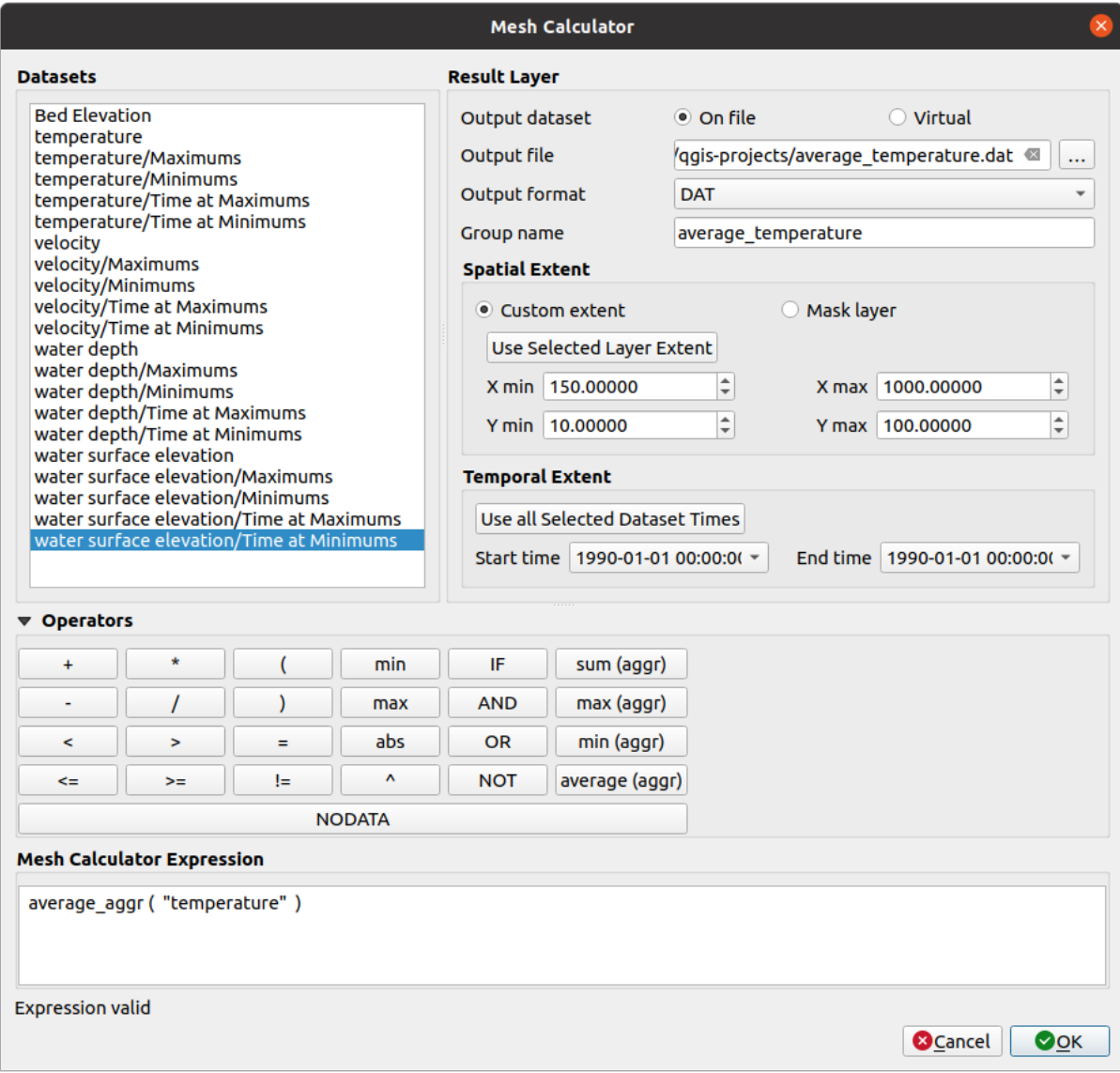

#### 18.16: Mesh Calculator

The *Datasets* list contains all dataset groups in the active mesh layer. To use a dataset group in an expression, double click its name in the list and it will be added to the *Mesh calculator expression* field. You can then use the operators to construct calculation expressions, or you can just type them into the box.

The *Result Layer* helps you configure properties of the output layer:

• *Create on-the-fly dataset group instead of writing layer to disk*:

- **–** If unchecked, the output is stored on disk as a new plain file. An *Output File* path and an *Output Format* are required.
- **–** If checked, a new dataset group will be added to the mesh layer. Values of the dataset group are not stored in memory but each dataset is calculated when needed with the formula entered in the mesh calculator. That virtual dataset group is saved with the project, and if needed, it can be removed or made persistent in file from the layer *Source* properties tab.

In either case, you should provide a *Group Name* for the output dataset group.

- The *Spatial extent* to consider for calculation can be:
	- **–** a *Custom extent*, manually filled with the *X min*, *X max*, *Y min* and *Y max* coordinate, or extracted from an existing dataset group (select it in the list and press *Use selected layer extent* to fill the abovementioned coordinate fields)
	- **–** defined by a polygon layer (*Mask layer*) of the project: the polygon features geometry are used to clip the mesh layer datasets
- The *Temporal extent* to take into account for datasets can be set with the *Start time* and *End time* options, selected from the existing dataset groups timesteps. They can also be filled using the *Use all selected dataset times* button to take the whole range.

The *Operators* section contains all available operators. To add an operator to the mesh calculator expression box, click the appropriate button. Mathematical calculations  $(+, -, *, ...)$  and statistical functions (min, max, sum (aggr), average (aggr), ... ) are available. Conditional expressions  $(=, !=, <, >=, IF, AND, NOT, ...)$  return either 0 for false and 1 for true, and therefore can be used with other operators and functions. The NODATA value can also be used in the expressions.

The *Mesh Calculator Expression* widget shows and lets you edit the expression to execute.

# **19 Working with Vector Tiles**

## **19.1 What are Vector Tiles?**

Vector tiles are packets of geographic data, packaged into pre-defined roughly-square shaped "tiles" for transfer over the web. They combine pre-rendered raster map tiles and vector map tiles. The vector tile server returns vector map data, which has been clipped to the boundaries of each tile, instead of a pre-rendered map image. The clipped tiles represent the zoom-levels of the vector tile service, derived from a pyramid approach. Using this structure, the data-transfer is reduced in comparison to un-tiled vector maps. Only data within the current map view, and at the current zoom level need to be transferred. Also, compared to a tiled raster map, data transfer is also greatly reduced, as vector data is typically much smaller than a rendered bitmap. Vector tiles do not have any styling information assigned so QGIS needs to apply a cartographic style in order to display the data.

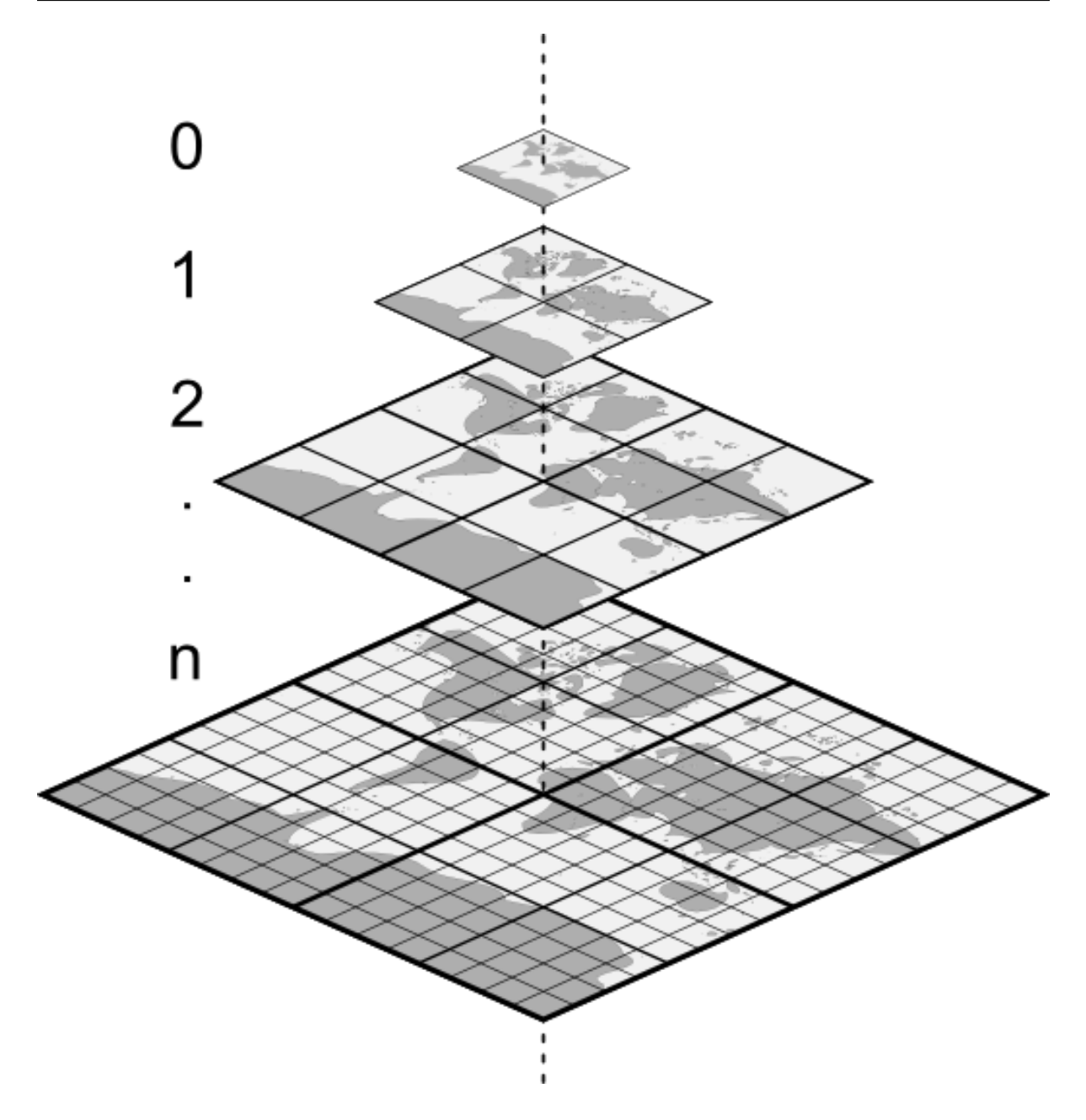

19.1: Pyramid structure of vector tiles with zoom-levels

## **19.2 Supported Formats**

There is support for vector tiles through:

- remote sources (HTTP/S) with XYZ template type=xyz&url=http://example.com/{z}/{x}/{y}. pbf
- local files with XYZ template e.g. type=xyz&url=file:///path/to/tiles/{z}/{x}/{y}.pbf
- local MBTiles database e.g. type=mbtiles&url=file:///path/to/file.mbtiles

To load a vector tiles dataset into QGIS, use the *Vector Tile* tab in the *Data Source Manager* dialog. Read for more details.

## **19.3 Vector Tiles Dataset Properties**

The vector tiles *Layer Properties* dialog provides the following sections:

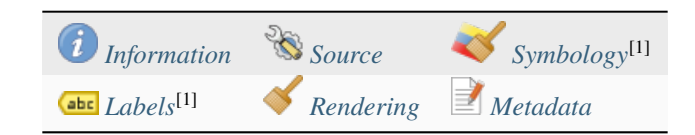

[1] Also available in the *Layer st[yling panel](#page-848-0)*

### **19.3.1 Informati[on Properties](#page-223-0)**

<span id="page-848-0"></span>The *Information* tab is read-only and represents an interesting place to quickly grab summarized information and metadata on the current layer. Provided information are:

- based on the provider of the layer: name, URI, source type and path, number of zoom levels
- the Coordinate Reference System: name, units, method, accuracy, reference (i.e. whether it's static or dynamic)
- picked from the *filled metadata*: access, extents, links, contacts, history...

## **19.3.2 Source [Properties](#page-851-0)**

The *Source* tab displays basic information about the selected vector tile, including:

- the *Layer name* to display in the *Layers Panel*;
- the *Coordinate Reference System*: Displays the layer's *Coordinate Reference System (CRS)*. You can change the layer's CRS, by selecting a recently used one in the drop-down list or clicking on the Select CRS button (see ). Use this process only if the layer CRS is wrong or not specified.

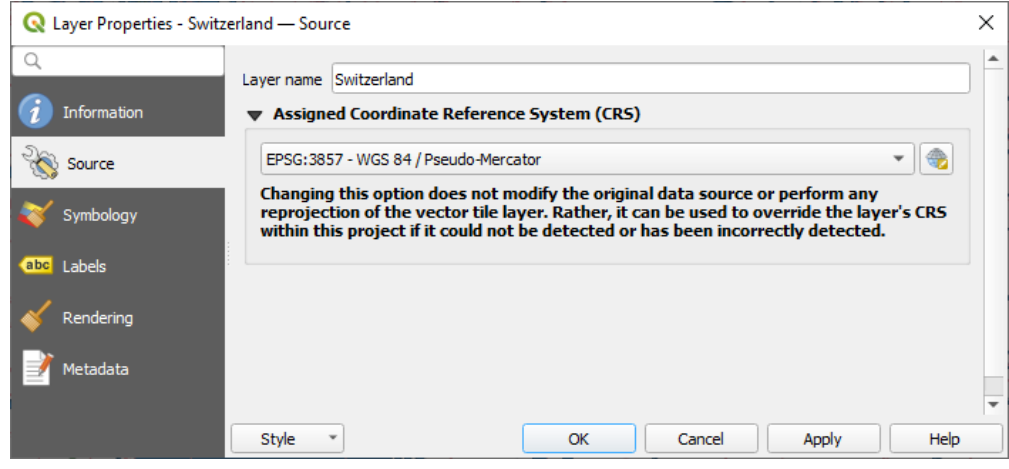

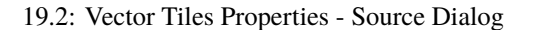

## **19.3.3 Symbology and Labels Properties**

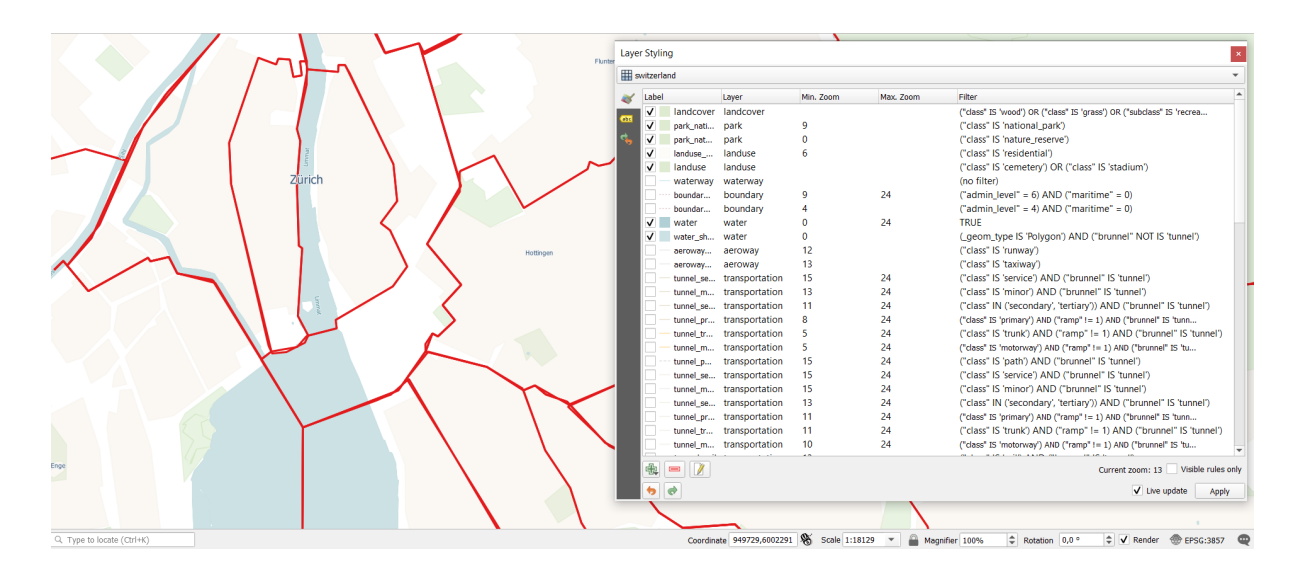

19.3: Vector Tile Layer Symbology

#### **Setting rules**

As vector tiles consist of point, line and polygon geometries, the respective symbols are available. To apply a cartographic style (with symbology and/or labels), you can either:

- Use a *Style URL* when creating the *Vector Tiles Connection*. The symbology will be shown immediately in the *Symbology* tab after the layer is loaded in QGIS.
- Or build your own symbology and labeling in the corresponding tabs of the layer properties. By default, QGIS assigns an identical symbol t[o the features based on th](#page-573-0)eir geometry type.

In both cases, setting a style for a vector tile relies on a set of *rules* applied to the features, indicating:

- a vector *symbol* or *label*
- a *Label*, a title for comprehensive identification of the r[ule](#page-625-0)
- the nam[e of a pa](#page-490-0)rti[cular](#page-512-0) *Layer* the rule should apply to, if not applied to (all layers)
- a *Min. Zoom* and a *Max. Zoom*, for the range of display. symbology and labelling can be dependent on the zoom level.
- a *Filter*, a QGIS expression to identify the features to apply the style to

Each rule is added pressing the <sup>Add rule</sup> button and selecting the type of symbols (*Marker*, *Line*, *Fill*) corresponding to the features geometry type. You can as well  $\blacksquare$  Remove selected rules or  $\blacksquare$  Edit current rule.

At the bottom the *Current Zoom* is shown. Check the *Visible rules only* option at the top of the dialog to filter the list of rules to only those that are visible at the current zoom level. This makes it easier to work with complex vector styling and to locate troublesome rules. The *Filter rules* text box also helps you easily find a rule, by searching the *Label*, *Layer* and *Filter* fields.

In 19.3 we set up style for the OpenStreetMap landuse layer. For better visibility most of the rules are deselected.

#### **Layer rendering**

From the *Symbology* tab, you can also set some options that invariably act on all features of the layer:

- *Opacity*: You can make the underlying layer in the map canvas visible with this tool. Use the slider to adapt the visibility of your vector layer to your needs. You can also make a precise definition of the percentage of visibility in the menu beside the slider.
- *Blending mode*: You can achieve special rendering effects with these tools that you may previously only know from graphics programs. The pixels of your overlaying and underlaying layers are mixed through the settings described in

#### **Styles**

Available at the bottom of most of the tabs, the *Styles* menu provides shortcuts to save, load, create, switch styles to apply to the vector tiles. Vector tiles can have their style saved from QGIS as *QML* files and they can be imported as:

- *QML* files (*QML-QGIS* )
- *MapBox GL Json* style configuration files

More details at

## **19.3.4 Ren[dering Properties](#page-242-0)**

Under *Scale dependent visibility*, you can set the *Maximum (inclusive)* and *Minimum (exclusive)*scales, defining a range of scales in which features will be visible. Out of this range, they are hidden. The  $\mathbb{R}$  Set to current canvas scale button helps you use the current map canvas scale as boundary of the range visibility. See for more information.

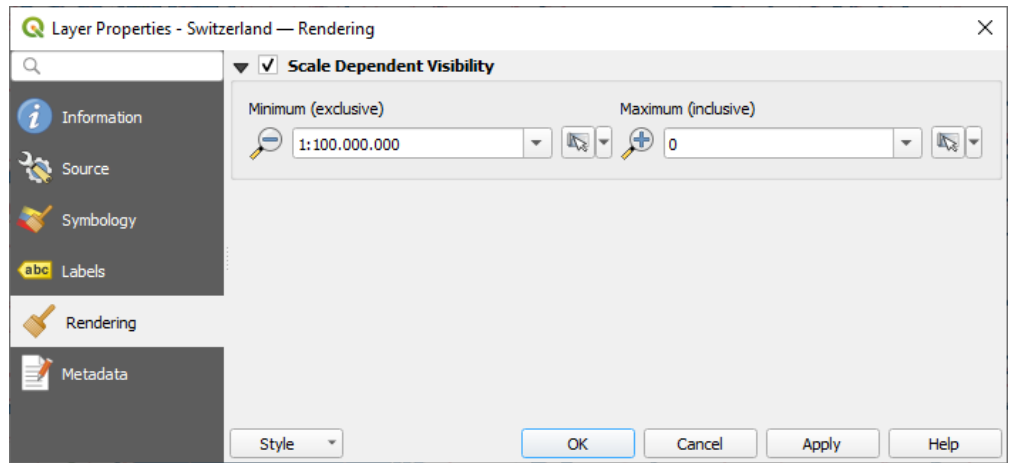

19.4: Vector Tiles Properties - Rendering Dialog

## **19.3.5 Metadata Properties**

<span id="page-851-0"></span>The *Metadata* tab provides you with options to create and edit a metadata report on your layer. See for more information.

**20** 

**20.1** 

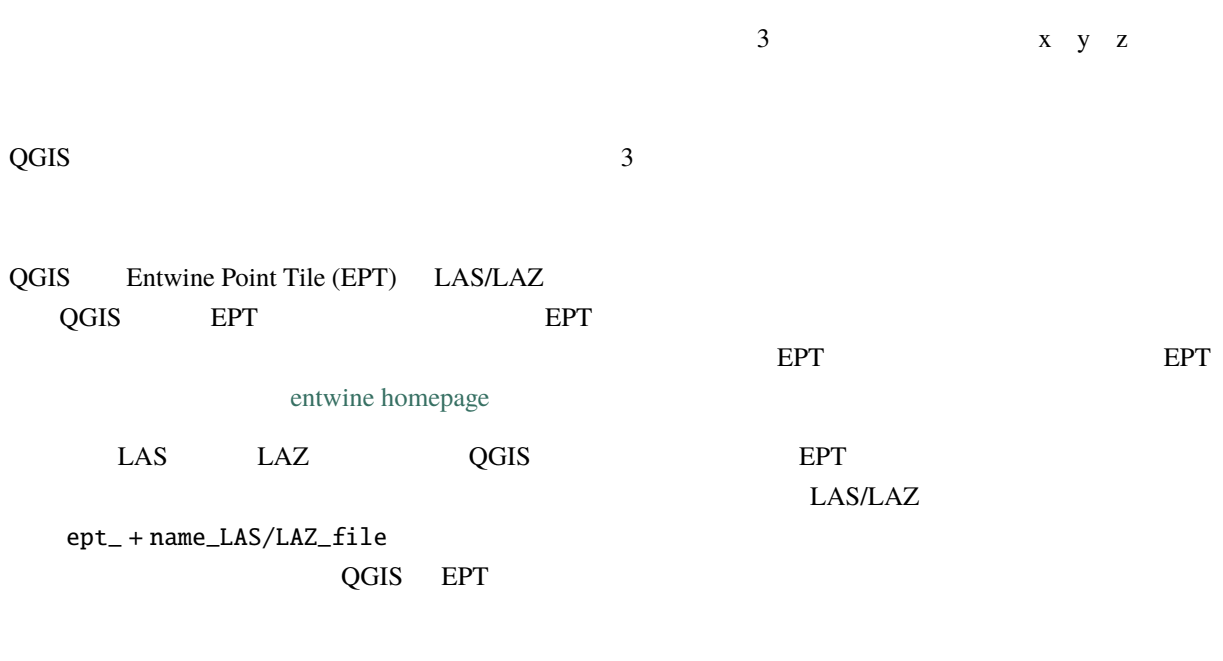

 $QGIS$ 

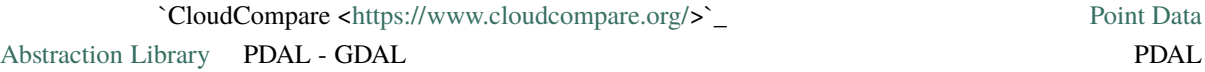

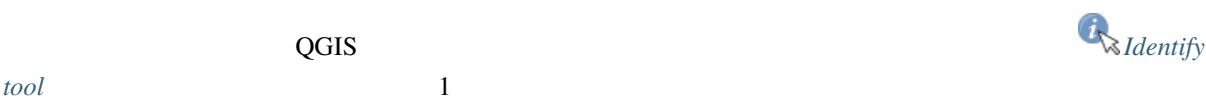

• レイヤ パネルでレイヤをダブルクリックするか、右クリックしてコンテキストメニューから プロパ

**20.2** 

ティ*...* を選択する;

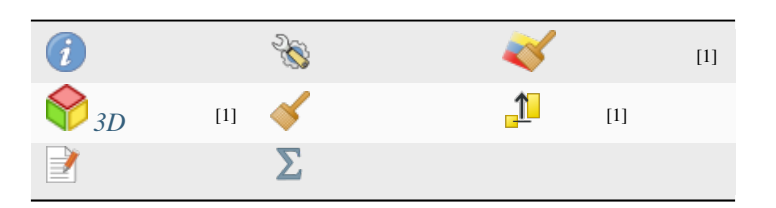

• レイヤを選択した状態で、 レイヤ � レイヤのプロパティ*...* メニューを選ぶ

 $[1]$ 

注釈**:** 点群レイヤのプロパティのほとんどは、プロパティダイアログの下部にある スタイル メニューを  $\mathbf{R}$  . qml

## **20.2.1**

<span id="page-853-0"></span> $\boldsymbol{d}$ 

- $\bullet$  And  $\bullet$  And  $\bullet$  And  $\bullet$  And  $\bullet$  And  $\bullet$   $\bullet$   $\bullet$   $\bullet$   $\bullet$
- レイヤのプロバイダに基づいた:領域と点の数
- 空間参照系:名前、単位、方法、精度、参照(即ち、静的か動的のいずれか)
- $X/Y/Z...$ •  $\mathbb{R}^2$

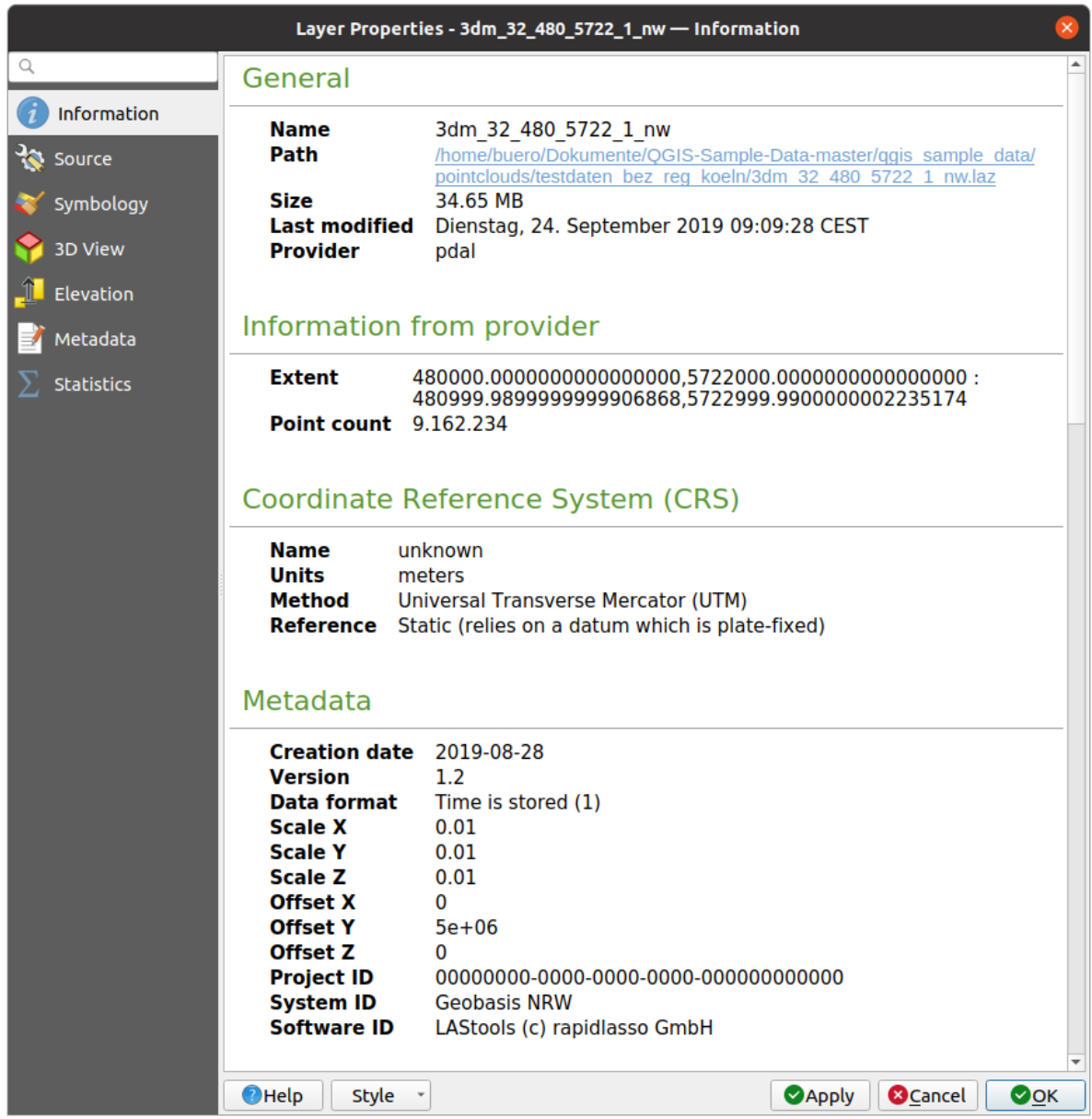

 $20.1:$ 

<span id="page-854-0"></span>**20.2.2** 

**RES** 

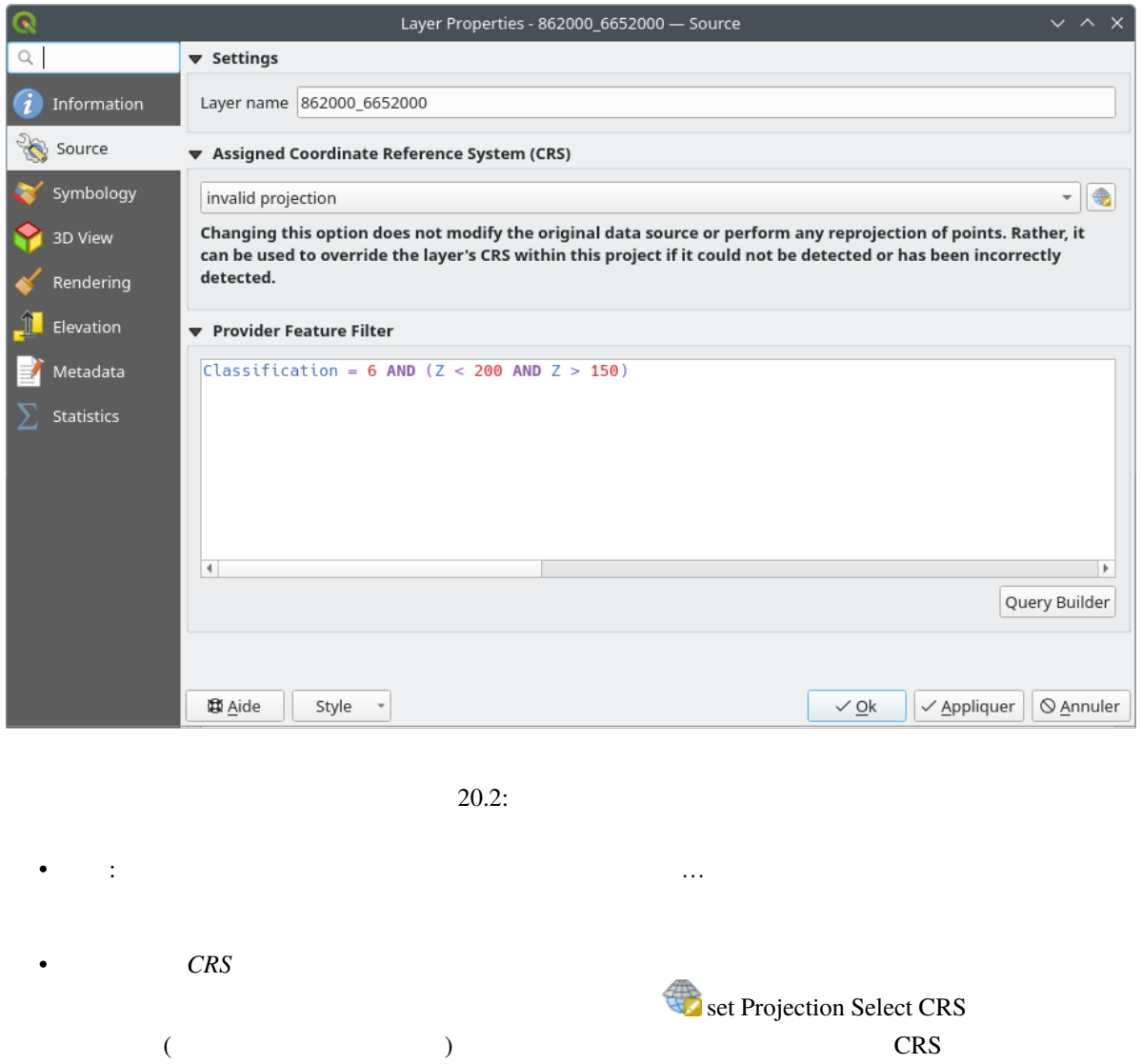

• *Provider Feature Filter*: allows to restrict data to use in the current project to a subset, using functions and expression at th[e PDAL data provider l](#page-162-0)evel. Press the *Query Builder* button at the bottom to start setting the filter.

<span id="page-856-0"></span>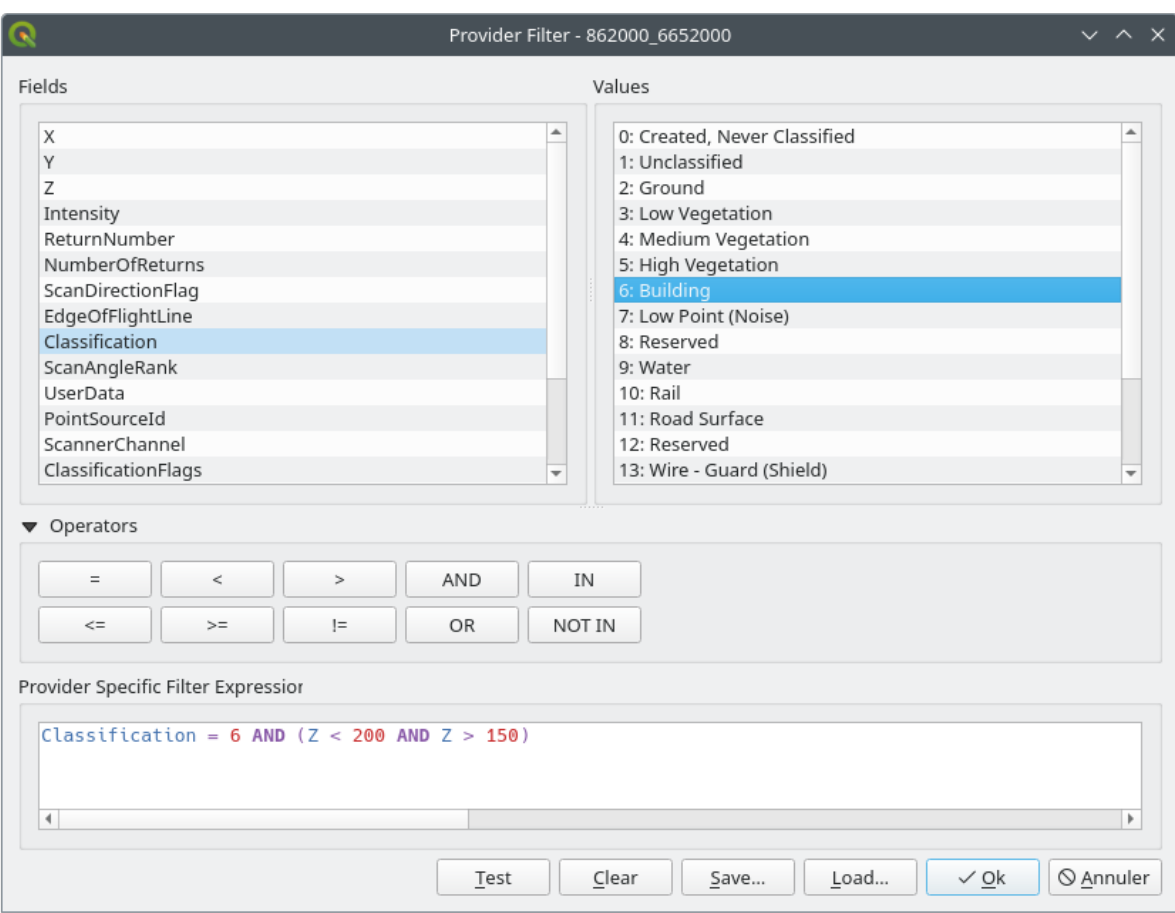

20.3: Filtering point cloud layer to buildings at specific altitude

In the bottom part of the dialog, you can type a *Provider specific filter expression*. Such an expression can be built thanks to:

- **–** *Fields*: the list contains all the attributes of the point cloud layer. To add an attribute to the expression, double-click its name or just type it into the text box.
- **–** *Values*: frame lists values or statistics of the currently selected attribute, as a key:value pair. To add a value to the expression field, double click its name in the list: depending on the type of attribute, either the key or the value will be added to the expression. Or type the value in the expression text box.
- **–** *Operators*: this toolbar contains all usable operators. To add an operator to the expression field, click the appropriate button. Relational operators  $( =, >, ...)$  and logical operators (AND, OR, ...) are available.

The *Test* button helps you check the syntax of your query. Use the *Clear* button to wipe the query and revert the layer to its original state (i.e., fully load all the points in the layer). It is possible to *Save...* the query as a .QQF file, or *Load...* the query from a file into the dialog.

When a filter is applied, QGIS treats the resulting subset as if it were the entire layer. For example if you applied the *filter above* for filtering buildings, you can not e.g. display, query, save or edit points that are of vegetation classification because they are not part of the subset.

#### **Tip: Filte[red layers a](#page-856-0)re indicated in the Layers Panel**

In the *Layers* panel, a filtered layer is listed with a Filter icon next to it indicating the query used when the mouse hovers over the icon. Double-click the icon to open the *Query Builder* dialog for edit. This can also be achieved through the *Layer Filter...* menu.

<span id="page-857-0"></span>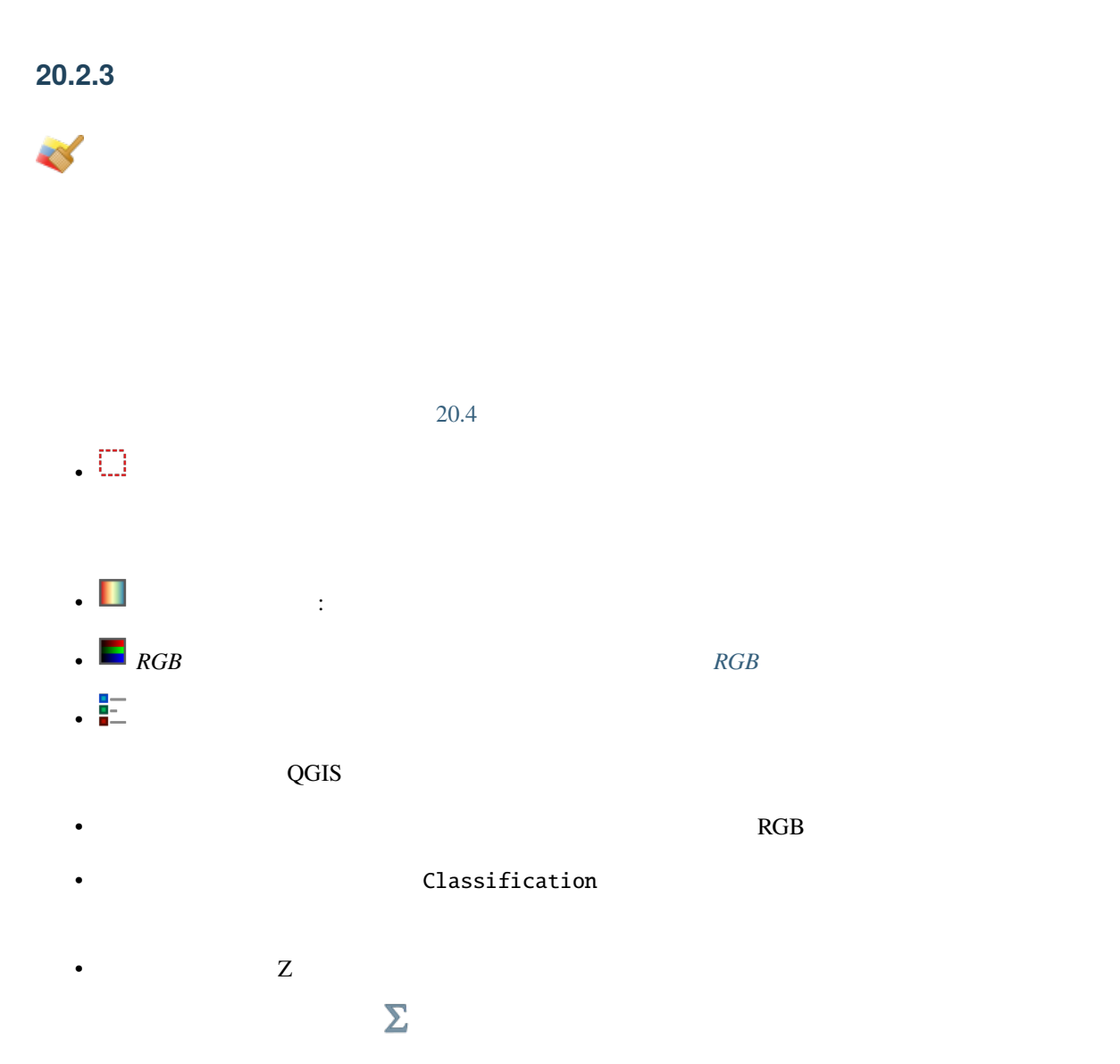

<span id="page-858-0"></span>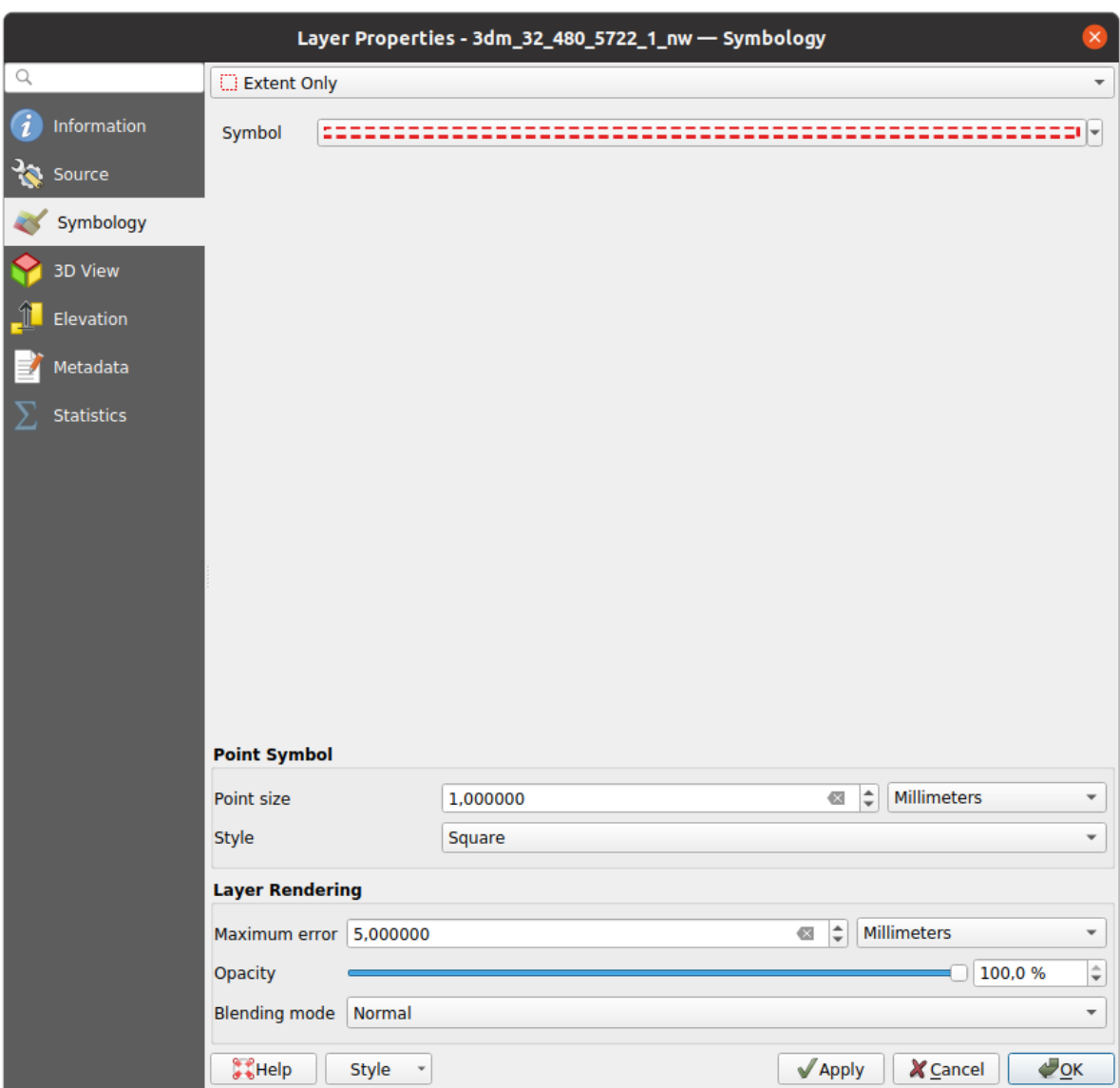

 $20.4:$ 

<span id="page-858-1"></span>

 $\mathbb Z$ 

#### **QGIS Desktop 3.34 User Guide**

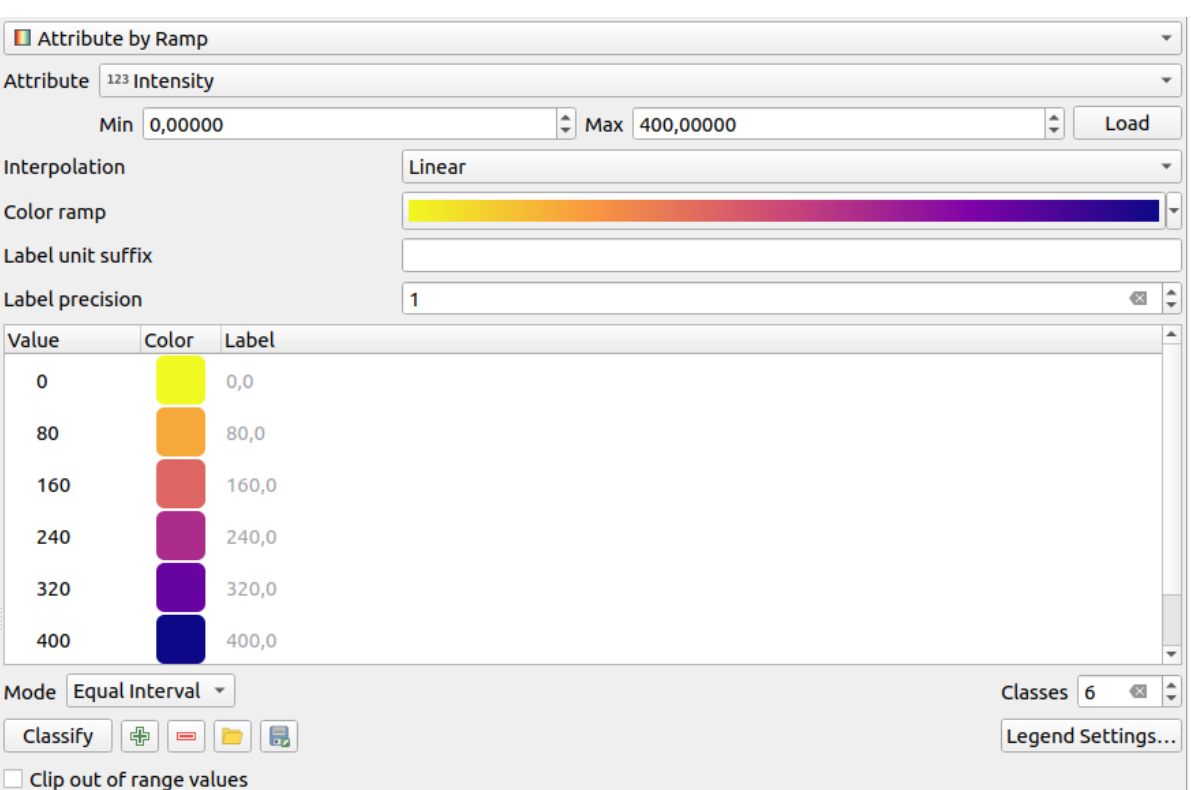

• 最小値 最大値 はカラーランプに適用される範囲を定義します: 最小値 の値はカラーランプの左

**−**  $\Leftarrow$   $\Leftarrow$ 

**–** 線形 ピクセル値の上下にあるカラーマップの項目から線形補間された色であり、データセッ

**–** 正確な = シンボルが カラムのヘッダに表示されます):カラーマップエントリの値に等しい

• カラーランプ ウィジェットは、データセットに割り当てるカラーランプを選択するのに役立ちます。

 $\bullet$  -  $\bullet$  -  $\bullet$ 

•  $\bullet$  $\sim$ 

 $20.5:$ 

•  $\bullet$  of  $\bullet$  of  $\bullet$  of  $\bullet$  of  $\bullet$  of  $\bullet$  of  $\bullet$  of  $\bullet$  of  $\bullet$  of  $\bullet$  of  $\bullet$  of  $\bullet$ 

 $QGIS$ 

 $\big)$ 

<span id="page-860-0"></span>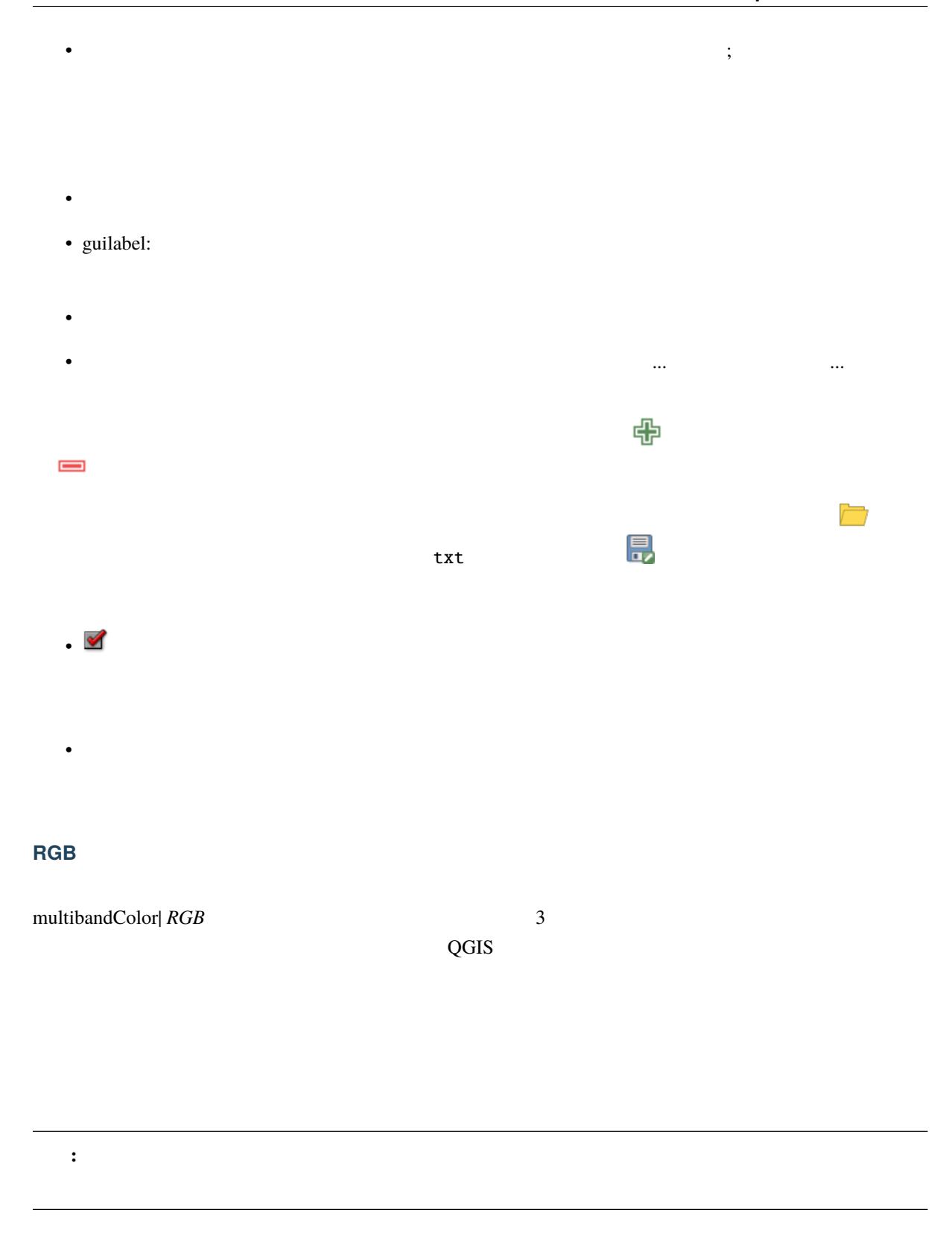

#### **QGIS Desktop 3.34 User Guide**

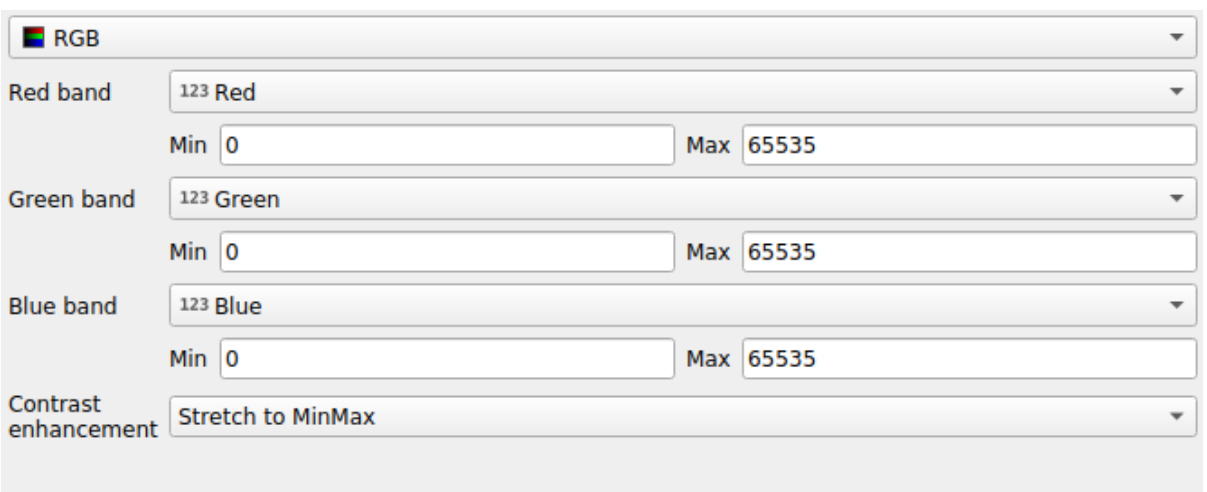

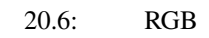

<span id="page-861-0"></span>睛

…<br>Classification

'

では、QGIS LAS 仕様の定義を使用します(ASPRS ホームページ にある PDF 'ASPRS 標準点クラス

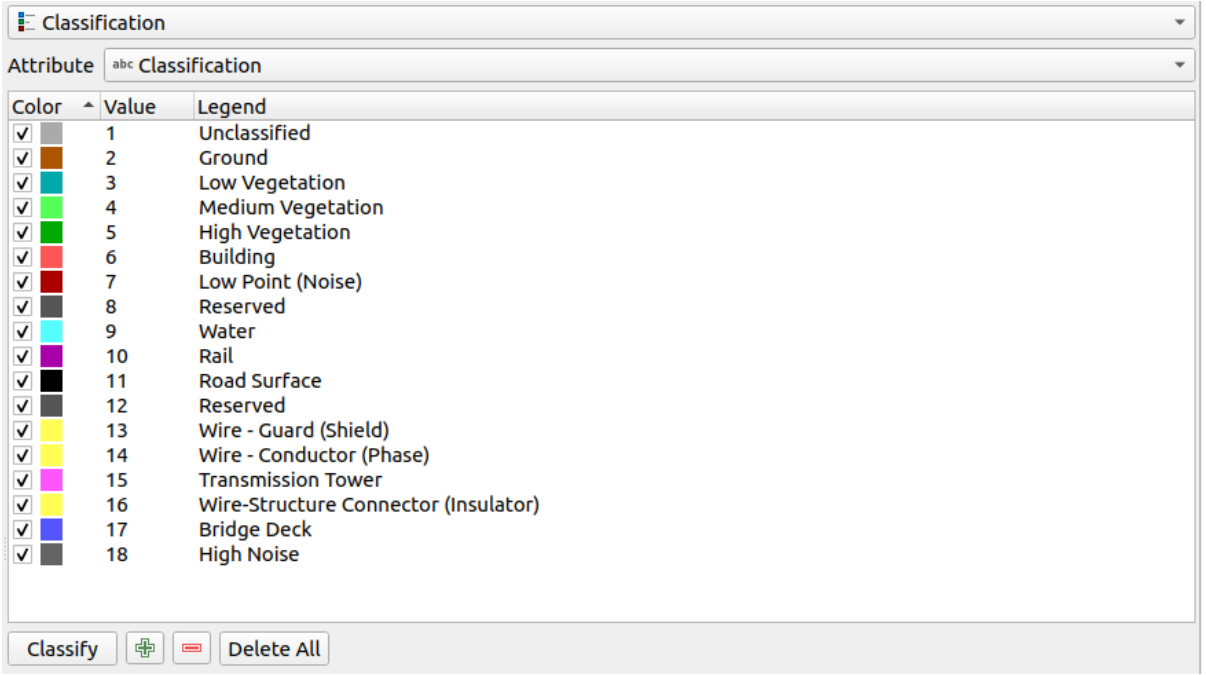

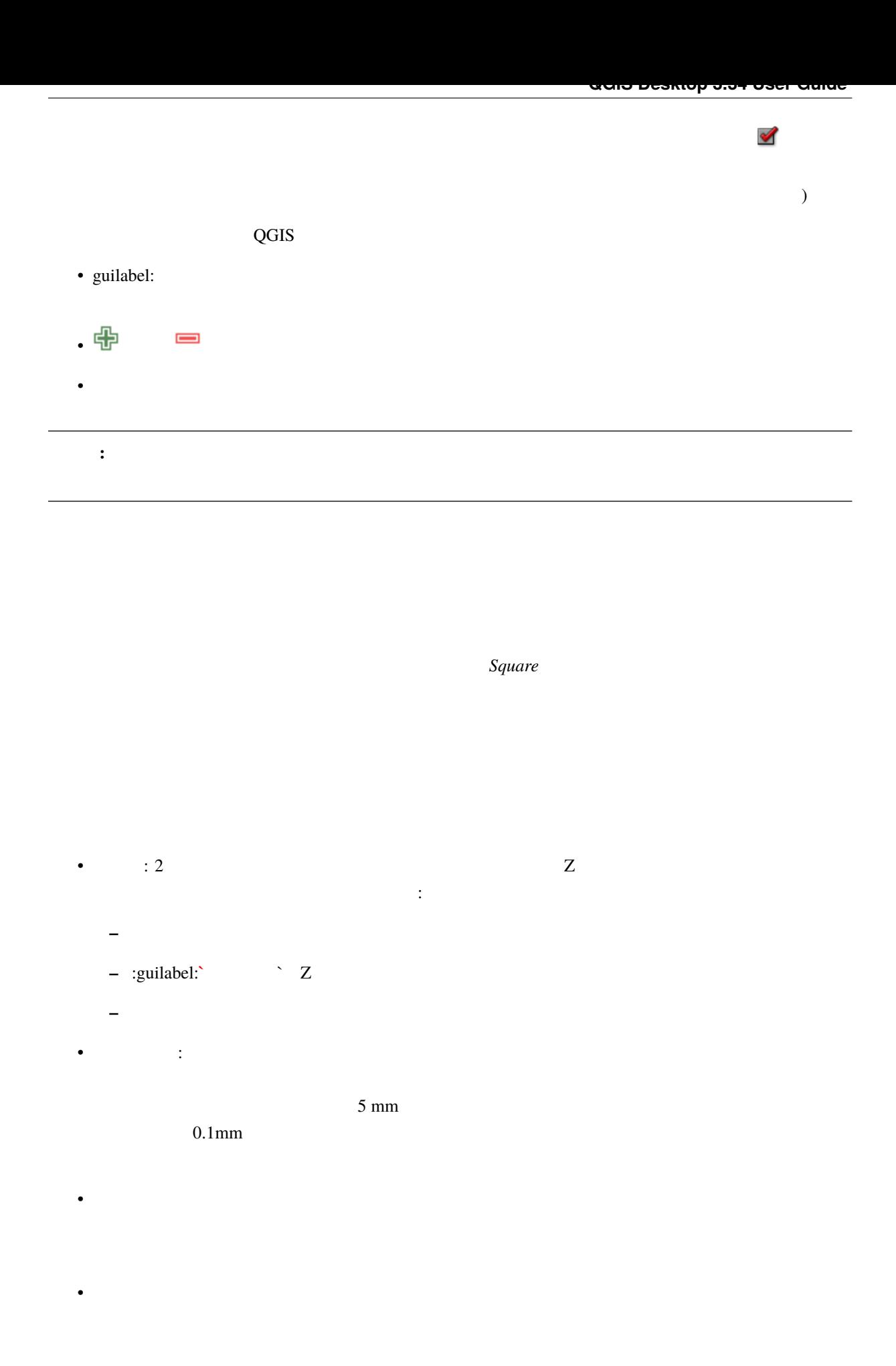

<span id="page-863-0"></span>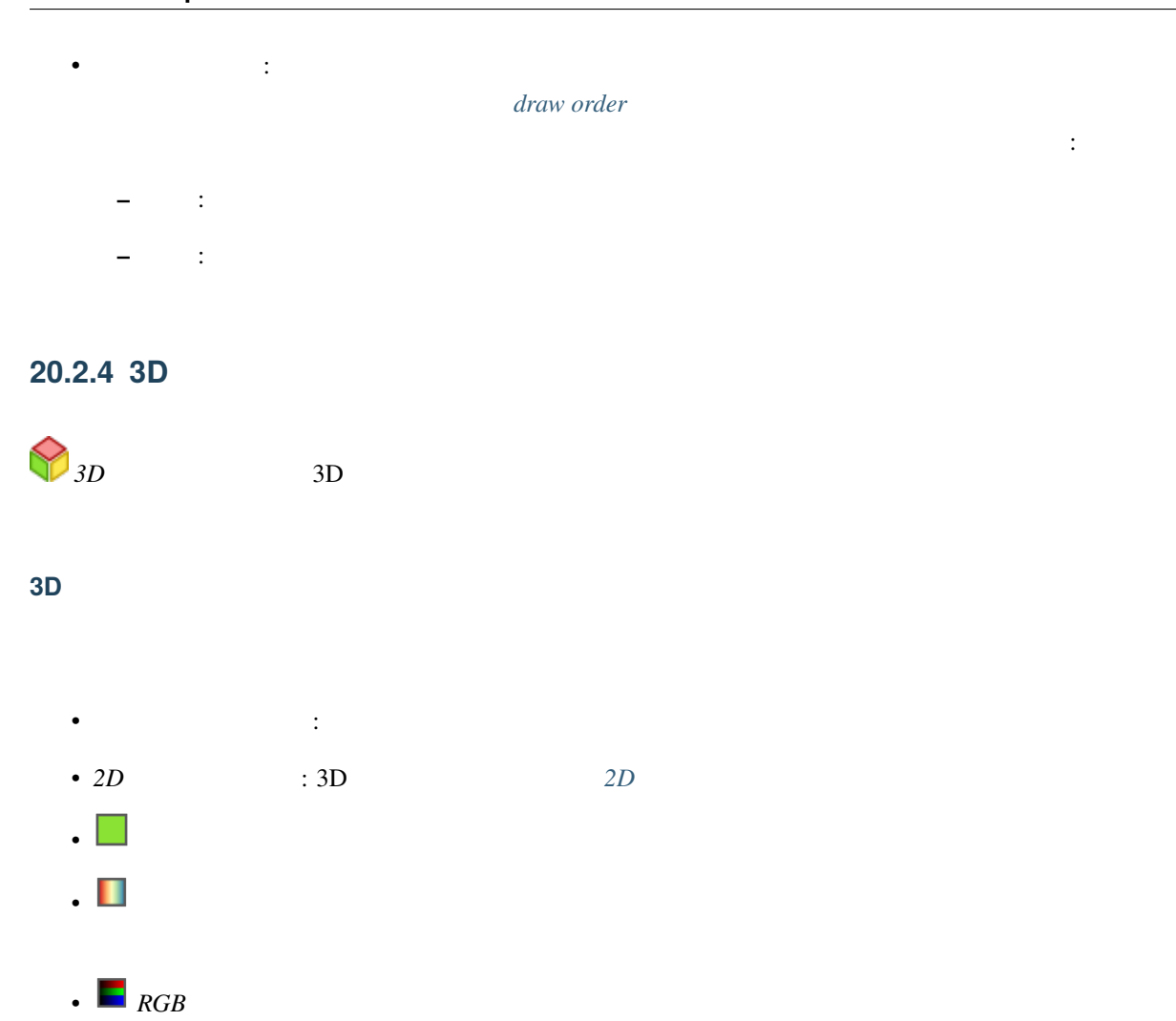

• 分類: 属性に基づいてポイントを色で区別します。分類レンダラー を参照。

 $RGB$
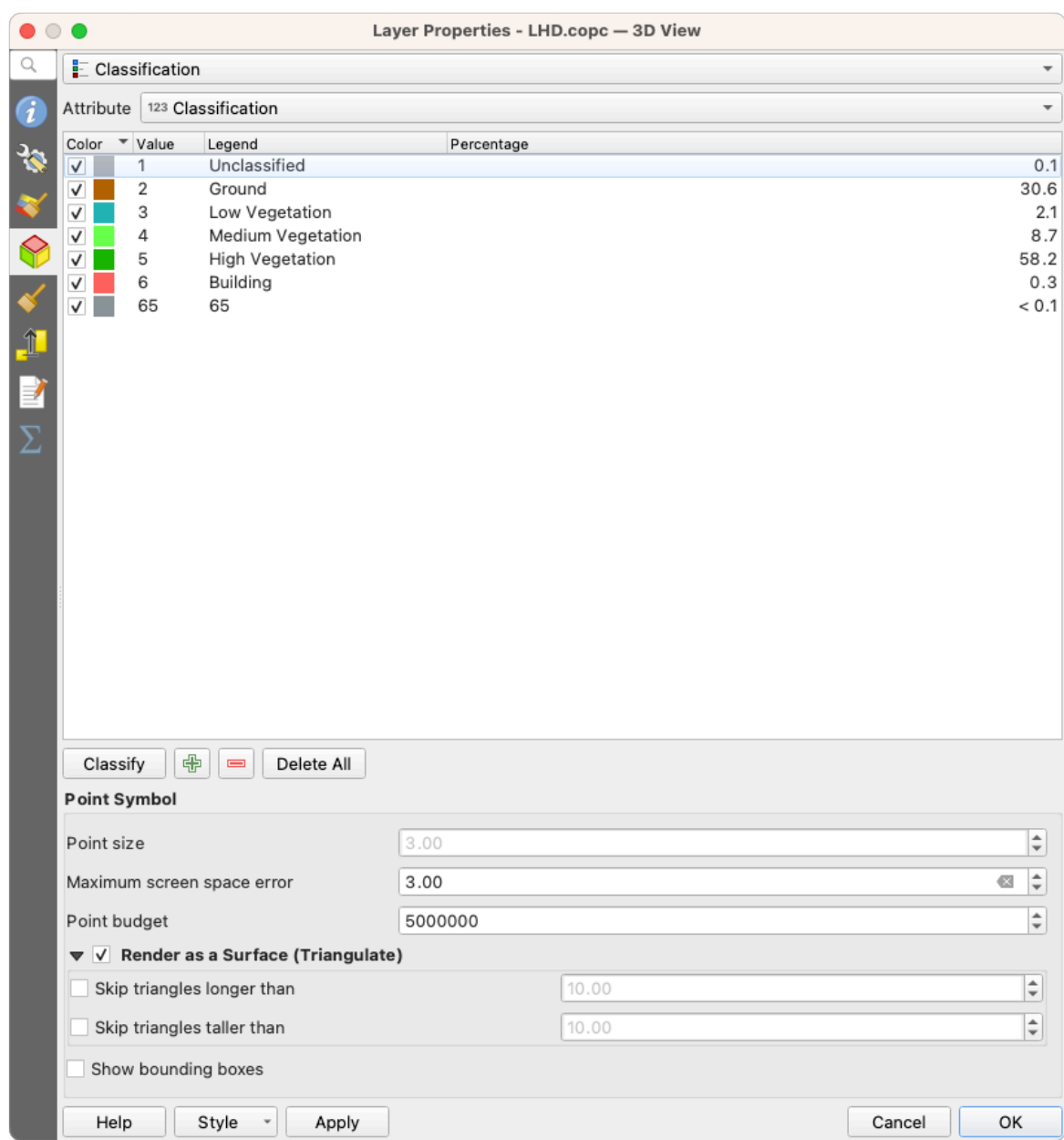

20.8: 3D

# **3D** 点シンボル

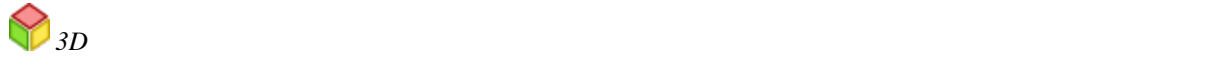

- 点の大きさ: 各データポイントを表示する大きさ(ピクセル単位で)を設定できます
- $\bullet$ : このオプションで、点群の表示を(ピクセル単位で)とこの様式を(ピクセル単位で)との程度

 $10$ 

 $\overline{0}$ 

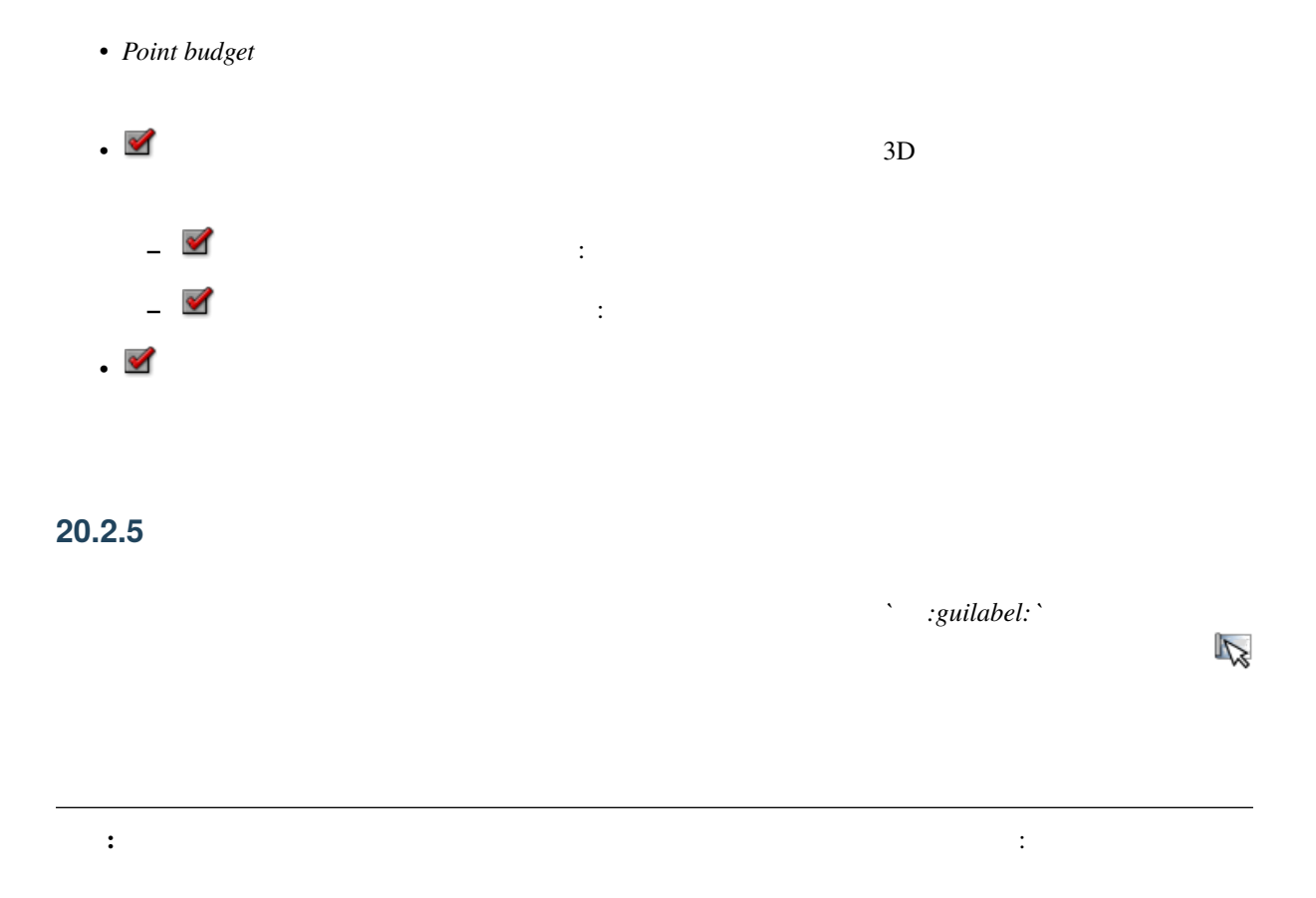

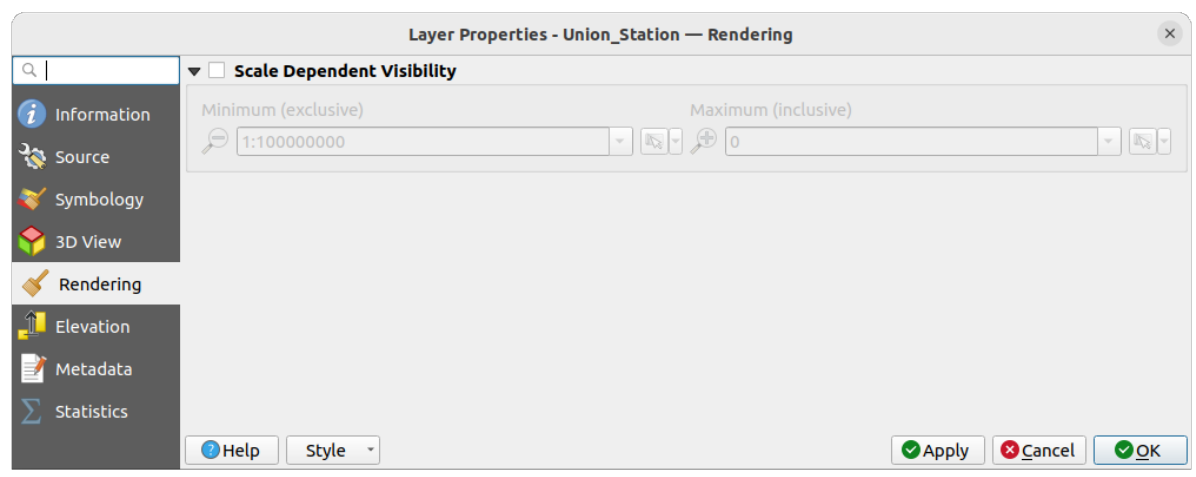

 $20.9:$ 

#### **20.2.6**

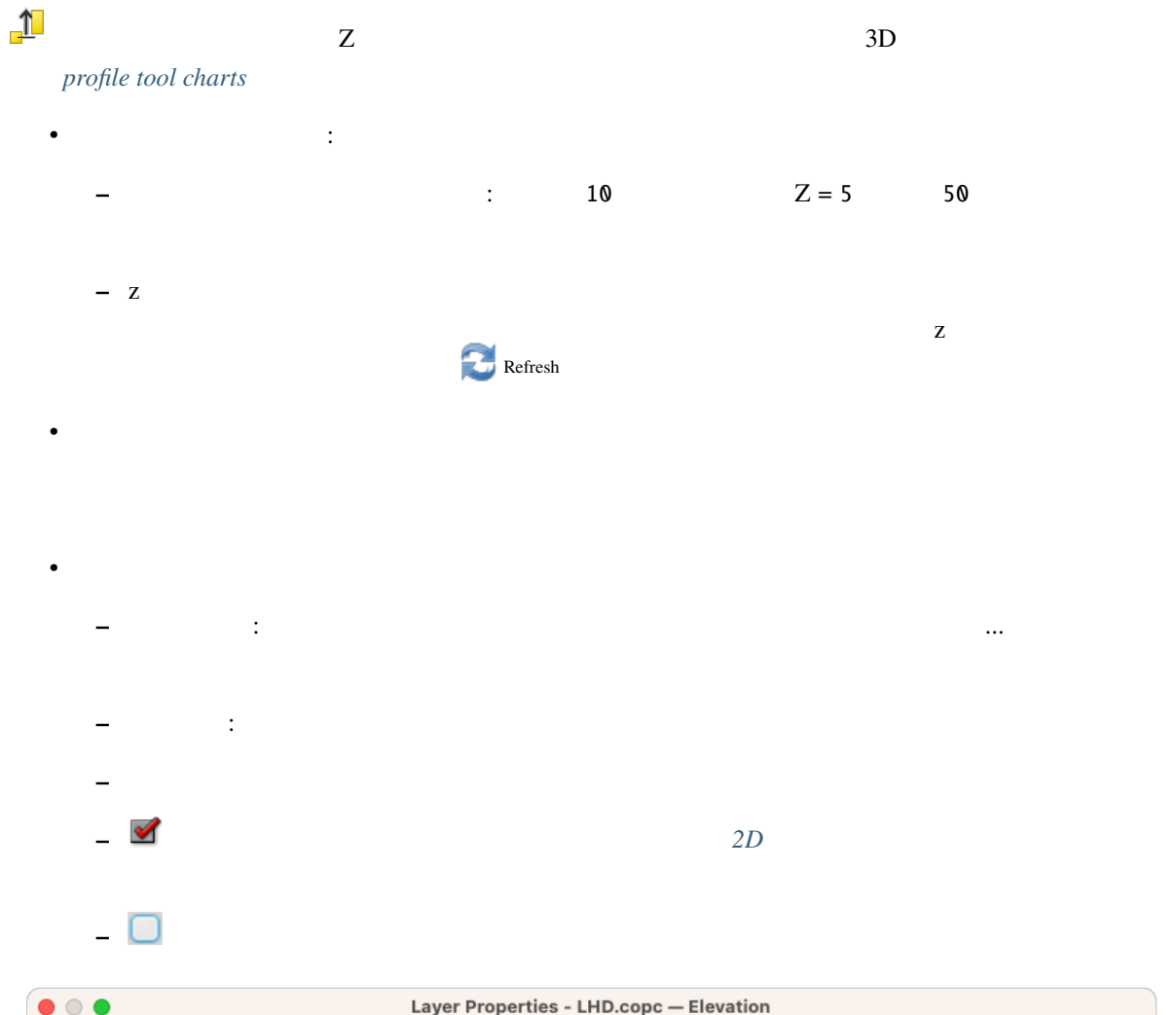

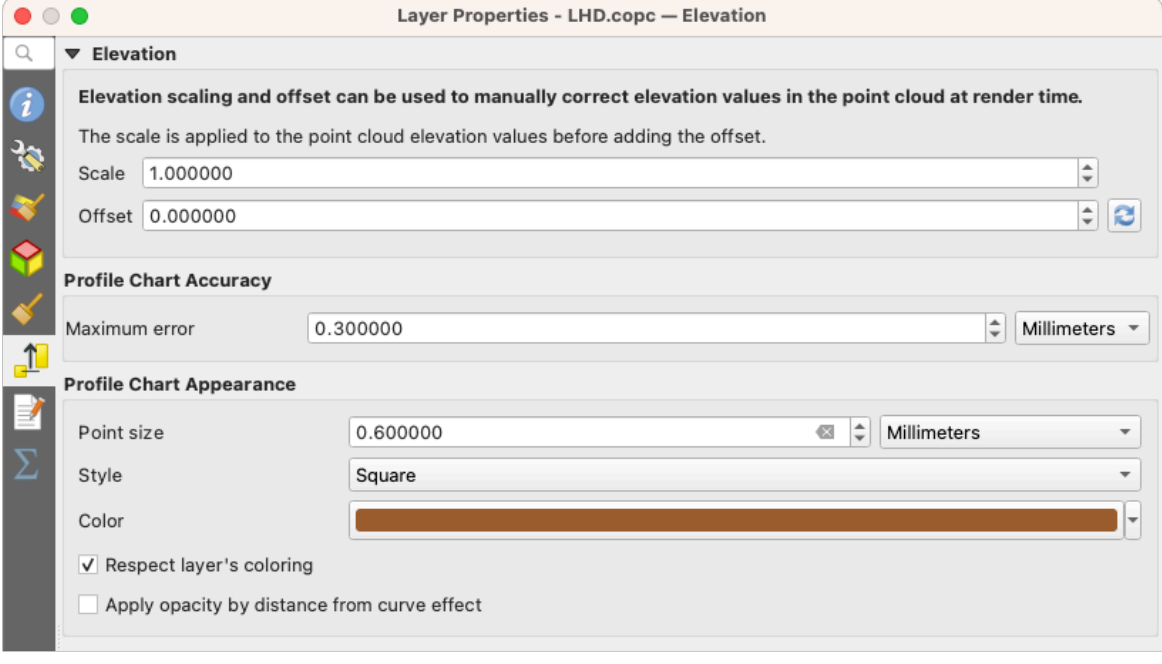

# 20.2.7

## **2[0.2.8](#page-247-0)** 統計量の出力プロパティ

 $\Sigma$ 

 $\emph{Classification}$ 

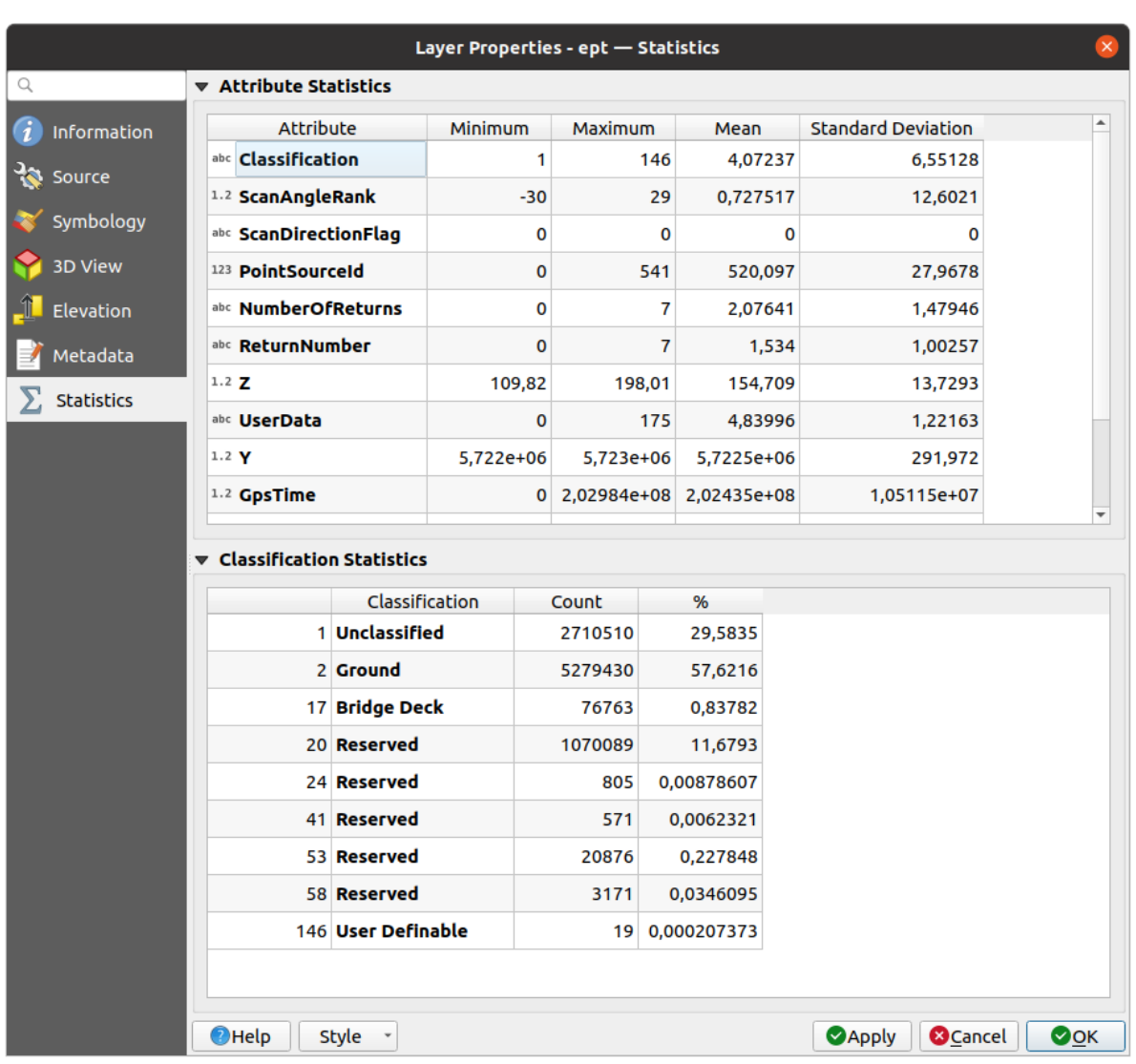

れる全ての値と、その絶対的な カウント と相対的な *%* 存在度が一覧にされています。

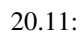

L

## **20.3 Virtual point cloud**

Lidar surveys of larger areas are often multi-terabyte datasets with many billions of points. Having such large datasets represented as a single point cloud file is not practical due to the difficulties of storage, transfer, display and analysis. Point cloud data are therefore typically stored and distributed split into square tiles (e.g. 1km x 1km), each tile having a more manageable file size (e.g. ~200 MB when compressed).

Tiling of data solves the problems with size of data, but it introduces issues when processing or viewing an area of interest that does not fit entirely into a single tile. Users need to develop workflows that take into account multiple tiles and special care needs to be taken to deal with data near edges of tiles to avoid unwanted artefacts in outputs. Similarly, when viewing point cloud data, it becomes cumbersome to load many individual files and apply the same symbology.

Here is an example of several point cloud tiles loaded in QGIS. Each tile is styled based on min/max Z values of the tile, creating visible artefacts on tile edges. The styling has to be adjusted for each layer separately:

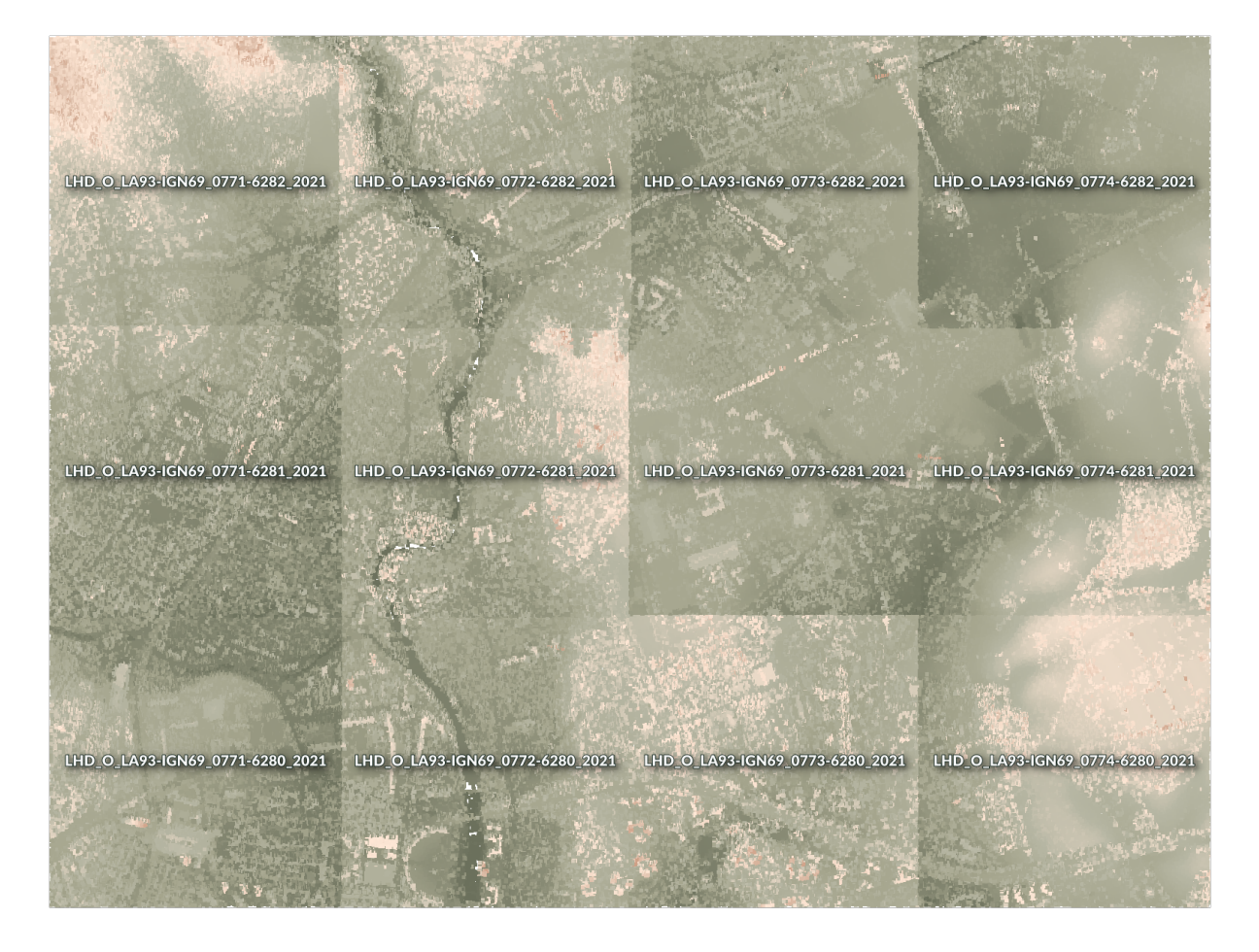

20.12: Individual point cloud tiles loaded, with artefacts on edges

In the GIS world, many users are familiar with the concept of virtual rasters. A virtual raster is a file that simply references other raster files with actual data. In this way, GIS software then treats the whole dataset comprising many files as a single raster layer, making the display and analysis of all the rasters listed in the virtual file much easier.

Borrowing the concept of virtual rasters from GDAL, **virtual point cloud (VPC)** is a file format that references

other point cloud files. Software supporting virtual point clouds handles the whole tiled dataset as a single data source.

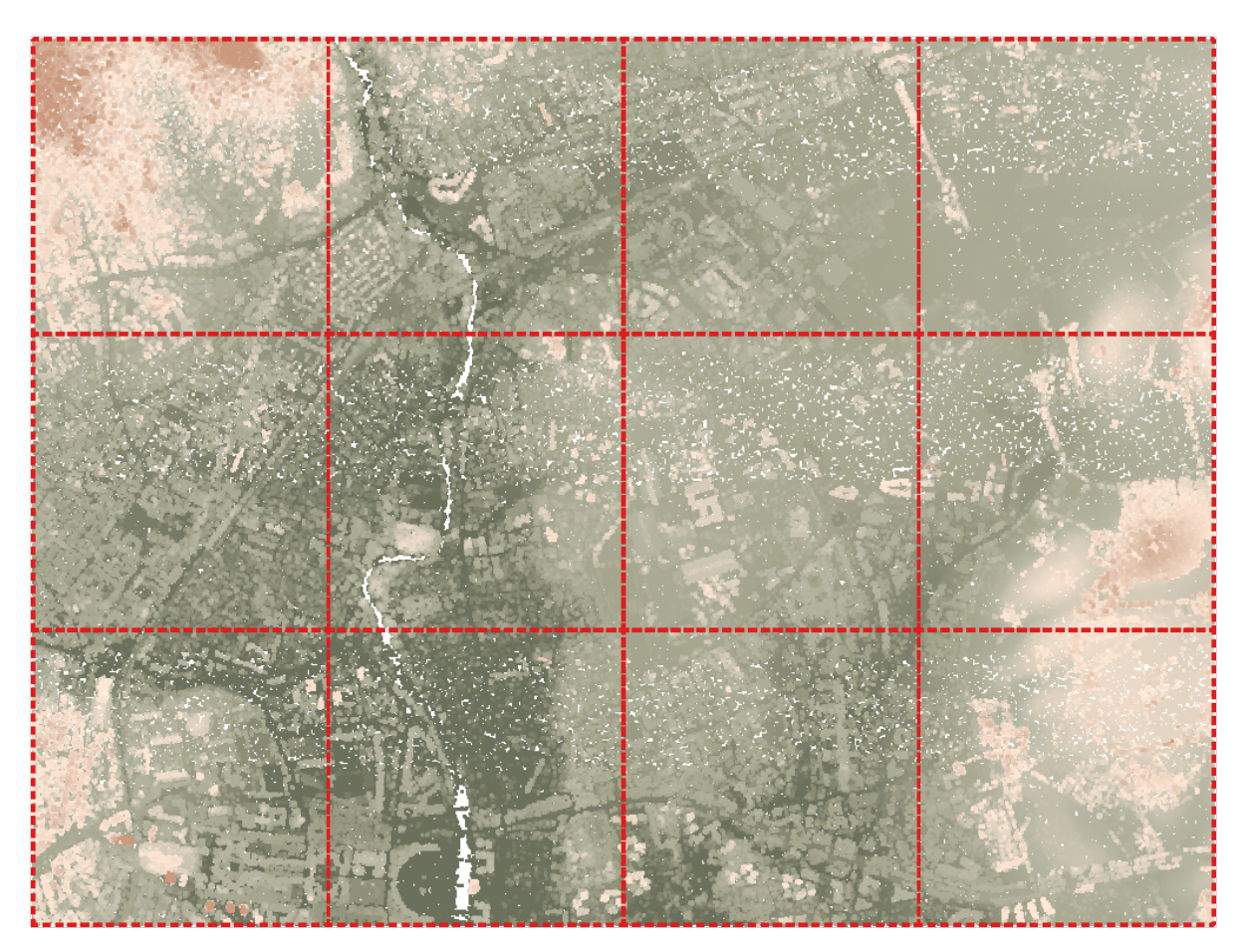

20.13: The virtual point cloud

Displaying and manipulating virtual point cloud is much more fluent and easy.

At the core, a virtual point cloud file is a simple JSON file with .vpc extension, containing references to actual data files (e.g. .LAS, .LAZ or .COPC files) and additional metadata extracted from the files. Even though it is possible to write VPC files by hand, it is strongly recommended to create them using an automated tool, such as:

- The Processing *Build virtual point cloud (VPC)* algorithm
- The build\_vpc command of PDAL wrench tool

For more details, please refer to the [VPC specificatio](#page-1264-0)n that also contains best practices and optional extensions (such as overviews).

# **21 Working with 3D Tiles**

## **21.1 What are 3D Tiles?**

3D tiles are specification for streaming and rendering large-scale 3D geospatial datasets. They use a hierarchical structure to efficiently manage and display 3D content, optimising performance by dynamically loading appropriate levels of detail. This technology is widely used in urban planning, architecture, simulation, gaming, and virtual reality, providing a standardised and interoperable solution for visualising complex geographical data. Read *Using 3D tiles services* for more details.

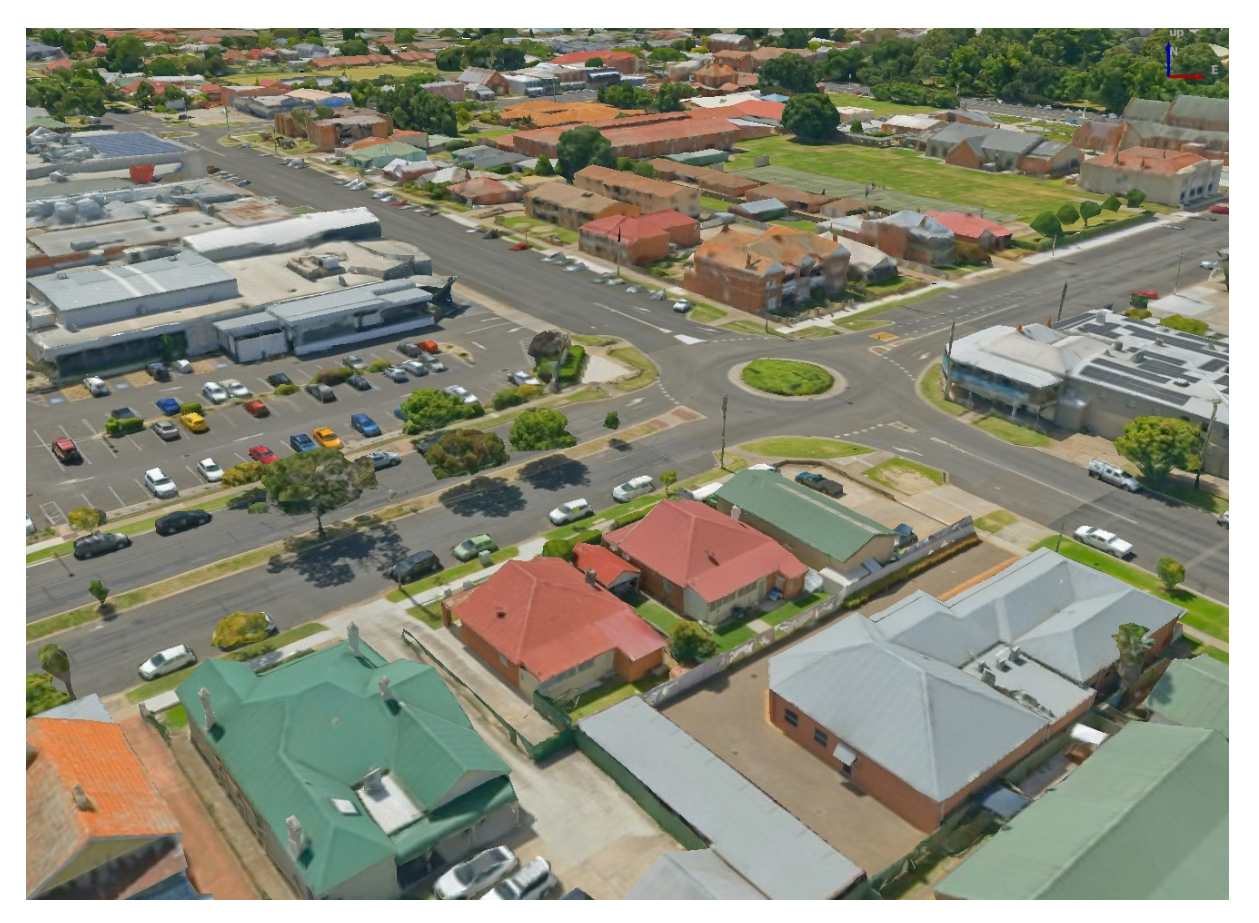

21.1: Example of 3D tiles

# **21.2 Data Sources**

Support for 3D tiles:

- Remote source http://example.com/tileset.json
- Local files file:///path/to/tiles/tileset.json

#### **21.2.1 Using data from Cesium ion**

*Cesium ion* is a cloud-based platform for managing and streaming 3D geospatial data. It simplifies data management, visualisation and sharing. To add 3D tiles from Cesium ion, you need to first sign up to their service here: https://ion.cesium.com.

You can also use Cesium ion plugin from the QGIS repository to add the data to QGIS.

#### **21.2.2 Using Google 3D data**

To use Google Photorealistic 3D tiles in QGIS, get an API key for 3D tiles. Once you have the key, simply add Google tiles using the same connection process.

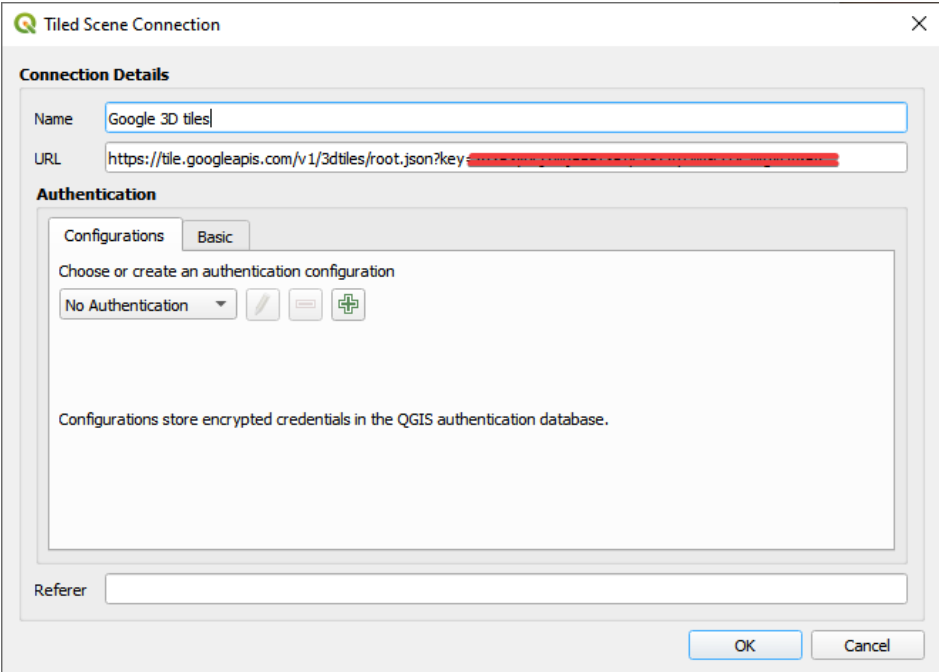

21.2: Google 3D Tiles connection

## **21.3 3D Tiles Properties**

The 3D tiles *Layer Properties* dialog provides the following sections:

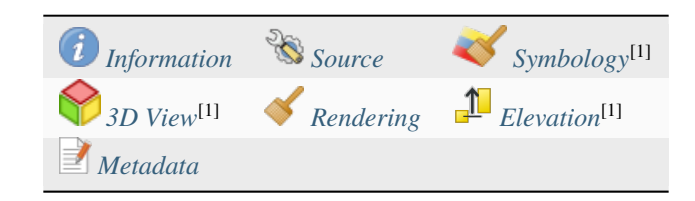

[1] Also available in the *Layer st[yling pane](#page-874-0)l*

#### **21.3.1 Informati[on Properties](#page-223-0)**

The *Information* tab is read-only and represents an interesting place to quickly grab summarized information and metadata on the current layer. Provided information are:

- based on the provider of the layer: name, URL, source type and path, number of zoom levels
- the Coordinate Reference System: name, units, method, accuracy, reference (i.e. whether it's static or dynamic)
- picked from the *filled metadata*: access, extents, links, contacts, history...

#### **21.3.2 Source [Properties](#page-875-0)**

The *Source* tab displays basic information about the selected 3D tile, including:

- the *Layer name* to display in the *Layers Panel*;
- the *Coordinate Reference System*: Displays the layer's *Coordinate Reference System (CRS)*. You can change the layer's CRS, by selecting a recently used one in the drop-down list or clicking on the Select CRS button (see ). Use this process only if the layer CRS is wrong or not specified.

#### **21.3.3 Symbology Properties**

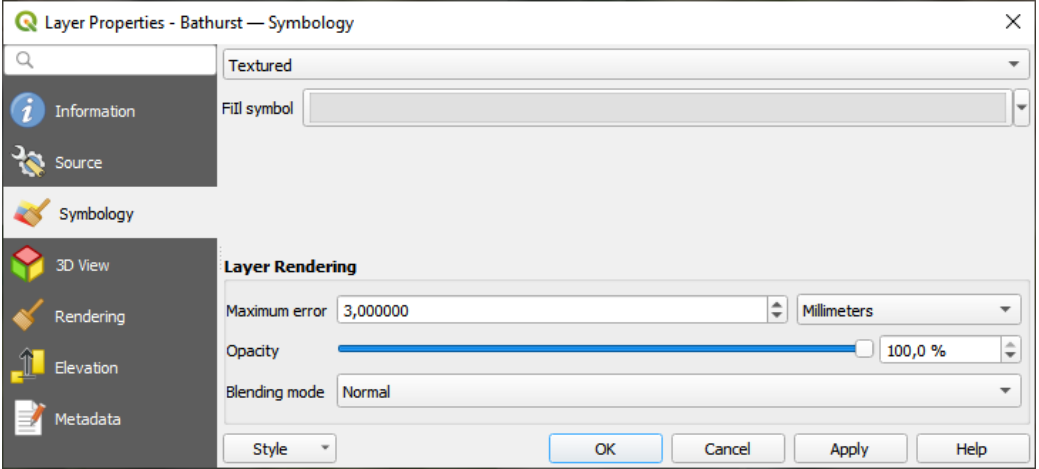

21.3: 3D Tile Layer Symbology

By default, the layer is styled using texture, but you can change it to see the wireframe mesh behind the scene by choosing *Wireframe* in the drop-down menu. You can also, change the mesh fill and line symbols similar to the vector polygons. Checking *Use texture colors* will render each mesh element with the average value of the full texture. This is a good option to try when dealing with a large dataset and want to get a quick overview of the data.

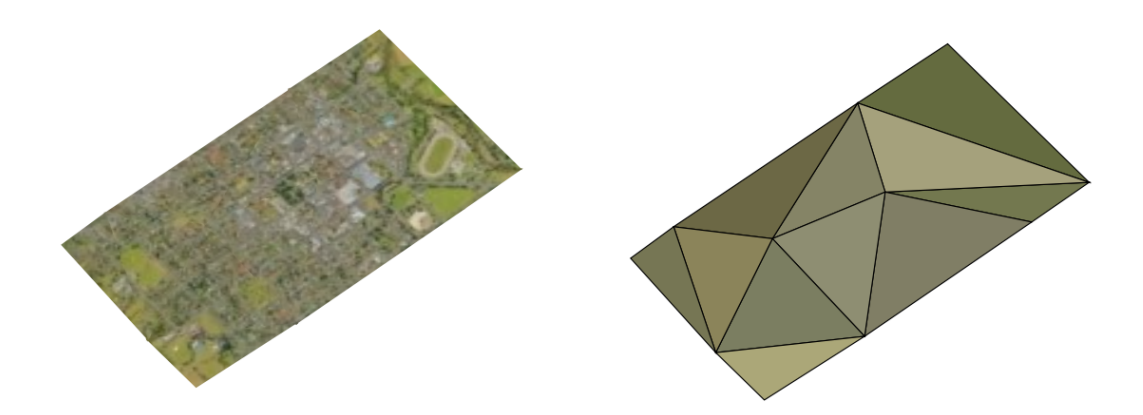

21.4: 3D Tiles - textured and wireframe

To view the data you can open *New 3D map view*.

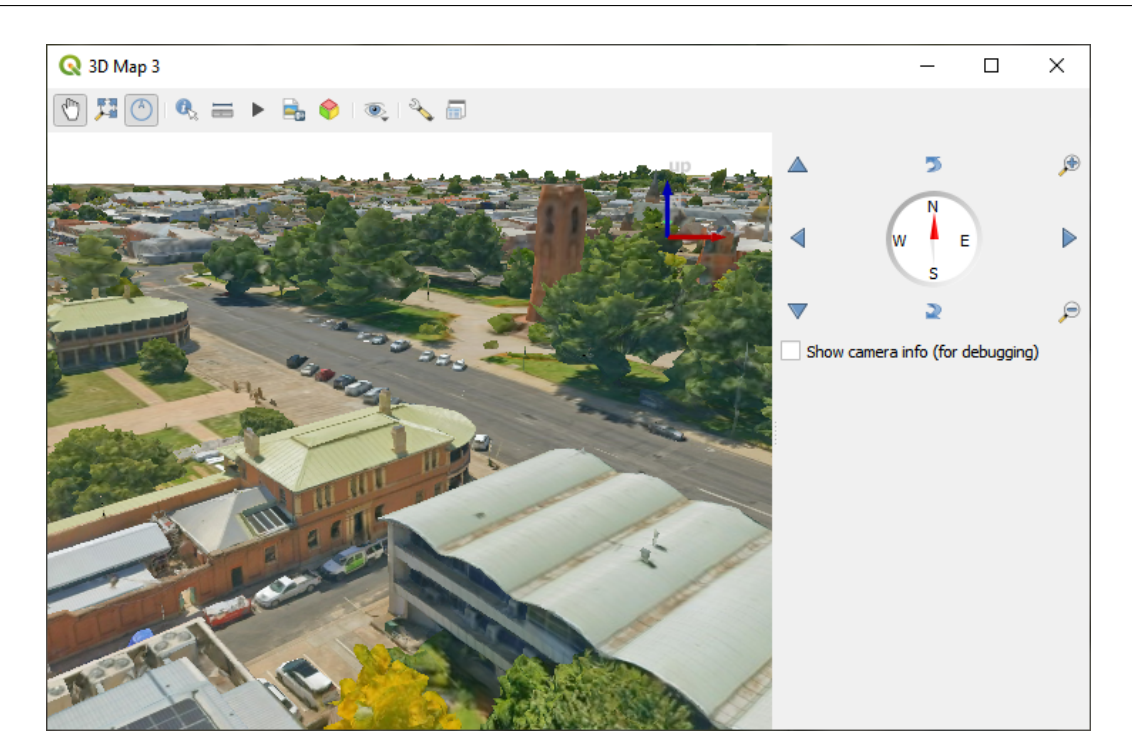

21.5: 3D Map View

From the *Symbology* tab, you can also set some options that invariably act on all features of the layer:

- *Maximum error*: This parameter determines the level of detail displayed in the 3D model. Similar to point clouds, 3D tiles often contain more information than necessary for visual representation. By adjusting this setting, you control the balance between display density and rendering speed. A larger value (e.g., 5 mm) may introduce noticeable gaps between elements, while a smaller value (e.g., 0.1 mm) could lead to the rendering of an excessive number of details, potentially slowing down the rendering process. Different units can be selected to tailor the setting to your specific needs.
- *Opacity*: Adjust the visibility of the underlying layer on the map canvas using this tool. Use slider to tailor the visibility of your scene layer according to your preferences. Alternatively, specify the exact percentage of visibility through the menu next to the slider.
- *Blending mode*: You can achieve special rendering effects with these tools that you may previously only know from graphics programs. The pixels of your overlaying and underlaying layers are mixed through the settings described in

#### **21.3.4 3D View Pro[perties](#page-262-0)**

- <span id="page-874-0"></span>• *Maximum screen space error* determines the threshold for swapping terrain tiles with more detailed ones (and vice versa) - i.e. how soon the 3D view will use higher quality tiles. Lower numbers mean more details in the scene at the expenses of increased rendering complexity.
- *Show bounding boxes* Show 3D bounding boxes of the terrain tiles (useful for troubleshooting terrain issues).

#### **21.3.5 Rendering Properties**

Under *Scale dependent visibility*, you can set the *Maximum (inclusive)* and *Minimum (exclusive)*scales, defining a range of scales in which features will be visible. Out of this range, they are hidden. The Set to current canvas scale button helps you use the current map canvas scale as boundary of the range visibility. See for more information.

#### **21.3.6 Elevation Properties**

The *Elevation* tab provides options to control the layer elevation properties within a *3D map view*. Specifically, you can set:

• *Elevation Surface*: how the 3D layer vertices Z values should be interpreted as terrain elevation. You can apply a *Scale* factor and an *Offset*.

#### **21.3.7 Metadata Properties**

<span id="page-875-0"></span>The *Metadata* tab provides you with options to create and edit a metadata report on your layer. See for more information.

 $PDF$  SVG

## **22.1** 印刷レイアウトの概要

The print layout provides growing layout and printing capabilities. It allows you to add elements such as the QGIS 2D or 3D map canvas, text labels, images, legends, scale bars, basic shapes, arrows, attribute and simple tables, elevation profiles and HTML frames... You can size, group, align, position and rotate each element and adjust their properties to create your layout. The layout can be printed or exported to image formats, PostScript, PDF or to SVG. You can save the layout as a template and load it again in another session. Finally, generating several maps based on a template can be done through the atlas generator.

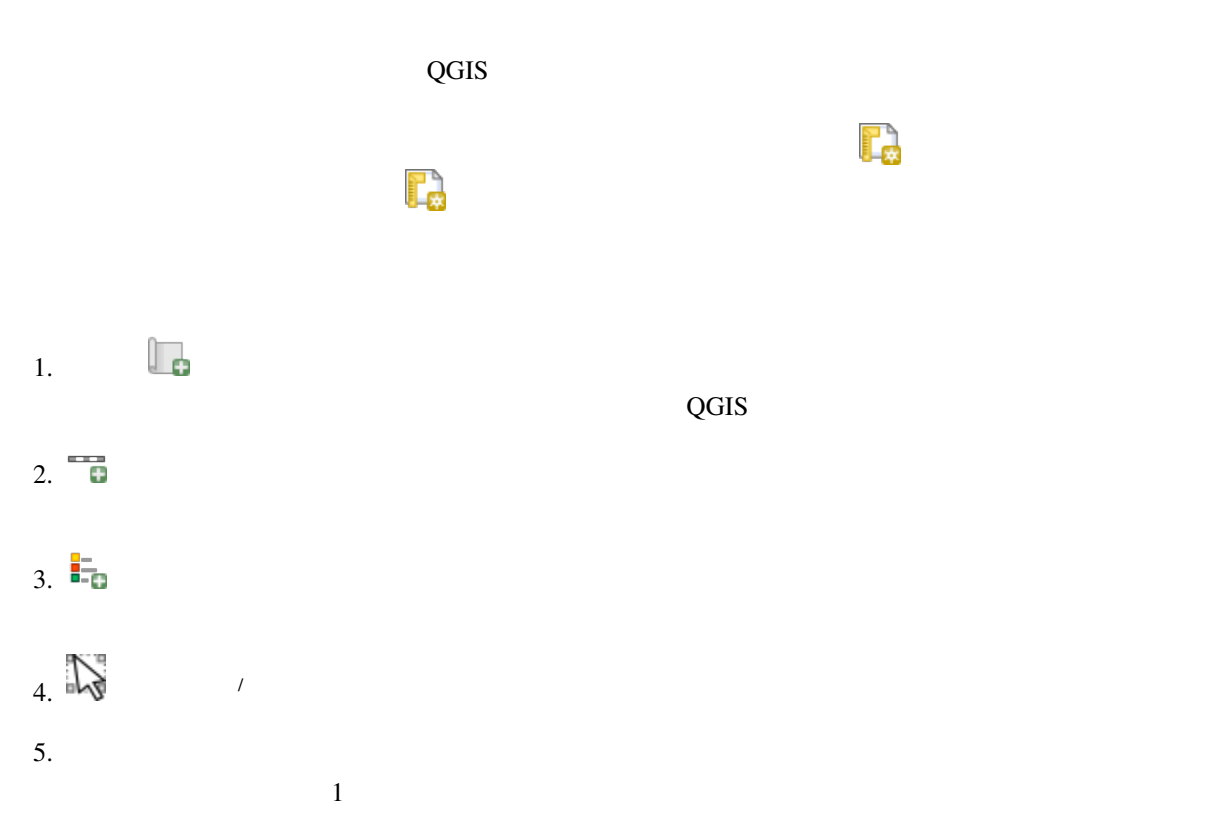

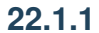

6. Click the *Item Properties* panel on the left down side and find the setting for the orientation. Change the value of the setting *Map orientation* to '15.00°'. You should see the orientation of the map item change.

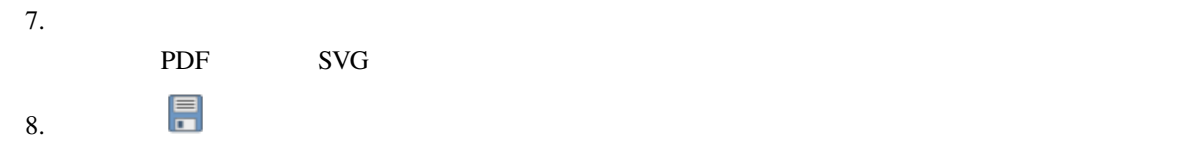

You can add multiple elements to the print layout. It is also possible to have more than one map view or legend or scale bar in the print layout canvas, on one or several pages. Each element has its own properties and, in the case of the map, its own extent. If you want to remove any elements from the layout canvas, you can do that with the Delete or the Backspace key.

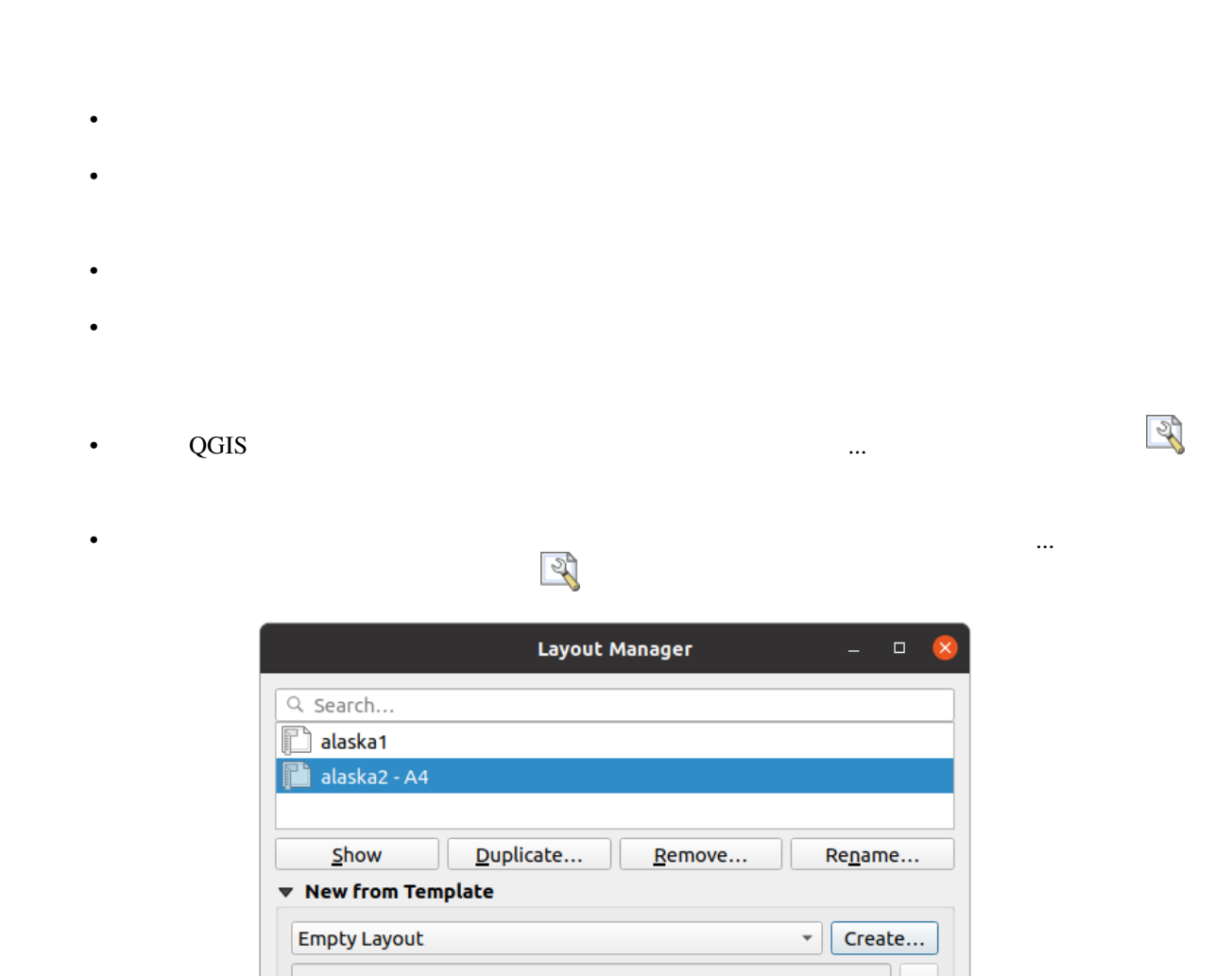

<span id="page-877-0"></span>**22.1.2** 

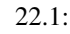

User

Default

Open template directory

 $\bigcirc$ Help

**O**Close

In the lower part, it's possible to create new print layouts or reports from scratch or a template. By default, QGIS will look for templates in the *user profile* folder and the application template directories (accessible with the two buttons at the bottom of the frame) but also in any folder declared as *Path(s) to search for extra print templates* in *Settings Options Layouts*. Found templates are listed in the combobox. Select an item and press the *Create* button to generate a new repo[rt or print la](#page-127-0)yout.

 $\bullet$  -  $\bullet$  -  $\bullet$ 

• 選択を表示:複数のレポートや印刷レイアウトを選択し、ワンクリックでそれらを開くことができま

•  $\blacksquare$ 

•  $1$ 

**Tip:**  $\blacksquare$ 

 $\mathbf{r}$ 

#### **22.1.3** Provides the value of  $\mathbb{R}^n$

Opening the print layout provides you with a blank canvas that represents the paper surface when using the print option. Initially you find buttons on the left beside the canvas to add print layout items: 2D or 3D map canvases, text labels, images, legends, scale bars, basic shapes, arrows, attribute or simple tables, HTML frames, elevation profiles,... In this toolbar you also find buttons to navigate, zoom in on an area and pan the view on the layout as well as buttons to select any layout item and to move the extents of the map items.

 $22.2$ 

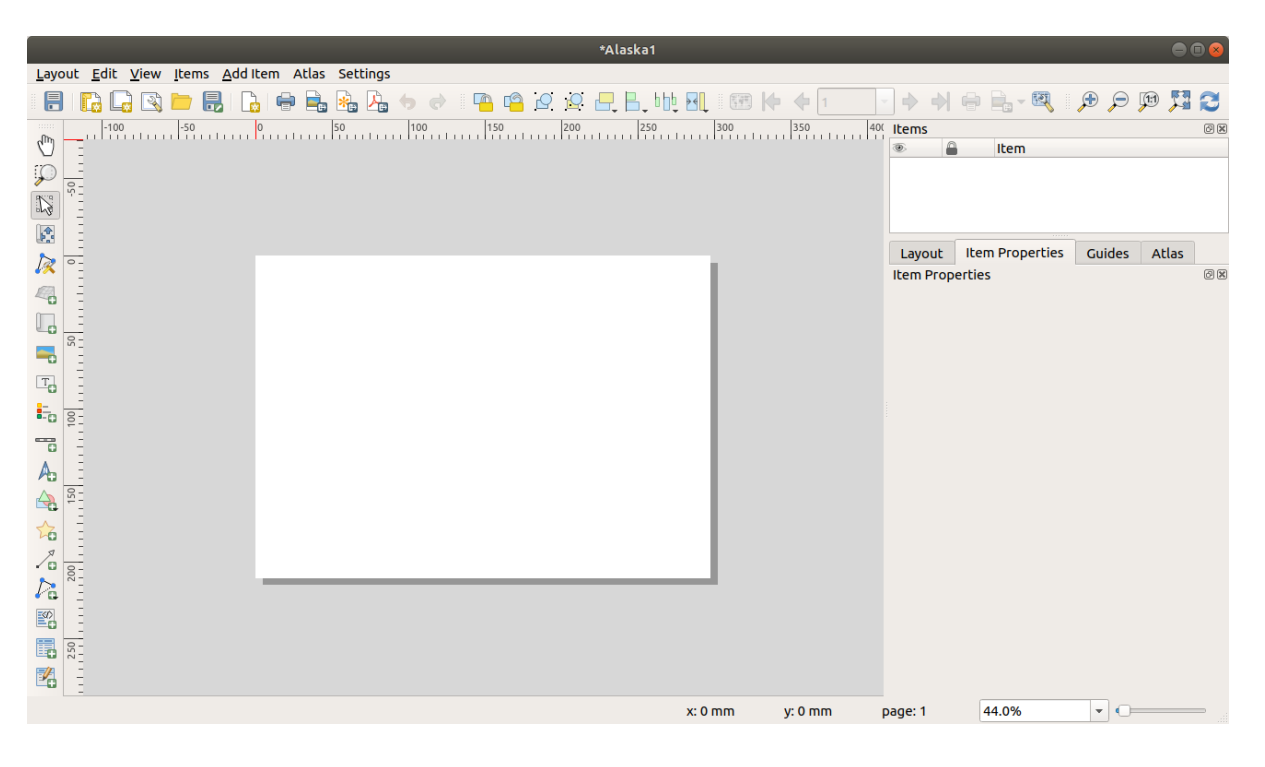

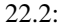

 $\frac{2}{\sqrt{2}}$ 

• The *Undo History* panel displays the history of all changes applied to the layout. With a mouse click, it is possible to undo and redo layout steps back and forth to a certain status.

• 地図帳 パネルを使用すると、現在のレイアウトに対する地図帳の作成を有効にし、そのパラメータ

• アイテム パネルは、キャンバスに追加されたすべての印刷レイアウトアイテムのリストと、それら

• レイアウト パネルは、エクスポートまたは内部で作業するときにレイアウトに適用する一般的なパ

• アイテムプロパティ パネルには、選択したアイテムのプロパティが表示されます。 キャンバス上の  $\mathbb{R}^n$   $\mathbb{R}^n$  ( $\mathbb{R}^n$ )  $\mathbb{R}^n$  ( $\mathbb{R}^n$ )  $\mathbb{R}^n$ 

The toolbars and the panels can be switched off and on using the right mouse button over any toolbar, or through *View Toolbars* or *View Panels* .

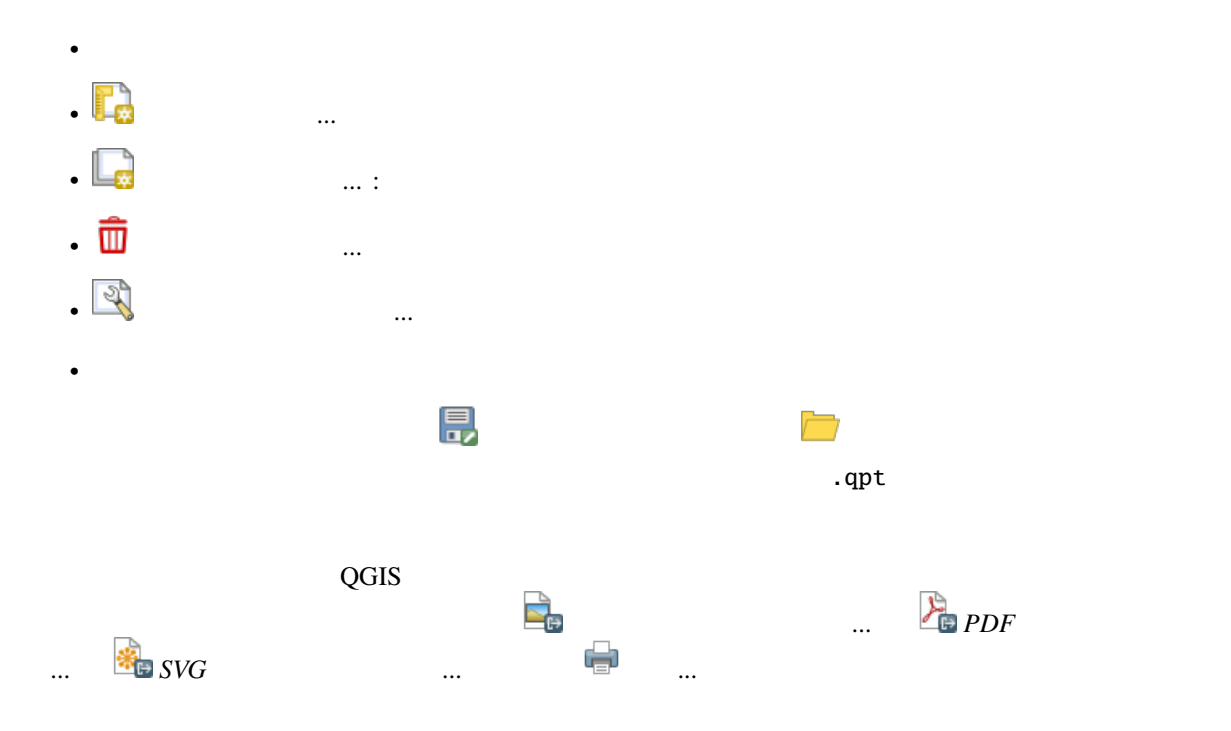

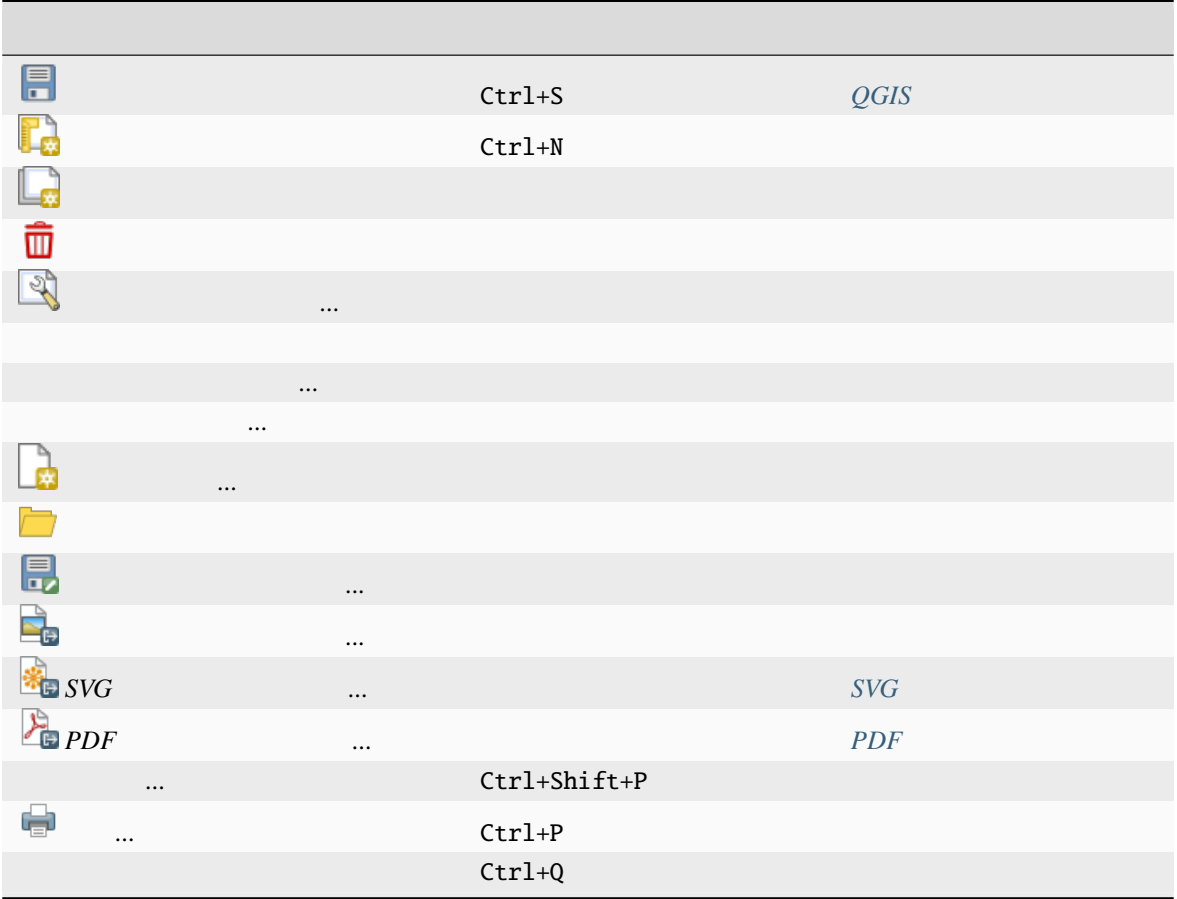

 $\overline{\phantom{a}}$ 

Ctrl+Shift+V

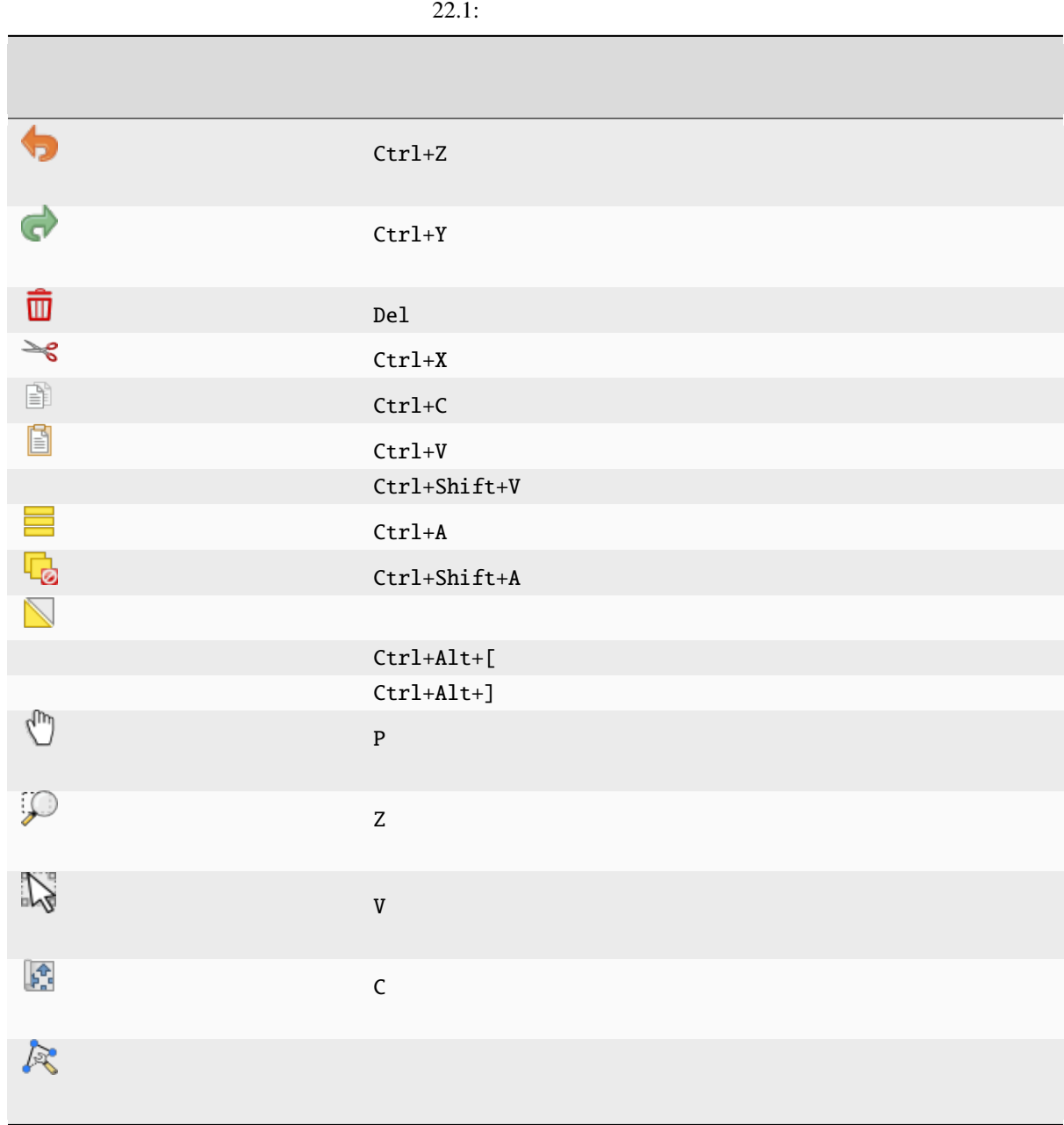

# •

• グリッド を有効にすると、アイテムを移動したり作成したりする際に、グリッドにスナップさせる ことができます。グリッドの設定は、 設定 � レイアウトオプション*...* または レイアウトパネル

• [ガイド](#page-889-0) を有効にすると、アイテムを移動したり作成したりする際に、ガイドにアイテムをスナップ

**22.1.** 867

- スマートガイド :他のレイアウトアイテムをガイドとして使用し、アイテムを移動または変形する
- ガイドのクリア 現在のすべてのガイドを削除します。 • バウンディングボックスを表示する :バウンディングボックスをアイテムの周りに表示することで、
- $\bullet$   $\bullet$
- ページの表示 :チェックを外すとページを透明に設定します。レイアウトは、プレゼンテーション

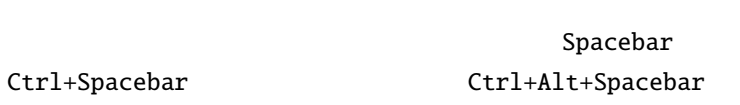

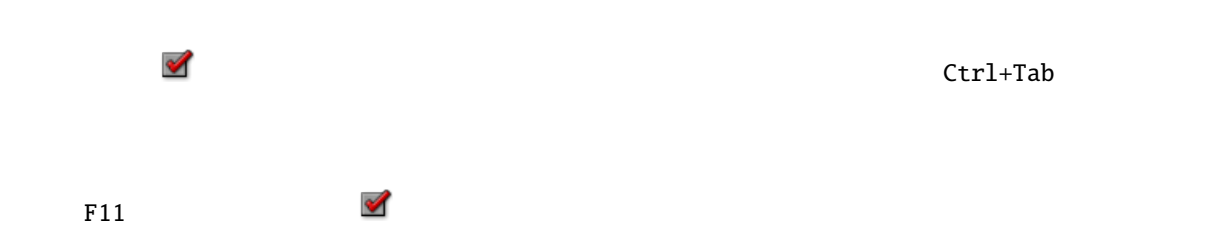

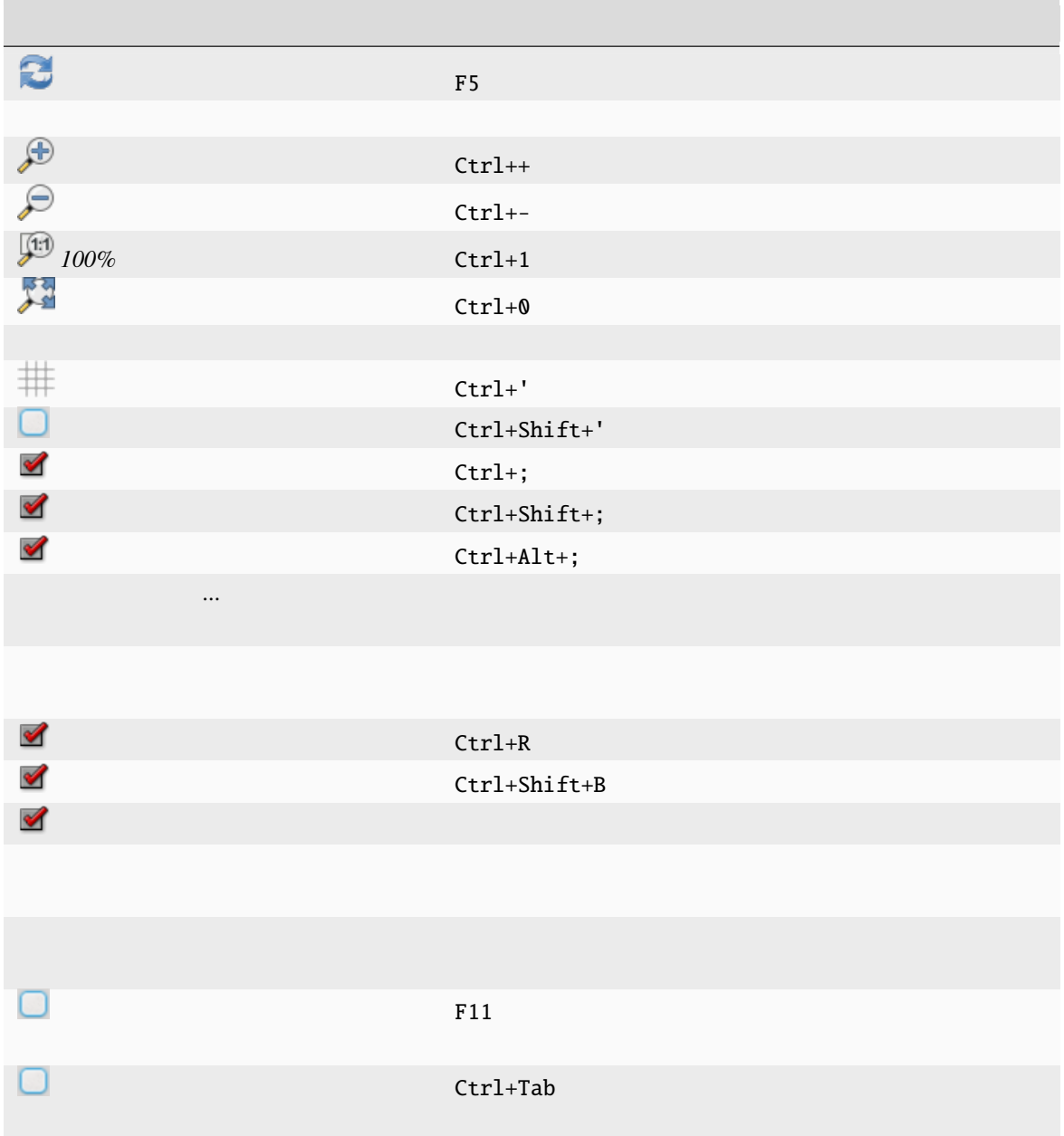

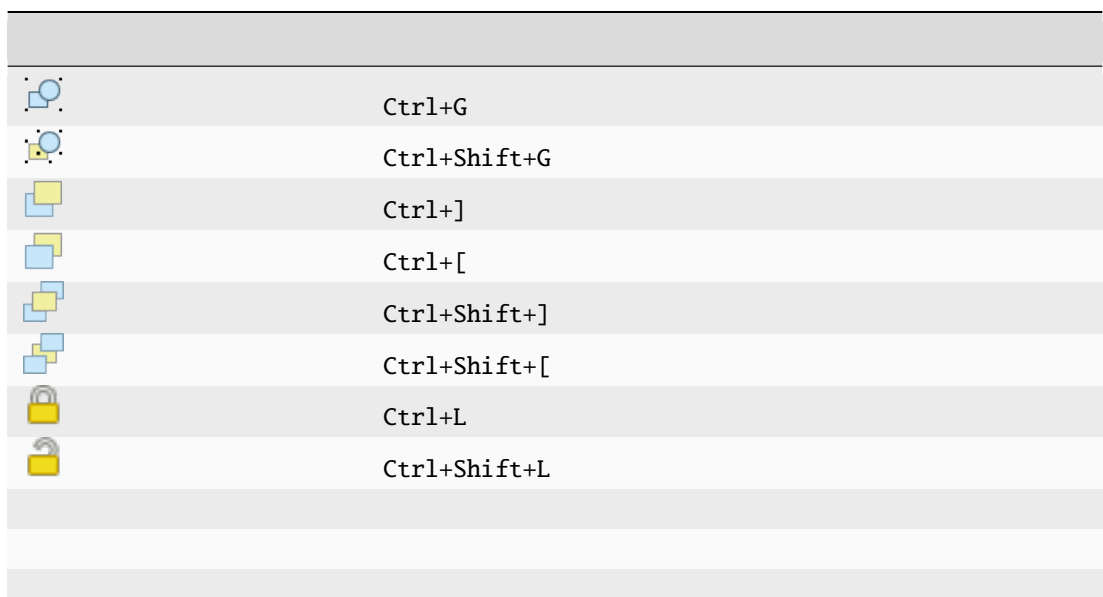

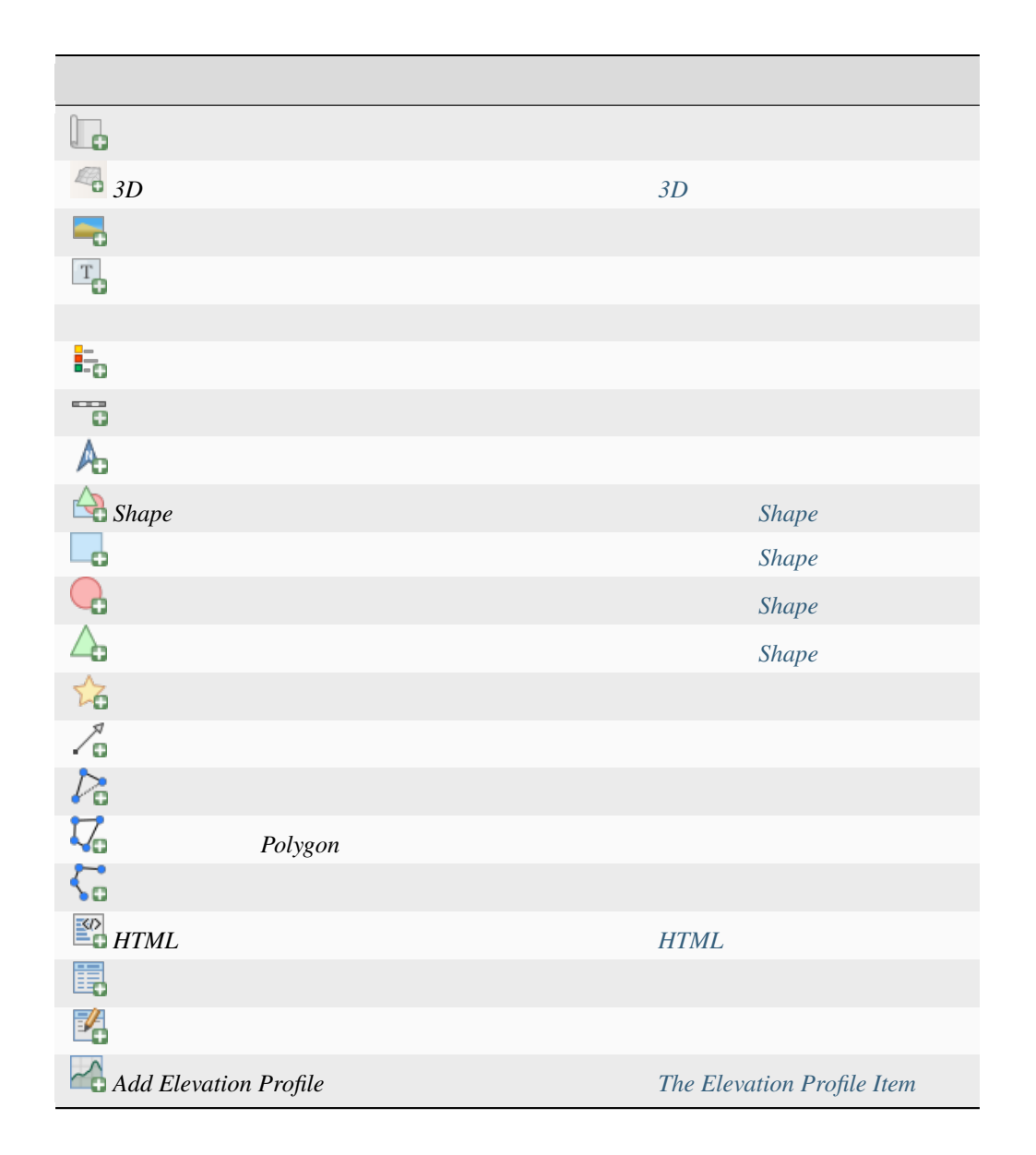

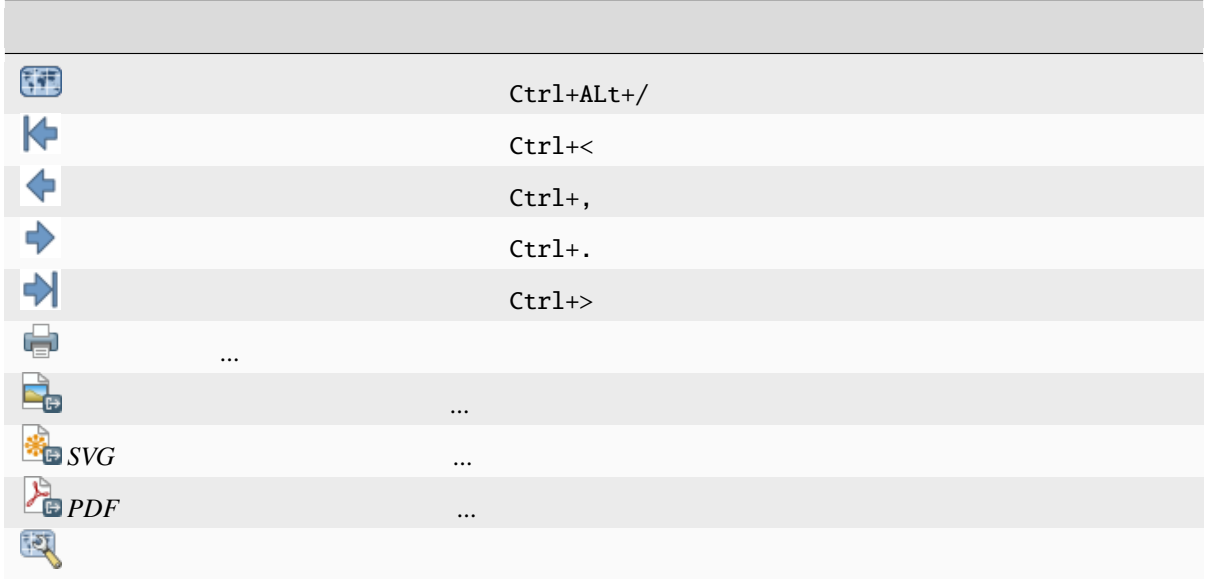

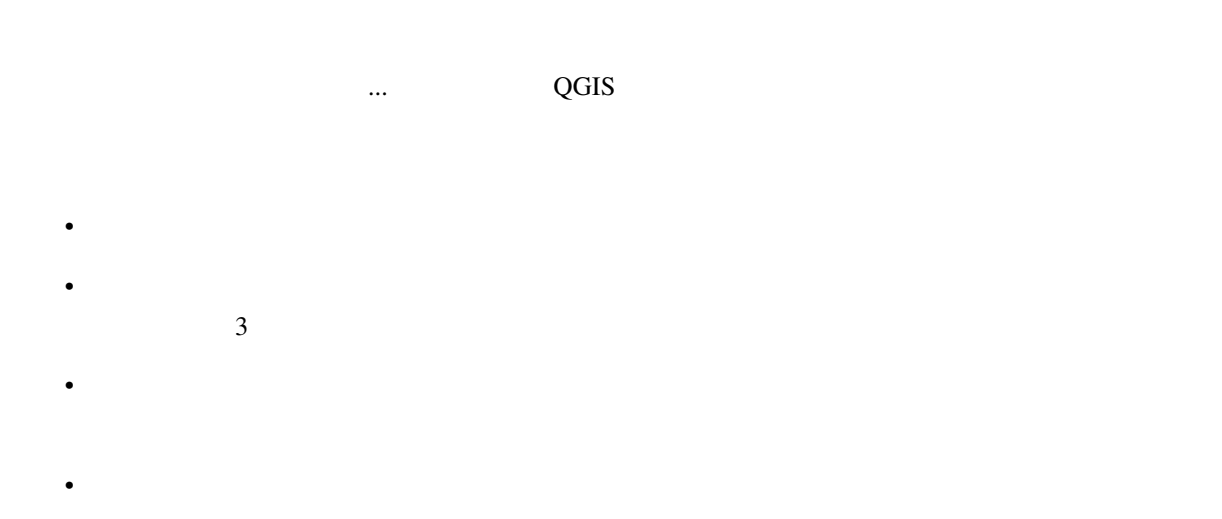

The *Settings [Keyboard Shortcut](#page-889-0)s...* menu allows you to use the *shortcuts manager* in the print layout interface.

• メニューバーまたは任意のツールバーを右クリックすると、レイアウトパネルとツールバーのリスト

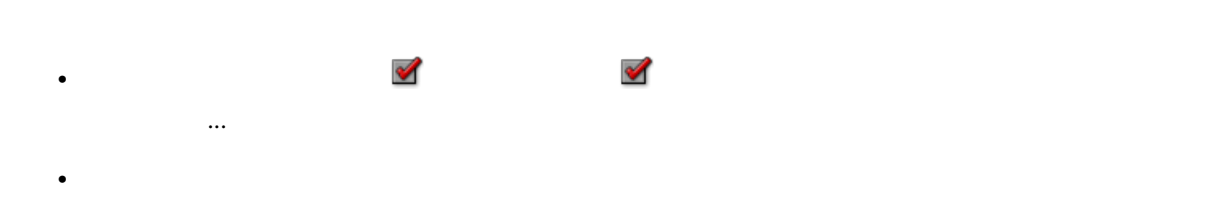

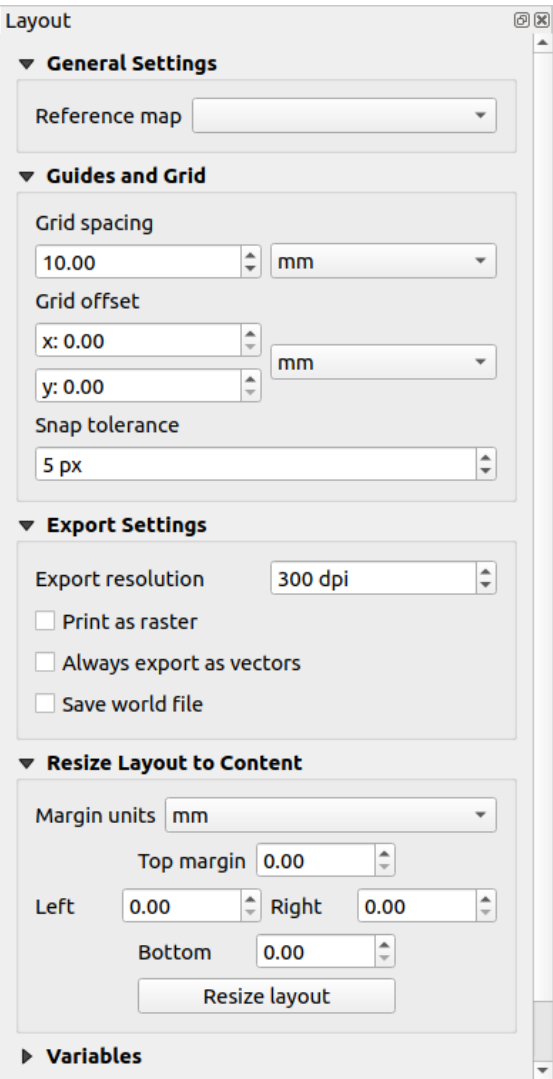

**–** 最近の変更を 元に戻す やり直す 、またはコピーしたアイテムの 貼り付け ができます(アイ

**–** ページ上をクリックすると、上記に加えて現在の ページのプロパティ パネルや、ページを削除

**–** 選択したアイテムを右クリックした場合には、そのアイテムの切り取りやコピーができるほか、

**–** 複数のアイテムが選択されている場合にはそれらをグループ化したり、少なくとも 1 つのグルー

<span id="page-888-0"></span>• レイアウトパネルのテキストボックスやスピンボックスウィジェット内を右クリックすると、そのコ

Moreover, new layout items such as scale bar, legend or north arrow have by default their settings (orientation, displayed layers, scale, ...) bound to the map item they are drawn over, and fall back to the reference map if there is no overlapping map.

<span id="page-889-0"></span> $\bullet$  . And the contract extension of the contract extension  $\mathcal{A}$  and  $\mathcal{B}$ 

注釈**:** 設定 � レイアウトオプション メニューでも、上記のグリッドとガイドのパラメータを設定すること

 $\bullet$  :  $\bullet$  :  $\bullet$ 

 $QGIS$ 

アイテムを強制的にラスタ化することなく、必要なものを個別にラスタ化します。これにより、PostScript

PDF  $\overline{P}$ 

**QGIS Desktop 3.34 User Guide**  $\bullet$  Superior  $\bullet$   $\bullet$ • これとは正反対のオプション 常にベクタとしてエクスポートする を使用すると、ベクタに互換性の  $TIF$  .PDF  $\mathbb{R}$ また、ここではレイアウトレベルの変数も管理できます。 ボタンをクリックすると、新しいレイアウ  $\qquad \qquad \blacksquare$ 

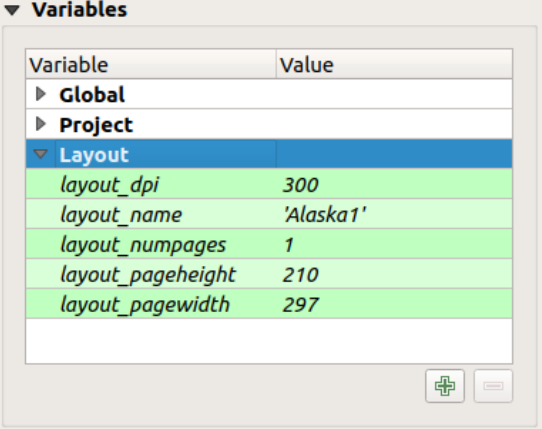

<span id="page-891-0"></span>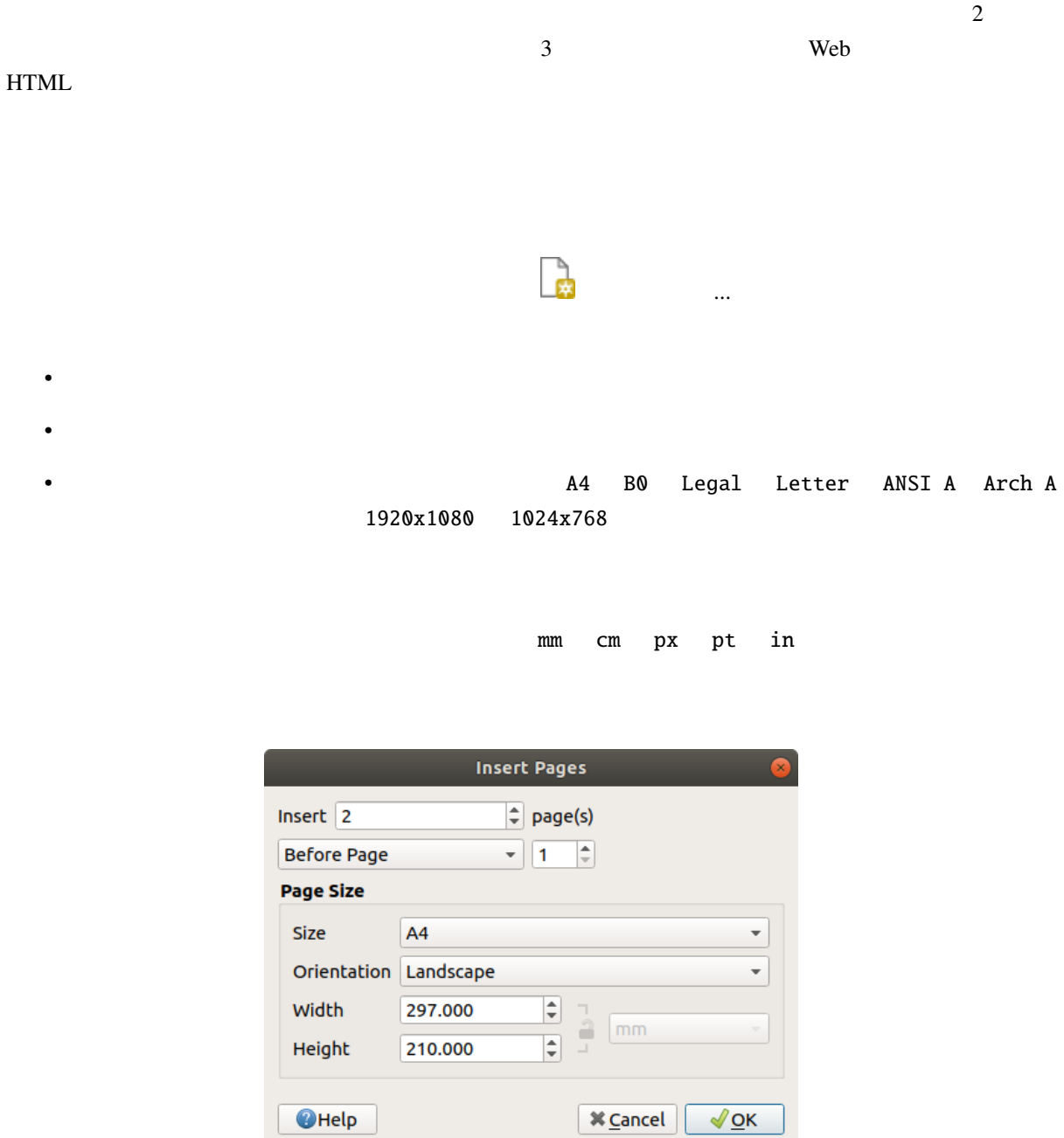

 $22.5:$ 

ページのプロパティ*...* を選択します。 アイテムプロパティ パネルが開き、次のような設定が表示され • for layouts with several pages, it displays the active page number and the count of available pages • 上記の ページサイズ フレーム。データによって定義された上書きオプションを使用して、各プロパ

• 現在のページの 背景 は、好みの シンボル を使用して設定できます。

• ページをエクスポートから除外する は、現在のページとそのコンテンツを レイアウト出力 に含

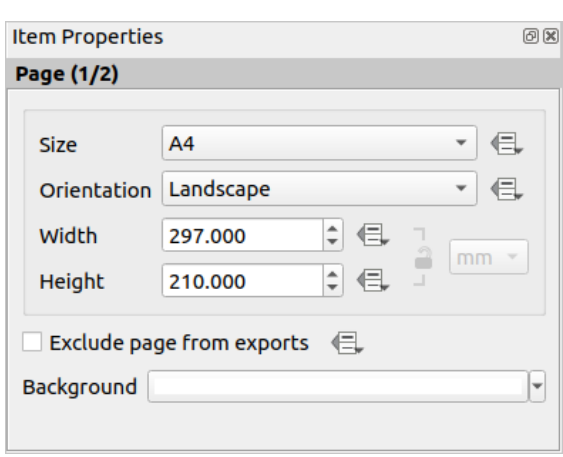

<span id="page-892-0"></span>• ビュー � 定規の表示 オプションがオンになっている場合には、定規をドラッグしてきてページ内の

• さらに精度を求めるなら、 ビュー � ツールボックス � ガイド パネルを利用するか、ページのコ

ンテキストメニューにある ページのガイドを管理*...* を選択して下さい。

 $22.6:$ 

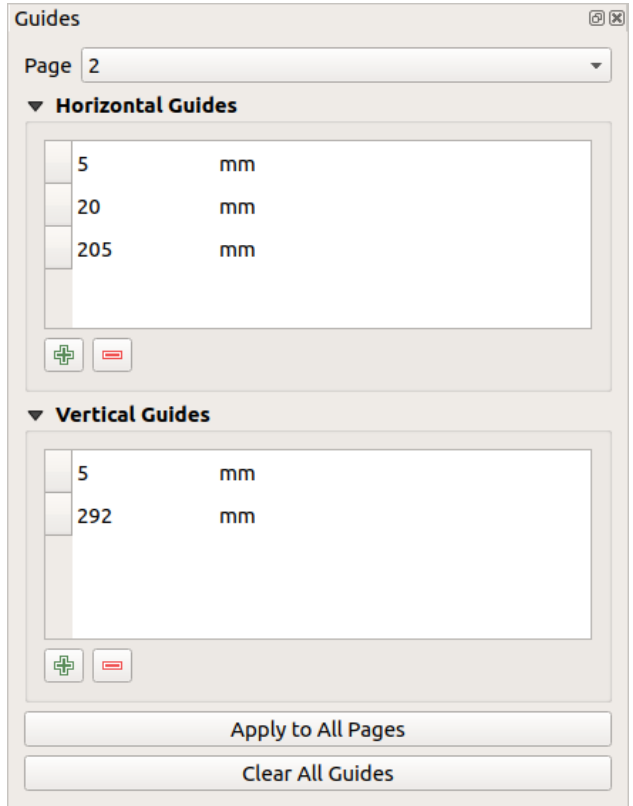

 $22.7:$ 

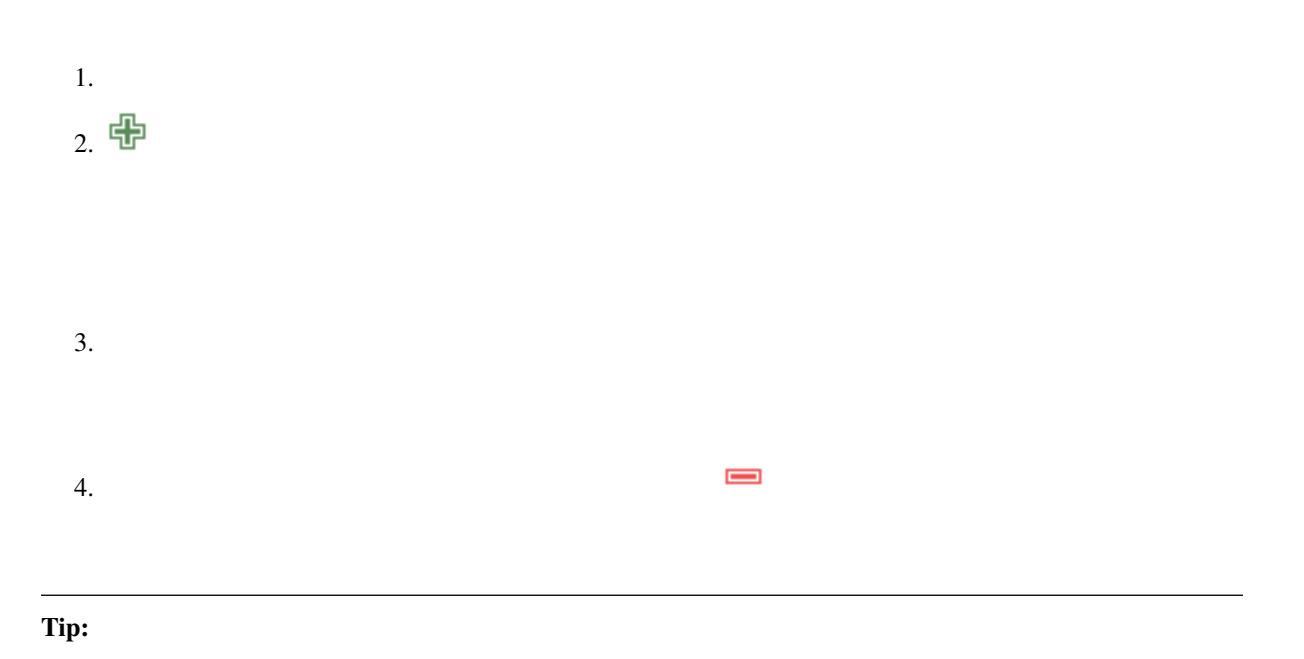

The *Items* panel offers some options to manage selection and visibility of items. All the items added to the print layout canvas (including *items group*) are shown in a list and selecting an item makes the corresponding row selected in the list as well as selecting a row does select the corresponding item in the print layout canvas. This is thus a handy way to select an item placed behind another one. Note that a selected row is shown as bold. Multiple items selection is also po[ssible holding](#page-897-0) Shift for contiguous items, and Ctrl key for non-contiguous ones.

For any available item, you can:

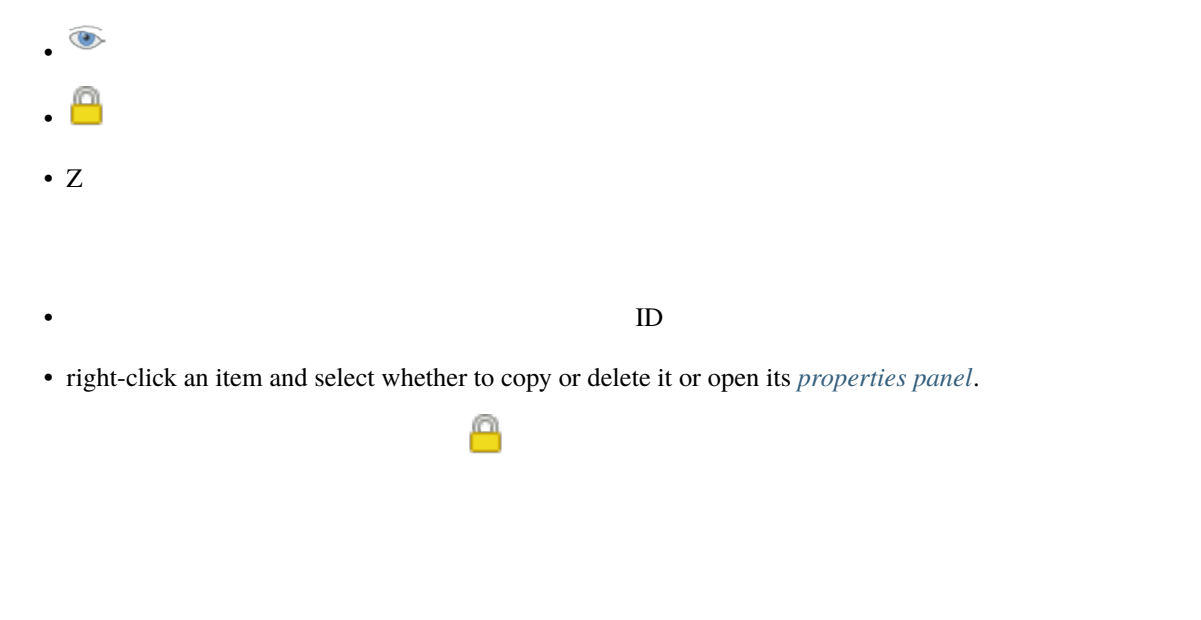

<span id="page-894-0"></span>• •

This can also be done by mouse click within the *Undo history* panel (see 22.8). The History panel lists the last actions done within the print layout. Select the point you want to revert to and once you do a new action all the actions done after the selected one will be removed.

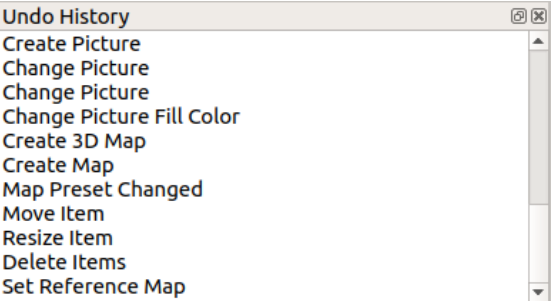

**22.2** 

**22.2.1** 

<span id="page-895-1"></span>QGIS **CONS** 

<span id="page-895-0"></span> $1.$ 

2. 続いて、

• ページ上をクリックし、ポップアップする 新規アイテムのプロパティ ダイアログで必要な位置

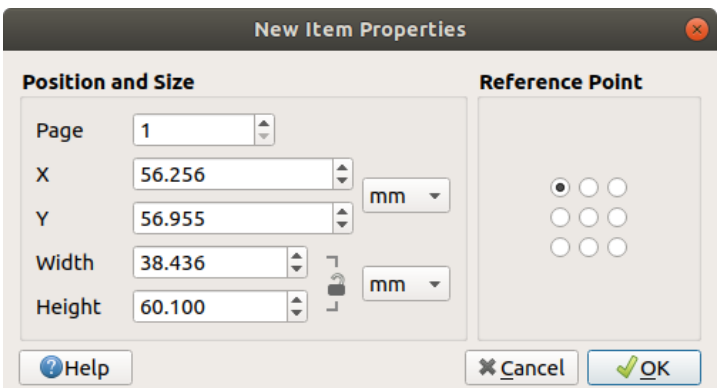

• あるいは、クリック&ドラッグでアイテムの初期サイズと位置を定義します。 グリッドやガイ

22.9:

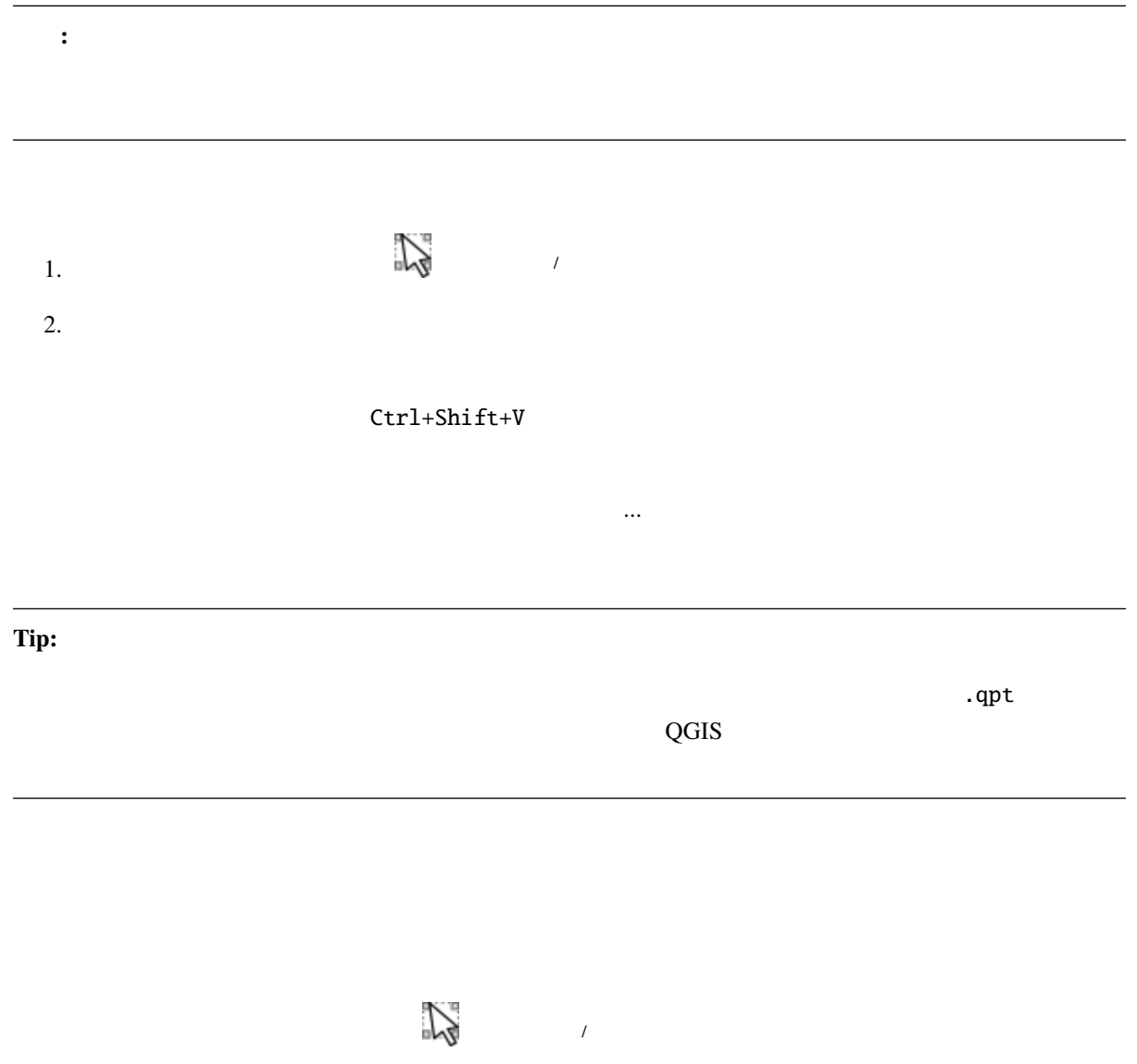

 $\overline{R}$  $\text{Shift}$ Shift  $\,$ 

Unless *View Show Bounding Boxes* option is unchecked, a selected item will show squares on its boundaries; moving one of them with the mouse will resize the item in the corresponding direction. While resizing, holding Shift will maintain the aspect ratio. Holding Alt will resize from the item center.

To move a layout item, select it with the mouse and move while holding the left button. If you need to constrain the movements to the horizontal or vertical axis, hold the Shift button on the keyboard while moving the mouse. You can also move a selected item using the Arrow keys on the keyboard; if the movement is too slow, you can speed it up by holding Shift. If you need better precision, use the *Position and size* properties, or grid/guides snapping as explained above for item's creation.

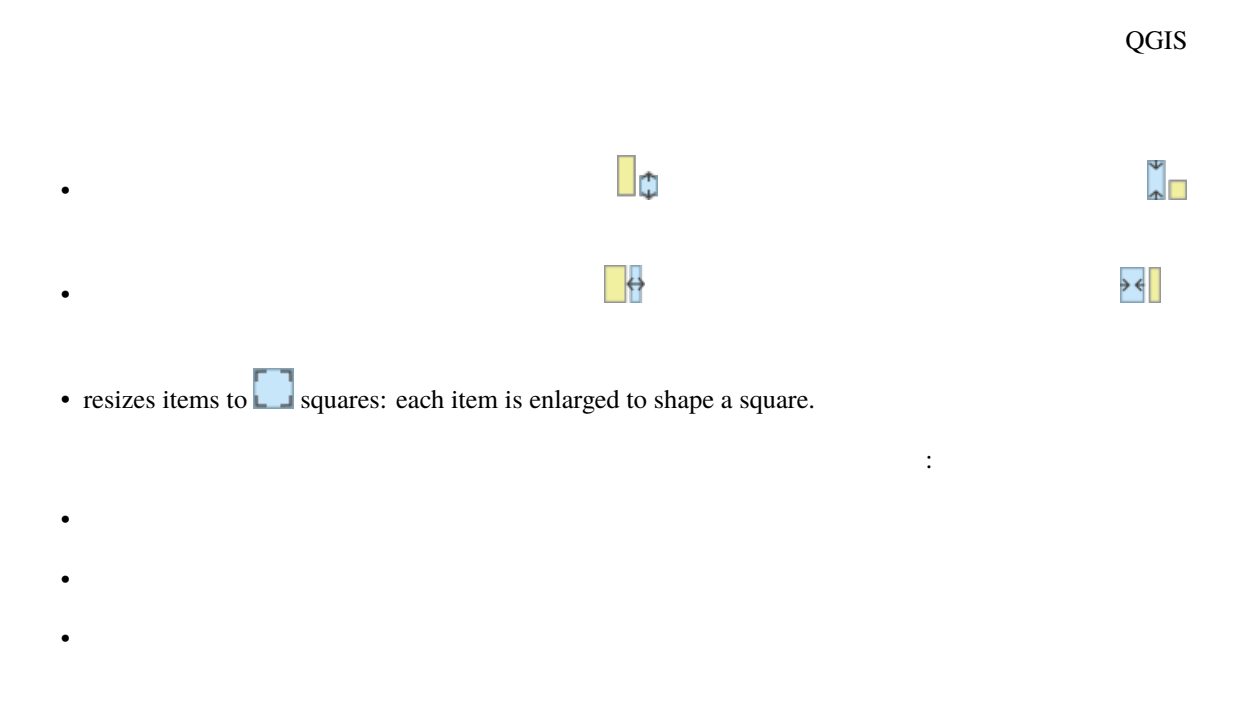

<span id="page-897-0"></span>To create a group of items, select more than one and press the *Group* button on the *Items* menu or the *Actions* toolbar, or from the right-click menu. A row named Group is added to the *Items* panel and can be locked or hidden like any other *Items panel's object*. Grouped items are **not individually** selectable on the canvas; use the Items panel for direct selection and access the item's properties panel.

<span id="page-898-1"></span>Once you have found the correct position for an item, you can lock it by using the *Lock selected items* button in the *Items* menu or the *Actions* toolbar, or ticking the box next to the item in the *Items* panel. Locked items are **not** selectable on the canvas.

<span id="page-898-0"></span>Tools for raising or lowering the Z position of items in the layout are inside the  $\Box$  Raise selected items pull-down menu. Choose an element on the print layout canvas and select the matching functionality to raise or lower the selected element over the other elements. This order is shown in the *Items* panel. You can also raise or lower objects in the *Items* panel by clicking and dragging an object's label in this list.

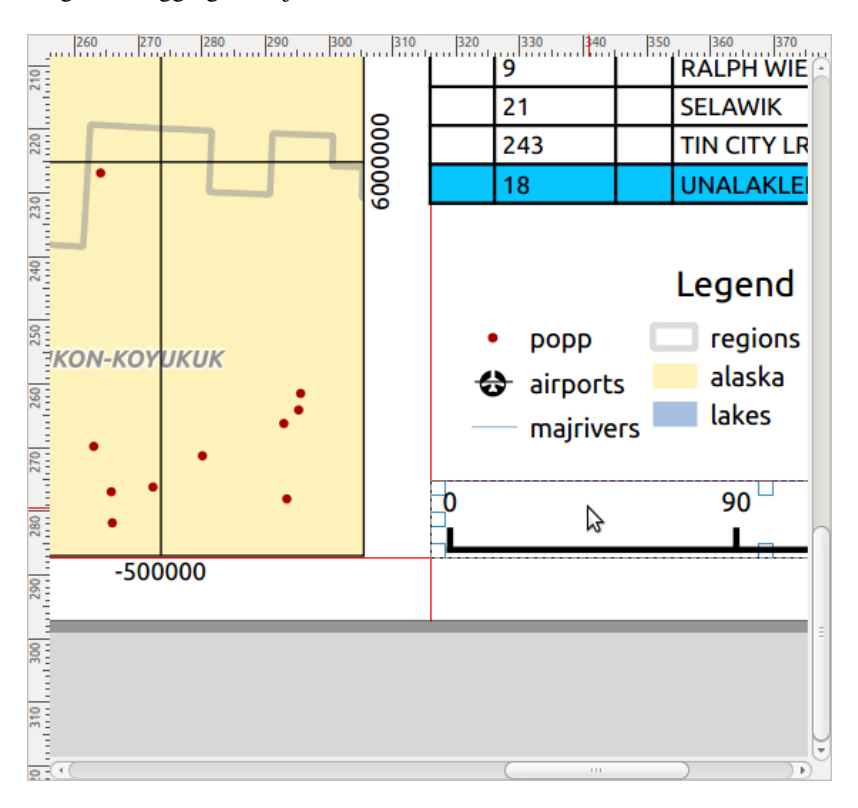

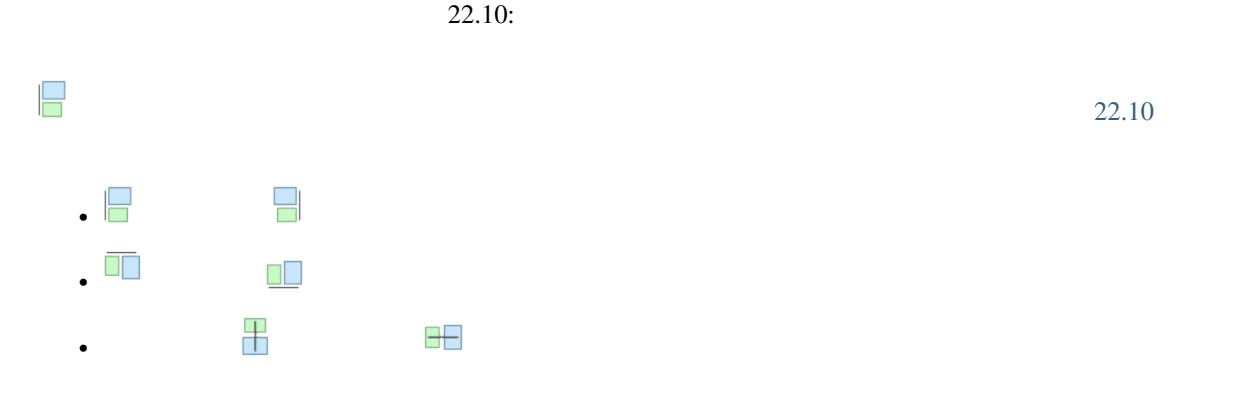

さんです。これは、アイテムを実現しているということができることです。これは、アイテムを実現していると • *D Distribute Left Edges* or *D Distribute Right Edges* of items equidistantly • アイテムの 上端を除っている または エネー • アイテムの 水平中央を等間隔に並べる または 垂直中心を等間隔に並べる • アイテムの間隔を加える: ポーツの間隔を加える: 水平の間隔では または 垂直子

Layout items have a set of common properties you will find at the bottom of the *Item Properties* panel: Position and size, Rotation, Frame, Background, Item ID, Variables and Rendering (see 22.11).
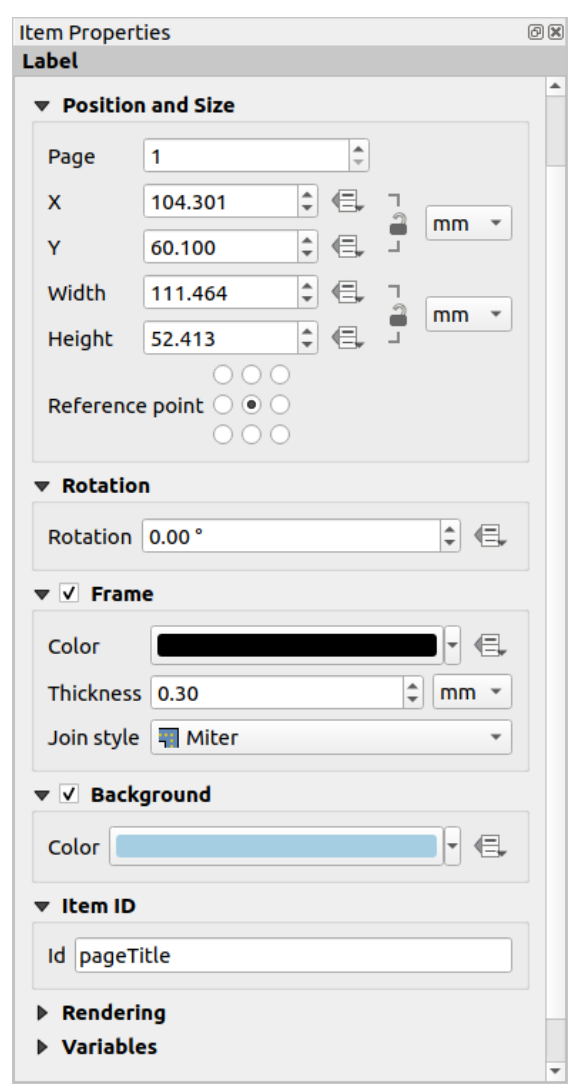

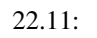

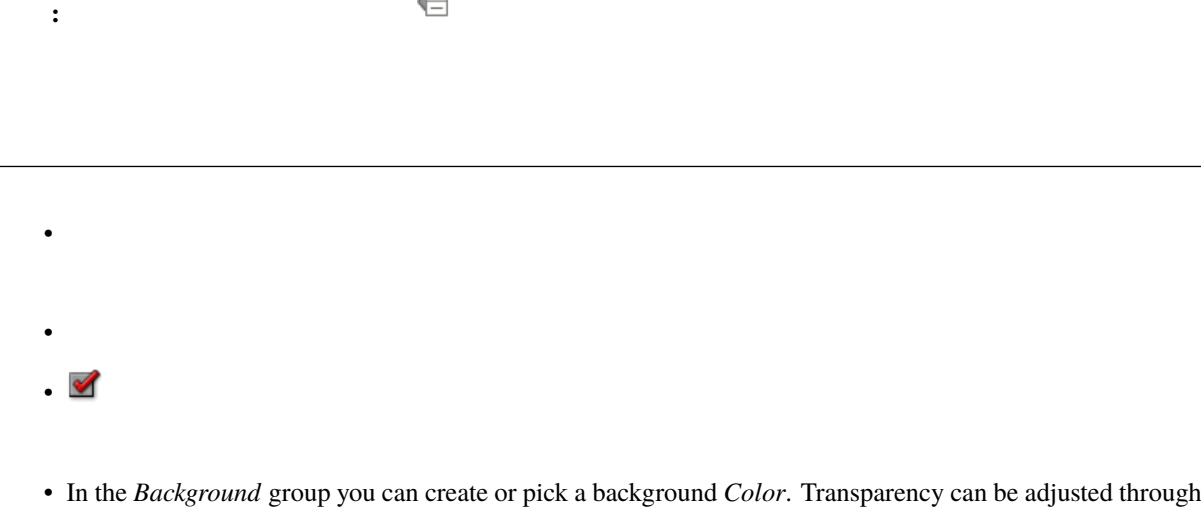

- altering the alpha field settings.
- *ID* QGIS

l,

L,

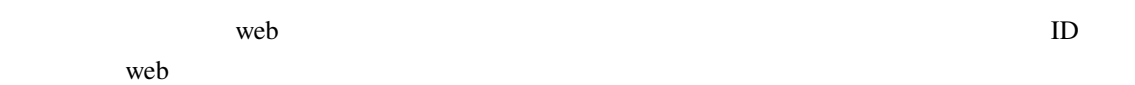

GetProjectSettings  $\Box$ 

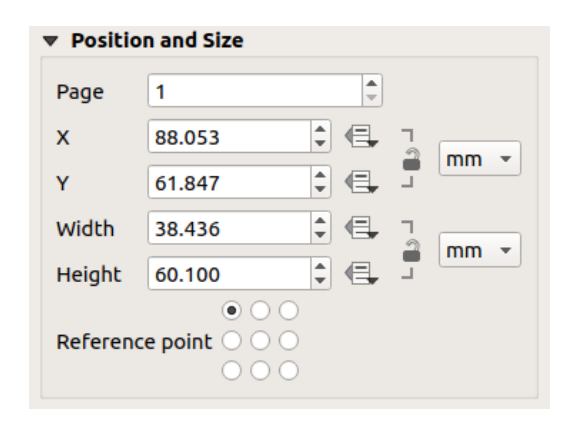

<span id="page-901-0"></span> $\bullet$  -  $\bullet$  -  $\bullet$ 

22.12:

• <sub>The second control and control and control and control and control and control and control and control and control and control and control and control and control and control and control and control and control and cont</sub>

•  $\mathbb{R}^n$ 

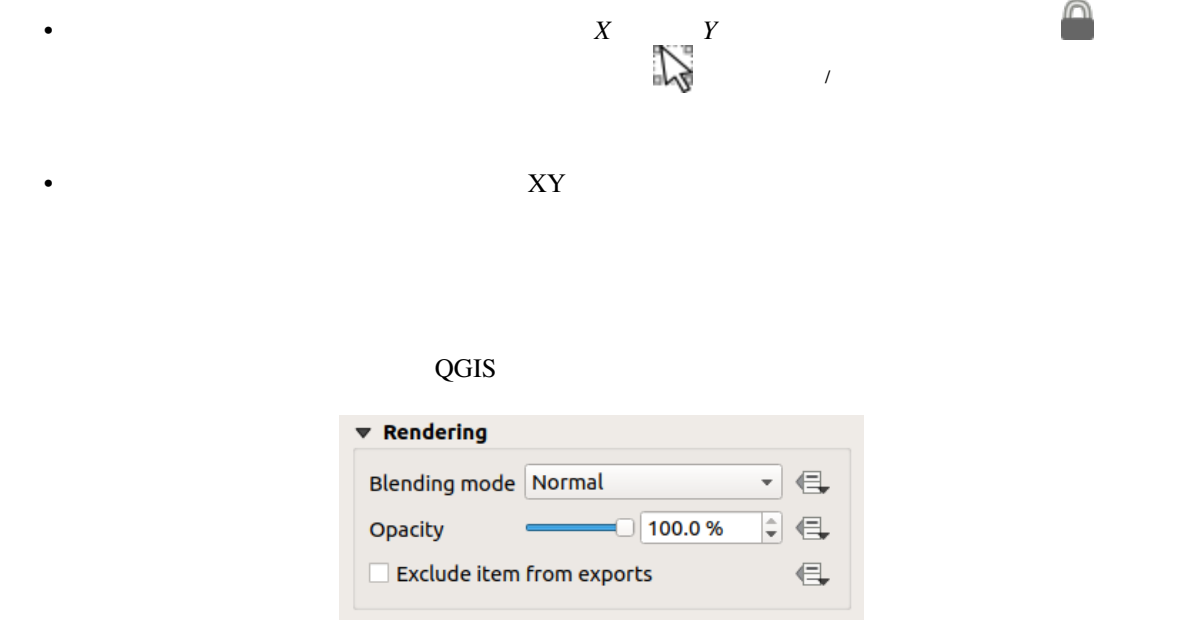

 $22.13:$ 

• *Opacity*: You can make the underlying item in the layout visible with this tool. Use the slider to adapt the visibility of your item to your needs. You can also make a precise definition of the percentage of visibility in [the menu bes](#page-262-0)ide the slider.

• Providence : このツールを使用すると、このツールを使用すると、このツールを使用すると、このツールを使用すると、このツールを使用すると、このツールを使用すると、このツールを使用すると、このツールを使用すると、このツールを使用すると、このツールを使用すると、このツールを使用すると、このツールを使用すると、このツールを使用すると、このツールを使用すると、このツールを使用すると、このツールを使用すると、このツールを使用すると、このツ

• *Exclude item from exports*: Combined with data-defined expressions, you can decide to make an item invisible in some exports. After activating this checkbox, the item will not be included in export to PDF, print etc..

The *Variables*lists all the variables available at the layout item's level (which includes all global, project and layout's variables). Layout map items alhave an additional *Map settings* section for variables that provide easy access to values like the map's scale, extent, and so on.

In *Variables*, it's also possible to manage layout item level variables. Click the **button** to add a new custom variable. Likewise, select any custom item-level variable from the list and click the **button** to remove it.

**22.2.2** 

l a

<span id="page-903-0"></span>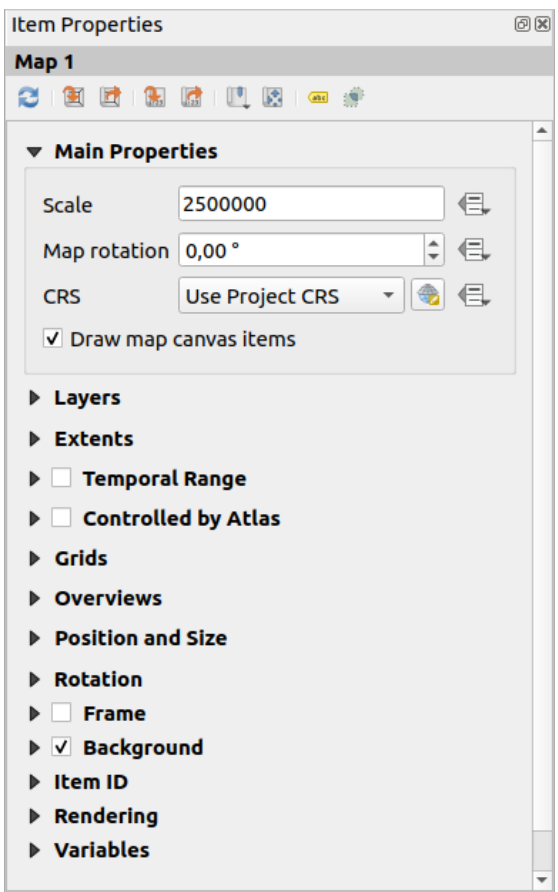

**–** 地図の端からのマージン(余白)はデータによる定義も可能な地図アイテムの端からの距離で、

22.14:

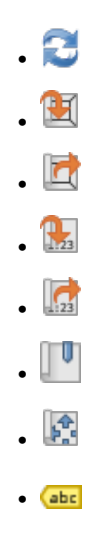

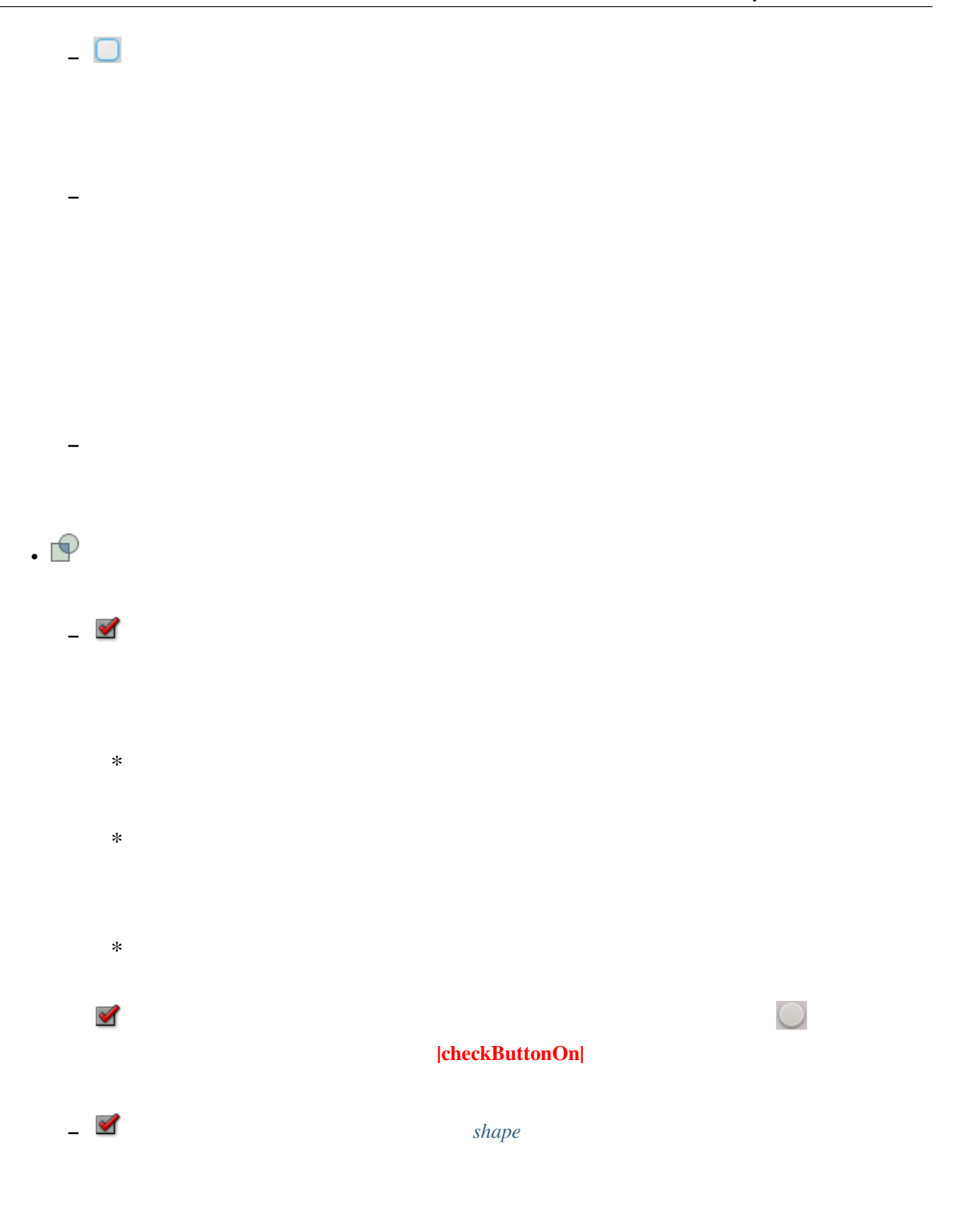

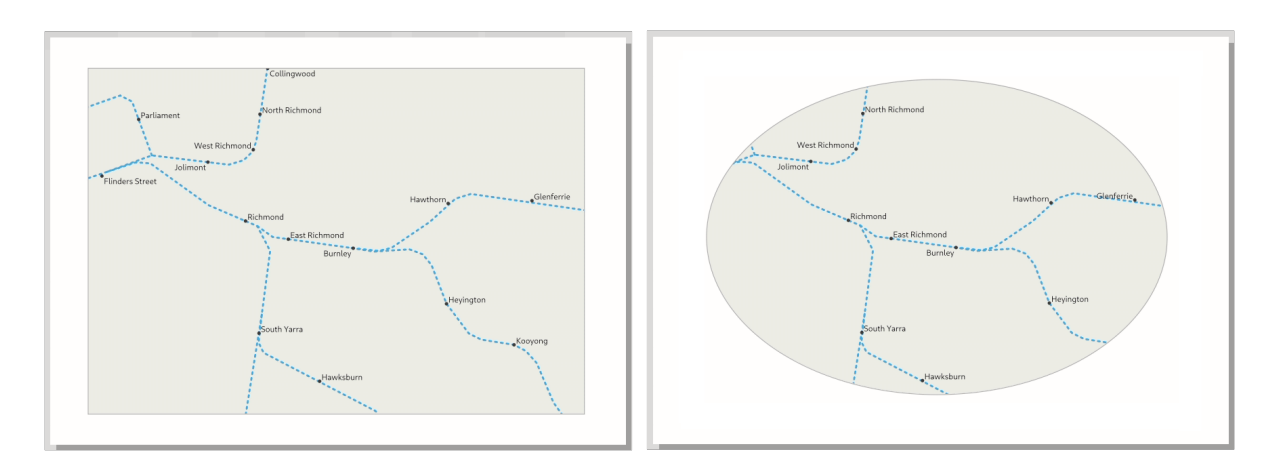

 $22.15:$ 

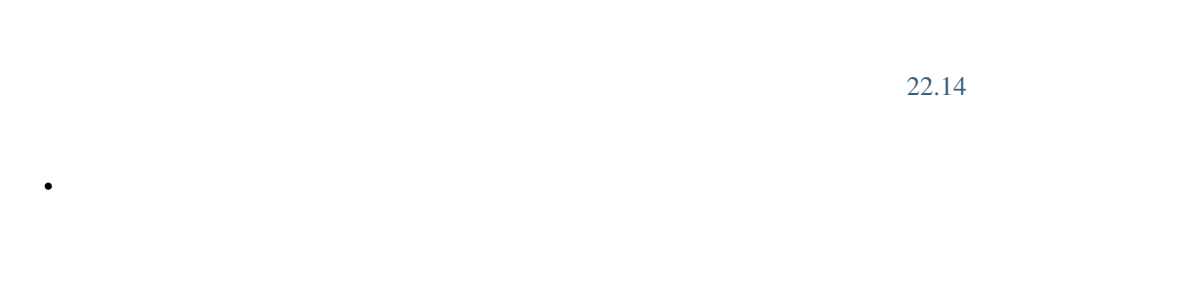

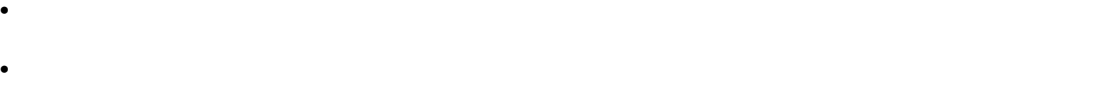

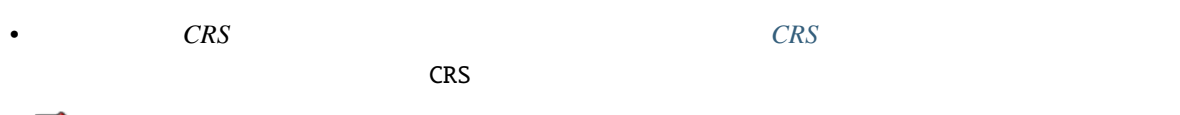

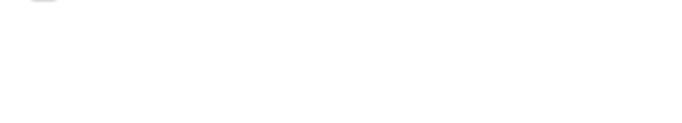

 $\bullet$   $\blacksquare$ 

 $22.16$ 

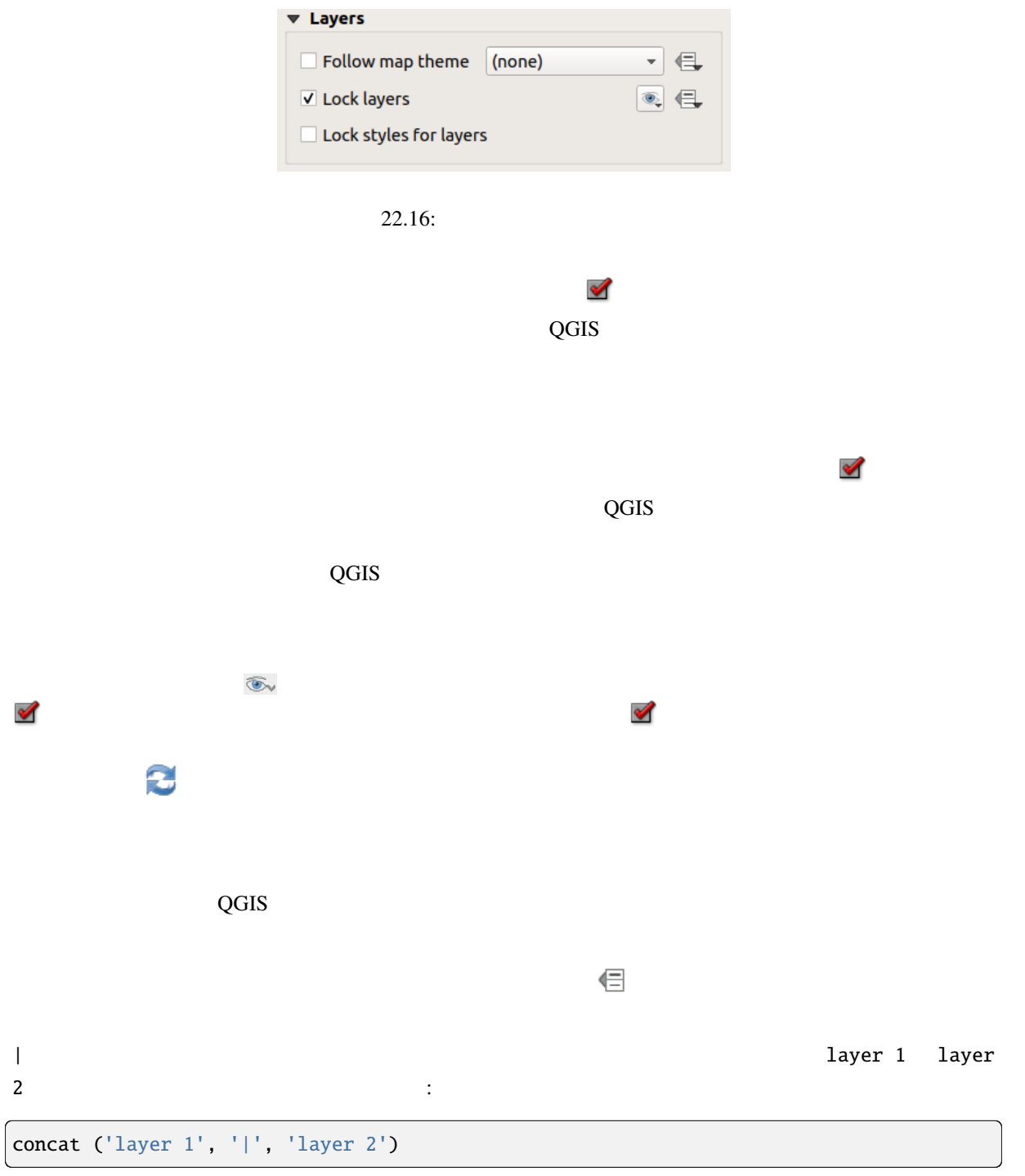

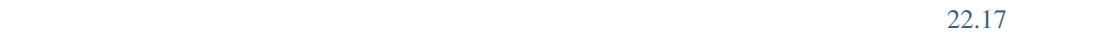

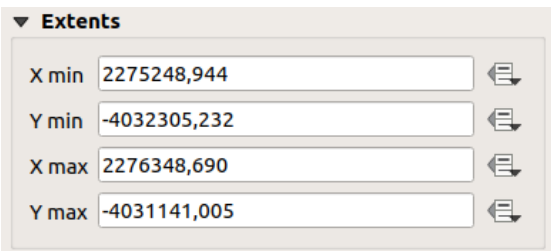

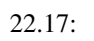

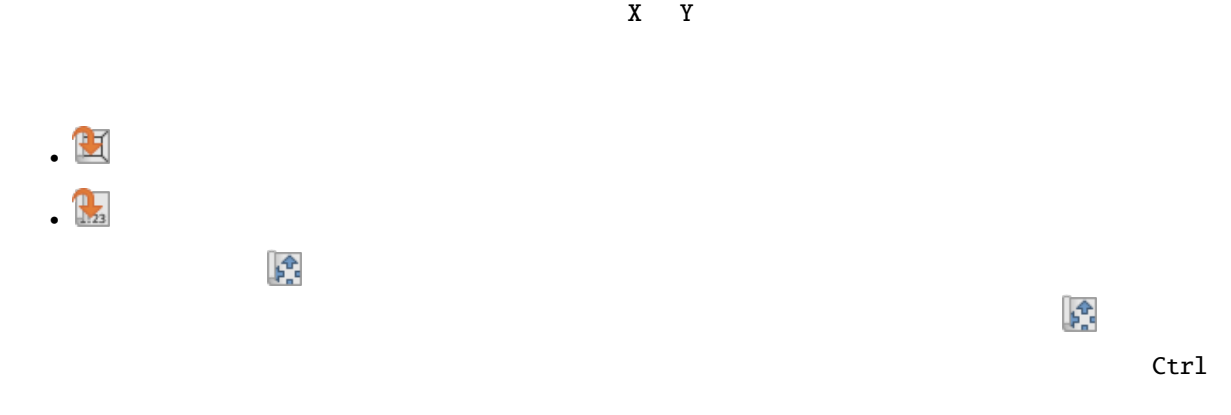

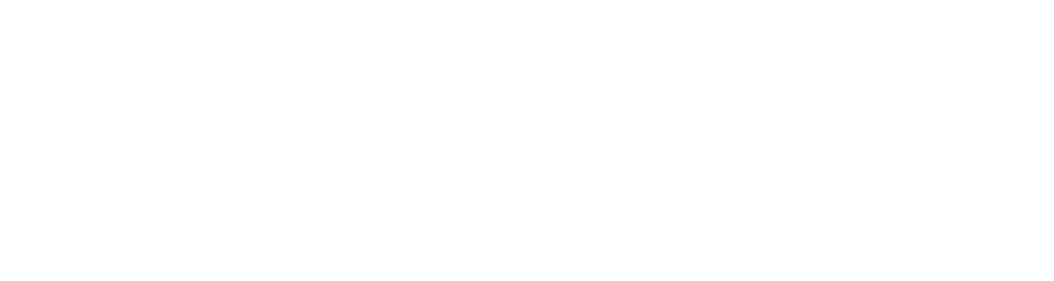

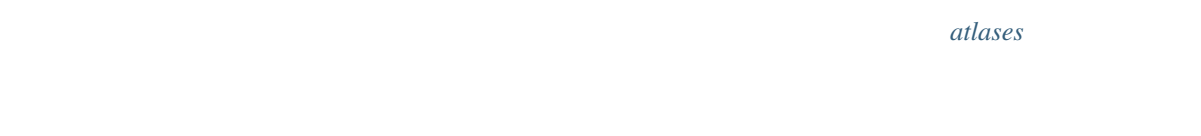

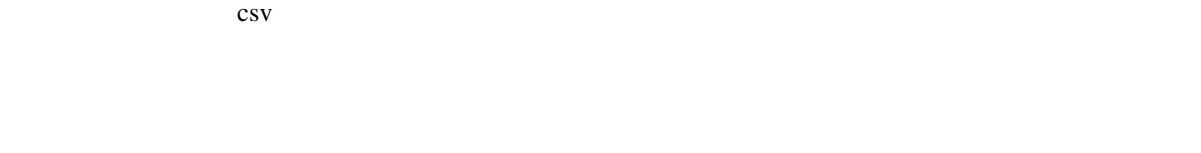

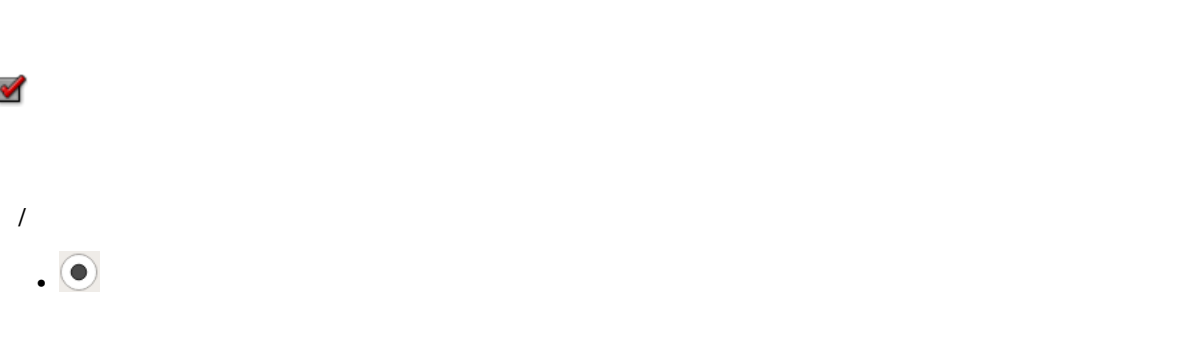

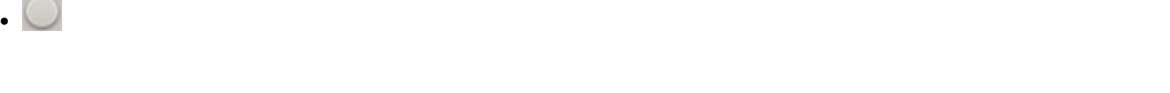

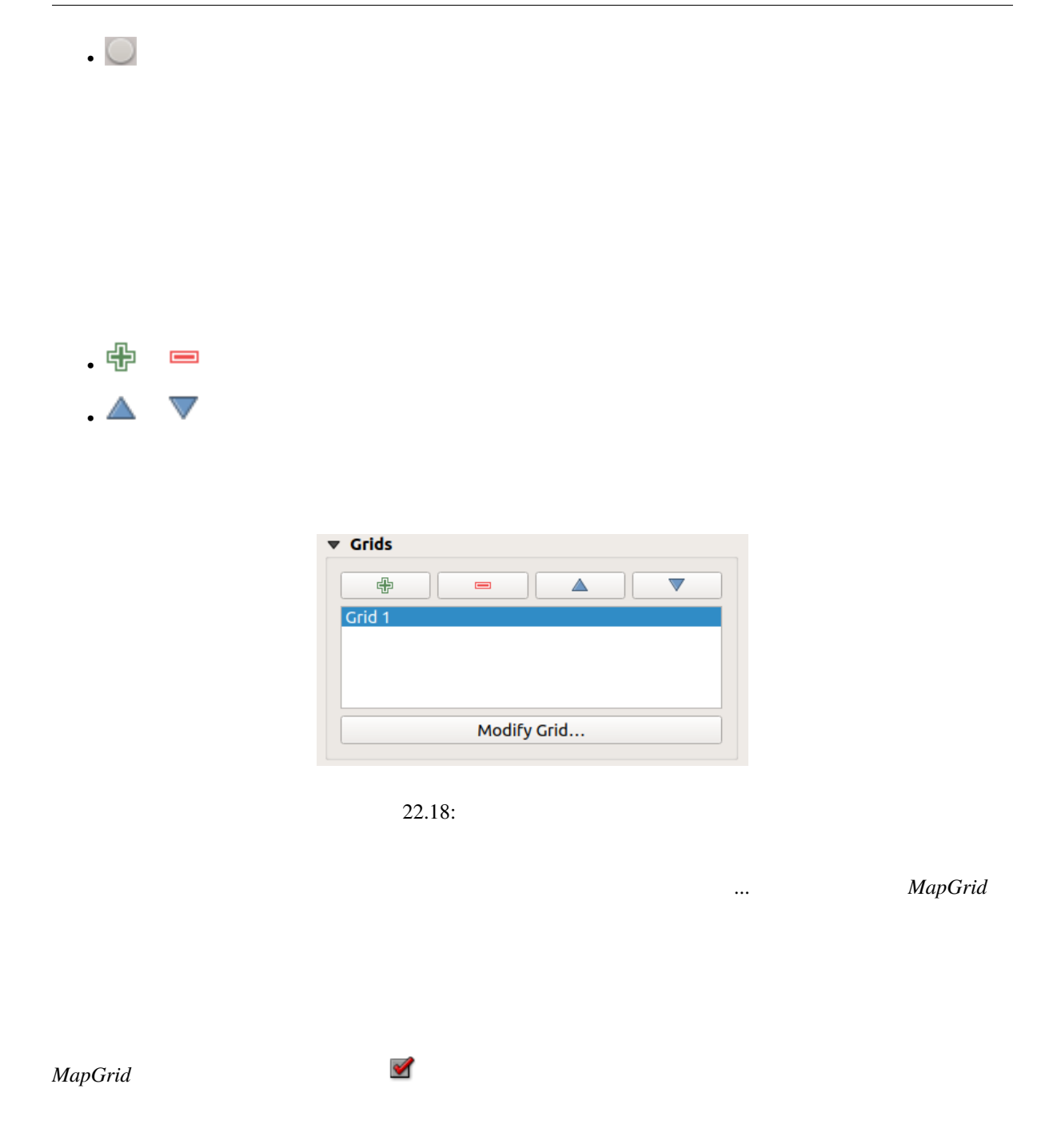

- <span id="page-908-0"></span>• **Solid**: shows a line across the grid frame. The *Line style* can be customized using *color* and *symbol* selector widget;
- **Cross**: displays segment at the grid lines intersection for which you can set the *Line style* and the *Cross width*;
- **Markers**: only displays customizable markers symbol at grid lines intersection;
- or **Frame and annotations only**.
- the *CRS* of the grid: by default, it will follow the map item CRS. Press Select CRS button to set it to a different CRS.
- the *Interval* type to use for the grid references:
	- **– Map Units**: you set a distance within the map (in the unit of the grid CRS) between consecutive grid references in the *X* and *Y* directions. The number of grid ticks will vary depending on the map scale.
	- **–** choosing **Fit Segment Width** will dynamically select the grid interval based on the map extent to a "pretty" interval. That optimal interval is calculated within a range of distances whose *Minimum* and *Maximum* values can be customized.
	- **–** With **Millimeters** or **Centimeters**, you set a distance on the paper between consecutive grid references in the *X* and *Y* directions. The number of grid ticks will be the same whatever the map scale.
- the *Offset* from the map item edges, in the *X* and/or the *Y* direction

 $\bullet$  , the symmetry definition  $\bullet$  is the symmetry  $\bullet$ 

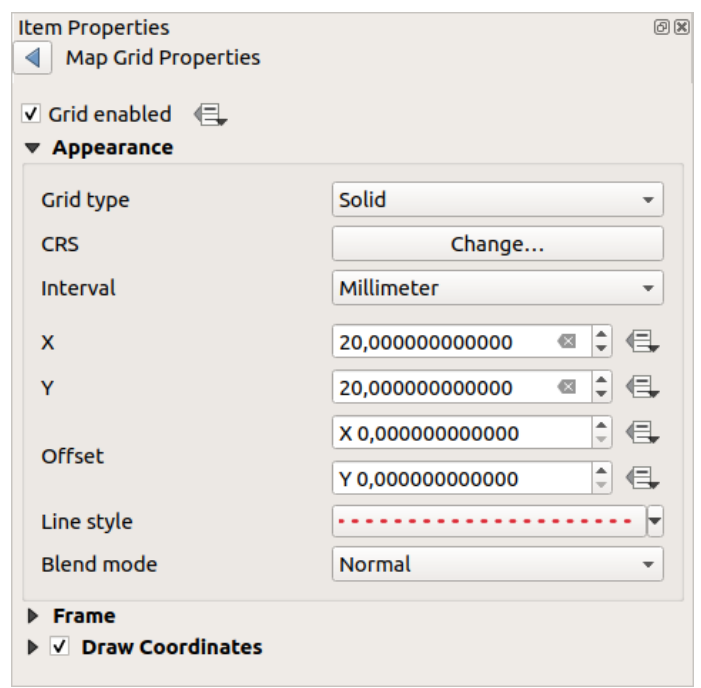

22.19:

it's possible to set the

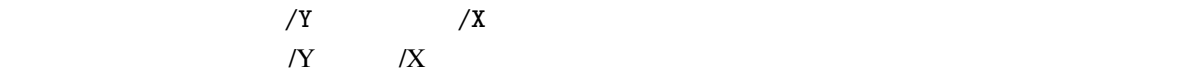

When the map item extent is rotated (from the *Main properties* group) or the grid has a different CRS applied, grid lines may not be orthogonal to the map item sides. This can result in bad looking of the grid when styled with interior and/or exterior ticks. Checking *Follow grid rotation* will align the ticks with grid lines. Moreover, you can adjust some more properties:

- *Ticks alignment*: The interior and/or exterior ticks will be parallel to their corresponding grid line. Their alignment can be:
	- **– Orthogonal**: ticks on the same side end at one line, parallel to the side. This can result e.g. in some ticks getting longer when with a low angle to the frame.
	- **– Fixed length**: all ticks have the same length, so they may not align
- *Skip below angle*: prevents displaying ticks for grid lines intersecting the frame border below a specified threshold
- *Margin from map corner*: prevents displaying ticks too close to the map corners, because they could overlap and/or be out of bounds.

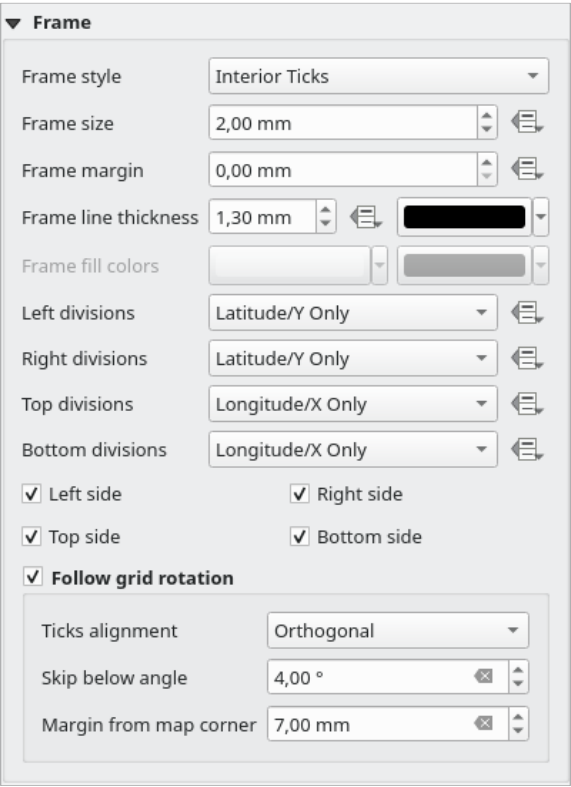

 $22.20:$ 

The *Draw coordinates* checkbox allows you to add coordinates to the map frame. Displayed values relate to the chosen *grid interval* unit. You can choose the annotation numeric format, the options range from decimal to degrees, minute and seconds, with or without suffix, aligned or not and a custom format using the expression dialog.

For each of the *[Left](#page-908-0)*, *Right*, *Top* and *Bottom* sides of the grid frame, you can indicate:

- whether to render the coordinates: **Show all**, **Show latitude/Y only**, **Show longitude/X only**, **Disabled**. Showing only Latitude/Y or Longitude/X values in the divisions helps prevent a mix of latitude/Y and longitude/X coordinates showing on each side when working with rotated maps or reprojected grids.
- the relative position of the text to the grid frame: **Outside frame** or **Inside frame**
- the placement and orientation of the annotation:
	- **– Horizontal**
	- **– Vertical ascending**, **Vertical descending**
	- **– Boundary direction**
	- **– Above tick**, **On tick**, **Under tick** when a tick-based frame is used

You can also define the *Font properties* (font, size, color, buffer,...) the *Distance to the map frame* and the *Coordinate precision* (number of decimals) for the drawn annotations.

*Follow grid rotation*: available when the map extent is rotated or the grid is reprojected, it helps you adjust the annotations placement. Dep[ending on t](#page-513-0)he selected placement mode, the annotations are also rotated:

- *Annotations alignment*: it can be **Orthogonal** or of **Fixed length**
- *Skip below angle*: prevents displaying annotations for grid lines intersecting the frame border below a specified threshold
- *Margin from map corner*: prevents displaying annotations too close to the map corners, because they could overlap and/or be out of bounds.

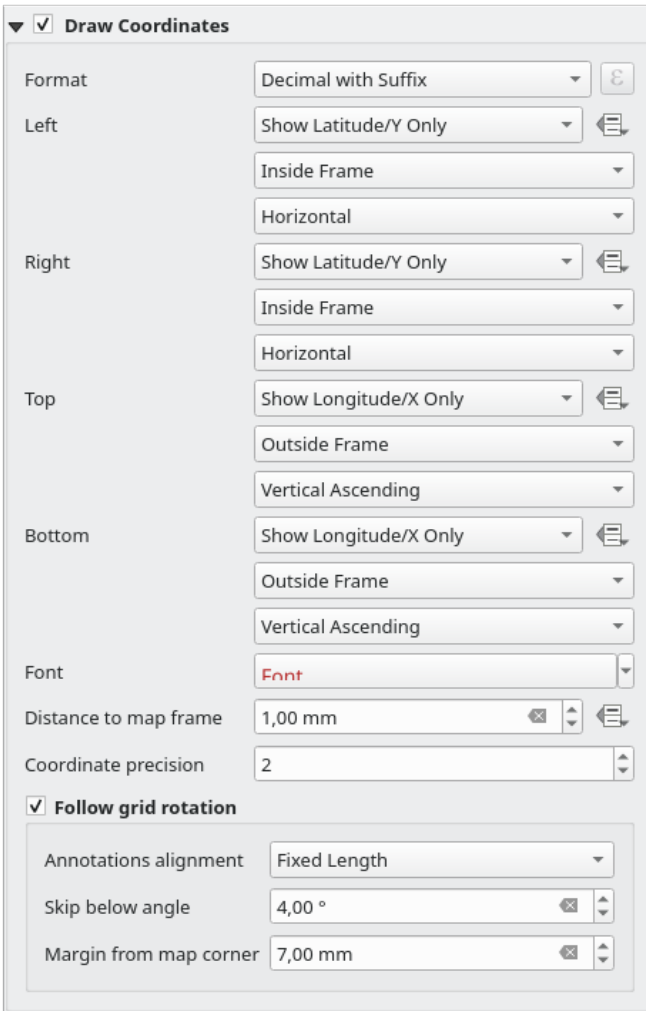

 $22.21:$ 

 $\sim$  2

 $\overline{2}$ 

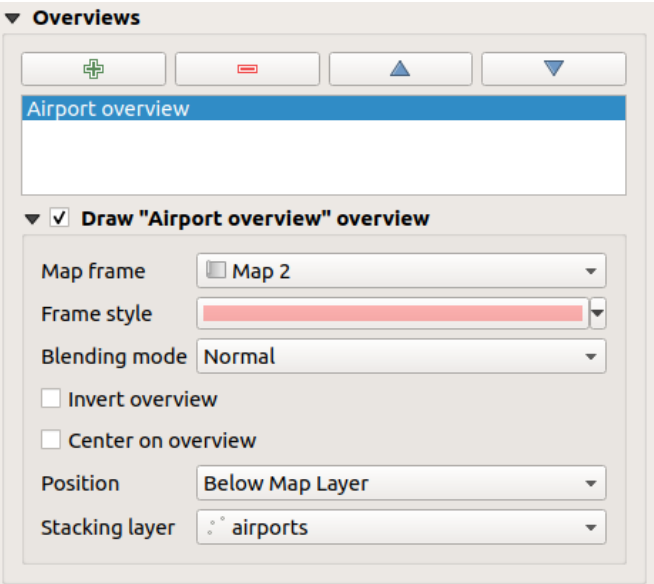

 $22.22:$ 

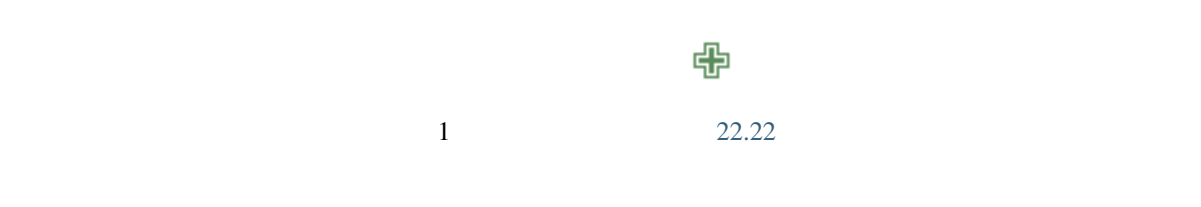

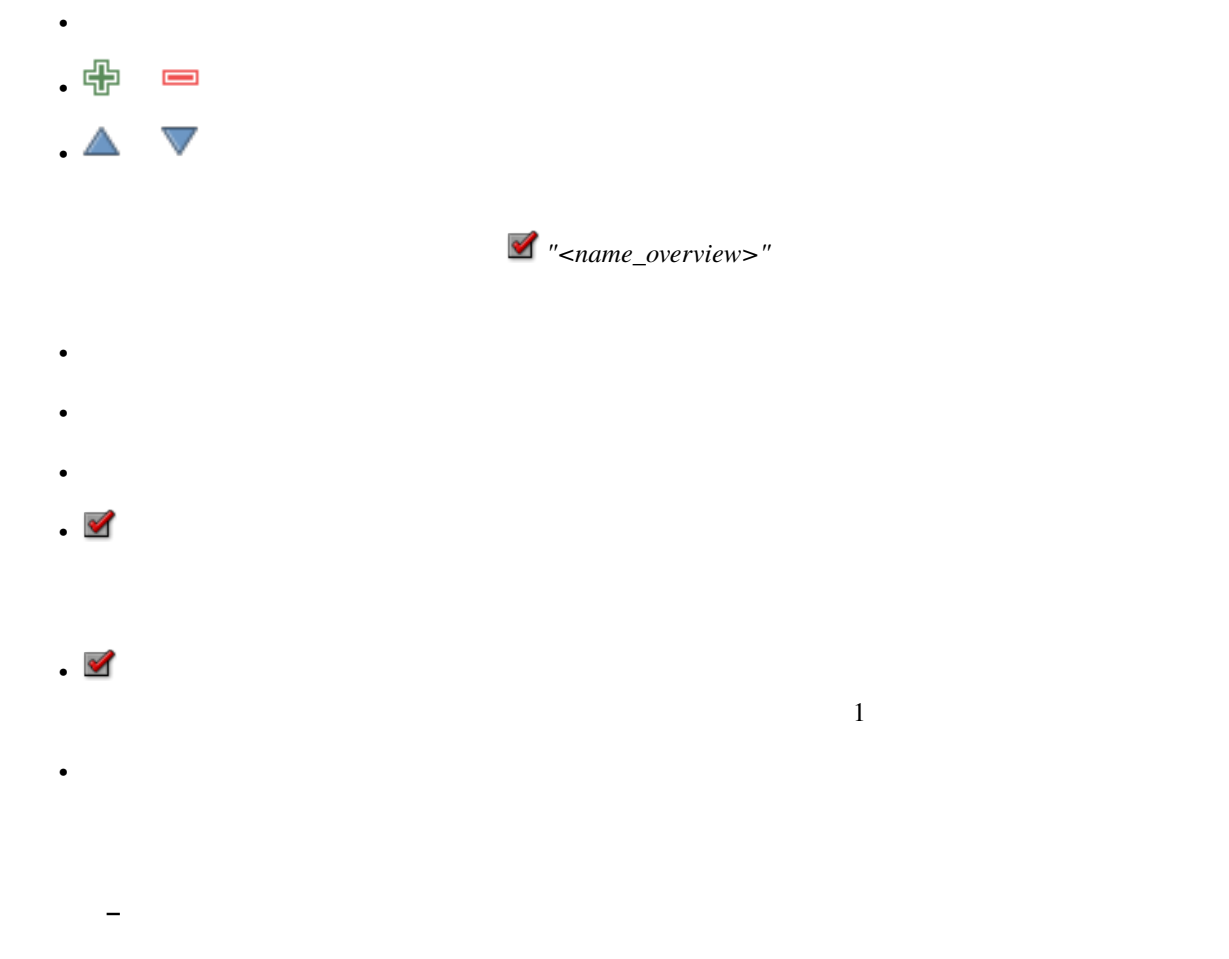

# **22.2.3 3D**

 $3D$   $3D$   $3D$ 

 $3D$ 

 $3D$   $3D$ 

**–** レイヤの下 レイヤの上 :それぞれ、あるレイヤのジオメトリの背面または前面に全体図フ

**–** ラベルの下 :ラベルは常に地図アイテム内の全ての地物ジオメトリよりも前面にレンダリング

**–** ラベルの上 :全体図フレームを地図アイテム内の全てのジオメトリとラベルよりも前面に配置

 $\overline{3D}$ 

[能がありま](#page-896-0)す( 22.23

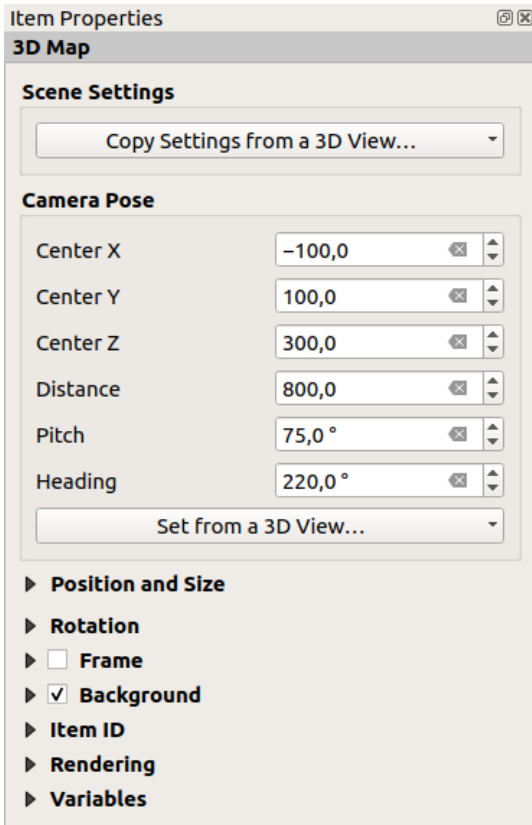

22.23: 3D

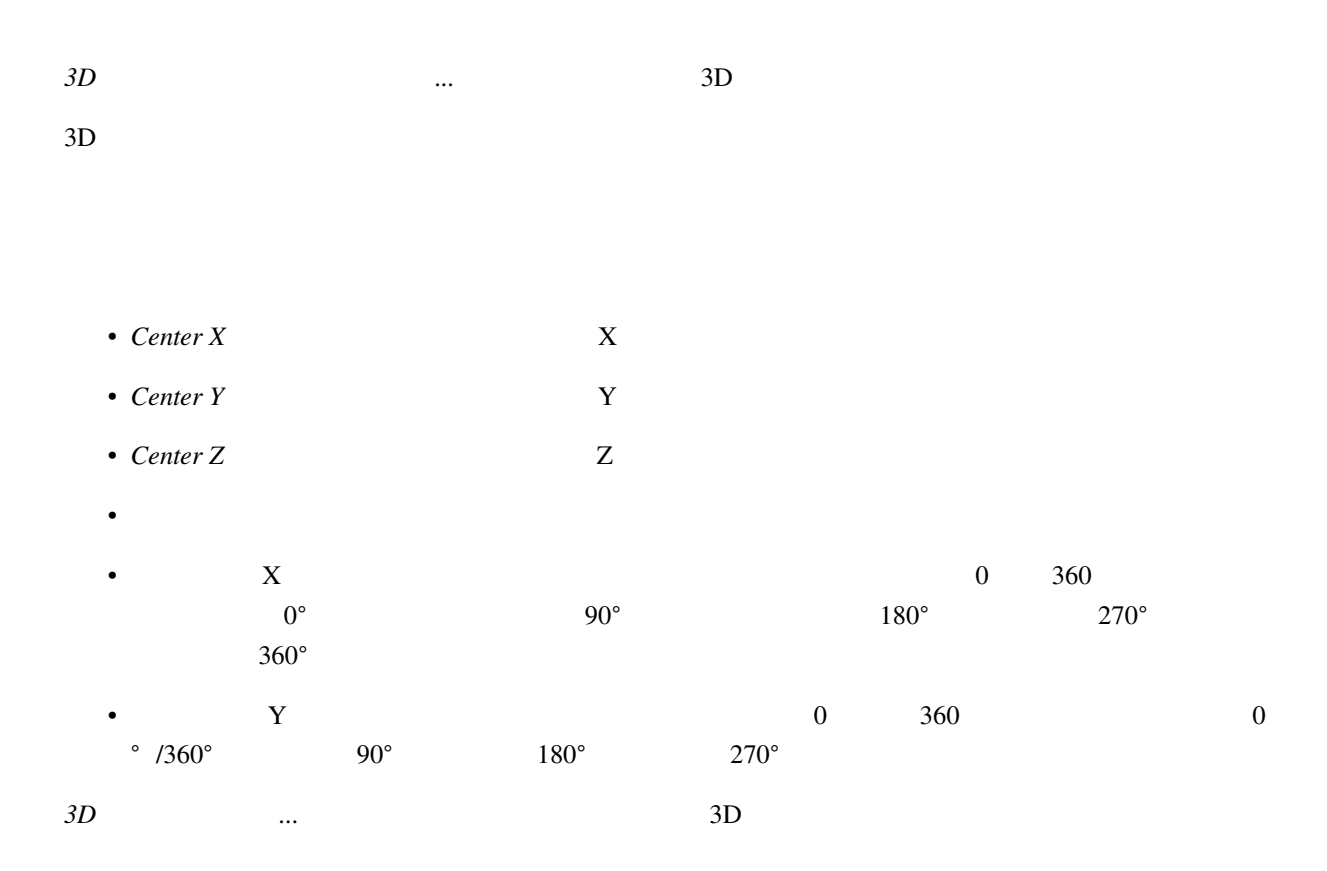

# **22.2.4**

 $\mathbb{R}^n$  , we define the set of  $\mathbb{R}^n$  of  $\mathbb{R}^n$  of  $\mathbb{R}^n$  of  $\mathbb{R}^n$ 

 $22.24$ 

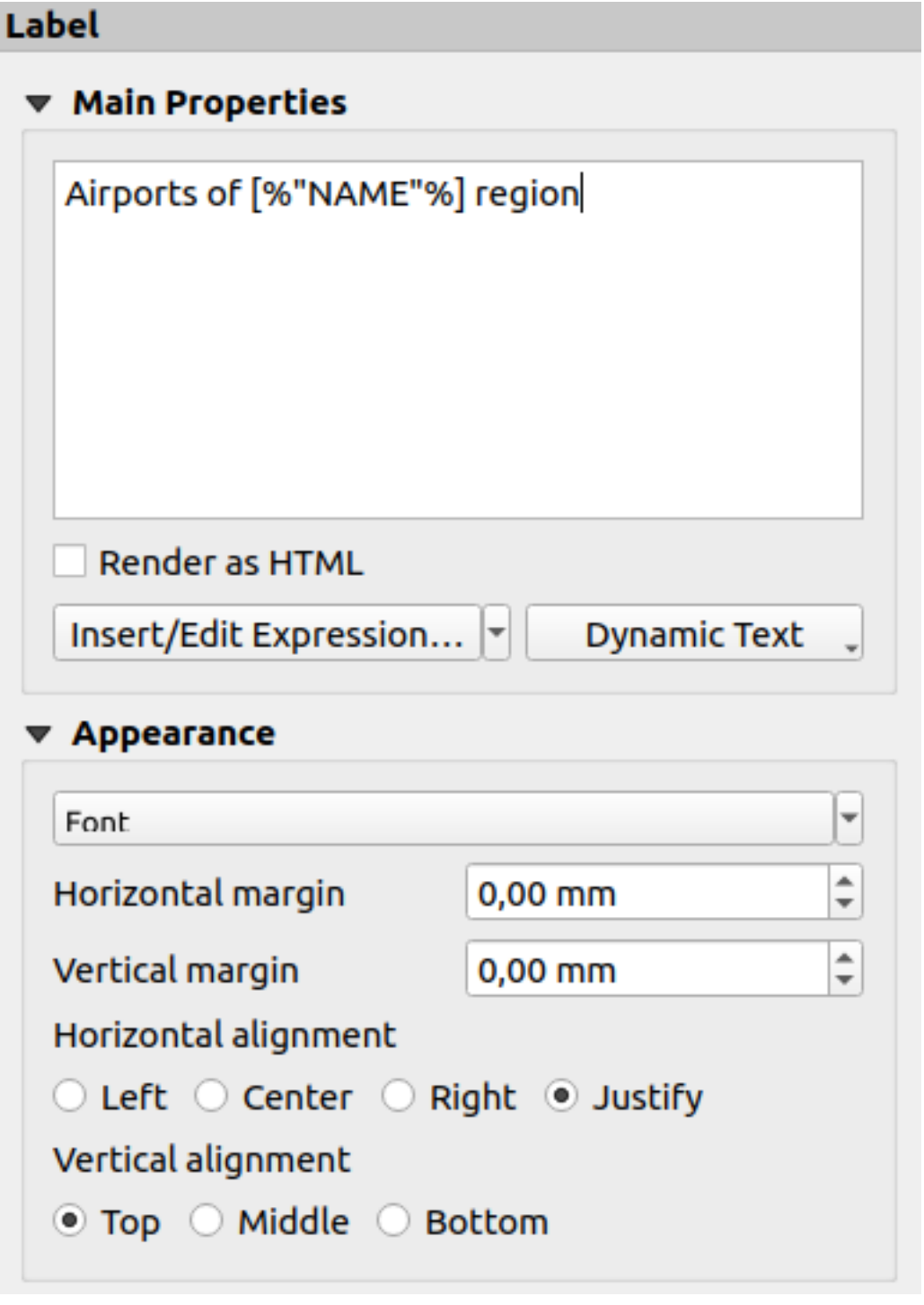

22.24:

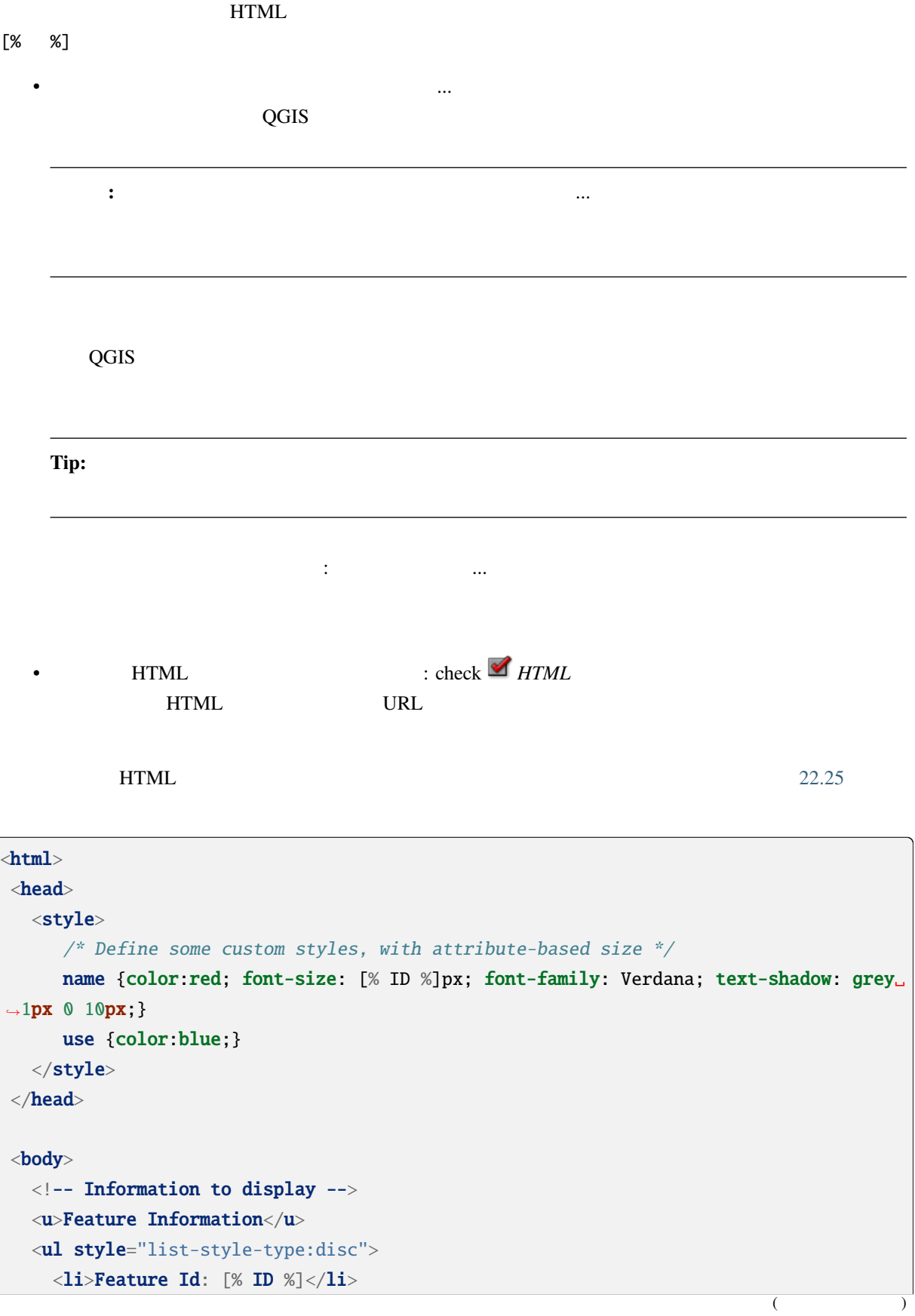

```
(and (\langle\text{li}\rangleAirport: \langle\text{name}\rangle [% NAME %]\langle\text{/name}\rangle\langleli>Main use: \langleuse>[% USE %]\langle/use>\langle/li>
   \langle \text{u1} \rangleLast check: [% concat( format_date( "control_date", 'yyyy-MM-dd'), ' by <b><i>',
,→@user_full_name, '</i></b>' ) %]
  \langle -- Insert an image -->
   <p align=center><img src="path/to/logos/qgis-logo-made-with-color.svg" alt="QGIS␣
,→icon" style="width:80px;height:50px;"</p>
\langle /body>
\langle/html>
```
Feature Information

· Feature number: 36 . Airport name: FAIRBANKS INTL · Main use: Civilian/Public

Last check: 2021-01-26 by John McClane

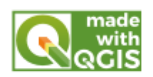

22.25: HTML

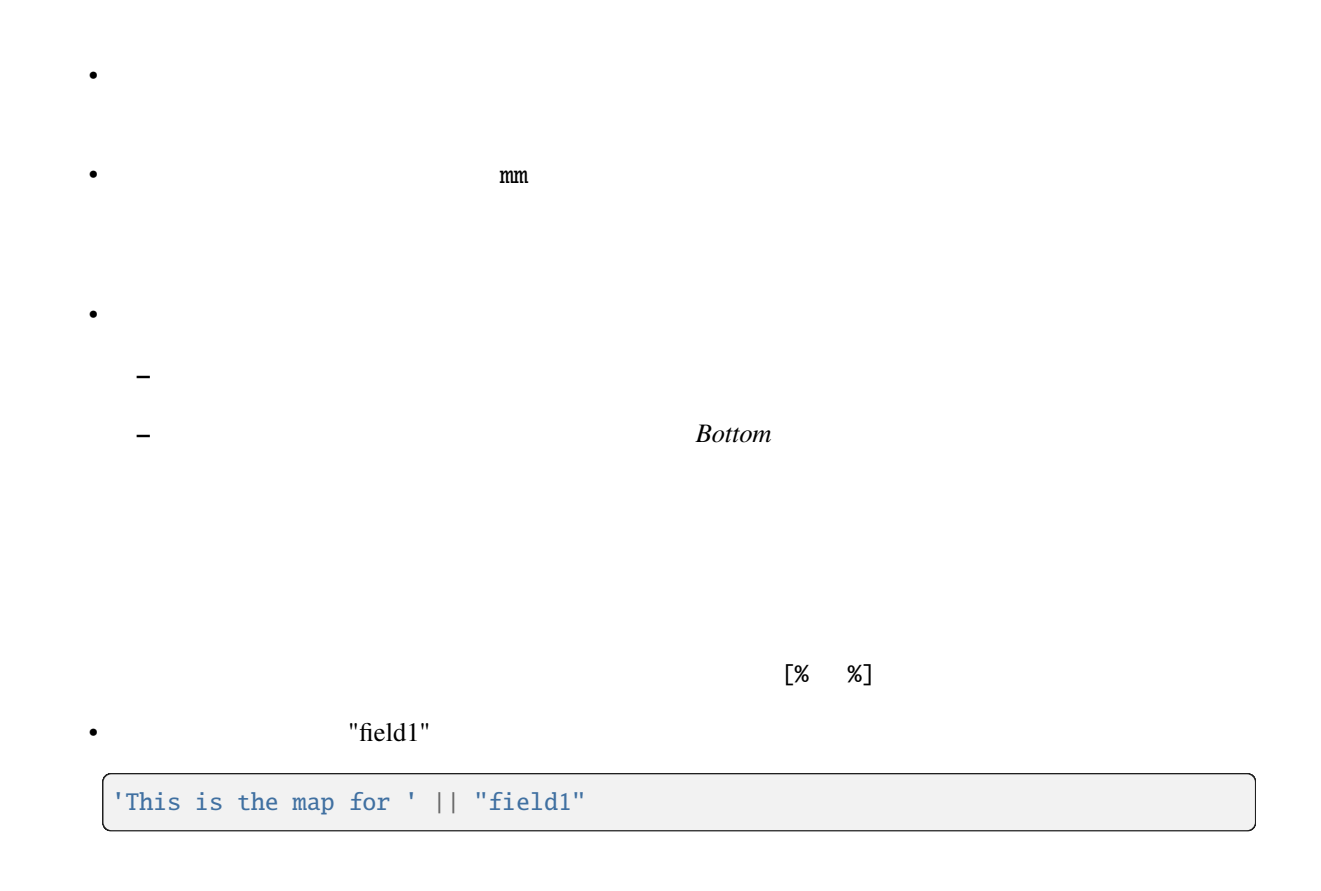

```
This is the map for [% "field1" %]
```
Page  $1/10$ 

concat( 'Page ', @atlas\_featurenumber, '/', @atlas\_totalfeatures )

 $\bullet$  +  $\bullet$  +  $\bullet$ 

```
aggregate( layer := 'airports',
           aggregate := 'concatenate',
           expression := "NAME",
           filter := fk_regionId = attribute( @atlas_feature, 'ID' ),
           concatenator := ', '
         \lambda
```

```
relation_aggregate( relation := 'airports_in_region_relation',
                    aggregate := 'concatenate',
                    expression := "NAME",
                    concatenator := ', '
                  )
```

```
\bullet
```

```
aggregate( layer := 'airports',
           aggregate := 'concatenate',
           expression := "NAME",
           filter := contains( geometry( @parent ), $geometry ),
           concatenator := ', '
         \lambda
```
または:

```
array_to_string( array:= overlay_contains( layer := 'airports',
                                             expression := "NAME" ),
                 delimiter:= ', '
               \lambda
```
• Map 1  $X$ 

x\_min( map\_get( item\_variables( 'Map 1' ), 'map\_extent' ) )

•  $\blacksquare$  Map 1  $\blacksquare$  1  $\blacksquare$ 

```
array_to_string(
array_foreach(
map_get( item_variables( 'Map 1' ), 'map_layers' ), -- retrieve the layers list
layer_property( @element, 'name' ) -- retrieve each layer name
),
'\nabla \cdot' -- converts the list to string separated by breaklines
)
```
• インタンスタックスのリストとライセンスのリストとライセンスのリストとライセンスのリストと呼ばれる。

array\_to\_string( map\_credits( 'Map 1', true ) )

### **22.2.5**

 $22.26$ 

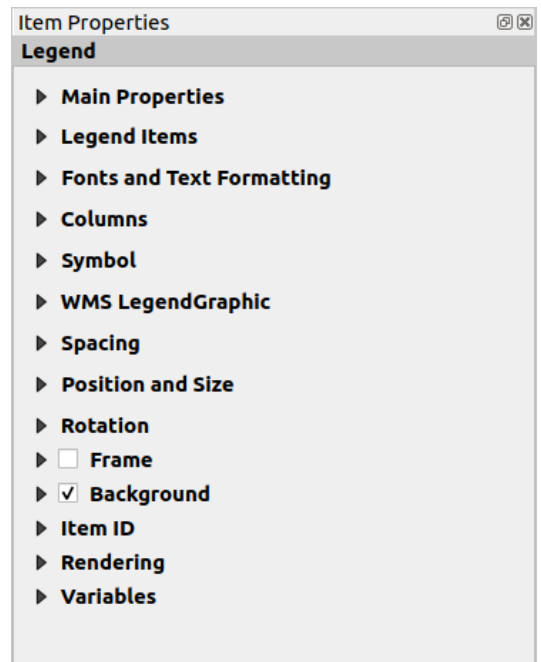

22.26:

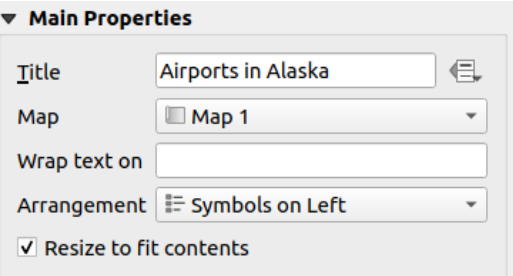

• 凡例の タイトル の変更。 データによって定義された上書き の設定を使用すれば、タイトルを動的に

• 現在の凡例がどの 地図 アイテムを参照しているかの選択。デフォルトでは、描画した凡例アイテム

• 指定した文字による凡例テキストの折[り返し](#page-474-0)。凡例テキストにその文字が現れるたびに、改行文字で

• 凡例内でのシンボルとテキストの配置の設定。 配置 は、 左側のシンボル または 右側のシンボル

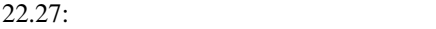

emap\_id, @map\_scale, [@map\\_exte](#page-889-0)nt...

•  $\mathcal A$ 

 $22.28$ 

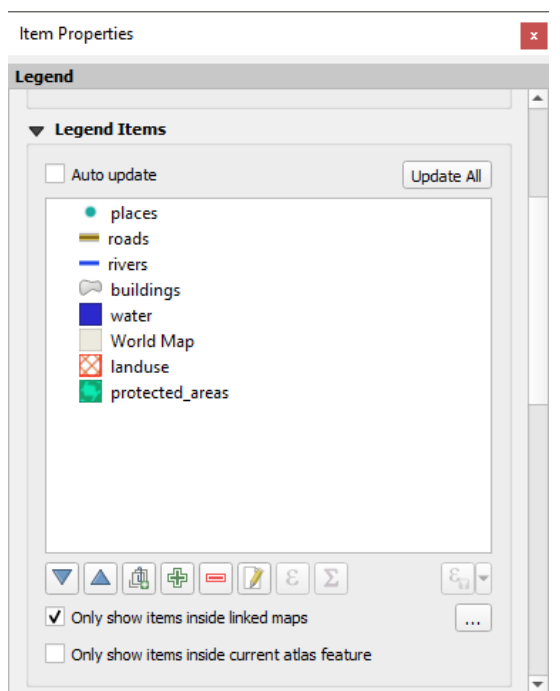

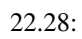

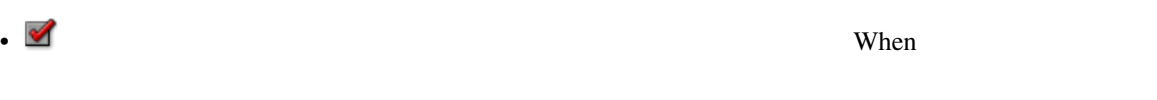

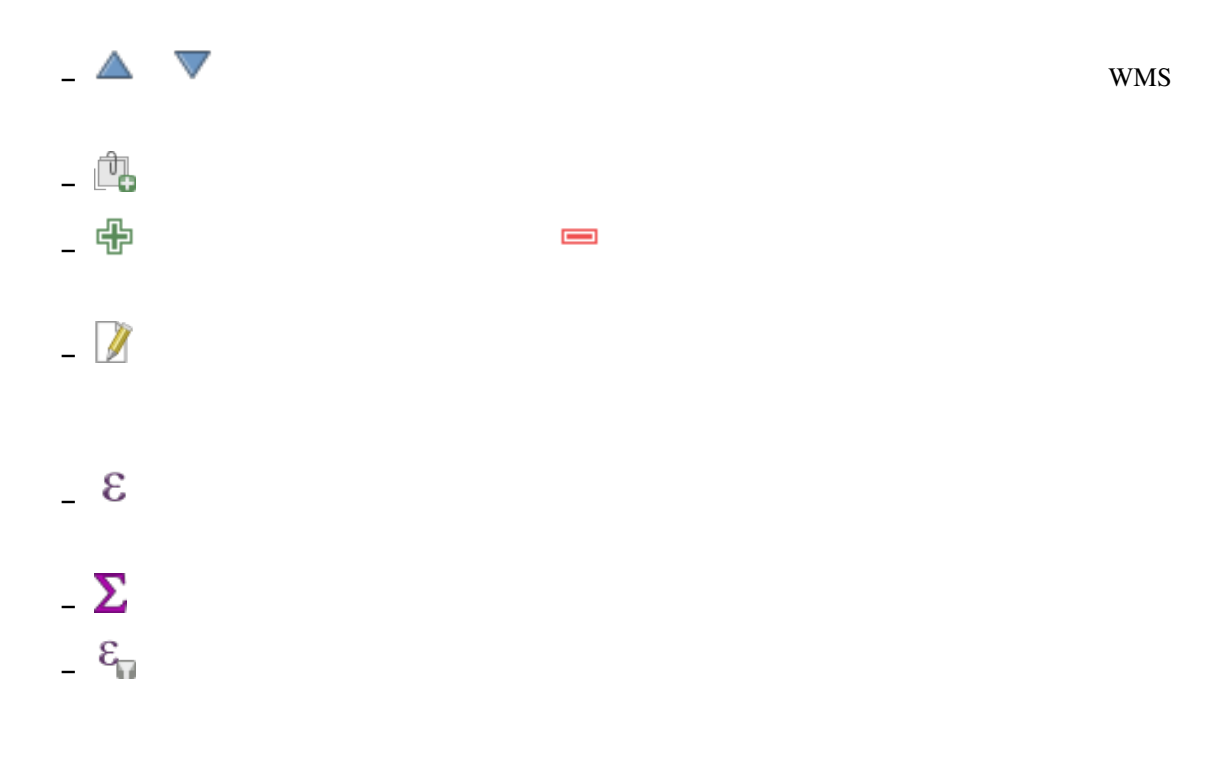

• 凡例アイテムウィンドウにはすべての凡例アイテムが一覧表示されており、アイテムの順番の変更や

#### QGIS ウィンドウ ジャンドウ ジャンドウ ジャンドウ しゅうしゅうしゅぎょう しゅうしゅうしゅうしゅうしゅうしゅうしゅうしゅうしゅうしゅうしょう

• With the *only show items inside linked maps*, only the legend items visible in the linked map will be listed in the legend. If you have more than one map you can click on *...* and select other maps from your layout. This tool remains available when  $\blacktriangle$  *Auto-update* is active.

 $\bullet$  -  $\bullet$  -  $\bullet$  $\mathcal{L}$ 

# <span id="page-923-0"></span> $\epsilon$

@symbol\_label

```
@symbol_id @symbol_count
regions type rBorough (3) - 850ha
```

```
1. \blacksquare
```
- 
- $2. \,$  G
- $3.$

```
format( '%1 (%2) - %3ha',
       @symbol_label,
       @symbol_count,
       round( aggregate(@layer, 'sum', $area, filter:= "type"=@symbol_label)/
,→10000 )
      )
```
### 4. OK

ï

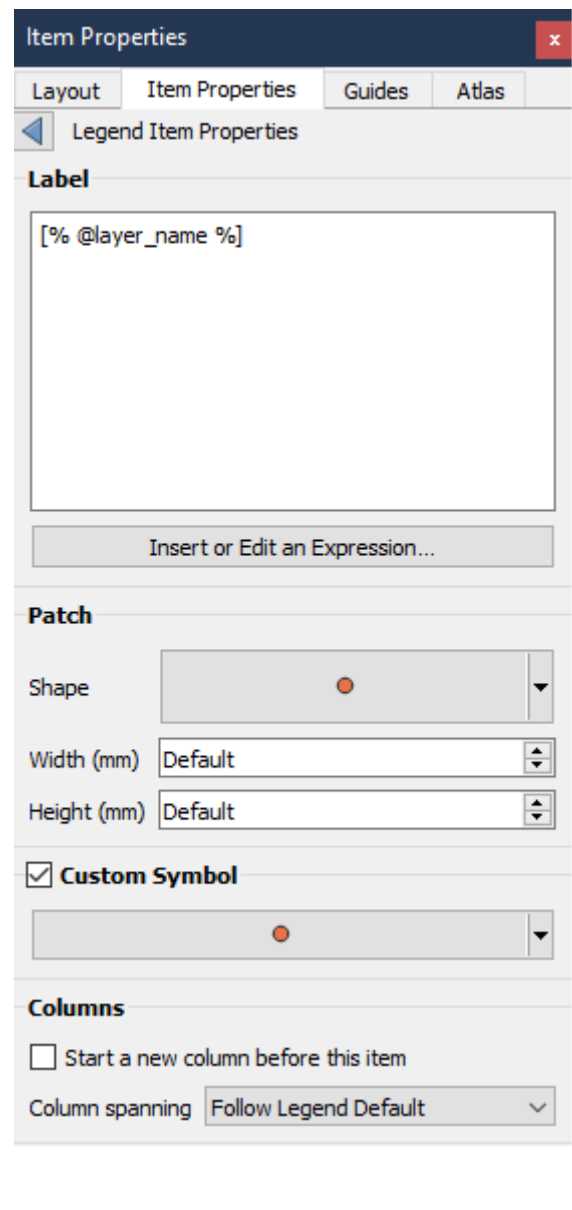

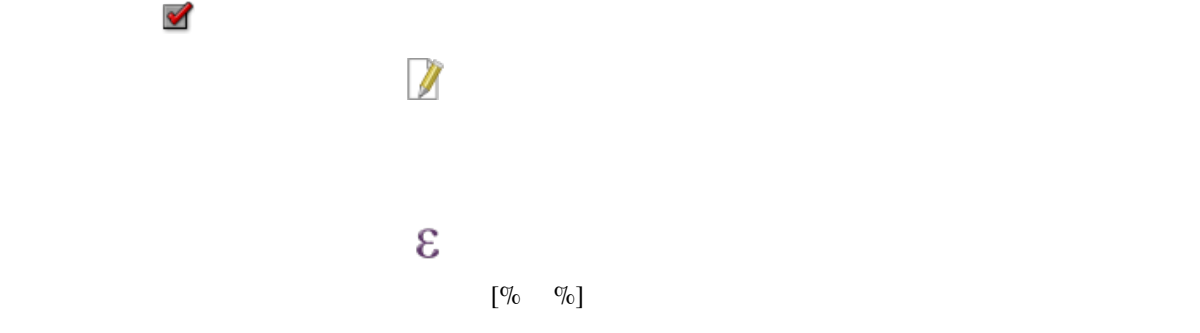

#### **Fonts and text formatting**

The *Fonts and text formatting* group of the legend *Item Properties* panel provides the following functionalities:

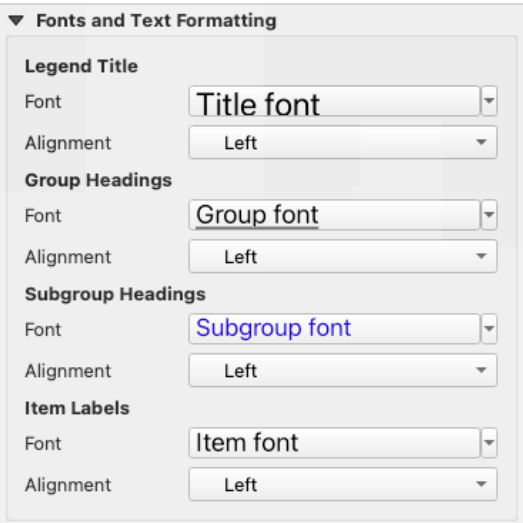

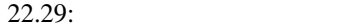

• You can change the font of the legend title, group, subgroup and item (feature) in the legend item using the *font selector* widget, providing all the capabilities of *text formatting* (font spacing control, mixed HTML formatting, coloring, blending, background, text buffer, shadow, ...)

• これらの各レベルで、テキストの 整列 の設定ができます。設定値には、 (左から右に文字を書く

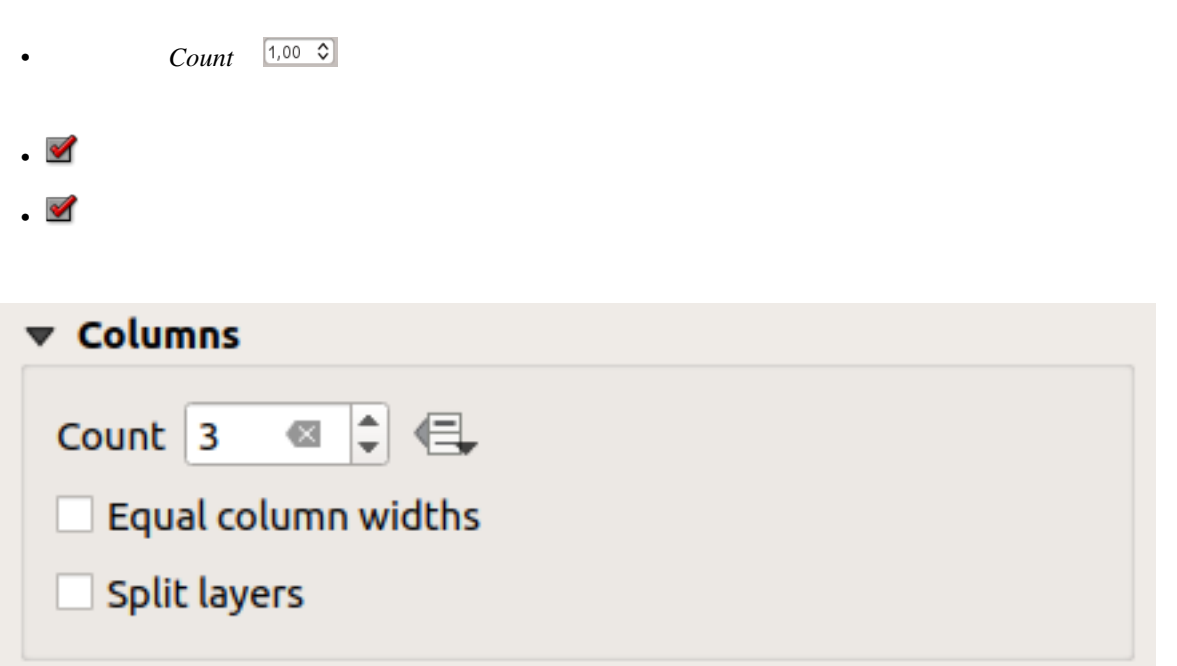

 $\bullet$  -  $\bullet$ 

 $22.30:$ 

• シンボル偏さ つうこうこう

• マーカーの 最小シンボルサイズ 最大シンボルサイズ を設定します: 0.00mm は値が設定されてい

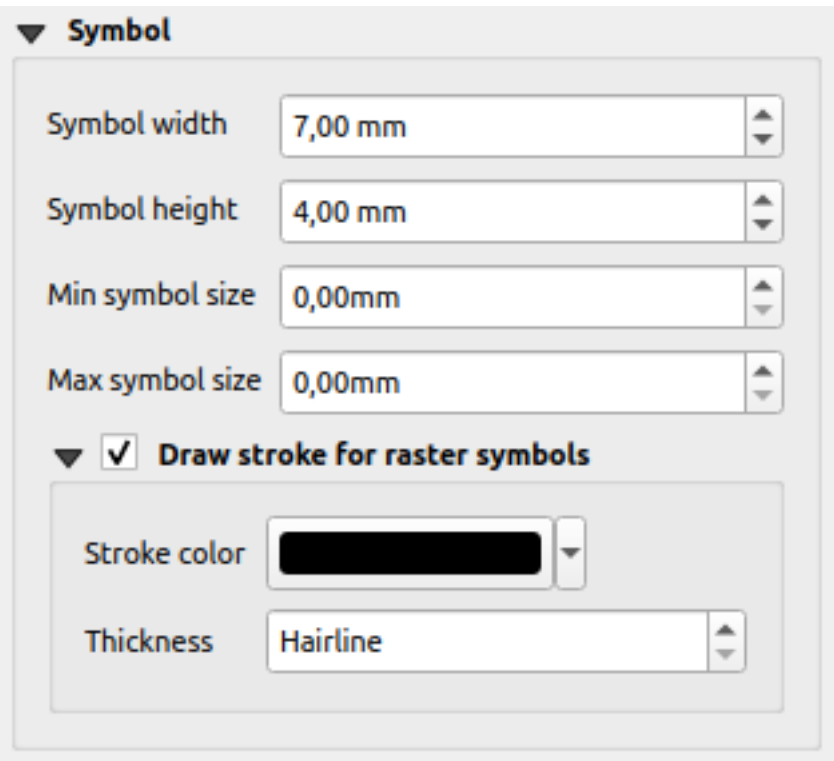

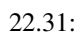

**WMS LegendGraphic**

**WMS LegendGraphic** 22.32

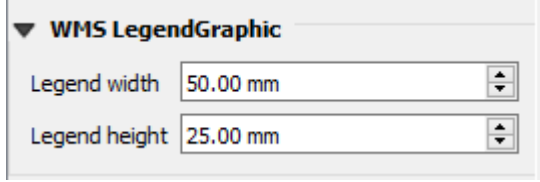

22.32: WMS LegendGraphic

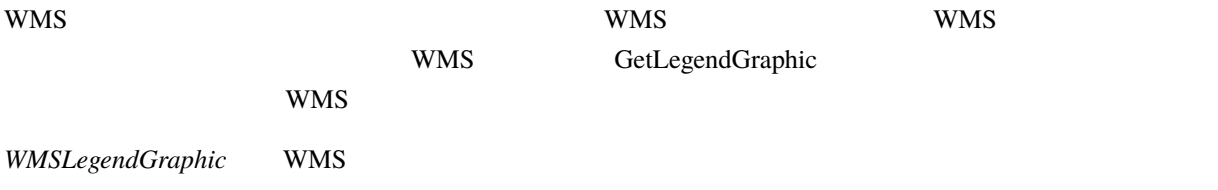

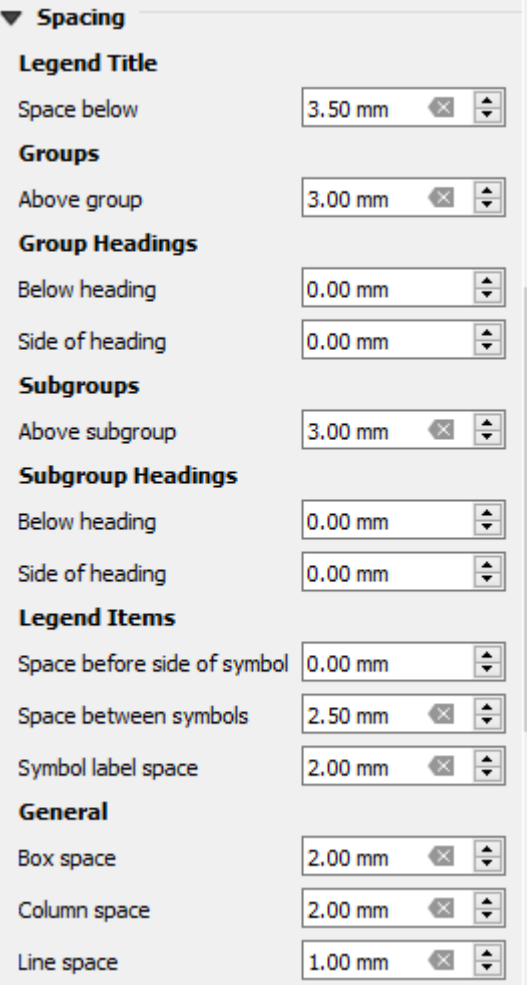

**22.2.6** 

バーアイテムには、地図アイテムが必要です。 スケールバーを追加 ツールを使用して、アイテムの作

### $22.33$

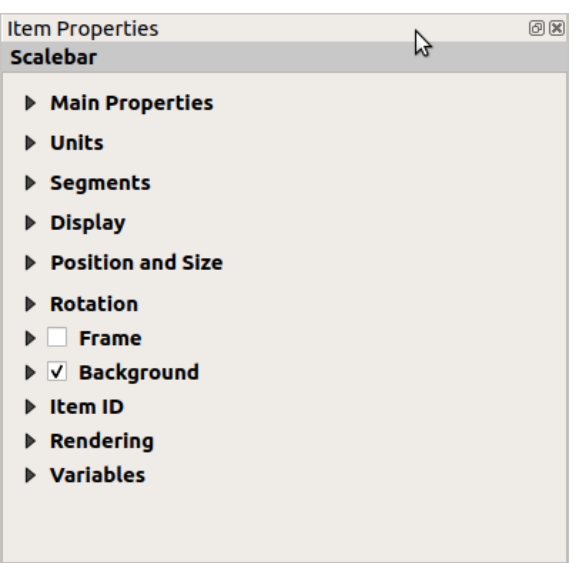

22.33:

 $22.34$ 

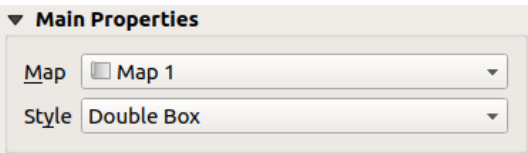

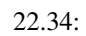

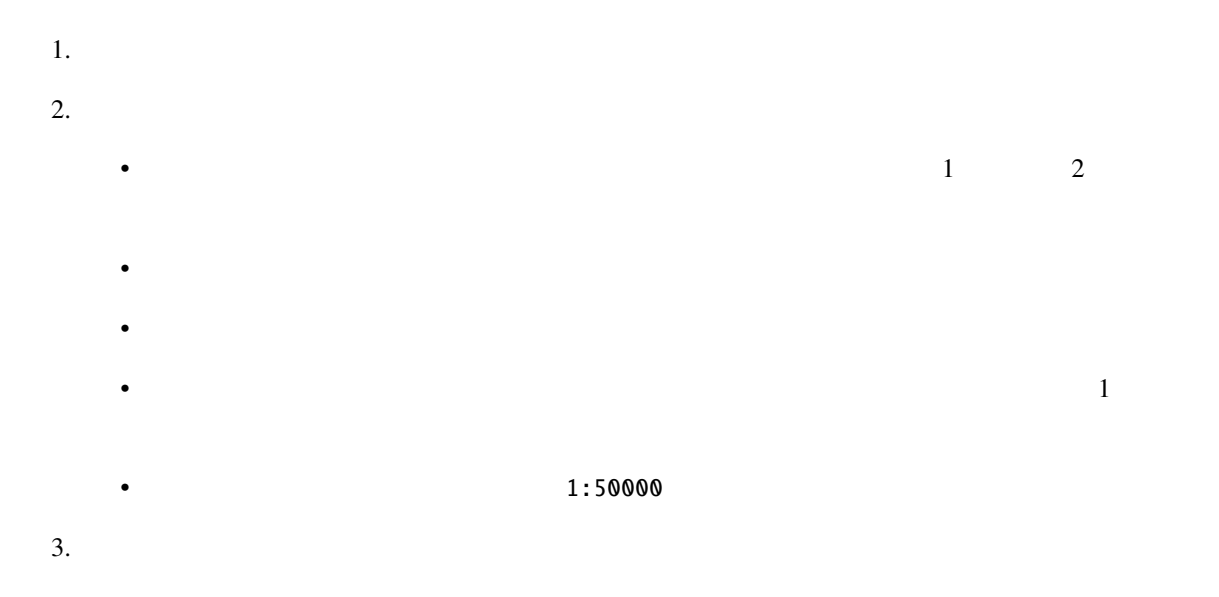

# $22.35$

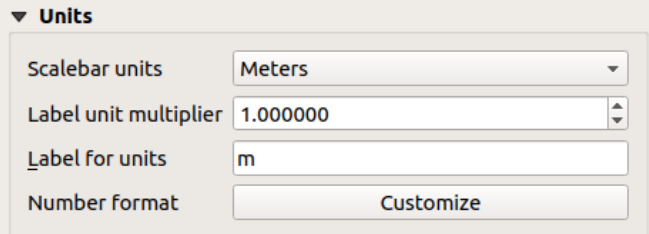

• スケールバーの単位 として使用したい単位を選択します。 地図上の単位 (デフォルト)、 メートル

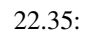

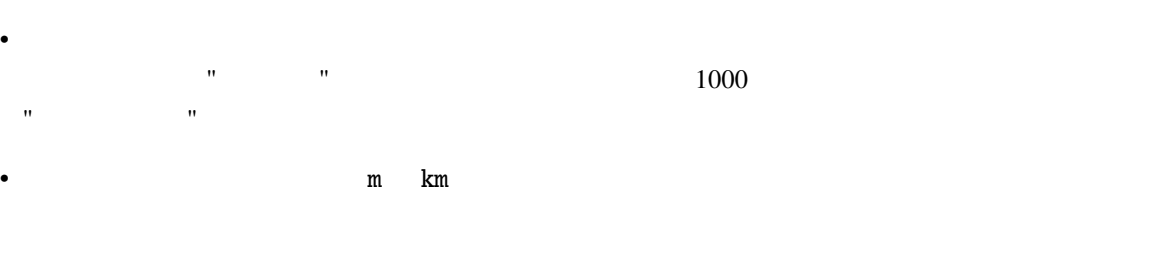

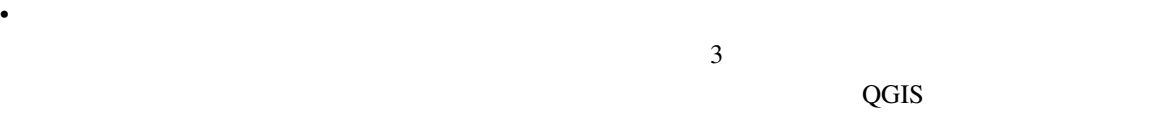

 $\overline{3}$  3 and  $\overline{3}$  3

## $22.36$

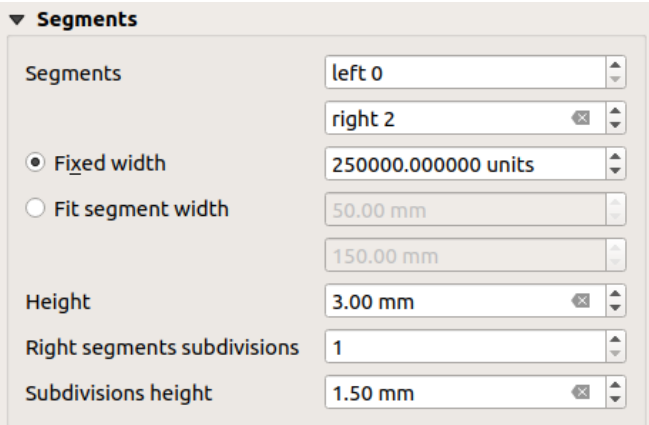

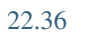

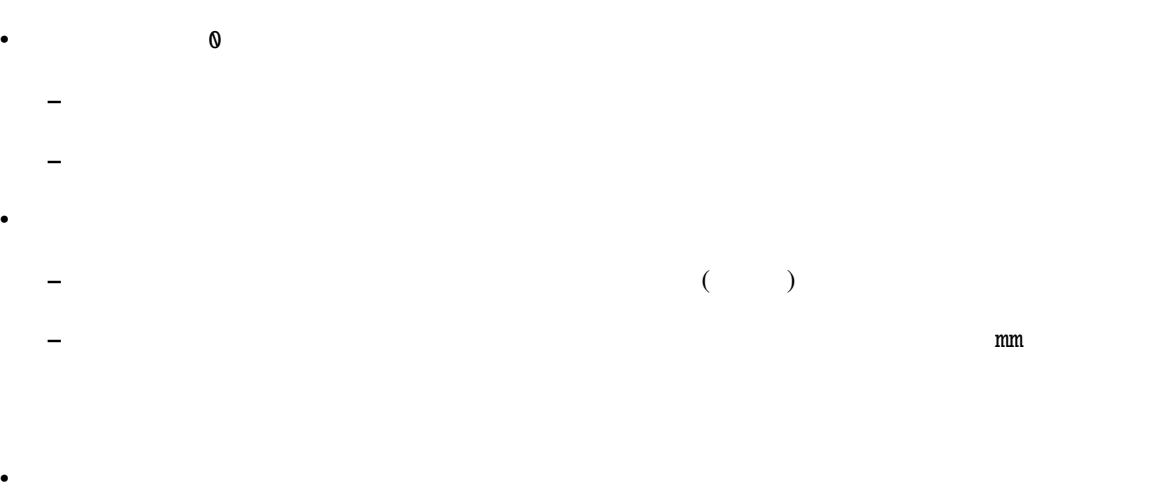

- 右側の小分割 は、スケールバーの右側のセグメントにある区切りの数を定義します( 下向きチック
- $\bullet$  +  $\bullet$   $\bullet$  +  $\bullet$   $\bullet$  +  $\bullet$  +
- 
- - -

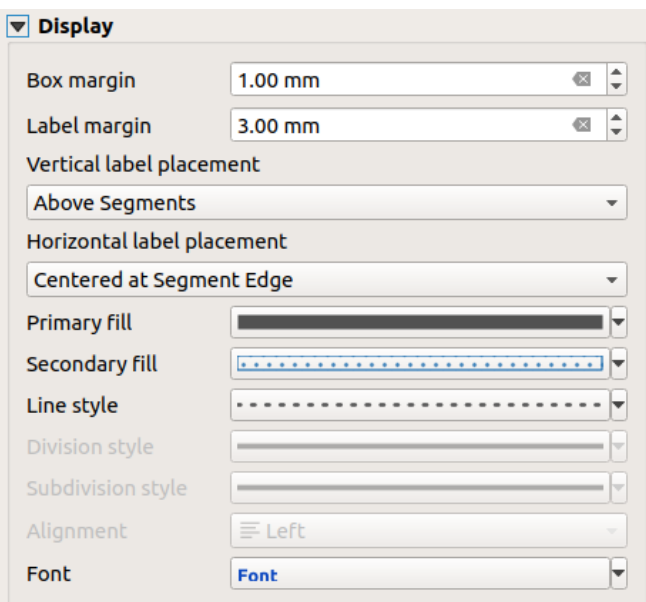

22.37:

• ボックスのマージン :テキストとフレーム境界との間隔です。

 $\bullet$  . The  $\bullet$  definition  $\bullet$  is the  $\bullet$  definition of  $\bullet$  definition  $\bullet$  .

 $\bullet$  :  $\bullet$  :  $\bullet$ 

• スケールバー図形の 第一塗りつぶし 第二塗りつぶし は、 塗りつぶしシンボルプロパティ を使用

• スケールバー図形の 線のスタイル は、 ラインシンボルプロパティ [\(色、ストロークスタイル](#page-502-0)、継ぎ

• 分割スタイル 小分割スタイル は、 [上向きチック](#page-497-0) 中央チック 下向きチック のスケールバー

 $\bullet$  . The state of the state  $\sim$  200  $\pm$  200  $\pm$  200  $\pm$  200  $\pm$  200  $\pm$  200  $\pm$  200  $\pm$ 

• フォント は、スケールバーのラベルの プロパティ (大きさ、フォント、色、間隔、影、背景など)

 $\bullet$  -  $\bullet$  :  $\bullet$  :  $\bullet$ 

```
-- returns True (or 1) if the value displayed on the bar
-- is a multiple of 500
@scale_value % 500 = 0
```
**22.2.7** 

 $22.38$ 

#### **Attribute table**

> Main properties

• 属性テーブル :あらかじめ定義したルールに基づいて、レイヤの属性テーブルのサブセットを表示

• 固定テーブル :レイヤとは独立した情報を持つことができる、手入力するテキストテーブルを挿入

<span id="page-933-0"></span>プロジェクトの任意のレイヤは、印刷レイアウト内で属性を表示させることができます。 属性テーブ

 $\mathbf{1}$ 

- Feature filtering
- $\blacktriangleright$  Appearance
- $\triangleright$  Show grid
- Fonts and text styling
- $\blacktriangleright$  Frames
- Position and size
- $\triangleright$  Rotation
- $\blacktriangleright$   $\Box$  Frame
- $\blacktriangleright$   $\Box$  Background
- $\blacktriangleright$  Item ID
- $\blacktriangleright$  Rendering
- $\triangleright$  Variables

22.38:

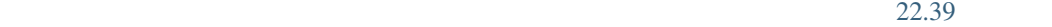

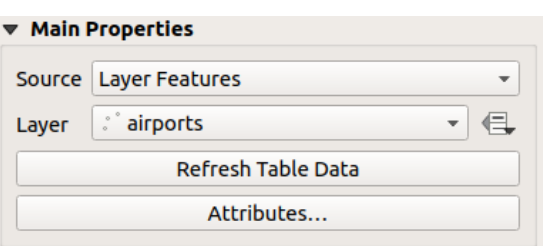

• ソース として、デフォルトでは レイヤ地物 のみを選択でき、プロジェクトで読み込んだベクタレイ

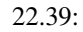

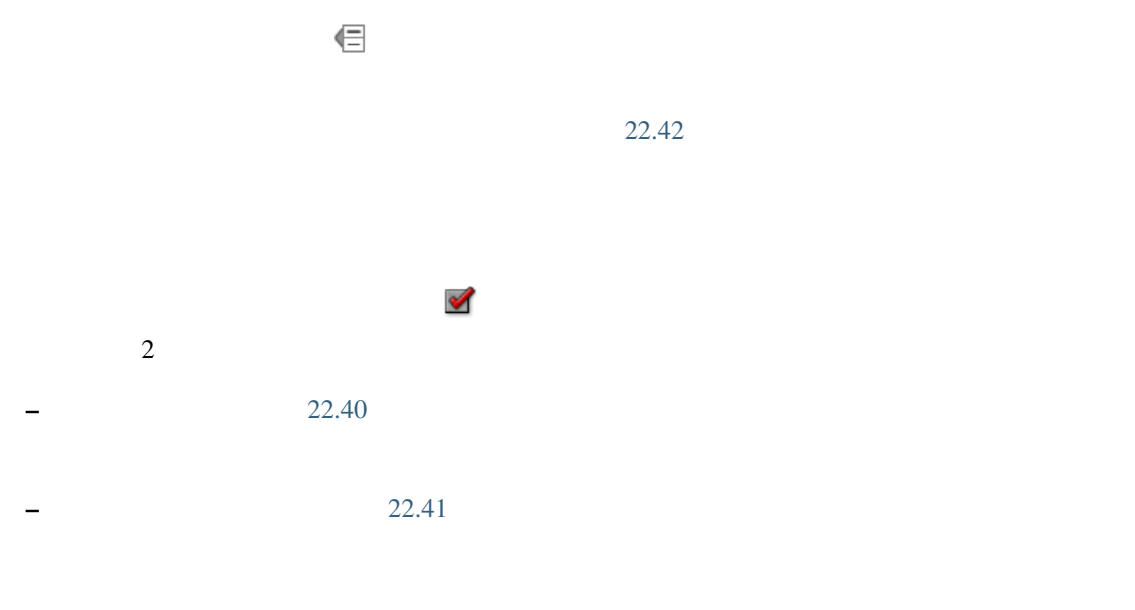

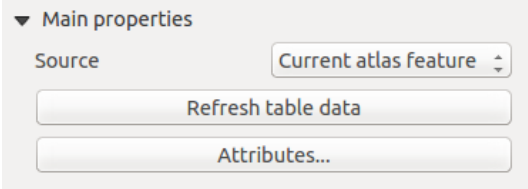

<span id="page-934-0"></span> $\bullet$  - the state  $\sim$  the state  $\sim$  the state  $\sim$  the state  $\sim$  the state  $\sim$ 

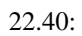

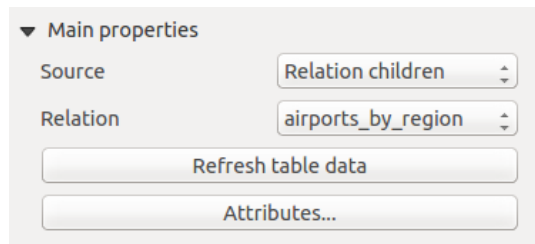

 $22.41:$ 

<span id="page-935-1"></span>•  $\ldots$  22.42  $\ldots$ 

<span id="page-935-0"></span>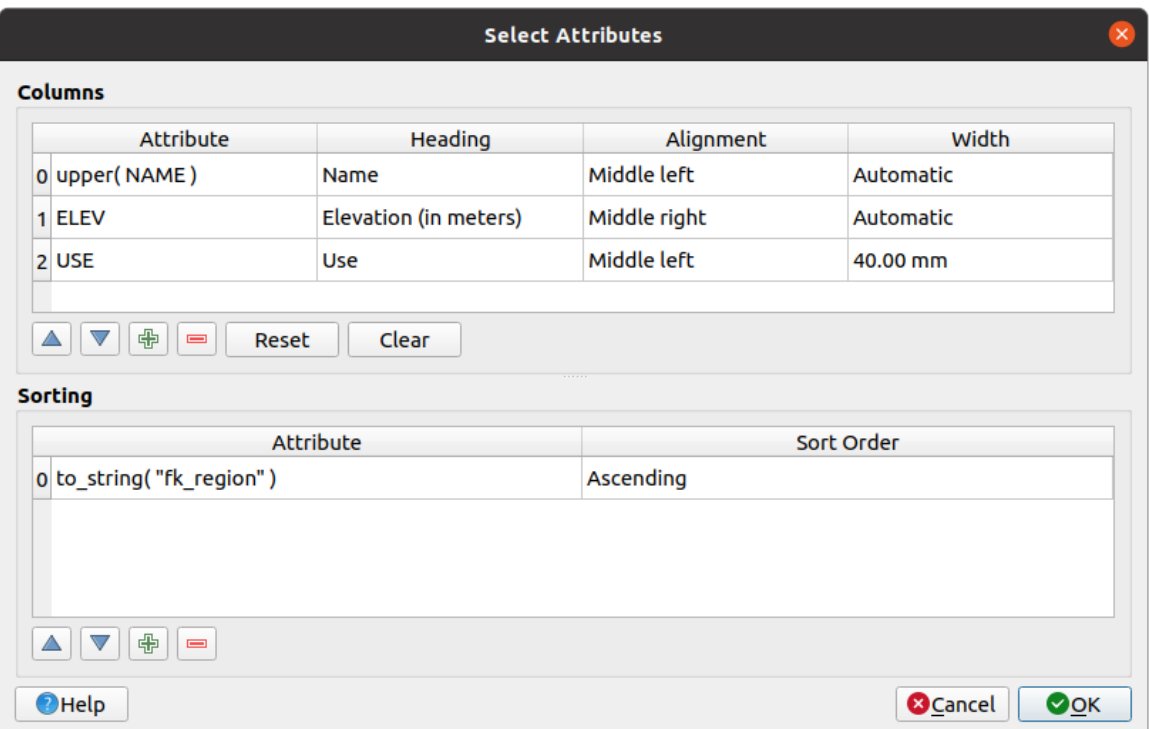

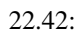

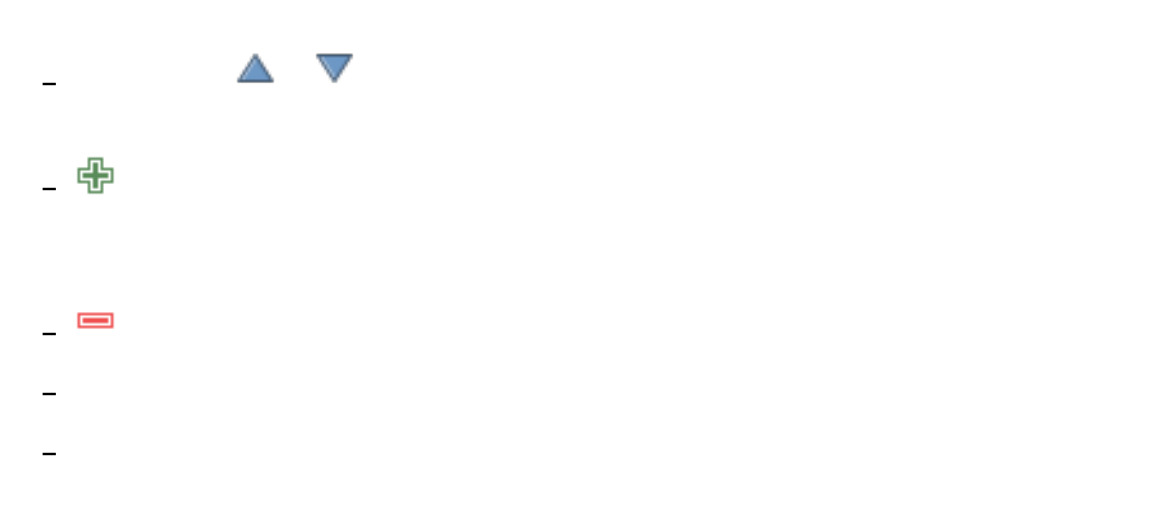
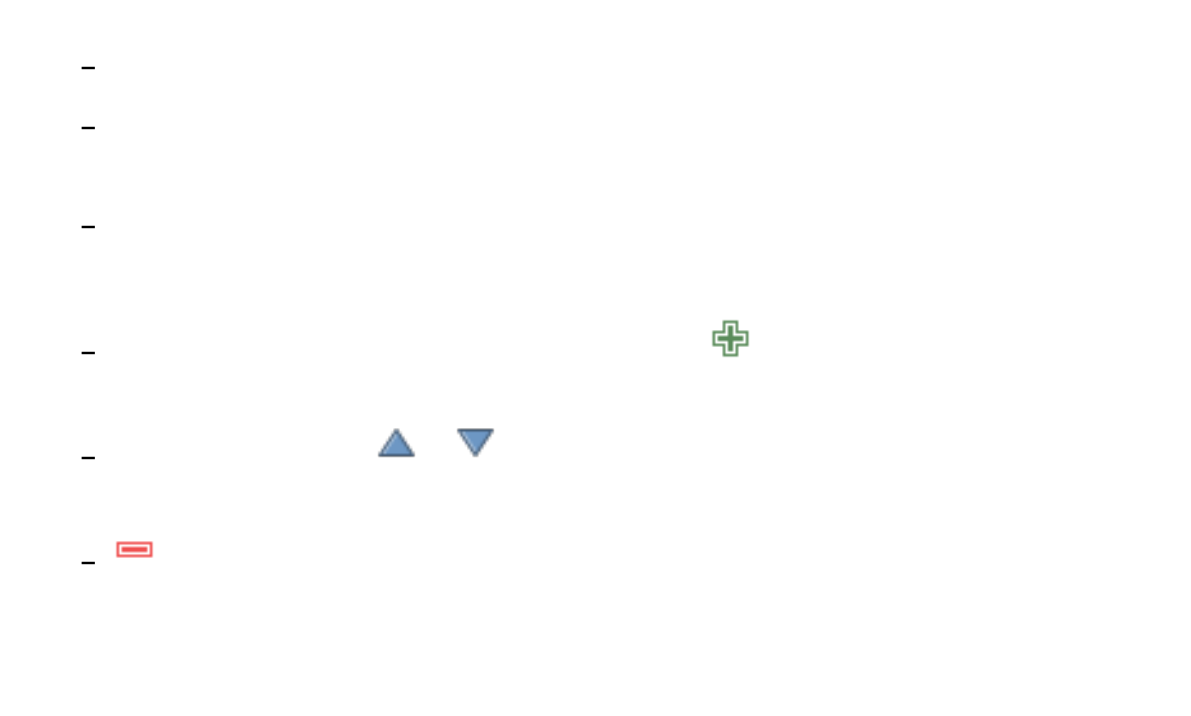

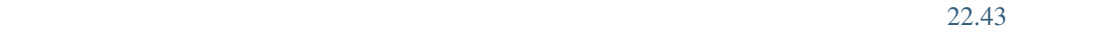

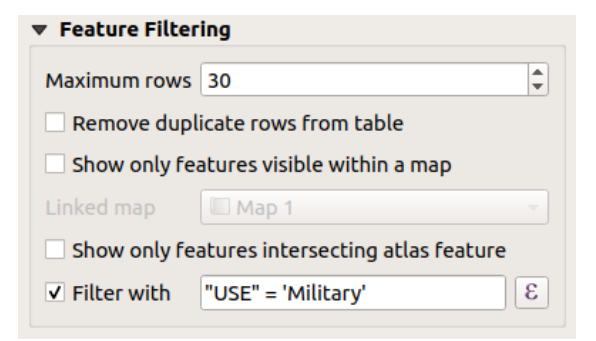

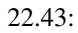

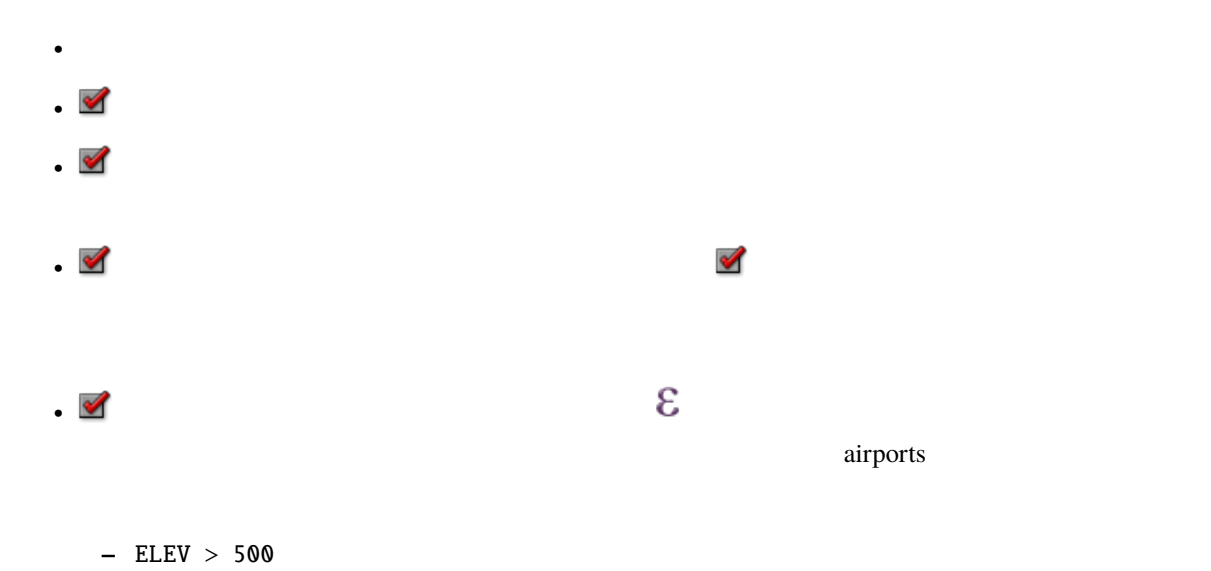

- **–** NAME = 'ANIAK'
- **–** NAME NOT LIKE 'AN%'
- **–** regexp\_match( attribute( \$currentfeature, 'USE' ) , '[i]')

USE i

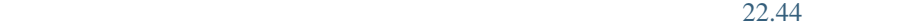

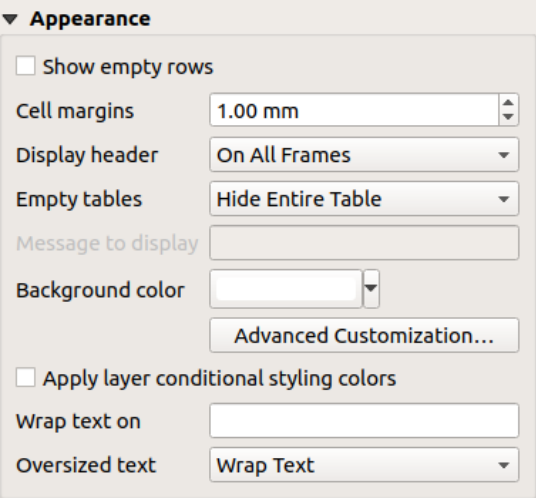

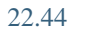

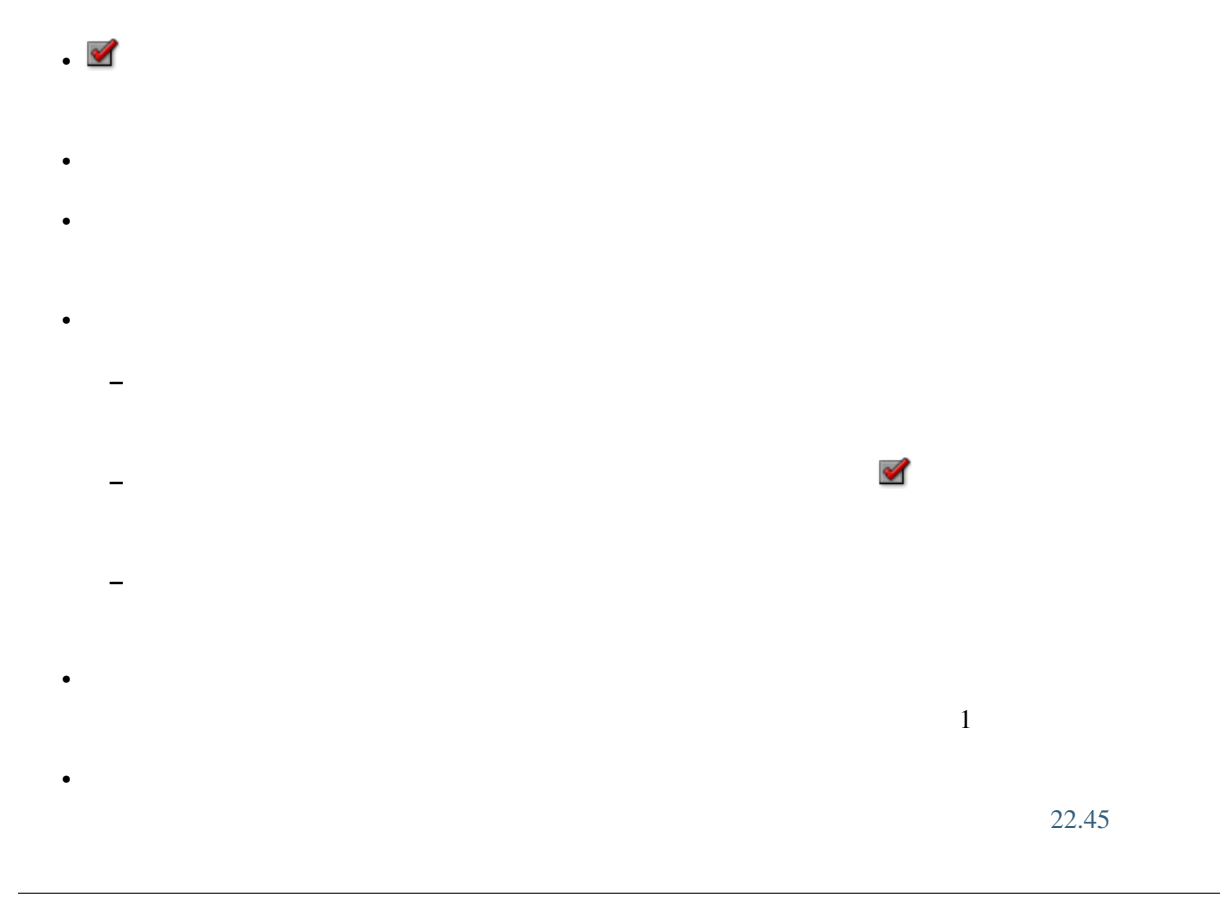

<span id="page-938-0"></span>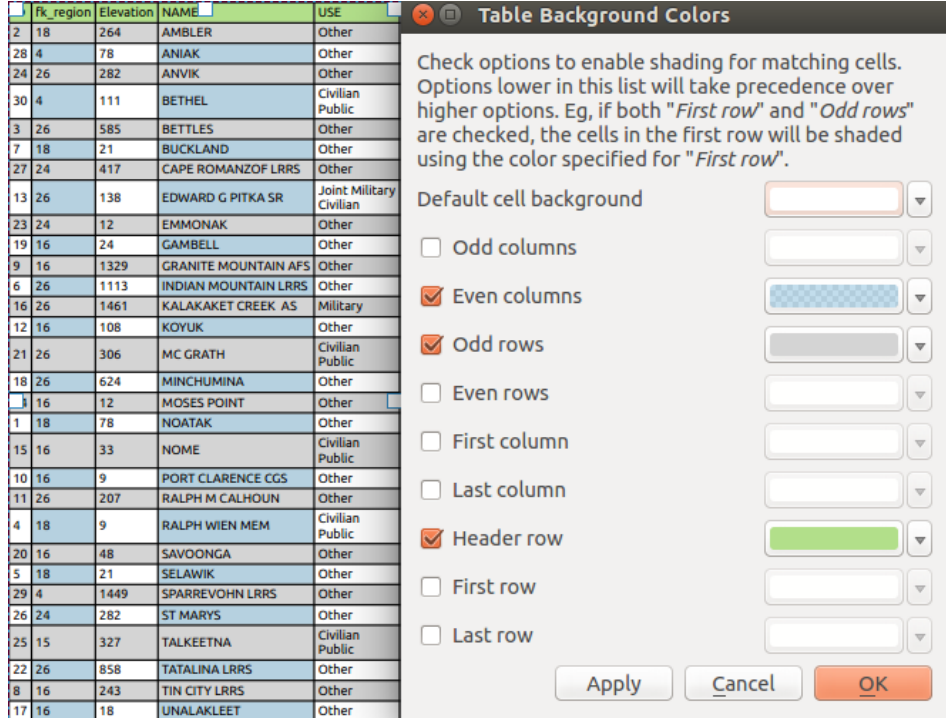

• 特大テキスト は、カラムに設定された幅がコンテンツの長さよりも小さい場合振る舞いを定義しま

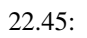

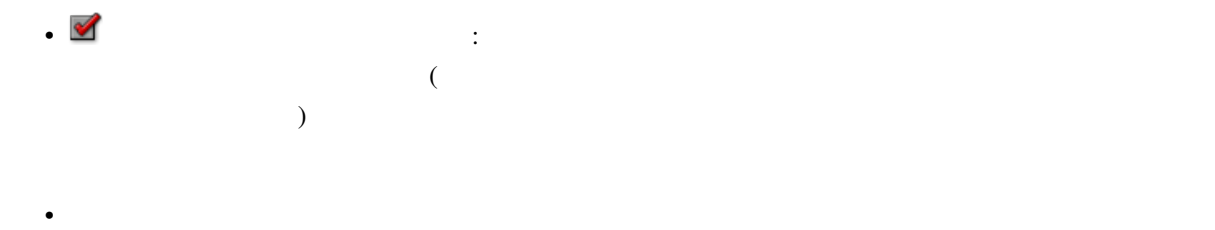

注釈**:** 属性テーブルアイテムのその他のプロパティは、属性テーブル・固定テーブルで共通の機能 のセク

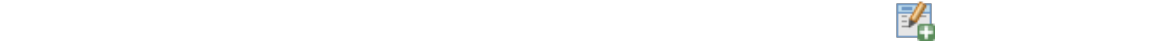

 $\overline{2}$  2 2  $\overline{2}$ 

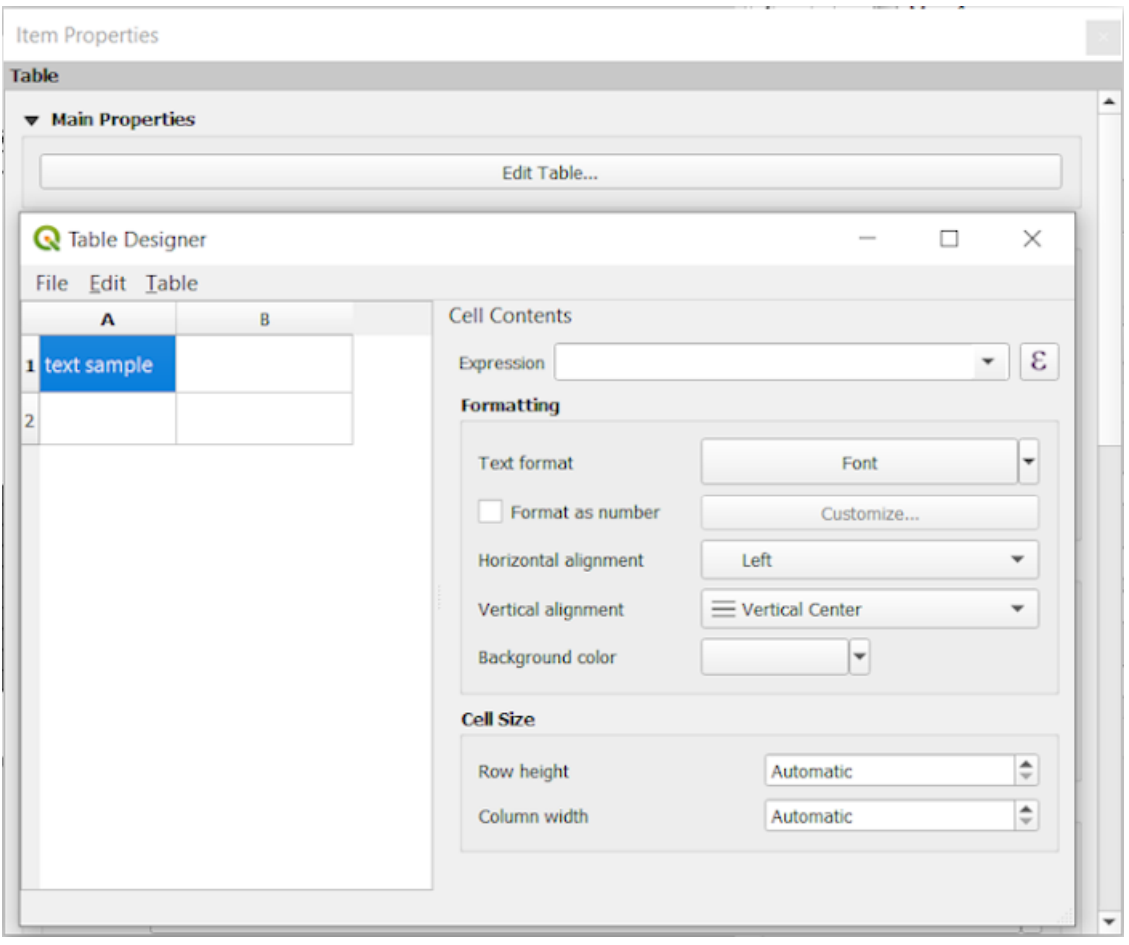

22.46: **example** 

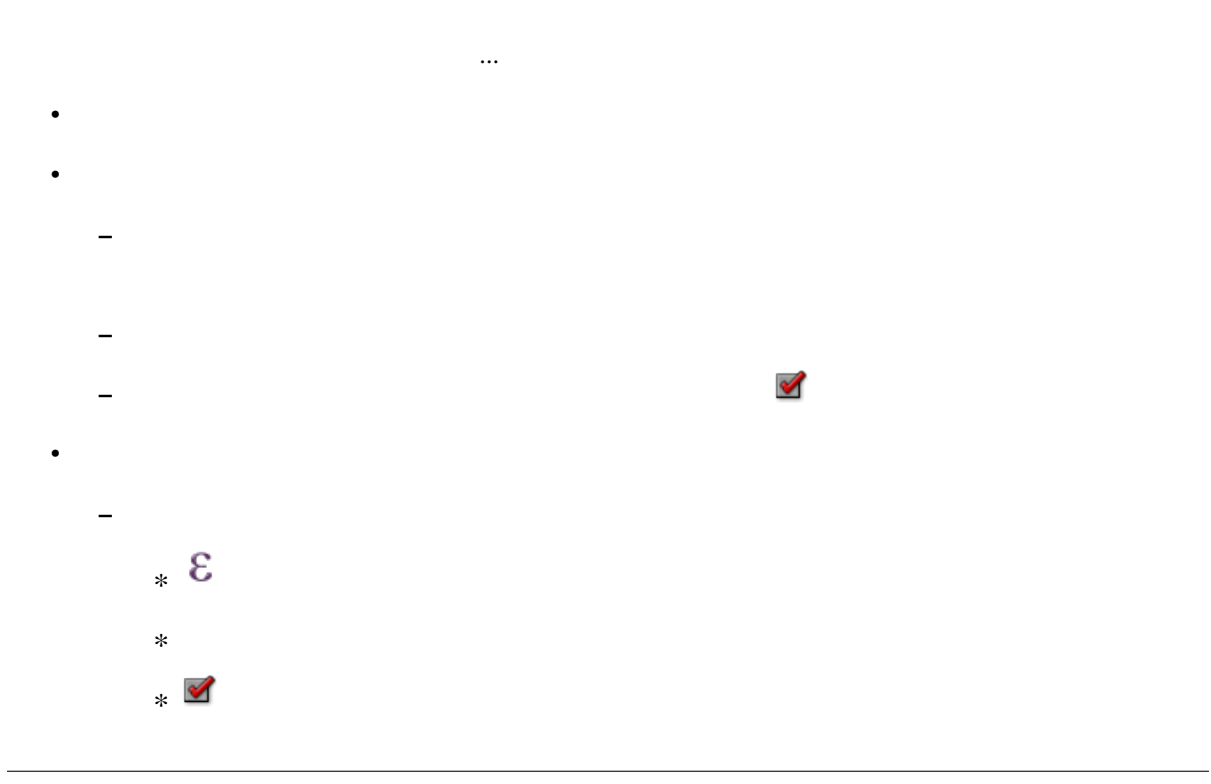

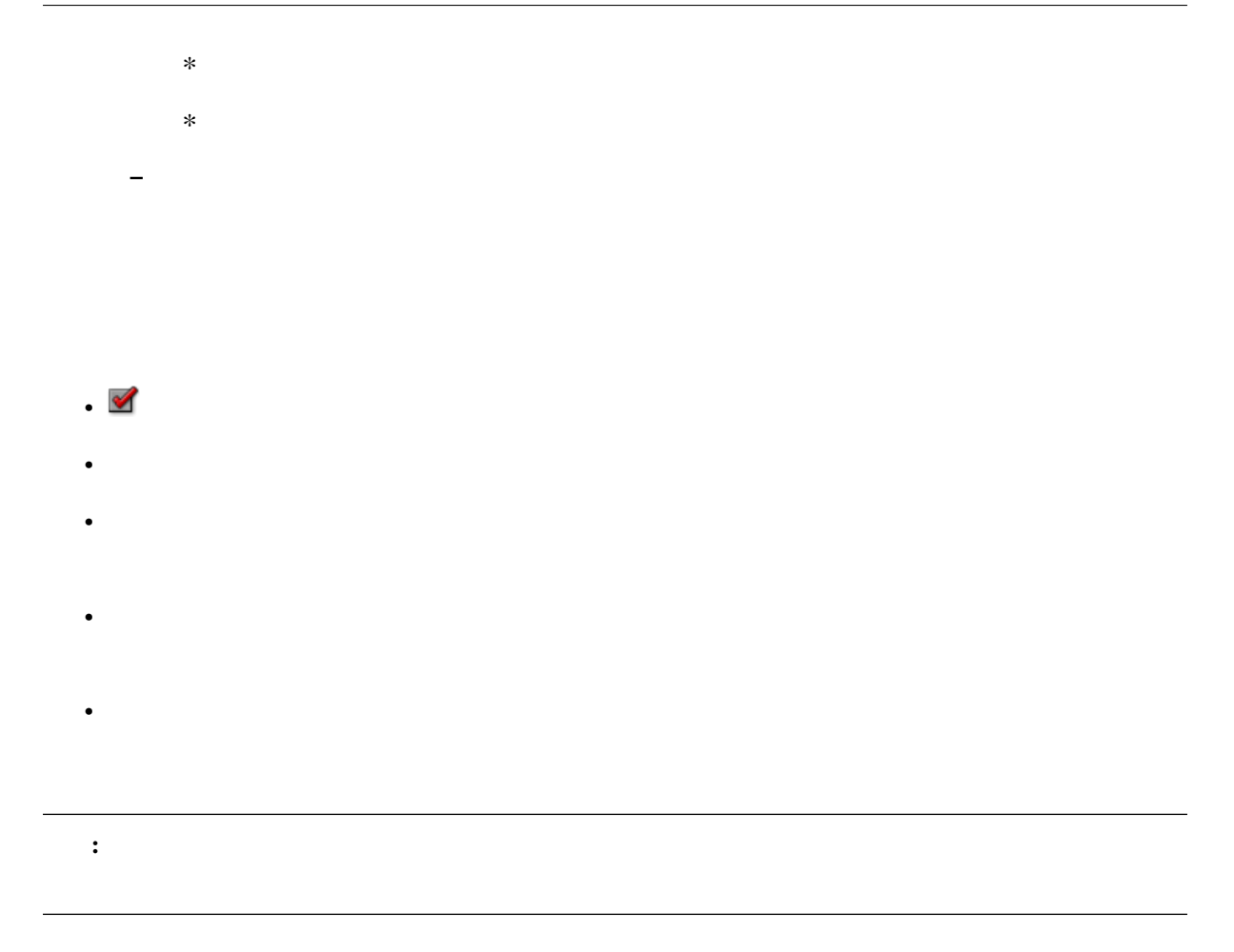

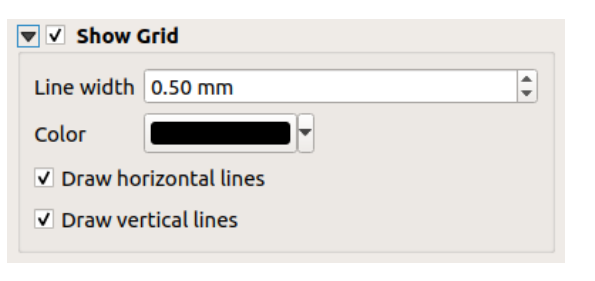

 $22.47$ 

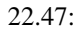

• テーブルにグリッド(セルの外枠)を表示したい場合には、 グリッドを表示 を有効にします。ま • 線幅 は、グリッドに使用する線の線幅を指定します。  $\bullet$  ( ) the distribution of the distribution of the distribution of the distribution of the distribution of the distribution of the distribution of the distribution of the distribution of the distribution of the distribu

 $-22.48$ 

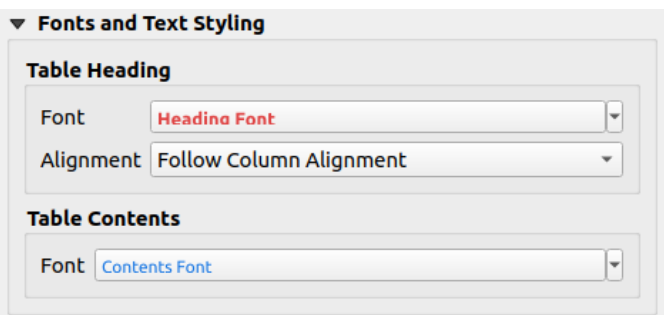

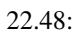

• テーブルの見出し テーブルの中身(*contents* フォント プロパティを、高度な テキスト形式

22.42

 $22.49$ 

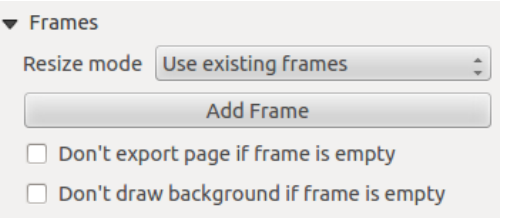

• リサイズモード を使用して、属性テーブルのコンテンツをどのようにレンダリングするかを選択で

**–** 既存フレームを利用 は、最初のフレームと追加されたフレームのみにテーブルを表示します。

**–** 次のページへ拡張 は、属性テーブルの選択アイテム全てを表示するのに必要な数のフレーム(と

**–** 終了まで繰り返す は、次のページへ拡張 オプションと同様に必要なだけフレームを作成します

 $\bullet$  - The step is the step in the step in the step is the step in the step in the step in the step in the step in the step in the step in the step in the step in the step in the step in the step in the step in the step i

22.49:

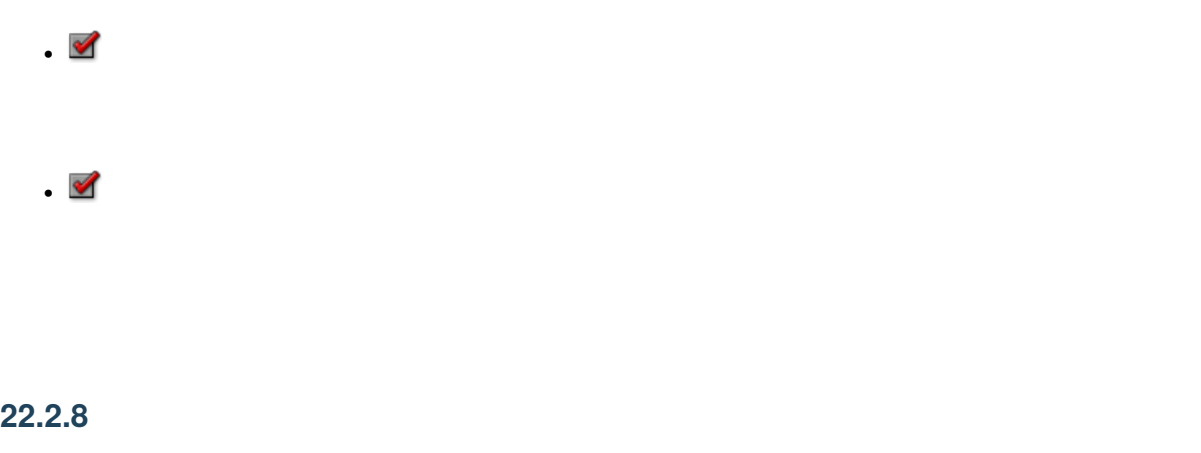

• フレームを追加 ボタンを使用して、選択したフレームと同じサイズのフレームを追加することがで

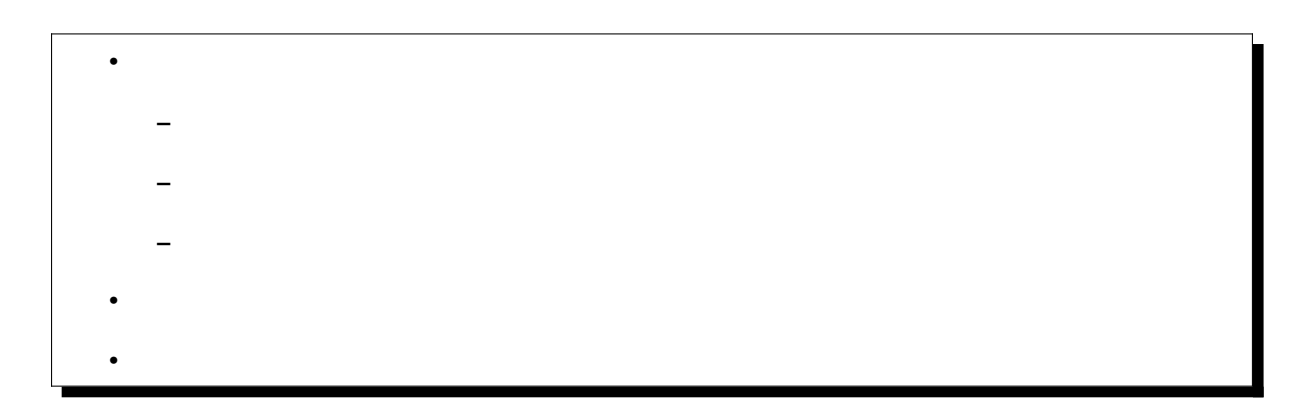

 $QGIS$ 

- 画像アイテム: 画像ラスタまたは SVG ファイル(ロゴ、写真、方位記号など)でレイアウトを装飾
- 方位記号アイテム: 方位記号の画像で定義された画像(ピクチャ)アイテム
- $\cdot$   $\cdot$  QGIS  $\cdot$

<span id="page-942-0"></span>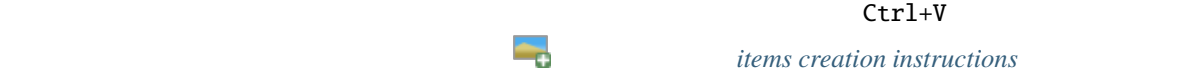

items creation instructions

items common properties

 $\rightarrow$ 

<span id="page-943-0"></span>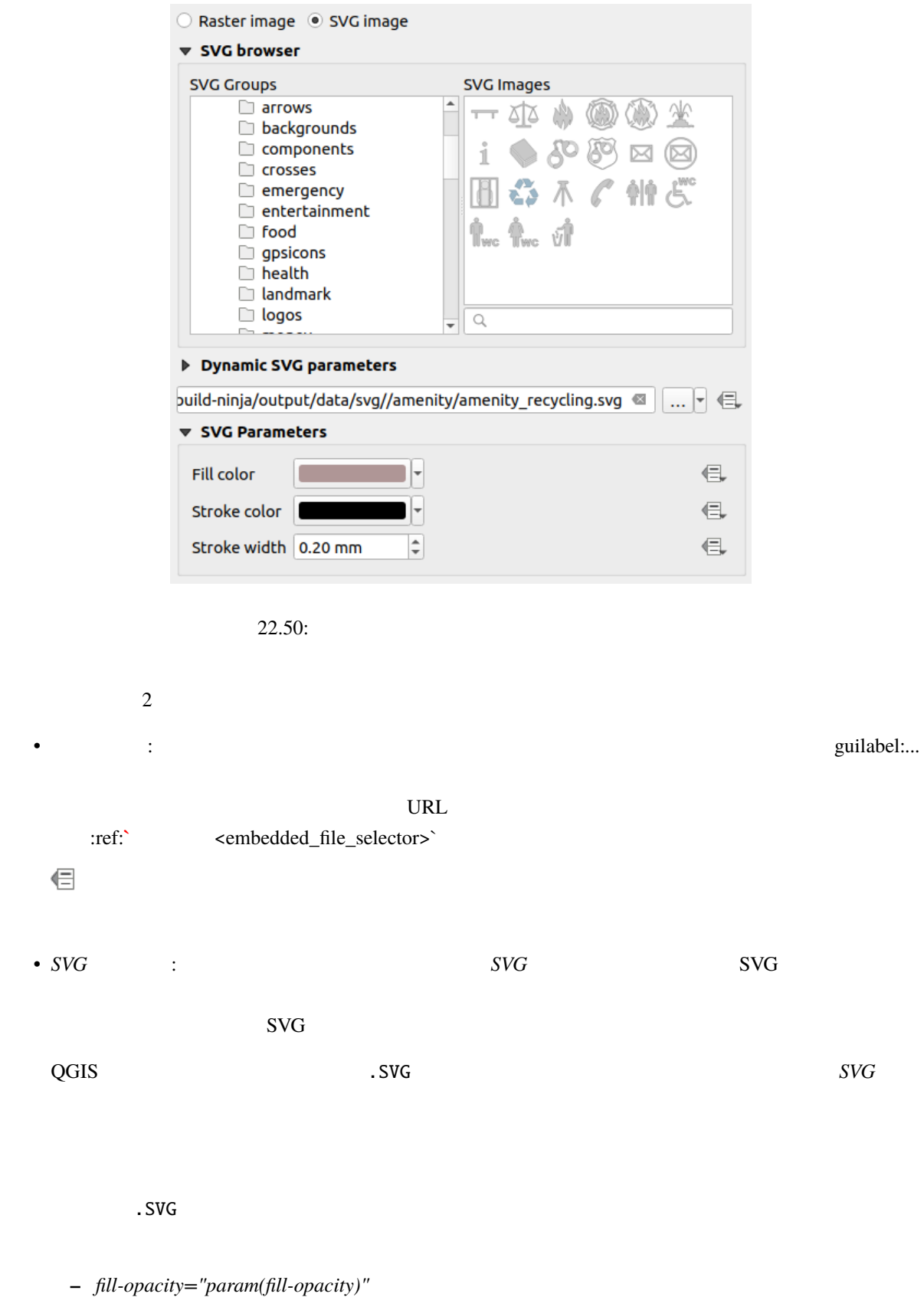

**–** *stroke-opacity="param(outline-opacity)"*

注釈**:** 画像ファイル(ラスタまたは SVG)をレイアウトページにドラッグ&ドロップすると、対応する設

<span id="page-944-0"></span>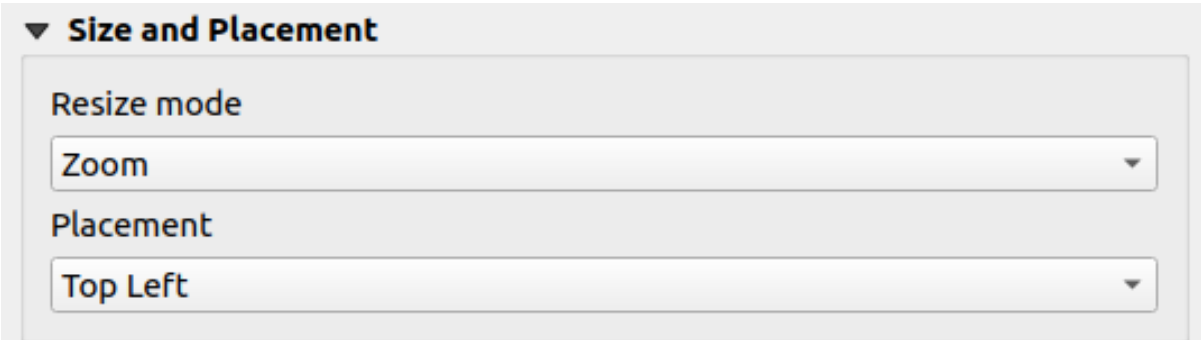

 $22.51:$ 

- $\bullet$  :  $\bullet$  :  $\bullet$
- $\bullet$  : The state  $\bullet$  : The state  $\bullet$  : The state  $\bullet$  : The state  $\bullet$  : The state  $\bullet$
- clip  $\hspace{1cm}$  :

 $\overline{I}$ 

• ズームしてフレームをリサイズ :画像をフレームに合うように拡大し、それから拡大後の画像の大

• フレームを画像サイズにリサイズ :フレームのサイズを(拡大縮小なしの)元の画像サイズに合わ

定ができます:

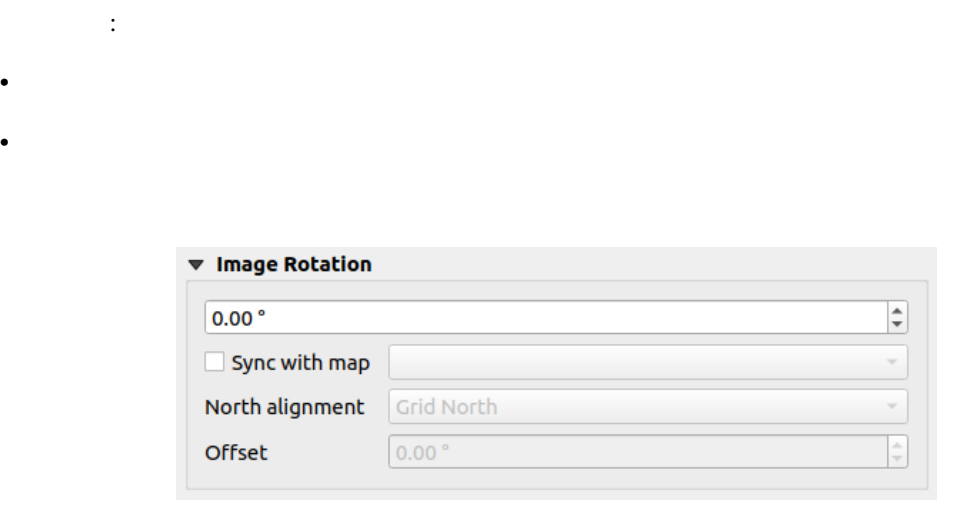

<span id="page-945-0"></span> $\mathbb{R}$ 

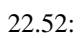

<span id="page-945-1"></span>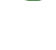

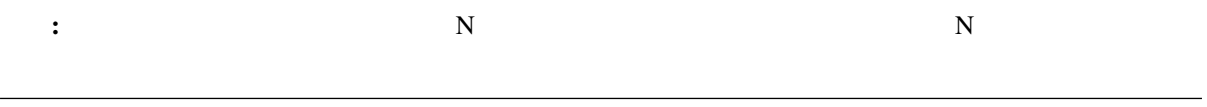

• 方位記号アイテムは、デフォルトで地図アイテムと同期しています。 地図と同期する プロパティは、

• 空のフレームの代わりに、デフォルトの代わりに、デフォルトの北向き矢印記号が使用されます。

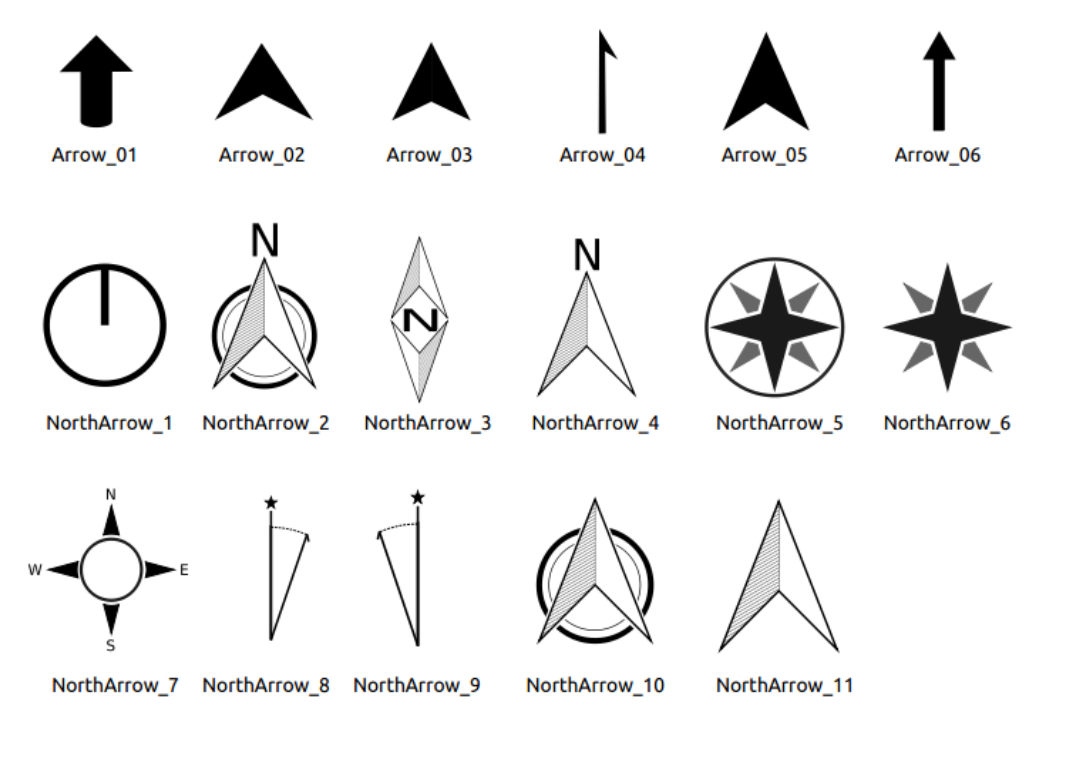

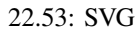

<span id="page-946-0"></span>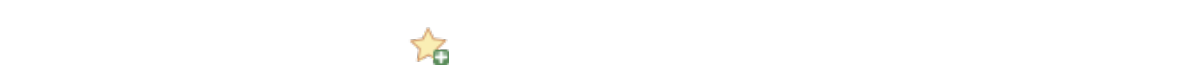

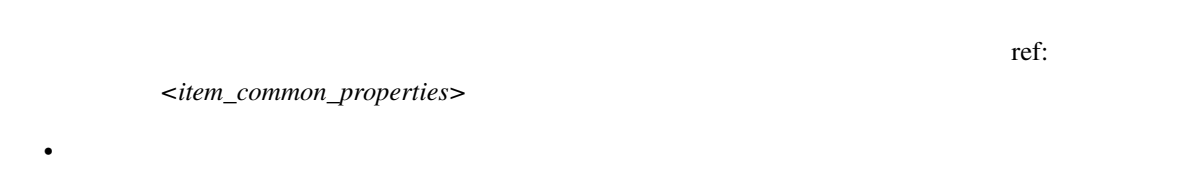

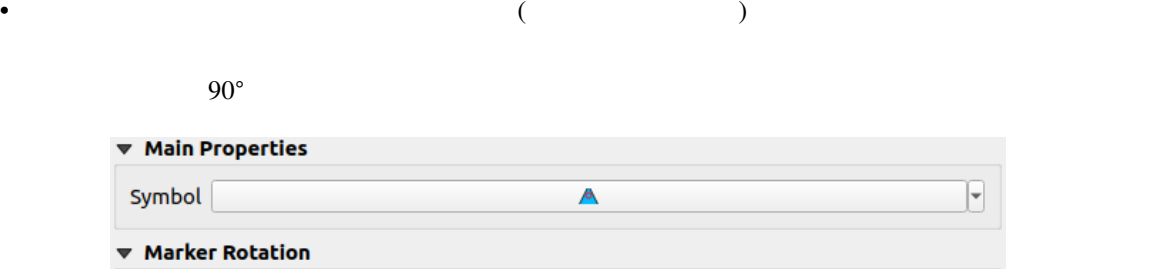

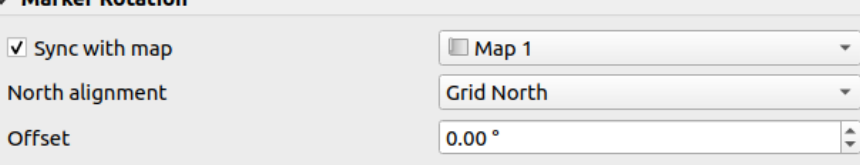

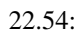

 $\boxdot$ 

## **22.2.9 The Elevation Profile Item**

The Elevation Profile item is used to display an *elevation profile view* in a layout. Use the *Add Elevation Profile* button, and follow *items creation instructions* to add a new elevation profile item that you can later manipulate the same way as demonstrated in

A new elevation profile item has default settin[gs that make it render a](#page-208-0)n empty chart. You can customize its properties in the *Item Properties* [panel. In addition to](#page-895-0) the *common properties*, this feature has the following functionalities:

The Elevation profile *Item Properties* panel embeds a top toolbar with the following functionalities:

- Update elevation profile to refresh the item re[ndering](#page-899-0)
- $\blacktriangleright$  Copy from elevation profile: a drop-down menu to select an elevation profile view from. The view settings are applied to the layout elevation profile item, and can be later modified.

#### **Layers**

Under the *Layers* group, check in the tree view the layers you would like to render in the profile item. Remember to properly configure the *Elevation* properties of the selected layers.

#### **Profile curve**

- *Controlled by atlas*: the *profile curve* will be taken from the current atlas feature and the elevation profile view updated as you walk through the atlas features. This is currently supported for an active layout atlas or report, using a line geometry type coverage layer.
- The *Tolerance* distance, wh[ich can be da](#page-211-0)ta-defined, helps you control how far a feature of the visible layers should be from the profile curve in order to display in the layout elevation view. Only point features are currently returned.

#### **Chart ranges**

A layout elevation profile item does not necessarily display the full extent of the elevation profile view it is based on. You can limit the area to render, providing:

- on the X axis, the *Minimum distance* and *Maximum distance* from the profile curve starting point
- On the Y axis, the *Minimum elevation* and *Maximum elevation*

#### **Distance and elevation axes**

The *Distance axis* and *Elevation axis* groups give options to tweak the grid over the elevation profile item, respectively on the X and Y axes:

- the graduation on the axis with both a *Major interval* and *Minor interval*
- the line symbols to apply to the corresponding *Major grid lines* and *Minor grid lines*
- how regular the graduation items should be labeled (*Label interval*) as well as their *Label format* and *Label font*

#### **Chart area**

Under *Chart area*, you can configure the rendering of the area in which the elevation profile plot is actually displayed:

- a *Background* fill symbol
- a *Border* line symbol
- the margins from the elevation profile item border

## **22.2.10 HTML**

 $HTML$  $\equiv$  *HTML*  $\equiv$ を追加でき、これは レイアウトアイテムの操作 で説明されているものと同様に操作できます。HTML HTML 2000 PHTML 2000 PHTML 2000 PHTML 2000 PHTML 2000 PHTML 2000 PHTML 2000 PHTML 2000 PHTML 2000 PHTML 2000 PHTML 2000 PHTML 2000 PHTML 2000 PHTML 2000 PHTML 2000 PHTML 2000 PHTML 2000 PHTML 2000 PHTML 2000 PHTML 2000 PHT  $HTML$  $HTML$  22.55

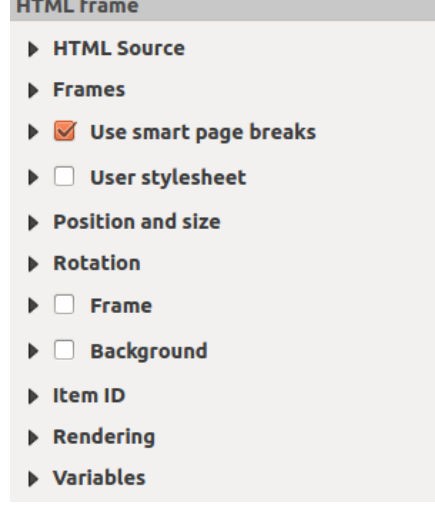

22.55: HTML

### **HTML** ソース

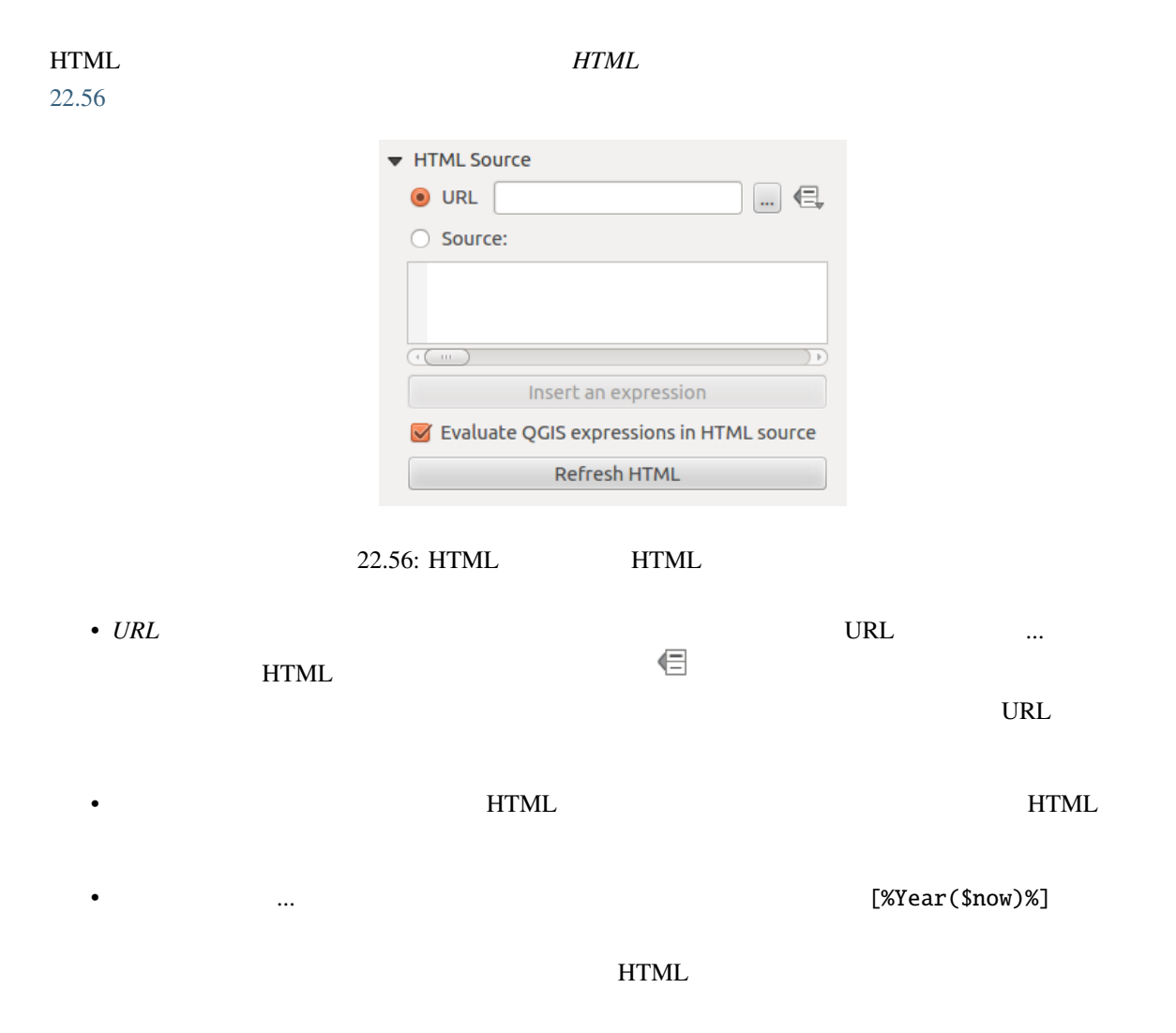

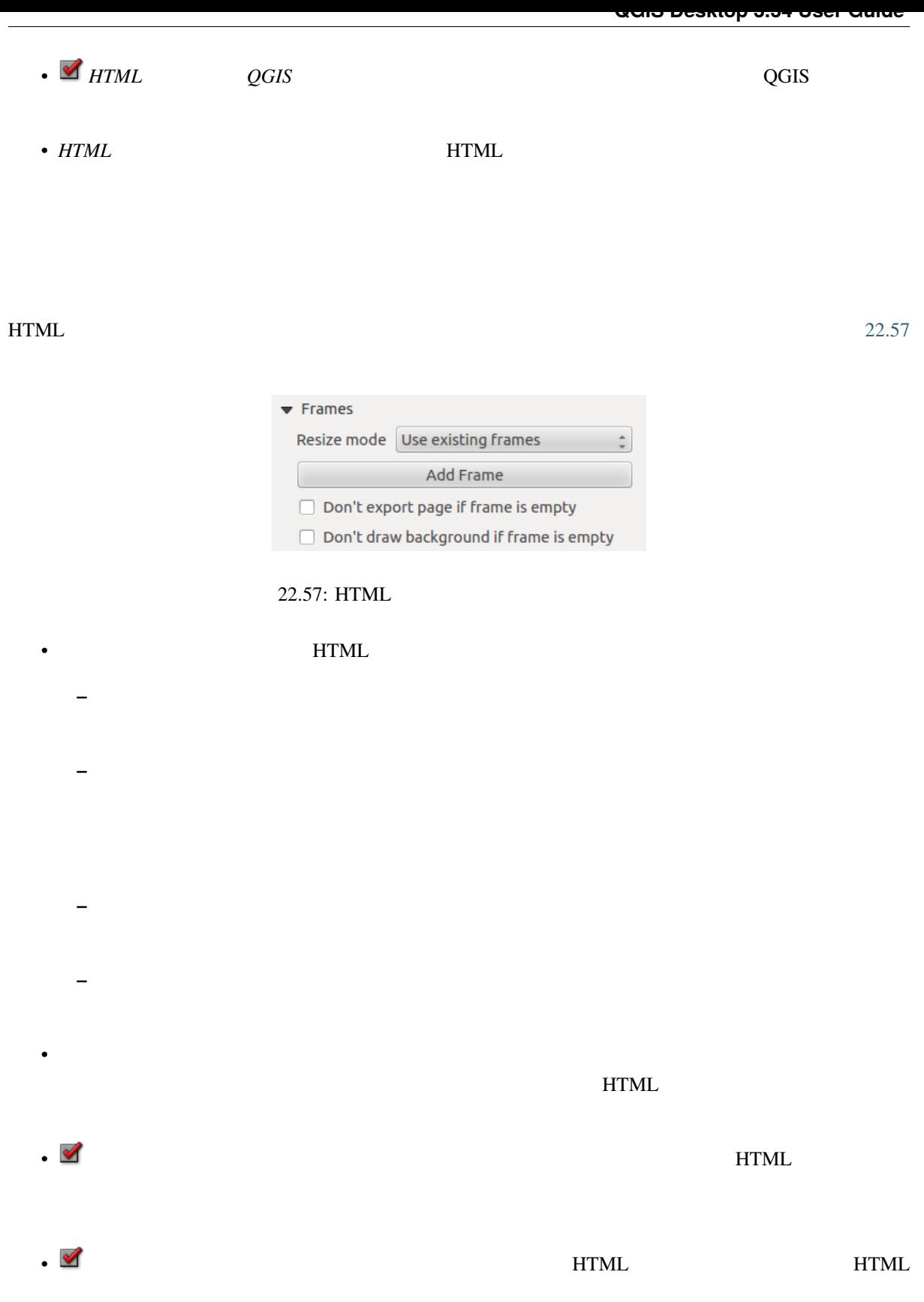

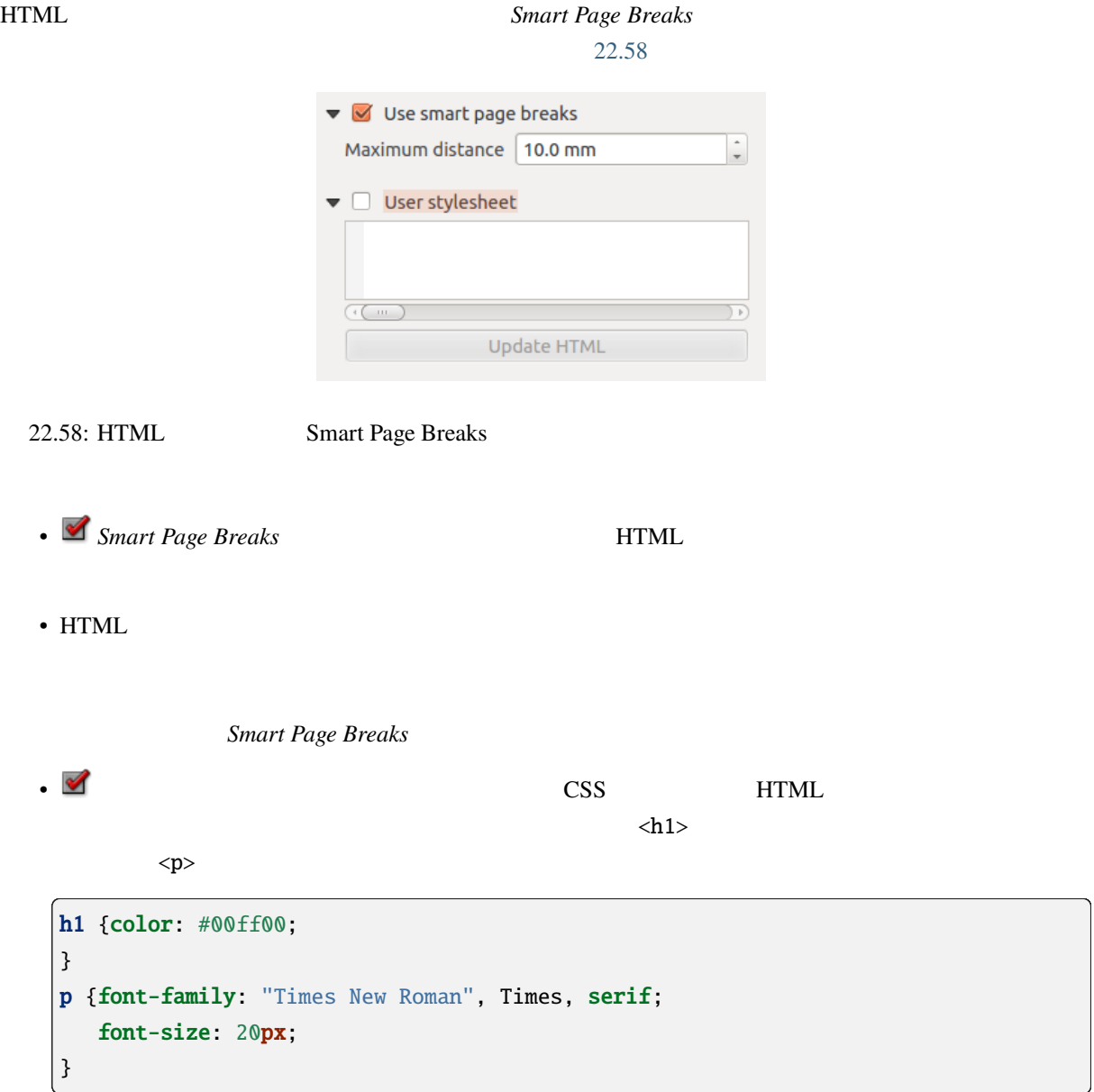

•  $HTML$ 

# **22.2.11 Shape**

QGIS には印刷レイアウト上に基本的な図形や複雑な図形を描くためのツールがいくつかあります。

注釈**:** 他の印刷レイアウトアイテムとは異なり、図形の枠や背景色(デフォルトで透明の設定)のスタイ

÷,

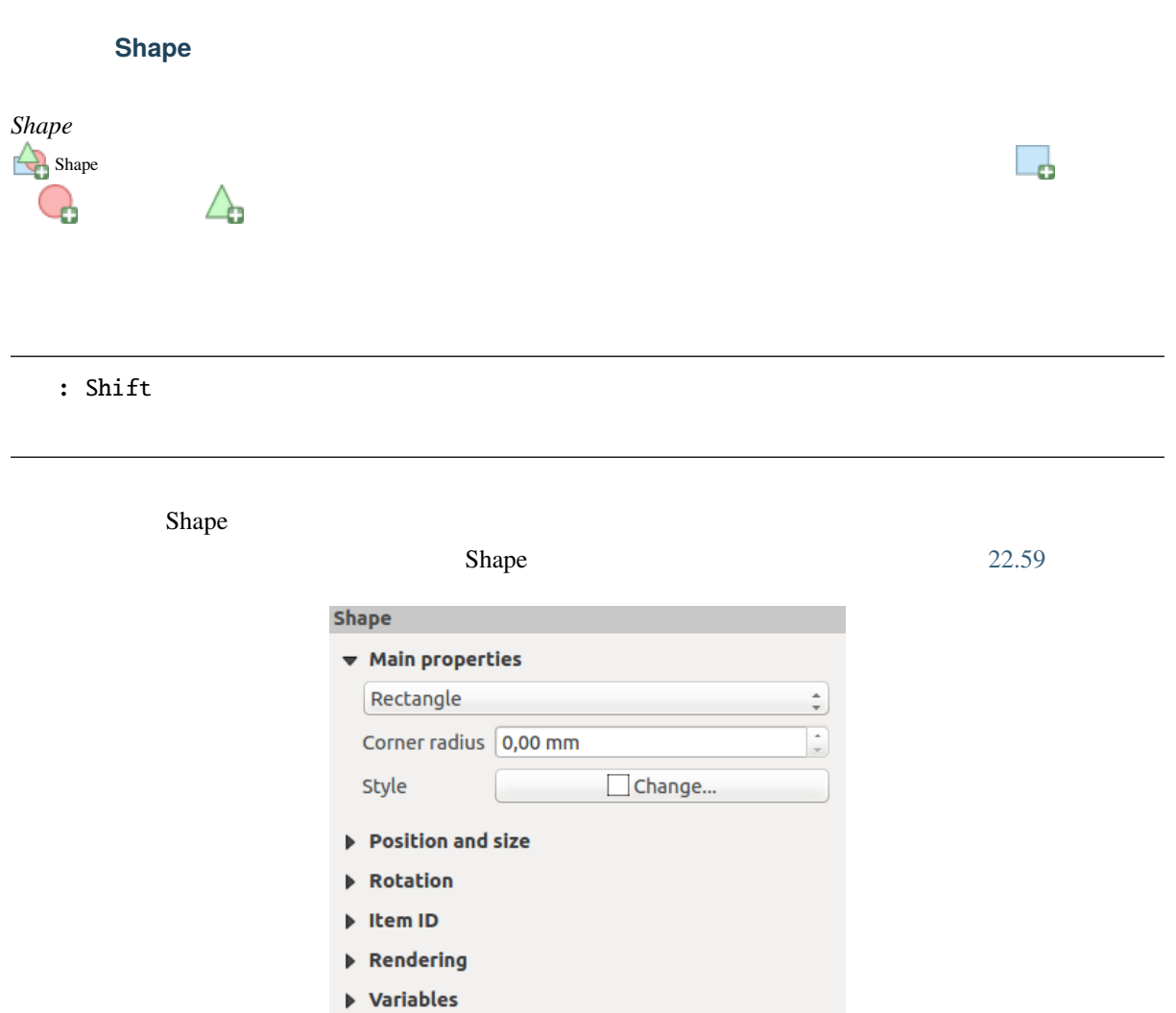

22.59: Shape

 $\mathbf{Shape}$ 

<span id="page-952-0"></span>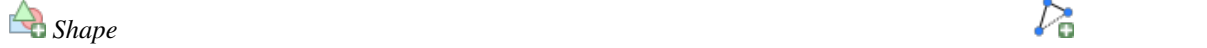

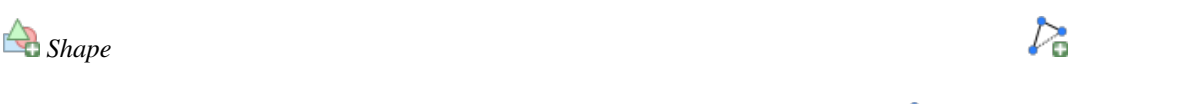

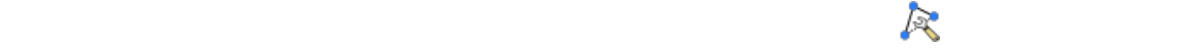

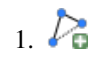

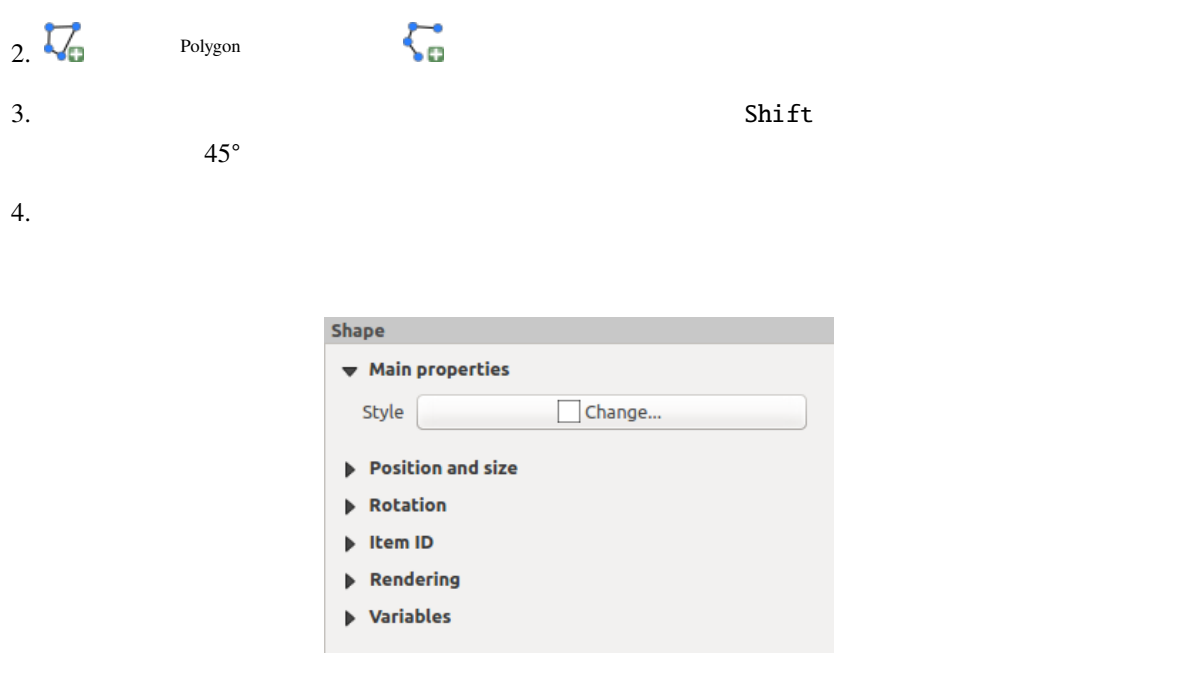

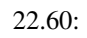

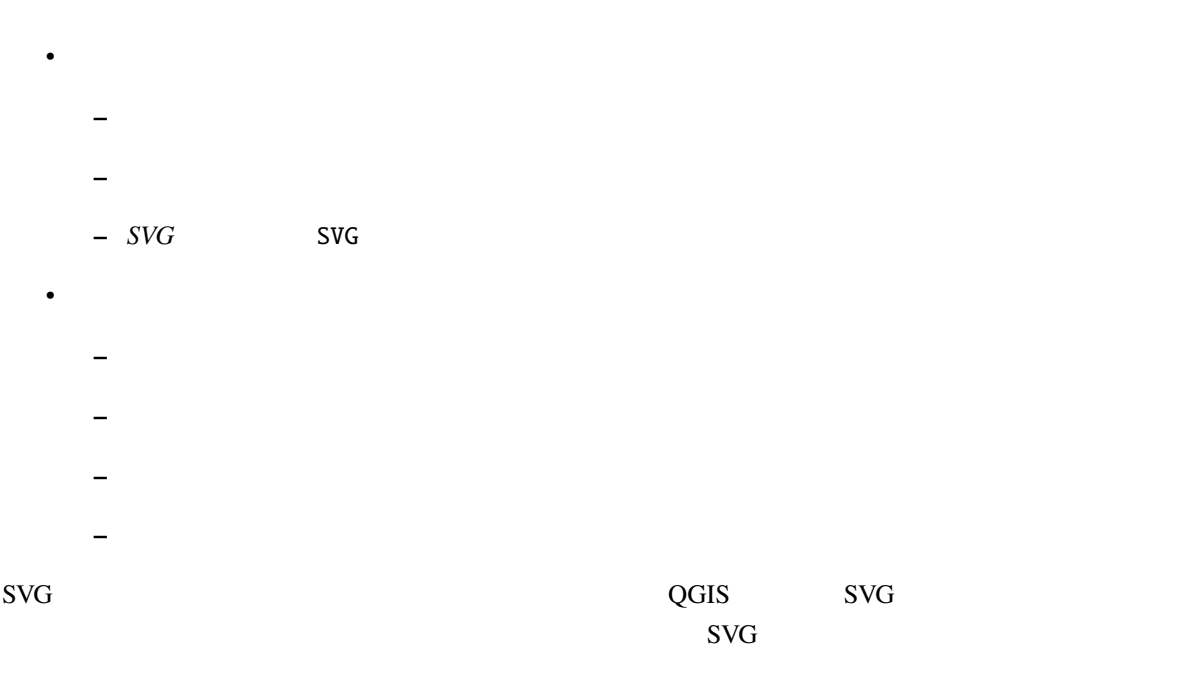

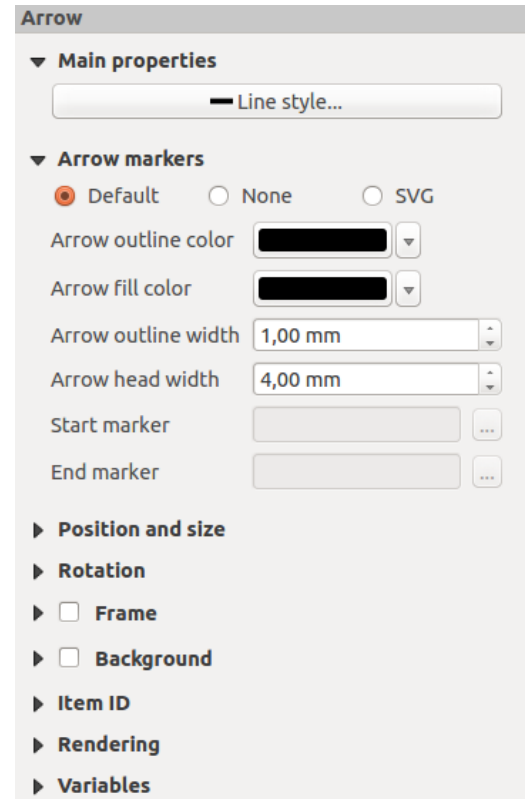

 $22.61:$ 

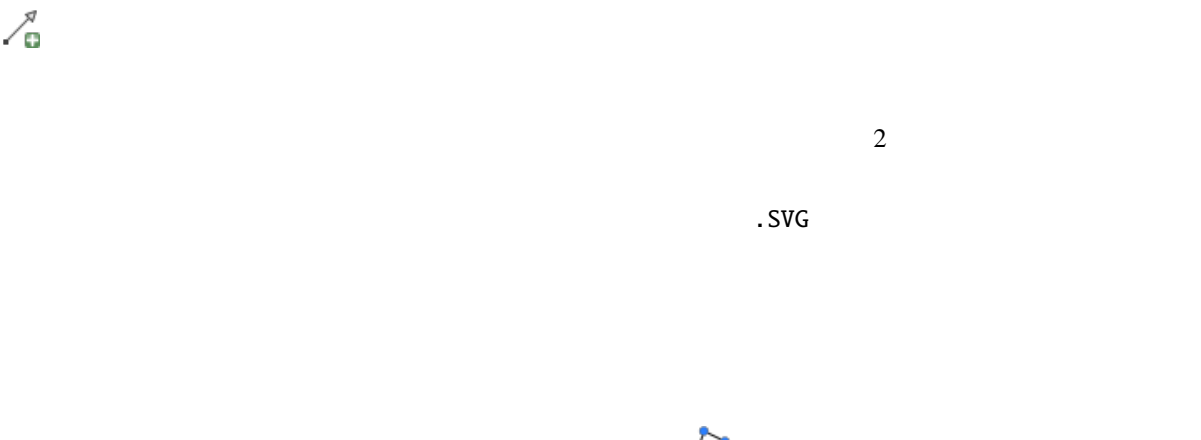

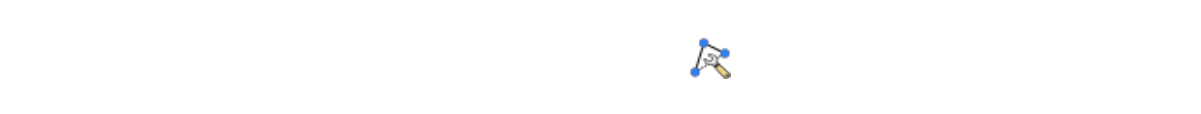

# **22.3** 出力の作成

 $22.62$ 

<span id="page-955-0"></span>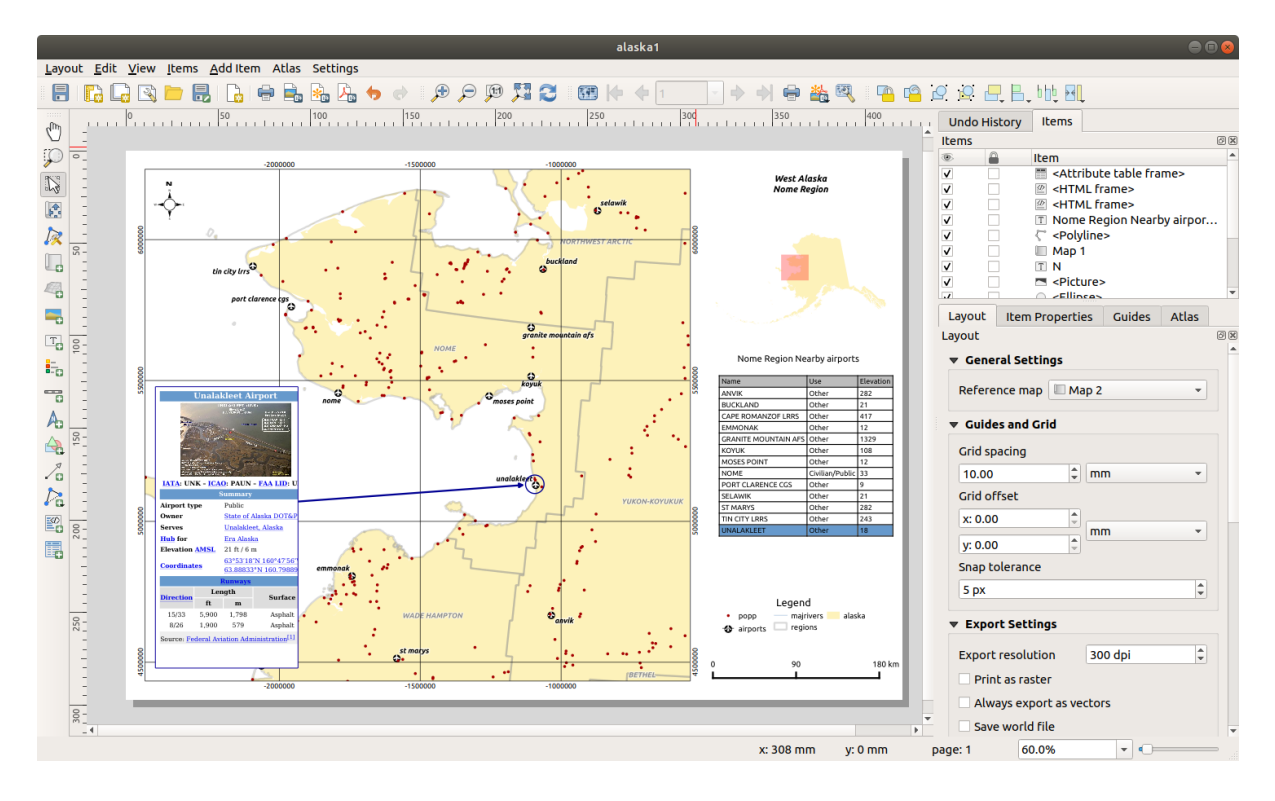

 $22.62:$   $\blacksquare$ 

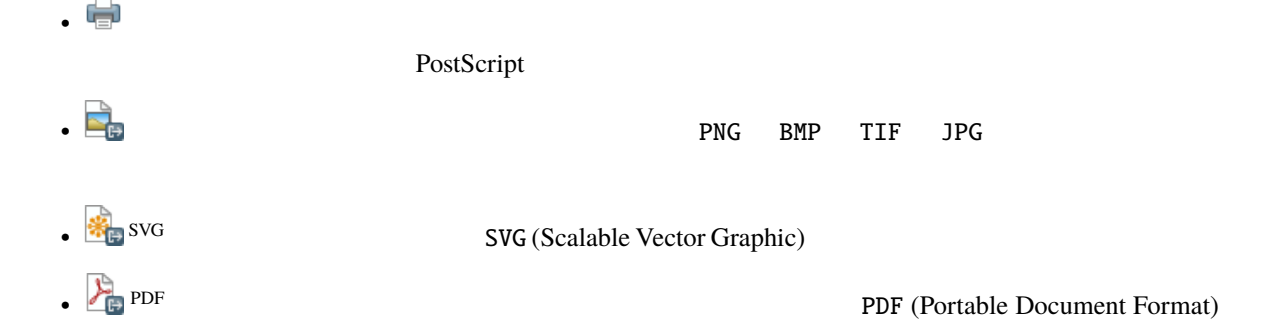

<span id="page-956-0"></span>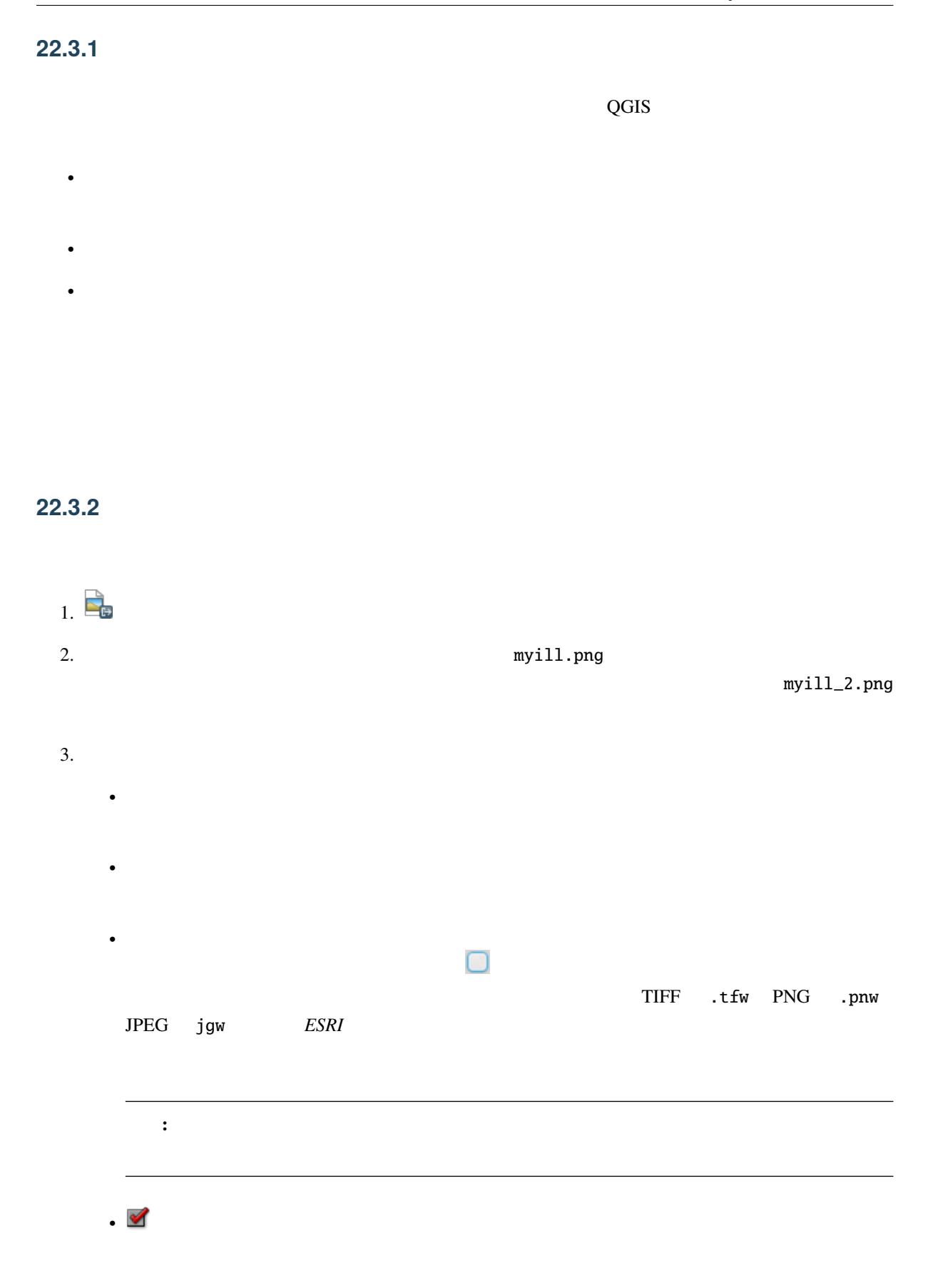

• By checking *Open file after exporting* the exported file will automatically open in the default image viewer.

**–** 印刷レイアウトが単一ページの場合には、出力結果は印刷レイアウト上のアイテム全てを

**–** 複数ページの印刷レイアウトの場合には、領域内にアイテムが収まるように各ページがリ

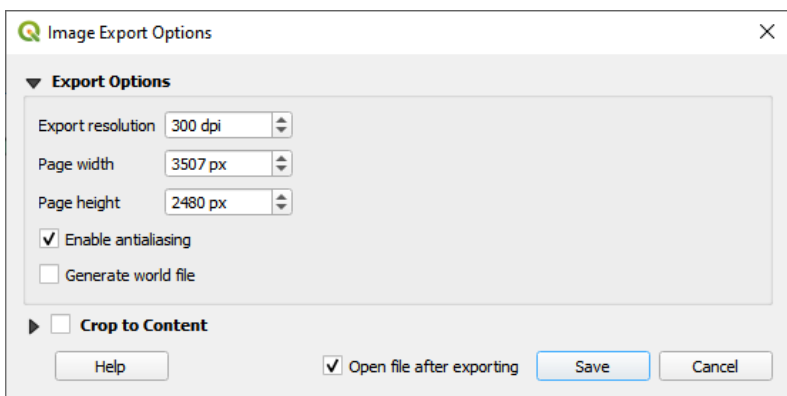

22.63: Image Export Options

**Tip:** レイアウトアイテムが用紙の範囲をはみ出す場合には、透過をサポートする画像形式を使用してくだ

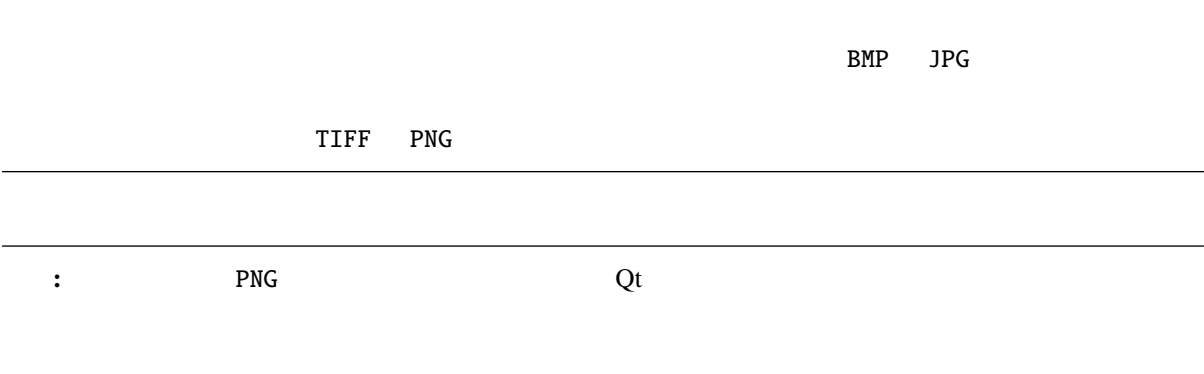

# **22.3.3 SVG**

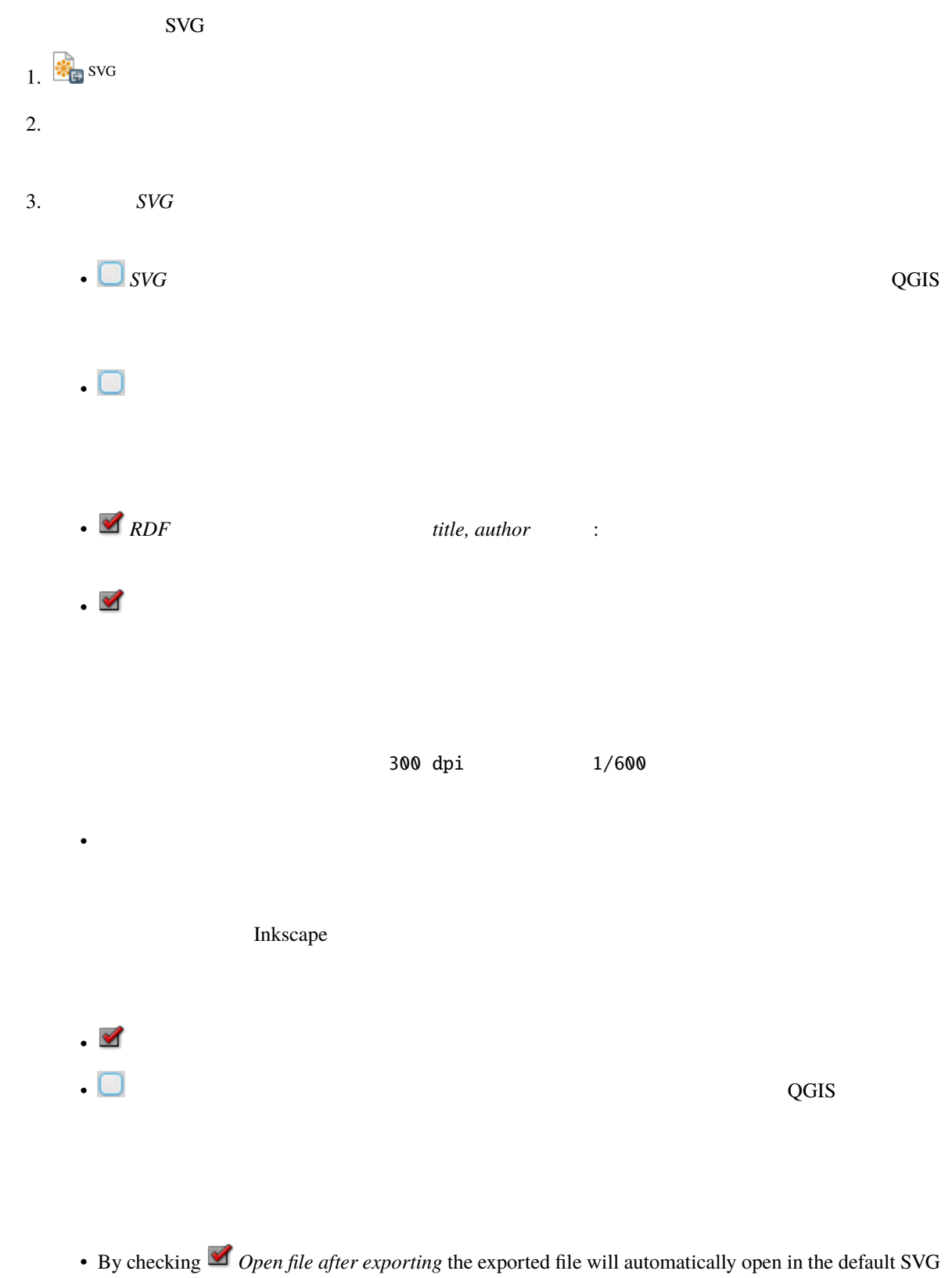

viewer.

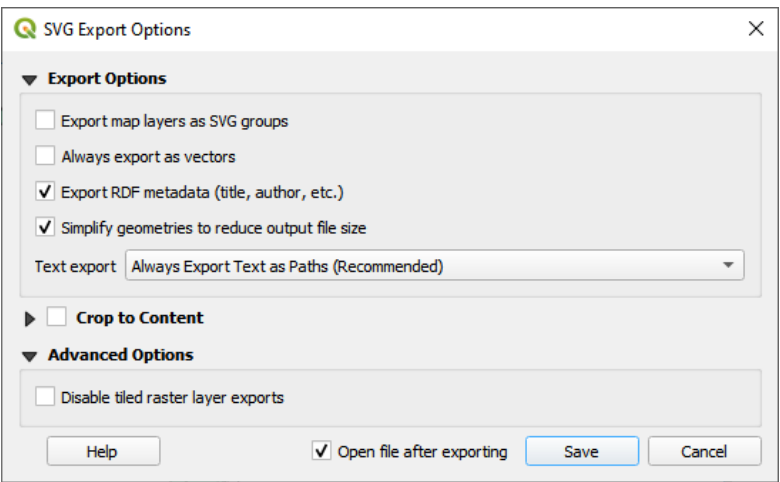

22.64: SVG

| $\alpha$<br>$\sim$ | QGIS | ١t |
|--------------------|------|----|
|                    |      |    |

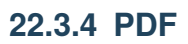

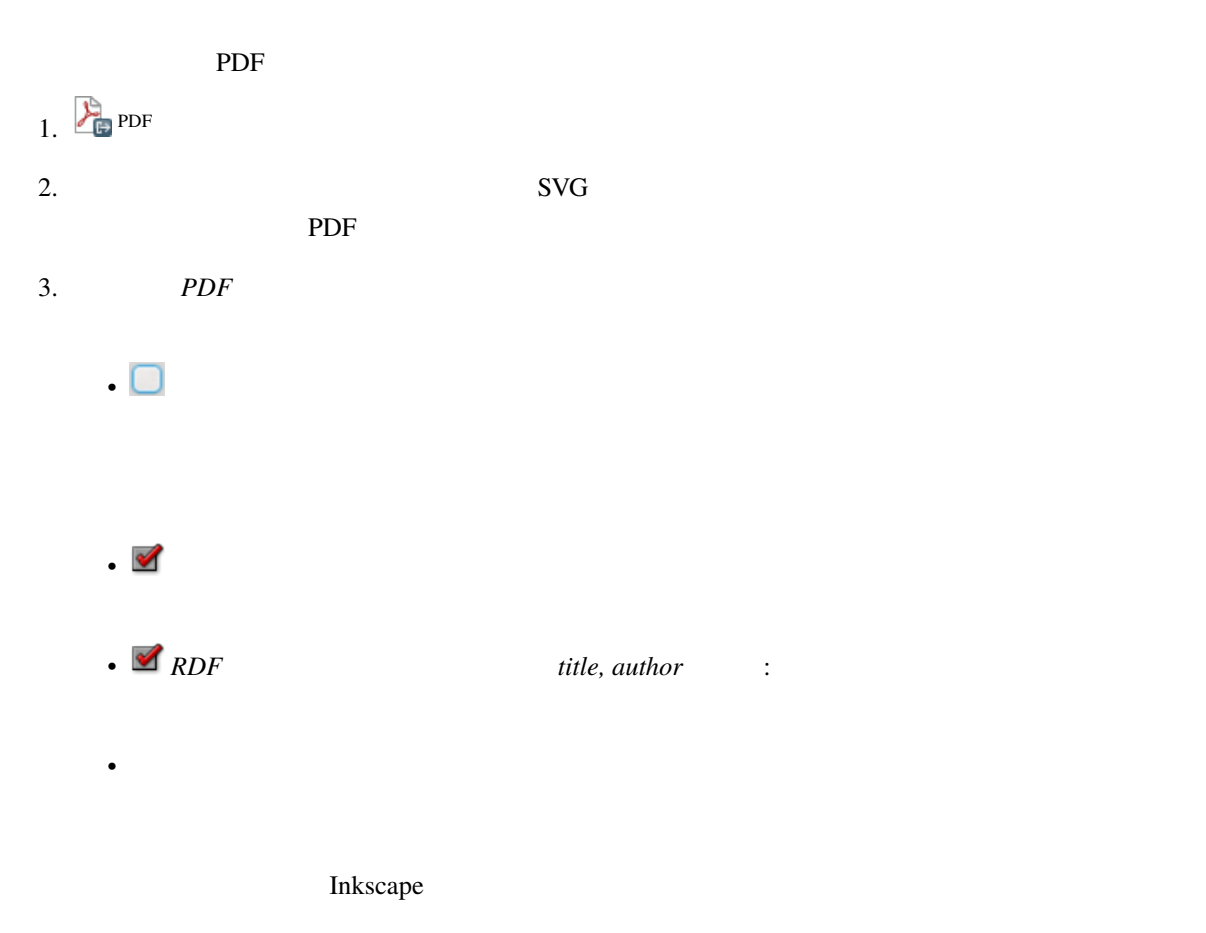

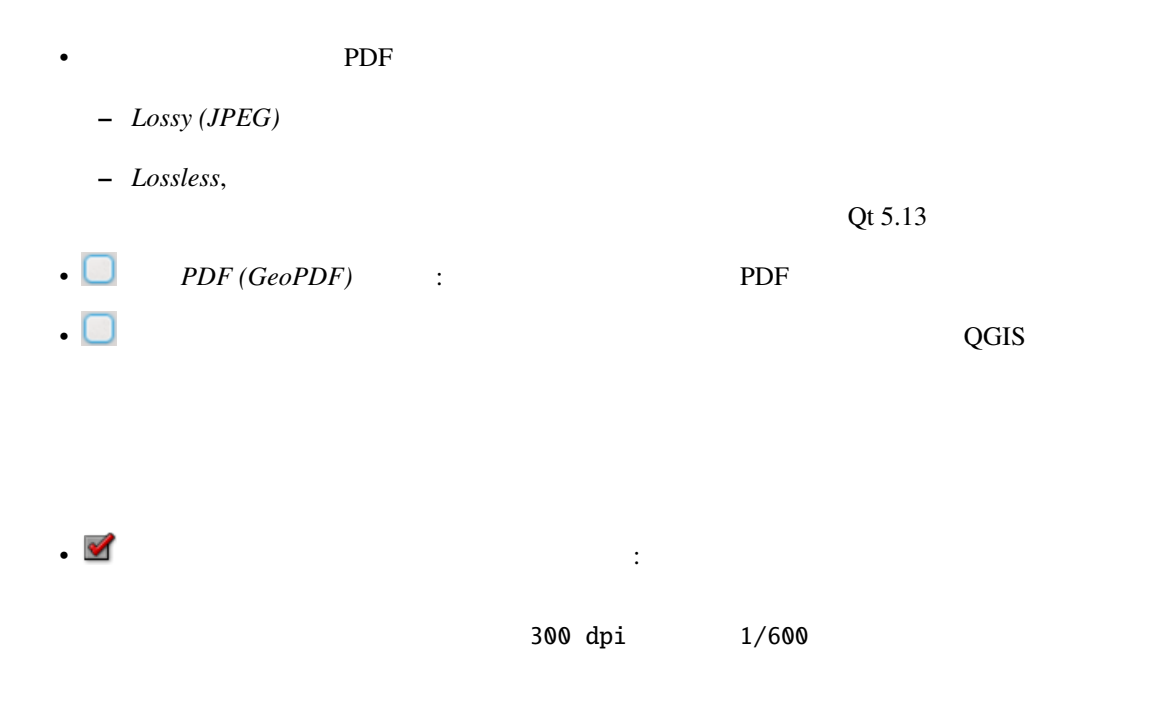

• By checking *Open file after exporting* the exported file will automatically open in the default PDF viewer.

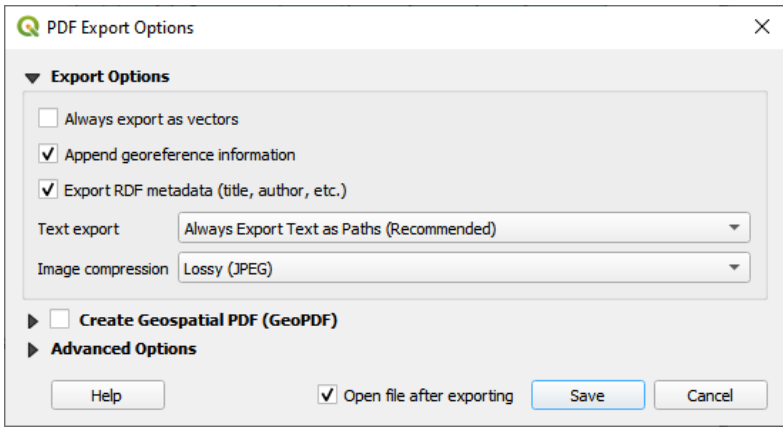

22.65: PDF

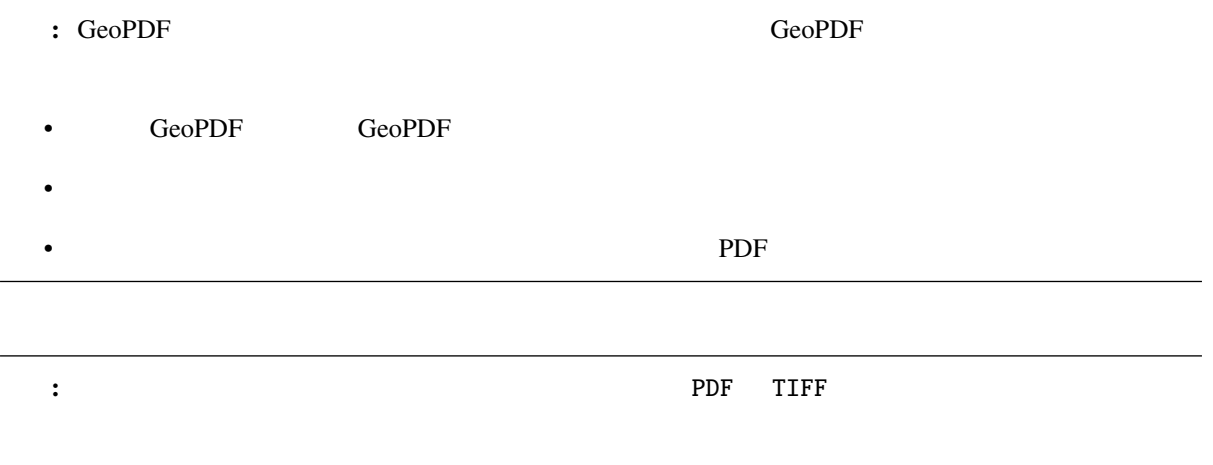

# **22.3.5**

#### • サイトリティーションに応じて行っているラベルや、HTML アイテレーションに応じて

## **Tip:**

QGIS <sub>(a)</sub>

## $22.66$

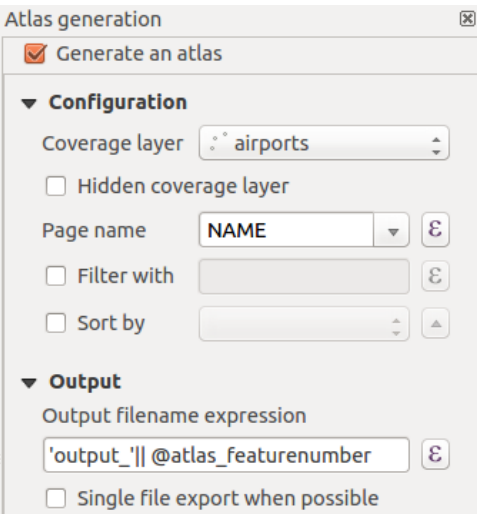

 $\mathcal{N}_{\text{S}}$ 

• 地図帳地物と別のレイヤについて、地図帳地物と同じ属性値を持つ地物や、地図帳地物のジオメトリ

• 現在の地図帳地物に関連した 親または子 地物の属性を表示したテーブルアイテムの作成

22.66:

## $\bullet$   $\bullet$

 $\bullet$ 

<span id="page-962-0"></span>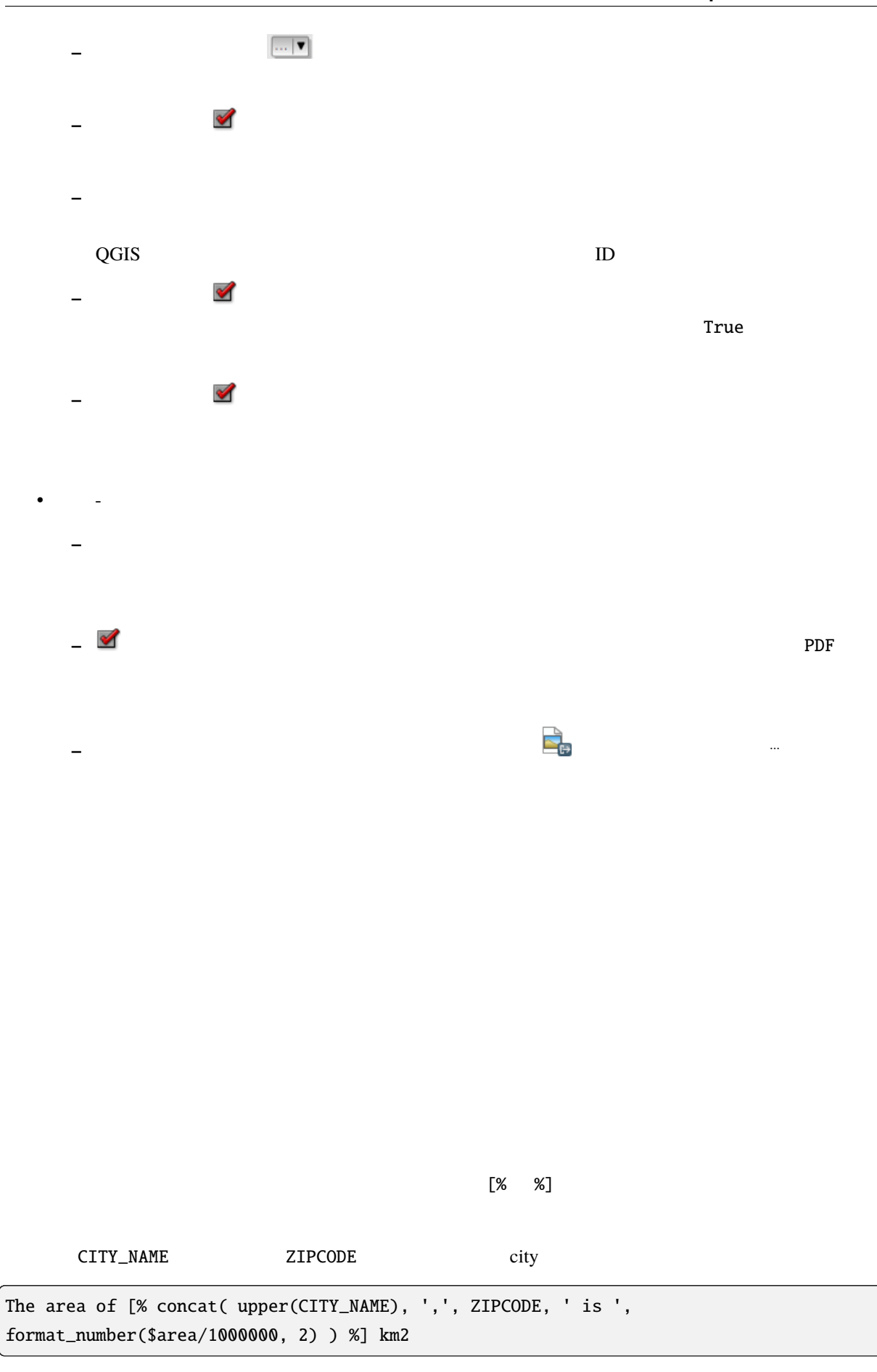

```
The area of [% upper(CITY_NAME)%],[%ZIPCODE%] is
[%format_number($area/1000000,2) %] km2
  [% concat( upper(CITY_NAME), ',', ZIPCODE, ' is ', format_number($area/1000000, 2)
) %]
ルを作成します:
The area of PARIS,75001 is 1.94 km2
\blacksquareQGIS Regions Regions キンプルデータ
ではなく、 向きを使用したいとしましょう。 データによって定義された上書き ボタンを使用すると、用紙の
た式を使って用紙の向きを動的に設定したいので、 方向 フィールドの ボタンを押し、 編集... を選択
CASE WHEN bounds_width(@atlas_geometry) > bounds_height(@atlas_geometry)
THEN 'Landscape' ELSE 'Portrait' END
\mathbb{R}@layout_pagewidth - 20
\nabla@layout_pageheight - 20
```
 $X$  *X Y* 

 $10$ 

 $X$ 

@layout\_pagewidth / 2

[Multiple\\_format\\_map\\_series\\_usin](#page-962-0)g\_QGIS\_2.6

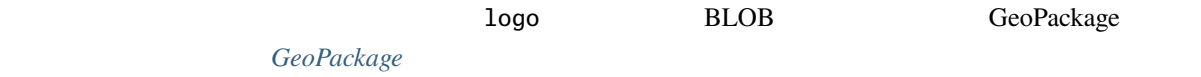

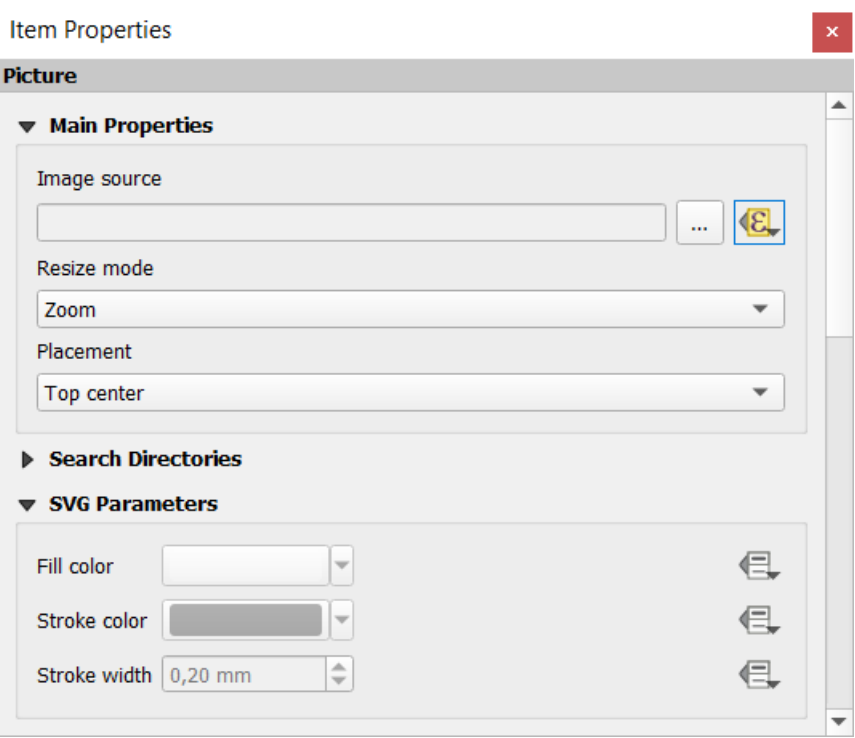

GeoPackage BLOB Package BLOB Package BLOB Package  $B$ 

 $\overline{OX}$ 

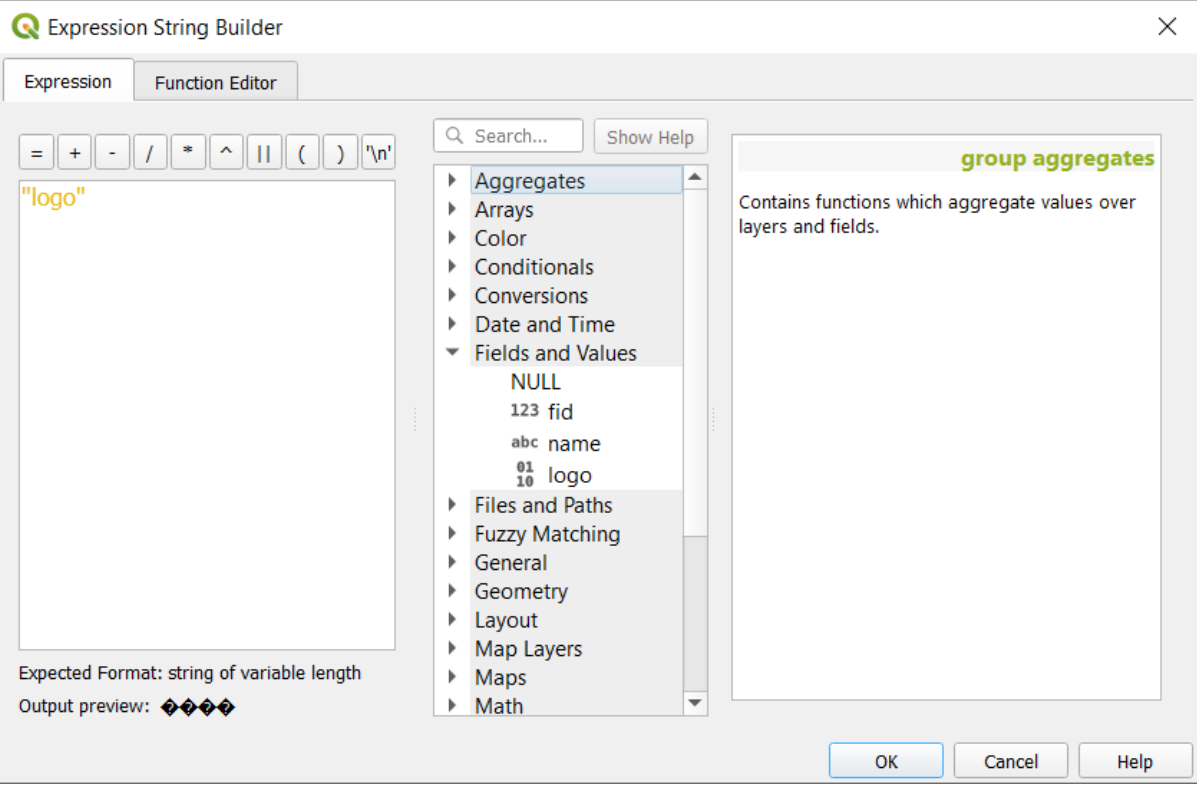

**GeoPackage BLOB** 

<span id="page-965-0"></span>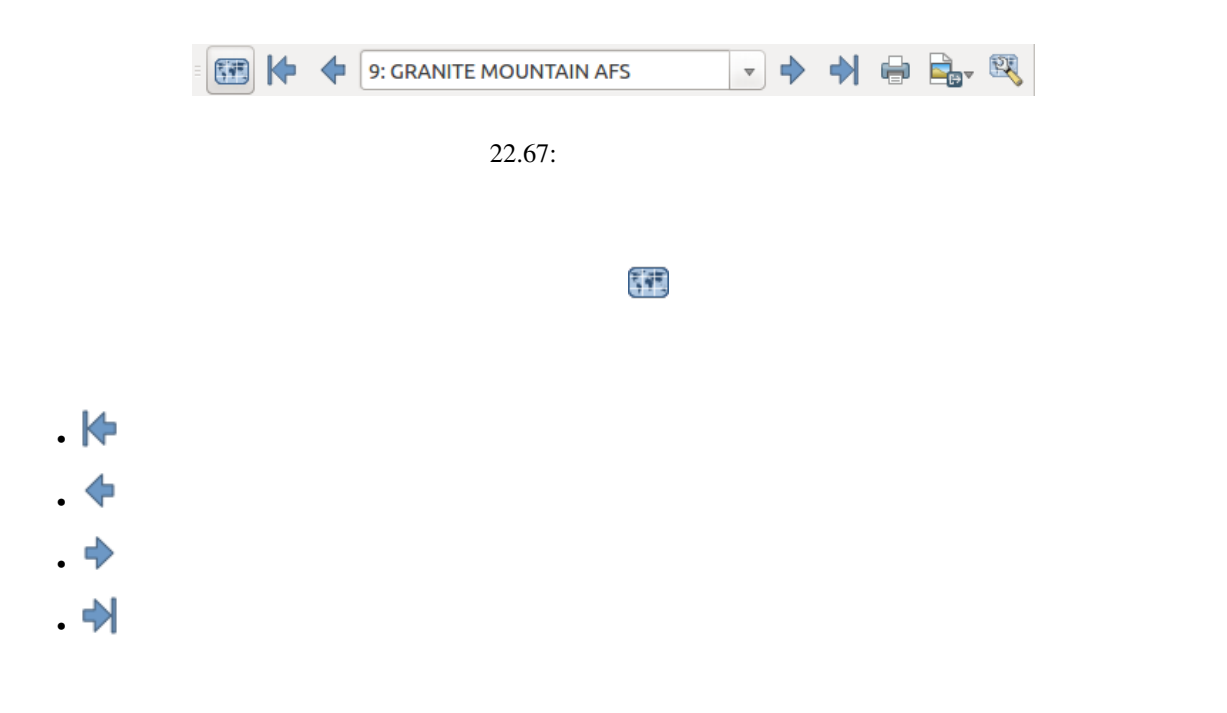

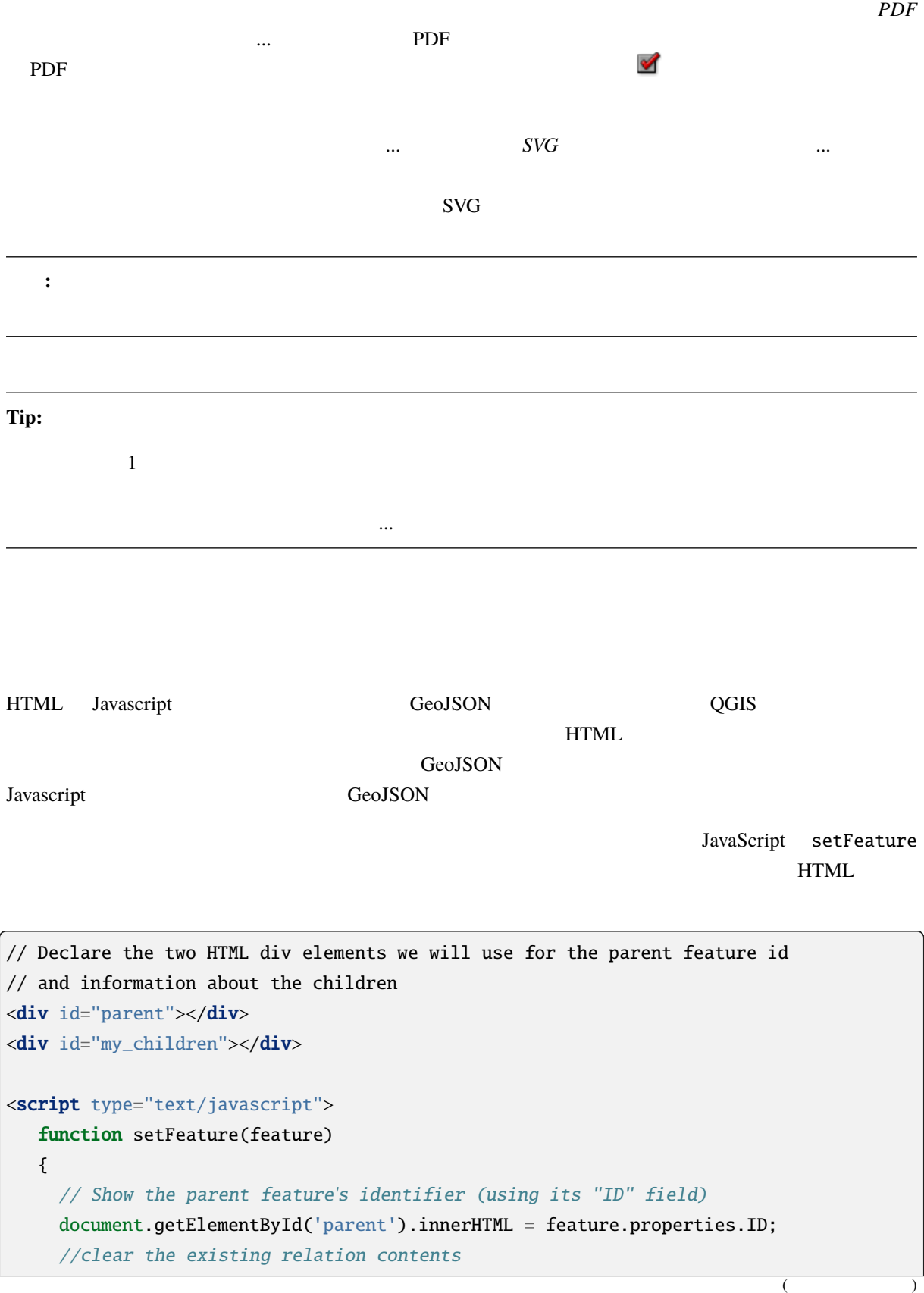

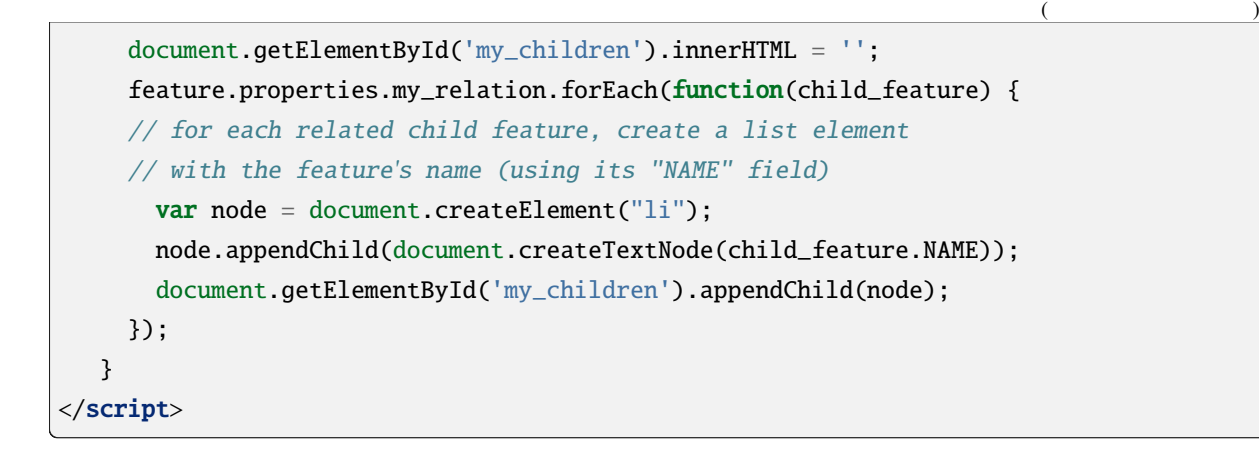

# **22.4** QGIS <sup>Q</sup> **22.4.1** 定義から言えば、GIS レポートとはストーリー立てた情報を含む文書で、地図やテキスト、グラフィック、 QGIS <sub>extend</sub> the unit of the unit of the unit of the unit of the unit of the unit of the unit of the unit of the unit of the unit of the unit of the unit of the unit of the unit of the unit of the unit of the unit of the  $GIS$ ∴ QGIS QGIS しんぷんの地図は、 QGIS QGIS しんぷんの地図は、 QGIS QGIS しんぷんのいい

**22.4.2** 

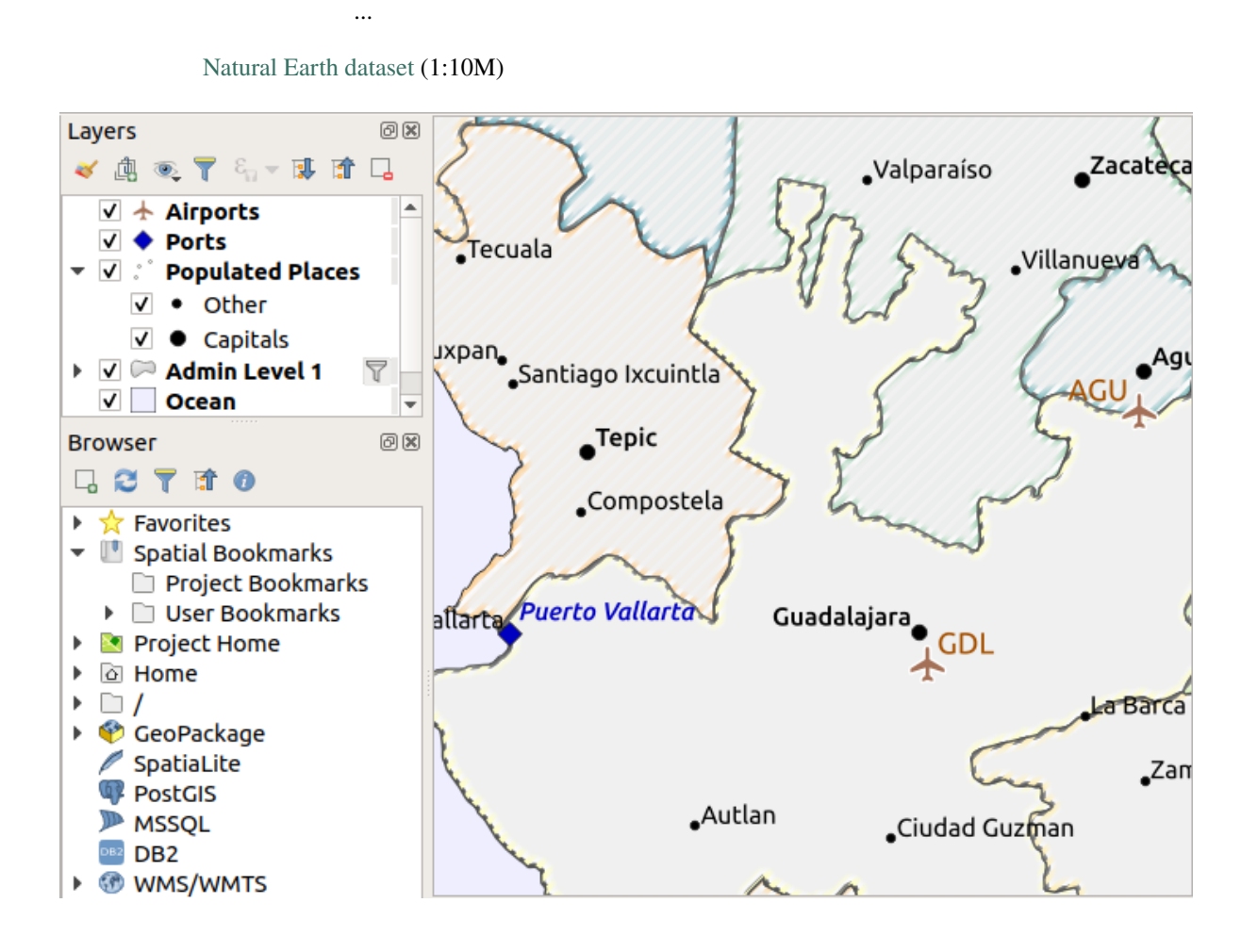

# **QGIS Desktop 3.34 User Guide**

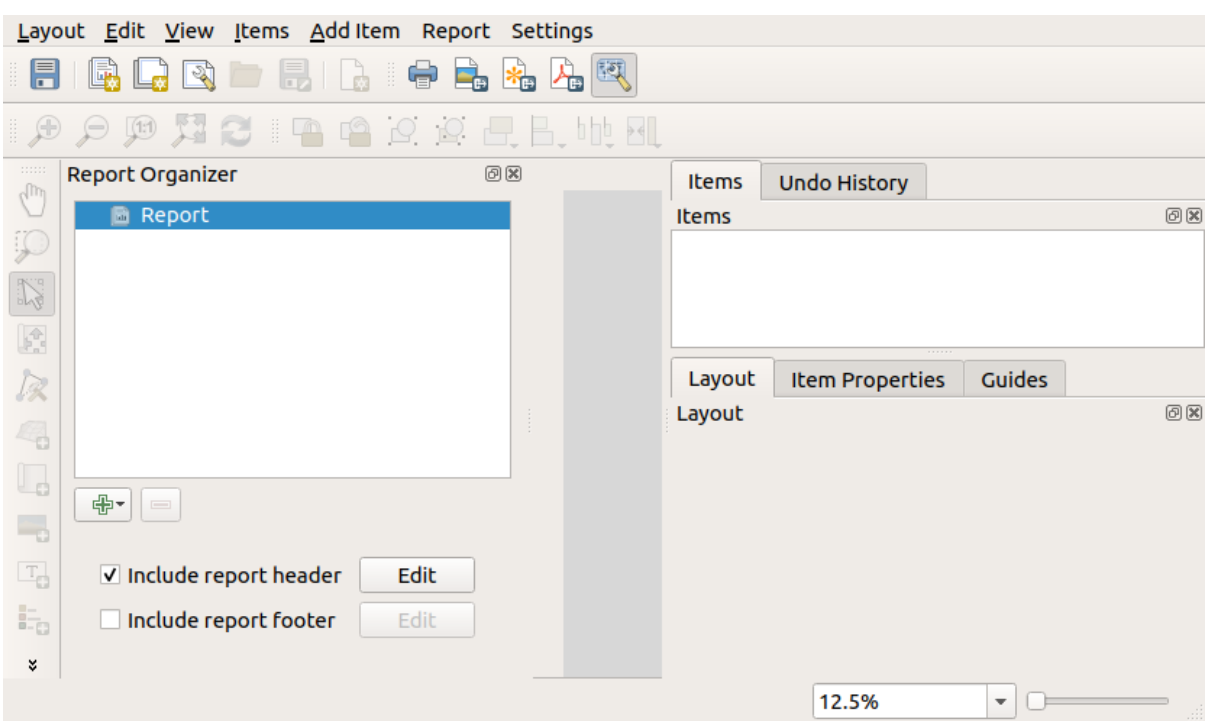

# **22.4.3**

QGIS レポートは、それます。<br>レポートは、それます。

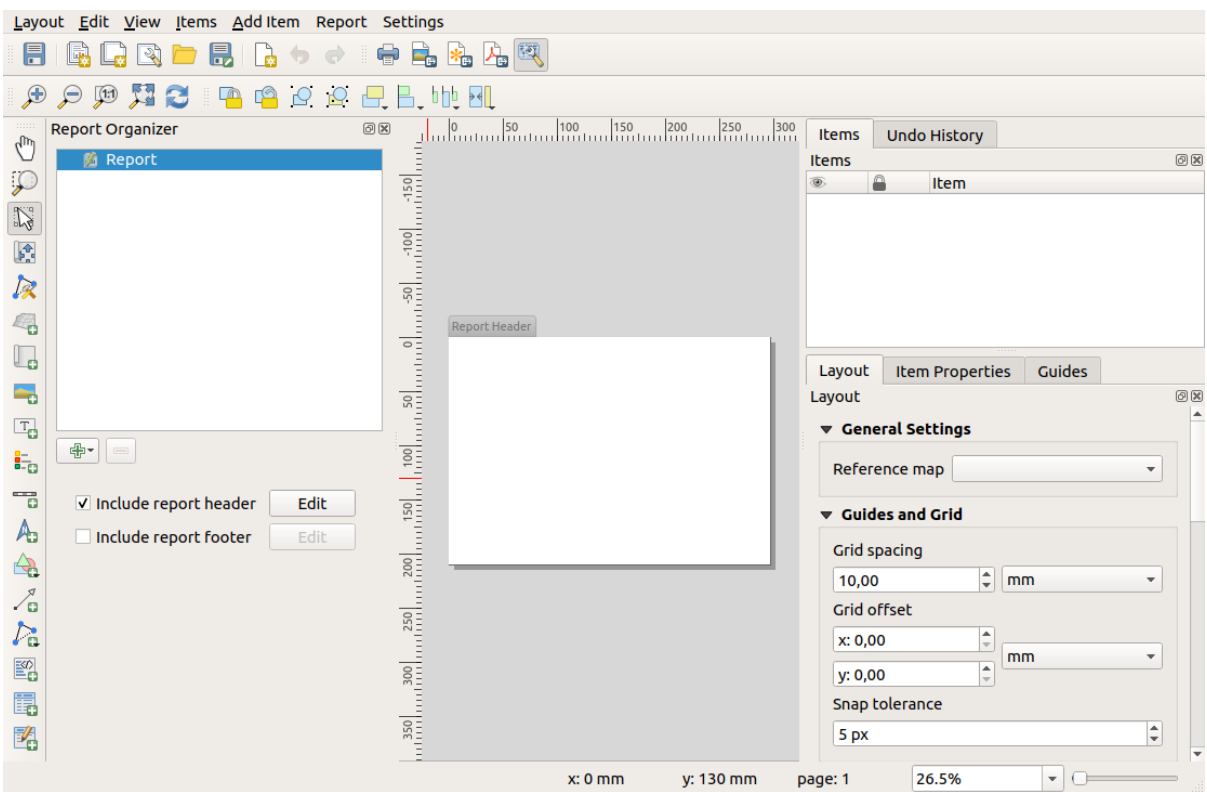

 $\mathbf 1$ 

QGIS レポートでは、レポートの名コンポートでは、レポートでは、レポートのコンポートでは、レポートのコンポートでは、レポートでは、レポートでは、ロンポートのコンポートでは、ロンポートでは、コンポートでは、コンポートでは

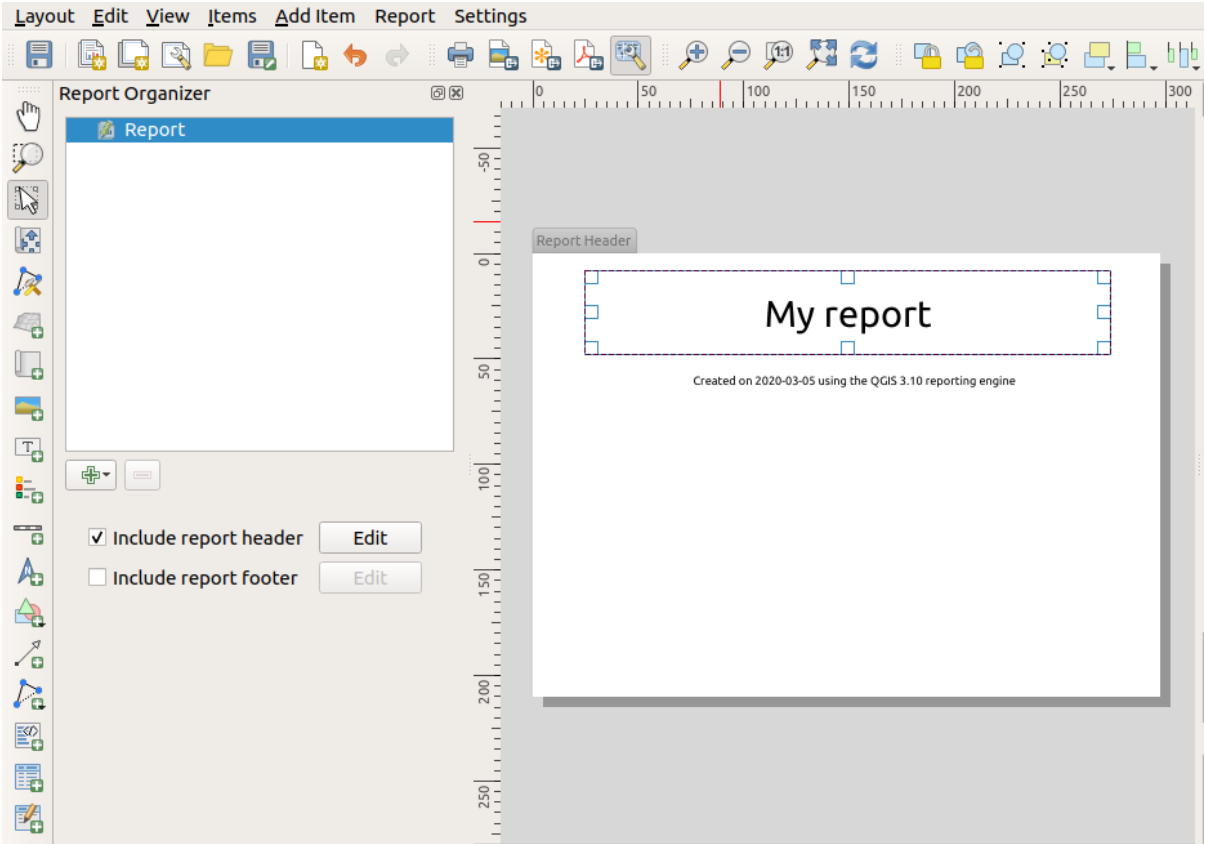

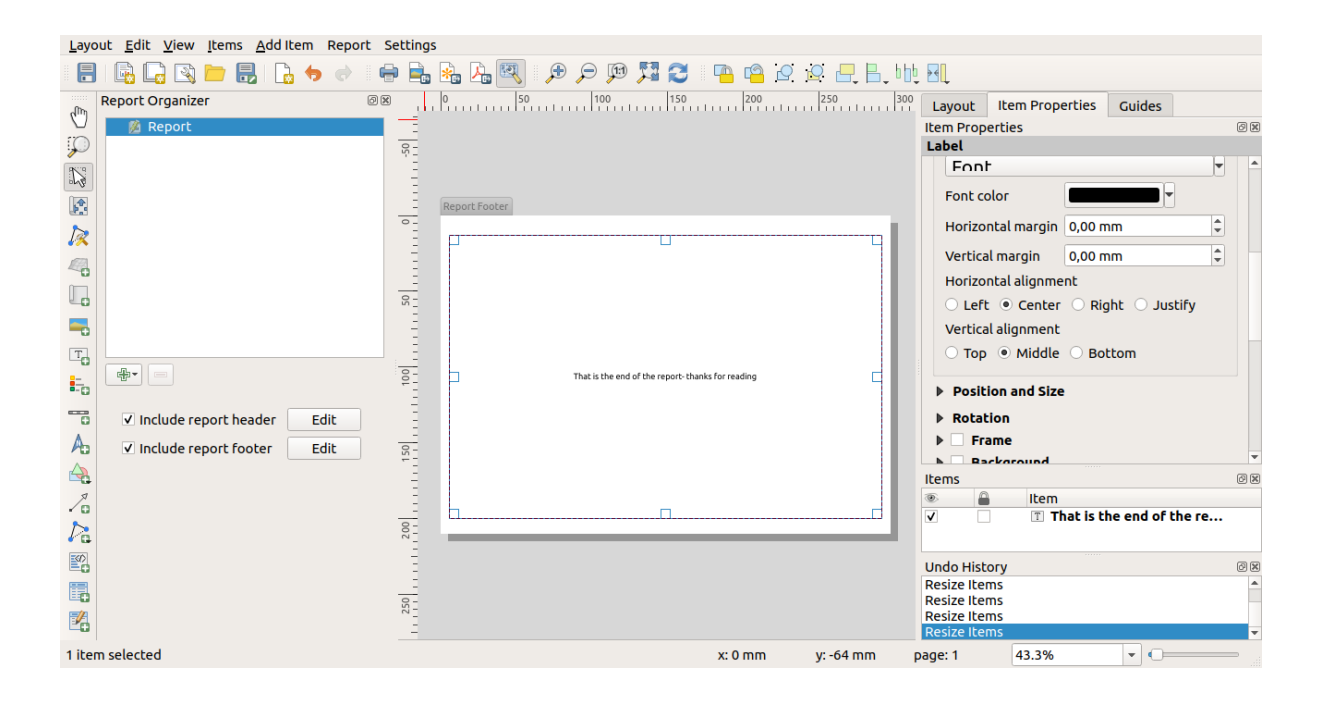

 $PDF \hspace{1.5cm} \ldots$  $\rm PDF$  2 PDF 2000 PDF 2000 PDF
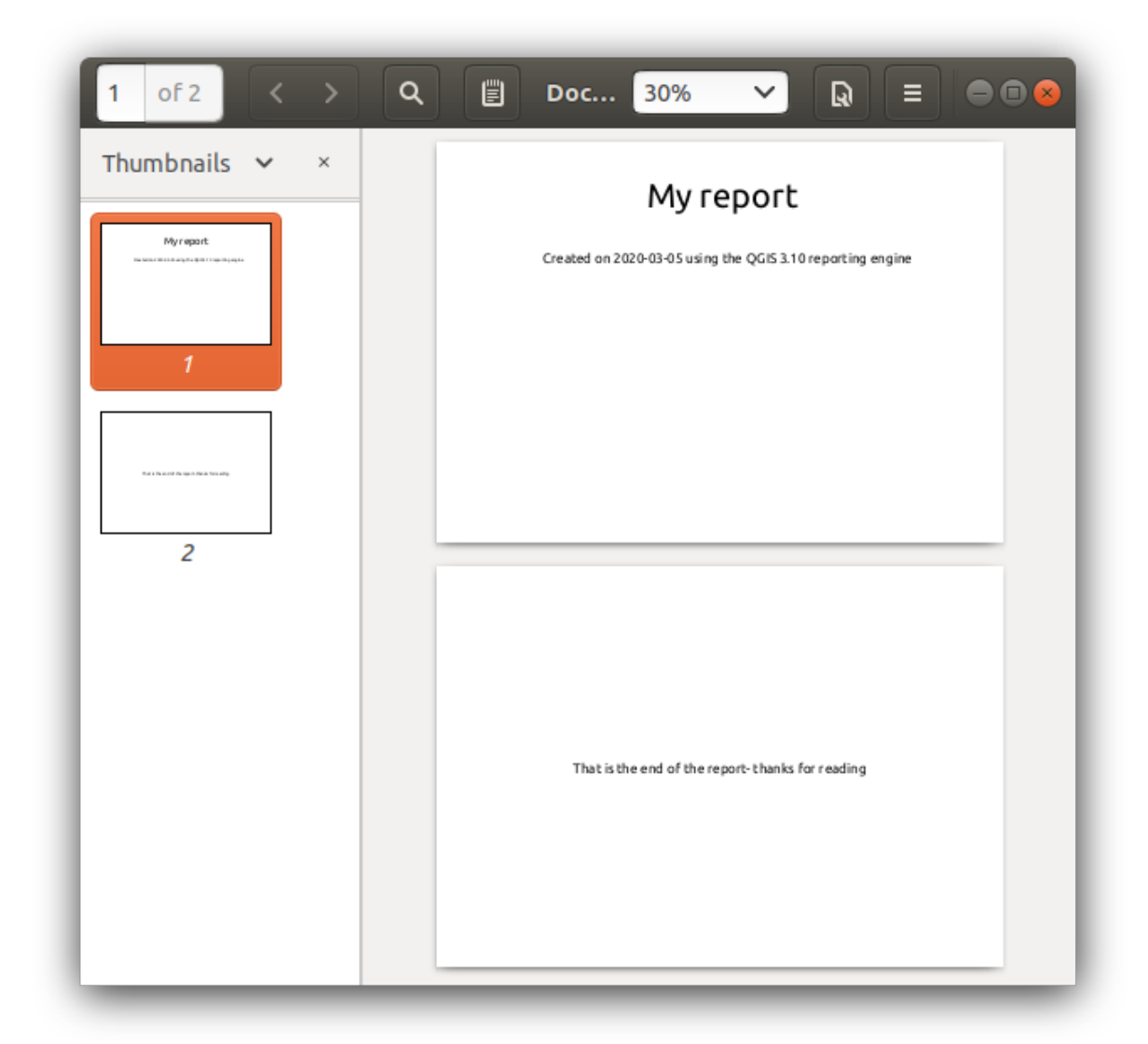

このレポートをもっと面白いものにしてみましょう。 レポート セクションを指す

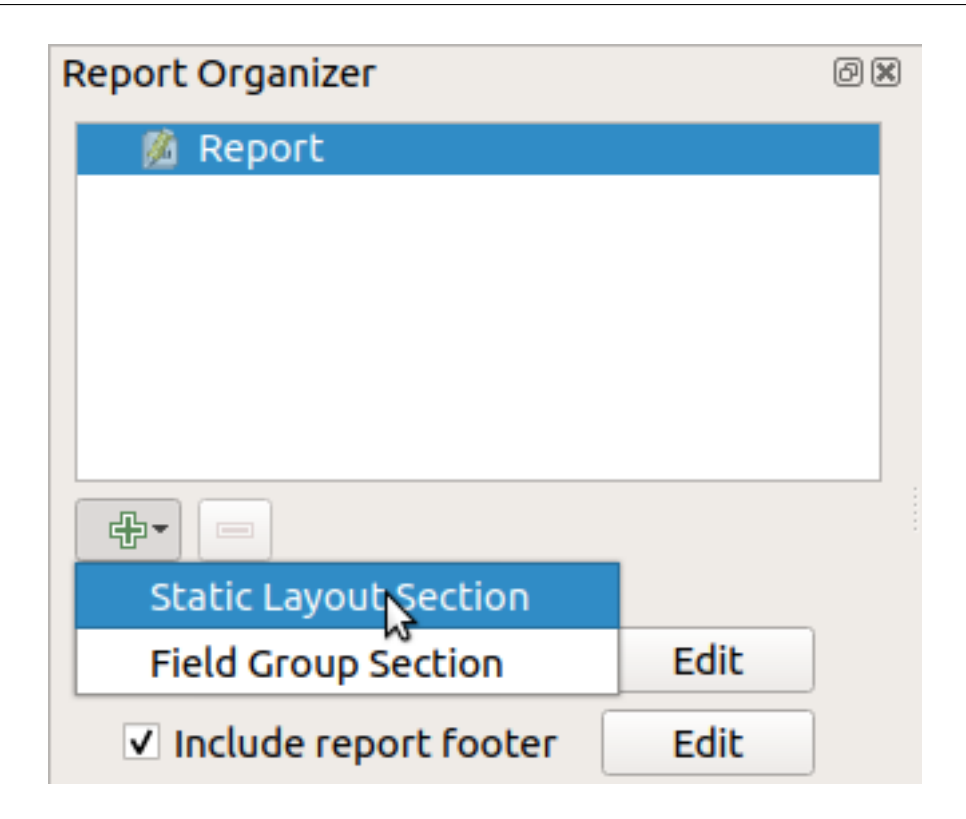

 $\mathcal{N}$ 

 $\overline{c}$ 

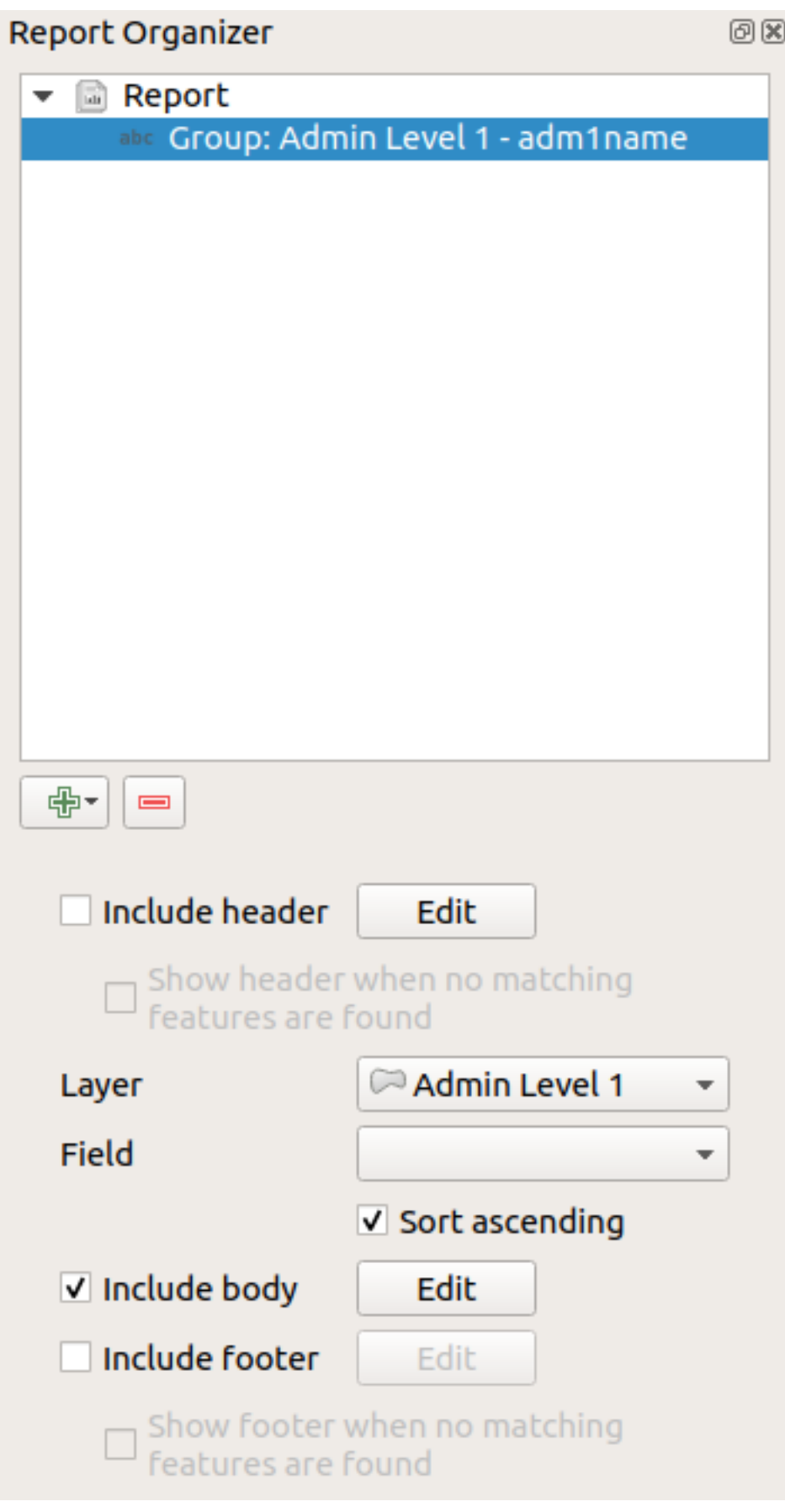

adm1name **Admin Level 1** 

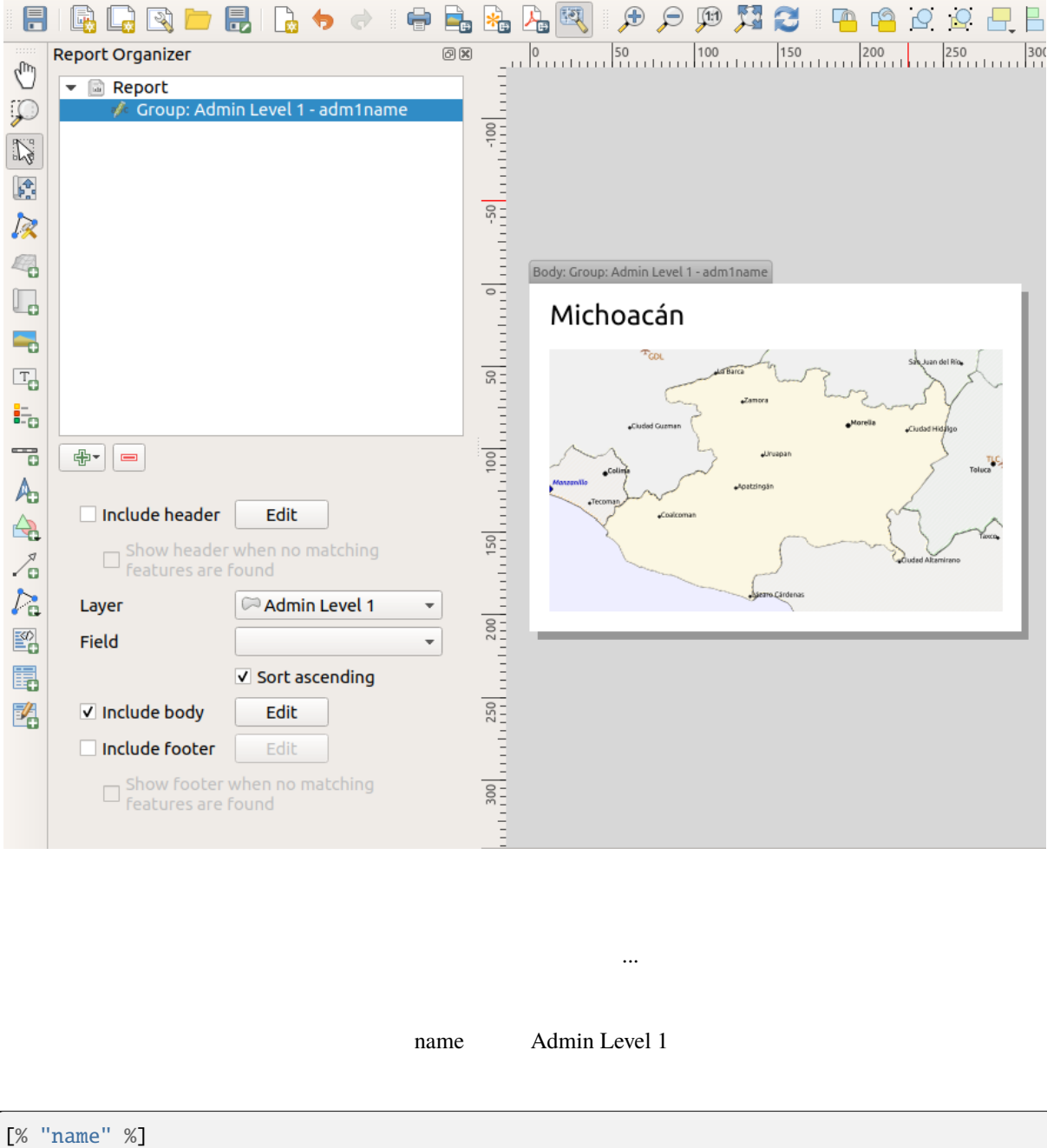

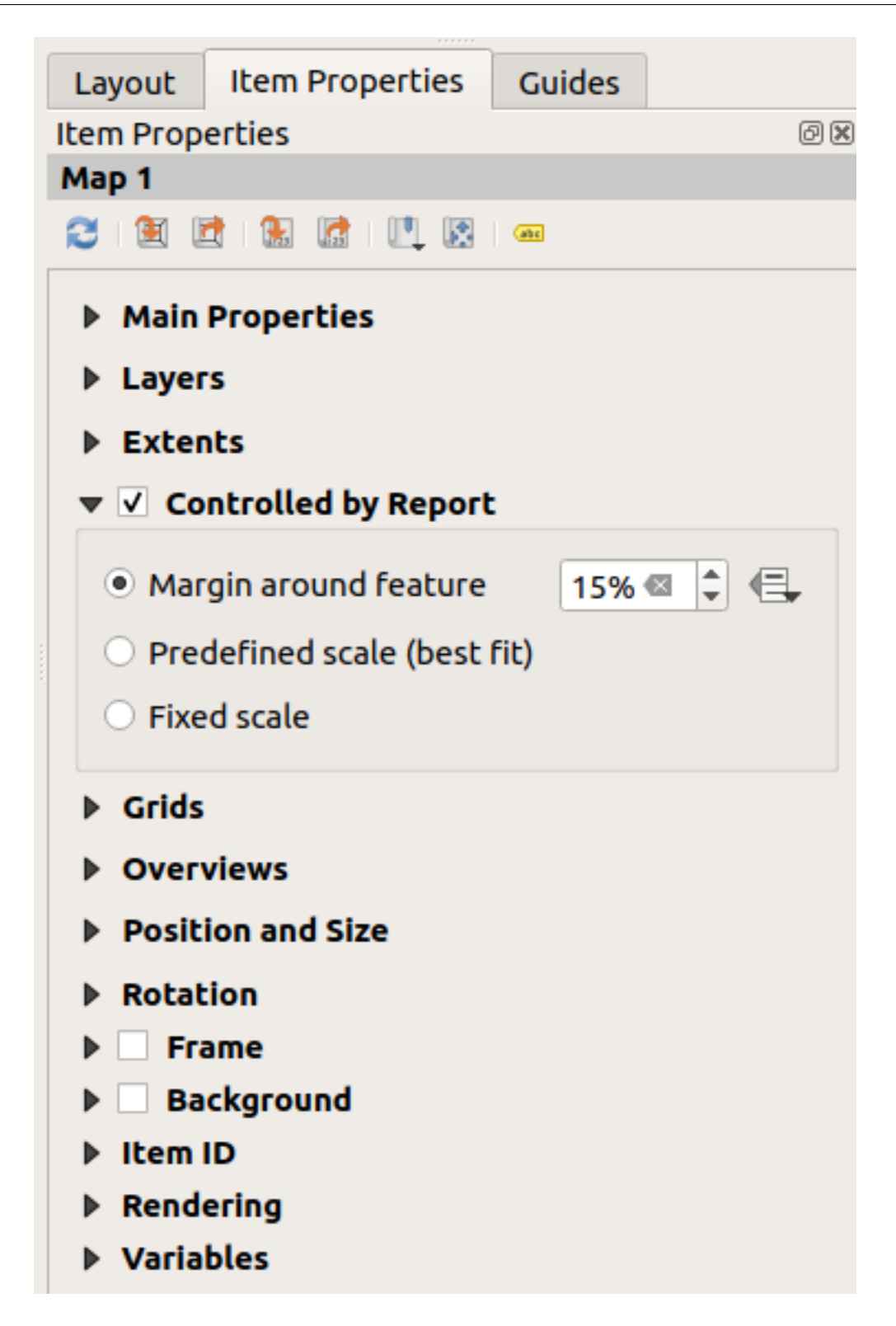

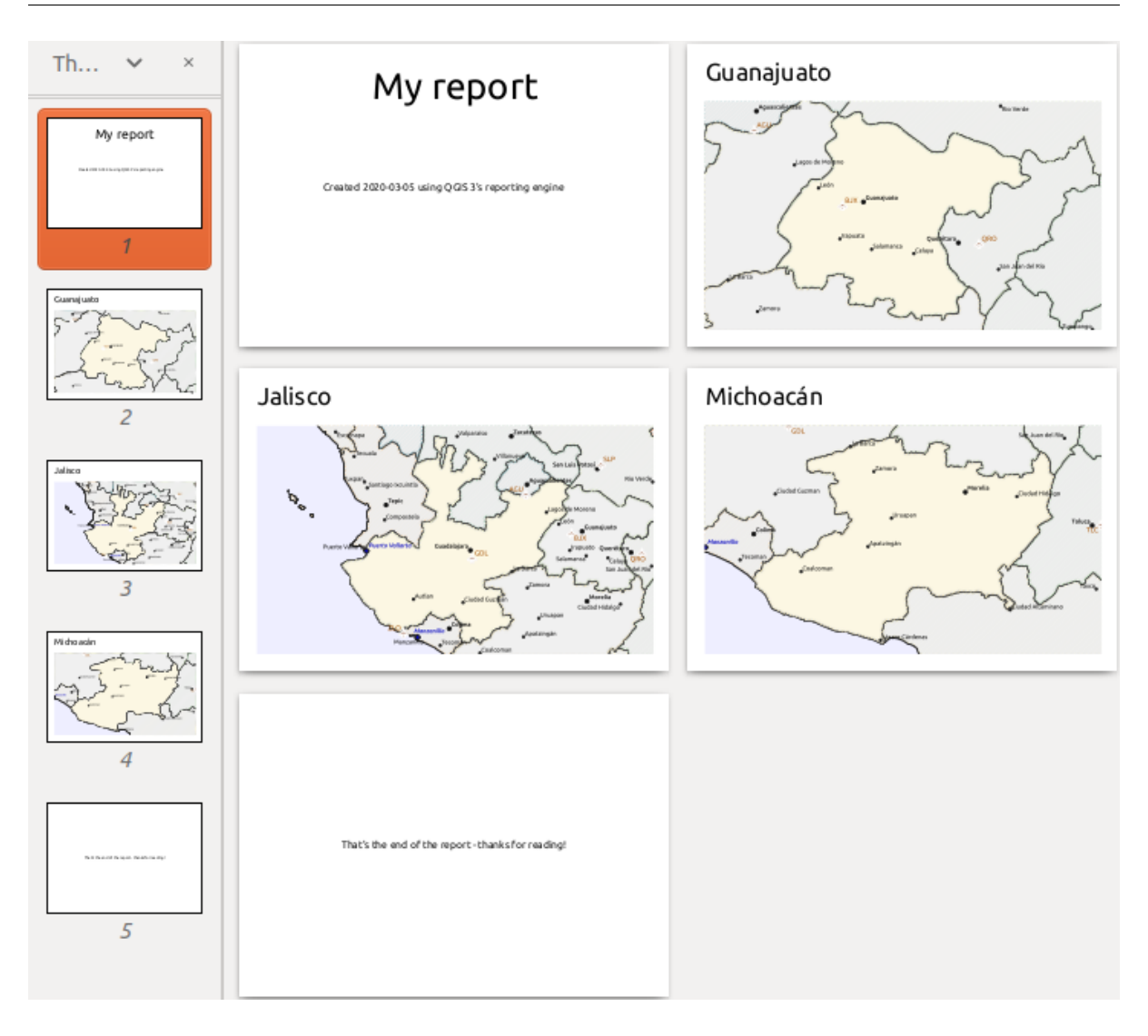

 $22.68:$ 

インドイン Admin Level 1 アクション エクション エクション エクション エクション エクション エクション エクション エクション エクション エクション

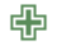

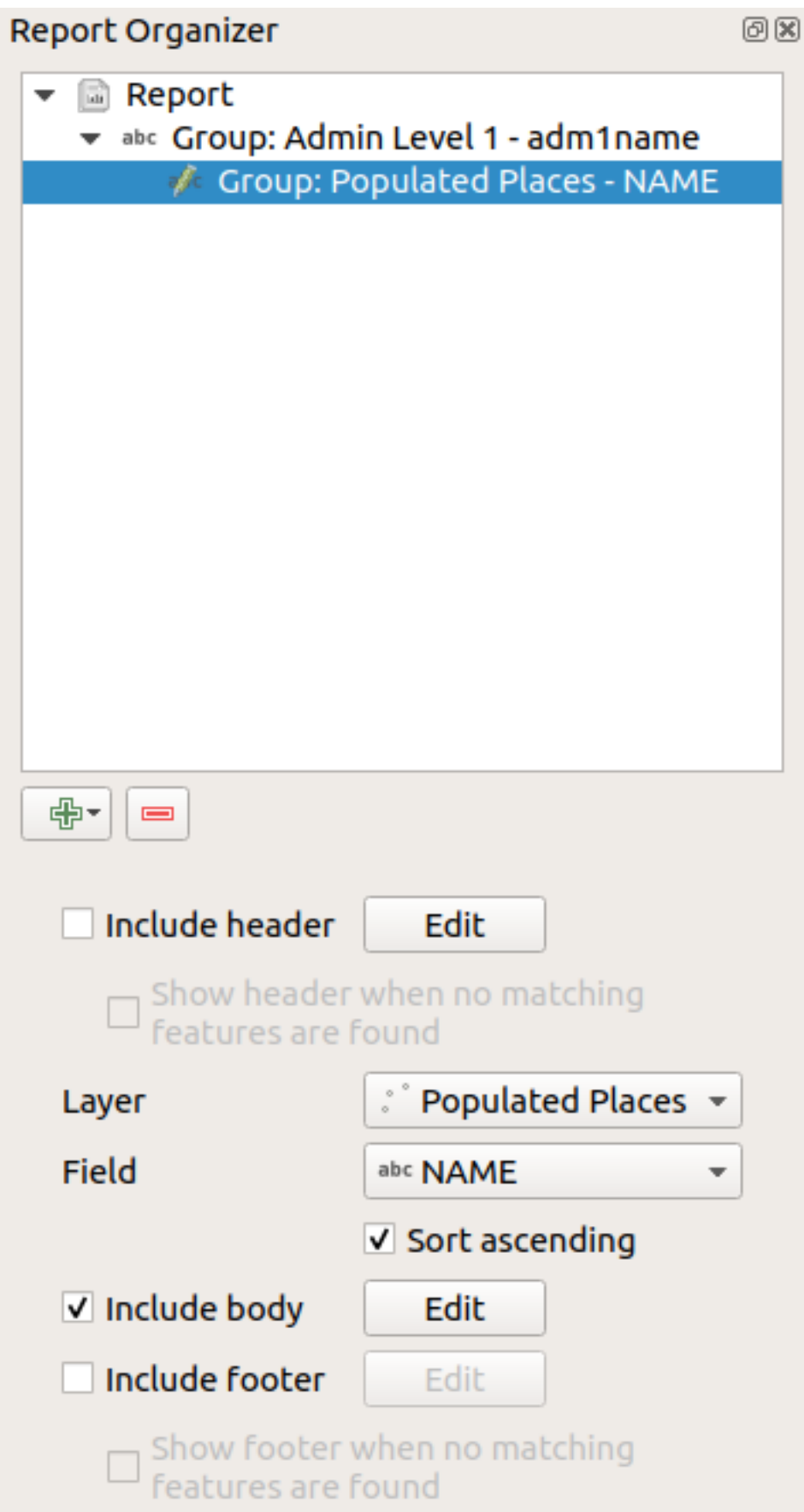

### このようには、この後には、この後には、この後には、この後には、この後には、この後には、追加したサブセクションではない。この後には、追加したサブセクションでは、この後には、追加したサブセクションでは、<br>この例では、この例では、この例では、この例では、この例では、この例では、この例では、この例では、この例では、この例では、この例では、この例では、この例では、この例では、この例では、この例では、この例では、この例では、この

**Populated Places** 

**Populated Places** 

```
adm1name adm1name 2000 adm1name 2000 adm1name
```
**Level 1** adm1name **Depulated Places Populated Places** 

 $\angle QGIS$  *Admin* 

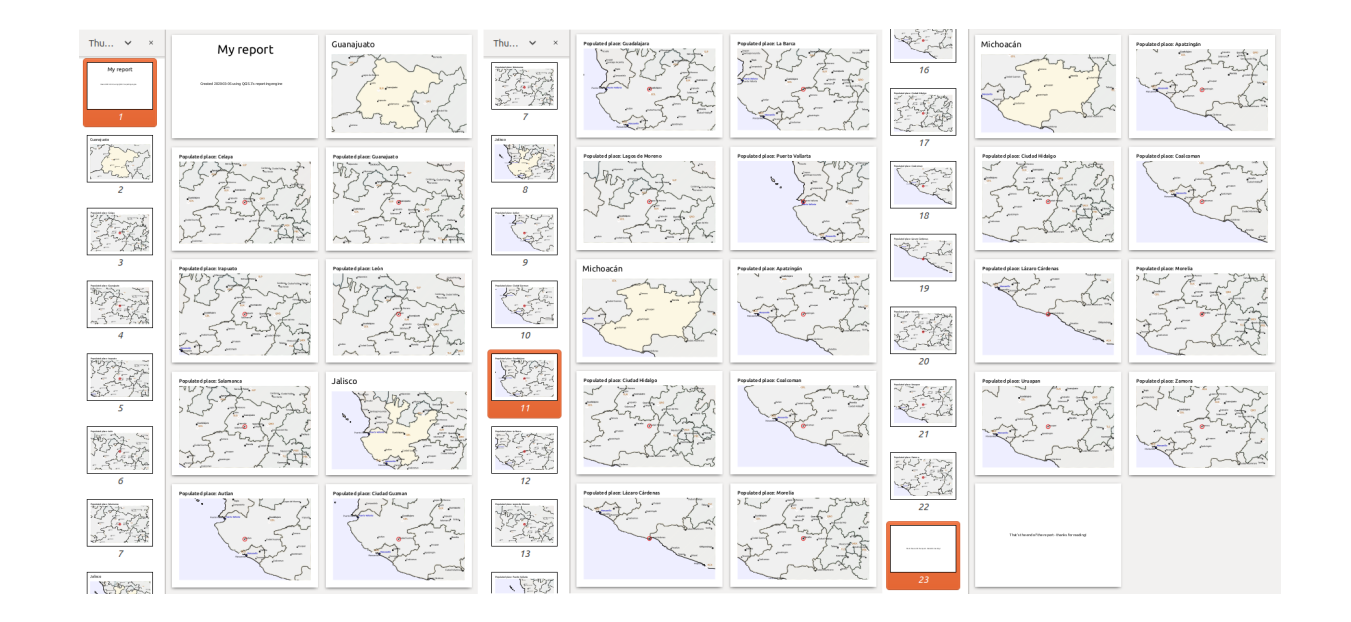

Populated Places

Populated Places

Populated Places

*Level 1* 2 2 *Airports**Airports**Airports**Airports* 

ネストされたサブセクションに加えて、レポート内のサブセクションは連続させることもできます。 *Admin*

ループとリンクする *adm1name* 属性を持っているならば)レポートは最初に州の人口集中地区をリストし、

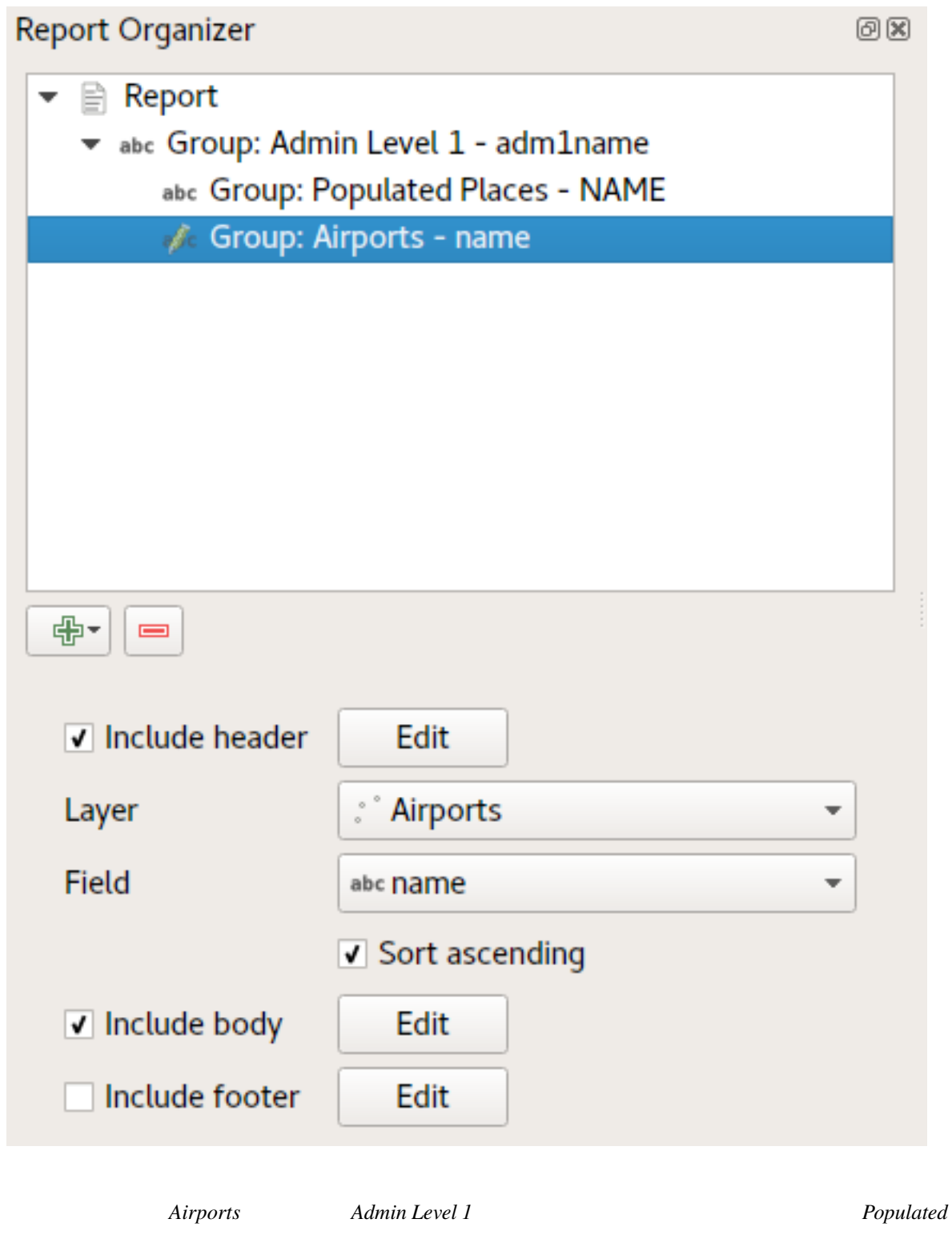

*Places*  $\overline{P}$ 

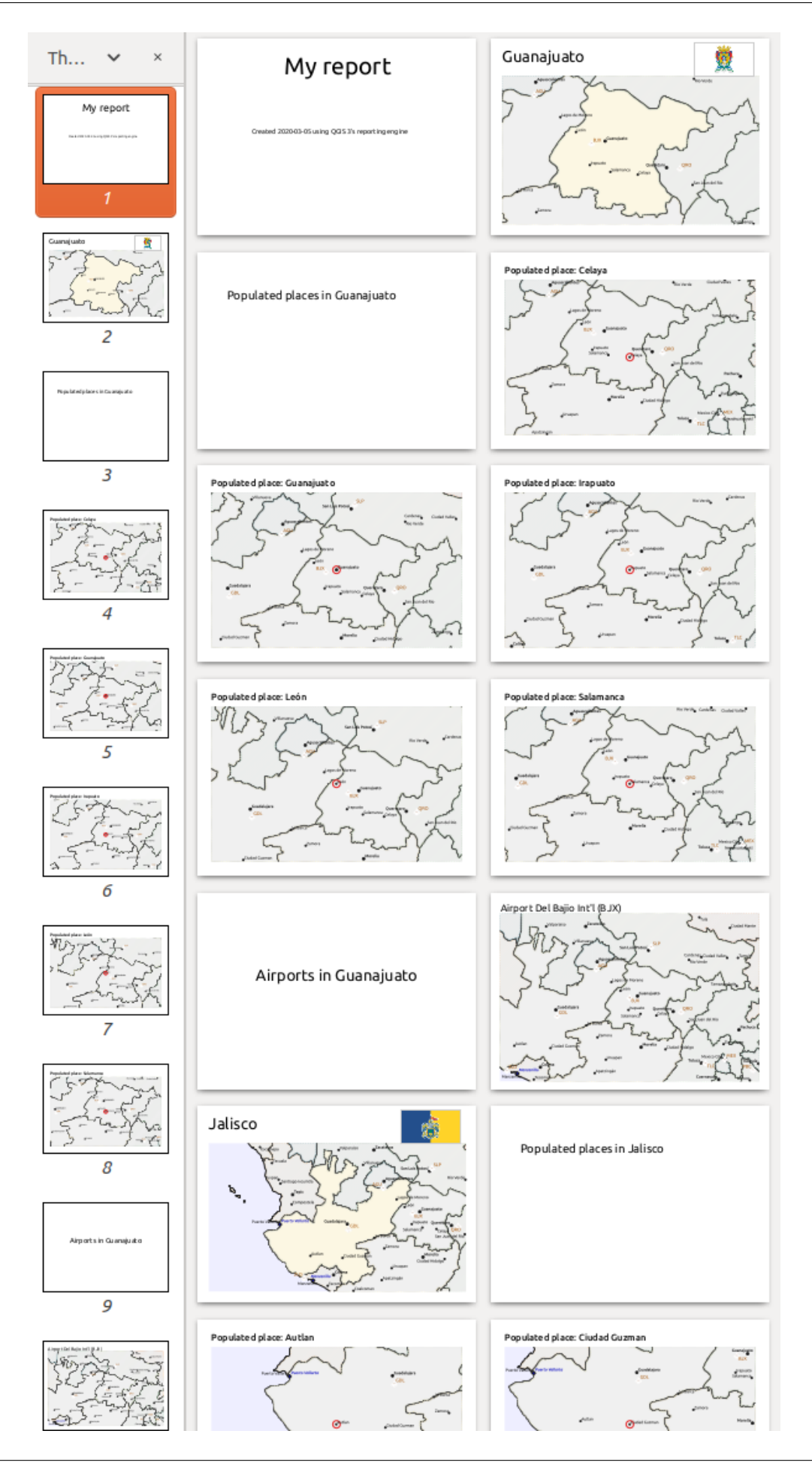

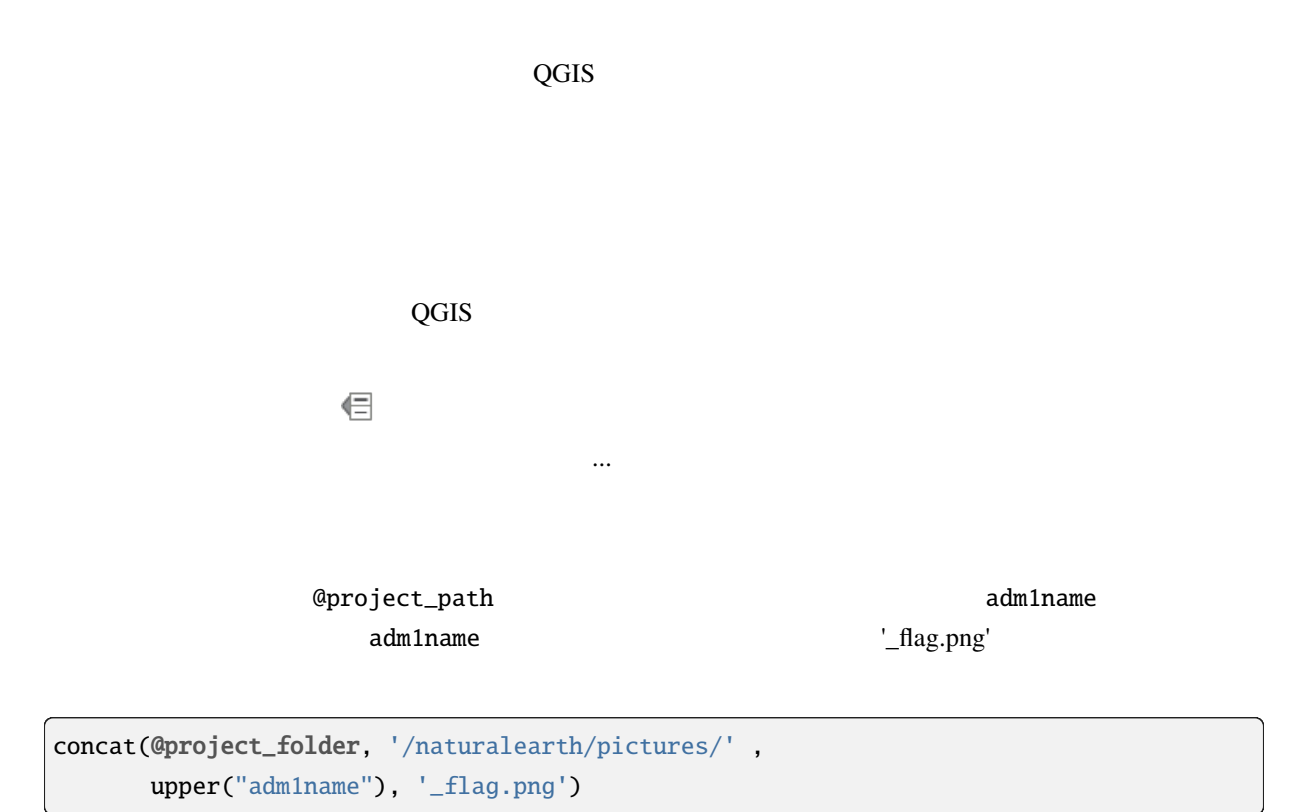

#### naturalearth/pictures

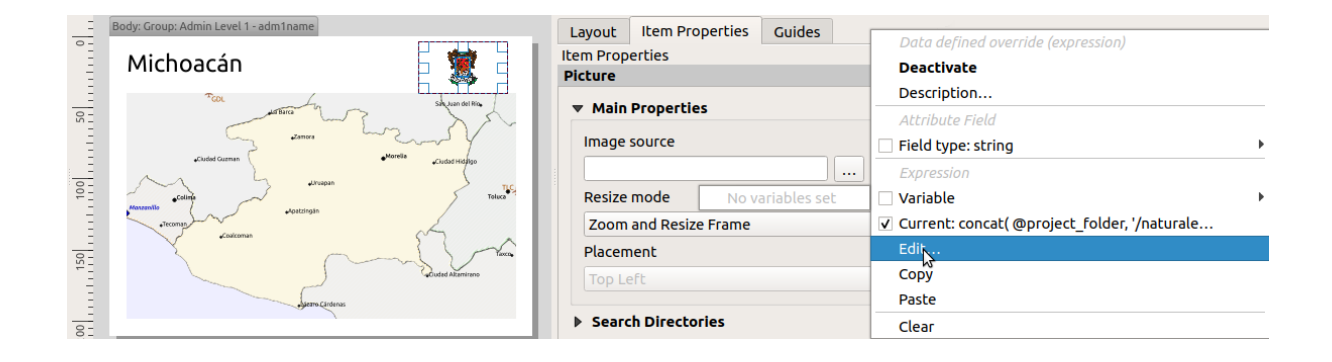

#### @id @atlas\_featureid

 $\overline{\phantom{a}}$ 

if(\$id=@atlas\_featureid, 2.0, 0.1)

 $2 \hspace{2.5cm} 0.1$ 

if(\$id=@atlas\_featureid, '#FF880088', '#88CCCCCC')

トを持ちになる。<br>アプセポートでは、メインレポートでは、メインレポートでは、メインレポートでは、メインレポートでは、メインレポートでは、メインレポートでは、メインレポートでは、メインレポートの子として<br>メインレポートの子として、メインレポートの子として、メインレポートの子として、メインレポートの子として、メインレポートの子として、メインレポートでは、メインレポートの子として、メインレポートの子として、メインレポートの子

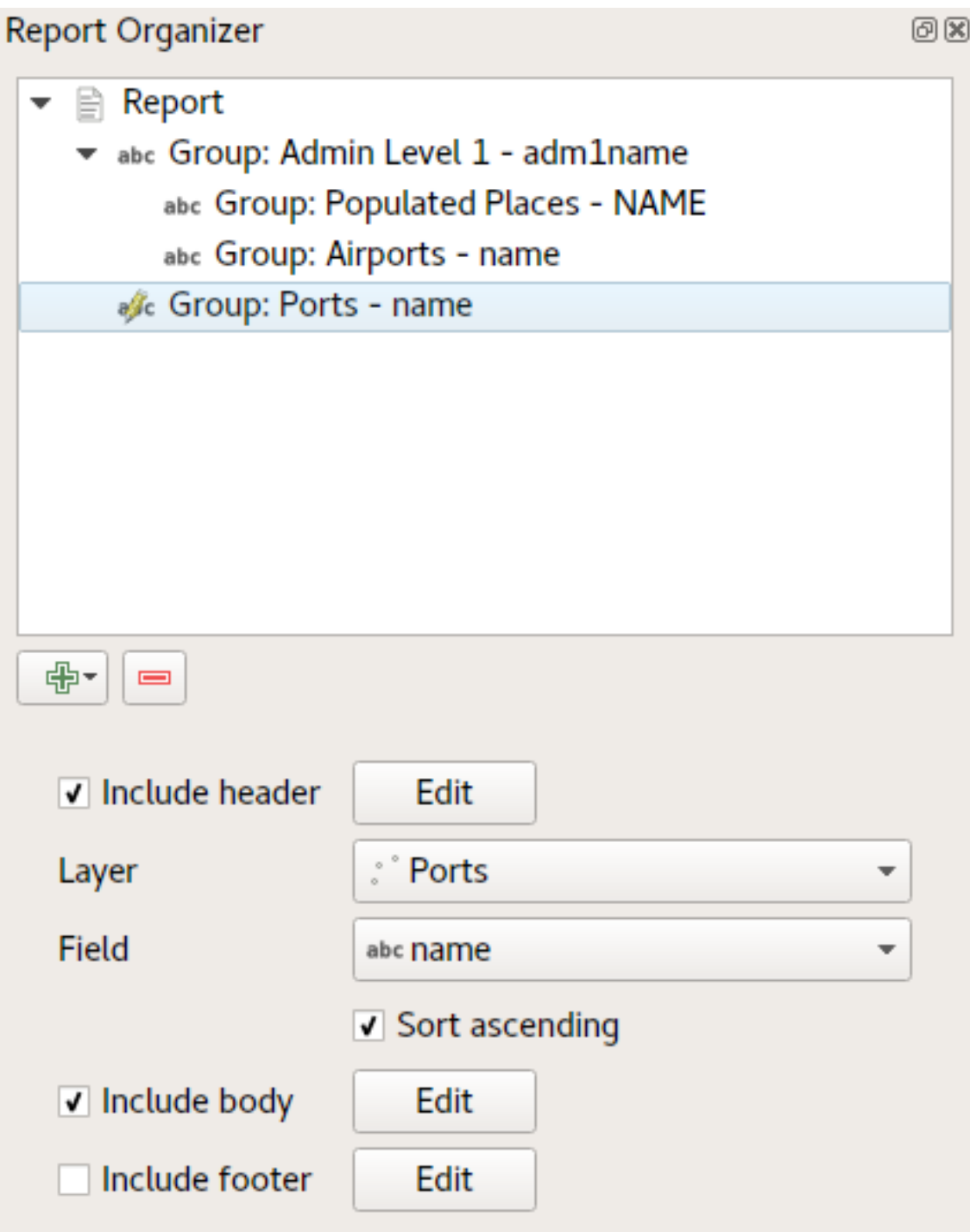

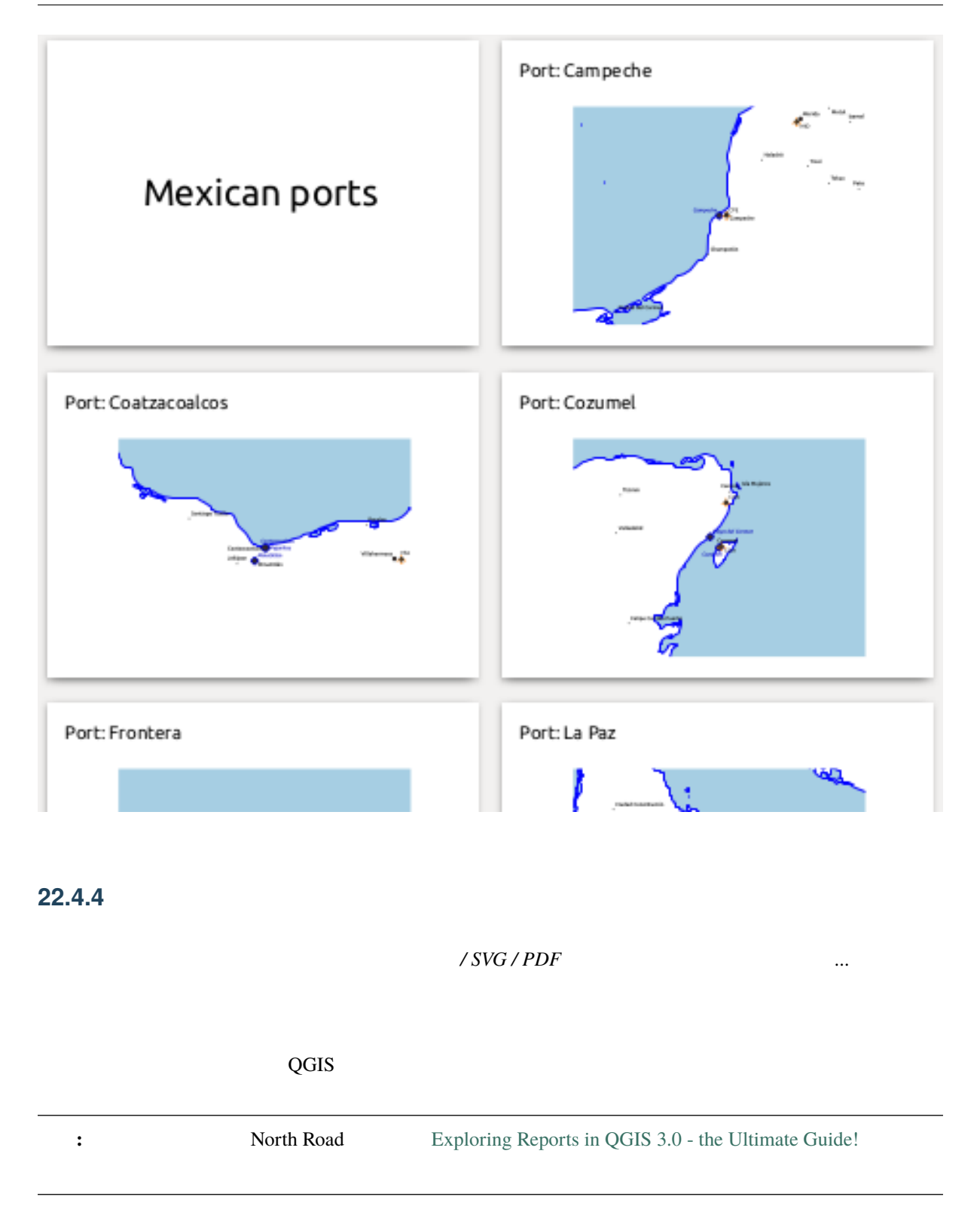

# **23 OGC** / **ISO**

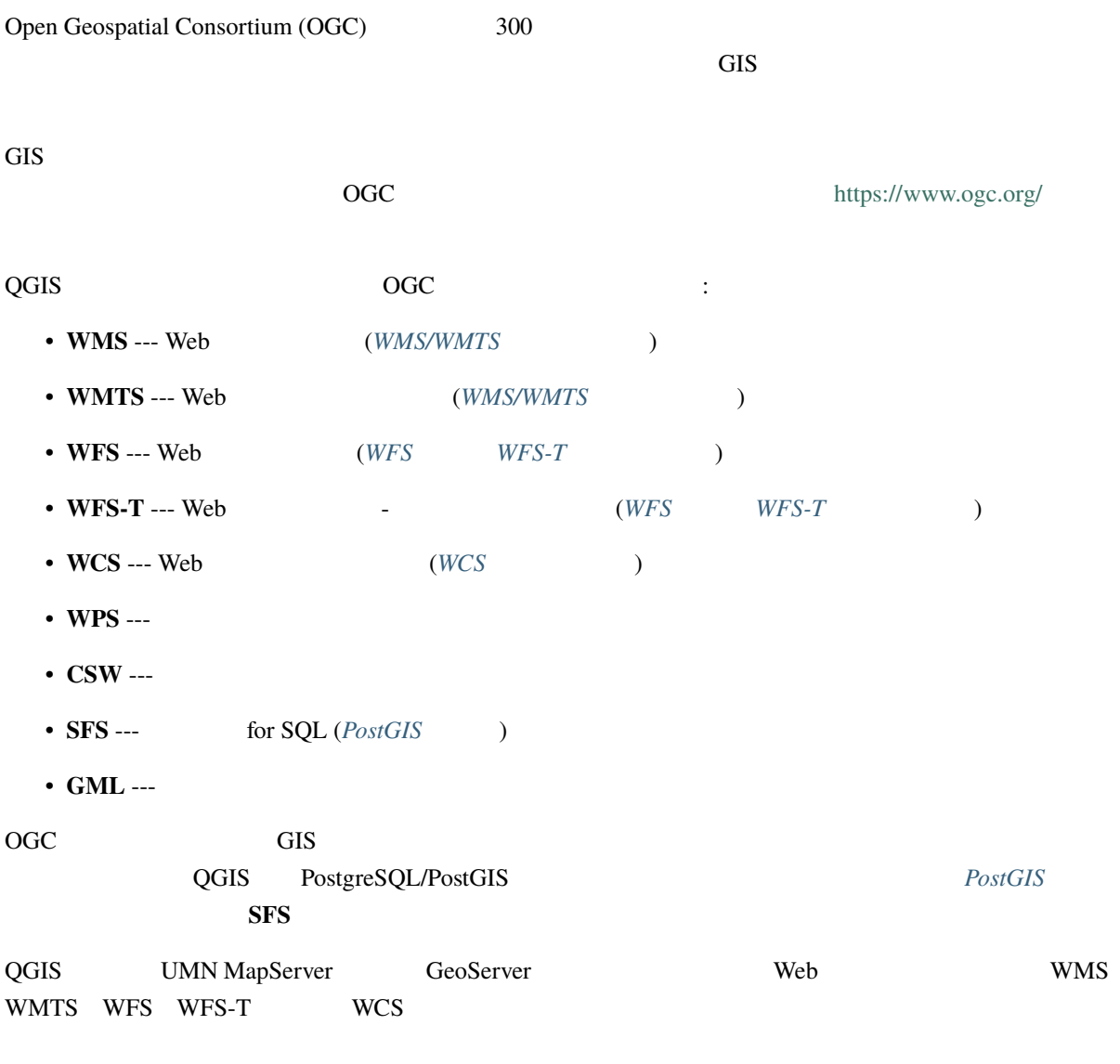

 $WMS$ 

## **23.1 WMS/WMTS**

### <span id="page-986-0"></span>**23.1.1 WMS**

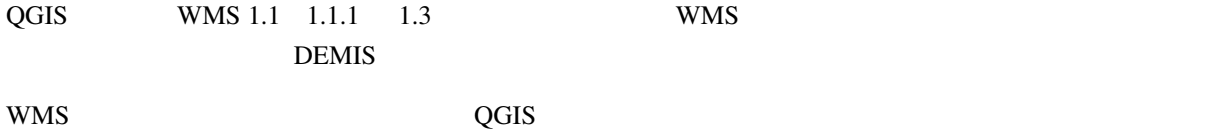

#### **QGIS Desktop 3.34 User Guide**

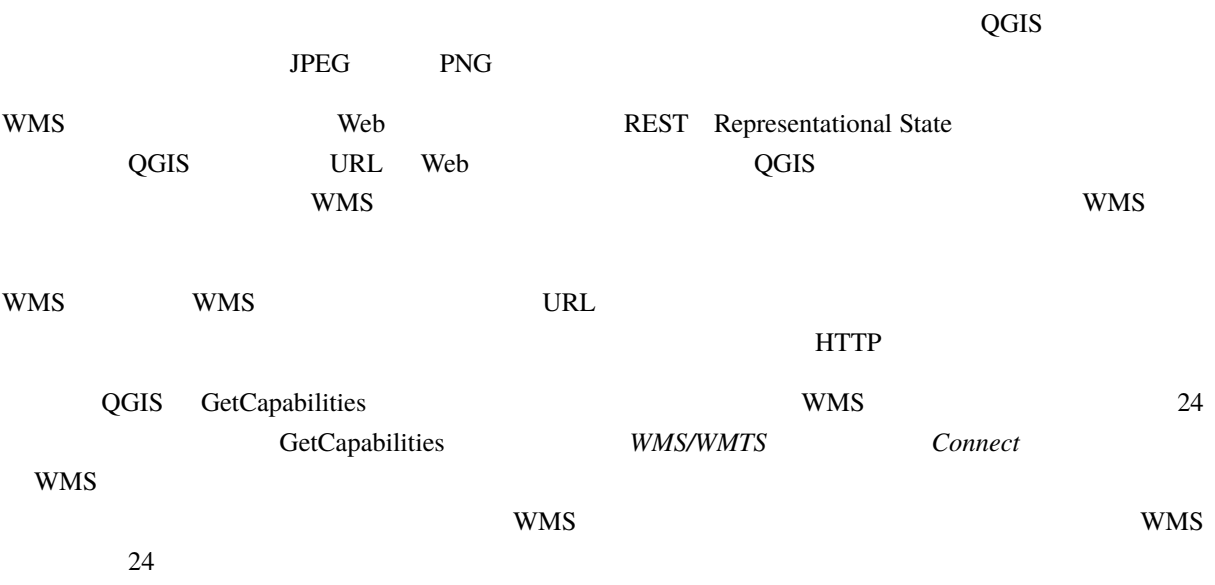

### **23.1.2 WMTS**

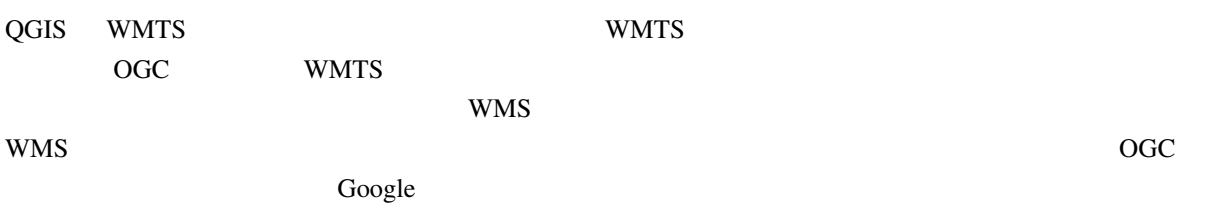

 $WMTS$ 

 $GIS$ 

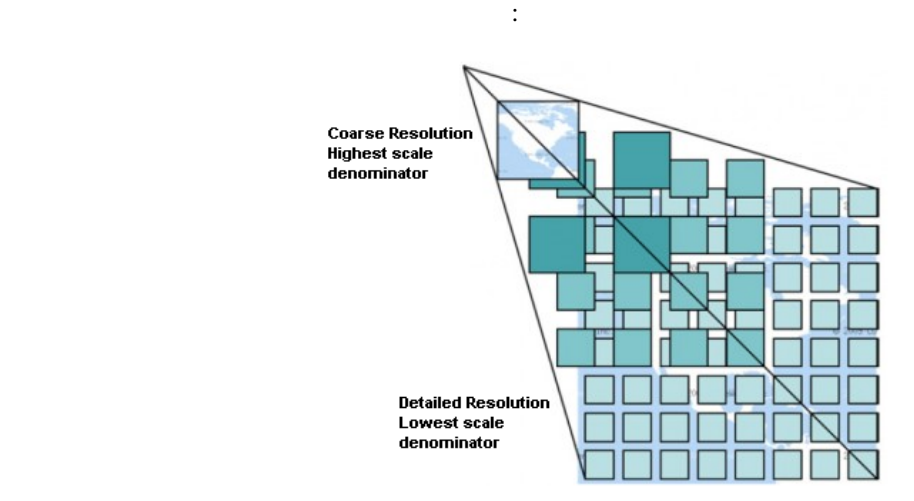

23.1: WMTS

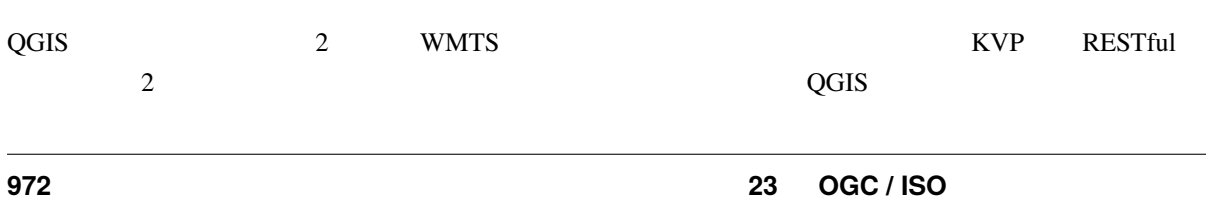

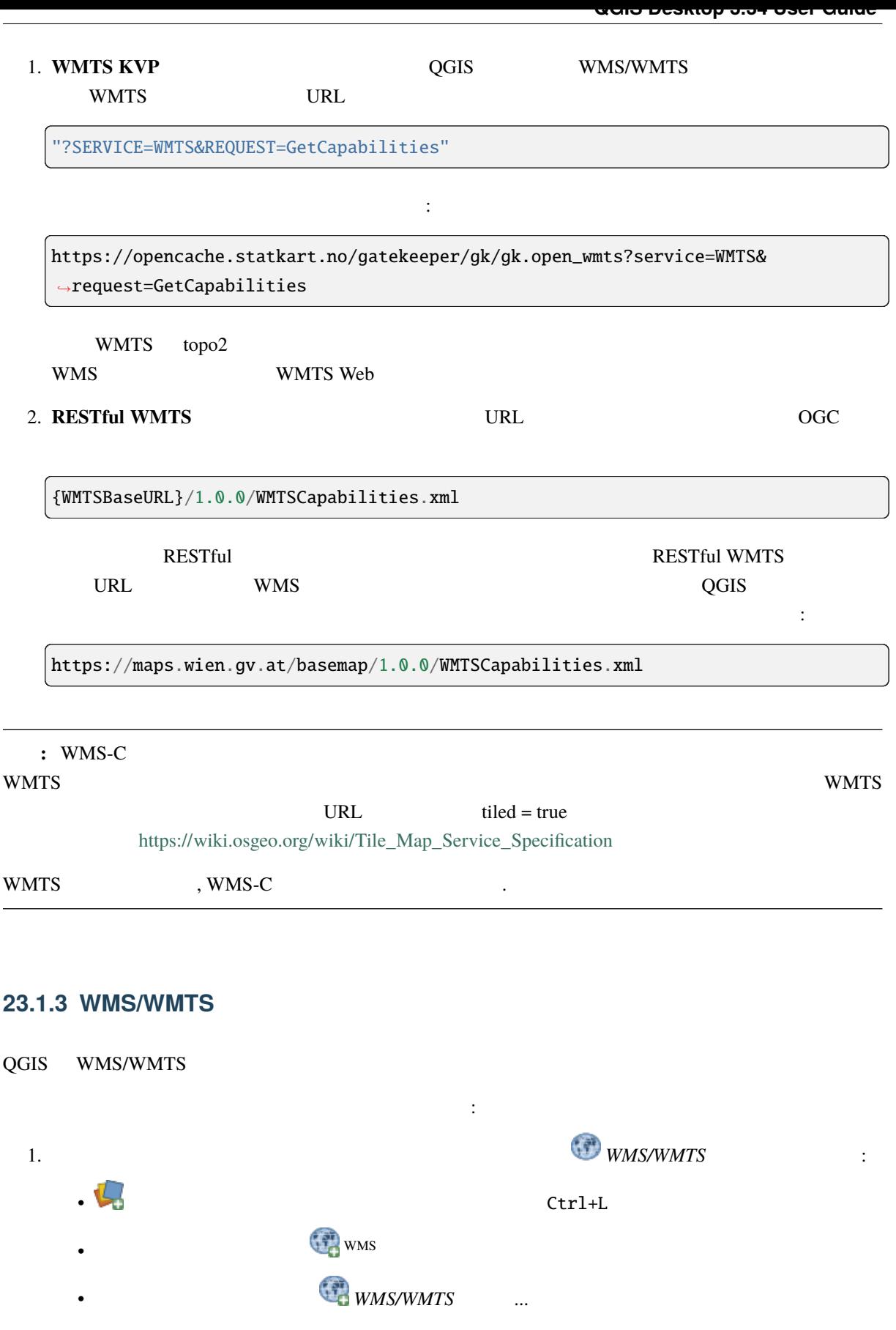

2. レイヤ タブから 新規 を押します。 新規 *WMS/* 接続を作成 ダイアログが表示されます。

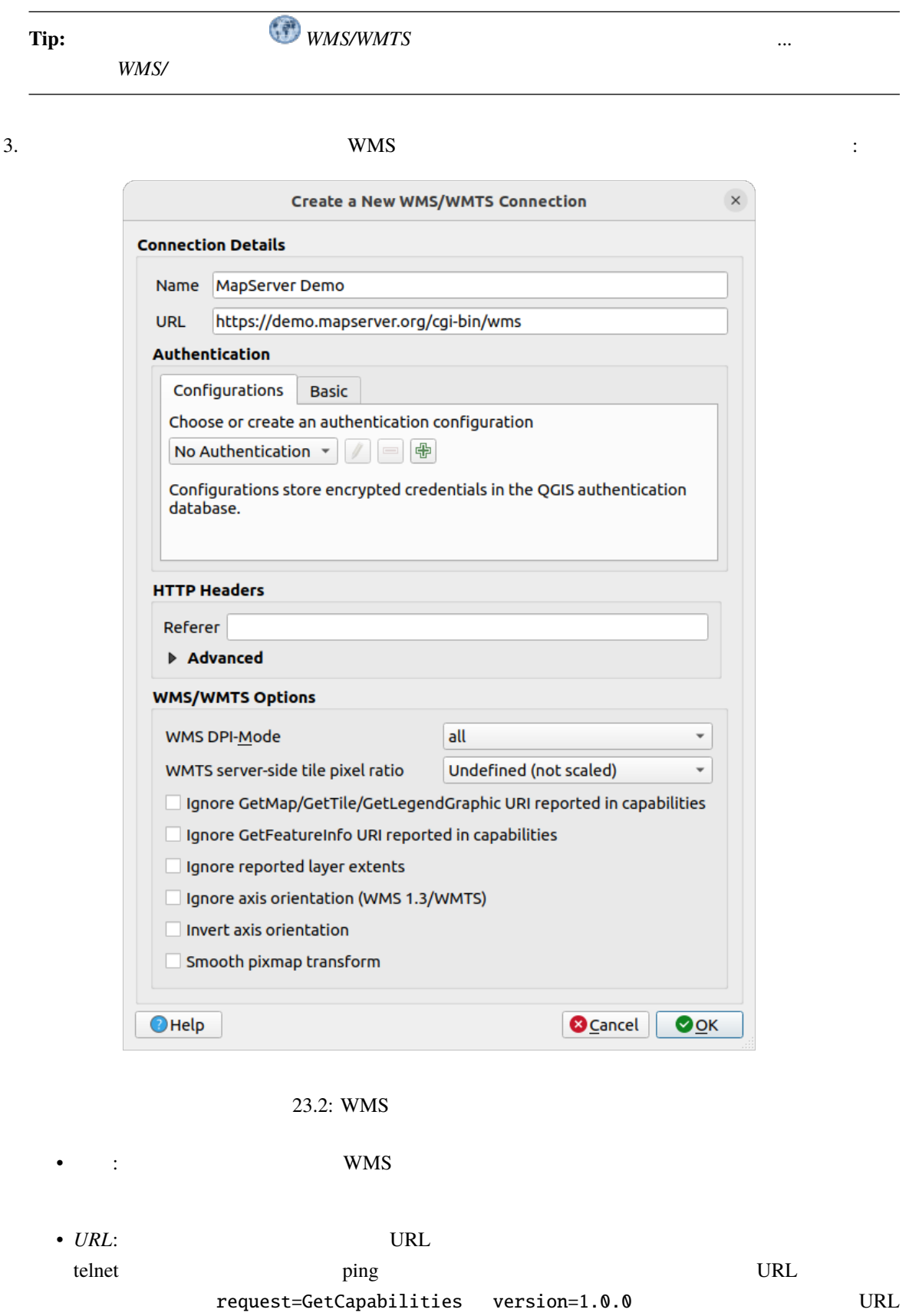

• <br> **a**  $: stored \ configuration$ 

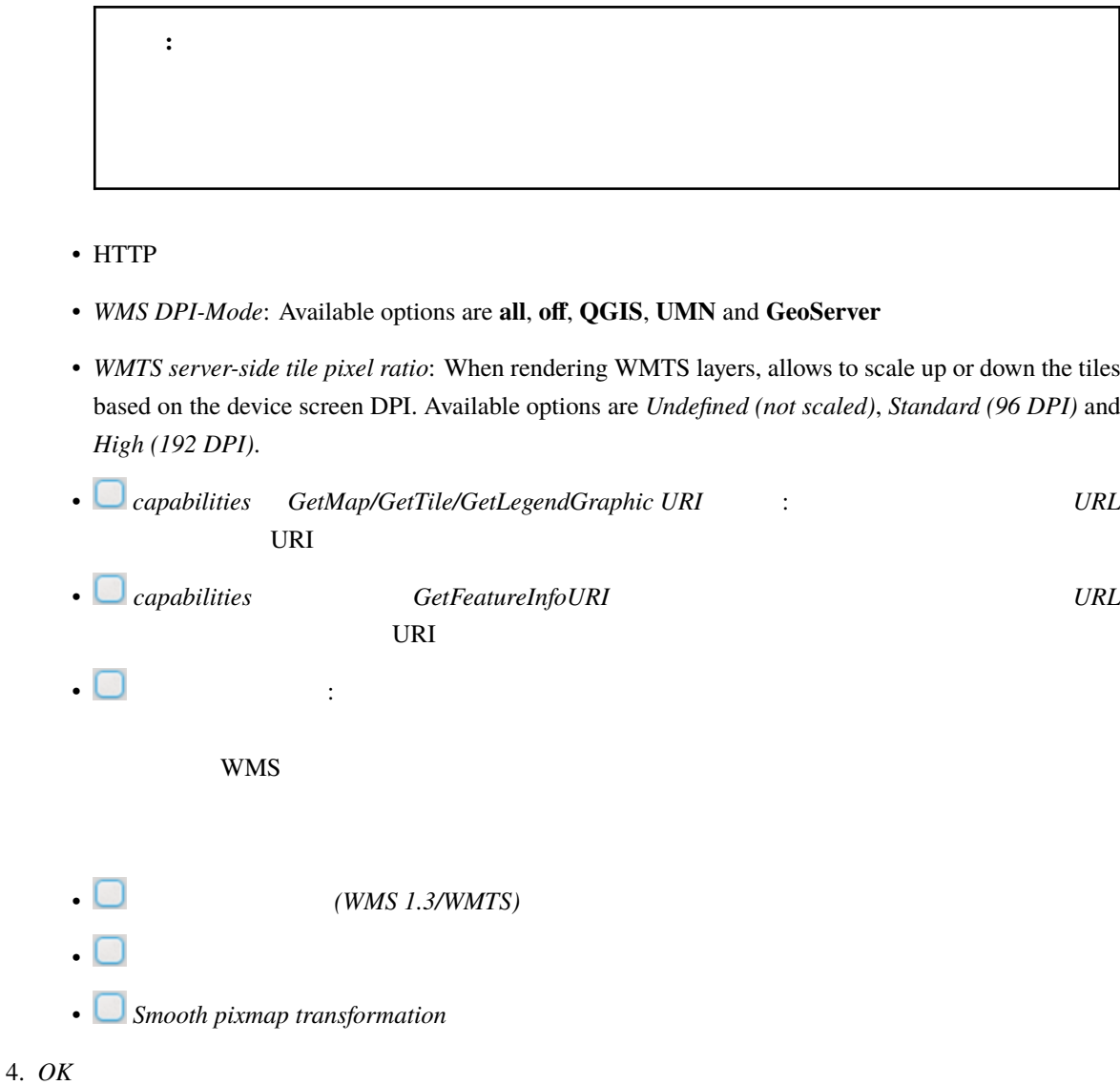

Once the new WMS/WMTS server connection has been created, it will be preserved for future QGIS sessions. Note that it is also possible to *Load* the connection parameters from a .XML file or *Save* them to a .XML file.

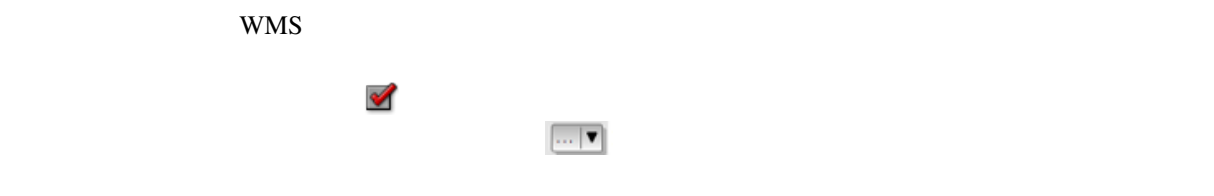

### **23.1.4 WMS/WMTS**

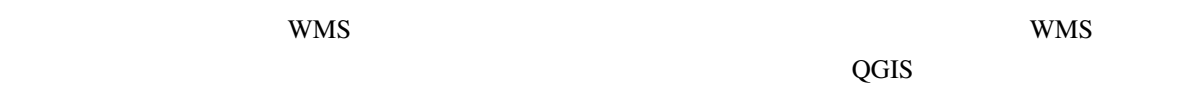

÷

23.3 WMS

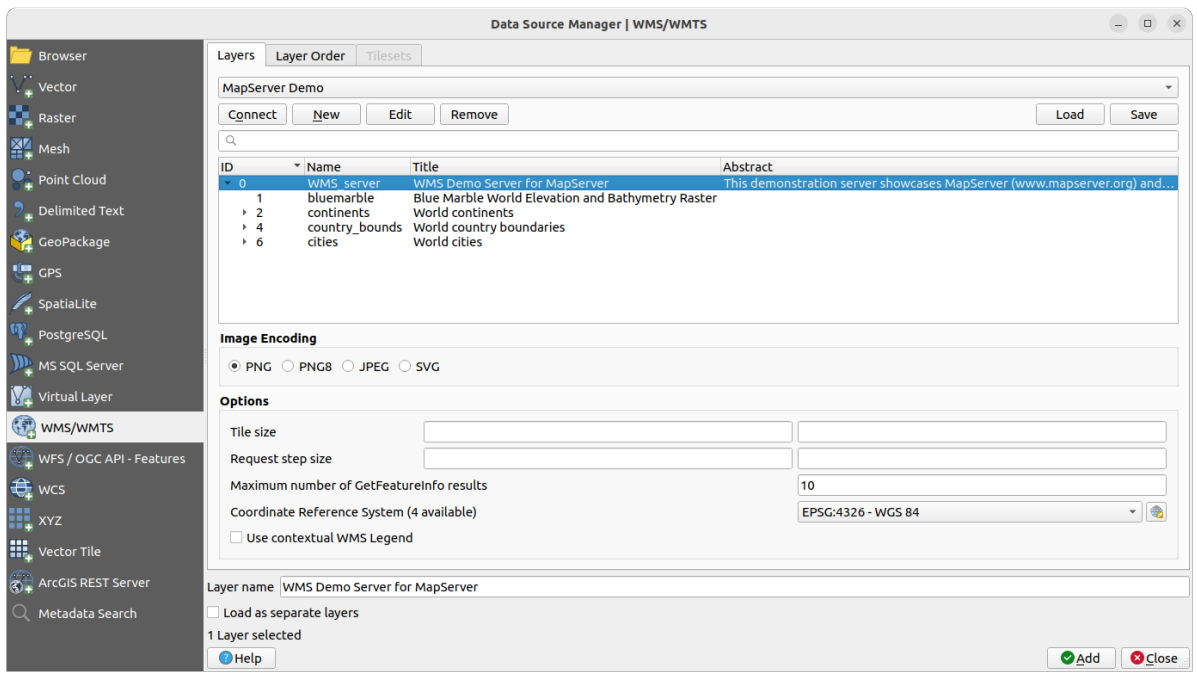

 $23.3:$   $WMS$ 

• *ID*

• 名前

• タイトル

 $\bullet$ 

リストは右上の角にある ウィジェットを使ってフィルタできます。

**Tip:** 

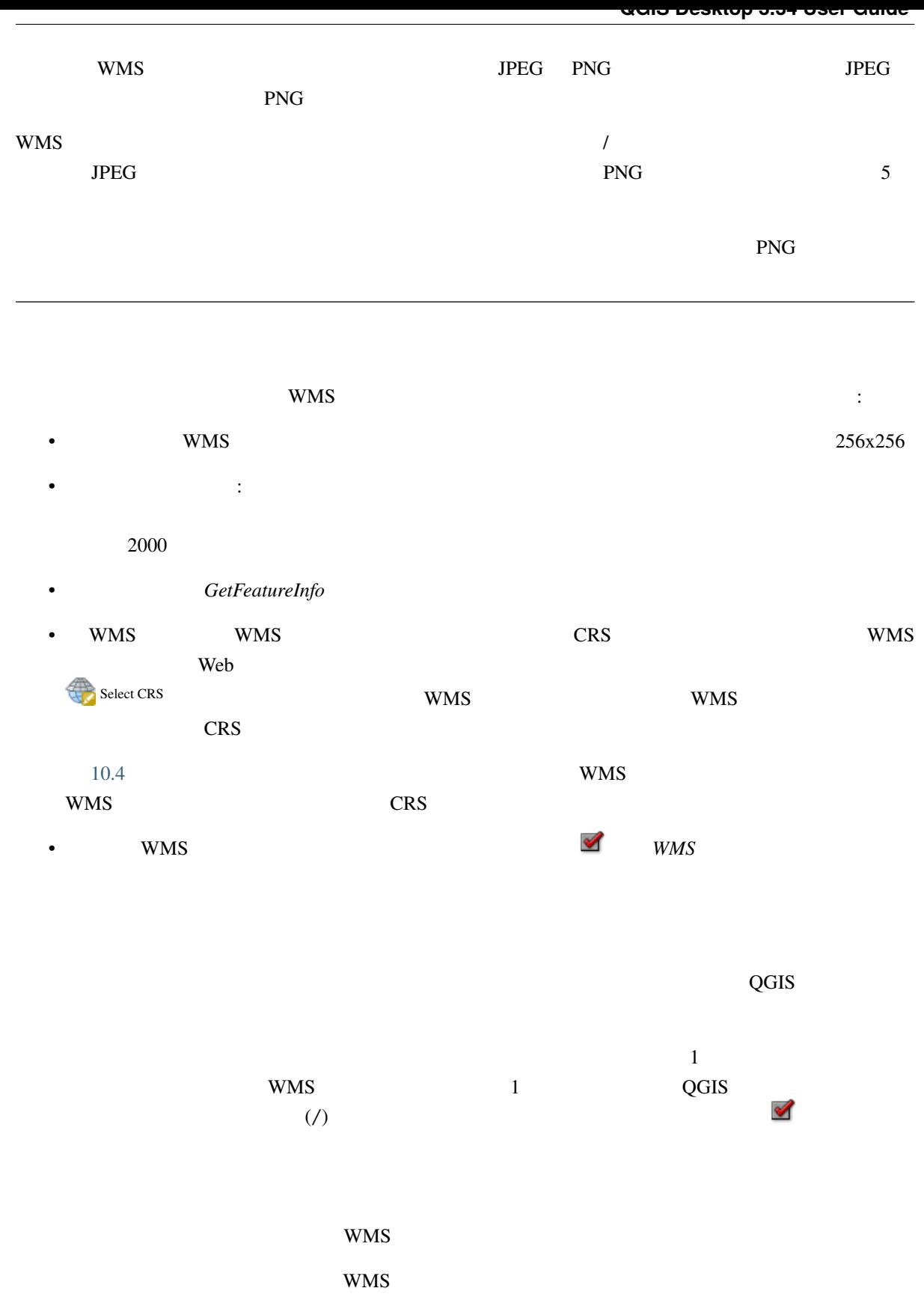

### **23.1.5**

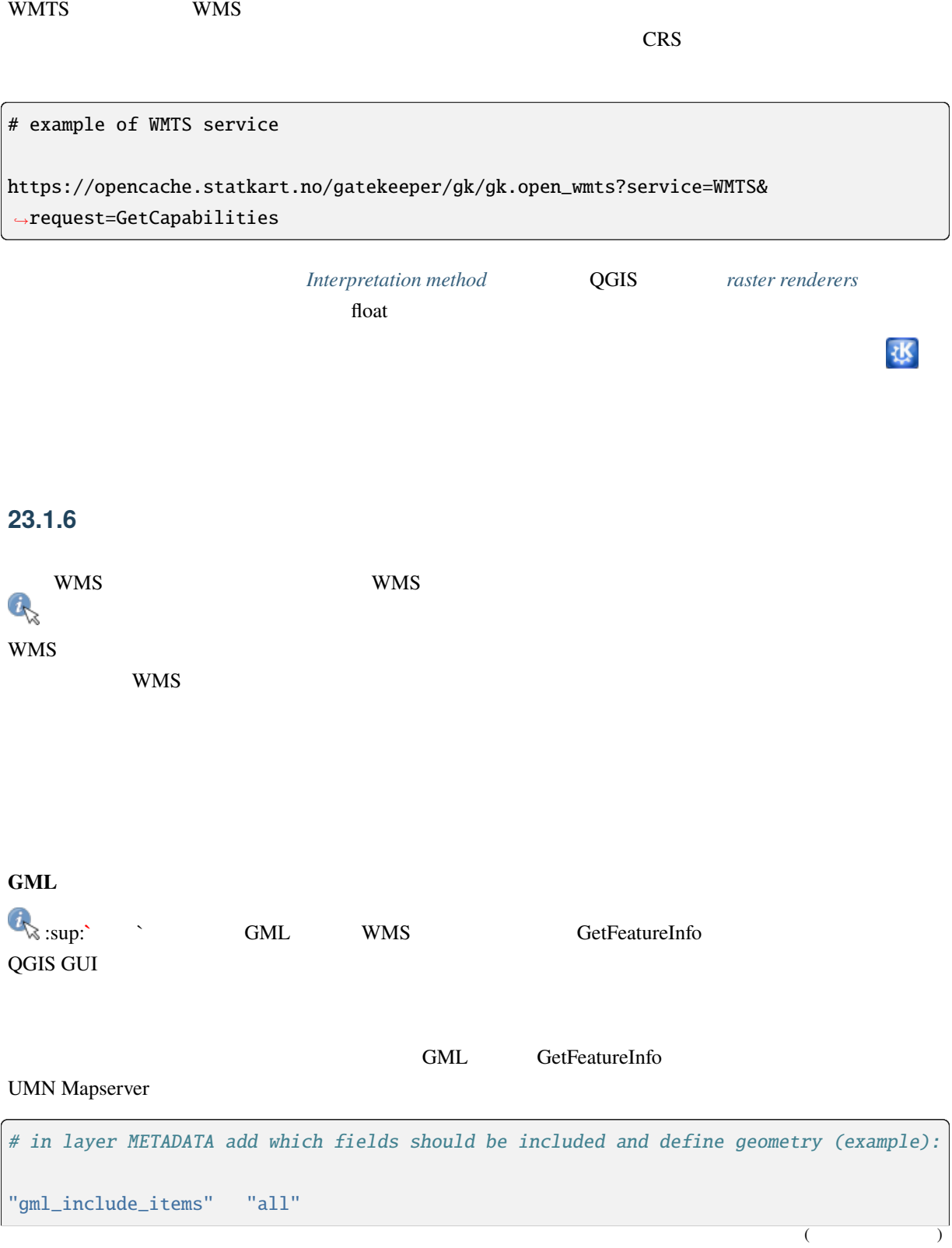

L

```
(and ("ows_geometries" "mygeom"
"ows_mygeom_type" "polygon"
# Then there are two possibilities/formats available, see a) and b):
# a) basic (output is generated by Mapserver and does not contain XSD)
# in WEB METADATA define formats (example):
"wms_getfeatureinfo_formatlist" "application/vnd.ogc.gml,text/html"
# b) using OGR (output is generated by OGR, it is sent as multipart and contains XSD)
# in MAP define OUTPUTFORMAT (example):
OUTPUTFORMAT
   NAME "OGRGML"
   MIMETYPE "ogr/gml"
   DRIVER "OGR/GML"
   FORMATOPTION "FORM=multipart"
END
# in WEB METADATA define formats (example):
"wms_getfeatureinfo_formatlist" "OGRGML, text/html"
```
### **23.1.7** プロパティを表示する

 $WMS$ 

WMS/WMTS

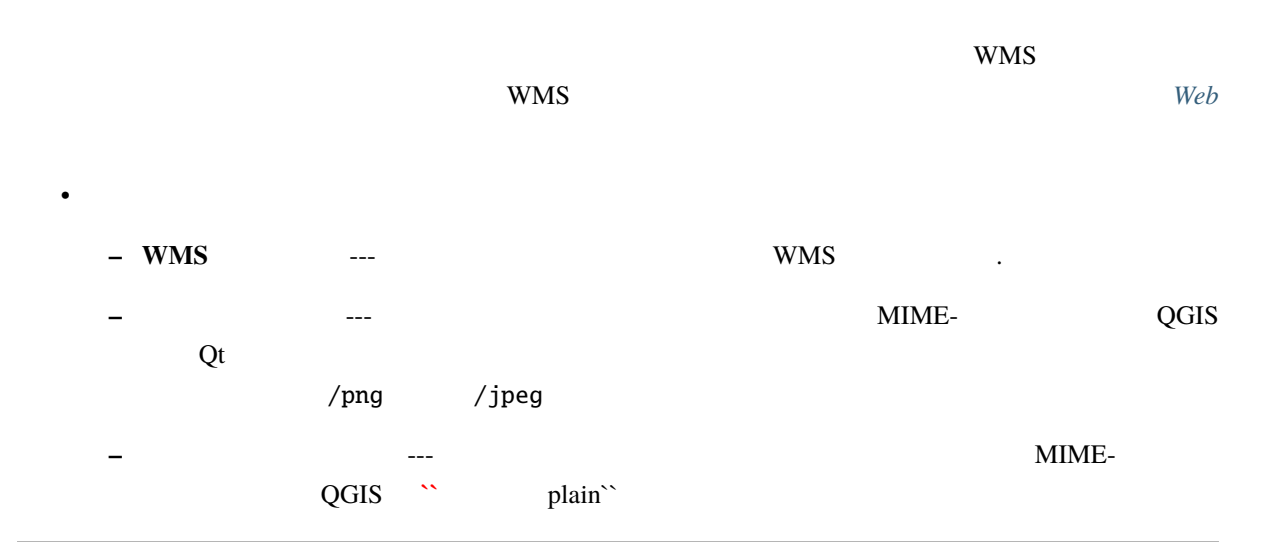

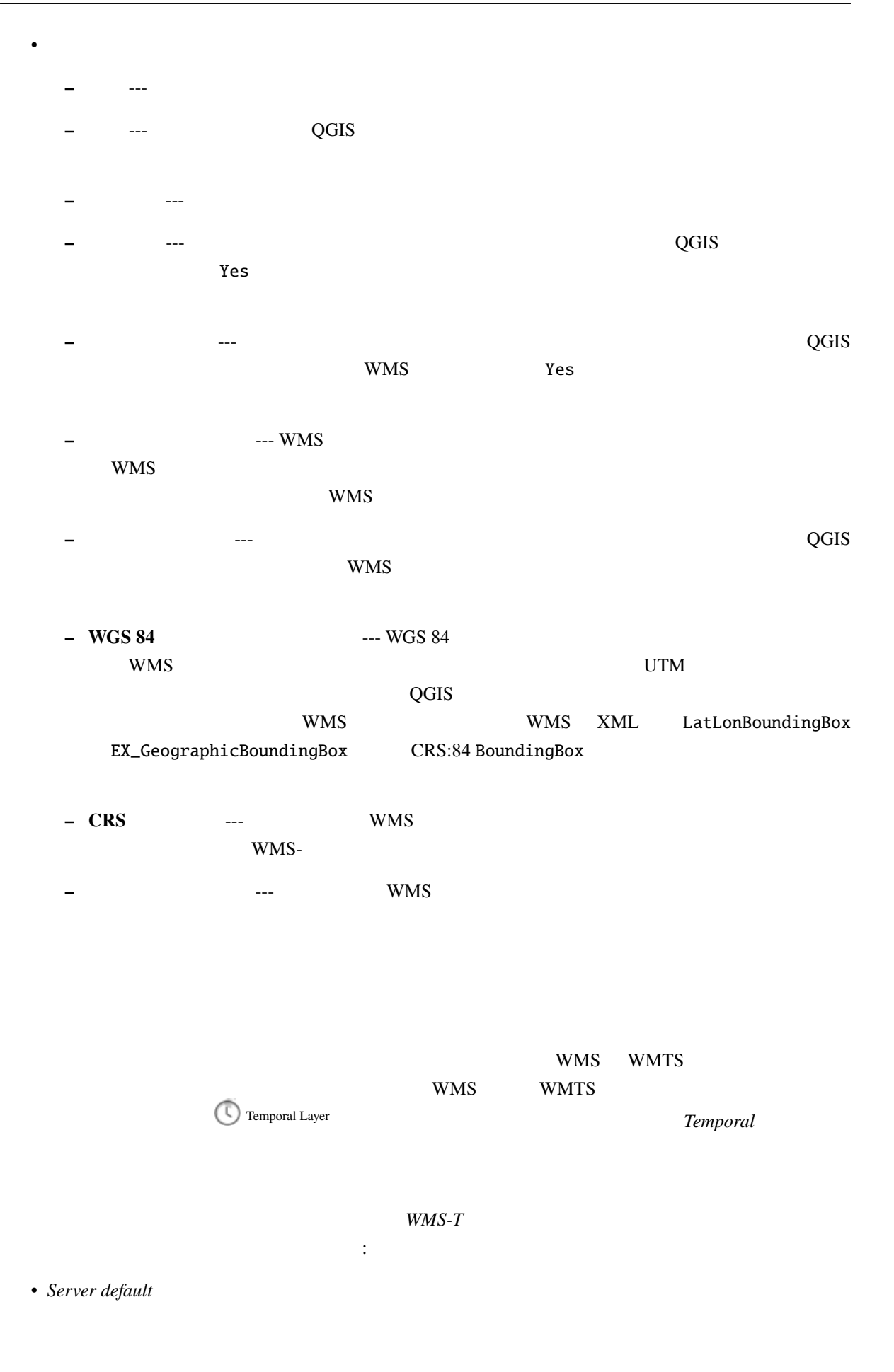

• *Predefined date* **and the extendion of the extendion of the extendion of Predefined Predefined** 

*End date*  $\alpha$ 

range **extending the start date of the start date of the start date of the start date of the start date of the start date** 

• *Follow project's temporal range* as defined in the project's properties dialog

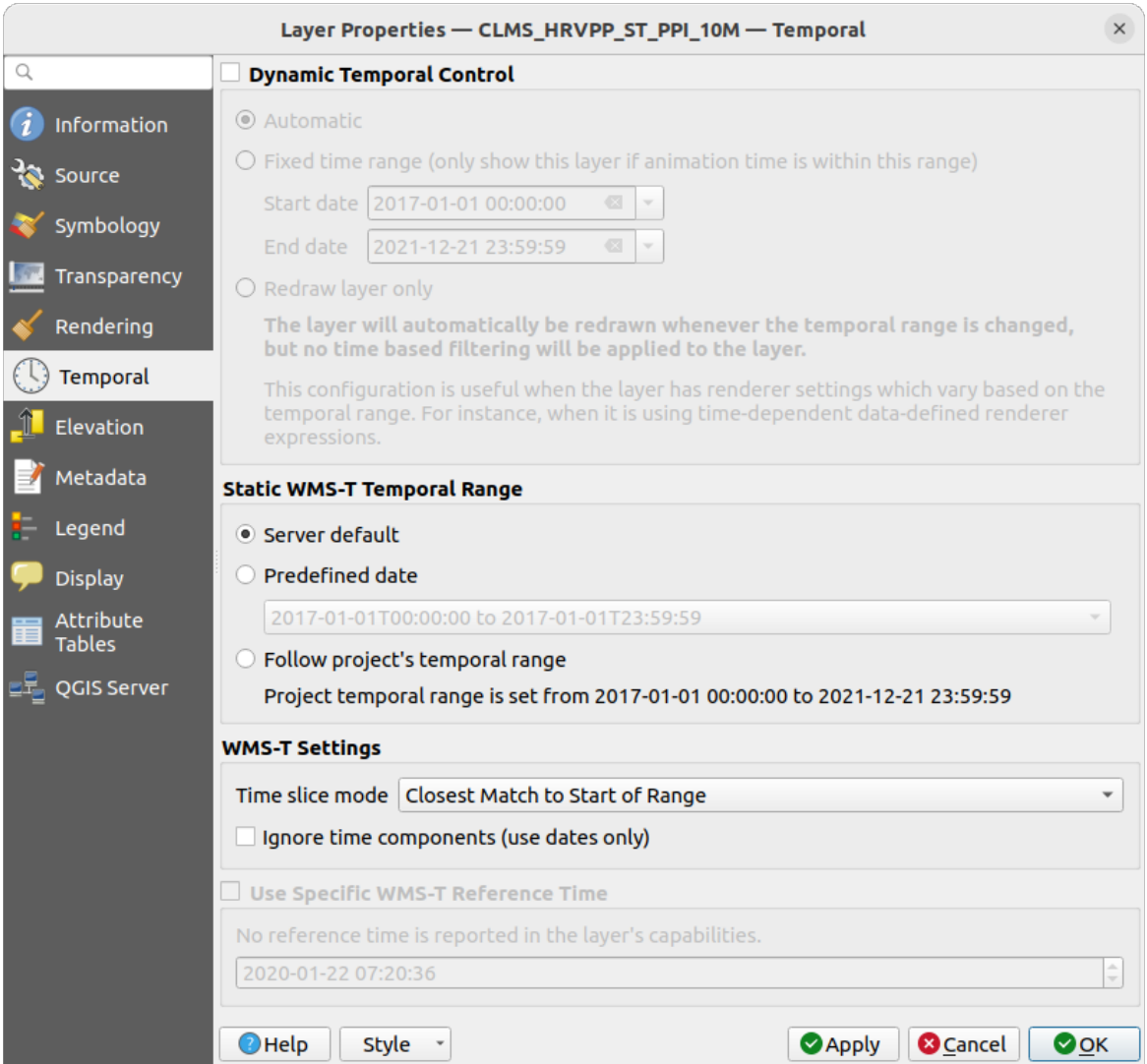

23.4: Temporal properties of a WMTS layer

Whatever temporal data control is in use, there are some *WMS-T Settings* to help display the correct temporal data:

- *Time slice mode* which can be:
	- **–** *Use whole temporal range*
	- **–** *Match to start of range*
	- **–** *Match to end of range*
	- **–** *Closest match to start of range*
	- **–** *Closest match to end of range*

• *Ignore time components (use dates only)*: If checked, the time component of temporal queries will be discarded and only the date component will be used in server requests.

You can also *Use Specific WMS-T Reference Time* picked from times reported in the layer's capabilities. Convenient for servers which expose a non-contiguous set of date time instances (instead of a range of dates).

#### **QGIS**

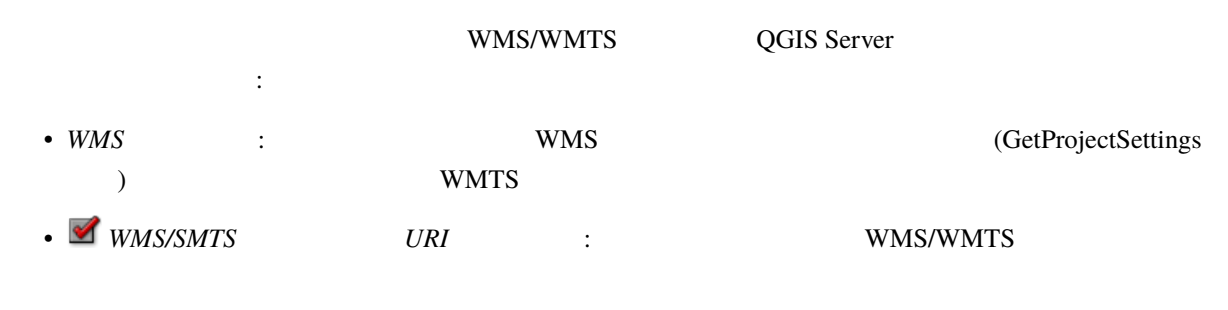

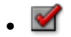

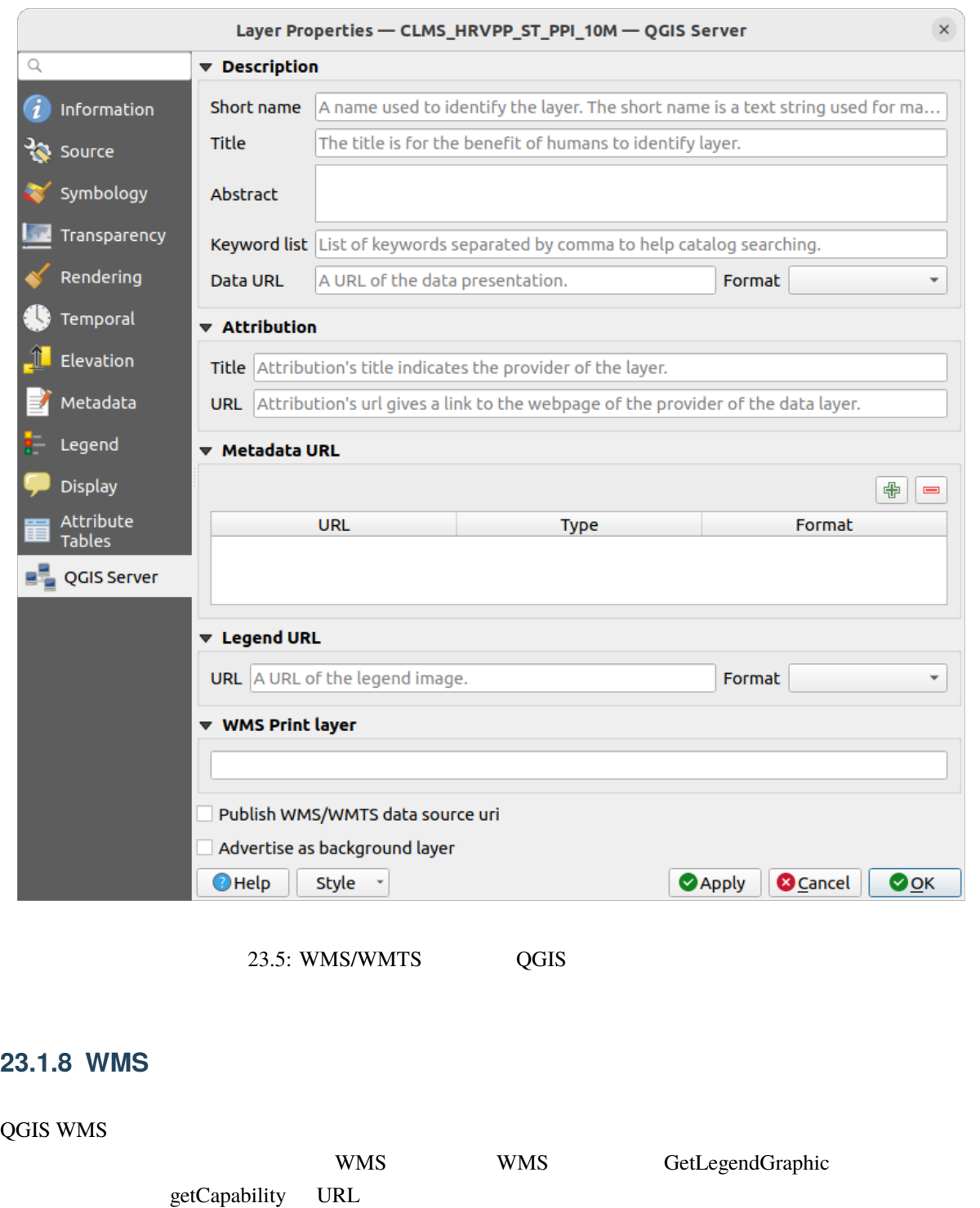

legendGraphicが利用可能な場合、それはレイヤの下に表示されます。それは少しであり、(QgsLegendInterface

**WMS LegendGraphic** 

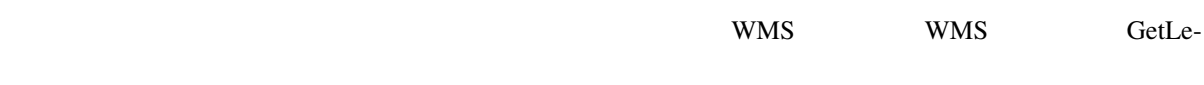

gendGraphic getCapability URL

### **23.2 WCS**

<span id="page-999-1"></span>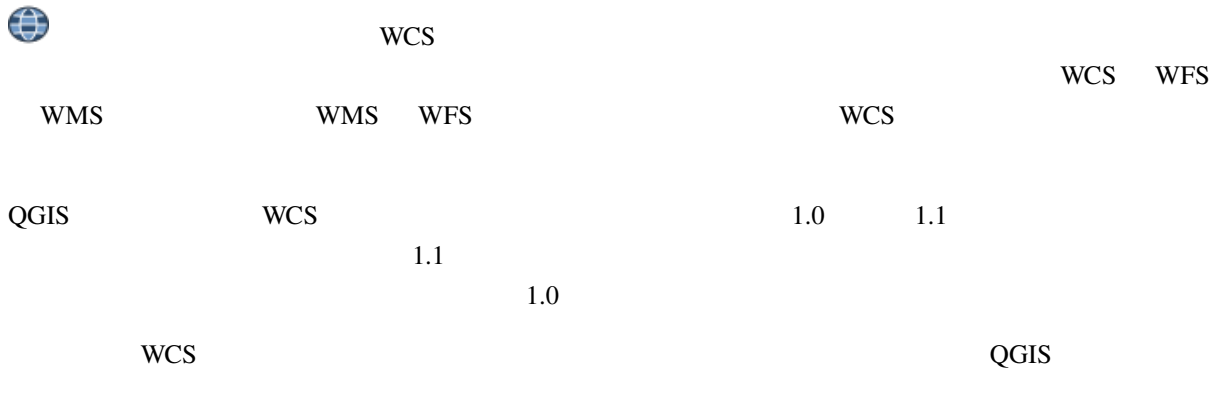

警告**:** 認証 タブで ユーザー名 パスワード を入力すると、保護されていない資格情報が接続構成に

### **23.3 WFS WFS-T**

<span id="page-999-0"></span>In QGIS, a WFS layer behaves pretty much like any other vector layer. You can identify and select features, and view the attribute table. QGIS supports WFS 1.0.0, 1.1.0, 2.0 and OGC API - Features (OAPIF), including editing (through WFS-T). QGIS also supports background download and progressive rendering, on-disk caching of downloaded features and version autodetection.

Layers of servers implementing OGC API - Features - Part 4: Create, Replace, Update and Delete can be turned into editing mode to allow creating, modifying and deleting features. Note that each created/modified/deleted feature requires a dedicated network request, so performance might suffer in case of simultaneous modification of hundreds or more features at a ti[me.](https://docs.ogc.org/DRAFTS/20-002.html)

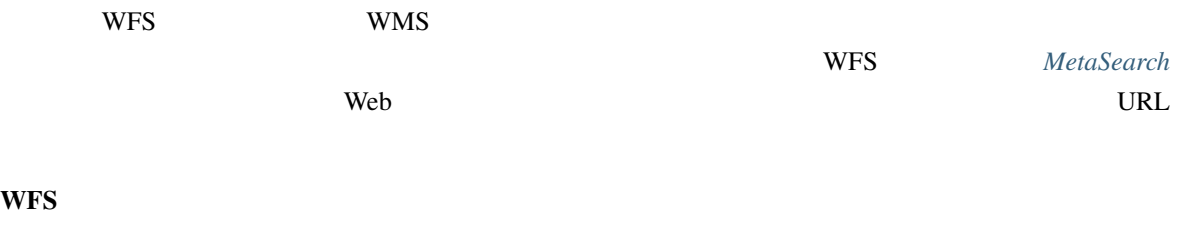

Gateway Geomatics WFS

```
https://demo.gatewaygeomatics.com/cgi-bin/wfs_gateway?REQUEST=GetCapabilities&
,→VERSION=1.0.0&SERVICE=WFS
WFS WFS WFS 2000 WFS 2000 WFS 2000 WFS 2000 WFS 2000 WFS 2000 WFS 2000 WFS 2000 WFS 2000 WFS 2000 WFS 2000 WFS
   1. Figure 2. \sim2. Enable the WFS / OGC API - Features tab
   3. ... WFS
  4. Gateway Geomatics
  5. URL
                                    Create a New WFS Connection
                        Connection Details
                          Name Gateway Geomatics
                          URL
                                https://demo.gatewaygeomatics.com/cgi-bin/wfs
                          Authentication
                            Configurations
                                          Basic
                           Choose or create an authentication configuration
                           No authentication \mathbf{v} \Vert \mathcal{V} \Vert = \Vert \mathbf{F} \VertConfigurations store encrypted credentials in the
                           QGIS authentication database.
                          WFS Options
                           Version
                                                 Maximum \simDetect
                           Max. number of features
                           √ Enable feature paging
                           Page size
                           □ Ignore axis orientation (WFS 1.1/WFS 2.0)
                           Invert axis orientation
                          QHelp
                                                       × Cancel
                                                                  \sqrt{\mathsf{QK}}23.6: WMS
         : OGC API - (OAPIF) URL landing page
```
6. WFS

•  $WFS$ 

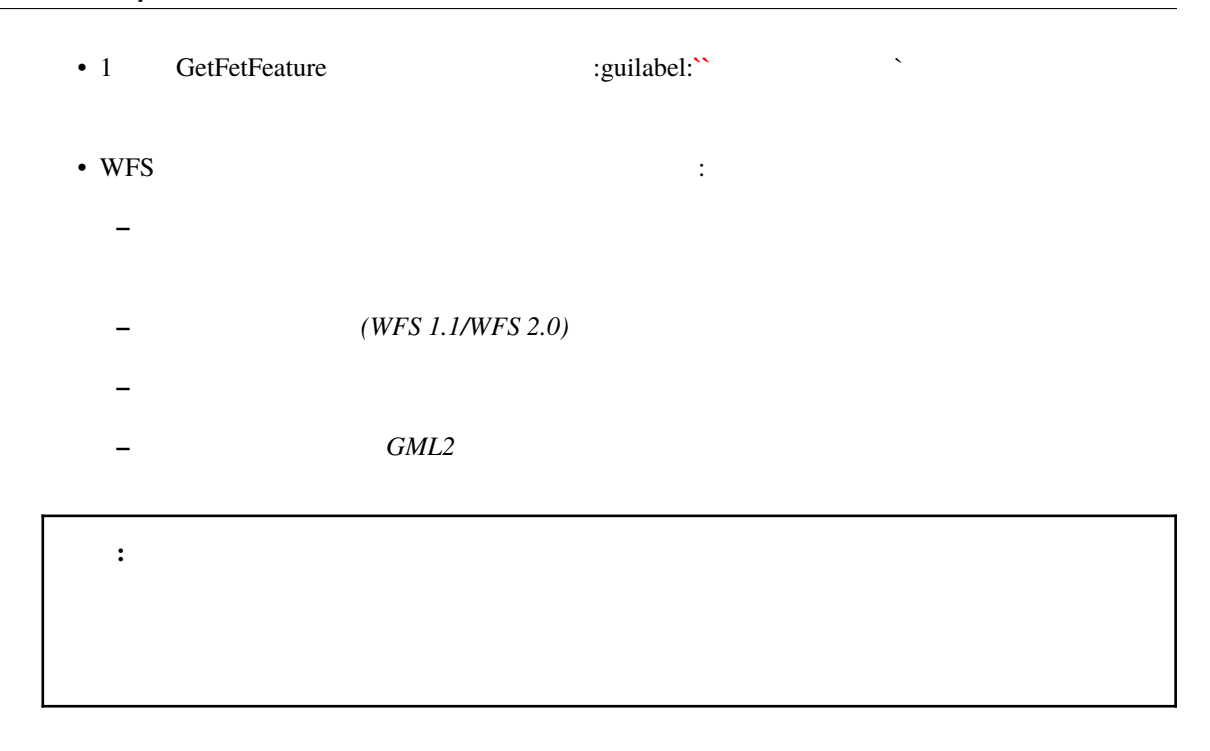

#### 7. OK

Note that any proxy settings you may have set in your preferences are also recognized. Also note that it is possible to *Load* the connection parameters from a .XML file or *Save* them to a .XML file.

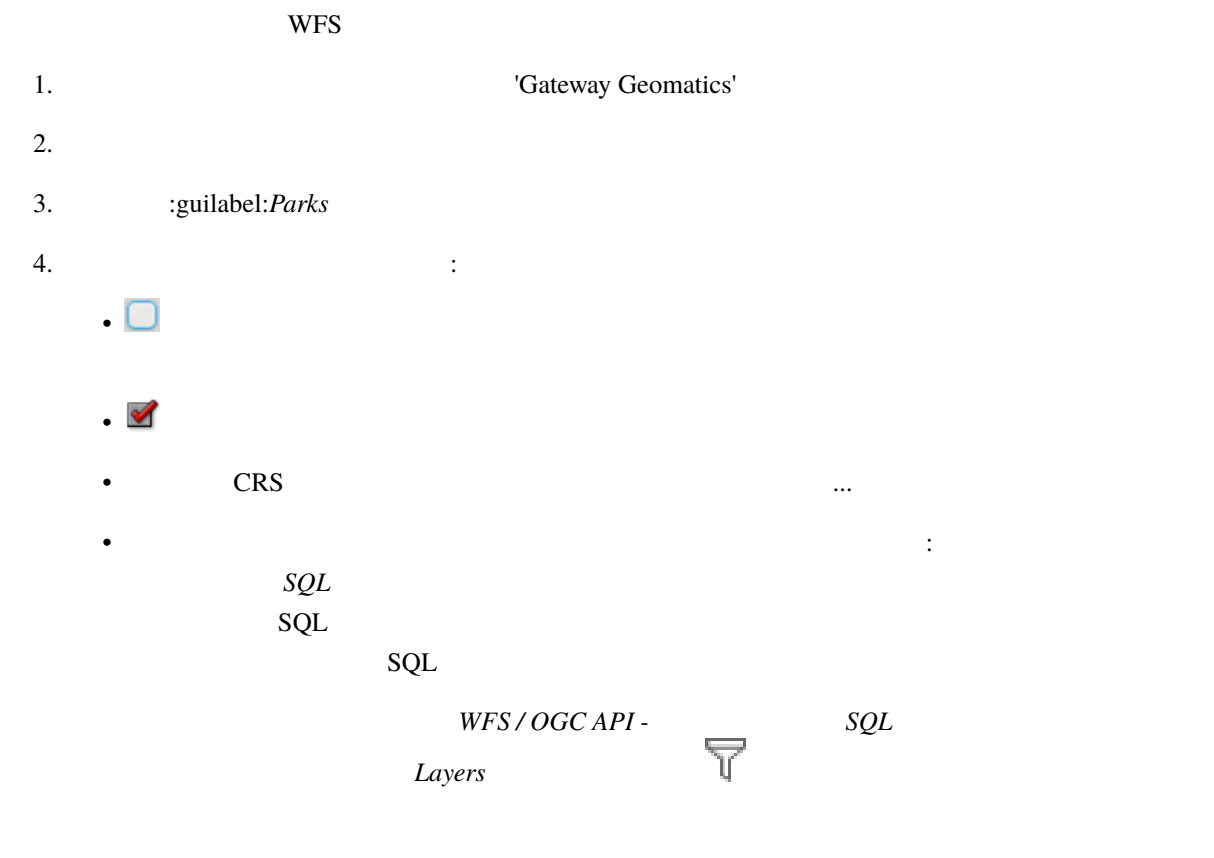

 $5.$ 

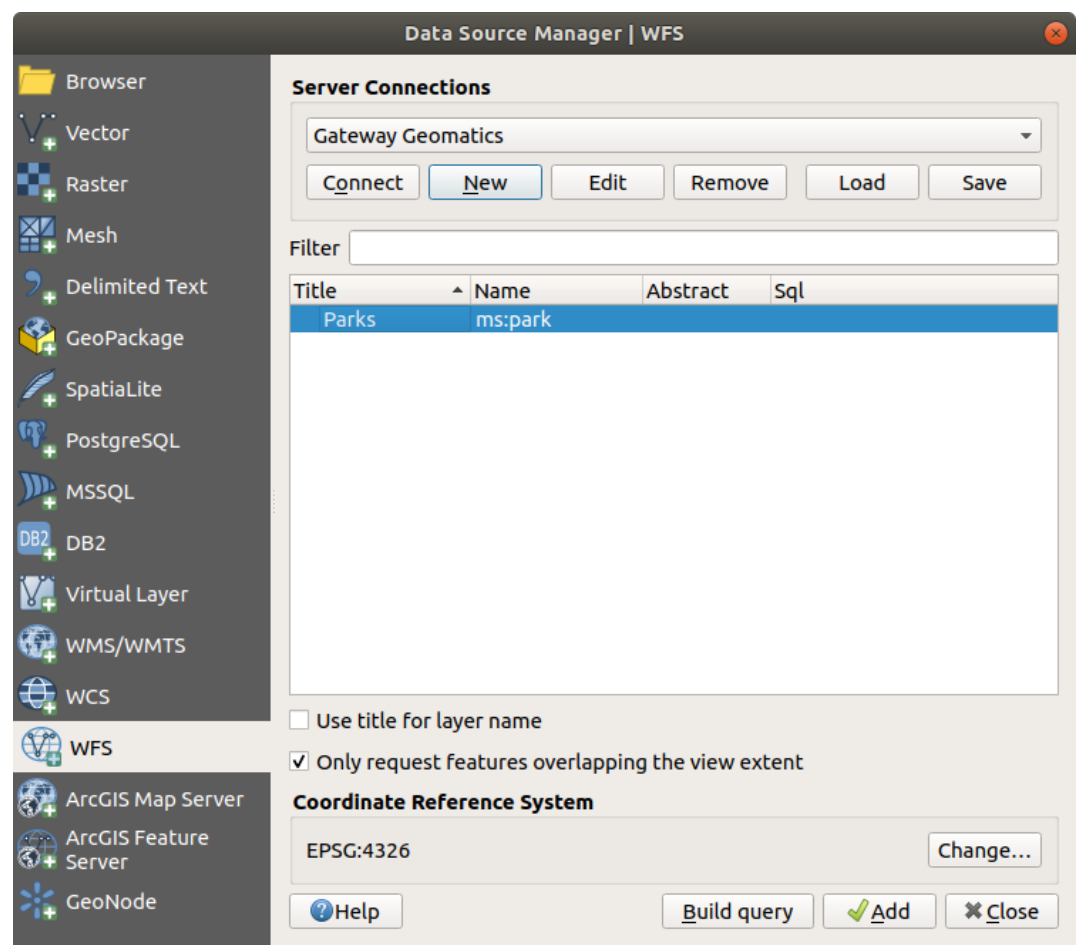

23.7: WFS

 $\overline{Q}$ GIS  $\overline{Q}$ 

# **24 GPS**

### **24.1 GNSS/GPS**

### **24.1.1 GPS**

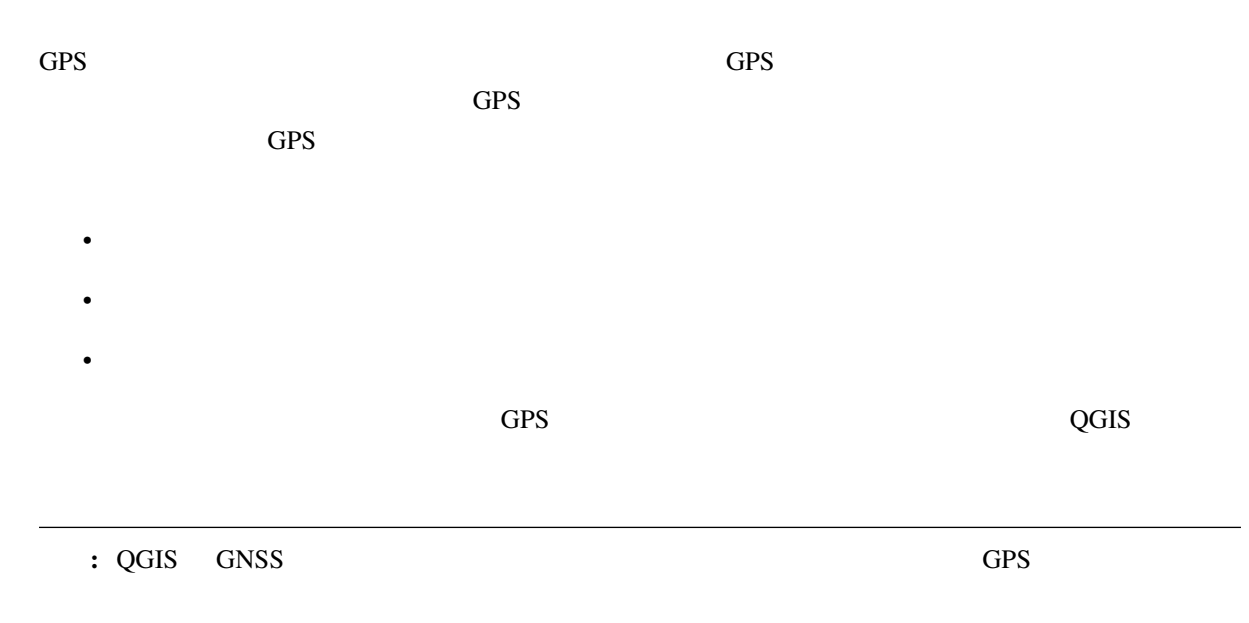

### **24.1.2 GPS**

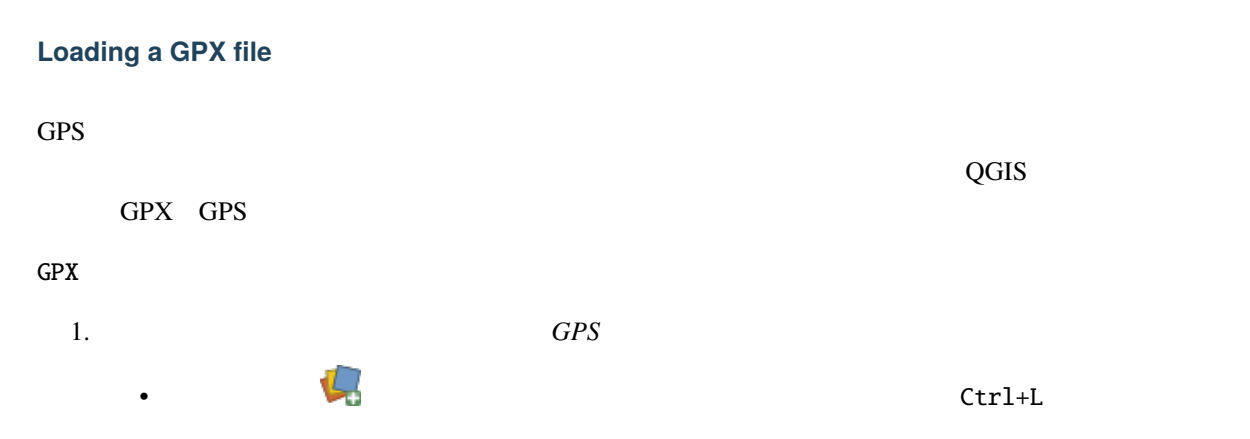

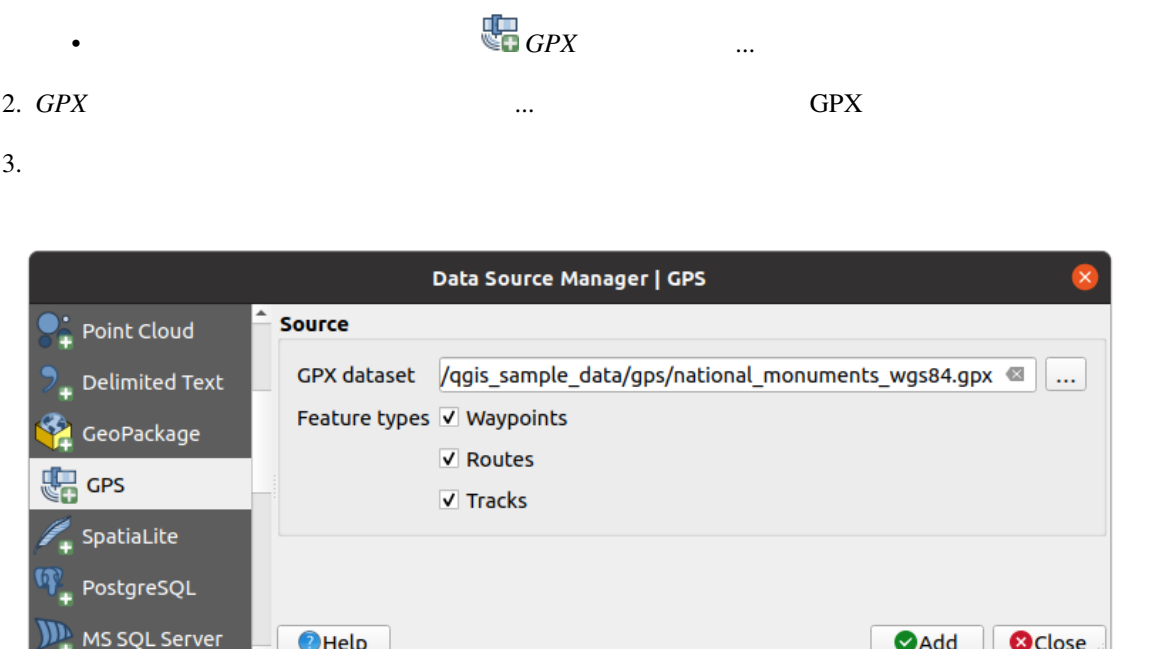

24.1: GPS

#### **Loading to or from a device**

There are lots of different types of GPS devices and formats. Since QGIS uses GPX files, you need a way to convert other GPS file formats to GPX. QGIS can do that using the free program GPSBabel. GPSBabel can help you convert waypoints, tracks, and routes between popular GPS receivers such as Garmin or Magellan and mapping programs like Google Earth or Basecamp. Literally hundreds of GPS receivers and programs are supported. It can also transfer GPS data between your computer and a GPS device.

Under *Settings*  $\bigcirc$  *Options*  $\bigcirc$  *GPSBabel*, QGIS allows you to define your own device type and set parameters of conversion that could later be used by the *Processing GPS algorithms*.

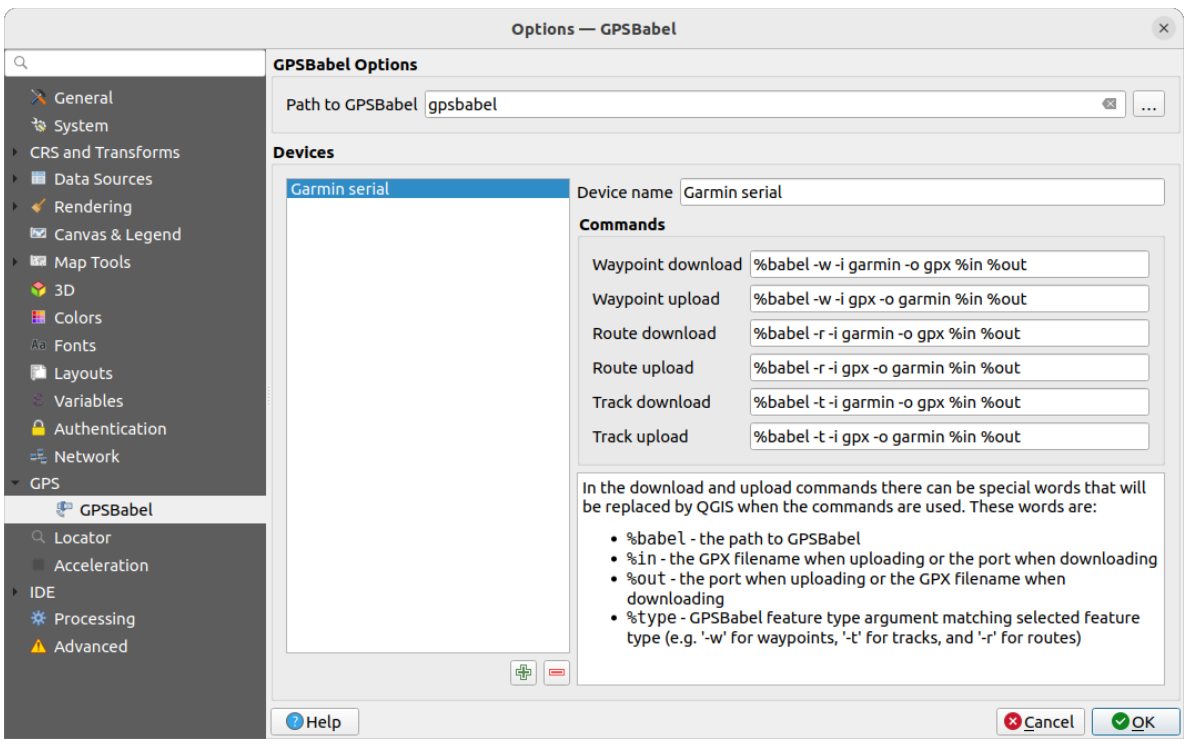

24.2: GPS Babel settings

- 1. First you have to define the *Path to GPSBabel* binaries.
- 2. Then you may want to add your device. You can update devices list using  $\Box$  Add new device or Remove device button.
- 3. For each device:
	- you provide a *Device name*
	- you configure different *Commands* QGIS will use while interacting with it, such as:
		- **–** *Waypoint download* from the device
		- **–** *Waypoint upload* to the device
		- **–** *Route download* from the device
		- **–** *Route upload* to the device
		- **–** *Track download* from the device
		- **–** *Track upload* to the device

While the commands are usually GPSBabel commands, you can also use any other command line program that can create a GPX file. QGIS will replace the keywords %type, %in, and %out when it runs the command.

As an example, if you create a device type with the download command gpsbabel %type -i garmin -o gpx %in %out and then use it to download waypoints from port /dev/ttyS0 to the file output. gpx, QGIS will replace the keywords and run the command gpsbabel -w -i garmin -o gpx / dev/ttyS0 output.gpx.

Read the GPSBabel manual for the command line options that may be specific to your use case.

Once you have created a new device type, it will appear in the device lists for the GPS download and upload algorithms.

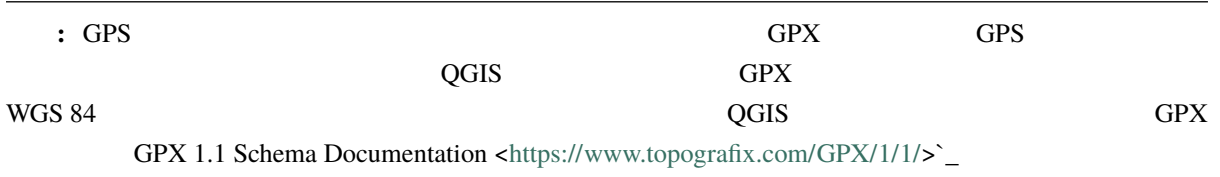

### **24.2 GPS**

QGIS can help you do field mapping with a GPS receiver. Such a live tracking operation is done using the *GPS Toolbar*. Some *device configuration* may be needed before connecting QGIS and the GPS receiver.

### **[24.2.1](#page-1007-0) GP[S toolbar](#page-116-0)**

<span id="page-1007-0"></span>The *GPS Toolbar* provides the main tools to control a live tracking session. It can be activated from *View Toolbars GPS*. It follows the state of the project, GPS, and current GPS track, and enables actions only when they make sense. Once a device is detected by QGIS, you will be able to interact with it:

- Connect to GPS
- Disconnect from GPS
- $\bullet$   $\overline{\mathbb{R}^p}$  Recenter map on GPS location: the map will immediately recenter on the current GPS position regardless of the *automatic recentering parameter*.
- Set destination layer for GPS digitized features: By default, QGIS will *Follow active layer* for feature digitizing, meaning that GPS digitizing tools will adapt to the layer selected in *Layers* panel and created features will be [stored in it accordingly. While th](#page-1008-0)is may be useful in some contexts, it also implies careful interaction with other layers to avoid storing inadvertently features in undesired layers. This option allows you to explicitly indicate a layer for the data storage during the live tracking session, and you could switch depending on your needs. Exposed tools will adapt as well to the selected layer type.

The GPS destination layer is made automatically editable when a feature is being created, and the user is notified accordingly.

- actions for feature creation:
	- **Add vertex to GPS track using GPS current location L**<br> **L**<br> **L**<br> **Create feature from track • Create a new point feature at current GPS location**
**–** Reset track • Show GPS information: opens the *GPS Information* panel • a display box for quick access to some GPS information components you may need: **–** Show location **–** Show altitude (Geoid)

- **–** Show altitude (WGS 84 ellipsoid)
- **–** Show ground speed
- **–** Show bearing
- **–** Show total track length
- **–** Show distance from start of track
- The Settings button opens a drop-down menu with common settings which are expected to be modified mid-session:
	- **–** *Show location marker*
	- **–** *Show bearing line*
	- **–** *Rotate map to match GPS direction*
	- **–** Options to control map recentering:
		- ∗ *Always recenter map* when the GPS position is offset from the map canvas center by a certain distance (as a ratio of the map canvas extent)
		- ∗ *Recenter map when leaving extent*
		- ∗ *Never recenter*
	- **–** *Automatically add track vertices* whenever new locations are received from the GPS device.
	- **–** *Automatically save added features*: features created from GPS locations are immediately committed to their target layers (skipping the usual layer edit buffer)
	- **–** *Time stamp destination* to adjust the field for time fix storage
	- **–** *Log to GeoPackage/SpatiaLite...*: When activated, the user will be prompted to select an existing GeoPackage/SpatiaLite file or enter a new file name. A gps\_points and gps\_tracks table will be created in the file with a predefined structure.

All incoming GPS messages will be logged to the gps\_points layer, along with speed, bearing, altitude and accuracy information from the GPS.

When the GPS is disconnected (or QGIS closed), the entire recorded GPS track will be added to the gps\_tracks table (along with some calculated information like track length, start and end times).

- **–** *Log NMEA sentences...*: enables logging all raw NMEA strings from the device to a text file
- **–** *GPS settings...* to access the GPS *global options* dialog

#### **Tip: Live status bar information on position**

When a GPS device is connected and the user moves the cursor over the map canvas, a live status bar message displays the distance and bearing from the cursor to the GPS position. Project distance and bearing settings are respected in this display. On a touch screen device, use a tap-and-hold event to trigger the live status bar message.

### **24.2.2 GPS Information Panel**

For full monitoring of a live GPS tracking in QGIS, you may need to enable the *GPS Information Panel* (*View Panels* or press Ctrl+0).

In the top right corner of the *GPS Information Panel*, you press *Connect* to initiate connection between QGIS and a plugged-in GPS receiver, or *Disconnect* them.

In the top left of the panel, following buttons are accessible:

- *U* Position: live details on the GPS position and sensors
- 信号: 衛星接続の信号強度
- Settings: drop-down menu to *live tracking options* you may need to modify during a session

In the  $(i)$  Position tab, if the GPS is receiving signals from satellites, you will see your position in latitude, longitude and altitude together with additional attributes.

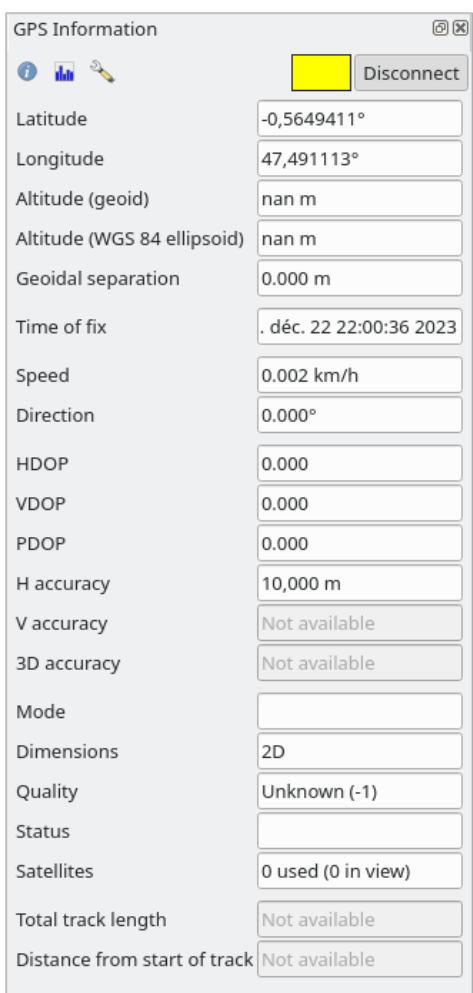

 $24.3:$  GPS

- *Latitude*
- *Longitude*
- *Altitude (Geoid)*: Altitude/elevation above or below the mean sea level
- *Altitude (WGS 84 ellipsoid)*: Altitude/elevation above or below the WGS-84 Earth ellipsoid
- *Geoidal separation*: Difference between the WGS-84 Earth ellipsoid and mean sea level (geoid), means mean sea level is below ellipsoid
- *Time of fix*
- *Speed*: Ground speed
- *Direction*: Bearing measured in degrees clockwise from true north to the direction of travel
- *HDOP*: Horizontal dilution of precision
- *VDOP*: Vertical dilution of precision
- *PDOP*: Dilution of precision
- *H accuracy*: Horizontal accuracy in meters
- *V accuracy*: Vertical accuracy in meters
- *3D accuracy*: 3D Root Mean Square (RMS) in meters
- *Mode*: GPS receiver configuration 2D/3D mode, can be automatic or manual
- *Dimensions*: Position fix dimension, can be 2D, 3D or No fix
- *Quality*: Positioning quality indicator
- *Status*: Position fix status, can be Valid or Invalid
- *Satellites*: Count of satellites used in obtaining the fix
- *Total track length*: Total distance of current GPS track
- *Distance from start of track*: Direct distance from first vertex in current GPS track to latest vertex

### **Signal**

With **III** Signal tab, you can see the signal strength of the satellites you are receiving signals from.

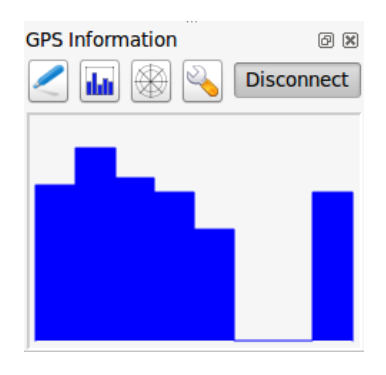

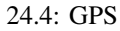

**24.2.3 Bluetooth GPS OGIS** Bluetooth GPS GPS Bluetooth Bluetooth  $GPS$  GPS  $GPS$ **Executed Bluetooth Bluetooth**  $\overline{GPS}$ **Configure** Bluetooth GPS COM **EXACTER GPS** 2001  $GPS$  3000  $GPS$ 

## **24.2.4 Examples of GPS devices connection in QGIS**

### **GPSMAP 60cs**

#### **MS Windows**

#### $GPSGate$

Launch the program, make it scan for GPS devices (works for both USB and BT ones) and then in QGIS:

1. In *Settings Options GPS*, detect the plugged-in device. You can use the *Autodetect* mode.

2. Press *Connect* in the *GPS Information* panel

### **Ubuntu/Mint GNU/Linux**

### Windows **EXALUS CPSD**

1. Install the program

sudo apt install gpsd

2. garmin\_gps

sudo modprobe garmin\_gps

#. And then connect the unit. Then check with dmesg the actual device being used by the unit, for example /dev/ttyUSB0.

1. Now you can launch gpsd

gpsd /dev/ttyUSB0

2. QGIS

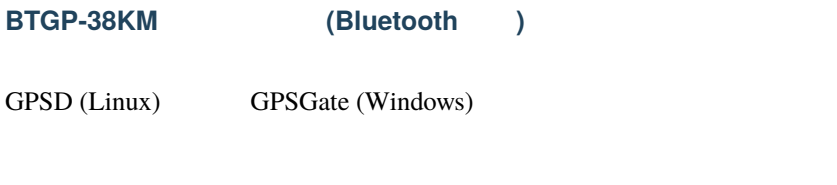

**BlueMax GPS-4044** (BT USB )

### **MS Windows**

The live tracking works for both USB and BT modes, by using GPSGate or even without it, just use the  $\bullet$ *Autodetect* mode, or point the tool to the right port.

### **Ubuntu/Mint GNU/Linux**

**USB**

GPSD

gpsd /dev/ttyACM3

/dev/ttyACM3 QGIS

#### **Bluetooth**

**GPSD** 

gpsd /dev/rfcomm0

/dev/rfcomm0 QGIS

# $25.1$

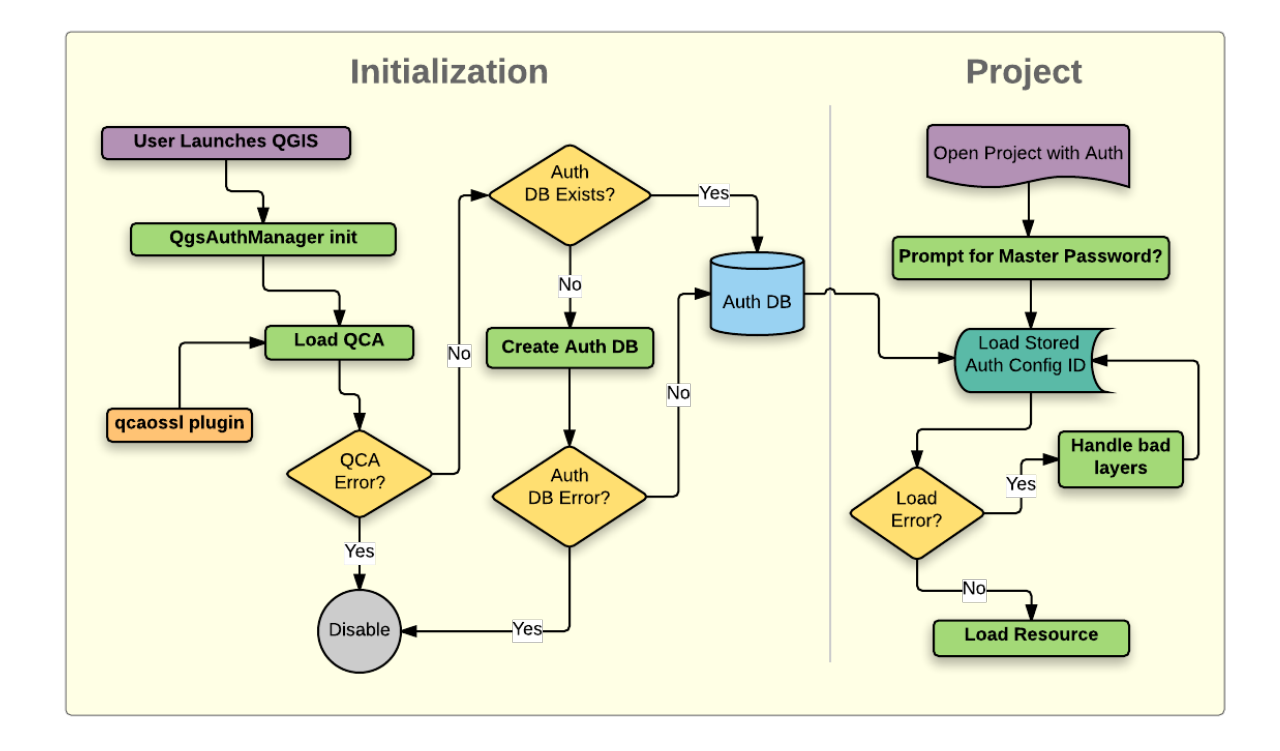

 $25.1:$ 

## **25.1.1**

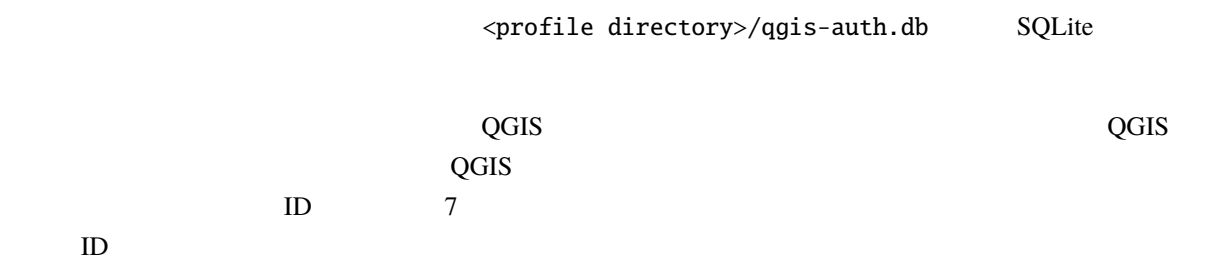

- $\begin{aligned} \texttt{?} \quad qgis-auth. db \quad \texttt{?} \quad \texttt{QGIS\_AUTH\_DB\_DIR\_PATH} \end{aligned}$
- --authdbdirectory

### **25.1.2**

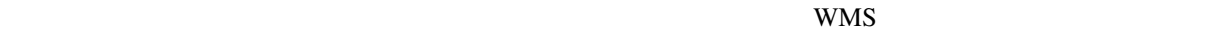

### Wallet/Keyring

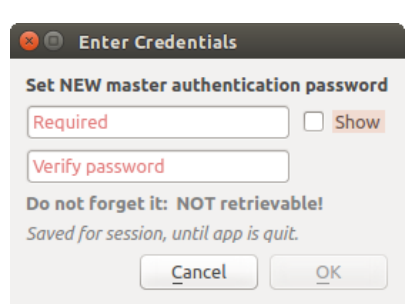

 $25.2:$ 

 $\overline{QGIS\_AUTH\_PASSWORD\_FILE}$ 

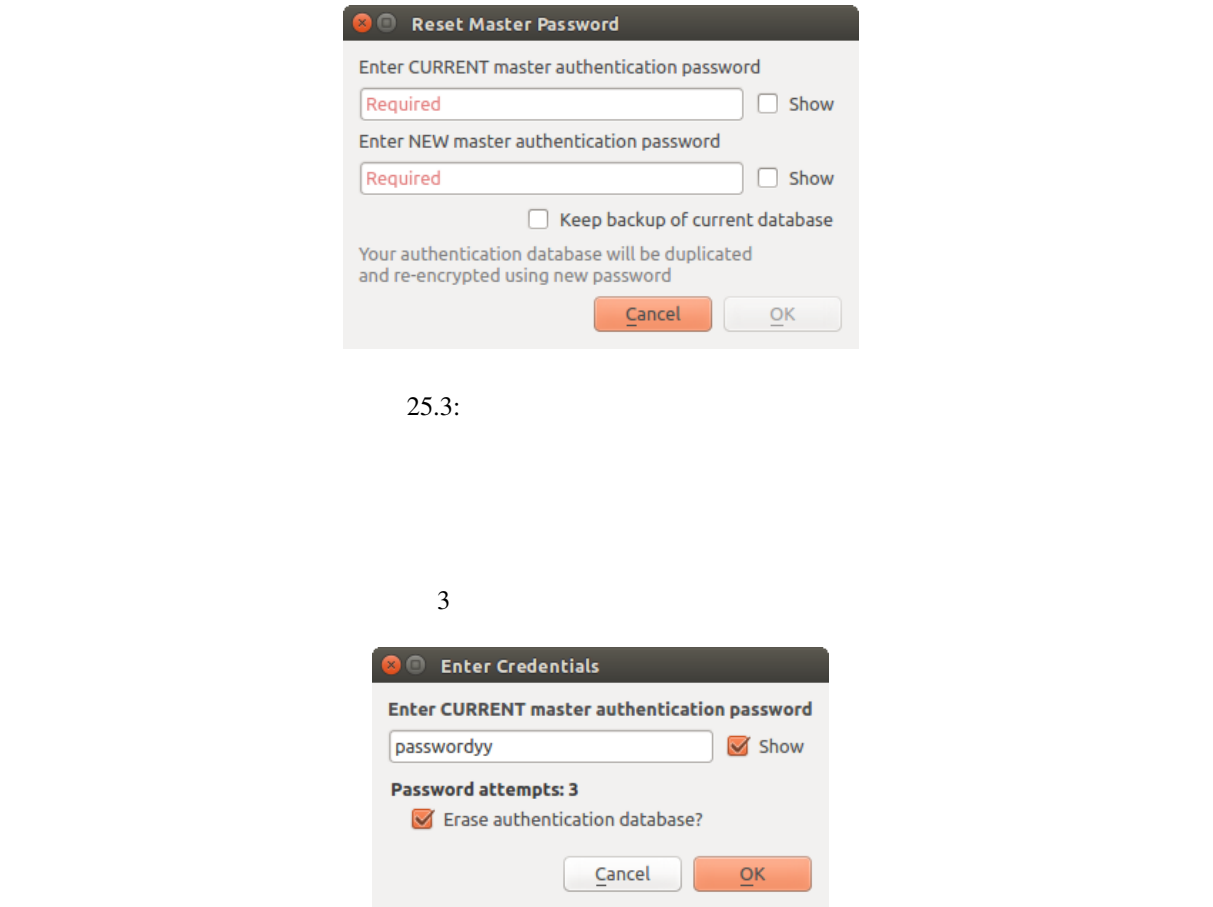

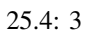

Í

# **25.1.3** 認証設定

 $QGIS$ 

### **QGIS Desktop 3.34 User Guide**

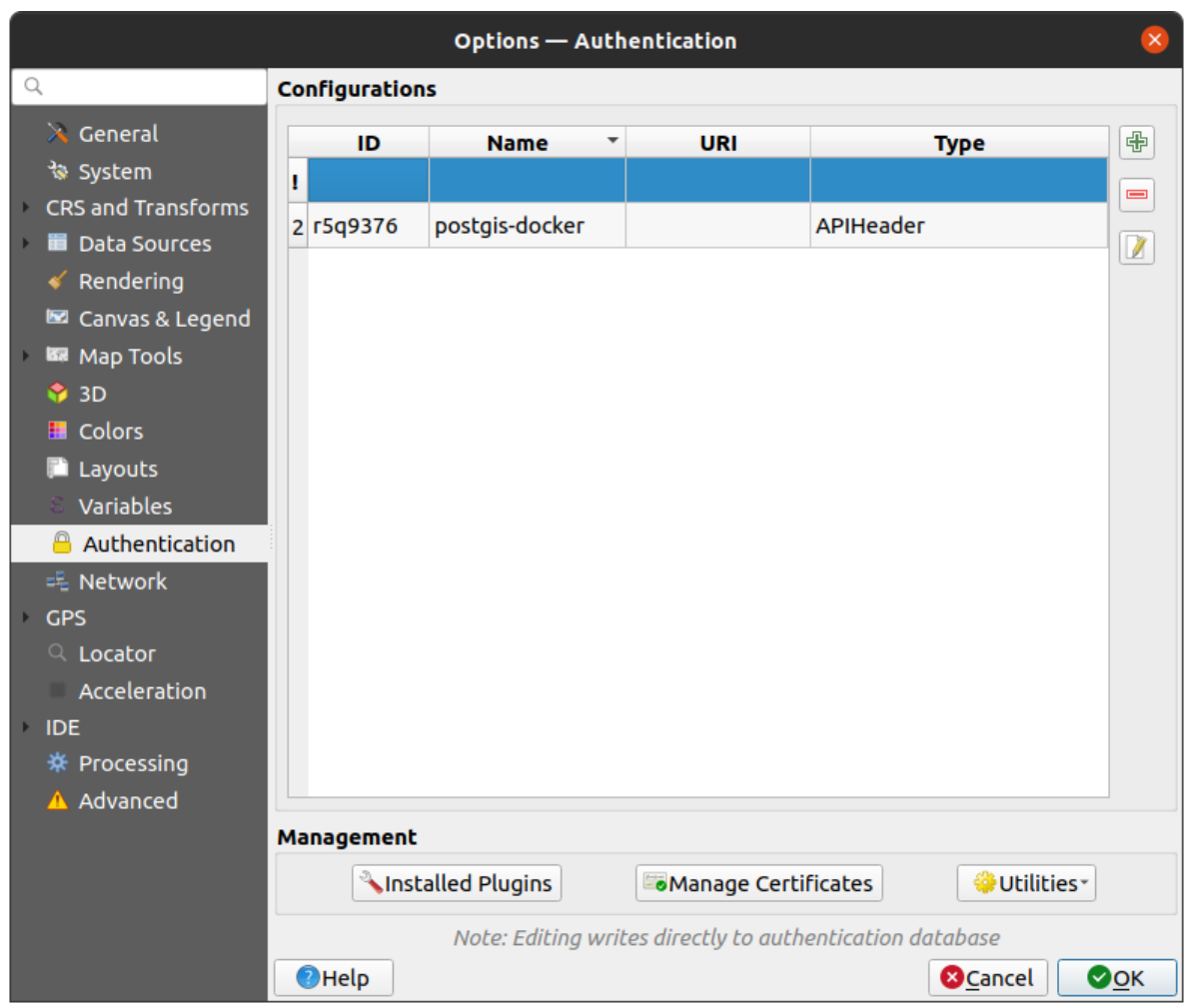

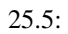

新しい設定を追加する ボタン、設定を削除する ボタン、および既存のものを変更する ボタン

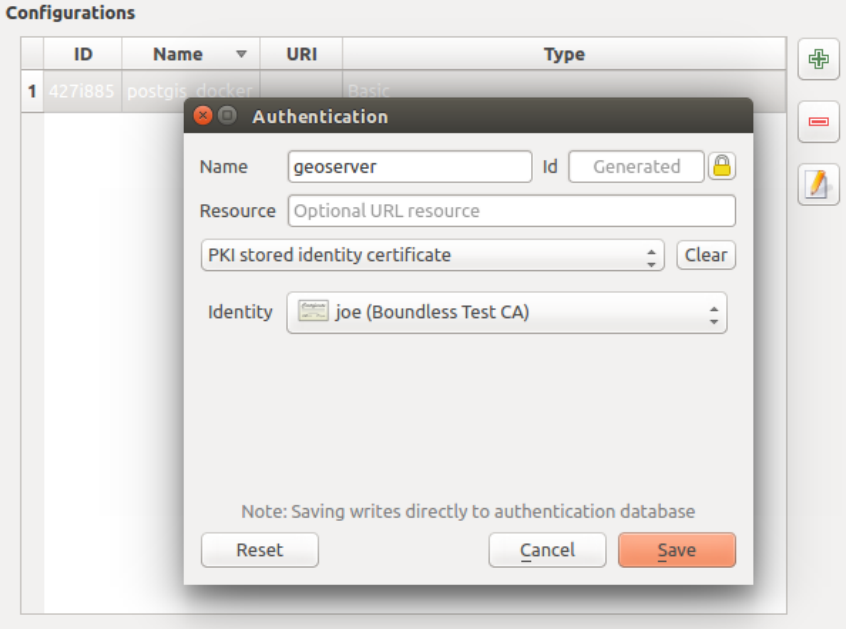

 $25.6:$ 

 $\overline{\text{OWS}}$ 

 $QGIS$ 

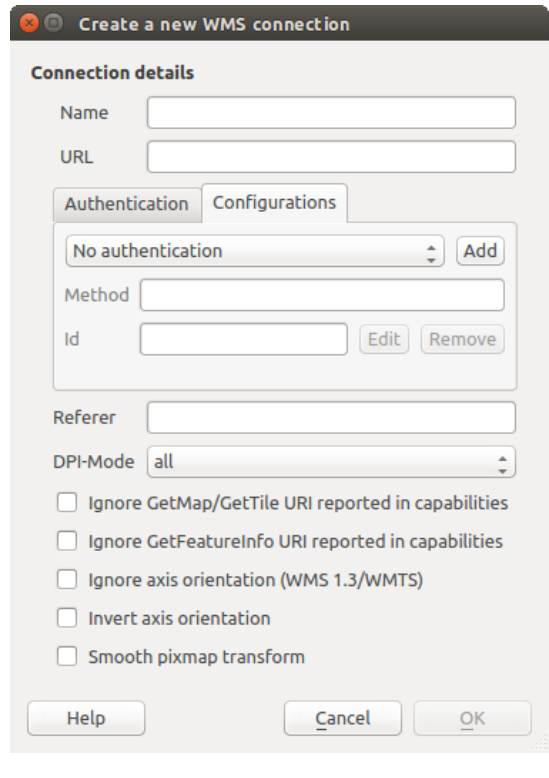

 $25.7:$  WMS

# **25.1.4**

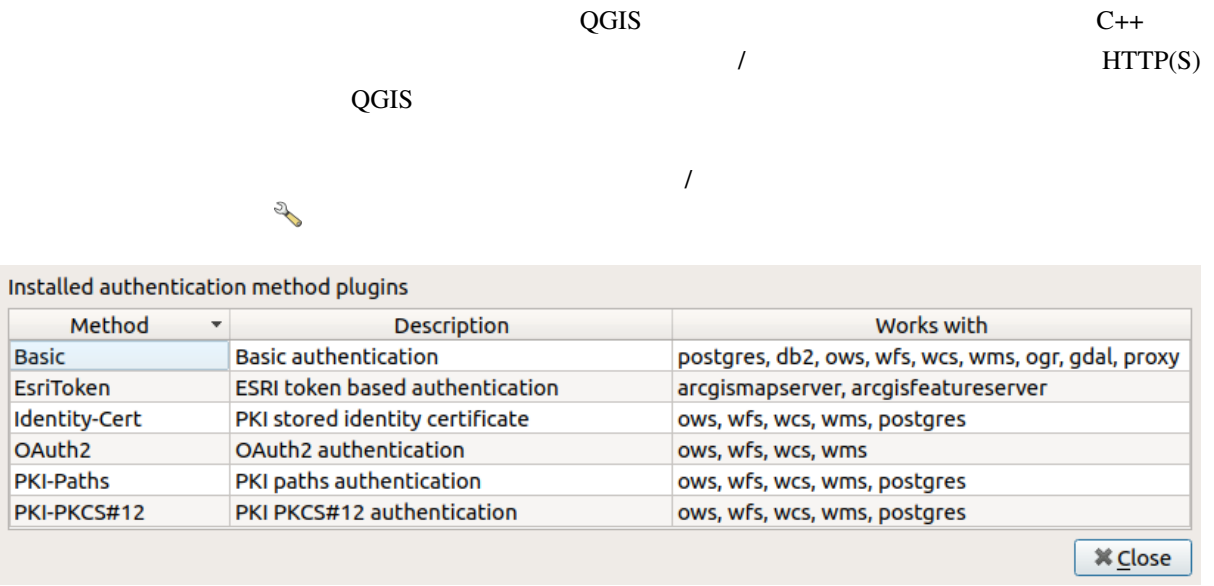

25.8:

 $\overline{Q}$ GIS  $\overline{Q}$  $C++$ るには、QGIS を再起動する必要があります。プラグインを既存のターゲットインストールに追加する場合  $\overline{QGIS}$  and  $\overline{QGIS}$ 

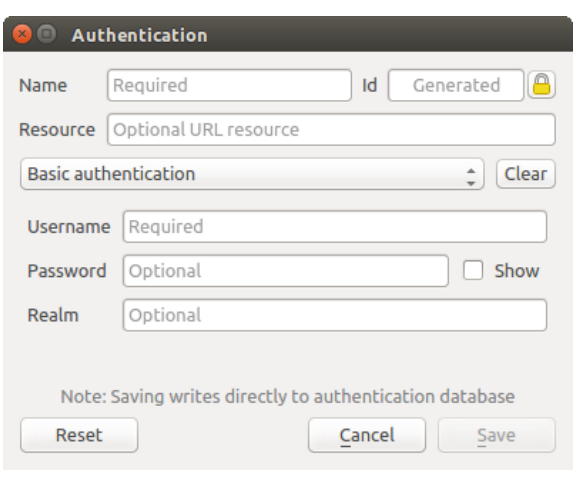

 $25.9:$  HTTP

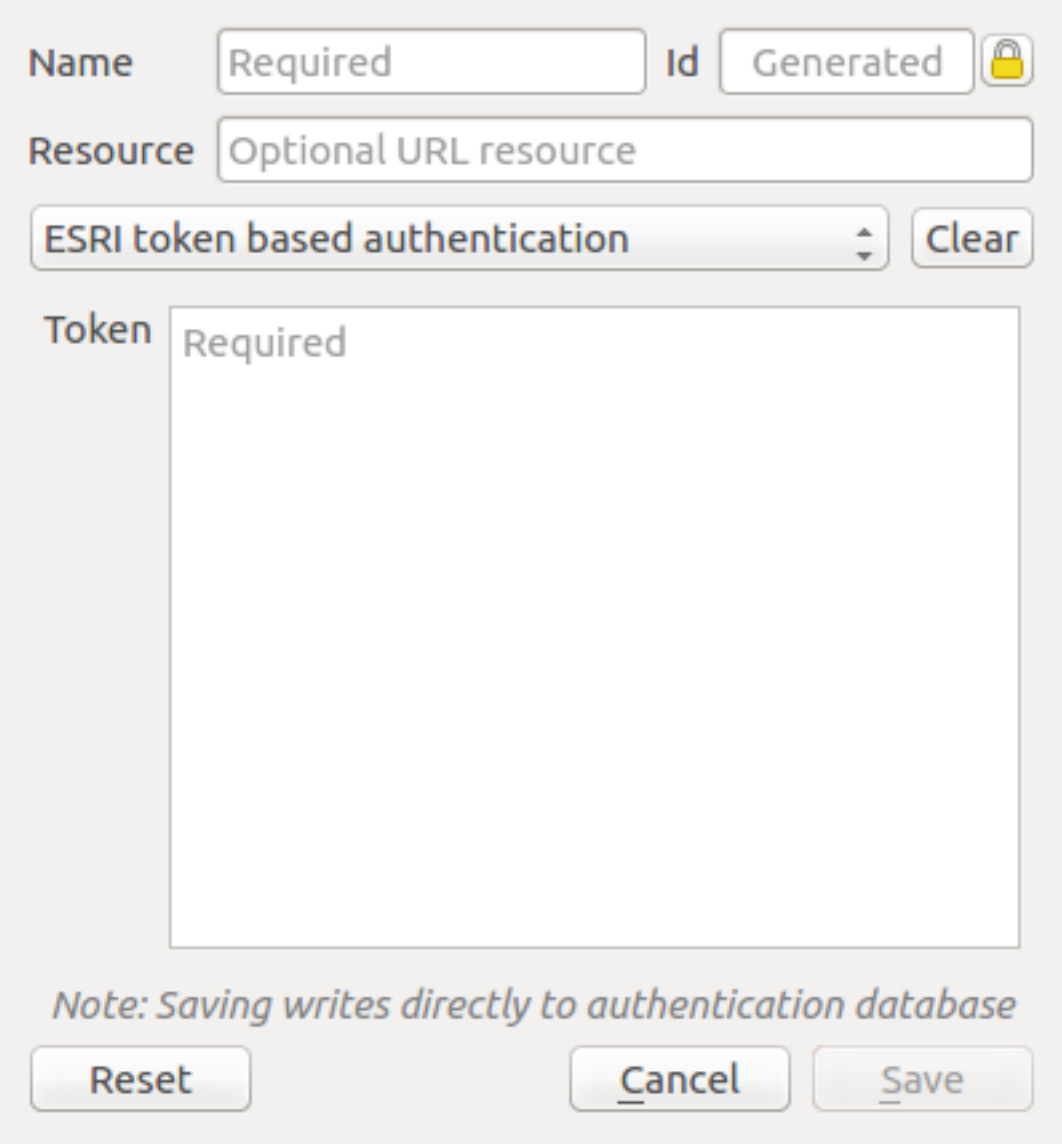

25.10: ESRI

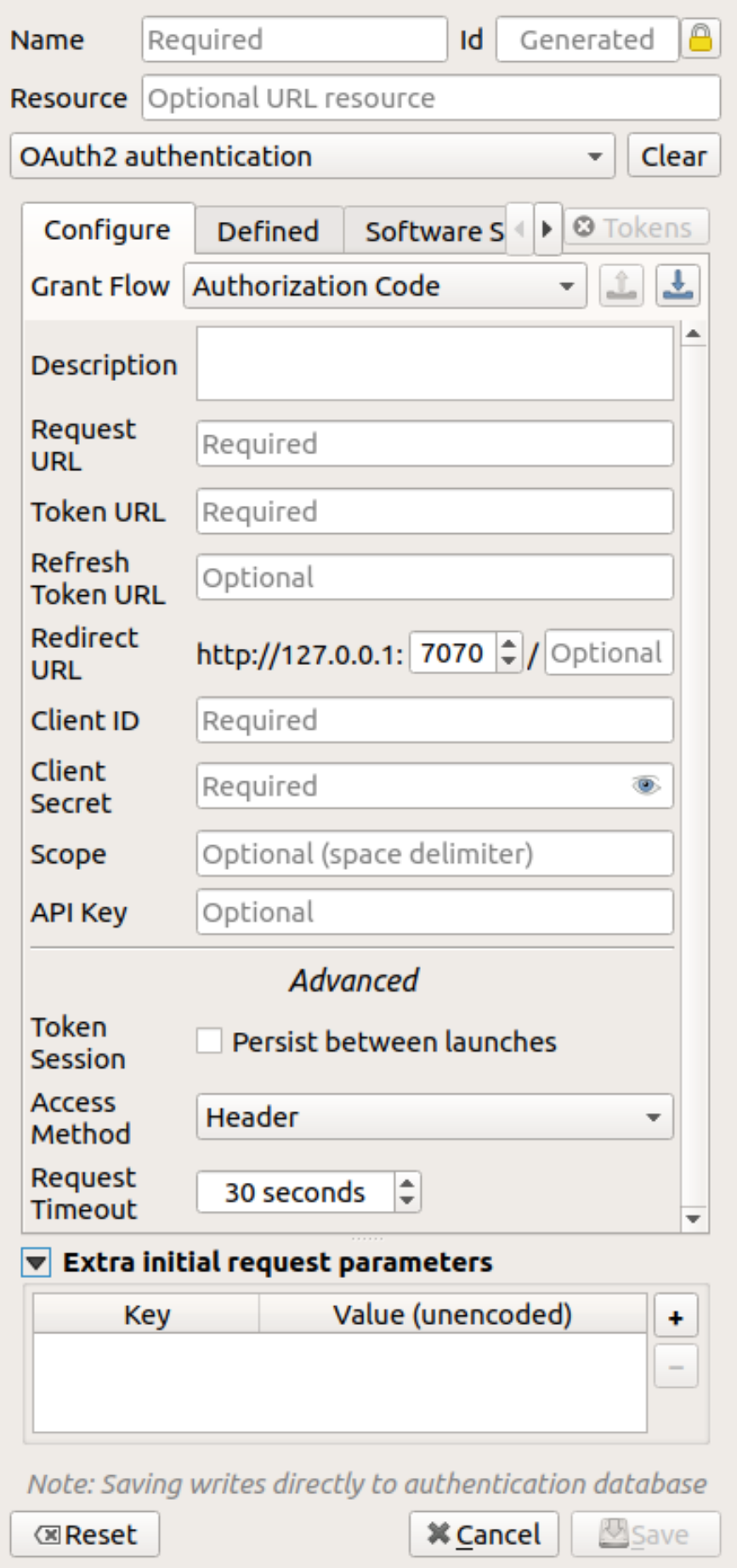

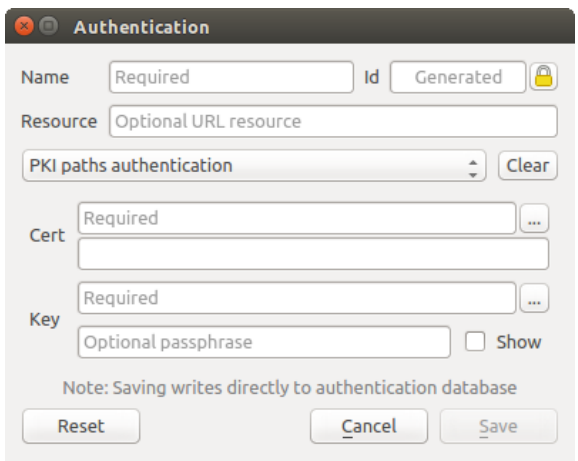

## 25.12: PKI

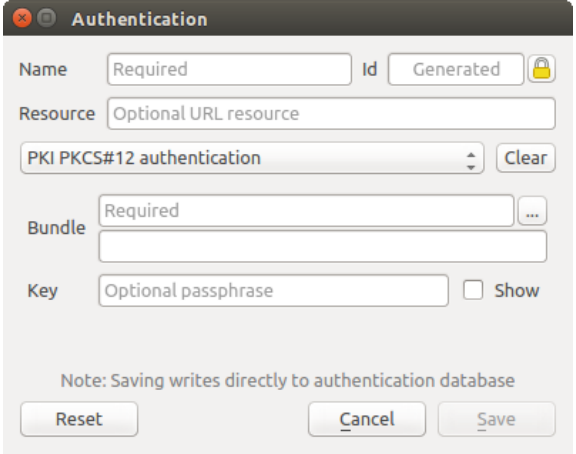

### 25.13: PKI PKCS 12

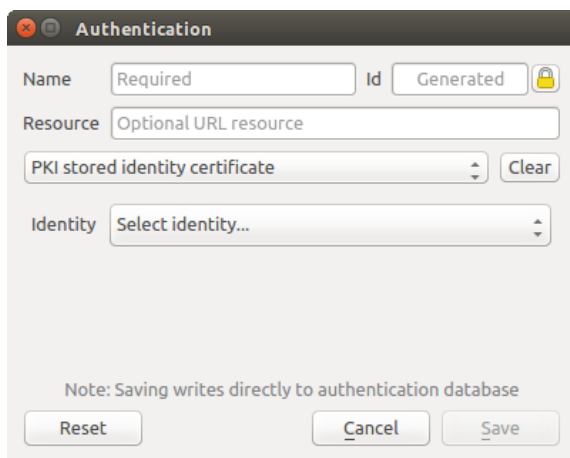

 $25.14:$ 

| $\mathbf{r}$ | URL | <b>URL</b> |
|--------------|-----|------------|
|              |     |            |

## **25.1.5**

f,

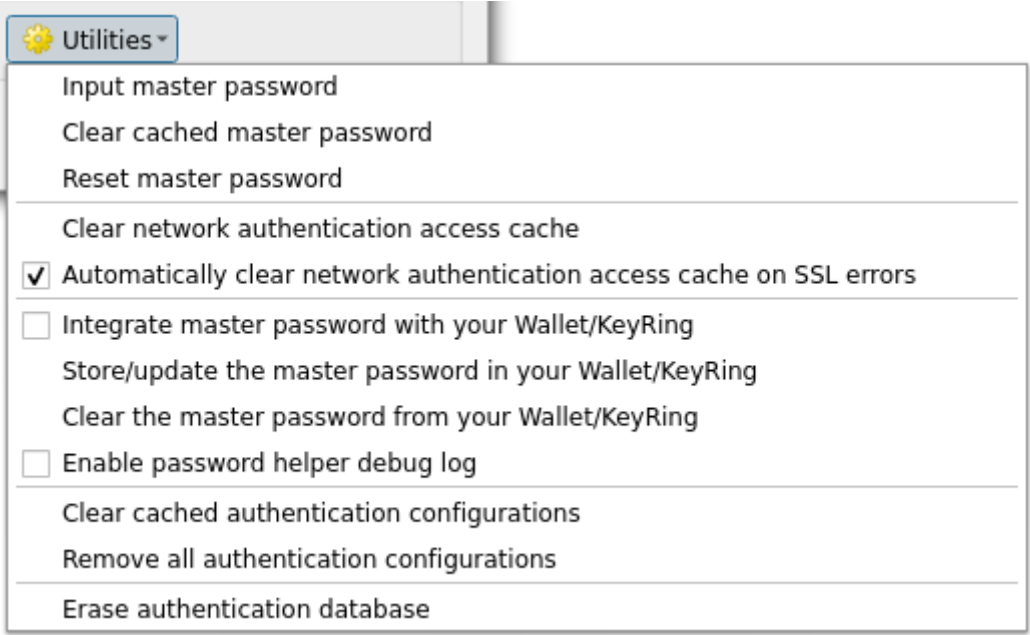

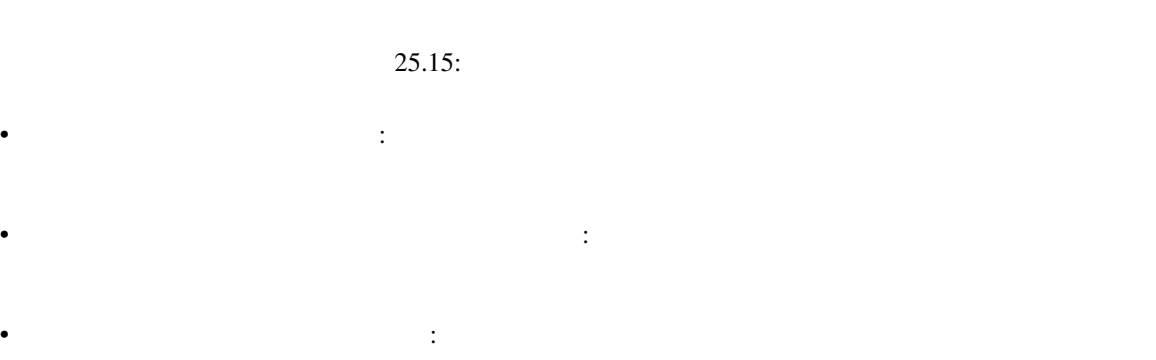

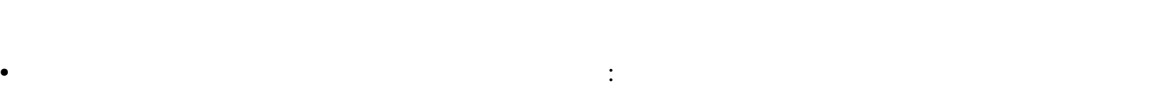

• SSL

は、認証キャッシュをクリアするか、QGIS を再起動する必要があります。このオプションをオンに

 $SSL$ 

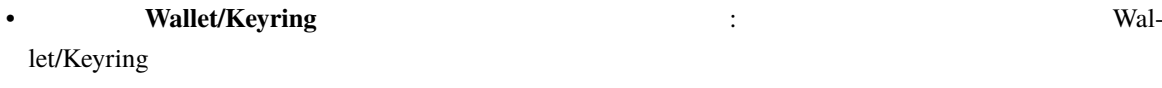

• Wallet/Keyring **and Wallet/Keyring** and the contract of the Wallet/Keyring and Wallet/Keyring and Wallet/Keyring

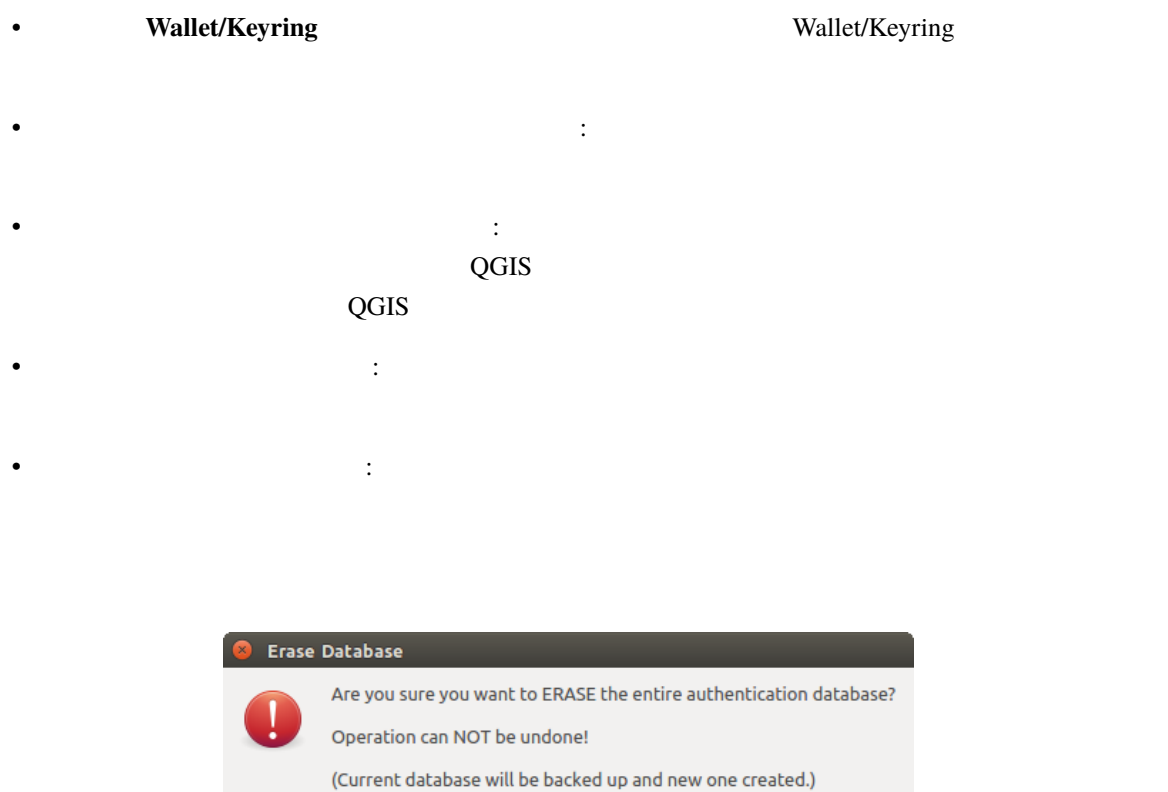

 $25.16: DB$ 

**25.1.6** 認証設定を使用する

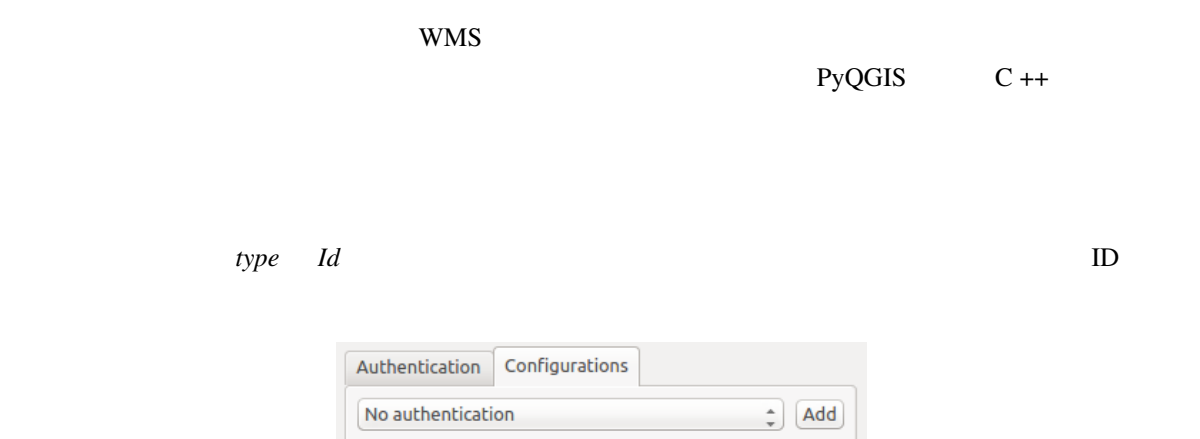

Edit Remove

Cancel

 $QK$ 

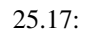

Method

 $\mathsf{Id}$ 

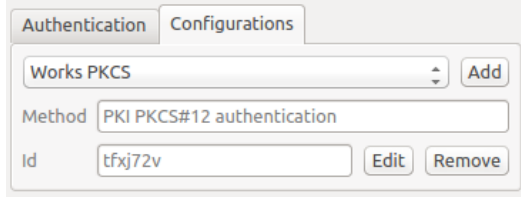

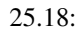

# **25.1.7 Python**

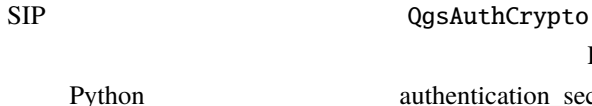

 $Python$ authentication\_security\_considerations

# **25.2** ユーザー認証ワークフロー

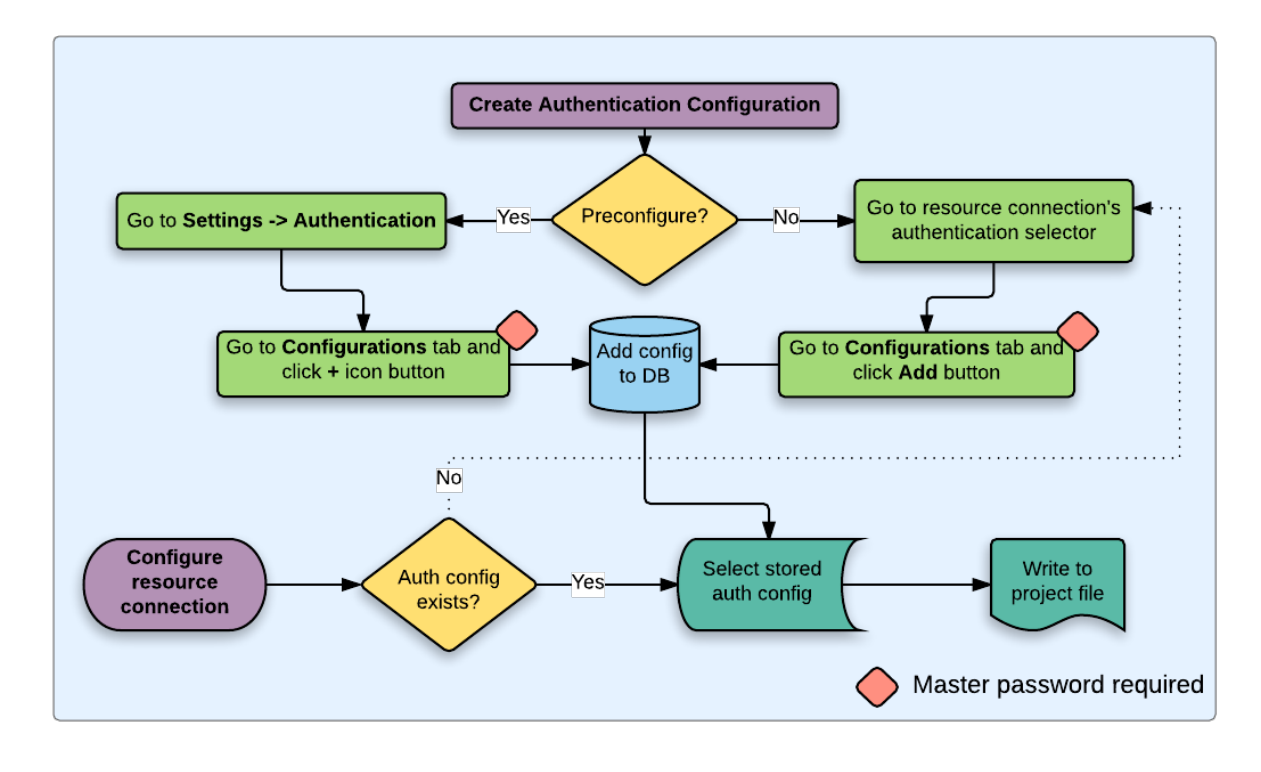

25.19:

## **25.2.1 HTTP S**)認証

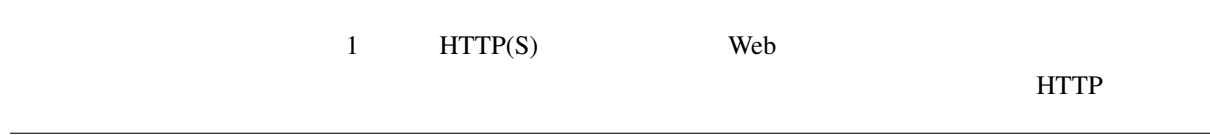

HTTP BASIC

 $\ell$  and  $\text{HTTP}(\text{S})$ 

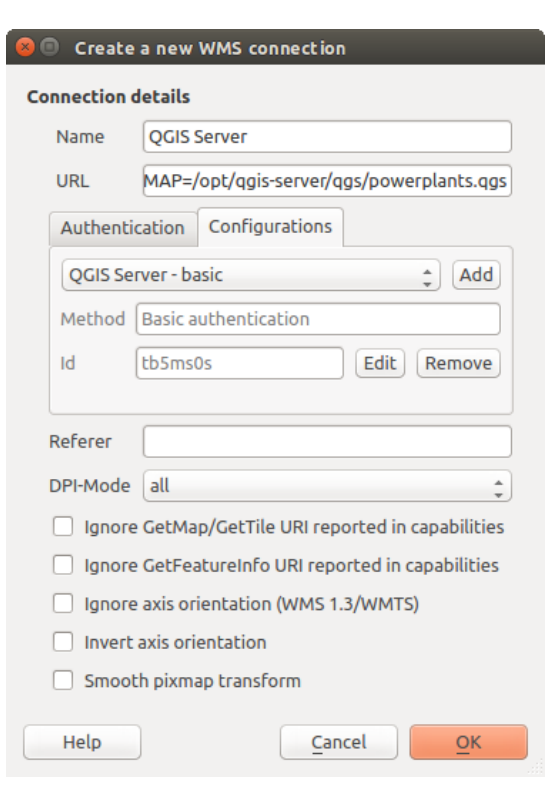

25.20: HTTP BASIC WMS

**25.2.2** 

key=value

 $key = value$ 

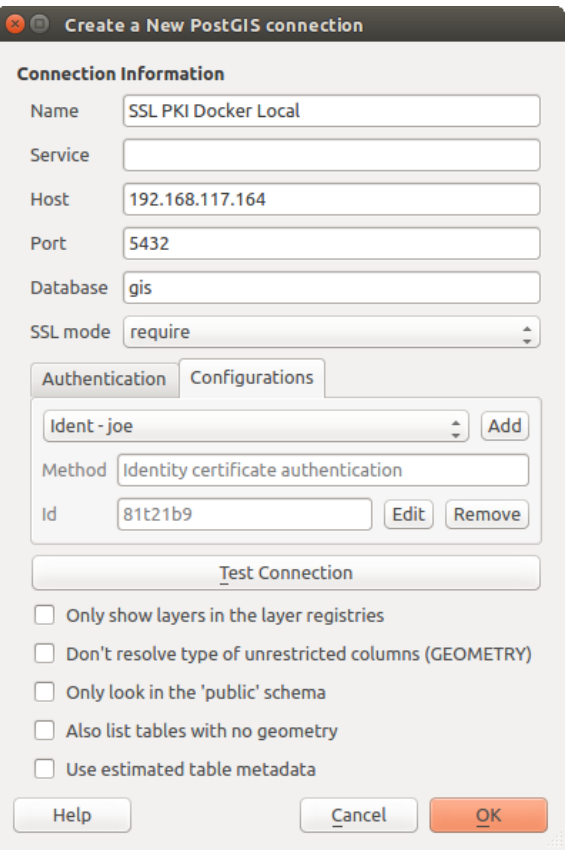

25.21: Postgres PKI SSL

**25.2.3 PKI** 

認証システム内の PKI コンポーネントを設定するときは、データベースにコンポーネントをインポートし

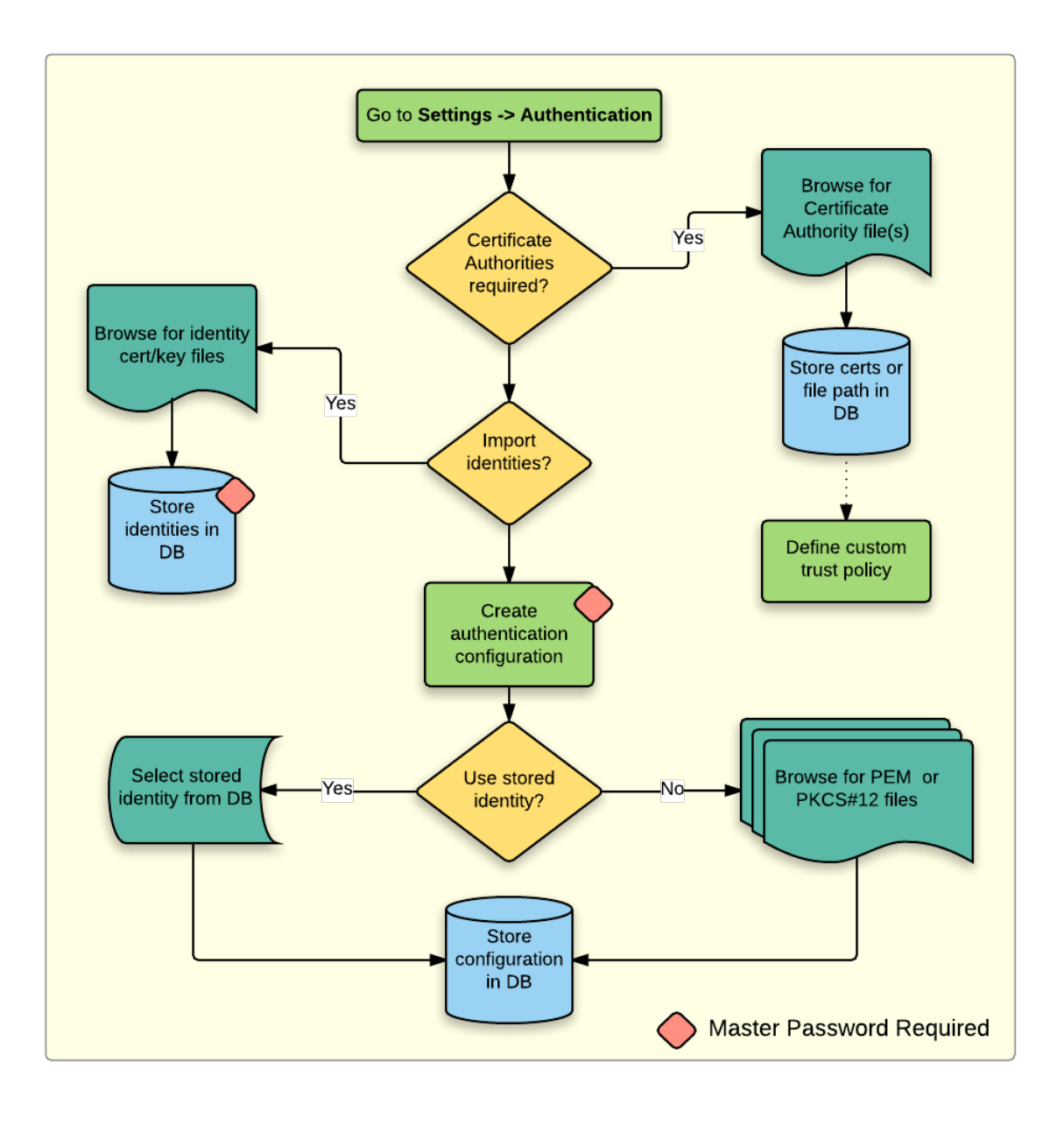

25.22: PKI

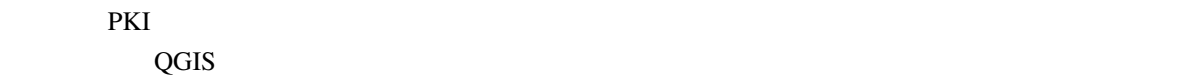

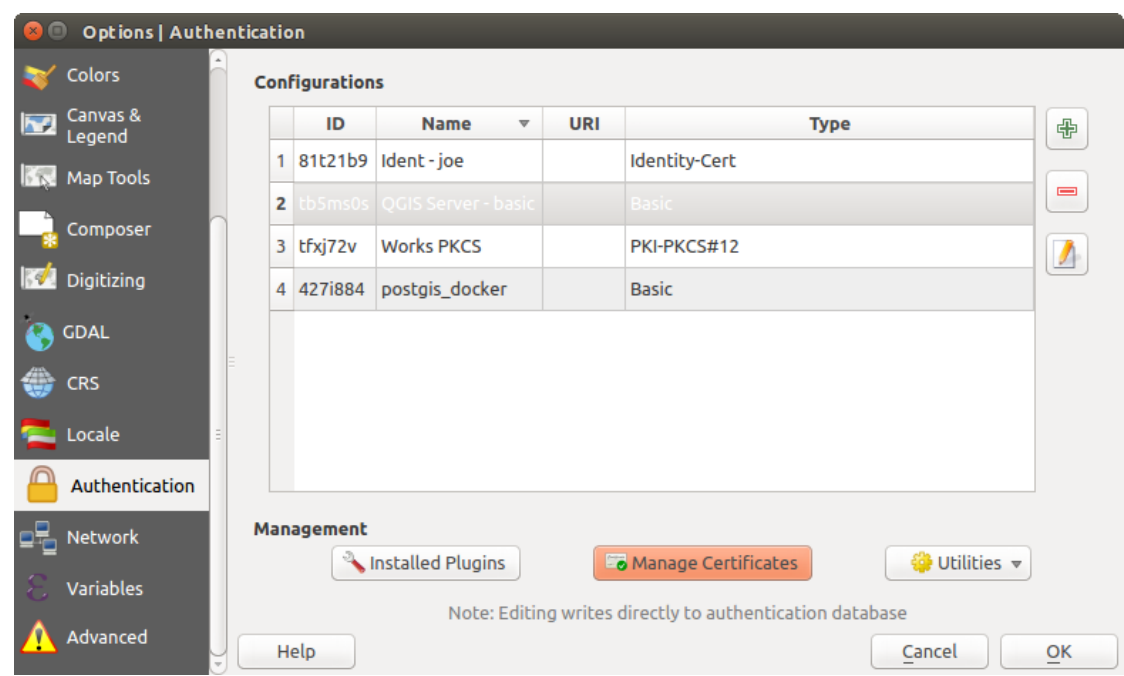

25.23:

証明書マネージャ には、**Identities** サーバ 認証局 のエディタがあります。これらはそれぞれ独自のタブ

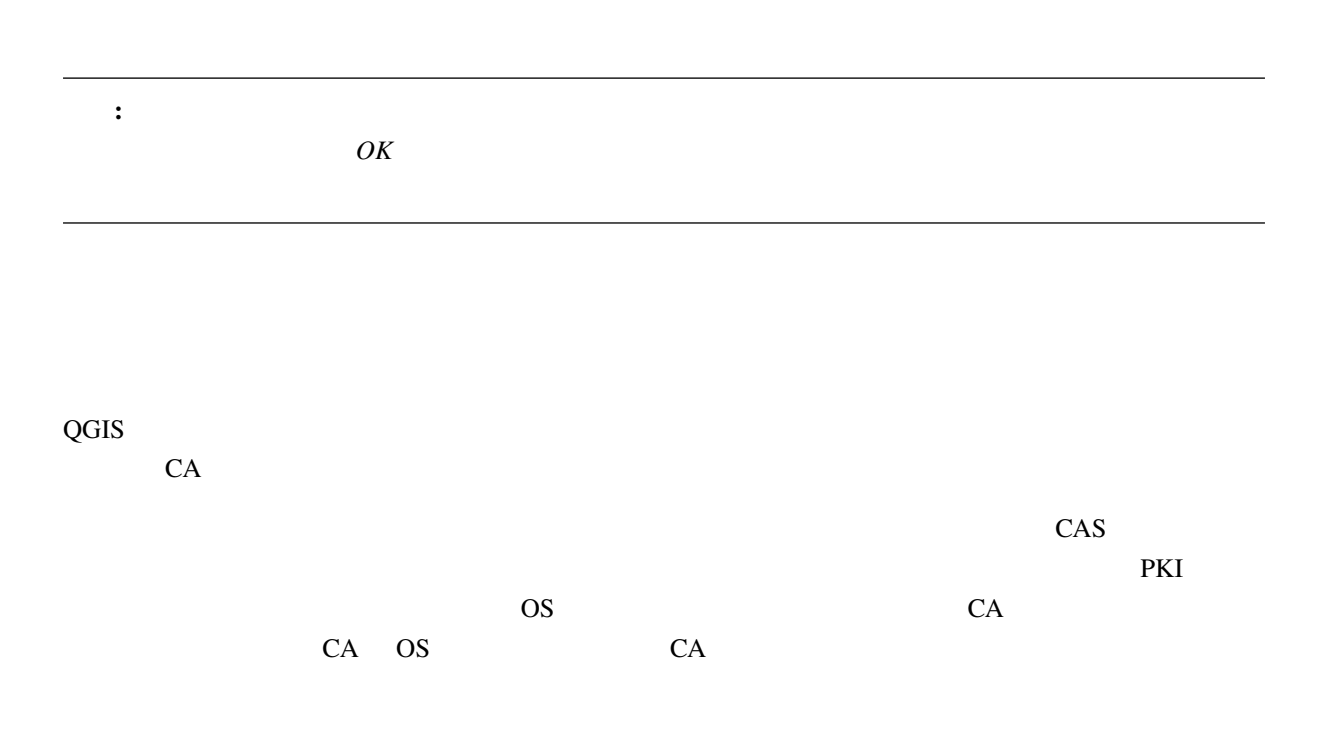

|             |                                          | Certificate Authorities and Issuers (Root/File certificates are read-only) |              |                                                                   |                     |          |
|-------------|------------------------------------------|----------------------------------------------------------------------------|--------------|-------------------------------------------------------------------|---------------------|----------|
| Common Name |                                          |                                                                            | Serial #     | <b>Expiry Date</b>                                                | <b>Trust Policy</b> | 喦        |
|             | $\triangleright$ Authorities in Database |                                                                            |              |                                                                   |                     |          |
|             | <b>Authorities from File</b>             |                                                                            |              |                                                                   |                     | $\equiv$ |
|             | ▼ System Root Authorities                | AAA Certificate Services                                                   | $\mathbf{1}$ | dom Dez 31 23:59:59 2028 Trusted                                  |                     |          |
|             |                                          | <b>AAA Certificate Services</b>                                            | 1            | dom Dez 31 23:59:59 2028 Trusted                                  |                     |          |
|             | ACCVRAIZ1                                |                                                                            |              | Se:c3:b7:a6:4 ter Dez 31 09:37:37 2030                            | <b>Trusted</b>      |          |
|             | <b>ACCVRAIZ1</b>                         |                                                                            |              | Se:c3:b7:a6:4 ter Dez 31 09:37:37 2030                            | <b>Trusted</b>      |          |
|             | <b>ACEDICOM Root</b>                     |                                                                            |              | 61:8d:c7:86:3 qui Abr 13 16:24:22 2028                            | Trusted             |          |
|             | <b>ACEDICOM Root</b>                     |                                                                            |              | 61:8d:c7:86:3 qui Abr 13 16:24:22 2028                            | <b>Trusted</b>      |          |
|             |                                          | AC Raíz Certicámara S.A.                                                   |              | 07:7e:52:93:7 ter Abr 2 21:42:02 2030                             | <b>Trusted</b>      | hб       |
|             |                                          | AC Raíz Certicámara S.A.                                                   |              | 07:7e:52:93:7 ter Abr 2 21:42:02 2030                             | <b>Trusted</b>      | گا       |
|             |                                          |                                                                            |              | Actalis Authentication Roo 57:0a:11:97:4 dom Set 22 11:22:02 2030 | <b>Trusted</b>      |          |
|             |                                          |                                                                            |              | Actalis Authentication Roo 57:0a:11:97:4 dom Set 22 11:22:02 2030 | <b>Trusted</b>      |          |
|             |                                          | Certificates file   File of concatenated CAs and/or Issuers                |              |                                                                   | <b>8</b>            |          |

25.24:

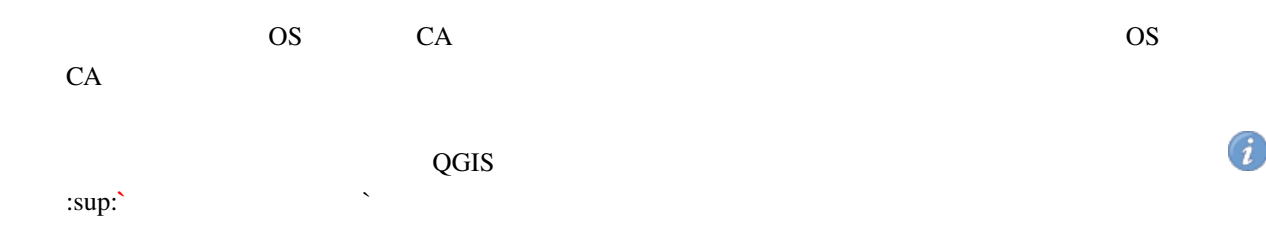

 $\overline{1}$ 

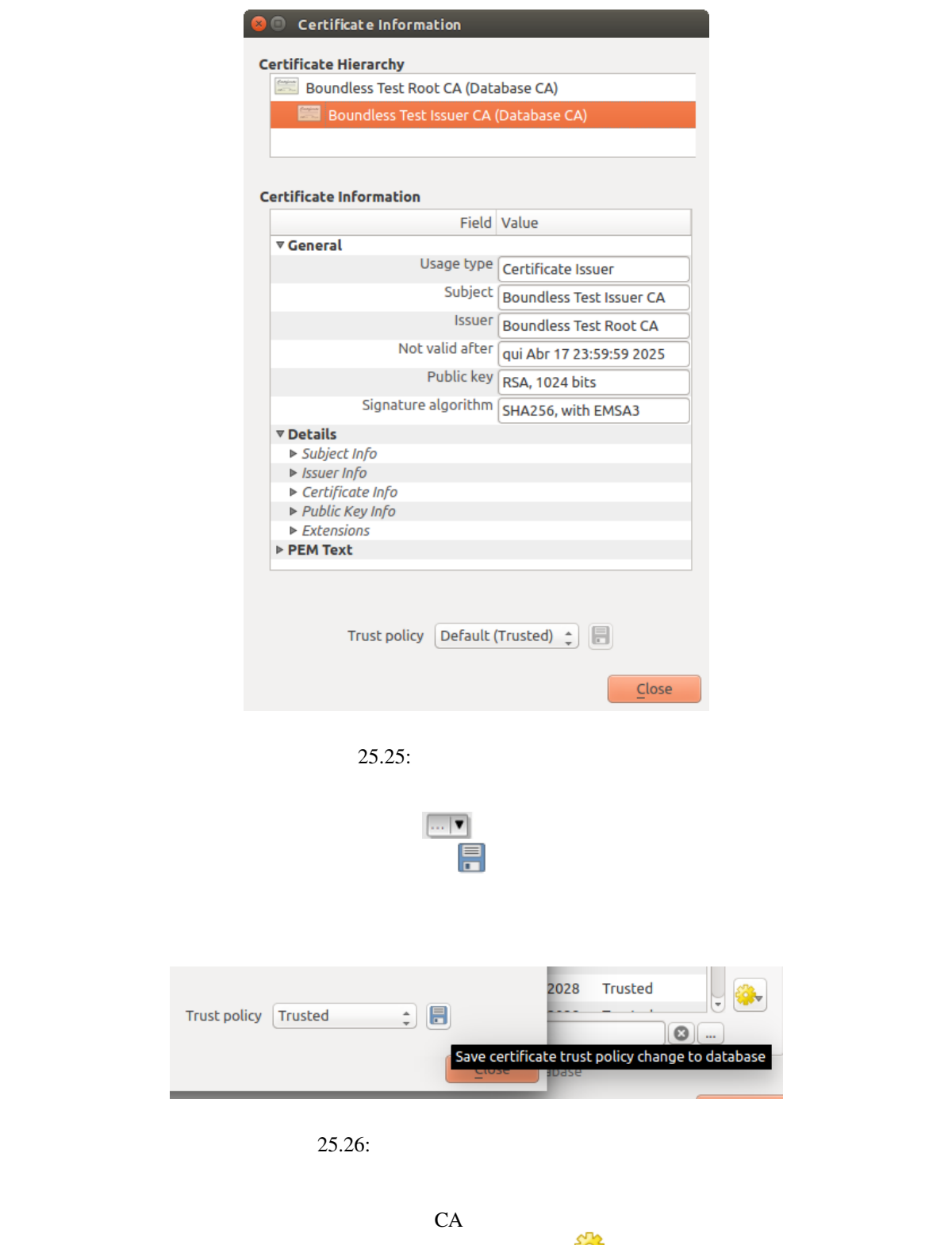

リックすることで、デフォルトの信頼ポリシーを変更できます オプション ボタンを押します。

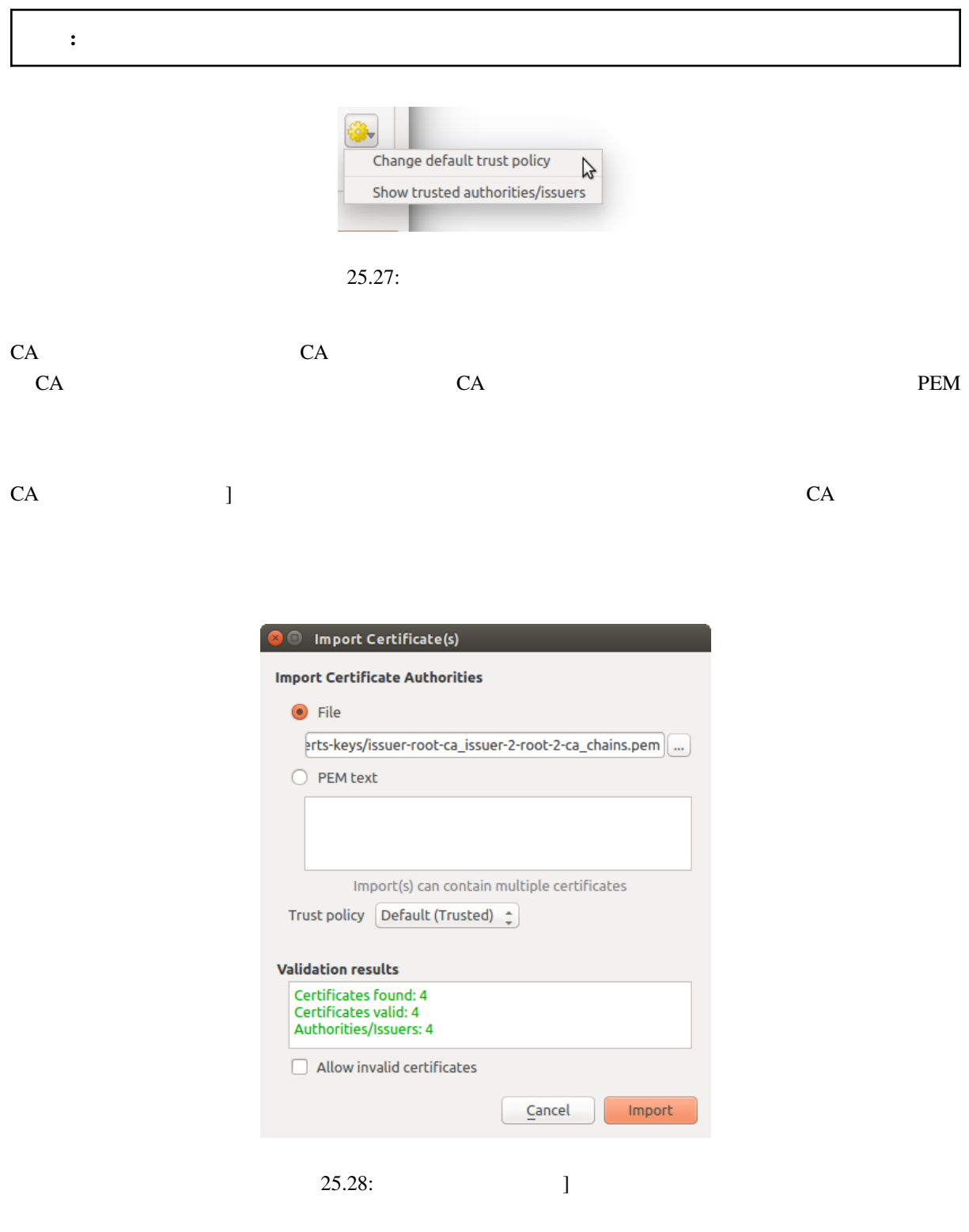

 $\therefore$  *PEM* text

証明書マネージャ 認証 QGIS オプション ダイアログのタブ アイデンティティ タブでから入手できるクラ  $\rm ID$  $PKI$ 

> **D** Certificate Manager Identities Servers Authorities **User Identity Bundles** Common Name Serial # **Expiry Date** 喦 ▼ Certificate Bundles boundless-test qui Abr 17 23:59:59 2025  $6\overline{6}$  $\equiv$ **Example** jane  $\overline{\mathbf{3}}$ qui Abr 17 23:59:59 2025  $50e$  $\overline{4}$ qui Abr 17 23:59:59 2025  $\circ$ **Exp** localhost  $\overline{4}$ qui Abr 17 23:59:59 2025  $\equiv$  tom qui Abr 17 23:59:59 2025  $\overline{\mathbf{3}}$  $\overline{\mathbb{M}}$ ڇ Note: Editing writes directly to authentication database  $Close$

 $CA$ 

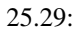

 $C$ A  $C$ 

 $\alpha$  and  $\alpha$  and  $\alpha$  and  $\alpha$  and  $\alpha$  and  $\alpha$  and  $\alpha$  or  $\alpha$  and  $\alpha$  or  $\alpha$  or  $\alpha$  and  $\alpha$  or  $\alpha$  and  $\alpha$  and  $\alpha$  and  $\alpha$  and  $\alpha$  and  $\alpha$  and  $\alpha$  and  $\alpha$  and  $\alpha$  and  $\alpha$  and  $\alpha$  and  $\alpha$  and  $\alpha$  and

PEM / DER .PEM / .DER PKCS 12 .PH2 / .PFX

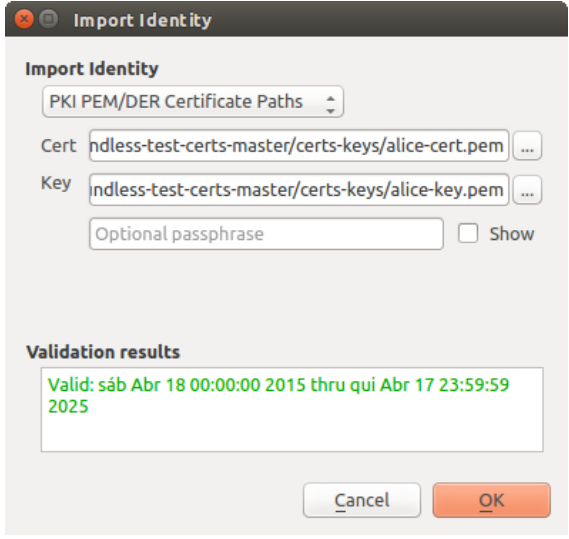

### 25.30: PEM / DER

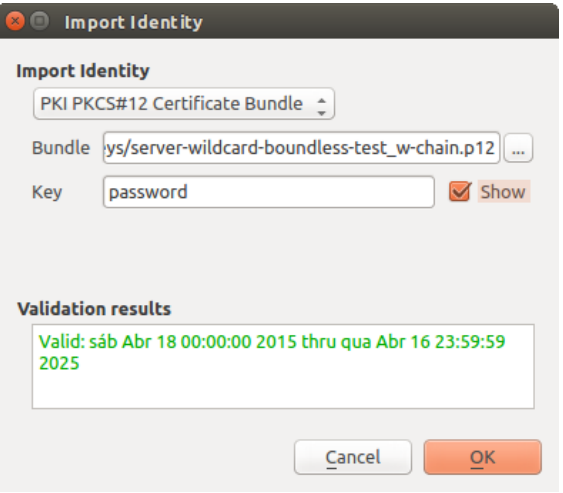

25.31: PKCS#12 identity import

## **25.2.4** 不正レイヤの取り扱い

 $ID$ 

このような場合には 不正レイヤ処理 ダイアログが QGIS の起動時に表示されます。

### **QGIS Desktop 3.34 User Guide**

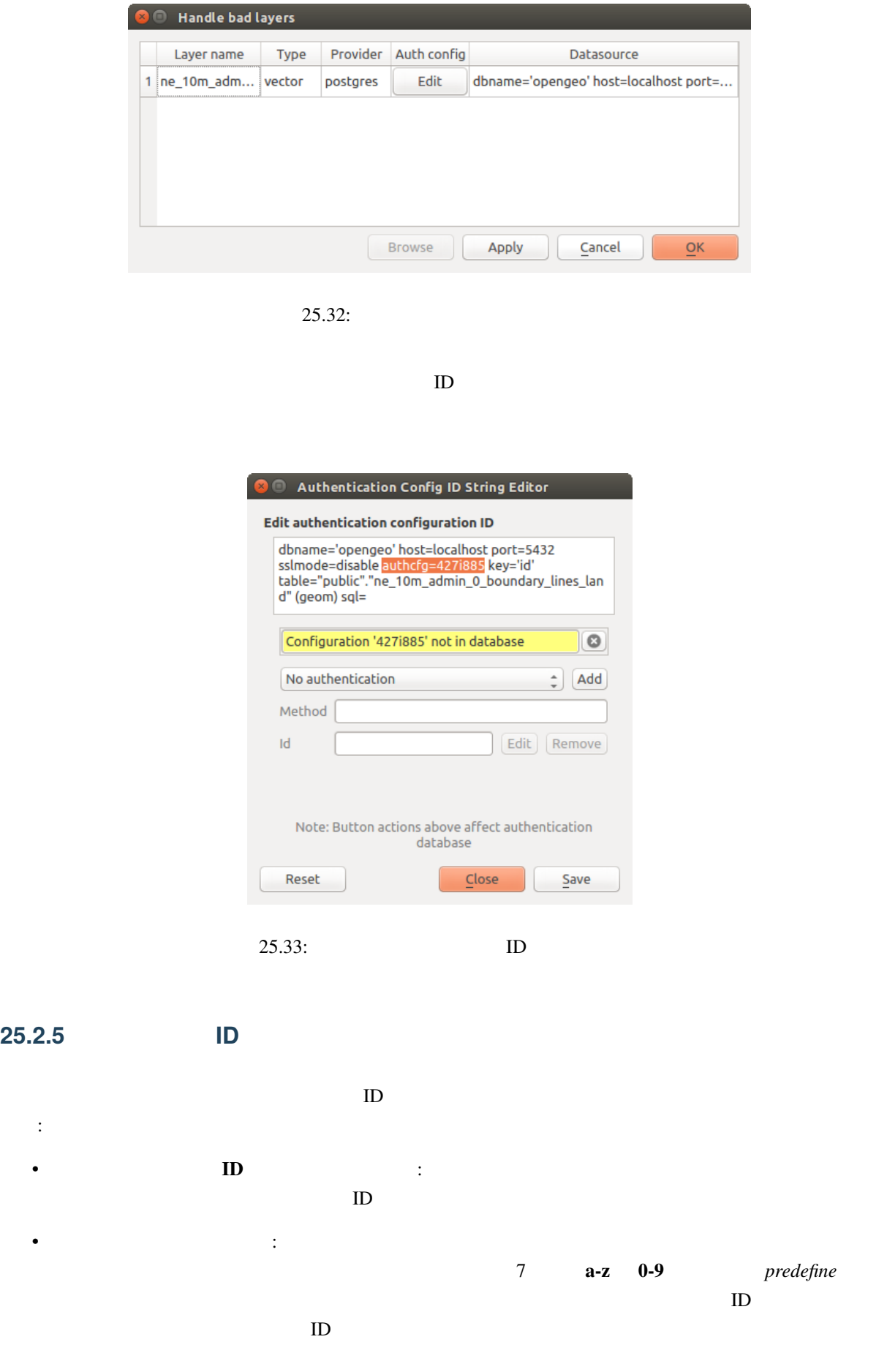

**25.2.5** 認証の設定の **ID** を変更する

ます:

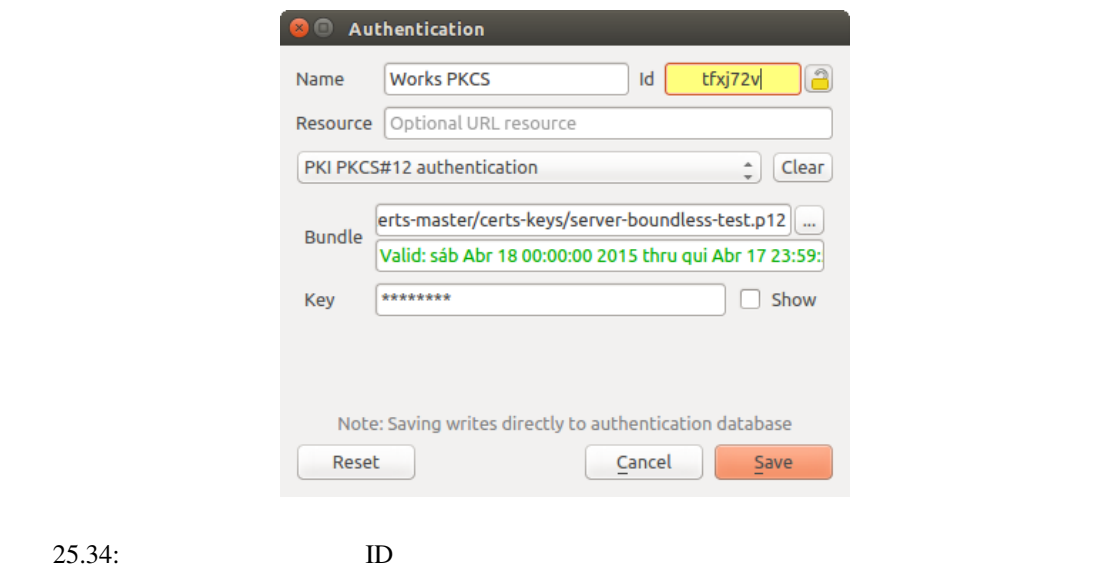

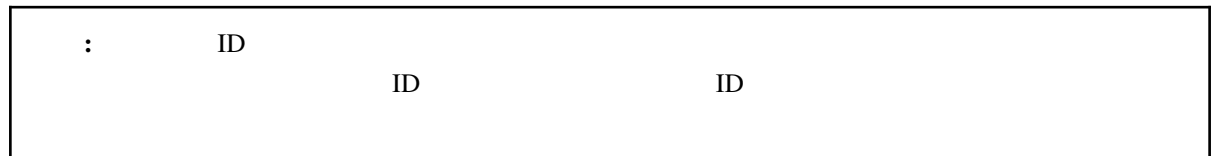

# **25.2.6 QGIS**

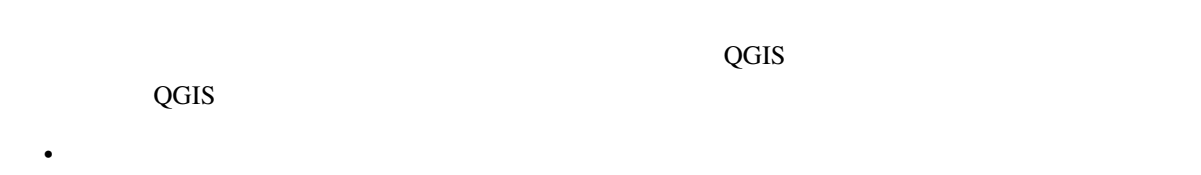

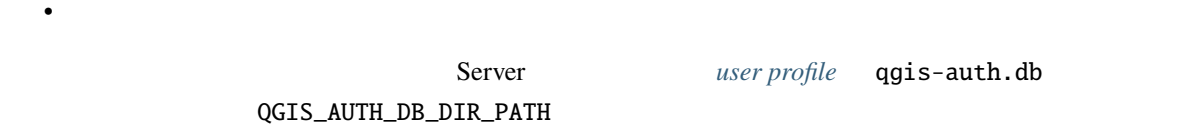

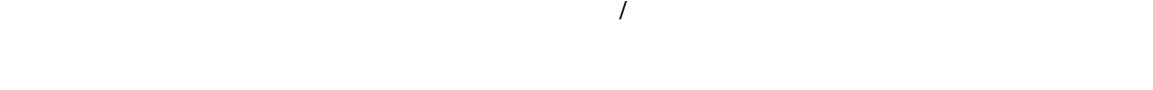

QGIS\_AUTH\_PASSWORD\_FILE

: QGIS\_AUTH\_PASSWORD\_FILE

# **25.2.7** SSL

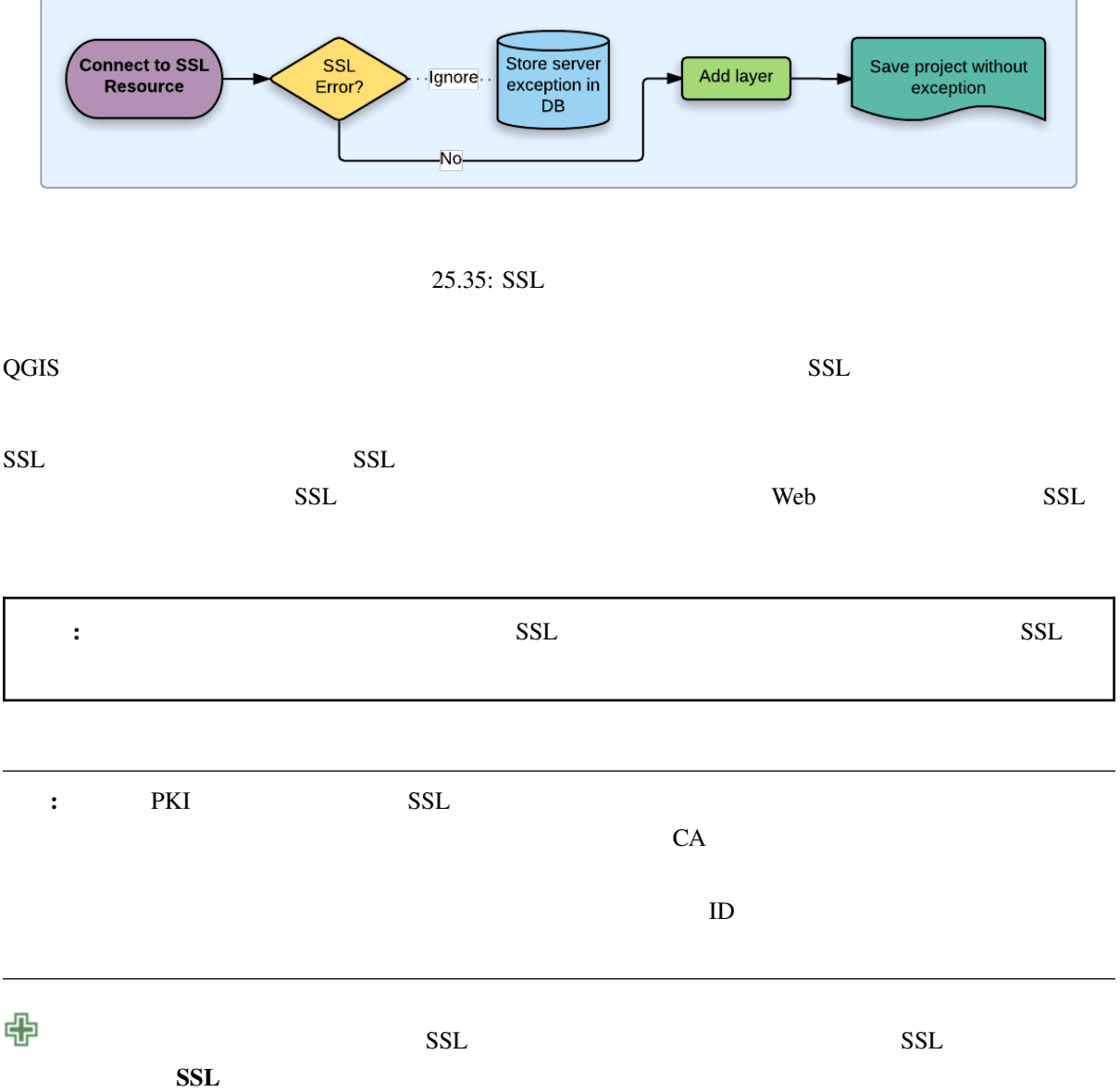

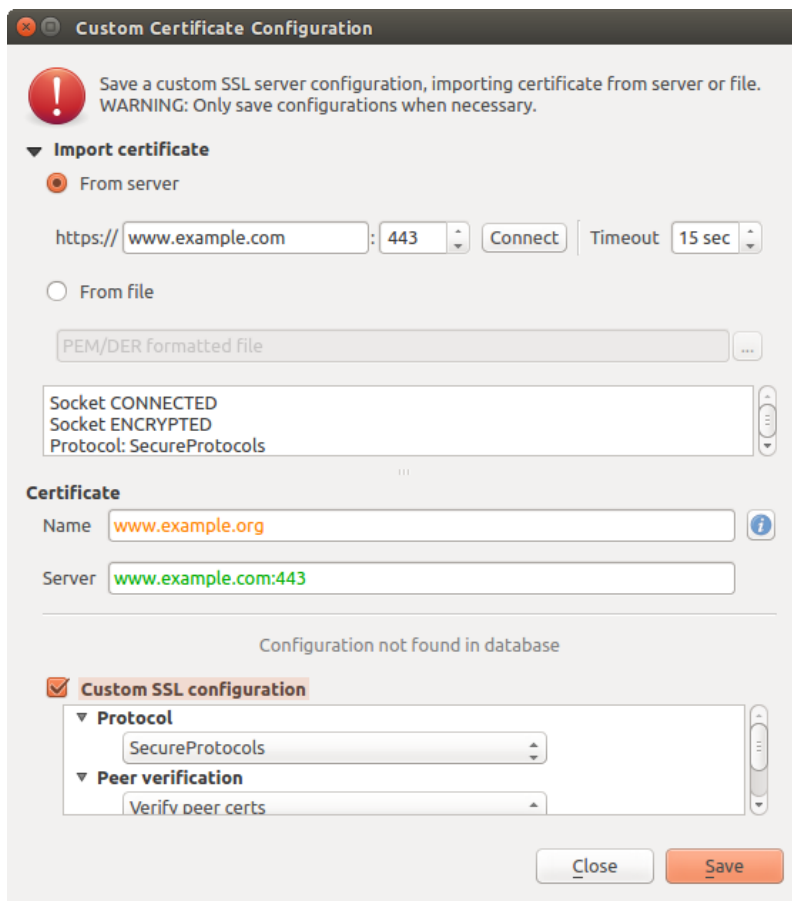

25.36:

ſ

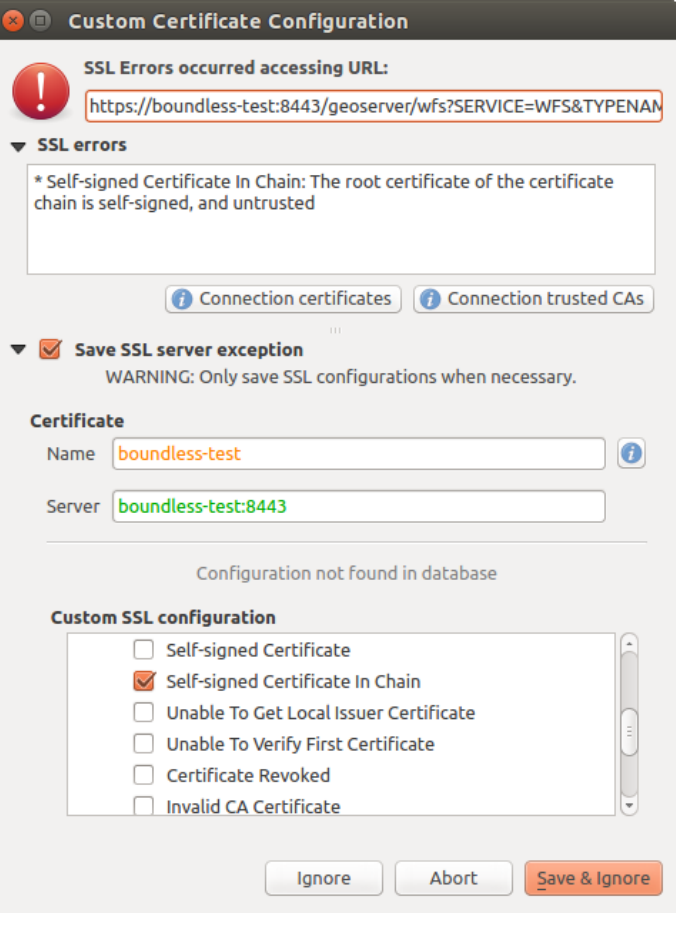

25.37: SSL

 $SSL$ 

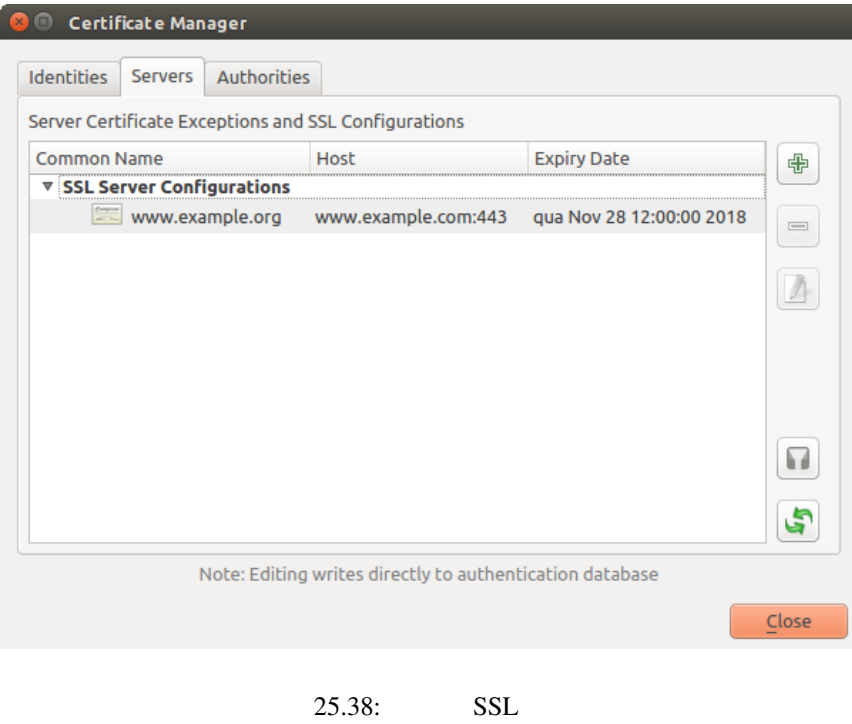

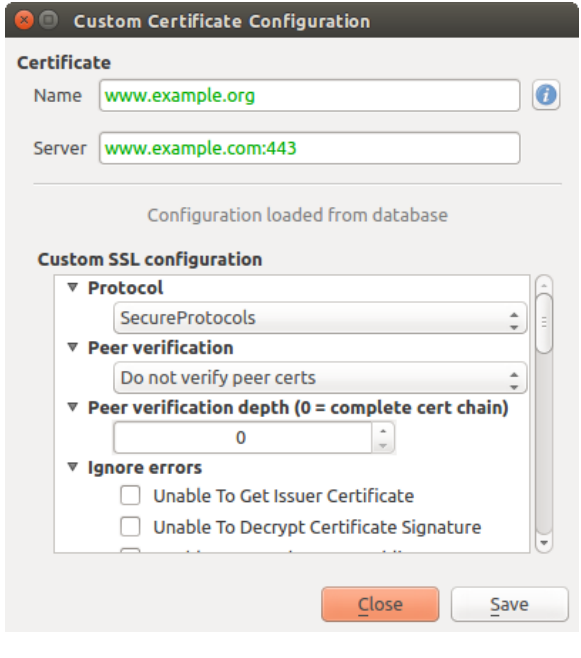

25.39: SSL

 $SSL$ 

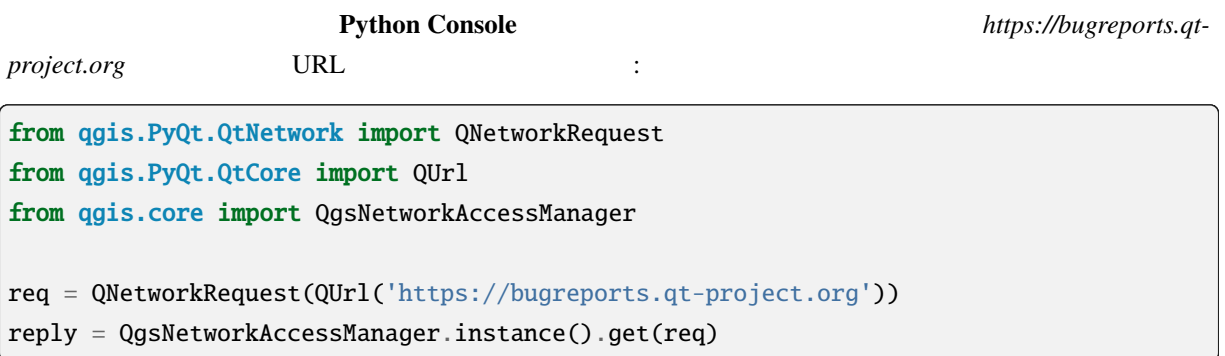

 $SSL$ 

# **25.3**

 $API$  Firefox configs extending the configuration of the PyQGIS PyQGIS  $\blacksquare$  $PyQGIS$ 

 $PyQGIS$ 

never

"Allow Python access to authentication system" Choices: [ confirm once per session | always confirm | always allow | never]

• 別のオプションは、ユーザーが特にどのプラ��グインを@認証システムへのアクセスを許可したか

<u>Python</u> 2012 is the Python 2012 is the Python 2012 is the Python 2012 is the Python 2012 is the Python 2012 is the Python 2012 is the Python 2012 is the Python 2012 is the Python 2012 is the Python 2012 is the Python 2012

• 認証システムへのアクセスを許可@どのプラ��グインが実際に呼び出しをしているかを推測する • プラグインを、おそらく自分の仮想環境で、サンドボックス設定すると、認証されている別のプラグ • もう一つの良い解決策は吟味されたプラグインの作者にコード署名証明書を発行することです。そ • Python • メインアプリの分野では、マスターパスワードと認証の設定負荷を維持しながら、認証の設定を持っ  $\overline{QGIS}$ Python  $\mathbf{P}$  $C_{\rm}$ ++ **25.3.1** OpenSSL Qt SSL 用して動作するためには、OpenSSL ライブラリにアクセスする必要があります。Qt がどうコンパイルされ  $\Gamma$  contracts  $\Gamma$  openSSL openSSL  $\Gamma$ QCA は同様の戦術に従います、そこでは QCA にリンクすることは何の制限を招かない、なぜなら QCA-OSSL OpenSSL OpenSSL OpenSSL UIBS OpenSSL -

qca-ossl

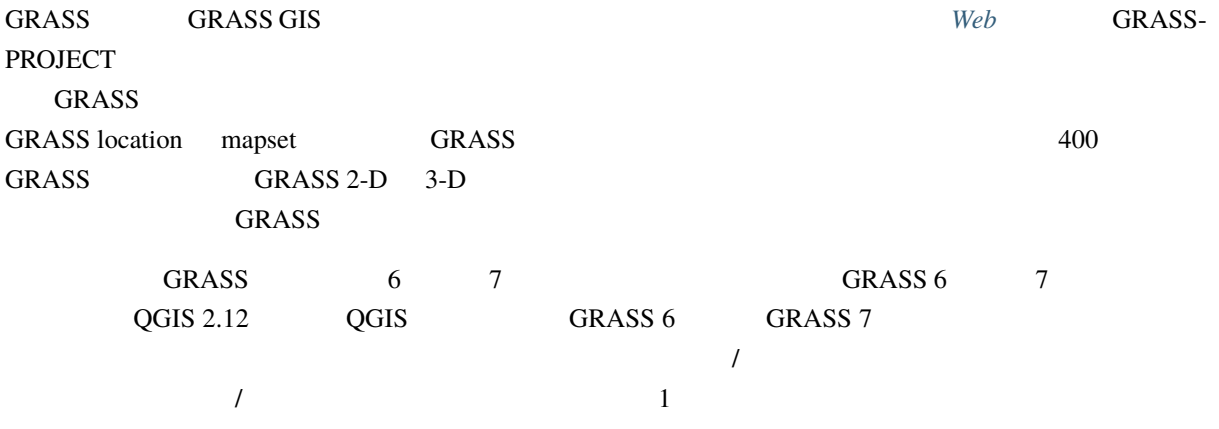

**26.1** 

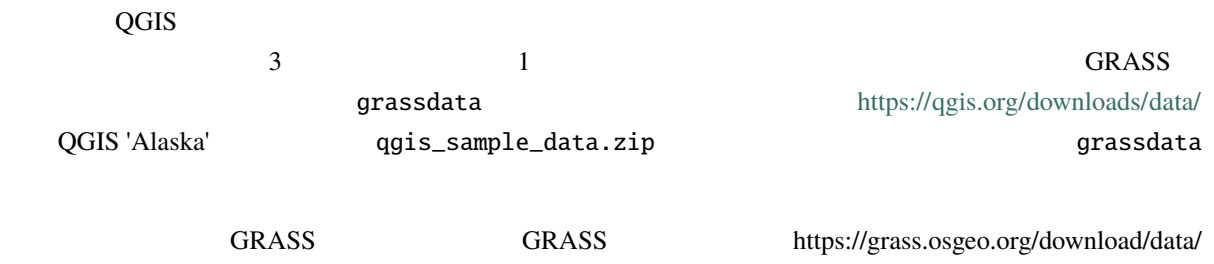

# **26.2 GRASS**

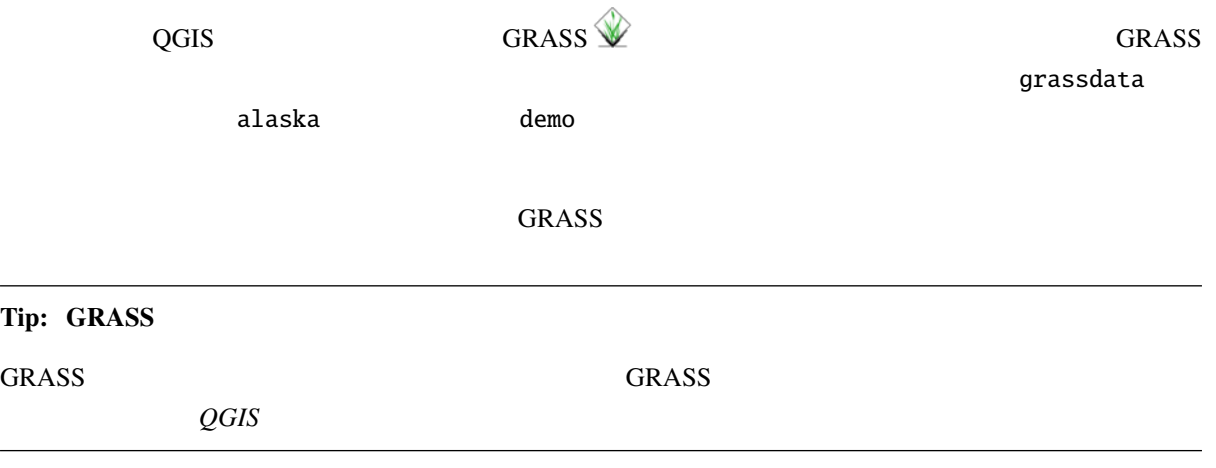

# $26.3$  **GRASS** GRASS

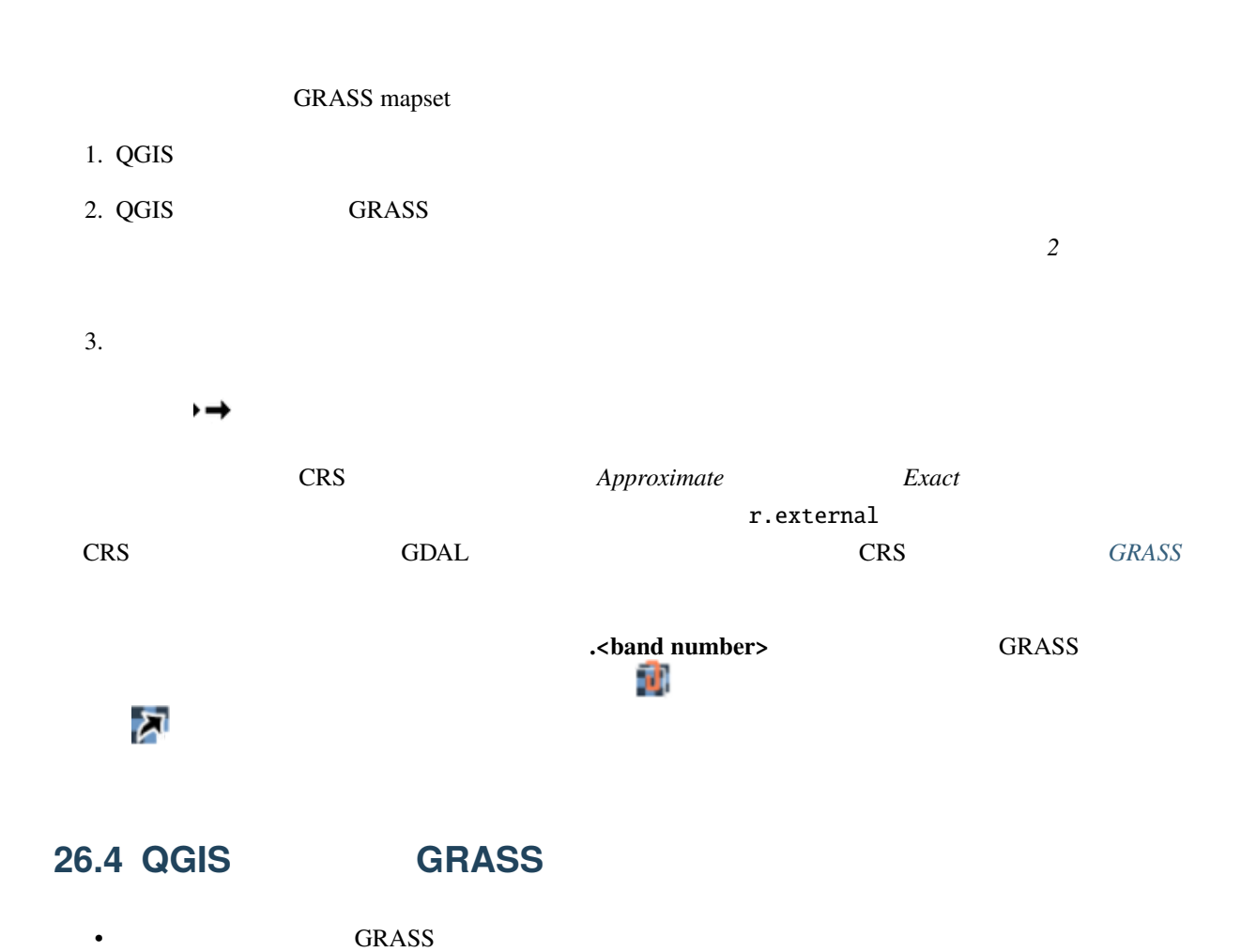

•  $GRASS$ 

• マップトではコンテキストメーションの名称。<br>• マップストメニューの名称を受してコンテキストメニューから この名前を変更する: この名前を変更する: この名前を変更する: この名前を変更する: この名前を

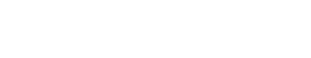

# **26.5 GRASS**

<span id="page-1043-0"></span>GRASS *GRASS* 

ケーションまたはマップセットの項目を右クリックした後、 *GRASS* オプション を選択すると開きます。
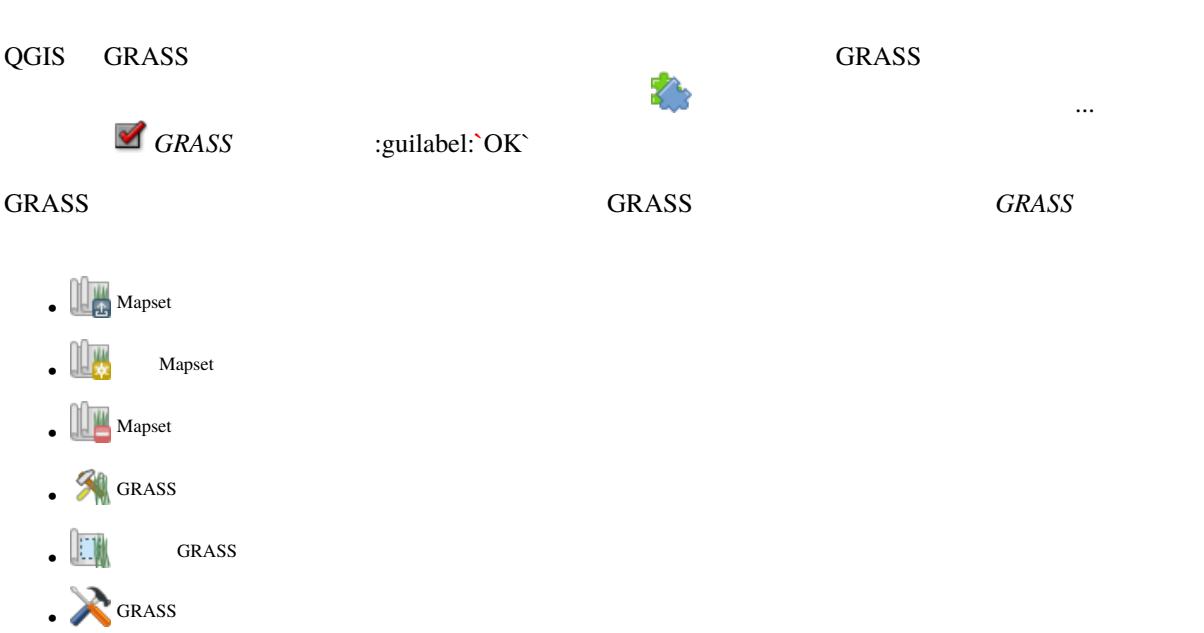

# **26.6 GRASS**

# **26.7 GRASS mapset**

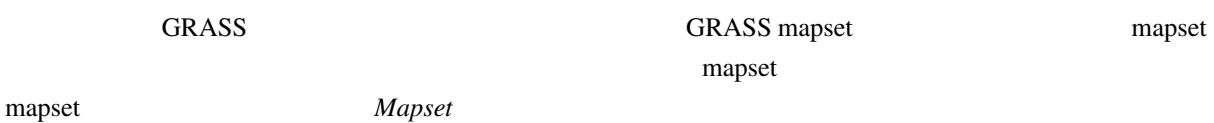

# **26.8 GRASS[**場所**] [**地図セット**]**

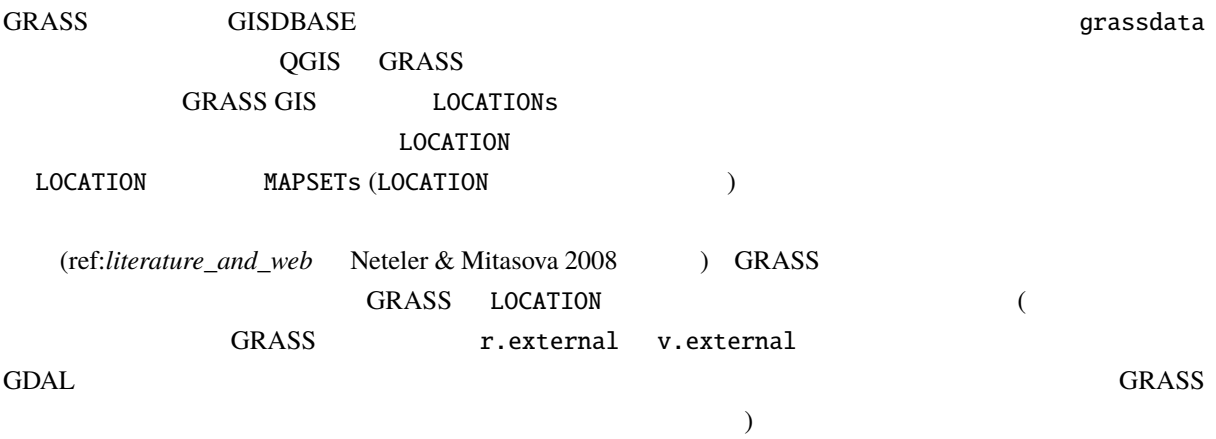

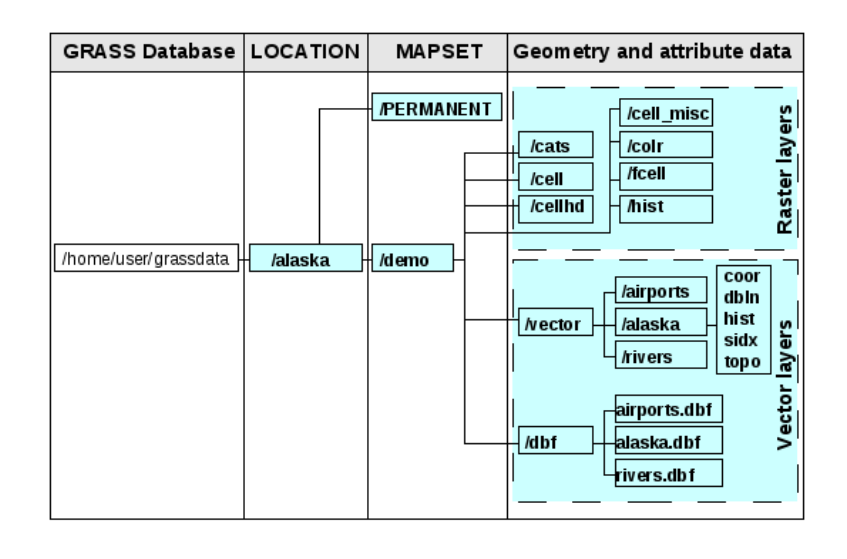

26.1: LOCATION GRASS

# **26.9 GRASS LOCATION**

<span id="page-1045-0"></span>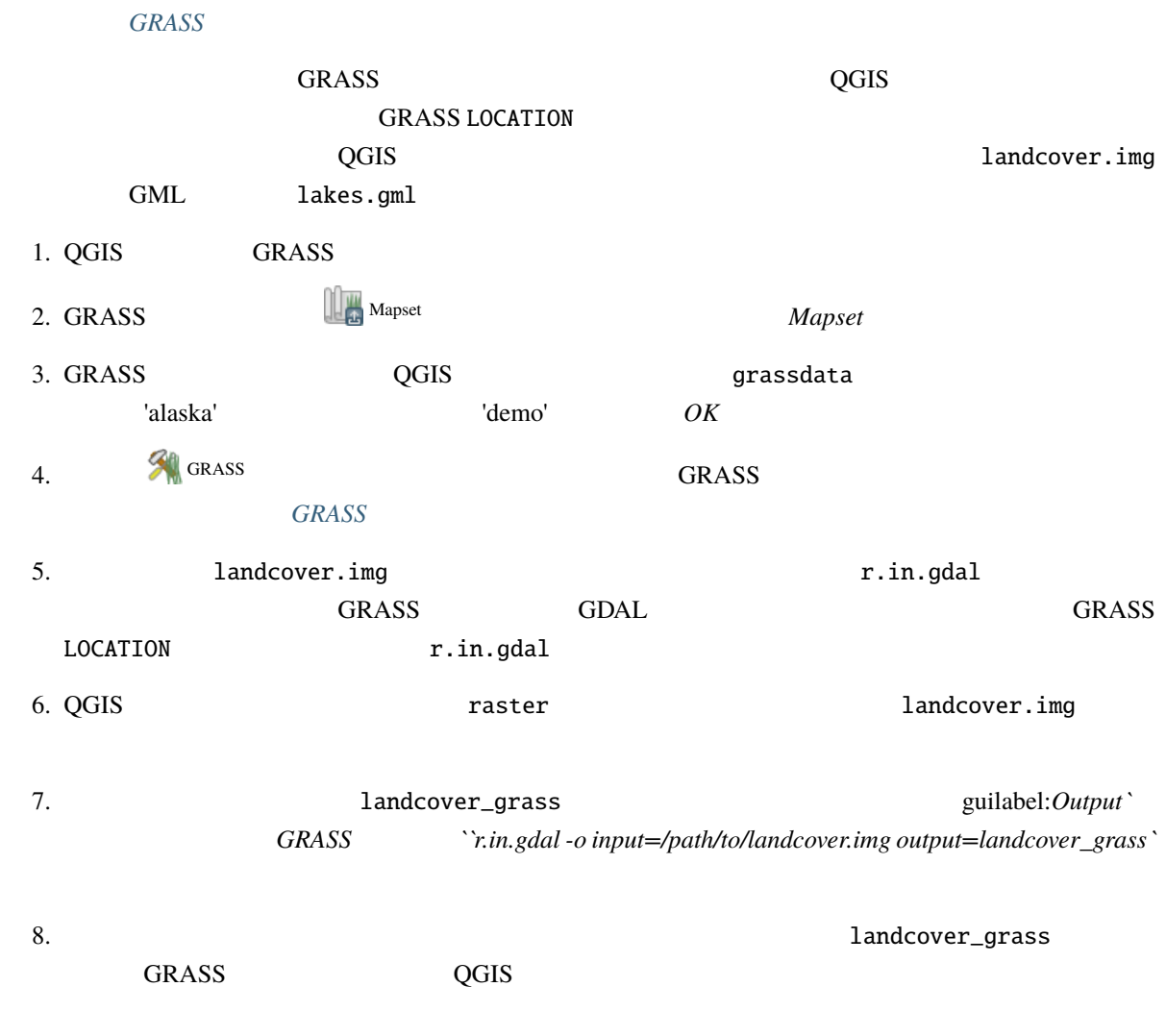

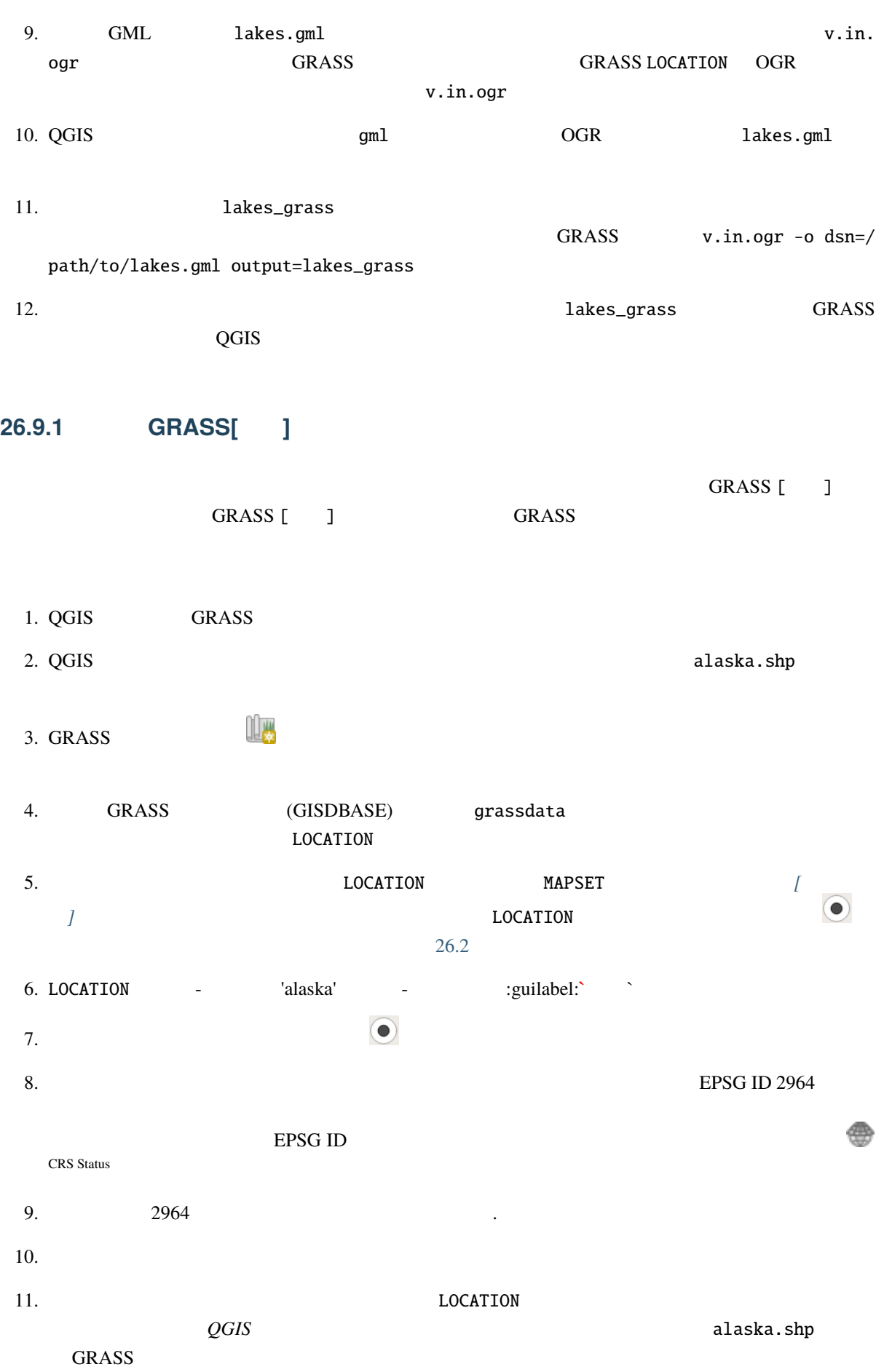

<span id="page-1047-1"></span><span id="page-1047-0"></span>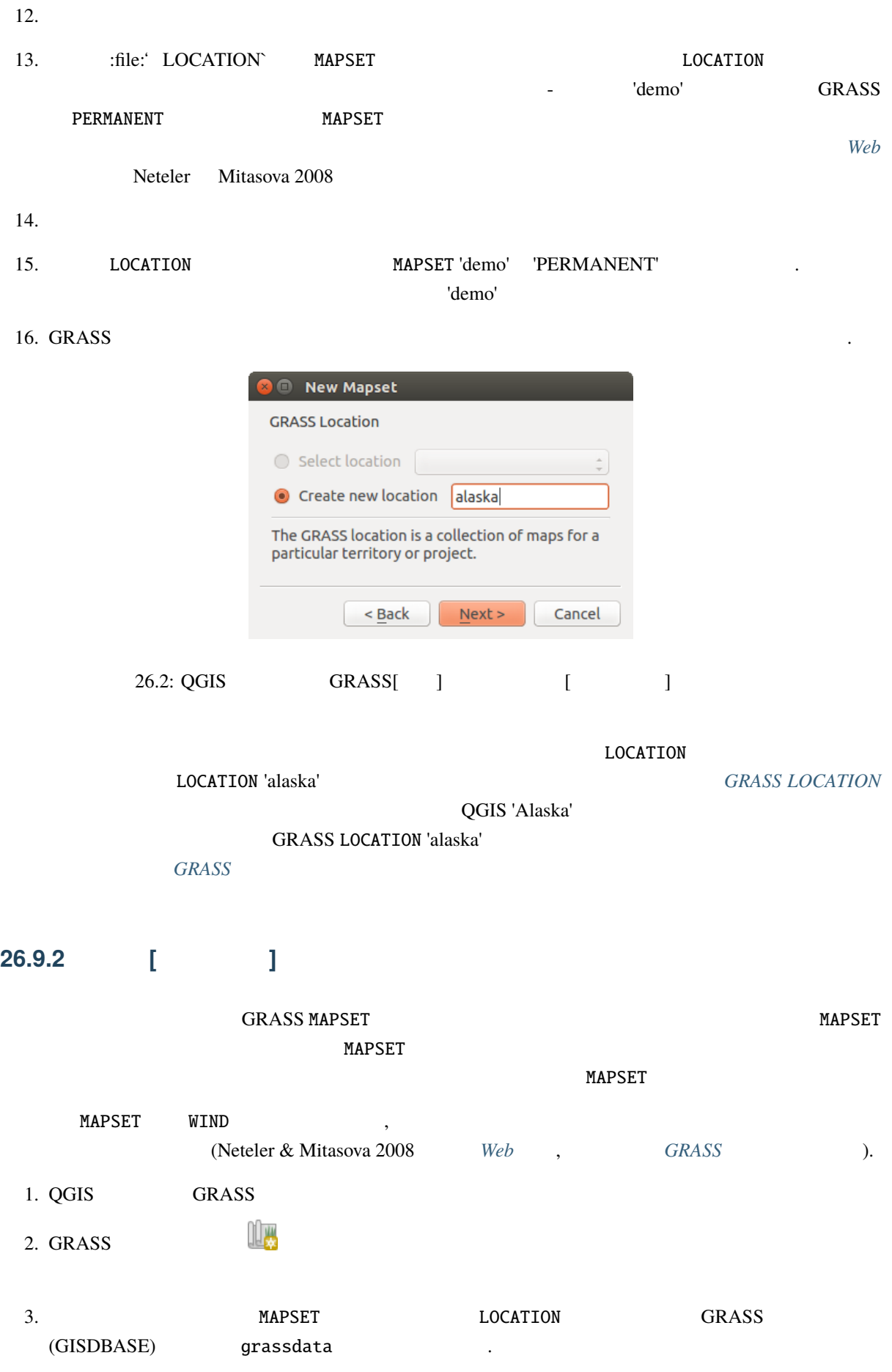

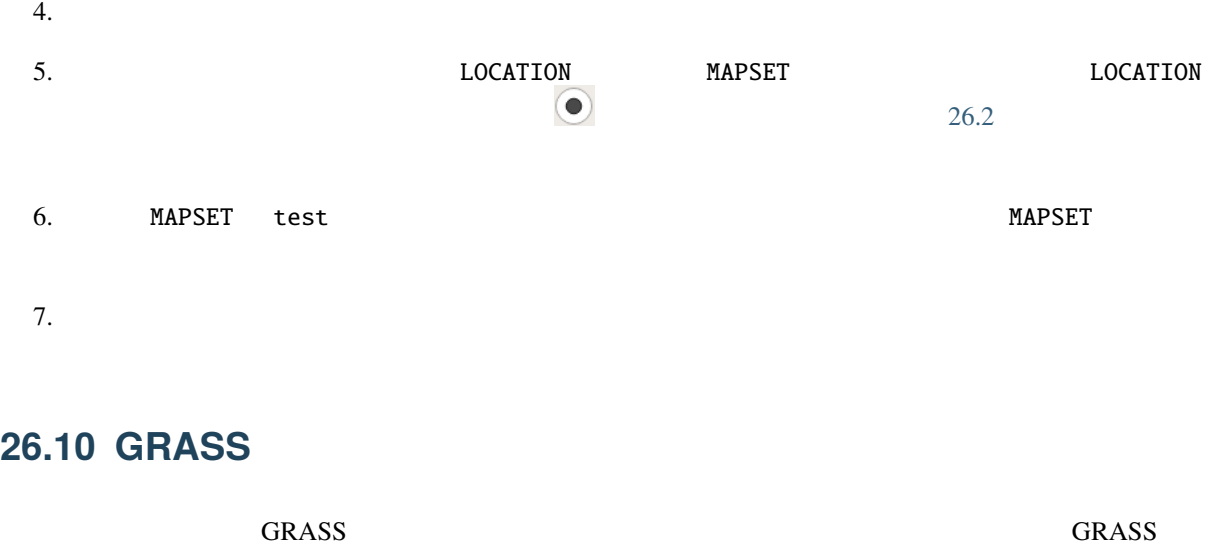

<span id="page-1048-0"></span>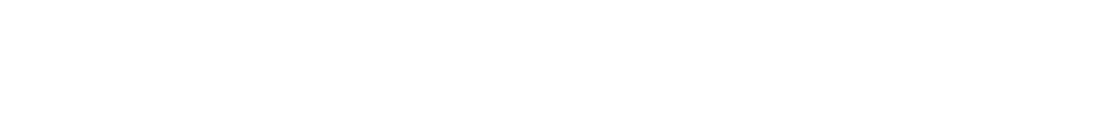

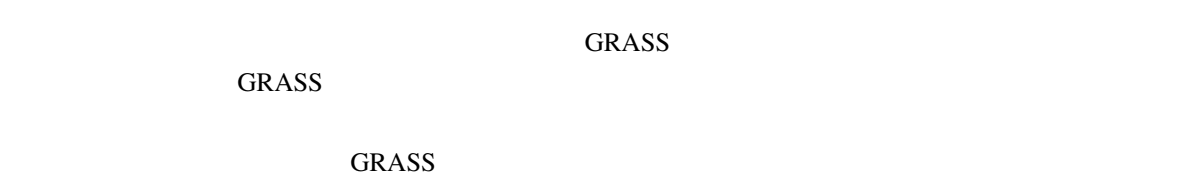

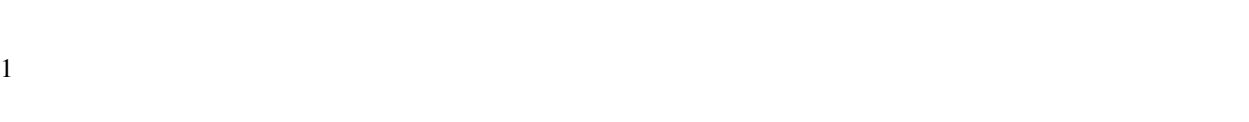

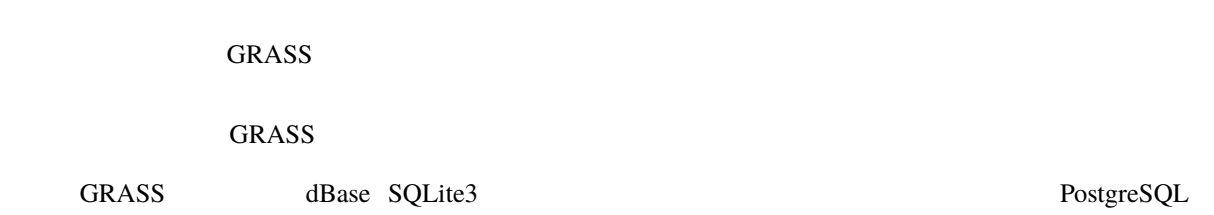

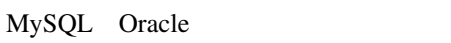

 $ID$ 

 $\mathbf 1$ 

#### **Tip: GRASS**

 $GRASS$  $GRASS$ 

https://grass.osgeo.org/learn/manuals/

# **26.11 GRASS**

#### $GRASS$

- <sub>abb</sub>it the state of the state of the state of the state of the state of the state of the state of the state of the state of the state of the state of the state of the state of the state of the state of the state of the • **• «**  $\mathbb{R}$
- ポリゴンレイヤの新規作成
- 
- GRASS 1  $\alpha$  and  $\alpha$  and  $\alpha$  and  $\alpha$  and  $\alpha$  and  $\alpha$  and  $\alpha$  and  $\alpha$  is the  $\alpha$
- $GRASS$  $GRASS$

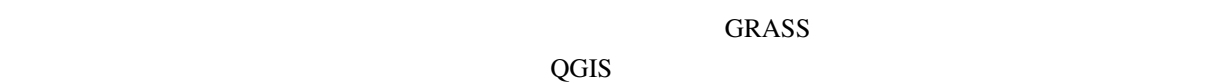

# **26.12 GRASS**

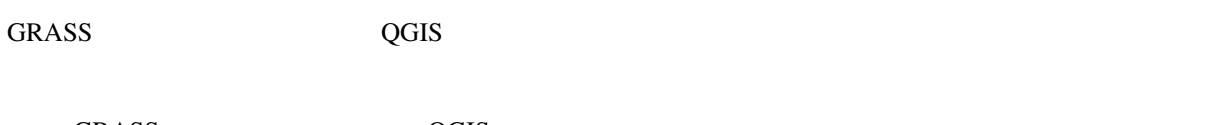

- GRASS QGIS
- GRASS
	- **–** 単独のマップに複数のレイヤ
	-
	- **–** 単独のマップに複数のジオメトリタイプ
	- **–** 複数のレイヤからの複数の地物によってジオメトリを共有します

警告**:** 編集中に行われたすべての変更は、すぐにベクタマップと関連属性テーブルに書き込まれます。

# $\ell$

 $\overline{2}$ 

 $GRASS$ 

 $\alpha$  and  $\alpha$  and  $\alpha$  and  $\alpha$  and  $\alpha$  and  $\alpha$  and  $\alpha$  and  $\alpha$  and  $\alpha$  and  $\alpha$  and  $\alpha$  and  $\alpha$ 

#### GRASS レイヤが編集されるときに「デジタイジングルバー」ということではない。<br>コミックスタイジングの特にはいくつかの特にはいくつかの特にはいくつからの特になっていくのからの特にはいくつからの特にはない。

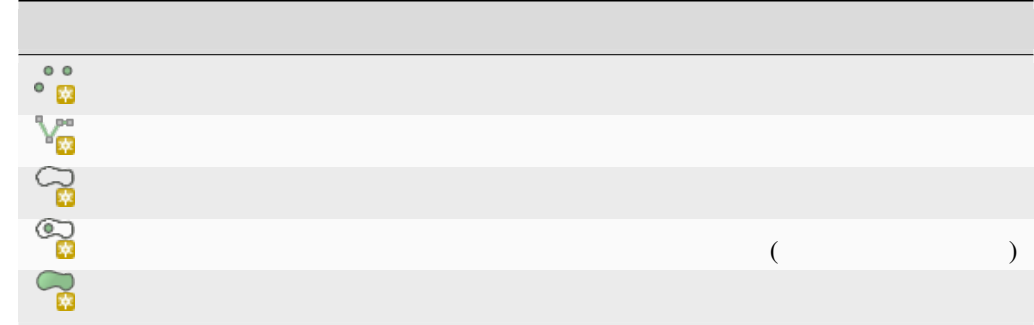

• Contract in the contract of the contract of the contract of the contract of the contract of the contract of the contract of the contract of the contract of the contract of the contract of the contract of the contract of

• トポロジ的なデータを効果的に編集するために必要なのは、トポロジ的に正しいかどうかの情報を視

GRASS : GRASS

#### **Tip: GRASS**

 $GRASS$ 

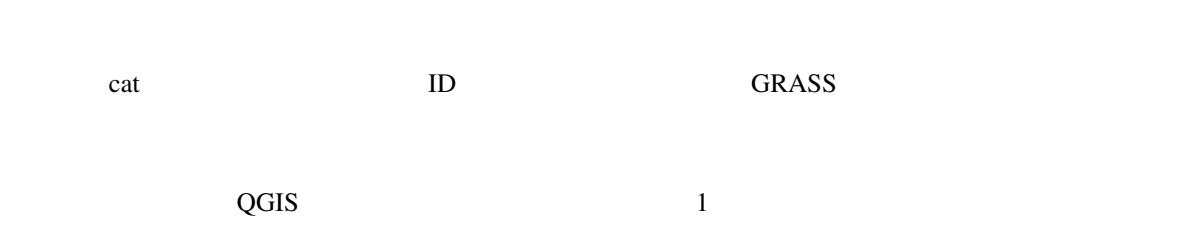

QGIS ウェブリング こうきょうかい しゅうきょうかい しゅうしゅう しゅうしゅうしゅう しゅうしゅうしゅうしゅうしゅうしゅう

'<not editable (layer

 $\mu$ )>' contraction  $QGIS$  contraction  $QGIS$ 

#### **Tip:** テーブル内の属性の一括更新を、たとえば「フィールド計算機」( フィールド計算機を使用する )を

cat is not null

 $GRASS$ 

**Tip:** レイヤが編集されたときに、プロジェクトファイルを保存しないでください、レイヤは「編集スタイ

topo\_symbol

Tip: topo\_symbol

 $CRS$ 

CRS 変換のためにわずかに異なってくることがあります。

**Tip:** CRS

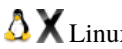

Linux Mac OS GRASS 2012 Research GRASS 2012 Research Annual Studies and Security Mac OS

### **Tip: GRASS**

**GRASS MAPSET** MAPSET

# **26.13 GRASS**

<span id="page-1052-1"></span> $GRASS$ 

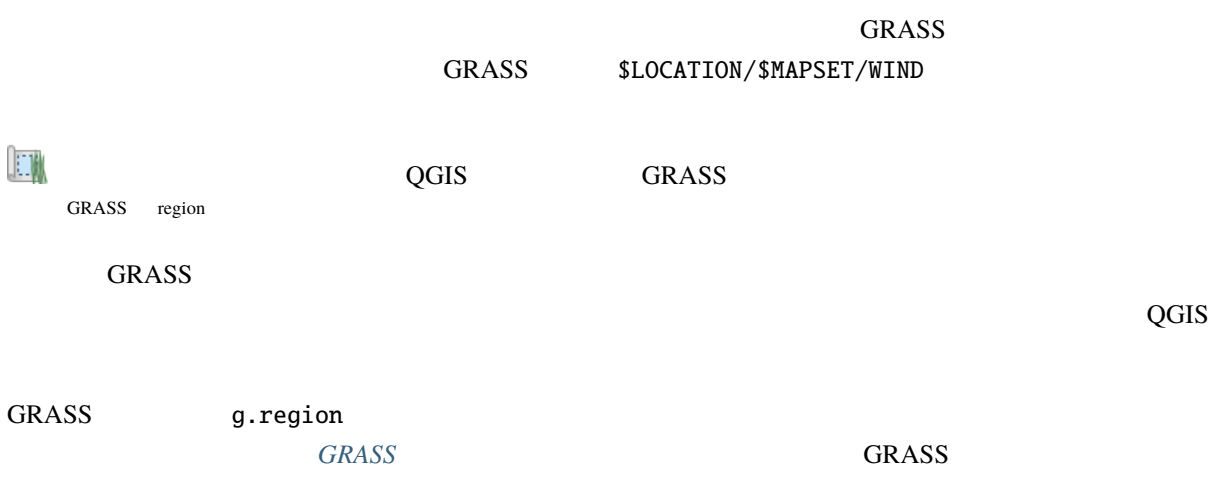

# **26.14 GRASS**

<span id="page-1052-0"></span>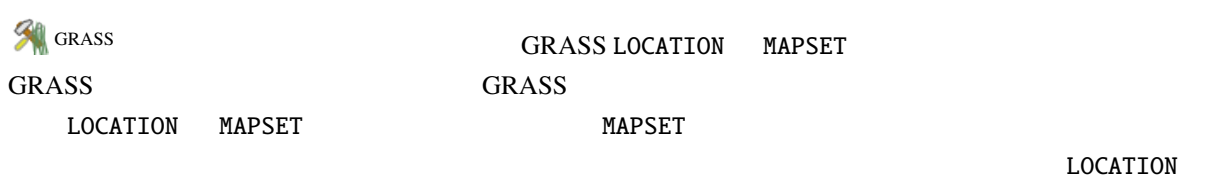

MAPSET

<span id="page-1053-0"></span>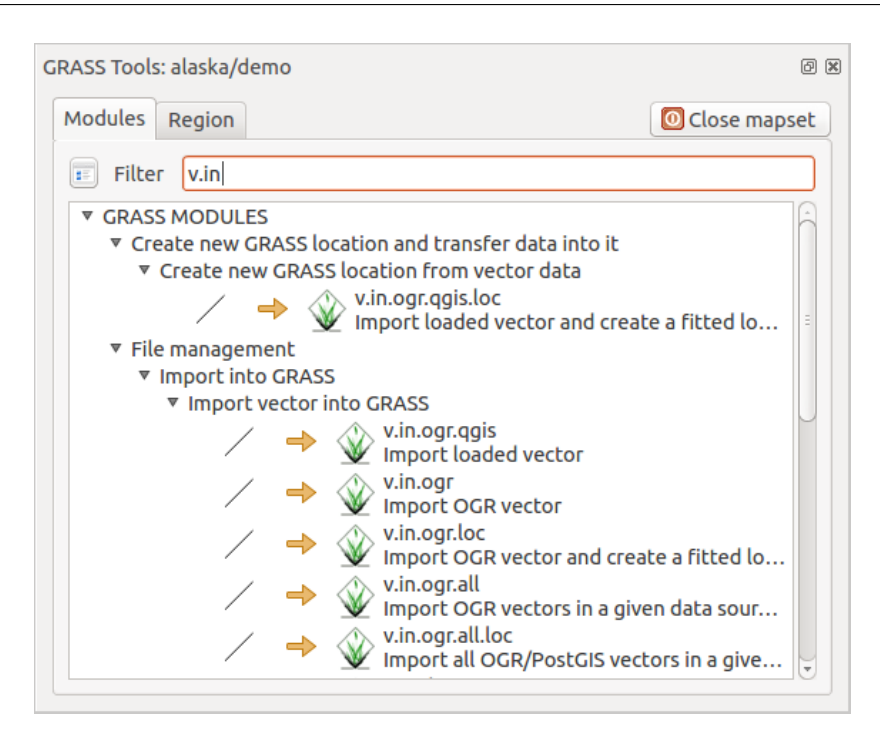

26.3: GRASS

#### **26.14.1 GRASS**

<span id="page-1053-1"></span>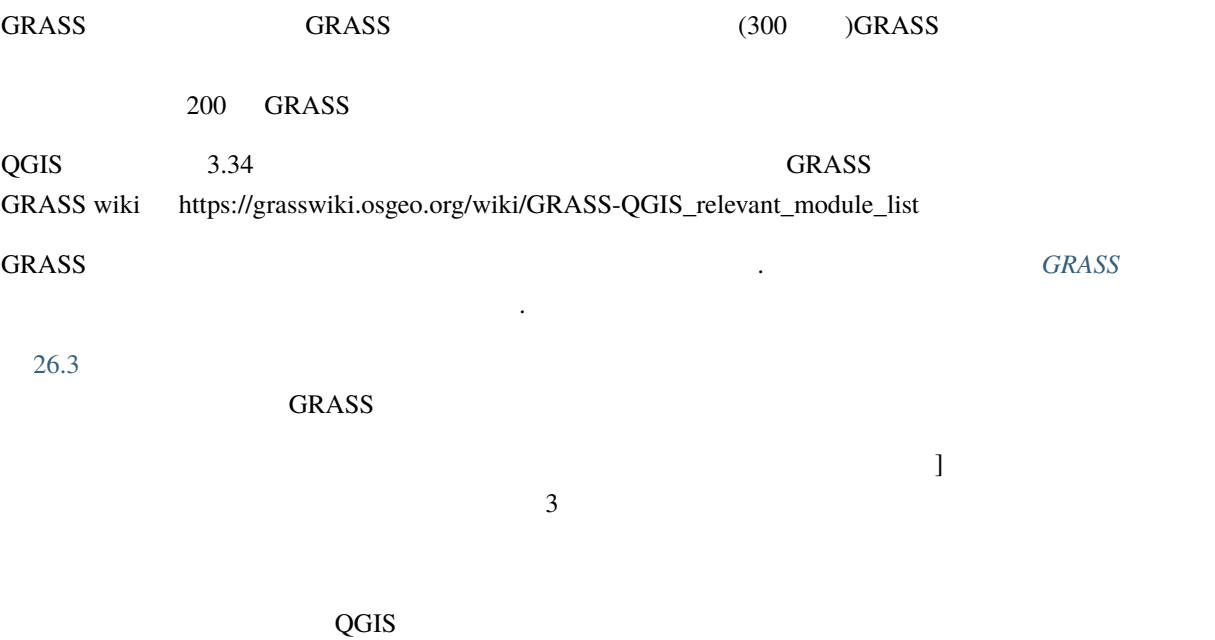

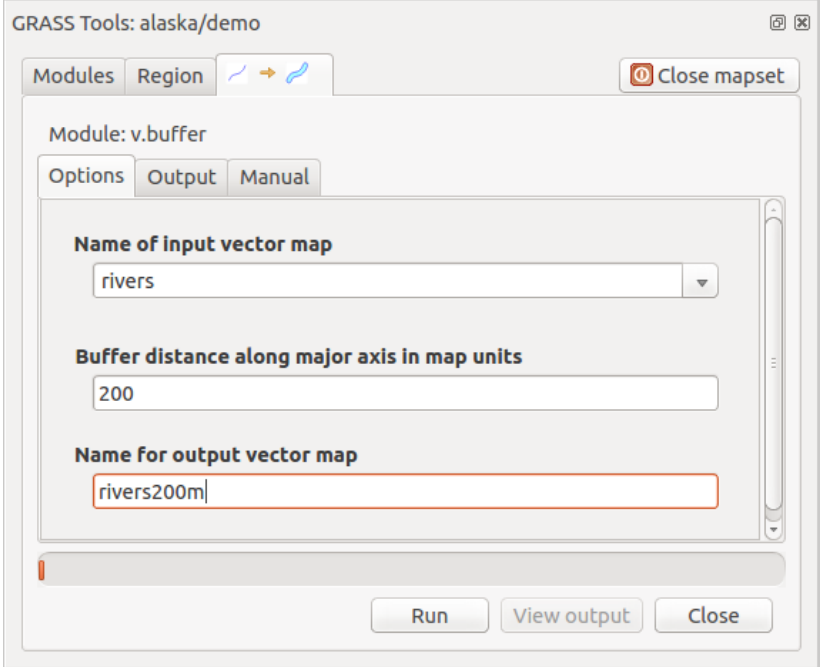

26.4: GRASS

 $GRASS$ 

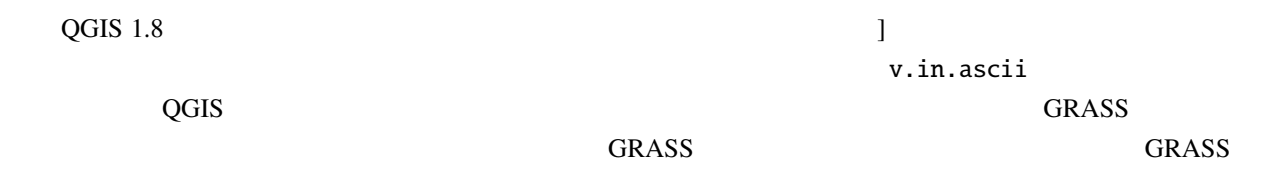

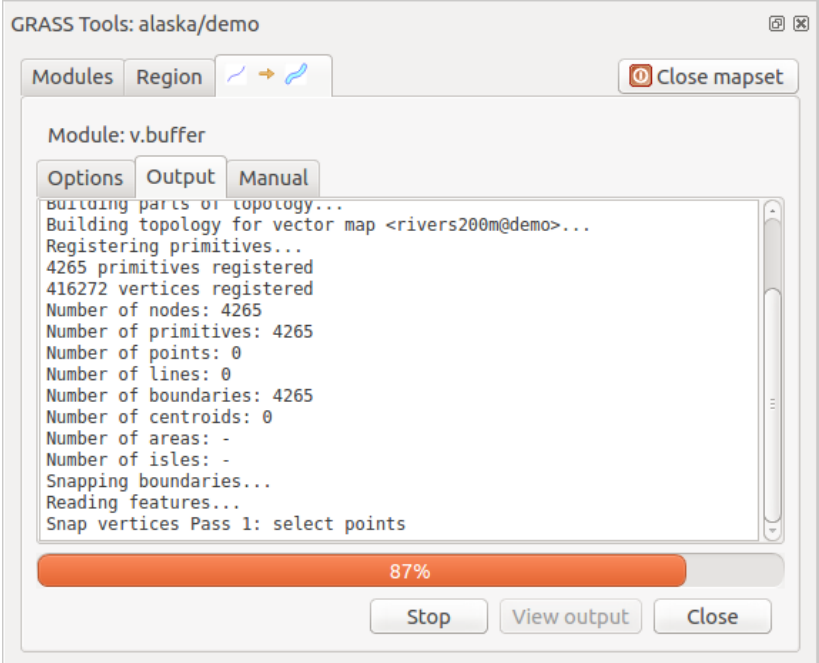

26.5: GRASS

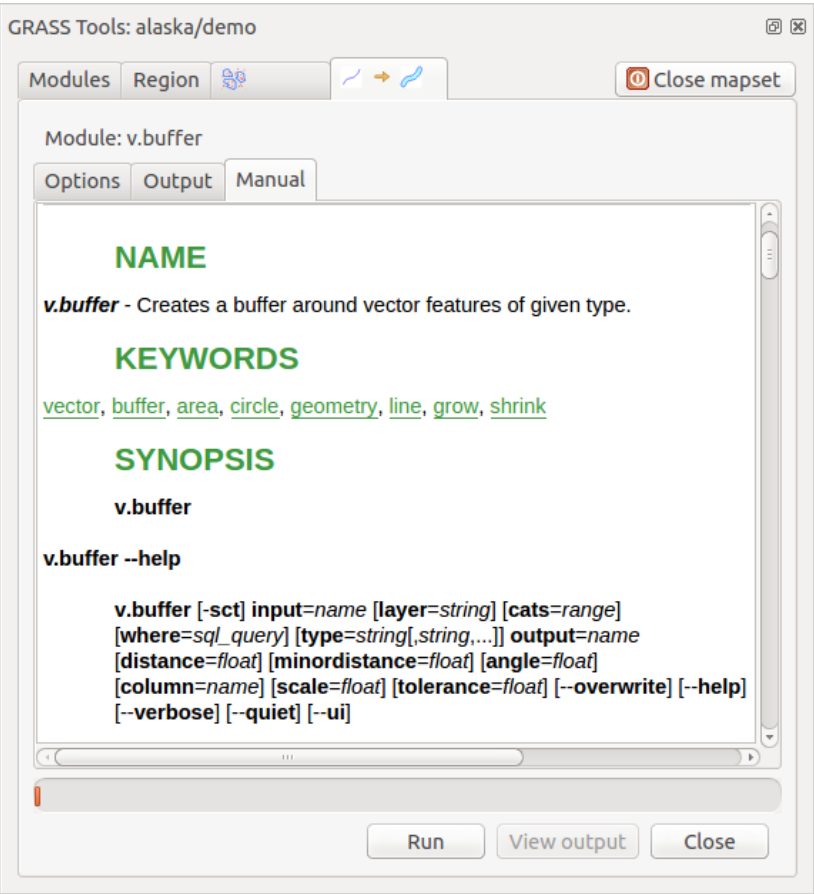

26.6: GRASS

 $GRASS$  THTML  $\Gamma$ 

g.manual

計算結果をすぐにマップキャンバスに表示したい場合、モジュールタブの一番下にある ' 出力を見る' ボタ

**Tip:** 

#### **26.14.2 GRASS**

ンを利用できます.

GRASS

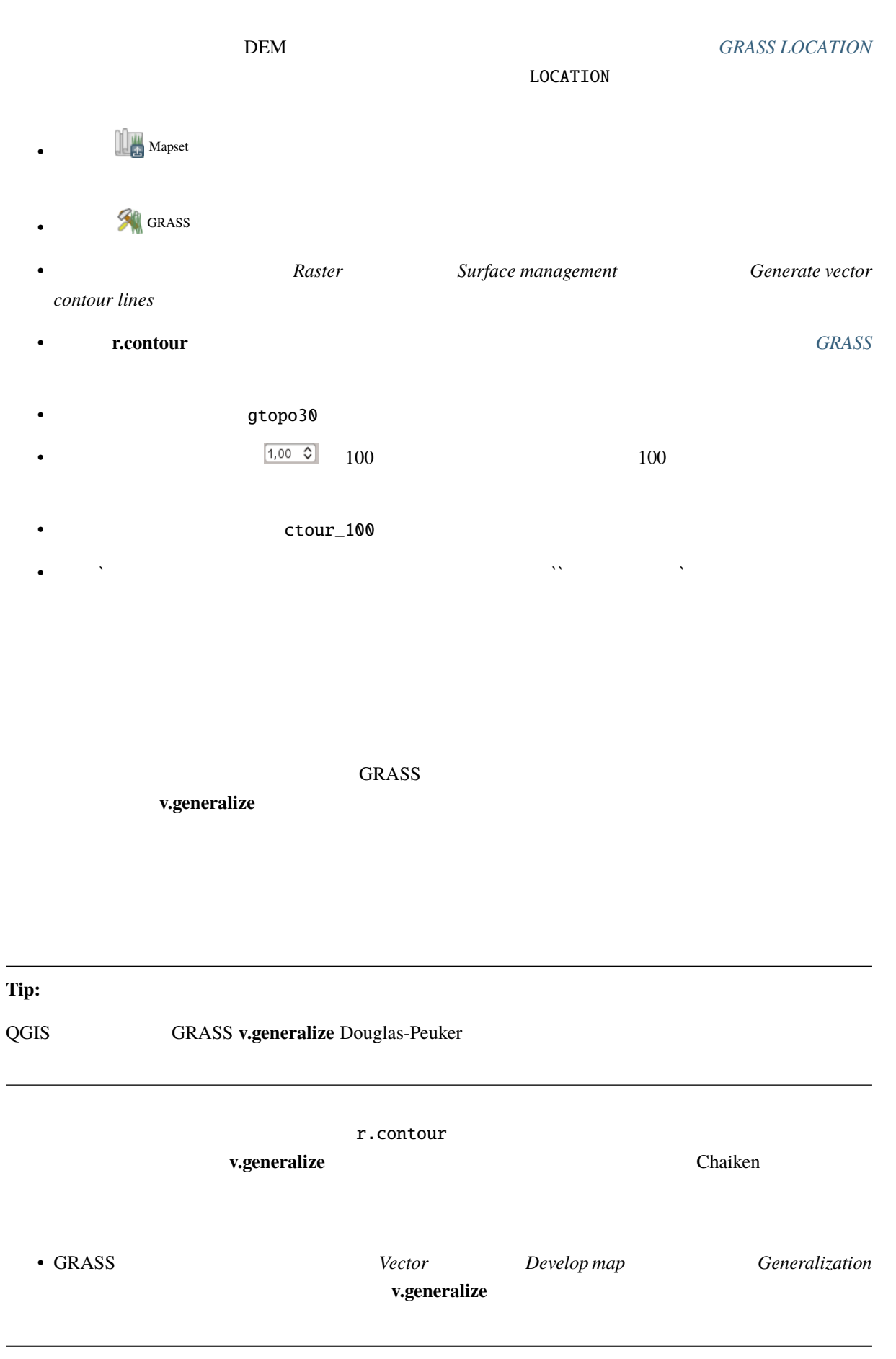

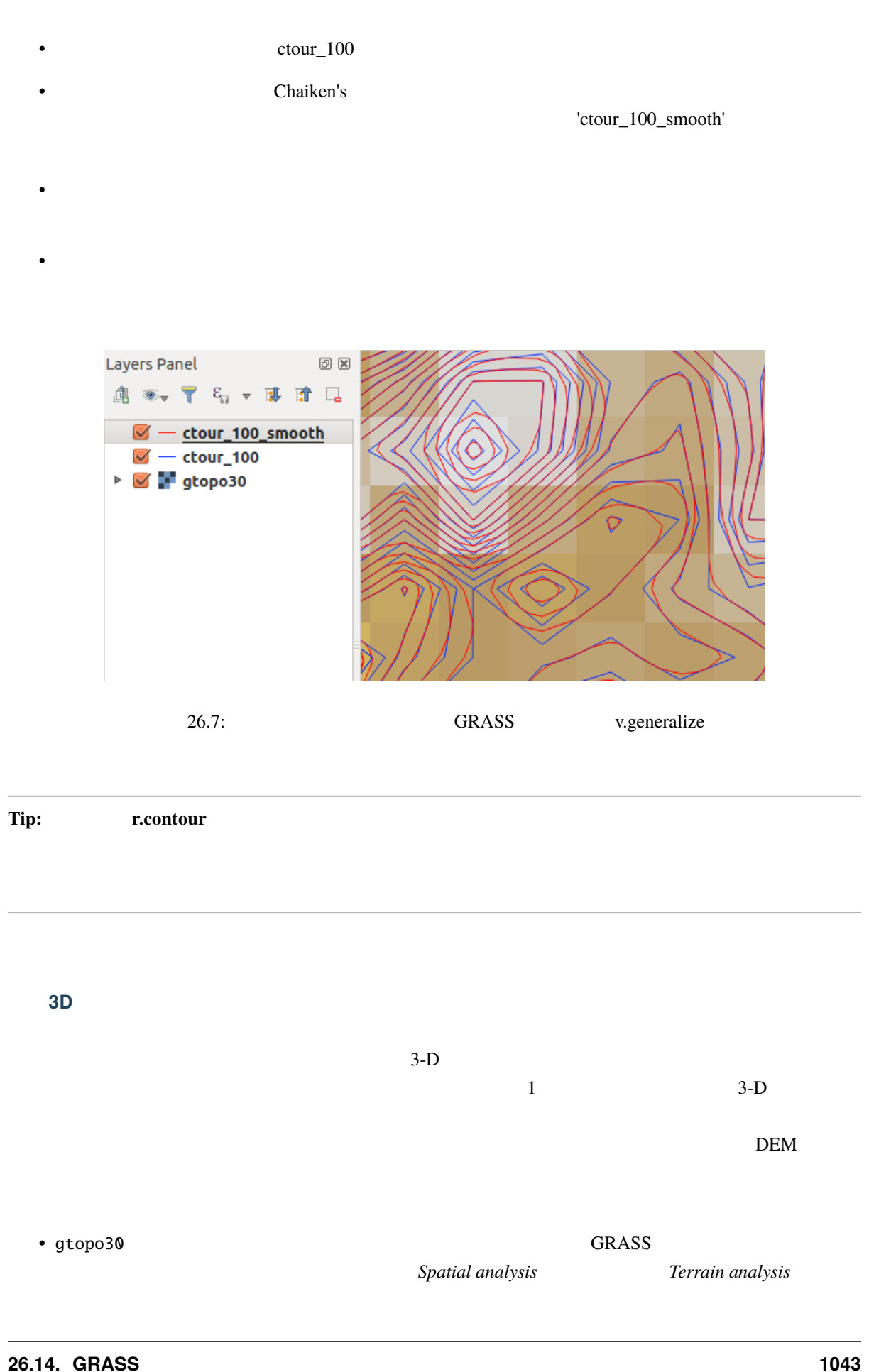

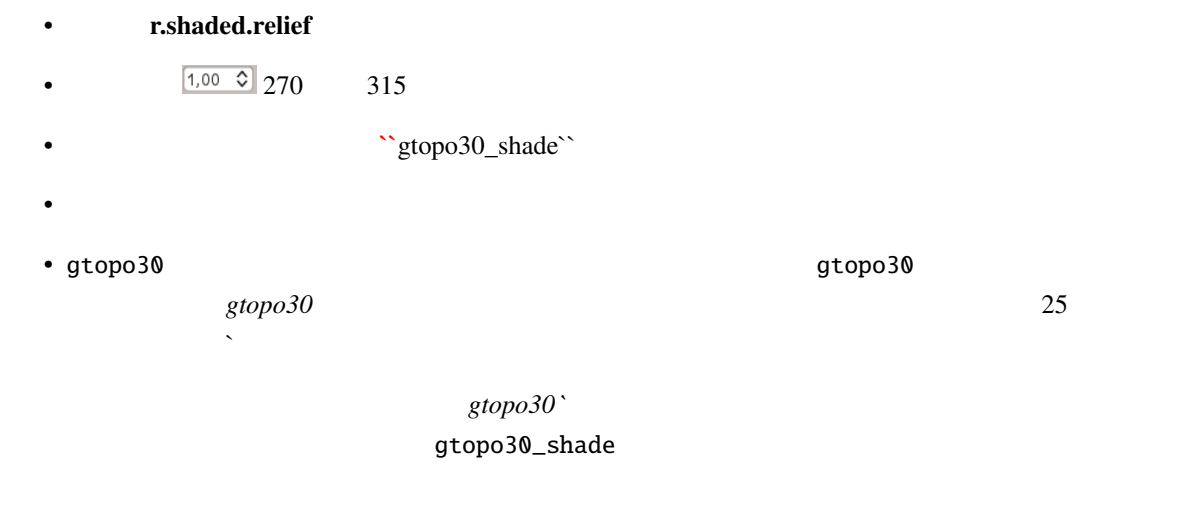

#### GRASS

QGIS GRASS GRASS

ンのすべてが表示されていないものや、まったく表示されていないものがあります。GRASS シェル(ま

 $GRASS$ 

r.shaded.relief

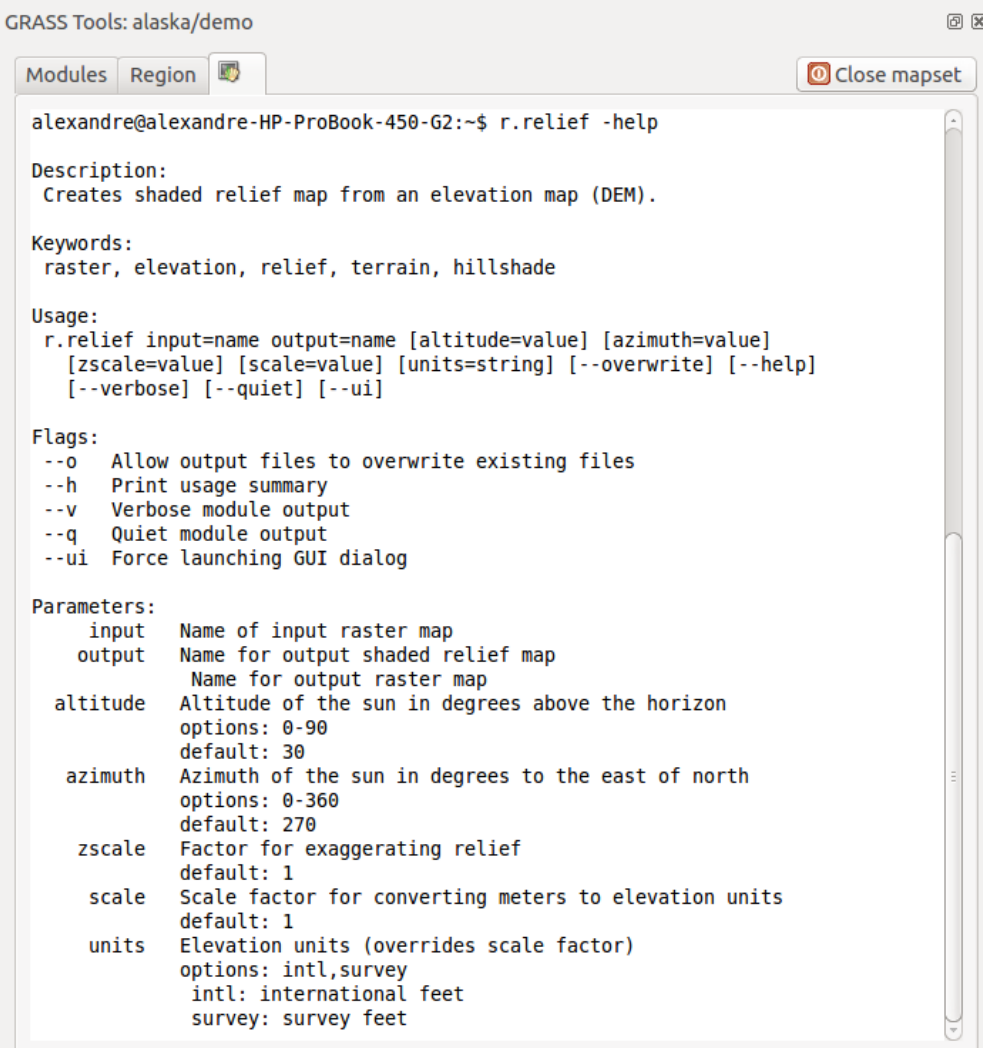

26.8: GRASS r.shaded.relief

**r.shaded.relief**  $X-Y$ zmult • インタ・タンスのように gtopo30 インタを読み込んで GRASS しょうきょうしょう GRASS GRASS T. shaded.relief map=gtopo30 shade=gtopo30\_shade2 azimuth=315 zmult=3 Enter gtopo30\_shade2 QGIS • 上で説明したように、目次で陰影起伏ラスタを gtopo30 ラスタの下に移動し、それから、着色され  $g$ topo30  $3-D$ 

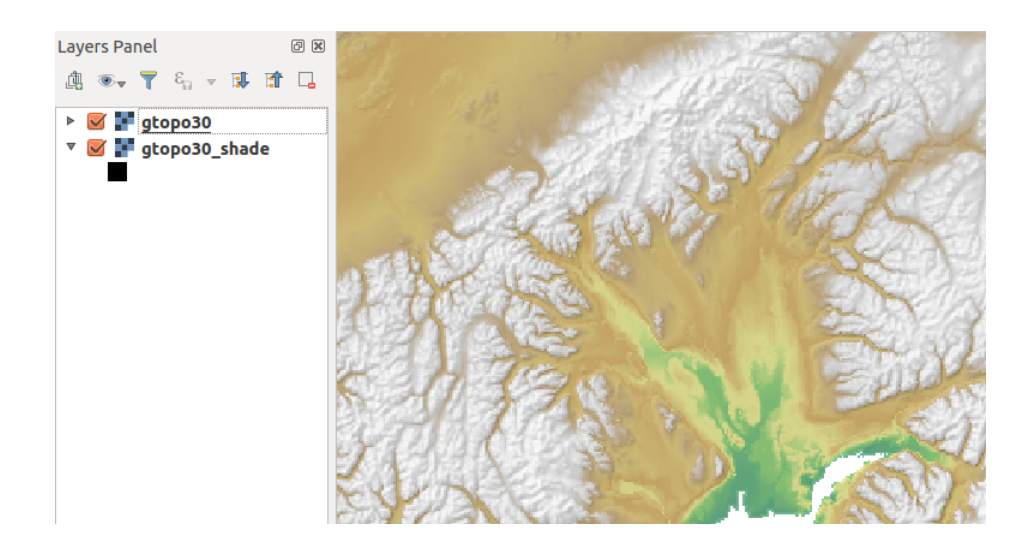

26.9: GRASS r.shaded.relief

 $GRASS$ 

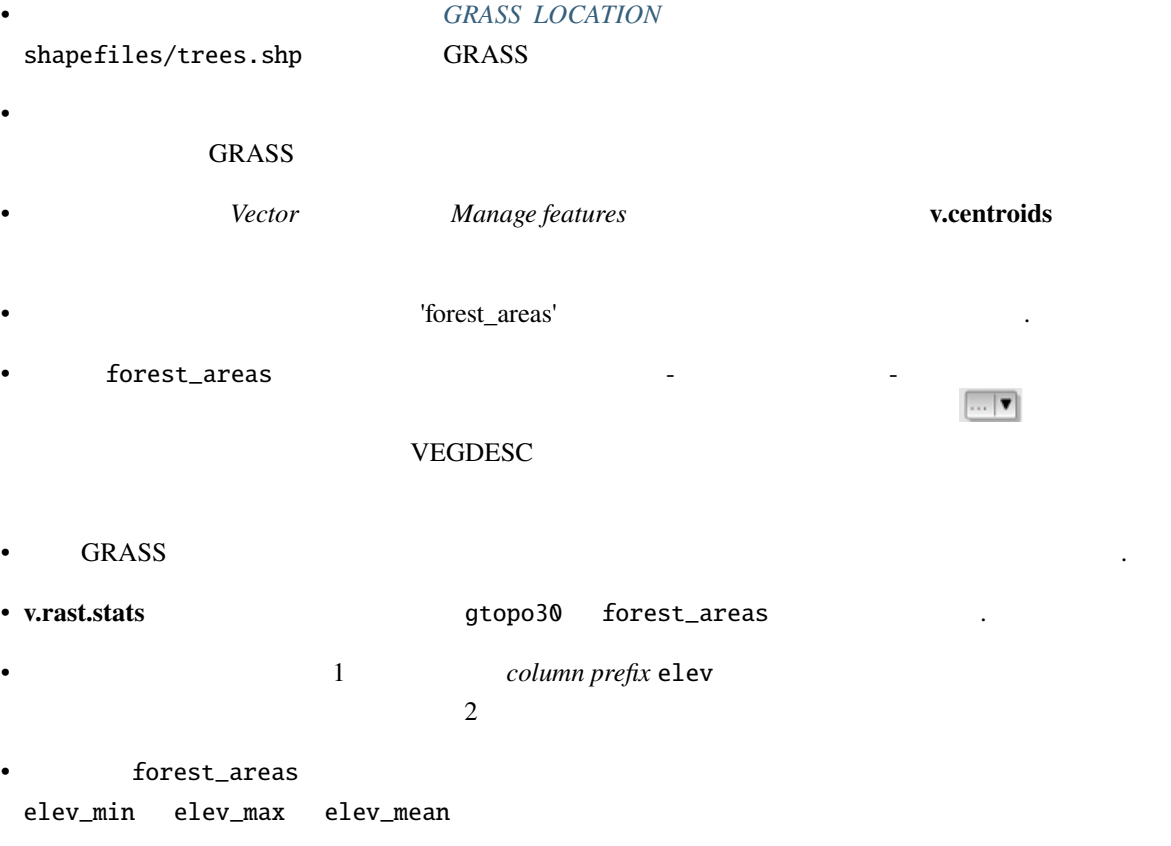

#### **26.14.3 GRASS**

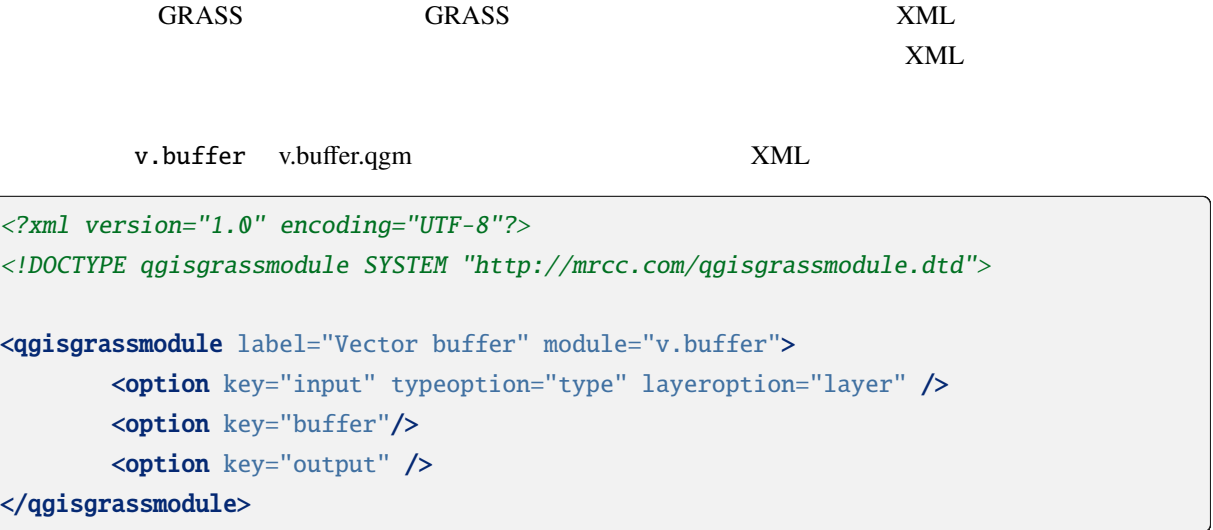

https://qgis.org/en/site/getinvolved/development/addinggrasstools.html

# **27 QGIS**

 $27.1$ 

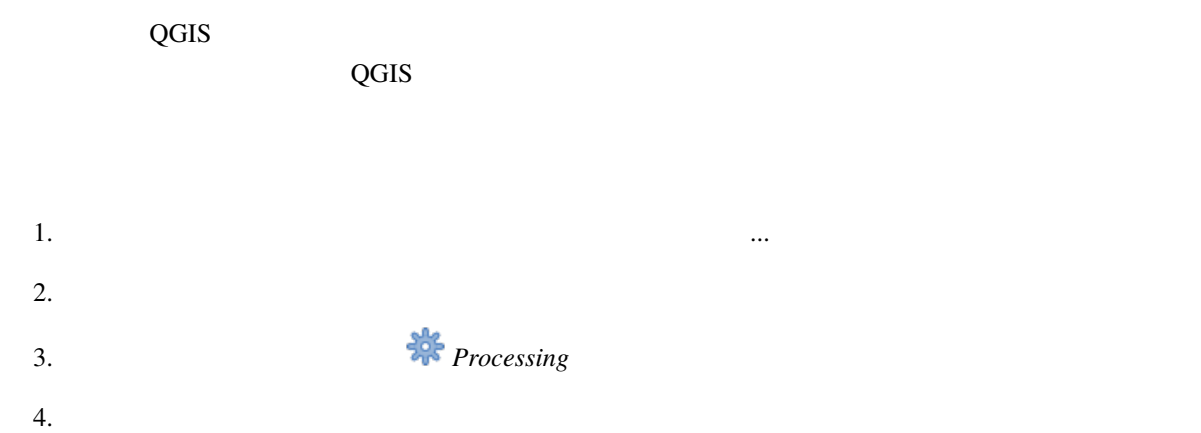

GUI 4

•  $\rm GUI$ 

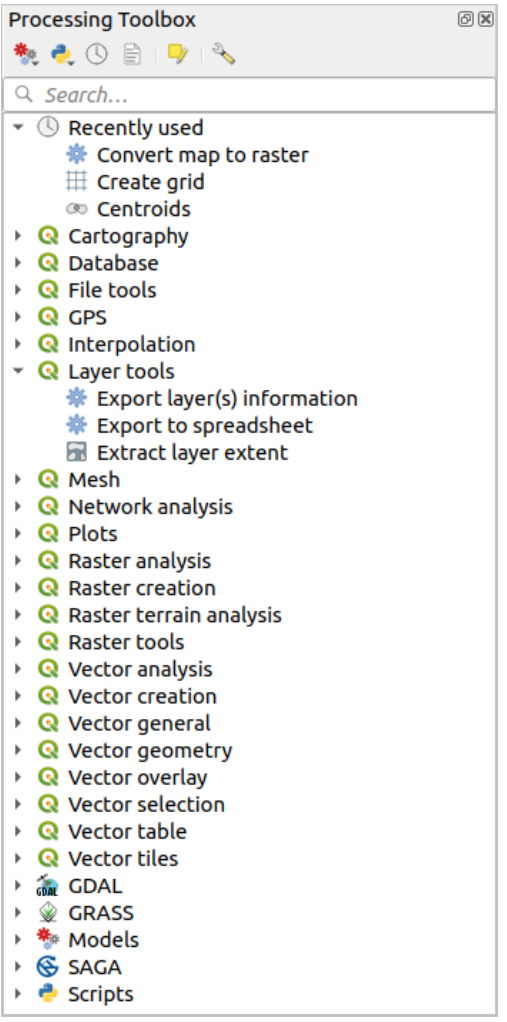

• モデルデザイナー: 複数のアルゴリズムをモデラーを用いてグラフィカルに組み合わせることによ

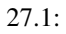

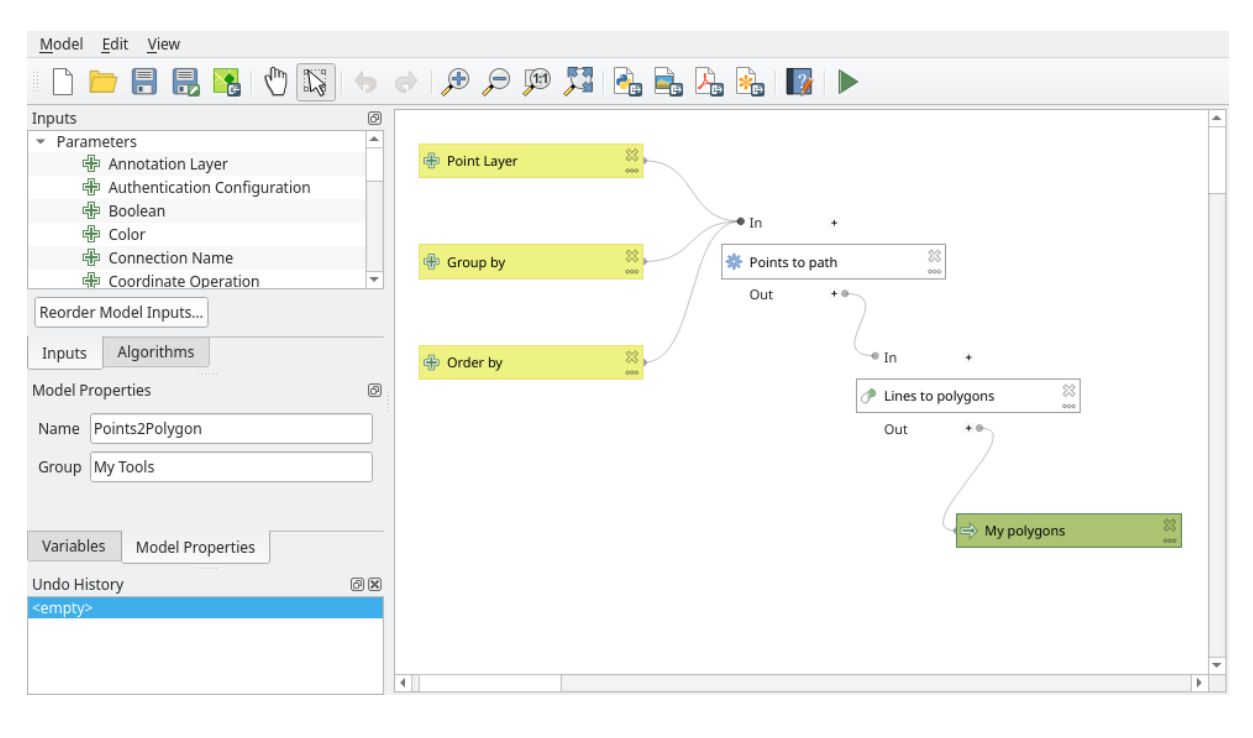

27.2:

•  $\overline{\phantom{a}}$  2  $\overline{\phantom{a}}$ 

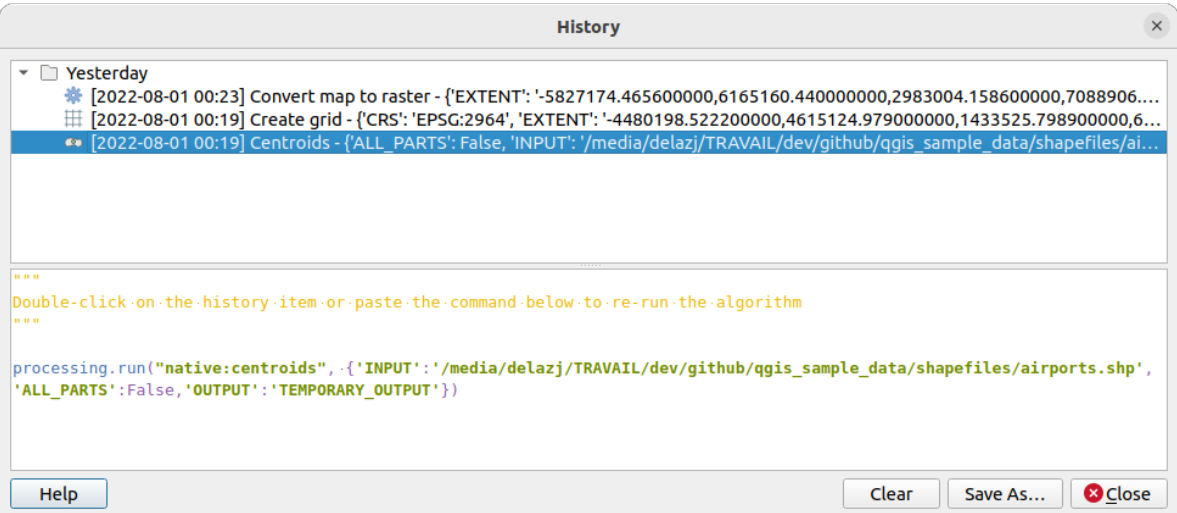

• バッチ処理 インターフェイス: このインターフェイスでバッチ処理を行うことにより、複数のデー

 $27.3:$ 

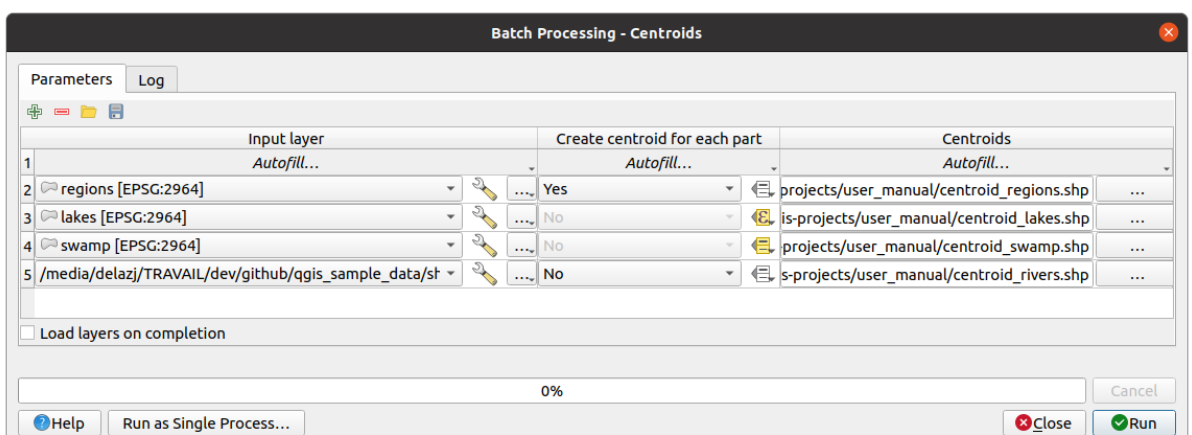

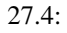

# **27.2** The contract of the contract of the contract of the contract of the contract of the contract of the contract of the contract of the contract of the contract of the contract of the contract of the contract of the con

### **27.2.1** 一般情報

<span id="page-1067-1"></span>The *General* block contains the default settings to control how the algorithm dialog as well as input or output parameters should behave. Some of the settings can however be overridden at the algorithm level, per *algorithm run* or for *individual parameters*.

<span id="page-1067-0"></span> $\mathcal{D}(\mathcal{C})$  and  $\mathcal{D}(\mathcal{C})$  and  $\mathcal{D}(\mathcal{C})$  and  $\mathcal{D}(\mathcal{C})$  and  $\mathcal{D}(\mathcal{C})$ 

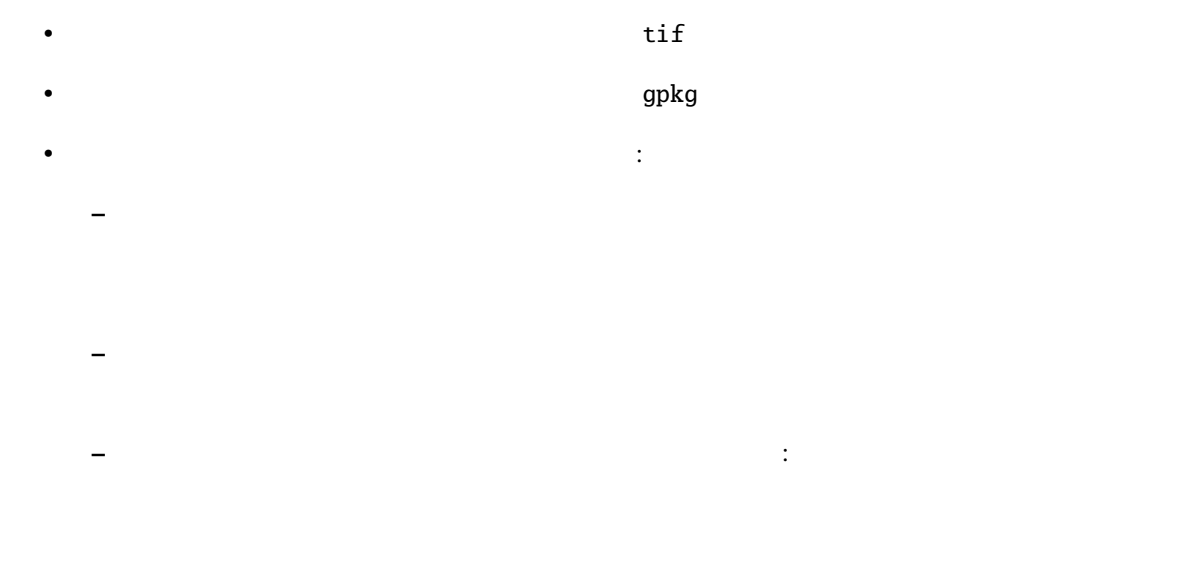

#### • アルゴリズムの実行時にダイアログを開いたままにする。アルゴリズムの実行が終了し、その出力レ QGIS  $\overline{Q}$

- 
- 最大スレッド数
- $\bullet$  The state distribution  $\mathcal{A}$  and  $\mathcal{A}$  and  $\mathcal{A}$  and  $\mathcal{A}$  and  $\mathcal{A}$  and  $\mathcal{A}$  and  $\mathcal{A}$  and  $\mathcal{A}$  and  $\mathcal{A}$  and  $\mathcal{A}$  and  $\mathcal{A}$  and  $\mathcal{A}$  and  $\mathcal{A}$  and  $\mathcal{A}$  and  $\mathcal{A}$  user profile

# processing/outputs

- The state of the state of the state of the state of the state of the state of the state of the state of the state of the state of the state of the state of the state of the state of the state of the state of the state of
- 事前実行スクリプト 事後実行スクリプト。これらのパラメータは、スクリプトとコンソールのセ
- レイヤ名にファイル名を優先使用する。アルゴリズムによって作成される各結果レイヤの名前は、そ
- 
- 
- $\bullet$  (a) the value of the value  $\lambda$  th  $\lambda$  the value  $\lambda$  th  $\lambda$  (a) the value of the value of the value of the value of the value of the value of the value of the value of the value of the value of the value of the va

### QGIS the contract of the contract of the contract of the contract of the contract of the contract of the contract of the contract of the contract of the contract of the contract of the contract of the contract of the contr

- 
- また、これはアルゴリズムを表示: デフォルトでは、これはアルゴリズムを見る。 デフォルトでは、これはアルゴリズムを表示しています。 これはアルゴリズムを表示します。
	-
- 出力レイヤの地物数を表示。データ形式によっては地物数の計算に時間がかかることがあるため、こ
- 選択ボックス内にレイヤ *CRS* 定義を表示
- $\bullet$
- 線レイヤのスタイル 点レイヤのスタイル ポリゴンレイヤのスタイル ラスタレイヤのスタイル
- 

## $\overline{Q}$ GIS extension to  $Q$ GIS extension to  $Q$ GIS extension to  $Q$

**27.2.** プロセシングフレームワークを設定する **1053**

 $QGIS$ 

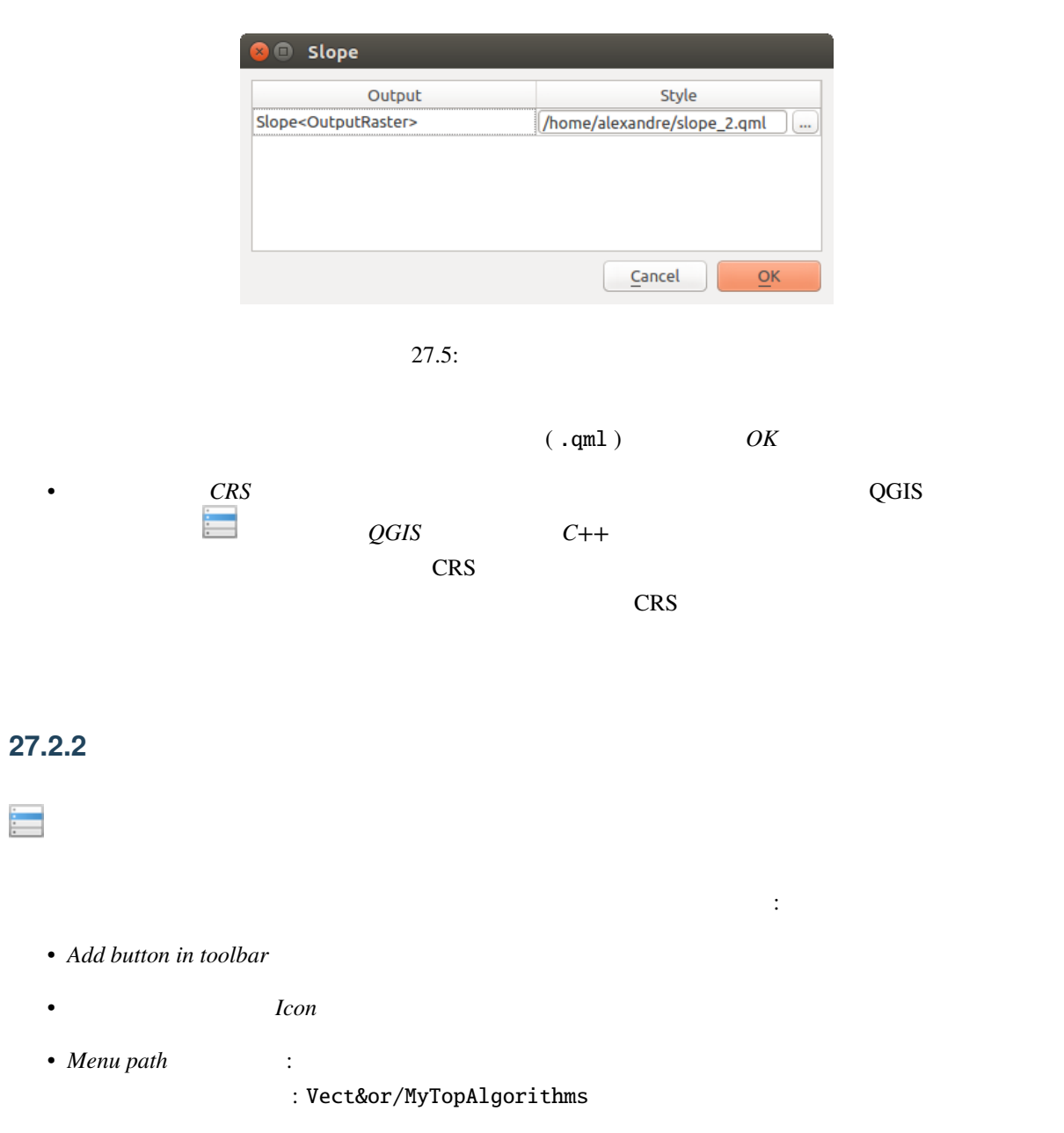

 $QGIS$ 

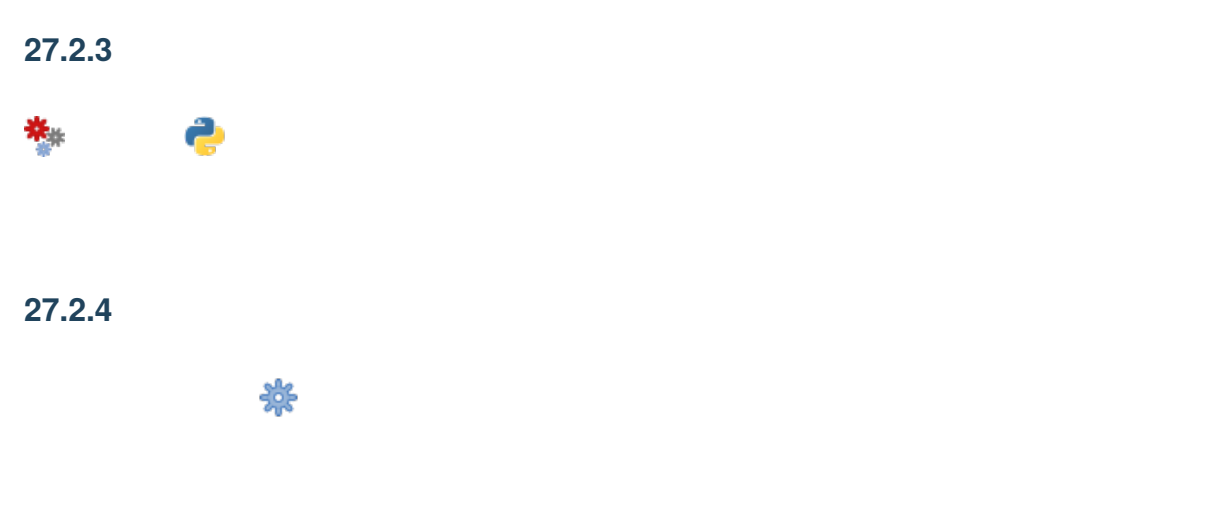

# **27.3**

The *Processing Toolbox* is the main element of the processing GUI, and the one that you are more likely to use in your daily work. It shows the list of all available **algorithms** grouped in different blocks called *Providers*, and custom **models** and **scripts** you can add to extend the set of tools. Hence the toolbox is the access point to run them, whether as a single process or as a batch process involving several executions of the same algorithm on different sets of inputs.

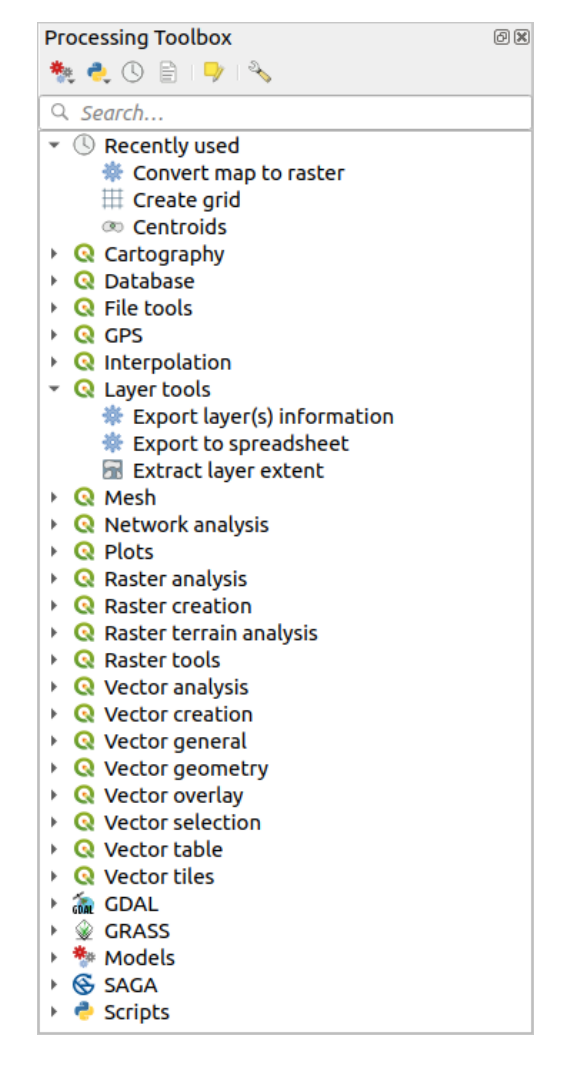

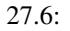

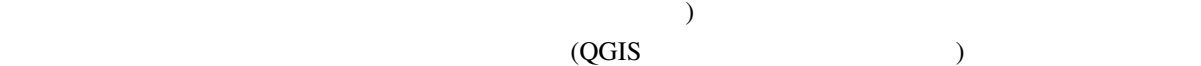

later chapter

ツールボックスの上部には次のようなツールがあります:

- work with Models: *Cr[eate New Mod](#page-1128-0)el..., Open Existing Model...* and *Add Model to Toolbox...*;
- work with Scripts: *Create New Script..., Create New Script from Template..., Open Existing Script...* and *Add Script to Toolbox...*;
- open the  $\bigcup$  History panel;

 $\ddotsc$ 

オプション ダイアログを開きます.

- . E
- toggle the toolbox to the *in-place modification mode* using the **Edit Features In-Place button:** only the algorithms that are suitable to be executed on the active layer without outputting a new layer are displayed;

•

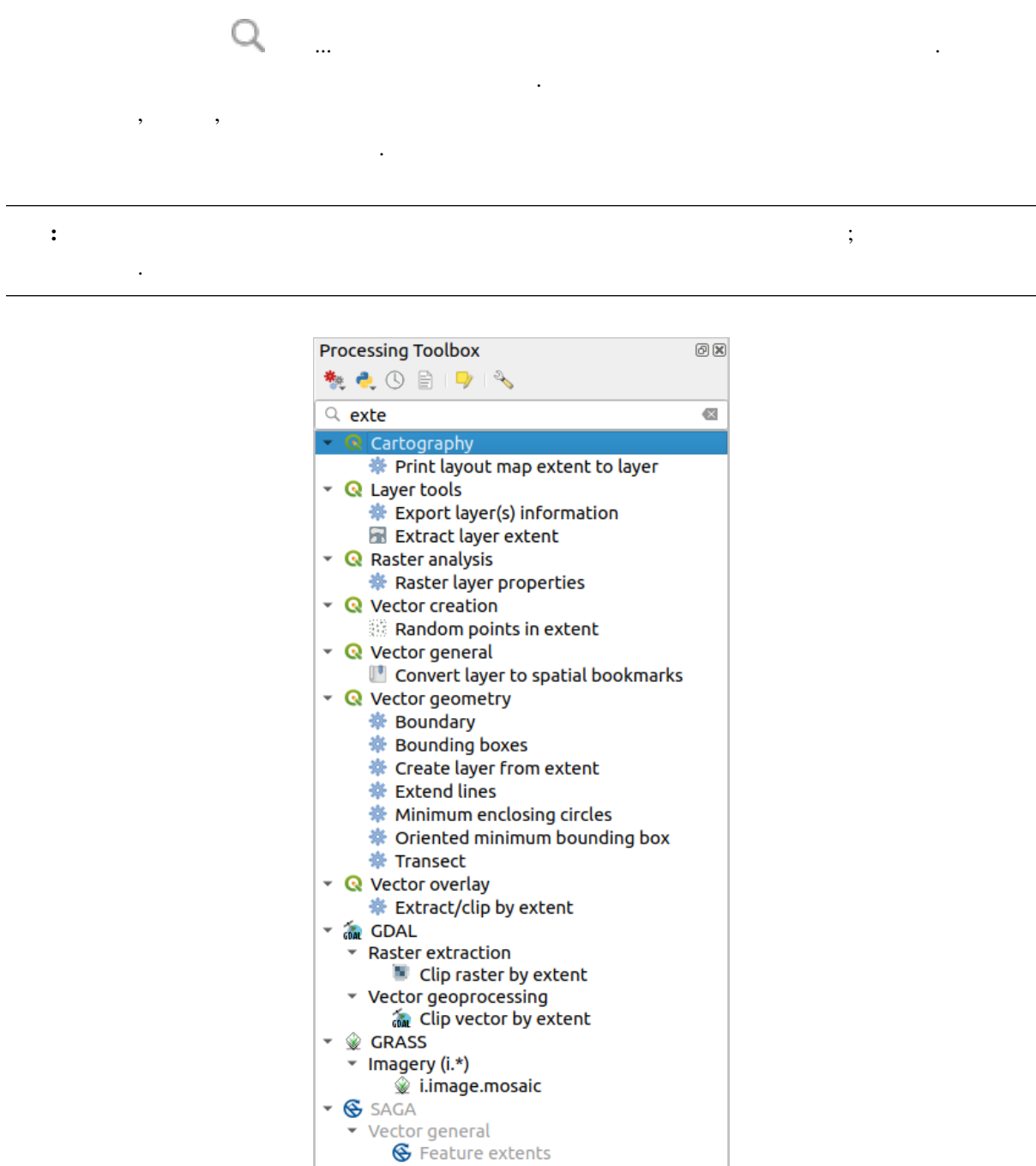

 $27.7:$  [

ツールを実行するには、ツールボックス内の名前をダブルクリックして下さい.

#### **27.3.1** アルゴリズムダイアログ

 $27.8$ 

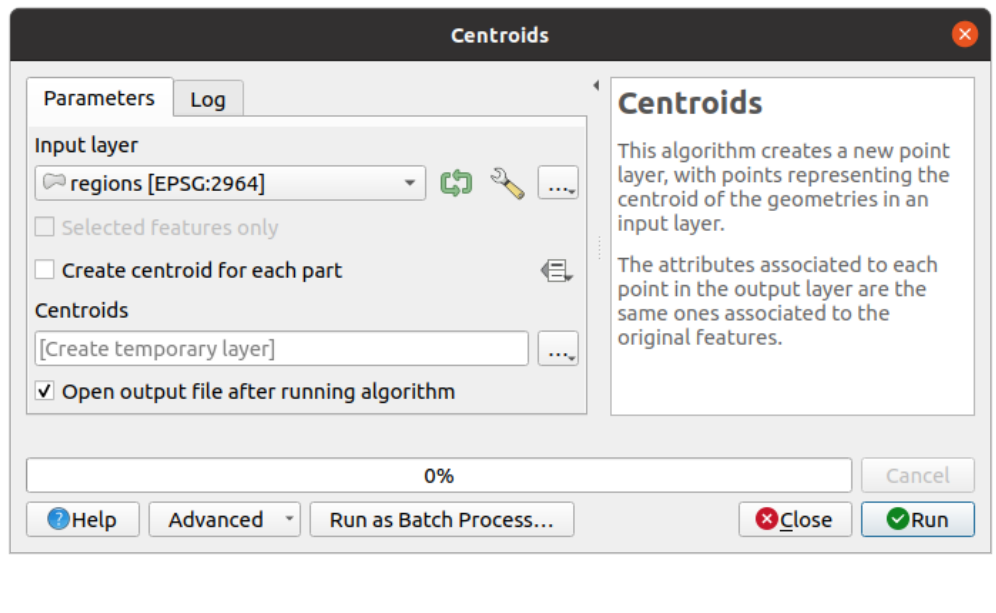

 $\overline{2}$  2  $\overline{2}$  0  $\overline{2}$  0

 $27.8:$ 

#### <span id="page-1073-0"></span>**Tip: Setting your own default values for algorithm parameters**

Algorithm dialogs open with some parameters prefilled with values from QGIS installation. It is however possible to set *your own default values* for specific algorithm parameters so that they are used at algorithm startup.

します。読み込まれていないレイヤを使用することもできます: ウィジェット右側の *...* ボタンを押

•  $QGIS$ 

**–** Select file...:

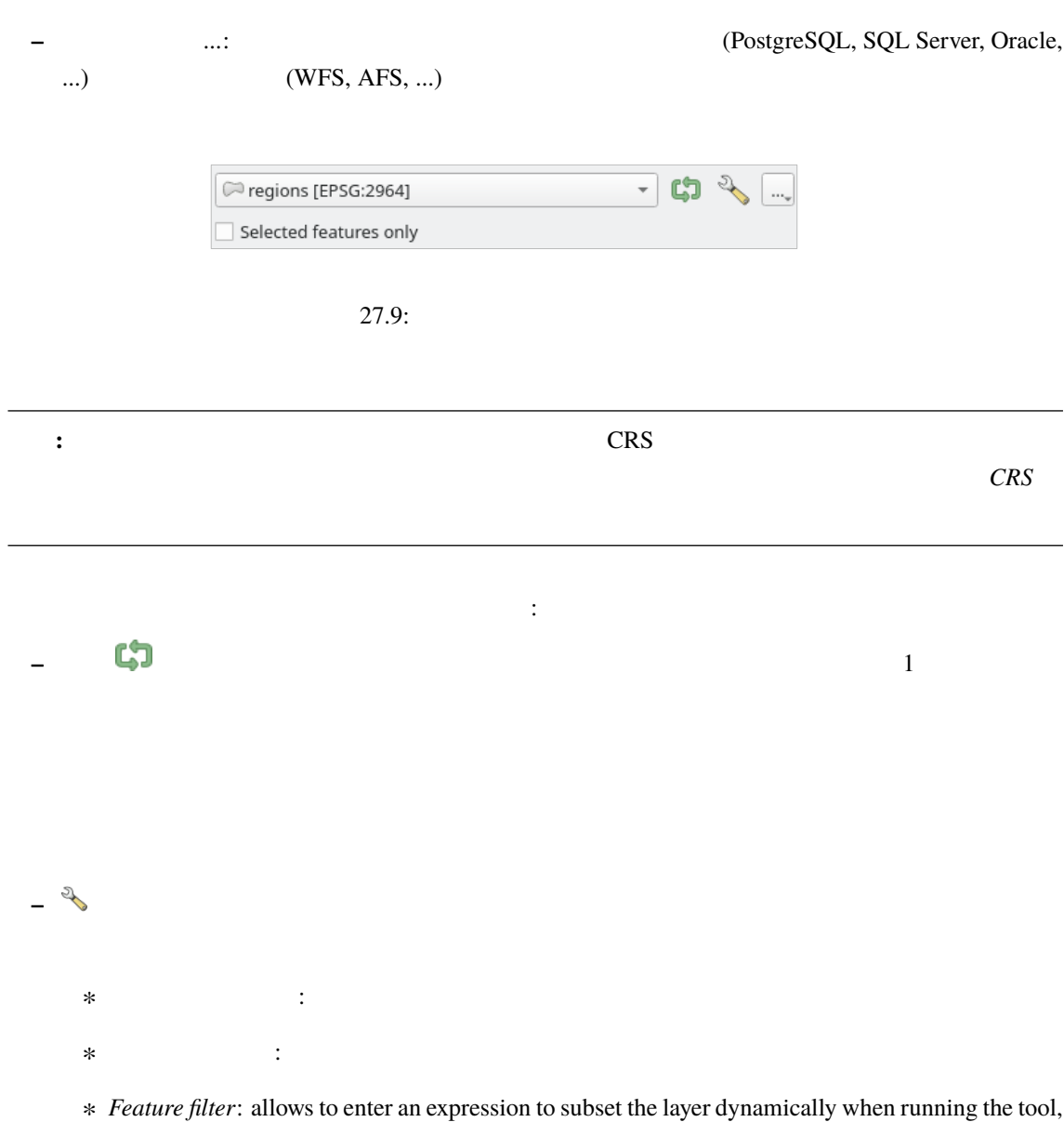

avoiding the need for separate steps to set layer filters or create layer subsets.

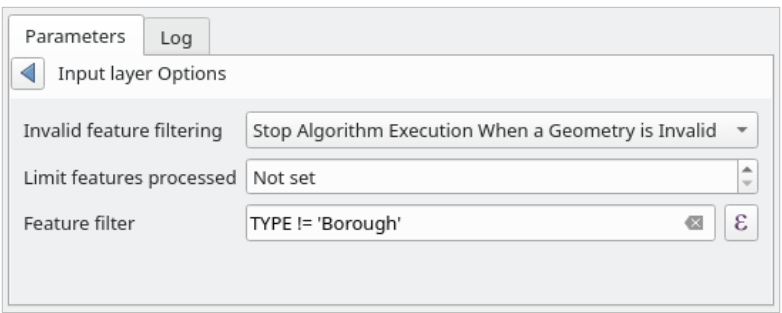

27.10: Advanced options for vector input widget

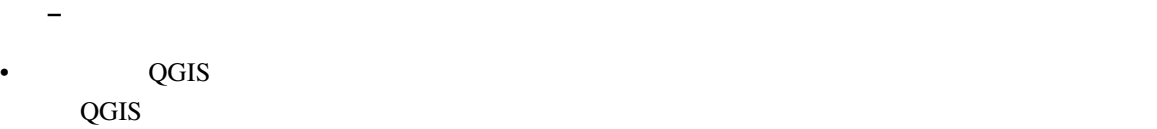

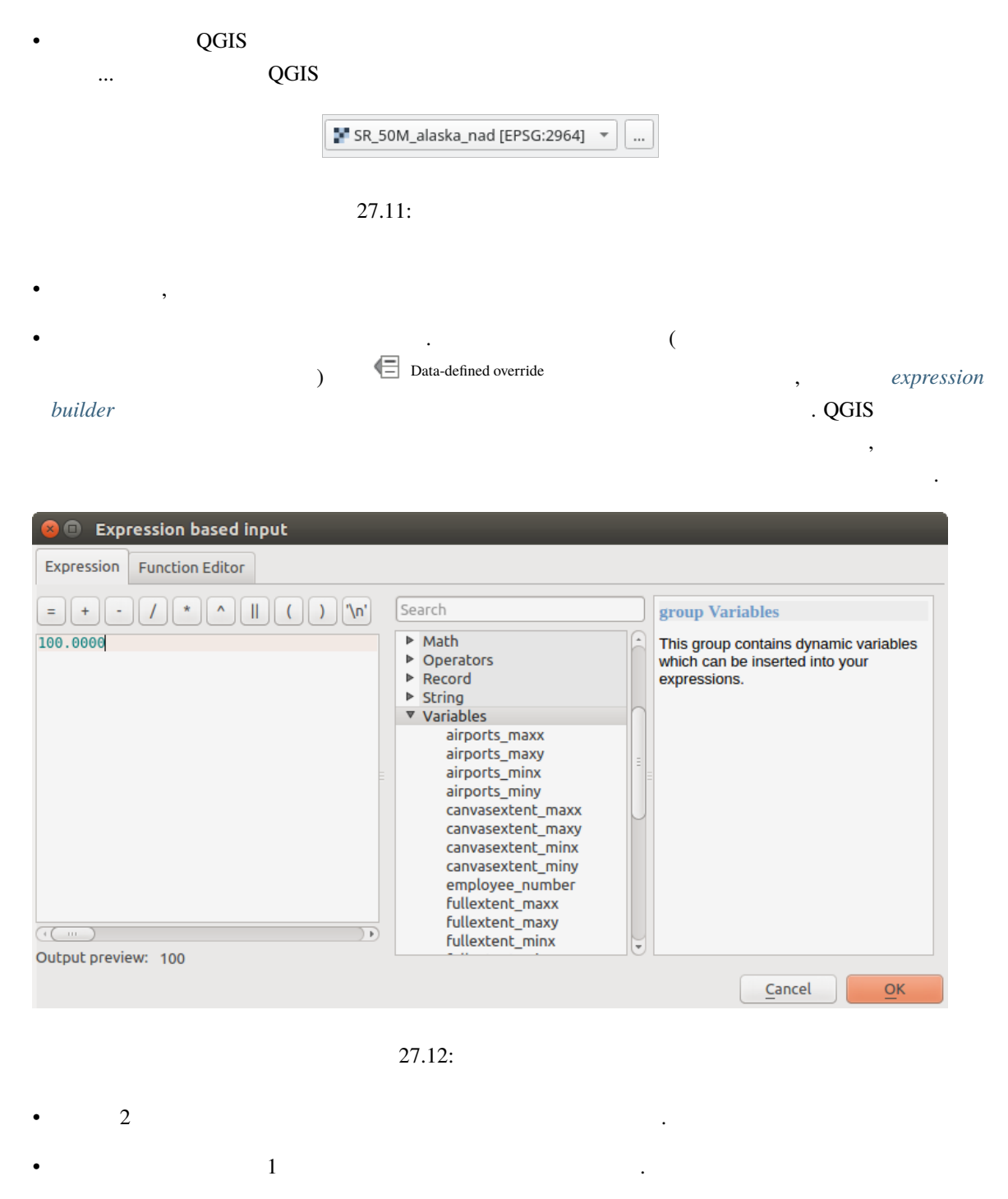

- フィールド スペクター スペクター スペクター しゅうしゅうしゅうしゅうしゅ
- A **coordinate reference system**. You can select it among the recently used ones from the drop-down list or from the *CRS selection* dialog that appears when you click on the button on the right-hand side.

 $\mathbb{R}$ 

xmin, xmax, ymin, ymax

 $\ddot{\cdot}$ 

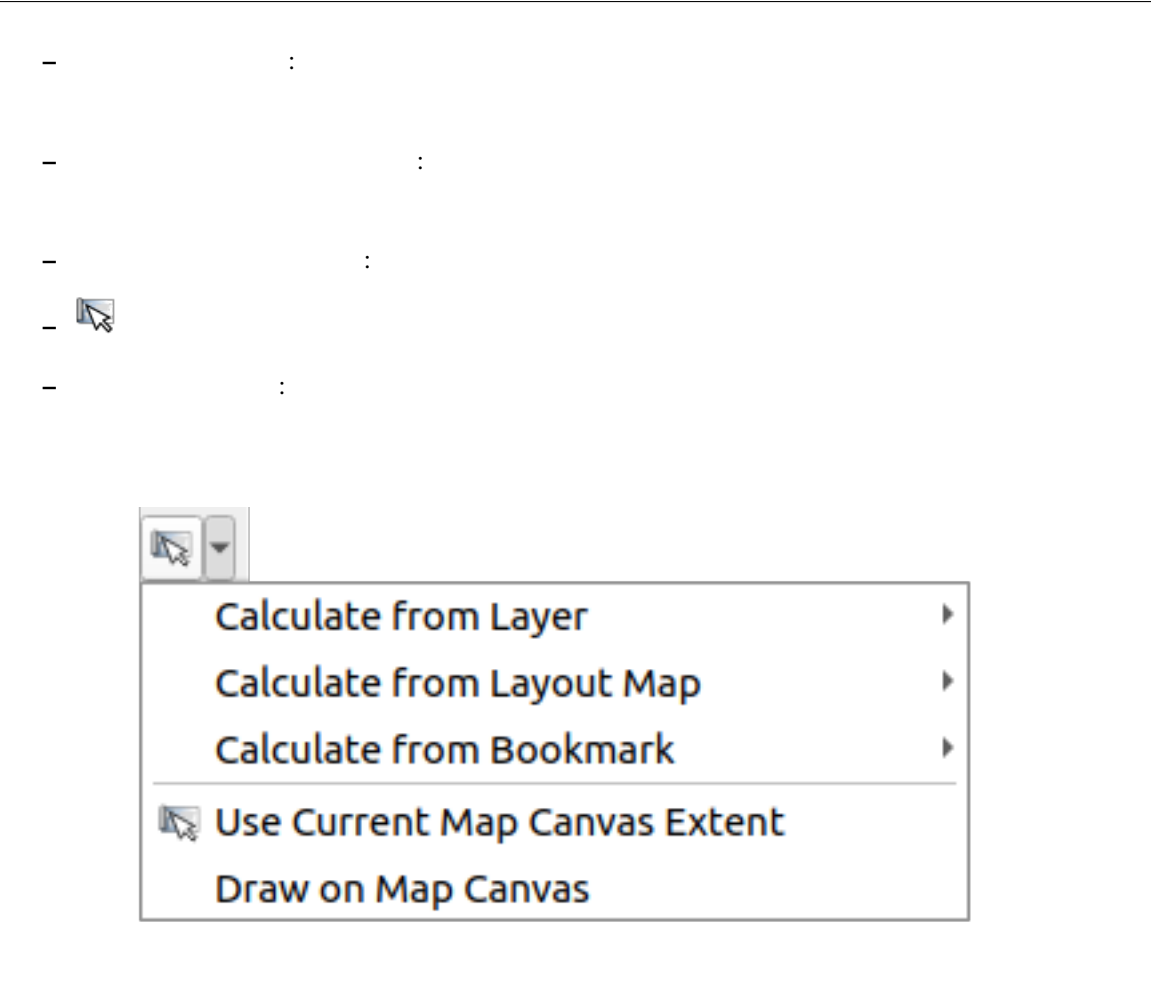

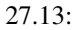

• A **list of elements** (whether raster or vector layers, tables, fields) to select from. Click on the *...* button at the left of the option to see a dialog like the following one. Multiple selection is allowed and when the dialog is closed, number of selected items is displayed in the parameter text box widget.

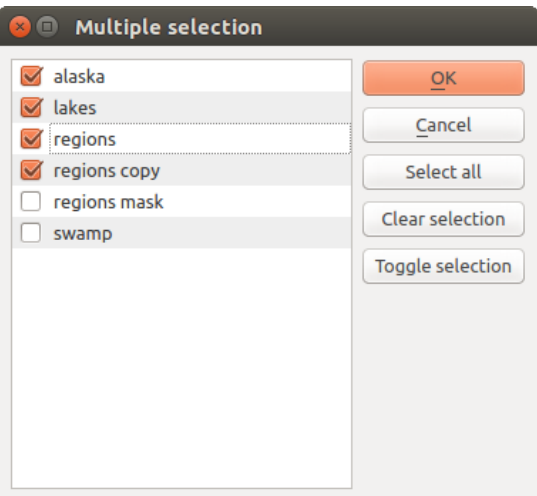

 $27.14:$ 

• 小さなテーブル 、ユーザーによって編集されます。これらは、とりわけ、ルックアップテーブルま

| <b>Fixed table</b><br>$\Box$<br>$\times$ |              |                         |               |                                                        |
|------------------------------------------|--------------|-------------------------|---------------|--------------------------------------------------------|
| 2<br>3                                   | minimum<br>Ω | maximum<br>3<br>6<br>10 | new<br>2<br>3 | OK<br>Cancel<br>Add row<br>Remove row(s)<br>Remove all |
|                                          |              |                         |               |                                                        |

27.15:

ものがある。

**:** Some algorithms require many parameters to run, e.g. in the  $\qquad$  you have to specify manually the cell size, the extent and the CRS. You can avoid to choose all the parameters manually when the algorithm has the Reference layers parameter. With this parameter you can choose the reference layer and all its properties (cell size, extent, CRS) will be used.

 $27.16$ 

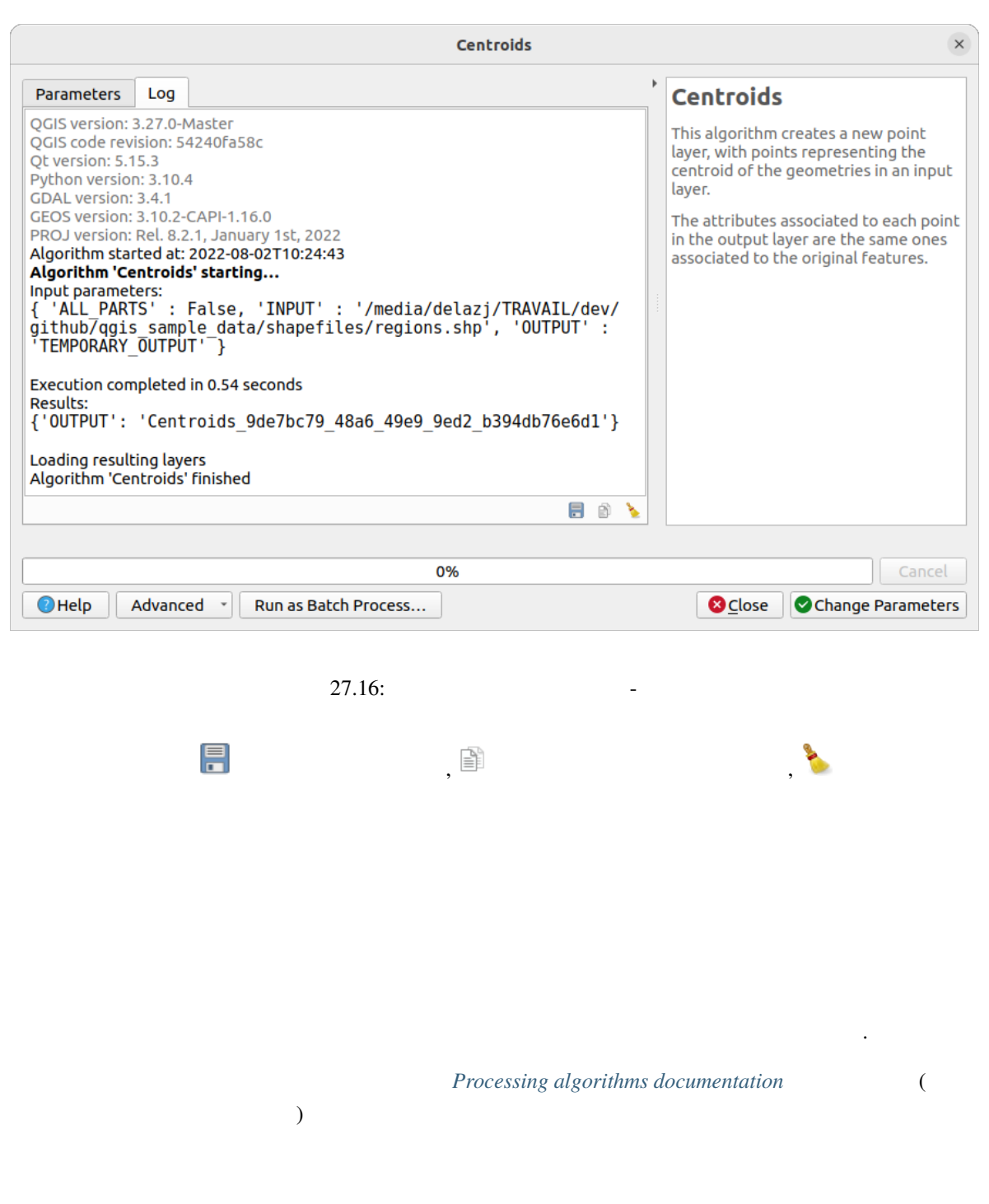

- *Algorithm Settings...*: allows to override processing settings for the current algorithm execution. More details at *Override algorithm settings*.
- *Copy as Python Command*: allows for easy copying of the equivalent *PyQGIS command* to run the tool using the parameters defined in the dialog
- *Copy as qgis\_process Command*: allows for easy generation of *qgis\_process command*, including its environment settings like the distance units, area units, ellipsoid, and any tric[ky parameter values](#page-1103-0) like GeoPackage outputs with specific layers

の機能があります:

• *Copy as JSON*: all the settings of the command are copied in a JSON format, ready to be consumed by qgis\_process. This is a convenient way to see the expected format of the commands, even for complex parameters (like TIN interpolation parameters). You can store these easily and then restore them later by pasting the values.

ンスを様々なパラメータで構成し実行することができます。シングルプロセスとして実行*...* は、バッチ処

• *Paste Settings* in a JSON format

match processing mode

#### **Override algorithm settings**

Triggered from within the *Advanced* drop-down menu at the bottom of an algorithm dialog, the *Algorithm Settings...* shows a panel allowing users to control general processing settings which apply to that algorithm execution only. It is intended to be a place where a user can override their *global processing settings* on an ad-hoc basis without having to change their usual default settings.

Settings that can be overridden are:

- *Invalid feature filtering*: unlike the existing per-parameter setting override for this, setting the handling method here will apply to **ALL inputs** for the algorithm
- *Calculation settings*, such as *Distance units* and *Area units* to use for distance/area measurements
- *Environment settings*, such as *Temporary folder* and *Number of threads to use*

 $(CRS)$  QGIS

QGIS native algorithm

 $CRS$  cases can be called  $CRS$ たちを選択しても利用できます. 通過情報の表示が必要なのでも

show layer CRS definition in selection boxes

<u>CRS がんしょう こうきょう こうしゅうしゅぎょう こうしゅうしゅ</u>

チェックをはずして下さい.

イアログが表示されます。 パラメータの *CRS* が合致しない場合は実行前に警告する オプションでこの機
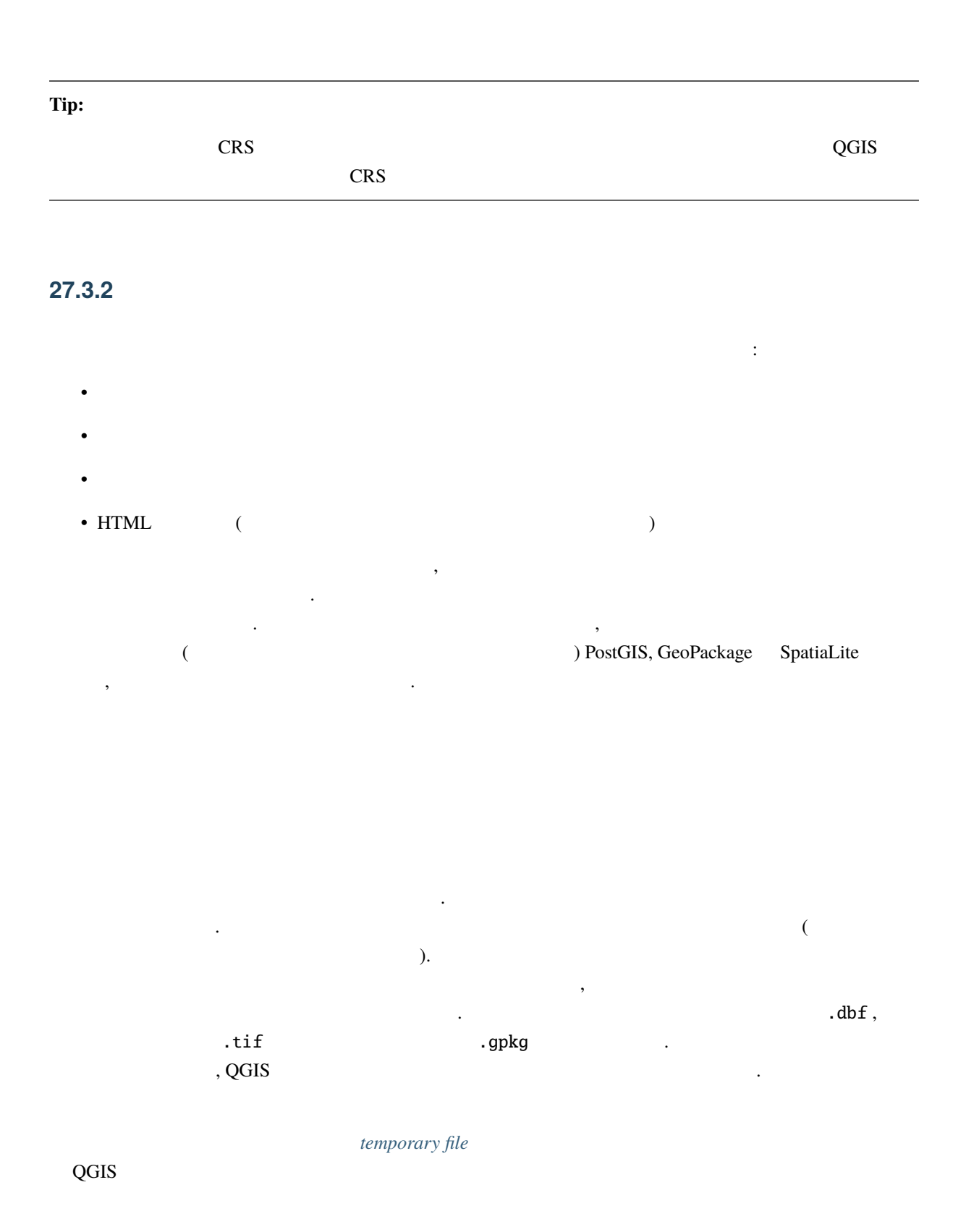

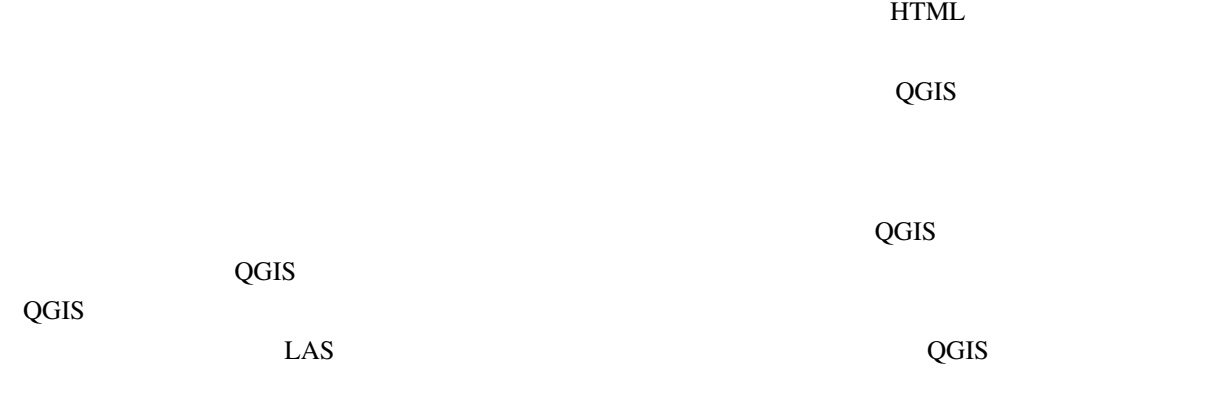

 $QGIS$ 

# **27.4**

**27.4.1** 

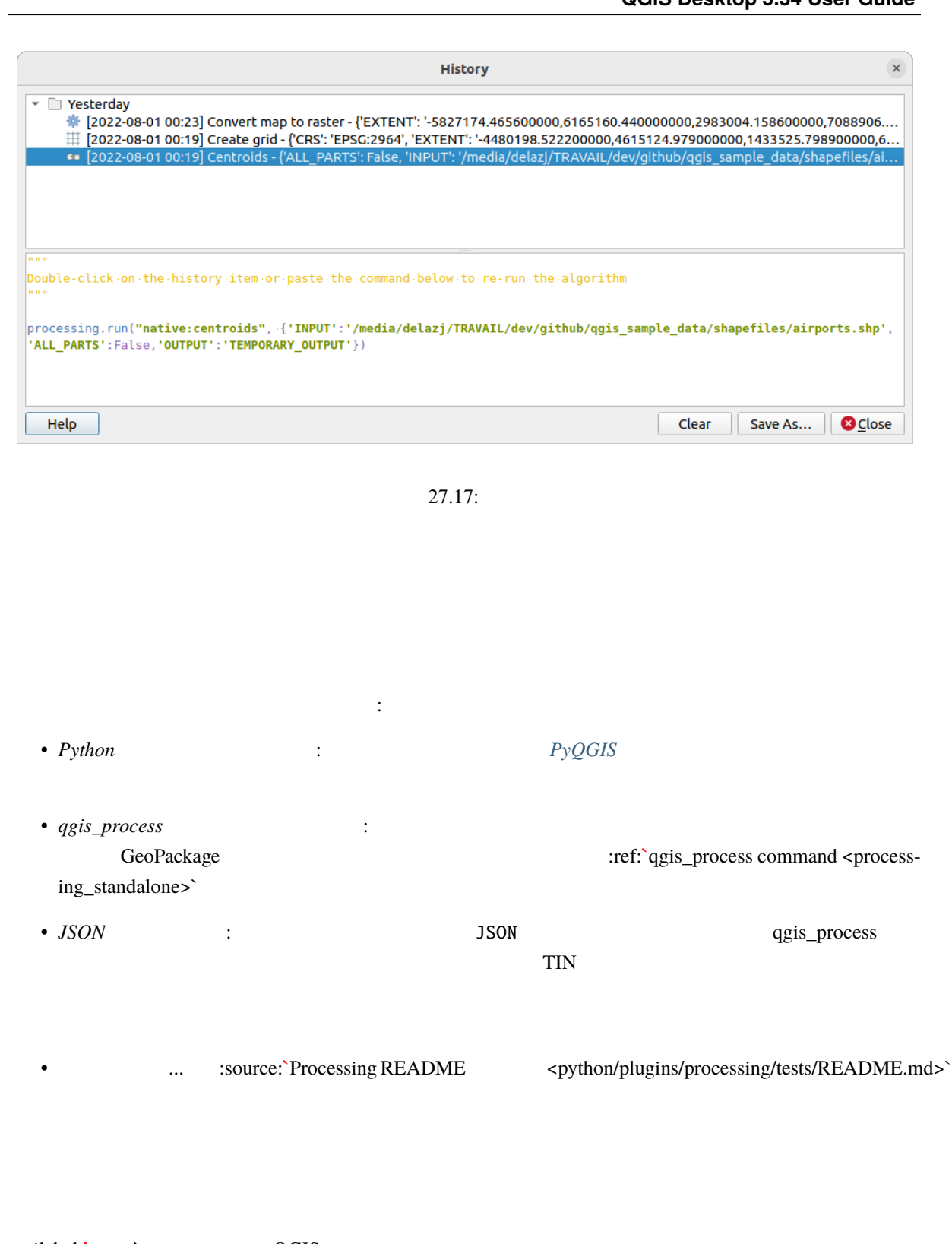

:guilabel:**`**履歴 `ダイアログは、QGIS プロセシングアルゴリズムとスクリプトのテスト基盤の統合に貢献す

#### **27.4.2**

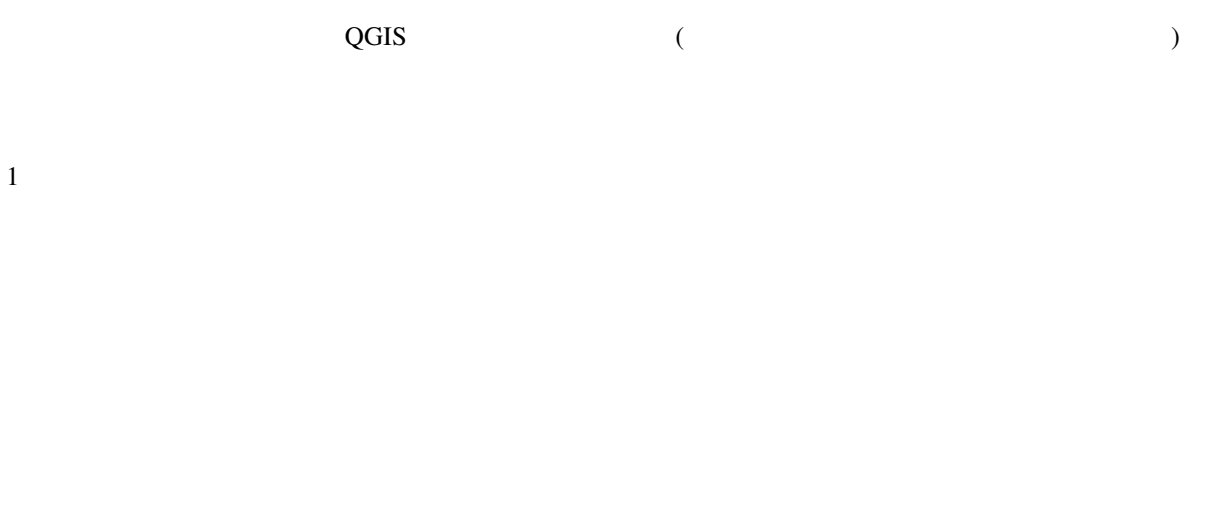

 $\mathcal{L}_\mathbf{z}$ データセットを入力として実行するときに便利です. 多くのステップや異なるアルゴリズムを含んでいて

# **27.5**

 $\overline{a}$ . GIS

The model designer can be opened from the Processing menu (*Processing Model Designer*).

もモデルは単一のアルゴリズムとして実行されるので時間と労力を節約できます.

## **27.5.1**

27.18:

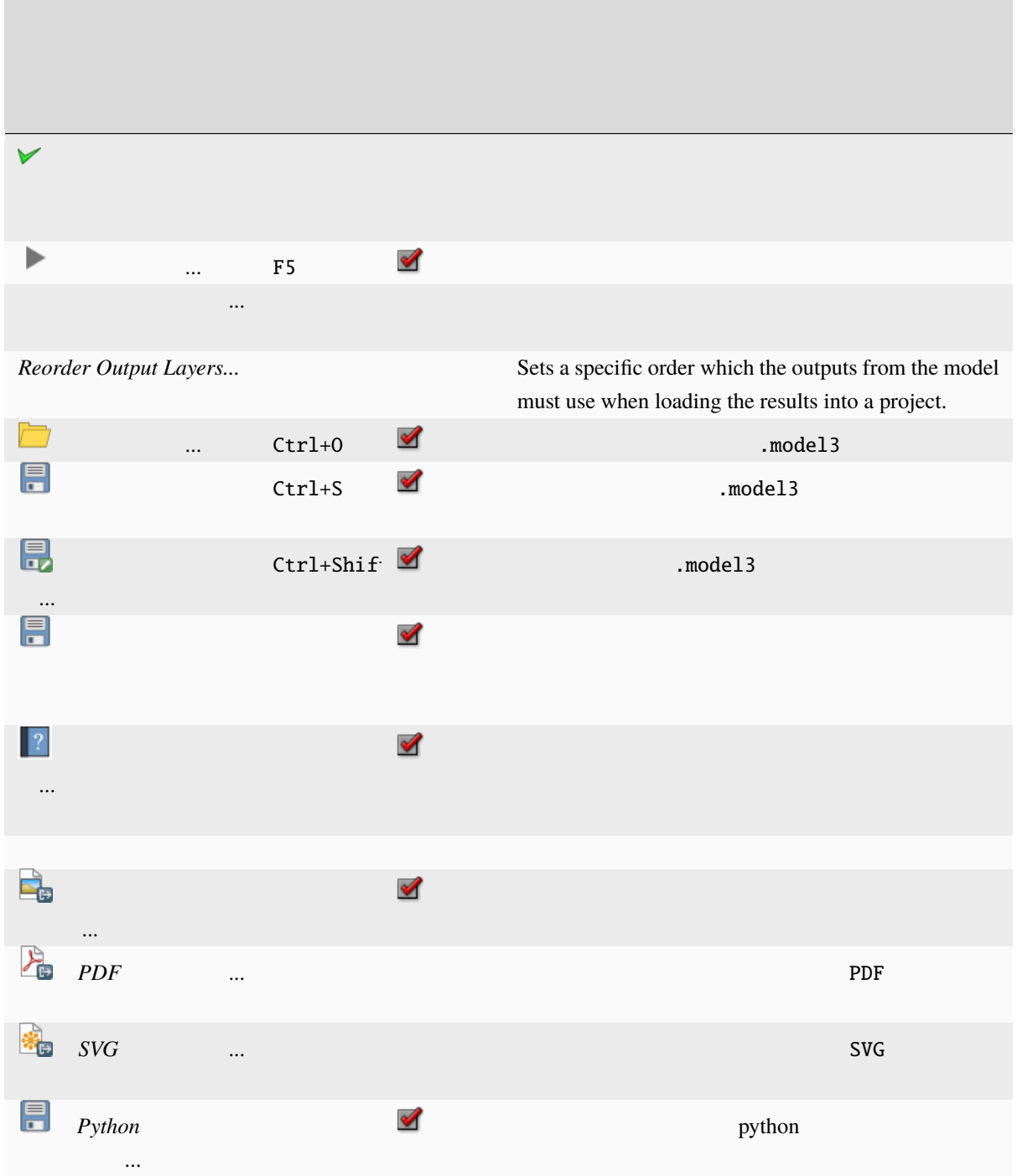

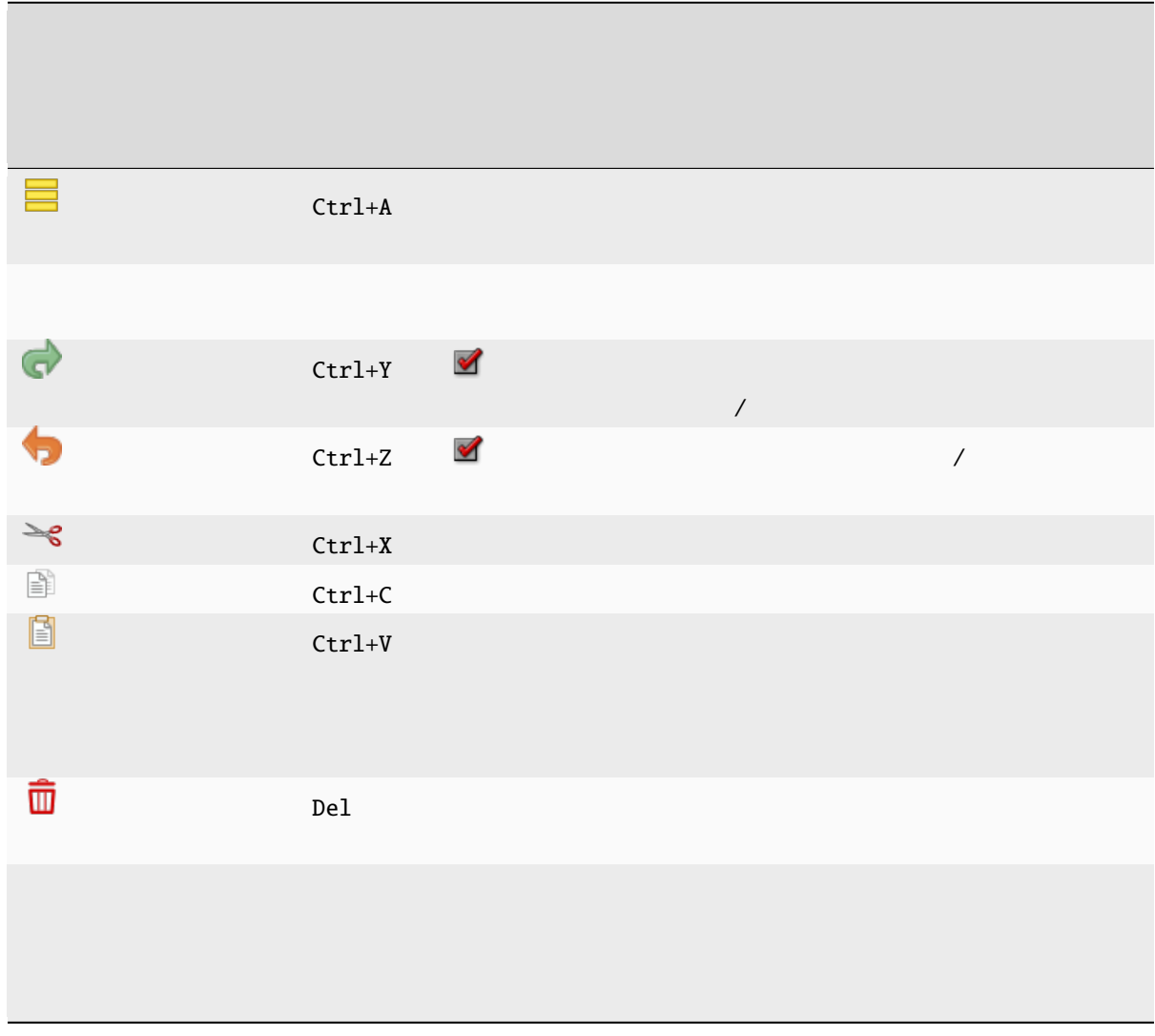

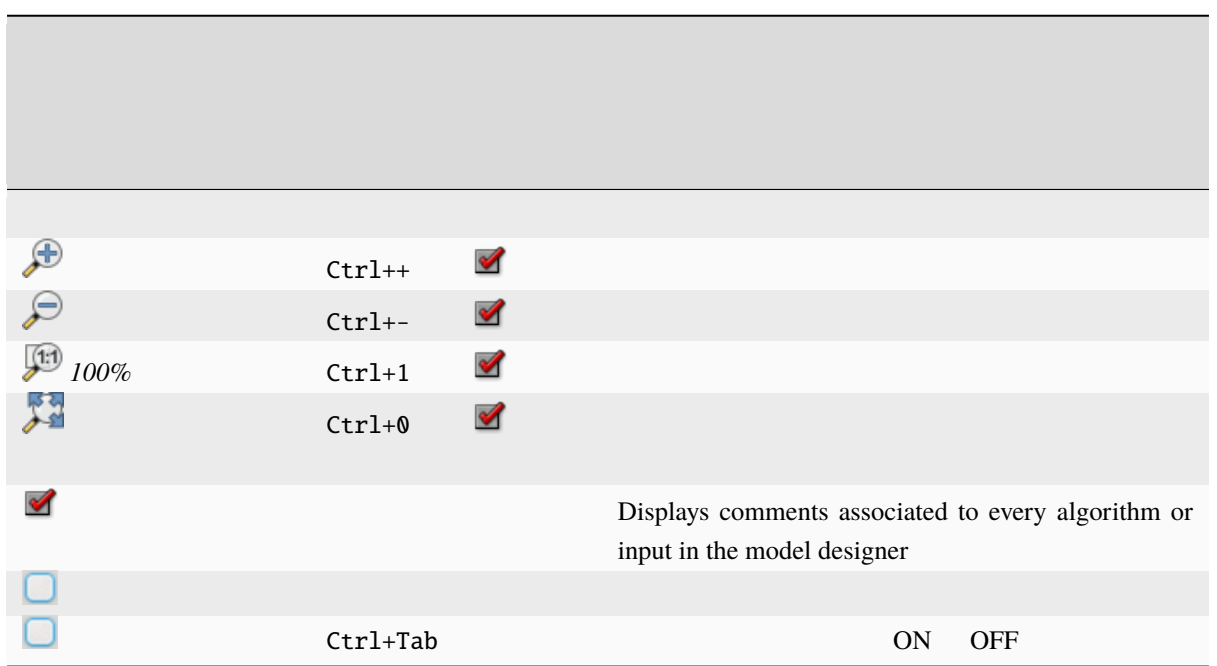

 $\sim$  5  $\sim$  0.000  $\sim$  5  $\sim$  0.000  $\sim$  5  $\sim$  0.000  $\sim$  5  $\sim$  0.000  $\sim$  0.000  $\sim$  0.000  $\sim$  0.000  $\sim$  0.000  $\sim$  0.000  $\sim$  0.000  $\sim$  0.000  $\sim$  0.000  $\sim$  0.000  $\sim$  0.000  $\sim$  0.000  $\sim$  0.000  $\sim$  0.000  $\sim$  0

- 1.  $\blacksquare$
- $2.$   $\vdots$
- $3.$   $\vdots$
- $4. \t\t:$
- $1$
- 5.  $\sim$  3.  $\sim$  2.  $\sim$  2.  $\$

# **27.5.2**

 $\overline{c}$  2  $\overline{c}$  : 1.  $\blacksquare$ 

 $2.$ 

<span id="page-1087-0"></span>入力 パネルにあります:  $27.1:$ 

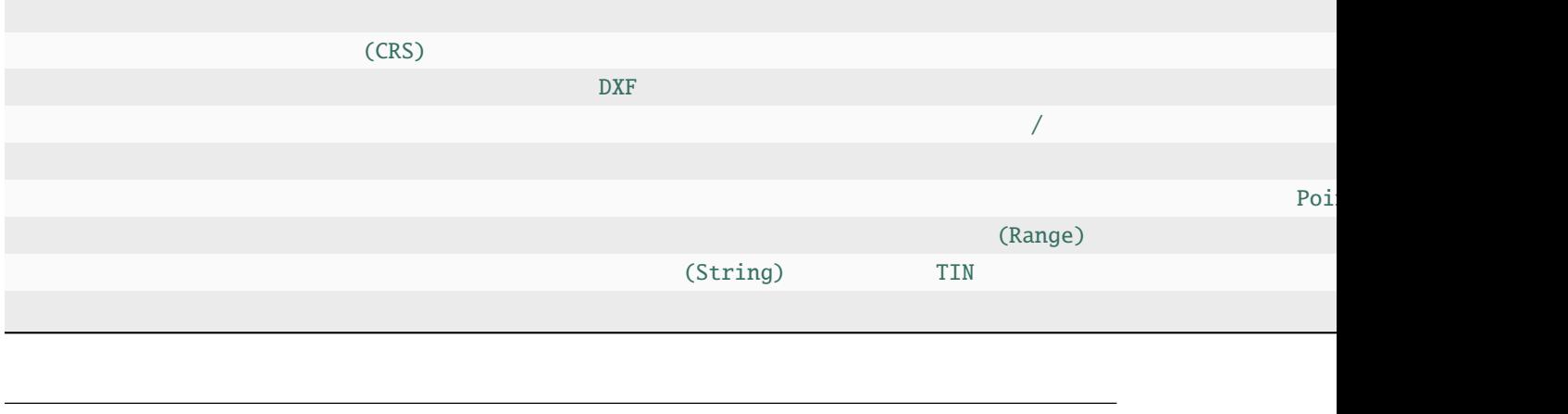

注釈**:** [入力の上にマ](https://qgis.org/pyqgis/3.34/core/QgsProcessingParameterField.html#qgis.core.QgsProcessingParameterField)[ウスカーソルを](https://qgis.org/pyqgis/3.34/core/QgsProcessingParameterVectorLayer.html#qgis.core.QgsProcessingParameterVectorLayer)置くと、追加情報を[示すツールチップが表示されま](https://qgis.org/pyqgis/3.34/core/QgsProcessingParameterVectorTileWriterLayers.html#qgis.core.QgsProcessingParameterVectorTileWriterLayers)す。

 $\frac{1}{1}$ 

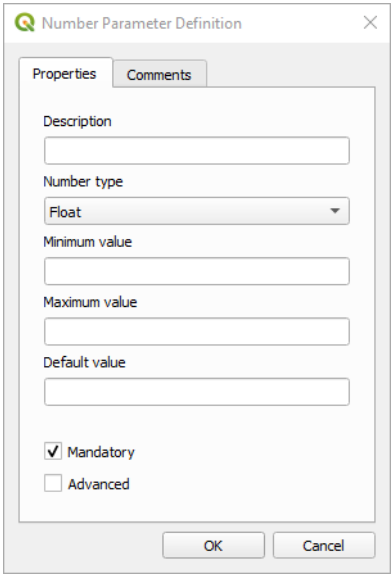

チェックボックス| 必須 をチェックすることで、モデルに必須の入力として定義でき、チェックボックス|

27.19:

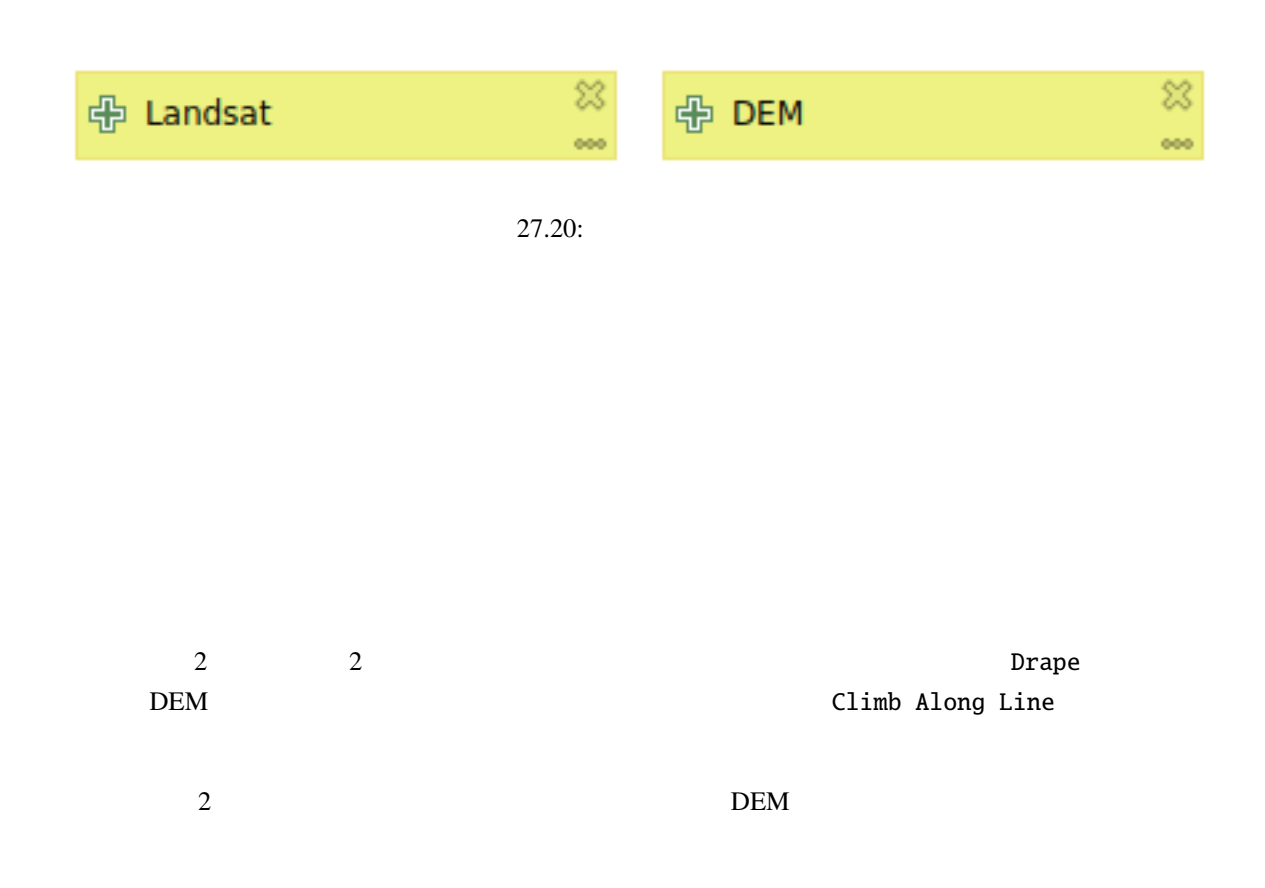

| Model Designer - model                                |                          |                      |                                                                                                    | ×<br>$\Box$ |
|-------------------------------------------------------|--------------------------|----------------------|----------------------------------------------------------------------------------------------------|-------------|
| Model Edit View                                       |                          |                      |                                                                                                    |             |
| $\ell_{\rm lb}$<br>F,                                 |                          |                      | $\begin{picture}(130,140)(-0.00,140)(-0.00,0.00)(-0.00,0.00)(-0.00,0.00)(-0.00,0.00)(-0.00,0.00)(-0.00,0.00)(-0.00,0.00)(-0.00,0.00)(-0.00,0.00)(-0.00,0.00)(-0.00,0.00)(-0.00,0.00)(-0.00,0.00)(-0.00,0.00)(-0.00,0.00)(-0.00,0.00)(-0.00,0.00)(-0.00,0.00$ |             |
| Algorithms                                            | $\circledcirc$           |                      |                                                                                                    | ▲           |
| Q Search                                              |                          |                      |                                                                                                    |             |
| <b>Q</b> Cartography<br>Þ                             | ▲                        |                      | $\otimes$                                                                                                    | ×           |
| <b>Q</b> Database<br>Þ                                |                          | 中 Line layer         | + DEM<br>666                                                                                                    | 666         |
| <b>Q</b> File tools<br>Þ                              |                          |                      |                                                                                                    |             |
| <b>Q</b> GPS<br>$\blacktriangleright$                 |                          |                      |                                                                                                    |             |
| <b>Q</b> Interpolation<br>Þ                           |                          |                      |                                                                                                    |             |
| <b>Q</b> Layer tools<br>Þ                             |                          |                      |                                                                                                    |             |
| <b>Q</b> Mesh<br>Þ                                    |                          |                      |                                                                                                    |             |
| <b>Q</b> Modeler tools                                |                          |                      |                                                                                                    |             |
| <b>Q</b> Network analysis<br>٠<br><b>Q</b> Plots<br>Þ |                          |                      |                                                                                                    |             |
| <b>Q</b> Raster analysis<br>Þ                         |                          |                      |                                                                                                    |             |
| <b>Q</b> Raster creation<br>Þ                         | $\overline{\phantom{0}}$ |                      |                                                                                                    |             |
| Inputs<br>Algorithms                                  |                          |                      |                                                                                                    |             |
| <b>Model Properties</b>                               | ම                        |                      |                                                                                                    |             |
| Enter model name here<br>Name                         |                          |                      |                                                                                                    |             |
| Group Enter group name here                           |                          |                      |                                                                                                    |             |
|                                                       |                          |                      |                                                                                                    |             |
| Variables<br><b>Model Properties</b>                  |                          |                      |                                                                                                    |             |
| <b>Undo History</b>                                   | $\textcircled{r}$        |                      |                                                                                                    |             |
| <empty></empty>                                       |                          |                      |                                                                                                    |             |
| <b>Add Model Input</b>                                |                          |                      |                                                                                                    |             |
| Add Model Input                                       |                          |                      |                                                                                                    |             |
|                                                       |                          | $\blacktriangleleft$ |                                                                                                    | r           |

 $27.21:$ 

 $\overline{\mathsf{x}}$ 

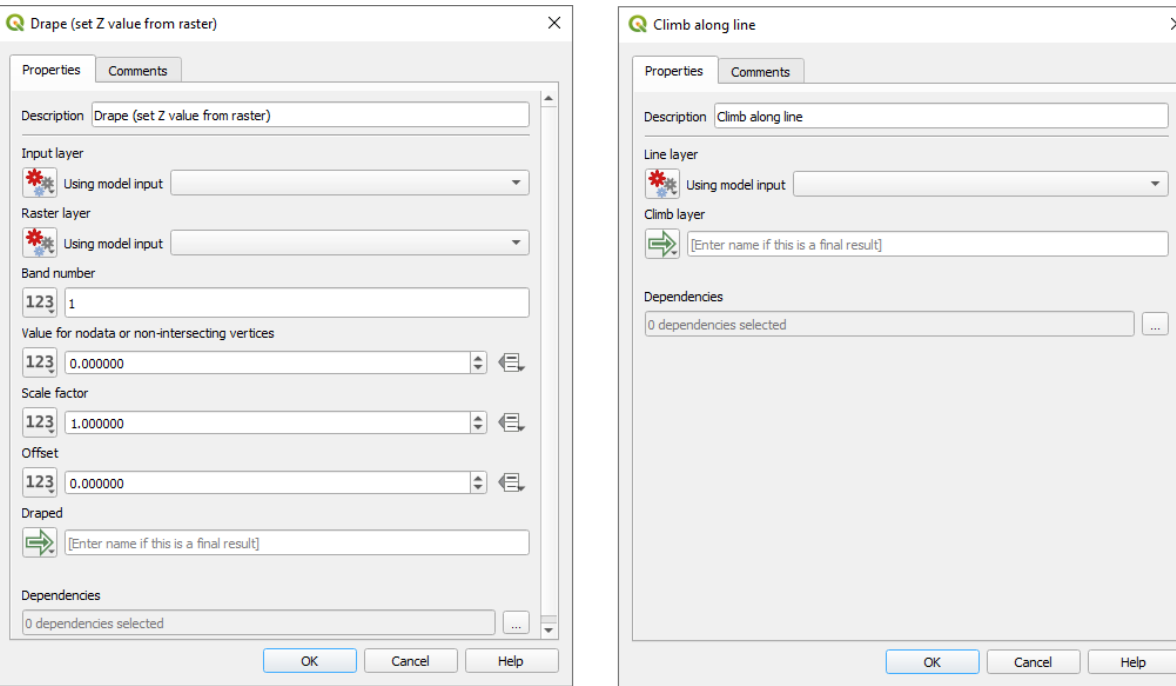

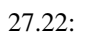

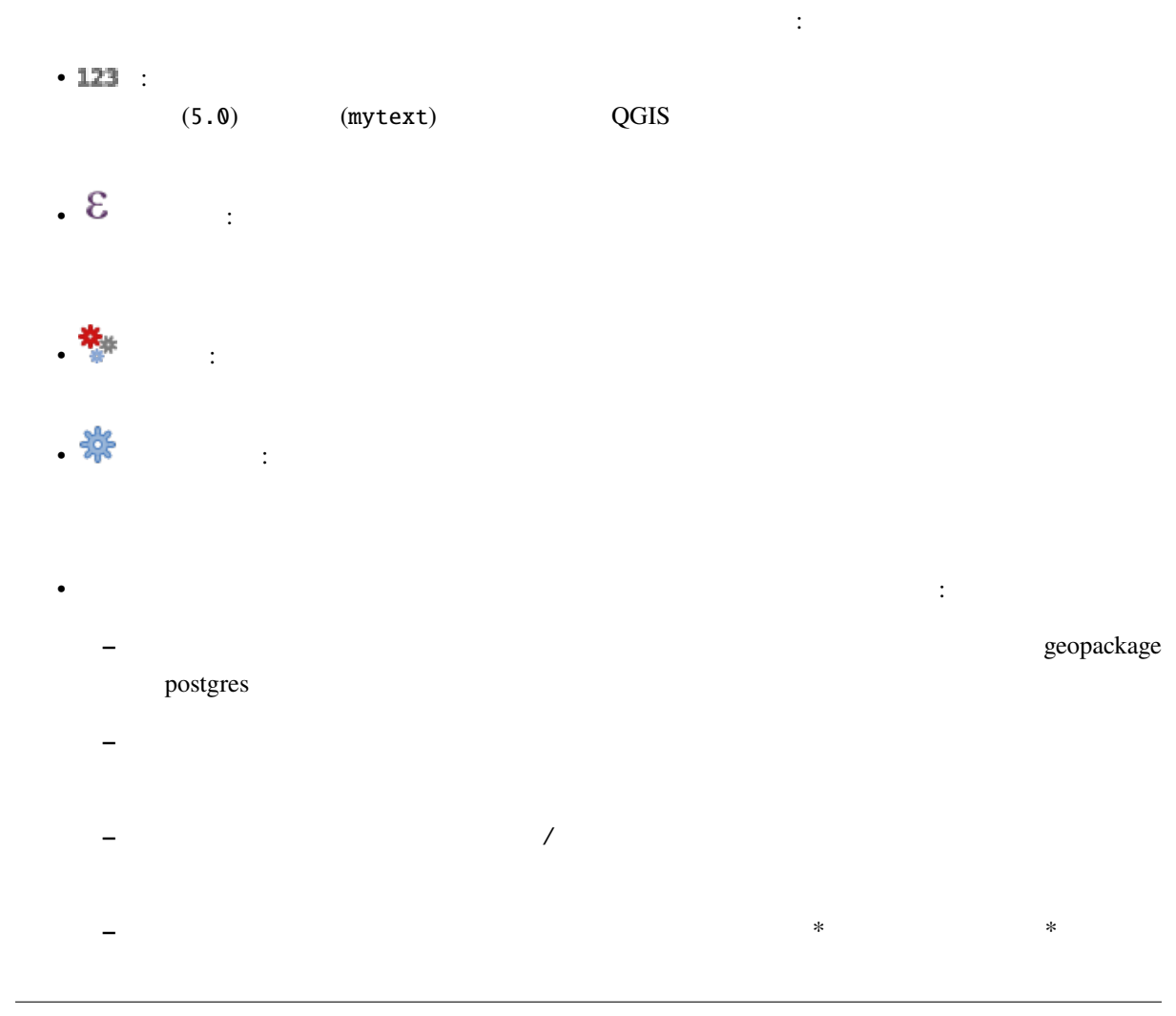

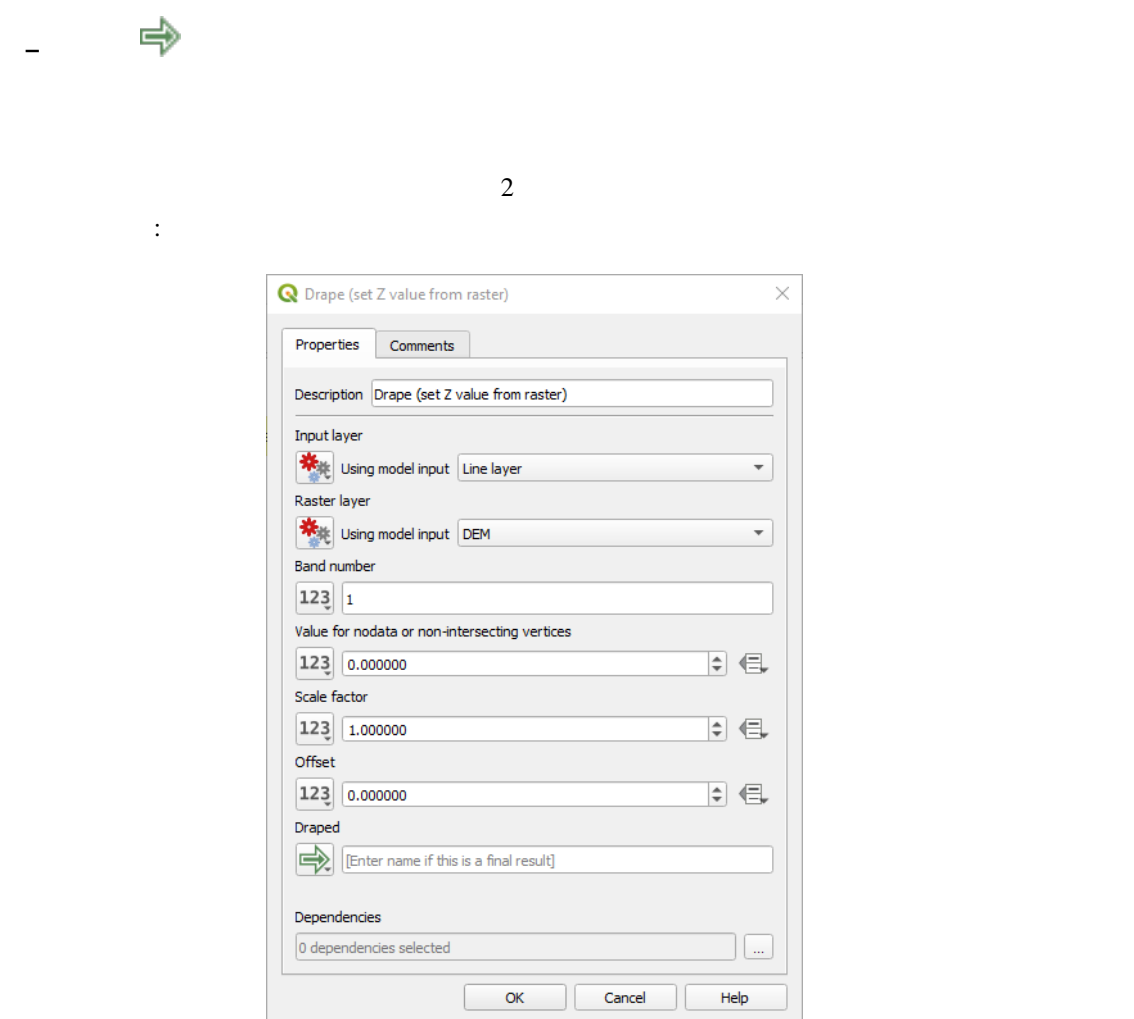

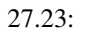

Dependencies

**PostGIS** SQL

Dependencies

 $\overline{OK}$ 

 $\mathbb{Z}^n$ 

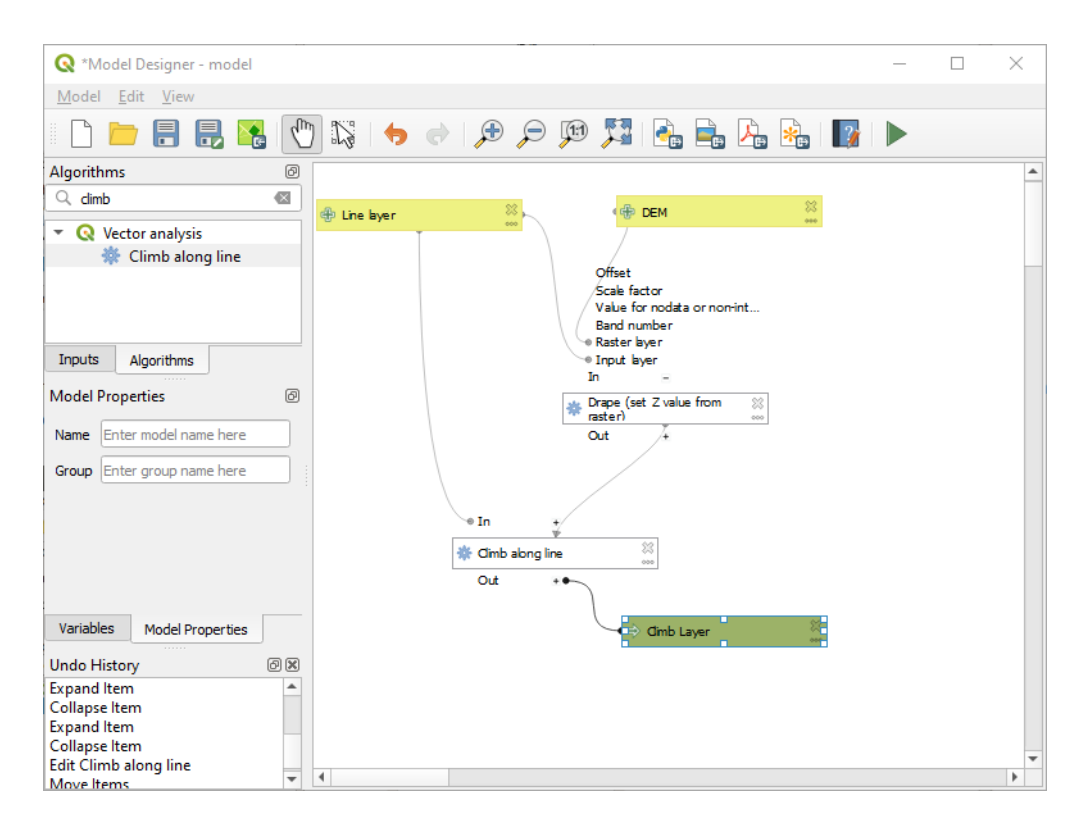

要素間のリンクは自動的に更新され、各アルゴリズムの上部と下部に + ボタンが表示されます。ボタンを

 $27.24:$ 

ます:

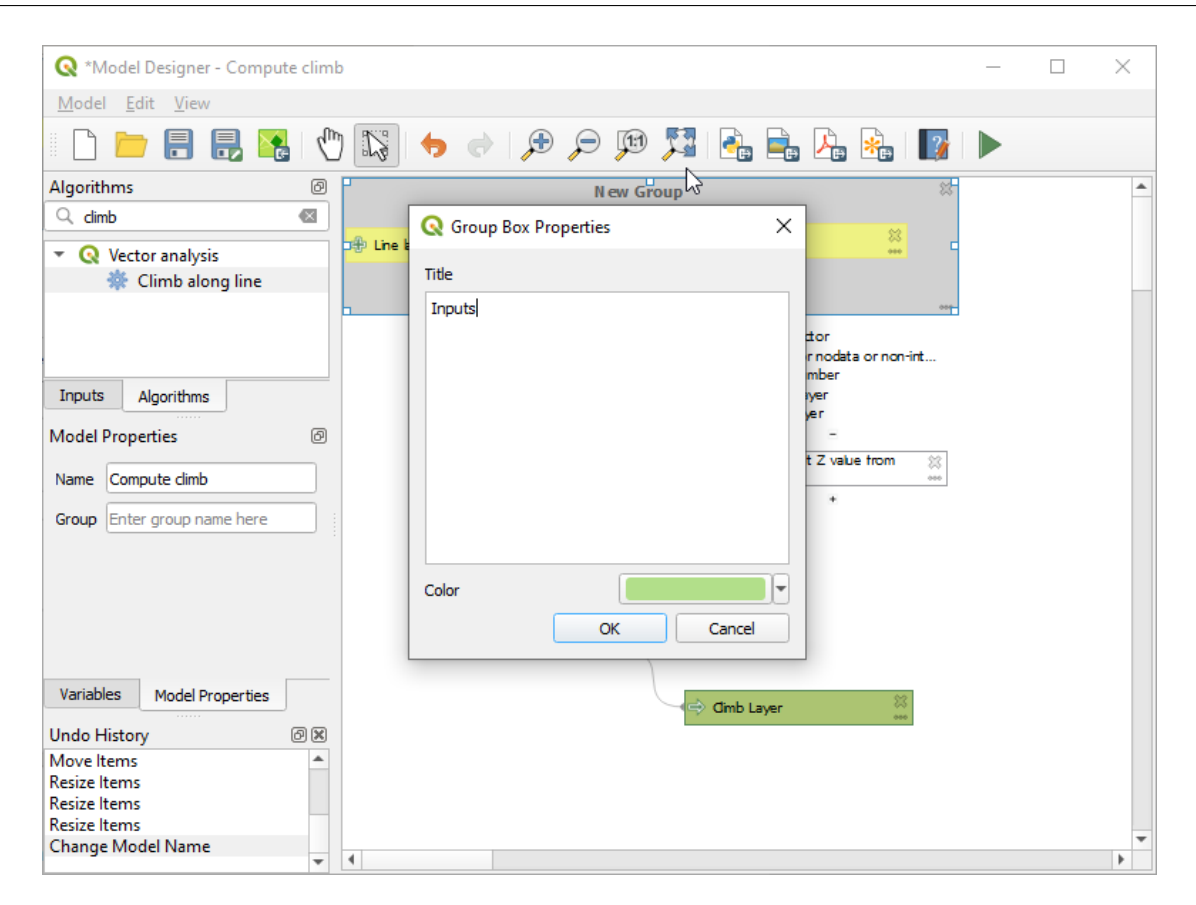

があるかもしれません。入力 パネルの一番下に **``**モデル入力の並べ替え... `` というボタンがあり、これを クリックすると新しいダイアログがポップアップ表示され、入力の順番を変更することができます:

27.25:

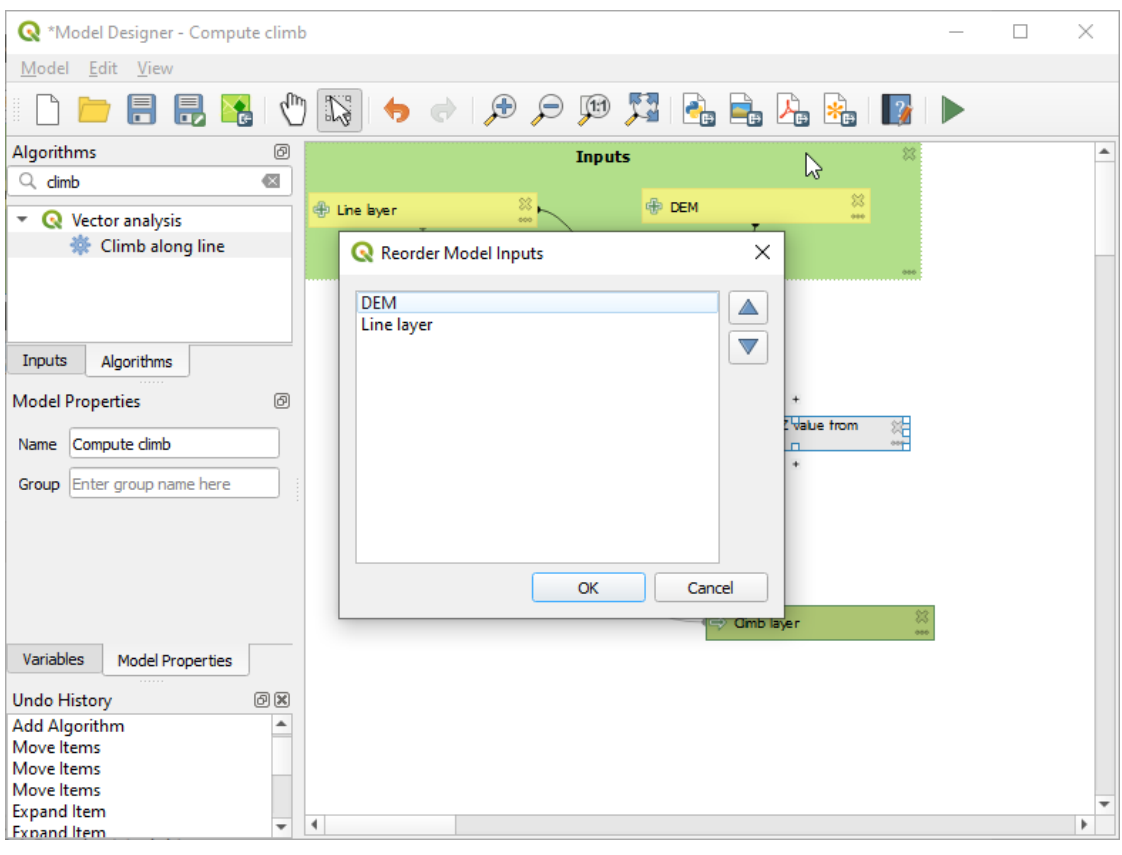

 $27.26:$ 

There is also the possibility to set a specific order which the outputs from the model must use when loading the results into a project. This gives the model creator a means of ensuring that layers are logically ordered on the canvas when running a model, such as placing a vector layer output over a raster layer output, or a point layer over a polygon layer. The model creator can also set an optional "Group name" for the outputs for automatically grouping outputs within the layer tree using a new group name or by adding them to an existing group. In the Model menu you will find the Reorder Output Layers... entry and by clicking on it a new dialog pops up allowing you to change the order of the output layers:

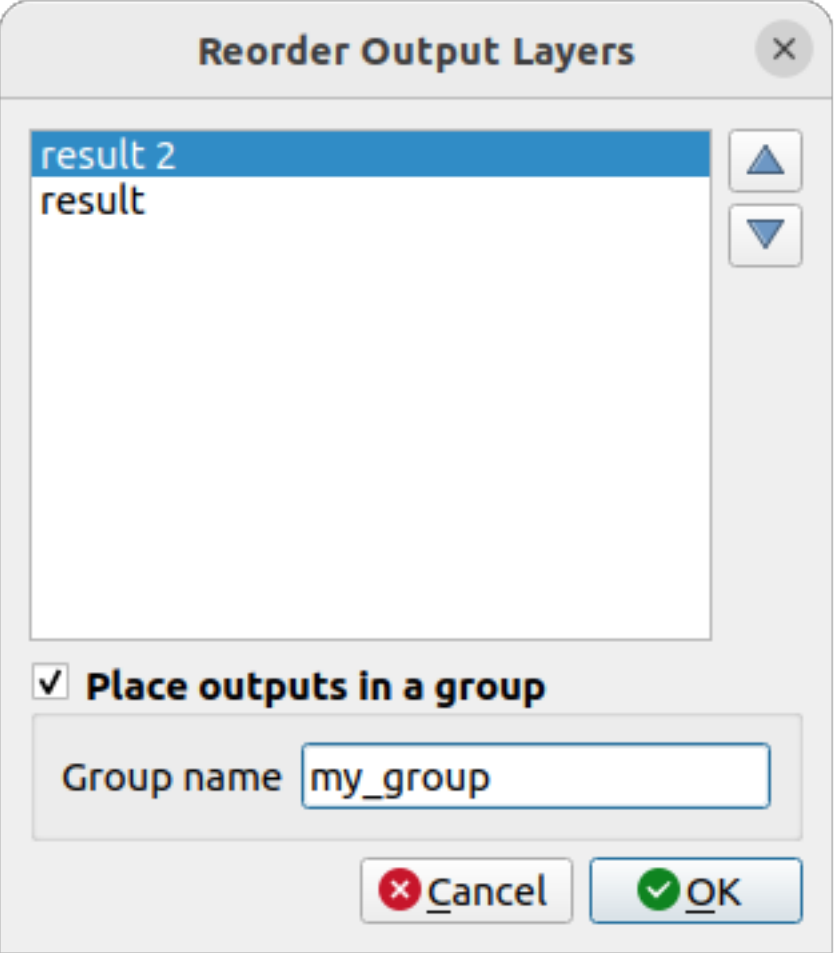

27.27: Reorder Output Layers

 $\overline{\phantom{a}}$ 

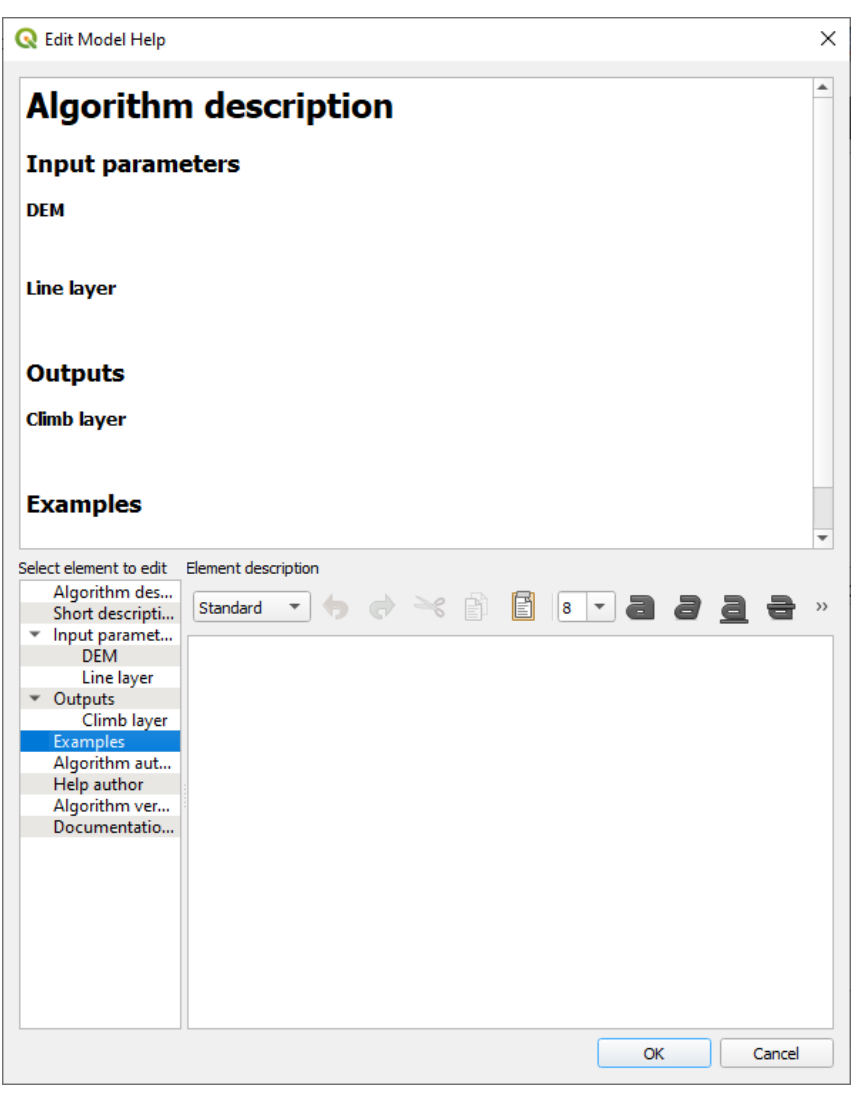

モデルを文書化する必要がありますが、これはモデラー自身から行うことができます。 モデルのヘルプを編集

27.28:

On the right-hand side, you will see a simple HTML page, created using the description of the input parameters and outputs of the algorithm, along with some additional items like a general description of the model or its author. Also, there is an Example section where you can input your own custom examples to help explain the usage of the model. The first time you open the help editor, all these descriptions are empty, but you can edit them using the elements on the left-hand side of the dialog. Select an element on the upper part and then write its description in the text box below.

# **27.5.3**

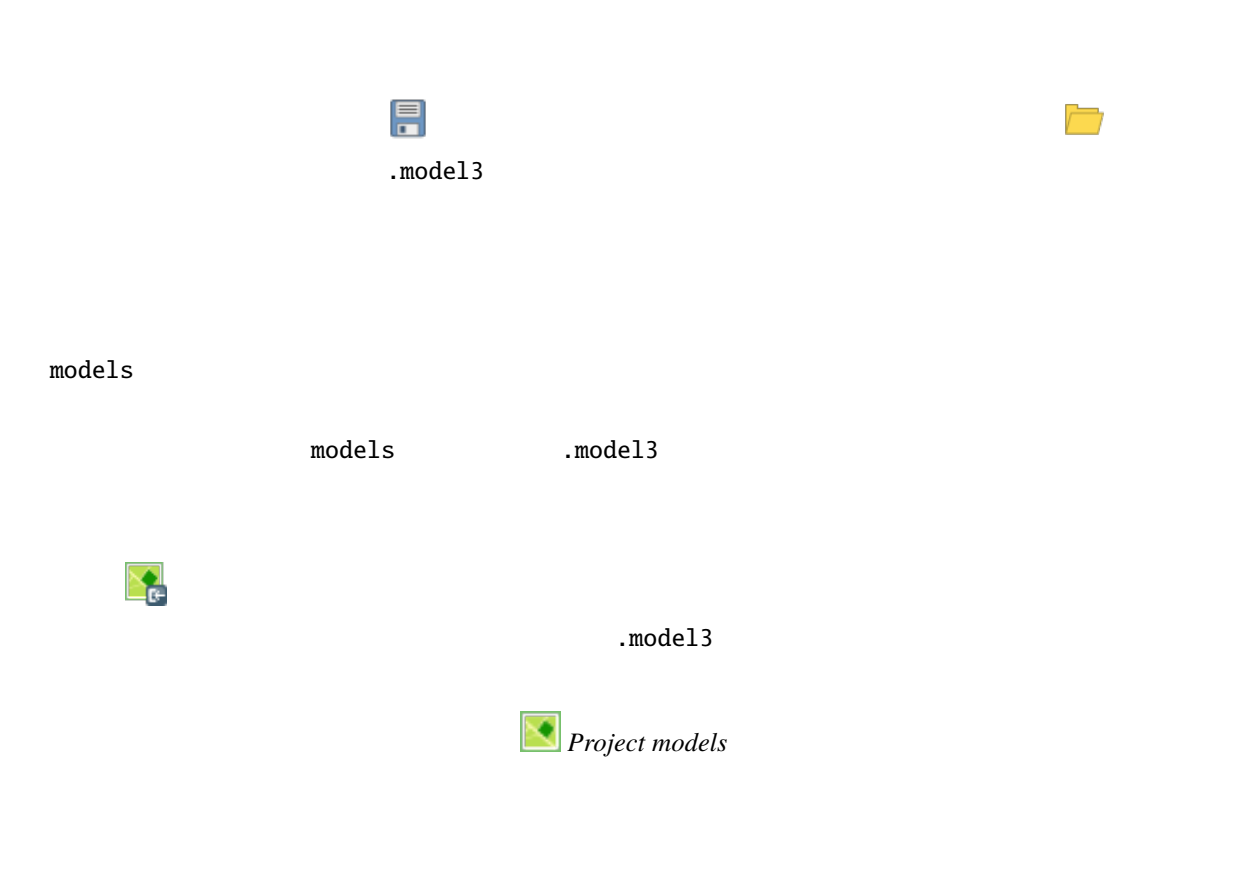

models フォルダからロードされたモデルはツールボックスだけでなく、モデルはツールボックスだけでなく、モデルはツールボックスだけでなく、モデルはツールボックスだけでなく、モデルはツールボックスだけで

**Python** 

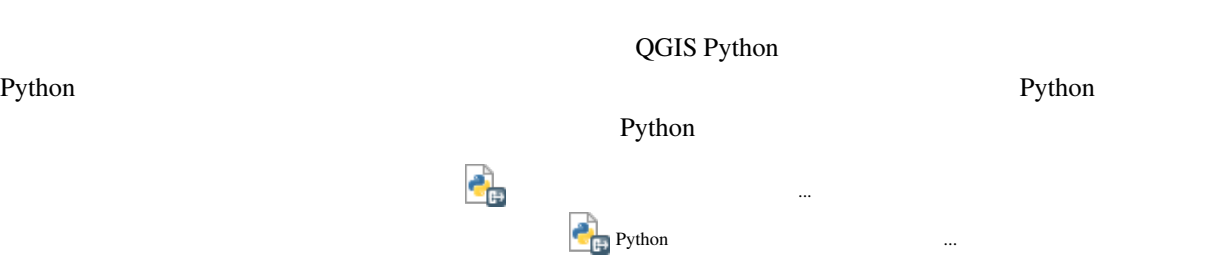

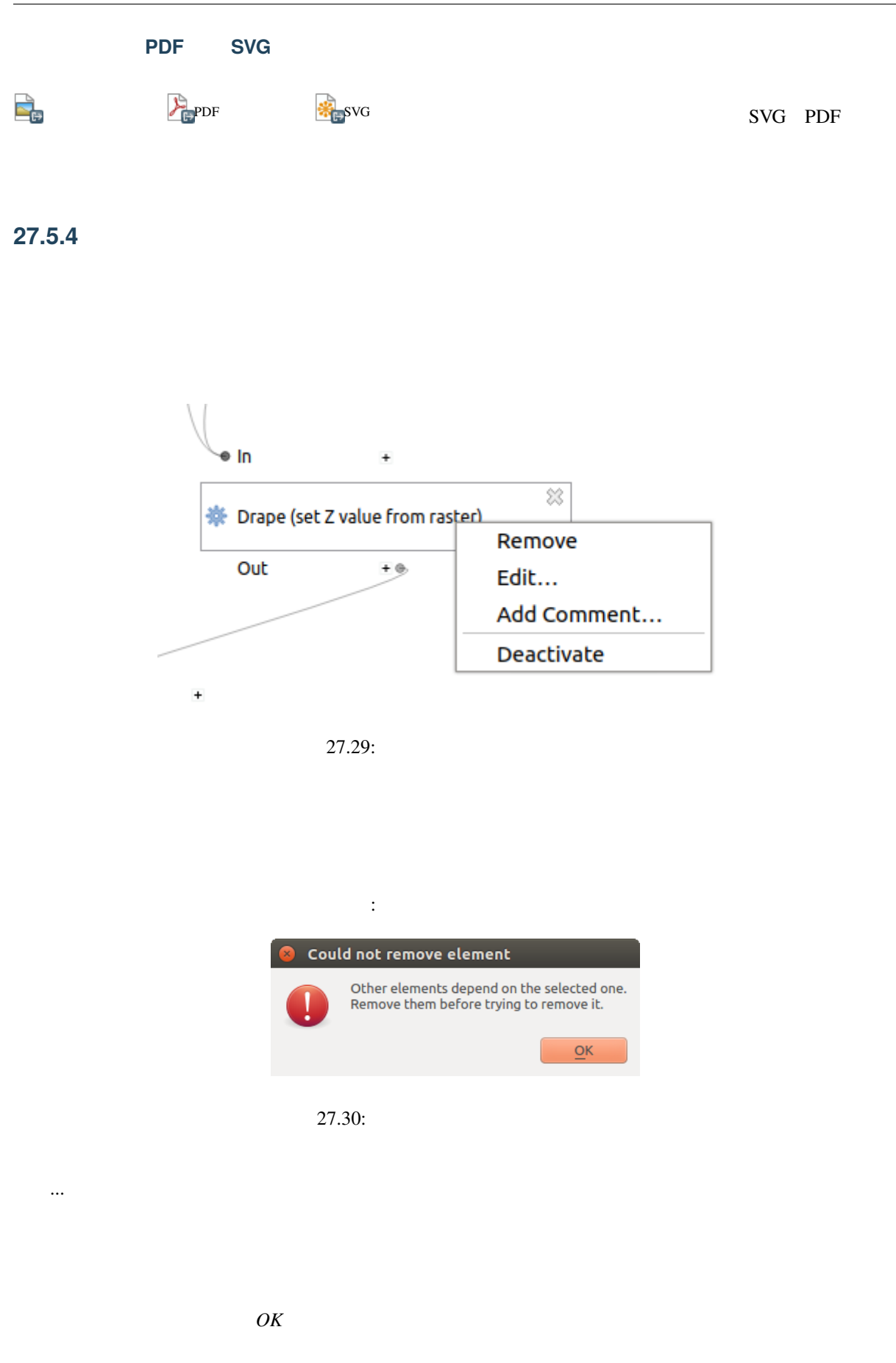

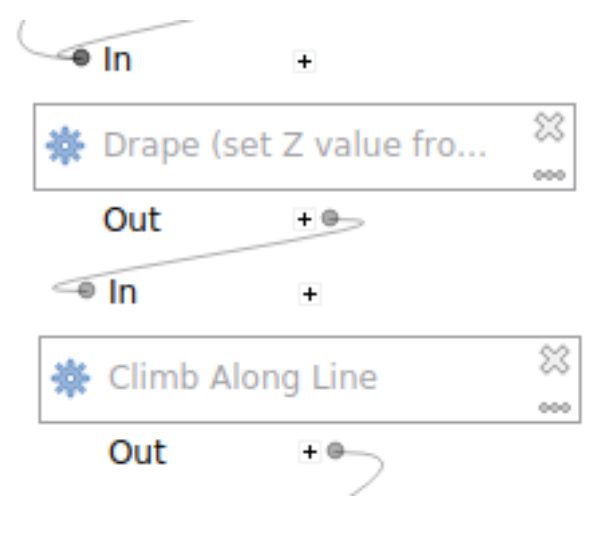

コメントを追加*...* を使うと、アルゴリズムにコメントを追加して動作をより分かりやすく説明することが

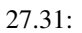

# **27.6**

**27.6.1** 

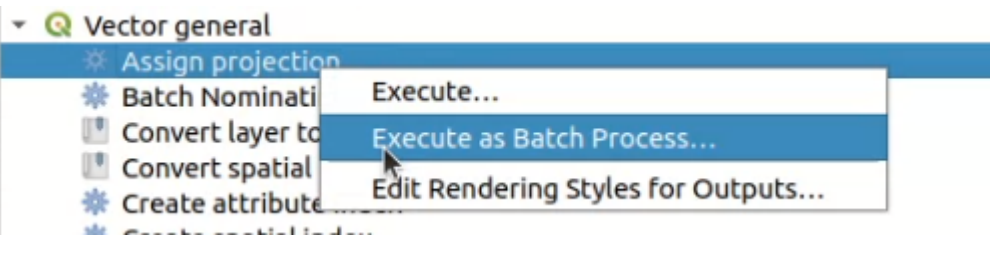

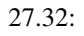

Centroids Parameters Log **Centroids** This algorithm creates a new point<br>layer, with points representing the<br>centroid of the geometries in an **Input layer** Pegions [EPSG:2964]  $-1$  ( )  $$ input layer.  $\Box$  Selected features only The attributes associated to each<br>point in the output layer are the Create centroid for each part  $\bigoplus$ Centroids same ones associated to the original features. [Create temporary layer]  $\vert \ldots \vert$ √ Open output file after running algorithm 0% Cancel  $\bigcirc$ Help Advanced and Run as Batch Process... **O**Close Run

そのアルゴリズムの実行ダイアログボックスが開いている場合は、バッチプロセスで実行*...* ボタンをクリッ

 $27.33:$ 

### **27.6.2** パラメータテーブル

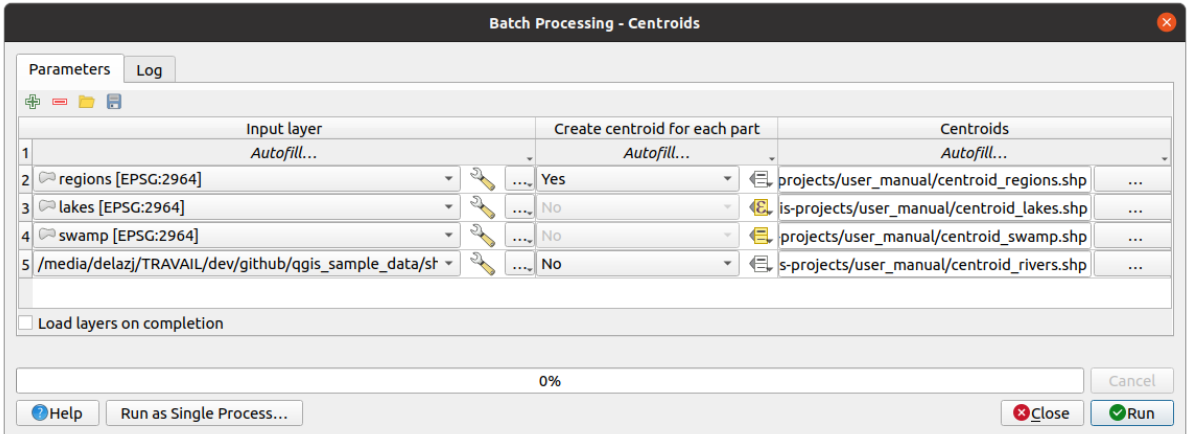

27.34:

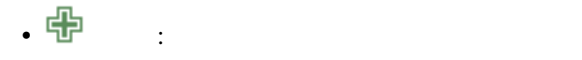

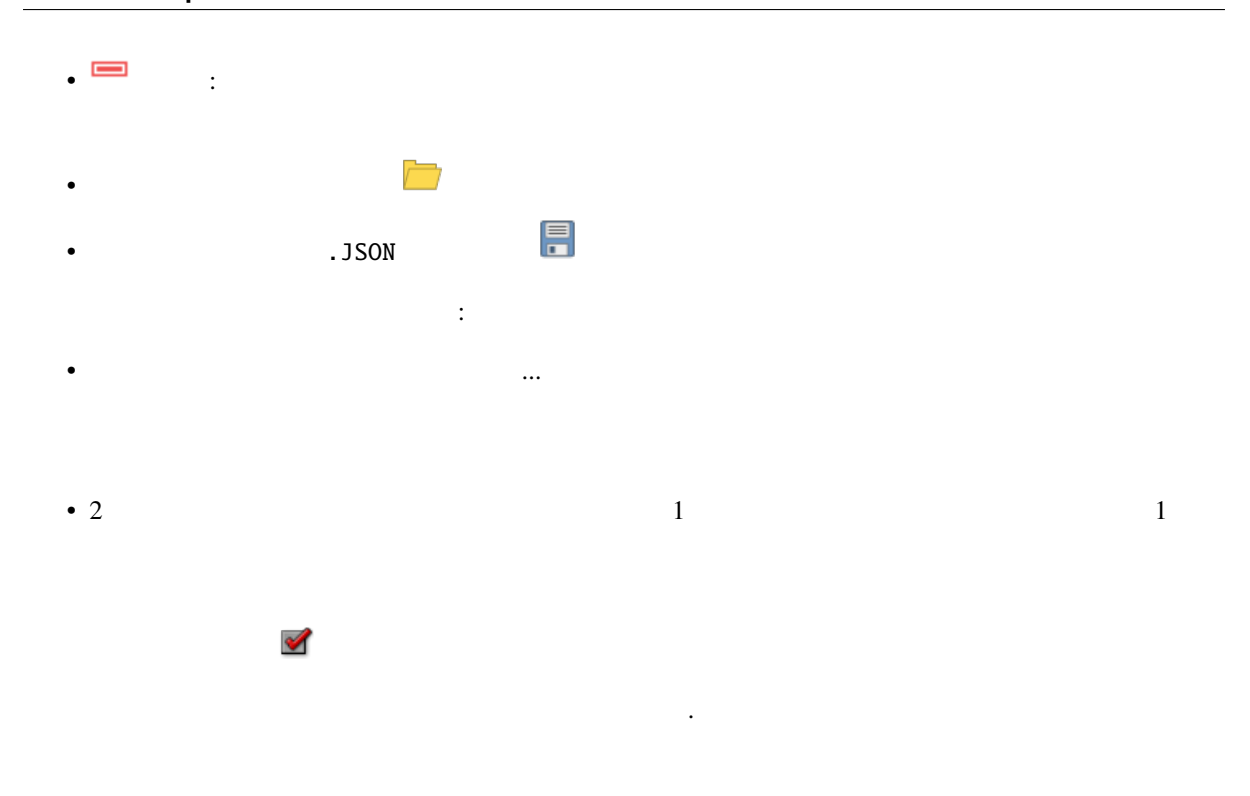

**27.6.3** 

<span id="page-1101-0"></span>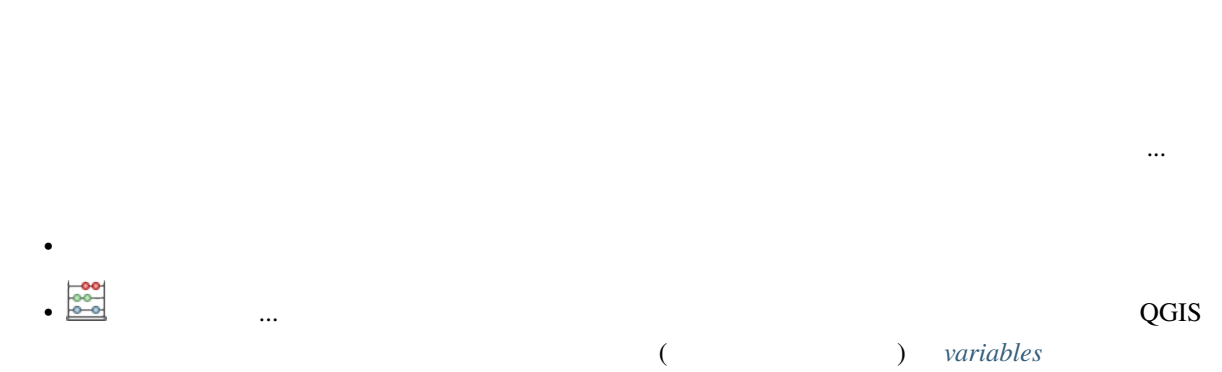

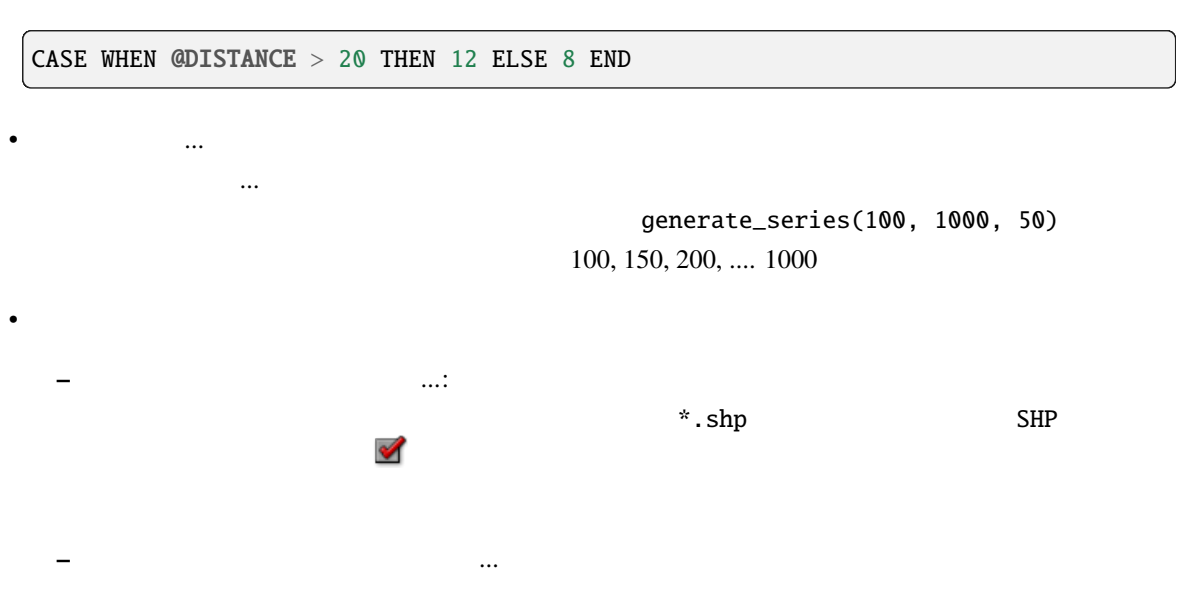

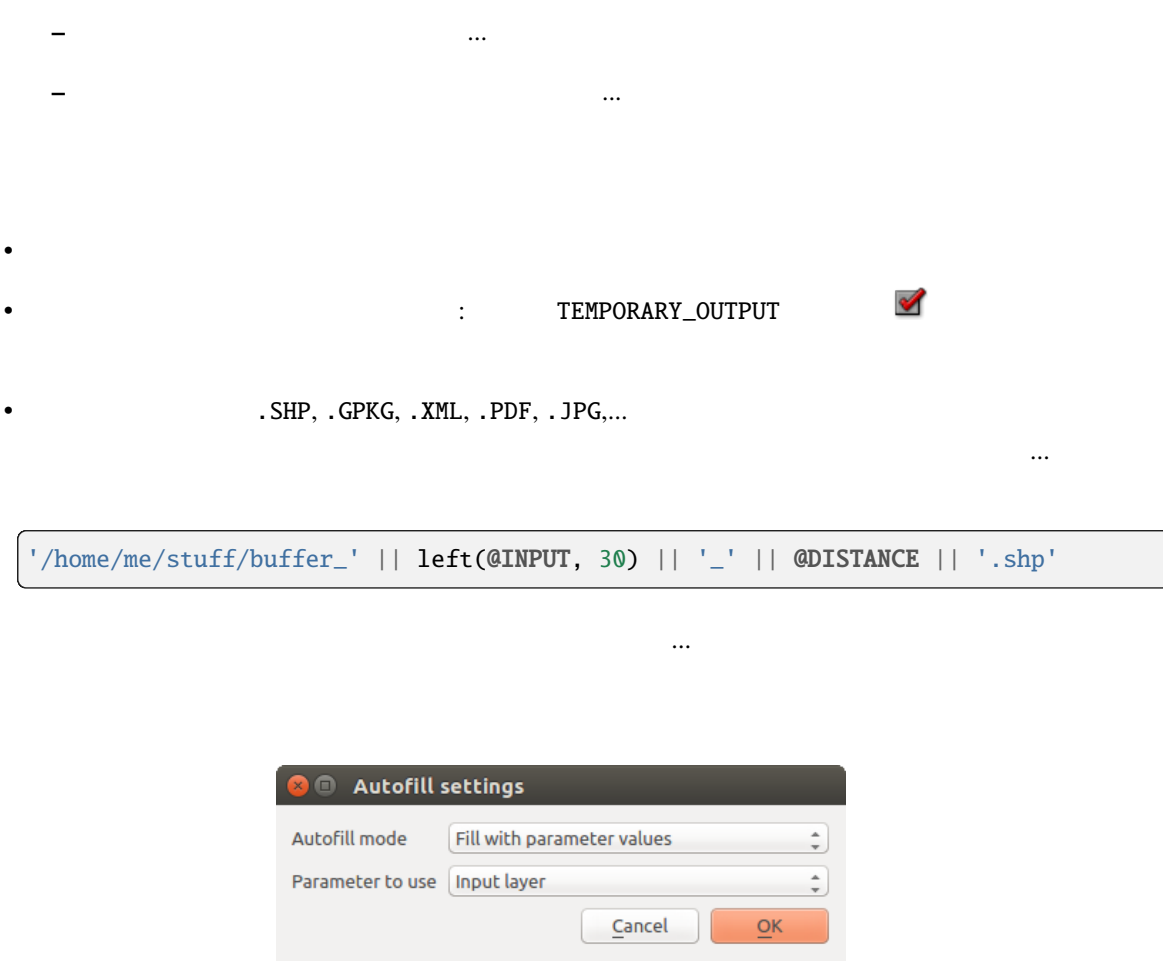

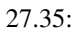

- **–** Fill with numbers:
- **–** Fill with parameter values:

• データベースコンテナ内のレイヤとして保存する:

```
# Indicate a layer within a GeoPackage file
ogr:dbname='C:/Path/To/Geopackage.gpkg' table="New_Table" (geom)
# Use the "Calculate By Expression" to output to different layers in a GeoPackage
'ogr:dbname=\'' || @project_folder || '/Buffers.gpkg\' table="' || @INPUT || '_'␣
,→|| @DISTANCE || '" (geom)'
```
## **27.6.4** バッチ処理を実行する

<span id="page-1103-0"></span>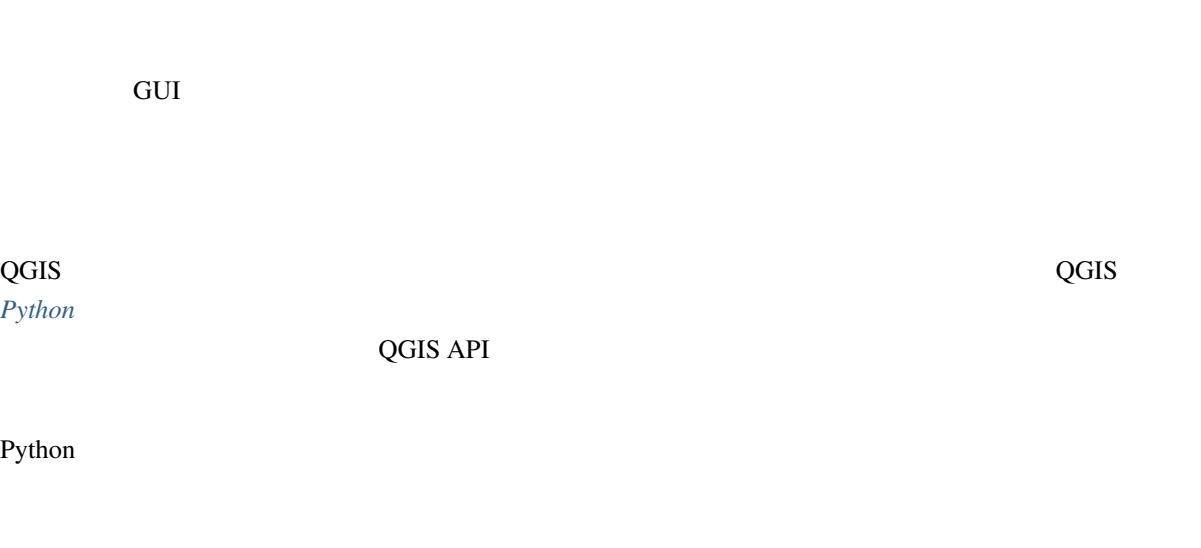

**27.7** The contract of the contract of the contract of the contract of the contract of the contract of the contract of the contract of the contract of the contract of the contract of the contract of the contract of the con

**QGIS Python** Python 2009

## **27.7.1 Python**

>>> from qgis import processing

 $run()$ 

processingRegistry

>>> for alg in QgsApplication.processingRegistry().algorithms(): print(alg.id(), "->", alg.displayName())

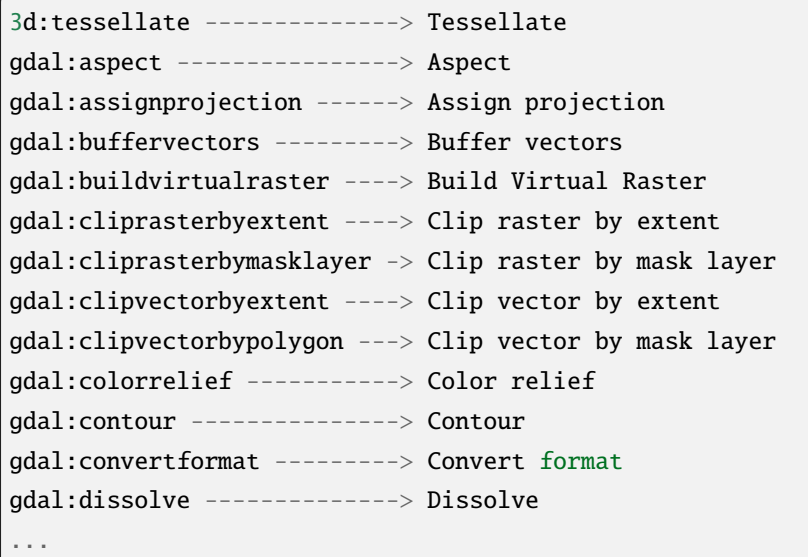

 $\mathbf{ID}$ 

 $run()$ 

### algorithmHelp(id\_of\_the\_algorithm)  $\mathbb{D}$

native:buffer example and the example of the example of the example of the example of the example of the example of the example of the example of the example of the example of the example of the example of the example of t

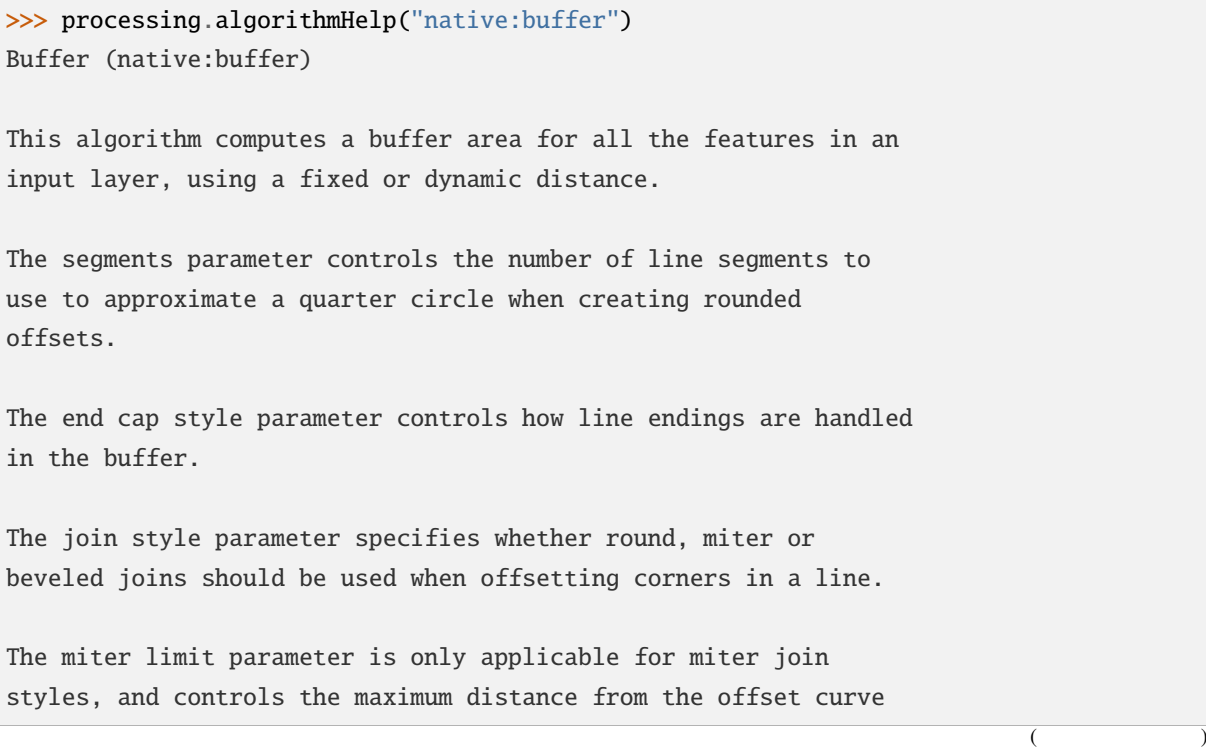

```
to use when creating a mitered join.
 ----------------
Input parameters
----------------
INPUT: Input layer
  Parameter type: QgsProcessingParameterFeatureSource
  Accepted data types:
          - str: layer ID
           - str: layer name
           - str: layer source
           - QgsProcessingFeatureSourceDefinition
           - QgsProperty
           - QgsVectorLayer
DISTANCE: Distance
  Parameter type: QgsProcessingParameterDistance
  Accepted data types:
           - int
           - float
           - QgsProperty
SEGMENTS: Segments
  Parameter type: QgsProcessingParameterNumber
  Accepted data types:
           - int
           - float
           - QgsProperty
END_CAP_STYLE: End cap style
  Parameter type: QgsProcessingParameterEnum
  Available values:
          - 0: Round
           - 1: Flat
          - 2: Square
```
 $($ 

(and  $($ 

(and  $($ 

```
Accepted data types:
           - int
           - str: as string representation of int, e.g. '1'
           - QgsProperty
JOIN_STYLE: Join style
  Parameter type: QgsProcessingParameterEnum
  Available values:
           - 0: Round
           - 1: Miter
           - 2: Bevel
  Accepted data types:
           - int
           - str: as string representation of int, e.g. '1'
           - QgsProperty
MITER_LIMIT: Miter limit
  Parameter type: QgsProcessingParameterNumber
  Accepted data types:
          - int
           - float
           - QgsProperty
DISSOLVE: Dissolve result
  Parameter type: QgsProcessingParameterBoolean
  Accepted data types:
           - bool
           - int
           - str
           - QgsProperty
OUTPUT: Buffered
  Parameter type: QgsProcessingParameterFeatureSink
  Accepted data types:
          - str: destination vector file, e.g. 'd:/test.shp'
```
 $($ 

- str: 'memory:' to store result in temporary memory layer - str: using vector provider ID prefix and destination URI, e.g. 'postgres:...' to store result in PostGIS table - QgsProcessingOutputLayerDefinition - QgsProperty ---------------- Outputs ---------------- OUTPUT: <QgsProcessingOutputVectorLayer> Buffered

#### $run()$

>>> processing.run(name\_of\_the\_algorithm, parameters)

algorithmHelp()

(and  $($ 

```
1 >>> processing.run("native:buffer", {'INPUT': '/data/lines.shp',
<sup>2</sup> LDISTANCE': 100.0,<sup>3</sup> SEGMENTS': 10,
4 'DISSOLVE': True,5 'END_CAP_STYLE': 0,
6 'JOIN_STYLE': 0,
<sup>7</sup> ' MITER_LIMIT': 10,
8 'OUTPUT': '/data/buffers.shp'})
```
QGIS TOC が保持している名前)か、もしくはファイル名を文字列で指定してください。ファイル

 $QGIS$ 

• ラスタレイヤ、ベクタレイヤ、テーブル。これらは単純に、使いたいデータオブジェクトの識別名

• 列挙。アルゴリズムに列挙パラメータがある場合、そのパラメータの値は整数値で入力する必要があ

algorithmHelp() native:buffer JOIN\_STYLE

```
JOIN_STYLE: Join style
  Parameter type: QgsProcessingParameterEnum
  Available values:
          - 0: Round
          - 1: Miter
          - 2: Bevel
  Accepted data types:
          - int
          - str: as string representation of int, e.g. '1'
          - QgsProperty
```
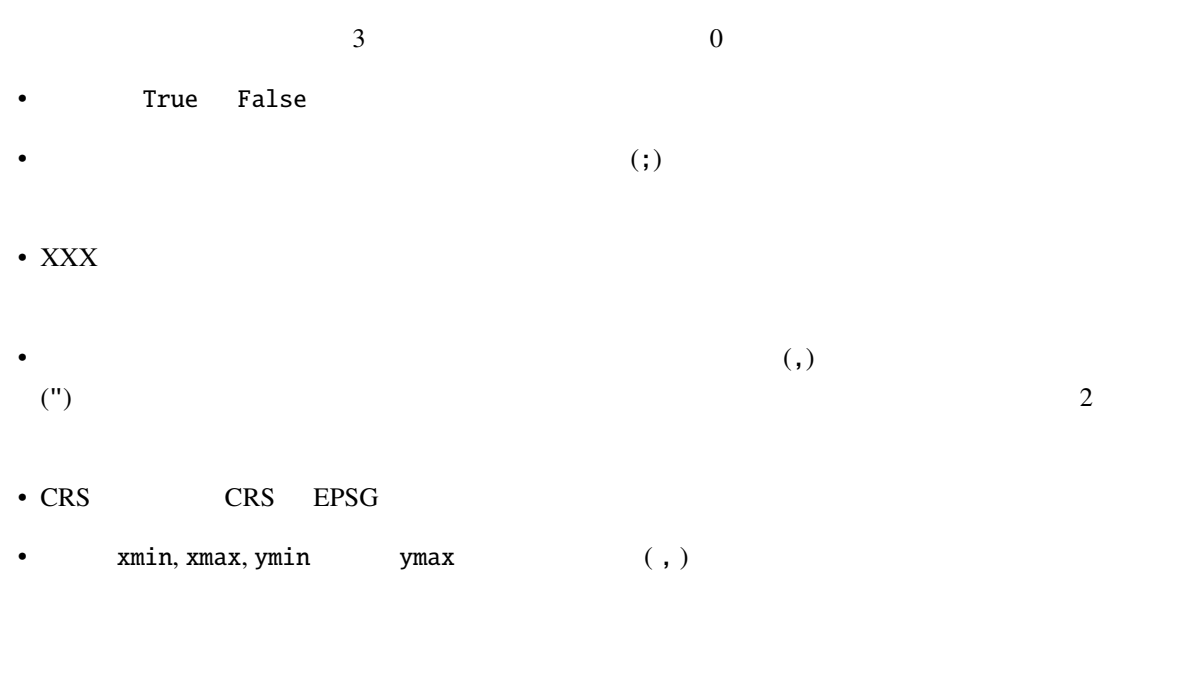

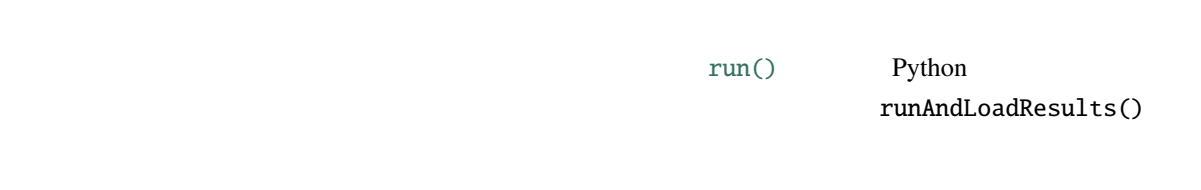

run()  $1$ 

```
1 >>> myresult = processing.run("native:buffer", {'INPUT': '/data/lines.shp',
<sup>2</sup> LDISTANCE ' 100.0,
3 SEGMENTS' 10,
4 | 'DISSOLVE': True,
5 'END_CAP_STYLE': 0,
6 'JOIN_STYLE': 0,
<sup>7</sup> ' MITER_LIMIT': 10,
8 | 'OUTPUT': '/data/buffers.shp'})
9 >>> myresult['OUTPUT']
_{10} /data/buffers.shp
```
load()  $\,$ 

run() runAndLoadResults()

createAlgorithmDialog

```
1 >>> my_dialog = processing.createAlgorithmDialog("native:buffer", {
2 | INPUT': '/data/lines.shp',
3 'DISTANCE': 100.0,
             'SEGMENTS': 10,
5 'DISSOLVE': True,
6 'END_CAP_STYLE': 0,
<sup>7</sup> JOIN\_STYLE': 0,
8 'MITER_LIMIT': 10,
9 'OUTPUT': '/data/buffers.shp'})
_{10} >>> my_dialog.show()
```
execAlgorithmDialog  $\cdot$ 

```
1 >>> processing.execAlgorithmDialog("native:buffer", {
2 | INPUT': '/data/lines.shp',
3 | 'DISTANCE': 100.0,
4 SEGMENTS': 10,
5 'DISSOLVE': True,
6 'END_CAP_STYLE': 0,
7 JOIN_STYLE': 0,
8 | MITER_LIMIT': 10,
9 'OUTPUT': '/data/buffers.shp'})
```
## **27.7.2**

Python  $\overline{P}$ 

QgsProcessingAlgorithm

ニューから 新しいスクリプトを作成*...* (白紙)と テンプレートから新しいスクリプトを作成*...* (必須の [QgsProcessingAlgorithm](https://qgis.org/pyqgis/3.34/core/QgsProcessingAlgorithm.html#qgis.core.QgsProcessingAlgorithm)

 $\sim$  scripts  $\sim$  scripts  $\sim$ 

 $\nu$ 

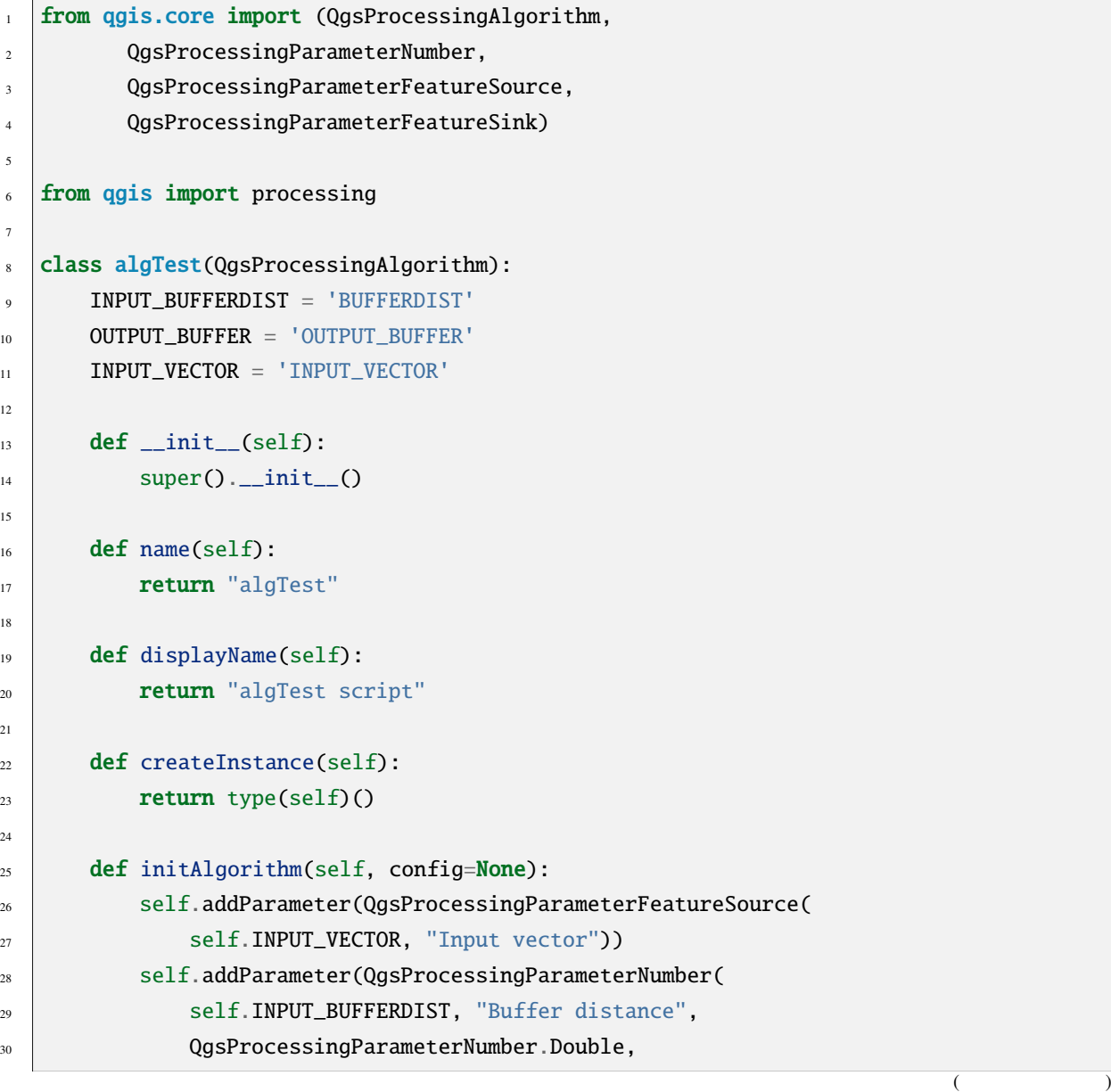

```
(and (31 100.0)
<sup>32</sup> self.addParameter(QgsProcessingParameterFeatureSink(
33 Self.OUTPUT_BUFFER, "Output buffer"))
34
35 def processAlgorithm(self, parameters, context, feedback):
36 #DO SOMETHING
37 algresult = processing.run("native:smoothgeometry",
38 {'INPUT': parameters[self.INPUT_VECTOR],
<sup>39</sup> 'ITERATIONS':2,
             'OFFSET': 0.25,
41 | MAX_ANGLE': 180,
42 'OUTPUT': 'memory:'},
43 context=context, feedback=feedback, is_child_algorithm=True)
44 smoothed = algresult['OUTPUT']
45 algresult = processing.run('native:buffer',
46 \{ 'INPUT': smoothed,47 | DISTANCE': parameters[self.INPUT_BUFFERDIST],
            'SEGMENTS': 5,
49 'END_CAP_STYLE': 0,
50 'JOIN_STYLE': 0,
51 'MITER_LIMIT': 10,
52 'DISSOLVE': True,
53 'OUTPUT': parameters[self.OUTPUT_BUFFER]},
54 context=context, feedback=feedback, is_child_algorithm=True)
55 buffered = algresult['OUTPUT']
56 return {self.OUTPUT_BUFFER: buffered}
```
#### QgsProcessingAlgorithm

- name(): id
- displayName():
- [createI](https://qgis.org/pyqgis/3.34/core/QgsProcessingAlgorithm.html#qgis.core.QgsProcessingAlgorithm.name)nstance():
- [initAlgorithm](https://qgis.org/pyqgis/3.34/core/QgsProcessingAlgorithm.html#qgis.core.QgsProcessingAlgorithm.displayName)(): parameterDefinitions outputDefinitions

feature source

feature sink

•  $processAlgorithm():$  $processAlgorithm():$ 

smoothgeometry  $\bf{buffer}$ [is\\_child\\_alg](https://qgis.org/pyqgis/3.34/core/QgsProcessingAlgorithm.html#qgis.core.QgsProcessingAlgorithm.processAlgorithm)orithm True smoothgeometry buffer

 $27.2:$ 

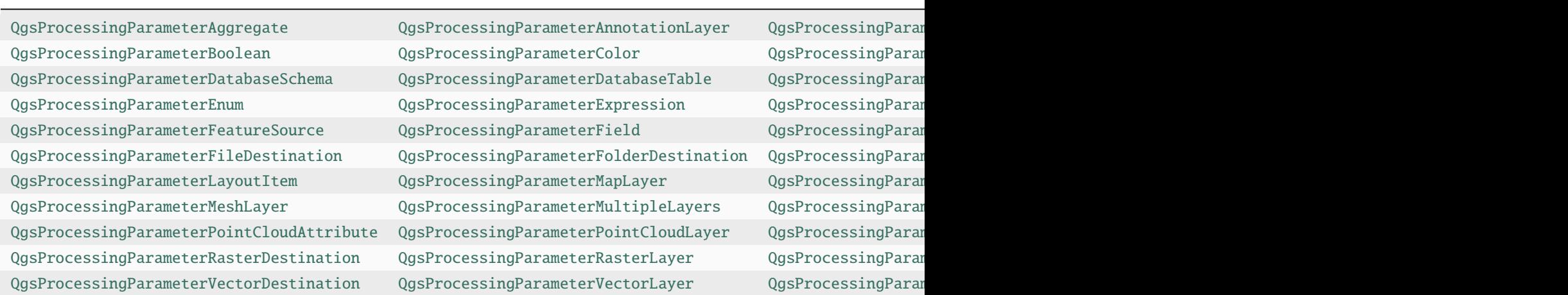

 $\overline{2}$ 

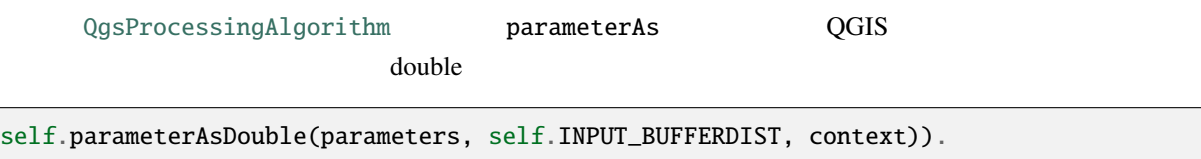

processAlgorithm

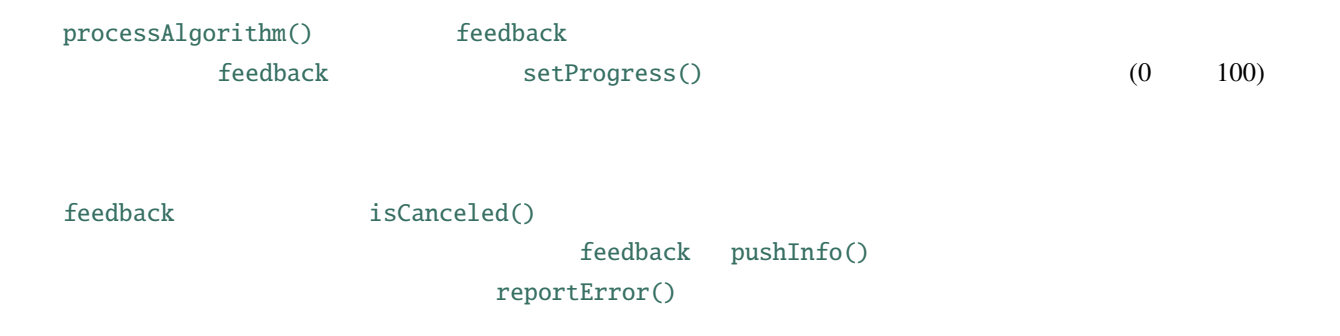

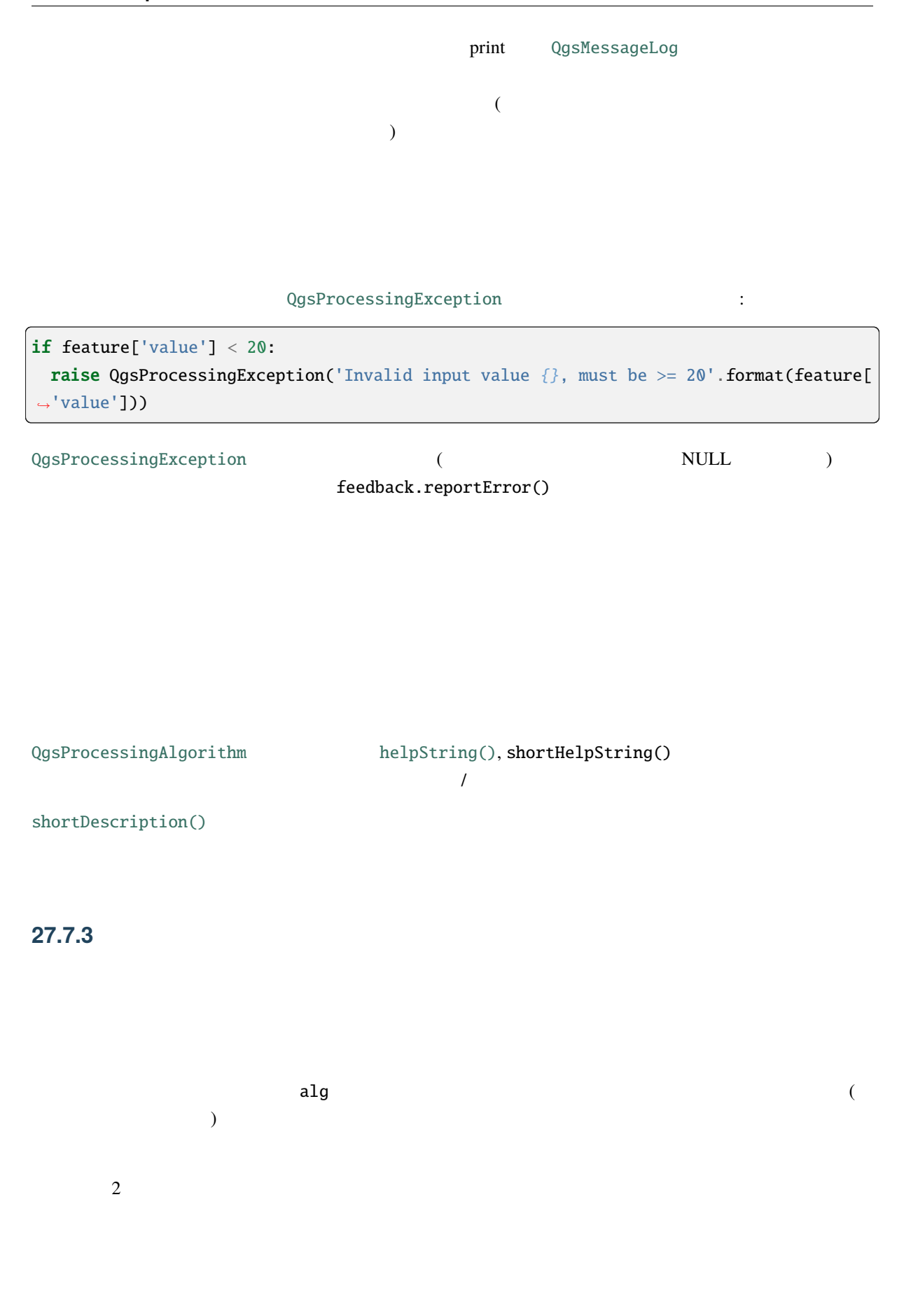

### **27.8** The contract of the contract of the contract of the contract of the contract of the contract of the contract of the contract of the contract of the contract of the contract of the contract of the contract of the con

QGIS QGIS Processing Executor 2001 COMPOS QGIS Desktop 2001 COMPOS

```
qgis_process
```

```
QGIS Processing Executor - 3.27.0-Master 'Master' (3.27.0-Master)
Usage: C:\OSGeo4W\apps\qgis-dev\bin\qgis_process.exe [--help] [--version] [--json] [--
,→verbose] [--no-python] [command] [algorithm id, path to model file, or path to␣
,→Python script] [parameters]
Options:
  --help or -h Output the help
  --version or -v Output all versions related to QGIS Process
  --json Output results as JSON objects
  --verbose Output verbose logs
  --no-python Disable Python support (results in faster startup)
Available commands:
 plugins list available and active plugins
 plugins enable enables an installed plugin. The plugin name must be specified, e.
,→g. "plugins enable cartography_tools"
 plugins disable disables an installed plugin. The plugin name must be specified, e.
,→g. "plugins disable cartography_tools"
 list list all available processing algorithms
 help show help for an algorithm. The algorithm id or a path to a model
,→file must be specified.
 run runs an algorithm. The algorithm id or a path to a model file and
,→parameter values must be specified.
                  Parameter values are specified after -- with PARAMETER=VALUE.
,→syntax.
                  Ordered list values for a parameter can be created by specifying
,→the parameter multiple times,
                  e.g. --LAYERS=layer1.shp --LAYERS=layer2.shp
                  Alternatively, a '-' character in place of the parameters argument␣
,→indicates that the parameters should be read from STDIN as a JSON object.
                  The JSON should be structured as a map containing at least the
,→"inputs" key specifying a map of input parameter values.
                  This implies the --json option for output as a JSON object.
                  If required, the ellipsoid to use for distance and area␣
,→calculations can be specified via the "--ELLIPSOID=name" argument.
                  If required, an existing QGIS project to use during the algorithm␣
,→execution can be specified via the "--PROJECT_PATH=path" argument.
```
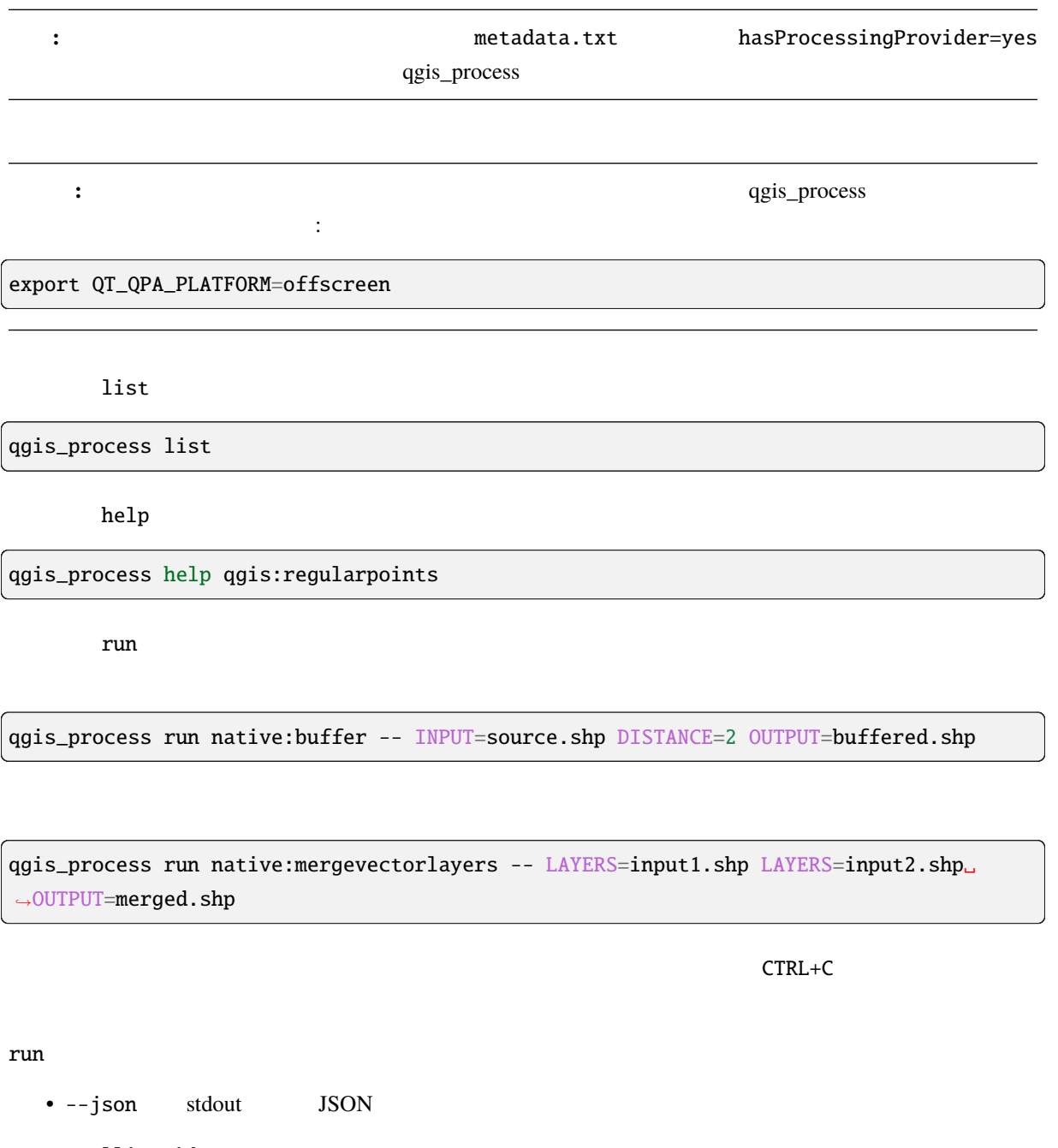

- $--$ ellipsoid
- $-$ distance\_units
- $-$ area\_units
- --project\_path

qgis\_process stdin stdin stdin to the state of  $\mathbb{R}^n$ qgis\_process

 $\sim$   $\sim$ 

qgis\_process run algorithmId -
$\text{JSON}$   $\blacksquare$ 

```
echo "{'inputs': {'INPUT': 'my_shape.shp', 'DISTANCE': 5}}" | qgis_process run.
,→native:buffer -
```
 $JSON$ 

```
{
'ellipsoid': 'EPSG:7019',
'distance_units': 'feet',
'area_units': 'ha',
'project_path': 'C:/temp/my_project.qgs'
'inputs': {'DISTANCE': 5, 'SEGMENTS': 8 ... }
}
```
入力パラメータを stdin で指定すると、結果の出力形式は自動的に JSON になります。

# **27.9 Python**

Python **Python** 

- QgsProcessingAlgorithm
- $@alg$

QGIS ウェアス しゅうしゅうしゅぎ しゅうしゅうしゅう スクリプト スクリプト スクリプト スクリプト スクリプト スクリプト スクリプト スクリプト スクリプト

QgsProcessingAlgorithm

 $\text{scripts}$  (Secripts and  $\text{Scripts}$  and  $\text{Scripts}$  and  $\text{Scripts}$  and  $\text{Scripts}$  and  $\text{Scripts}$  and  $\text{Scripts}$  and  $\text{Scripts}$  and  $\text{Scripts}$  and  $\text{Scripts}$  and  $\text{Scripts}$  and  $\text{Scripts}$  and  $\text{Scripts}$  and  $\text{Scripts}$  and  $\text{$ 

# **27.9.1 QgsProcessingAlgorithm**

<span id="page-1116-0"></span>1.  $\sim$  $2.$  $3.$  $4.$  $5.$   $\phantom{00}$ ,  $\phantom{00}$ 

```
1 from qgis.PyQt.QtCore import QCoreApplication
2 from qgis.core import (QgsProcessing,
\logSProcessingAlgorithm,
4 QgsProcessingException,
\sim QgsProcessingOutputNumber,
6 QgsProcessingParameterDistance,
7 QgsProcessingParameterFeatureSource,
8 Research Exercise Services Construction Construction Construction Construction Construction Construction Construction Construction Construction Construction Construction Construction Construction Construction Construct
9 QgsProcessingParameterRasterDestination)
10 from qgis import processing
11
12
13 Class ExampleProcessingAlgorithm(QgsProcessingAlgorithm):
\frac{14}{14}    nmn
15 This is an example algorithm that takes a vector layer,
16 creates some new layers and returns some results.
\frac{17}{17} \frac{17}{17}18
_{19} def tr(self, string):
20 \blacksquare21 Returns a translatable string with the self.tr() function.
\frac{1}{22} \frac{1}{2} \frac{1}{2} \frac{1}{2} \frac{1}{2} \frac{1}{2} \frac{1}{2} \frac{1}{2} \frac{1}{2} \frac{1}{2} \frac{1}{2} \frac{1}{2} \frac{1}{2} \frac{1}{2} \frac{1}{2} \frac{1}{2} \frac{1}{2} \frac{1}{2} \frac{1}{2} \frac{1}{2} \frac{1}{2} \frac{1}{2} 
23 return QCoreApplication.translate('Processing', string)
24
25 def createInstance(self):
26 # Must return a new copy of your algorithm.
27 return ExampleProcessingAlgorithm()
28
_{29} def name(self):
30 \overline{ } \overline{ } 
31 Returns the unique algorithm name.
32 \blacksquare<sup>33</sup> return 'bufferrasterextend'
34
35 def displayName(self):
36 \blacksquare37 Returns the translated algorithm name.
\frac{38}{100} \frac{1}{100}39 return self.tr('Buffer and export to raster (extend)')
40
_{41} def group(self):
42 \overline{\phantom{0}} \overline{\phantom{0}} 
43 Returns the name of the group this algorithm belongs to.
44 " "
45 return self.tr('Example scripts')
```
 $($ 

(and  $($ 

```
46
47 def groupId(self):
\frac{48}{100} \frac{1}{200}49 Returns the unique ID of the group this algorithm belongs
\overline{50} to.
\frac{1}{51} \frac{1}{10} \frac{1}{10}52 return 'examplescripts'
53
54 def shortHelpString(self):
\frac{1}{55} """"
56 Returns a localised short help string for the algorithm.
\frac{1}{57} \frac{1}{100}58 return self.tr('Example algorithm short description')
<sub>59</sub>
60 def initAlgorithm(self, config=None):
\begin{array}{ccc} 61 & & & & & \end{array}62 Here we define the inputs and outputs of the algorithm.
\begin{array}{c|c}\n63 & \text{m}\n\end{array}64 # 'INPUT' is the recommended name for the main input
\begin{array}{c|c}\n65 & \# \text{ parameter.}\n\end{array}66 self.addParameter(
67 QgsProcessingParameterFeatureSource(
68 'INPUT',
69 Self.tr('Input vector layer'),
\frac{1}{70} types=[QgsProcessing.TypeVectorAnyGeometry]
\overline{71} )
72 )
\frac{73}{13} self.addParameter(
74 QgsProcessingParameterVectorDestination(
75 'BUFFER_OUTPUT',
\begin{array}{c|c} \hline \end{array} self.tr('Buffer output'),
\overline{77} )
78 )
79 # 'OUTPUT' is the recommended name for the main output
80 # parameter.
81 self.addParameter(
82 QgsProcessingParameterRasterDestination(
83 'OUTPUT',
84 self.tr('Raster output')
85 )
86 )
87 self.addParameter(
88 QgsProcessingParameterDistance(
89 'BUFFERDIST',
90 self.tr('BUFFERDIST'),
```
 $($ 

```
(and (\theta<sup>91</sup> defaultValue = 1.0,
\frac{92}{4} \# Make distance units match the INPUT layer units:
93 parentParameterName='INPUT'
94 )
95 )
96 self.addParameter(
97 QgsProcessingParameterDistance(
98 CELLSIZE',
99 self.tr('CELLSIZE'),
100 defaultValue = 10.0,
101 parentParameterName='INPUT'
\begin{array}{|c|c|c|c|}\n\hline\n102 & & & \end{array}\overline{\phantom{a}} )
104 self.addOutput(
105 QgsProcessingOutputNumber(
106 NUMBEROFFEATURES',
107 self.tr('Number of features processed')
108 )
109 )
111 def processAlgorithm(self, parameters, context, feedback):
\frac{112}{112} \frac{1111}{1111}113 Here is where the processing itself takes place.
\frac{114}{114} \frac{111}{1111}115 # First, we get the count of features from the INPUT layer.
\frac{116}{116} # This layer is defined as a QgsProcessingParameterFeatureSource
\frac{117}{117} # parameter, so it is retrieved by calling
\# self.parameterAsSource.
119 input_featuresource = self.parameterAsSource(parameters,
\frac{120}{120} \blacksquare121 context)
122 | numfeatures = input_featuresource.featureCount()
\mu<sup>124</sup> # Retrieve the buffer distance and raster cell size numeric
\frac{1}{25} # values. Since these are numeric values, they are retrieved
\frac{4}{126} # using self.parameterAsDouble.
127 bufferdist = self.parameterAsDouble(parameters, 'BUFFERDIST',
\frac{128}{2} context)
129 rastercellsize = self.parameterAsDouble(parameters, 'CELLSIZE',
130 context)
\frac{131}{131} if feedback.isCanceled():
132 return \{ \}133 buffer_result = processing.run(
134 'native:buffer',
\begin{array}{c|c}\n 135 & \text{ } \\
 \hline\n \end{array}
```
 $($ 

110

123

(and  $($ 

```
\frac{136}{136} \parallel \frac{44}{100} \frac{136}{100} \parallel \frac{136}{100} \parallel \frac{136}{100} \parallel \frac{136}{100} \parallel \frac{136}{100} \parallel \frac{136}{100} \parallel \frac{136}{100} \parallel \frac{136}{100} \parallel \frac{136}{100} \parallel \frac{136}{100} \parallel\# and BUFFER_OUTPUT to the buffer algorithm.
138 | INPUT': parameters['INPUT'],
139 | CUTPUT': parameters['BUFFER_OUTPUT'],
140 | 'DISTANCE': bufferdist,
141 | SEGMENTS': 10,
142 DISSOLVE': True,
<sup>143</sup> 'END_CAP_STYLE': 0,
144 | JOIN_STYLE': 0,
<sup>145</sup> 'MITER_LIMIT': 10
                  146 },
\frac{1}{147} \parallel # Because the buffer algorithm is being run as a step in
\frac{1}{48} # another larger algorithm, the is_child_algorithm option
\frac{1}{149} # should be set to True
150 is_child_algorithm=True,
151 #\# It's important to pass on the context and feedback objects to
\frac{1}{153} \parallel \frac{1}{100} \frac{1}{100} \frac{1}{100} \frac{1}{100} \frac{1}{100} \frac{1}{100} \frac{1}{100} \frac{1}{100} \frac{1}{100} \frac{1}{100} \frac{1}{100} \frac{1}{100} \frac{1}{100} \frac{1}{100} \frac{1}{100} \frac{1}{100} \frac{1}{100} 
\parallel \parallel \parallel \parallel \parallel \parallel \parallel users and handle cancelation requests.
155 context=context.
156 feedback=feedback)
157
158 # Check for cancelation
159 if feedback.isCanceled():
160 return {}
161
\frac{1}{162} # Run the separate rasterization algorithm using the buffer result
\begin{array}{c|c}\n 163 & \# & \text{as an input.}\n \end{array}164 rasterized_result = processing.run(
165 qgis:rasterize',
166 \left\{167 # Here we pass the 'OUTPUT' value from the buffer's result
\frac{4}{168} # dictionary off to the rasterize child algorithm.
169 | 'LAYER': buffer_result['OUTPUT'],
170 | EXTENT': buffer_result['OUTPUT'],
171 | MAP_UNITS_PER_PIXEL': rastercellsize,
\frac{172}{172} \frac{1}{2} \frac{1}{2} \frac{1}{2} \frac{1}{2} \frac{1}{2} \frac{1}{2} \frac{1}{2} \frac{1}{2} \frac{1}{2} \frac{1}{2} \frac{1}{2} \frac{1}{2} \frac{1}{2} \frac{1}{2} \frac{1}{2} \frac{1}{2} \frac{1}{2} \frac{1}{2} \frac{1}{2} \frac{1}{2} \frac{1}{2173 | COUTPUT': parameters['OUTPUT']
174 },
175 is_child_algorithm=True,
176 context=context,
177 feedback=feedback)
178
\inf feedback.isCanceled():
180 return {}
                                                                                            (
```

```
181
```

```
(and (\frac{182}{182} # Return the results
183 return {'OUTPUT': rasterized_result['OUTPUT'],
184 | 'BUFFER_OUTPUT': buffer_result['OUTPUT'],
185 | NUMBEROFFEATURES': numfeatures}
  プロセシングアルゴリズムの標準関数:
    • createInstance ( \qquad )
         はここで返す値も必ず一致するように更新して下さい!
    \cdot name (\cdot)
    • displayName ( )
         変換されたアルゴリズム名を返します.
    • group
         このアルゴリズムが所属しているグループ名を返します.
    • groupId
         ID .
    • shortHelpString
         このアルゴリズムの翻訳された短縮ヘルプ文字列を返します.
    • initAlgorithm ( )
         ここでアルゴリズムの入力を定義します.
         INPUT OUTPUT
                                      , parentParameterName
           ( /• processAlgorithm ( )
         ここで、
                              parameterAsSource parameterAsDouble
         な用途の関数を使って取得されます.
         processing.run
                                            is_child_algorithm True
                  context feedback
         \left( \begin{array}{c} \cdot \end{array} \right) \qquad \qquad " \qquad "
                                               ( . parameters['OUTPUT'])
```
#### <span id="page-1122-0"></span>**27.9.2 @alg** デコレータ

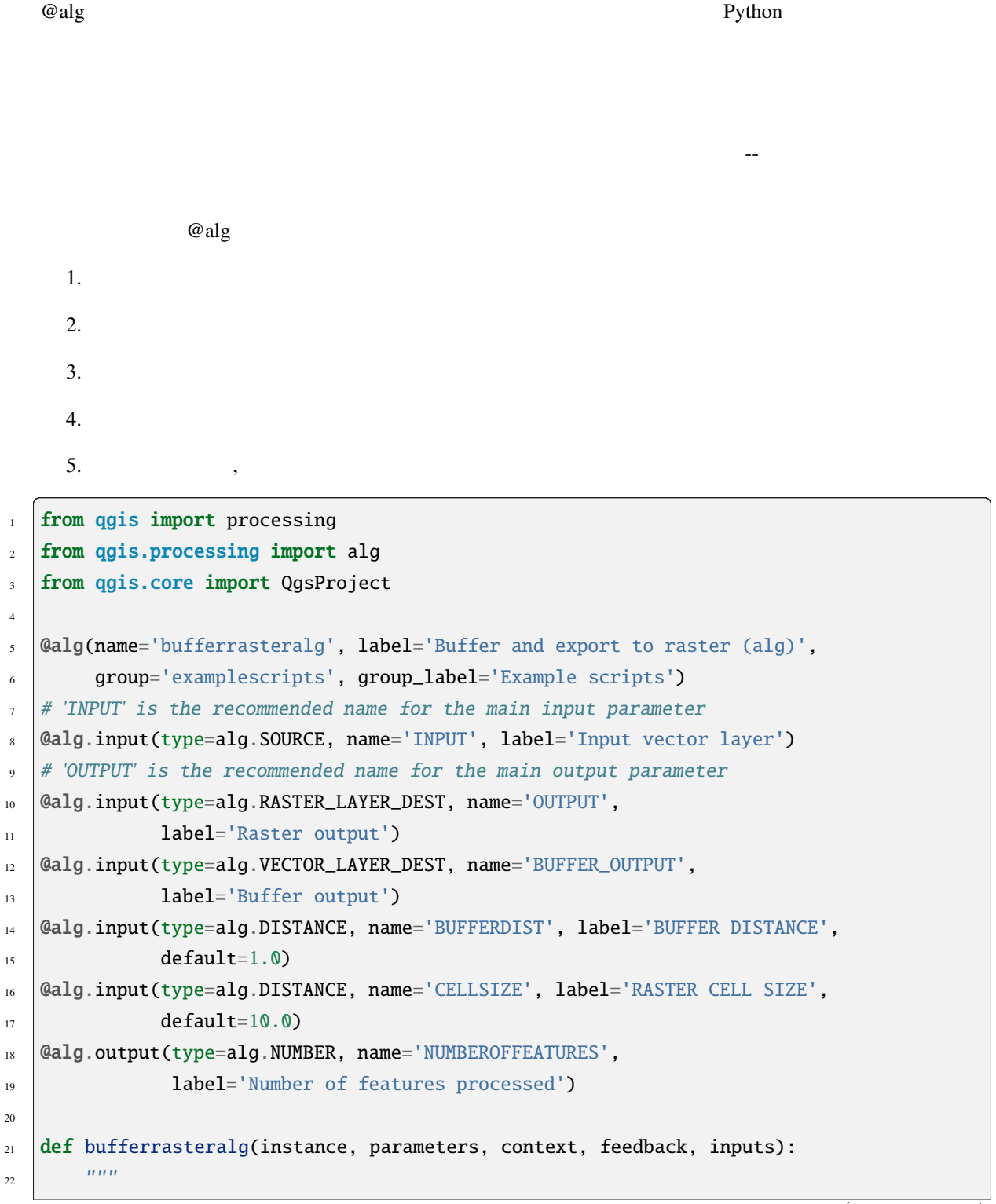

 $\overline{A}$ 

```
\frac{25}{25} """"
```

```
23 Description of the algorithm.
_{24} (If there is no comment here, you will get an error)
_{26} input_featuresource = instance.parameterAsSource(parameters,
\frac{27}{27} 'INPUT', context)
28 numfeatures = input_featuresource.featureCount()
29 bufferdist = instance.parameterAsDouble(parameters, 'BUFFERDIST',
                                          context)
31 rastercellsize = instance.parameterAsDouble(parameters, 'CELLSIZE',
\frac{32}{2} context)
33 if feedback.isCanceled():
_{34} return \{ \}35 buffer_result = processing.run('native:buffer',
36 {'INPUT': parameters['INPUT'],
37 'OUTPUT': parameters['BUFFER_OUTPUT'],
38 \vert DISTANCE': bufferdist,
\overline{\text{39}} 'SEGMENTS': 10,
\frac{40}{40} \blacksquare41 'END_CAP_STYLE': 0,
42 'JOIN_STYLE': 0,
43 'MITER_LIMIT': 10
\frac{1}{44}, \frac{1}{4}, \frac{1}{4}, \frac{1}{4}, \frac{1}{4}, \frac{1}{4}, \frac{1}{4}, \frac{1}{4}, \frac{1}{4}, \frac{1}{4}, \frac{1}{4}, \frac{1}{4}, \frac{1}{4}, \frac{1}{4}, \frac{1}{4}, \frac{1}{4}, \frac{1}{4}, \frac{1}{4}, \frac{1}{4}, \frac{1}{4}, 
\frac{45}{45} is_child_algorithm=True,
46 context=context,
47 feedback=feedback)
48 if feedback.isCanceled():
          return \{\}\mathfrak{so} rasterized_result = processing.run('qgis:rasterize',
51 {'LAYER': buffer_result['OUTPUT'],
\begin{array}{c|c|c|c} \mathsf{S2} & \mathsf{S3} & \mathsf{S4} \end{array} \begin{array}{c} \mathsf{EXIENT} & \mathsf{buffer\_result} \end{array} \begin{array}{c} \mathsf{C} & \mathsf{Output} \end{array} \begin{array}{c} \mathsf{S1} & \mathsf{user\_result} \end{array}53 'MAP_UNITS_PER_PIXEL': rastercellsize,
54 'OUTPUT': parameters['OUTPUT']
\frac{1}{55} },
56 is_child_algorithm=True, context=context,
\sim feedback=feedback)
58 if feedback.isCanceled():
_{59} return {}
60 return {'OUTPUT': rasterized_result['OUTPUT'],
61 'BUFFER_OUTPUT': buffer_result['OUTPUT'],
62 | NUMBEROFFEATURES': numfeatures}
```
('native:buffer' 'qgis:rasterize')

('qgis:rasterize') ('native:buffer')

(and  $($ 

**ます。** 

 $GUI$ 

 $@alg$   $@alg$ 

- $@alg$
- $@alg.$ input
- @alg.output

# **27.9.3**

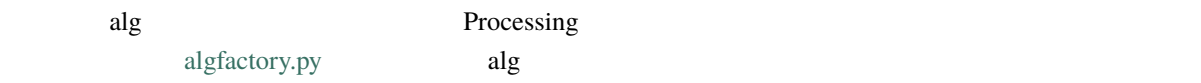

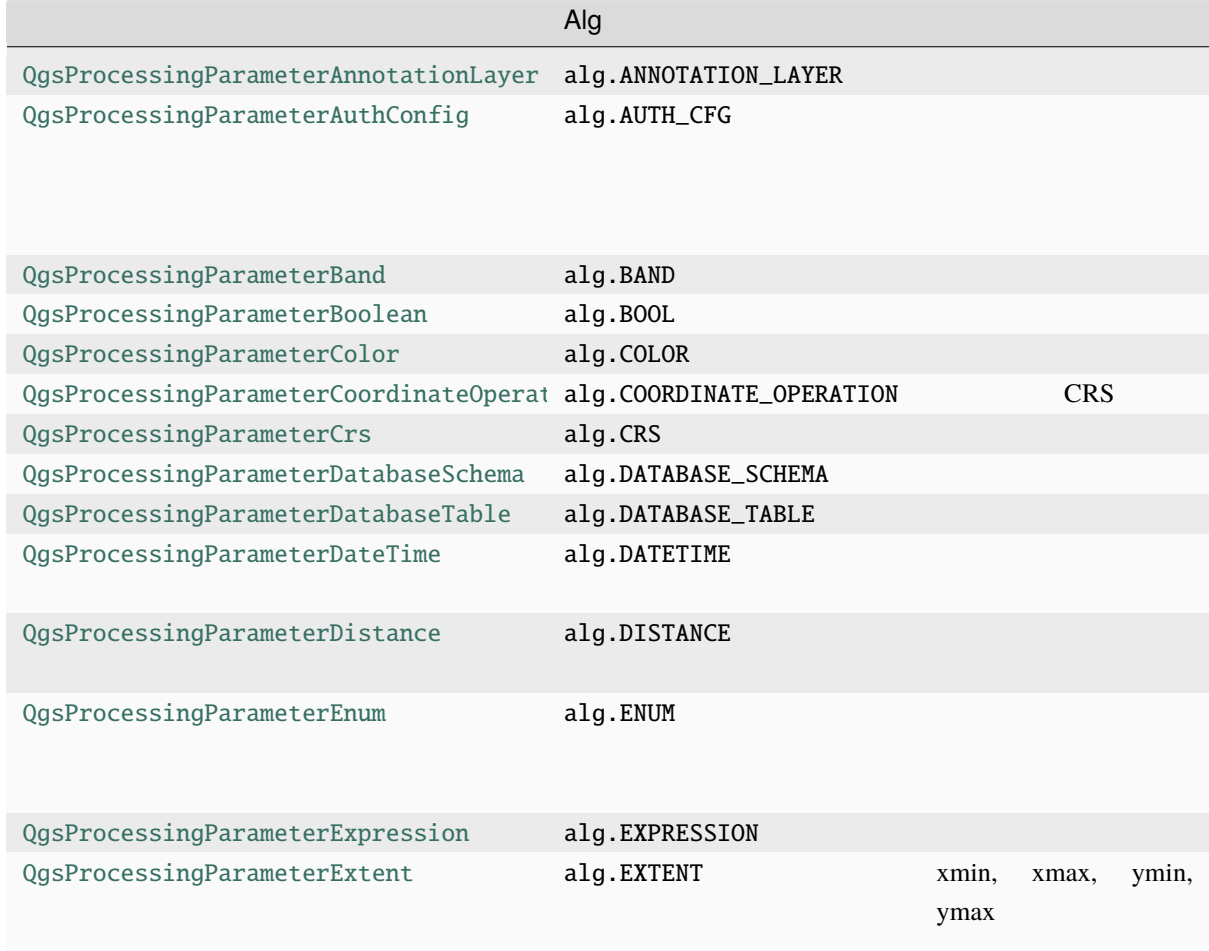

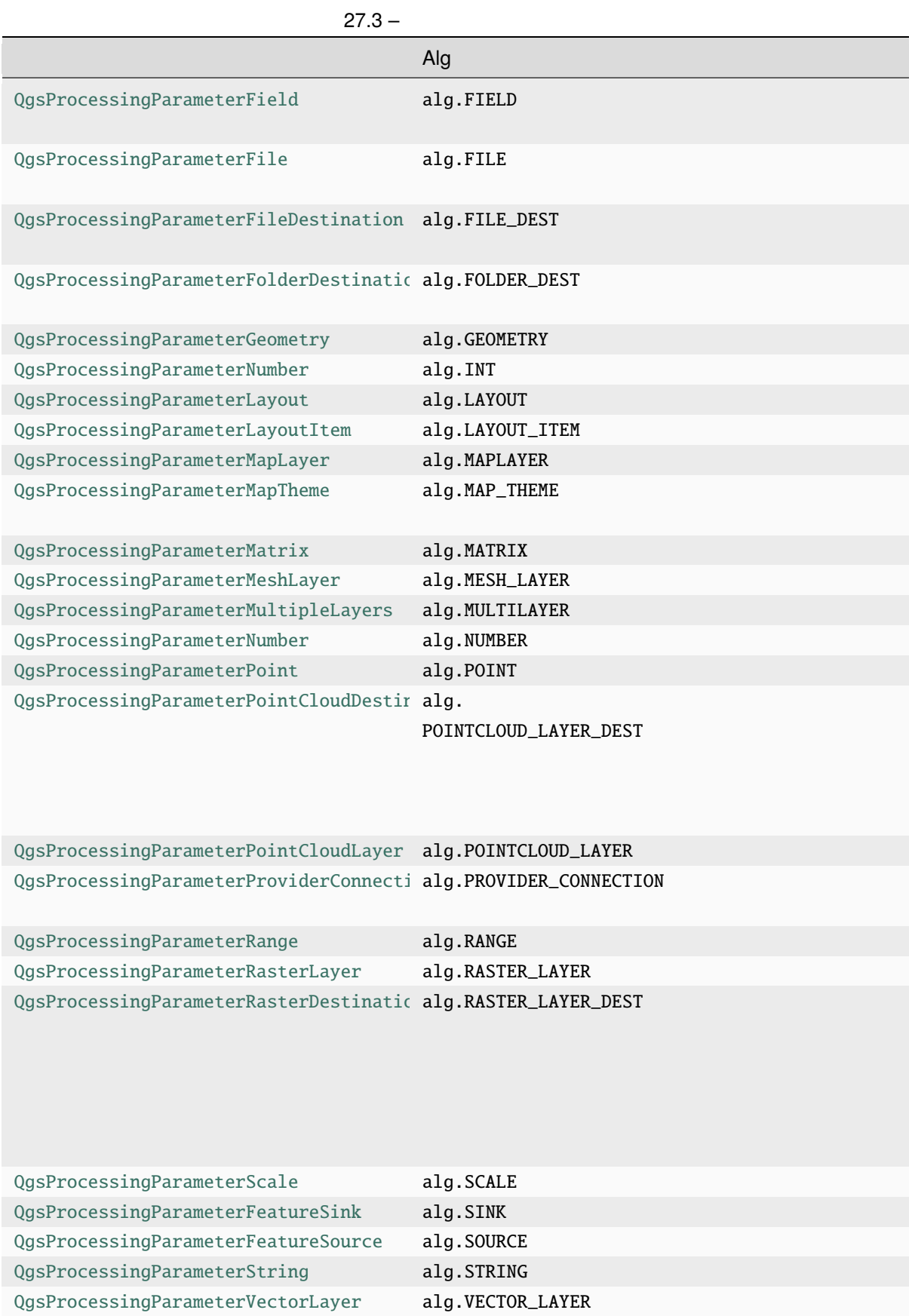

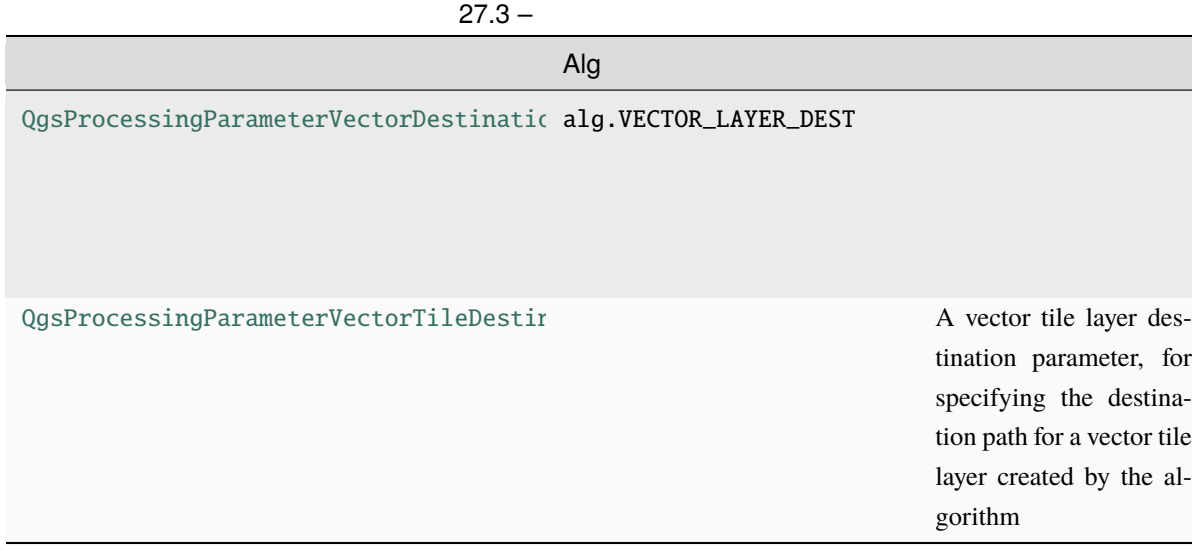

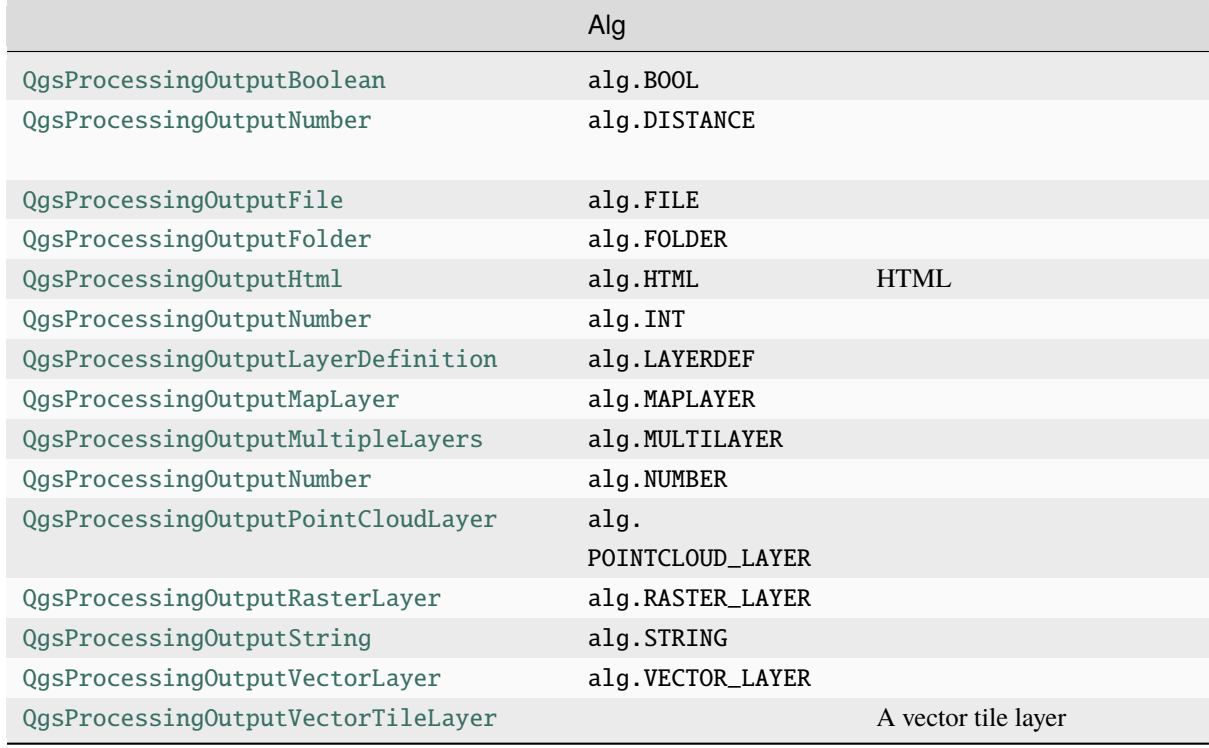

# **27.9.4**

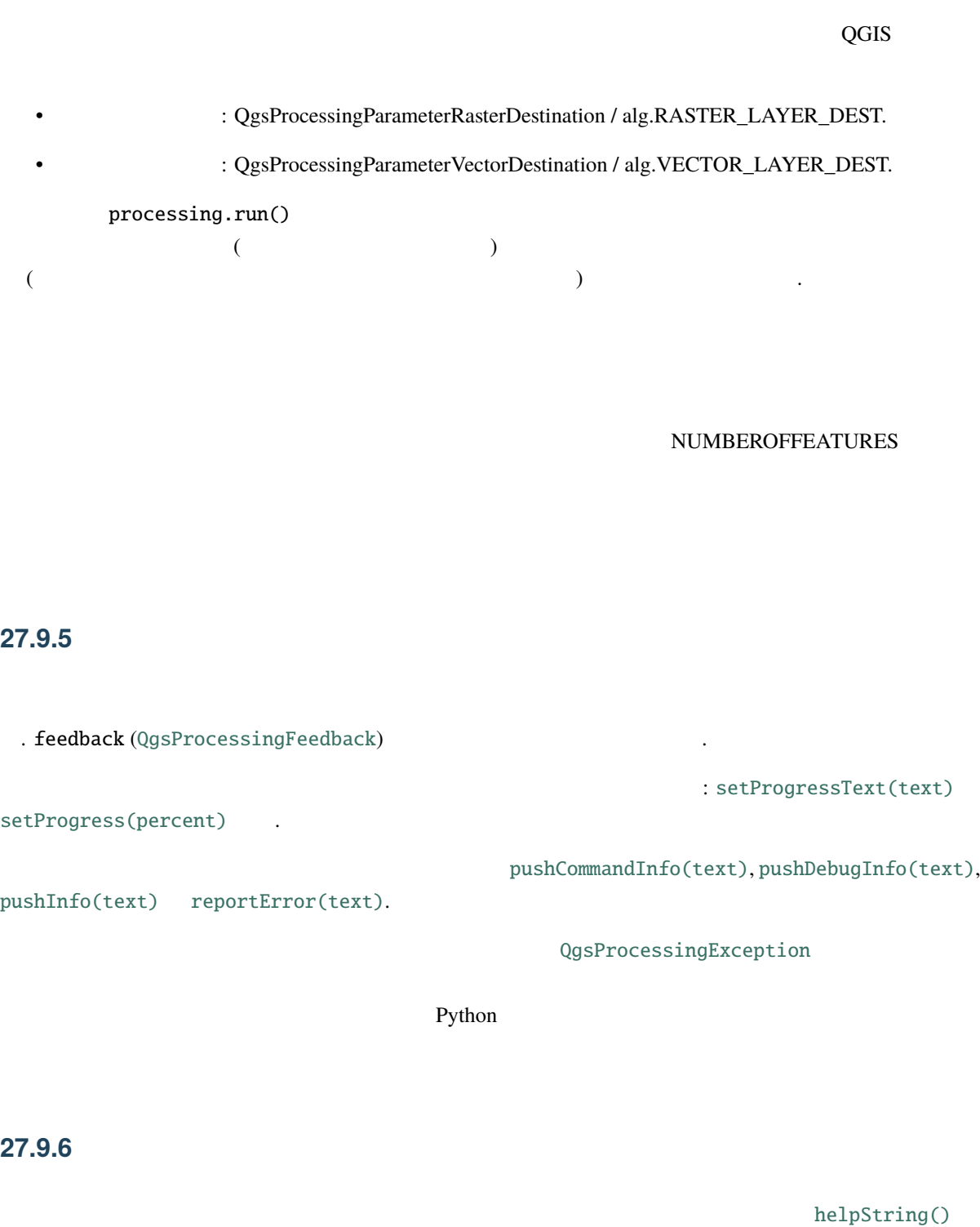

helpUrl() methods of QgsProcessingAlgorithm.

# **27.9.7** フラグ

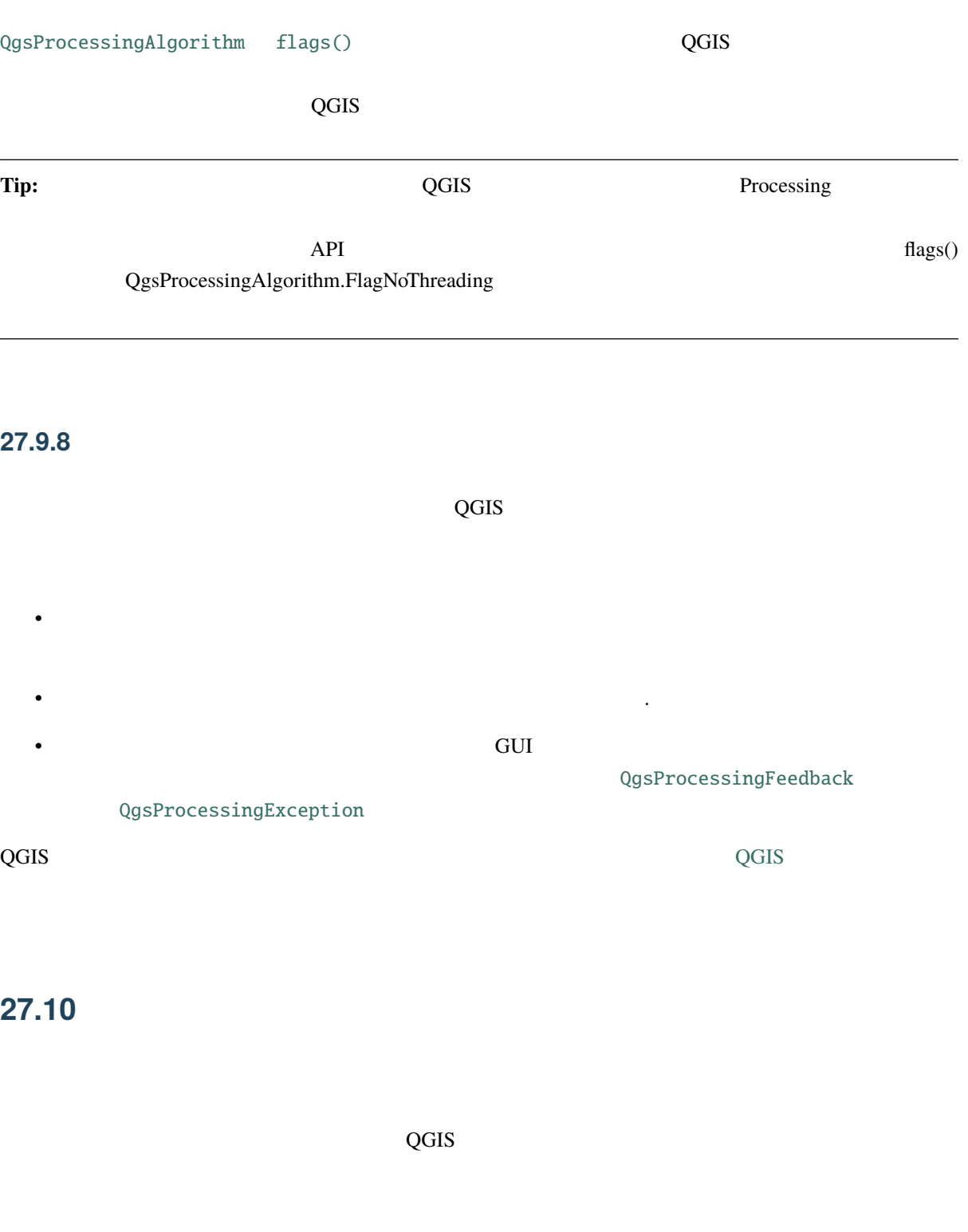

 $\overline{Q}$ GIS  $\overline{Q}$ 

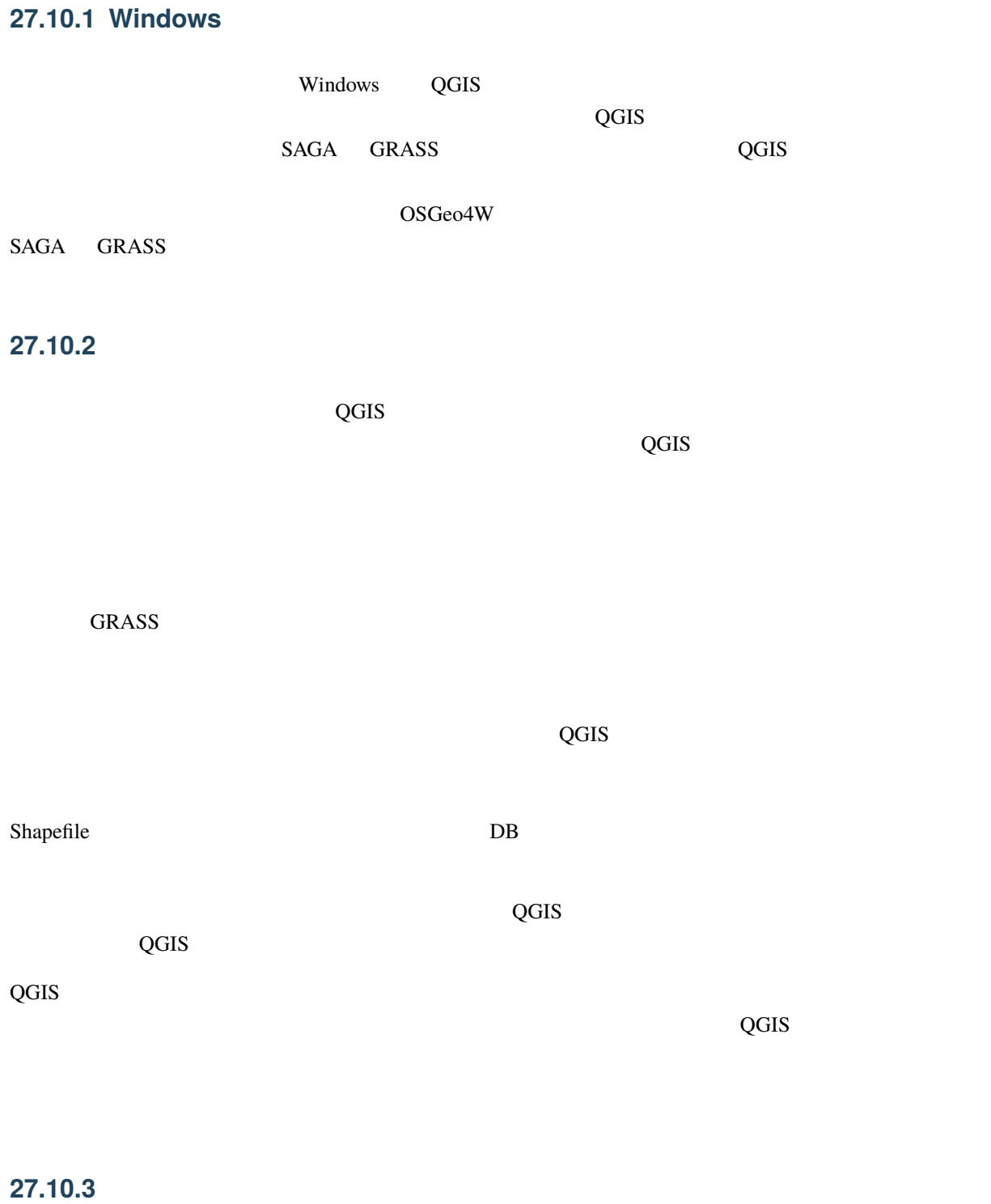

 $QGIS$ 

# **27.10.4 Using third-party Providers**

# **SAGA: System for Automated Geoscientific Analyses**

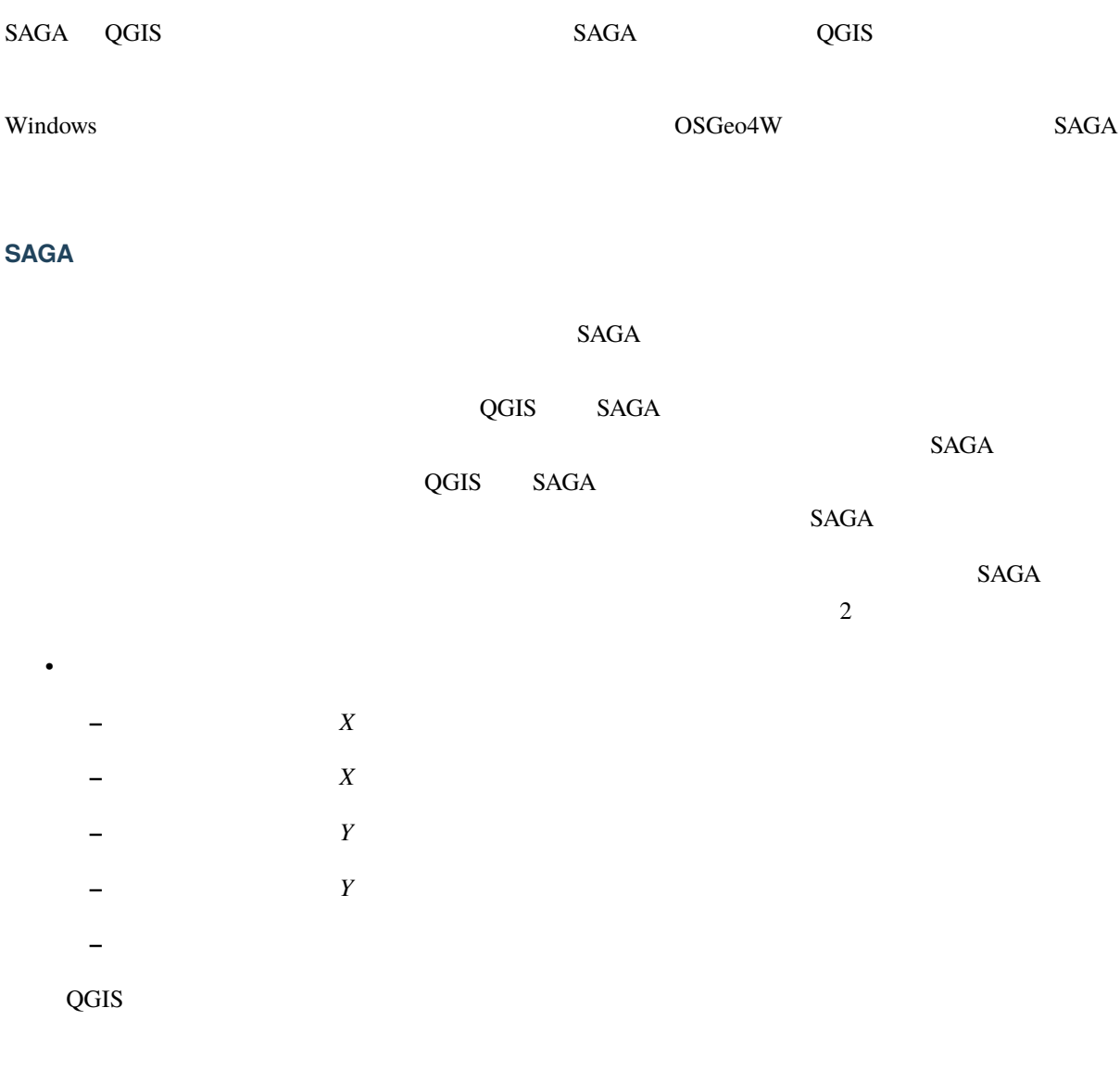

• 入力レイヤーから自動的に設定する。このオプションを選択するには、 リサンプリングにグリッド

 $SAGA$ 

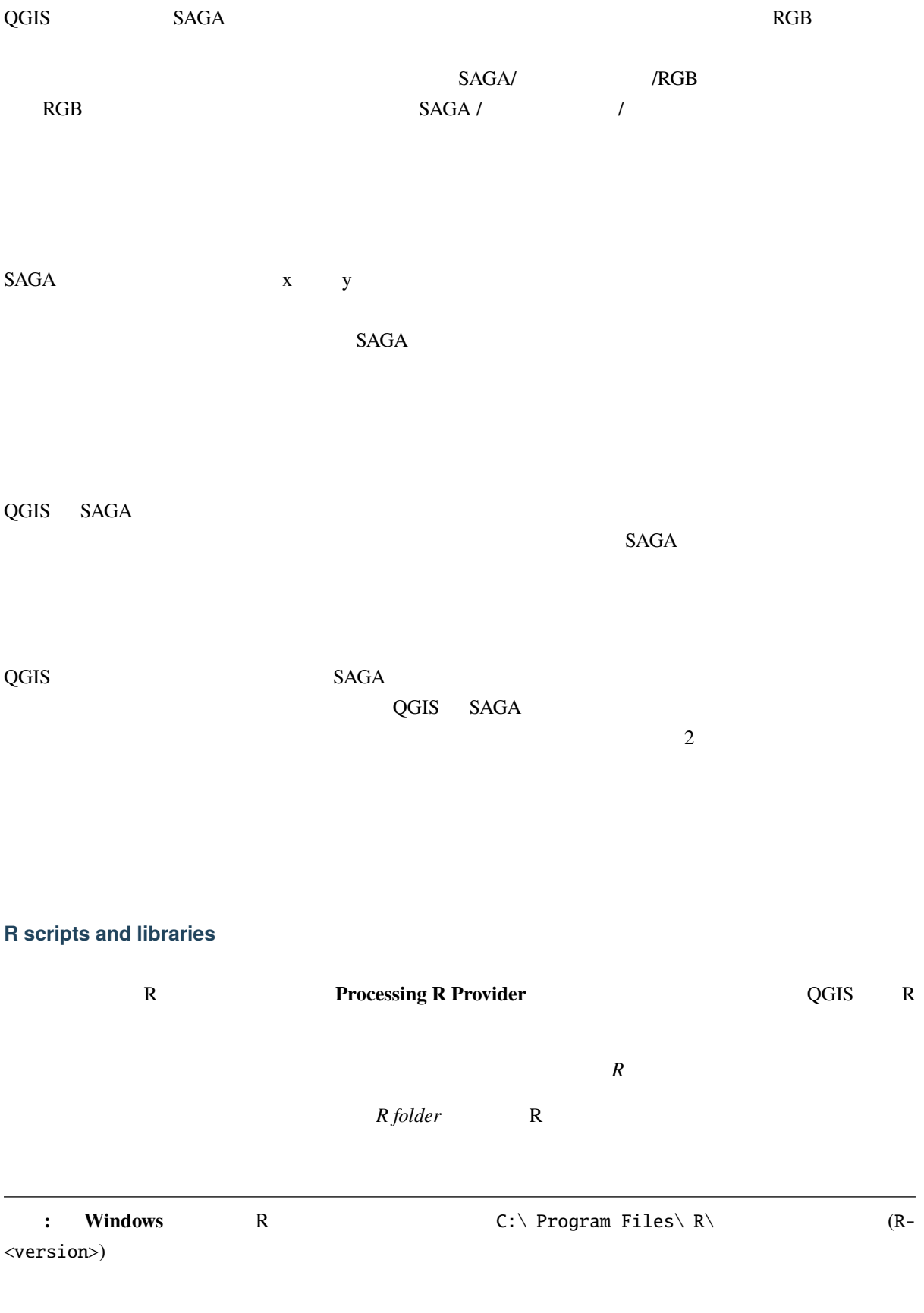

# **Linux** R **PATH**  $\blacksquare$ R R

# **Processing R Provider**

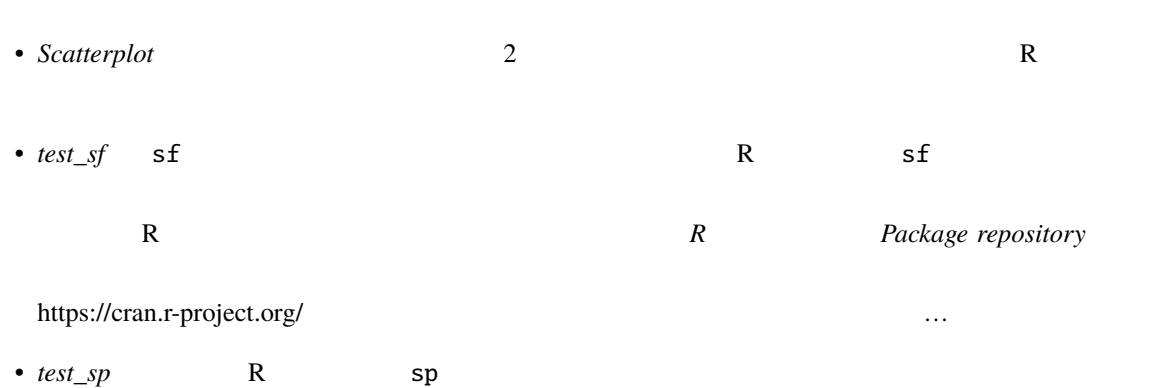

パッケージがインストールされていない場合、R がインストールを試みます。

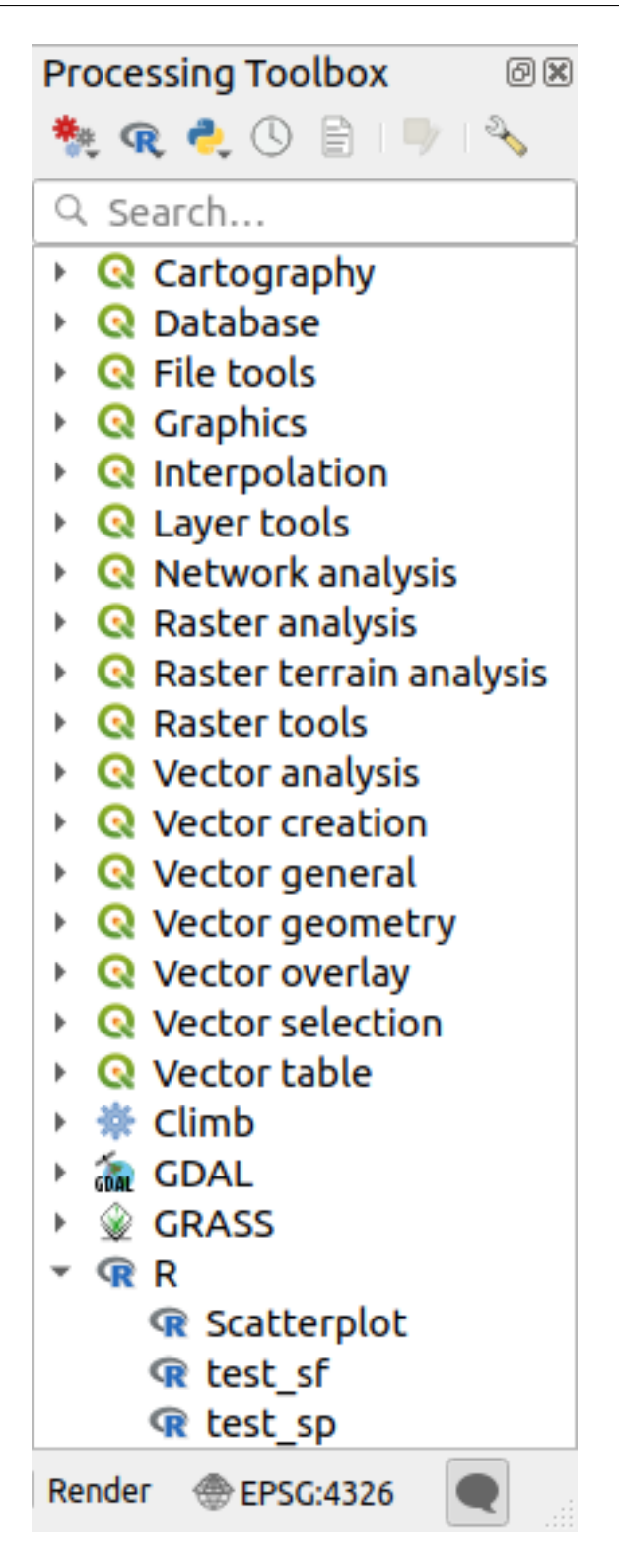

R QGIS

# <span id="page-1134-0"></span>**QGIS** R QGIS R SAGA  $\overline{Q}$ **Processing R Provider R** R QGIS Repository **R** QGIS Resource *Sharing* 1. *QGIS Resource Sharing* 2. Open it (*Plugins Resource Sharing Resource Sharing*) 3. Settings 4. *Reload repositories* 5. All 6. リストから *QGIS R script collection* を選び、*Install* ボタンをクリックします 7. **Installed**

9.  $R$ 

8.  $\blacksquare$ 

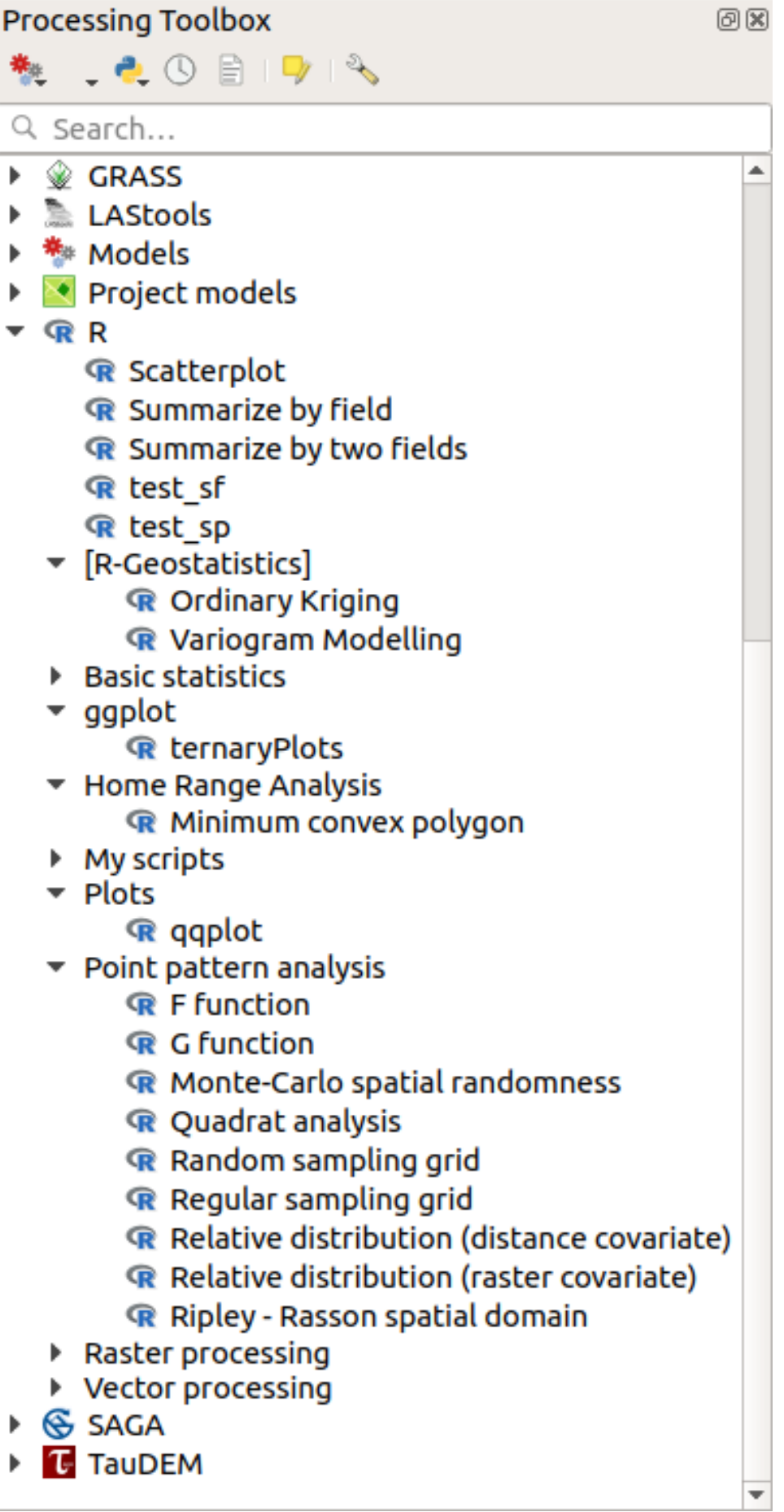

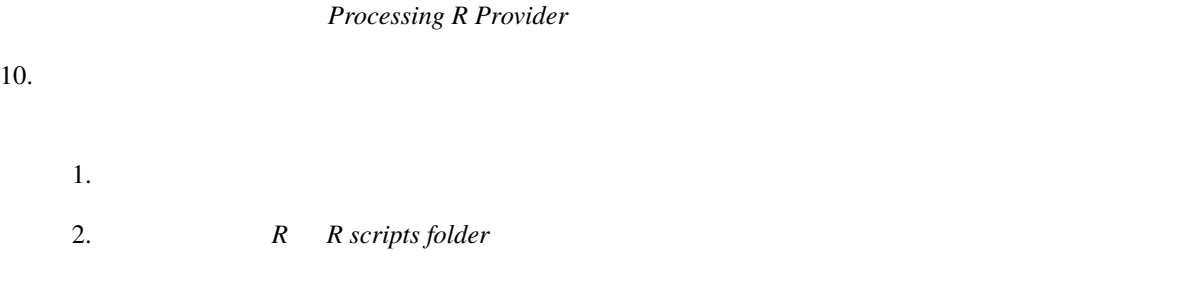

• Ubuntu

/home/<user>/.local/share/QGIS/QGIS3/profiles/default/resource\_sharing/repositories/github.com/qgis/QGIS-Resources/collections/rscripts

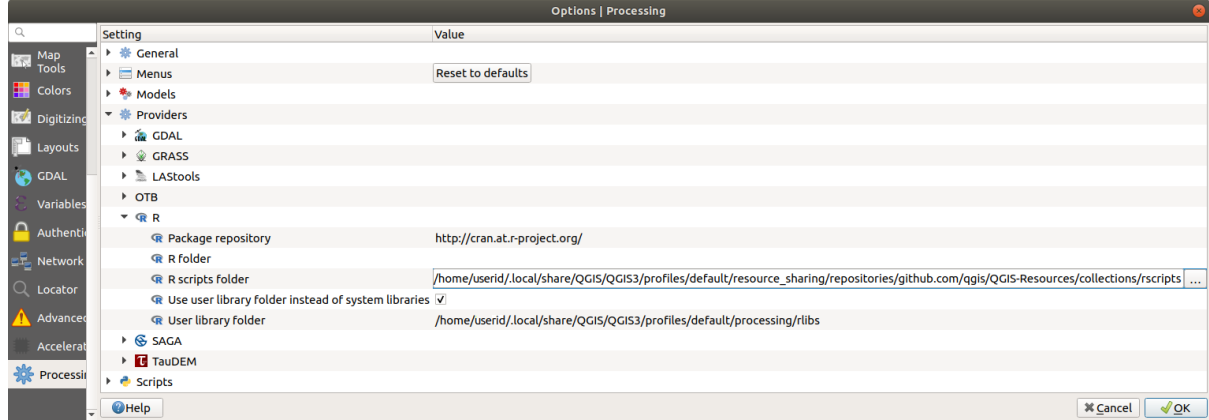

• Windows

C:\Users\<user>\AppData\Roaming\QGIS\QGIS3\profiles\default\resource\_sharing\repositories\github.com\q Resources\collections\rscripts

 $\mathcal{L}(\mathbf{u};\mathbf{v})$ 

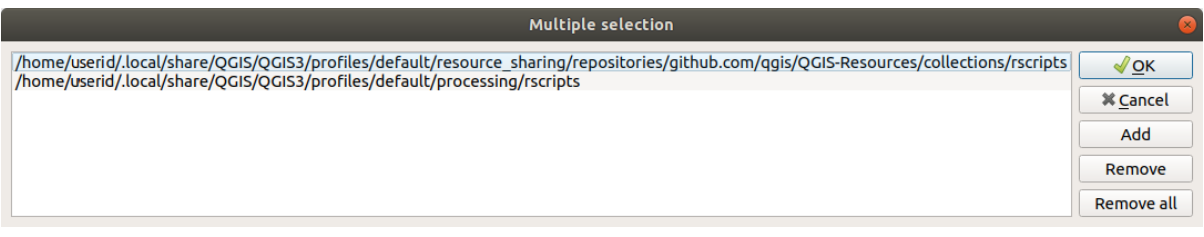

編集するにはダブルクリックします。その後、パスを貼り付けたり入力したりするか、*...* ボタ

QGIS 2 **R**  $QGIS R script collection$ QGIS R script collection (from QGIS 2)

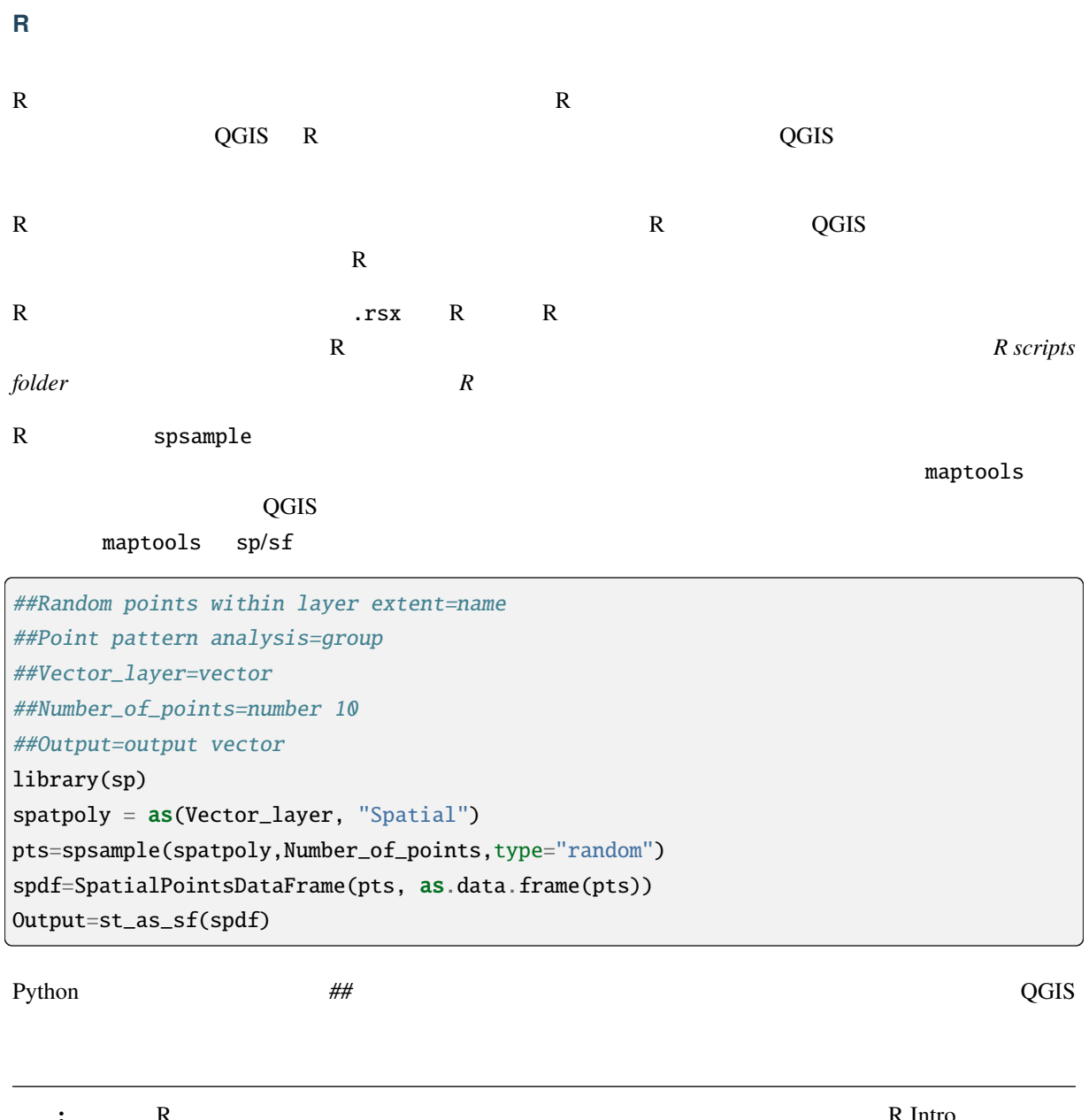

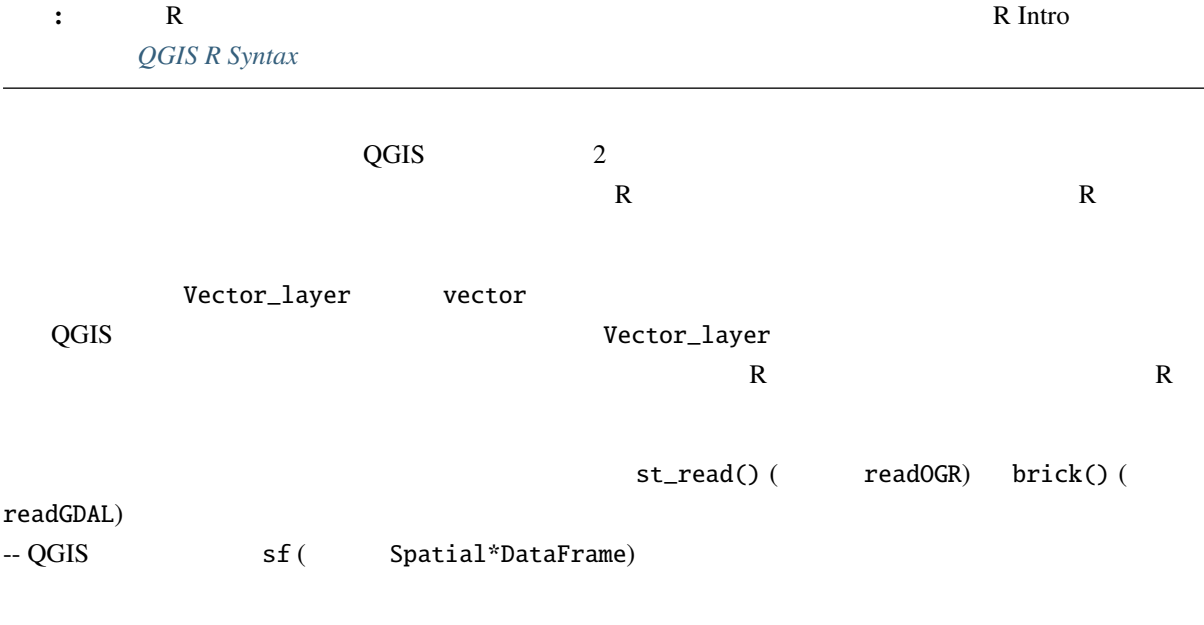

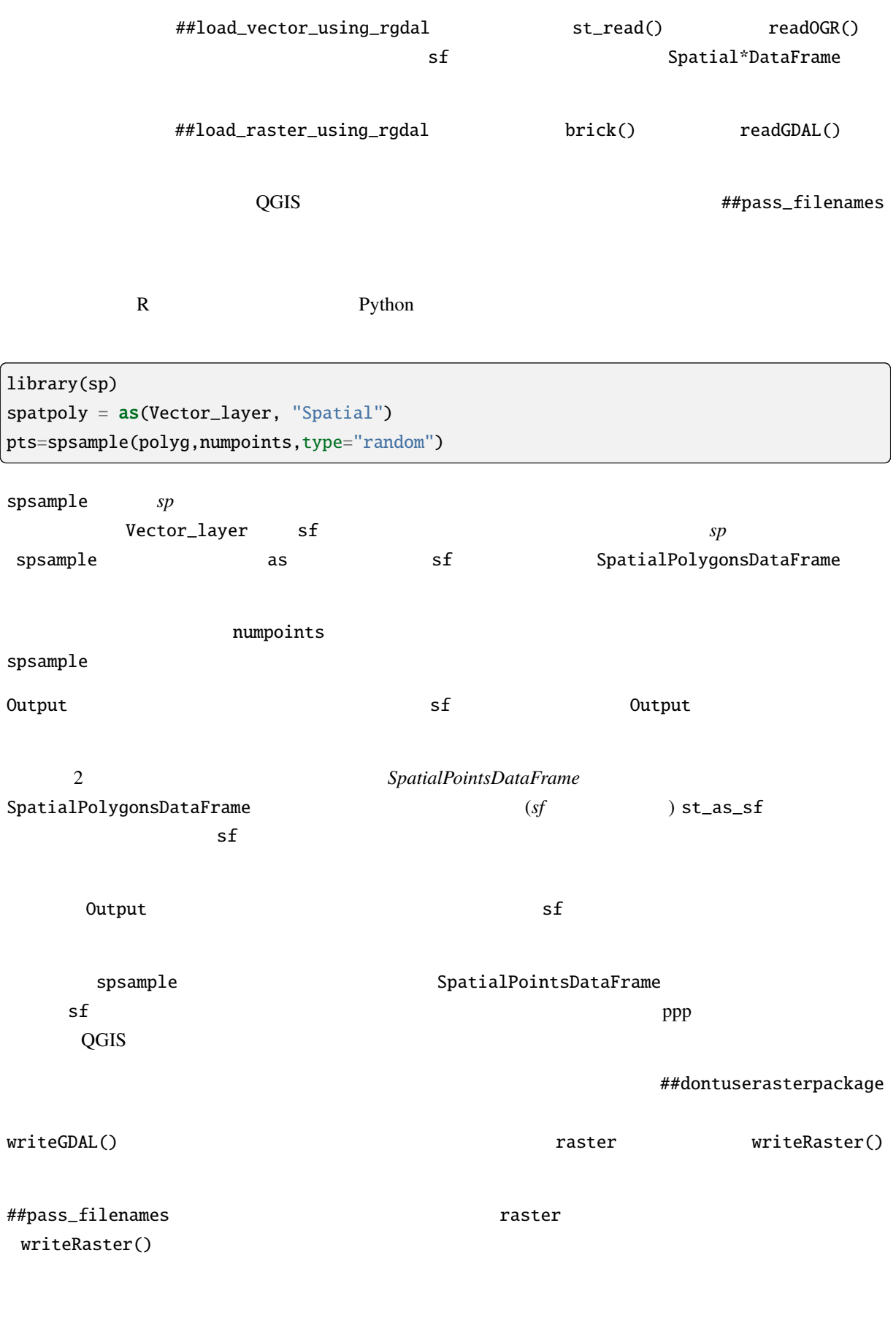

マンド行を > (「大なり」)記号で始めるだけです。行頭に > が付いた行の出力のみが表示されます。例え

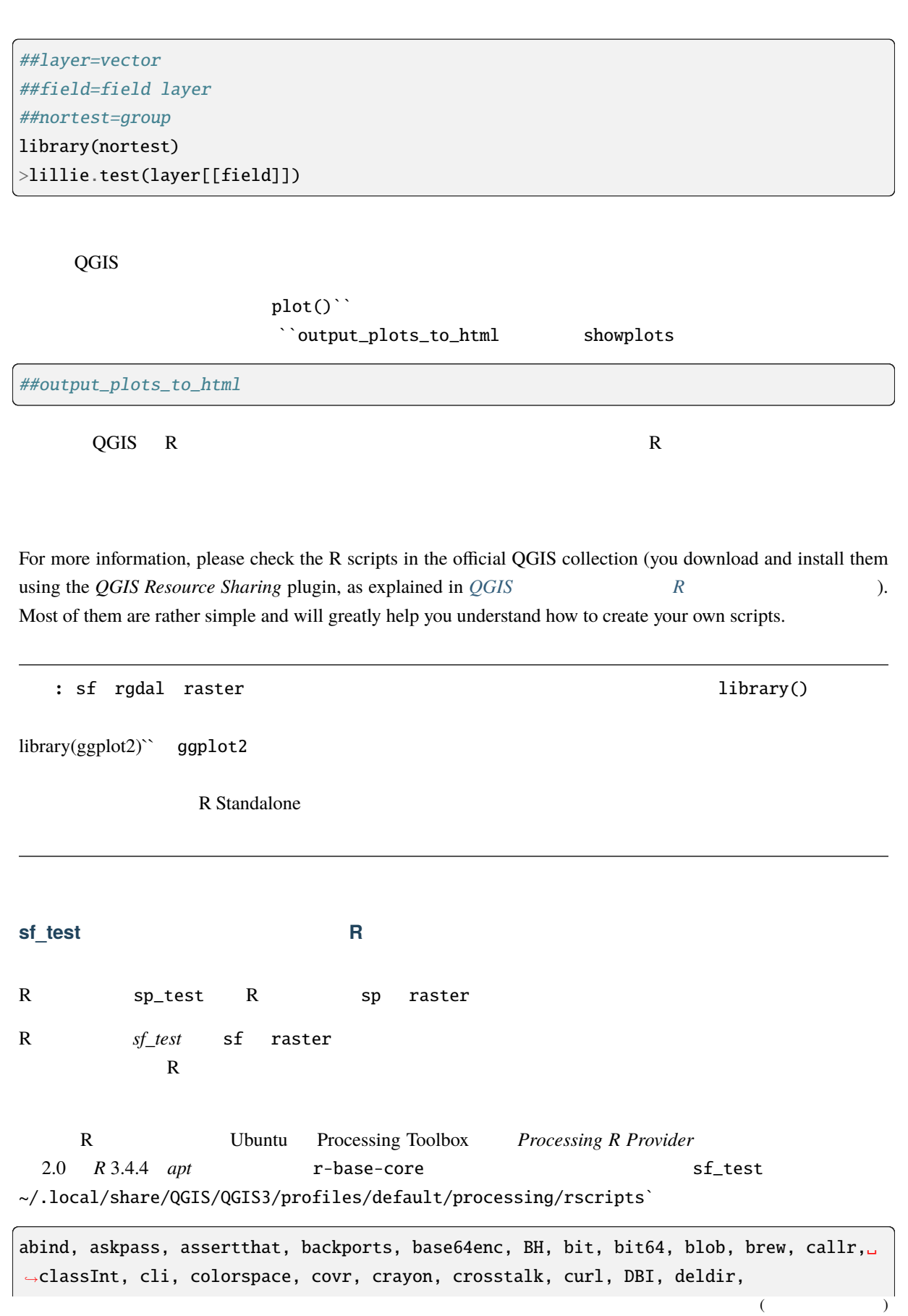

(and  $($ 

desc, dichromat, digest, dplyr, e1071, ellipsis, evaluate, fansi, farver, fastmap,␣ *,→*gdtools, ggplot2, glue, goftest, gridExtra, gtable, highr, hms, htmltools, htmlwidgets, httpuv, httr, jsonlite, knitr, labeling, later, lazyeval,␣ *,→*leafem, leaflet, leaflet.providers, leafpop, leafsync, lifecycle, lwgeom, magrittr, maps, mapview, markdown, memoise, microbenchmark, mime, munsell, odbc,␣ *,→*openssl, pillar, pkgbuild, pkgconfig, pkgload, plogr, plyr, png, polyclip, praise, prettyunits, processx, promises, ps, purrr, R6, raster, RColorBrewer, Rcpp, *,→*reshape2, rex, rgeos, rlang, rmarkdown, RPostgres, RPostgreSQL, rprojroot, RSQLite, rstudioapi, satellite, scales, sf, shiny, sourcetools, sp,␣ *,→*spatstat, spatstat.data, spatstat.utils, stars, stringi, stringr, svglite, sys, systemfonts, tensor, testthat, tibble, tidyselect, tinytex, units, utf8, uuid, *,→*vctrs, viridis, viridisLite, webshot, withr, xfun, XML, xtable

#### **GRASS: Geographic Resources Analysis Support System**

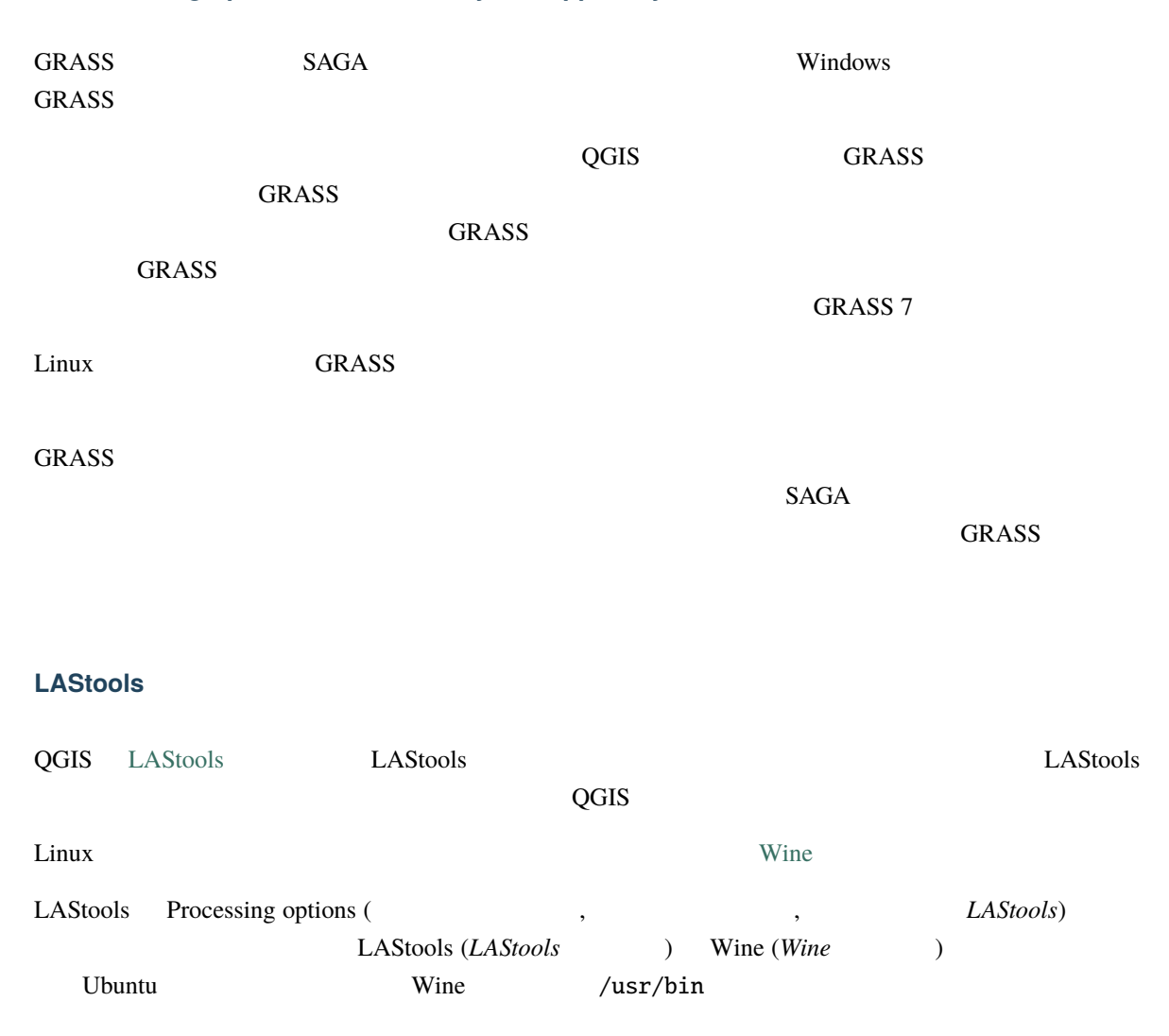

#### **OTB**

#### OTB QGIS QGIS 2000 POTB

OTB (Orfeo ToolBox) is an image processing library for remote sensing data. It also provides applications that provide image processing functionalities. The list of applications and their documentation are available in OTB CookBook

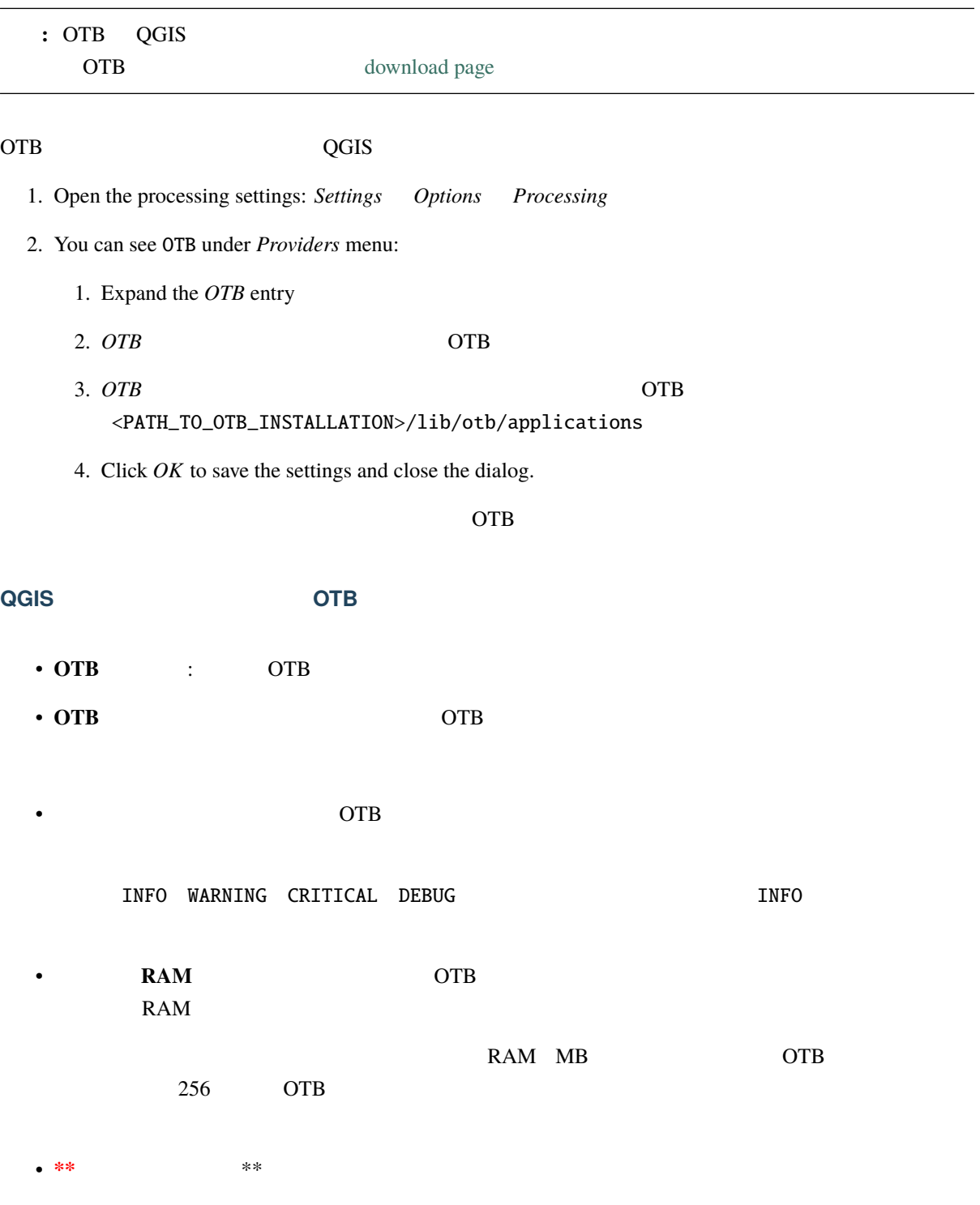

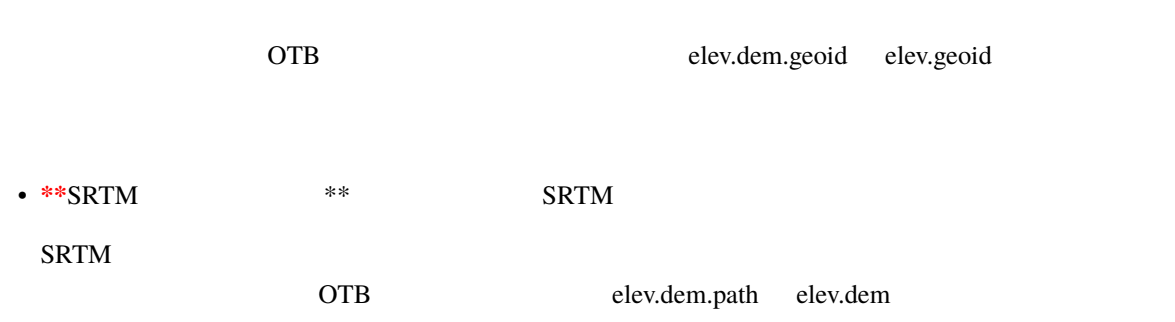

# **Compatibility and Troubleshoot**

Starting from OTB 6.6.1, new releases of OTB are made compatible with at least the latest QGIS version available at that time.

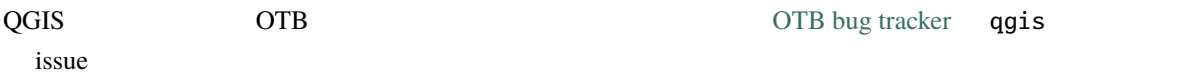

Additional information about OTB and QGIS can be found in OTB Cookbook.

# **28.1 QGIS**

QGIS 2008 QGIS API 2008 API 2008 API 2008 API 2009 API 2009 API 2012 API 2013 API 2014 API 2014 API 2014 API 2014 API 2014 API 2014 API 2014 API 2014 API 2014 API 2014 API 2014 API 2014 API 2014 API 2014 API 2014 API 2014

# **28.1.1 3D Tiles**

NEW in 3.34

## **Convert B3DM to GLTF**

Converts files from the legacy .B3DM format to .GLTF or .GLB.

#### **Parameters**

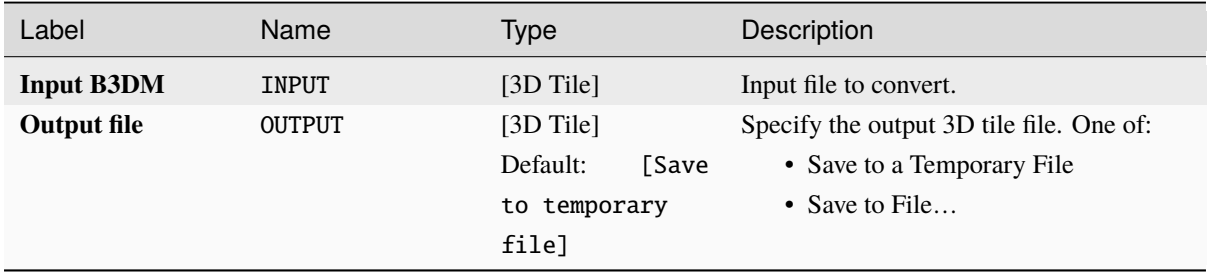

#### **Outputs**

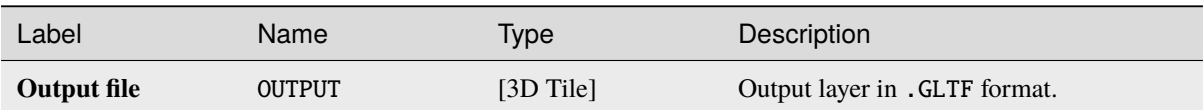

# **Python code**

#### **Algorithm ID**: native:b3dmtogltf

# import processing processing.run("algorithm\_id", {parameter\_dictionary})

The *algorithm id* is displayed when you hover over the algorithm in the Processing Toolbox. The *parameter dictionary* provides the parameter NAMEs and values. See for details on how to run processing algorithms from the Python console.

#### **Convert GLTF to vector features**

Converts .GLTF or .GLB file contents to standard vector layer formats.

#### **Parameters**

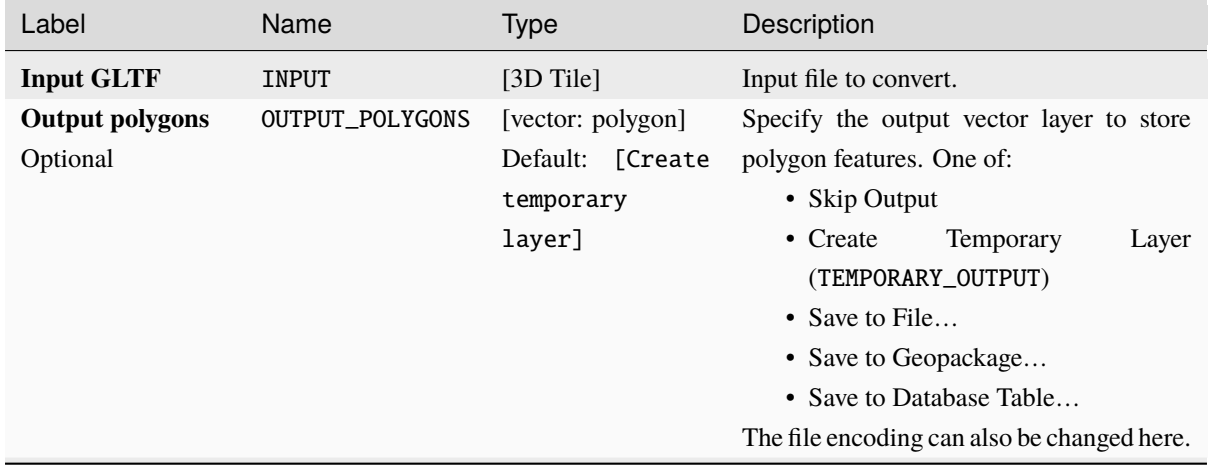

|                                 |              | $\epsilon$ . $\epsilon$ –                                          |                                                                                                    |
|---------------------------------|--------------|--------------------------------------------------------------------|----------------------------------------------------------------------------------------------------|
| Label                           | Name         | <b>Type</b>                                                        | Description                                                                                                    |
| <b>Output lines</b><br>Optional | OUTPUT_LINES | [vector: line]<br>Default:<br><b>Create</b><br>temporary<br>layer] | Specify the output vector layer to store line<br>features. One of:<br>• Skip Output<br>Temporary<br>Layer<br>• Create<br>(TEMPORARY_OUTPUT)<br>• Save to File<br>• Save to Geopackage<br>• Save to Database Table |
|                                 |              |                                                                    | The file encoding can also be changed here.                                                                                                    |

 $28.2 -$ 

#### **Outputs**

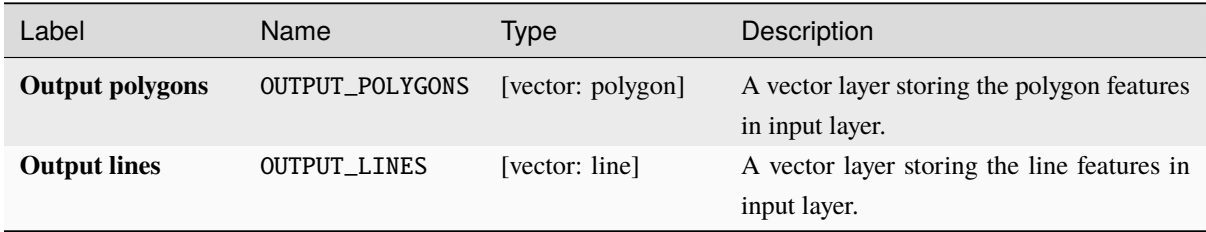

# **Python code**

#### **Algorithm ID**: native:gltftovector

```
import processing
processing.run("algorithm_id", {parameter_dictionary})
```
The *algorithm id* is displayed when you hover over the algorithm in the Processing Toolbox. The *parameter dictionary* provides the parameter NAMEs and values. See

for details on how to run processing algorithms from the Python console.

#### $28.1.2$

 $\blacktriangledown$ 

*In-place* 

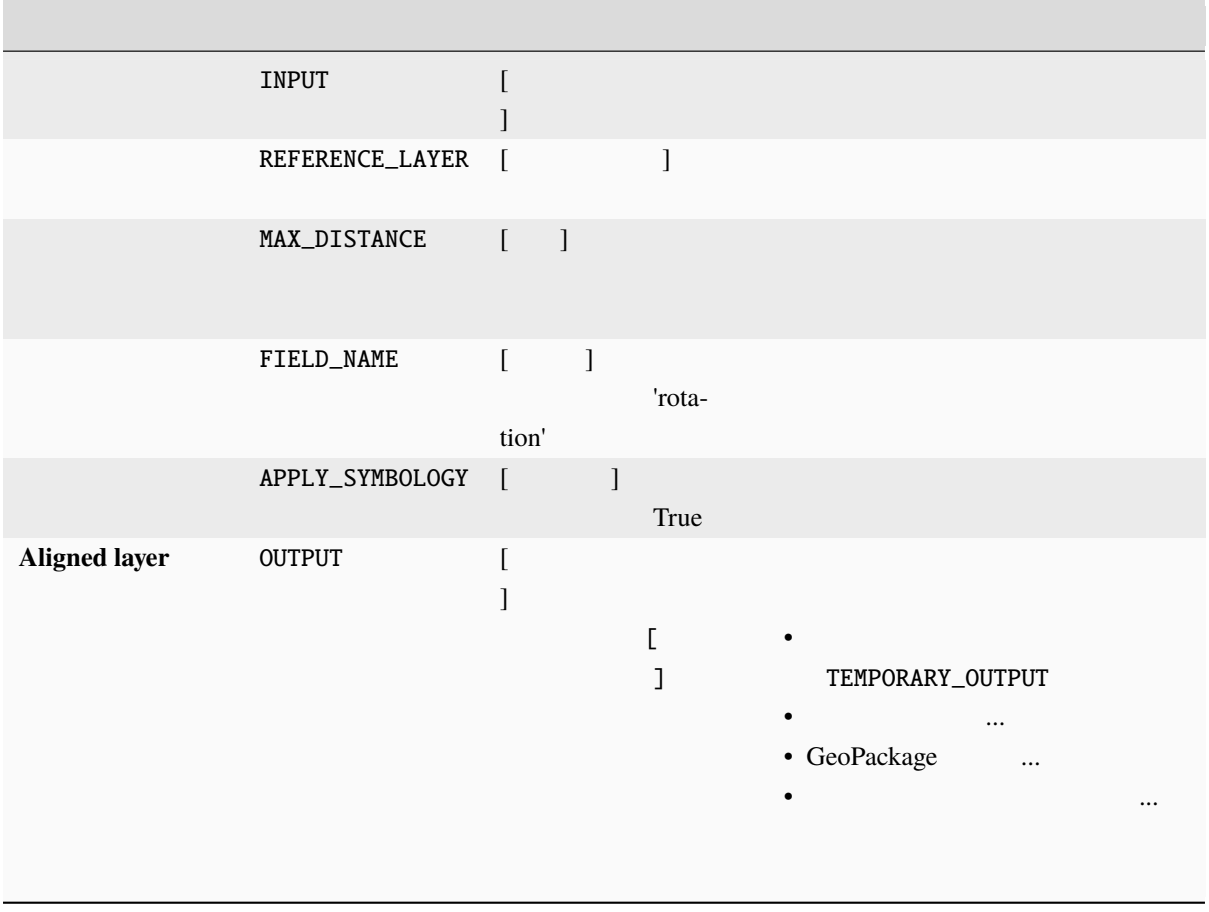

: このアルゴリズムは、<sub>最も</sub>には、<sub>最も近の</sub>アルゴリズムは、<sub>最も近の</sub>アルゴリズムは、<sub>最も近の</sub>アルゴリズムは、<sub>最も近の</sub>

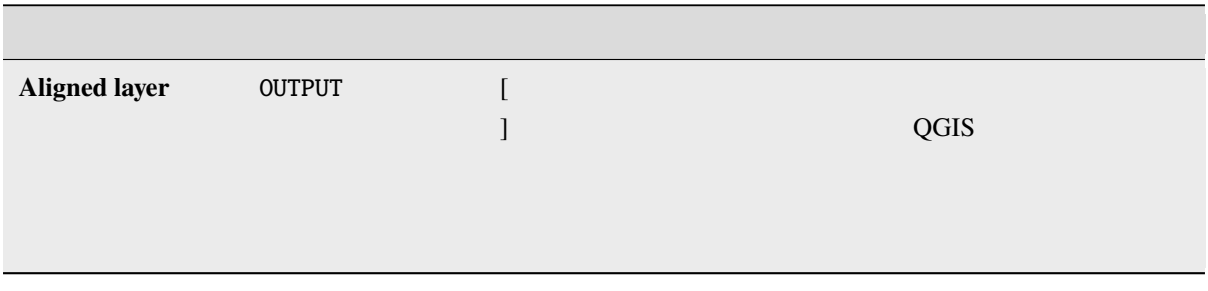

# **Python**

# **Algorithm ID**: native:angletonearest

import processing processing.run("algorithm\_id", {parameter\_dictionary})

algorithm id

ID parameter dictionary **Example 2018** Python

QGIS  $\alpha$ 

参考**:**

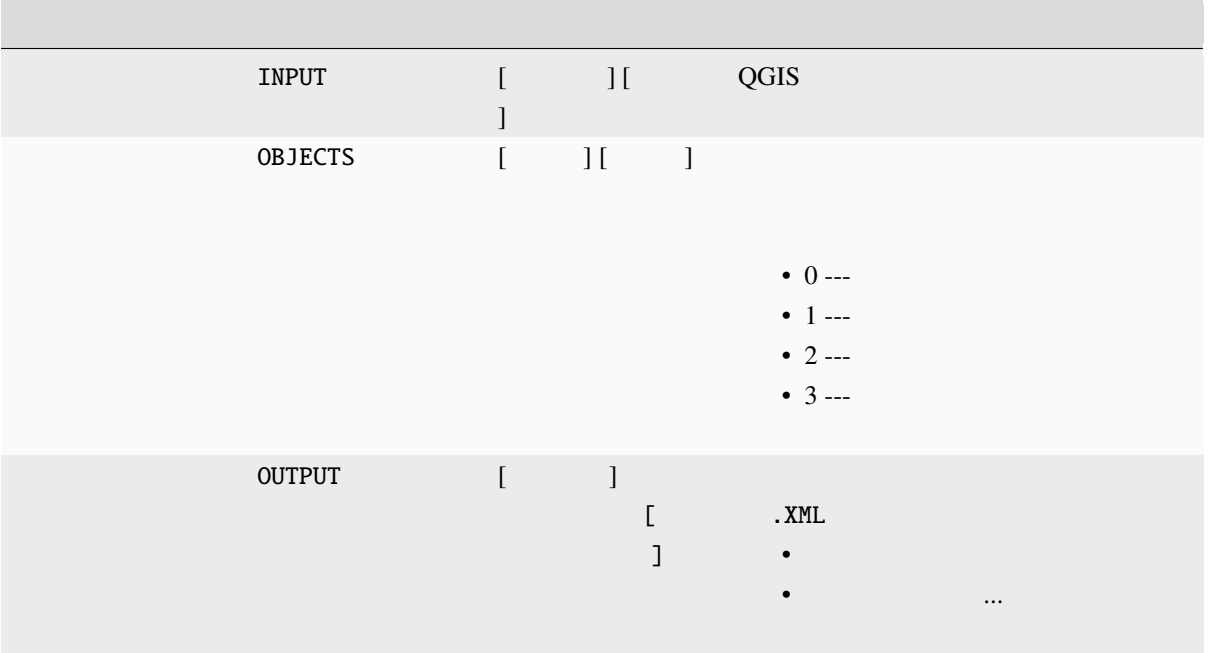

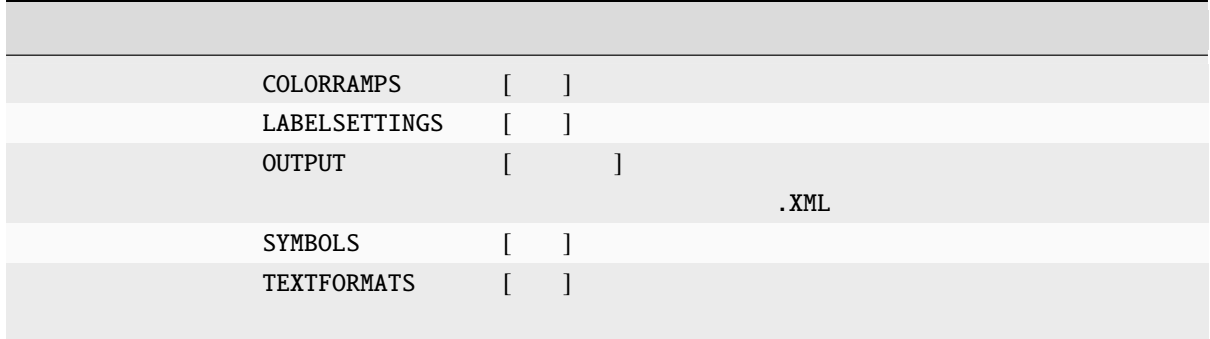

# **Python**

**Algorithm ID**: native:combinestyles

import processing processing.run("algorithm\_id", {parameter\_dictionary})

#### *algorithm id*

ID parameter dictionary **Example 2018** Python

QGIS XML

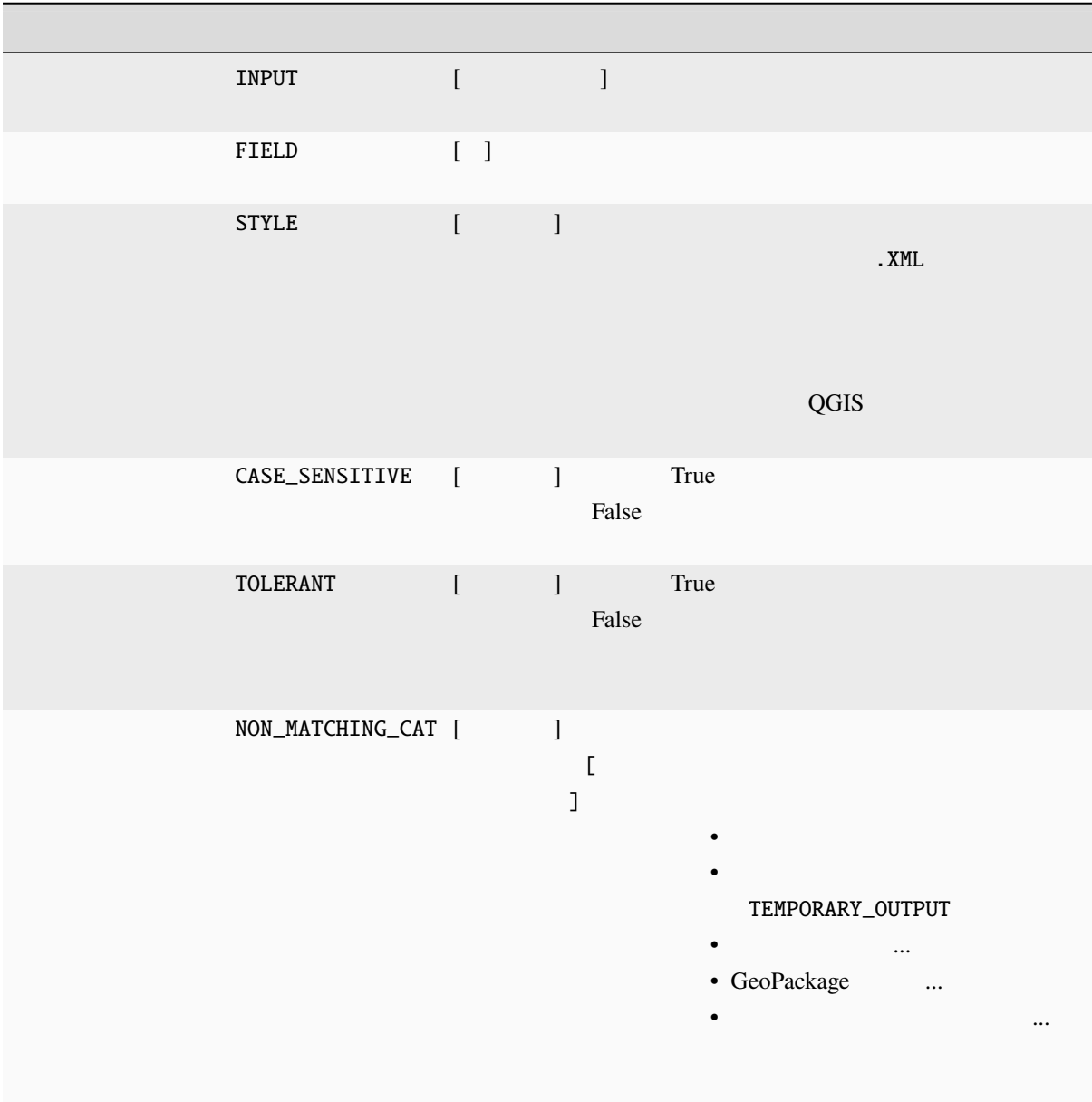

 $28.3 -$ NON\_MATCHING\_SYM [Fig. ] デフォルト:[出力  $\begin{array}{c} \rule{0pt}{2.5ex} \rule{0pt}{2.5ex} \rule{0$ • カード・スキップ •  $\bullet$  the transformation of the transformation  $\mathcal{L}^{\mathcal{L}}$ TEMPORARY\_OUTPUT • <sub>200</sub> - 200 - 200 - 200 • GeoPackage ... • <sub>The S</sub>econdary Secondary Secondary Secondary Secondary Secondary Secondary Secondary Secondary Secondary Secondary Secondary Secondary Secondary Secondary Secondary Secondary Secondary Secondary Secondary Secondary Seco

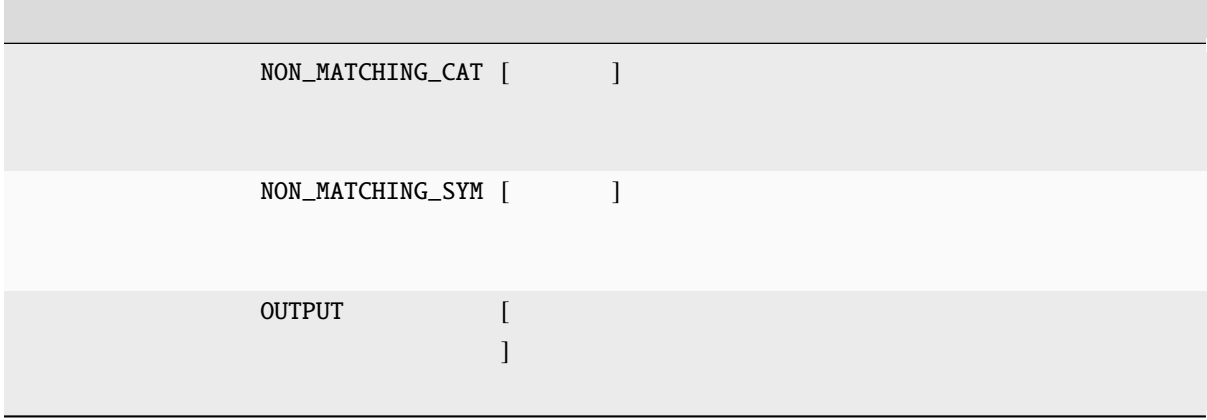

# **Python**

#### **Algorithm ID**: native:categorizeusingstyle

```
import processing
processing.run("algorithm_id", {parameter_dictionary})
```
*algorithm id* 

ID parameter dictionary *parameter dictionary* extended a state  $\frac{1}{2}$  Python
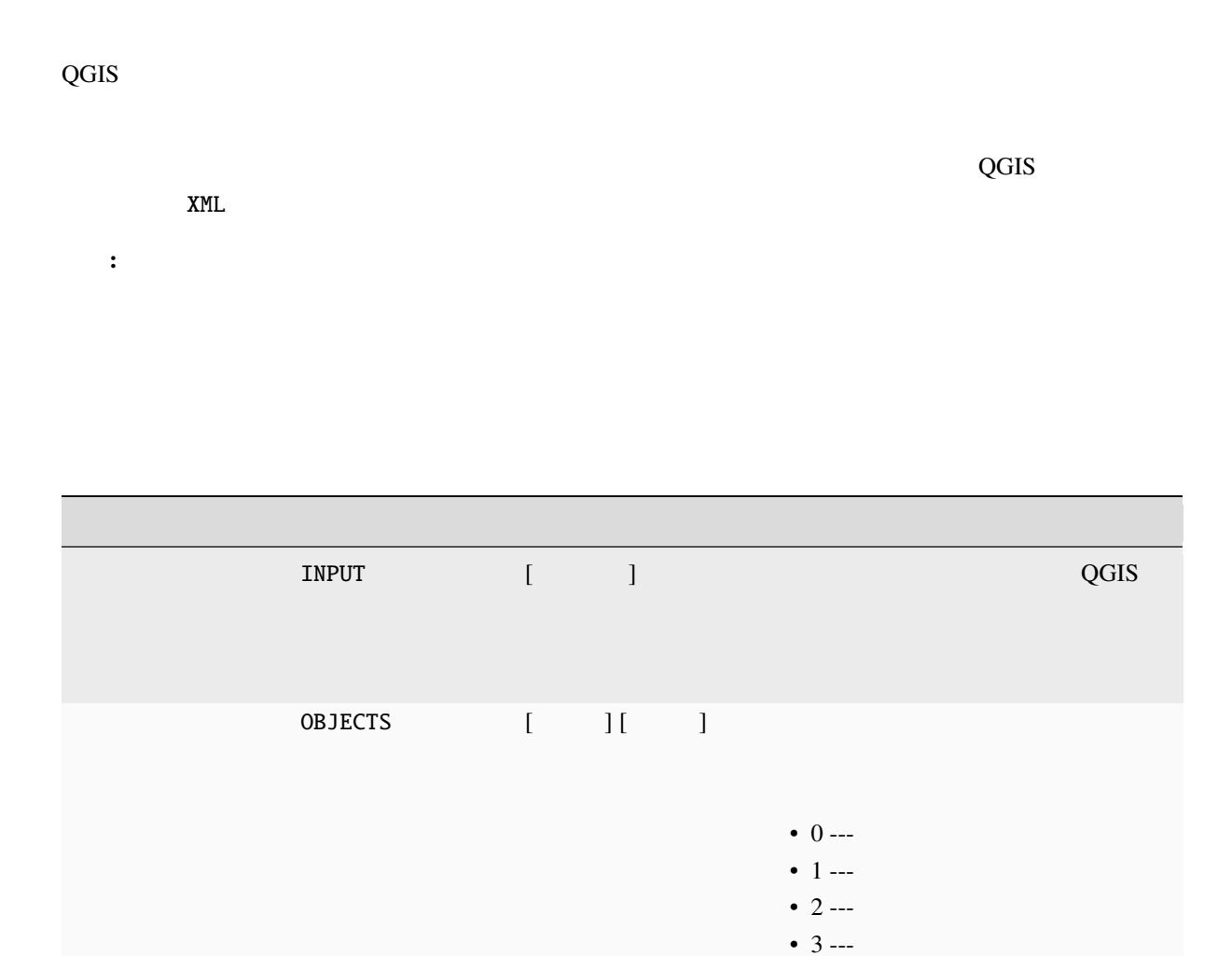

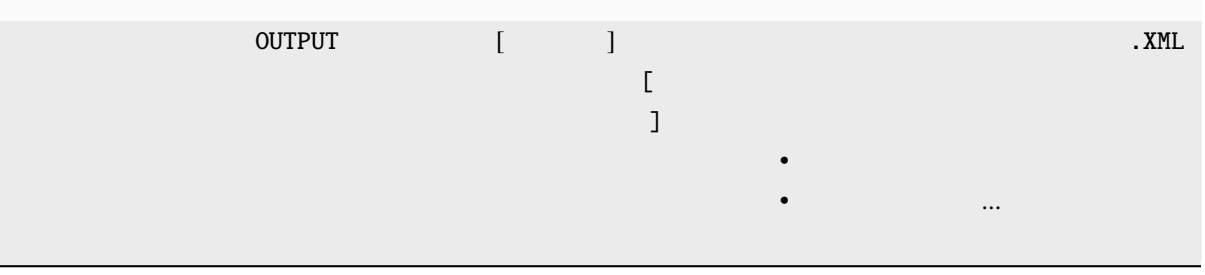

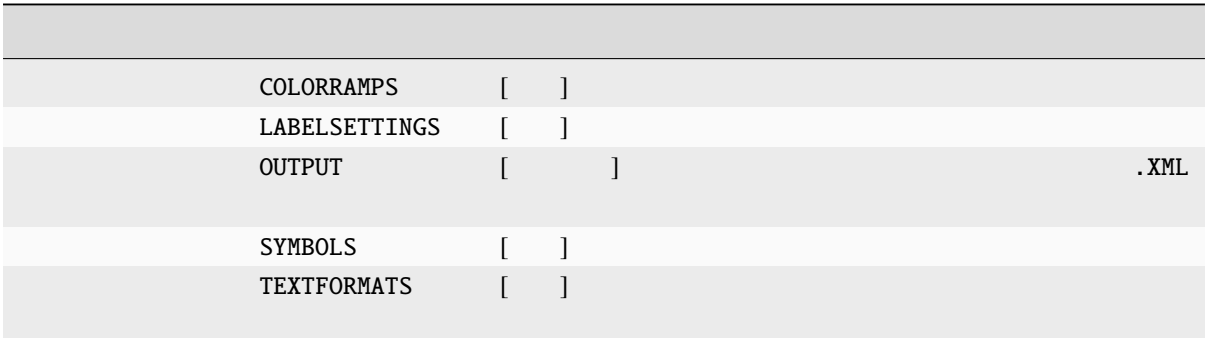

**Algorithm ID**: native:stylefromproject

import processing

processing.run("algorithm\_id", {parameter\_dictionary})

*algorithm id* 

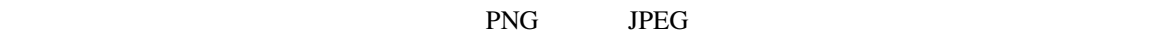

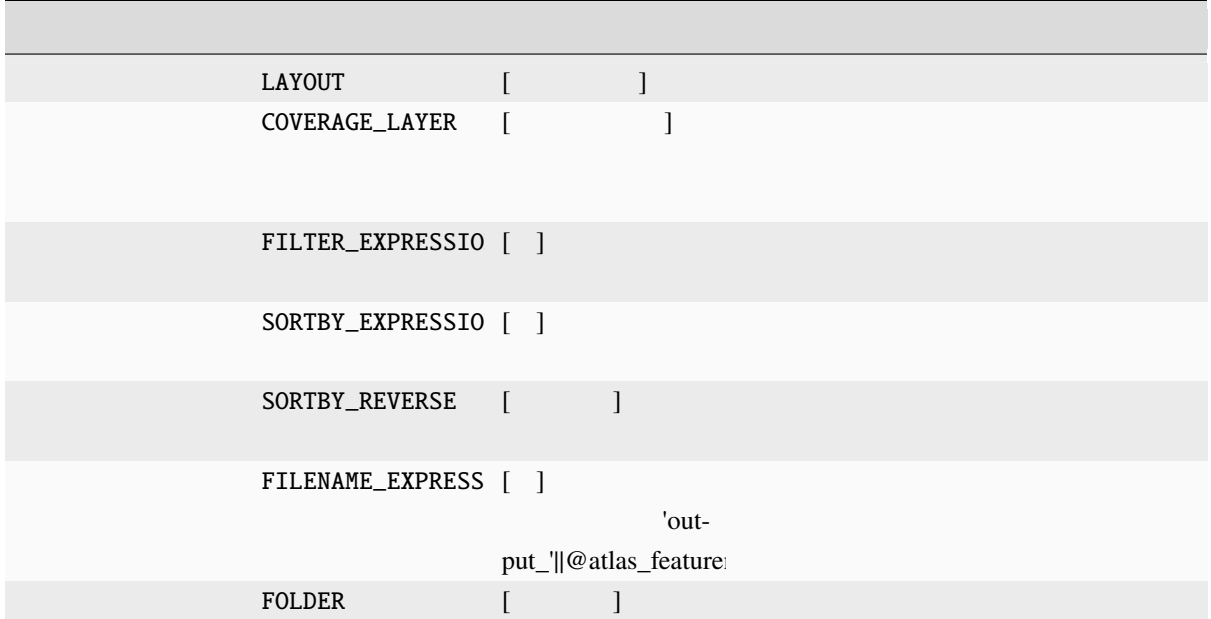

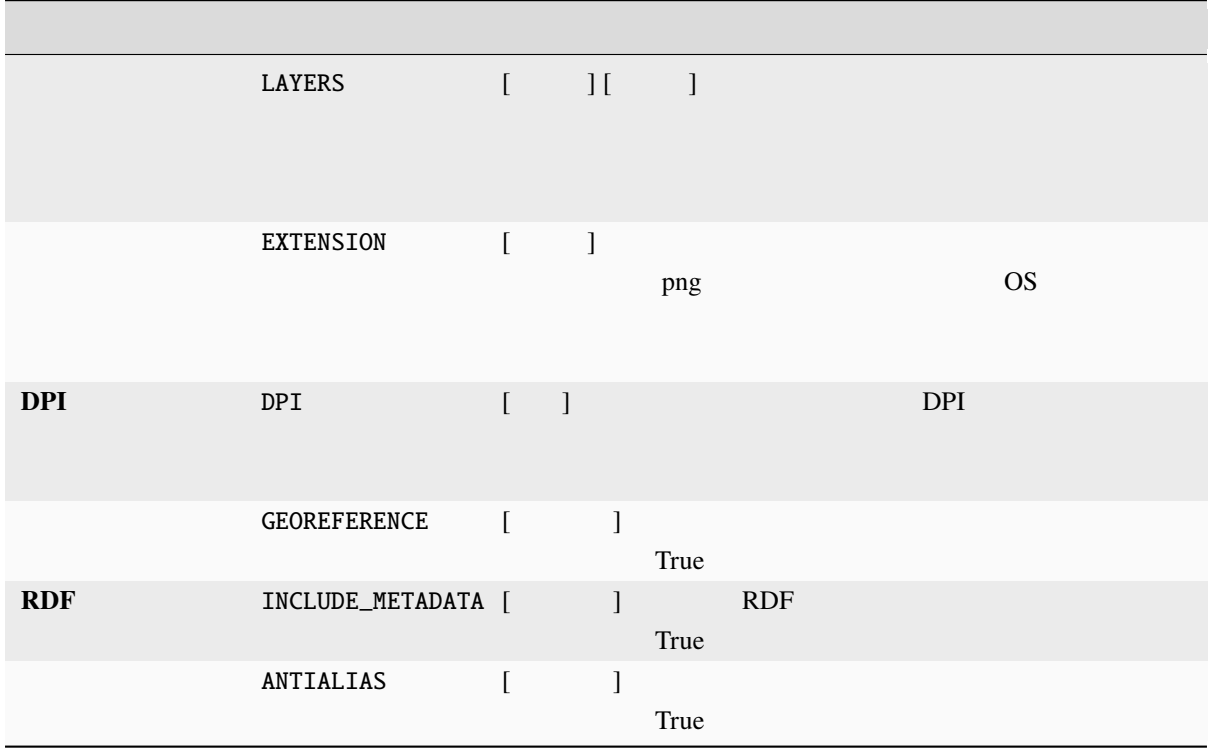

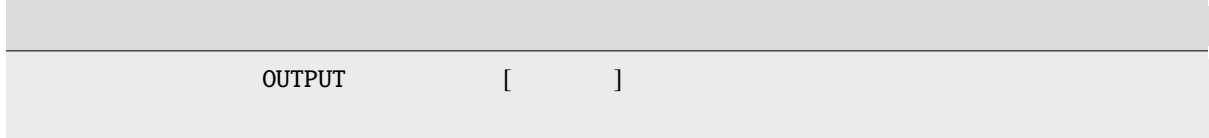

#### **Algorithm ID**: native:atlaslayouttoimage

import processing processing.run("algorithm\_id", {parameter\_dictionary})

#### *algorithm id*

地図帳レイアウトを複数の **PDF** として出力

PDF PORT

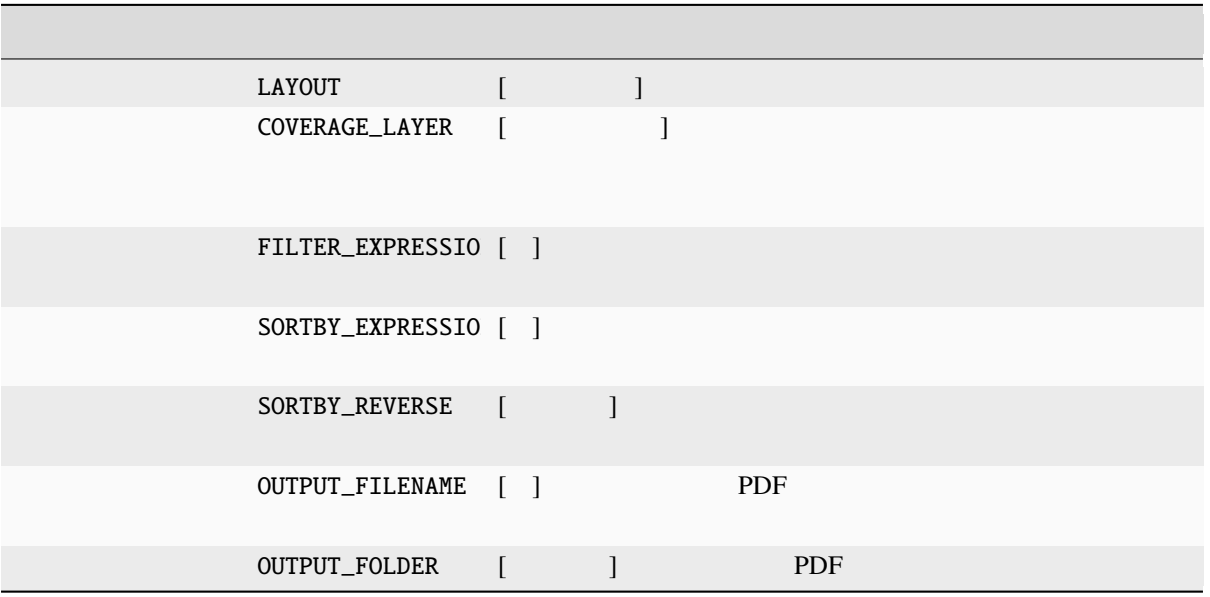

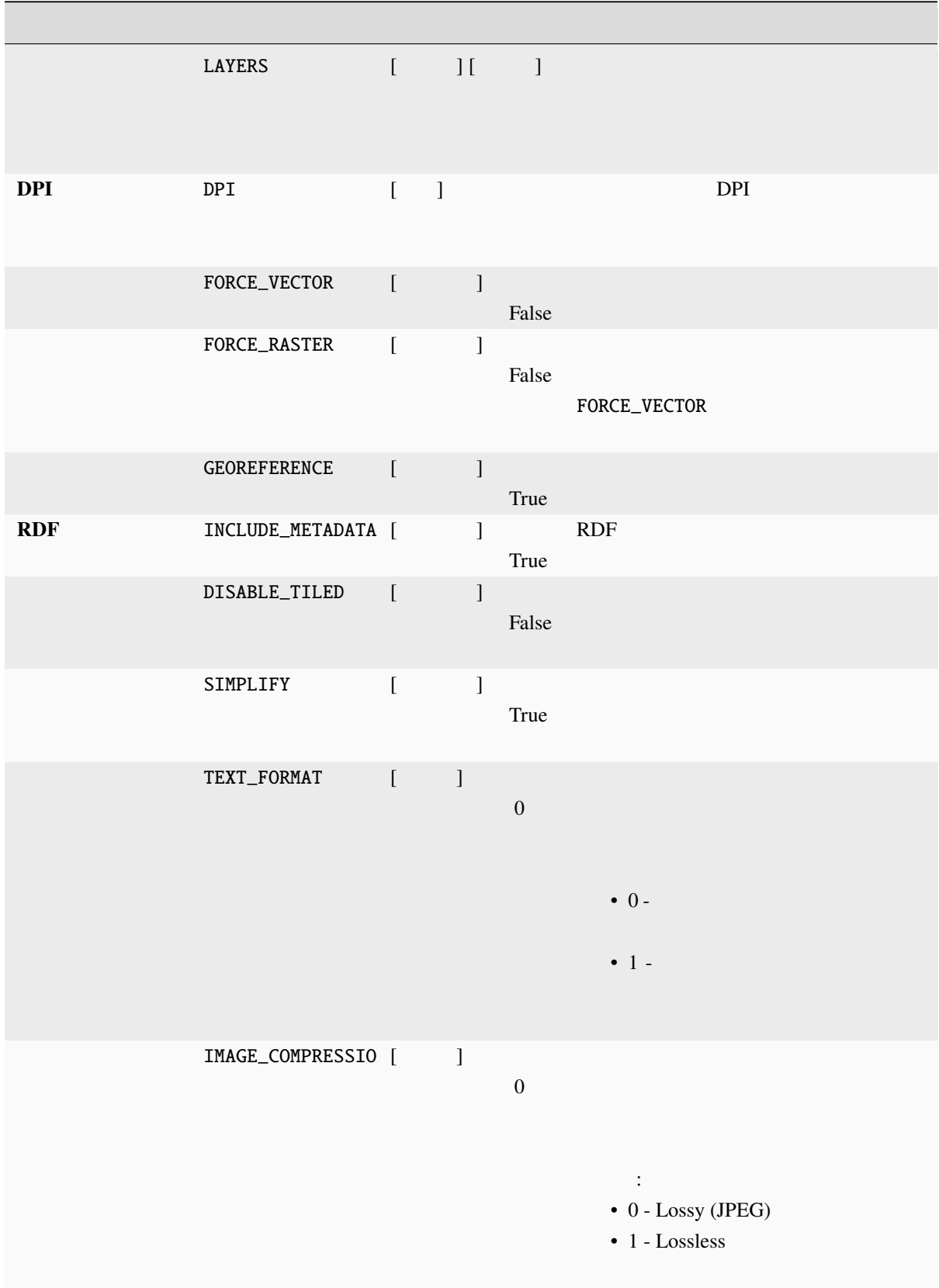

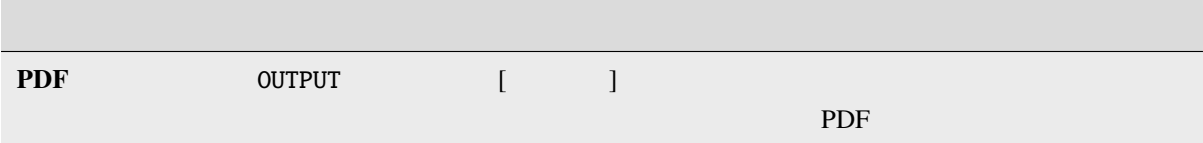

**Algorithm ID**: native:atlaslayouttomultiplepdf

import processing processing.run("algorithm\_id", {parameter\_dictionary})

*algorithm id* 

ID parameter dictionary *parameter dictionary* extended a state  $\frac{1}{2}$  Python

[地図帳レイアウトを](#page-1103-0) **PDF** として出力

PDF PORT

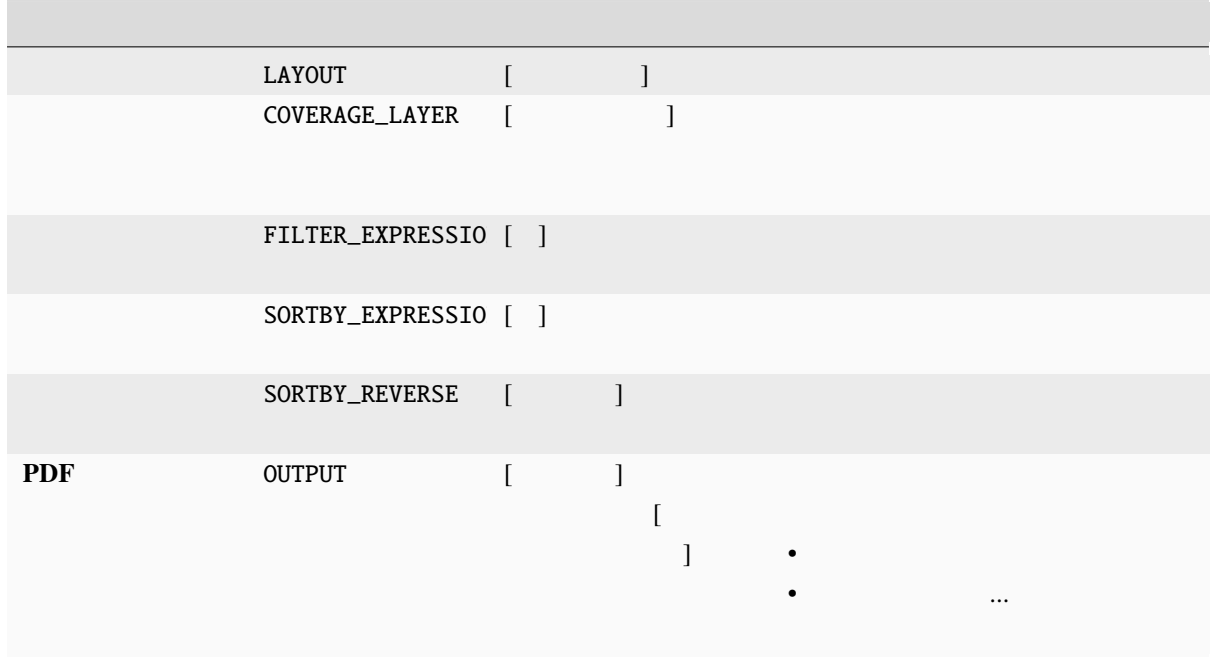

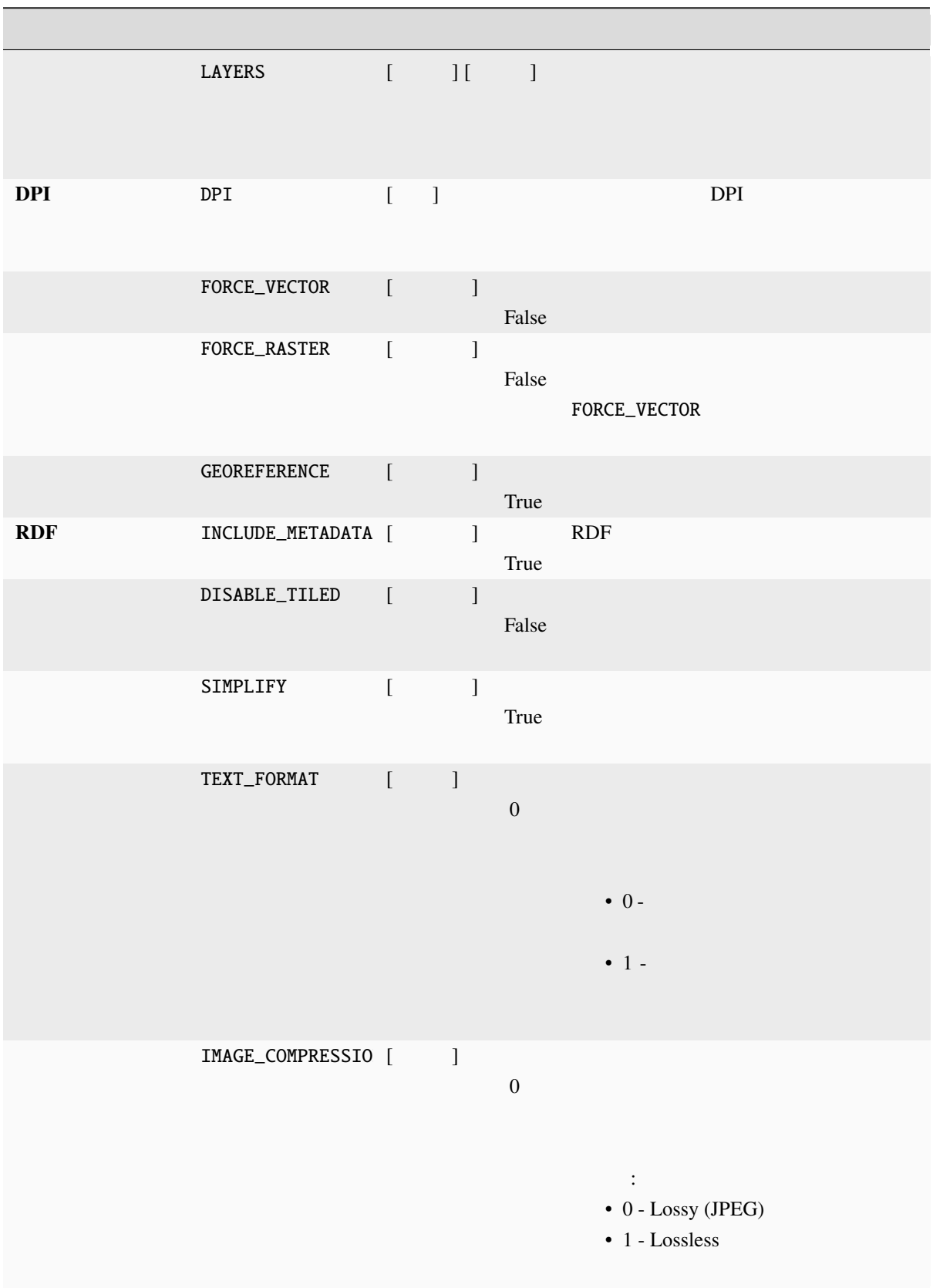

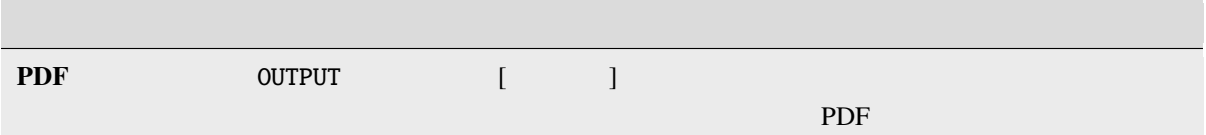

#### **Algorithm ID**: native:atlaslayouttopdf

import processing processing.run("algorithm\_id", {parameter\_dictionary})

#### *algorithm id*

ID parameter dictionary *parameter dictionary* extended a state  $\frac{1}{2}$  Python

PNG JPEG 2012

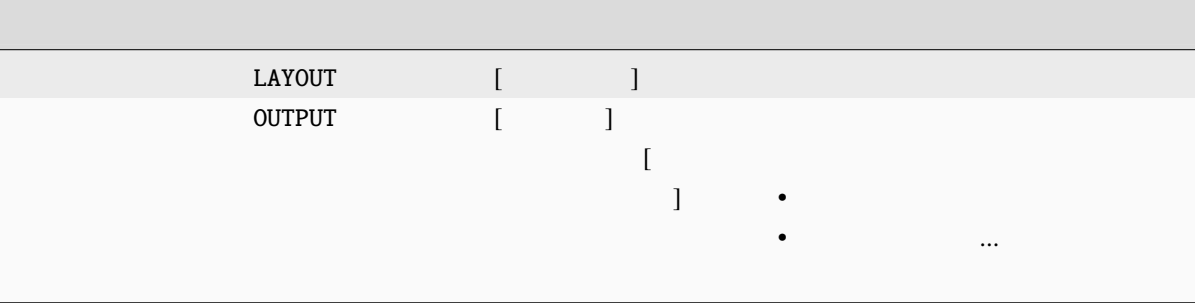

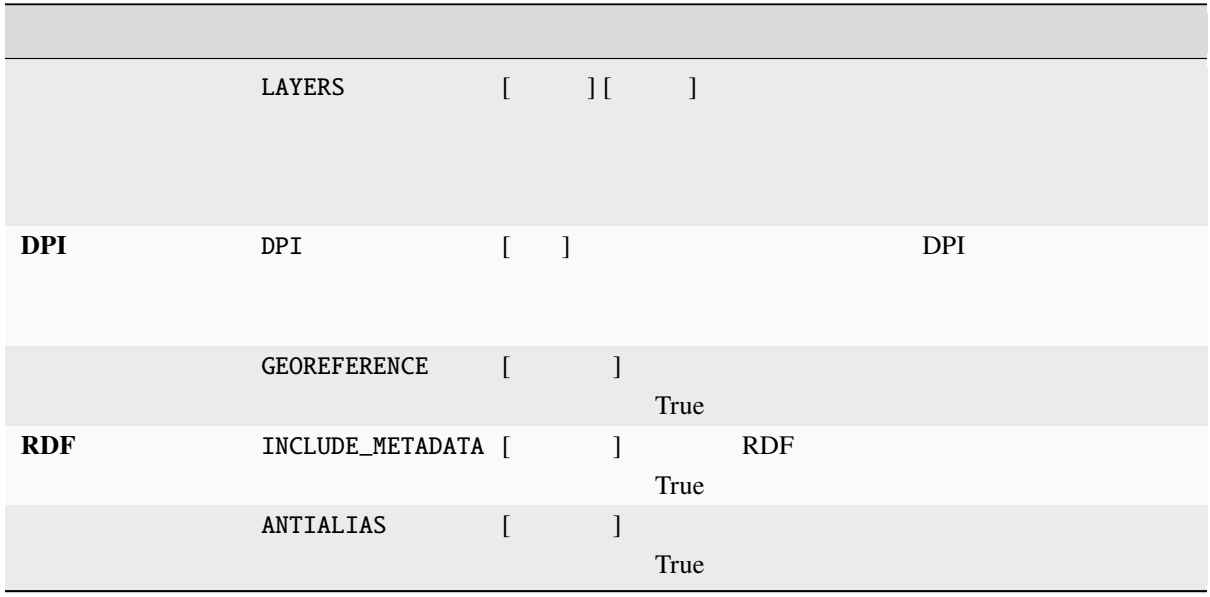

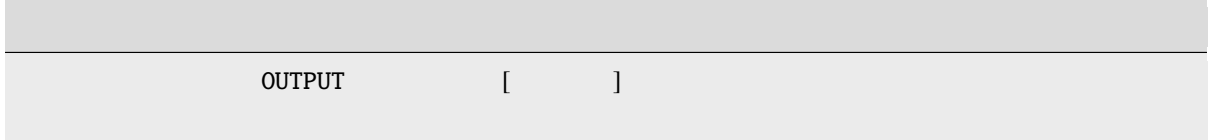

#### **Algorithm ID**: native:printlayouttoimage

import processing processing.run("algorithm\_id", {parameter\_dictionary})

*algorithm id* 

#### PDF

PDF 200

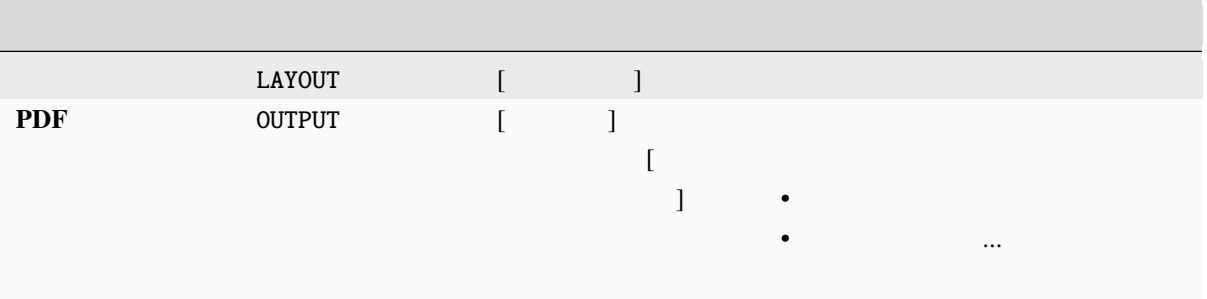

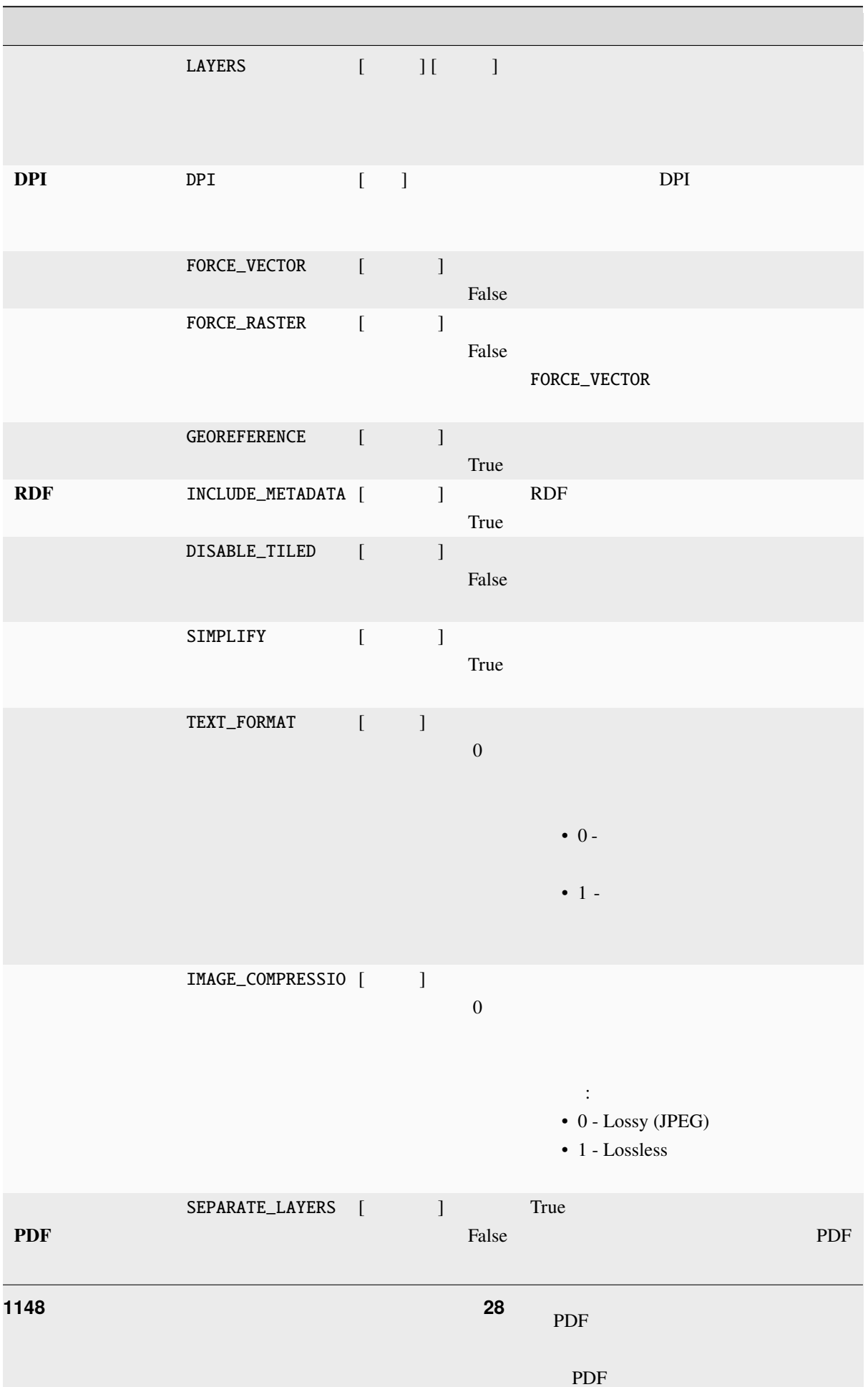

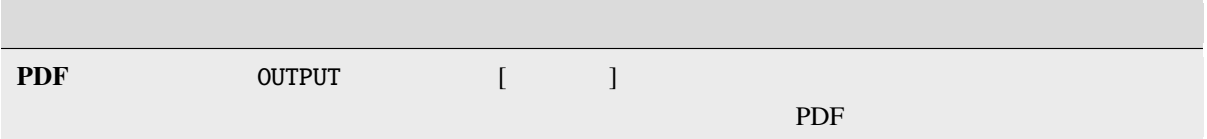

**Algorithm ID**: native:printlayouttopdf

import processing processing.run("algorithm\_id", {parameter\_dictionary})

*algorithm id* 

ID parameter dictionary *parameter dictionary* extended a state  $\frac{1}{2}$  Python

 $\rm ID$ 

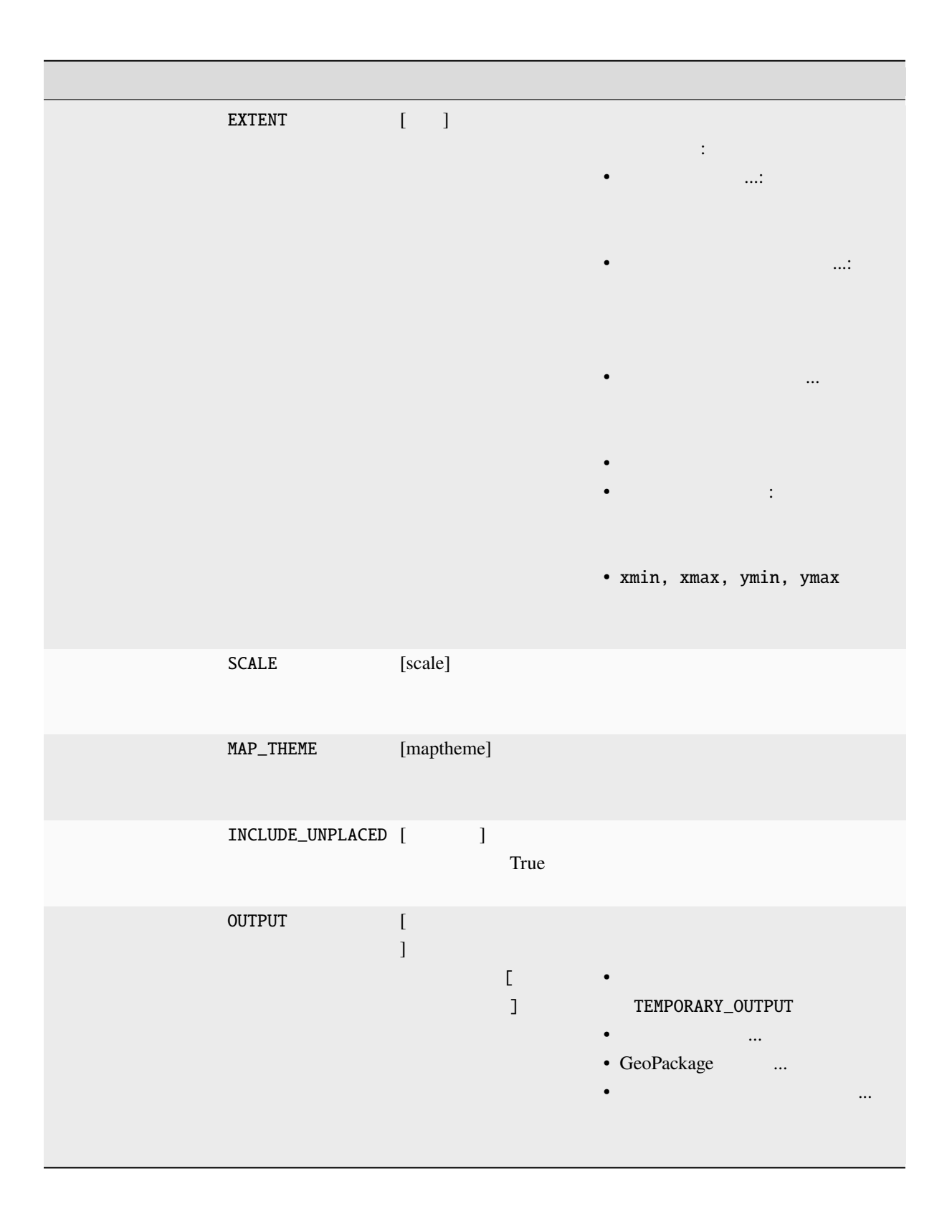

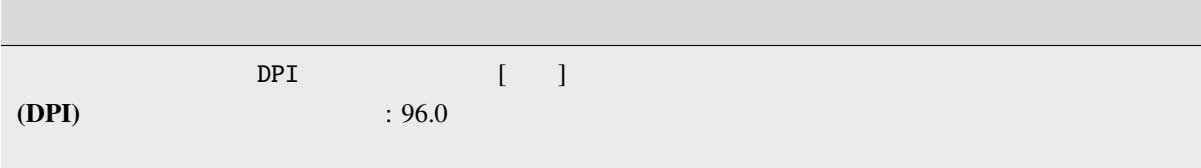

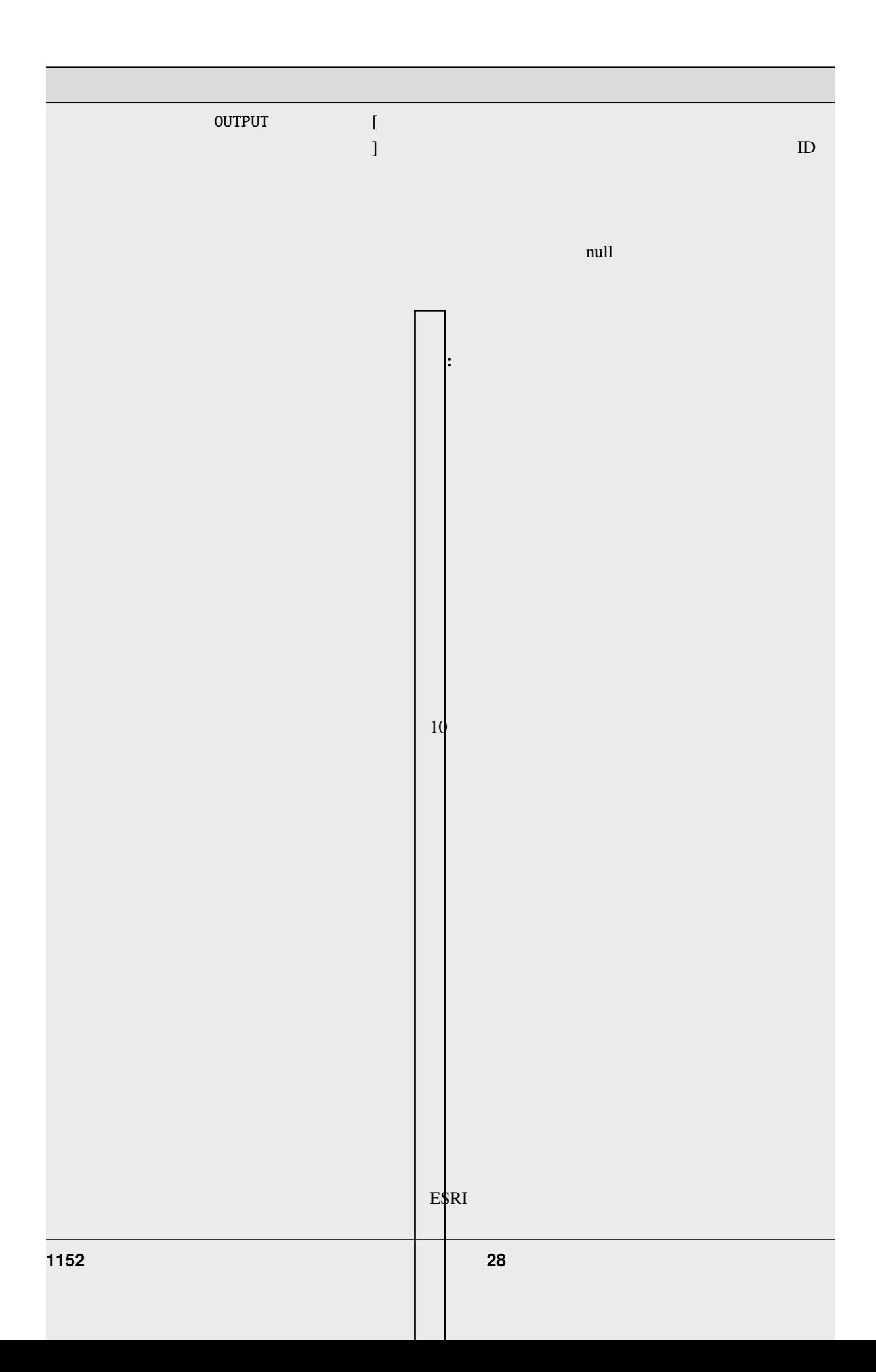

## **Algorithm ID**: native:extractlabels

#### import processing

processing.run("algorithm\_id", {parameter\_dictionary})

#### *algorithm id*

ID parameter dictionary **Example 2018** Python

 $\text{CDS}$  example constant constant constant constant constant constant constant constant constant constant constant constant constant constant constant constant constant constant constant constant constant constant constan

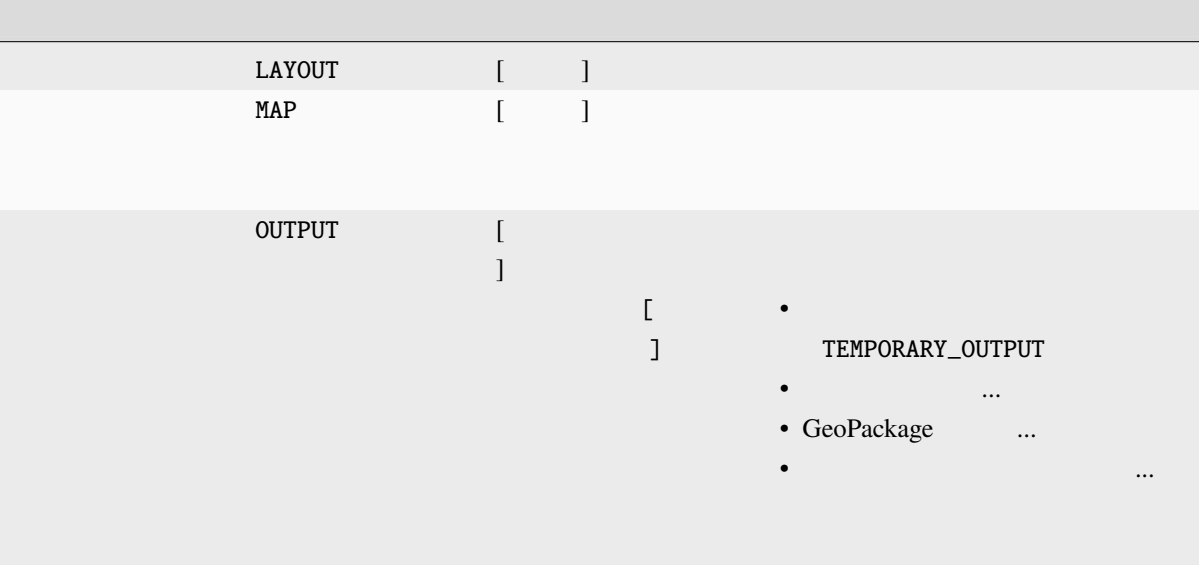

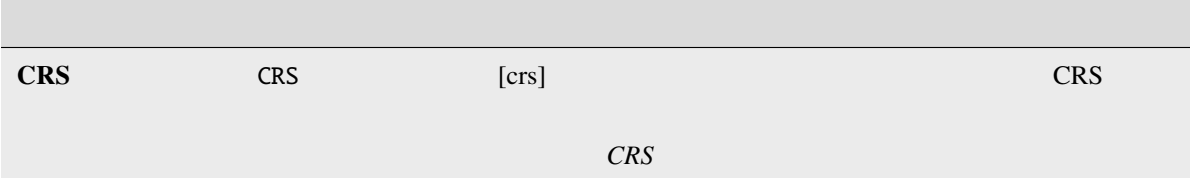

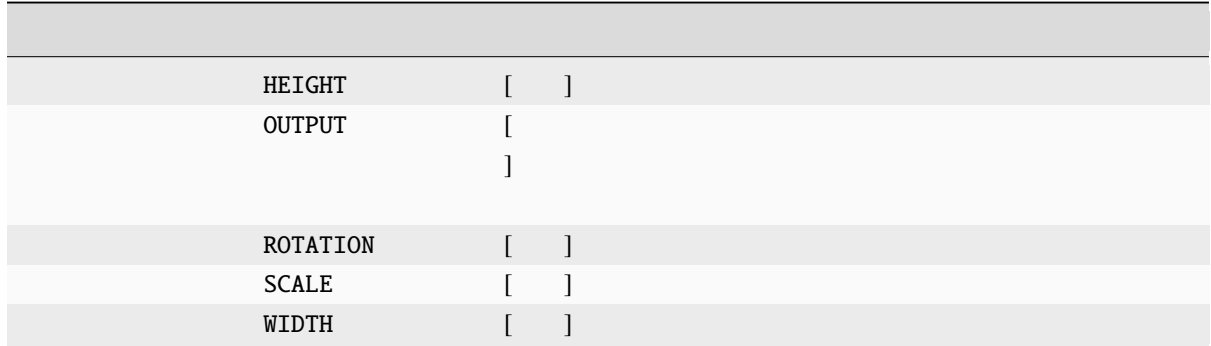

#### **Algorithm ID**: native:printlayoutmapextenttolayer

import processing processing.run("algorithm\_id", {parameter\_dictionary})

*algorithm id* 

ID parameter dictionary **Example 2018** Python

レイヤに指定されたスタイルを適用します。スタイルは QML ファイルで定義します。

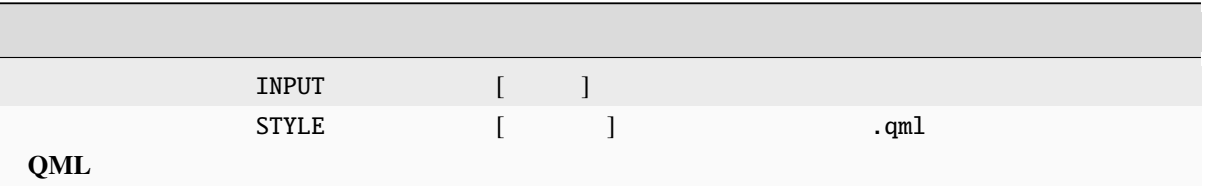

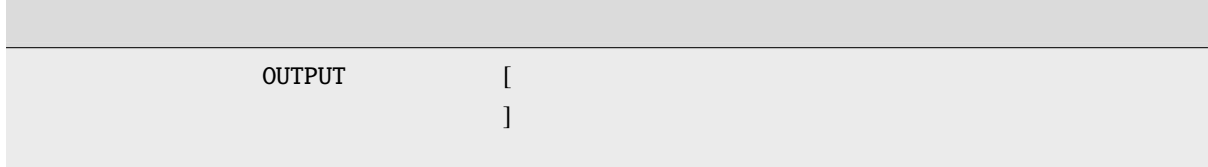

## **Algorithm ID**: native:setlayerstyle

import processing processing.run("algorithm\_id", {parameter\_dictionary})

*algorithm id* 

ID parameter dictionary **Example 2018** Python

必要に応じて、最小色数を指定できます。色インデックスは **color\_id** という名前の新しい属性に保存され

 $\overline{4}$ 

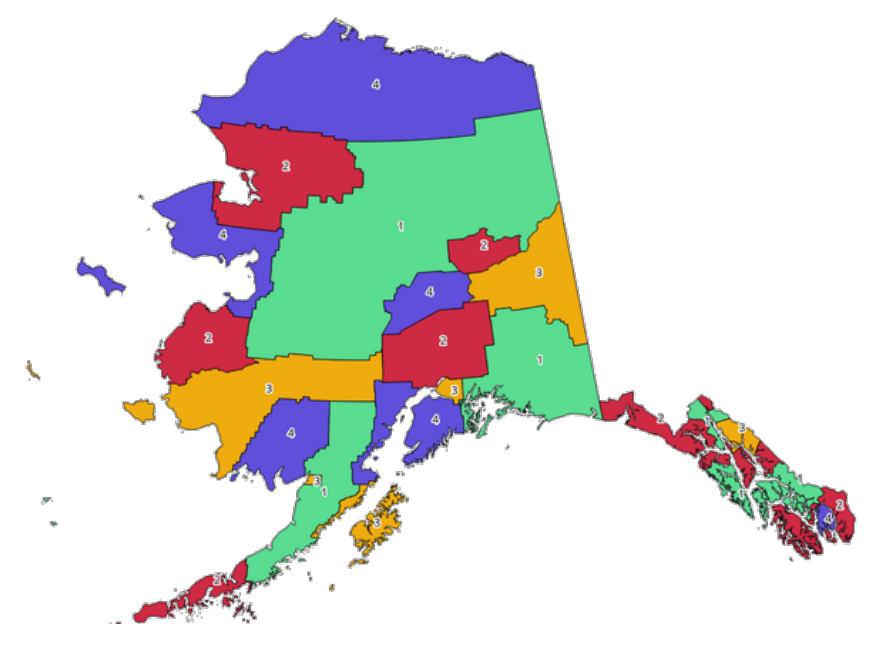

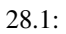

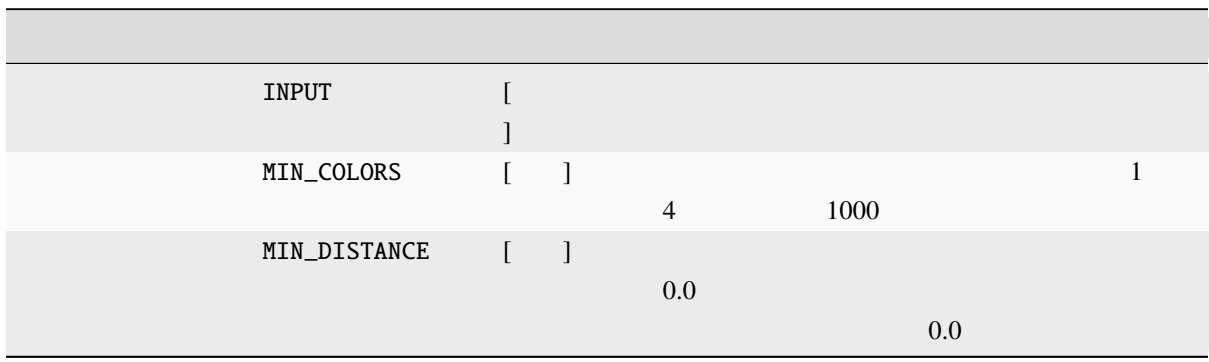

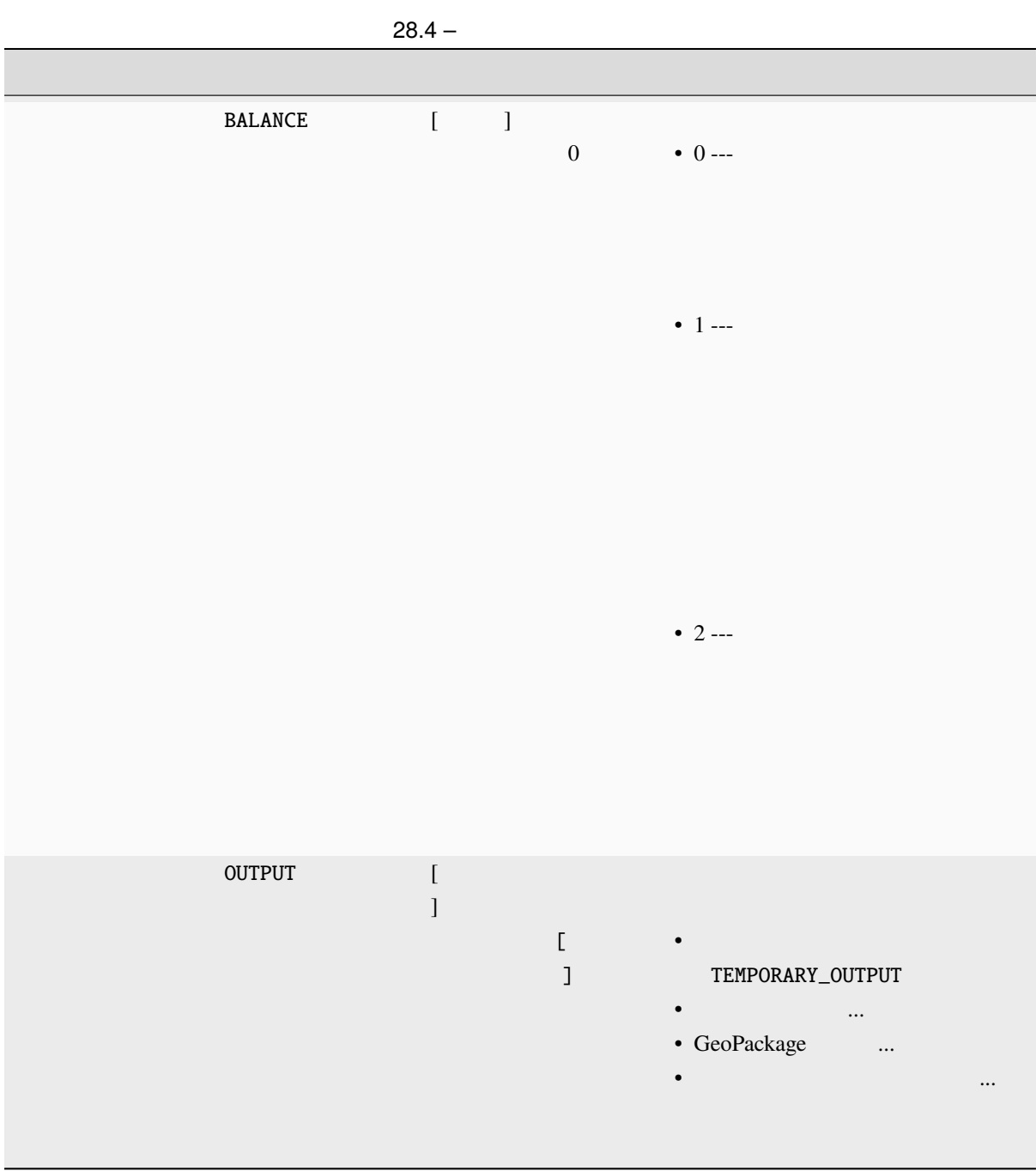

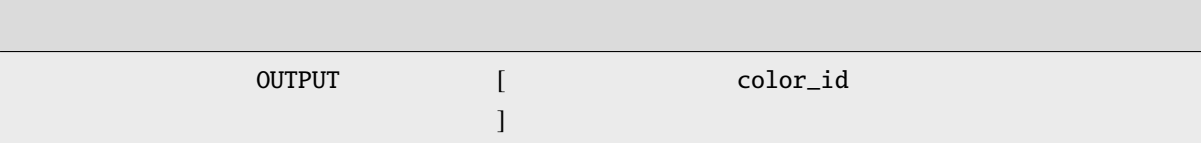

**Algorithm ID**: qgis:topologicalcoloring

import processing processing.run("algorithm\_id", {parameter\_dictionary})

#### *algorithm id*

ID parameter dictionary **Example 2018** Python

:ref:` <annotation\_layer>`

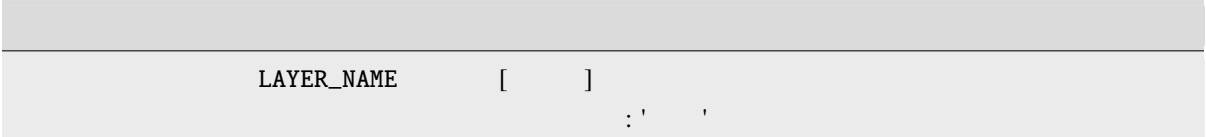

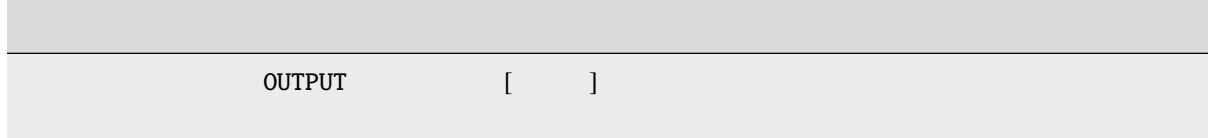

#### **Python**

**Algorithm ID**: native:transferannotationsfrommain

```
import processing
processing.run("algorithm_id", {parameter_dictionary})
```
algorithm id

## **28.1.3**

**PostgreSQL** 

PostgreSQL

PostgreSQL

 $\overline{QGIS}$ 

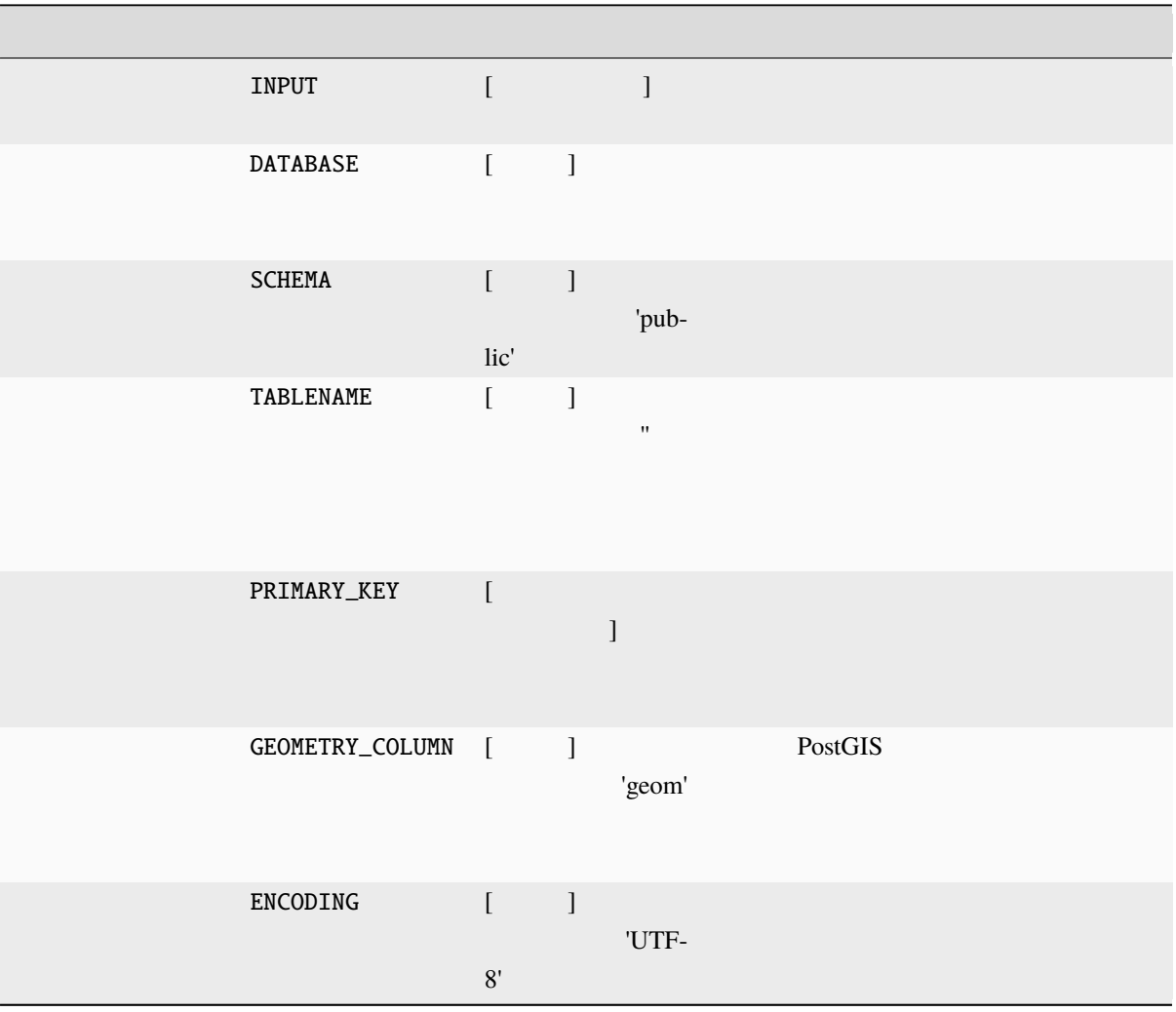

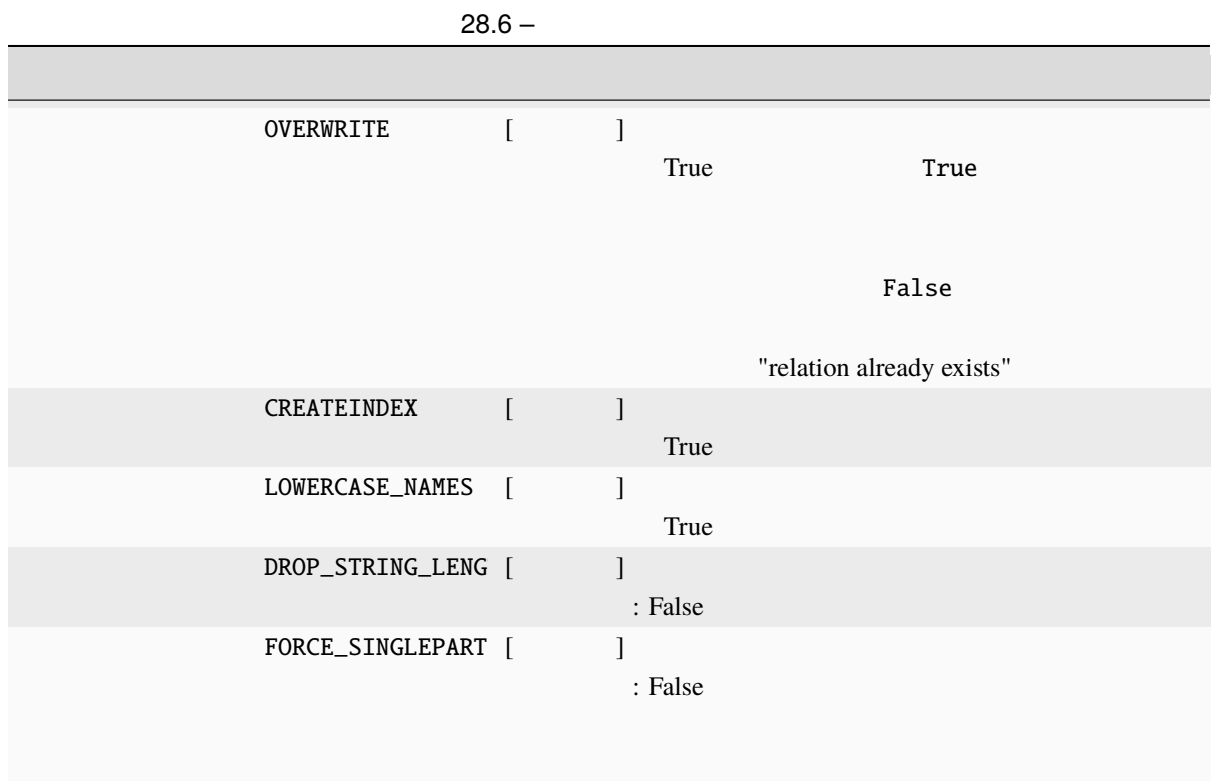

**Algorithm ID**: qgis:importintopostgis

import processing processing.run("algorithm\_id", {parameter\_dictionary})

*algorithm id* 

## **SpatiaLite**

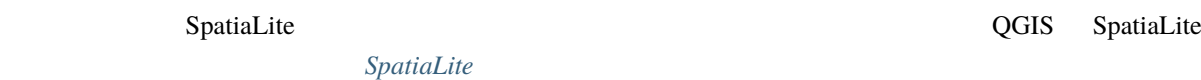

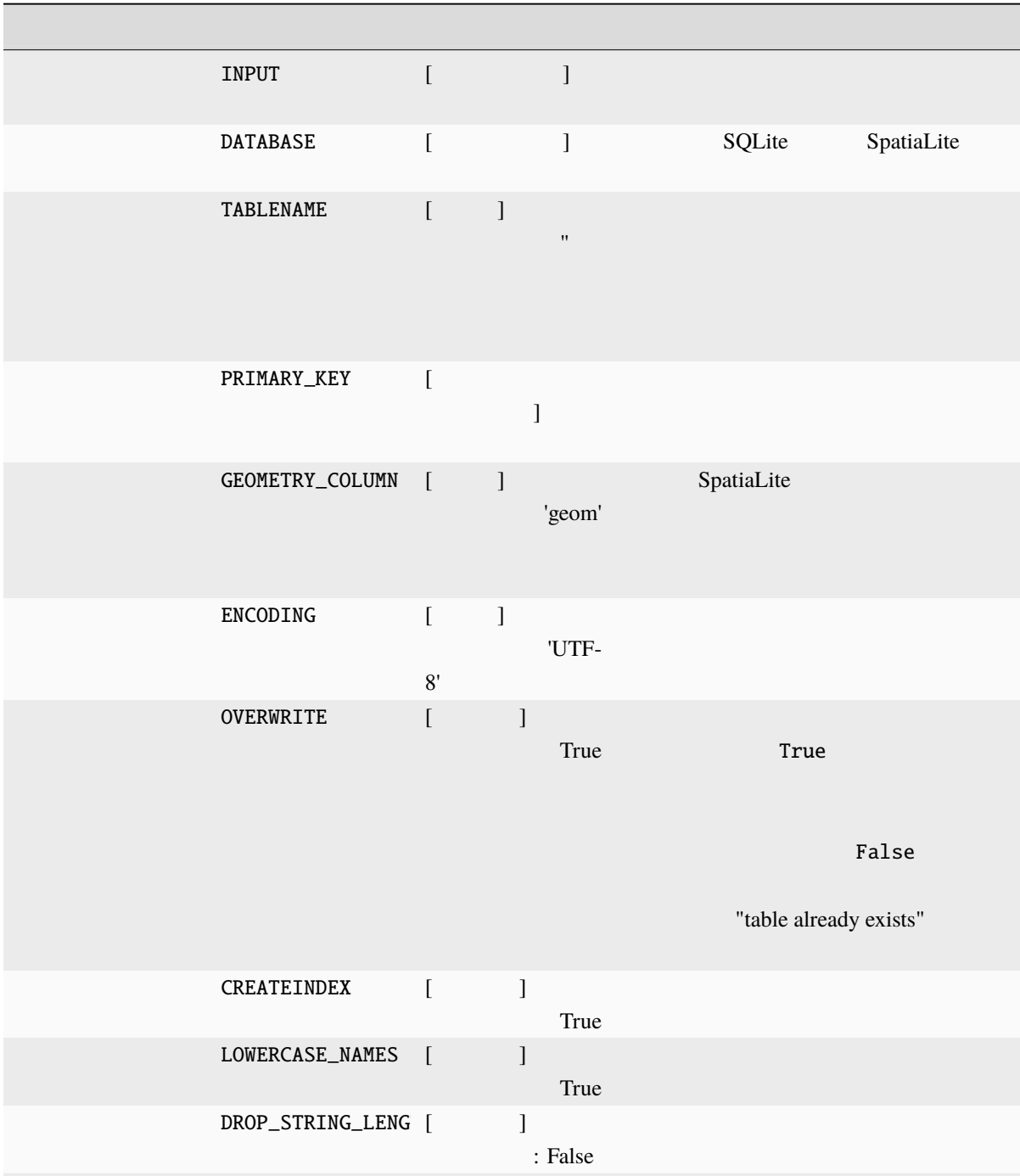

**QGIS Desktop 3.34 User Guide**

 $28.7 -$ FORCE\_SINGLEPART [ $[]$ : False

## **Python**

#### **Algorithm ID**: qgis:importintospatialite

import processing processing.run("algorithm\_id", {parameter\_dictionary})

*algorithm id* 

ID parameter dictionary *parameter dictionary* extended a state  $\frac{1}{2}$  Python

[GeoPackage](#page-1103-0)

GeoPackage

GeoPackage GeoPackage **GeoPackage** 

GeoPackage GeoPackage **GeoPackage** 

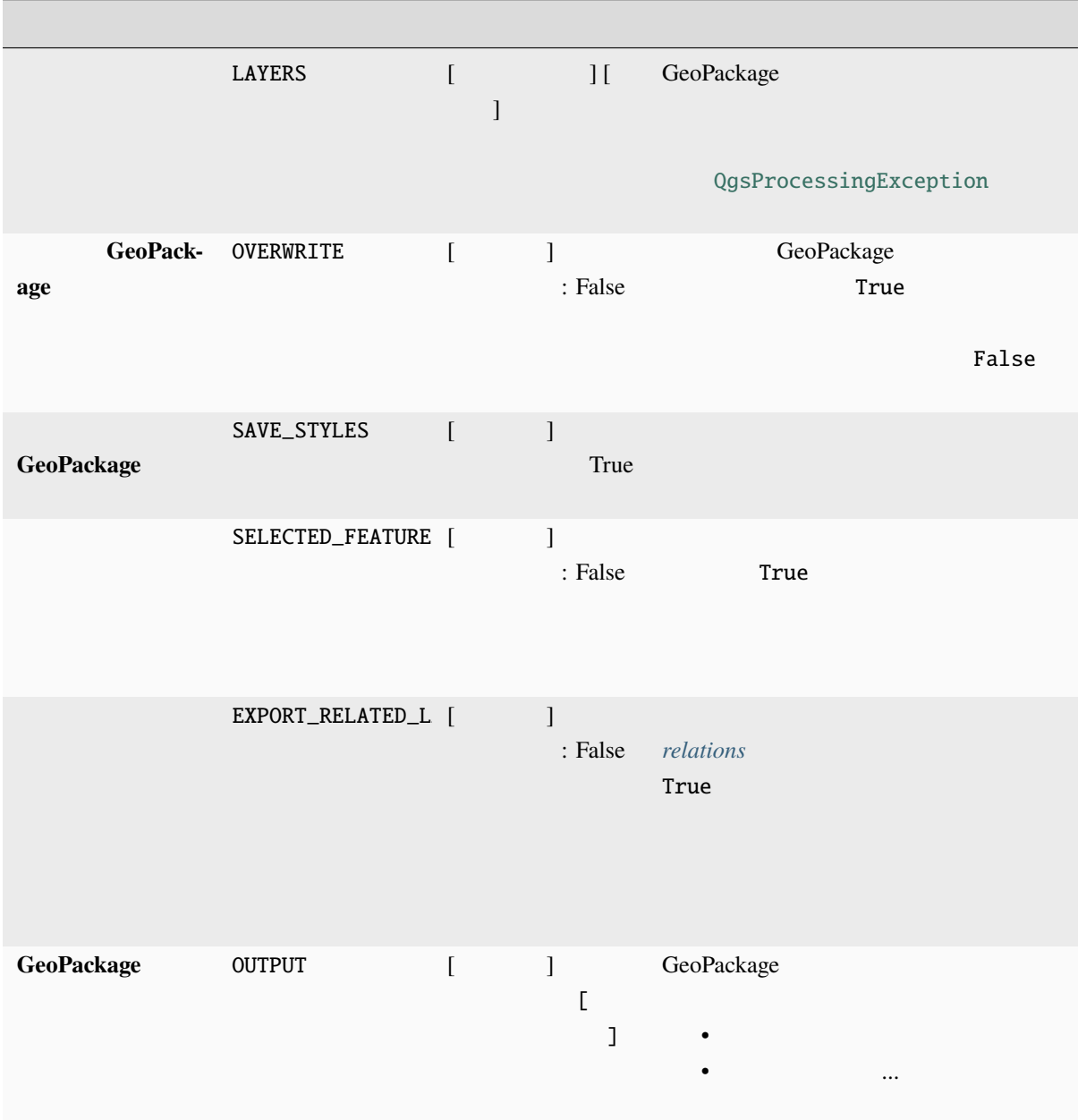

**GeoPack-** OUTPUT\_LAYERS [ ][ ] GeoPackage 2012 **[1]** 

 $\mathbf{age}$ 

#### **Python**

**Algorithm ID**: native:package

import processing processing.run("algorithm\_id", {parameter\_dictionary})

*algorithm id* 

ID parameter dictionary *parameter dictionary* extended a state  $\frac{1}{2}$  Python

#### **PostGIS**

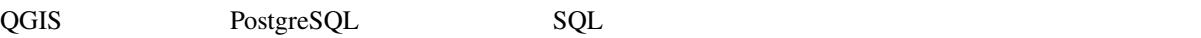

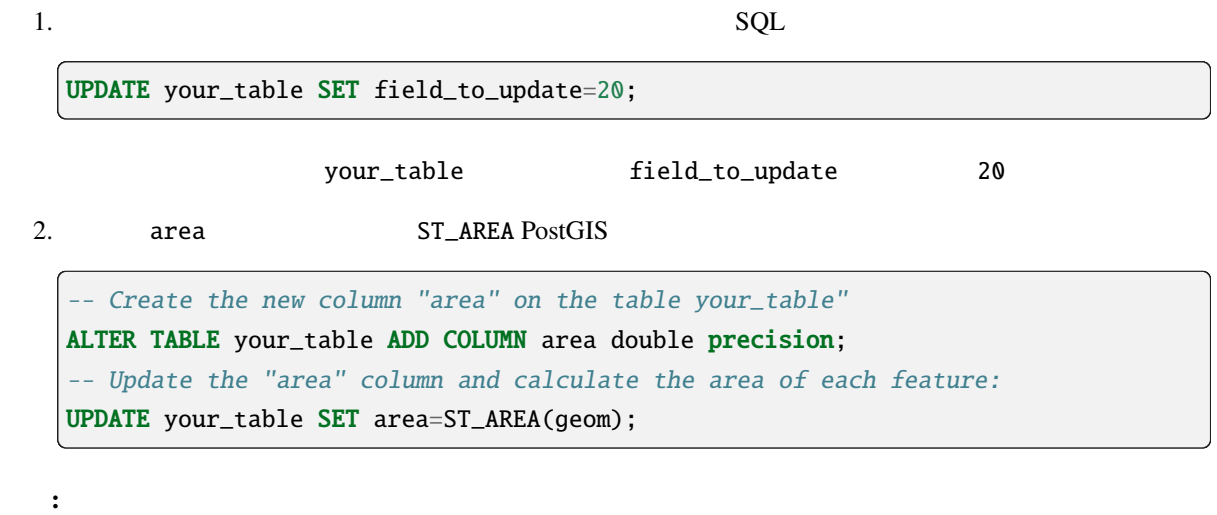

 $PostgreSQL$   $SQL$   $SQL$   $, SQL$   $, SpatialLife$ 

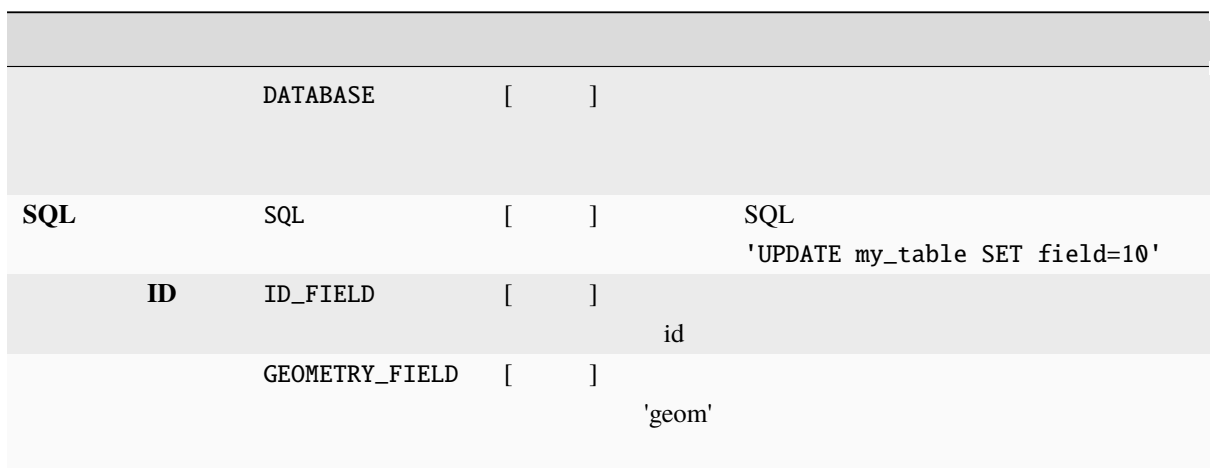

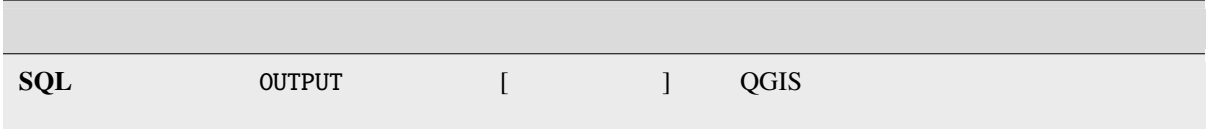

#### **Algorithm ID**: qgis:postgisexecuteandloadsql

```
import processing
processing.run("algorithm_id", {parameter_dictionary})
```
#### algorithm id

ID parameter dictionary *parameter dictionary* extended a state  $\frac{1}{2}$  Python

#### **[PostgreSQL](#page-1103-0) SQL**

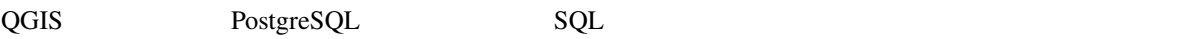

 $1.$ 

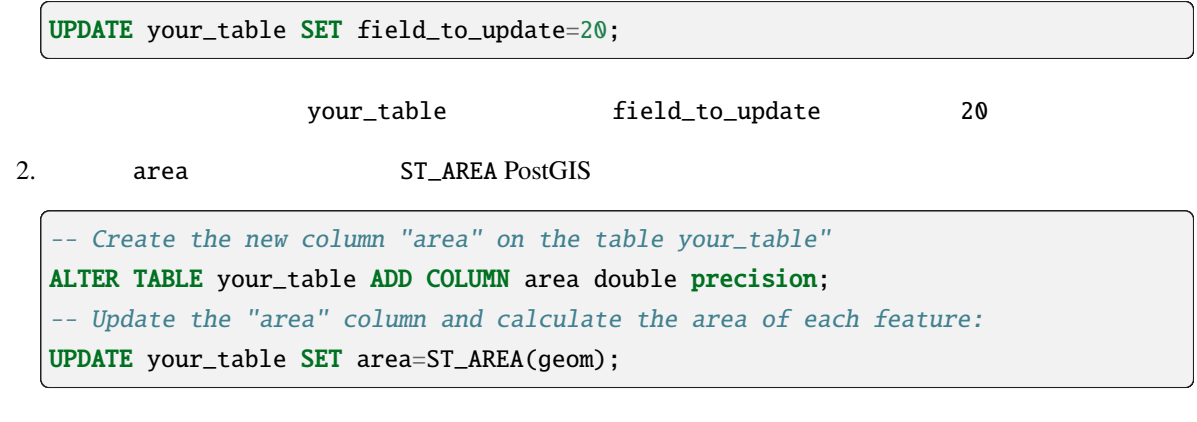

 $PostGIS$  ,  $SQL$  ,  $SQL$  ,  $Spatialite$ 

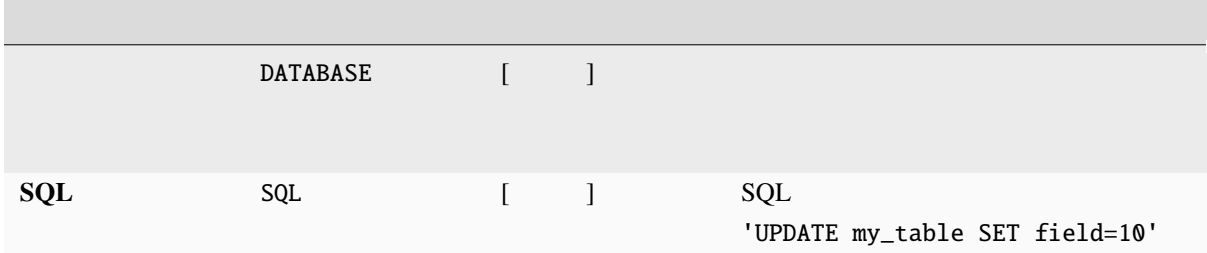

SQL

## **Python**

参考**:**

### **Algorithm ID**: native:postgisexecutesql

```
import processing
processing.run("algorithm_id", {parameter_dictionary})
```
*algorithm id* 

#### **SpatiaLite**

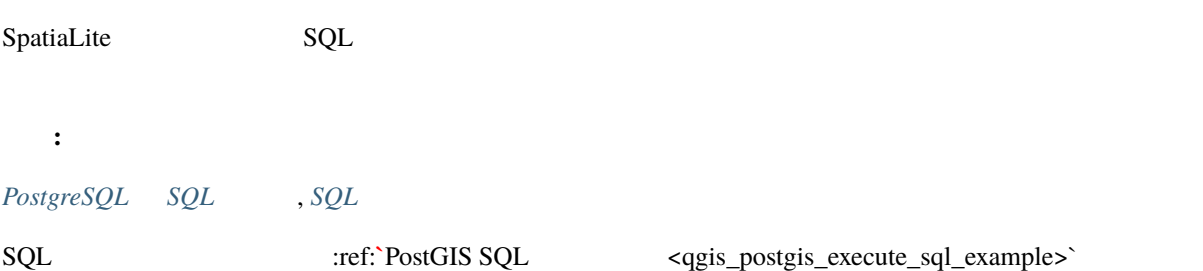

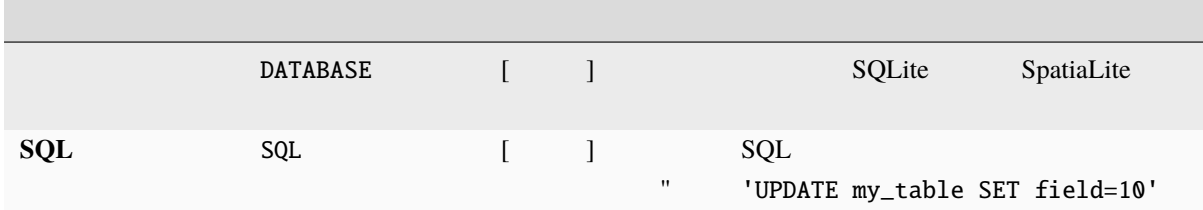

 $\mbox{SQL}$ 

#### **Python**

#### **Algorithm ID**: native:spatialiteexecutesql

import processing processing.run("algorithm\_id", {parameter\_dictionary})

*algorithm id* 

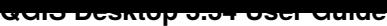

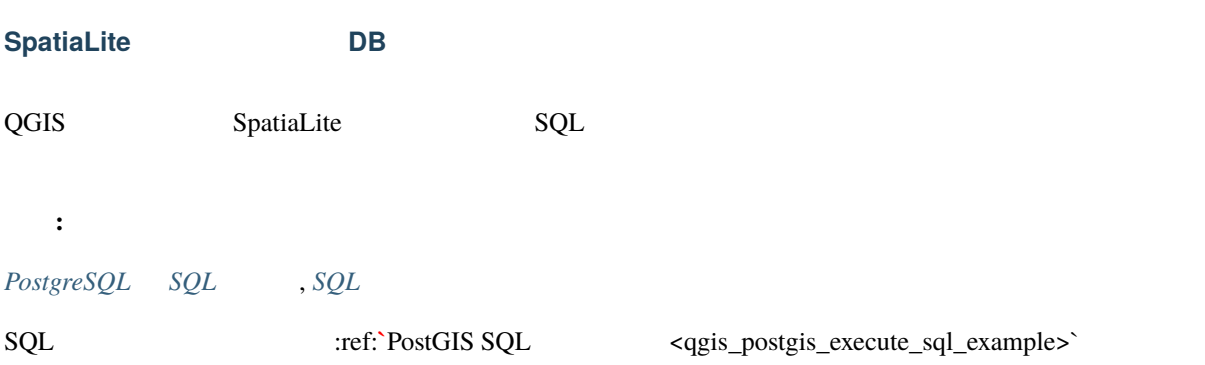

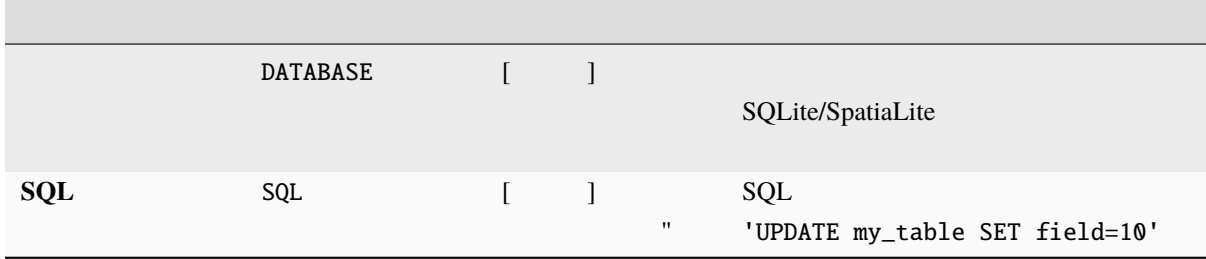

SQL

## **Python**

**Algorithm ID**: native:spatialiteexecutesqlregistered

import processing processing.run("algorithm\_id", {parameter\_dictionary})

*algorithm id* 

**28.1.4** 

URL(例えば http: file: )を使って指定されるファイルをダウンロードします。つまり、URL をコ

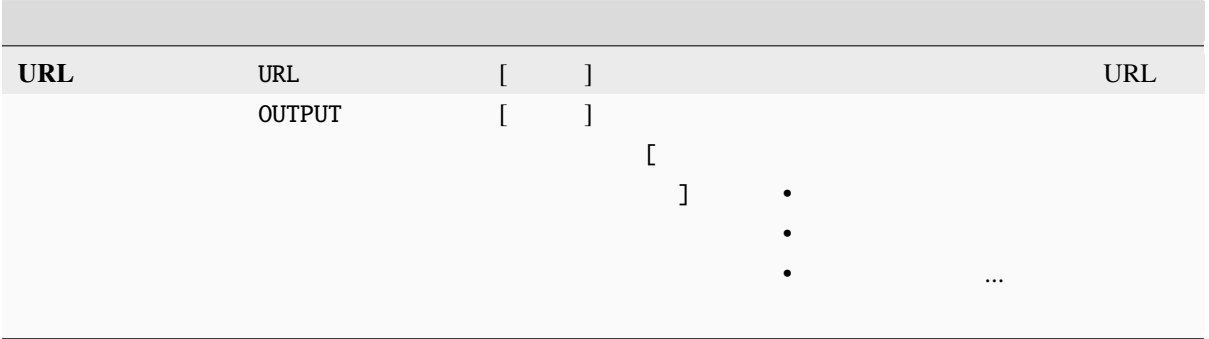

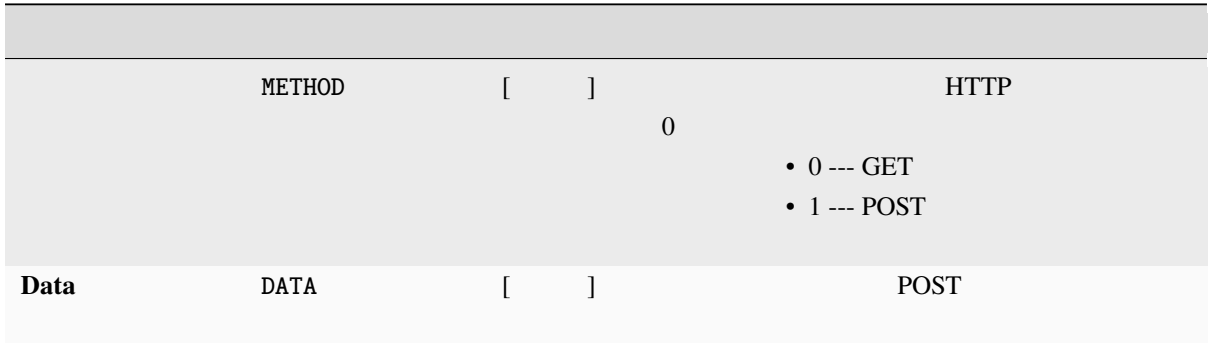

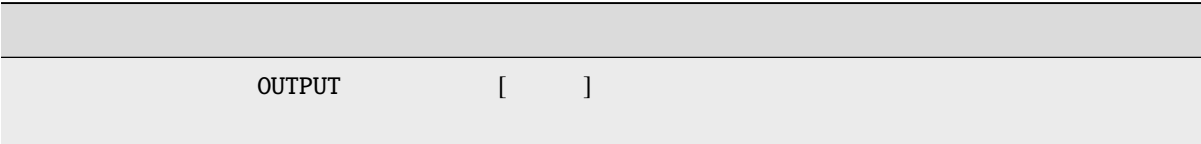

**QGIS Desktop 3.34 User Guide**

#### **Python**

Algorithm ID: qgis: filedownloader

import processing processing.run("algorithm\_id", {parameter\_dictionary})

#### *algorithm id*

ID parameter dictionary **Example 2018** Python

## **28.1.5 GPS**

#### **GPS** データを変換

GPSBabel ツール を使って、GPS データファイルをさまざまなフォーマットから GPX 標準フォーマットに

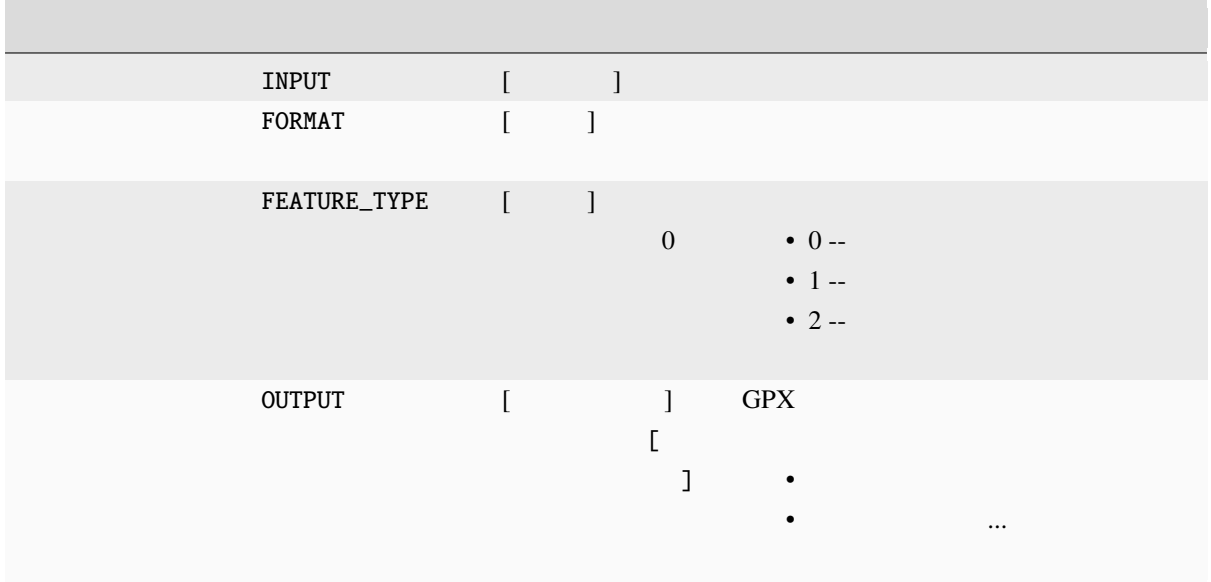

# OUTPUT\_LAYER [  $\qquad \qquad$  ] GPX

#### **Python**

#### **Algorithm ID**: native:convertgpsdata

import processing processing.run("algorithm\_id", {parameter\_dictionary})

#### *algorithm id*

ID parameter dictionary *parameter dictionary* extended a state  $\frac{1}{2}$  Python

#### GPX

GPSBabel GPX **GPX** 

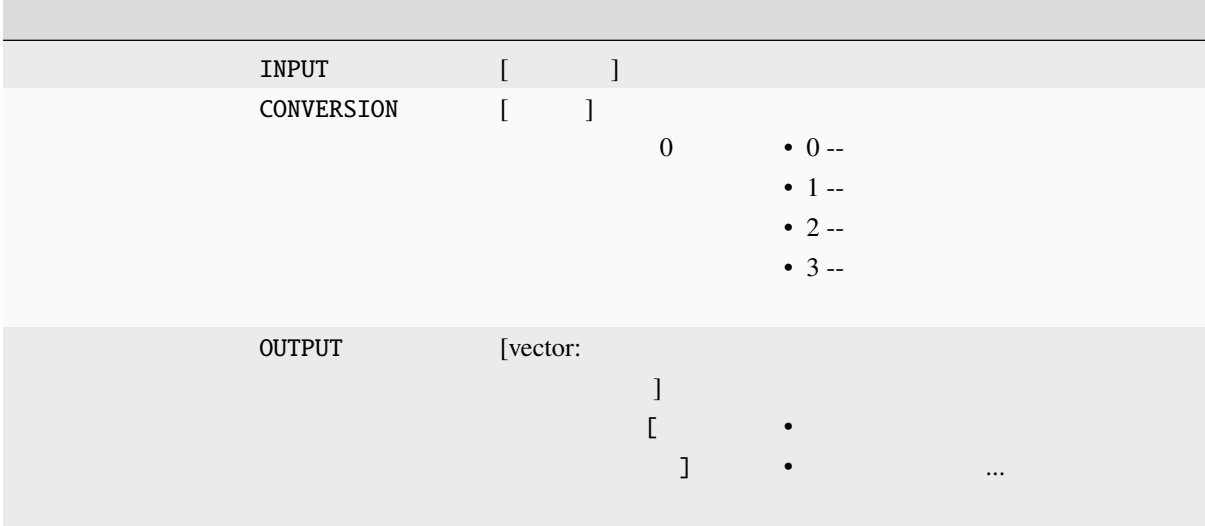

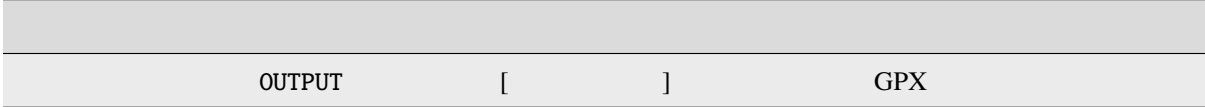

## **Algorithm ID**: native:convertgpxfeaturetype

import processing processing.run("algorithm\_id", {parameter\_dictionary})

#### *algorithm id*

ID parameter dictionary **Example 2018** Python

#### **GPS** [データをデバイス](#page-1103-0)からダウンロード

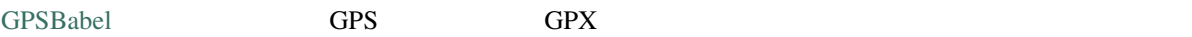

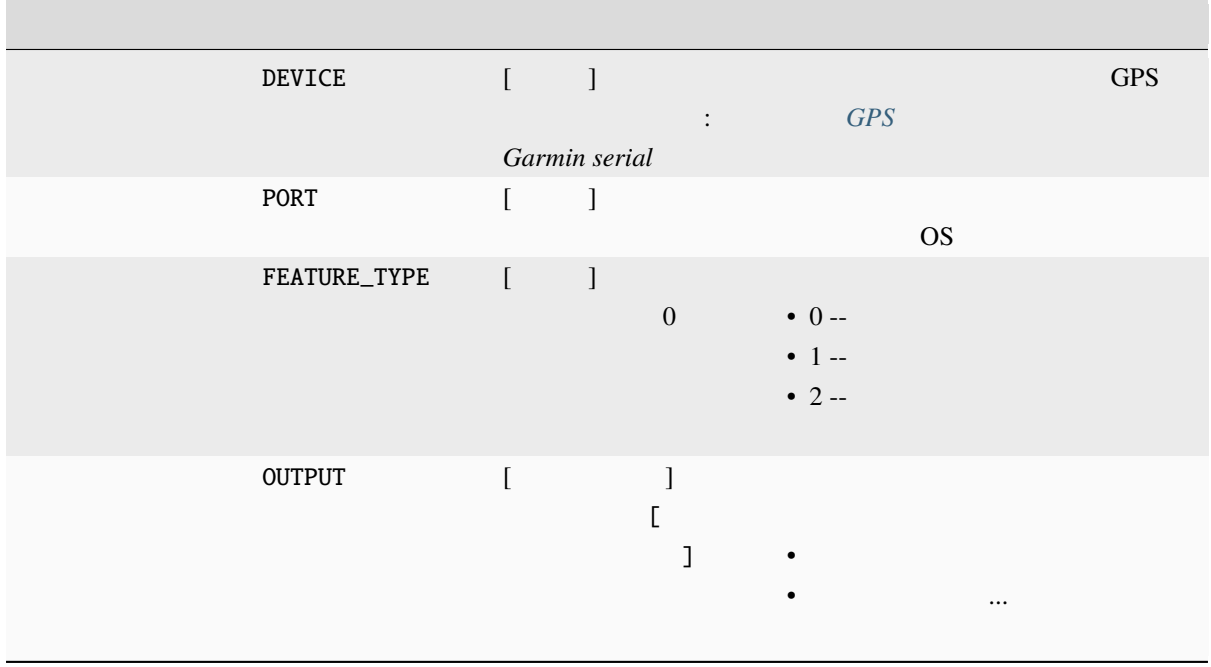
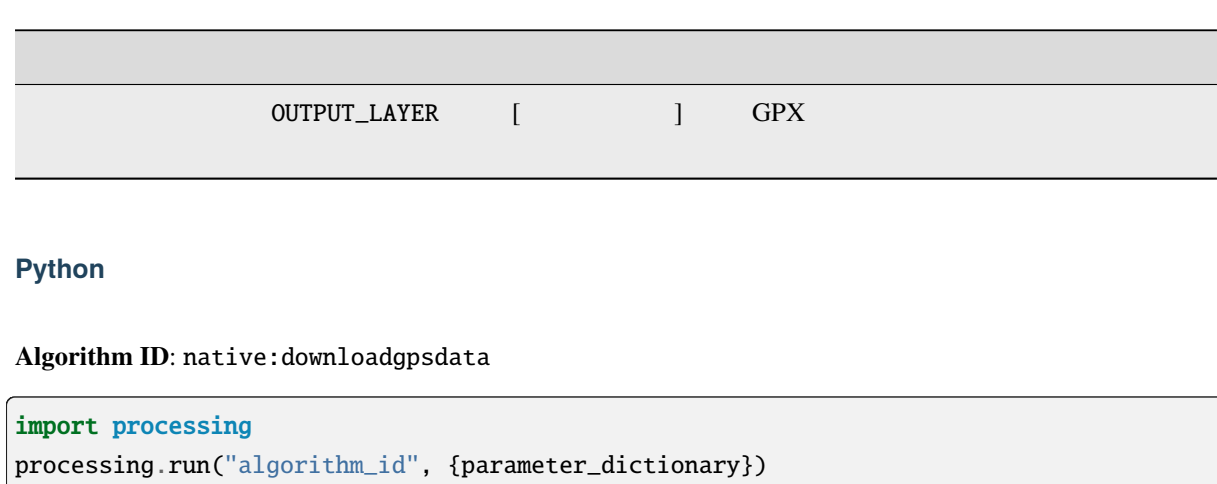

*algorithm id* 

ID parameter dictionary **Example 2018** Python

**GPS** [データをデバイス](#page-1103-0)にアップロード

GPSBabel GPX GPS

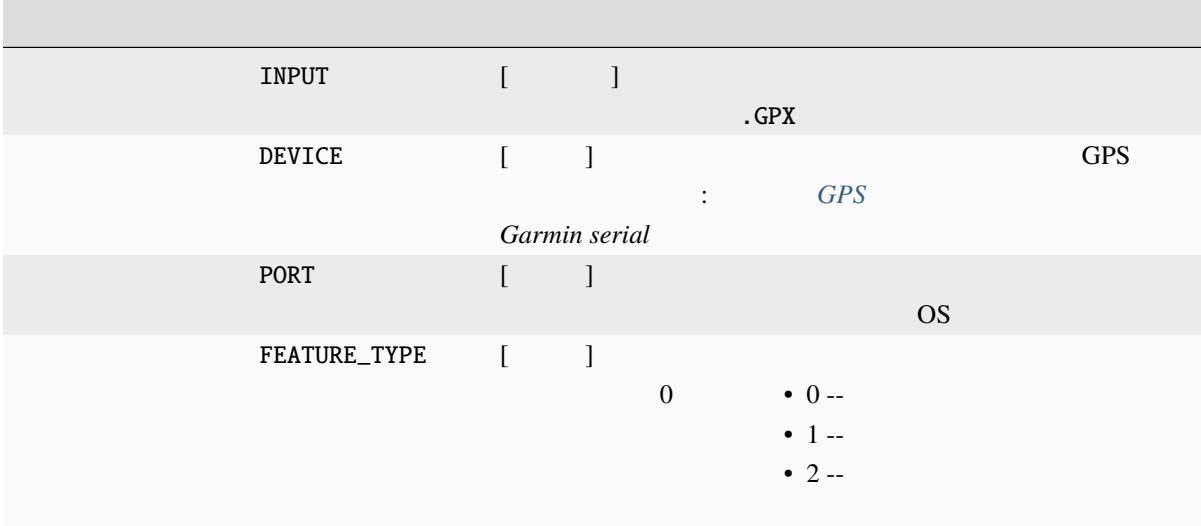

# **Algorithm ID**: native:uploadgpsdata

import processing processing.run("algorithm\_id", {parameter\_dictionary})

*algorithm id* 

ID parameter dictionary **Example 2018** Python

**28.1.6** 

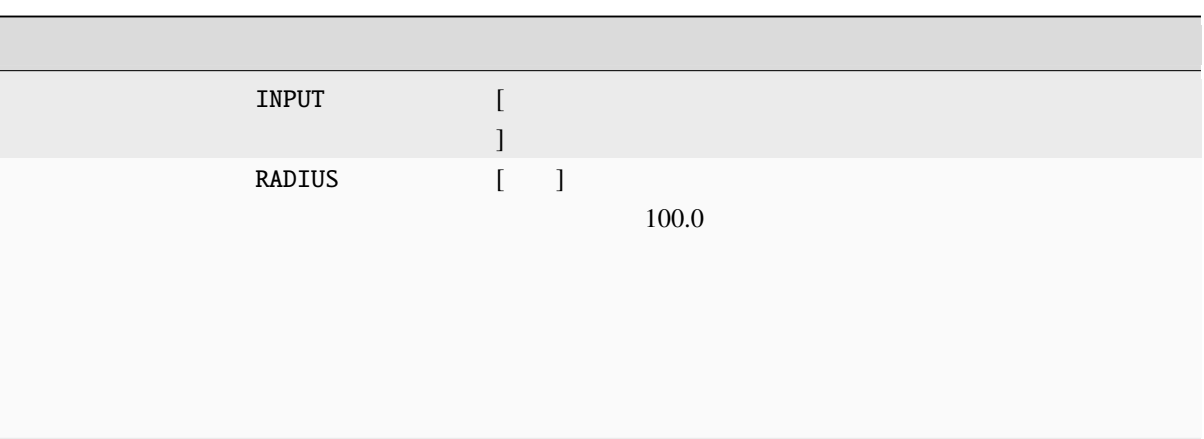

|              | $28.15 -$                 |                  |              |     |                                     |                                                                                                    |             |
|--------------|---------------------------|------------------|--------------|-----|-------------------------------------|----------------------------------------------------------------------------------------------------|-------------|
|              |                           |                  |              |     |                                     |                                                                                                    |             |
| PIXEL_SIZE   | $\lbrack$                 | $\blacksquare$ ] |              | 0.1 | ${\rm GUI}$<br>$\sqrt{\phantom{a}}$ | $\mathbf Y$                                                                                                    | $\chi$ /    |
|              |                           |                  |              |     | $\sqrt{2}$                          | $\mathbf X$<br>$\sqrt{2}$                                                                                                    | $\mathbf Y$ |
| RADIUS_FIELD | $\boldsymbol{\mathsf{[}}$ |                  | $\bf{l}$     |     |                                     |                                                                                                    |             |
| WEIGHT_FIELD | $\lbrack$                 |                  | $\big]$      |     |                                     |                                                                                                    |             |
| KERNEL       | $\lbrack$                 | $\,$ $\,$        | $\mathcal O$ |     |                                     |                                                                                                    |             |
|              |                           |                  |              |     | $\operatorname{nikov}$              | Triweight                                                                                                    | Epanech-    |
|              |                           |                  |              |     |                                     | Triweight<br>Epanechnikov                                                                                                    |             |
|              |                           |                  |              |     |                                     | Wikipedia                                                                                                    |             |
|              |                           |                  |              |     |                                     | $\bullet$ 0 --- Quartic<br>• 1 --- Triangular<br>$\bullet$ 2 --- Uniform<br>$\bullet$ 3 --- Triweight<br>$\bullet$ 4 --- Epanechnikov |             |

| lar | Triangu- DECAY |                                       | $\left[ \begin{array}{cc} & 1 \\ & \end{array} \right]$ |           | $0.0\,$                                                                                                    | Triangular                         |          |
|-----|----------------|---------------------------------------|---------------------------------------------------------|-----------|----------------------------------------------------------------------------------------------------|------------------------------------|----------|
|     |                |                                       |                                                         |           |                                                                                                    | $0 =$<br>$\bullet$                 |          |
|     |                |                                       |                                                         |           |                                                                                                    | $0.5\,$<br>$\bullet$               |          |
|     |                |                                       |                                                         |           |                                                                                                    | $\overline{1}$<br>$\bullet$        |          |
|     |                |                                       |                                                         |           |                                                                                                    | $\overline{1}$<br>$\bullet$        | Uniform  |
|     |                |                                       |                                                         |           |                                                                                                    |                                    |          |
|     |                | OUTPUT_VALUE [                        |                                                         | $\bf{l}$  |                                                                                                    | $\bullet$ 0 ---<br>$\bullet$ 1 --- |          |
|     |                | $\ensuremath{\mathsf{OUTPUT}}\xspace$ | $\lbrack$                                               | $\,$ $\,$ | $\mathsf{L}% _{0}\left( \mathcal{M}\right) \equiv\mathsf{L}_{0}\left( \mathcal{M}\right)$<br>$\begin{array}{c} \rule{0pt}{2ex} \rule{0pt}{2ex} \rule{0pt}{$ | $\bullet$                          | $\cdots$ |

 $28.15 -$ 

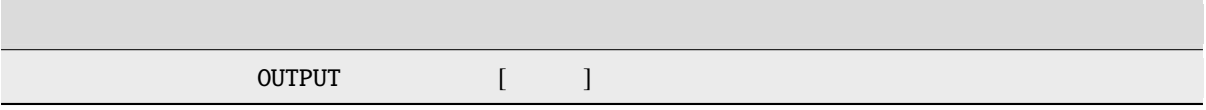

 $\widetilde{QGIS}$  the contraction of the contraction of the contraction of the contraction of the contraction of the contraction of the contraction of the contraction of the contraction of the contraction of the contraction of

http://qgistutorials.com

### $28.2$

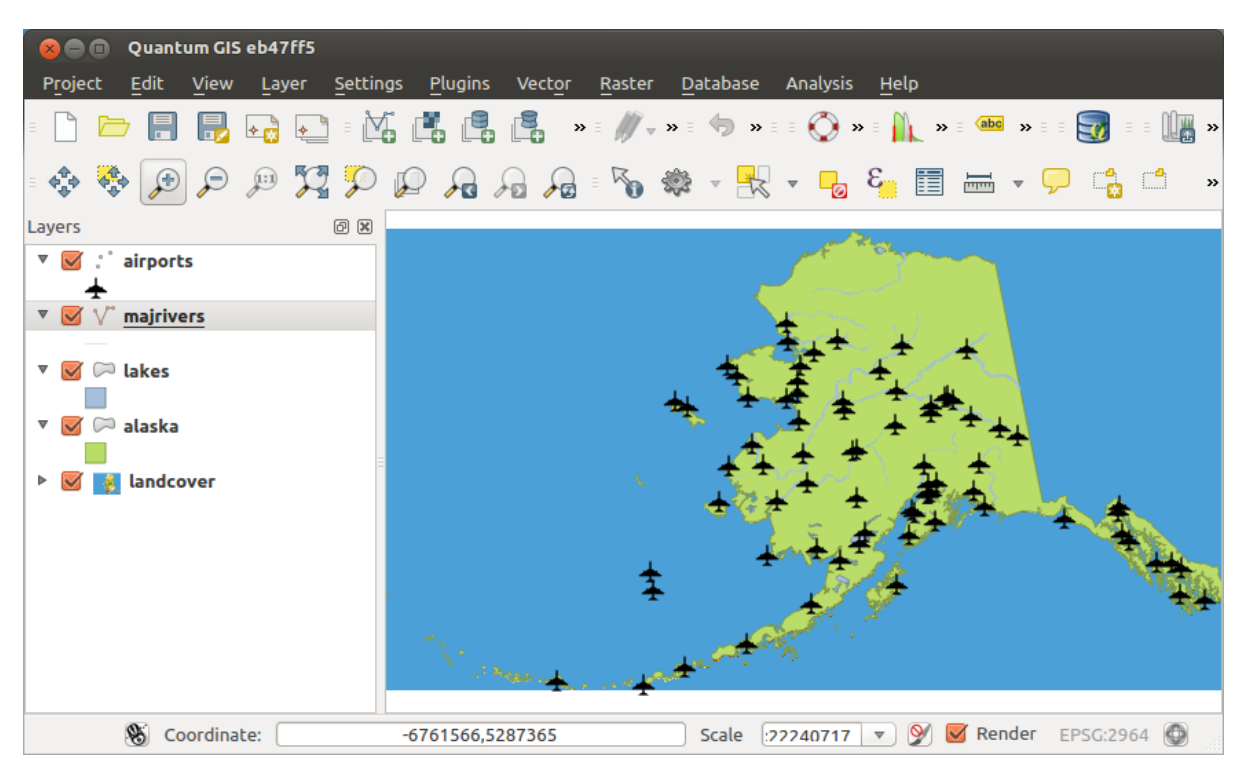

 $QGIS$ 

28.2:

#### $1. QGIS$

2.  $\Box$ airports 3. 1000000 4. ピクセルサイズ *X* 1000 に変更します。 ピクセルサイズ *Y* カラム は自動的に更新されます。

5.  $\qquad \qquad \text{airports} \qquad \qquad \text{28.4}$ 

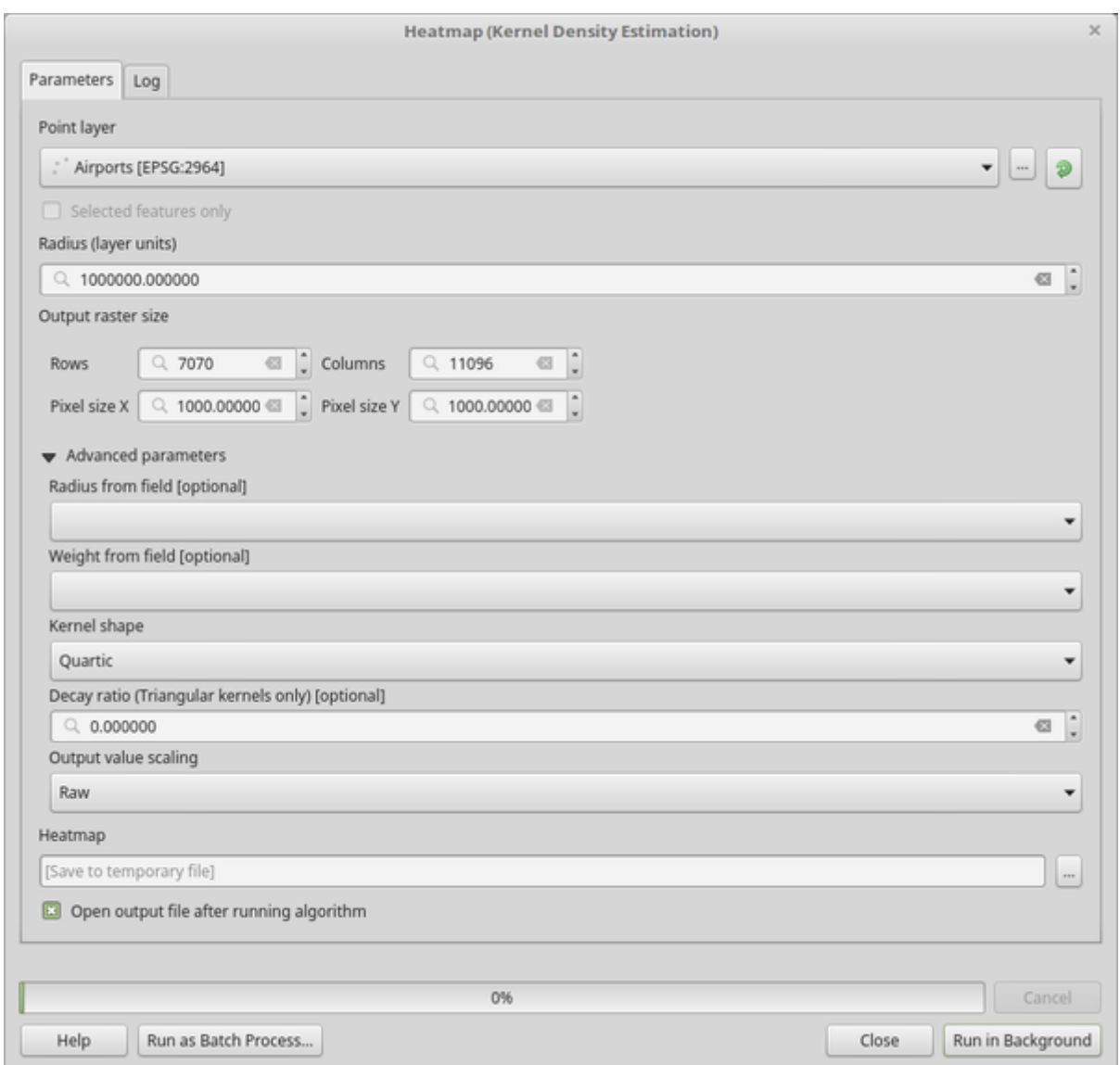

 $28.3:$ 

QGIS セートマップ しゅうしゅうしょく しゅうしゅうしゅうしゅぎ しゅうしゅうしゅうしゅうしゅうしゅうしゅうしゅうしゅうしゅうしょく

 $\overline{Q}$ GIS  $\overline{Q}$ 

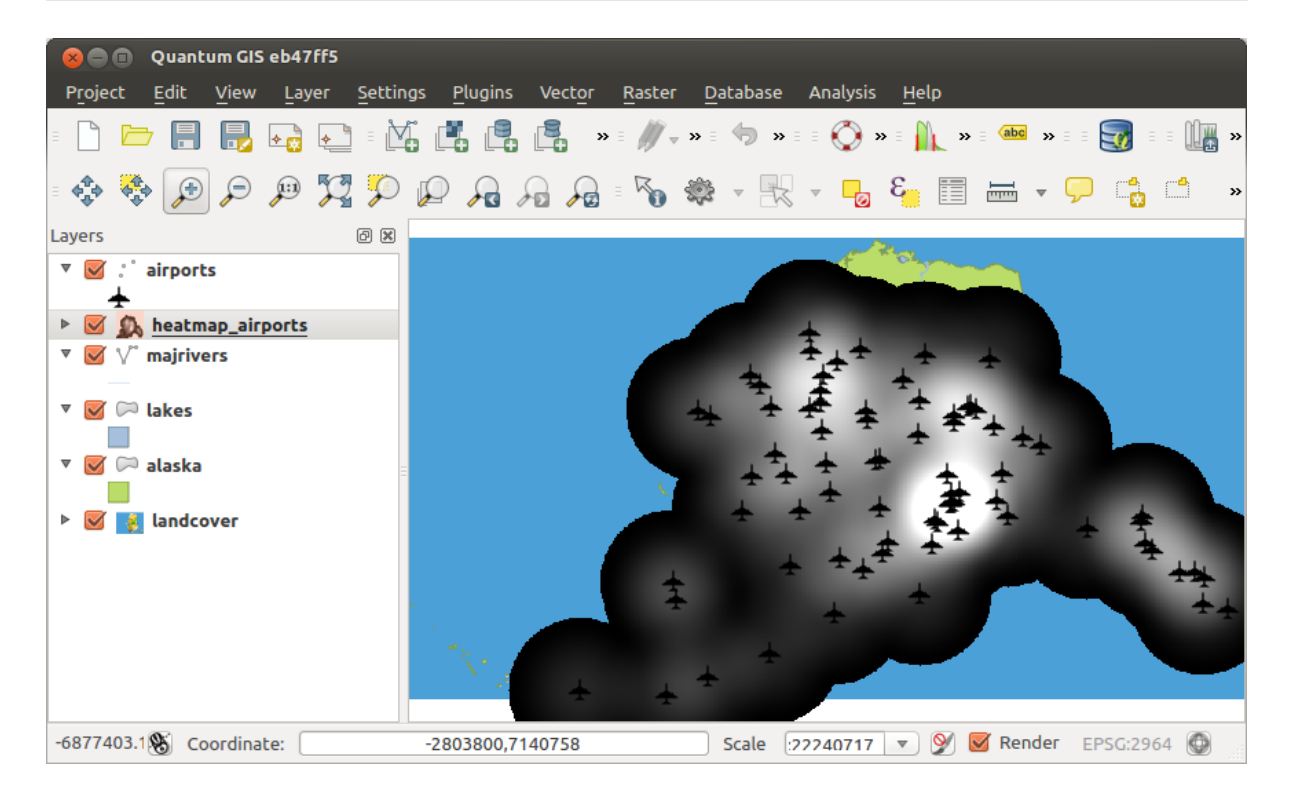

 $28.4:$ 

- 1. heatmap\_airports レイヤのプロパティダイアログを開きます( heatmap\_airports レイヤを選択
- $2.$ 3.  $\mathbb{L} \cdot \mathbb{L} \cdot \mathbb{L}$
- 4.  $\boxed{\dots | \bullet}$  YlorRd
- $5.$
- 6. OK
- 

最終的な結果を 28.5 に示します。

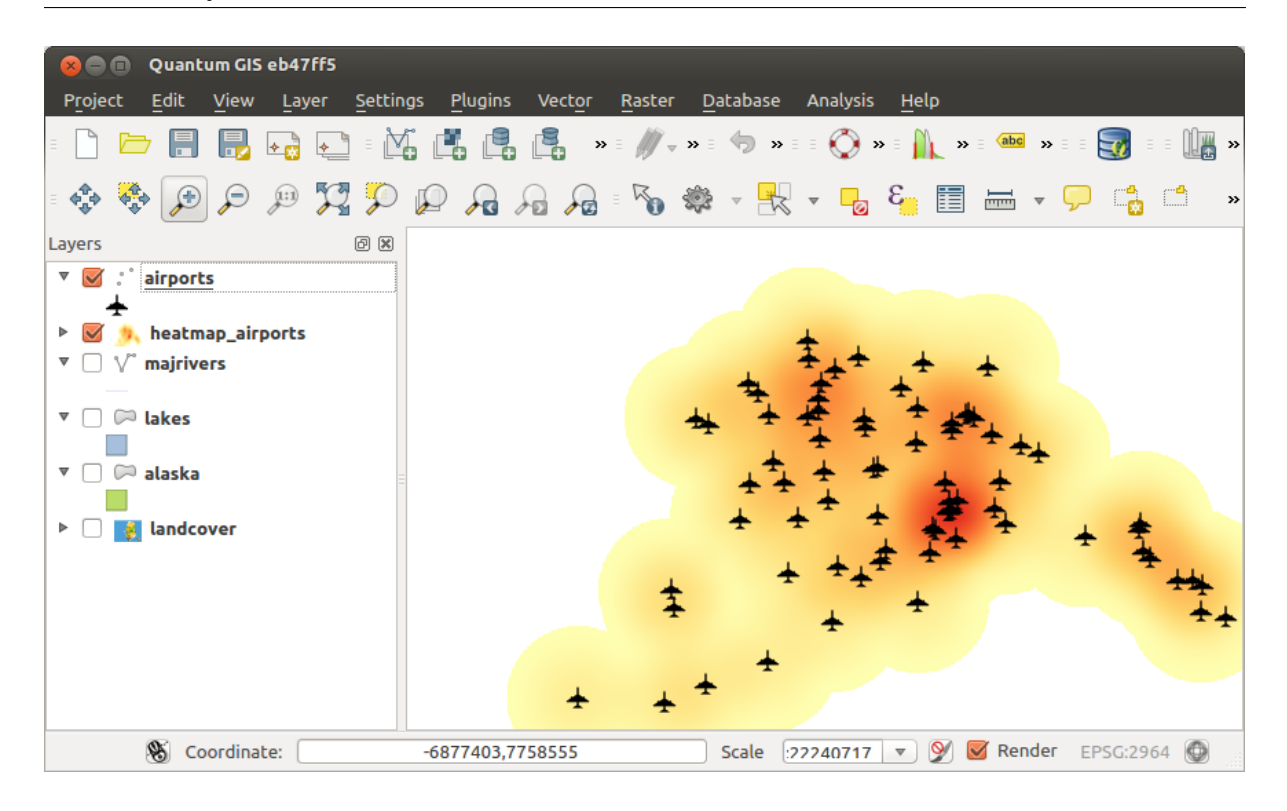

 $28.5$ :

#### **Python**

#### **Algorithm ID**: qgis:heatmapkerneldensityestimation

```
import processing
processing.run("algorithm_id", {parameter_dictionary})
```
*algorithm id* 

ID parameter dictionary **Example 2018** Python

**IDW** [内挿\(逆距離加重](#page-1103-0)法)

 $IDW$ 

 $\text{IDW}$ 

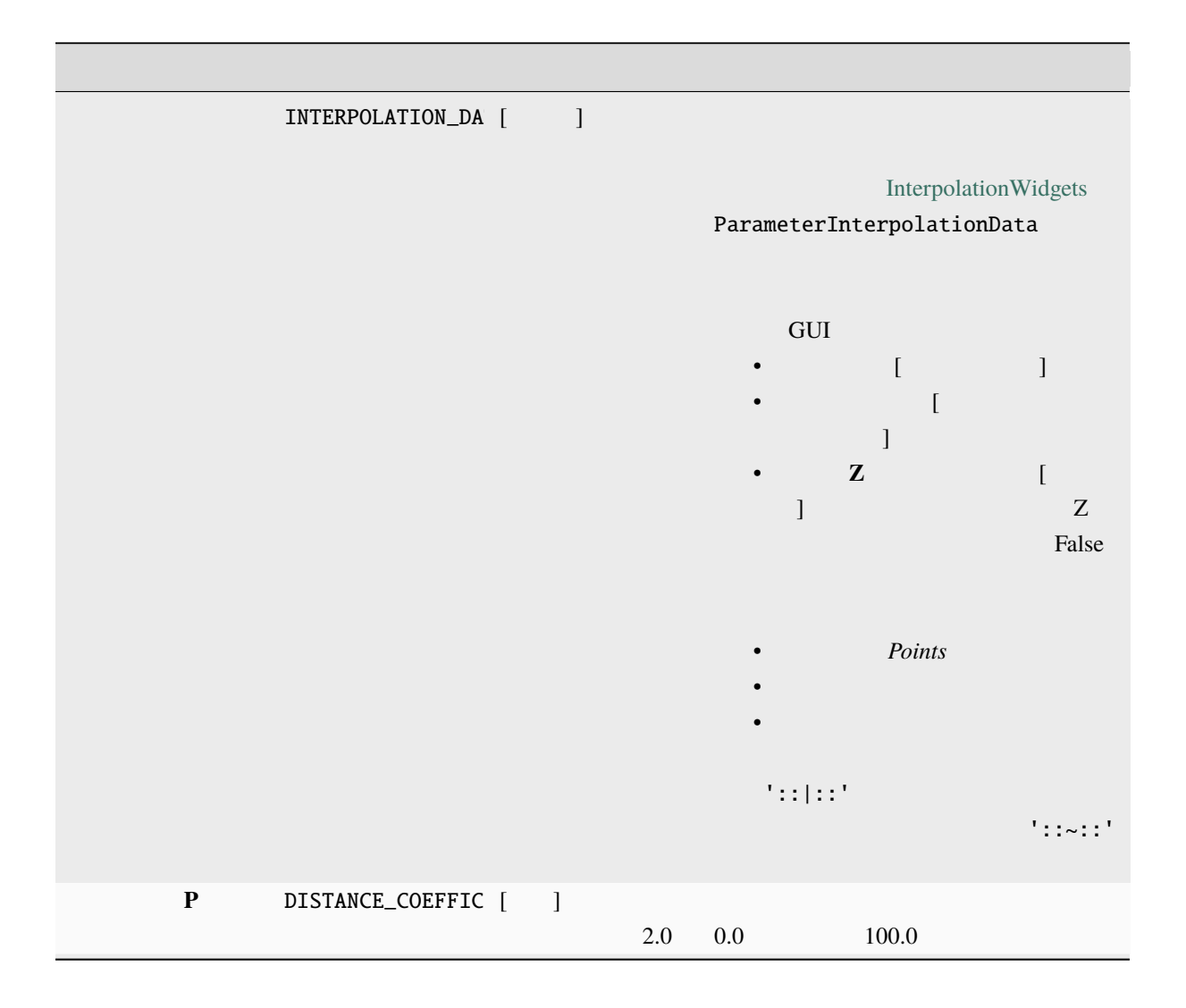

|                             |               | $28.17 -$    |                |                               |                      |                          |                |             |
|-----------------------------|---------------|--------------|----------------|-------------------------------|----------------------|--------------------------|----------------|-------------|
|                             |               |              |                |                               |                      |                          |                |             |
| (xmin, xmax,<br>ymin, ymax) | <b>EXTENT</b> | $[\quad]$    |                |                               |                      | :                        |                |             |
|                             |               |              |                |                               | $\bullet$            |                          | $\ldots$ :     |             |
|                             |               |              |                |                               | $\bullet$            |                          | $\ldots$ :     |             |
|                             |               |              |                |                               | $\bullet$            |                          |                |             |
|                             |               |              |                |                               |                      |                          | $\cdots$       |             |
|                             |               |              |                |                               |                      |                          | $\vdots$       |             |
|                             |               |              |                |                               |                      | · xmin, xmax, ymin, ymax |                |             |
|                             | PIXEL_SIZE    | $\lbrack$    | $\blacksquare$ | 0.1                           | ${\rm GUI}$          |                          |                |             |
|                             |               |              |                |                               | $\sqrt{\phantom{a}}$ | $\mathbf Y$              |                | $\ge$ /     |
|                             |               |              |                |                               |                      |                          |                |             |
|                             |               |              |                |                               |                      | $\mathbf X$              |                | $\mathbf Y$ |
|                             |               |              |                |                               | $\sqrt{2}$           |                          | $\overline{c}$ |             |
|                             | <b>OUTPUT</b> | $\mathbf{[}$ | $\mathbf{I}$   | $\mathfrak l$<br>$\mathsf{l}$ |                      |                          |                |             |
|                             |               |              |                |                               |                      |                          |                |             |

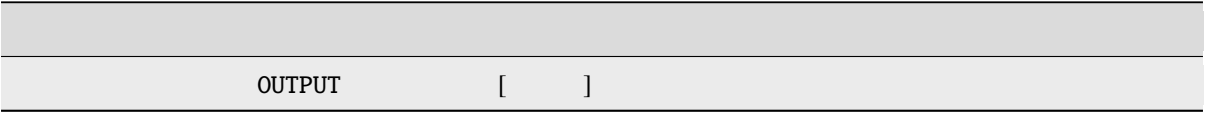

**Algorithm ID**: qgis:idwinterpolation

import processing

processing.run("algorithm\_id", {parameter\_dictionary})

*algorithm id* 

ID parameter dictionary **Example 2018** Python

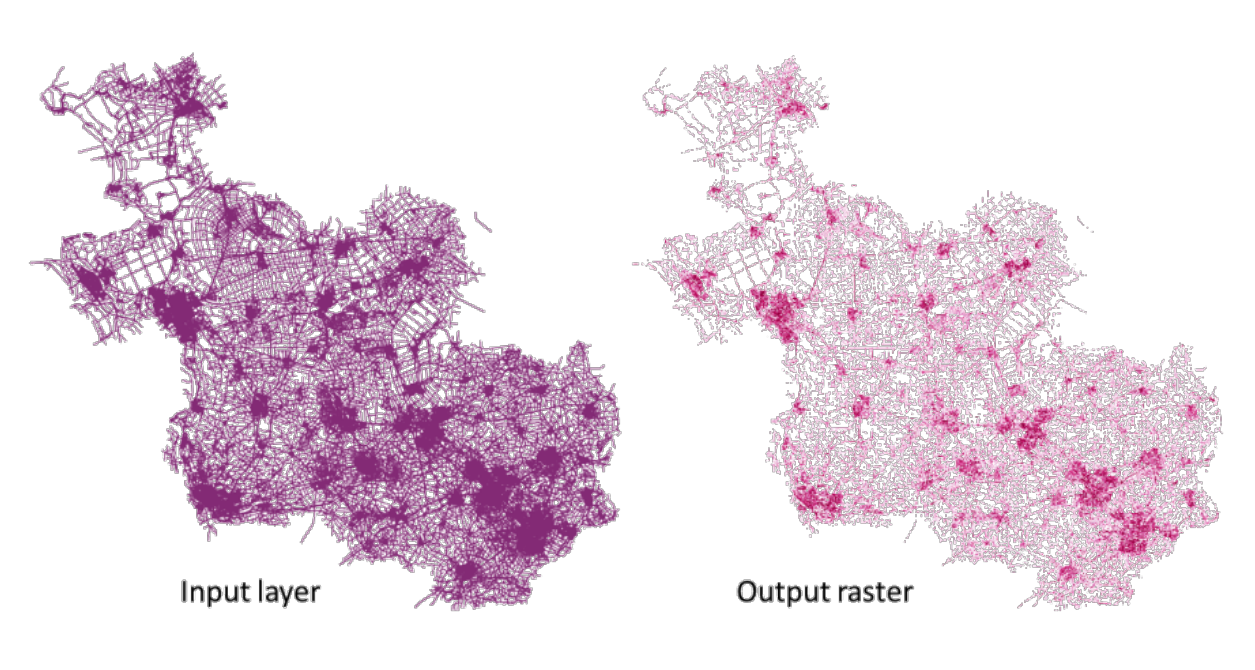

28.6: Roads Overijssel - The Netherlands (OSM)

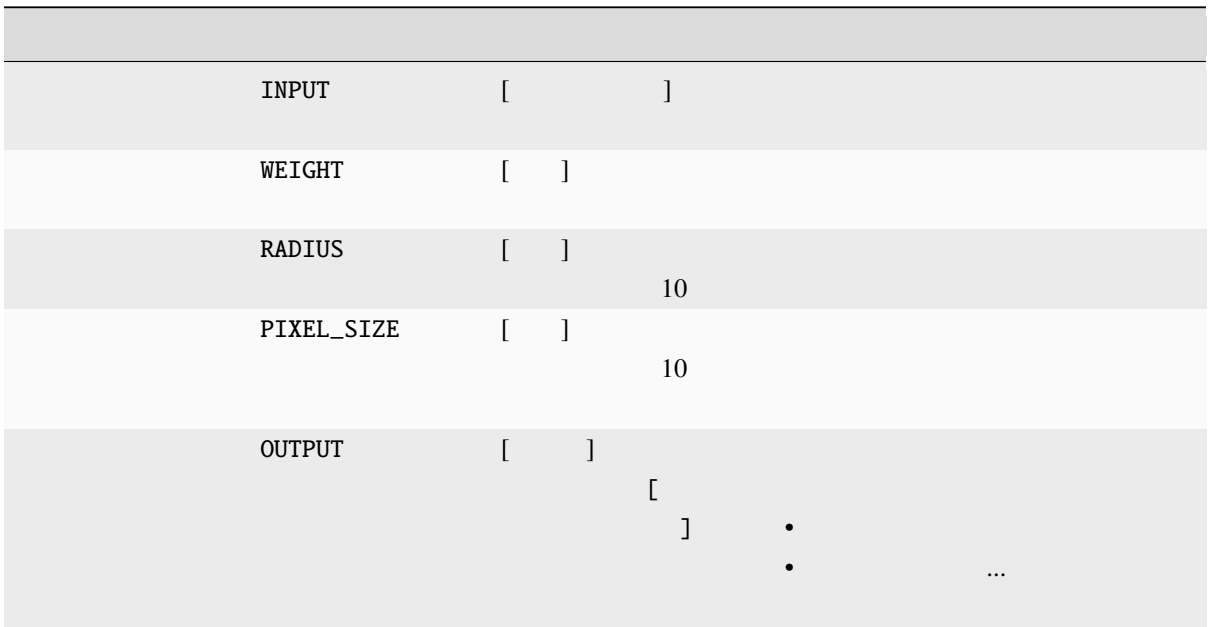

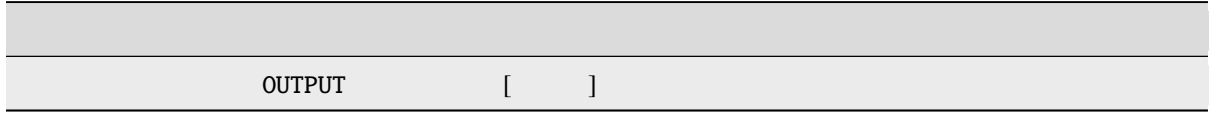

# **Algorithm ID**: native:linedensity

import processing processing.run("algorithm\_id", {parameter\_dictionary})

*algorithm id* 

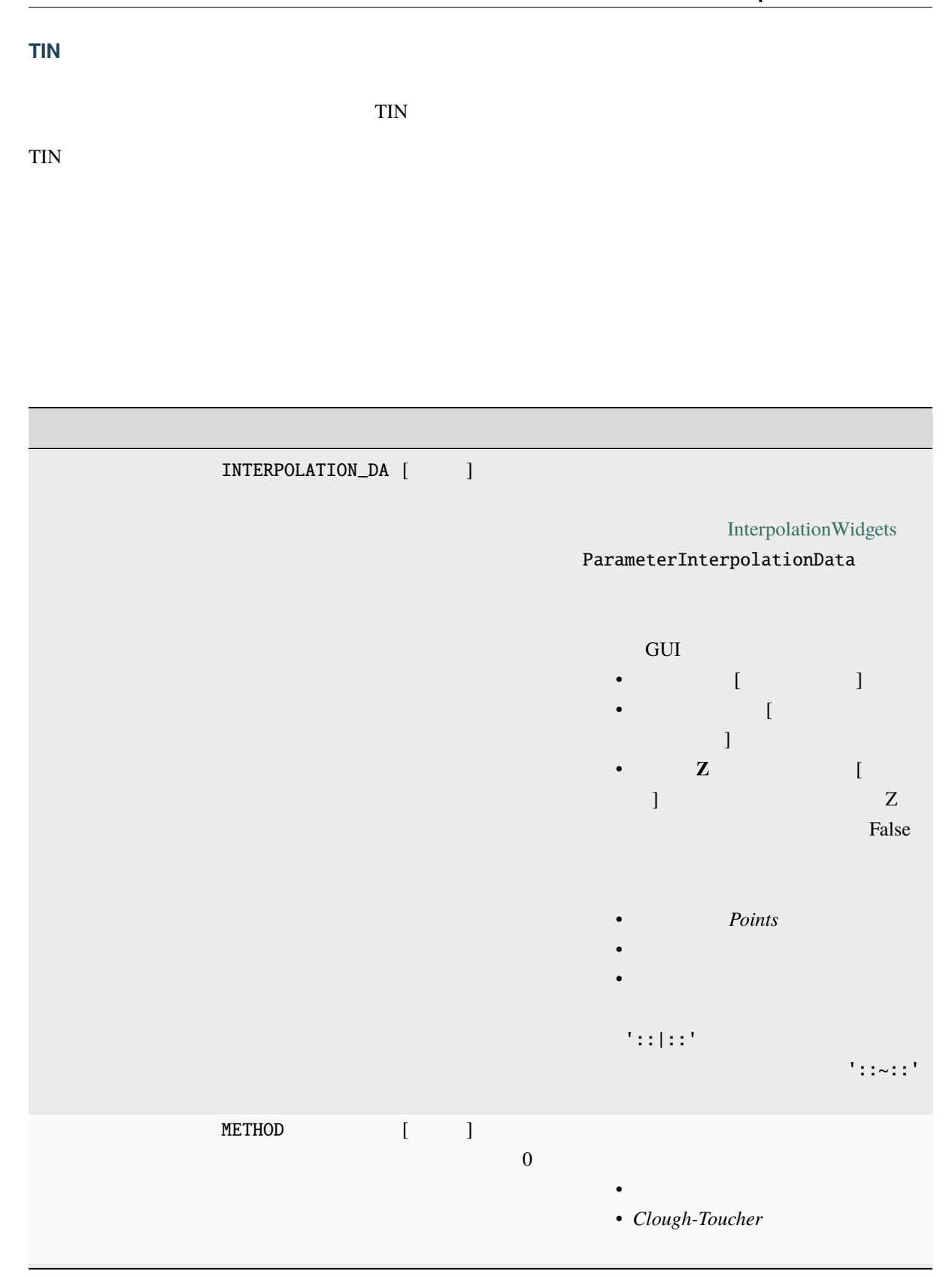

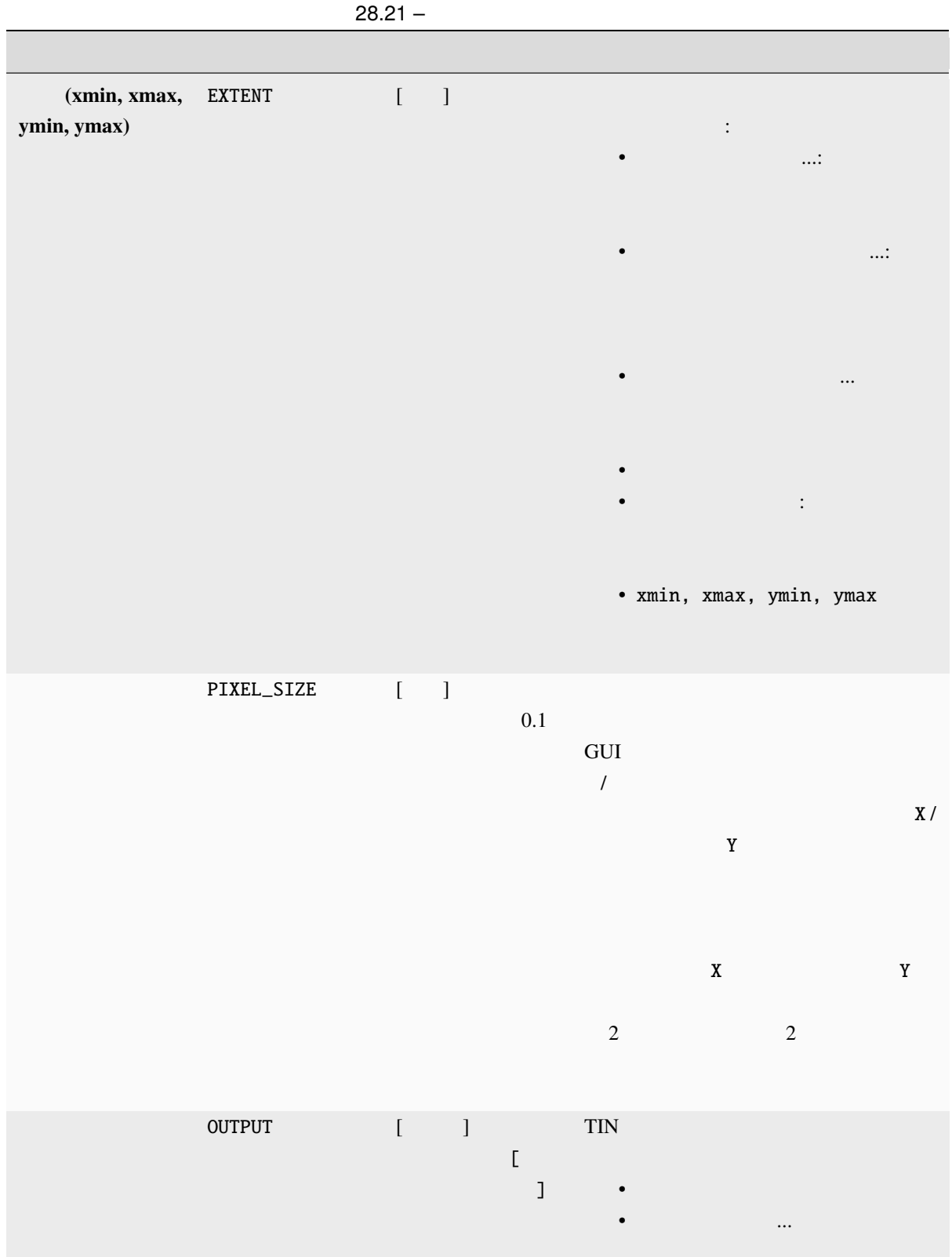

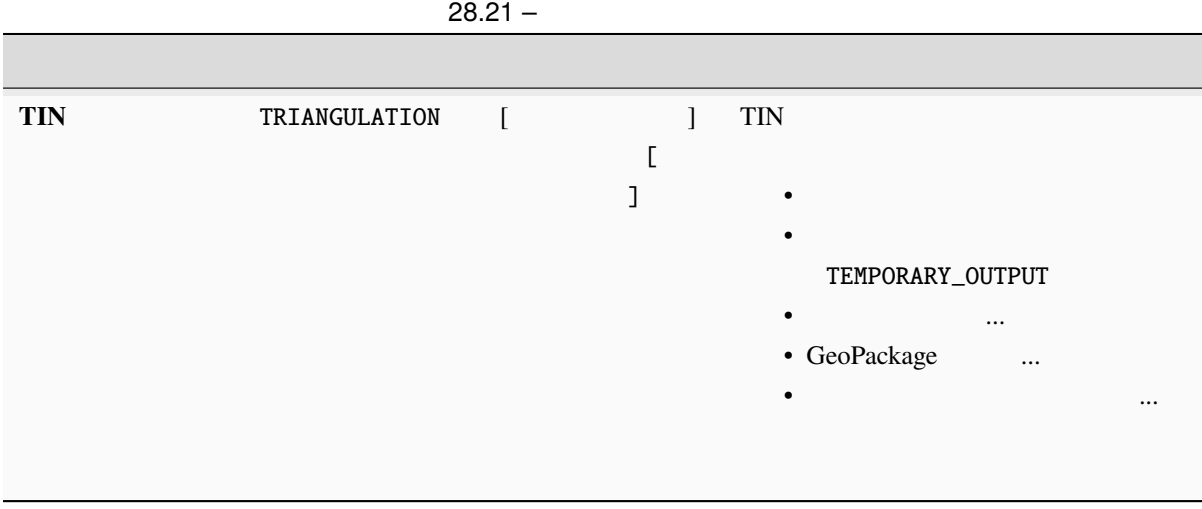

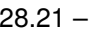

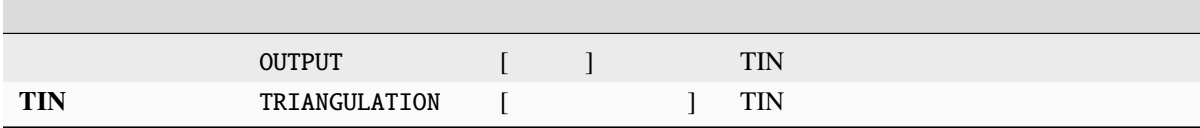

# **Algorithm ID**: qgis:tininterpolation

import processing processing.run("algorithm\_id", {parameter\_dictionary})

*algorithm id* 

ID parameter dictionary **Example 2018** Python

**28.1.7** 

 $CRS$ 

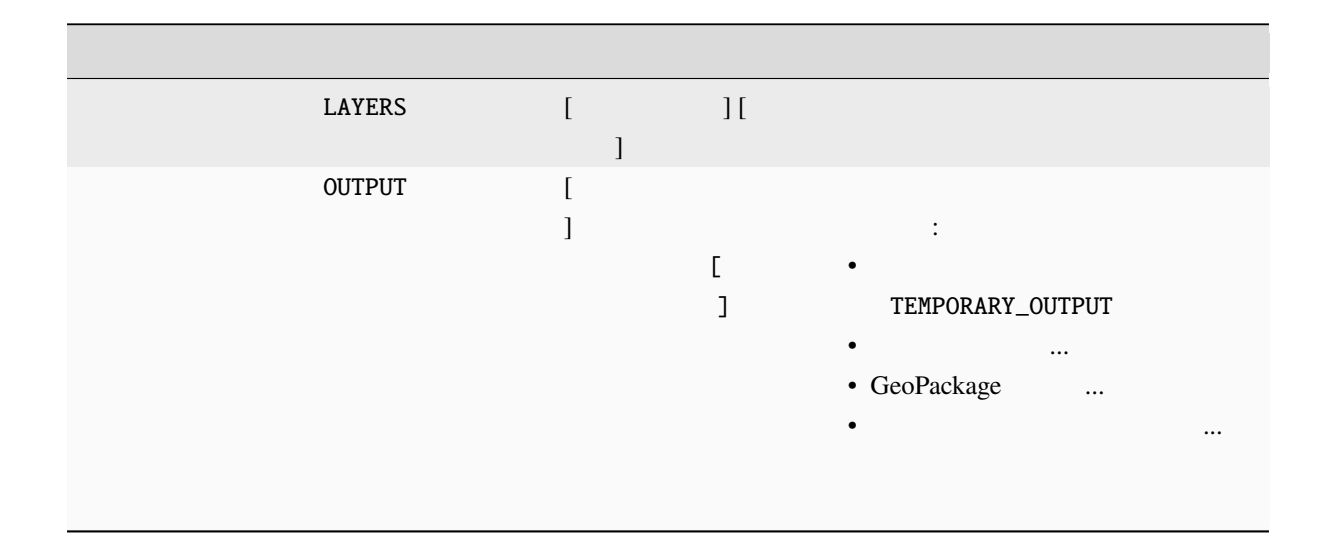

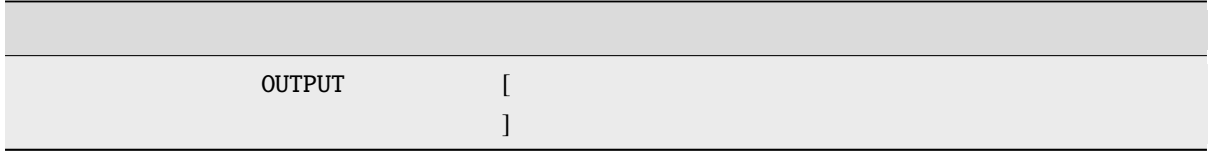

# **Algorithm ID**: native:exportlayersinformation

import processing processing.run("algorithm\_id", {parameter\_dictionary})

*algorithm id* 

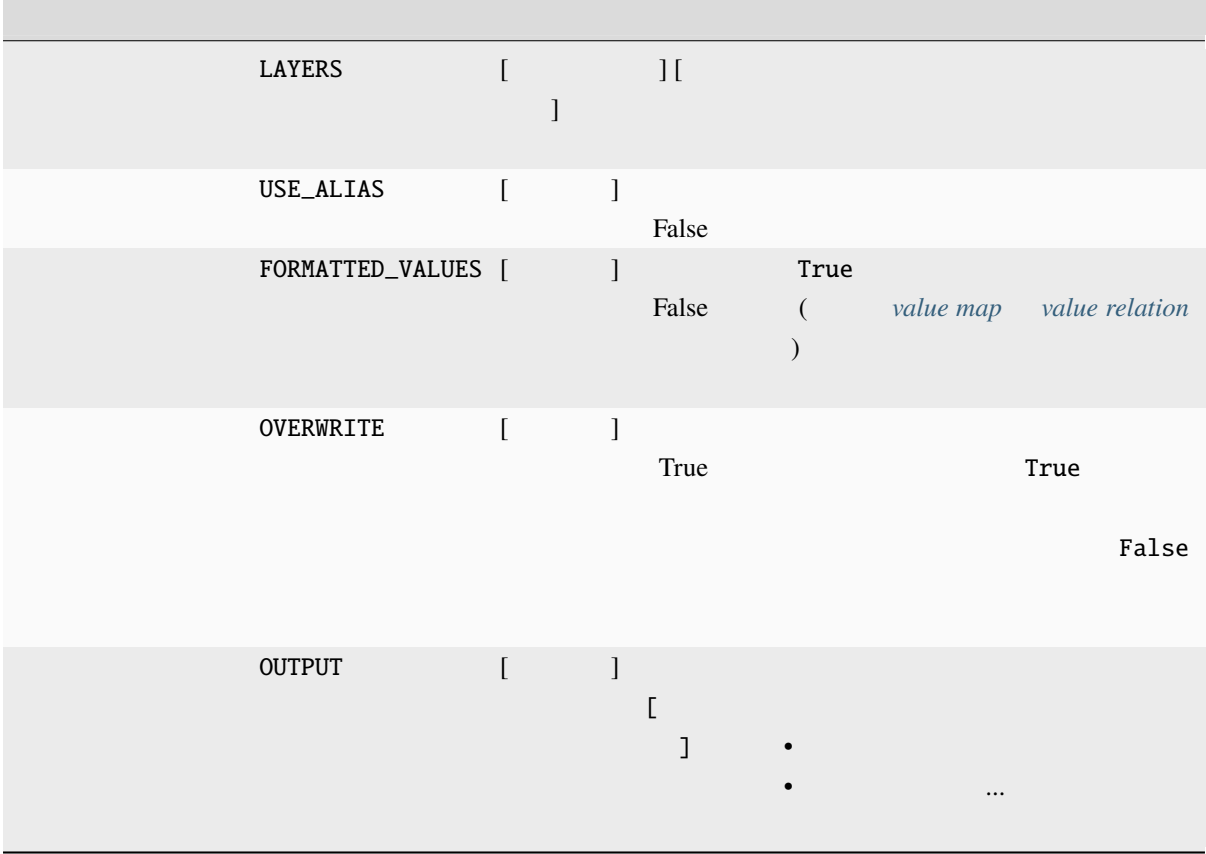

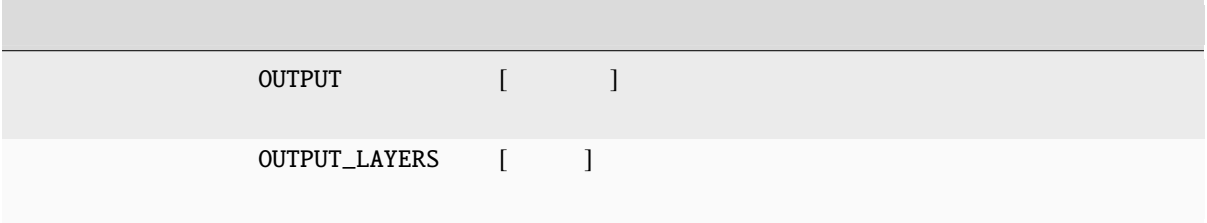

**Algorithm ID**: native:exporttospreadsheet

import processing processing.run("algorithm\_id", {parameter\_dictionary})

#### *algorithm id*

ID parameter dictionary **Example 2018** Python

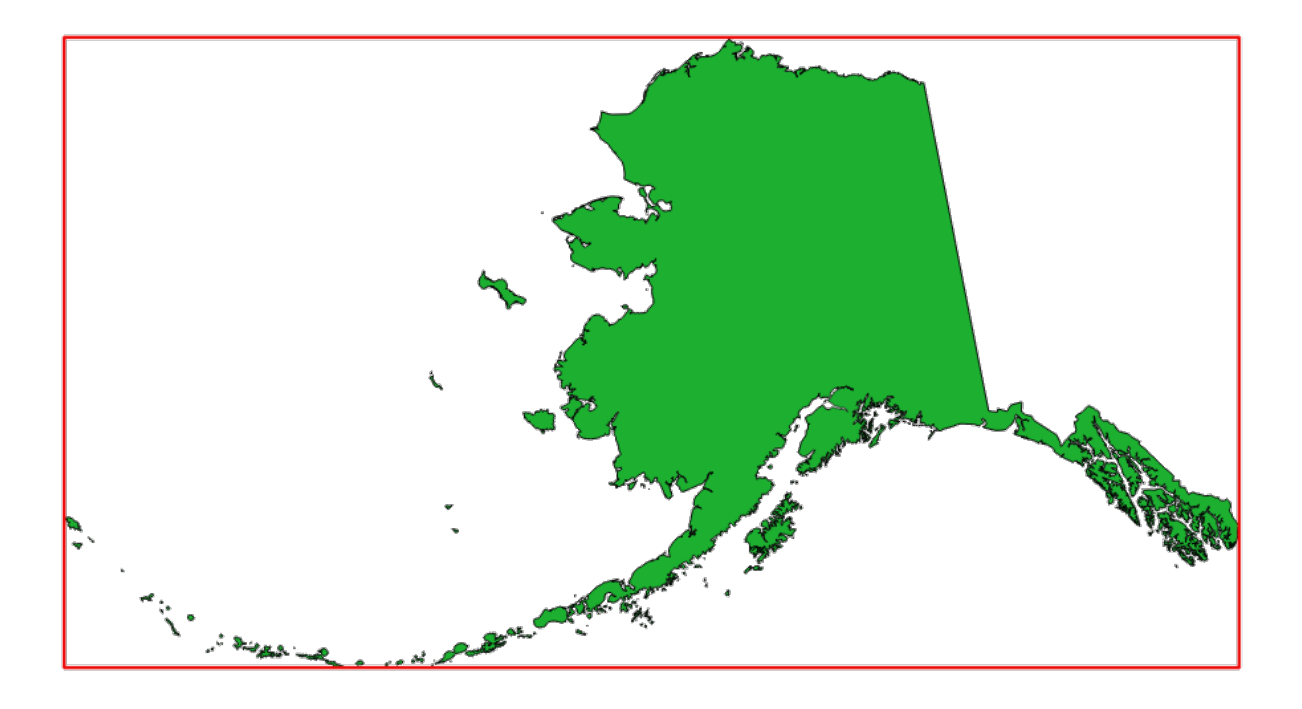

 $28.7:$ 

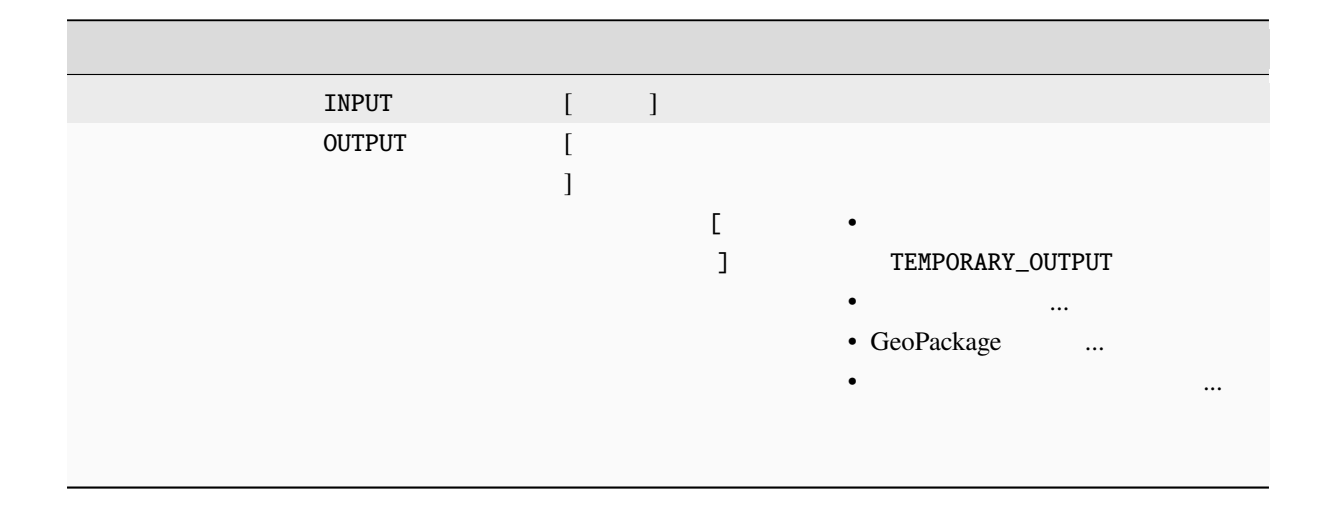

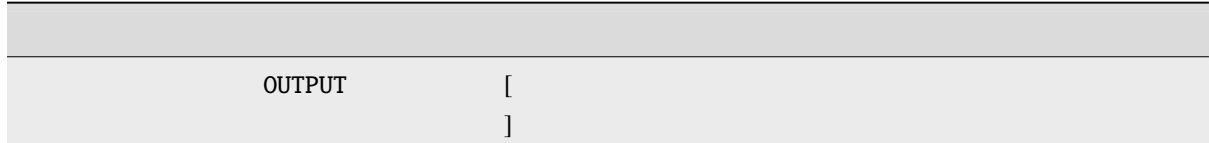

**Algorithm ID**: qgis:polygonfromlayerextent

```
import processing
processing.run("algorithm_id", {parameter_dictionary})
```
#### *algorithm id*

ID parameter dictionary *parameter dictionary* extended a state  $\frac{1}{2}$  Python

# **28.1.8**

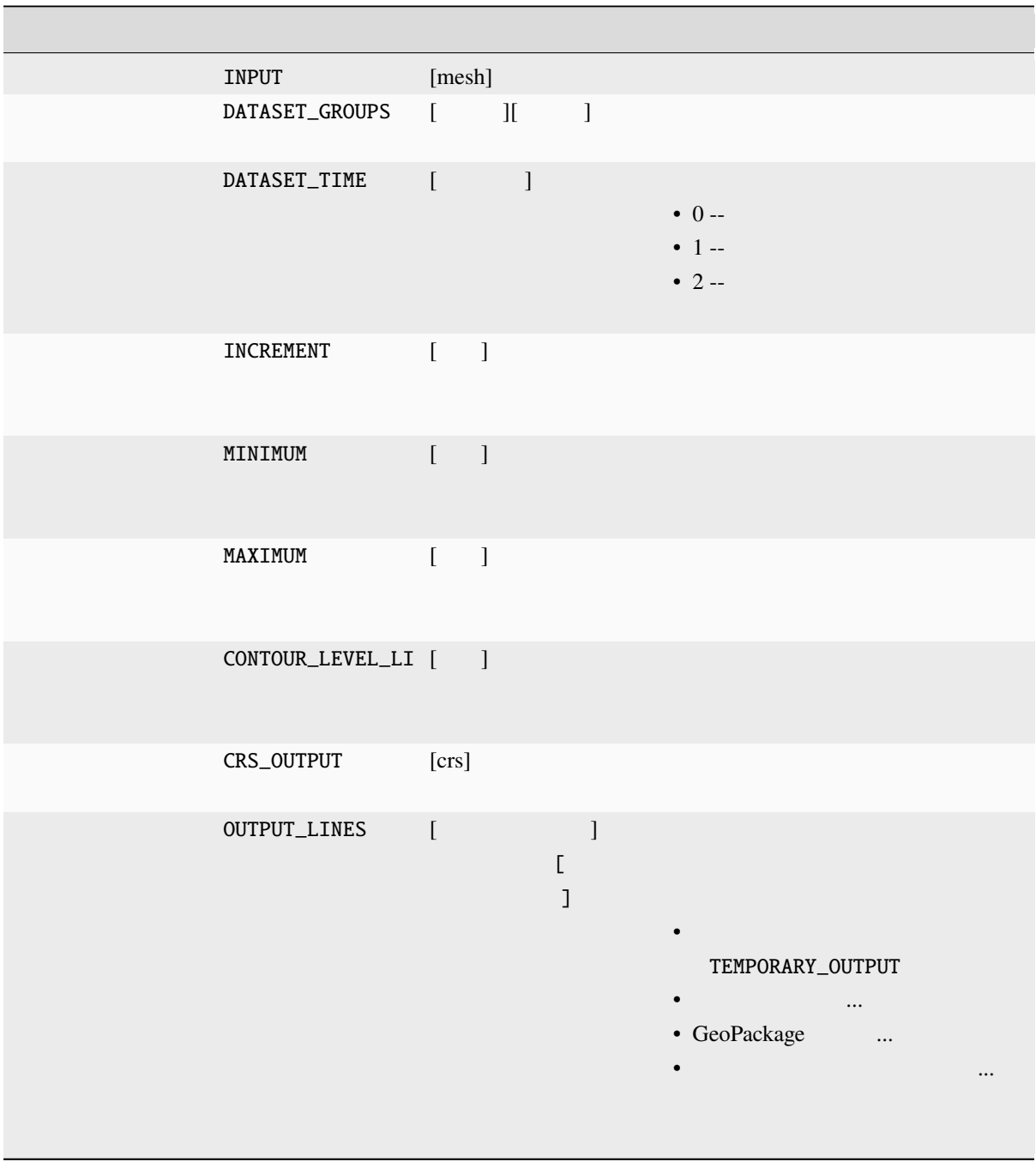

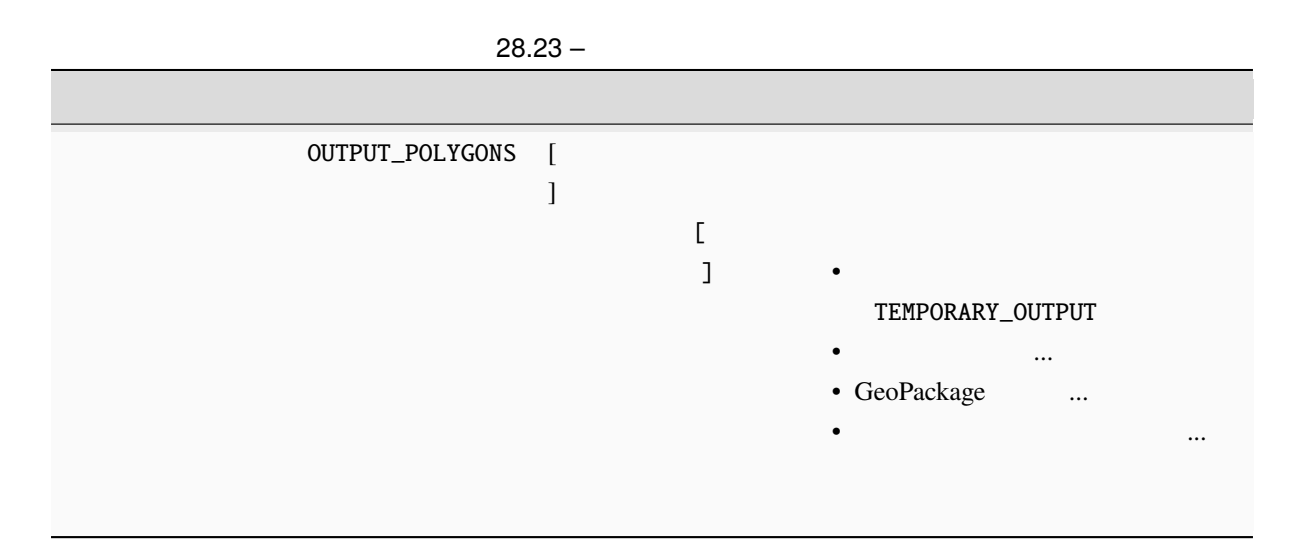

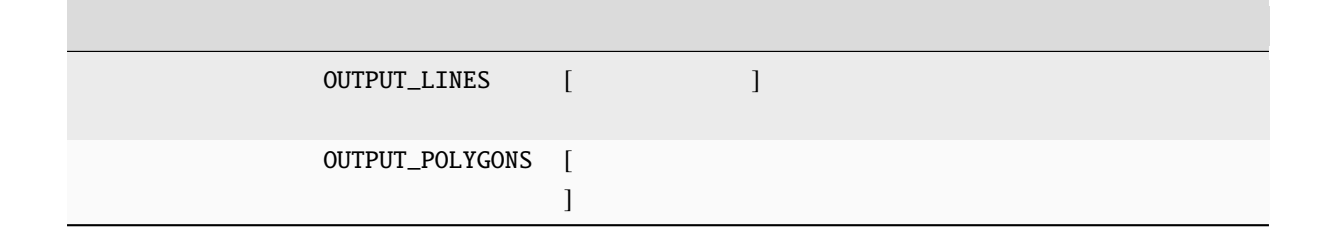

### **Algorithm ID**: native:meshcontours

import processing processing.run("algorithm\_id", {parameter\_dictionary})

#### *algorithm id*

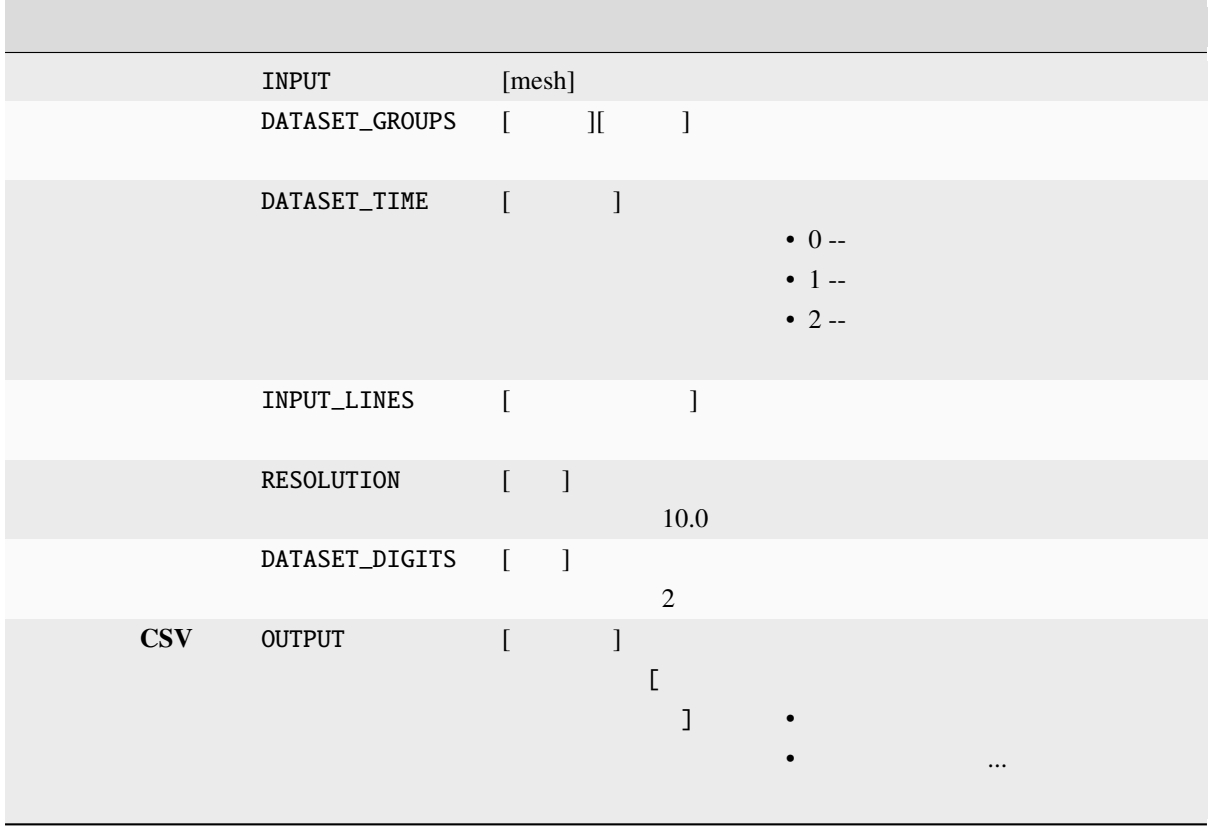

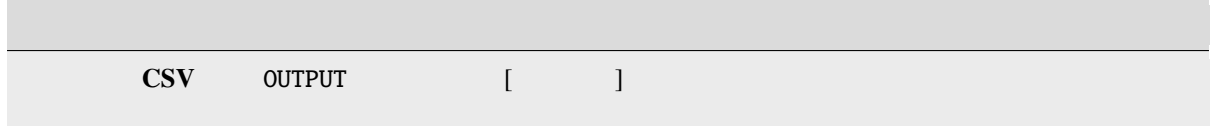

**Algorithm ID**: native:meshexportcrosssection

import processing processing.run("algorithm\_id", {parameter\_dictionary})

## *algorithm id*

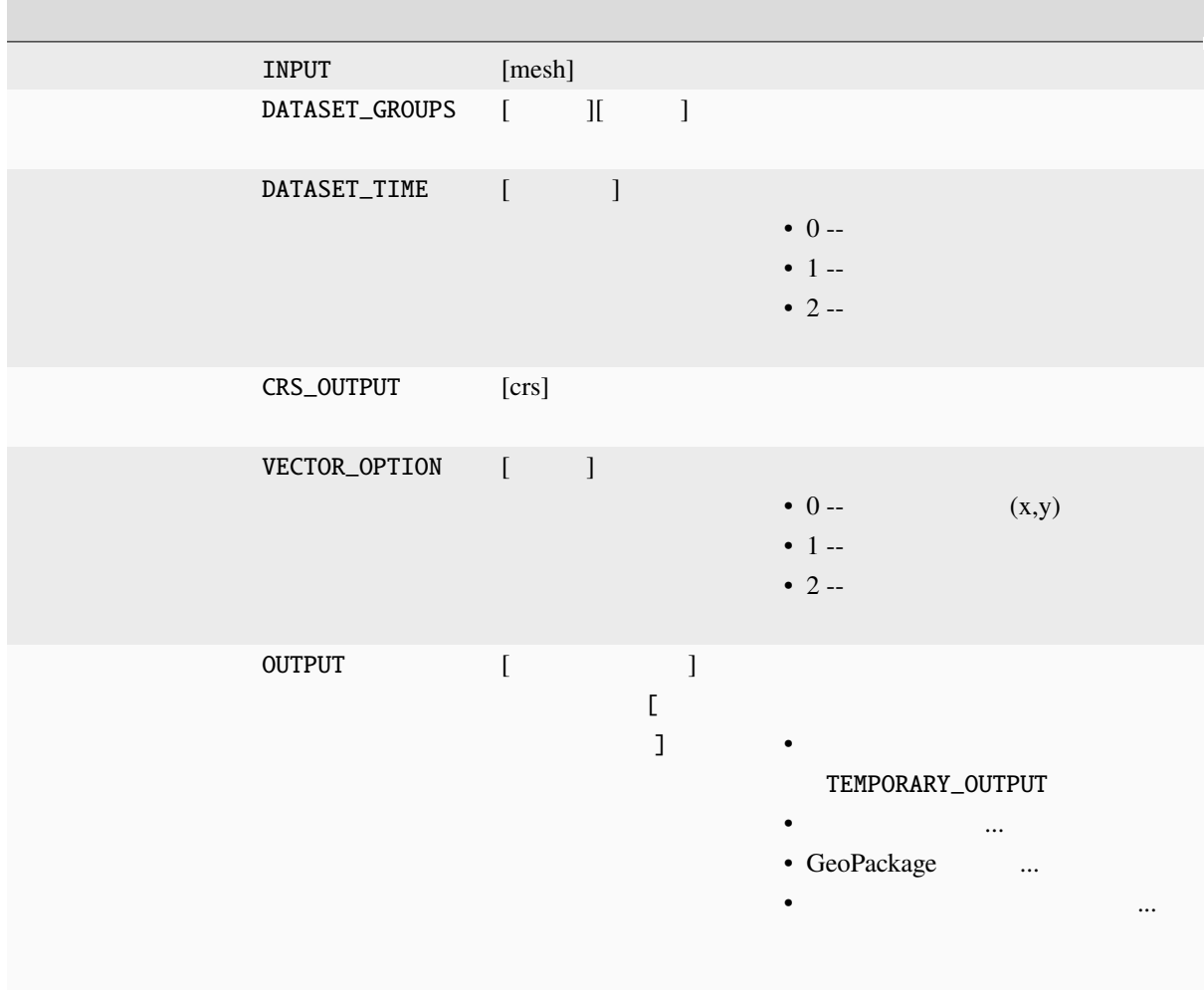

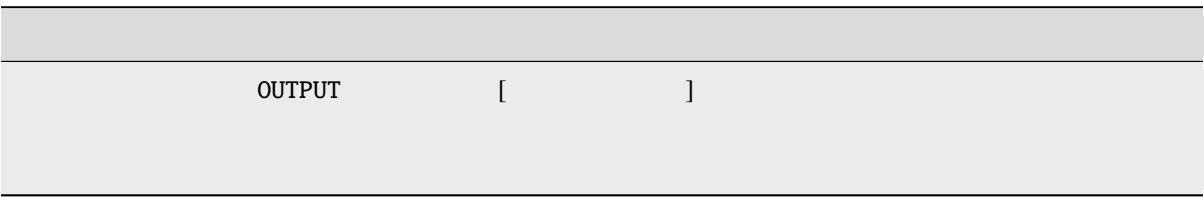

**Algorithm ID**: native:exportmeshedges

import processing

processing.run("algorithm\_id", {parameter\_dictionary})

#### *algorithm id*

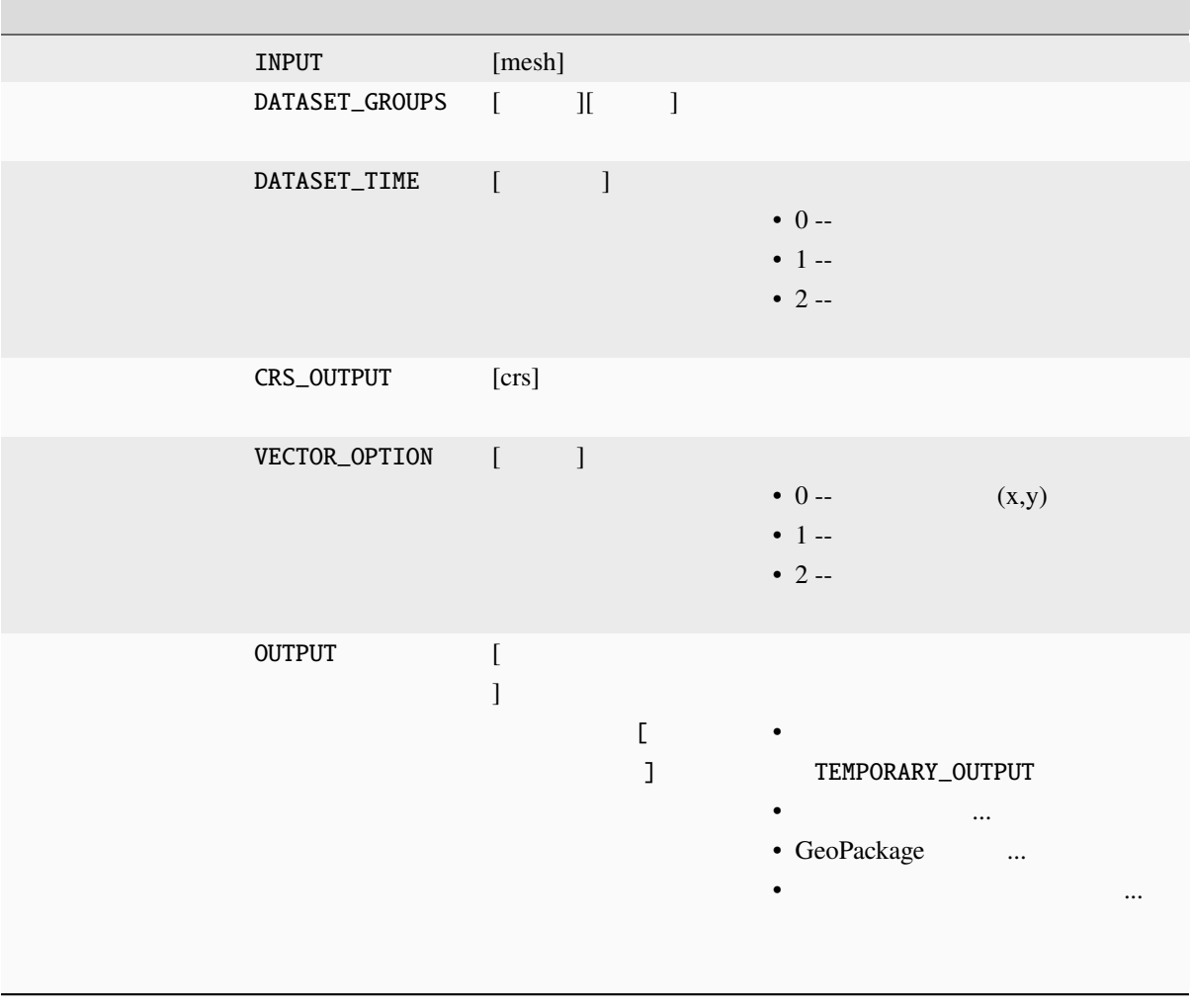

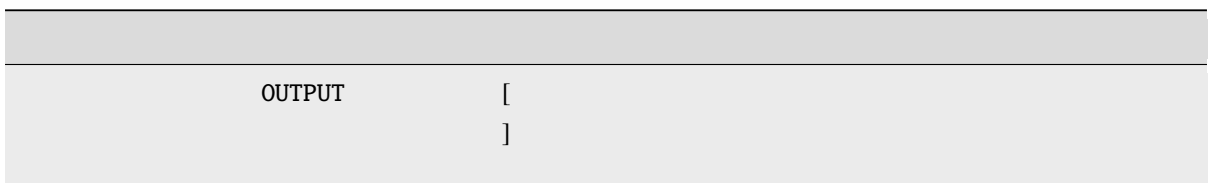

# **Algorithm ID**: native:exportmeshfaces

```
import processing
processing.run("algorithm_id", {parameter_dictionary})
```
#### *algorithm id*

ID parameter dictionary *parameter dictionary* extended a state  $\frac{1}{2}$  Python

 $3D$ 

Multi level averaging method

 $1D$ 

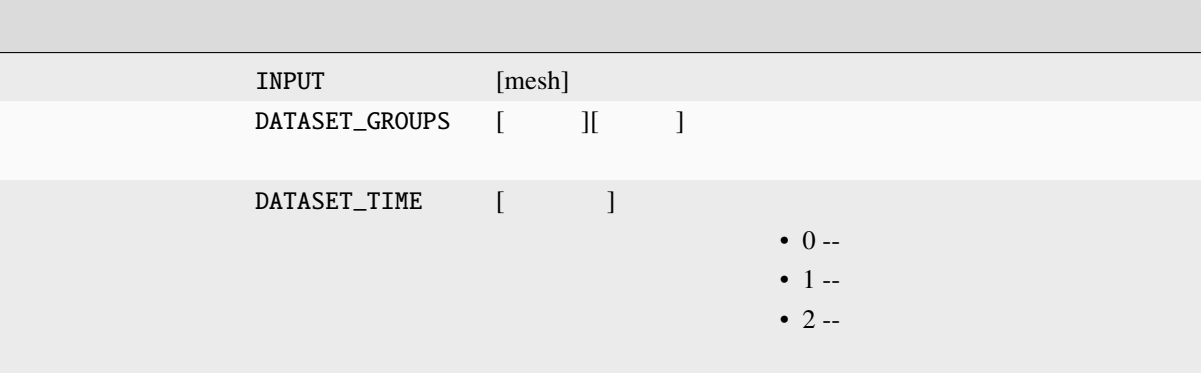

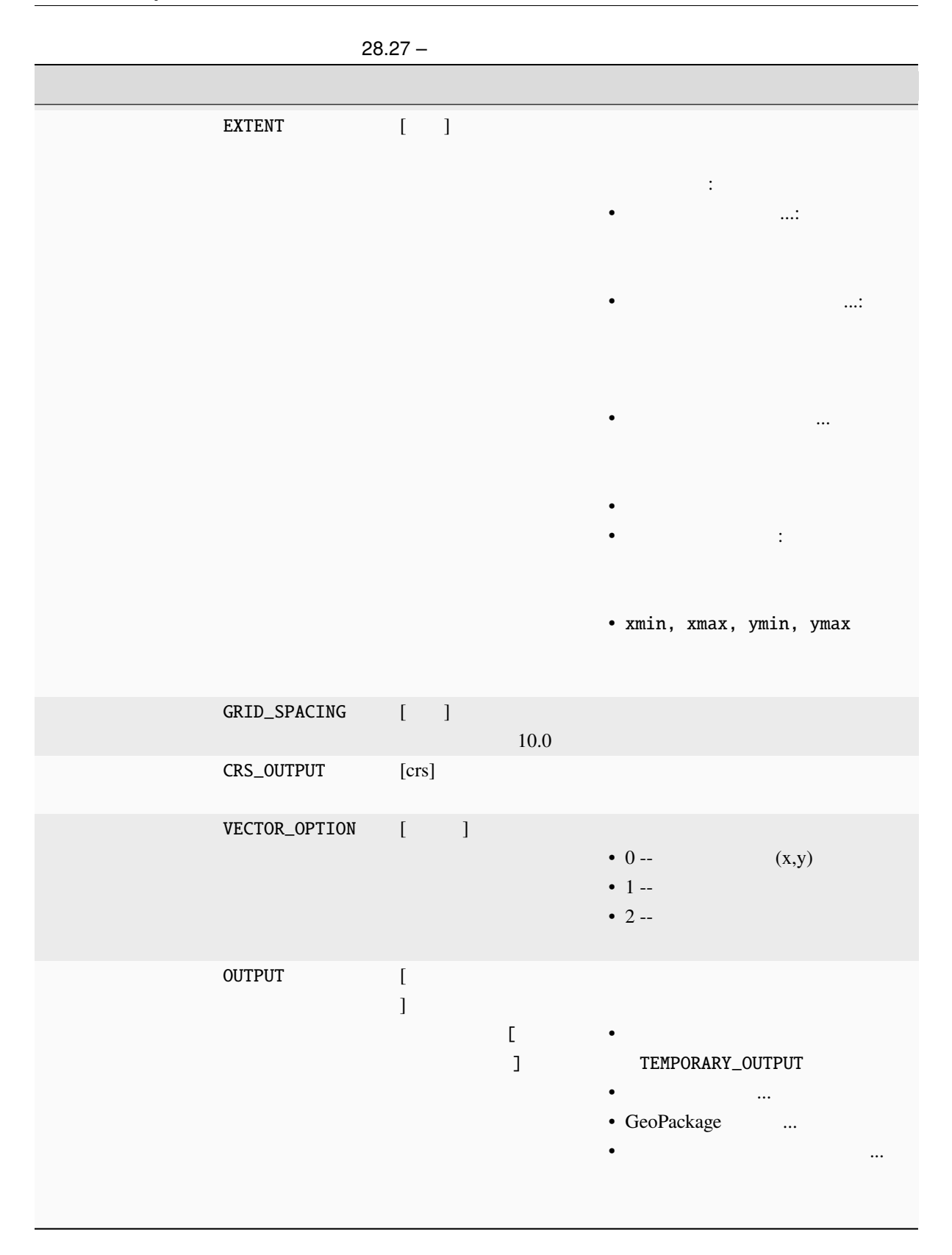

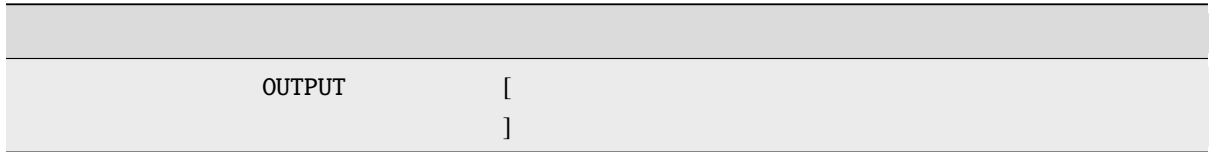

**Algorithm ID**: native:exportmeshongrid

import processing processing.run("algorithm\_id", {parameter\_dictionary})

#### *algorithm id*

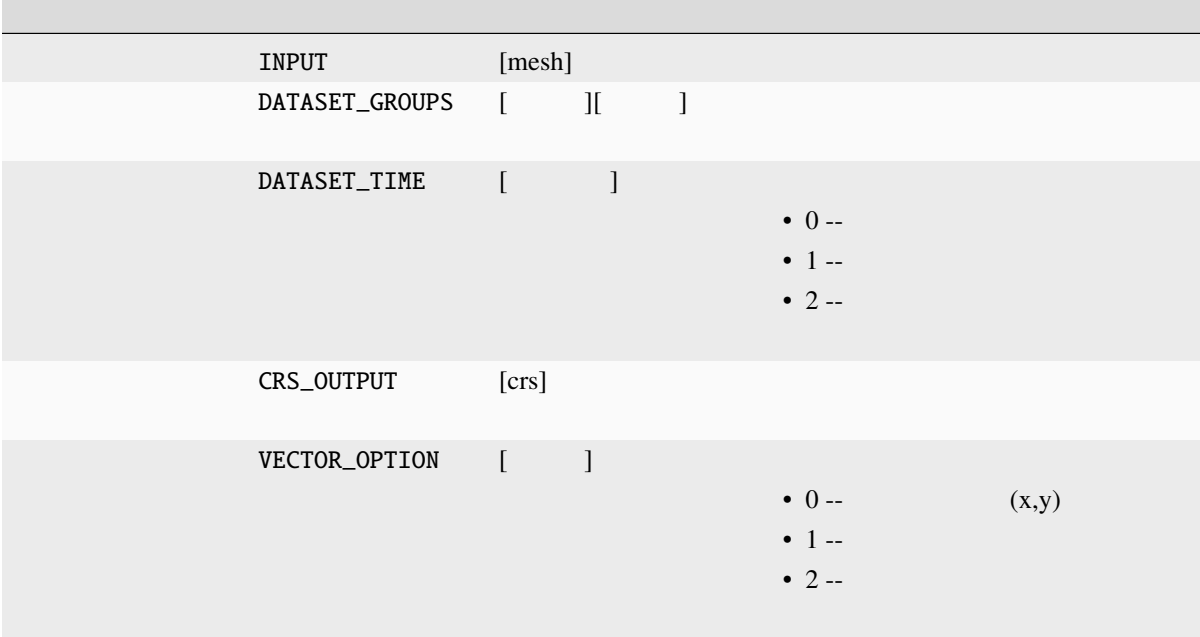

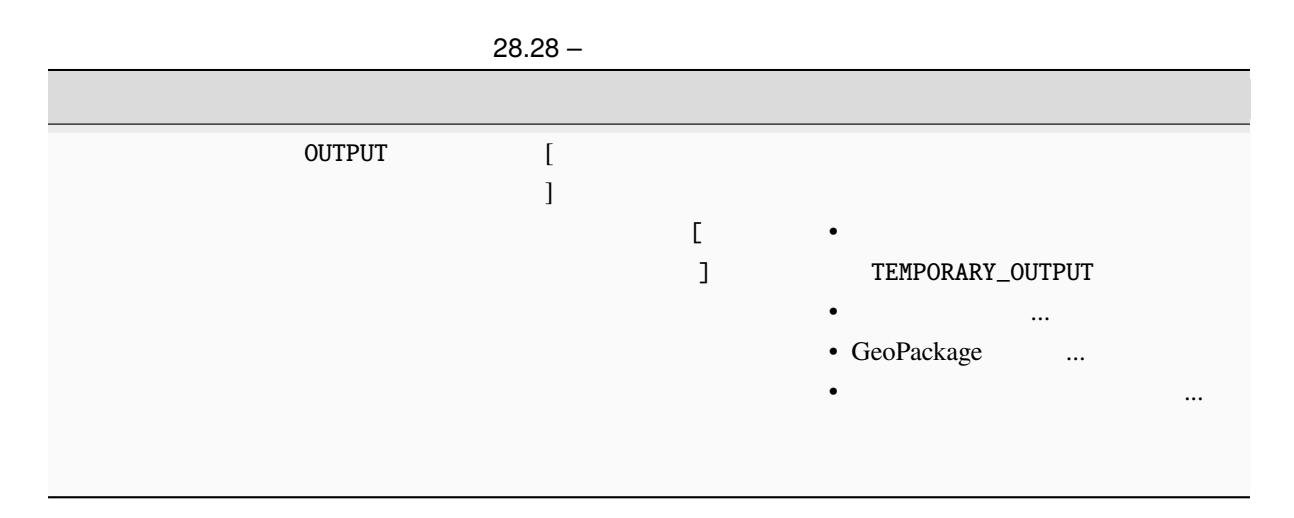

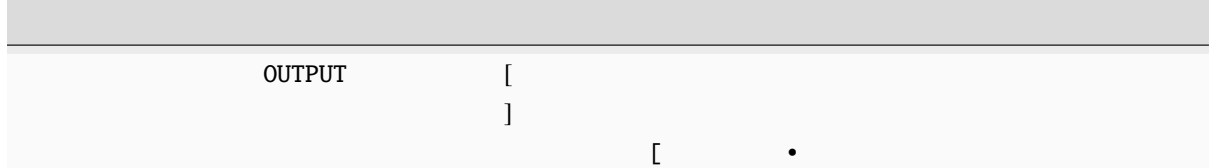

# **Algorithm ID**: native:exportmeshvertices

import processing processing.run("algorithm\_id", {parameter\_dictionary})

*algorithm id* 

ID parameter dictionary **Example 2018** Python

 $\overline{0}$ 

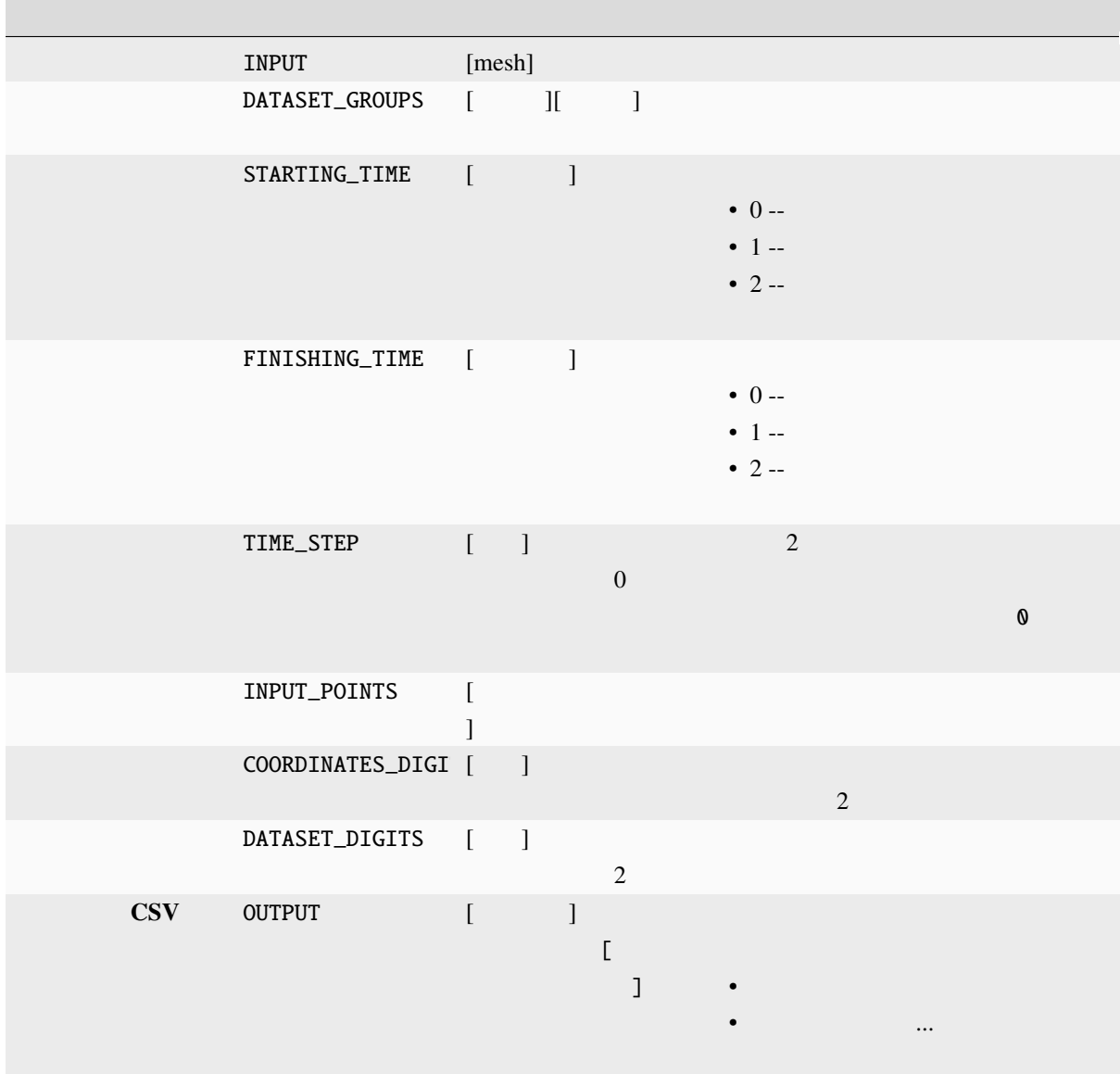

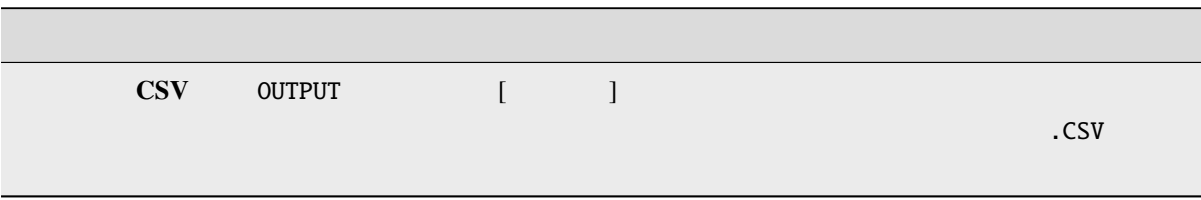

**Algorithm ID**: native:meshexporttimeseries

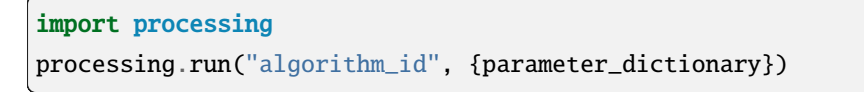

#### *algorithm id*

ID parameter dictionary **Example 2018** Python

 $3D$ 

Multi level averaging method

 $1D$ 

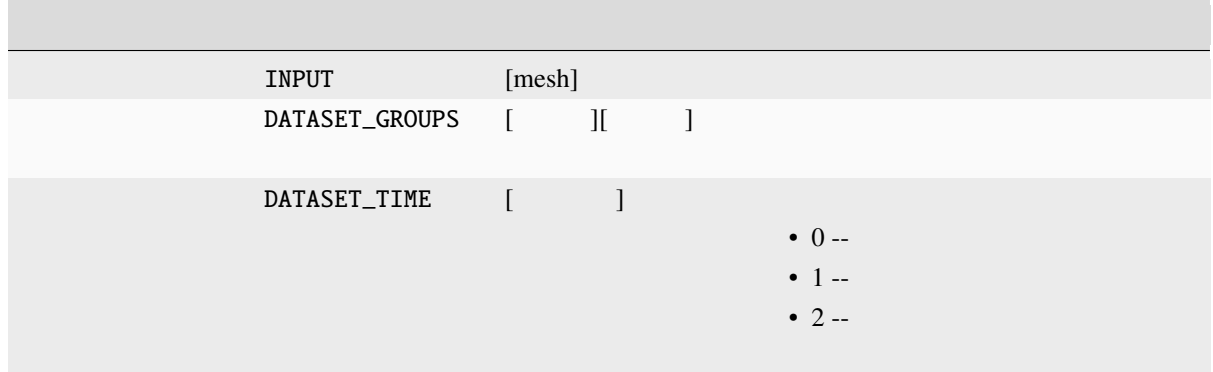

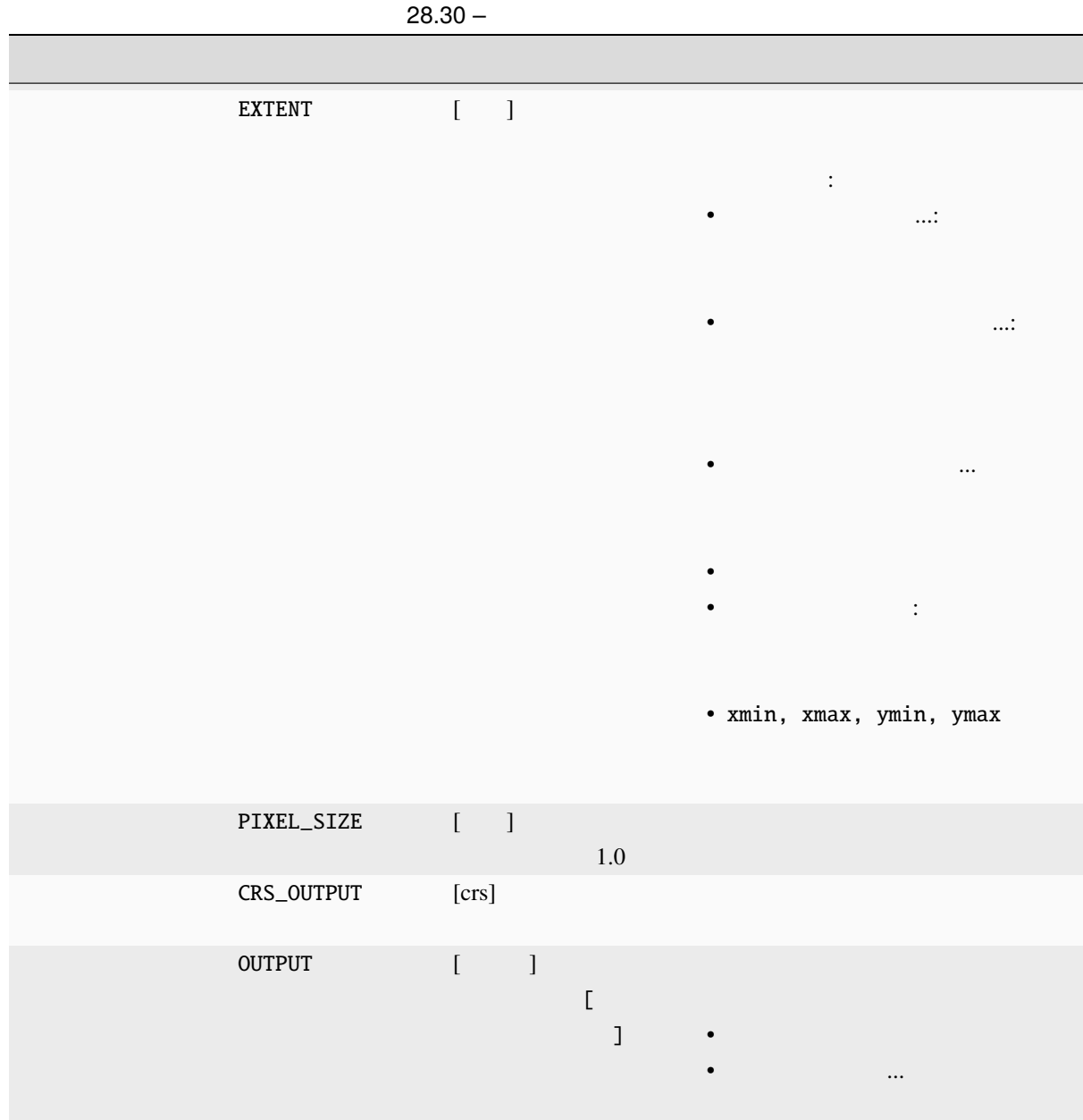

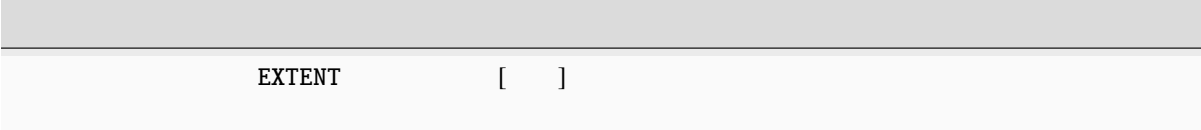

# **Algorithm ID**: native:meshrasterize

# import processing

processing.run("algorithm\_id", {parameter\_dictionary})

#### *algorithm id*

ID parameter dictionary **Example 2018** Python

#### **TIN** [メッシュを作成](#page-1103-0)

TIN TIN TIN

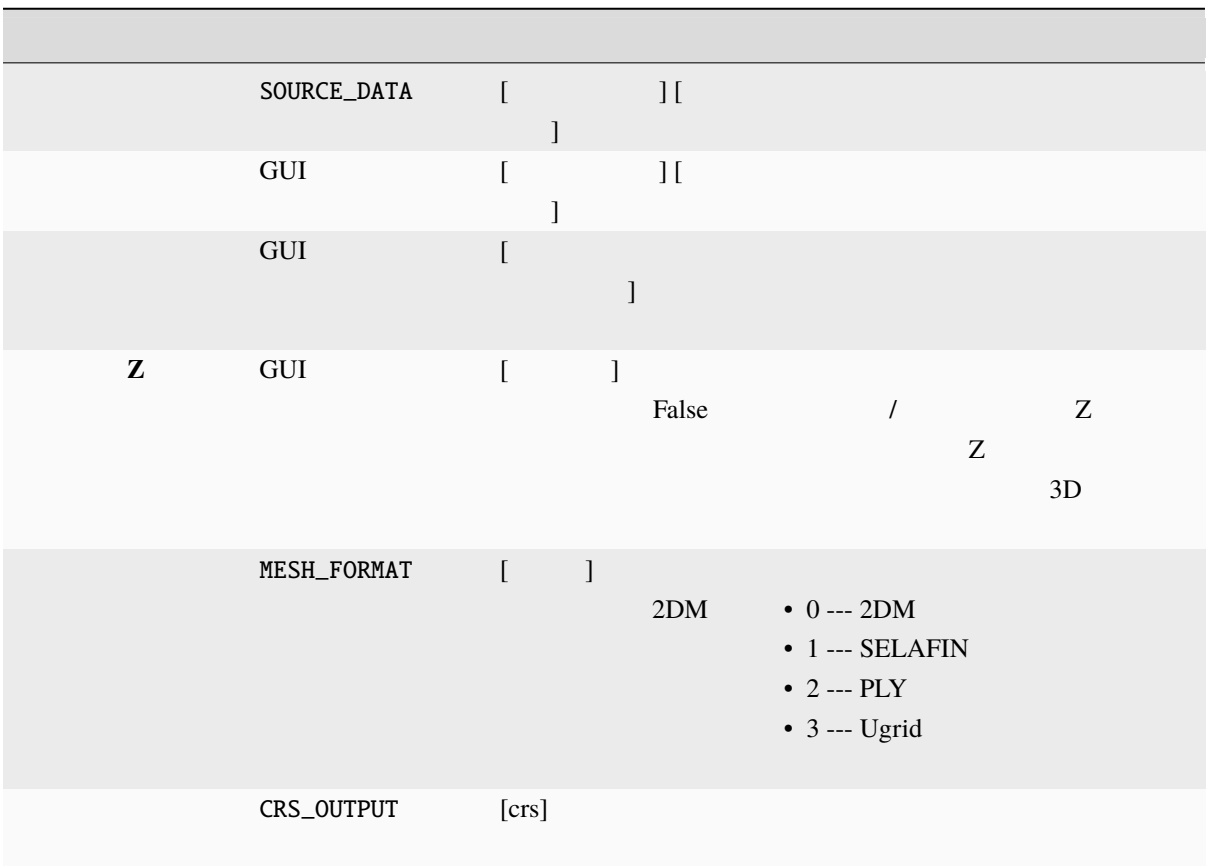

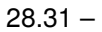

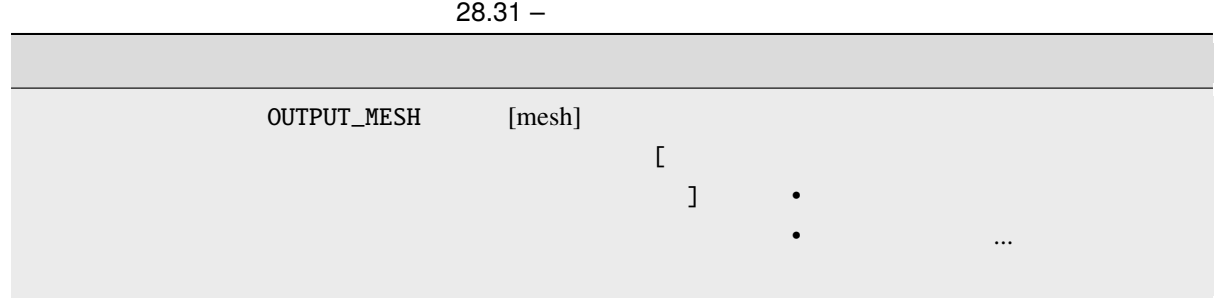

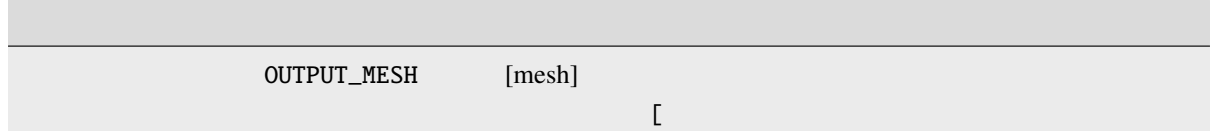

#### **Algorithm ID**: native:tinmeshcreation

```
import processing
processing.run("algorithm_id", {parameter_dictionary})
```
#### *algorithm id*

ID parameter dictionary *parameter dictionary* extended a state  $\frac{1}{2}$  Python

# **28.1.9**

#### **Calculate expression**

NEW in 3.34

It calculates the result of a QGIS expression and eliminates the need to use the same expression multiple times throughout a model when the same result is required more than once. Additionally, it enables use cases that would otherwise not be possible. For instance, you can generate a timestamp value once and use it multiple times within the model, if the timestamp were recalculated every time, the values would vary during the model's runtime.

警告**:** これらのツールは、モデルデザイナーでのみ利用可能です。プロセシングツールボックスでは

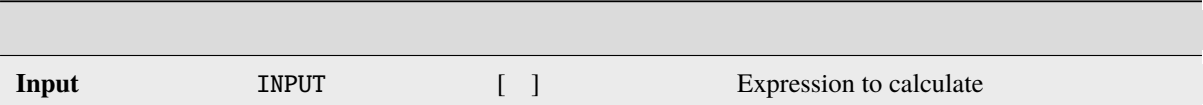

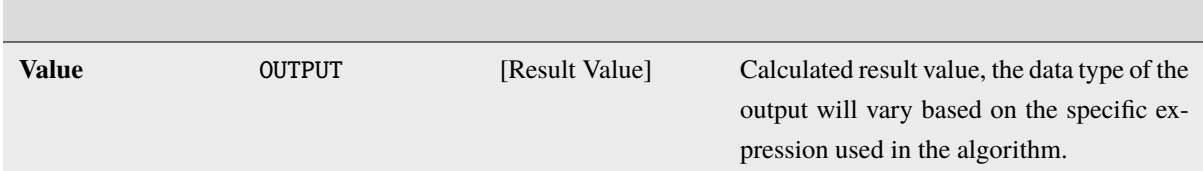

# **Algorithm ID**: native:calculateexpression

import processing processing.run("algorithm\_id", {parameter\_dictionary})

*algorithm id* 

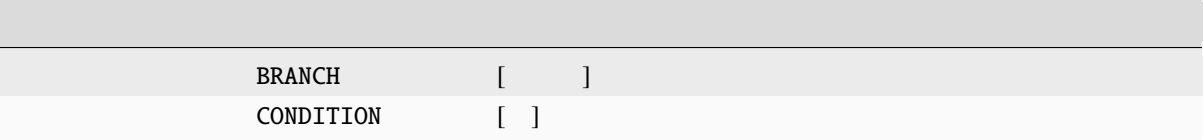

# **Algorithm ID**: native:condition

import processing processing.run("algorithm\_id", {parameter\_dictionary})

*algorithm id* 

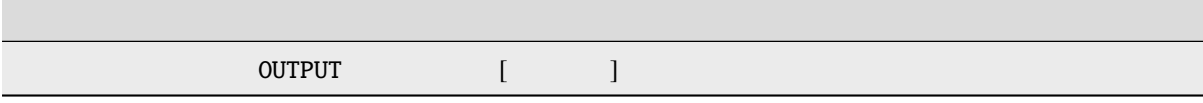

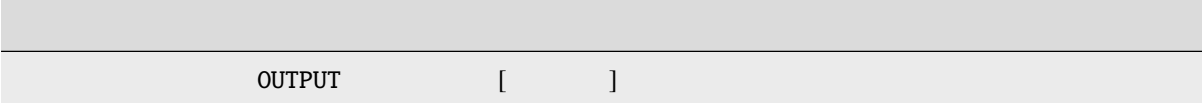

#### **Algorithm ID**: native:createdirectory

#### import processing

processing.run("algorithm\_id", {parameter\_dictionary})

#### *algorithm id*

ID parameter dictionary **Example 2018** Python

\$id uuid

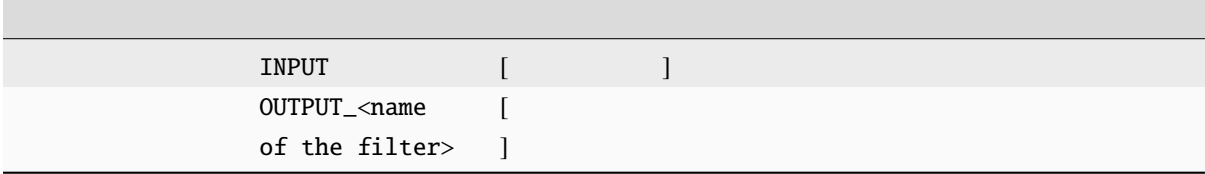

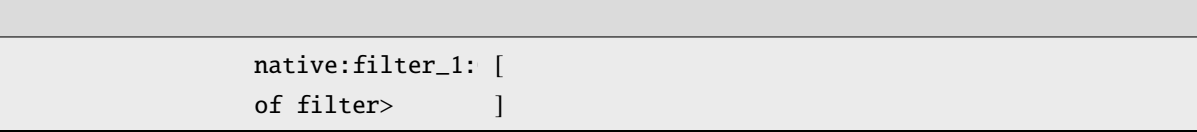

# **Python**

#### Algorithm ID: native: filter

import processing processing.run("algorithm\_id", {parameter\_dictionary})

algorithm id

ID parameter dictionary *parameter dictionary* extended a state  $\frac{1}{2}$  Python
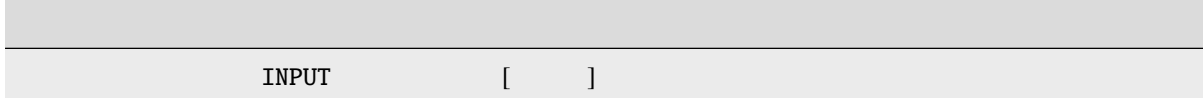

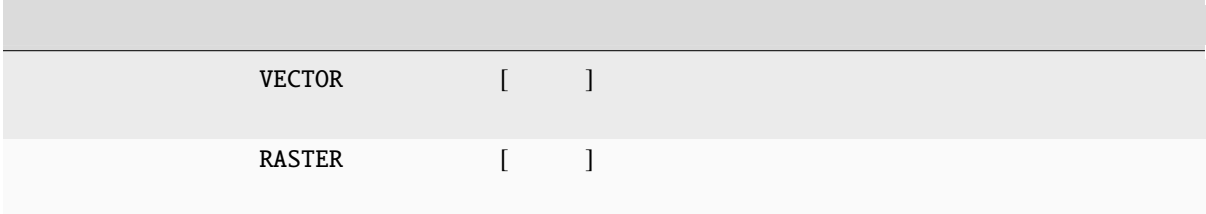

**Algorithm ID**: native:filterlayersbytype

import processing processing.run("algorithm\_id", {parameter\_dictionary})

*algorithm id* 

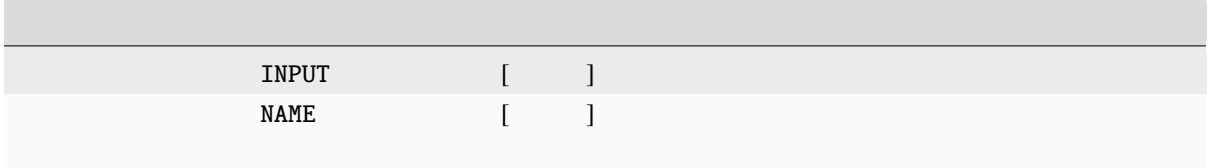

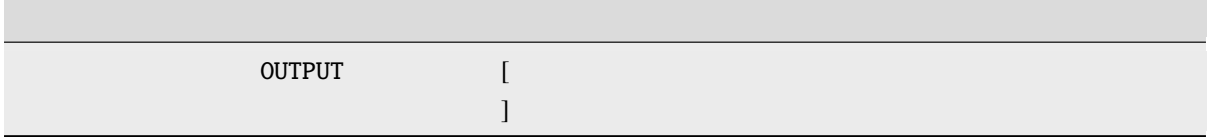

## **Algorithm ID**: native:loadlayer

import processing processing.run("algorithm\_id", {parameter\_dictionary})

*algorithm id* 

ID parameter dictionary **Example 2018** Python

False 0

 $\tau$ 

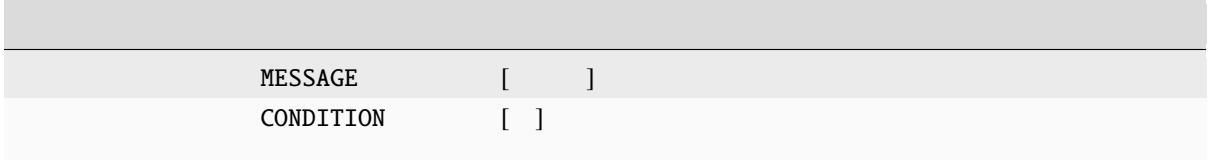

## **Algorithm ID**: native:raiseexception

import processing processing.run("algorithm\_id", {parameter\_dictionary})

false contract to the set of the set of the set of the set of the set of the set of the set of the set of the set of the set of the set of the set of the set of the set of the set of the set of the set of the set of the se

*algorithm id* 

ID parameter dictionary **Example 2018** Python

 $true$ 

MESSAGE [ ] CONDITION [ ]

#### **Algorithm ID**: native:raisemessage

import processing processing.run("algorithm\_id", {parameter\_dictionary})

algorithm id

ID parameter dictionary **Example 2018** Python

 $\Gamma$  True  $\Gamma$ 

False 2014

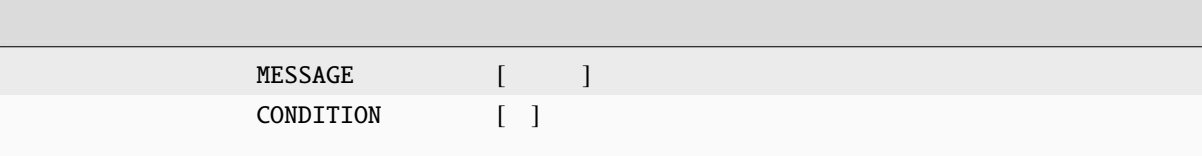

#### **Python**

### **Algorithm ID**: native:raisewarning

```
import processing
processing.run("algorithm_id", {parameter_dictionary})
```
*algorithm id* 

ID parameter dictionary **Example 2018** Python

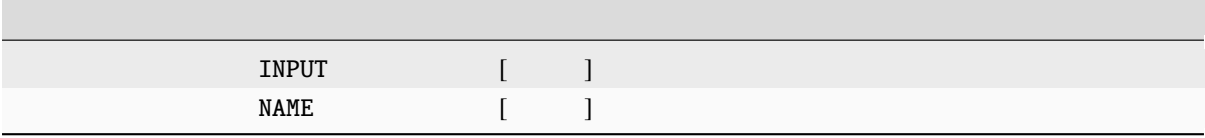

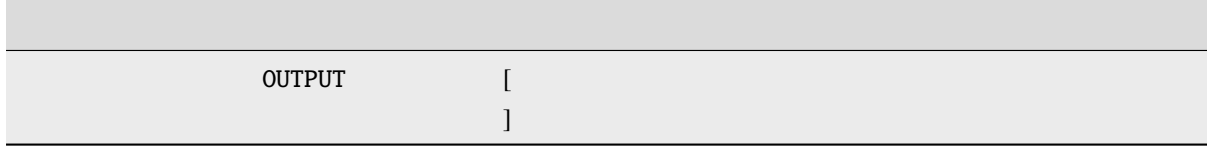

## **Python**

### **Algorithm ID**: native:renamelayer

import processing processing.run("algorithm\_id", {parameter\_dictionary})

algorithm id

ID parameter dictionary *parameter dictionary* extended a state  $\frac{1}{2}$  Python

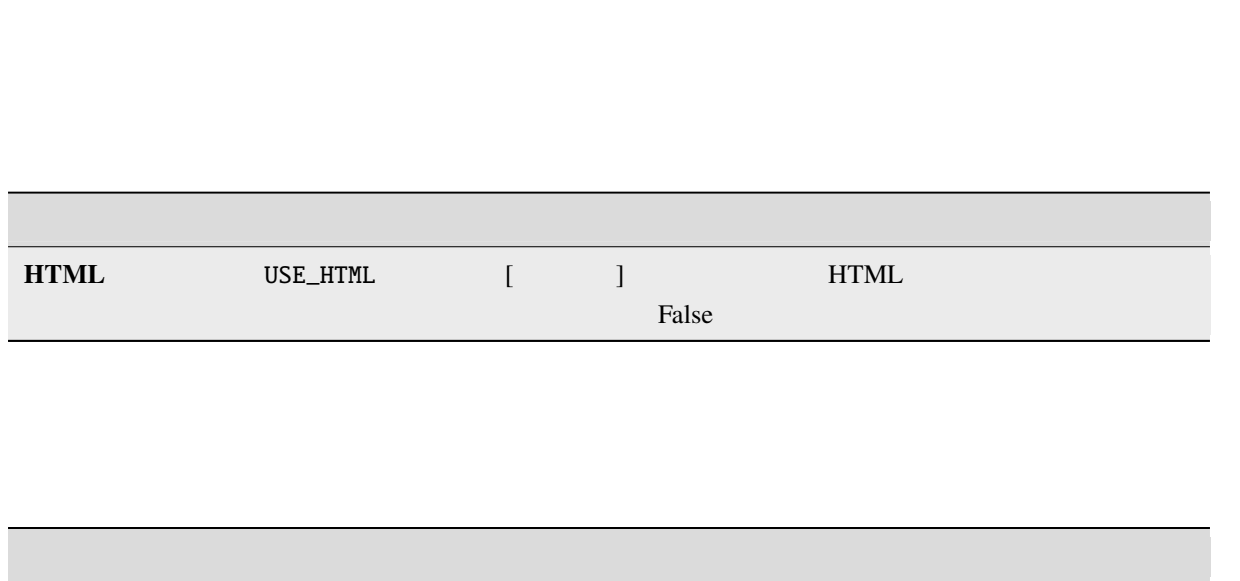

 $HMTL$ 

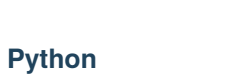

## **Algorithm ID**: native:savelog

import processing processing.run("algorithm\_id", {parameter\_dictionary})

 $\text{OUTPUT}$  and  $\text{OUTPUT}$  and  $\text{OUTPUT}$  and  $\text{OUTPUT}$  and  $\text{OUTPUT}$  and  $\text{OUTPUT}$  and  $\text{OUTPUT}$  and  $\text{OUTPUT}$  and  $\text{OUTPUT}$  and  $\text{OUTPT}$  and  $\text{OUTPT}$  and  $\text{OUTPT}$  and  $\text{OUTPT}$  and  $\text{IVTP}$  and  $\text{IVTP}$  and  $\text{IVTP}$  and  $\text{IVTP}$  and

*algorithm id* 

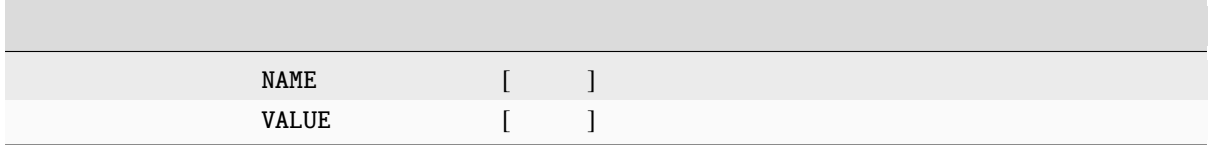

## **Algorithm ID**: native:setprojectvariable

import processing processing.run("algorithm\_id", {parameter\_dictionary})

algorithm id

ID parameter dictionary **Example 2018** Python

 $2$  1

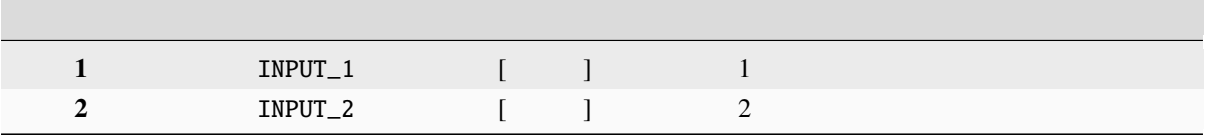

CONCATENATION [ ]

# **Python**

**Algorithm ID**: native:stringconcatenation

import processing processing.run("algorithm\_id", {parameter\_dictionary})

#### *algorithm id*

ID parameter dictionary **Example 2018** Python

 $\blacksquare$ :  $\blacksquare$ 

buffer

参考**:**

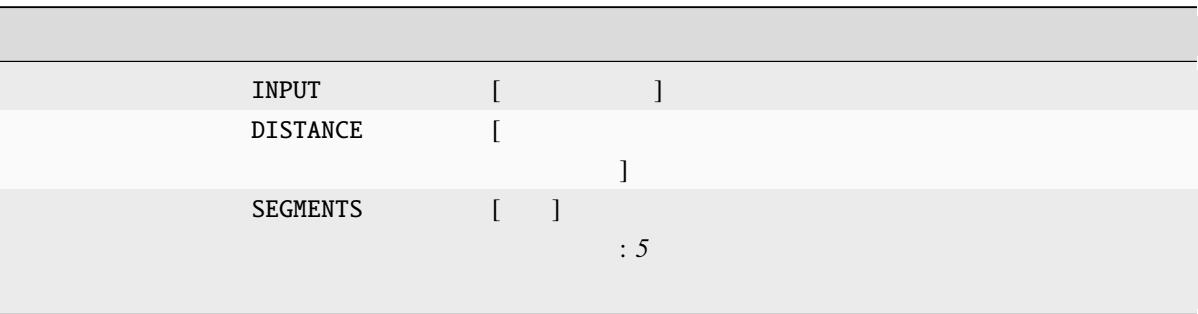

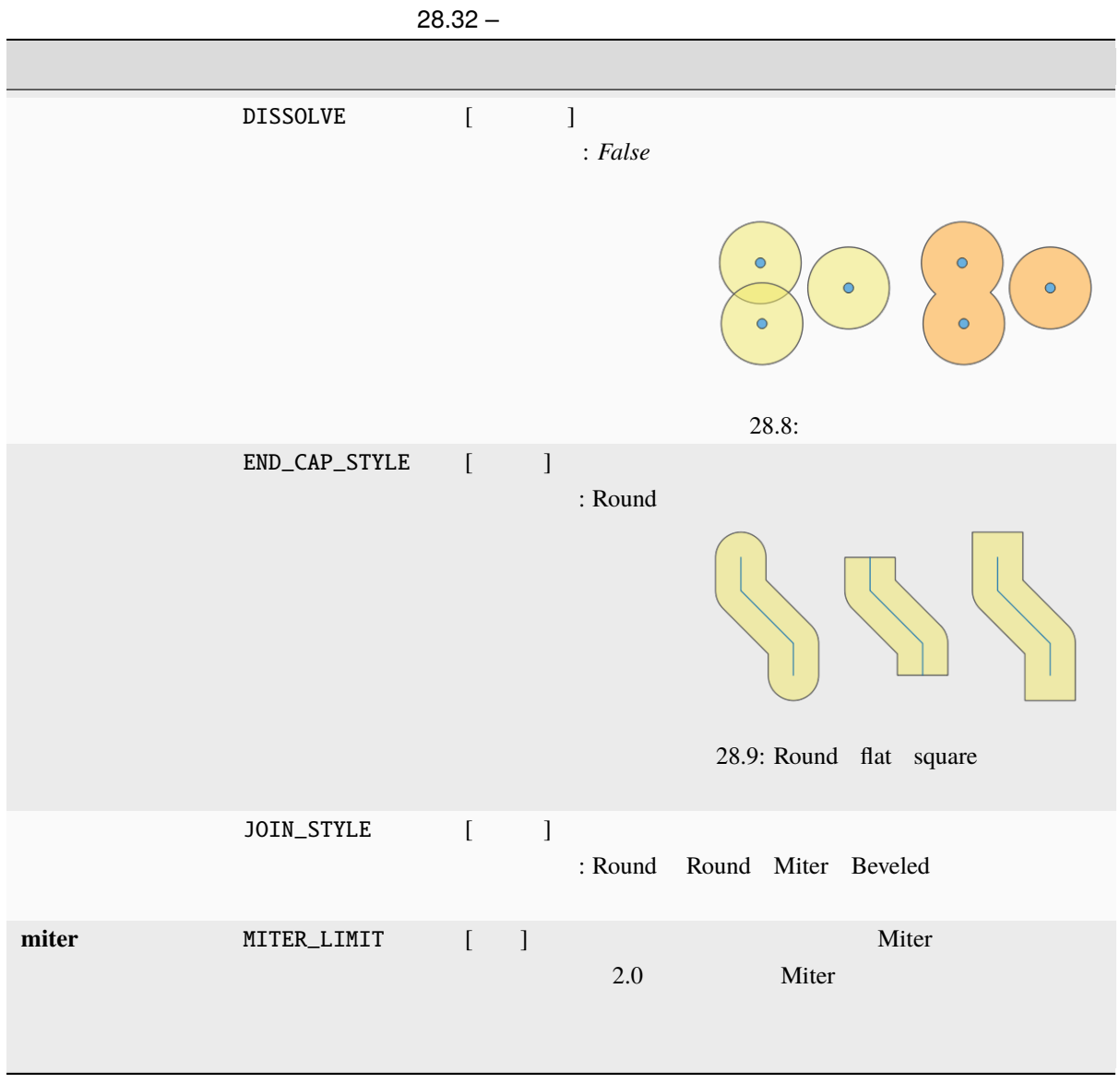

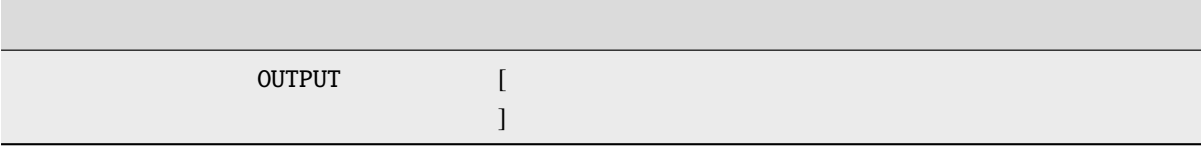

**QGIS Desktop 3.34 User Guide**

## **Python**

**Algorithm ID**: qgis:variabledistancebuffer

import processing processing.run("algorithm\_id", {parameter\_dictionary})

*algorithm id* 

ID parameter dictionary **Example 2018** Python

## **28.1.10**

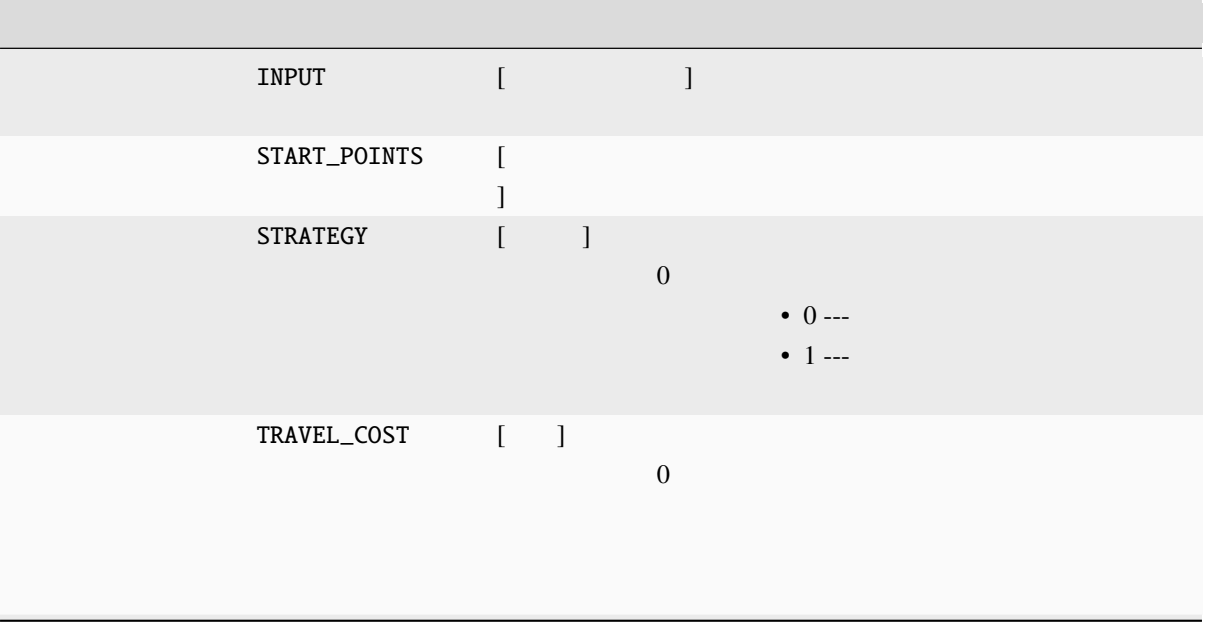

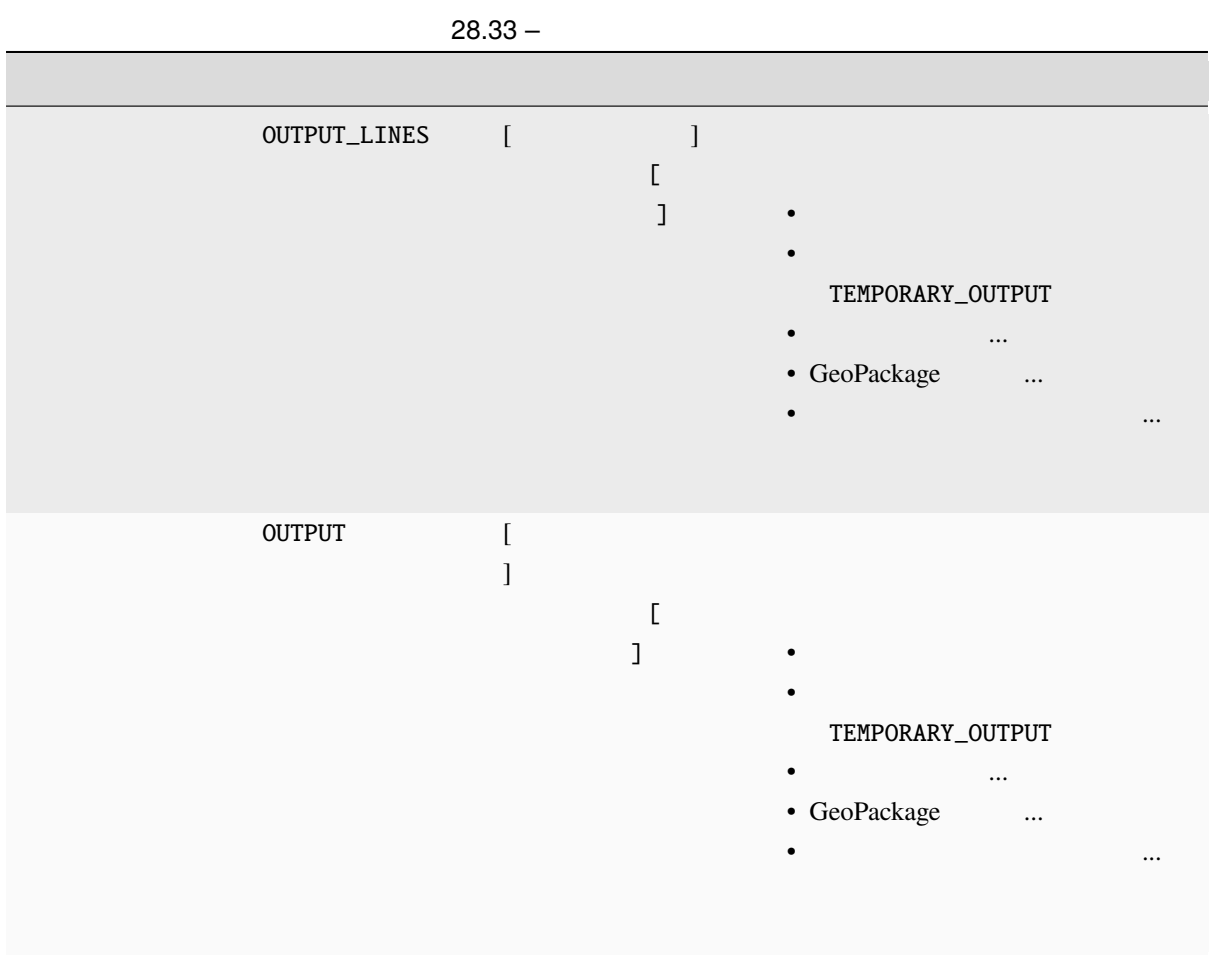

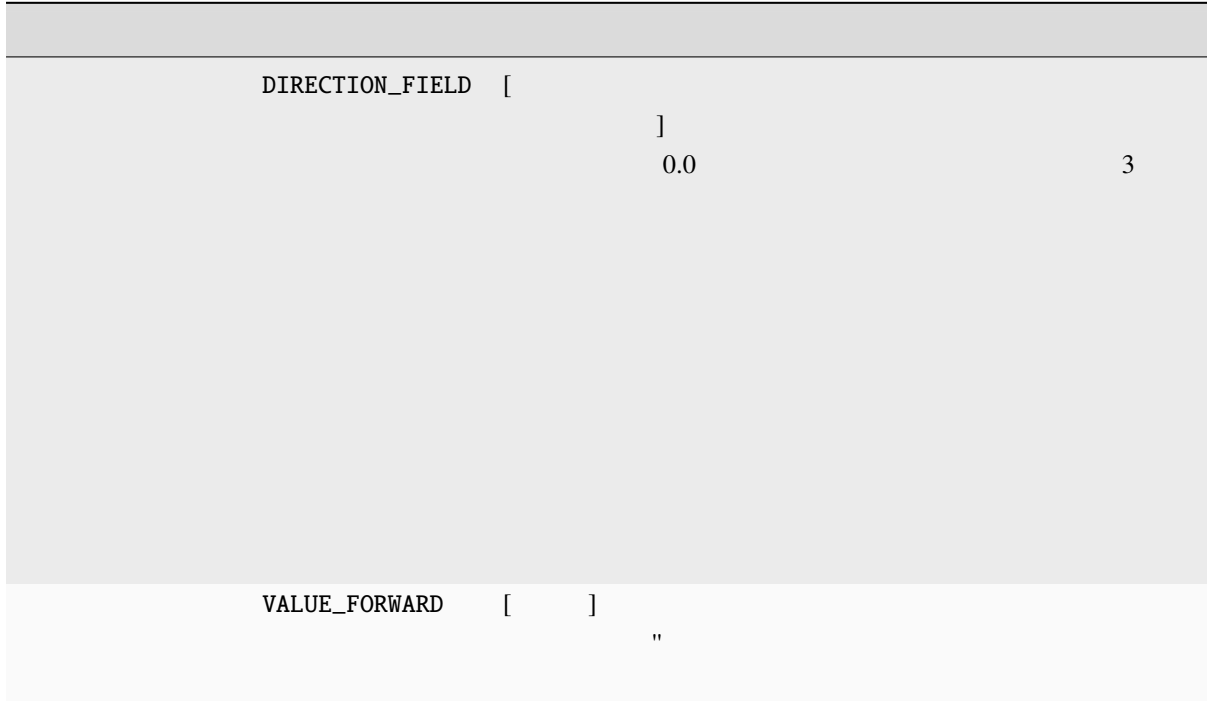

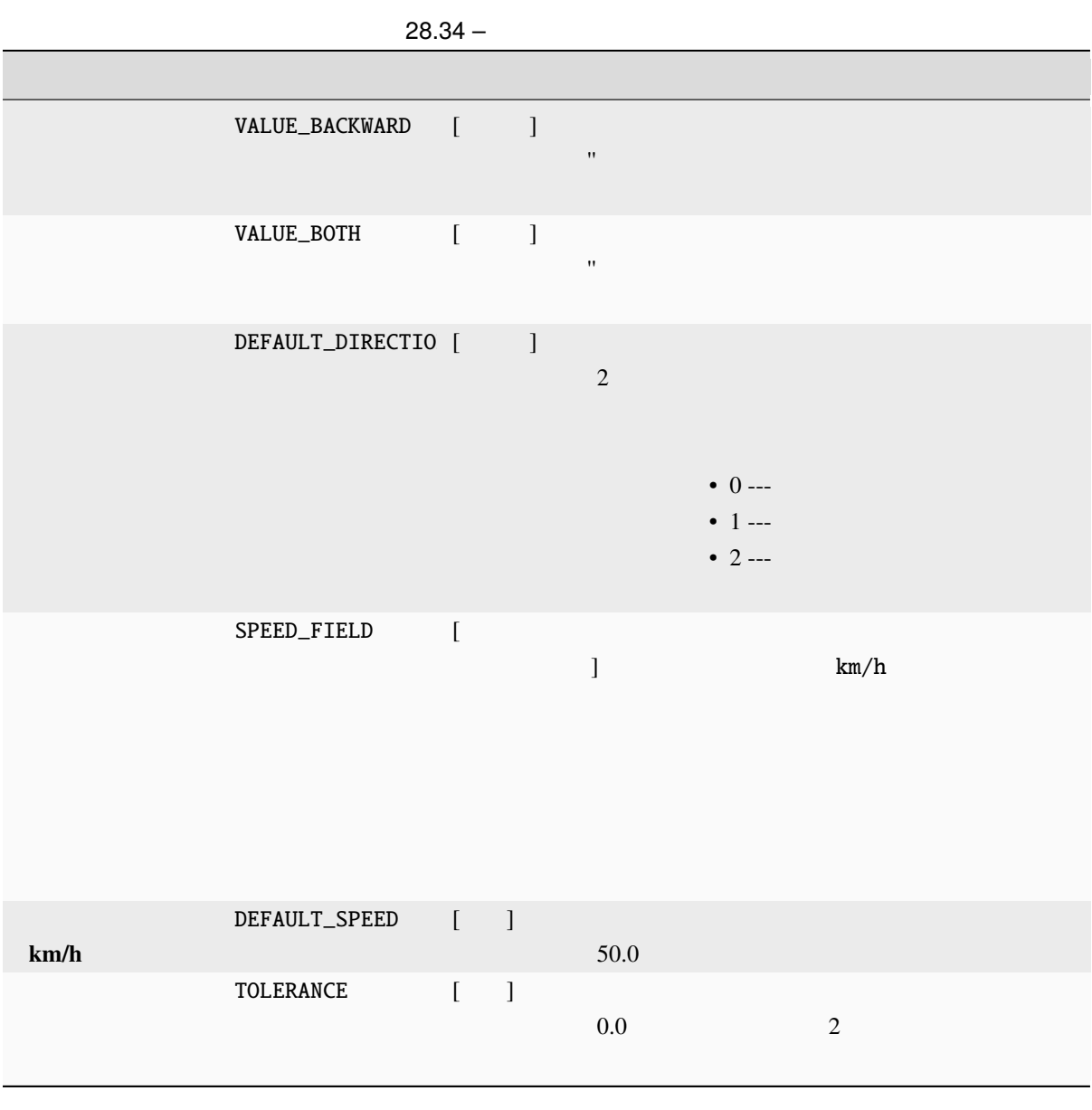

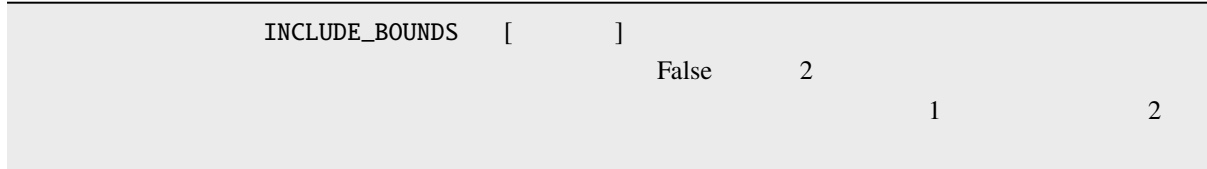

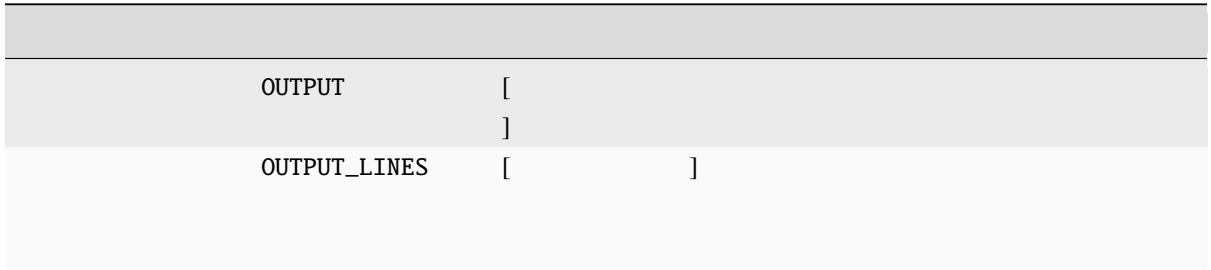

## **Algorithm ID**: qgis:serviceareafromlayer

import processing processing.run("algorithm\_id", {parameter\_dictionary})

*algorithm id* 

ID parameter dictionary **Example 2018** Python

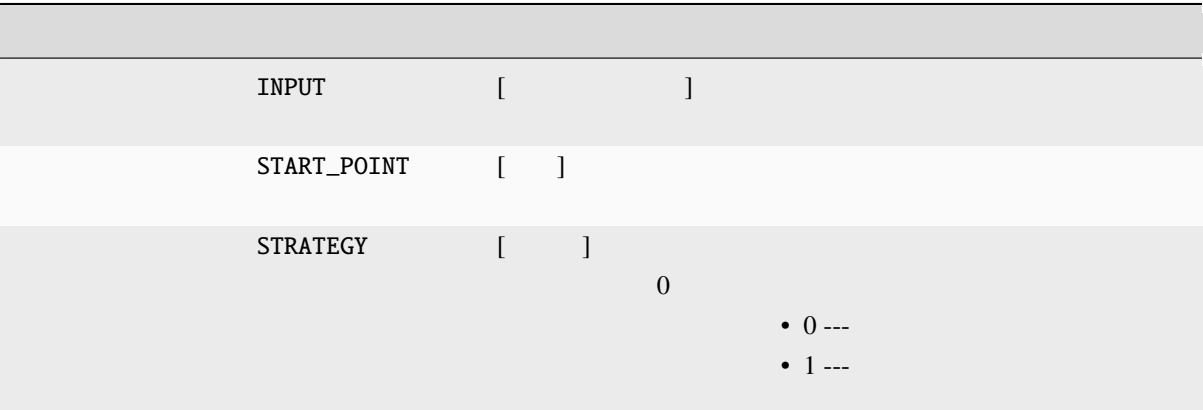

 $t$ 

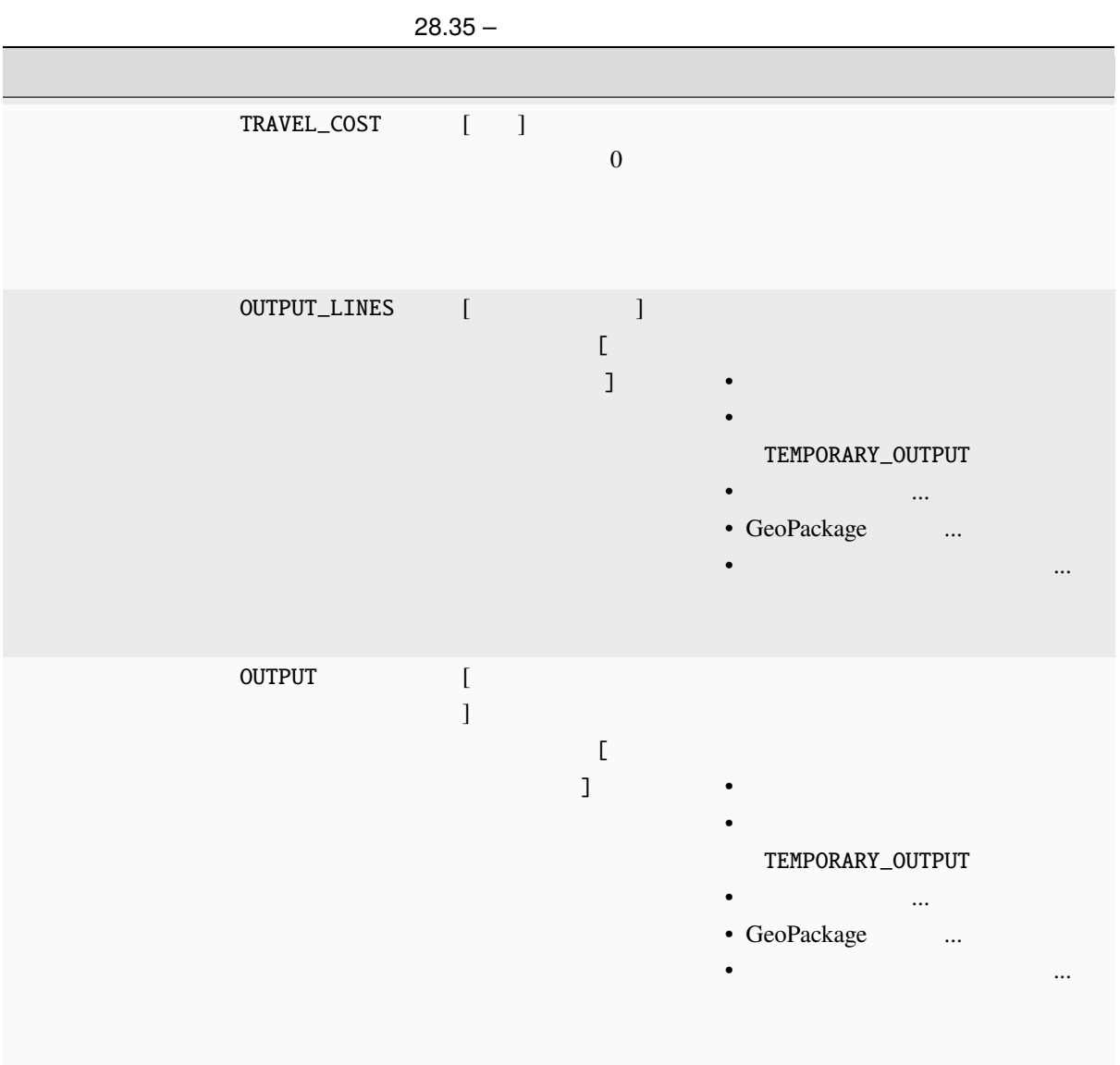

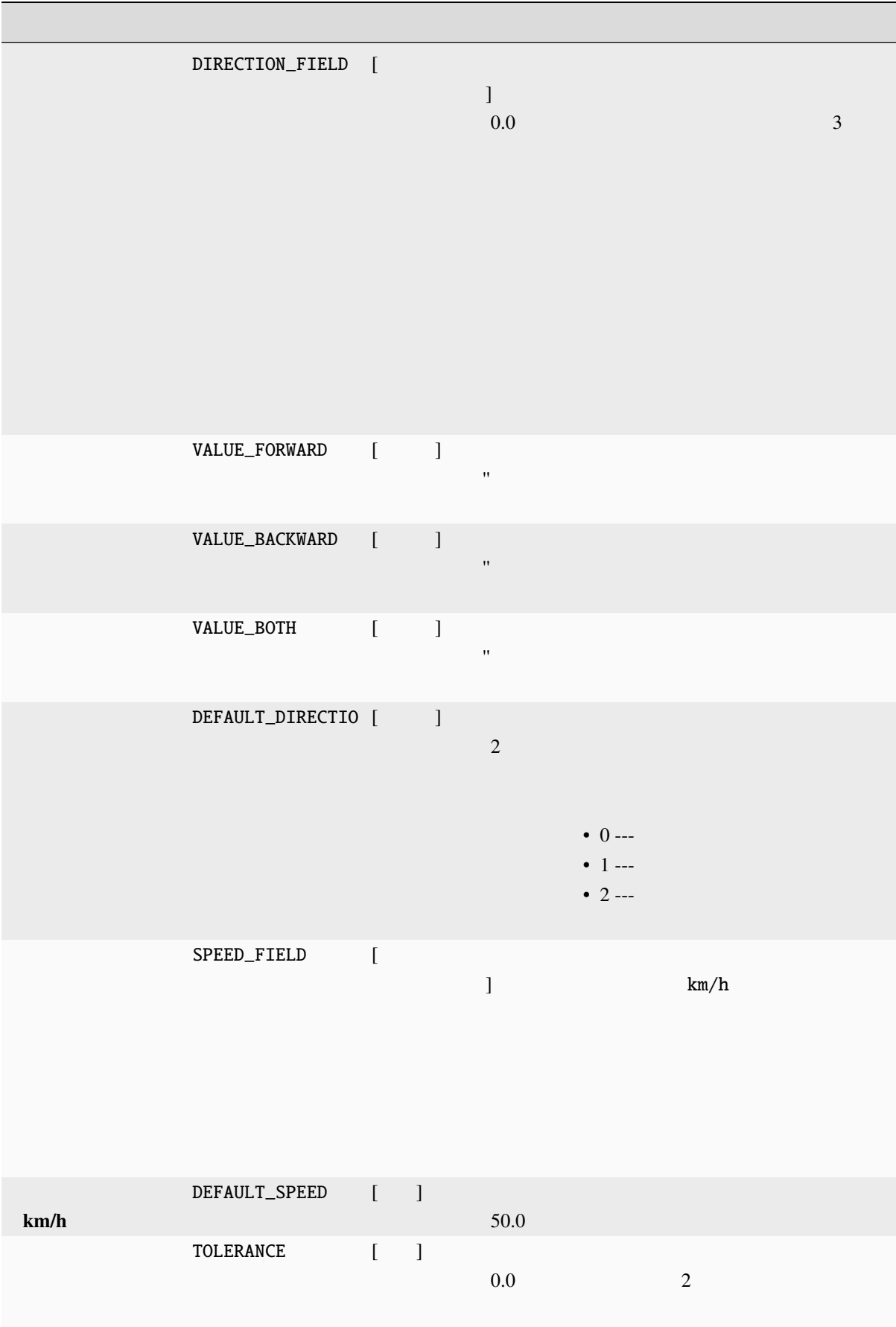

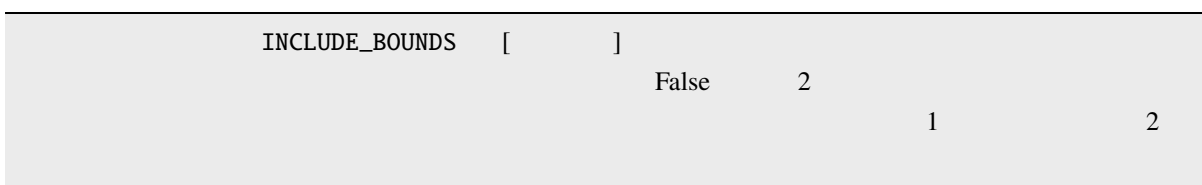

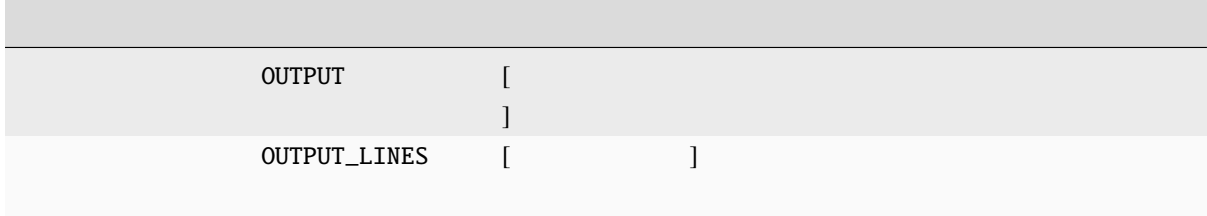

## **Algorithm ID**: native:serviceareafrompoint

import processing processing.run("algorithm\_id", {parameter\_dictionary})

#### *algorithm id*

ID parameter dictionary *parameter dictionary* extended a state  $\frac{1}{2}$  Python

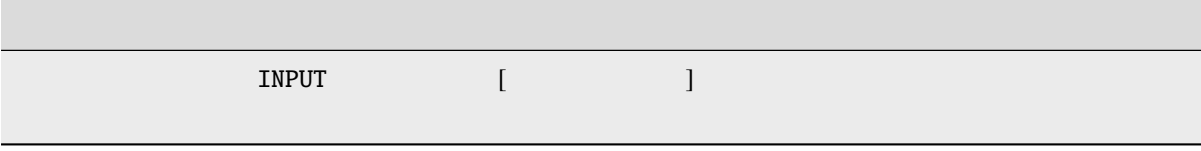

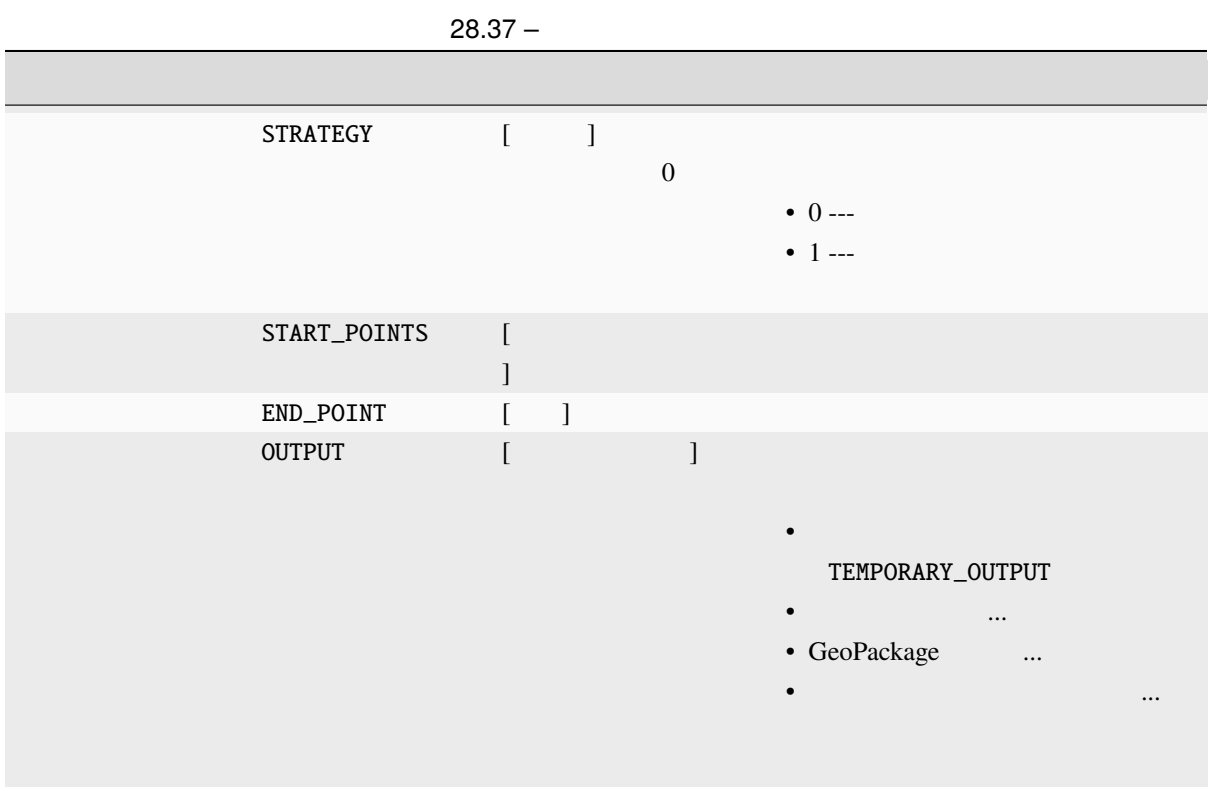

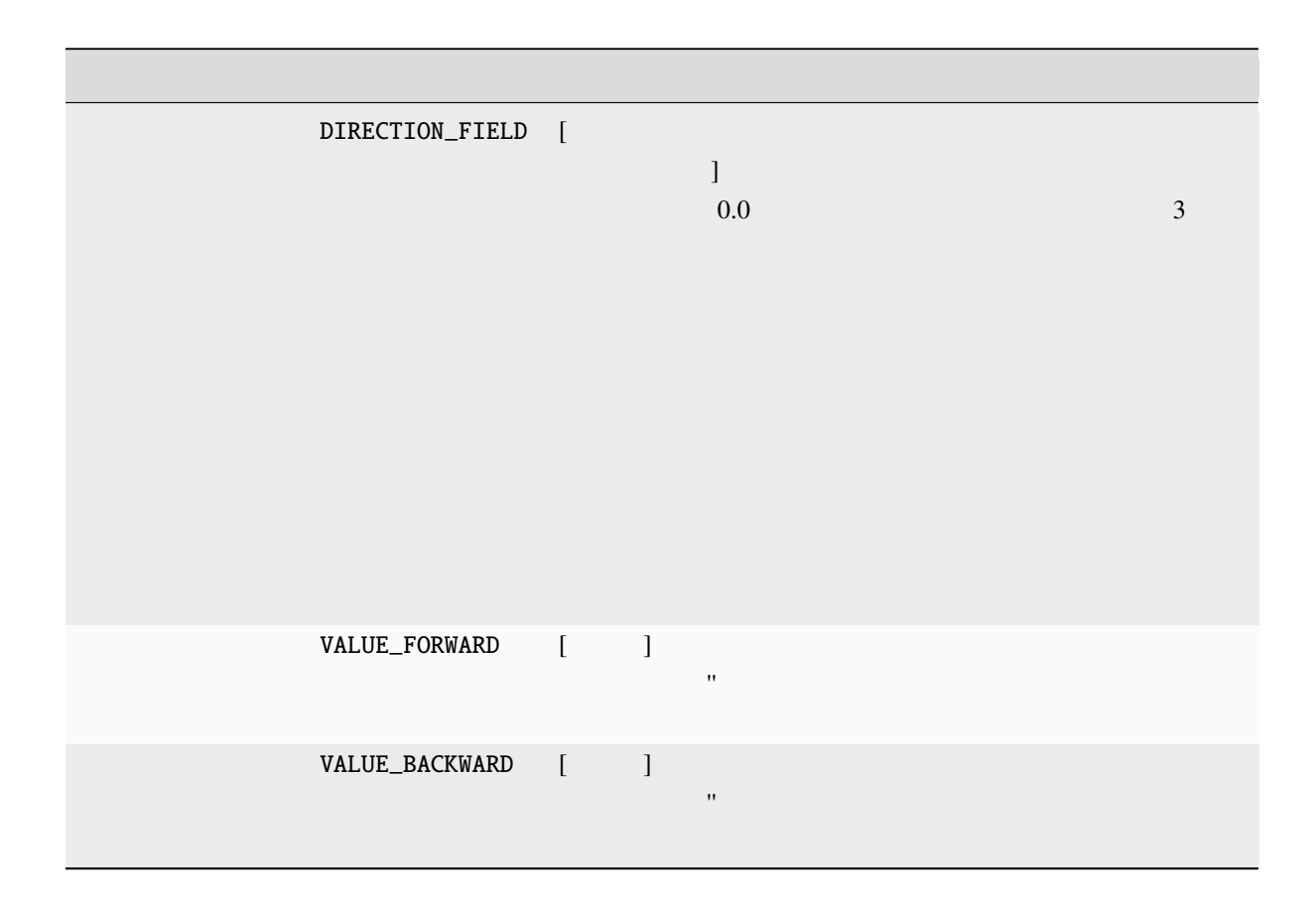

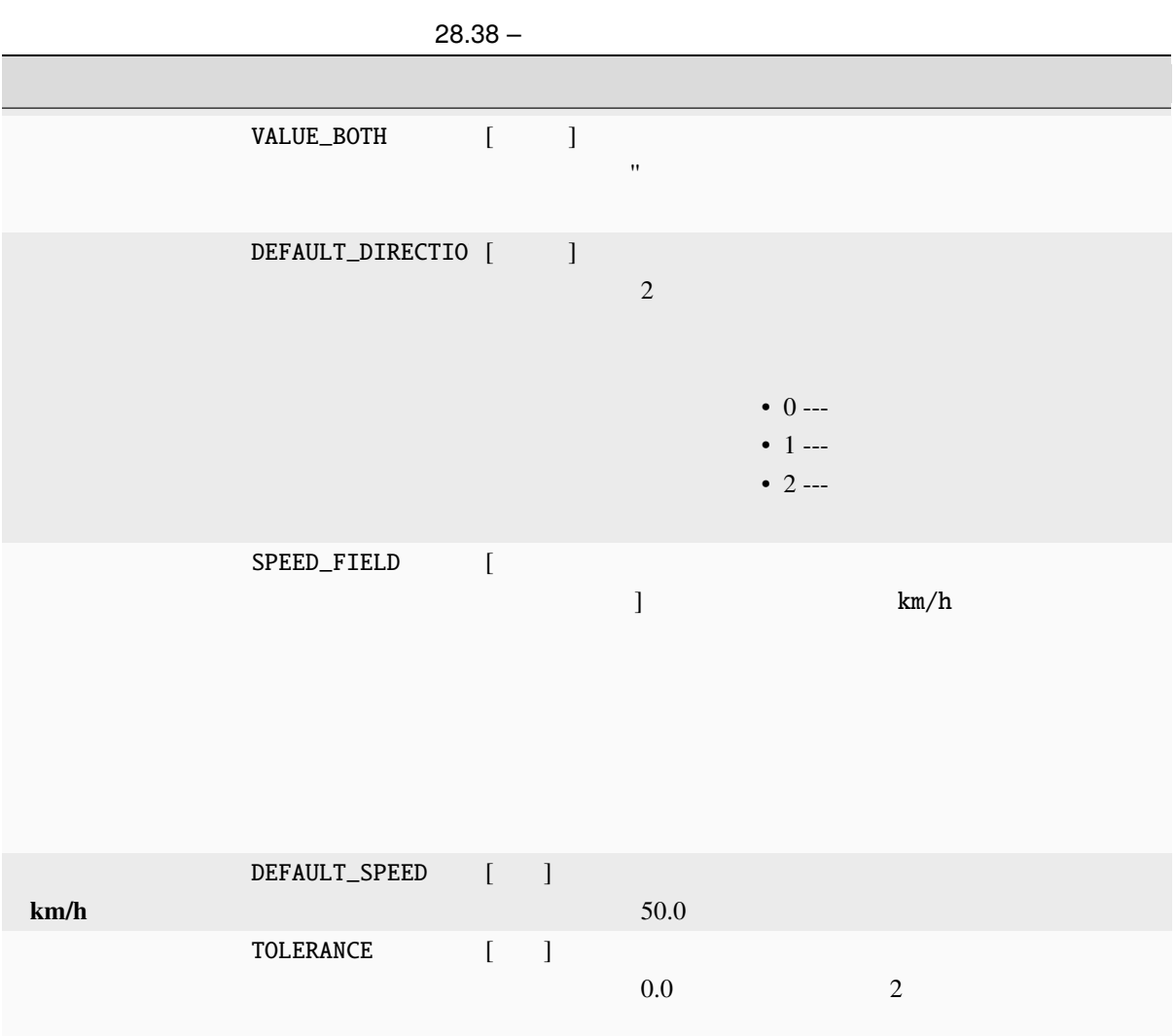

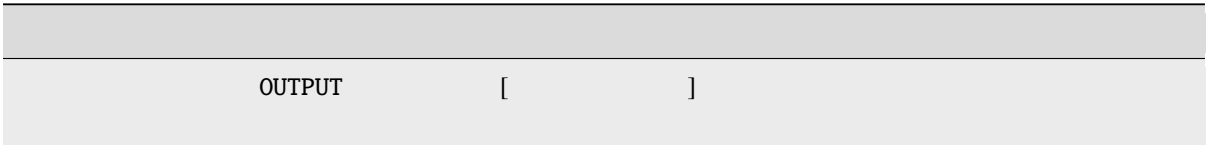

**Algorithm ID**: native:shortestpathlayertopoint

```
import processing
processing.run("algorithm_id", {parameter_dictionary})
```
*algorithm id* 

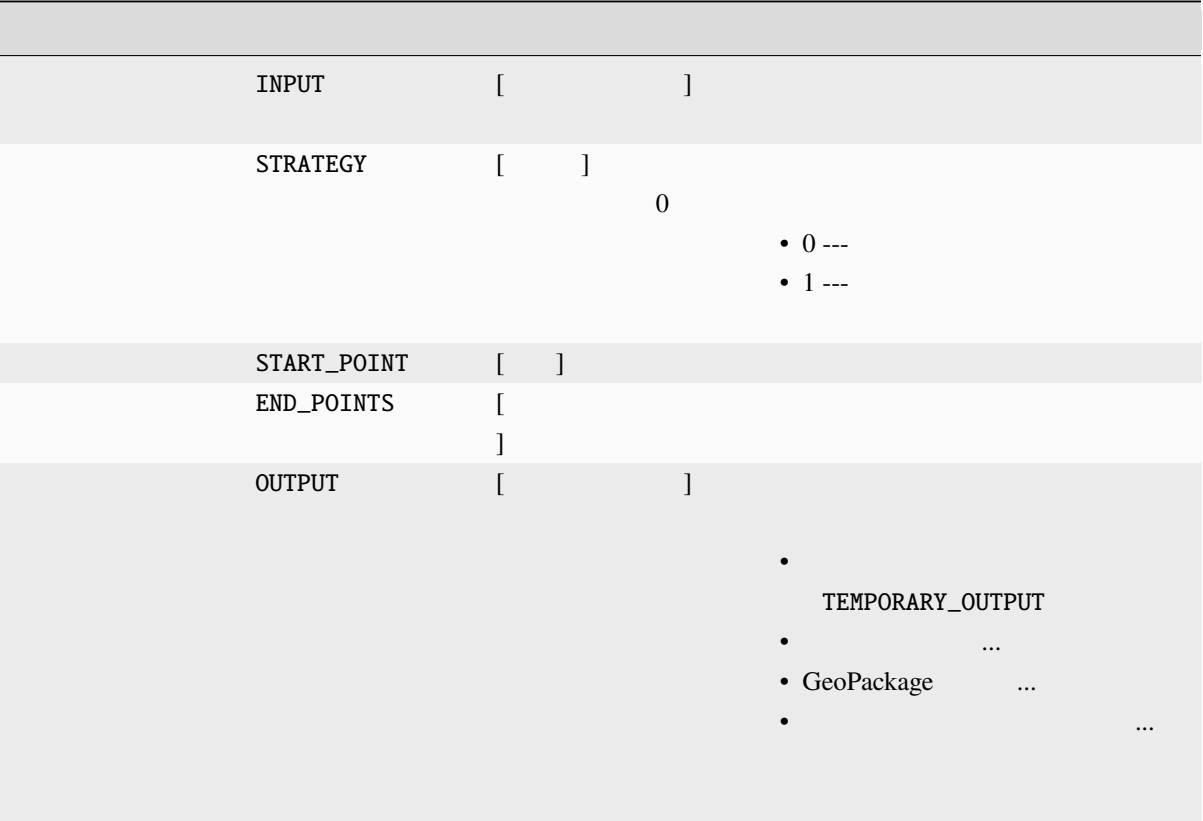

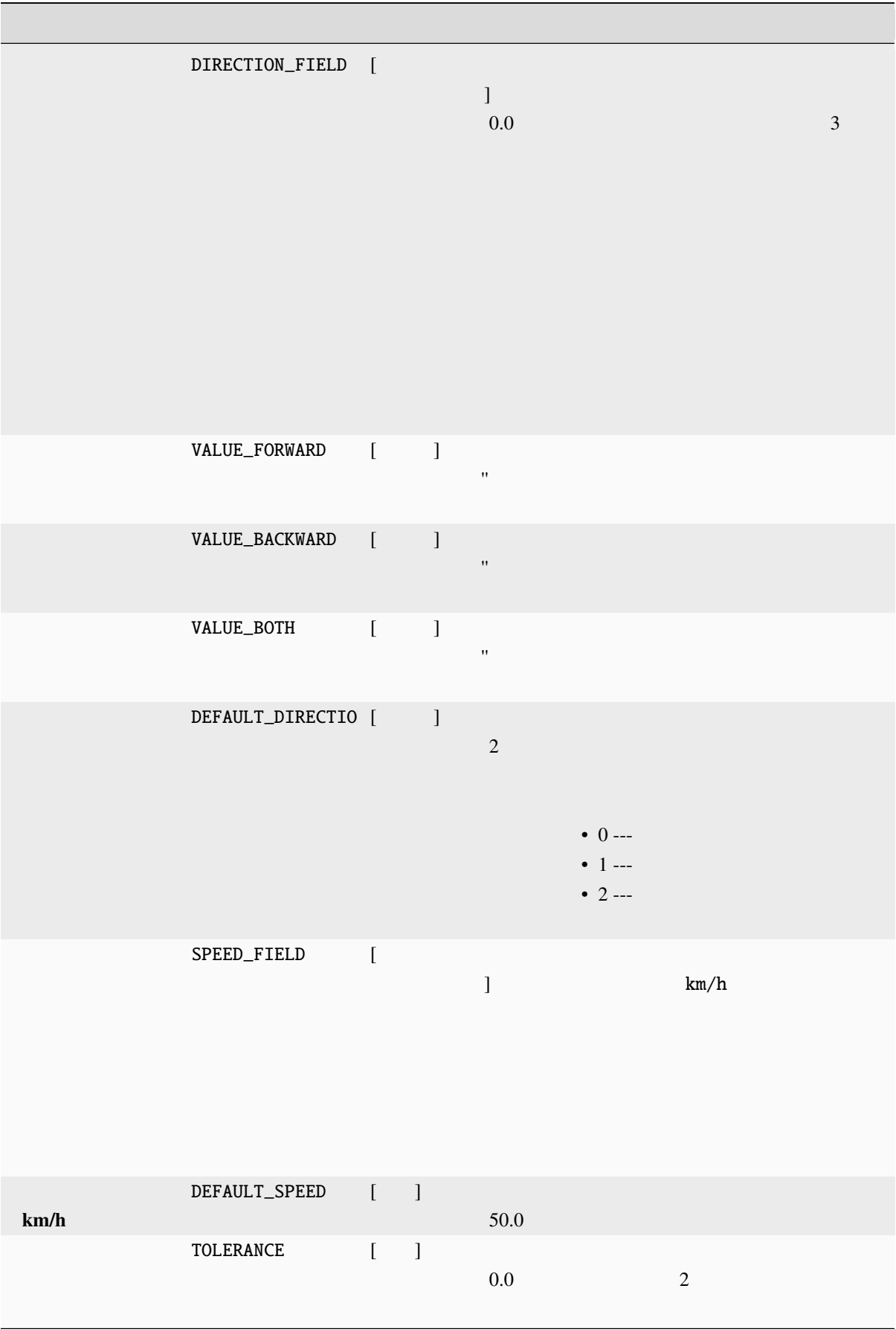

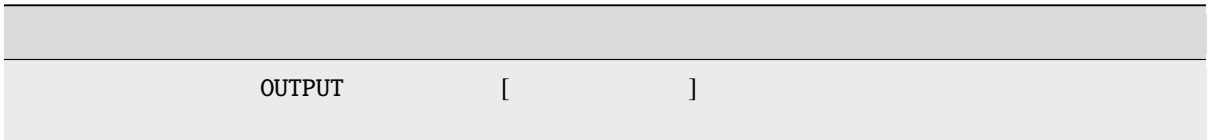

## **Algorithm ID**: native:shortestpathpointtolayer

import processing processing.run("algorithm\_id", {parameter\_dictionary})

#### *algorithm id*

ID parameter dictionary *parameter dictionary* extended a state  $\frac{1}{2}$  Python

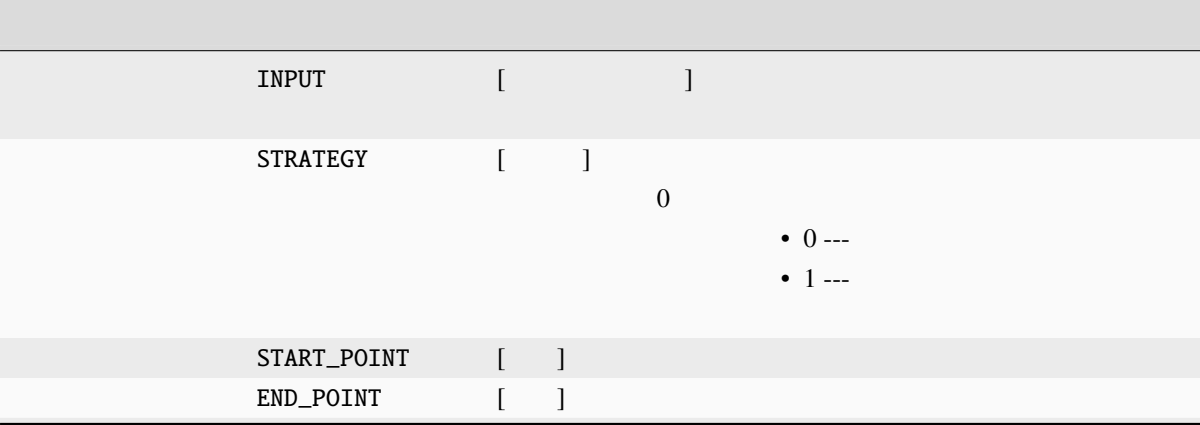

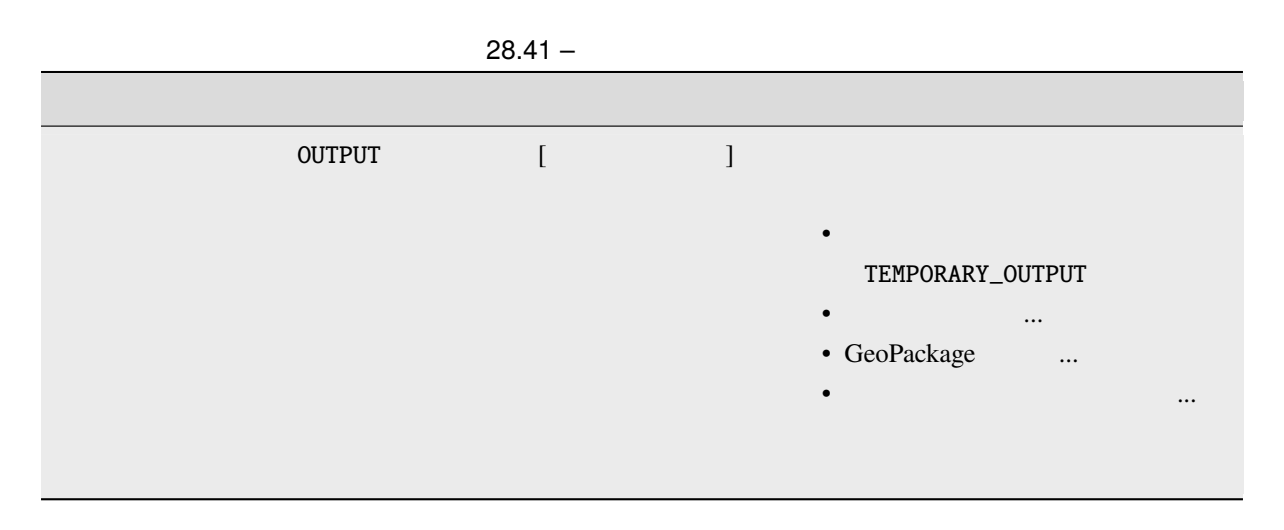

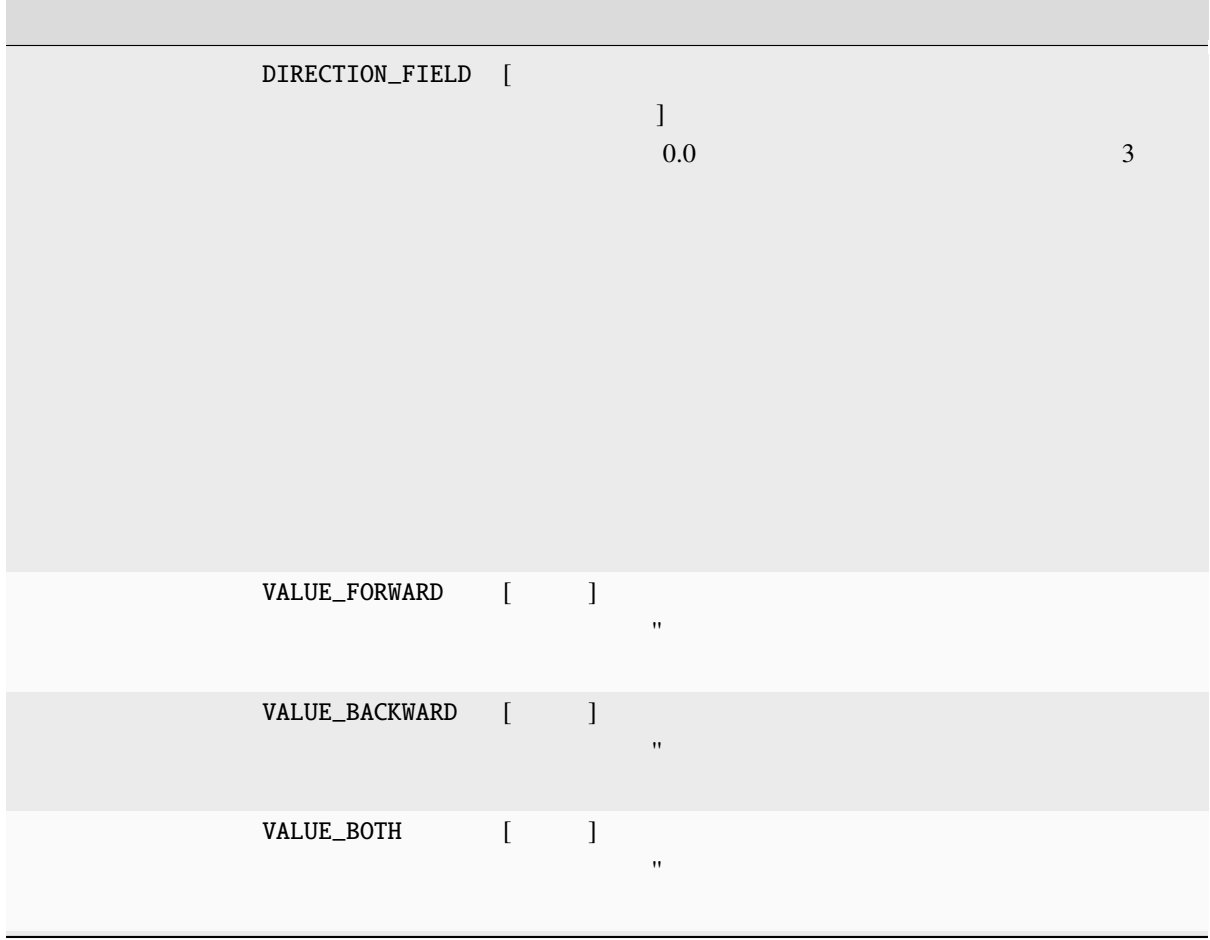

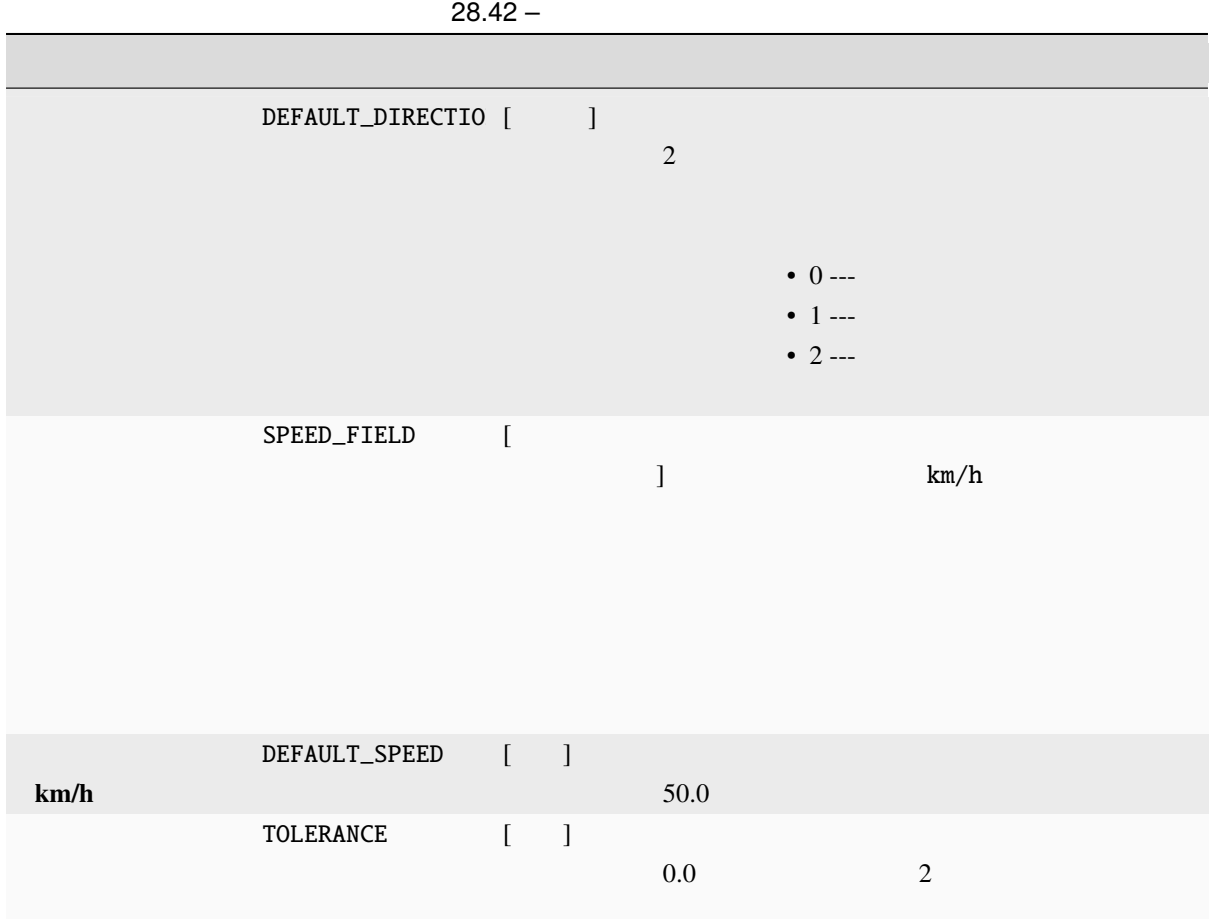

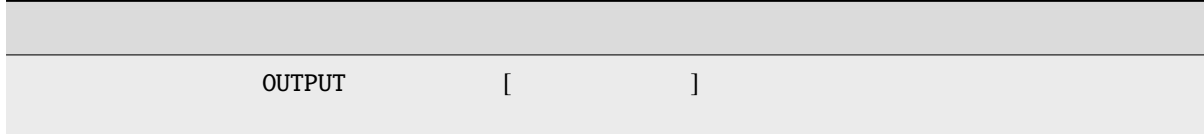

**Algorithm ID**: native:shortestpathpointtopoint

```
import processing
processing.run("algorithm_id", {parameter_dictionary})
```
### *algorithm id*

# **28.1.11**

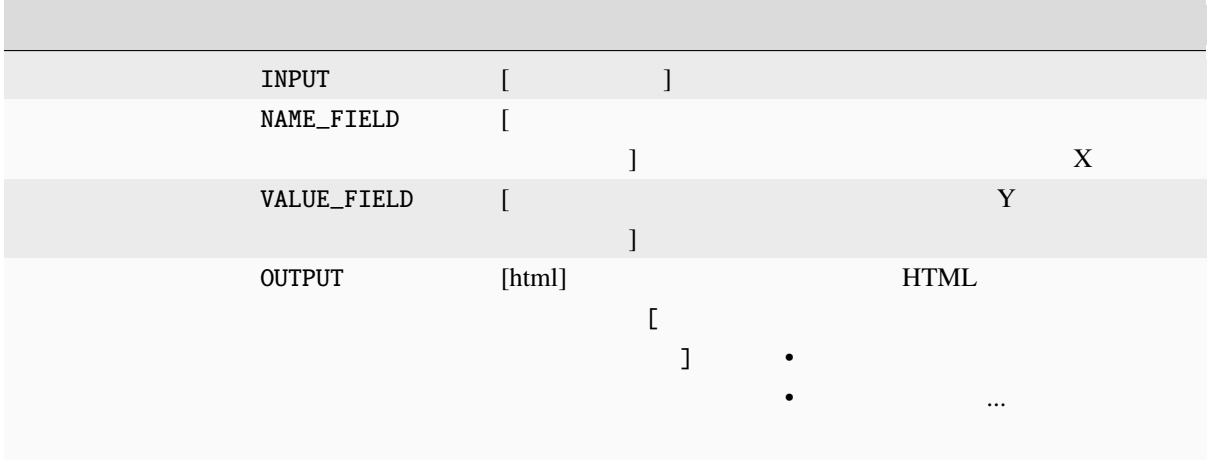

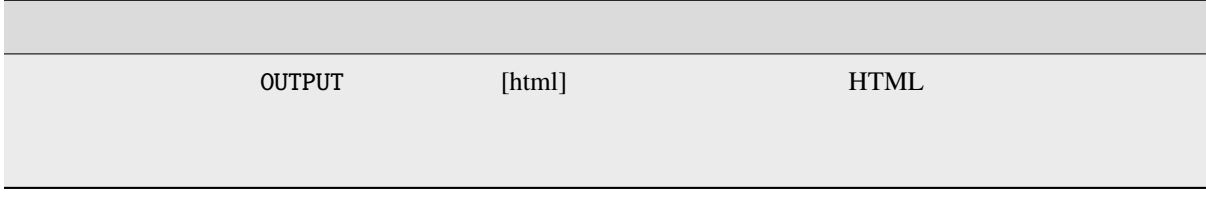

# **Python**

## **ID**: qgis:barplot

import processing processing.run("algorithm\_id", {parameter\_dictionary})

### *algorithm id*

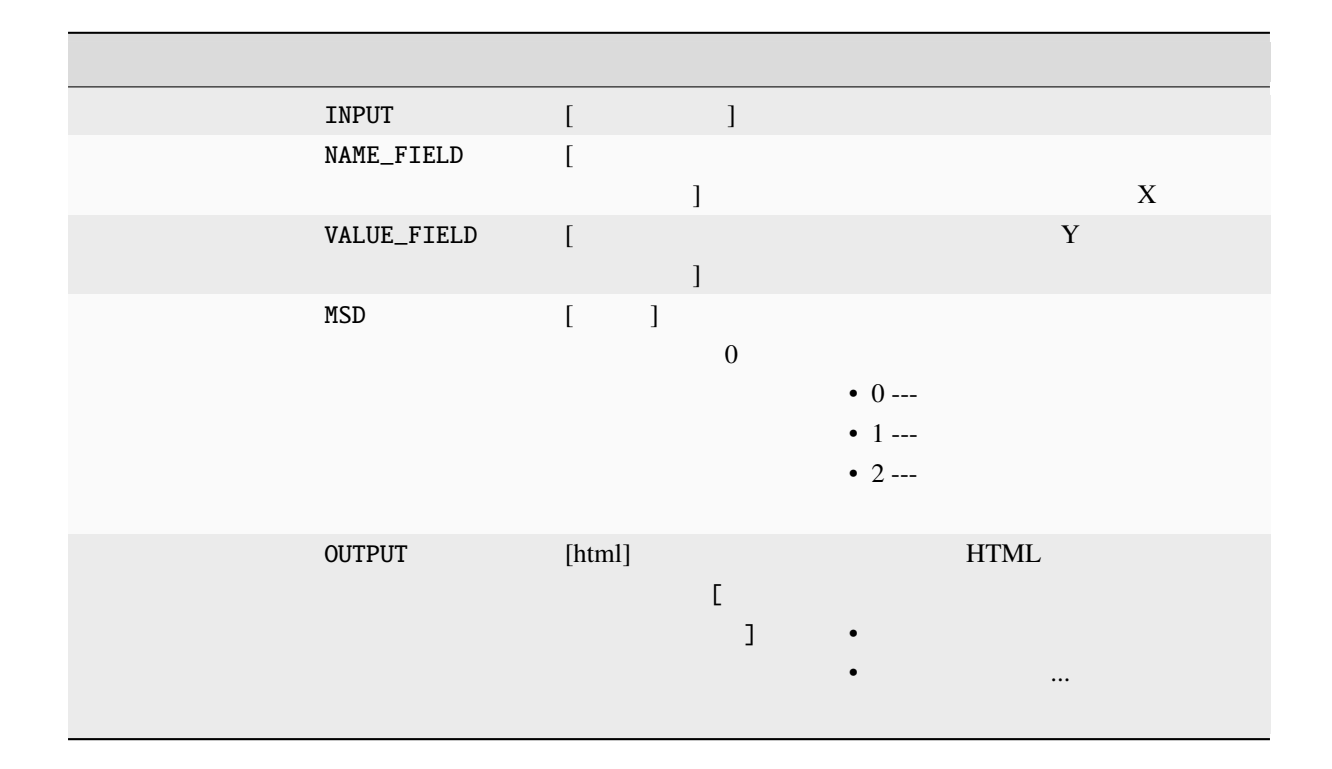

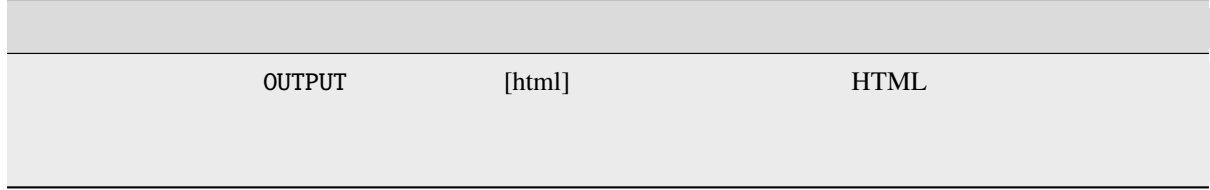

**ID**: qgis:boxplot

import processing processing.run("algorithm\_id", {parameter\_dictionary})

*algorithm id* 

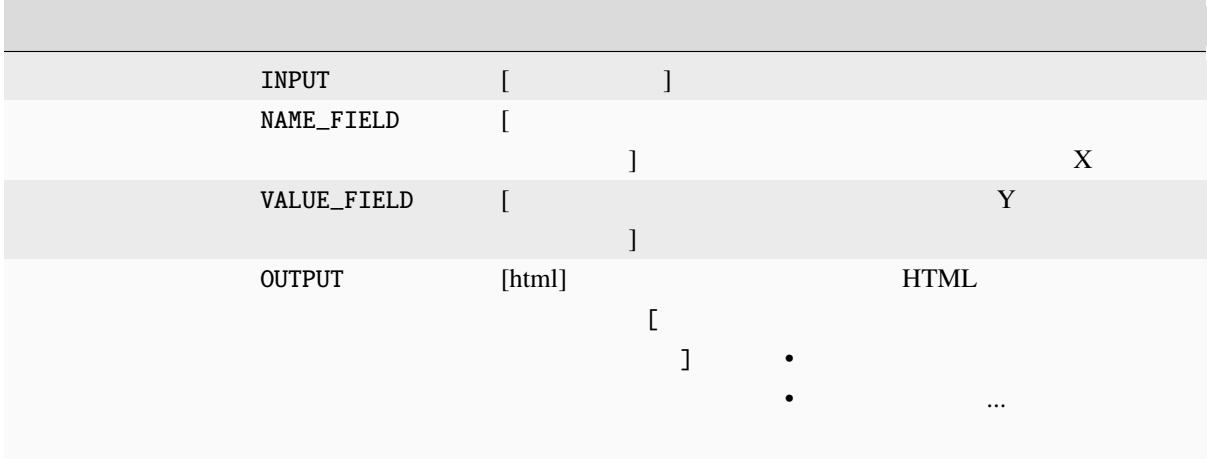

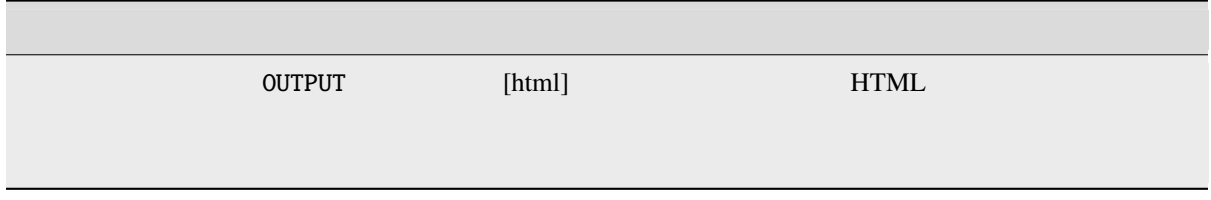

# ID: qgis: meanandstandarddeviationplot

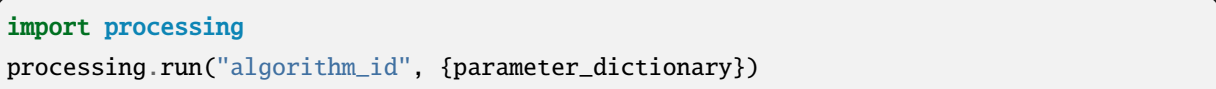

## *algorithm id*

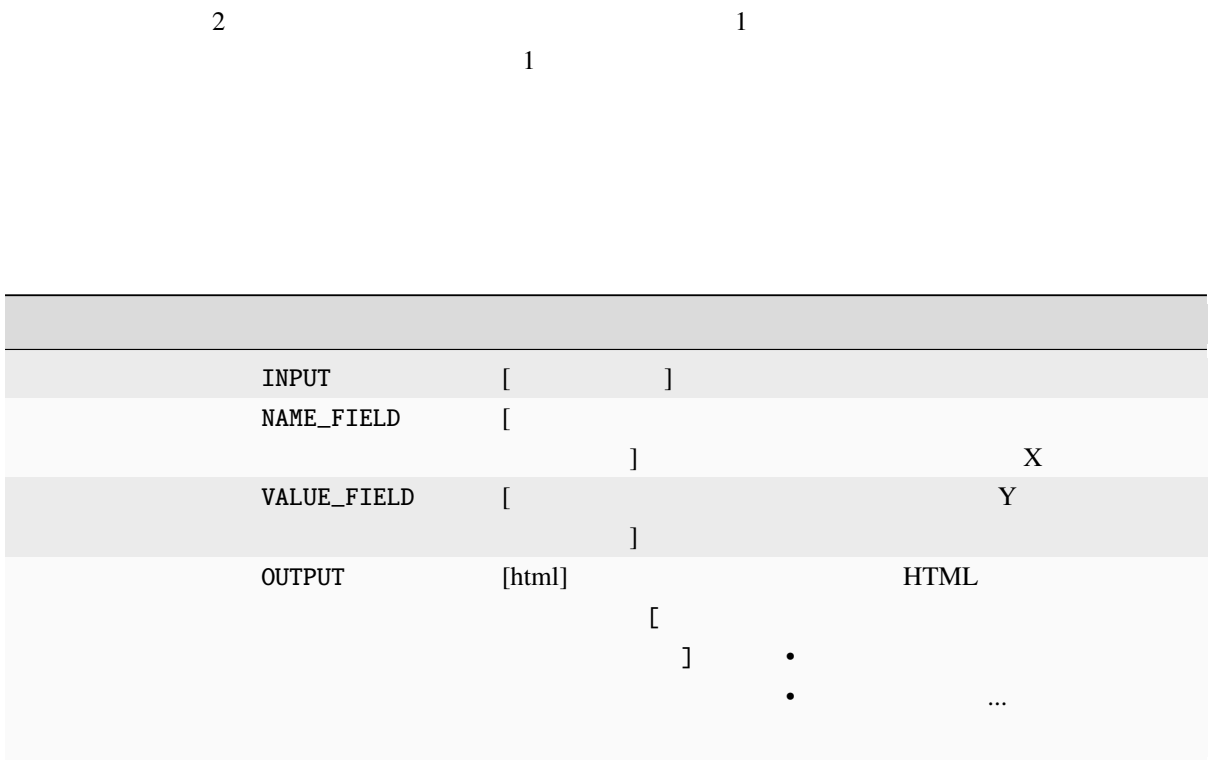

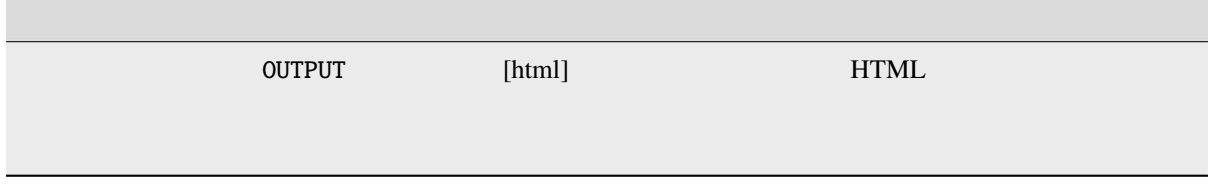

## **ID**: qgis:polarplot

```
import processing
processing.run("algorithm_id", {parameter_dictionary})
```
#### *algorithm id*

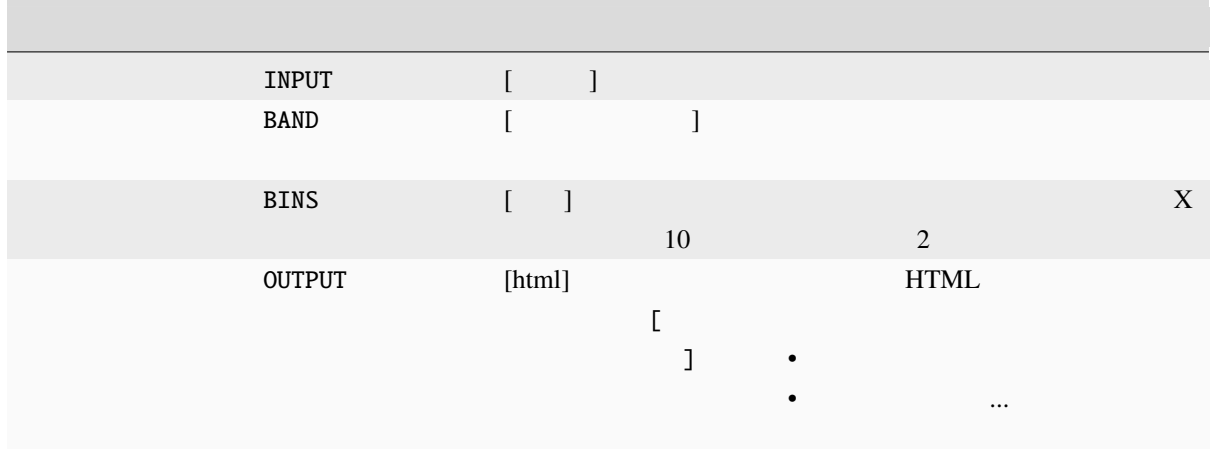

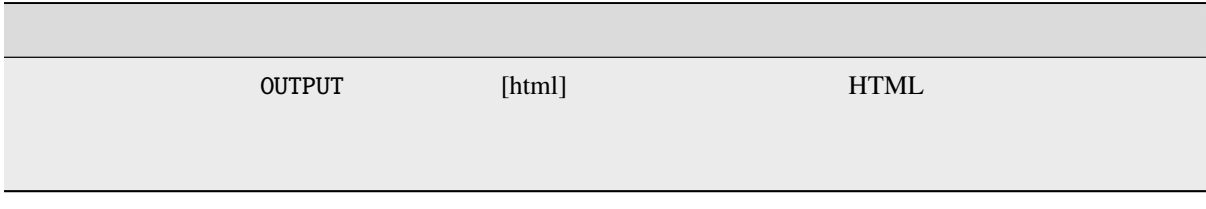

## ID: qgis:rasterlayerhistogram

import processing

processing.run("algorithm\_id", {parameter\_dictionary})

*algorithm id* 

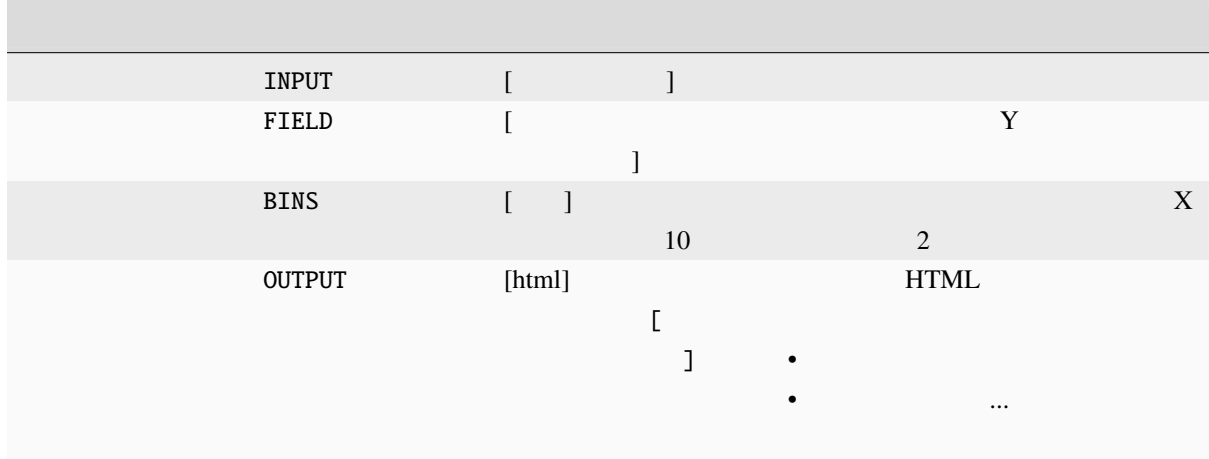

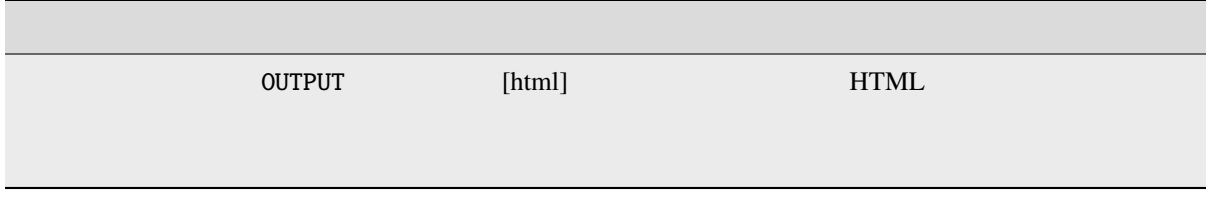

## ID: qgis:vectorlayerhistogram

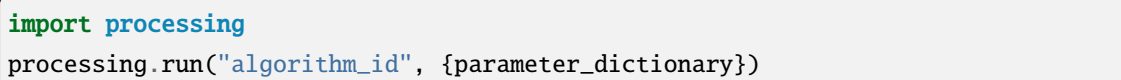

*algorithm id* 

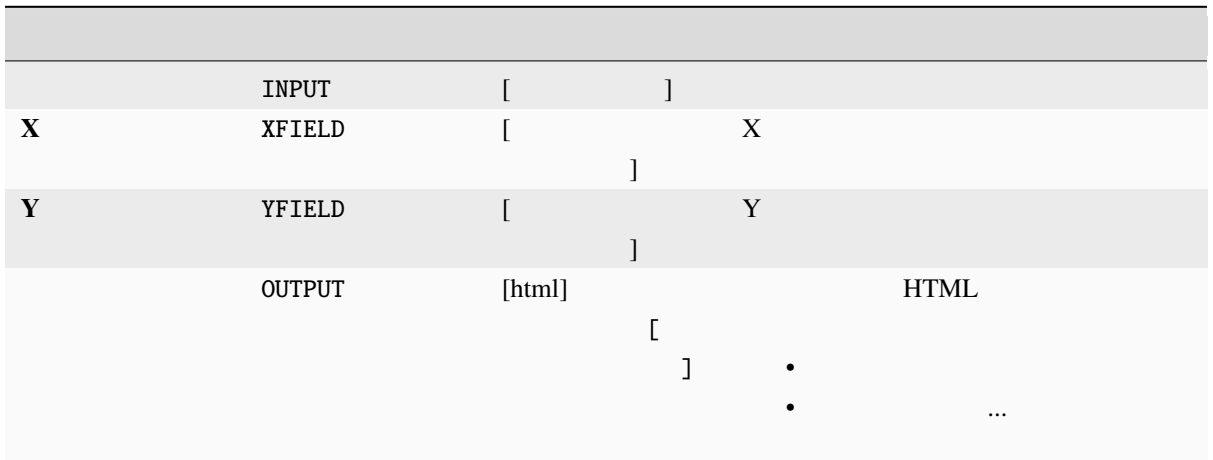

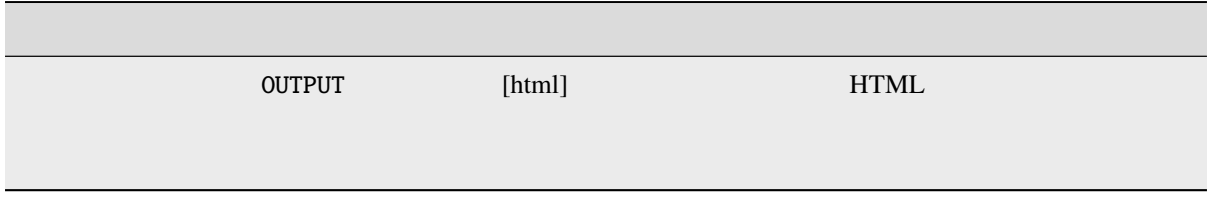

## **ID**: qgis:vectorlayerscatterplot

## import processing

processing.run("algorithm\_id", {parameter\_dictionary})

*algorithm id* 

ベクタレイヤの **3D** 散布図

 $3D$ 

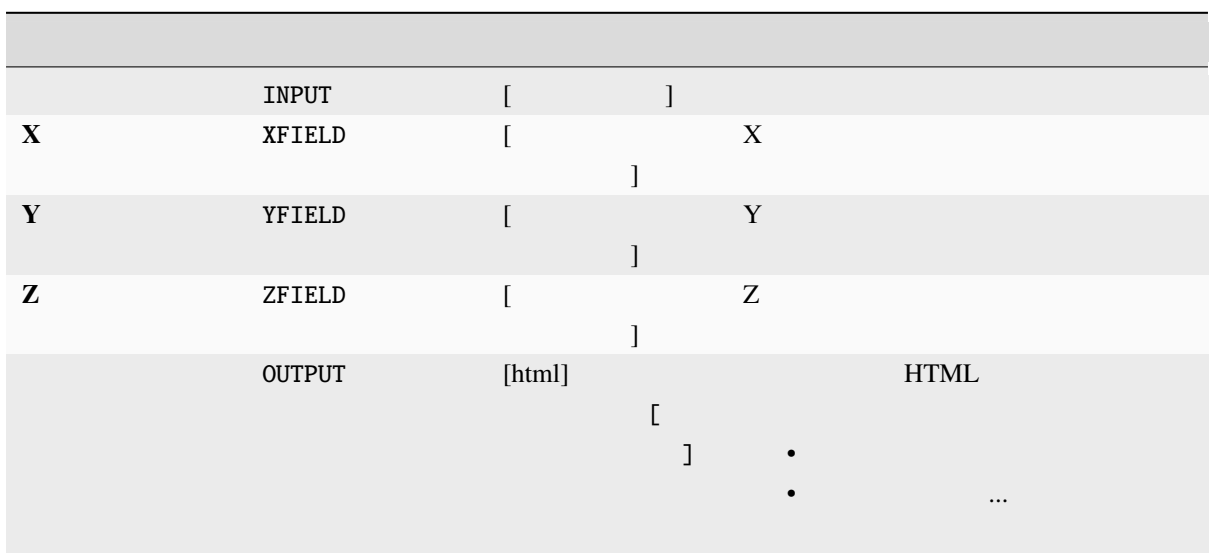

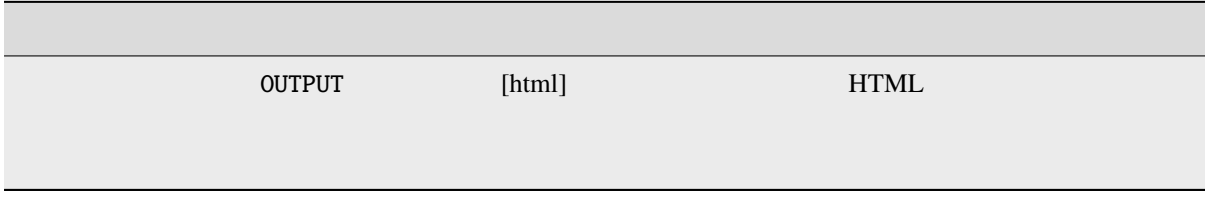

# **Python**

### ID: qgis:scatter3dplot

import processing processing.run("algorithm\_id", {parameter\_dictionary})

#### *algorithm id*

## **28.1.12 Point Cloud Conversion**

NEW in 3.32

#### **Convert format**

Converts a point cloud to a different file format, e.g. creates a compressed .LAZ.

#### **Parameters**

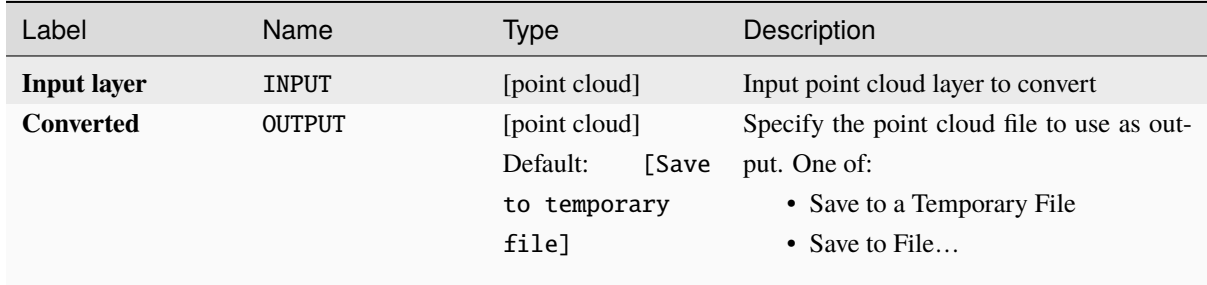

#### **Outputs**

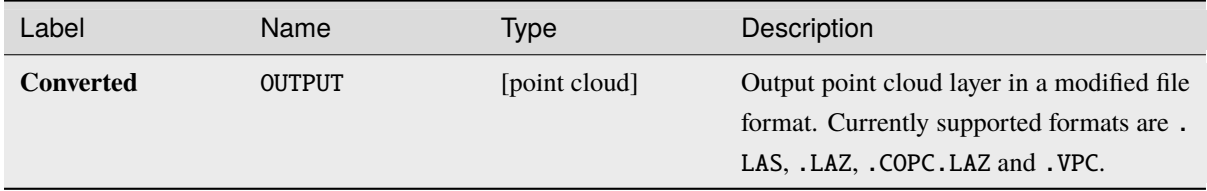

### **Python code**

#### **Algorithm ID**: pdal:convertformat

```
import processing
processing.run("algorithm_id", {parameter_dictionary})
```
The *algorithm id* is displayed when you hover over the algorithm in the Processing Toolbox. The *parameter dictionary* provides the parameter NAMEs and values. See

for details on how to run processing algorithms from the Python console.

### **Export to raster**

Exports point cloud data to a 2D raster grid having cell size of given resolution, writing values from the specified attribute.

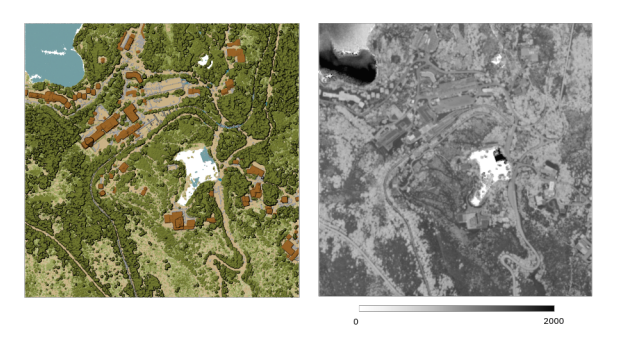

28.10: Raster output using Intensity attribute of points

#### **Parameters**

#### **Basic parameters**

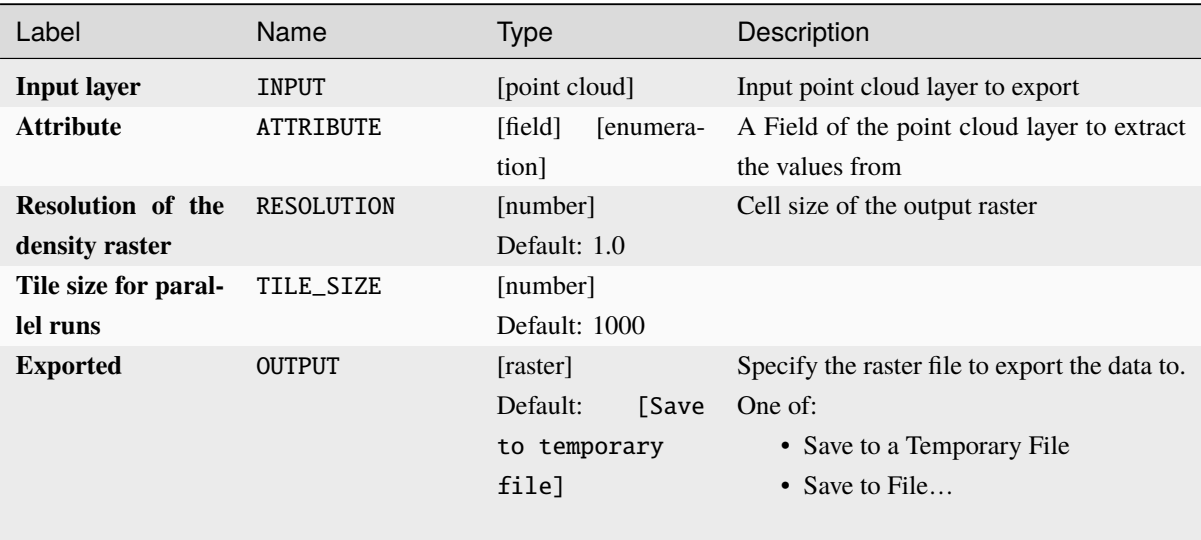

## **Advanced parameters**

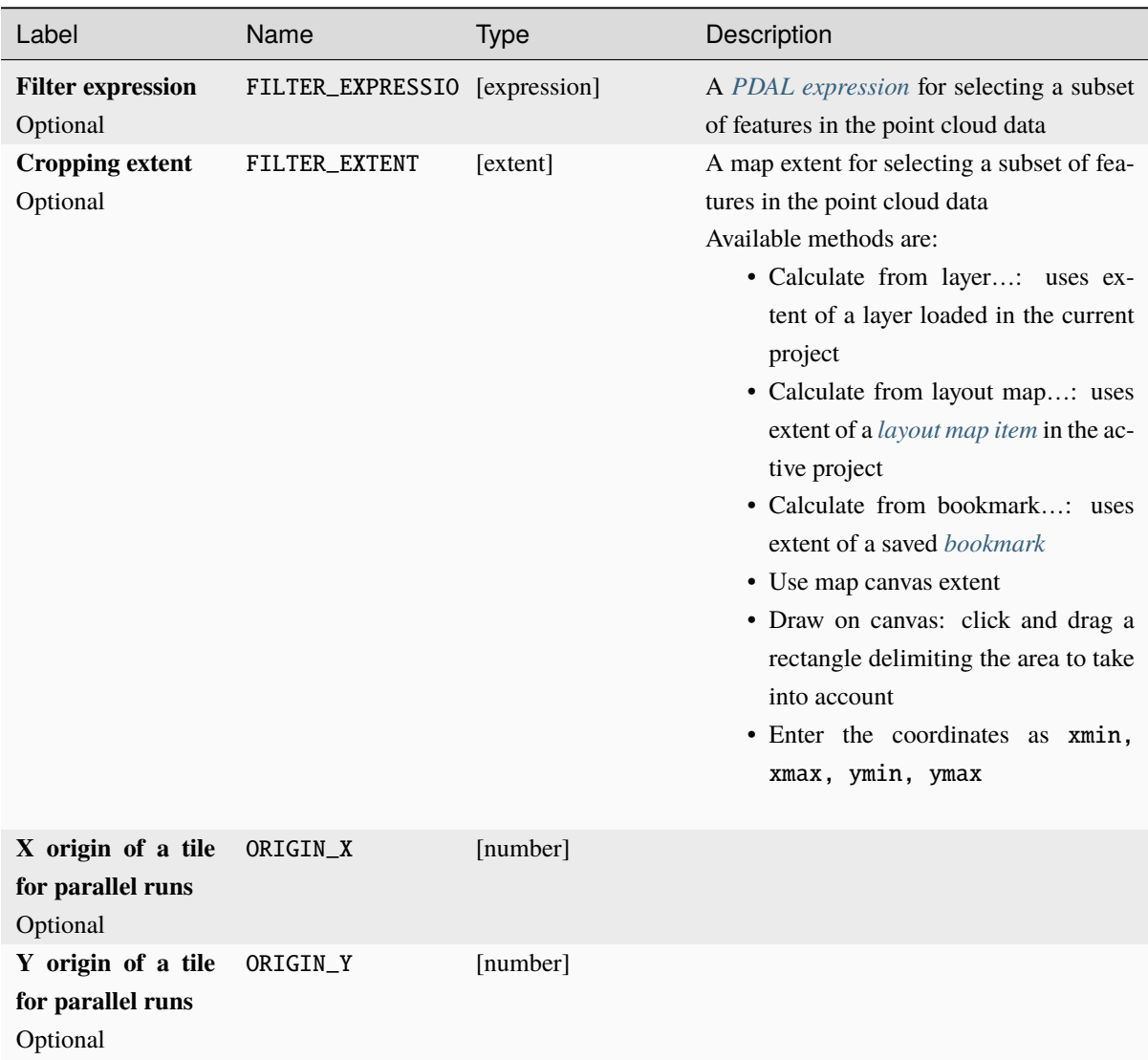

# **Outputs**

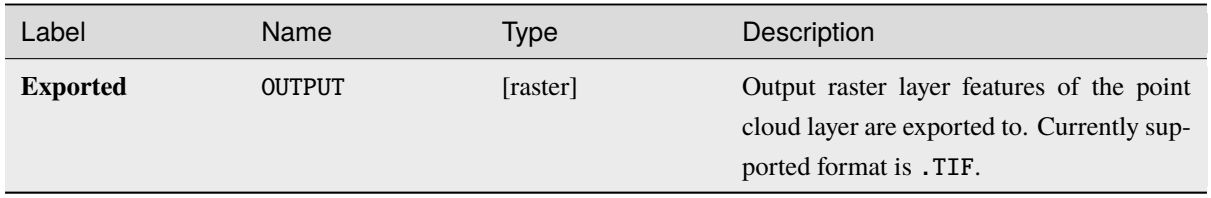

## **Python code**

**Algorithm ID**: pdal:exportraster

```
import processing
processing.run("algorithm_id", {parameter_dictionary})
```
The *algorithm id* is displayed when you hover over the algorithm in the Processing Toolbox. The *parameter dictionary* provides the parameter NAMEs and values. See for details on how to run processing algorithms from the Python console.

## **Export raster (using triangulation)**

Exports point cloud data to a 2D raster grid using a triangulation of points and then interpolating cell values from triangles.

: Using this algorithm can be slower if you are dealing with a large dataset. If your point cloud is dense, you can export your ground points as a raster using the *Export to raster* algorithm.

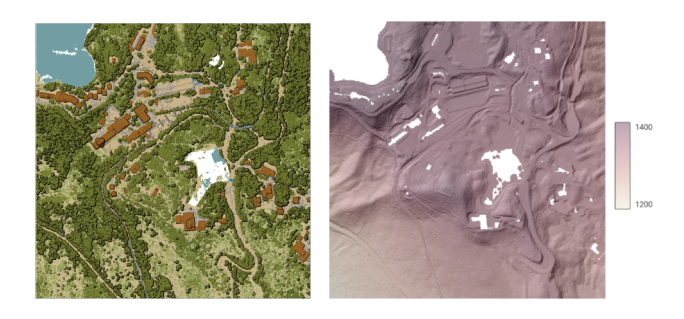

28.11: Terrain raster output generated by point cloud triangulation

#### **Parameters**

## **Basic parameters**

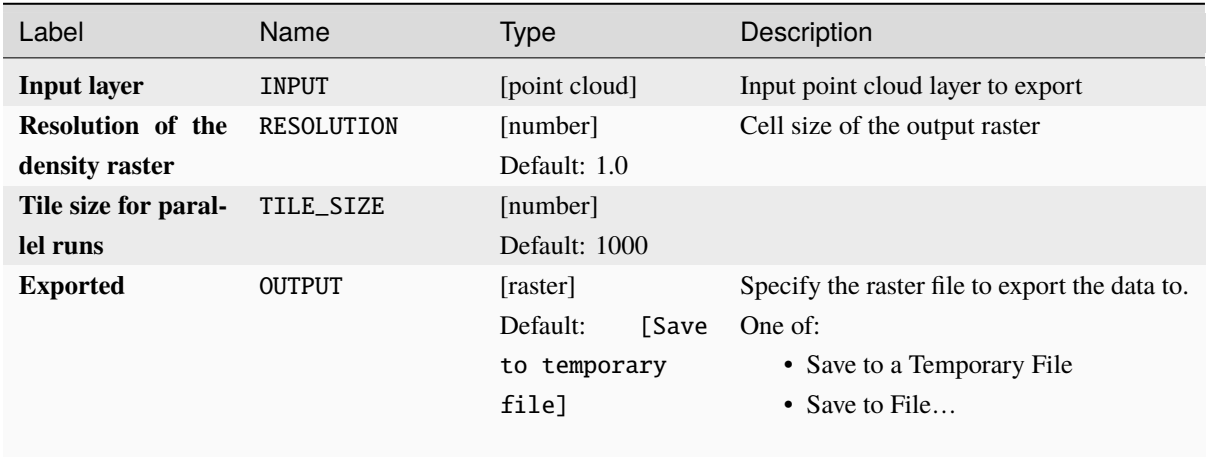
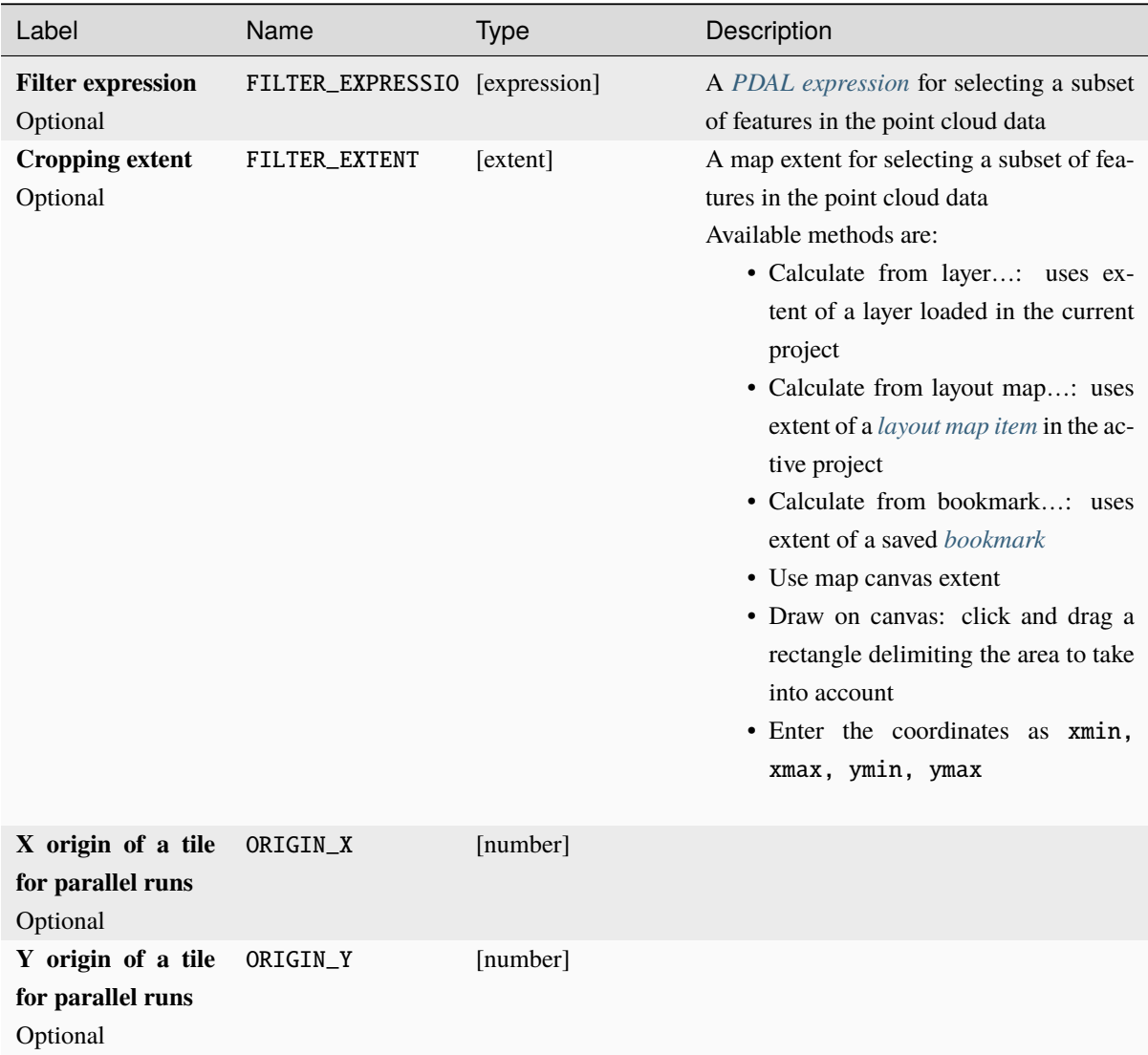

# **Outputs**

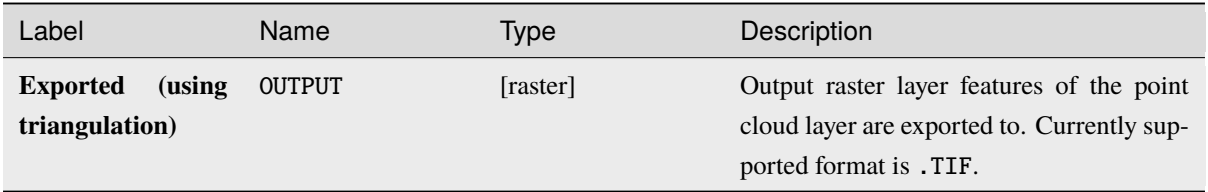

### **Python code**

**Algorithm ID**: pdal:exportrastertin

```
import processing
processing.run("algorithm_id", {parameter_dictionary})
```
The *algorithm id* is displayed when you hover over the algorithm in the Processing Toolbox. The *parameter dictionary* provides the parameter NAMEs and values. See

for details on how to run processing algorithms from the Python console.

### **Export to vector**

Exports point cloud data to a vector layer with 3D points (a GeoPackage), optionally with extra attributes.

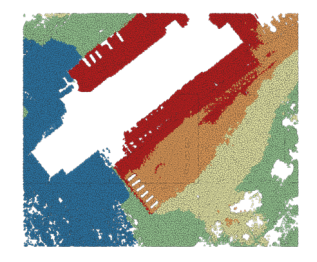

28.12: Exporting point cloud (ground points) to a vector layer styled based on the elevation

# **Parameters**

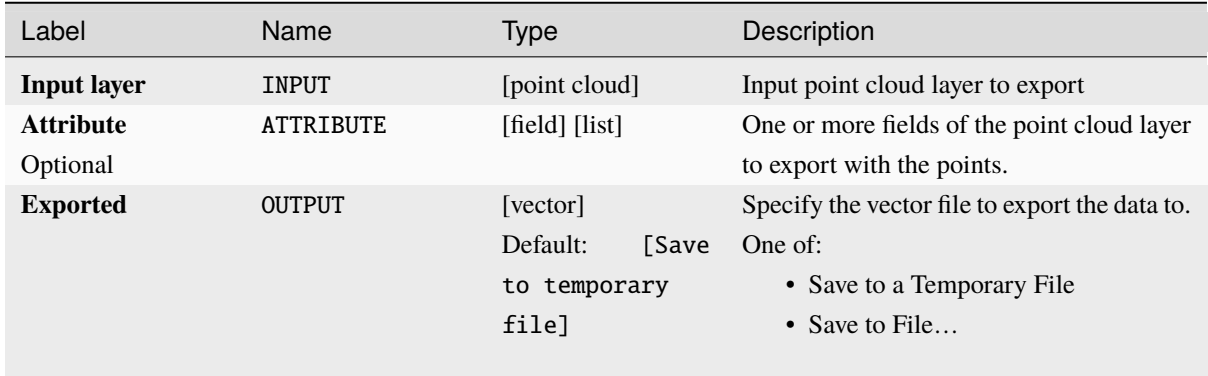

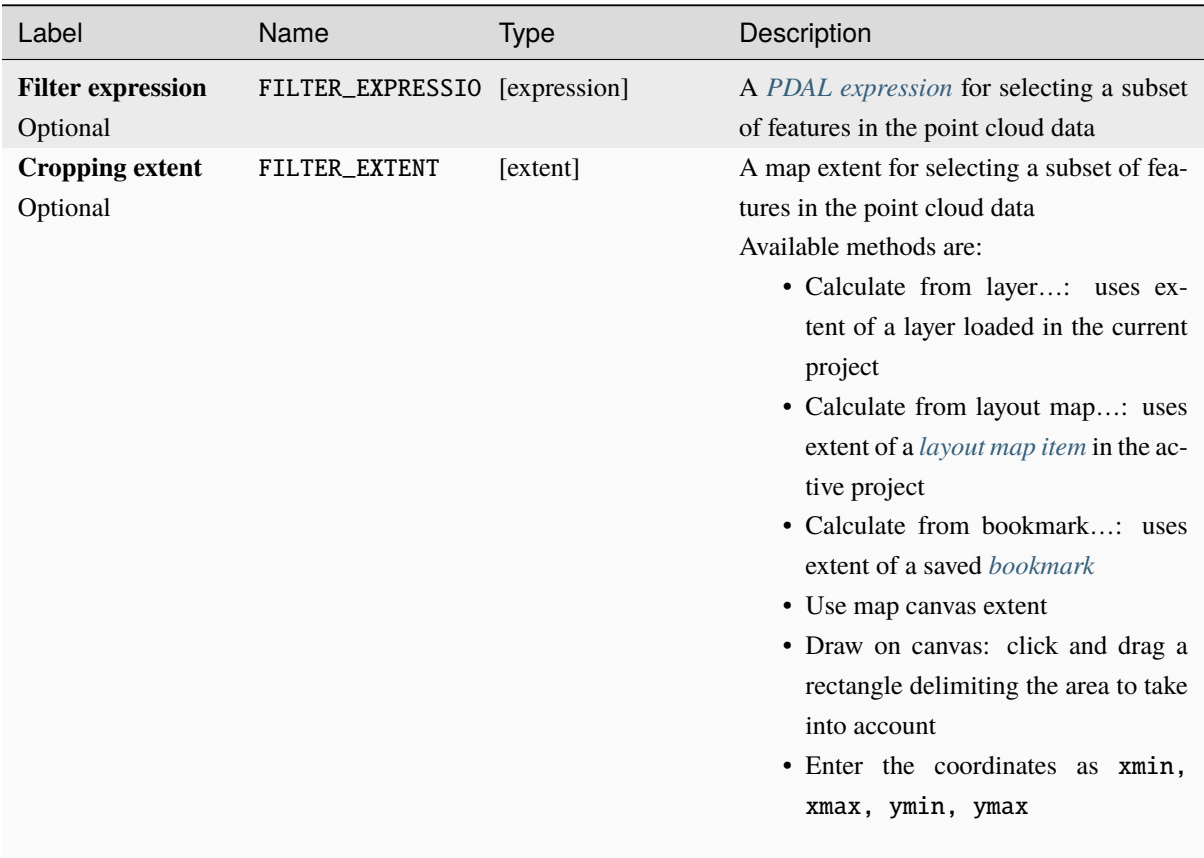

#### **Outputs**

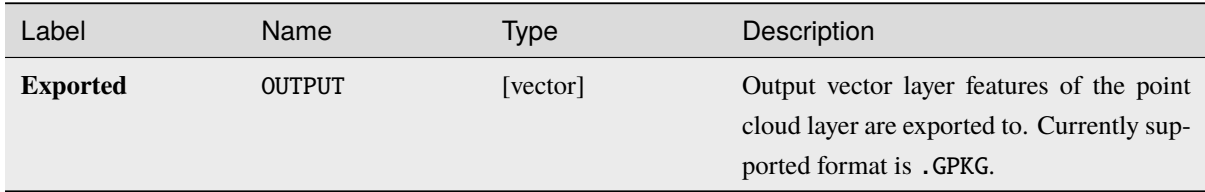

### **Python code**

#### **Algorithm ID**: pdal:exportvector

```
import processing
processing.run("algorithm_id", {parameter_dictionary})
```
The *algorithm id* is displayed when you hover over the algorithm in the Processing Toolbox. The *parameter dictionary* provides the parameter NAMEs and values. See

# **28.1.13 Point Cloud Data Management**

NEW in 3.32

# **Assign projection**

Assigns a Coordinate Reference System to a point cloud layer, if it is missing or wrong. A new layer is created.

参考**:**

# *Reproject*

#### **Parameters**

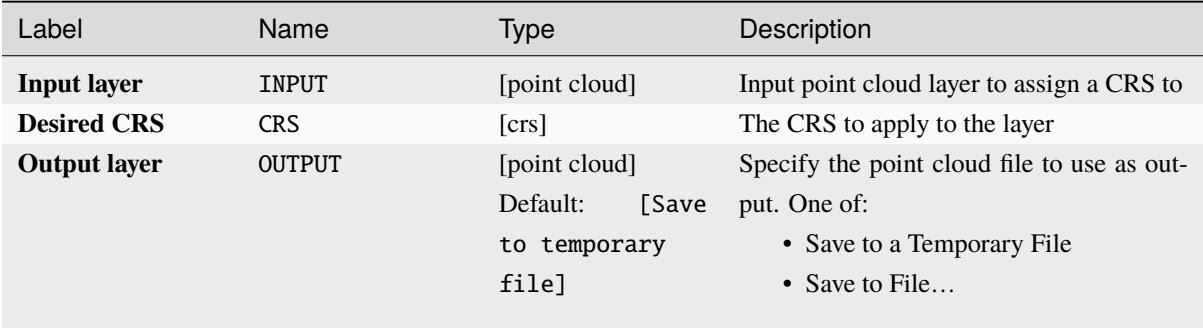

### **Outputs**

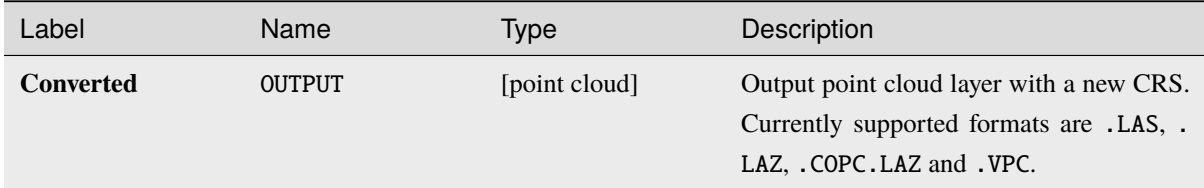

# **Python code**

**Algorithm ID**: pdal:assignprojection

```
import processing
processing.run("algorithm_id", {parameter_dictionary})
```
The *algorithm id* is displayed when you hover over the algorithm in the Processing Toolbox. The *parameter dictionary* provides the parameter NAMEs and values. See

for details on how to run processing algorithms from the Python console.

# **Build virtual point cloud (VPC)**

Creates a *virtual point cloud (VPC)* from input point cloud data.

If you leave the optional parameters unchecked, the VPC file will be built very quickly as the algorithm will only read metadata of input files. With any of the optional parameters set, the algorithm will read all points which can take som[e time.](#page-868-0)

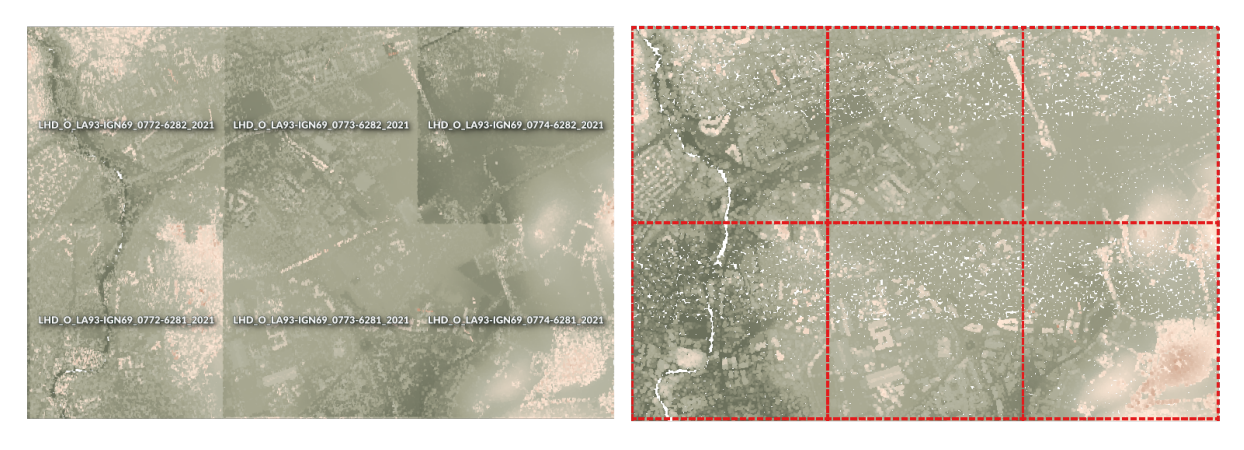

28.13: Generating Virtual Point Cloud with overview from a set of point cloud tiles

参考**:**

#### **Parameters**

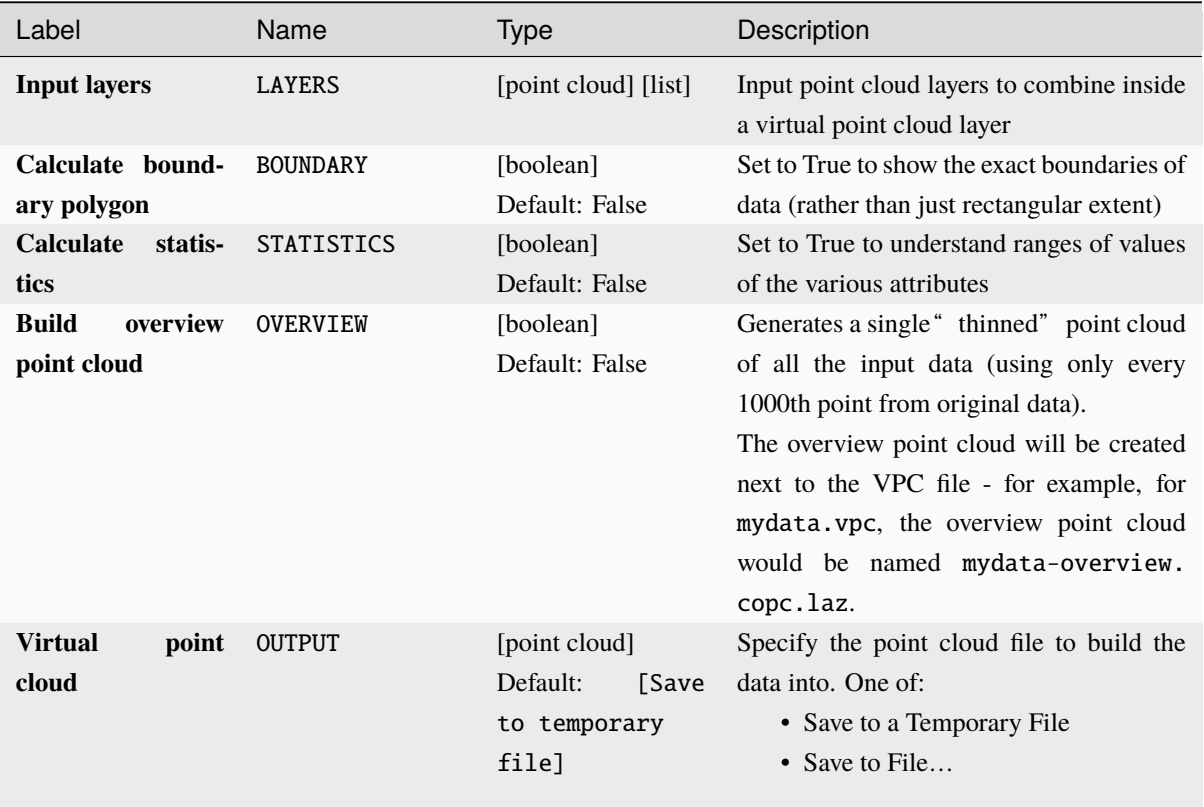

# **Outputs**

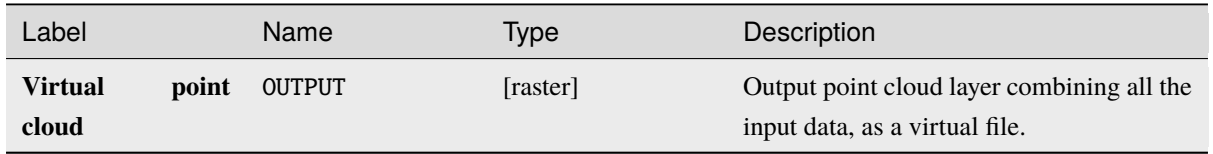

# **Python code**

#### **Algorithm ID**: pdal:virtualpointcloud

```
import processing
processing.run("algorithm_id", {parameter_dictionary})
```
The *algorithm id* is displayed when you hover over the algorithm in the Processing Toolbox. The *parameter dictionary* provides the parameter NAMEs and values. See

# **Clip**

Clips a point cloud layer by a polygon layer so that the resulting point cloud contains only points within the polygons.

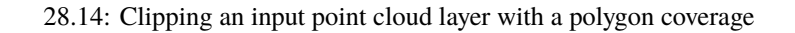

# **Parameters**

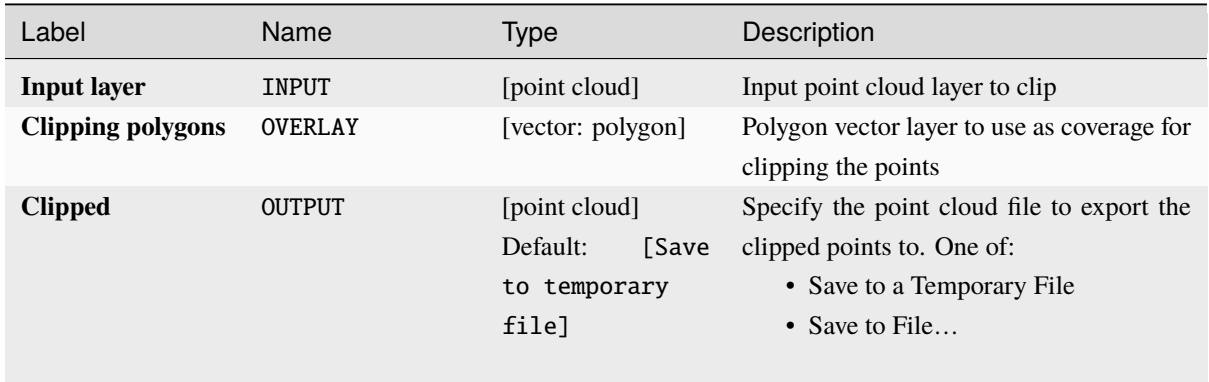

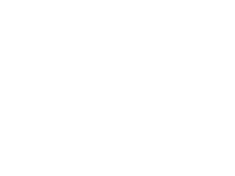

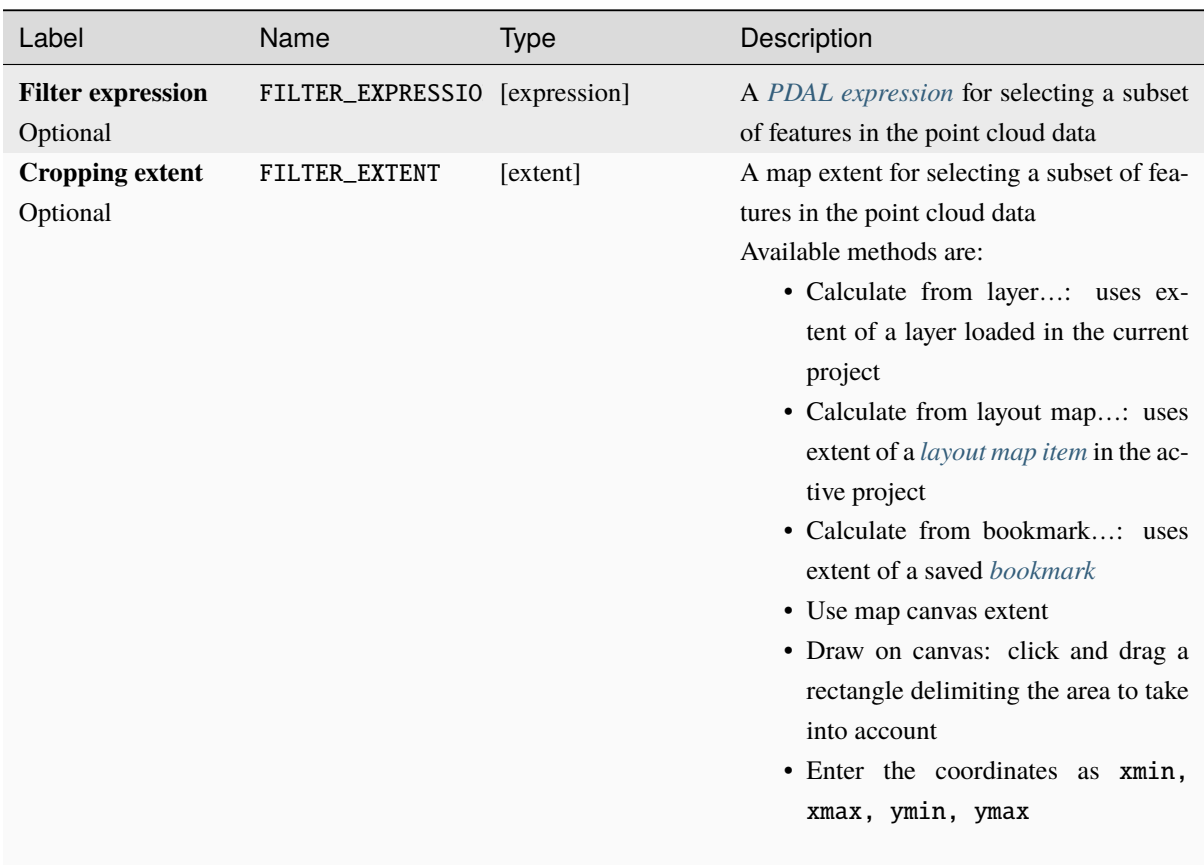

### **Outputs**

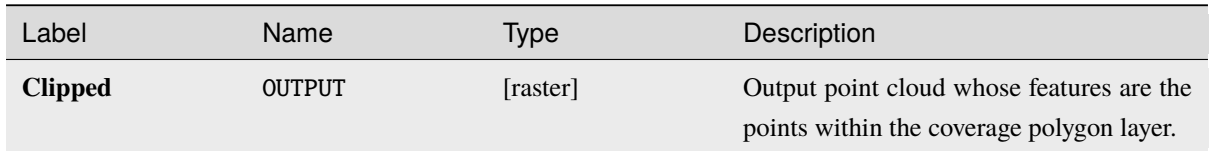

# **Python code**

#### **Algorithm ID**: pdal:clip

```
import processing
processing.run("algorithm_id", {parameter_dictionary})
```
The *algorithm id* is displayed when you hover over the algorithm in the Processing Toolbox. The *parameter dictionary* provides the parameter NAMEs and values. See

### **Create COPC**

Creates the index for all the input point cloud files in a batch mode.

#### **Parameters**

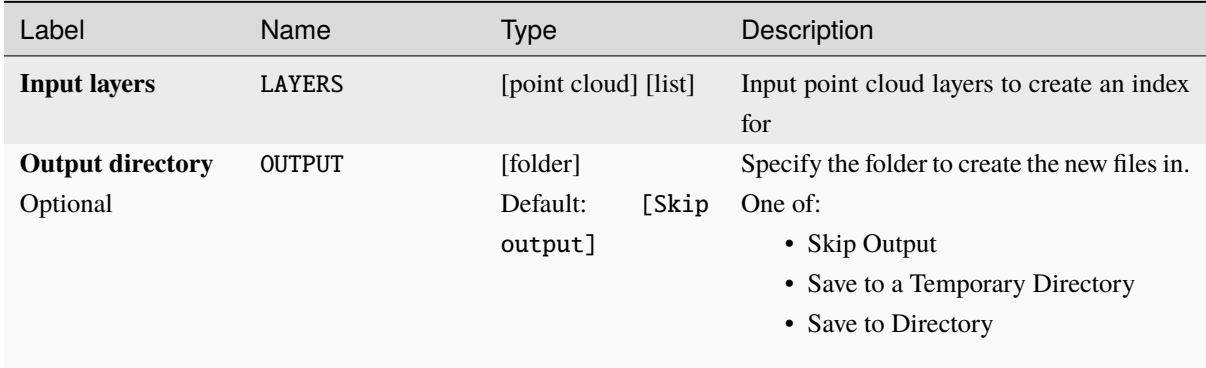

#### **Outputs**

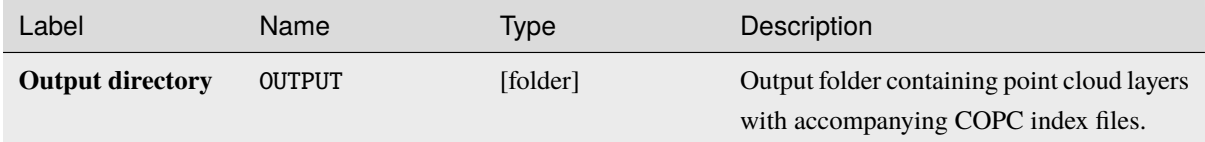

# **Python code**

#### **Algorithm ID**: pdal:createcopc

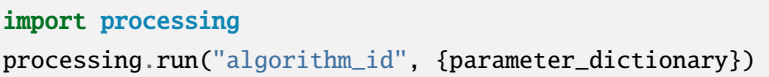

The *algorithm id* is displayed when you hover over the algorithm in the Processing Toolbox. The *parameter dictionary* provides the parameter NAMEs and values. See

# **Information**

Outputs basic metadata from an input point cloud file.

Example of output information:

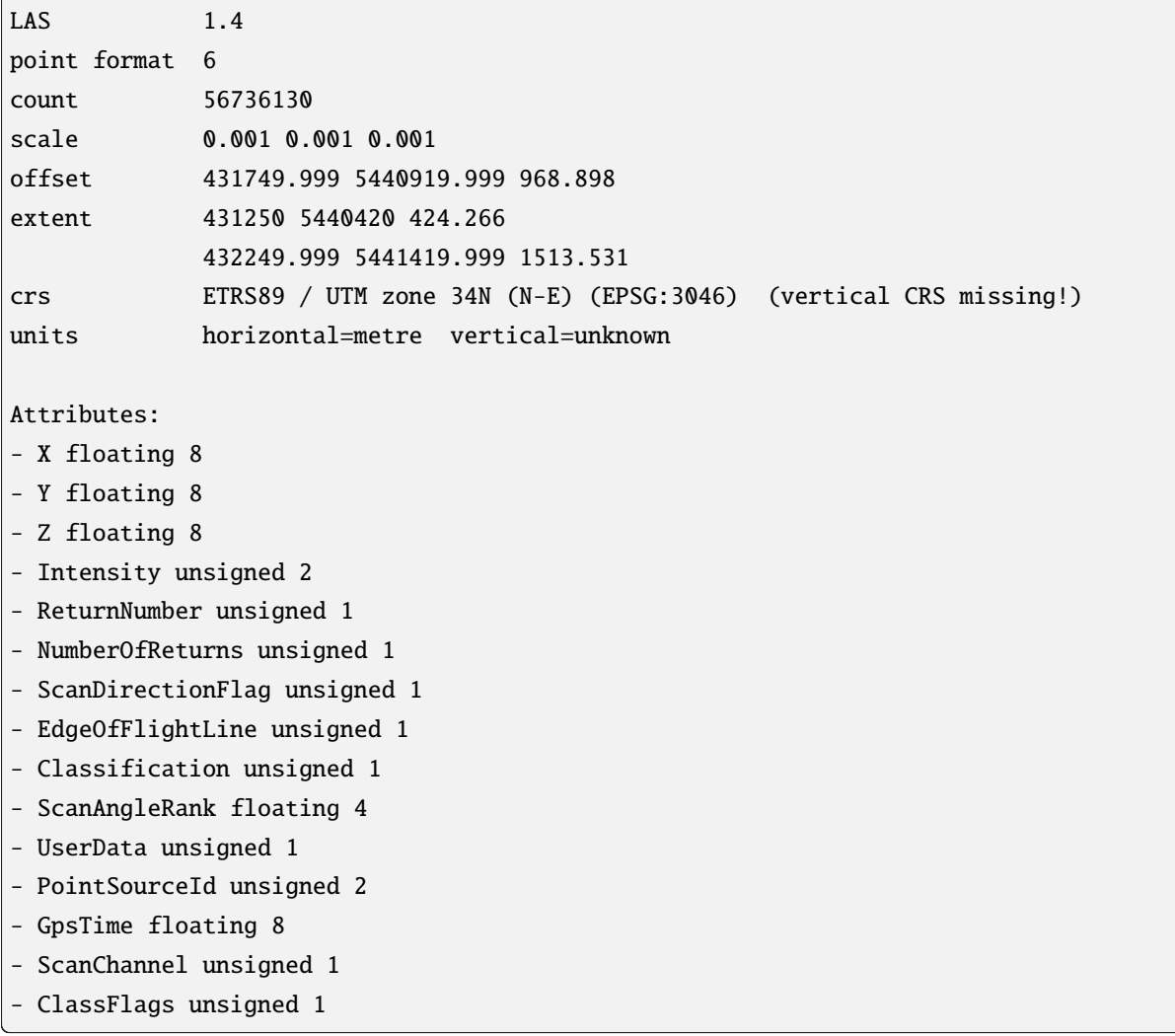

# **Parameters**

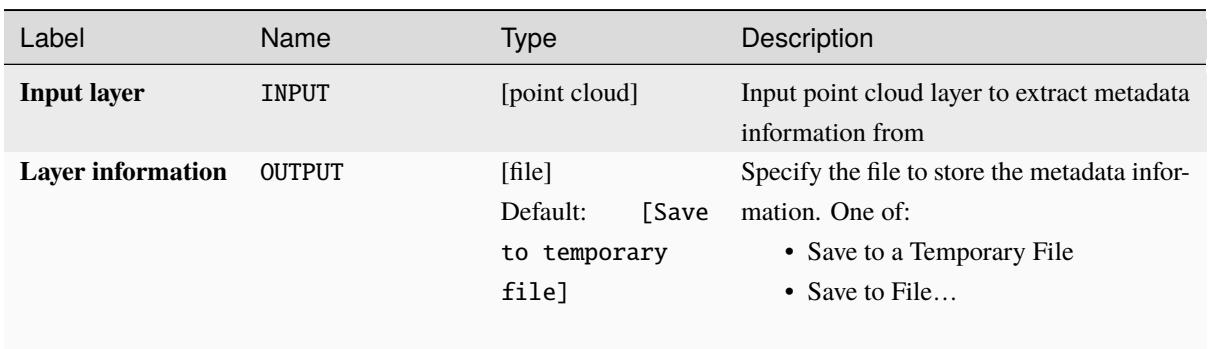

#### **Outputs**

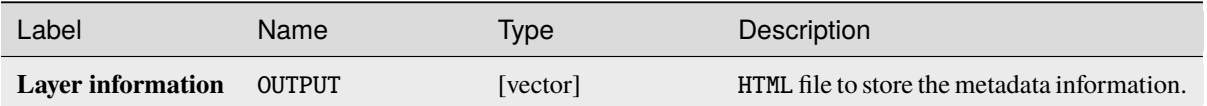

# **Python code**

**Algorithm ID**: pdal:info

import processing processing.run("algorithm\_id", {parameter\_dictionary})

The *algorithm id* is displayed when you hover over the algorithm in the Processing Toolbox. The *parameter dictionary* provides the parameter NAMEs and values. See for details on how to run processing algorithms from the Python console.

#### **Merge**

参考**:**

Merges multiple point cloud files into a single one.

*Build virtual point cloud (VPC)*

#### **Parameters**

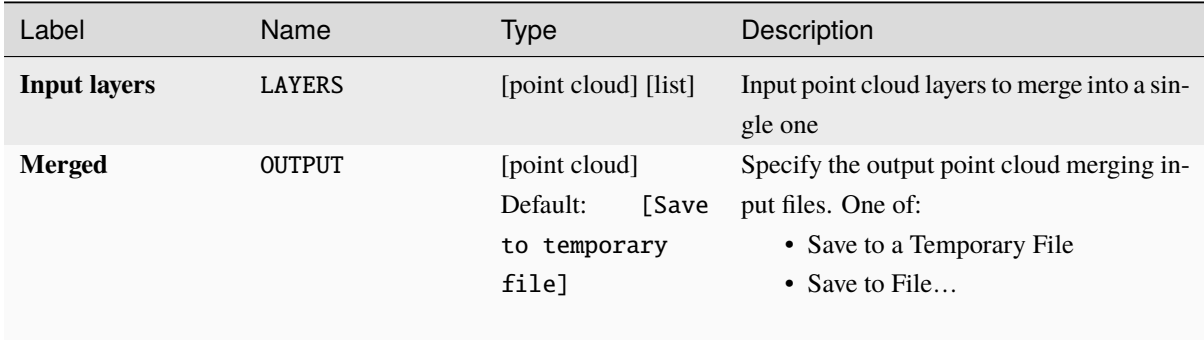

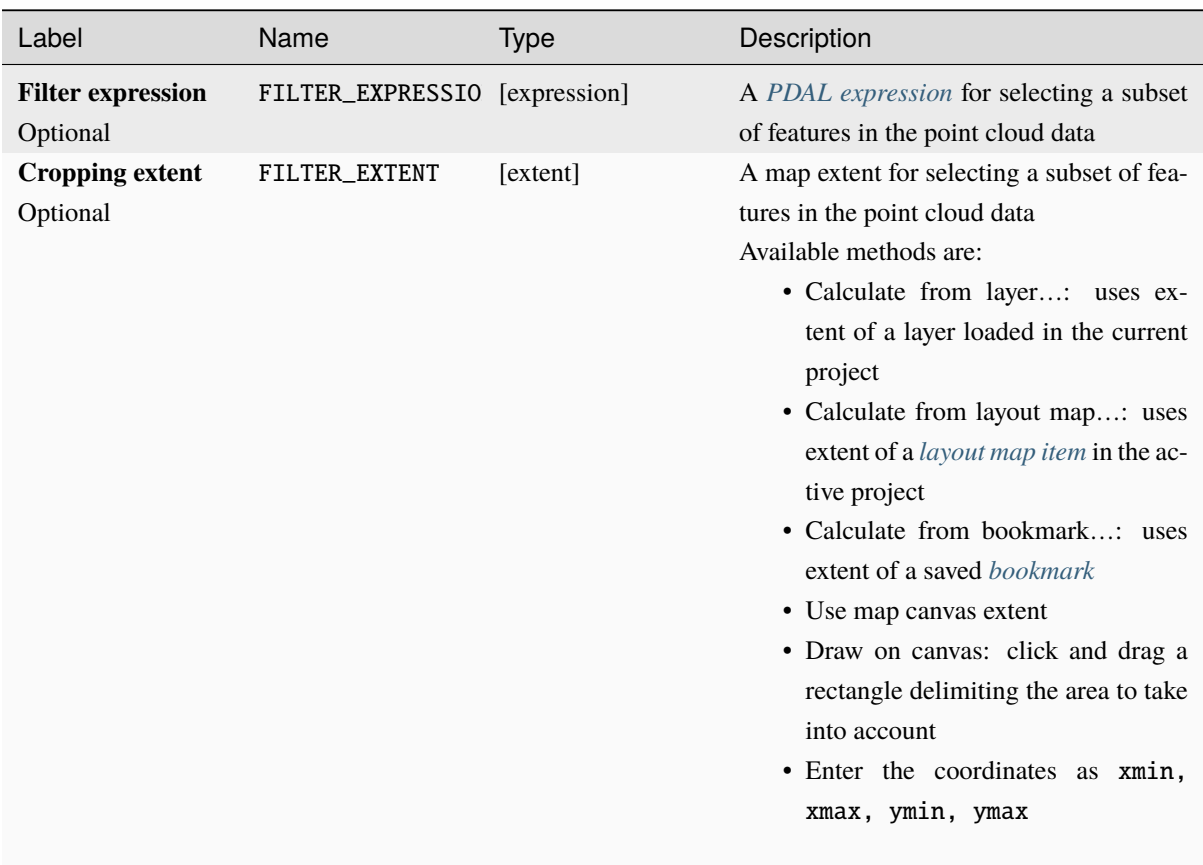

#### **Outputs**

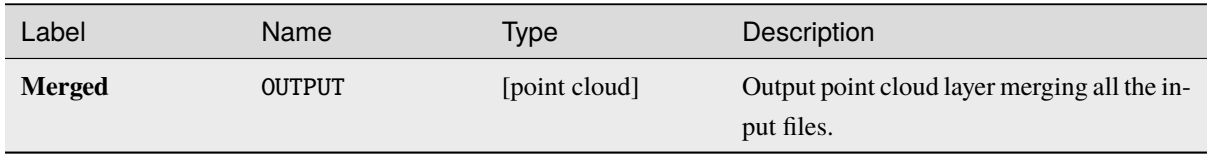

# **Python code**

#### **Algorithm ID**: pdal:merge

```
import processing
processing.run("algorithm_id", {parameter_dictionary})
```
The *algorithm id* is displayed when you hover over the algorithm in the Processing Toolbox. The *parameter dictionary* provides the parameter NAMEs and values. See

# **Reproject**

Reprojects a point cloud to a different Coordinate Reference System (CRS).

参考**:**

# **Parameters**

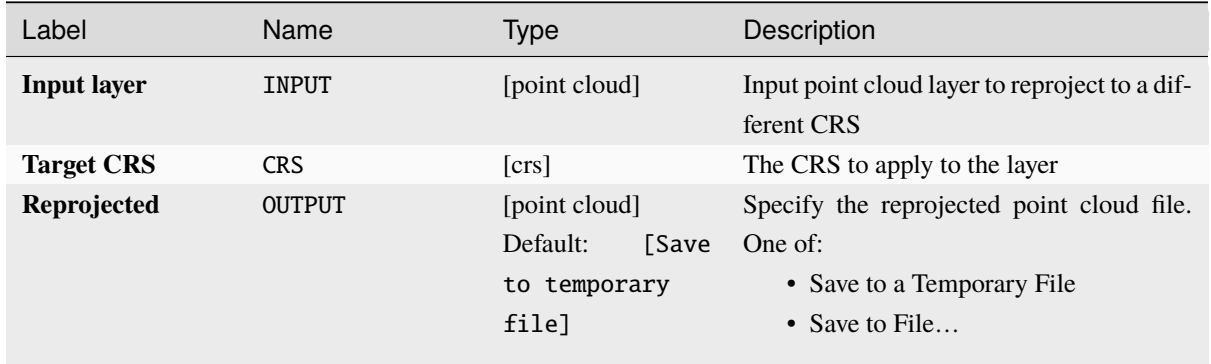

# **Advanced parameters**

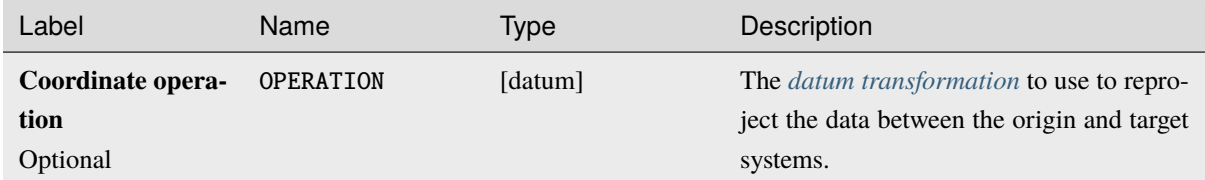

# **Outputs**

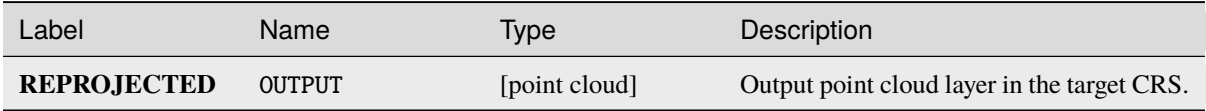

#### **Python code**

**Algorithm ID**: pdal:reproject

```
import processing
processing.run("algorithm_id", {parameter_dictionary})
```
The *algorithm id* is displayed when you hover over the algorithm in the Processing Toolbox. The *parameter dictionary* provides the parameter NAMEs and values. See for details on how to run processing algorithms from the Python console.

# **Thin (by sampling radius)**

Creates a thinned version of the point cloud by performing sampling by distance point (reduces the number of points within a certain radius).

*Thin (by skipping points)*

#### **Parameters**

参考**:**

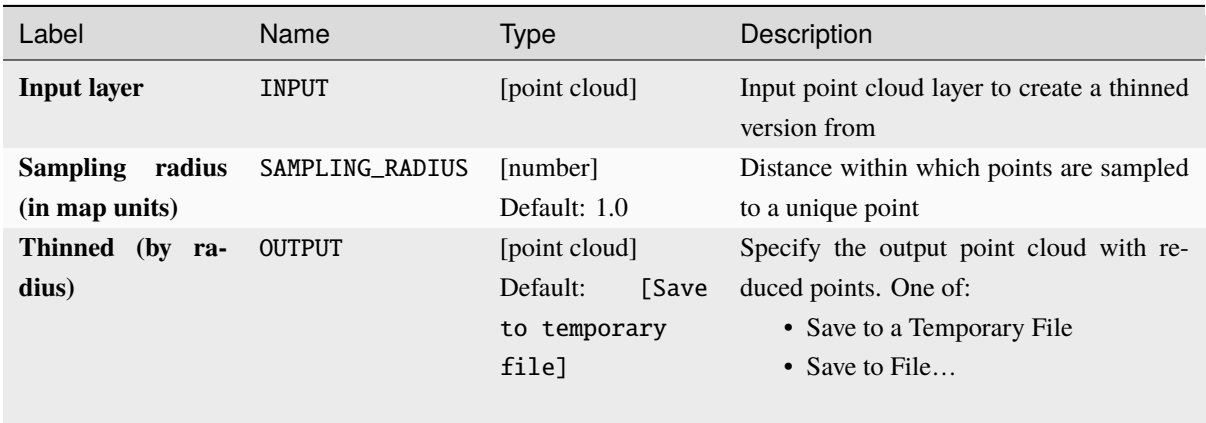

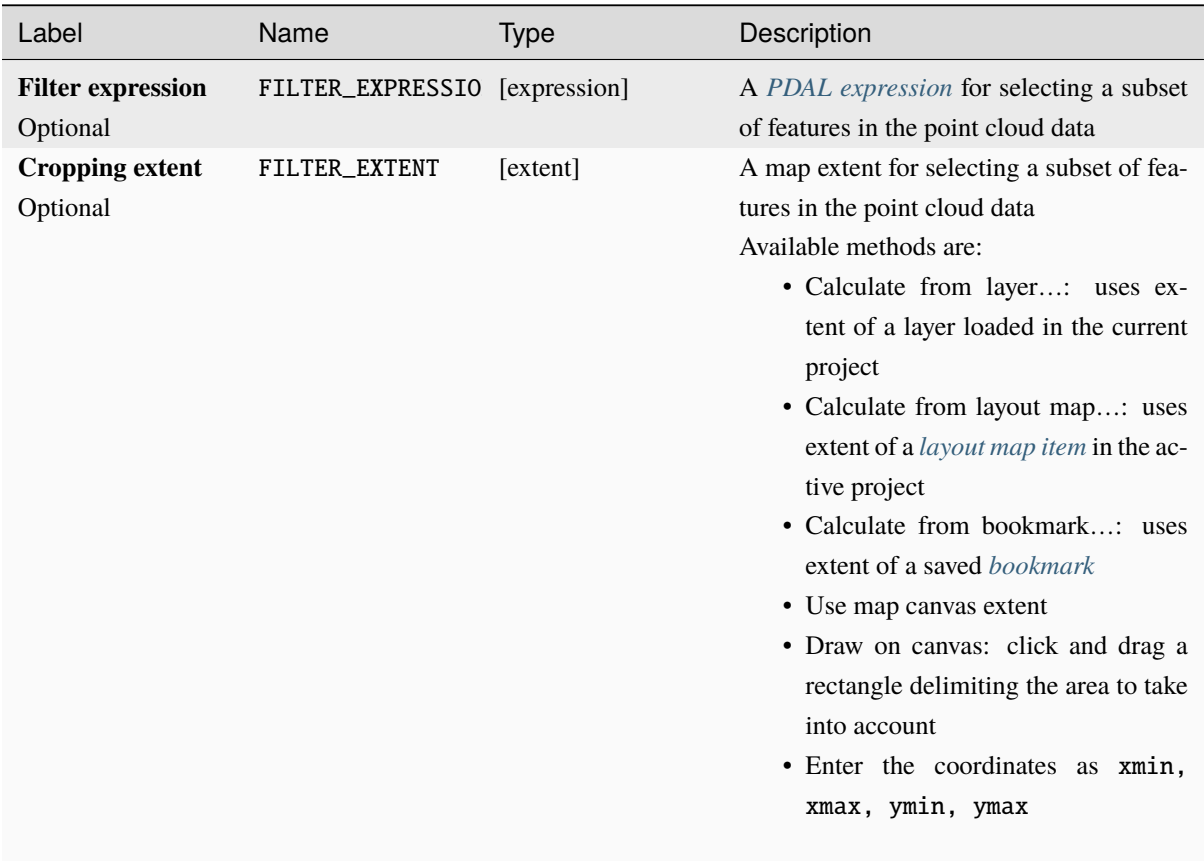

#### **Outputs**

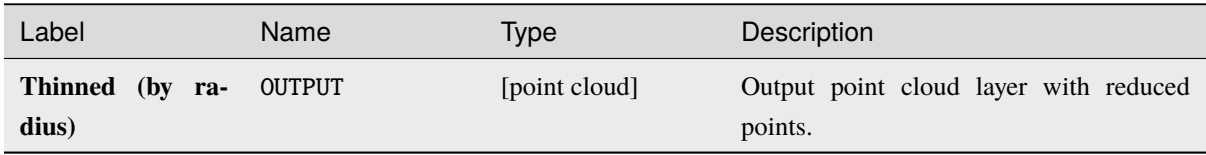

#### **Python code**

**Algorithm ID**: pdal:thinbyradius

```
import processing
processing.run("algorithm_id", {parameter_dictionary})
```
The *algorithm id* is displayed when you hover over the algorithm in the Processing Toolbox. The *parameter dictionary* provides the parameter NAMEs and values. See

# **Thin (by skipping points)**

Creates a thinned version of the point cloud by keeping only every N-th point (reduces the number of points by skipping nearby points).

参考**:**

*Thin (by sampling radius)*

# **Parameters**

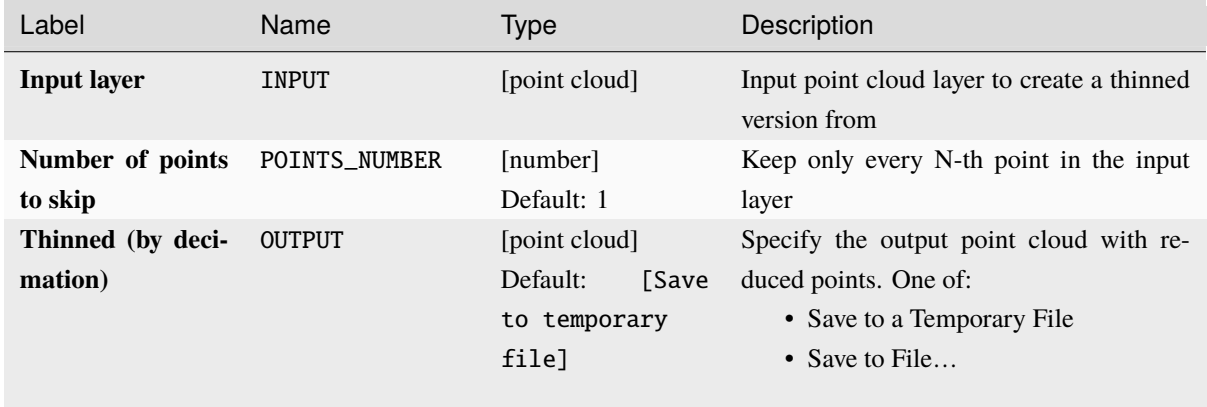

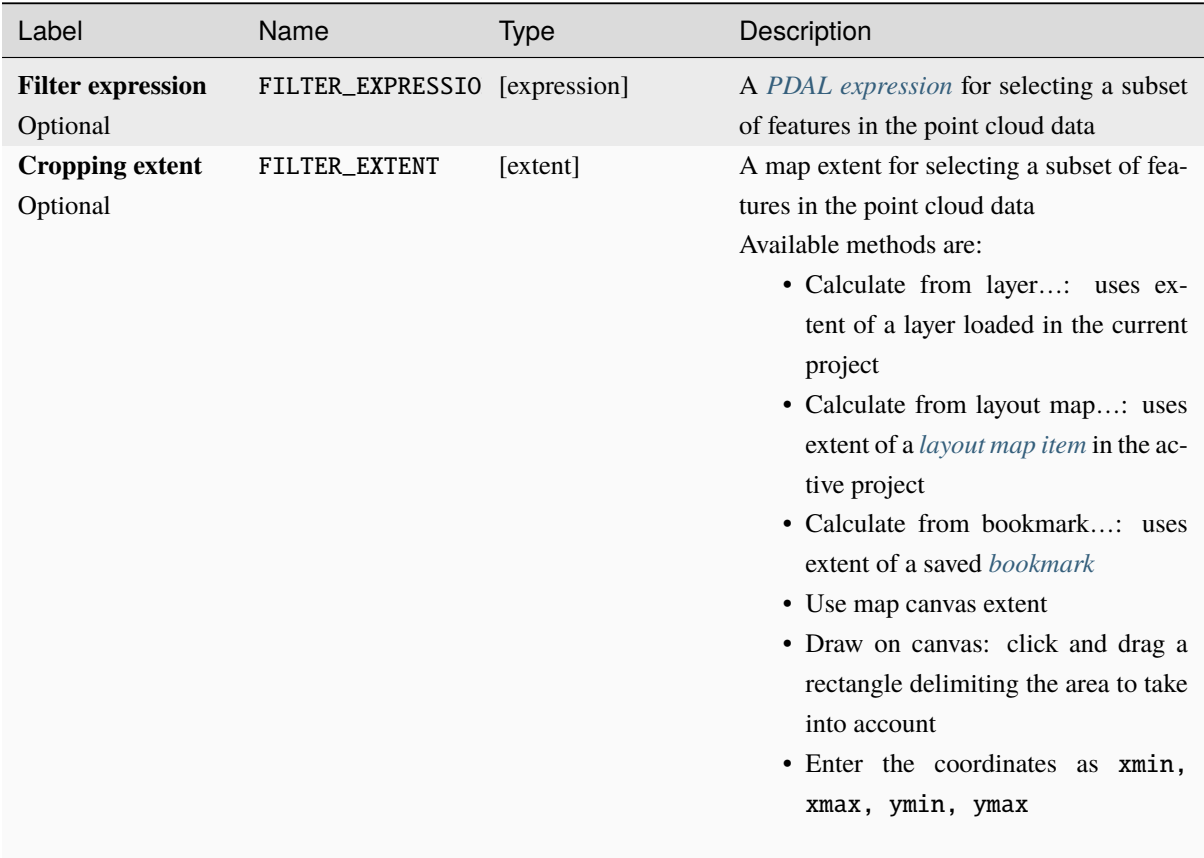

#### **Outputs**

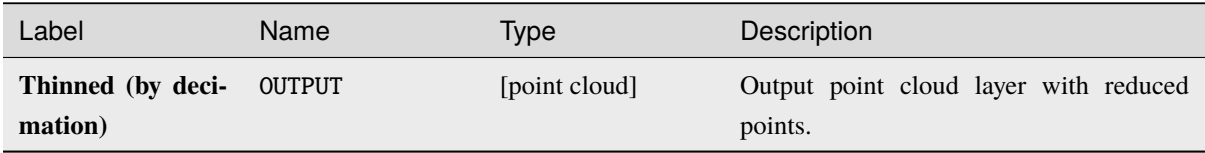

#### **Python code**

**Algorithm ID**: pdal:thinbydecimate

```
import processing
processing.run("algorithm_id", {parameter_dictionary})
```
The *algorithm id* is displayed when you hover over the algorithm in the Processing Toolbox. The *parameter dictionary* provides the parameter NAMEs and values. See

# **Tile**

Creates tiles from input point cloud files, recommended for best performance (in display or analysis) with such datasets in QGIS.

参考**:**

*Build virtual point cloud (VPC)*, *Create COPC*

# **Parameters**

### **Basic parameters**

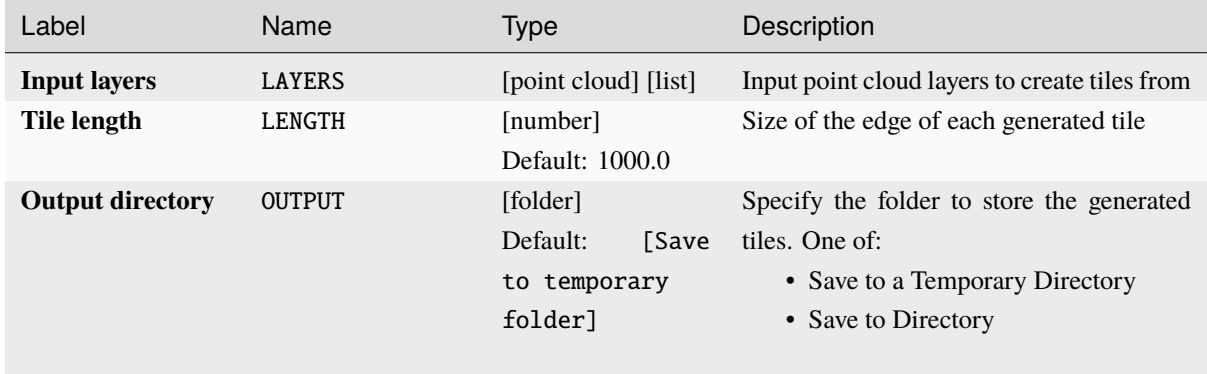

# **Advanced parameters**

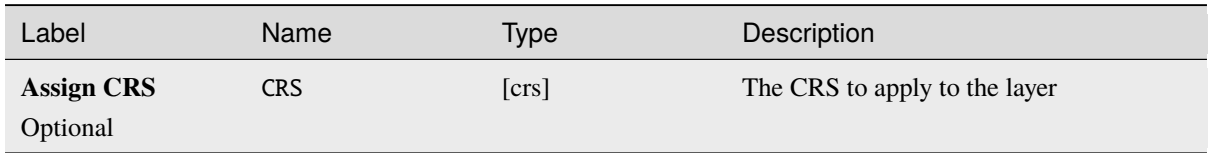

### **Outputs**

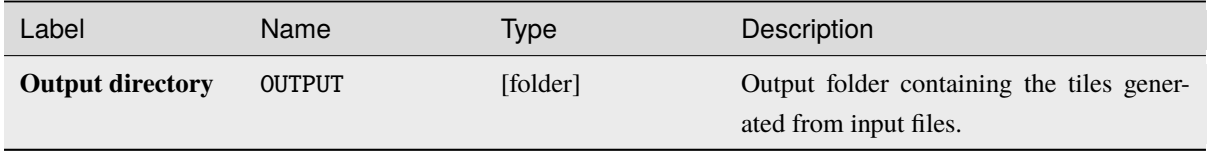

# **Python code**

## **Algorithm ID**: pdal:tile

```
import processing
processing.run("algorithm_id", {parameter_dictionary})
```
The *algorithm id* is displayed when you hover over the algorithm in the Processing Toolbox. The *parameter dictionary* provides the parameter NAMEs and values. See

for details on how to run processing algorithms from the Python console.

# **28.1.14 Point Cloud Extraction**

NEW in 3.32

# **Boundary**

Exports a polygon file containing point cloud layer boundary. It may contain holes and it may be a multi-part polygon.

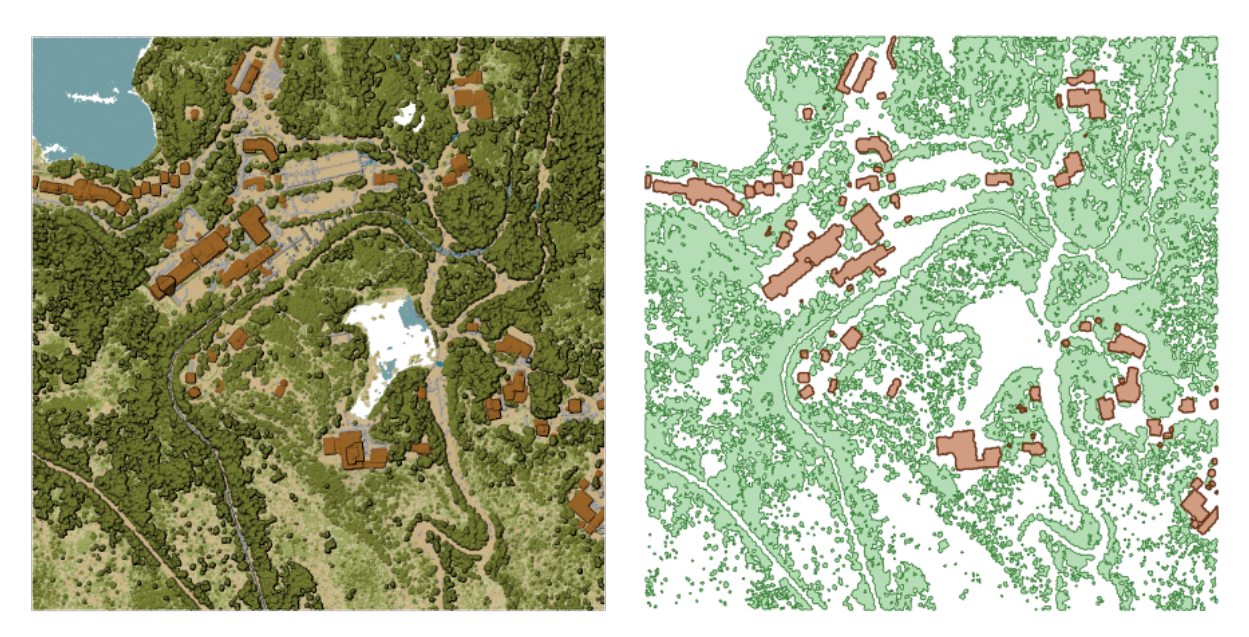

28.15: Extracting high vegetation and building polygons from an input point cloud layer

### **Parameters**

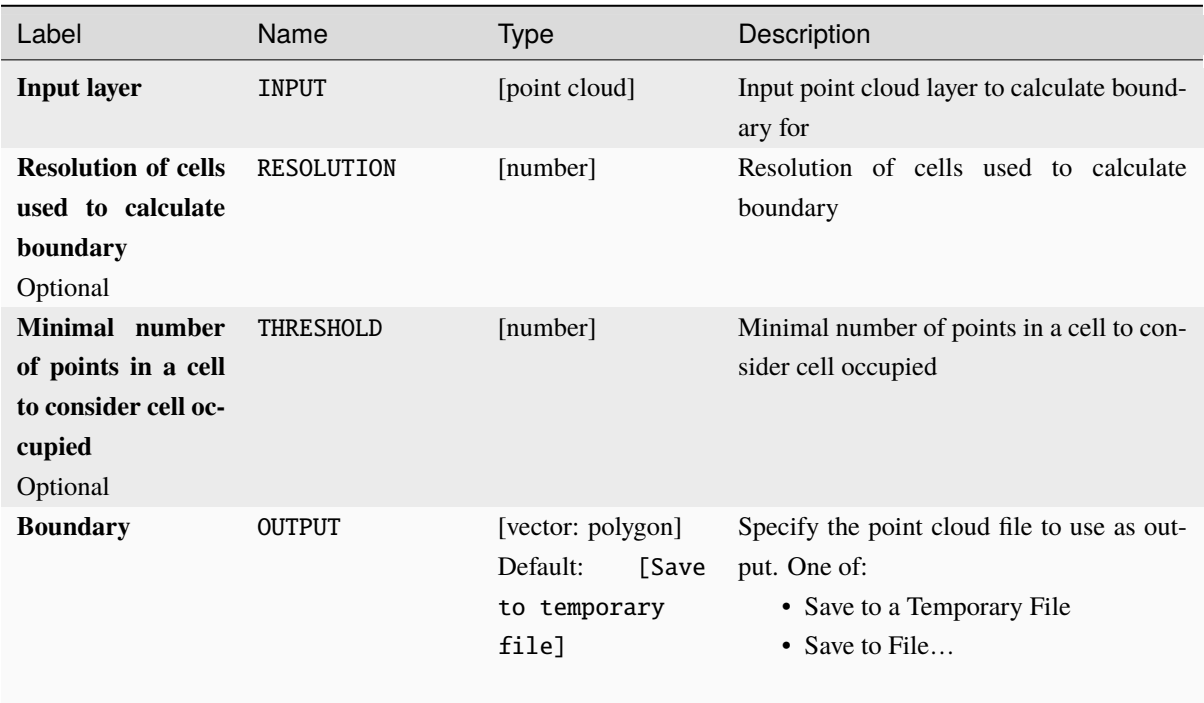

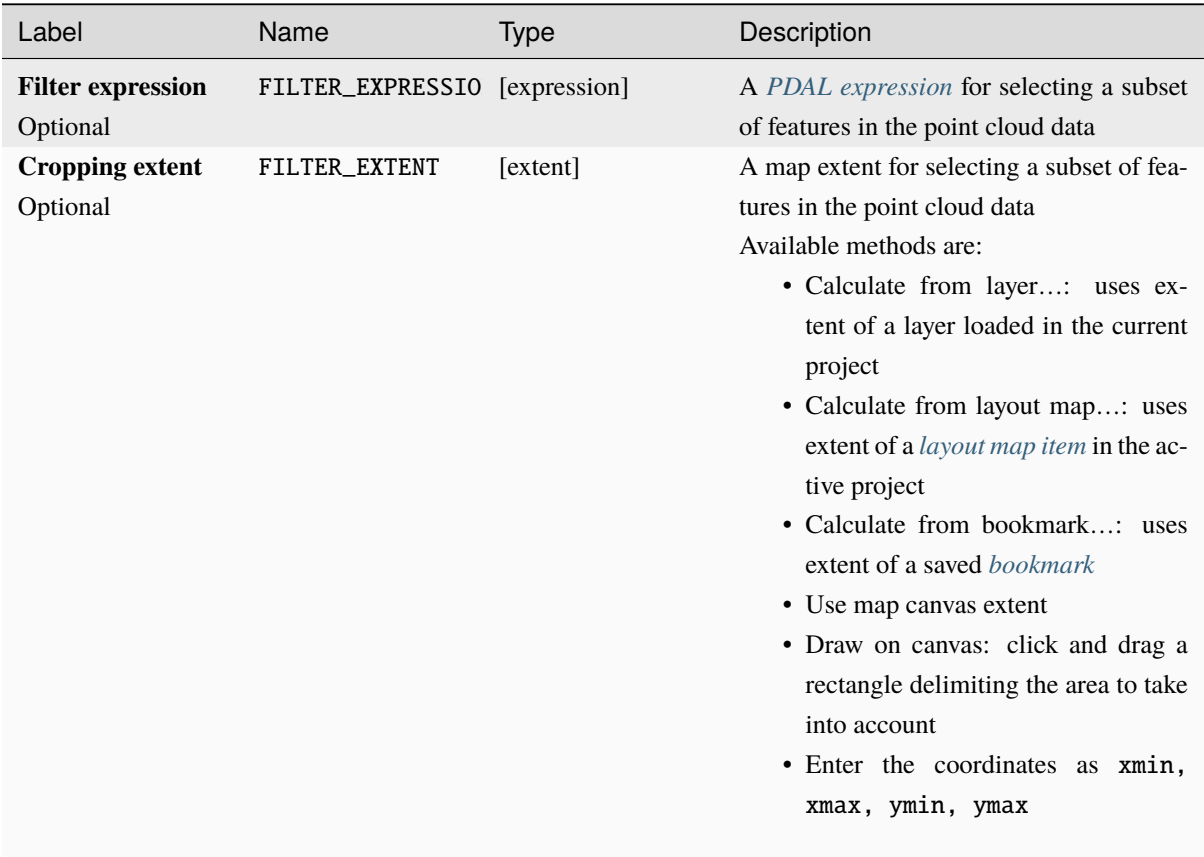

#### **Outputs**

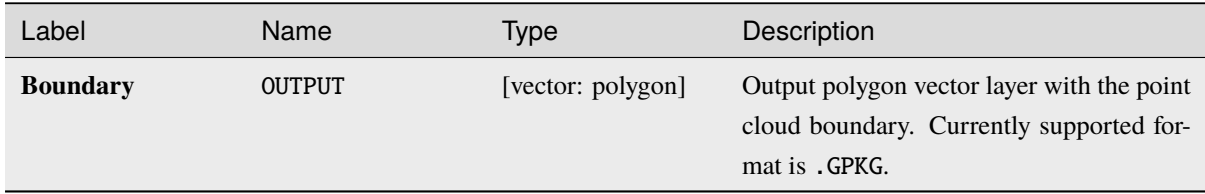

### **Python code**

#### **Algorithm ID**: pdal:boundary

```
import processing
processing.run("algorithm_id", {parameter_dictionary})
```
The *algorithm id* is displayed when you hover over the algorithm in the Processing Toolbox. The *parameter dictionary* provides the parameter NAMEs and values. See

# **Density**

Exports a raster file based on the number of points within each raster cell - useful for quality checking of point cloud datasets.

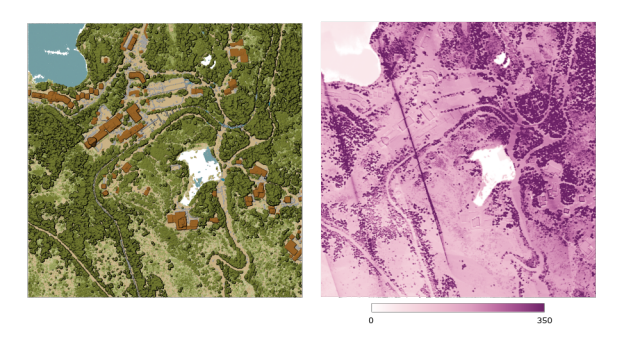

28.16: Point density (number of points per 2x2 m) as a raster

#### **Parameters**

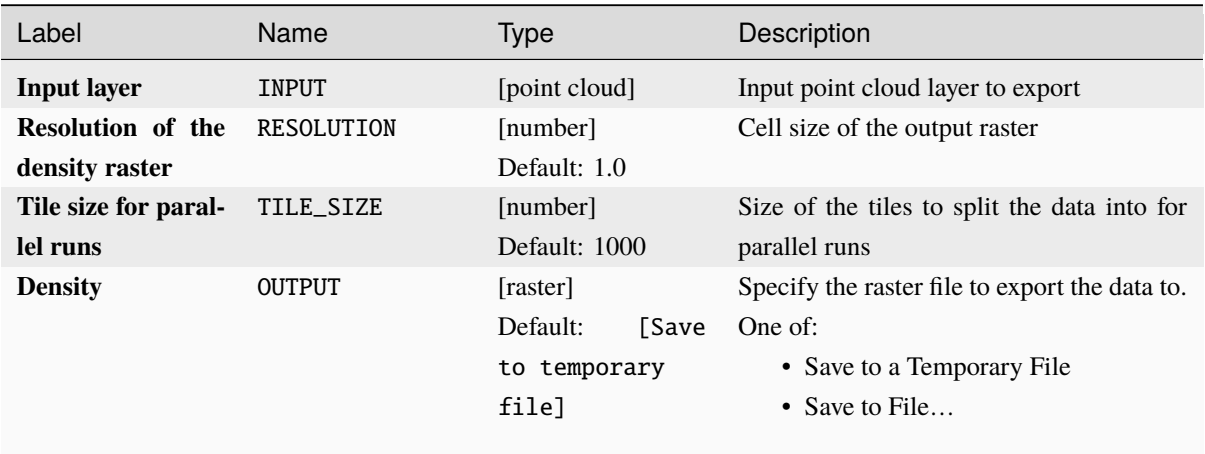

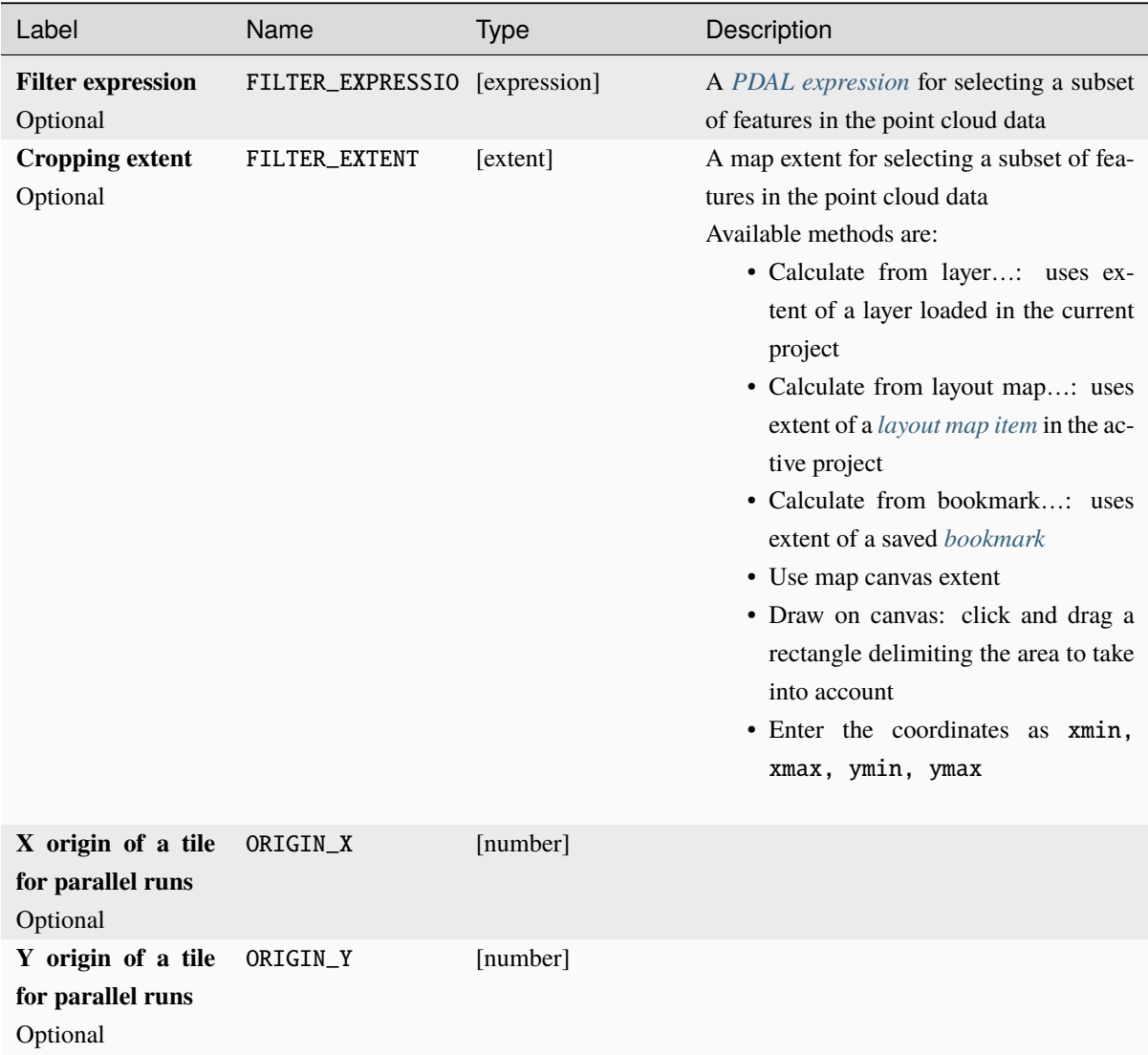

# **Outputs**

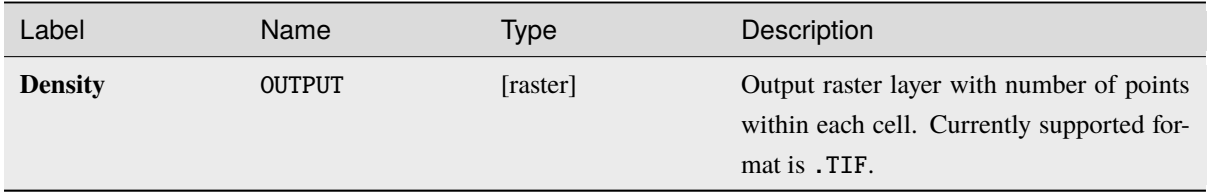

#### **Python code**

**Algorithm ID**: pdal:density

```
import processing
processing.run("algorithm_id", {parameter_dictionary})
```
The *algorithm id* is displayed when you hover over the algorithm in the Processing Toolbox. The *parameter dictionary* provides the parameter NAMEs and values. See for details on how to run processing algorithms from the Python console.

### **filter**

Extracts point from the input point cloud which match PDAL expression and/or are inside of a cropping rectangle.

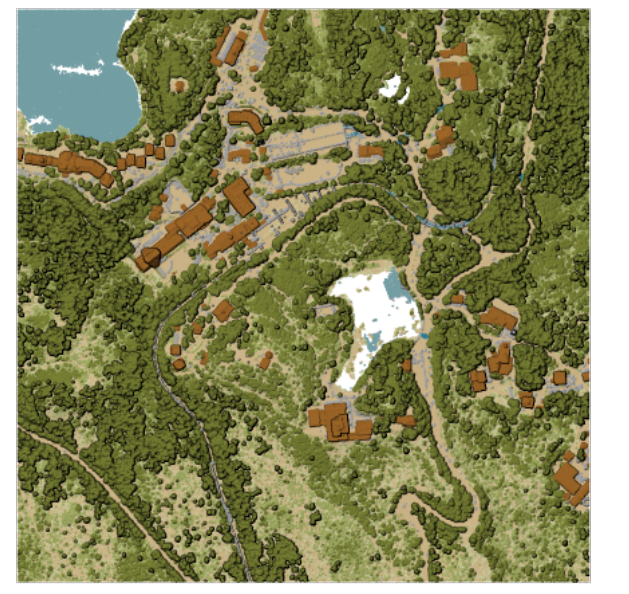

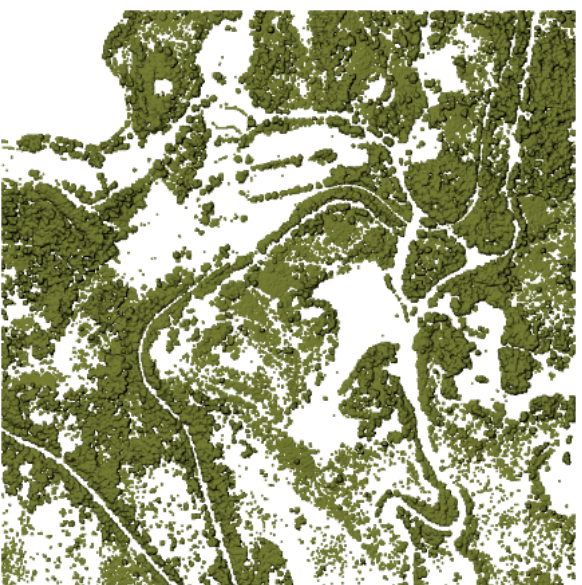

28.17: Filtering of high vegetation class from an input point cloud layer

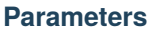

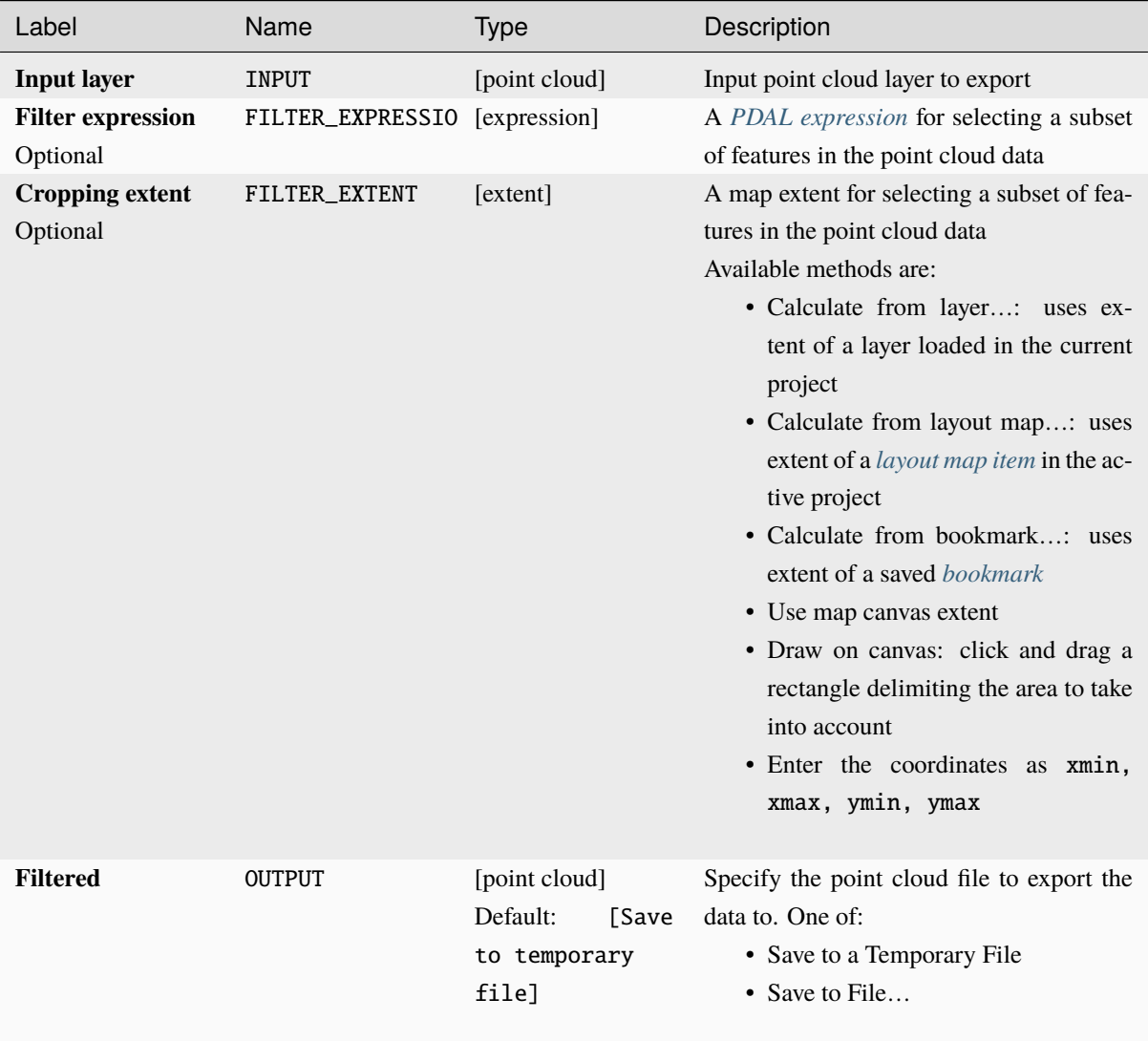

# **Outputs**

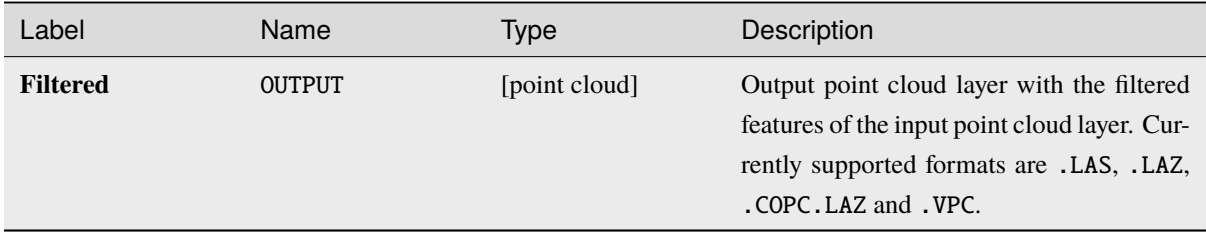

**QGIS Desktop 3.34 User Guide**

### **Python code**

**Algorithm ID**: pdal: filter

```
import processing
processing.run("algorithm_id", {parameter_dictionary})
```
The *algorithm id* is displayed when you hover over the algorithm in the Processing Toolbox. The *parameter dictionary* provides the parameter NAMEs and values. See for details on how to run processing algorithms from the Python console.

# **28.1.15**

NoData

• (PERCENTRANK.INC)

百分位数の計算には二つの方法があります:

(PERCENTRANK.EXC)

Microsoft Excel

 $N$ o $D$ ata  $N$  $N_{\rm o}$ Data  $N_{\rm o}$ Data  $N_{\rm o}$ Data  $N_{\rm o}$ 

LibreOffice

Float32

#### **QGIS Desktop 3.34 User Guide**

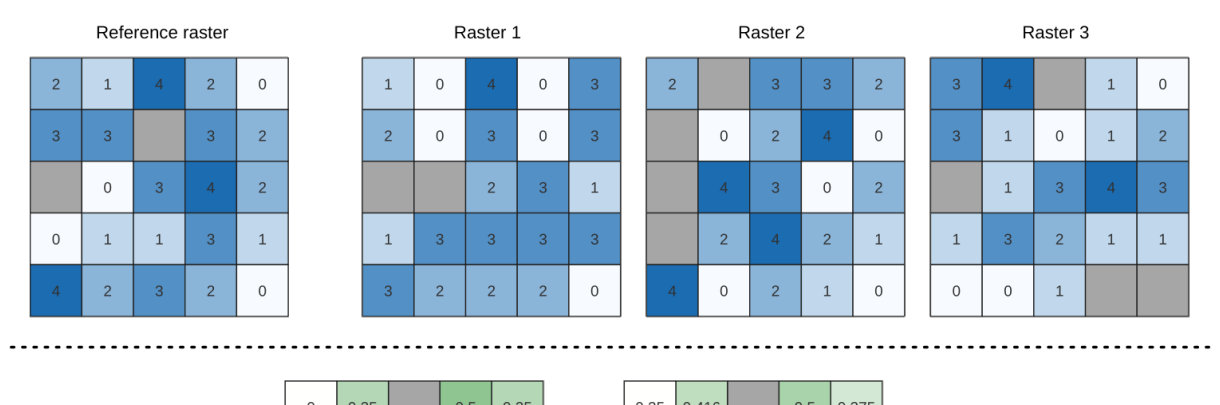

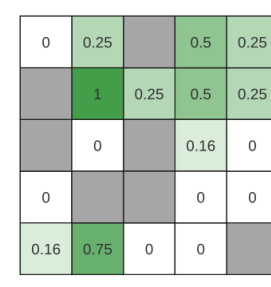

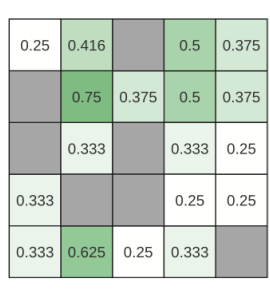

Output raster<br>(PERCENTRANK.INC)

 $\theta$ 

Output raster<br>(PERCENTRANK.EXC)

参考**:**

 $28.18: = 1$  NoData

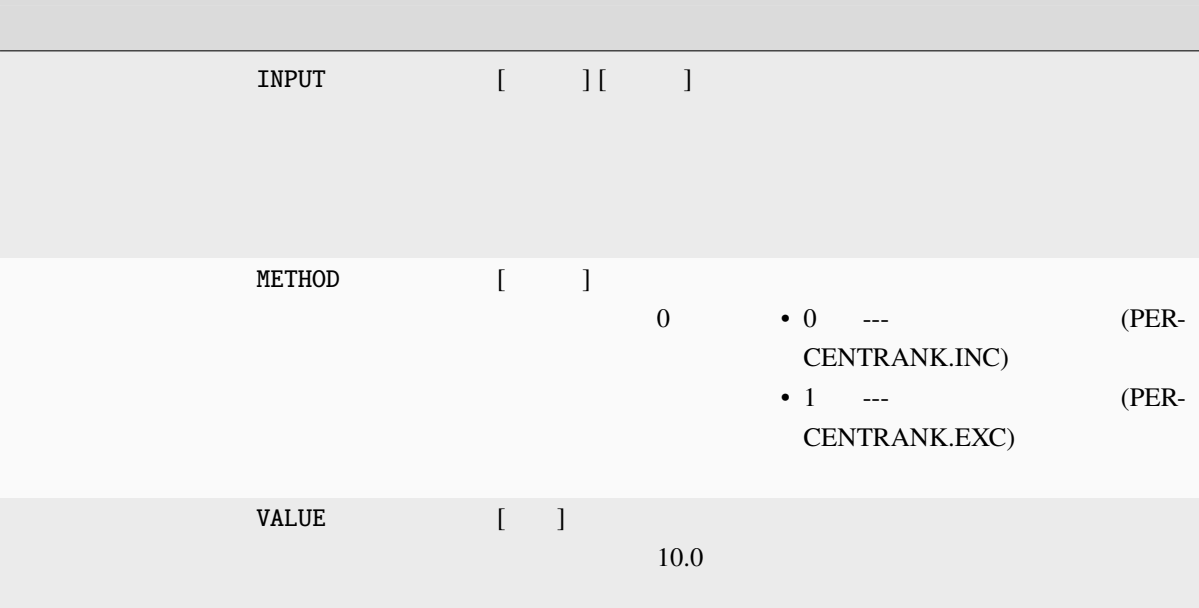

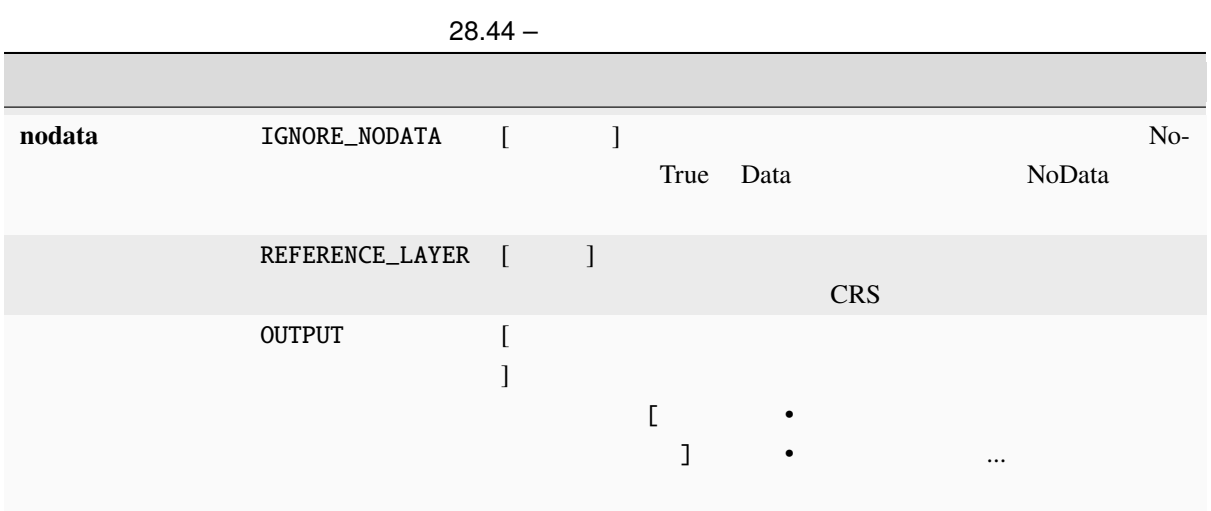

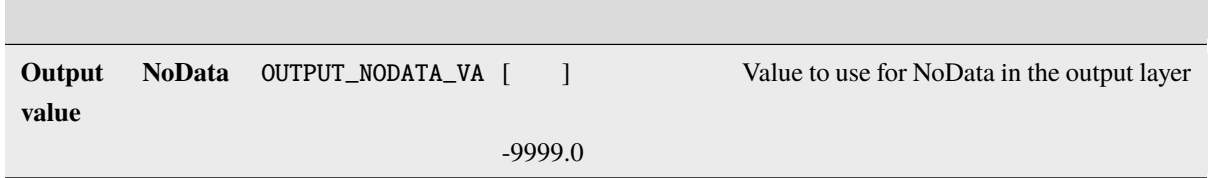

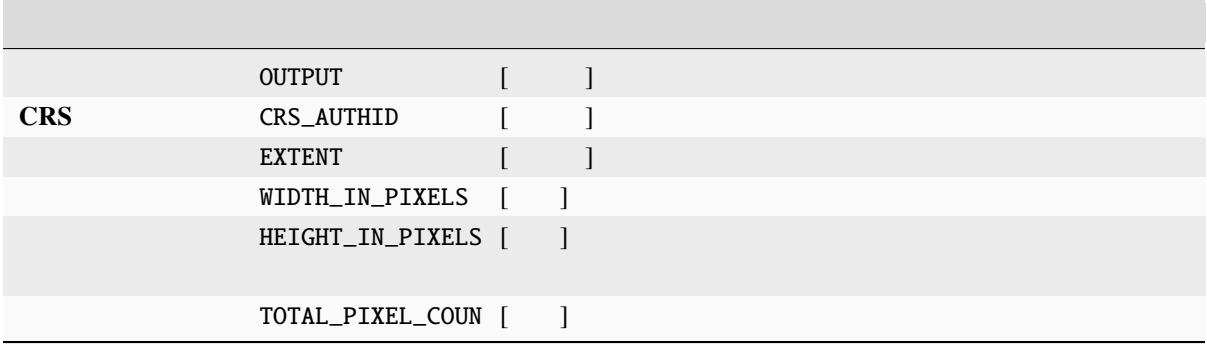

# **Python**

### **Algorithm ID**: native:cellstackpercentrankfromvalue

import processing processing.run("algorithm\_id", {parameter\_dictionary})

*algorithm id* 

ID parameter dictionary *parameter dictionary* 2

LibreOffice Microsoft

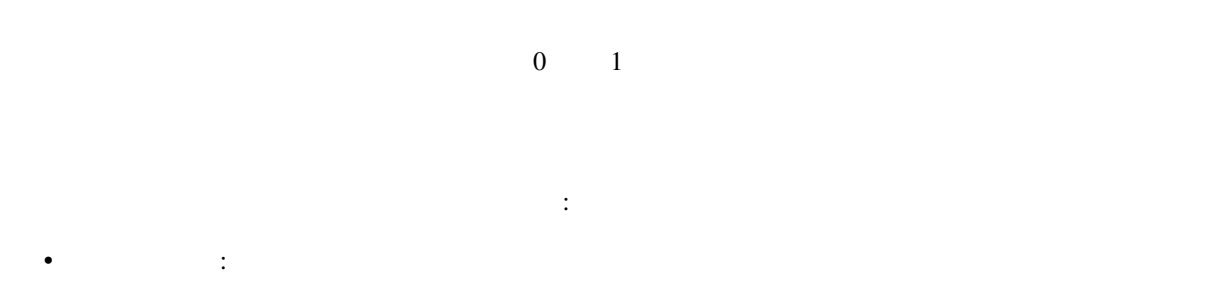

- (PERCENTRANK.INC)
- (PERCENTRANK.EXC)

Excel  $\Box$ 

İ

 $\ddotsc$ 

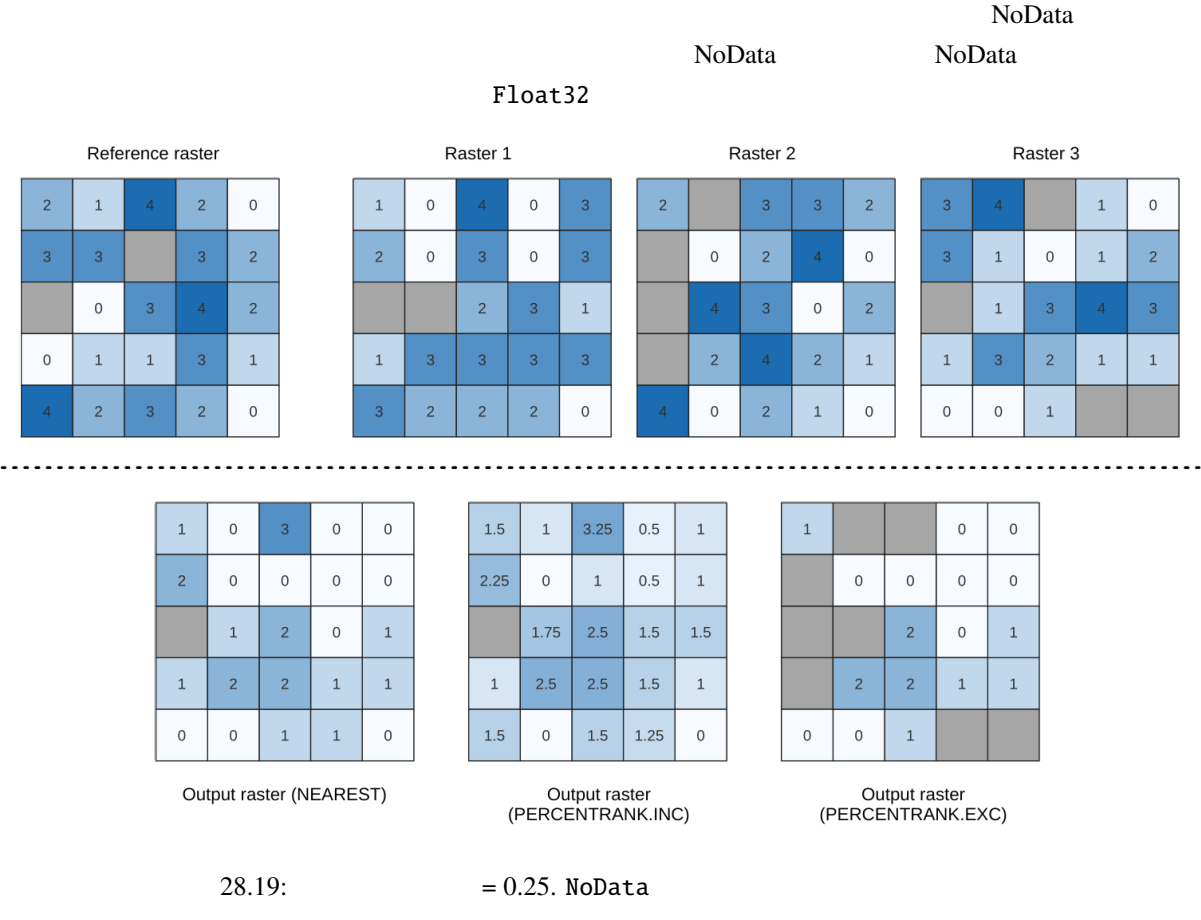

 $\theta$ 

参考**:**

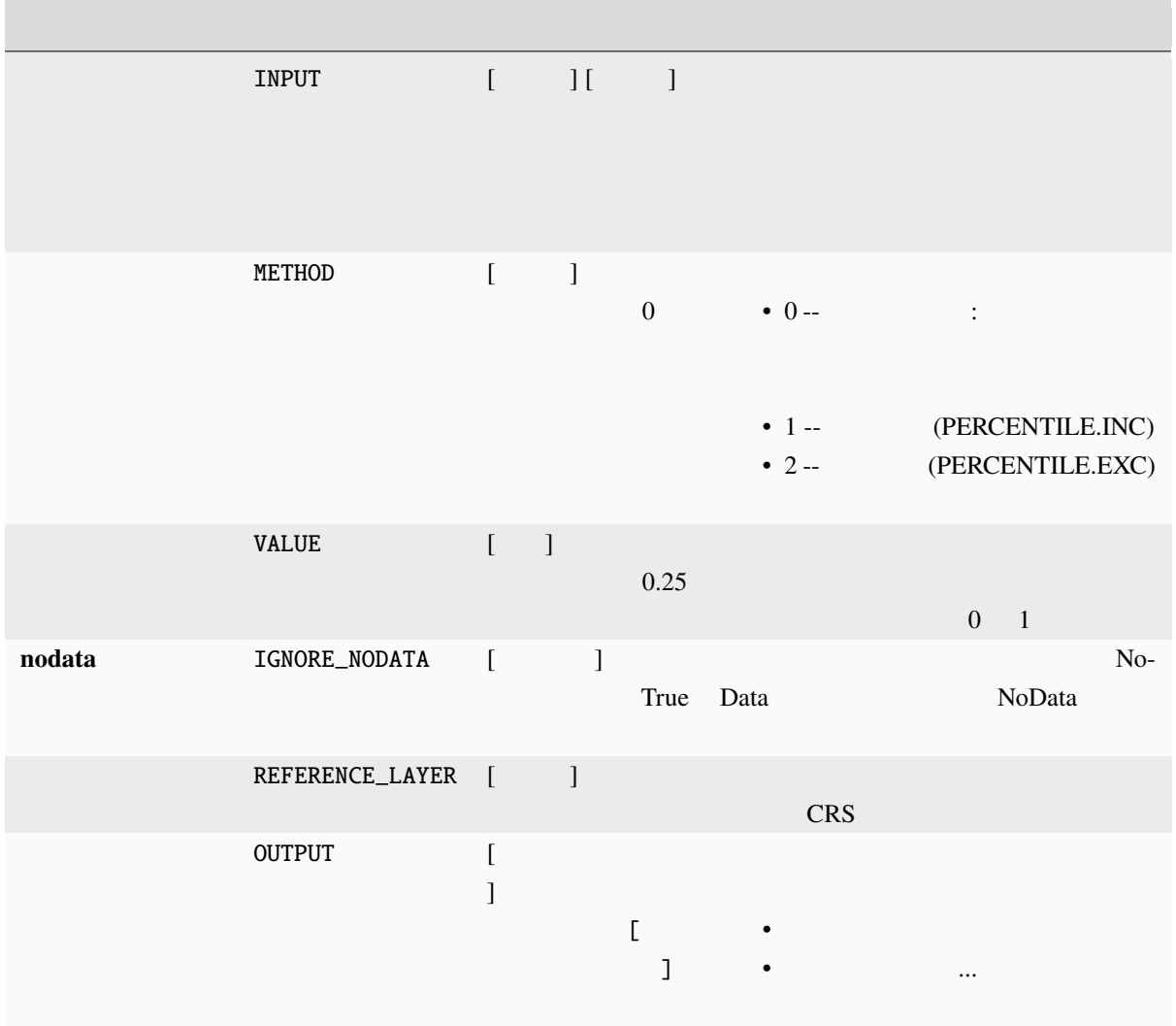

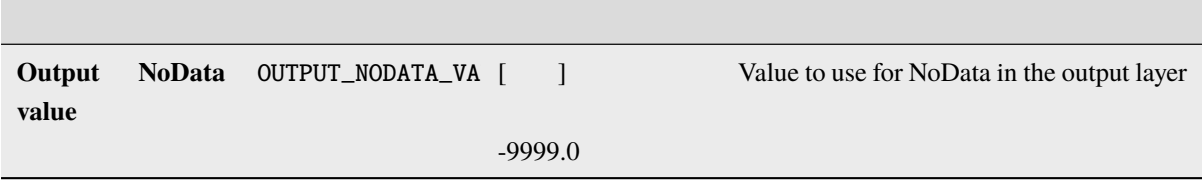

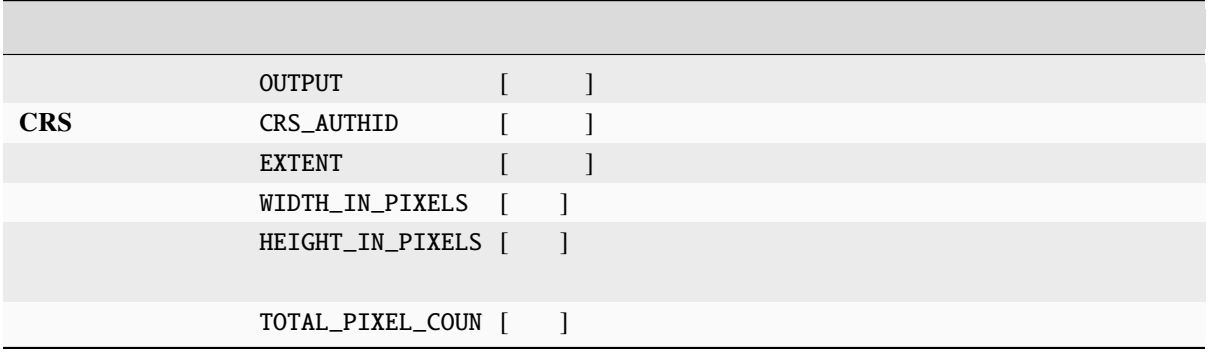

# **Python**

# **Algorithm ID**: native:cellstackpercentile

import processing processing.run("algorithm\_id", {parameter\_dictionary})

*algorithm id* 

ID parameter dictionary **Example 2018** Python

NoData

• (PERCENTRANK.INC)

百分位数の計算には二つの方法があります:

• (PERCENTRANK.EXC)

Excel  $\Box$ 

LibreOffice Microsoft

 $N_{\rm o}$ Data  $N_{\rm o}$ Data  $N_{\rm o}$ Data  $N_{\rm o}$ 

 $N$ o $D$ ata  $N$ 

Float32

#### **QGIS Desktop 3.34 User Guide**

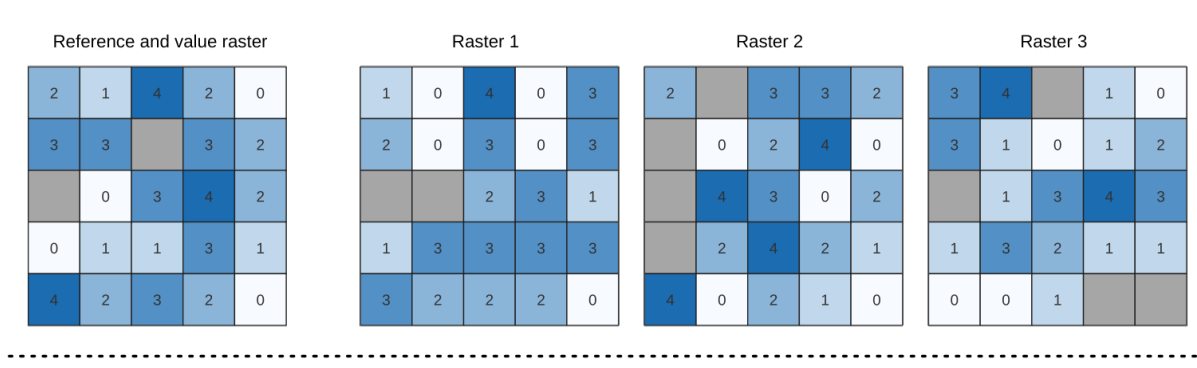

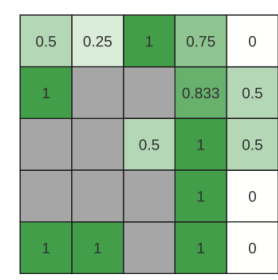

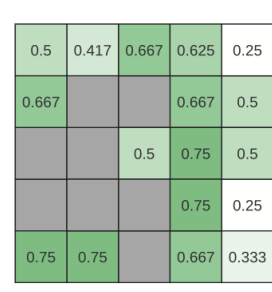

 $\overline{\phantom{a}}$ 

Output raster<br>(PERCENTRANK.INC)

 $\overline{\phantom{a}}$ 

Output raster<br>(PERCENTRANK.EXC)

参考**:**

 $28.20:$  NoData  $\blacksquare$ 

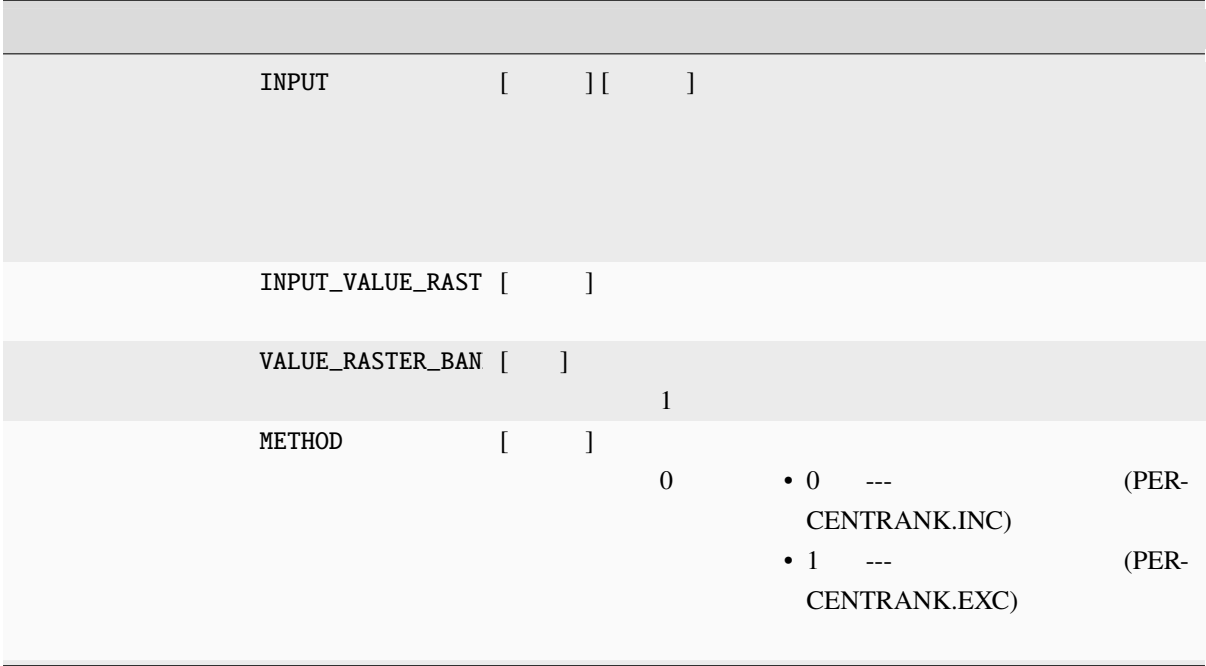

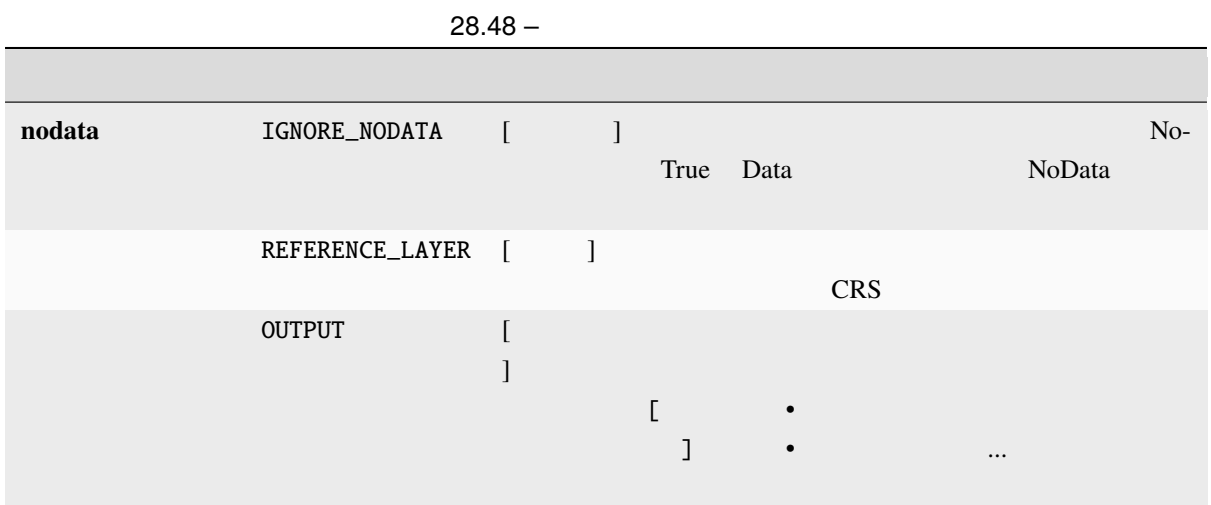

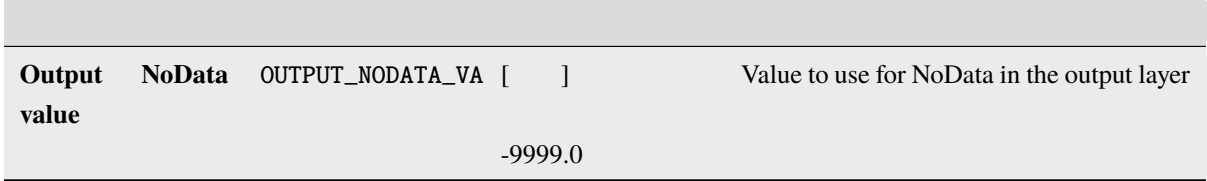

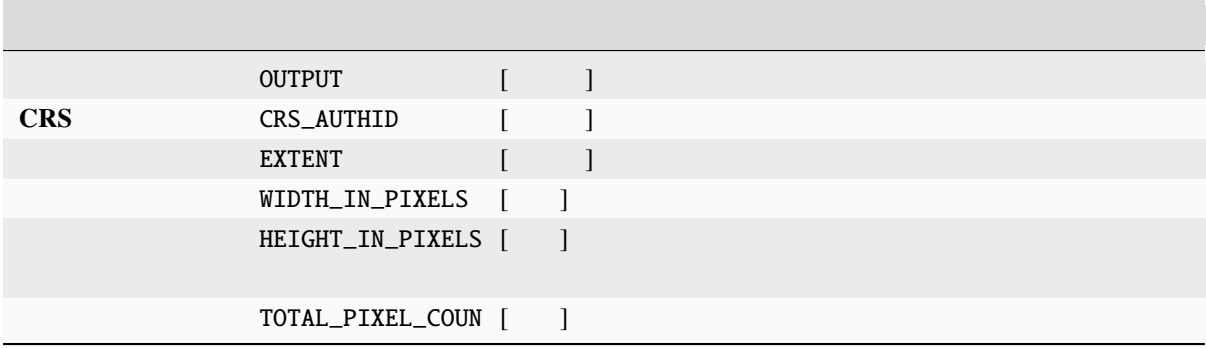

# **Python**

### **Algorithm ID**: native:cellstackpercentrankfromrasterlayer

import processing processing.run("algorithm\_id", {parameter\_dictionary})

*algorithm id* 

ID parameter dictionary *parameter dictionary* 2

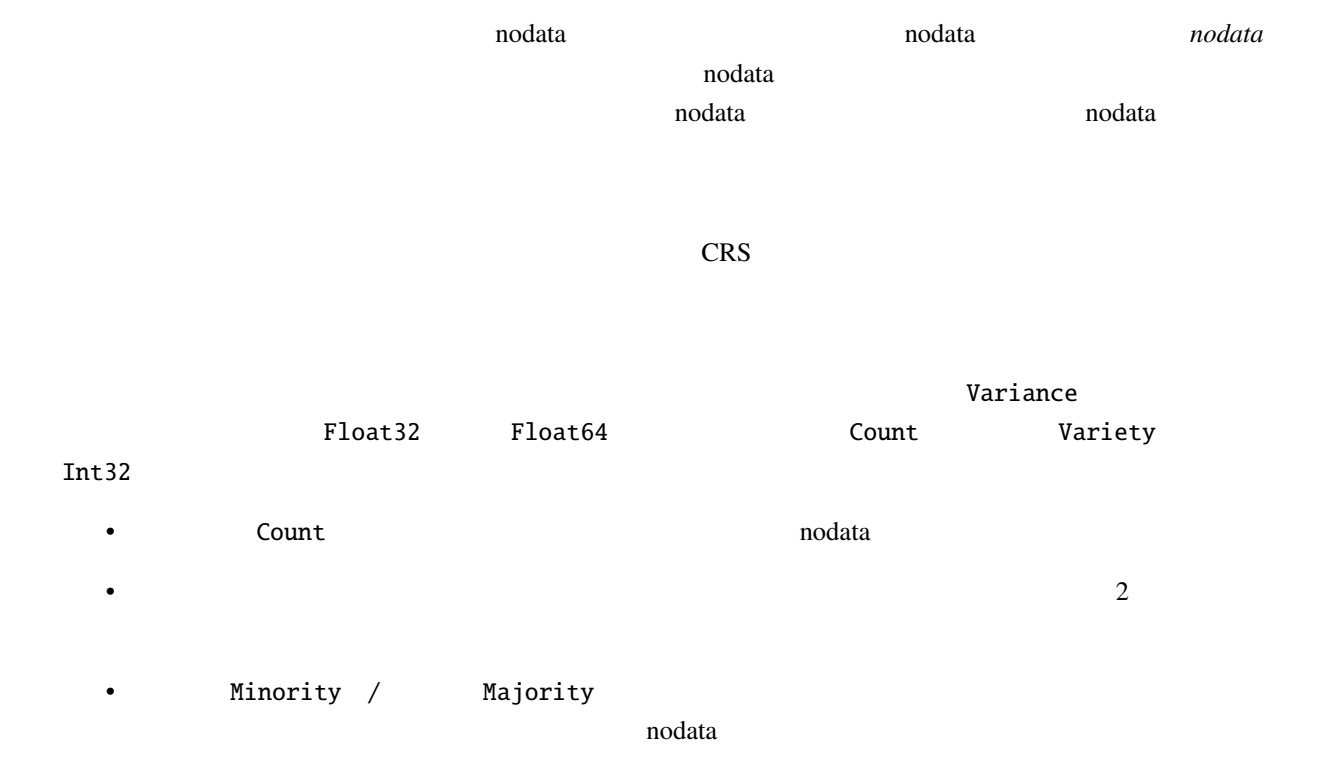

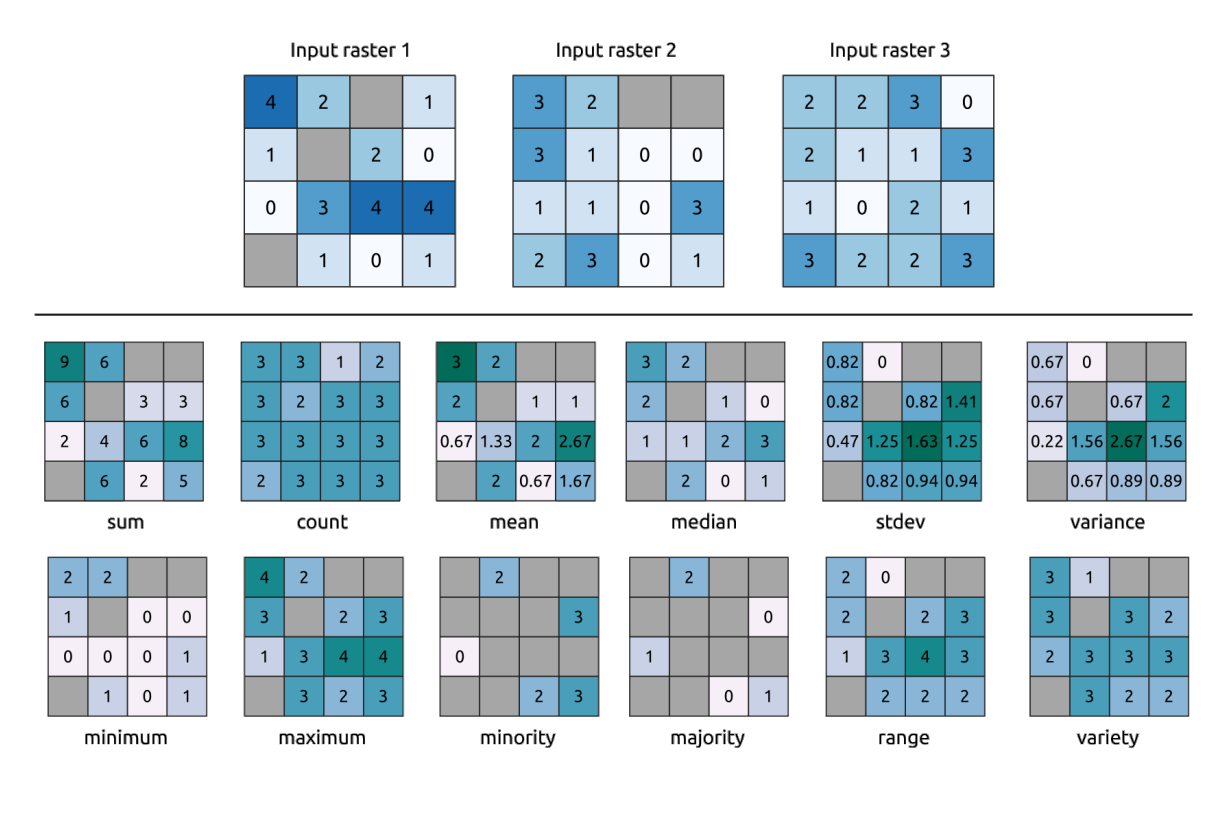

28.21: nodata

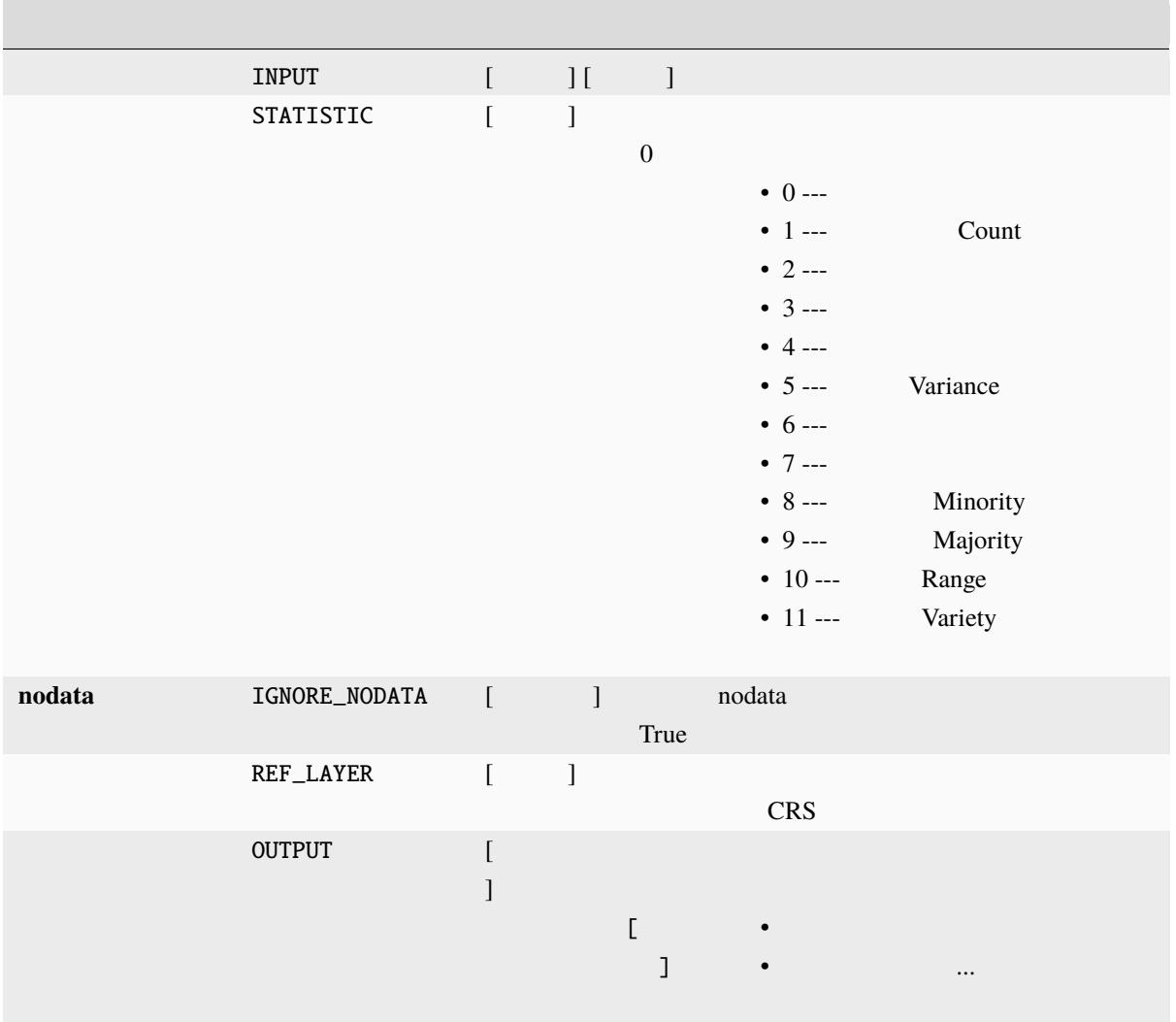

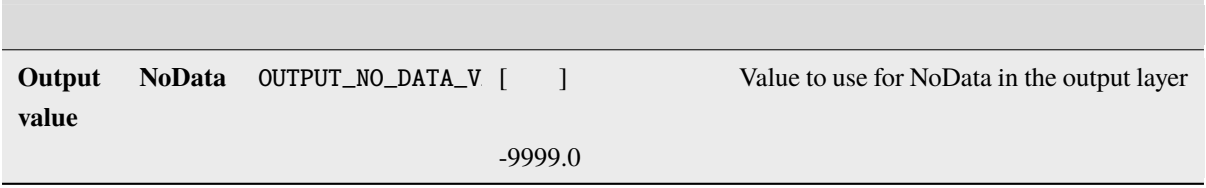
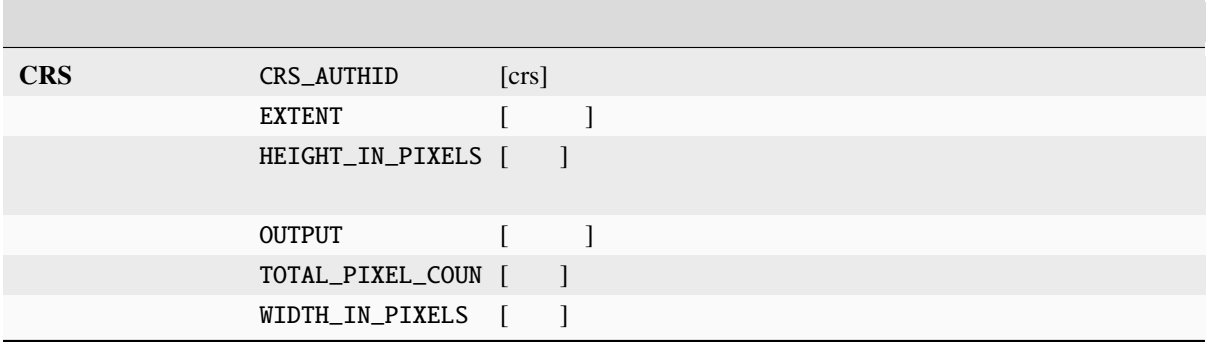

## **Algorithm ID**: native:cellstatistics

import processing processing.run("algorithm\_id", {parameter\_dictionary})

*algorithm id* 

ID parameter dictionary **Example 2018** Python

 $Int32$ 

 $\rm{GDAL}$ 

nodata

#### **QGIS Desktop 3.34 User Guide**

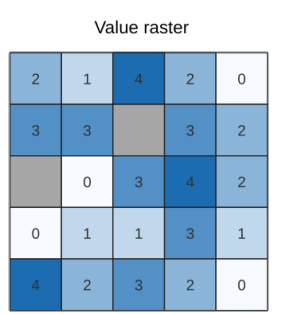

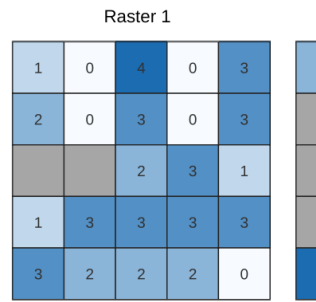

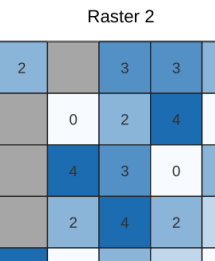

 $\,$   $\,$   $\,$  $\vert$  2  $\overline{2}$ 

 $\mathsf{O}\xspace$  $\overline{2}$  $\mathbf{1}$  $\mathsf{O}\xspace$ 

 $1$ 

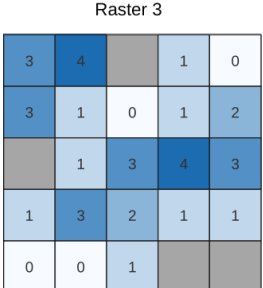

. . . . . . . . . . . . . .

 $\mathbf 0$  $\,1$  $\,$  1  $\,$  $\mathbf 0$  $\,$   $\,$   $\,$  $\mathbf{1}$  $\overline{2}$  $\,1$  $\,1$  $\,$  O  $\,$  0  $\,$  $\,1\,$  $\overline{2}$  $\mathsf{o}$  $\,1$  $\,$  1  $\,$ 

Output raster

 $28.22:$ 

 $\overline{a}$ .

参考**:**

nodata

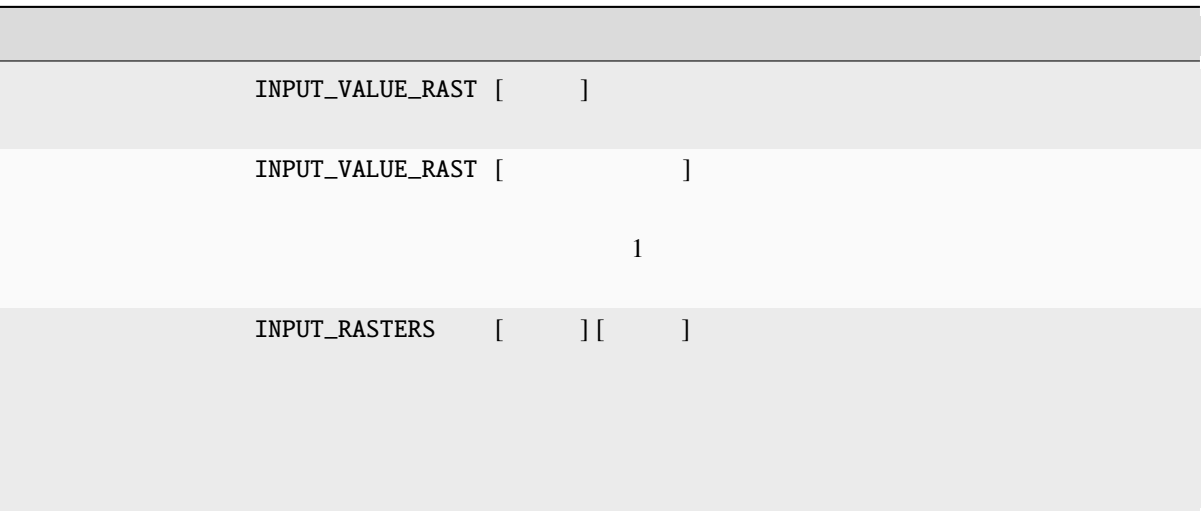

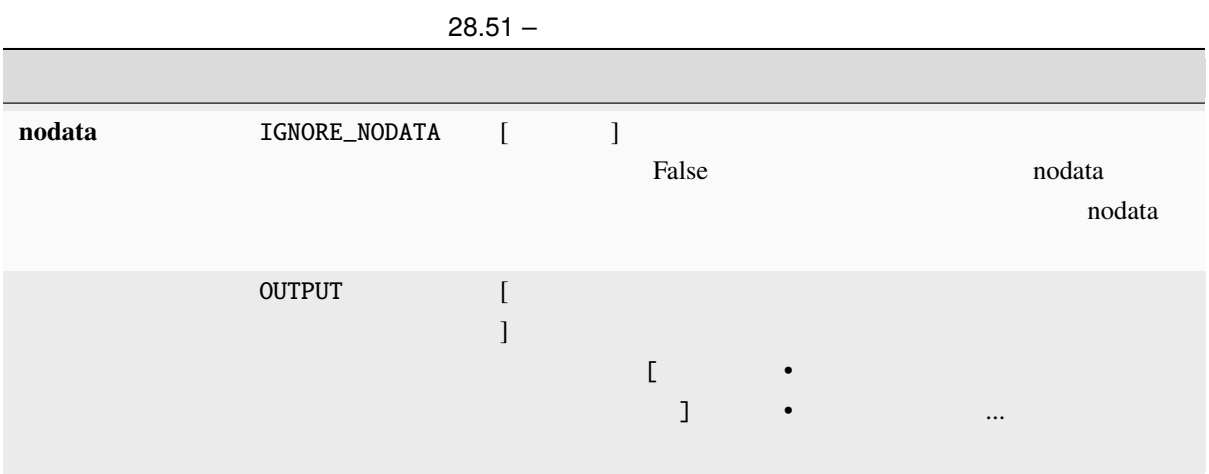

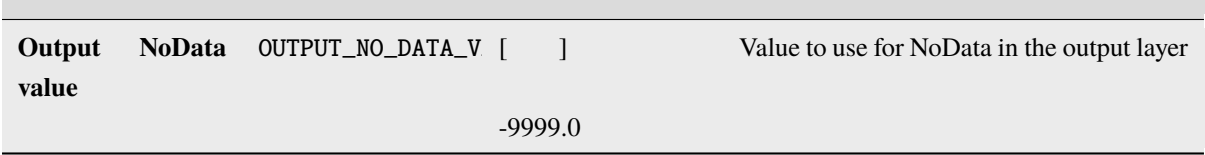

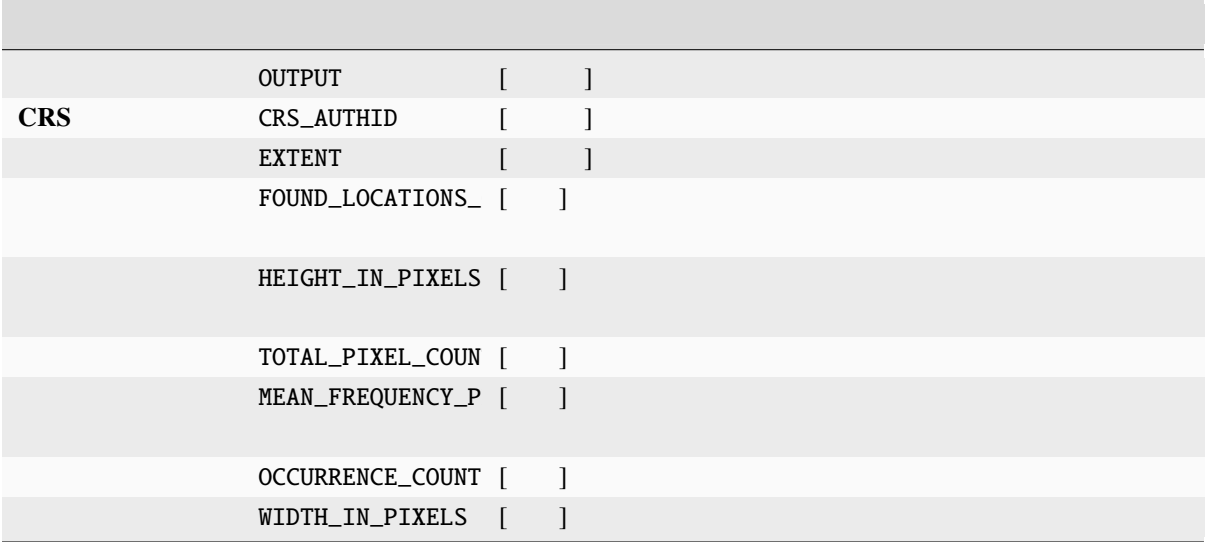

**Algorithm ID**: native:equaltofrequency

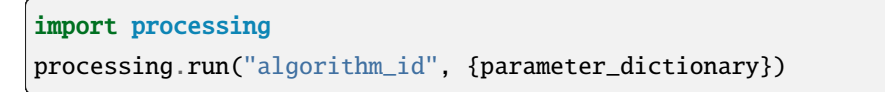

#### *algorithm id*

ID parameter dictionary **Example 2018** Python

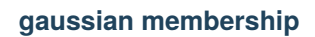

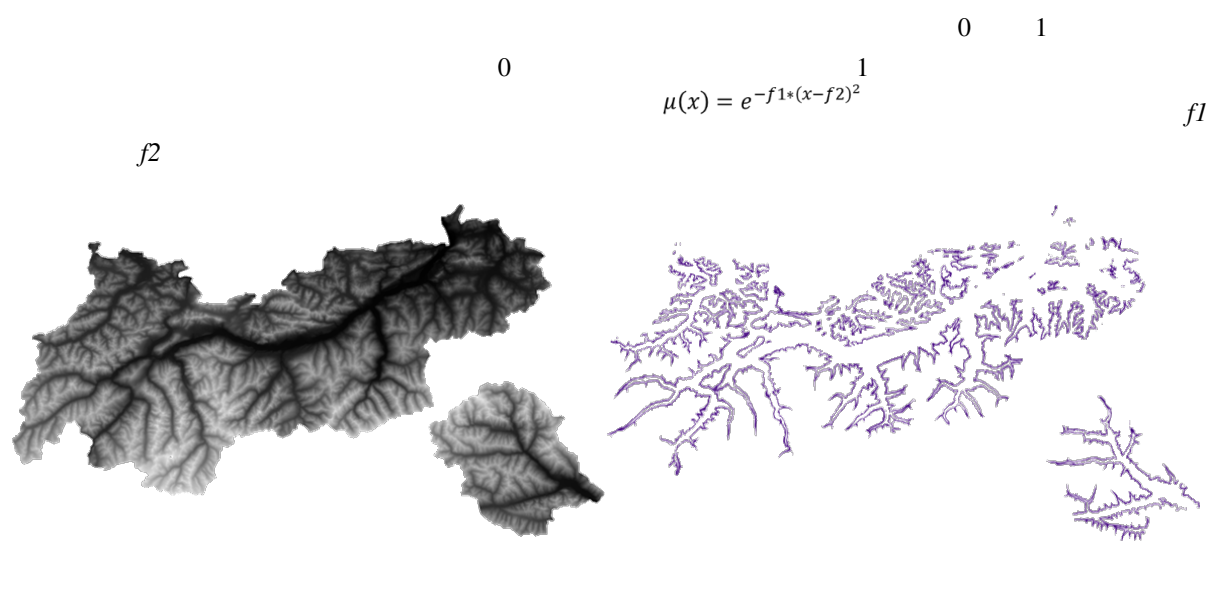

28.23: Land Tirol - data.tirol.gv.at

参考**:** ラスタのファジー化(*large membership* ラスタのファジー化(*linear membership* ラスタのファ  $\emph{near membership}$   $power \emph{membership}$   $small$ *membership*

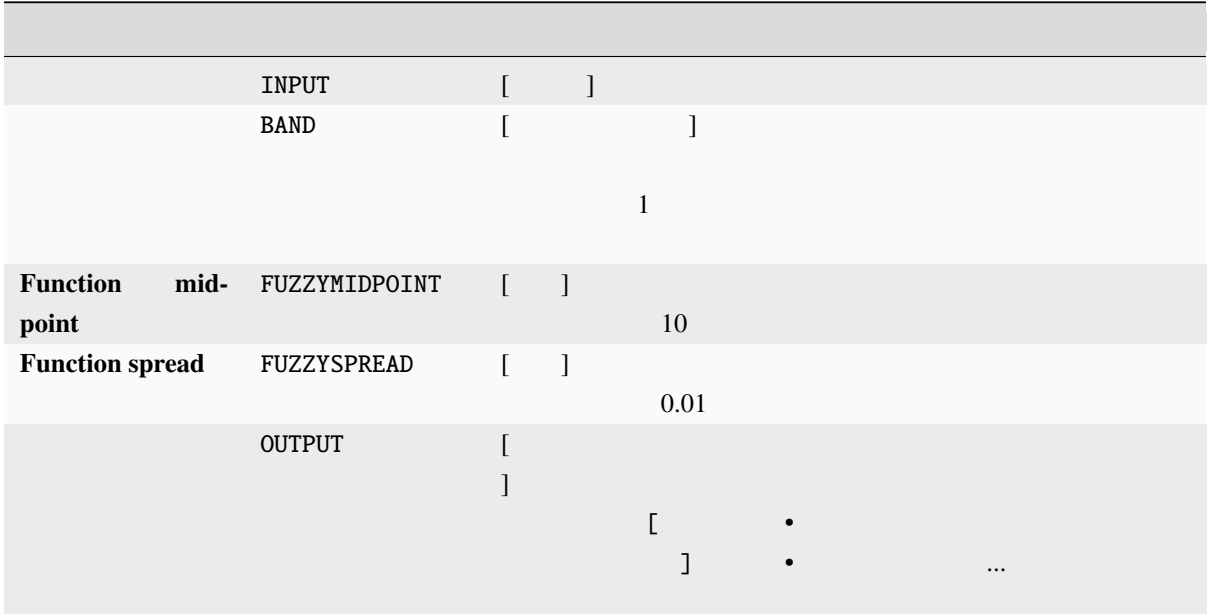

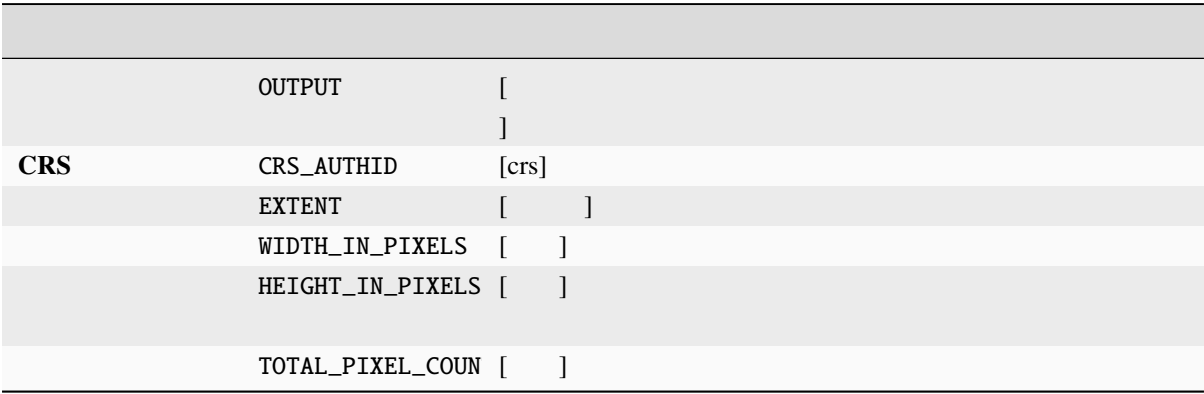

Algorithm ID: native: fuzzifyrastergaussianmembership

import processing processing.run("algorithm\_id", {parameter\_dictionary})

#### *algorithm id*

ID parameter dictionary **Example 2018** Python

# large membership

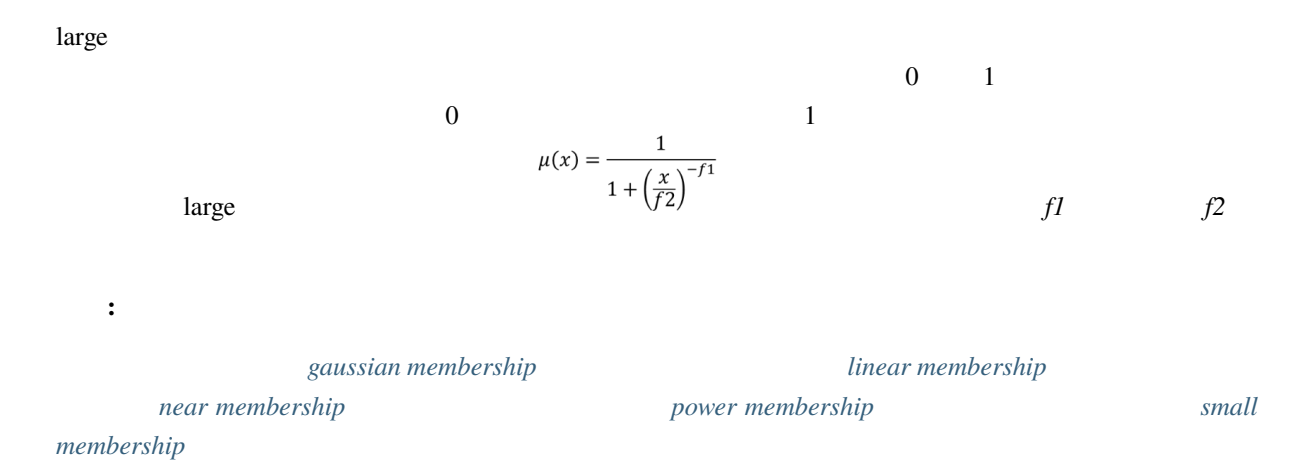

 $\blacksquare$  INPUT  $[\qquad]$ The BAND [Sample of the set of the set of the set of the set of the set of the set of the set of the set of the set of the set of the set of the set of the set of the set of the set of the set of the set of the set of the  $\sim$  1  $\sim$  1 **Function midpoint** FUZZYMIDPOINT [ ] デフォルト: 50 large **Function spread** FUZZYSPREAD [ ] デフォルト: 5 large OUTPUT [ ] デフォルト:[一時  $\overline{1}$ • トライルに保存される • ファイルに保存...

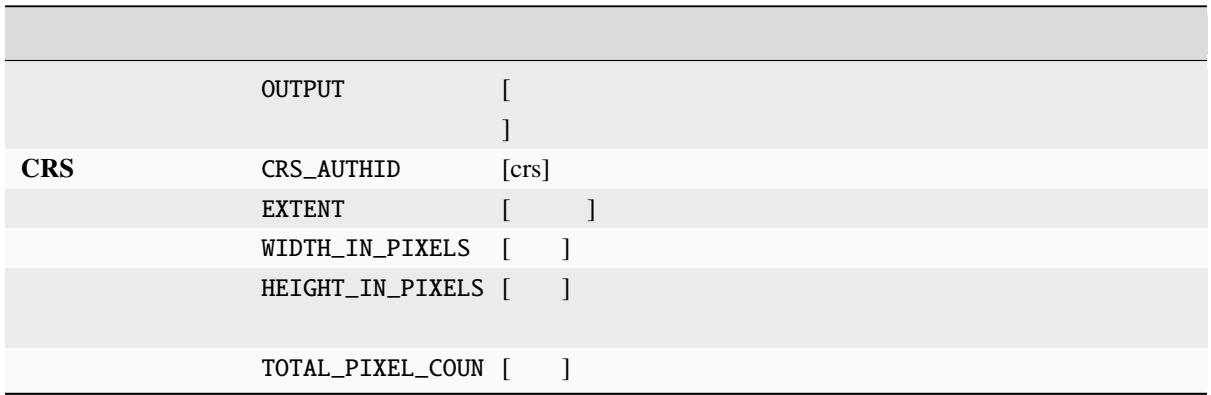

## Algorithm ID: native: fuzzifyrasterlargemembership

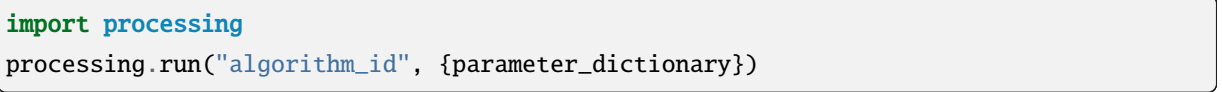

*algorithm id* 

ID parameter dictionary **Example 2018** Python

## **linear membership**

<span id="page-1302-0"></span>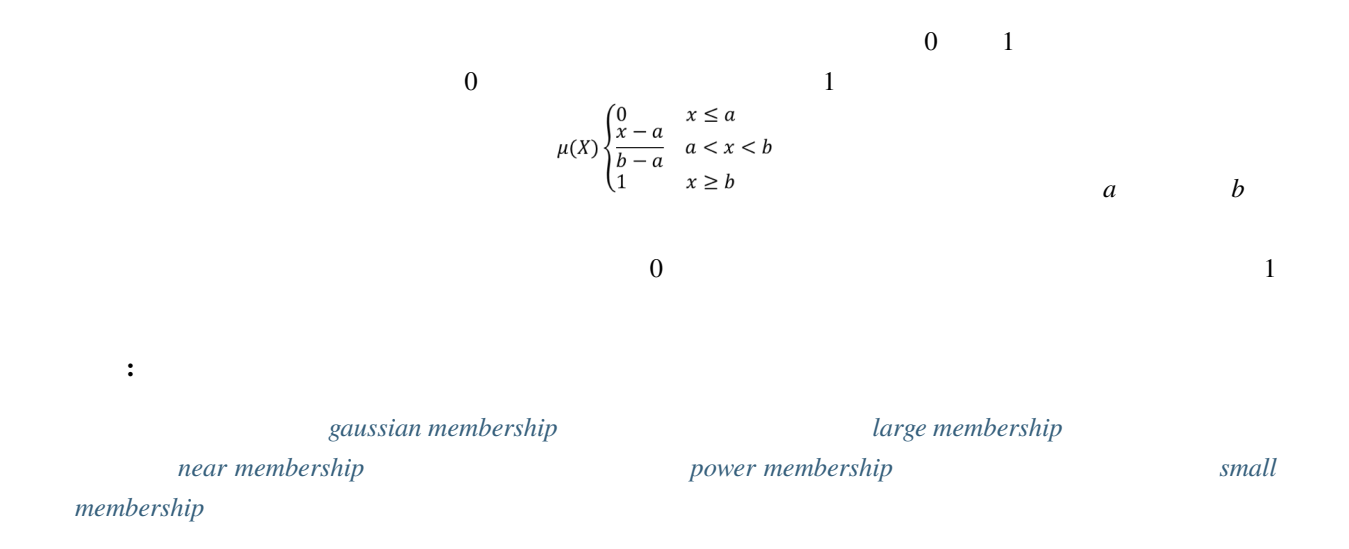

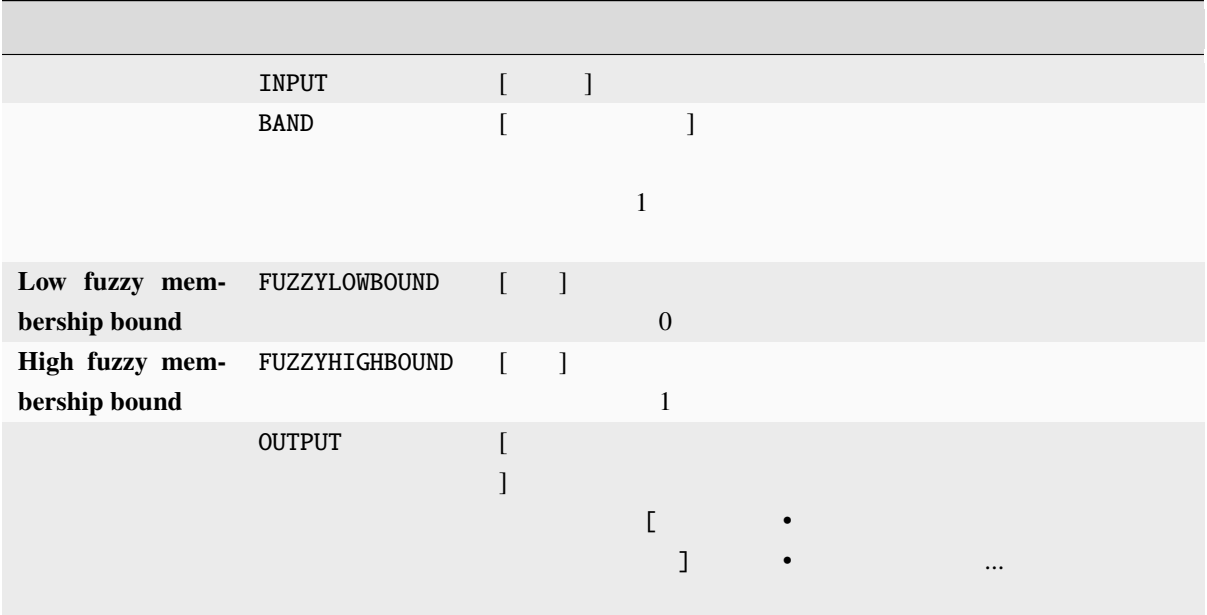

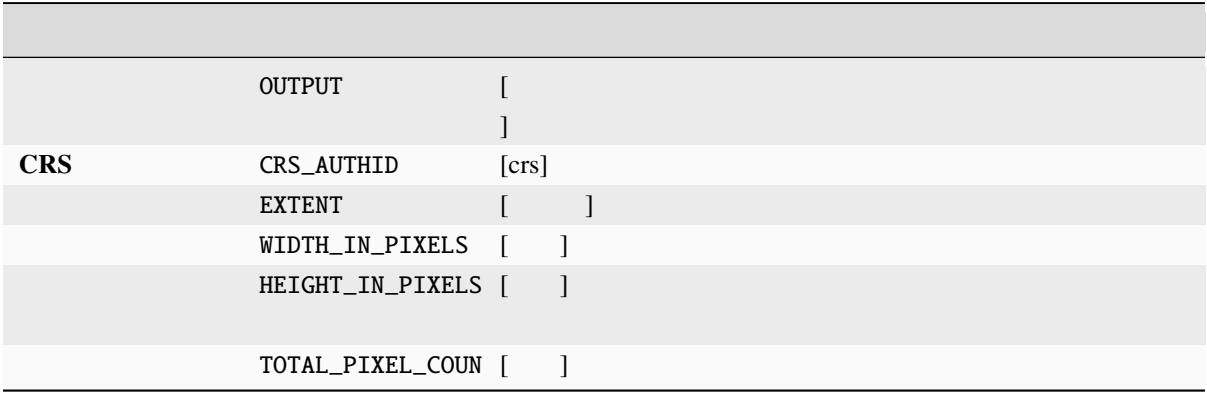

Algorithm ID: native: fuzzifyrasterlinearmembership

import processing processing.run("algorithm\_id", {parameter\_dictionary})

#### *algorithm id*

ID parameter dictionary **Example 2018** Python

<span id="page-1304-0"></span>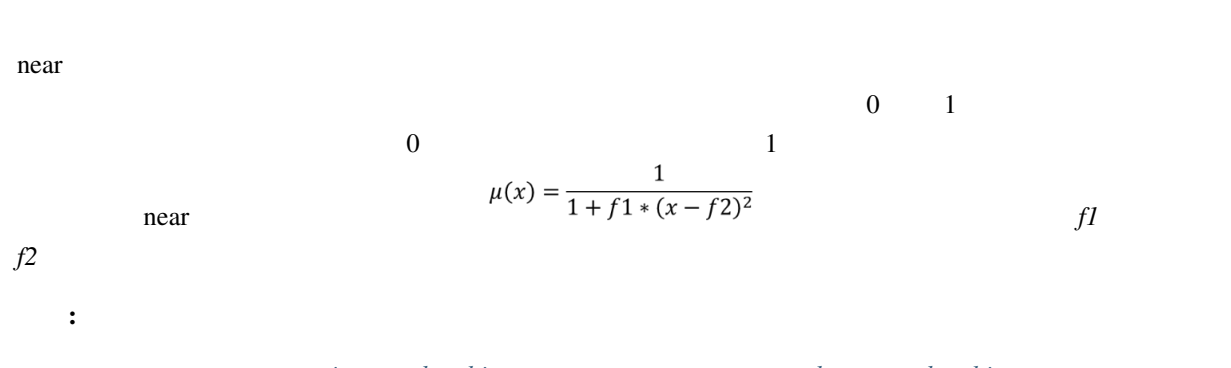

# near membership

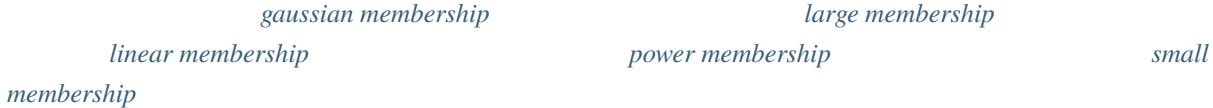

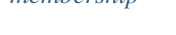

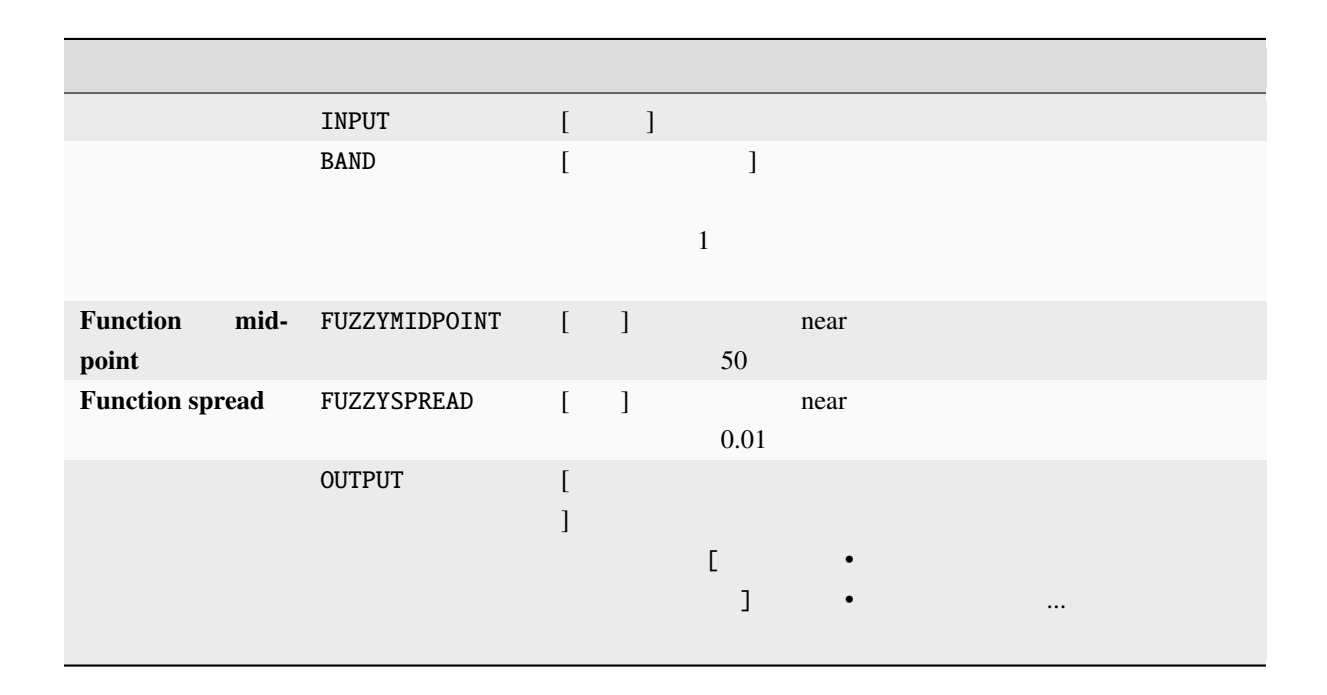

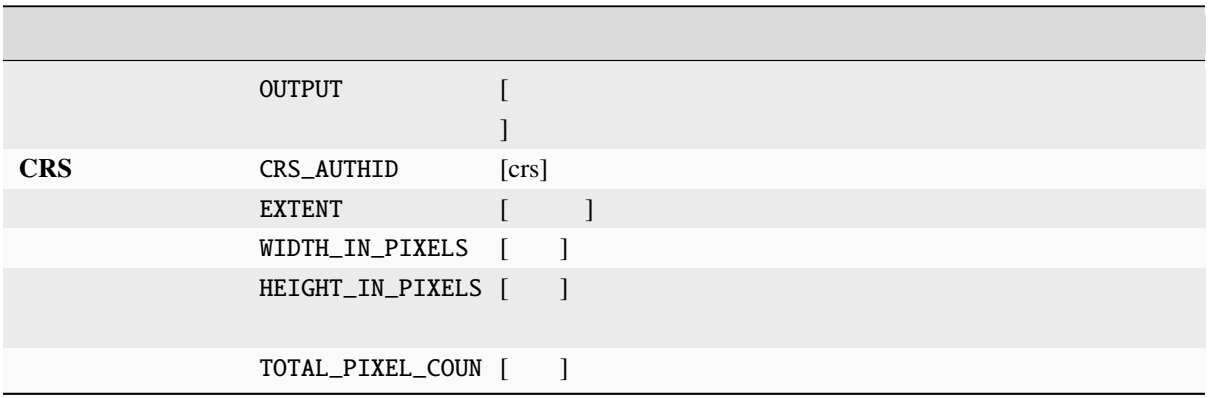

#### Algorithm ID: native: fuzzifyrasternearmembership

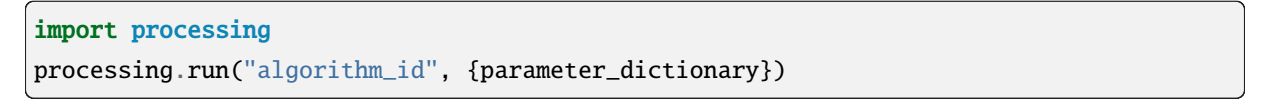

*algorithm id* the top that the top that the top that the top that the top that the top that the top that the top that the top that the top that the top that the top that the top that the top that the top that the top that

ID parameter dictionary **Example 2018** Python

power membership

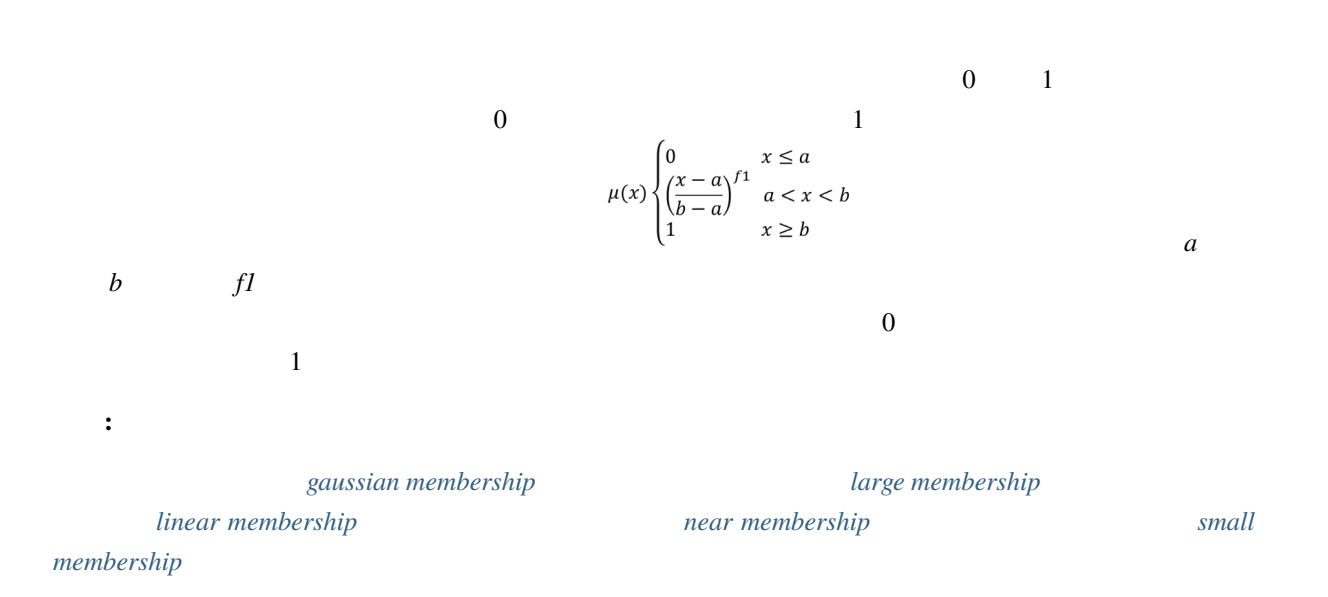

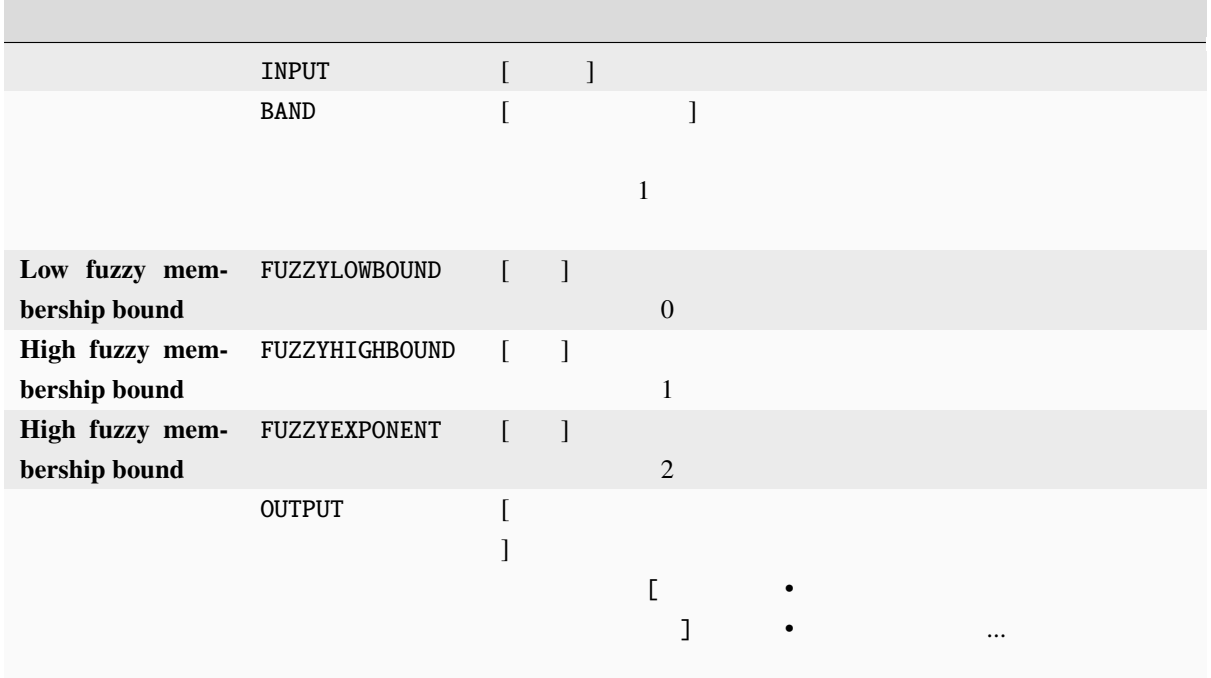

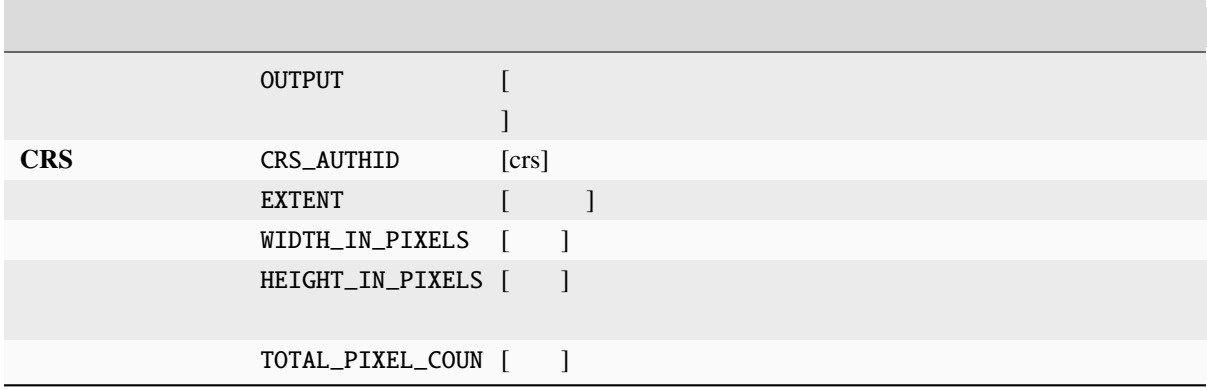

Algorithm ID: native: fuzzifyrasterpowermembership

import processing processing.run("algorithm\_id", {parameter\_dictionary})

*algorithm id* 

ID parameter dictionary *parameter dictionary* 2

# small membership

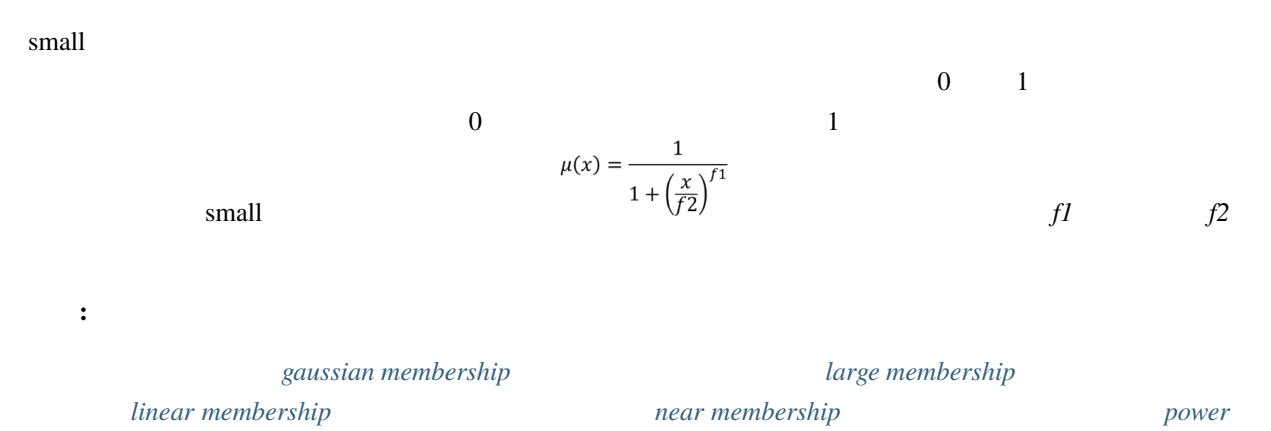

*membership*

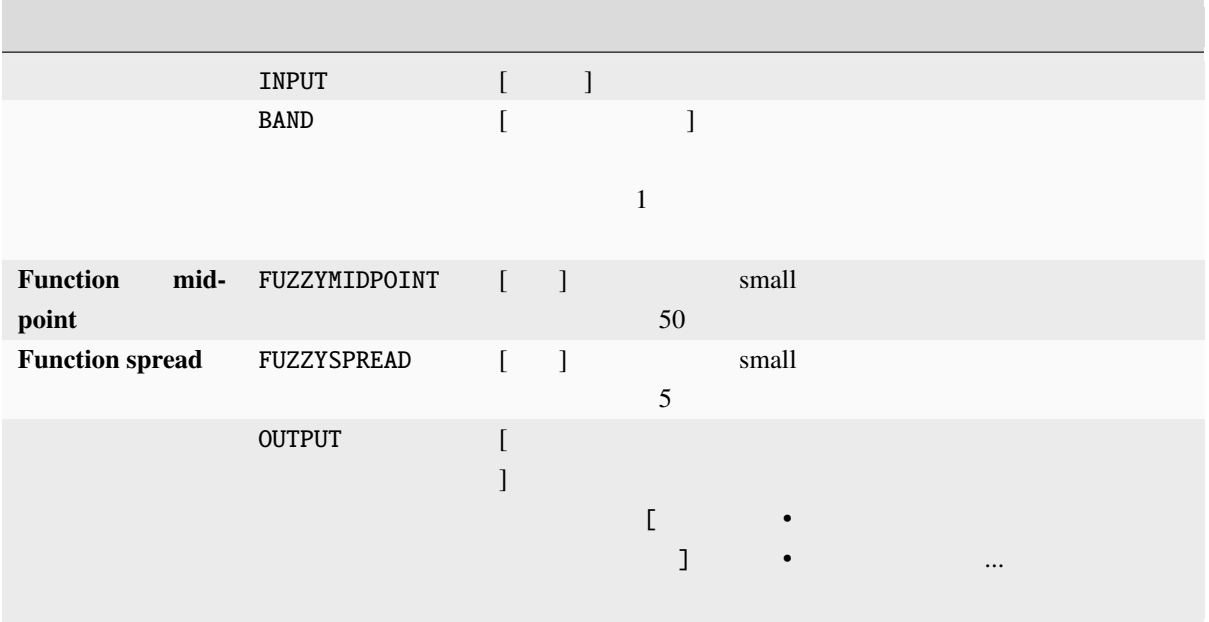

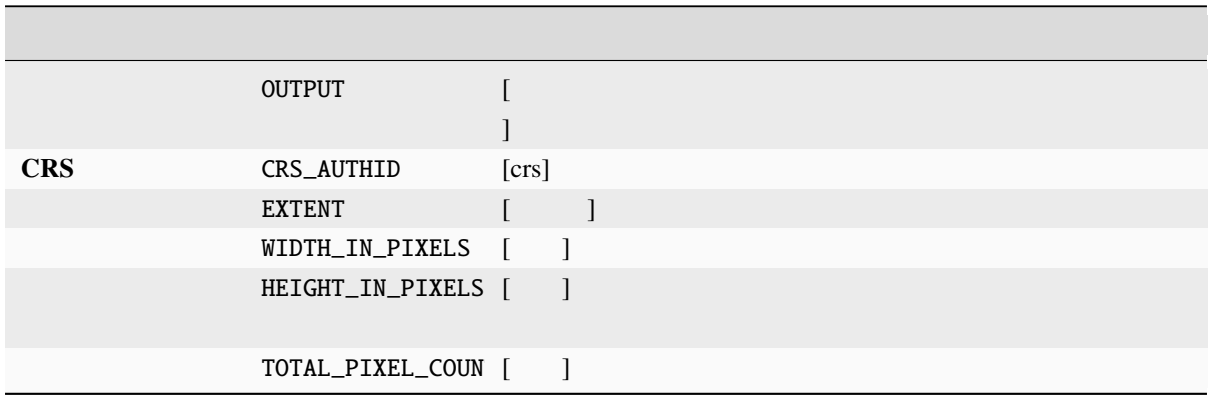

# Algorithm ID: native: fuzzifyrastersmallmembership

# import processing processing.run("algorithm\_id", {parameter\_dictionary})

*algorithm id* 

ID parameter dictionary **Example 2018** Python

 $Int32$ 

 $\rm{GDAL}$ 

nodata

#### **QGIS Desktop 3.34 User Guide**

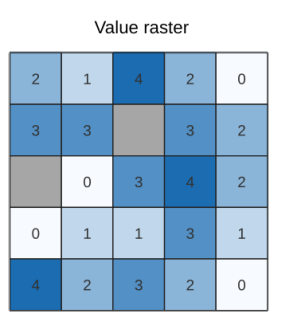

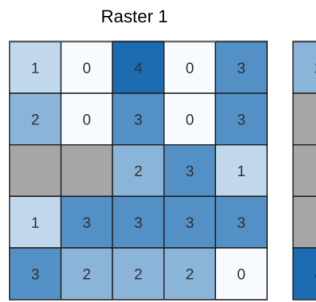

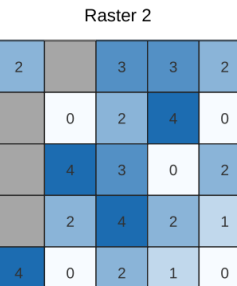

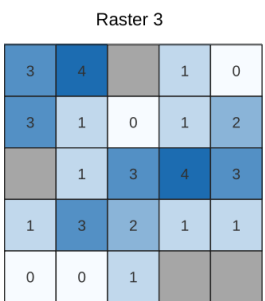

. . . . . . . . . . . . . . .

 $\mathbf{1}$  $\,1$  $\overline{2}$  $\mathbf{1}$  $\mathsf{O}$  $\mathbf{1}$  $\mathsf{O}\xspace$  $\mathsf{O}\xspace$  $\,$  1  $\,$  $\overline{3}$  $\overline{3}$  $\mathsf{O}\xspace$  $\,$  1  $\,$  $\,0\,$  $\mathsf{O}\xspace$  $\mathbf 0$ 

Output raster

 $28.24:$ 

<u>. . . . . . .</u>

参考**:**

nodata

INPUT\_VALUE\_RAST [J  $INPUT\_VALUE\_RAST$  [ $]$  $\overline{\phantom{a}}$  1 INPUT\_RASTERS [ ][ ]

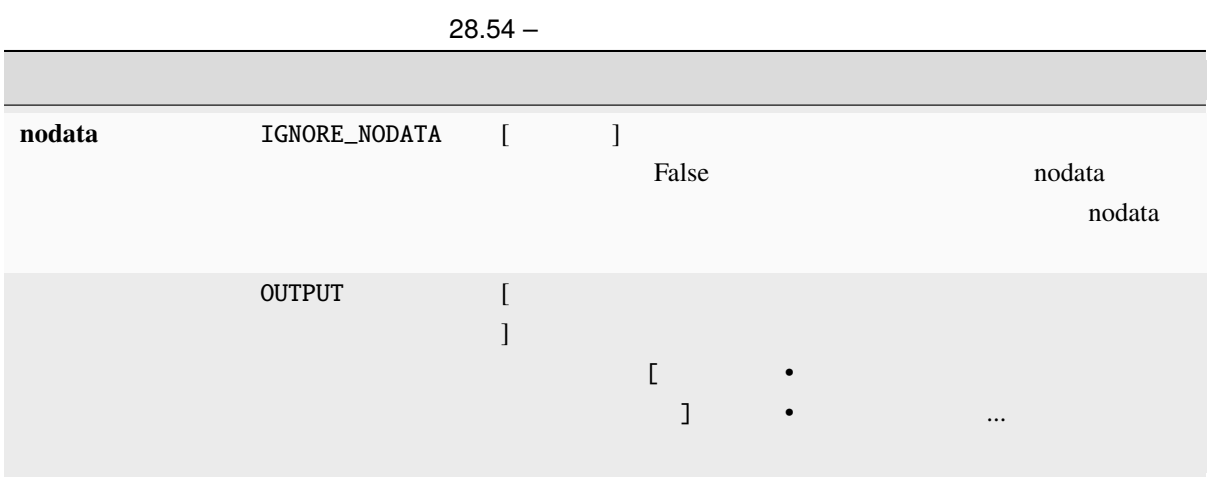

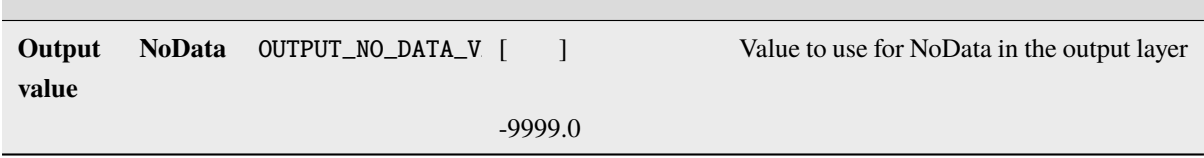

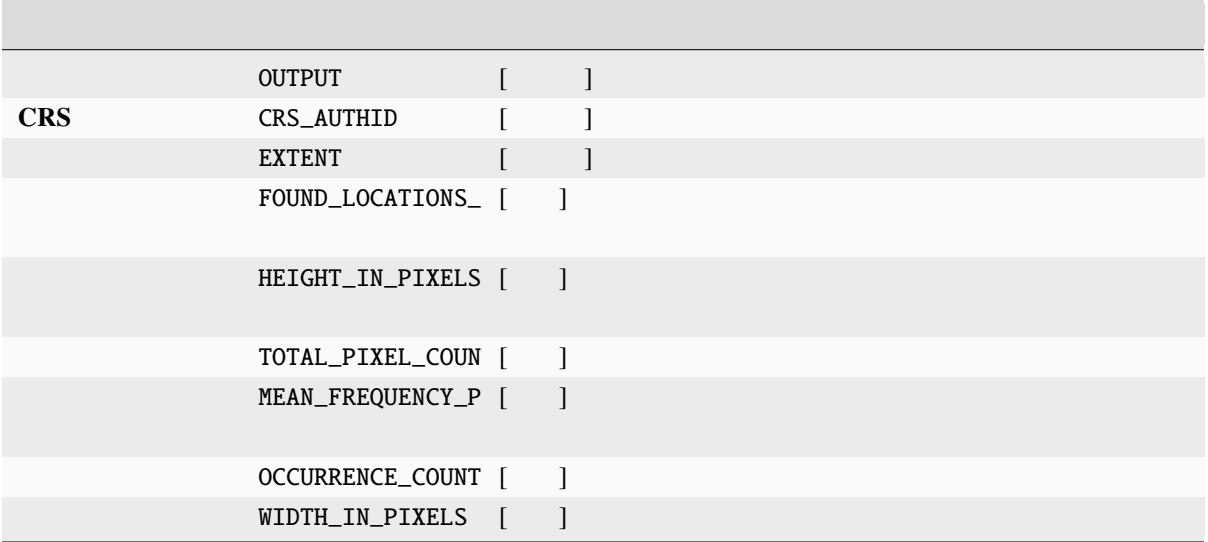

#### **Algorithm ID**: native:greaterthanfrequency

## import processing

processing.run("algorithm\_id", {parameter\_dictionary})

#### *algorithm id*

ID parameter dictionary *parameter dictionary* extended a state  $\frac{1}{2}$  Python

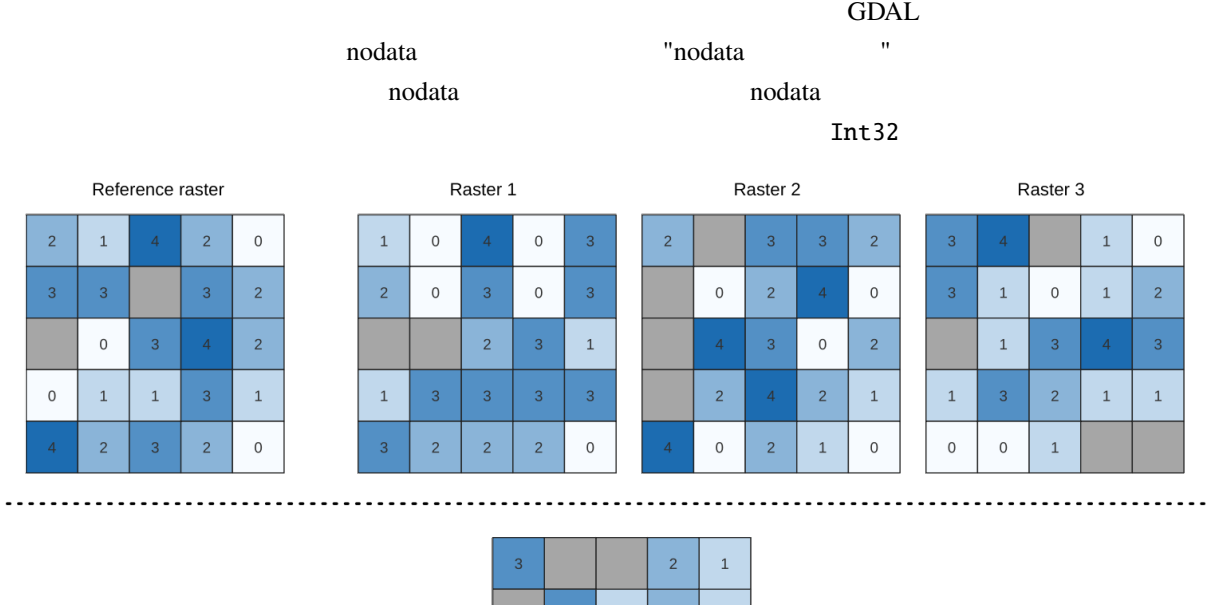

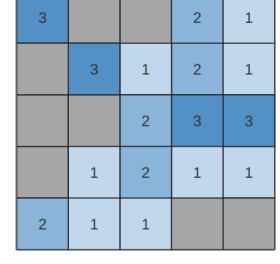

Output raster

参考**:**

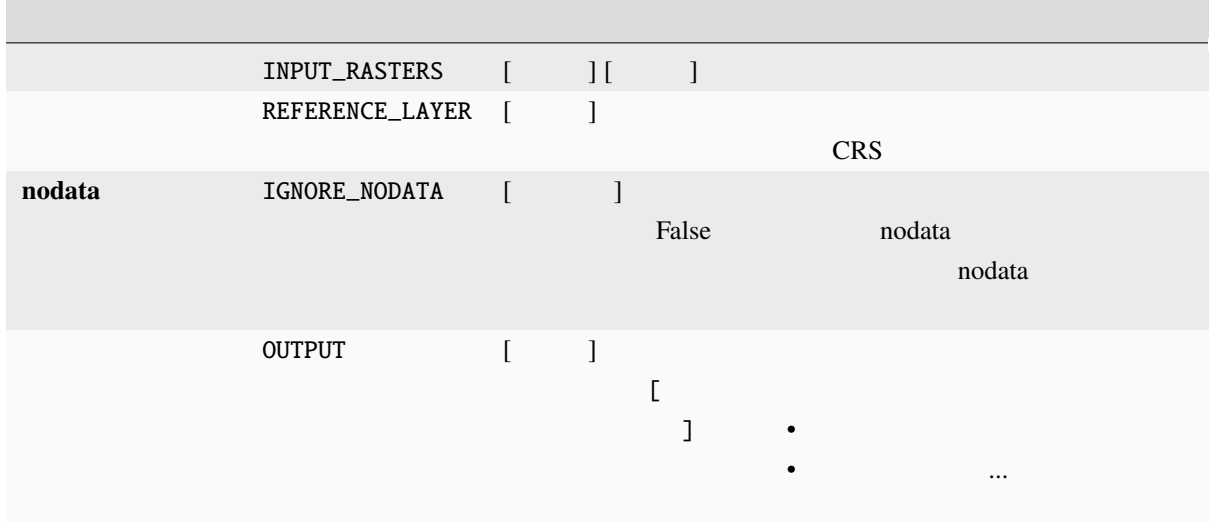

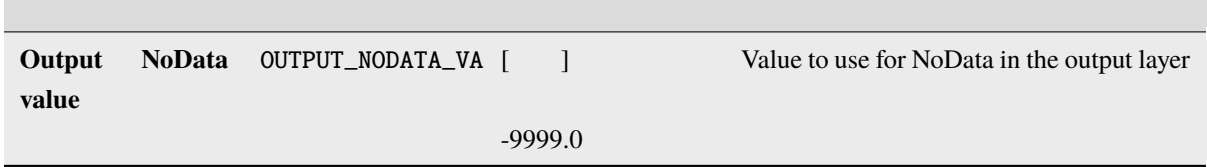

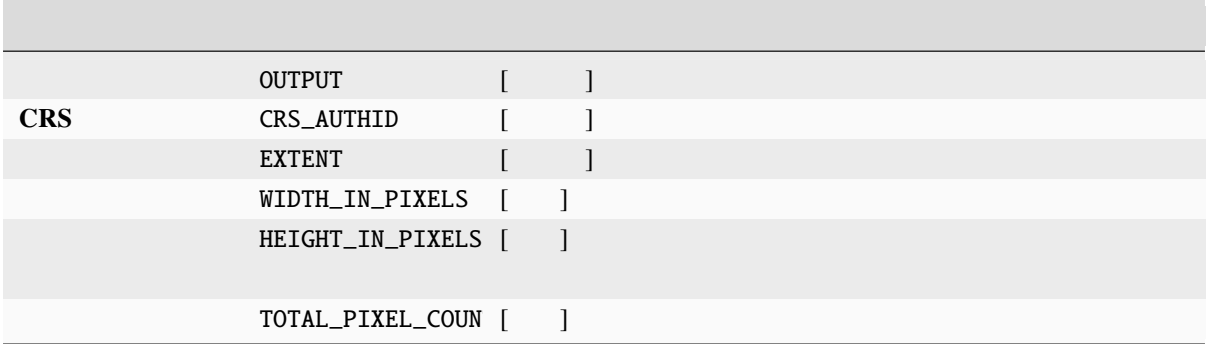

## **Algorithm ID**: native:highestpositioninrasterstack

# import processing processing.run("algorithm\_id", {parameter\_dictionary})

#### *algorithm id*

ID parameter dictionary **Example 2018** Python

#### $Int32$

### $\rm{GDAL}$

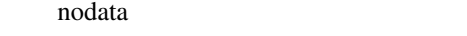

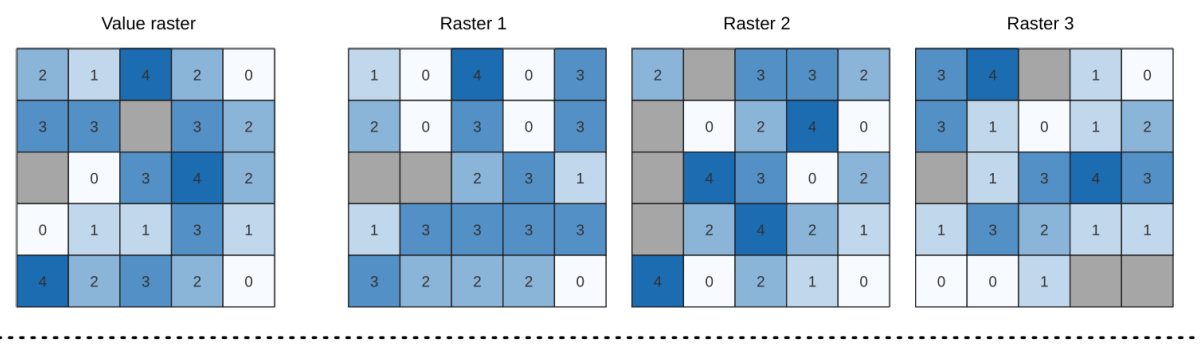

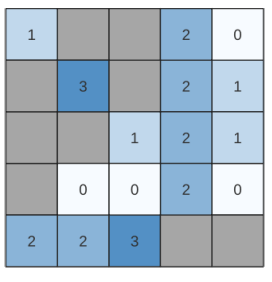

Output raster

 $28.25:$ 

参考**:**

nodata

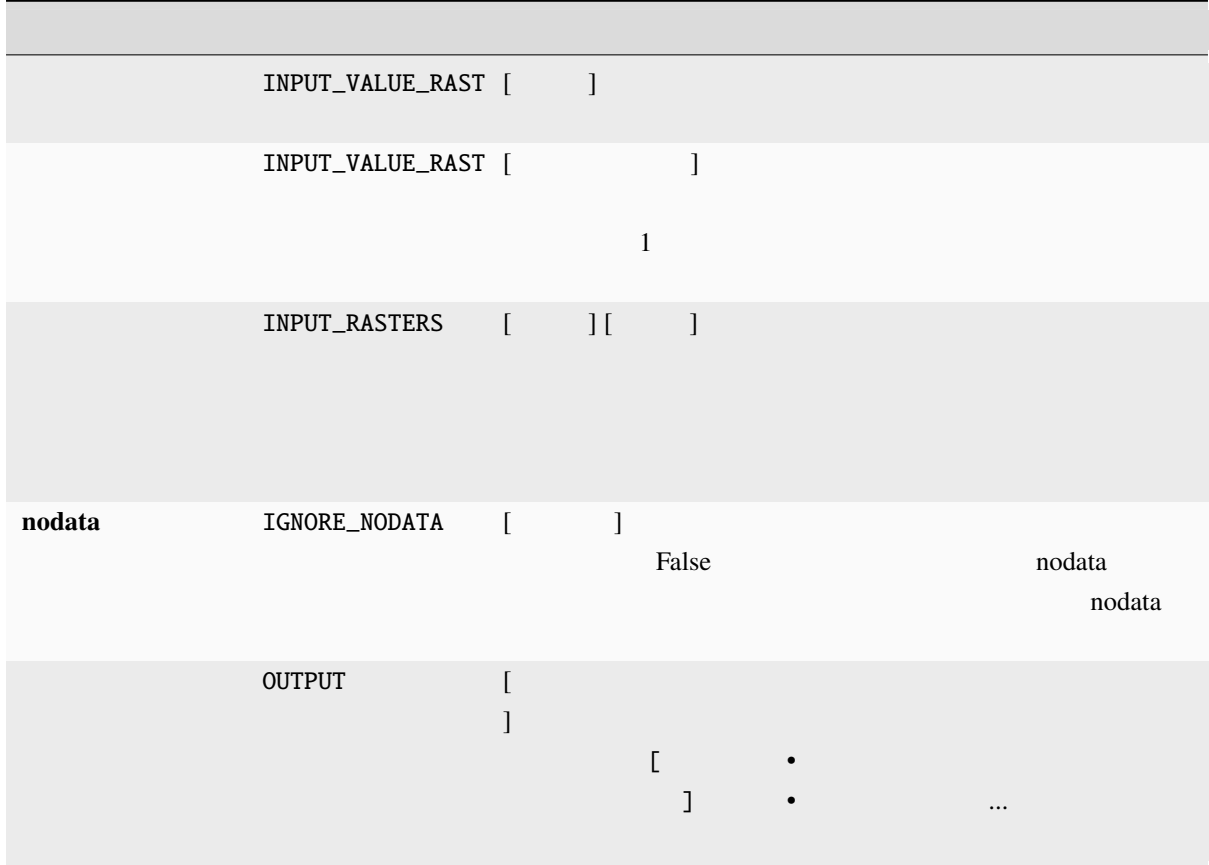

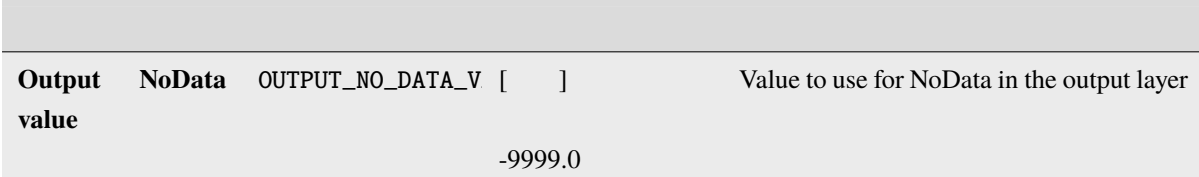

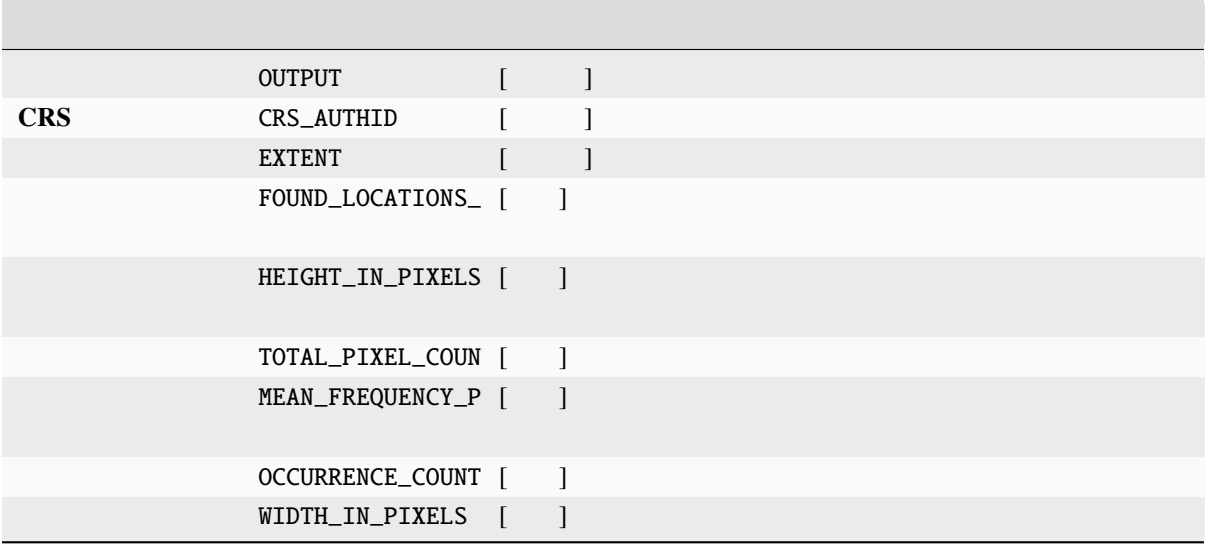

## **Algorithm ID**: native:lessthanfrequency

import processing processing.run("algorithm\_id", {parameter\_dictionary})

*algorithm id* 

ID parameter dictionary *parameter dictionary* extended a state  $\frac{1}{2}$  Python

 $\rm{GDAL}$ <u>nodata</u> internal nodata internal nodata internal nodata internal nodata internal nodata internal nodata internal nodata internal nodata internal nodata internal nodata internal nodata internal nodata internal nodata inter nodata entrants nodata entrants nodata entrants nodata entrants nodata entrants nodata entrants nodata entrants nodata entrants nodata entrants nodata entrants nodata entrants nodata entrants nodata entrants nodata entrant  $Int32$ 

#### **QGIS Desktop 3.34 User Guide**

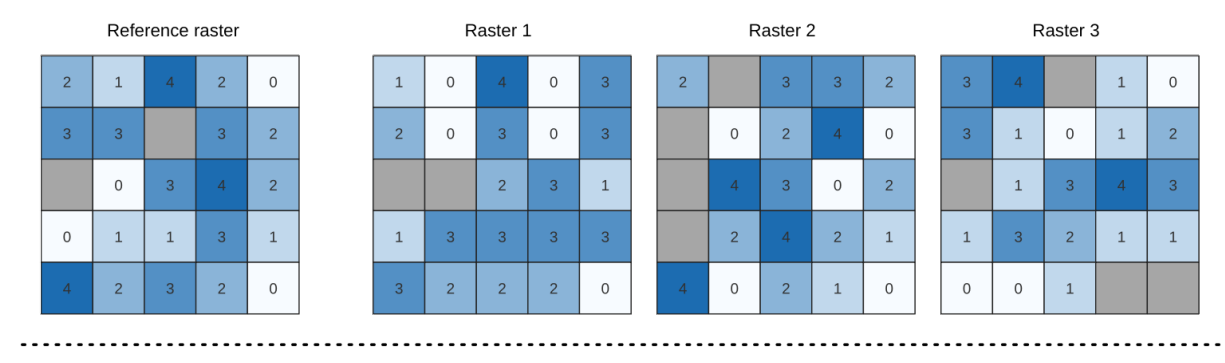

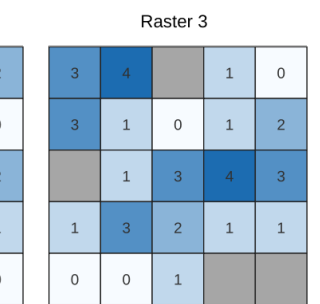

 $\mathbf{1}$  $\mathbf{1}$  $\overline{3}$  $\mathbf{1}^ \overline{3}$  $\mathbf{1}^{\top}$  $\overline{2}$  $\,1$  $\overline{2}$  $\,1\,$  $\overline{2}$  $\overline{3}$  $\overline{3}$  $\overline{2}$ 

Output raster

 $\overline{a}$  $\overline{3}$ 

 $\overline{3}$ 

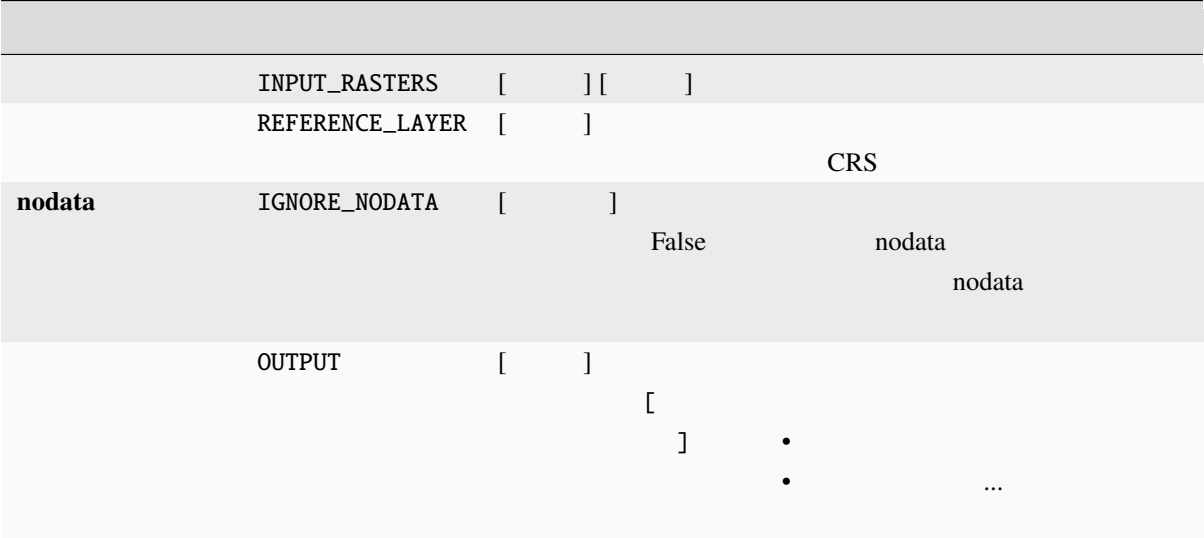

参考**:**

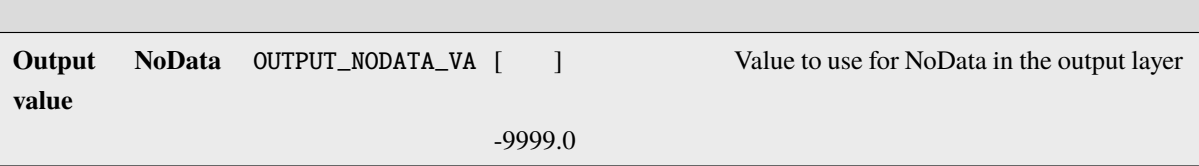

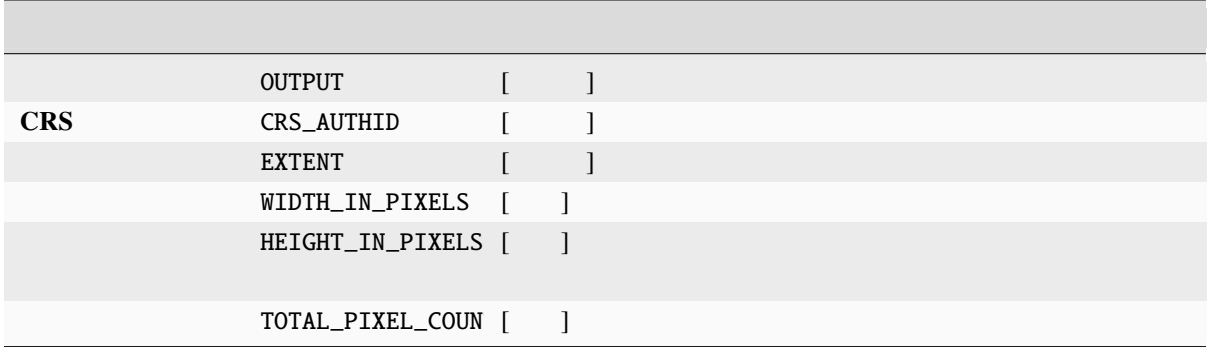

#### **ID**: native: lowestpositioninrasterstack

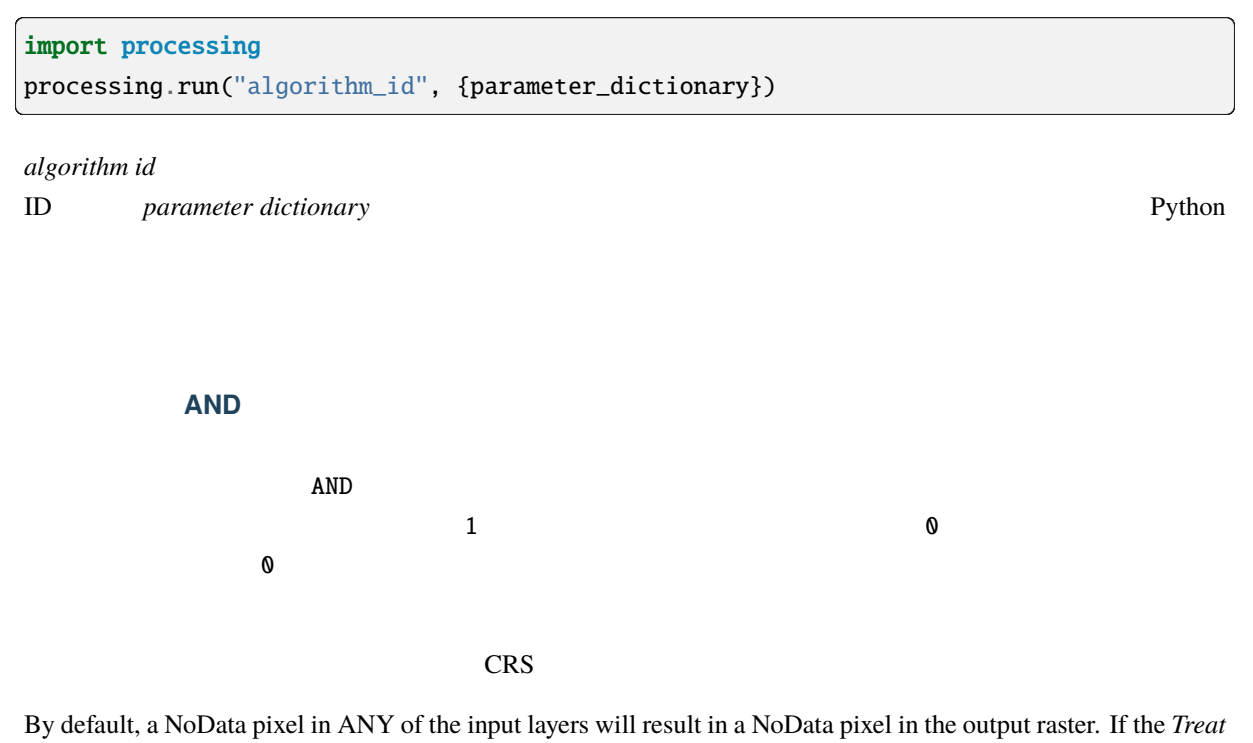

*NoData values as false* option is checked, then NoData inputs will be treated the same as a 0 input value.

複数ラスタの *OR* 論理値

参考**:**

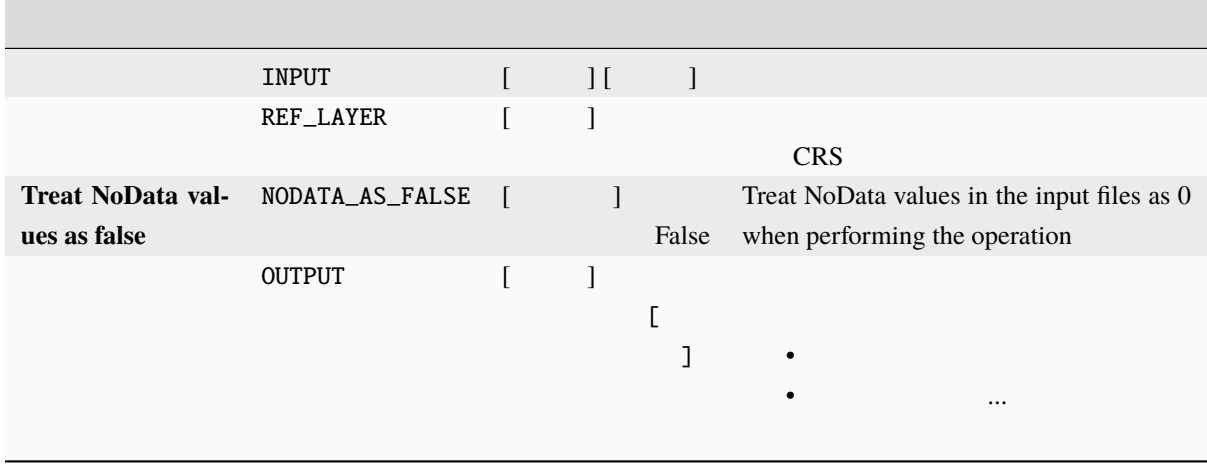

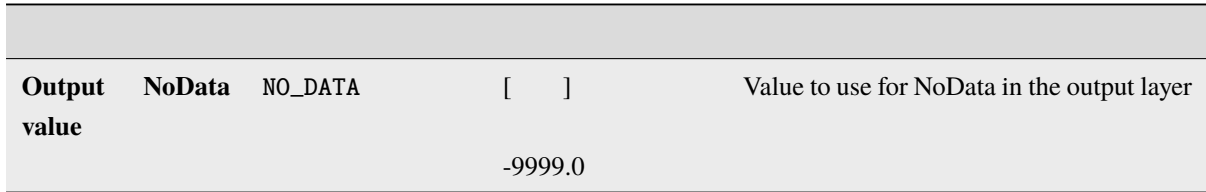

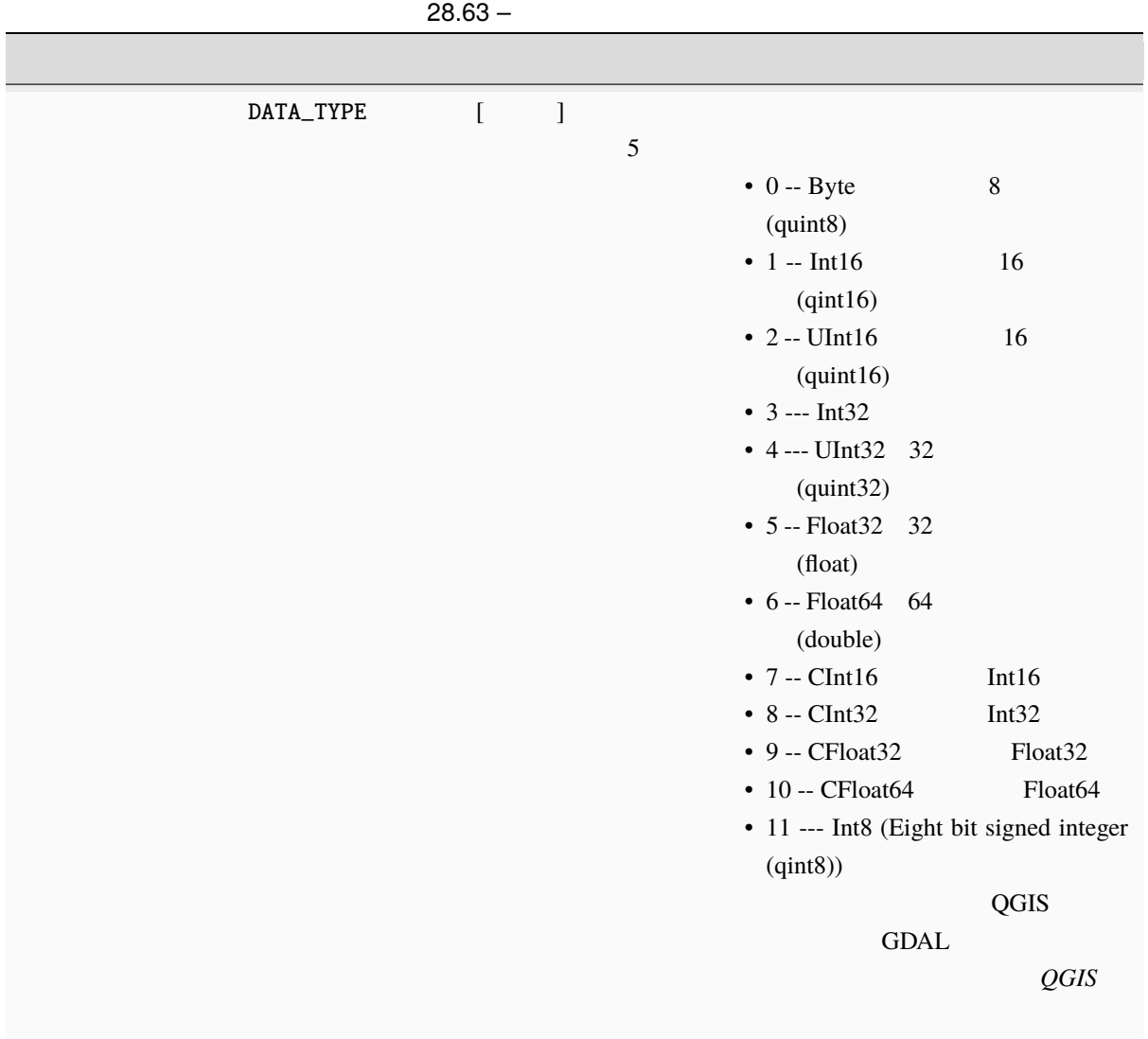

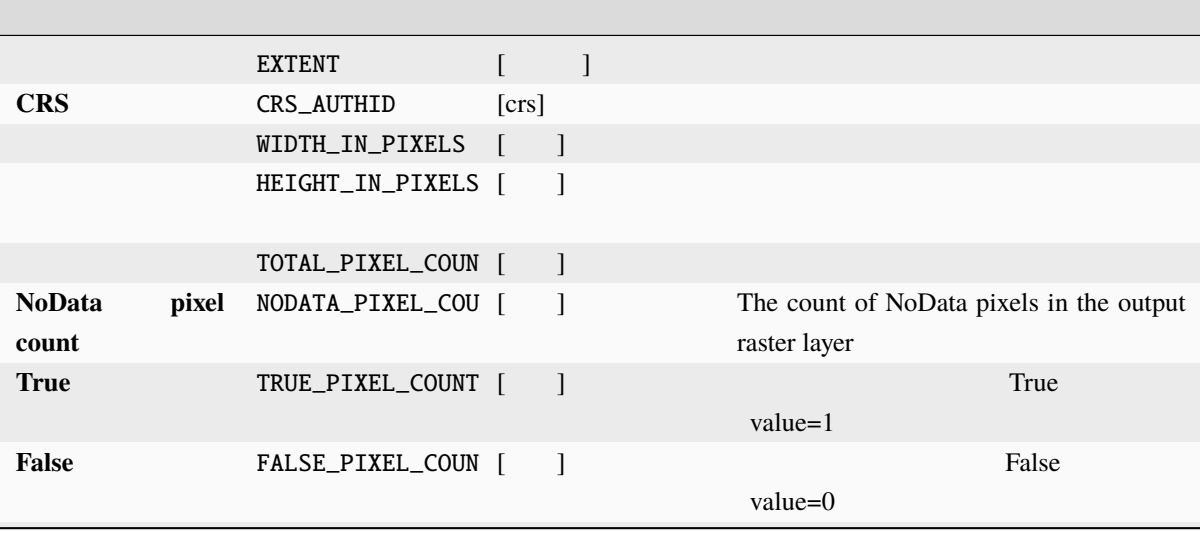

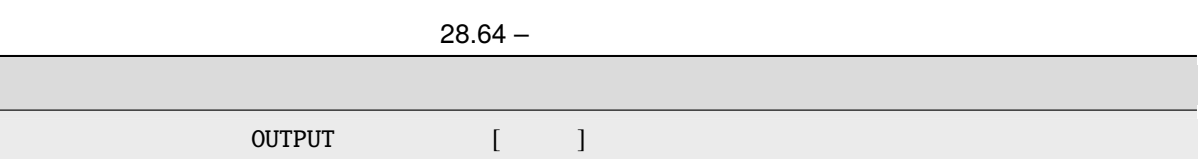

**Algorithm ID**: native:rasterbooleanand

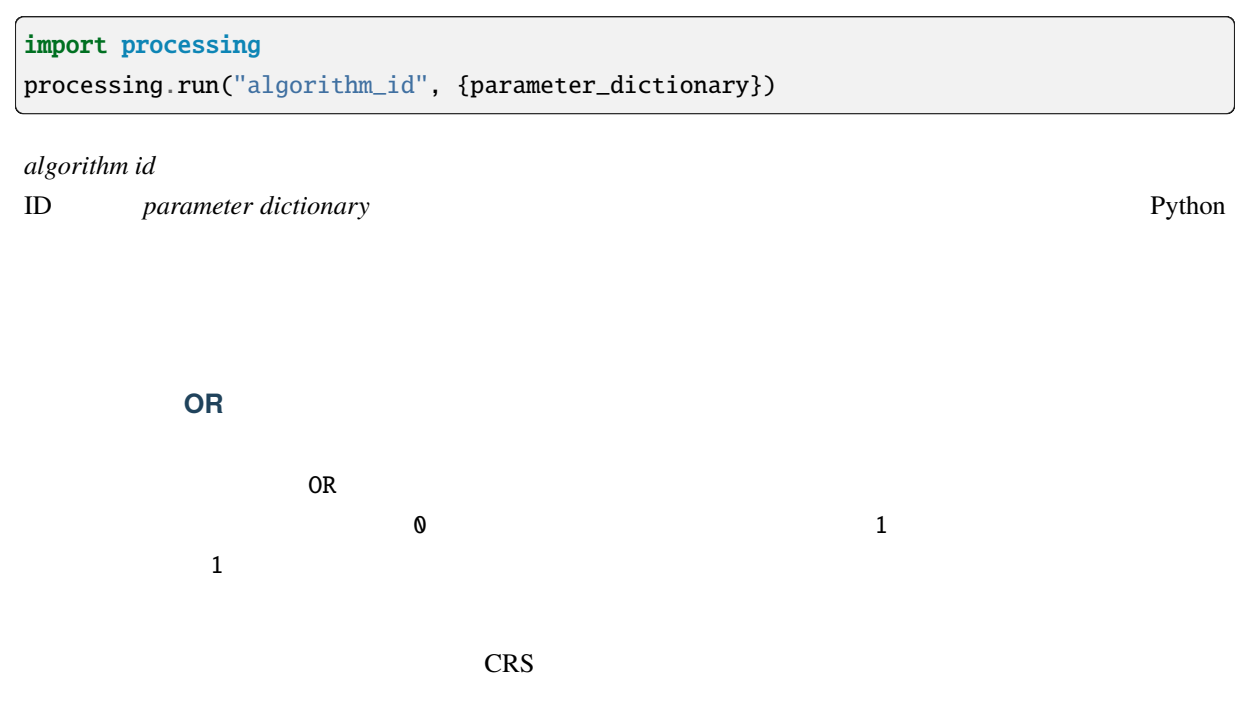

By default, a NoData pixel in ANY of the input layers will result in a NoData pixel in the output raster. If the *Treat NoData values as false* option is checked, then NoData inputs will be treated the same as a 0 input value.

参考**:**

複数ラスタの *AND* 論理値

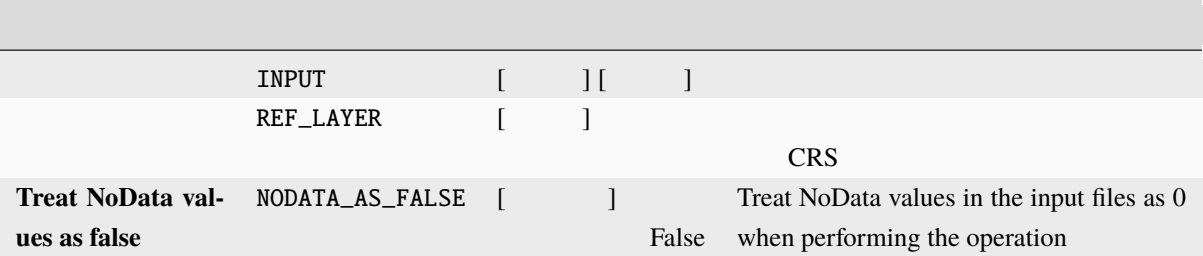

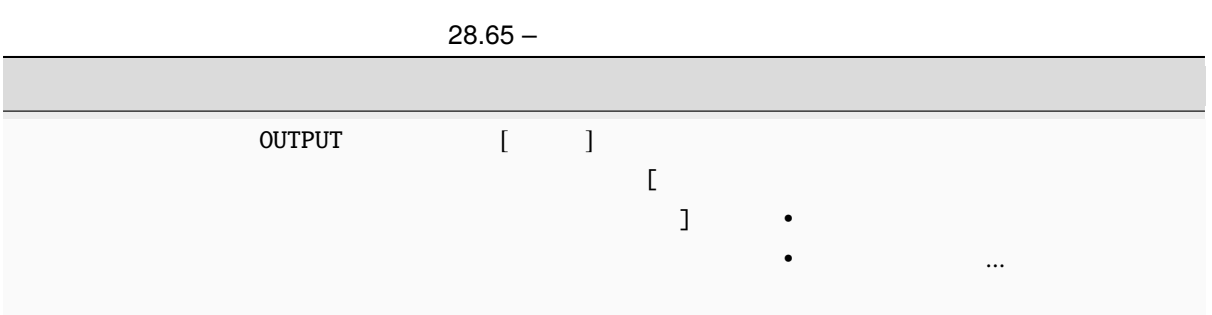

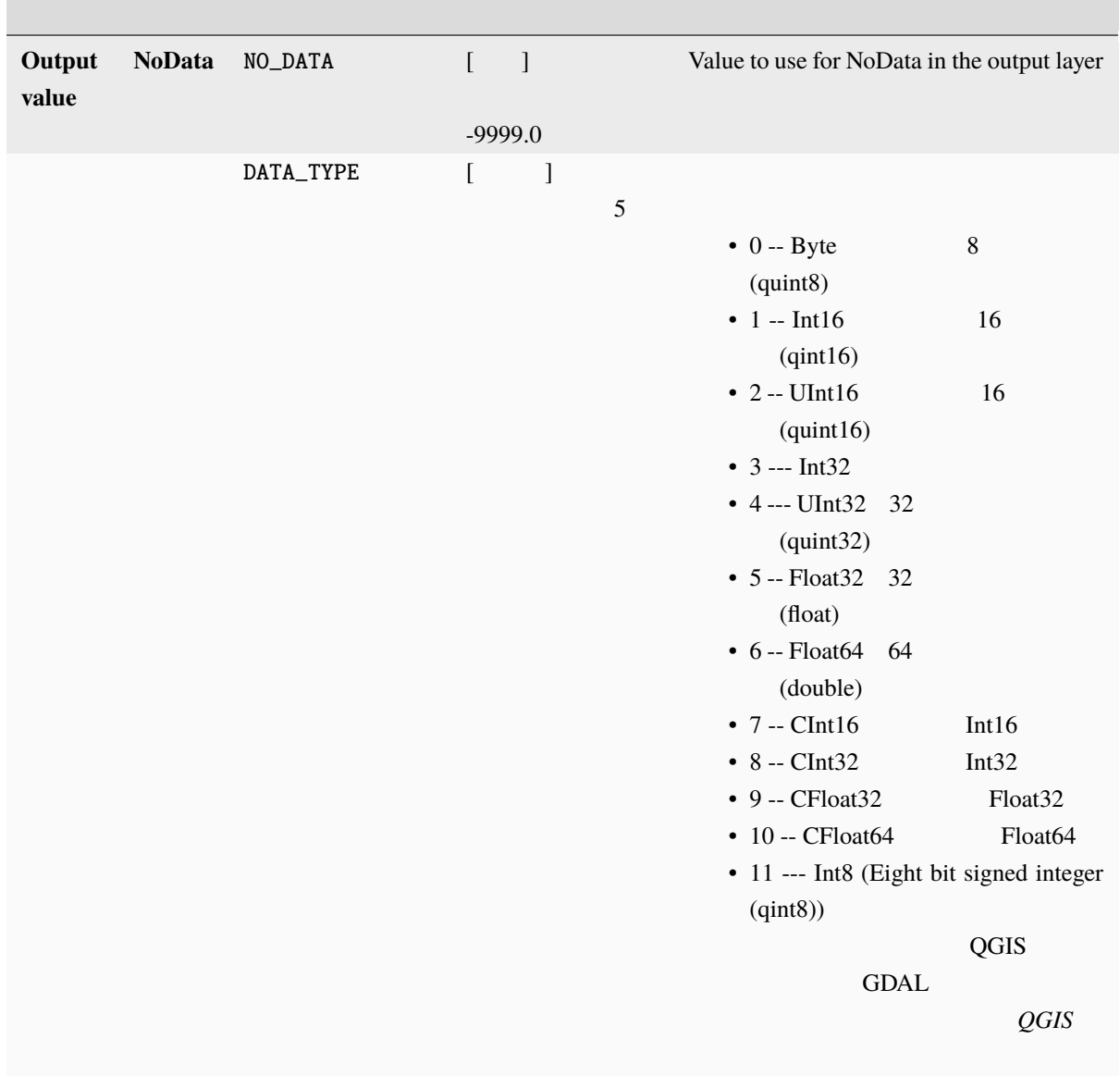

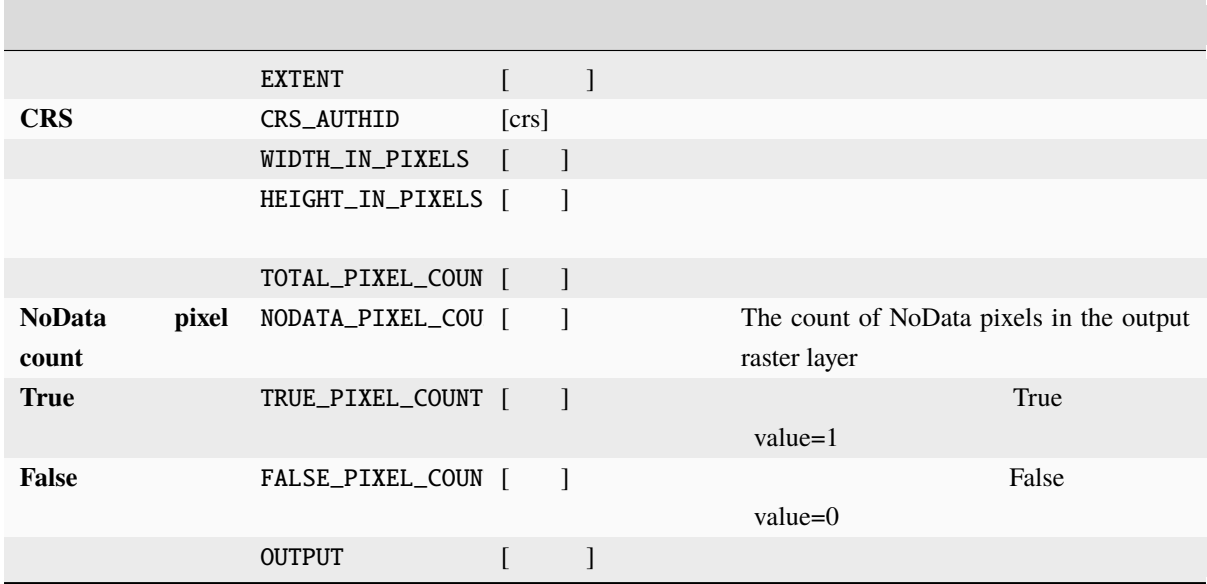

#### **Algorithm ID**: native:rasterbooleanor

import processing processing.run("algorithm\_id", {parameter\_dictionary})

*algorithm id* 

ID parameter dictionary **Example 2018** Python

 $Raster$  *calculator (virtual)*,

参考**:**

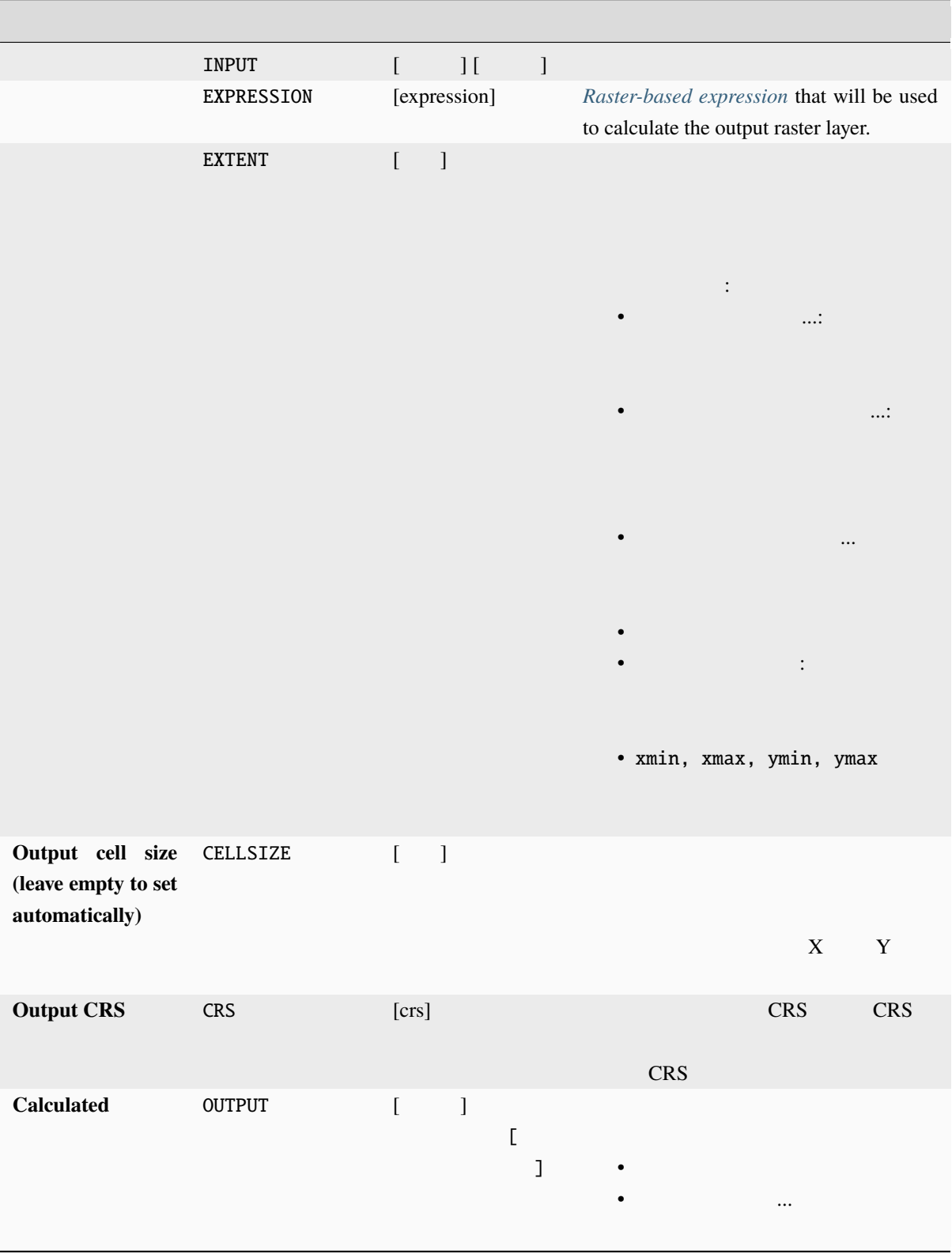

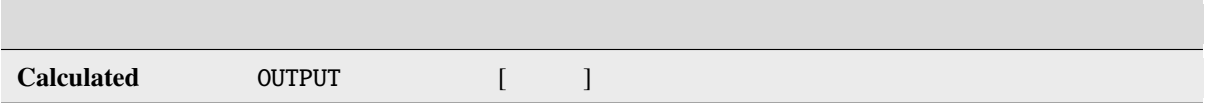

#### **Algorithm ID**: native:rastercalc

import processing processing.run("algorithm\_id", {parameter\_dictionary})

#### *algorithm id*

ID parameter dictionary **Example 2018** Python

#### **[Raster calculator \(vir](#page-1103-0)tual)**

Performs algebraic operations using raster layers and generates in-memory result.

A virtual raster layer is a raster layer defined by its URI and whose pixels are calculated on-the-fly. It's not a new file on disk; the virtual layer is still connected to the rasters used in the calculation meaning that deleting or moving these rasters would break it. A *Layer name* can be provided, otherwise the calculation expression is used as such. Removing the virtual layer from the project deletes it, and it can be made persistent in file using the layer *Export*

*Save as...* contextual menu.

 $\,$ ,  $\,$ ,  $\,$ ,  $\,$ ,  $\,$ ,  $\,$ ,  $\,$ ,  $\,$ ,  $\,$ ,  $\,$ ,  $\,$ ,  $\,$ ,  $\,$ ,  $\,$ ,  $\,$ ,  $\,$ ,  $\,$ ,  $\,$ ,  $\,$ ,  $\,$ ,  $\,$ ,  $\,$ ,  $\,$ ,  $\,$ ,  $\,$ ,  $\,$ ,  $\,$ ,  $\,$ ,  $\,$ ,  $\,$ ,  $\,$ ,  $\,$ ,  $\,$ ,  $\,$ ,  $\,$ ,  $\,$ ,  $\,$ ,

参考**:**

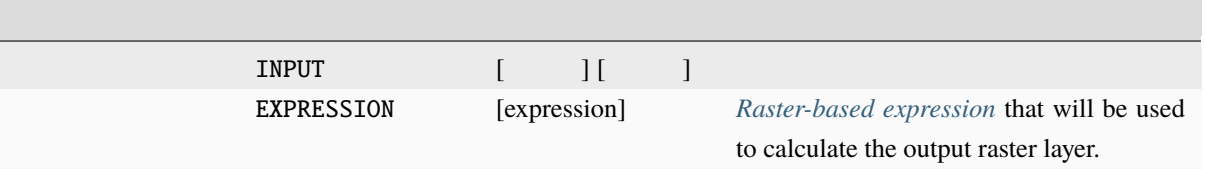

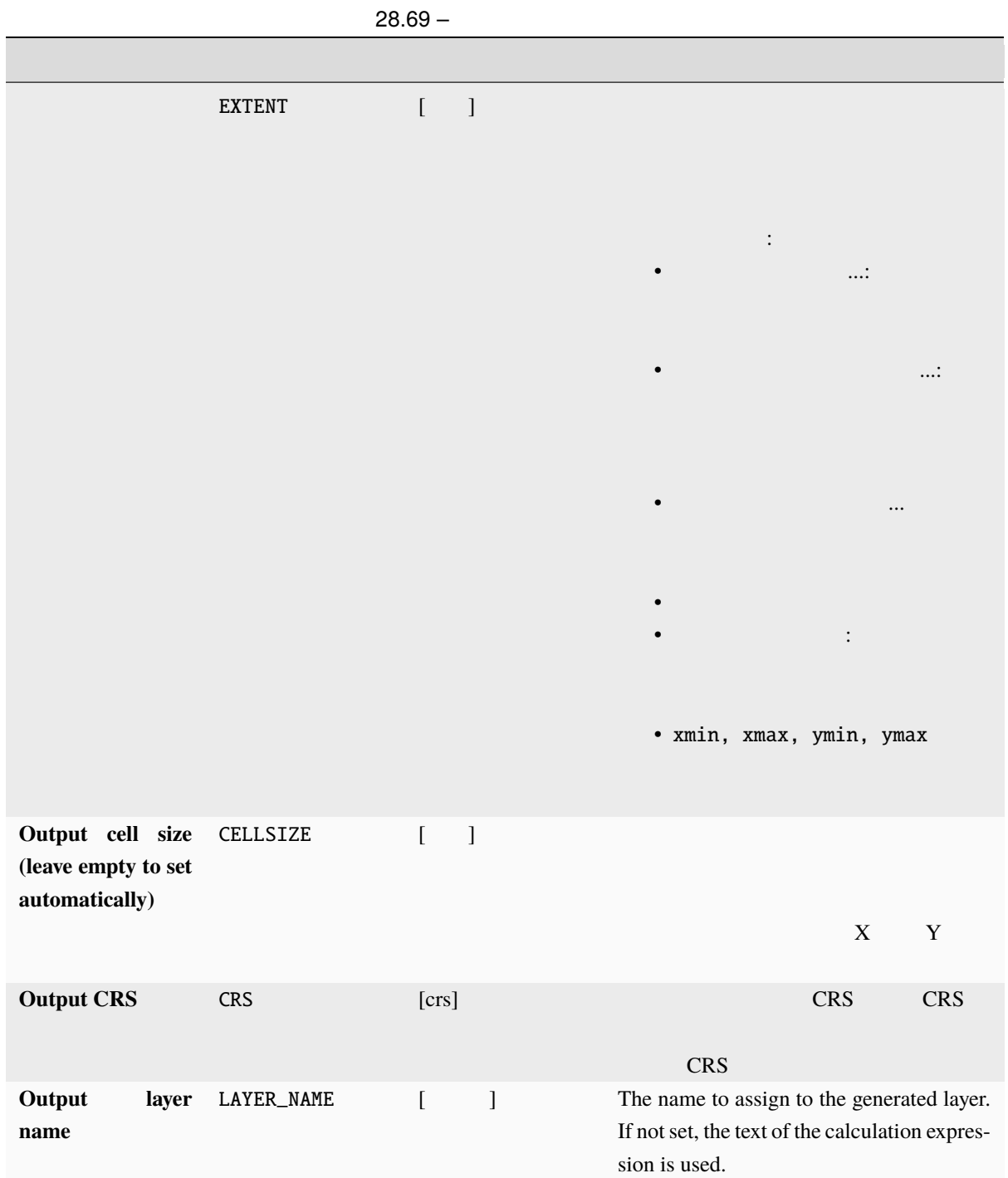

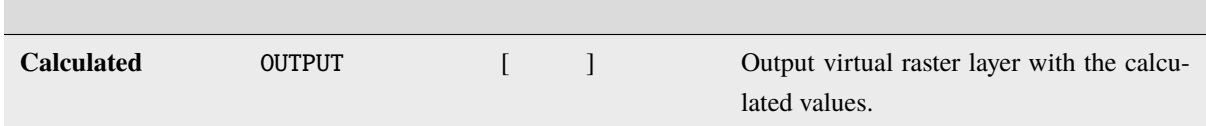

**Algorithm ID**: native:virtualrastercalc

import processing processing.run("algorithm\_id", {parameter\_dictionary})

algorithm id

ID parameter dictionary *parameter dictionary* extended a state  $\frac{1}{2}$  Python

Returns basic properties of the given raster layer, including the extent, size in pixels and dimensions of pixels (in map units), number of bands, and NoData value.

GDAL

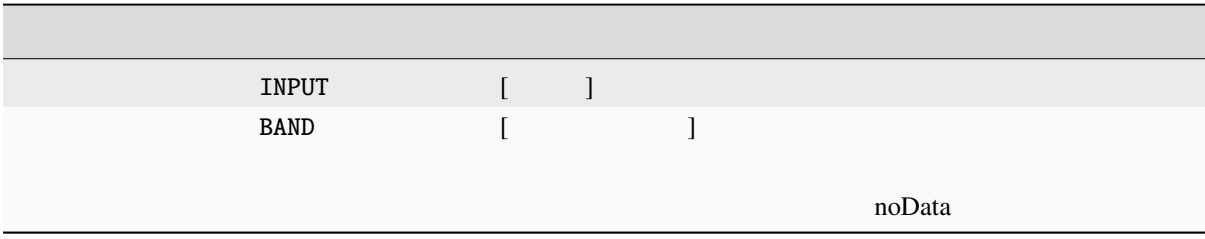

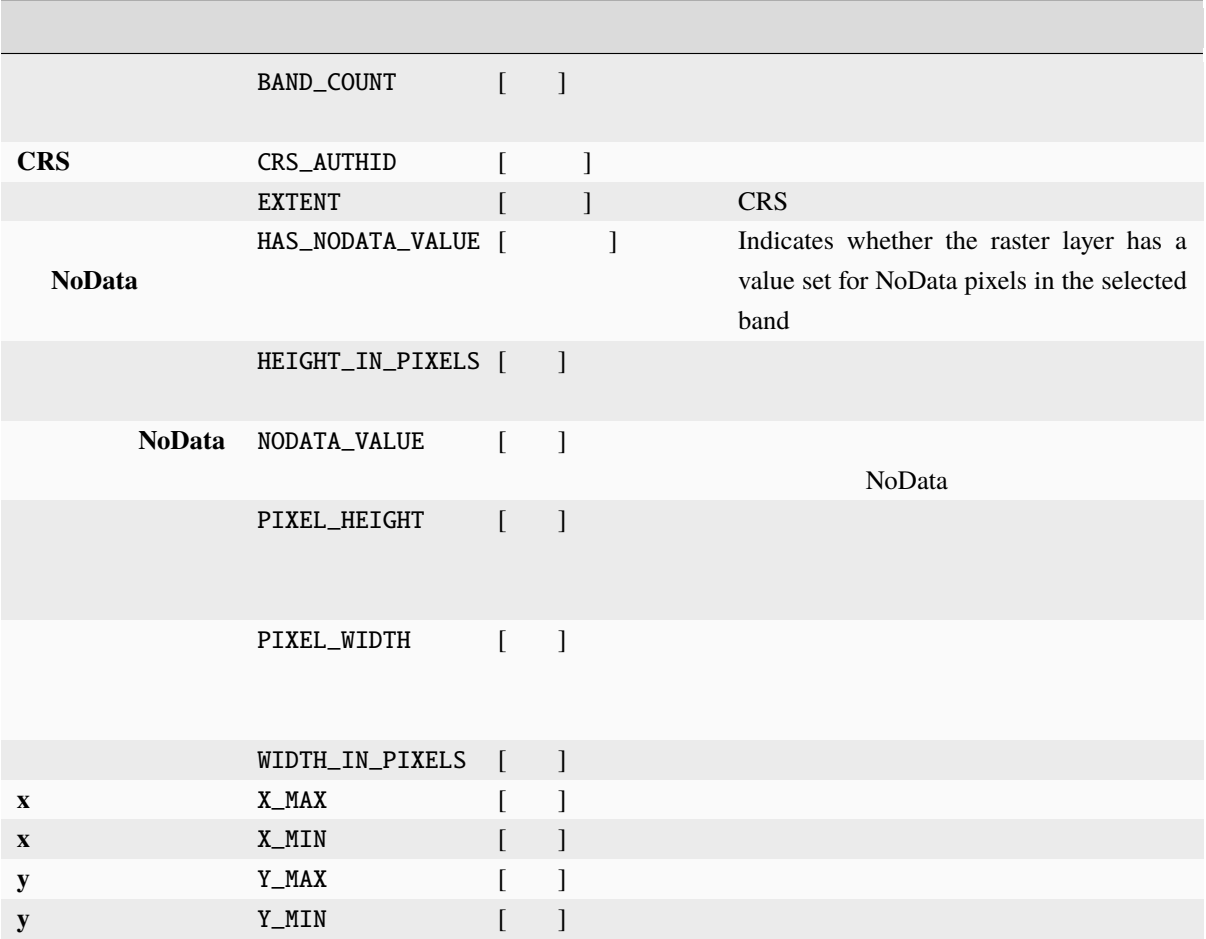

**Algorithm ID**: native:rasterlayerproperties

import processing processing.run("algorithm\_id", {parameter\_dictionary})

algorithm id

ID parameter dictionary **Example 2018** Python

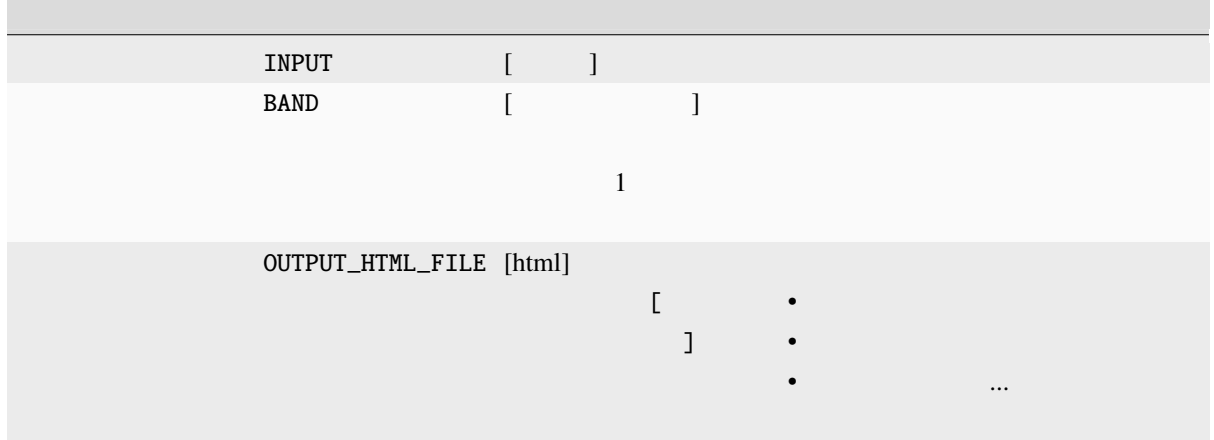

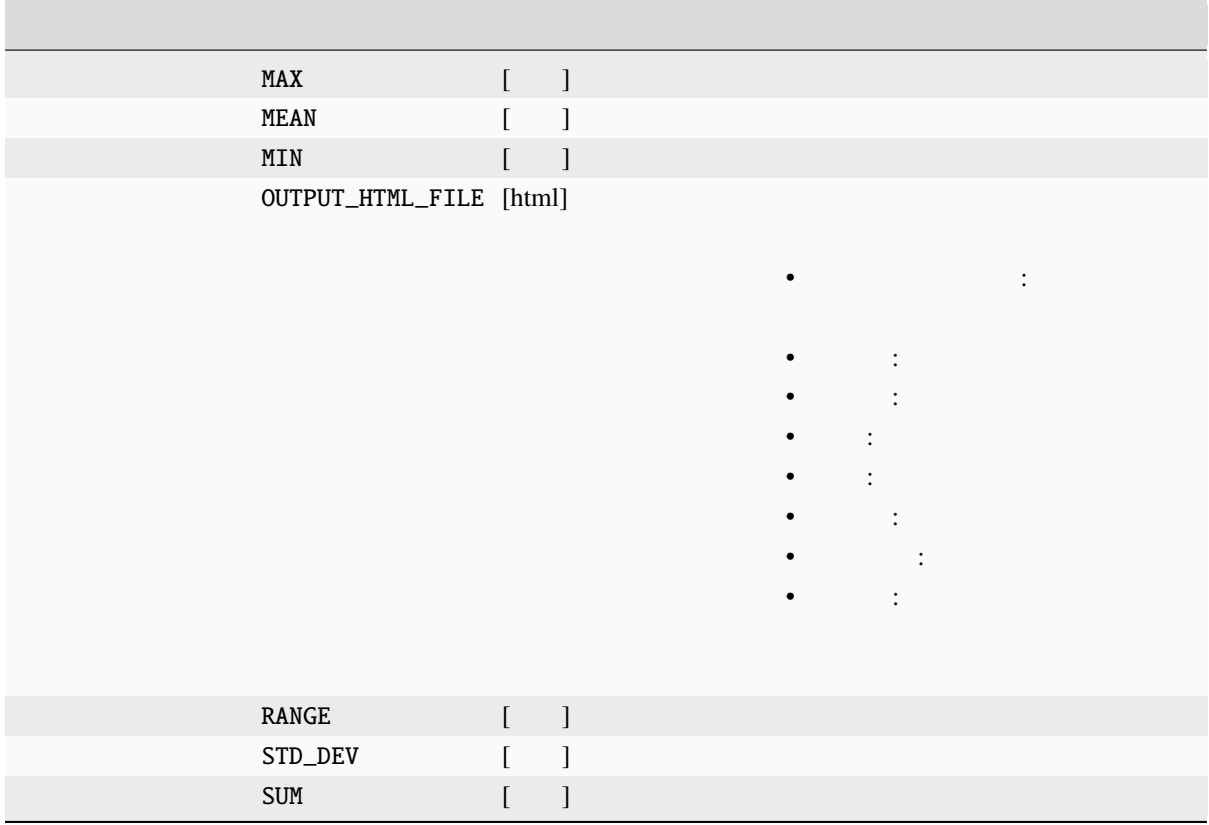

 $\overline{\phantom{a}}$ 

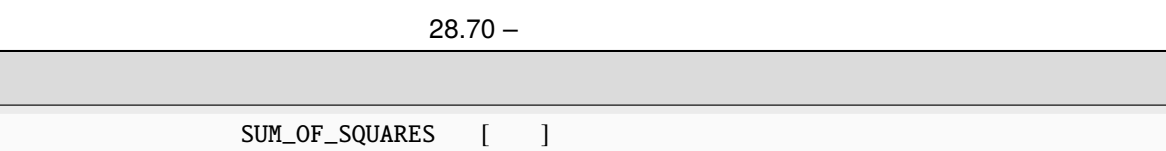

# **Algorithm ID**: native:rasterlayerstatistics

## import processing

processing.run("algorithm\_id", {parameter\_dictionary})

### *algorithm id*

ID parameter dictionary **Example 2018** Python

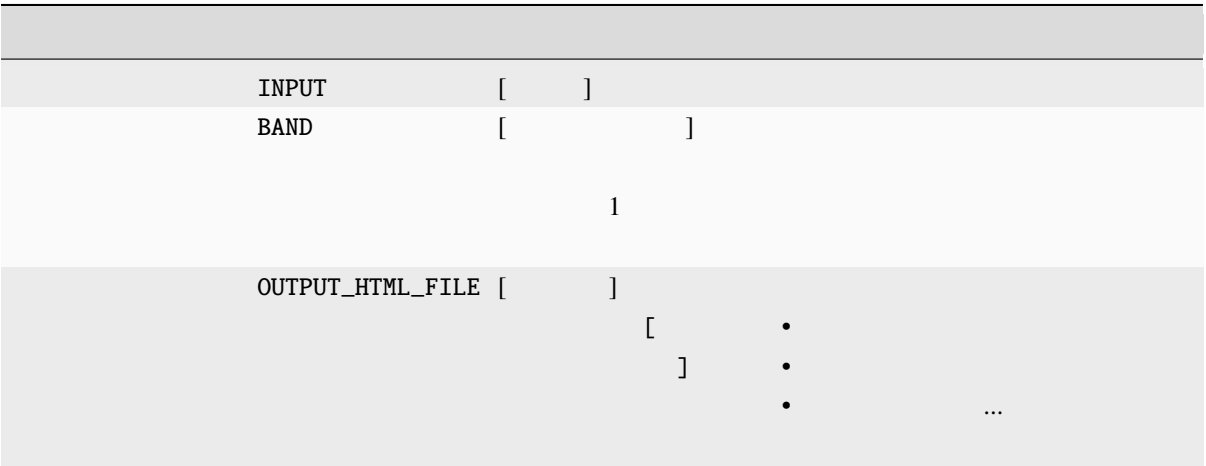

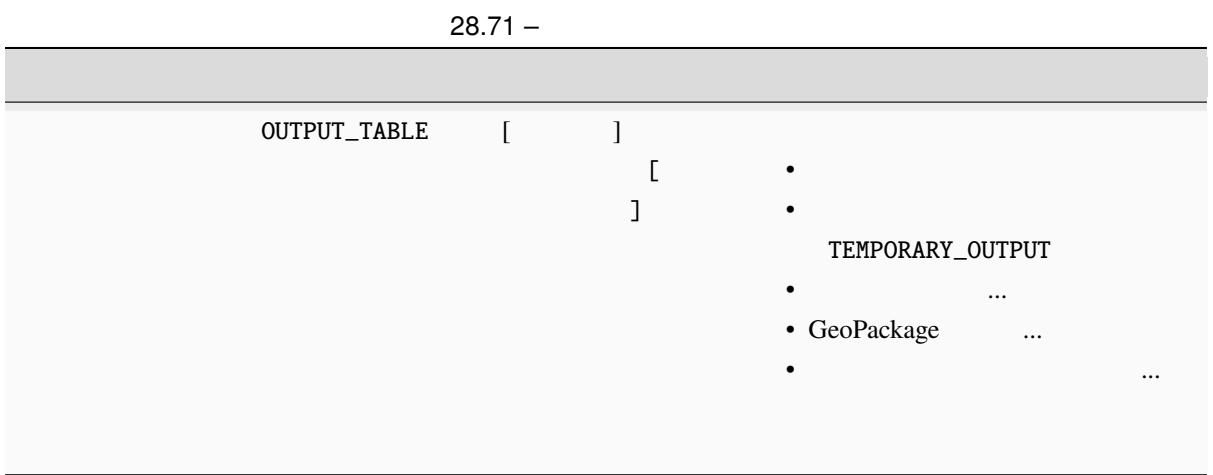

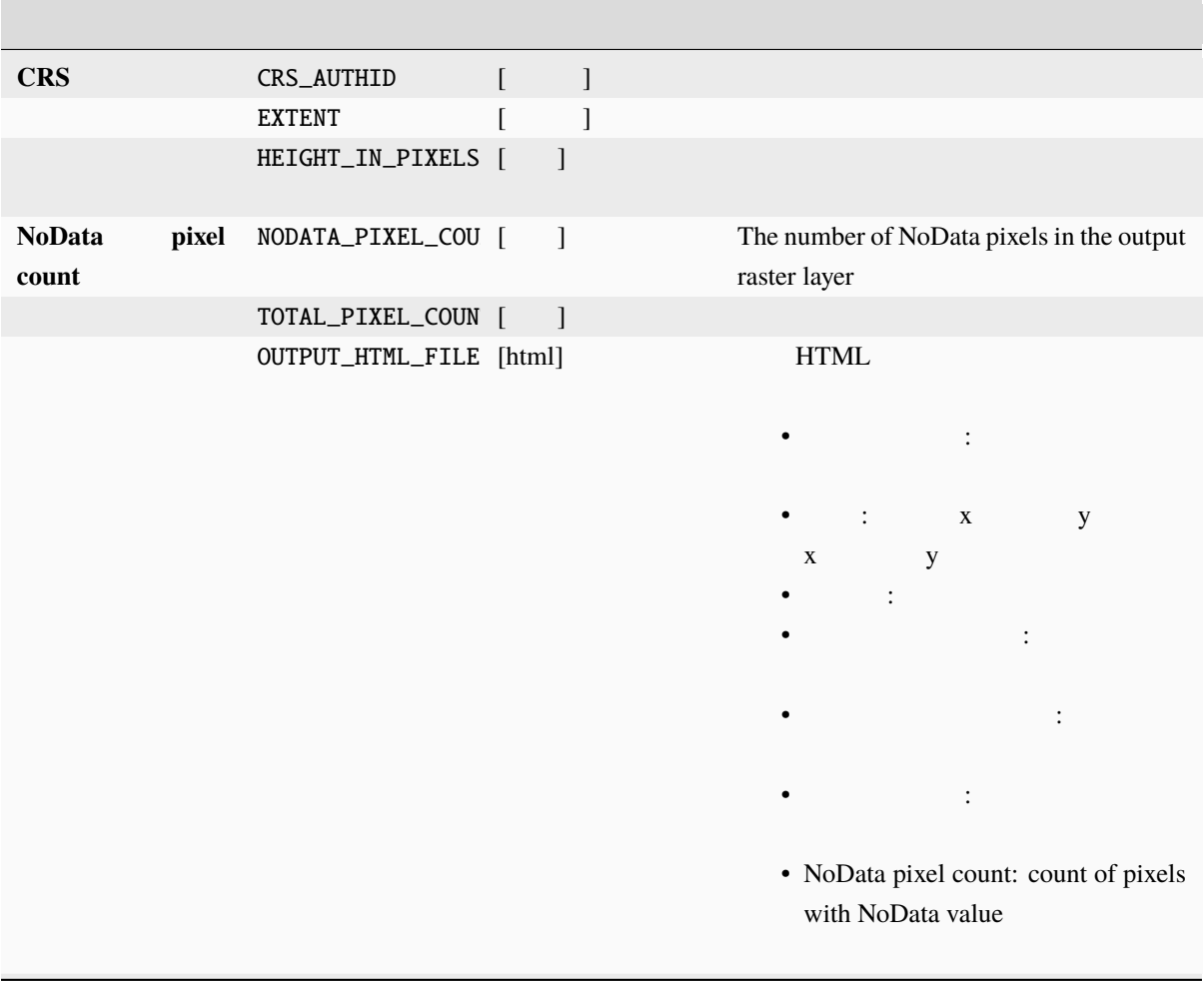

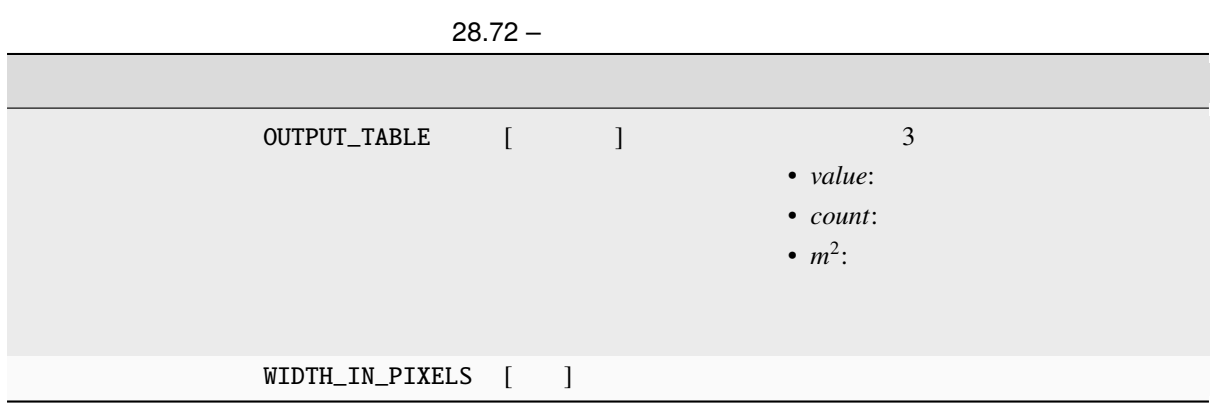

# **Algorithm ID**: native:rasterlayeruniquevaluesreport

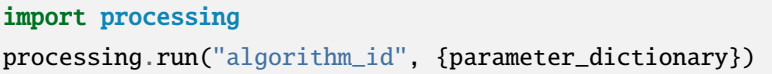

algorithm id

参考**:**

ID parameter dictionary **Example 2018** Python

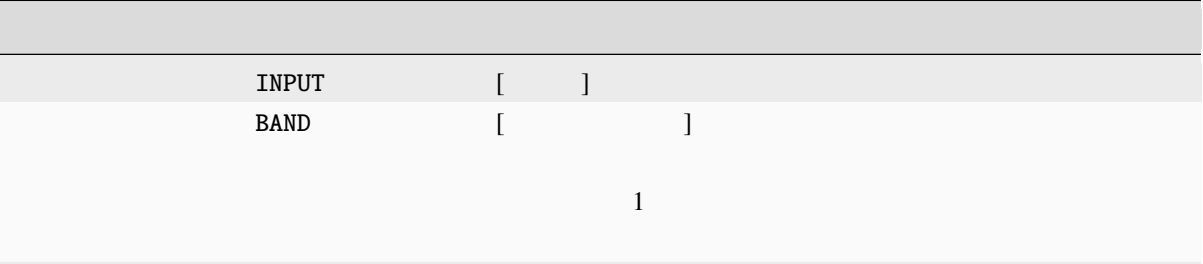
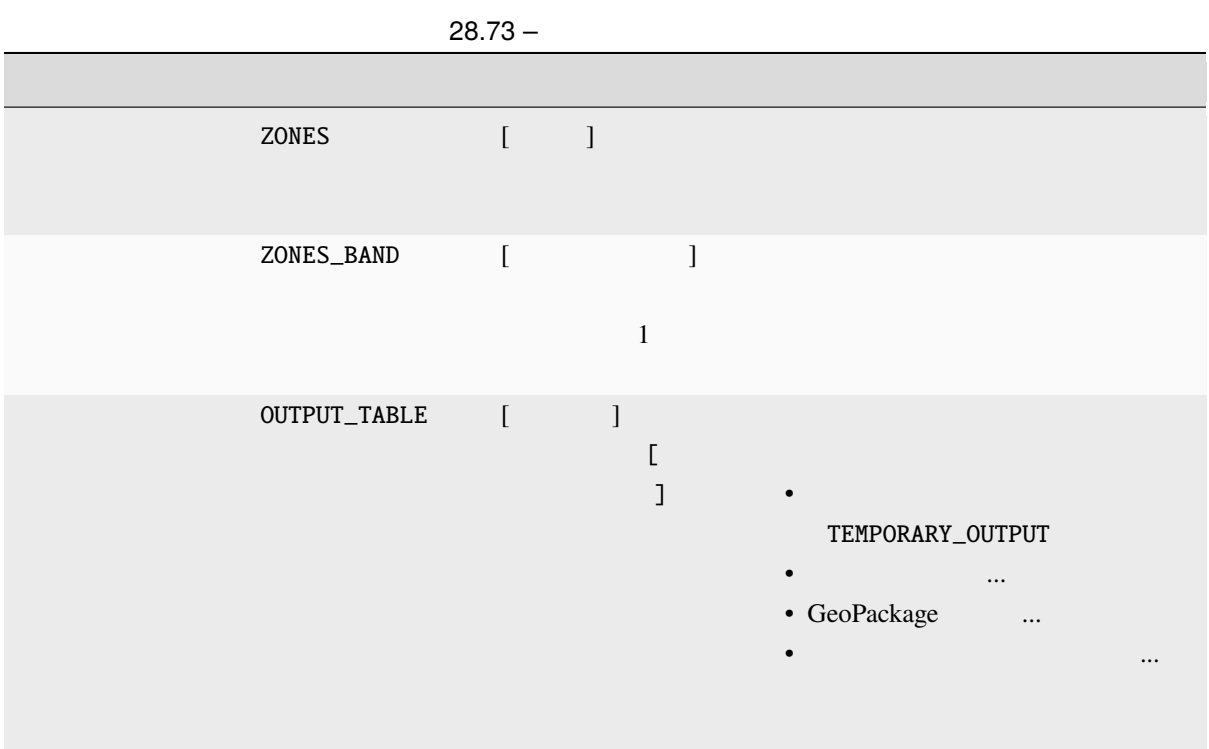

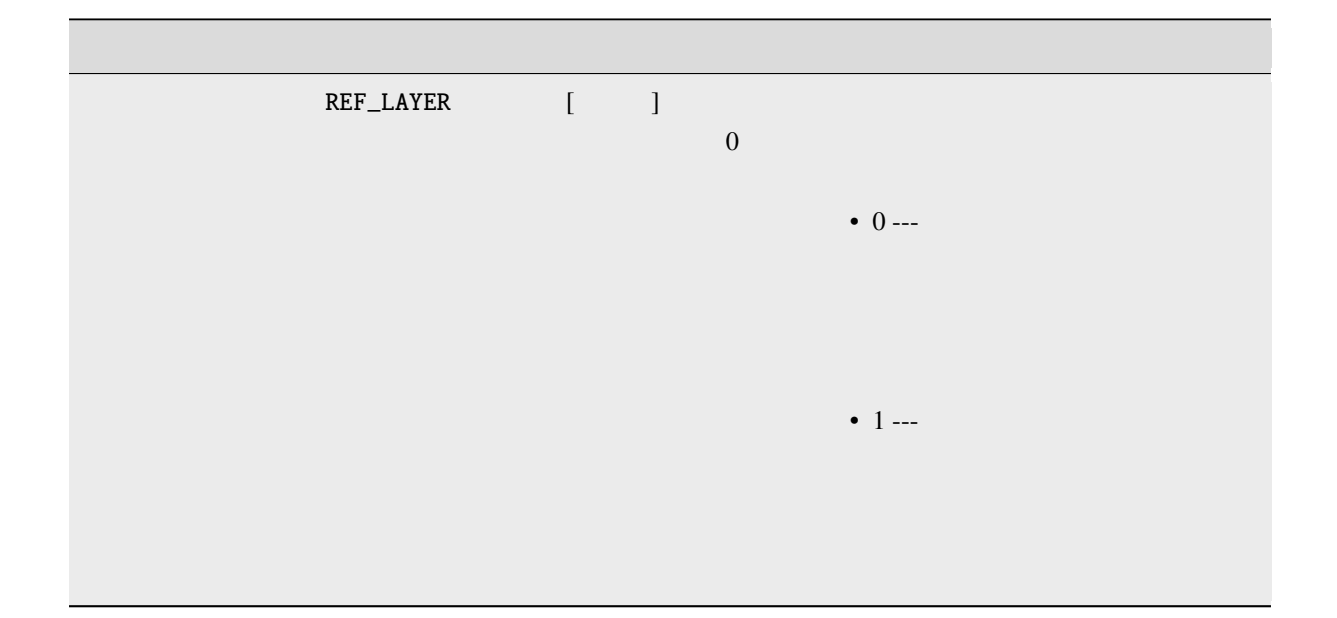

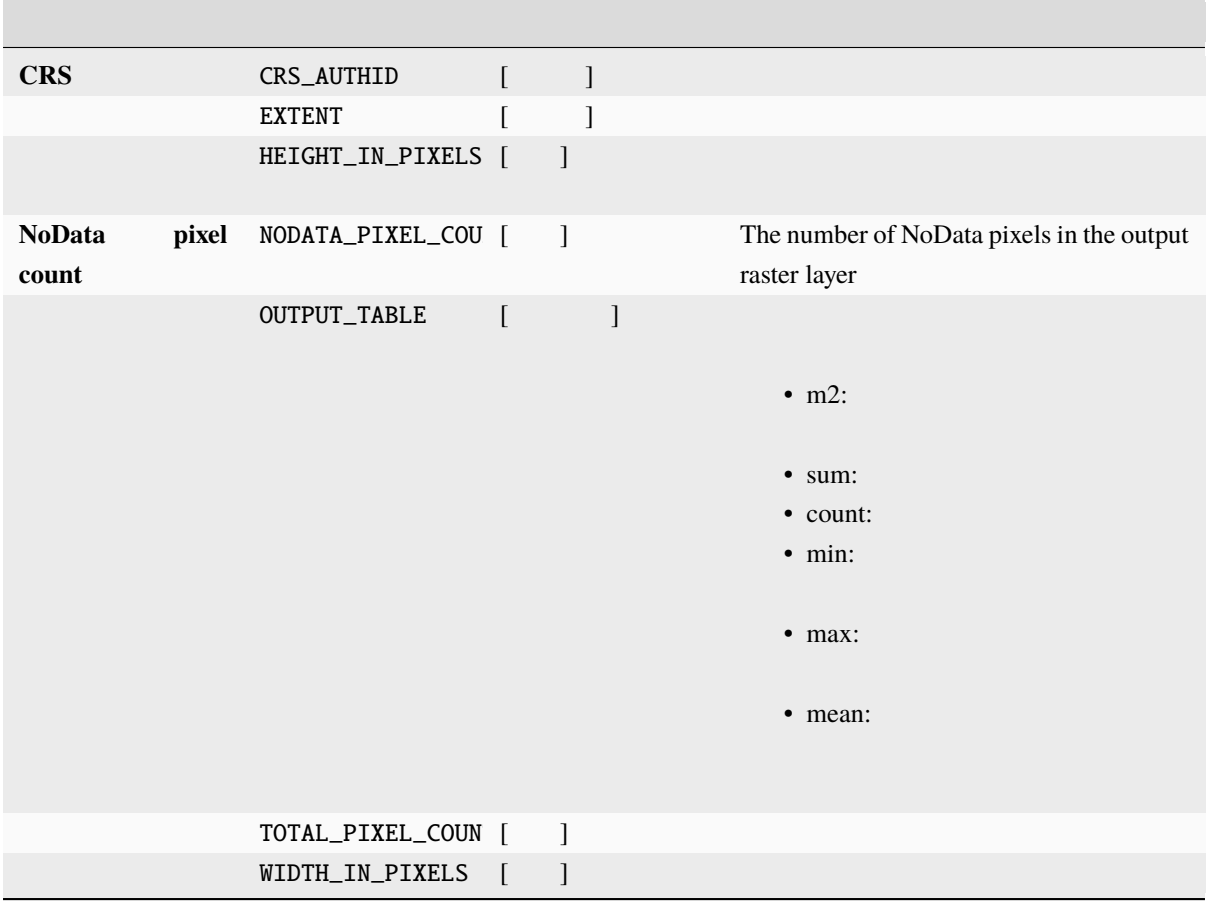

### **Algorithm ID**: native:rasterlayerzonalstats

import processing processing.run("algorithm\_id", {parameter\_dictionary})

*algorithm id* 

### DEM

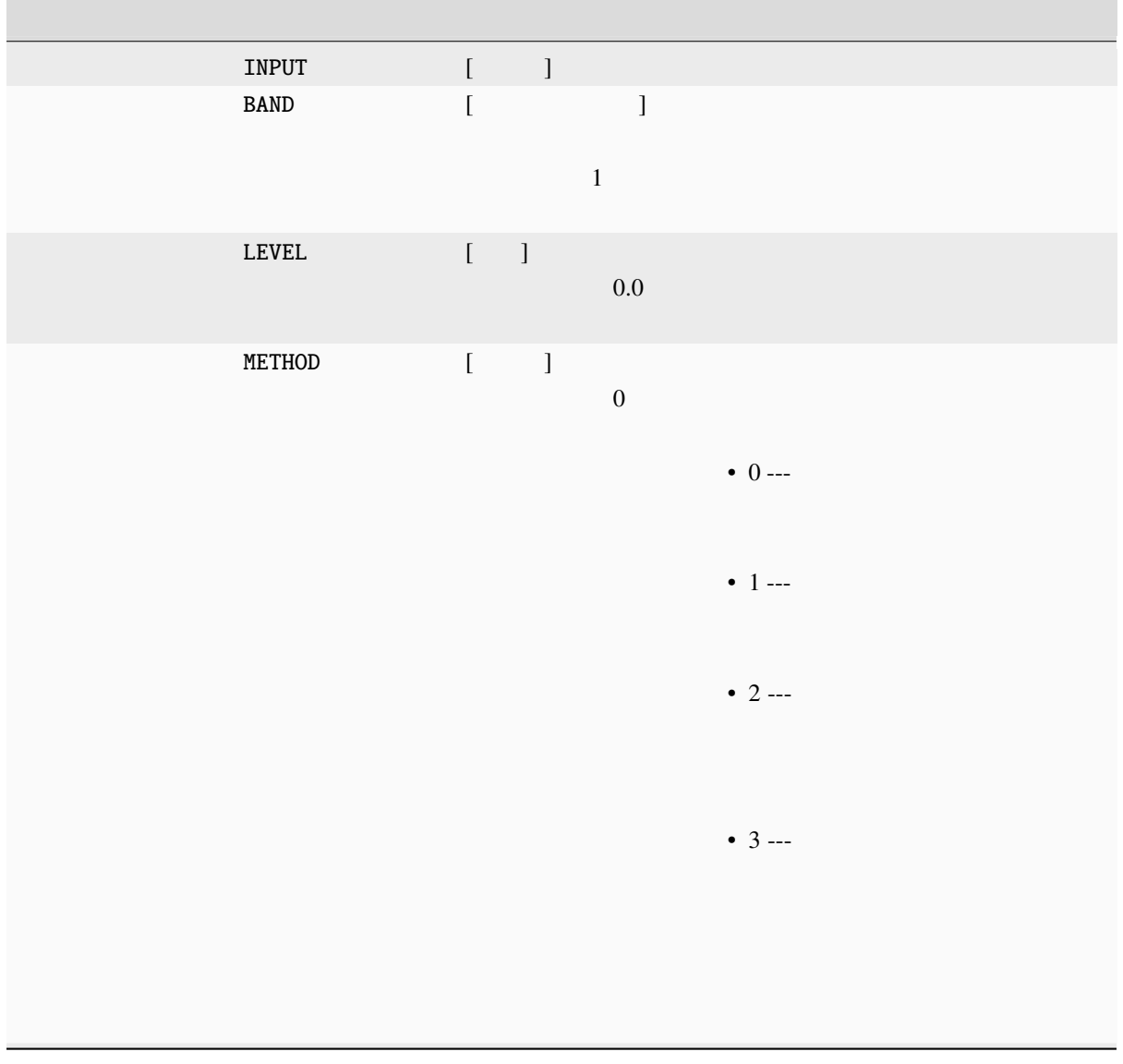

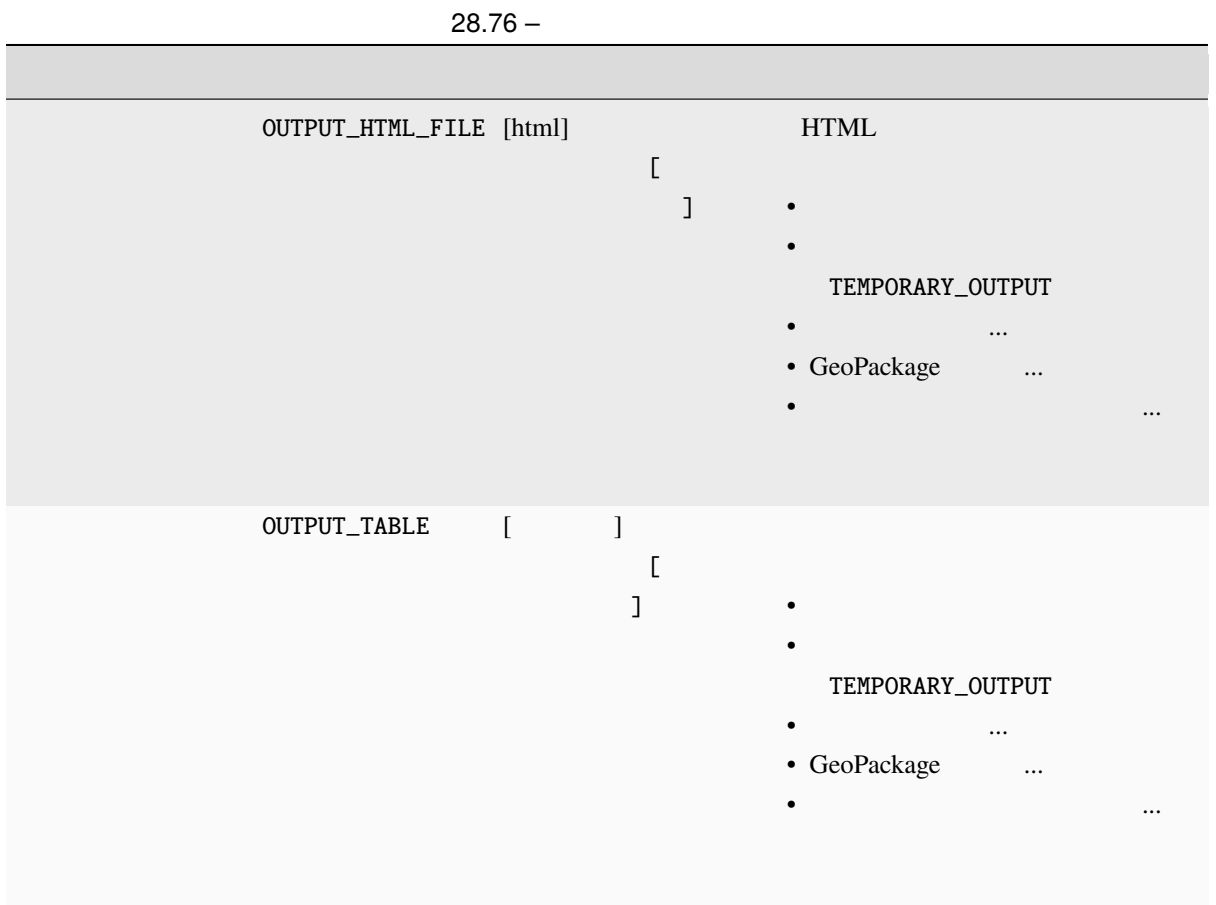

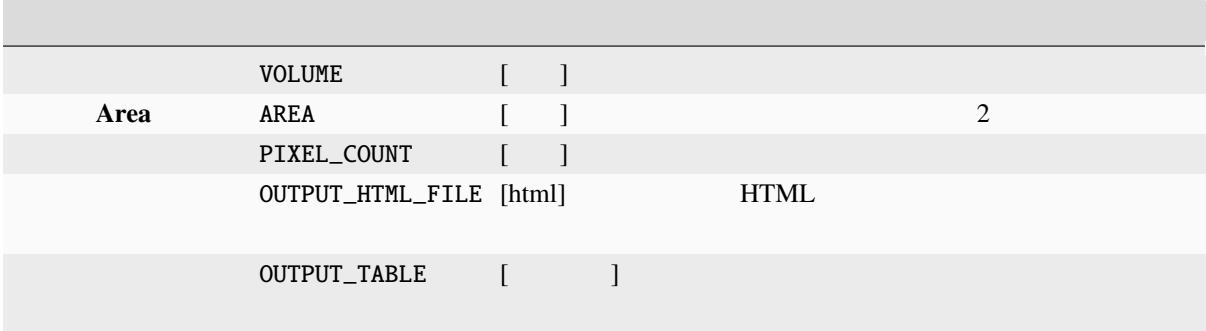

**Algorithm ID**: native:rastersurfacevolume

```
import processing
processing.run("algorithm_id", {parameter_dictionary})
```
*algorithm id* 

```
ID parameter dictionary Example 2018 Python
```
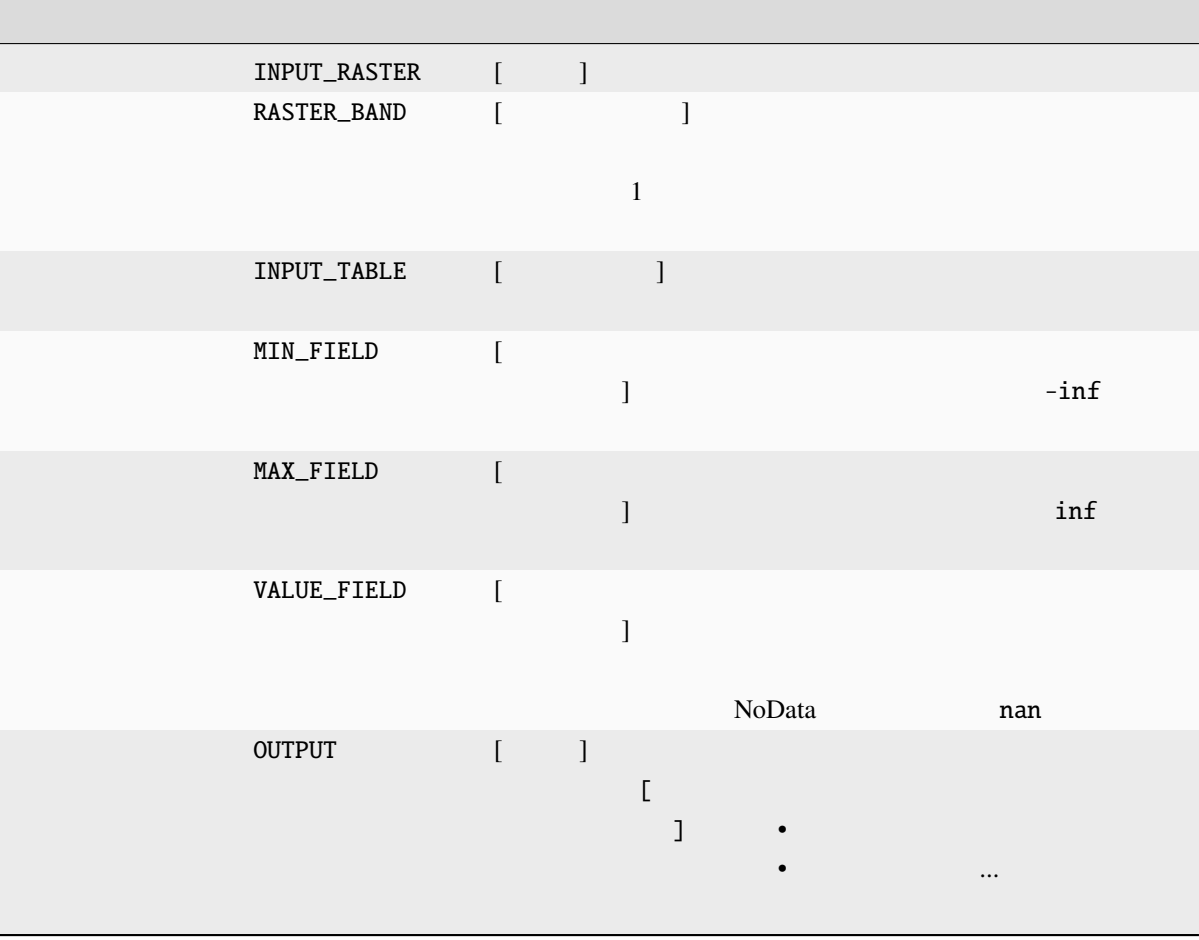

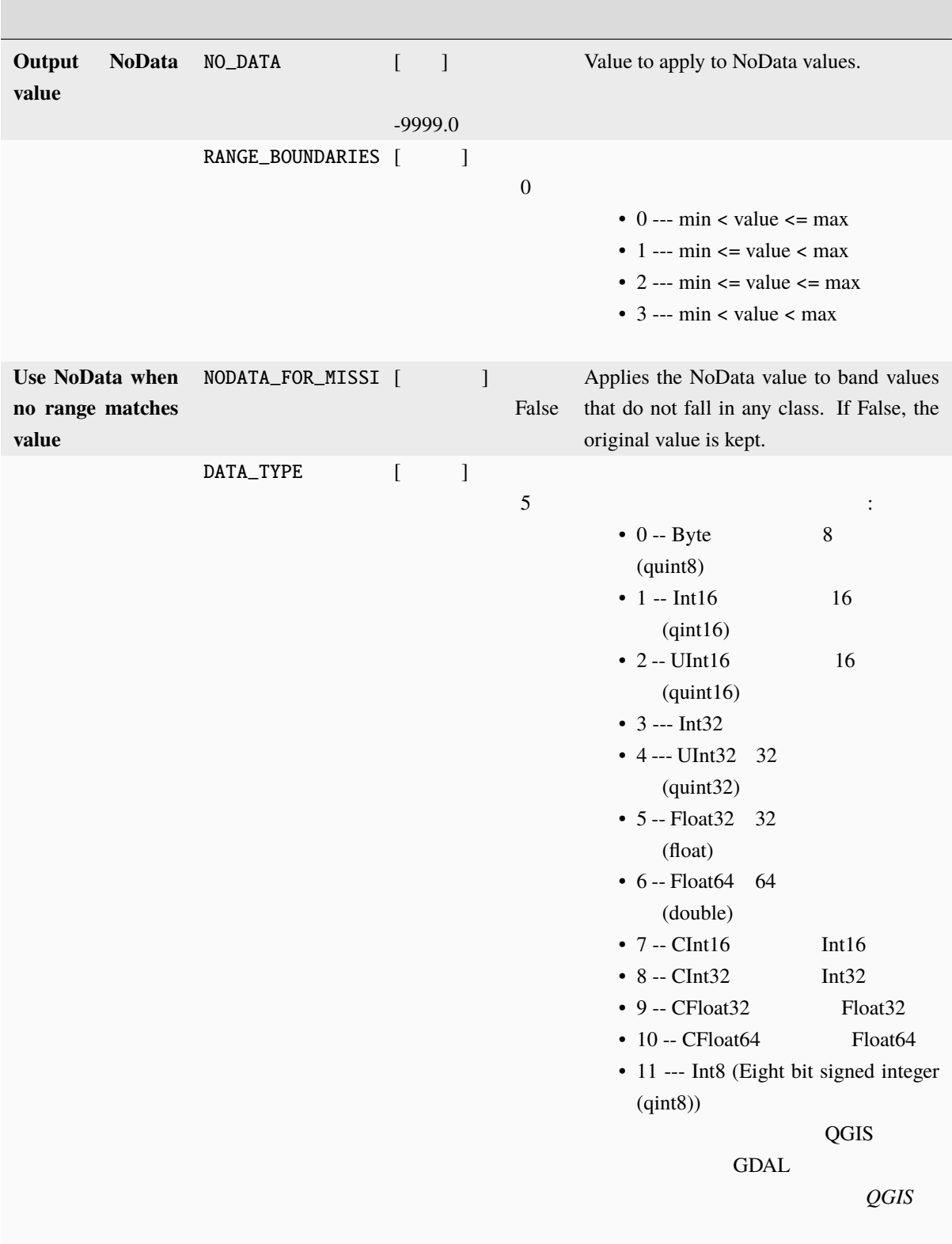

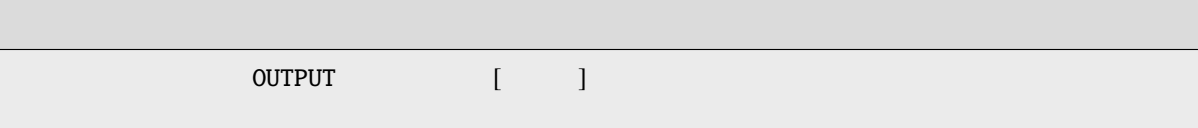

### **Algorithm ID**: native:reclassifybylayer

import processing processing.run("algorithm\_id", {parameter\_dictionary})

#### *algorithm id*

ID parameter dictionary *parameter dictionary* extended a state  $\frac{1}{2}$  Python

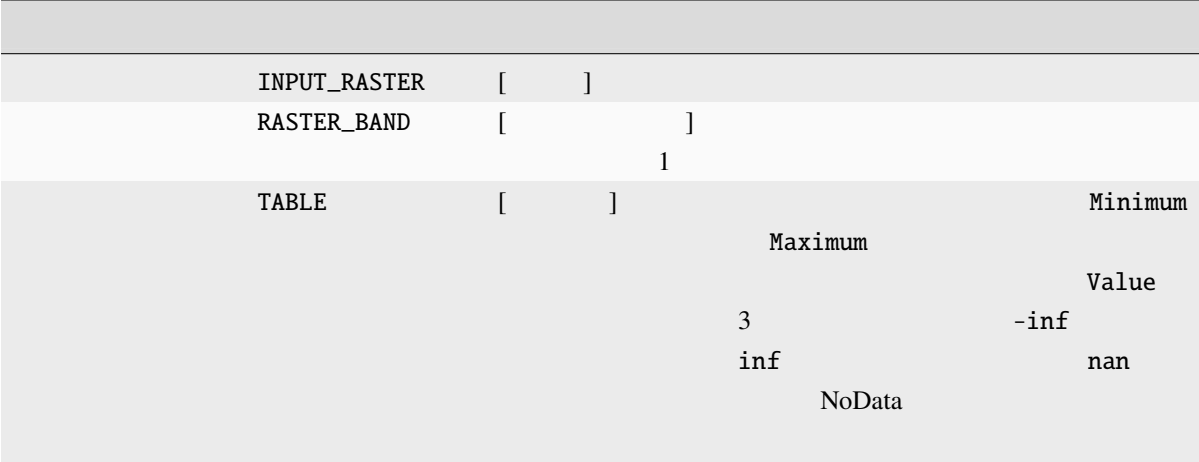

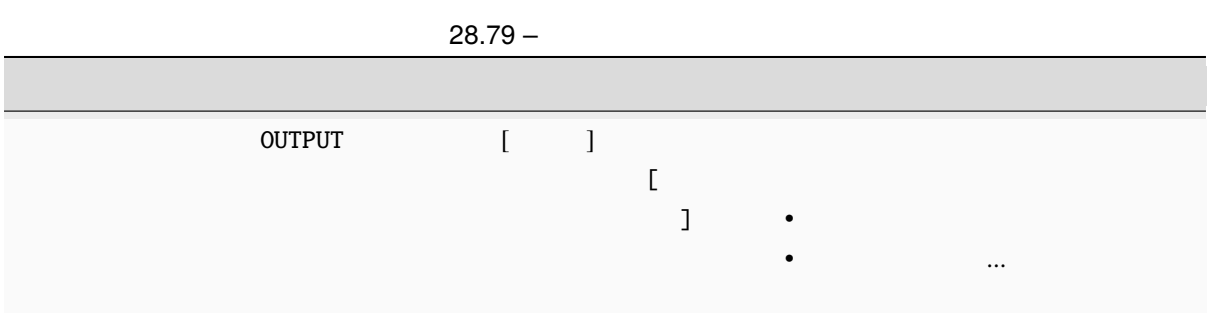

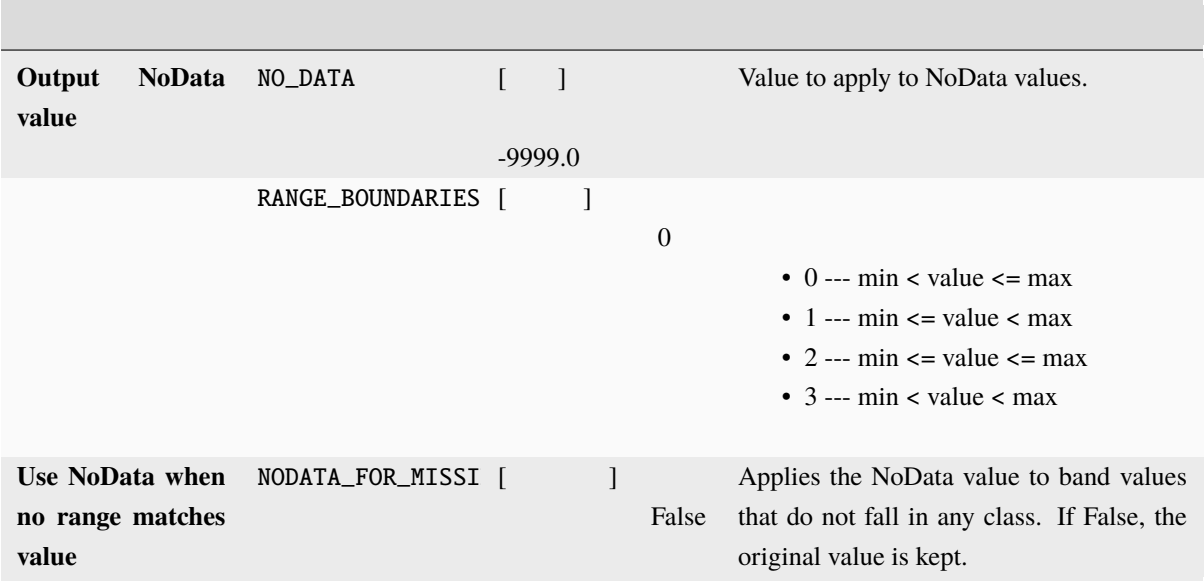

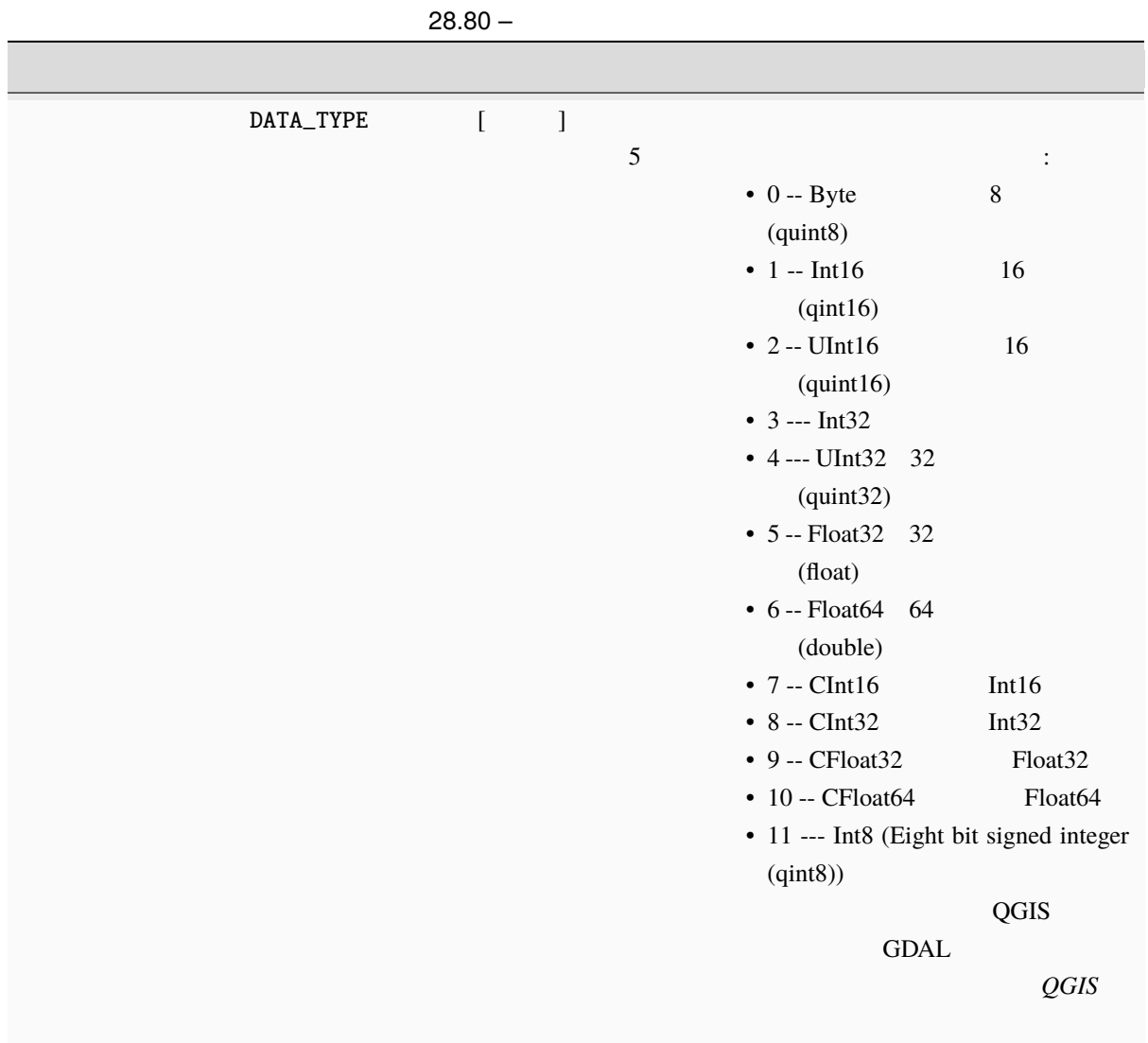

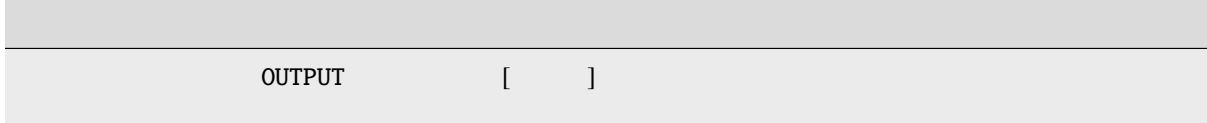

**Algorithm ID**: native:reclassifybytable

### import processing

processing.run("algorithm\_id", {parameter\_dictionary})

#### *algorithm id*

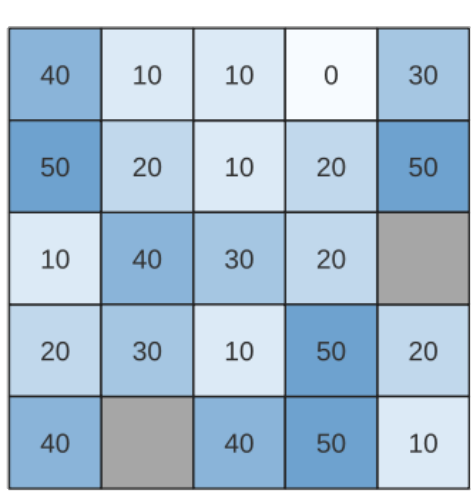

Input raster

By default the algorithm preserves the original NoData value, but there is an option to override it.

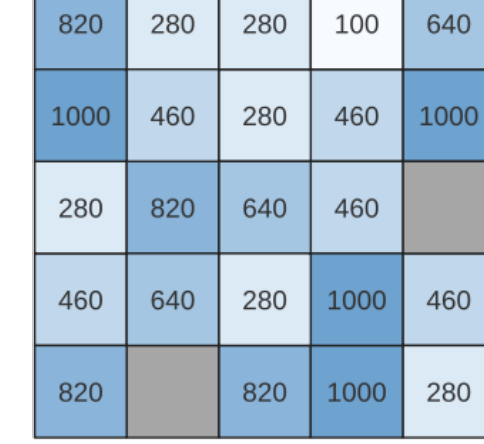

Output raster

 $\mathbf{I}$ 

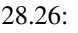

 $[0 - 50]$   $[100 - 1000]$ 

 $020$ 

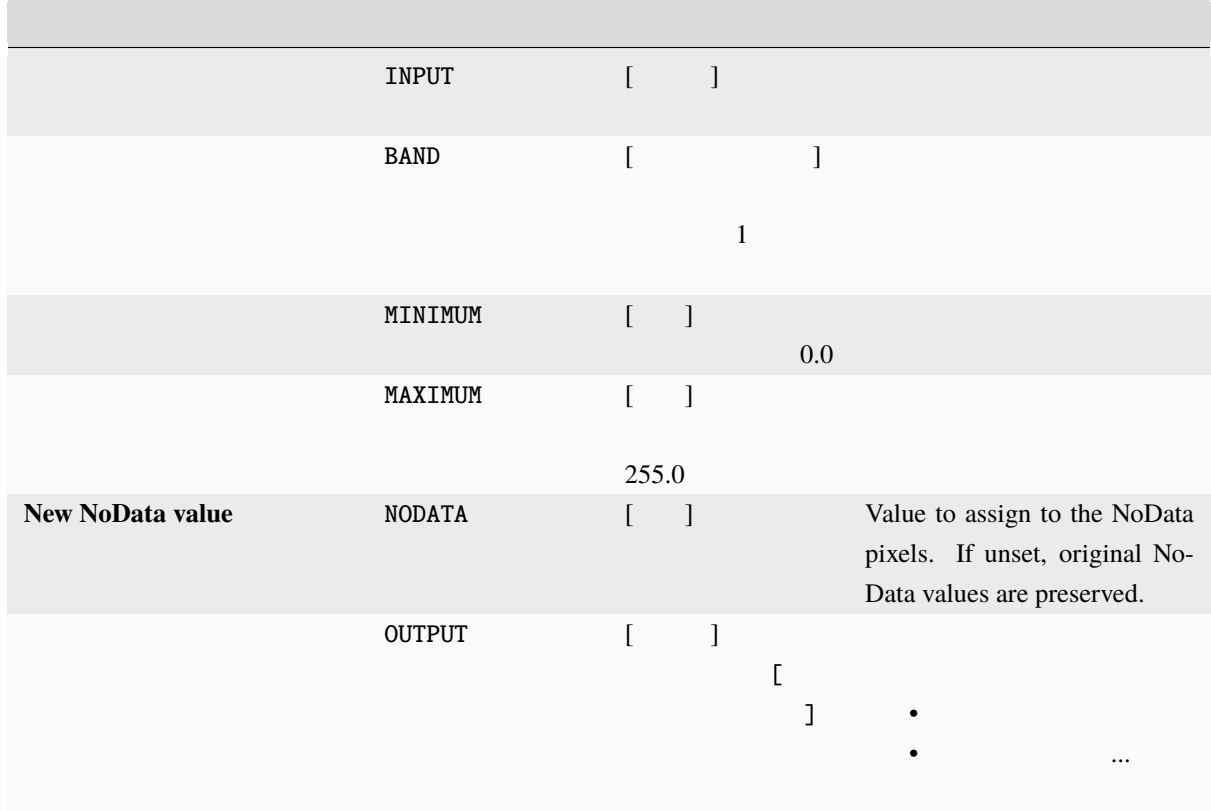

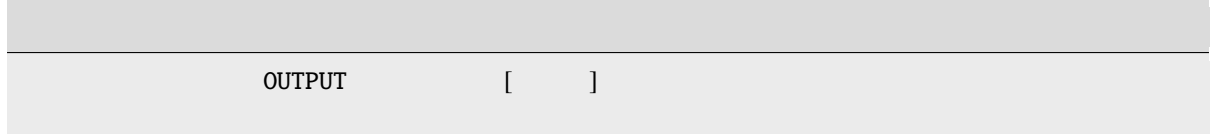

#### **ID**: native: rescaleraster

import processing processing.run("algorithm\_id", {parameter\_dictionary})

#### *algorithm id*

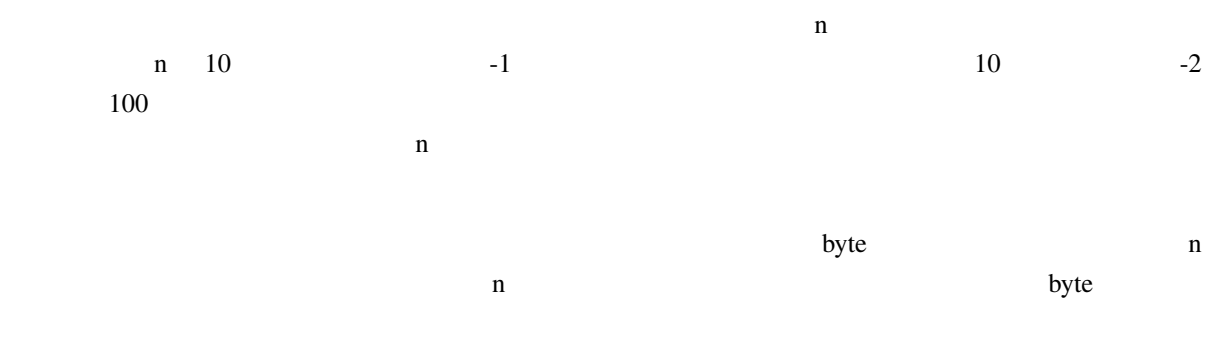

Value raster

40.746 5.044 12.291 3.798 25.66

54.988 24.749 5.802 15.432 46.27

23.814 32.821 10.099 51.587 16.655

41.02245.527

6.606

7.156 37.887 26.44 22.128

41.893

Rounded (round down, 1 decimals)

Rounded (round nearest, -1 decimals,

 $50<sub>5</sub>$ 

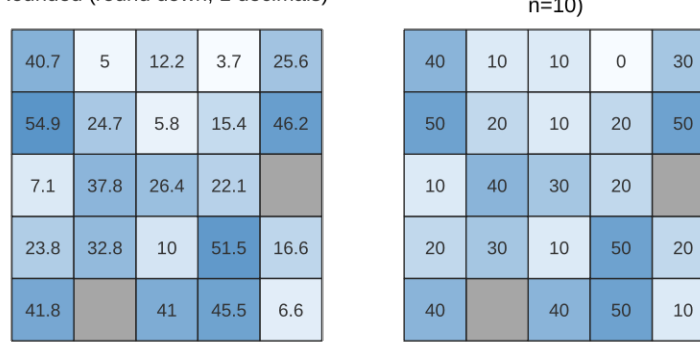

28.27:

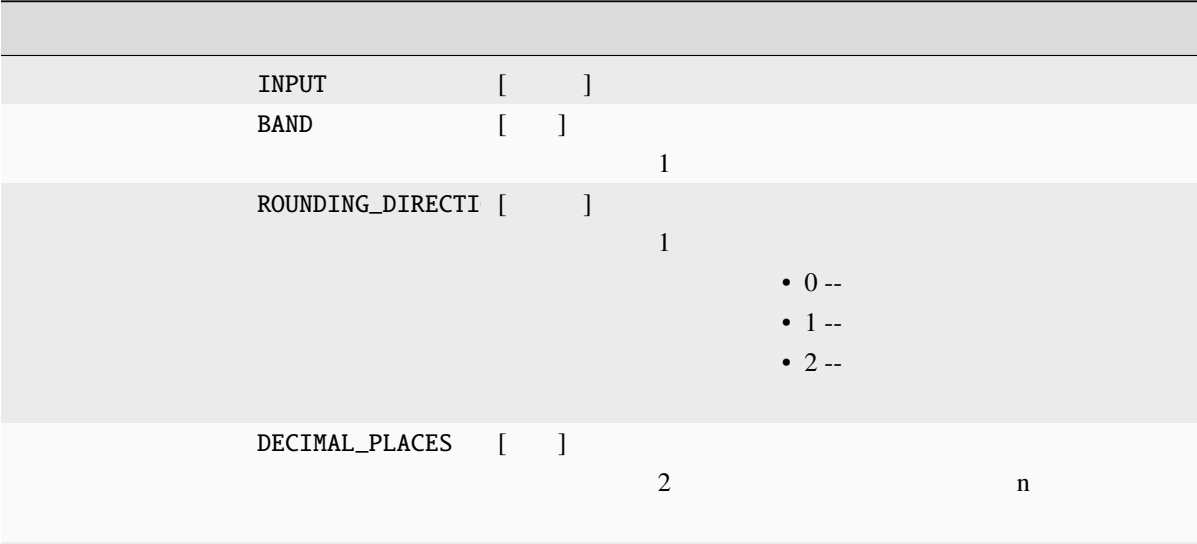

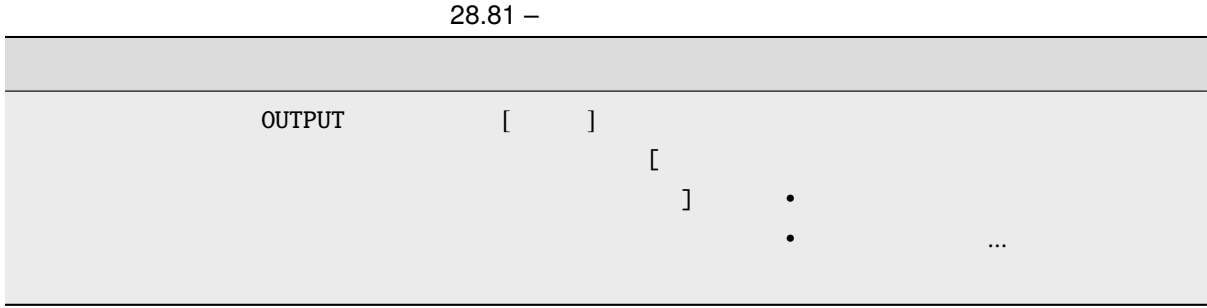

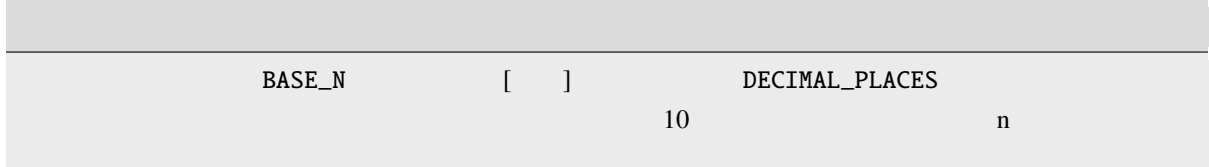

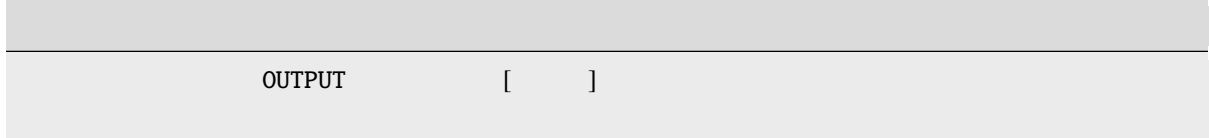

#### **ID**: native: roundrastervalues

import processing processing.run("algorithm\_id", {parameter\_dictionary})

*algorithm id* 

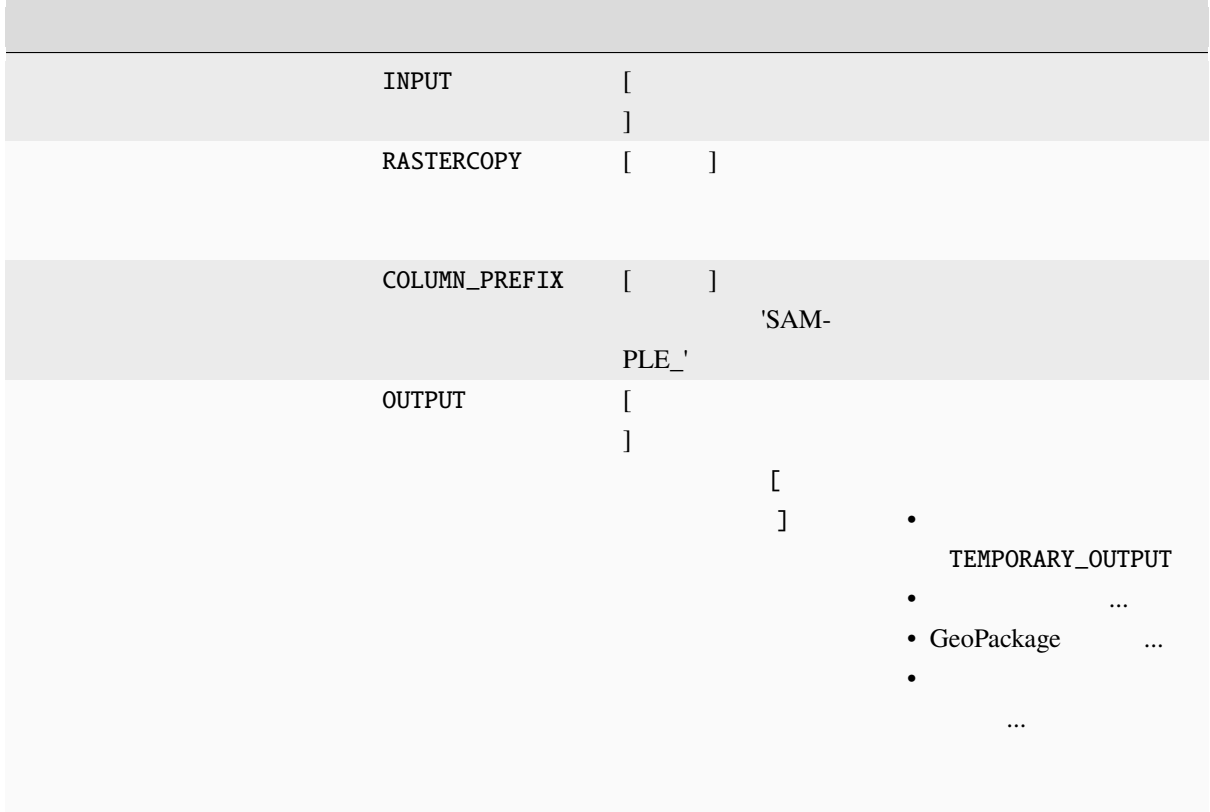

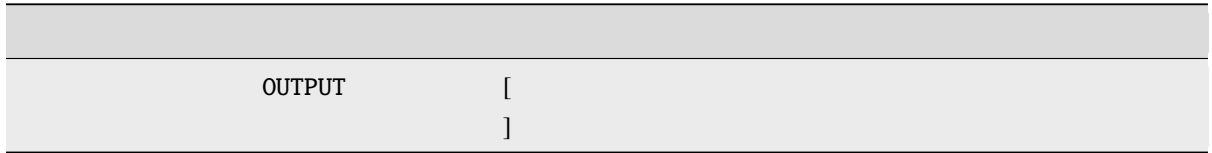

**Algorithm ID**: native:rastersampling

import processing processing.run("algorithm\_id", {parameter\_dictionary})

#### *algorithm id*

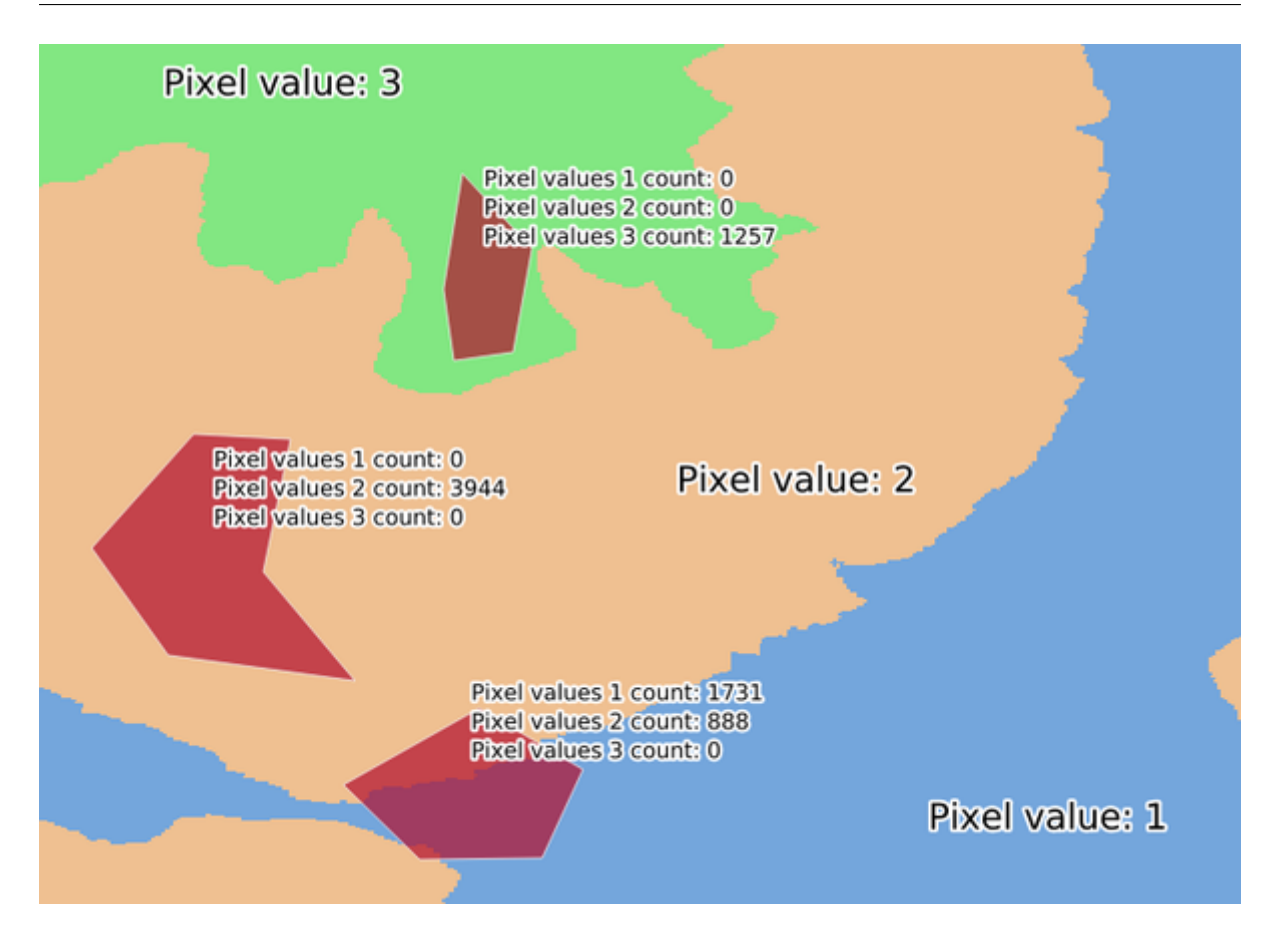

28.28:

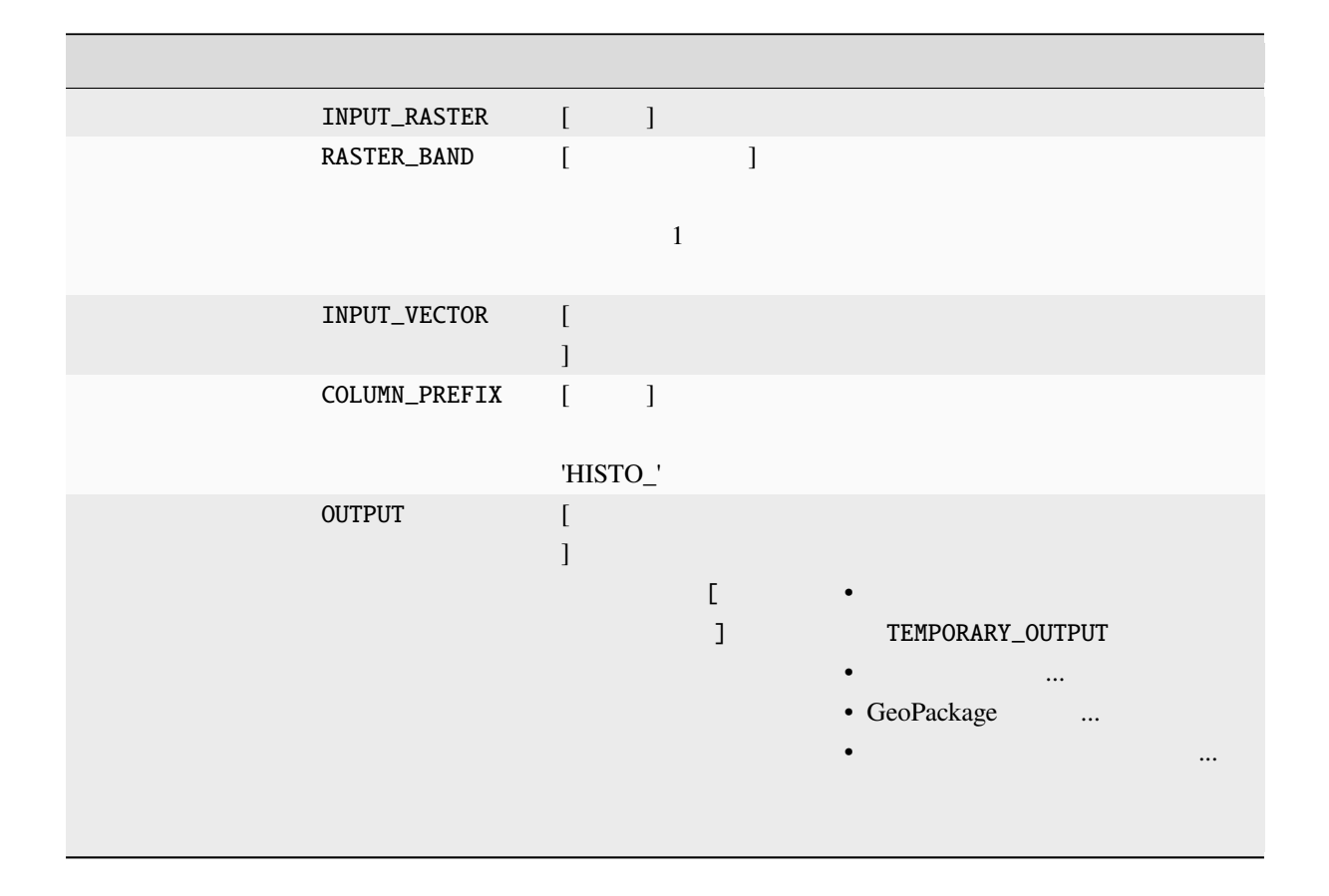

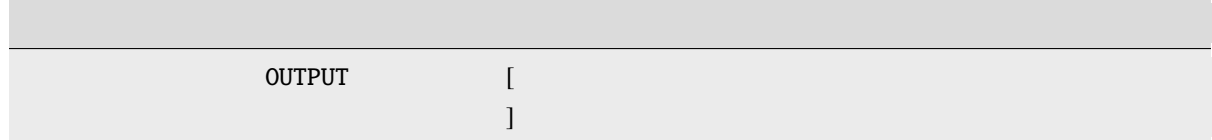

**Algorithm ID**: native:zonalhistogram

```
import processing
processing.run("algorithm_id", {parameter_dictionary})
```
#### *algorithm id*

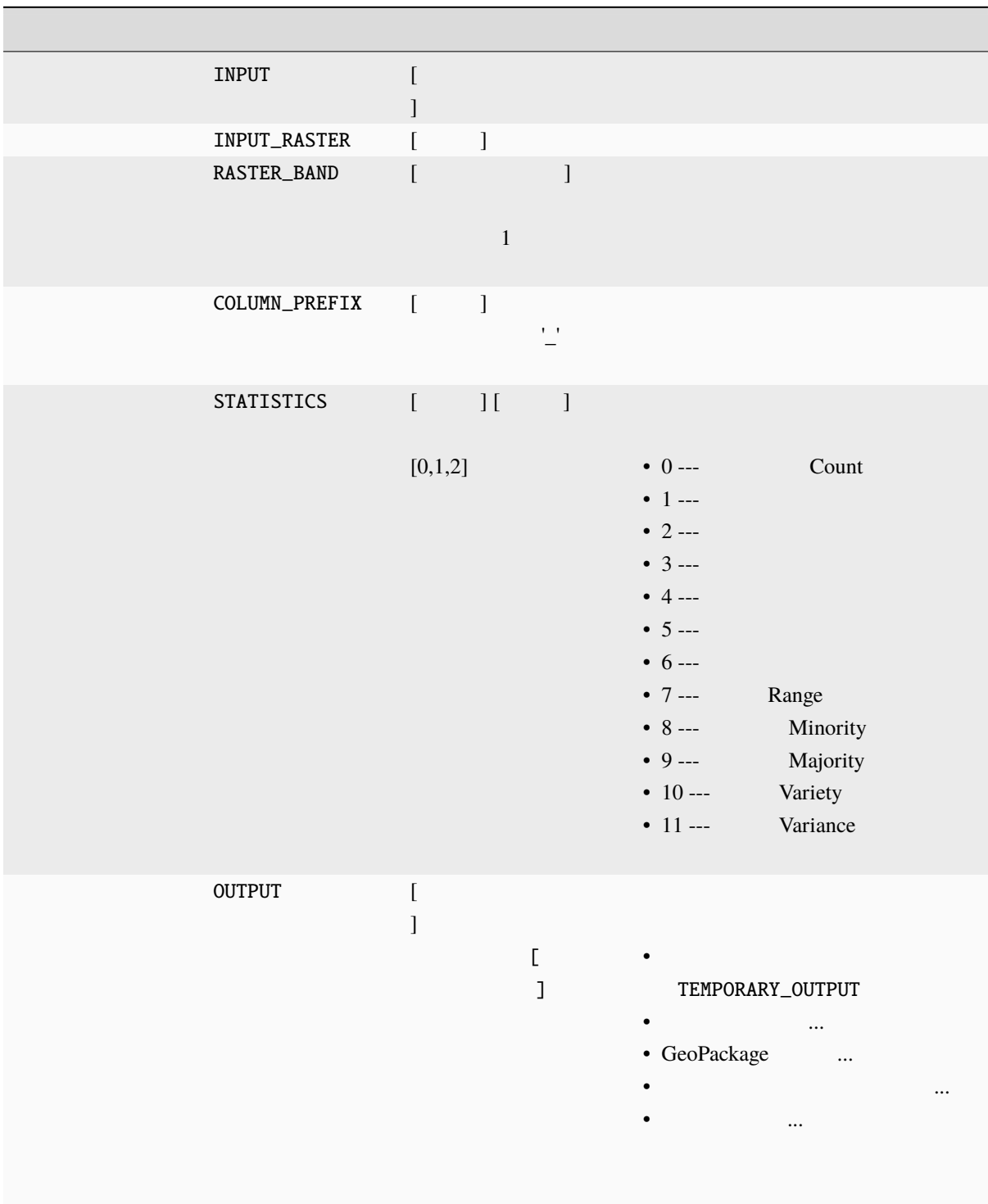

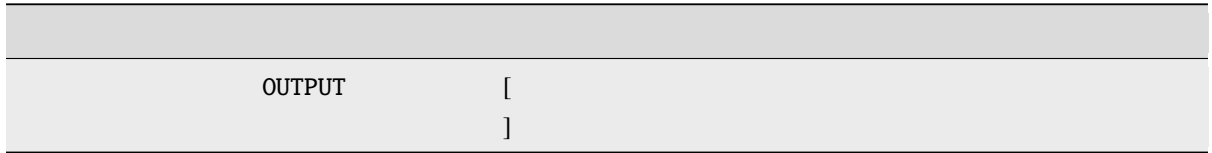

**Algorithm ID**: native:zonalstatisticsfb

import processing processing.run("algorithm\_id", {parameter\_dictionary})

*algorithm id* 

ID parameter dictionary *parameter dictionary* extended a state  $\frac{1}{2}$  Python

**28.1.16** 

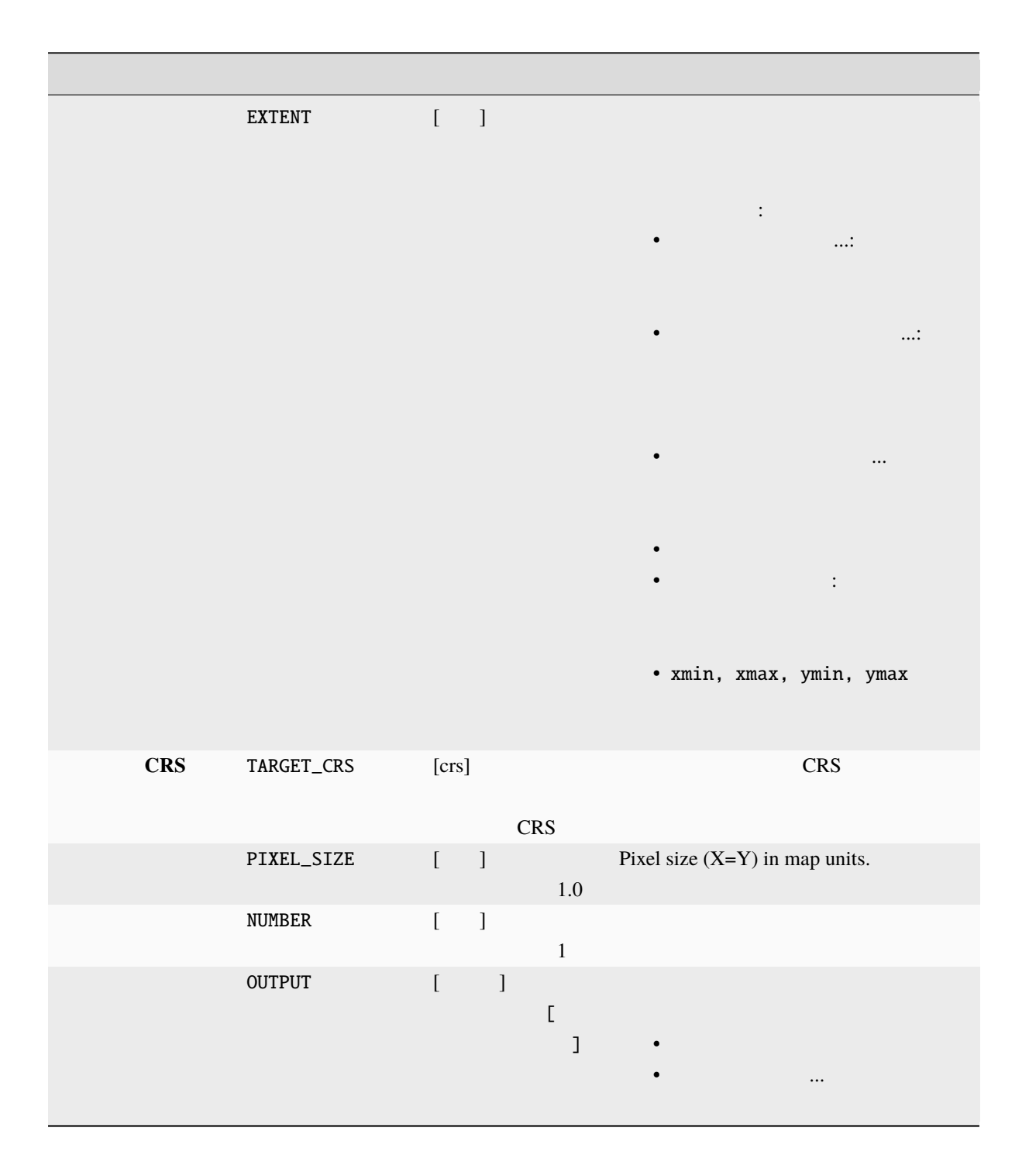

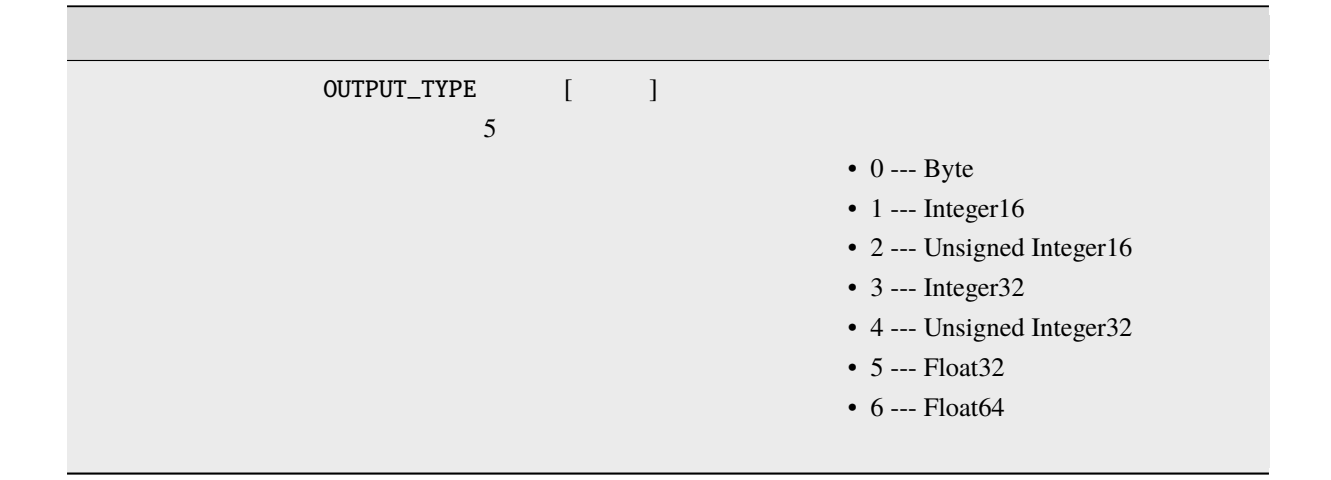

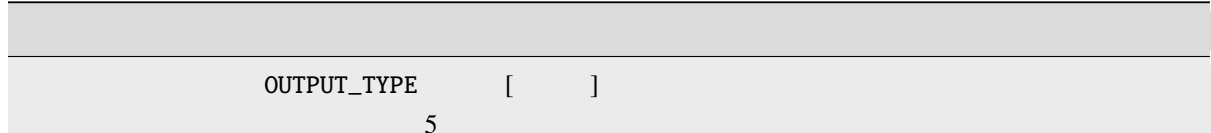

#### **Algorithm ID**: native:createconstantrasterlayer

```
import processing
processing.run("algorithm_id", {parameter_dictionary})
```
#### *algorithm id*

ID parameter dictionary *parameter dictionary* extended a state  $\frac{1}{2}$  Python

```
N 10 Probability 0.5
```
N Probability Integer16

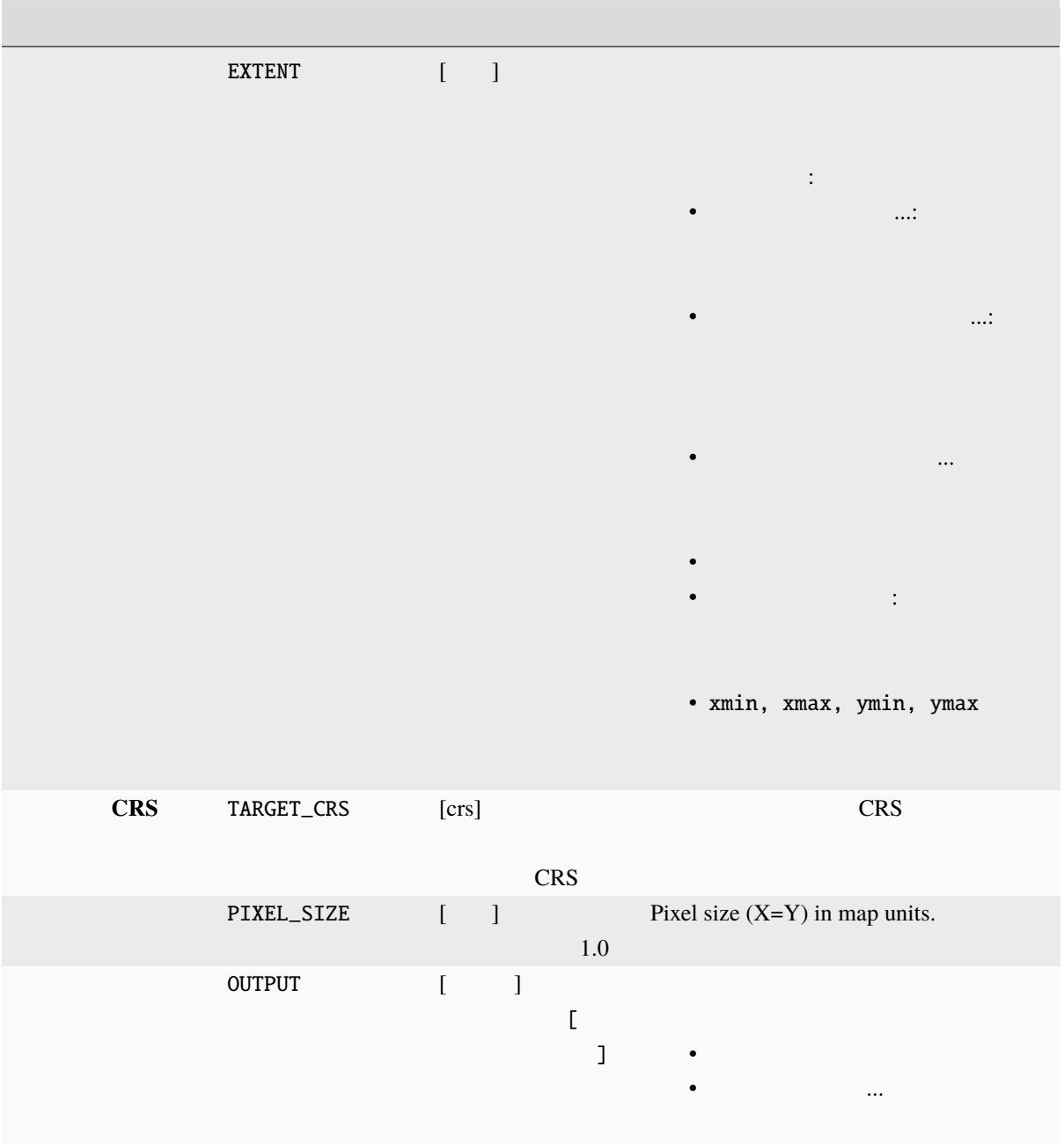

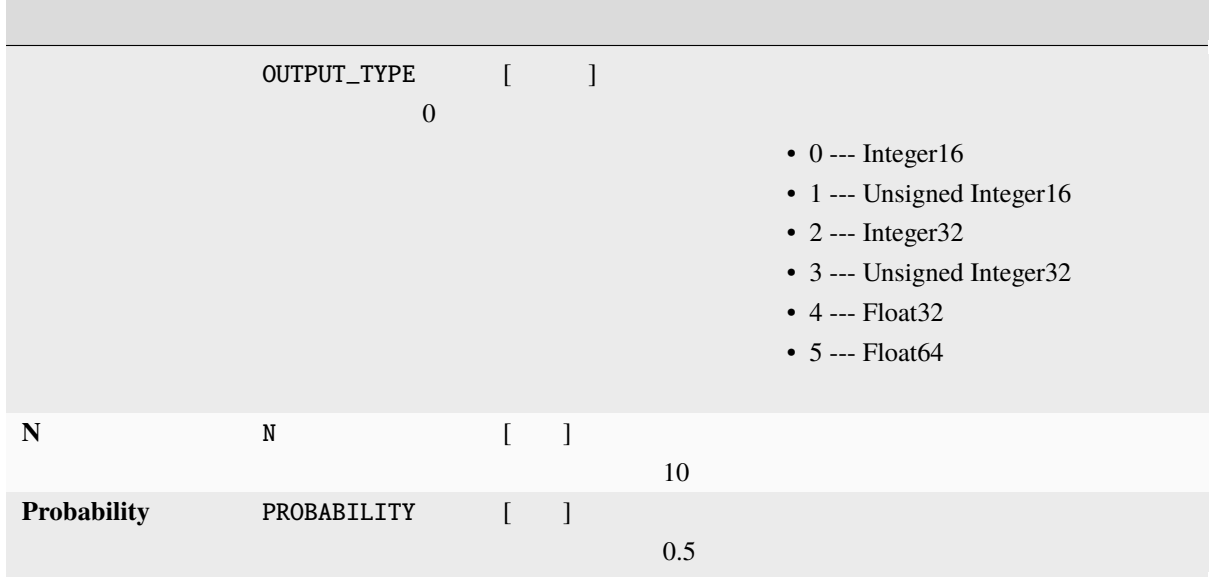

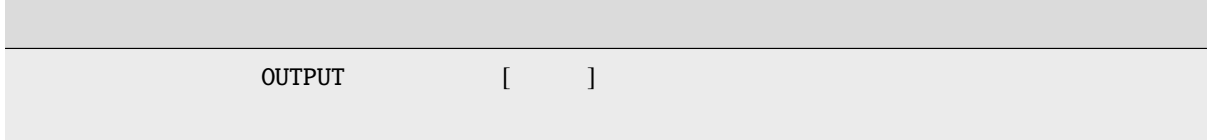

### **Algorithm ID**: native:createrandombinomialrasterlayer

import processing processing.run("algorithm\_id", {parameter\_dictionary})

*algorithm id* 

Lambda 1.0 Lambda 1.0 2. Example 1.0 Lambda 1.0 Lambda  $\mu$  Lambda  $\mu$  Lambda 1.0 Lambda  $\mu$  Lambda 1.0 Lambda 1.0 Lambda 1.1 Lambda 1.1 Lambda 1.1 Lambda 1.1 Lambda 1.1 Lambda 1.1 Lambda 1.1 Lambda 1.1 Lambda 1.1 Lambda

Float32

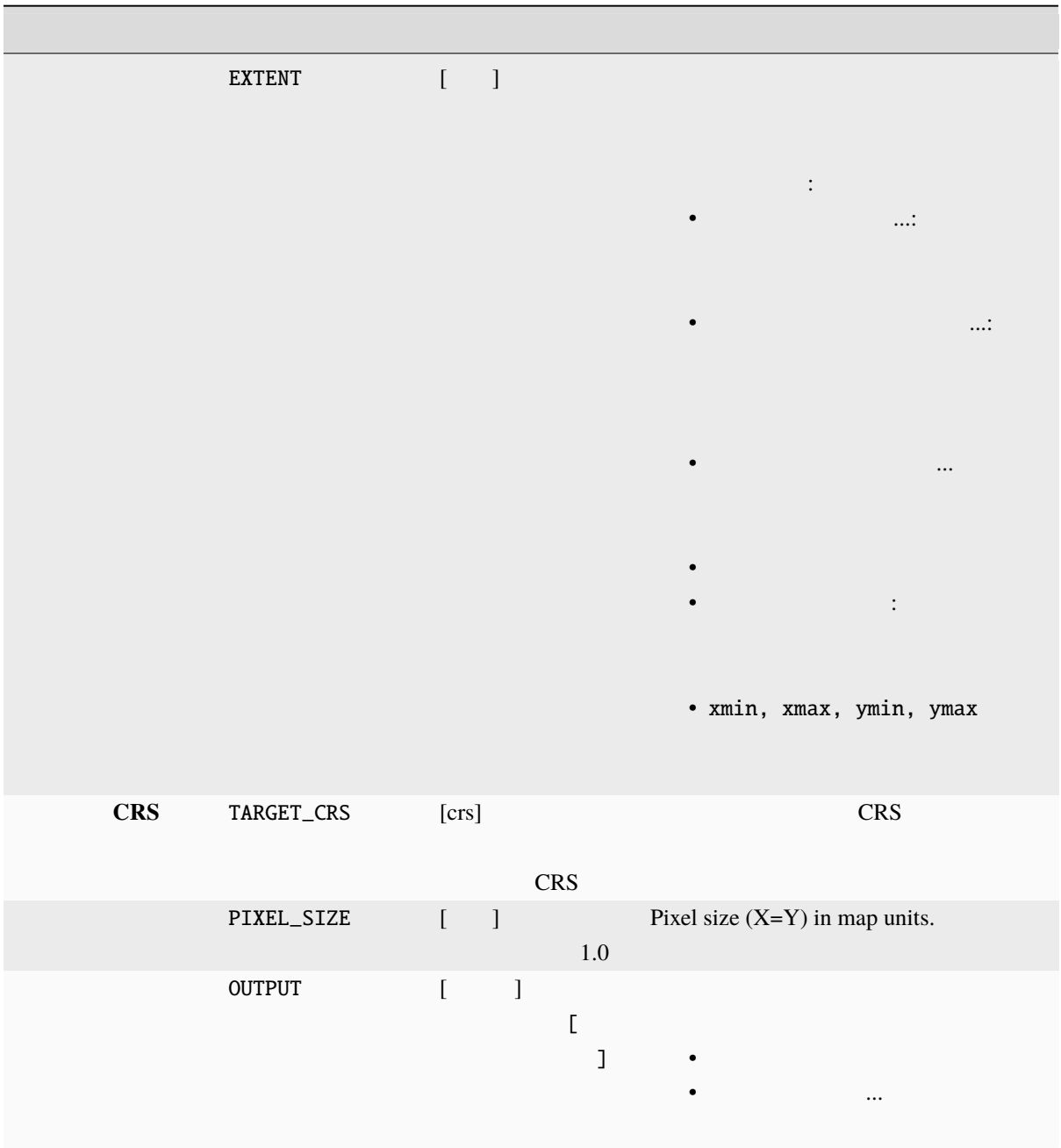

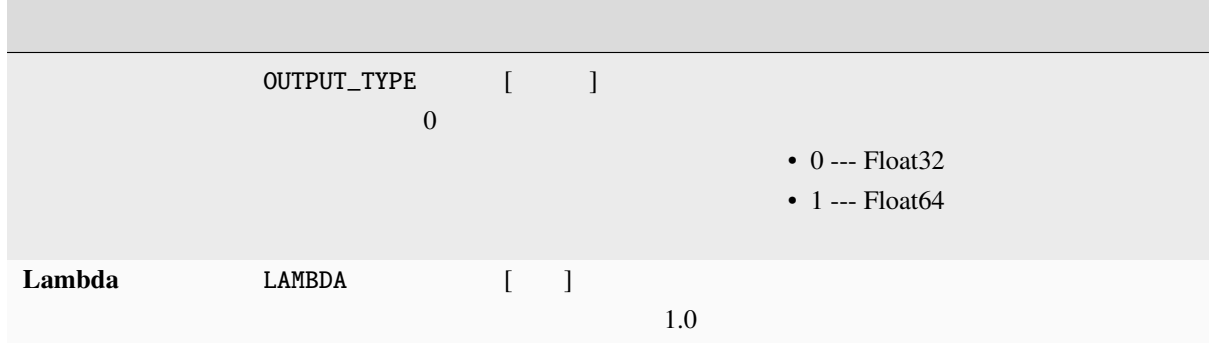

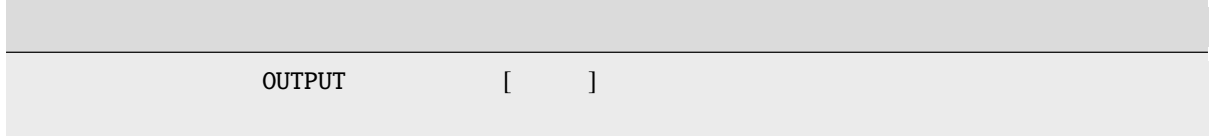

### **Algorithm ID**: native:createrandomexponentialrasterlayer

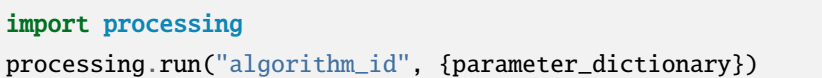

algorithm id

ID parameter dictionary **Example 2018** Python

Alpha Beta 1.0  $\lambda$ 

Beta extension to the three products in the three products in the three products in the three products in the three products in the three products in the three products in the three products in the three products in the th

Float32

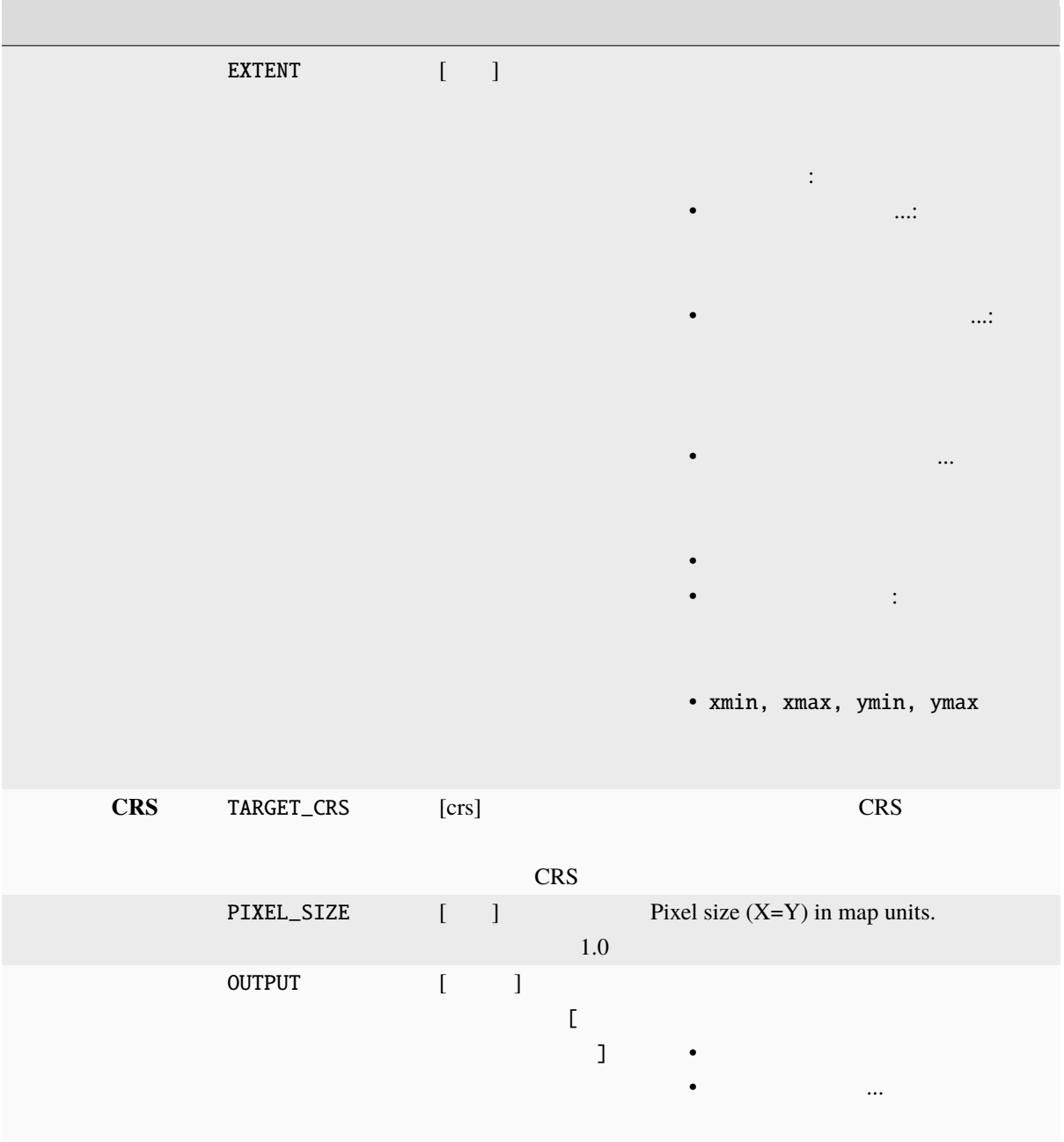

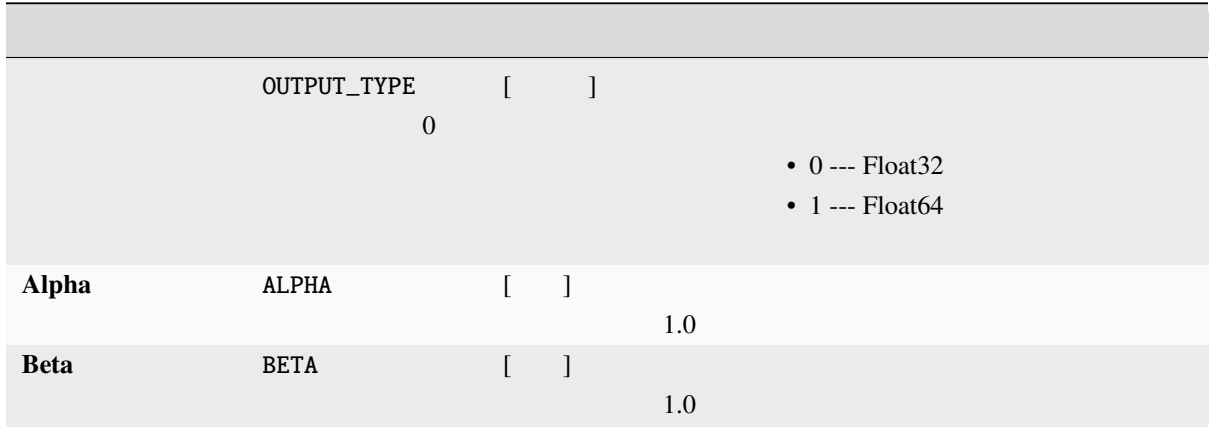

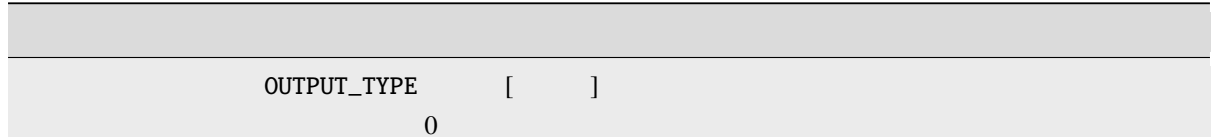

#### **Algorithm ID**: native:createrandomgammarasterlayer

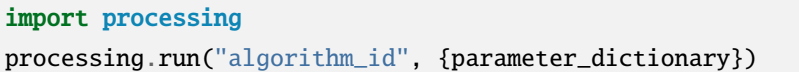

#### *algorithm id*

ID parameter dictionary **Example 2018** Python

Probability 0.5 Probability 0.5 Probability 0.5 Probability Probability Probability

 $Integer16$ 

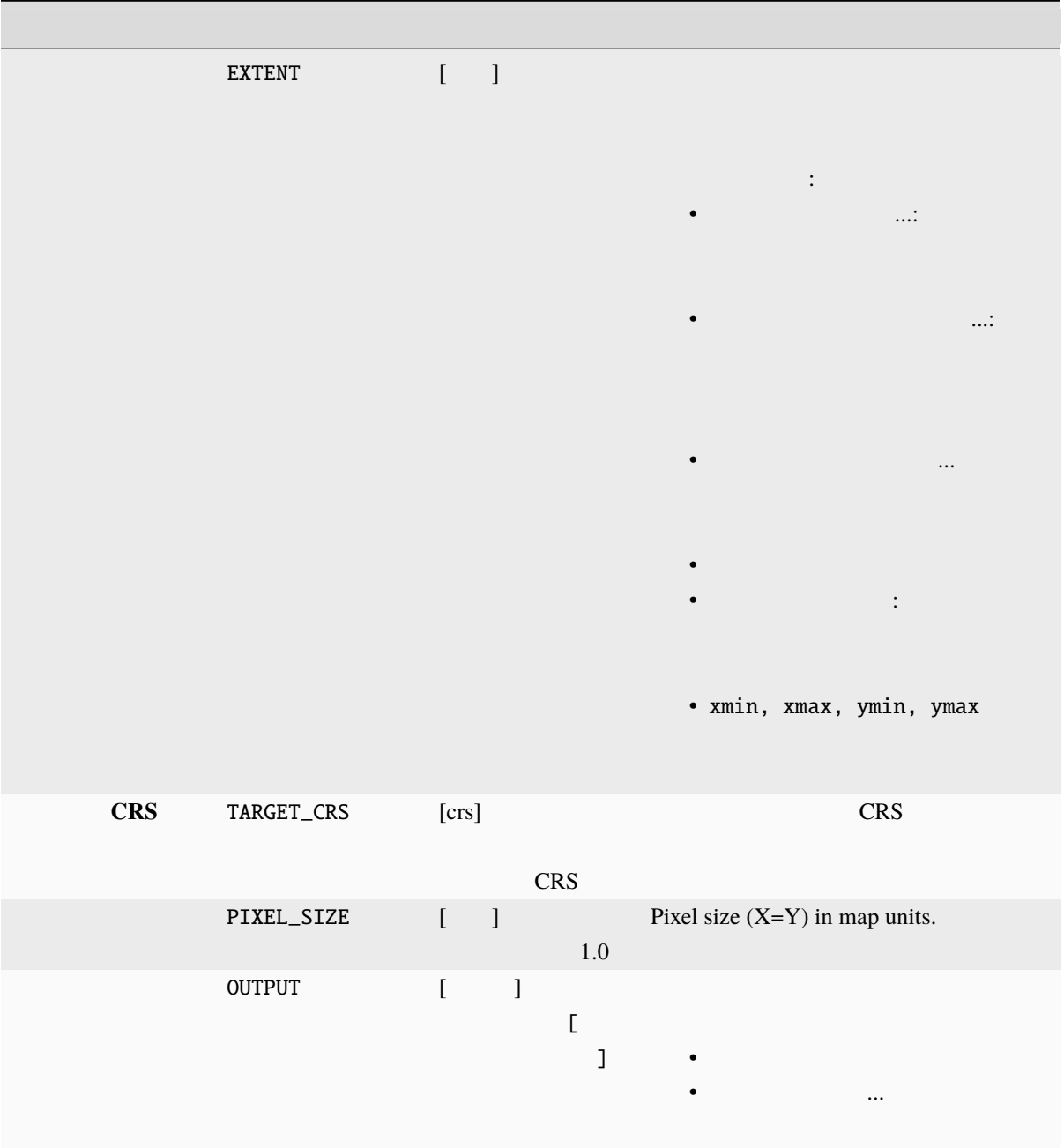

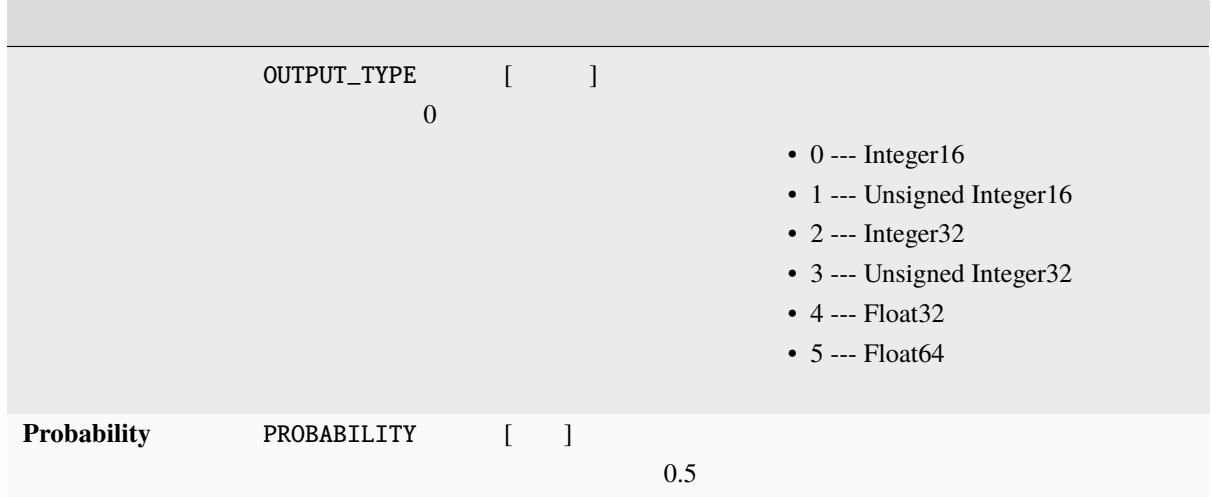

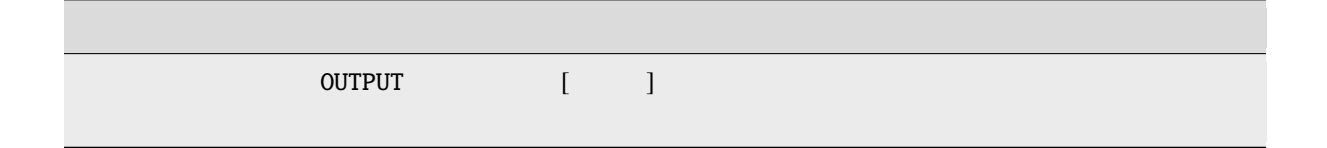

**Algorithm ID**: native:createrandomgeometricrasterlayer

import processing processing.run("algorithm\_id", {parameter\_dictionary})

*algorithm id* 

Distribution parameter k  $10.0$  Probability  $0.5$ k Probability  $\text{Integer}16$ 

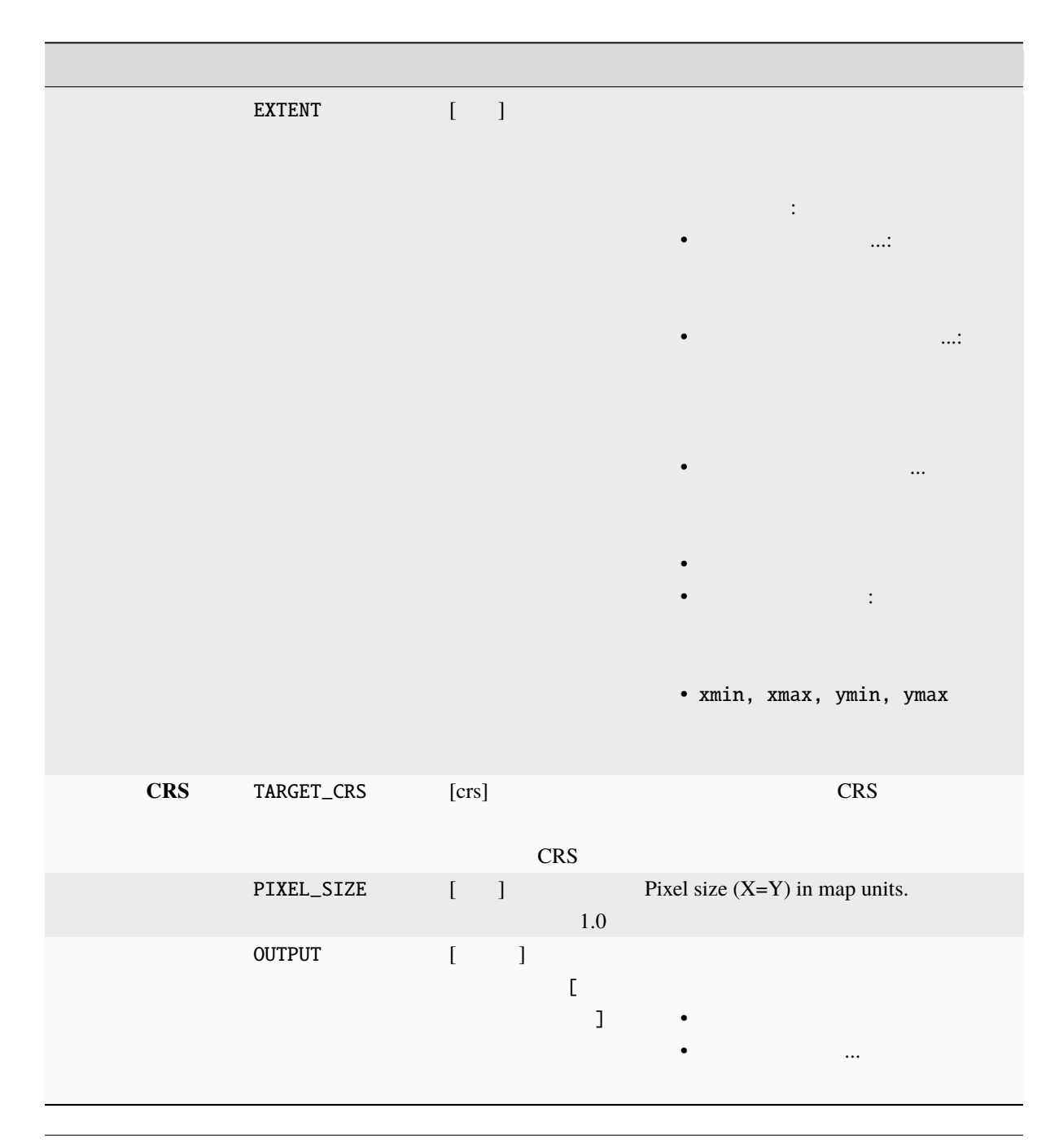

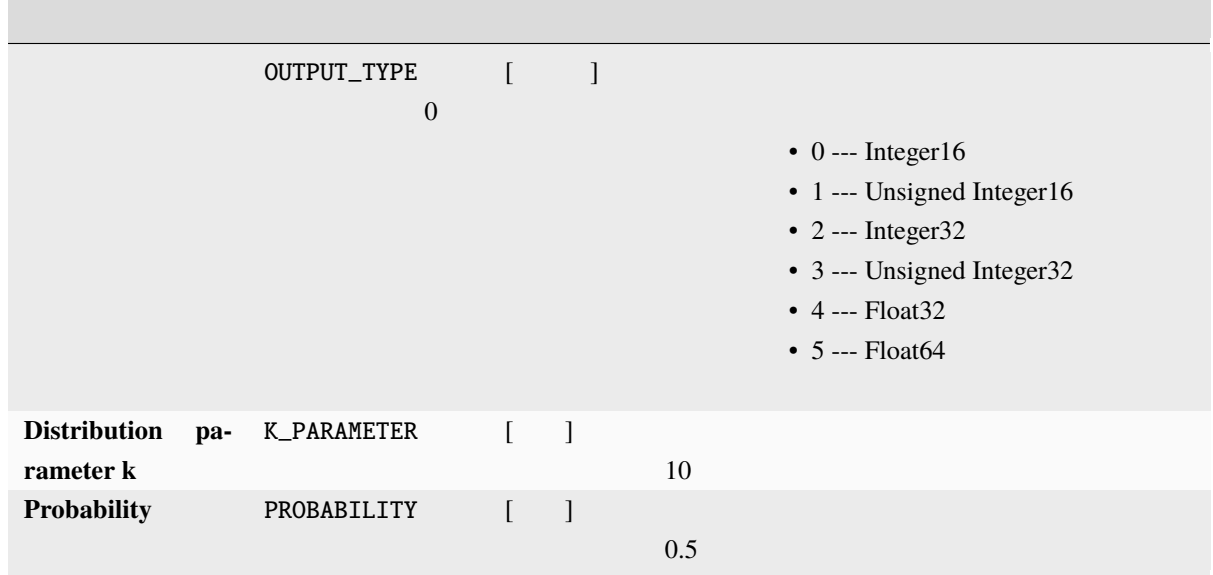

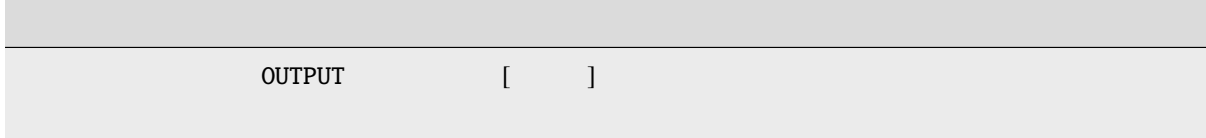

### **Algorithm ID**: native:createrandomnegativebinomialrasterlayer

import processing processing.run("algorithm\_id", {parameter\_dictionary})

*algorithm id* 

 $0.0 \hspace{1.5cm} 1.0$ 

Float32

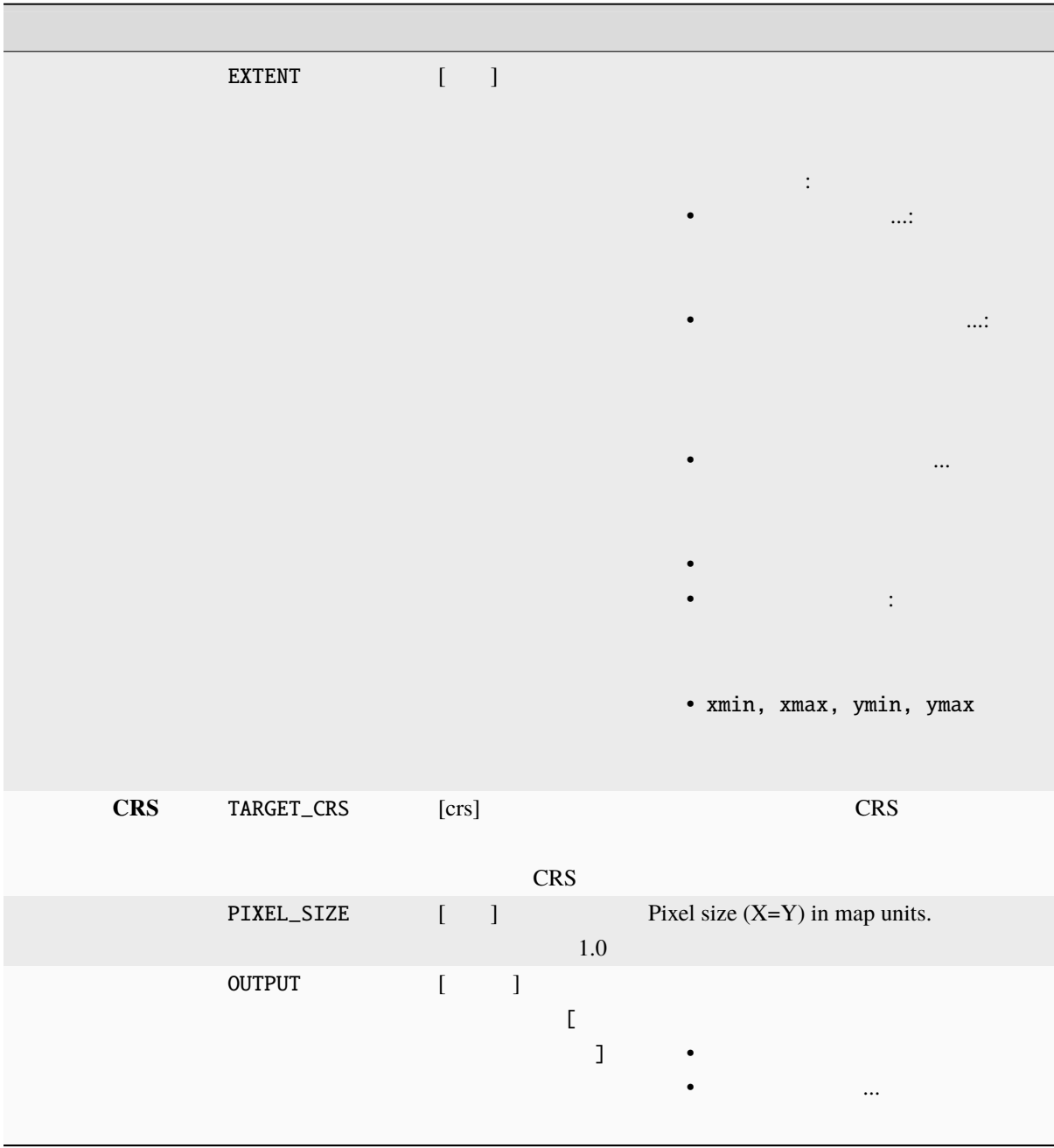

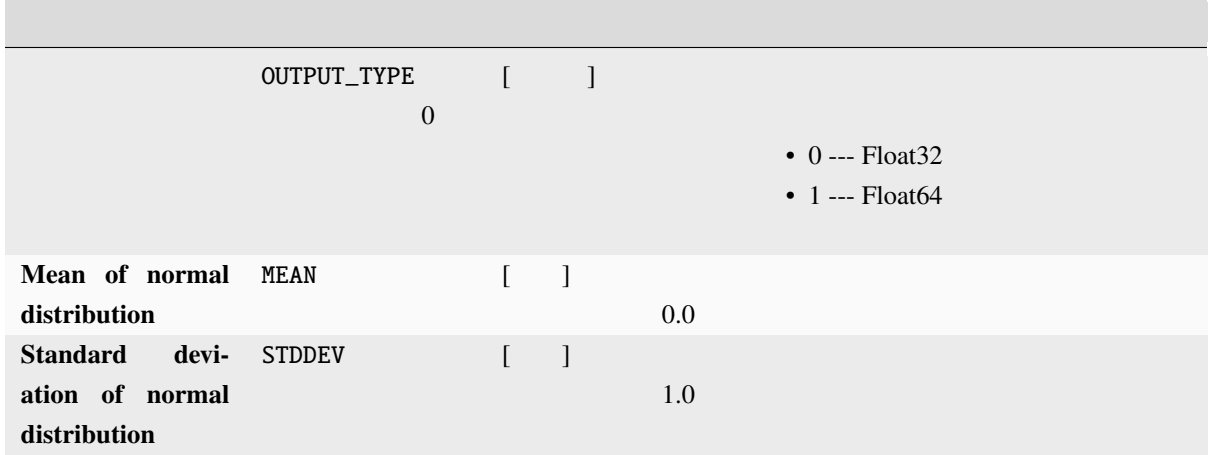

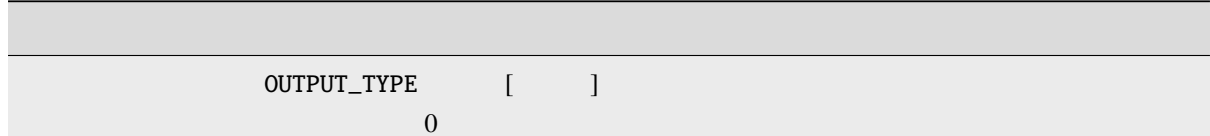

 $\text{Integer}16$ 

# **Python**

### **Algorithm ID**: native:createrandomnormalrasterlayer

import processing processing.run("algorithm\_id", {parameter\_dictionary})

#### *algorithm id*

ID parameter dictionary *parameter dictionary* extended a state  $\frac{1}{2}$  Python

Solution Mean 1.0 20 and the set of the set of the set of the set of the set of the set of the Mean extended S

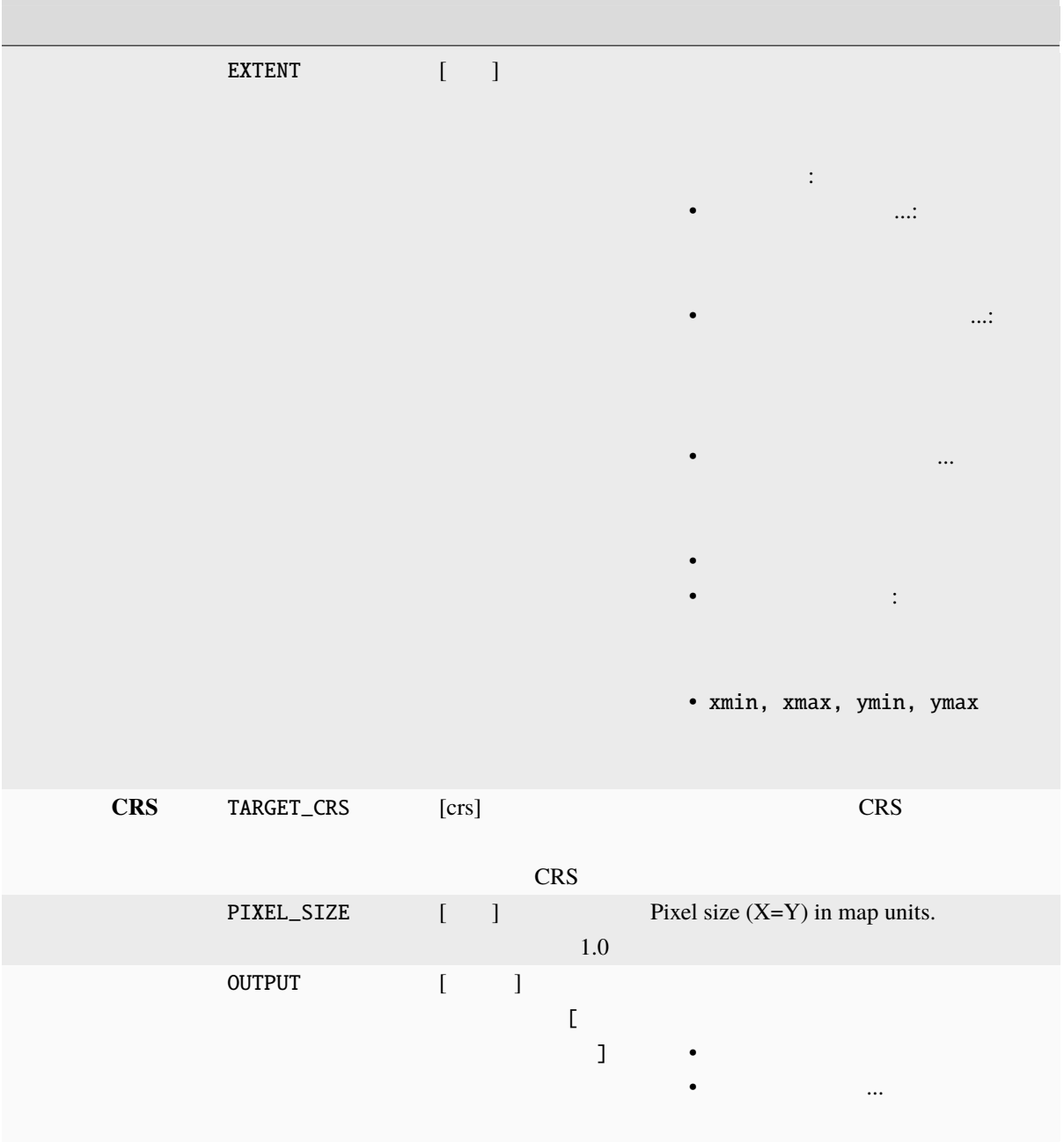

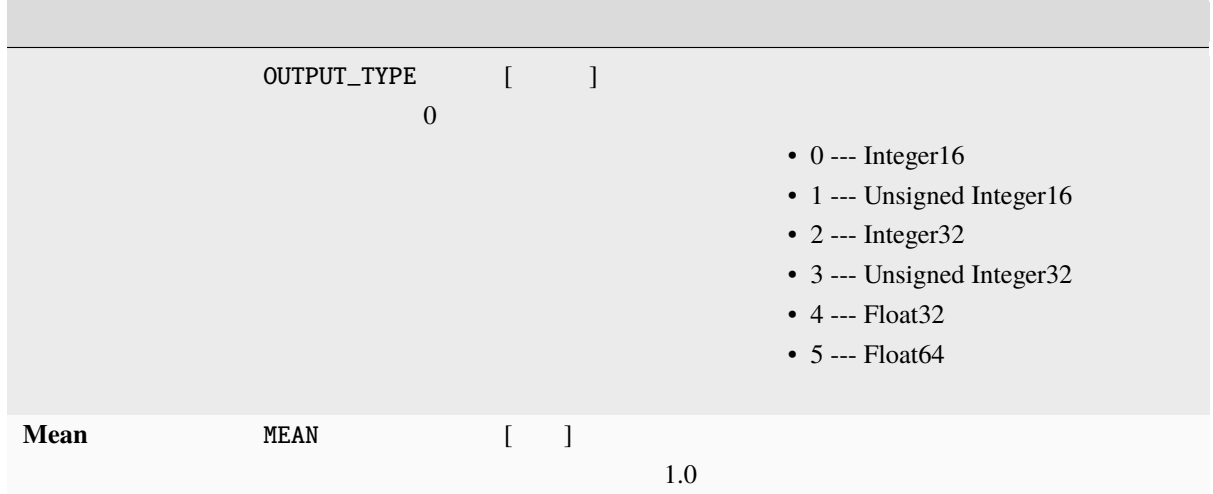

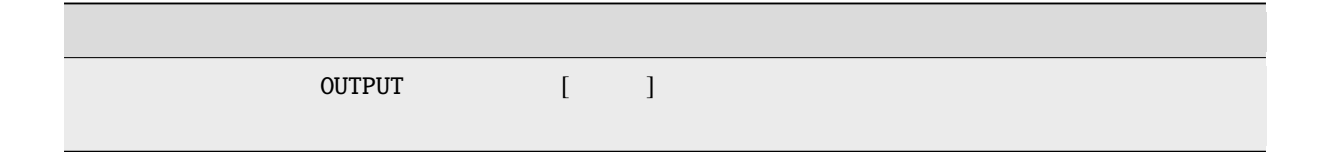

**Algorithm ID**: native:createrandompoissonrasterlayer

import processing processing.run("algorithm\_id", {parameter\_dictionary})

*algorithm id* 

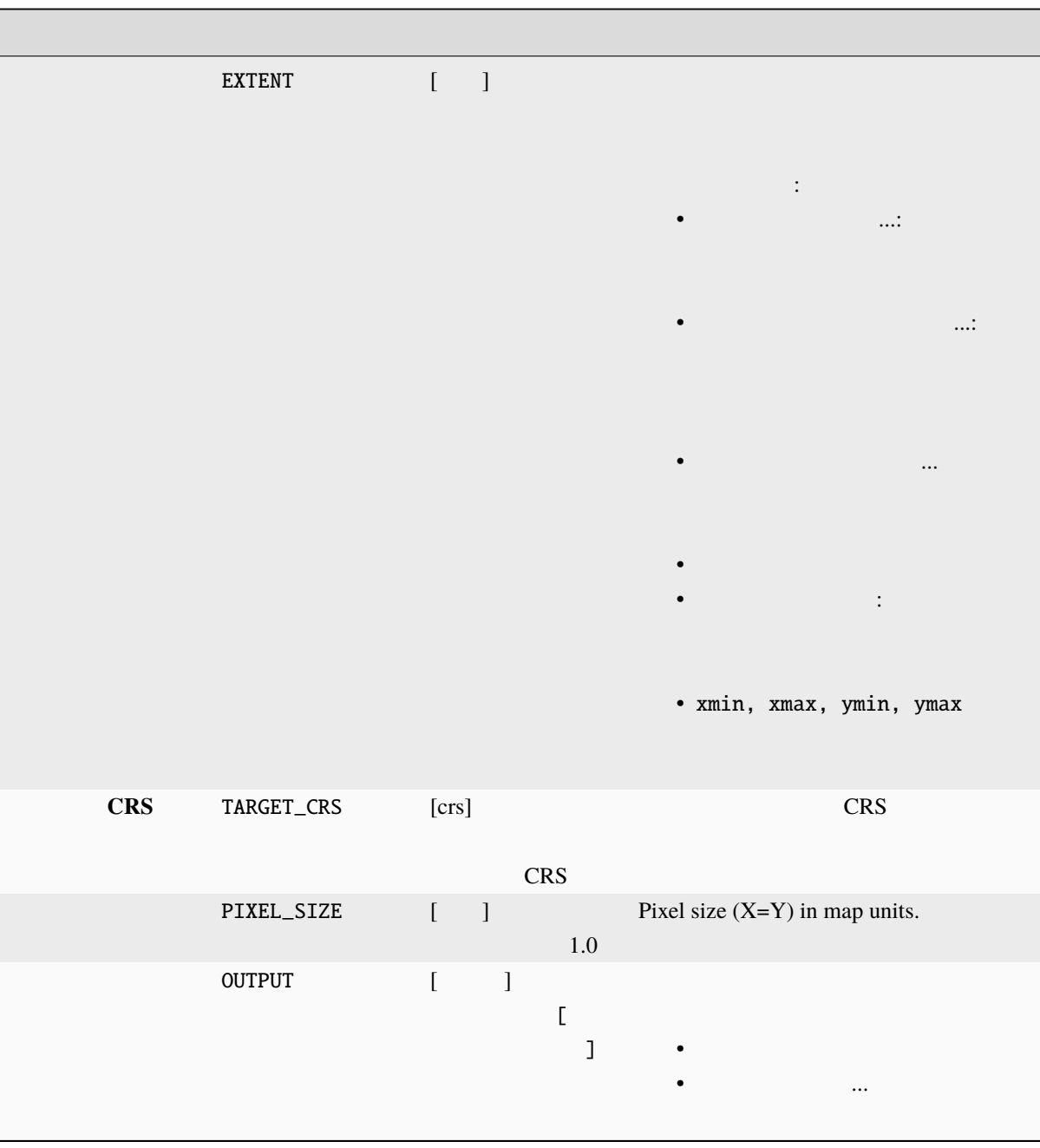
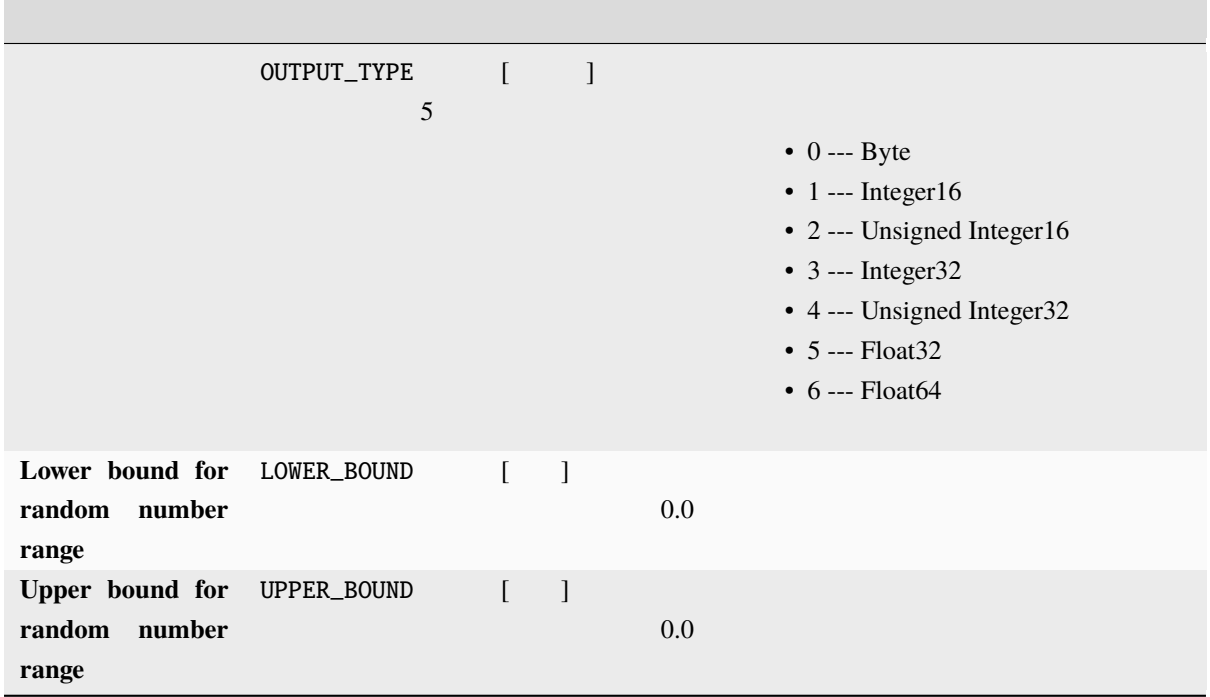

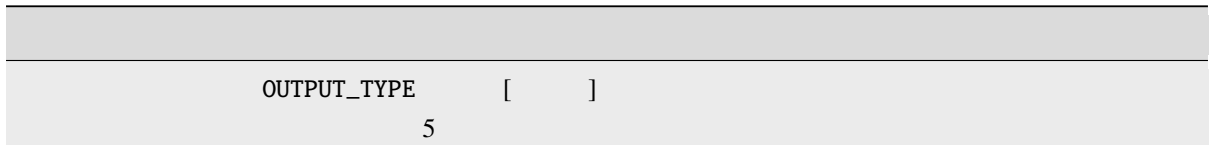

#### Algorithm ID: native: createrandomuniformrasterlayer

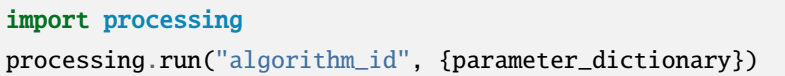

algorithm id

## **28.1.17**

傾斜方位(**aspect**

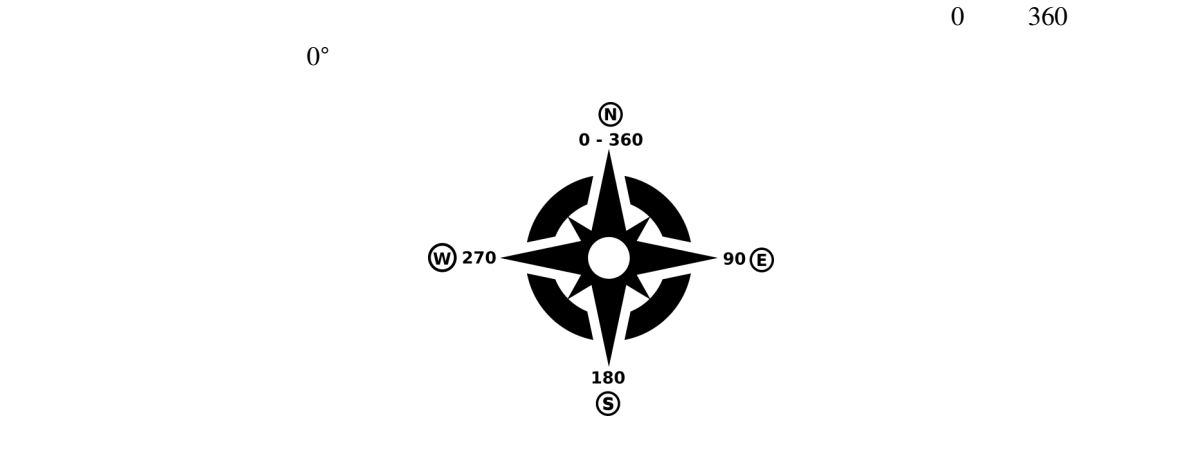

 $28.29:$ 

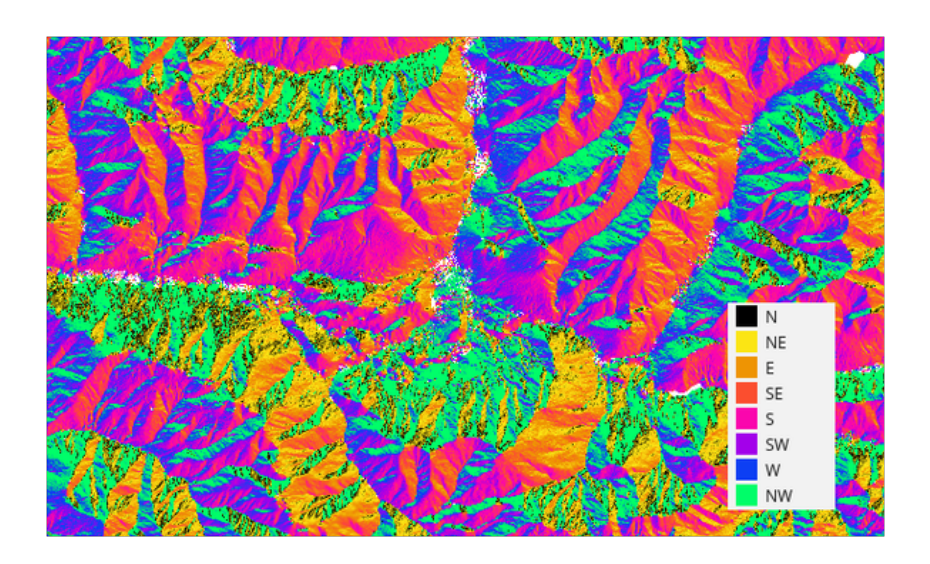

 $28.30:$ 

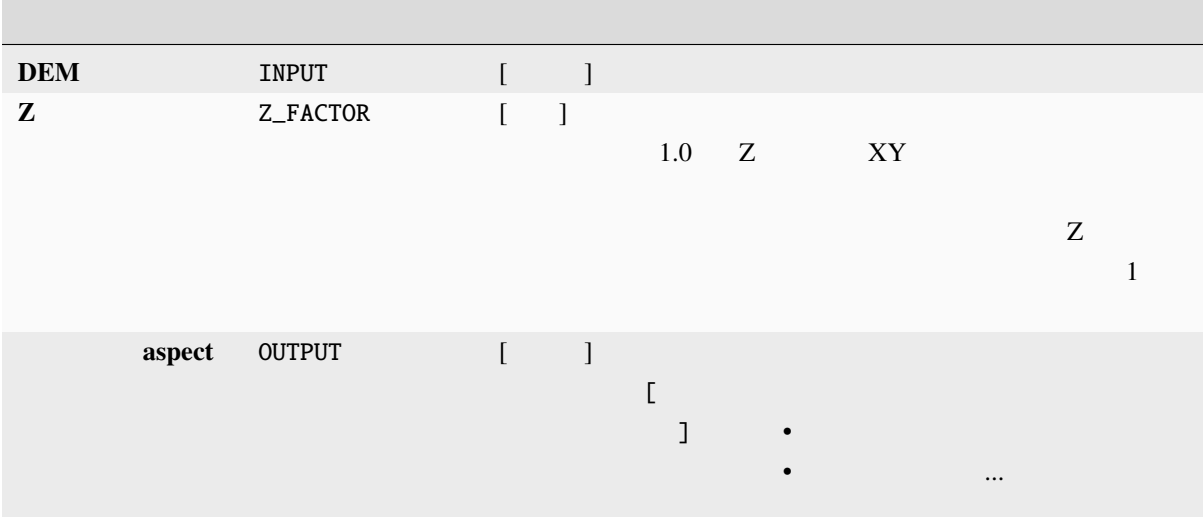

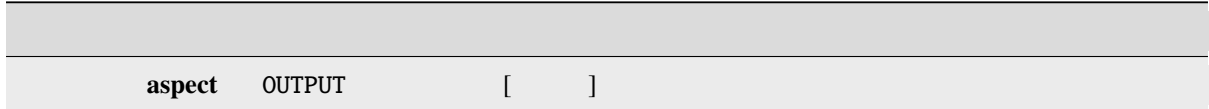

#### **Algorithm ID**: qgis:aspect

import processing processing.run("algorithm\_id", {parameter\_dictionary})

#### *algorithm id*

#### **DTM filter (slope-based)**

#### NEW in 3.34

Can be used to filter a digital elevation model in order to classify its cells into ground and object (non-ground) cells.

The tool uses concepts as described by Vosselman (2000) and is based on the assumption that a large height difference between two nearby cells is unlikely to be caused by a steep slope in the terrain. The probability that the higher cell might be non-ground increases when the distance between the two cells decreases. Therefore the filter defines a maximum height difference (dz\_max) between two cells as a function of the distance (d) between the cells  $(dz_max(d) = d)$ . A cell is classified as terrain if there is no cell within the kernel radius to which the height difference is larger than the allowed maximum height difference at the distance between these two cells.

The approximate terrain slope (s) parameter is used to modify the filter function to match the overall slope in the study area (dz\_max( d ) = d \* s). A 5 % confidence interval (ci = 1.65 \* sqrt( 2 \* stddev )) may be used to modify the filter function even further by either relaxing  $(dz_max(d) = d * s + ci)$  or amplifying  $(dz_max(d) = d * s - ci)$  the filter criterium.

*References: Vosselman, G. (2000): Slope based filtering of laser altimetry data. IAPRS, Vol. XXXIII, Part B3, Amsterdam, The Netherlands, 935-942*

参考**:**

This tool is a port of the SAGA DTM Filter (slope-based)

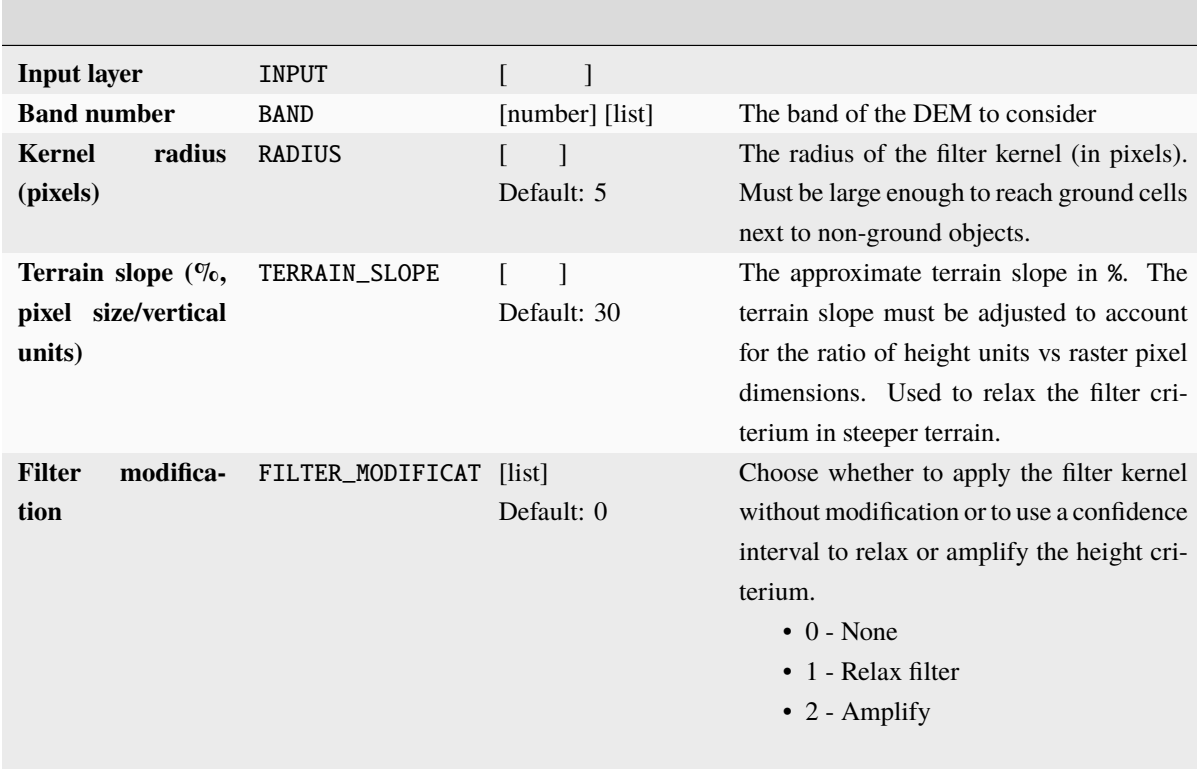

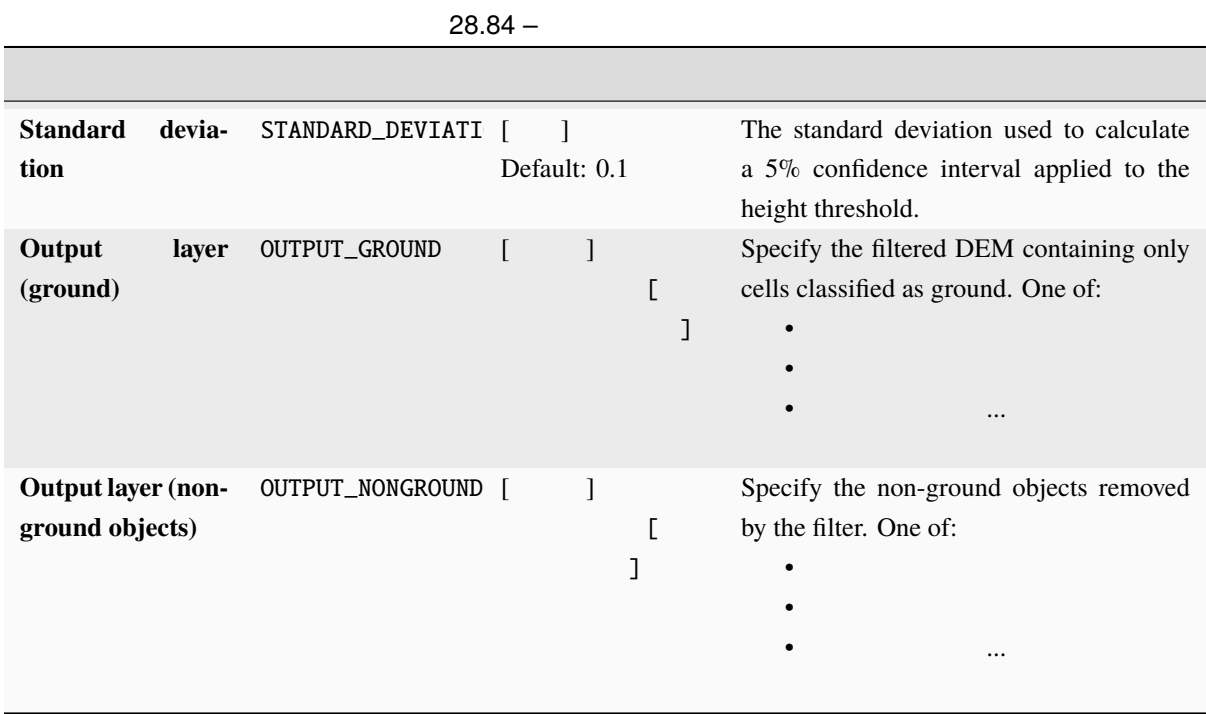

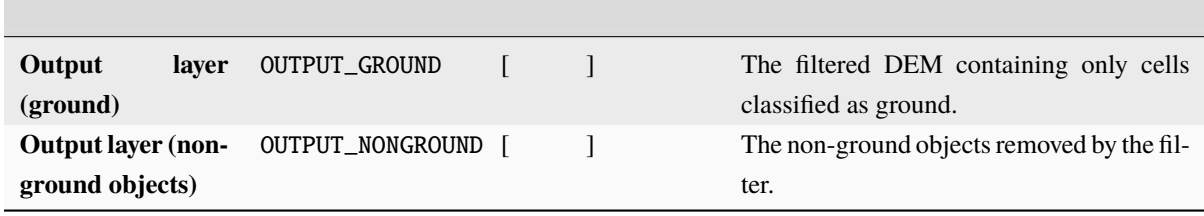

**Algorithm ID**: native:dtmslopebasedfilter

#### import processing processing.run("algorithm\_id", {parameter\_dictionary})

*algorithm id* 

## 陰影図(**hillshade**

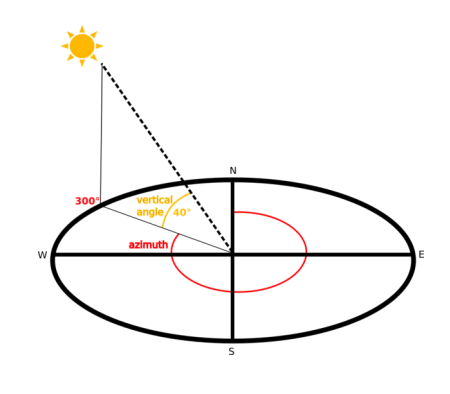

 $28.31:$ 

 $0 \t255$ 

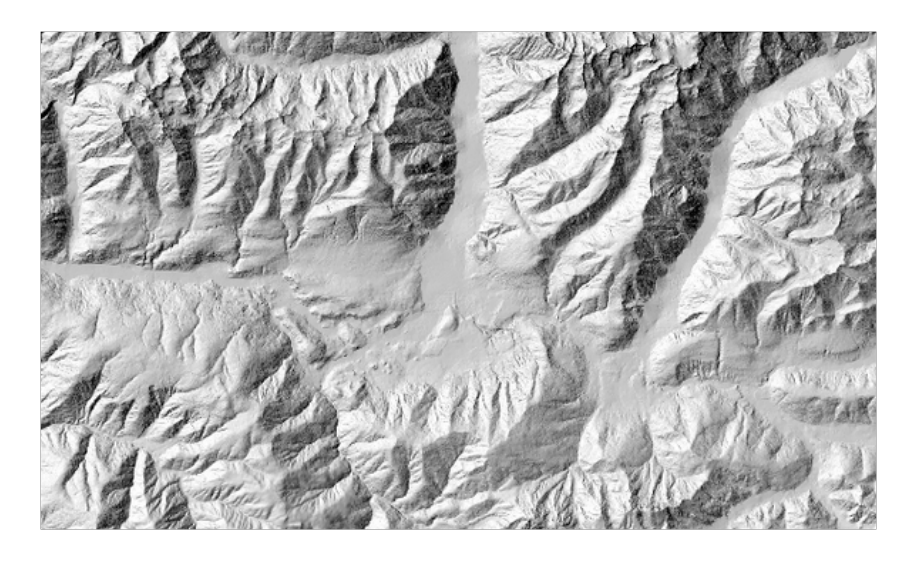

28.32: 300 45

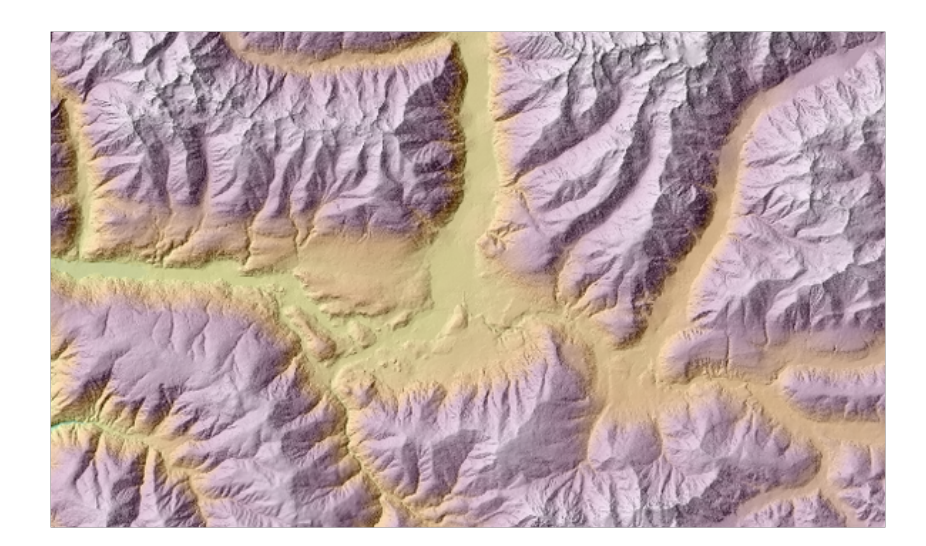

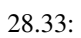

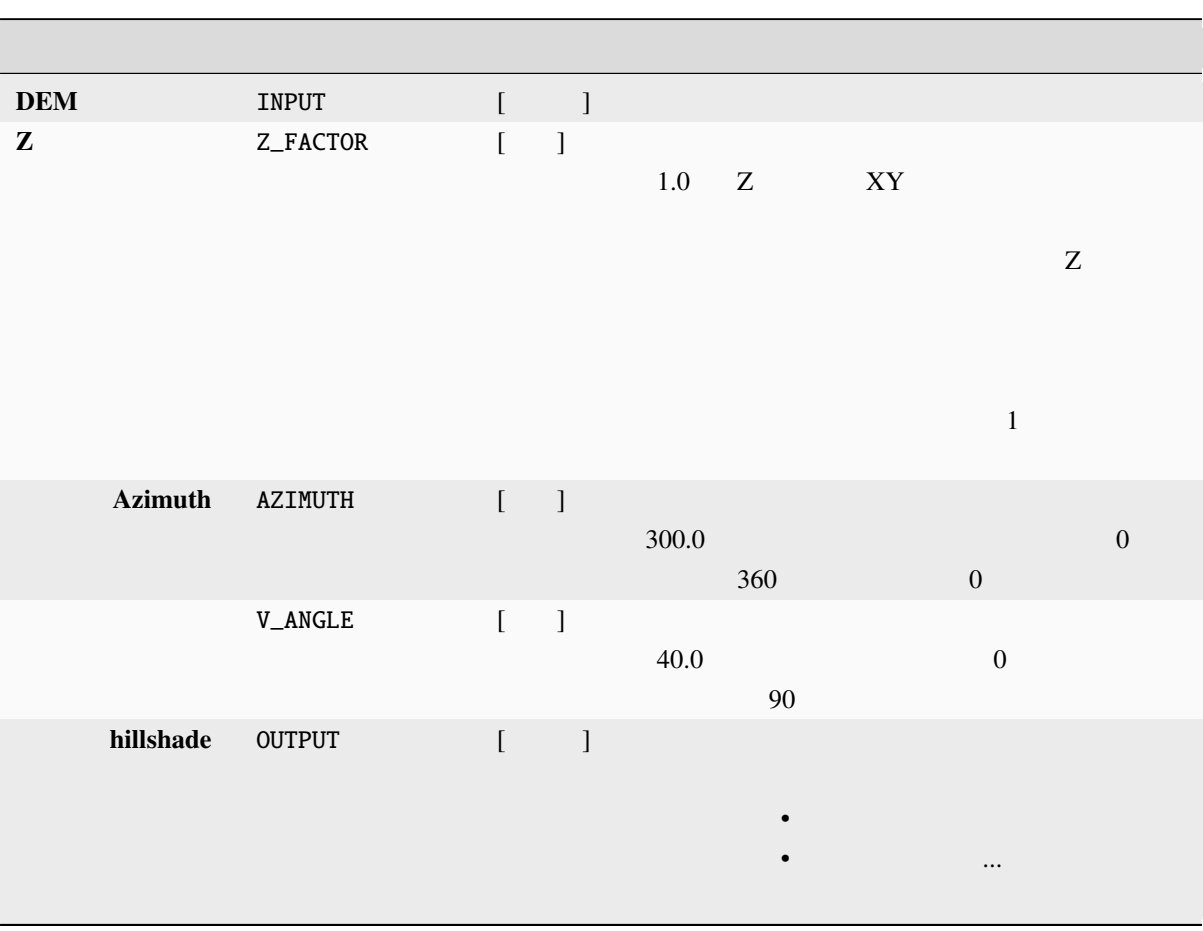

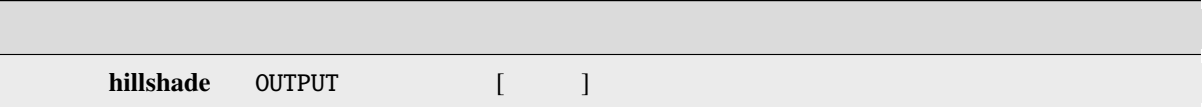

#### **Algorithm ID**: qgis:hillshade

import processing processing.run("algorithm\_id", {parameter\_dictionary})

#### *algorithm id*

ID parameter dictionary **Example 2018** Python

hypsometric

 $DEM$   $CSV$ 

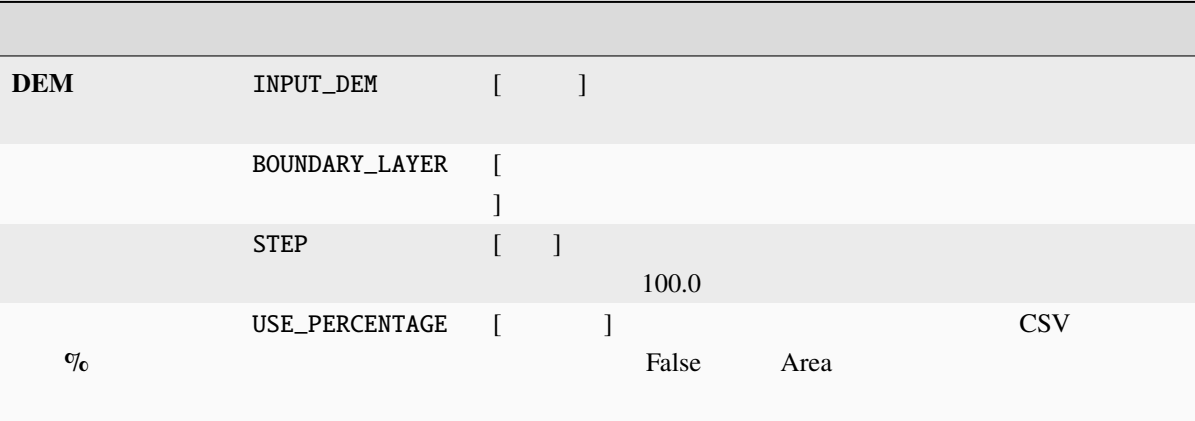

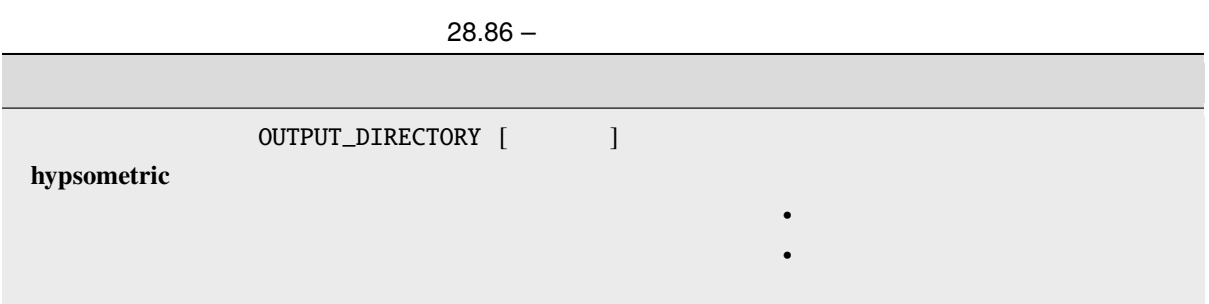

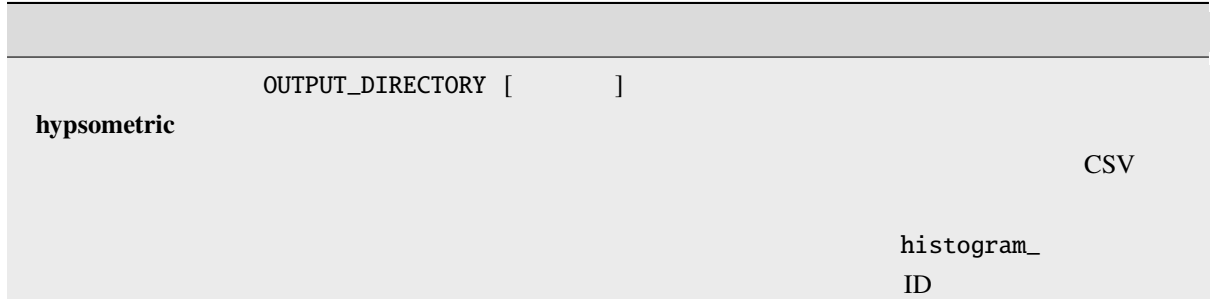

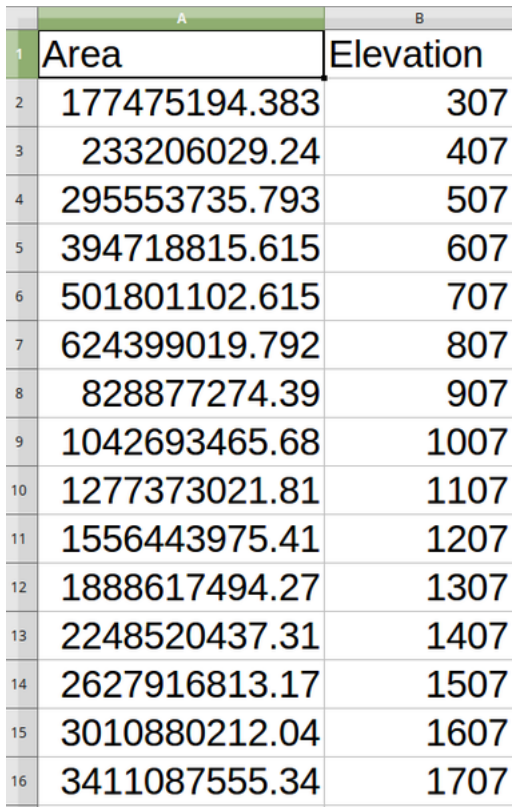

**QGIS Desktop 3.34 User Guide**

#### **Python**

**Algorithm ID**: qgis:hypsometriccurves

import processing processing.run("algorithm\_id", {parameter\_dictionary})

#### *algorithm id*

ID parameter dictionary **Example 2018** Python

#### [段彩図\(](#page-1103-0)**relief**

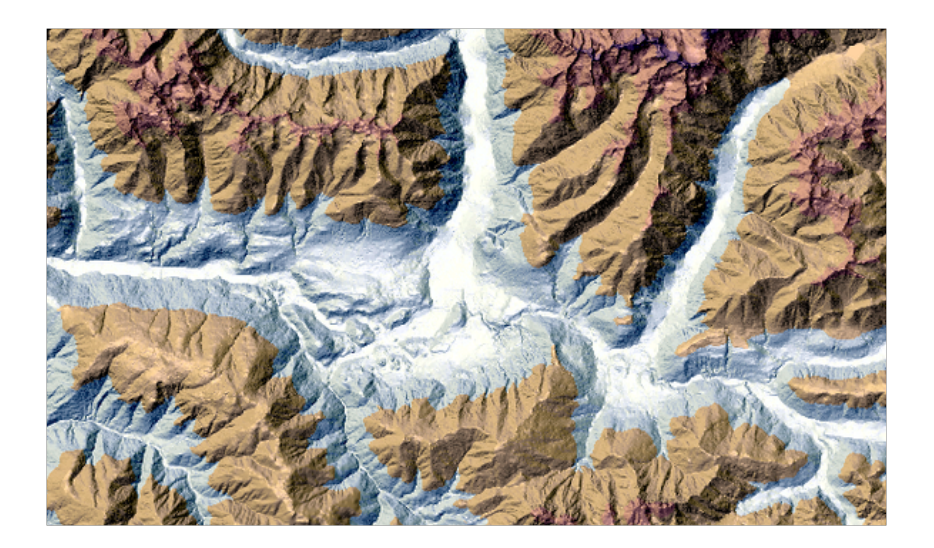

 $28.34:$ 

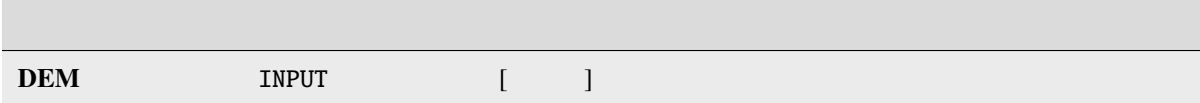

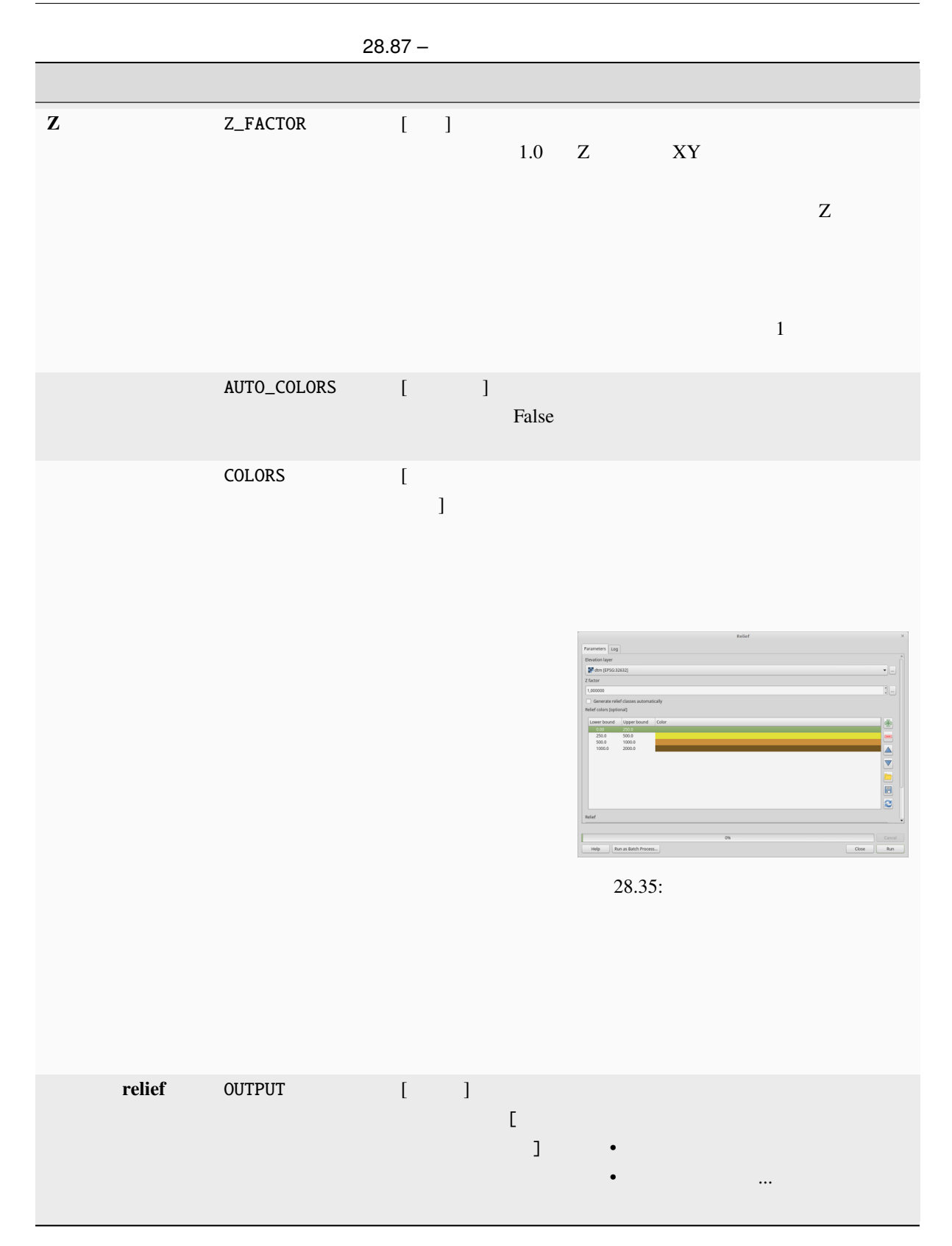

#### **QGIS Desktop 3.34 User Guide**

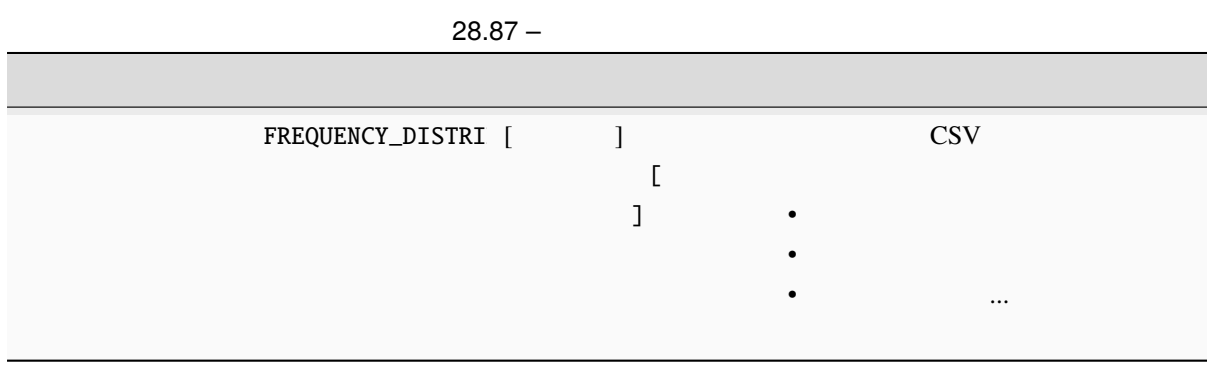

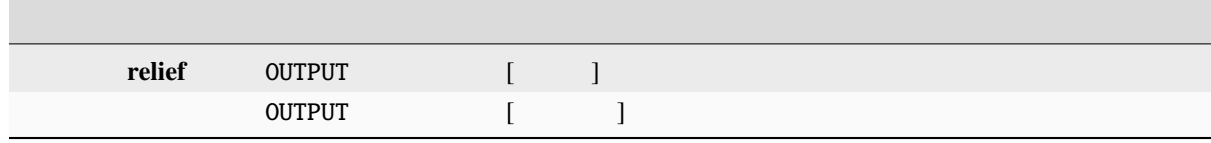

## **Python**

#### **Algorithm ID**: qgis:relief

import processing processing.run("algorithm\_id", {parameter\_dictionary})

*algorithm id* 

ID parameter dictionary **Example 2018** Python

#### [地形起伏指数\(](#page-1103-0)**TRI**

Riley et al. (1999)  $3x3$ 

 $8$ 

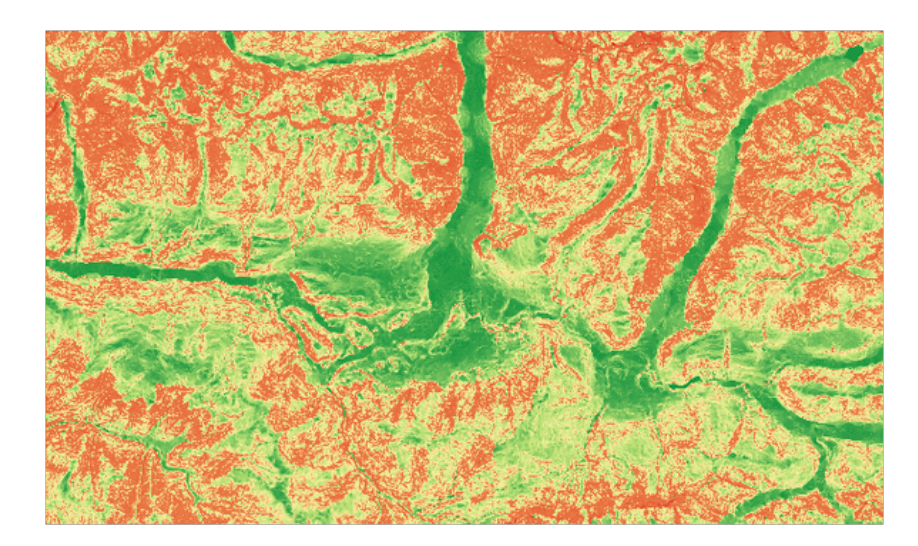

 $28.36:$ 

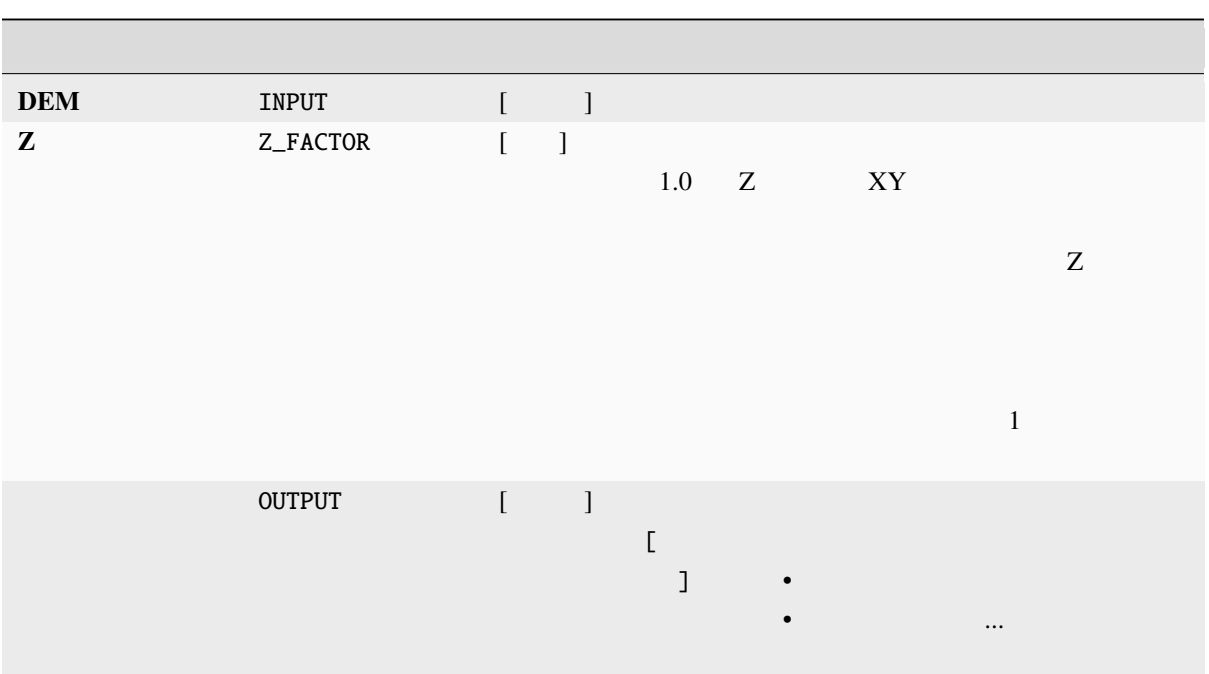

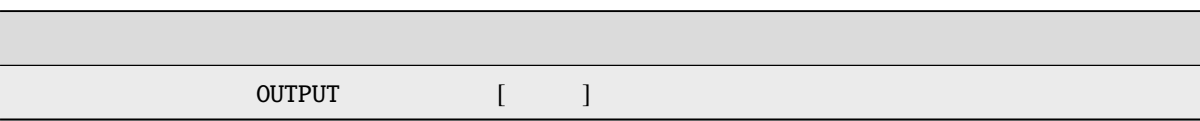

**QGIS Desktop 3.34 User Guide**

#### **Python**

#### **Algorithm ID**: qgis:ruggednessindex

import processing

processing.run("algorithm\_id", {parameter\_dictionary})

#### *algorithm id*

ID parameter dictionary **Example 2018** Python

#### [傾斜\(](#page-1103-0)**slope**

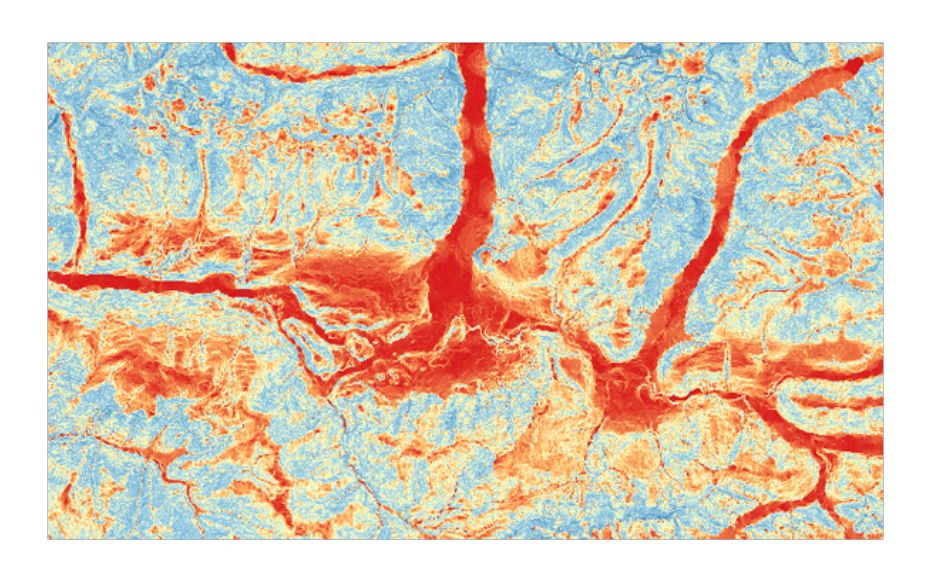

 $28.37:$ 

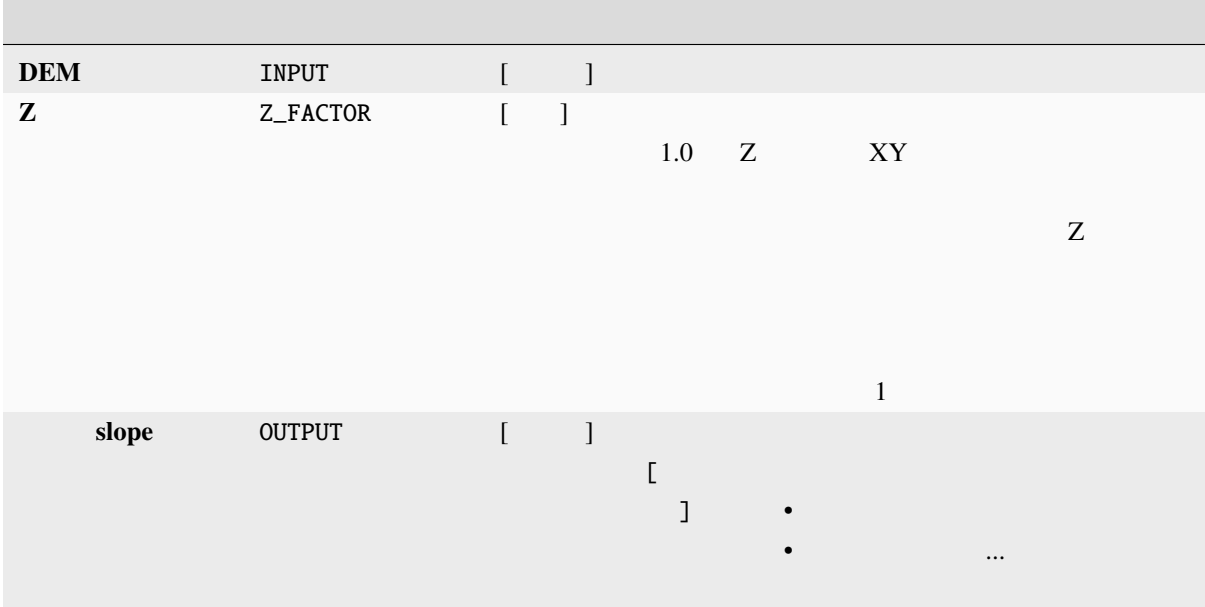

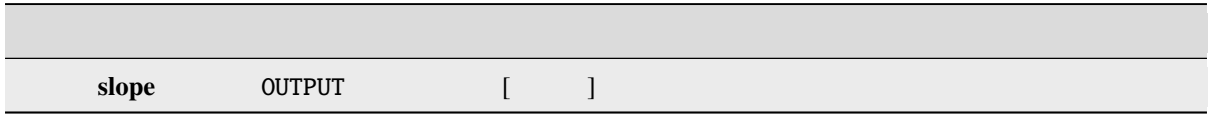

#### **Algorithm ID**: qgis:slope

import processing processing.run("algorithm\_id", {parameter\_dictionary})

*algorithm id* 

#### **28.1.18**

#### **Align raster**

#### NEW in 3.34

Aligns raster by resampling it to the same cell size and reprojecting to the same CRS as a reference raster.

警告**:** This algorithm is ONLY available in the *Model Designer* context.

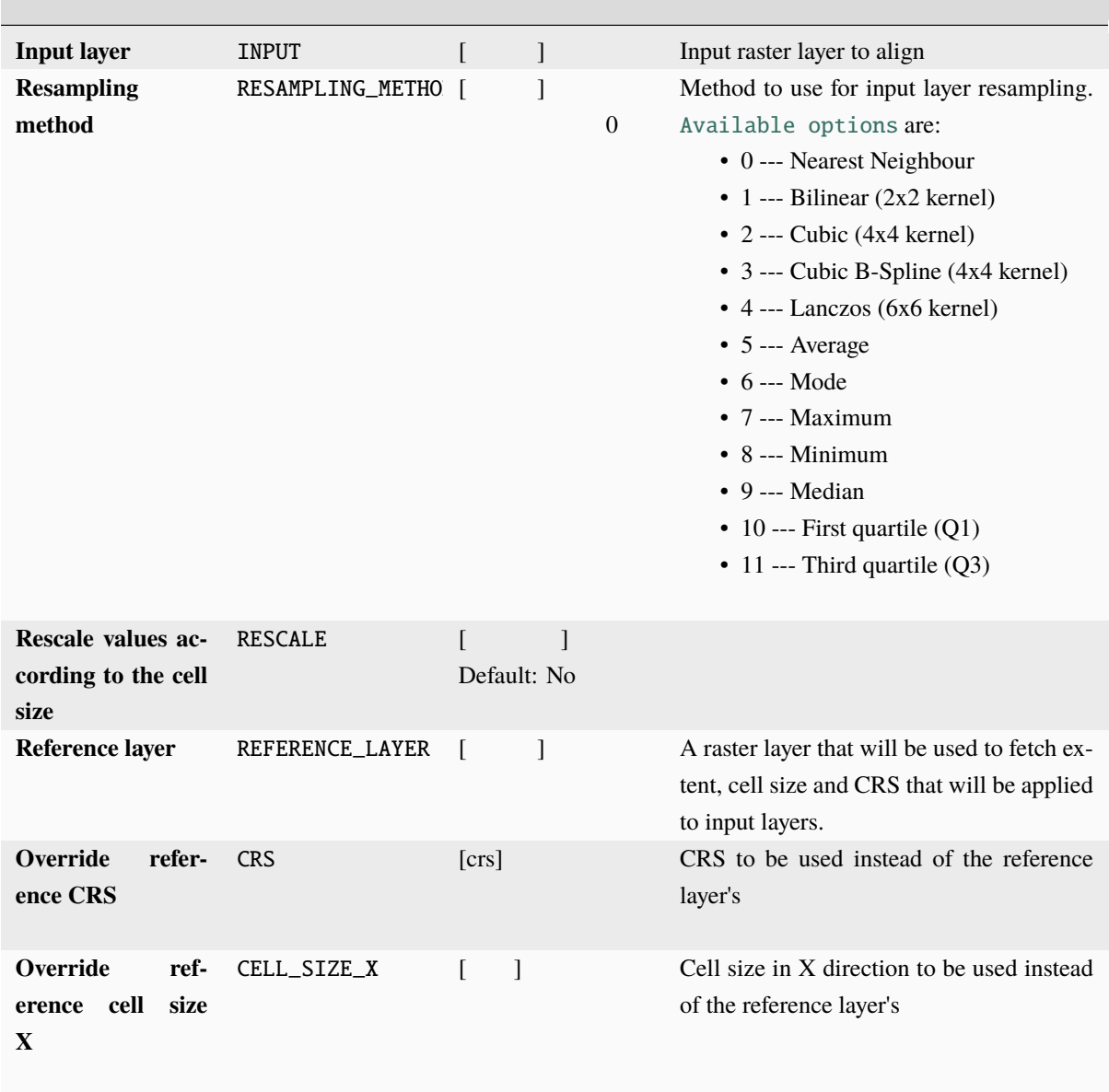

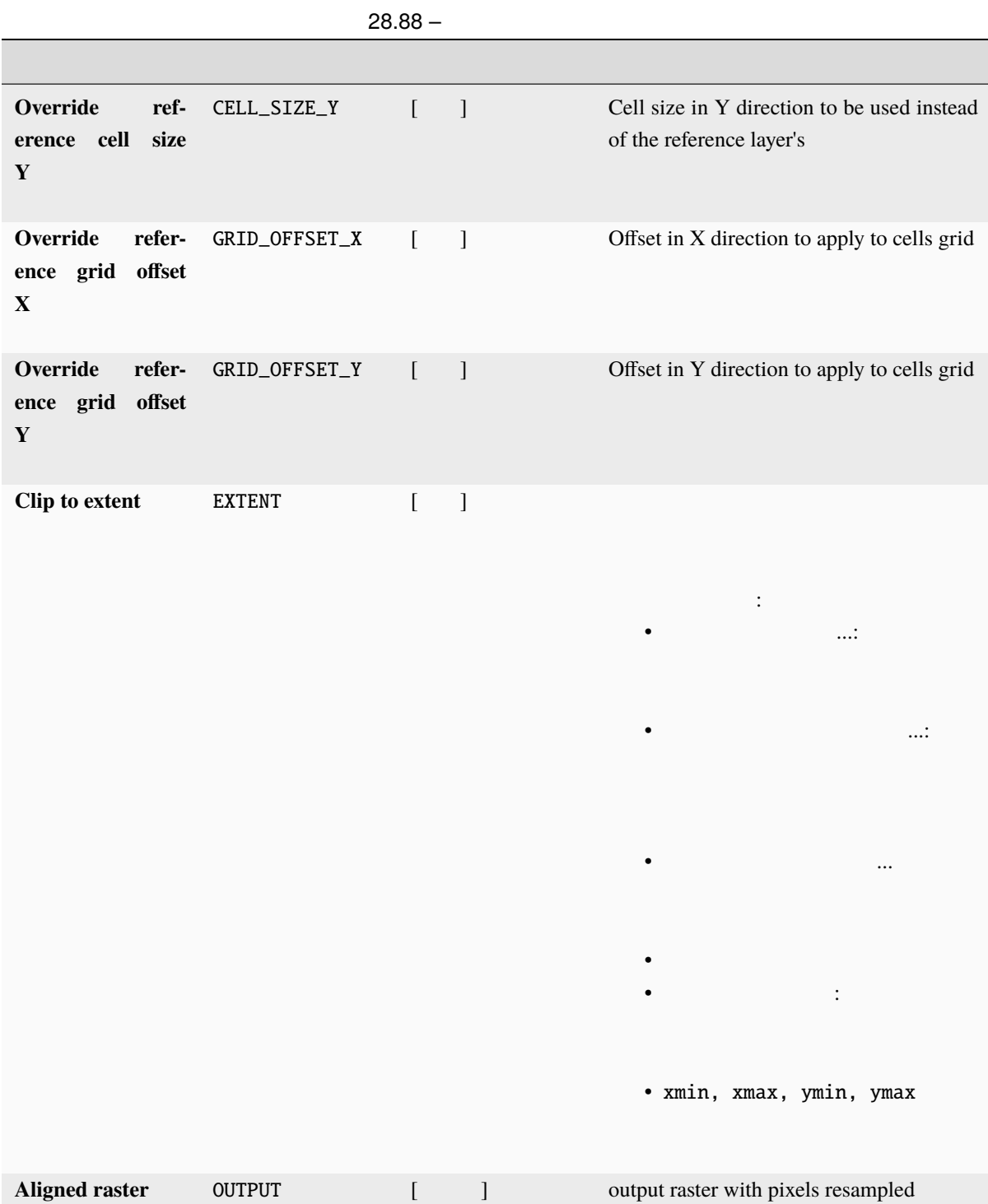

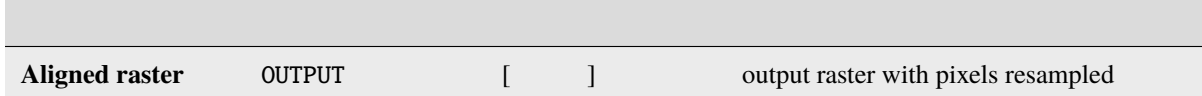

#### **Algorithm ID**: native:alignraster

import processing processing.run("algorithm\_id", {parameter\_dictionary})

#### algorithm id

ID parameter dictionary *parameter dictionary* extended a state  $\frac{1}{2}$  Python

#### **[Align rasters](#page-1103-0)**

NEW in 3.34

Aligns rasters by resampling them to the same cell size and reprojecting to the same CRS as a reference raster.

警告**:** This algorithm is NOT available in the *Model Designer* context.

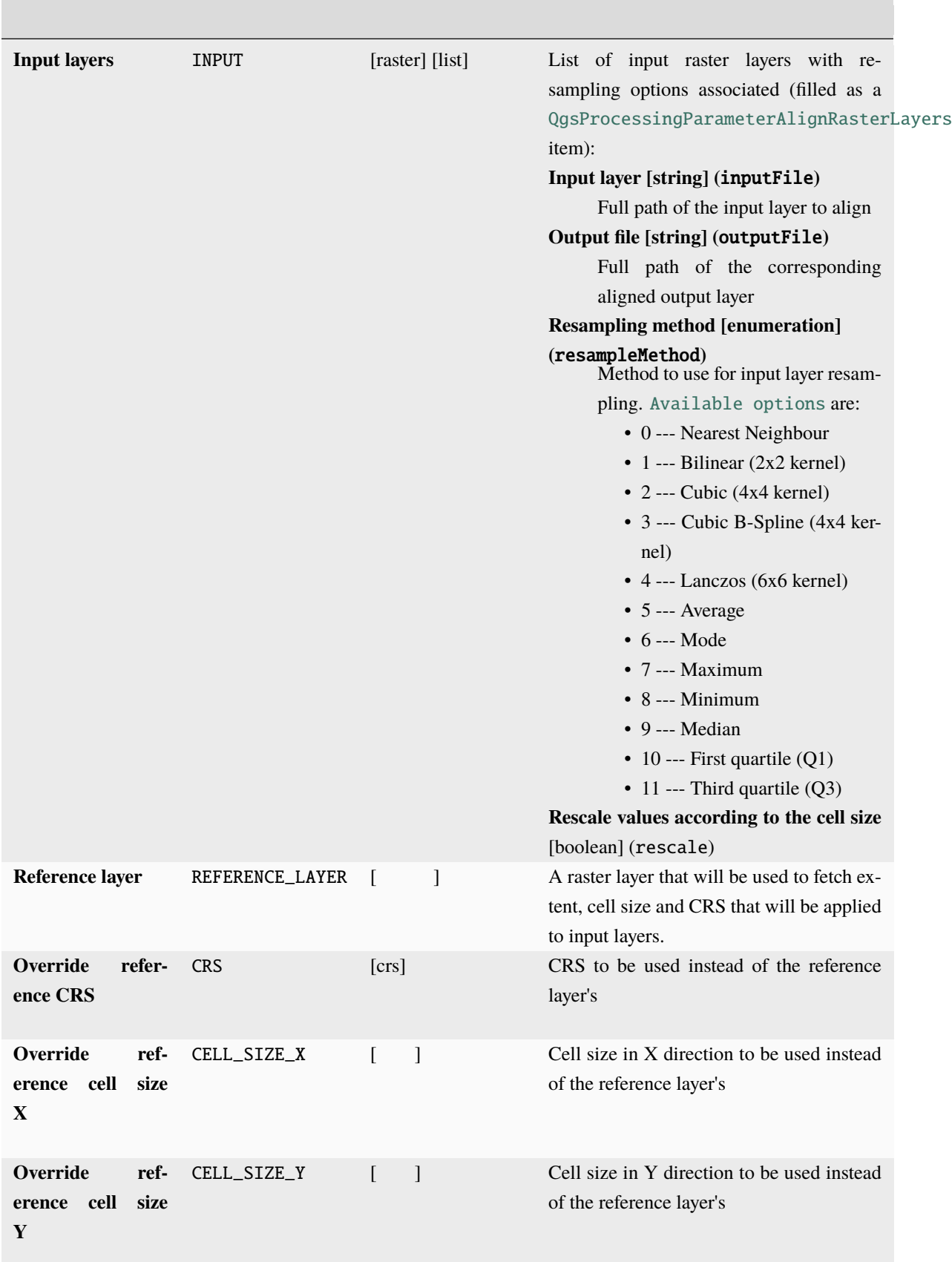

**QGIS Desktop 3.34 User Guide**

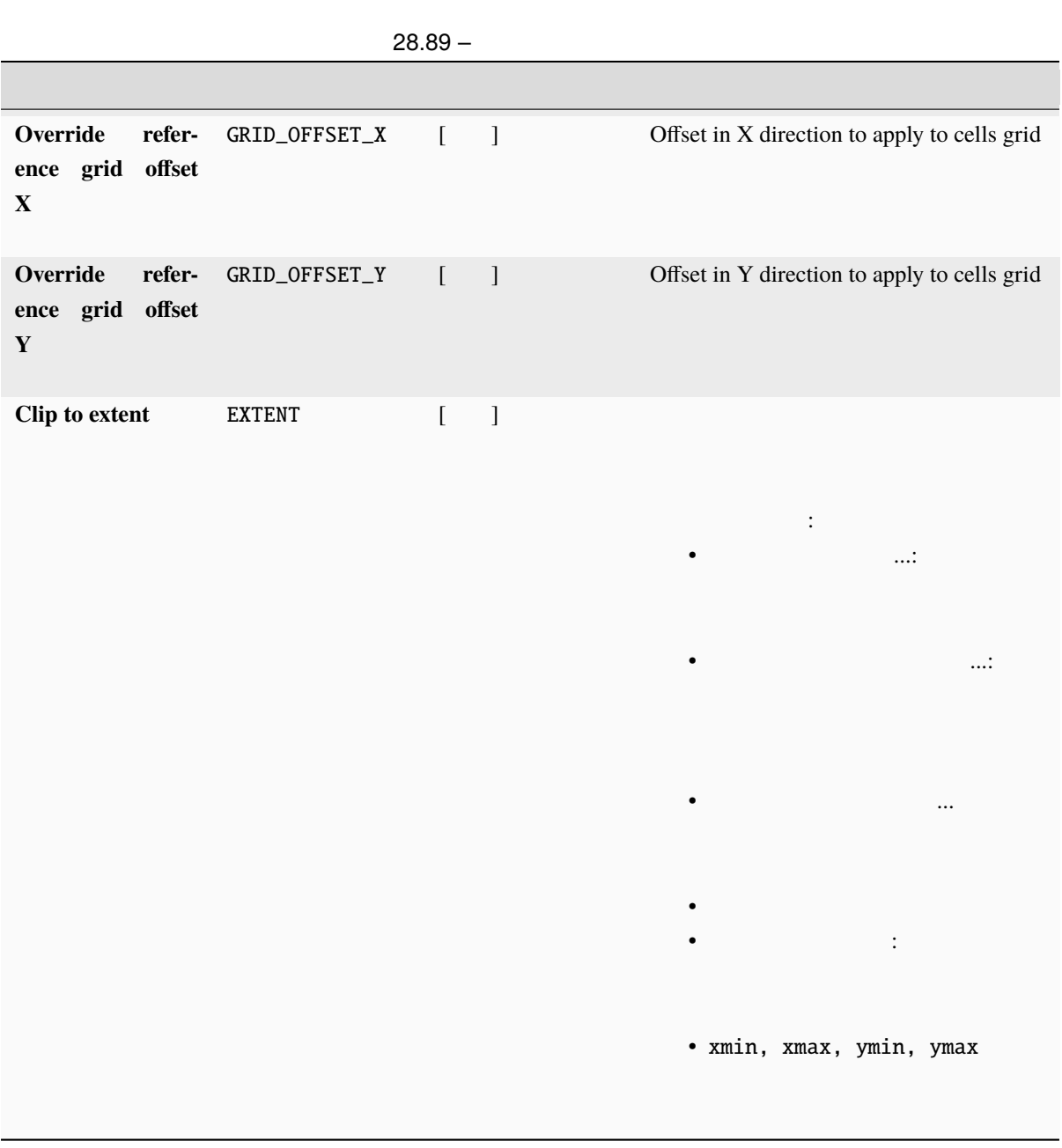

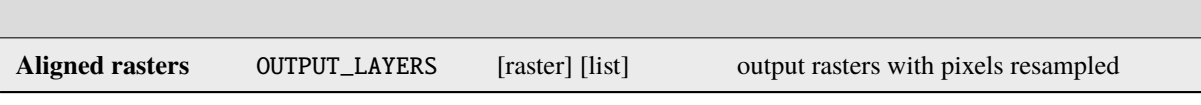

#### **Algorithm ID**: native:alignrasters

## import processing

processing.run("algorithm\_id", {parameter\_dictionary})

#### *algorithm id*

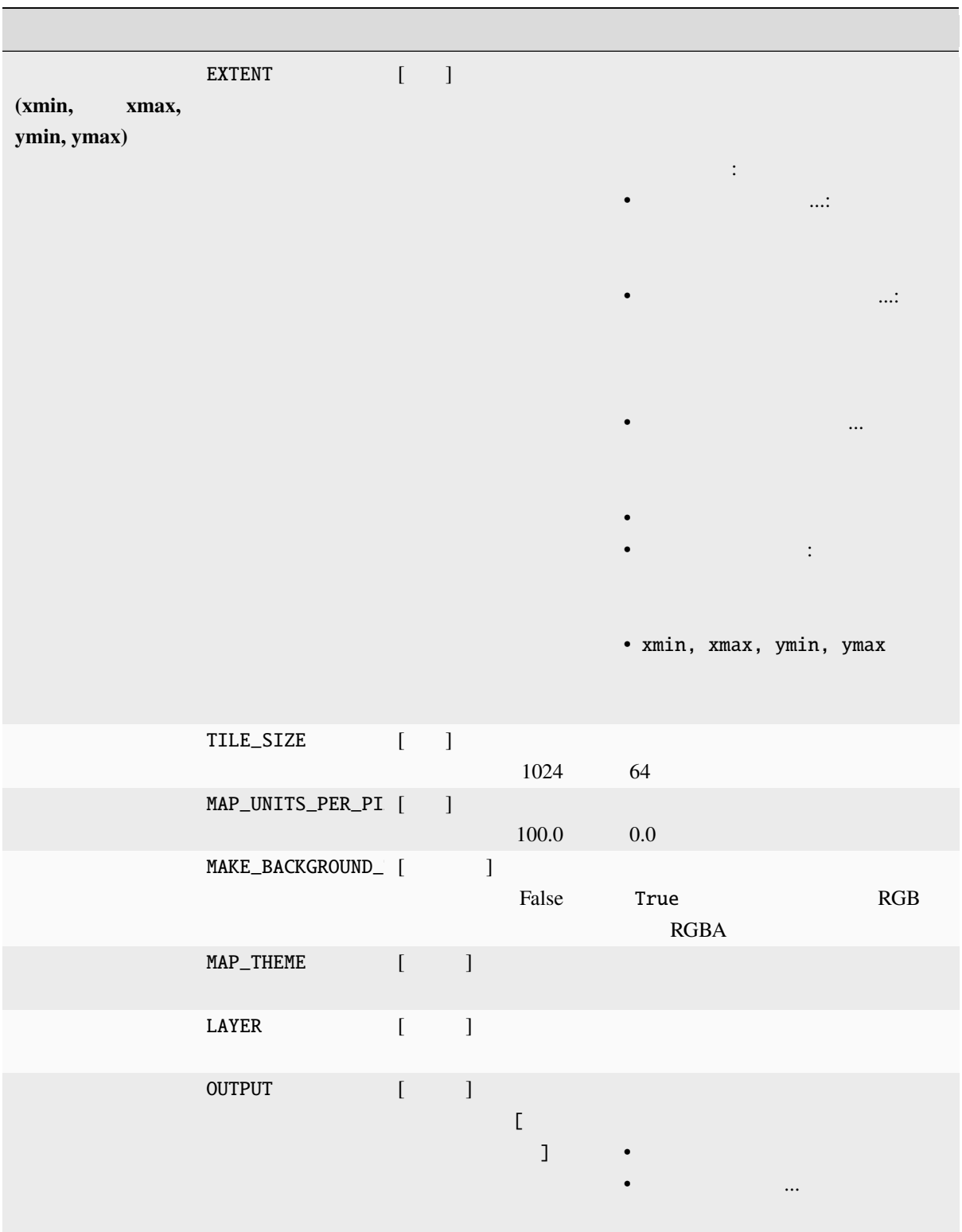

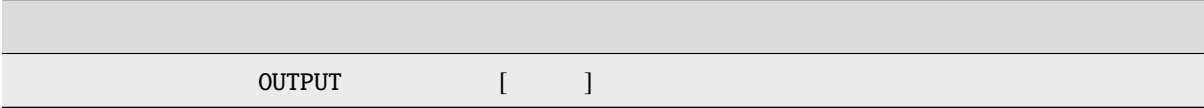

#### **Algorithm ID**: native:rasterize

import processing processing.run("algorithm\_id", {parameter\_dictionary})

#### *algorithm id*

ID parameter dictionary *parameter dictionary* extended a state  $\frac{1}{2}$  Python

hodata

**nodata** a later than the later than the later than the later than the later than the later than the later than the later than the later than the later than the later than the later than the later than the later than the

#### Input raster

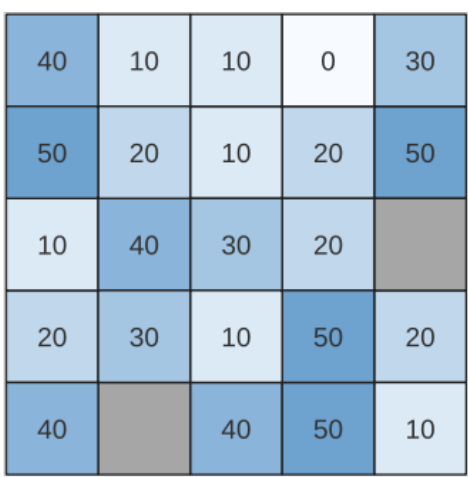

## Output raster

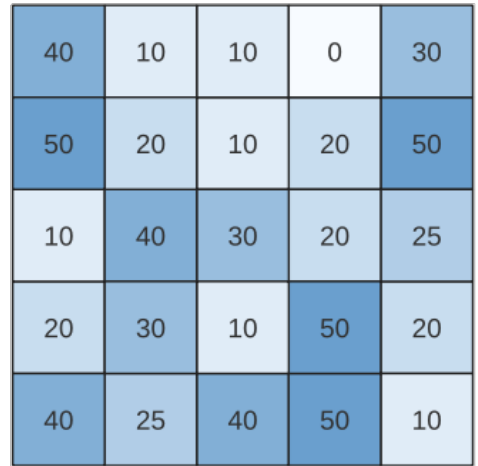

28.38: nodata

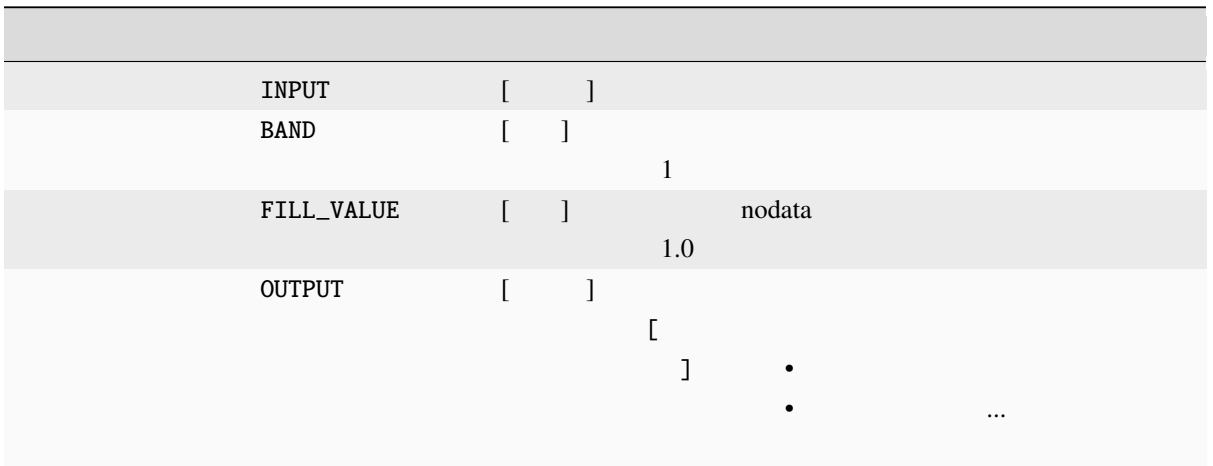

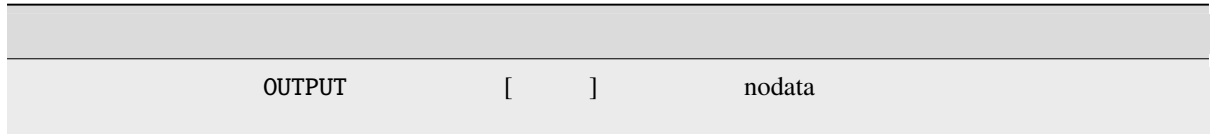

#### Algorithm ID: native: fillnodata

import processing processing.run("algorithm\_id", {parameter\_dictionary})

#### *algorithm id*

ID parameter dictionary *parameter dictionary* extended a state  $\frac{1}{2}$  Python

#### **XYZ** [タイルの生成\(デ](#page-1103-0)ィレクトリ形式)

QGIS "XYZ"

Optionally, a Leaflet HTML output file using the generated tiles as a map layer could be created.

## **Basic parameters**

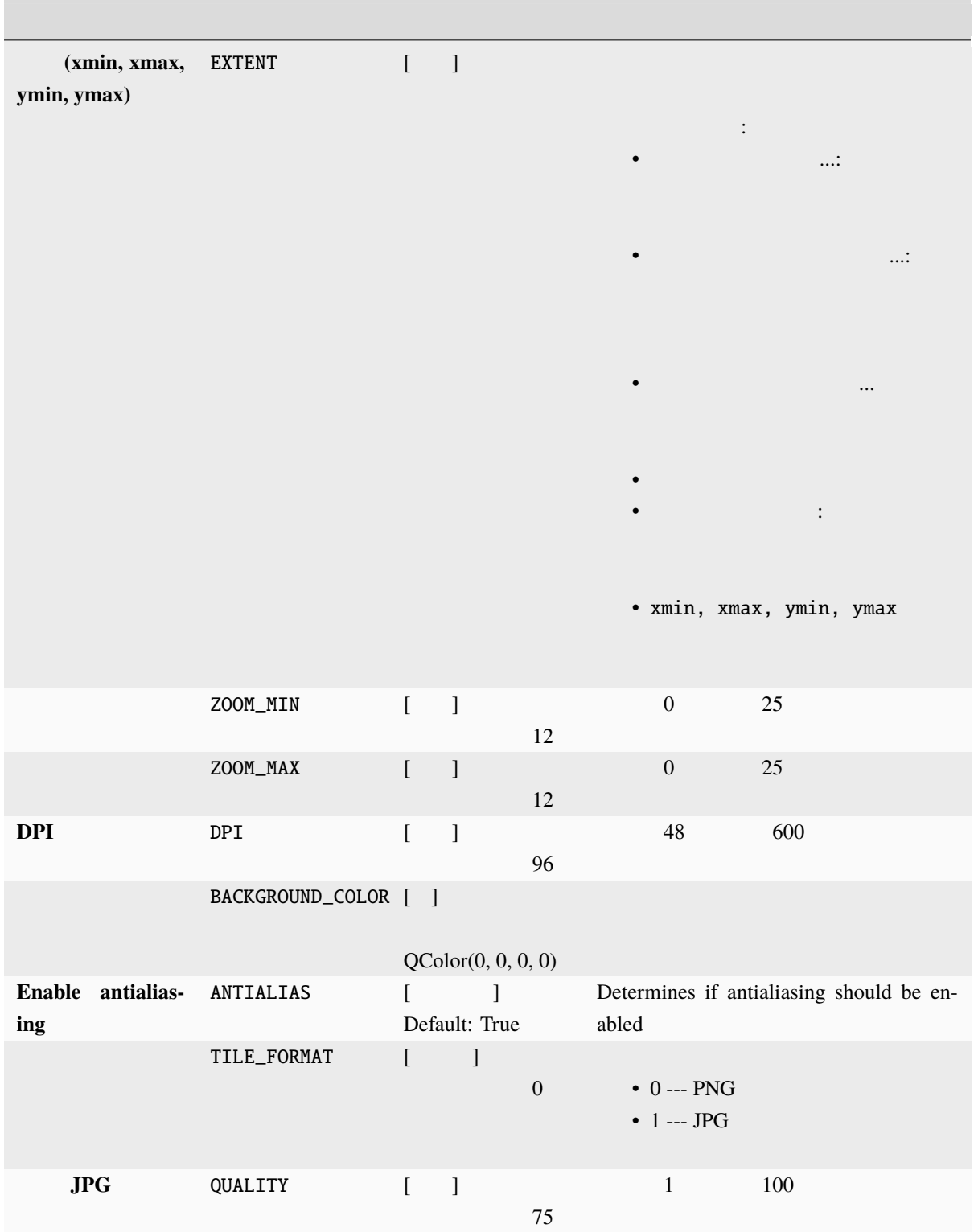

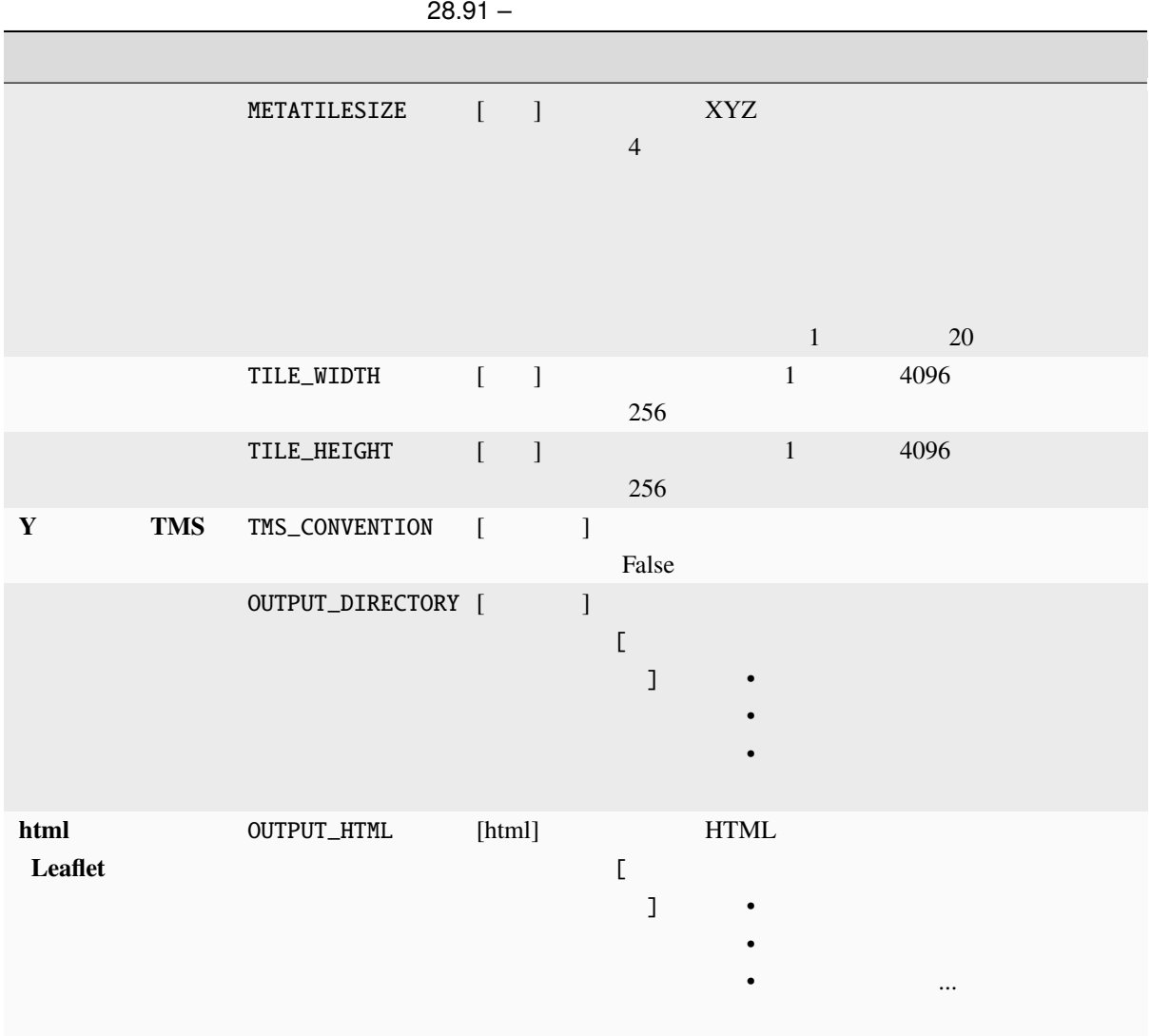

# **Advanced parameters**

NEW in 3.30

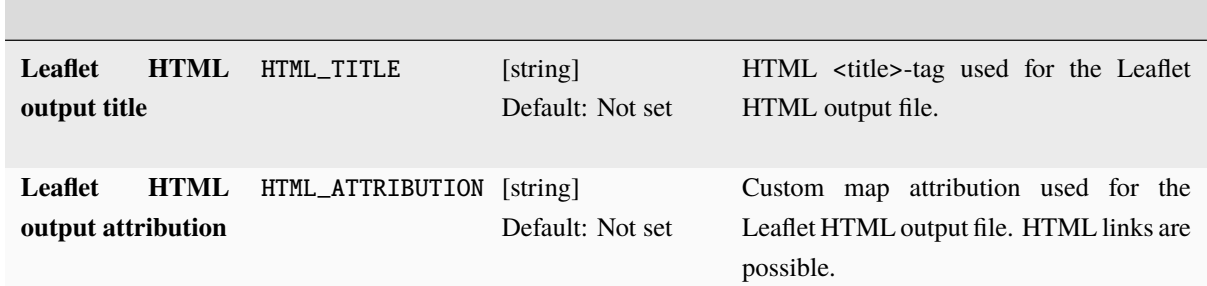

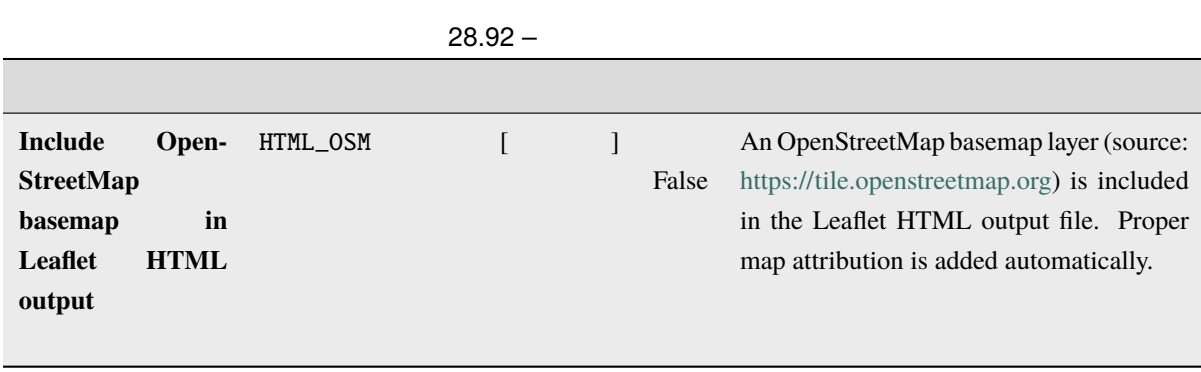

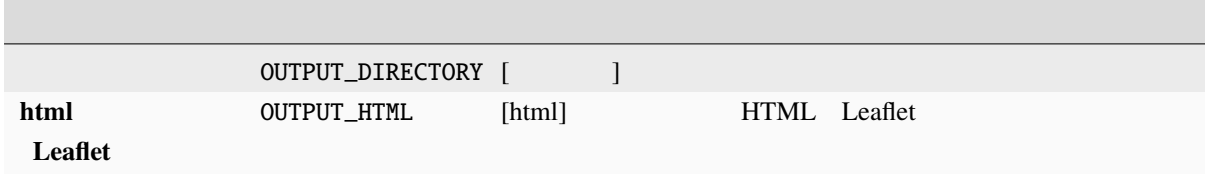

## **Algorithm ID**: native:tilesxyzdirectory

import processing processing.run("algorithm\_id", {parameter\_dictionary})

*algorithm id* 

ID parameter dictionary **Example 2018** Python

**XYZ** [タイルの生成\(](#page-1103-0)**MBTiles** 形式)

QGIS "XYZ" "MBTiles"

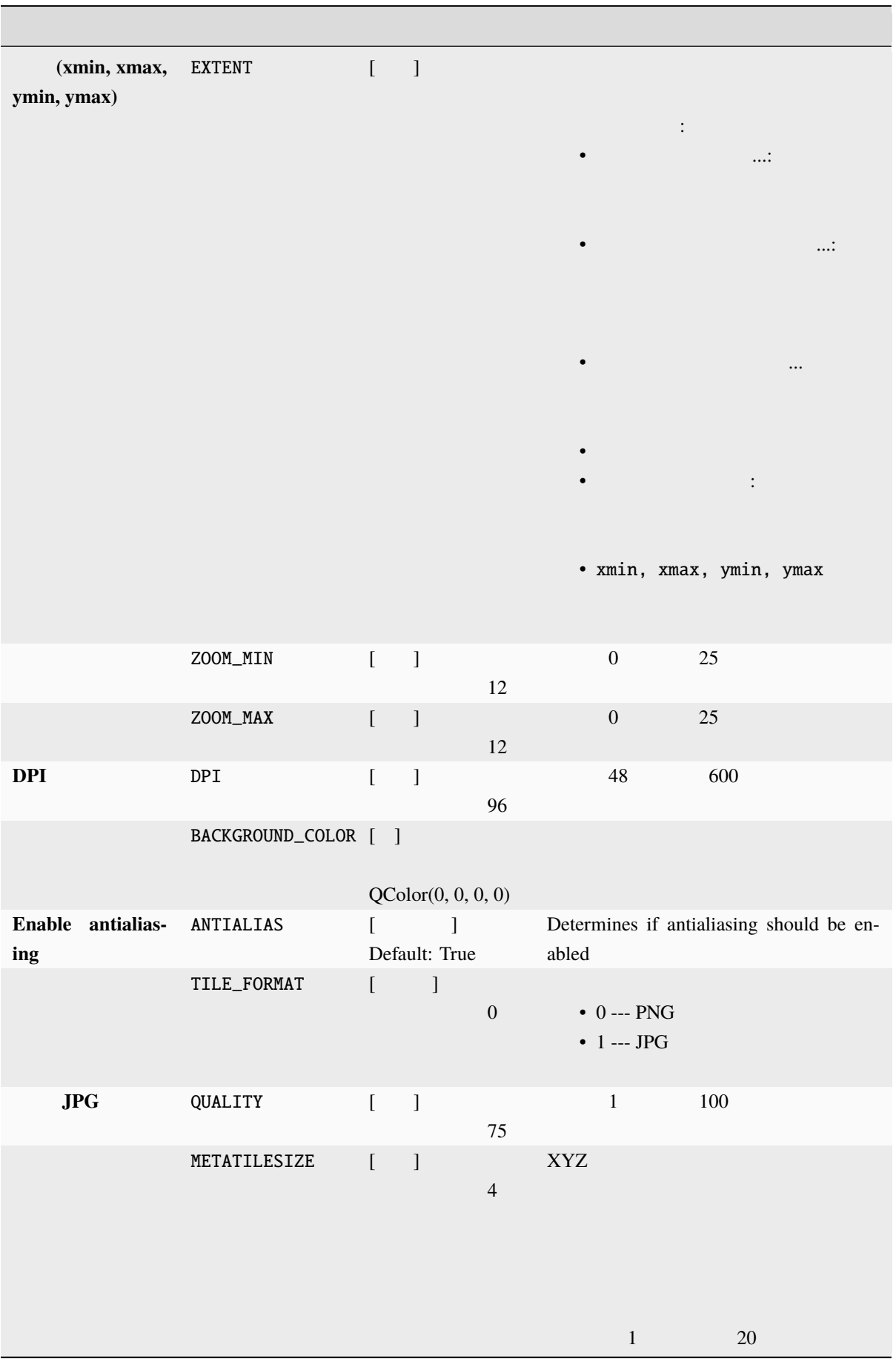

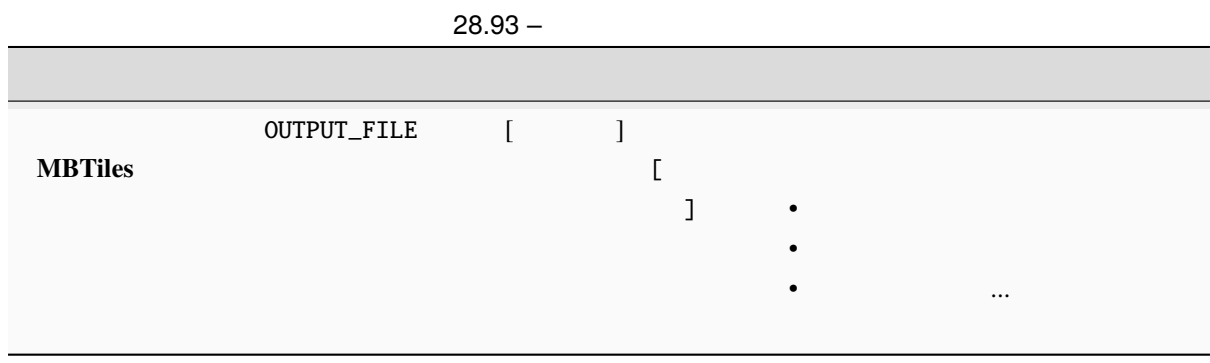

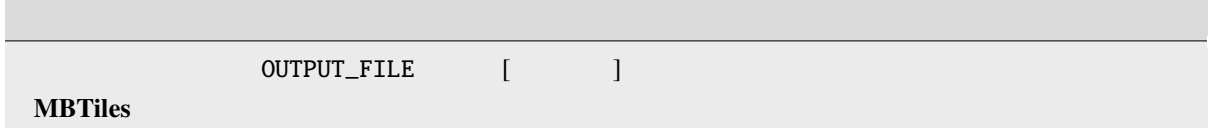

**Algorithm ID**: native:tilesxyzmbtiles

import processing processing.run("algorithm\_id", {parameter\_dictionary})

*algorithm id* 

ID parameter dictionary **Example 2018** Python

#### **28.1.19**

 $HTML$ 

デフォルトメニュー: ベクタ � 解析ツール

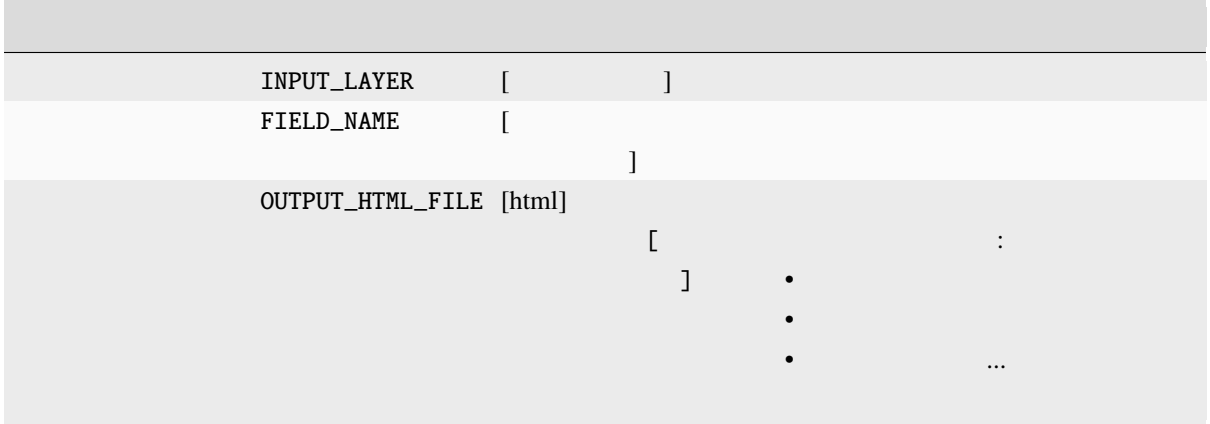

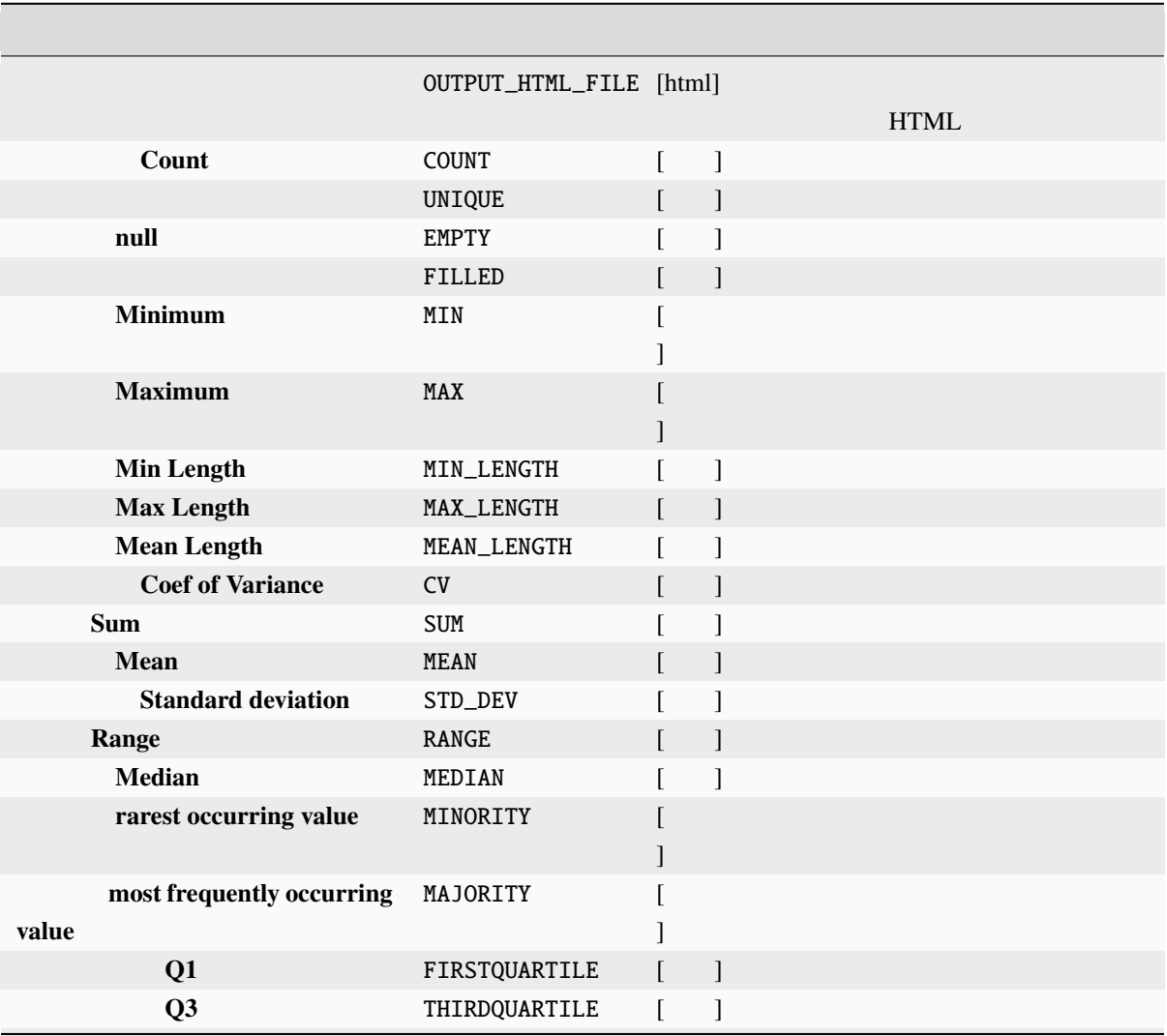

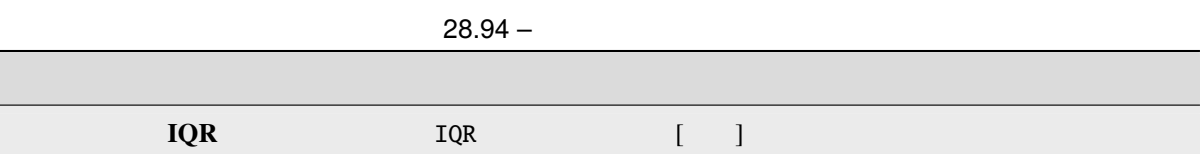

#### **Algorithm ID**: qgis:basicstatisticsforfields

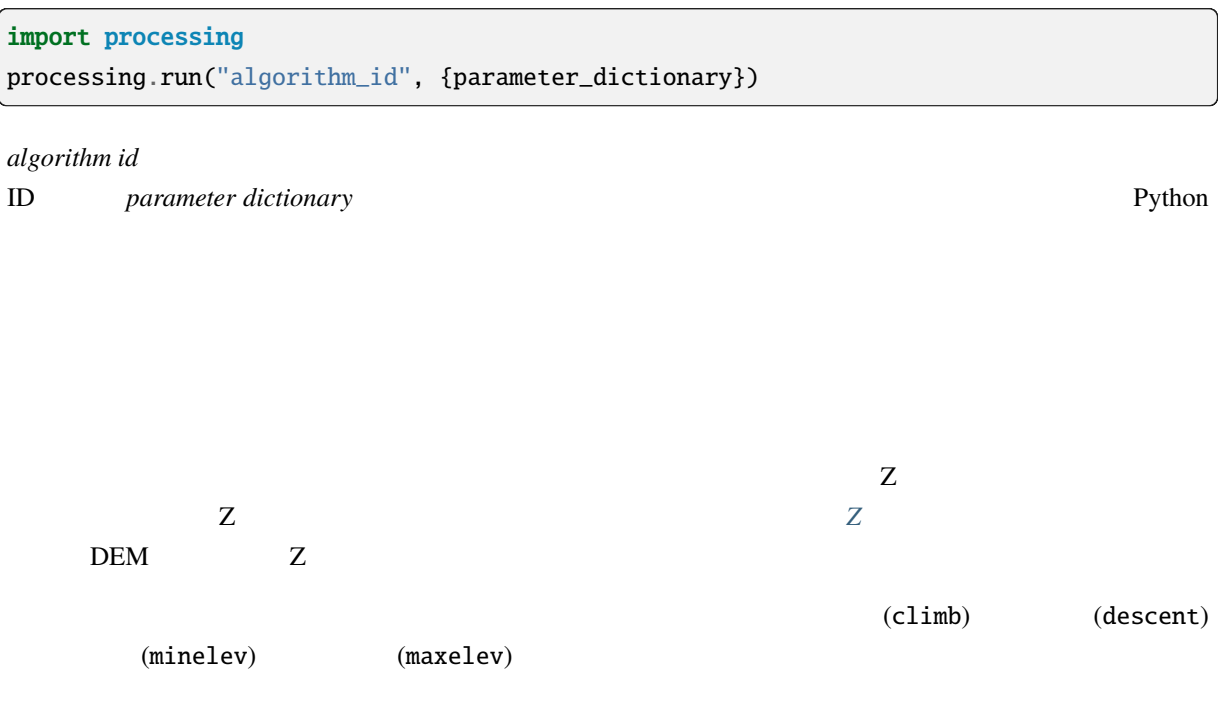

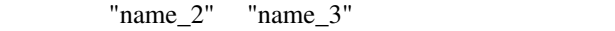

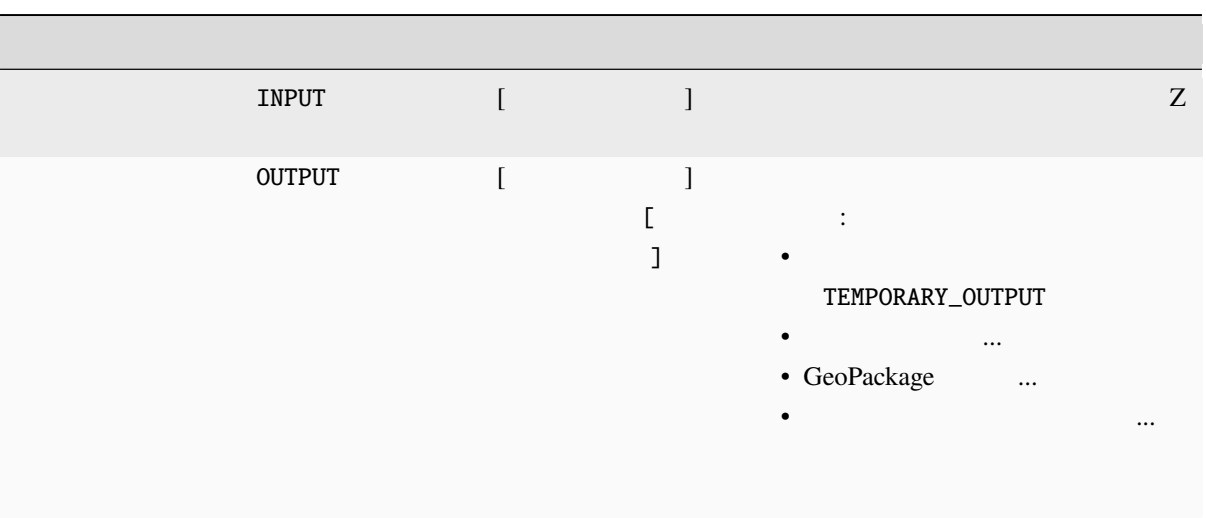

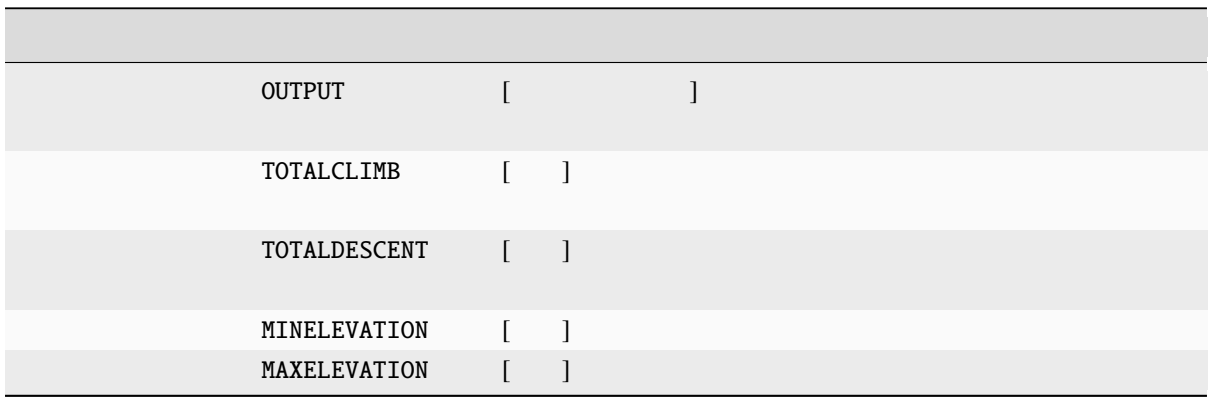

#### **Algorithm ID**: qgis:climbalongline

import processing processing.run("algorithm\_id", {parameter\_dictionary})

algorithm id

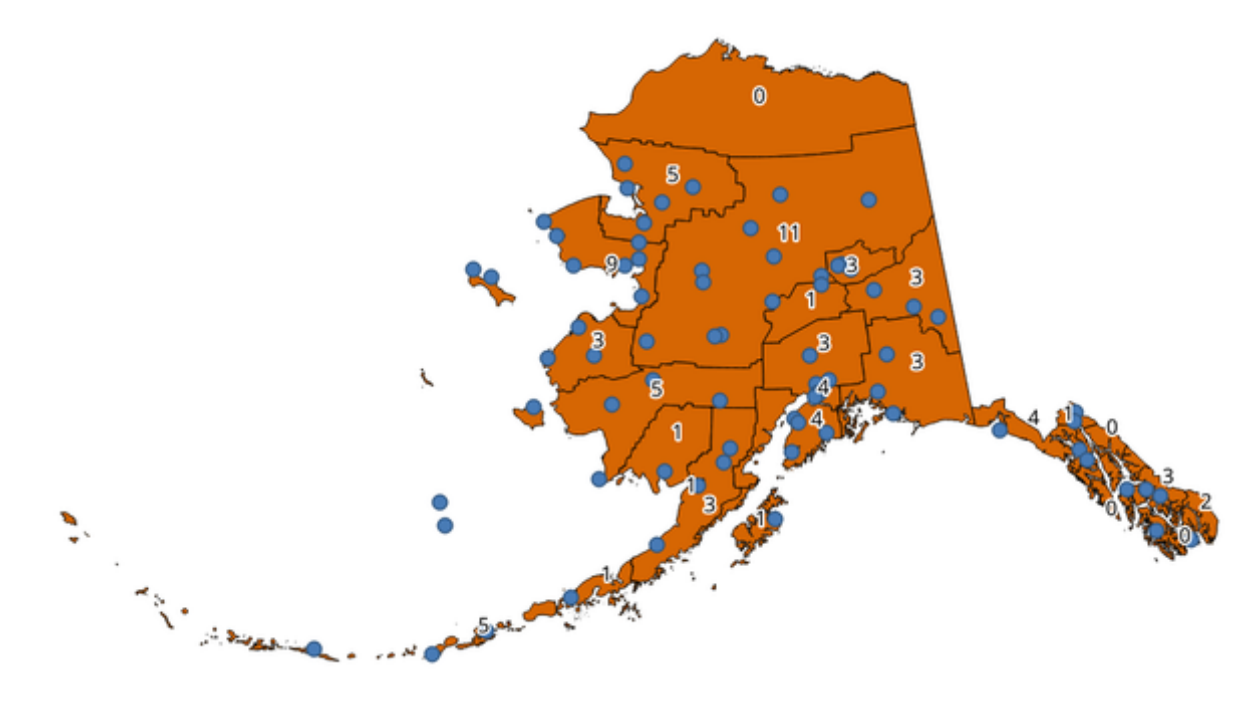

28.39:

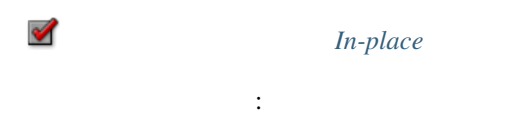

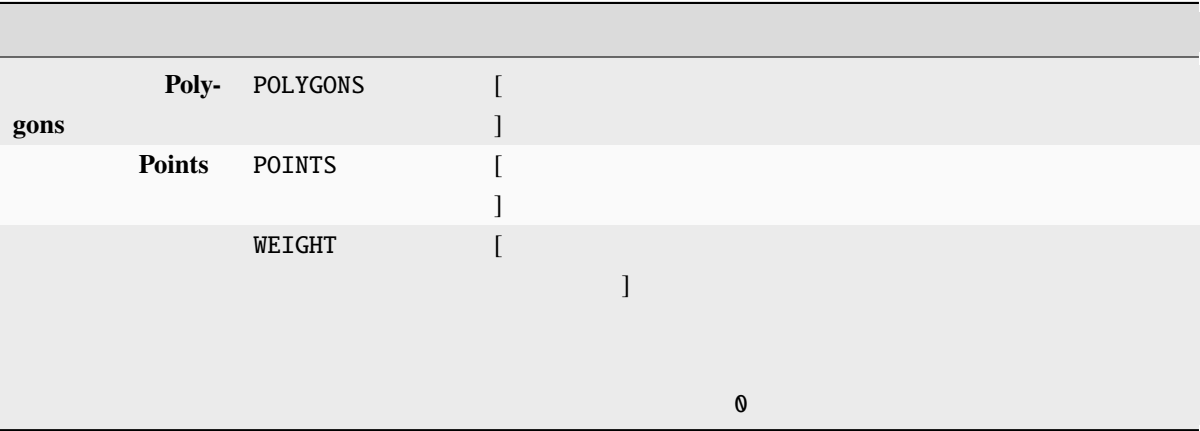

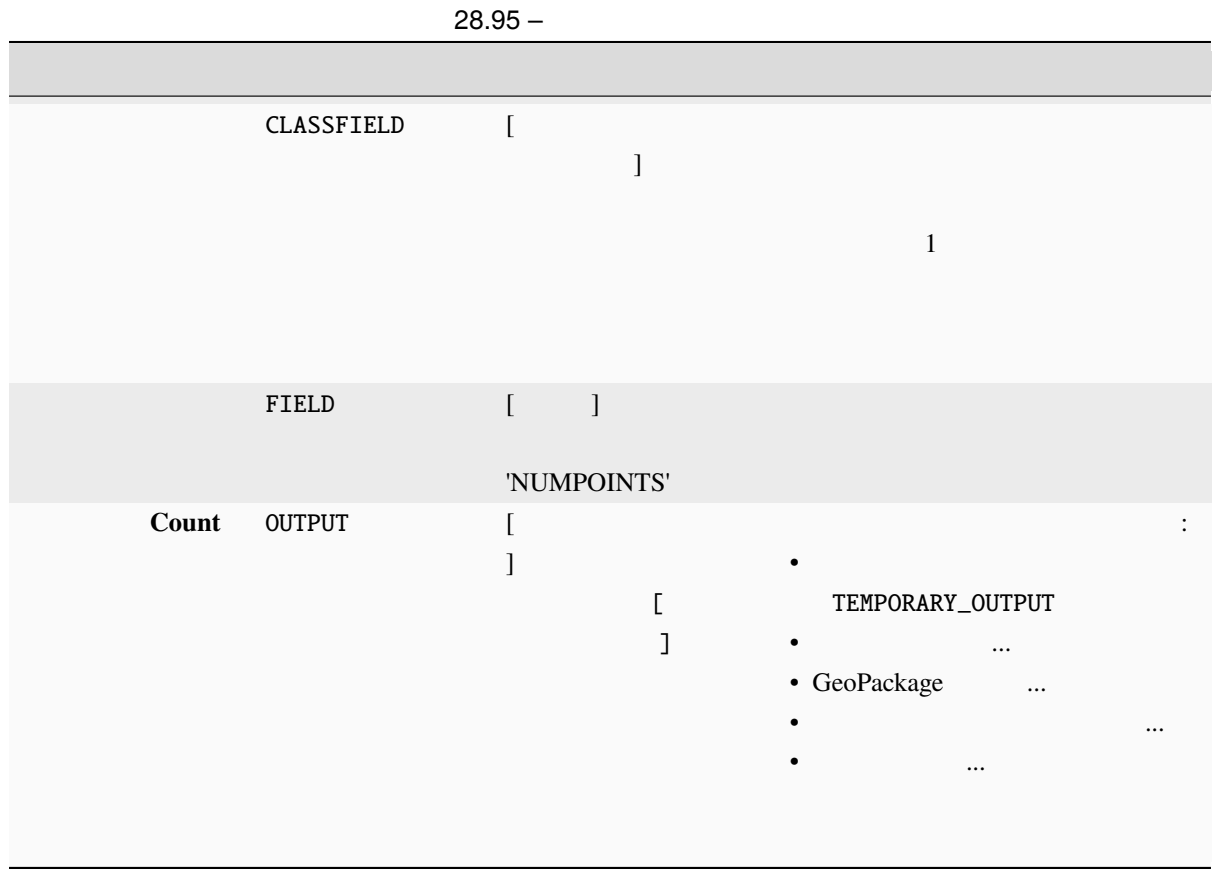

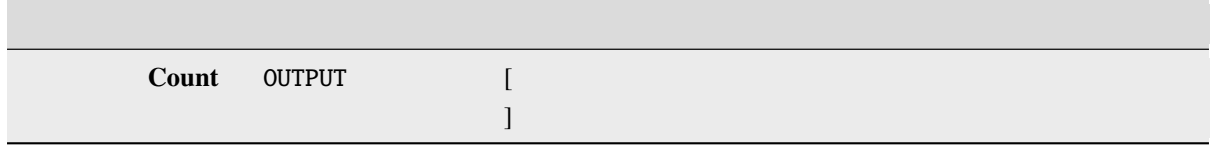

#### **Algorithm ID**: native:countpointsinpolygon

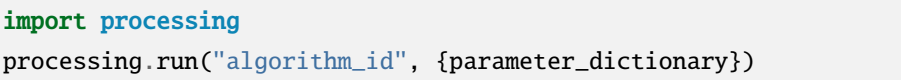

#### *algorithm id*

#### DBSCAN

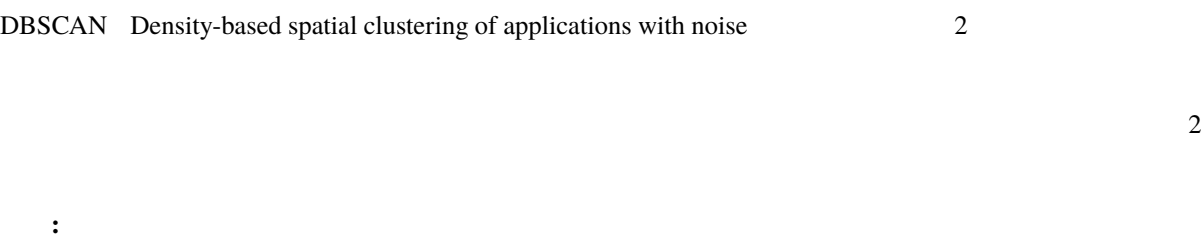

*ST-DBSCAN* , *K* 

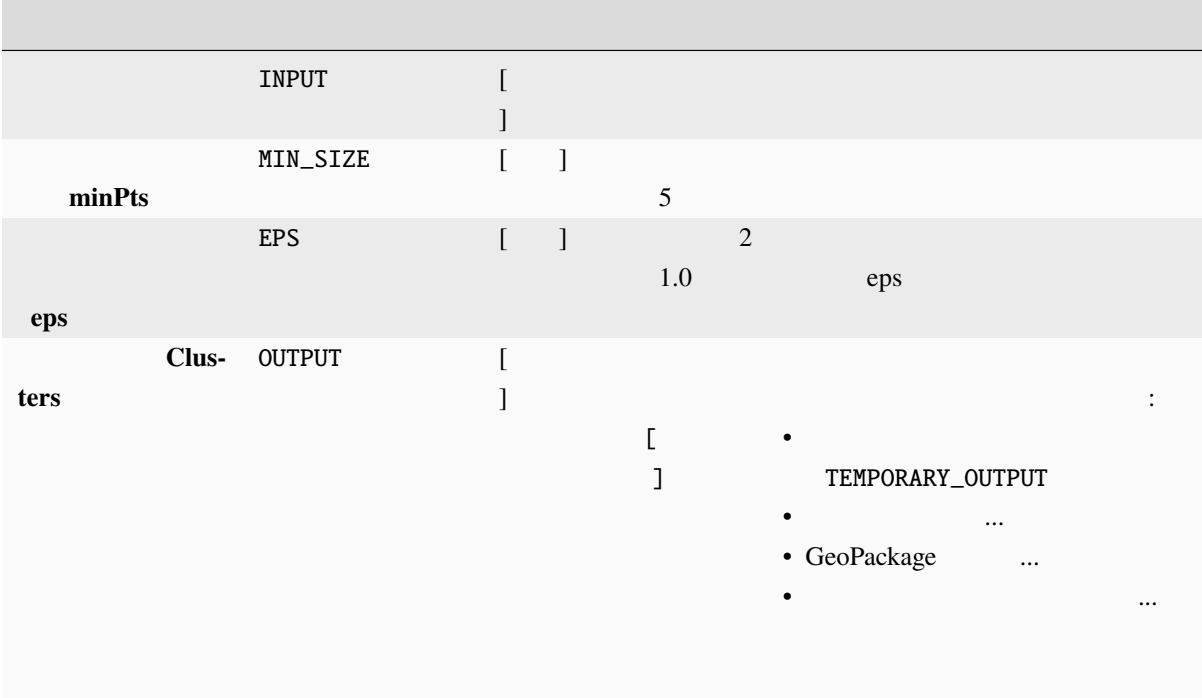

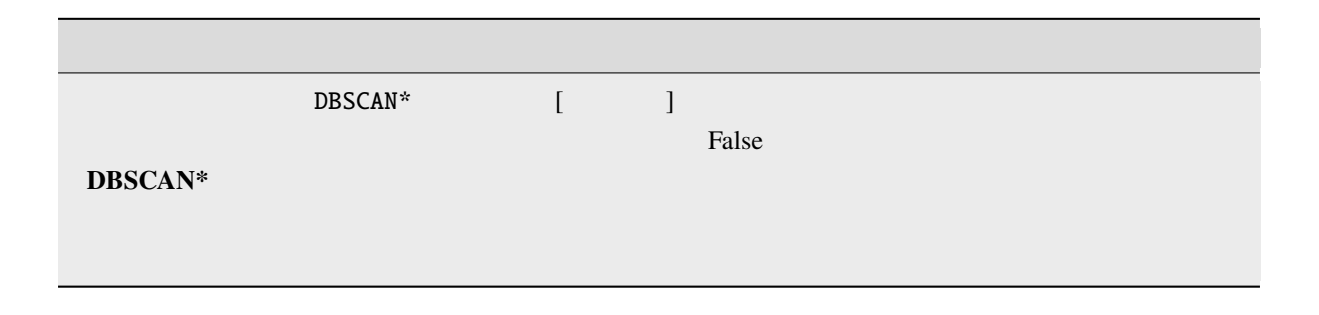

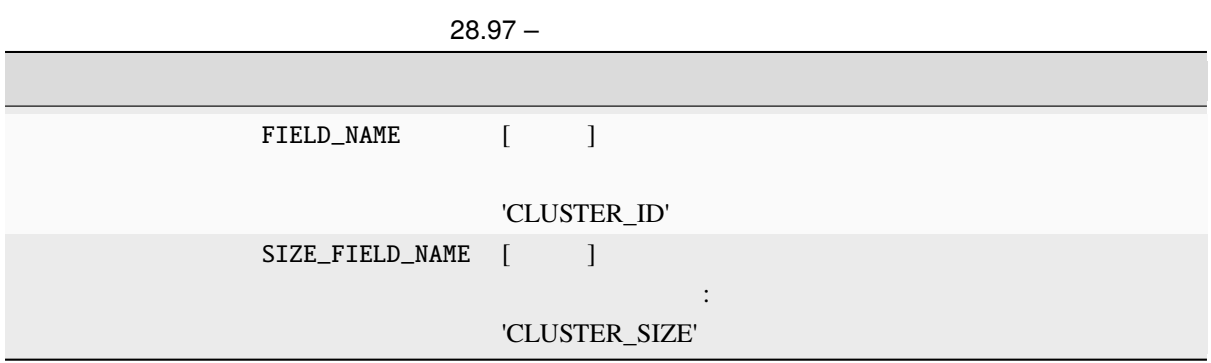

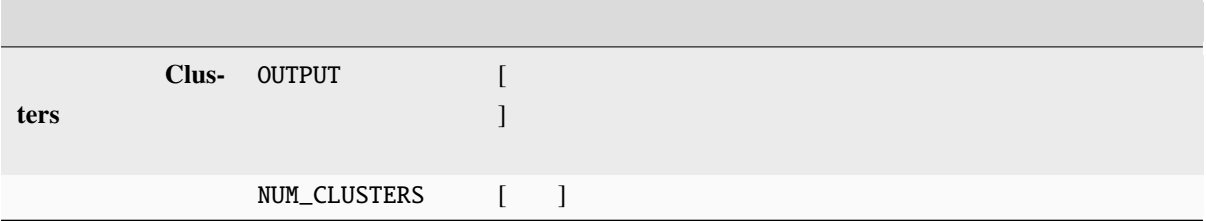

**Algorithm ID**: native:dbscanclustering

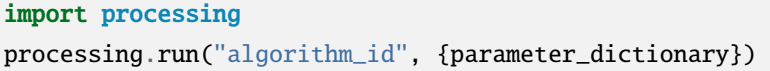

algorithm id

ID parameter dictionary **Example 2018** Python

[距離行列\(](#page-1103-0)**distance matrix**

デフォルトメニュー: ベクタ � 解析ツール

参考**:**
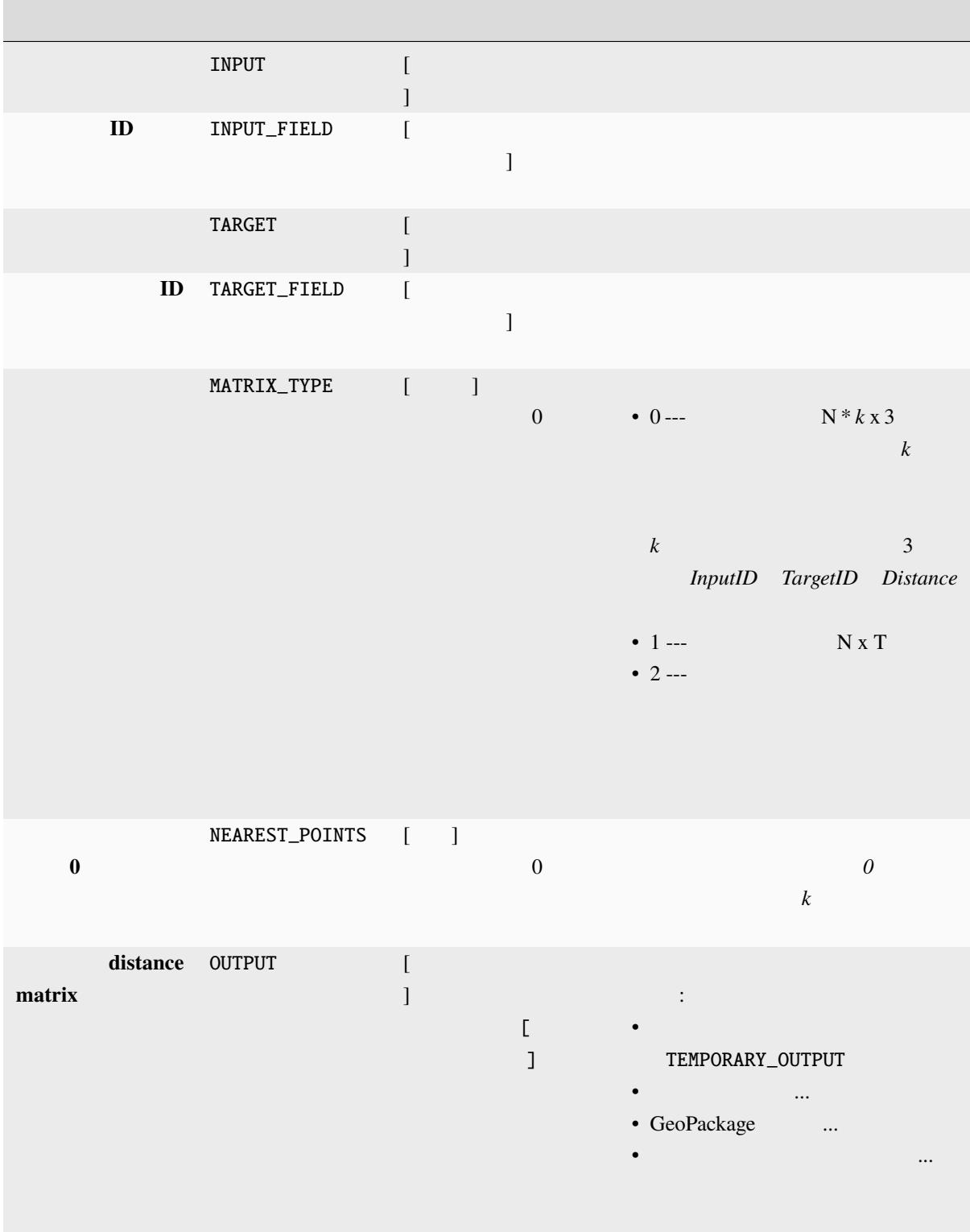

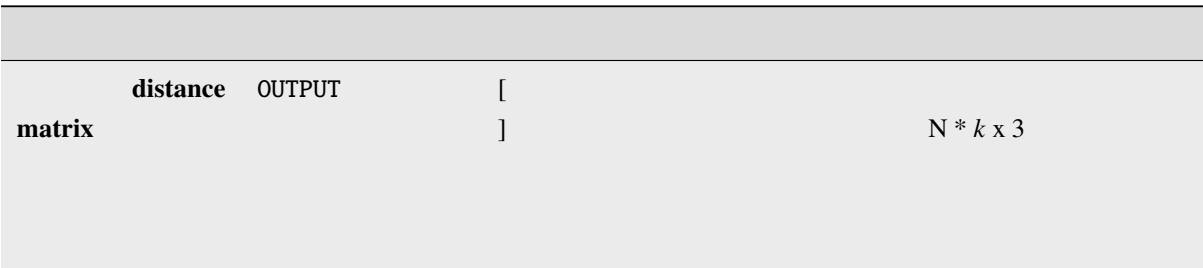

# **Algorithm ID**: qgis:distancematrix

import processing processing.run("algorithm\_id", {parameter\_dictionary})

*algorithm id* 

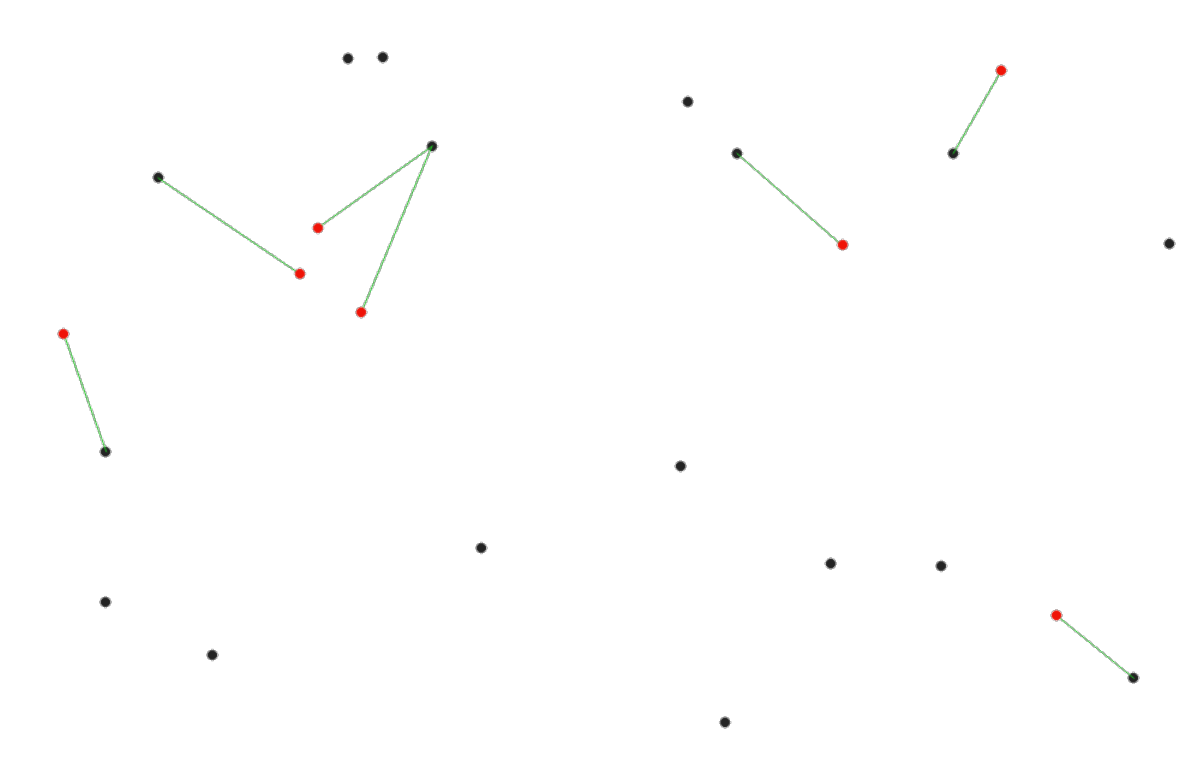

28.40:

参考**:**

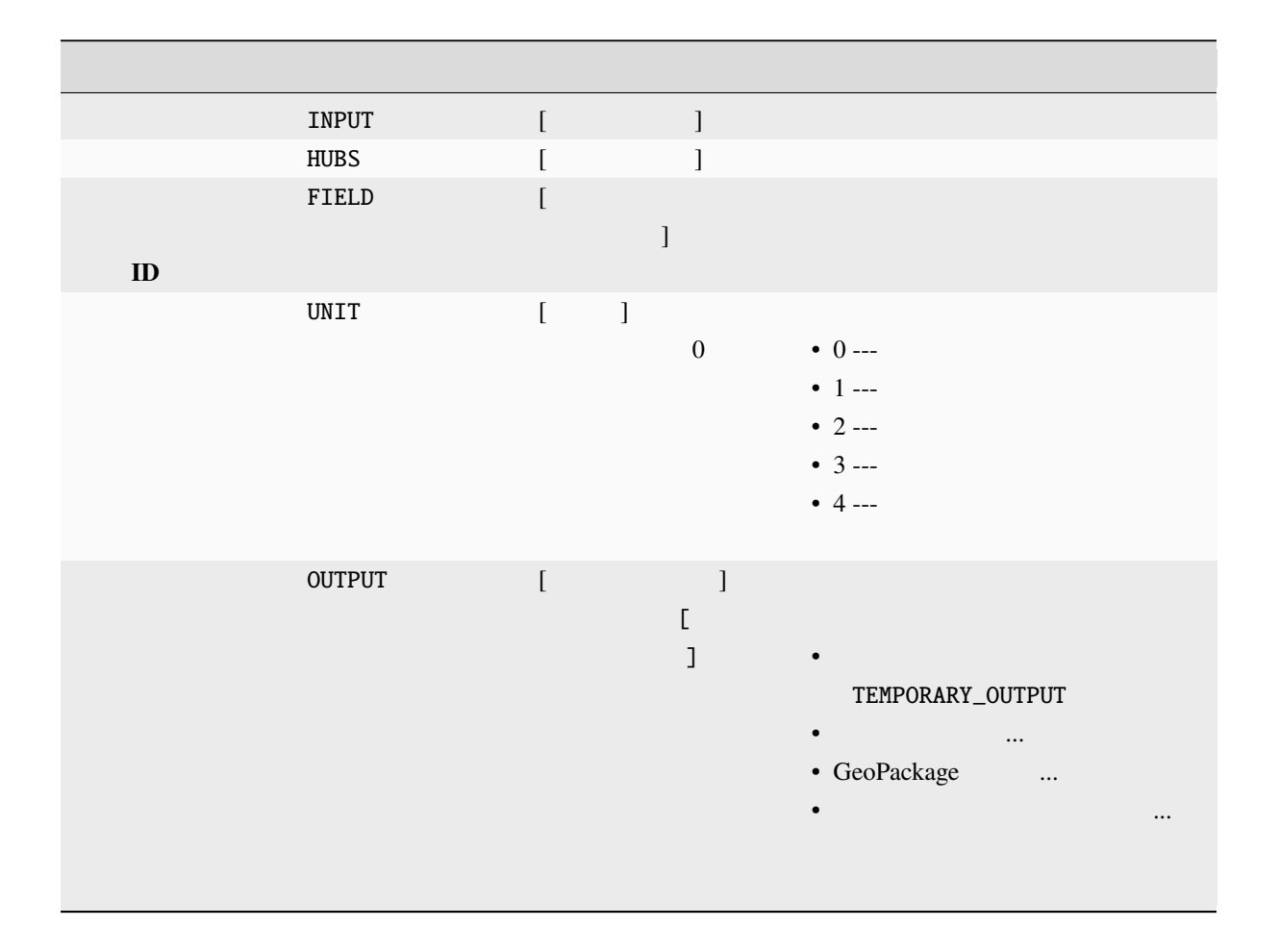

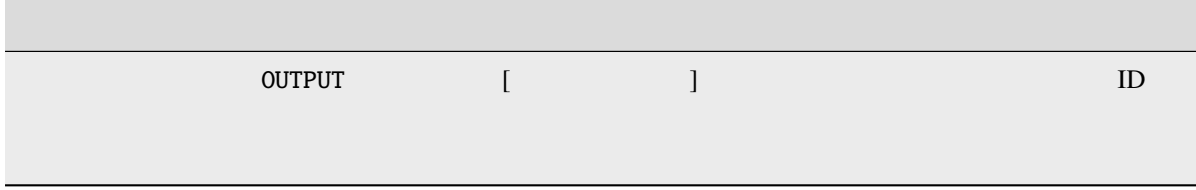

**Algorithm ID**: qgis:distancetonearesthublinetohub

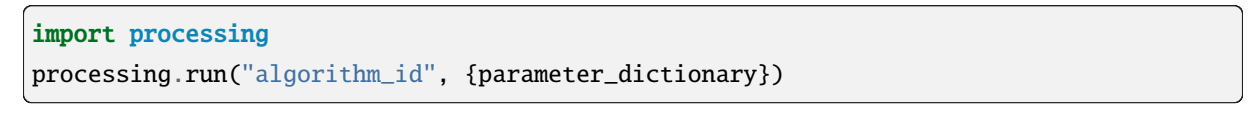

*algorithm id* 

 $\mathbf{D}$ 

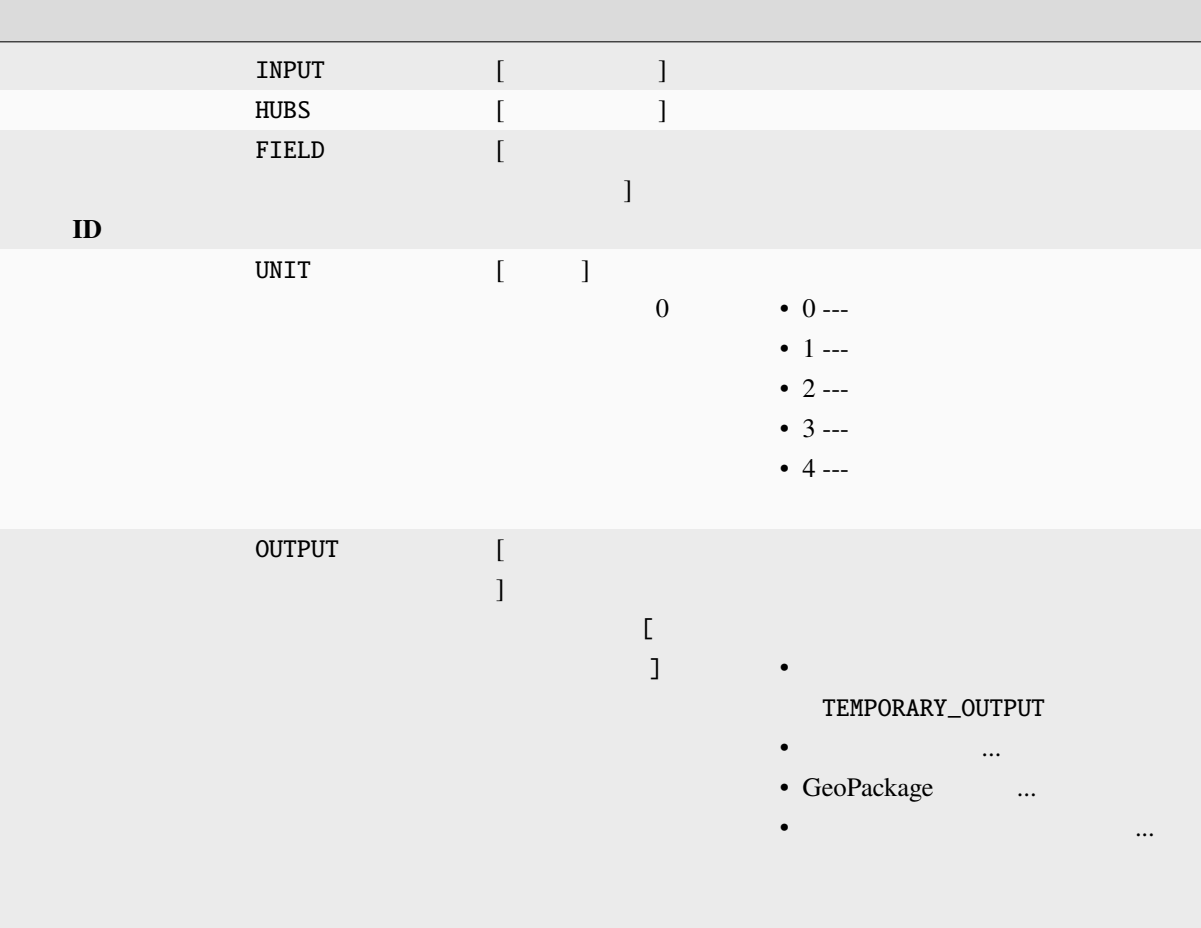

 $2$ 

参考**:**

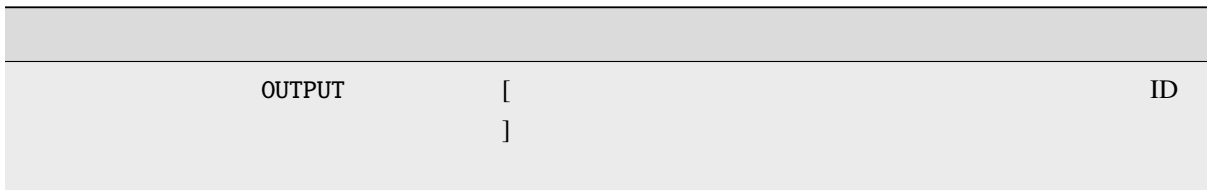

## **Algorithm ID**: qgis:distancetonearesthubpoints

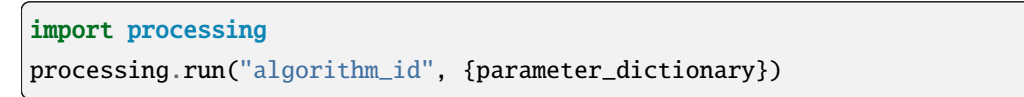

#### *algorithm id*

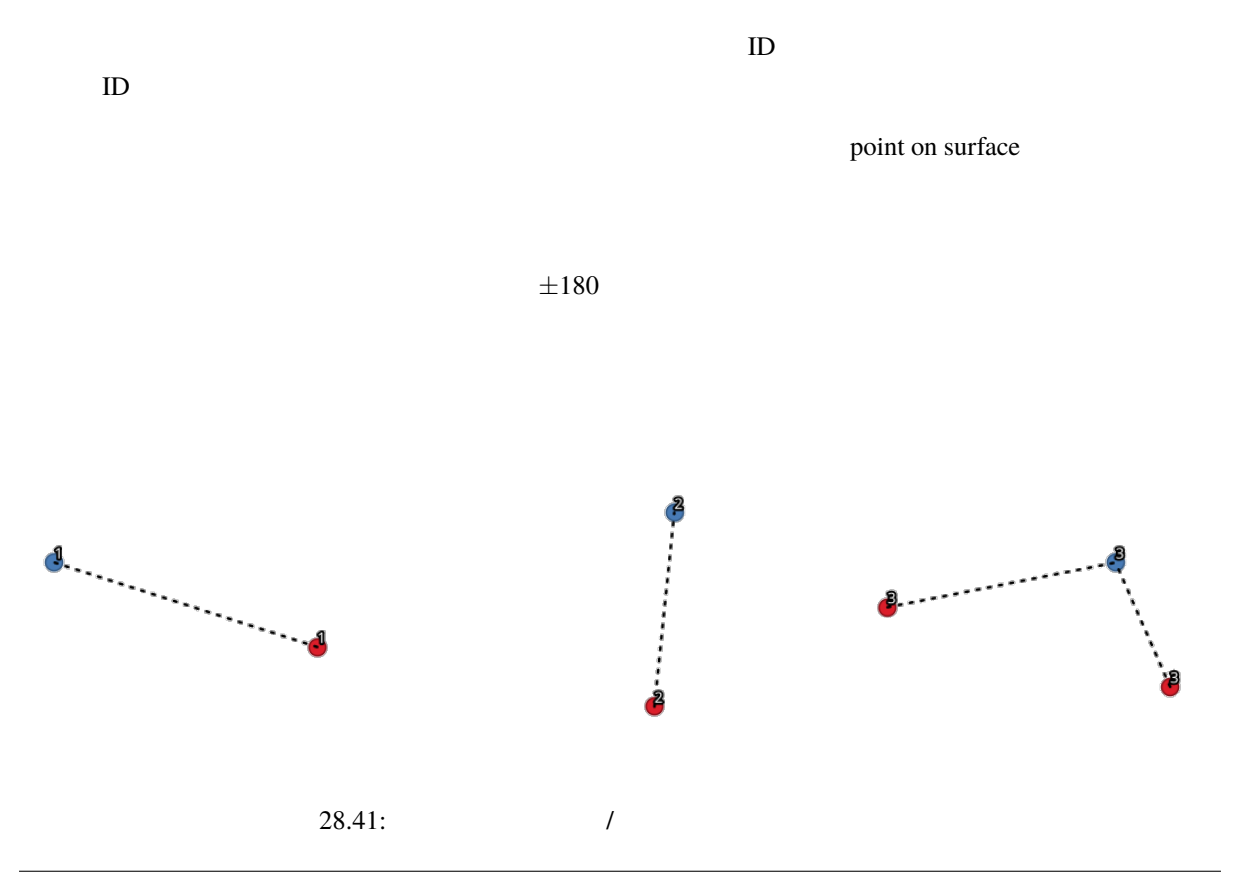

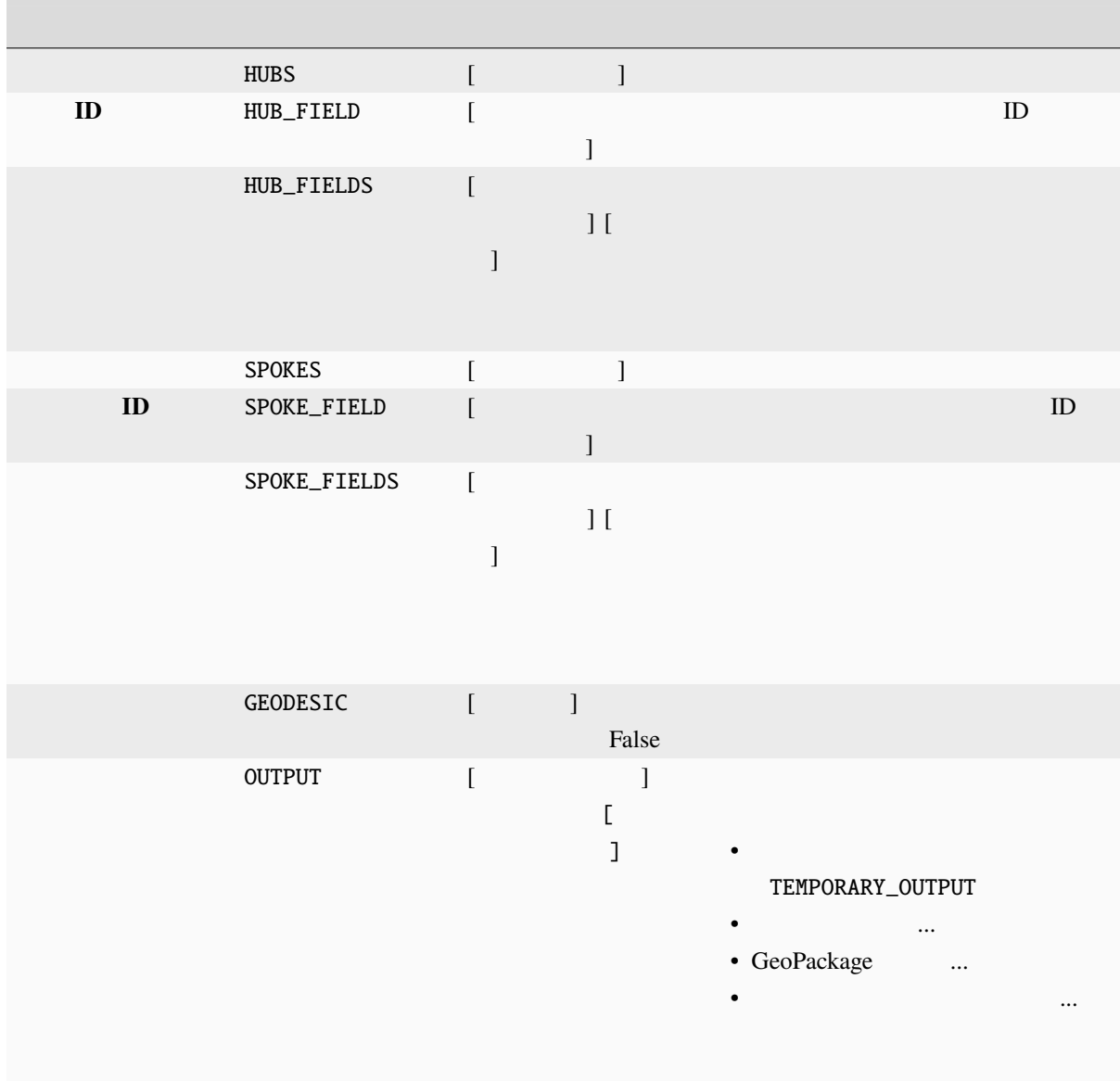

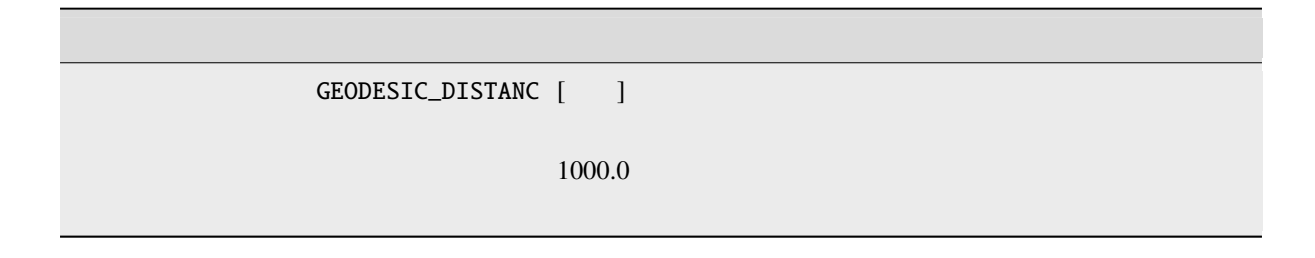

#### **QGIS Desktop 3.34 User Guide**

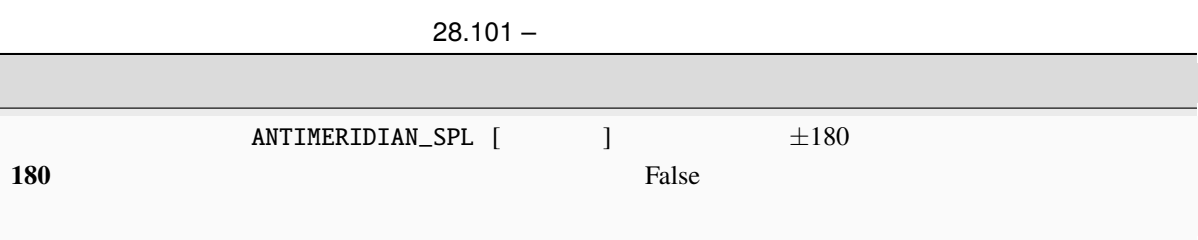

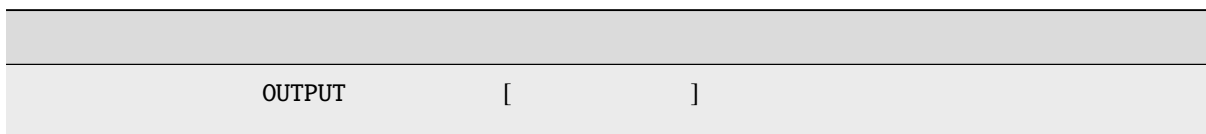

# **Python**

## **Algorithm ID**: native:hublines

import processing processing.run("algorithm\_id", {parameter\_dictionary})

#### *algorithm id*

ID parameter dictionary **Example 2018** Python

**K** [平均クラスタリング](#page-1103-0)

 $2$   $K$ 

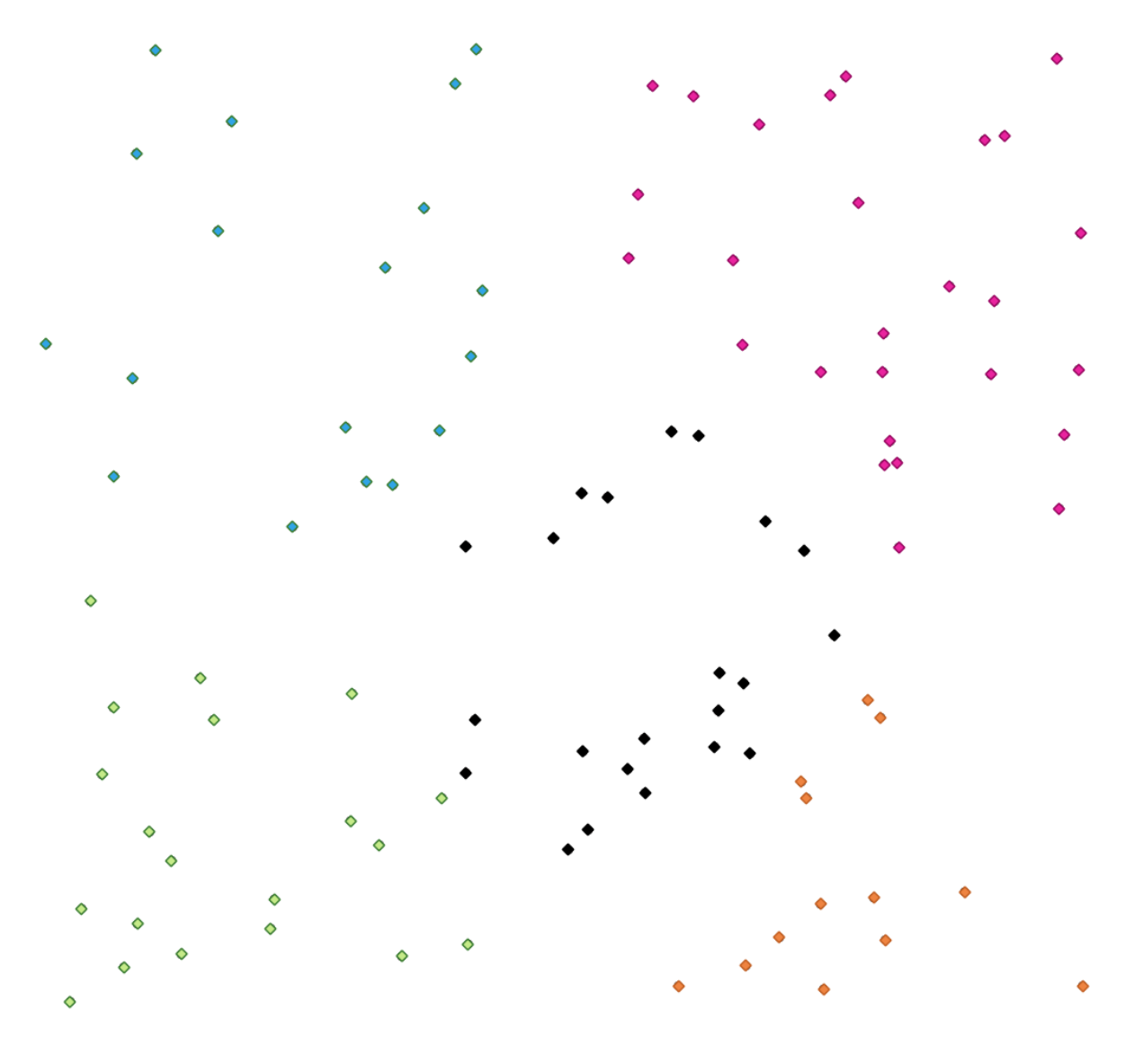

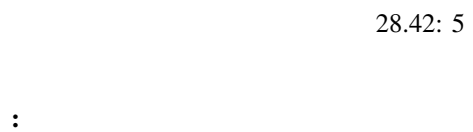

*DBSCAN* , *ST-DBSCAN* 

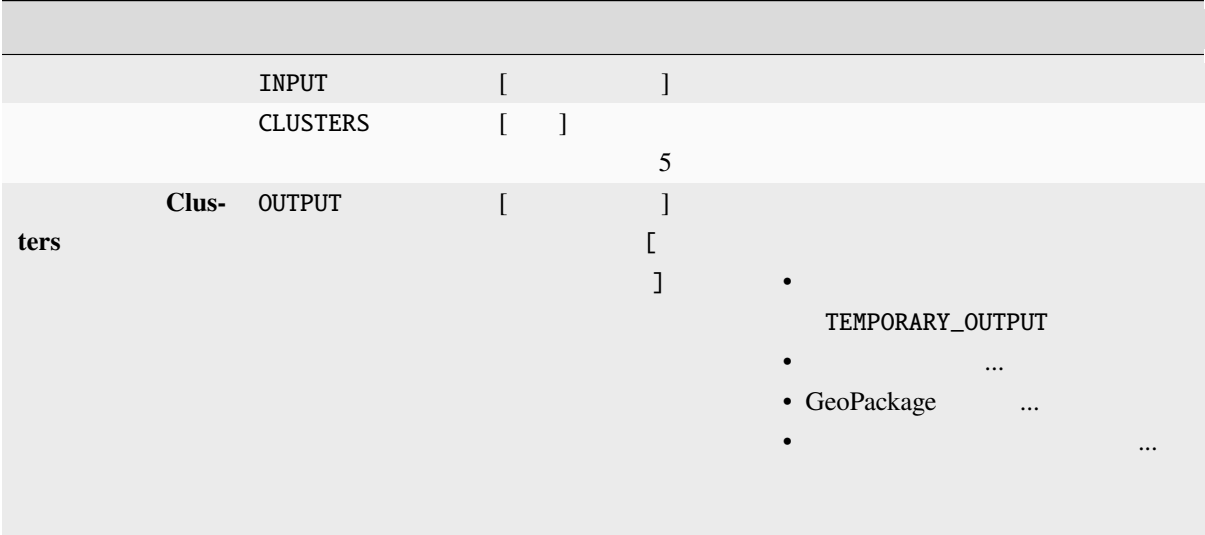

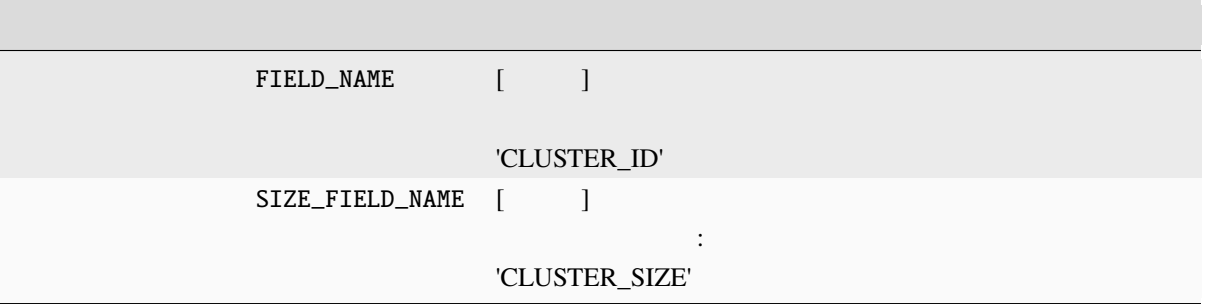

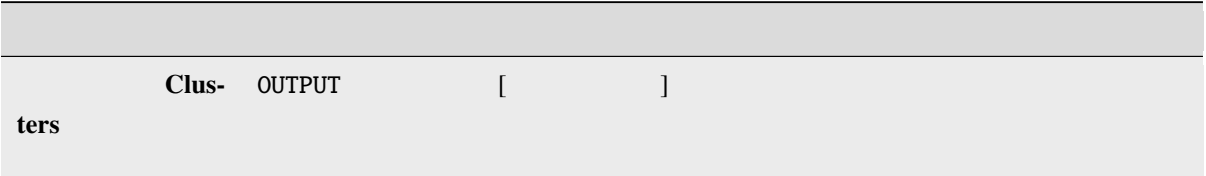

## **Algorithm ID**: native:kmeansclustering

デフォルトメーション: インター: インター: インター: インター: インター: インター: インター: インター: インター: インター: インター: インター: インター: インター: インター: インター: インター: インター: インター: インター: インター: インター: インター: インター: インター: インター: インター: インター: インター: インター: インター: インター: インター: インター: インター:

# import processing

processing.run("algorithm\_id", {parameter\_dictionary})

#### *algorithm id*

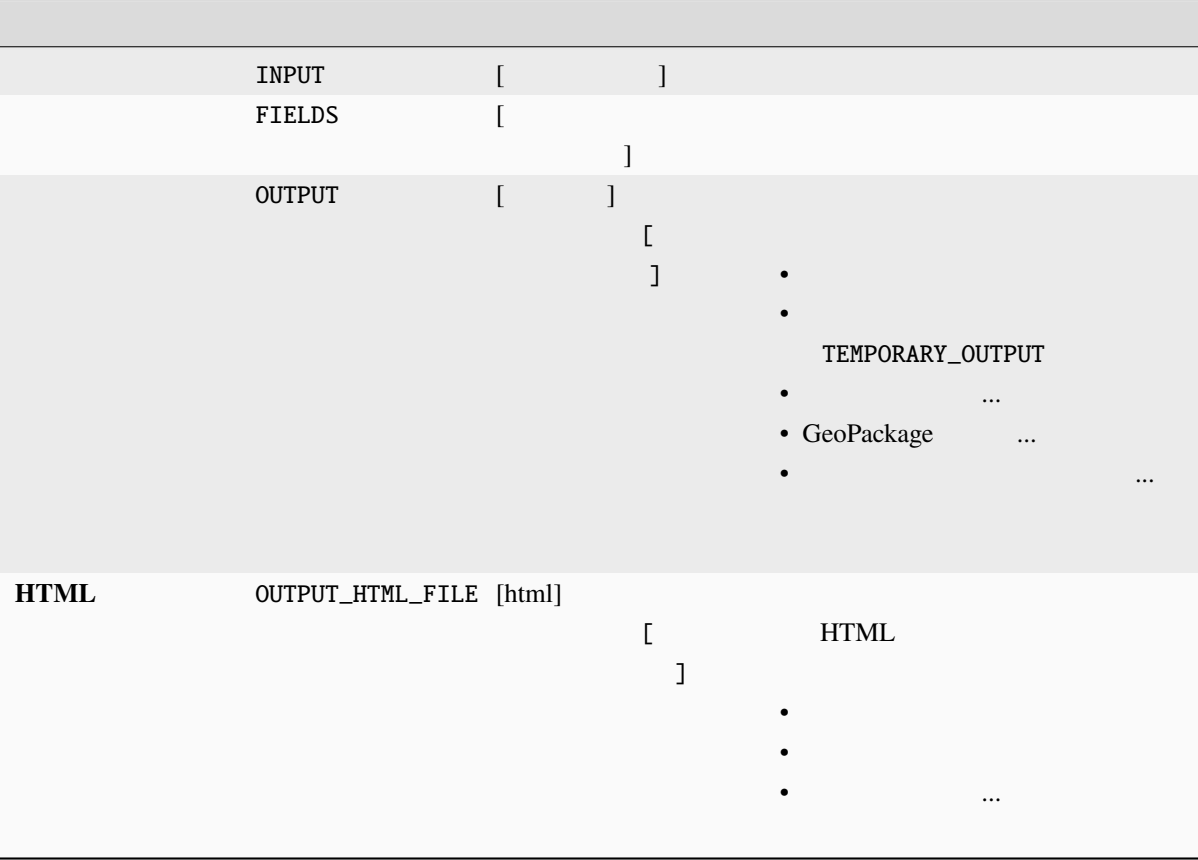

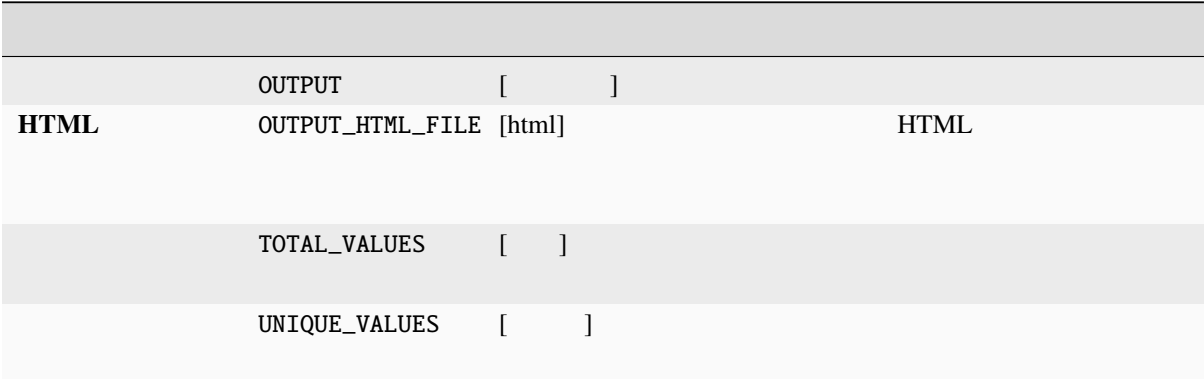

# **Algorithm ID**: qgis:listuniquevalues

デフォルトメニュー: ベクタ � 解析ツール

import processing processing.run("algorithm\_id", {parameter\_dictionary})

algorithm id

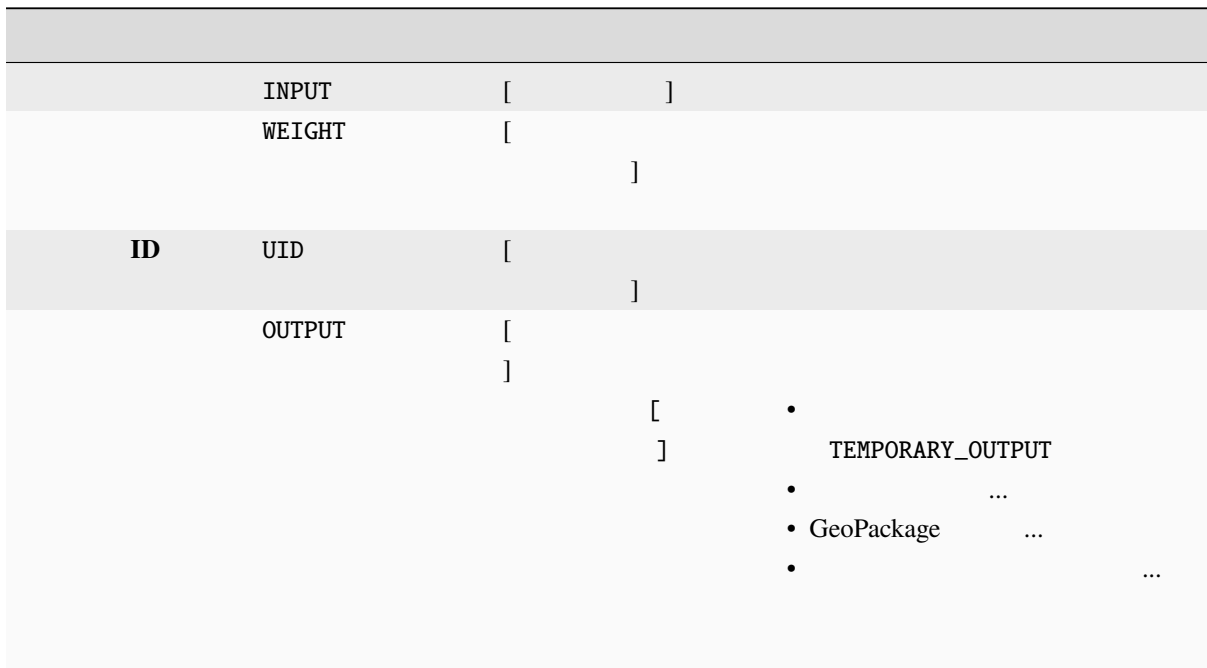

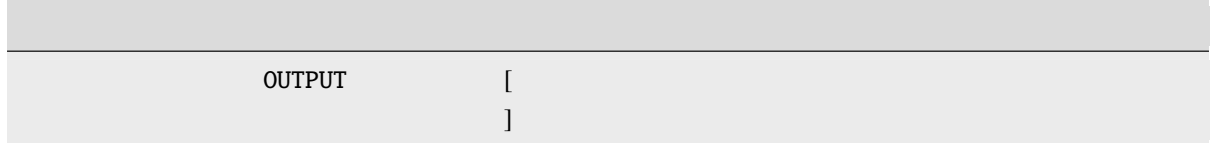

# **Algorithm ID**: native:meancoordinates

```
import processing
processing.run("algorithm_id", {parameter_dictionary})
```
*algorithm id* 

ID parameter dictionary **Python** 

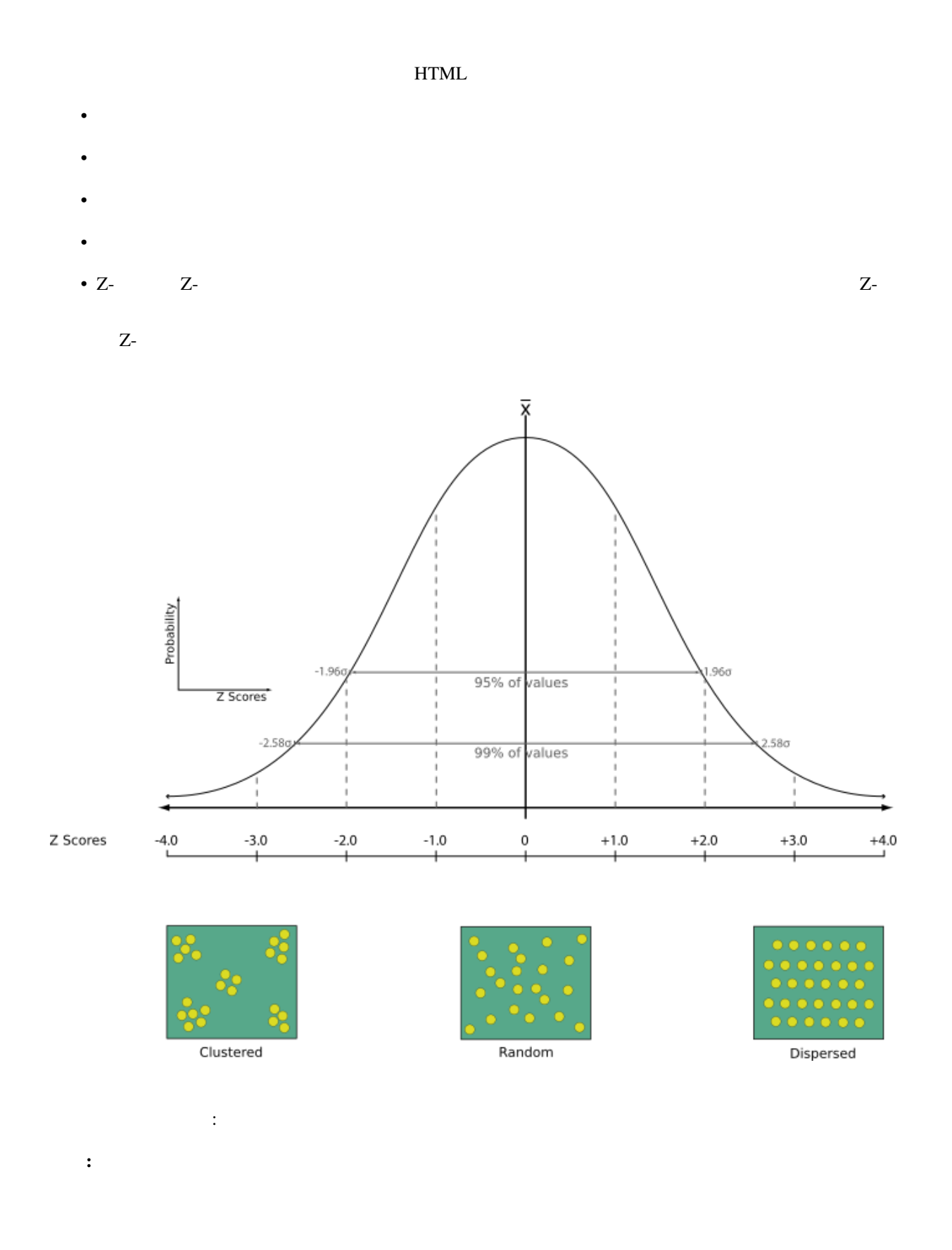

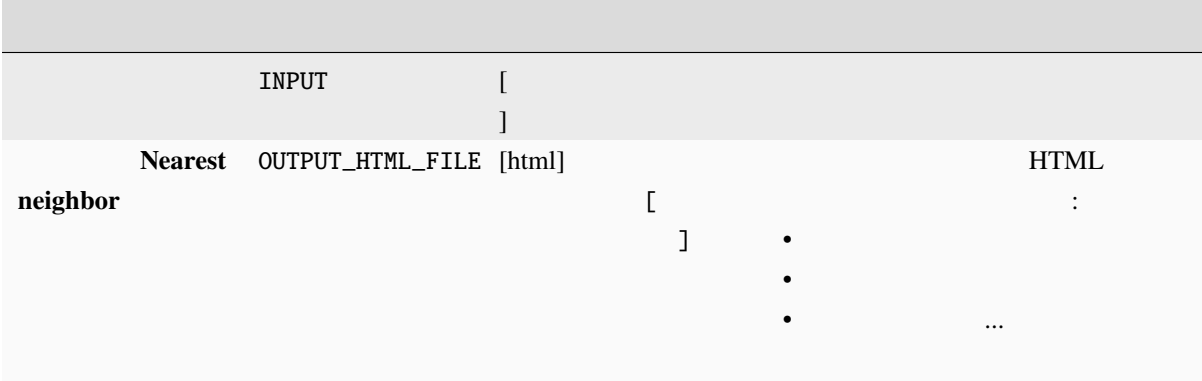

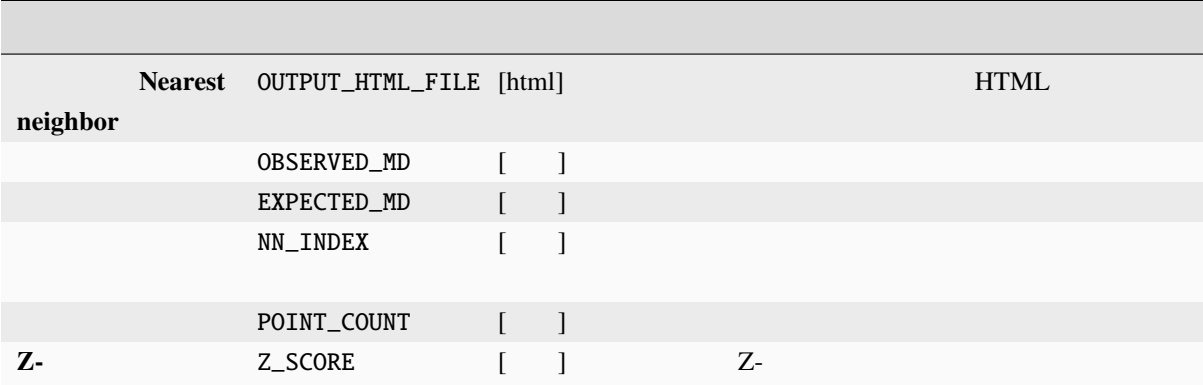

**Algorithm ID**: native:nearestneighbouranalysis

import processing processing.run("algorithm\_id", {parameter\_dictionary})

*algorithm id* 

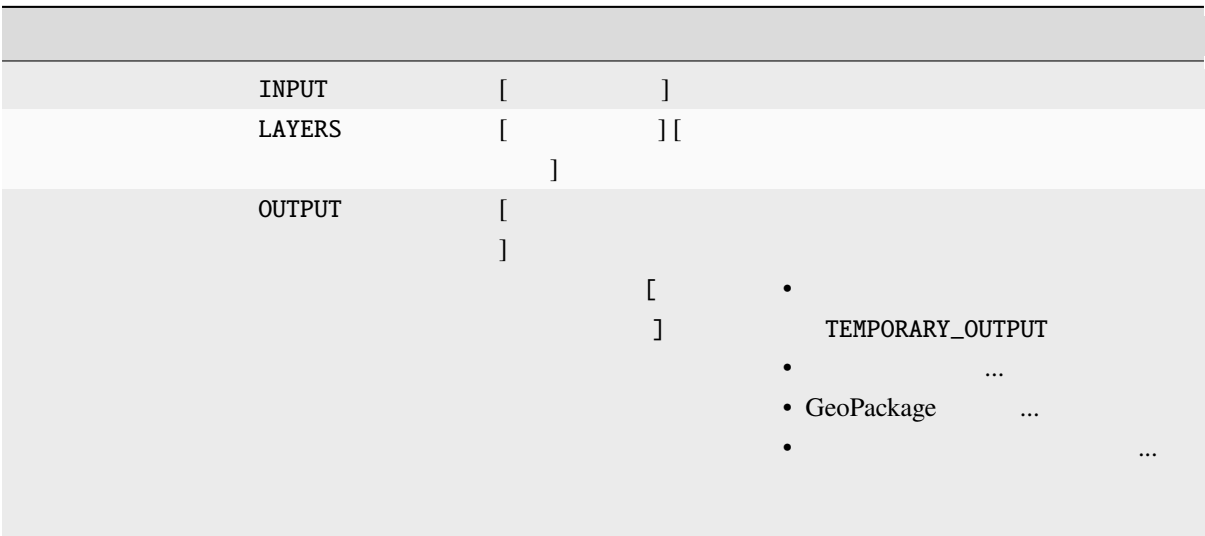

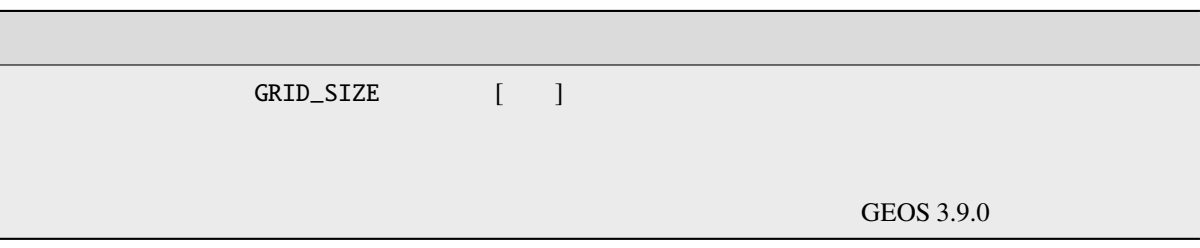

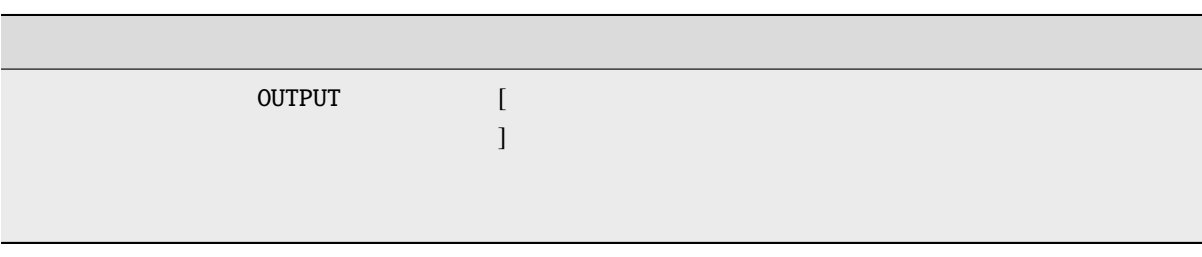

**Algorithm ID**: native:calculatevectoroverlaps

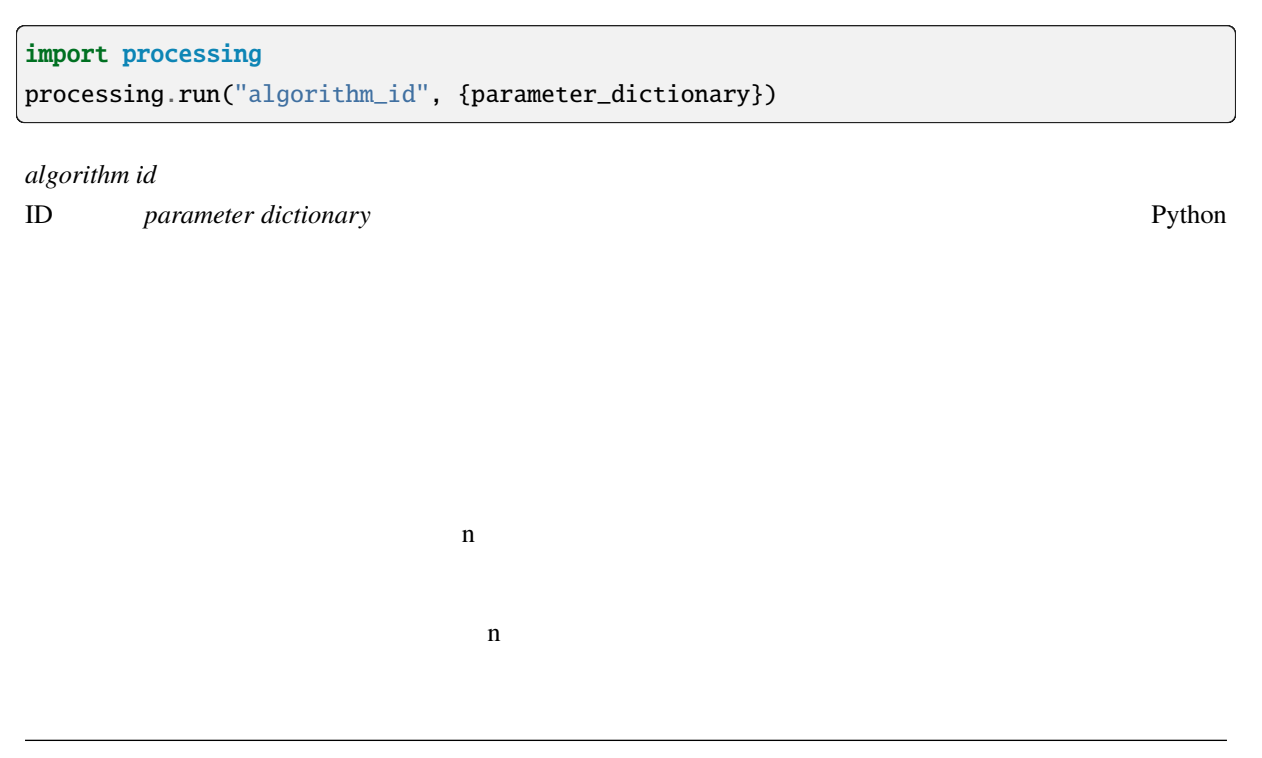

重要**:** このアルゴリズムでは、距離については純粋にデカルト計算を使用し、地物の近接度を決定する際に

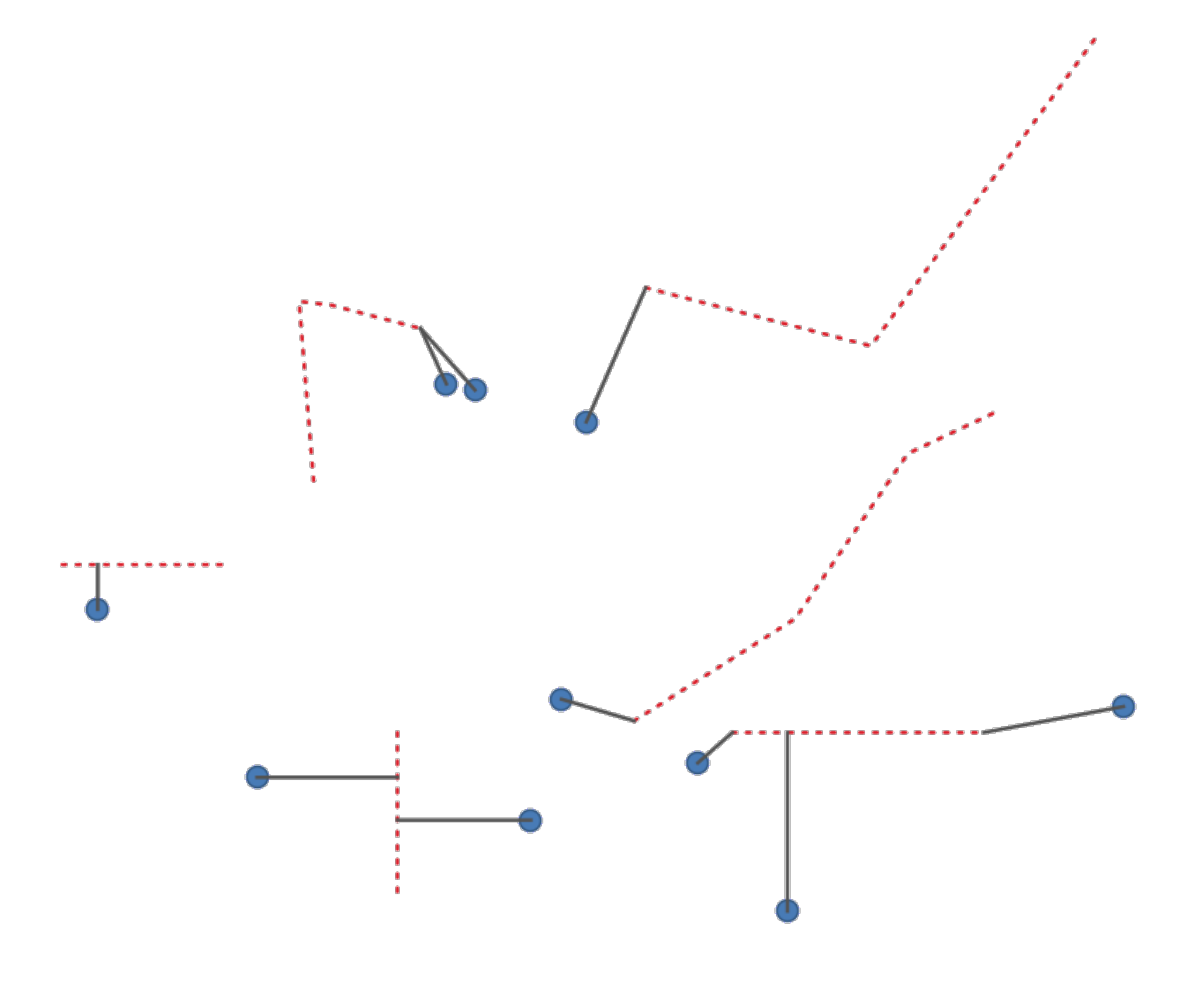

28.43:

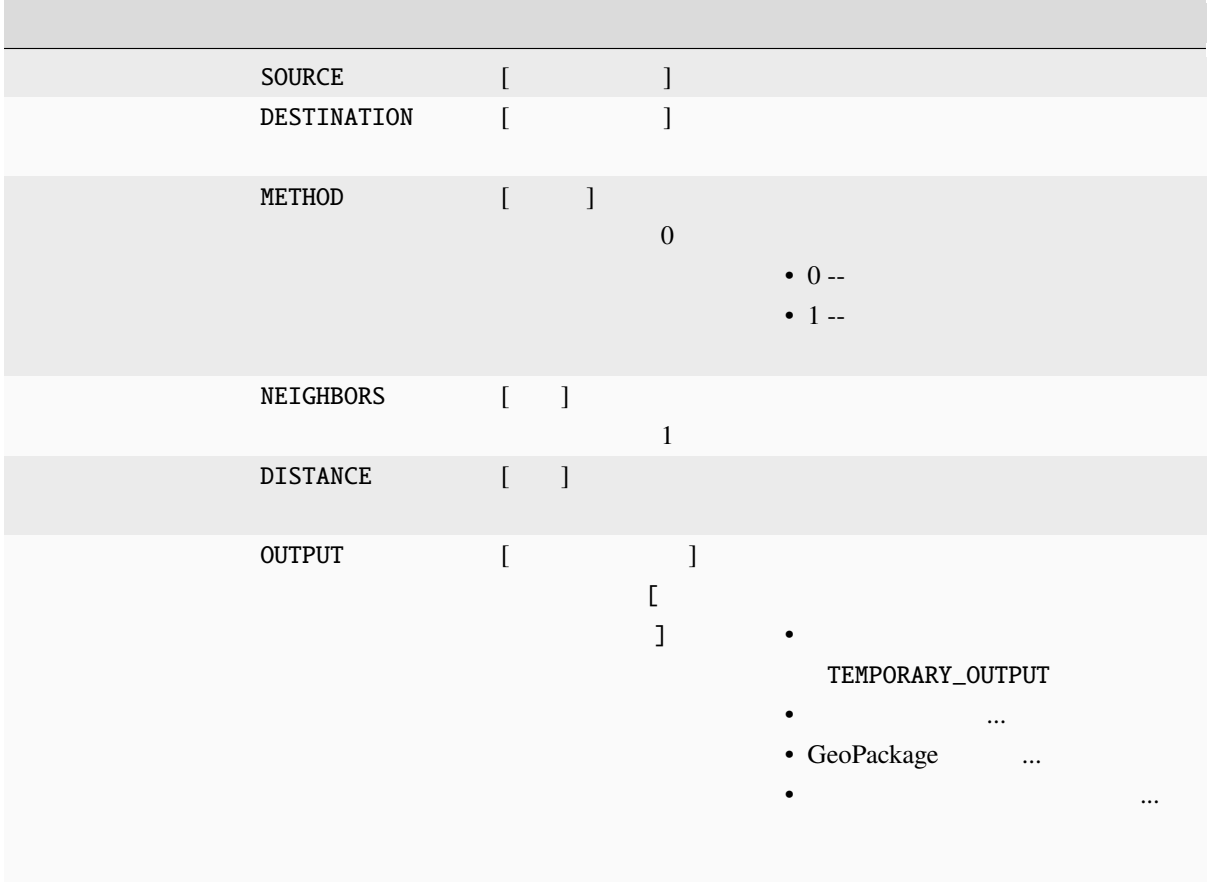

OUTPUT [CONSTRUTED ]

#### **Python**

#### **Algorithm ID**: native:shortestline

# import processing

processing.run("algorithm\_id", {parameter\_dictionary})

#### *algorithm id*

ID parameter dictionary *parameter dictionary* 2

# **[ST-DBSCAN](#page-1103-0)**

Density-based clustering of applications with noise (ST-DBSCAN) 2

参考**:**

 $\emph{DBSCAN}$  ,  $K$ 

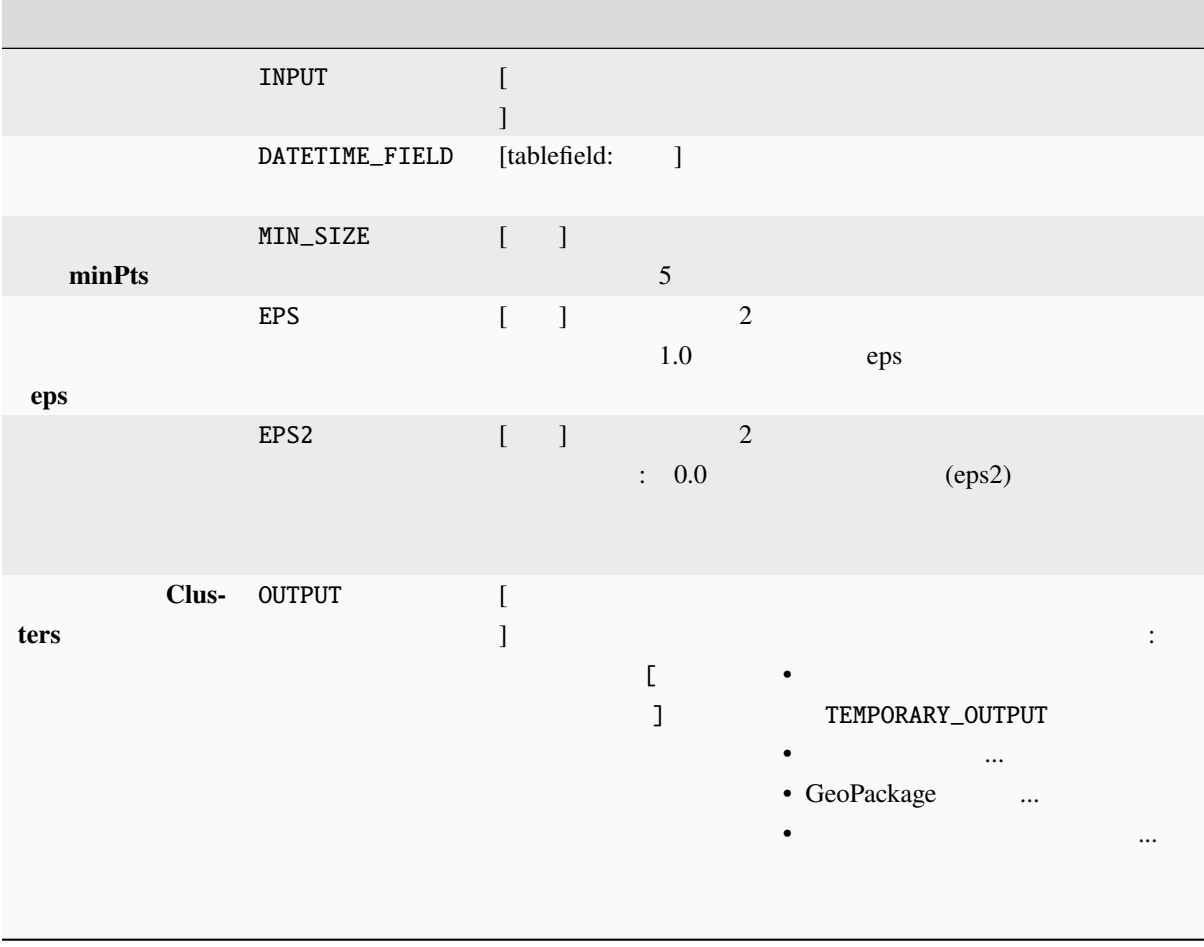

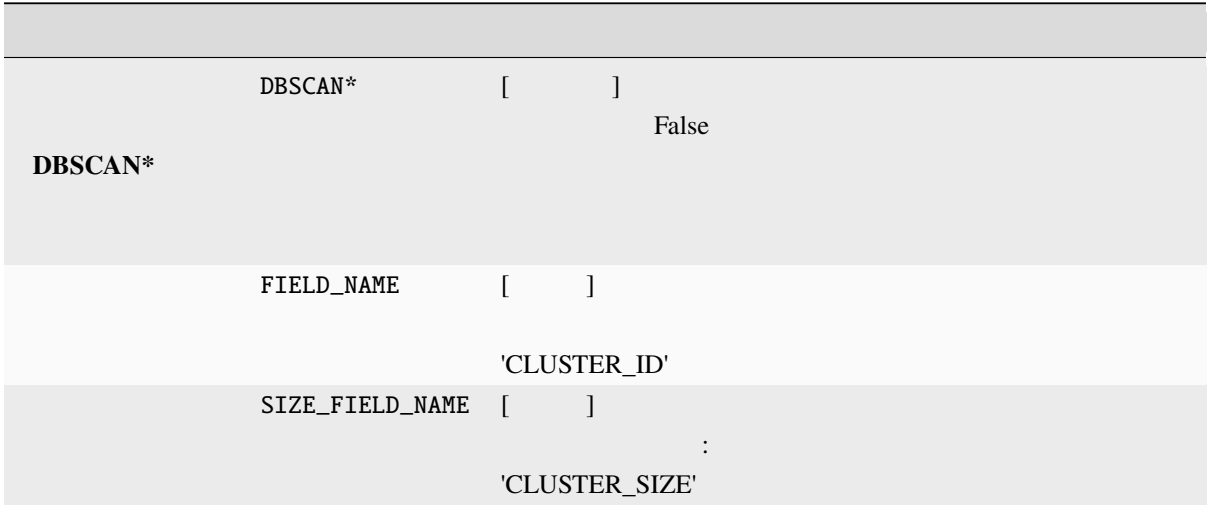

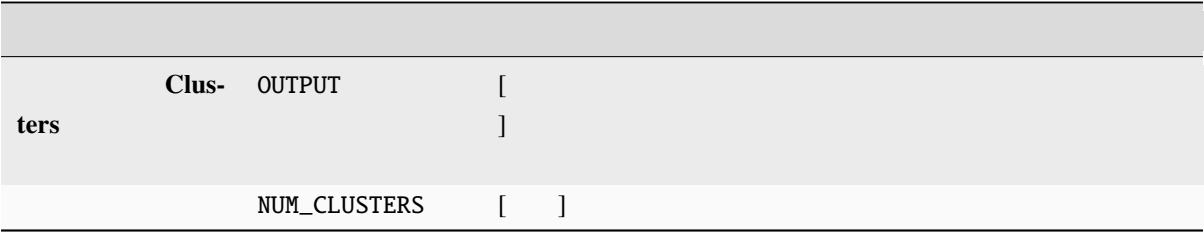

## **Algorithm ID**: native:stdbscanclustering

import processing processing.run("algorithm\_id", {parameter\_dictionary})

*algorithm id* 

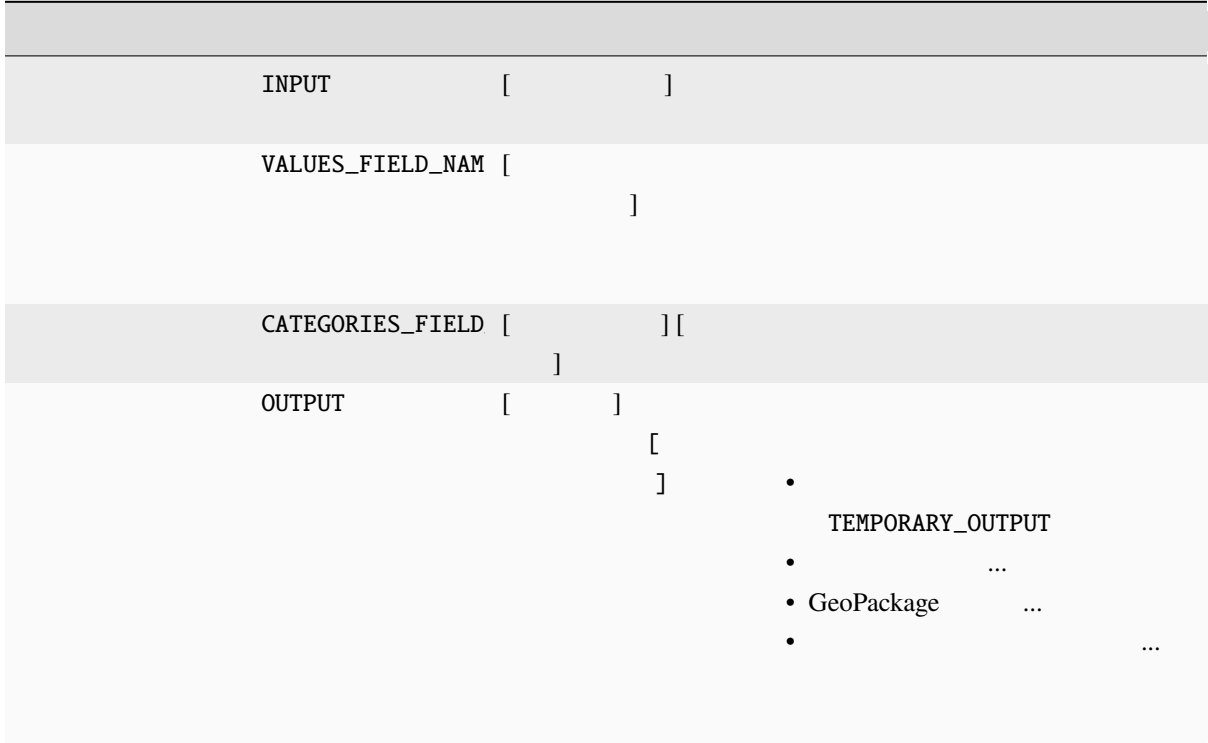

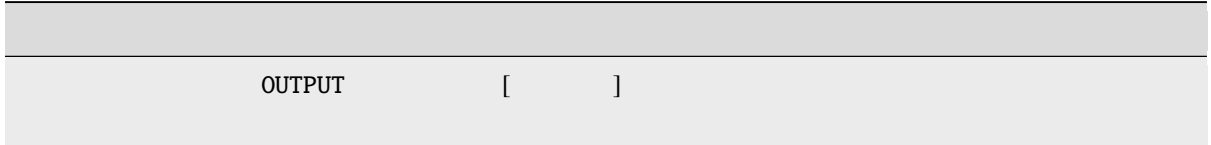

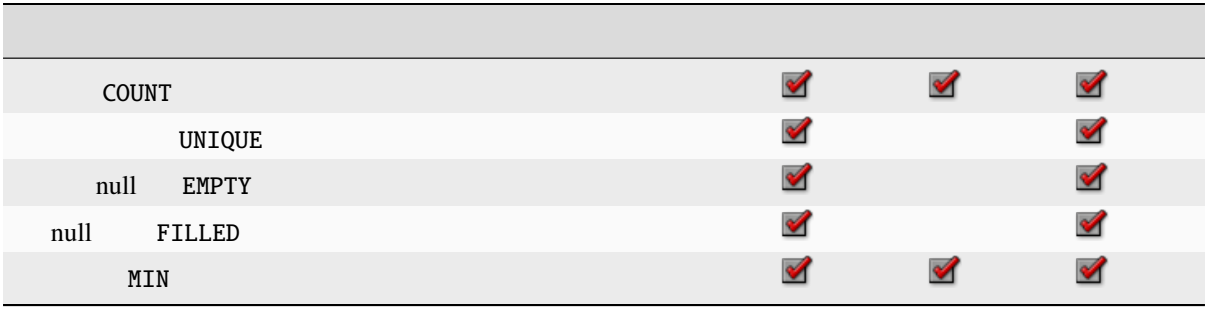

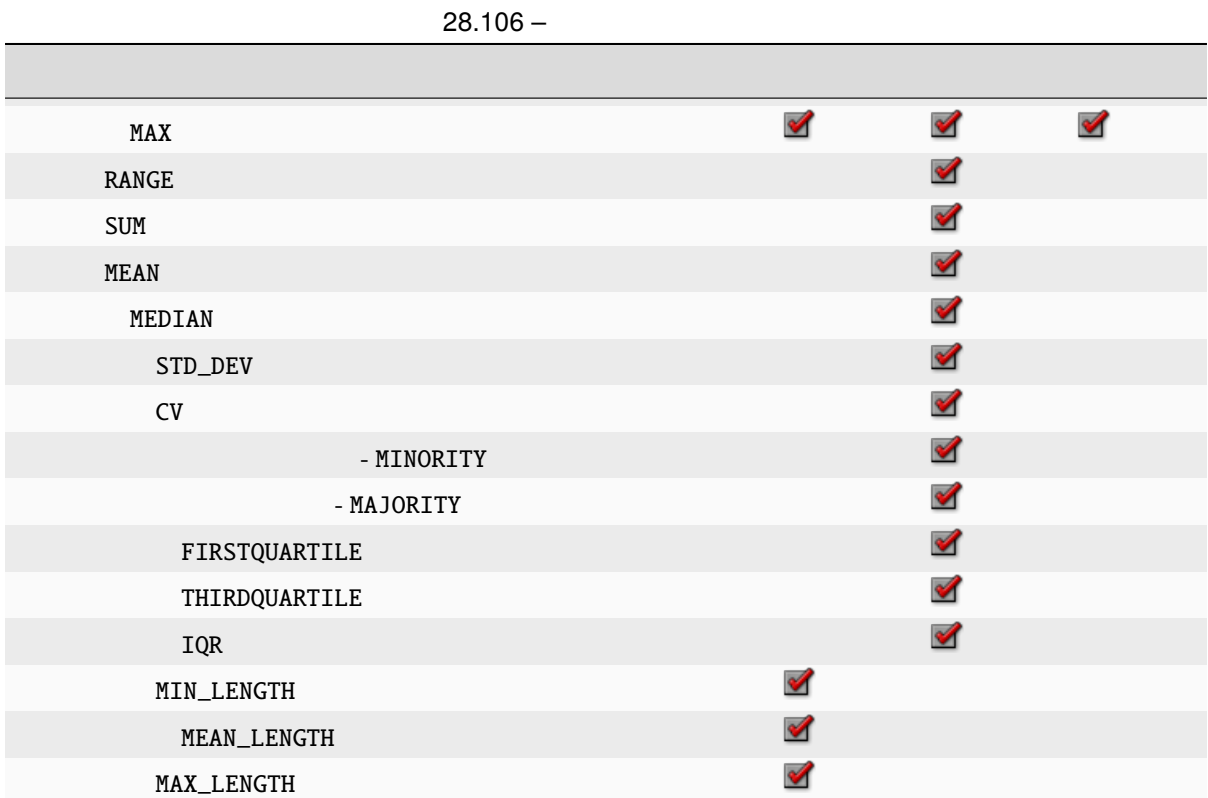

## **Algorithm ID**: qgis:statisticsbycategories

```
import processing
processing.run("algorithm_id", {parameter_dictionary})
```
*algorithm id* 

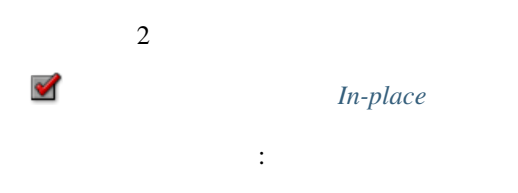

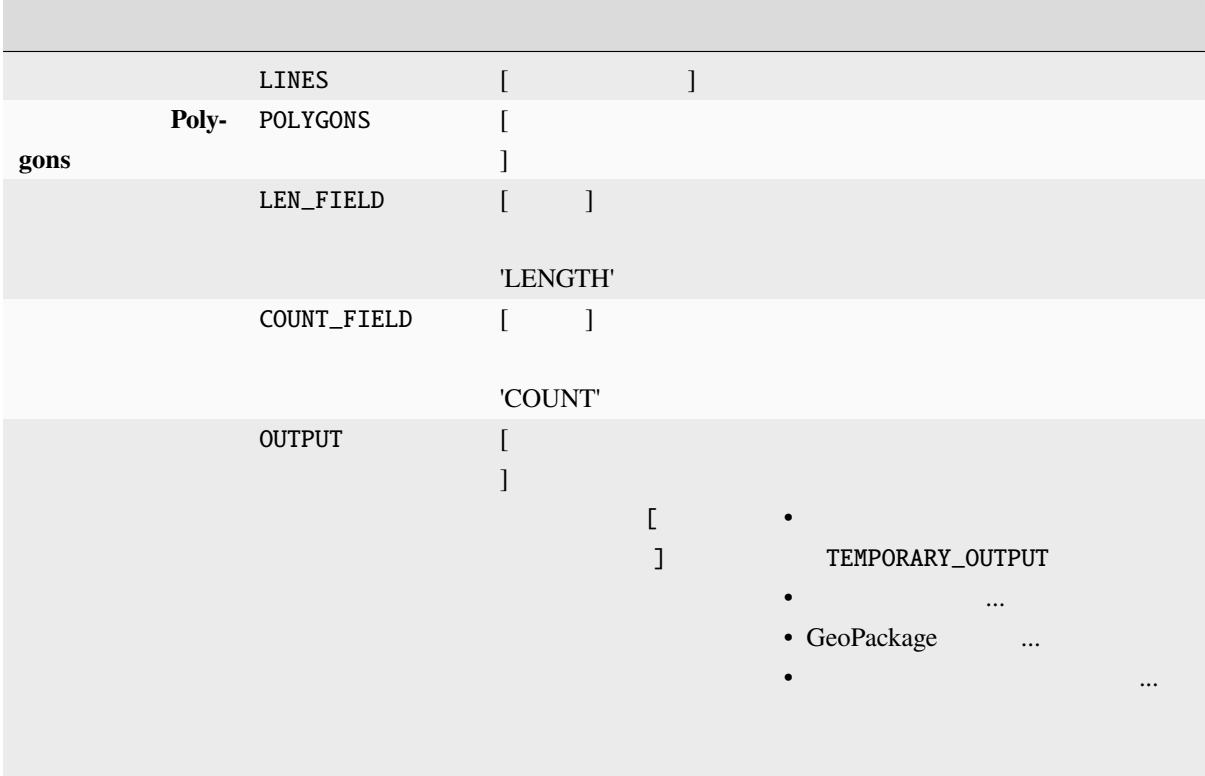

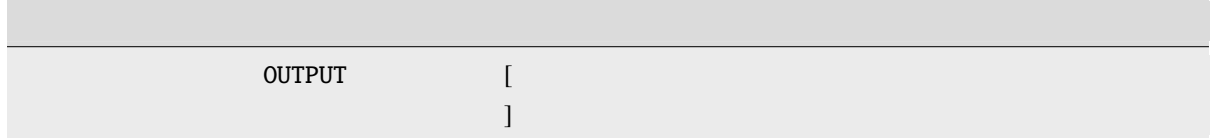

**Algorithm ID**: native:sumlinelengths

import processing processing.run("algorithm\_id", {parameter\_dictionary})

## algorithm id

**28.1.20** 

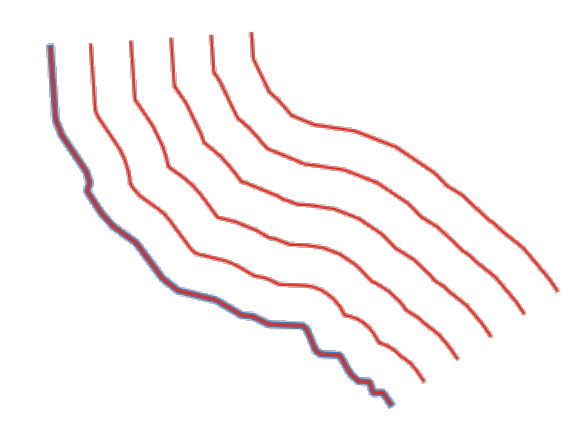

 $28.44:$ 

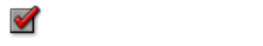

参考**:**

**In-place** 

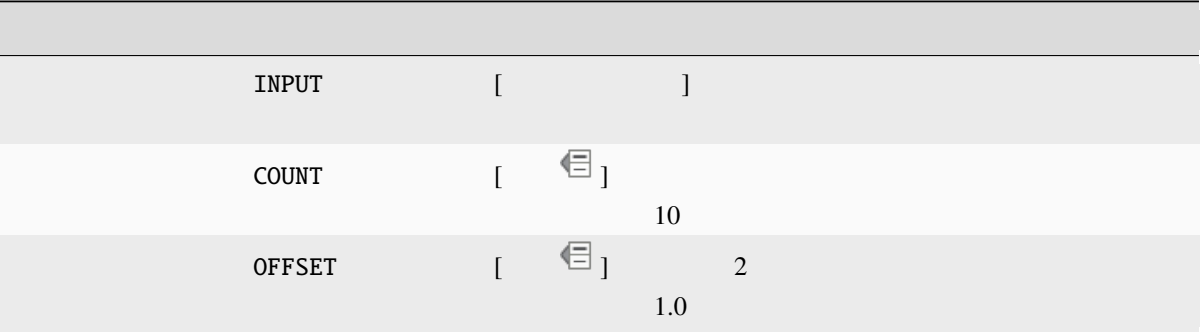

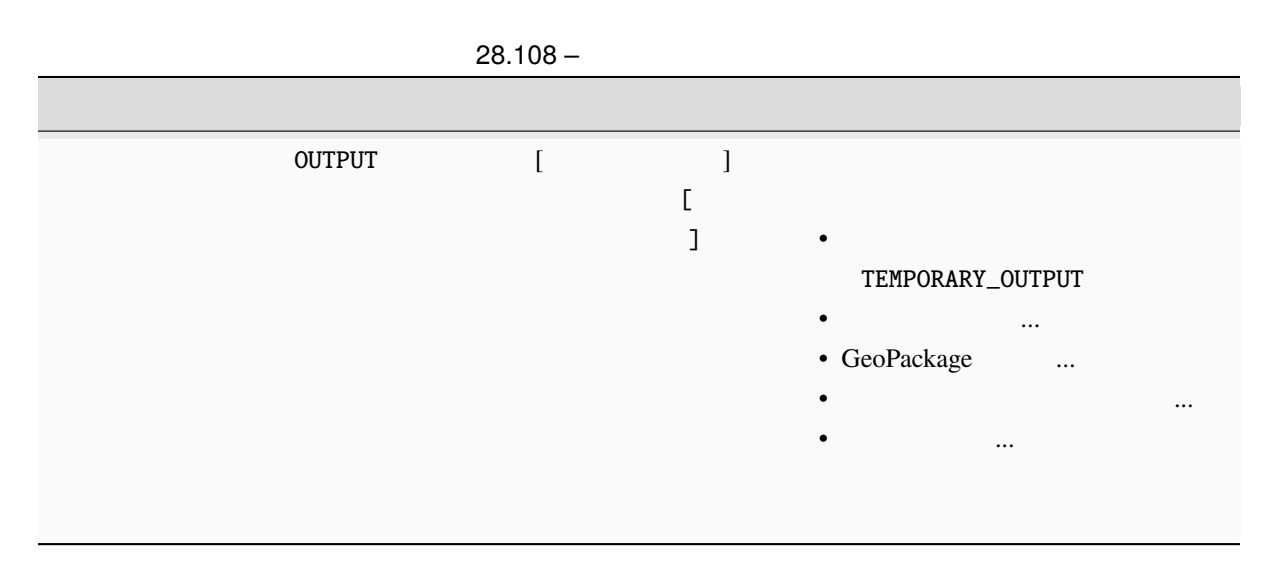

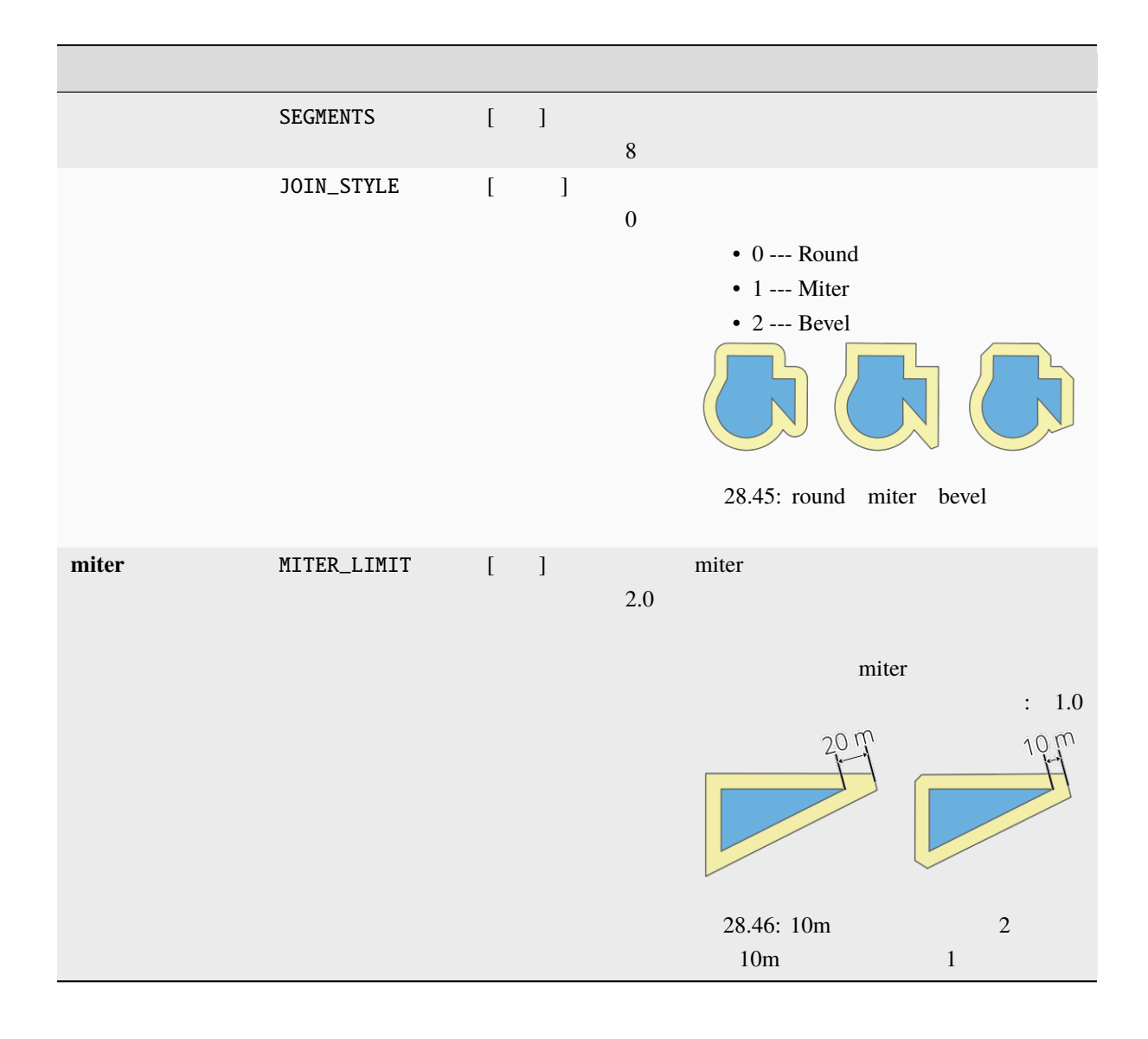

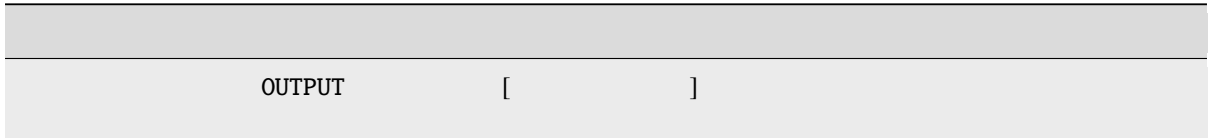

## **Algorithm ID**: native:arrayoffsetlines

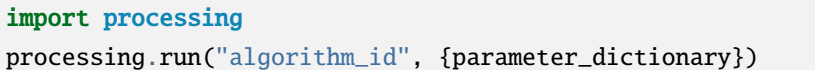

## algorithm id

ID parameter dictionary **Example 2018** Python

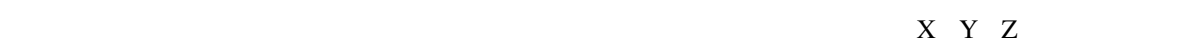

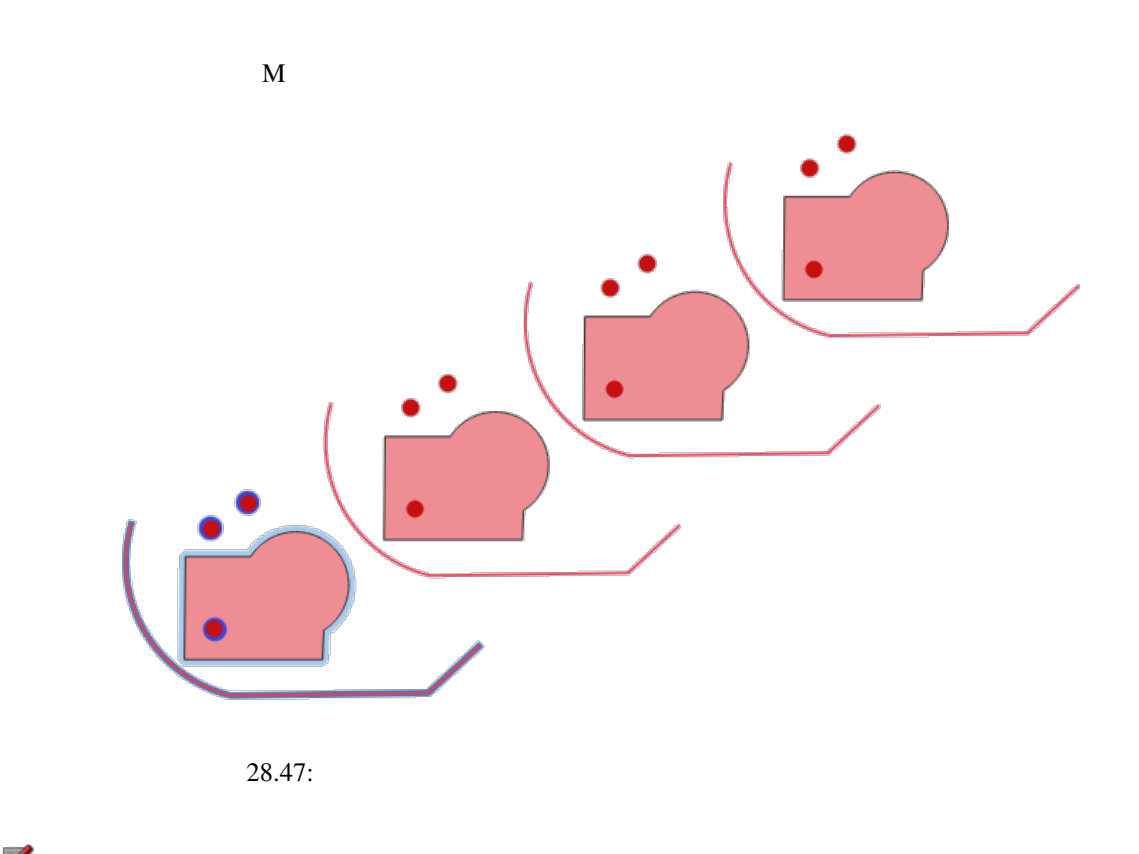

 $\mathscr{A}$ 

**In-place** 

参考**:**

translate

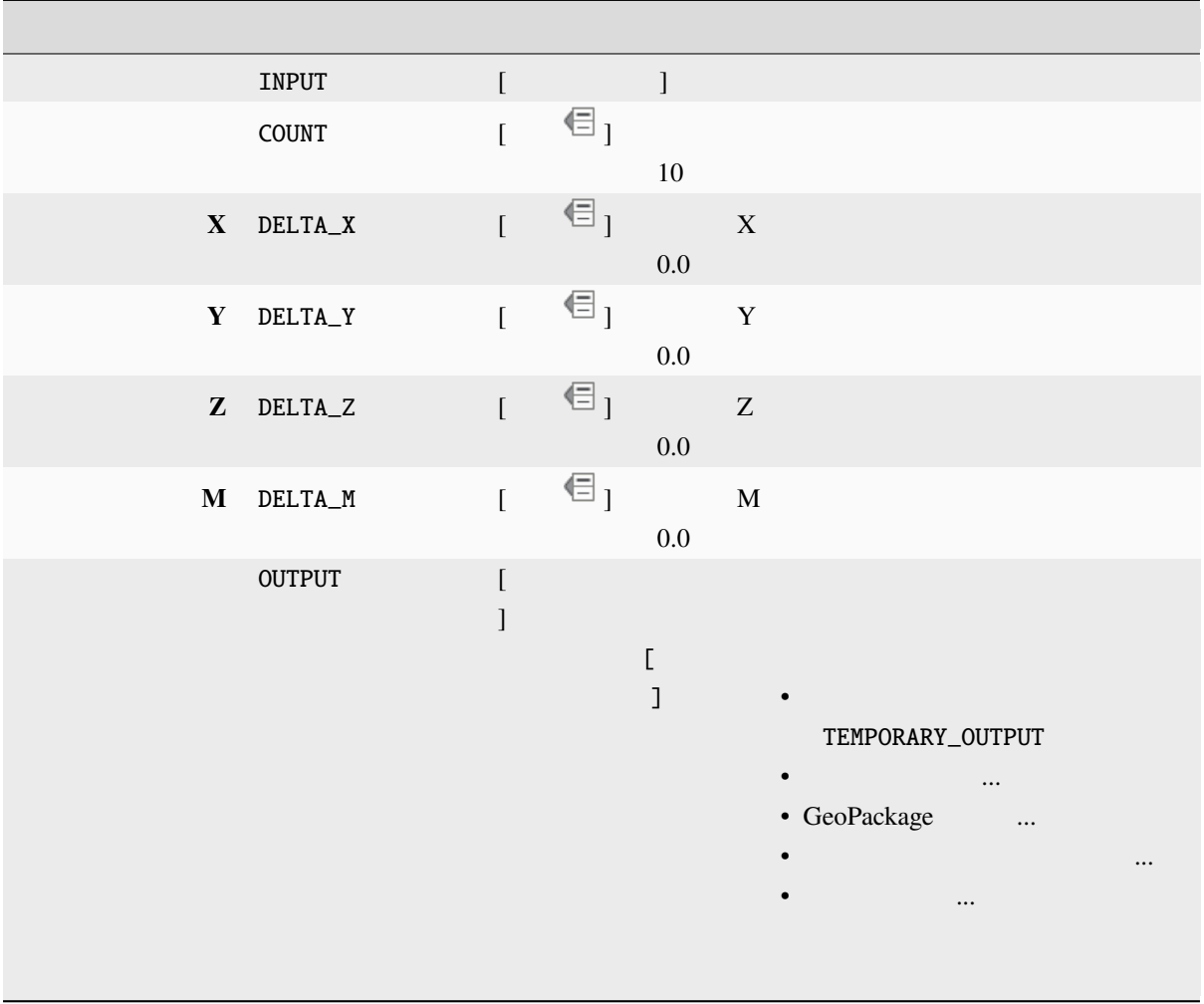

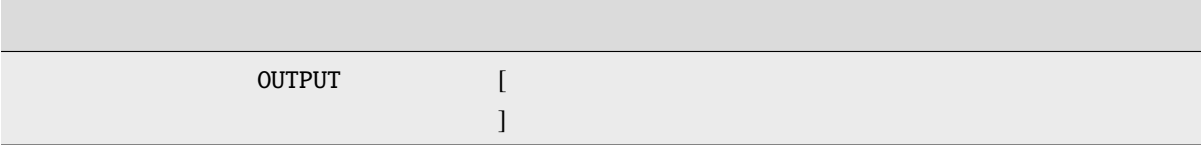

#### **Algorithm ID**: native:arraytranslatedfeatures

import processing processing.run("algorithm\_id", {parameter\_dictionary})

#### *algorithm id* the top that the top that the top that the top that the top that the top that the top that the top that the top that the top that the top that the top that the top that the top that the top that the top that

ID parameter dictionary **Example 2018** Python

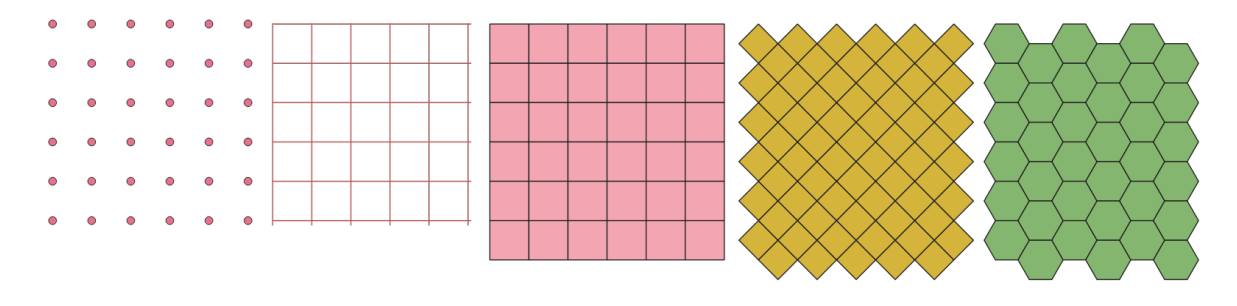

28.48: Different grid cell shapes applied to the same extent, without overlaps

The size and/or placement of each element in the grid is defined using a horizontal and vertical spacing. The CRS of the output layer must be defined. The grid extent and the spacing values must be expressed in the coordinates and units of this CRS.

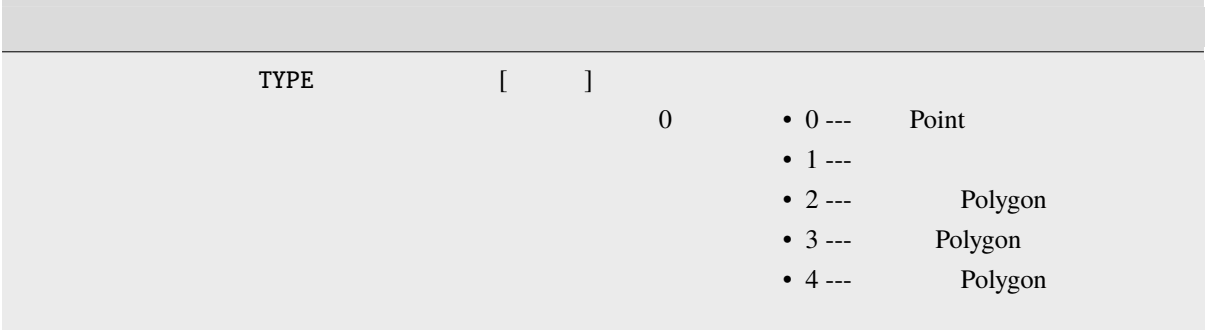

|            |                 | $28.111 -$                                                                                   |                |                                |            |                          |
|------------|-----------------|----------------------------------------------------------------------------------------------|----------------|--------------------------------|------------|--------------------------|
|            |                 |                                                                                              |                |                                |            |                          |
|            | EXTENT          | $[\quad \  \  ]$                                                                             |                |                                |            |                          |
|            |                 |                                                                                              |                |                                |            | $\ddot{\ddot{}}$         |
|            |                 |                                                                                              |                |                                |            | $\bullet$<br>$\ldots$ :  |
|            |                 |                                                                                              |                |                                |            |                          |
|            |                 |                                                                                              |                |                                |            |                          |
|            |                 |                                                                                              |                |                                |            | $\bullet$<br>$\ldots$ .  |
|            |                 |                                                                                              |                |                                |            |                          |
|            |                 |                                                                                              |                |                                |            |                          |
|            |                 |                                                                                              |                |                                |            | $\bullet$<br>$\cdots$    |
|            |                 |                                                                                              |                |                                |            |                          |
|            |                 |                                                                                              |                |                                |            |                          |
|            |                 |                                                                                              |                |                                |            |                          |
|            |                 |                                                                                              |                |                                |            | $\ddot{\cdot}$           |
|            |                 |                                                                                              |                |                                |            |                          |
|            |                 |                                                                                              |                |                                |            | · xmin, xmax, ymin, ymax |
|            |                 |                                                                                              |                |                                |            |                          |
|            |                 |                                                                                              |                |                                |            |                          |
|            | HSPACING        | $[\quad]$                                                                                    |                |                                |            | $\mathbf X$              |
|            | VSPACING        | $\lbrack$                                                                                    | $\,$ $\,$ $\,$ | $1.0\,$                        |            | $\mathbf Y$              |
|            |                 |                                                                                              |                | $1.0\,$                        |            |                          |
|            | HOVERLAY        | $\mathcal{L}% _{A}=\mathcal{L}_{A}\!\left( A;B\right) ,\ \mathcal{L}_{A}\!\left( B;B\right)$ |                |                                | $\sqrt{2}$ | $\mathbf X$              |
|            |                 |                                                                                              |                | $0.0\,$                        |            |                          |
|            | <b>VOVERLAY</b> | $\lbrack$                                                                                    | $\mathbf{l}$   |                                | $\sqrt{2}$ | $\mathbf Y$              |
|            |                 |                                                                                              |                | $0.0\,$                        |            |                          |
|            | <b>CRS</b>      | [crs]                                                                                        |                |                                |            |                          |
| <b>CRS</b> |                 |                                                                                              |                | CRS                            |            |                          |
|            | <b>OUTPUT</b>   | $\Gamma$                                                                                     |                | $\begin{array}{c} \end{array}$ |            |                          |
|            |                 |                                                                                              |                | L                              |            |                          |
|            |                 |                                                                                              |                | $\mathbf l$                    |            |                          |
|            |                 |                                                                                              |                |                                |            | TEMPORARY_OUTPUT         |
|            |                 |                                                                                              |                |                                |            | $\ldots$                 |
|            |                 |                                                                                              |                |                                |            | • GeoPackage<br>$\cdots$ |
|            |                 |                                                                                              |                |                                |            |                          |
|            |                 |                                                                                              |                |                                |            |                          |

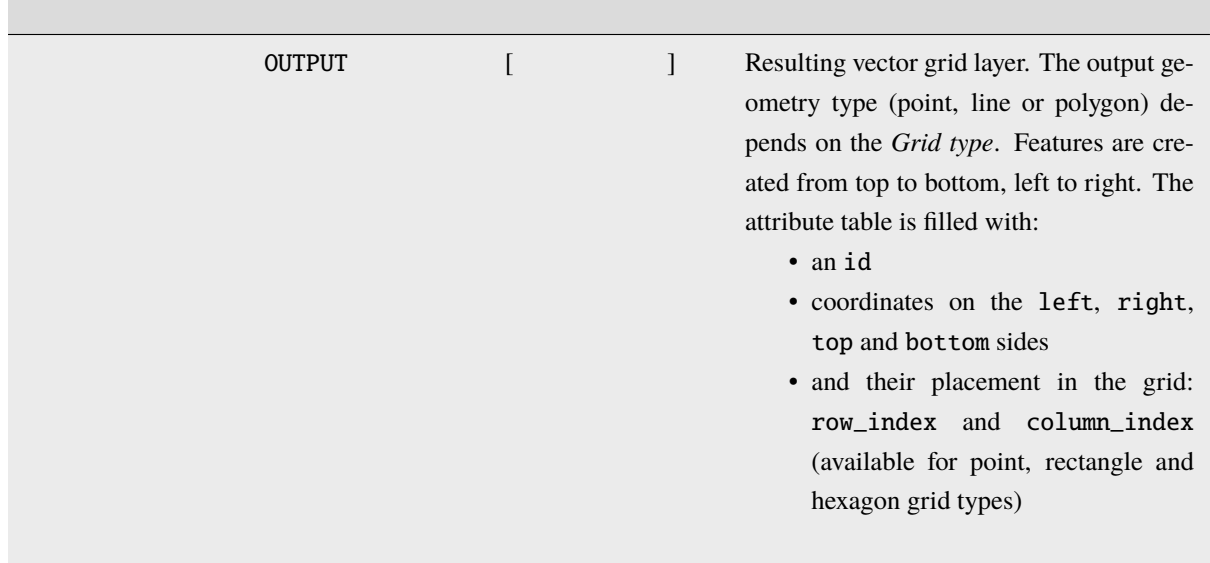

#### **Algorithm ID**: native:creategrid

import processing processing.run("algorithm\_id", {parameter\_dictionary})

#### *algorithm id*

ID parameter dictionary **Example 2018** Python

 $X Y$  and  $Z$  and  $X$ 

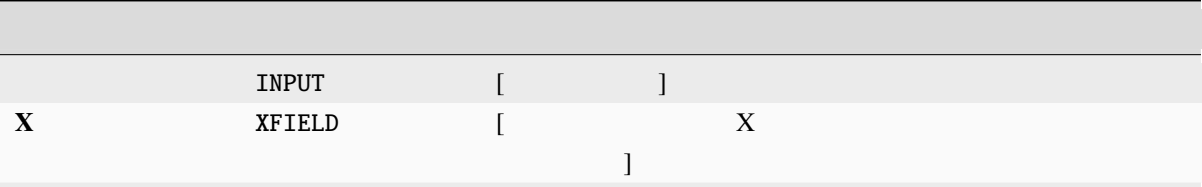

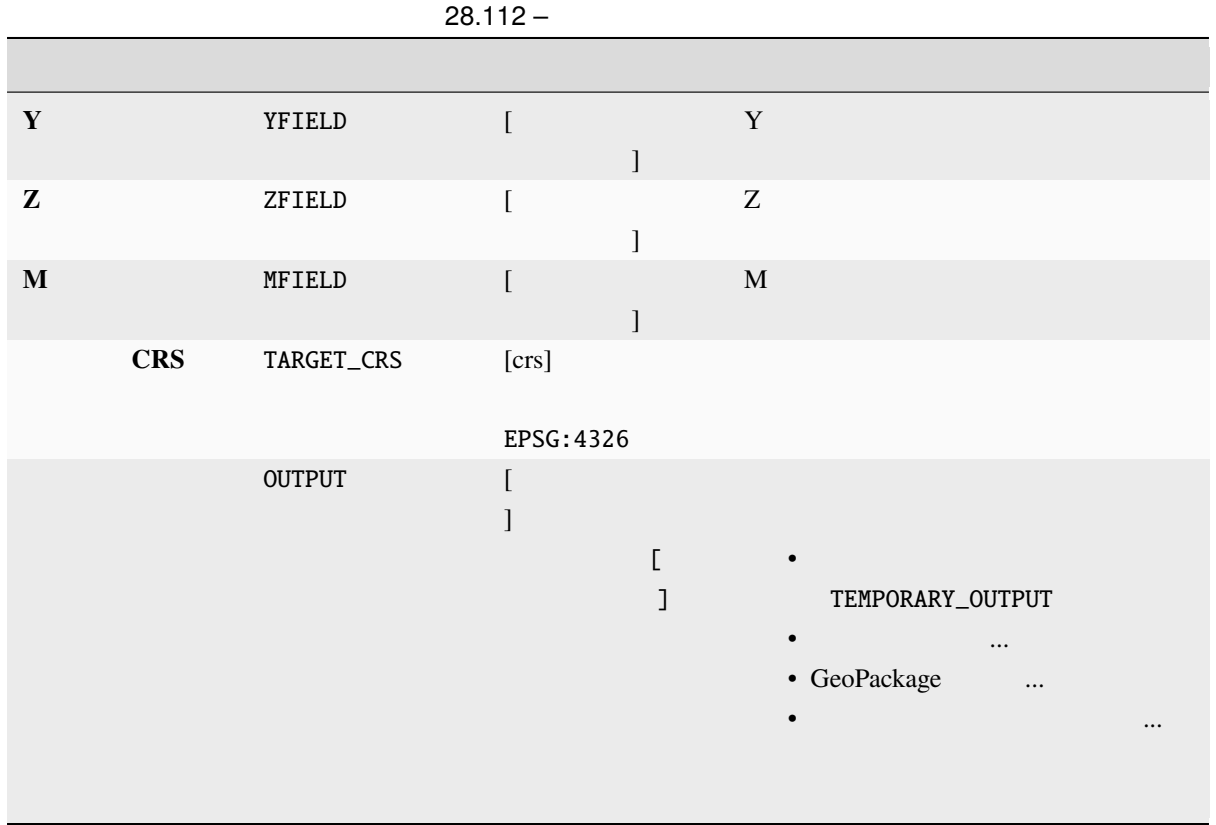

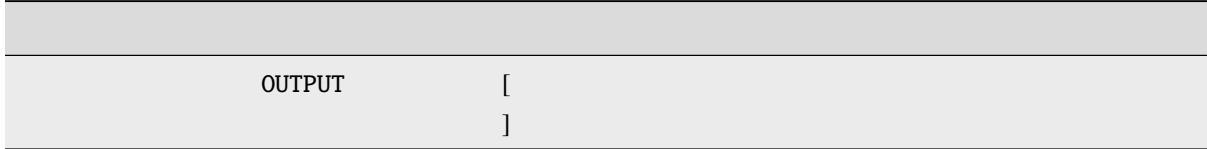

# **Algorithm ID**: native:createpointslayerfromtable

```
import processing
processing.run("algorithm_id", {parameter_dictionary})
```
#### *algorithm id*

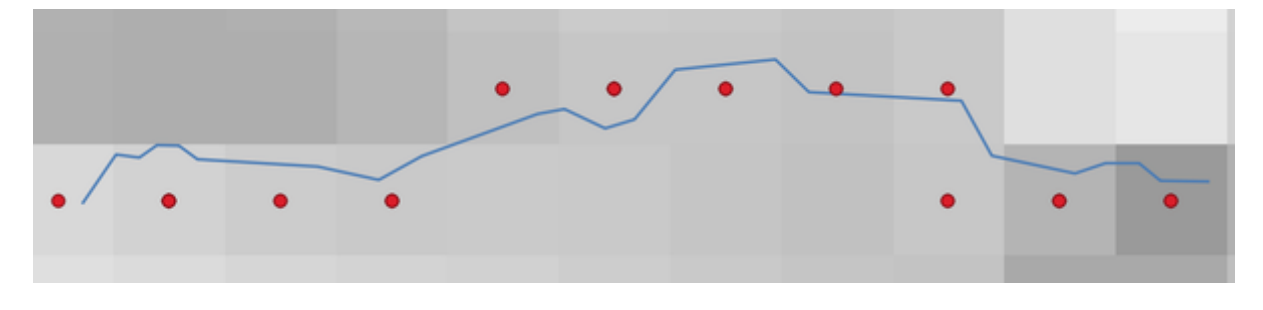

28.49:

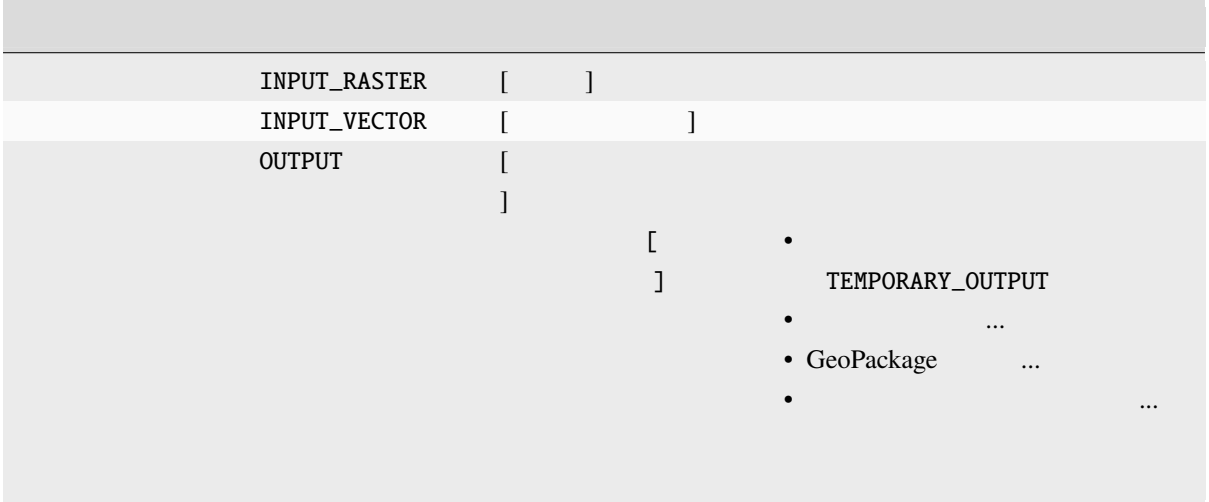

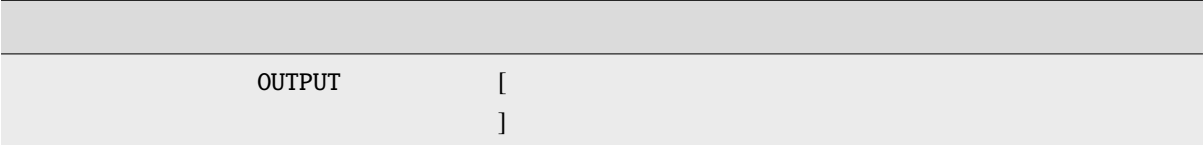

**Algorithm ID**: qgis:generatepointspixelcentroidsalongline

import processing processing.run("algorithm\_id", {parameter\_dictionary})

#### *algorithm id*

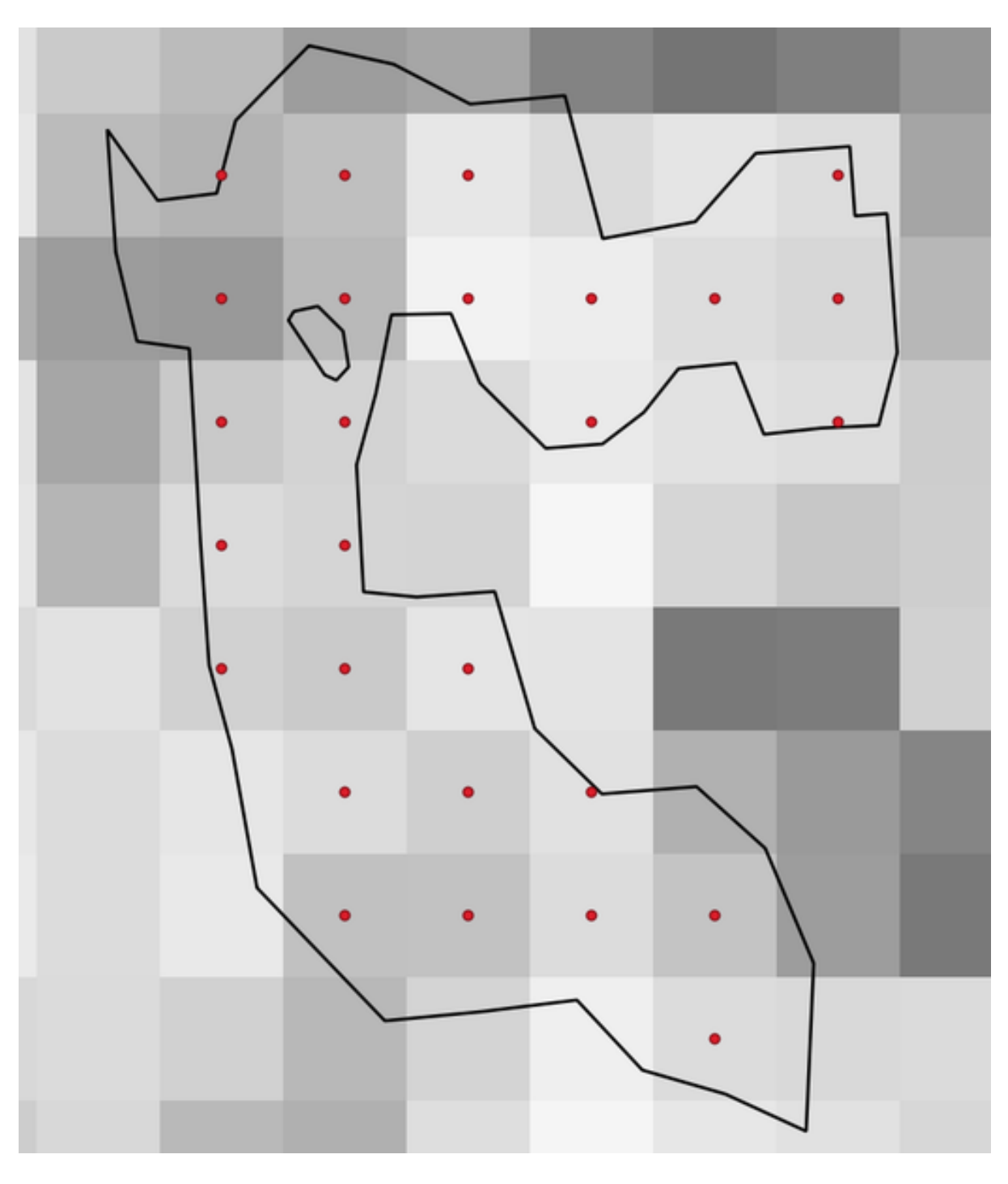

 $28.50:$ 

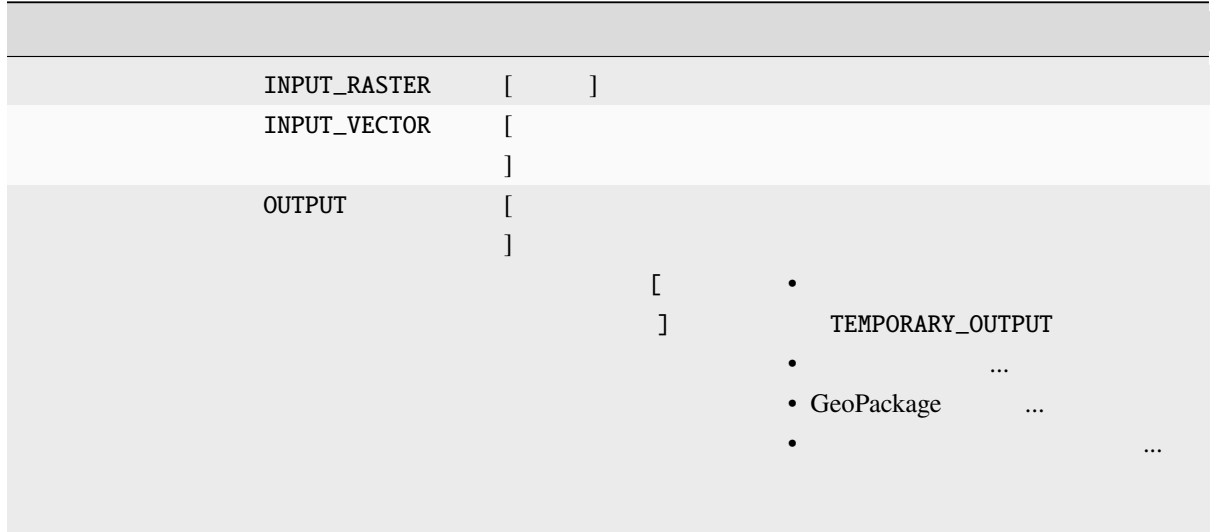

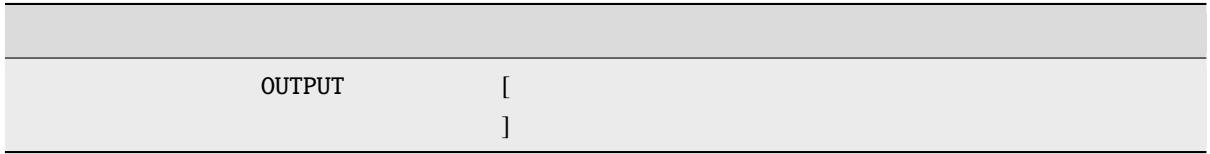

## **Algorithm ID**: native:generatepointspixelcentroidsinsidepolygons

import processing processing.run("algorithm\_id", {parameter\_dictionary})

*algorithm id*
Creates a point layer corresponding to the geotagged locations from JPEG or HEIC/HEIF images from a source folder.

 $1$  PointZ

 $\mathbb Z$ 

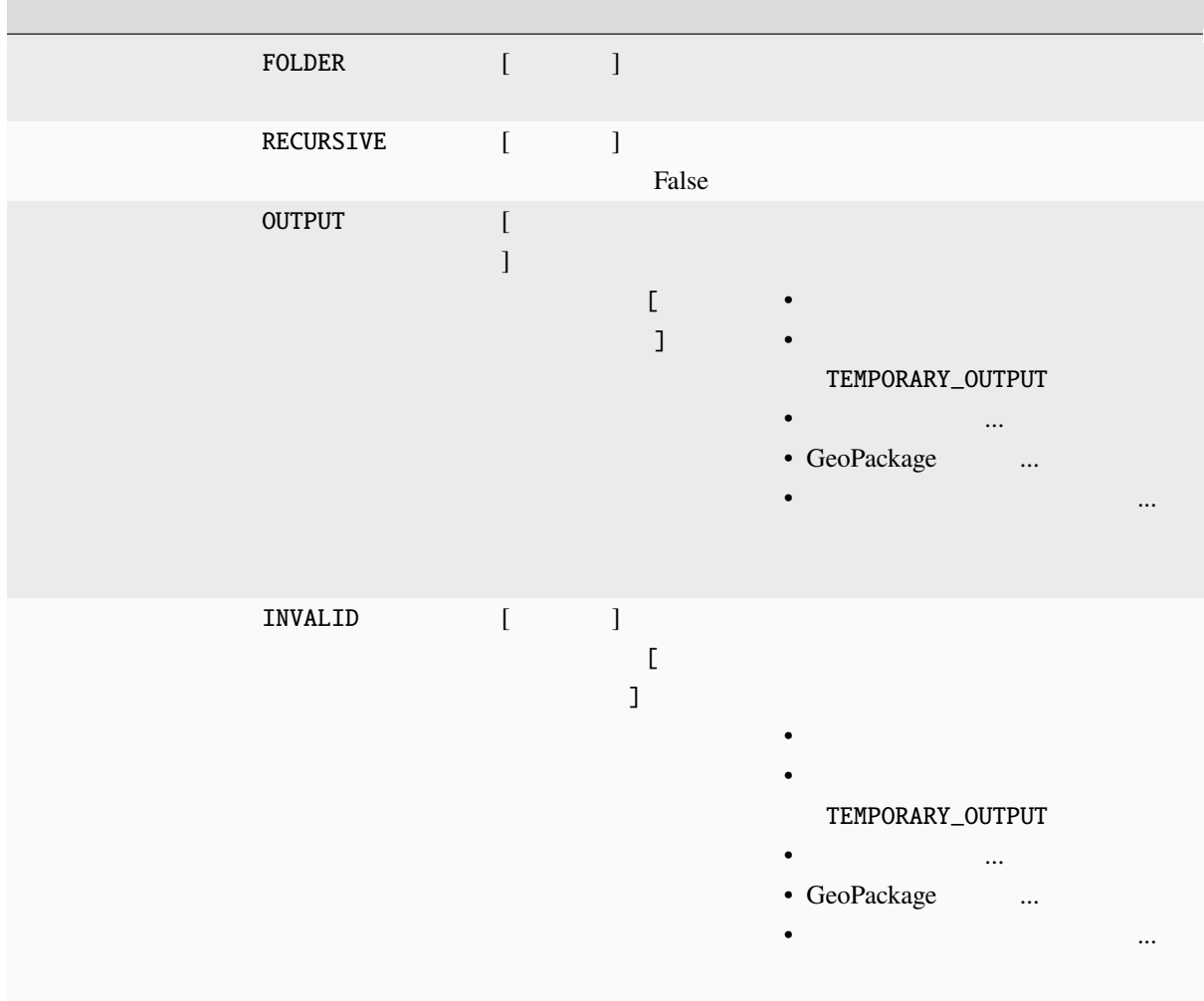

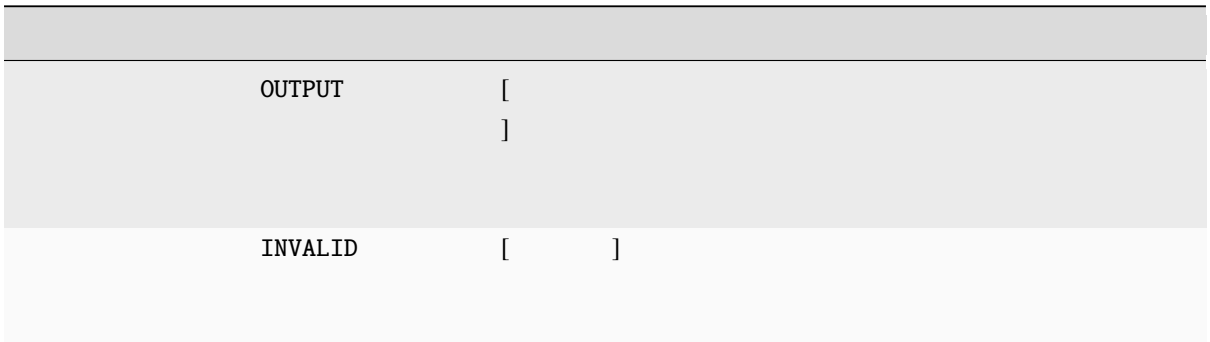

### **Algorithm ID**: native:importphotos

import processing processing.run("algorithm\_id", {parameter\_dictionary})

*algorithm id* 

ID parameter dictionary **Python** 

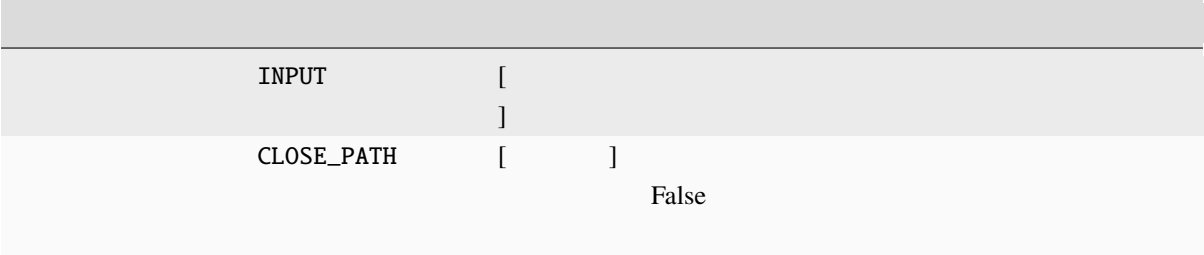

 $\mathcal T$ 

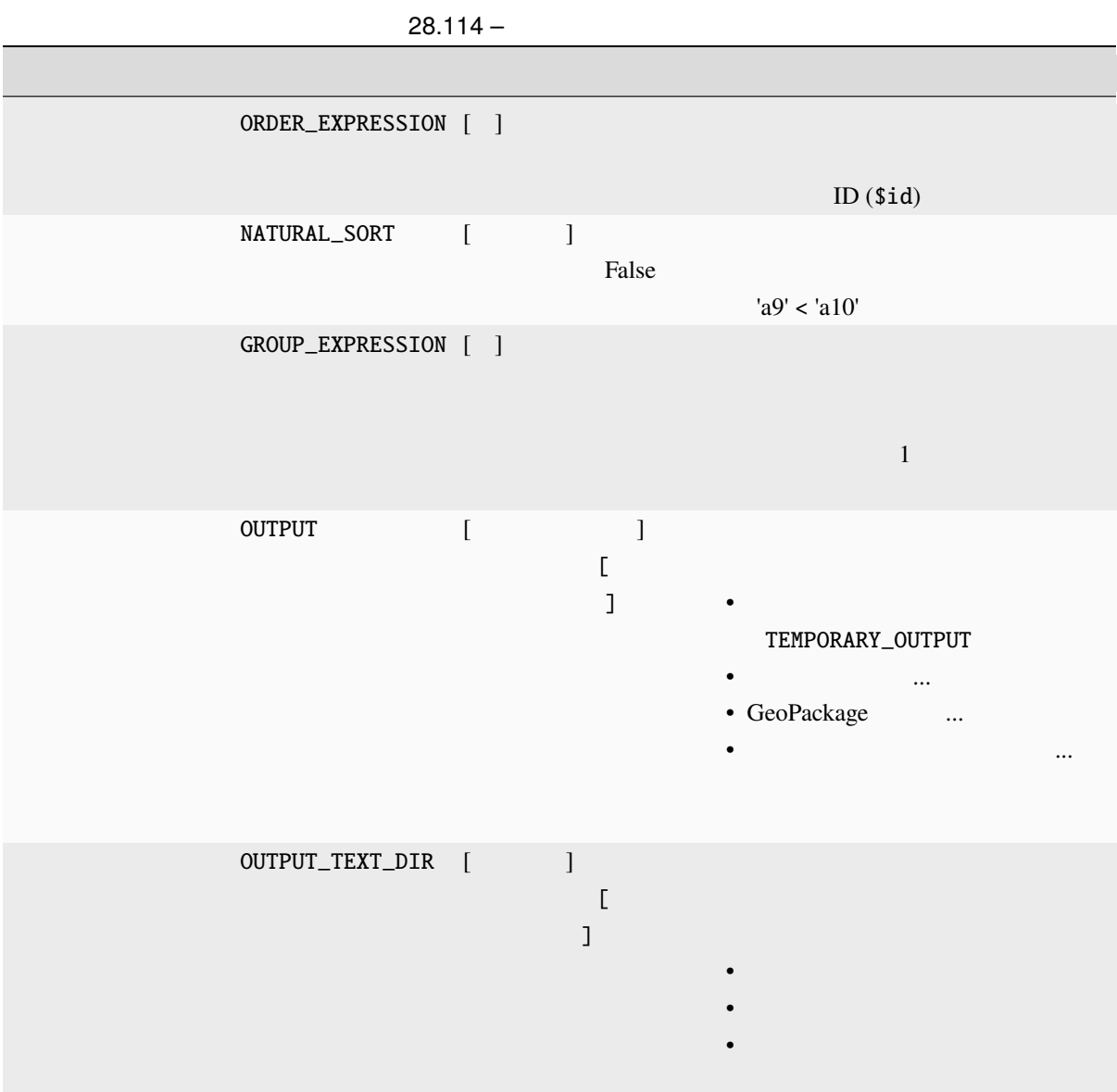

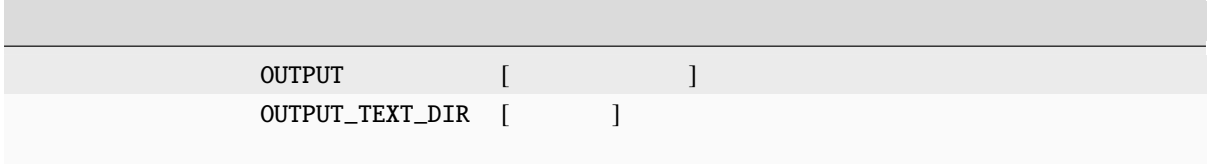

#### **Algorithm ID**: native:pointstopath

## import processing

processing.run("algorithm\_id", {parameter\_dictionary})

#### *algorithm id*

ID parameter dictionary *parameter dictionary* extended a state  $\frac{1}{2}$  Python

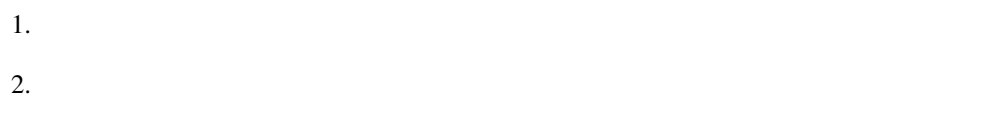

- $3.$
- $4.$

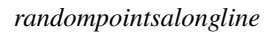

randompointsonlines

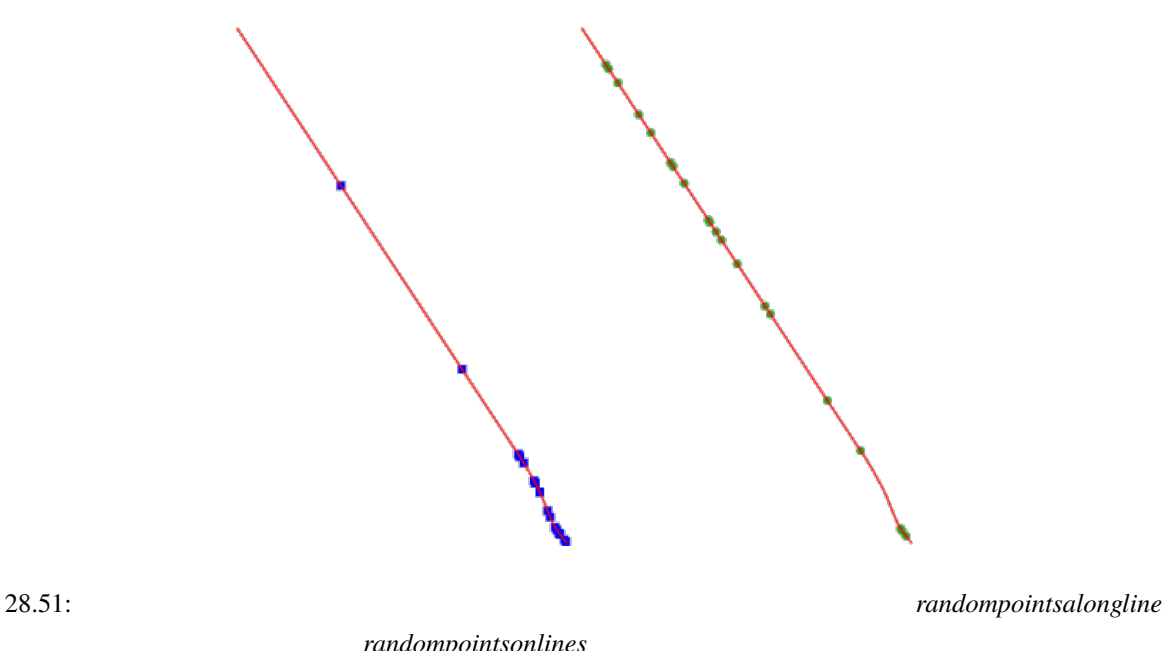

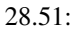

、右: 線に沿ったランダム点群(*randompointsonlines*

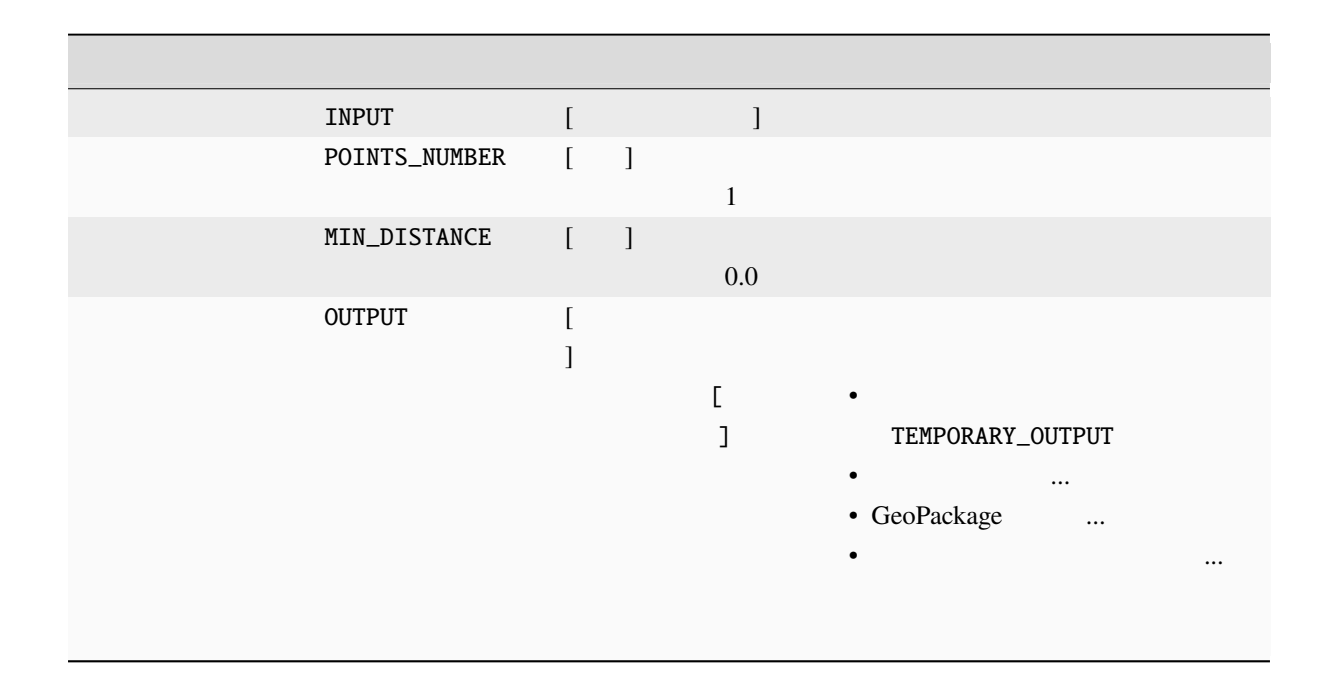

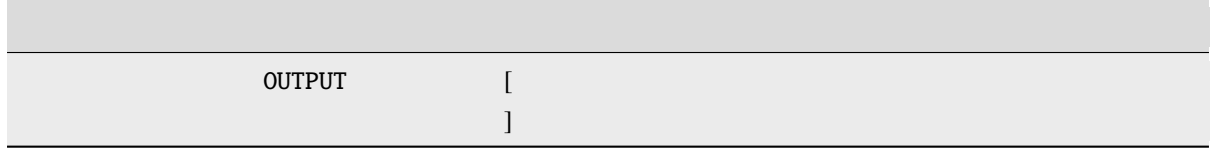

参考**:**

### **Algorithm ID**: qgis:qgisrandompointsalongline

```
import processing
processing.run("algorithm_id", {parameter_dictionary})
```
#### *algorithm id*

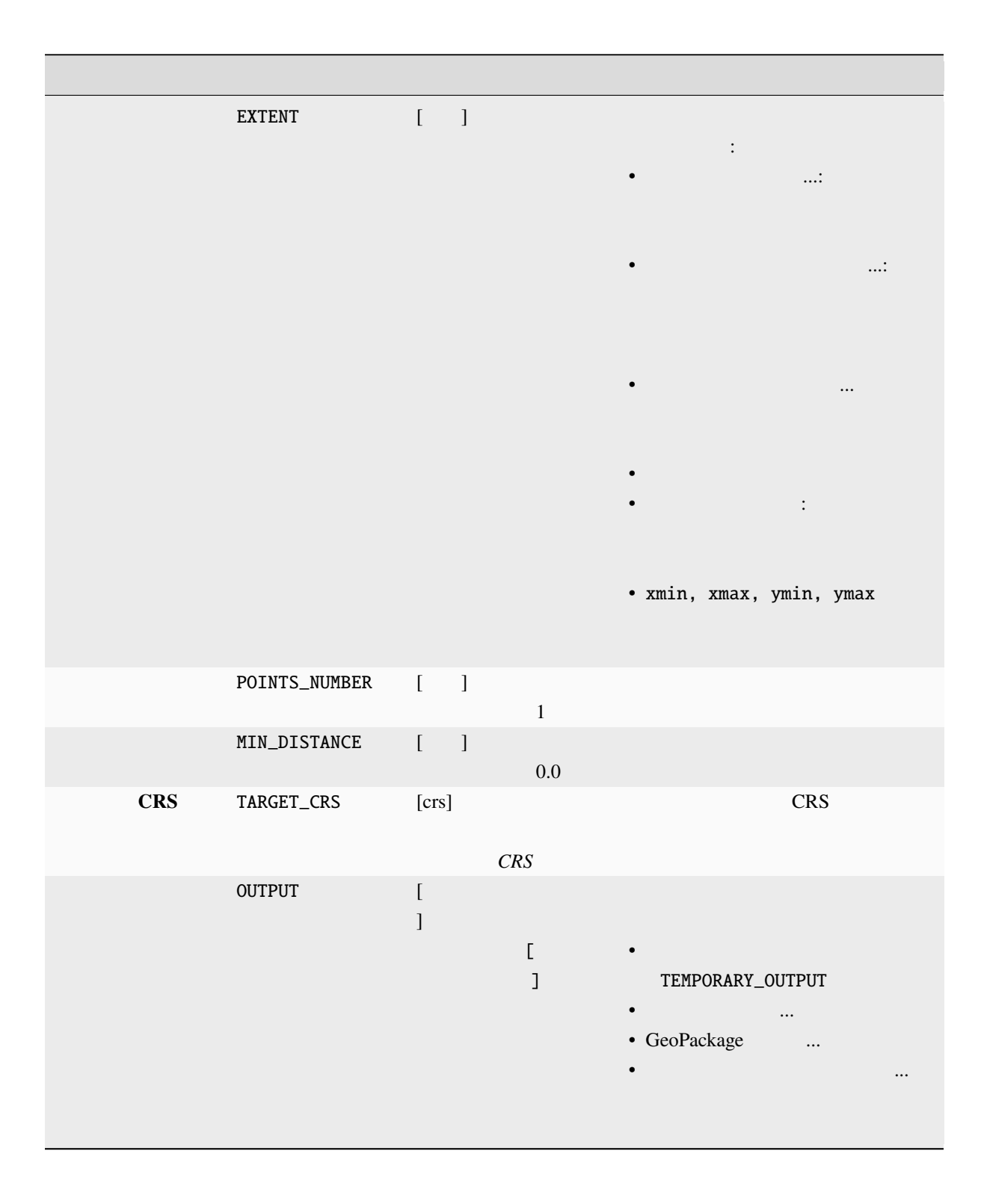

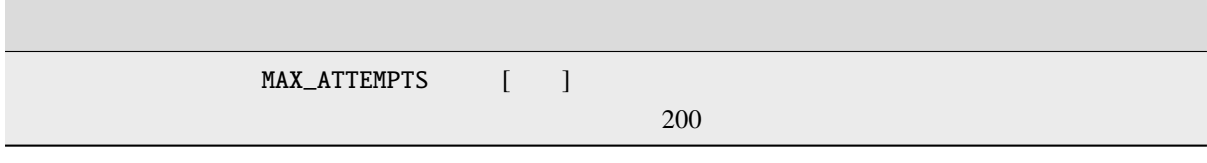

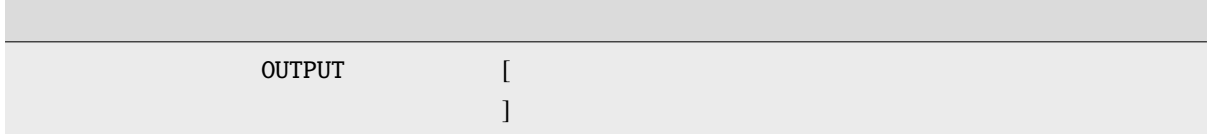

### **Algorithm ID**: native:randompointsinextent

import processing processing.run("algorithm\_id", {parameter\_dictionary})

*algorithm id* 

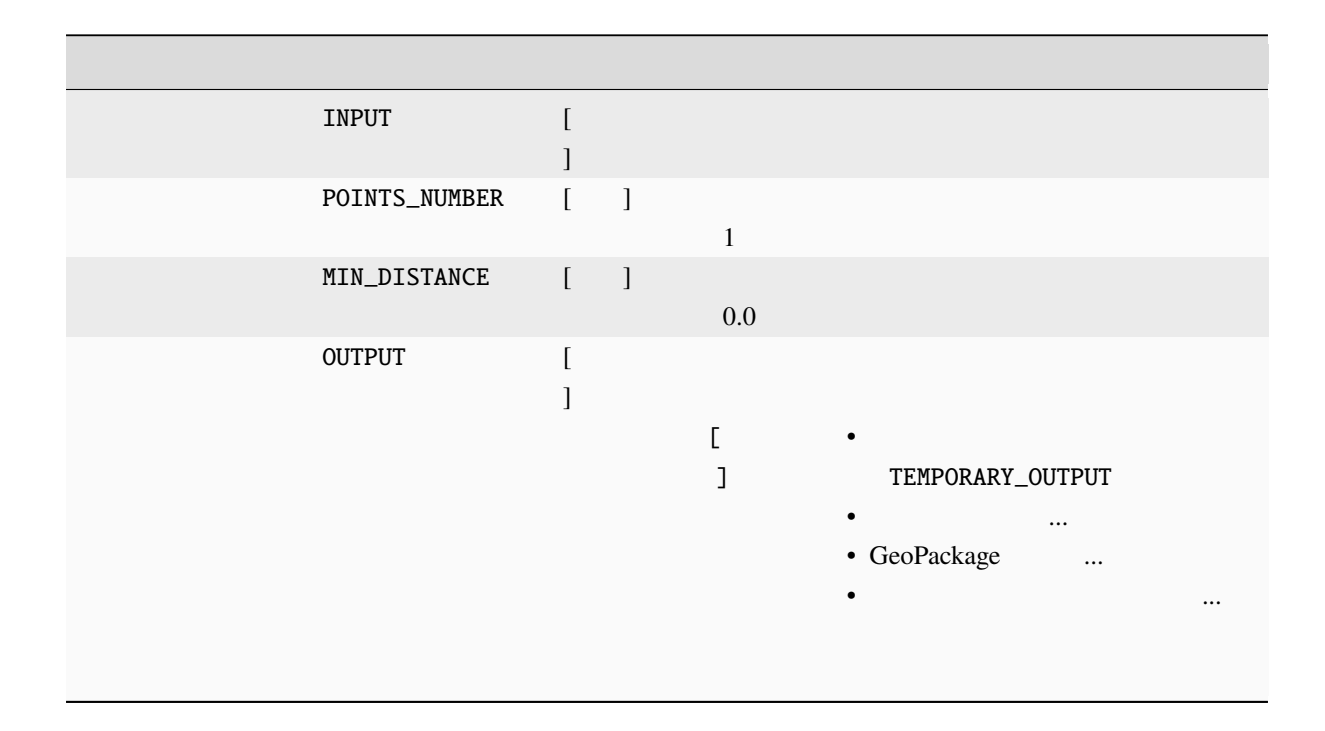

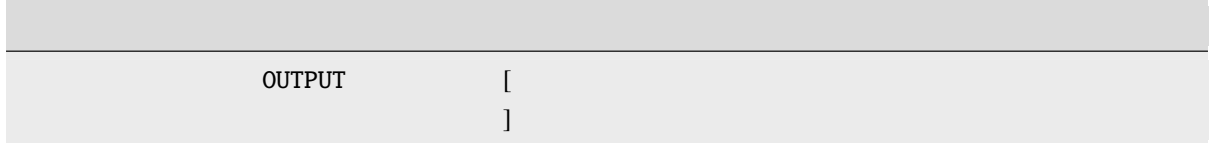

#### **Algorithm ID**: qgis:randompointsinlayerbounds

```
import processing
processing.run("algorithm_id", {parameter_dictionary})
```
*algorithm id* ID parameter dictionary **Example 2018** Python

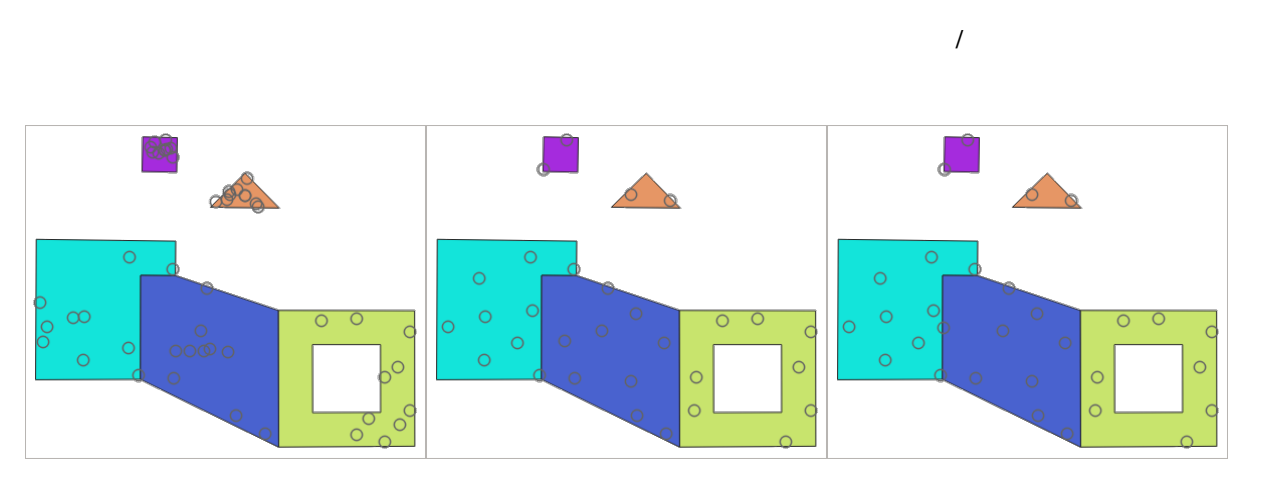

 $\mathcal{N}$ 

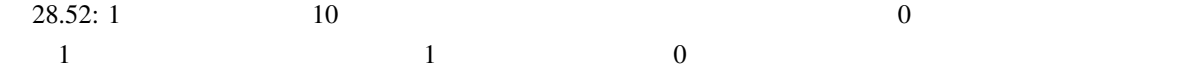

参考**:**

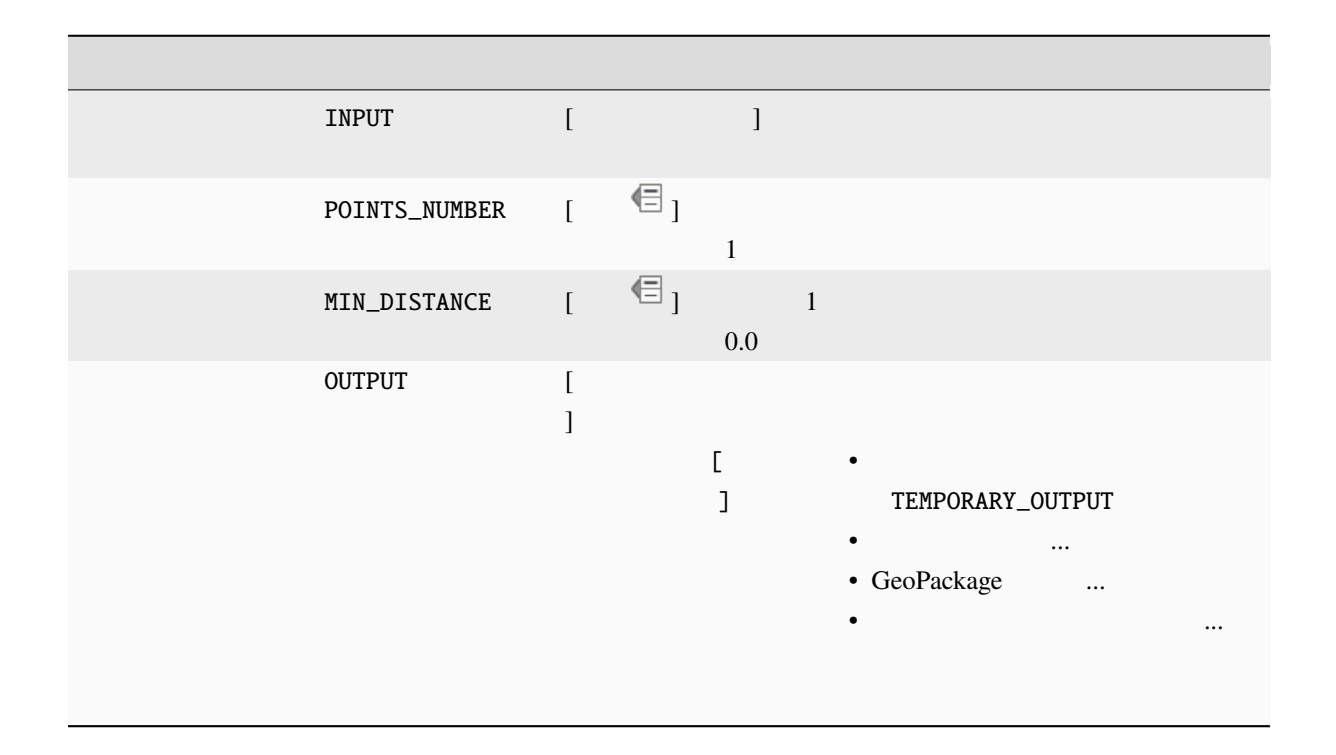

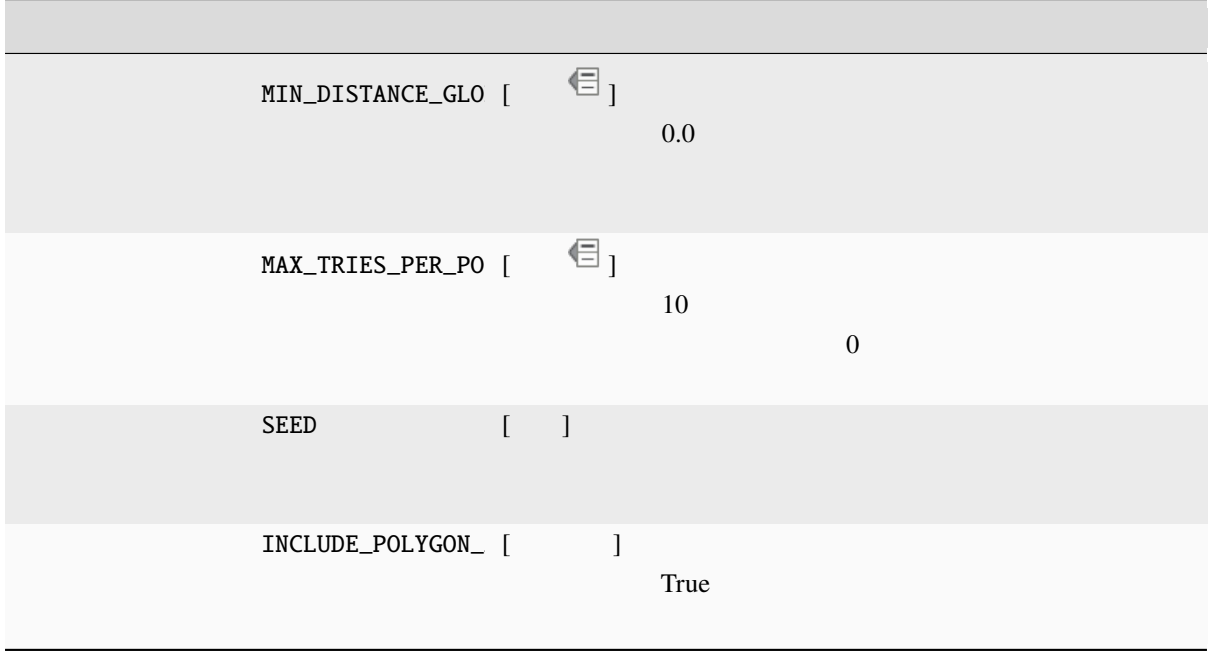

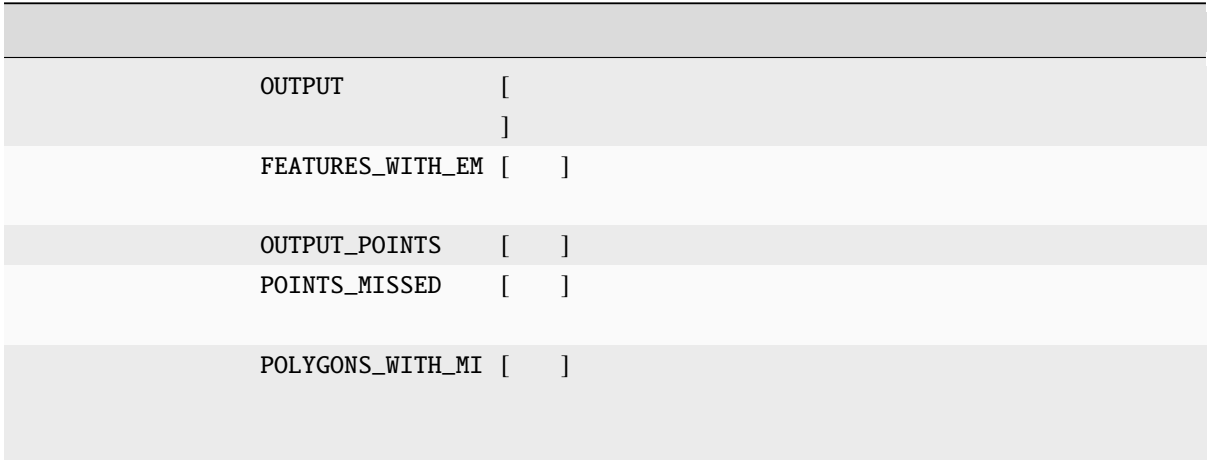

**Algorithm ID**: native:randompointsinpolygons

 $\bullet$  and  $\bullet$  and  $\bullet$  and  $\bullet$  and  $\bullet$  and  $\bullet$  and  $\bullet$  and  $\bullet$  and  $\bullet$  and  $\bullet$ 

 $\bullet$ 

import processing processing.run("algorithm\_id", {parameter\_dictionary})

#### *algorithm id*

ID parameter dictionary **Example 2018** Python

参考**:**

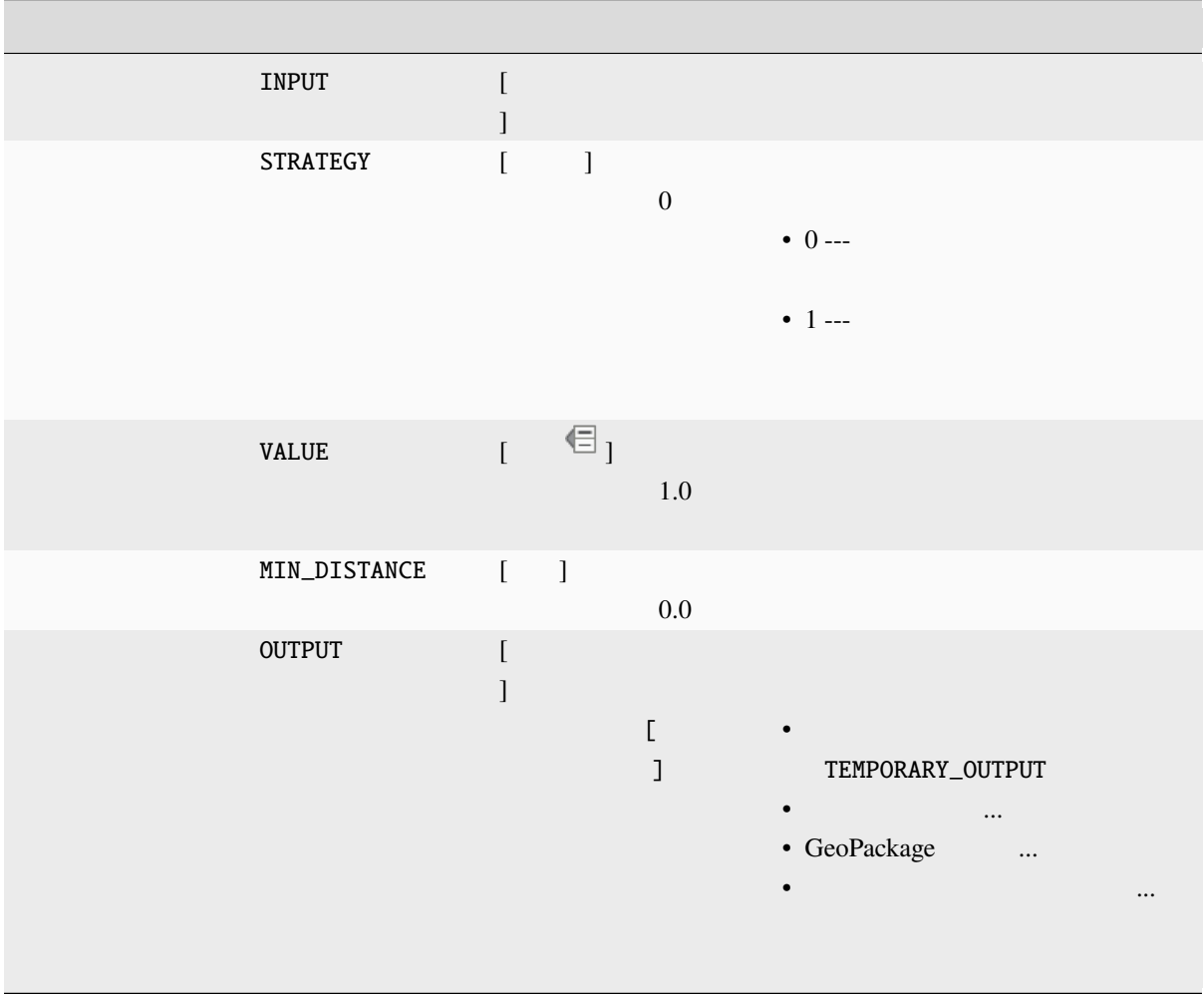

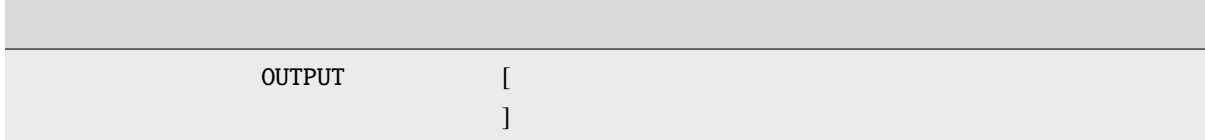

**Algorithm ID**: qgis:randompointsinsidepolygons

```
import processing
processing.run("algorithm_id", {parameter_dictionary})
```
*algorithm id* 

## ID parameter dictionary **Example 2018** Python

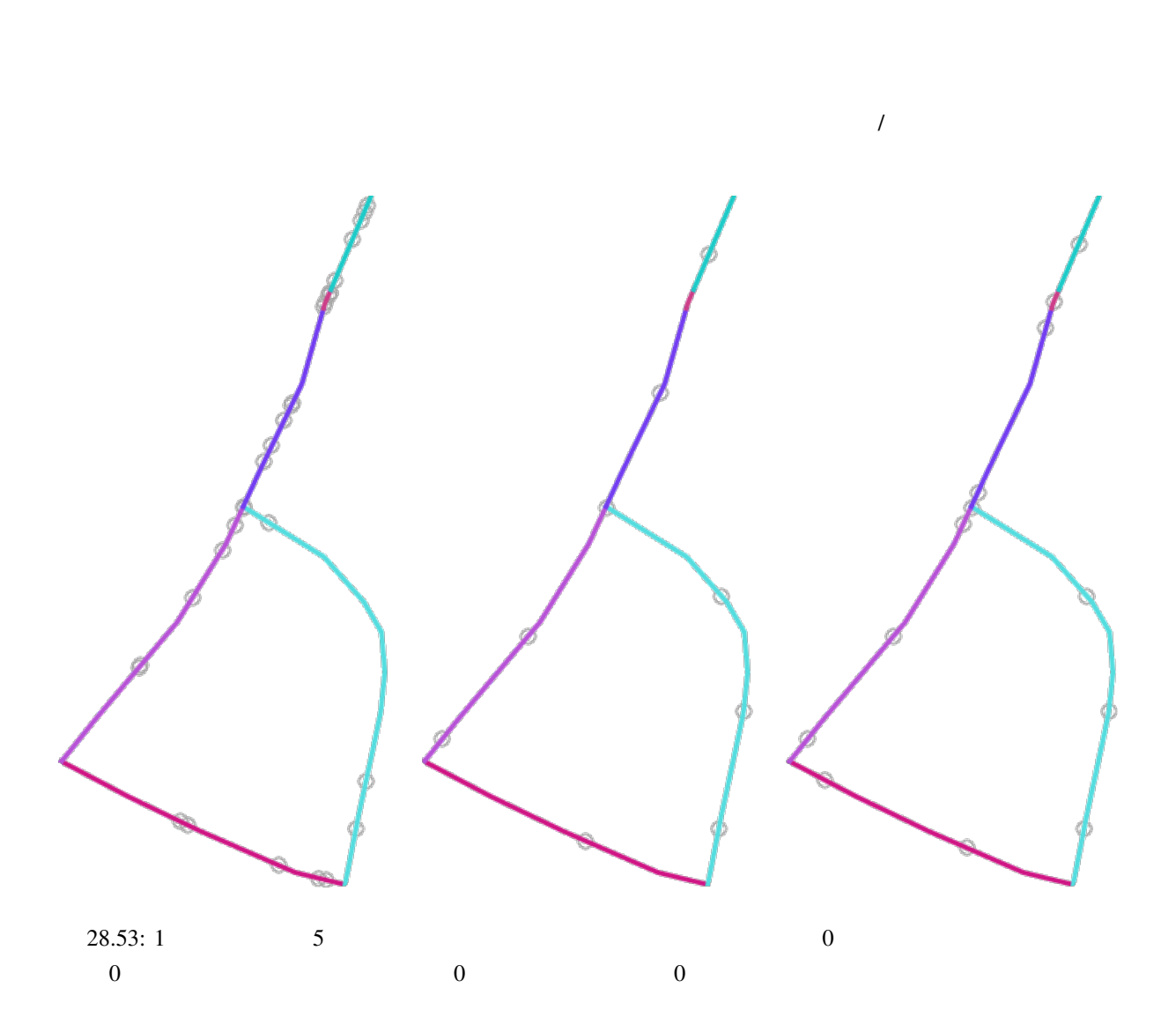

 $\lambda$ 

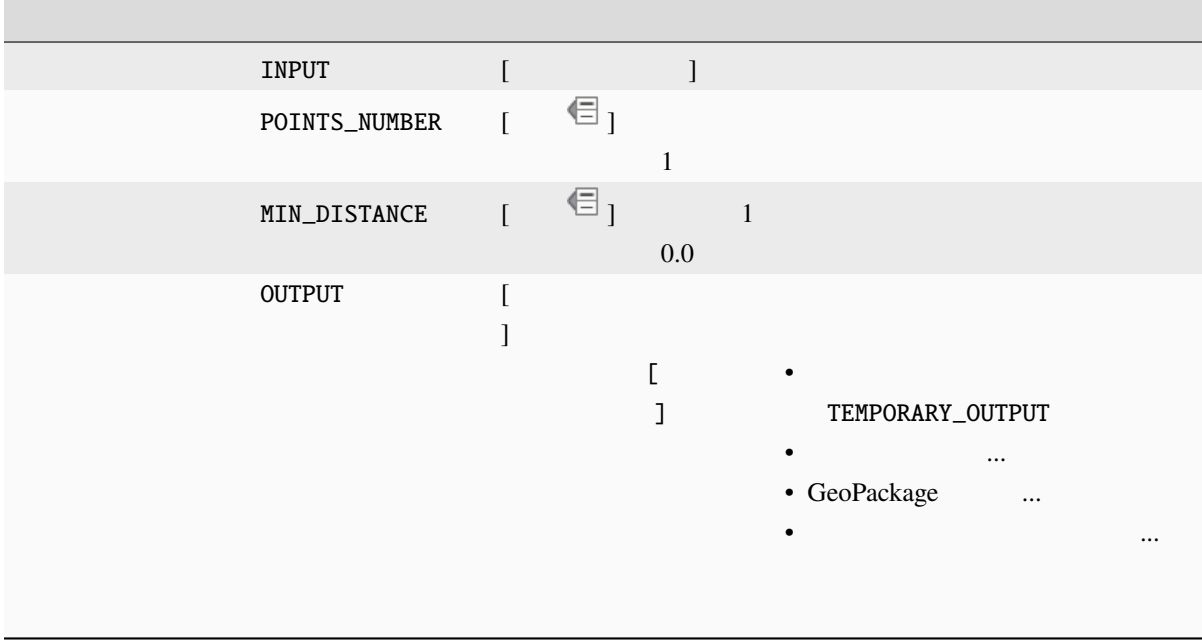

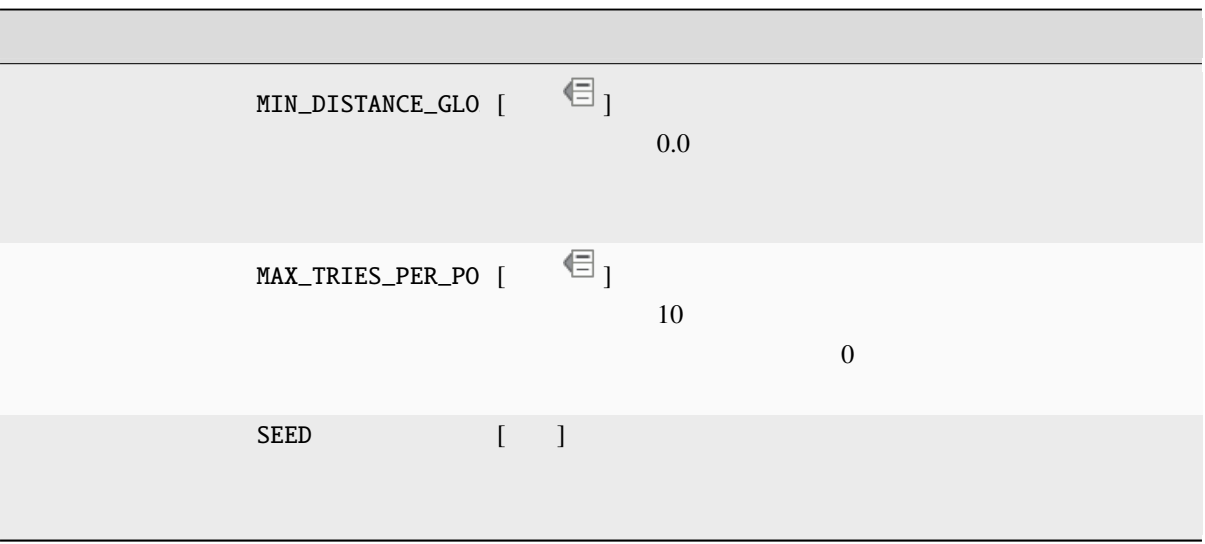

参考**:**

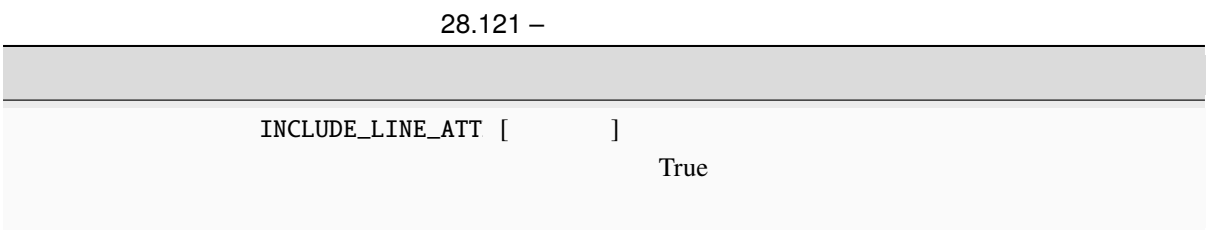

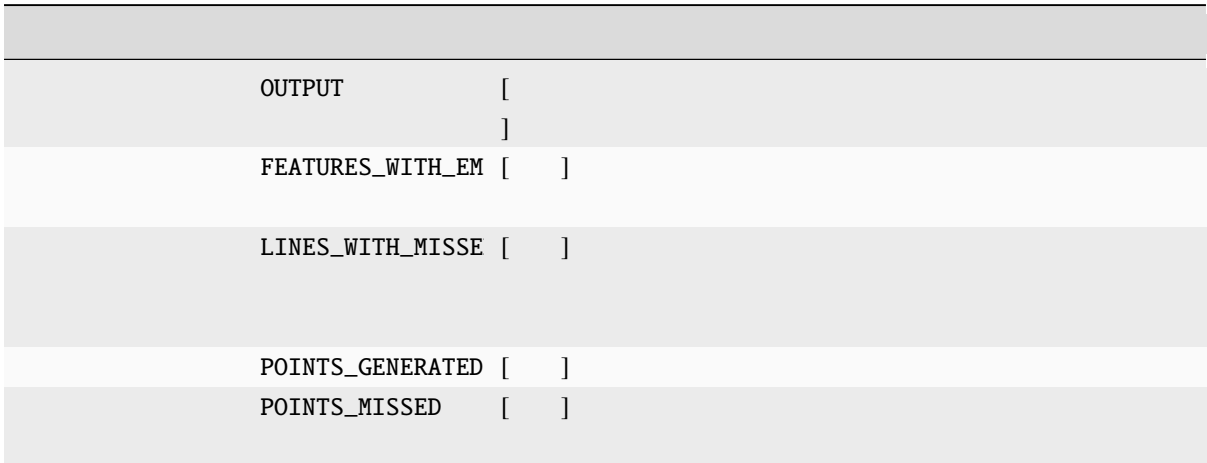

#### **Algorithm ID**: native:randompointsonlines

import processing processing.run("algorithm\_id", {parameter\_dictionary})

*algorithm id* 

ID parameter dictionary **Example 2018** Python

#### pixels to points

Converts a raster layer to a vector layer, by creating point features for each individual pixel's center in the raster layer. Any NoData pixels are skipped in the output.

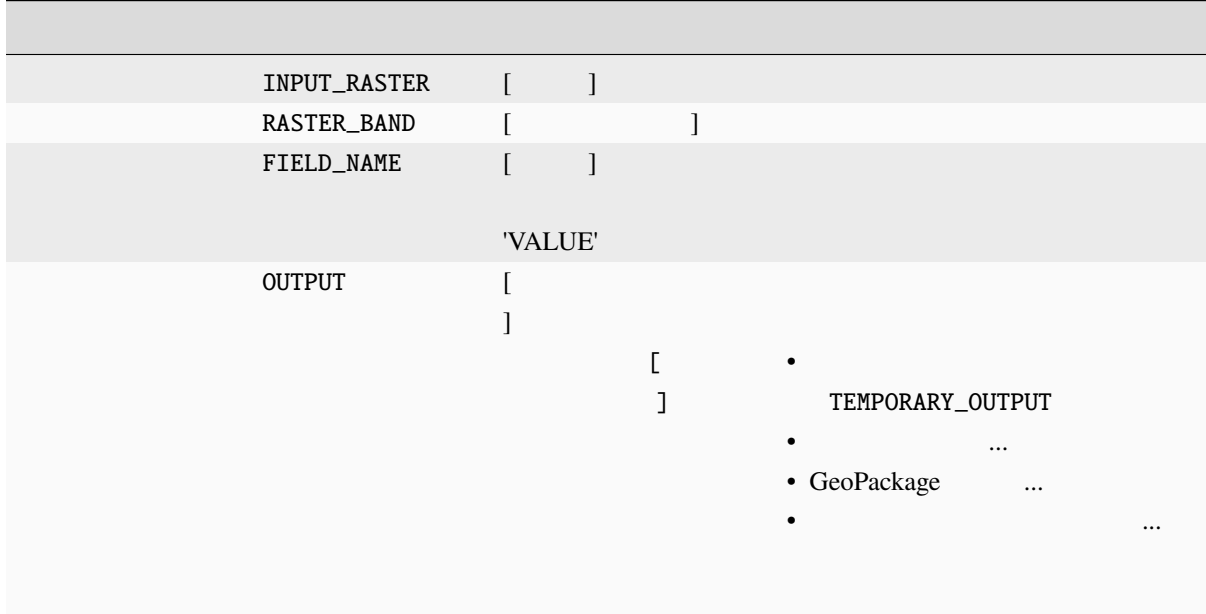

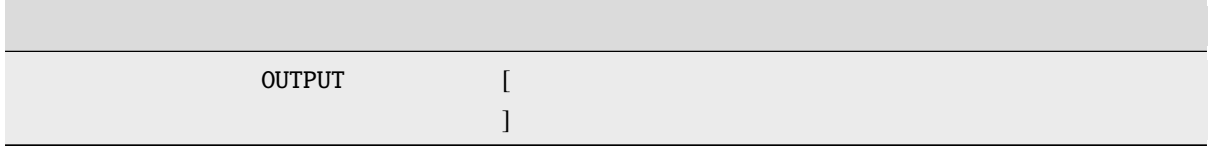

### **Algorithm ID**: native:pixelstopoints

import processing processing.run("algorithm\_id", {parameter\_dictionary})

*algorithm id* 

### pixels to polygons

Converts a raster layer to a vector layer, by creating polygon features for each individual pixel's extent in the raster layer. Any NoData pixels are skipped in the output.

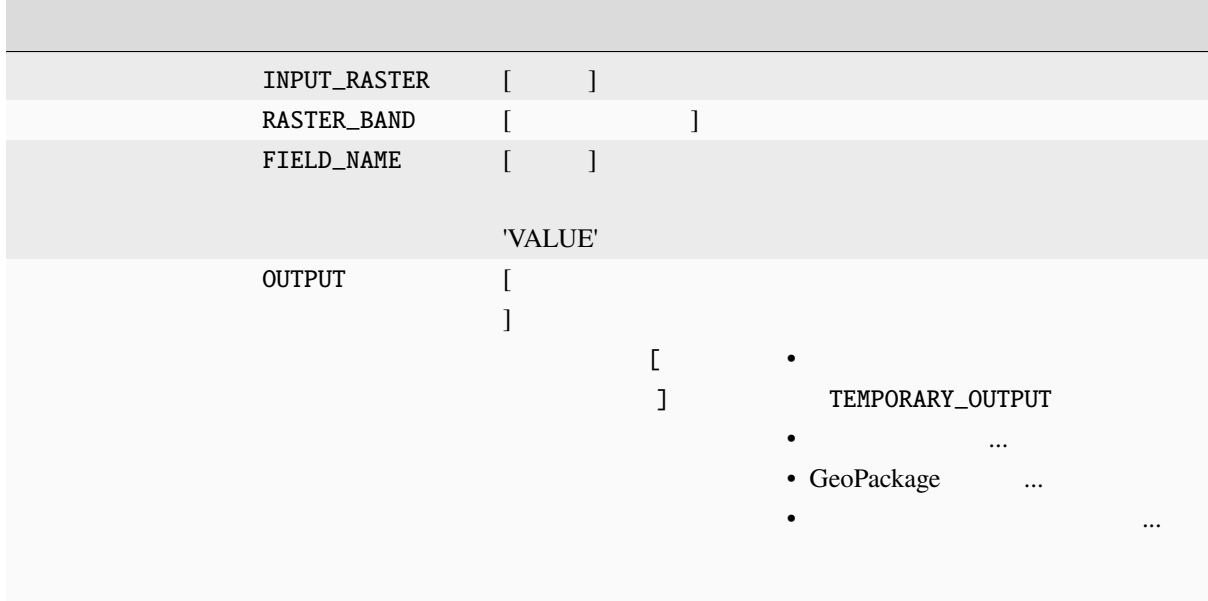

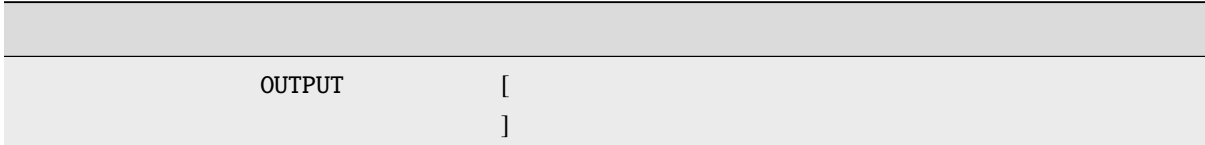

## **Python**

**Algorithm ID**: native:pixelstopolygons

```
import processing
processing.run("algorithm_id", {parameter_dictionary})
```
#### *algorithm id*

 $X, Y$ 

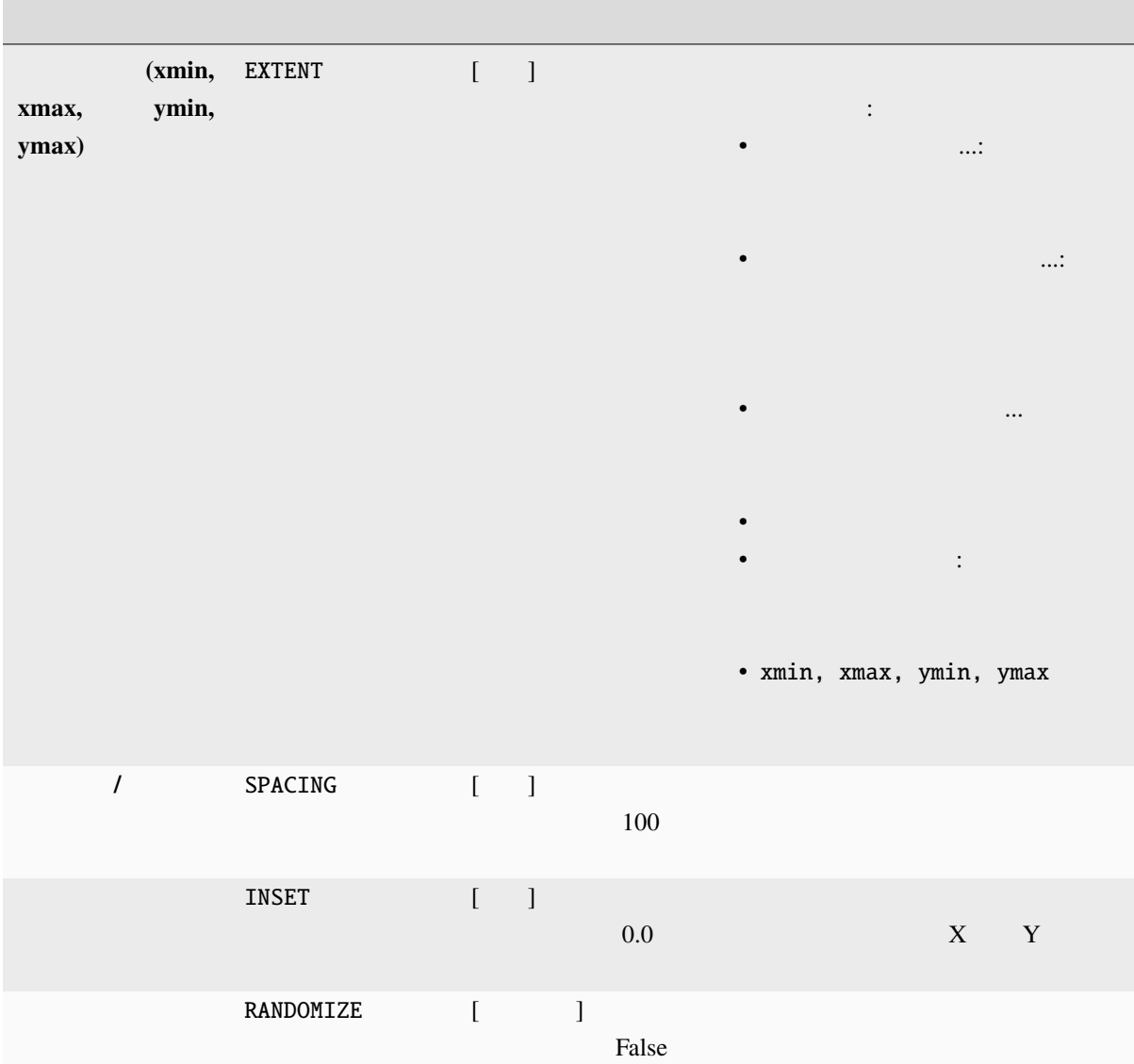

**QGIS Desktop 3.34 User Guide**

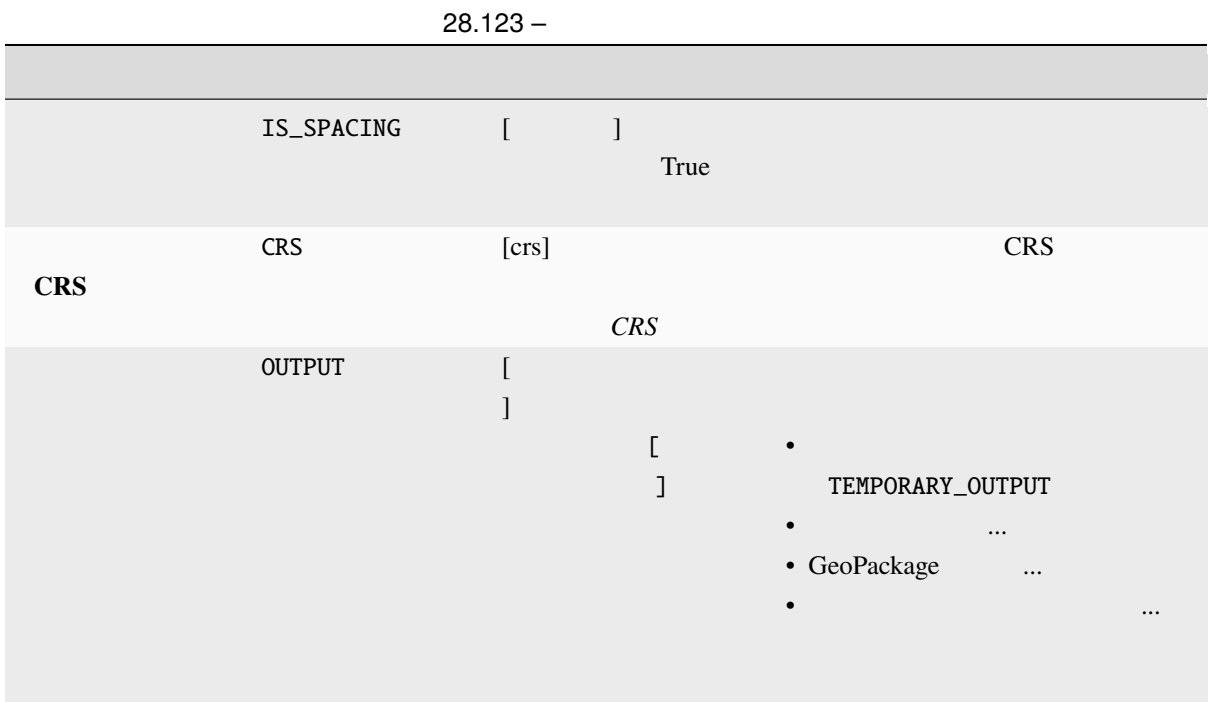

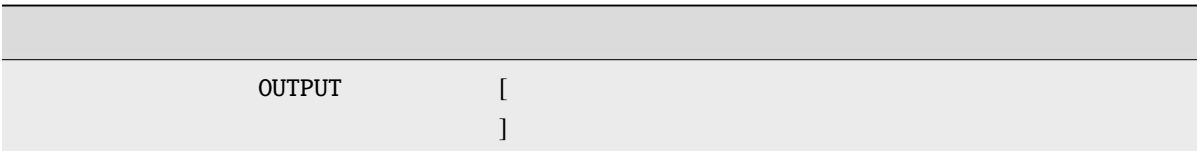

## **Python**

## **Algorithm ID**: qgis:regularpoints

import processing processing.run("algorithm\_id", {parameter\_dictionary})

*algorithm id* 

**28.1.21** 

参考**:**

```
CRS CRS
```
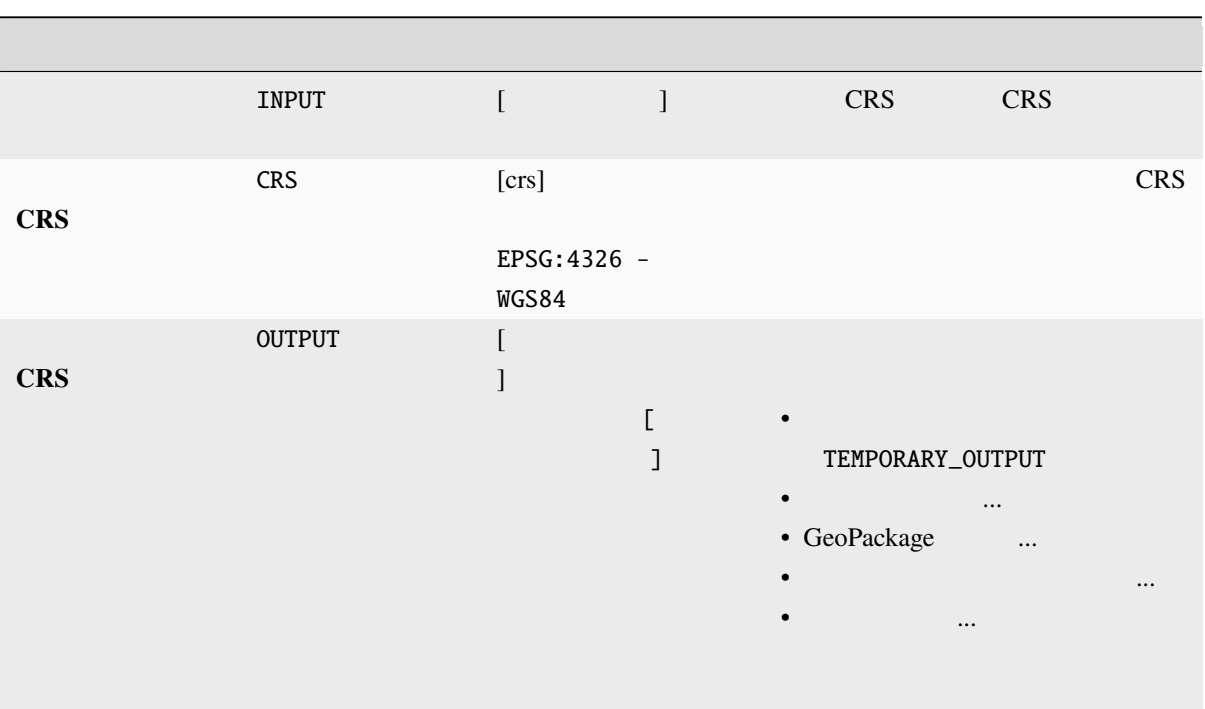

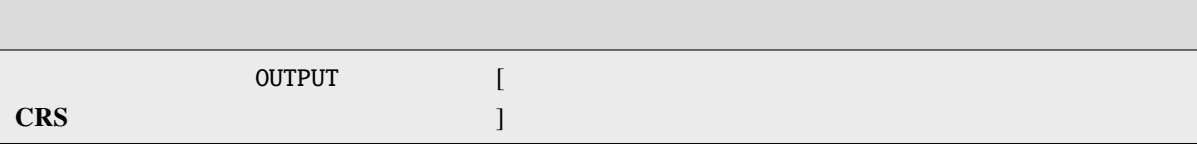

## **Algorithm ID**: native:assignprojection

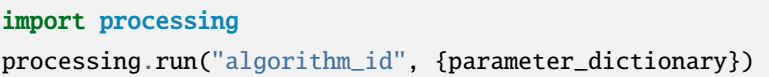

#### *algorithm id*

ID parameter dictionary **Example 2018** Python

## **[Nominatim](#page-1103-0)**

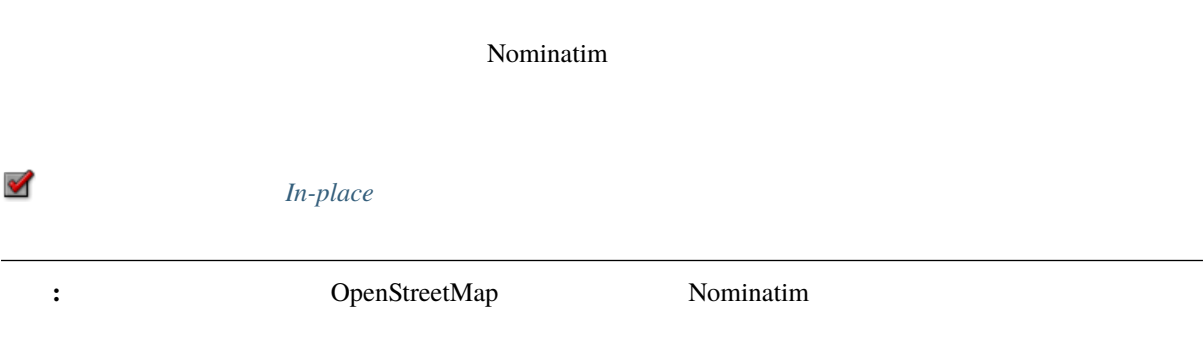

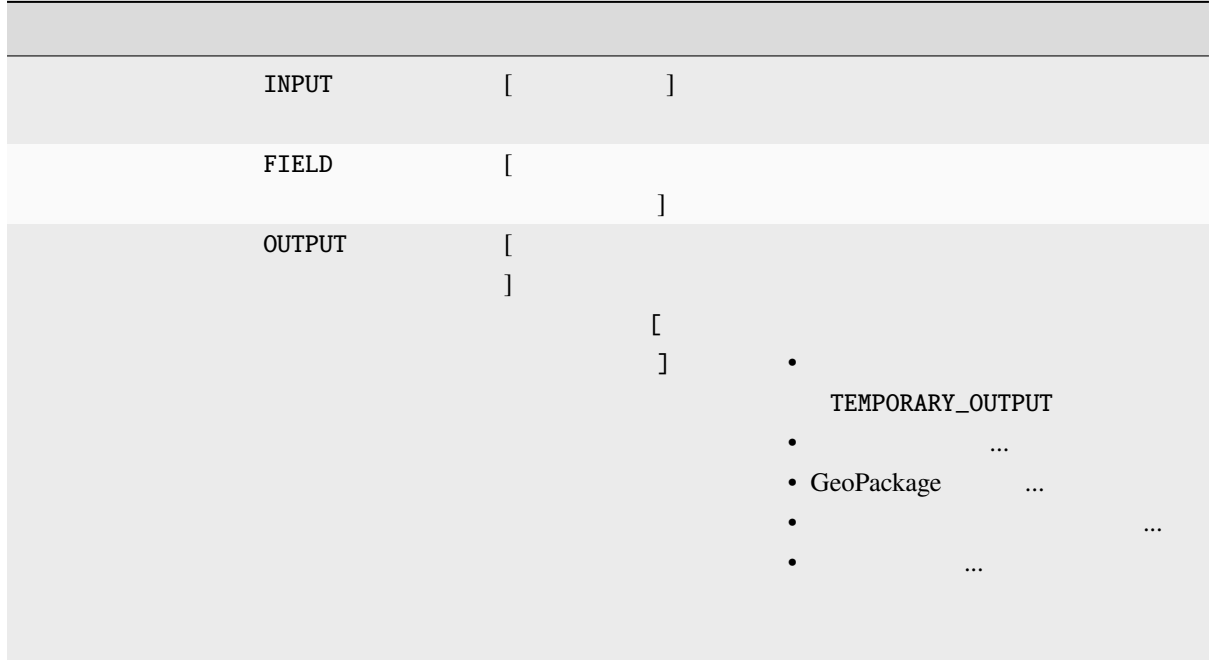

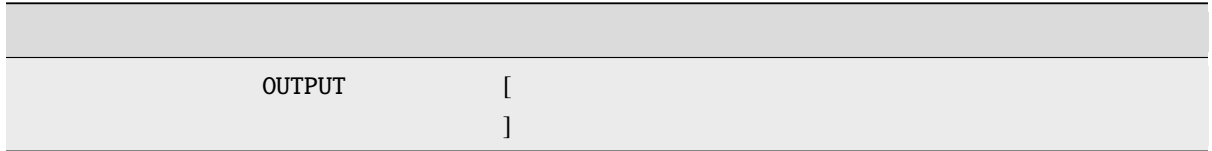

### **Algorithm ID**: native:batchnominatimgeocoder

import processing processing.run("algorithm\_id", {parameter\_dictionary})

#### *algorithm id*

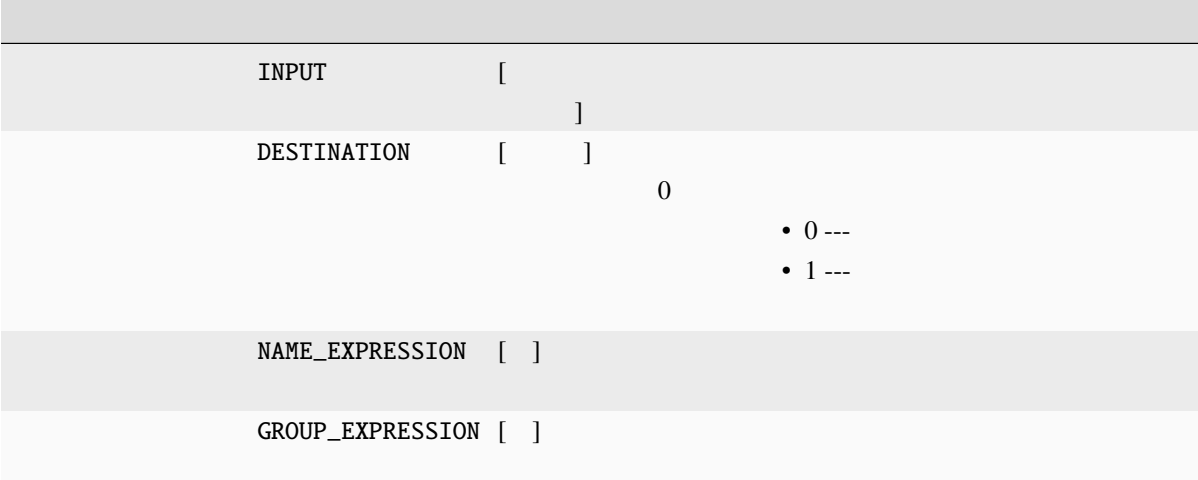

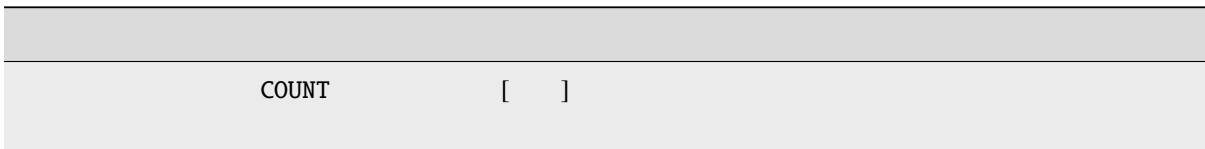

**Algorithm ID**: native:layertobookmarks

import processing processing.run("algorithm\_id", {parameter\_dictionary})

#### *algorithm id*

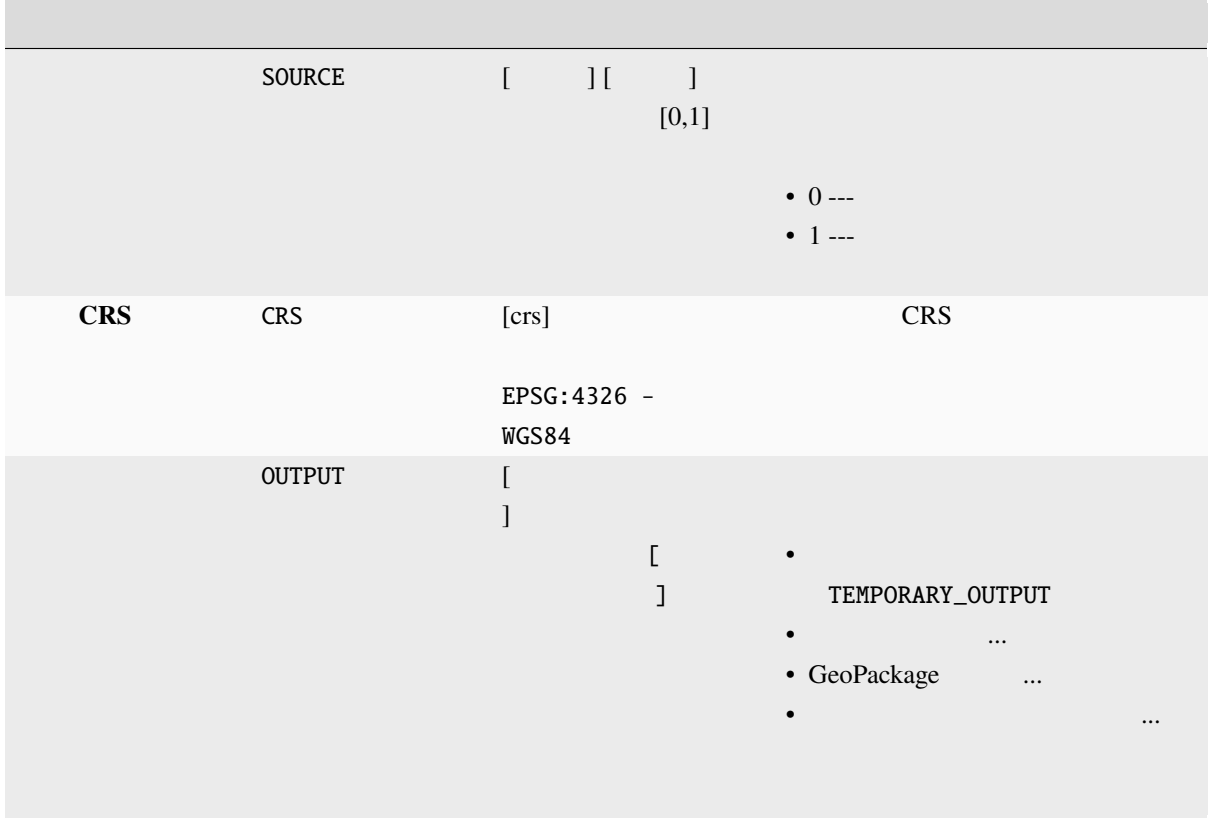

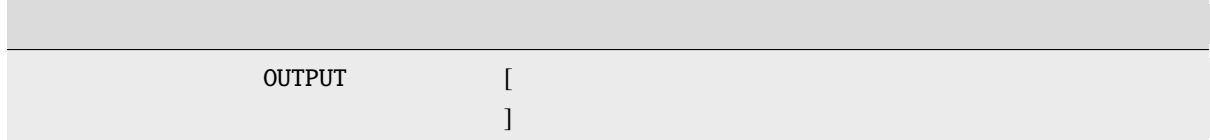

**Algorithm ID**: native:bookmarkstolayer

```
import processing
processing.run("algorithm_id", {parameter_dictionary})
```
### *algorithm id*

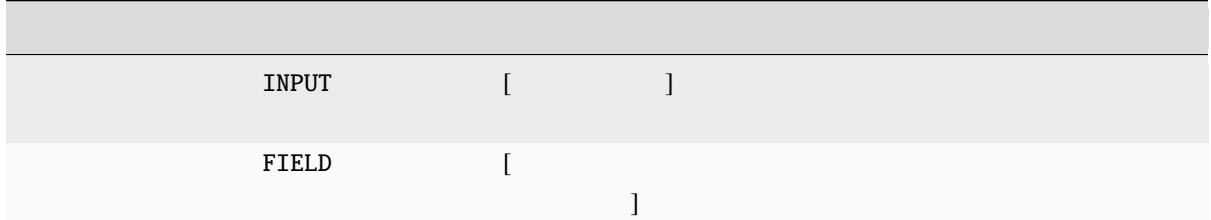

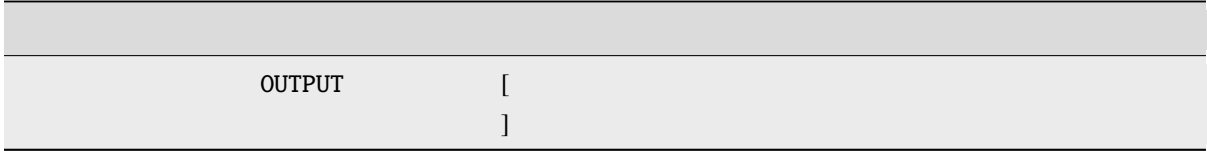

## **Algorithm ID**: native:createattributeindex

import processing processing.run("algorithm\_id", {parameter\_dictionary})

### *algorithm id*

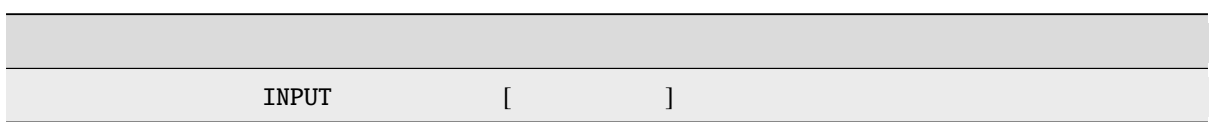

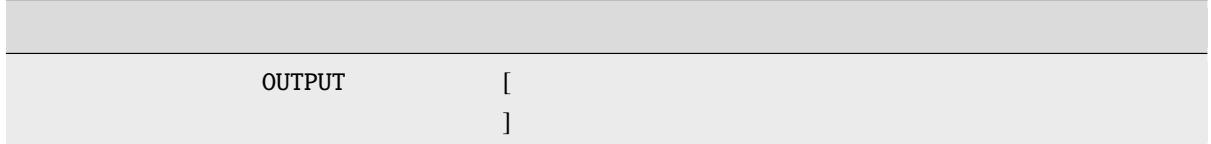

 $CRS$ 

# **Python**

## **Algorithm ID**: native:createspatialindex

 $\mathcal{F}_\mathcal{F}$  with  $\mathcal{F}_\mathcal{F}$  and  $\mathcal{F}_\mathcal{F}$  and  $\mathcal{F}_\mathcal{F}$  and  $\mathcal{F}_\mathcal{F}$  and  $\mathcal{F}_\mathcal{F}$  and  $\mathcal{F}_\mathcal{F}$  and  $\mathcal{F}_\mathcal{F}$  and  $\mathcal{F}_\mathcal{F}$  and  $\mathcal{F}_\mathcal{F}$  and  $\mathcal{F}_\mathcal{F}$  and  $\mathcal{F}_\mathcal{$ 

```
import processing
processing.run("algorithm_id", {parameter_dictionary})
```
*algorithm id* 

ID parameter dictionary **Example 2018** Python

 $\mathop{\rm pr}\nolimits{\rm j}$ 

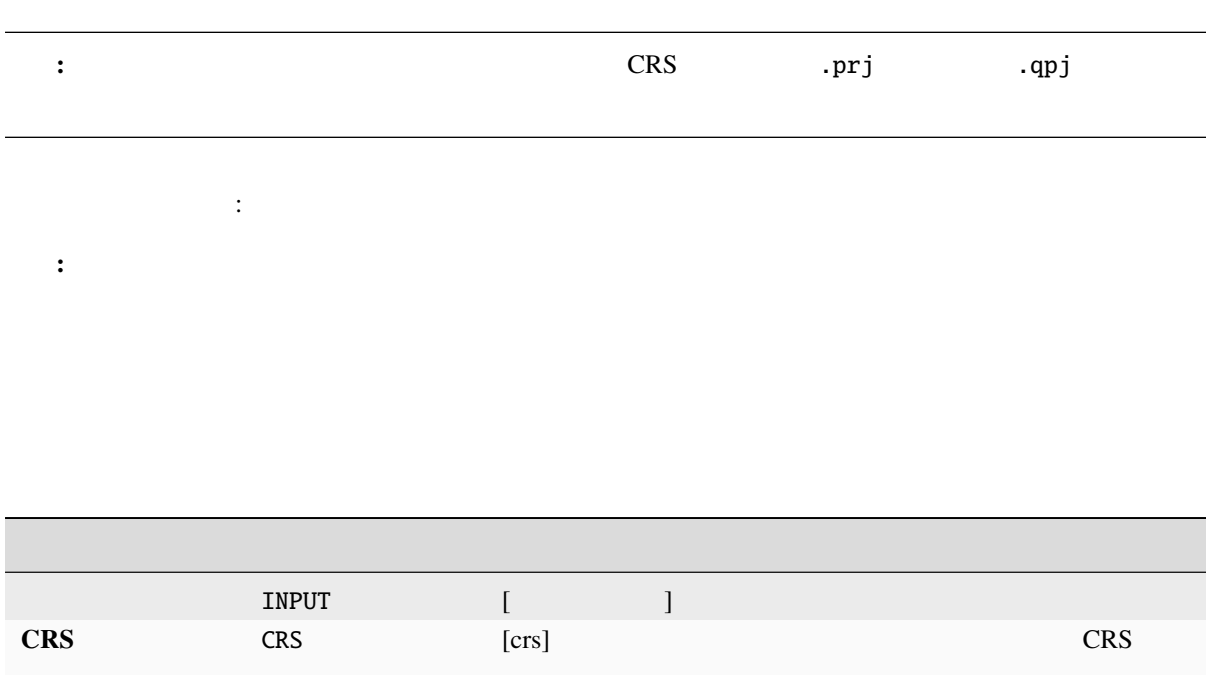

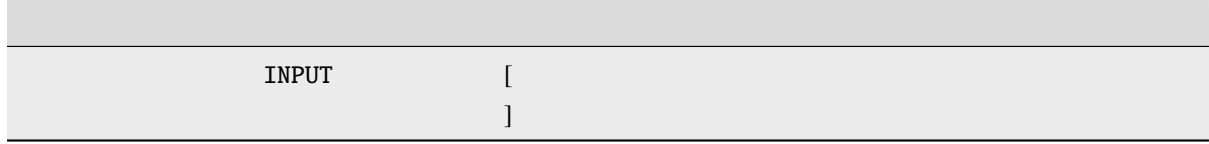

### **Algorithm ID**: qgis:definecurrentprojection

import processing processing.run("algorithm\_id", {parameter\_dictionary})

*algorithm id* 

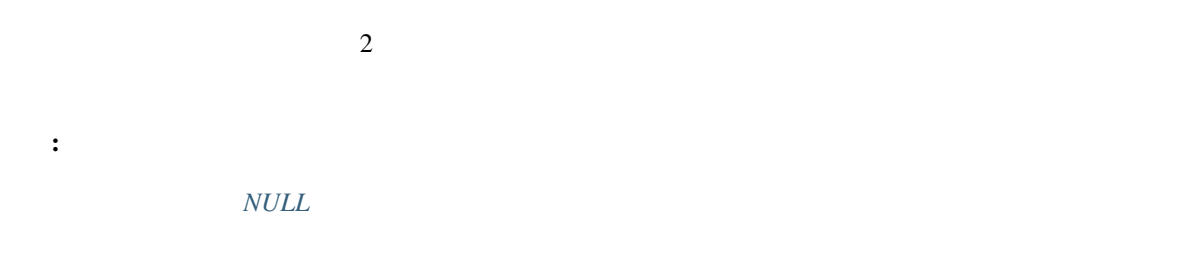

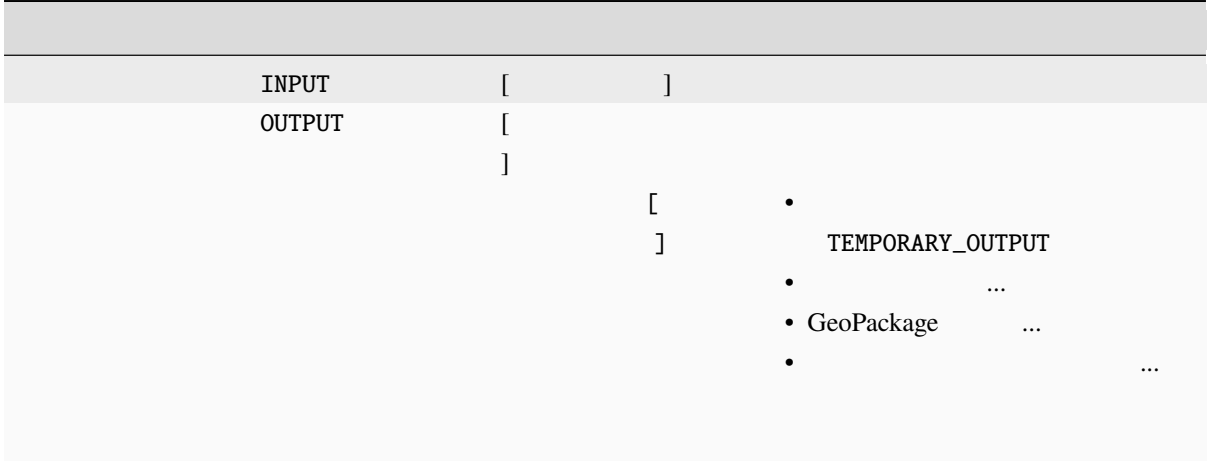

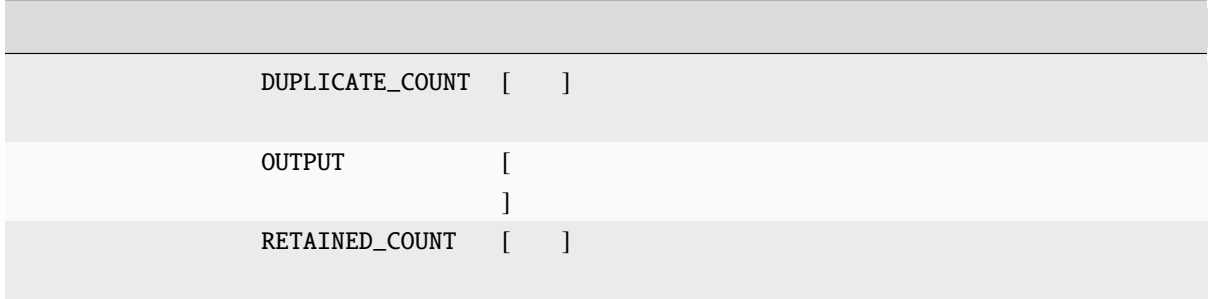

**Algorithm ID**: native:deleteduplicategeometries

import processing

processing.run("algorithm\_id", {parameter\_dictionary})

#### *algorithm id*

参考**:**

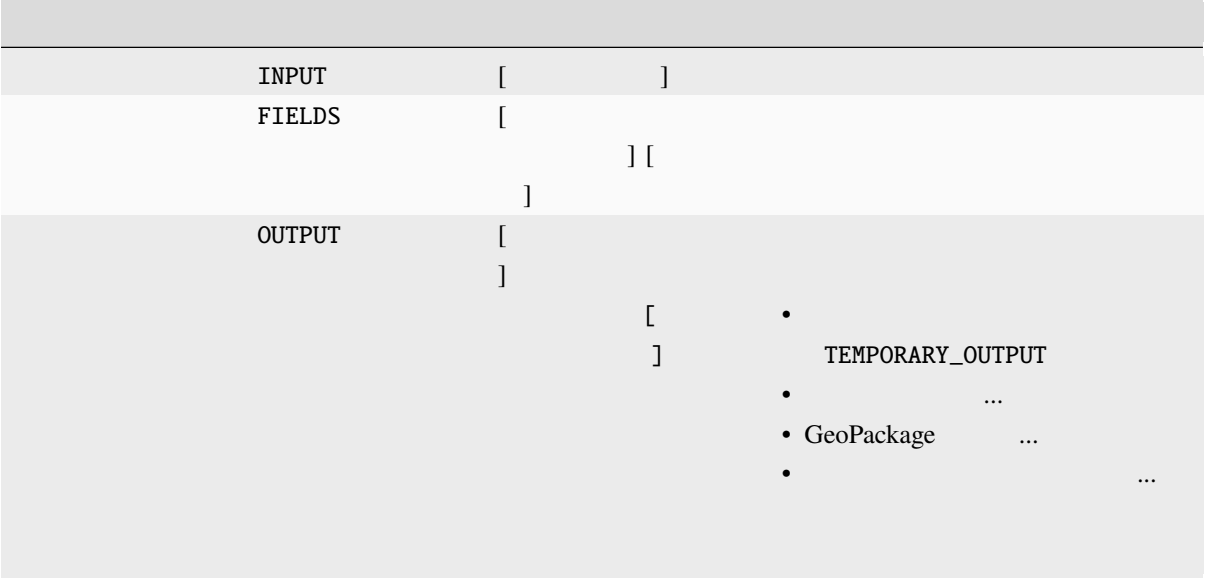

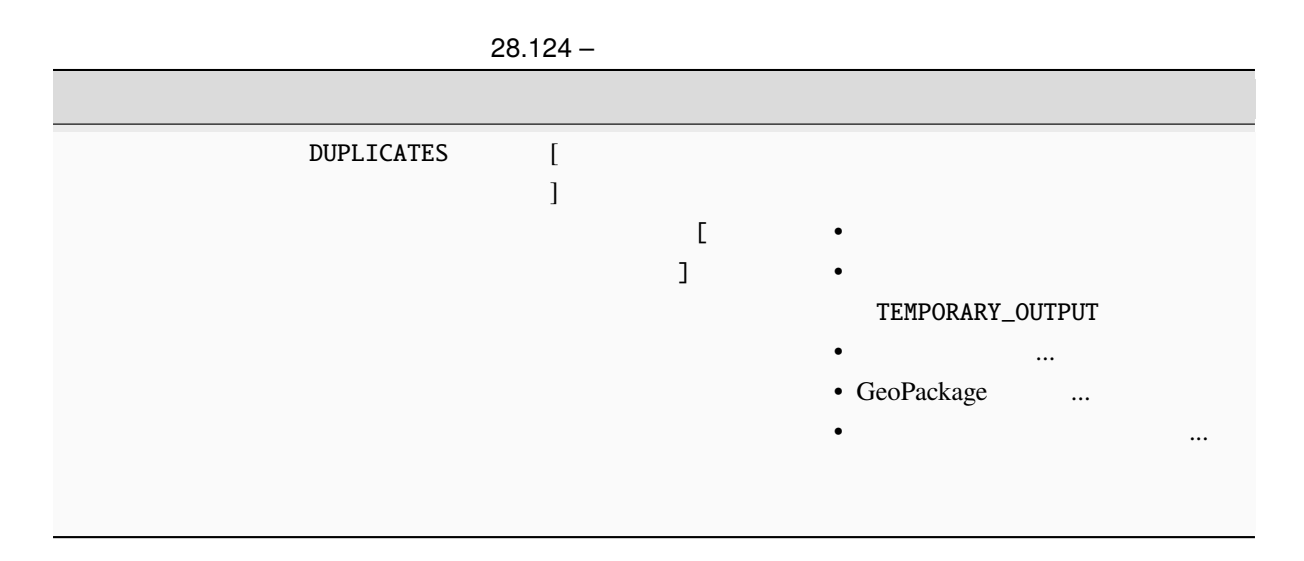

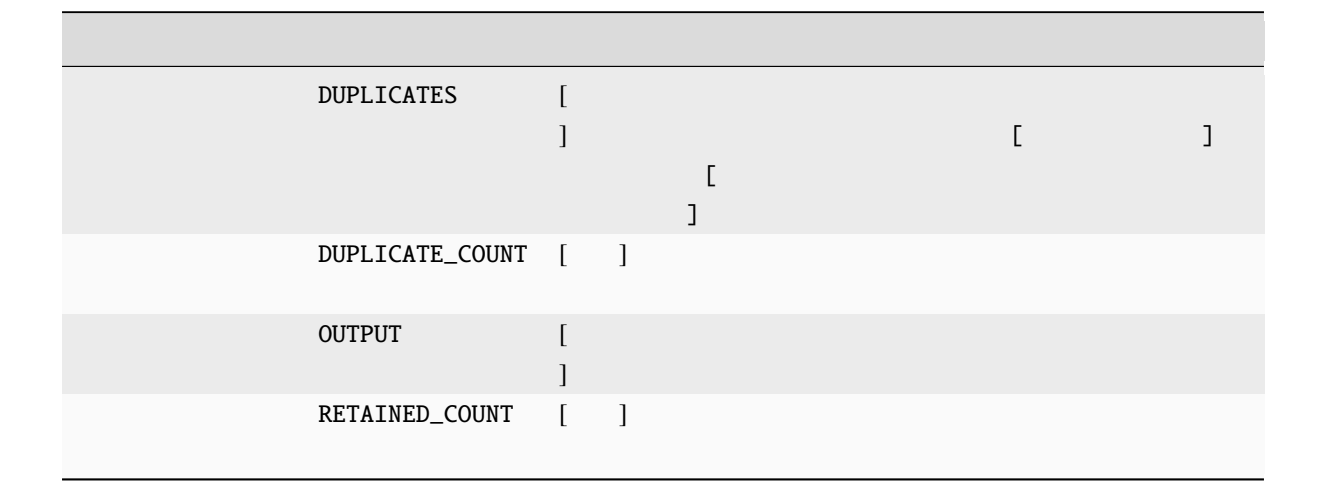

#### **Algorithm ID**: native:removeduplicatesbyattribute

```
import processing
processing.run("algorithm_id", {parameter_dictionary})
```
*algorithm id* 

ID parameter dictionary *parameter dictionary* extended a state  $\frac{1}{2}$  Python

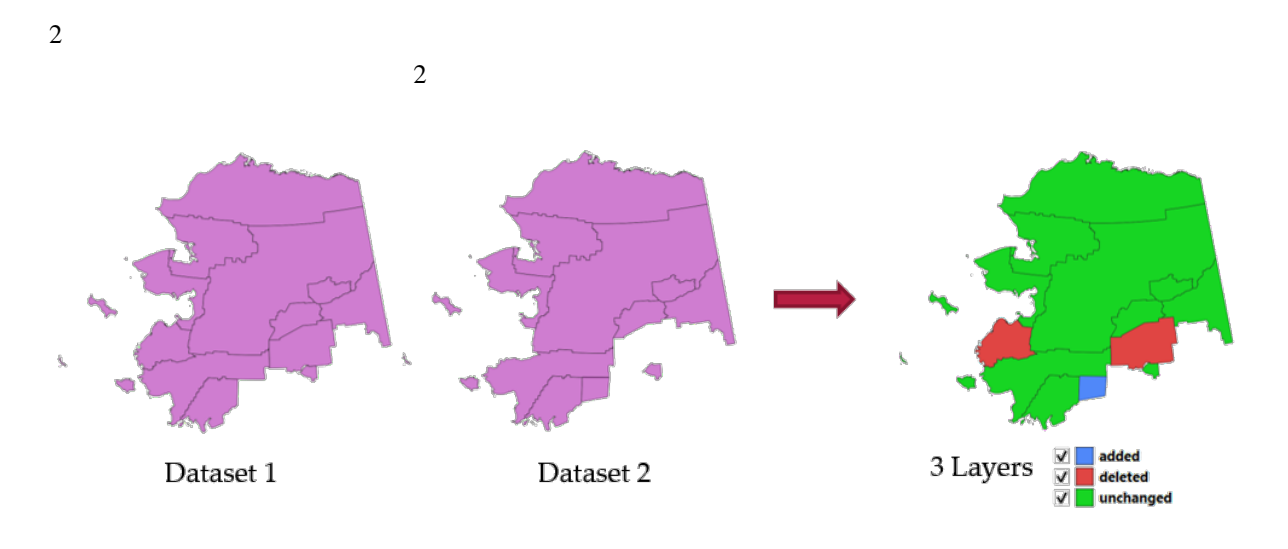

28.54:

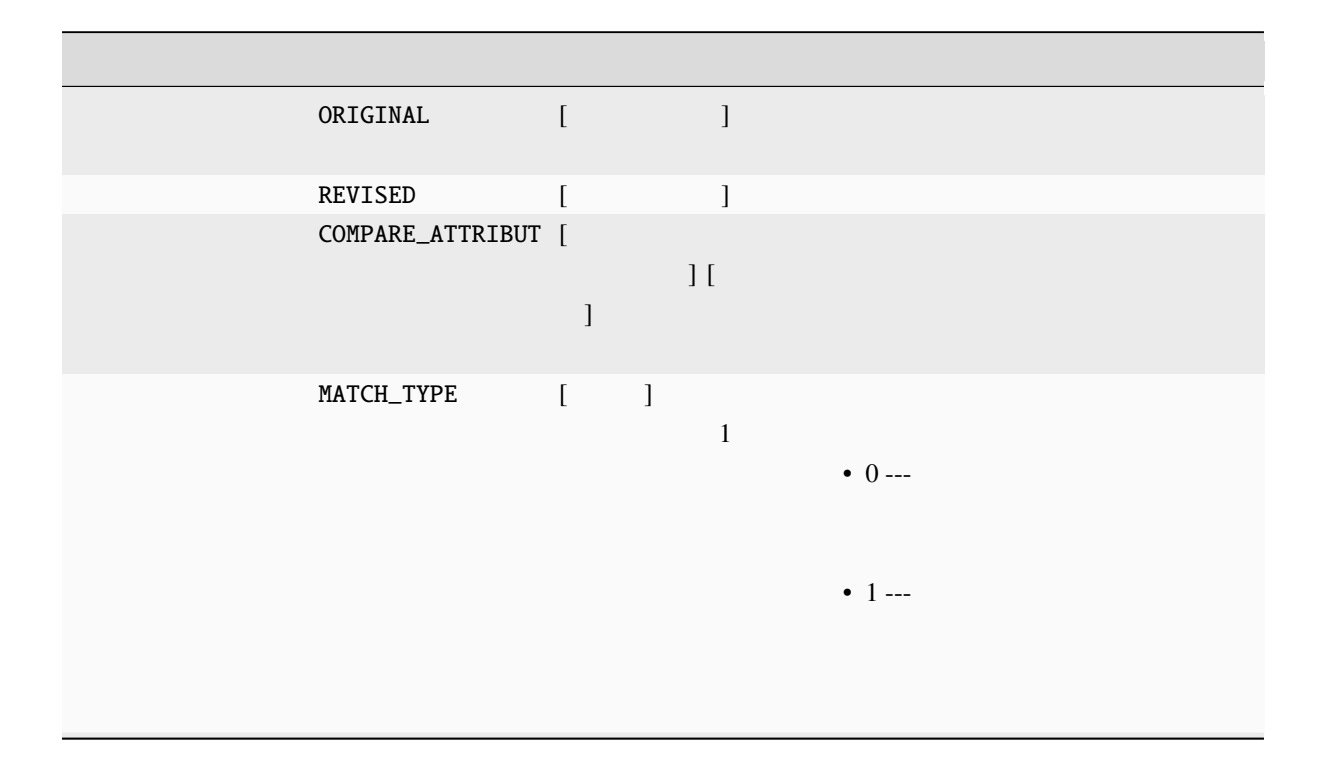

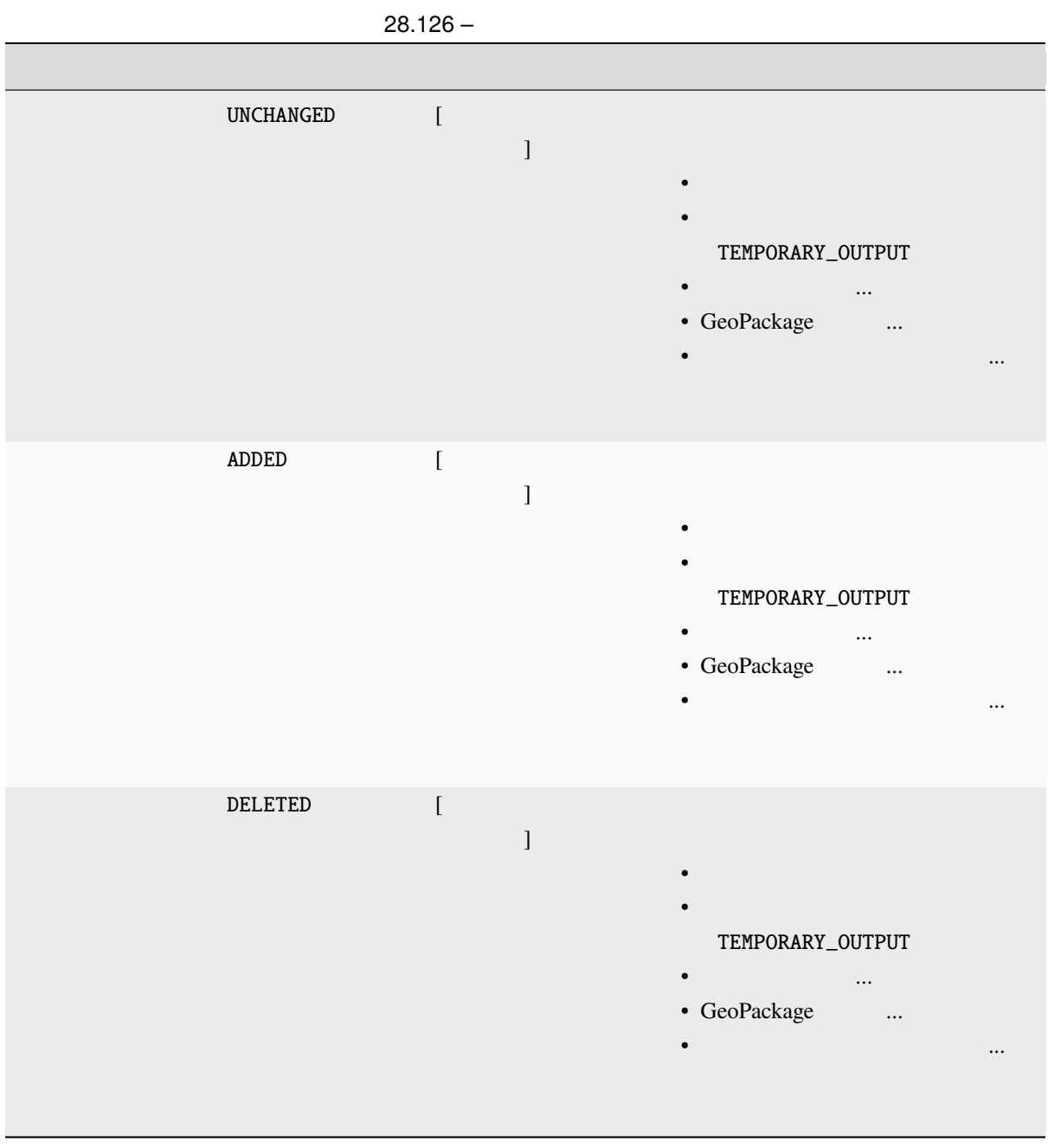

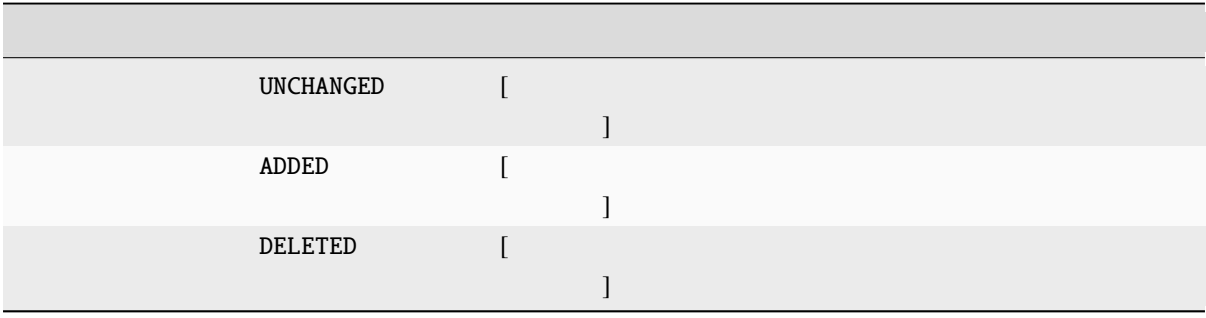

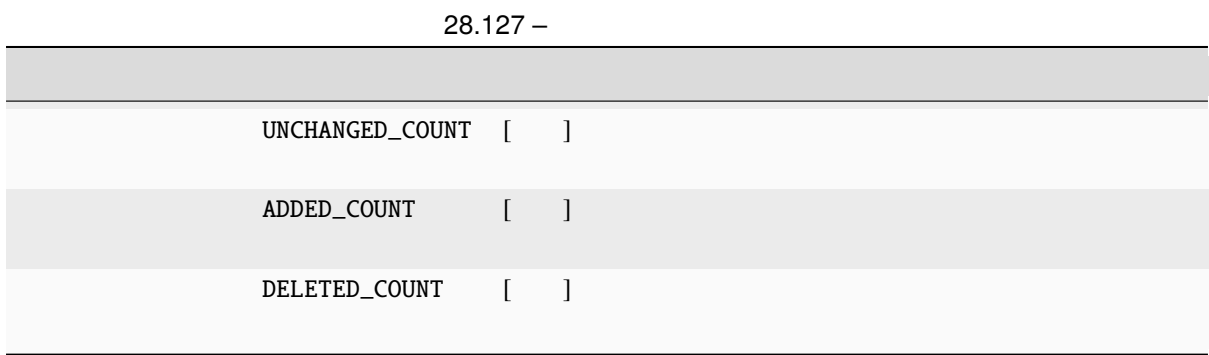

### **Algorithm ID**: native:detectvectorchanges

import processing processing.run("algorithm\_id", {parameter\_dictionary})

*algorithm id* 

ID parameter dictionary **Example 2018** Python

 $\blacktriangledown$ 

参考**:**

**In-place** 

重複ジオメトリの削除 *NULL* ジオメ[トリの削除](#page-760-0)

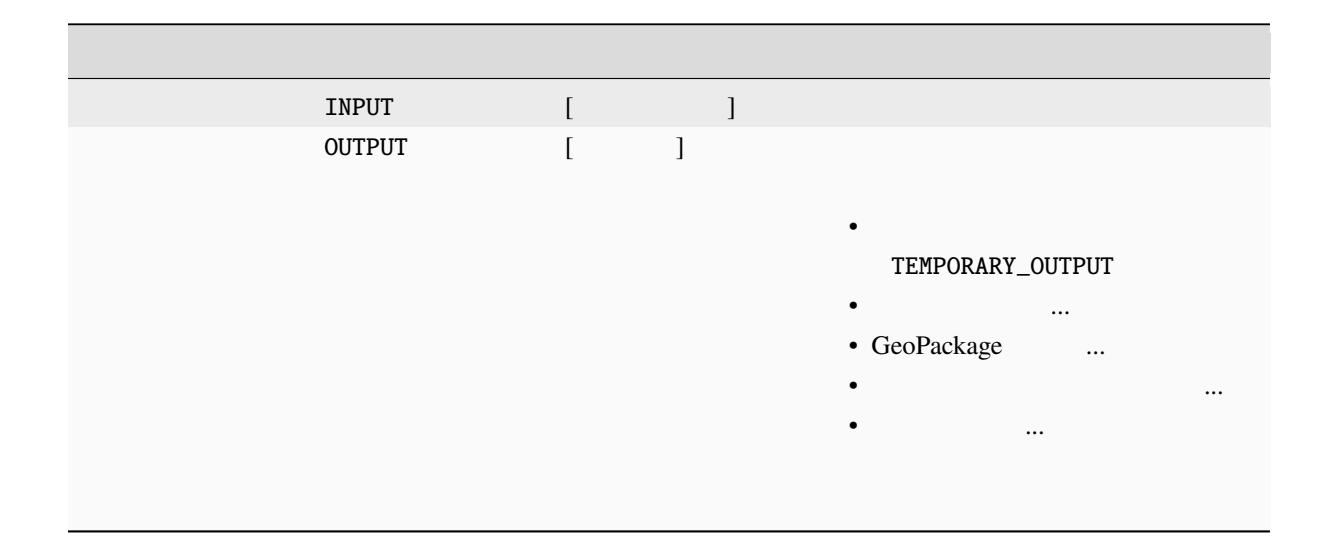

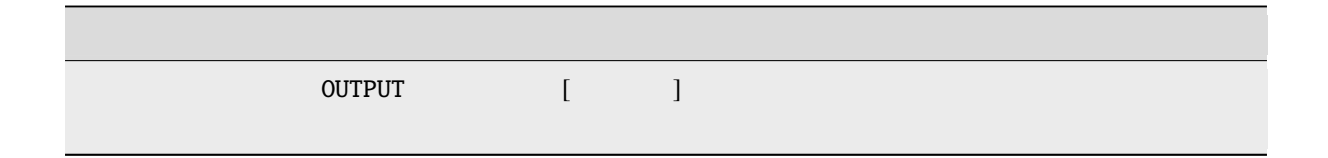

**Algorithm ID**: native:dropgeometries

import processing processing.run("algorithm\_id", {parameter\_dictionary})

*algorithm id* 

ID parameter dictionary *parameter dictionary* extended a state  $\frac{1}{2}$  Python

### **SQL**

参考**:**

Runs a simple or complex query based only on SELECT with SQL syntax on the source layer.

input1, input2... inputN SELECT \* FROM input1  $SQL$ SELECT \* FROM [% @table %] 0table %

 $Spatialite$  *PostgreSQL SQL* 

**input1, .., inputN** INPUT\_DATASOURCE [CONSUMING  $\left| \begin{array}{c} 1 \\ 1 \end{array} \right|$ SQL **input1 input2 inputN SQL** INPUT\_QUERY [ ] SELECT \* FROM input1 SQL  $ID$ INPUT\_UID\_FIELD [ ] ID INPUT\_GEOMETRY\_F [ ] INPUT\_GEOMETRY\_T [ ]  $\sim$  0 •  $0 - -$ •  $1 -$ • 2 --- Point • 3 --- LineString • 4 --- Polygon • 5 --- MultiPoint • 6 --- MultiLineString • 7 --- MultiPolygon
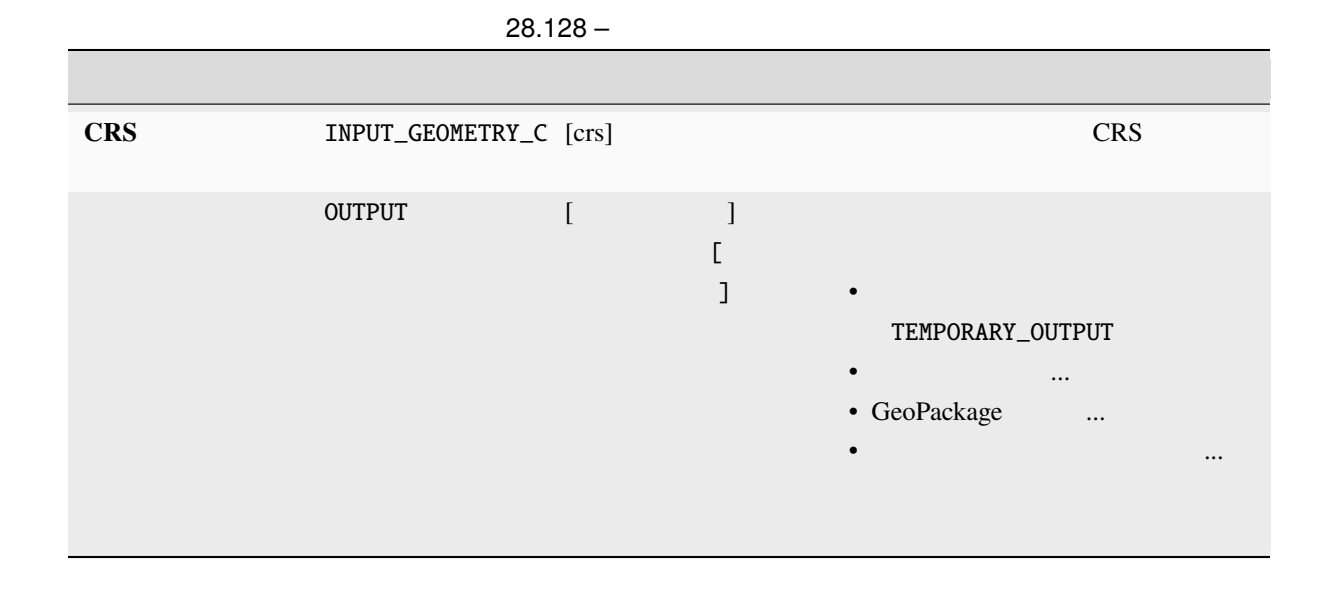

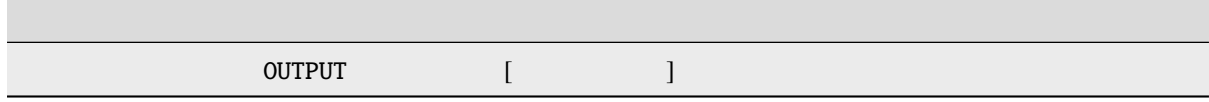

#### **Algorithm ID**: qgis:executesql

import processing processing.run("algorithm\_id", {parameter\_dictionary})

*algorithm id* 

ID parameter dictionary **Example 2018** Python

DXF  $DXF$ 

 $\overline{\text{DXF}}$ 

参考**:**

DXF

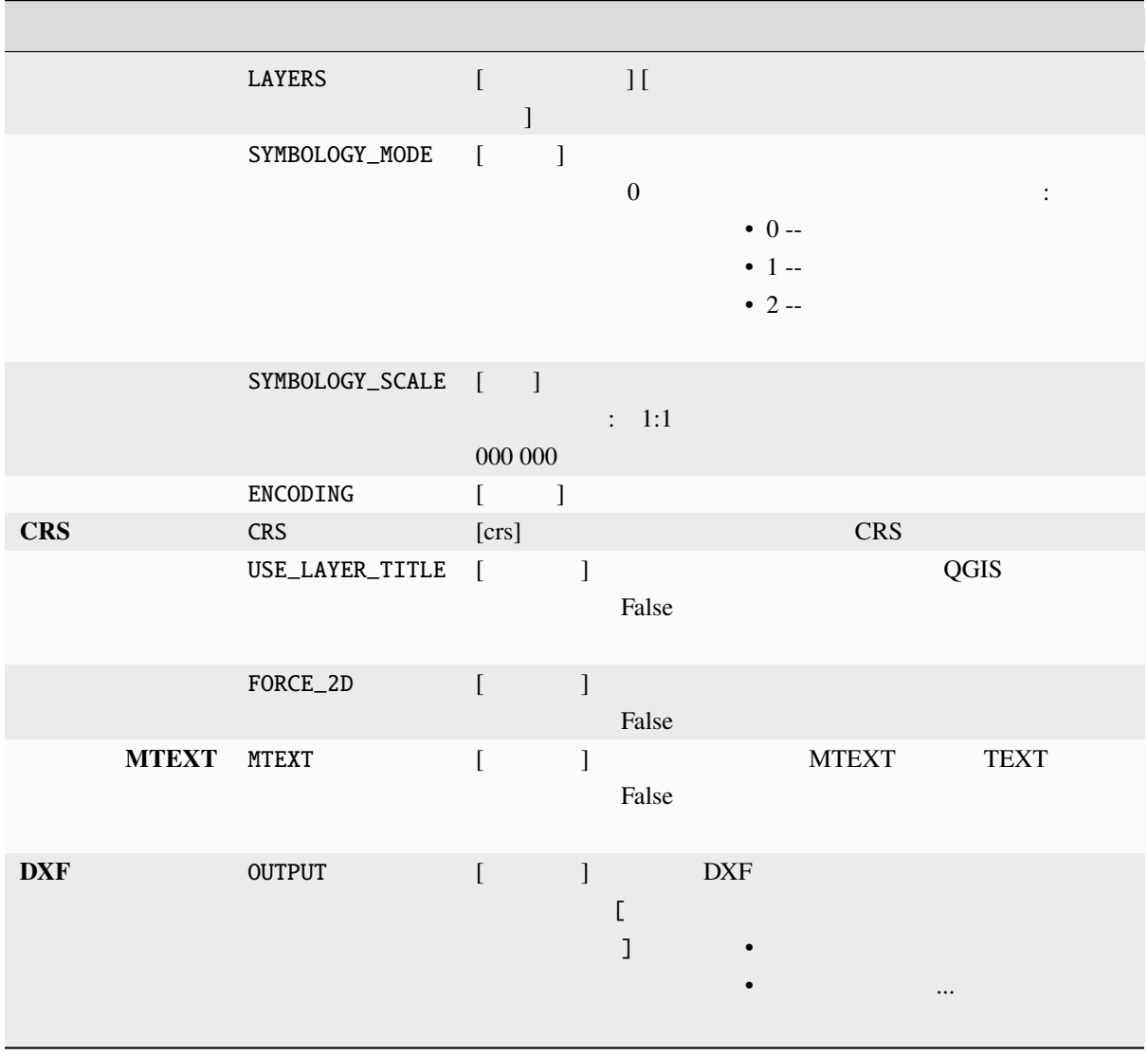

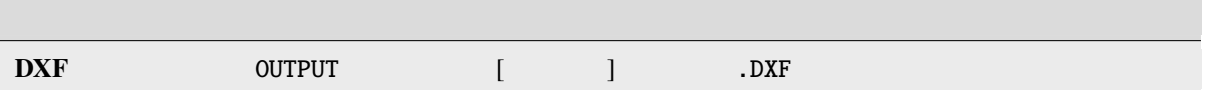

## **Algorithm ID**: native:dxfexport

# import processing

processing.run("algorithm\_id", {parameter\_dictionary})

#### *algorithm id*

ID parameter dictionary **Example 2018** Python

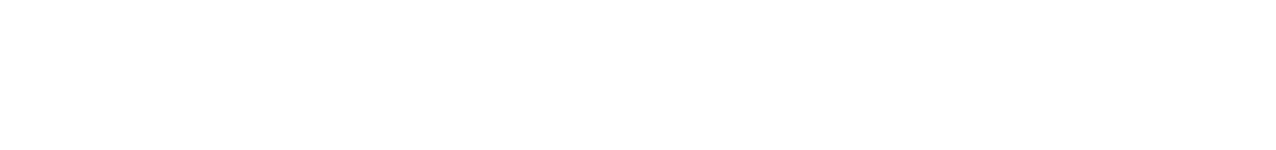

注釈**:** 選択されたレイヤに選択された地物がない場合には、新しく作成されるレイヤは空のレイヤです。

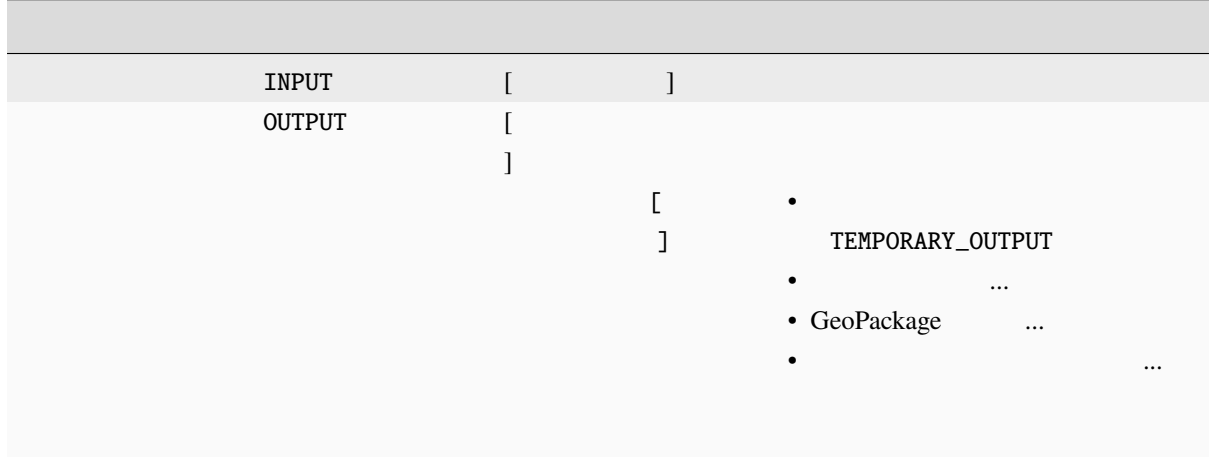

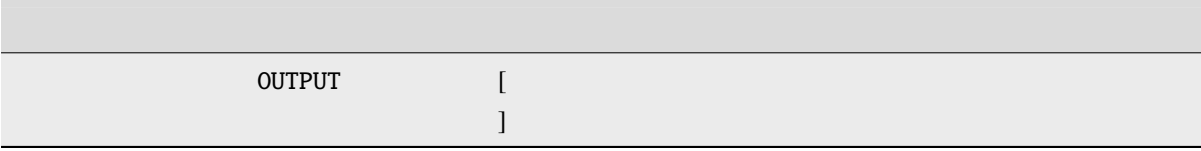

## **Algorithm ID**: native:saveselectedfeatures

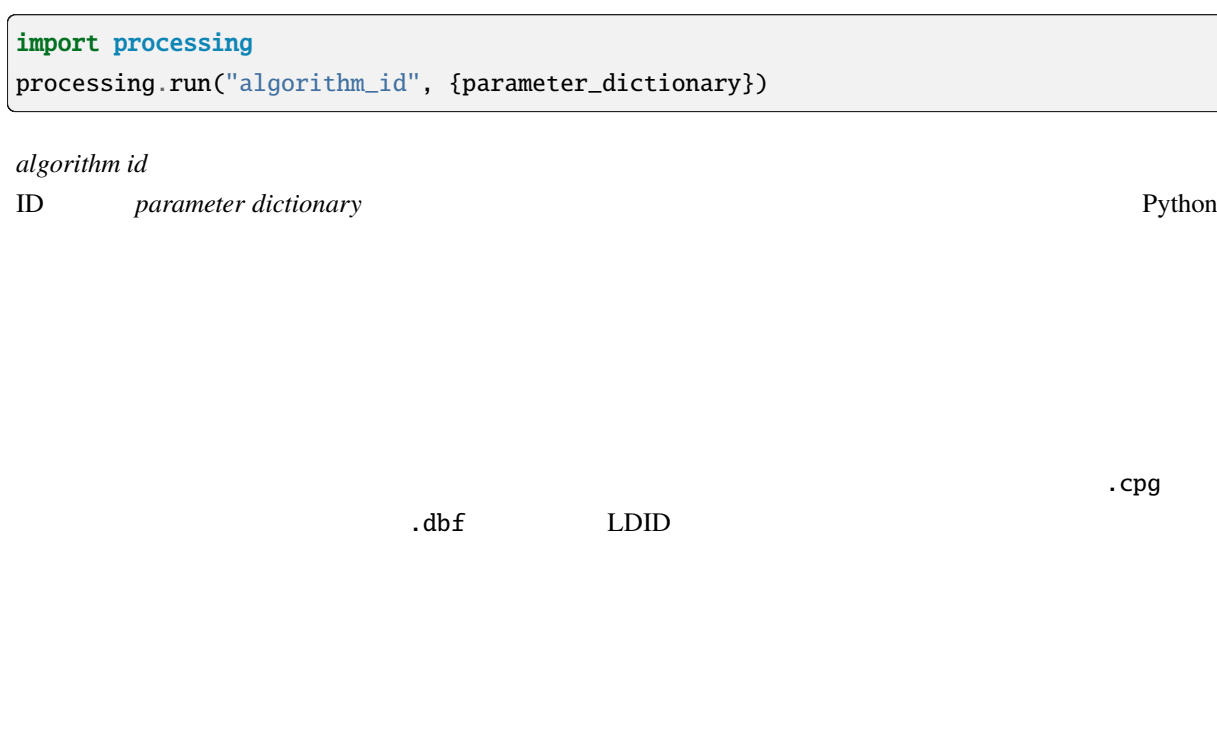

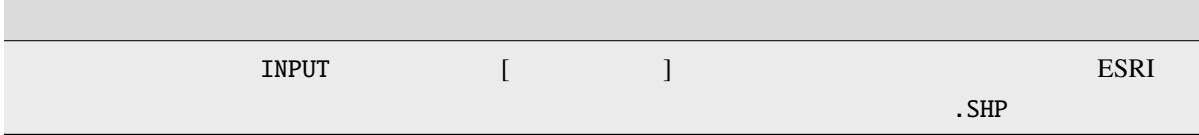

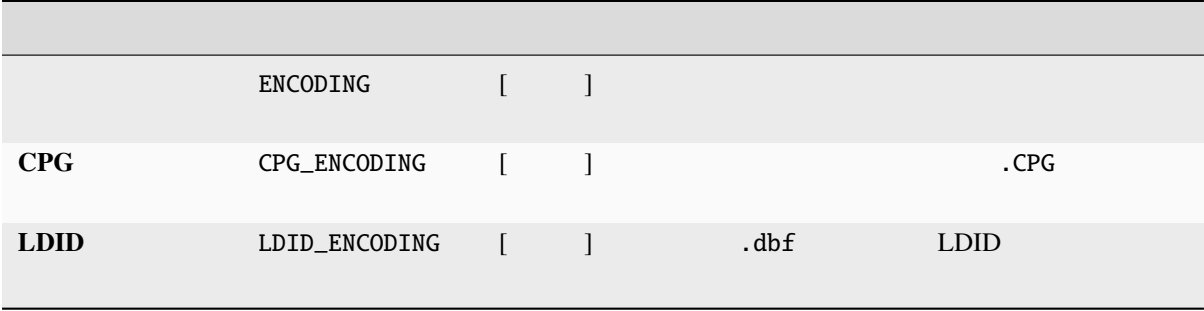

## **Algorithm ID**: native:shpencodinginfo

# import processing

processing.run("algorithm\_id", {parameter\_dictionary})

#### *algorithm id*

参考**:**

ID parameter dictionary **Example 2018** Python

QGIS

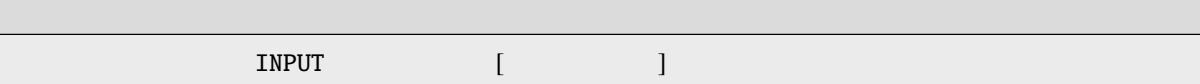

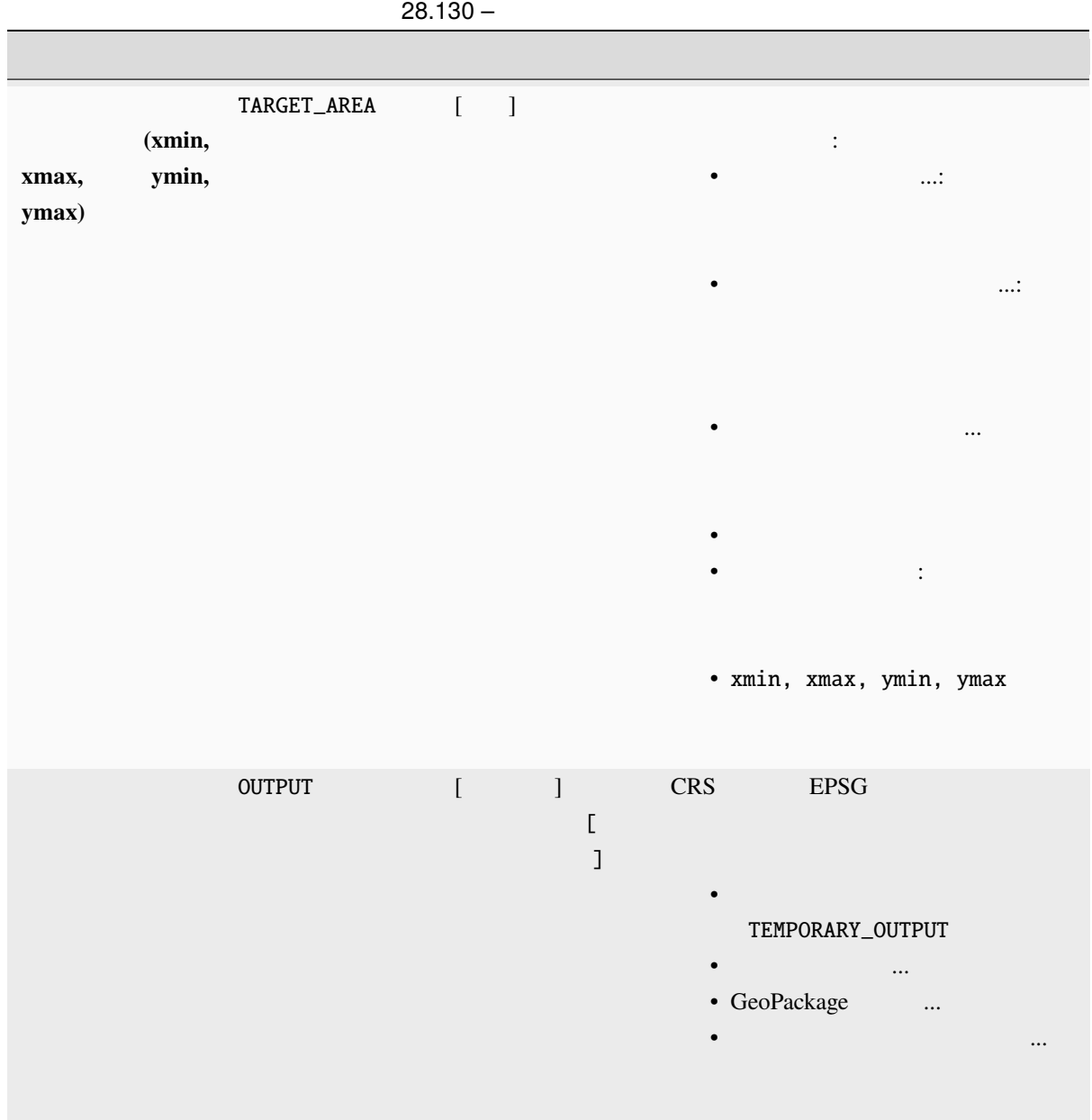

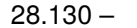

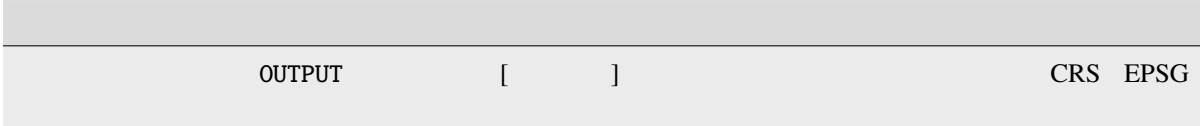

## Algorithm ID: qgis: findprojection

## import processing

processing.run("algorithm\_id", {parameter\_dictionary})

#### *algorithm id*

ID parameter dictionary **Example 2018** Python

リレーションを単純なテーブルとして持たせられ、例えば CSV にエクスポートすることができます。

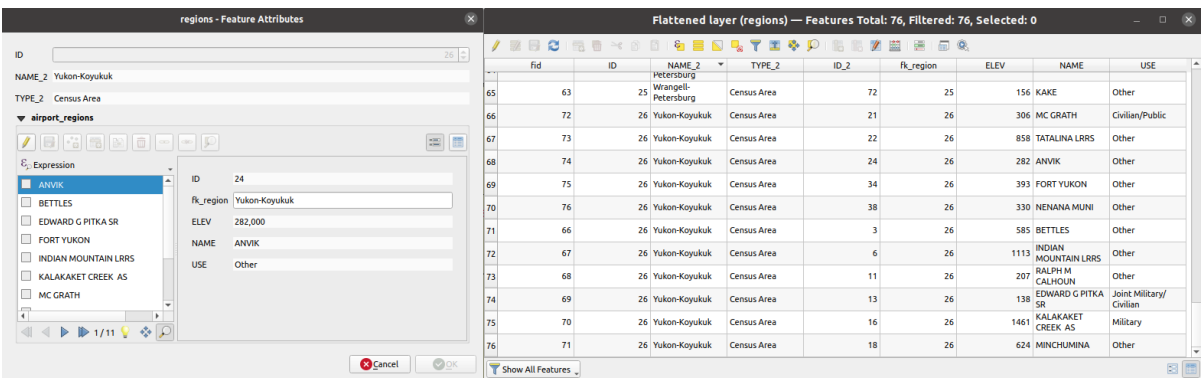

 $\Gamma$ 

28.55: region

region

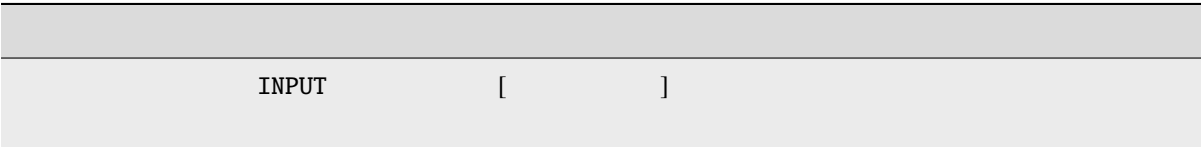

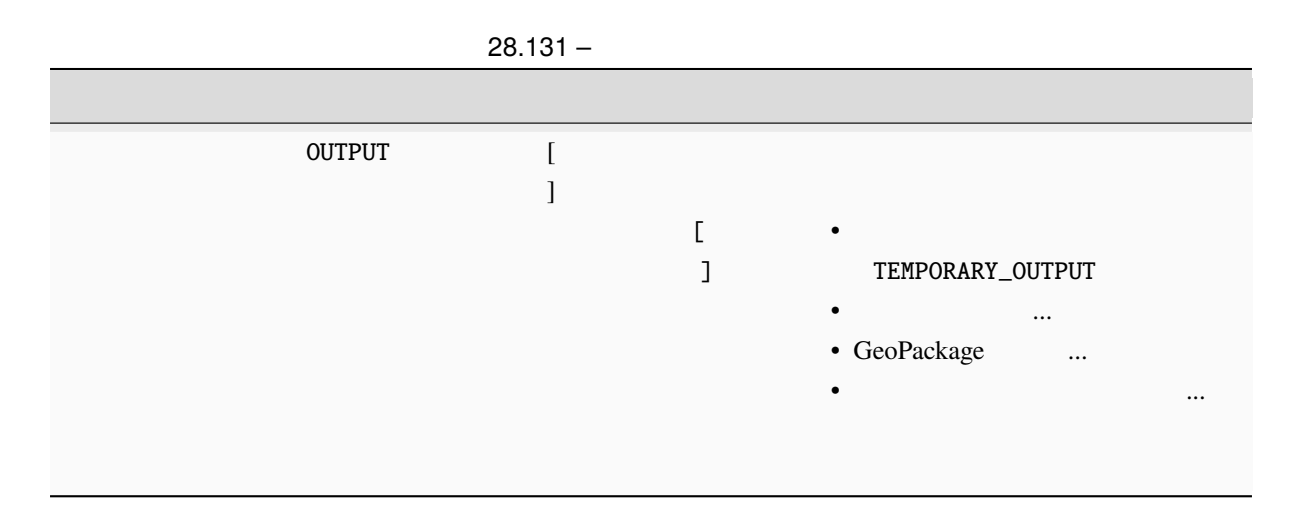

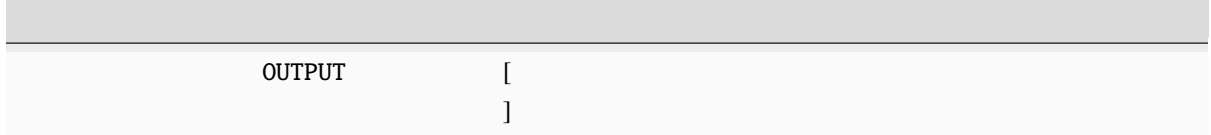

### **Algorithm ID**: native:flattenrelationships

```
import processing
processing.run("algorithm_id", {parameter_dictionary})
```
*algorithm id* 

ID parameter dictionary **Example 2018** Python

table join

参考**:**

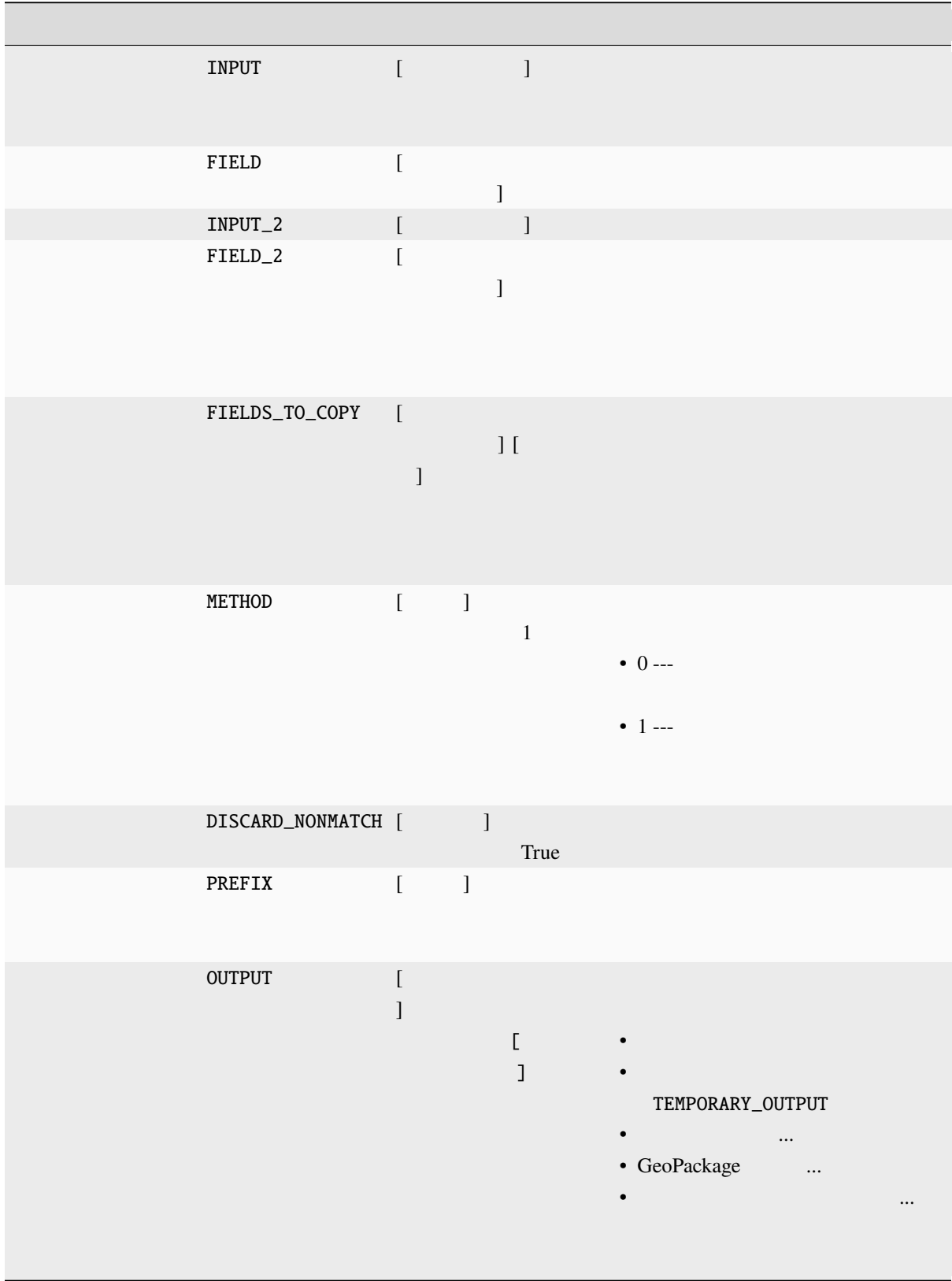

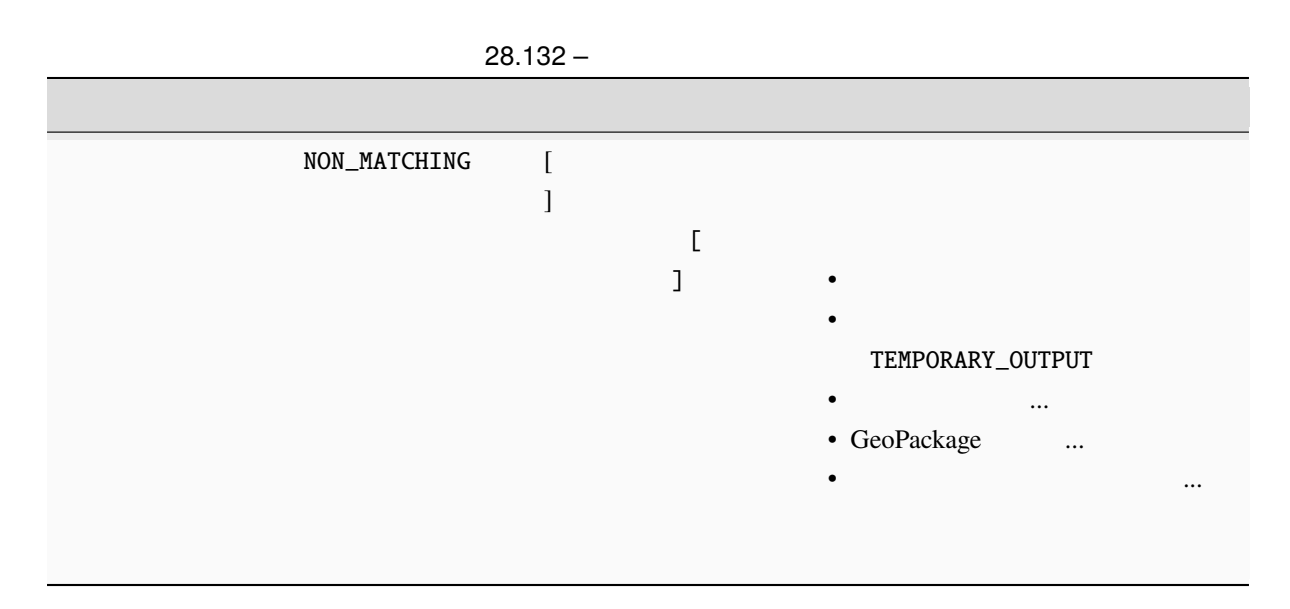

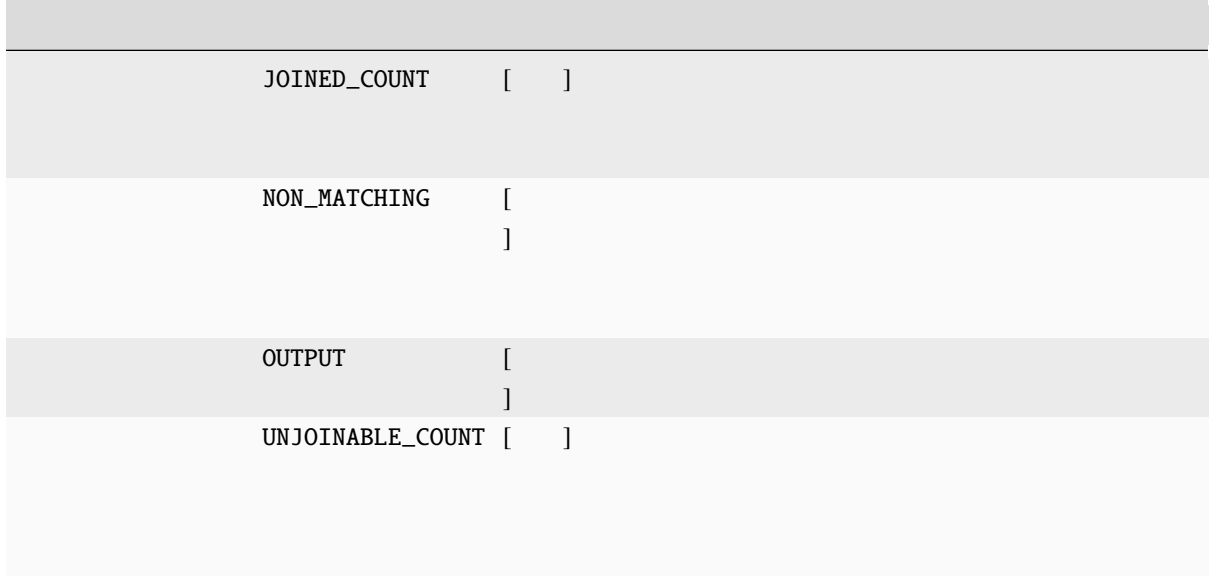

**Algorithm ID**: native:joinattributestable

import processing processing.run("algorithm\_id", {parameter\_dictionary})

*algorithm id* 

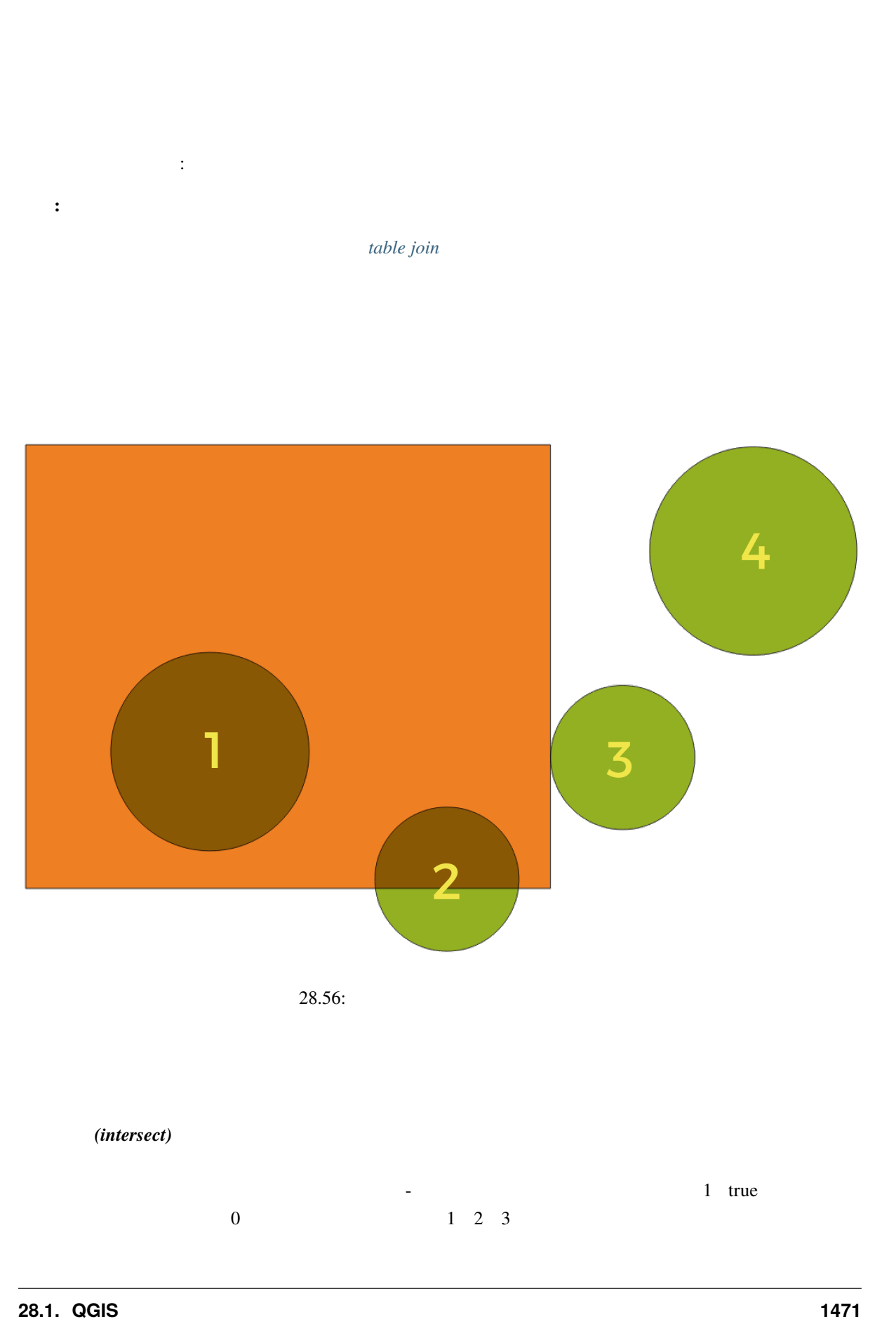

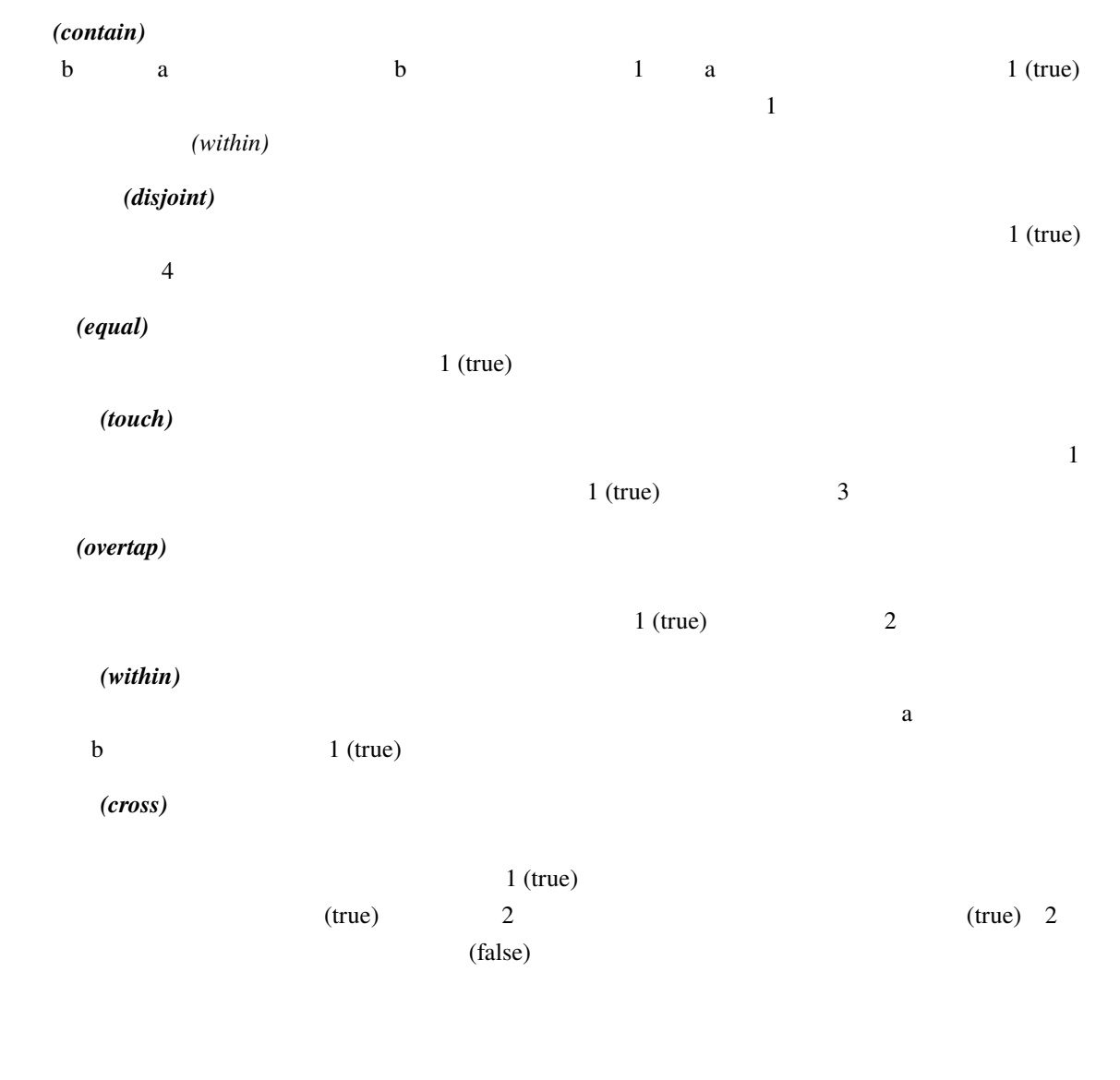

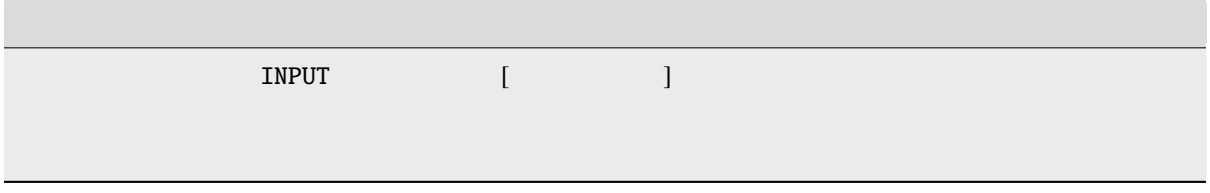

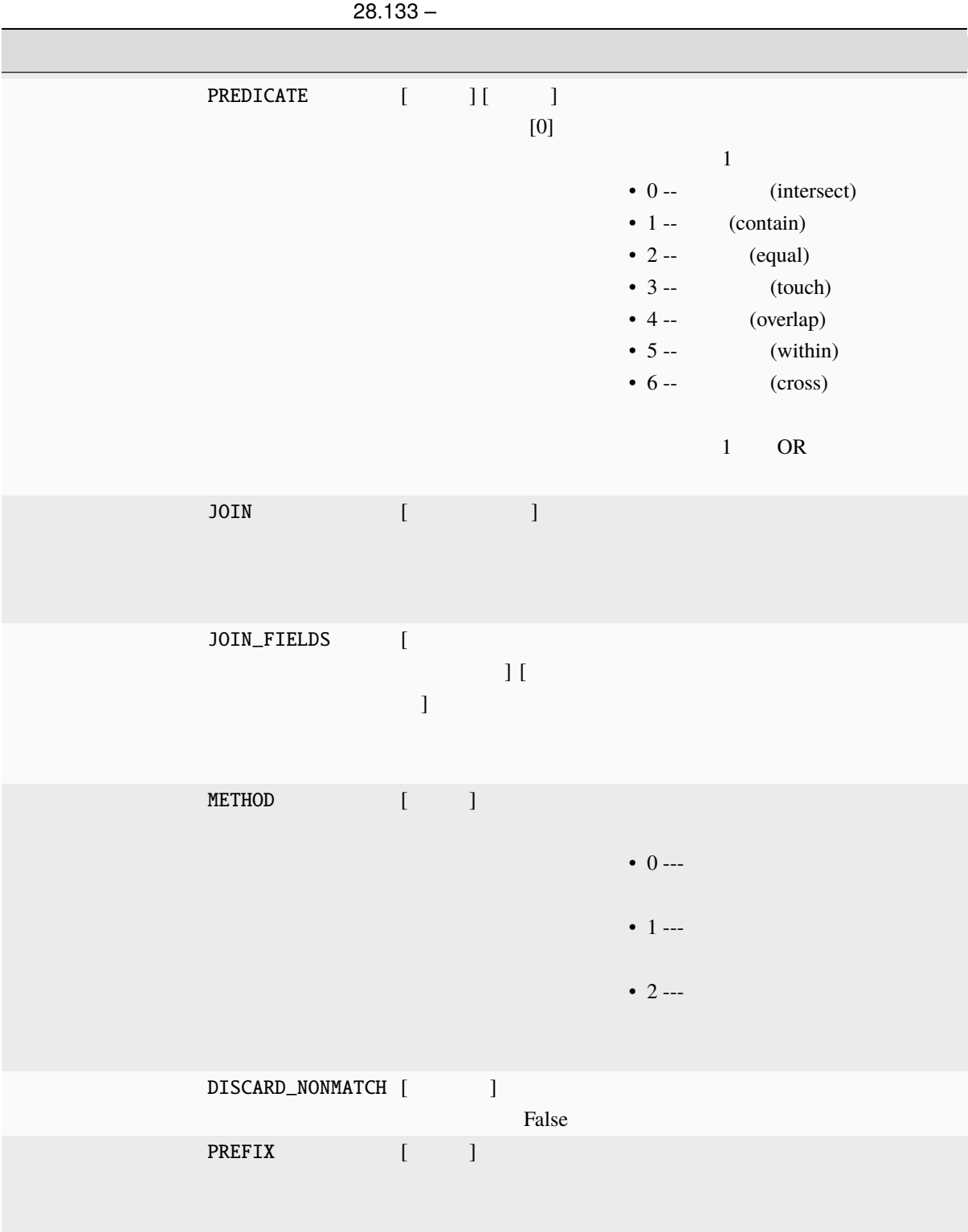

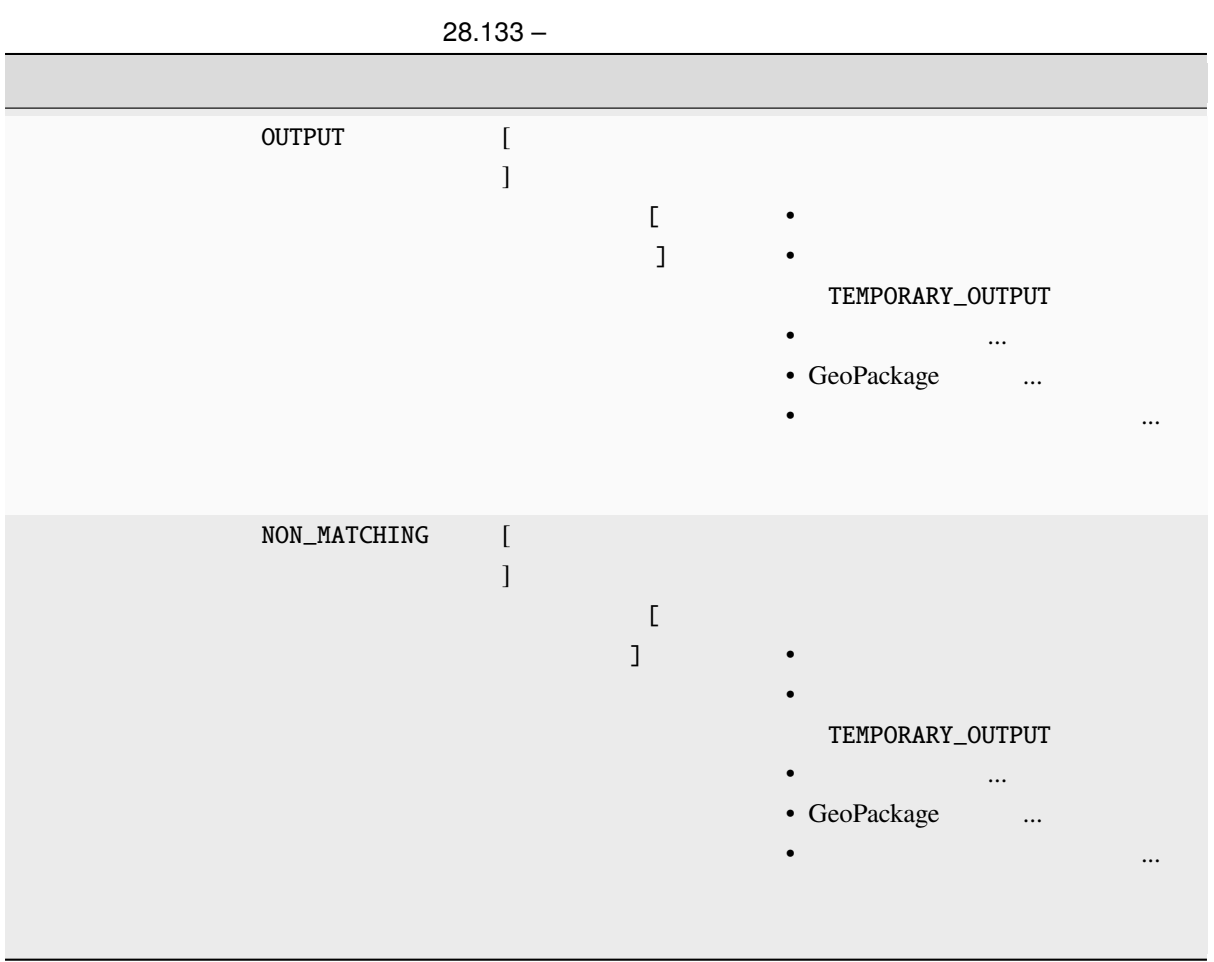

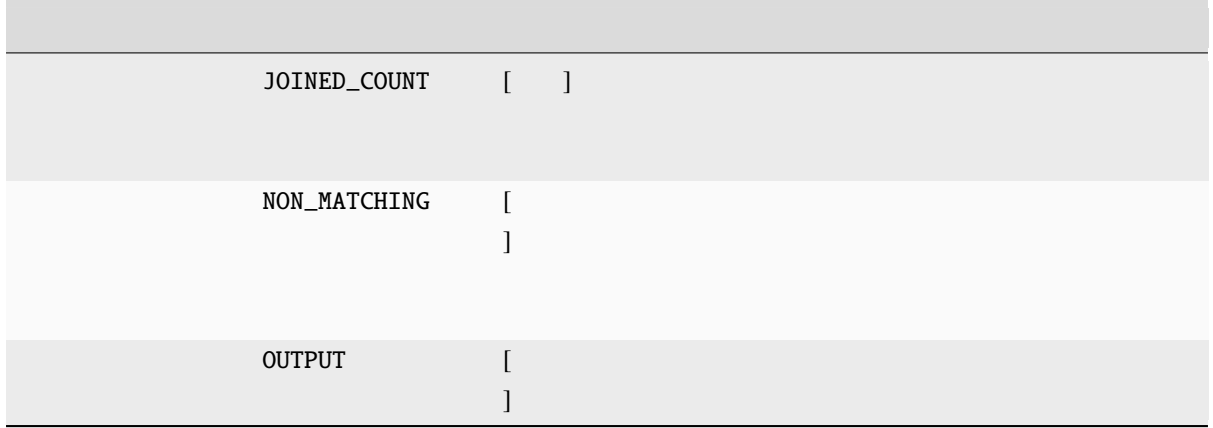

**Algorithm ID**: native:joinattributesbylocation

import processing

processing.run("algorithm\_id", {parameter\_dictionary})

#### *algorithm id*

参考**:**

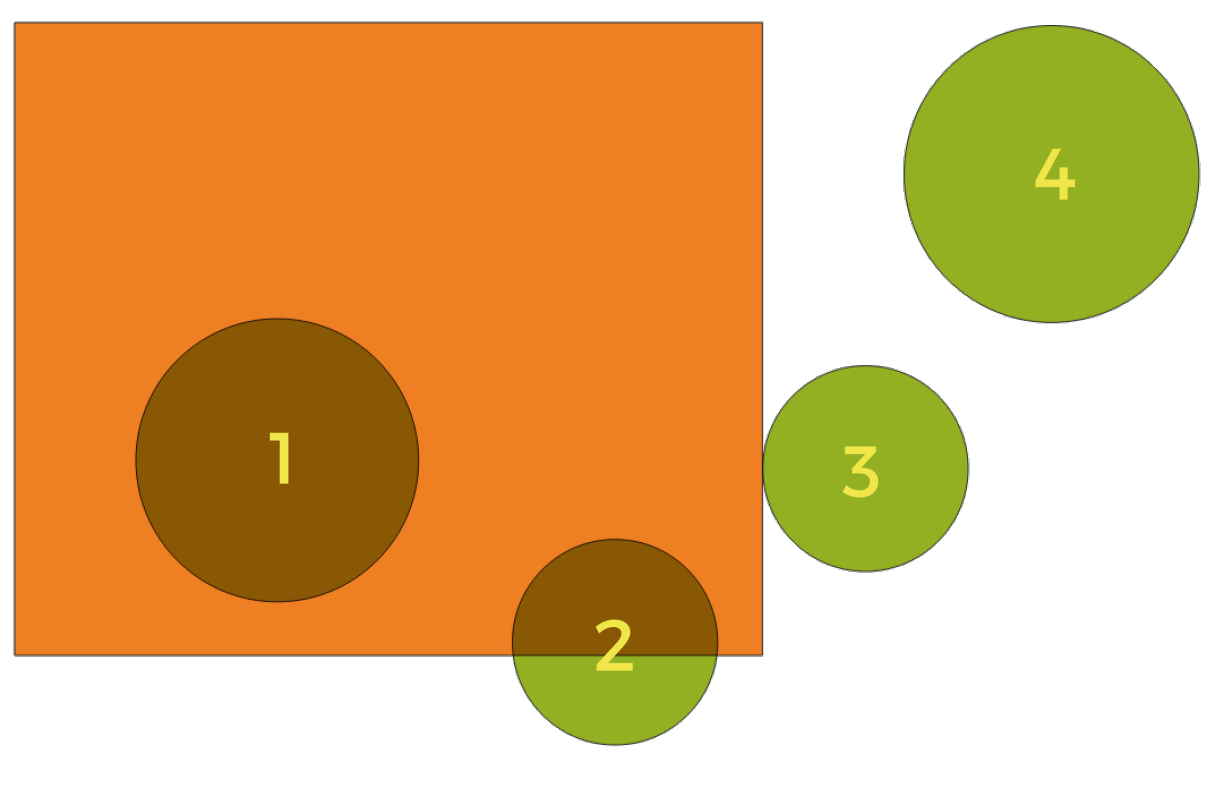

28.57:

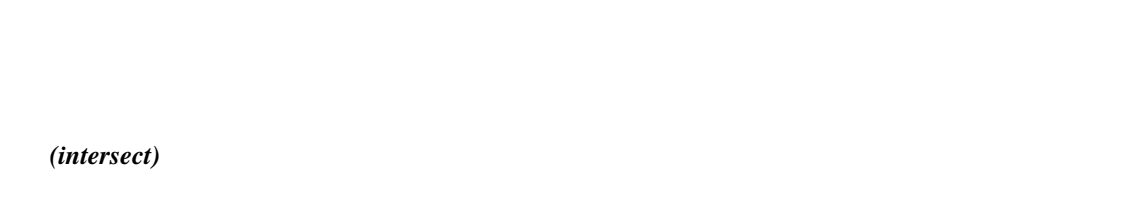

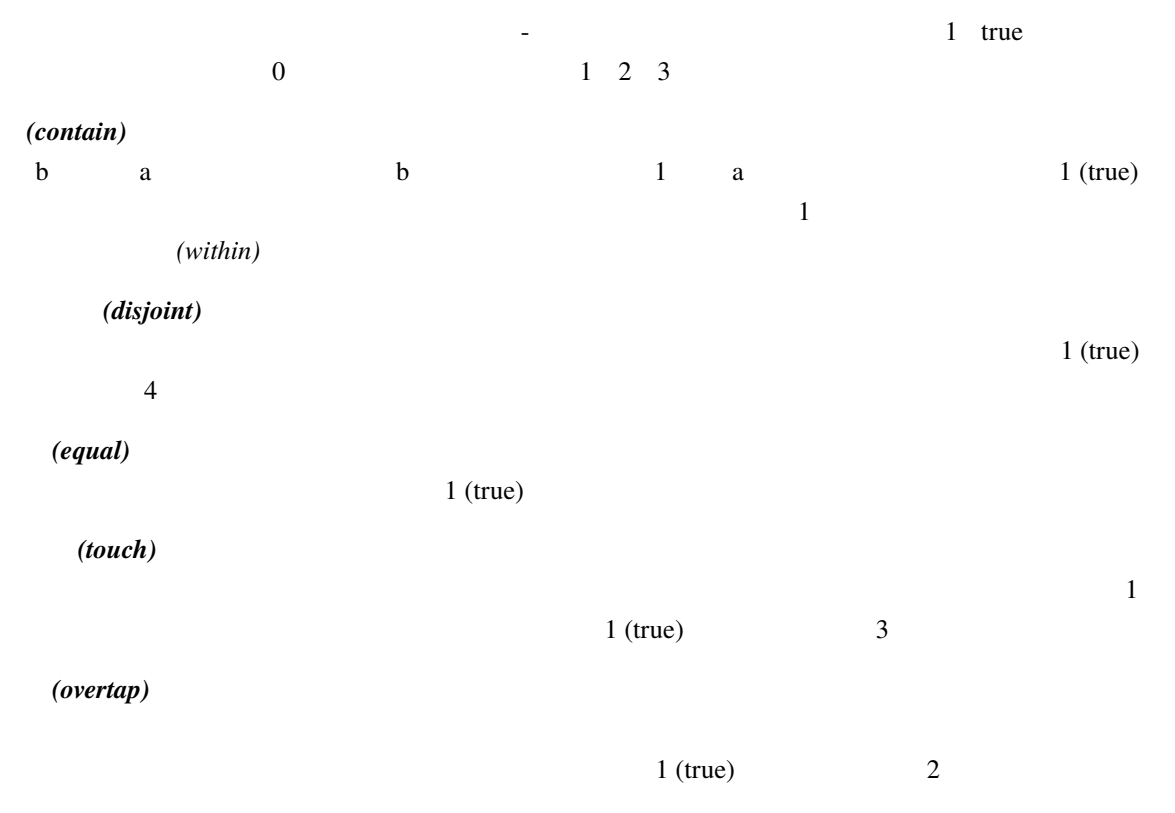

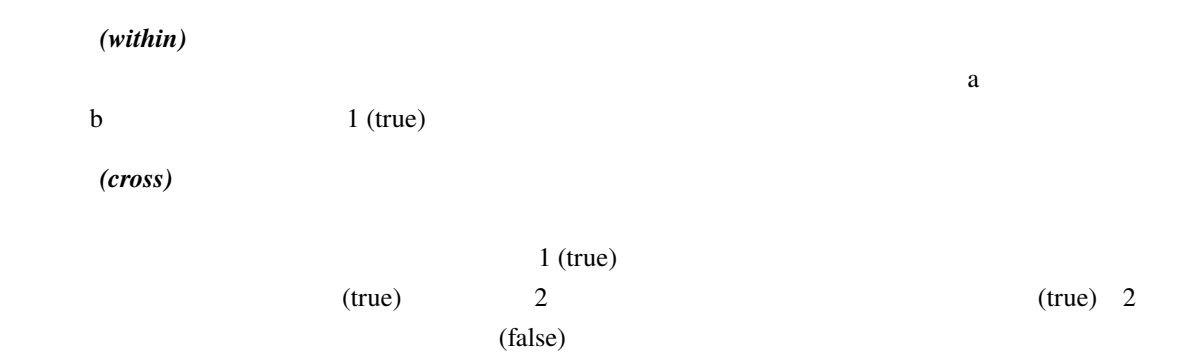

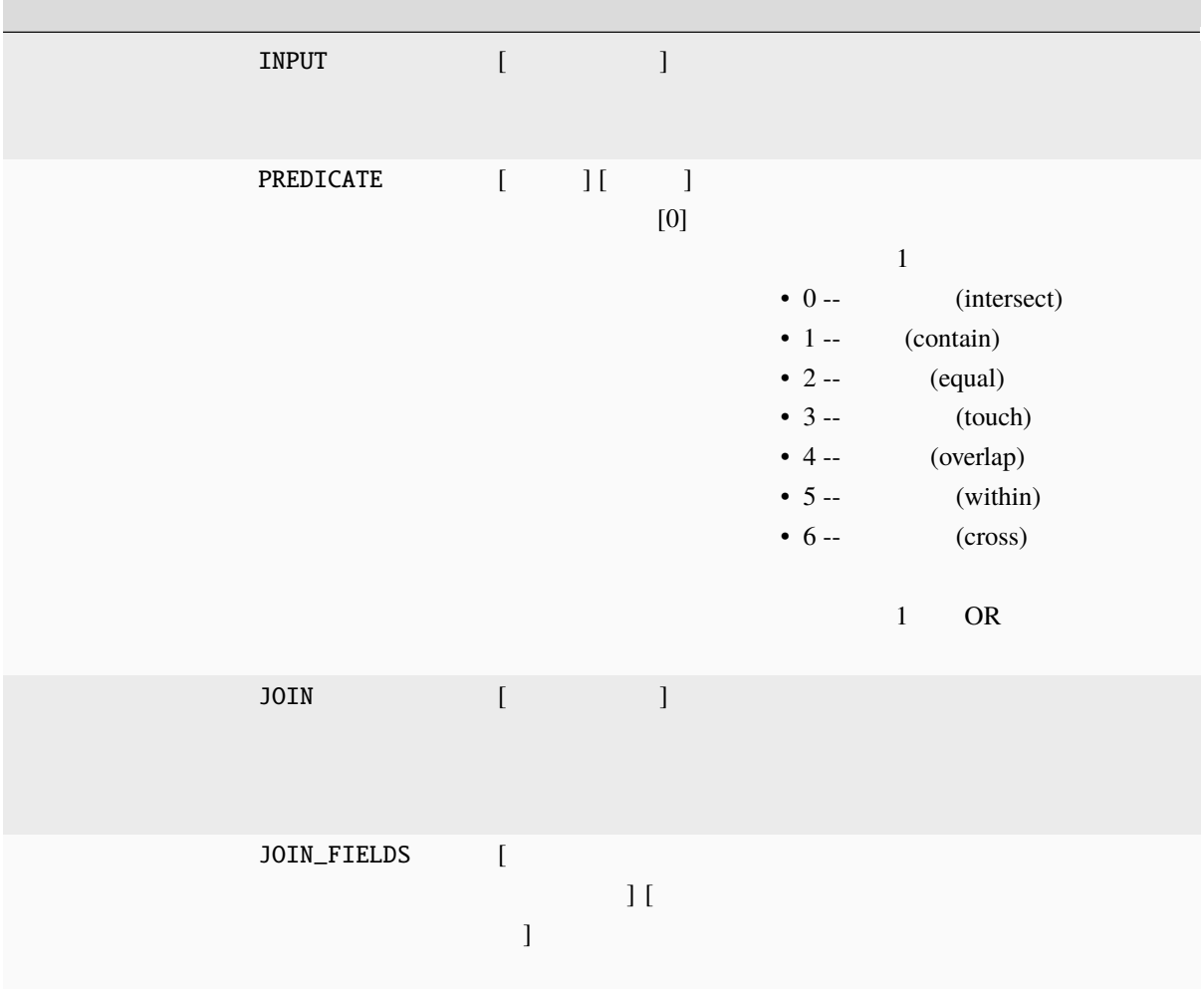

Γ

|                    | $28.134 -$    |                                |                                                                                                    |                                                                                                    |                                                 |
|--------------------|---------------|--------------------------------|----------------------------------------------------------------------------------------------------|----------------------------------------------------------------------------------------------------|-------------------------------------------------|
|                    |               |                                |                                                                                                    |                                                                                                    |                                                 |
| SUMMARIES          | $\Gamma$      | $\,$ I [                       | $\Box$<br>$[] \centering \includegraphics[width=0.47\textwidth]{images/TrDiM-Architecture.png} \caption{The 3D (top) and 4D (bottom) are shown in the left and right.} \label{TrDiM-Architecture}$ |                                                                                                    |                                                 |
|                    |               |                                |                                                                                                    | $\bullet$ 0 ---<br>$\bullet$ 1 ---<br>$\bullet$ 2 ---<br>$• 3 --$<br>$\bullet$ 4 ---<br>$• 5 --$<br>$\bullet$ 6 ---<br>$• 7 --$<br>$• 8 --$<br>$• 9 --$<br>• 10 ---<br>$• 11 --$<br>$-12$ ---<br>$• 13 --$<br>$• 14 --$<br>$• 15 --$<br>• $16 -$<br>$• 17 --$<br>• 18 --- | $\mathsf{Q}1$<br>$\mathrm{Q}3$<br>iQR<br>filled |
| DISCARD_NONMATCH [ |               | $\begin{array}{c} \end{array}$ | False                                                                                                    |                                                                                                    |                                                 |
| <b>OUTPUT</b>      | [<br>$\bf{l}$ |                                | $\Gamma$<br>J                                                                                                    | TEMPORARY_OUTPUT<br>$\bullet$ GeoPackage                                                                                                    |                                                 |

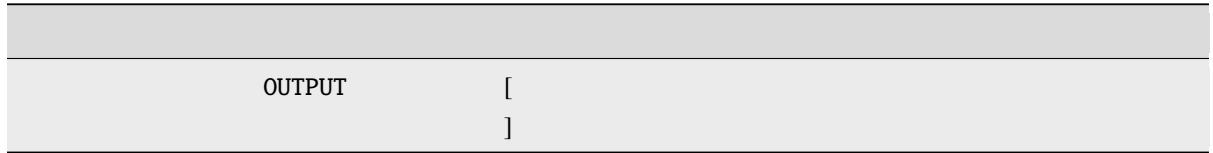

**Algorithm ID**: qgis:joinbylocationsummary

import processing processing.run("algorithm\_id", {parameter\_dictionary})

#### *algorithm id*

参考**:**

ID parameter dictionary *parameter dictionary* extended a state  $\frac{1}{2}$  Python

 $\emph{table join} \emph{distance matrix}$ 

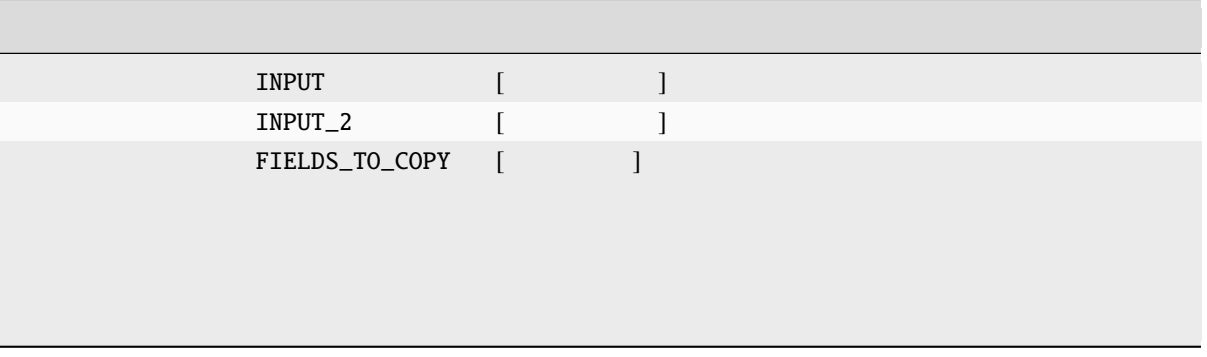

 $\overline{c}$ 

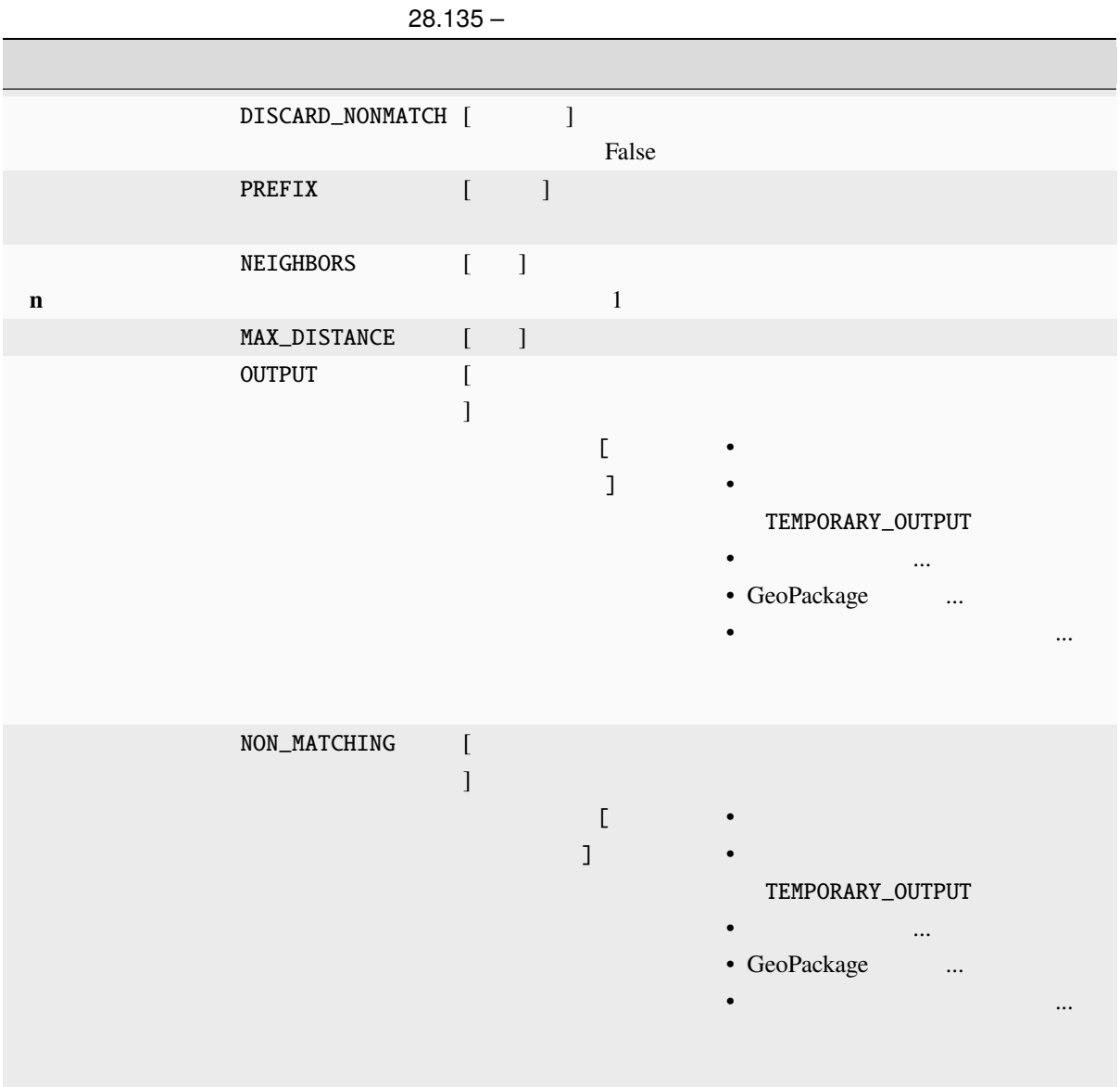

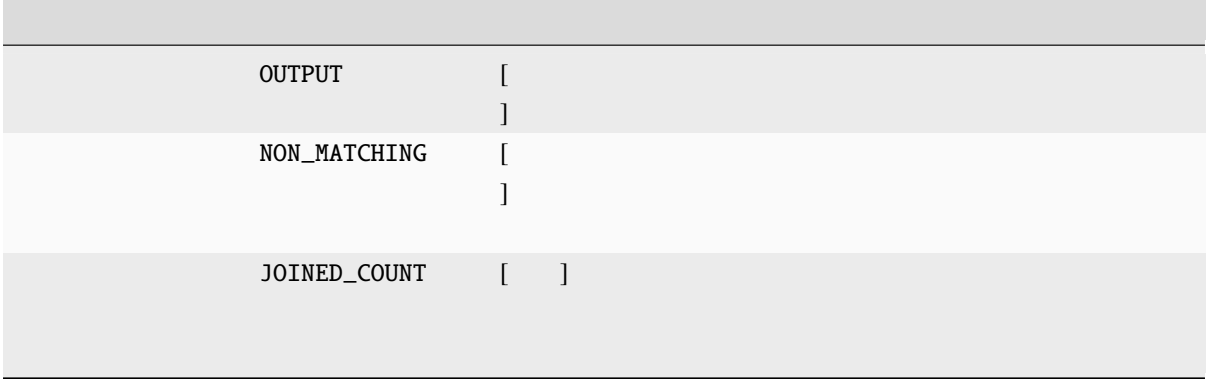

 $28.136 -$ 

UNJOINABLE\_COUNT [ ]

## **Python**

### **Algorithm ID**: native:joinbynearest

import processing processing.run("algorithm\_id", {parameter\_dictionary})

#### *algorithm id*

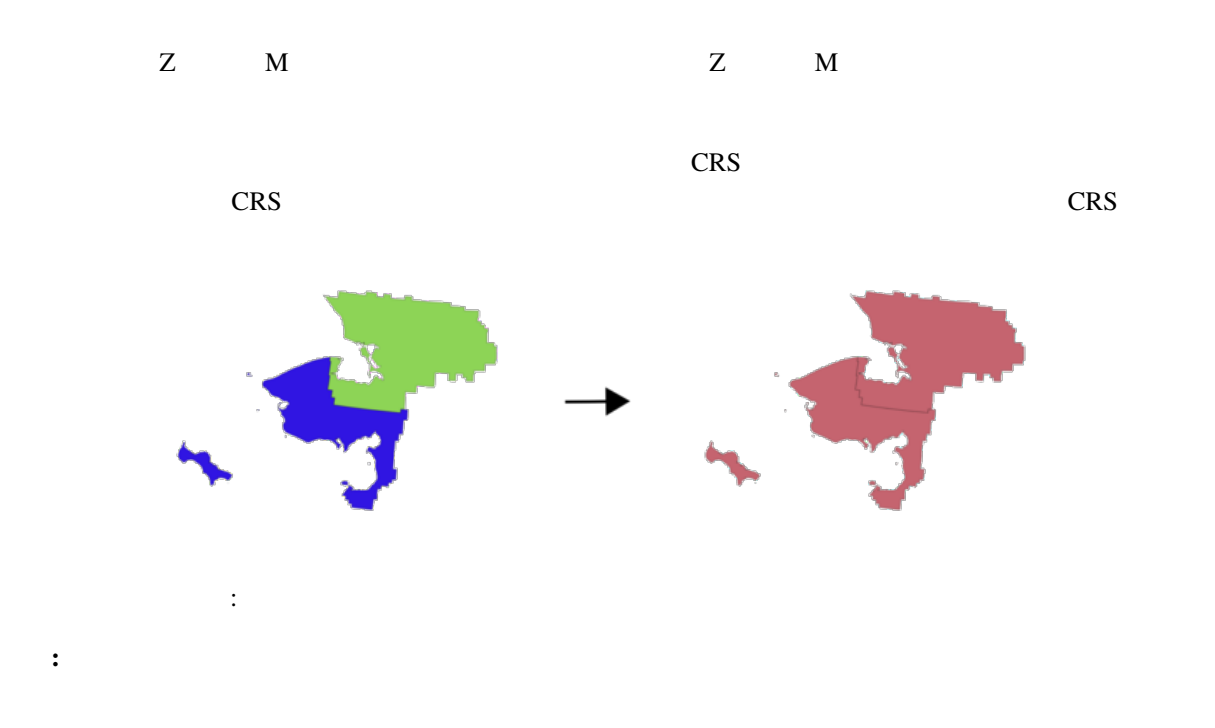

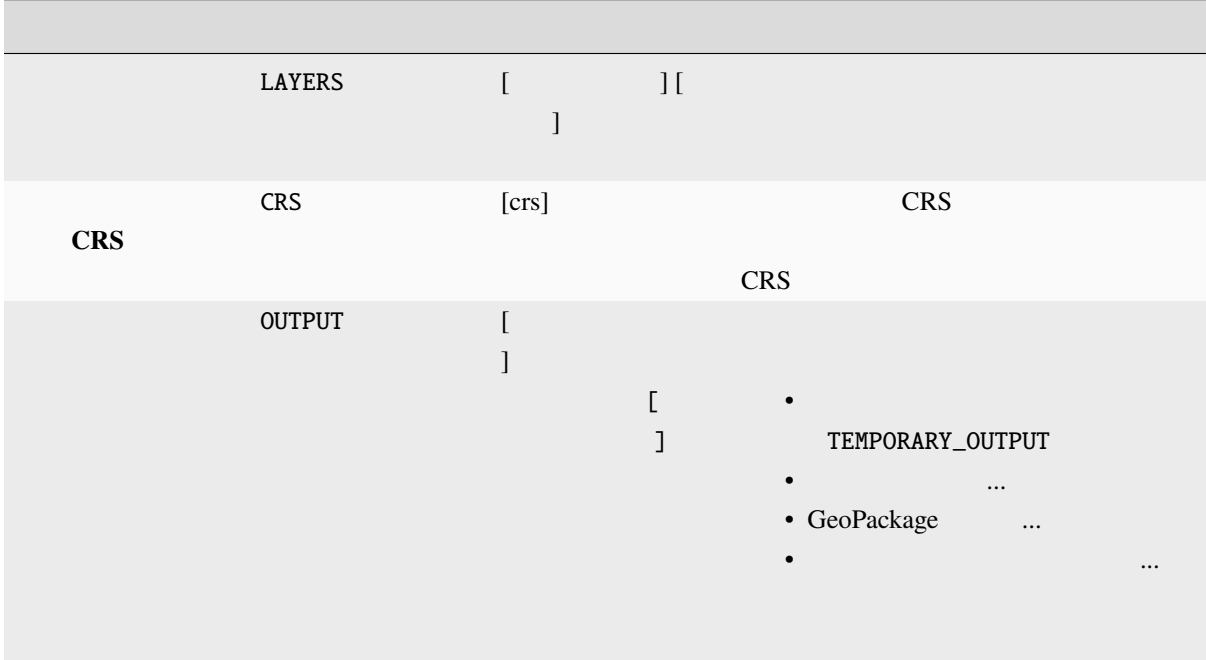

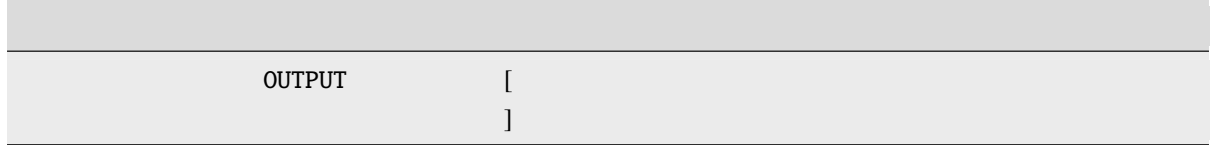

### **Algorithm ID**: native:mergevectorlayers

```
import processing
processing.run("algorithm_id", {parameter_dictionary})
```
*algorithm id* 

ID parameter dictionary **Python** 

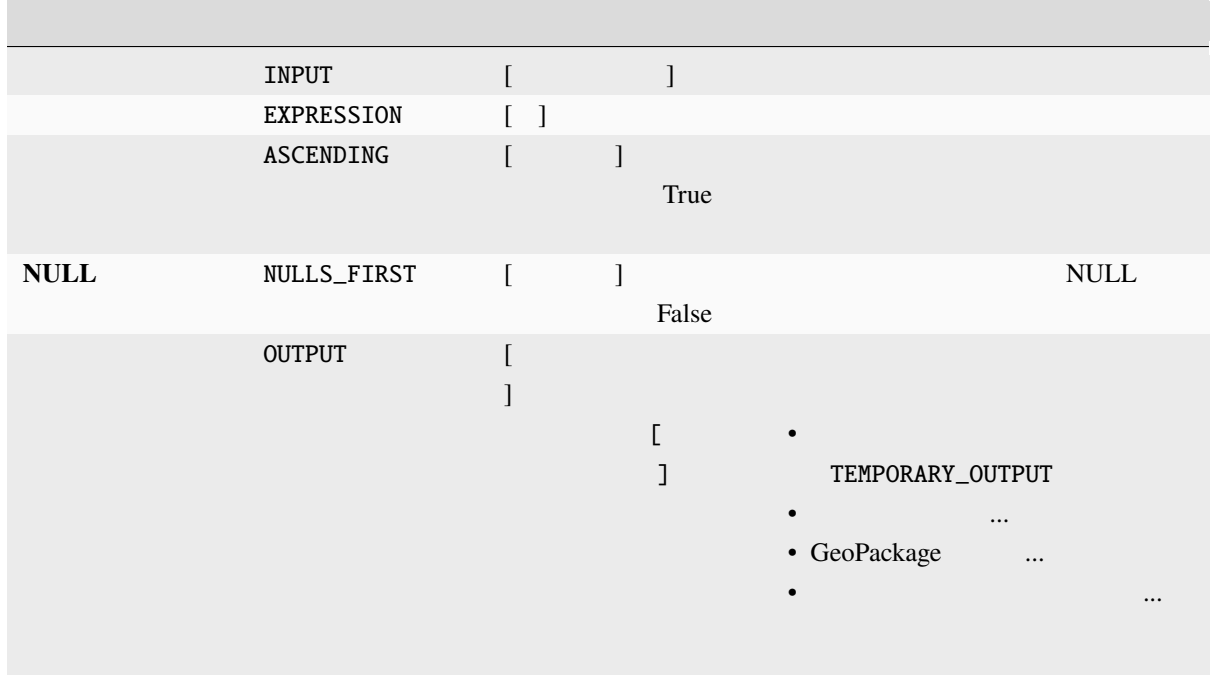

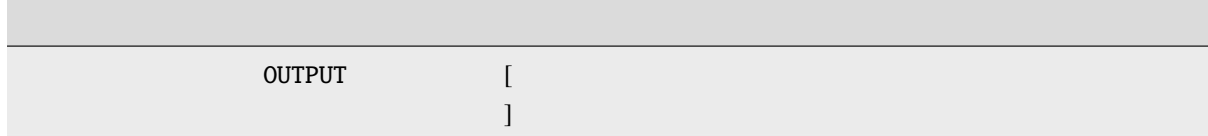

**Algorithm ID**: native:orderbyexpression

import processing processing.run("algorithm\_id", {parameter\_dictionary})

*algorithm id* 

ID parameter dictionary *parameter dictionary*  $\blacksquare$ 

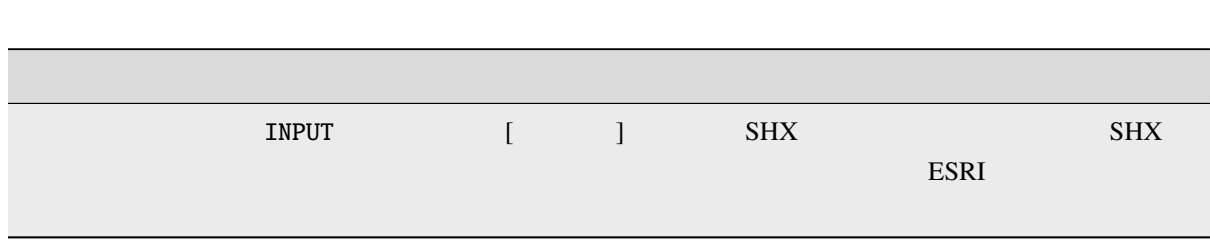

 $SHX$  ESRI  $ESRI$ 

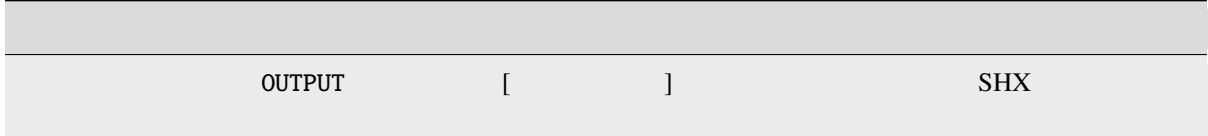

## **Python**

### **Algorithm ID**: native:repairshapefile

import processing processing.run("algorithm\_id", {parameter\_dictionary})

*algorithm id* 

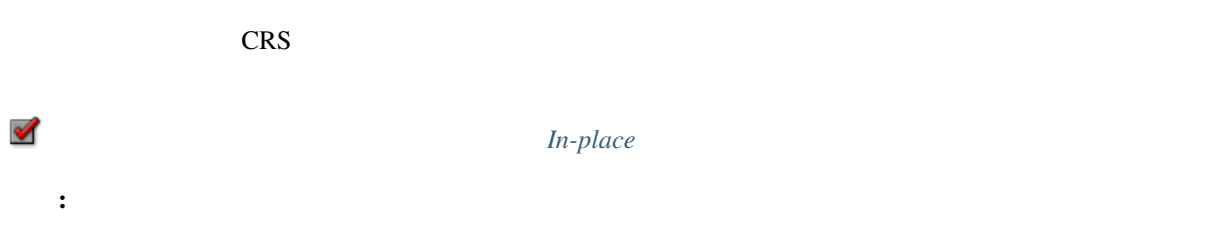

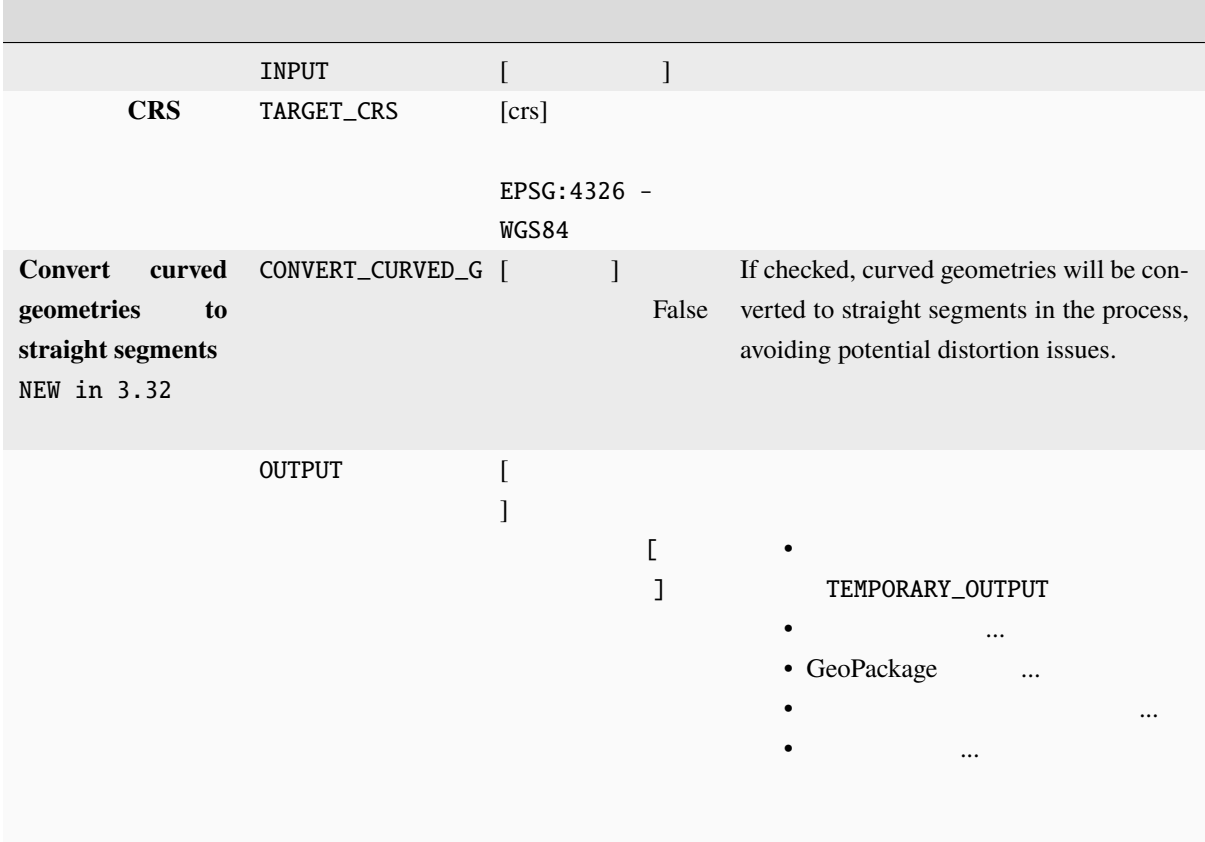

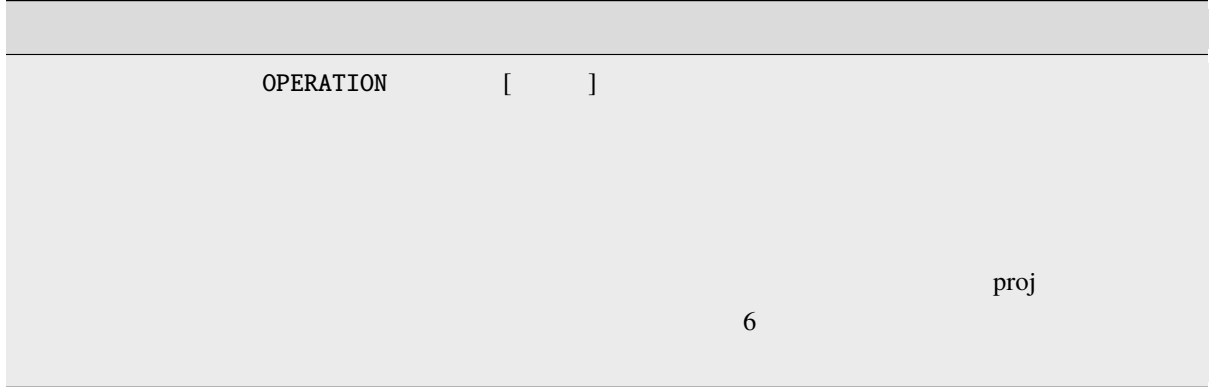

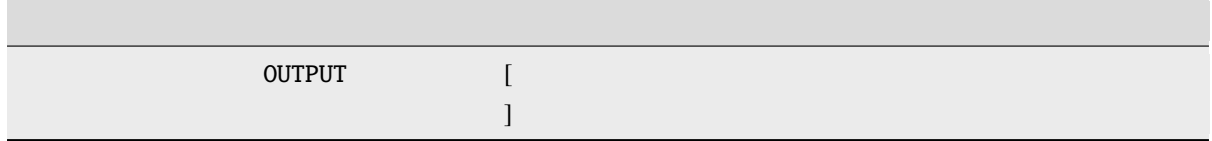

#### **Algorithm ID**: native:reprojectlayer

import processing processing.run("algorithm\_id", {parameter\_dictionary})

*algorithm id* 

ID parameter dictionary **Example 2018** Python

 $\rm{GDAL}$ 

GDAL documentation

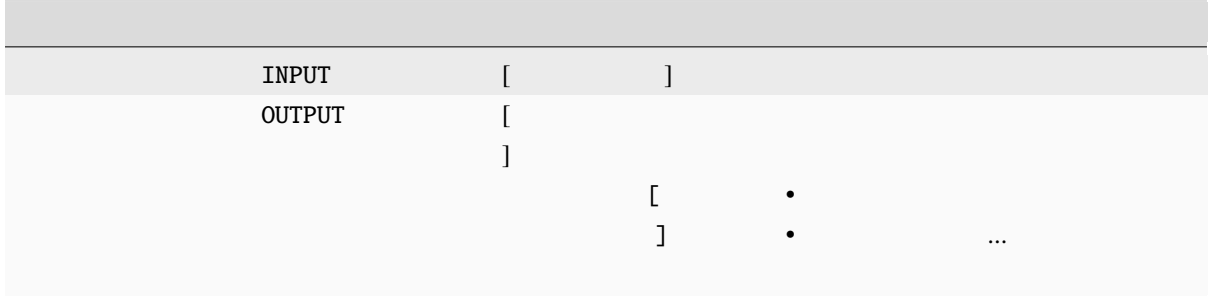

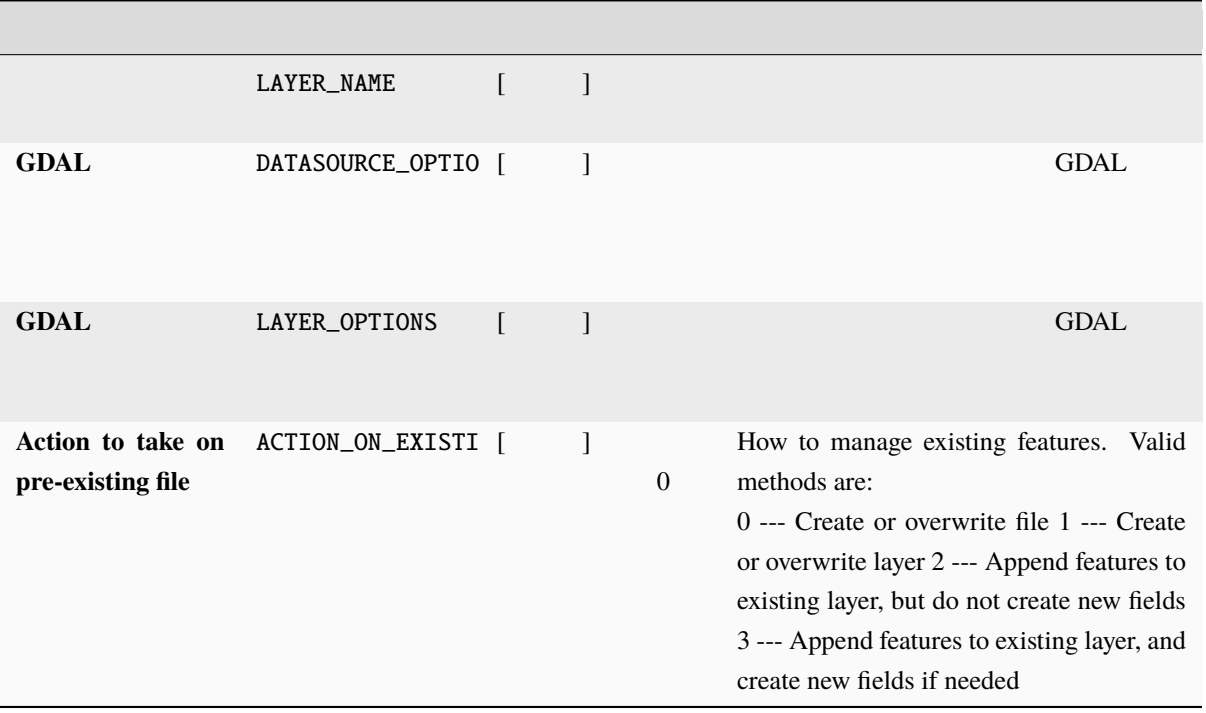

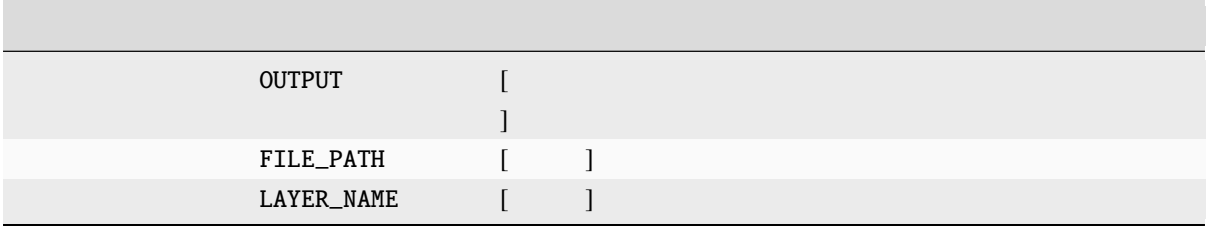

### **Algorithm ID**: native:savefeatures

import processing

processing.run("algorithm\_id", {parameter\_dictionary})

#### *algorithm id*

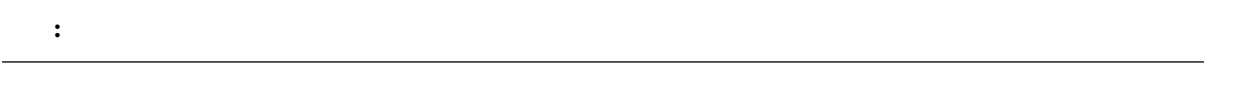

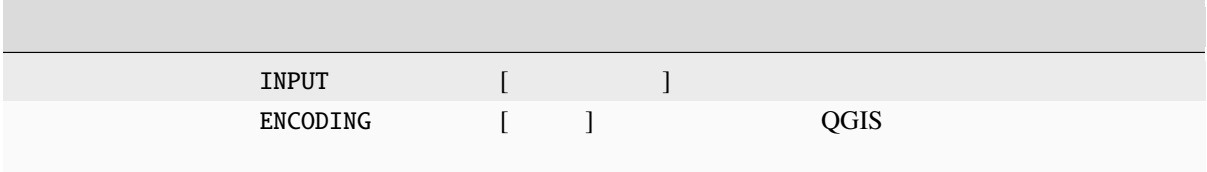

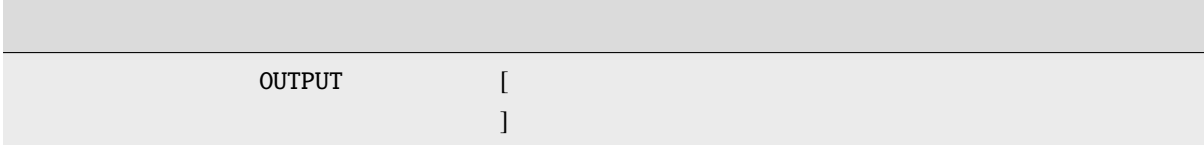

### **Algorithm ID**: native:setlayerencoding

## import processing

processing.run("algorithm\_id", {parameter\_dictionary})

### *algorithm id*

ID parameter dictionary **Example 2018** Python

 $\mathscr{A}$ 

**In-place** 

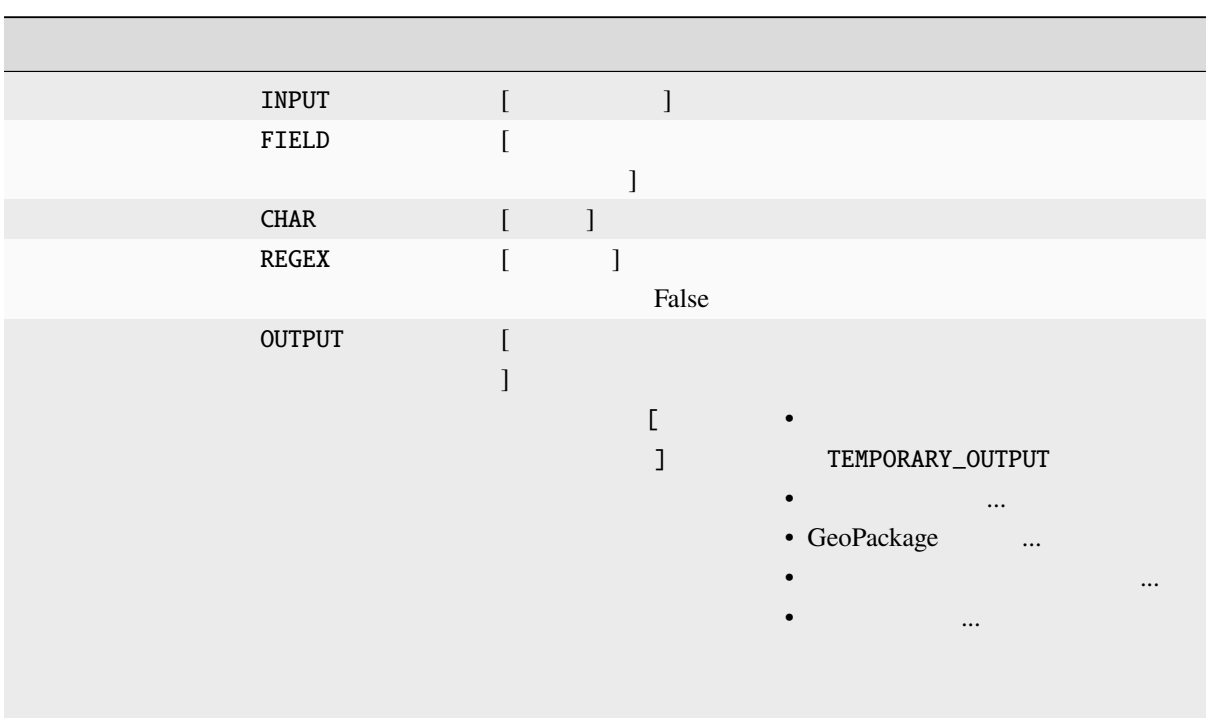

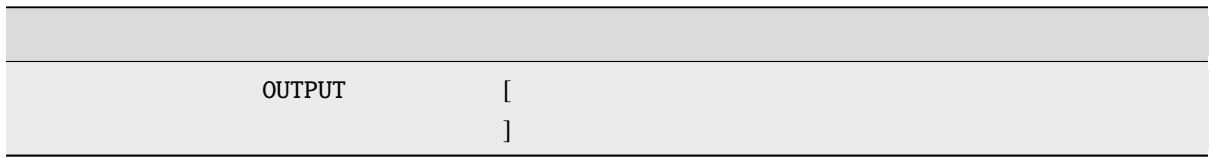

**Algorithm ID**: native:splitfeaturesbycharacter

 $\mathcal{F}_\mathcal{F}$  with  $\mathcal{F}_\mathcal{F}$  and  $\mathcal{F}_\mathcal{F}$  and  $\mathcal{F}_\mathcal{F}$  and  $\mathcal{F}_\mathcal{F}$  and  $\mathcal{F}_\mathcal{F}$  and  $\mathcal{F}_\mathcal{F}$  and  $\mathcal{F}_\mathcal{F}$  and  $\mathcal{F}_\mathcal{F}$  and  $\mathcal{F}_\mathcal{F}$  and  $\mathcal{F}_\mathcal{F}$  and  $\mathcal{F}_\mathcal{$ 

import processing processing.run("algorithm\_id", {parameter\_dictionary})

#### *algorithm id*

参考**:**

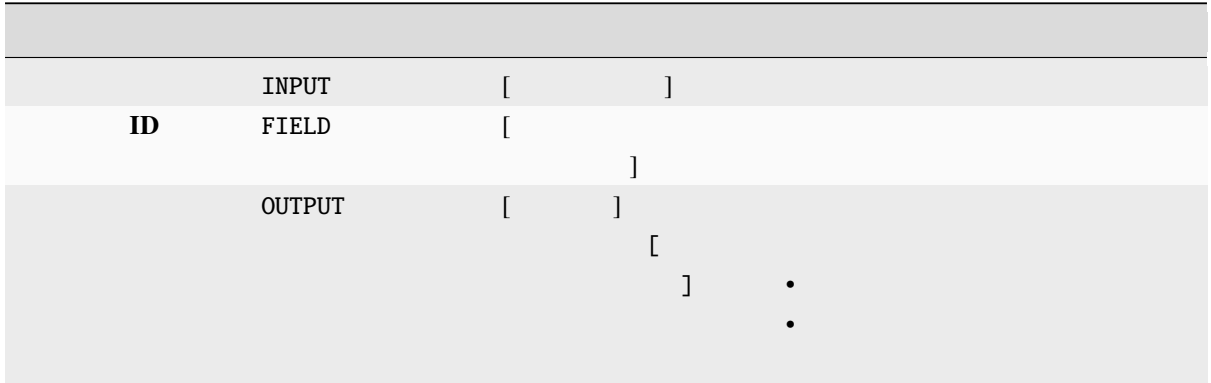

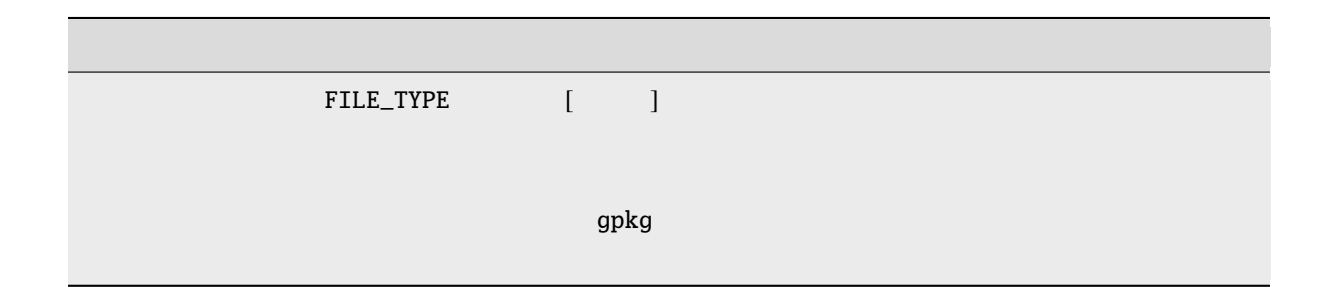

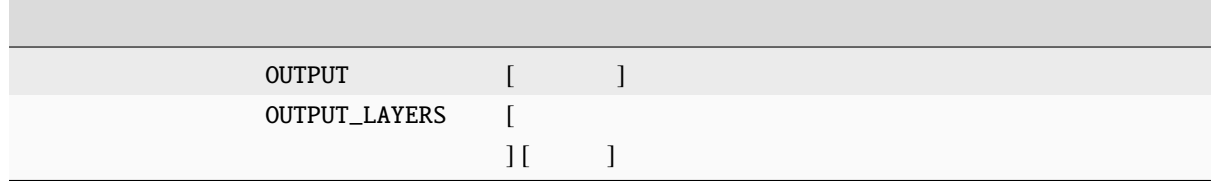

**Algorithm ID**: native:splitvectorlayer

```
import processing
processing.run("algorithm_id", {parameter_dictionary})
```
*algorithm id* 

ID parameter dictionary **Python** 

$$
\mathcal{L}^{\mathcal{L}}(\mathcal{L}^{\mathcal{L}}(\mathcal{L}
$$

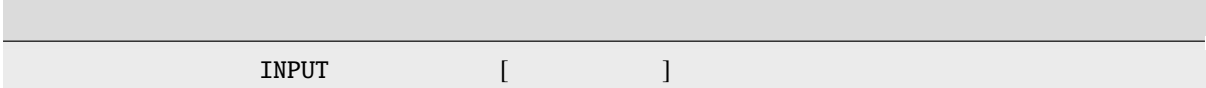

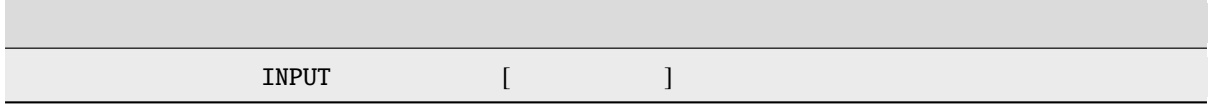

### **Algorithm ID**: native:truncatetable

import processing processing.run("algorithm\_id", {parameter\_dictionary})

*algorithm id* 

ID parameter dictionary **Example 2018** Python

**28.1.22** 

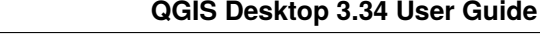

•  $X$  (xcoord), Y (ycoord), Z (zcoord)  $M$  (mvalue)  $\begin{array}{lll} \texttt{length} & \texttt{(LineString)} & \texttt{(CompoundCurve)} \end{array}$ sinuosity (straightdis)

perimeter area

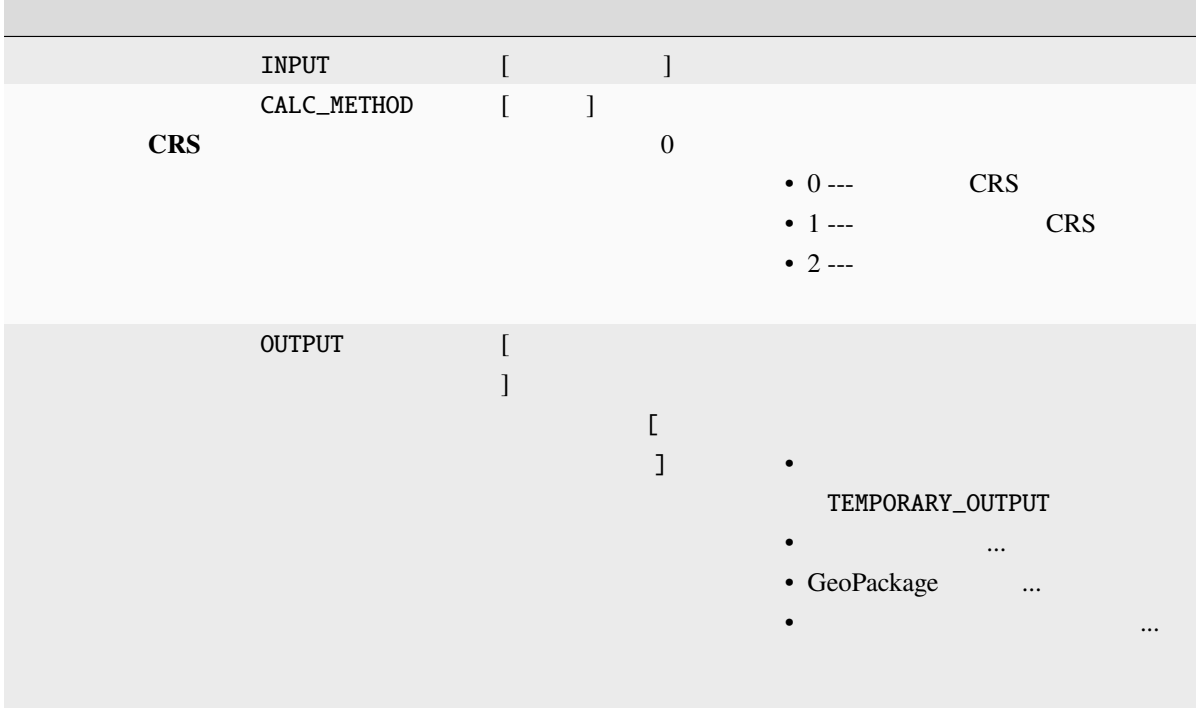

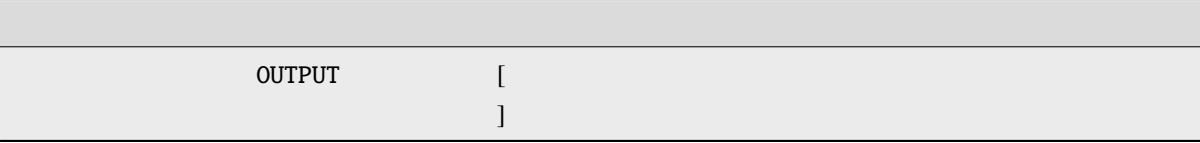

**Algorithm ID**: qgis:exportaddgeometrycolumns

import processing processing.run("algorithm\_id", {parameter\_dictionary})

#### *algorithm id*

ID parameter dictionary **Example 2018** Python

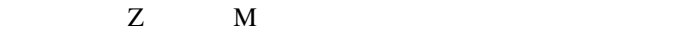

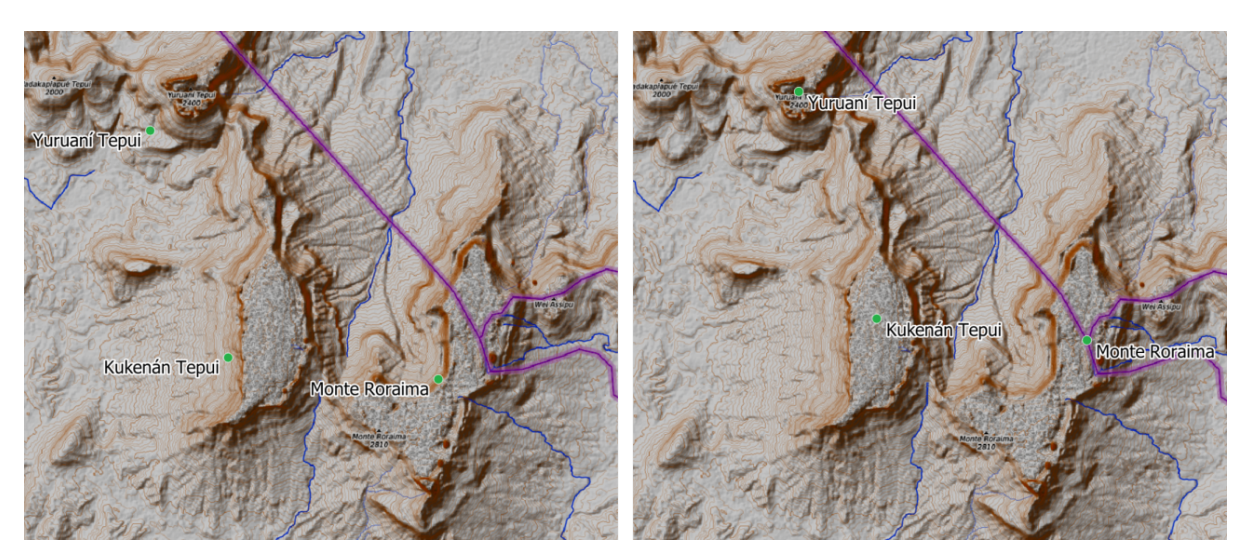

 $28.58:$ 

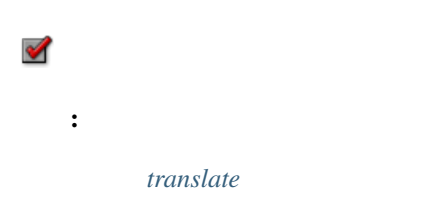

**In-place** 

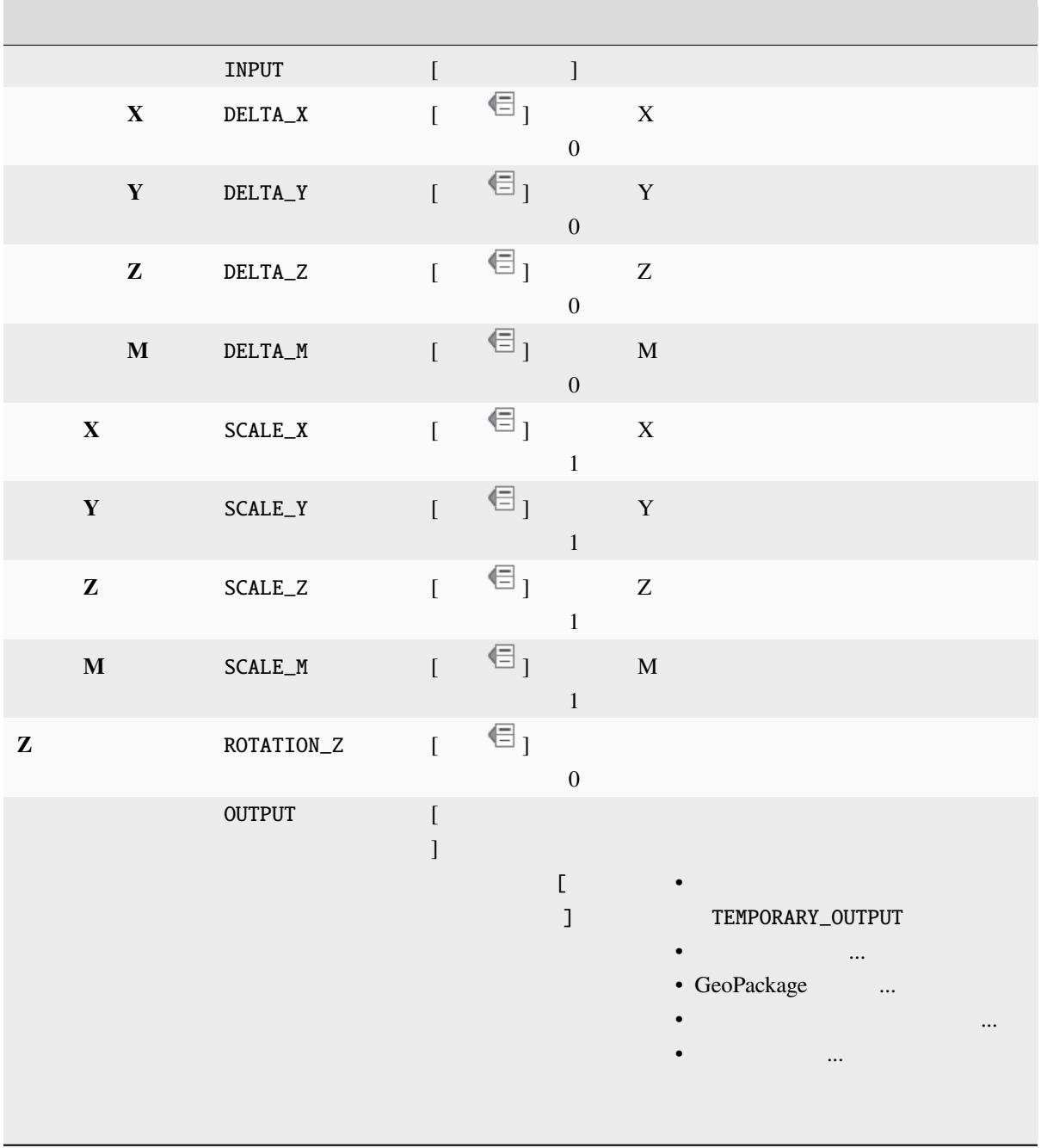

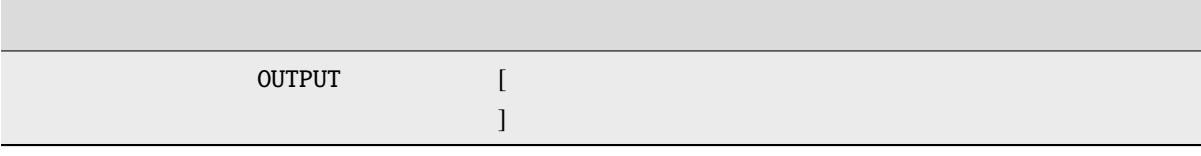

### **Algorithm ID**: native:affinetransform

# import processing

processing.run("algorithm\_id", {parameter\_dictionary})

#### *algorithm id*

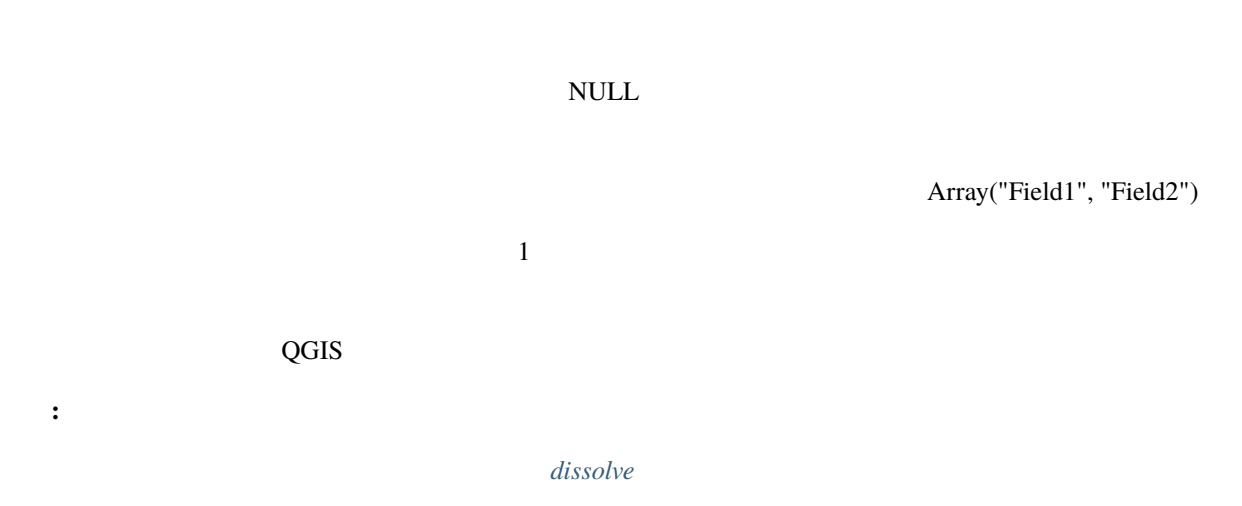

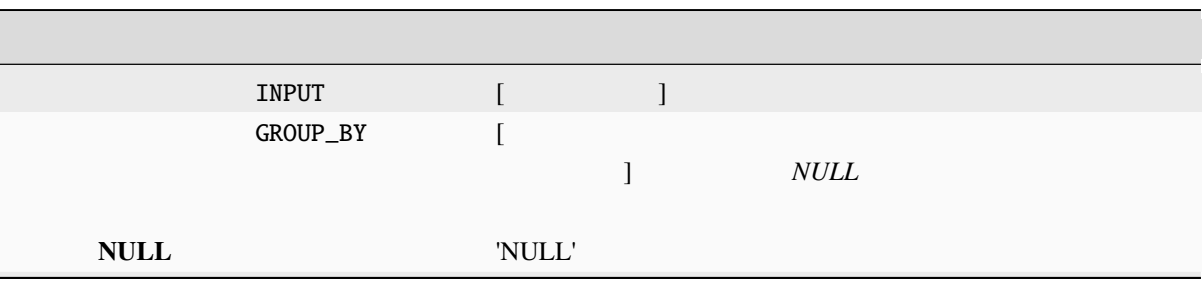
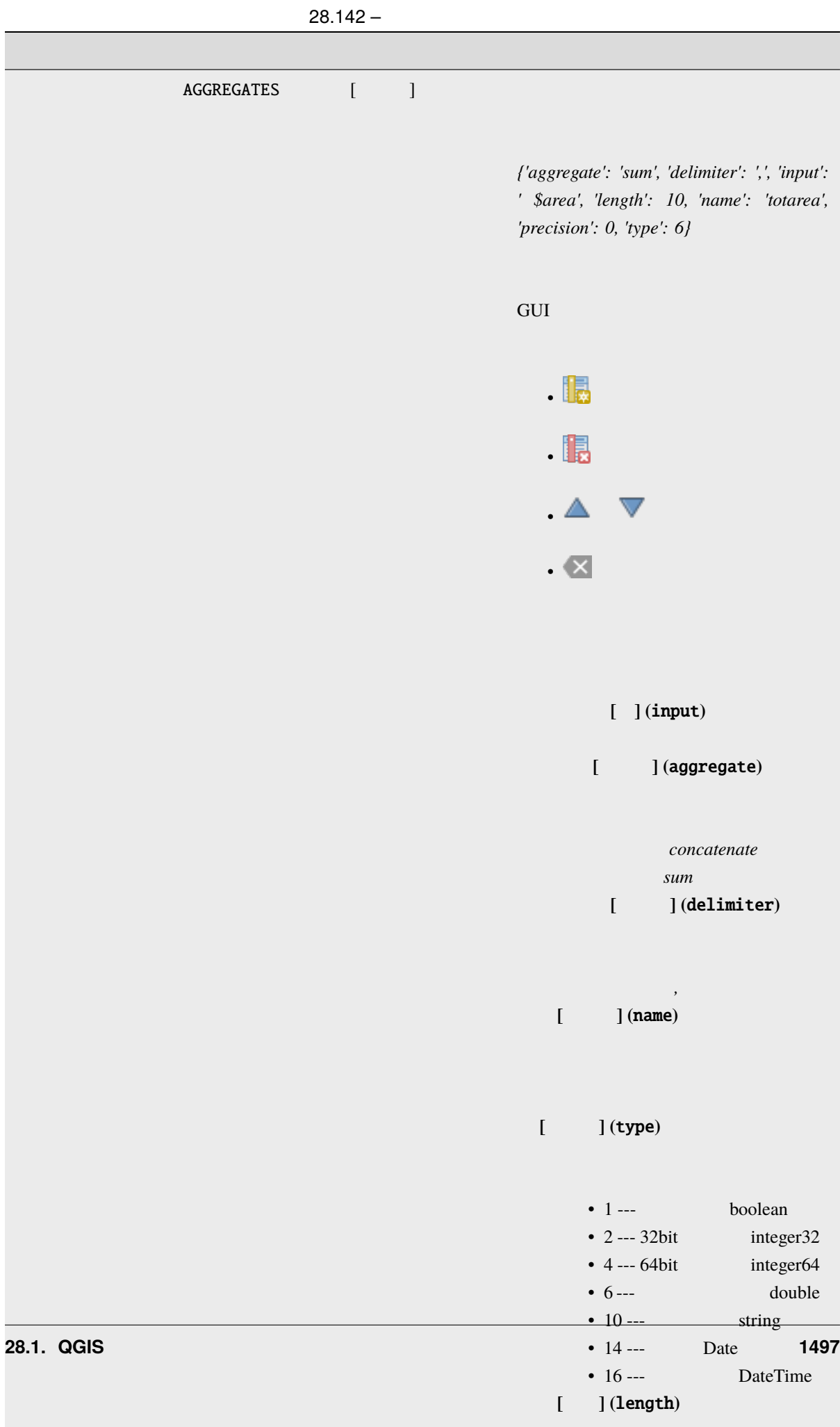

**QGIS Desktop 3.34 User Guide**

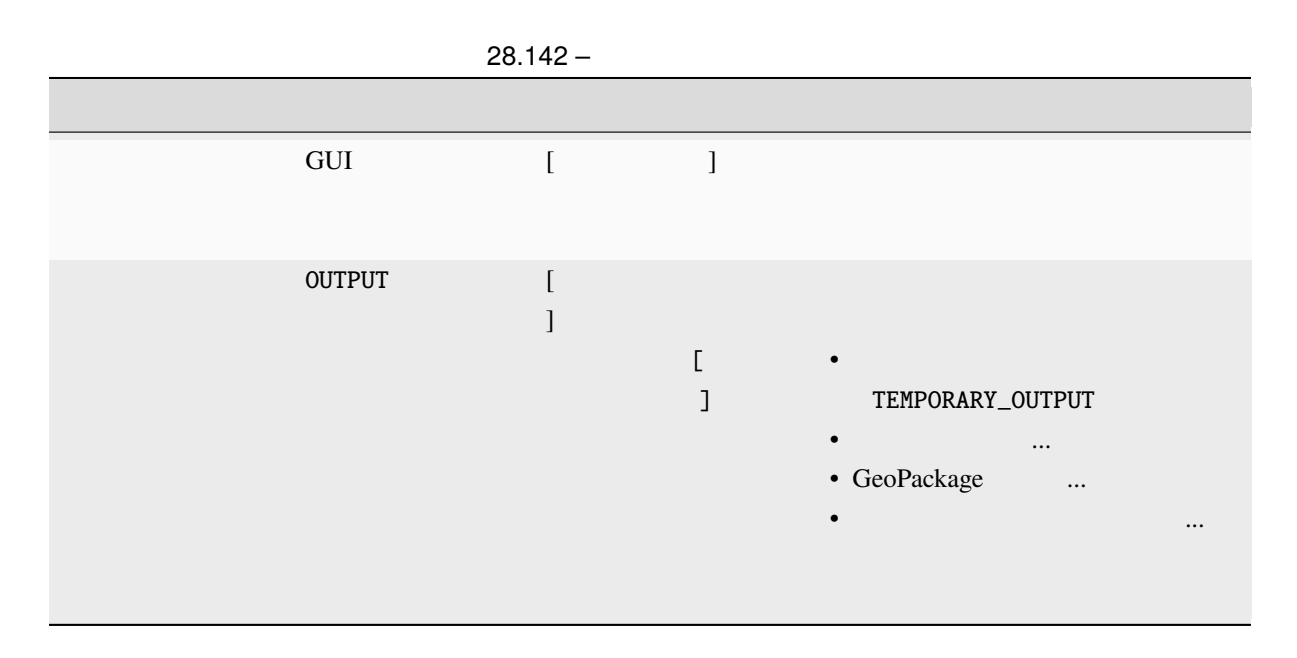

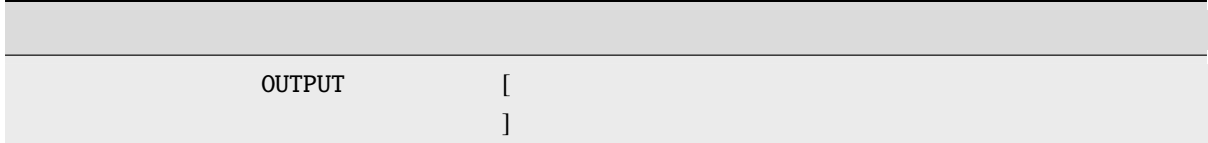

# **Python**

#### **Algorithm ID**: native:aggregate

import processing processing.run("algorithm\_id", {parameter\_dictionary})

#### *algorithm id*

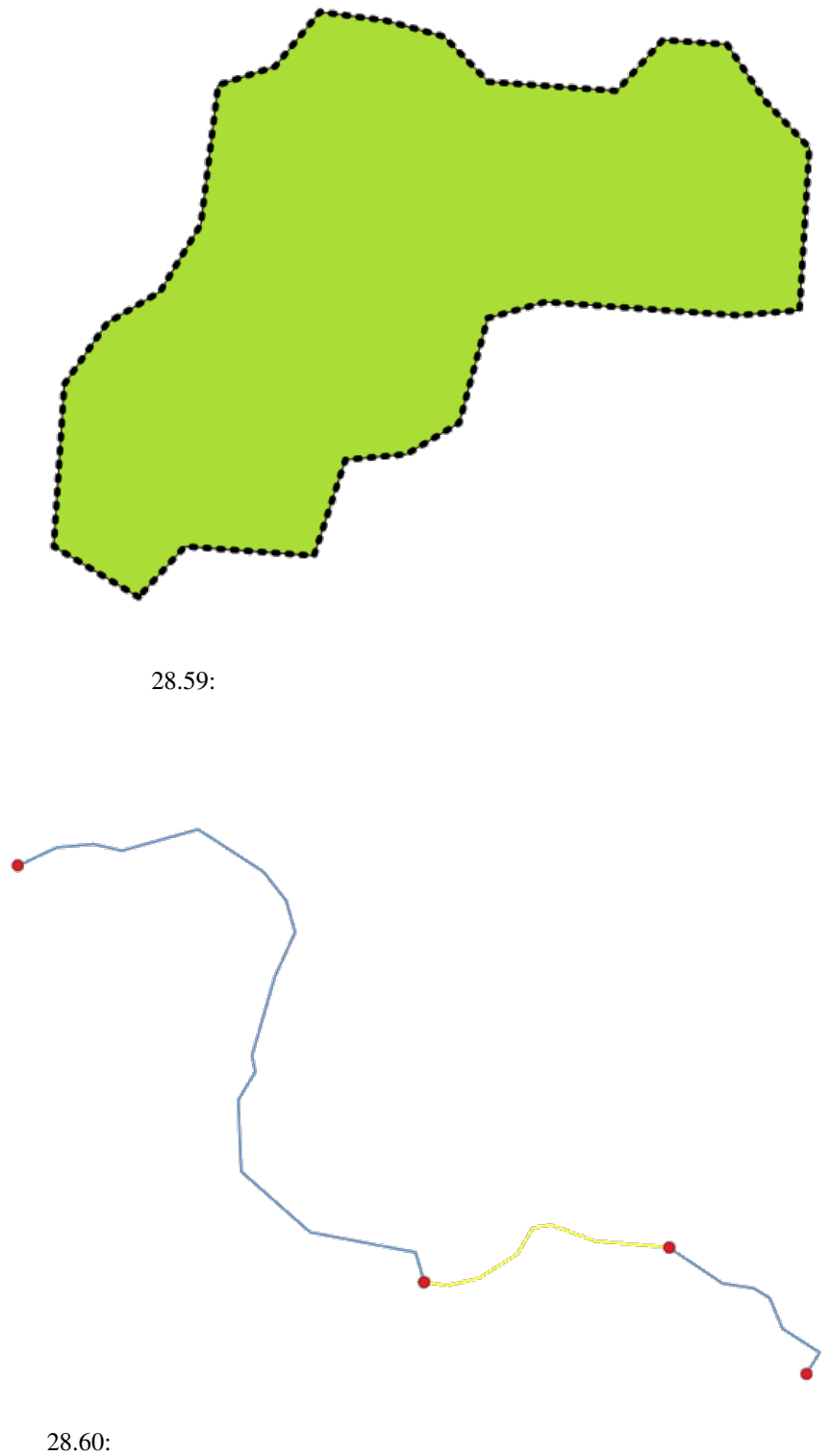

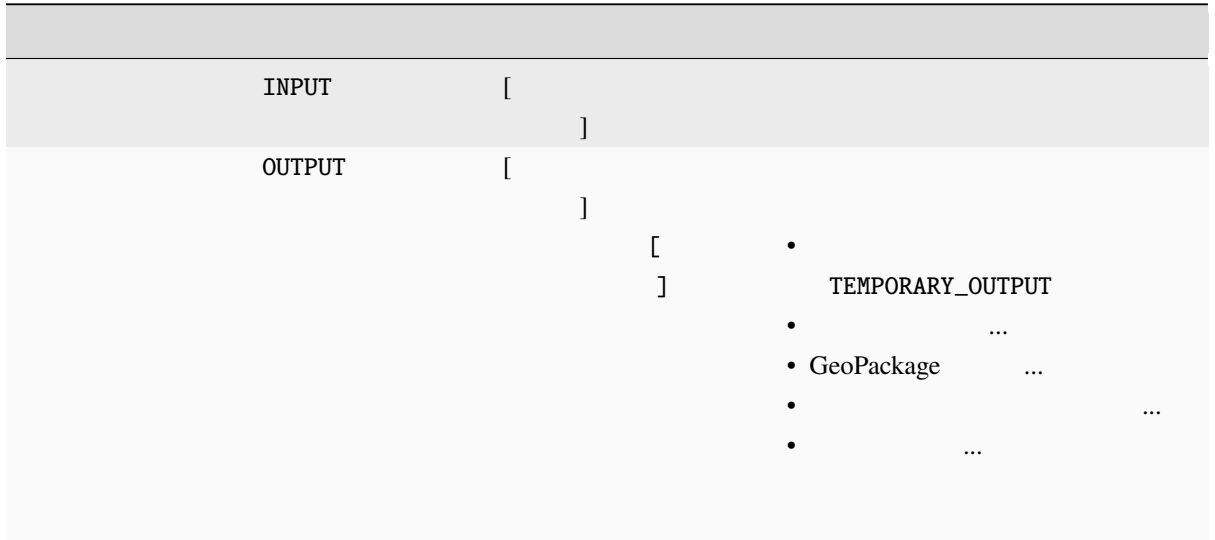

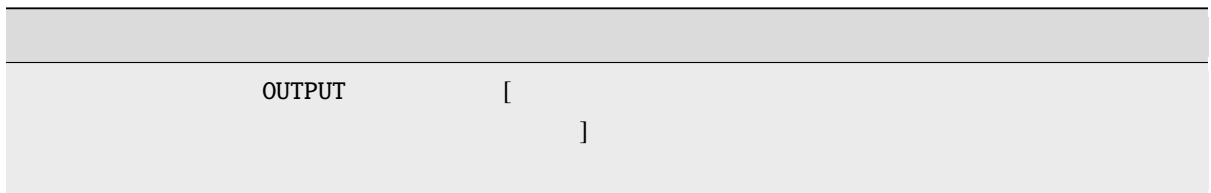

#### **Algorithm ID**: native:boundary

import processing processing.run("algorithm\_id", {parameter\_dictionary})

*algorithm id* 

### **BBox**

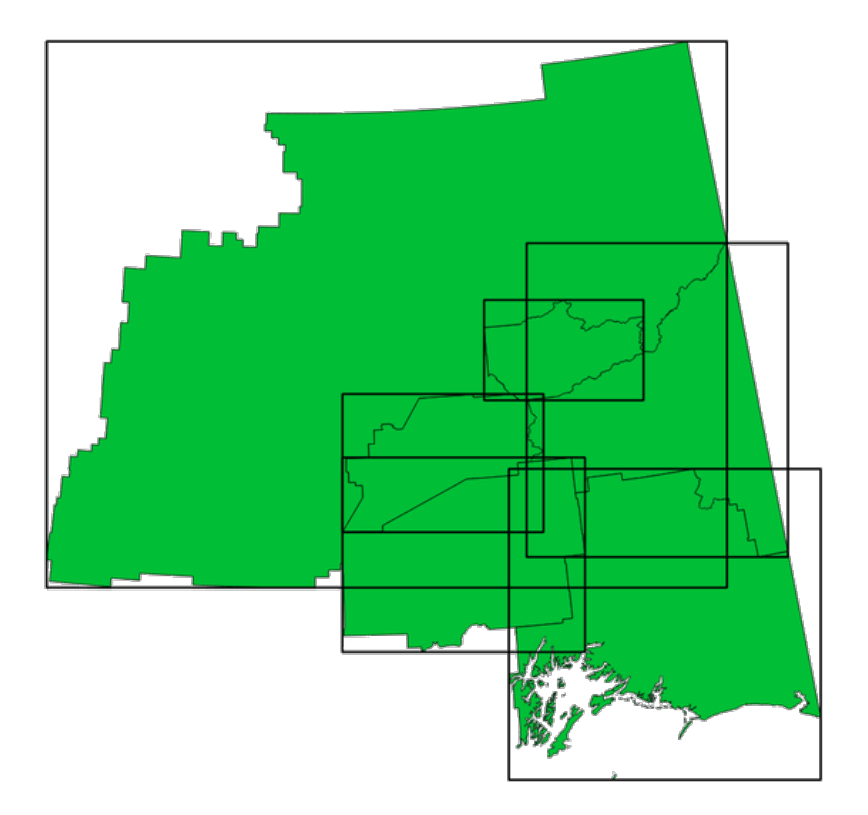

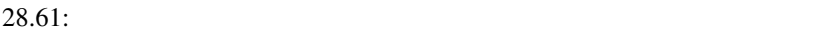

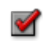

参考**:**

**In-place** 

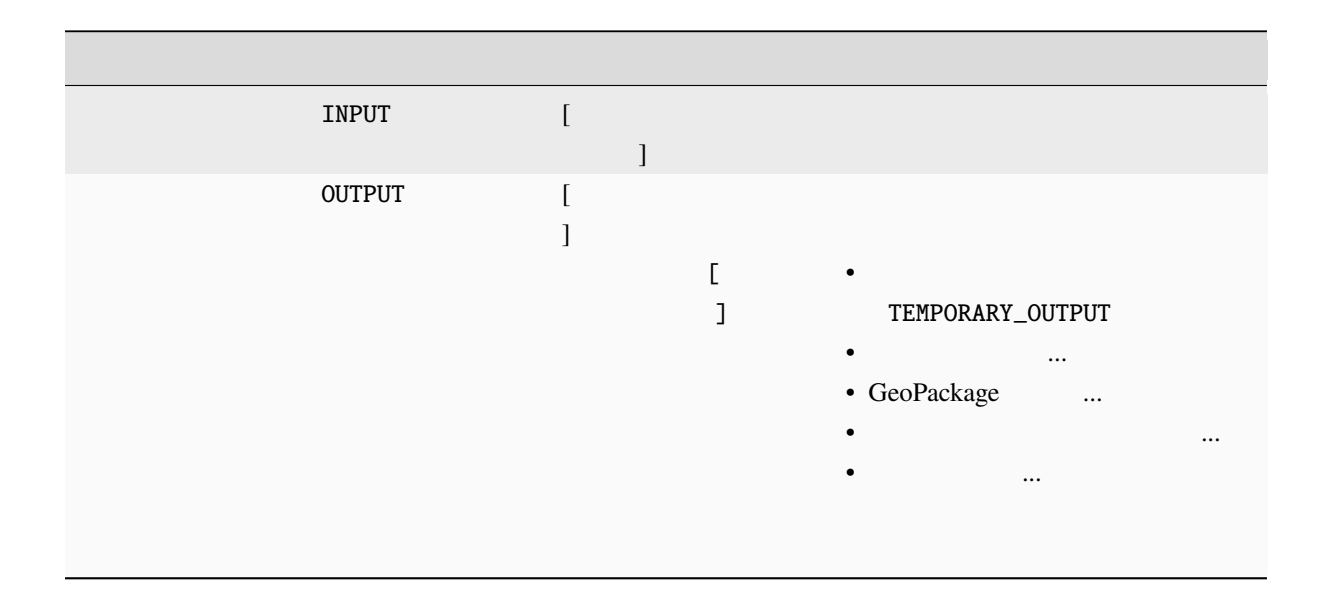

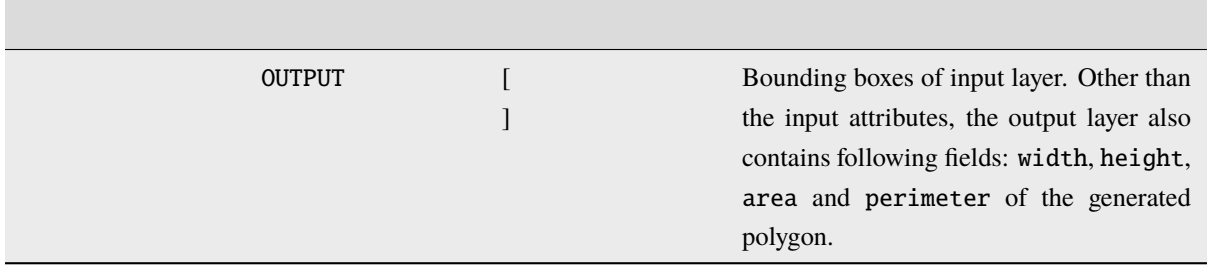

**Algorithm ID**: native:boundingboxes

```
import processing
processing.run("algorithm_id", {parameter_dictionary})
```
*algorithm id* 

# **buffer**  $\ddot{\circ}$  $28.62:$  $\blacktriangledown$ In-place 参考**:**  $M$  $\blacksquare$  in the contract of  $\blacksquare$   $\blacksquare$ DISTANCE  $[\begin{array}{c} \boxed{\bigcirc} \end{array}]$ 10.0 SEGMENTS [ ]

デフォルト: 5

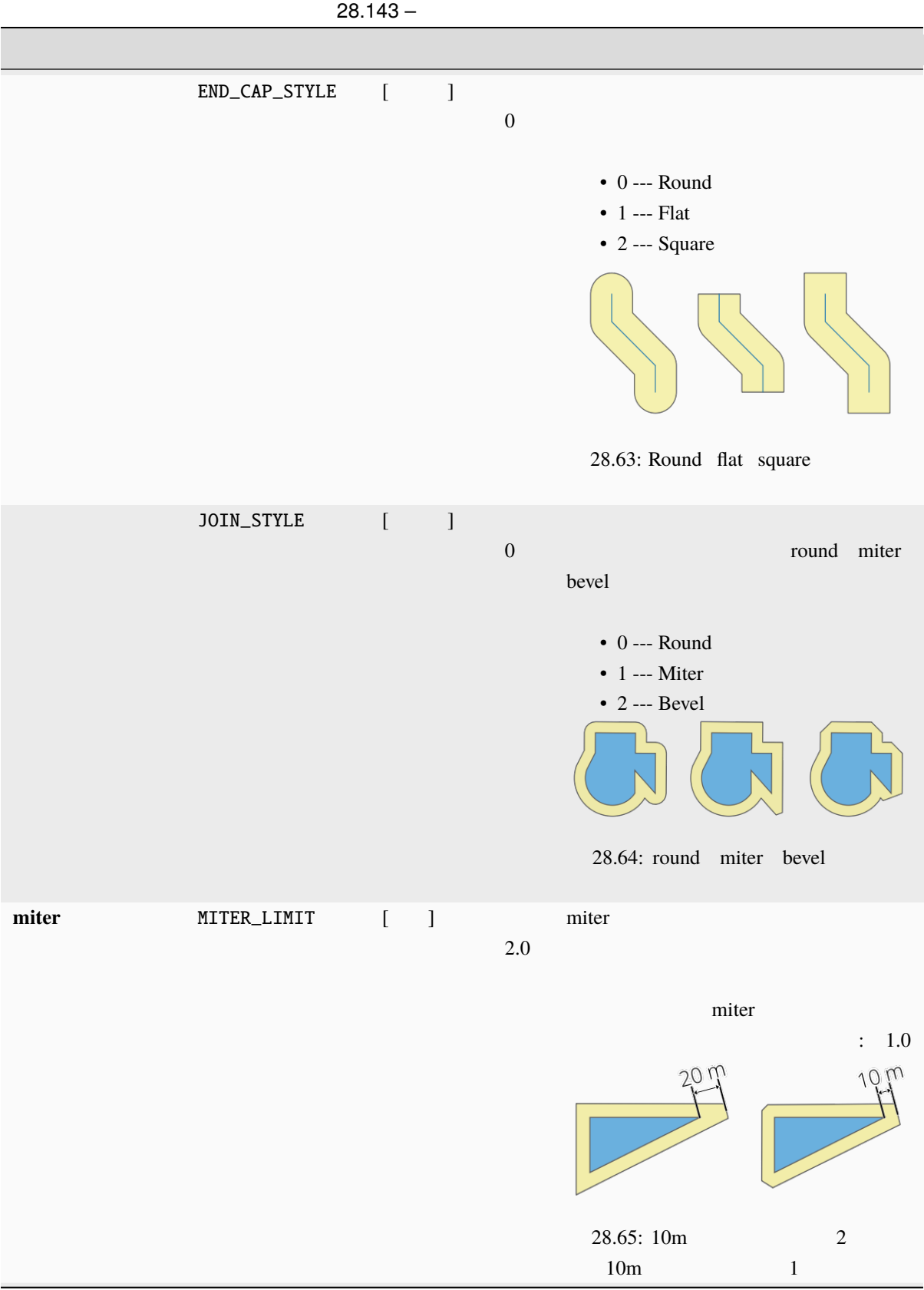

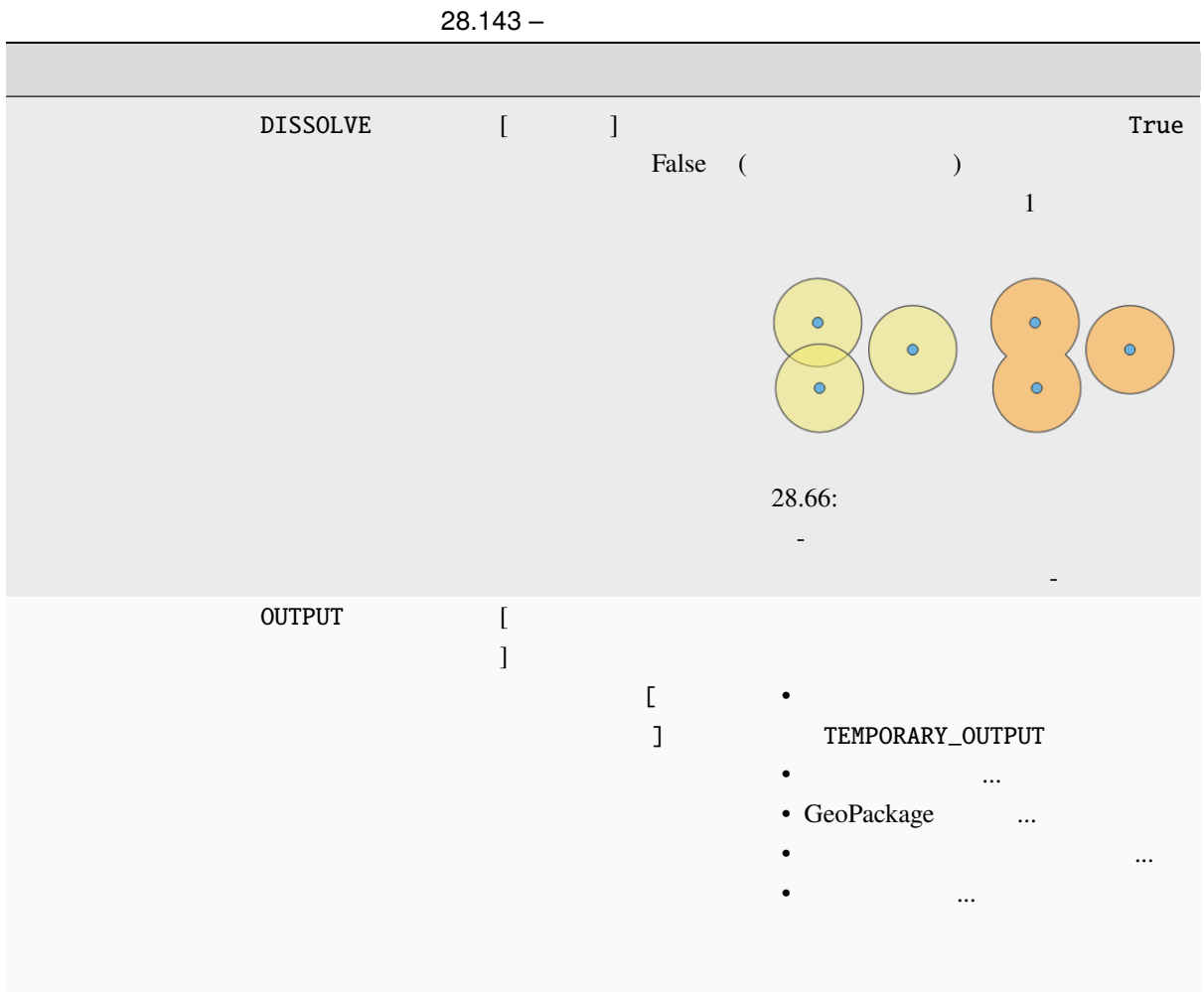

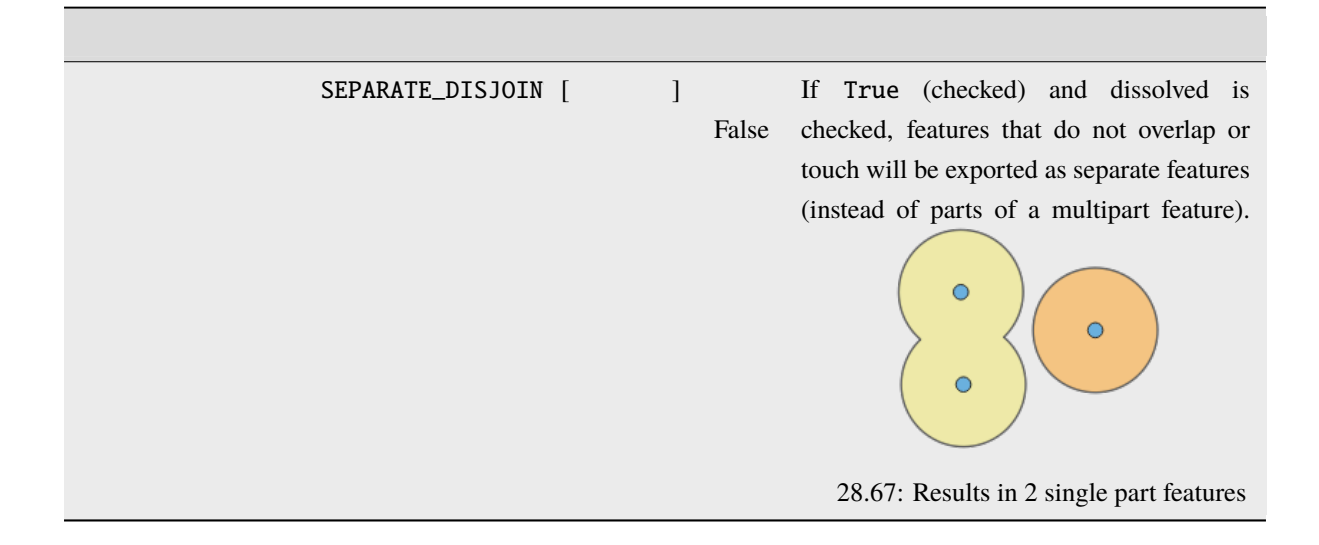

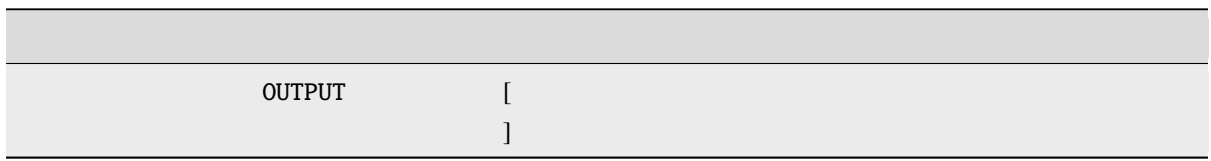

**Algorithm ID**: native:buffer

import processing processing.run("algorithm\_id", {parameter\_dictionary})

#### *algorithm id*

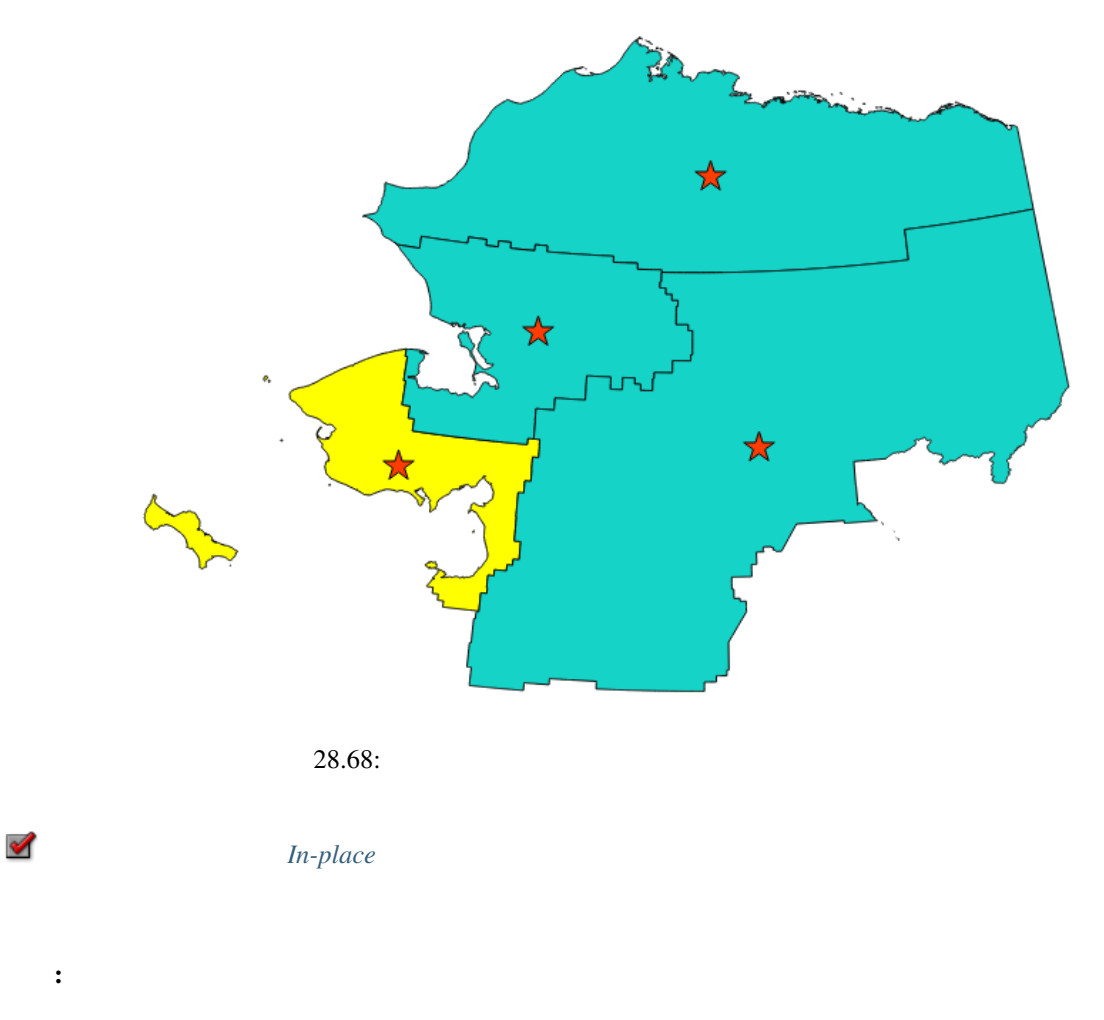

内部保証点(*point on surface*

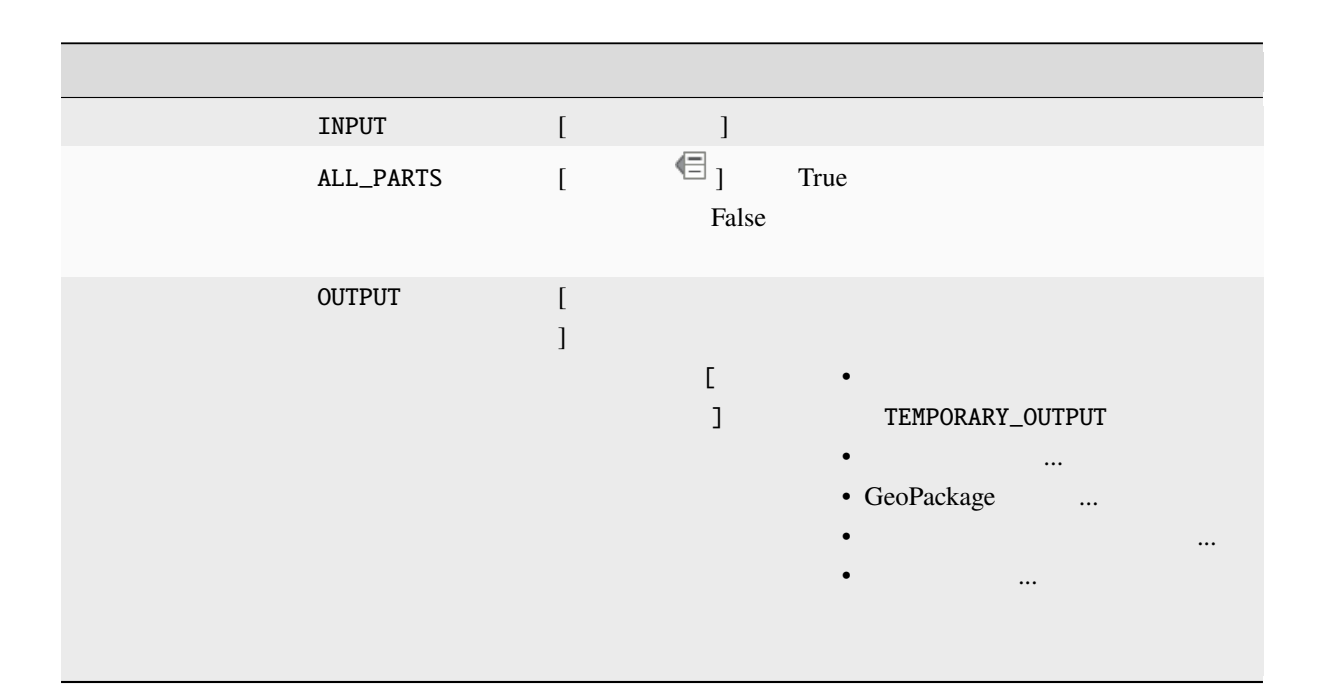

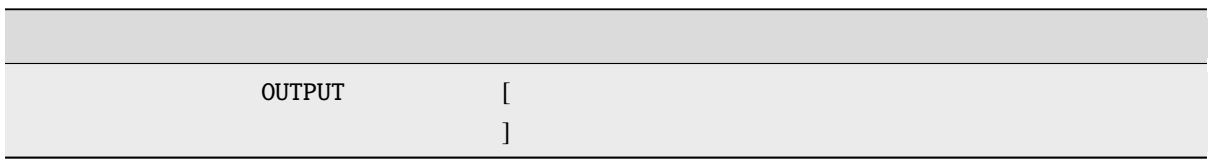

**Algorithm ID**: native:centroids

import processing processing.run("algorithm\_id", {parameter\_dictionary})

#### algorithm id

ID parameter dictionary *parameter dictionary* extended a state  $\frac{1}{2}$  Python

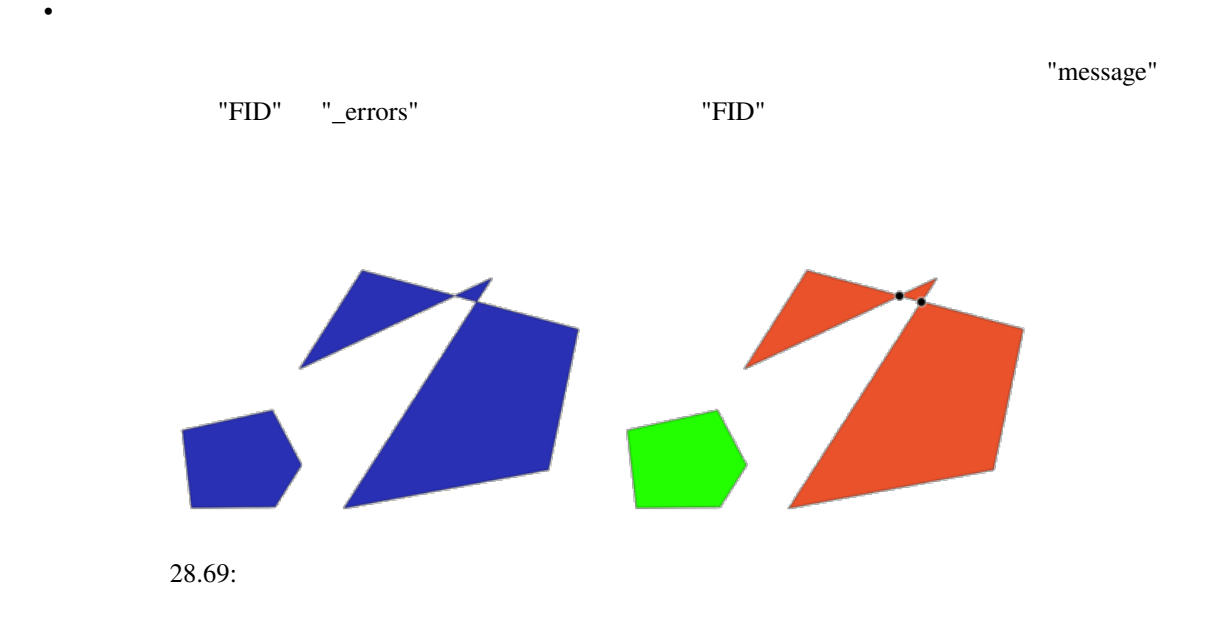

• 不正な出力 レイヤには、このアルゴリズムで検出された不正なジオメトリの地物がすべて含まれます。

 $\bullet$  (here  $\bullet$  ) the distribution  $\bullet$  (here  $\bullet$  ) the distribution  $\bullet$  (here  $\bullet$  ) the distribution  $\bullet$ 

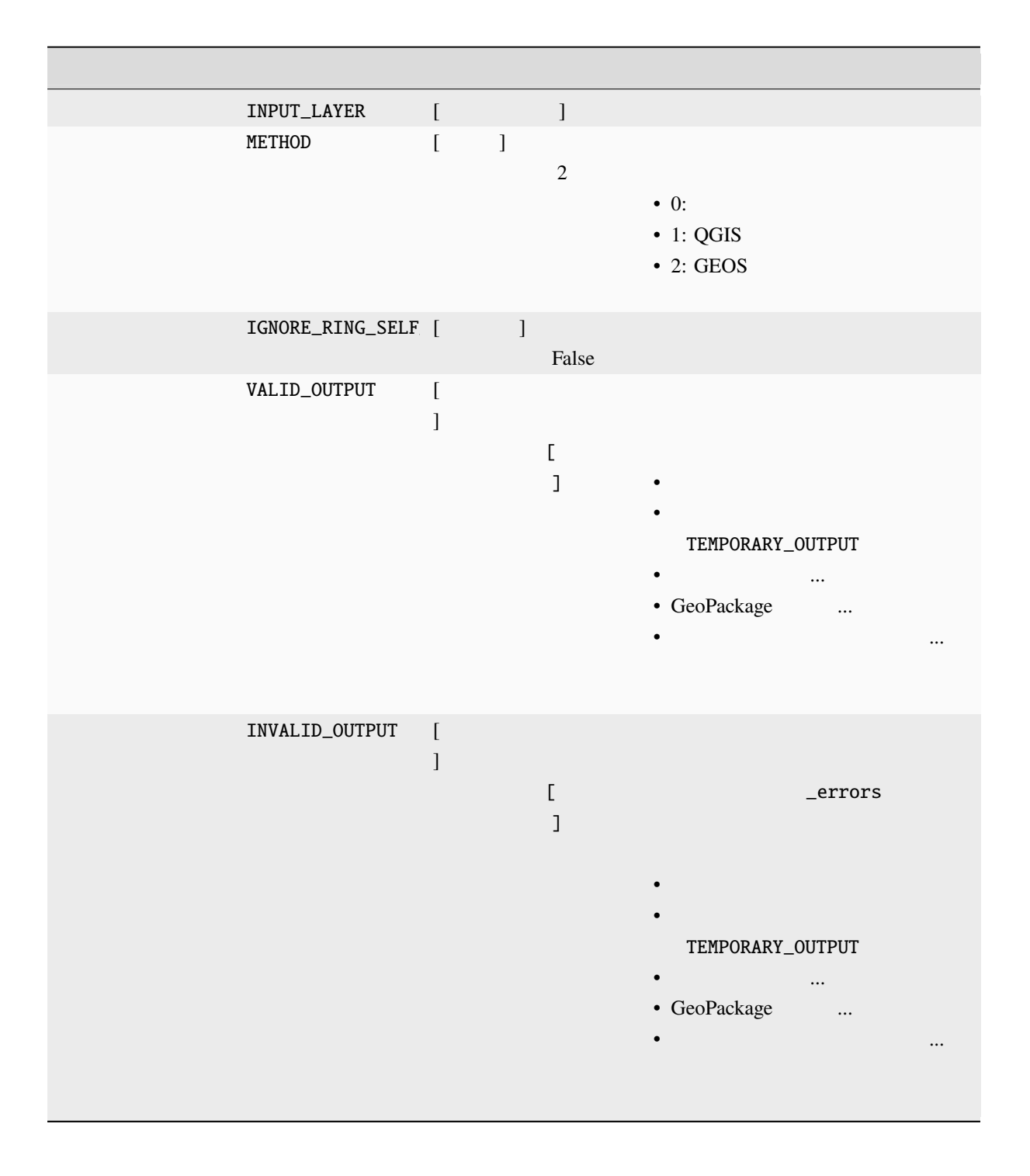

参考**:**

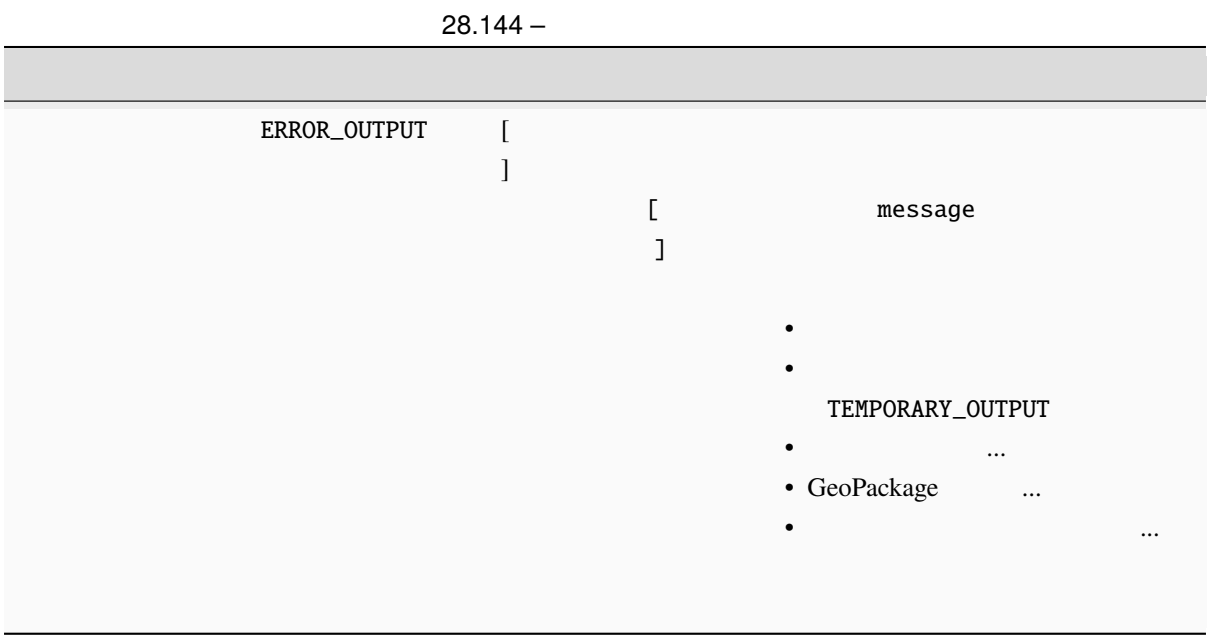

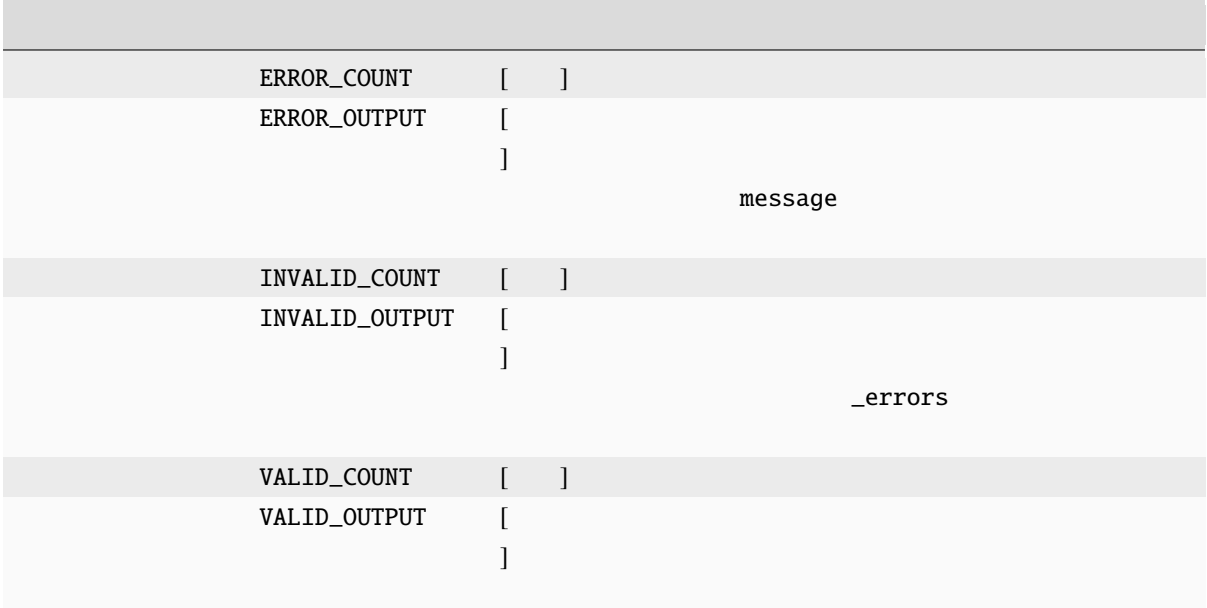

**Algorithm ID**: qgis:checkvalidity

import processing

processing.run("algorithm\_id", {parameter\_dictionary})

*algorithm id* 

ID parameter dictionary *parameter dictionary* 2

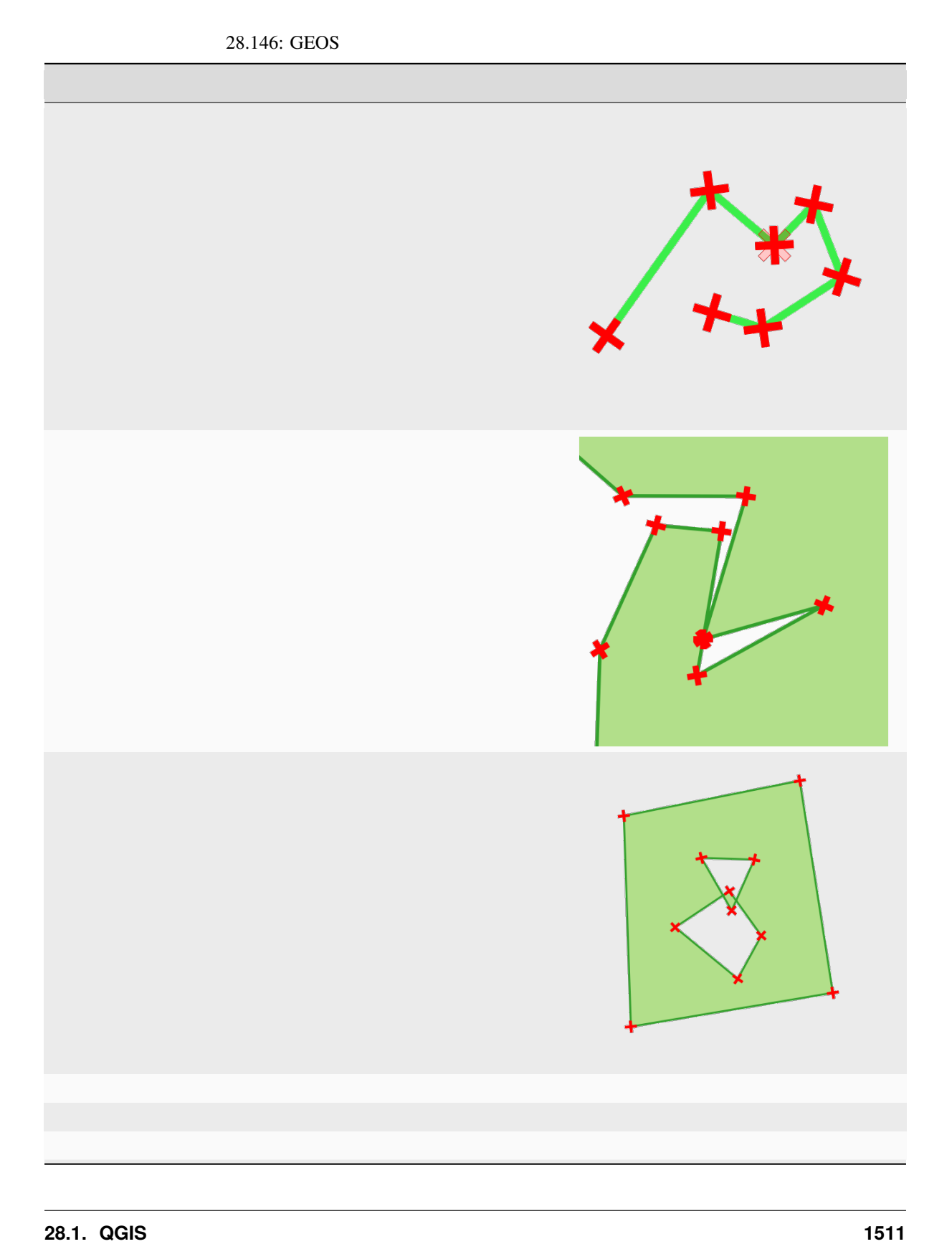

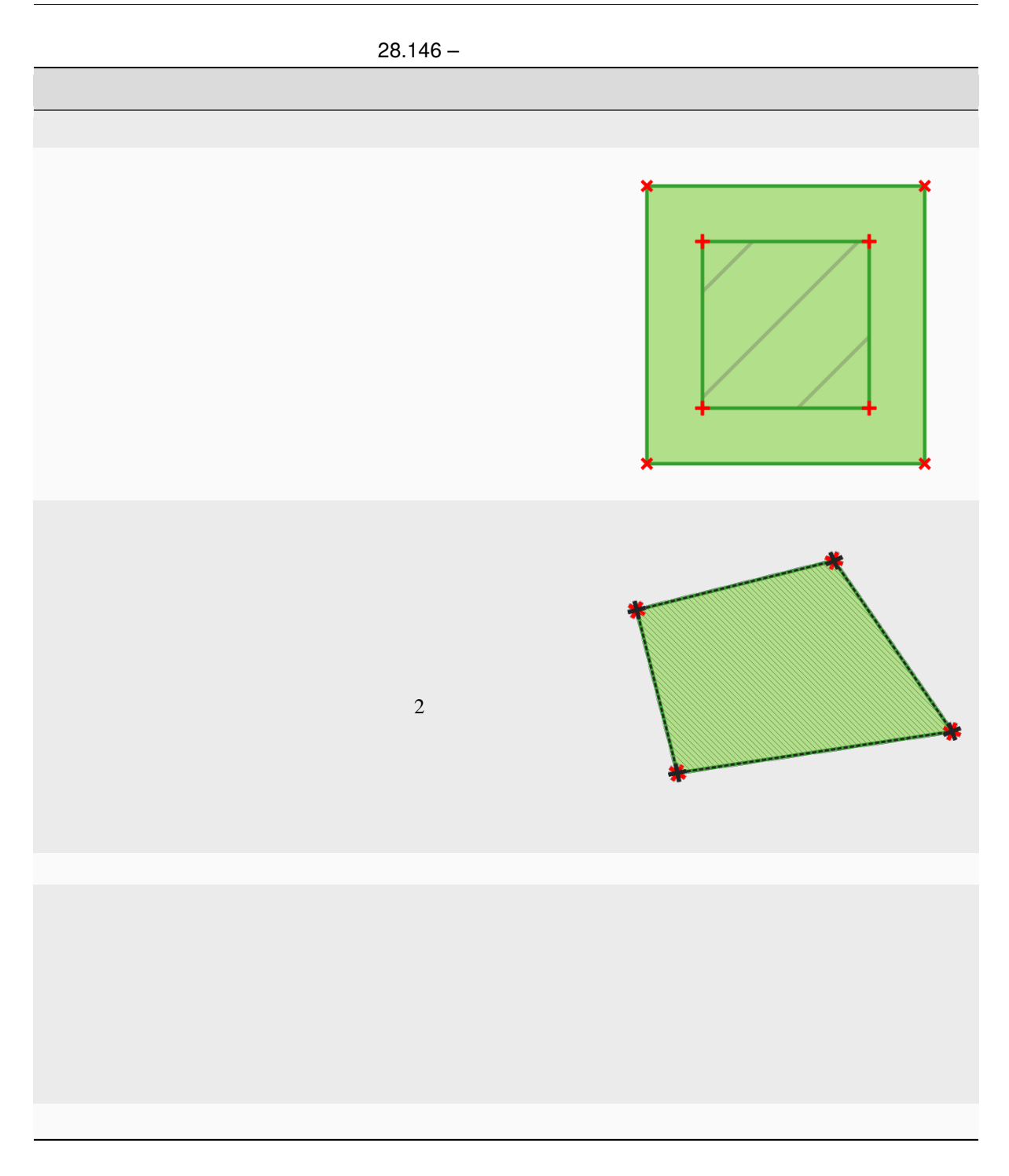

28.147: QGIS

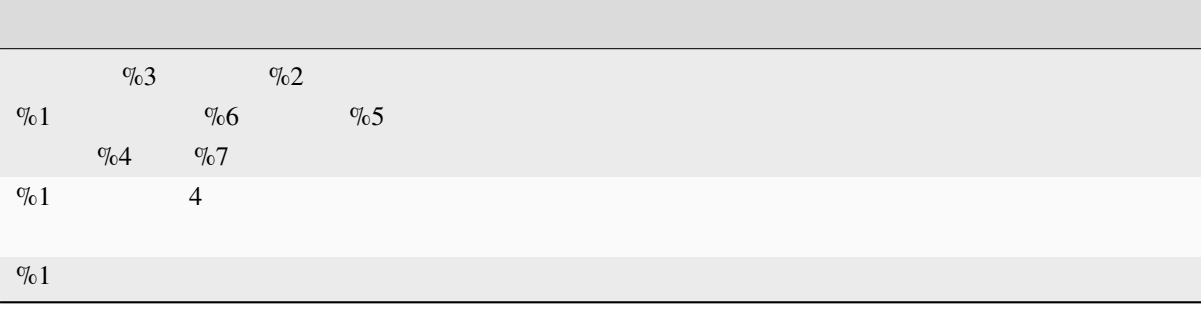

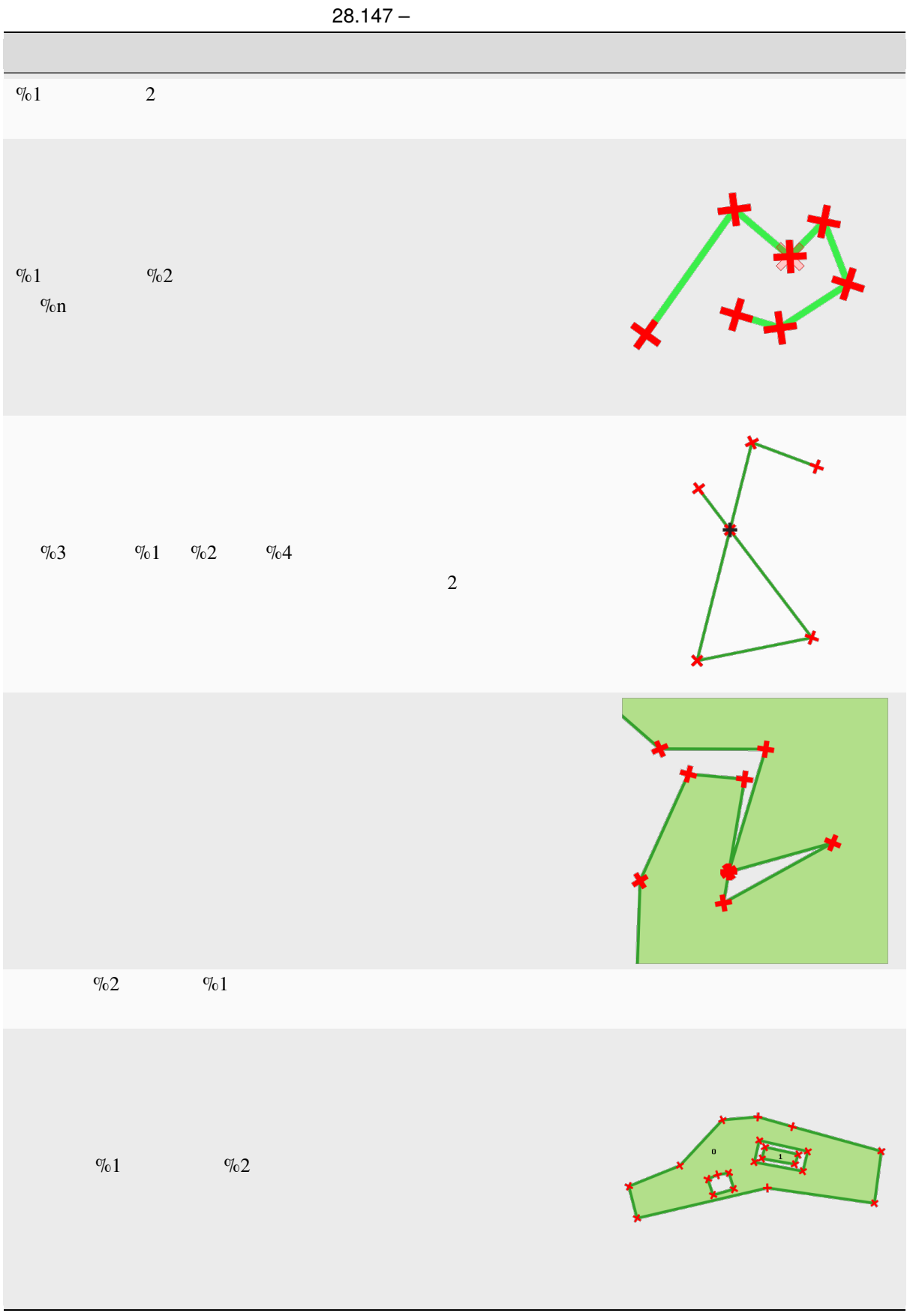

参考**:**

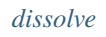

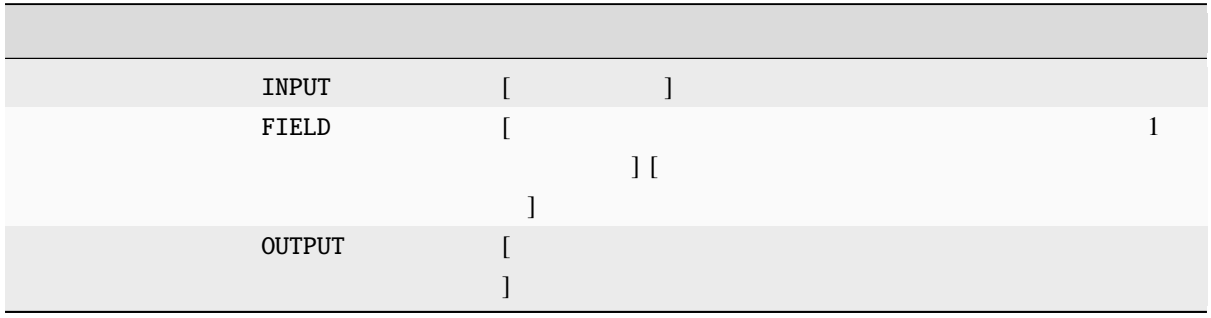

 $1$ 

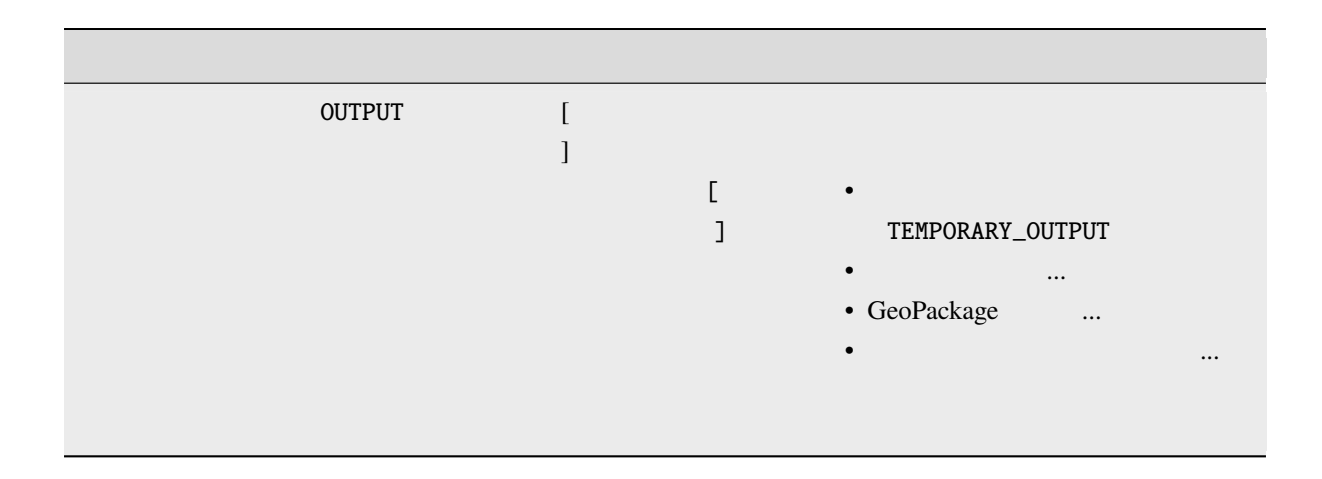

#### **Algorithm ID**: native:collect

#### import processing

processing.run("algorithm\_id", {parameter\_dictionary})

#### *algorithm id*

ID parameter dictionary **Example 2018** Python

#### **[Concave hull](#page-1103-0)**

Computes the concave hull of the features from an input point layer.

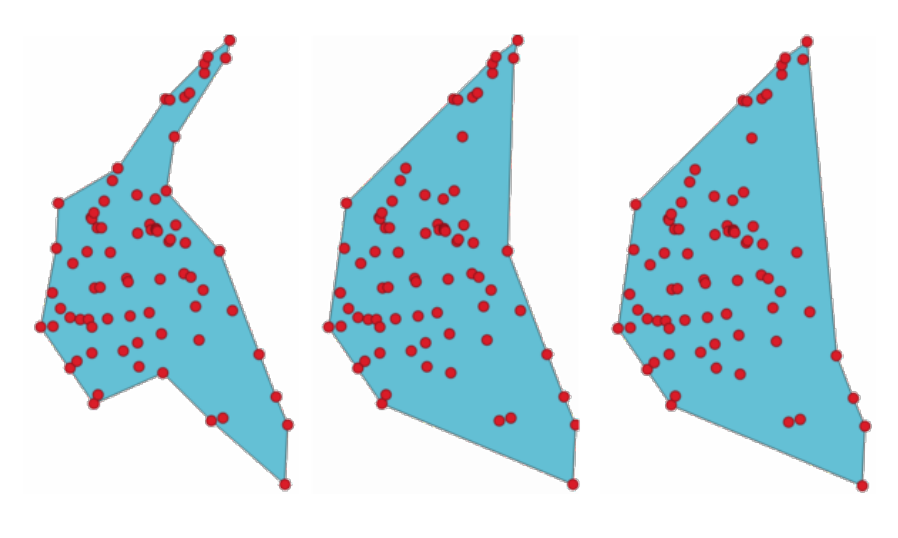

28.70: 0.3 0.6 0.9

参考**:**

凸包(*convex hull*

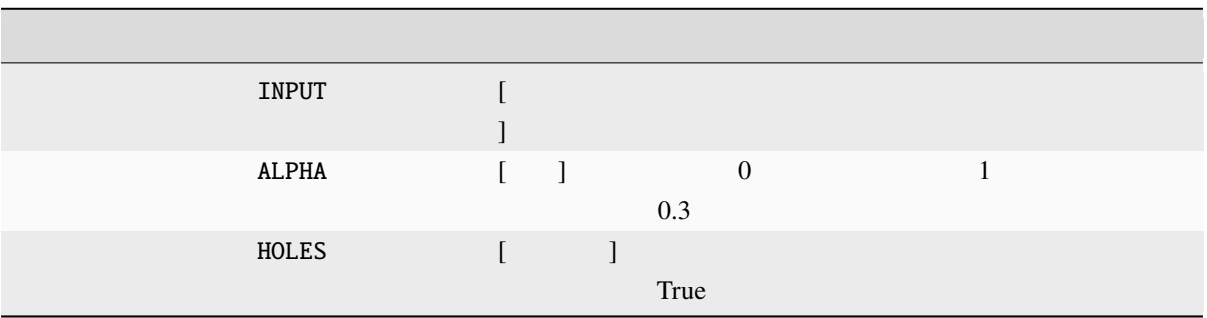

**QGIS Desktop 3.34 User Guide**

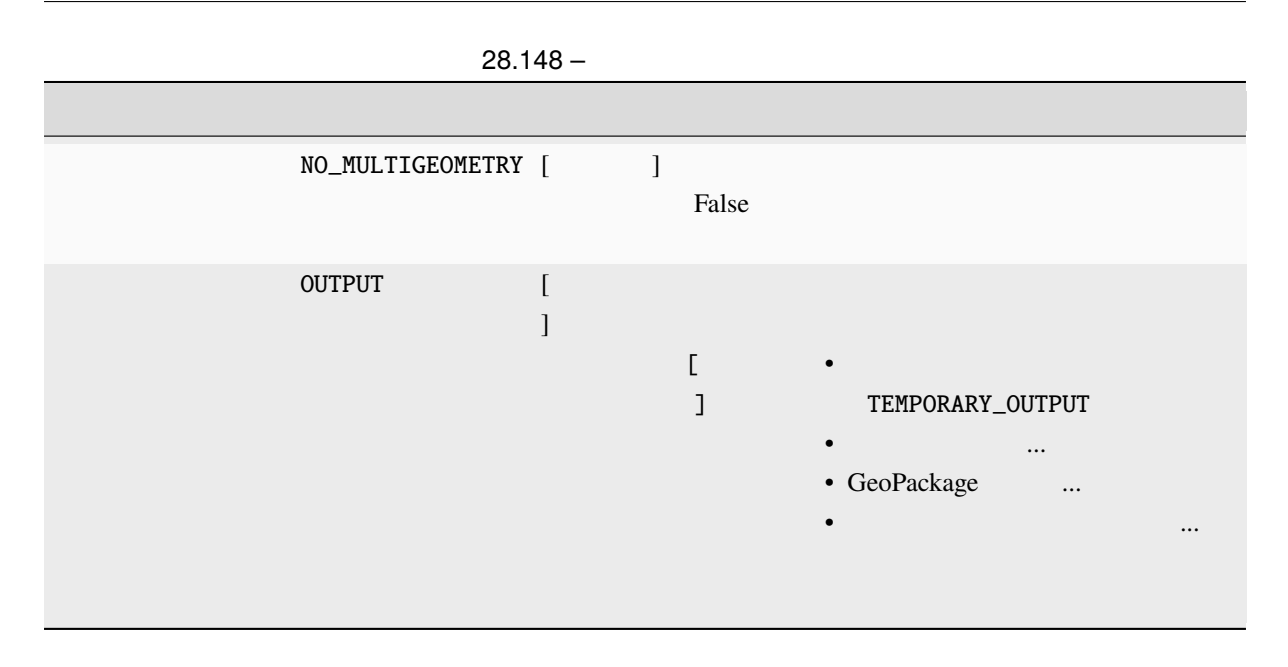

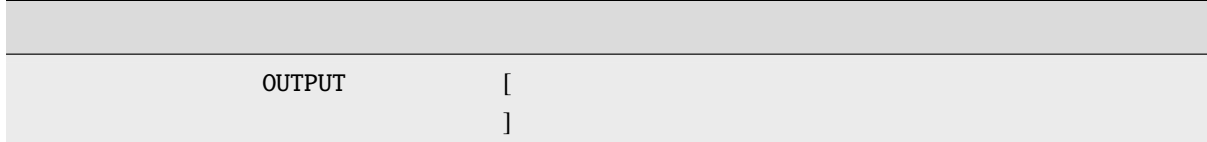

# **Python**

**Algorithm ID**: native:concavehull

import processing processing.run("algorithm\_id", {parameter\_dictionary})

#### *algorithm id*

参考**:**

**Polygonize** and  $P_{\text{c}}$  and  $P_{\text{c}}$  are  $P_{\text{c}}$  and  $P_{\text{c}}$  are  $P_{\text{c}}$  and  $P_{\text{c}}$  are  $P_{\text{c}}$  are  $P_{\text{c}}$  and  $P_{\text{c}}$  are  $P_{\text{c}}$  and  $P_{\text{c}}$  are  $P_{\text{c}}$  and  $P_{\text{c}}$  are  $P_{\text{c}}$  are  $P_{\text{c}}$ 

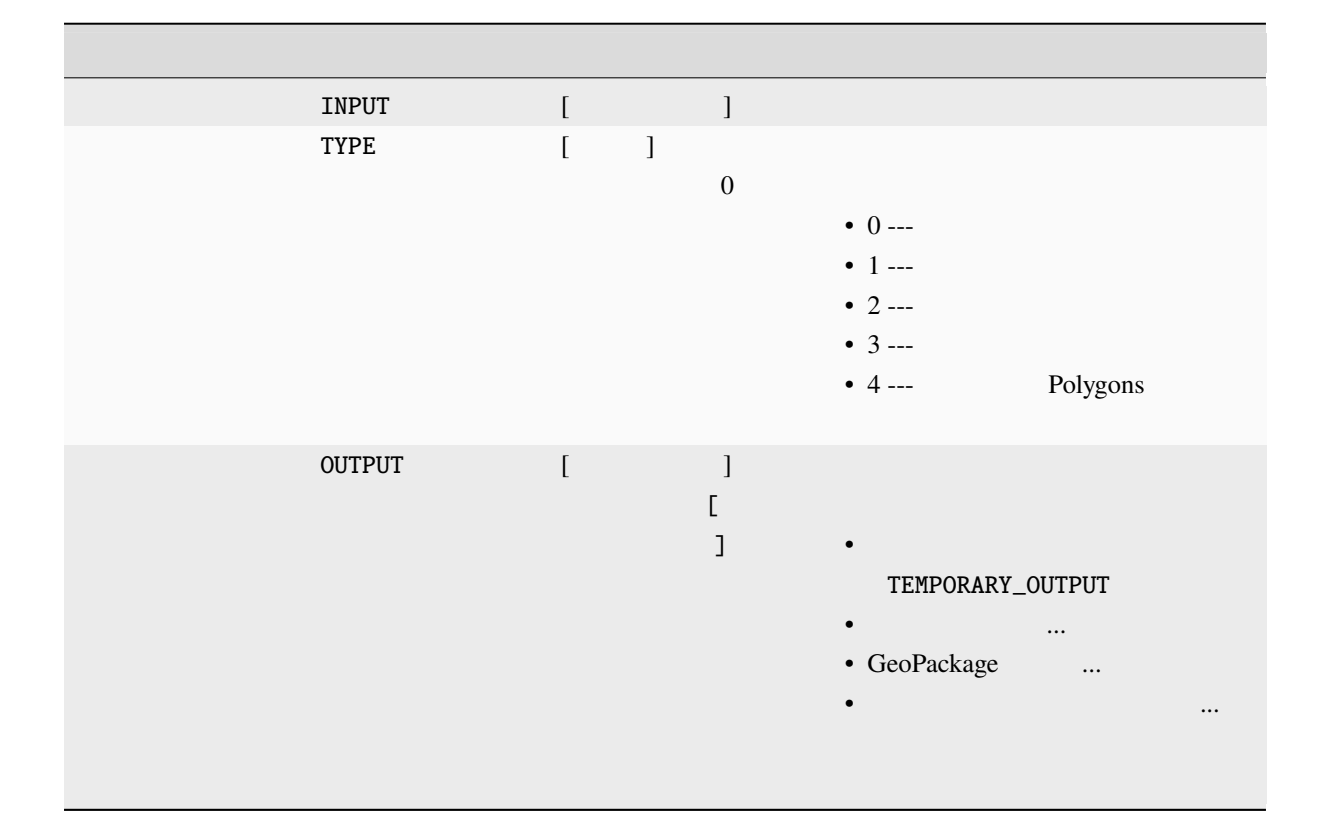

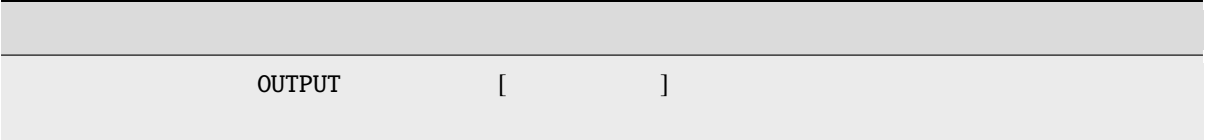

#### **Python**

**Algorithm ID**: qgis:convertgeometrytype

import processing processing.run("algorithm\_id", {parameter\_dictionary})

*algorithm id* 

 $\blacktriangledown$ 

In-place

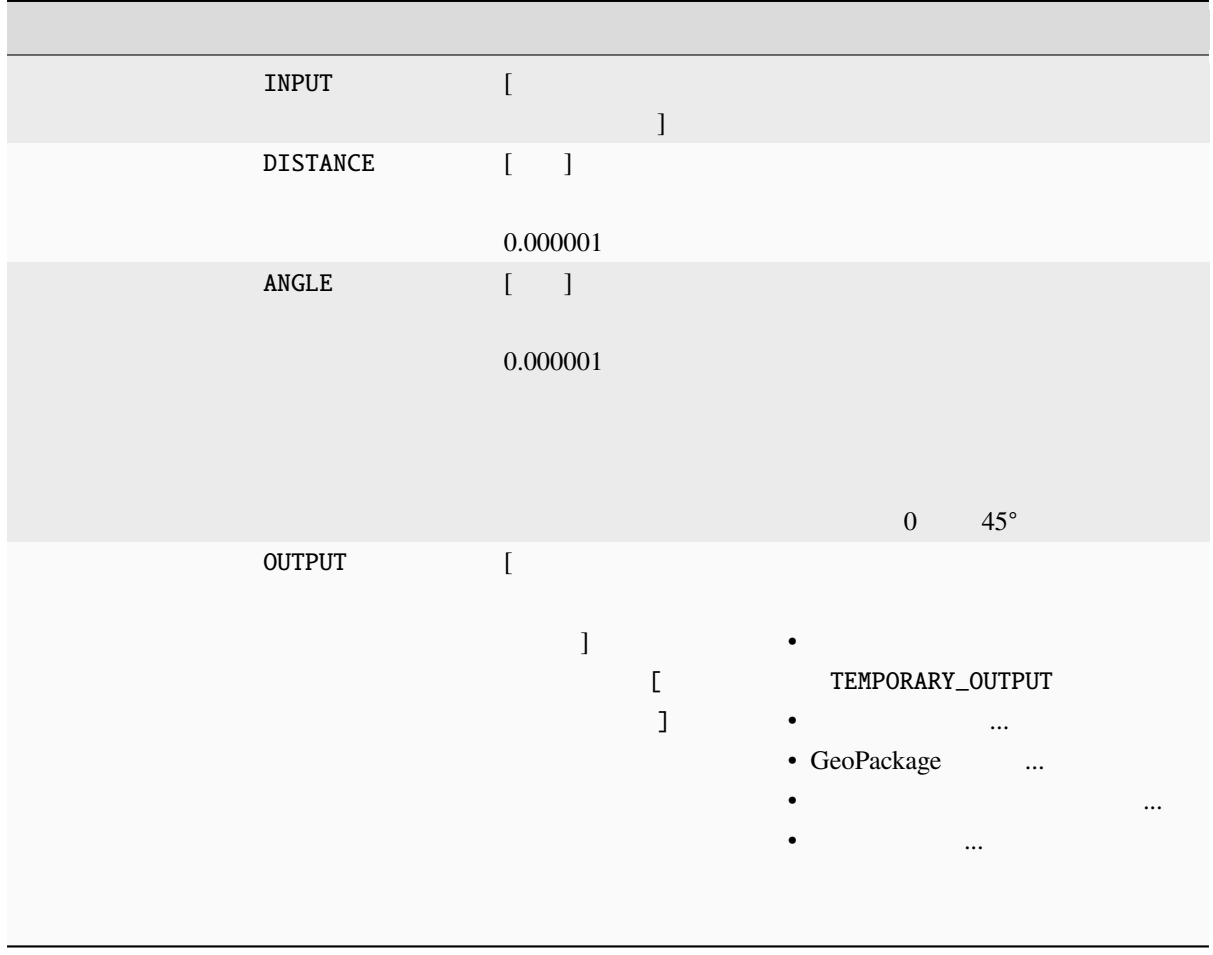

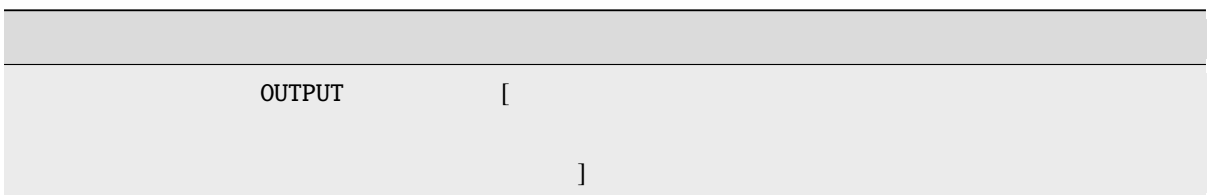

#### **Algorithm ID**: native:converttocurves

```
import processing
processing.run("algorithm_id", {parameter_dictionary})
```
#### *algorithm id*

ID parameter dictionary **Python** 

#### [convex hull](#page-1103-0)

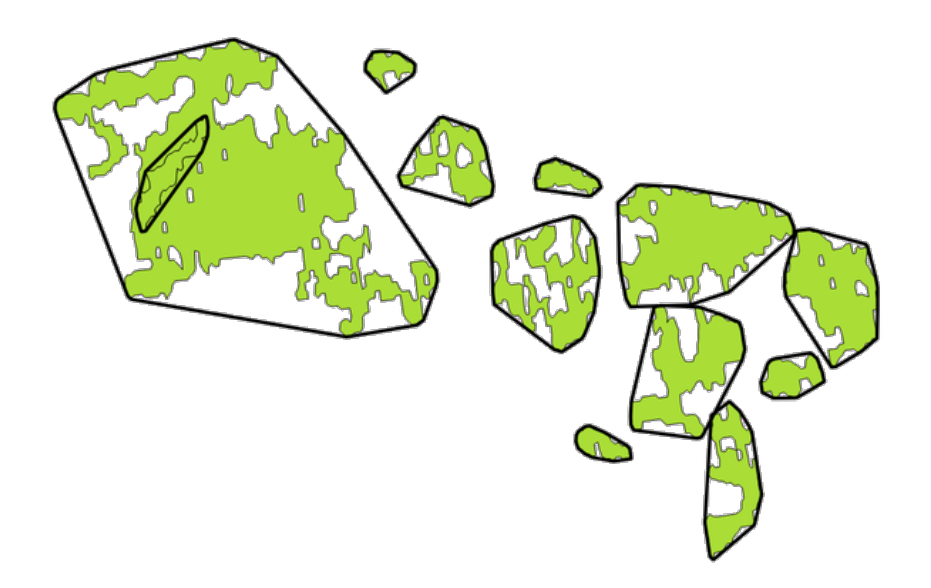

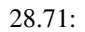

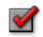

*In-place* 

参考**:**

**Concave hull** 

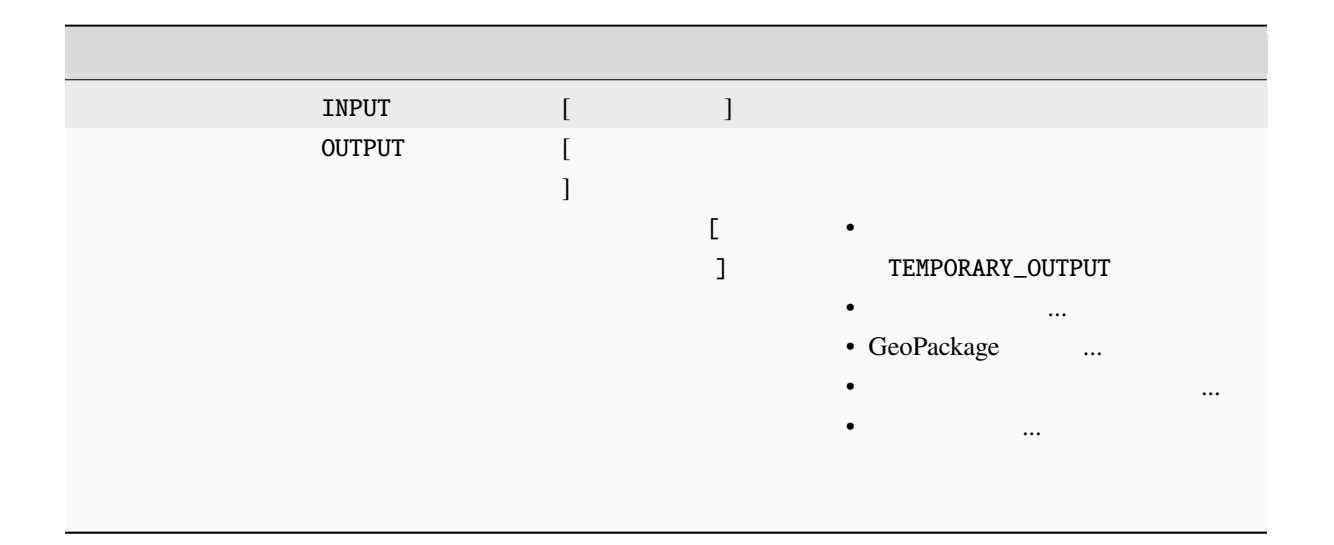

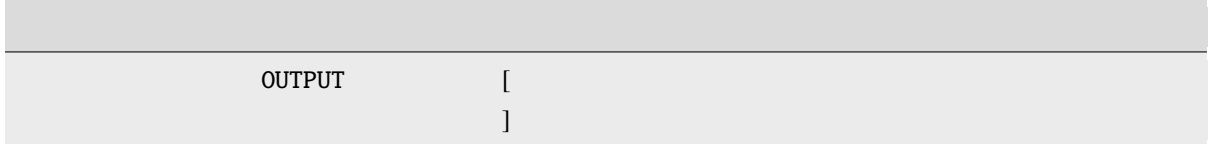

# **Python**

#### **Algorithm ID**: native:convexhull

import processing processing.run("algorithm\_id", {parameter\_dictionary})

#### *algorithm id*

(xmin, xmax, ymin, ymax)

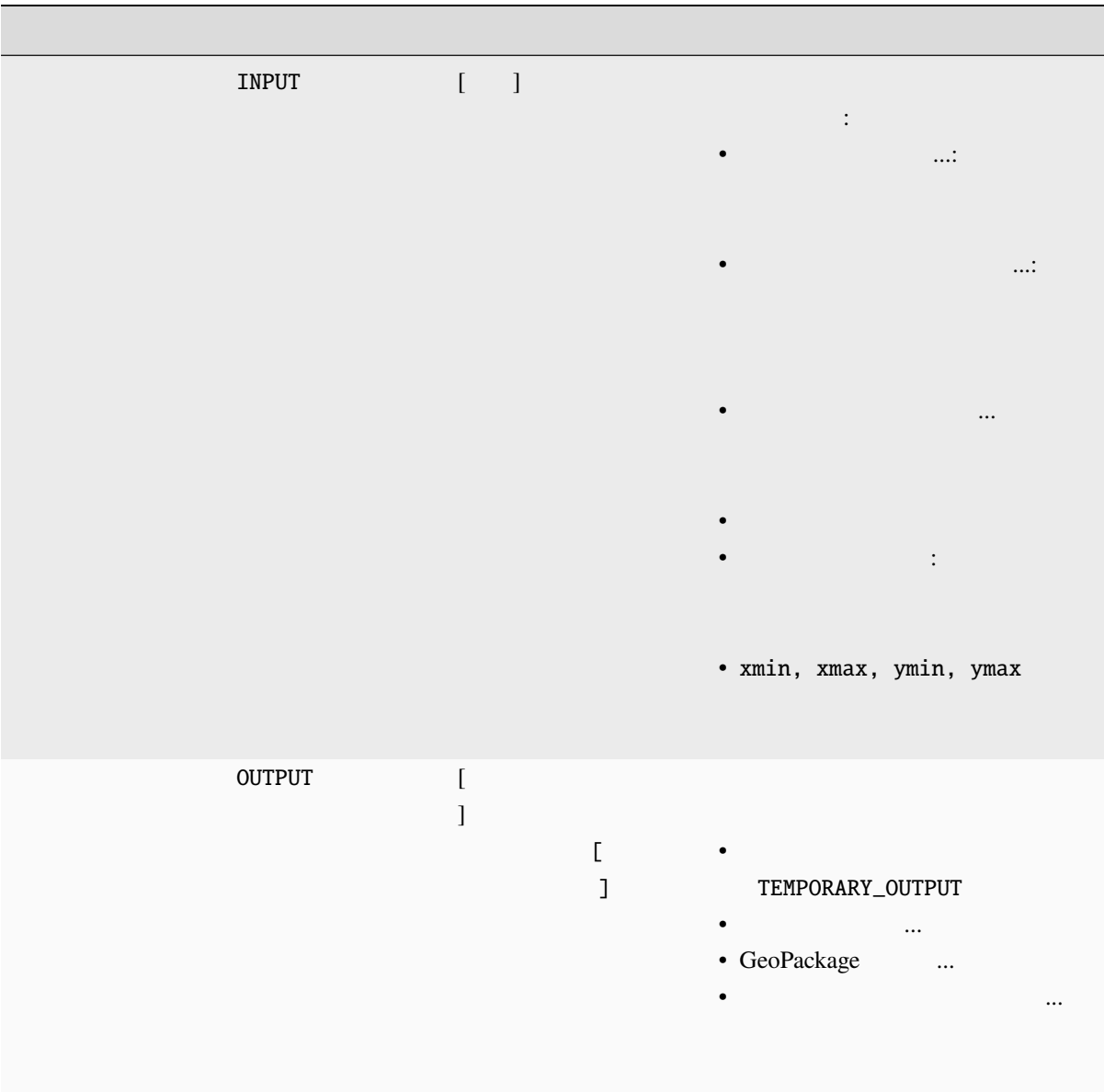

参考**:**

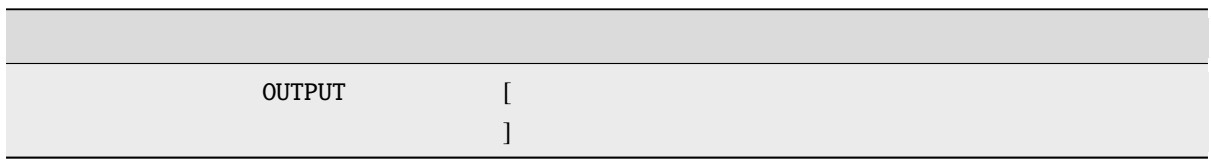

#### ID: native: extenttolayer

import processing processing.run("algorithm\_id", {parameter\_dictionary})

#### *algorithm id*

参考**:**

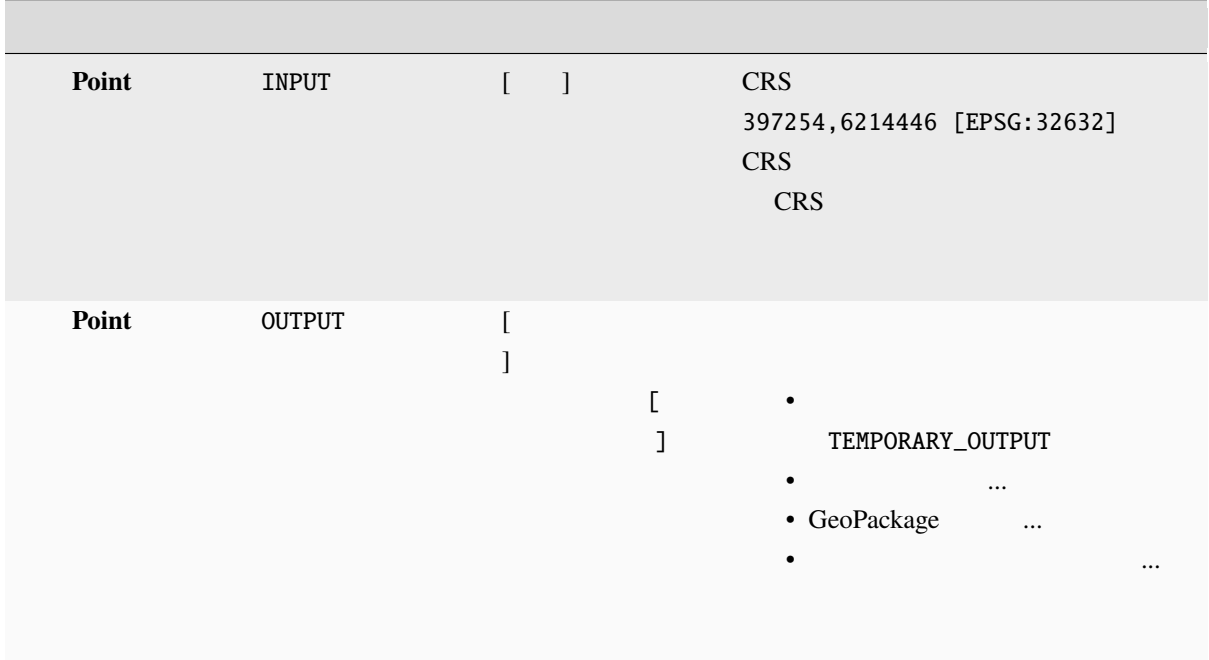

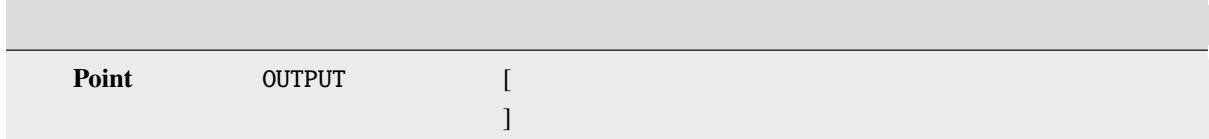

## **Algorithm ID**: native:pointtolayer

```
import processing
processing.run("algorithm_id", {parameter_dictionary})
```
*algorithm id* 

ID parameter dictionary **Python** 

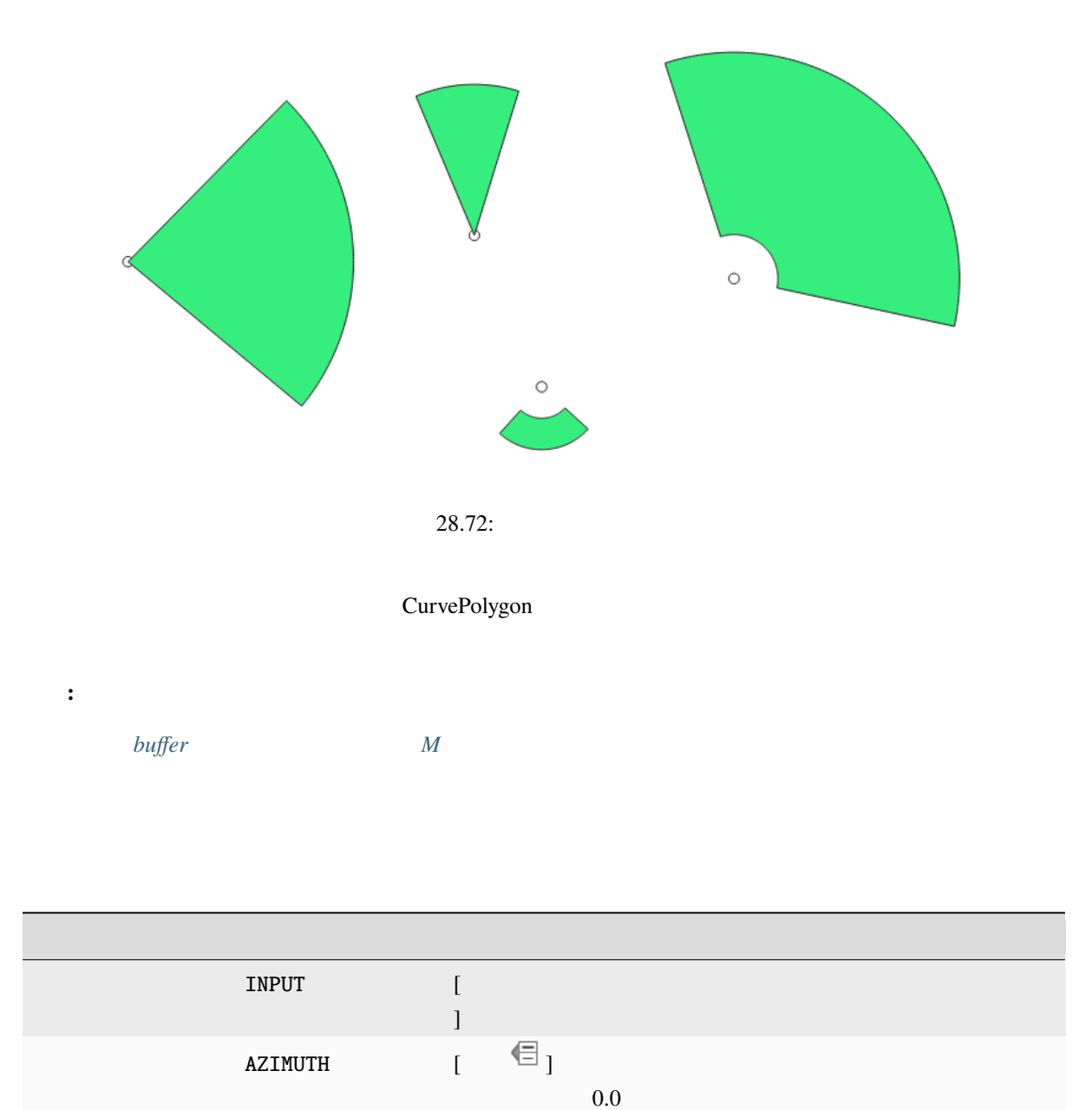

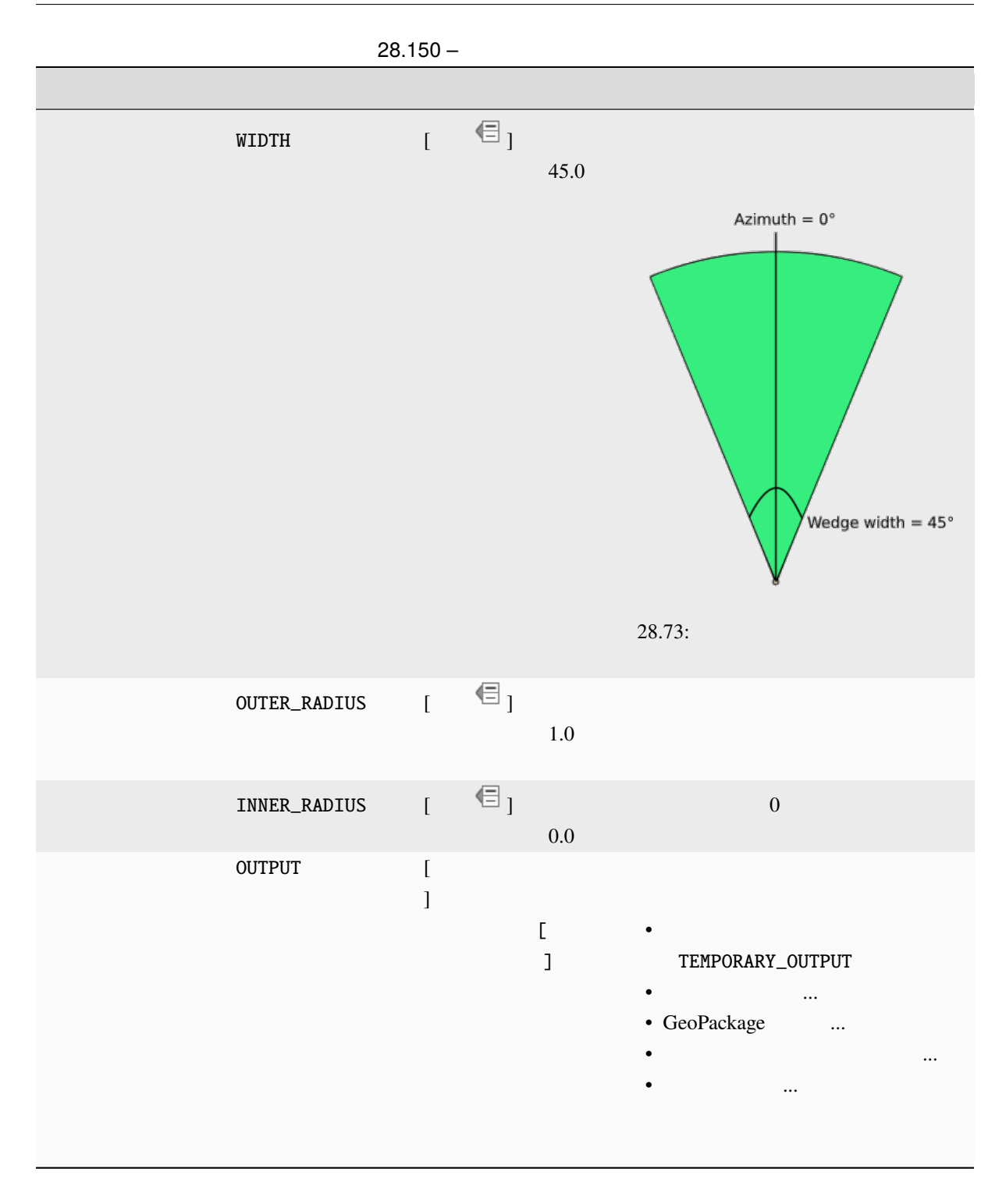

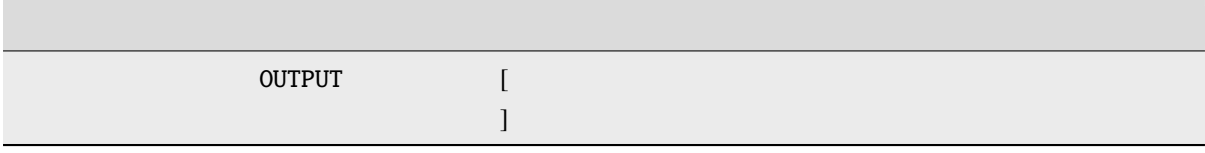

# **Algorithm ID**: native:wedgebuffers

import processing

processing.run("algorithm\_id", {parameter\_dictionary})

#### *algorithm id*

ID parameter dictionary **Example 2018** Python

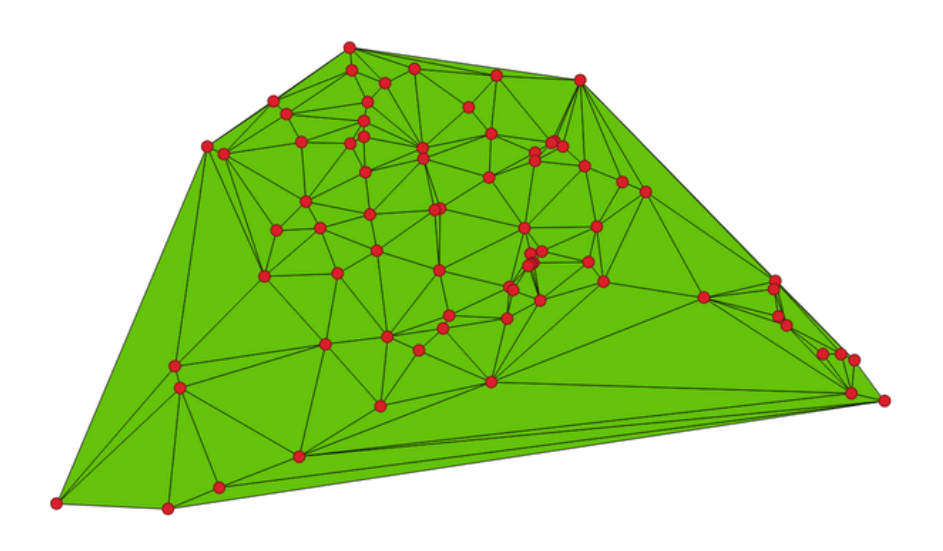

28.74:

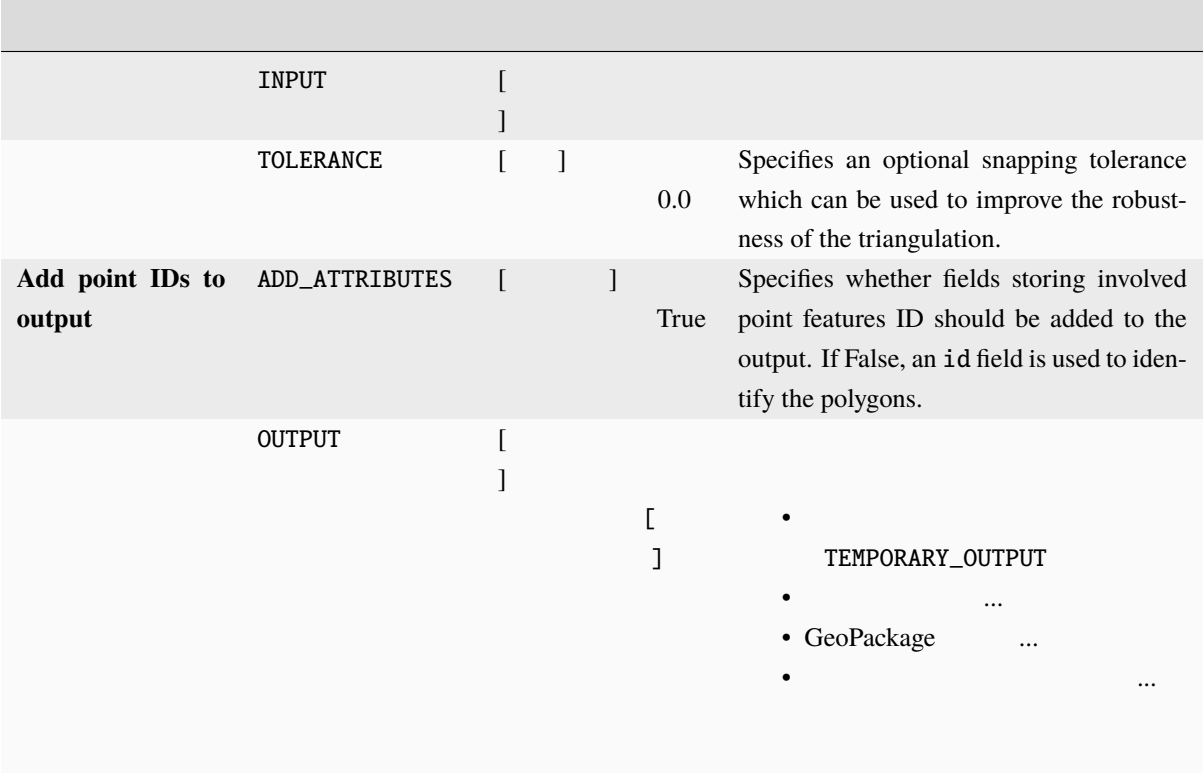

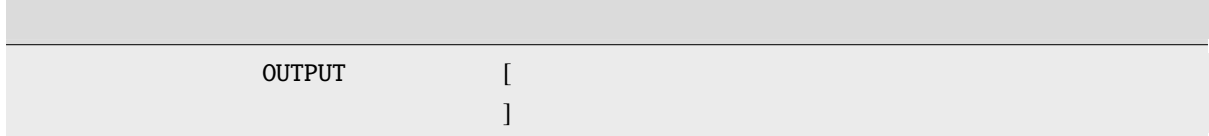

**Algorithm ID**: native:delaunaytriangulation

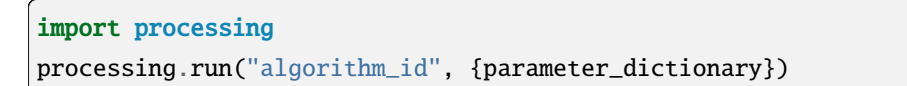

#### *algorithm id*

# hole

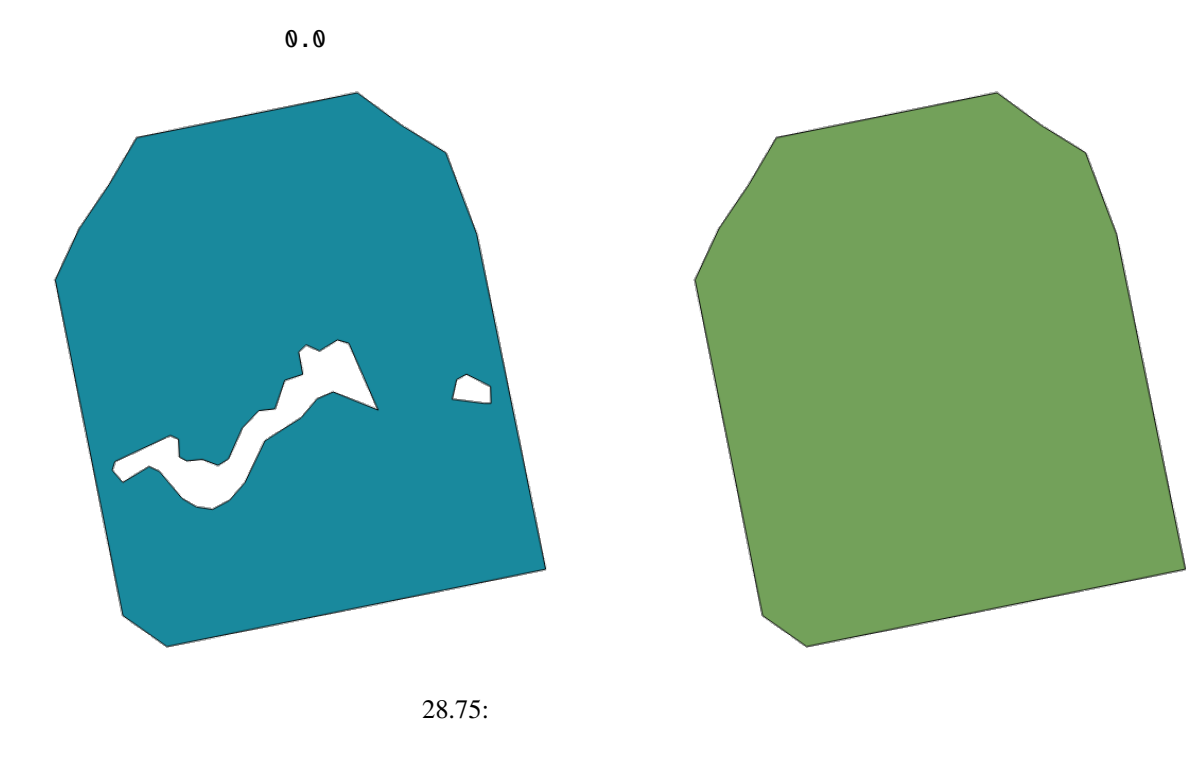

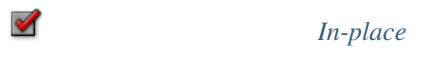

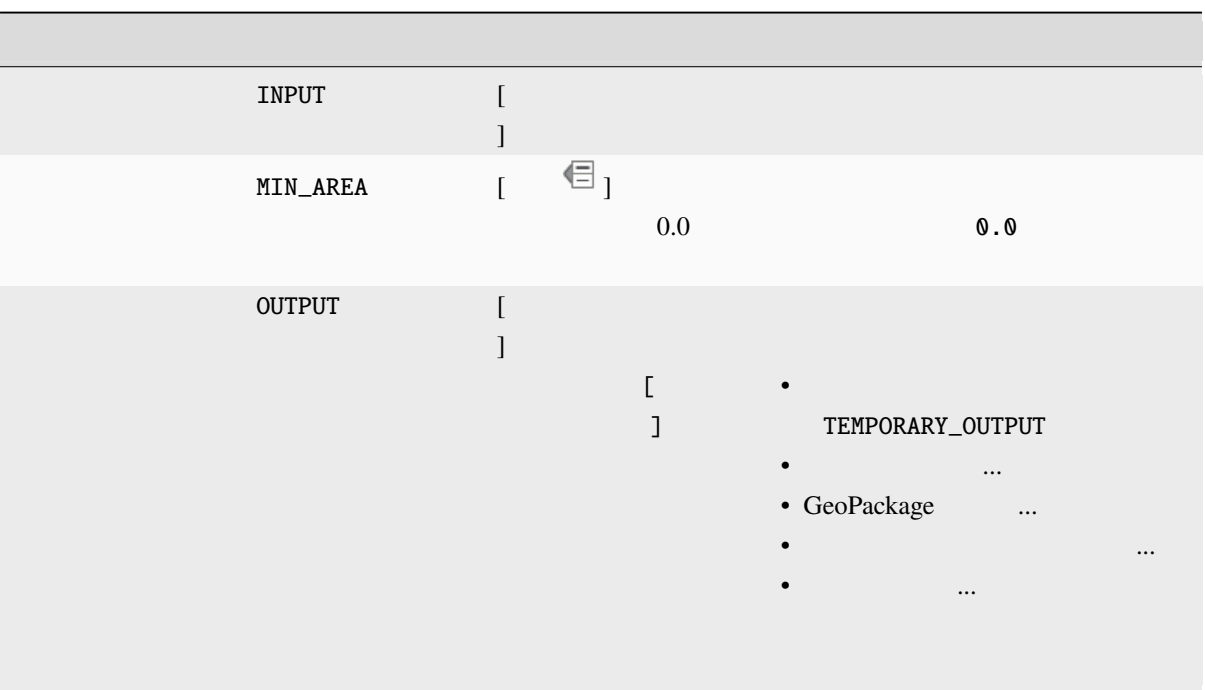

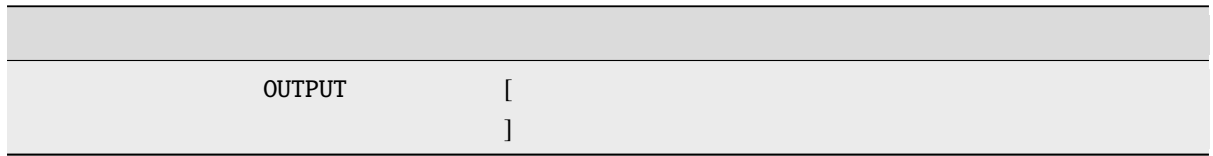

# **Algorithm ID**: native:deleteholes

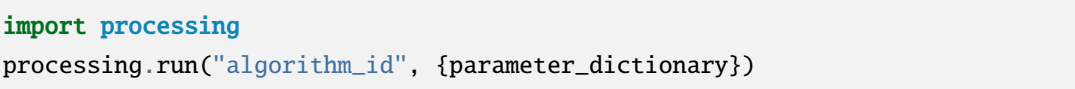

#### algorithm id

ID parameter dictionary **Example 2018** Python

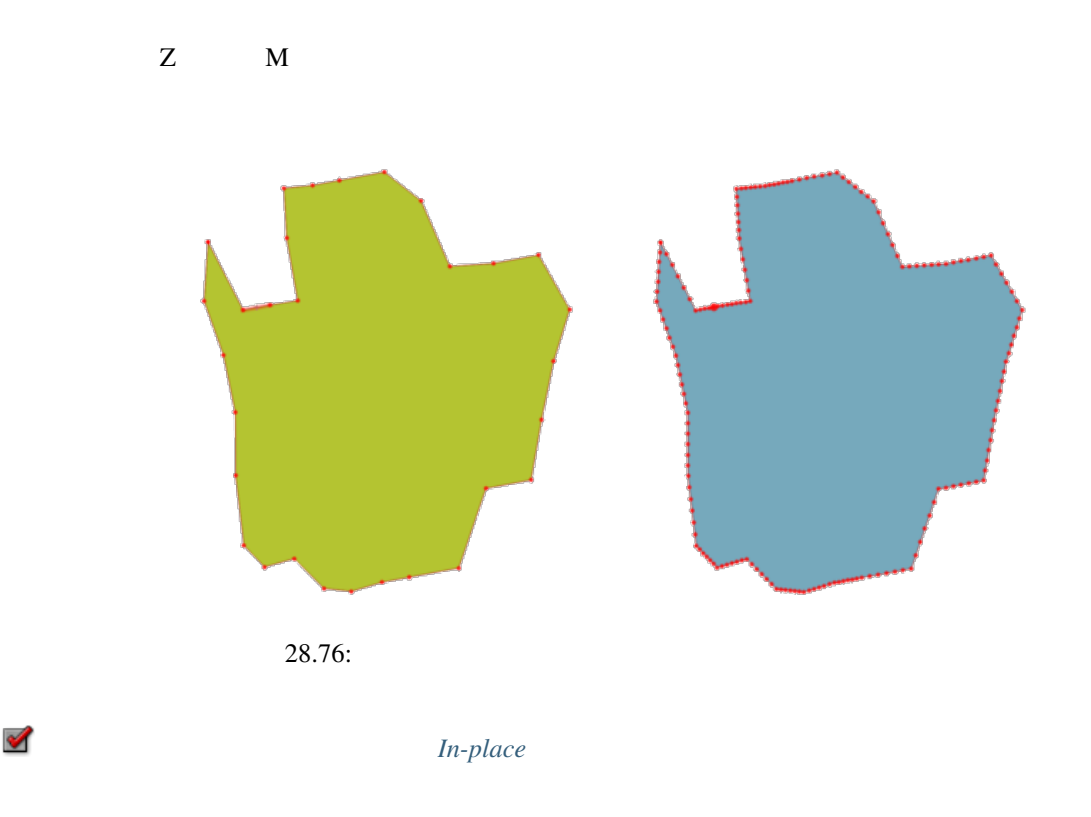

 $\blacktriangledown$ 

参考**:**

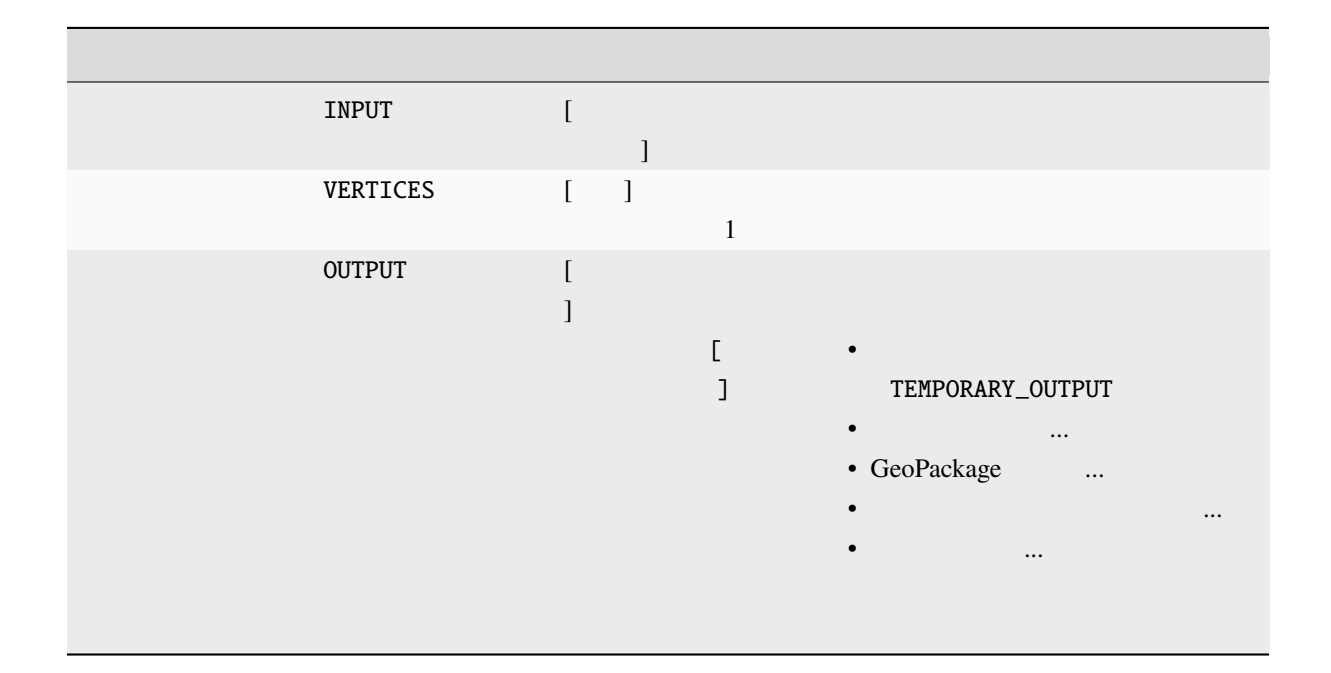

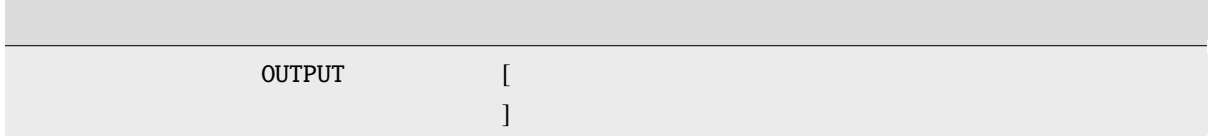

# **Python**

# **Algorithm ID**: native:densifygeometries

```
import processing
processing.run("algorithm_id", {parameter_dictionary})
```
#### *algorithm id*

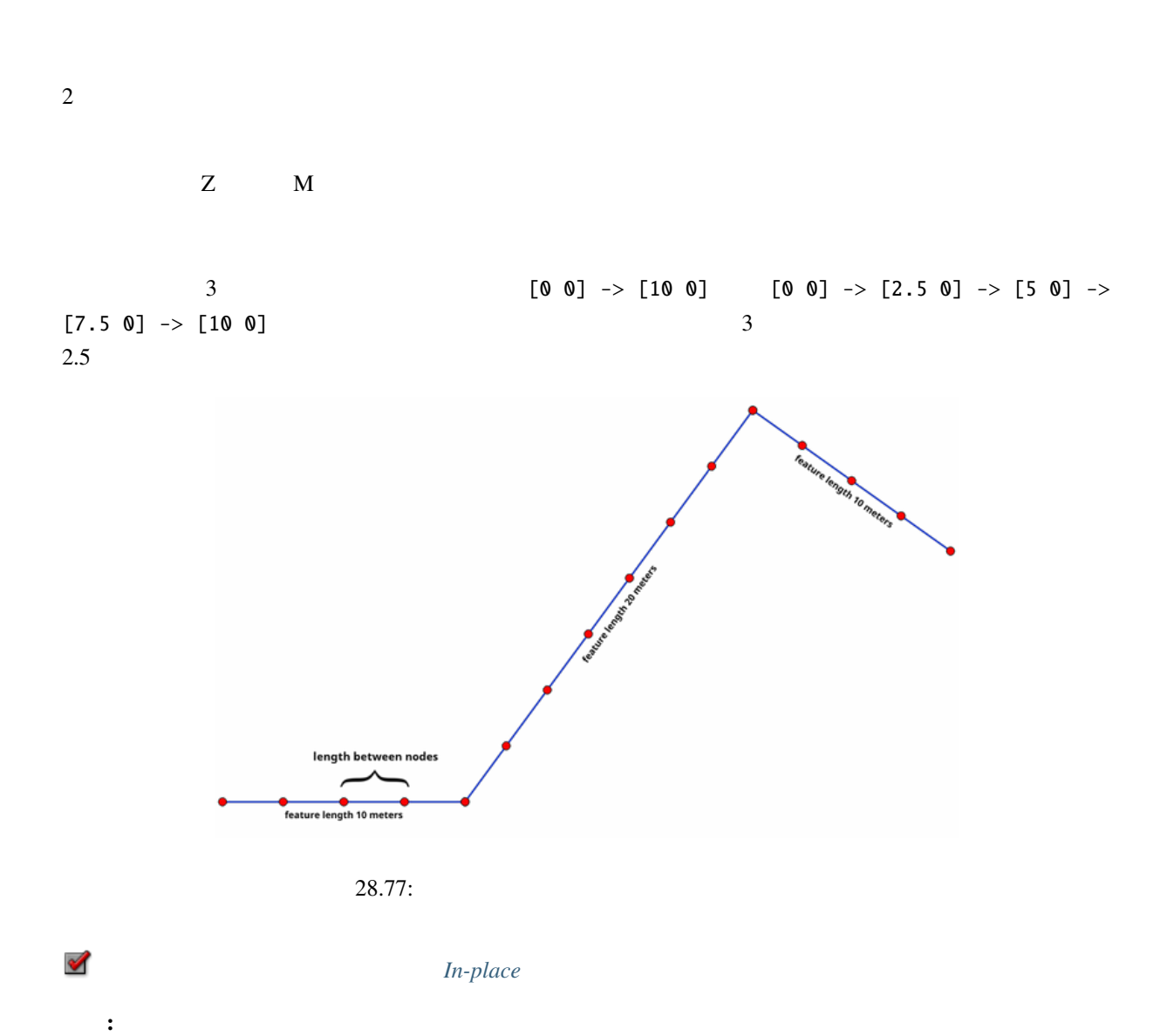

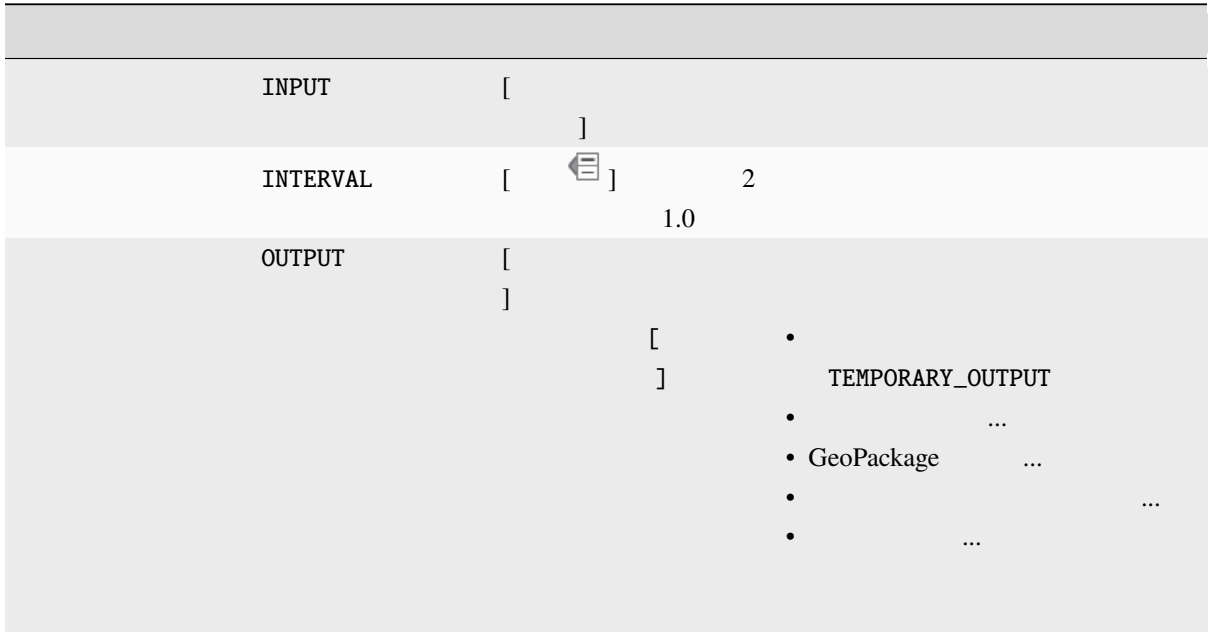

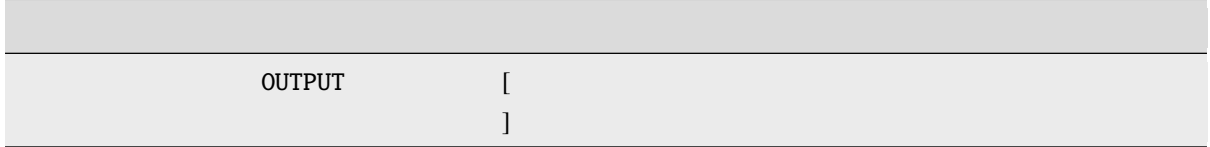

**Algorithm ID**: native:densifygeometriesgivenaninterval

import processing processing.run("algorithm\_id", {parameter\_dictionary})

*algorithm id*
### dissolve

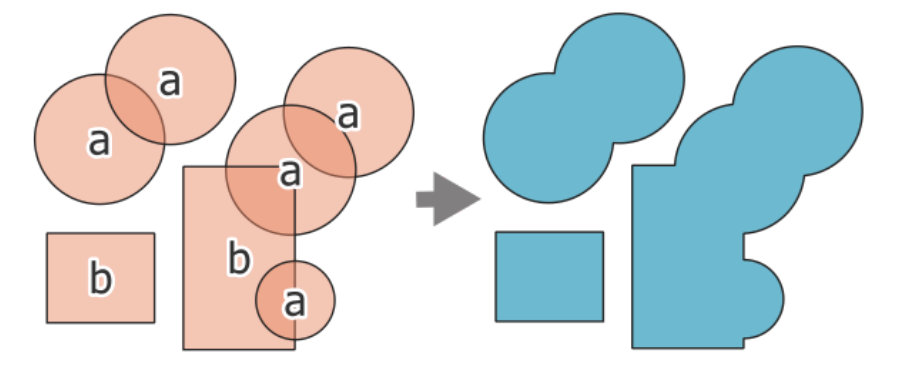

 $\Gamma$ 

28.78:

参考**:**

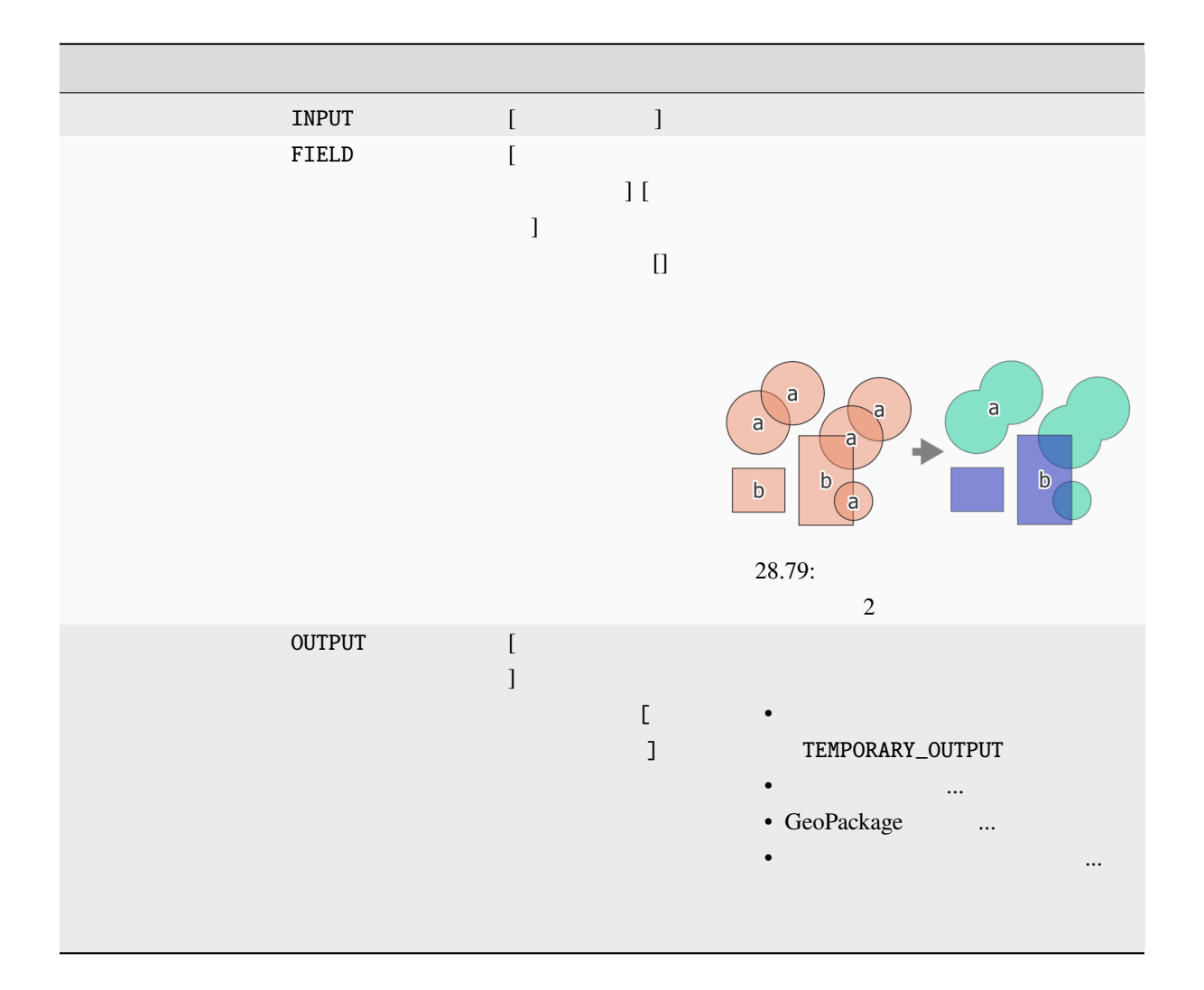

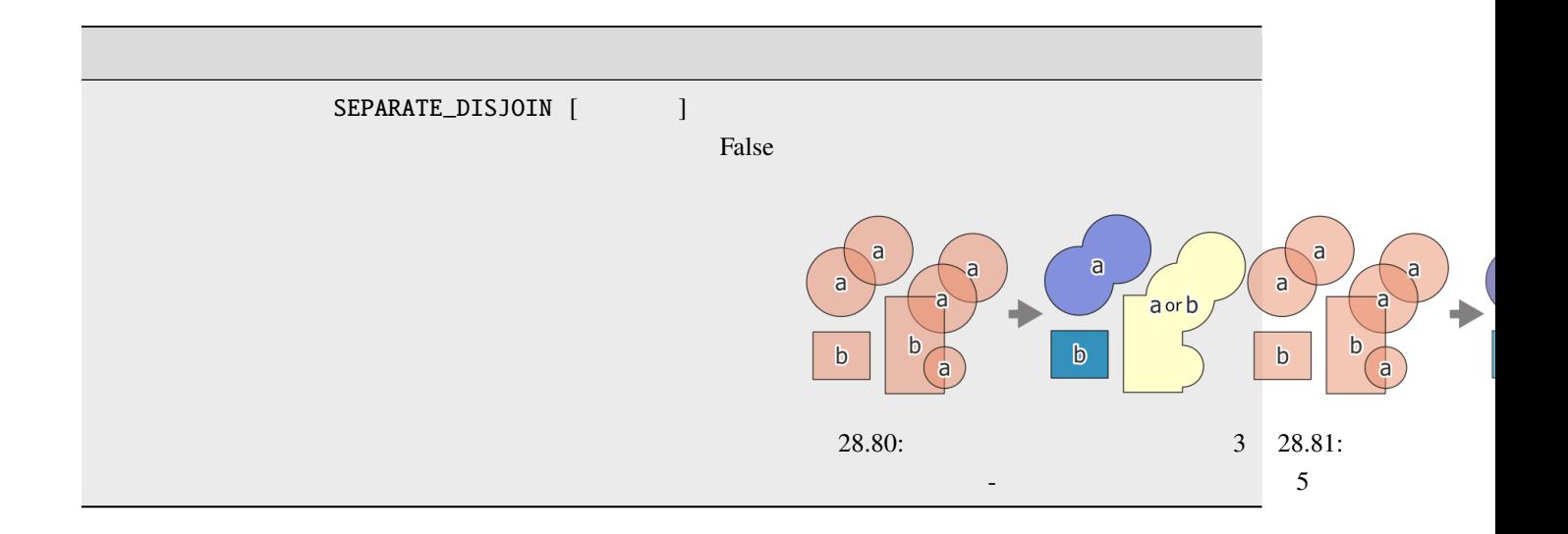

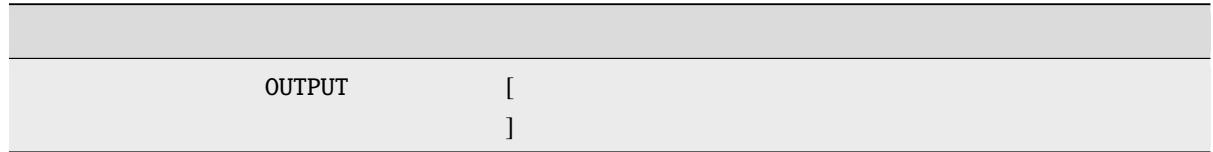

### **Algorithm ID**: native:dissolve

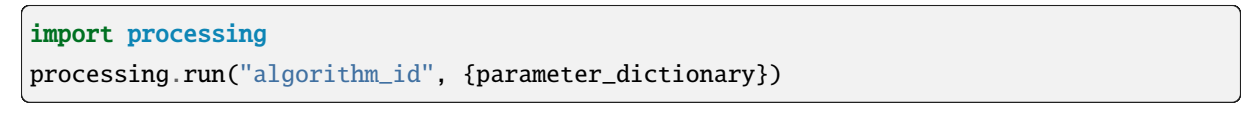

#### *algorithm id*

ID parameter dictionary *parameter dictionary* extended a state  $\frac{1}{2}$  Python

[ドレープ\(ラスタ値を](#page-1103-0) **Z** 値に代入)  $Z$  $Z \to Z$  $Z \sim$  $\blacktriangledown$ **In-place** 

参考**:**

 $M$  *Z* 

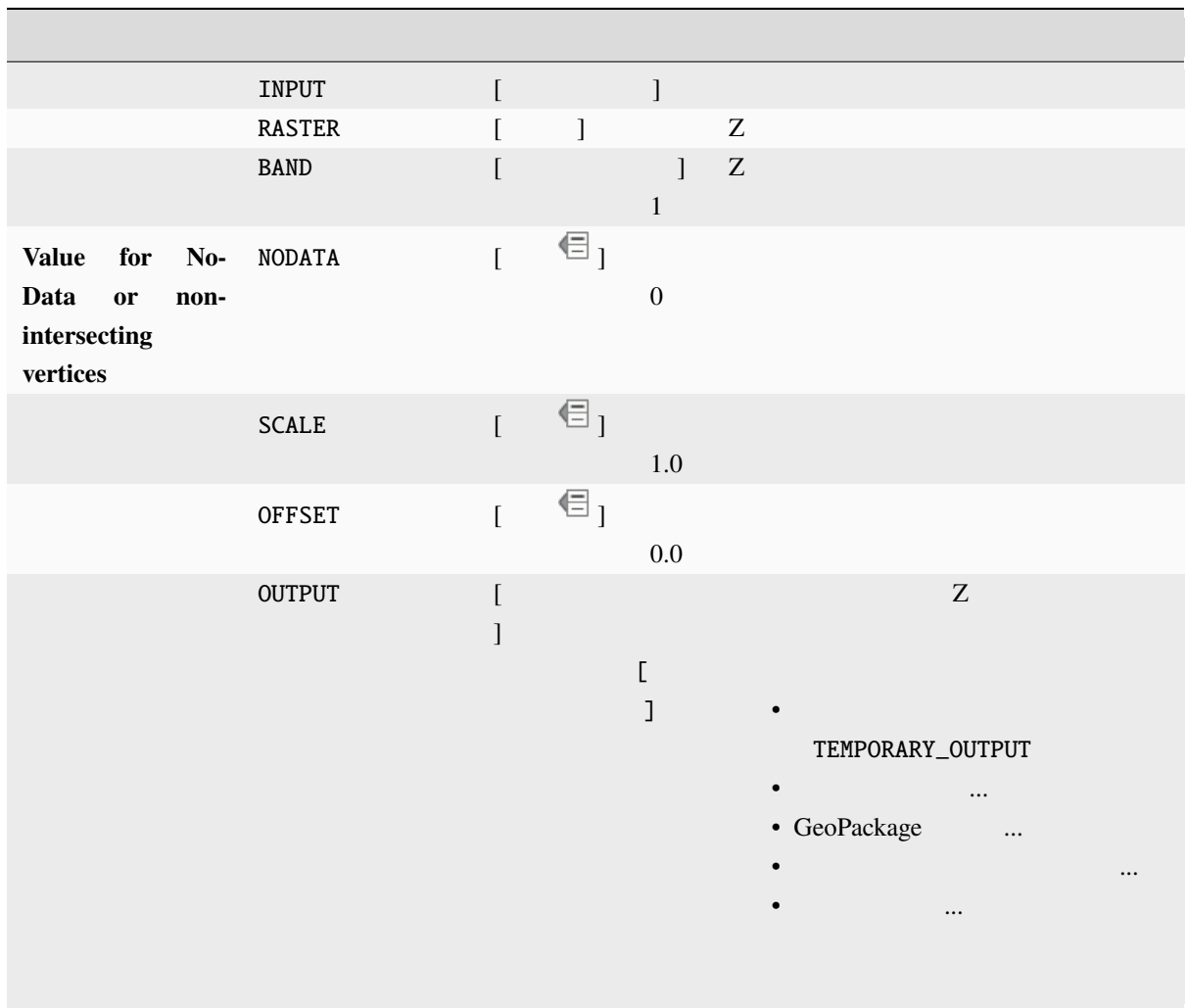

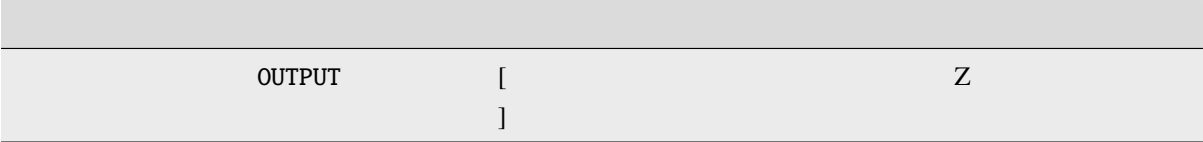

## **Algorithm ID**: native:setzfromraster

# import processing processing.run("algorithm\_id", {parameter\_dictionary})

#### *algorithm id*

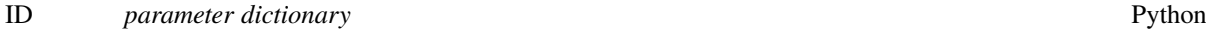

### **M Z** [値の削除](#page-1103-0)

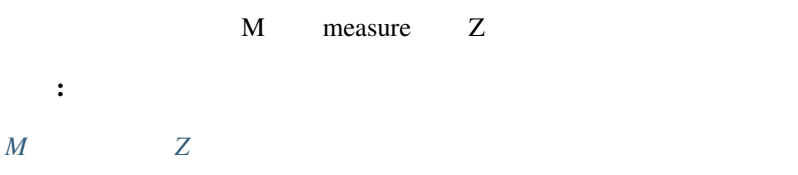

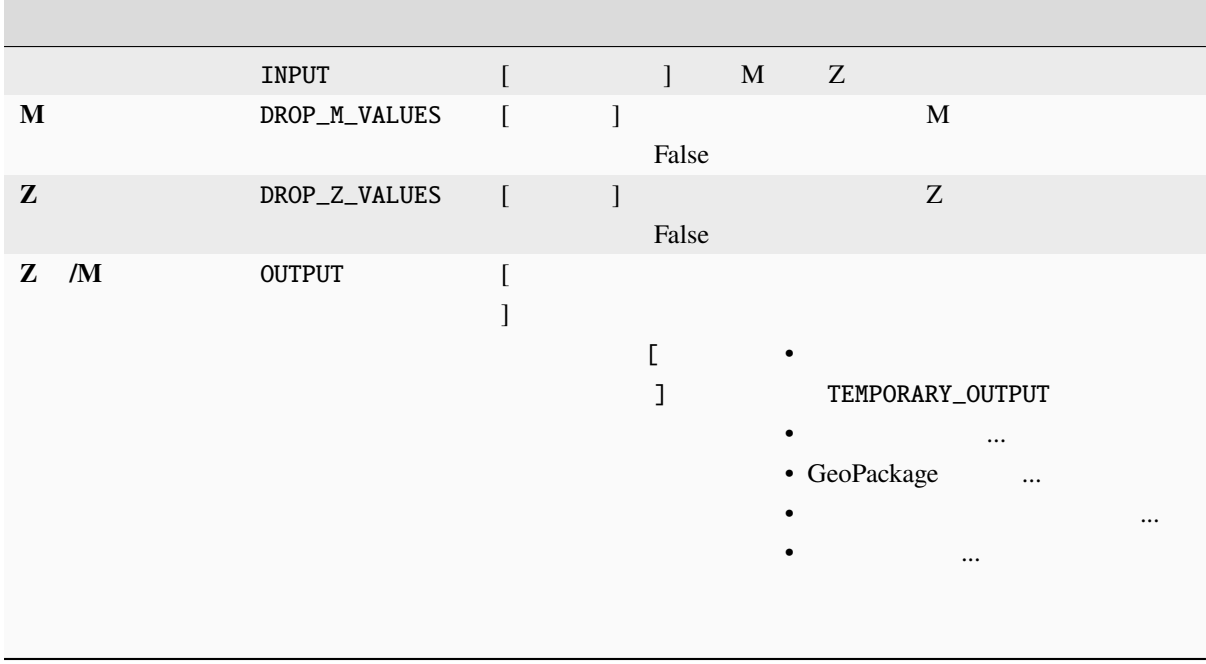

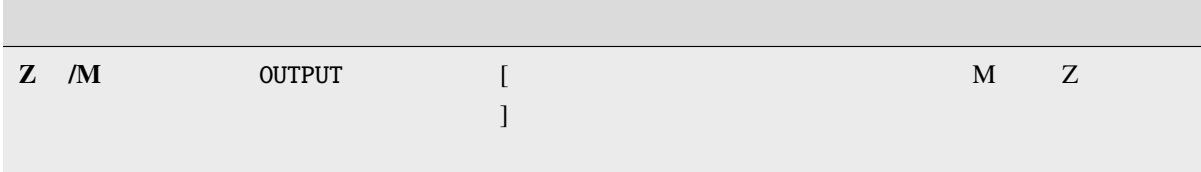

**Algorithm ID**: native:dropmzvalues

import processing processing.run("algorithm\_id", {parameter\_dictionary})

*algorithm id* 

参考**:**

ID parameter dictionary **Example 2018** Python

[選択物の隣接ポリゴン](#page-1103-0)の融合(**eliminate**

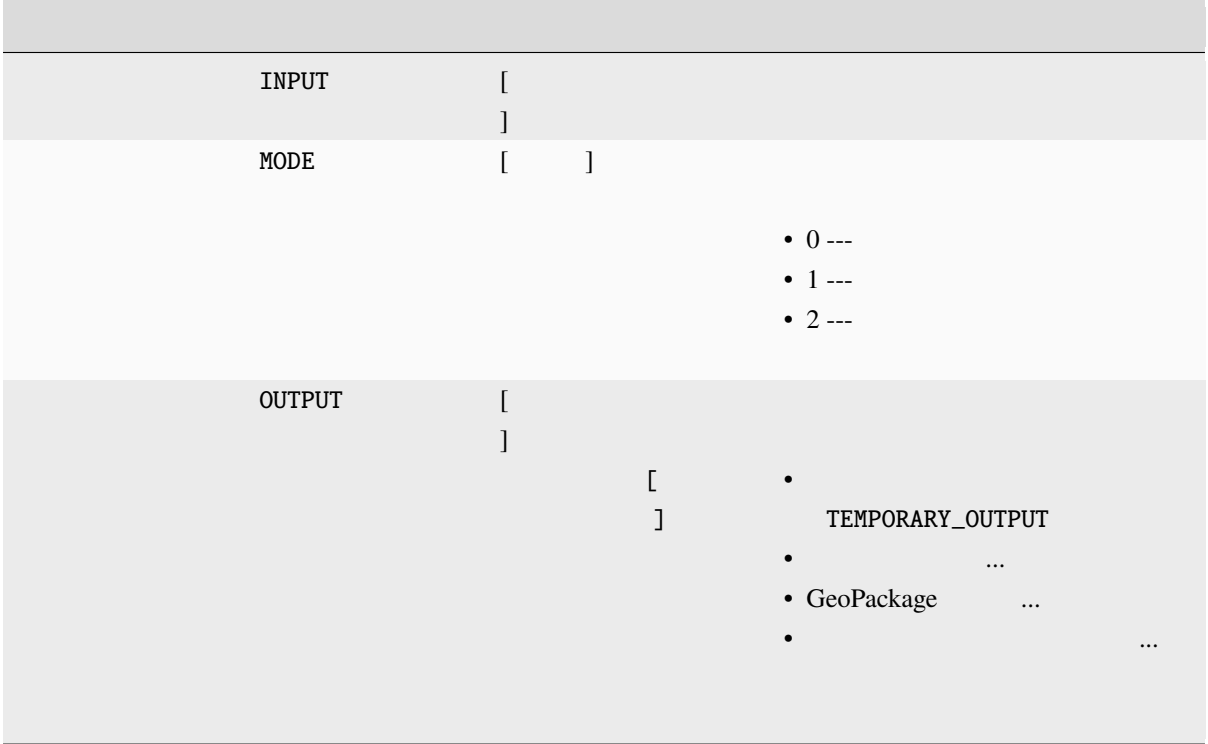

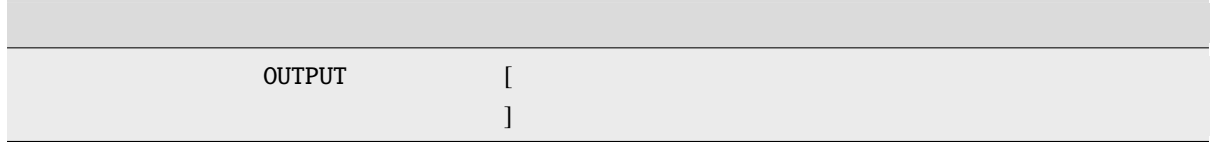

# **Algorithm ID**: qgis:eliminateselectedpolygons

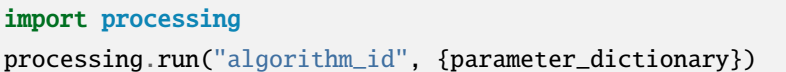

### algorithm id

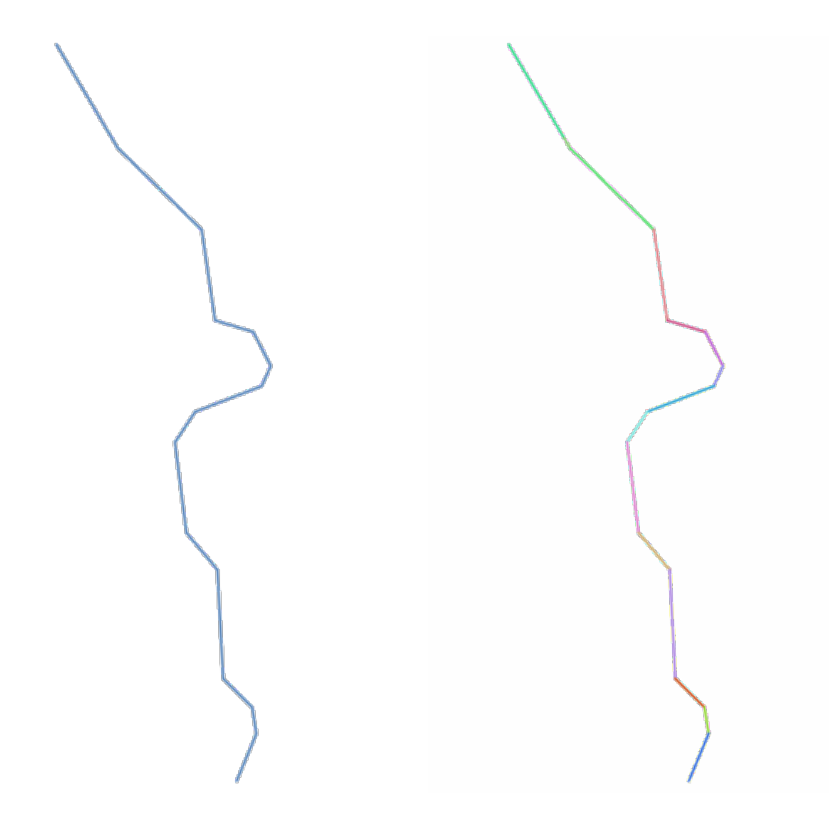

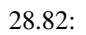

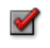

参考**:**

**In-place** 

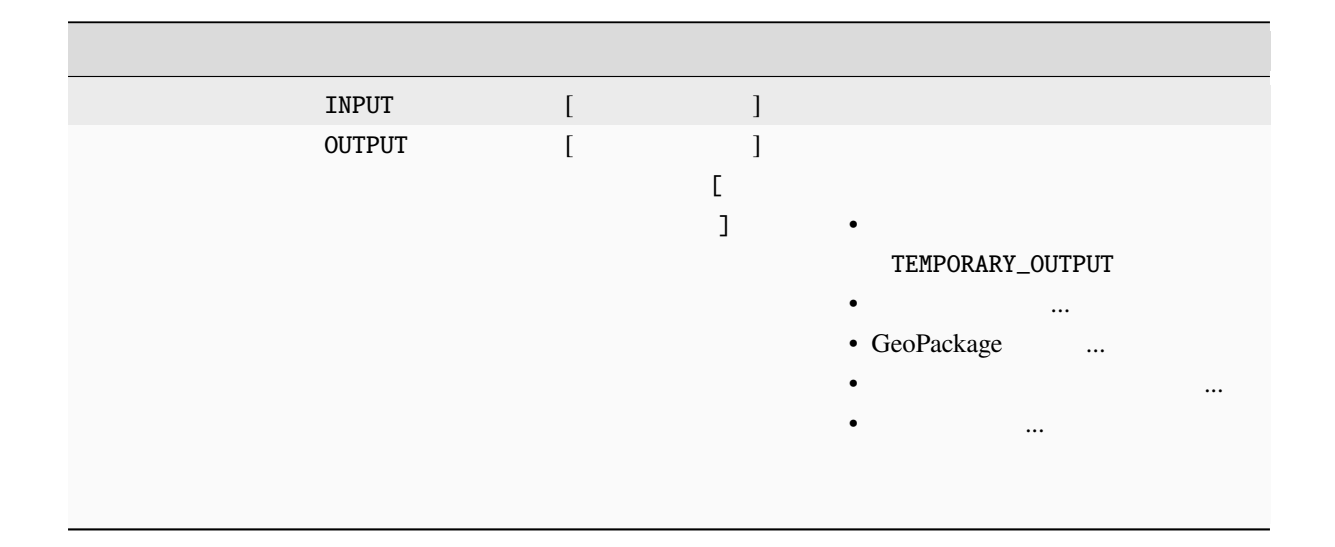

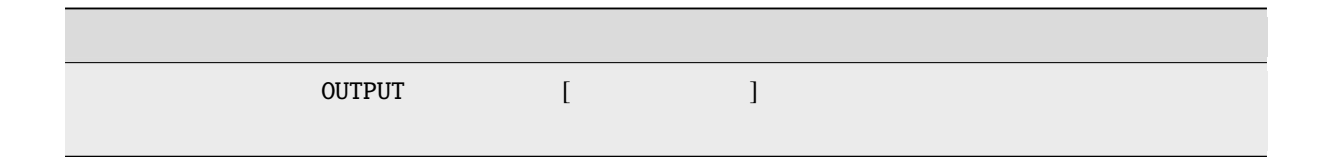

**Algorithm ID**: native:explodelines

import processing processing.run("algorithm\_id", {parameter\_dictionary})

*algorithm id* 

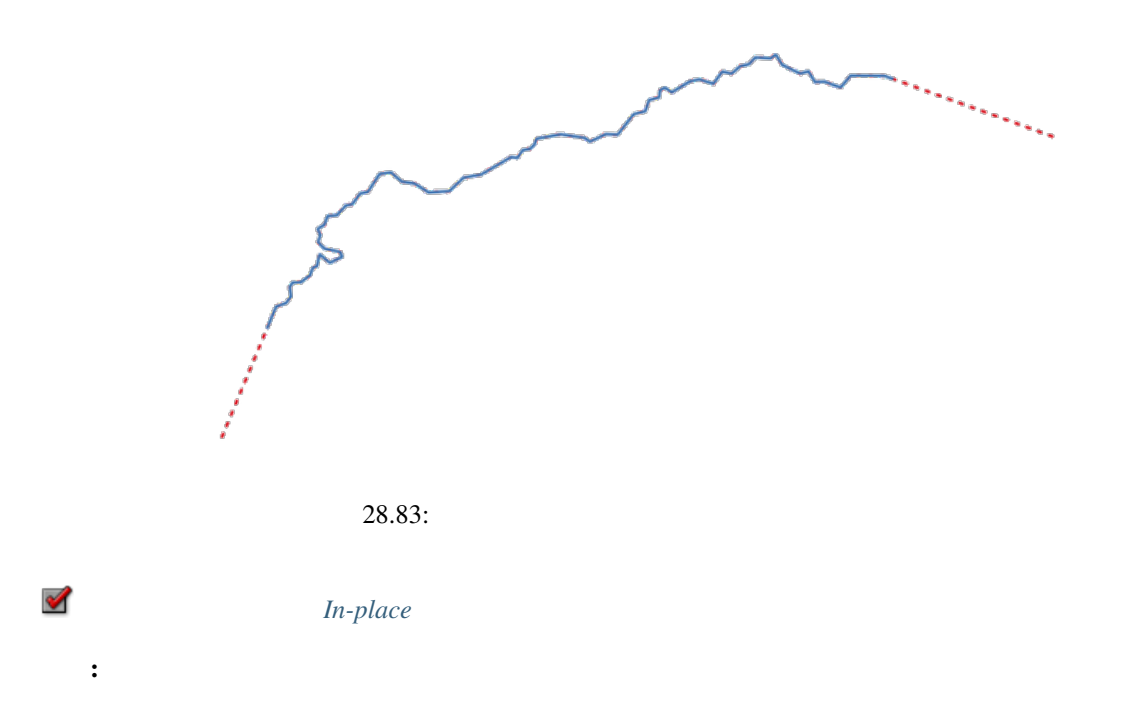

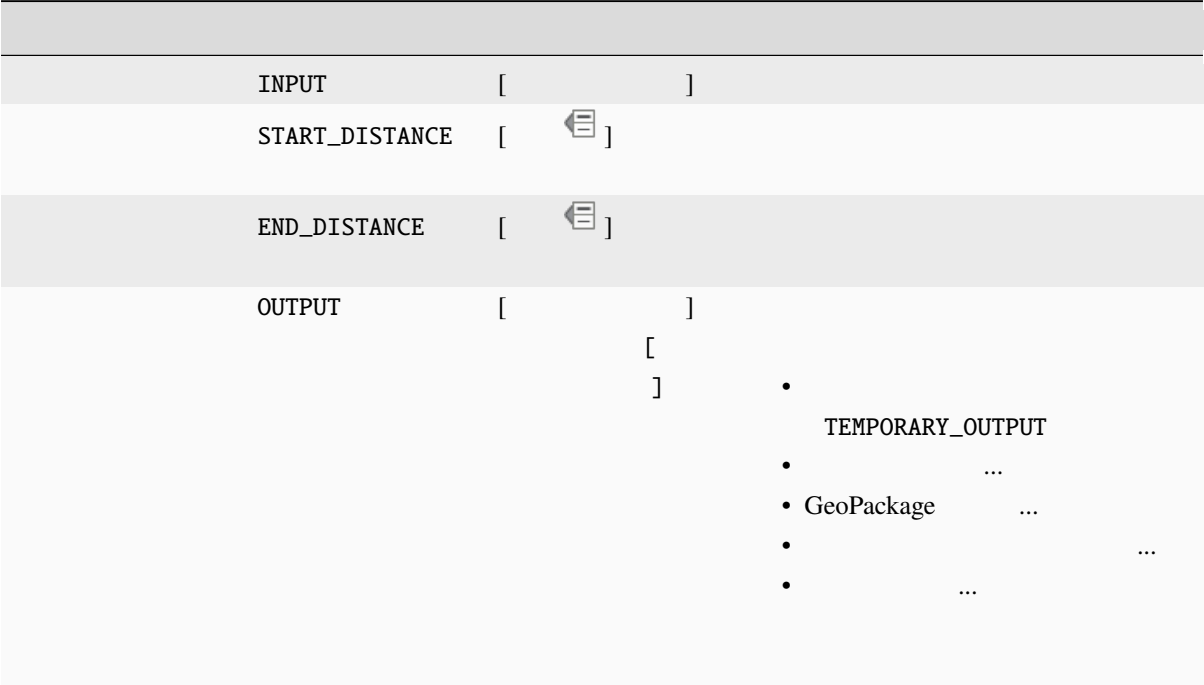

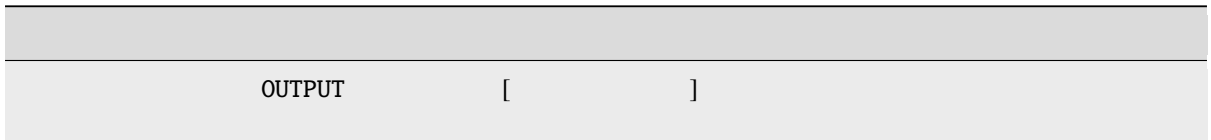

## **Algorithm ID**: native:extendlines

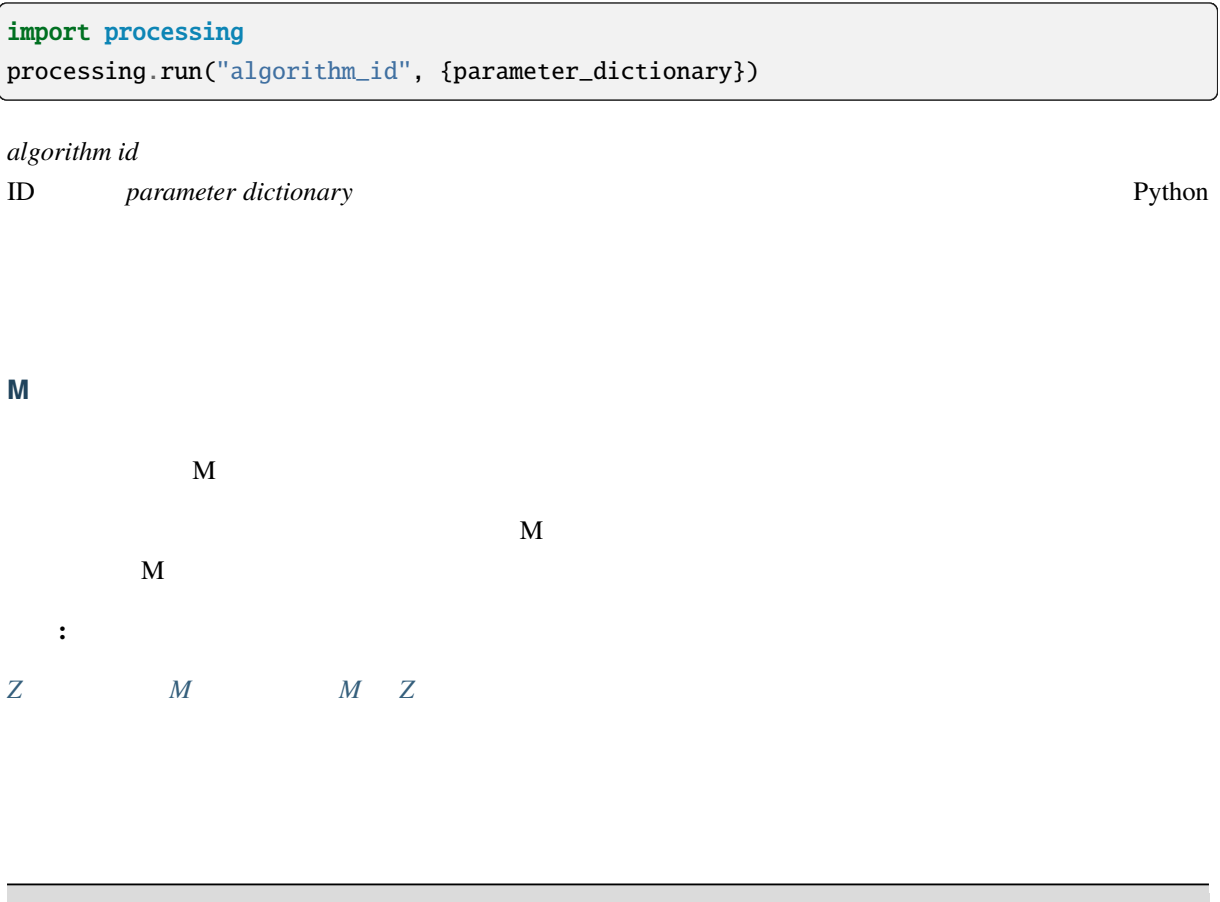

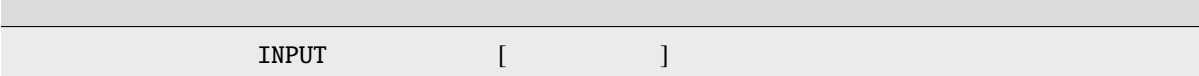

| SUMMARIES     | $\Gamma$                       | $\begin{array}{c} \end{array}$ |                                                                                                    | $\mathbf M$              |                |
|---------------|--------------------------------|--------------------------------|----------------------------------------------------------------------------------------------------|--------------------------|----------------|
|               |                                |                                | $\left[0\right]$                                                                                      |                          |                |
|               |                                |                                |                                                                                                    | $\bullet$ 0 ---          | First          |
|               |                                |                                |                                                                                                    | $\bullet$ 1 ---          | Last           |
|               |                                |                                |                                                                                                    | • 2 ---                  | Count          |
|               |                                |                                |                                                                                                    | $• 3 --$                 |                |
|               |                                |                                |                                                                                                    | $• 4 --$                 |                |
|               |                                |                                |                                                                                                    | $• 5 --$                 |                |
|               |                                |                                |                                                                                                    | $• 6 --$                 |                |
|               |                                |                                |                                                                                                    | $• 7 --$                 |                |
|               |                                |                                |                                                                                                    | $• 8 --$                 |                |
|               |                                |                                |                                                                                                    | $• 9 --$                 | Range          |
|               |                                |                                |                                                                                                    | • $10 -$                 | Minority       |
|               |                                |                                |                                                                                                    | $• 11 --$                | Majority       |
|               |                                |                                |                                                                                                    | $• 12 --$                | Variety        |
|               |                                |                                |                                                                                                    | $• 13 --$                | Q1             |
|               |                                |                                |                                                                                                    | $• 14 --$                | Q <sub>3</sub> |
|               |                                |                                |                                                                                                    | $• 15 --$                | <b>IQR</b>     |
| COLUMN_PREFIX | $\overline{[}$                 | $\,$ $\,$                      |                                                                                                    | $\mathbf M$              |                |
|               |                                |                                | $'m\_$                                                                                                |                          |                |
|               |                                |                                |                                                                                                    |                          |                |
| <b>OUTPUT</b> | [                              |                                |                                                                                                    |                          |                |
|               | $\begin{array}{c} \end{array}$ |                                |                                                                                                    |                          |                |
|               |                                |                                | $\mathsf{L}% _{0}\left( \mathcal{M}_{0}\right) ^{T}=\mathsf{L}_{0}\left( \mathcal{M}_{0}\right) ^{T}$ |                          |                |
|               |                                |                                | $\begin{array}{c} \end{array}$                                                                        | TEMPORARY_OUTPUT         |                |
|               |                                |                                |                                                                                                    | $\cdots$                 |                |
|               |                                |                                |                                                                                                    | • GeoPackage<br>$\ldots$ |                |
|               |                                |                                |                                                                                                    |                          |                |
|               |                                |                                |                                                                                                    | $\bullet$                | $\cdots$       |
|               |                                |                                |                                                                                                    |                          |                |
|               |                                |                                |                                                                                                    |                          |                |

 $28.152 -$ 

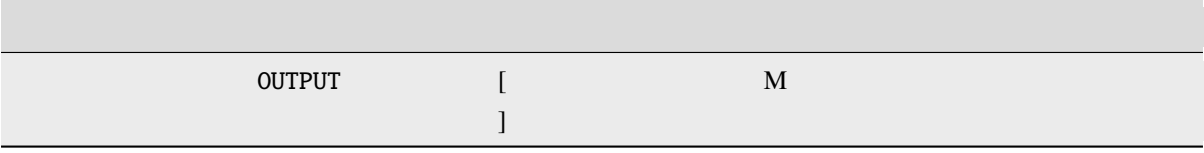

### **Algorithm ID**: native:extractmvalues

## import processing

```
processing.run("algorithm_id", {parameter_dictionary})
```
#### *algorithm id*

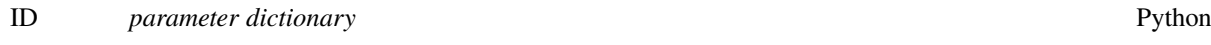

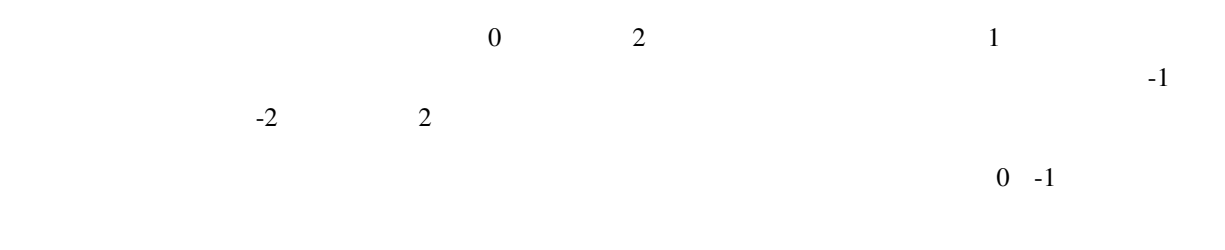

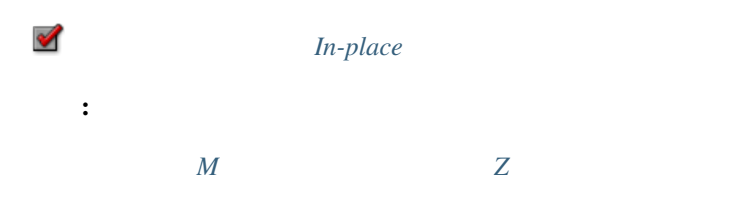

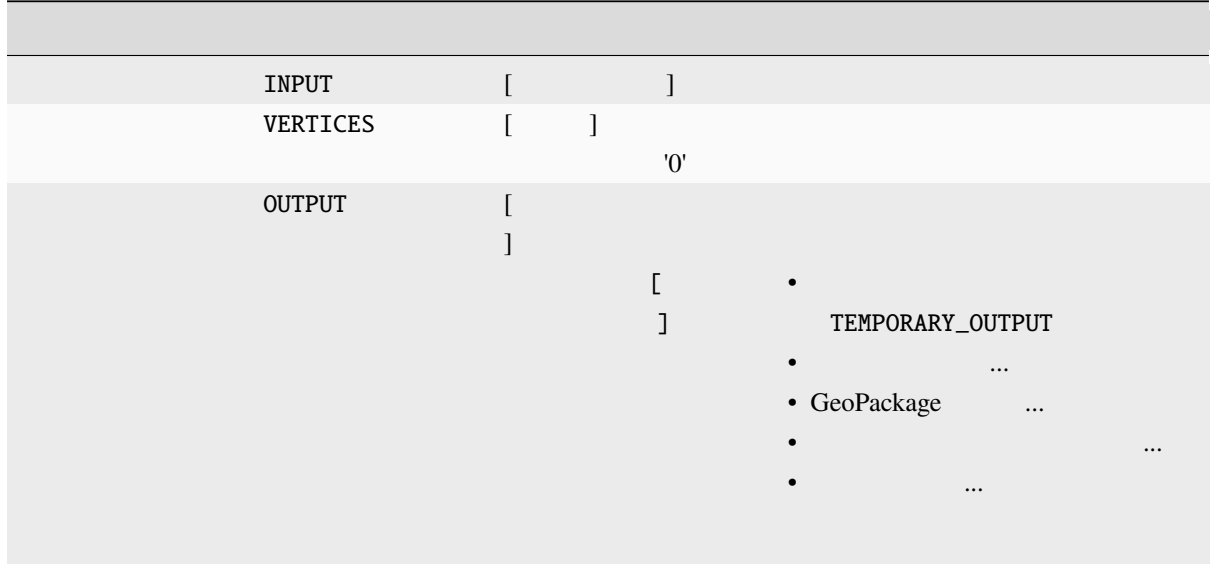

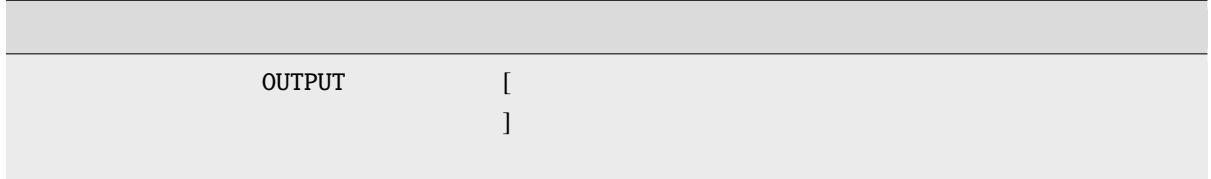

### **Algorithm ID**: native:extractspecificvertices

import processing processing.run("algorithm\_id", {parameter\_dictionary})

*algorithm id* 

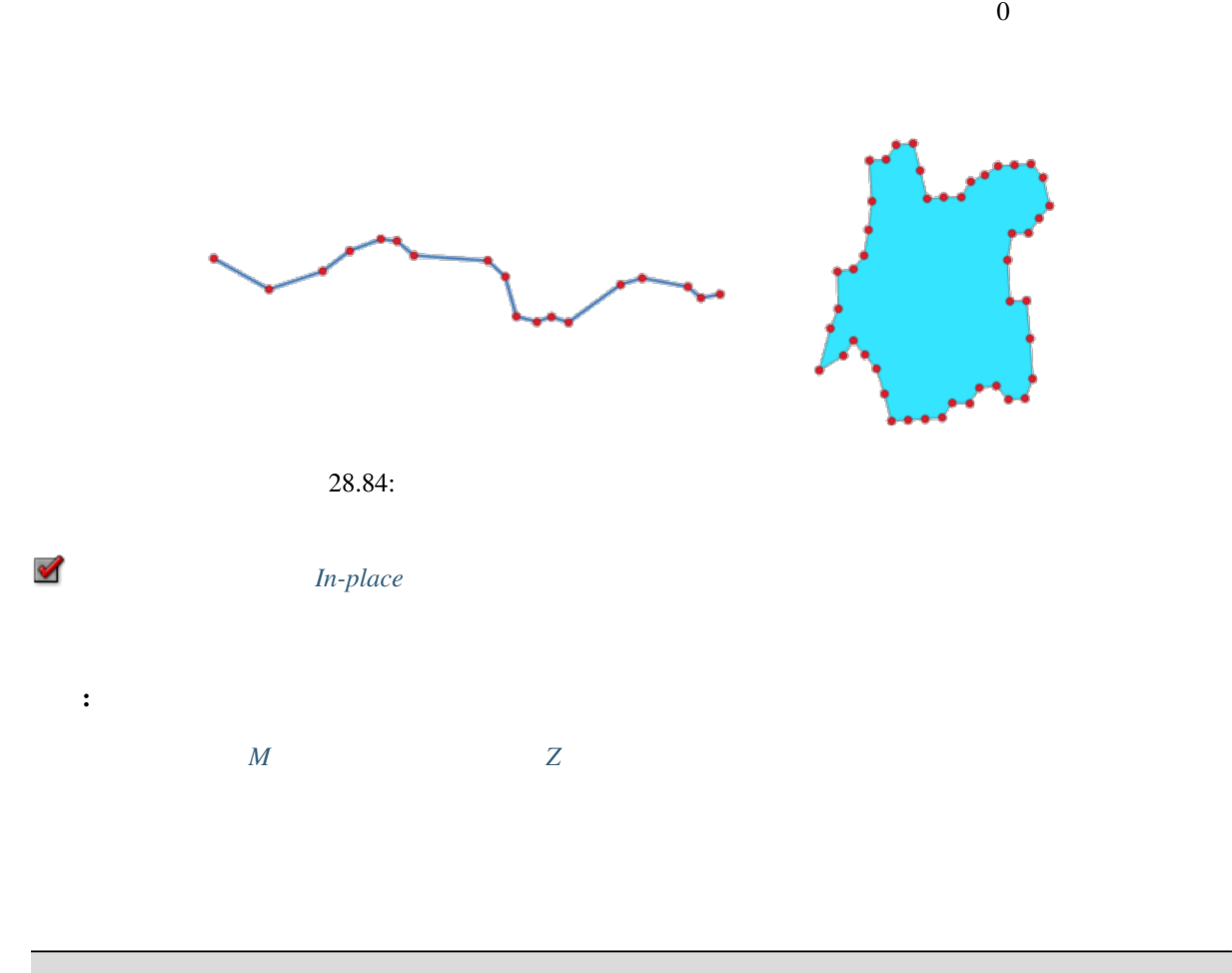

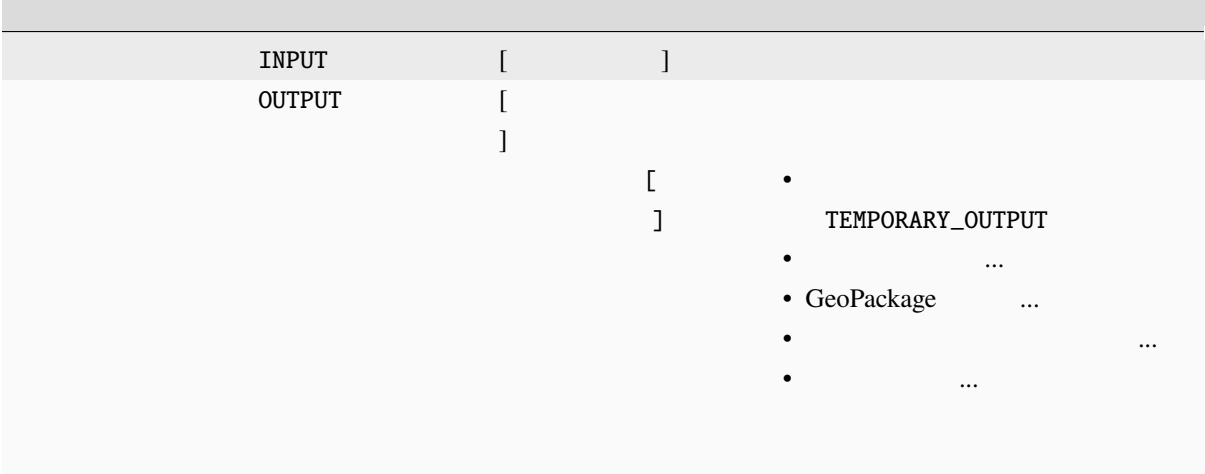

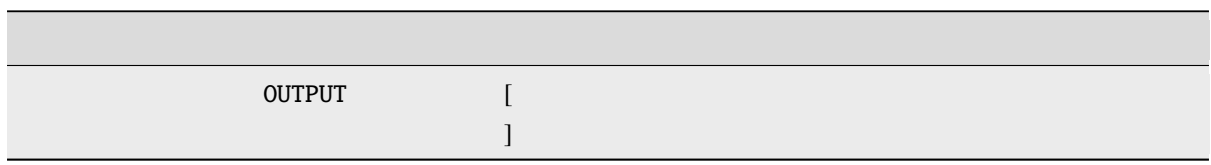

## **Algorithm ID**: native:extractvertices

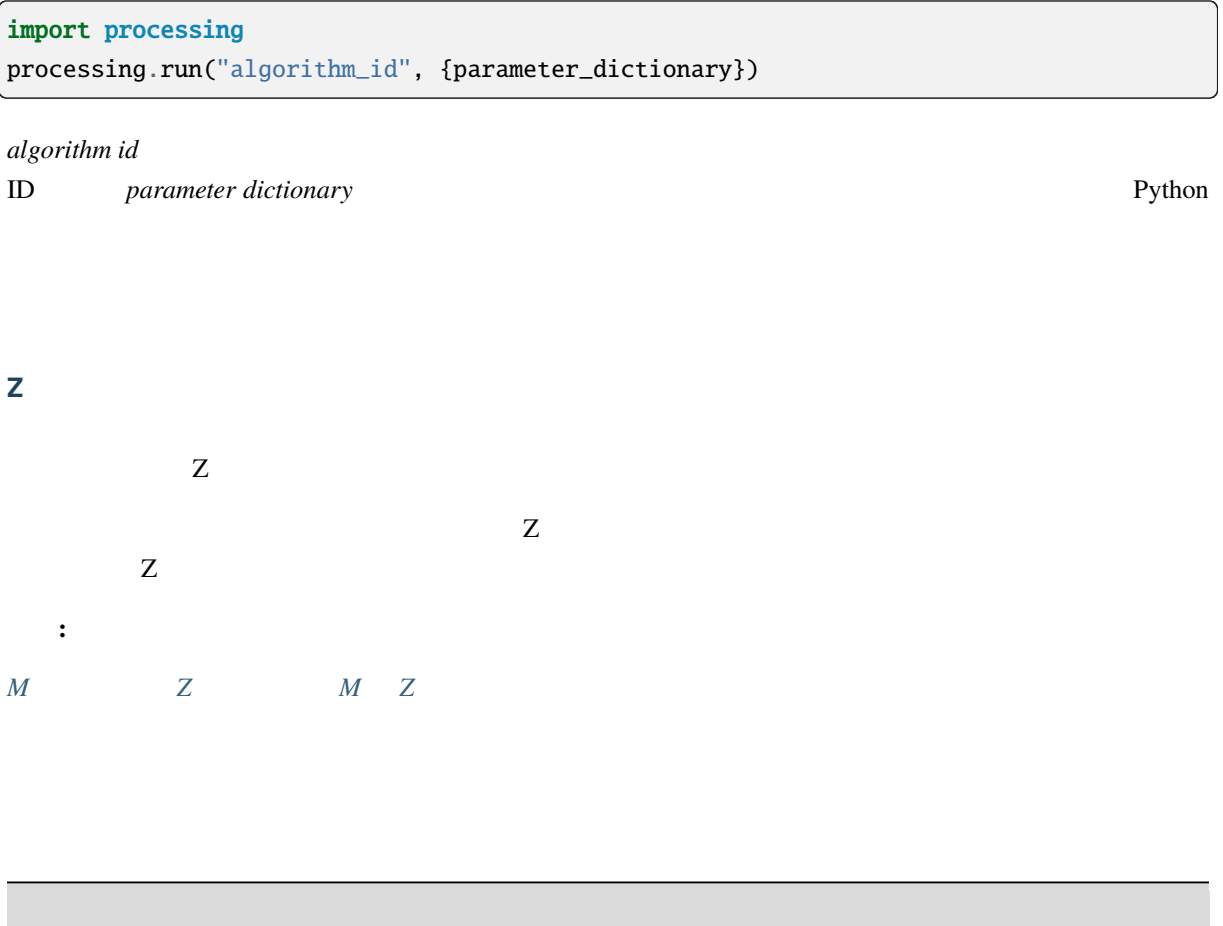

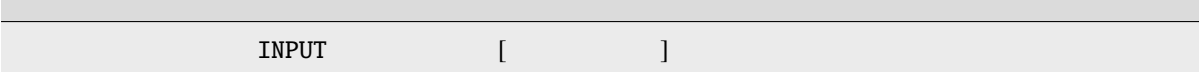

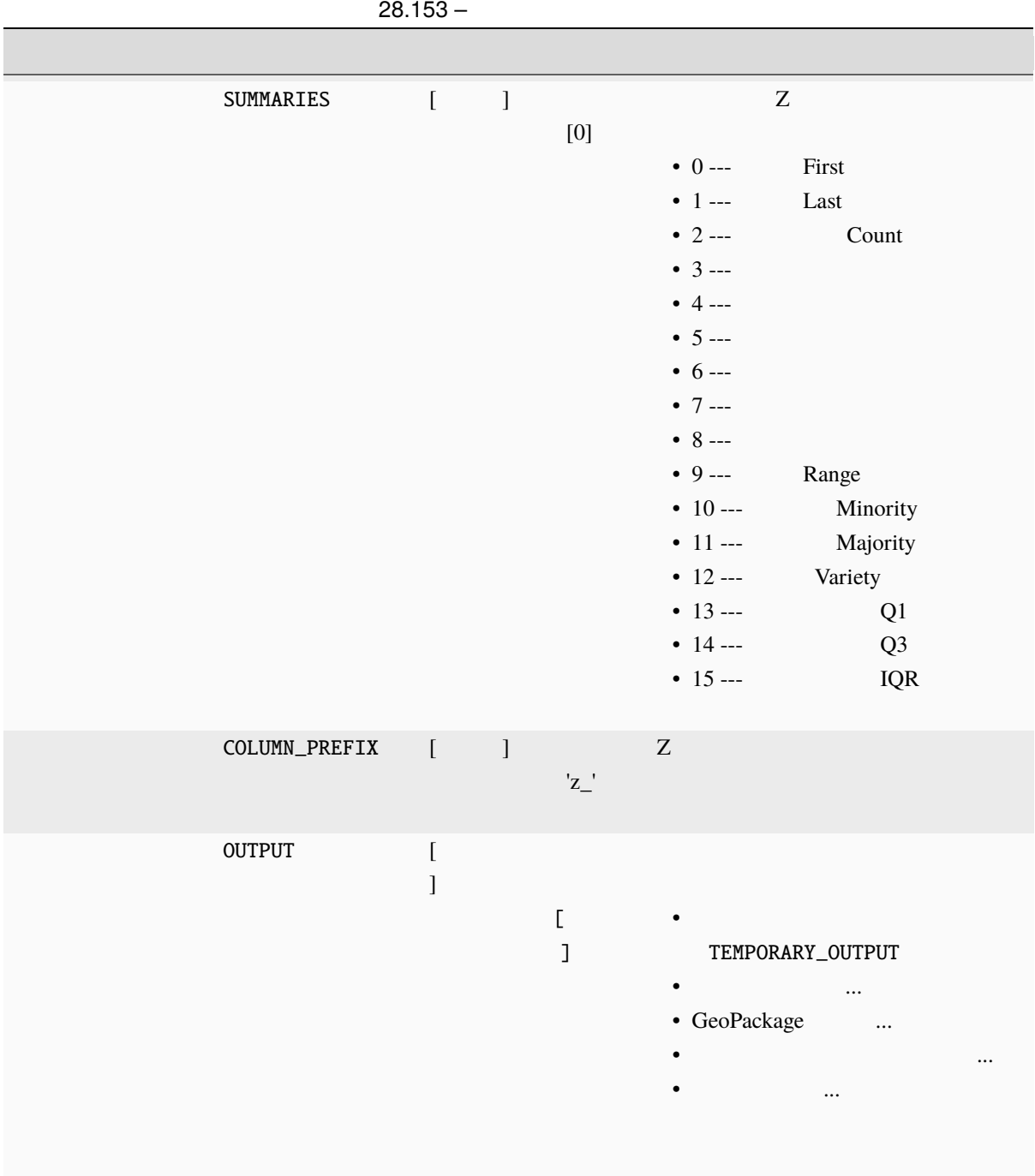

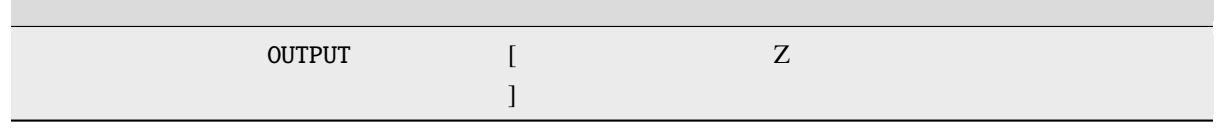

**Algorithm ID**: native:extractzvalues

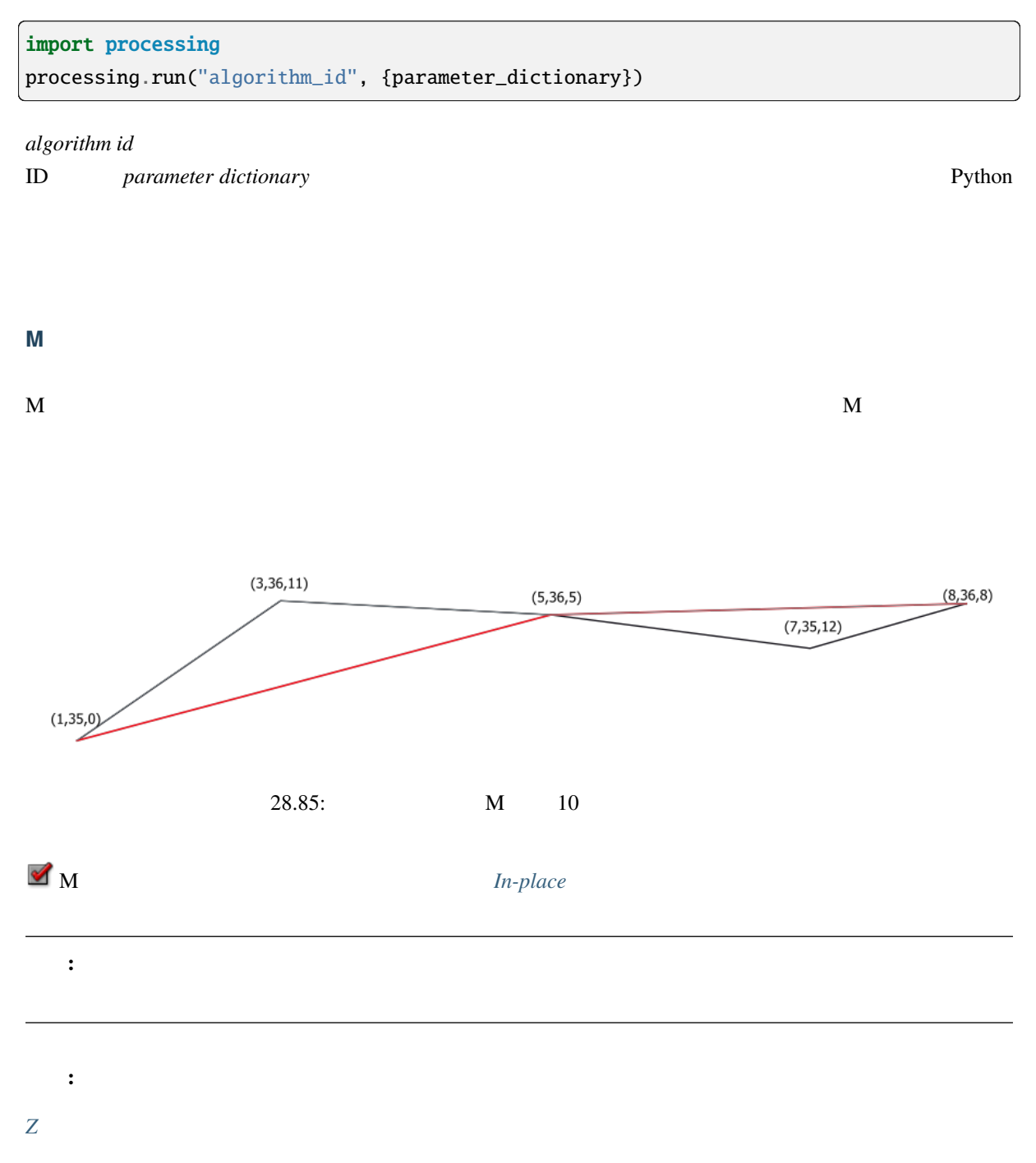

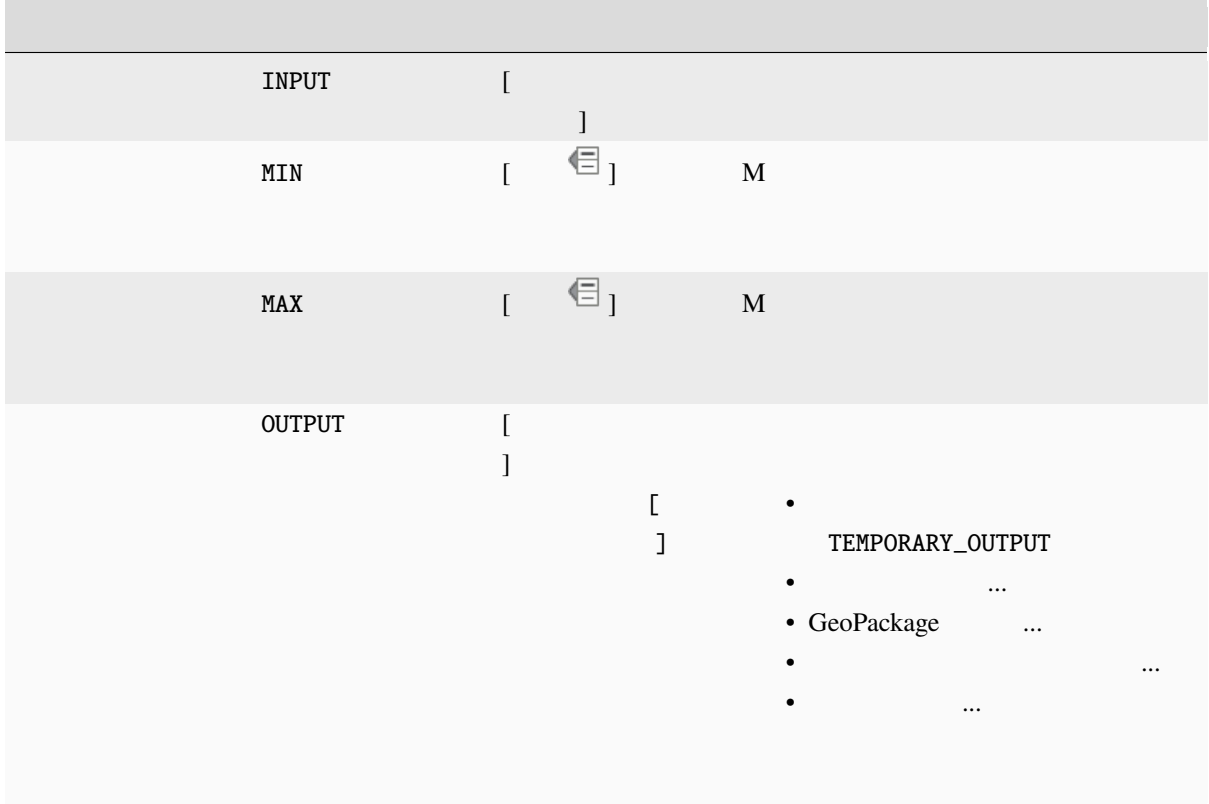

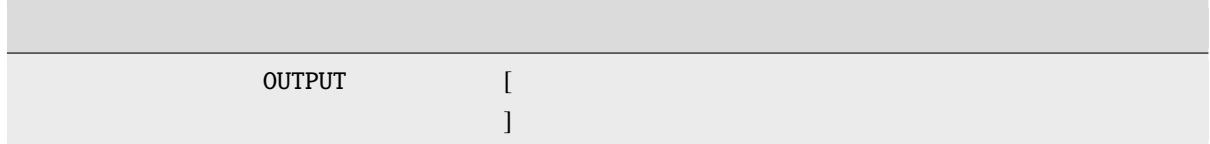

### **Algorithm ID**: native:filterverticesbym

import processing processing.run("algorithm\_id", {parameter\_dictionary})

#### *algorithm id*

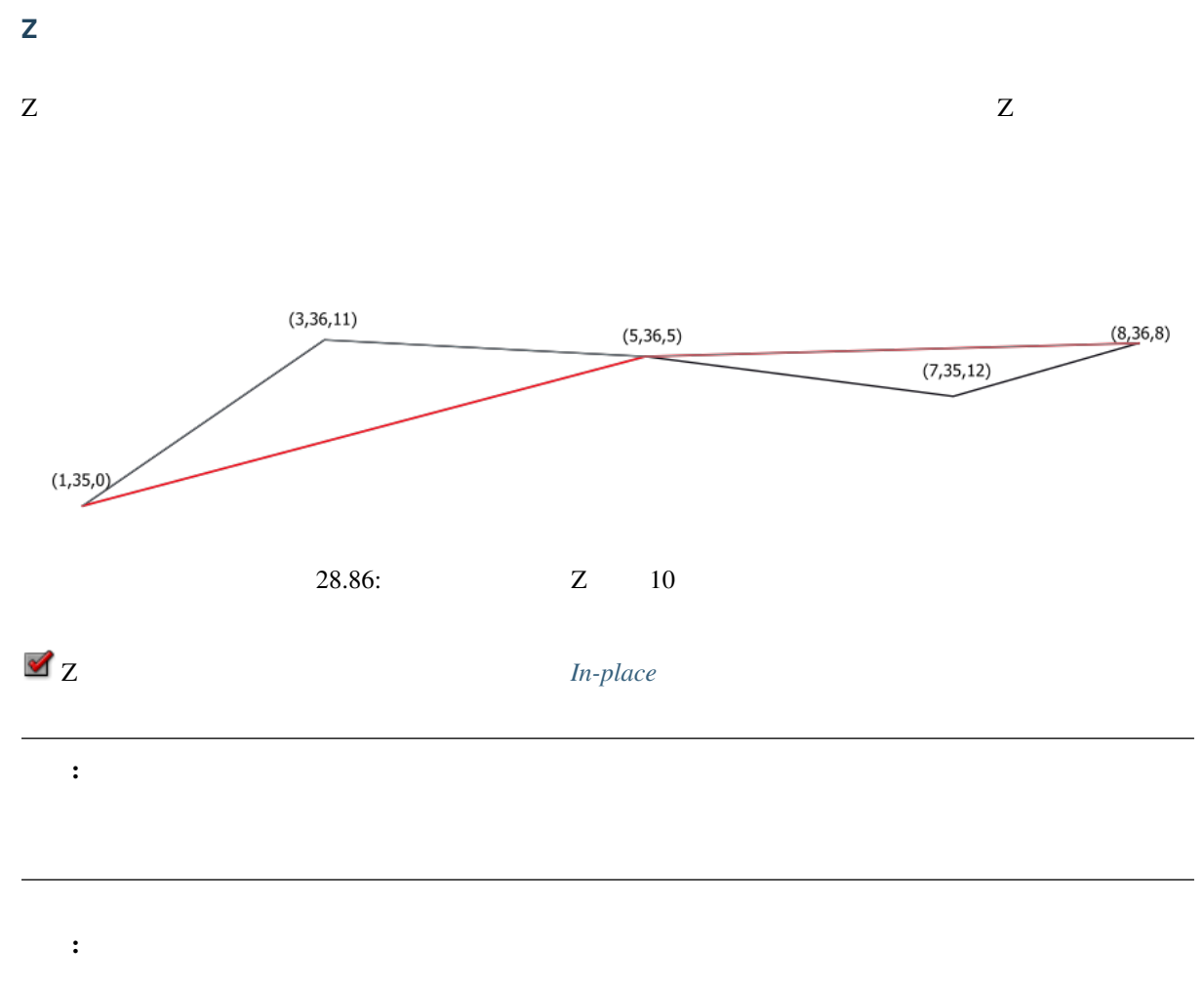

 $M$ 

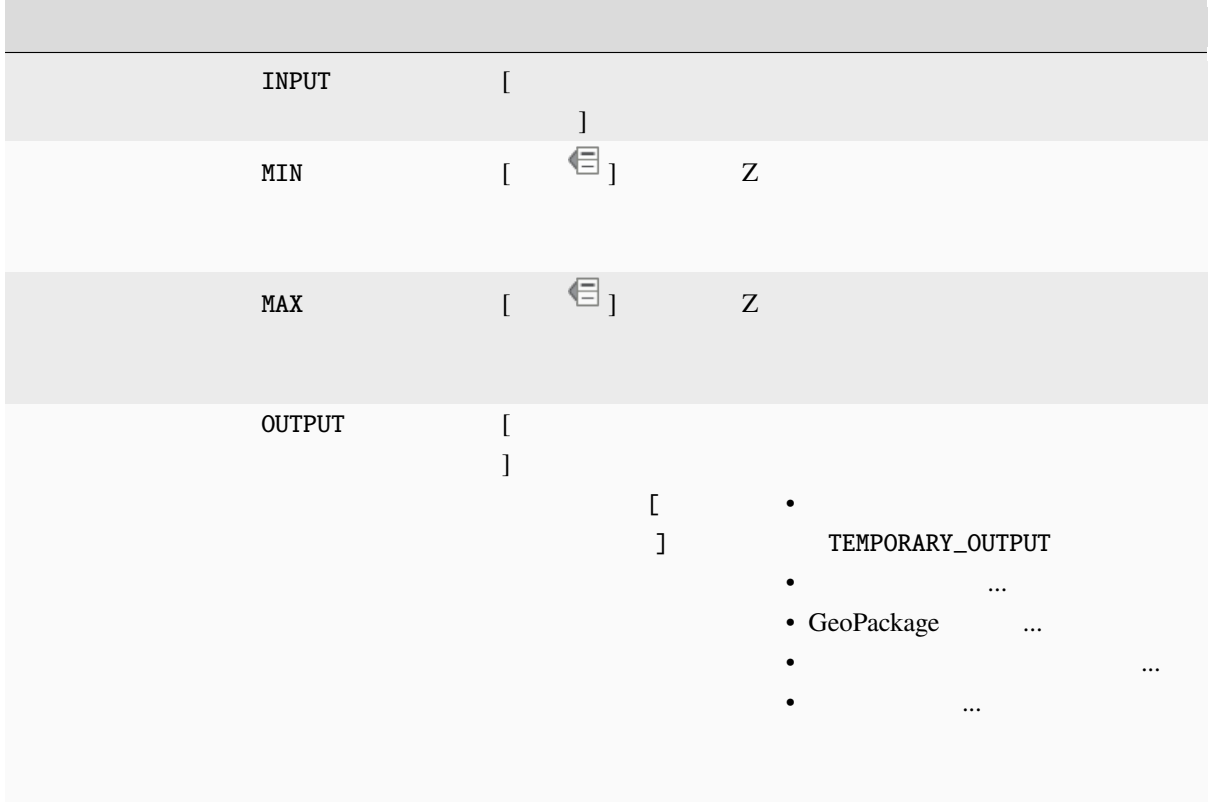

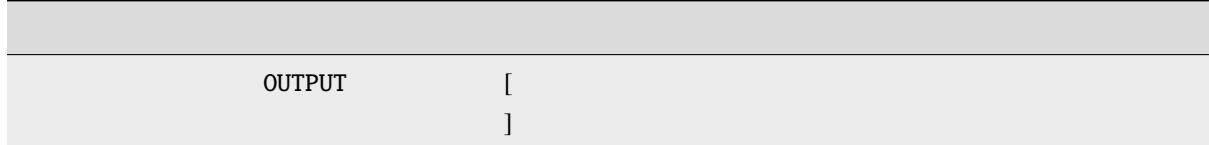

### **Algorithm ID**: native:filterverticesbyz

import processing processing.run("algorithm\_id", {parameter\_dictionary})

#### *algorithm id*

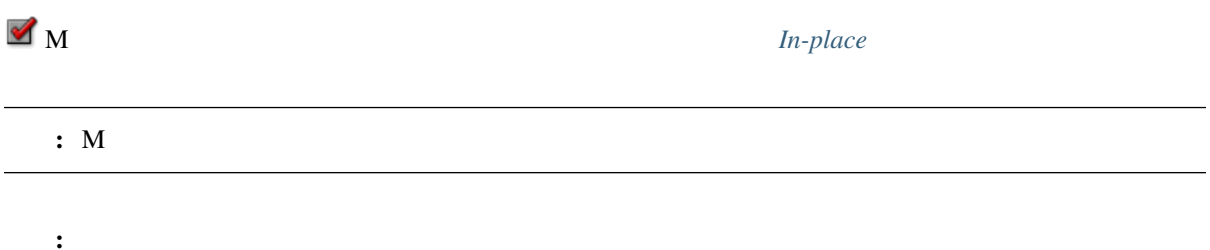

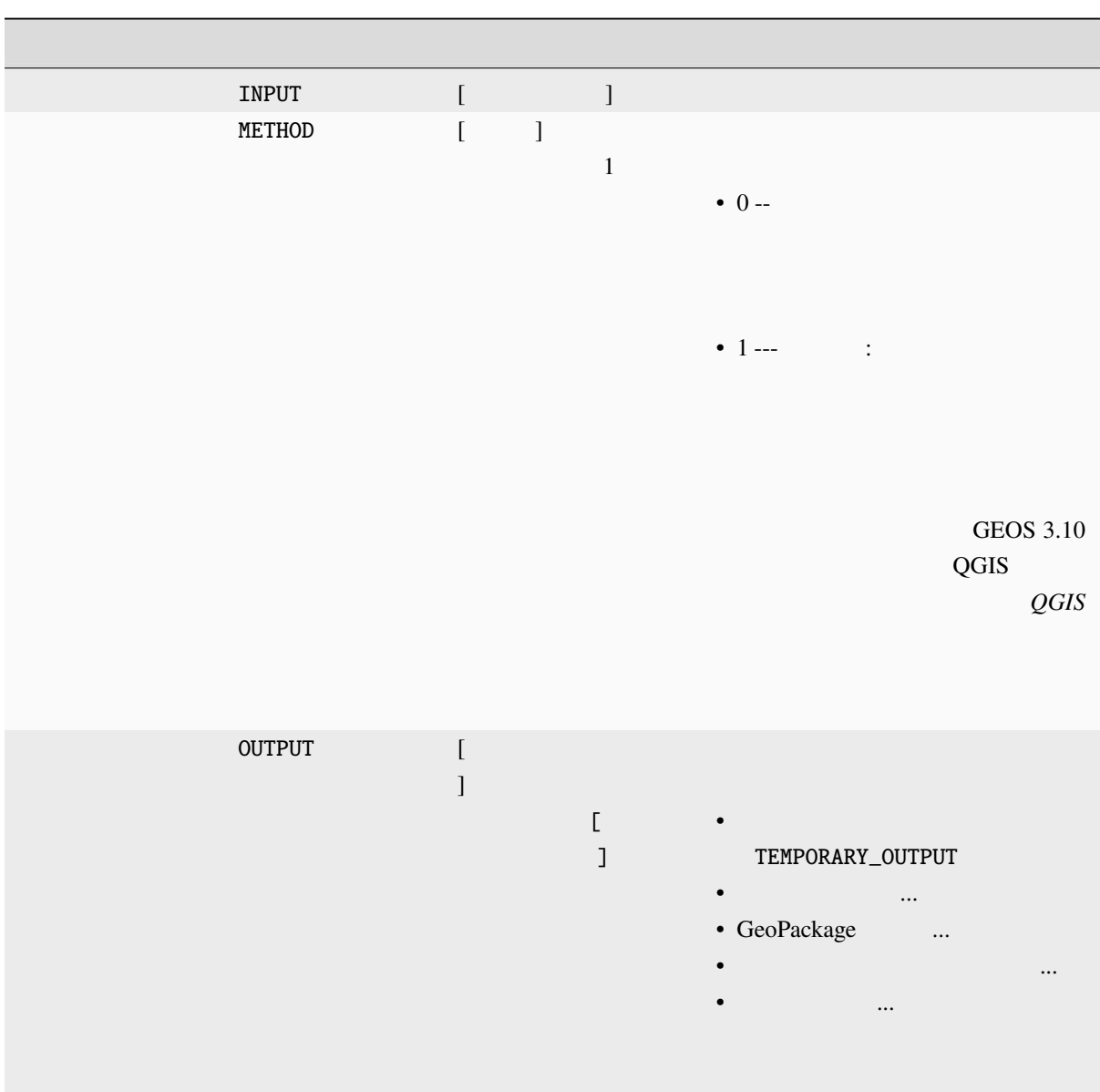

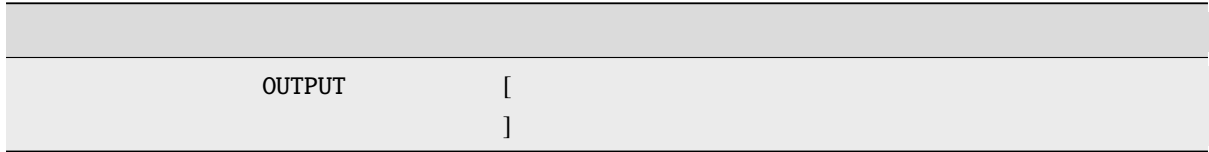

# Algorithm ID: native: fixgeometries

import processing processing.run("algorithm\_id", {parameter\_dictionary})

#### *algorithm id*

ID parameter dictionary *parameter dictionary* extended a state  $\frac{1}{2}$  Python

Right-Hand-Rule

✔

In-place

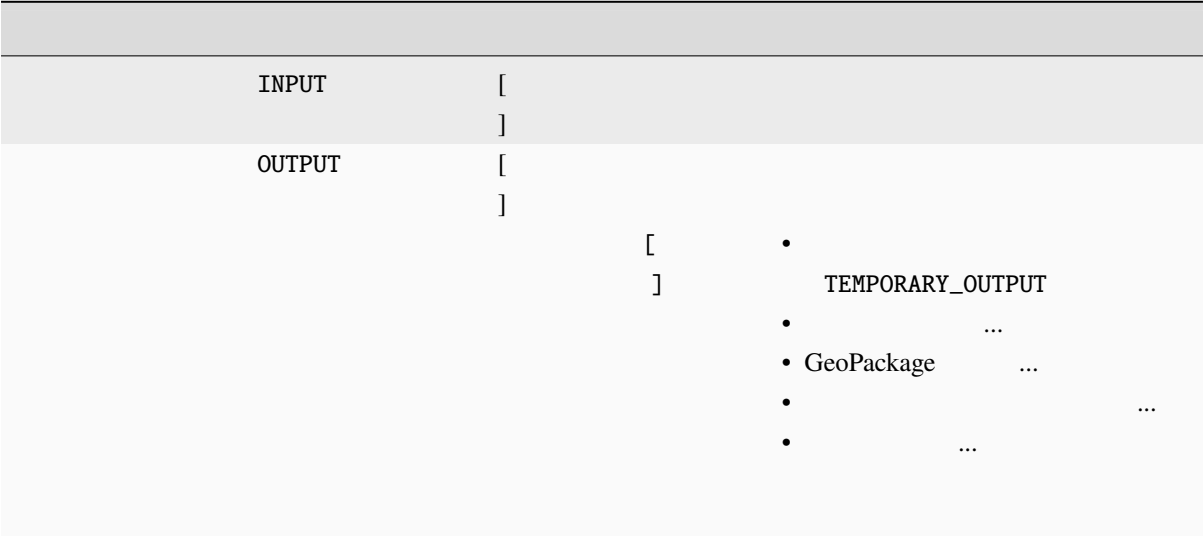

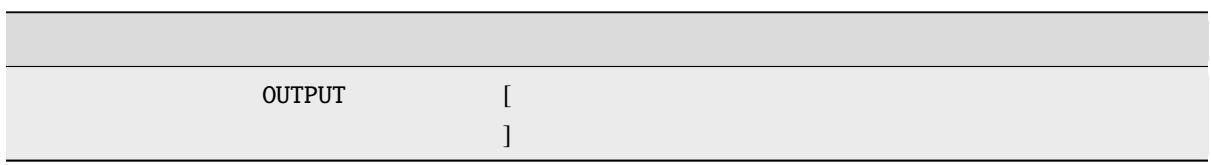

## **Algorithm ID**: native: forcerhr

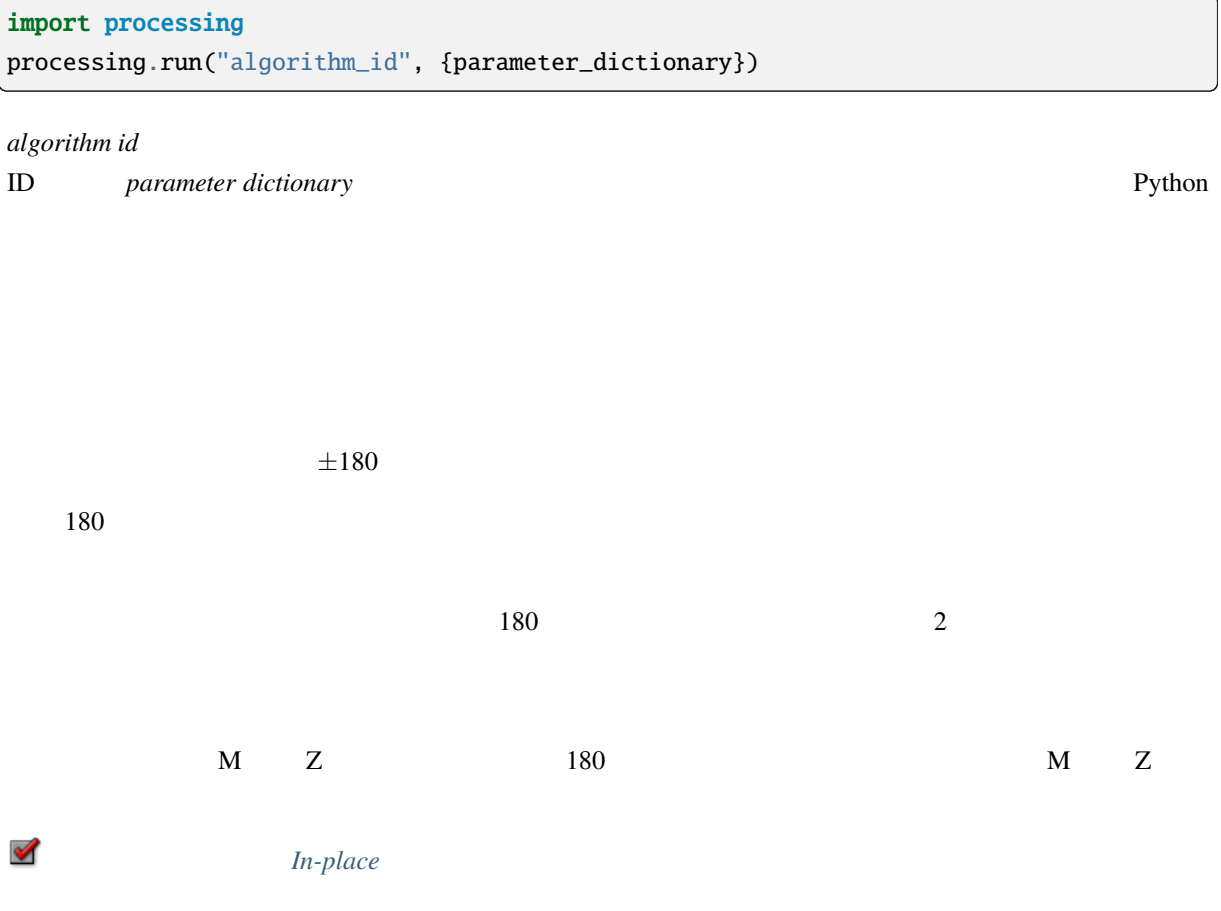

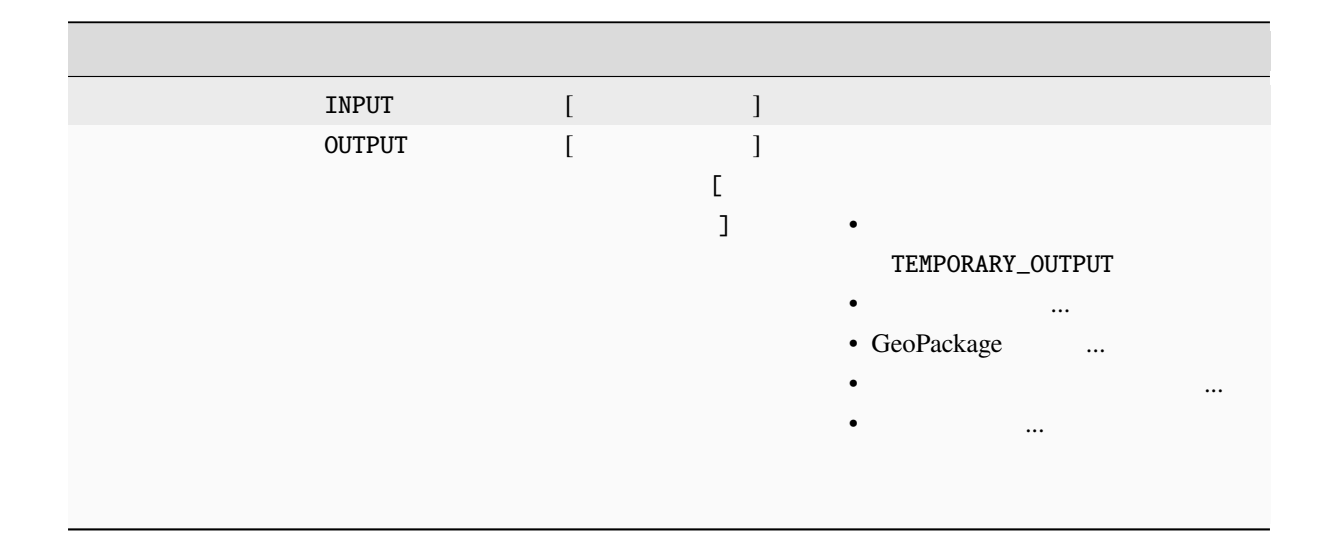

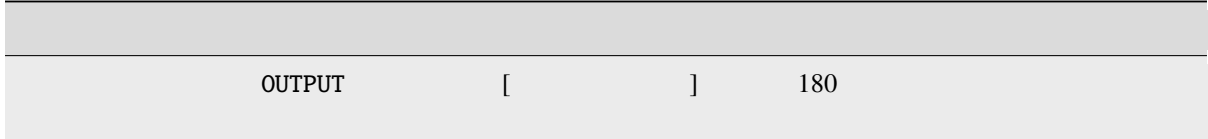

**Algorithm ID**: native:antimeridiansplit

import processing processing.run("algorithm\_id", {parameter\_dictionary})

*algorithm id* 

ID parameter dictionary *parameter dictionary* extended a state  $\frac{1}{2}$  Python

QGIS  $\overline{Q}$ 

QGIS  $\overline{Q}$ 

QGIS  $\alpha$ 

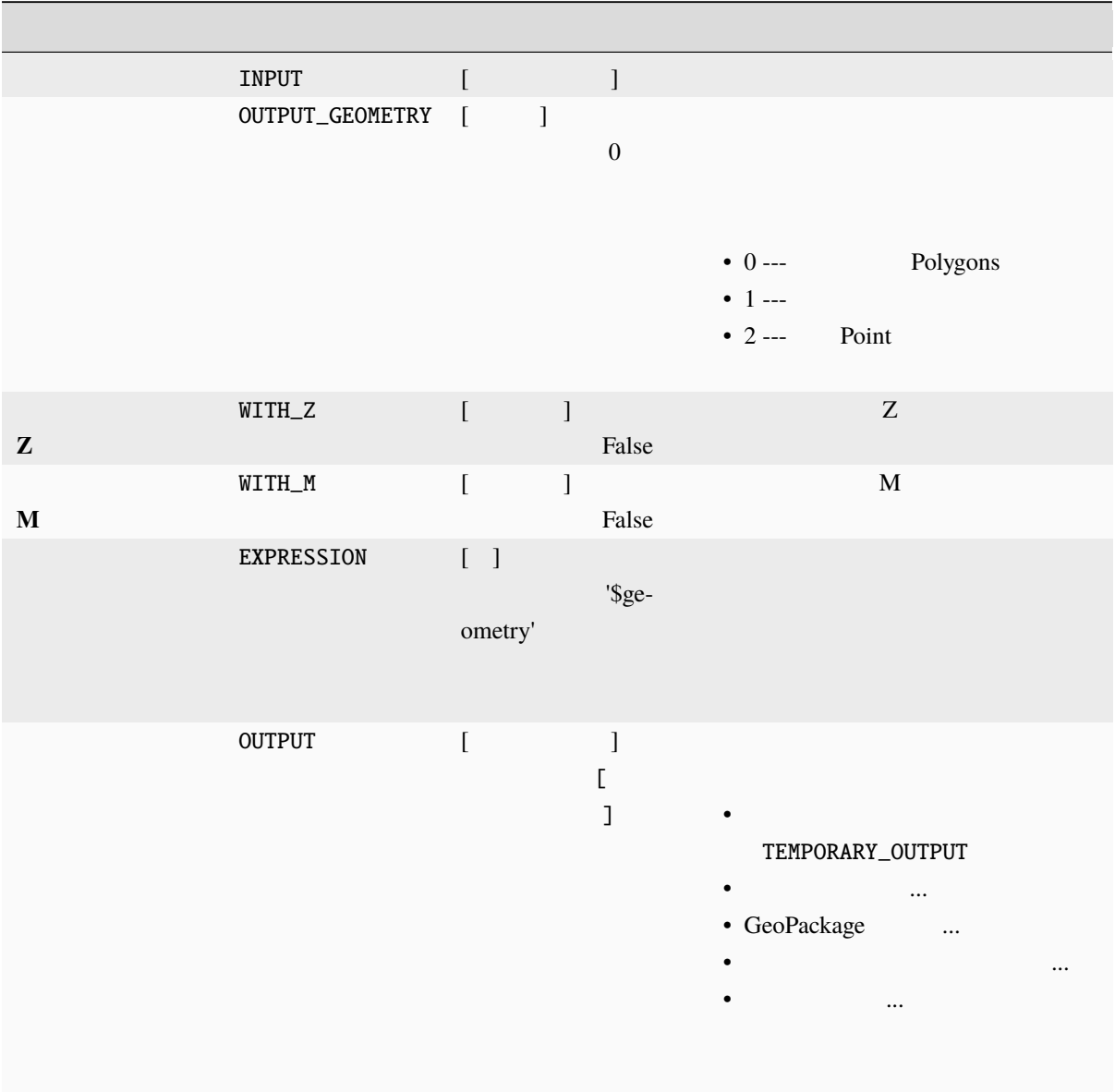

÷

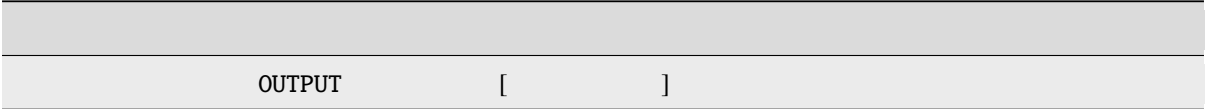

**Algorithm ID**: native:geometrybyexpression

import processing

processing.run("algorithm\_id", {parameter\_dictionary})

#### *algorithm id*

ID parameter dictionary **Example 2018** Python

 $Z \sim M$ 

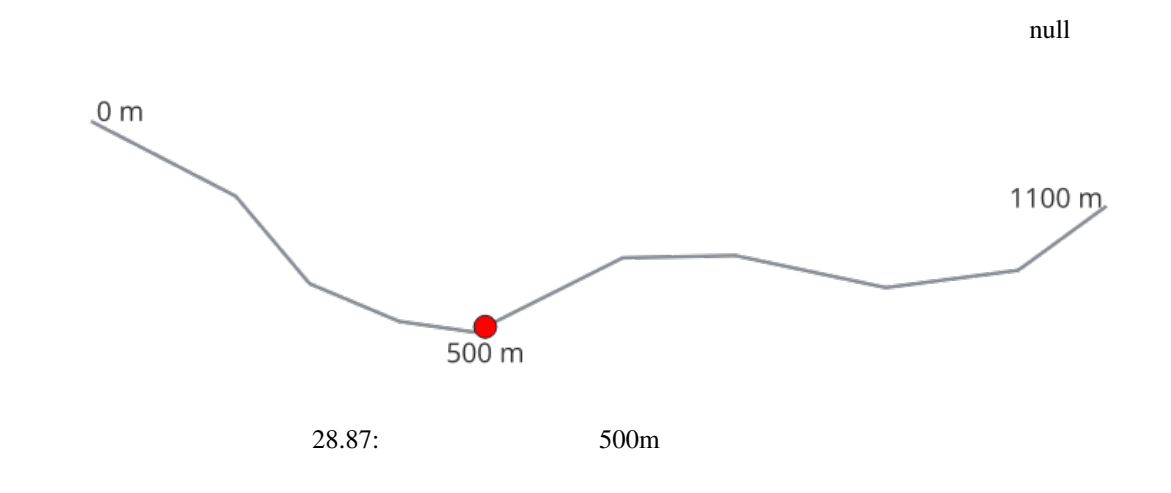

参考**:**

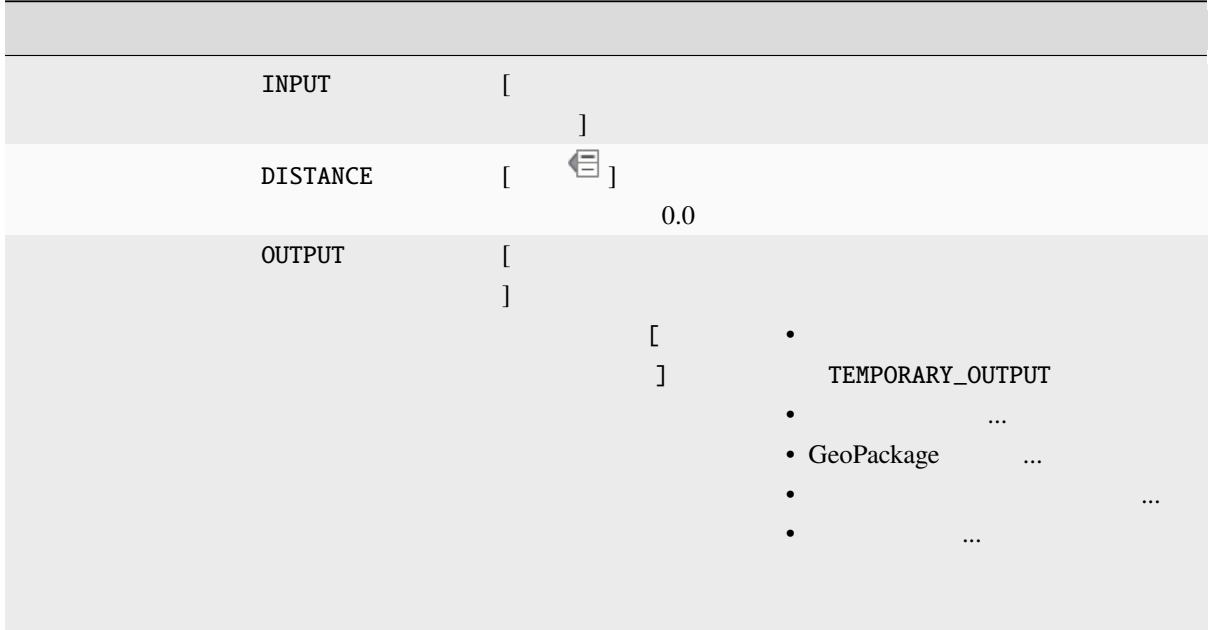

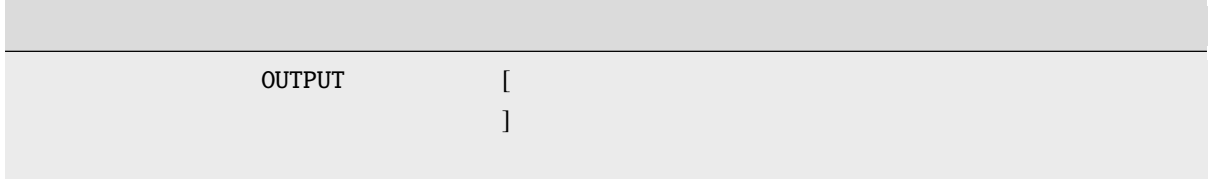

### **Algorithm ID**: native:interpolatepoint

import processing processing.run("algorithm\_id", {parameter\_dictionary})

*algorithm id* 

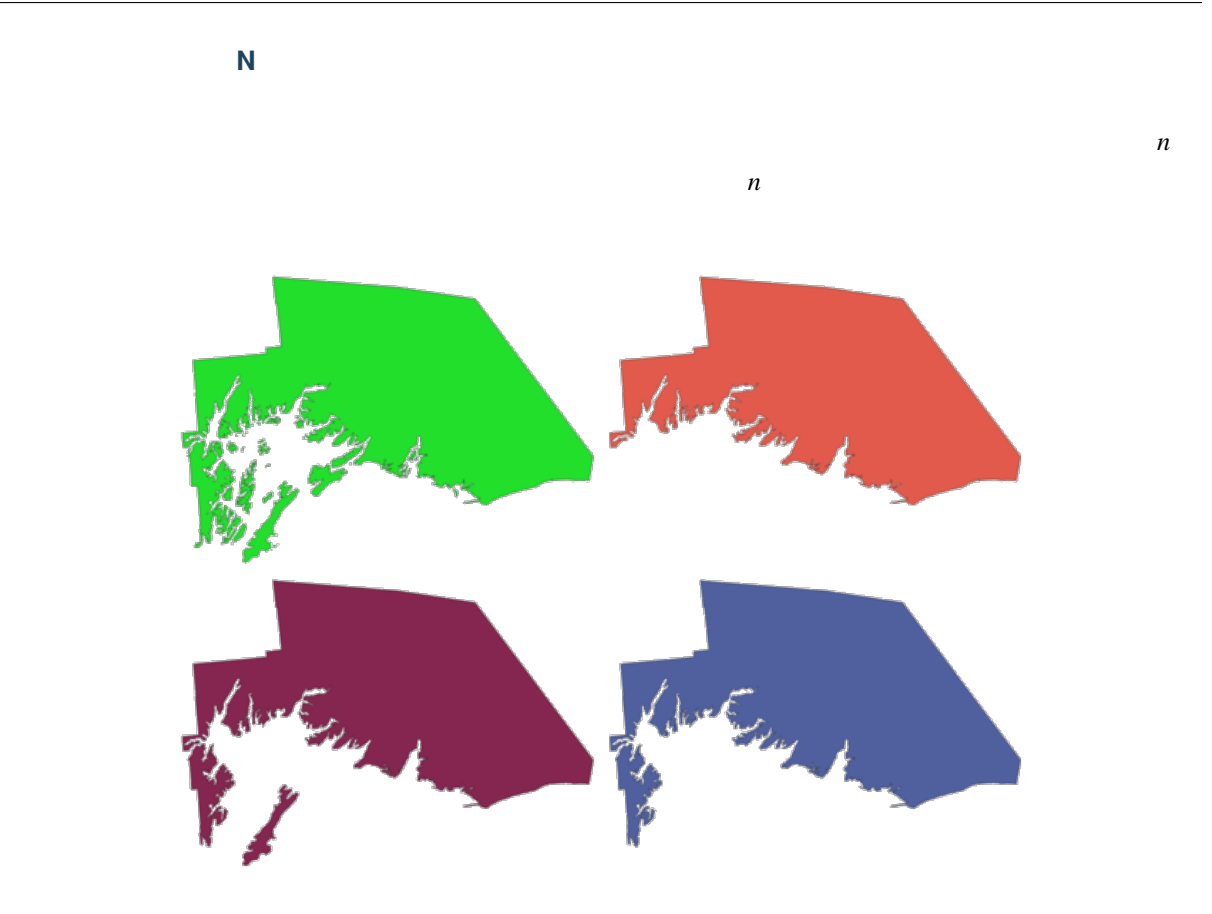

 $28.88:$ 

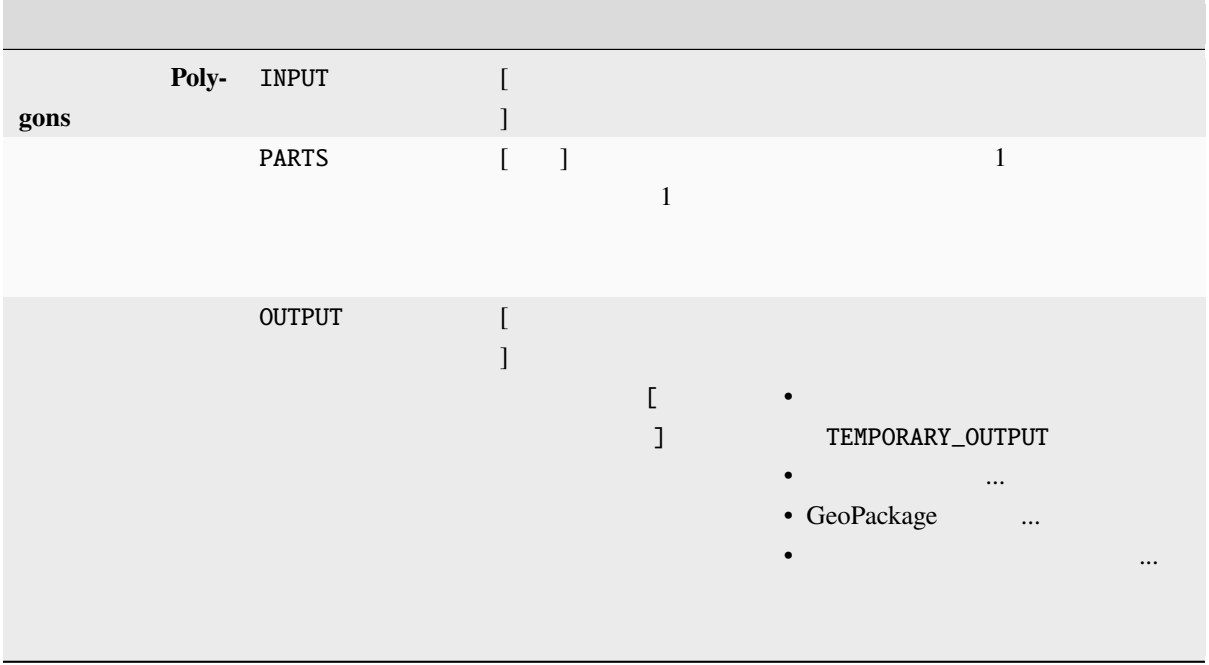

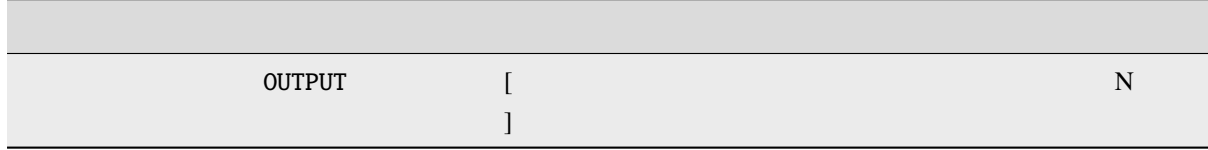

**Algorithm ID**: qgis:keepnbiggestparts

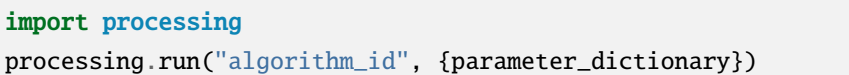

### algorithm id

ID parameter dictionary **Example 2018** Python

#### $Z \sim M$

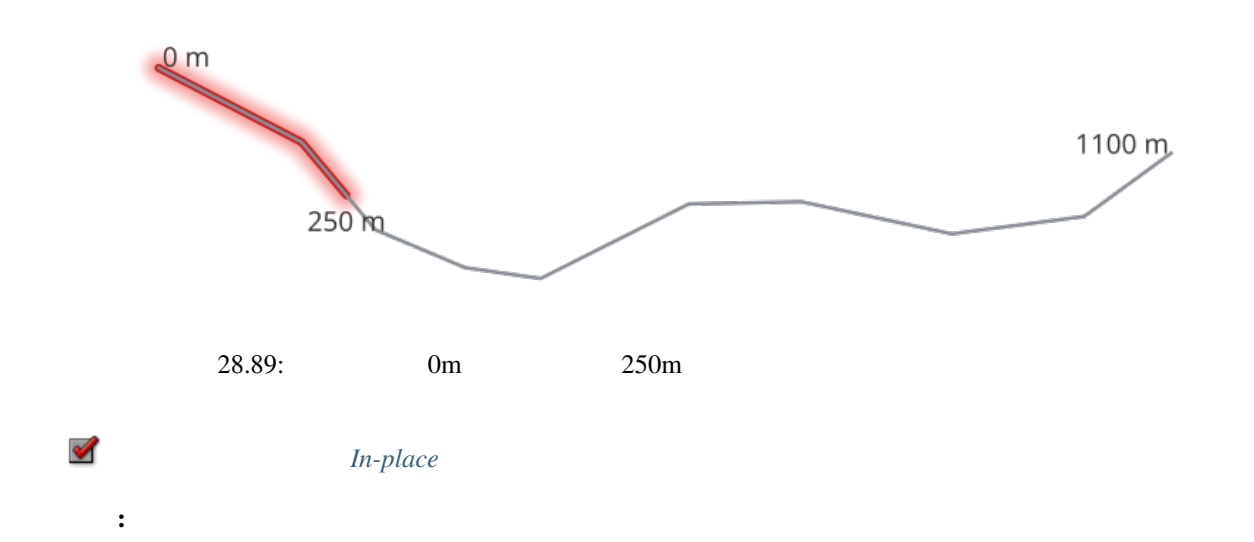

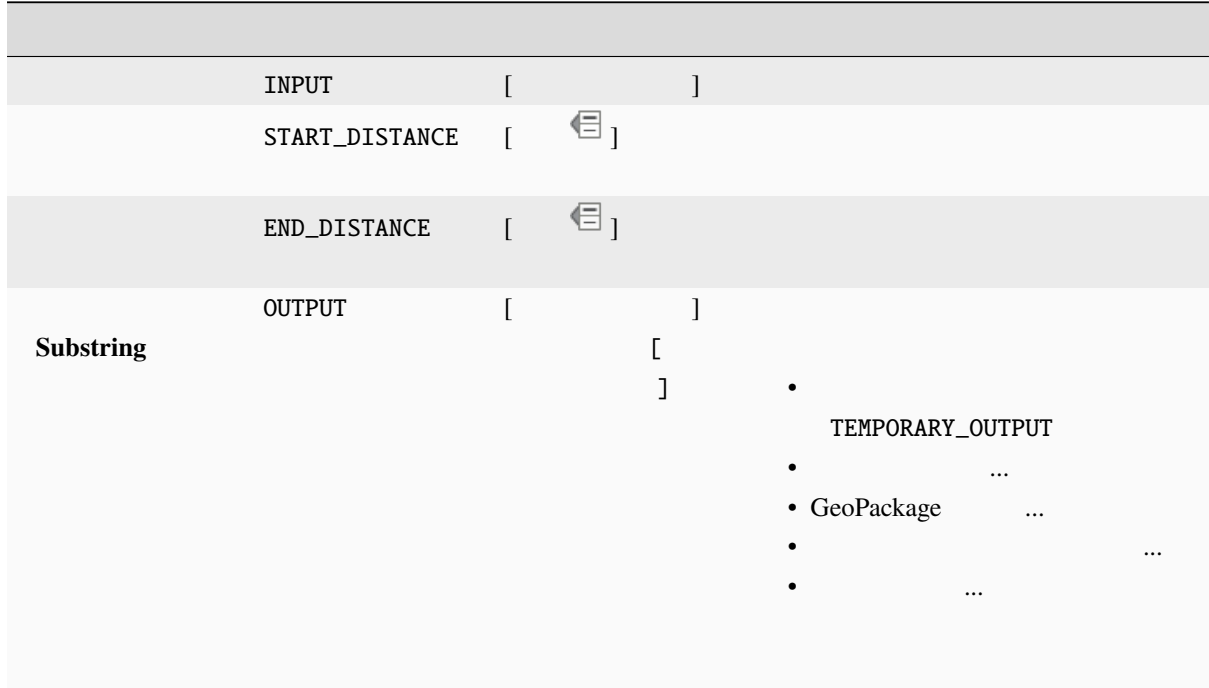

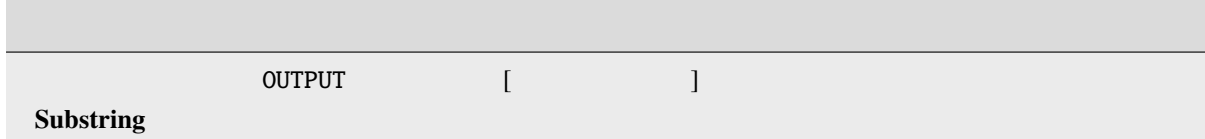

### **Algorithm ID**: native:linesubstring

```
import processing
processing.run("algorithm_id", {parameter_dictionary})
```
*algorithm id* 

ID parameter dictionary **Python** 

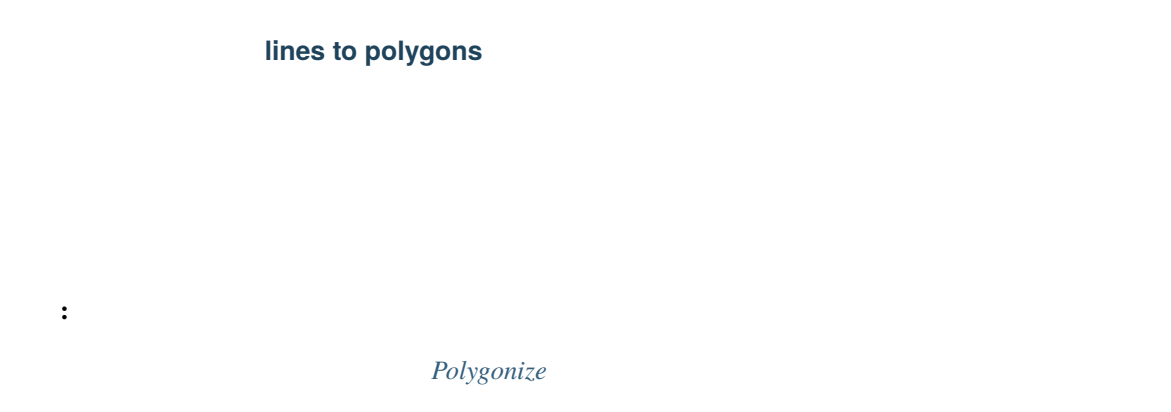

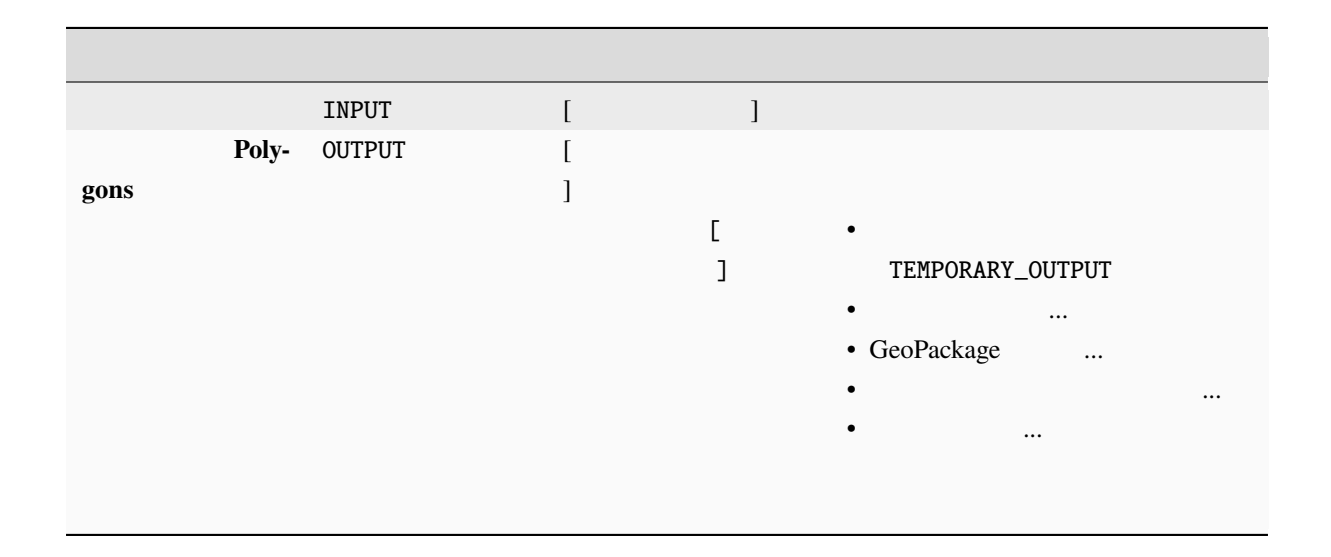

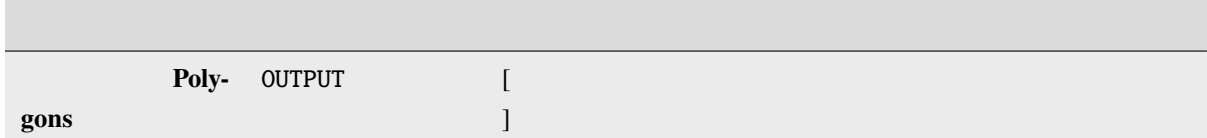

**Algorithm ID**: qgis:linestopolygons

```
import processing
processing.run("algorithm_id", {parameter_dictionary})
```
#### *algorithm id*

**In-place** 

 $\mathscr{A}$ 

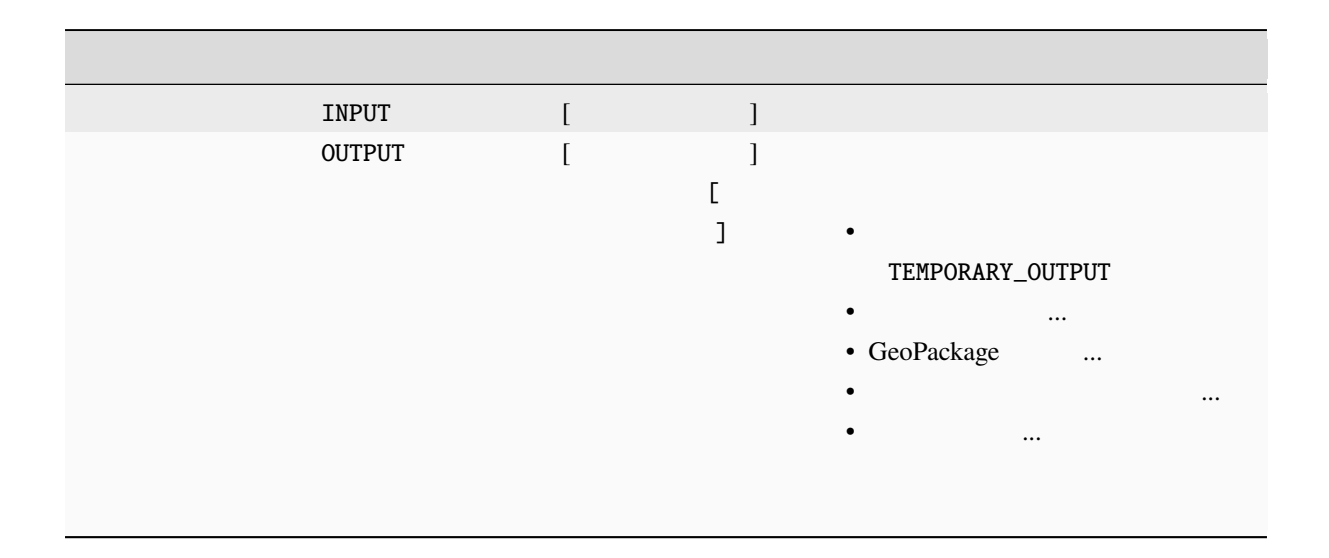

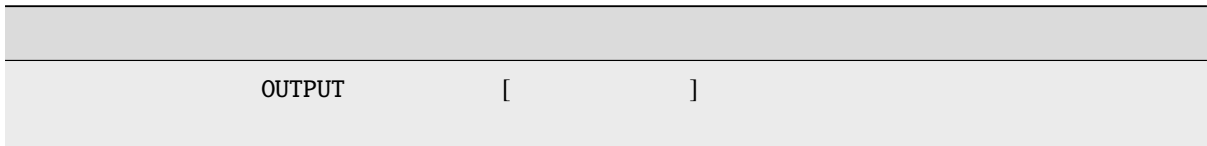

### **Python**

**Algorithm ID**: native:mergelines

```
import processing
processing.run("algorithm_id", {parameter_dictionary})
```
*algorithm id* 

 $\mathbf 1$ 

#### convex hull

• 回転長方形

•

• <sub>(</sub>

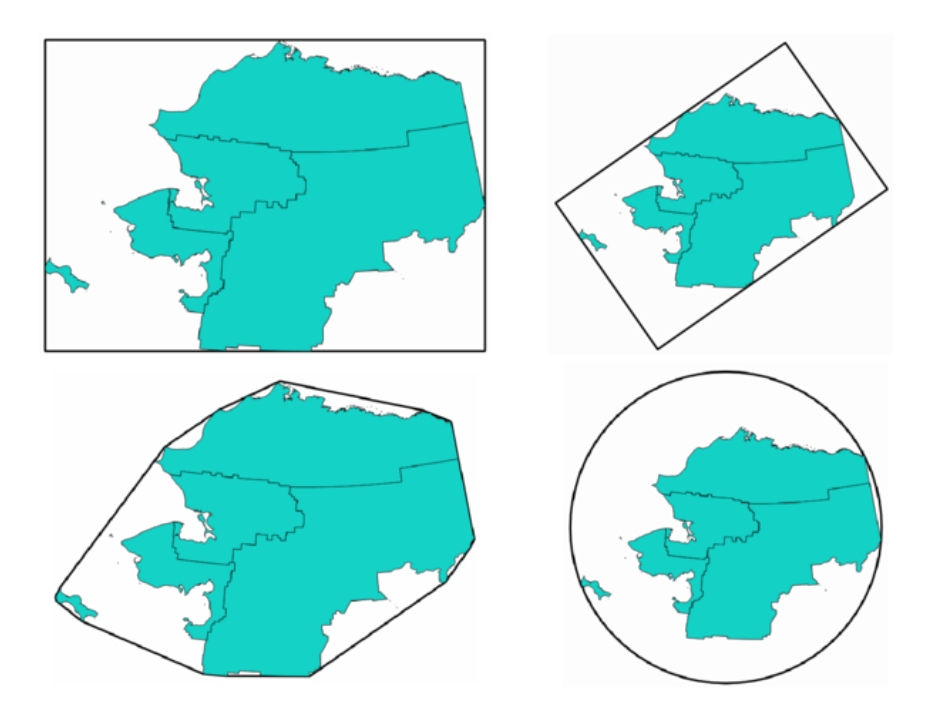

 $28.90:$ 

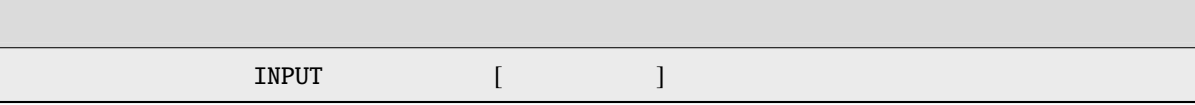

参考**:**

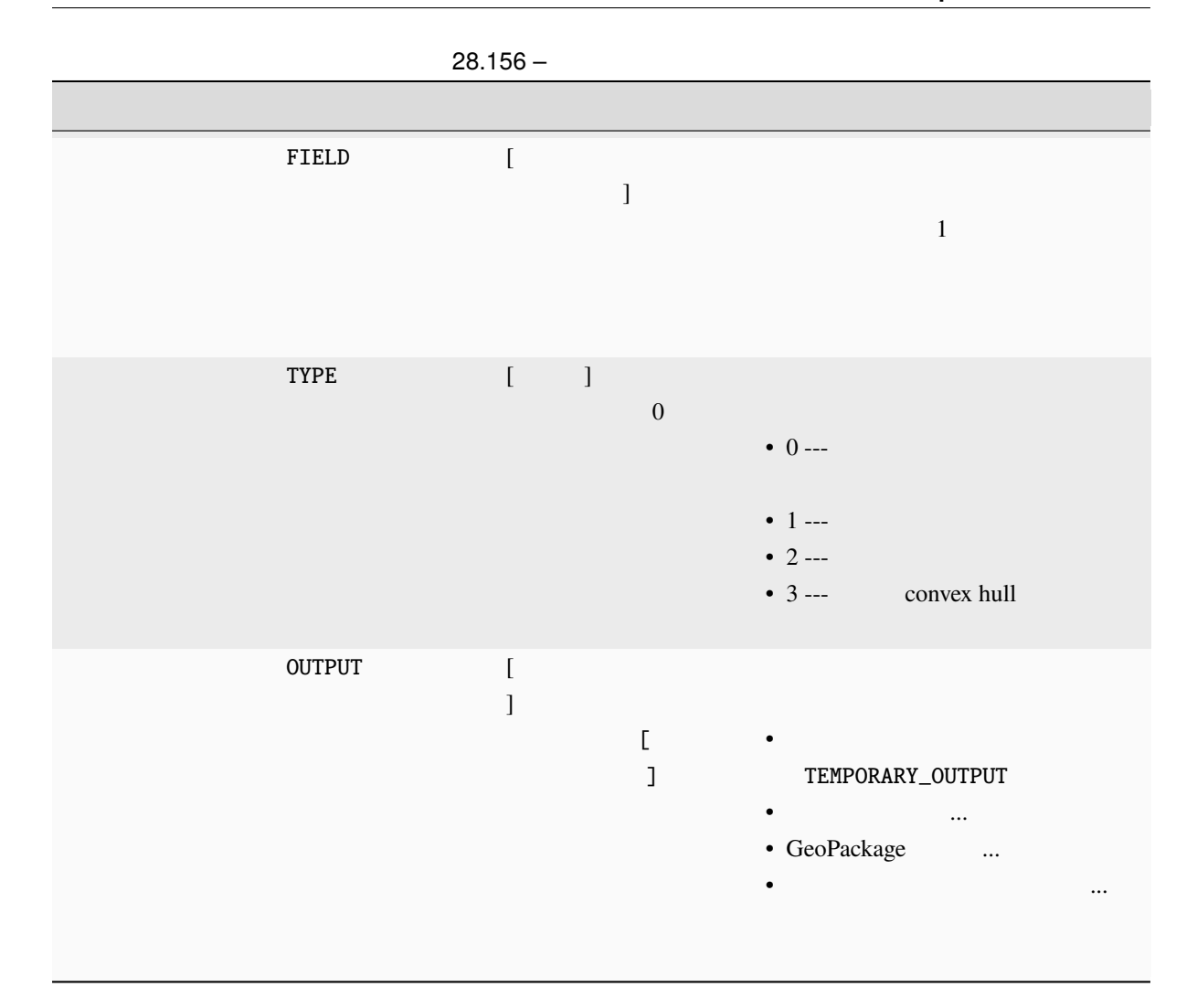

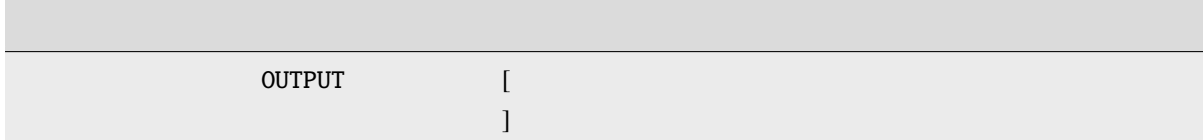

**Algorithm ID**: qgis:minimumboundinggeometry

```
import processing
processing.run("algorithm_id", {parameter_dictionary})
```
#### *algorithm id*

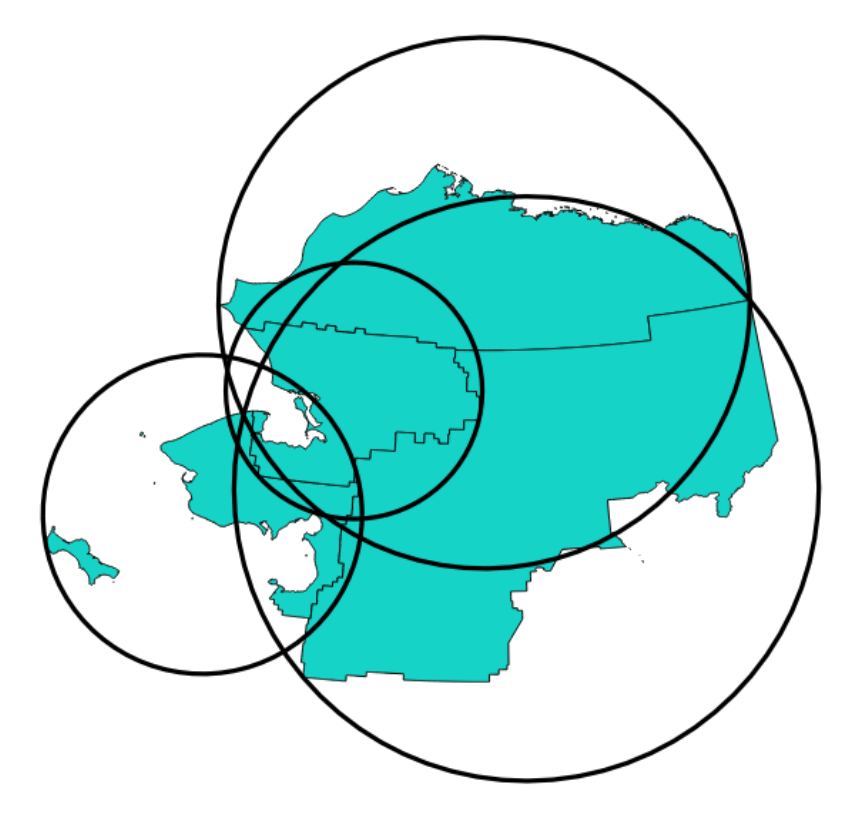

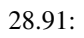

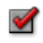

参考**:**

**In-place**
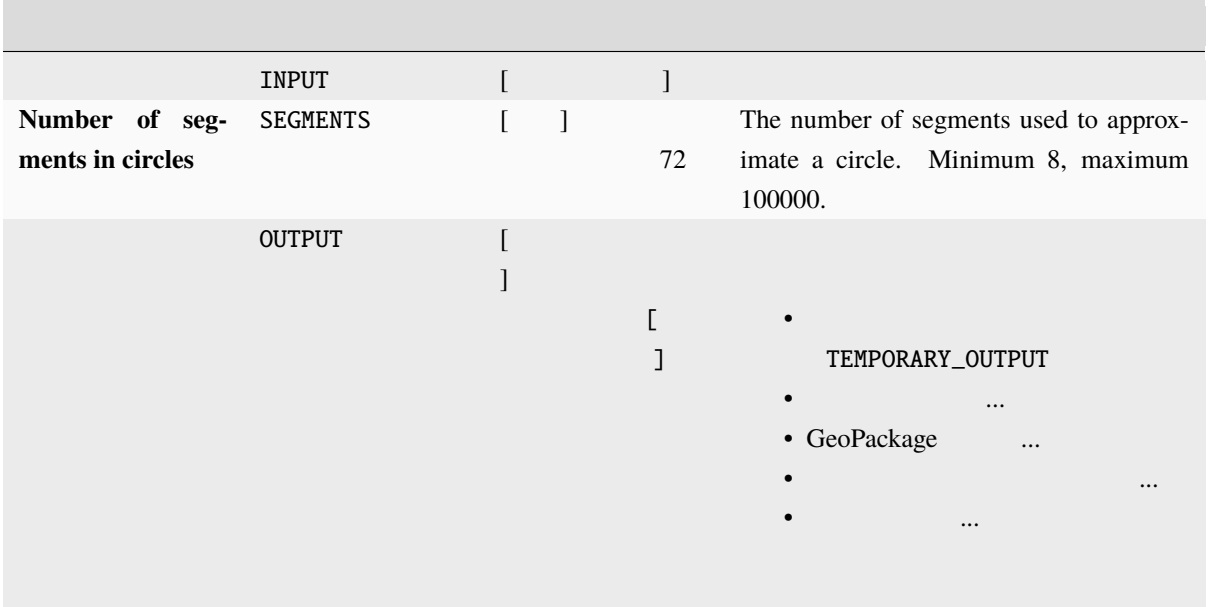

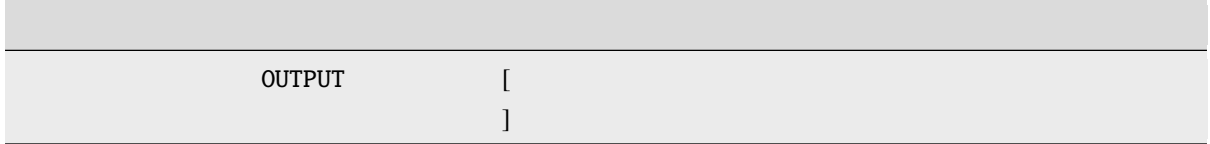

## **Algorithm ID**: native:minimumenclosingcircle

import processing processing.run("algorithm\_id", {parameter\_dictionary})

*algorithm id* 

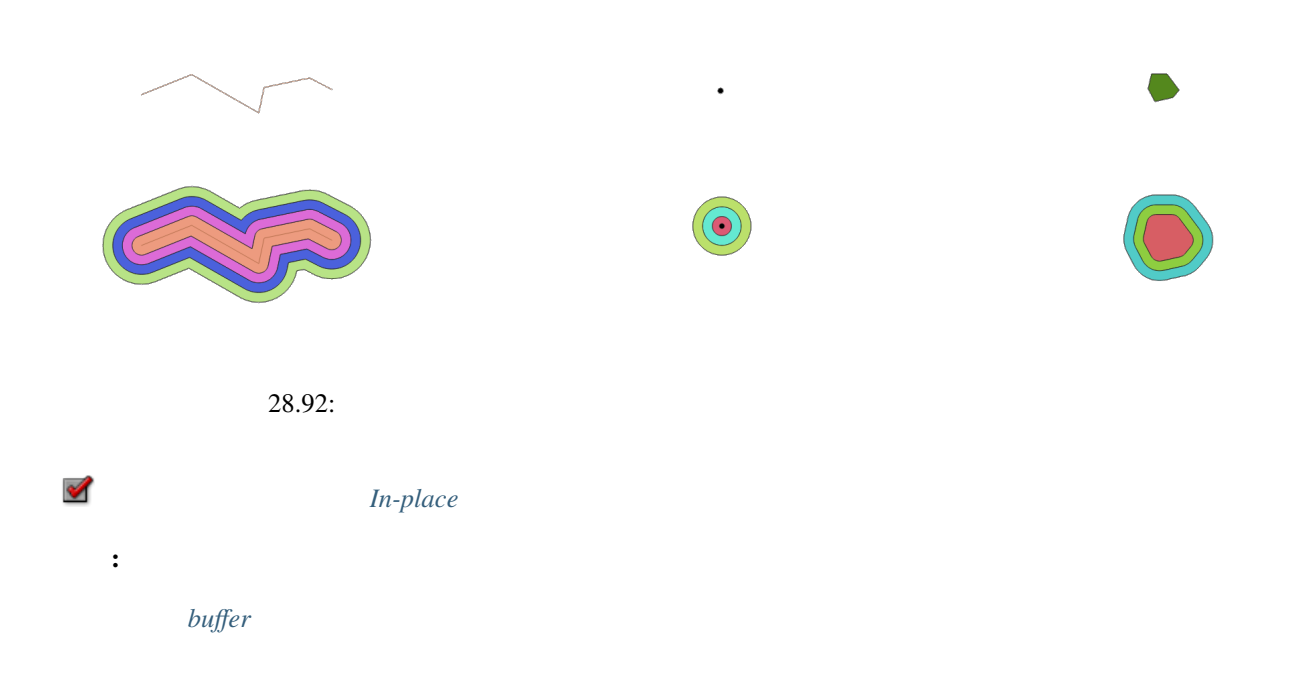

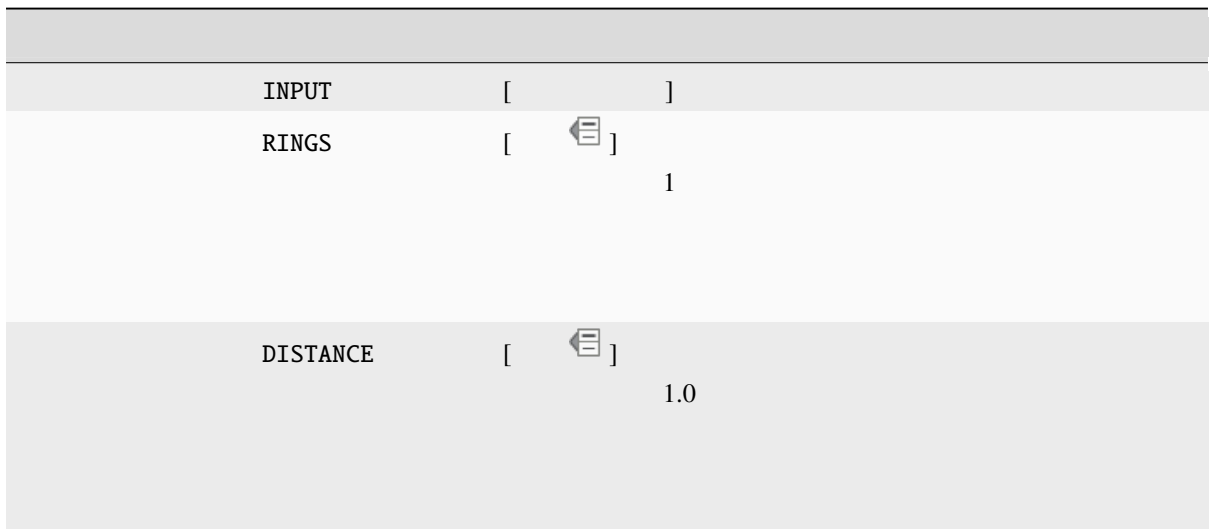

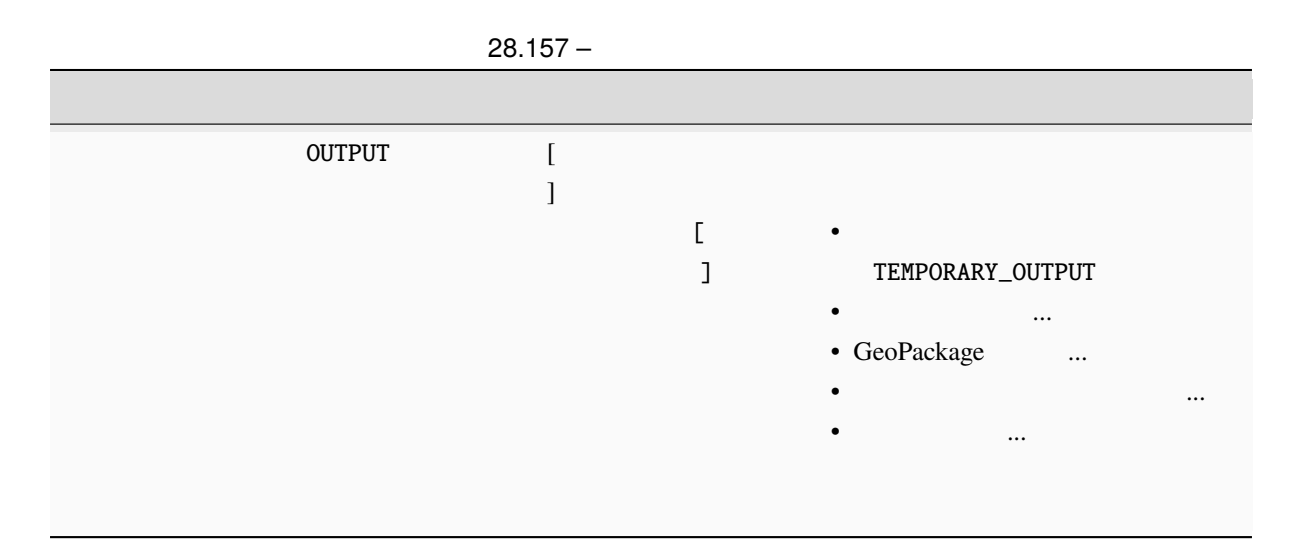

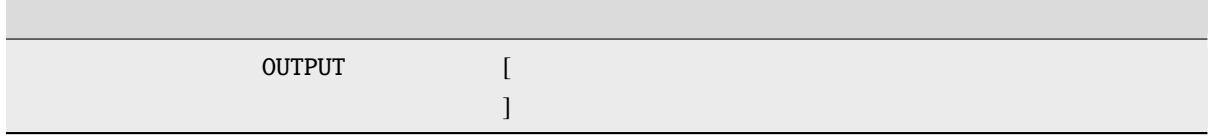

#### **Algorithm ID**: native:multiringconstantbuffer

import processing processing.run("algorithm\_id", {parameter\_dictionary})

*algorithm id* 

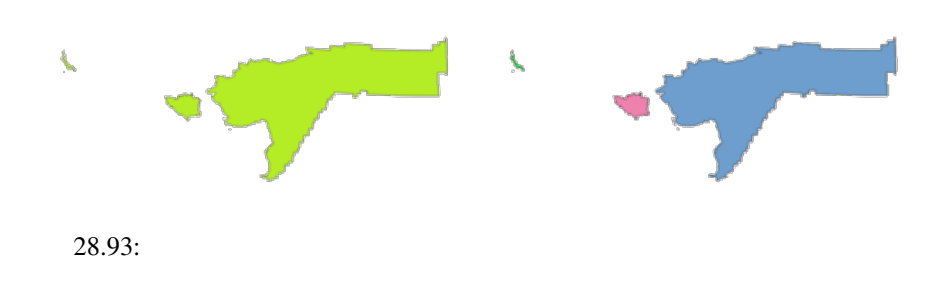

参考**:**

 $\blacktriangledown$ 

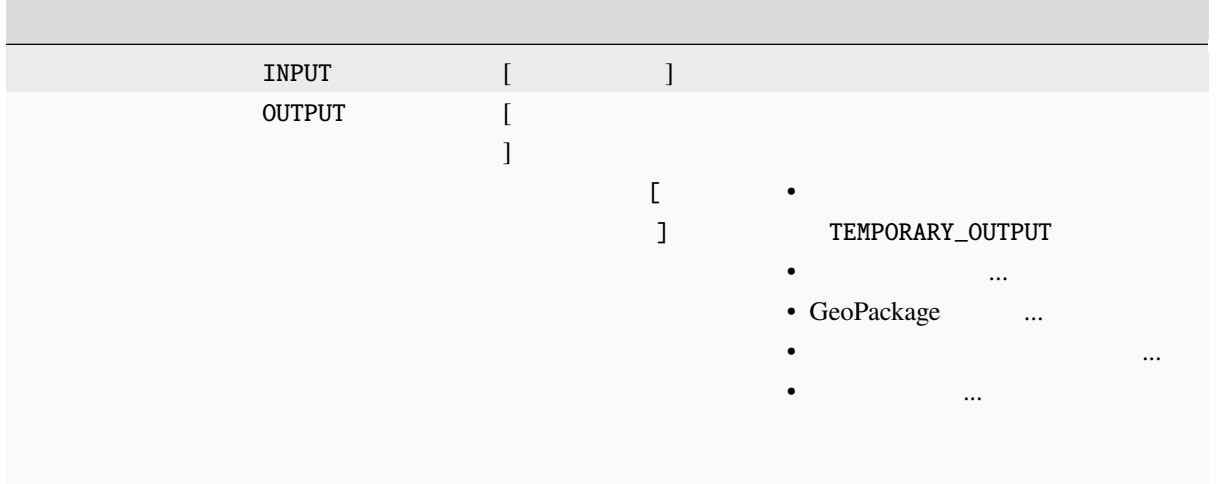

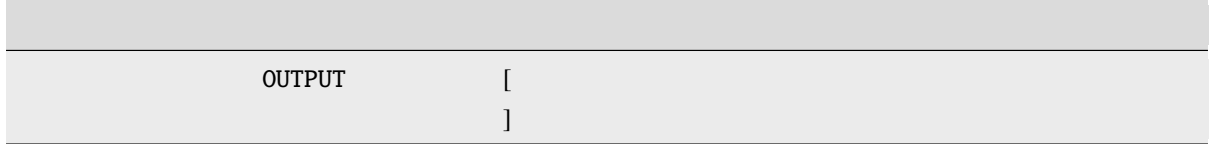

## **Python**

## **Algorithm ID**: native:multiparttosingleparts

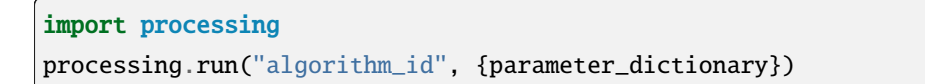

#### *algorithm id*

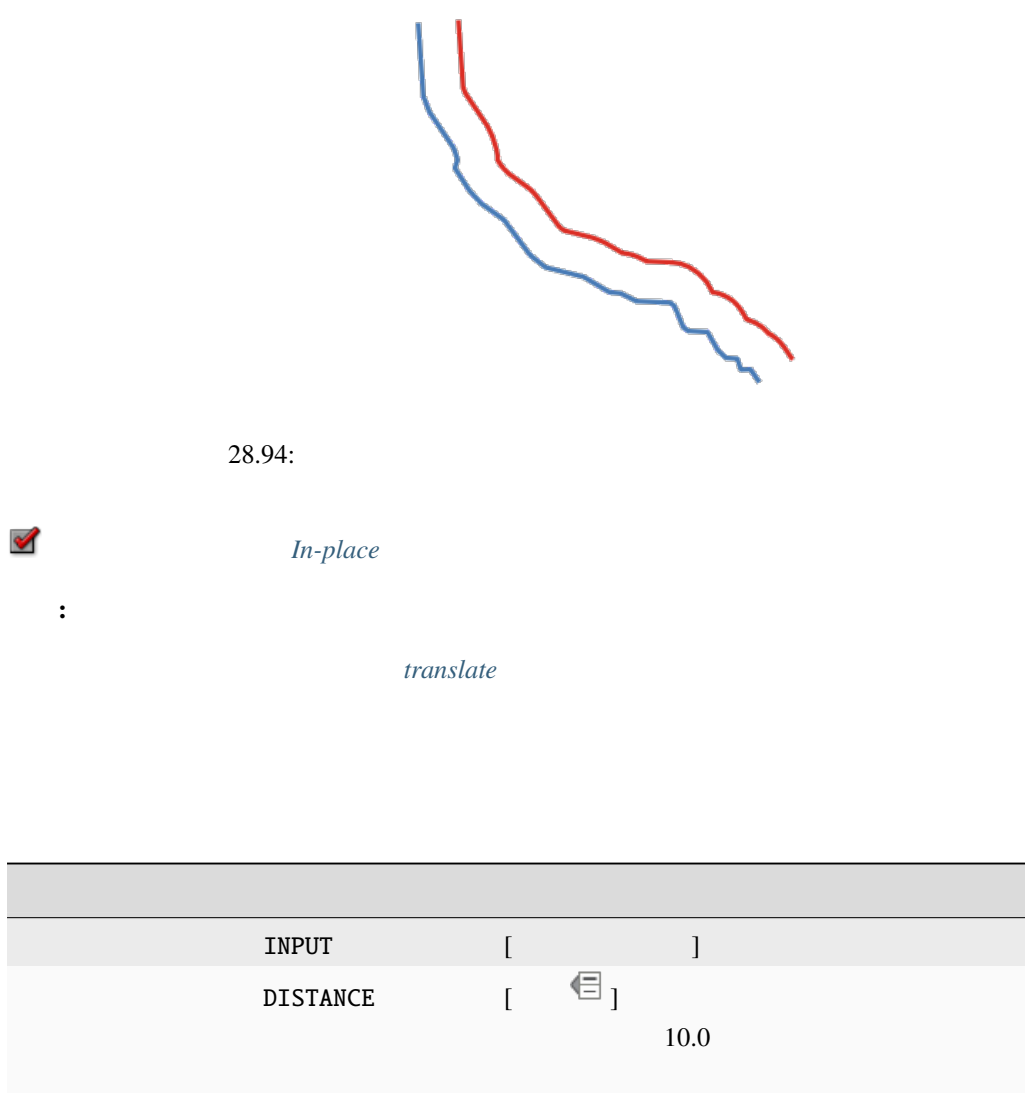

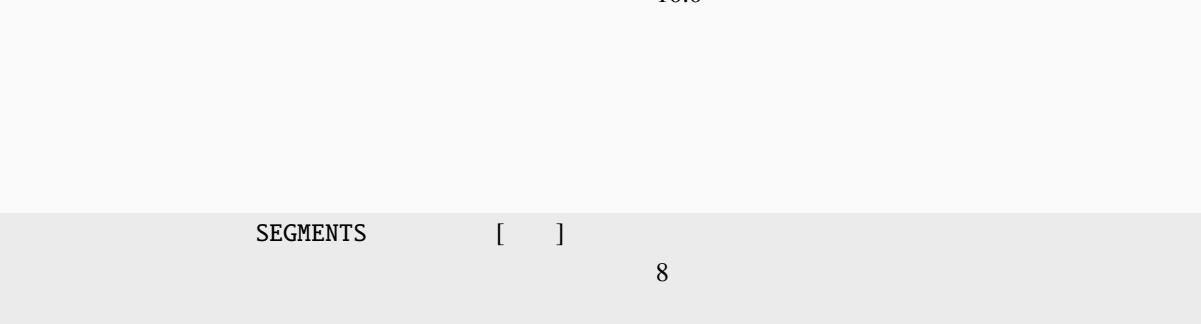

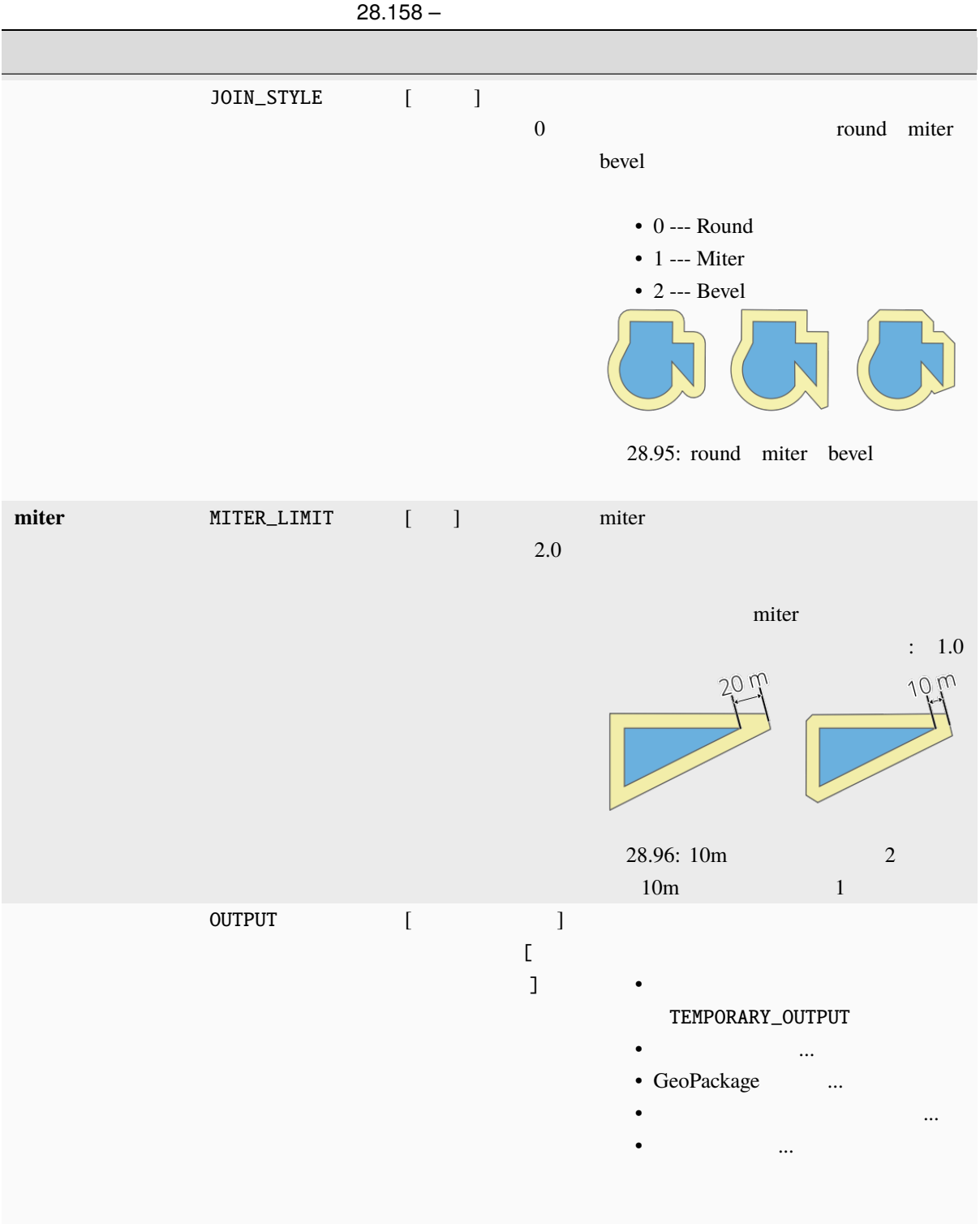

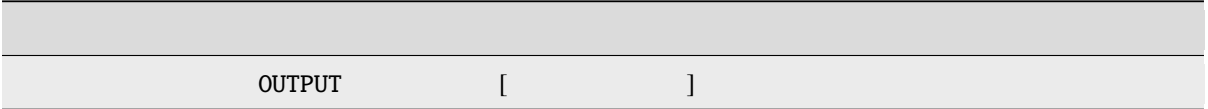

**Algorithm ID**: native:offsetline

import processing

processing.run("algorithm\_id", {parameter\_dictionary})

algorithm id

ID parameter dictionary **Example 2018** Python

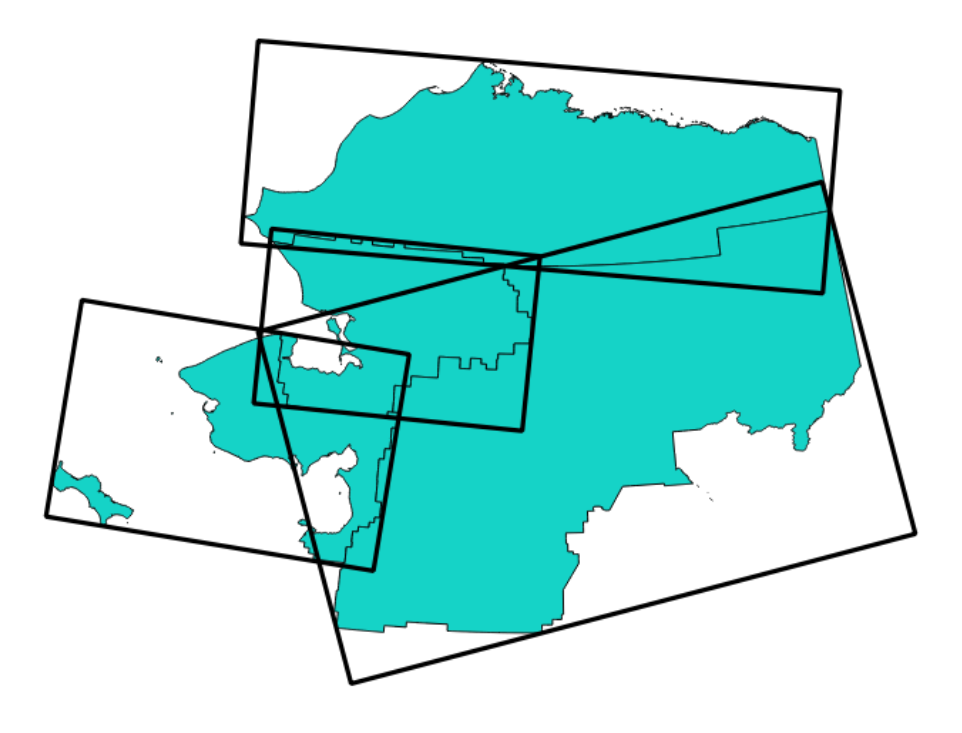

28.97:

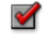

In-place

参考**:**

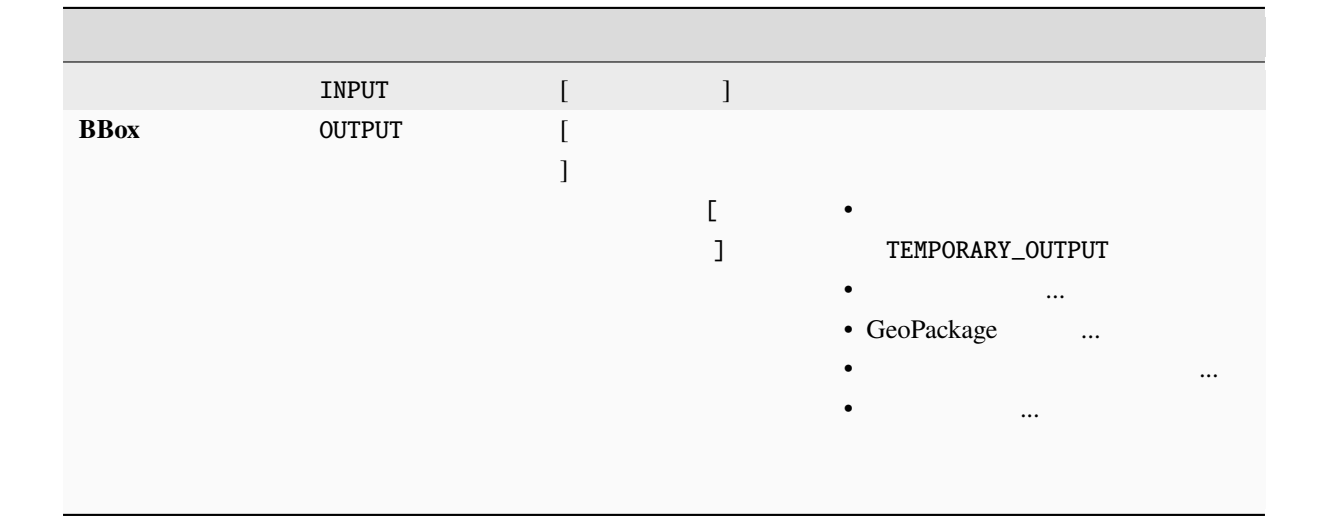

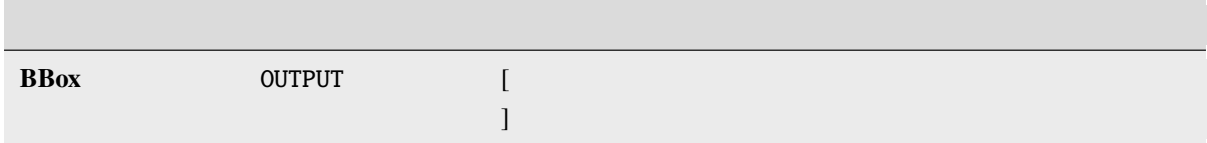

## **Python**

### **Algorithm ID**: native:orientedminimumboundingbox

```
import processing
processing.run("algorithm_id", {parameter_dictionary})
```
*algorithm id* 

ID parameter dictionary *parameter dictionary* extended a state  $\frac{1}{2}$  Python

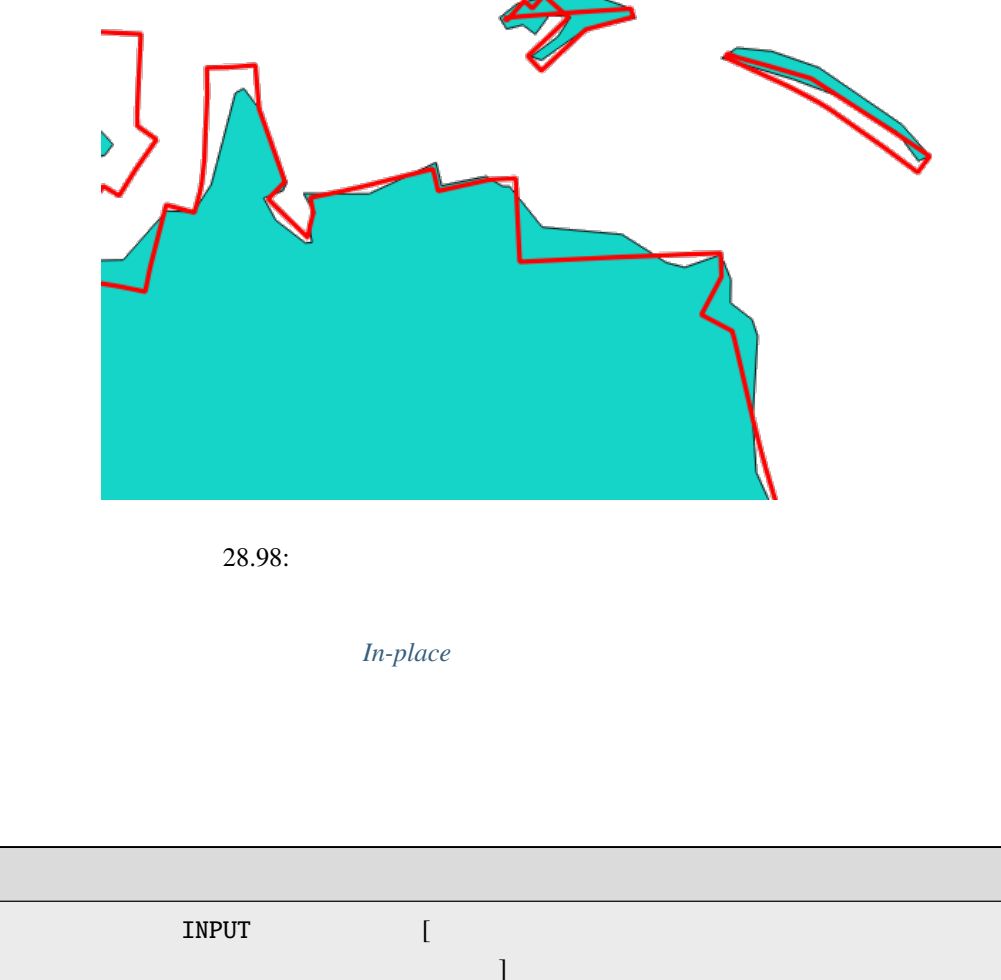

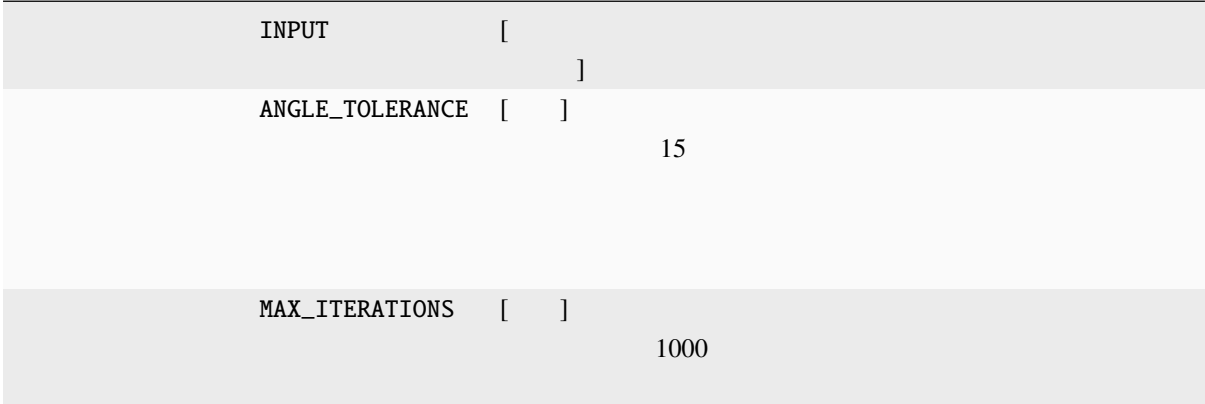

 $\blacklozenge$ 

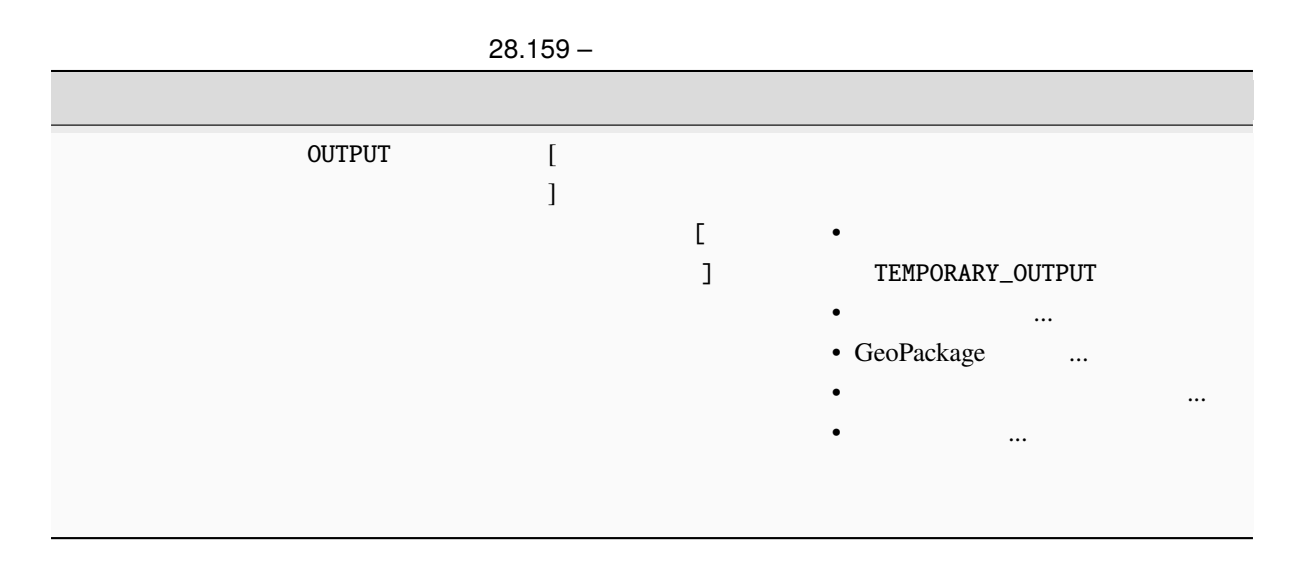

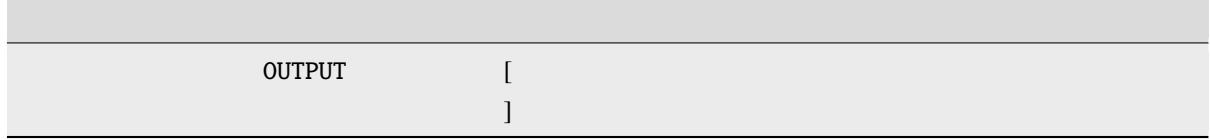

## **Algorithm ID**: native:orthogonalize

import processing processing.run("algorithm\_id", {parameter\_dictionary})

*algorithm id* 

ID parameter dictionary **Example 2018** Python

### point on surface

✔

参考**:**

**In-place** 

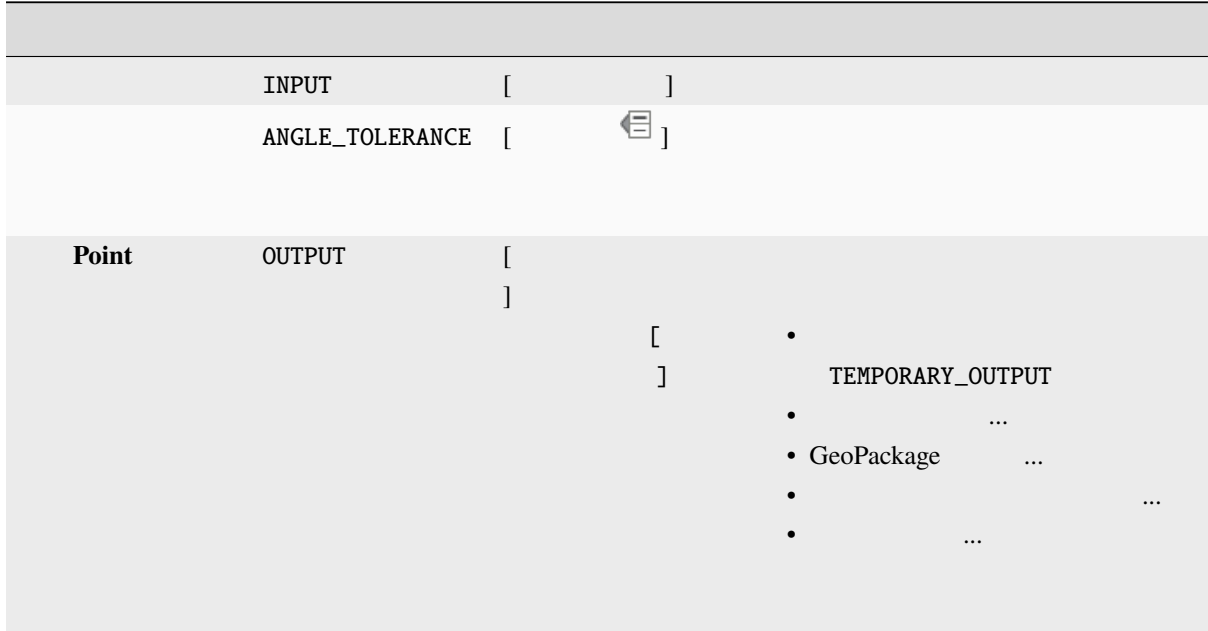

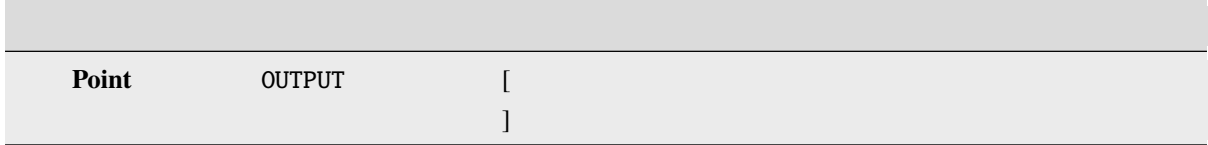

## **Algorithm ID**: native:pointonsurface

import processing processing.run("algorithm\_id", {parameter\_dictionary})

*algorithm id* 

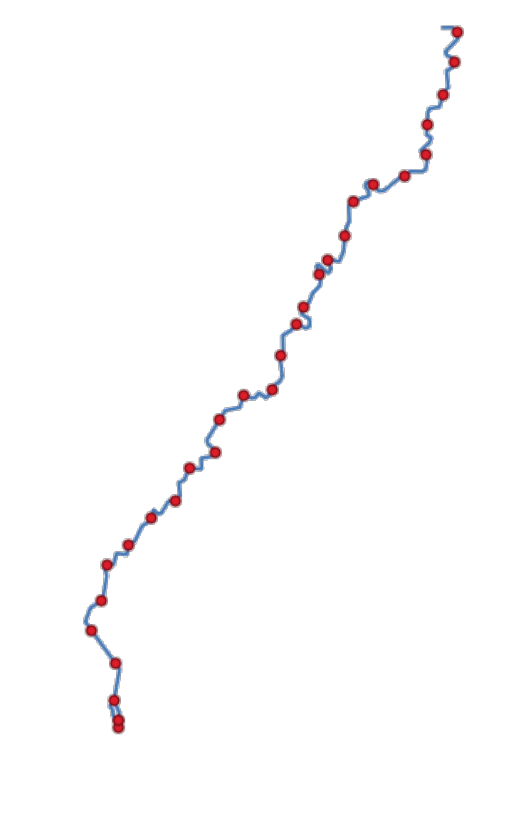

28.99:

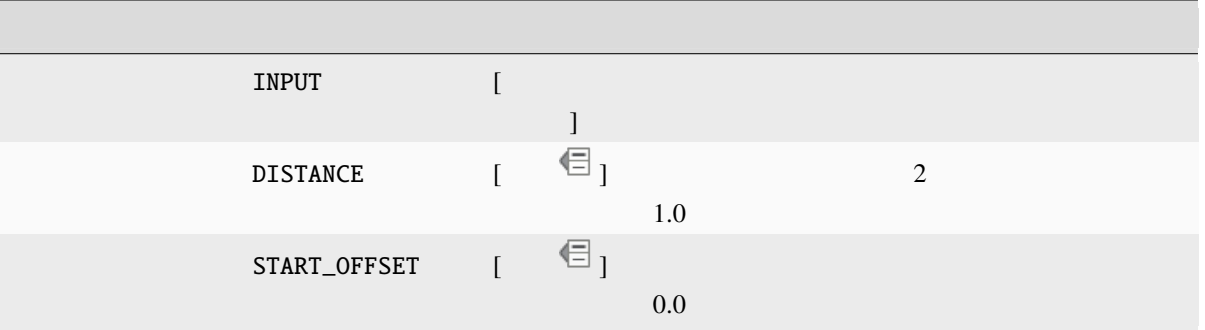

参考**:**

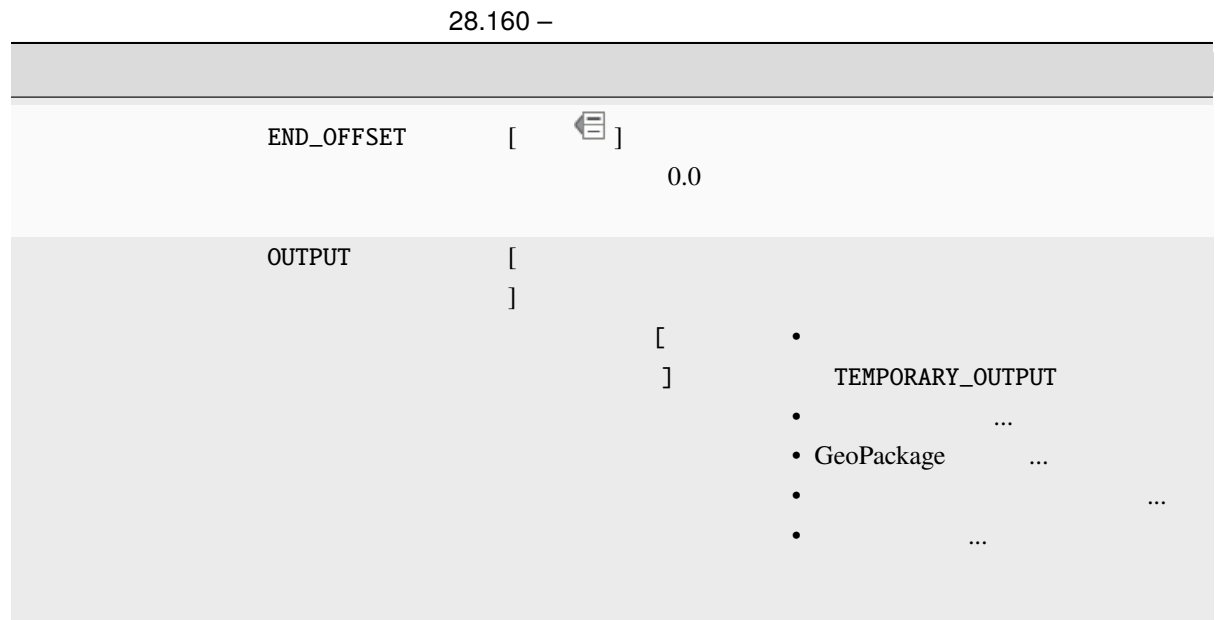

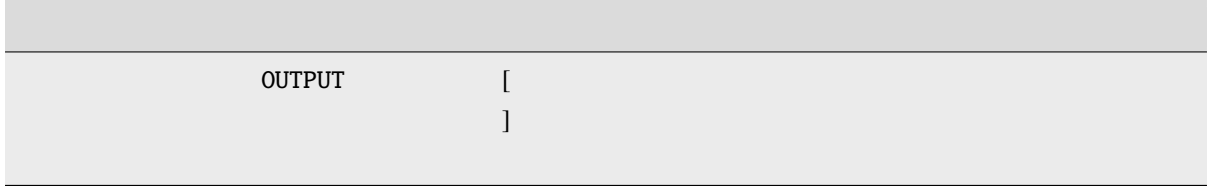

## **Algorithm ID**: native:pointsalonglines

import processing processing.run("algorithm\_id", {parameter\_dictionary})

*algorithm id* 

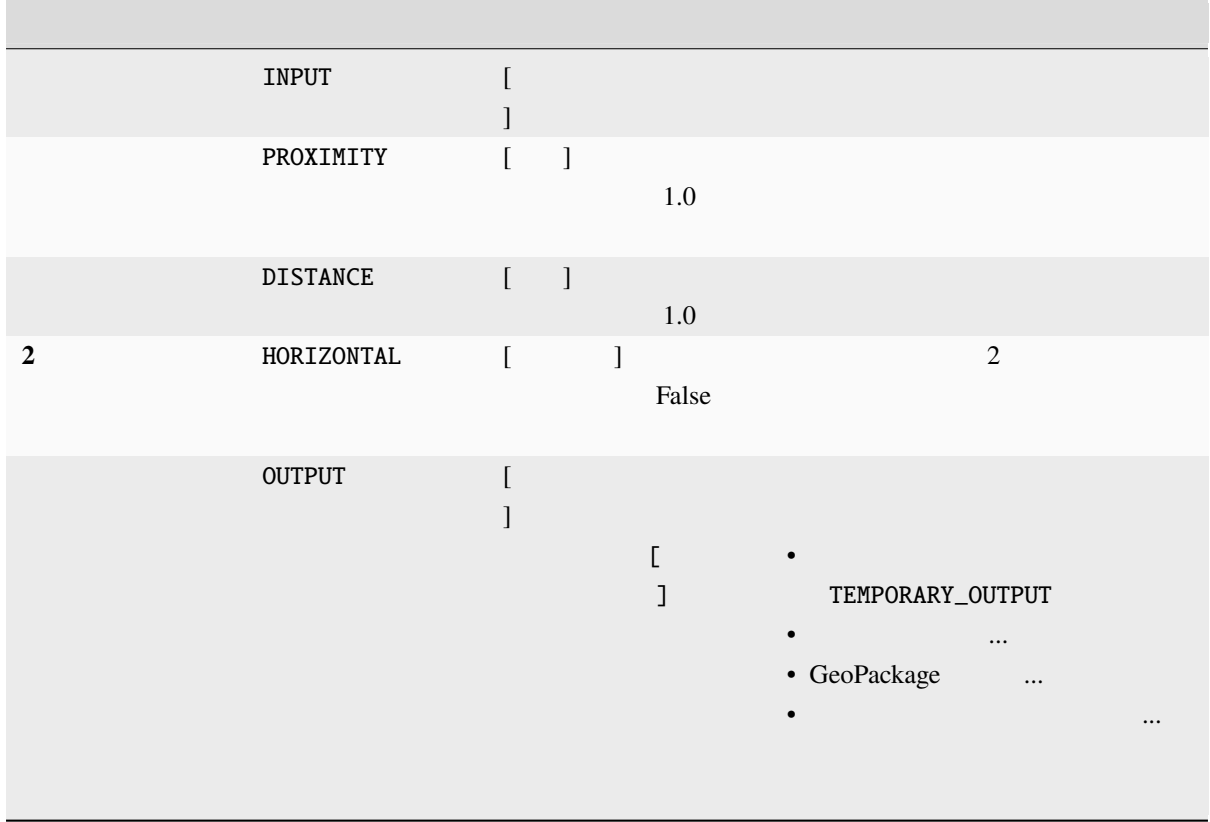

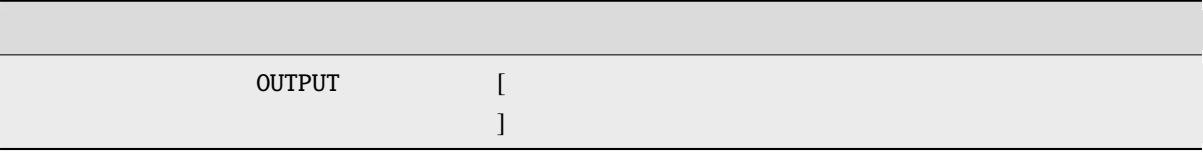

#### **Algorithm ID**: qgis:pointsdisplacement

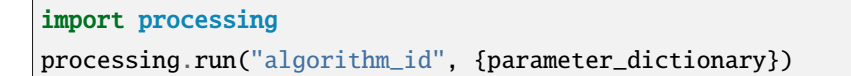

#### *algorithm id*

ID parameter dictionary **Example 2018** Python

[到達不能極\(](#page-1103-0)**PIA**

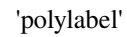

'polylabel' Vladimir Agafonkin, 2016

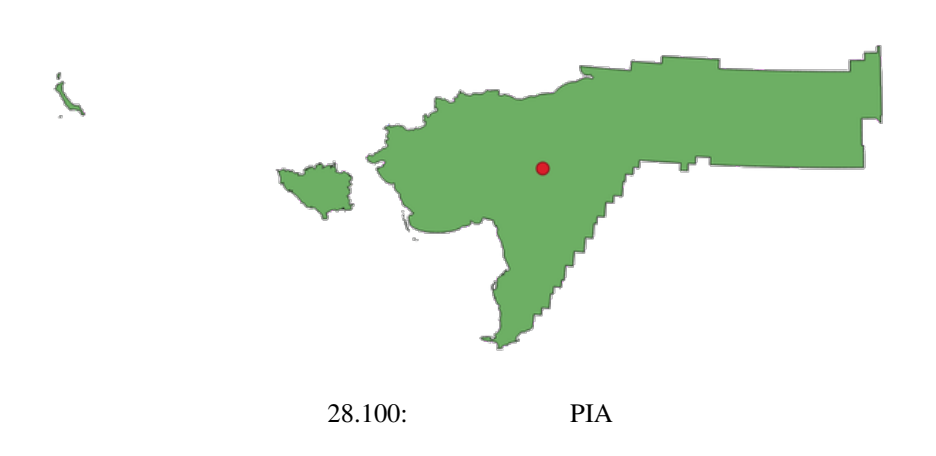

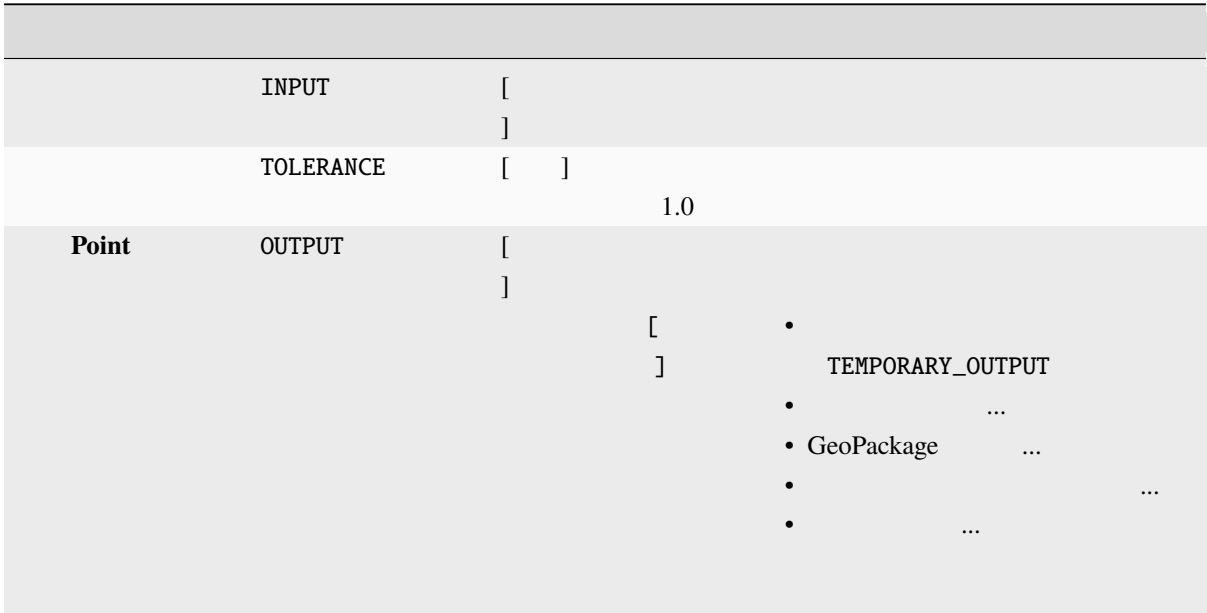

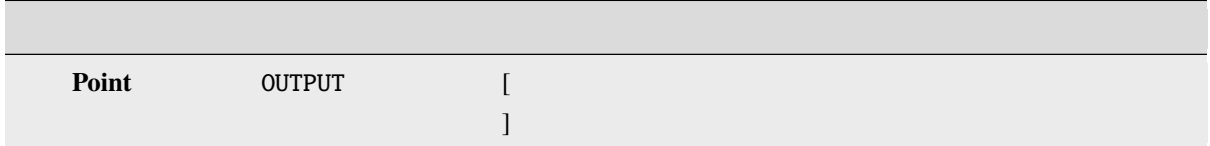

## **Algorithm ID**: native:poleofinaccessibility

import processing processing.run("algorithm\_id", {parameter\_dictionary})

*algorithm id* 

## **Polygonize**

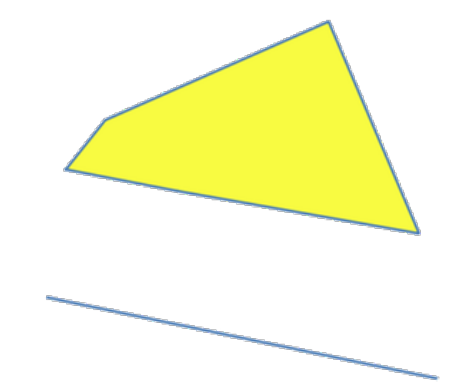

 $28.101:$ 

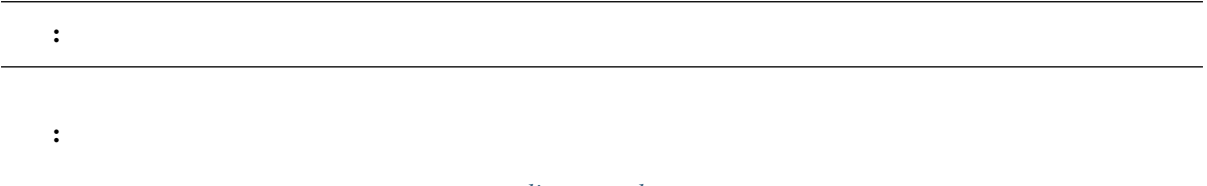

### lines to polygons

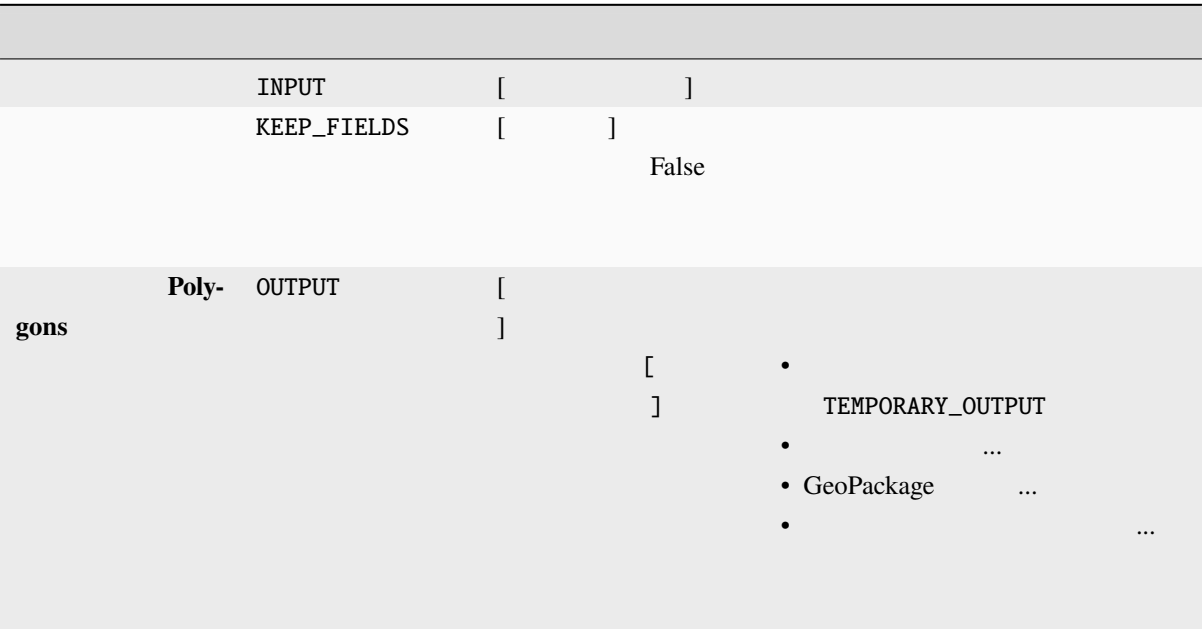

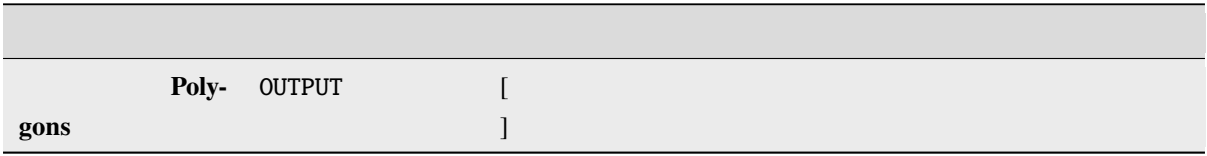

**Algorithm ID**: native:polygonize

import processing processing.run("algorithm\_id", {parameter\_dictionary})

#### *algorithm id*

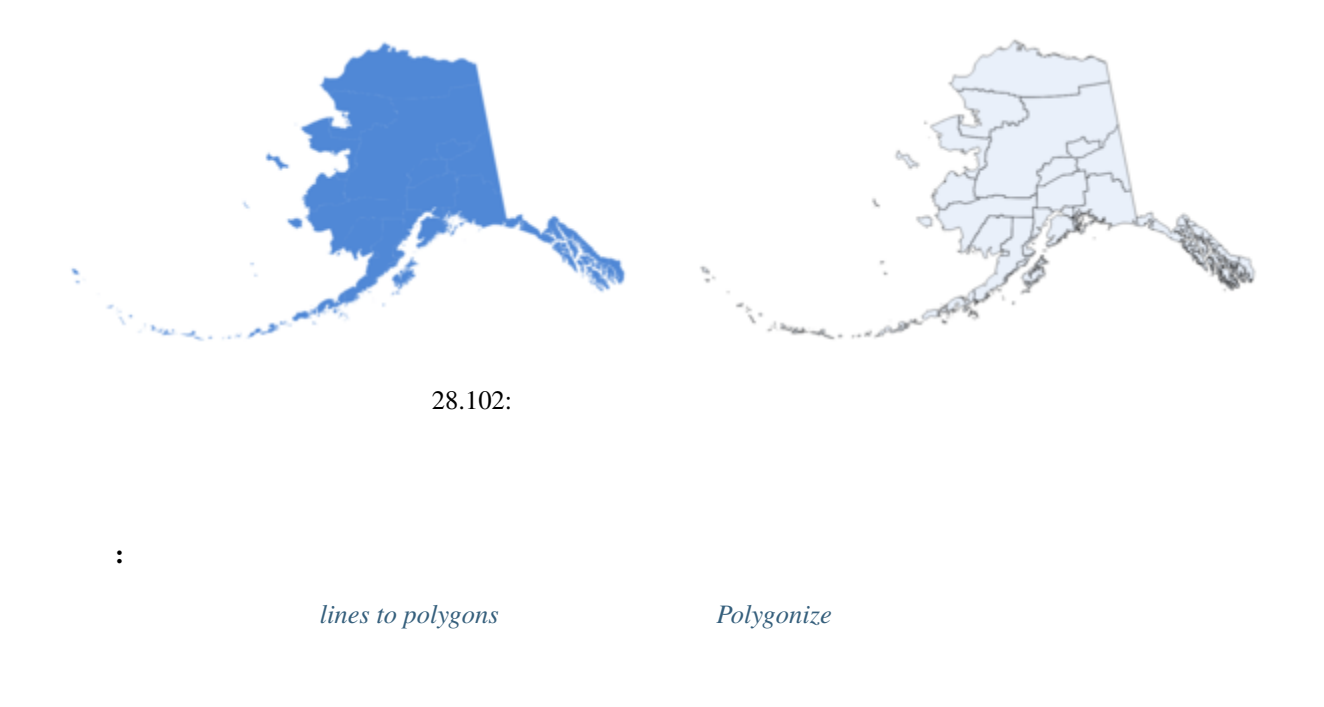

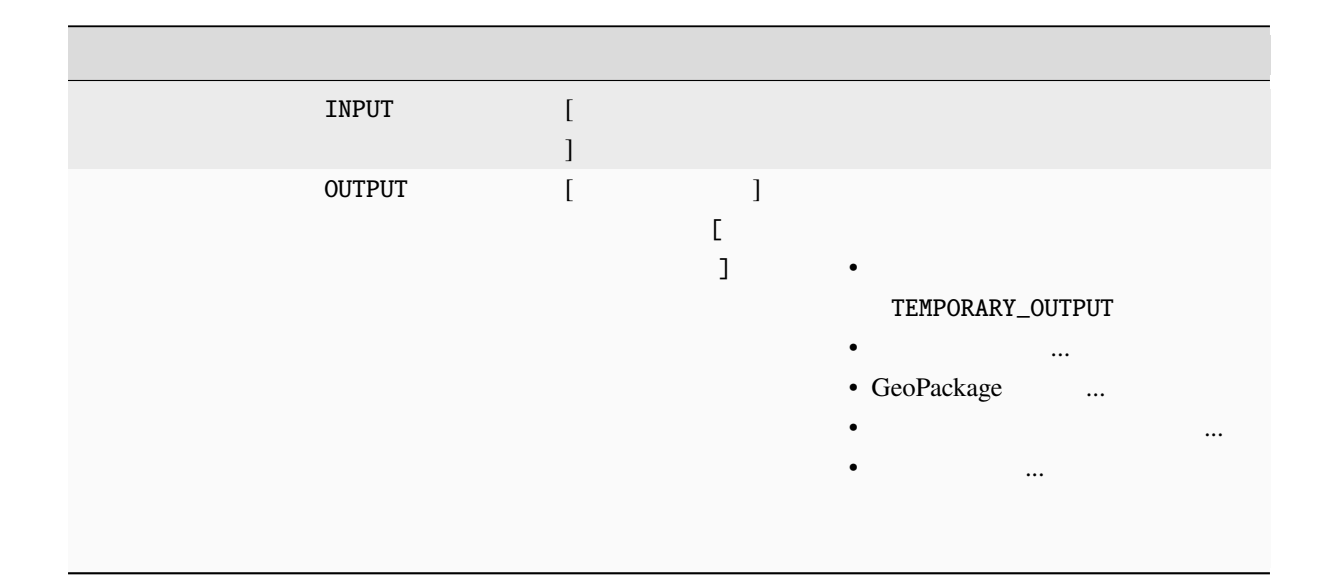

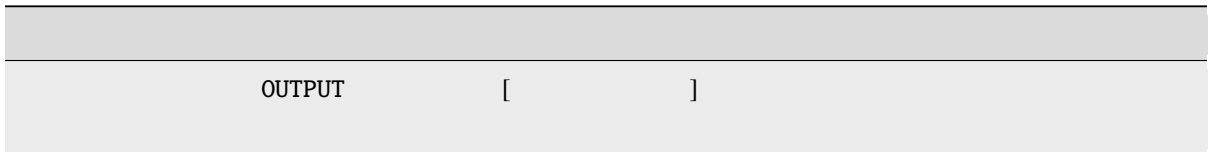

#### **Algorithm ID**: native:polygonstolines

import processing processing.run("algorithm\_id", {parameter\_dictionary})

*algorithm id* 

 $\mathscr{A}$ 

**In-place** 

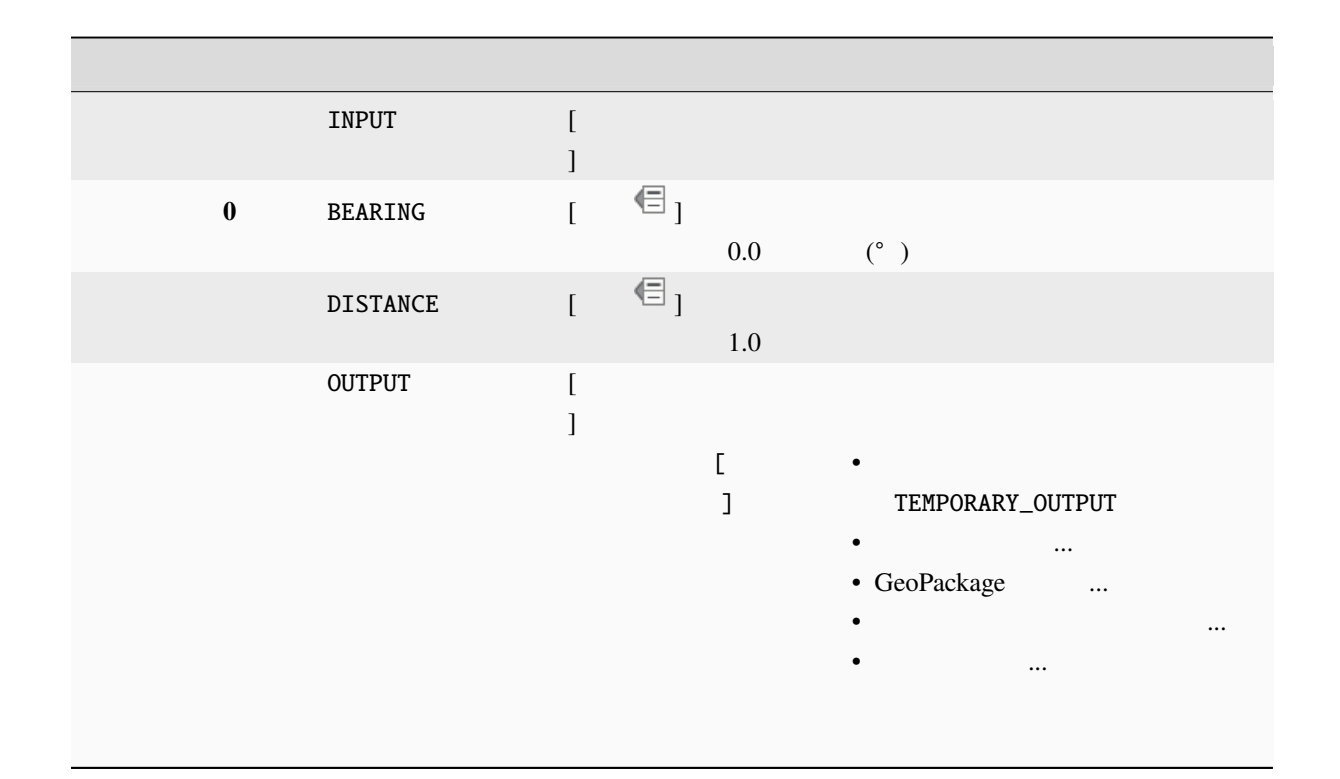

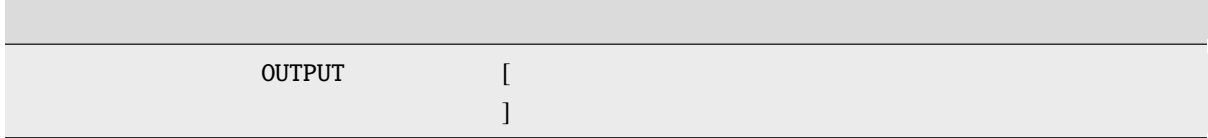

## **Python**

**Algorithm ID**: native:projectpointcartesian

import processing processing.run("algorithm\_id", {parameter\_dictionary})

*algorithm id* 

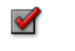

参考**:**

**In-place** 

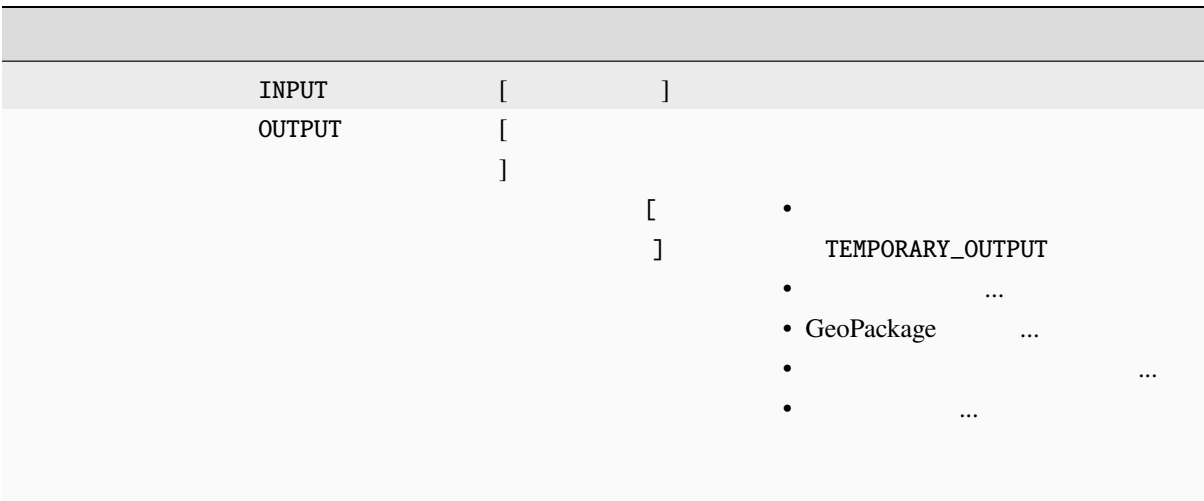

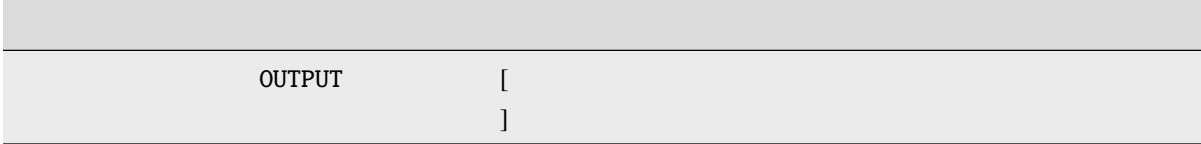

**Algorithm ID**: native:promotetomulti

import processing

processing.run("algorithm\_id", {parameter\_dictionary})

#### *algorithm id*

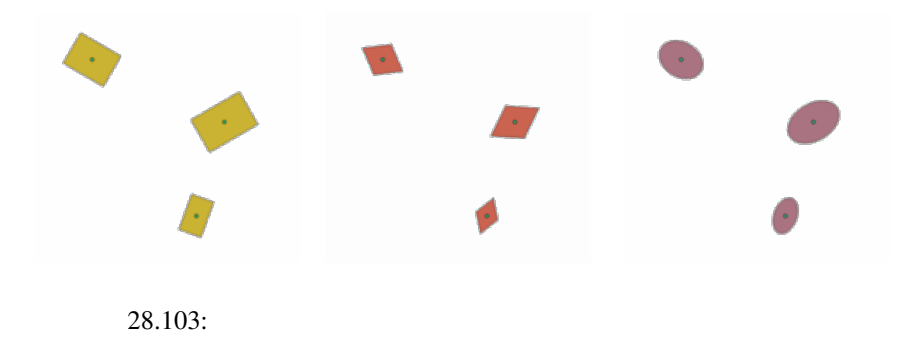

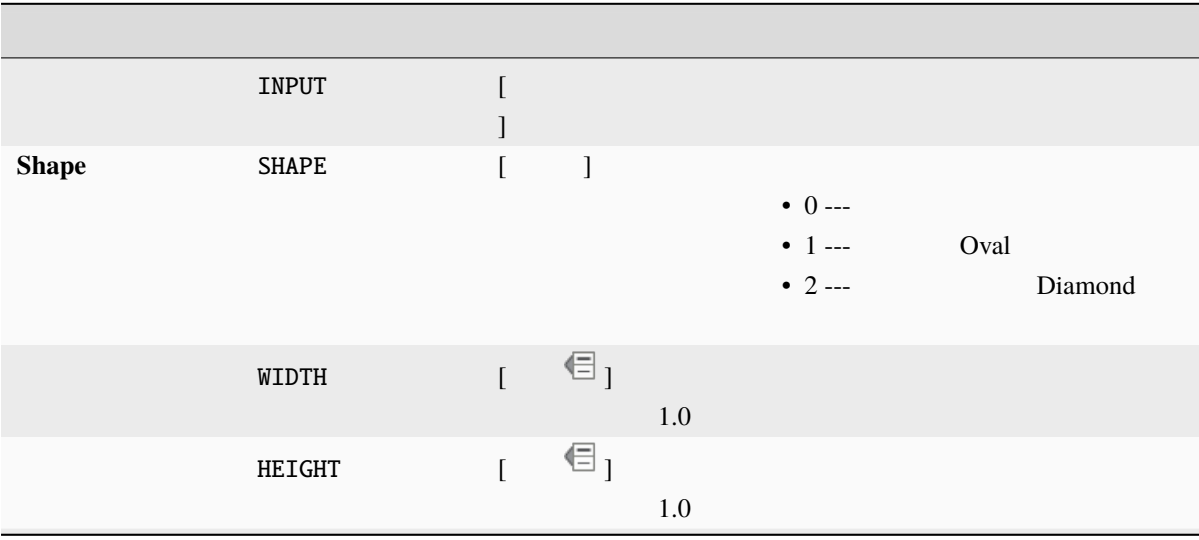

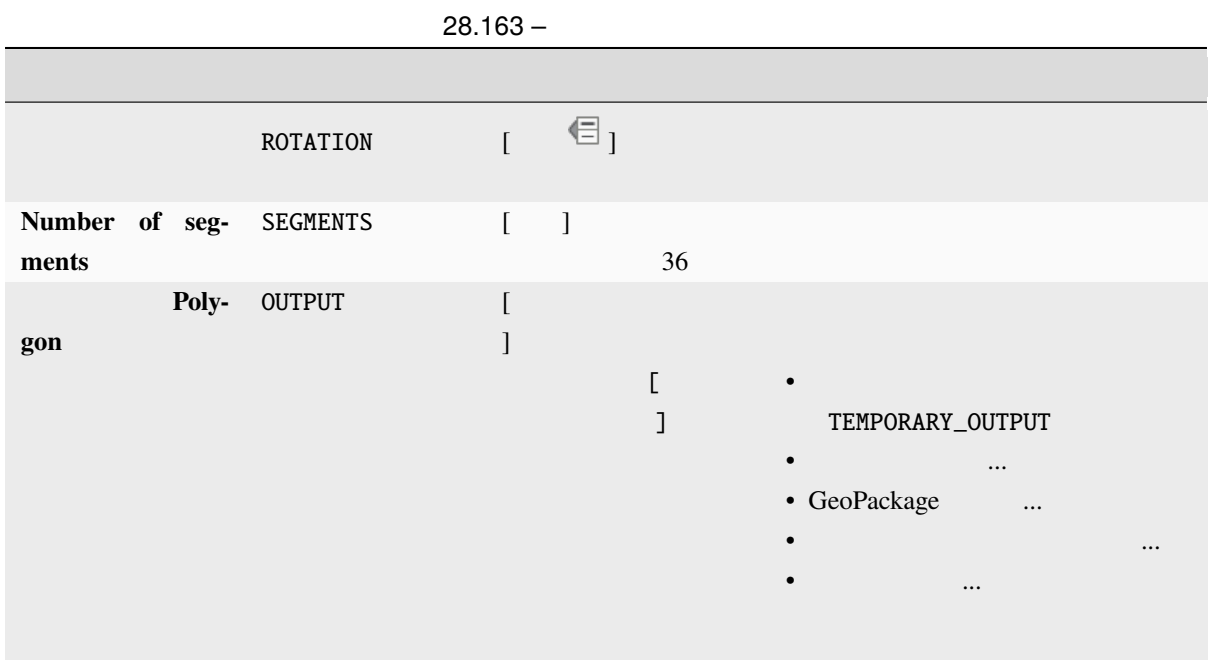

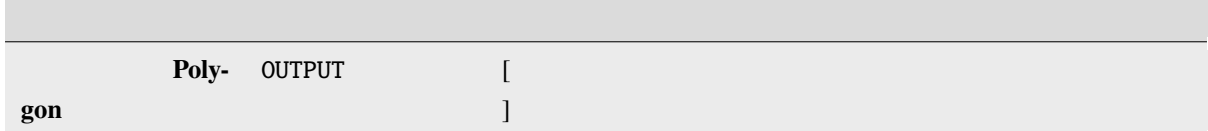

## **Algorithm ID**: native:rectanglesovalsdiamonds

import processing processing.run("algorithm\_id", {parameter\_dictionary})

*algorithm id* 

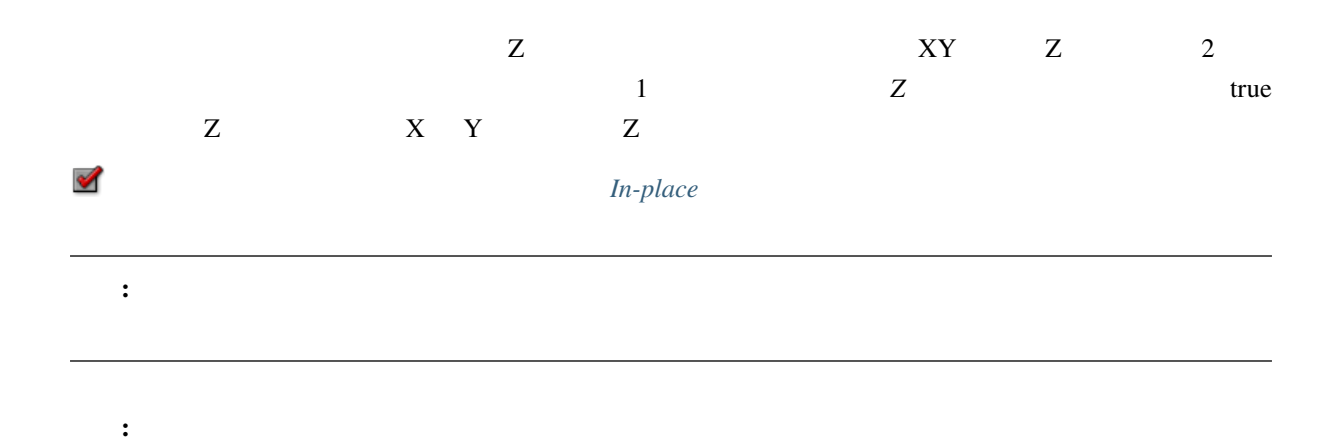

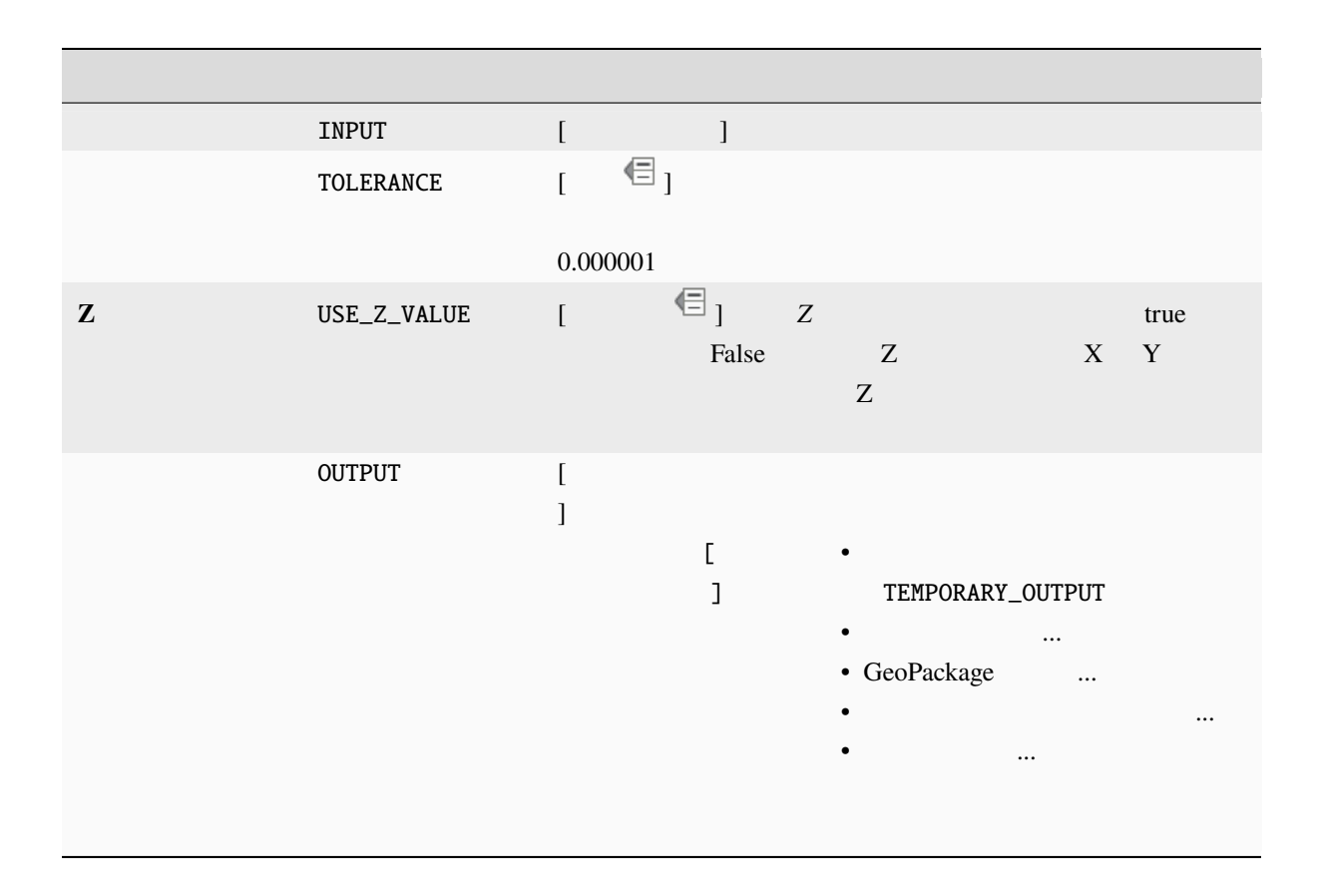

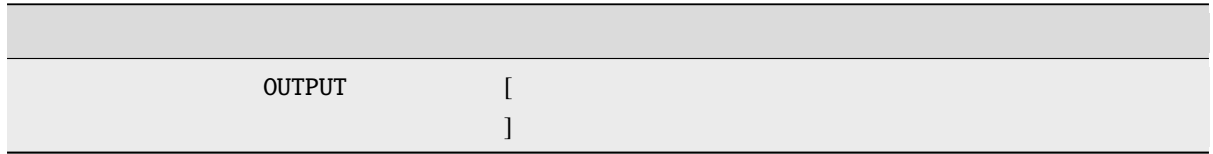

## **Algorithm ID**: native:removeduplicatevertices

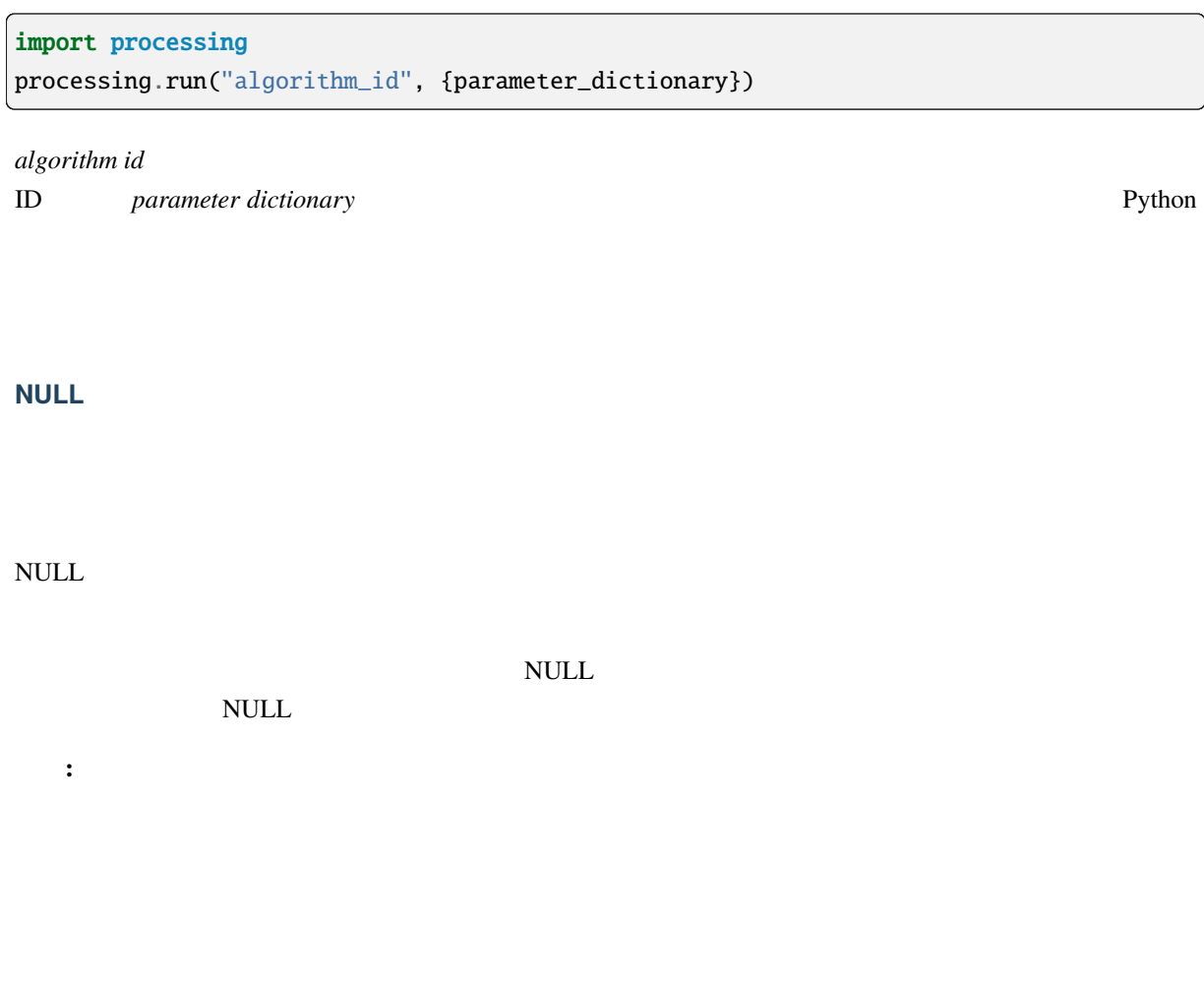

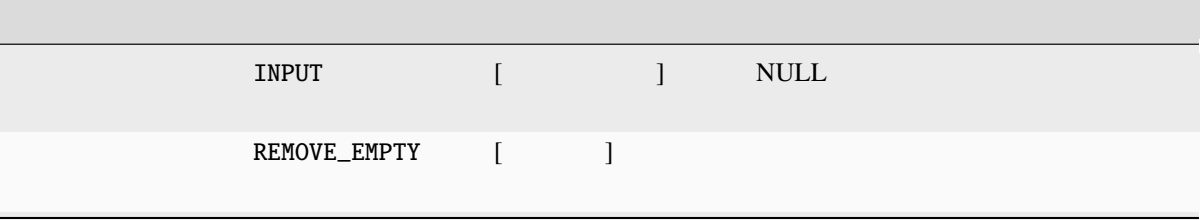

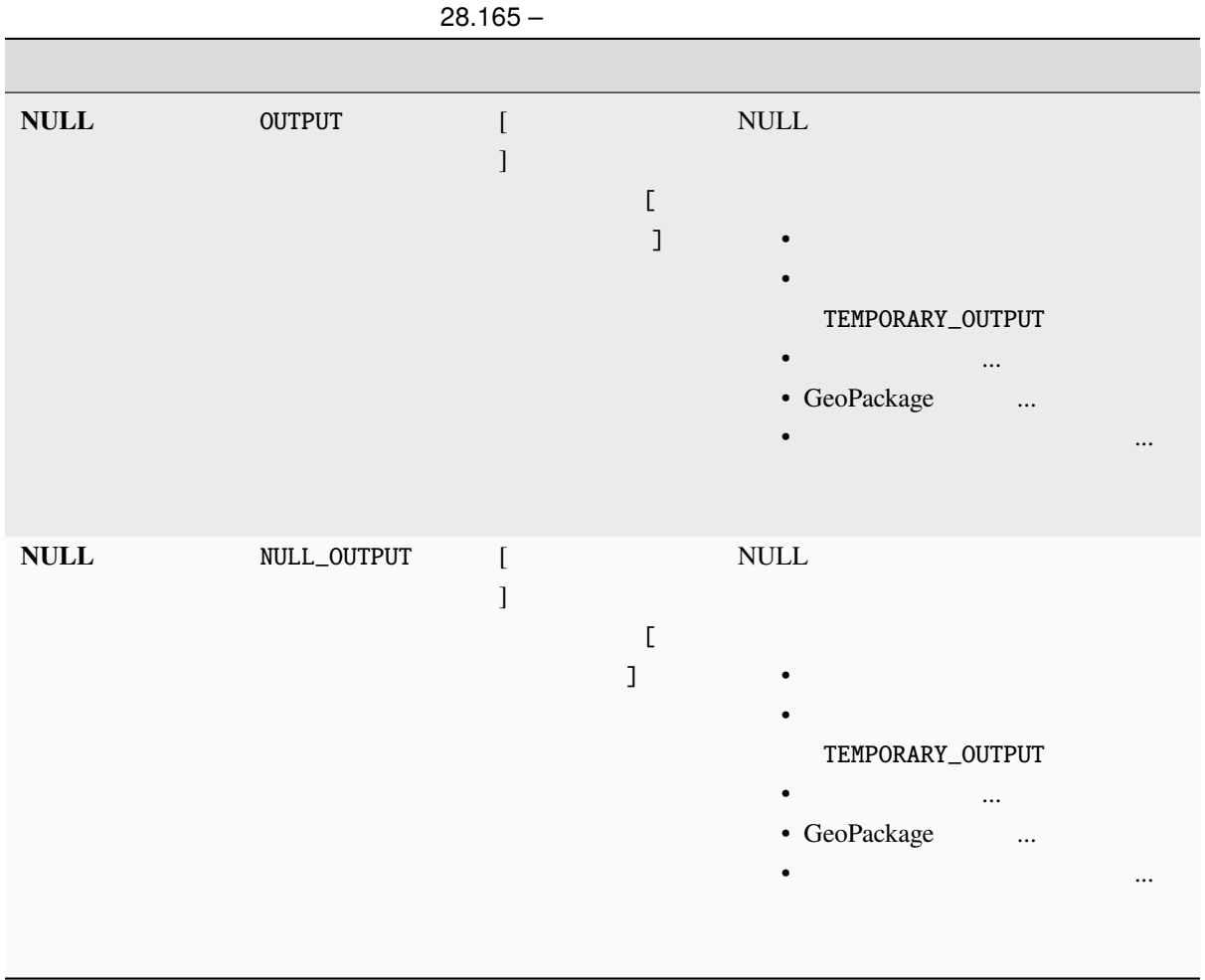

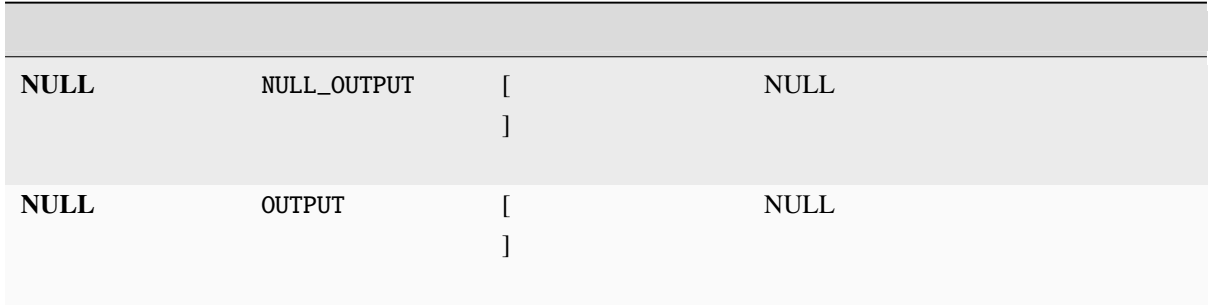

**Algorithm ID**: native:removenullgeometries

## import processing

processing.run("algorithm\_id", {parameter\_dictionary})

#### *algorithm id*

ID parameter dictionary **Example 2018** Python

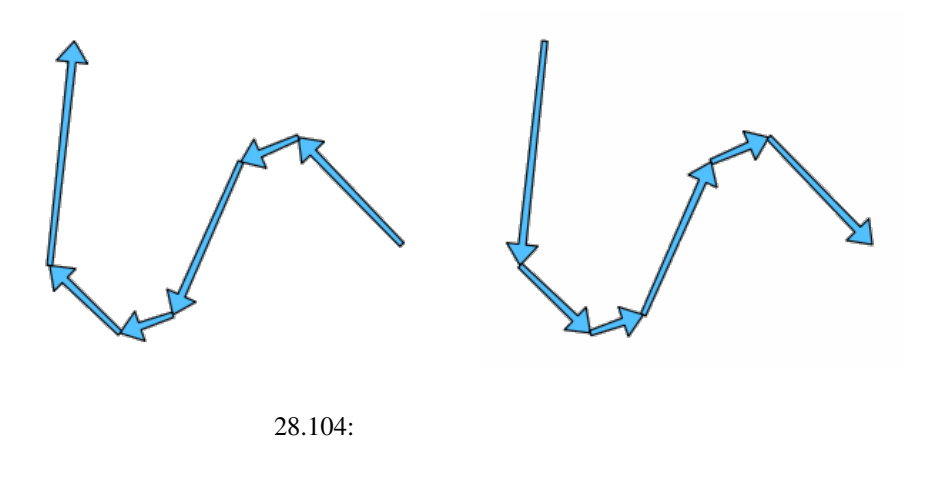

 $\blacktriangledown$ 

**In-place** 

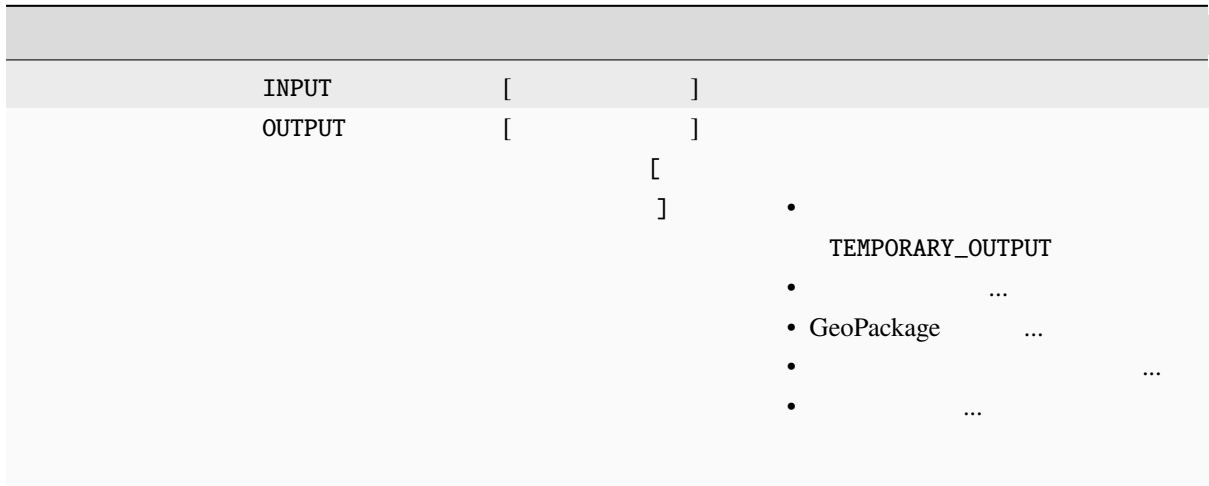

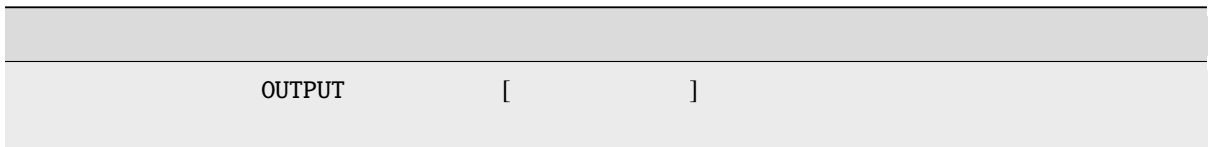

## **Algorithm ID**: native:reverselinedirection

import processing processing.run("algorithm\_id", {parameter\_dictionary})

#### *algorithm id*

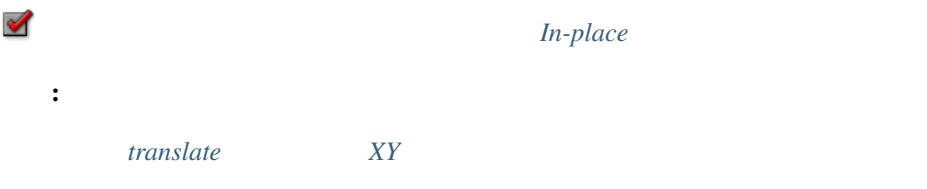

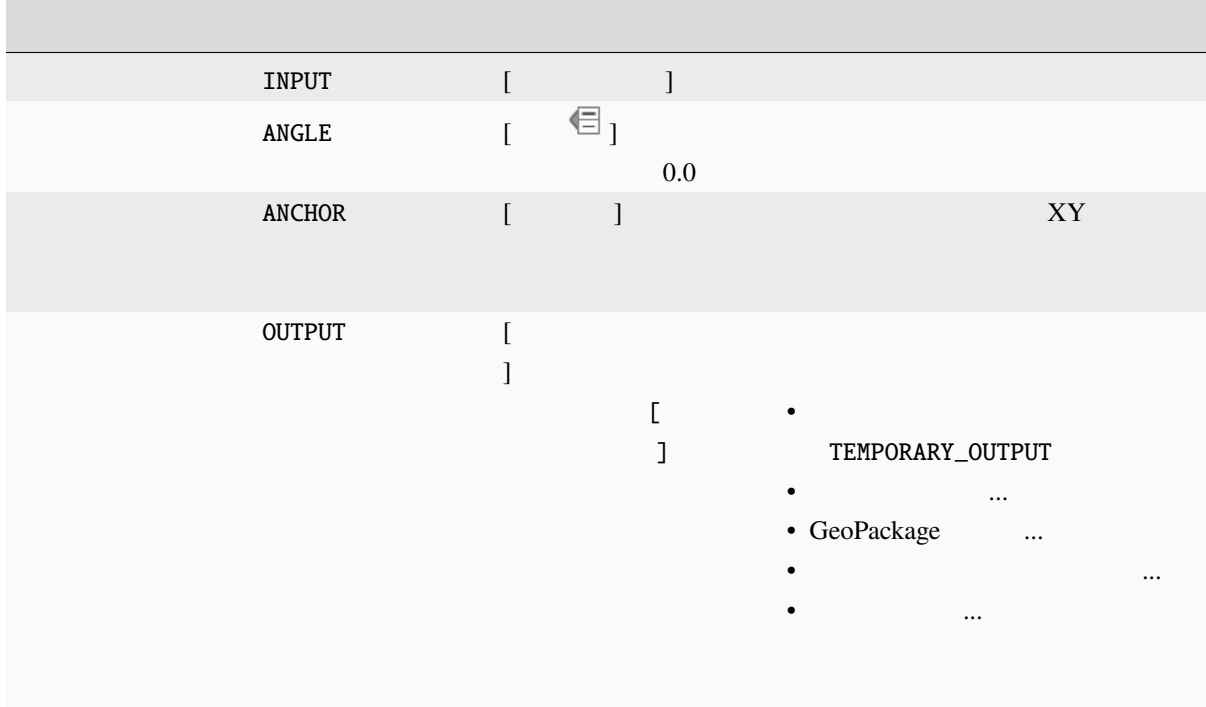

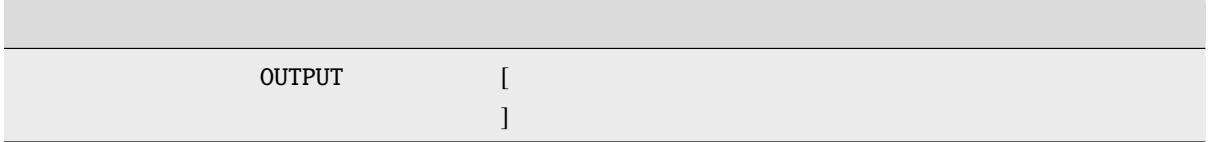

## **Algorithm ID**: native:rotatefeatures

import processing processing.run("algorithm\_id", {parameter\_dictionary})

#### *algorithm id*

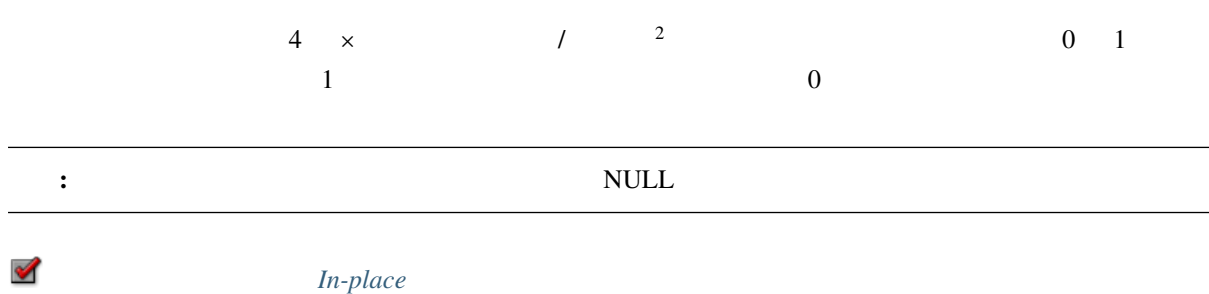

入力レイヤ INPUT [ベクタ:ポリゴン ] OUTPUT [  $\,$   $\,$   $\,$  $\Gamma$  $\mathbf 1$ • 一 時 レ イ ヤ を 作 成 TEMPORARY\_OUTPUT • ファイルに保存... • GeoPackage ... • <sub>The S</sub>econdary Secondary Secondary Secondary Secondary Secondary Secondary Secondary Secondary Secondary Secondary Secondary Secondary Secondary Secondary Secondary Secondary Secondary Secondary Secondary Secondary Seco  $\ldots$ 

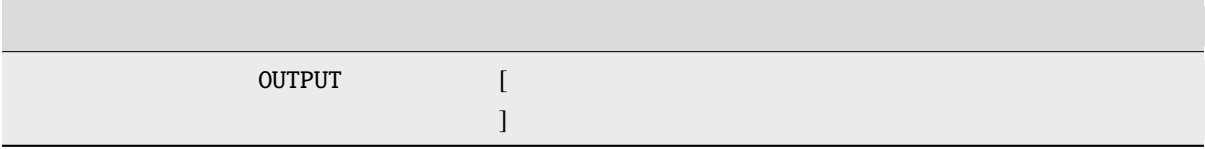

## **Algorithm ID**: native:roundness

# import processing

processing.run("algorithm\_id", {parameter\_dictionary})

#### *algorithm id*

参考**:**

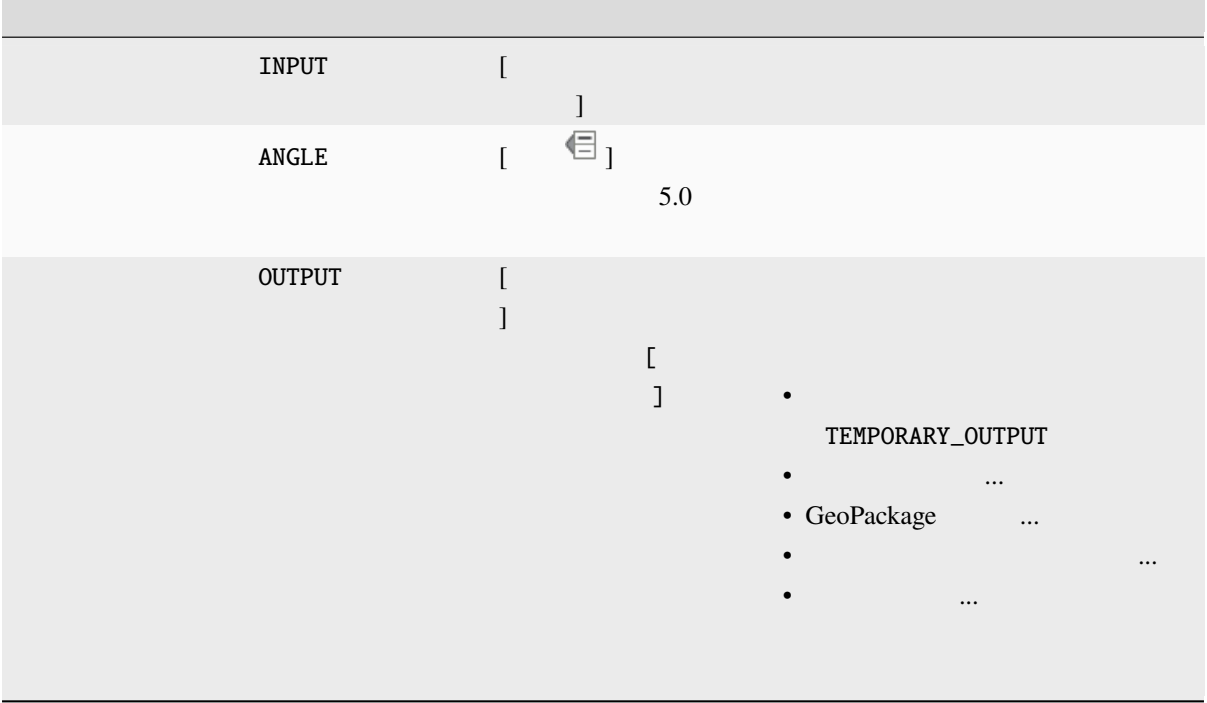

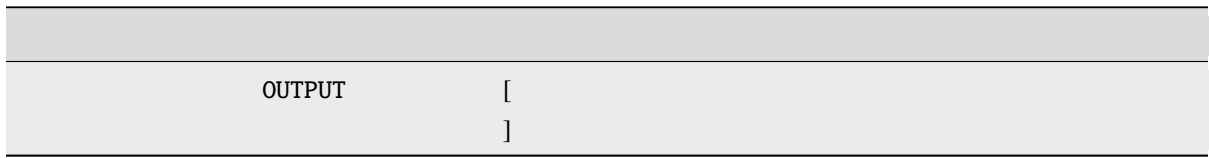

**Algorithm ID**: native:segmentizebymaxangle

import processing processing.run("algorithm\_id", {parameter\_dictionary})

#### *algorithm id*

参考**:**

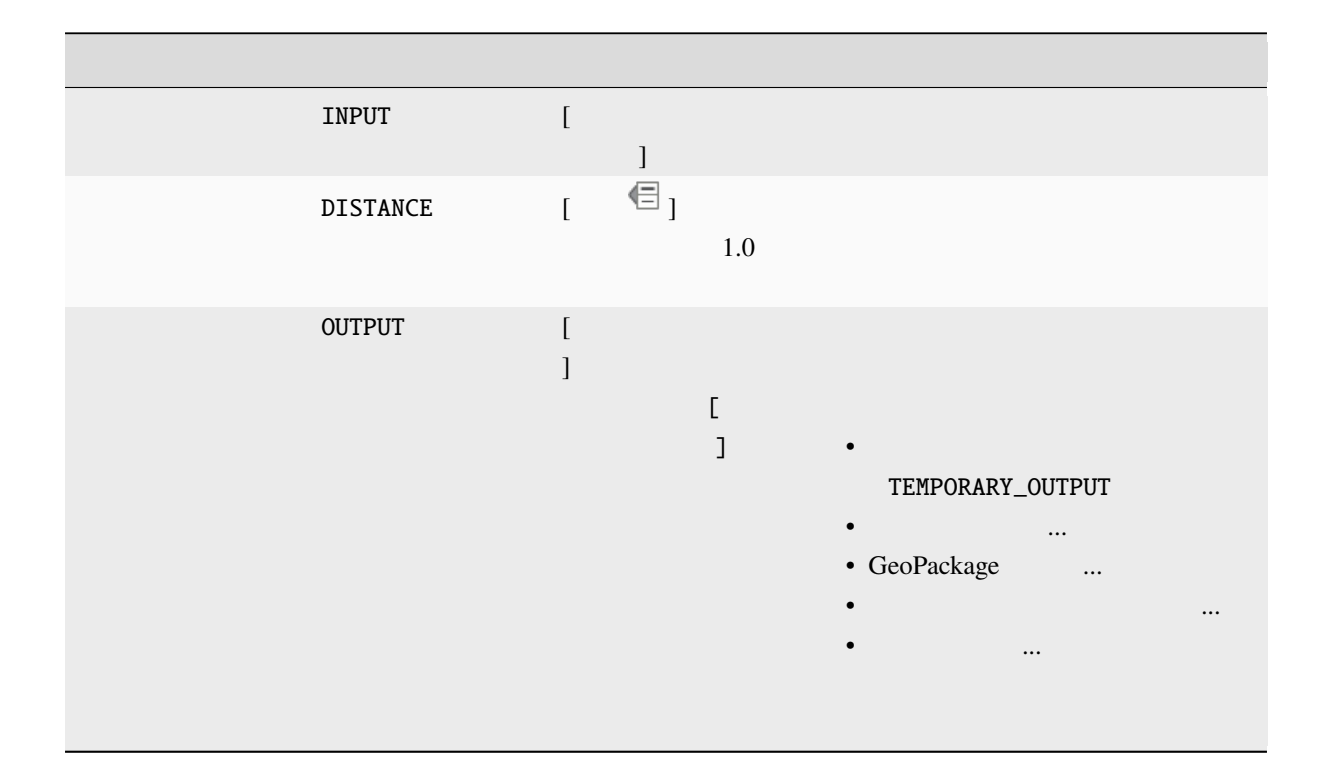

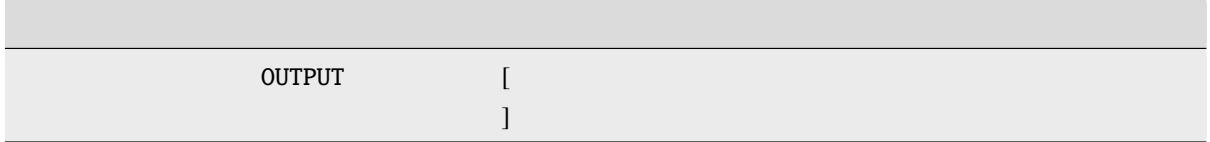

## **Algorithm ID**: native:segmentizebymaxdistance

import processing processing.run("algorithm\_id", {parameter\_dictionary})

#### *algorithm id*

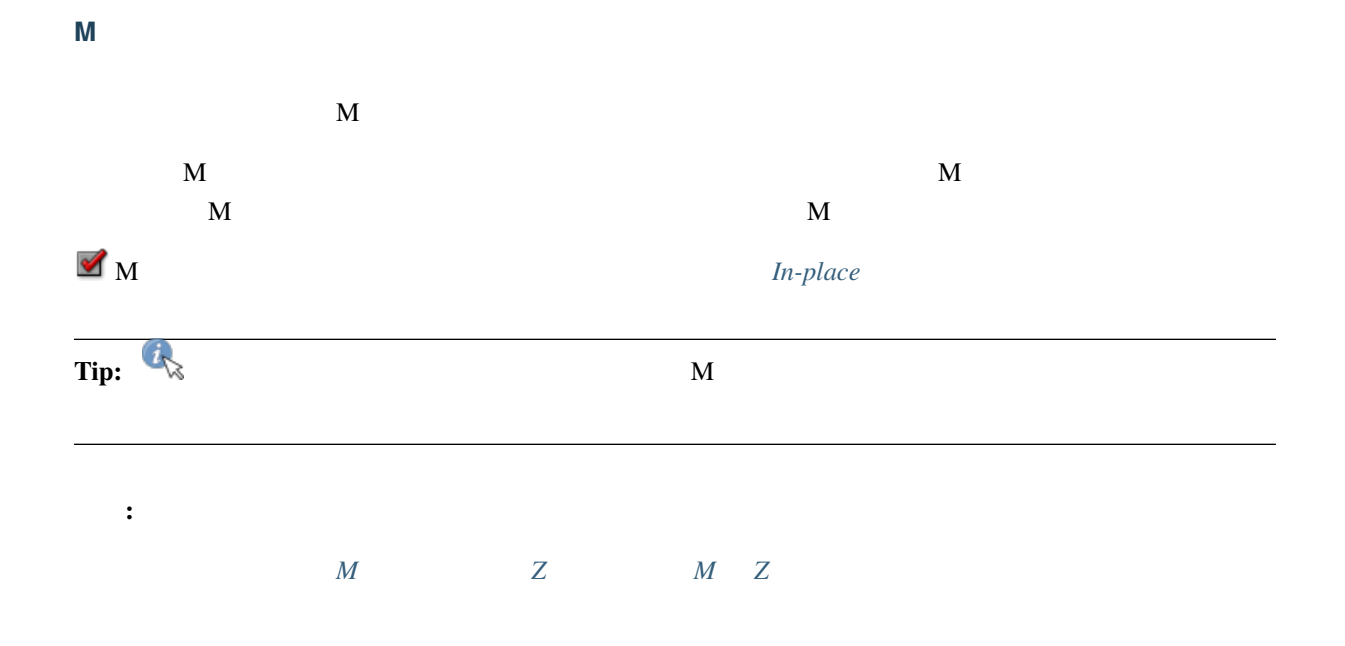

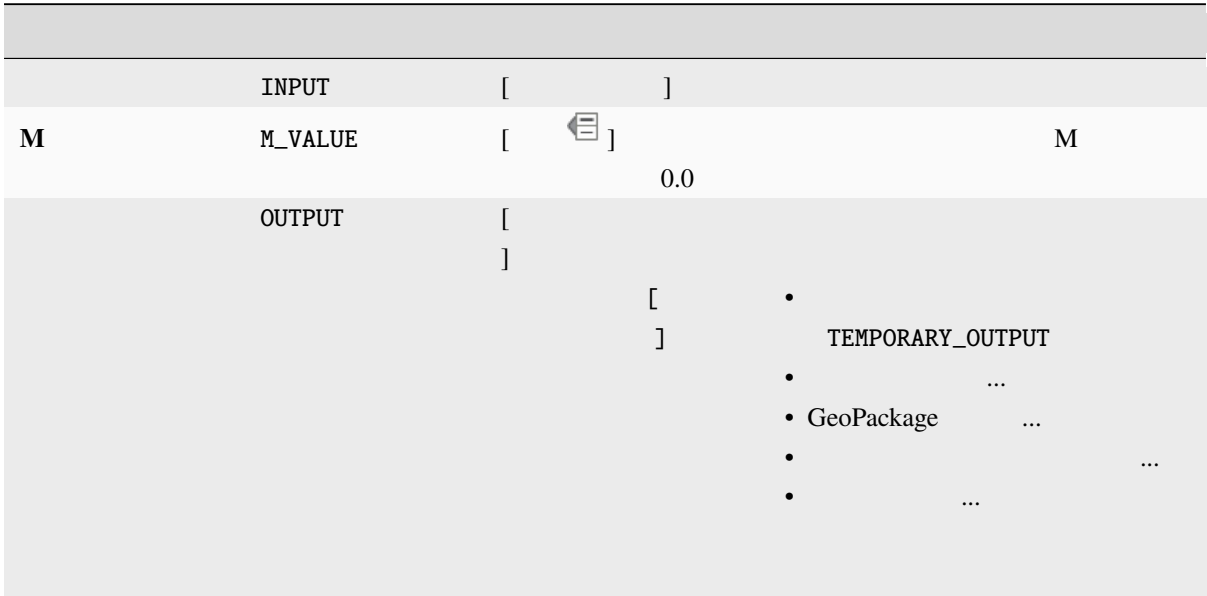

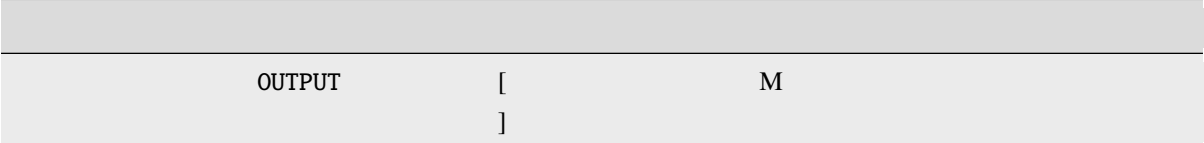

## **Algorithm ID**: native:setmvalue

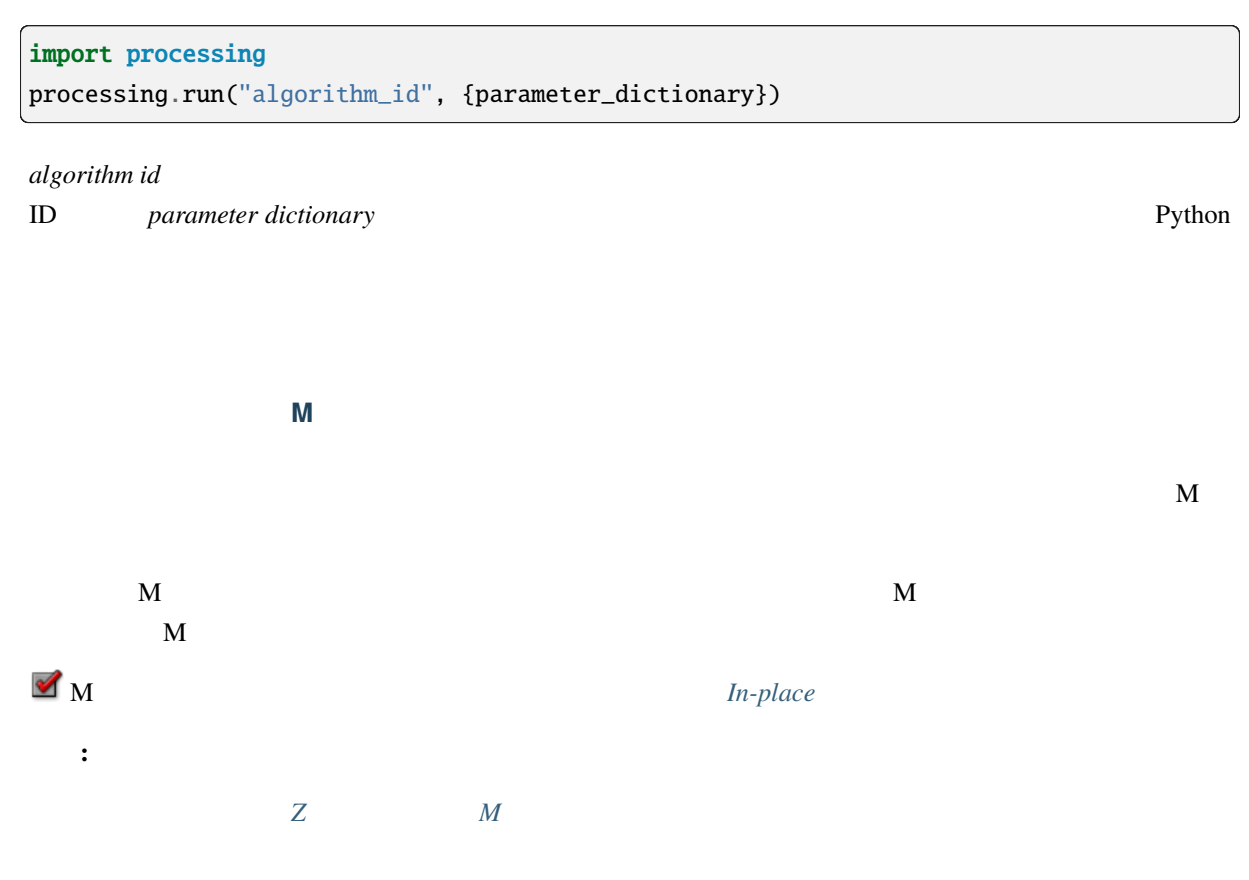

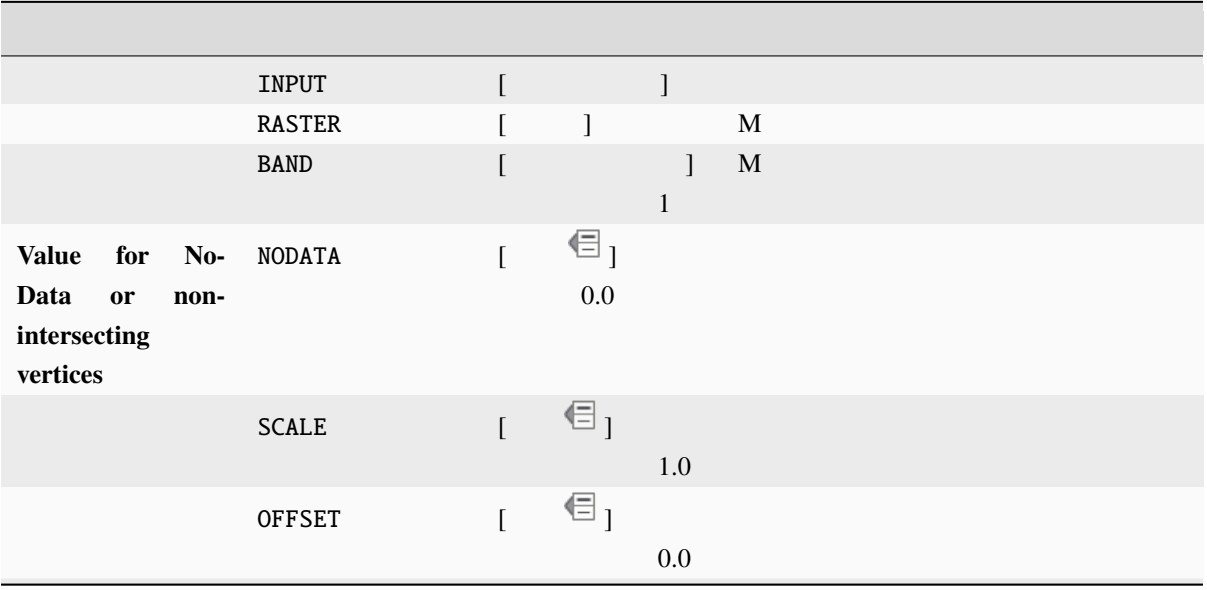

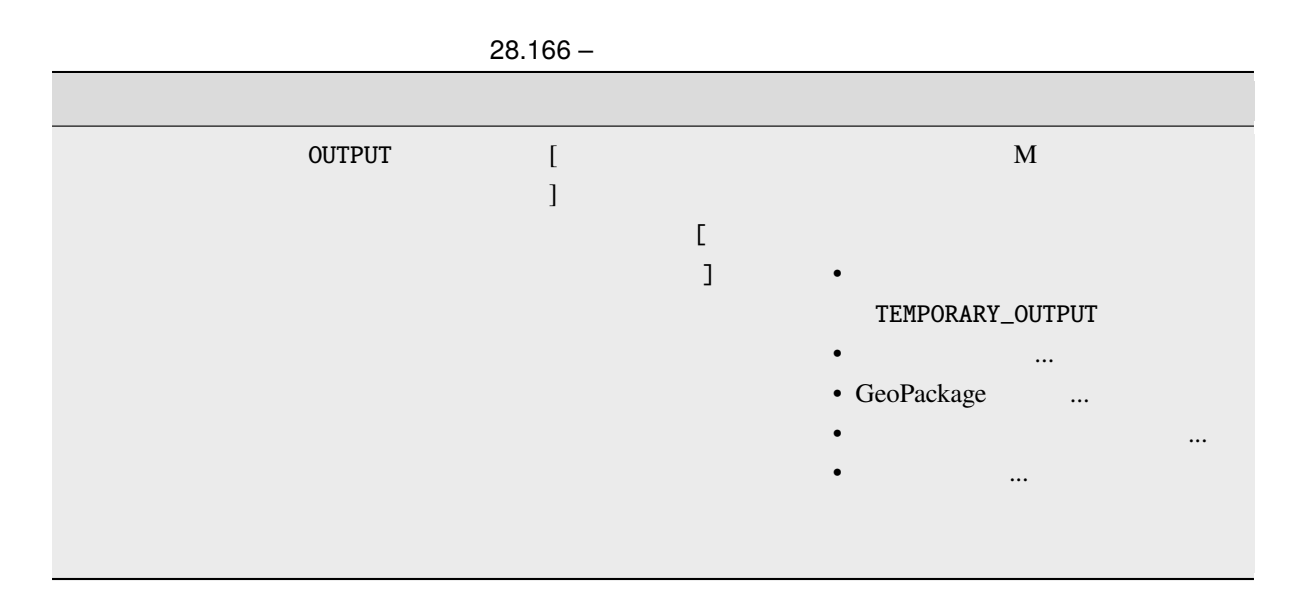

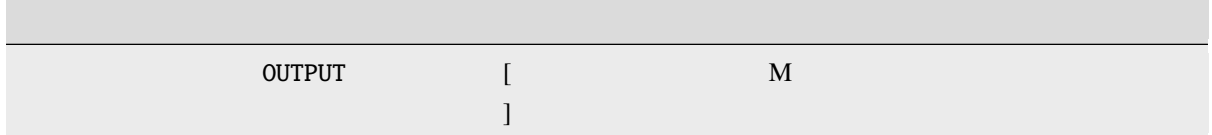

## **Algorithm ID**: native:setmfromraster

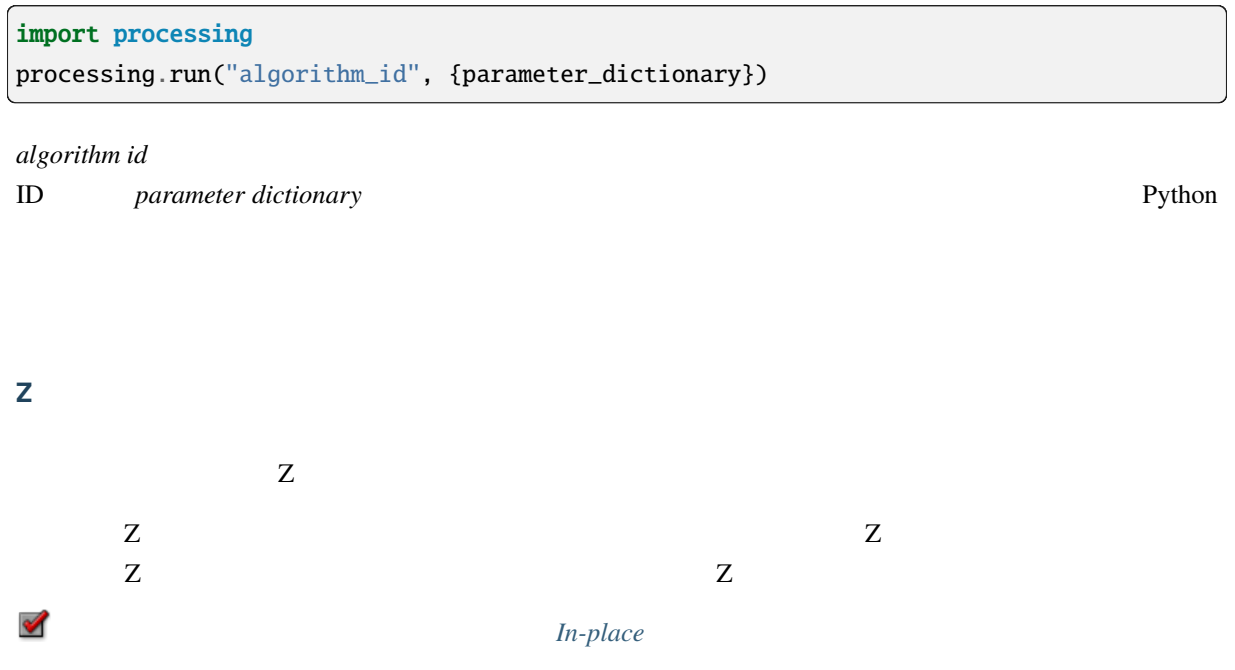
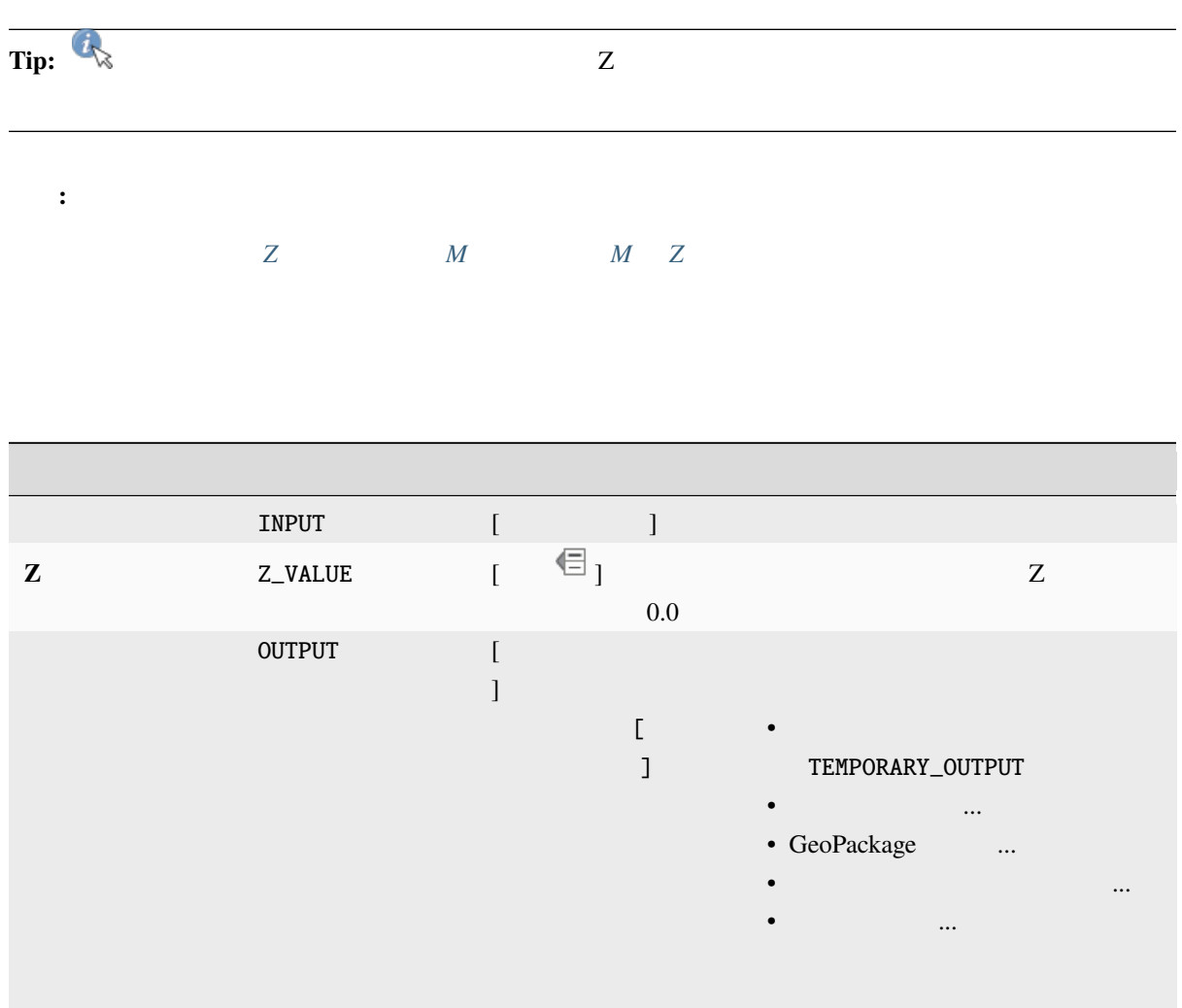

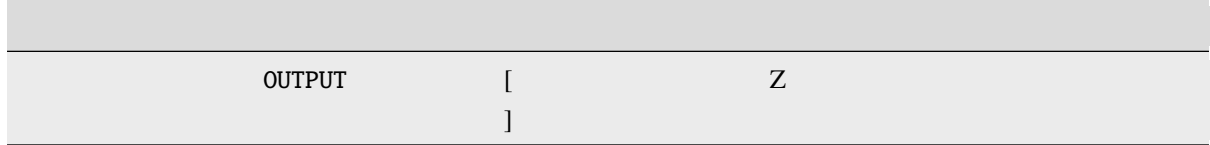

**Algorithm ID**: native:setzvalue

import processing processing.run("algorithm\_id", {parameter\_dictionary})

*algorithm id* 

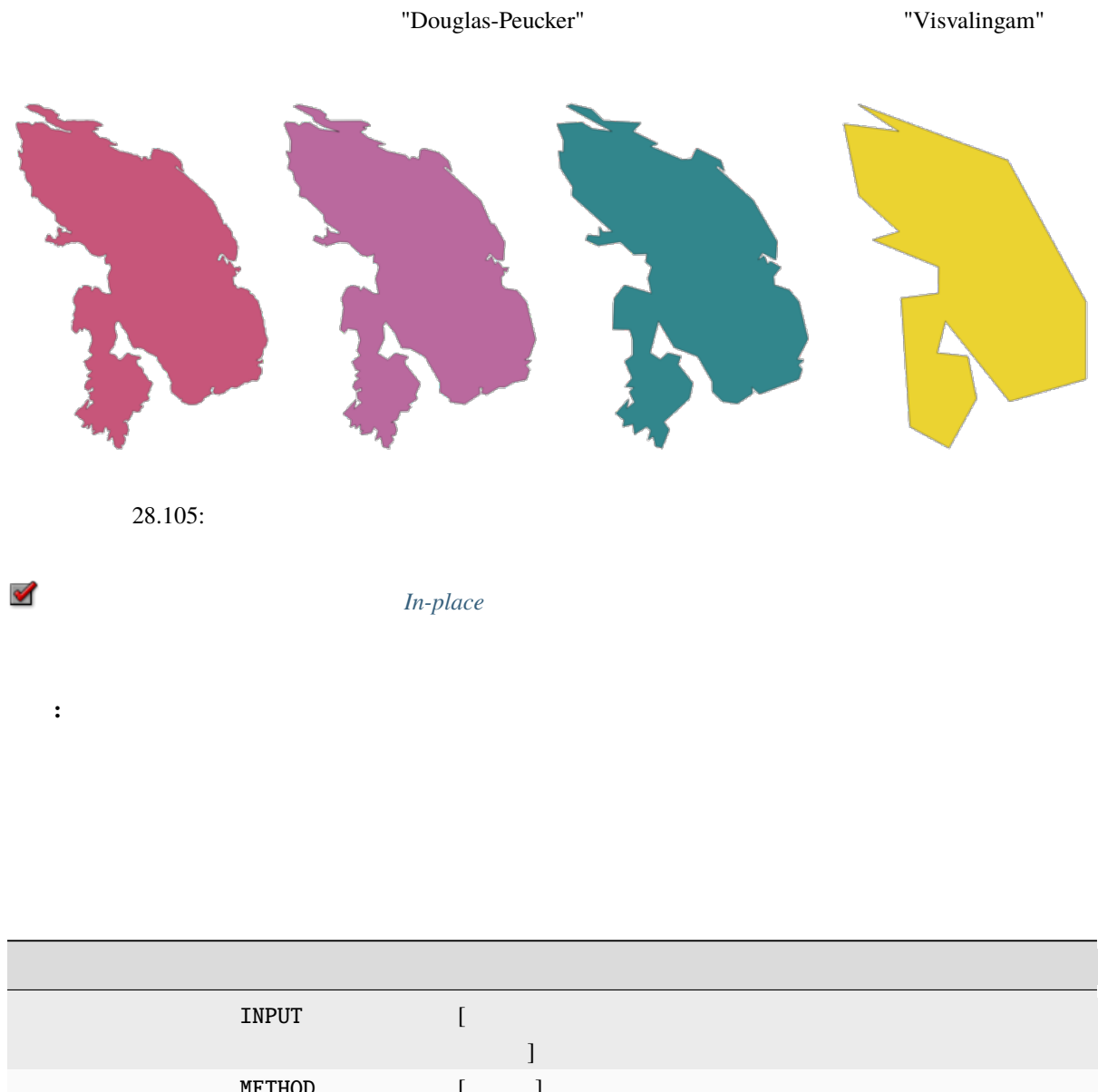

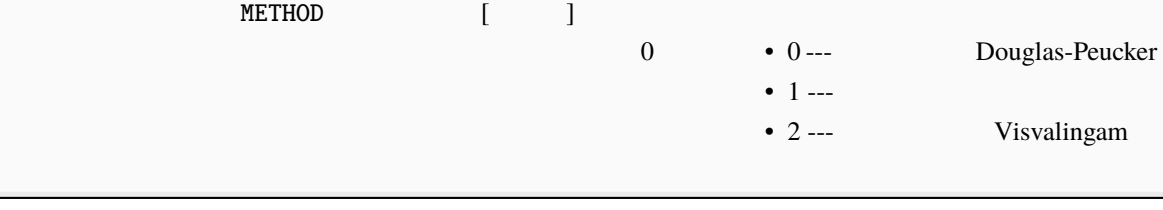

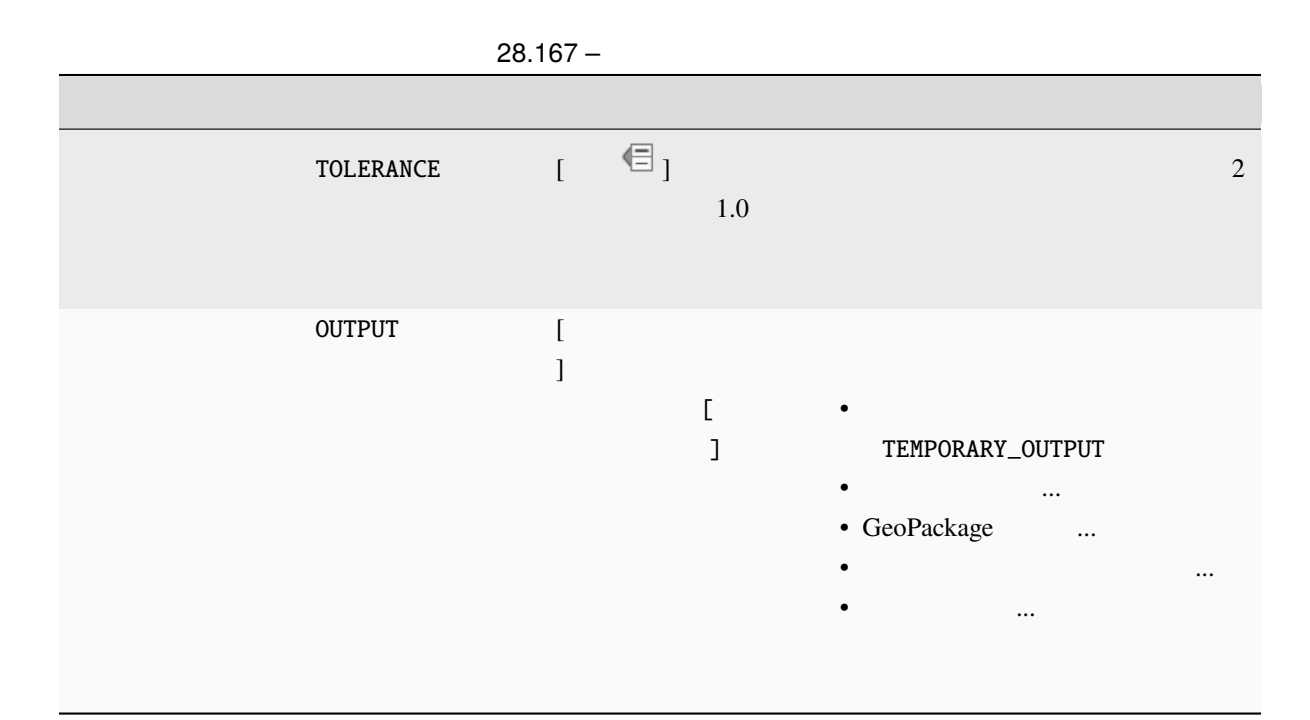

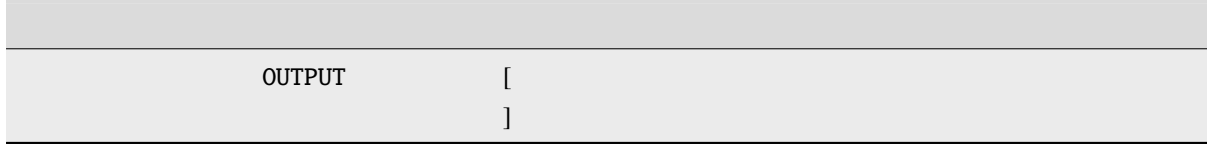

## **Algorithm ID**: native:simplifygeometries

import processing processing.run("algorithm\_id", {parameter\_dictionary})

*algorithm id* 

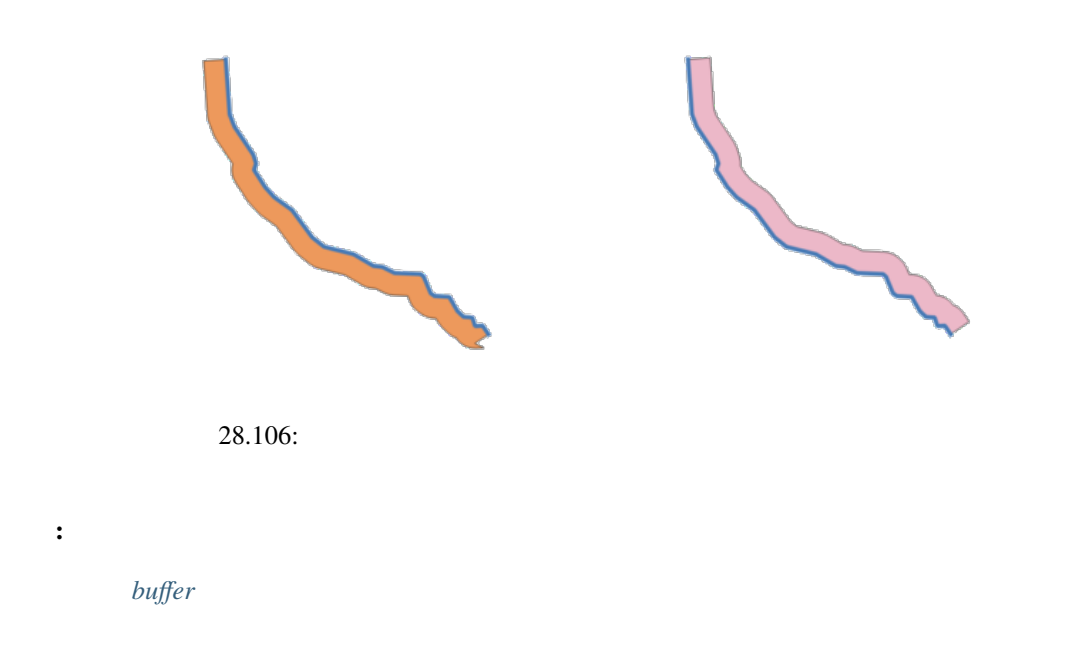

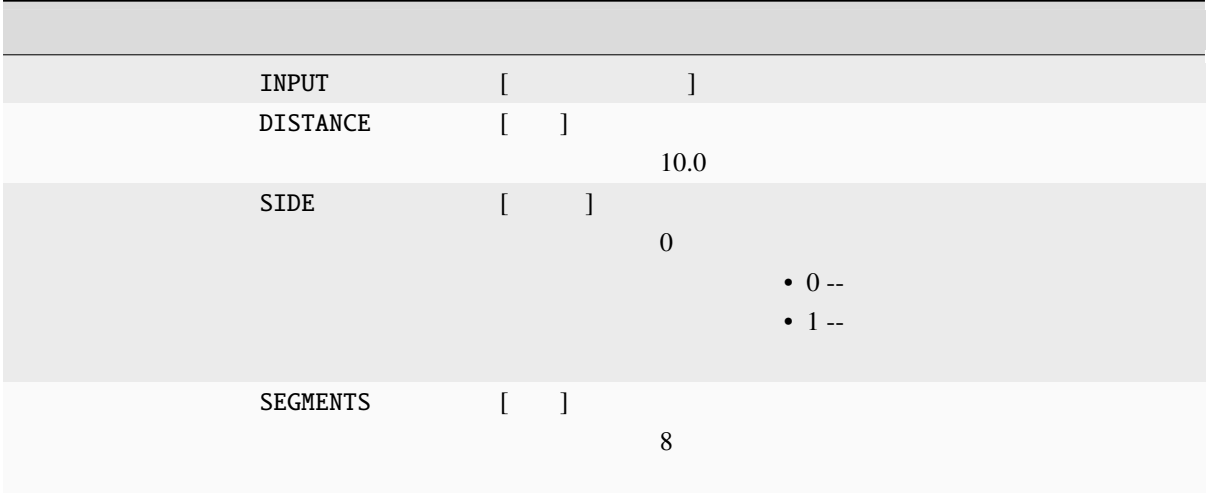

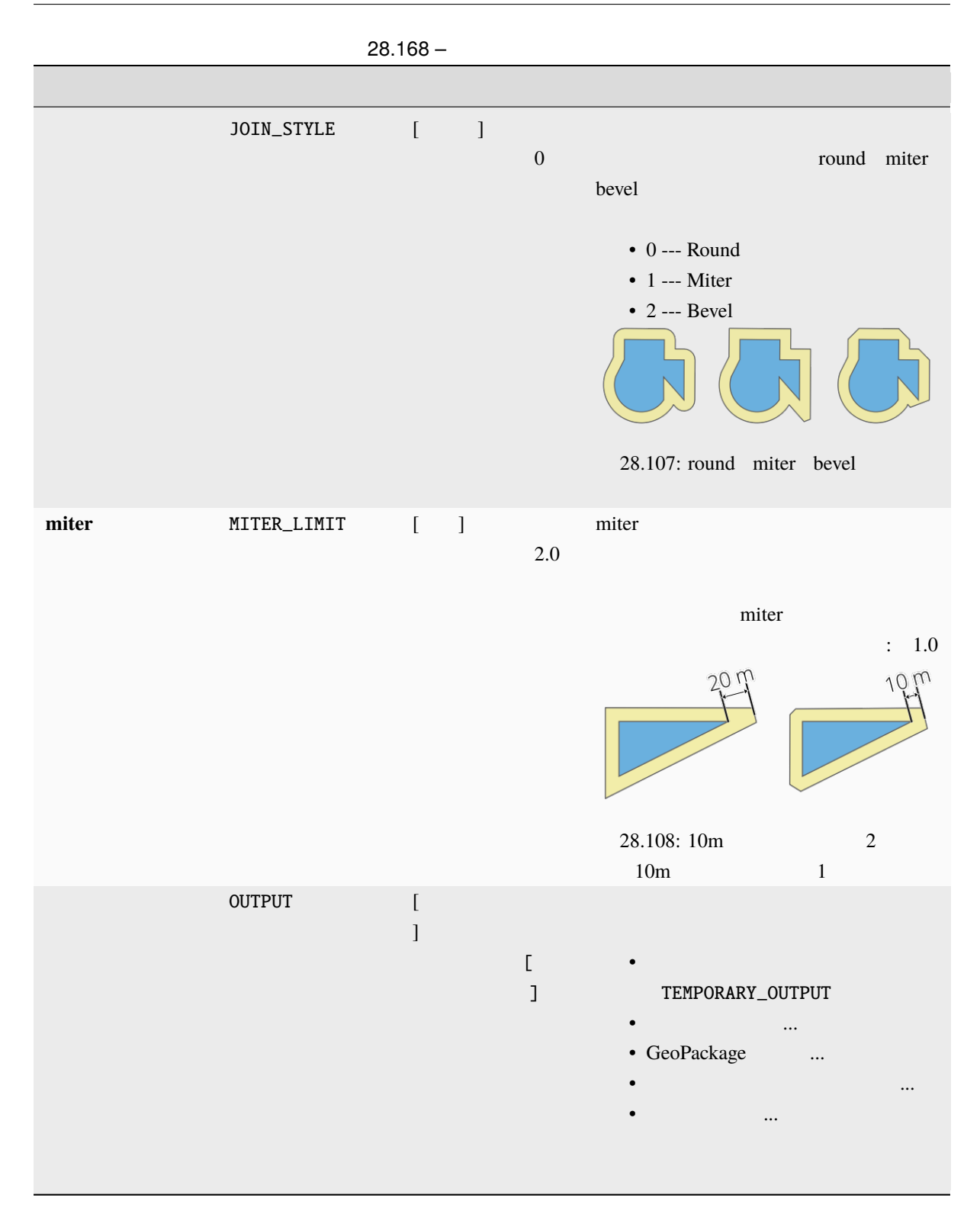

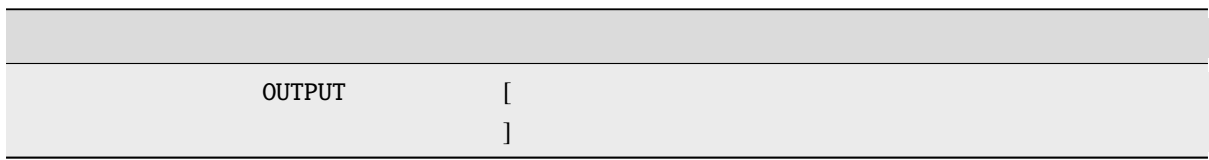

**Algorithm ID**: native:singlesidedbuffer

import processing processing.run("algorithm\_id", {parameter\_dictionary})

#### *algorithm id*

ID parameter dictionary *parameter dictionary* extended a state  $\frac{1}{2}$  Python

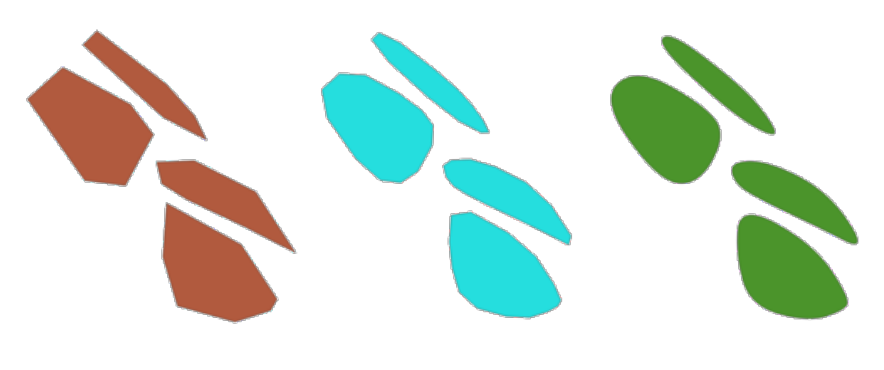

28.109:

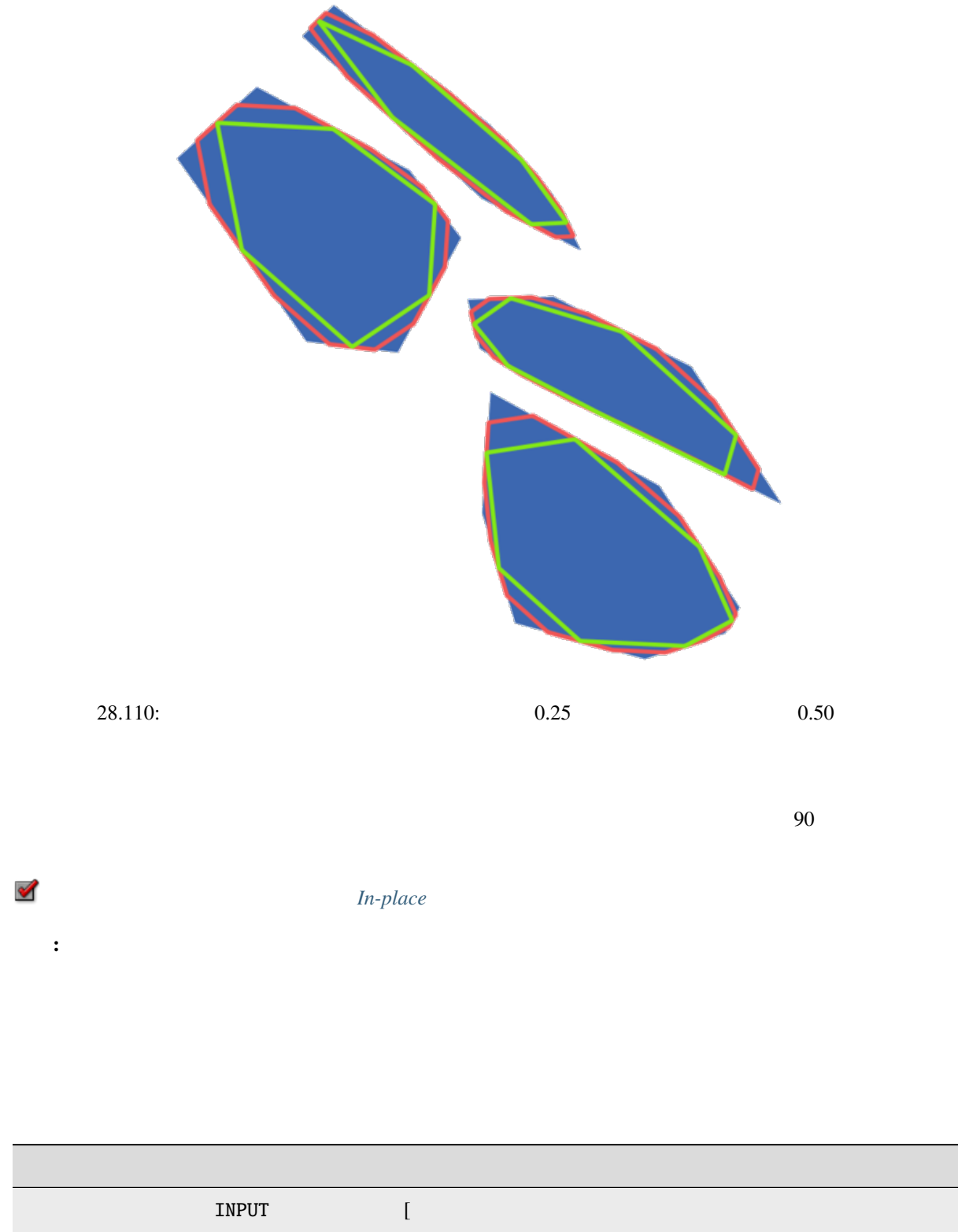

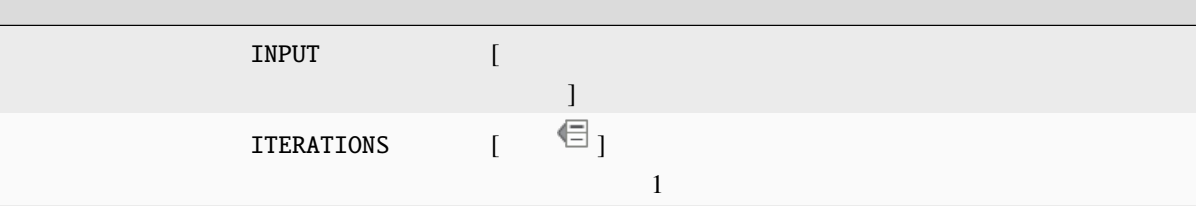

**QGIS Desktop 3.34 User Guide**

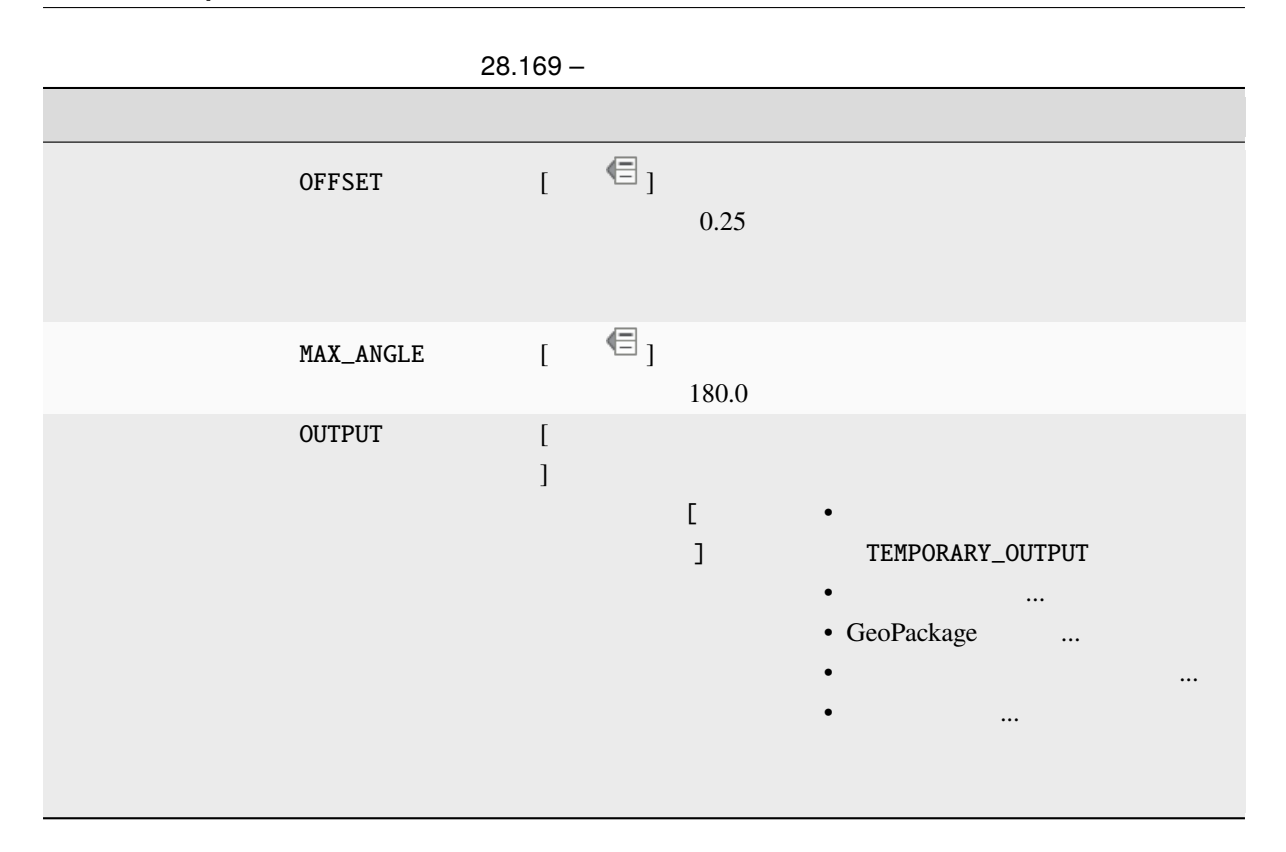

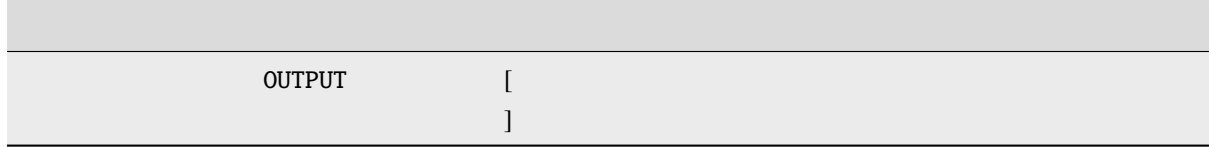

### **Python**

### **Algorithm ID**: native:smoothgeometry

# import processing

```
processing.run("algorithm_id", {parameter_dictionary})
```
*algorithm id* 

ID parameter dictionary *parameter dictionary* extended a state  $\frac{1}{2}$  Python

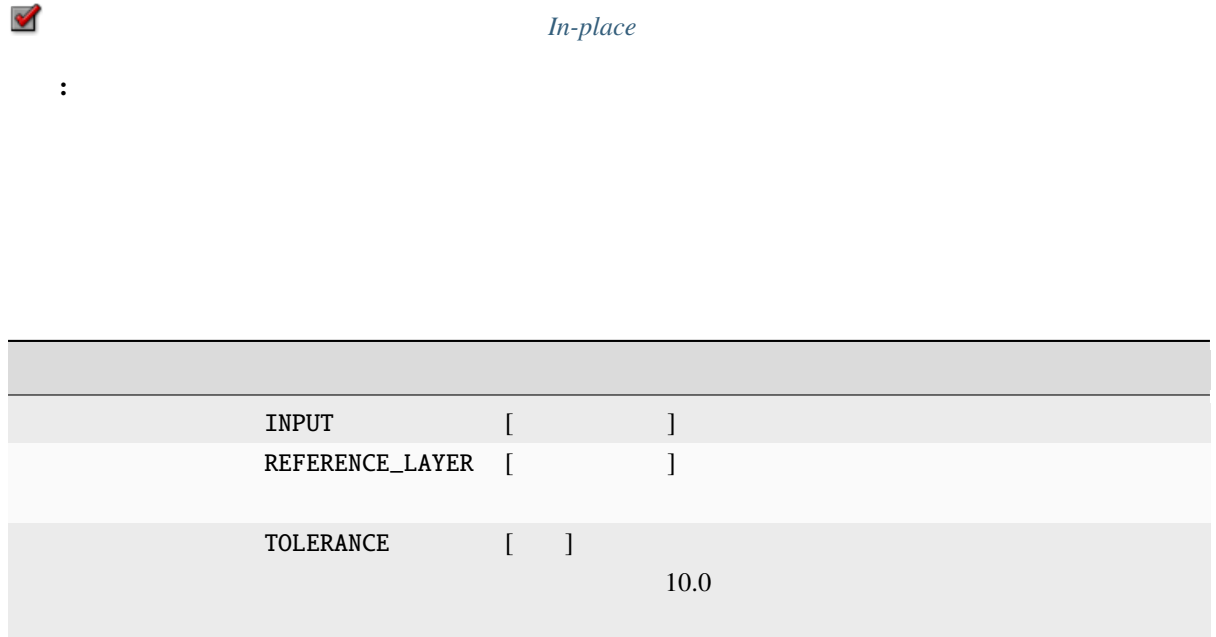

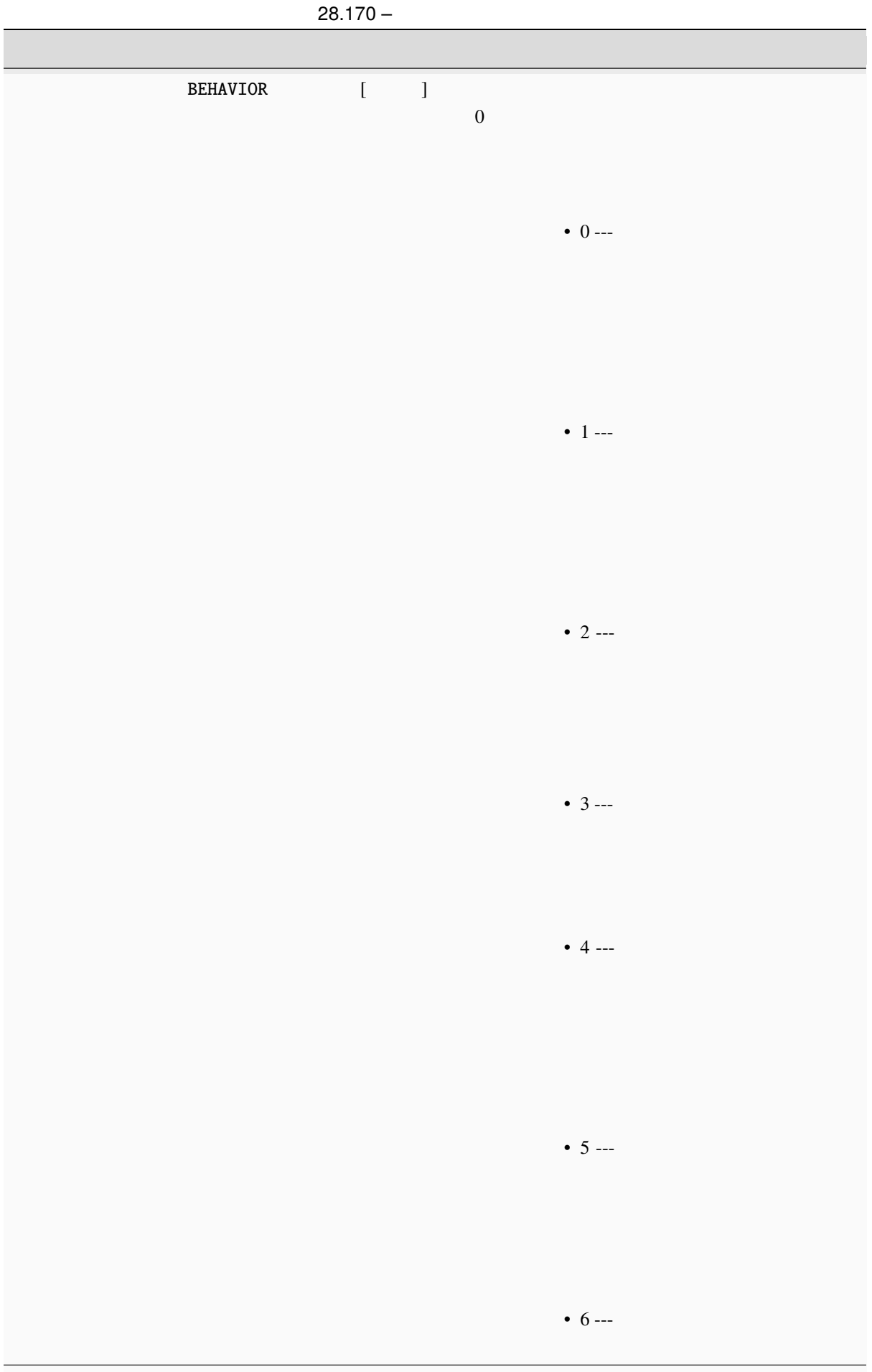

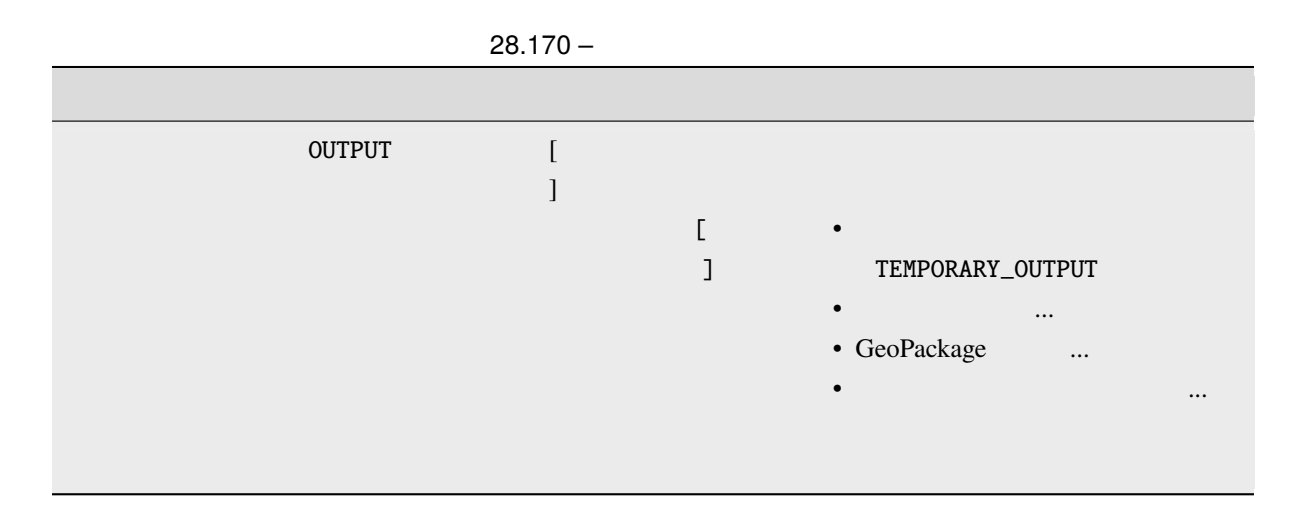

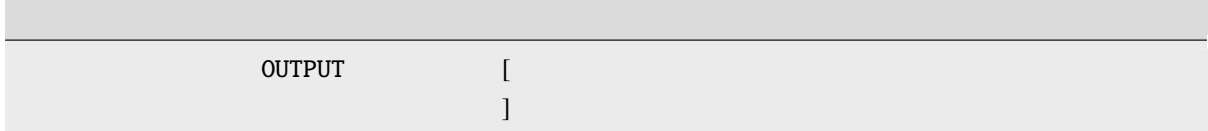

**Algorithm ID**: native:snapgeometries

```
import processing
processing.run("algorithm_id", {parameter_dictionary})
```
*algorithm id* 

ID parameter dictionary **Example 2018** Python

 $X \qquad Y \qquad Z \qquad M \qquad \qquad 0$ 

**In-place** 

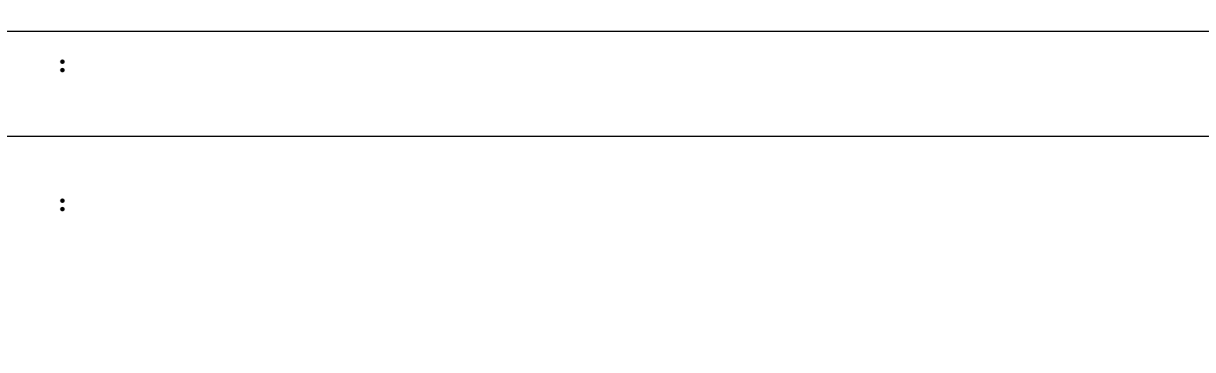

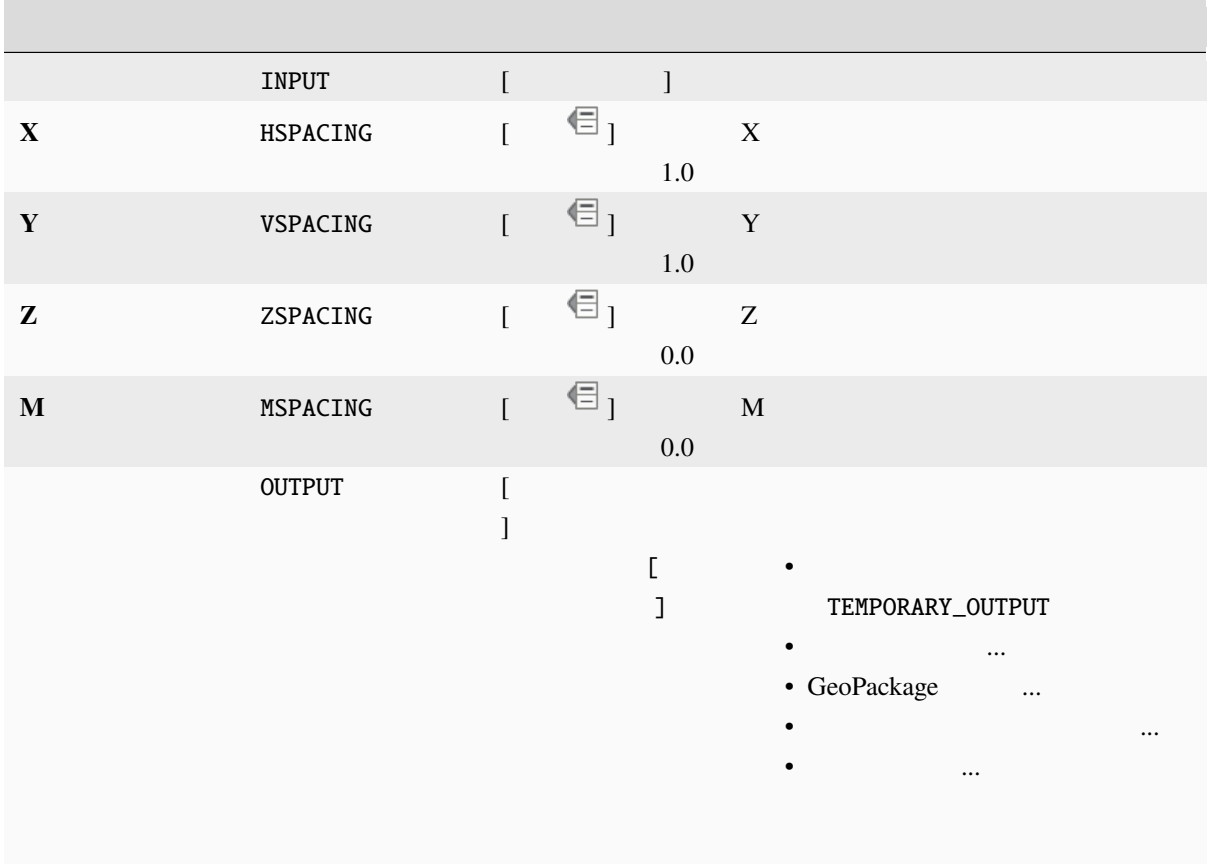

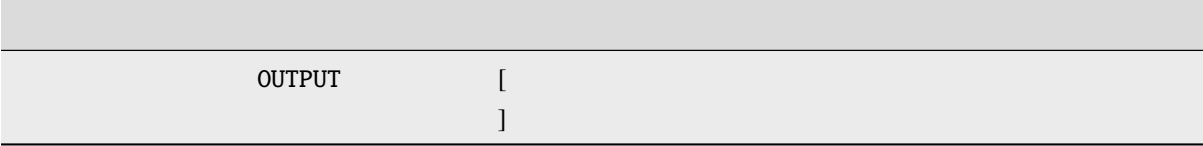

#### **Algorithm ID**: native:snappointstogrid

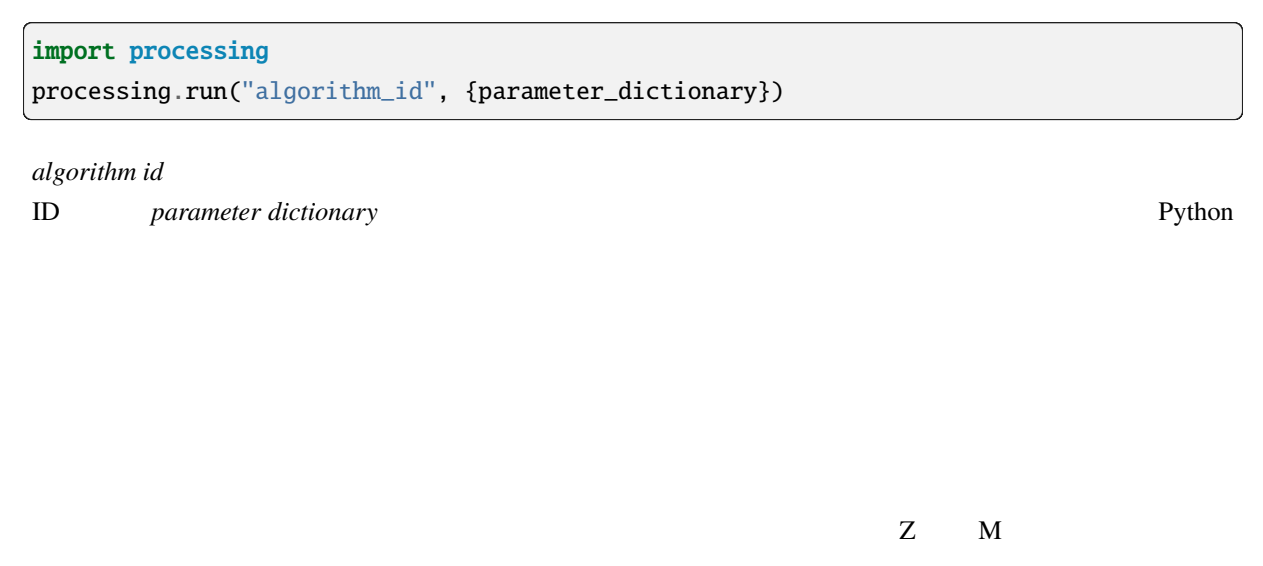

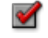

*In-place* 

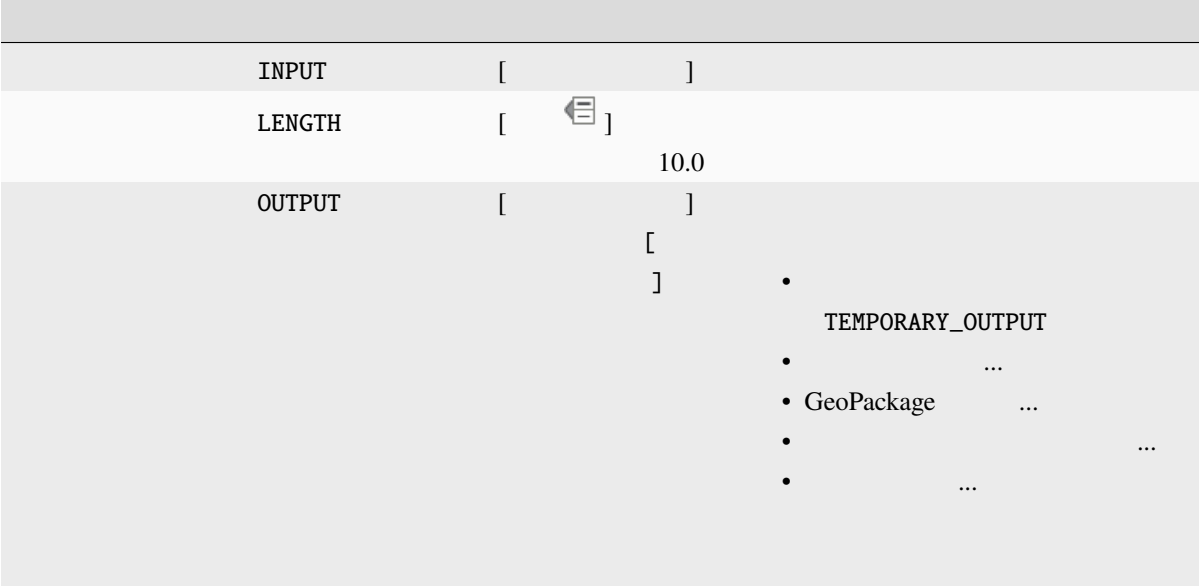

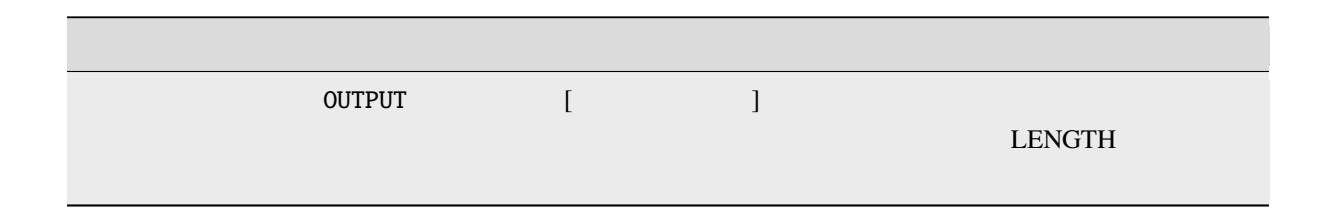

### **Algorithm ID**: native:splitlinesbylength

import processing processing.run("algorithm\_id", {parameter\_dictionary})

#### *algorithm id*

ID parameter dictionary **Example 2018** Python

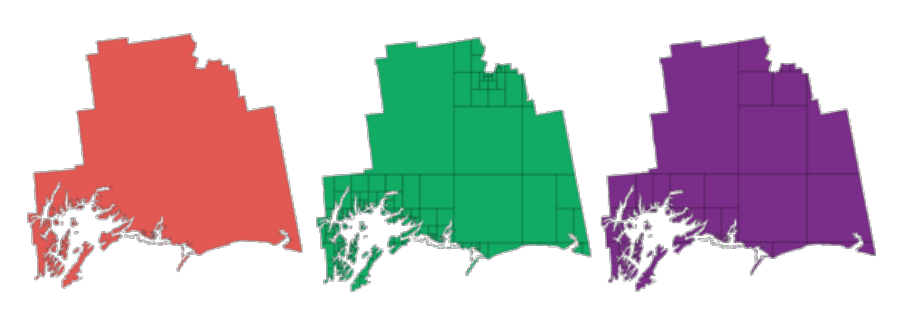

28.111: 28.111: 200

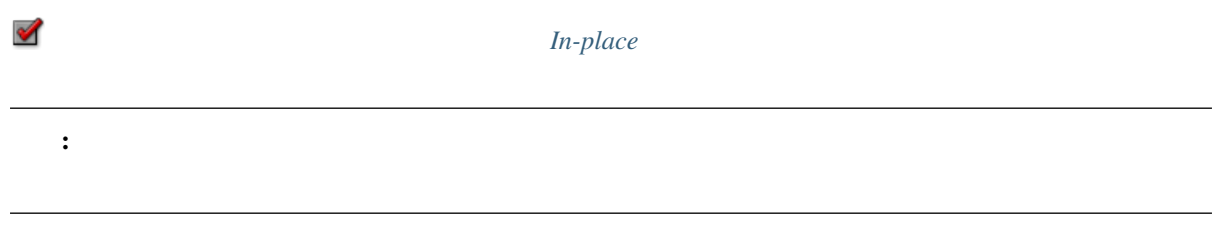

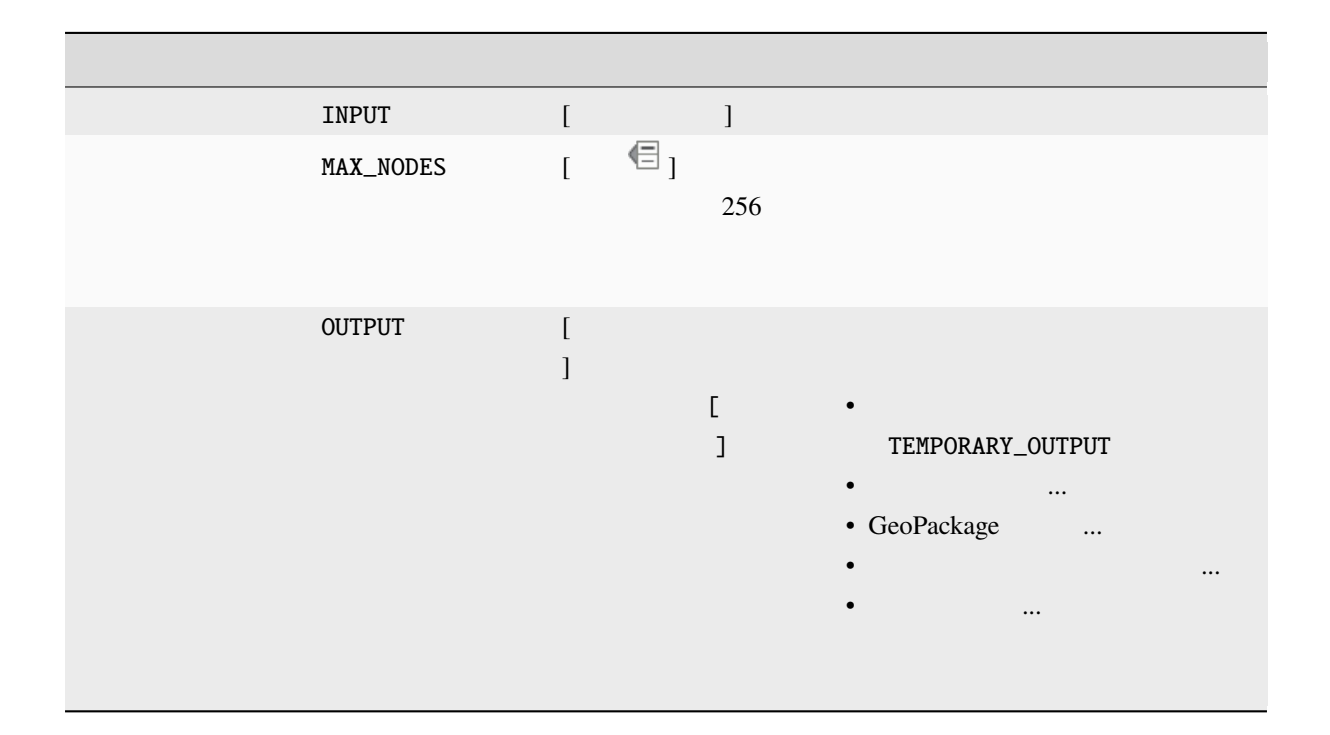

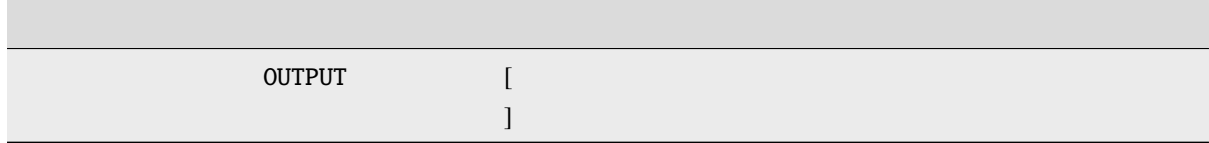

参考**:**

**Algorithm ID**: native:subdivide

```
import processing
processing.run("algorithm_id", {parameter_dictionary})
```
#### *algorithm id*

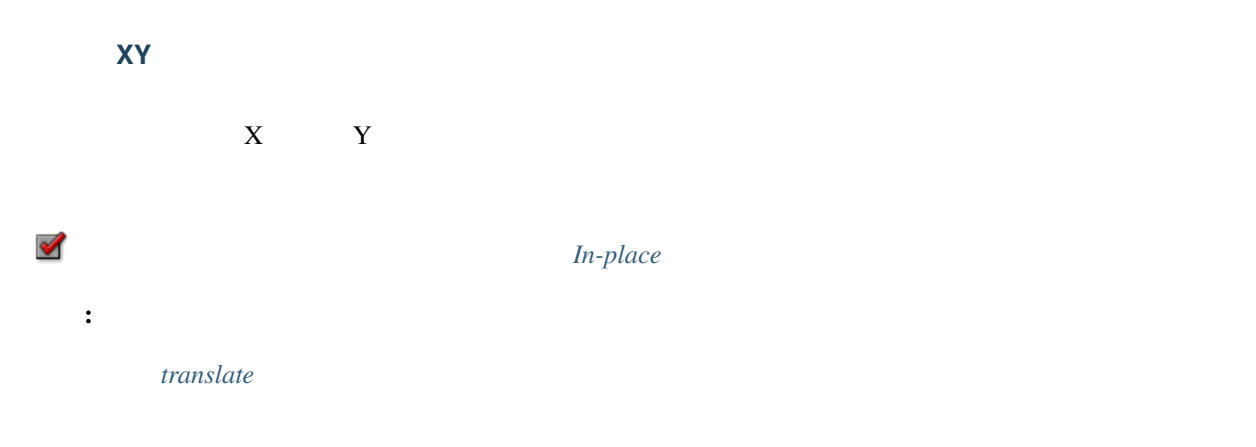

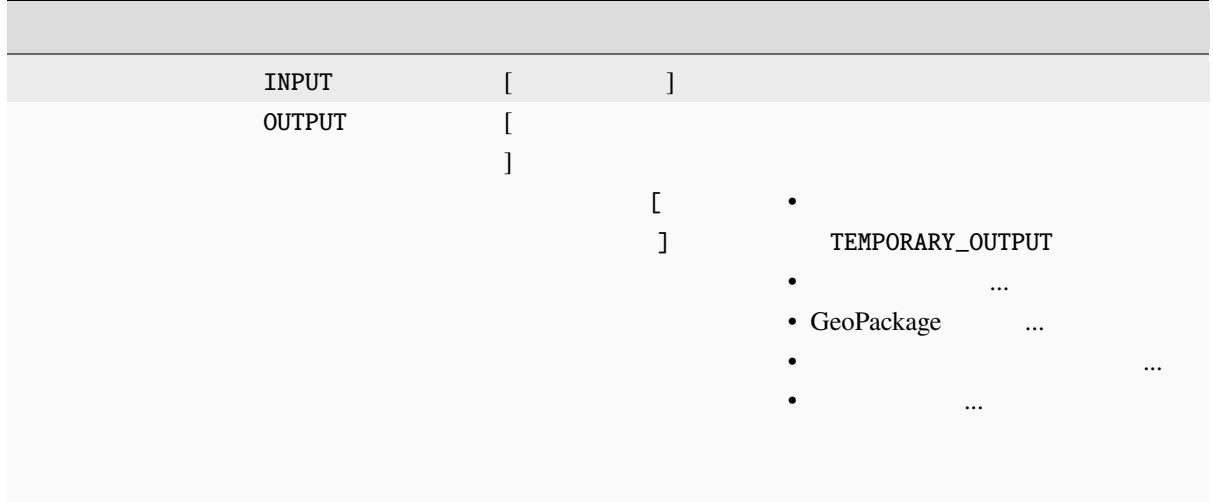

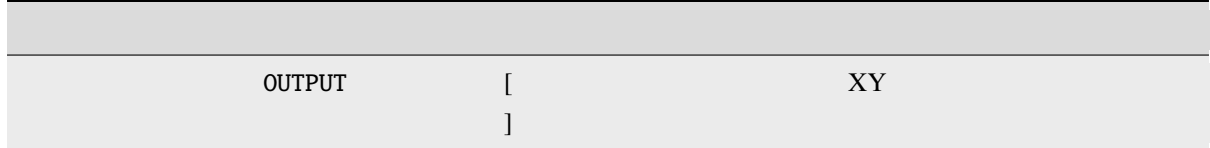

**Algorithm ID**: native:swapxy

import processing processing.run("algorithm\_id", {parameter\_dictionary})

*algorithm id* 

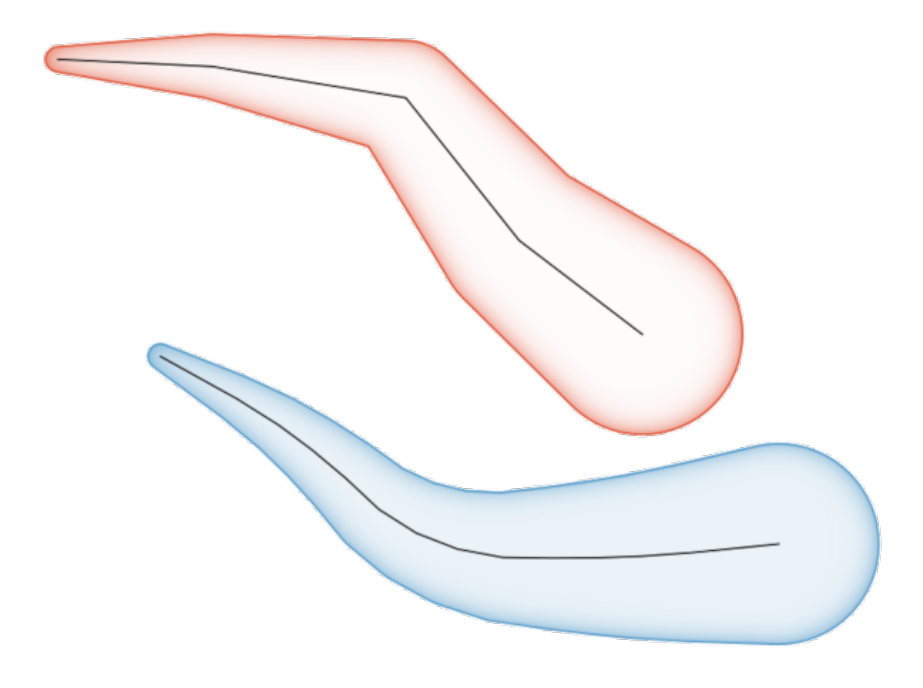

28.112:

参考**:**  $M$  buffer

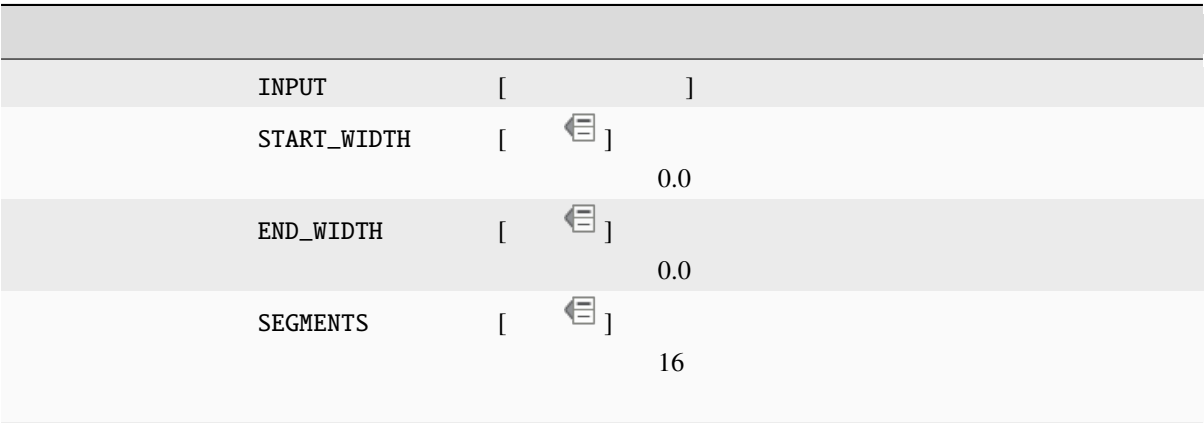

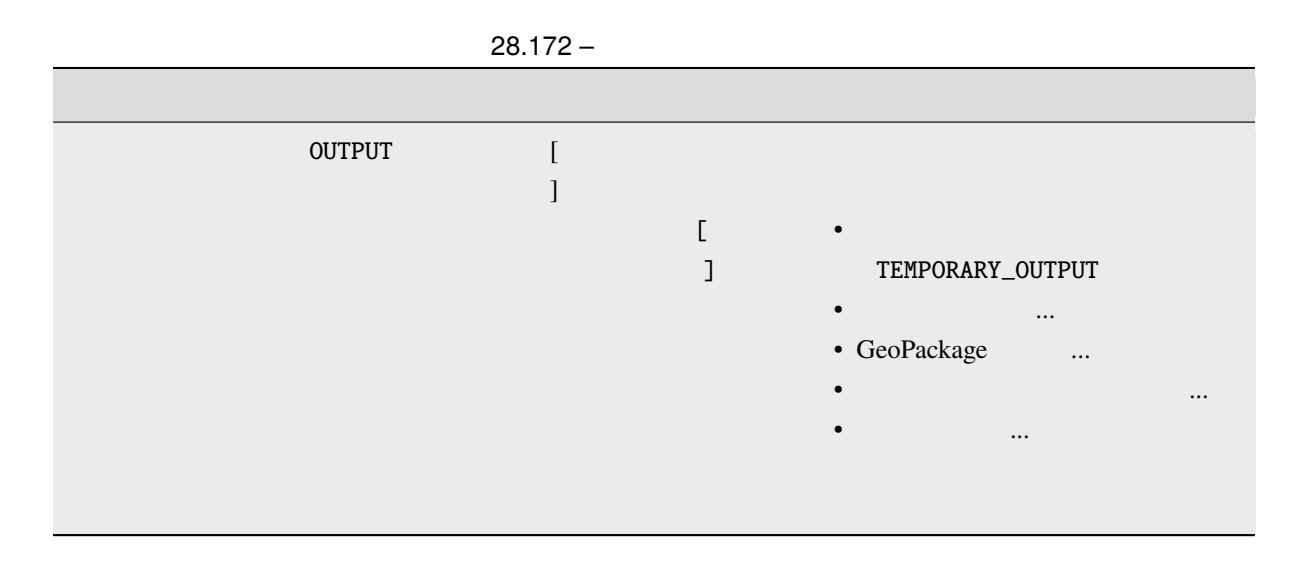

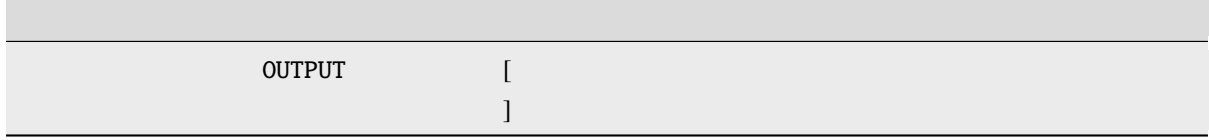

### **Algorithm ID**: native:taperedbuffer

import processing processing.run("algorithm\_id", {parameter\_dictionary})

*algorithm id* 

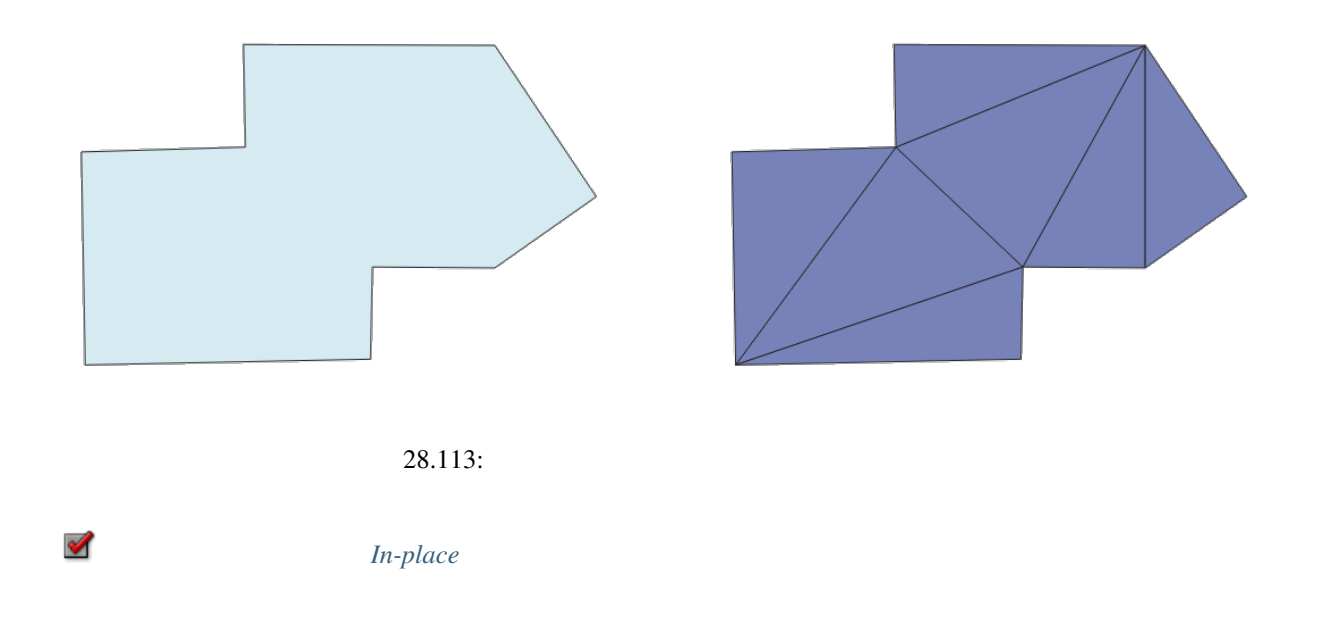

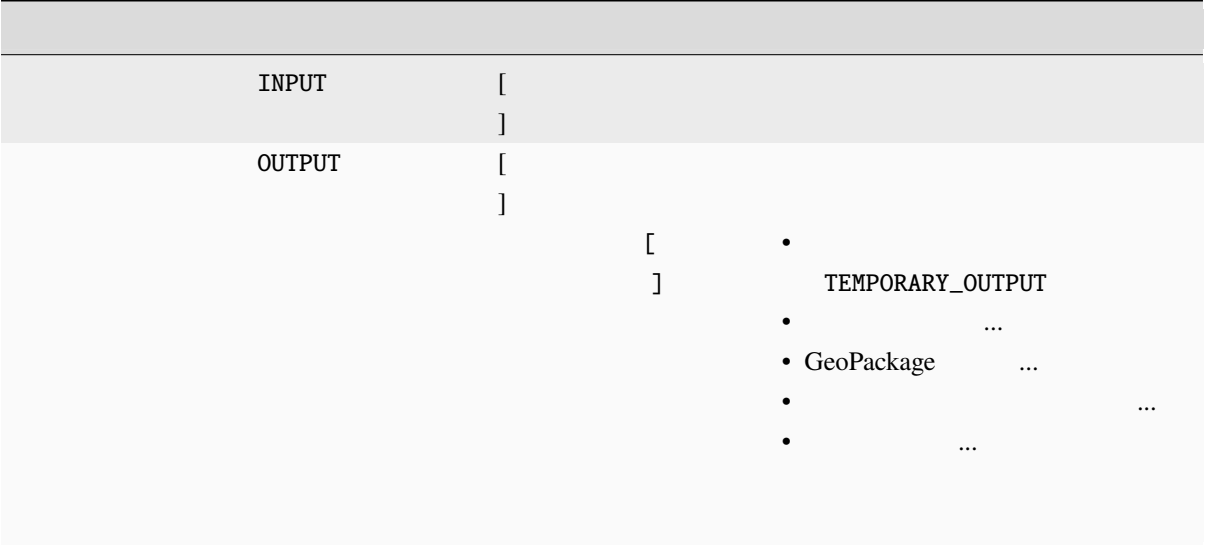

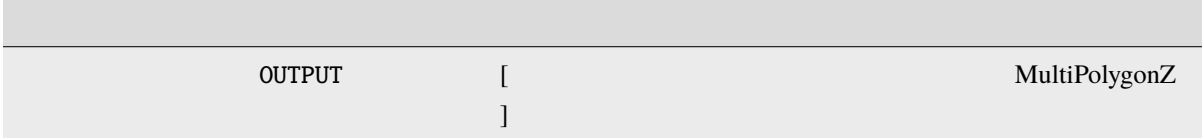

**QGIS Desktop 3.34 User Guide**

### **Python**

**Algorithm ID**: 3d:tessellate

import processing

processing.run("algorithm\_id", {parameter\_dictionary})

#### *algorithm id*

ID parameter dictionary *parameter dictionary* extended a state  $\frac{1}{2}$  Python

- TR\_FID: ID
- $TR_ID$ :  $ID$   $ID$
- TR\_SEGMENT: ID

• TR\_ANGLE:

- TR\_LENGTH:
- TR\_ORIENT:

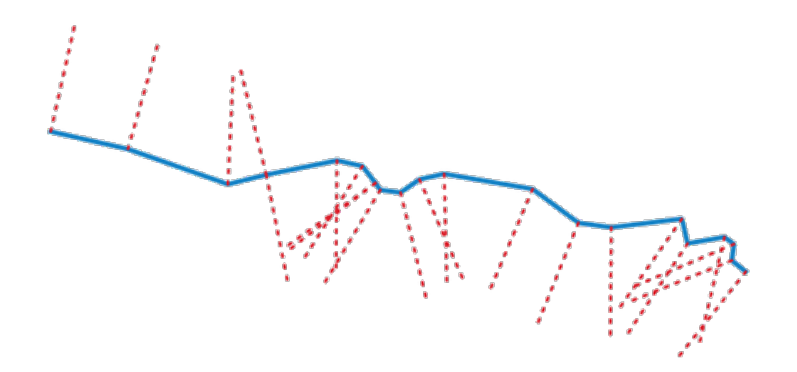

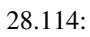

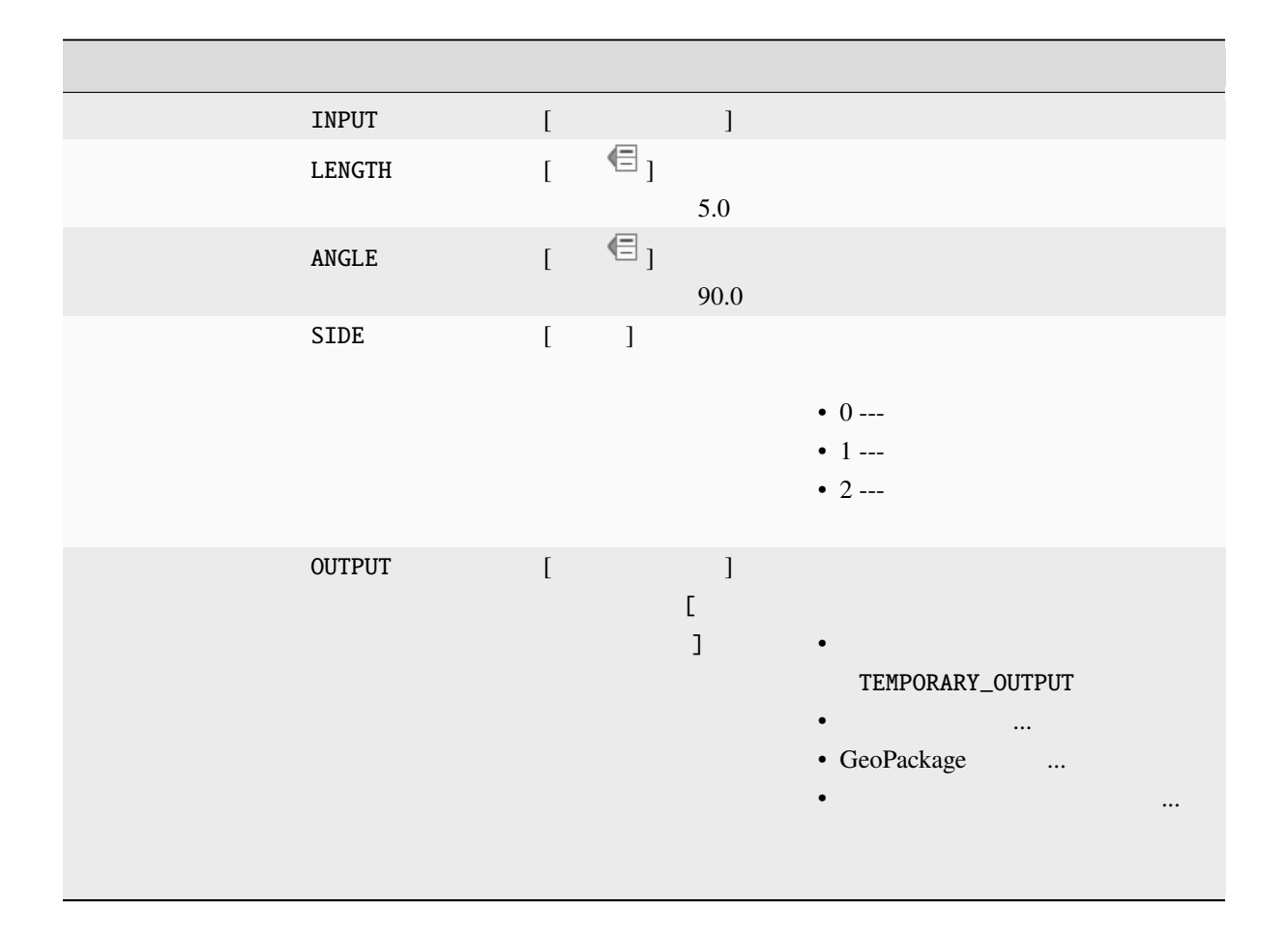

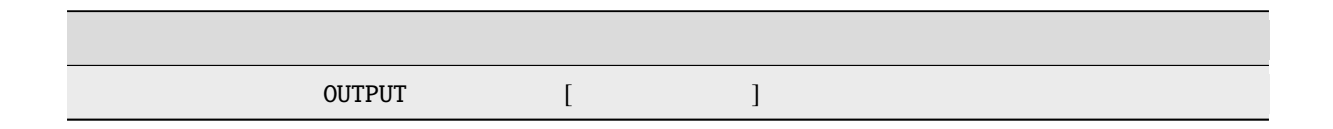

**Algorithm ID**: native:transect

```
import processing
processing.run("algorithm_id", {parameter_dictionary})
```
#### *algorithm id*

# 平行移動(**translate**

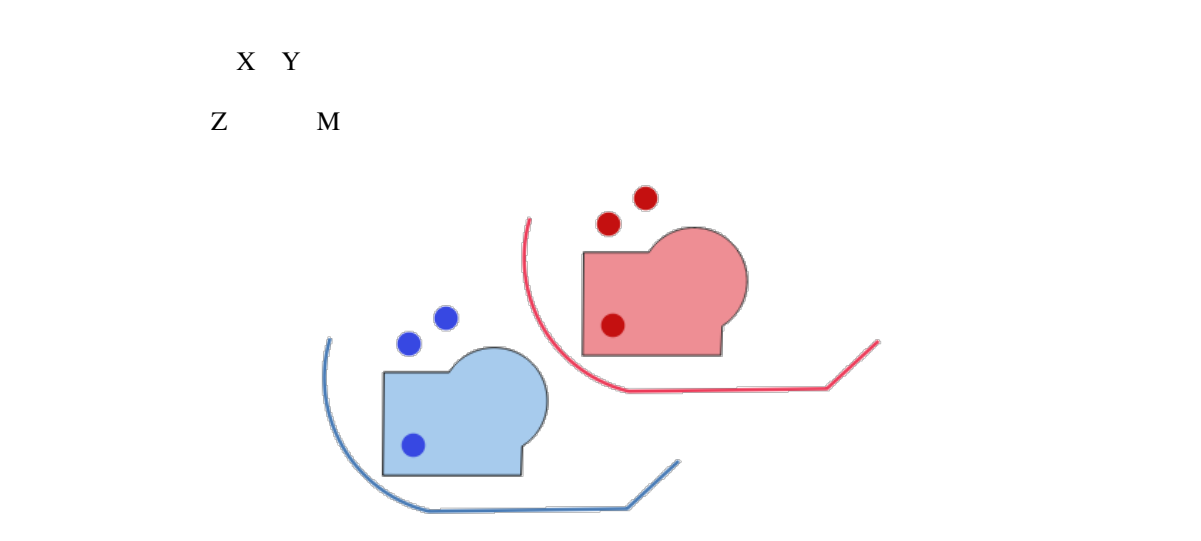

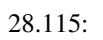

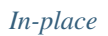

マント *XY* インター アイトリット メント

÷,

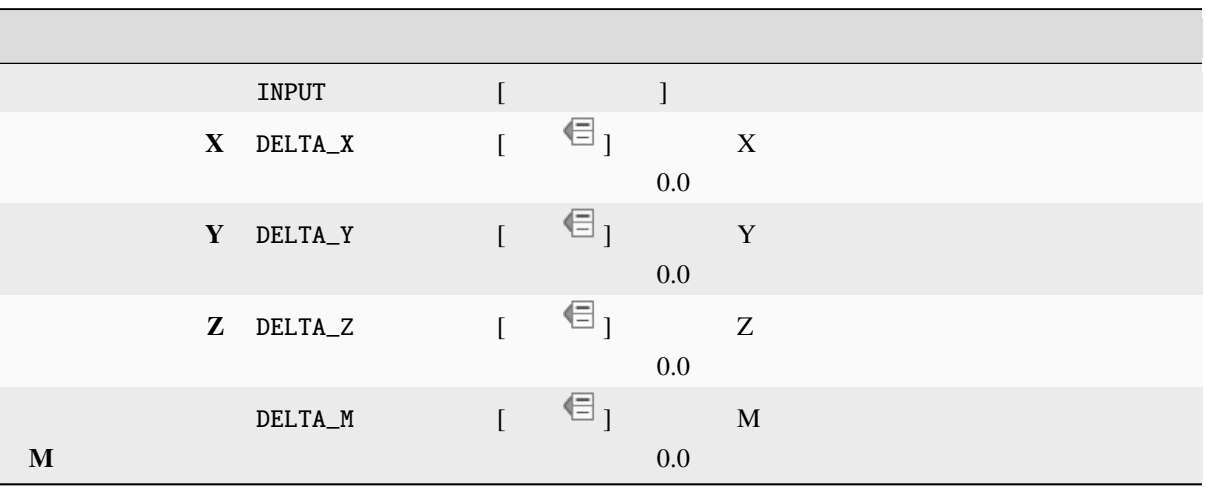

参考**:**

 $\blacktriangledown$ 

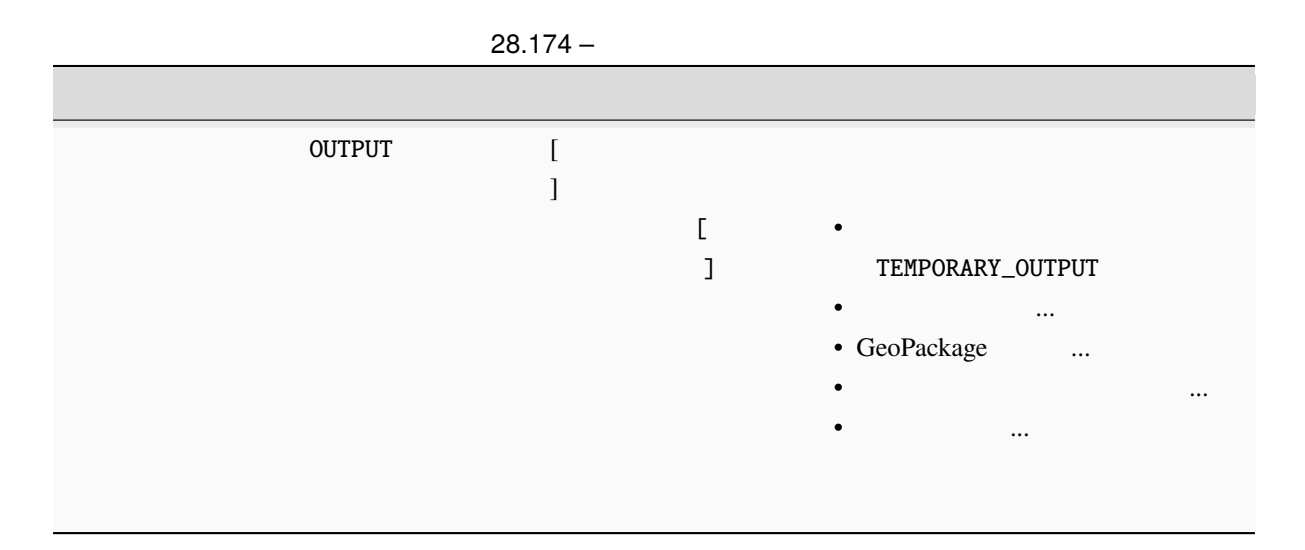

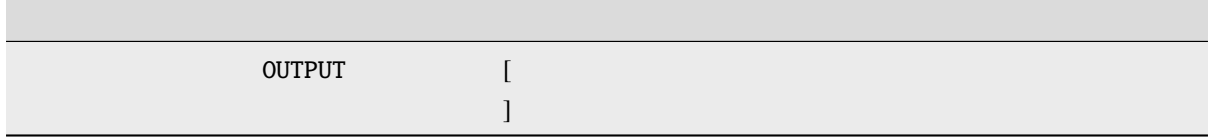

### **Algorithm ID**: native:translategeometry

import processing processing.run("algorithm\_id", {parameter\_dictionary})

*algorithm id* 

ID parameter dictionary **Example 2018** Python

 $\blacksquare$  M

 $\mathbf M$ 

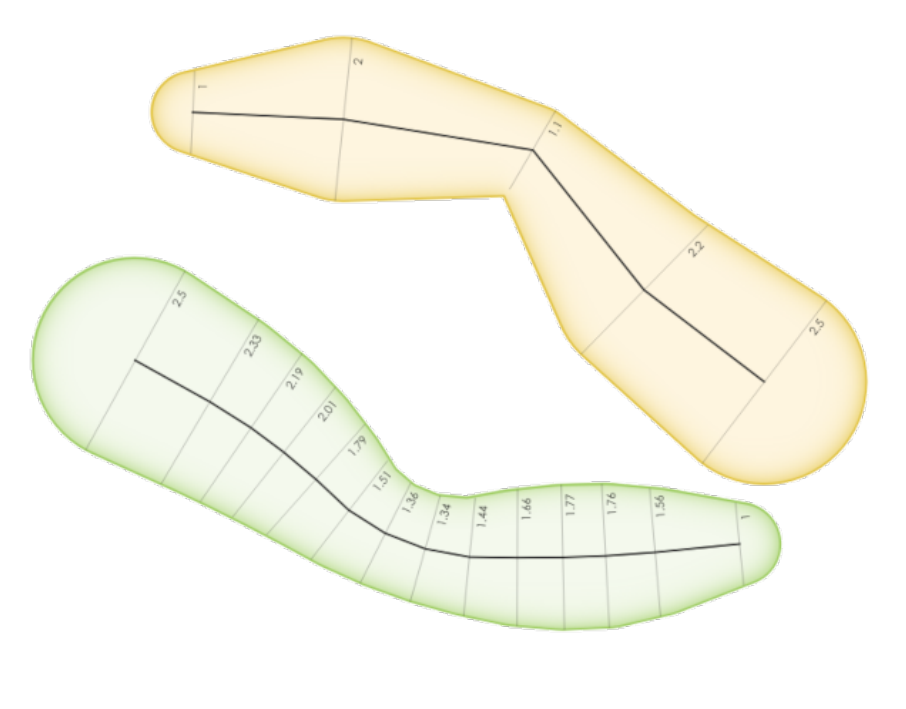

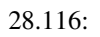

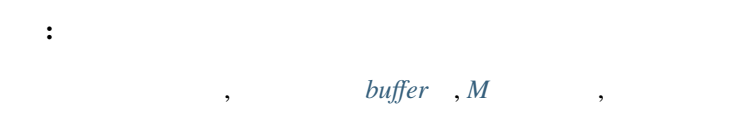

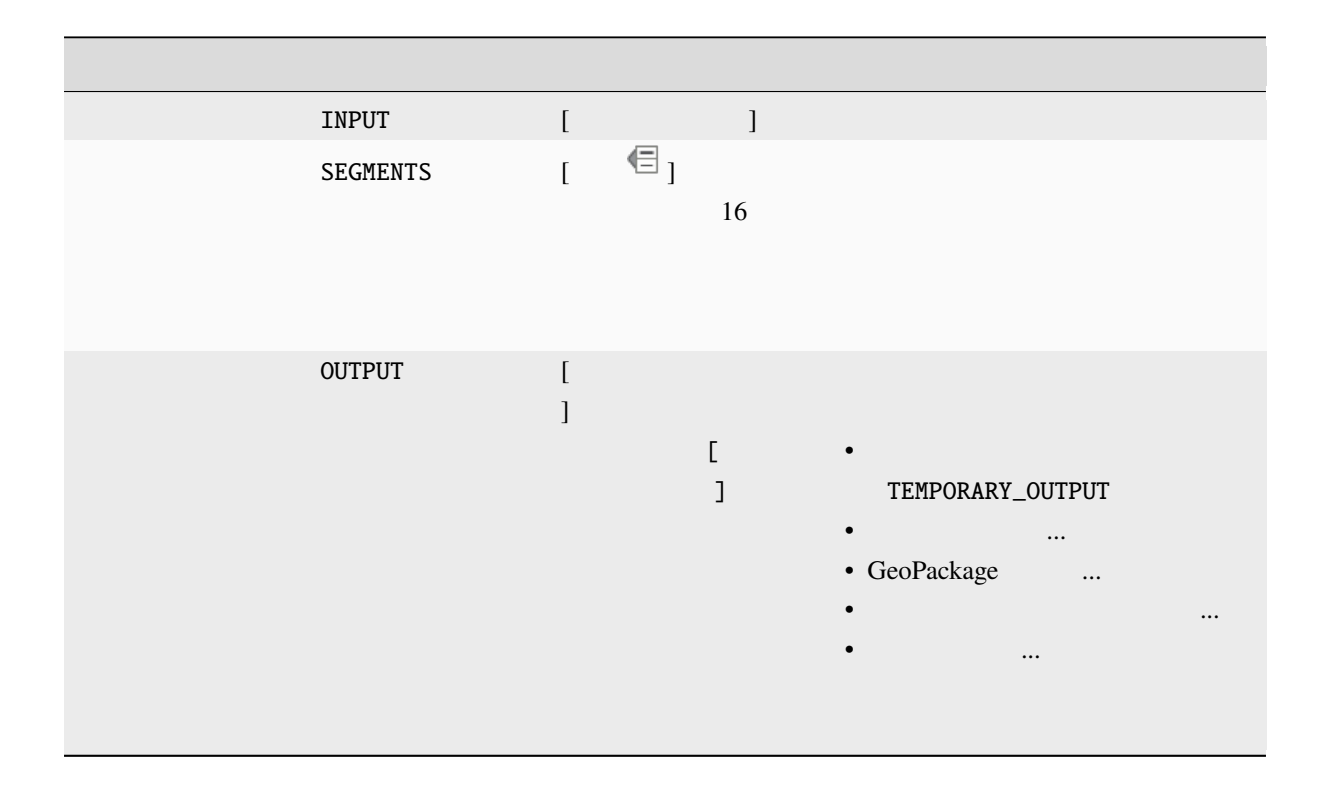

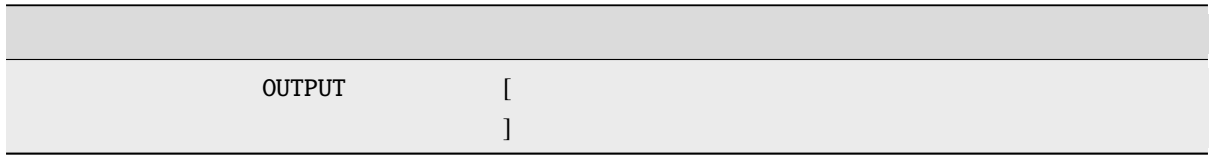

**Algorithm ID**: native:bufferbym

import processing processing.run("algorithm\_id", {parameter\_dictionary})

#### *algorithm id*

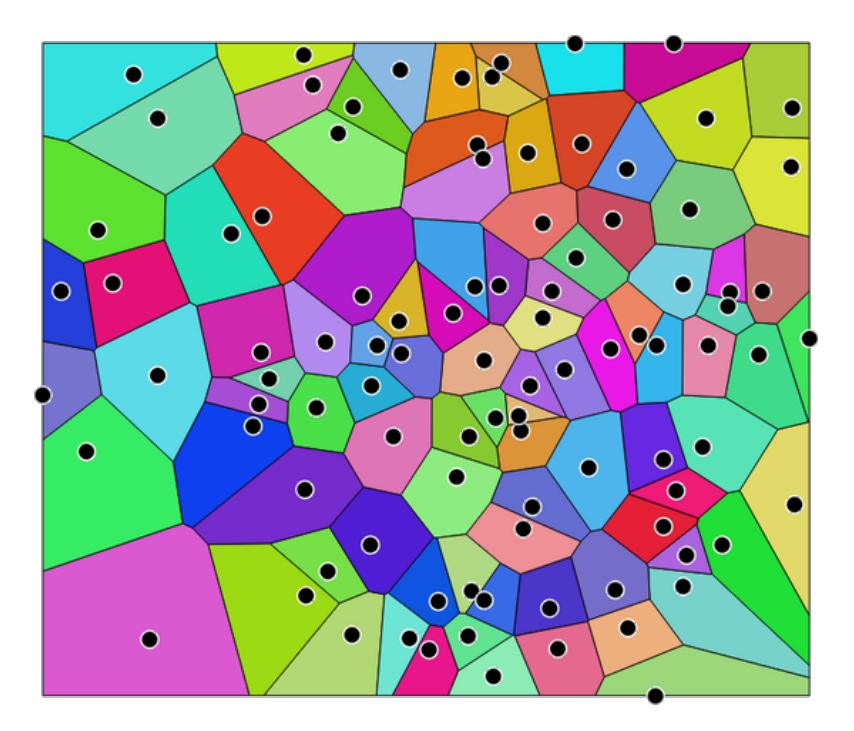

 $28.117:$ 

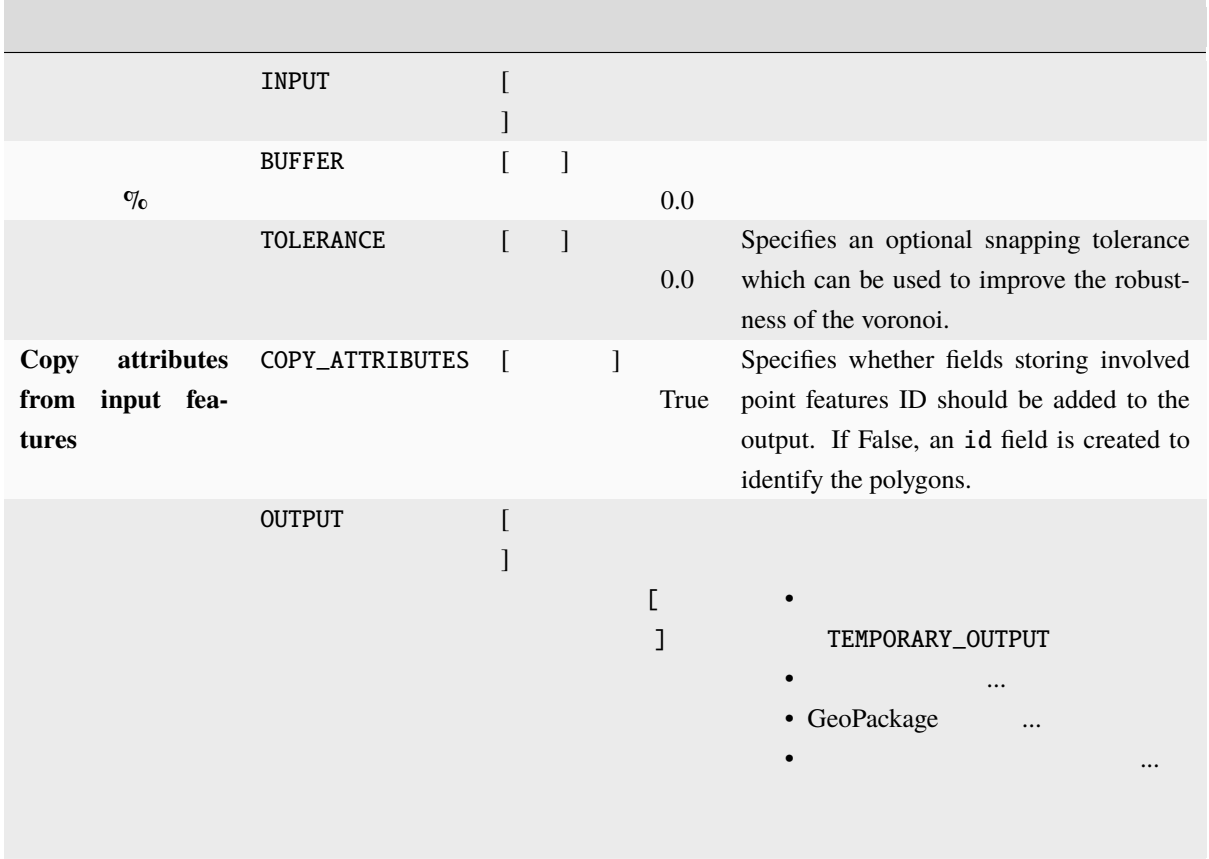

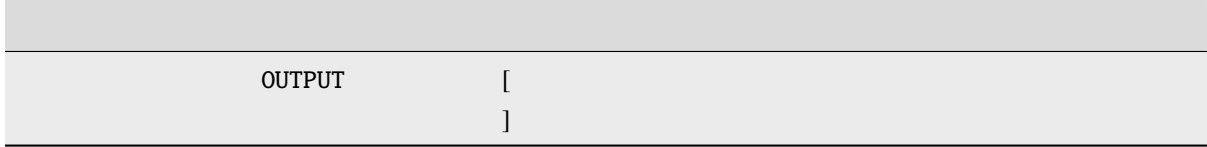

**Algorithm ID**: native:voronoipolygons

```
import processing
processing.run("algorithm_id", {parameter_dictionary})
```
#### *algorithm id*

**28.1.23** 

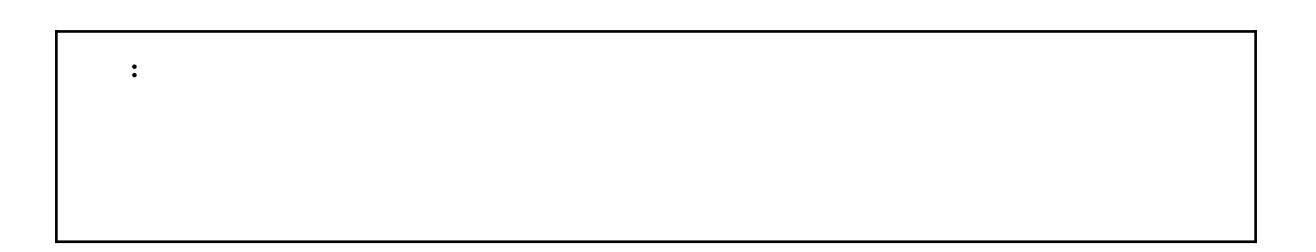

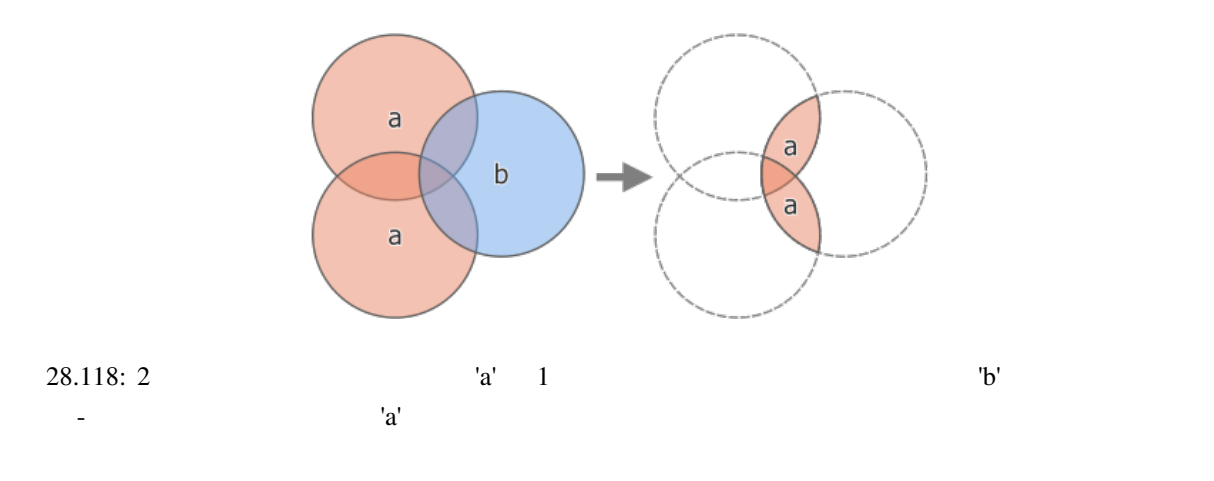

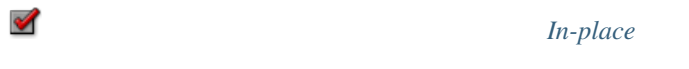

参考**:**

 $\overline{\phantom{a}}$ 

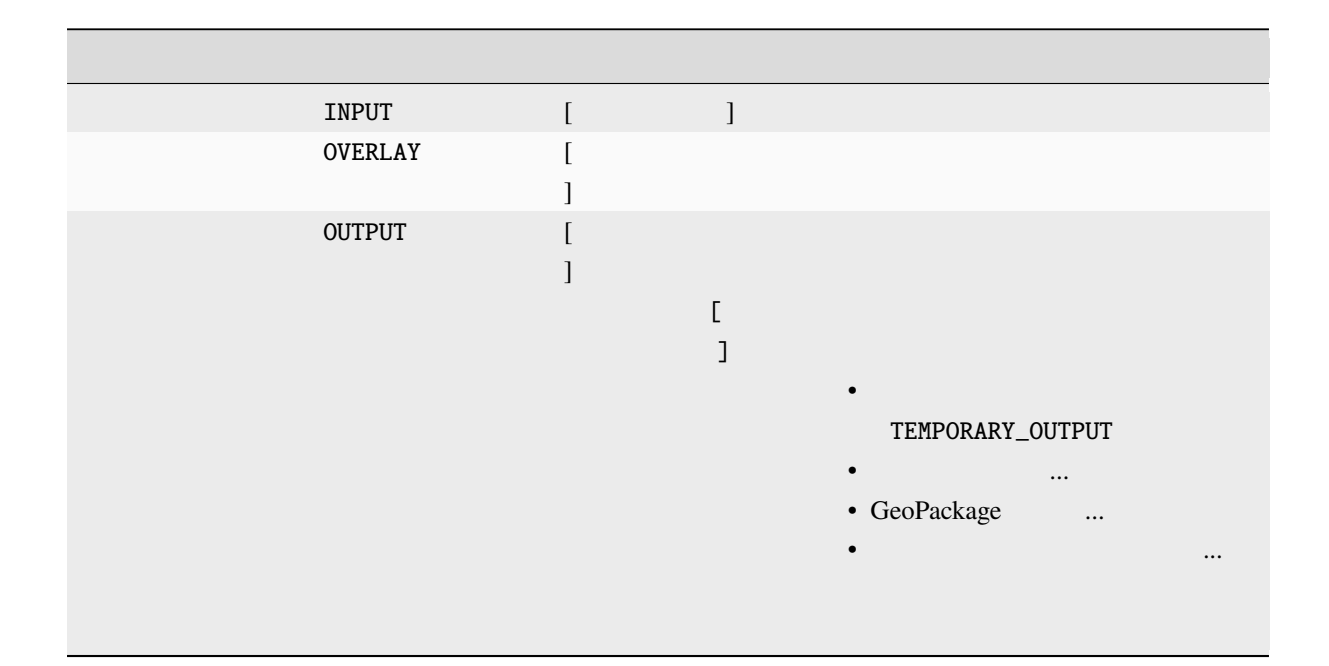

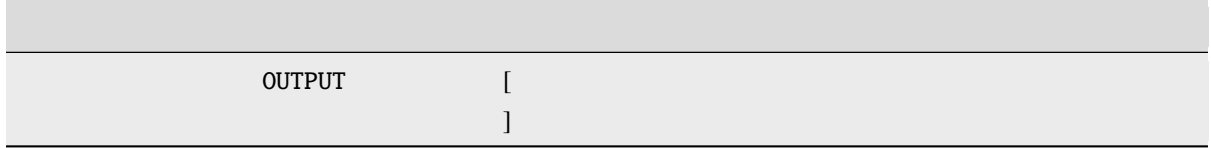

### **Algorithm ID**: qgis:clip

import processing processing.run("algorithm\_id", {parameter\_dictionary})

*algorithm id* 

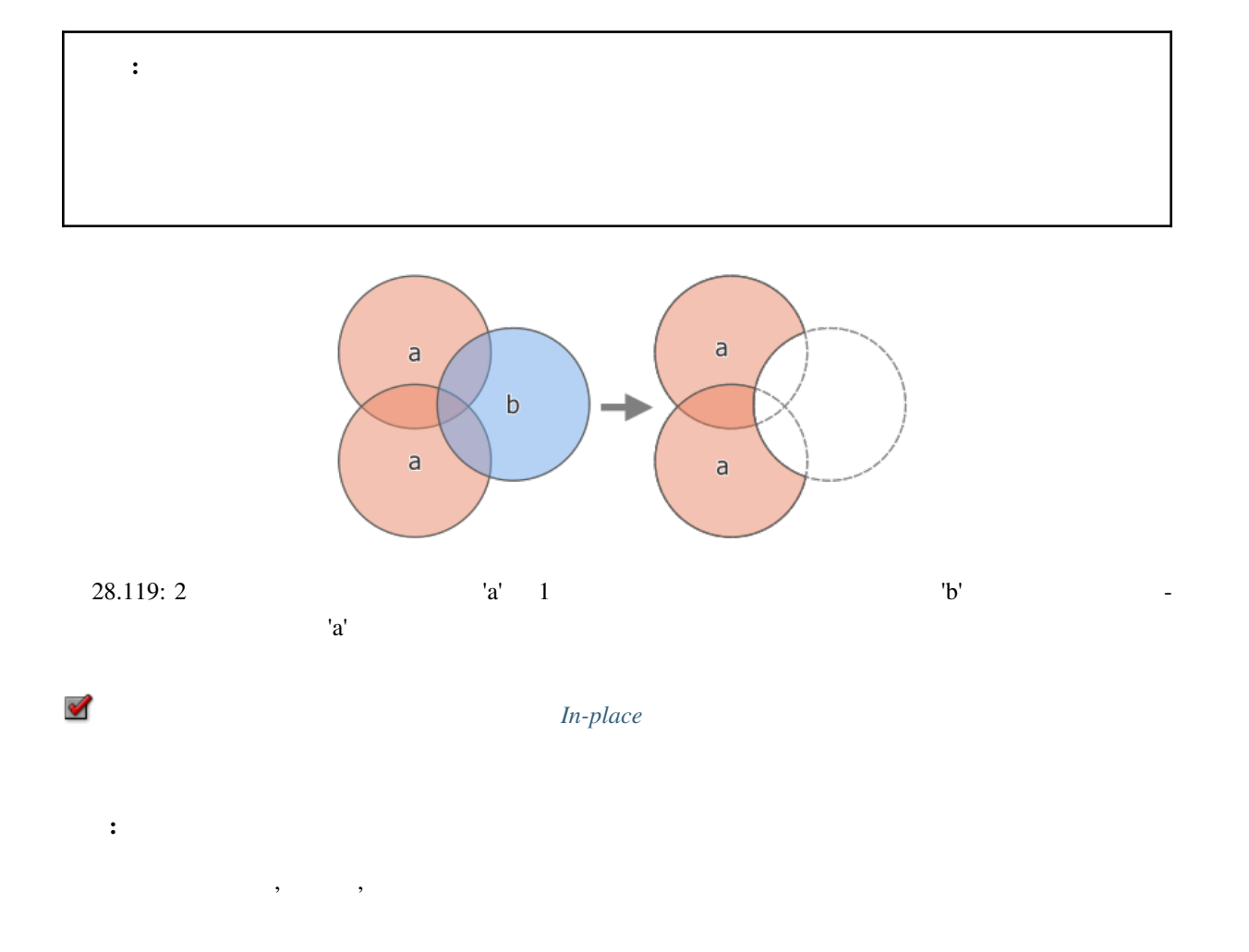

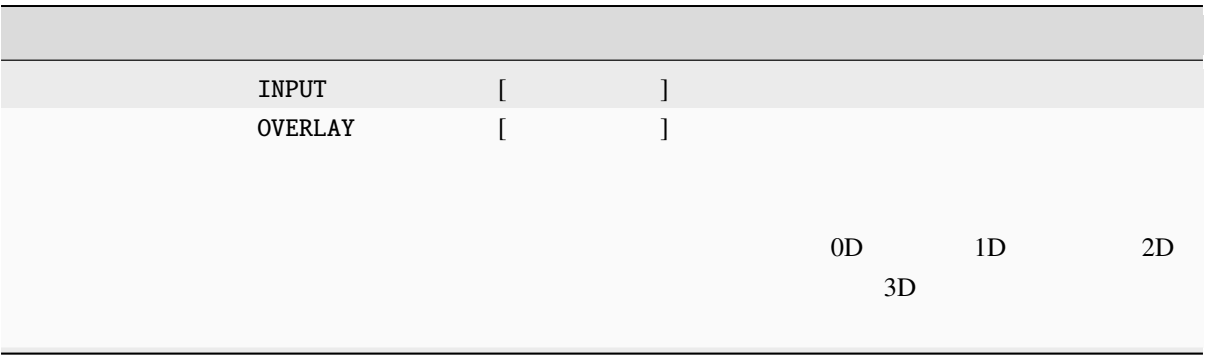

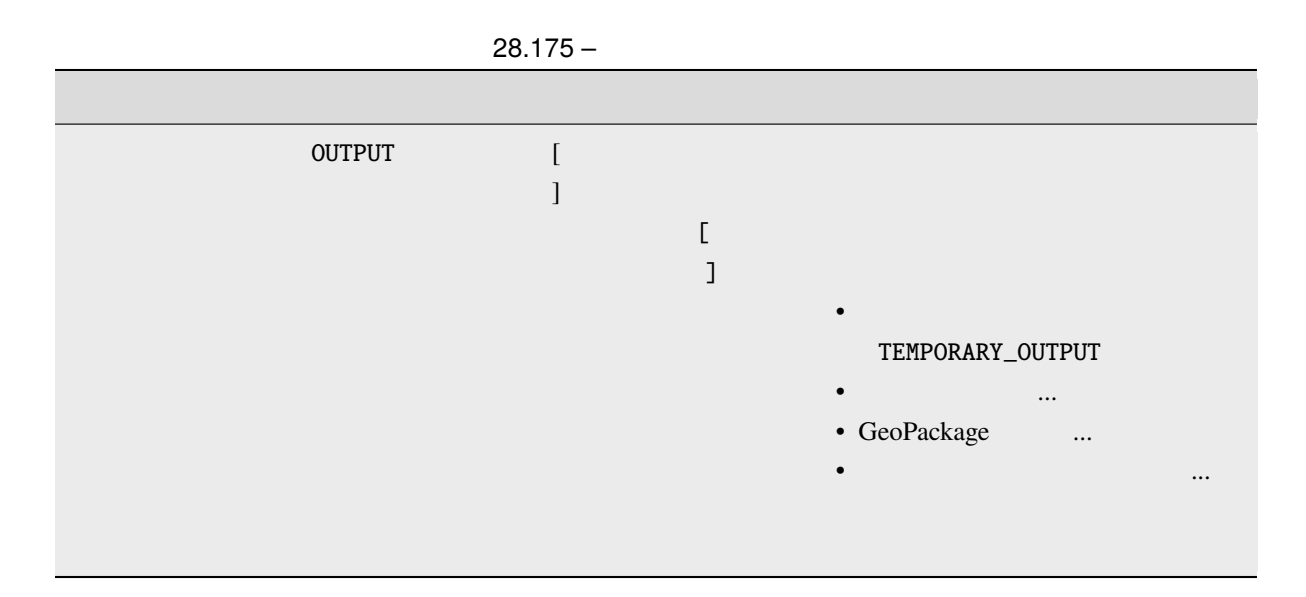

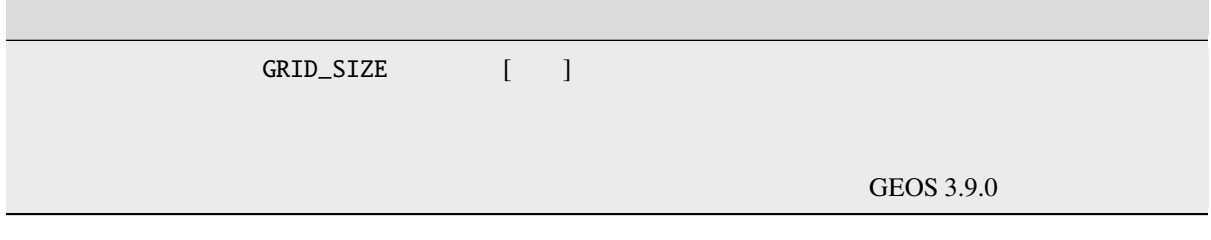

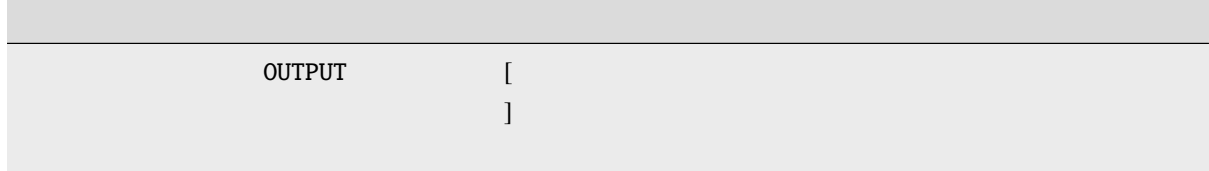

**Algorithm ID**: qgis:difference

```
import processing
processing.run("algorithm_id", {parameter_dictionary})
```
*algorithm id* 

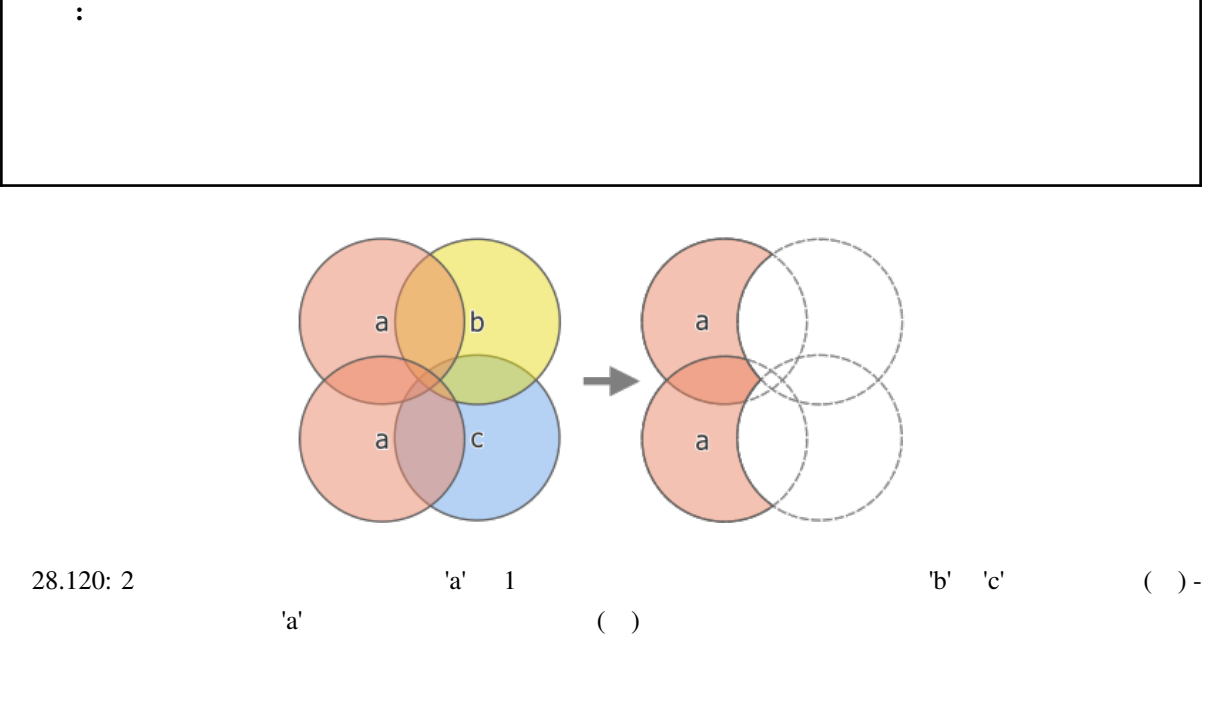

- 参考**:**
- $\,$ ,  $\,$ ,  $\,$ ,  $\,$ ,  $\,$ ,  $\,$ ,  $\,$ ,  $\,$ ,  $\,$ ,  $\,$ ,  $\,$ ,  $\,$ ,  $\,$ ,  $\,$ ,  $\,$ ,  $\,$ ,  $\,$ ,  $\,$ ,  $\,$ ,  $\,$ ,  $\,$ ,  $\,$ ,  $\,$ ,  $\,$ ,  $\,$ ,  $\,$ ,  $\,$ ,  $\,$ ,  $\,$ ,  $\,$ ,  $\,$ ,  $\,$ ,  $\,$ ,  $\,$ ,  $\,$ ,  $\,$ ,  $\,$ ,

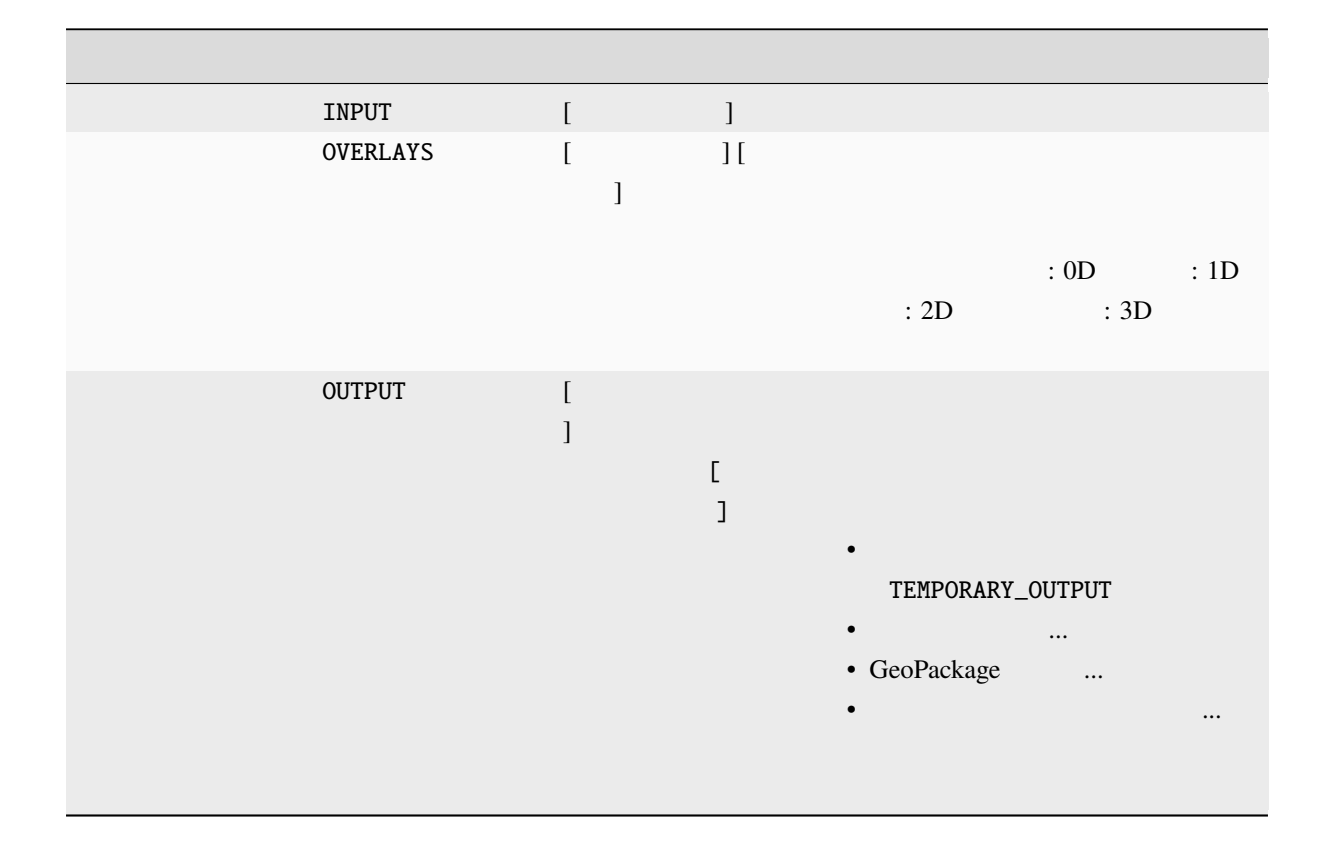

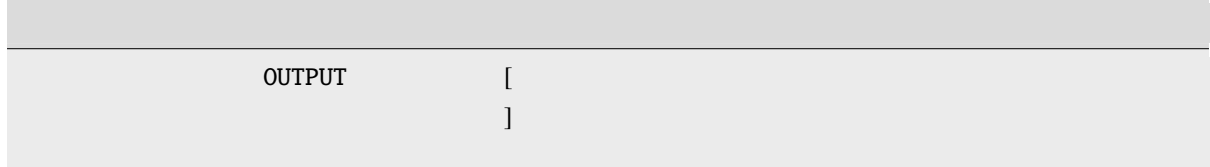

**Algorithm ID**: qgis:multidifference

```
import processing
processing.run("algorithm_id", {parameter_dictionary})
```
#### *algorithm id*

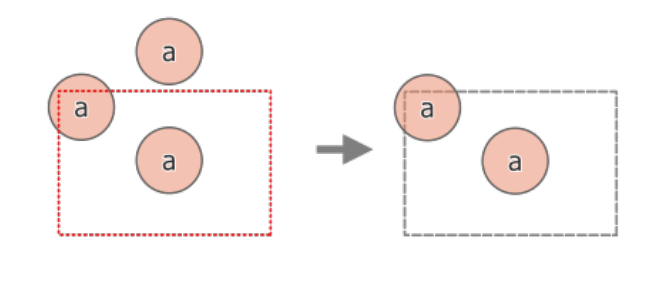

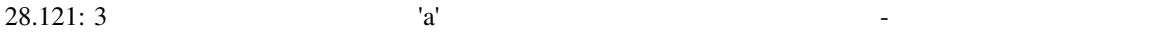

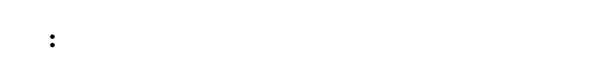

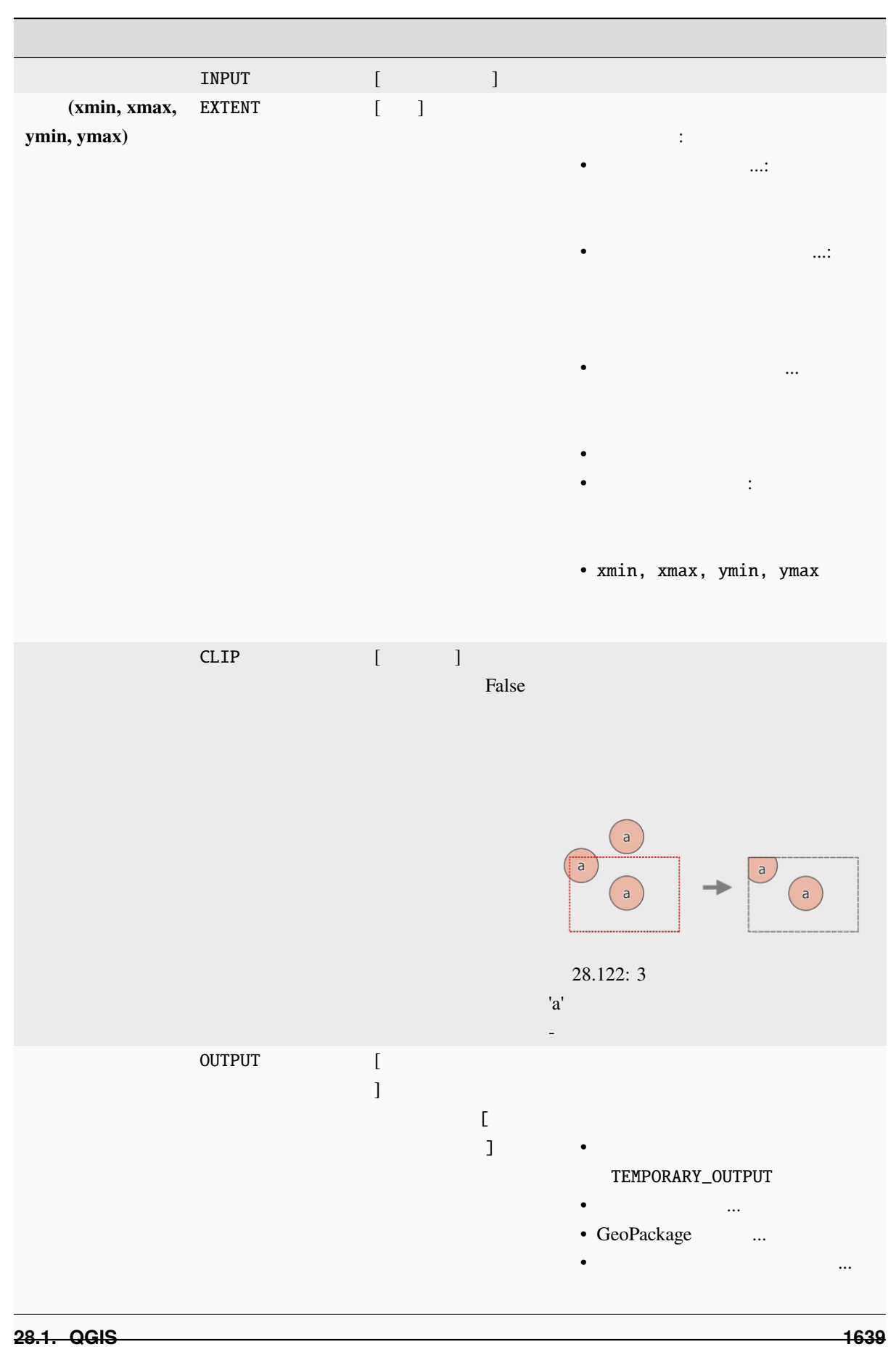

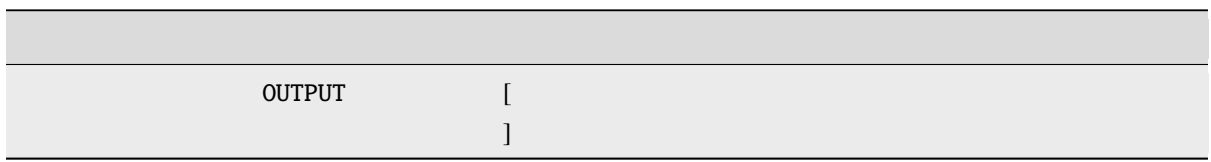

**Algorithm ID**: qgis:extractbyextent

import processing processing.run("algorithm\_id", {parameter\_dictionary})

#### *algorithm id*

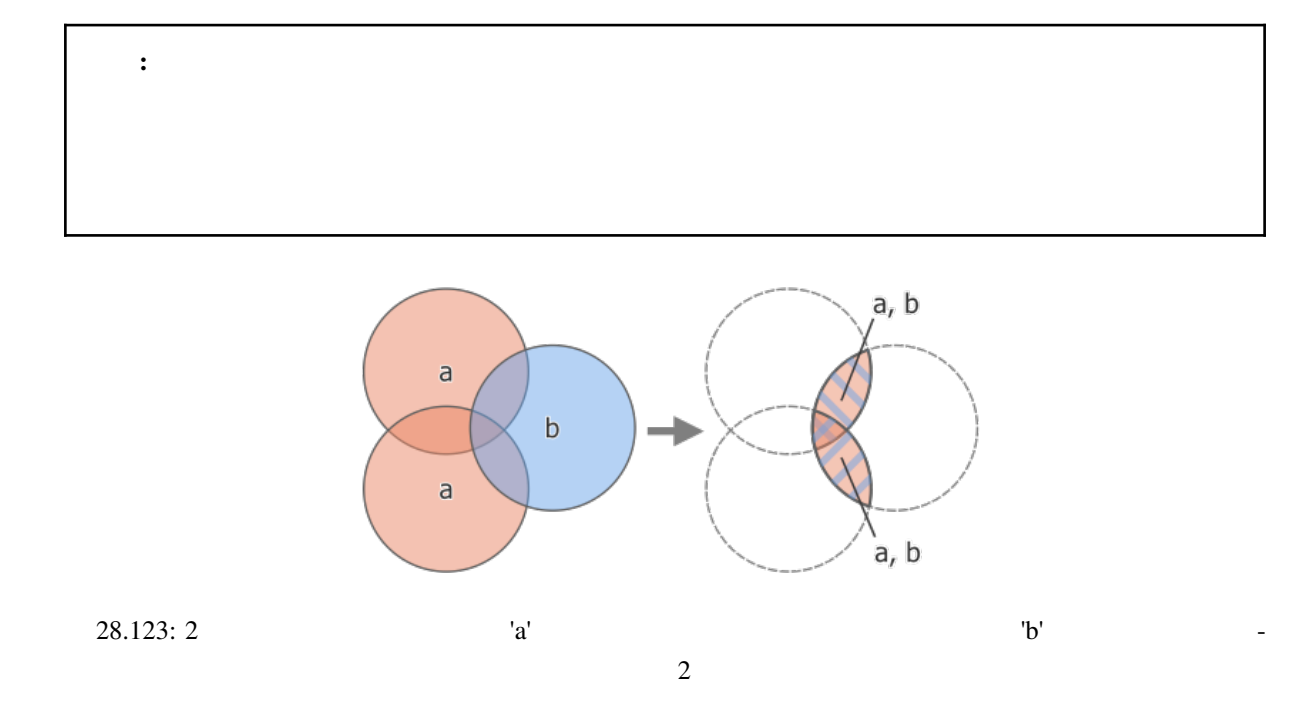
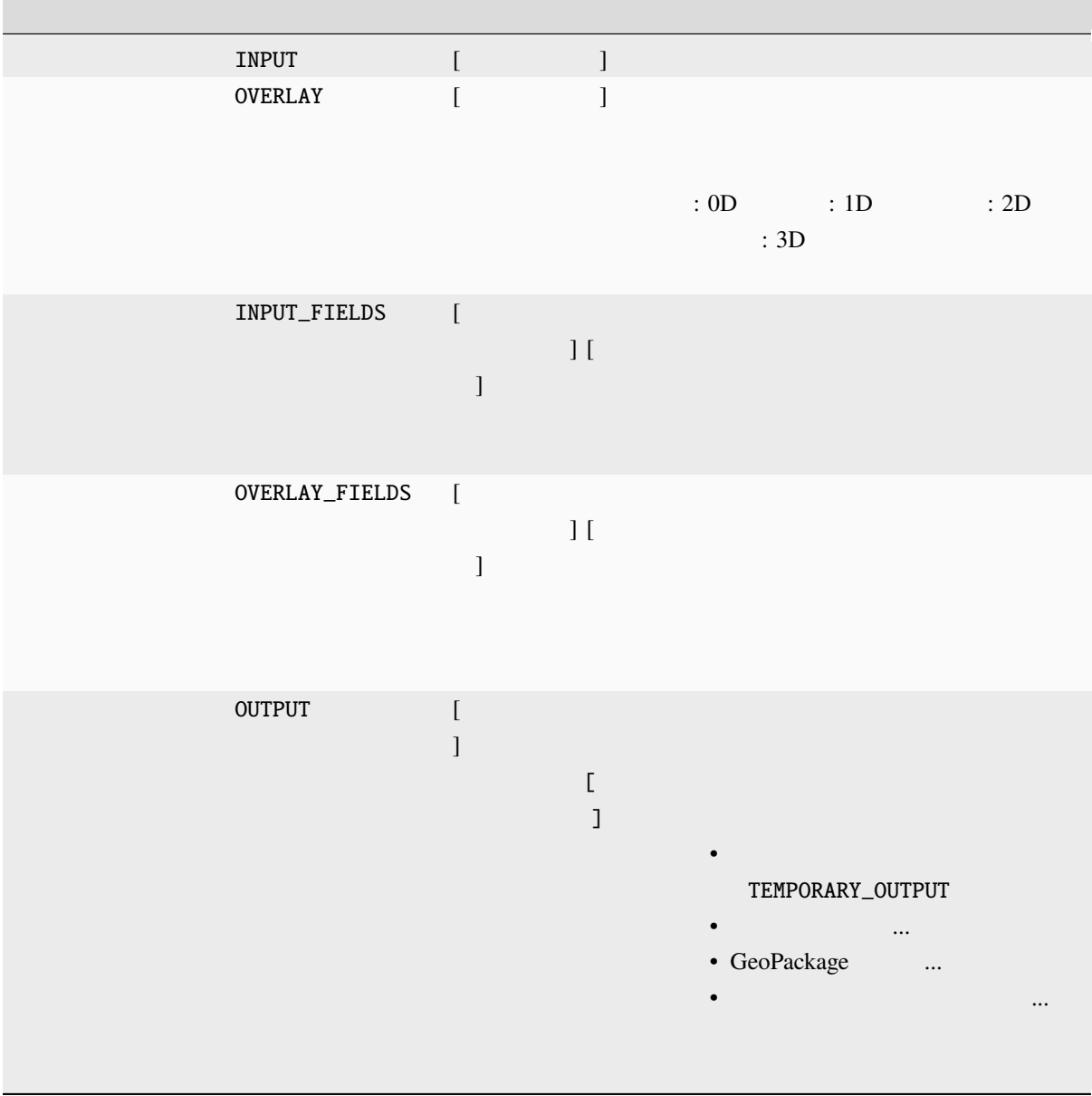

参考**:**

 $\qquad \qquad , \qquad \qquad , \qquad \qquad ,$ 

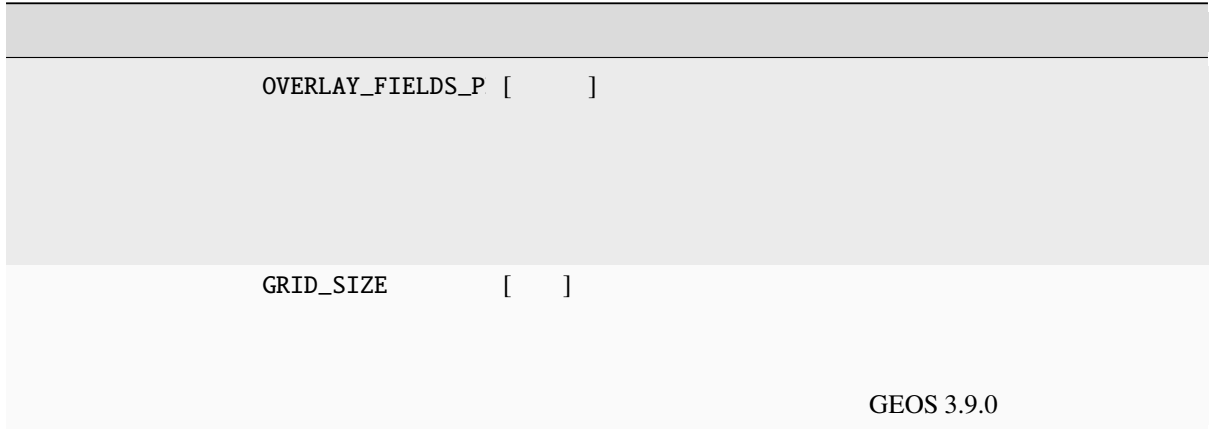

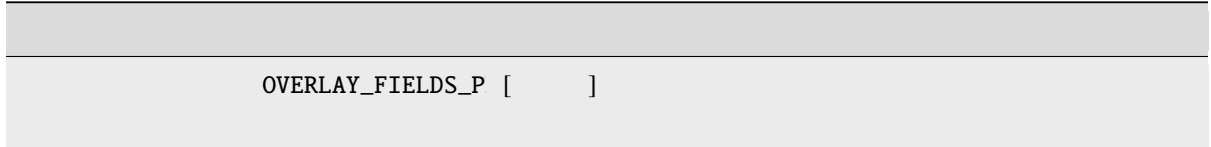

### **Algorithm ID**: qgis:intersection

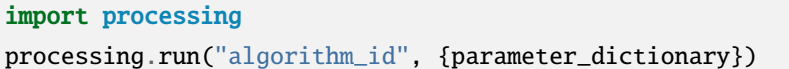

# algorithm id

ID parameter dictionary **Example 2018** Python

警告**:** ジオメトリの修正のみ

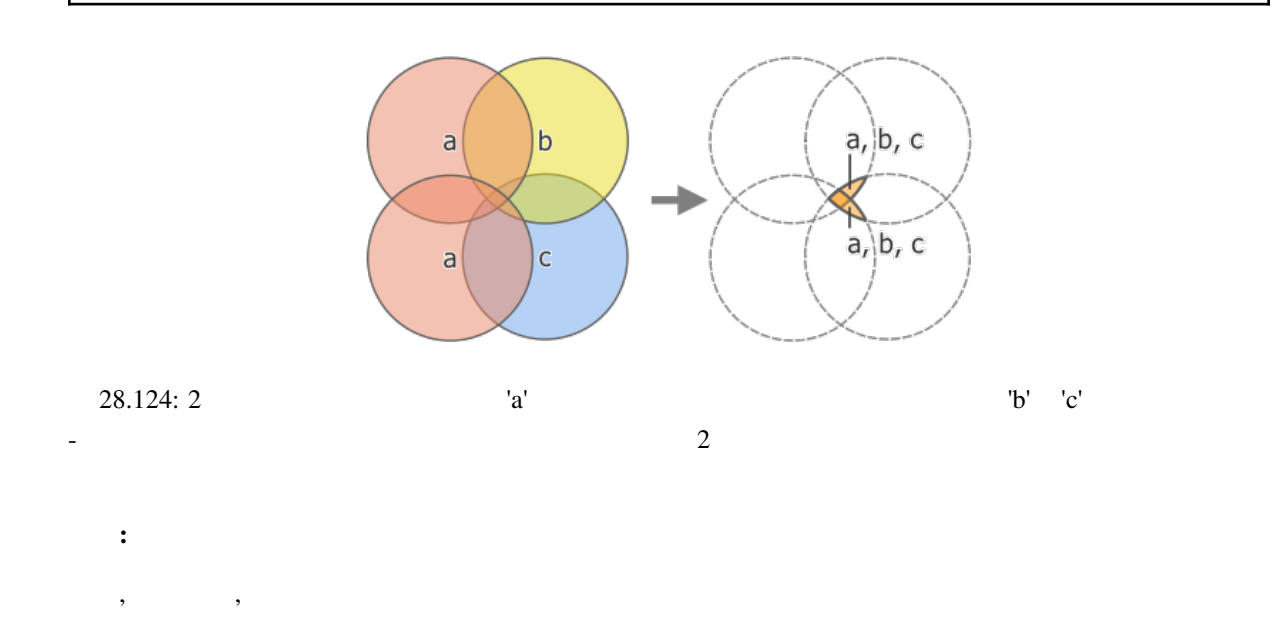

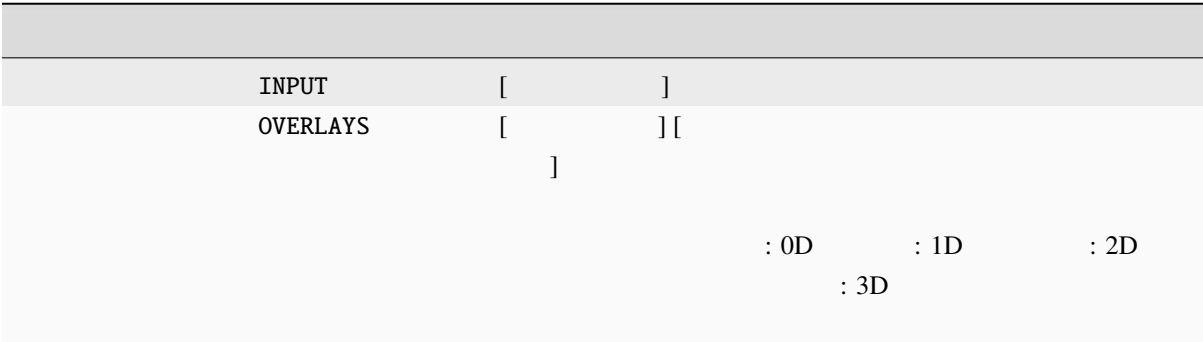

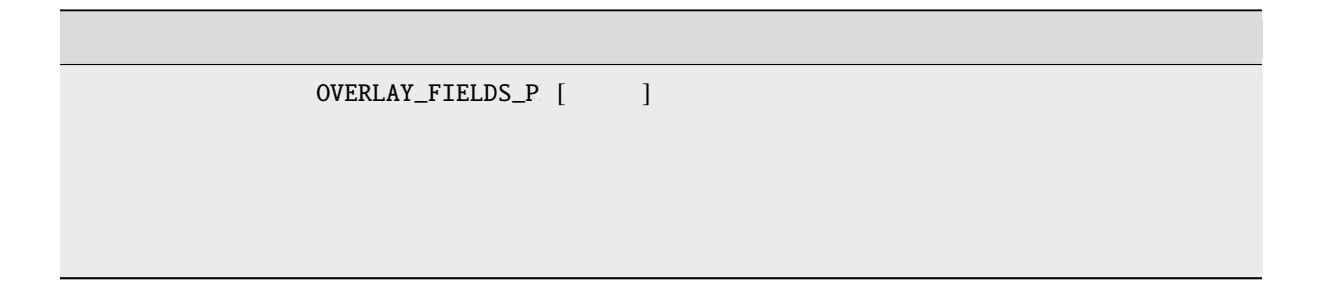

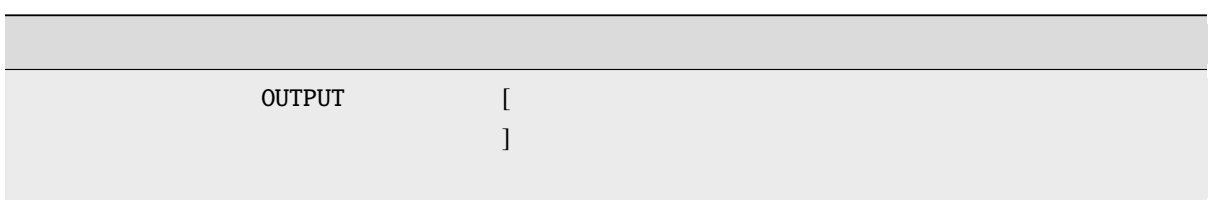

**Algorithm ID**: qgis:multiintersection

import processing processing.run("algorithm\_id", {parameter\_dictionary})

### *algorithm id*

ID parameter dictionary **Example 2018** Python

 $2$ 

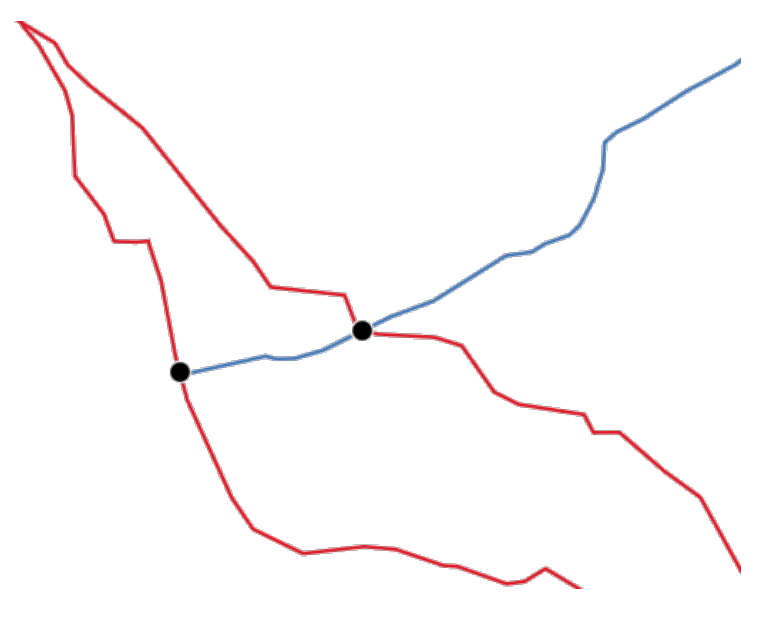

 $28.125:$ 

デフォルトメニュー: ベクタ � 解析ツール

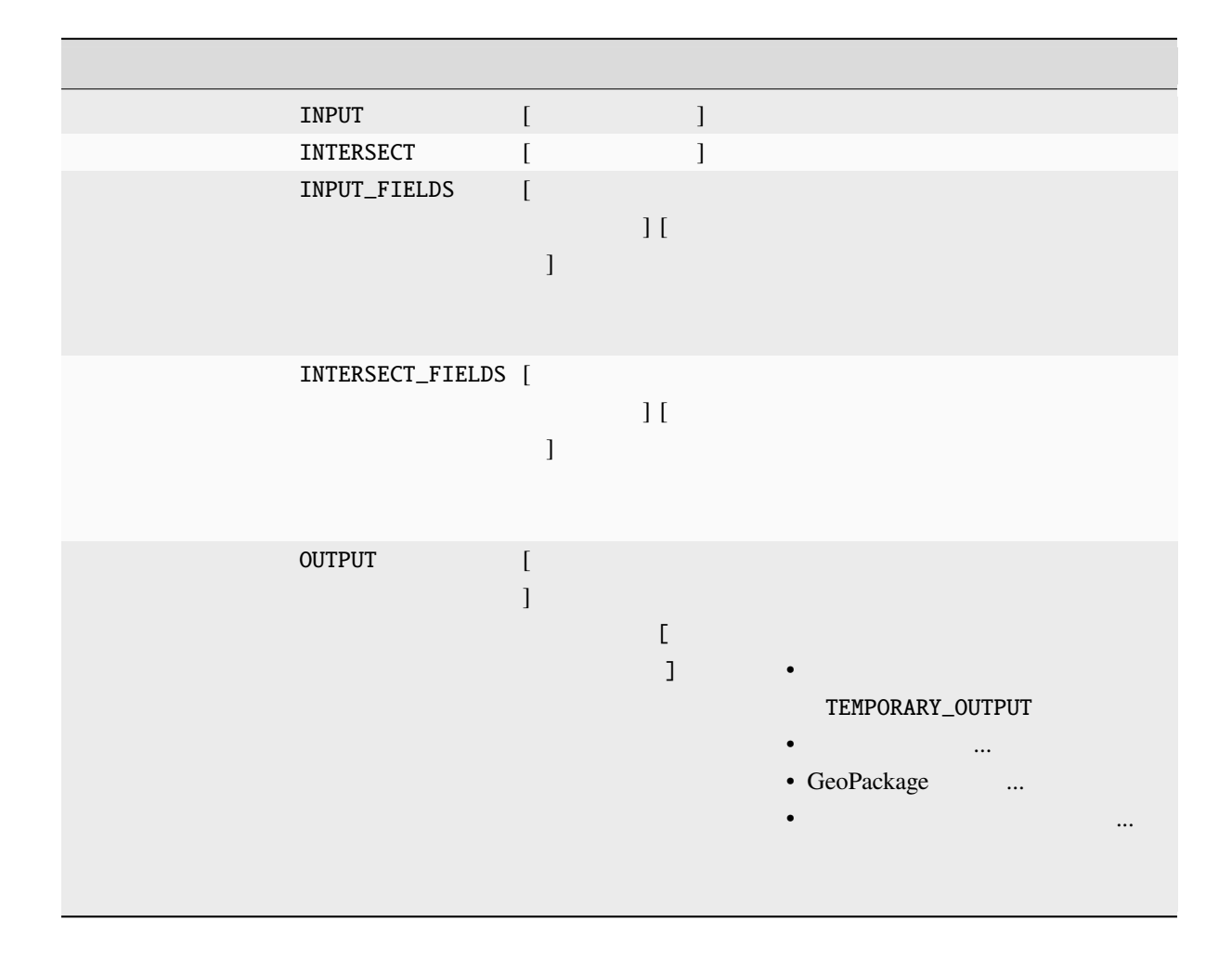

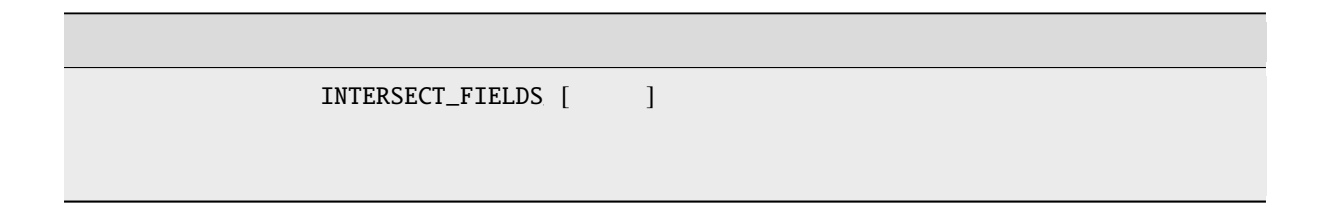

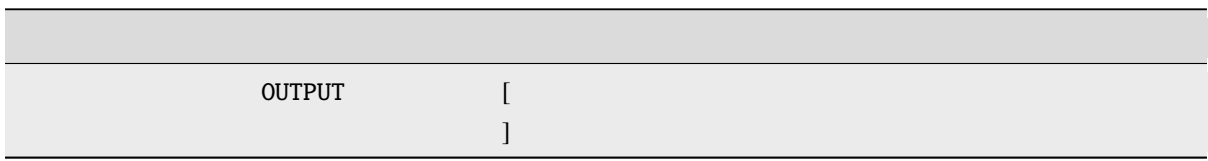

**Algorithm ID**: qgis:lineintersections

import processing processing.run("algorithm\_id", {parameter\_dictionary})

#### *algorithm id*

ID parameter dictionary **Example 2018** Python

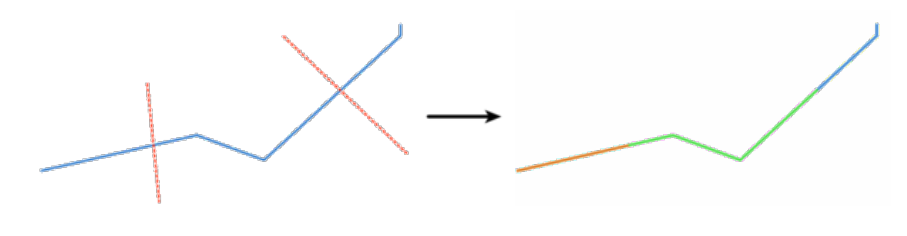

28.126:

 $\mathscr{A}$ 

In-place

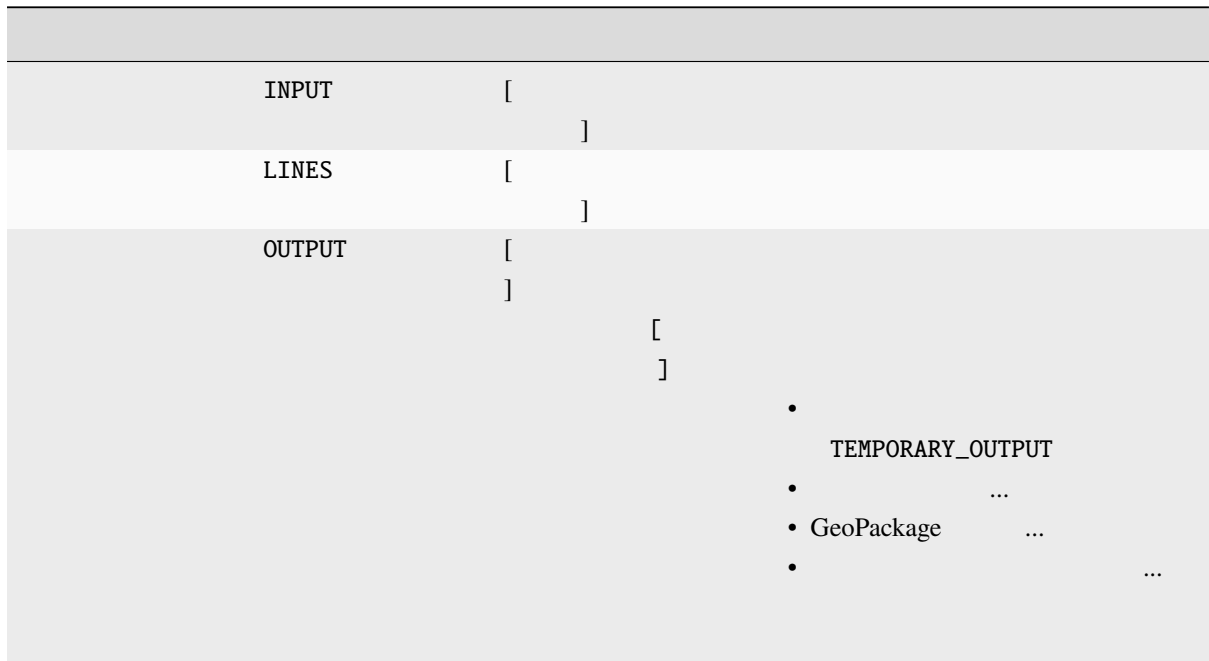

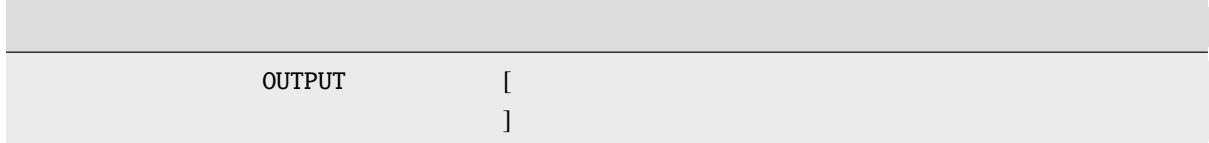

### **Algorithm ID**: qgis:splitwithlines

```
import processing
processing.run("algorithm_id", {parameter_dictionary})
```
*algorithm id* 

ID parameter dictionary **Python** 

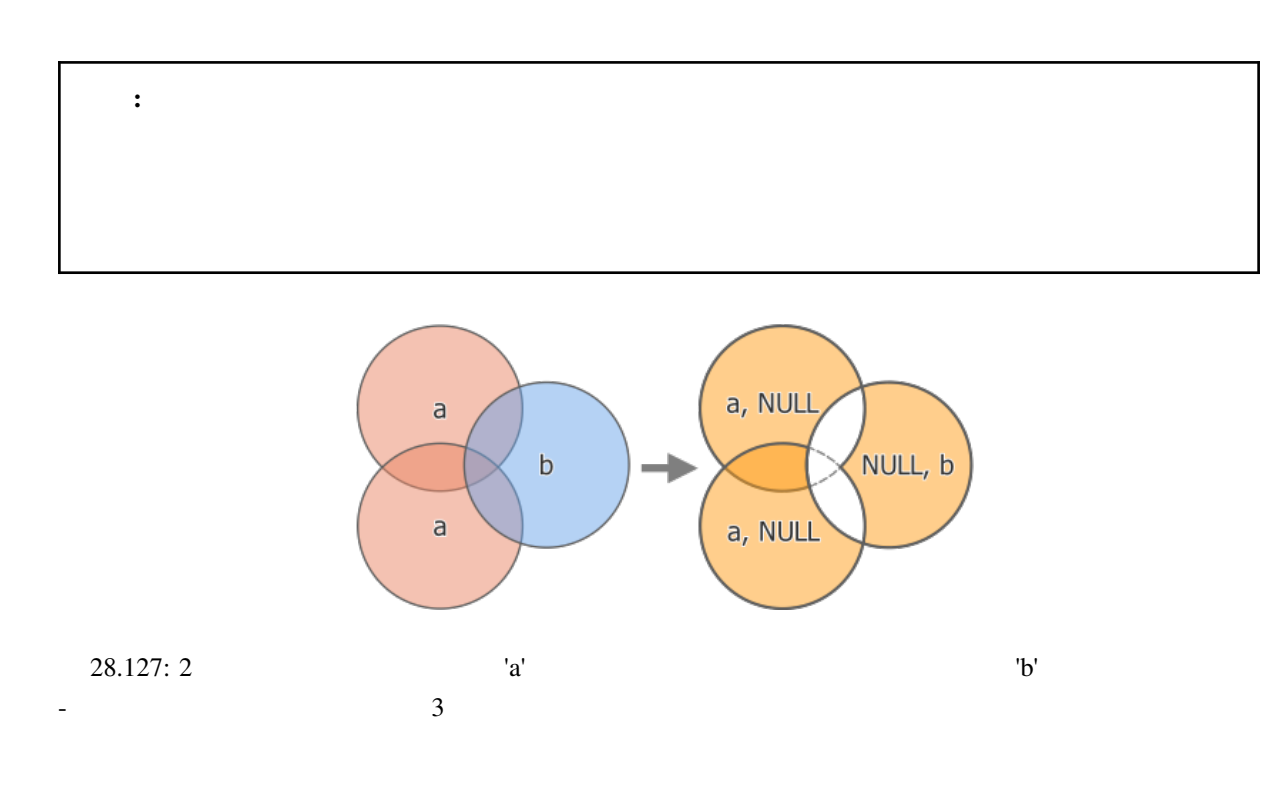

 $\overline{2}$ 

参考**:**

 $\,$ ,  $\,$ ,  $\,$ ,  $\,$ ,  $\,$ ,  $\,$ ,  $\,$ ,  $\,$ ,  $\,$ ,  $\,$ ,  $\,$ ,  $\,$ ,  $\,$ ,  $\,$ ,  $\,$ ,  $\,$ ,  $\,$ ,  $\,$ ,  $\,$ ,  $\,$ ,  $\,$ ,  $\,$ ,  $\,$ ,  $\,$ ,  $\,$ ,  $\,$ ,  $\,$ ,  $\,$ ,  $\,$ ,  $\,$ ,  $\,$ ,  $\,$ ,  $\,$ ,  $\,$ ,  $\,$ ,  $\,$ ,  $\,$ ,

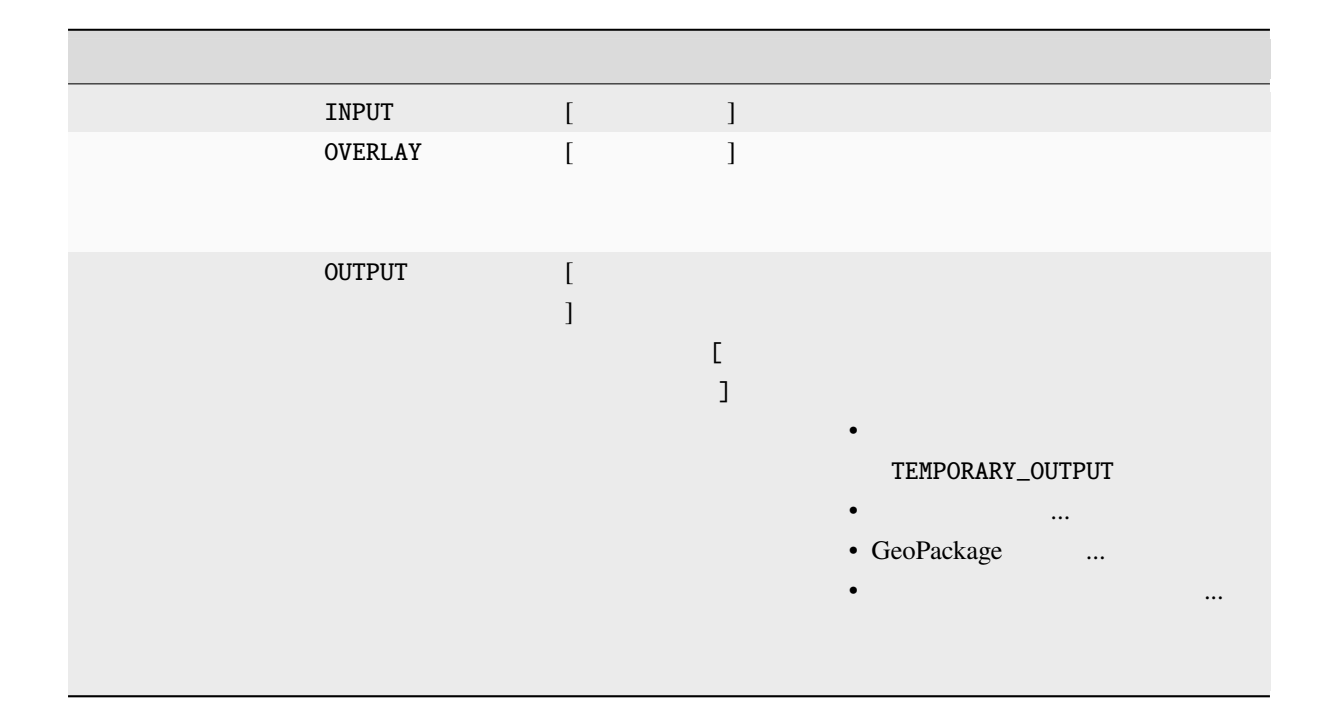

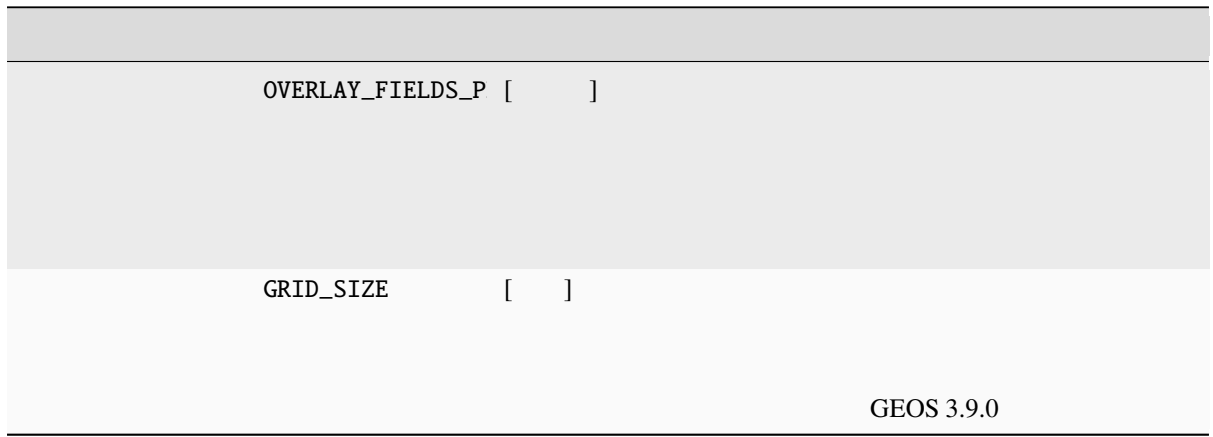

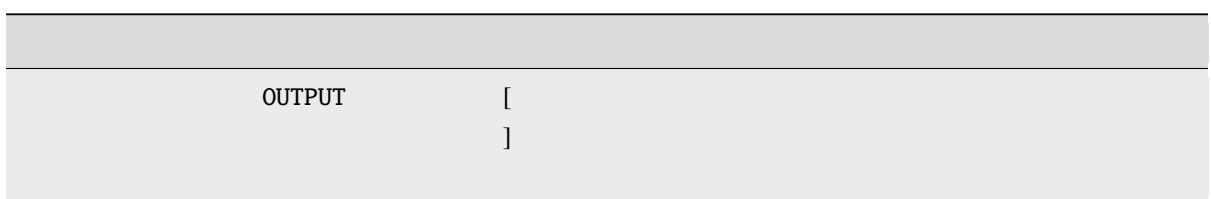

### **Algorithm ID**: qgis:symmetricaldifference

import processing processing.run("algorithm\_id", {parameter\_dictionary})

#### *algorithm id*

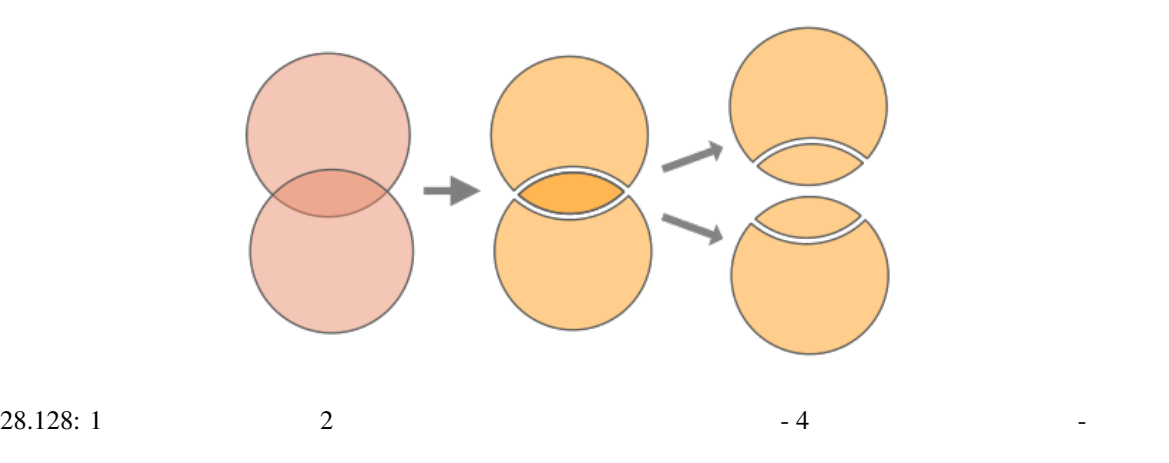

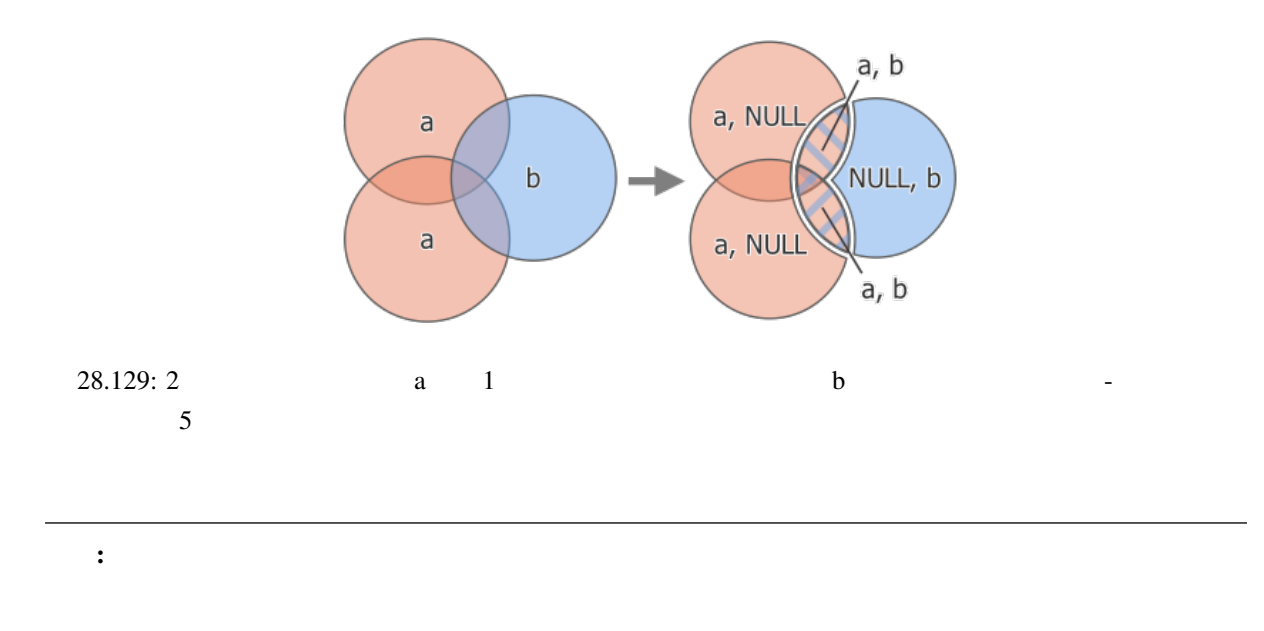

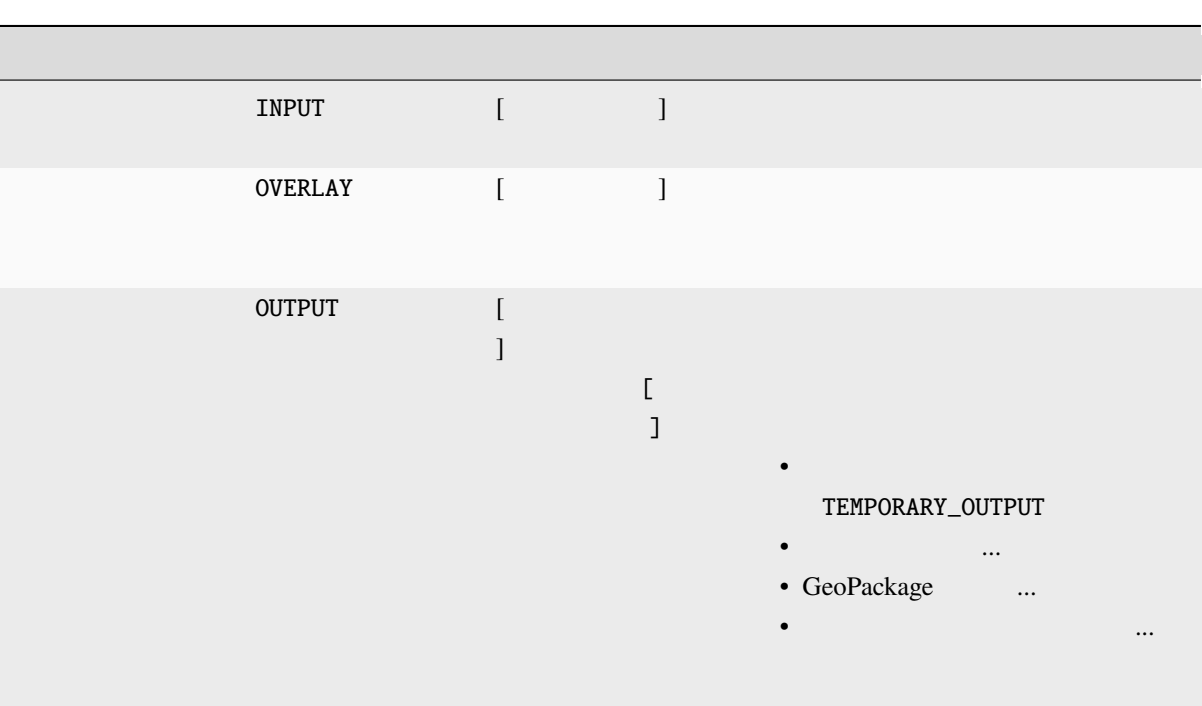

参考**:**

 $\,$ ,  $\,$ ,  $\,$ ,  $\,$ ,  $\,$ ,  $\,$ ,  $\,$ ,  $\,$ ,  $\,$ ,  $\,$ ,  $\,$ ,  $\,$ ,  $\,$ ,  $\,$ ,  $\,$ ,  $\,$ ,  $\,$ ,  $\,$ ,  $\,$ ,  $\,$ ,  $\,$ ,  $\,$ ,  $\,$ ,  $\,$ ,  $\,$ ,  $\,$ ,  $\,$ ,  $\,$ ,  $\,$ ,  $\,$ ,  $\,$ ,  $\,$ ,  $\,$ ,  $\,$ ,  $\,$ ,  $\,$ ,  $\,$ ,

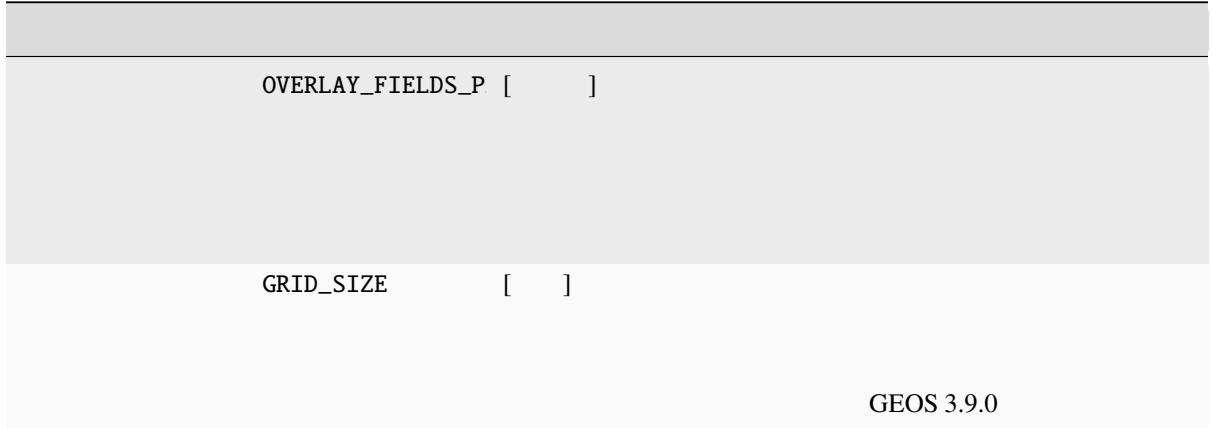

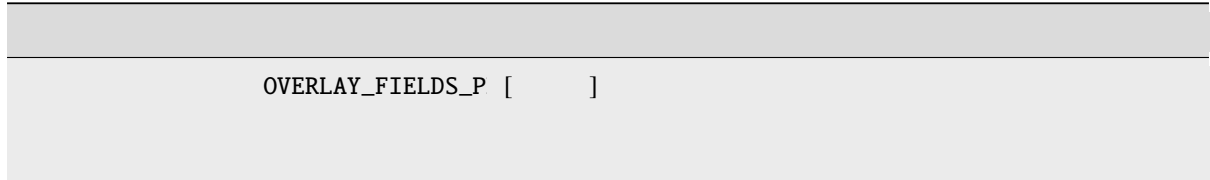

# **Algorithm ID**: qgis:union

import processing processing.run("algorithm\_id", {parameter\_dictionary})

### *algorithm id*

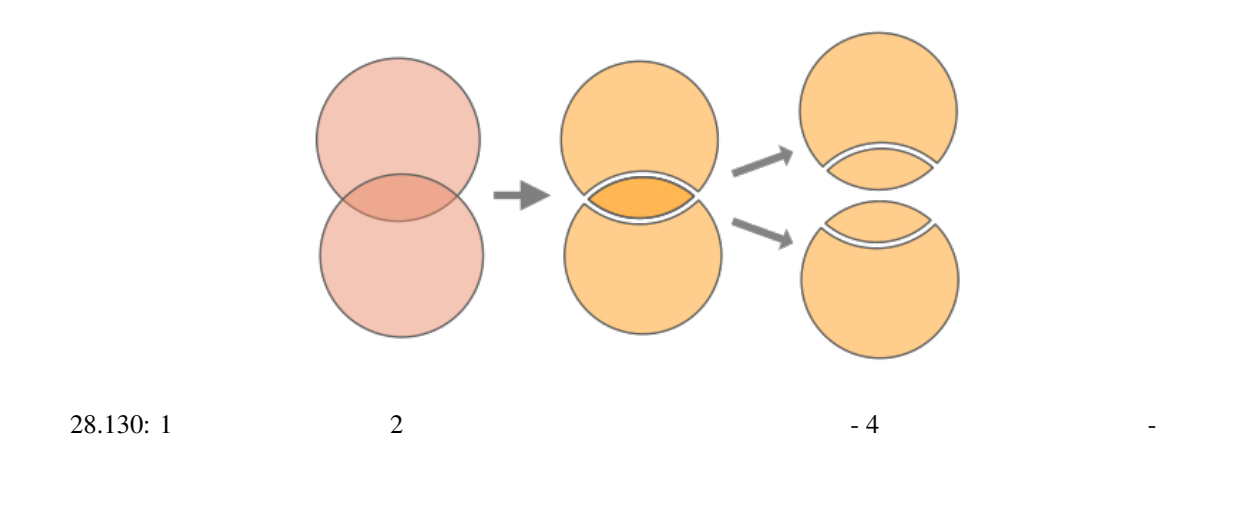

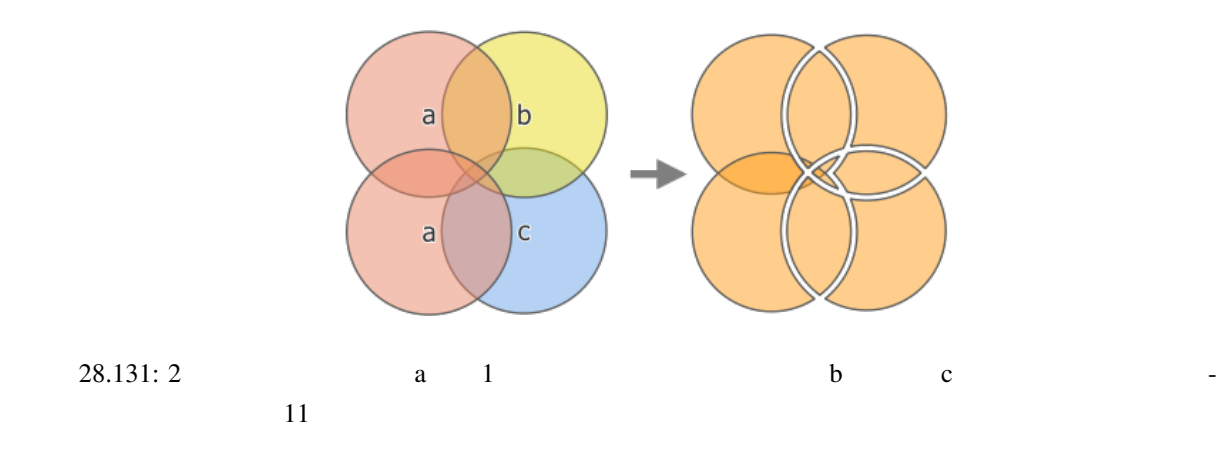

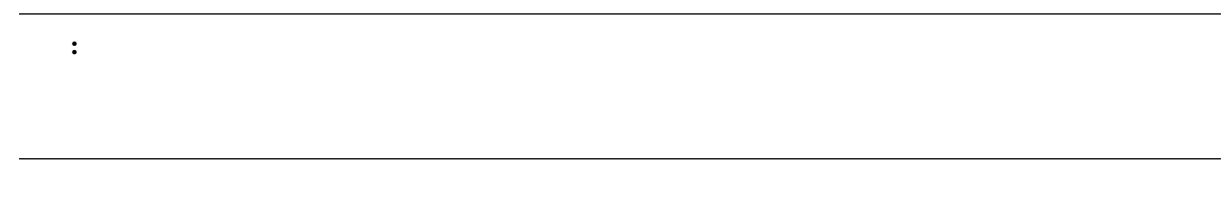

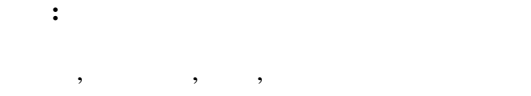

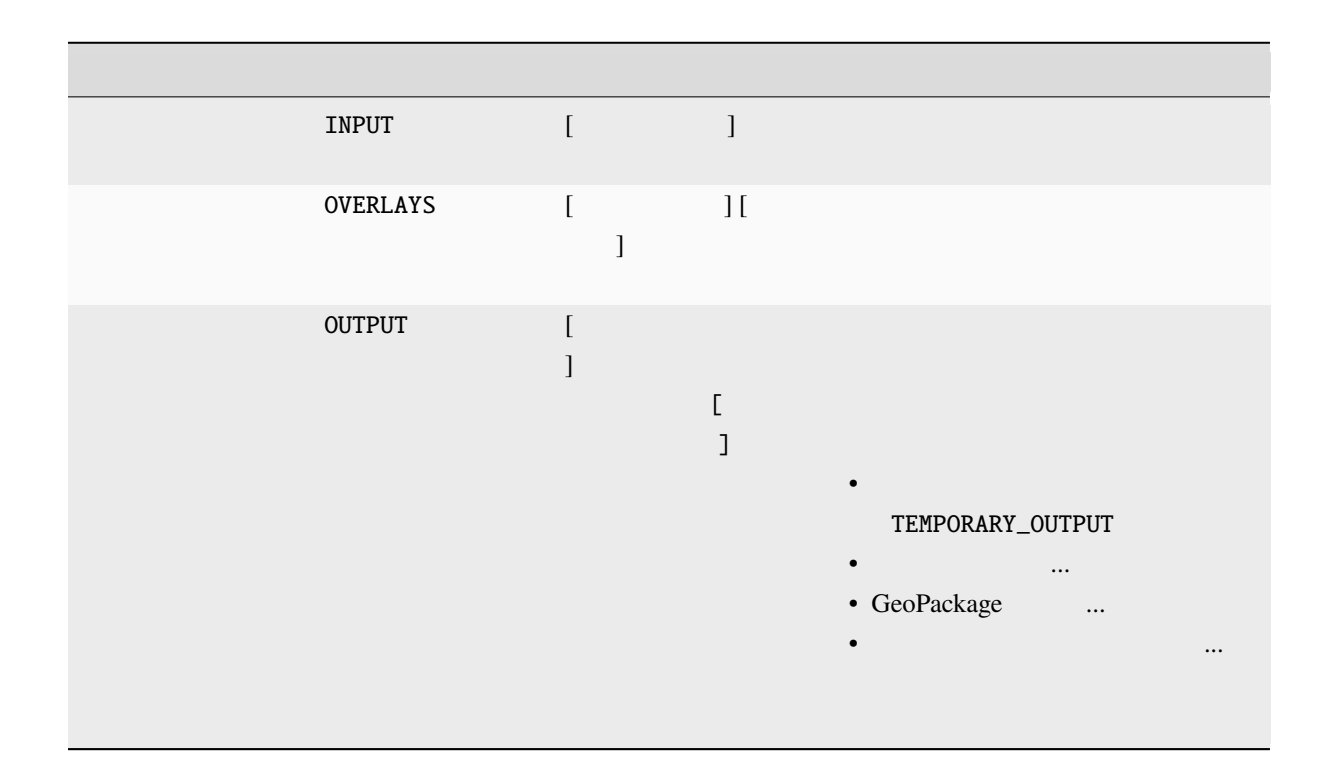

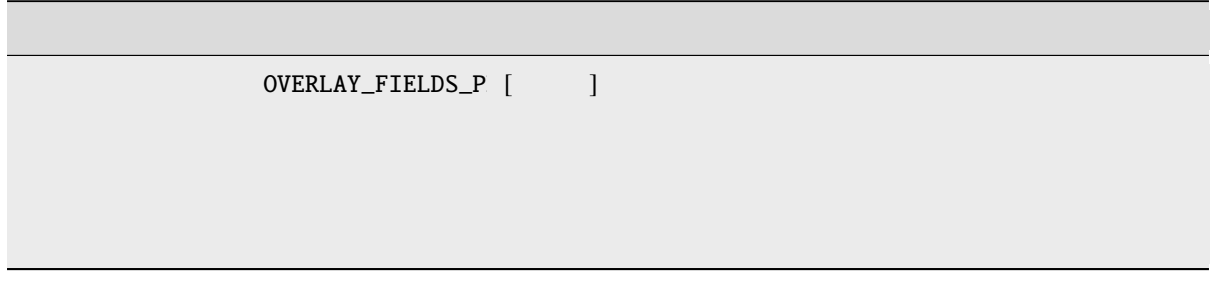

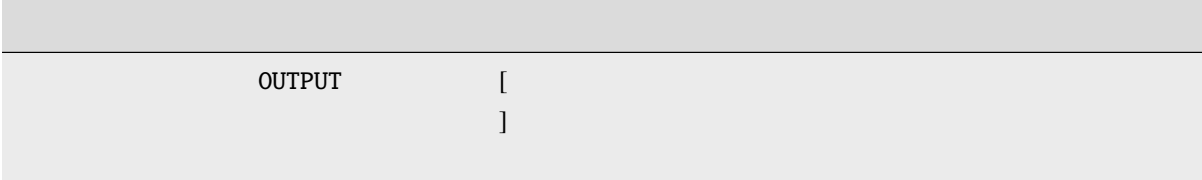

### **Algorithm ID**: qgis:multiunion

# import processing

processing.run("algorithm\_id", {parameter\_dictionary})

#### *algorithm id*

ID parameter dictionary **Example 2018** Python

# **28.1.24**

参考**:**

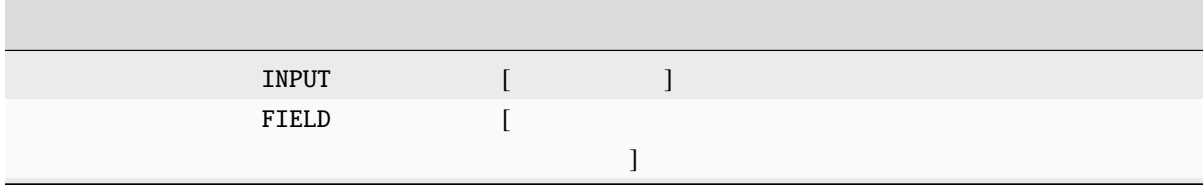

入力レイヤから二つのベクタレイヤを作成する: ひとつは合致した地物だけを含み、もうひとつは合致しな

| $-0.100$      |                                             |        |                                                                                                    |                                                                                                    |
|---------------|---------------------------------------------|--------|----------------------------------------------------------------------------------------------------|----------------------------------------------------------------------------------------------------|
|               |                                             |        |                                                                                                    |                                                                                                    |
| OPERATOR      | $\boldsymbol{\mathsf{L}}$                   | $\,$ ] | $\boldsymbol{0}$                                                                                                    | $\bullet$ 0 --- =<br>$\bullet$ 1 ---<br>• 2 --- ><br>• $3 \rightarrow z =$<br>• $4 - - 5$<br>$\bullet$ 5 --- <=<br>$• 6 --$<br>$• 7 --$<br>$\bullet$ 8 --- null<br>$\bullet$ 9 --- null<br>• 10 --- |
| VALUE         | $\mathbf{[}$                                | $\,$ ] |                                                                                                    |                                                                                                    |
| <b>OUTPUT</b> | $\Gamma$<br>$\begin{array}{c} \end{array}$  |        | $\mathsf{L}% _{0}\left( \mathcal{A}_{0}\right) ^{\ast }=\mathsf{L}_{0}\left( \mathcal{A}_{0}\right) ^{\ast }$<br>$\begin{array}{c} \end{array}$ | $\vdots$<br>TEMPORARY_OUTPUT<br>$\cdots$<br>• GeoPackage<br>$\ldots$<br>$\bullet$<br>$\cdots$                                                                                                    |
| FAIL_OUTPUT   | $\lbrack$<br>$\begin{array}{c} \end{array}$ | J      | $\Gamma$                                                                                                    | $\ddot{\cdot}$<br>TEMPORARY_OUTPUT<br><br>• GeoPackage<br>$\cdots$<br>                                                                                                    |

 $28.188 -$ 

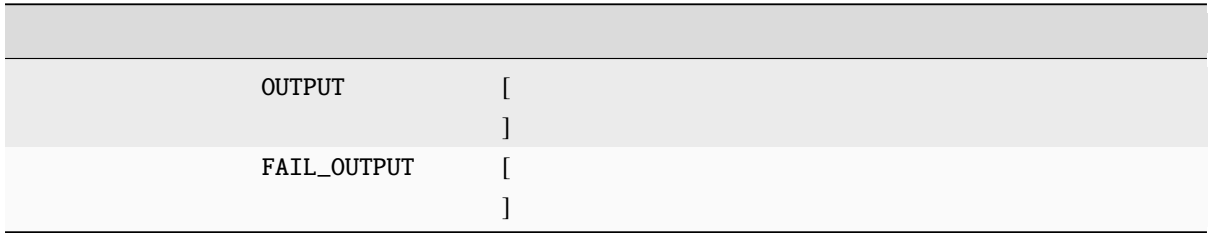

入力レイヤから二つのベクタレイヤを作成する: ひとつは合致した地物だけを含み、もうひとつは合致しな

# **Python**

### **Algorithm ID**: qgis:extractbyattribute

# import processing processing.run("algorithm\_id", {parameter\_dictionary})

#### *algorithm id*

ID parameter dictionary **Example 2018** Python

**QGIS** 

 $QGIS$ 

*QGIS* 式による選択

参考**:**

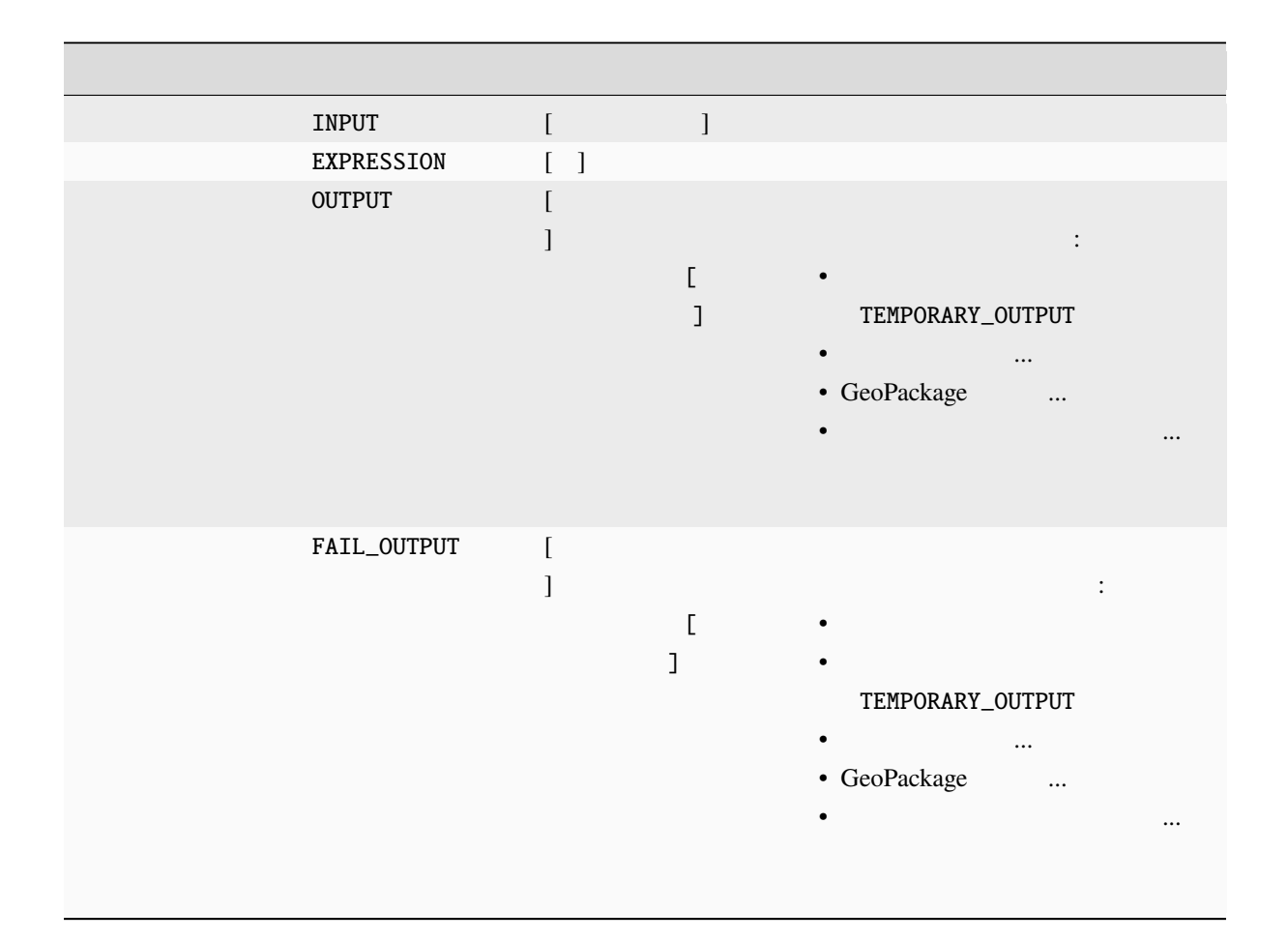

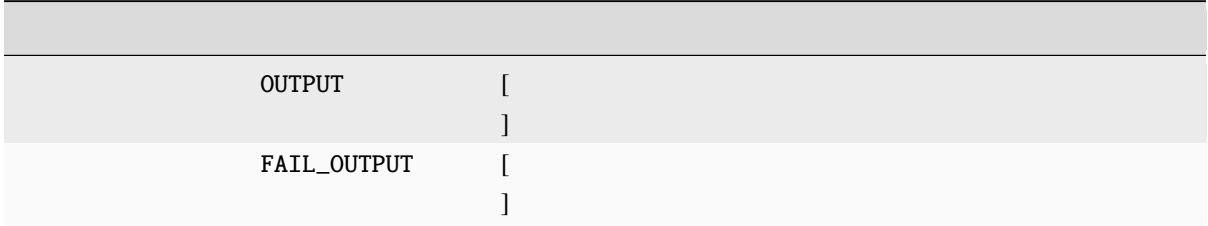

**Algorithm ID**: qgis:extractbyexpression

import processing

processing.run("algorithm\_id", {parameter\_dictionary})

*algorithm id* 

ID parameter dictionary *parameter dictionary* extended a state  $\frac{1}{2}$  Python

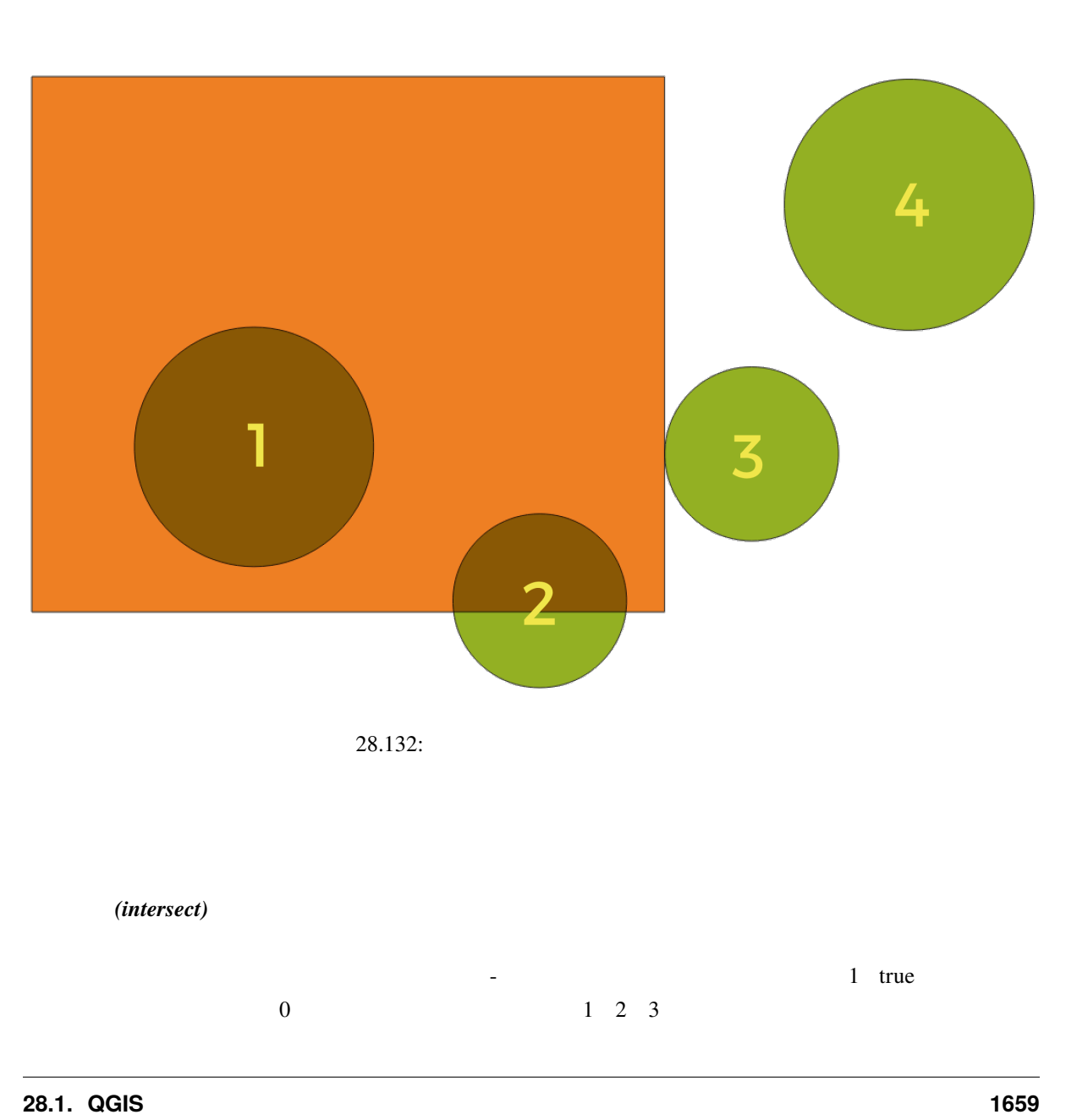

参考**:**

 $,$ 

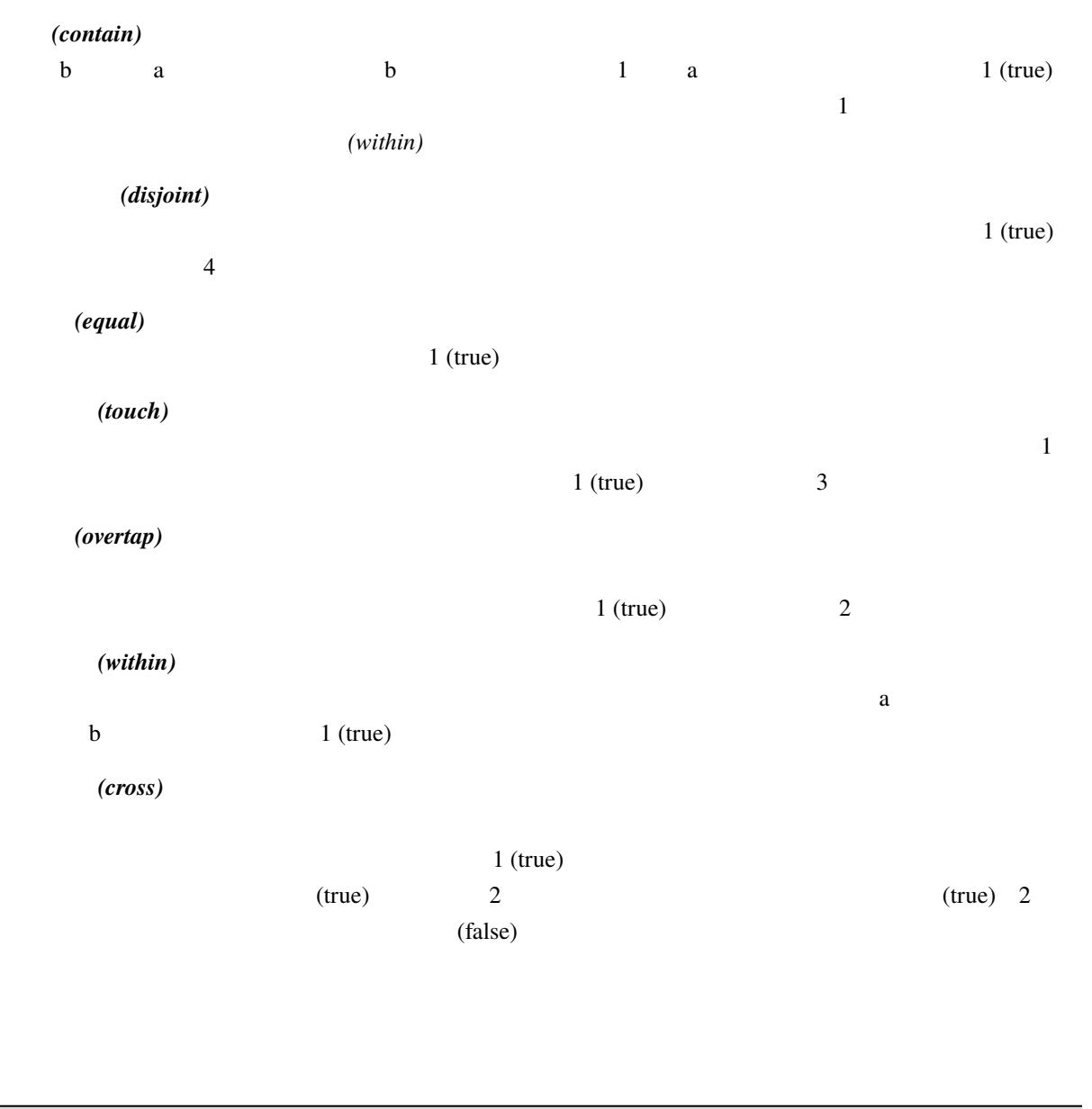

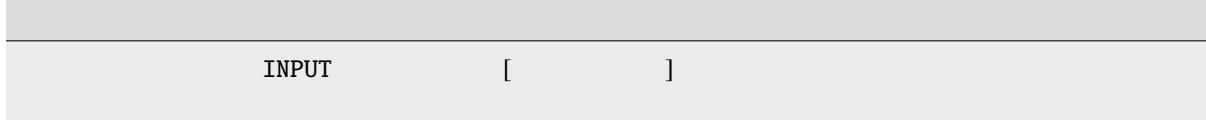

### **QGIS Desktop 3.34 User Guide**

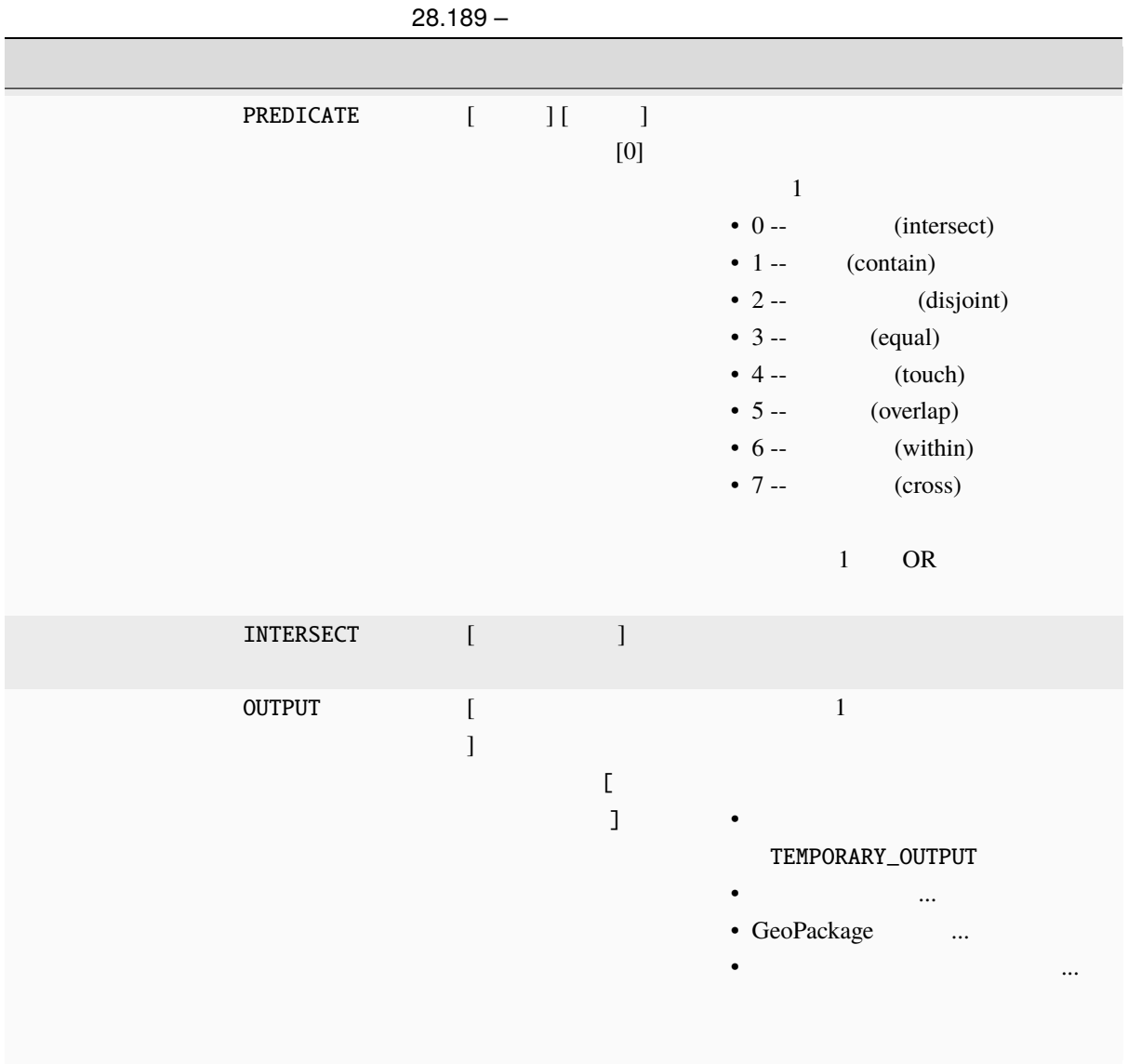

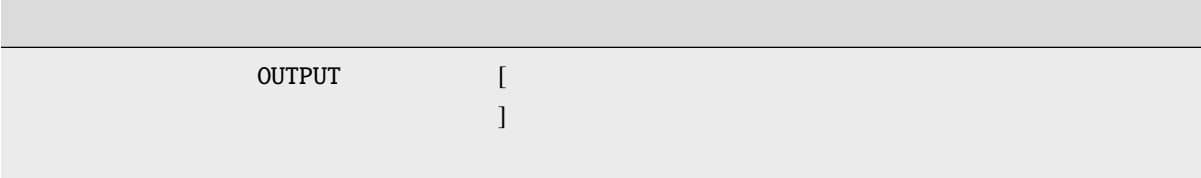

**Algorithm ID**: qgis:extractbylocation

 $\,$ 

import processing

processing.run("algorithm\_id", {parameter\_dictionary})

#### *algorithm id*

参考**:**

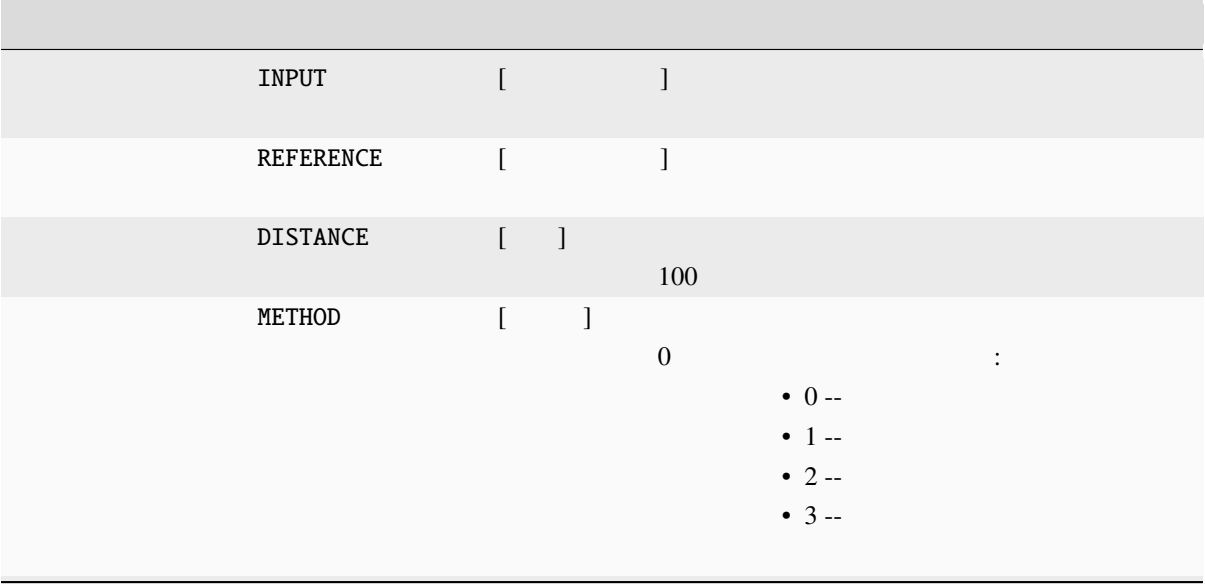

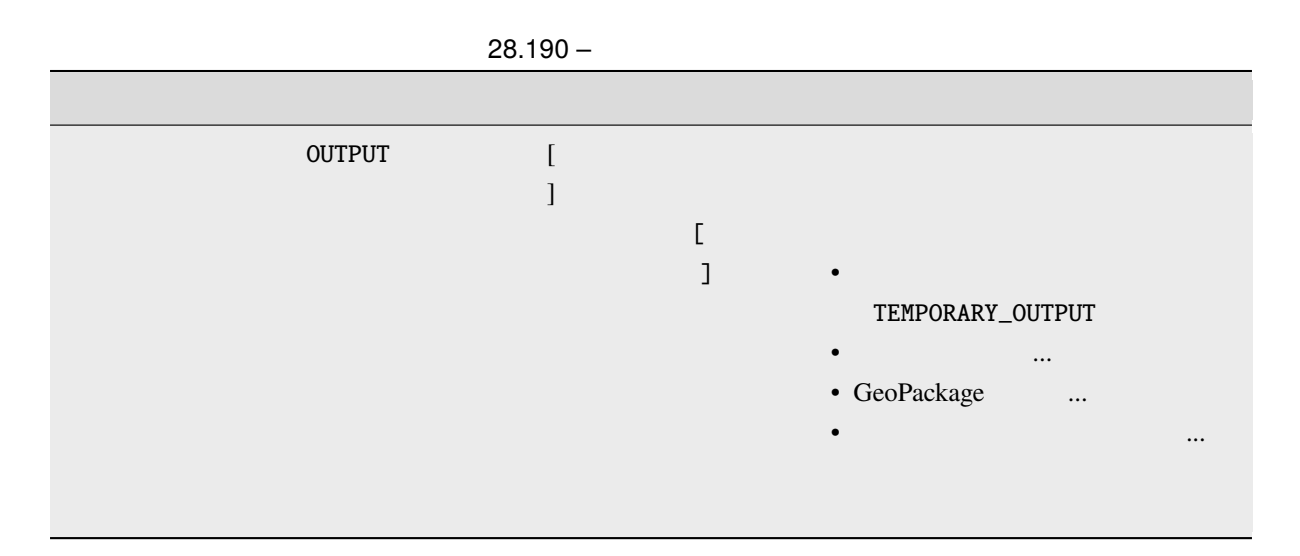

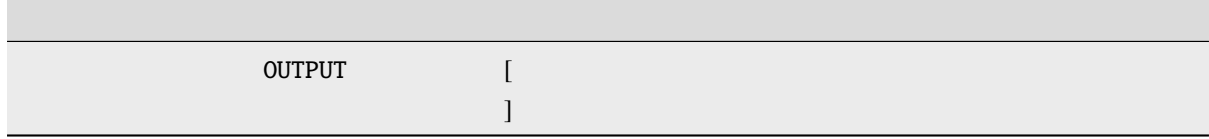

### **Algorithm ID**: native:extractwithindistance

import processing processing.run("algorithm\_id", {parameter\_dictionary})

*algorithm id* 

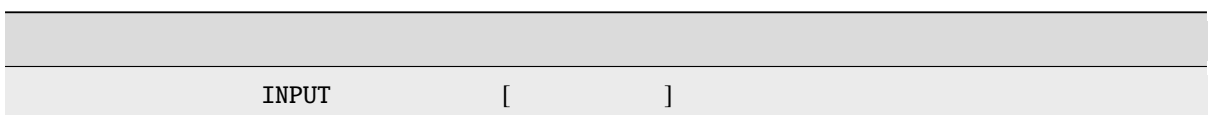

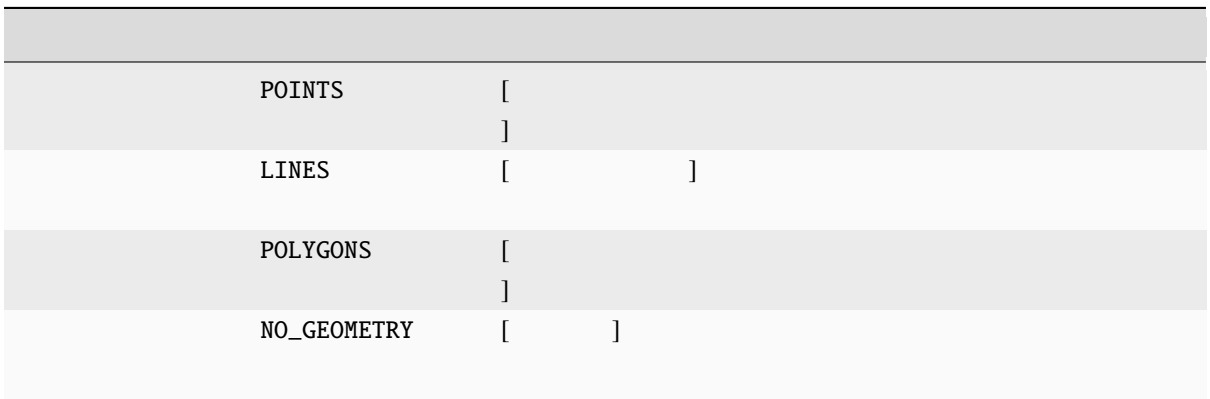

### Algorithm ID: native: filterbygeometry

import processing processing.run("algorithm\_id", {parameter\_dictionary})

*algorithm id* 

ID parameter dictionary **Example 2018** Python

 $\rm ID$ 

参考**:**

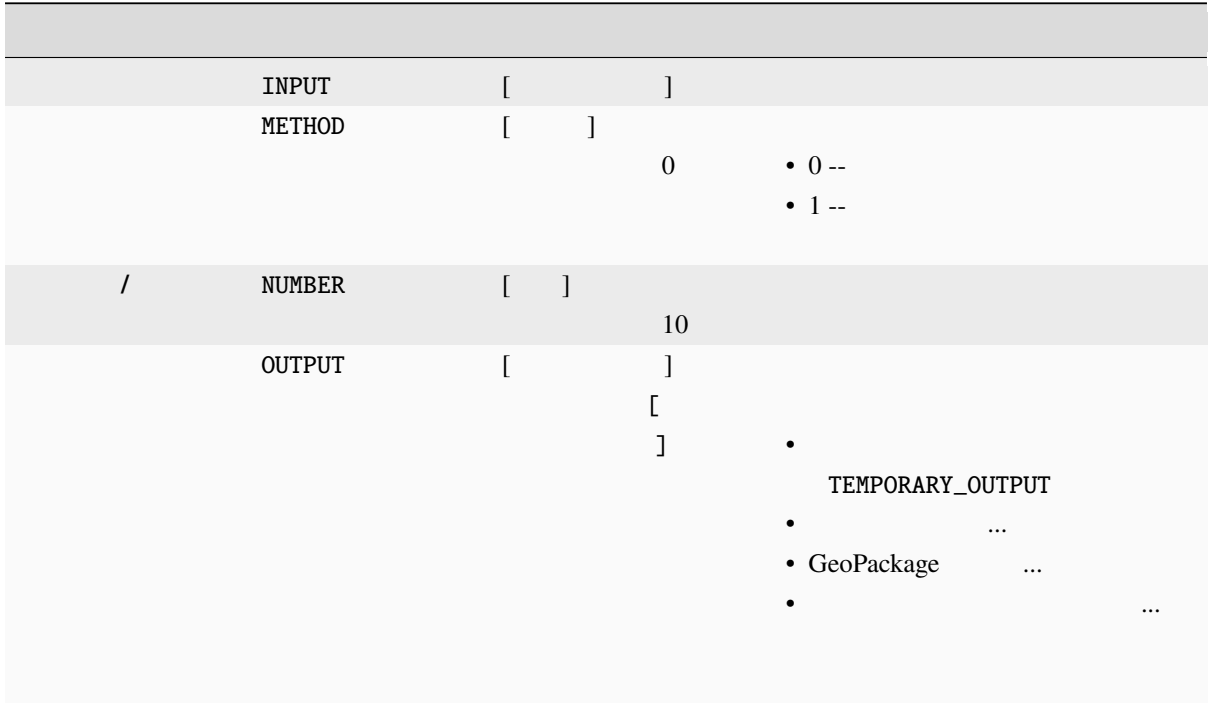

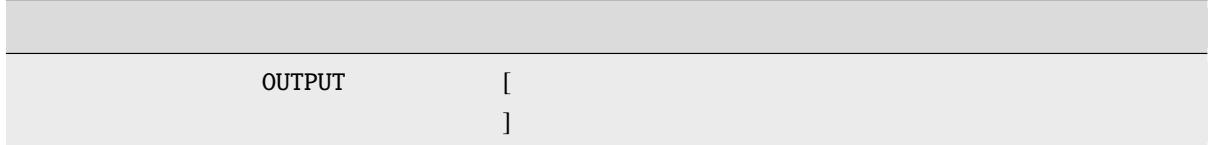

### **Algorithm ID**: qgis:randomextract

```
import processing
processing.run("algorithm_id", {parameter_dictionary})
```
*algorithm id* 

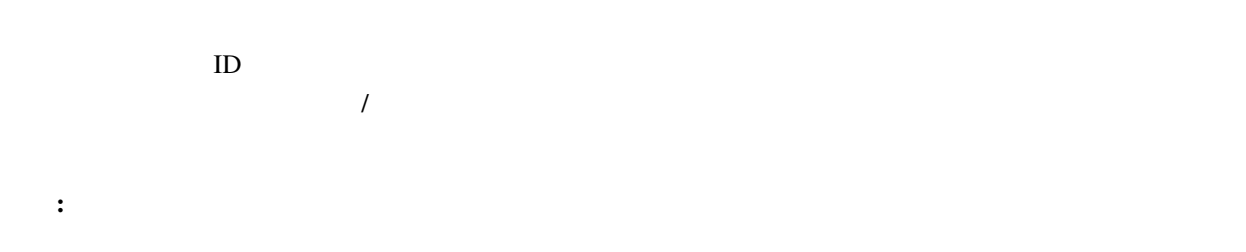

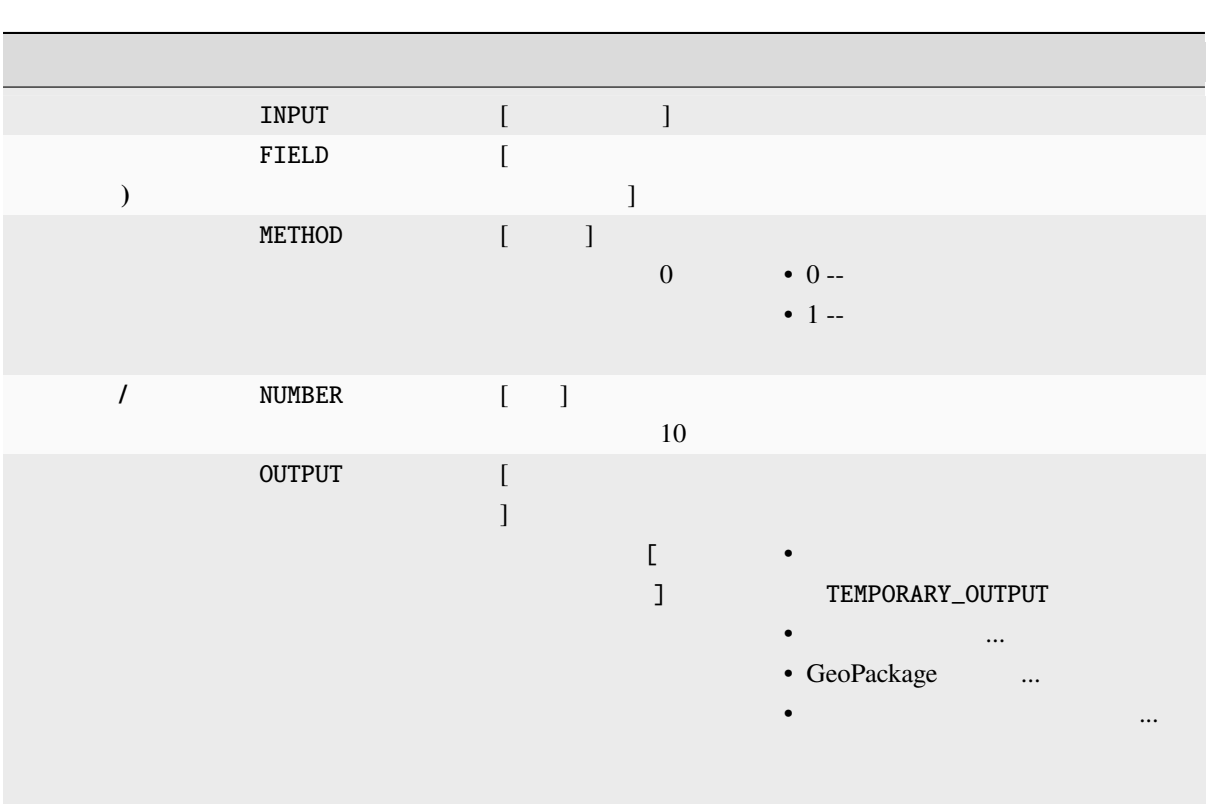

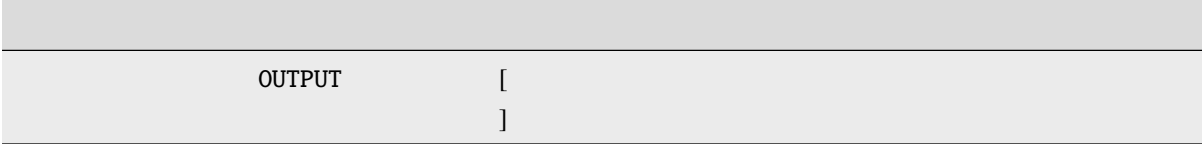

**Algorithm ID**: qgis:randomextractwithinsubsets

# import processing

processing.run("algorithm\_id", {parameter\_dictionary})

#### *algorithm id*

参考**:**

ID parameter dictionary **Example 2018** Python

 $\rm ID$ 

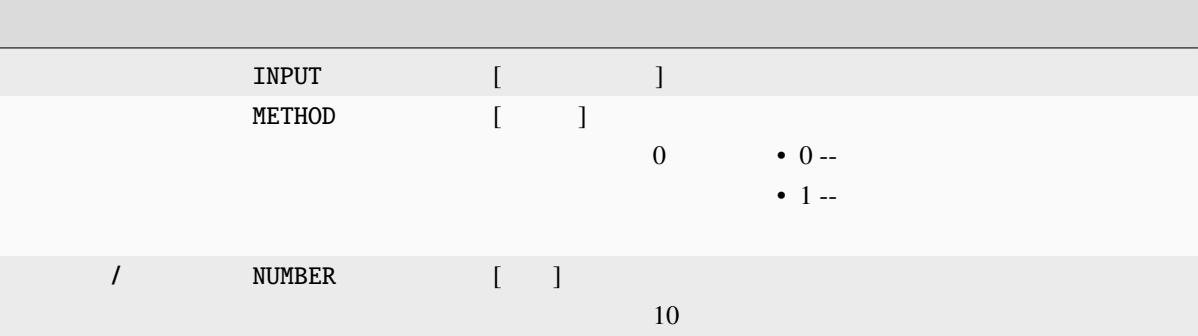

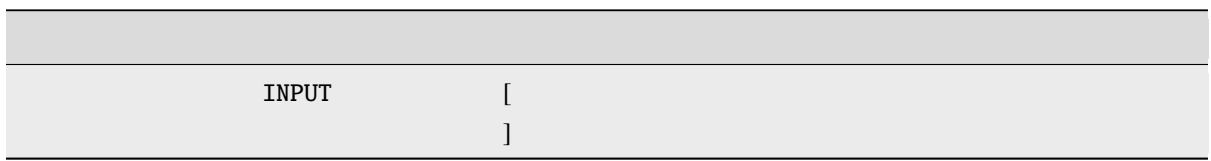

**Algorithm ID**: qgis:randomselection

import processing processing.run("algorithm\_id", {parameter\_dictionary})

#### *algorithm id*

ID parameter dictionary **Example 2018** Python

 $\rm ID$ 

参考**:**

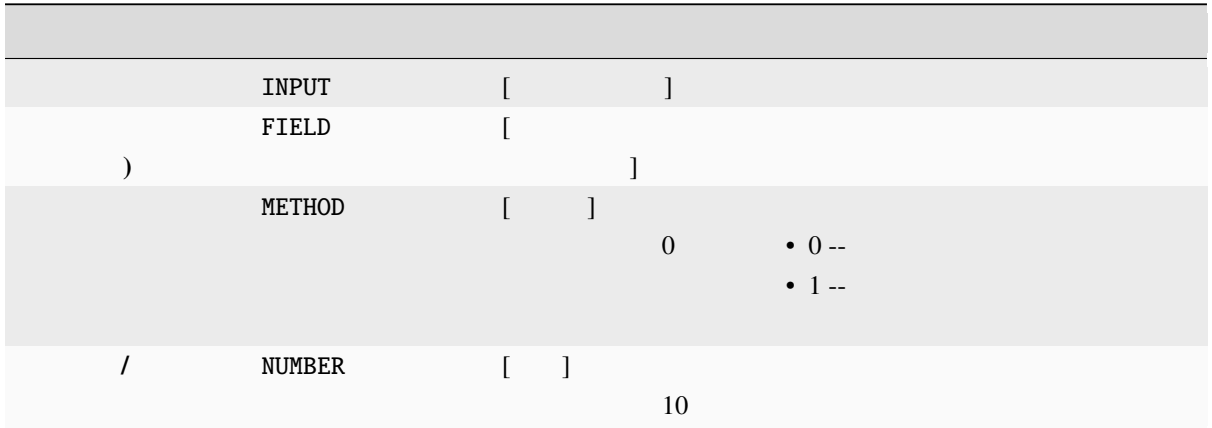

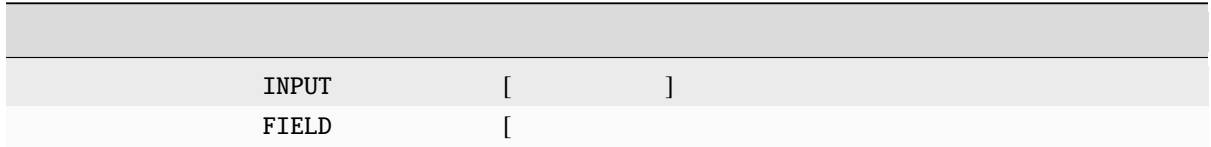

### **Algorithm ID**: qgis:randomselectionwithinsubsets

```
import processing
processing.run("algorithm_id", {parameter_dictionary})
```
#### *algorithm id*

ID parameter dictionary **Example 2018** Python

参考**:**

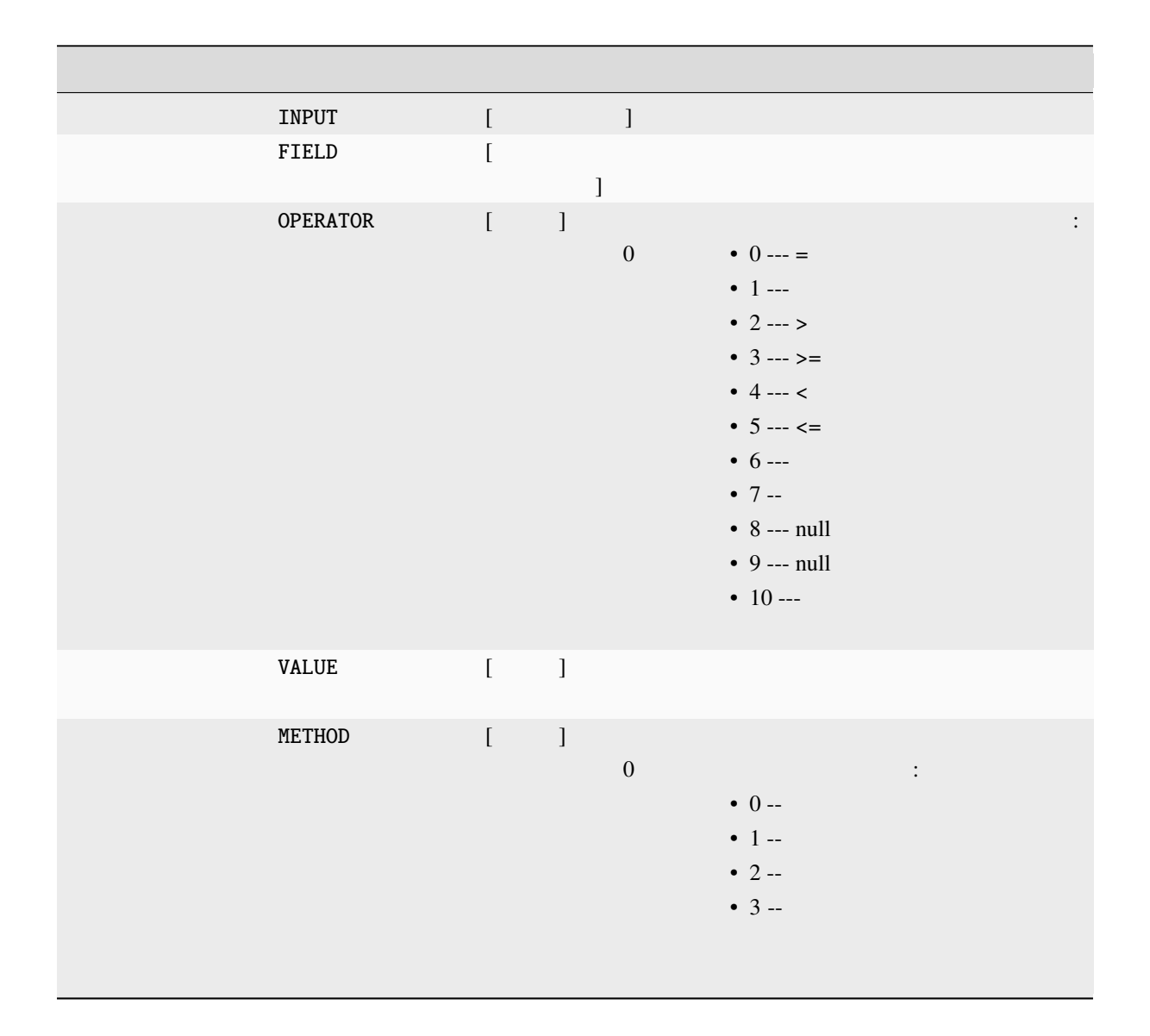

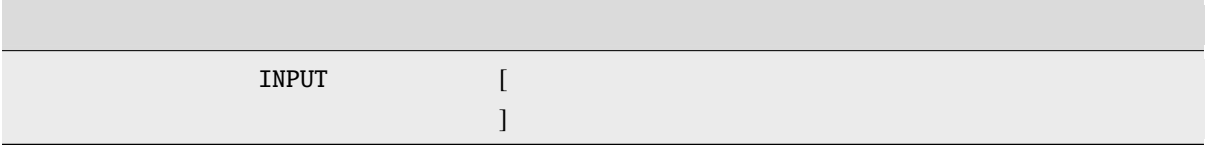

#### **Algorithm ID**: qgis:selectbyattribute

# import processing

processing.run("algorithm\_id", {parameter\_dictionary})

#### *algorithm id*

ID parameter dictionary **Example 2018** Python

#### **QGIS**

 $QGIS$ 参考**:**

 $QGIS$ 

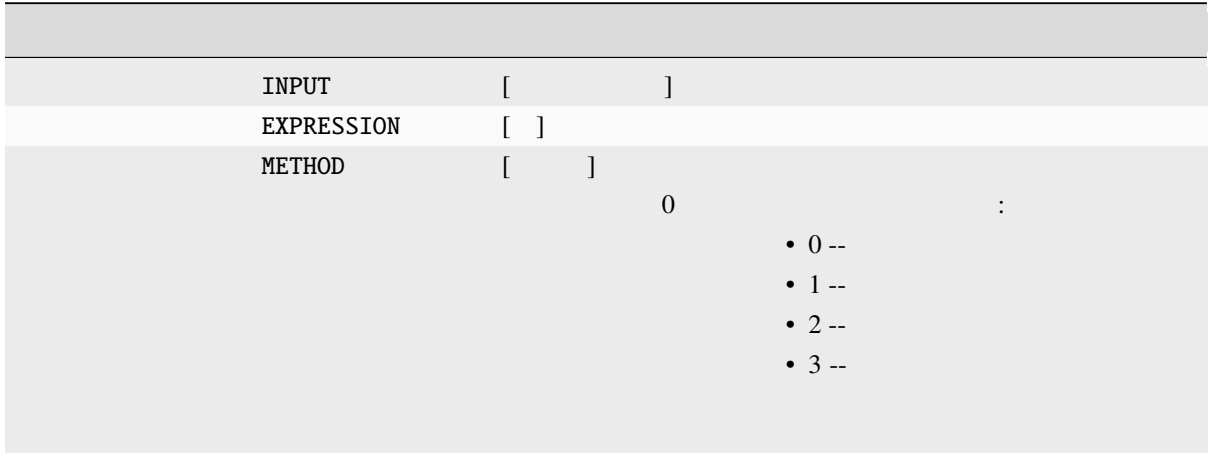

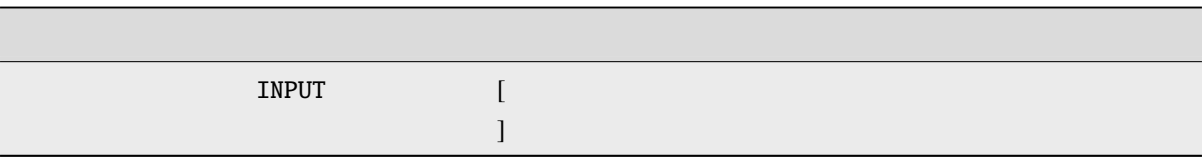

**Algorithm ID**: qgis:selectbyexpression

 $,$ 

import processing

processing.run("algorithm\_id", {parameter\_dictionary})

#### *algorithm id*

参考**:**

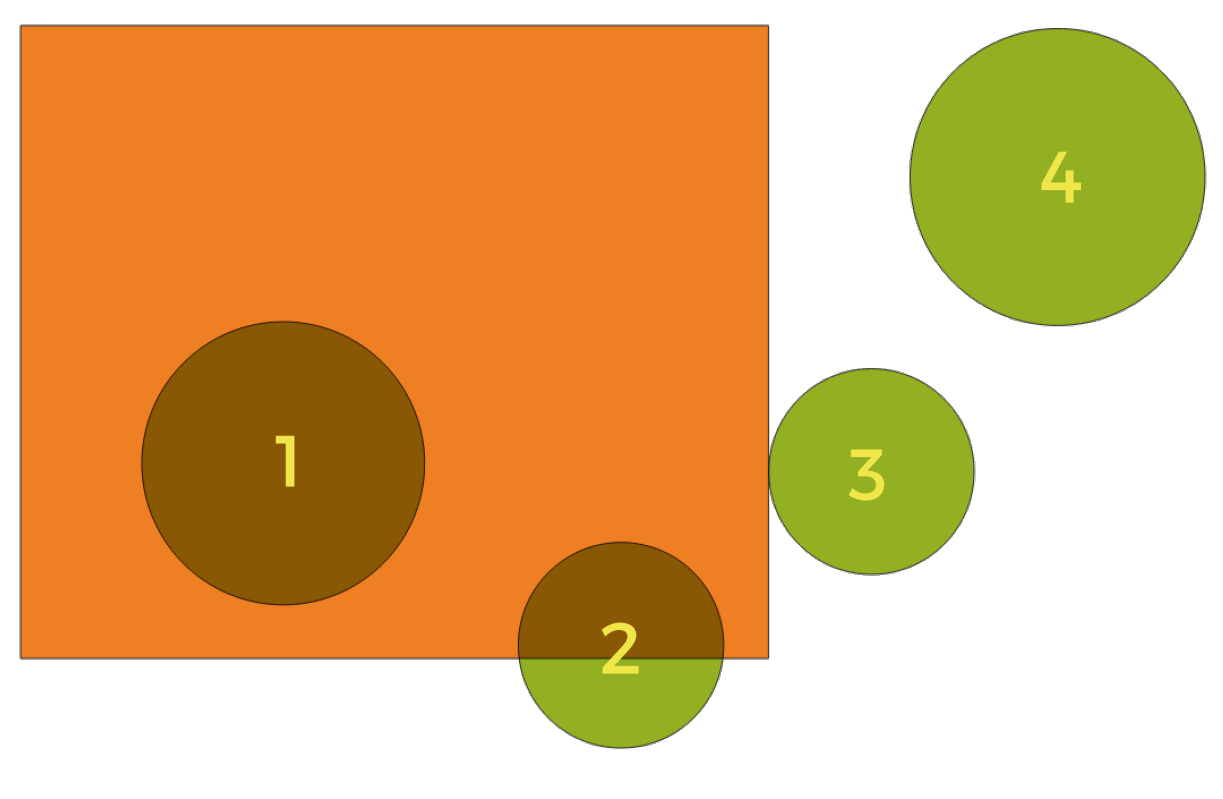

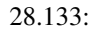

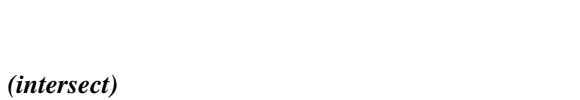

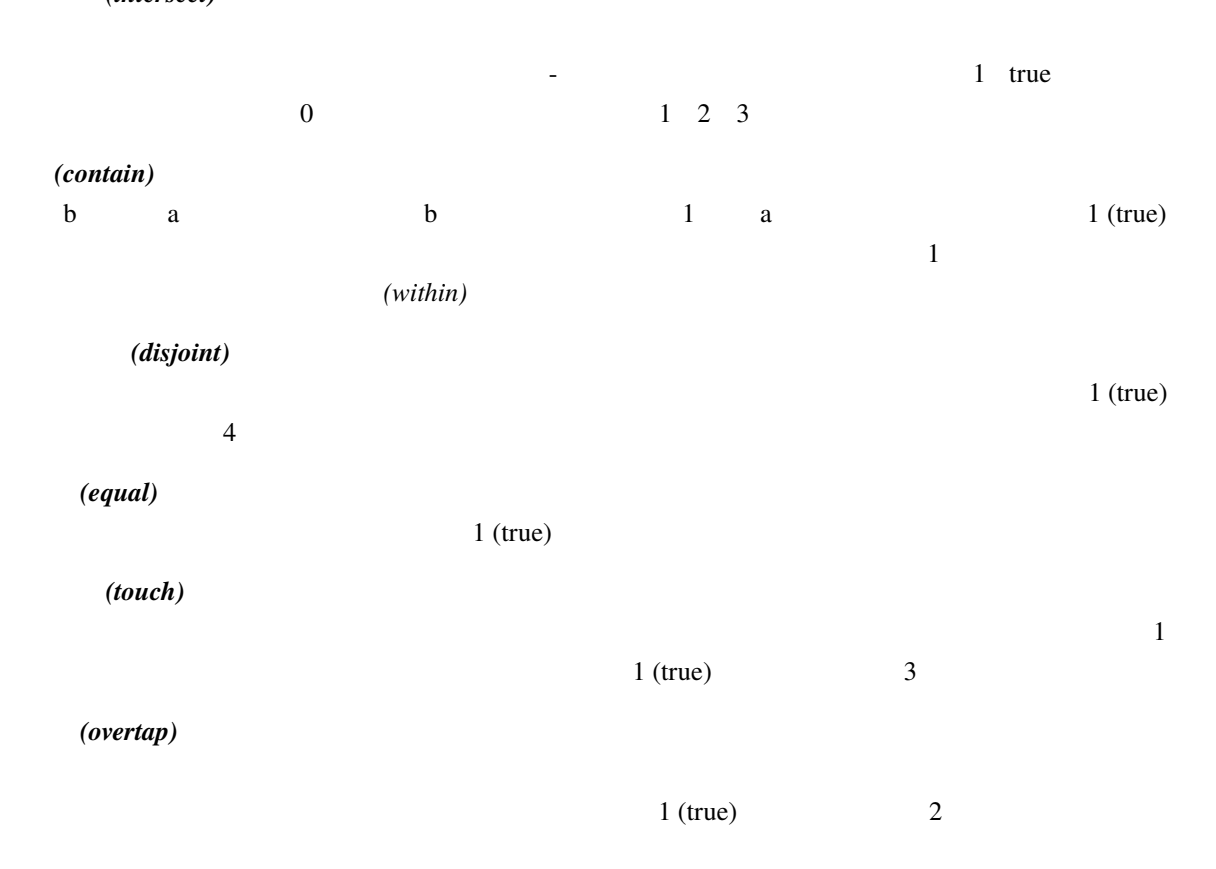

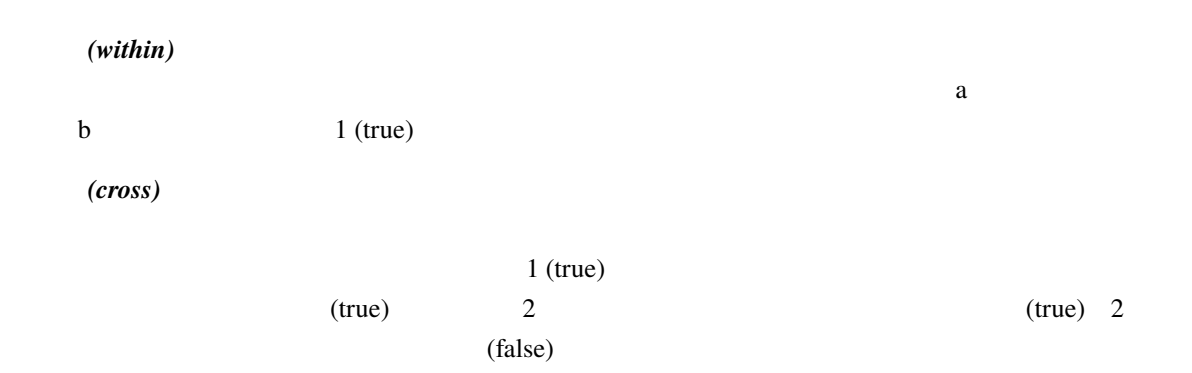

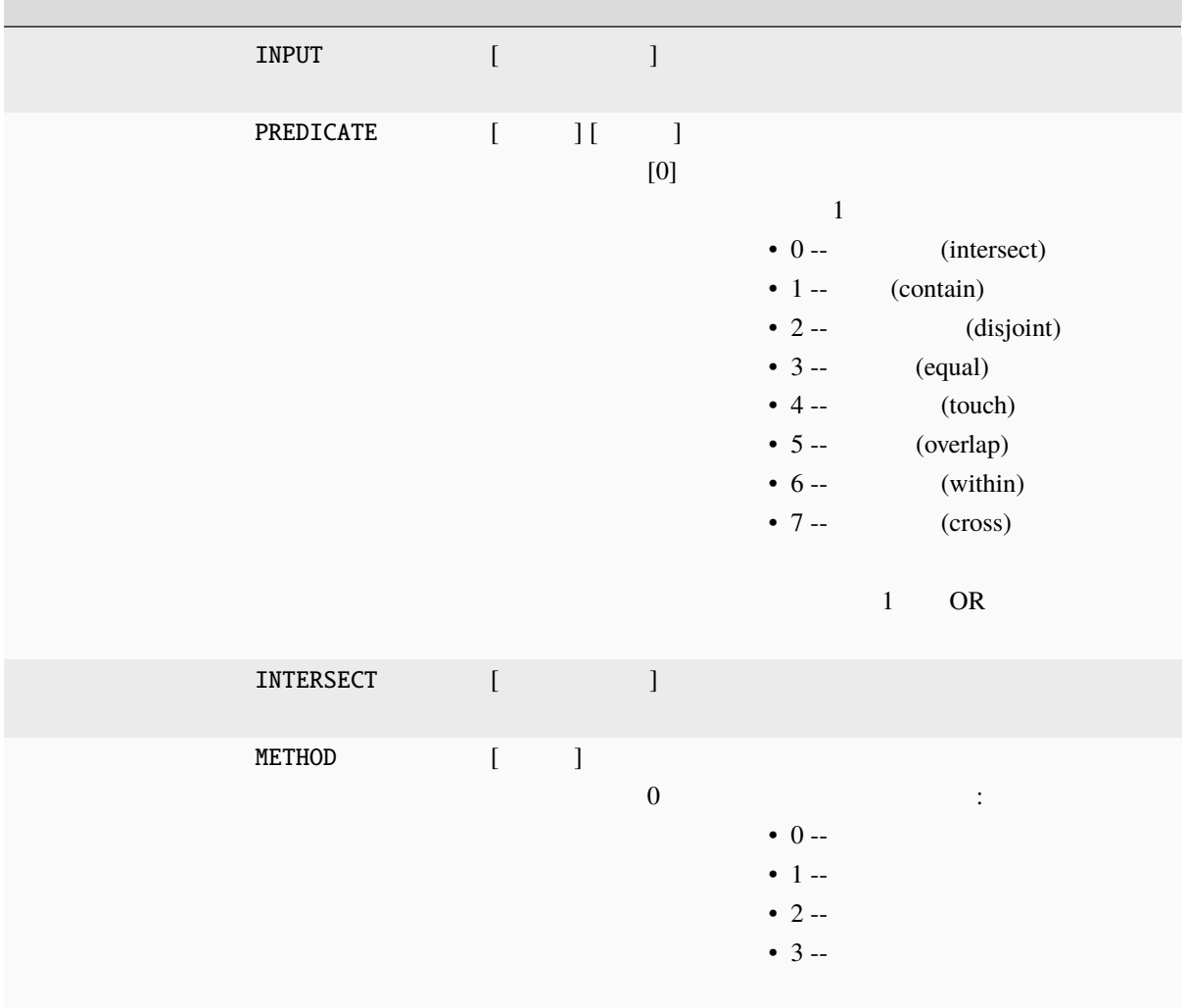

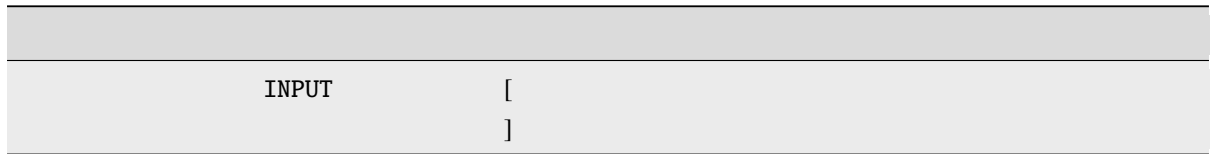

**Algorithm ID**: qgis:selectbylocation

 $\overline{\phantom{a}}$ 

import processing processing.run("algorithm\_id", {parameter\_dictionary})

#### *algorithm id*

参考**:**

ID parameter dictionary *parameter dictionary* extended a state  $\frac{1}{2}$  Python

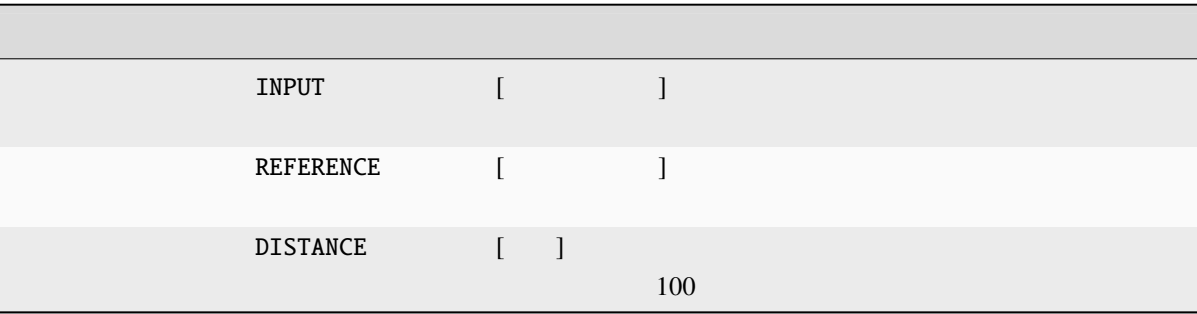

**QGIS Desktop 3.34 User Guide**

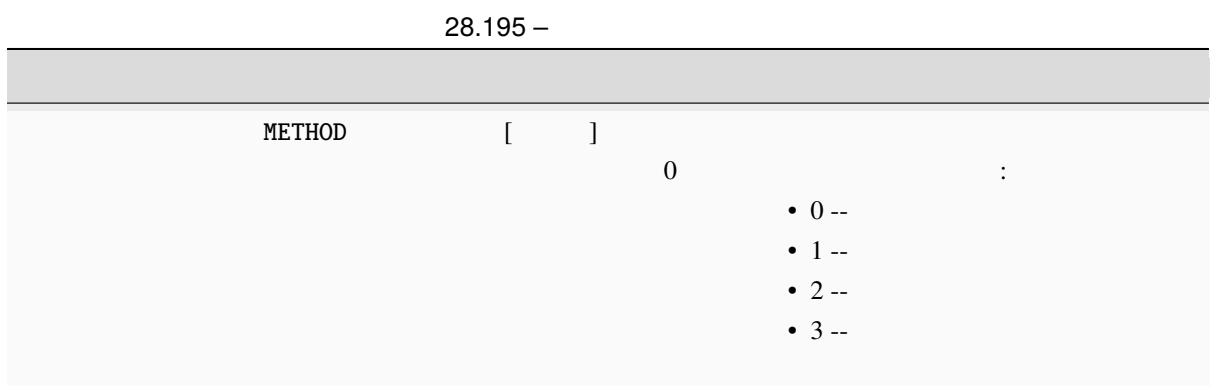

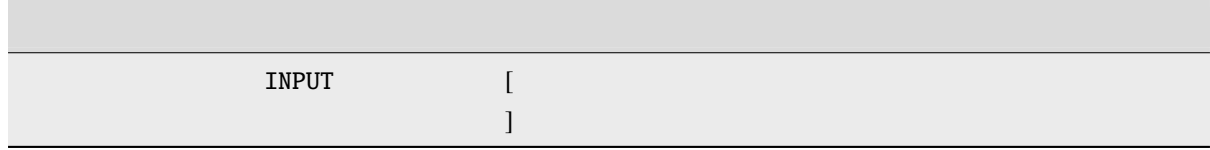

# **Python**

# **Algorithm ID**: native:selectwithindistance

import processing processing.run("algorithm\_id", {parameter\_dictionary})

*algorithm id* 

ID parameter dictionary **Example 2018** Python

# **28.1.25**

 $ID$
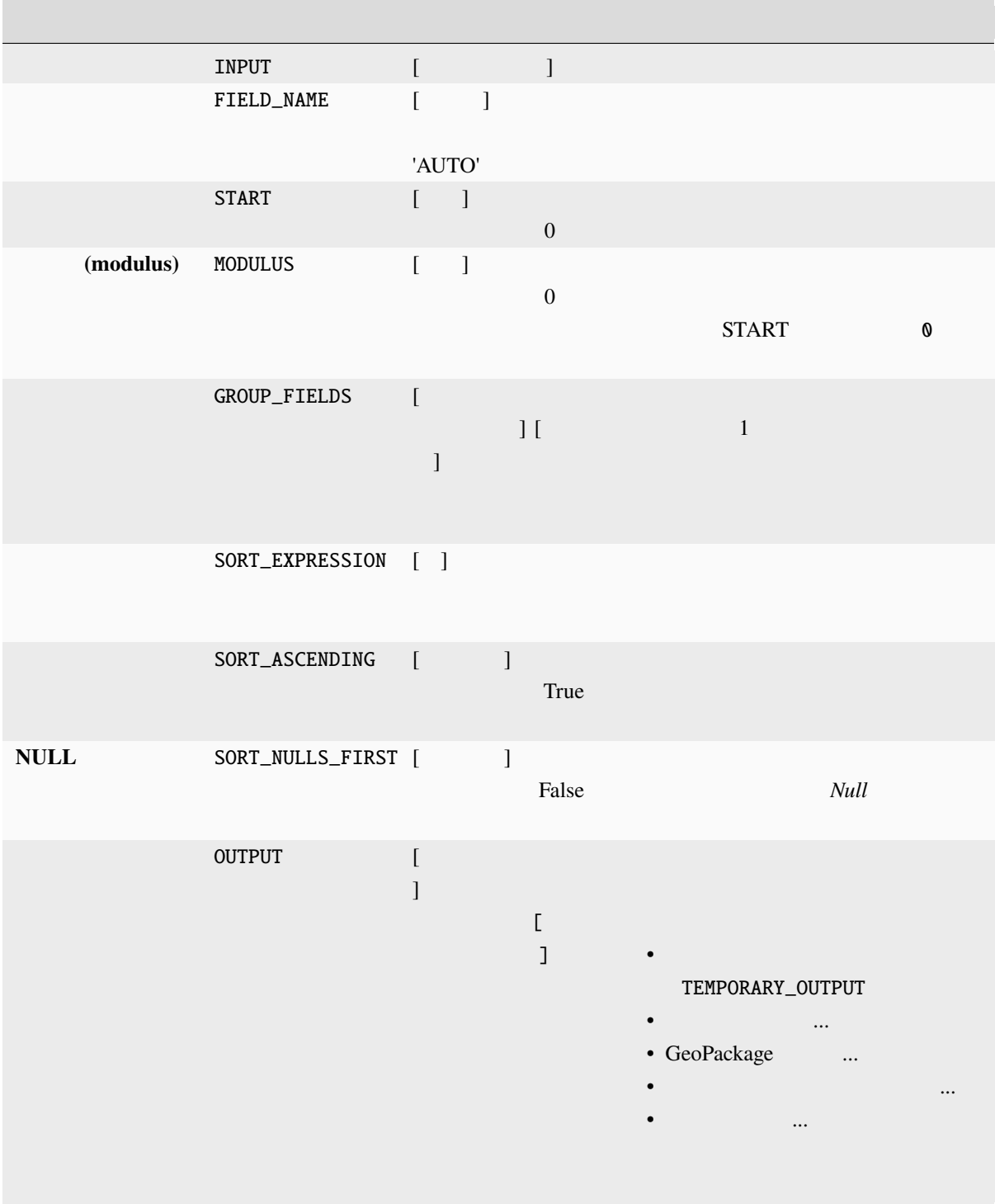

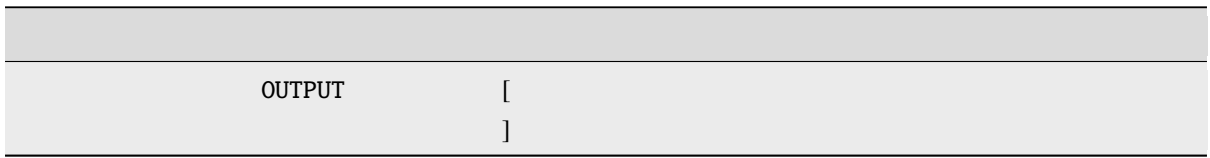

**Algorithm ID**: native:addautoincrementalfield

import processing processing.run("algorithm\_id", {parameter\_dictionary})

*algorithm id* 

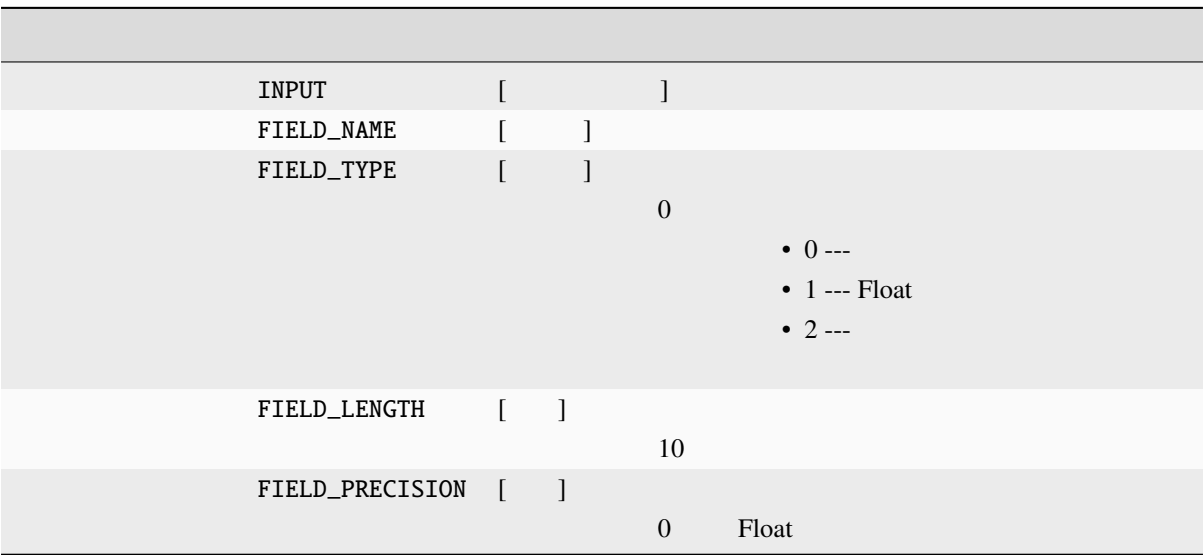

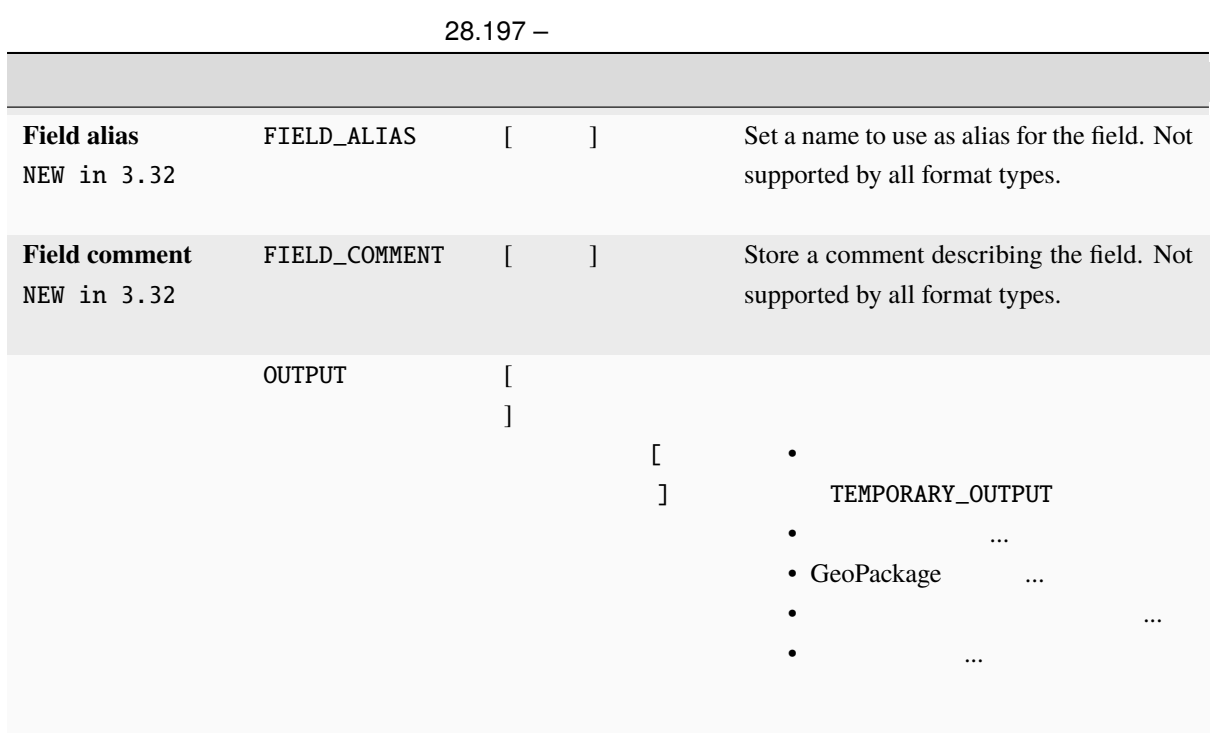

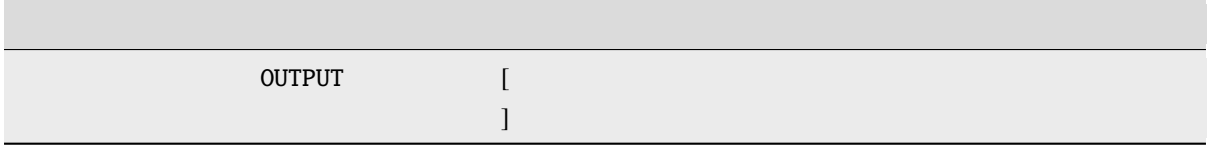

#### **Algorithm ID**: native:addfieldtoattributestable

import processing processing.run("algorithm\_id", {parameter\_dictionary})

*algorithm id* 

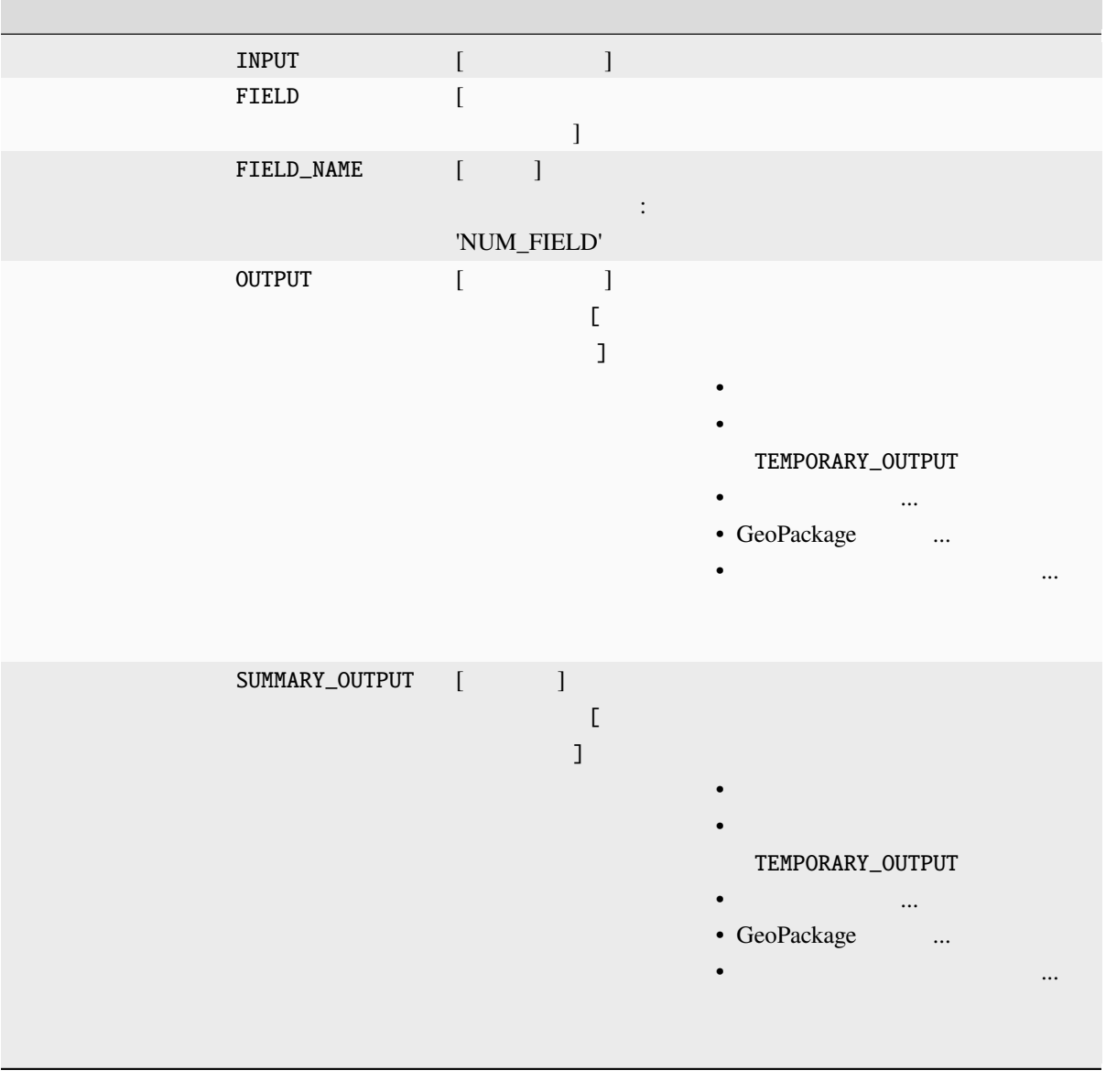

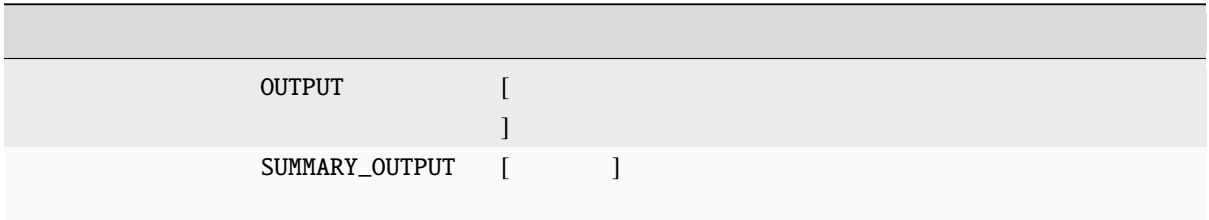

# **Algorithm ID**: native:adduniquevalueindexfield

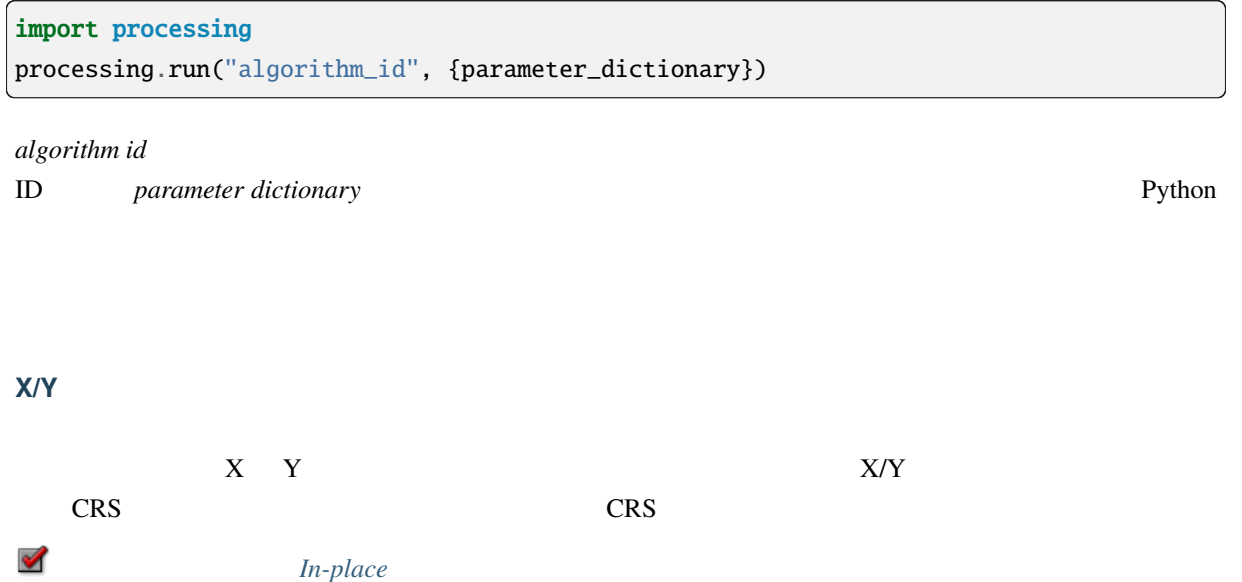

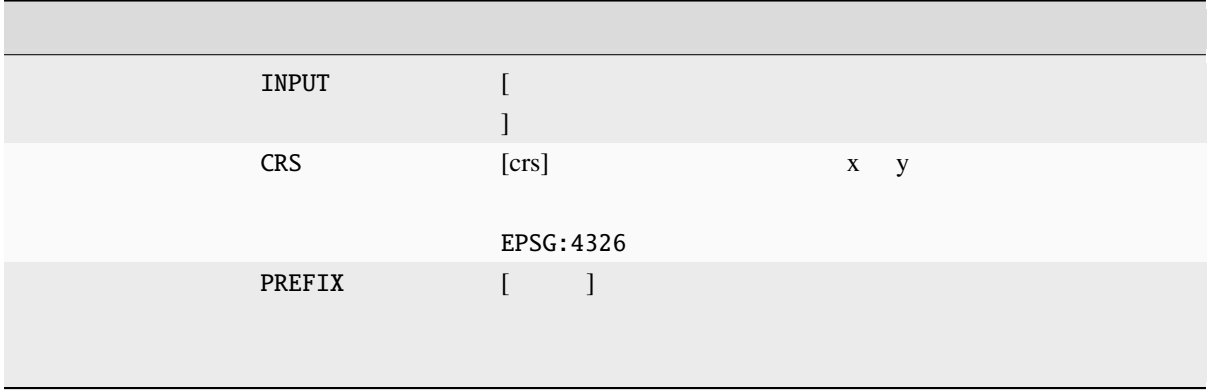

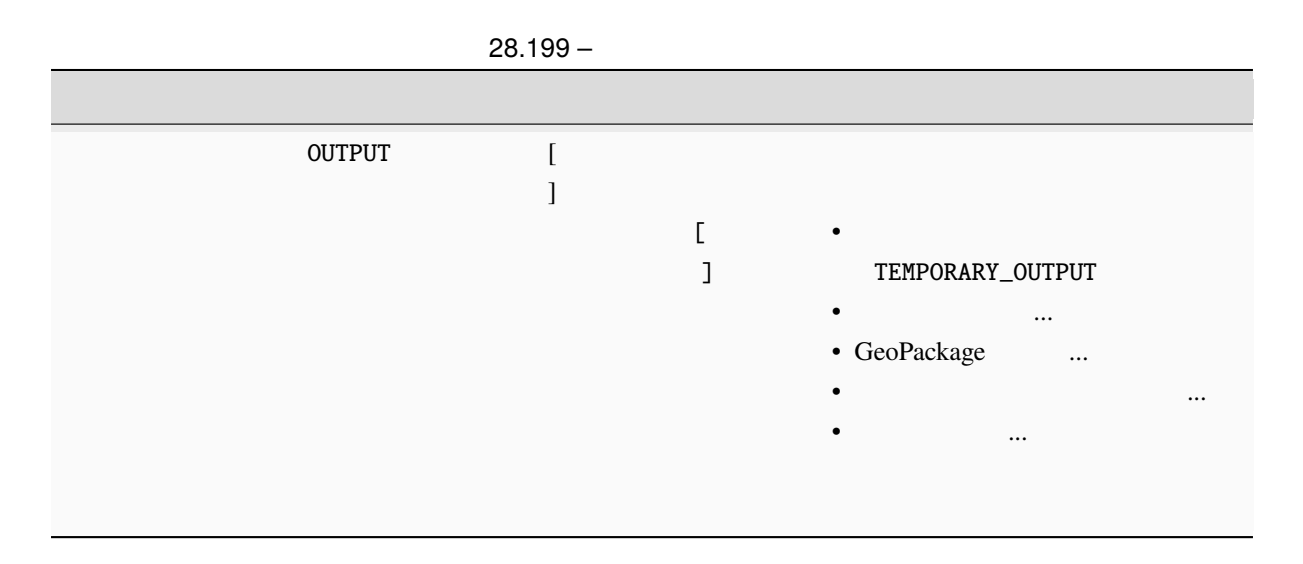

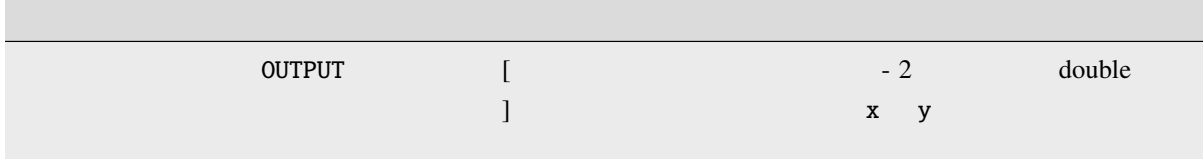

## **Algorithm ID**: native:addxyfieldstolayer

import processing processing.run("algorithm\_id", {parameter\_dictionary})

*algorithm id* 

ID parameter dictionary **Example 2018** Python

# **Python**

Python

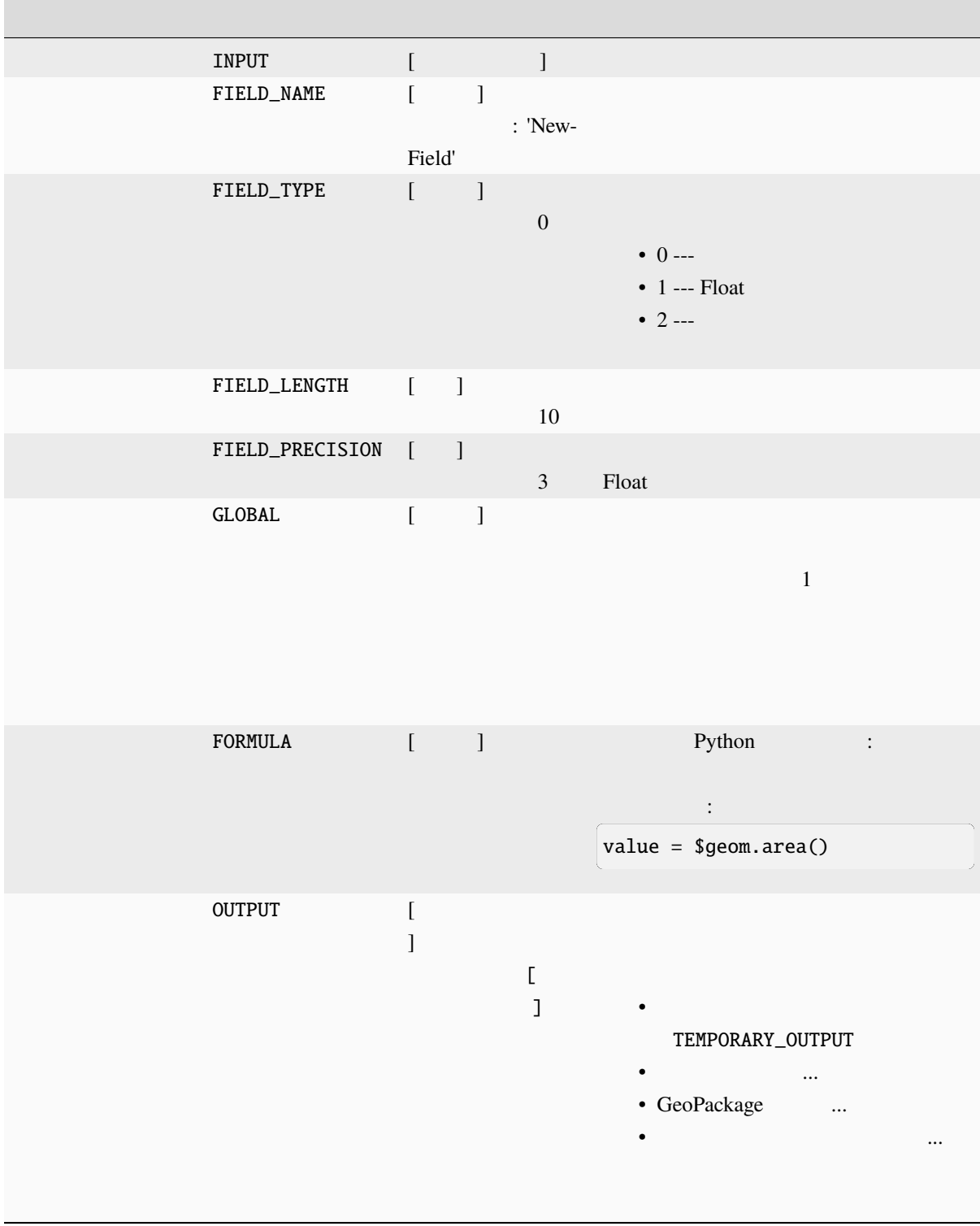

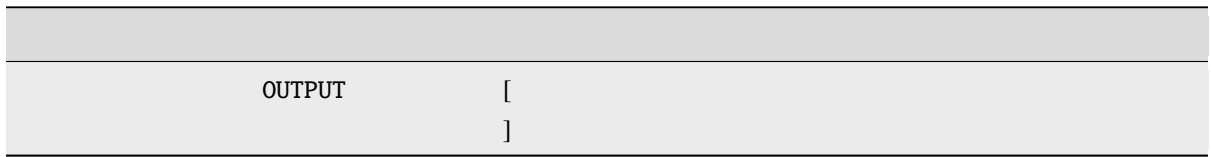

**Algorithm ID**: qgis:advancedpythonfieldcalculator

import processing processing.run("algorithm\_id", {parameter\_dictionary})

#### *algorithm id*

参考**:**

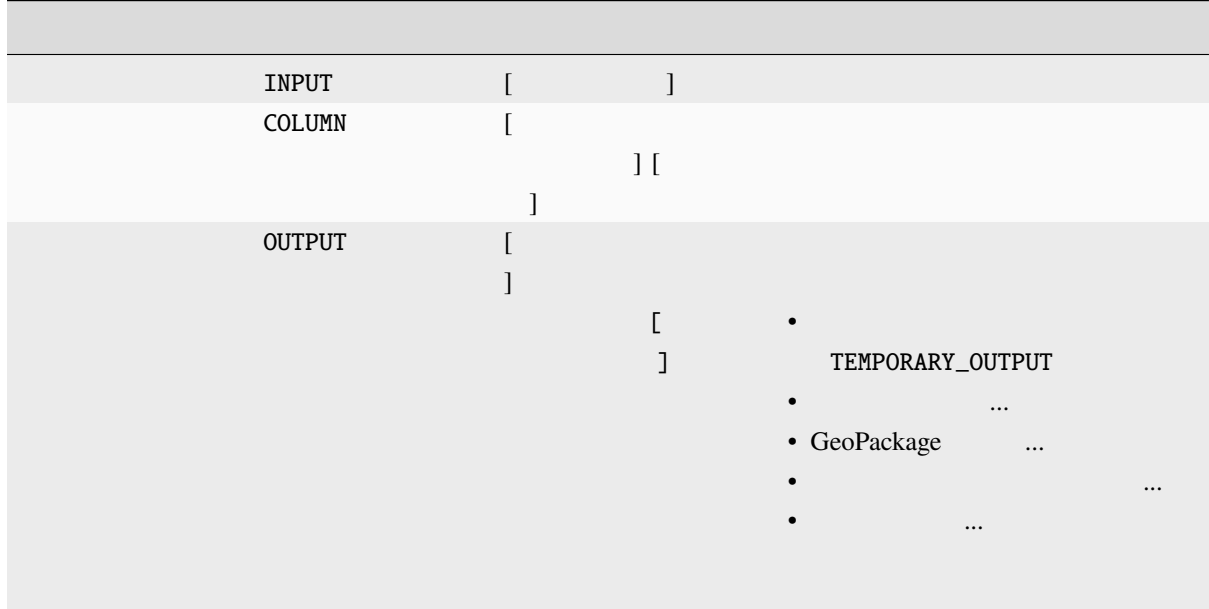

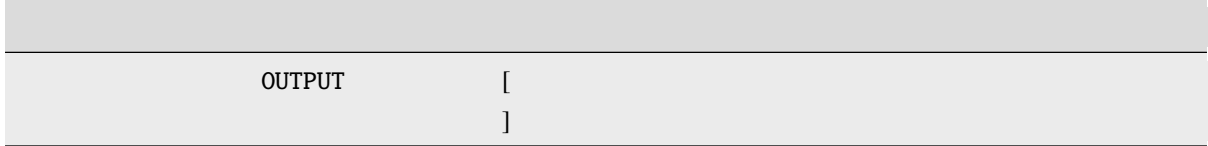

## **Algorithm ID**: native:deletecolumn

import processing processing.run("algorithm\_id", {parameter\_dictionary})

*algorithm id* 

## HStore

トレイヤのコピート<br>コピールドのコピートのコピールドのコピートのコピールドを指定している。<br>コピールドのコピートのコピートのコピートのコピートを指定している。

 $\overline{H}$ Store  $\overline{H}$ 

PostgreSQL HStore PostgreSQL GDAL other\_tags OSM

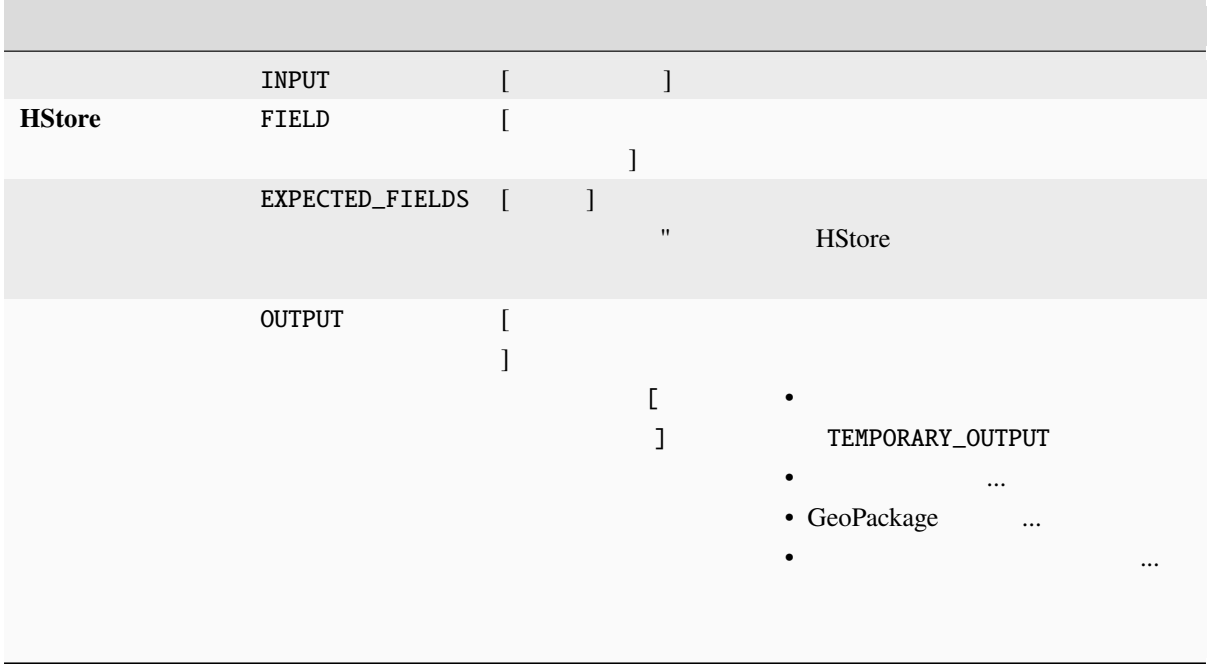

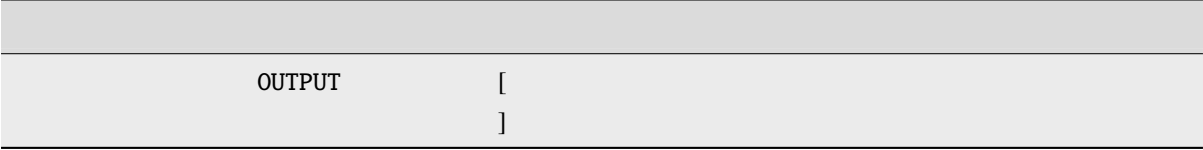

**Algorithm ID**: native:explodehstorefield

# import processing

processing.run("algorithm\_id", {parameter\_dictionary})

#### *algorithm id*

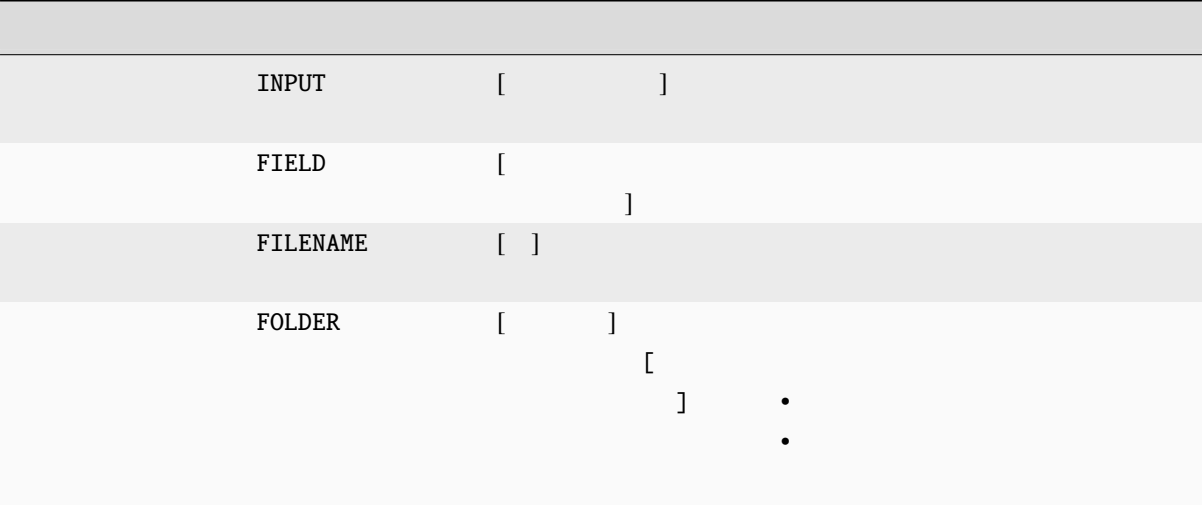

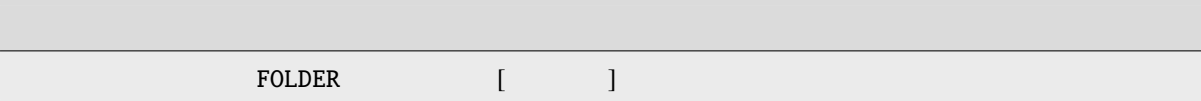

**Algorithm ID**: native:extractbinary

import processing

processing.run("algorithm\_id", {parameter\_dictionary})

*algorithm id* 

ID parameter dictionary **Example 2018** Python

:ref:**`**vector\_expressions`

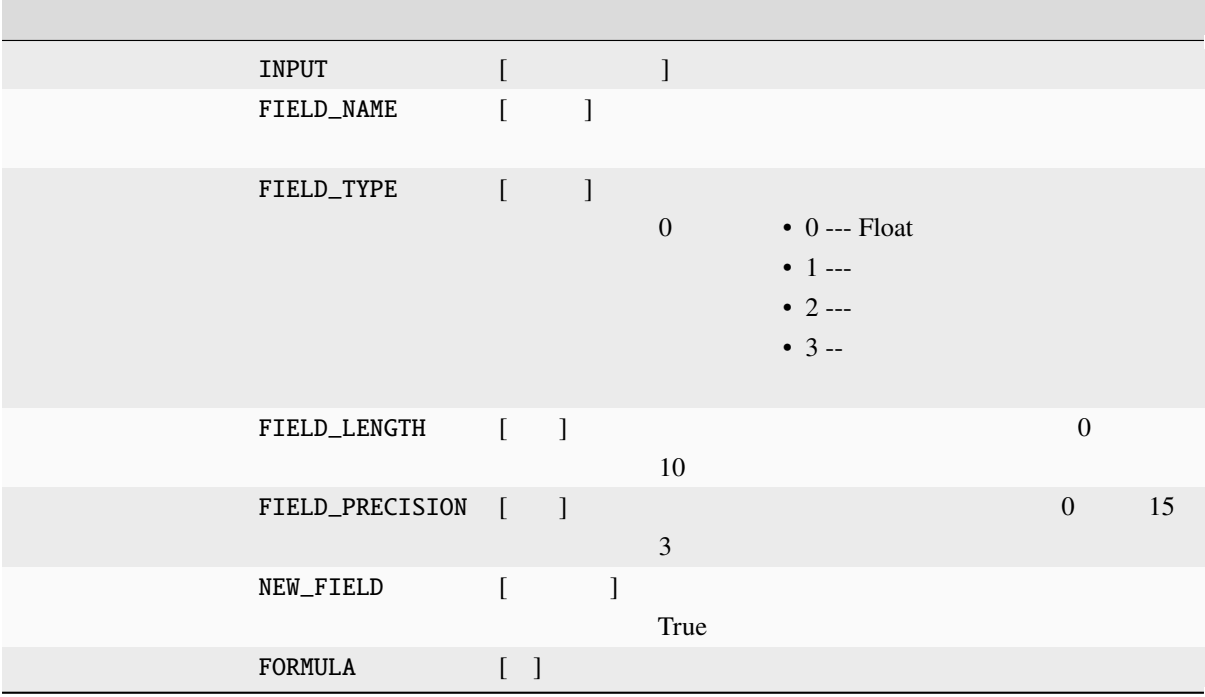

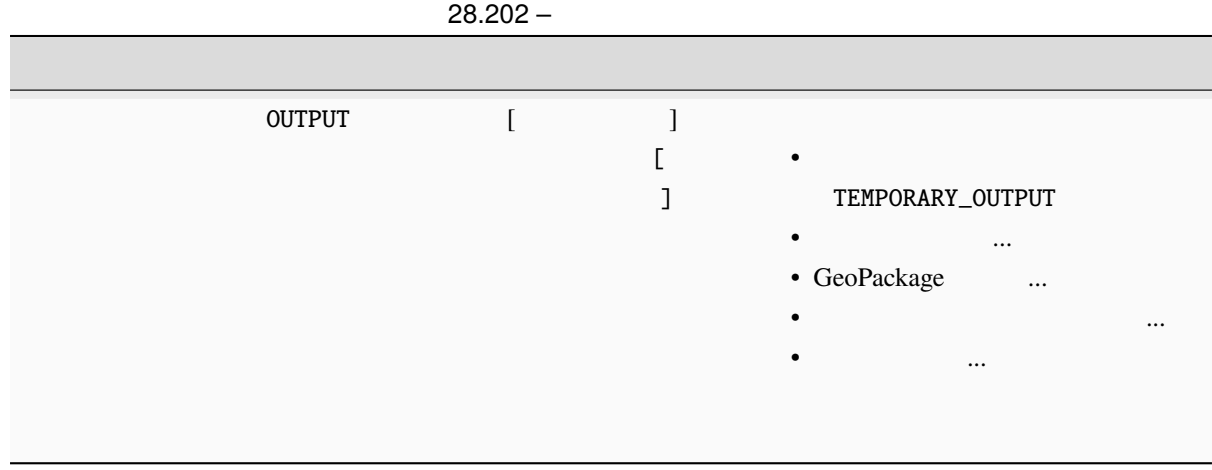

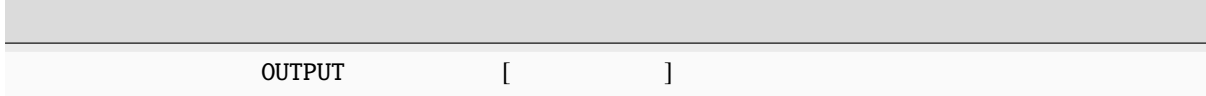

## Algorithm ID: native: fieldcalculator

import processing processing.run("algorithm\_id", {parameter\_dictionary})

*algorithm id* 

ID parameter dictionary **Example 2018** Python

: *constraints* examples the constraints example of  $\mathcal{L}$ 

- **•** <u>• Talentine in the set</u>
- 
- $\bullet$   $\bullet$   $\bullet$
- Production of the state of the state of the state of the state of the state of the state of the state of the
- 式を基づいて新しいフィールドを計算する
- University of the University of the University of the University of the University of the University of the

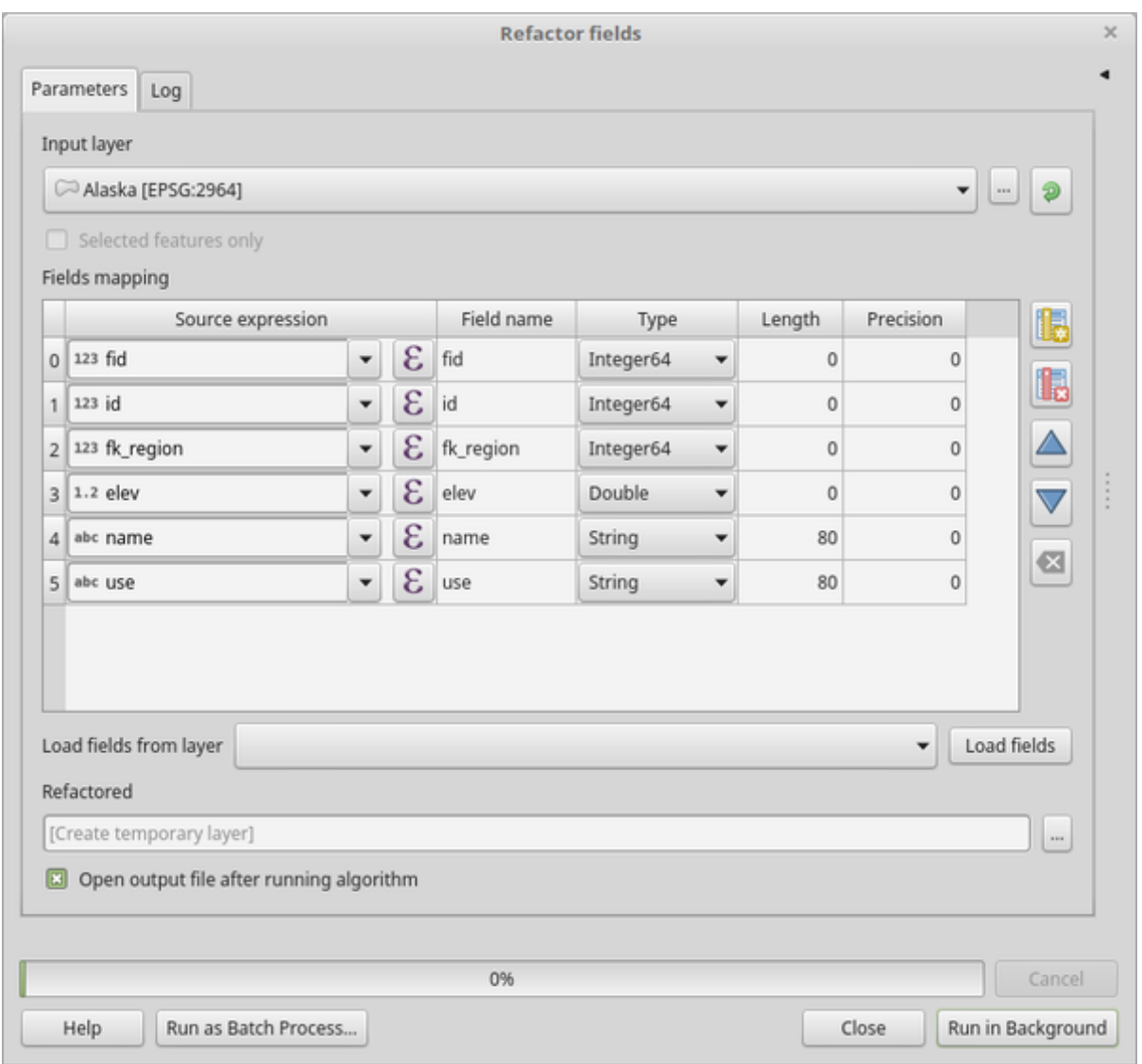

28.134:

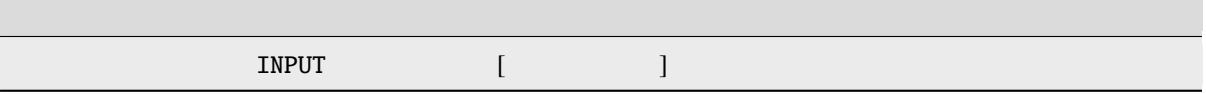

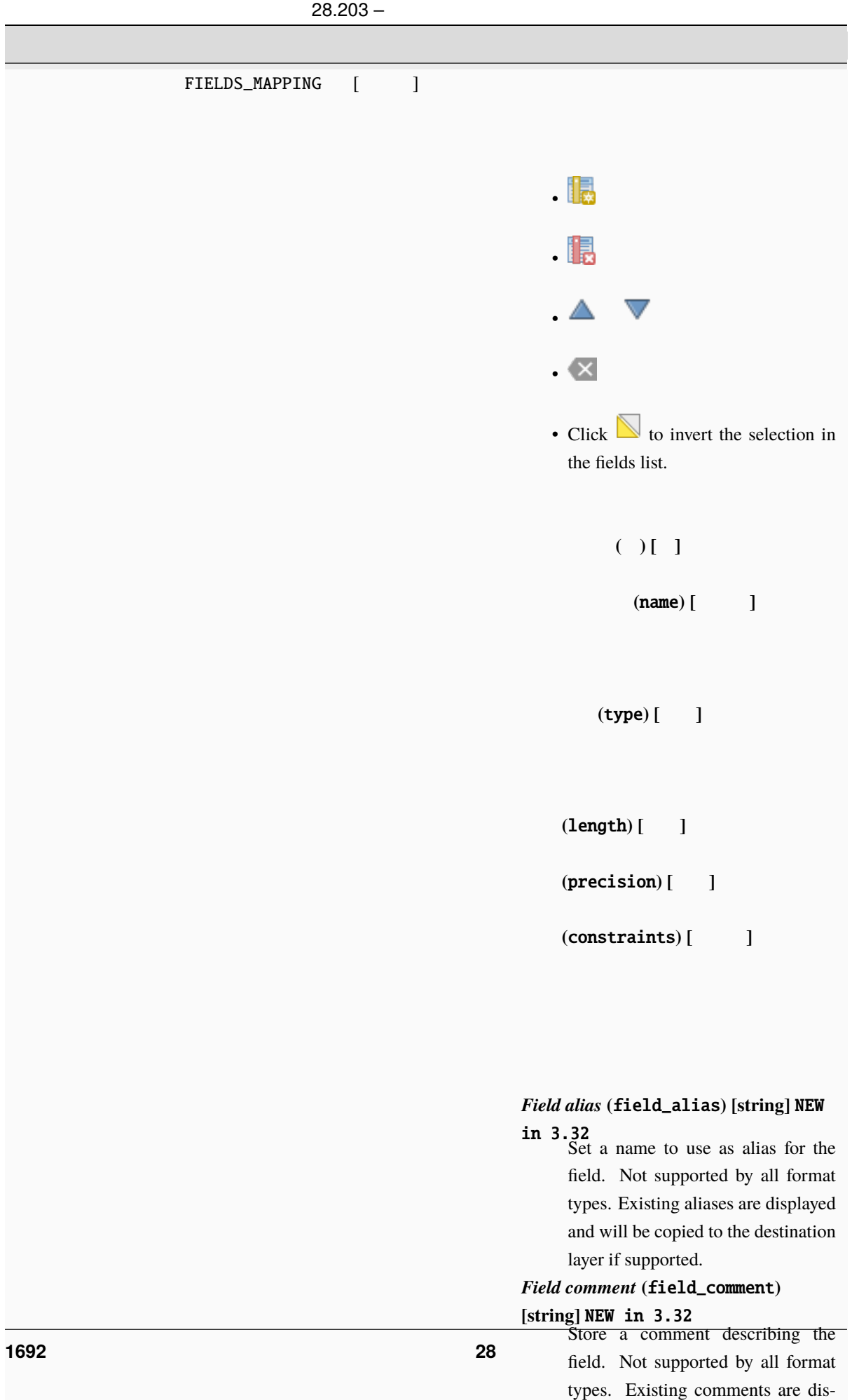

played and will be copied to the des-

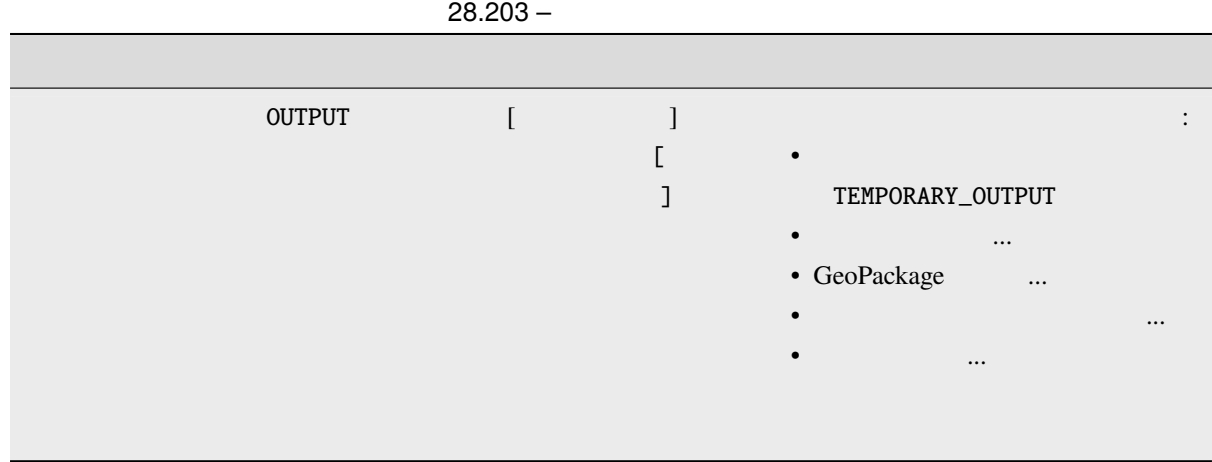

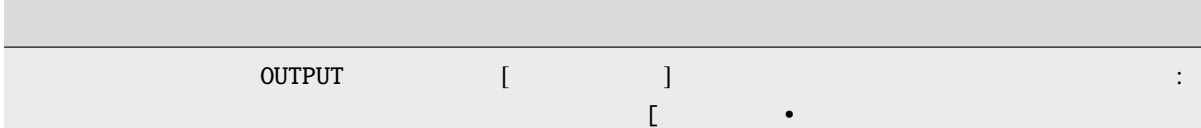

## **Algorithm ID**: native:refactorfields

```
import processing
processing.run("algorithm_id", {parameter_dictionary})
```
*algorithm id* 

ID parameter dictionary **Example 2018** Python

参考**:**

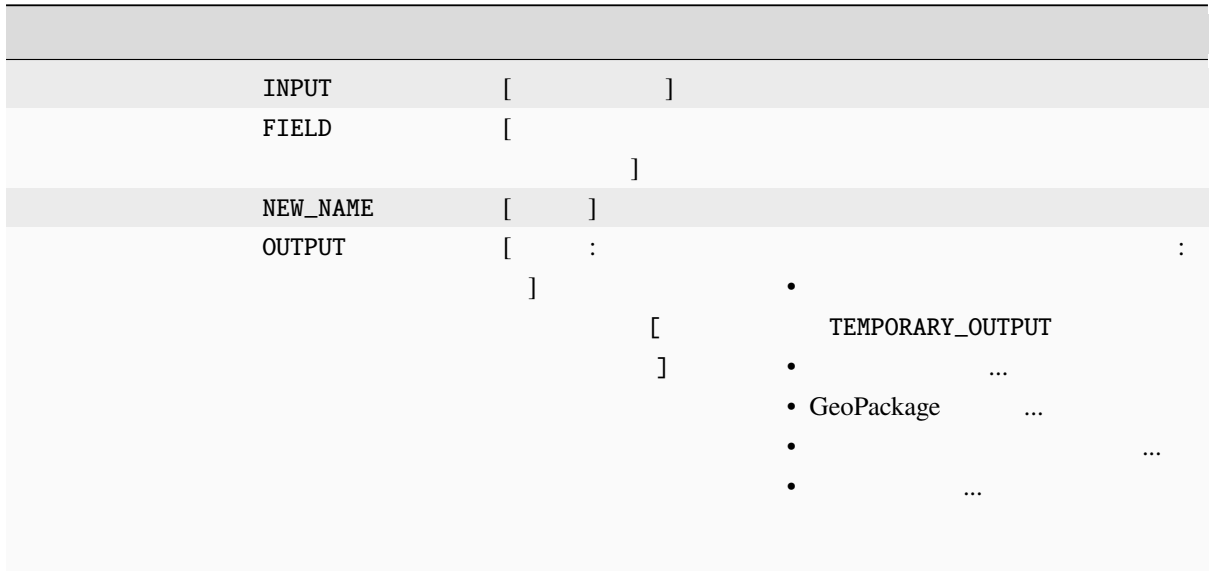

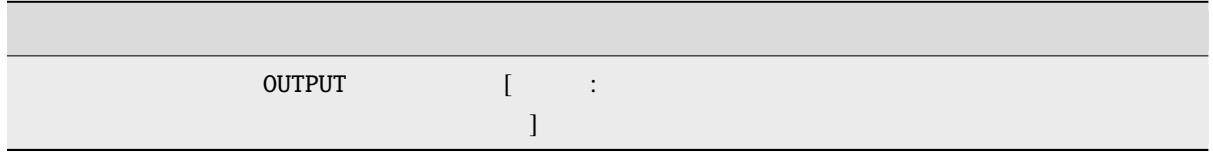

## **Algorithm ID**: qgis:renametablefield

import processing processing.run("algorithm\_id", {parameter\_dictionary})

*algorithm id* 

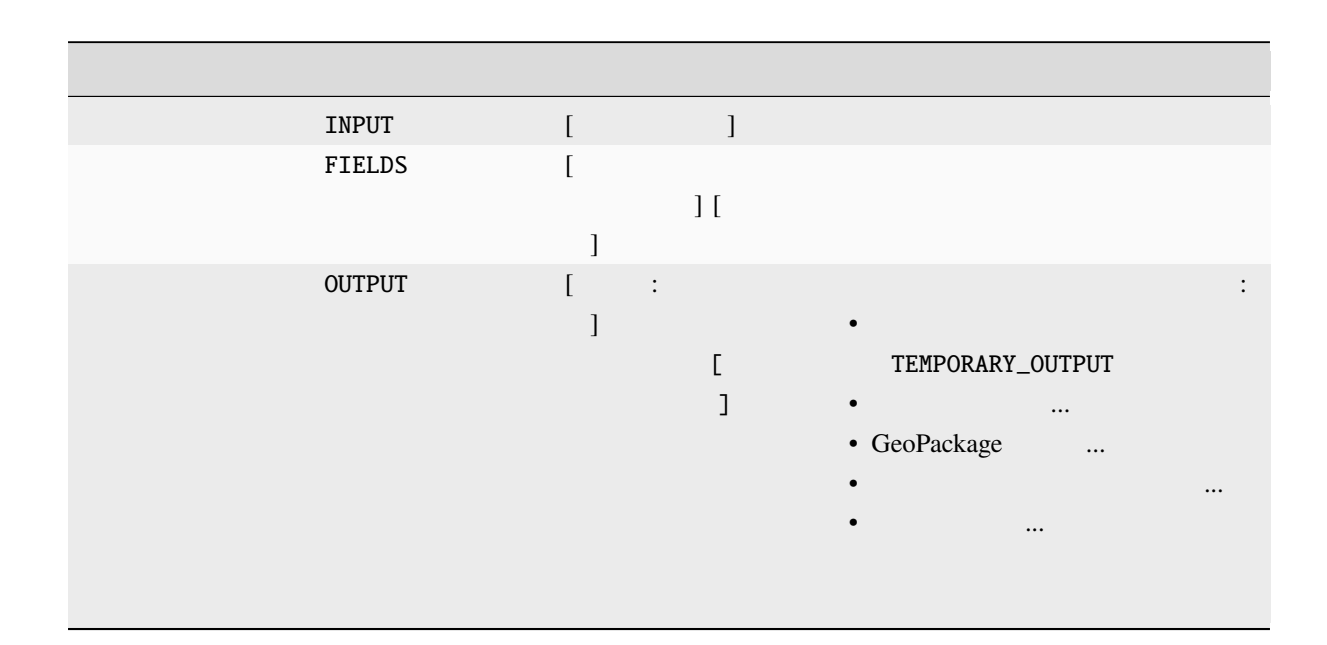

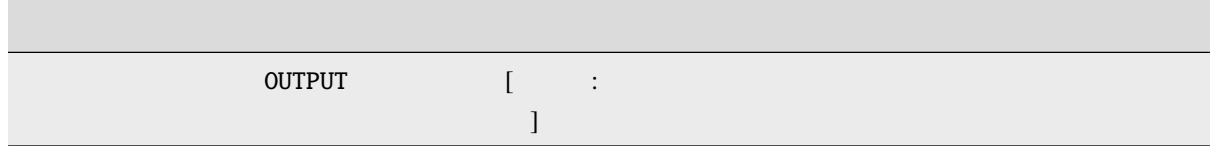

参考**:**

**Algorithm ID**: native:retainfields

import processing processing.run("algorithm\_id", {parameter\_dictionary})

*algorithm id* 

 $1'$  1.0

 $NULL$ 

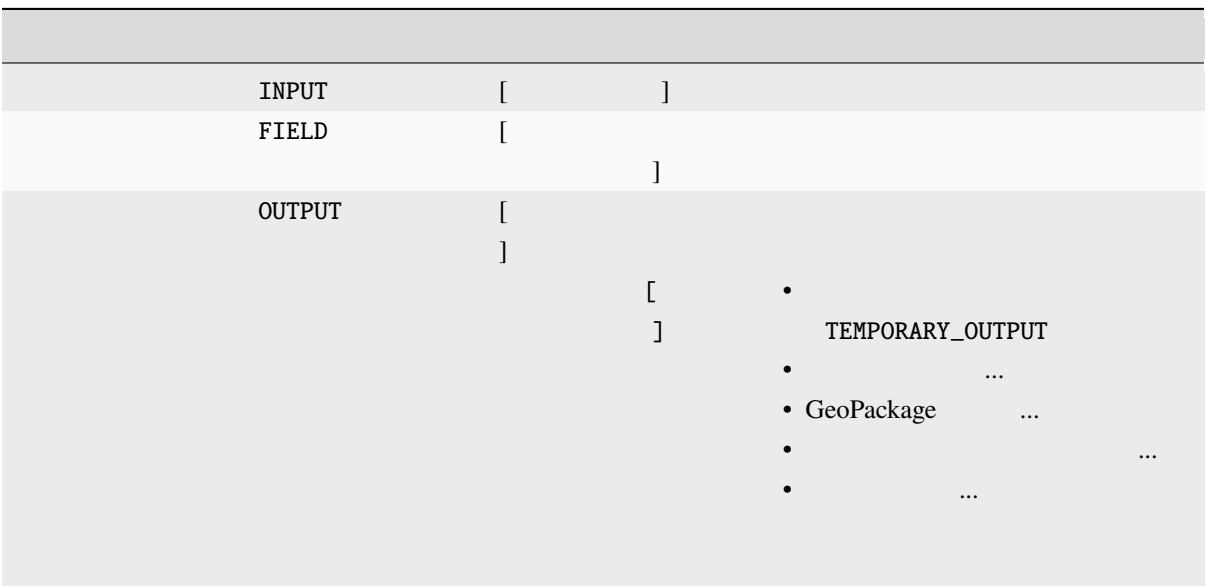

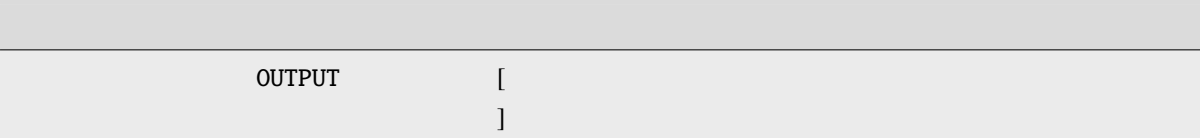

#### **Algorithm ID**: qgis:texttofloat

import processing processing.run("algorithm\_id", {parameter\_dictionary})

#### *algorithm id*

ID parameter dictionary *parameter dictionary* extended a state  $\frac{1}{2}$  Python

## **28.1.26**

#### **Download vector tiles**

#### NEW in 3.32

Downloads vector tiles of an input vector tile layer and saves them in a local vector tile file.

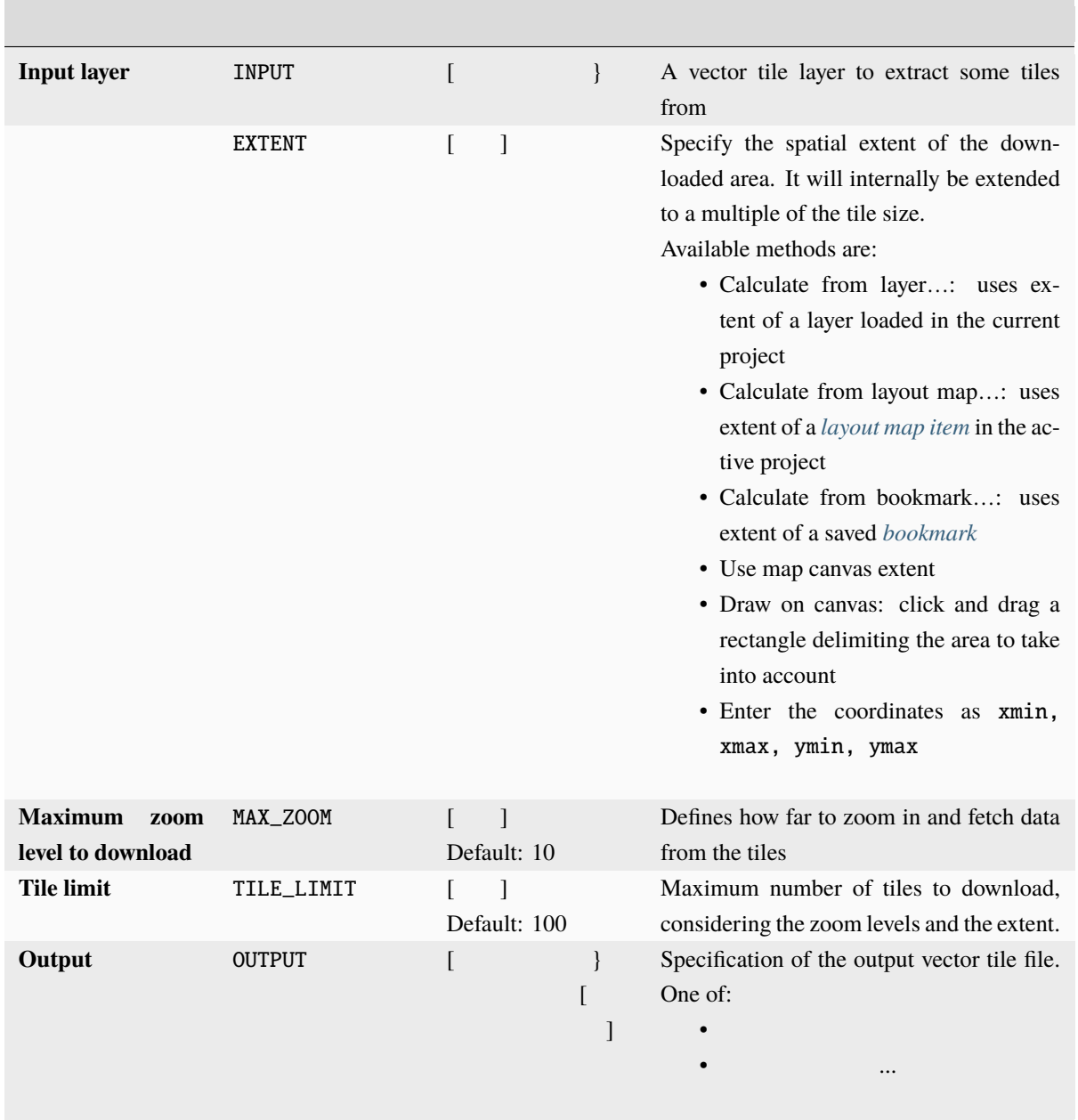

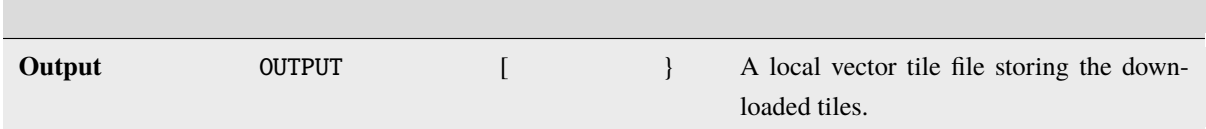

#### **Algorithm ID**: native:downloadvectortiles

import processing processing.run("algorithm\_id", {parameter\_dictionary})

*algorithm id* 

ID parameter dictionary *parameter dictionary* extended a state  $\frac{1}{2}$  Python

(WMBTiles)

 $1$ 

MBTiles SQLite SQLite  $\sim$  SQLite

MBTiles

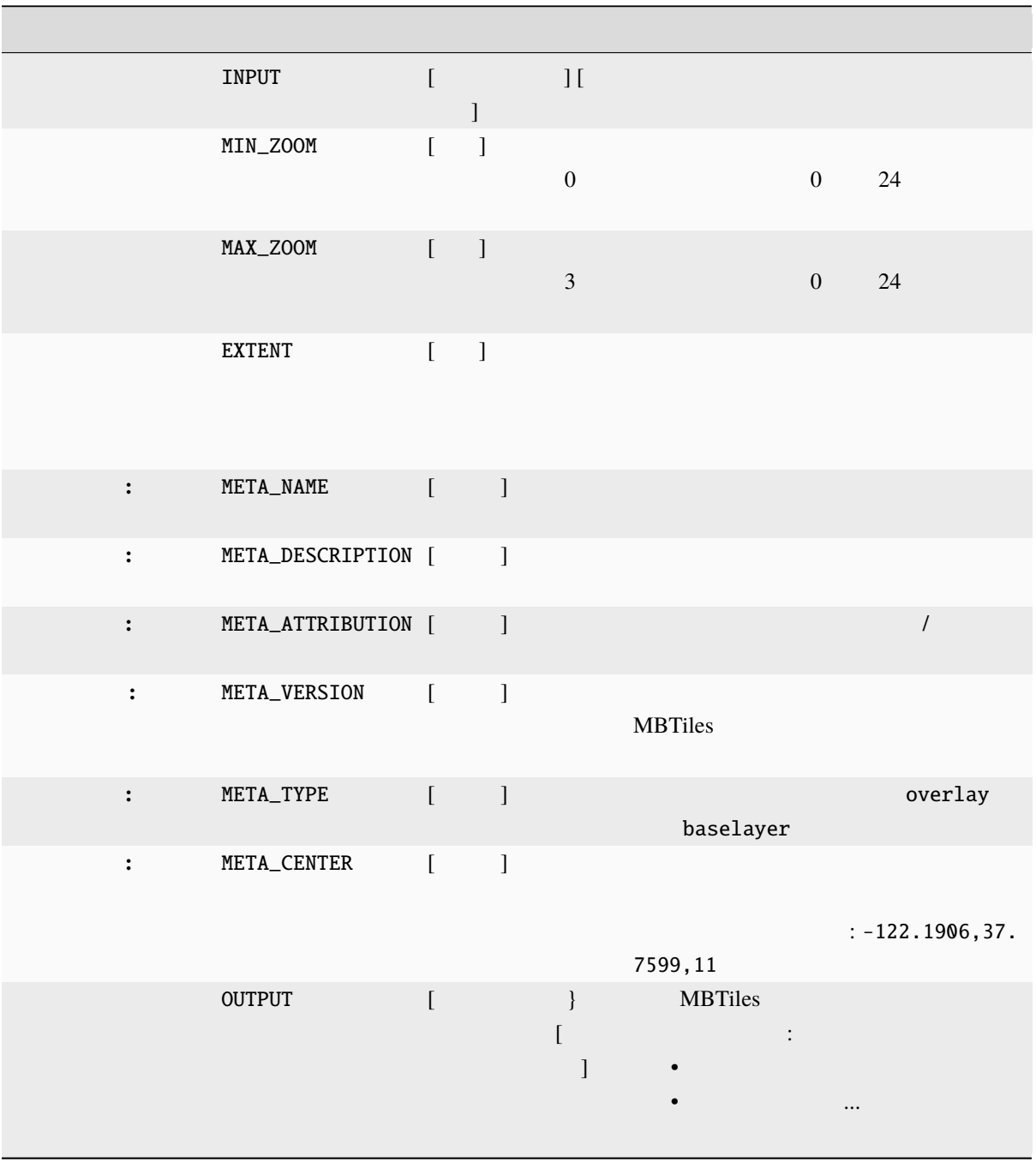

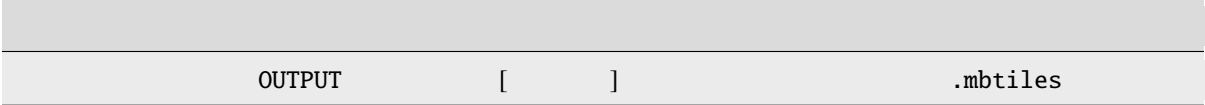

## **Algorithm ID**: native:writevectortiles\_mbtiles

import processing processing.run("algorithm\_id", {parameter\_dictionary})

#### *algorithm id*

ID parameter dictionary **Example 2018** Python

[ベクタタイルを書き出](#page-1103-0)し **(XYZ)**

 $1$ 

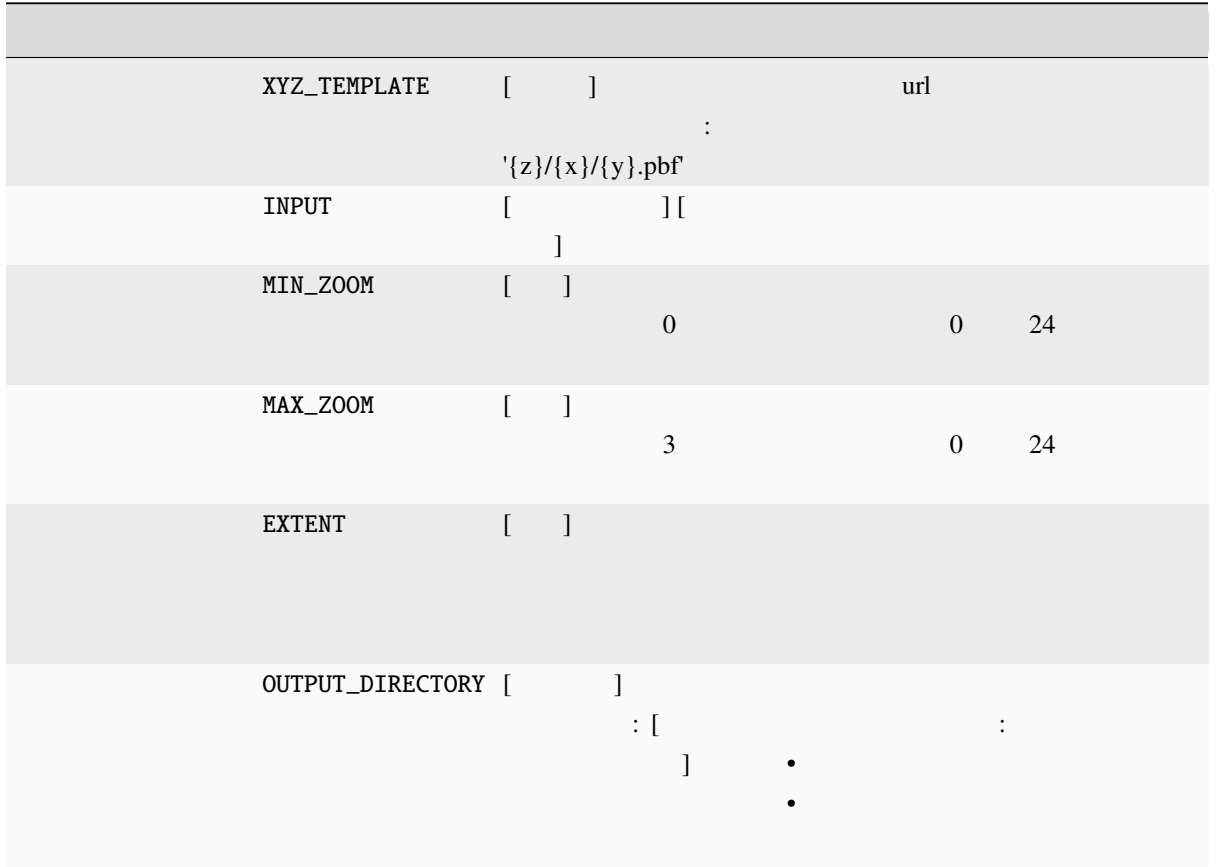

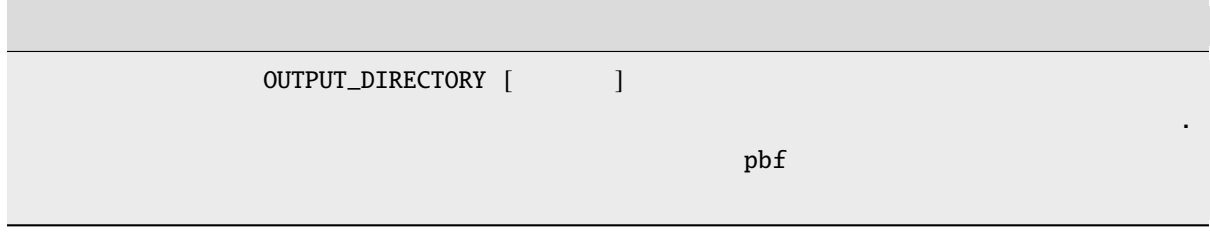

**Algorithm ID**: native:writevectortiles\_xyz

import processing processing.run("algorithm\_id", {parameter\_dictionary})

*algorithm id* 

ID parameter dictionary *parameter dictionary* 2

# **28.2 GDAL**

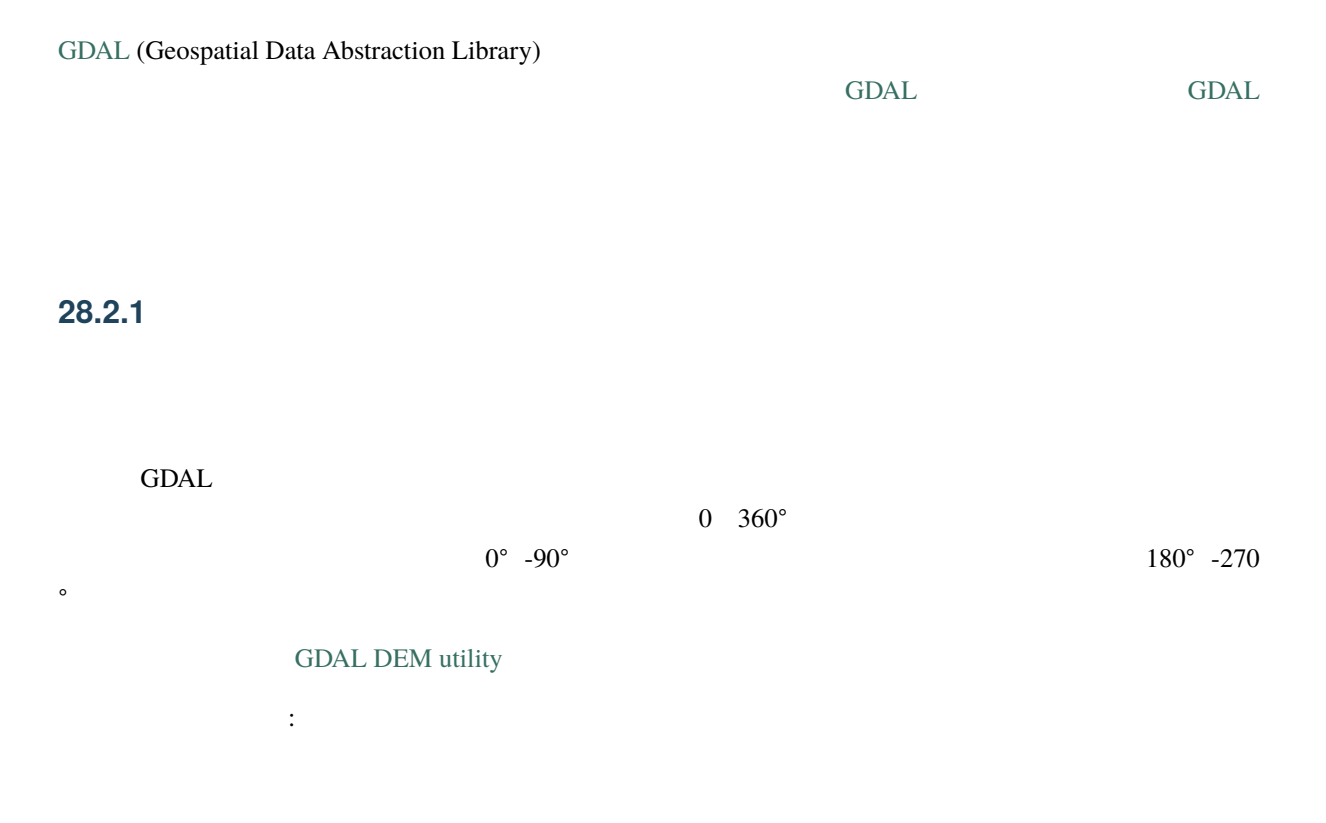

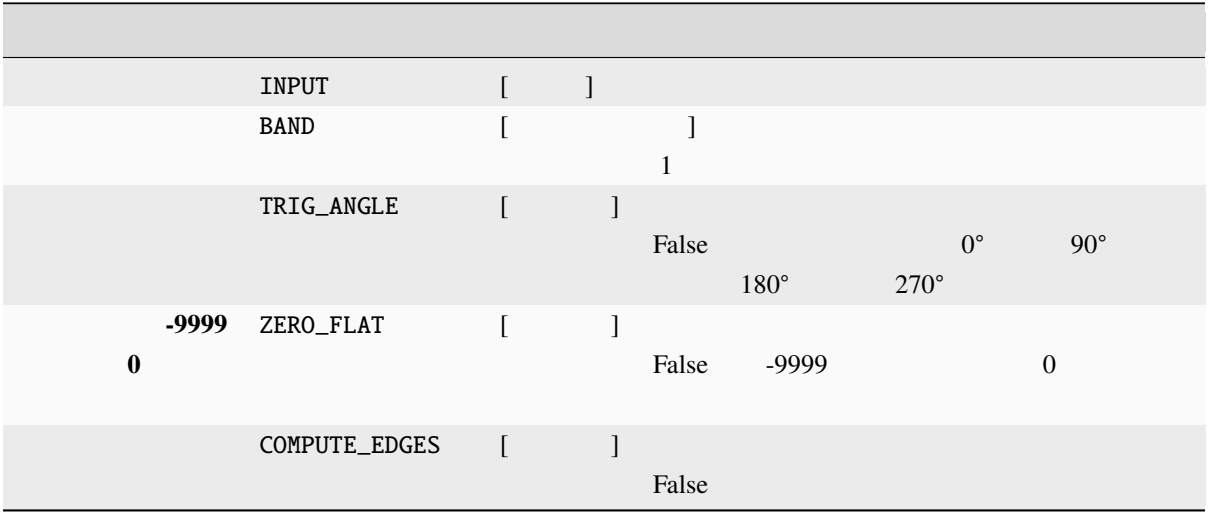

#### **QGIS Desktop 3.34 User Guide**

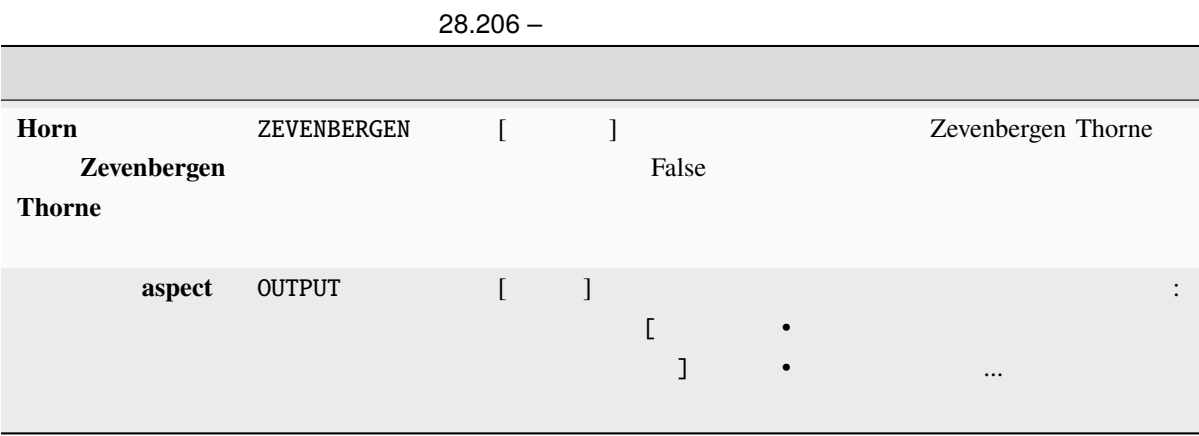

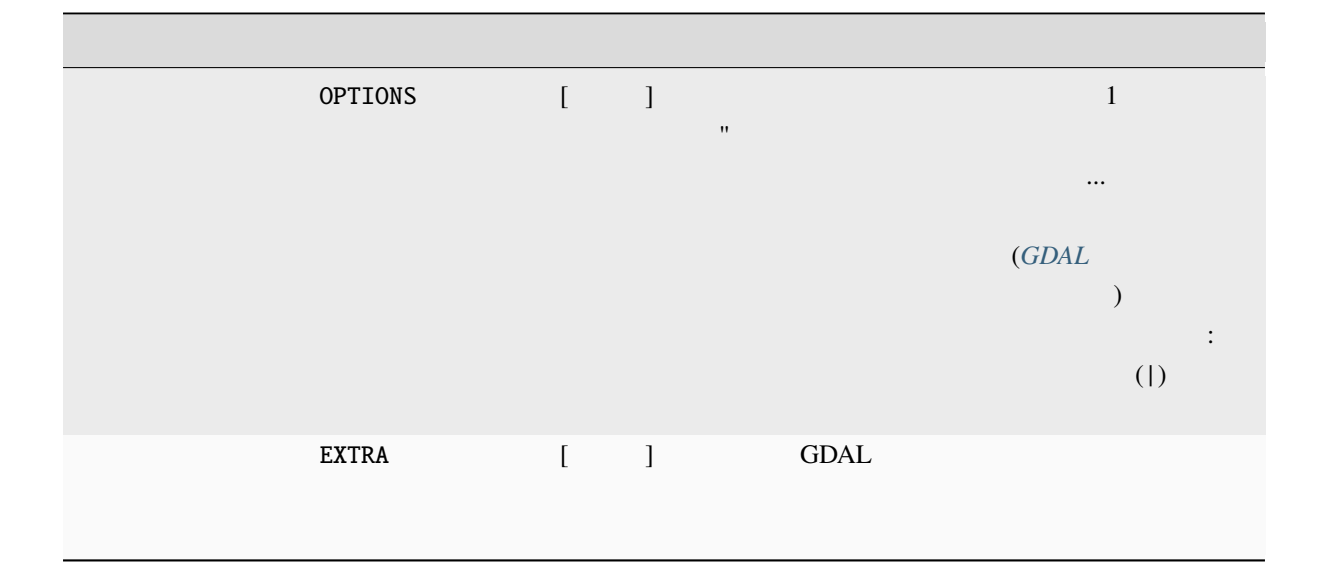

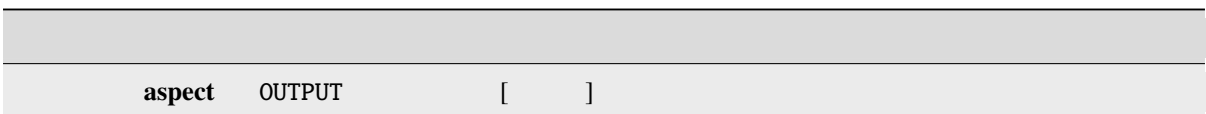

#### **Algorithm ID**: gdal:aspect

import processing processing.run("algorithm\_id", {parameter\_dictionary})

#### *algorithm id*

ID parameter dictionary **Example 2018** Python

 $G\text{DAL}$ 

 $\frac{4}{3}$ 

GDAL DEM utility

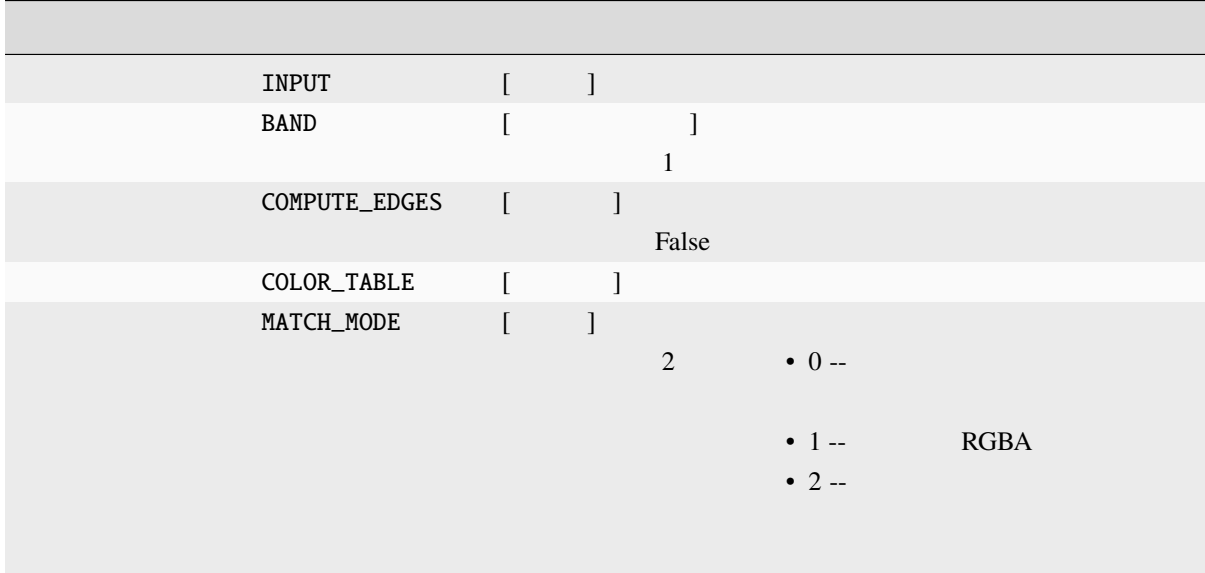

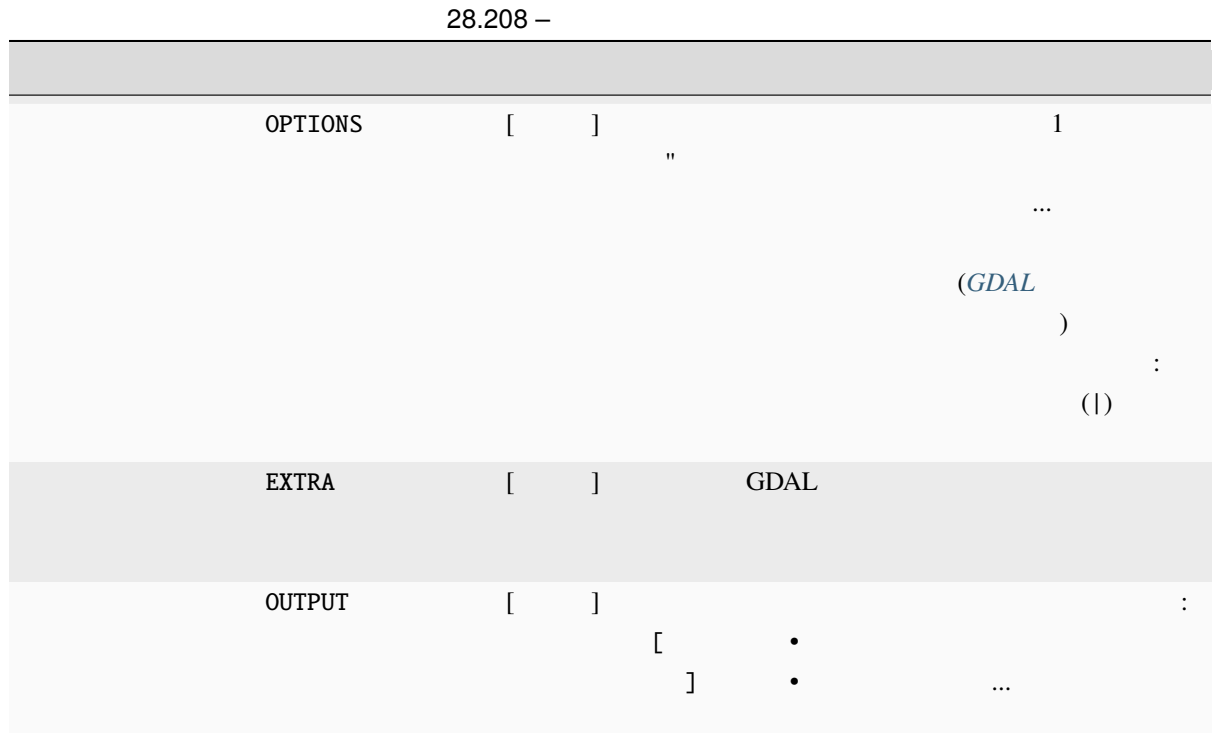

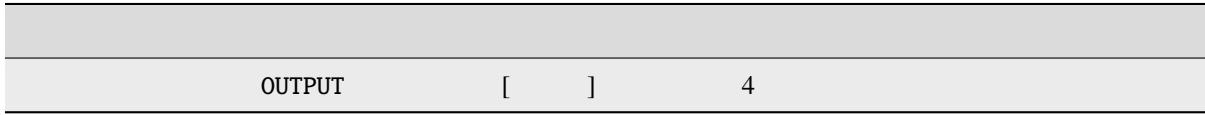

## **ID**: gdal:colorrelief

import processing processing.run("algorithm\_id", {parameter\_dictionary})

*algorithm id* 

**ID** parameter dictionary **Example 2 parameter** dictionary

#### **Fill NoData**

Fill raster regions with NoData values by interpolation from edges. The values for the NoData regions are calculated by the surrounding pixel values using inverse distance weighting. After the interpolation a smoothing of the results takes place. Input can be any GDAL-supported raster layer. This algorithm is generally suitable for interpolating missing regions of fairly continuously varying rasters (such as elevation models for instance). It is also suitable for filling small holes and cracks in more irregularly varying images (like airphotos). It is generally not so great for interpolating a raster from sparse point data.

GDAL fillnodata

デフォルトメニュー: ラスタ � 解析

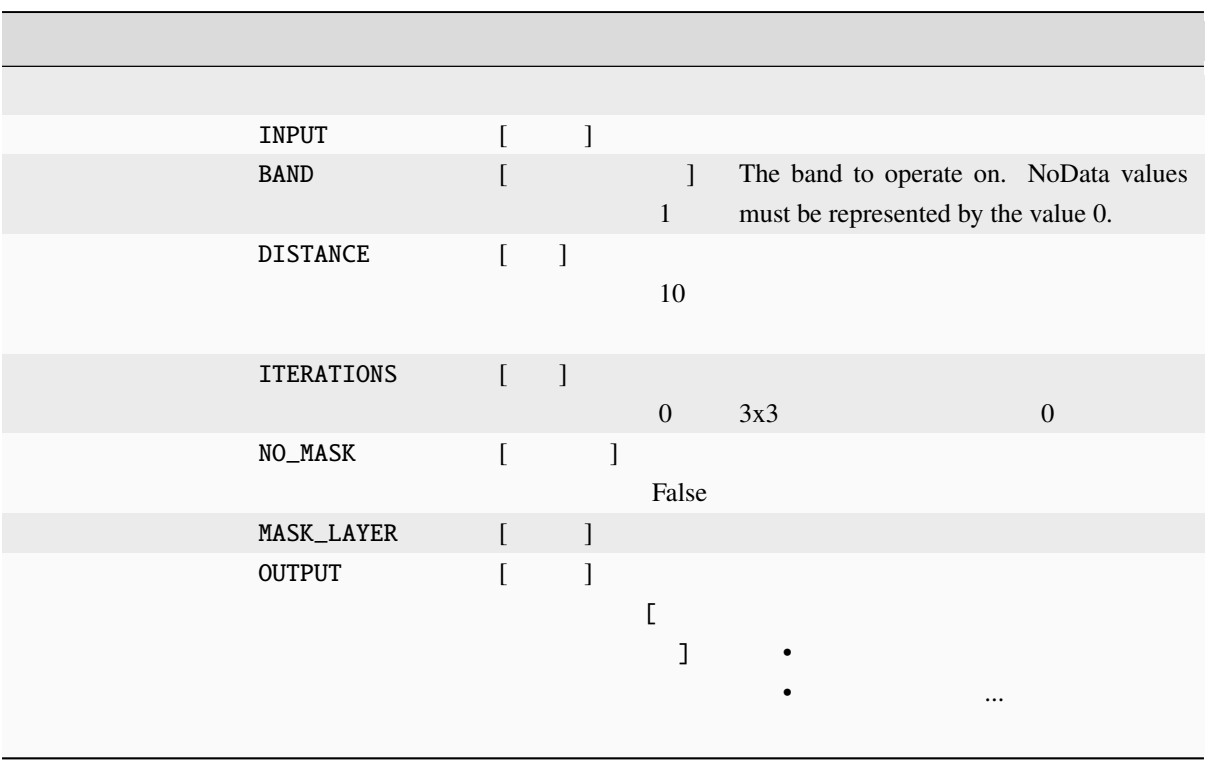

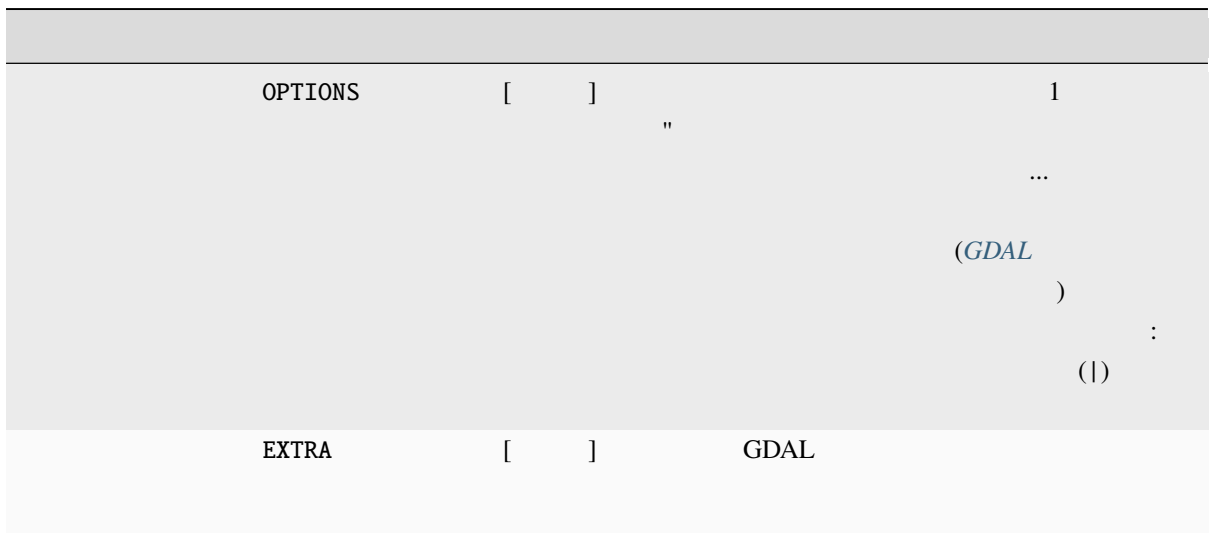

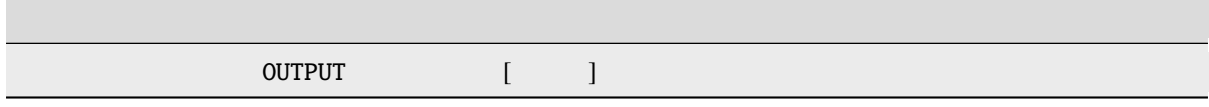

## Algorithm ID: gdal: fillnodata

import processing processing.run("algorithm\_id", {parameter\_dictionary})

*algorithm id* 

ID parameter dictionary **Example 2018** Python

GDAL grid utility

デフォルトメニュー: ラスタ � 解析 参考**:**

 $\operatorname{GDAL}$ 

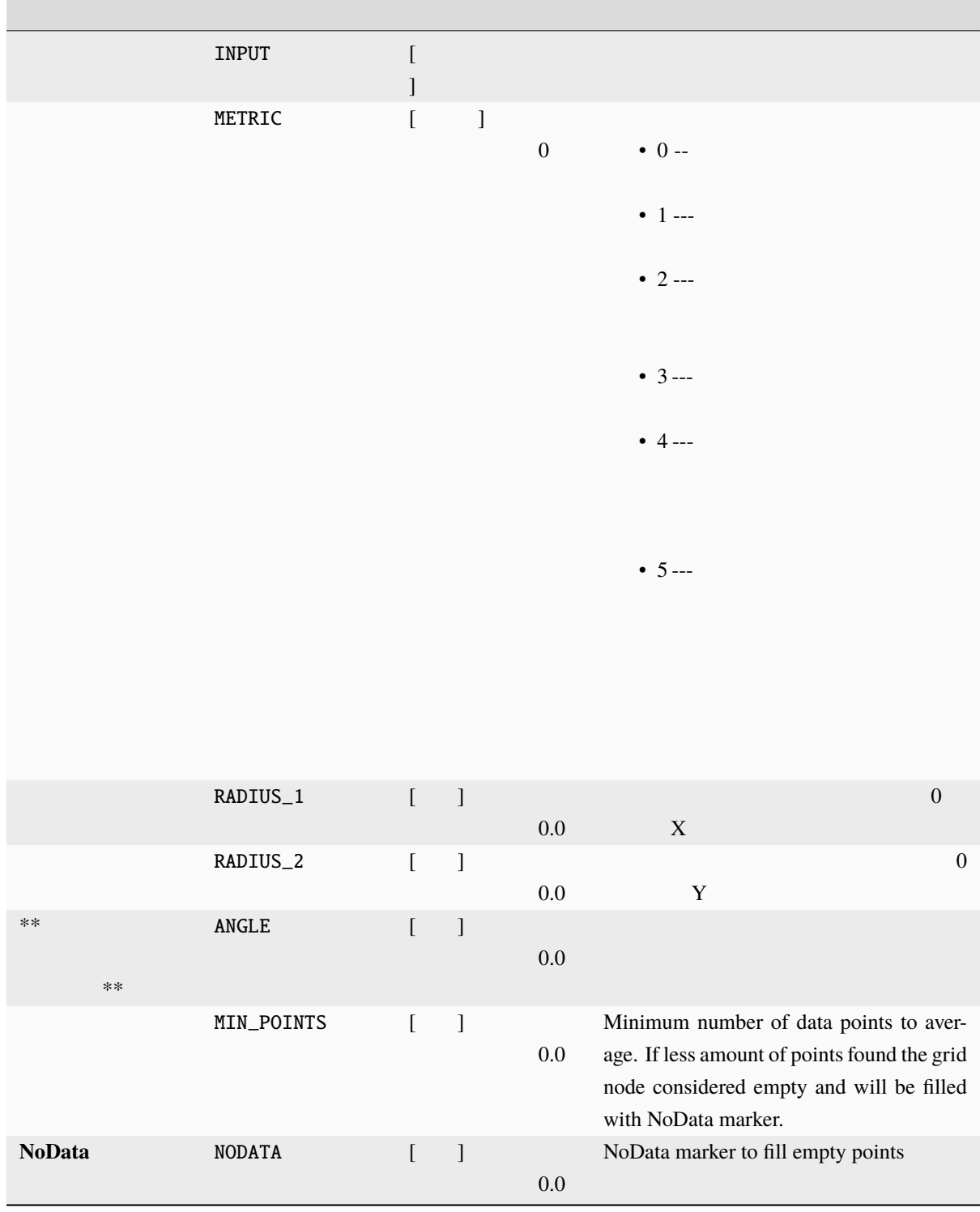

#### **QGIS Desktop 3.34 User Guide**

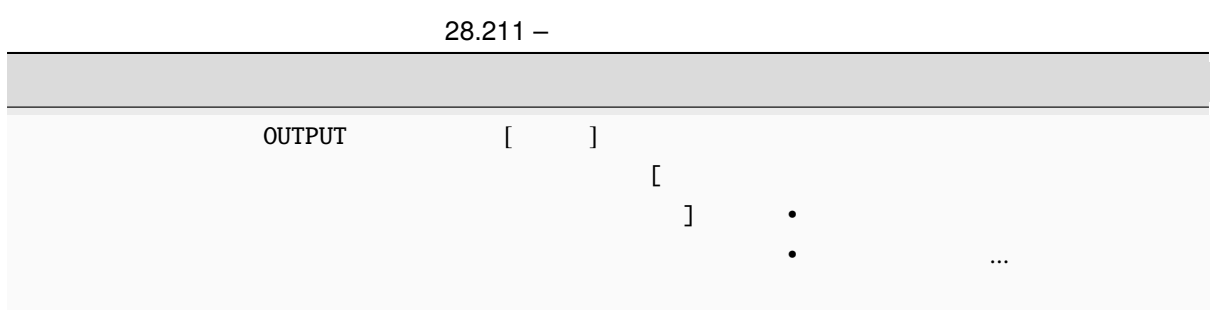

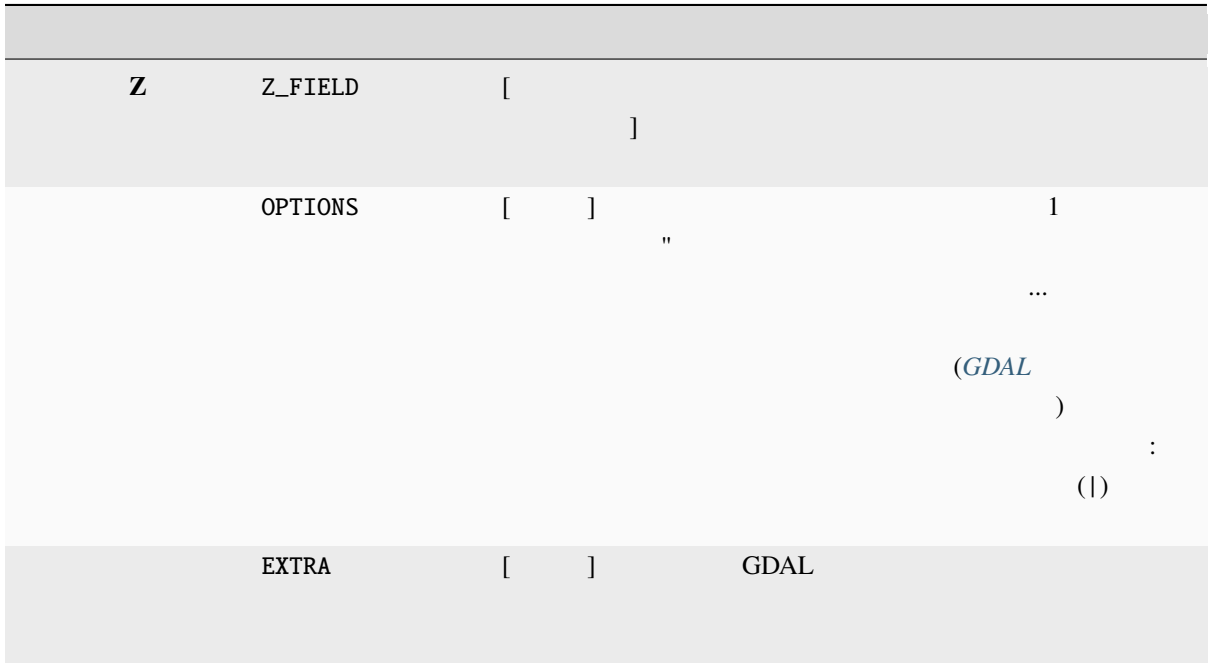

| DATA_TYPE | $\Gamma$ | $\begin{array}{c} \end{array}$ |   |                            |                                         |  |  |
|-----------|----------|--------------------------------|---|----------------------------|-----------------------------------------|--|--|
|           |          |                                | 5 |                            |                                         |  |  |
|           |          |                                |   | $\bullet$ 0 -- Byte        | $\,8\,$                                 |  |  |
|           |          |                                |   | ${\rm (quint8)}$           |                                         |  |  |
|           |          |                                |   | • $1 - Int16$              | 16                                      |  |  |
|           |          |                                |   | (qint16)                   |                                         |  |  |
|           |          |                                |   | $\cdot$ 2 -- UInt16        | 16                                      |  |  |
|           |          |                                |   | $\left($ quint $16\right)$ |                                         |  |  |
|           |          |                                |   | $• 3 - UInt32$             | 32                                      |  |  |
|           |          |                                |   | (quint 32)                 |                                         |  |  |
|           |          |                                |   | • $4 - Int32$              | 32                                      |  |  |
|           |          |                                |   | (qint32)                   |                                         |  |  |
|           |          |                                |   | • $5 - \text{Float}32$     | 32                                      |  |  |
|           |          |                                |   | (float)                    |                                         |  |  |
|           |          |                                |   | • $6 -$ Float $64$         | 64                                      |  |  |
|           |          |                                |   | (double)                   |                                         |  |  |
|           |          |                                |   | $• 7 - CInt16$             | Int16                                   |  |  |
|           |          |                                |   | • $8 - \text{CInt32}$      | Int32                                   |  |  |
|           |          |                                |   | $\bullet$ 9 -- CFloat32    | Float32                                 |  |  |
|           |          |                                |   | $\bullet$ 10 -- CFloat64   | Float64                                 |  |  |
|           |          |                                |   |                            | • 11 --- Int8 (Eight bit signed integer |  |  |
|           |          |                                |   | (qint8))                   |                                         |  |  |
|           |          |                                |   |                            | QGIS                                    |  |  |
|           |          |                                |   |                            | <b>GDAL</b>                             |  |  |
|           |          |                                |   |                            | QGIS                                    |  |  |
|           |          |                                |   |                            |                                         |  |  |

 $28.212 -$ 

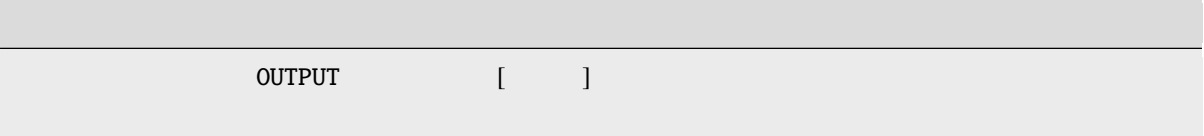

## **Algorithm ID**: gdal:griddatametrics

import processing processing.run("algorithm\_id", {parameter\_dictionary})

#### *algorithm id*

ID parameter dictionary **Example 2018** Python **Python** 

#### [グリッ](#page-1103-0)ド(最近傍探索 **IDW**

GDAL grid utility

GDAL

参考**:**

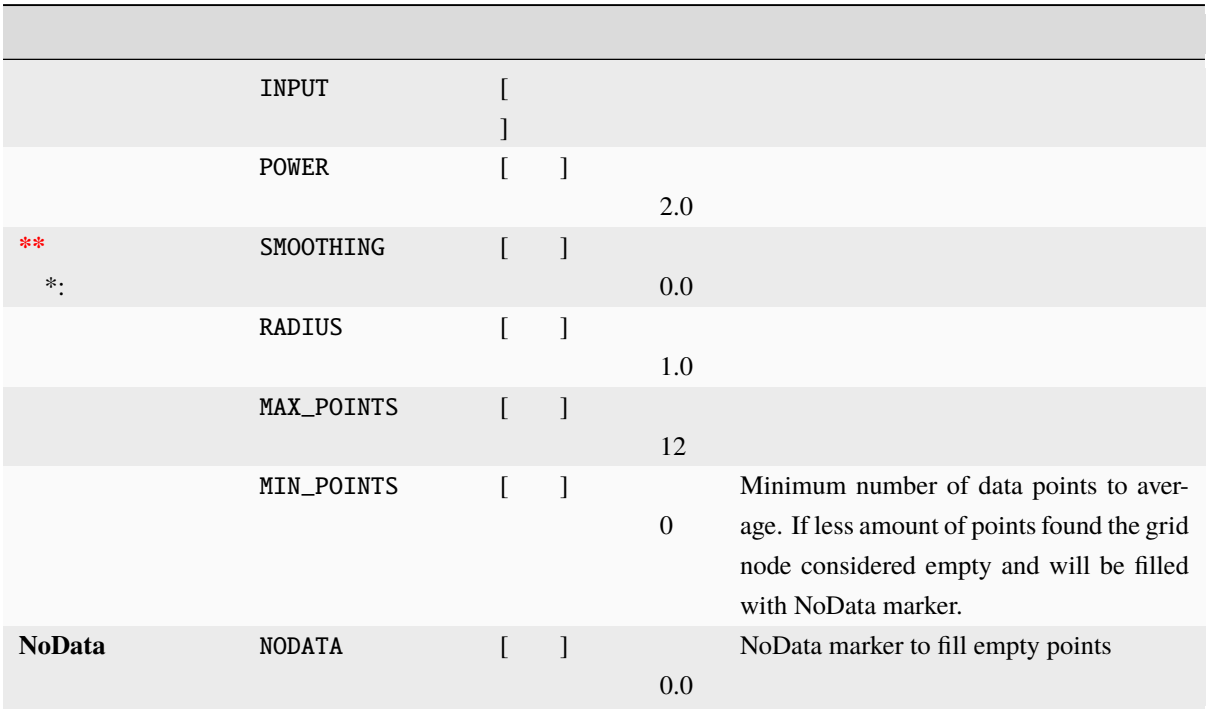
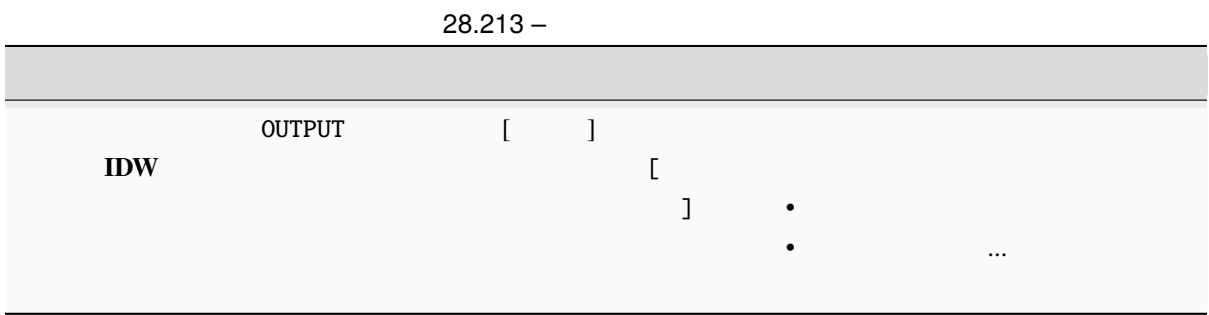

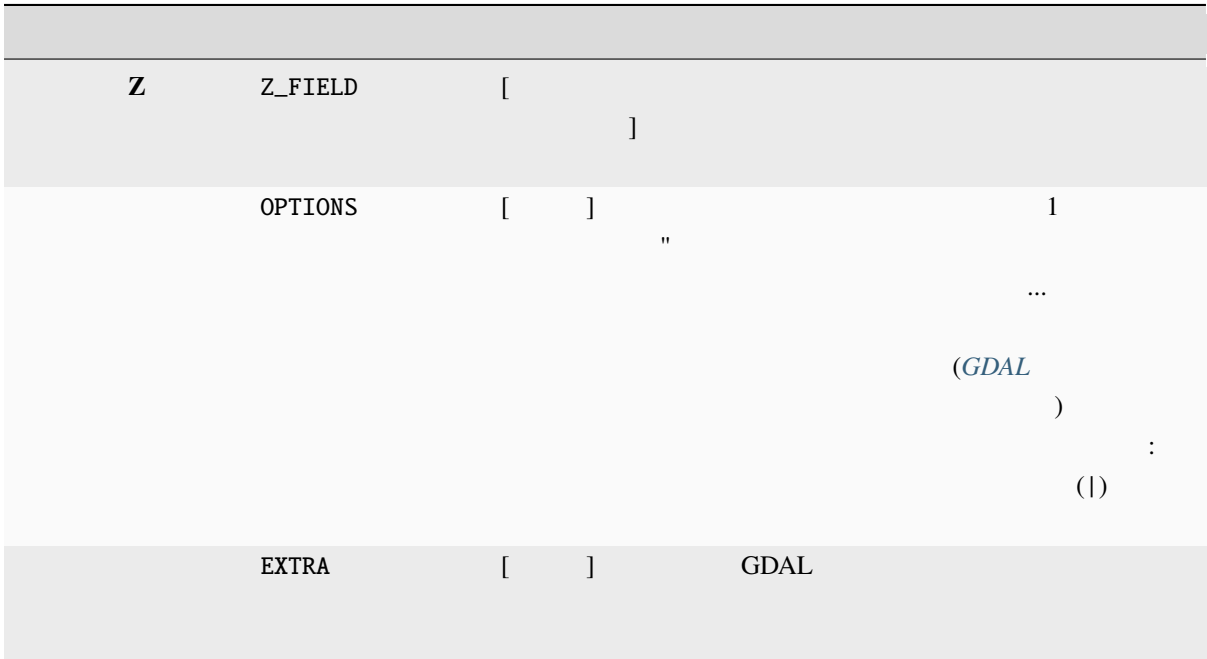

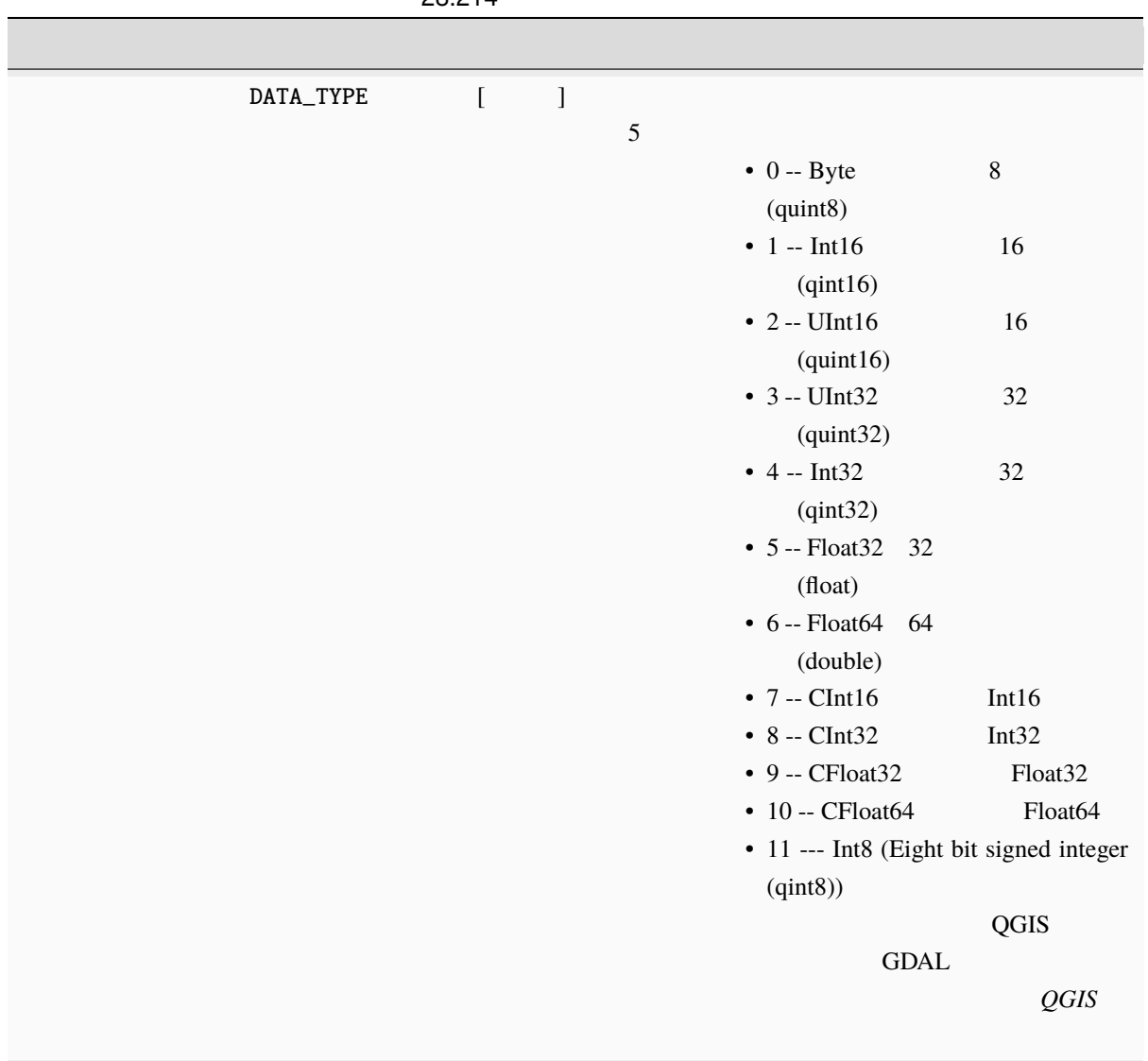

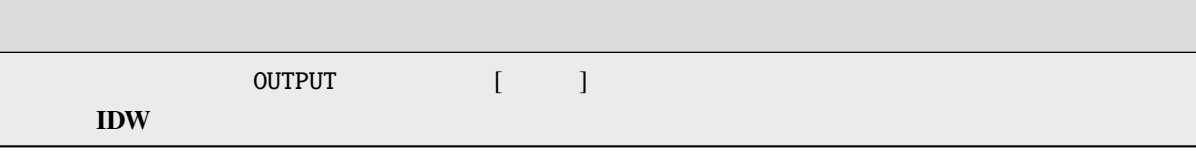

 $28.214 -$ 

**Algorithm ID**: gdal:gridinversedistancenearestneighbor

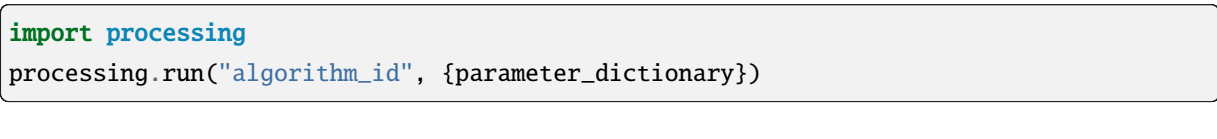

### *algorithm id*

ID parameter dictionary **Example 2018** Python

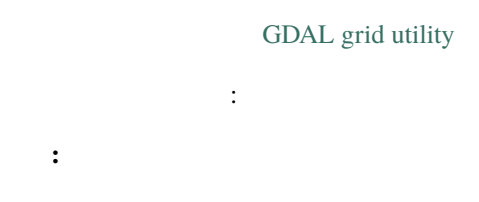

 $GDAL$ 

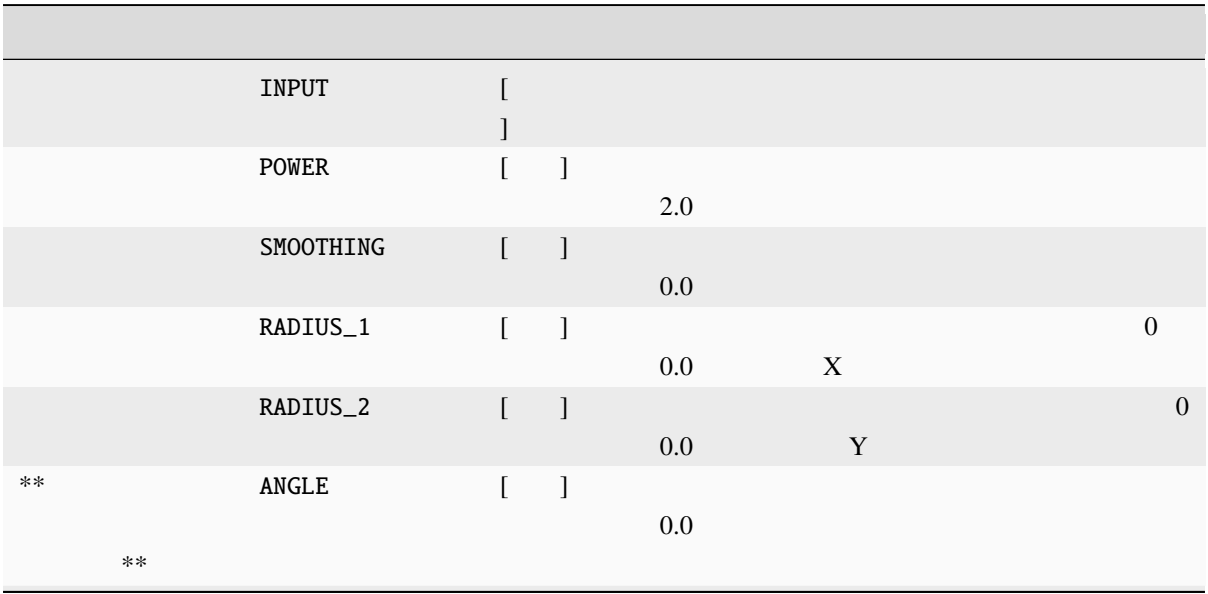

#### **QGIS Desktop 3.34 User Guide**

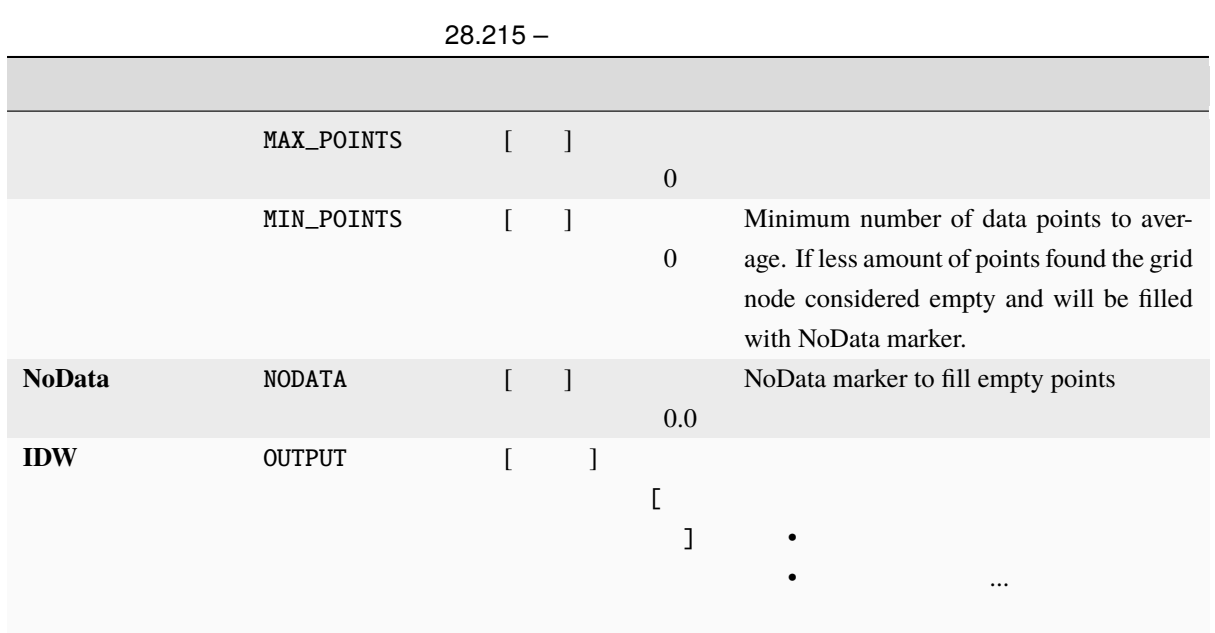

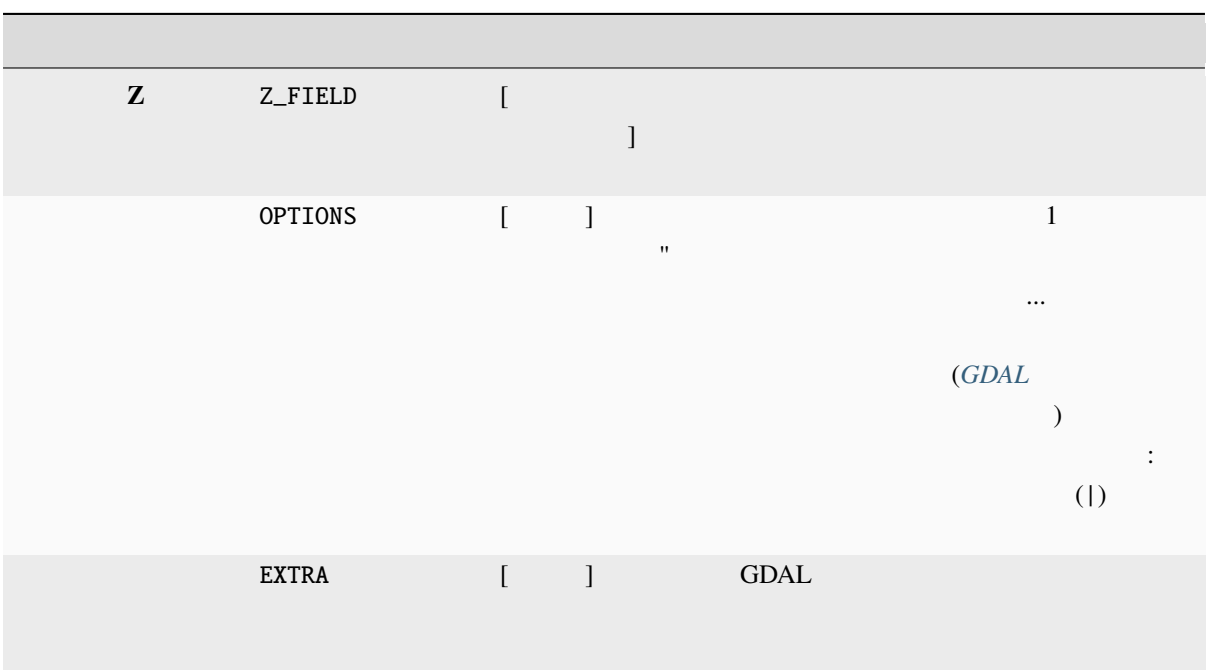

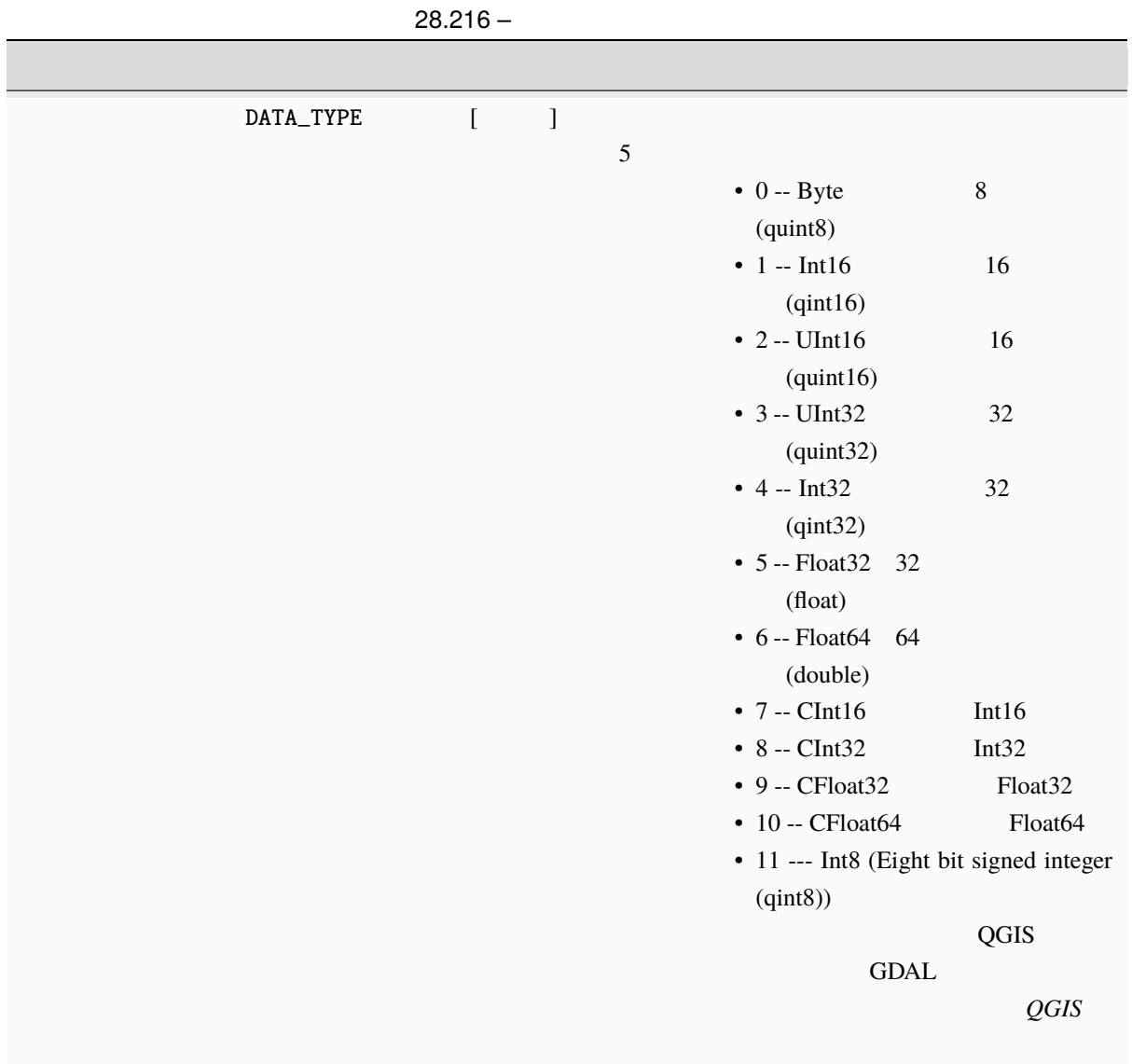

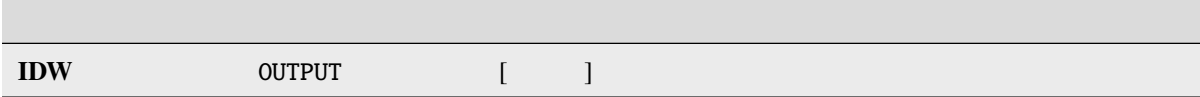

**Algorithm ID**: gdal:gridinversedistance

### import processing

processing.run("algorithm\_id", {parameter\_dictionary})

### *algorithm id*

The Linear method perform linear interpolation by computing a Delaunay triangulation of the point cloud, finding in which triangle of the triangulation the point is, and by doing linear interpolation from its barycentric coordinates within the triangle. If the point is not in any triangle, depending on the radius, the algorithm will use the value of the nearest point or the NoData value.

GDAL grid utility

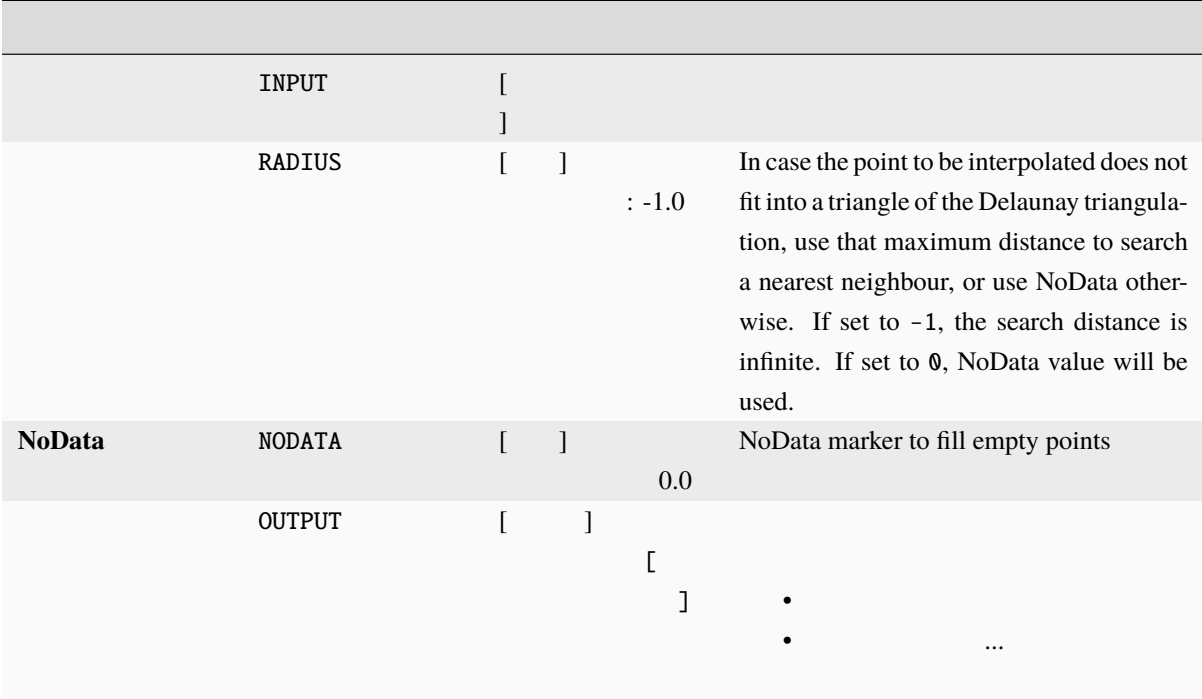

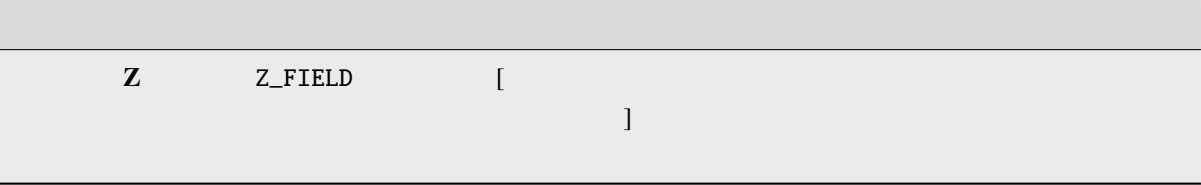

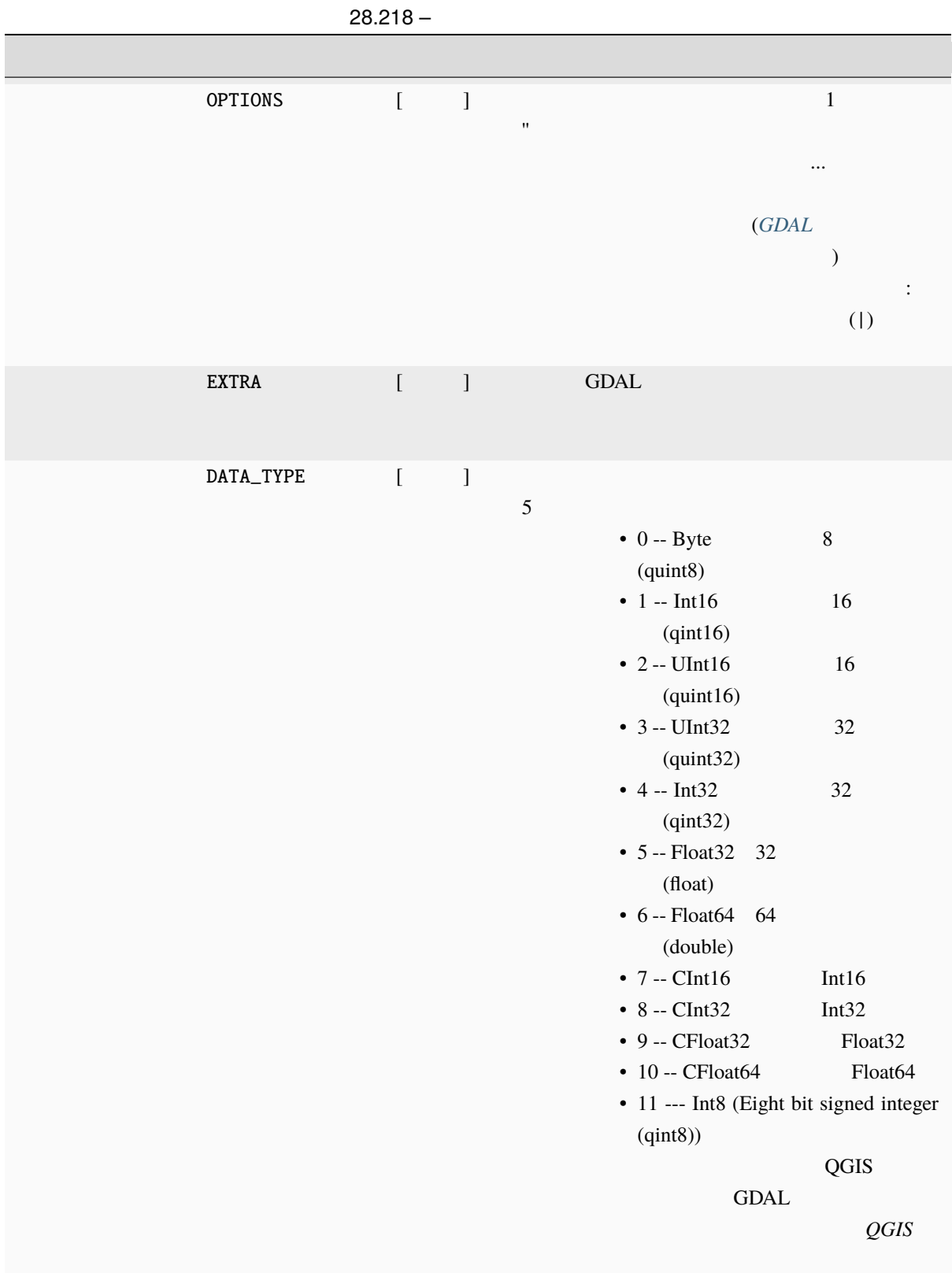

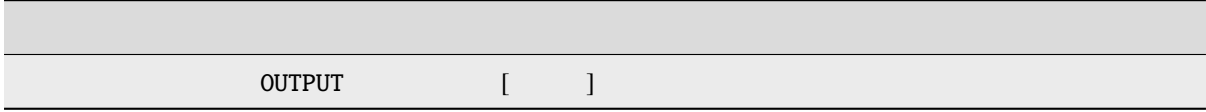

**Algorithm ID**: gdal:gridlinear

import processing processing.run("algorithm\_id", {parameter\_dictionary})

*algorithm id* 

ID parameter dictionary **Example 2018** Python

The Moving Average is a simple data averaging algorithm. It uses a moving window of elliptic form to search values and averages all data points within the window. Search ellipse can be rotated by specified angle, the center of ellipse located at the grid node. Also the minimum number of data points to average can be set, if there are not enough points in window, the grid node considered empty and will be filled with specified NoData value.

GDAL grid utility デフォルトメニュー: ラスタ � 解析

GDAL

参考**:**

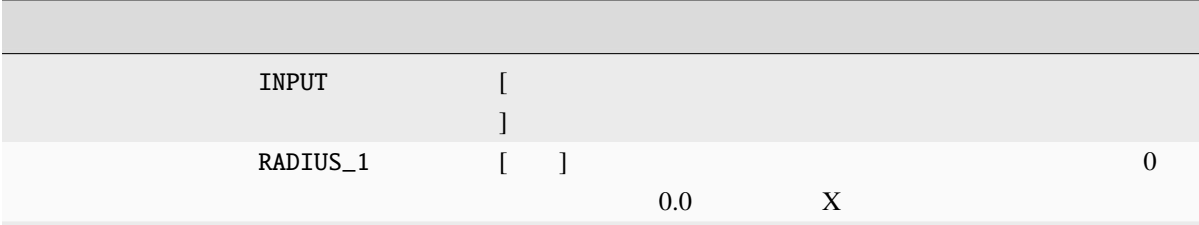

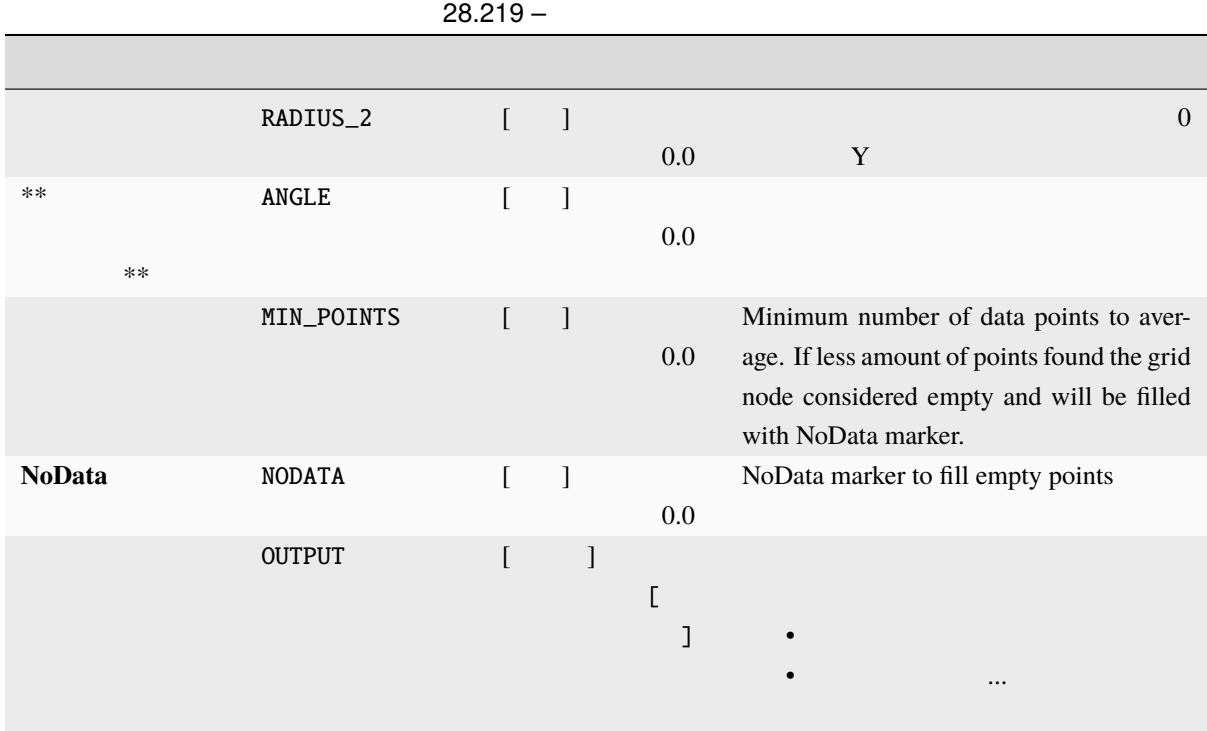

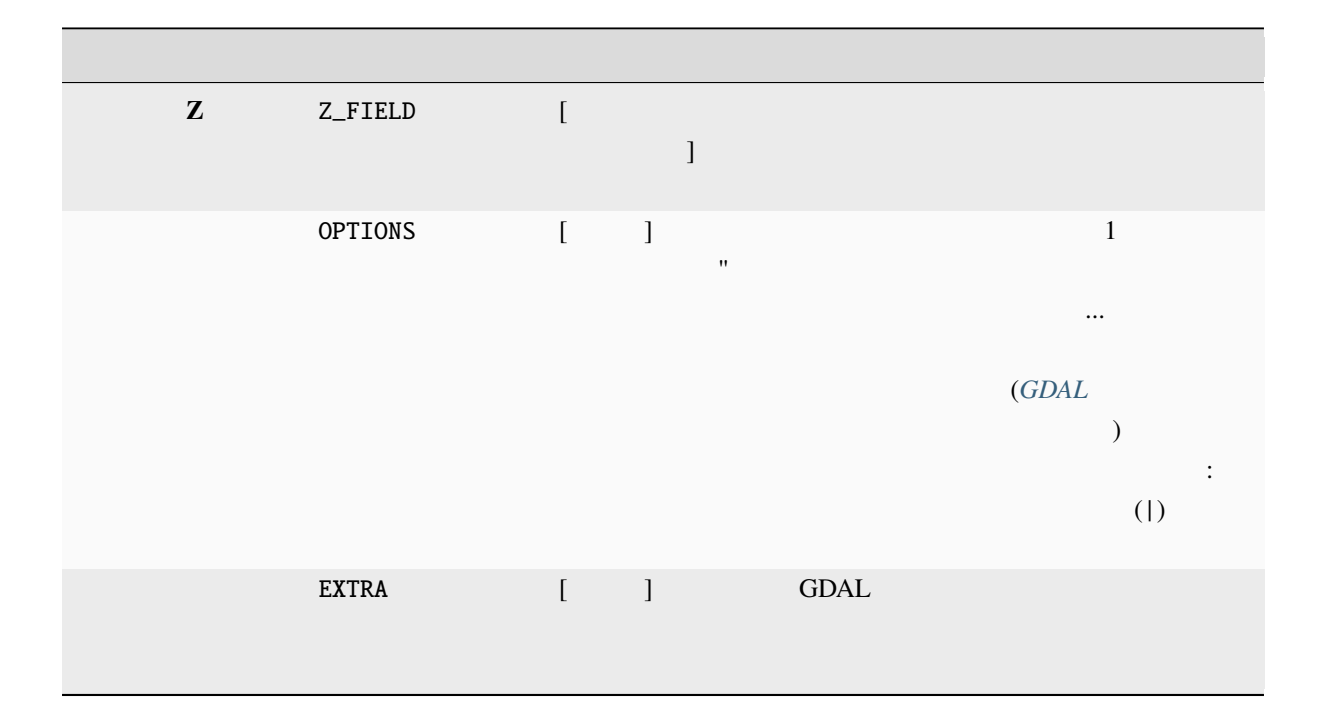

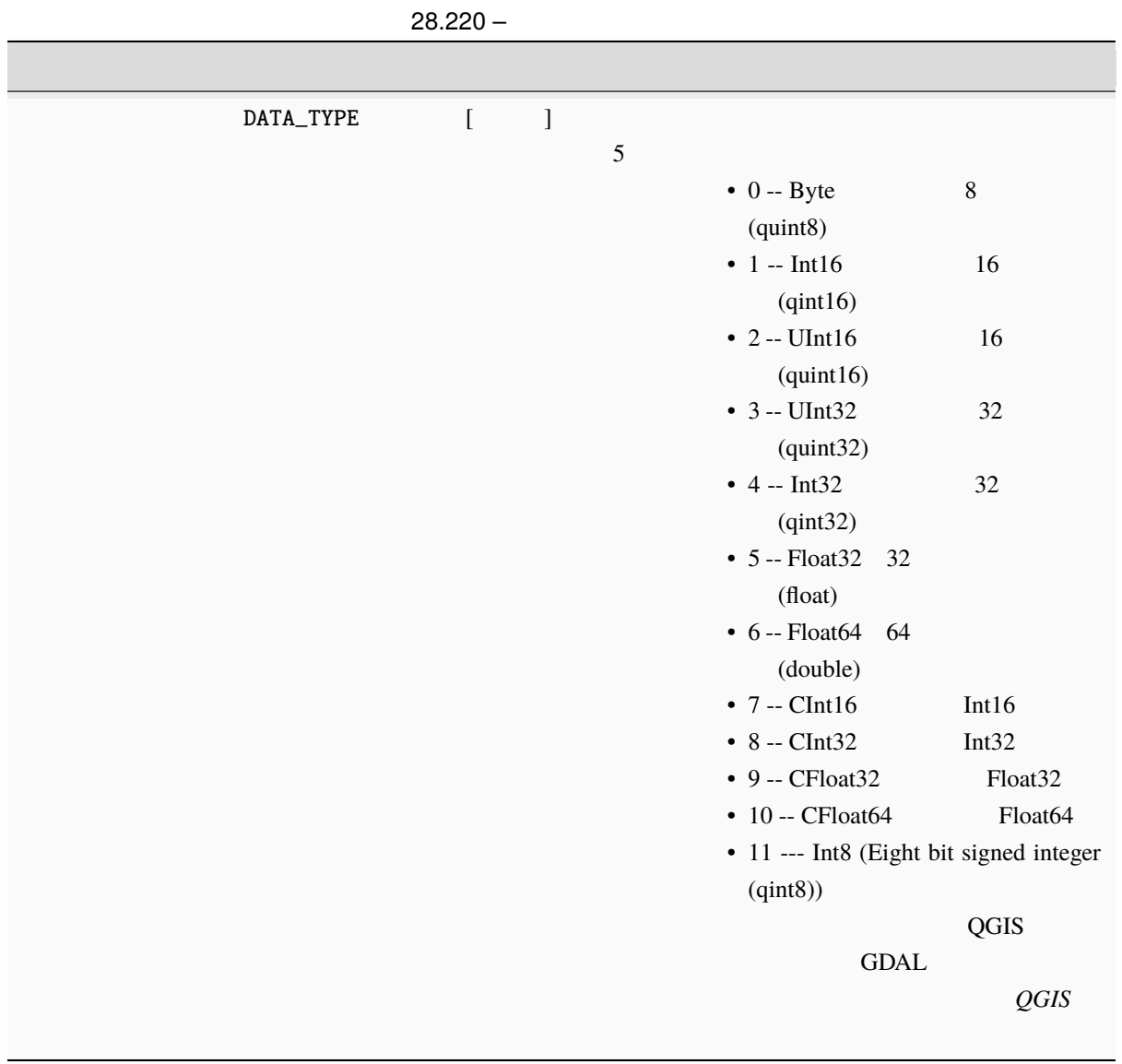

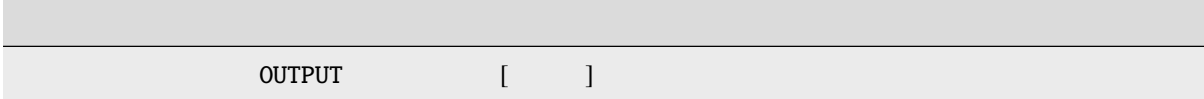

#### **Algorithm ID**: gdal:gridaverage

### import processing

processing.run("algorithm\_id", {parameter\_dictionary})

### *algorithm id*

The Nearest Neighbor method doesn't perform any interpolation or smoothing, it just takes the value of nearest point found in grid node search ellipse and returns it as a result. If there are no points found, the specified NoData value will be returned.

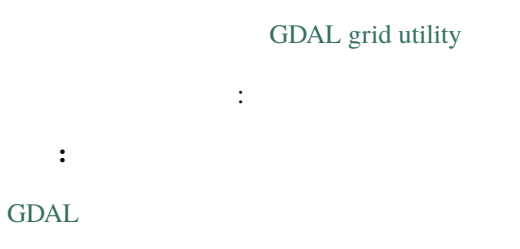

参考**:**

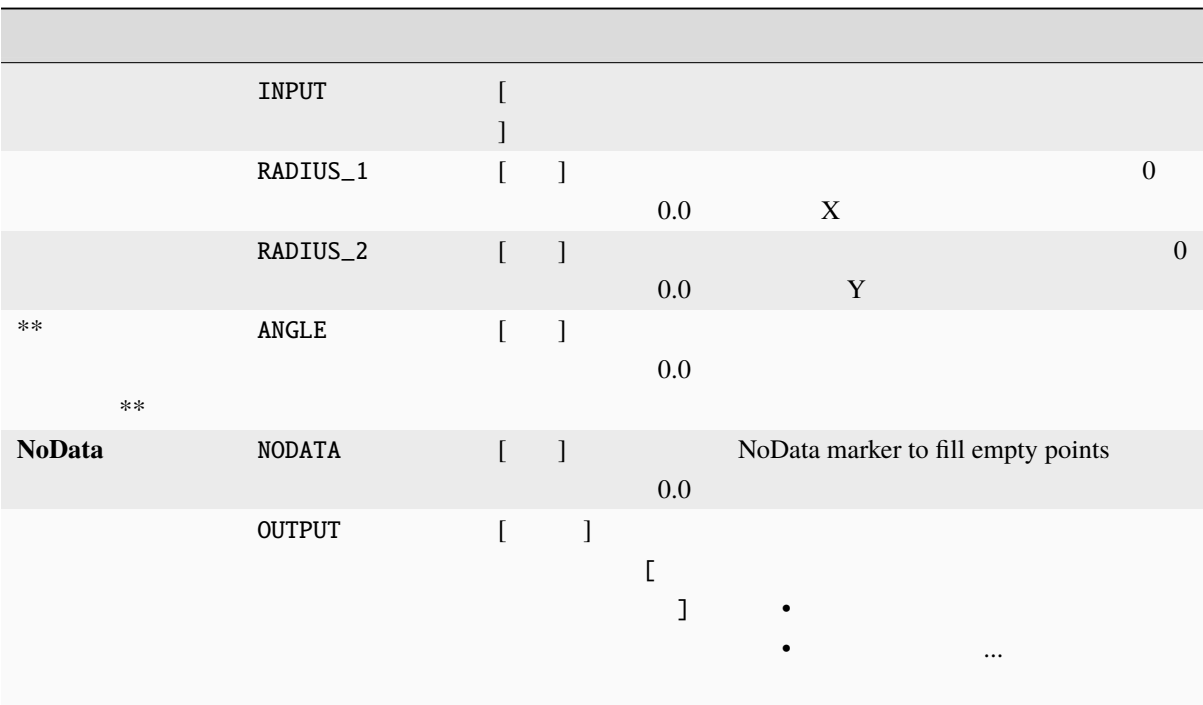

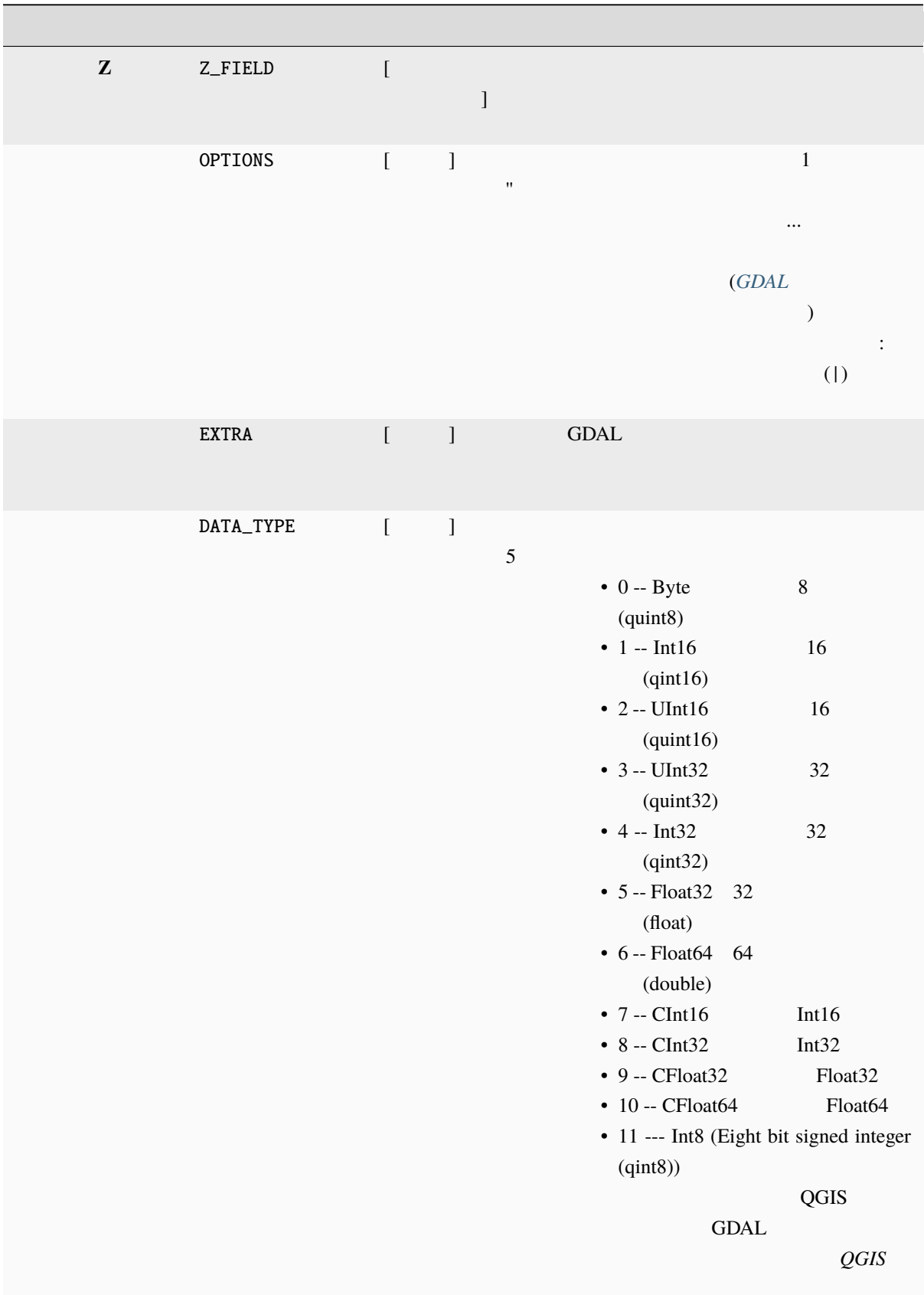

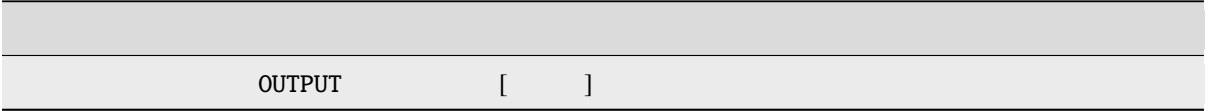

**Algorithm ID**: gdal:gridnearestneighbor

import processing processing.run("algorithm\_id", {parameter\_dictionary})

### *algorithm id*

ID parameter dictionary **Example 2018** Python

### [陰影図](#page-1103-0)(**hillshade**

デフォルトメニュー: ラスタ � 解析

GDAL DEM utility

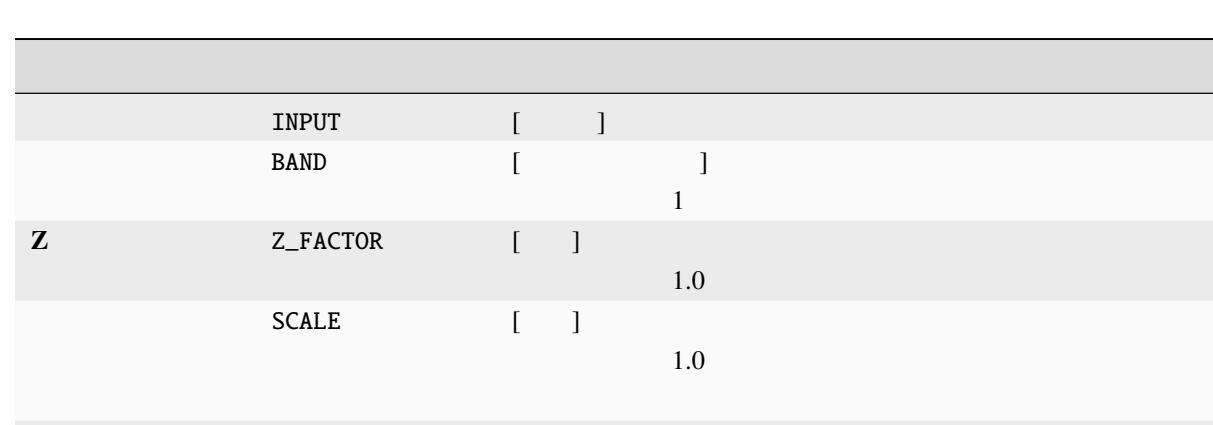

**QGIS Desktop 3.34 User Guide**

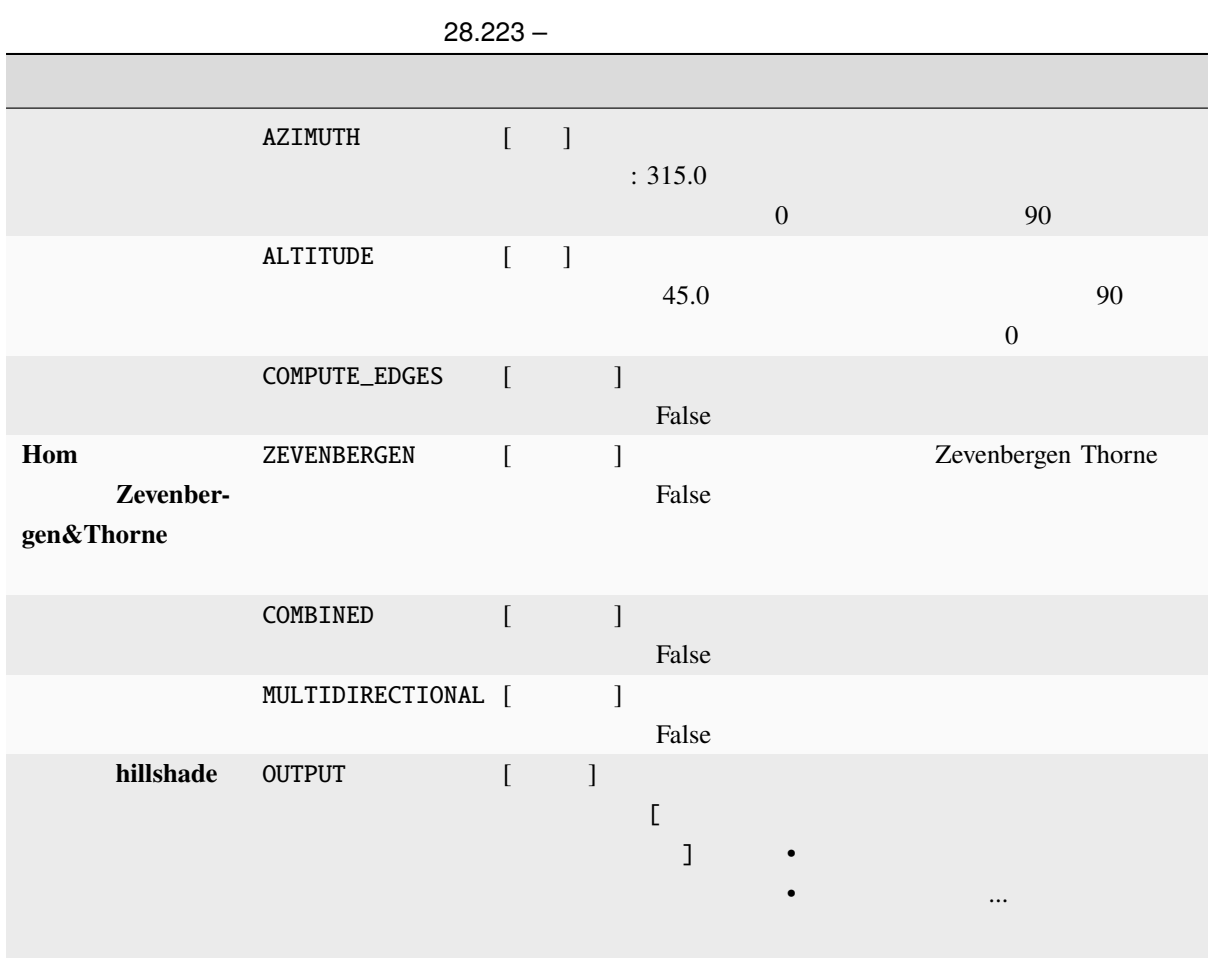

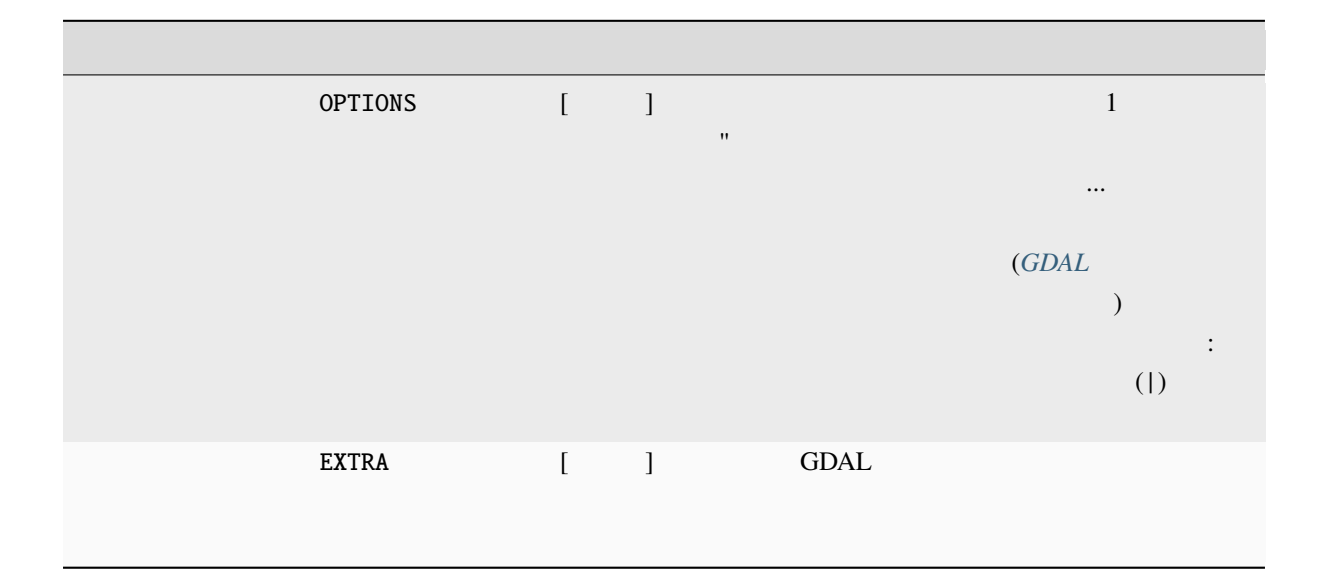

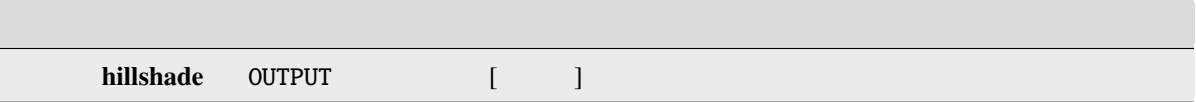

**Algorithm ID**: gdal:hillshade

import processing processing.run("algorithm\_id", {parameter\_dictionary})

### *algorithm id*

ID parameter dictionary **Example 2018** Python

# (near black)

デフォルトメニュー: ラスタ � 解析

GDAL nearblack utility

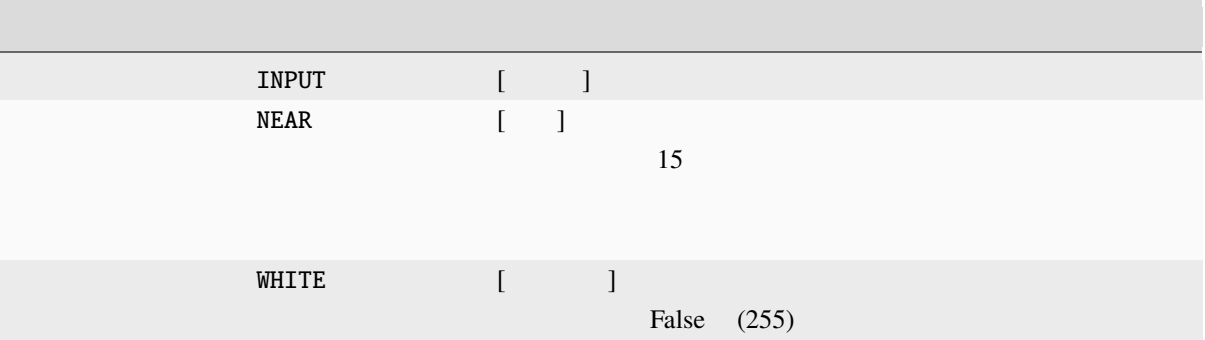

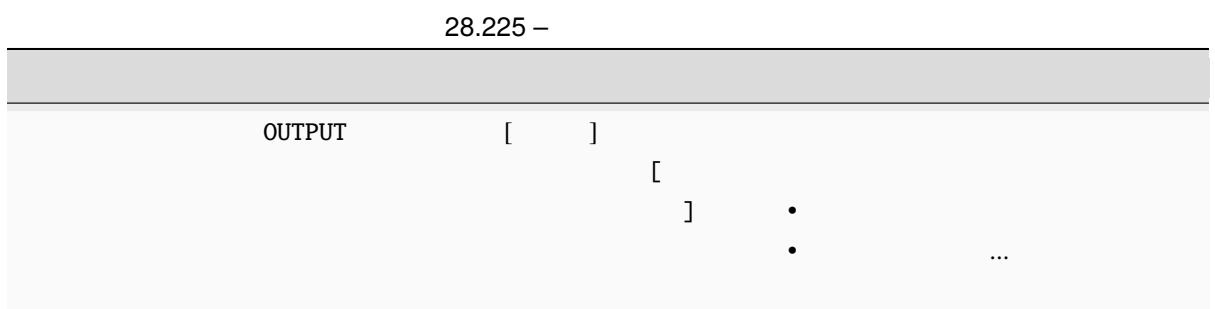

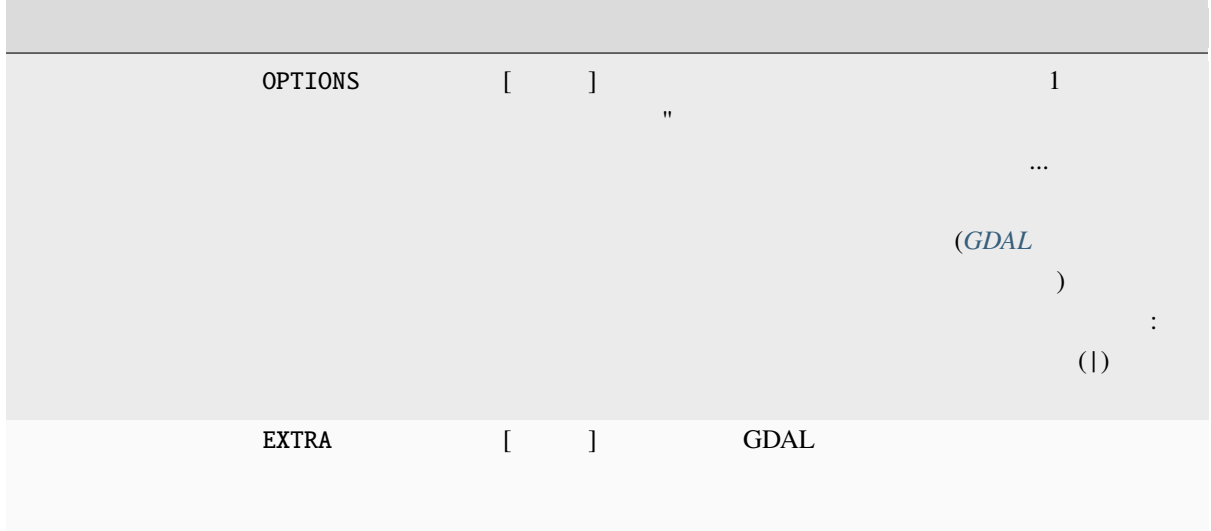

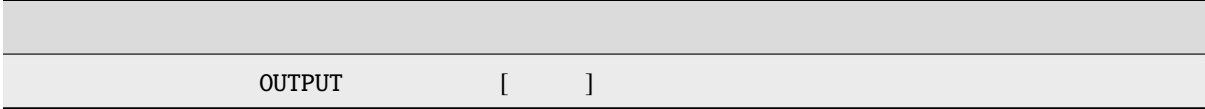

**Algorithm ID**: gdal:nearblack

```
import processing
processing.run("algorithm_id", {parameter_dictionary})
```
*algorithm id* 

# (raster distance)

# GDAL proximity utility

デフォルトメニュー: ラスタ � 解析

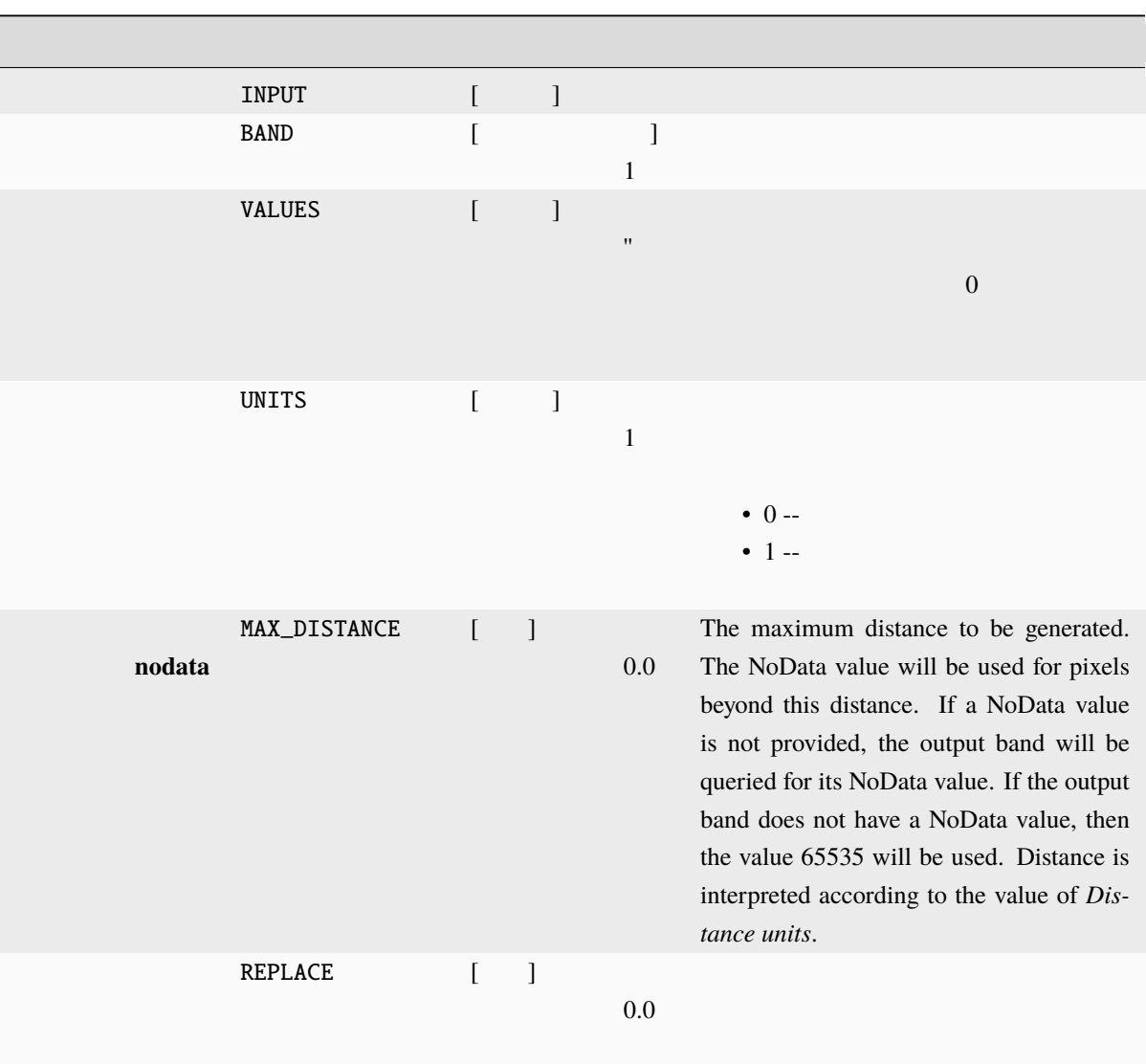

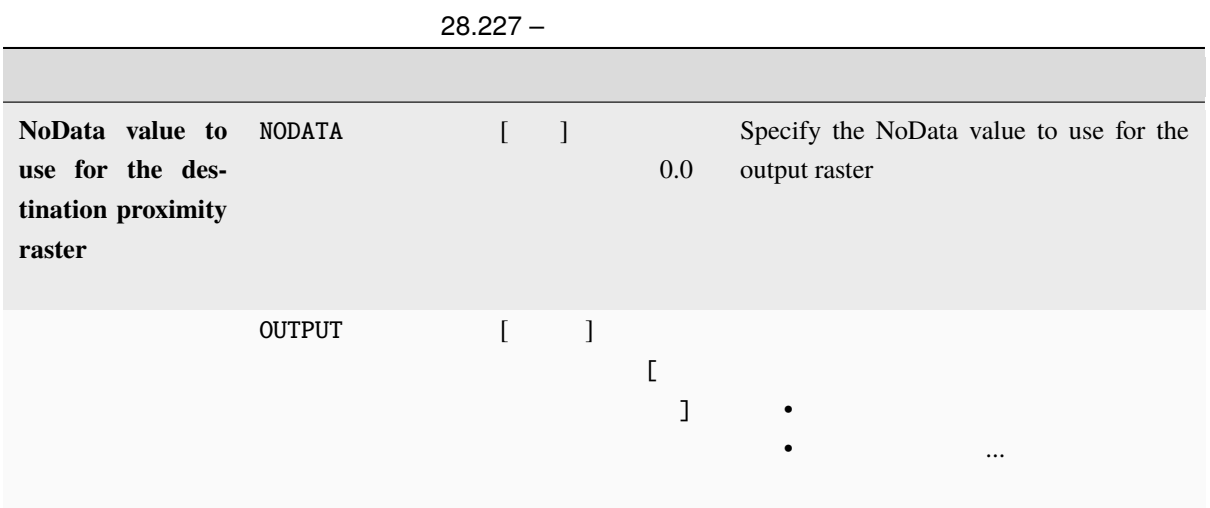

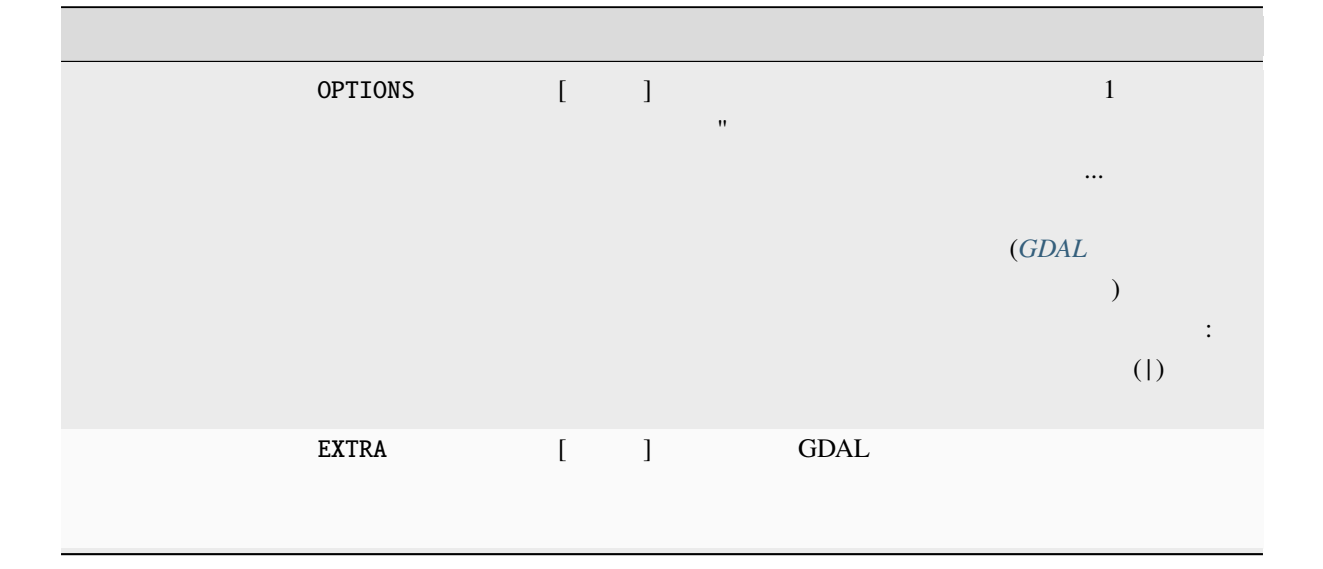

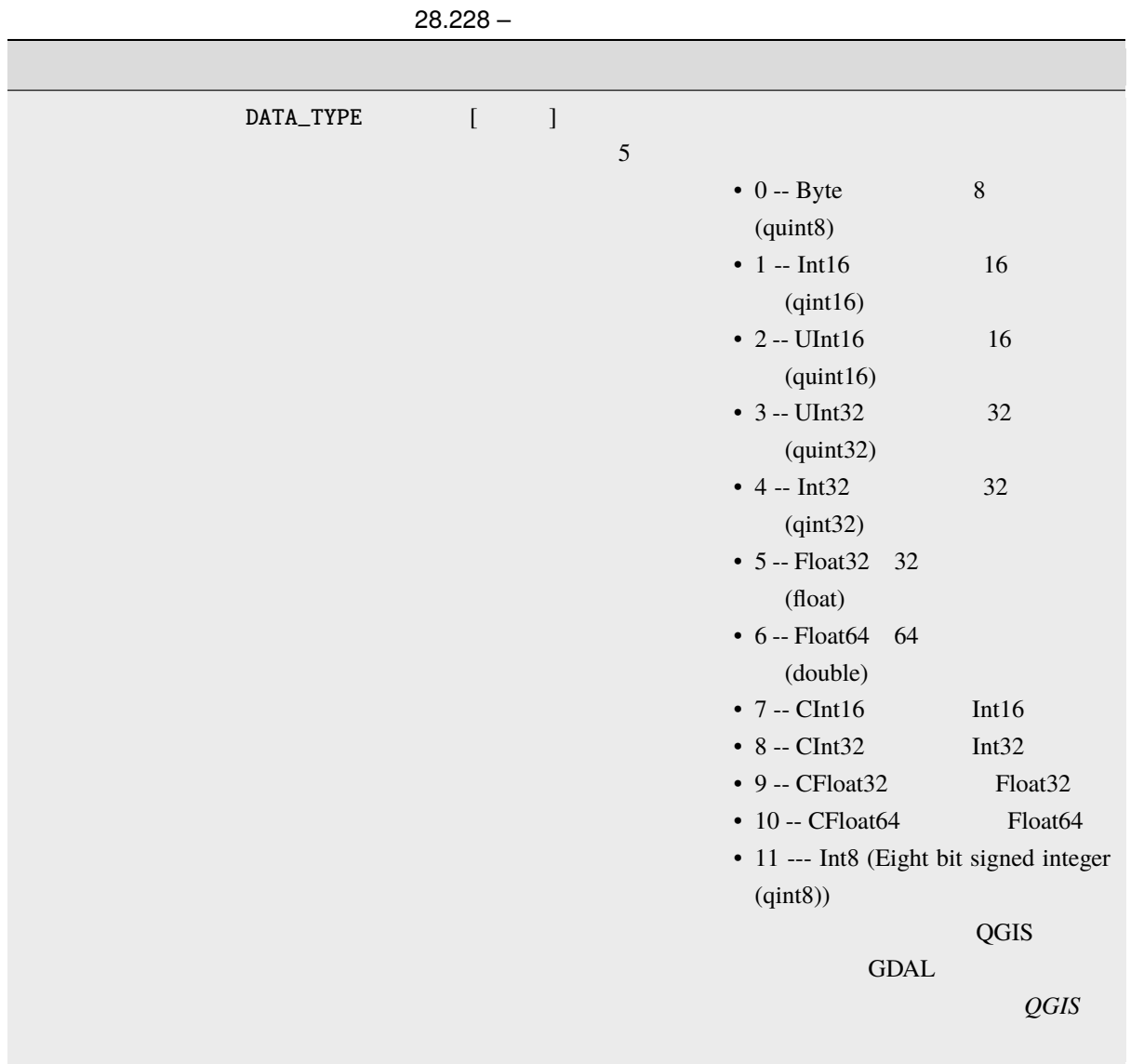

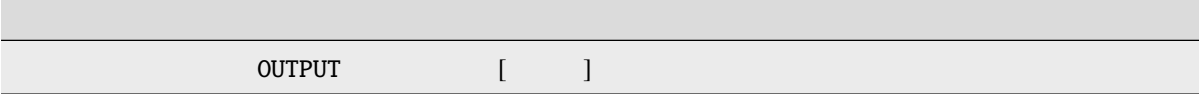

### **Algorithm ID**: gdal:proximity

### import processing

processing.run("algorithm\_id", {parameter\_dictionary})

### *algorithm id*

デフォルトメニュー: ラスタ � 解析

[粗度](#page-1103-0) **(roughness)**

GDAL DEM utility

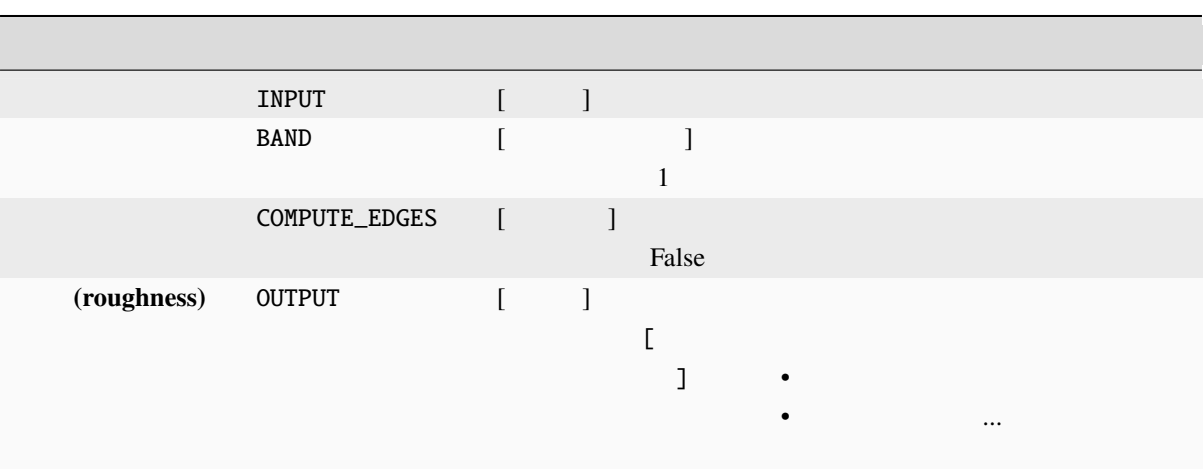

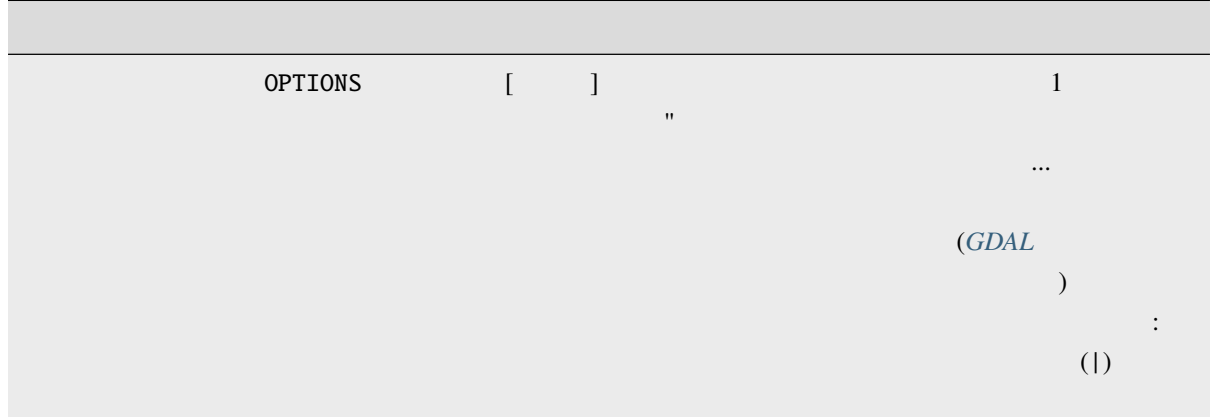

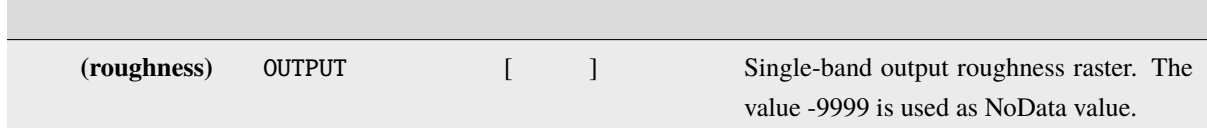

### **Algorithm ID**: gdal:roughness

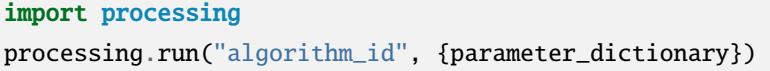

algorithm id

ID parameter dictionary **Example 2018** Python **Python** 

デフォルトメニュー: ラスタ � 解析

GDAL sieve utility

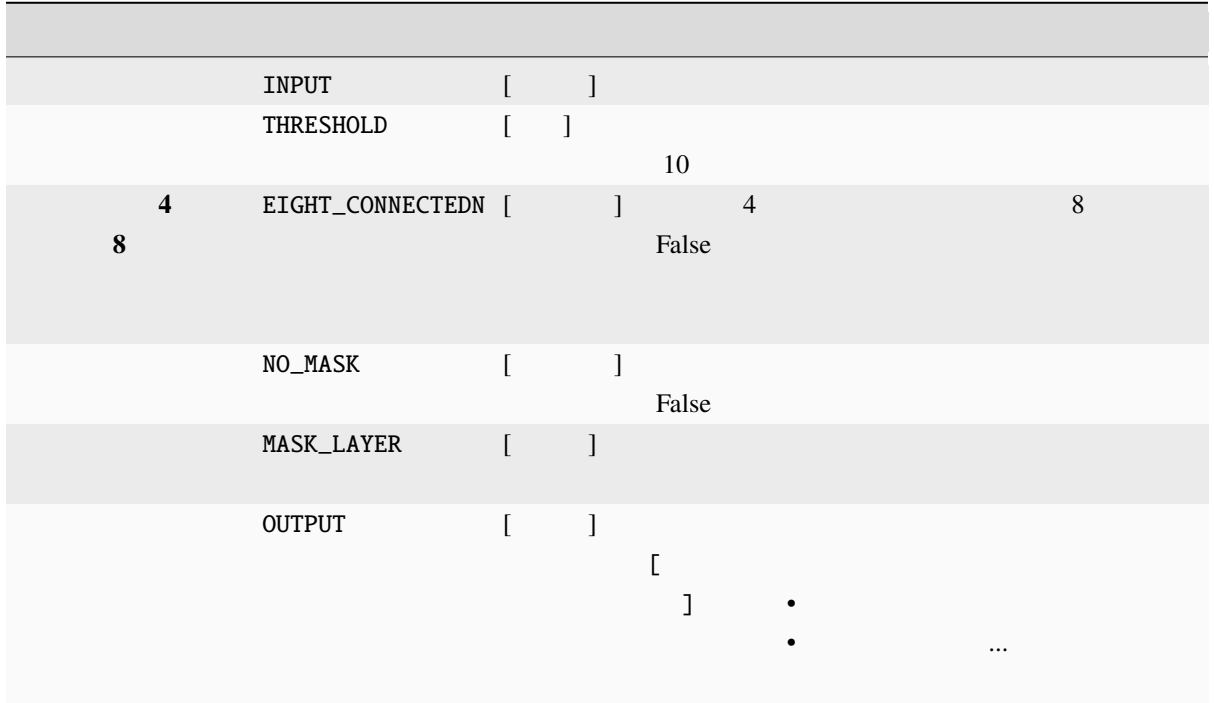

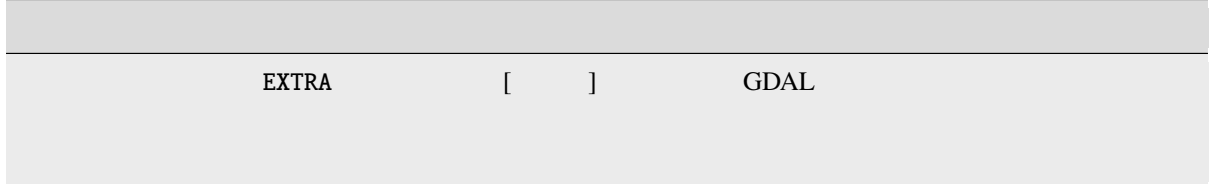

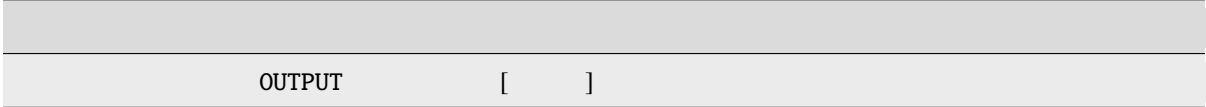

#### **Algorithm ID**: gdal:sieve

# import processing

processing.run("algorithm\_id", {parameter\_dictionary})

#### *algorithm id*

ID parameter dictionary **Example 2018** Python

#### $\rm GDAL$

### GDAL DEM utility

デフォルトメニュー: ラスタ � 解析

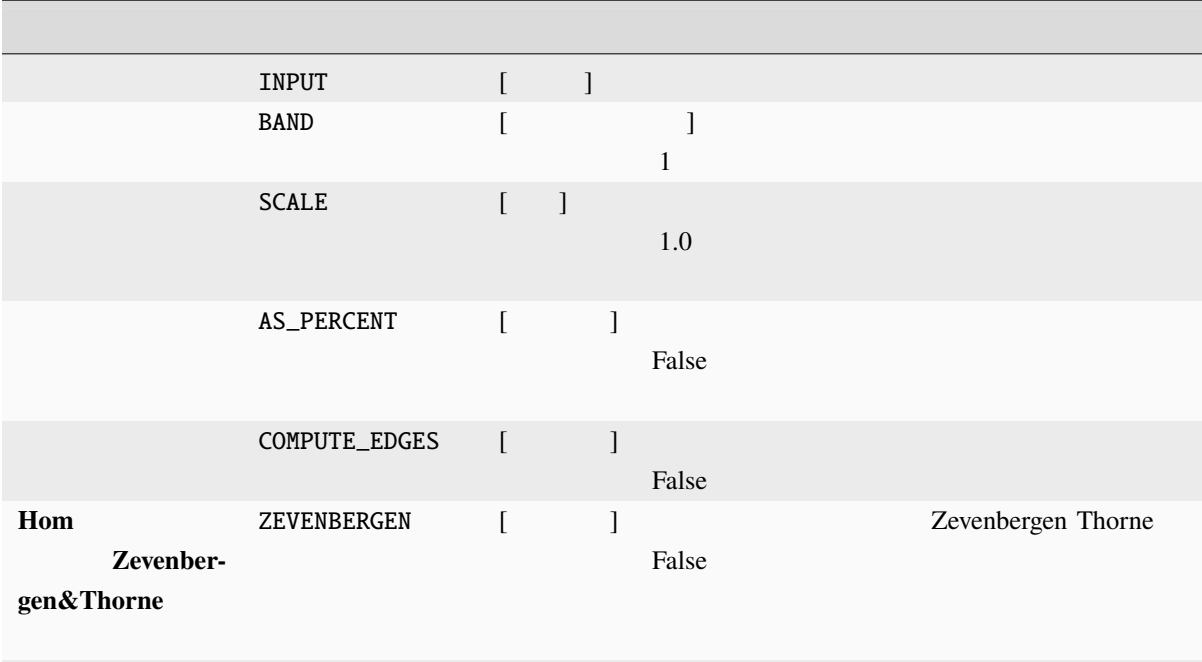

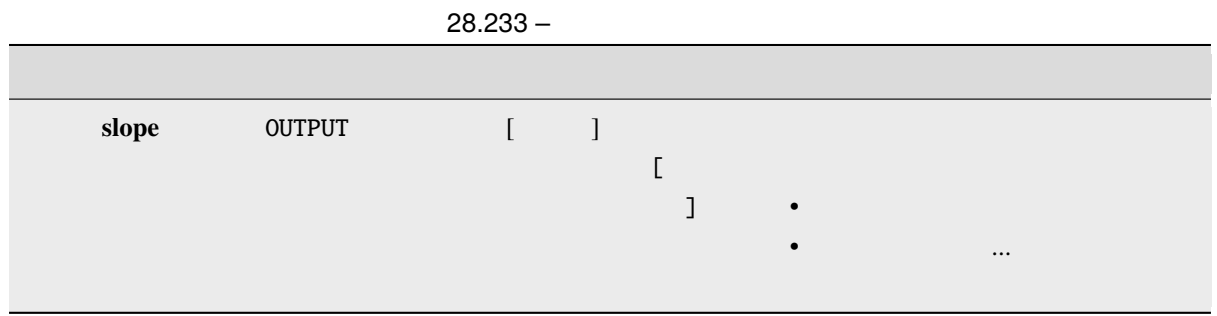

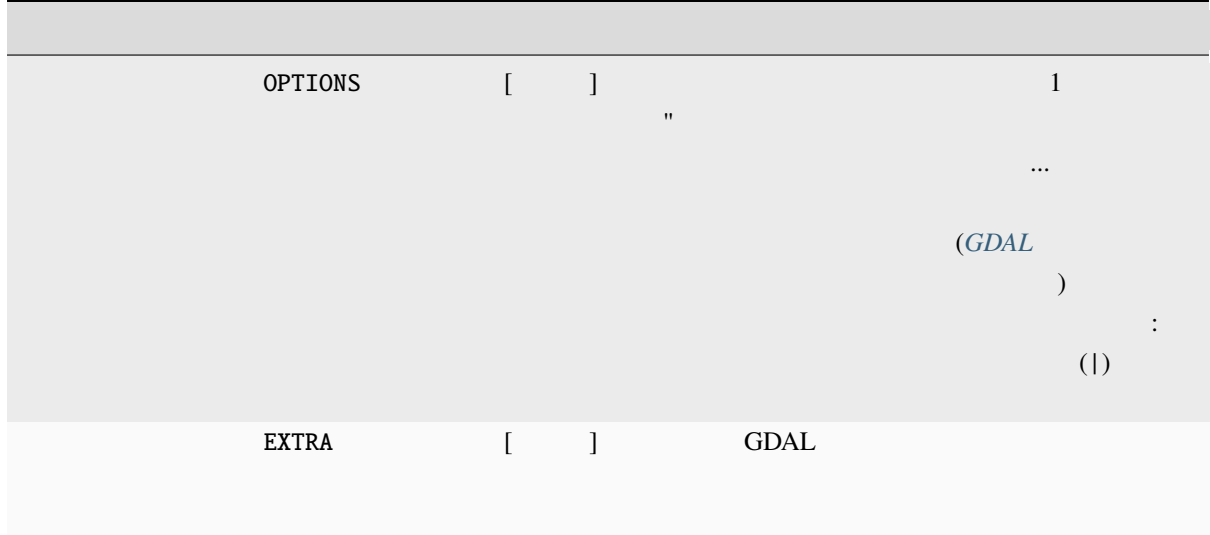

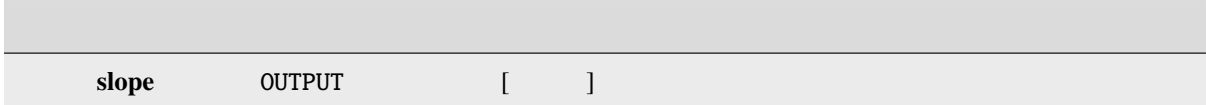

# **Algorithm ID**: gdal:slope

```
import processing
processing.run("algorithm_id", {parameter_dictionary})
```
### *algorithm id*

# **Terrain Ruggedness Index (TRI)**

デフォルトメニュー: ラスタ � 解析

TRI Terrain Ruggedness Index

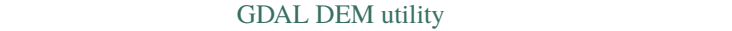

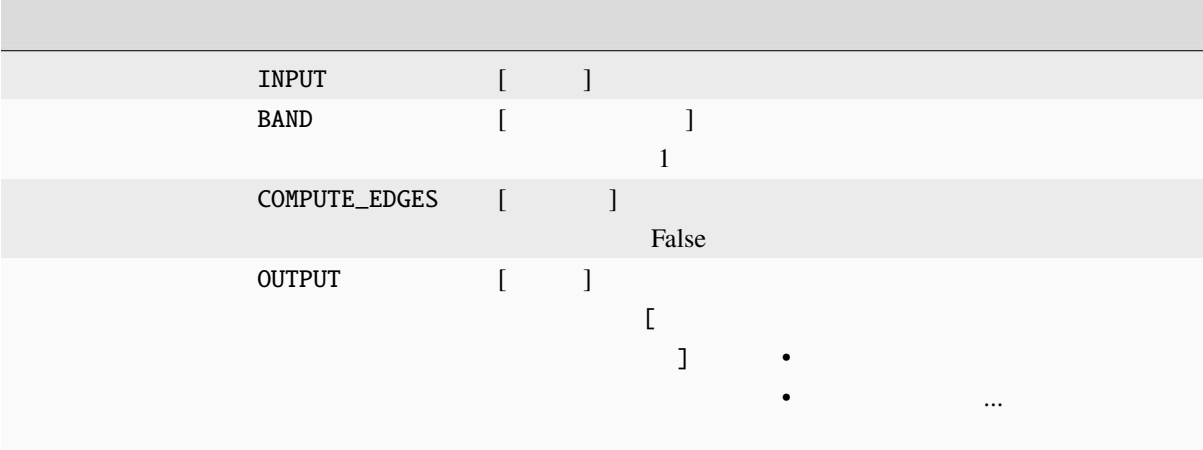

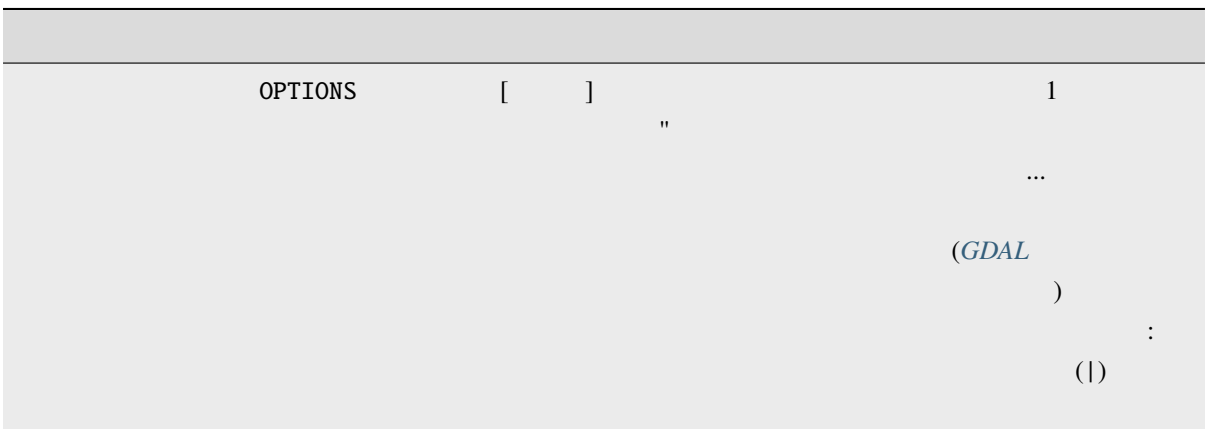

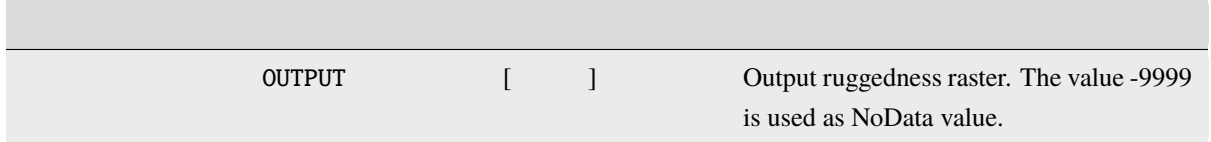

### **ID**: gdal:triterrainruggednessindex

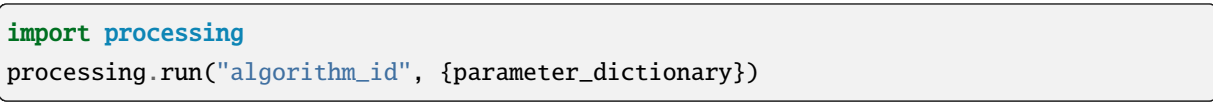

 $TPI$ 

#### *algorithm id*

ID parameter dictionary **Example 2018** Python

[地形位](#page-1103-0)置指数 **(TPI)**

デフォルトメニュー: ラスタ � 解析

GDAL DEM utility

 $N$ PUT  $[$   $]$ THE BAND [ J  $\sim$  1 COMPUTE\_EDGES [ ] False

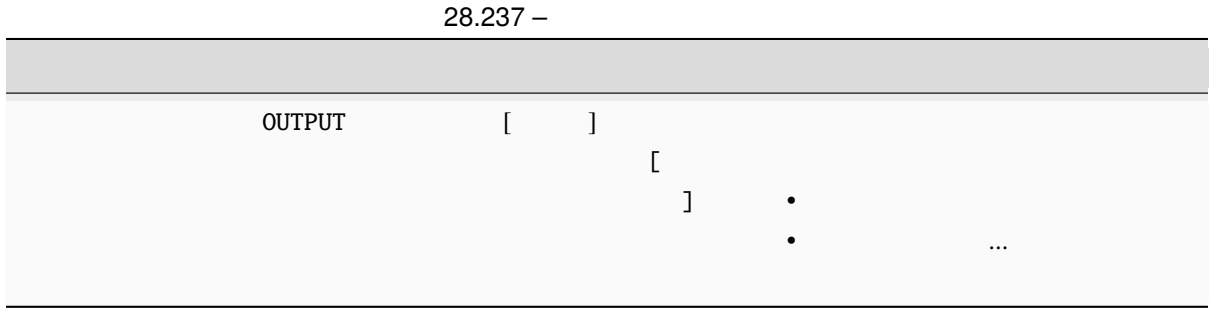

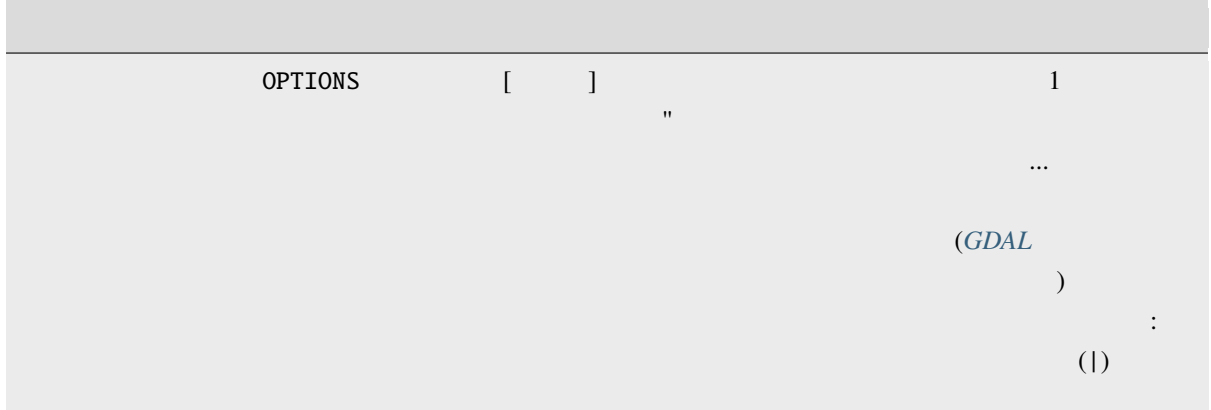

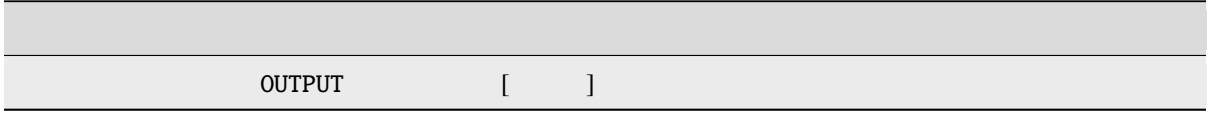

# **Algorithm ID**: gdal:tpitopographicpositionindex

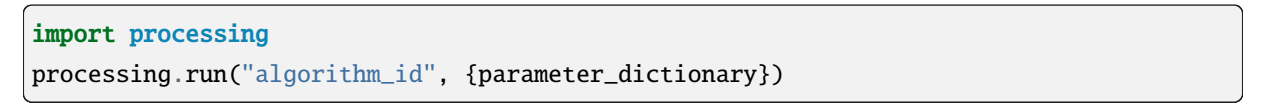

### *algorithm id*

# **28.2.2**

# **gdal2xyz**

XYZ マインスターファイル

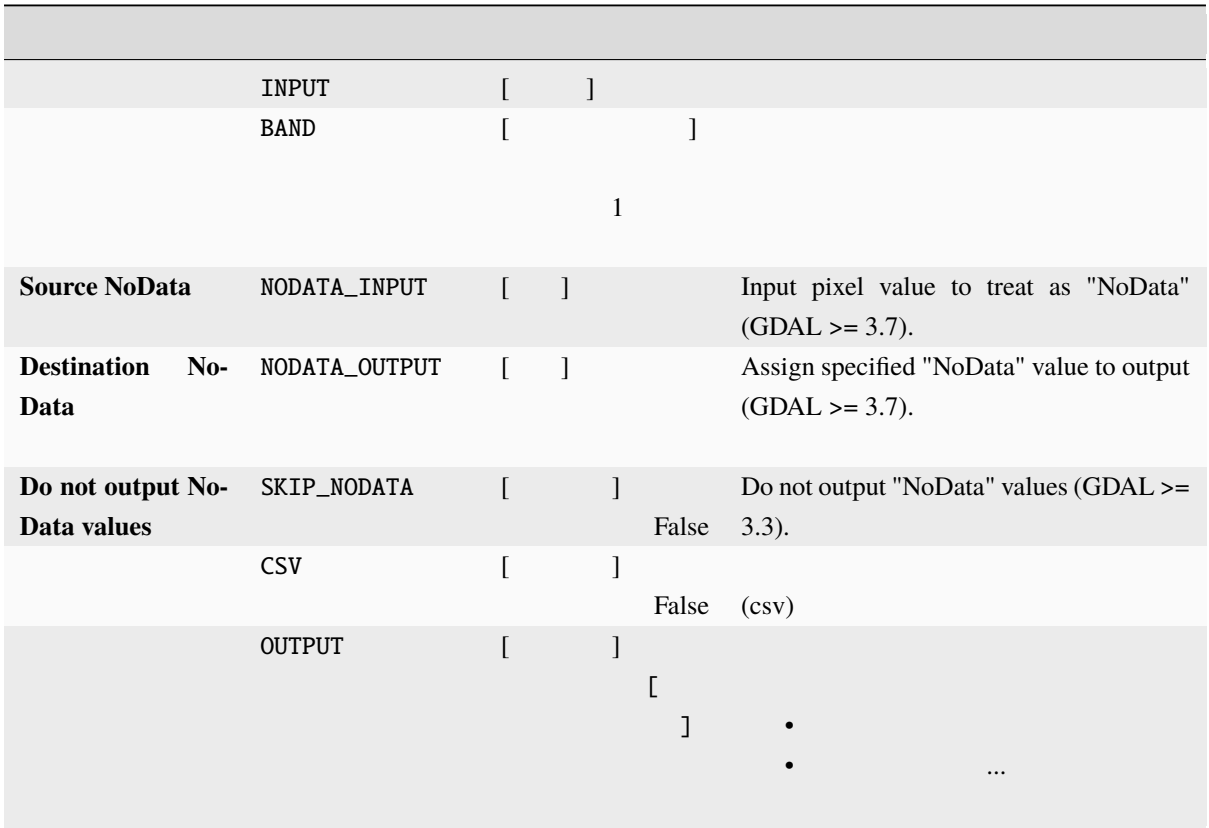

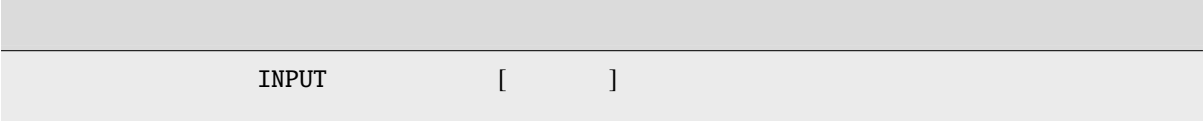

ID: gdal:gdal2xyz

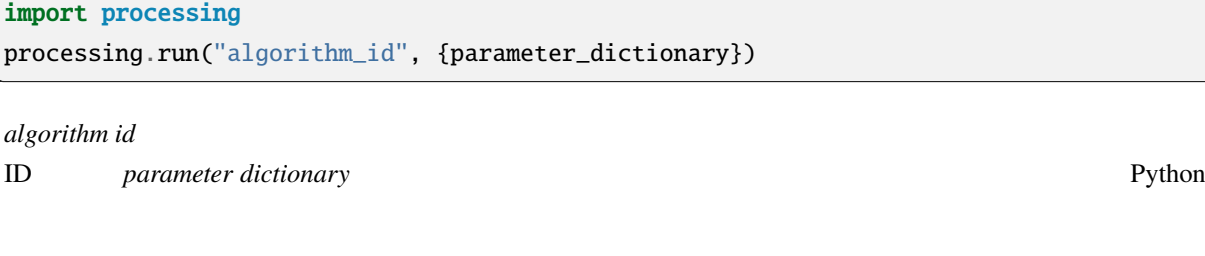

# **PCT RGB** [に変換](#page-1103-0)

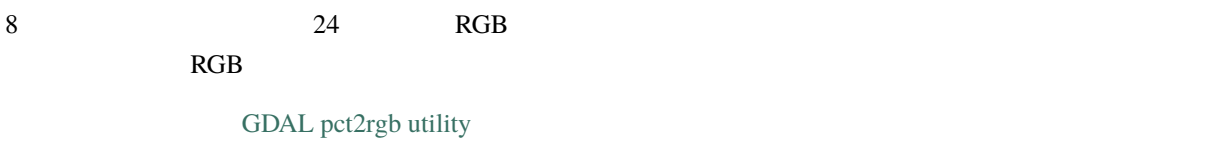

デフォルトメニュー: ラスタ � 変換

 $N$ PUT [ ] 8 BAND [ ]  $1$ **RGBA** RGBA [ ] False RGBA **PCT RGB** OUTPUT [ ]  $\Gamma$  $\mathbf{J}$ • トライルに保存される • ファイルに保存...

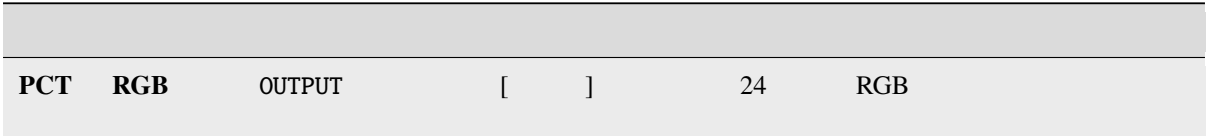

**ID**: gdal: pcttorgb

import processing processing.run("algorithm\_id", {parameter\_dictionary})

*algorithm id* 

ID parameter dictionary *parameter dictionary* extended a state  $\frac{1}{2}$  Python

デフォルトメニュー: ラスタ � 変換

(polygonize)

GDAL polygonize utility

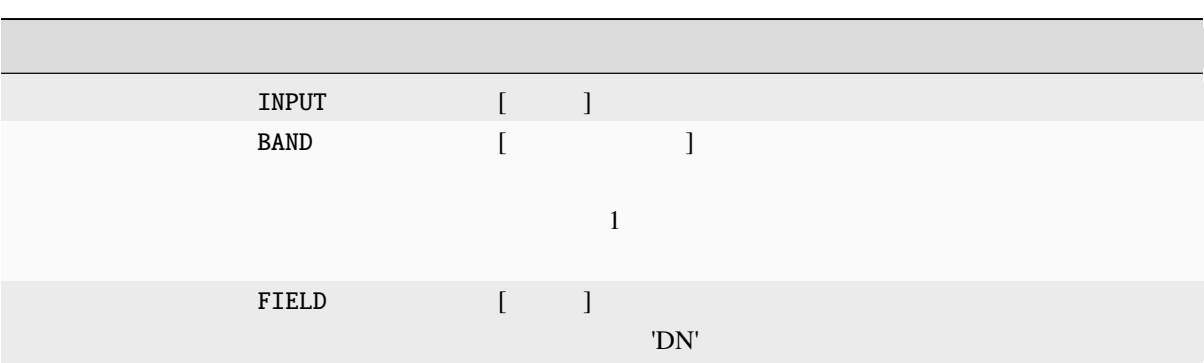

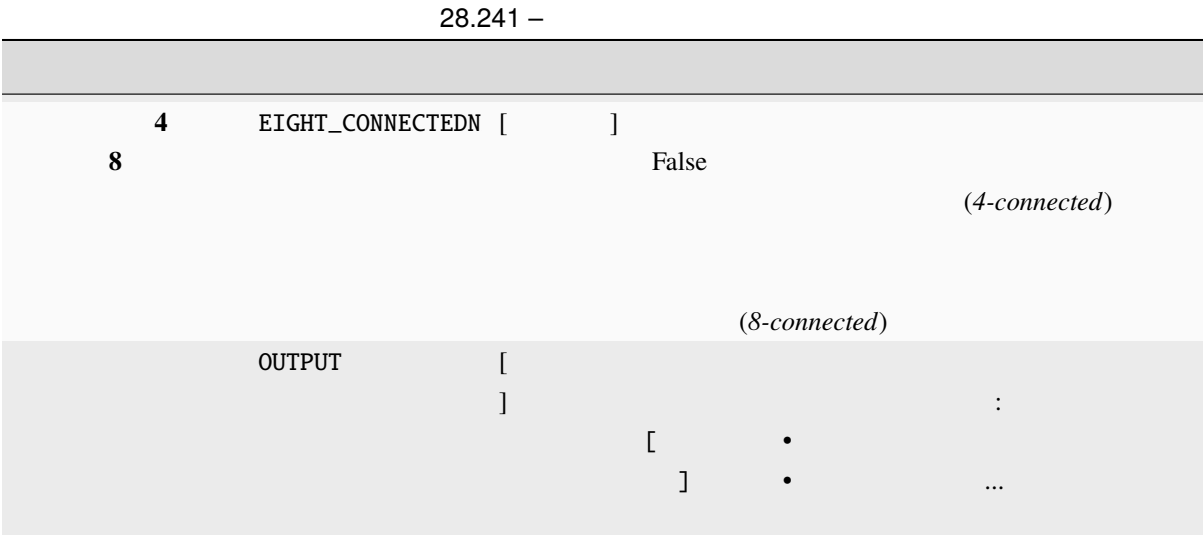

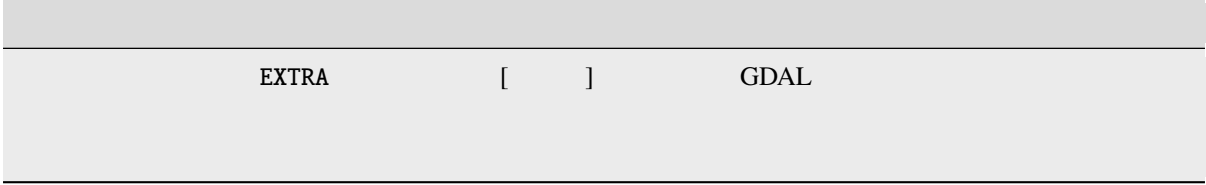

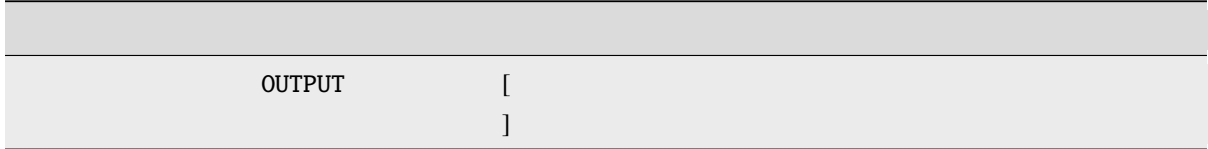

### **ID**: gdal:polygonize

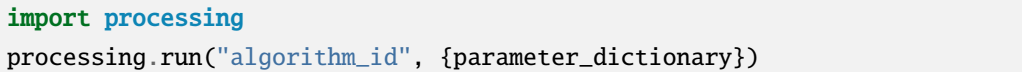

### algorithm id

GDAL translate utility

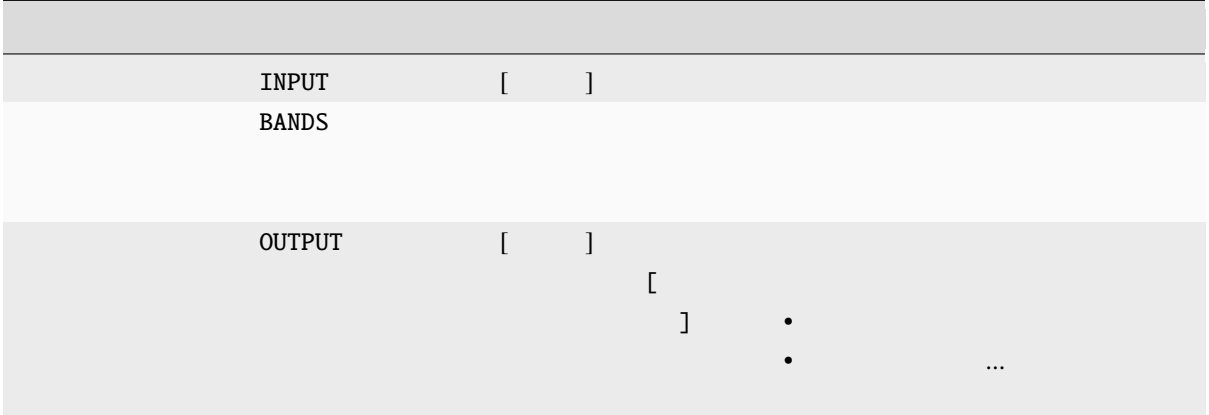

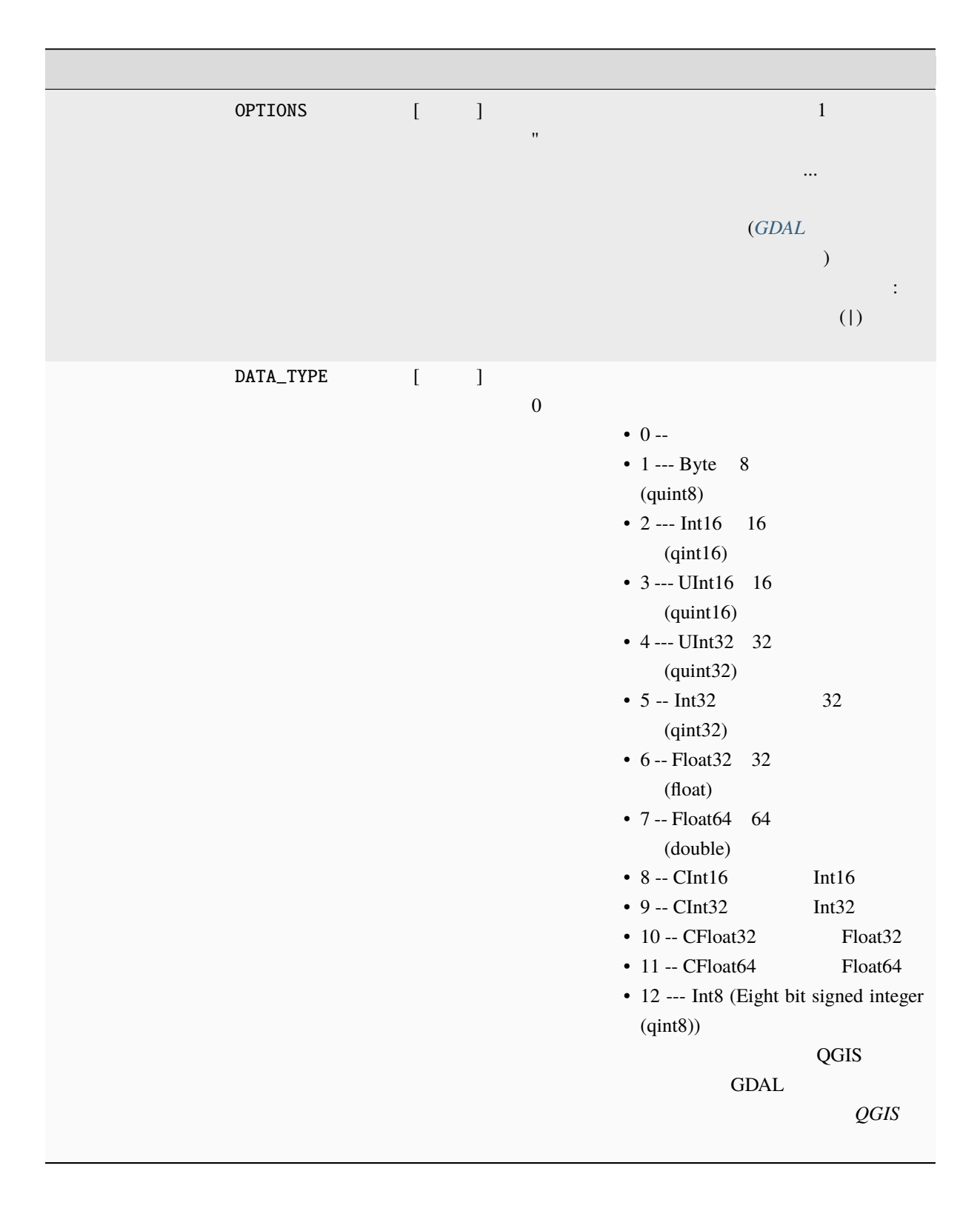

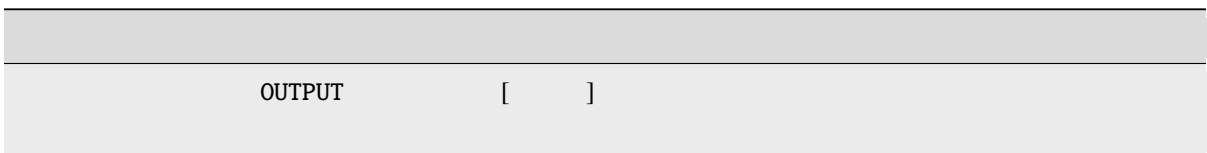

# ID: gdal:rearrange\_bands

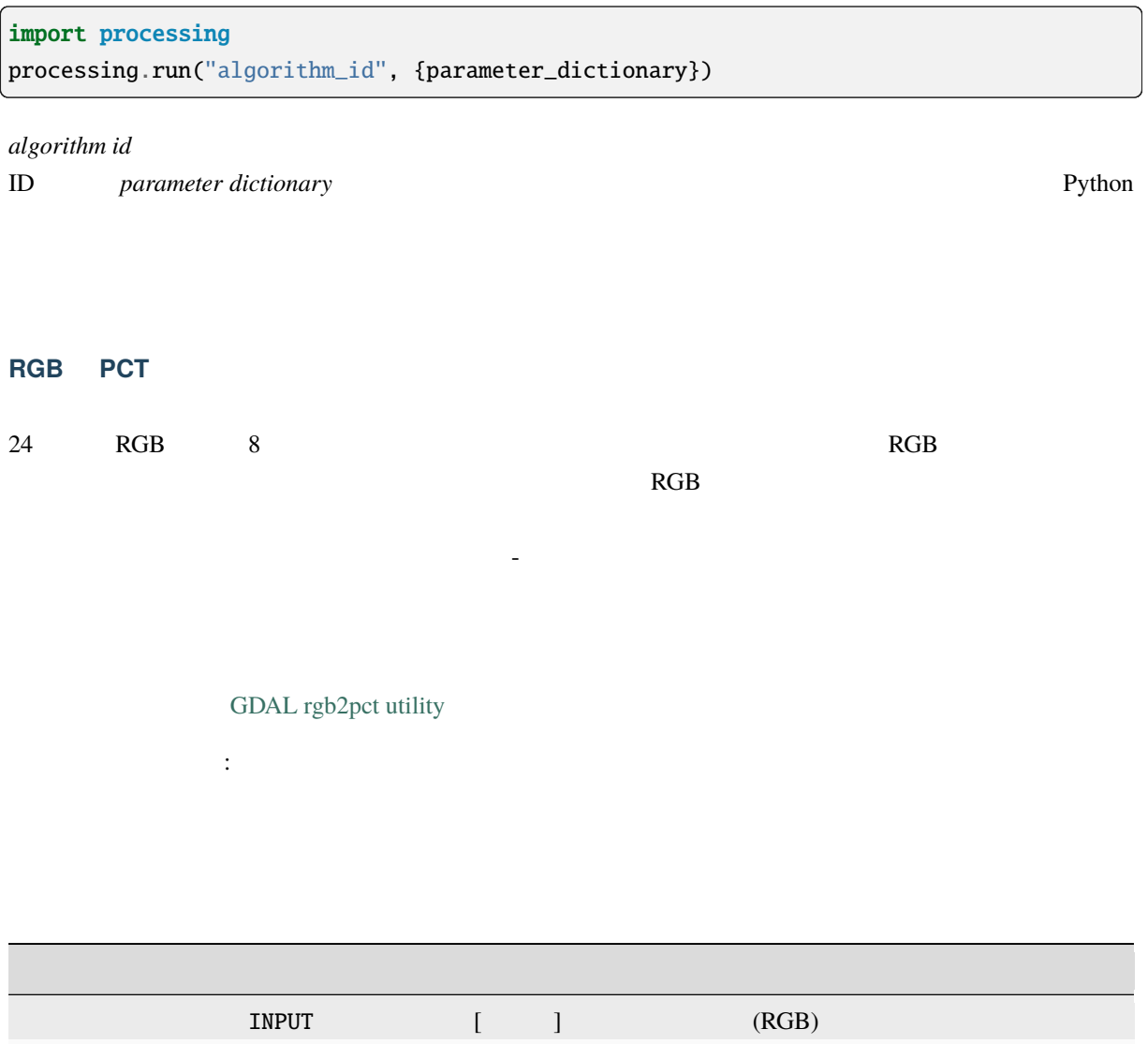

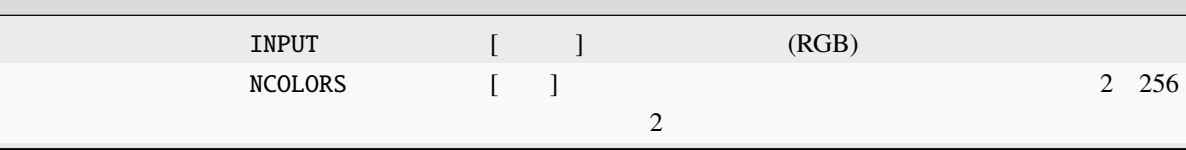

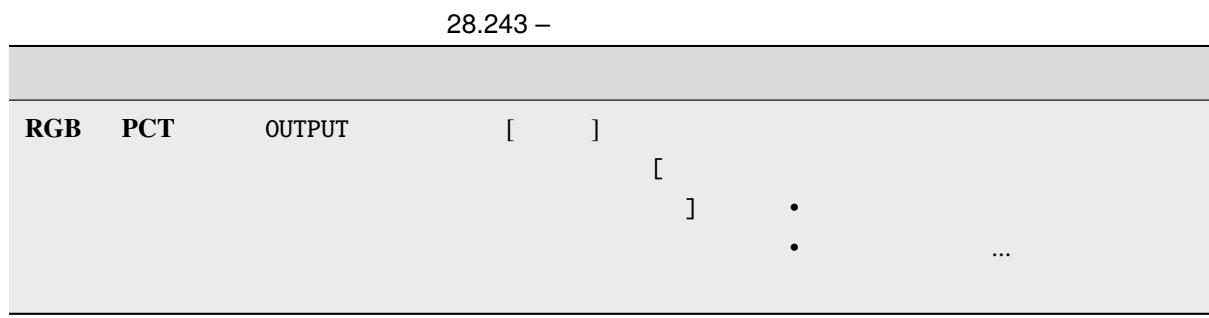

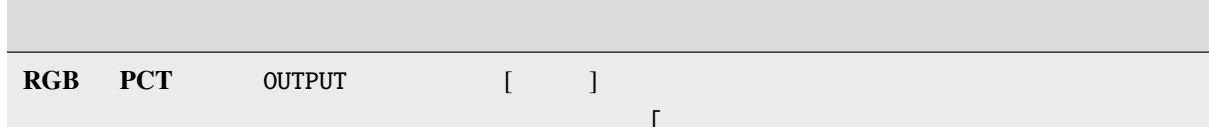

**ID**: gdal:rgbtopct

import processing processing.run("algorithm\_id", {parameter\_dictionary})

#### *algorithm id*

ID parameter dictionary *parameter dictionary* extended a state  $\frac{1}{2}$  Python

形式変換 **[\(convert for](#page-1103-0)mat)**

デフォルトメニュー: ラスタ � 変換

GDAL translate utility

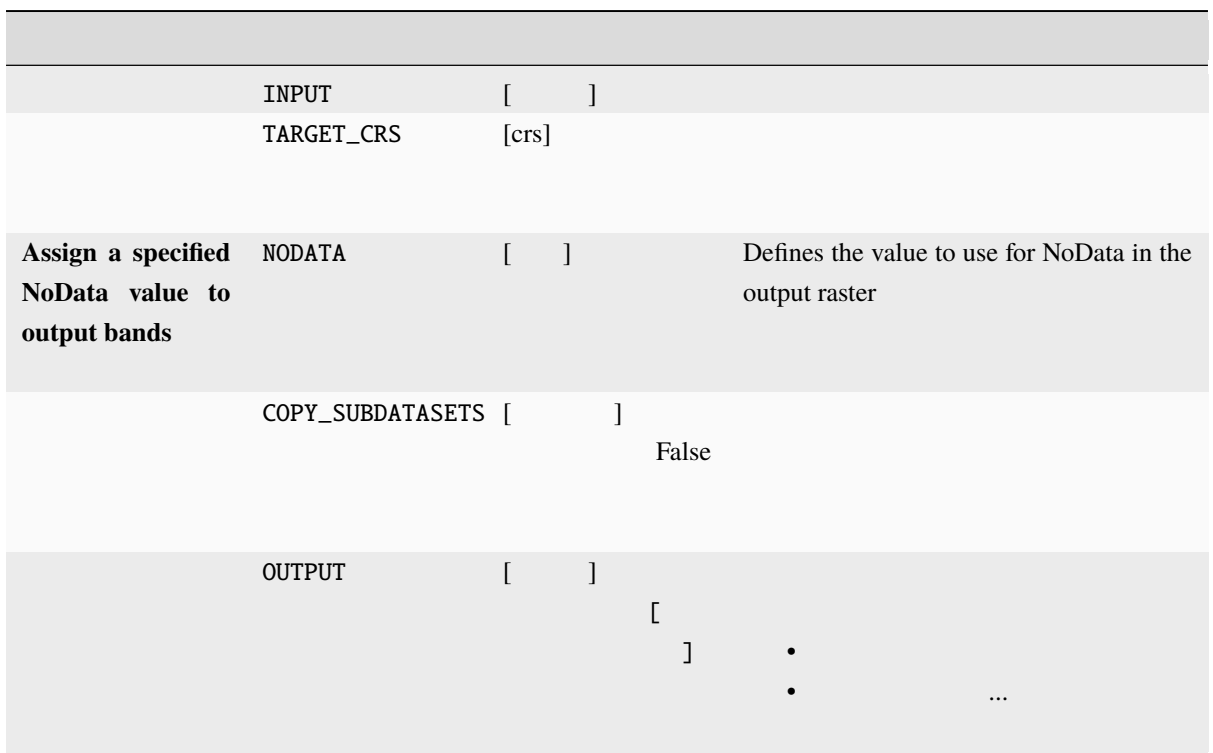
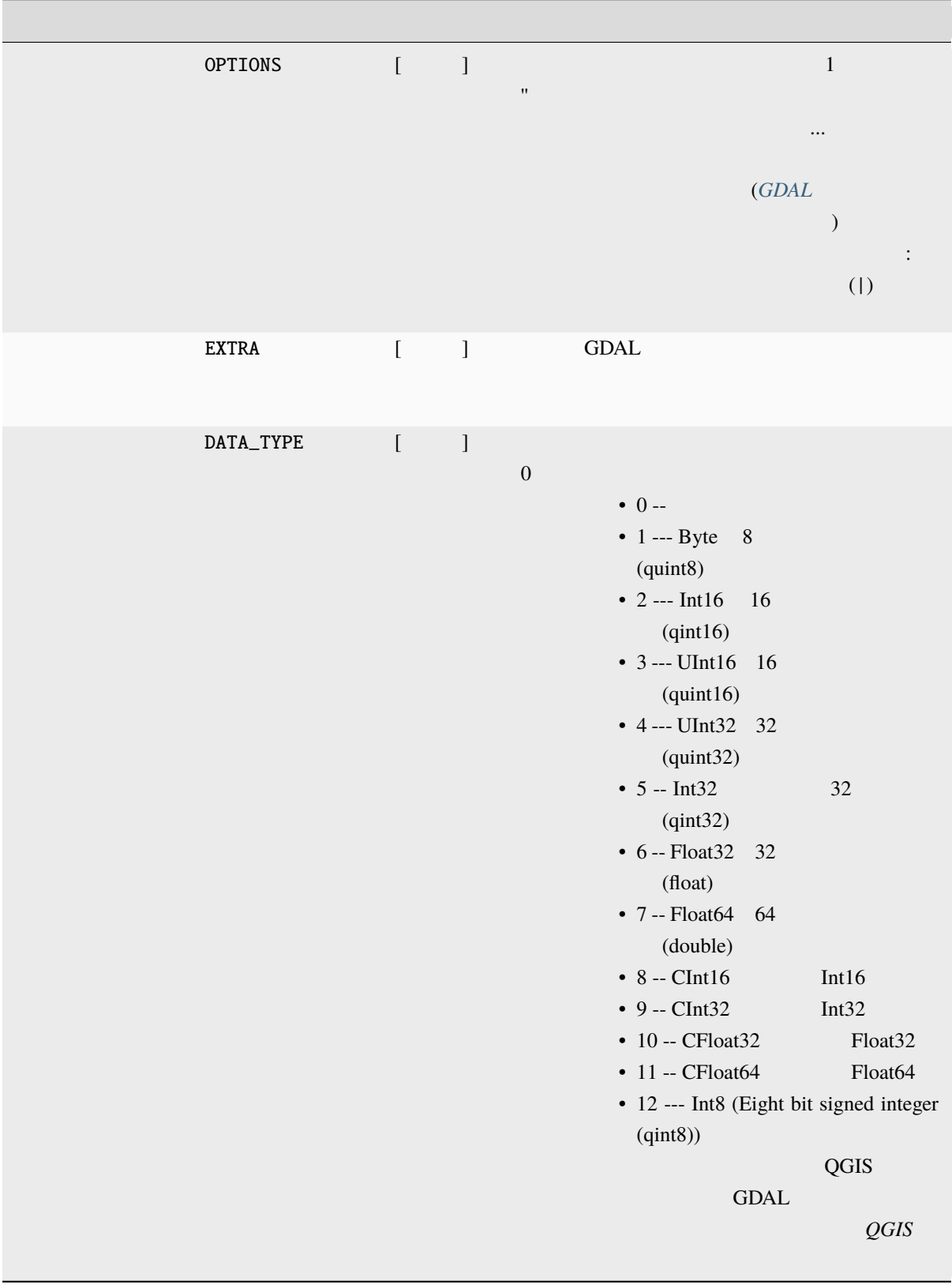

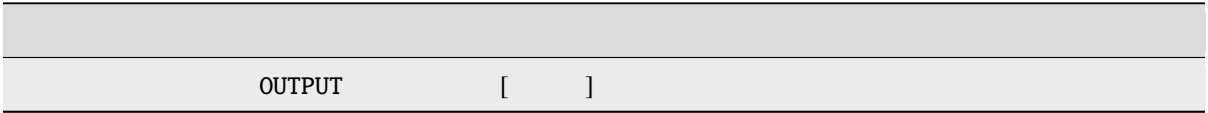

**ID**: gdal:translate

import processing processing.run("algorithm\_id", {parameter\_dictionary})

#### *algorithm id*

ID parameter dictionary **Example 2018** Python

デフォルトメニュー: ラスタ � 抽出

# **28.2.3**

#### $\rm GDAL$

GDAL translate utility

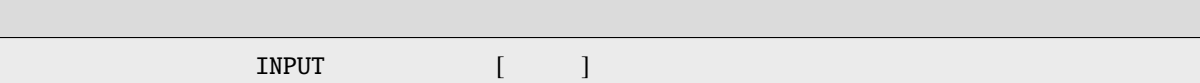

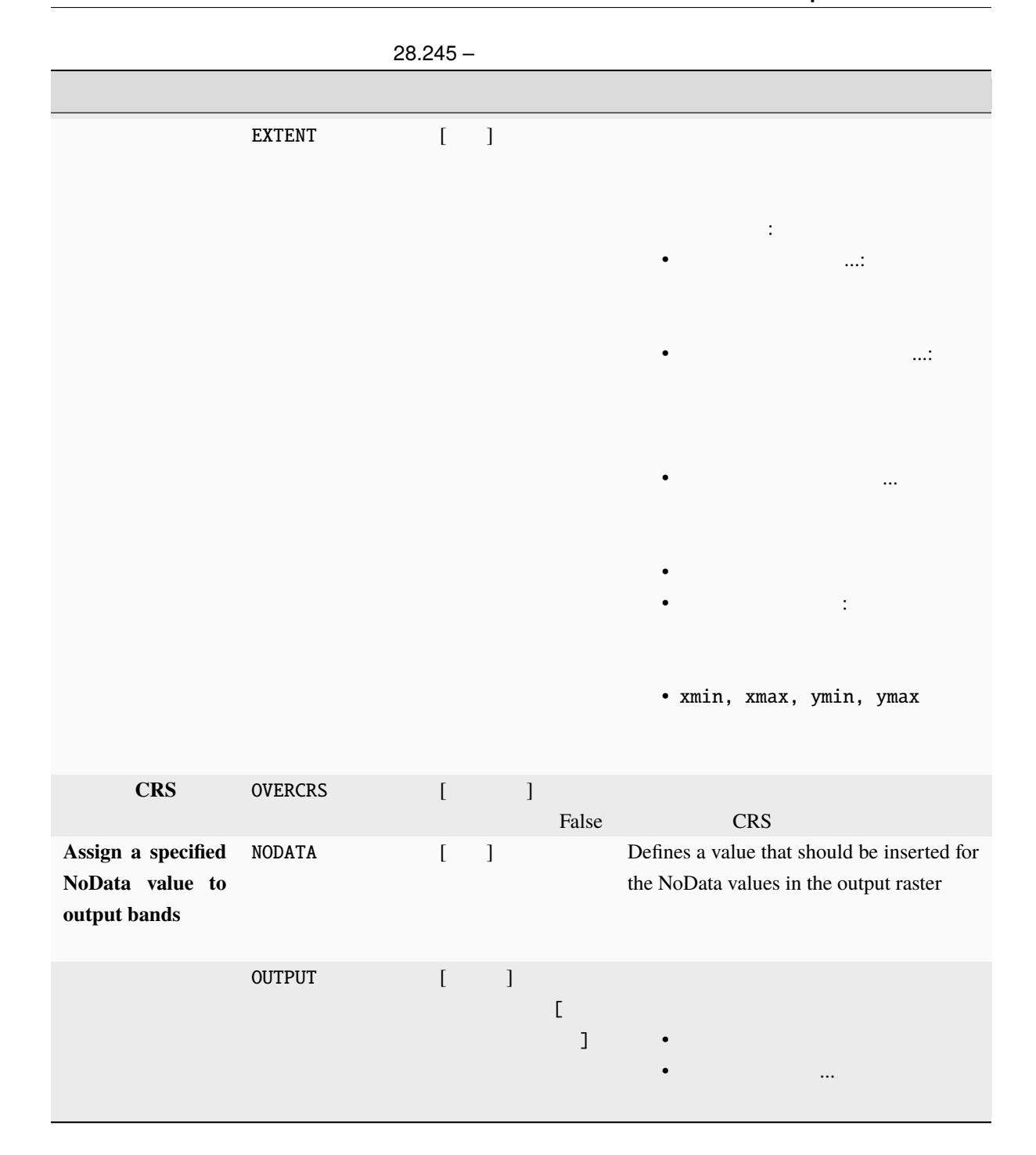

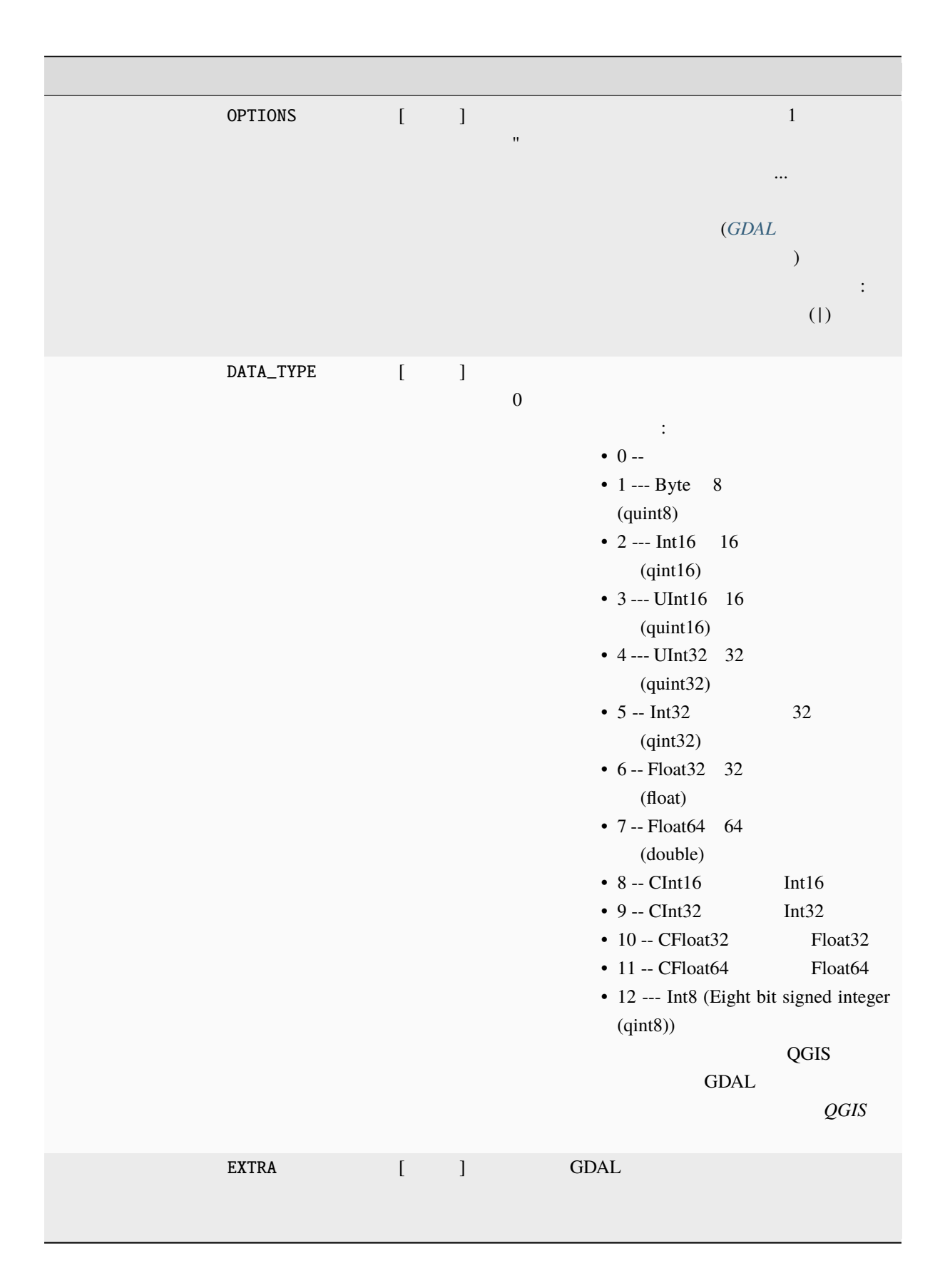

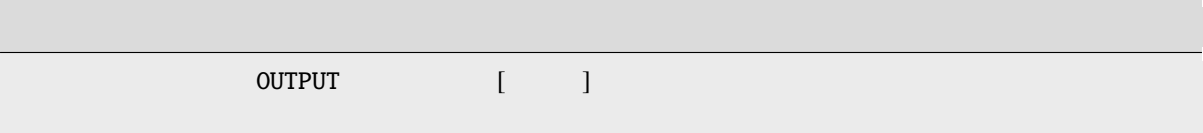

#### **ID**: gdal:cliprasterbyextent

import processing processing.run("algorithm\_id", {parameter\_dictionary})

*algorithm id* 

ID parameter dictionary *parameter dictionary* extended a state  $\frac{1}{2}$  Python

デフォルトメニュー: ラスタ � 抽出

 $\rm GDAL$ 

GDAL warp utility

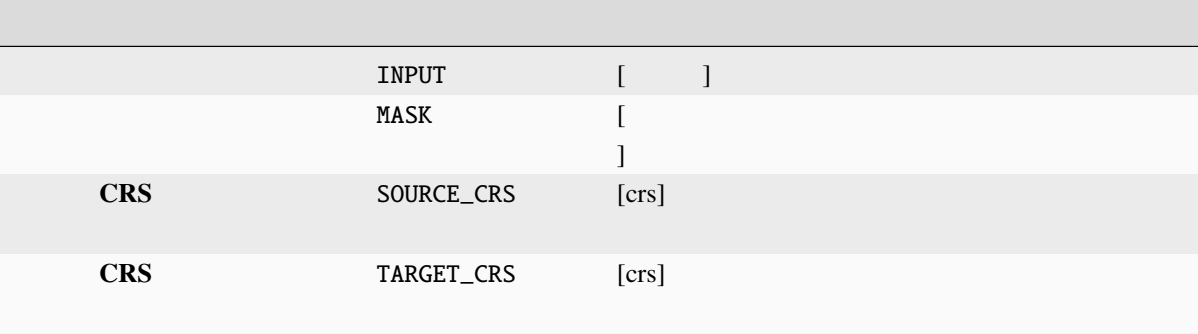

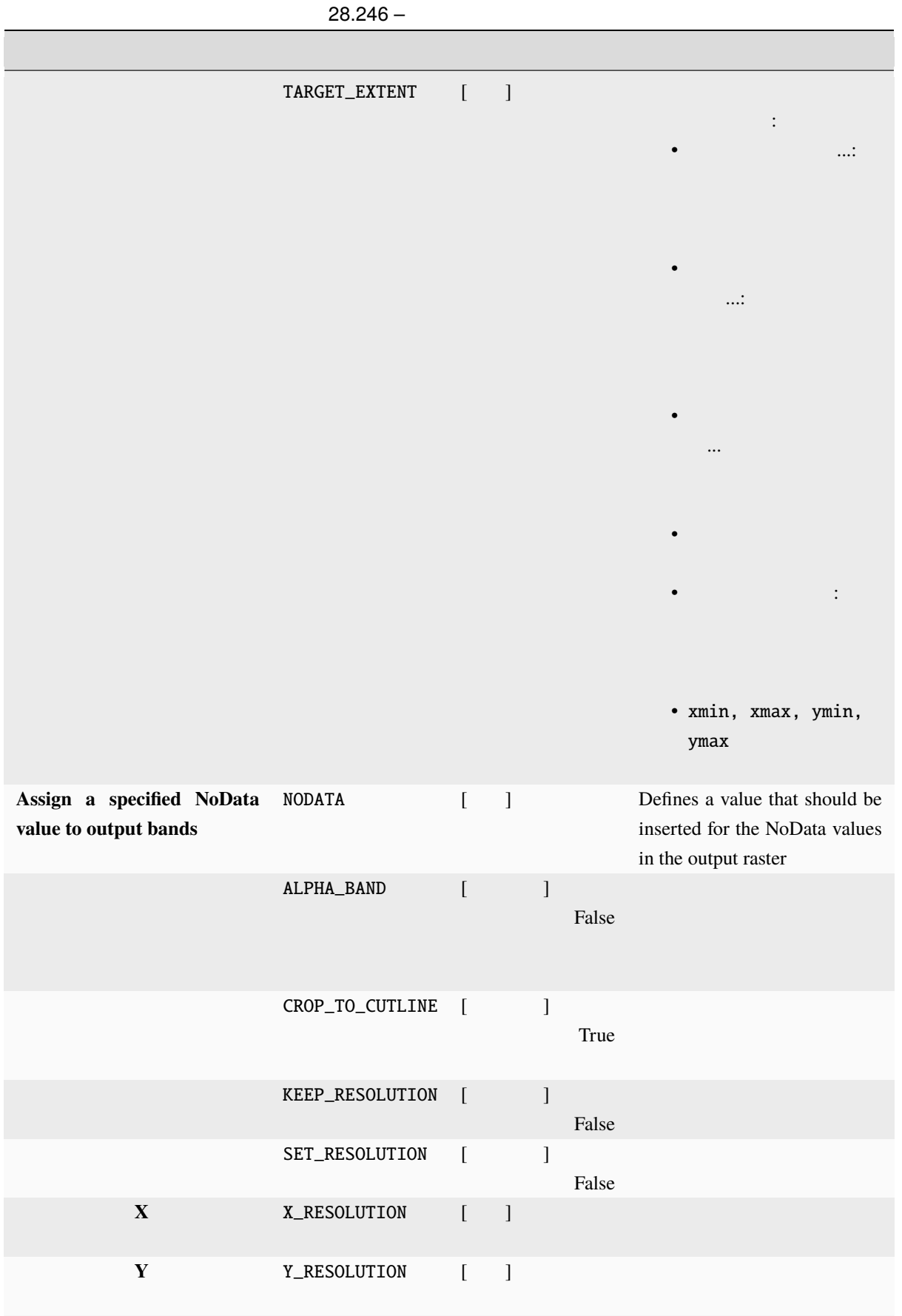

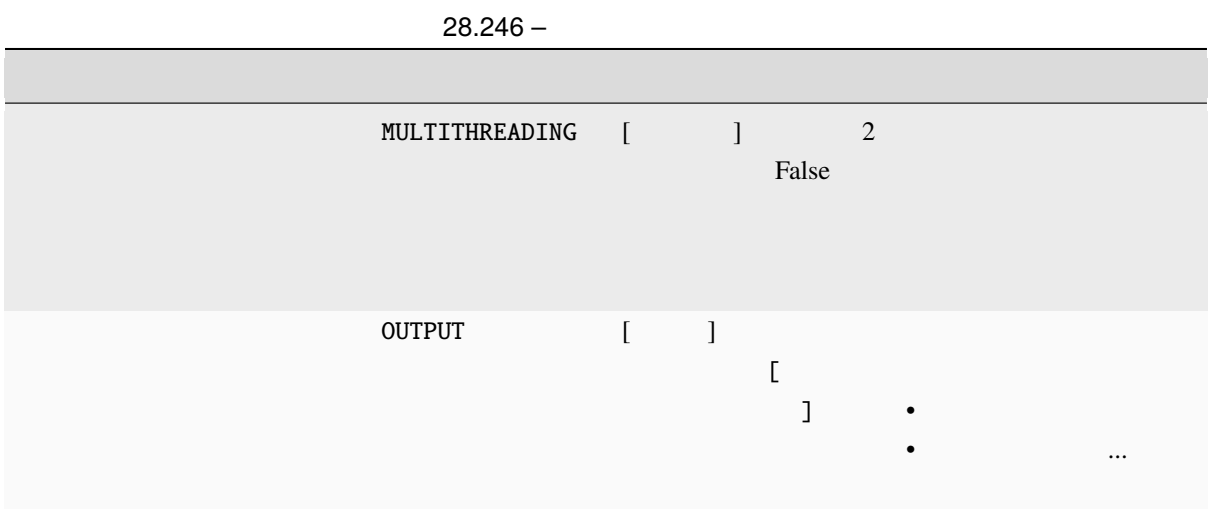

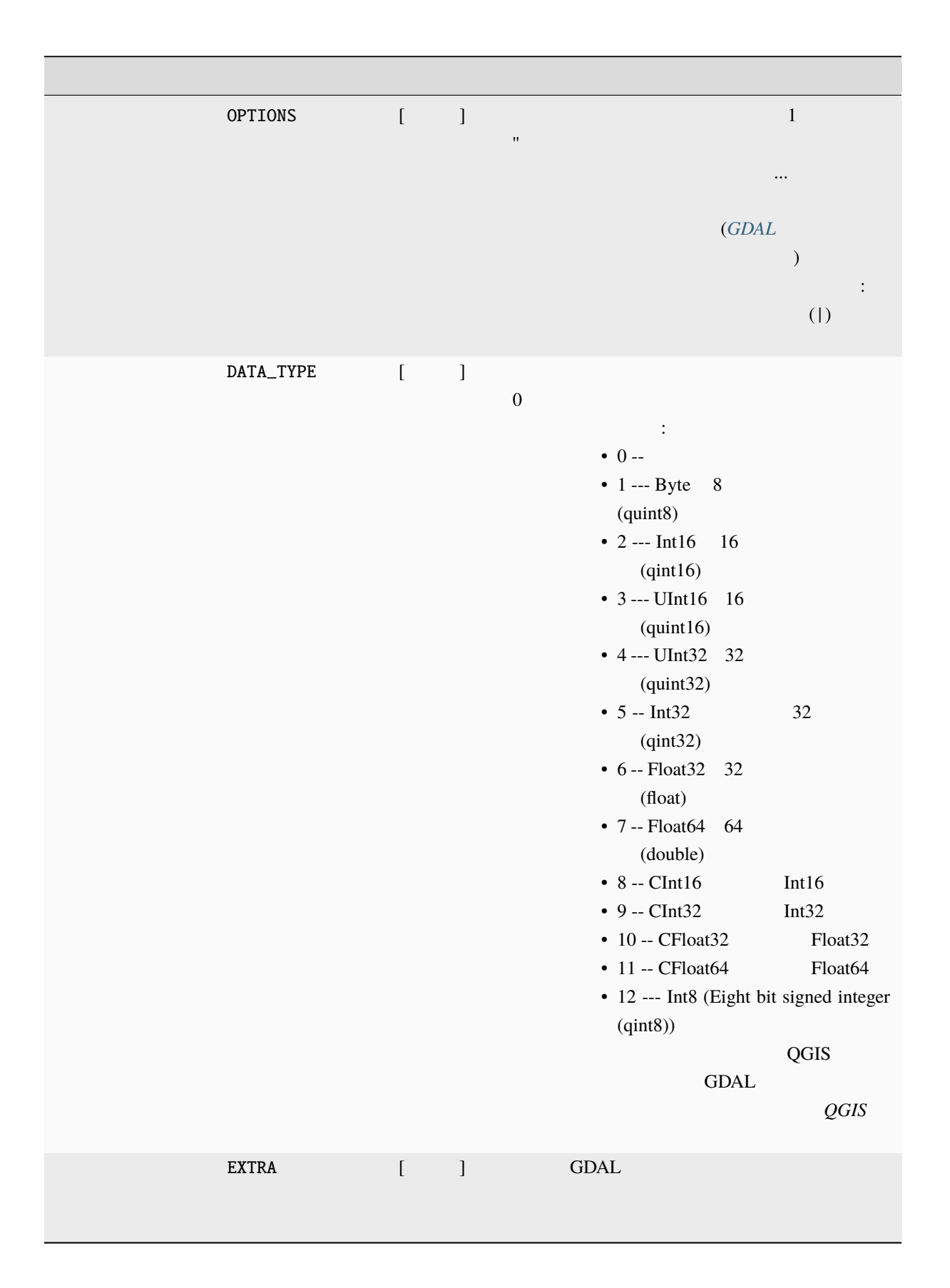

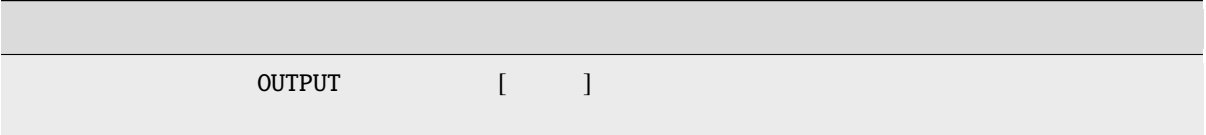

#### ID: gdal:cliprasterbymasklayer

import processing processing.run("algorithm\_id", {parameter\_dictionary})

*algorithm id* 

ID parameter dictionary *parameter dictionary* extended a state  $\frac{1}{2}$  Python

デフォルトメニュー: ラスタ � 抽出

 $\rm GDAL$ 

GDAL contour utility

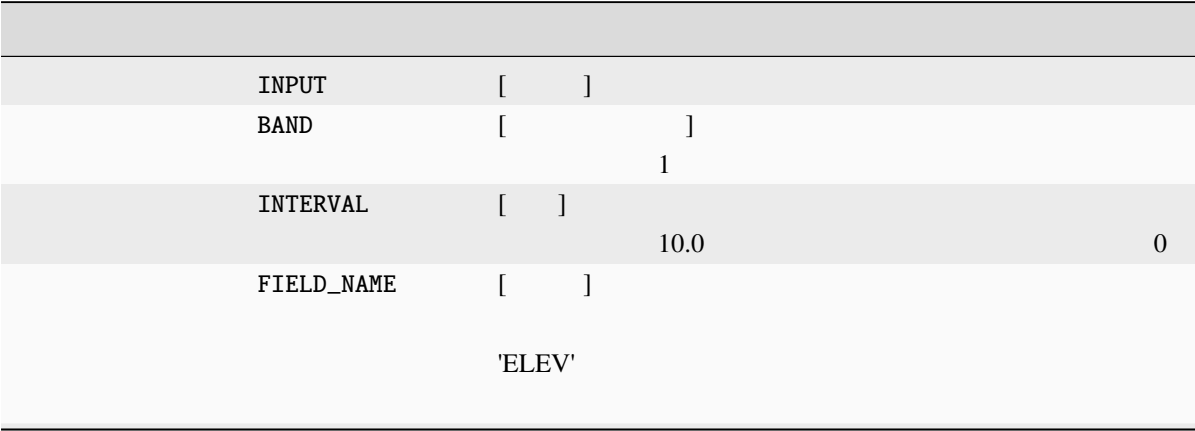

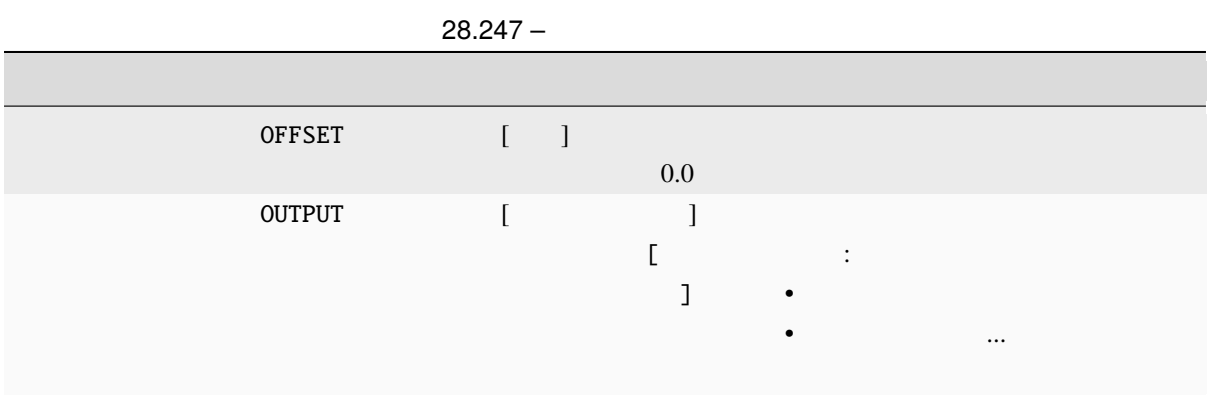

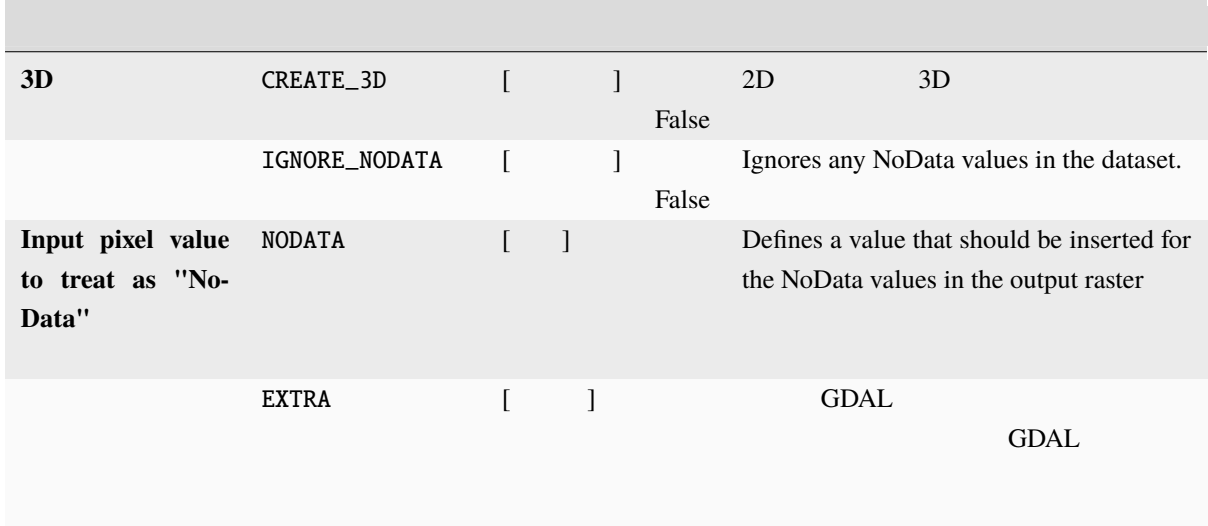

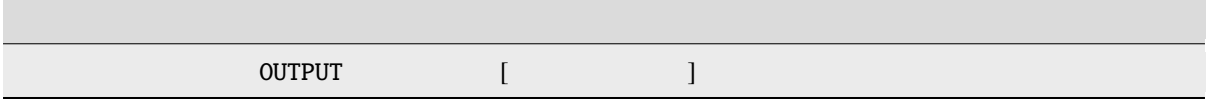

#### **ID**: gdal:contour

import processing processing.run("algorithm\_id", {parameter\_dictionary})

*algorithm id* 

ID parameter dictionary *parameter dictionary* 2

 $\rm GDAL$ 

GDAL contour utility

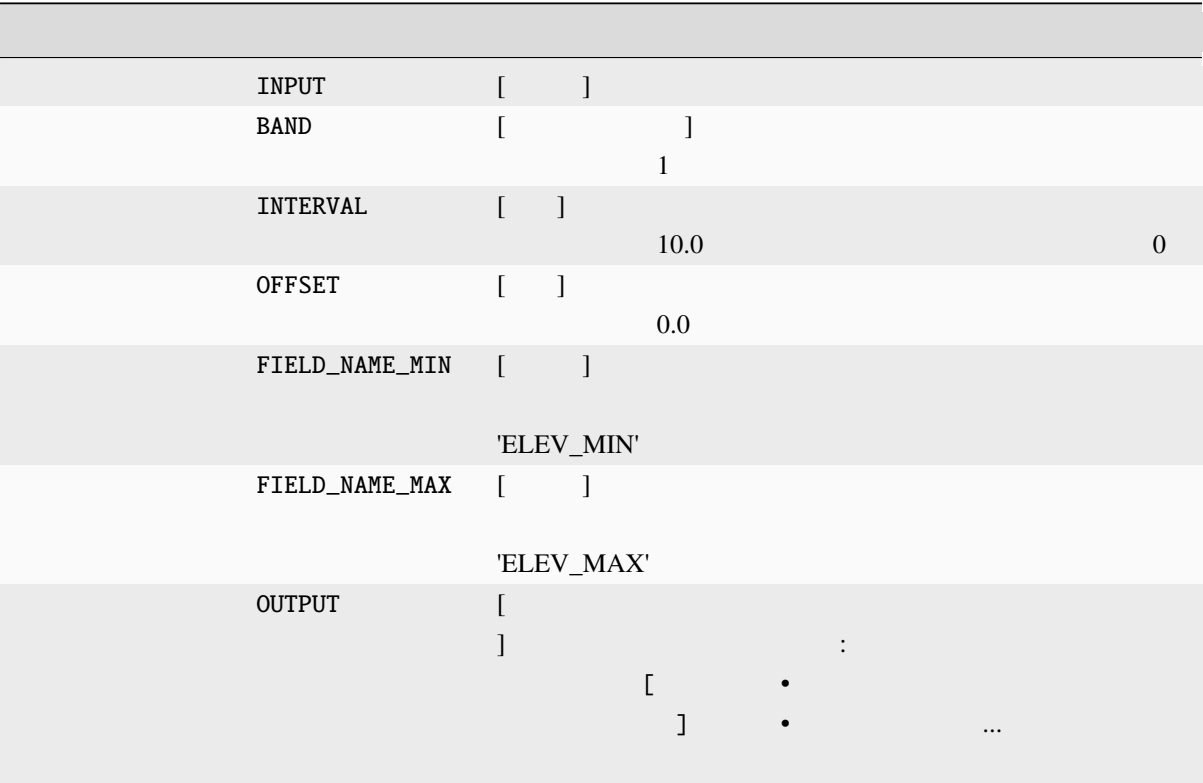

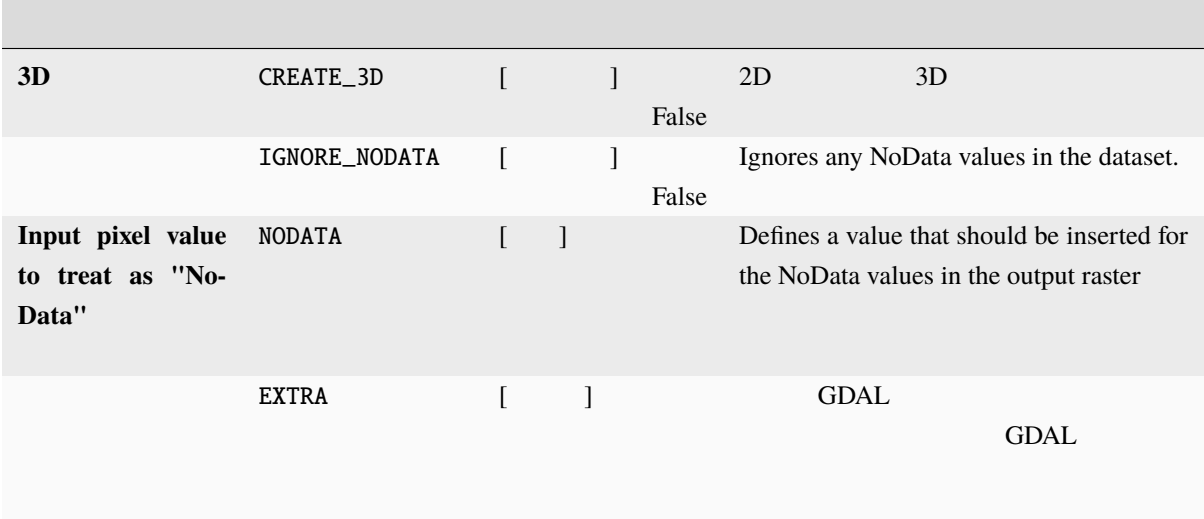

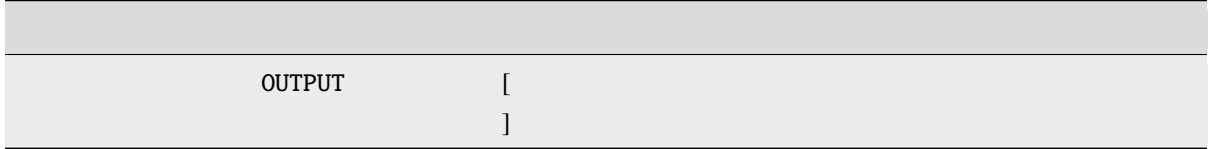

#### ID: gdal:contour\_polygon

import processing processing.run("algorithm\_id", {parameter\_dictionary})

#### *algorithm id*

ID parameter dictionary **Example 2018** Python

**28.2.4** 

QGIS SOLUTE CONSERVERS TO USE THE SAME REGISTER CONSERVERS SERVER CONSERVERS SERVER CONSERVERS SERVER CONSERVERS SERVER CONSERVERS SERVER CONSERVERS SERVER CONSERVERS SERVER CONSERVERS SERVER CONSERVERS SERVER CONSERVERS S GDAL addo utility デフォルトメニュー: ラスタ � その他  $N$ PUT  $[$   $]$ 

False

CLEAN [ ]

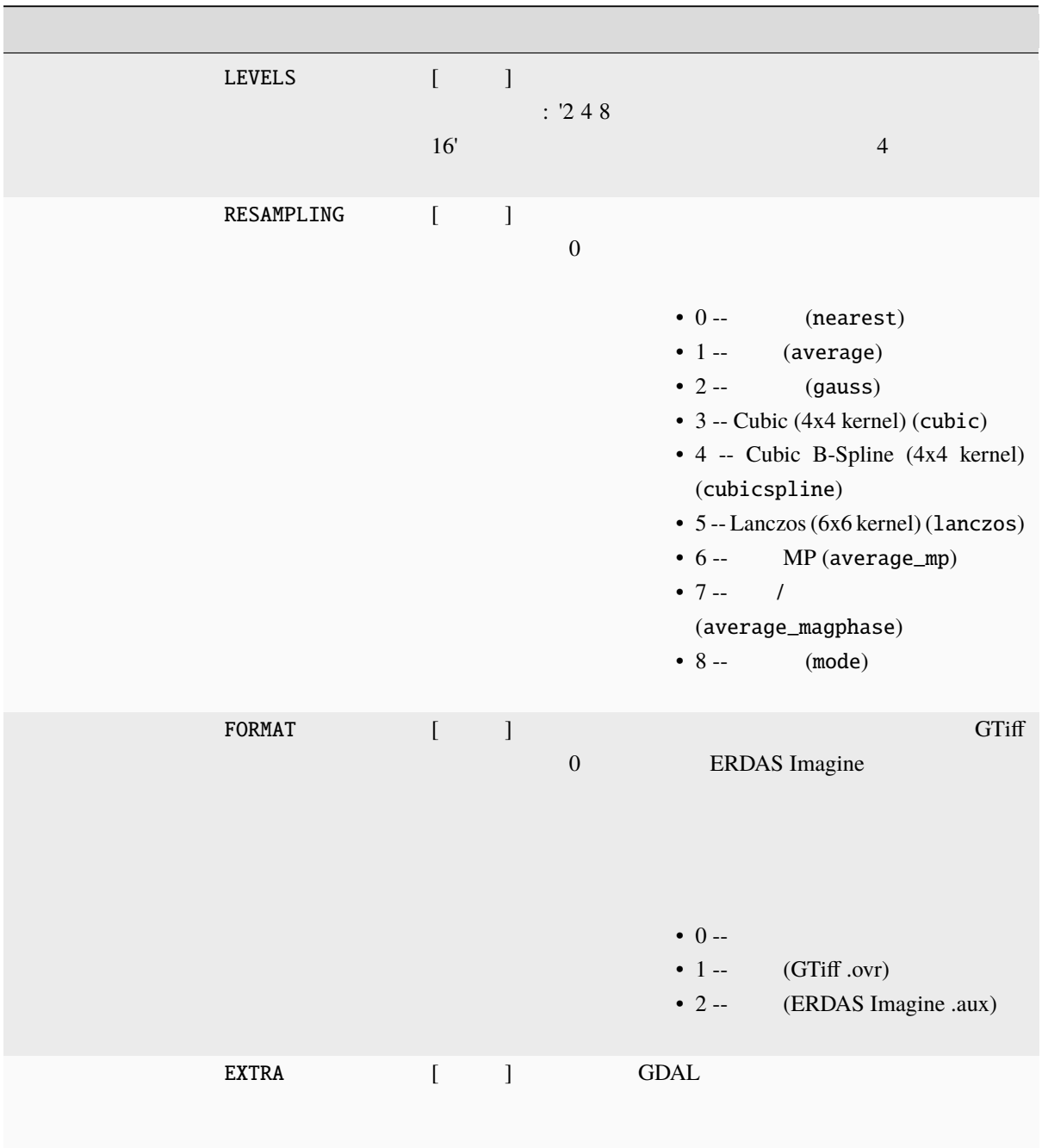

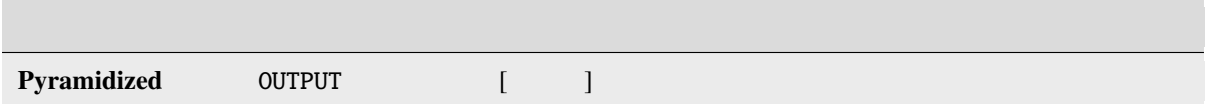

**ID**: gdal:overviews

import processing processing.run("algorithm\_id", {parameter\_dictionary})

#### *algorithm id*

ID parameter dictionary *parameter dictionary* extended a state  $\frac{1}{2}$  Python

 $\rm GDAL$   $\rm VRT$ 

GDAL buildvrt utility

デフォルトメニュー: ラスタ � その他

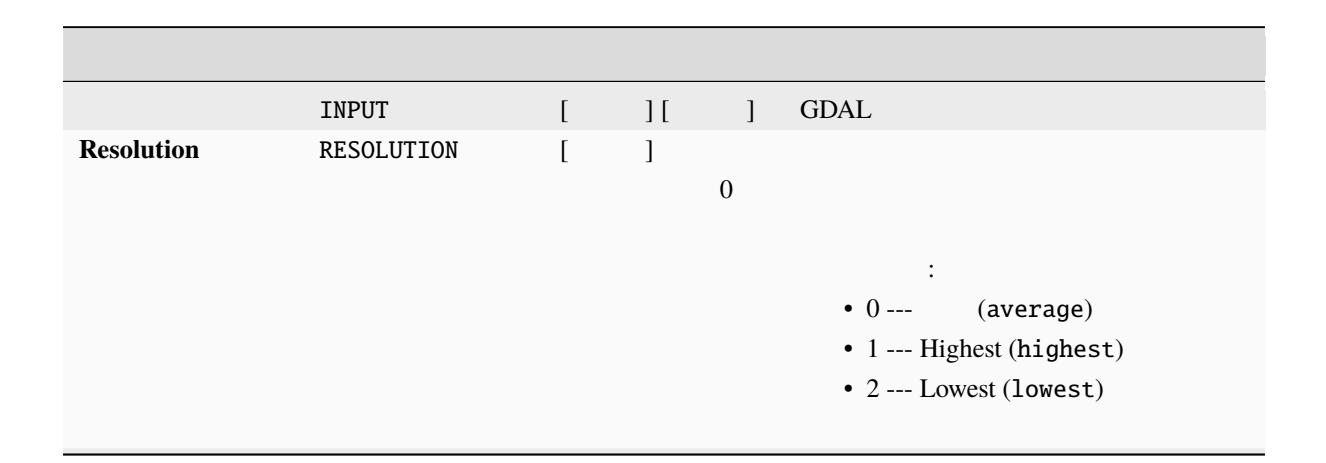

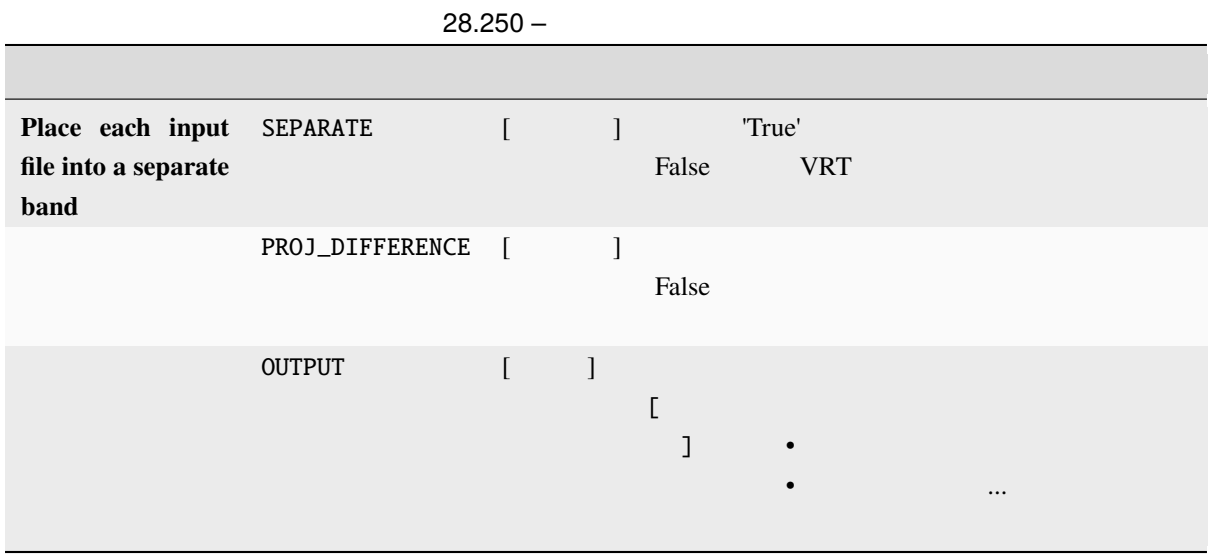

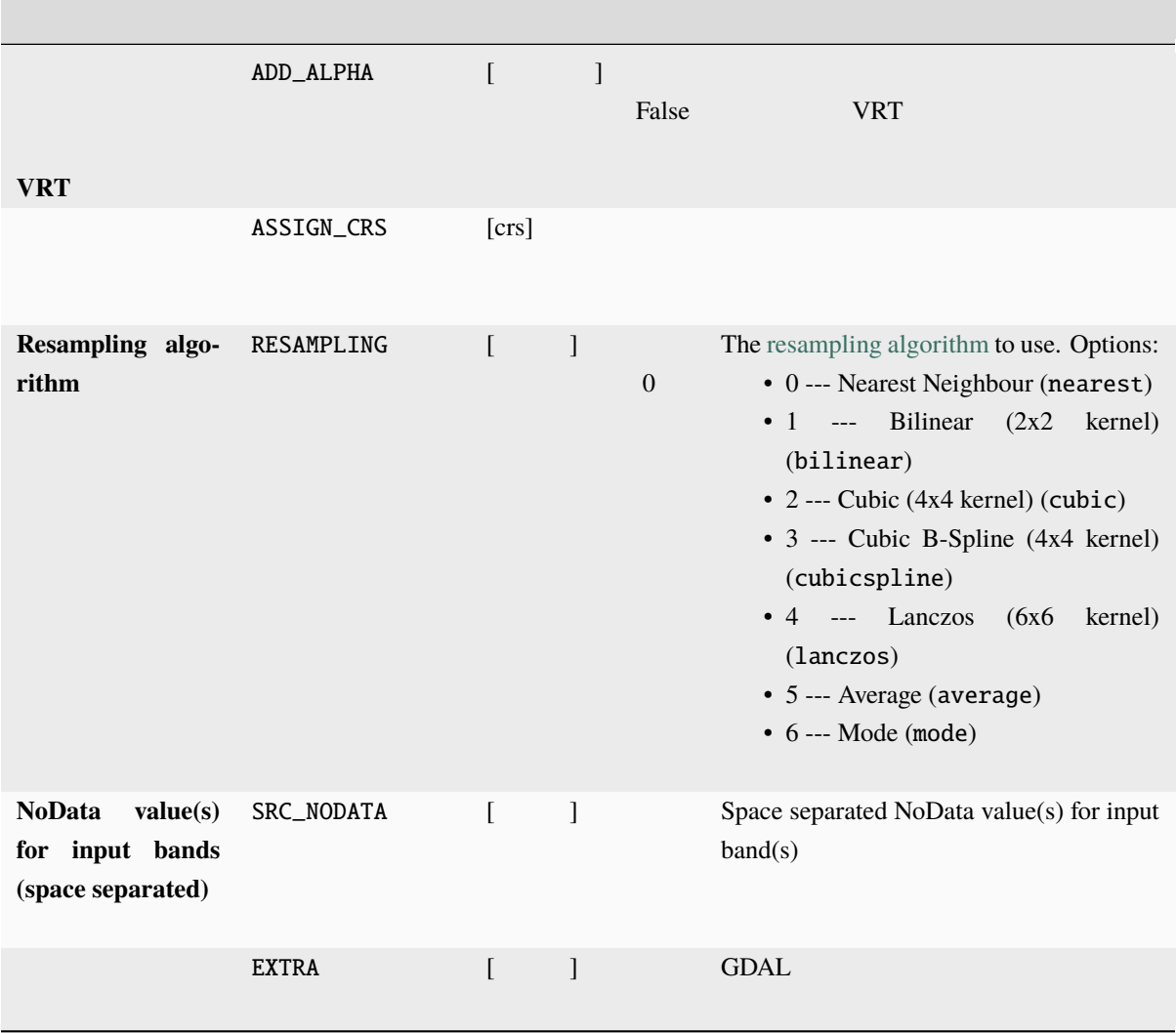

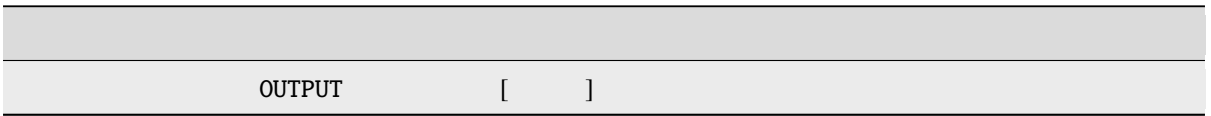

#### ID: gdal:buildvirtualraster

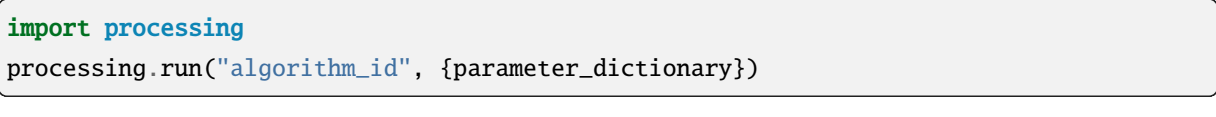

#### *algorithm id*

ID parameter dictionary **Example 2018** Python

#### **[gdal2tiles](#page-1103-0)**

OSGeo タイルマップサービス にほんきょうかい しょうしゅうしゅうしょう しょうしゅうしゅうしょう OpenGIS Web Map Tile Service Implementation Standard **Coogle Maps** OpenLayers Leaflet

EPSG:4326 Google Earth (KML Super-

Overlay)

 $ESRI$ 

GDAL gdal2tiles utility

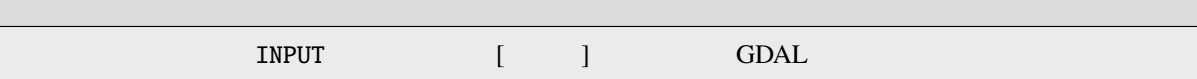

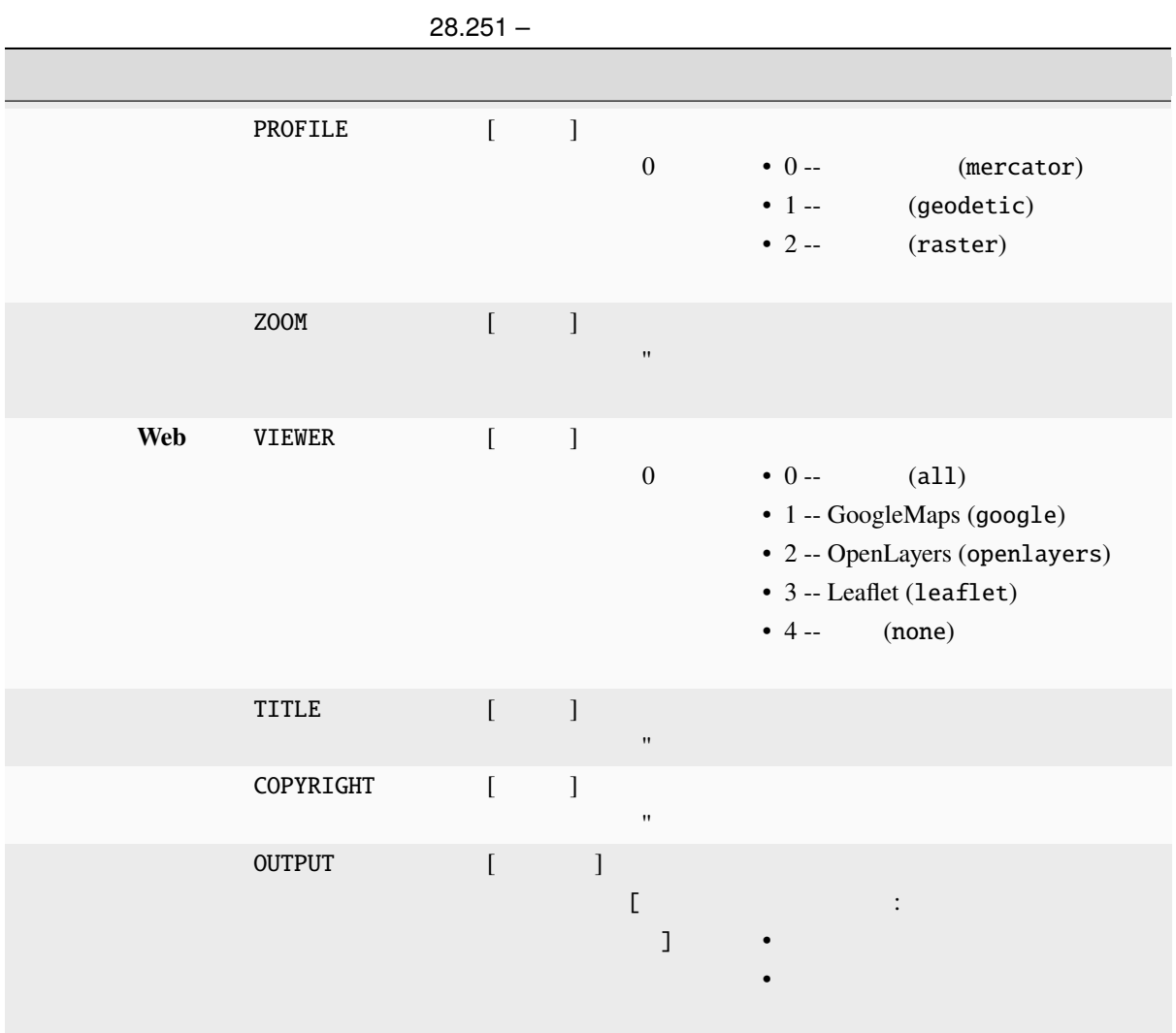

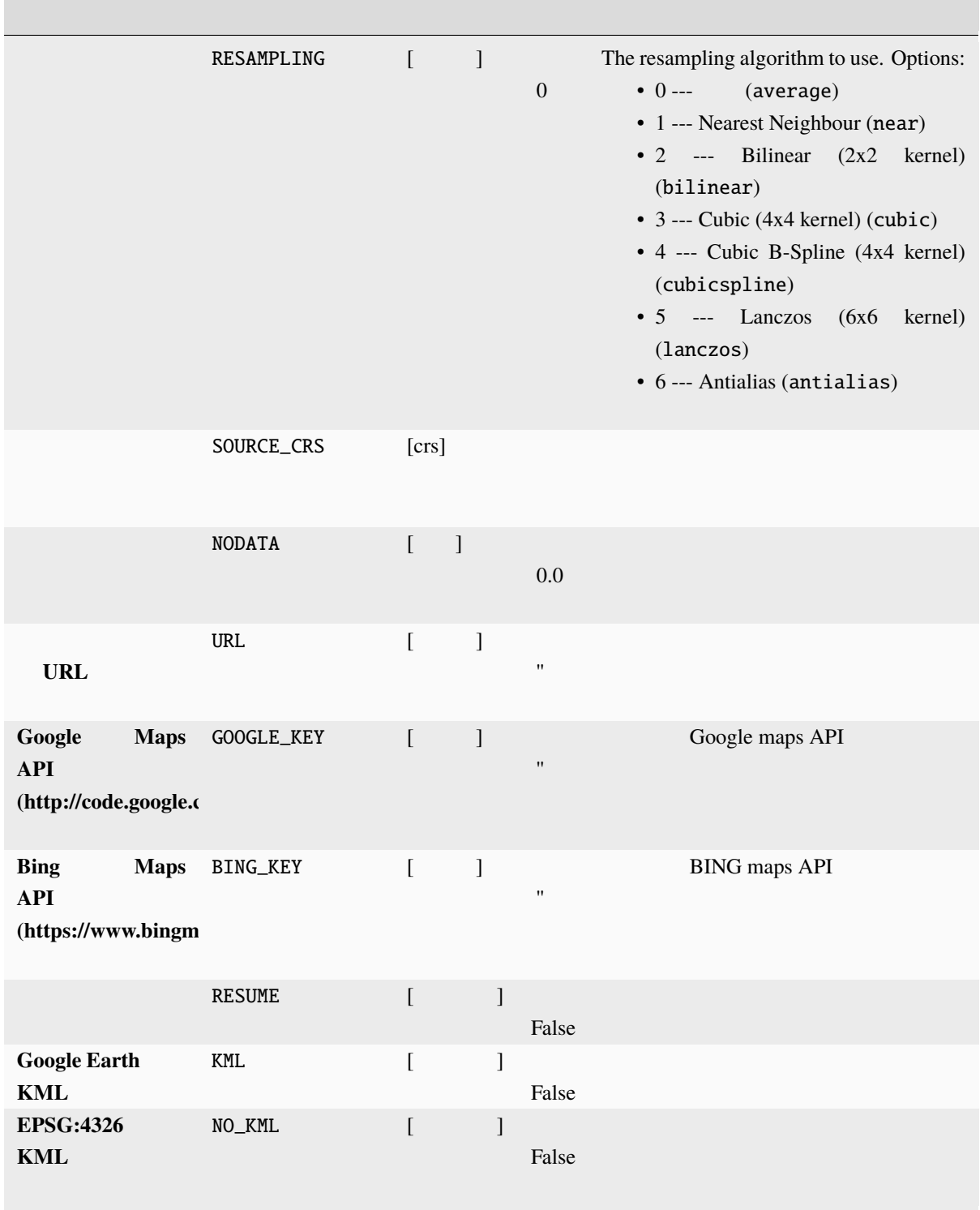

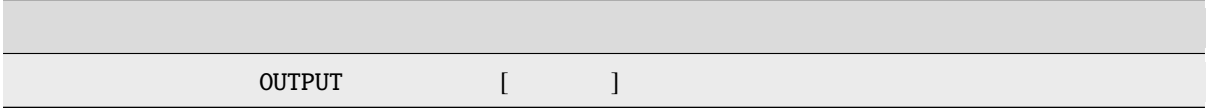

**ID**: gdal:gdal2tiles

import processing processing.run("algorithm\_id", {parameter\_dictionary})

#### *algorithm id*

ID parameter dictionary **Example 2018** Python

デフォルトメニュー: ラスタ � その他

GDAL merge utility

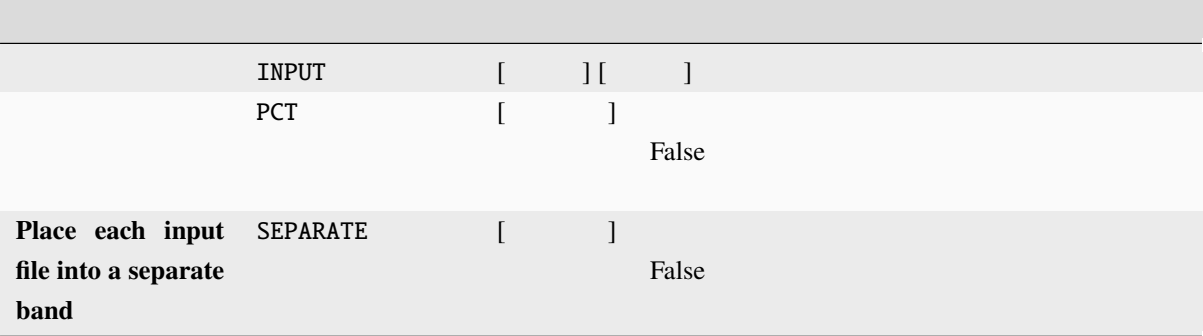

| ∸∽∸∼          |                           |                                                                        |                                                                                                    |                                         |          |
|---------------|---------------------------|------------------------------------------------------------------------|----------------------------------------------------------------------------------------------------|-----------------------------------------|----------|
|               |                           |                                                                        |                                                                                                    |                                         |          |
| DATA_TYPE     | $\boldsymbol{\mathsf{[}}$ | $\hspace{0.02in} \bigr] \hspace{0.02in} \bigr] \hspace{0.02in} \bigr.$ |                                                                                                    |                                         |          |
|               |                           |                                                                        | $\mathfrak s$                                                                                         |                                         | $\vdots$ |
|               |                           |                                                                        |                                                                                                    | $\bullet$ 0 -- Byte                     | $\,8\,$  |
|               |                           |                                                                        |                                                                                                    | (quint8)                                |          |
|               |                           |                                                                        |                                                                                                    | • $1 - Int16$                           | 16       |
|               |                           |                                                                        |                                                                                                    | (qint16)                                |          |
|               |                           |                                                                        |                                                                                                    | $\bullet$ 2 -- UInt16                   | 16       |
|               |                           |                                                                        |                                                                                                    | $\left($ quint $16\right)$              |          |
|               |                           |                                                                        |                                                                                                    | $-3 - UInt32$                           | 32       |
|               |                           |                                                                        |                                                                                                    | quint32)                                |          |
|               |                           |                                                                        |                                                                                                    | $\bullet$ 4 -- Int32                    | 32       |
|               |                           |                                                                        |                                                                                                    | (qint32)                                |          |
|               |                           |                                                                        |                                                                                                    | $\bullet$ 5 -- Float 32<br>32           |          |
|               |                           |                                                                        |                                                                                                    | (float)                                 |          |
|               |                           |                                                                        |                                                                                                    | $\bullet$ 6 -- Float64<br>64            |          |
|               |                           |                                                                        |                                                                                                    | (double)                                |          |
|               |                           |                                                                        |                                                                                                    | $• 7 - CInt16$                          | Int $16$ |
|               |                           |                                                                        |                                                                                                    | $• 8 - CInt32$                          | Int32    |
|               |                           |                                                                        |                                                                                                    | $\bullet$ 9 -- CFloat32                 | Float32  |
|               |                           |                                                                        |                                                                                                    | $\bullet$ 10 -- CFloat64                | Float64  |
|               |                           |                                                                        |                                                                                                    | • 11 --- Int8 (Eight bit signed integer |          |
|               |                           |                                                                        |                                                                                                    | (qint8))                                |          |
|               |                           |                                                                        |                                                                                                    |                                         | QGIS     |
|               |                           |                                                                        |                                                                                                    | <b>GDAL</b>                             |          |
|               |                           |                                                                        |                                                                                                    |                                         | QGIS     |
| <b>OUTPUT</b> | [                         | $\begin{array}{c} \end{array}$                                         |                                                                                                    |                                         |          |
|               |                           |                                                                        | $\mathsf{L}% _{0}\left( \mathcal{M}_{0}\right) ^{T}=\mathsf{L}_{0}\left( \mathcal{M}_{0}\right) ^{T}$ |                                         |          |
|               |                           |                                                                        | $\mathsf{l}$                                                                                          |                                         |          |
|               |                           |                                                                        |                                                                                                    |                                         |          |
|               |                           |                                                                        |                                                                                                    |                                         |          |

 $28.252 -$ 

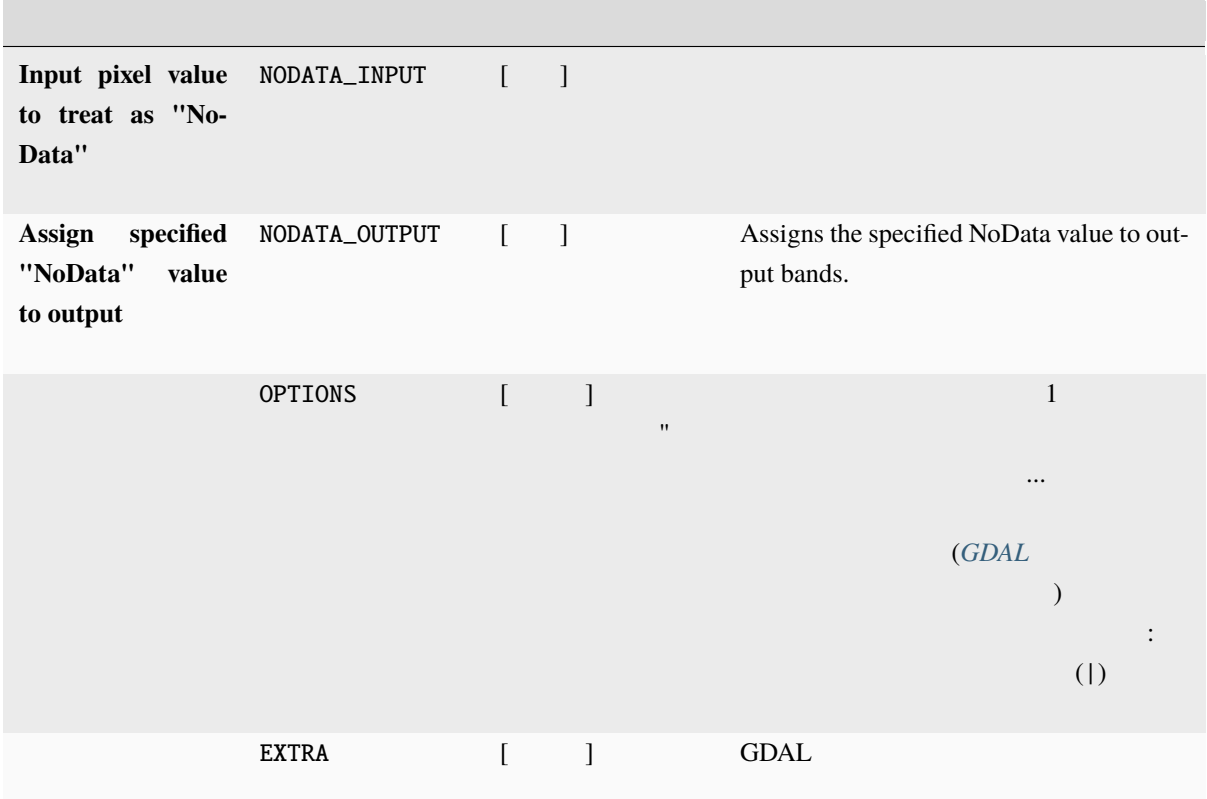

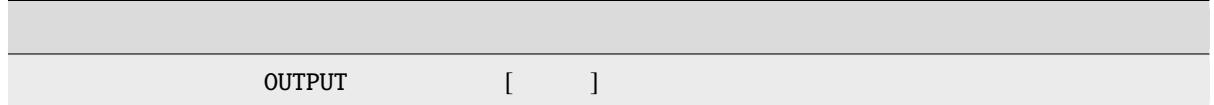

ID: gdal:merge

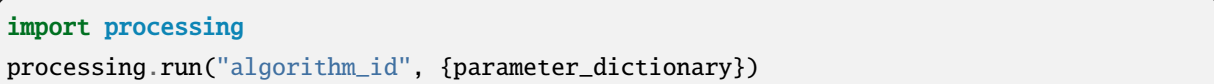

### algorithm id

ID parameter dictionary **Example 2018** Python

 $\ldots$ 

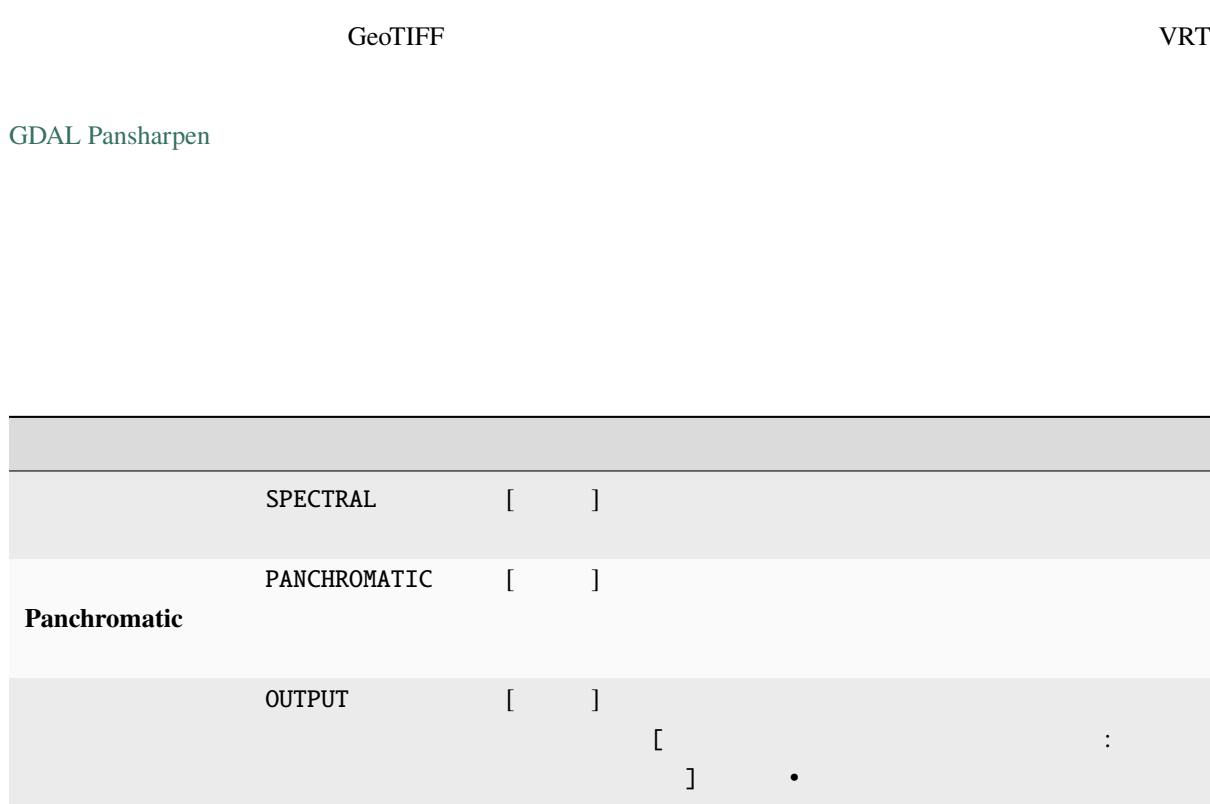

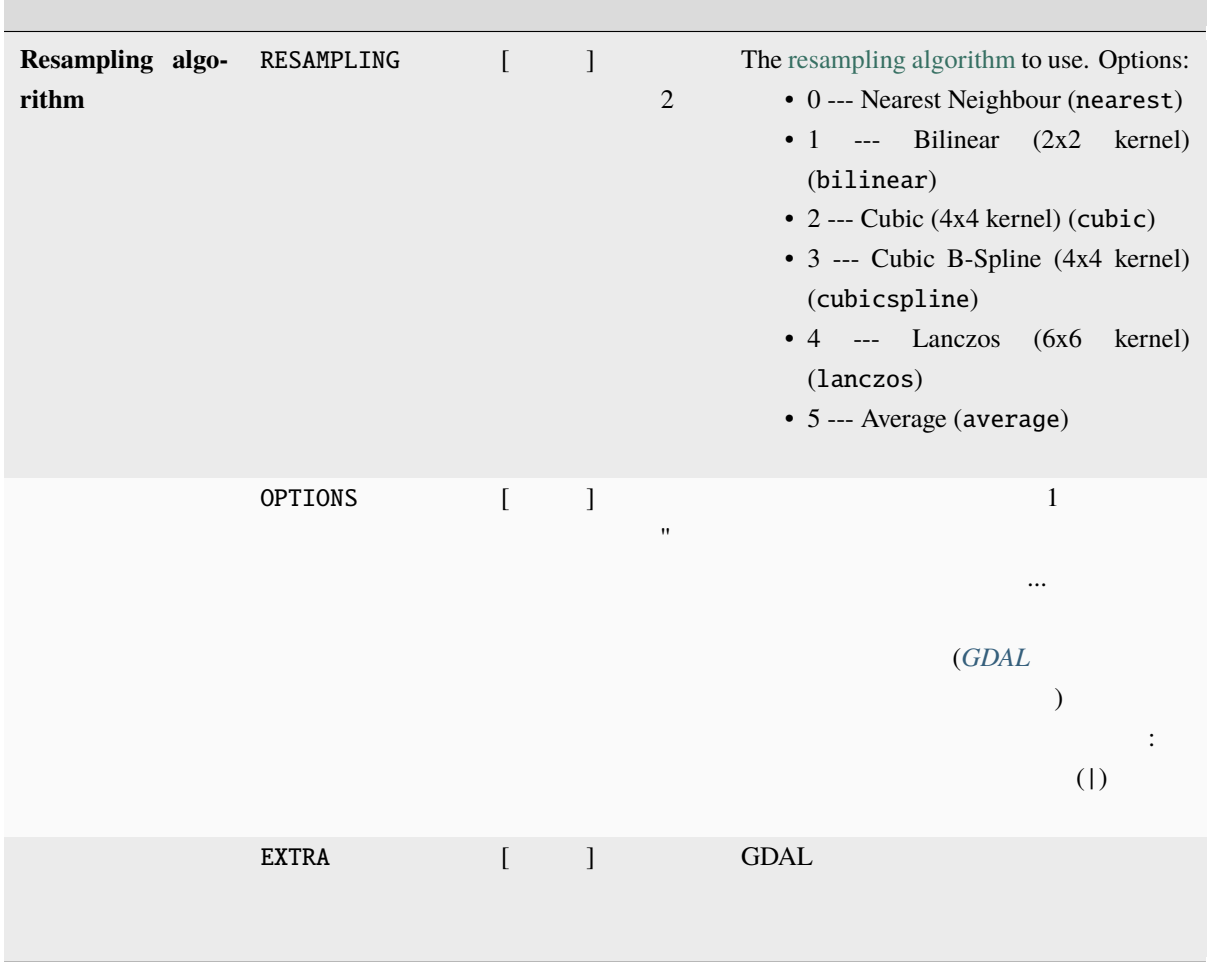

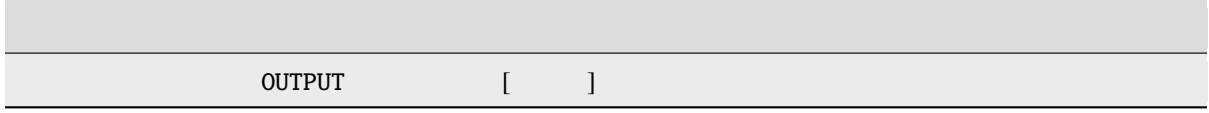

**ID**: gdal:pansharp

import processing

processing.run("algorithm\_id", {parameter\_dictionary})

*algorithm id* 

ID parameter dictionary **Example 2018** Python

numpy  $\begin{array}{ccc} \text{numpy} & + & - & * & / \end{array}$  $>$ などの論理学子を使います。これらは、これらはなりませんではなりませんです。 GDAL  $\sigma$ 参考**:** ラスタ計算機, *[Raster calculator \(virtual\)](https://gdal.org/programs/gdal_calc.html)*

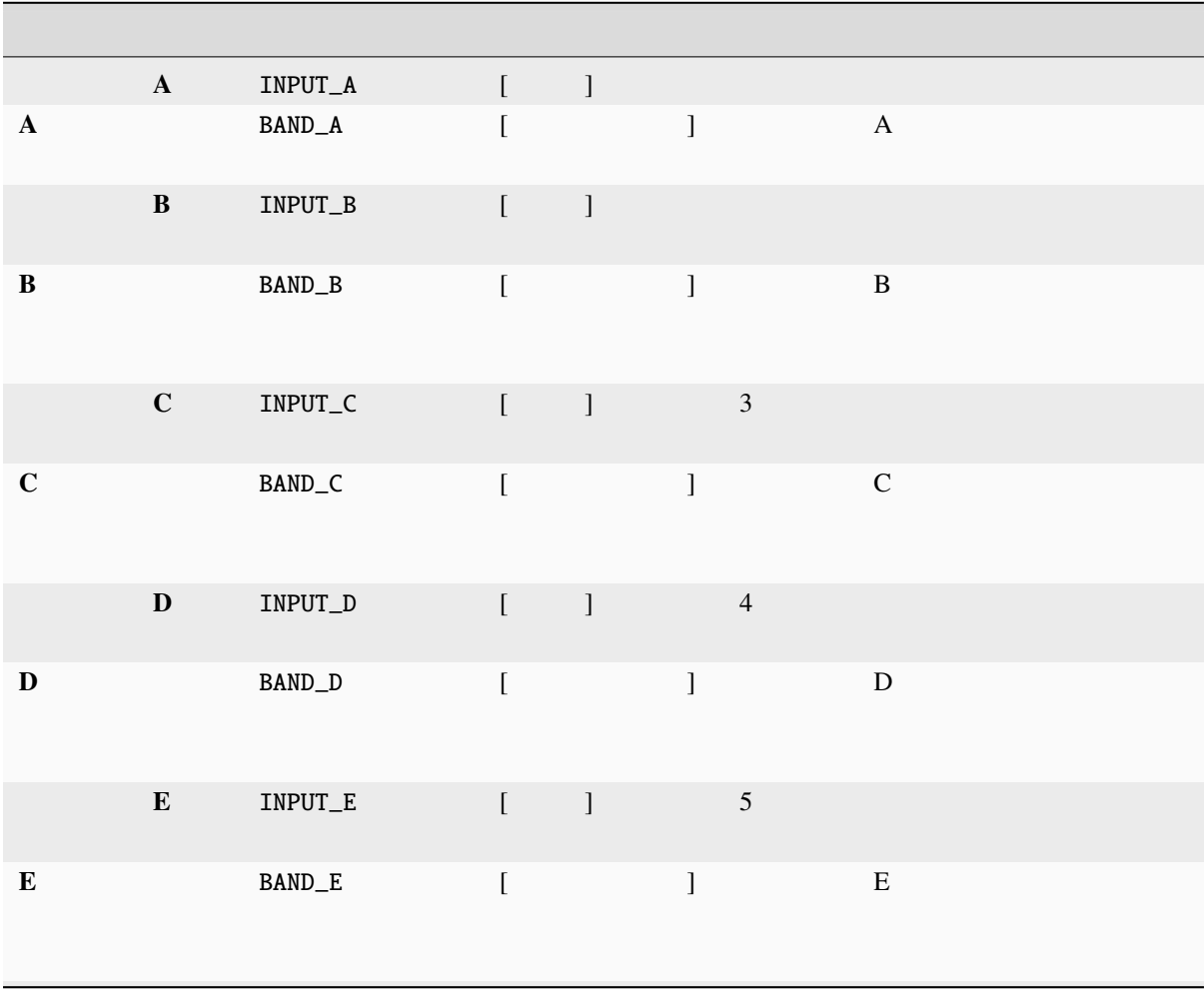

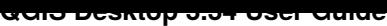

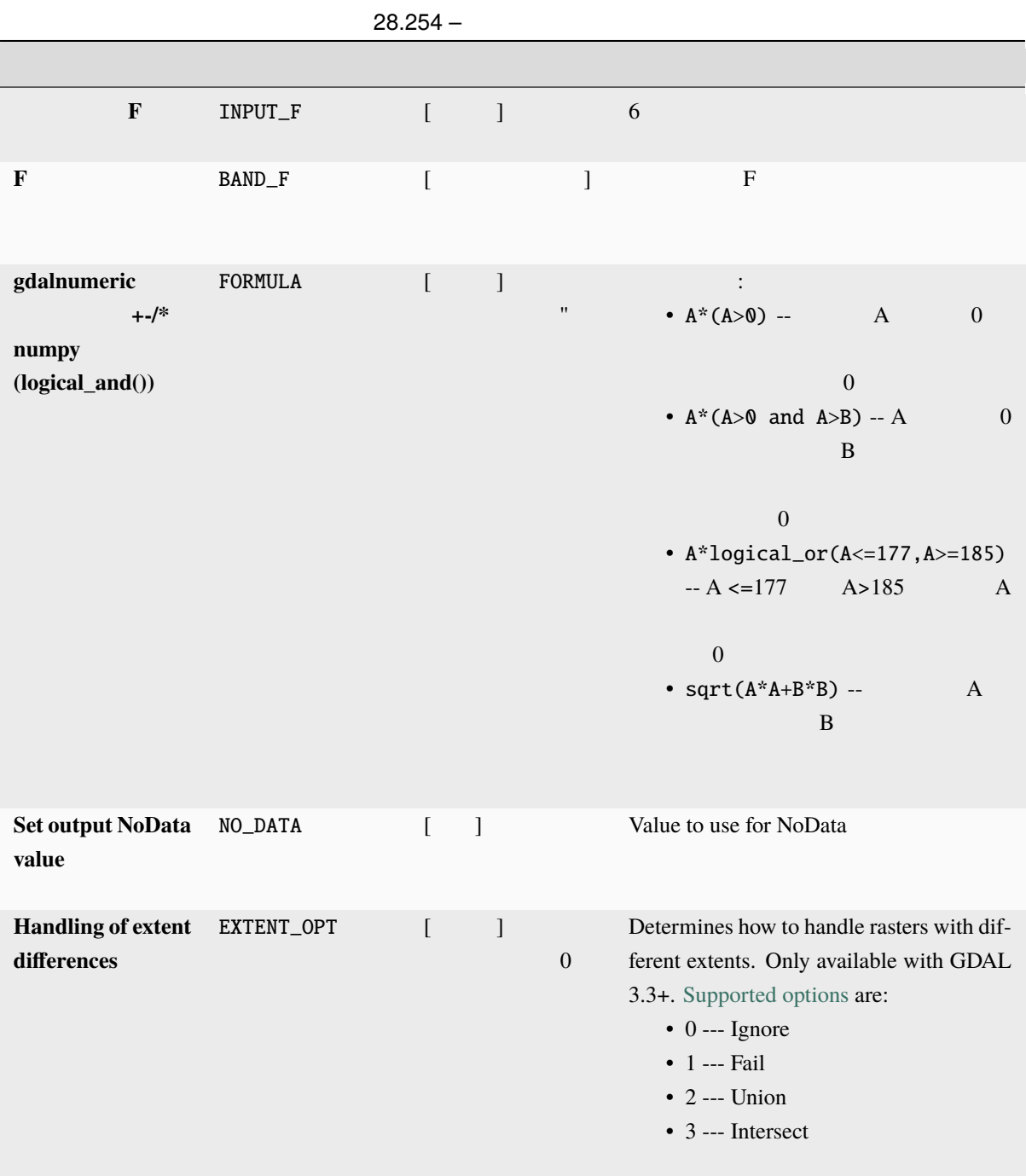

|       | $28.254 -$       |                             |             |
|-------|------------------|-----------------------------|-------------|
|       |                  |                             |             |
| INPUT | $[\quad \  \  ]$ |                             | GDAL $3.3+$ |
|       |                  | $\ddot{\cdot}$              |             |
|       |                  | $\bullet$<br>$\dots$        |             |
|       |                  |                             |             |
|       |                  | $\bullet$                   | $\ldots$ :  |
|       |                  |                             |             |
|       |                  | $\bullet$                   |             |
|       |                  | $\ldots$                    |             |
|       |                  | $\bullet$                   |             |
|       |                  | $\ddot{\cdot}$<br>$\bullet$ |             |
|       |                  |                             |             |
|       |                  | · xmin, xmax, ymin, ymax    |             |
|       |                  |                             |             |

28.254

|               | $28.254 -$                |                                                                        |                                                                                                    |                                         |          |
|---------------|---------------------------|------------------------------------------------------------------------|----------------------------------------------------------------------------------------------------|-----------------------------------------|----------|
|               |                           |                                                                        |                                                                                                    |                                         |          |
| <b>RTYPE</b>  | $\lbrack$                 | $\hspace{0.02in} \bigr]$                                               |                                                                                                    |                                         |          |
|               |                           |                                                                        | 5                                                                                                    |                                         |          |
|               |                           |                                                                        |                                                                                                    | $\bullet$ 0 -- Byte                     | $\,8\,$  |
|               |                           |                                                                        |                                                                                                    | (quint8)                                |          |
|               |                           |                                                                        |                                                                                                    | • $1 - Int16$                           | 16       |
|               |                           |                                                                        |                                                                                                    | (qint16)                                |          |
|               |                           |                                                                        |                                                                                                    | $\cdot$ 2 -- UInt16                     | 16       |
|               |                           |                                                                        |                                                                                                    | $\left($ quint $16\right)$              |          |
|               |                           |                                                                        |                                                                                                    | • $3 - UInt32$                          | 32       |
|               |                           |                                                                        |                                                                                                    | quint32)                                |          |
|               |                           |                                                                        |                                                                                                    | • $4 - Int32$                           | 32       |
|               |                           |                                                                        |                                                                                                    | (qint32)                                |          |
|               |                           |                                                                        |                                                                                                    | • $5 - \text{Float32}$<br>32            |          |
|               |                           |                                                                        |                                                                                                    | (float)                                 |          |
|               |                           |                                                                        |                                                                                                    | • $6 -$ Float64<br>64                   |          |
|               |                           |                                                                        |                                                                                                    | (double)                                |          |
|               |                           |                                                                        |                                                                                                    | • $7 - CInt16$                          | Int16    |
|               |                           |                                                                        |                                                                                                    | • $8 - CInt32$                          | Int32    |
|               |                           |                                                                        |                                                                                                    | • $9 - CFloat32$                        | Float32  |
|               |                           |                                                                        |                                                                                                    | $\bullet$ 10 -- CFloat64                | Float64  |
|               |                           |                                                                        |                                                                                                    | • 11 --- Int8 (Eight bit signed integer |          |
|               |                           |                                                                        |                                                                                                    | (qint8))                                |          |
|               |                           |                                                                        |                                                                                                    |                                         | QGIS     |
|               |                           |                                                                        |                                                                                                    | <b>GDAL</b>                             |          |
|               |                           |                                                                        |                                                                                                    |                                         | QGIS     |
| <b>OUTPUT</b> | $\boldsymbol{\mathsf{[}}$ | $\hspace{0.02in} \bigr] \hspace{0.02in} \bigr] \hspace{0.02in} \bigr.$ |                                                                                                    |                                         |          |
|               |                           |                                                                        | $\mathsf{L}% _{0}\left( \mathcal{A}_{0}\right) ^{T}=\mathsf{L}_{0}\left( \mathcal{A}_{0}\right) ^{T}$ |                                         | $\colon$ |
|               |                           |                                                                        | J                                                                                                    |                                         |          |
|               |                           |                                                                        |                                                                                                    |                                         |          |
|               |                           |                                                                        |                                                                                                    |                                         |          |

28.254

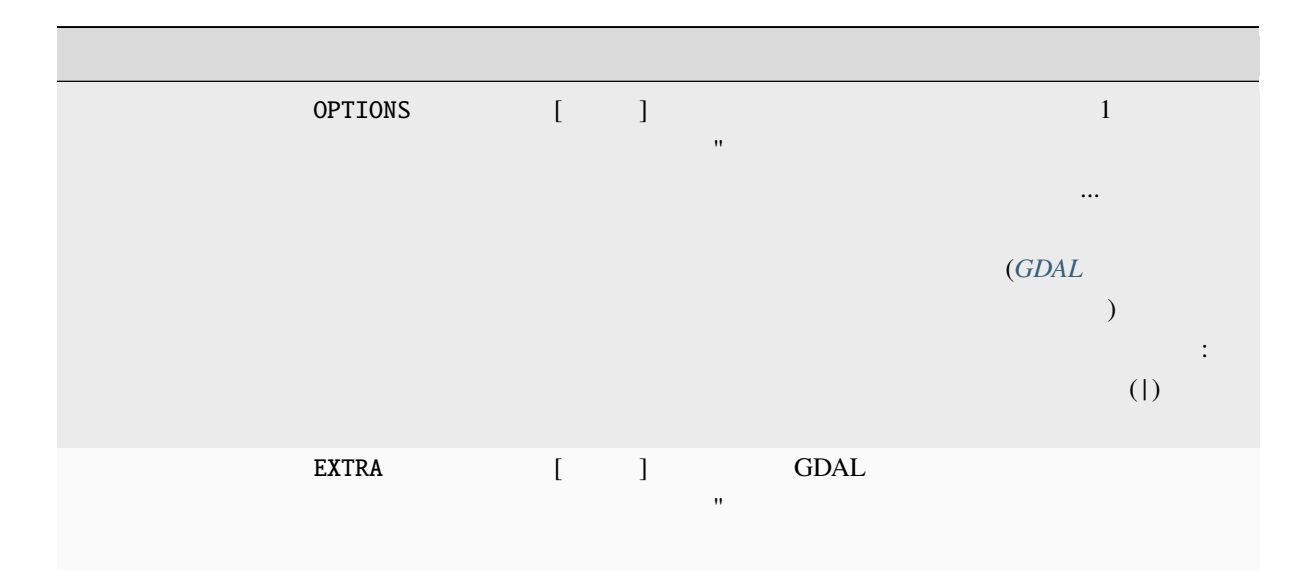

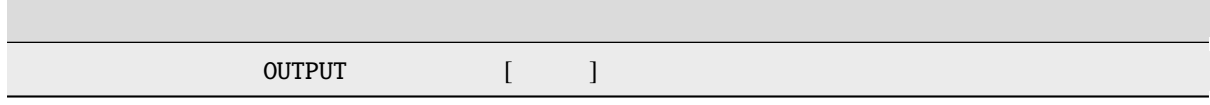

#### ID: gdal: rastercalculator

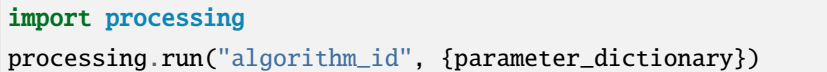

*algorithm id* 

ID parameter dictionary **Example 2018** Python

gdalinfo GDAL 5 The GDAL 5 The Second Second Second Second Second Second Second Second Second Second Second Second Second Second Second Second Second Second Second Second Second Second Second Second Second Second Second Se

### GDAL info utility

デフォルトメニュー: ラスタ � その他

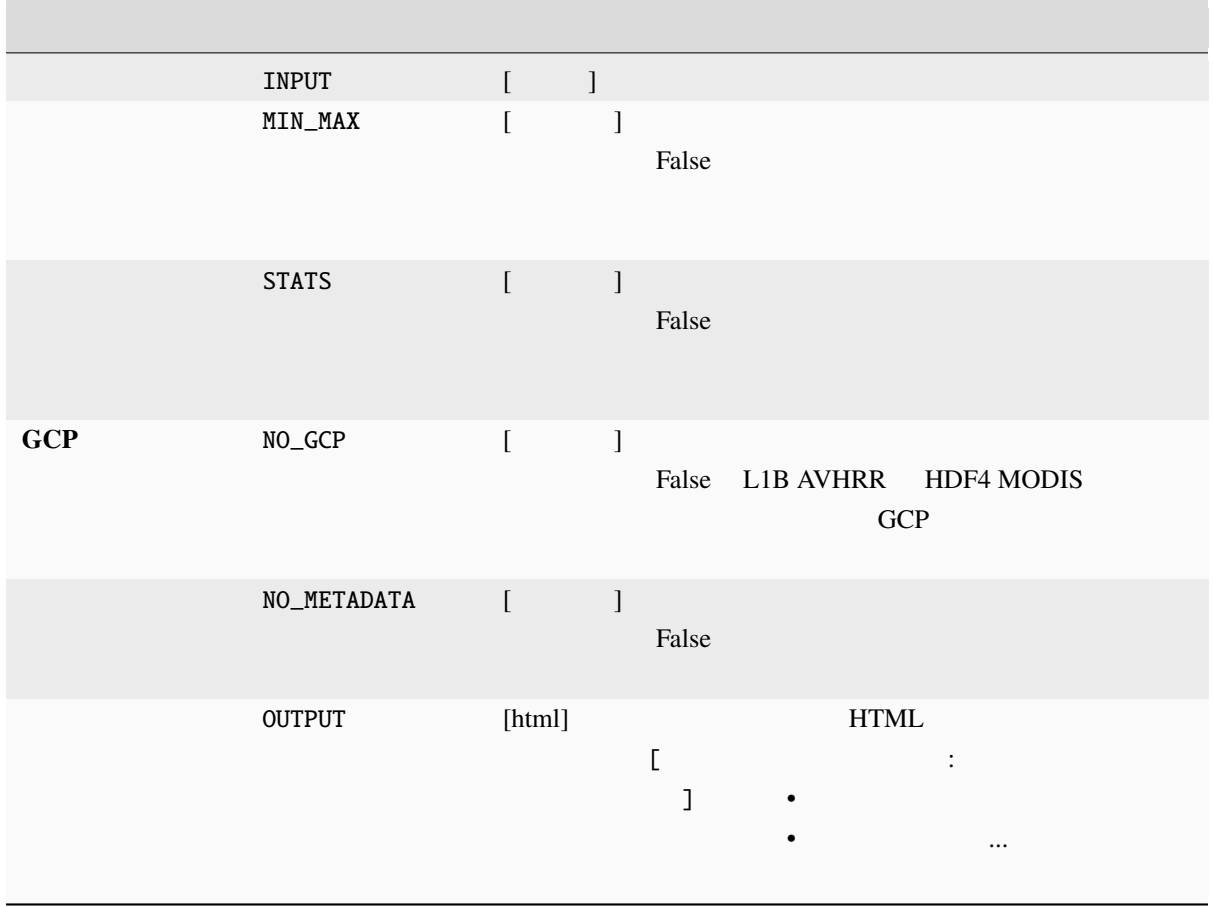

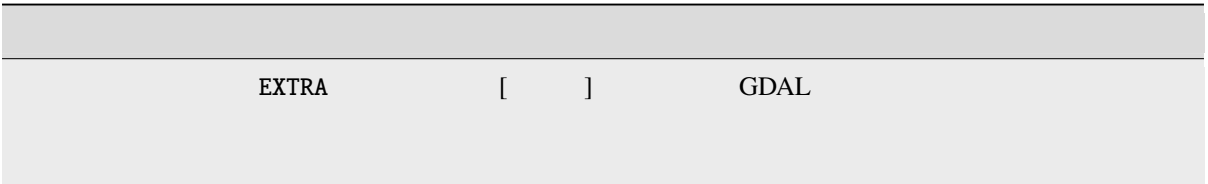

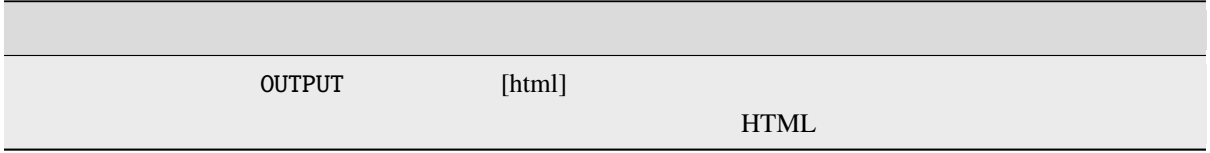

ID: gdal:gdalinfo

import processing processing.run("algorithm\_id", {parameter\_dictionary})

*algorithm id* 

ID parameter dictionary **Example 2018** Python

GDAL Retile utility

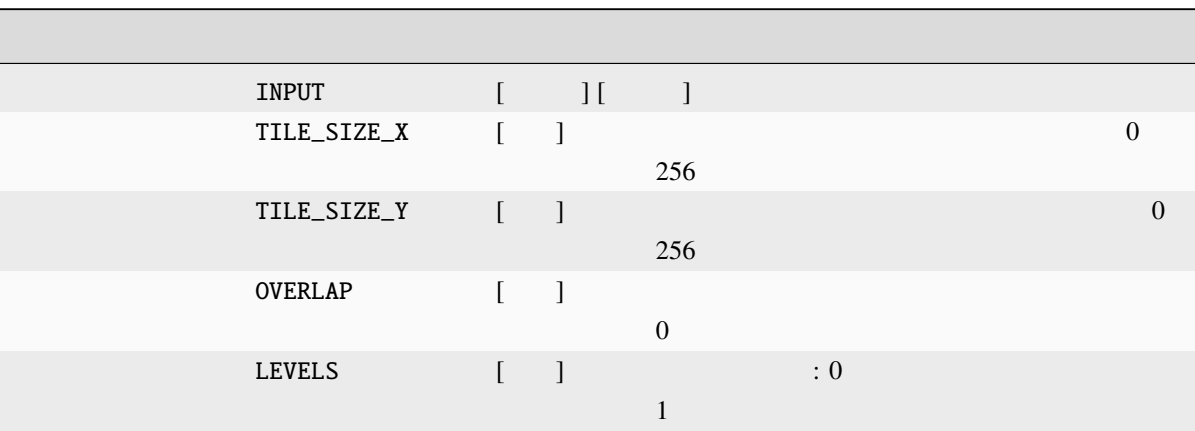

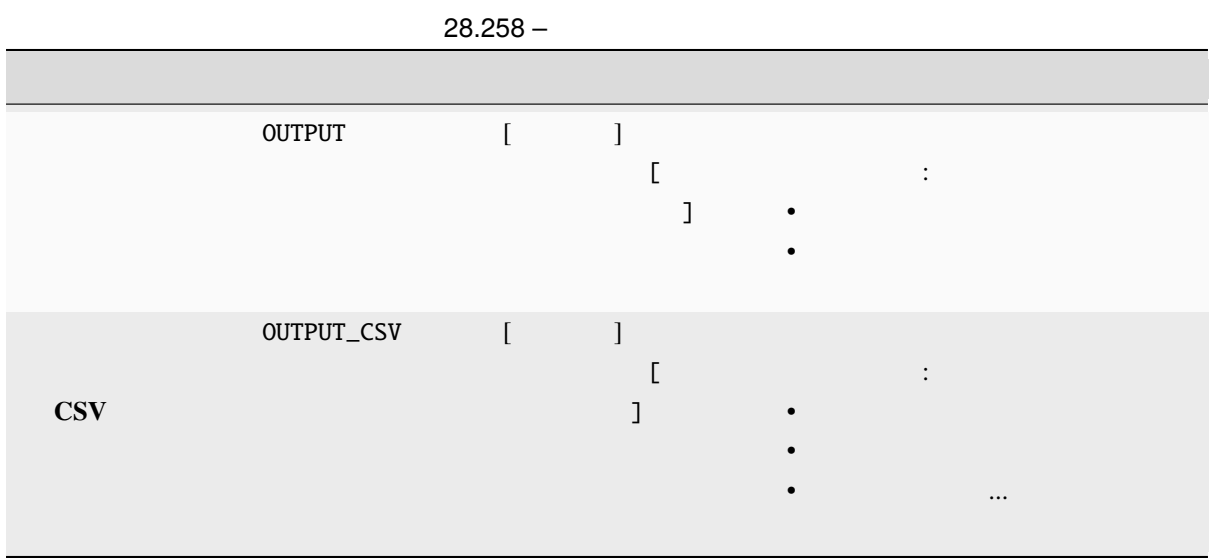

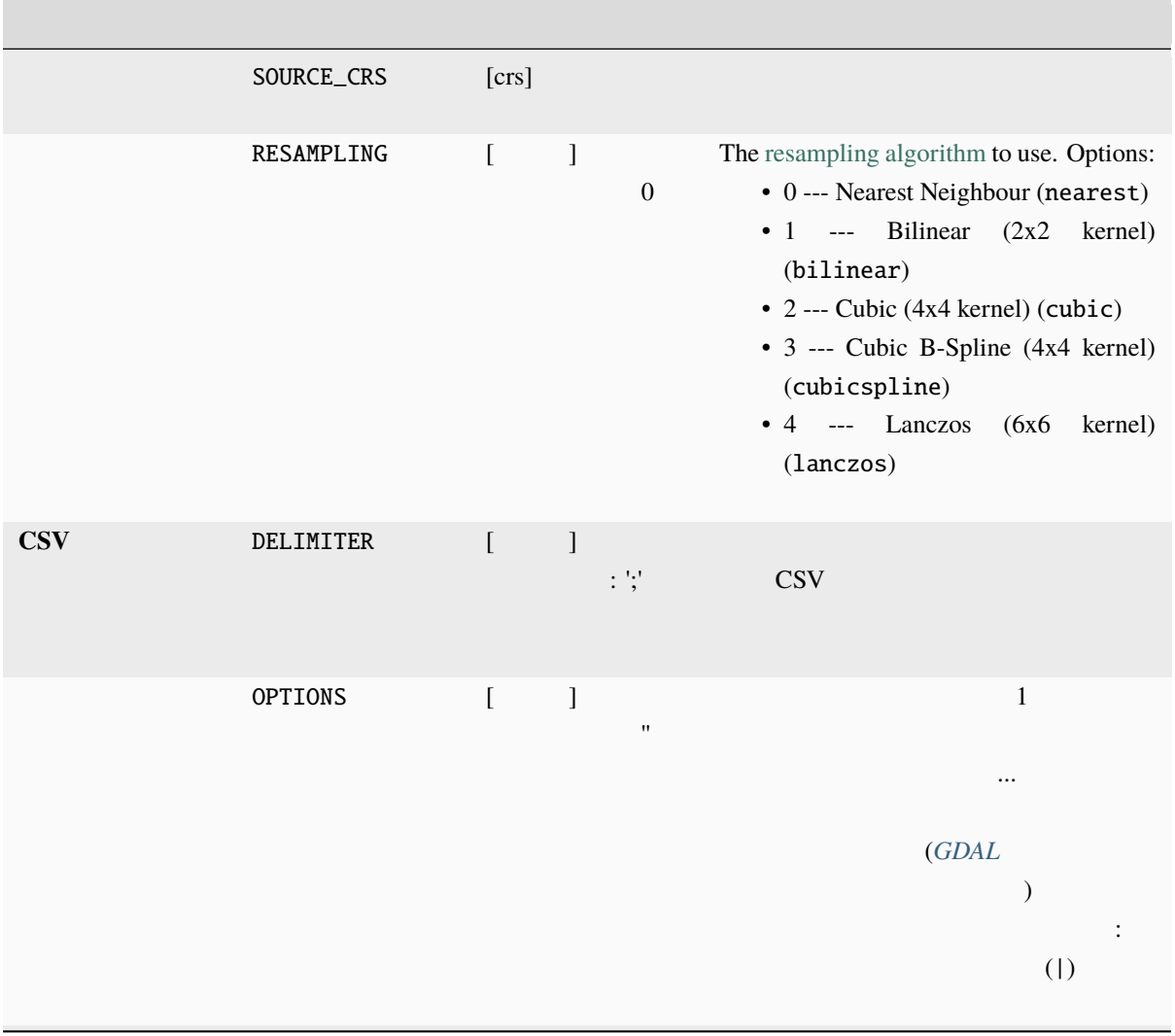

|       |               | ∠໐.∠ວອ −                  |                                |                    |                                                                                                    |                                                                                                    |
|-------|---------------|---------------------------|--------------------------------|--------------------|----------------------------------------------------------------------------------------------------|----------------------------------------------------------------------------------------------------|
|       |               |                           |                                |                    |                                                                                                    |                                                                                                    |
|       | <b>EXTRA</b>  | $\lbrack$                 | $\mathbf{I}$                   | $\pmb{\mathsf{H}}$ | $\operatorname{GDAL}$                                                                                                    |                                                                                                    |
|       | DATA_TYPE     | $\boldsymbol{\mathsf{[}}$ | $\begin{array}{c} \end{array}$ | $\sqrt{5}$         | $\bullet$ 0 -- Byte<br>quint8)<br>• $1 - Int16$<br>(qint16)<br>$\bullet$ 2 -- UInt16<br>(quint16)<br>$-3 - UInt32$<br>(quint 32)<br>$\bullet$ 4 -- Int32<br>(qint32)<br>$\bullet$ 5 -- Float 32<br>32<br>(float)<br>$\bullet$ 6 -- Float64<br>64<br>(double)<br>$\bullet$ 7 -- CInt16<br>$• 8 - CInt32$<br>$\bullet$ 9 -- CFloat32<br>$\bullet$ 10 -- CFloat64<br>• 11 --- Int8 (Eight bit signed integer<br>(qint8))<br><b>GDAL</b> | $\vdots$<br>$\,8\,$<br>16<br>16<br>32<br>32<br>Int16<br>Int32<br>Float32<br>Float64<br>QGIS<br>QGIS |
|       | ONLY_PYRAMIDS | $\mathbf{r}$              | ]                              | False              |                                                                                                    |                                                                                                    |
| (row) | DIR_FOR_ROW   | $\boldsymbol{\mathsf{[}}$ | ]                              | False              |                                                                                                    |                                                                                                    |

28.259

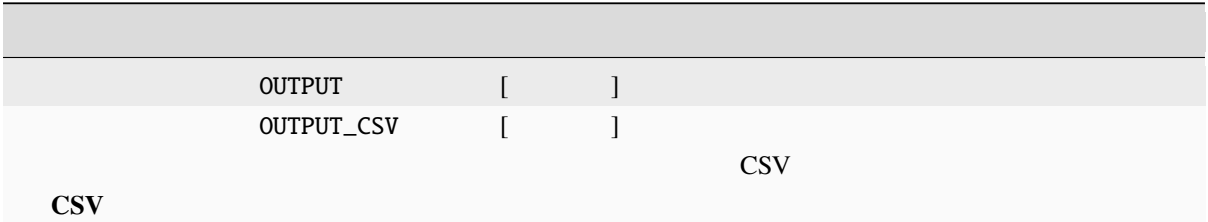

**ID**: gdal:retile

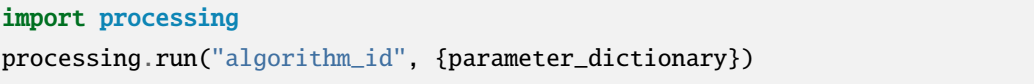

algorithm id

ID parameter dictionary **Example 2018** Python

デフォルトメニュー: ラスタ � その他

MapServer

GDAL Tile Index utility

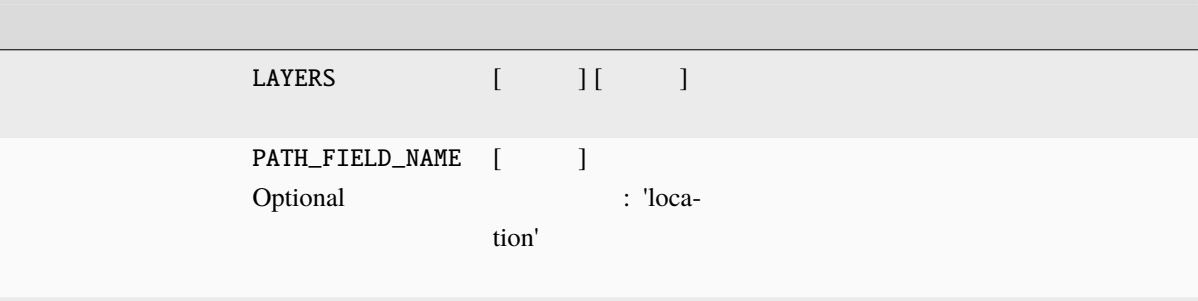

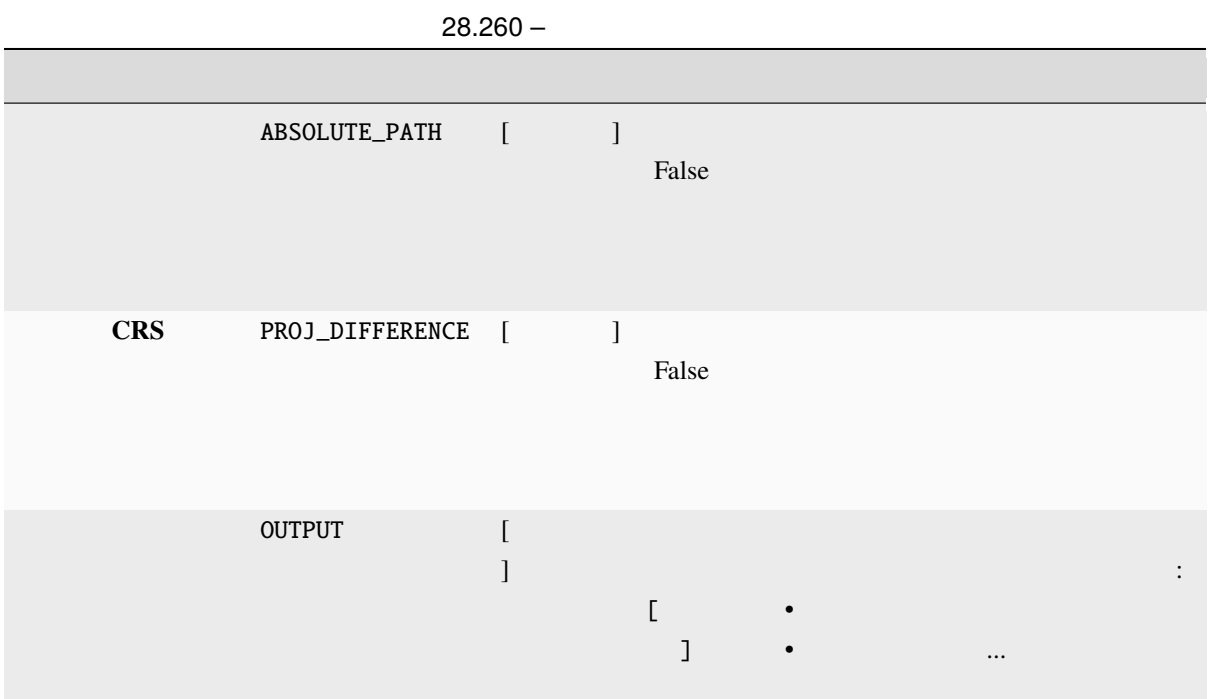

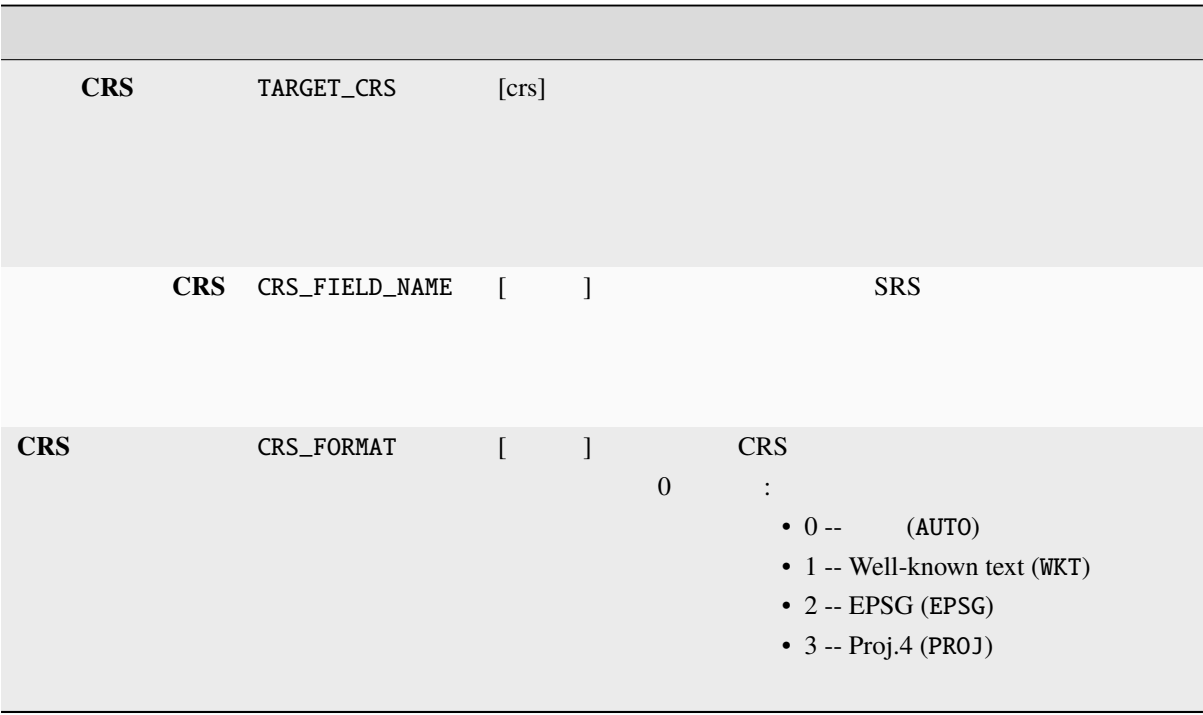

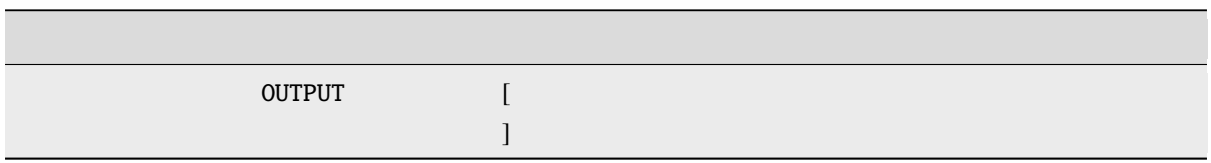

**ID**: gdal:tileindex

import processing processing.run("algorithm\_id", {parameter\_dictionary})

*algorithm id* 

ID parameter dictionary **Example 2018** Python

 $Wang2000$  DEM

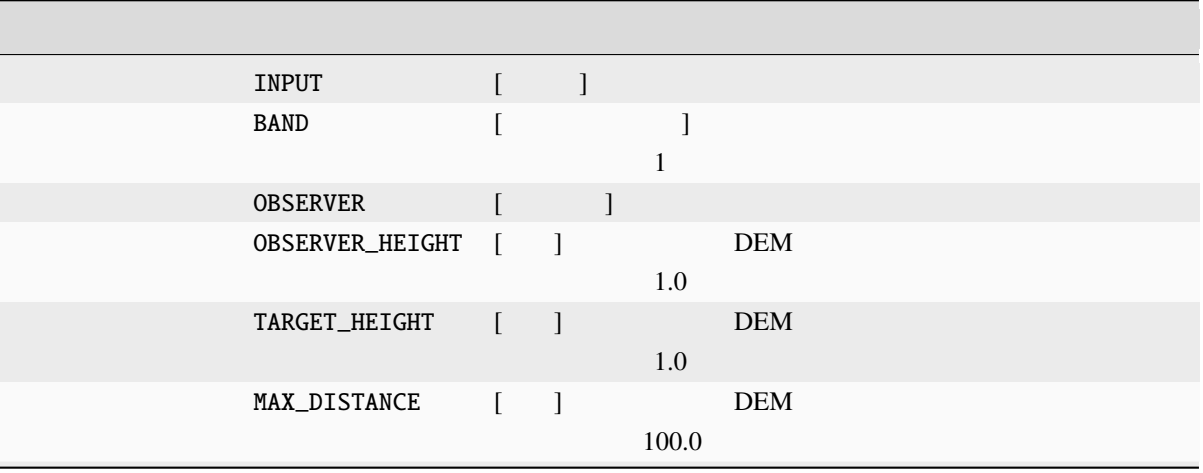
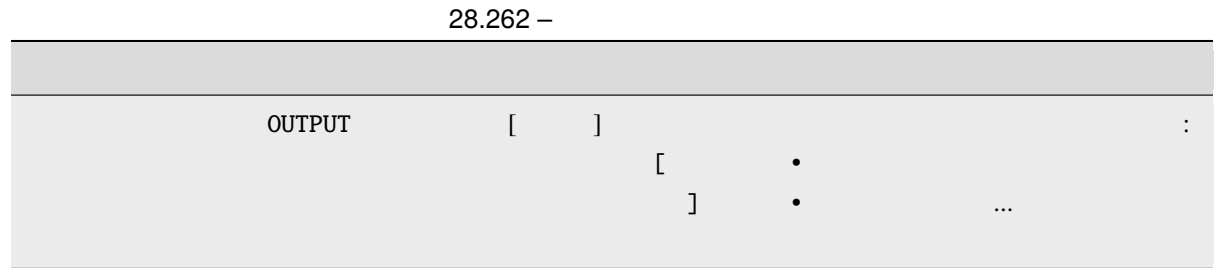

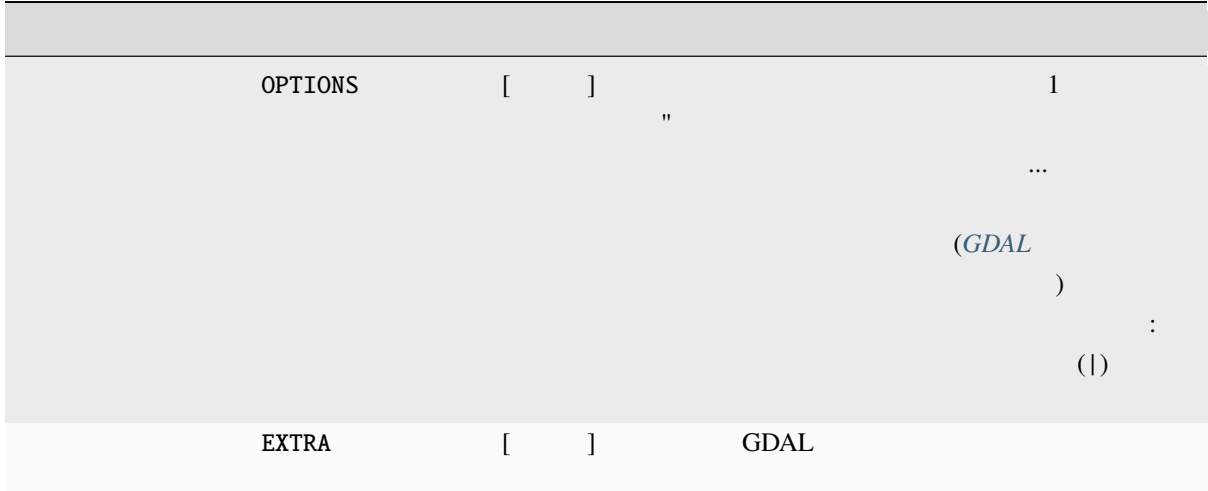

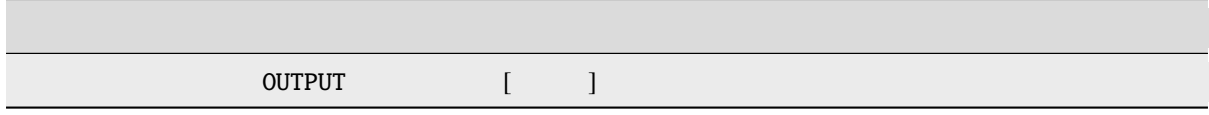

## **ID**: gdal:viewshed

import processing processing.run("algorithm\_id", {parameter\_dictionary})

#### *algorithm id*

ID parameter dictionary **Example 2018** Python

# **28.2.5**

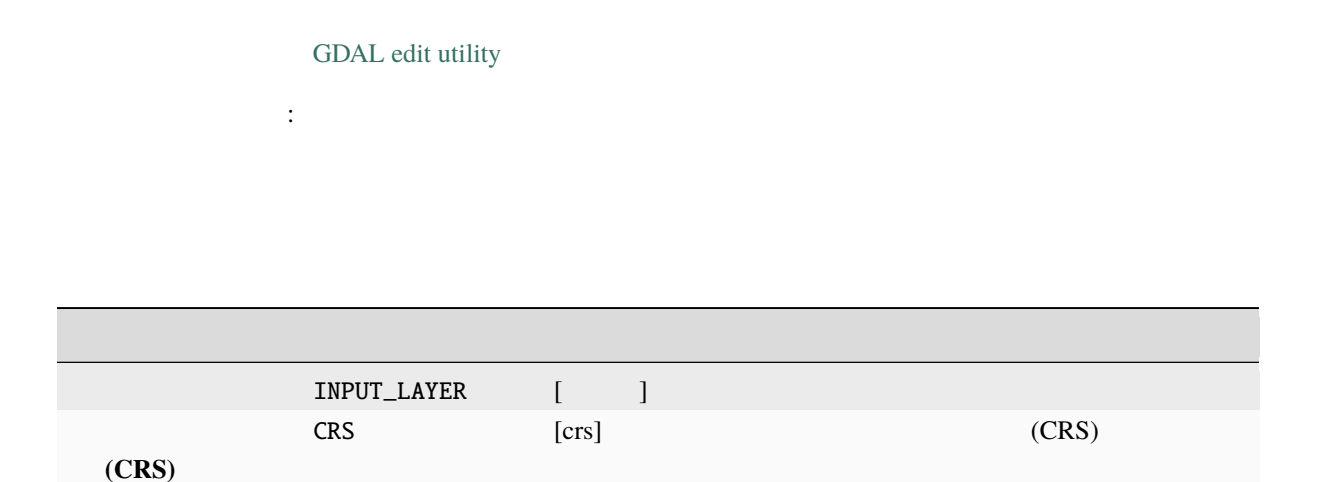

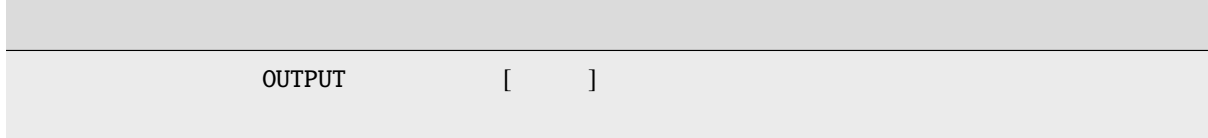

## **Python**

#### ID: gdal:assignprojection

```
import processing
processing.run("algorithm_id", {parameter_dictionary})
```
*algorithm id* 

ID parameter dictionary *parameter dictionary* extended a state  $\frac{1}{2}$  Python

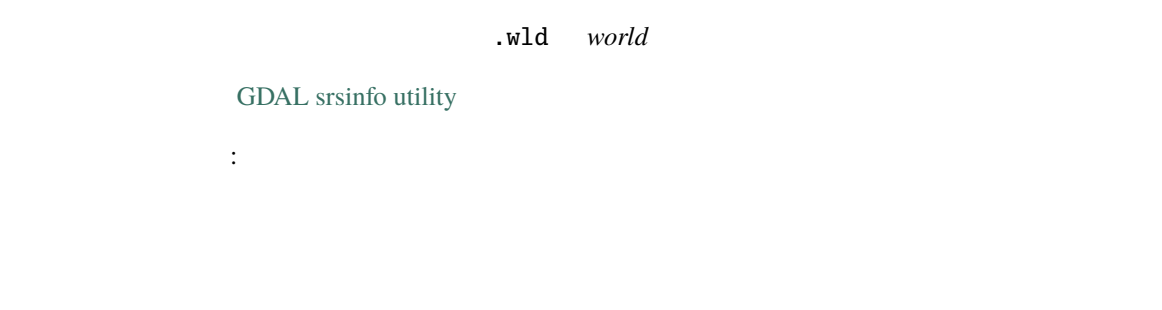

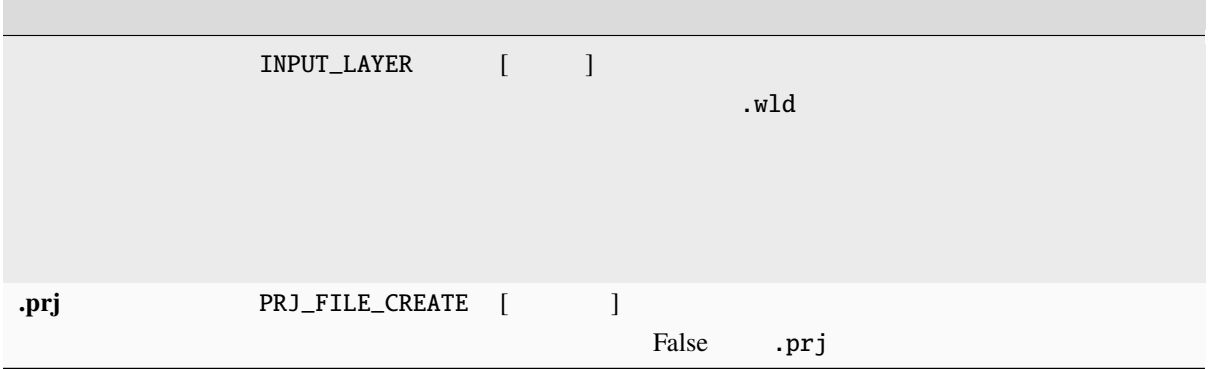

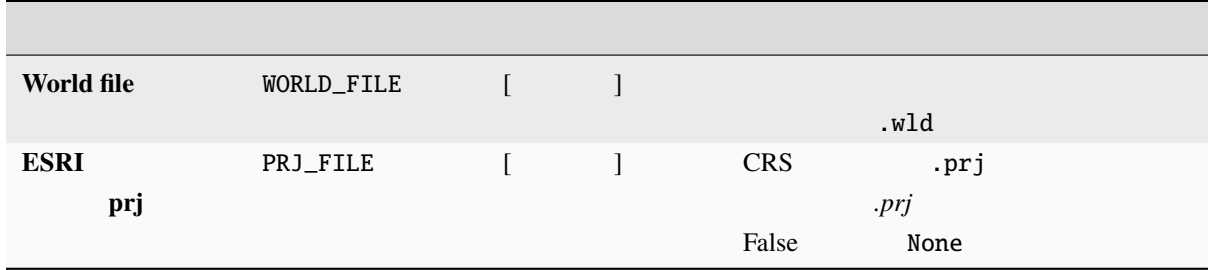

# **ID**: gdal:extractprojection

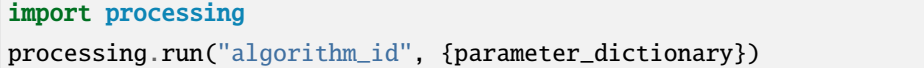

## *algorithm id*

ID parameter dictionary **Example 2018** Python

# 再投影 **(Warp)**

 $(CRS)$ 

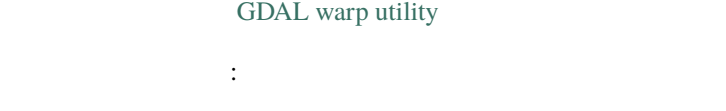

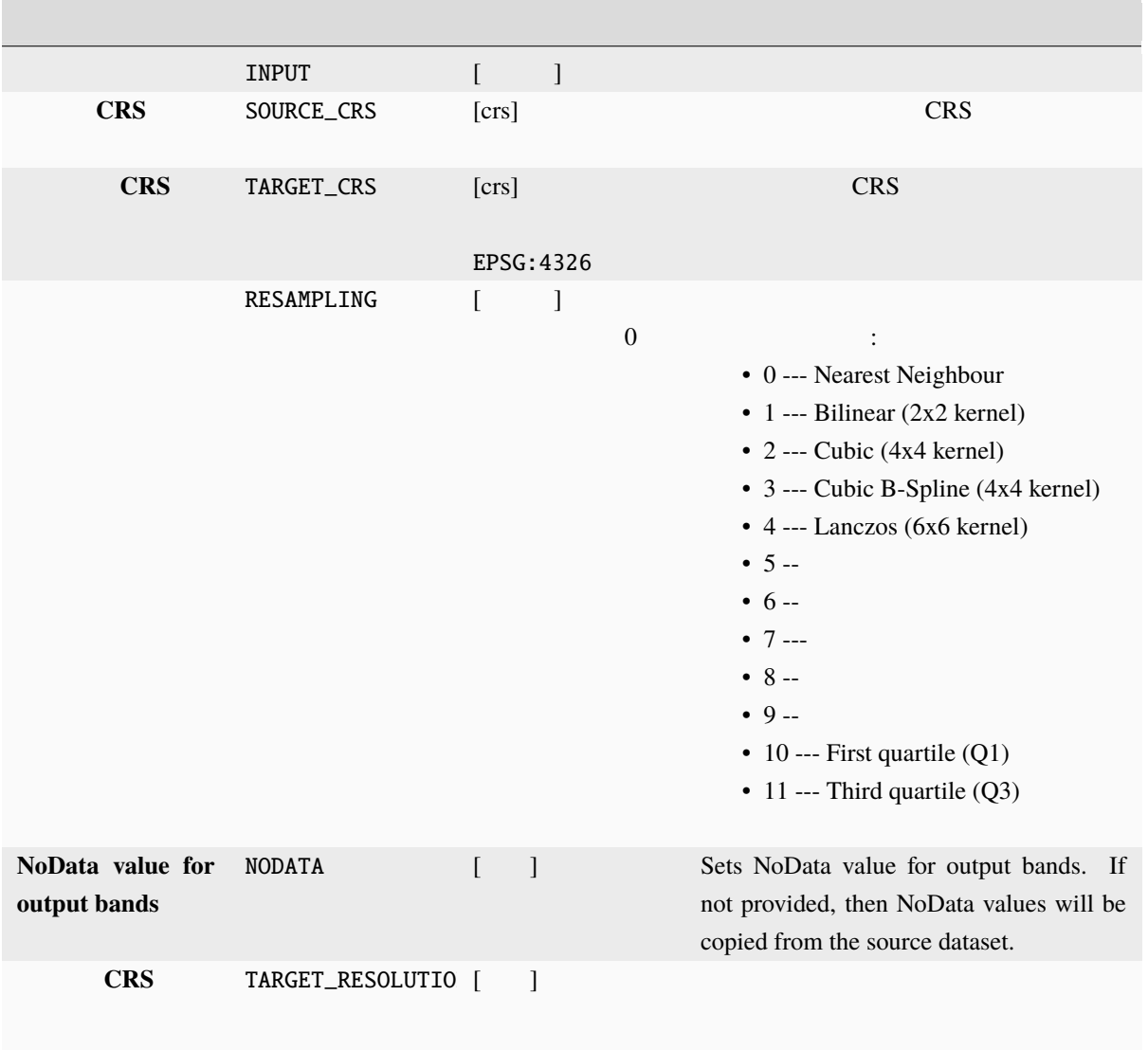

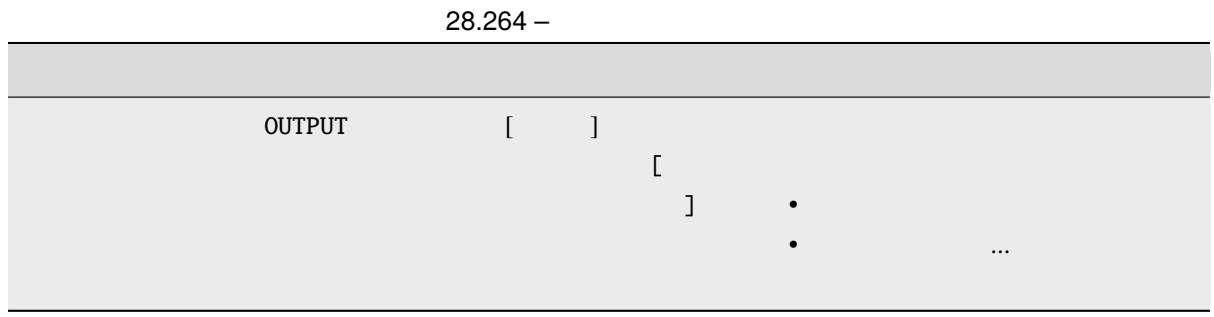

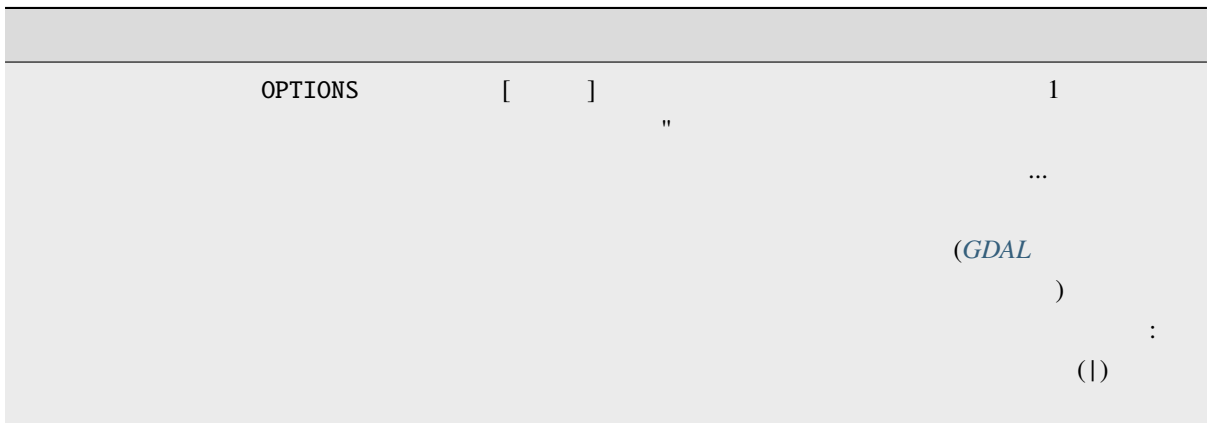

|           | $20.200 -$ |           |                  |                                         |          |
|-----------|------------|-----------|------------------|-----------------------------------------|----------|
|           |            |           |                  |                                         |          |
| DATA_TYPE | $\lbrack$  | $\,$ $\,$ |                  |                                         |          |
|           |            |           | $\boldsymbol{0}$ |                                         | $\vdots$ |
|           |            |           |                  | $\bullet$ 0 --                          |          |
|           |            |           |                  | $\bullet$ 1 --- Byte<br>8               |          |
|           |            |           |                  | quint8)                                 |          |
|           |            |           |                  | • $2$ --- Int16<br>16                   |          |
|           |            |           |                  | (qint16)                                |          |
|           |            |           |                  | • $3$ --- UInt16<br>16                  |          |
|           |            |           |                  | $\left($ quint $16\right)$              |          |
|           |            |           |                  | $\bullet$ 4 --- UInt32<br>32            |          |
|           |            |           |                  | (quint 32)                              |          |
|           |            |           |                  | $\bullet$ 5 -- Int32                    | 32       |
|           |            |           |                  | (qint32)                                |          |
|           |            |           |                  | $\bullet$ 6 -- Float 32<br>32           |          |
|           |            |           |                  | (float)                                 |          |
|           |            |           |                  | • $7 - \text{Float64}$<br>64            |          |
|           |            |           |                  | (double)                                |          |
|           |            |           |                  | $• 8 - CInt16$                          | Int16    |
|           |            |           |                  | $• 9 - CInt32$                          | Int $32$ |
|           |            |           |                  | $\bullet$ 10 -- CFloat32                | Float32  |
|           |            |           |                  | $\bullet$ 11 -- CFloat64                | Float64  |
|           |            |           |                  | • 12 --- Int8 (Eight bit signed integer |          |
|           |            |           |                  | (qint8))                                |          |
|           |            |           |                  |                                         | QGIS     |
|           |            |           |                  | <b>GDAL</b>                             |          |
|           |            |           |                  |                                         | QGIS     |
|           |            |           |                  |                                         |          |

28.265

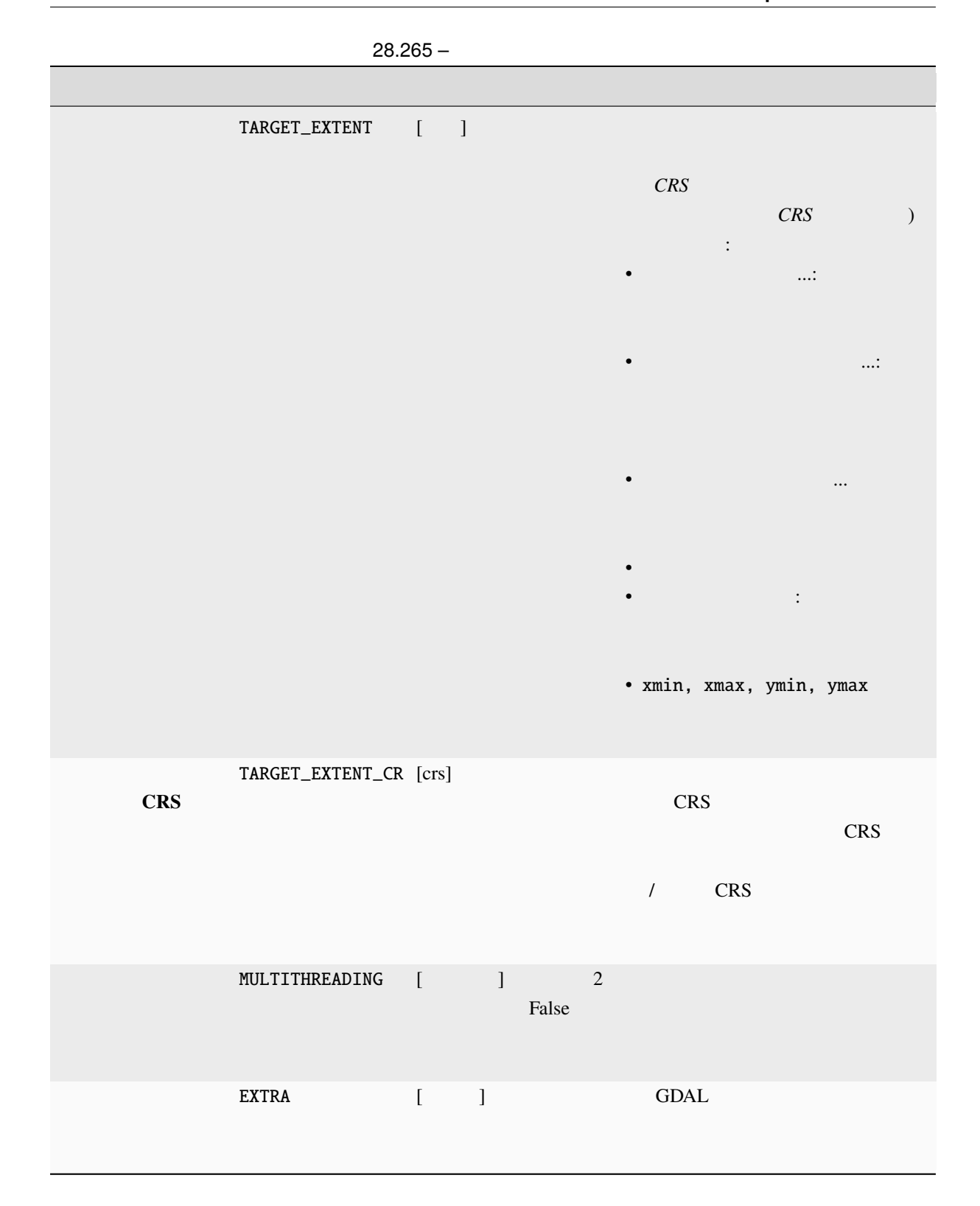

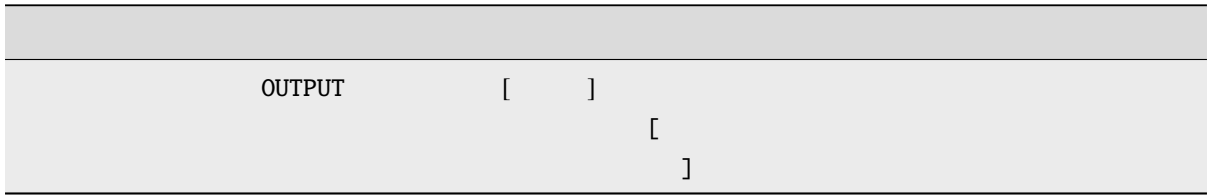

ID: gdal:warpreproject

import processing processing.run("algorithm\_id", {parameter\_dictionary})

*algorithm id* 

ID parameter dictionary **Example 2018** Python

# **28.2.6** ベクタ変換

 $OGR$   $OGR$ 

ogr2ogr utility

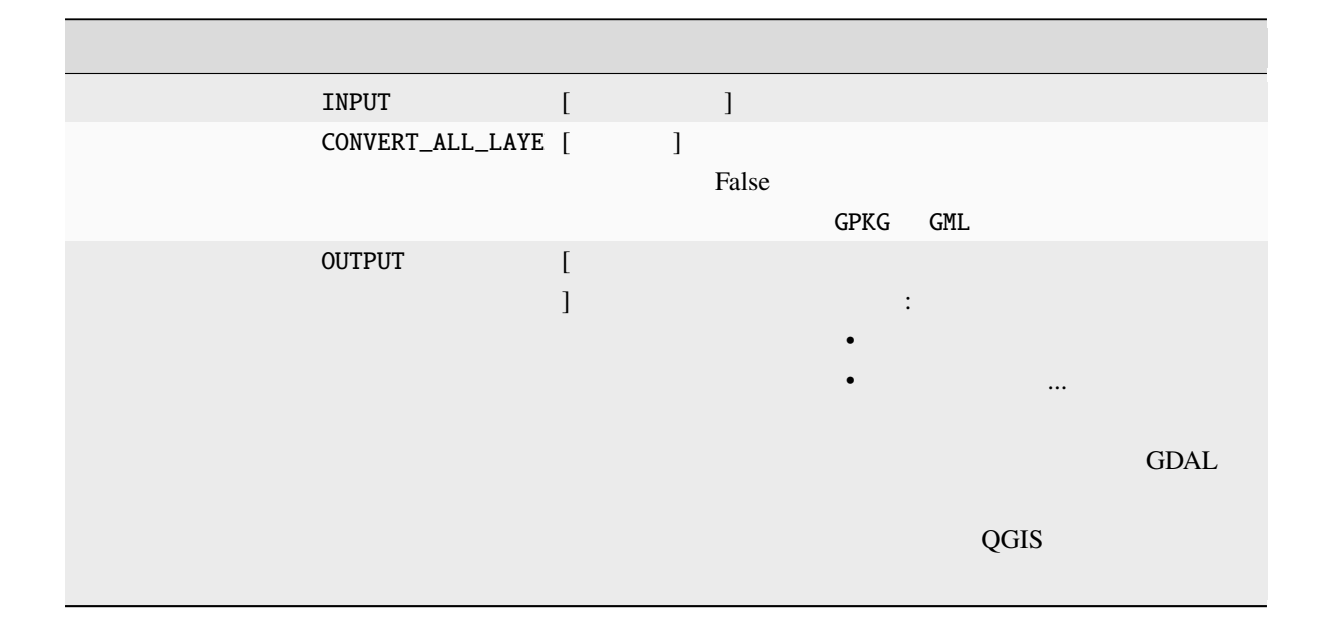

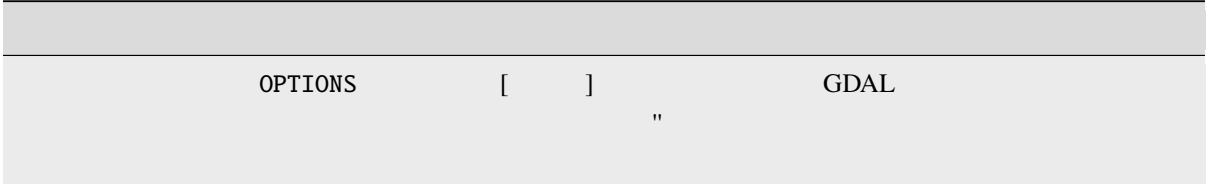

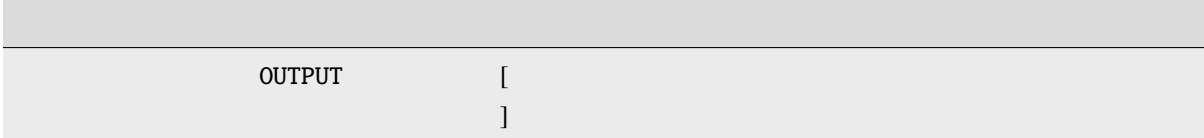

#### **Algorithm ID**: gdal:convertformat

import processing processing.run("algorithm\_id", {parameter\_dictionary})

*algorithm id* 

ID parameter dictionary **Example 2018** Python

GDAL rasterize utility

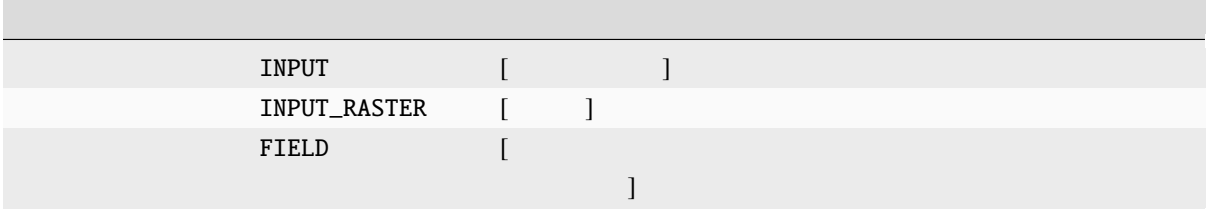

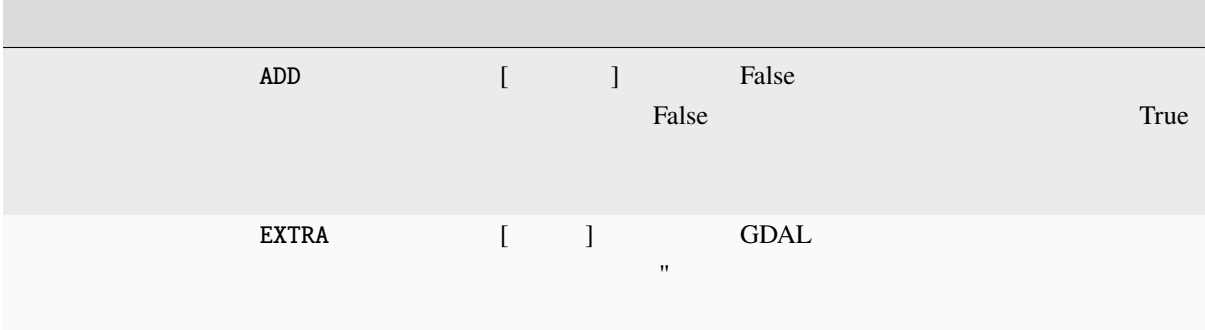

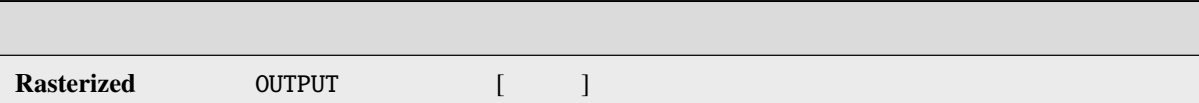

**Algorithm ID**: gdal:rasterize\_over

import processing

processing.run("algorithm\_id", {parameter\_dictionary})

*algorithm id* 

ID parameter dictionary **Example 2018** Python

GDAL rasterize utility

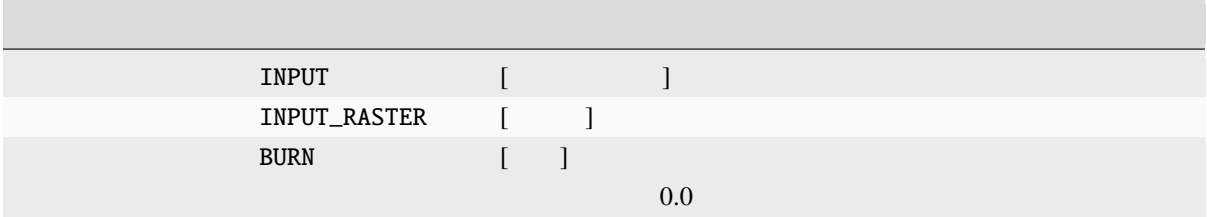

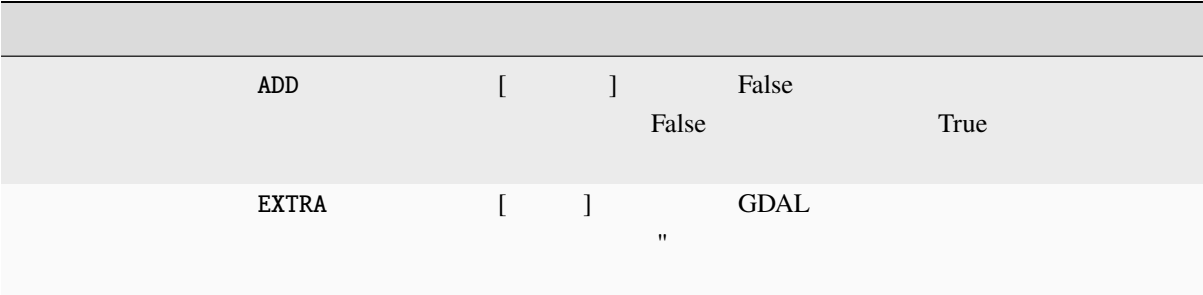

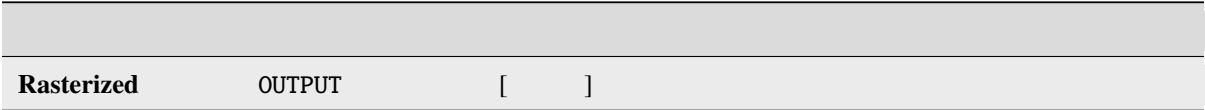

**Algorithm ID**: gdal:rasterize\_over\_fixed\_value

import processing processing.run("algorithm\_id", {parameter\_dictionary})

#### *algorithm id*

ID parameter dictionary **Example 2018** Python

デフォルトメニュー: ラスタ � 変換

GDAL rasterize utility

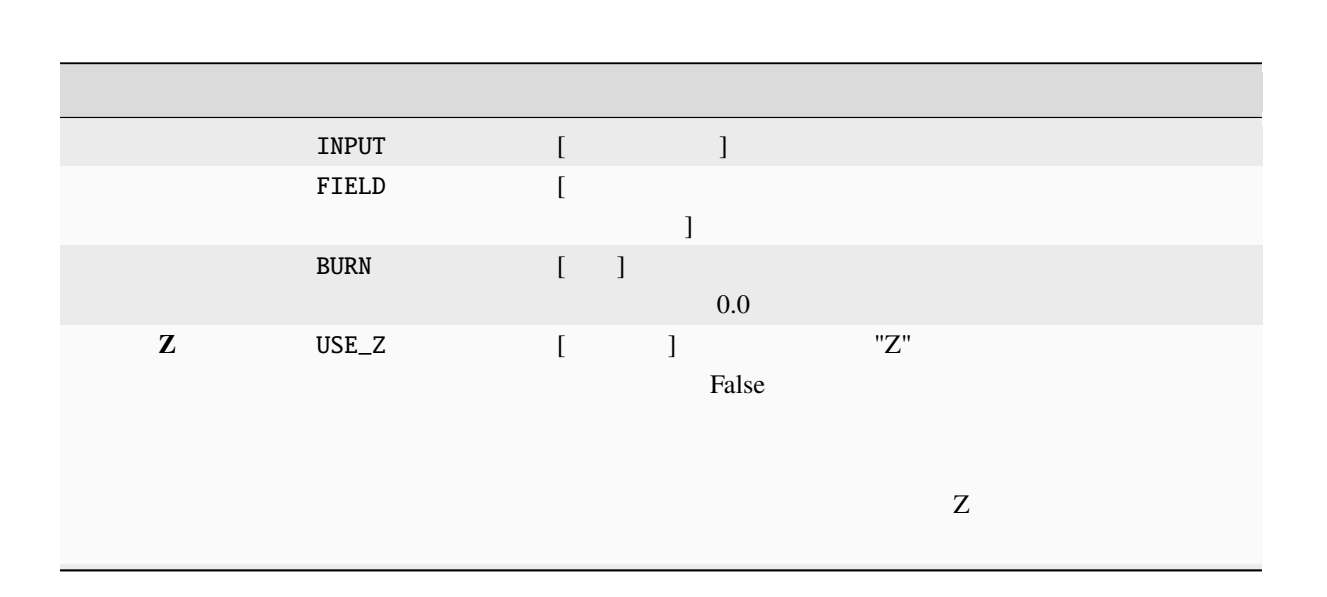

|                                                       |                | $28.268 -$                |                |                  |                                                                                                    |
|-------------------------------------------------------|----------------|---------------------------|----------------|------------------|----------------------------------------------------------------------------------------------------|
|                                                       |                |                           |                |                  |                                                                                                    |
|                                                       | UNITS          | $\boldsymbol{\mathsf{[}}$ | $\,$ $\,$ $\,$ | $\boldsymbol{0}$ | $\vdots$<br>$\bullet$ 0 $\text{--}$<br>$\bullet$ 1 --                                                                                               |
|                                                       | $\verb WIDTH $ | $\mathbf{[}$              |                | $0.0\,$          | $0.0\,$                                                                                                    |
|                                                       | HEIGHT         | $\mathcal{L}$             |                | $0.0\,$          |                                                                                                    |
|                                                       | <b>EXTENT</b>  | $\lbrack$                 | $\blacksquare$ |                  | $\div$<br>$\bullet$<br>$\ldots$<br>$\bullet$<br>$\ldots$ :<br>٠<br>$\cdots$<br>$\bullet$<br>$\ddot{\cdot}$<br>$\bullet$<br>· xmin, xmax, ymin, ymax |
| Assign a specified<br>NoData value to<br>output bands | NODATA         | $\left[ \right]$          | $\blacksquare$ | $0.0\,$          | Assigns a specified NoData value to output<br>bands                                                                                                 |

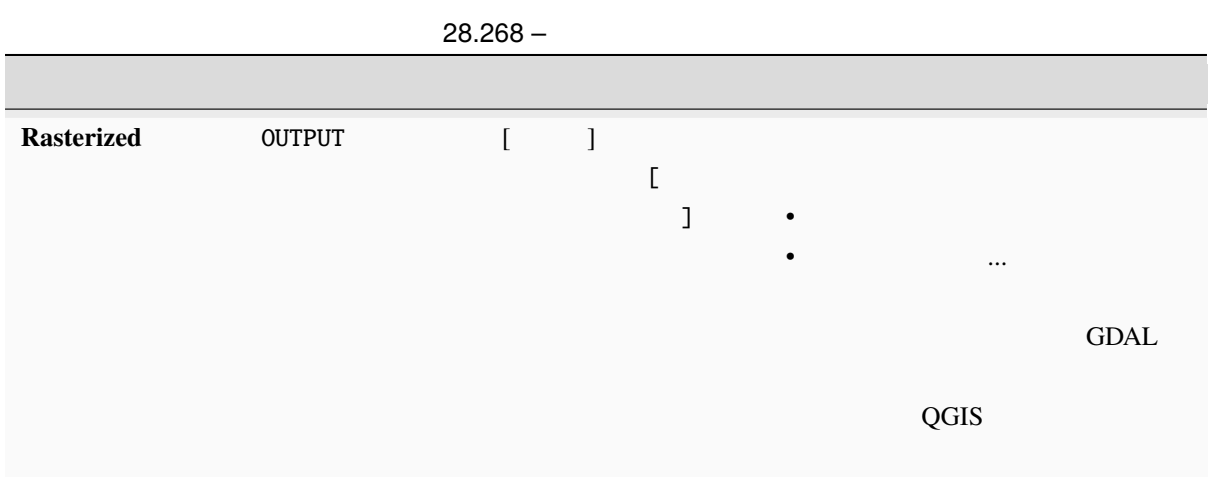

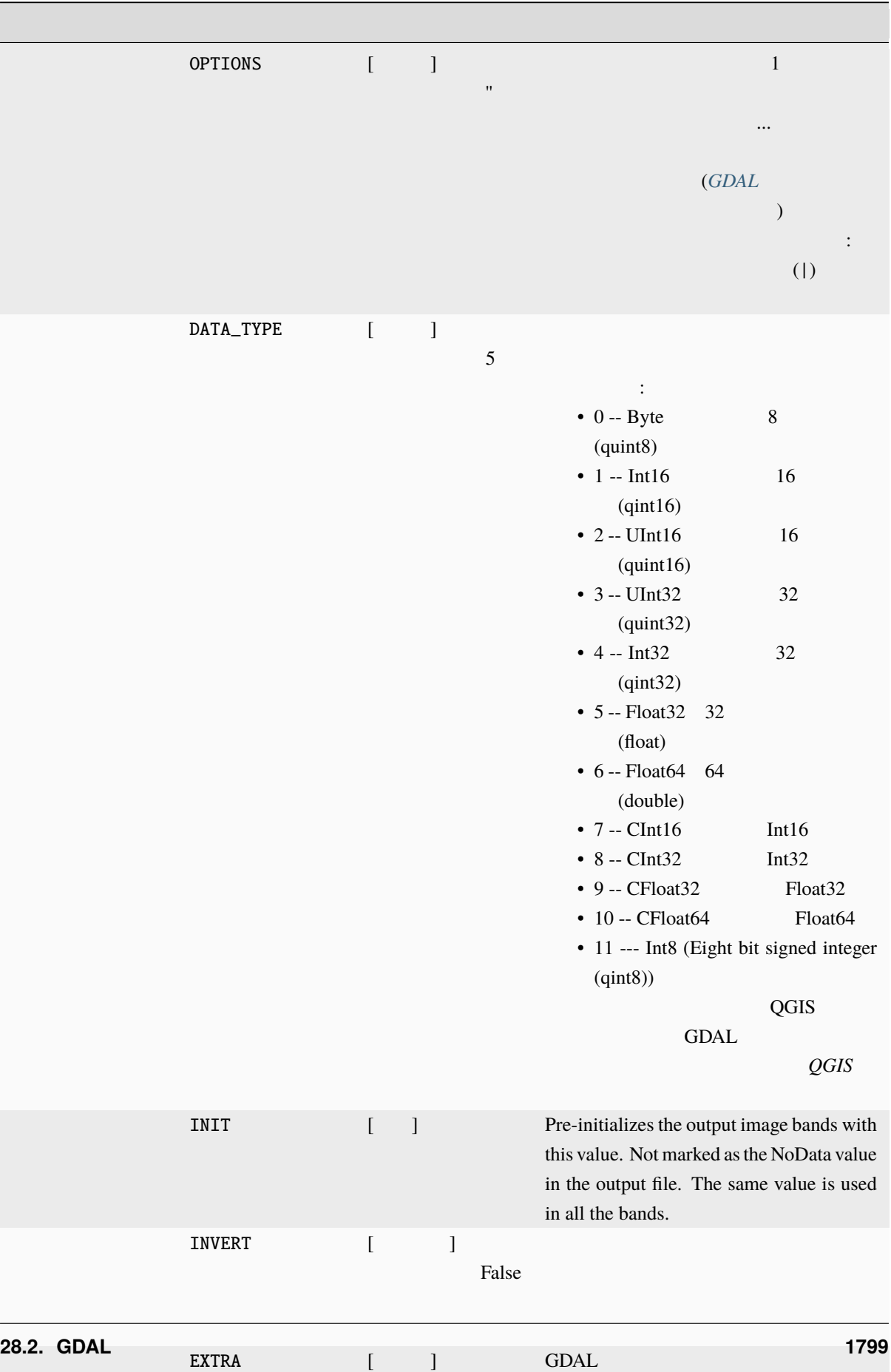

デフォルト: ''

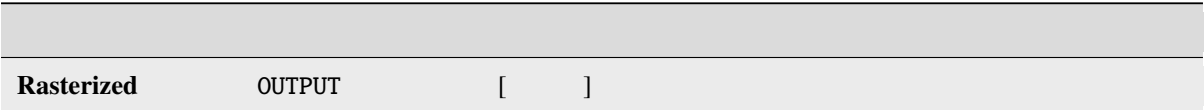

**Algorithm ID**: gdal:rasterize

import processing processing.run("algorithm\_id", {parameter\_dictionary})

#### *algorithm id*

ID parameter dictionary **Example 2018** Python

**28.2.7** 

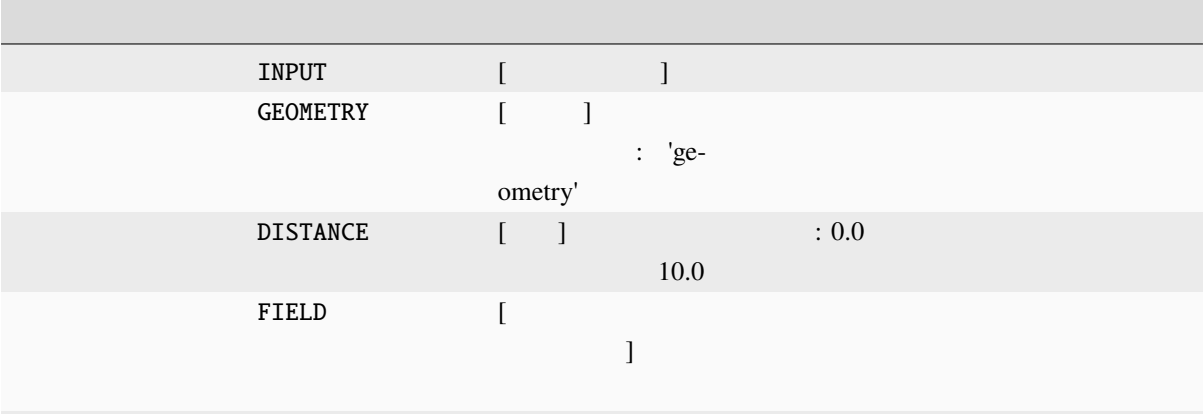

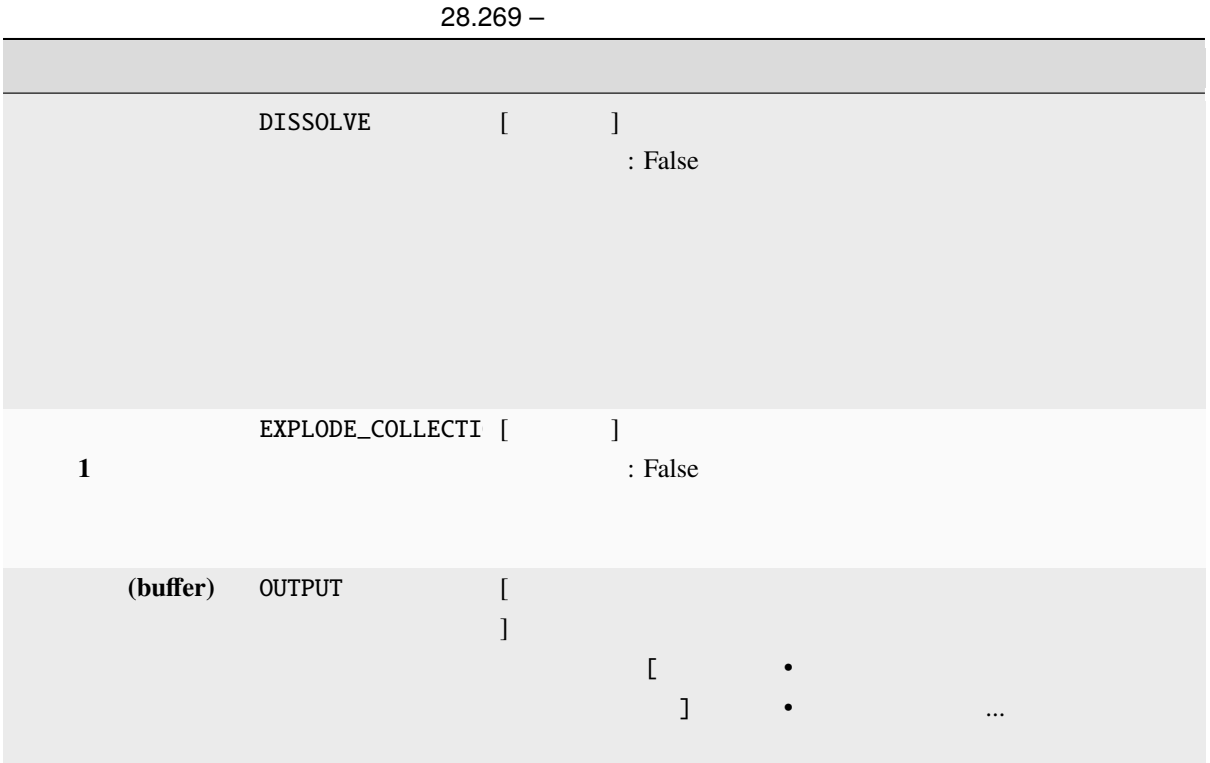

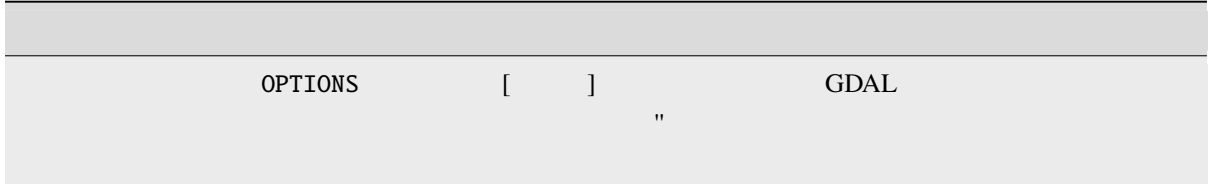

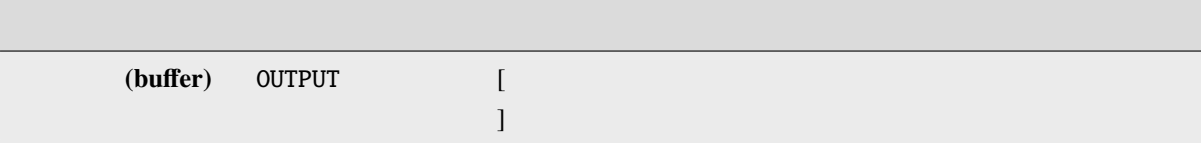

**ID**: gdal:buffervectors

import processing

```
processing.run("algorithm_id", {parameter_dictionary})
```
*algorithm id* 

parameter dictionary *parameter dictionary* the set of  $\mathbb{R}^2$ 

 $\rm OGR$ 

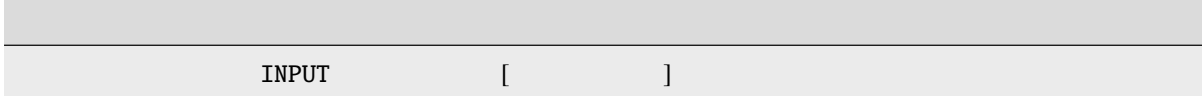

|                                       | $28.271 -$                                                  |                                                                                                    |                          |                |
|---------------------------------------|-------------------------------------------------------------|----------------------------------------------------------------------------------------------------|--------------------------|----------------|
|                                       |                                                             |                                                                                                    |                          |                |
| EXTENT                                | $\mathbf{[}$                                                |                                                                                                    |                          |                |
|                                       |                                                             |                                                                                                    | <b>CRS</b>               |                |
|                                       |                                                             |                                                                                                    | $\div$<br>$\bullet$      | $\ldots$ :     |
|                                       |                                                             |                                                                                                    | $\bullet$                | $\dots$        |
|                                       |                                                             |                                                                                                    | $\bullet$                | $\cdots$       |
|                                       |                                                             |                                                                                                    | $\bullet$<br>$\bullet$   | $\ddot{\cdot}$ |
|                                       |                                                             |                                                                                                    | · xmin, xmax, ymin, ymax |                |
| $\ensuremath{\mathsf{OUTPUT}}\xspace$ | $\boldsymbol{\mathsf{[}}$<br>$\begin{array}{c} \end{array}$ | $\mathsf{L}% _{0}\left( \mathcal{A}_{0}\right) ^{T}=\mathsf{L}_{0}\left( \mathcal{A}_{0}\right) ^{T}$<br>$\begin{array}{c} \end{array}$ | $\bullet$<br>$\bullet$   | $\ldots$       |

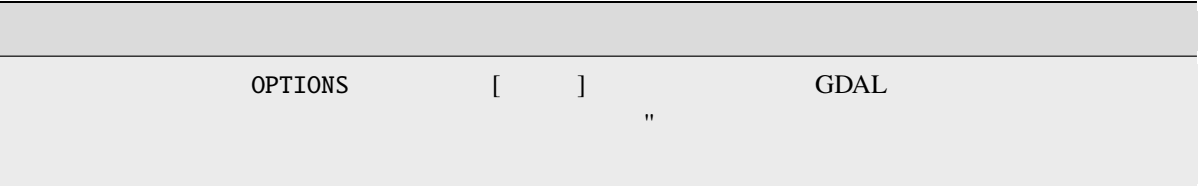

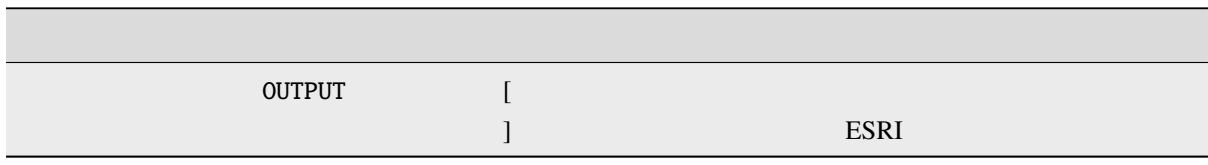

**ID**: gdal:clipvectorbyextent

import processing processing.run("algorithm\_id", {parameter\_dictionary})

*algorithm id* 

parameter dictionary *parameter dictionary* the set of  $\mathbb{R}^2$ 

 $OGR$ 

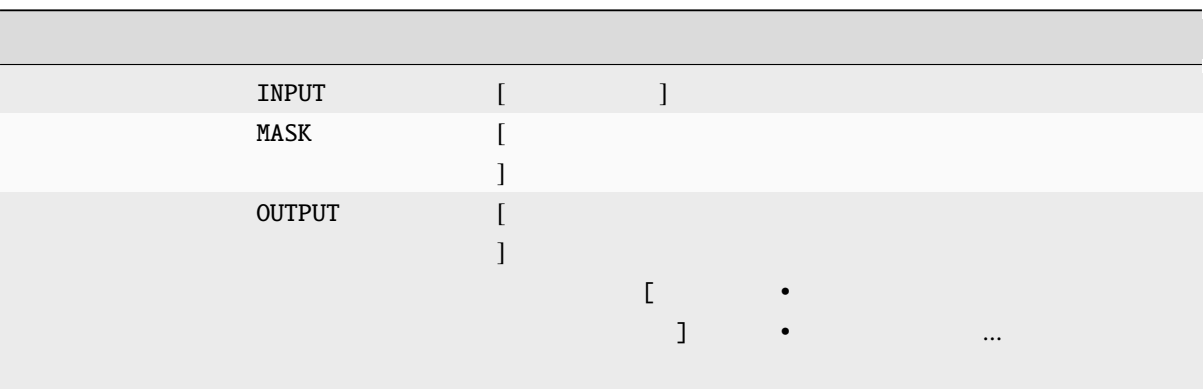

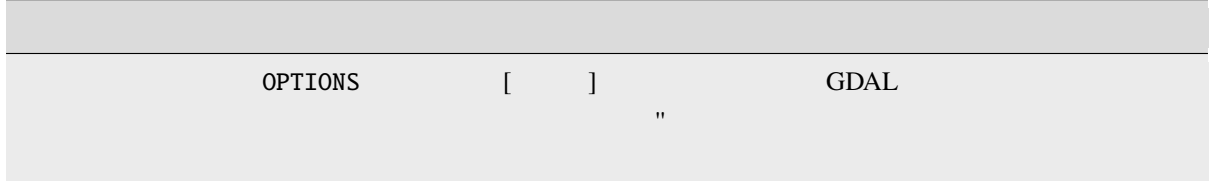

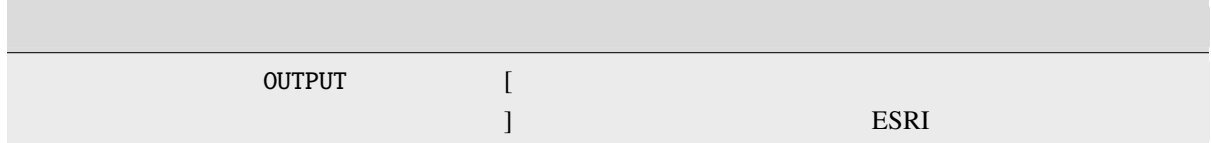

## ID: gdal:clipvectorbypolygon

import processing processing.run("algorithm\_id", {parameter\_dictionary})

*algorithm id* 

*parameter dictionary* 2008 **Python** 

融合 **(dissolve)**

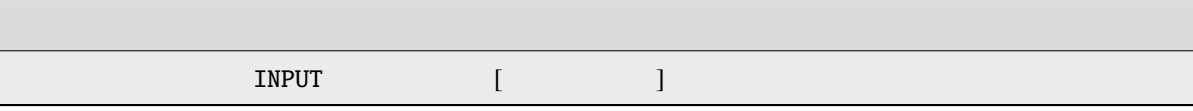

 $\mathcal{N}$ 

#### **QGIS Desktop 3.34 User Guide**

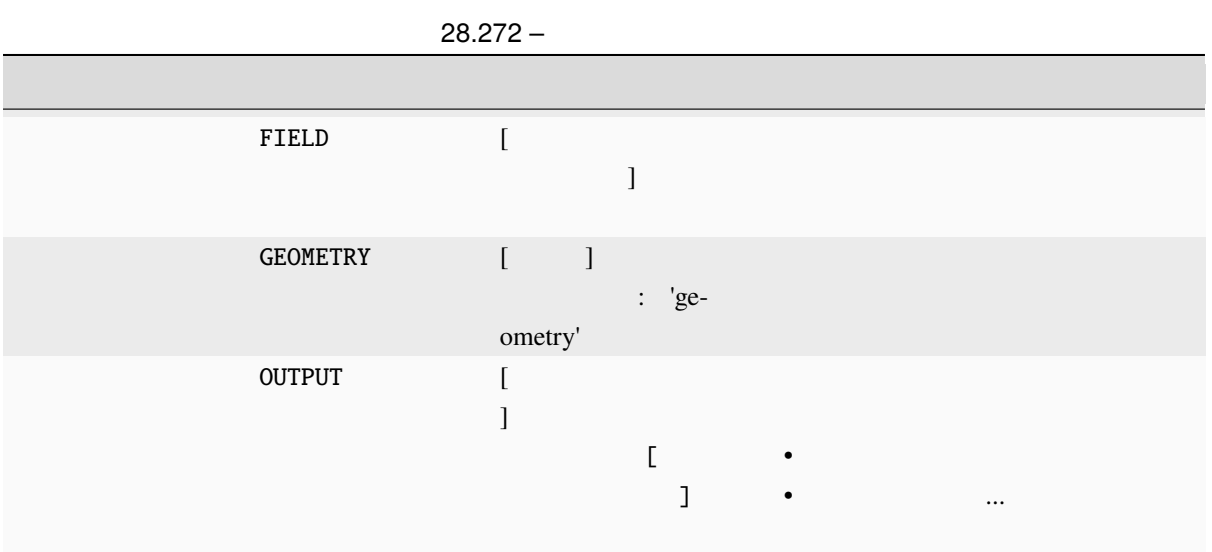

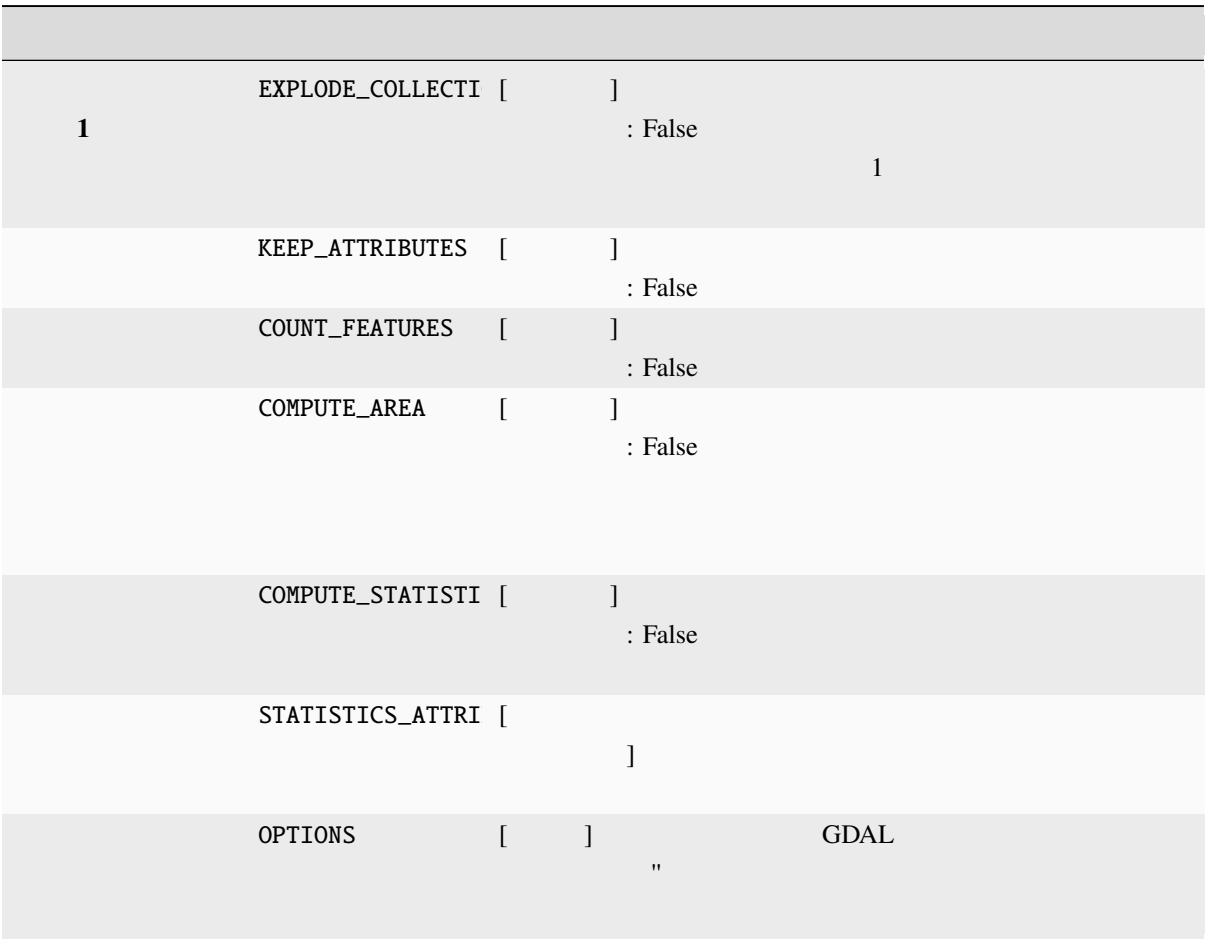

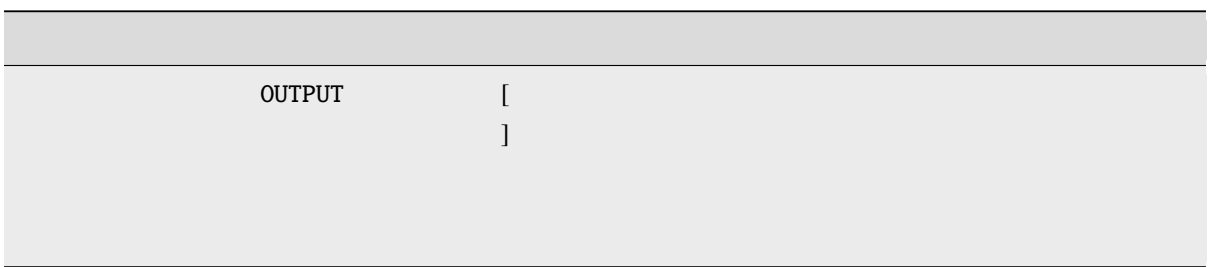

**ID**: gdal:dissolve

import processing processing.run("algorithm\_id", {parameter\_dictionary})

*algorithm id* 

parameter dictionary *parameter dictionary* the set of  $\mathbb{R}$  Python  $\mathbb{R}$ 

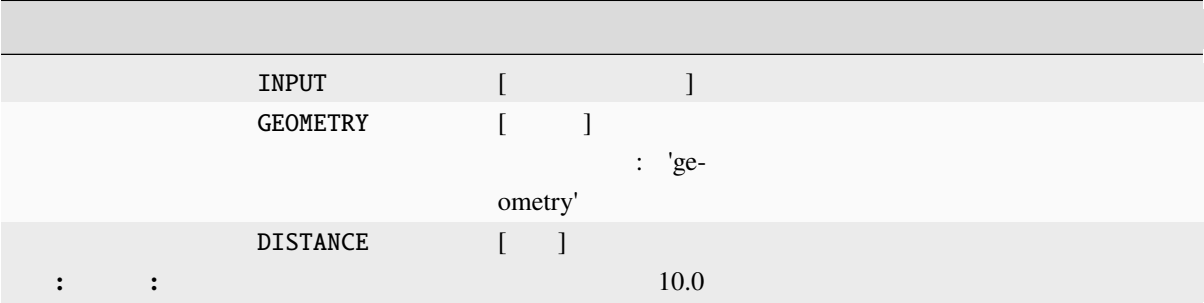

#### **QGIS Desktop 3.34 User Guide**

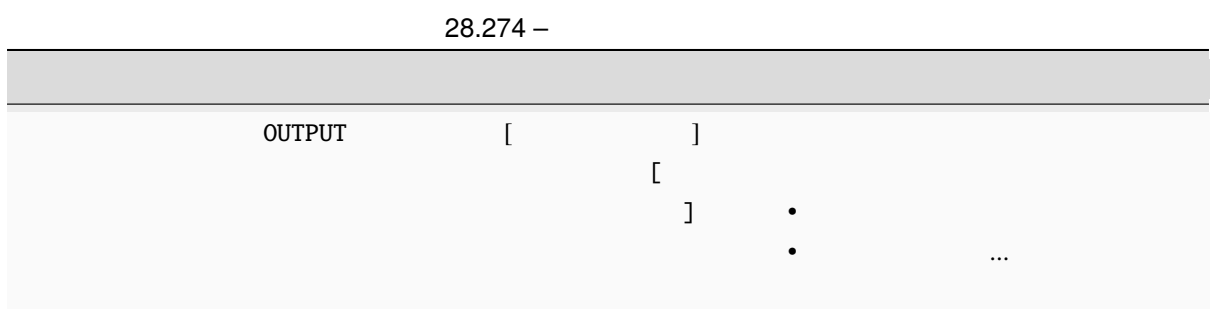

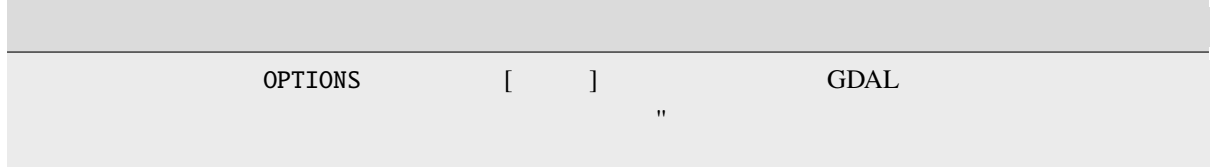

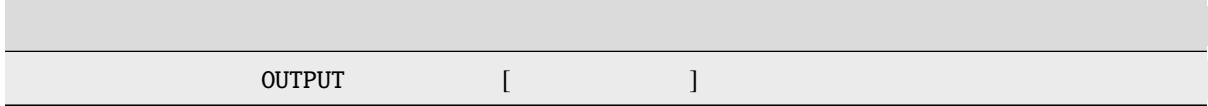

# **Python**

#### **ID**: gdal:offsetcurve

import processing processing.run("algorithm\_id", {parameter\_dictionary})

*algorithm id* 

parameter dictionary *parameter dictionary* the set of  $\mathbb{R}^2$ 

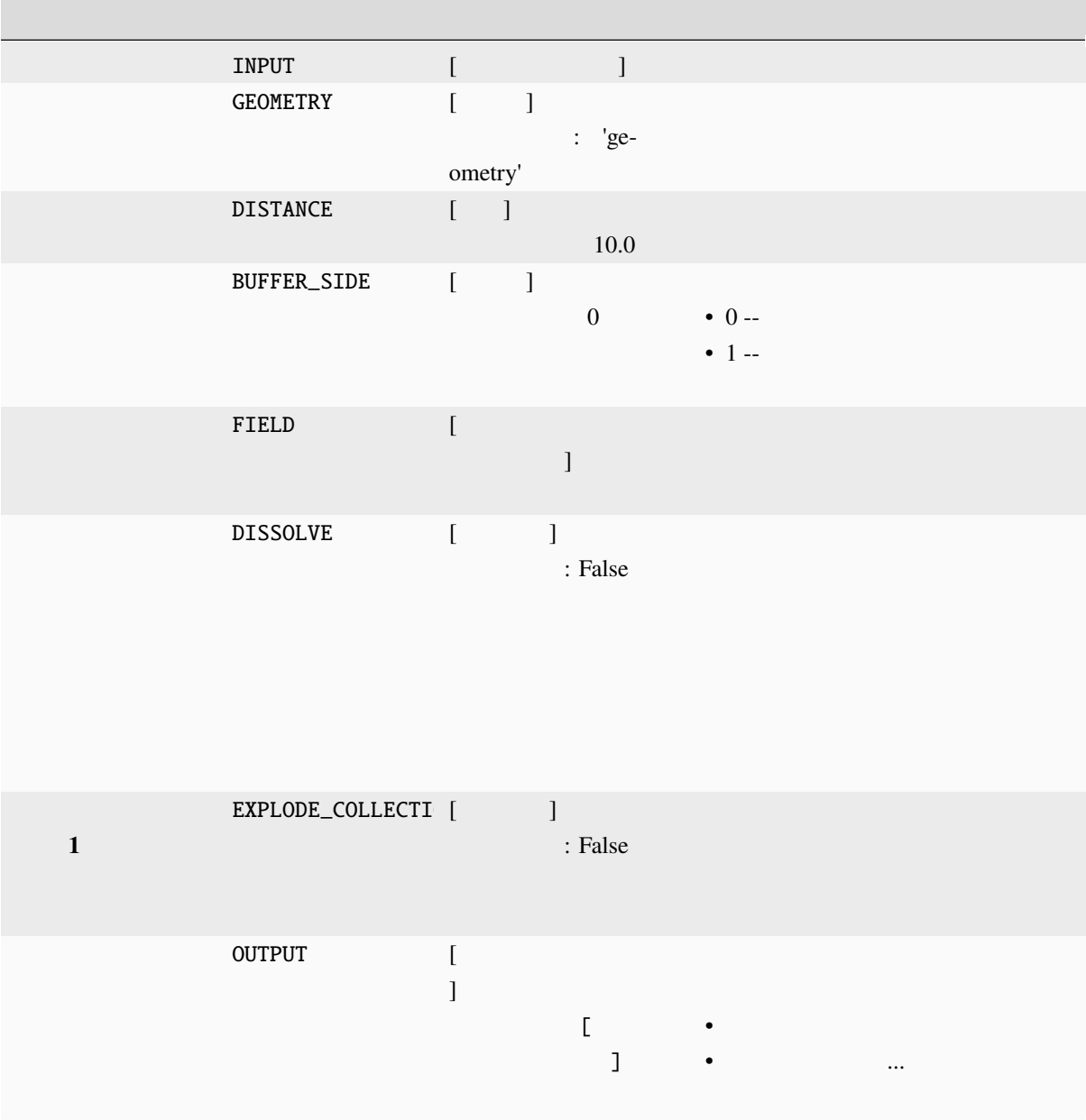

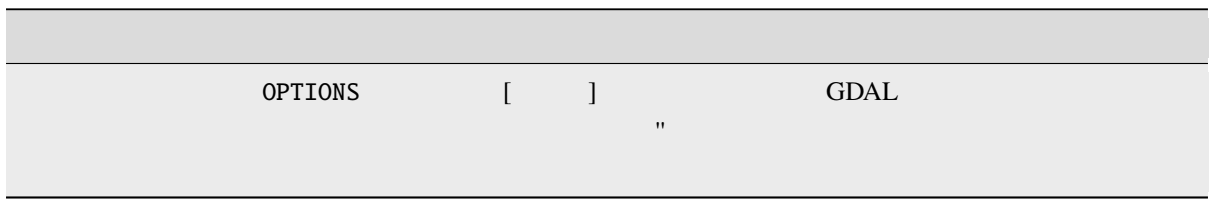

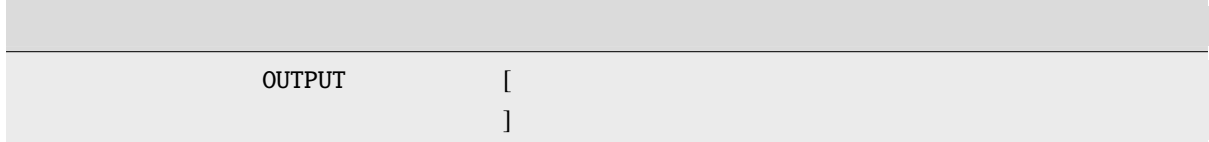

## ID: gdal:onesidebuffer

import processing processing.run("algorithm\_id", {parameter\_dictionary})

*algorithm id* 

*parameter dictionary* 2008 **Python** 

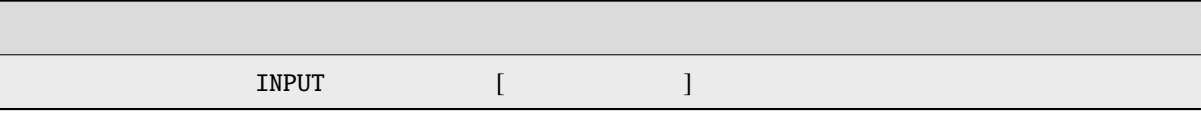

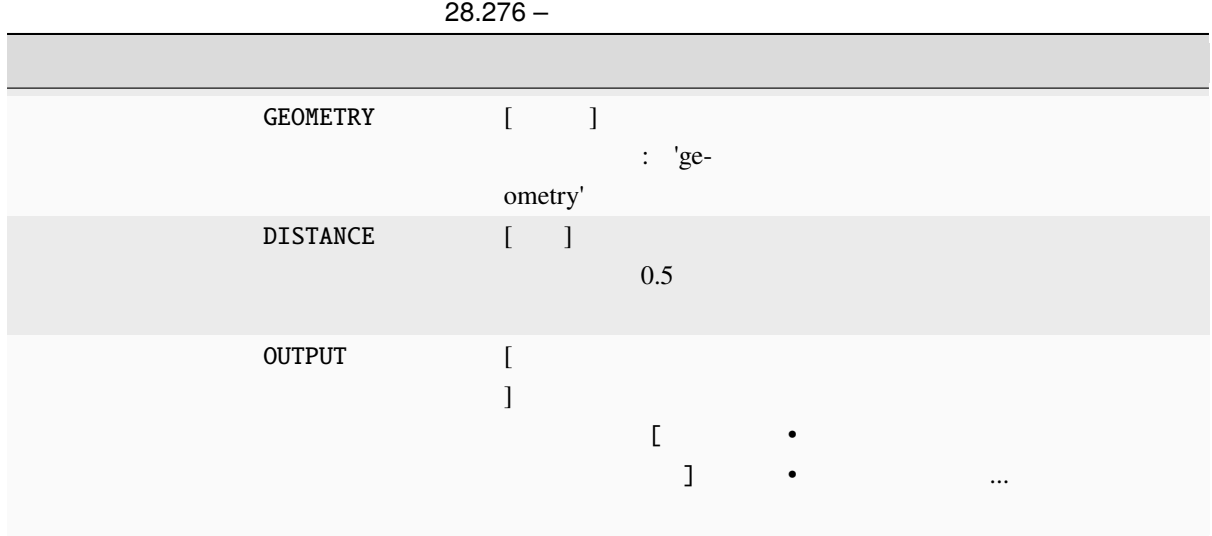

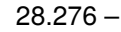

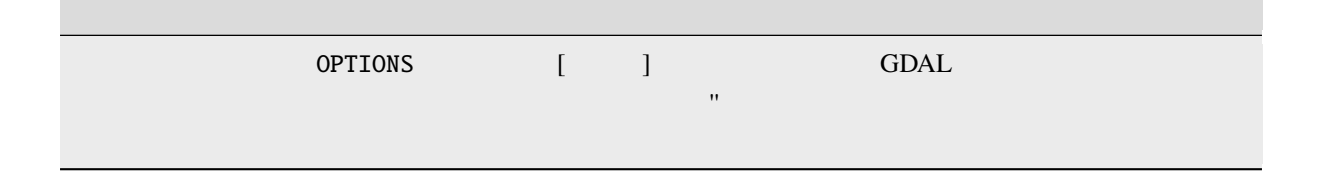

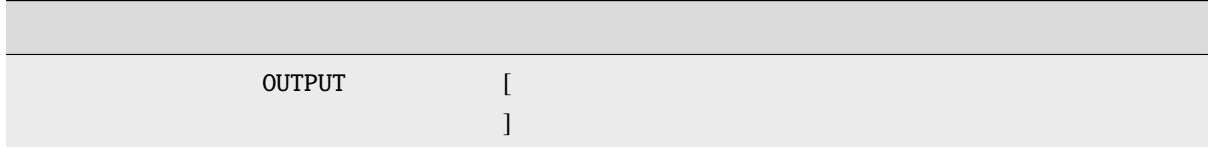

## **ID**: gdal: pointsalonglines

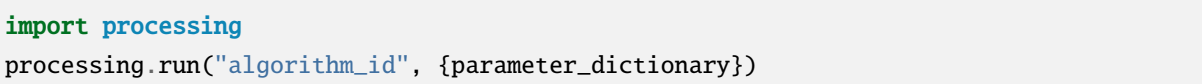

## *algorithm id*

*parameter dictionary* 2008 **Python** 

# **28.2.8**

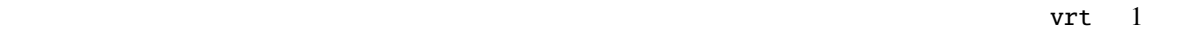

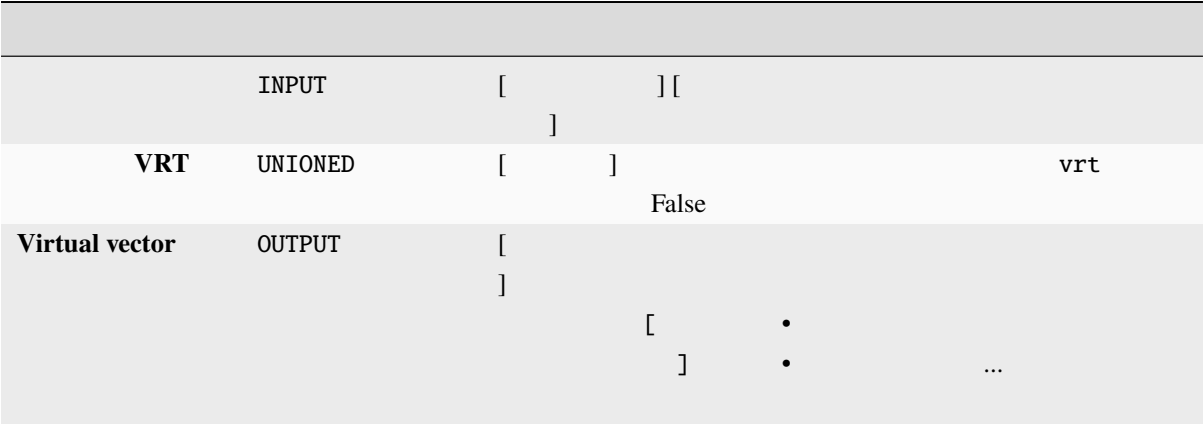

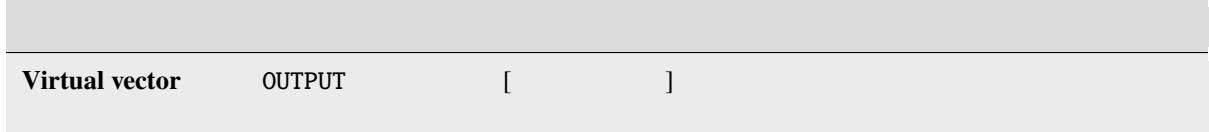

# **Python**

## ID: gdal:buildvirtualvector

```
import processing
processing.run("algorithm_id", {parameter_dictionary})
```
*algorithm id* 

*parameter dictionary* **example 2 parameter** dictionary

**SQL** 

 $\rm SQL$ 

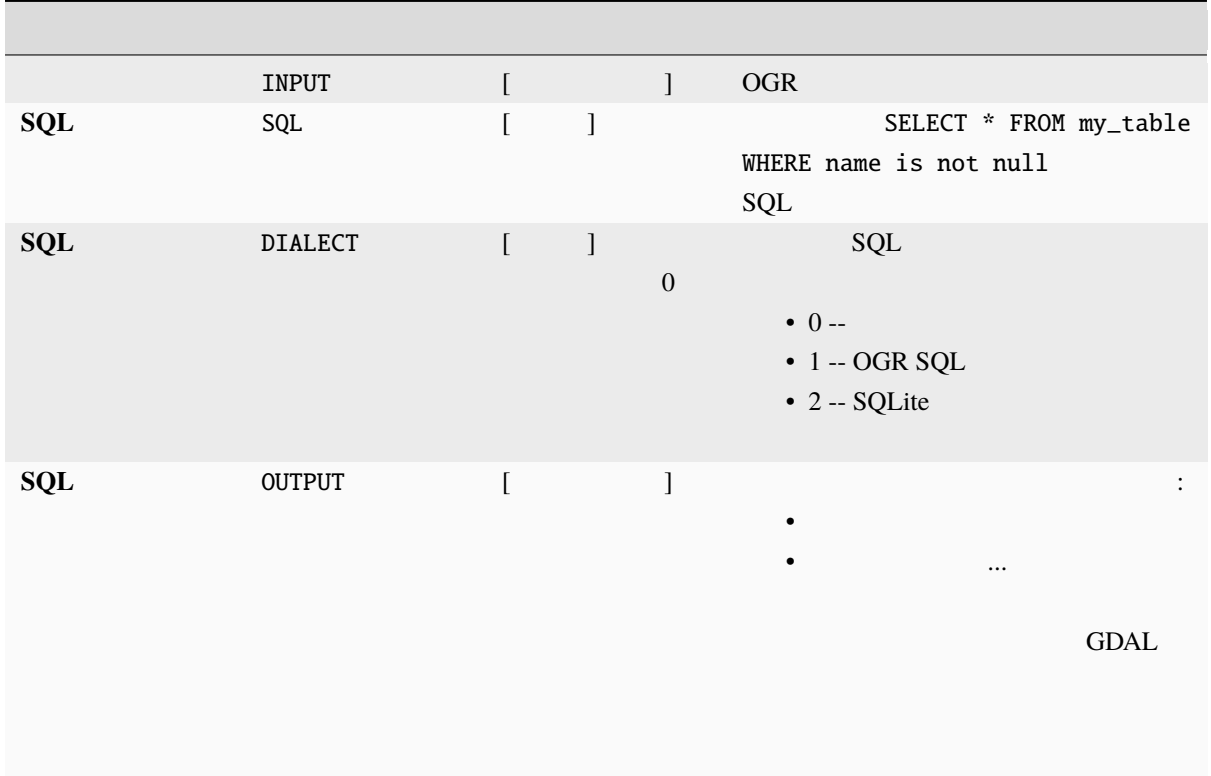

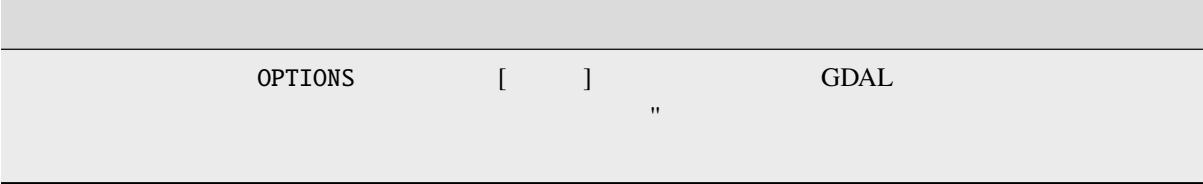

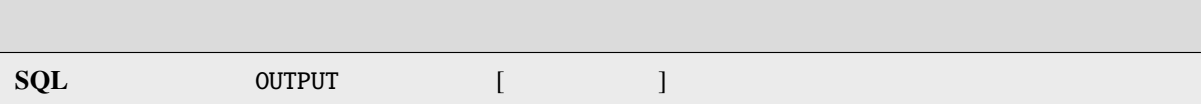

**ID**: gdal:executesql

import processing processing.run("algorithm\_id", {parameter\_dictionary})

*algorithm id* 

*parameter dictionary* example and the parameter dictionary

**PostgreSQL** 

PostgreSQL

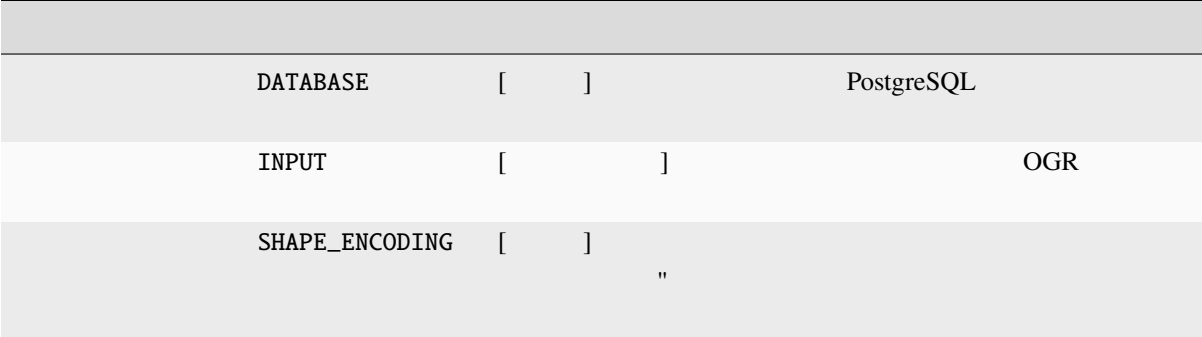

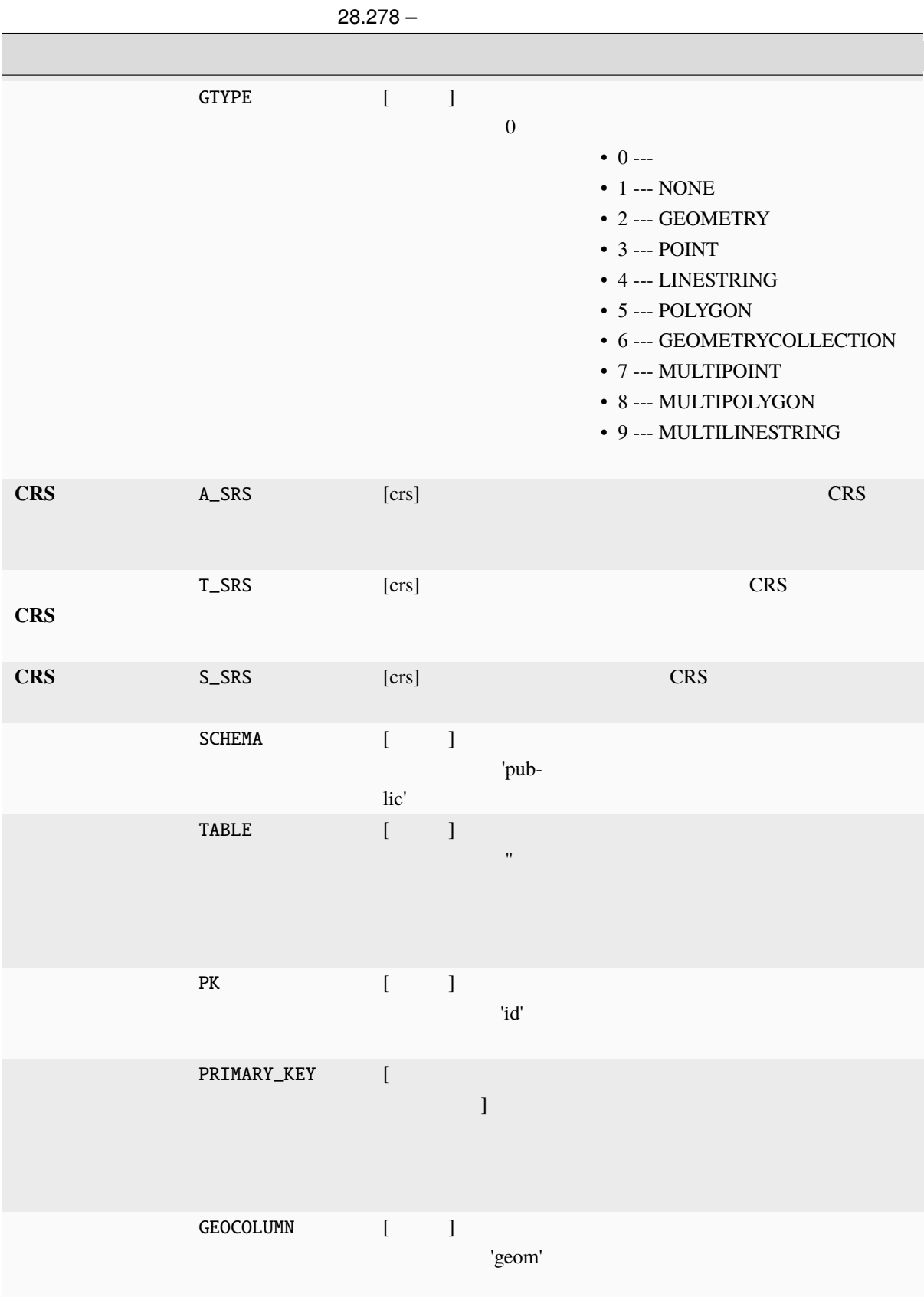

|                                     |                | $28.278 -$                  |                                |                       |                                                                                                    |
|-------------------------------------|----------------|-----------------------------|--------------------------------|-----------------------|----------------------------------------------------------------------------------------------------|
|                                     |                |                             |                                |                       |                                                                                                    |
|                                     | $\texttt{DIM}$ | $\lbrack$                   | $\blacksquare$                 | 0(2D)                 | $2D$ $3D$<br>$\bullet$ 0 --- 2<br>• 1 --- 3                                                          |
|                                     | SIMPLIFY       | $\lbrack$                   | $\,$ $\,$                      | $\mathbf{u}$          |                                                                                                    |
| $\mathbf 2$                         | SEGMENTIZE     | $\lbrack$                   | $\,$ $\,$                      | $\boldsymbol{\theta}$ | $\sqrt{2}$                                                                                           |
|                                     | ${\tt SPAT}$   | $\lbrack$<br>$\blacksquare$ |                                |                       | $\ddot{\cdot}$<br>$\ldots$ :<br>$\ldots$ :<br>$\ldots$<br>$\ddot{\cdot}$<br>• xmin, xmax, ymin, ymax |
|                                     | CLIP           | $\lbrack$                   | $\bf{l}$                       | False                 |                                                                                                    |
| <b>WHERE</b><br>col-<br>umn="value" | WHERE          | $\lbrack$                   | $\begin{array}{c} \end{array}$ | $\mathbf{u}$          | $\operatorname{\mathsf{SQL}}$<br>$^{\circ}$ WHERE $^{\circ}$                                         |

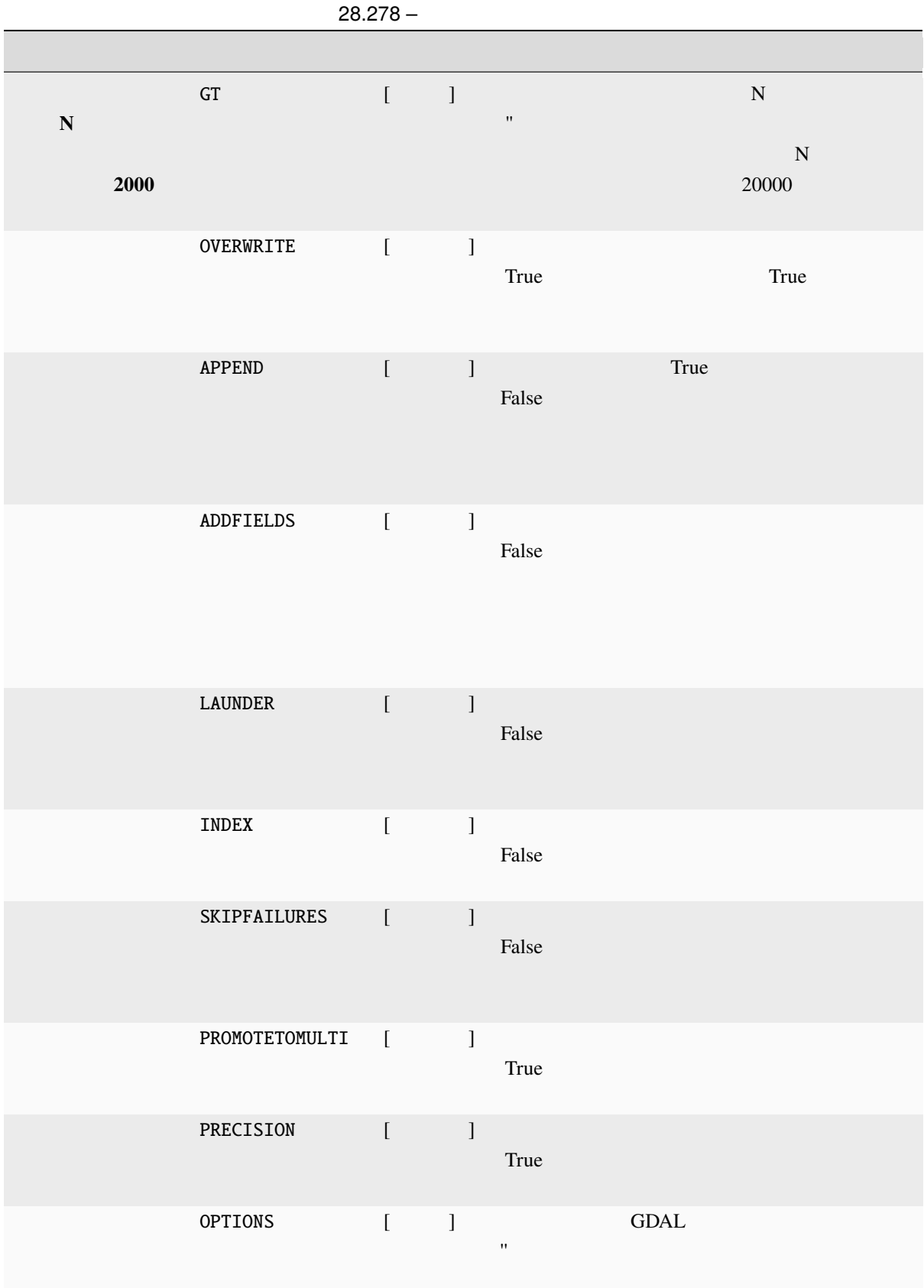

**Algorithm ID**: gdal:importvectorintopostgisdatabaseavailableconnections

import processing processing.run("algorithm\_id", {parameter\_dictionary})

*algorithm id* parameter dictionary *parameter dictionary* extended the python  $\mathbb{P}$ 

**PostgreSQL** 

PostgreSQL PostGIS

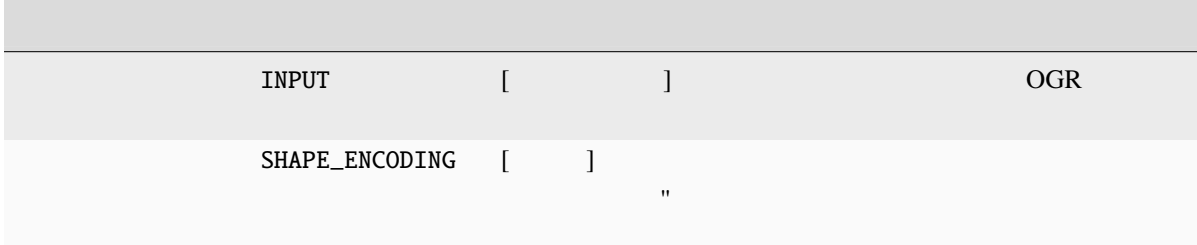

|            |               | $28.279 -$                |                                                                        |                    |                                                                                                    |
|------------|---------------|---------------------------|------------------------------------------------------------------------|--------------------|----------------------------------------------------------------------------------------------------|
|            |               |                           |                                                                        |                    |                                                                                                    |
|            | <b>GTYPE</b>  | $\lbrack$                 | $\mathbf{I}$                                                           | $\boldsymbol{0}$   | $\bullet$ 0 ---<br>$\cdot$ 1 --- NONE<br>$\bullet$ 2 --- GEOMETRY<br>$\bullet$ 3 --- POINT<br>• 4 --- LINESTRING<br>$\bullet$ 5 --- POLYGON<br>• 6 --- GEOMETRYCOLLECTION<br>$\bullet$ 7 --- MULTIPOINT<br>• 8 --- MULTIPOLYGON<br>• 9 --- MULTILINESTRING |
| <b>CRS</b> | A_SRS         | [crs]                     |                                                                        |                    | <b>CRS</b>                                                                                                    |
| <b>CRS</b> | T_SRS         | [crs]                     |                                                                        |                    | <b>CRS</b>                                                                                                    |
| <b>CRS</b> | S_SRS         | [crs]                     |                                                                        |                    | <b>CRS</b>                                                                                                    |
|            | HOST          | $\Gamma$<br>host'         | $\begin{array}{c} \end{array}$                                         | 'local-            |                                                                                                    |
|            | PORT          | $\Gamma$                  | $\begin{array}{c} \end{array}$                                         | '5432'             | PostgreSQL                                                                                                    |
|            | <b>USER</b>   | $\boldsymbol{\mathsf{[}}$ | $\hspace{0.02in} \bigr]$                                               | $\pmb{\mathsf{H}}$ |                                                                                                    |
|            | DBNAME        | $\overline{\mathfrak{l}}$ | $\,$ $\,$                                                              | $\pmb{\mathsf{H}}$ |                                                                                                    |
|            | PASSWORD      | $\overline{\mathfrak{l}}$ | $\label{eq:J}$                                                         | $\mathbf{H}$       |                                                                                                    |
|            | <b>SCHEMA</b> | $\mathbf{[}$<br>lic'      | $\,$ $\,$                                                              | 'pub-              |                                                                                                    |
|            | TABLE         | $\mathbf{r}$              | $\mathbf{I}$                                                           | $\mathbf{H}$       |                                                                                                    |
|            | $\rm PK$      | $\boldsymbol{\mathsf{[}}$ | $\hspace{0.02in} \bigr] \hspace{0.02in} \bigr] \hspace{0.02in} \bigr.$ | 'id'               |                                                                                                    |

**QGIS Desktop 3.34 User Guide**

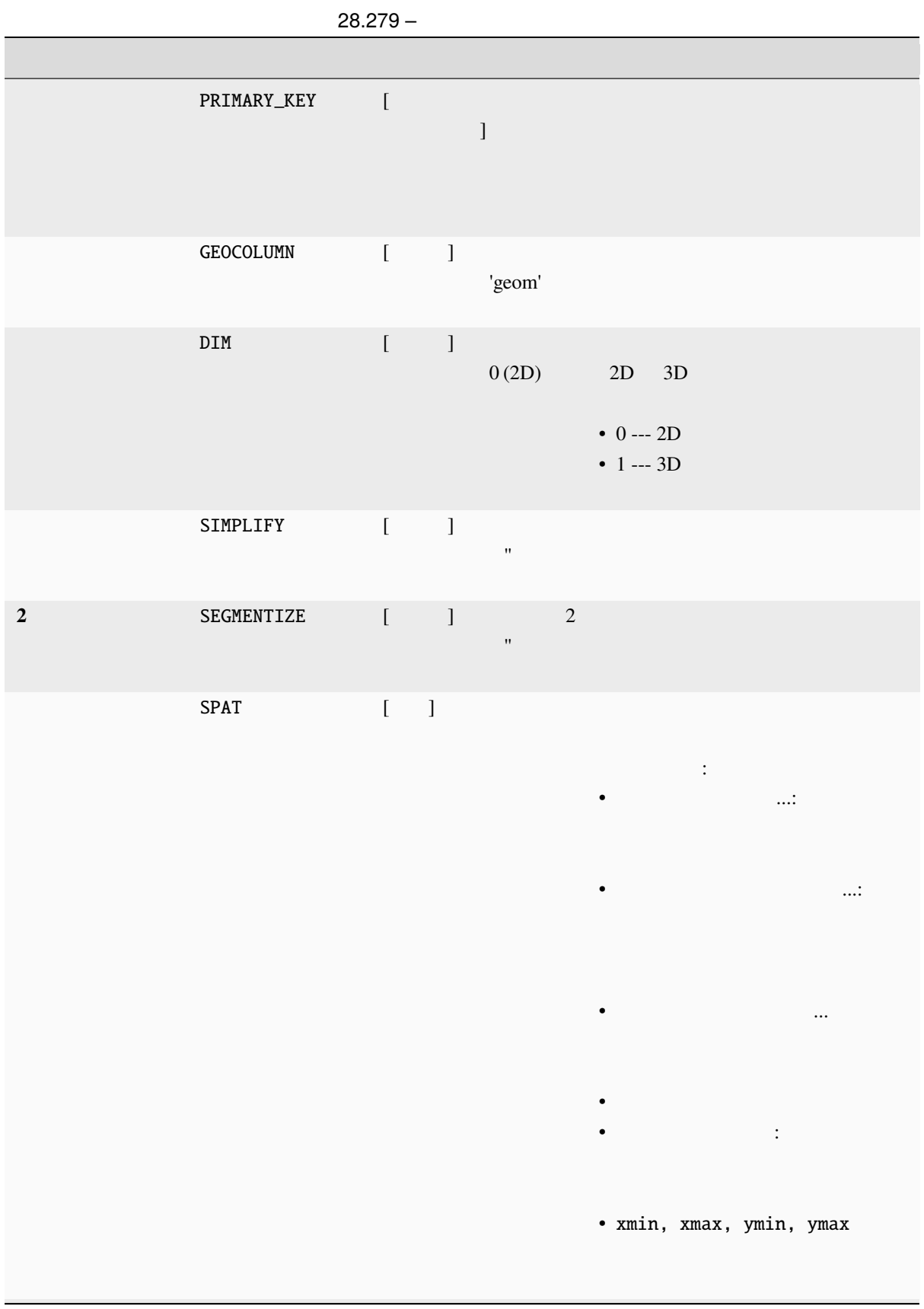
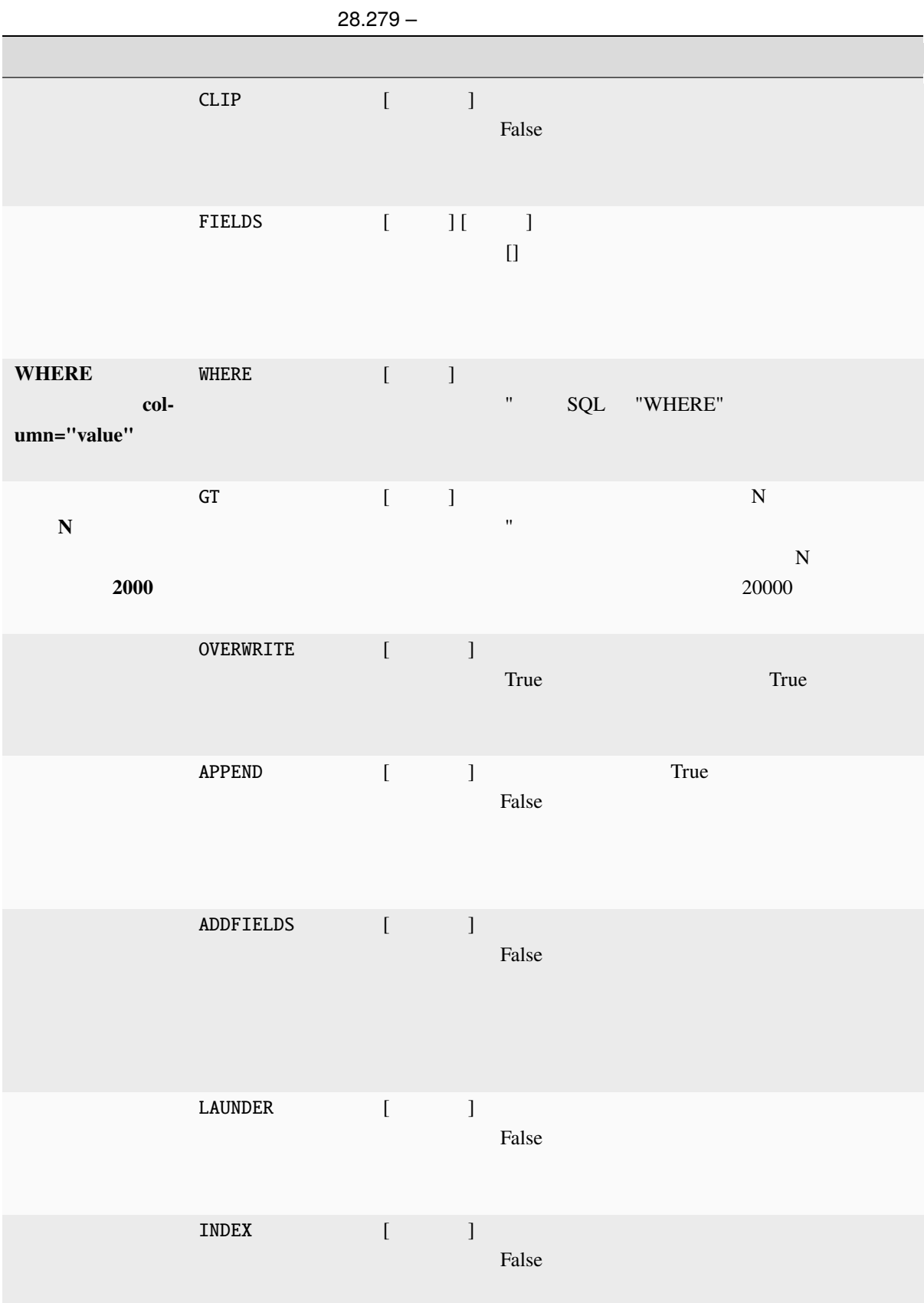

**QGIS Desktop 3.34 User Guide**

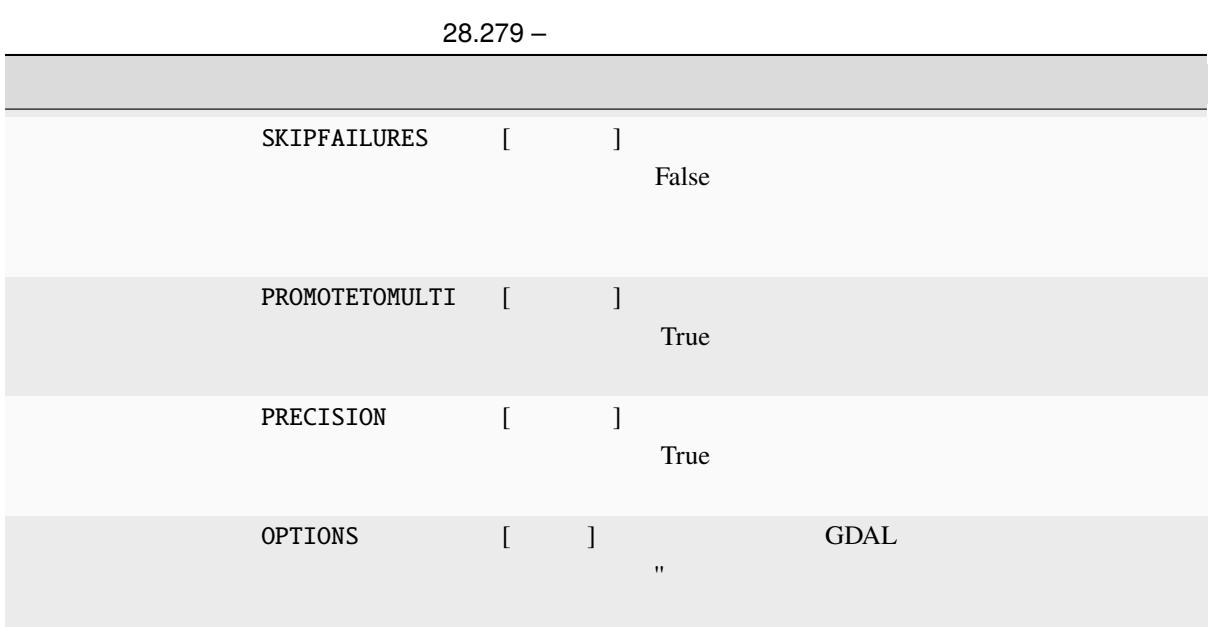

## **Python**

**ID**: gdal:importvectorintopostgisdatabasenewconnection

import processing processing.run("algorithm\_id", {parameter\_dictionary})

*algorithm id* 

*parameter dictionary* 2008 **Python** 

 $\overline{OGR}$ 

 $HTML$ 

GDAL ogrinfo utility

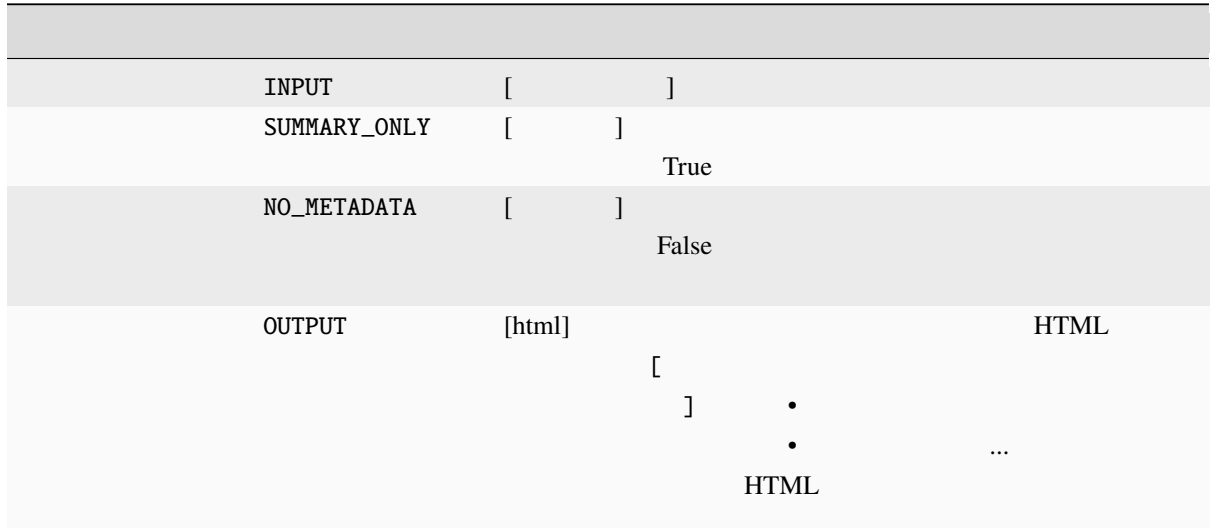

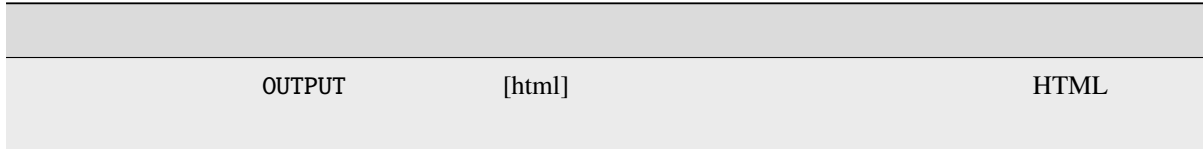

## **Python**

#### ID: gdal:ogrinfo

import processing processing.run("algorithm\_id", {parameter\_dictionary})

*algorithm id* 

parameter dictionary *parameter dictionary* the set of  $\mathbb{R}$  Python  $\mathbb{R}$ 

# **28.3 OTB**

OTB (Orfeo ToolBox)

CookBook

<span id="page-1839-0"></span>を提供するアプリケーションも提供されています。アプリケーションの一覧とそのドキュメントは OTB

# **29.1 QGIS** QGIS **the system of the system of the system of the system of the system of the system of the system of the system of the system of the system of the system of the system of the system of the system of the system of the sy**  $QGIS$ **29.1.1** QGIS ZO EXECUTE JAN THE TERM THAT THE SECOND AREA AND THE TERM THAT THE SECOND SECOND SECOND SECOND SECOND SECOND SECOND SECOND SECOND SECOND SECOND SECOND SECOND SECOND SECOND SECOND SECOND SECOND SECOND SECOND SECOND SEC  $\alpha$  QGIS extended a later than  $\alpha$  and  $\alpha$  and  $C++$  **Python** Python https://plugins.qgis.org/plugins/ [の「公式」](#page-1844-0)QGIS リポジトリ、または外部リポジトリに保存され、個々の作者によって管理されています。  $\alpha$  version  $\alpha$  and  $\alpha$  and プラグインをインストールまたは有効化するには、プラグイン メニューから プラグインの管理とイン ストール*...* を選択してください。インストールされた外部 Python プラグインは、アクティブな *user profile* python/plugins  $C ++$ **29.1.2**  $[$

子がある このである 認定 タブは アプリケーション アプリケーション こうしょうかい こうしゅうしょう す。以下のオプションを使用することができます: •  $\blacksquare$ *QGIS* 起動時 *1 1* , *3* 日に *1* , 毎週 *2* 週間毎 または 毎月 に通知します。

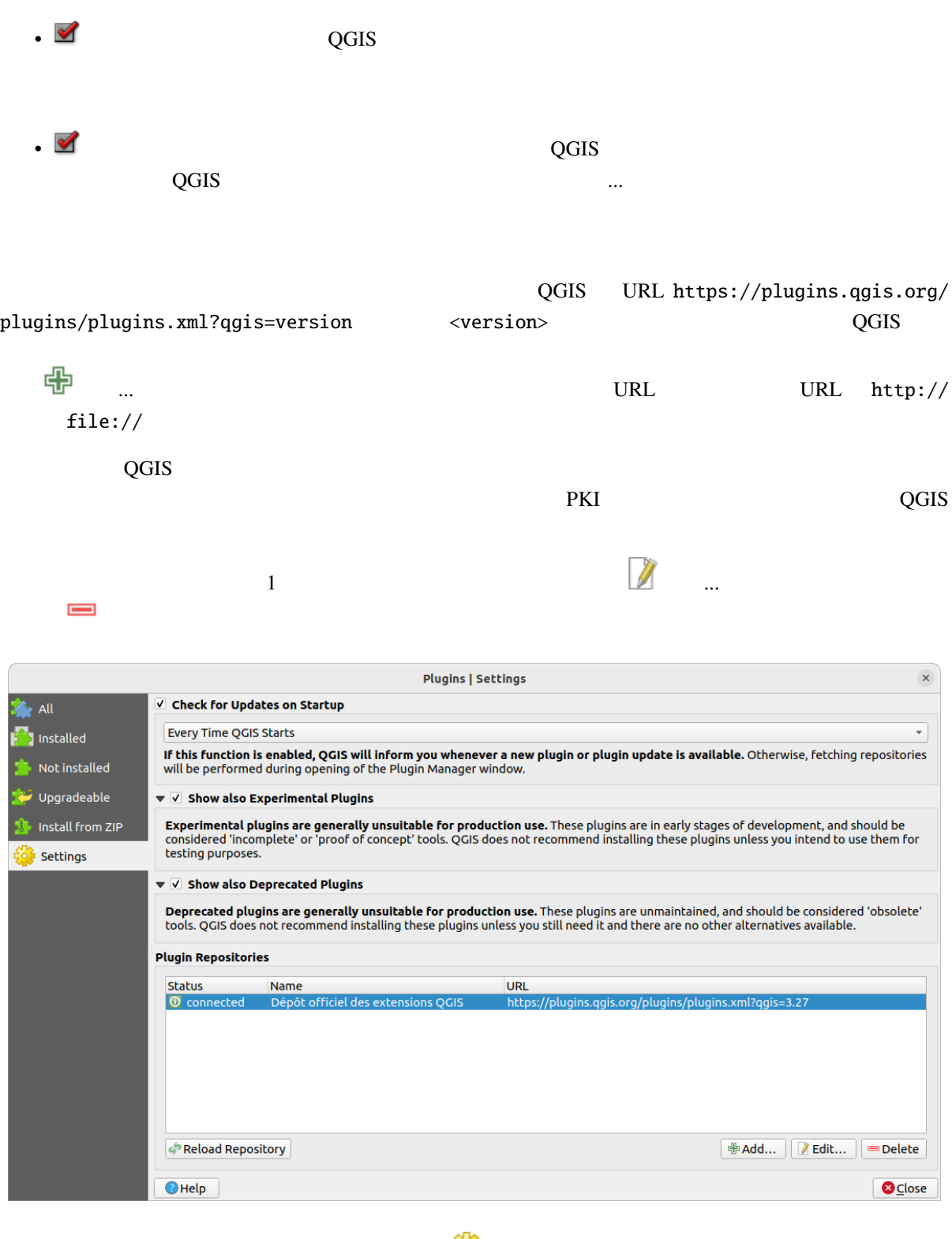

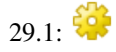

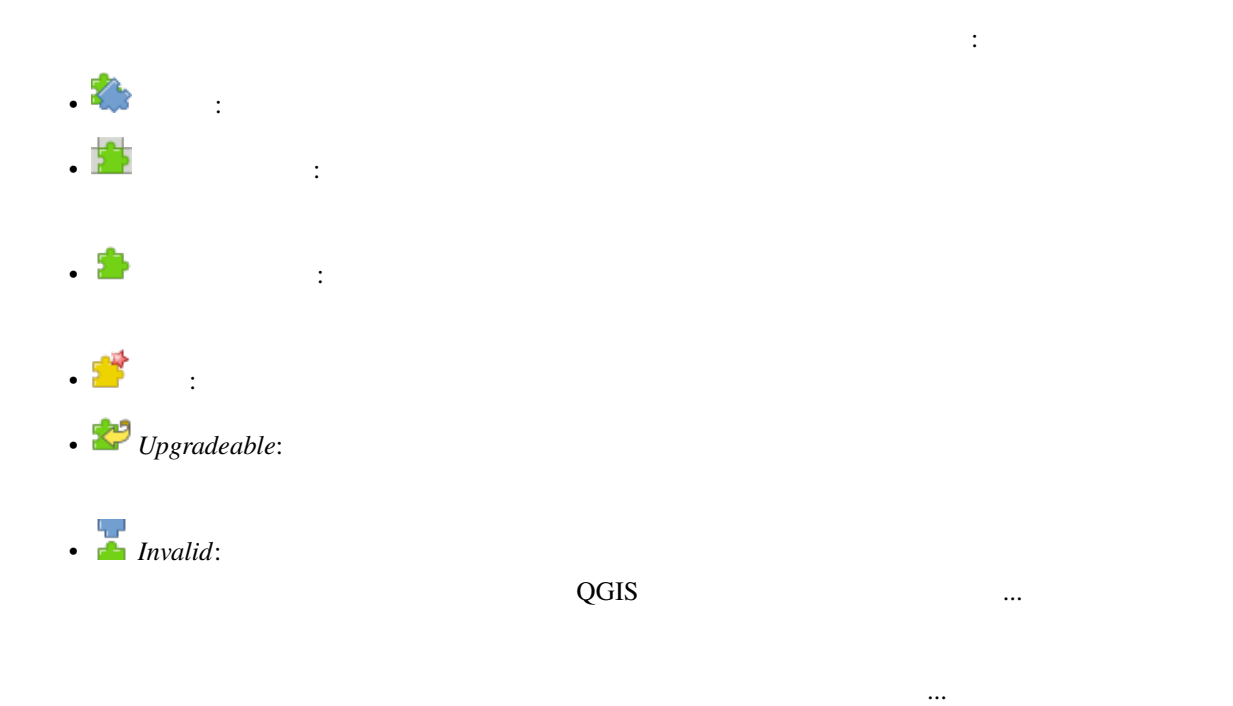

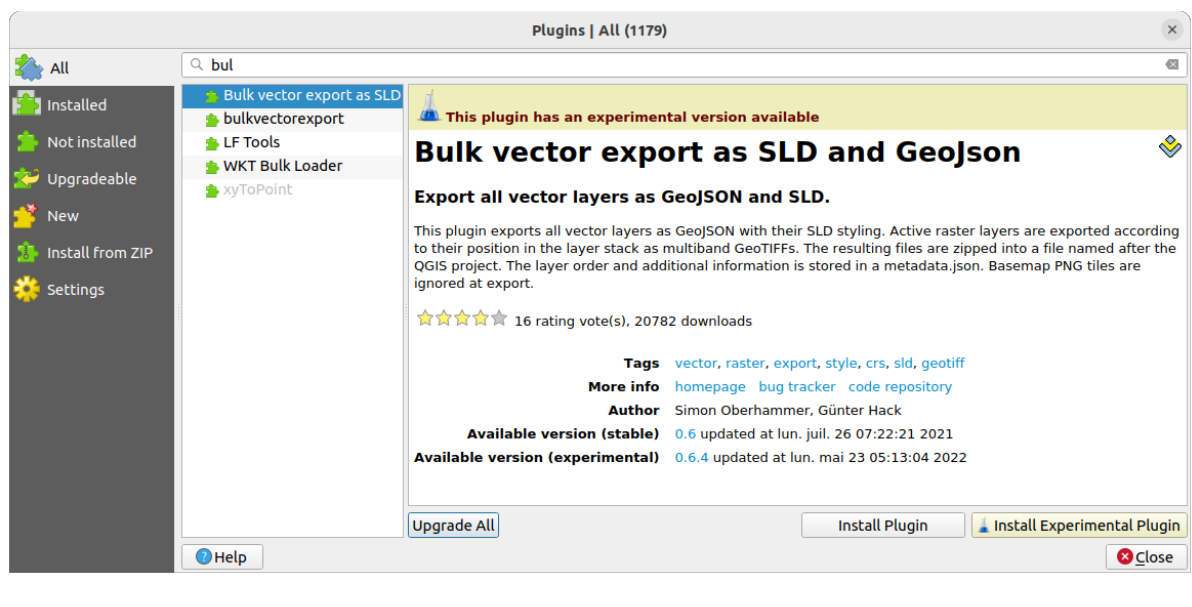

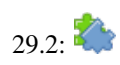

- プラグインを選択すると、右のパネルにいくつかのメタデータが表示されます: • プラグインが実験的であるか、実験版が利用可能であるかについての情報( 実験的プラグインも表
	-
	- *the state of the state of the state*
	- 評価投票(お好みのプラグインに投票できます!)
	- $\bullet$
	-
	- $\bullet$  +  $\bullet$  +  $\bullet$  $\bullet$
	- 利用可能なバージョンと、リポジトリ内のダウンロードページへのリンク、またはインストールされ

# 人のストールされているかどうか。

- インストール: 選択したプラグインの最新の安定版をインストールします
- 実験的なプラグインをインストール: 選択したプラグインの実験版をインストールします
- 再インストール: 同じ安定したバージョンのプラグインをインストールします 例: ロードに失敗し
- 実験的なプラグインを再インストール: 同じ安定版のプラグインをインストールします 例: ロードに

なります。新しい順序は、新しい順序は、新しい順序は、新しい順序は、サブに適用されます。

- プラグインをアップグレード: 選択したプラグインを最新の安定版にアップグレードします
- 実験的なプラグインをアップグレード: 選択したプラグインを実験版にアップグレードします
- すべてアップグレード: インストールされているすべてのプラグインを、より新しい安定版または実
- Downgrade Plugin:

• Andrew Brown and the set

- *Downgrade Experimental Plugin*:
- アンインストール: インストールされたプラグインをユーザープロファイルから削除します  $\sim$

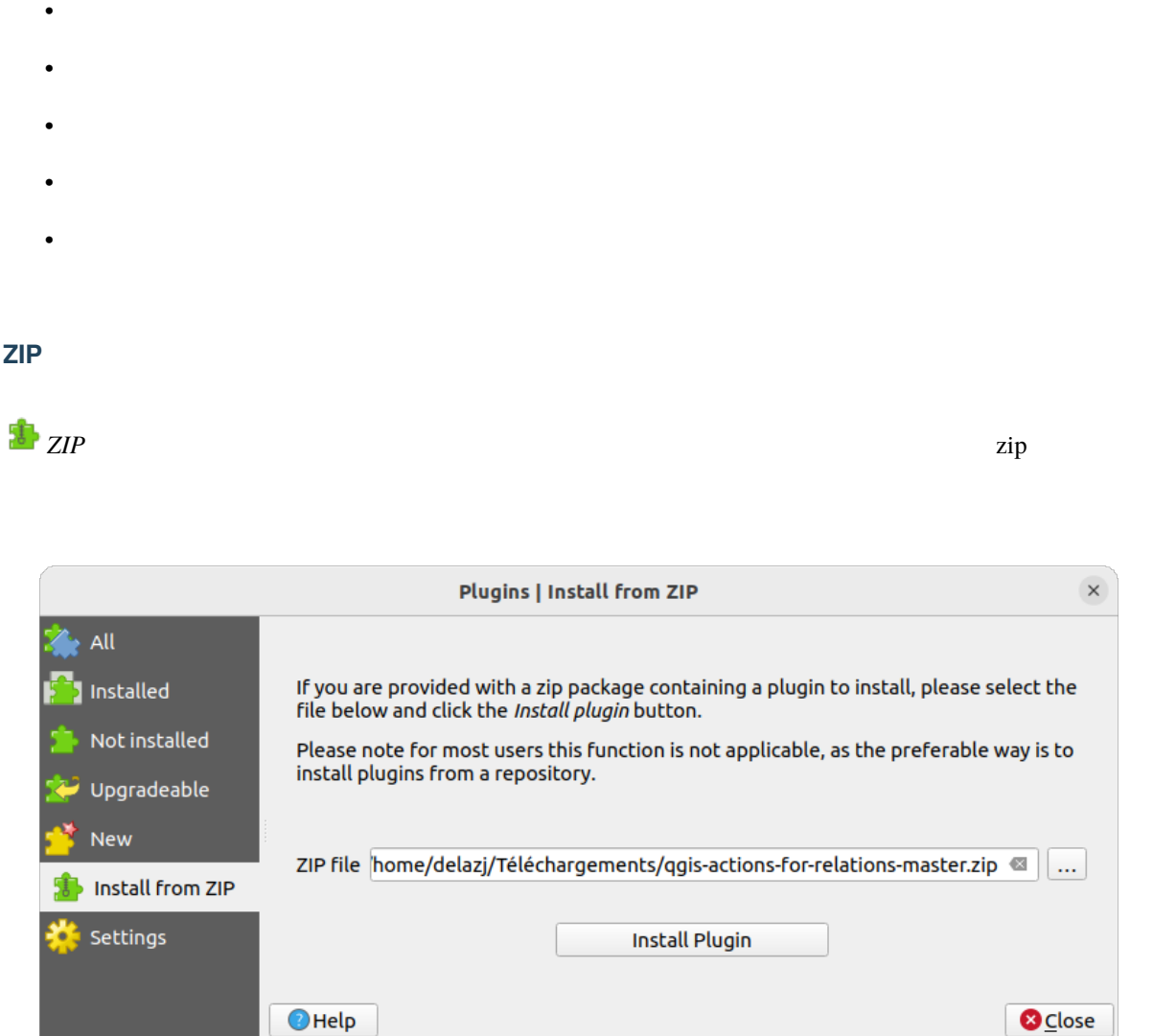

29.3: installPluginFromZip|:guilabel:zip

# <span id="page-1844-0"></span>**29.2 QGIS**

#### <span id="page-1845-0"></span>29.2.1 **DB**

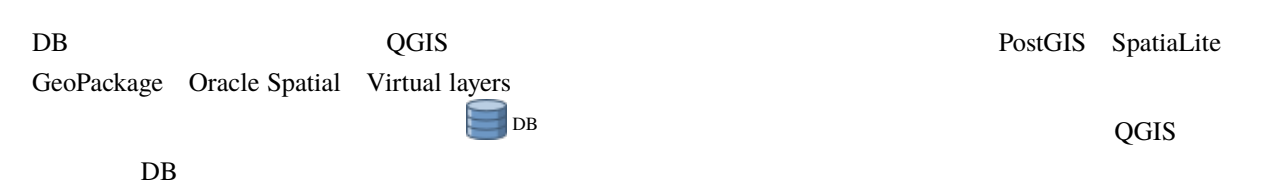

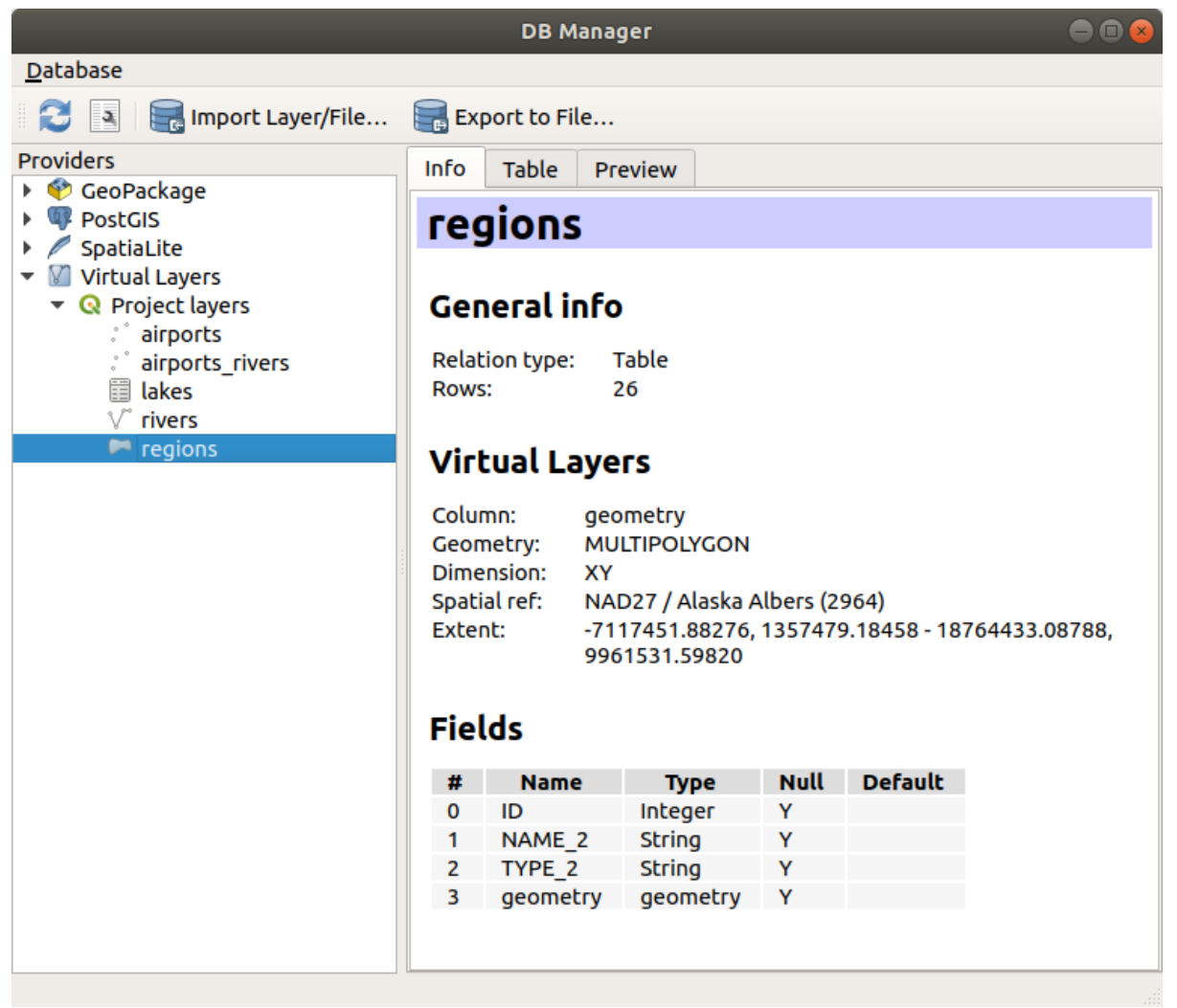

29.4: [DB ]

 $SQL$  on  $DB$ (PostGIS / PostgreSQL DBMS )  $\mathbf{PostGIS}$ **TopoViewer** 

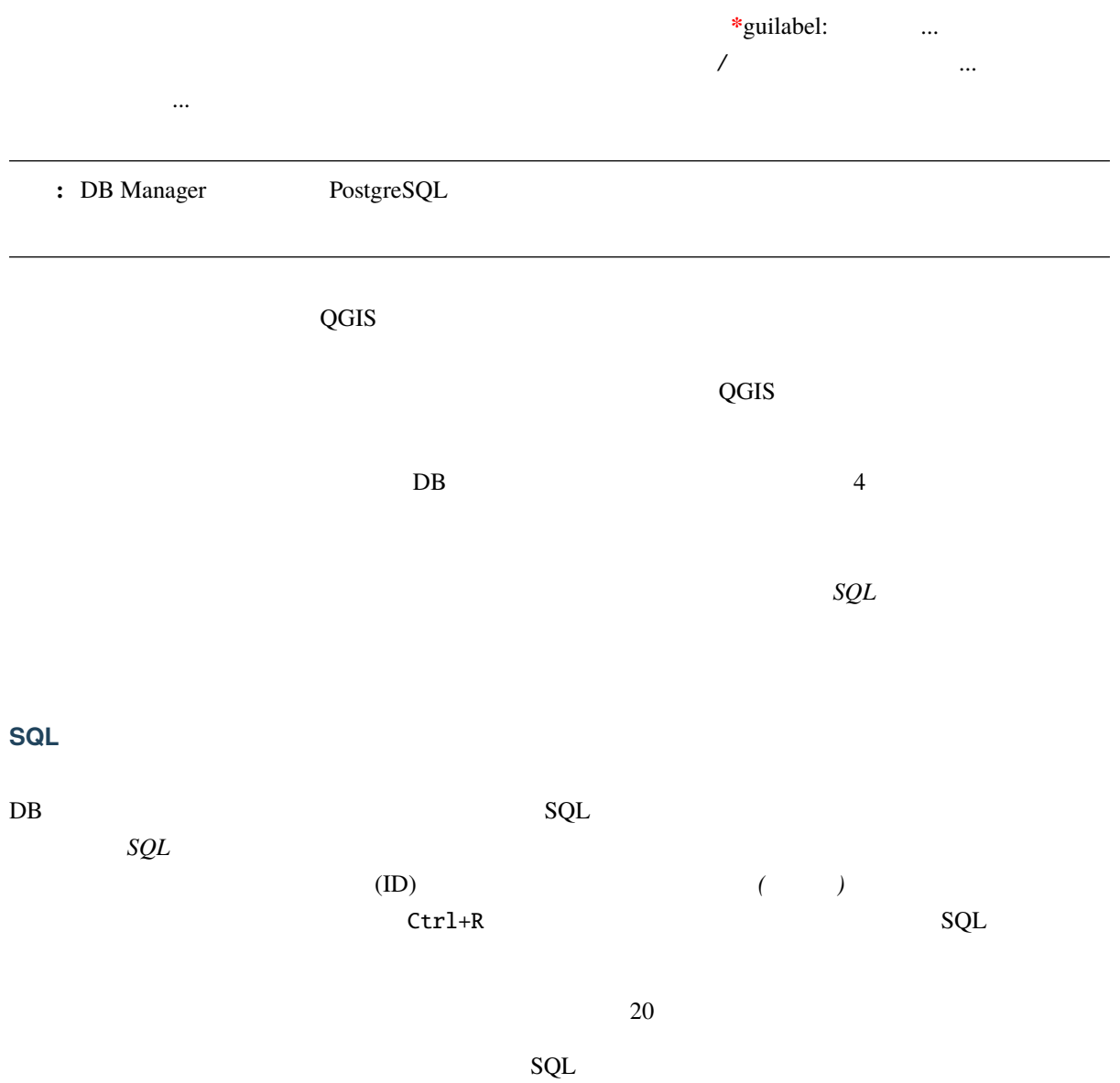

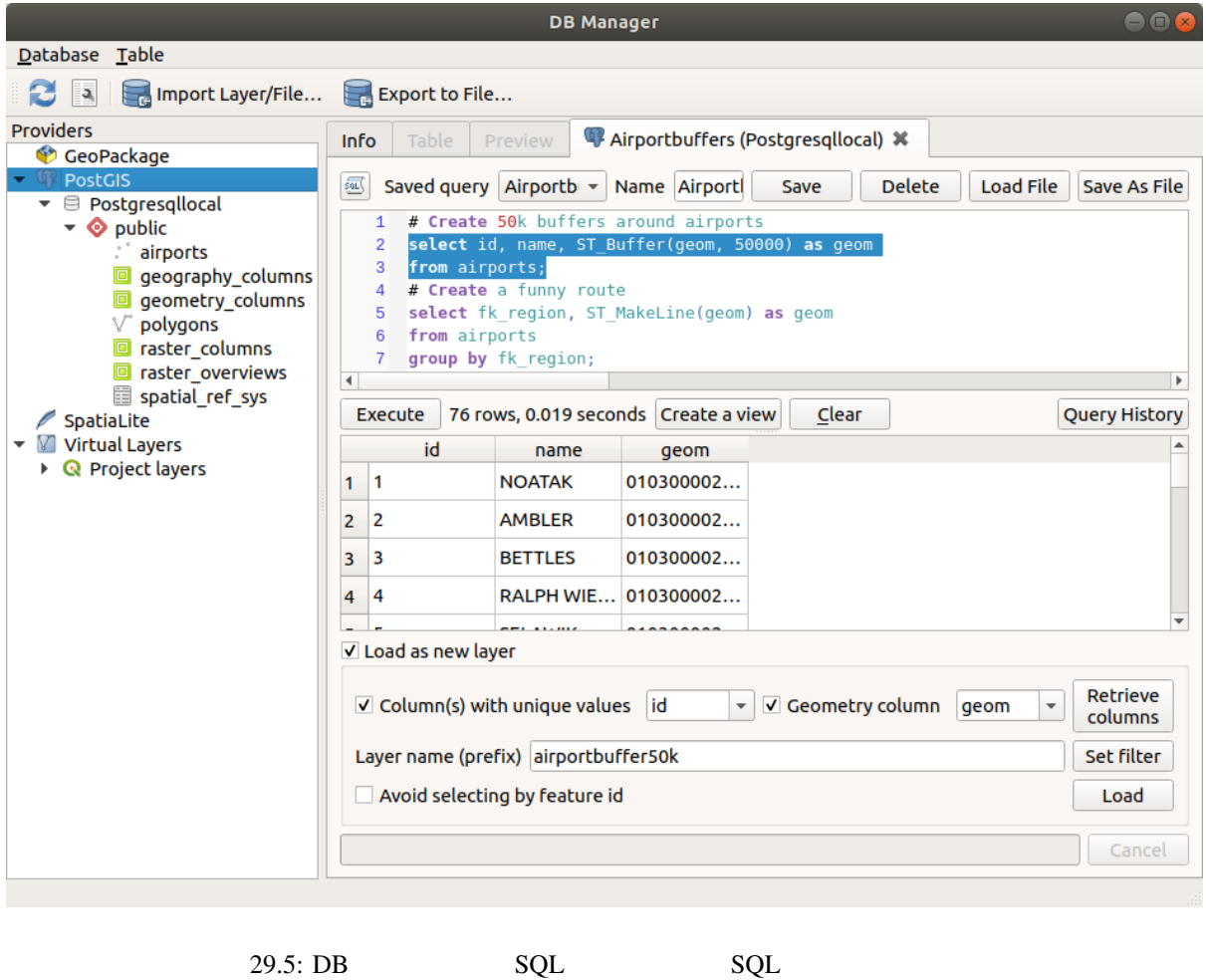

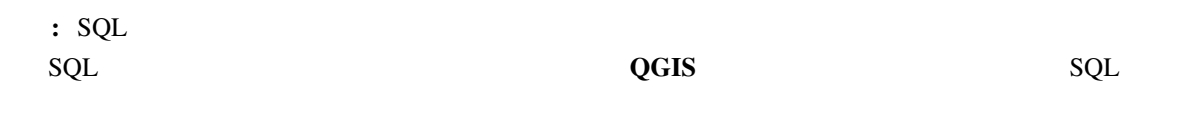

<span id="page-1848-0"></span>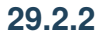

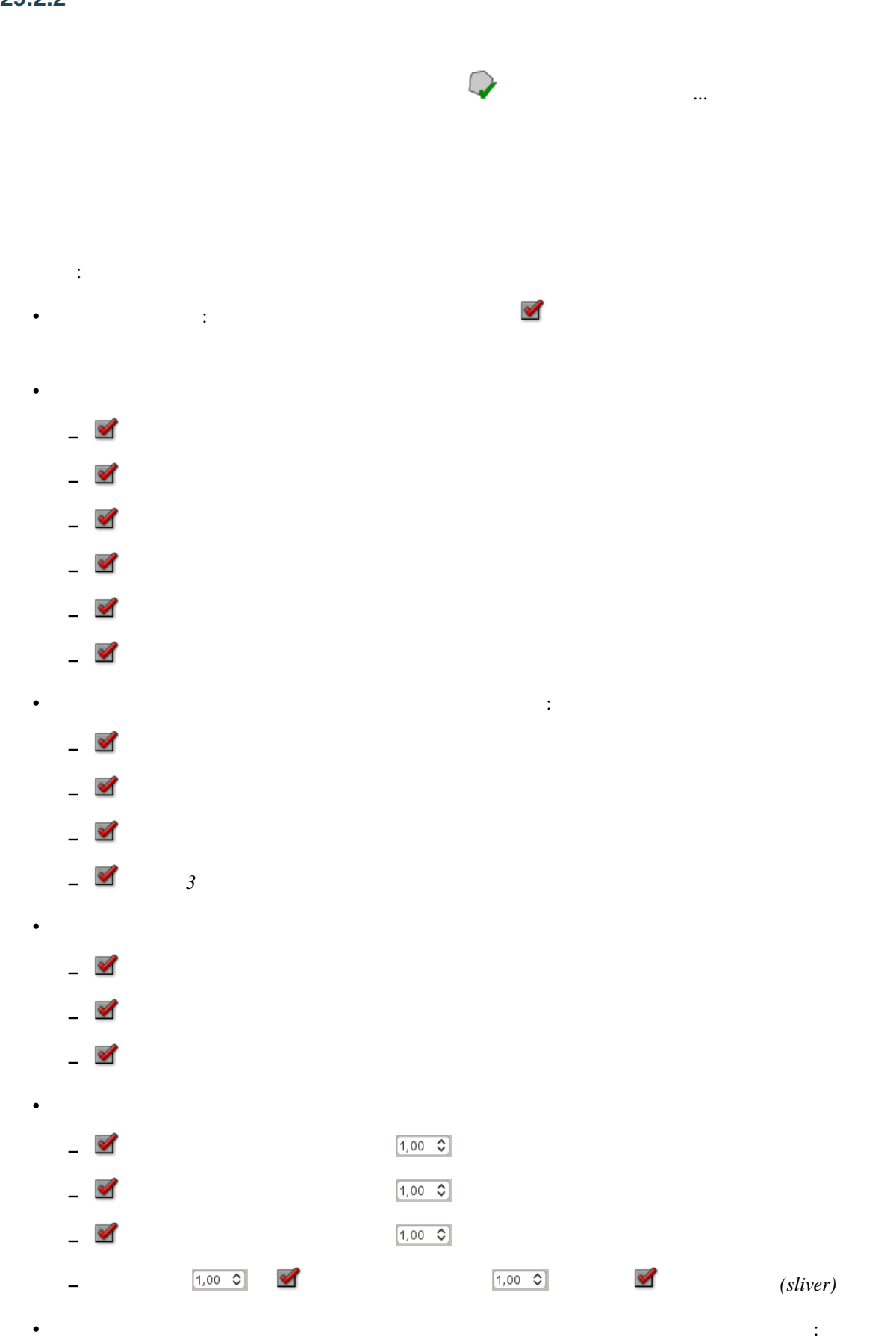

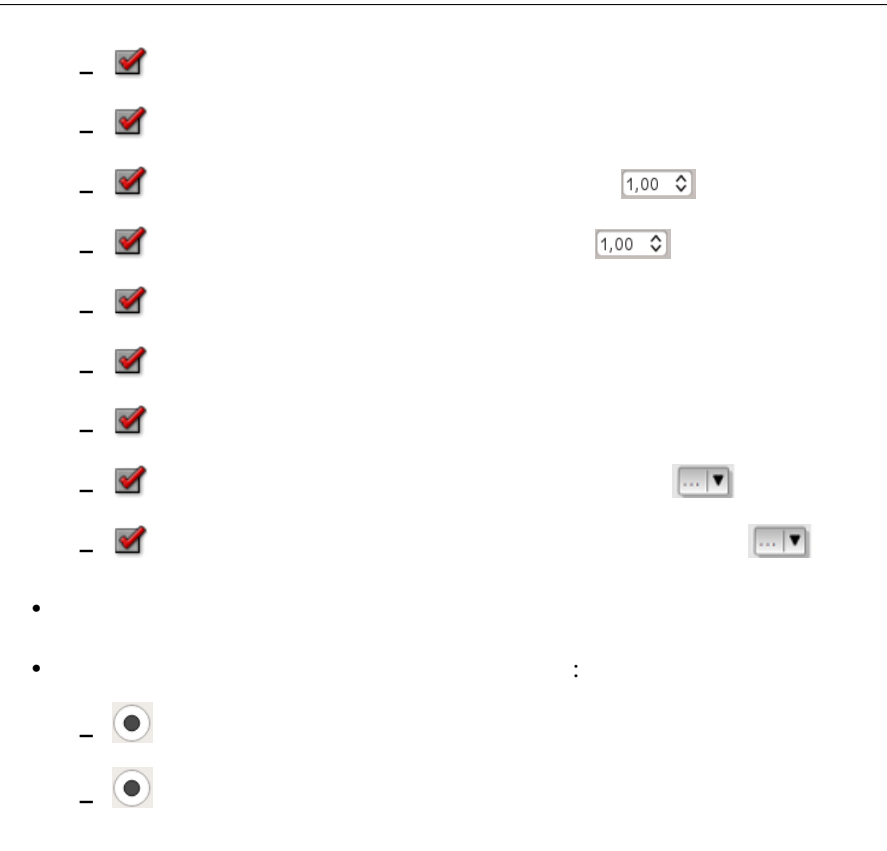

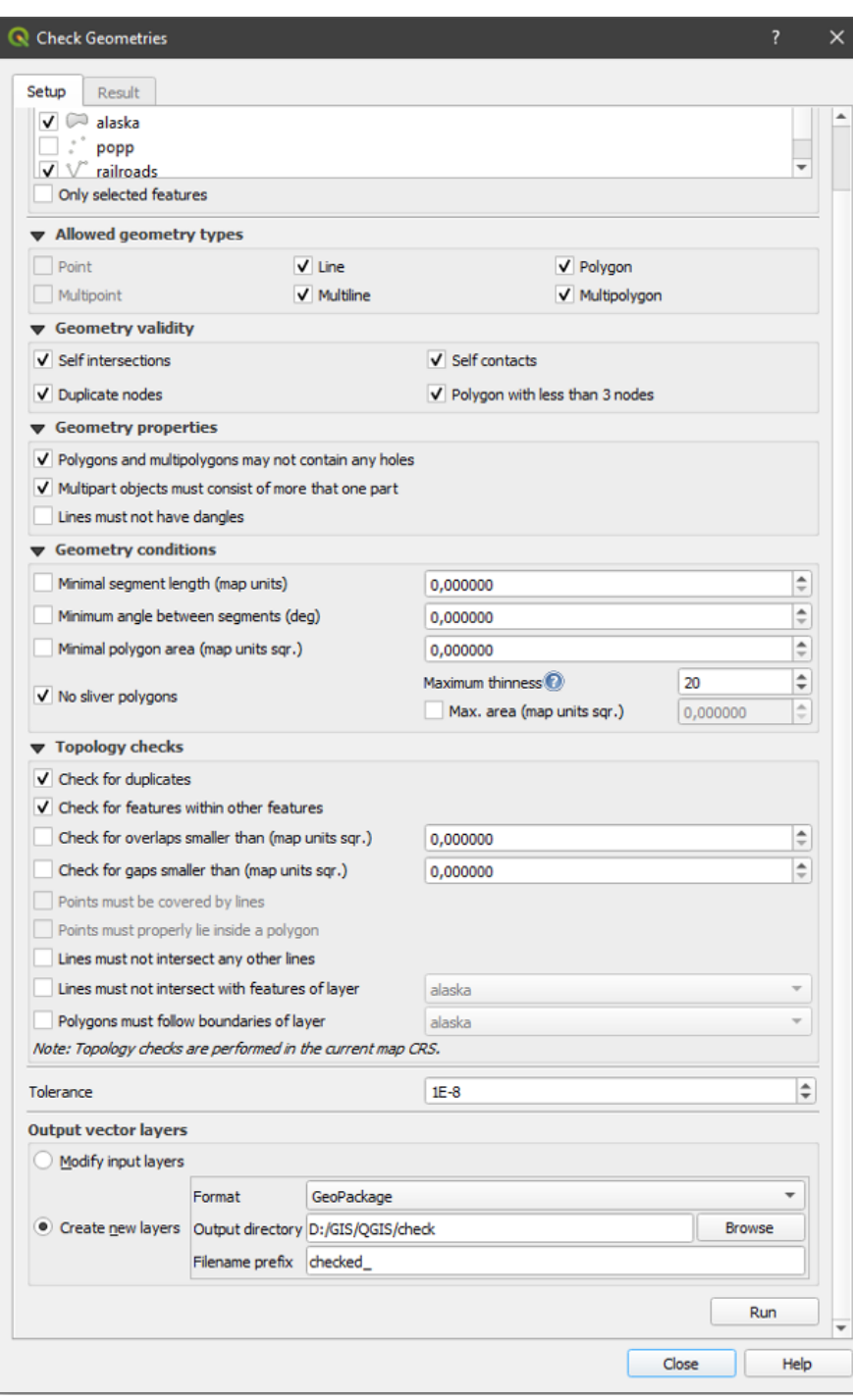

 $29.6:$ 

ジオメトリチェッカープラグイン は次のエラーを見つけることができます:

- Loop of the contract of the contract of the contract of the contract of the contract of the contract of the contract of the contract of the contract of the contract of the contract of the contract of the contract of the
- 
- $\bullet$  ( ) the definition of the definition of the definition of the definition of the definition of the definition of the definition of the definition of the definition of the definition of the definition of the definition
- : ポリゴンの穴
- セグメント長: しきい値よりも短いセグメント長
- 
- $\bullet$  Let  $\bullet$  the definition of the definition of the definition of the definition of the definition of the definition of the definition of the definition of the definition of the definition of the definition of the def
- $\bullet$  and  $\bullet$  and  $\bullet$   $\bullet$   $\bullet$   $\bullet$   $\bullet$
- スライバポリゴン: このエラーは、長い周長を持った非常に小さな(面積が小さな)ポリゴンの場合
- 
- <sub>Contra</sub>
- *начальн***о начально начально начально начально**
- $\mathbb{R}^3 \rightarrow \mathbb{R}^3$
- 隙間: ポリゴンの間の隙間

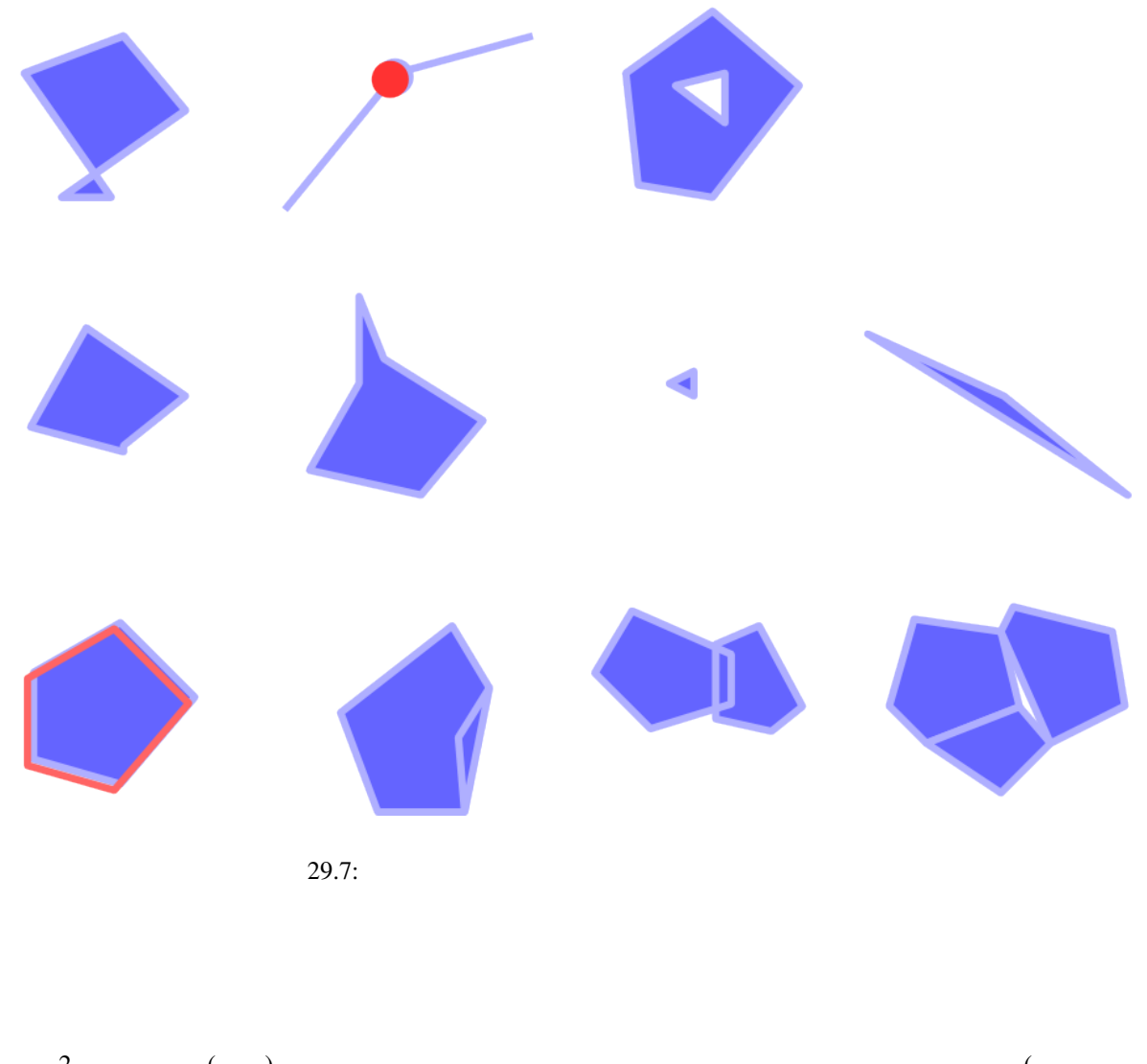

 $\frac{1}{2}$  () (  ${\tt checked\_} \qquad \qquad {\tt )}$  $1 \t1$  1

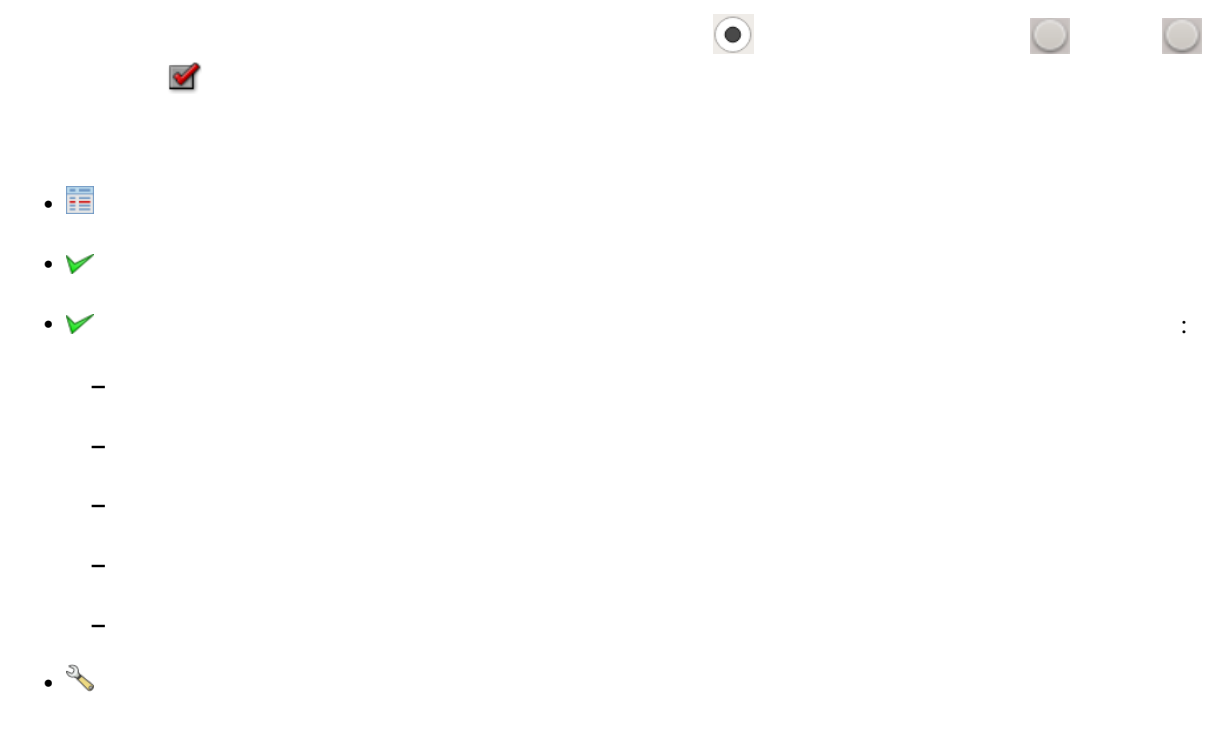

#### **Tip:**

*CTRL+*クリック アクションでテーブル内の複数の行を選択し、複数のエラーを修正することができます。

# <span id="page-1852-0"></span>**29.2.3 MetaSearch Catalog Client**

MetaSearch は、メタデータカタログサービスと対話するための QGIS プラグインで、OGC API - Records OGC Catalog Service for the Web (CSW)

MetaSearch QGIS QUES ウエイストランストラップ しょうしゅうかい しょうしゅうしゅう しょうしゅうしゅうしょく

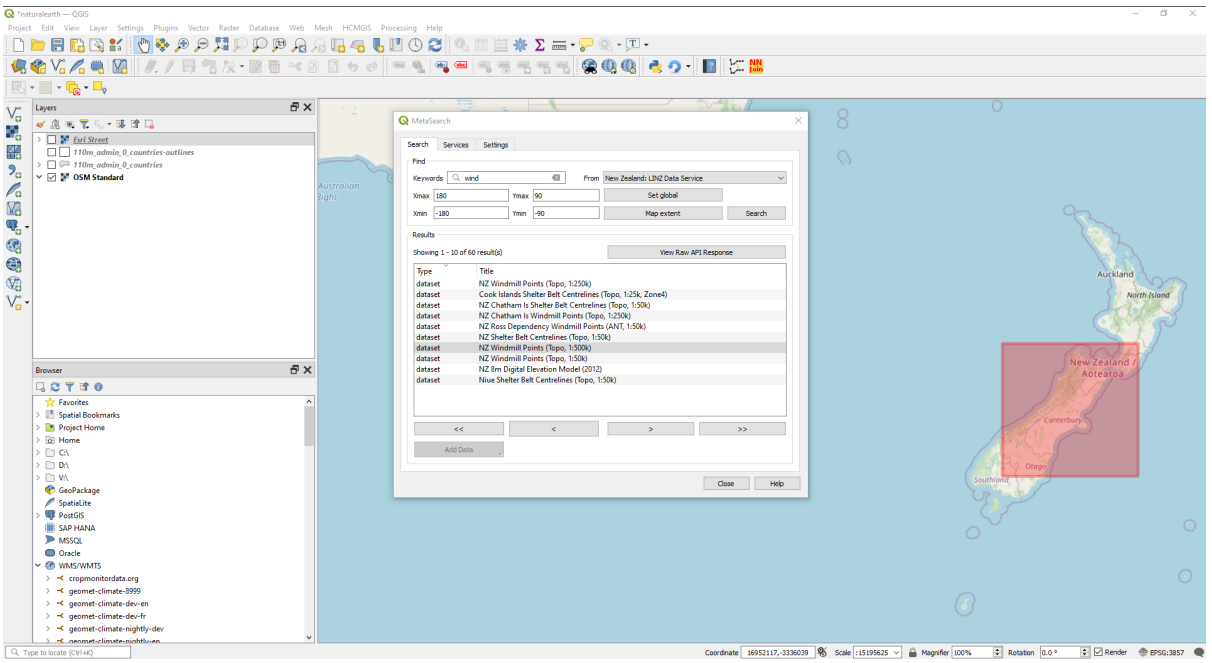

29.8: MetaSearch

#### **QGIS**

MetaSearch センタストには、それは、これは、QGIS についてものは、これは、それではなりませんです。これは、それは、それは、それはなりでありませんです。

#### **OGC API - Records**

OGC API - Records`\_ OGC (Open Geospatial Consortium)`\_

#### **CSW (Catalog Service for the Web)**

CSW Catalog Service for the Web `\_ OGC Open Geospatial Consortium `\_

MetaSearch を始めるには、 アイコンをクリックするか、QGIS のメインメニューから *Web MetaSearch MetaSearch* GUI 3 2 OUI 3 2 OUI 3 2 OUI 3 2 OUI 3 OUI 3 OUI 3 2 OUI 3 OUI 3 OUI 構成されています: サービス 検索 設定

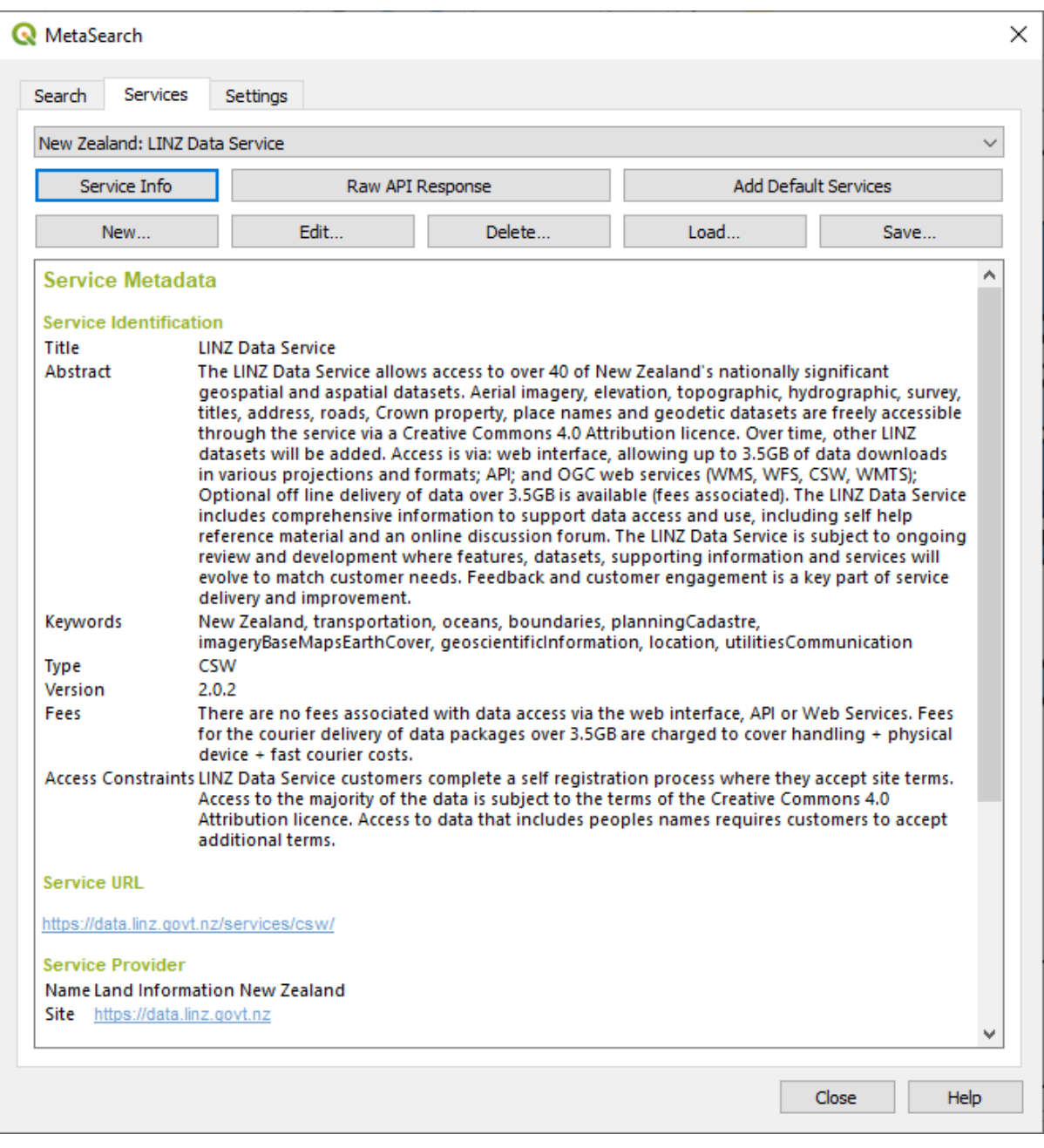

 $29.9:$ 

MetaSearch

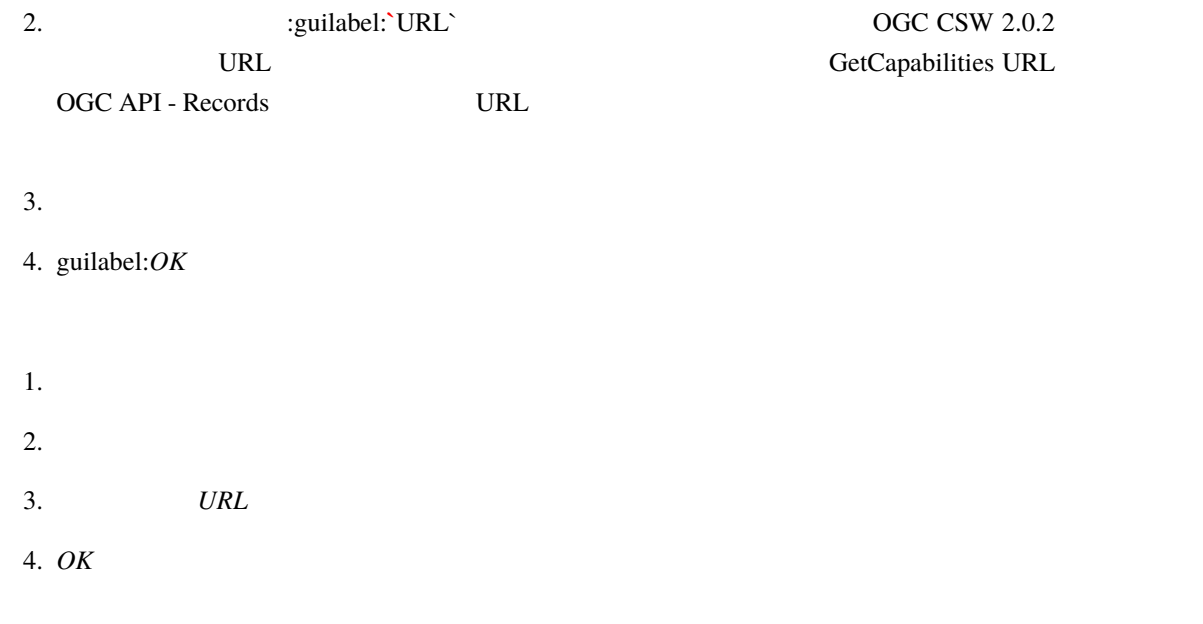

MetaSearch XML ファイルを使っては、アプリケーションに保存されることを使っています。これは、アプリケーションを使っています。これは、アプリケーションを使っています。これは、アプリケーションを使っています。これは、アプリケーションを使っています。これは、アプリケーションを使っています。これは、アプリケーションを使っています。これは、アプリケーションを使っています。これは、アプリケーションを使っています。これは、アプリケーションを

 $XML$ 

```
<?xml version="1.0" encoding="UTF-8"?>
<qgsCSWConnections version="1.0">
    <csw type="OGC CSW 2.0.2" name="Data.gov CSW" url="https://catalog.data.gov/csw-
,→all"/>
   <csw type="OGC CSW 2.0.2" name="Geonorge - National CSW service for Norway" url=
,→"https://www.geonorge.no/geonetwork/srv/eng/csw"/>
   <csw type="OGC CSW 2.0.2" name="Geoportale Nazionale - Servizio di ricerca␣
,→Italiano" url="http://www.pcn.minambiente.it/geoportal/csw"/>
   <csw type="OGC CSW 2.0.2" name="LINZ Data Service" url="http://data.linz.govt.nz/
,→feeds/csw"/>
   <csw type="OGC CSW 2.0.2" name="Nationaal Georegister (Nederland)" url="http://
,→www.nationaalgeoregister.nl/geonetwork/srv/eng/csw"/>
   <csw type="OGC CSW 2.0.2" name="RNDT - Repertorio Nazionale dei Dati Territoriali␣
,→- Servizio di ricerca" url="http://www.rndt.gov.it/RNDT/CSW"/>
   <csw type="OGC CSW 2.0.2" name="UK Location Catalogue Publishing Service" url=
,→"http://csw.data.gov.uk/geonetwork/srv/en/csw"/>
    <csw type="OGC CSW 2.0.2" name="UNEP/GRID-Geneva Metadata Catalog" url="http://
,→metadata.grid.unep.ch:8080/geonetwork/srv/eng/csw"/>
</qgsCSWConnections>
```
エントリのリストを読み込む:

- 1.  $\blacksquare$
- $2.$   $2.$
- $3.$

したカタログサービスに関する情報が表示されます。生の API レスポンスを表示したい場合は、*Raw API*  $\sim$  JSON XML

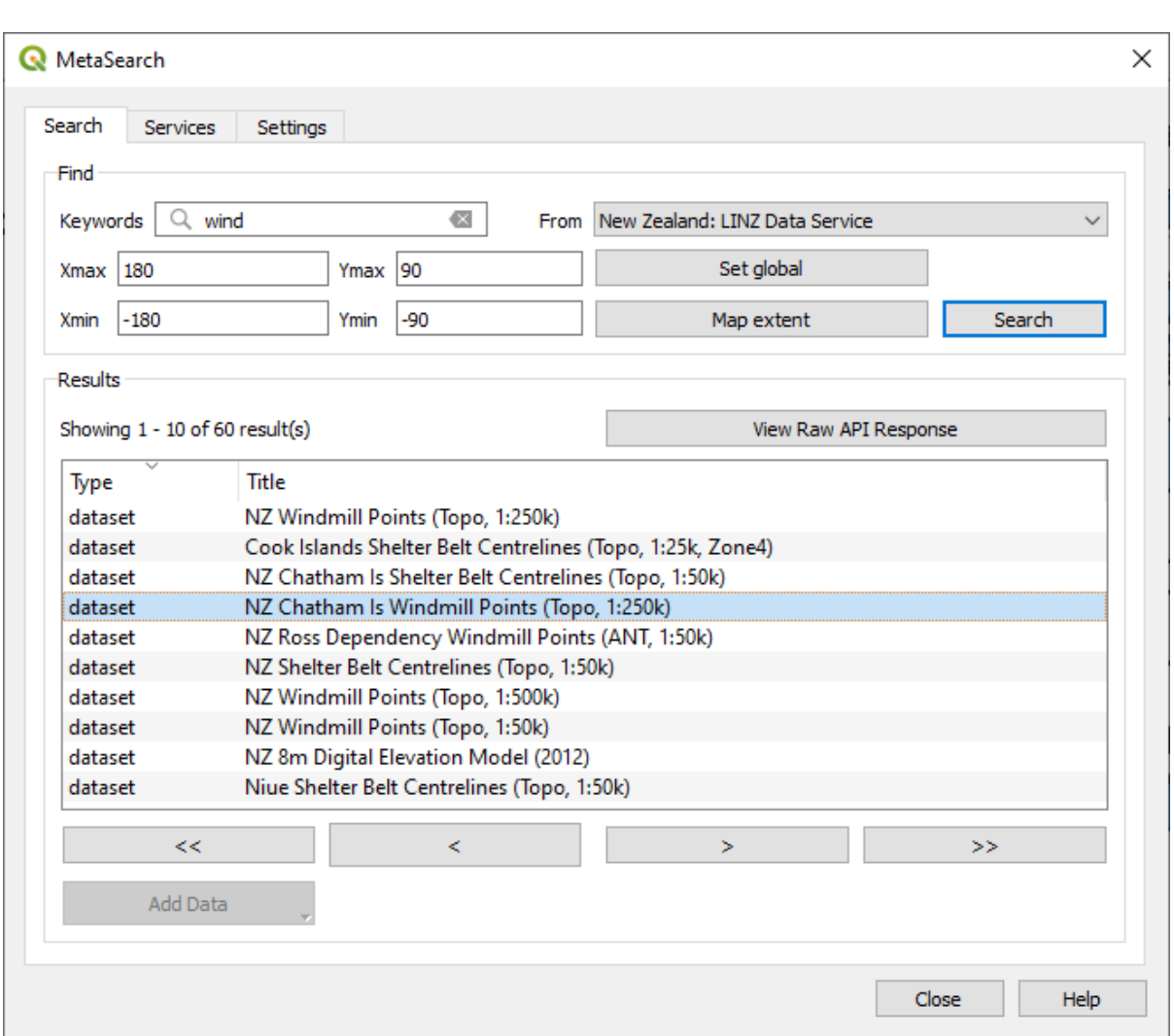

 $4.$ 

 $29.10:$ 

次の検索パラメータが利用可能です: • キーワード: 自由なテキスト検索キーワード; • サービス: クエリを実行するカタログサービス;

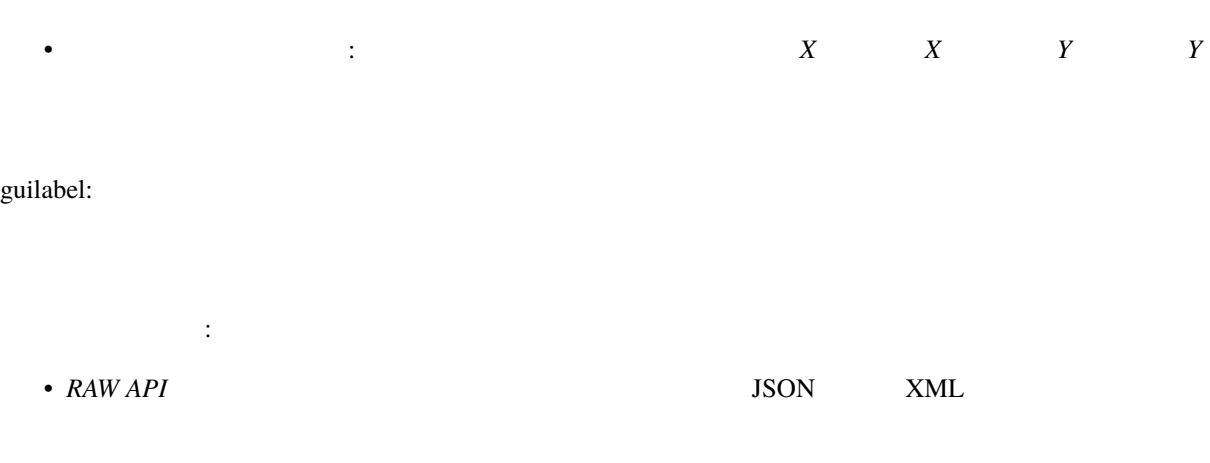

• If the record is a supported web service (WMS/WMTS, WFS, WCS, ArcGIS REST Service, etc.) or a GIS File, the *Add Data* button will be enabled. When clicking this button, MetaSearch will verify if this is a valid OWS. The service will then be added to the appropriate QGIS connection list, and the appropriate connection dialog will appear. If you choose *Add GIS File* the linked GIS file will be added to the current project.

• メタデータレコードに関連するバウンディングボックスがある場合は、バウンディングボックスの

• レコードをダブルクリックすると、関連するアクセス リンクを含むレコード メタデータが表示され

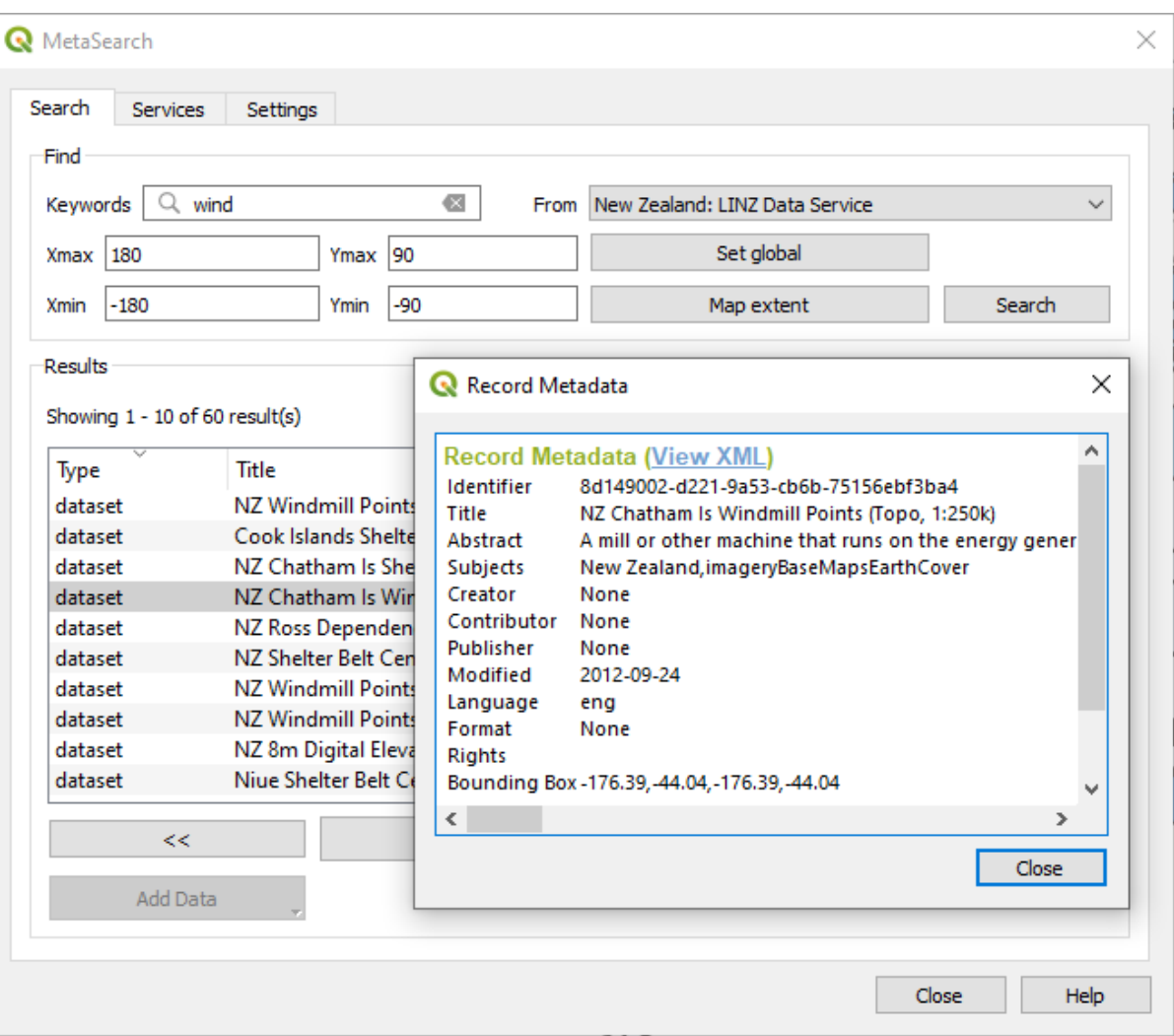

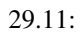

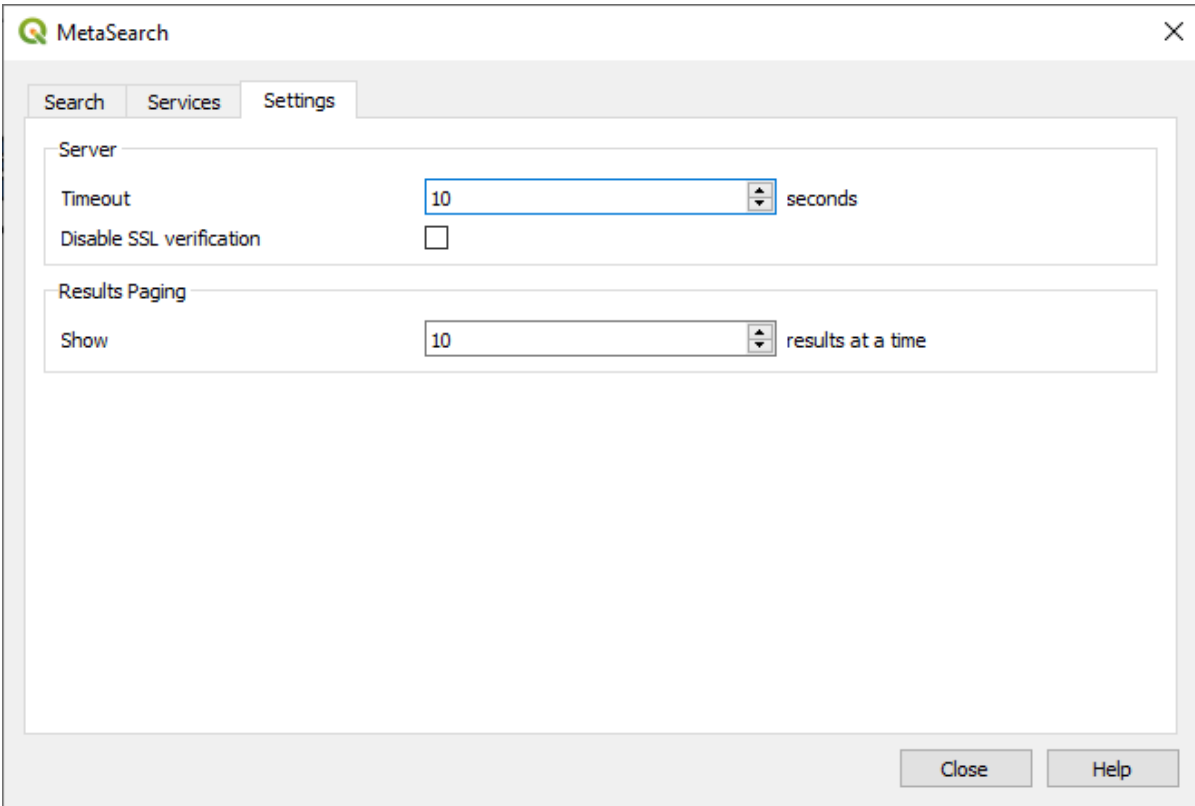

 $29.12:$ 

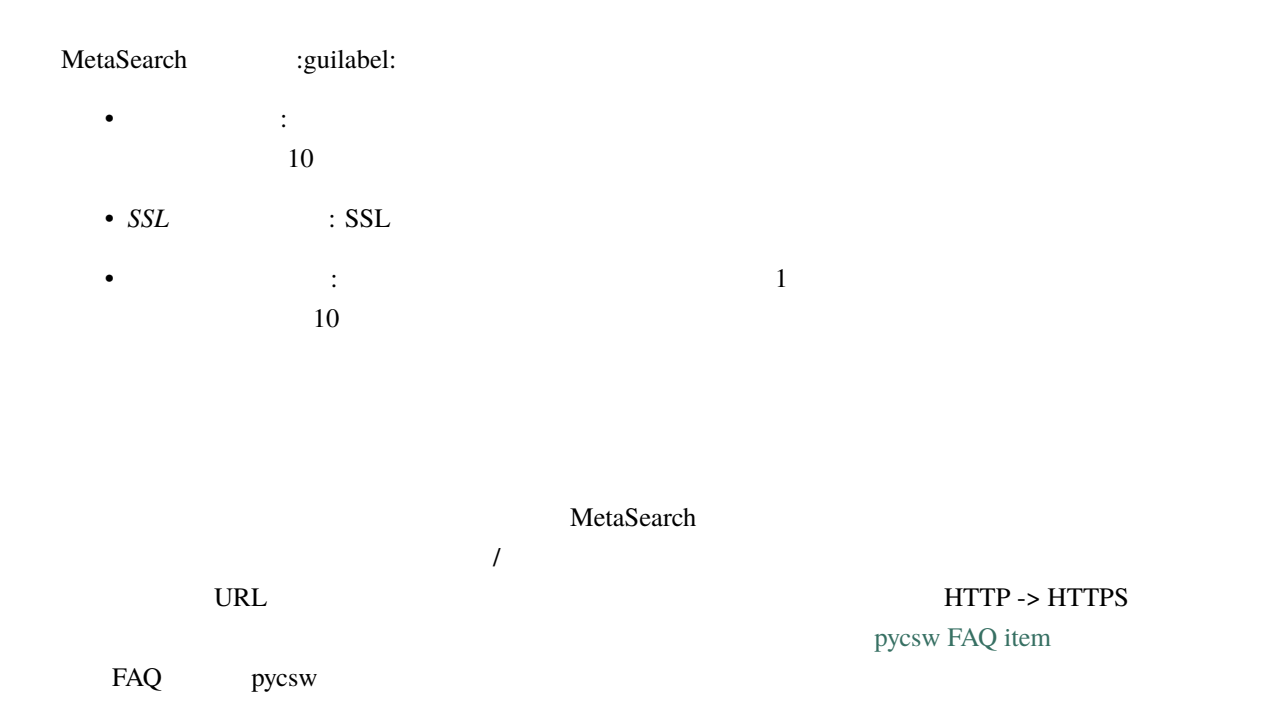

**29.2.4** 

<span id="page-1860-0"></span>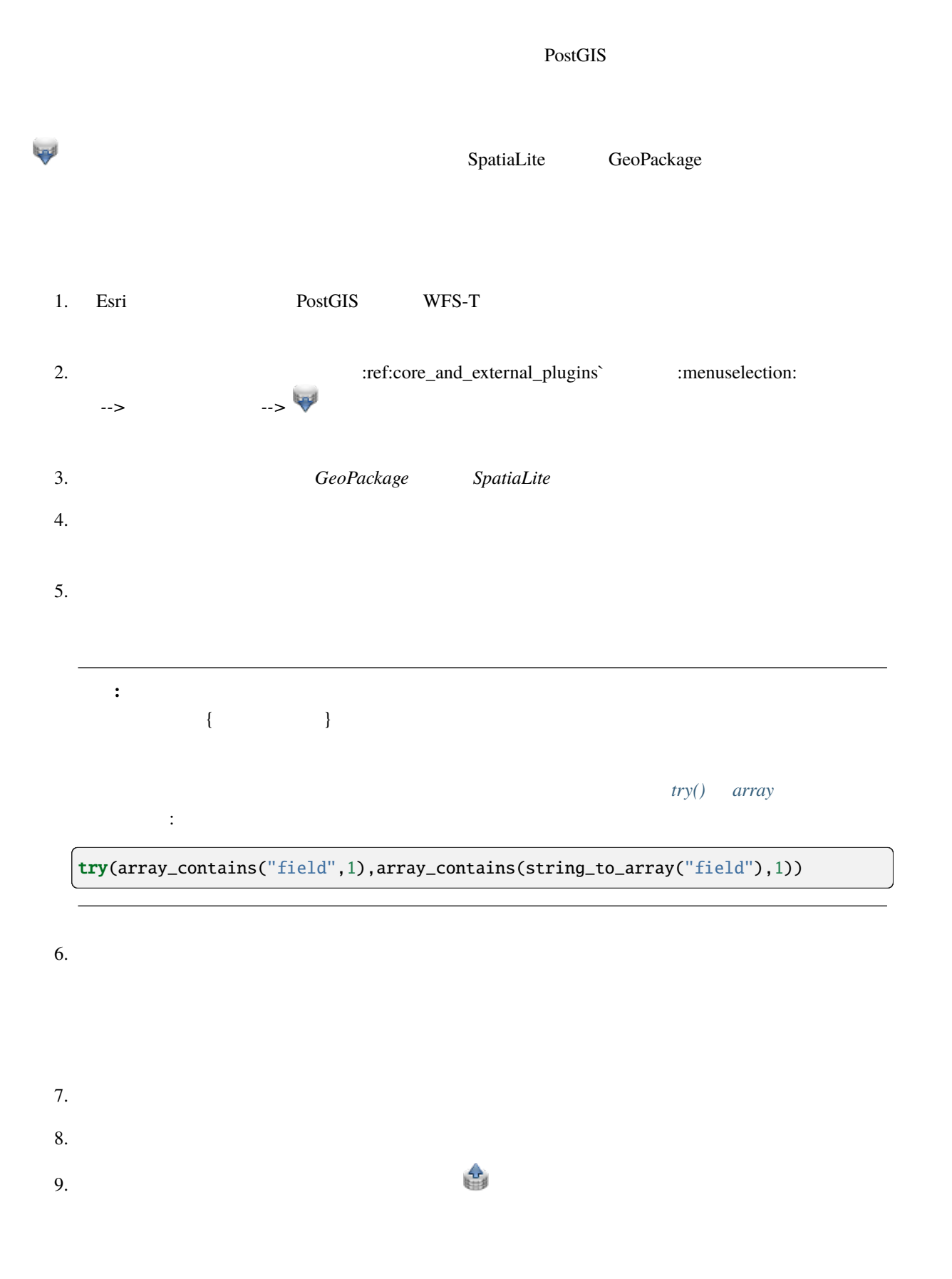

注釈**:** オフラインで使用するレイヤは、レイヤ パネルに アイコンが表示されます。

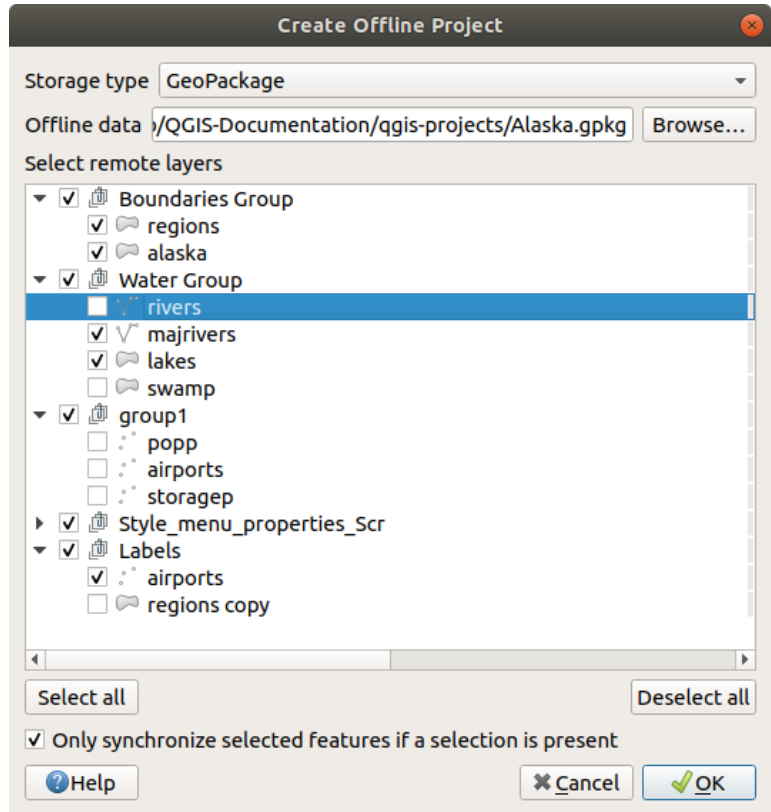

29.13:

#### <span id="page-1862-0"></span>**29.2.5**

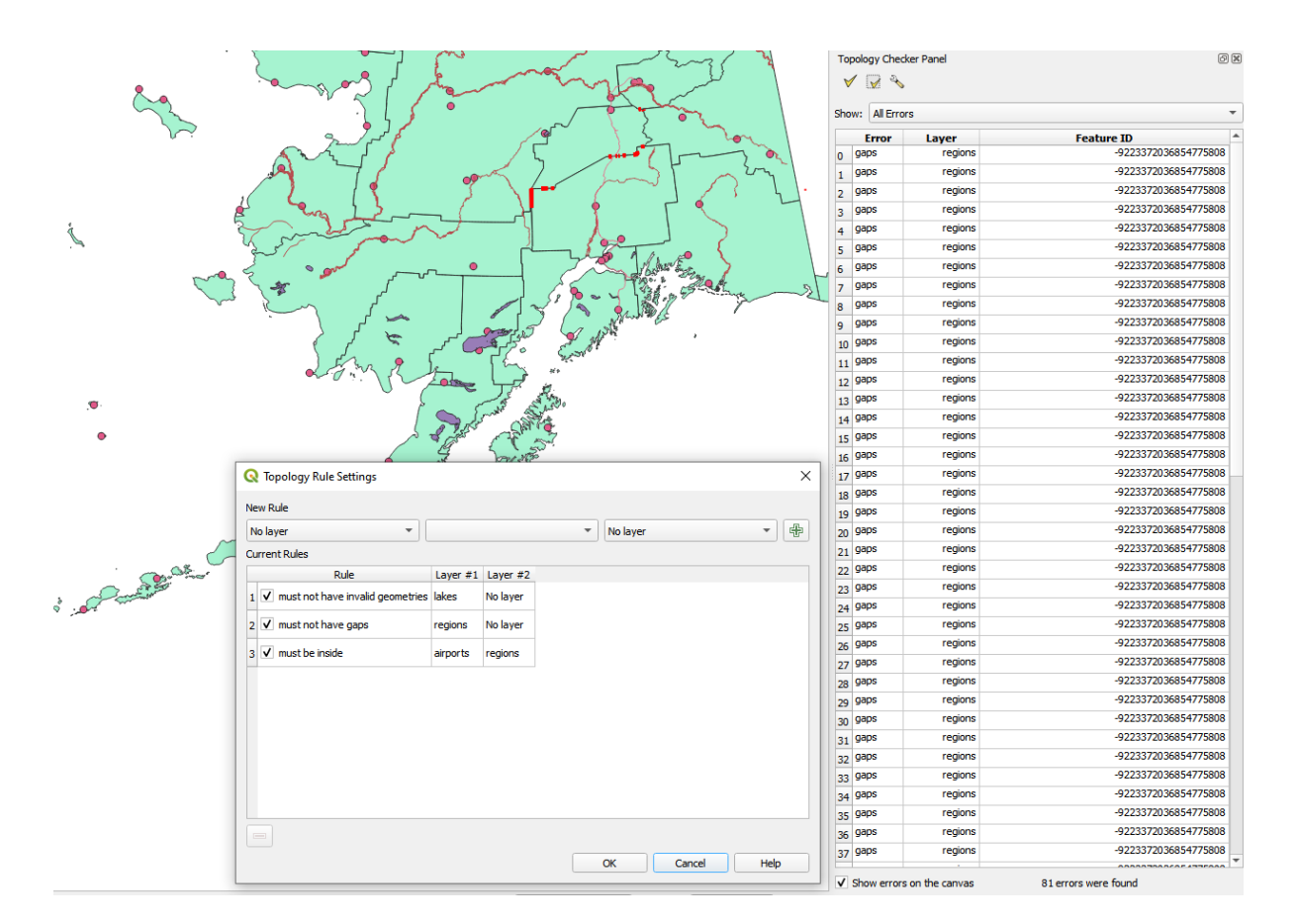

29.14:

QGIS <sub>(a)</sub>

To enable the *Topology checker* plugin:

- 1. Go to *Plugins* menu
- 2. Open *Manage and Install plugins* and choose *Installed*
- 3. Enable *Topology checker*
- 4. Close the *Plugin manager* dialog. A *Topology checker* entry is added to the *Vector* menu.

 $\mathbb{R}^n$  is the contract to the contract to the contract to the contract to the contract to the contract of

ラインレイヤ に対しては、次のルールが利用可能です:

 $\mathcal{R} \subset \mathcal{R}$  is a strong discrete that  $\mathcal{R} \subset \mathcal{R}$  is a strong discrete that

After you enabled *Topology checker* open it and choose *Configure* to create your topology rules.

- *Must be covered by*: Here you can choose a vector layer from your project. Points that aren't covered by the given vector layer occur in the 'Error' field.
- *Must be covered by endpoints of* : Here you can choose a line layer from your project.
- *Must be inside*: Here you can choose a polygon layer from your project. The points must be inside a polygon. Otherwise, QGIS writes an 'Error' for the point.
- *Must not have duplicates*: Whenever a point is represented twice or more, it will occur in the 'Error' field.
- *Must not have invalid geometries*: Checks whether the geometries are valid.
- *Must not have multi-part-geometries*: All multi-part points are written into the 'Error' field.
- *End points must be covered by*: Here you can select a point layer from your project.
- *Must not have dangles*: This will show the overshoots in the line layer.
- *Must not have duplicates*: Whenever a line feature is represented twice or more, it will occur in the 'Error' field.
- *Must not have invalid geometries*: Checks whether the geometries are valid.
- *Must not have multi-part geometries*: Sometimes, a geometry is actually a collection of simple (single-part) geometries. Such a geometry is called multi-part geometry. If it contains just one type of simple geometry, we call it multi-point, multi-linestring or multi-polygon. All multi-part lines are written into the 'Error' field.
- *Must not have pseudos*: A line geometry's endpoint should be connected to the endpoints of two other geometries. If the endpoint is connected to only one other geometry's endpoint, the endpoint is called a pseudo node.
- *Must contain*: Polygon layer must contain at least one point geometry from the second layer.
- *Must not have duplicates*: Polygons from the same layer must not have identical geometries. Whenever a polygon feature is represented twice or more it will occur in the 'Error' field.
- *Must not have gaps*: Adjacent polygons should not form gaps between them. Administrative boundaries could be mentioned as an example (US state polygons do not have any gaps between them...).
- *Must not have invalid geometries*: Checks whether the geometries are valid. Some of the rules that define a valid geometry are:
	- **–** ポリゴンのリングは閉じている必要があります。
	- **–** 穴を定義するリングは、外側の境界を定義するリングの内側にある必要があります。
	-
	- **–** リングは自己交差してはいけません(互いに接触することも交差することもできません)。
	- **–** リングは、1 点で接触する場合を除き、他のリングに接触できません。
- *Must not have multi-part geometries*: Sometimes, a geometry is actually a collection of simple (single-part) geometries. Such a geometry is called multi-part geometry. If it contains just one type of simple geometry, we call it multi-point, multi-linestring or multi-polygon. For example, a country consisting of multiple islands can be represented as a multi-polygon.
- *Must not overlap*: Adjacent polygons should not share common area.
- *Must not overlap with*: Adjacent polygons from one layer should not share common area with polygons from another layer.

When you create a *New rule* click on the <sup>Add rule</sup> to include it to the *Current rules*. You can enable or disable individual rules by clicking on the checkbox. Right-clicking over a rule provides the following options:

- *Select All* the rules
- *Activate* or *Deactivate* the selected rules
- *Toggle activation* of selected rules
- *Delete* selected rules. This can also be achieved with the Delete selected rules button.

Press *OK* and then choose from the *Topology checker* panel:

- $\bullet$  V<sup>V</sup> Validate All: applies the active rules to all the features of the involved layer(s)
- or  $\blacktriangledown$  Validate Extent: applies the active rules to the features of the involved layer(s), within the current map canvas. The button is kept pushed and the results will update as the map canvas extent changes.

Errors will show up in the table of results containing type of error, layer and feature ID. Use *Filter errors by rule* menu to filter the errors to a specific error type.

Check *Show errors on the canvas* to show error location on the canvas. Clicking a row in the table will zoom the map canvas to the concerned feature, where you can use *QGIS digitizing tools* to fix the error.

 $QGIS$ 

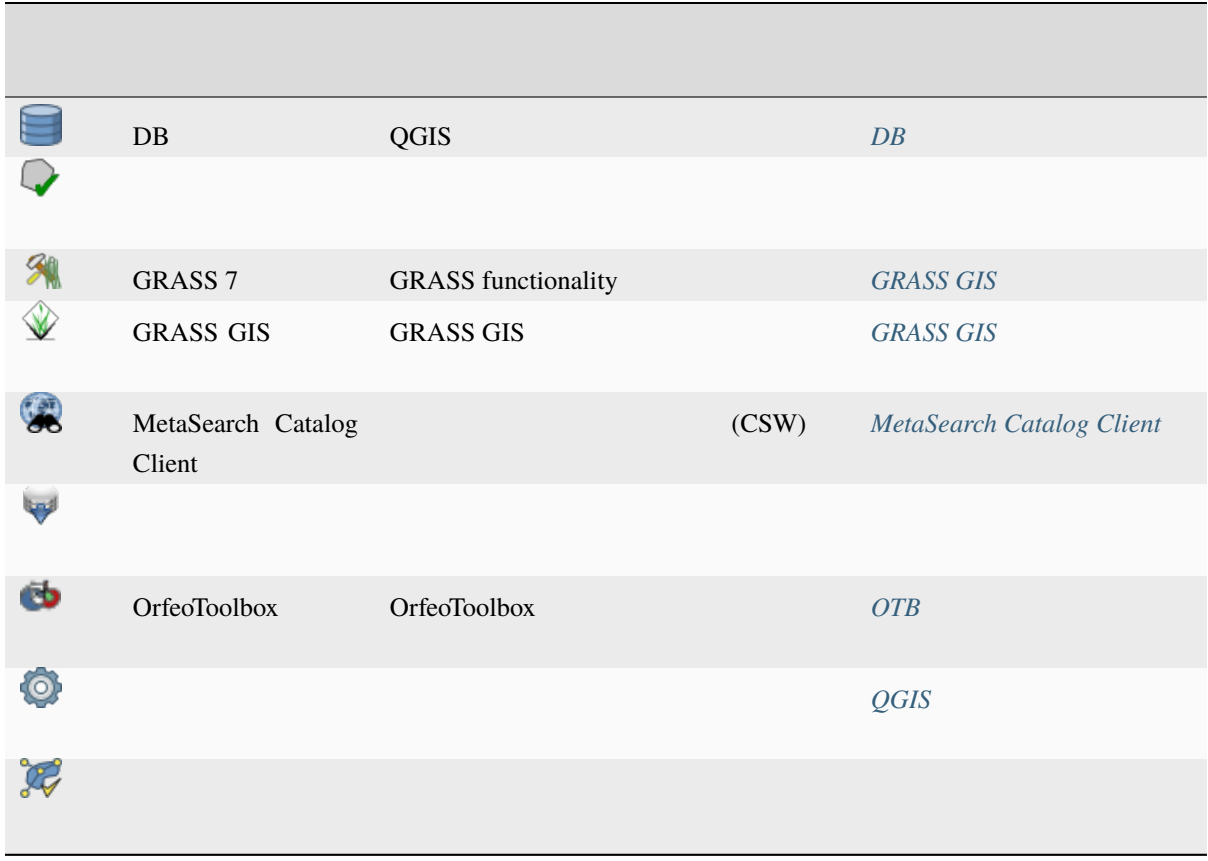

: To use the Core Plugins  $\mathcal{F}$  GRASS 7,  $\mathcal{F}$  GRASS GIS provider, or  $\mathcal{F}$  [Orfe](#page-1862-0)oToolbox provider, they have to be configured. Informations can be found *here*.

# **29.3 QGIS Python**

<span id="page-1865-0"></span>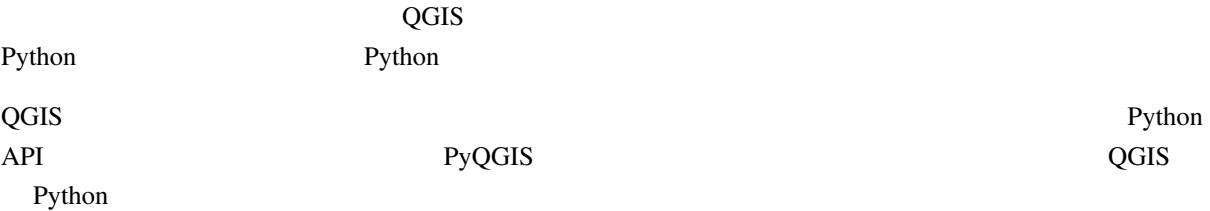

The QGIS Python Console is an interactive shell for Python command executions. It also has a Python file editor that allows you to edit and save your Python scripts. Both console and editor are based on PyQScintilla2 package. To open the console go to *Plugins Python Console* (Ctrl+Alt+P).

#### 29.3.1

The console is a Python interpreter that allows you to execute Python commands. Modules from QGIS (analysis, core, gui, server, processing, 3d) and Qt (QtCore, QtGui, QtNetwork, QtWidgets, QtXml) as well as Python's math, os, re and sys modules are already imported and can be used directly.

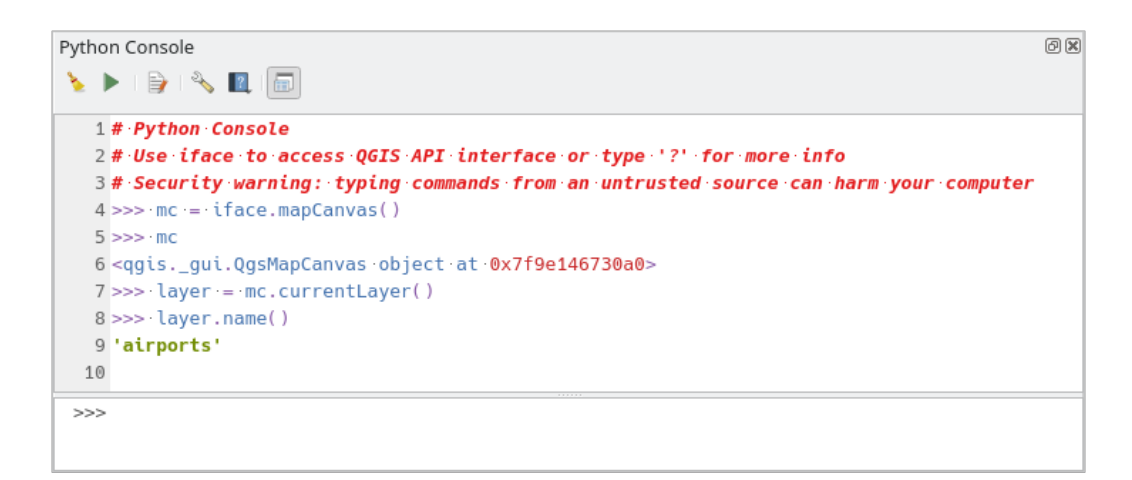

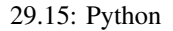

•

- Run Command available in the input area: same as pressing Enter;
- •

•

- Options...: opens a dialog to configure *console properties*;
- ? Help... provides [a menu to access v](#page-1868-0)arious documentation:
	- **–** *Python Console Help* (the current [page\)](#page-122-0)
	- **–** PyQGIS API documentation
	- **–** [PyQGIS Cookbook](#page-1865-0)
- **ED** Dock Code Editor [to dock or undoc](https://qgis.org/pyqgis/3.34/)k the panel in QGIS interface

#### **Input area**

The Console input area main features are:

• コンタックストート、コンタックストート、コンタックストート、コンタックストート、コンタックストート、コンタックストート、コンタックストート、コンタックストート、コンタックストート、コンドートには入力候補をポップアップアップアップアップアップで表示します。 **–** Python **–** PyQGIS **–** PyQt5 **–** QScintilla2 **–** osgeo-gdal-ogr • Ctrl +Alt +Space *Python* 3 •  $\blacksquare$  Enter  $\blacksquare$ •  $\text{Ctrl} + \text{E}$ • Up Down  $\sim$ • Ctrl  $+$   $+$  Space  $\overline{\phantom{a}}$ user profile console\_history.txt • Type the following special commands: **–** ? to show a help of the Python Console

- **–** \_api to open QGIS C++ API documentation or \_api(object) for a specific object documentation (in QGIS C++ API or Qt API documentation)
- **–** \_pyqgis to open QGIS Python API documentation or \_pyqgis(object) for a specific object documentation (in [QGIS Python AP](https://api.qgis.org/api/3.34/)I or Qt API documentation)
- **–** \_cookbook to open PyQGIS Cookbook.
- **–** ! followed by a c[ommand to execute](https://qgis.org/pyqgis/3.34/) Shell commands from the Python Console. The console will start a subprocess, and forward its output to the Python Console Output. While the subprocess is running, the Python Console Input switches to STDIN mode and forwards entered character to the child process. This makes it possible to send confirmation when the child program asks for it. When the Console is in STDIN mode, pressing Ctrl+C kills the subprocess. It is also possible to affect the result of a command to a variable with the syntax  $var = !cmd$

```
>>> !echo QGIS Rocks!
QGIS Rocks
>>> !gdalinfo --version
GDAL 3.6.2, released 2023/01/02
>>> !pip install black
# Install black python formatter using pip (if available)
>>> sql_formats = !ogrinfo --formats | grep SQL
>>> sql_formats
['SQLite -vector- (rw+v): SQLite / Spatialite', ' MSSQLSpatial -vector-␣
,→(rw+): Microsoft SQL Server Spatial Database', ' PostgreSQL -vector-␣
,→(rw+): PostgreSQL/PostGIS', ' MySQL -vector- (rw+): MySQL', ' PGDUMP -
,→vector- (w+v): PostgreSQL SQL dump']
```
#### **Tip:**  $\blacksquare$

 $Ctrl + E$ 

 $(\ggg, \ldots)$ 

#### **29.3.2**

<span id="page-1868-0"></span>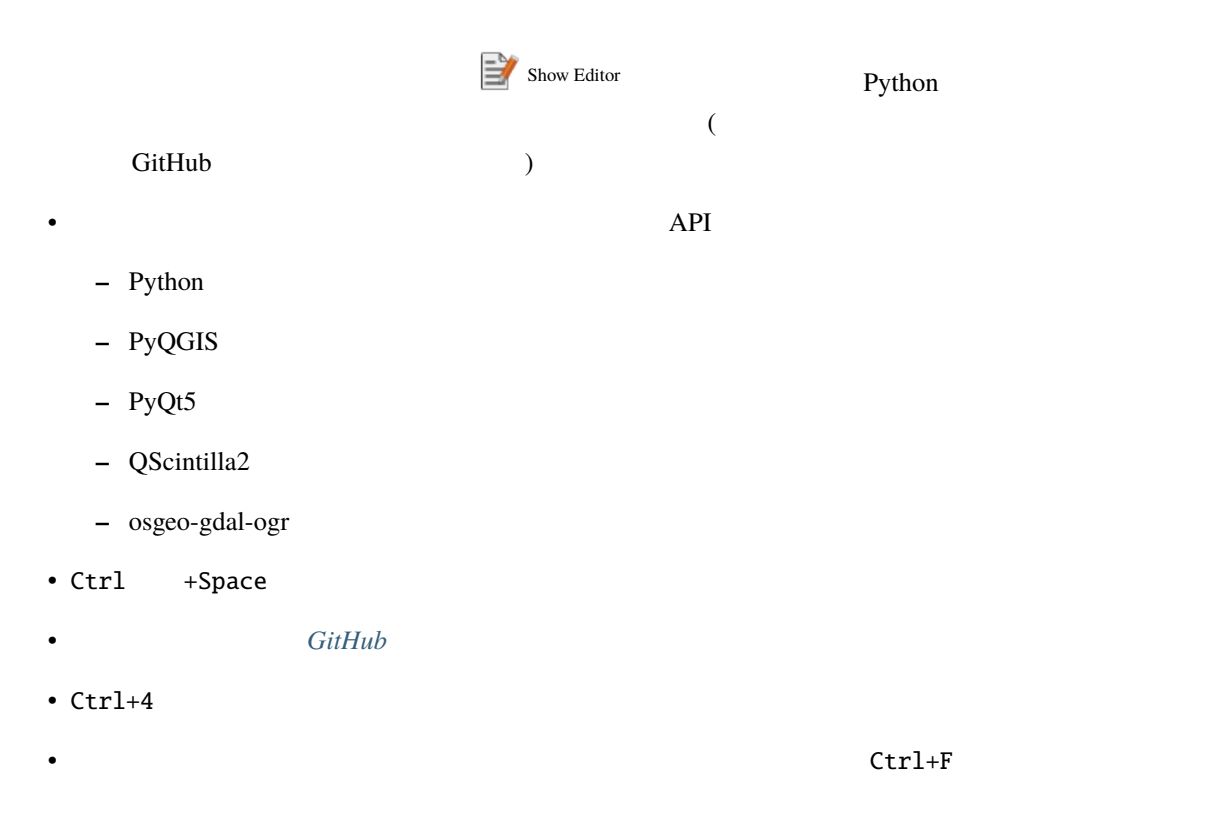

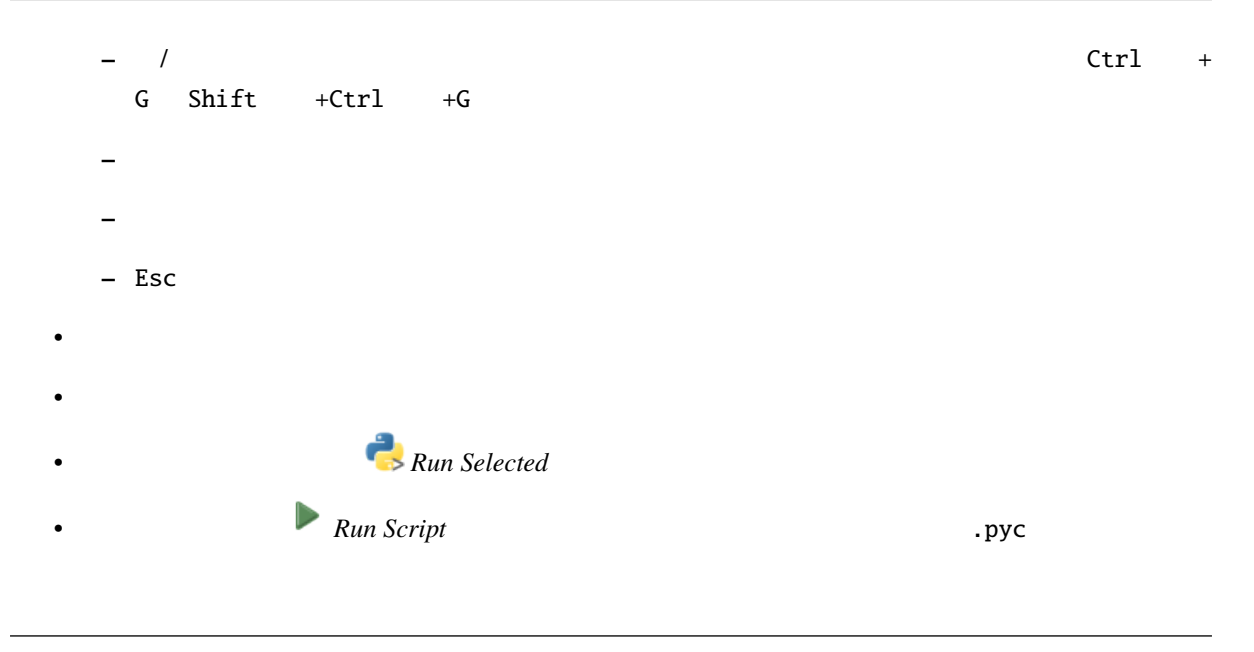

```
■ 9 1日 昆1▶ 1 º€ 8 8 1 Q 1 # 1 L
   <sup>■</sup> *my_script.py
中
  1 # My script to count the number of schools in Girona
  \overline{2}3 vl = QgsVectorLayer("/my/path/to/girona_buildings.shp", "buildings", "ogr")
  4 = if not v1.isValid():5 -print("Failed to load the layer")
  6 - else:7<sup>7</sup>count = 0for feat in vl.getFeatures():
  8 -if fact['TYPE"] == "School":9 -10<sup>°</sup>count+=1print(f"There are {count} schools in Girona")
 11
```
: コードエディタ はいしょう コードエディタ はいしゃ コードエディタ はいしゃ コードエディタ はいしゃ

29.16: Python

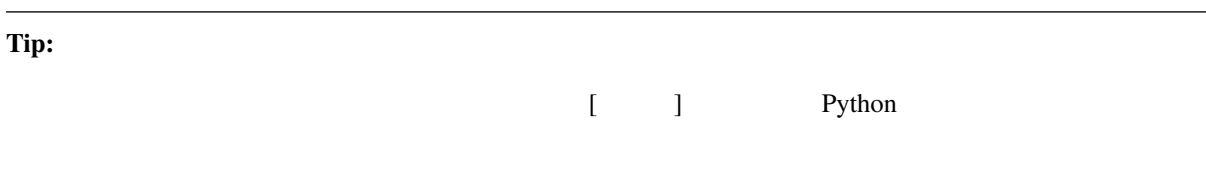

# 30.1

QGIS しゅうきょく しゅうしゅう しゅうしゅう しゅうしゅう しゅうしゅう しゅうしゅうしゅう details-users of the state of the state of the state of the state of the state of the state of the state of the state of the state of the state of the state of the state of the state of the state of the state of the state

# **30.1.1 QGIS** ユーザー

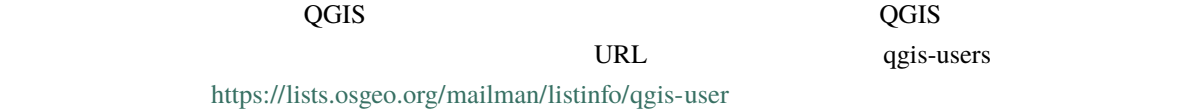

## **30.1.2 QGIS**

qgis-developer トに参加するのは、このメールでしょう。このメールでは、このメールでは、このメールではないでしょう。このメールでは、このメールではないでしょう。このメールでは、このメールではない。このメールでは、このスペインではないでしょ<br>このメールでは、このメールでは、このメールでは、このメールでは、このメールでは、このメールでは、このメールでは、このメールでは、このメールでは、このメールでは、このメールでは、このメールでは、このメールでは、このメール

https://lists.osgeo.org/mailman/listinfo/qgis-developer

## **30.1.3 QGIS**

購読できます: https://lists.osgeo.org/mailman/listinfo/qgis-community-team

# **30.1.4 QGIS** マングリスト GUI のみだけ こうしょうしょう こうしょうしょう こうしょうしゅう こうしょうしゅう こうしょうしゅう こうしょうしゅう こうしょうしゅう こうしょうしゅう https://lists.osgeo.org/mailman/listinfo/qgis-tr **30.1.5 QGIS** プロジェクト運営委員会(**PSC QGIS** Steering Committee https://lists.osgeo. org/mailman/listinfo/qgis-psc **30.1.6 QGIS** QGIS を各国でプロモーションし、その開発に貢献するため、一部の QGIS コミュニティは QGIS ユーザー

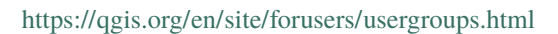

# **30.2 Matrix / IRC**

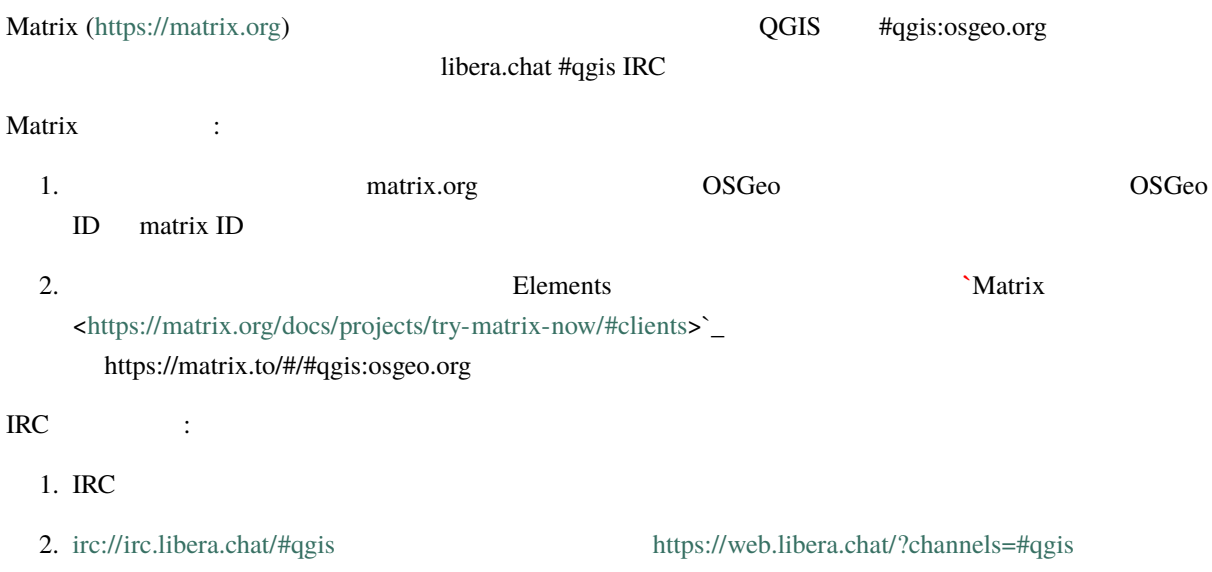
support.html

QGIS https://qgis.org/en/site/forusers/commercial\_

## [30.4](https://qgis.org/en/site/forusers/commercial_support.html)

qgis-users メーリングリストは、一般的な「QGIS で~するにはどうしたらよいでしょうか?」形式の質問を

**QGIS QGIS** bug tracker

Feature request

Github QGIS Project

submit\_patch

# **30.5 Blog**

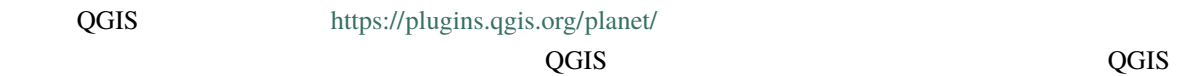

## **30.6** プラグイン

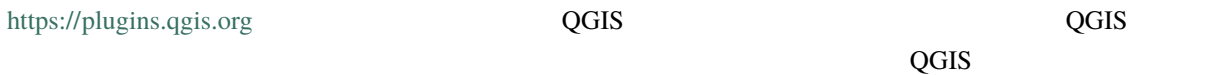

## **30.7 Wiki**

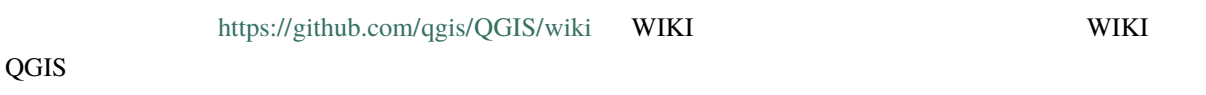

#### QGIS しゅうきょうかい しゅうしゅう しゅうしゅう しゅうしゅう しゅうしゅうしゅう しゅうしゅうしゅうしゅうしゅうしゅうしゅうしゅうしゅうしゅうしゅうしゅう

# $31.1$

#### QGIS <del>external to the state of the state of the state of the state of the state of the state of the state of the state of the state of the state of the state of the state of the state of the state of the state of the state</del>

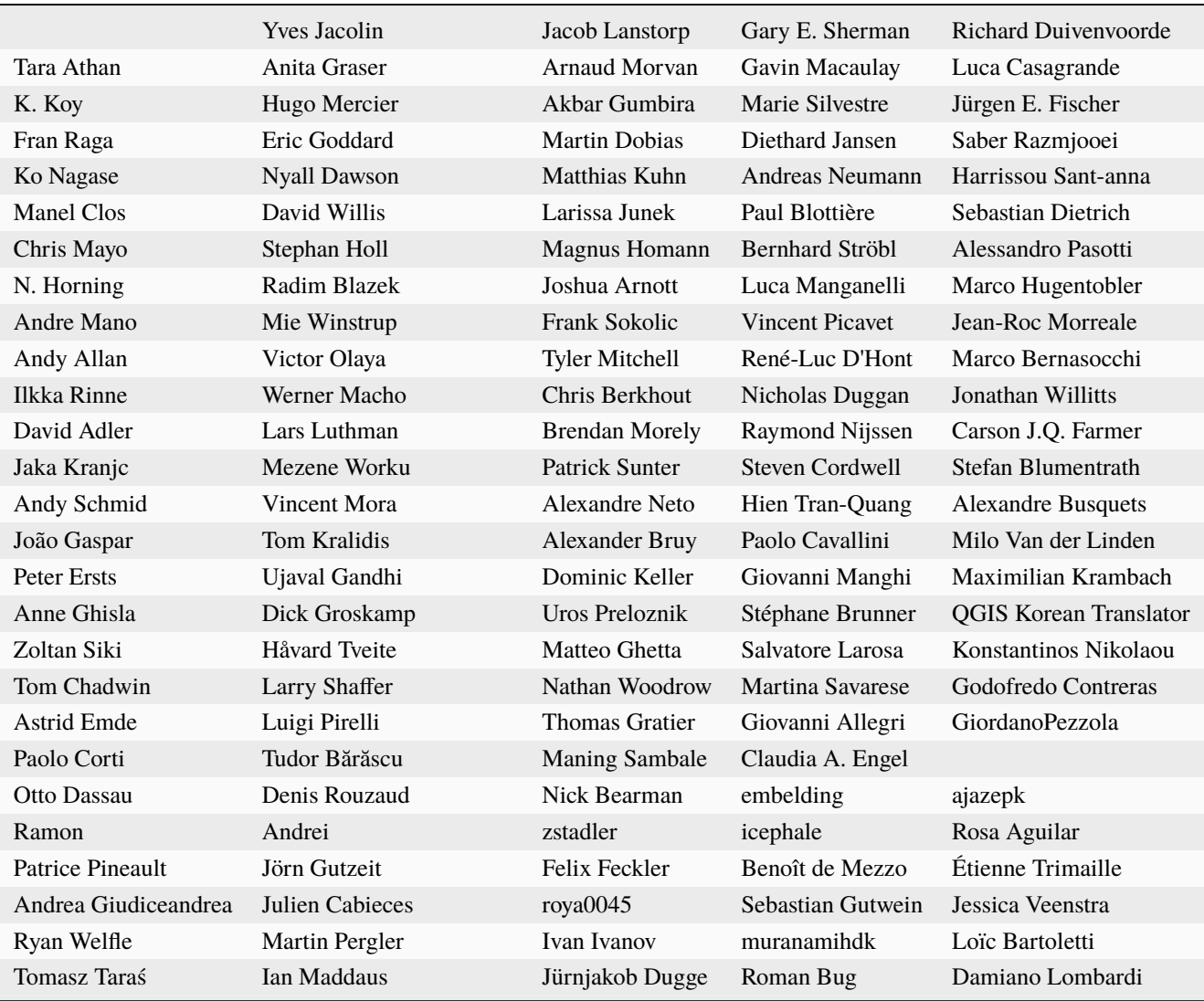

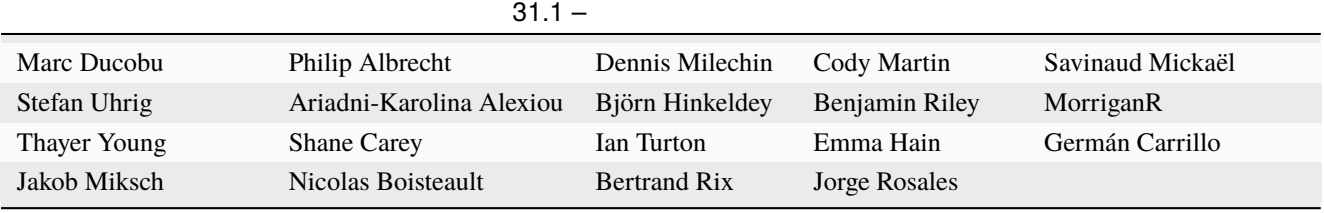

QGIS もの言語であり、それには、それに関することであり、それに関することであり、それに関することであり、それに関することであり、それに関することであり、それに関することでは

https://qgis.org/en/site/getinvolved/index.html

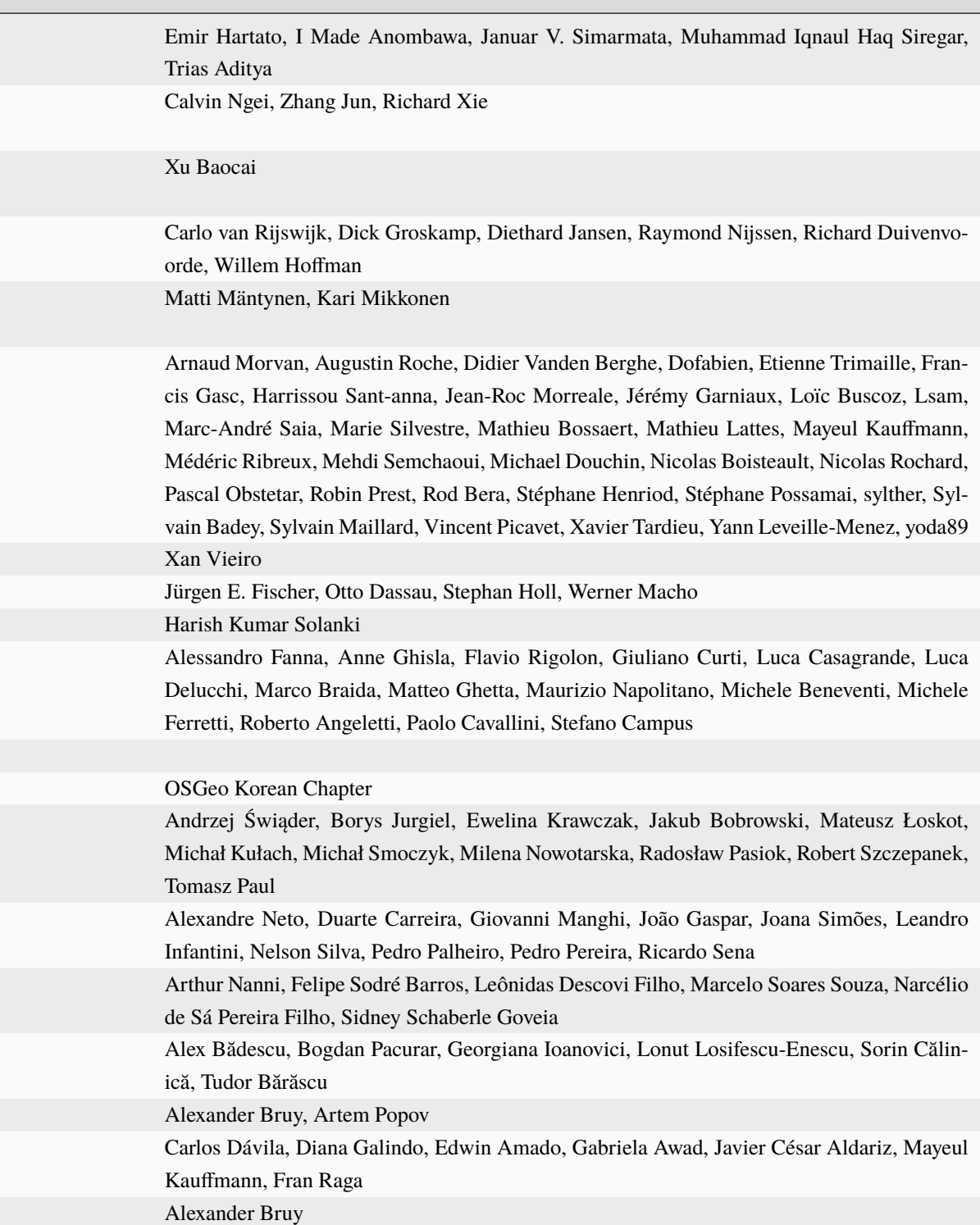

## **31.3** 翻訳に関する統計

QGIS 3.34  $5\%$ 

最終更新 *2024-02-27*

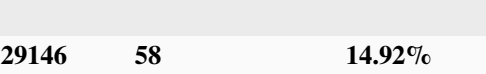

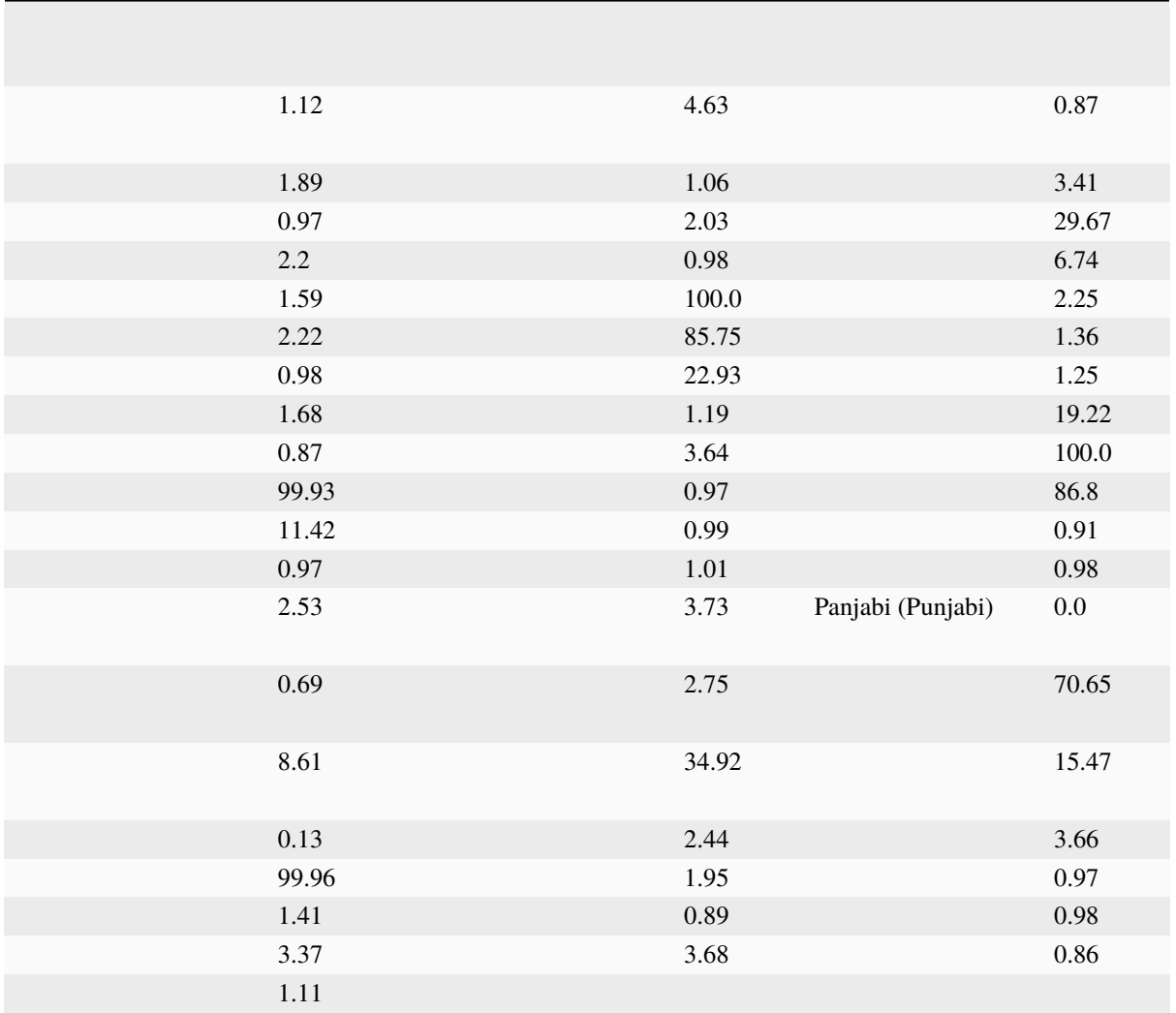

## **32.1** A: GNU **CENU General Public License**

Version 2, June 1991

Copyright (C) 1989, 1991 Free Software Foundation, Inc. 59 Temple Place - Suite 330, Boston, MA 02111-1307, USA

<u>GNU LICENSE はならならない</u>

由を保証することを意図しています - そのソフトウェアをすべてのユーザーが自由に使用できることを確

 $\mathcal T$ 

ウェアは、代わりに GNU ライブラリ一般公衆利用許諾契約書によって覆われている。)これはあなたのプ

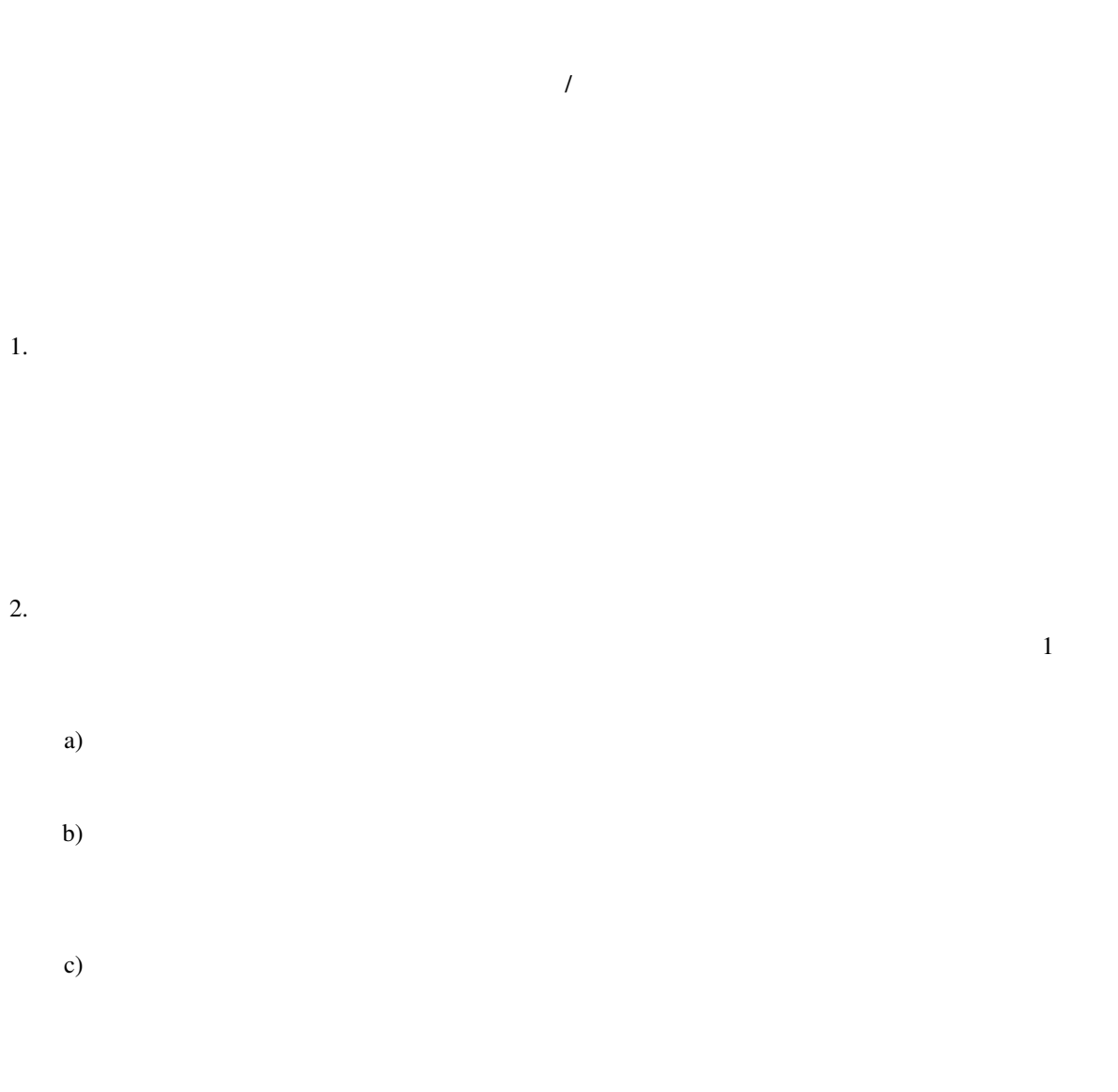

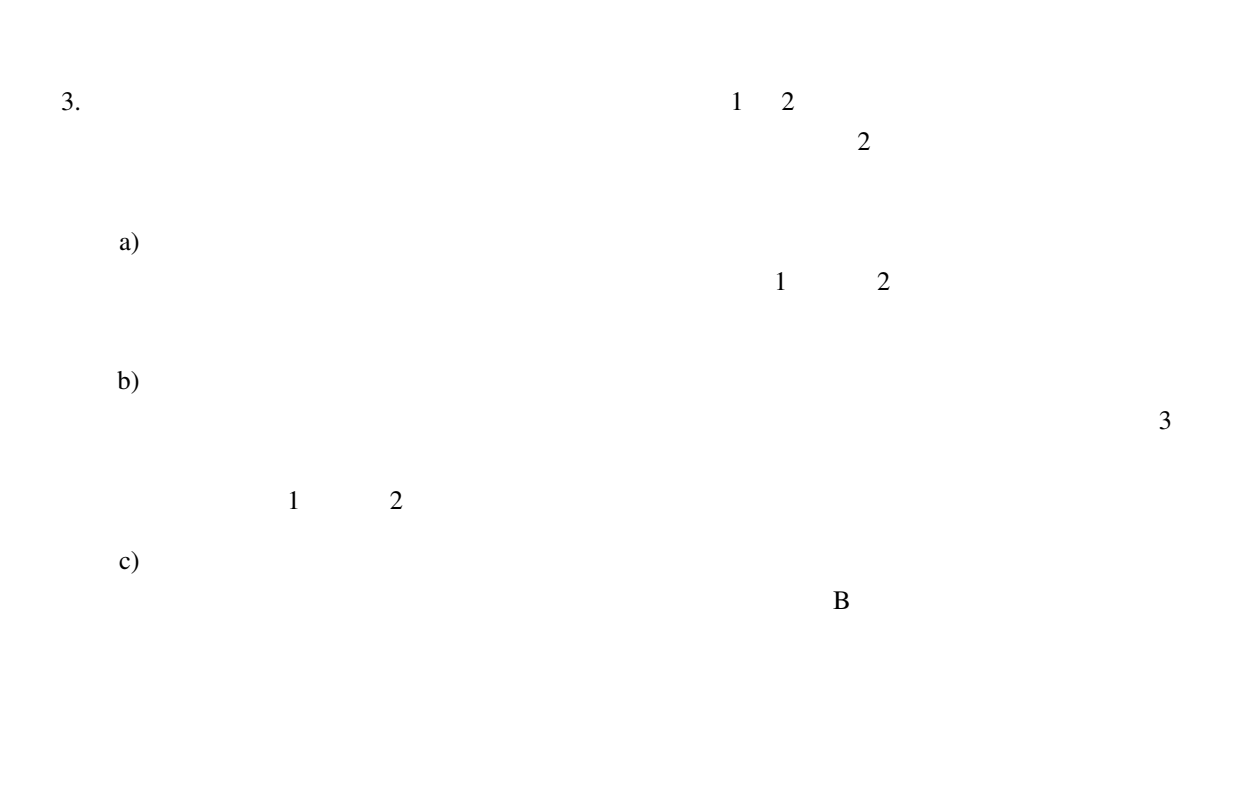

 $5.$ 

 $6.$ 

 $\overline{r}$ 8.  $\sim$  7

9.  $\blacksquare$ 

 $10.$ 

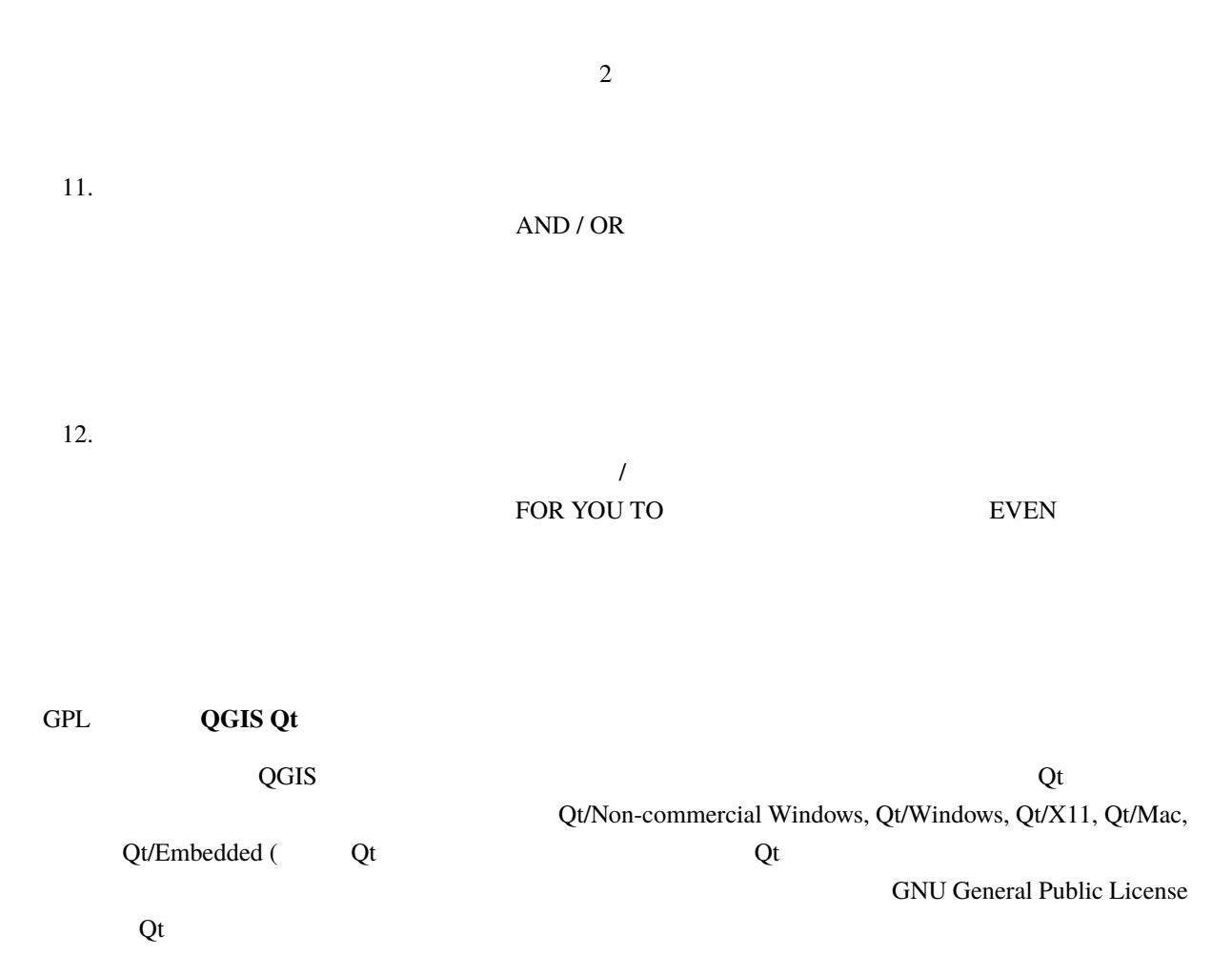

### **32.2 B: GNU**

Version 1.3, 3 November 2008

 $2000 \quad 2001 \quad 2002 \quad 2007 \quad 2008$ 

https://www.fsf.org/

**1**.適用性と定義

 $\rm GNU$ 

 $5$   $25$ 

 $\lambda$ 

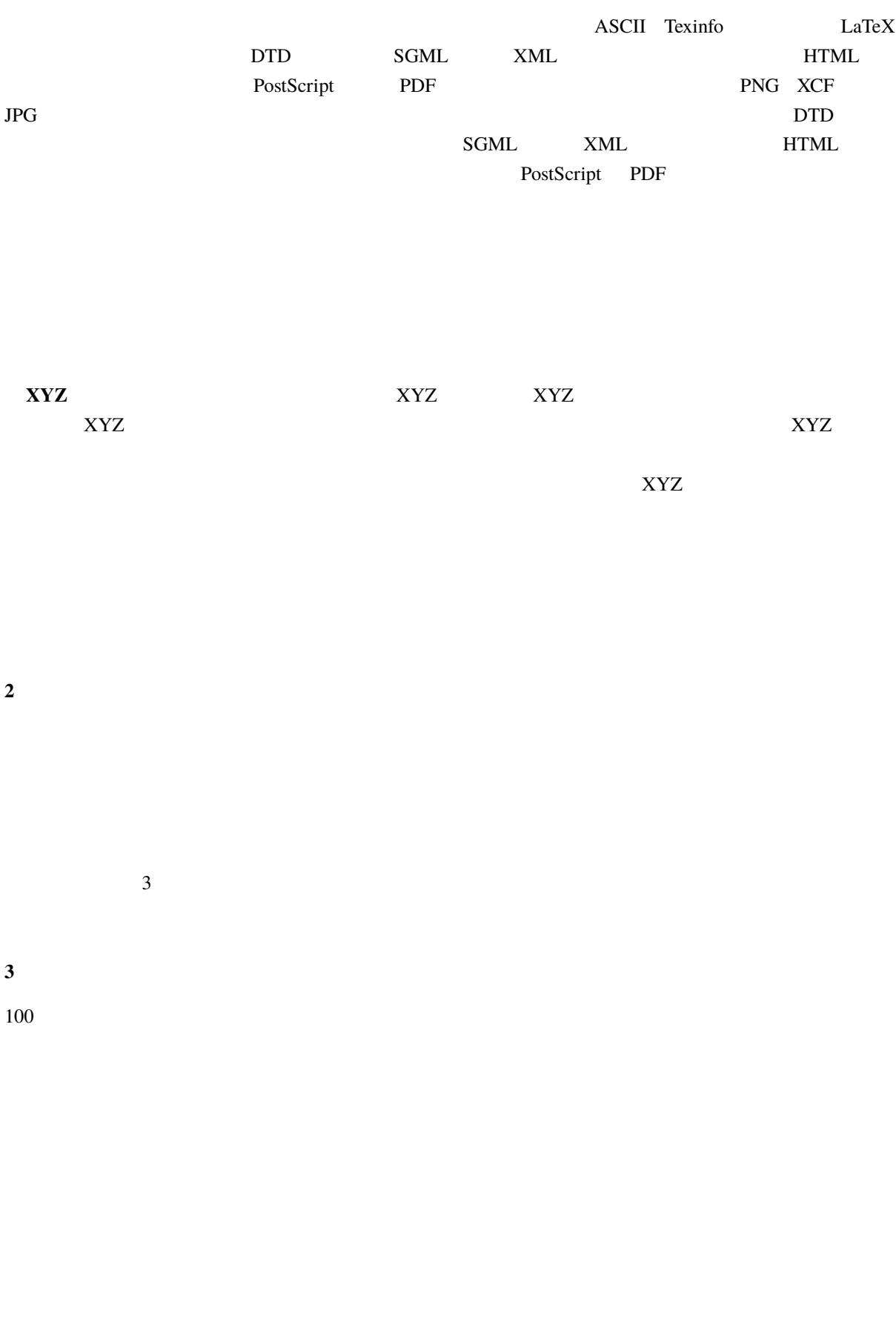

的なネットワーク - コンピュータ・ネットワーク上の場所を機械可読トランスペアレント各不透明コピー

 $100$ 

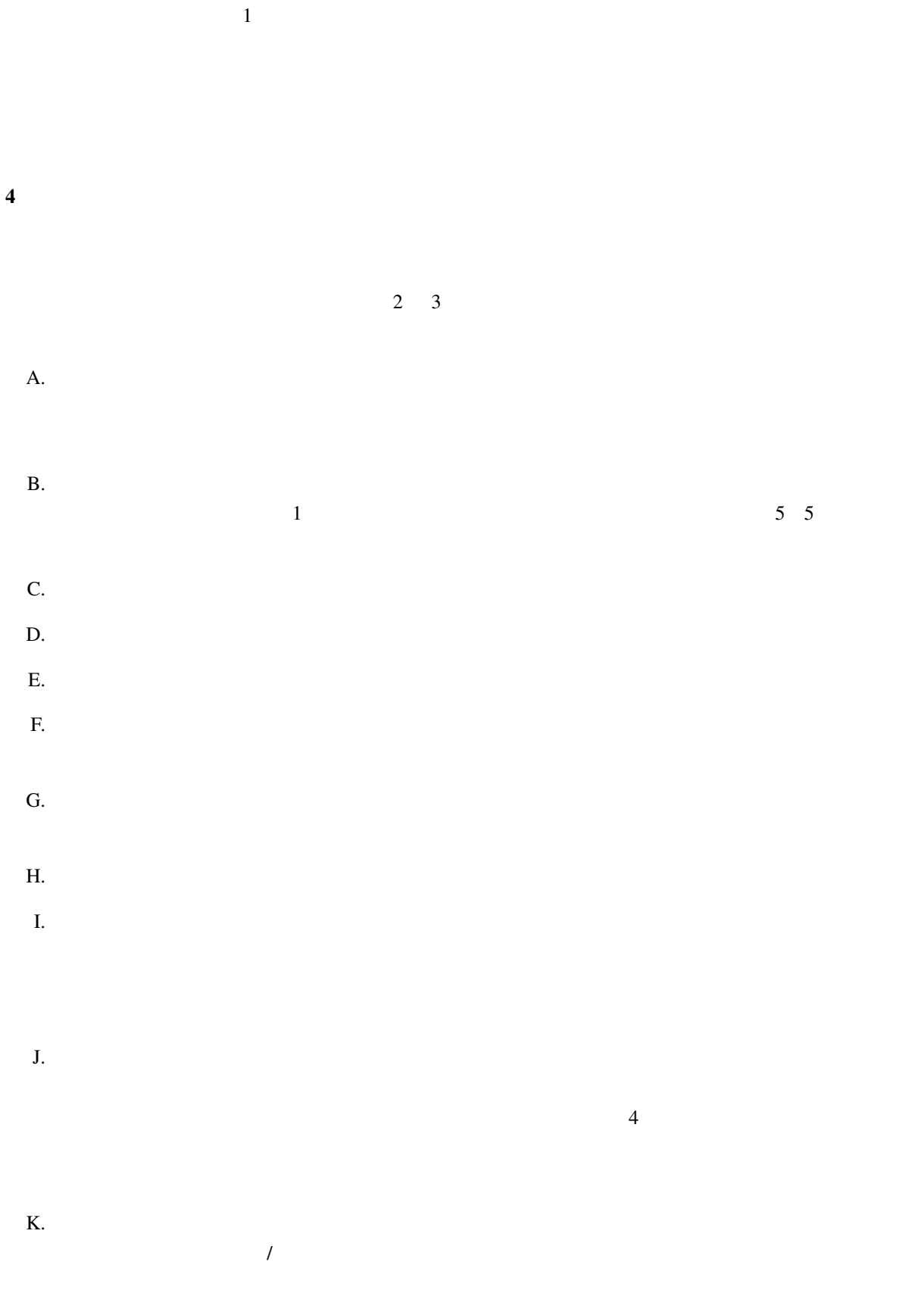

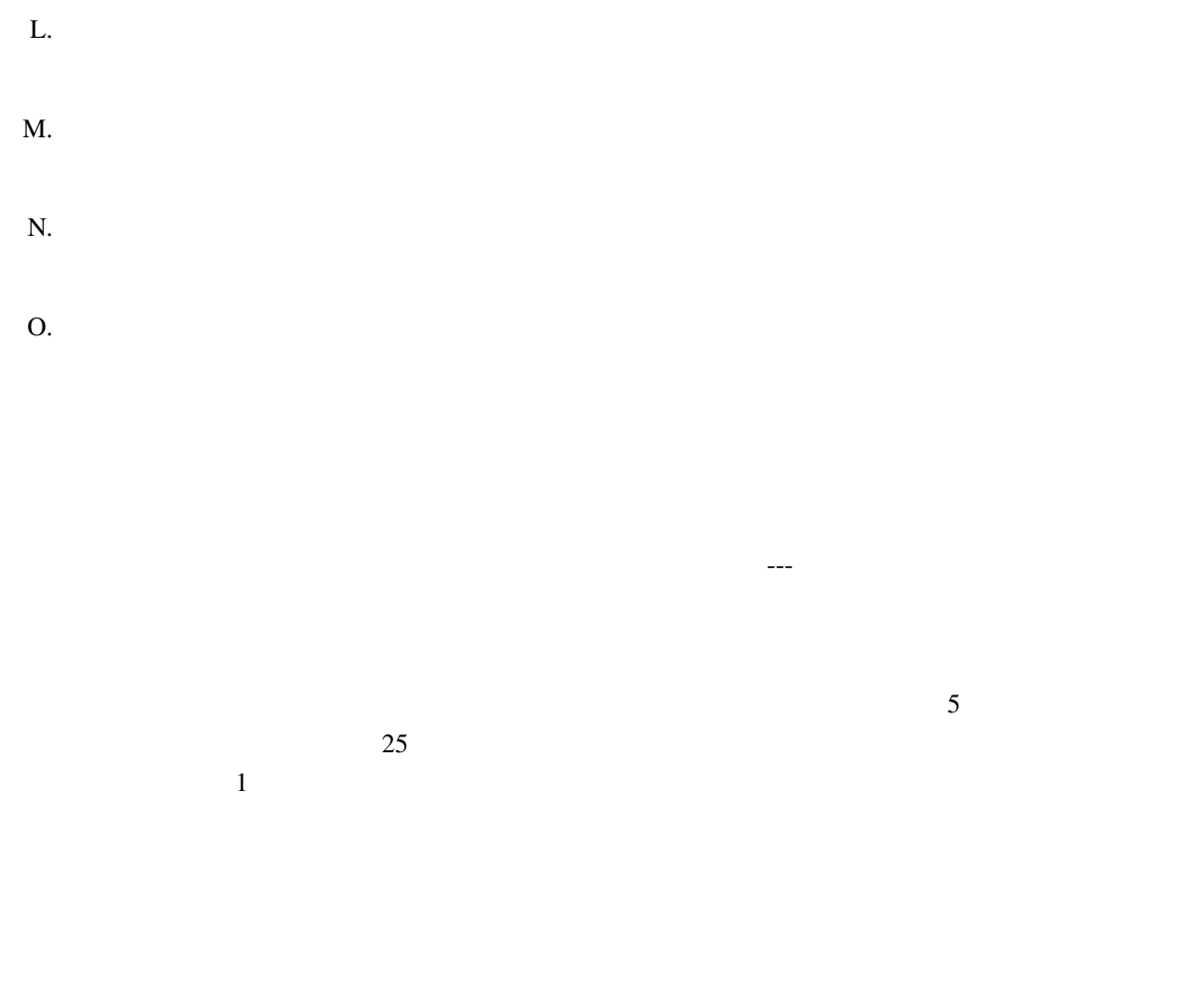

**5**.書類を組み合わせる  $\frac{4}{3}$ 

**6**.文書のコレクション

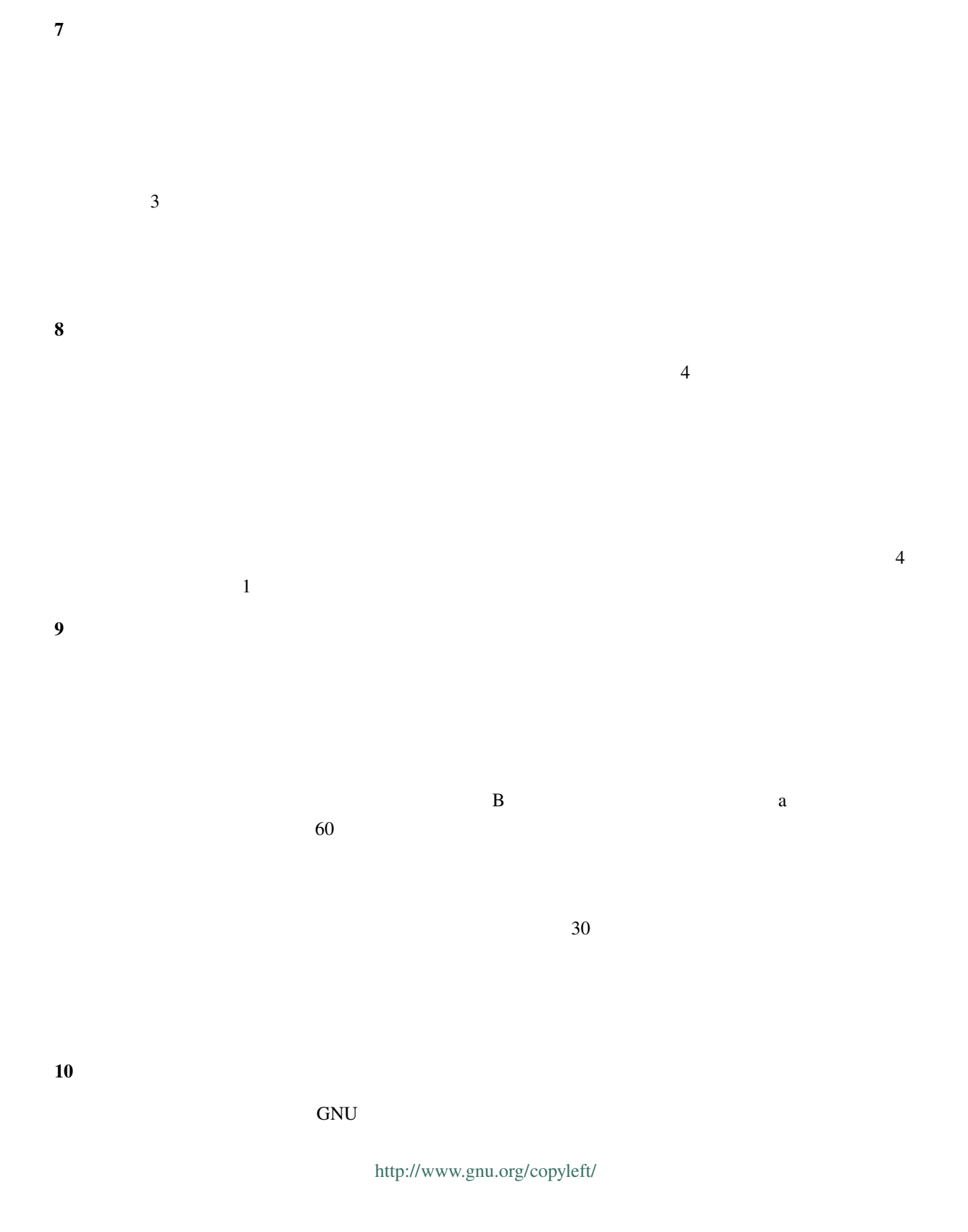

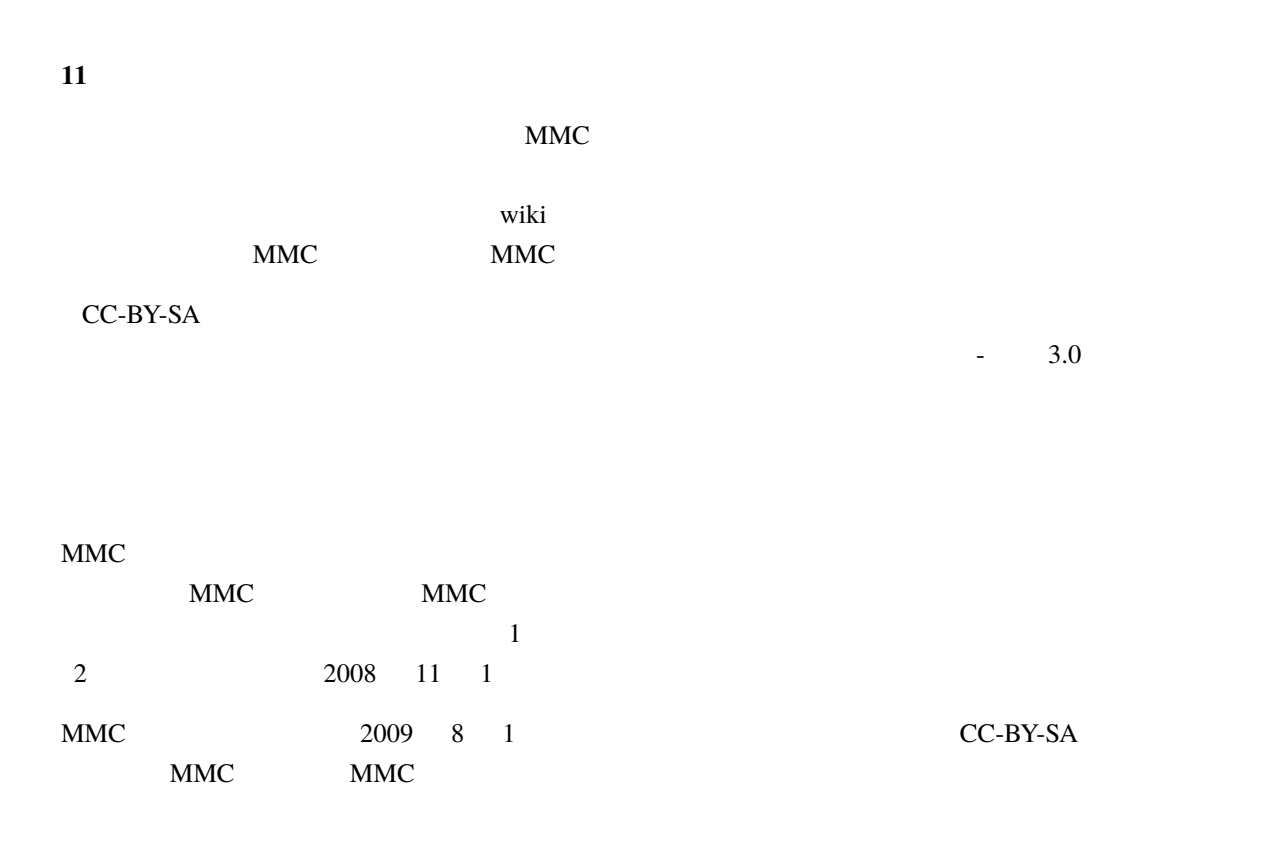

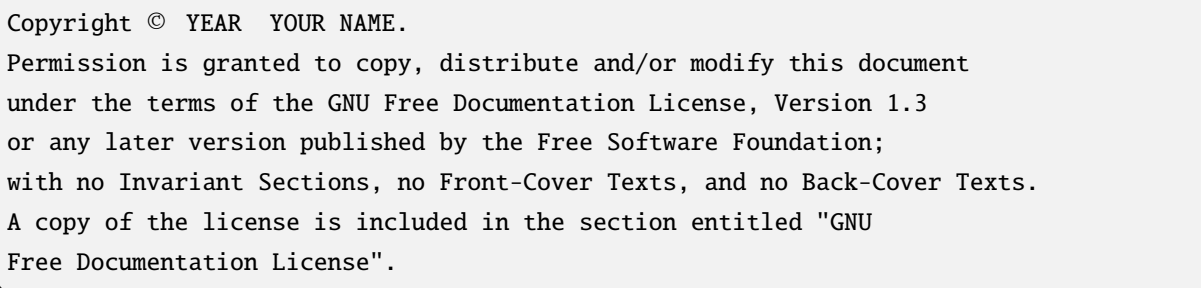

with the Invariant Sections being LIST THEIR TITLES, with the Front-Cover Texts being LIST, and with the Back-Cover Texts being LIST.

キスト... と。」置き換えます これに伴い:

 $\frac{3}{3}$ 

するために、GNU 一般公衆利用許諾契約書として、フリーソフトウェアライセンスの選択の下で並行して

## **32.3 C: QGIS**

### **32.3.1 QGS/QGZ - QGIS**

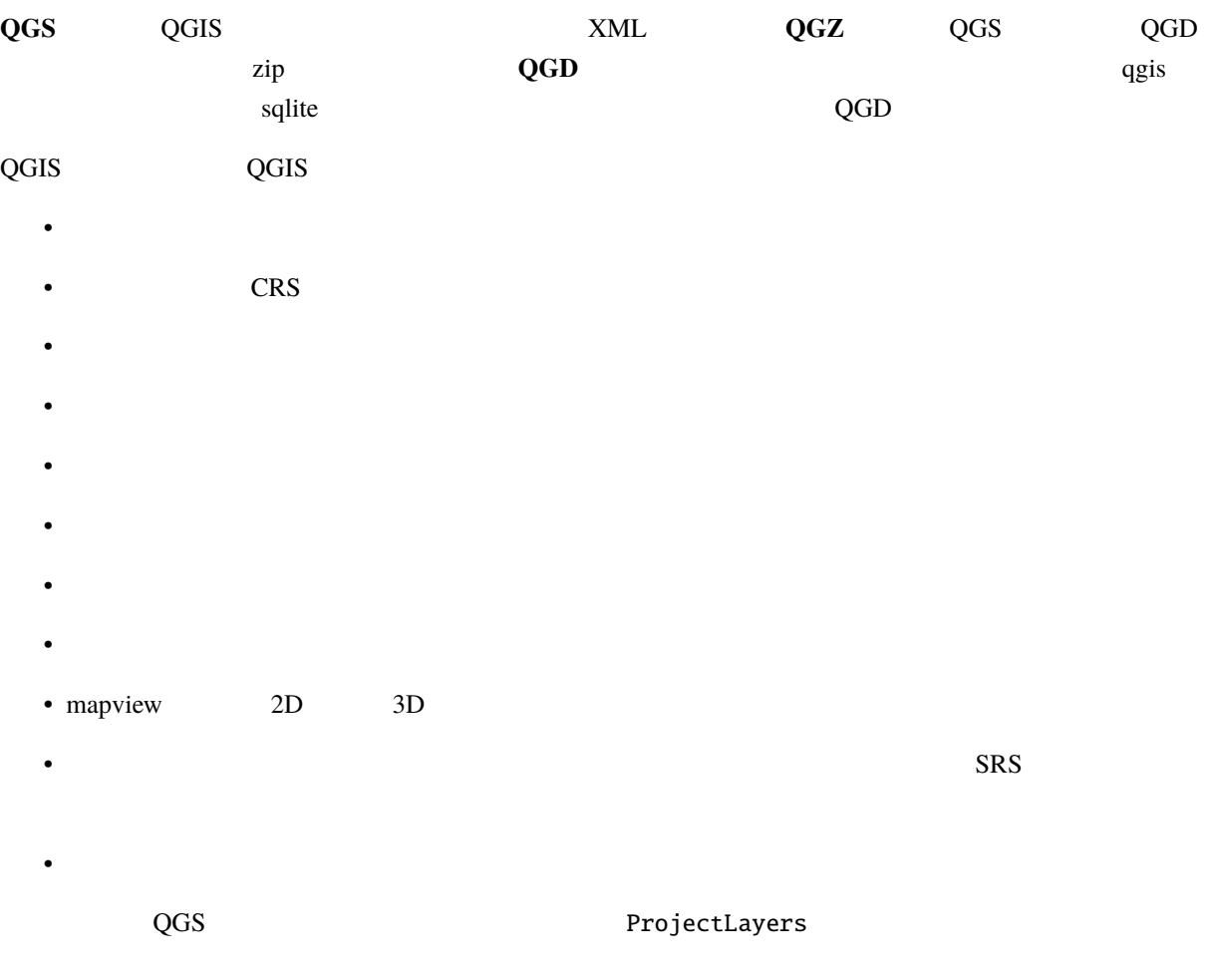

```
-<ggis version="3.4.13-Madeira" projectname="">
   <homePath path=""/>
   <title/>
   <autotransaction active="0"/>
   <evaluateDefaultValues active="0"/>
   <trust active="0"/>
 +<projectCrs></projectCrs>
 +<layer-tree-group></layer-tree-group>
 + <snapping-settings tolerance="12" unit="1" enabled="0" type="1" mode="2" intersection-snapping="0">
   </snapping-settings>
   <relations/>
 -<mapcanvas name="theMapCanvas" annotationsVisible="1">
    <units>meters</units>
   +<extent></extent>
    <rotation>0</rotation>
   +<destinationsrs></destinationsrs>
    <rendermaptile>0</rendermaptile>
   \leq/mapcanyas>
   <projectModels/>
 +<legend updateDrawingOrder="true"></legend>
   <mapViewDocks/>
   <mapViewDocks3D/>
 +<projectlayers></projectlayers>
 +<layerorder></layerorder>
 +<properties></properties>
   <visibility-presets/>
   <transformContext/>
 +<projectMetadata></projectMetadata>
   <Annotations/>
   <Layouts/>
 </qgis>
```
32.1: QGS

#### **QGIS Desktop 3.34 User Guide**

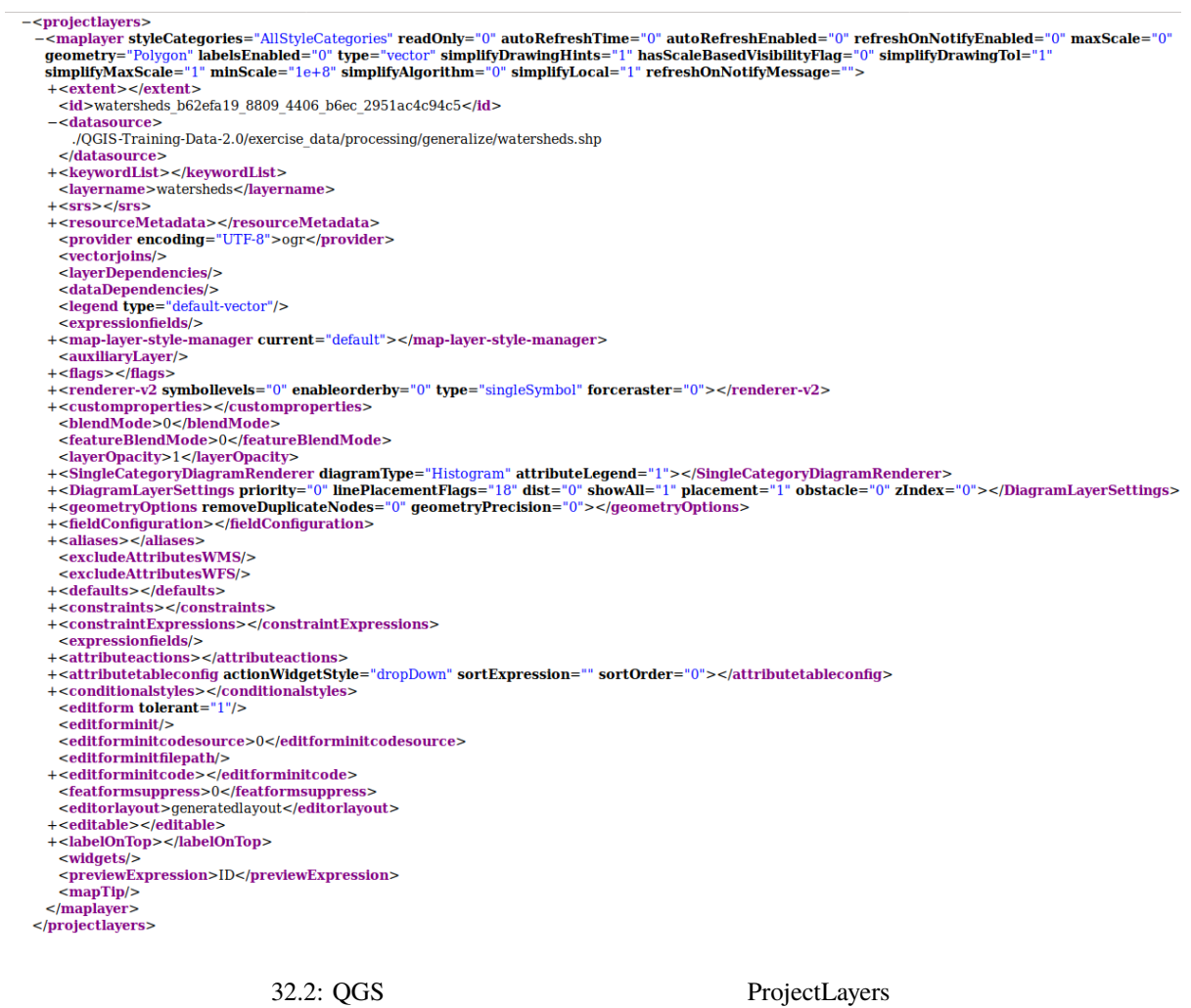

### **32.3.2 QLR - QGIS**

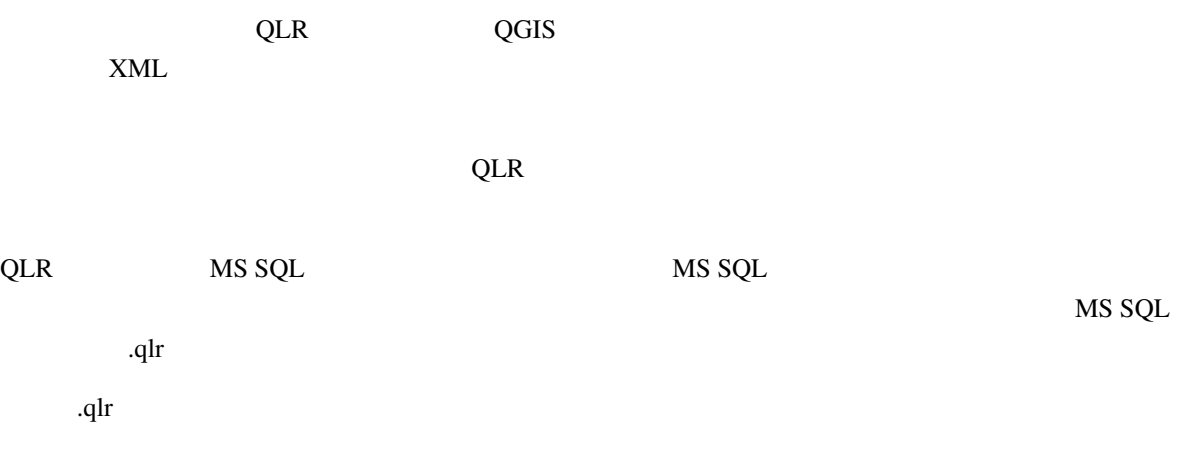

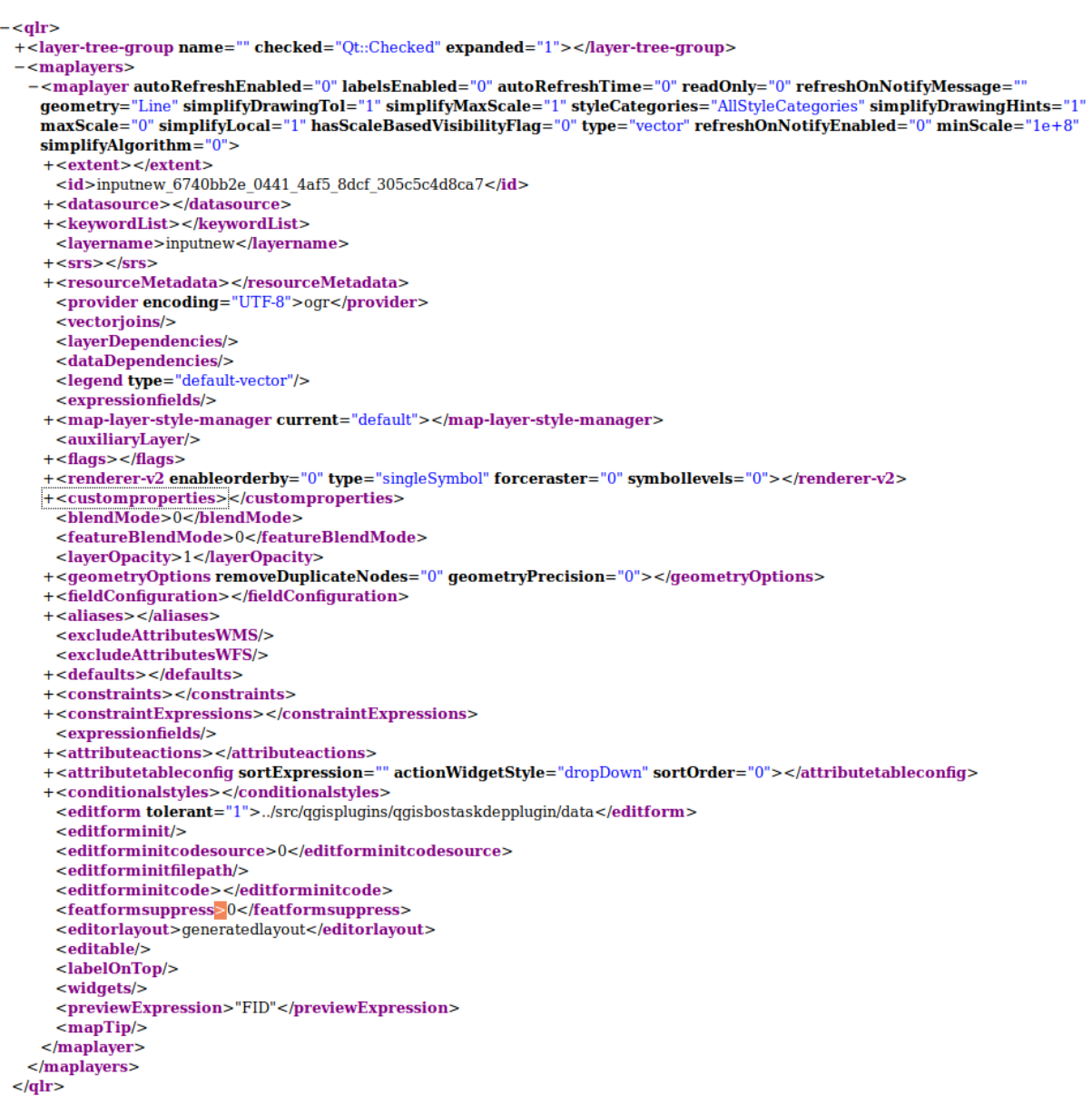

32.3: QLR

### **32.3.3 QML-QGIS**

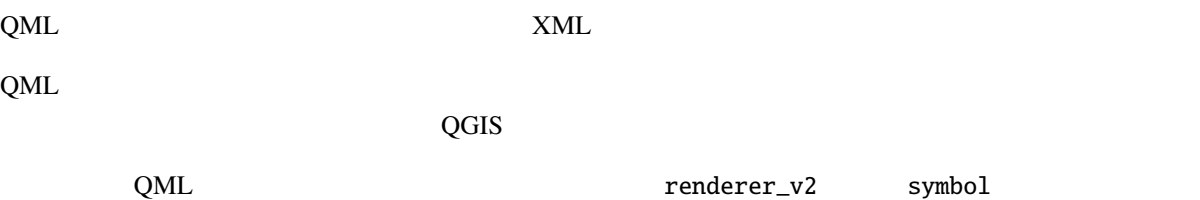

```
<qqis version="3.4.13-Madeira" styleCategories="AllStyleCategories" readOnly="0" maxScale="0"
labelsEnabled="0" simplifyDrawingHints="1" hasScaleBasedVisibilityFlag="0" simplifyDrawingTol="1"
simplifyMaxScale="1" minScale="1e+8" simplifyAlgorithm="0" simplifyLocal="1">
+ <flags> </flags>
-<renderer-v2 symbollevels="0" enableorderby="0" type="singleSymbol" forceraster="0">
 -<symbols>
   +<symbol clip_to_extent="1" name="0" alpha="1" type="fill" force_rhr="0"></symbol>
   </symbols>
   <rotation/>
   <sizescale/>
 </renderer-v2>
+<customproperties></customproperties>
 <featureBlendMode>0</featureBlendMode>
 <laverOpacity>1</laverOpacity>
+<SingleCategoryDiagramRenderer diagramType="Histogram" attributeLegend="1">
 </SingleCategoryDiagramRenderer>
+<DiagramLayerSettings priority="0" linePlacementFlags="18" dist="0" showAll="1" placement="1"
 obstacle="0" zIndex="0">
 </DiagramLayerSettings>
+<geometryOptions removeDuplicateNodes="0" geometryPrecision="0"></geometryOptions>
+<fieldConfiguration></fieldConfiguration>
+<aliases></aliases>
 <excludeAttributesWMS/>
 <excludeAttributesWFS/>
+<defaults></defaults>
+<constraints></constraints>
+<constraintExpressions></constraintExpressions>
 <expressionfields/>
+<attributeactions></attributeactions>
+<attributetableconfig actionWidgetStyle="dropDown" sortExpression="" sortOrder="0">
 </attributetableconfig>
+<conditionalstyles></conditionalstyles>
 <editform tolerant="1"/>
 <editforminit/>
 <editforminitcodesource>0</editforminitcodesource>
 <editforminitfilepath/>
+<editforminitcode></editforminitcode>
 <featformsuppress>0</featformsuppress>
 <editorlayout>generatedlayout</editorlayout>
+<editable></editable>
+<labelOnTop></labelOnTop>
 <widgets/>
 <previewExpression>ID</previewExpression>
 <sub>mapTip/></sub></sub>
 <layerGeometryType>2</layerGeometryType>
</qgis>
```
#### $32.4: QML$  symbol renderer\_v2

### **32.4 D QGIS R**

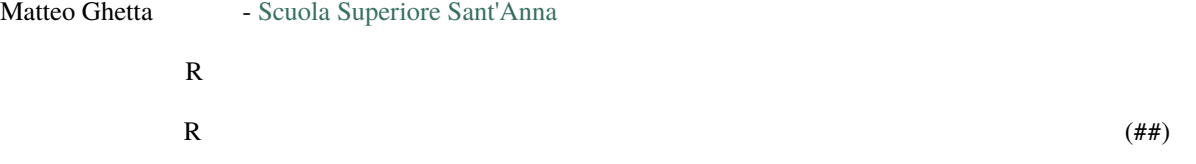

*My group* 

##My Group=group

### **32.4.1** 入力

- : ##Layer = vector
- The Layer the Sole of the Sole of the Sole of the Sole of the Sole of the Sole of the Tayer is a set of the Sole of the Tayer is a set of the Sole of the Sole of the Tayer is a set of the Sole of the Tayer is a set of th
- $\therefore$  ##r = raster
- $:##t = table$
- $: ##Num = number$
- $: ##Str = string$
- $\therefore$  ##Bol = boolean
- ##type=selection point;lines;point+lines

#### **32.4.2**

- : ##output= output vector
- : ##output= output raster
- : ##output= output table
- : ##output\_plots\_to\_html (##showplots
- R  $\rightarrow$

• The state  $\mathbf{r} = \mathbf{r} \cdot \mathbf{r}$  and  $\mathbf{r} = \mathbf{r} \cdot \mathbf{r}$  ;  $\mathbf{r} = \mathbf{r} \cdot \mathbf{r}$  ;  $\mathbf{r} = \mathbf{r} \cdot \mathbf{r}$  ;  $\mathbf{r} = \mathbf{r} \cdot \mathbf{r}$  ;  $\mathbf{r} = \mathbf{r} \cdot \mathbf{r}$  ;  $\mathbf{r} = \mathbf{r} \cdot \mathbf{r}$  ;  $\mathbf{r} = \mathbf{r} \cdot \mathbf{r}$  ;

#### **32.4.3 QGIS R**

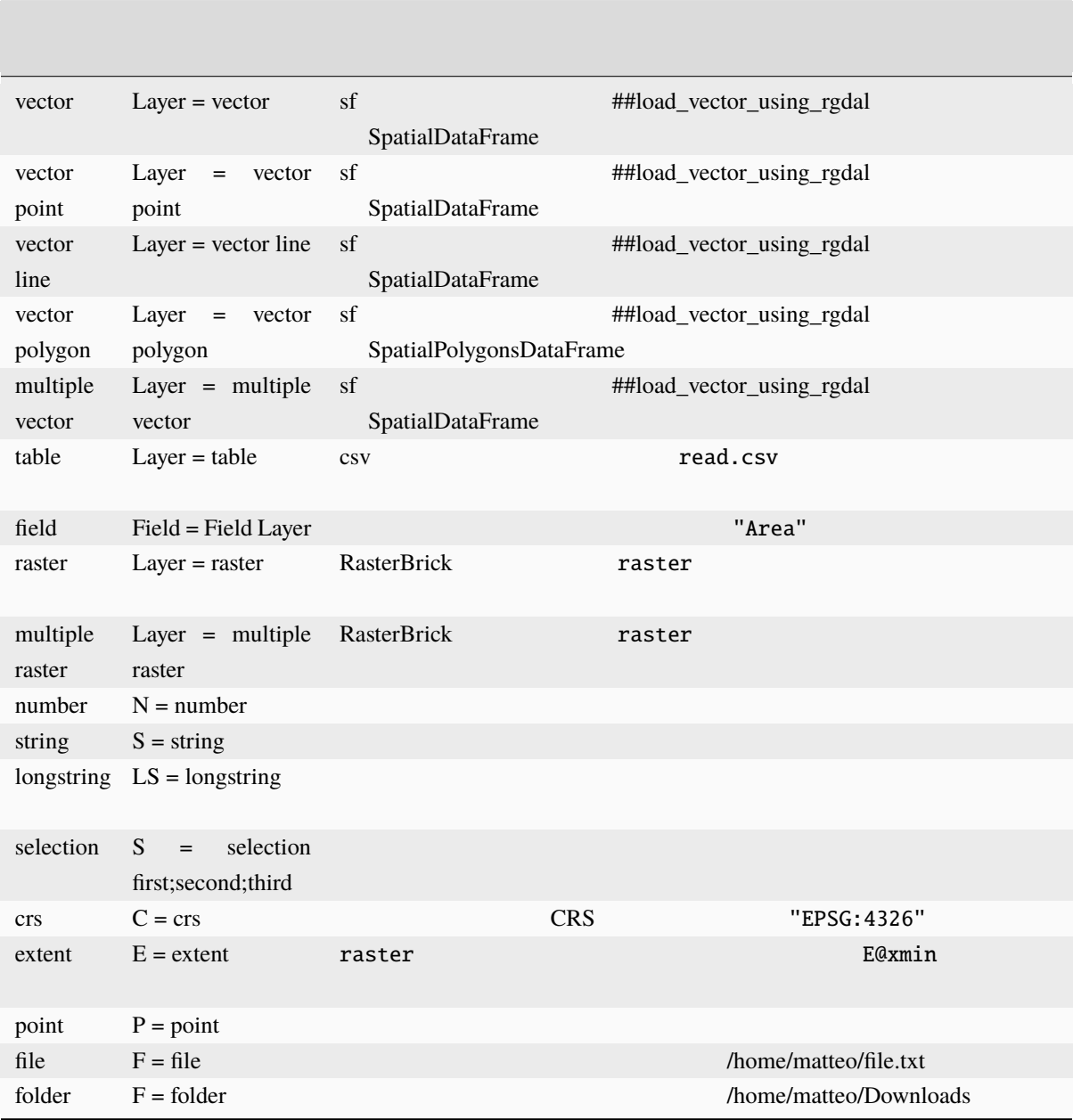

### **OPTIONAL**

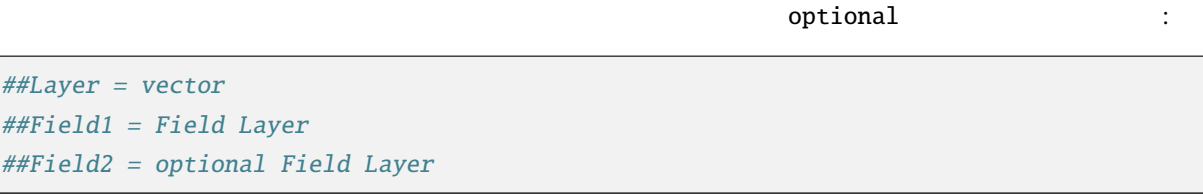

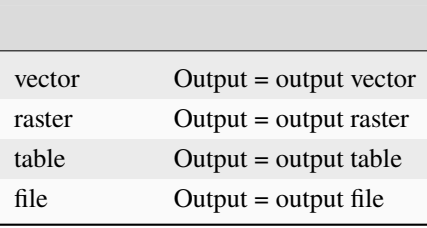

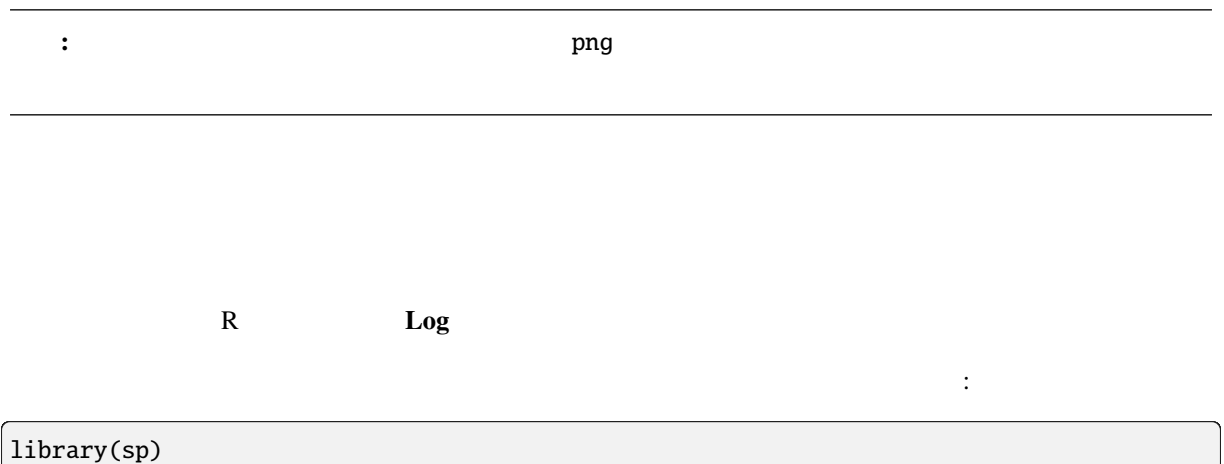

### **32.4.4**

#### **よう**

##Point pattern analysis=group ##Layer=vector polygon ##Size=number <sup>10</sup> ##Output=output vector library(sp)  $spatpoly = as(Layer, "Spatial")$ pts=spsample(spatpoly,Size,type="random") spdf=SpatialPointsDataFrame(pts, as.data.frame(pts)) Output=st\_as\_sf(spdf)

- 1. Point pattern analysis
- 2. Layer
- 3. Size numerical 10

説明(スクリプトの行ごと):

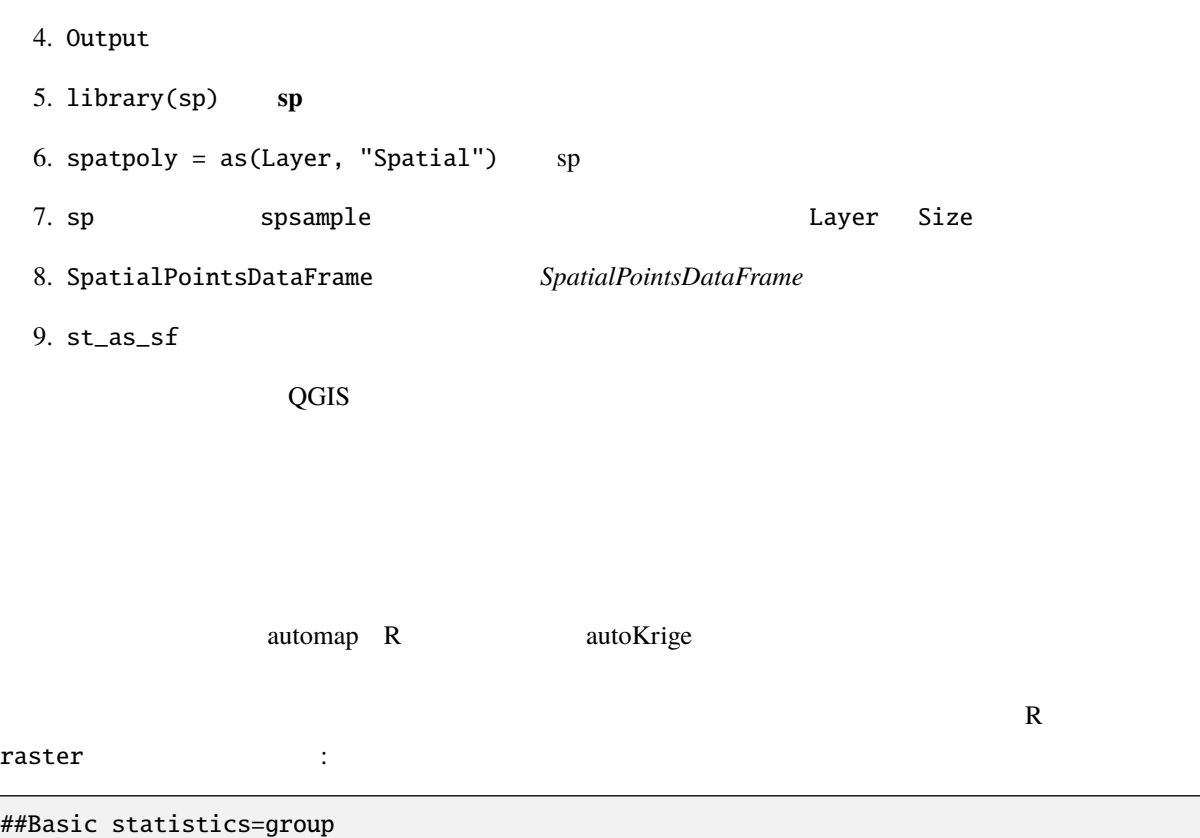

##Layer=vector point ##Field=Field Layer ##Output=output raster ##load\_vector\_using\_rgdal require("automap") require("sp") require("raster") table=as.data.frame(Layer) coordinates(table)= ~coords.x1+coords.x2  $c = Layer[[Field]]$  $kriging\_result = autoKrige(c~1, table)$ prediction = raster(kriging\_result\$krige\_output) Output<-prediction

##load\_vector\_using\_rgdal educational SpatialDataFrame  $sf$ 

 $\text{CSV}\text{ }$ 

スクリプトの本文は以下の通りです:

```
##Basic statistics=group
##Layer=vector
##Field=Field Layer
##Stat=Output table
Summary_statistics<-data.frame(rbind(
    sum(Layer[[Field]]),
   length(Layer[[Field]]),
    length(unique(Layer[[Field]])),
   min(Layer[[Field]]),
   max(Layer[[Field]]),
   max(Layer[[Field]])-min(Layer[[Field]]),
   mean(Layer[[Field]]),
   median(Layer[[Field]]),
    sd(Layer[[Field]])),
 row.names=c("Sum:","Count:","Unique values:","Minimum value:","Maximum value:",
,→"Range:","Mean value:","Median value:","Standard deviation:"))
colnames(Summary_statistics)<-c(Field)
Stat<-Summary_statistics
```
 $\mathsf{Stat}$  csv  $\mathsf{Stat}$ 

前の後に、 データの場を使用して、 データの場を用いている代わりに、 ポープ にほん

```
##Basic statistics=group
##Layer=vector
##Field=Field Layer
Summary_statistics<-data.frame(rbind(
sum(Layer[[Field]]),
length(Layer[[Field]]),
length(unique(Layer[[Field]])),
min(Layer[[Field]]),
max(Layer[[Field]]),
max(Layer[[Field]])-min(Layer[[Field]]),
mean(Layer[[Field]]),
median(Layer[[Field]]),
```
 $($ 

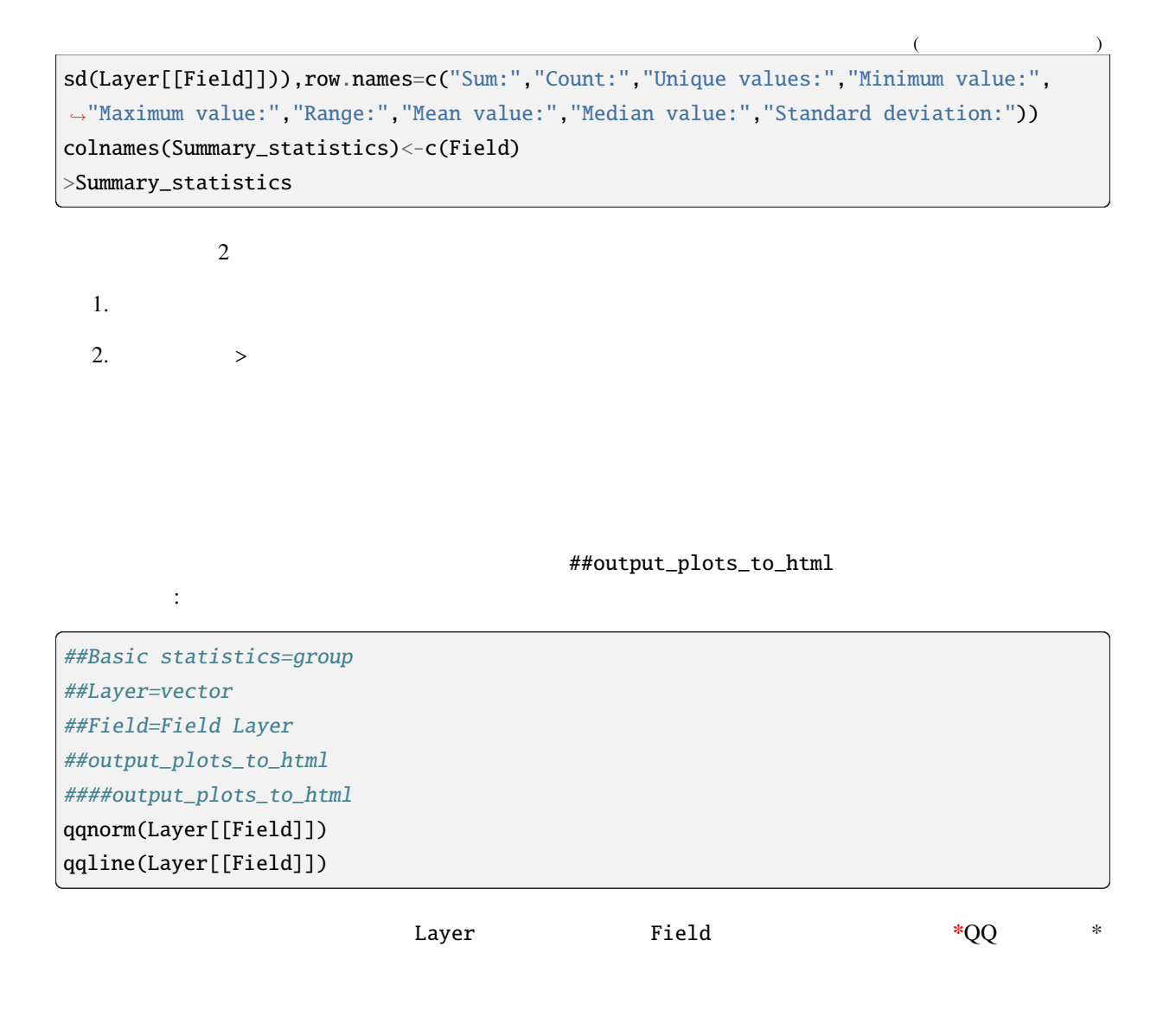

# **32.5** 付録 **E QGIS** アプリケーションのネットワーク接続

 $\overline{\text{QGIS}}$ 

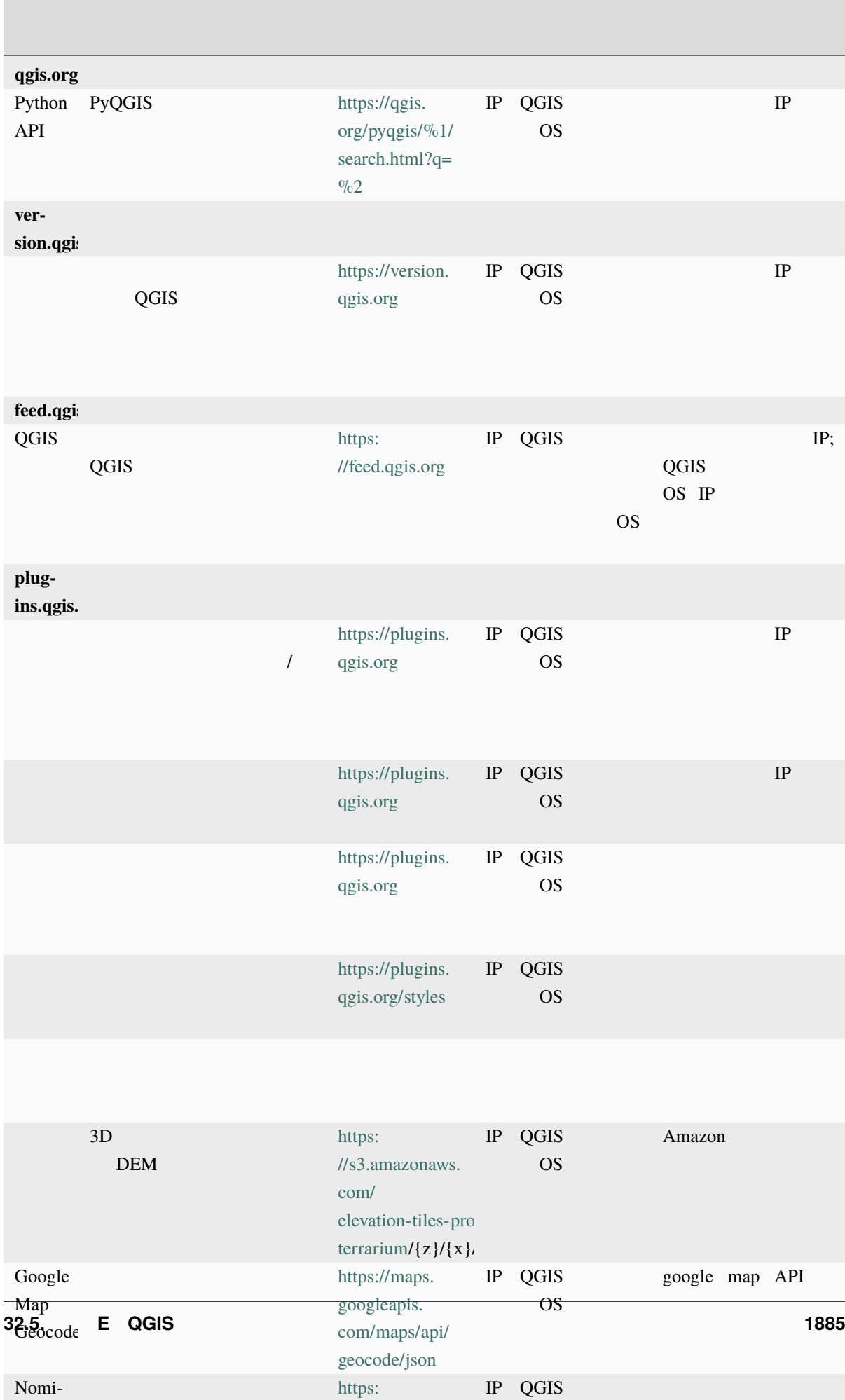

GDAL-SOFTWARE-SUITE. Geospatial data abstraction library. https://gdal.org, 2013.

GRASS-PROJECT. (Geographic resource analysis support system) https://grass. osgeo.org, 2013. NETELER, M., AND MITASOVA, H. GIS (Open source gis: A grass gis approach, 2008)

OGR-SOFTWARE-SUITE. Geospatial data abstraction library. https://gdal.org, 2013.

OPEN-GEOSPATIAL-CONSORTIUM. Web map service (1.1.1) implementation specification. https://portal.ogc. org/files/?artifact\_id=1081&version=1&format=pdf, 2002.

OPEN-GEOSPATIAL-CONSORTIUM. Web map service (1.3.0) implementation specification. https://portal.ogc. org/files/?artifact\_id=14416&format=pdf, 2004.

POSTGIS-PROJECT. PostgreSQL http://www.refractions.net/products/postgis/, 2013.